## **SONAR X2 Referenzhandbuch**

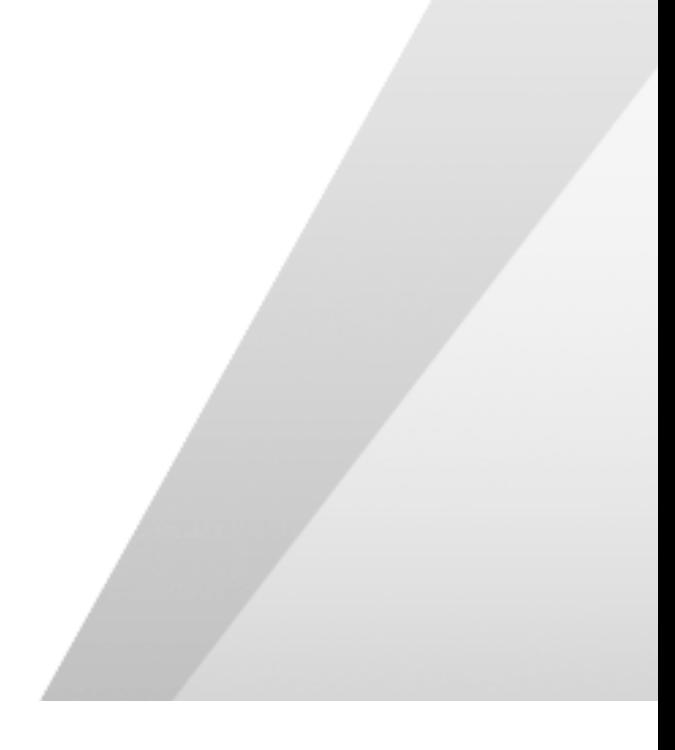

Die Informationen in diesem Dokument unterliegen Änderungen ohne vorherige Ankündigung und stellen keine Verpflichtung von Seiten von Cakewalk, Inc dar. Die in diesem Dokument beschriebene Software wird im Rahmen einer Lizenz- oder Nichtveröffentlichungsvereinbarung bereit gestellt. Die Software darf nur in Übereinstimmung mit den Vereinbarungsbedingungen verwendet oder kopiert werden. Das Kopieren dieser Software auf ein anderes Medium als im Rahmen der Vereinbarung ausdrücklich zugelassen ist verboten. Ohne ausdrückliche schriftliche Genehmigung von Cakewalk, Inc. darf kein Teil dieses Dokuments in irgendeiner Form oder auf irgendeine Weise, weder elektronisch noch mechanisch, einschließlich von Fotokopien oder Auszeichnungen, zu irgendeinem Zweck reproduziert oder übertragen werden.

Copyright © 2012 Cakewalk, Inc. Alle Rechte vorbehalten.

Programm Copyright © 2012 Cakewalk, Inc. Alle Rechte vorbehalten.

ACID ist eine Marke von Sony Creative Software, Inc.

Cakewalk ist eine eingetragene Marke von Cakewalk, Inc. und das Cakewalk-Logo sind Marken von Cakewalk, Inc. Alle anderen Firmen- und Produktnamen sind Marken ihrer jeweiligen Rechtsinhaber.

**Besuchen Sie Cakewalk im World Wide Web unter** [www.cakewalk.com](http://www.cakewalk.com)**.**

## <span id="page-2-0"></span>Erste Schritte

Um einen schnellen Einstieg in SONAR zu finden, lesen Sie bitte die folgenden Abschnitte:

["Tutorial 1: Projekte erstellen, wiedergeben und speichern" auf Seite 101](#page-100-0)

["Tutorial 2: Browser verwenden" auf Seite 115](#page-114-0)

["Tutorial 3: Gesang und Instrumente aufnehmen" auf Seite 121](#page-120-0)

["Tutorial 4: Softwareinstrumente spielen und aufzeichnen" auf Seite 127](#page-126-0)

["Tutorial 5: Arbeiten mit Partituren" auf Seite 135](#page-134-0)

["Tutorial 6: Musik bearbeiten" auf Seite 145](#page-144-0)

["Tutorial 7: Mischen und Effekte hinzufügen" auf Seite 151](#page-150-0)

["Tutorial 8: Arbeiten mit Videos" auf Seite 163](#page-162-0)

["Tutorial 9: Exportieren, Brennen und Veröffentlichen" auf Seite 175](#page-174-0)

**"Glossar"** [auf Seite 2019](#page-2018-0) – Eine Liste mit Begriffserklärungen.

**["Einführung"](#page-52-0)** auf Seite 53 – Eine Übersicht der Merkmale und Funktionen von SONAR.

**["Problembehebung"](#page-1334-0)** auf Seite 1335 – Antworten auf einige häufig gestellte Fragen.

["Neue Funktionen in SONAR X2"](#page-1396-0) auf Seite 1397 - Beschreibung der neuen Funktionen in SONAR X2.

**Hinweis:** *Diese Dokumentation behandelt SONAR X2 Producer, SONAR X2 Studio und SONAR X2 Essential. Merkmale, die nur in einer bestimmten Edition von SONAR X2 vorhanden sind, sind entsprechend gekennzeichnet. Eine Liste der wesentlichen Unterschiede zwischen den einzelnen Editionen finden Sie unter ["Vergleichsübersicht" auf Seite 1423.](#page-1422-0)*

## **Erste Schritte**

## **Inhaltsverzeichnis**

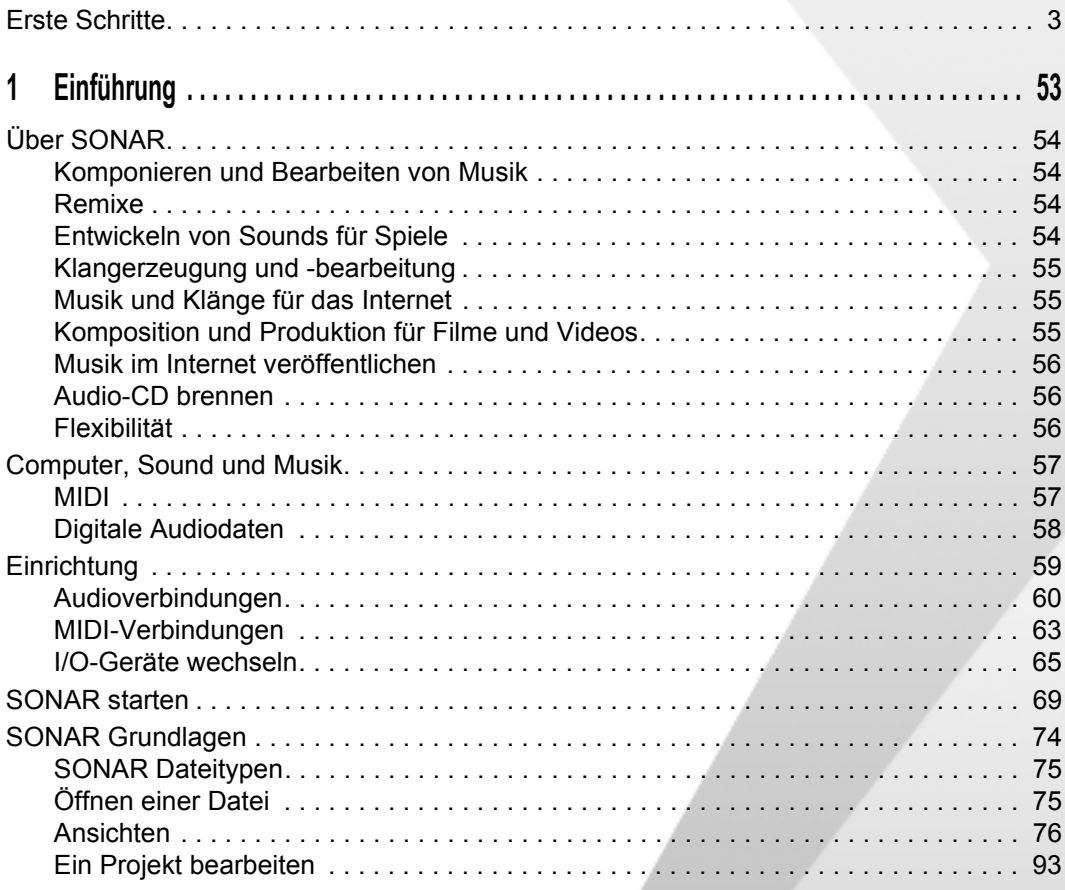

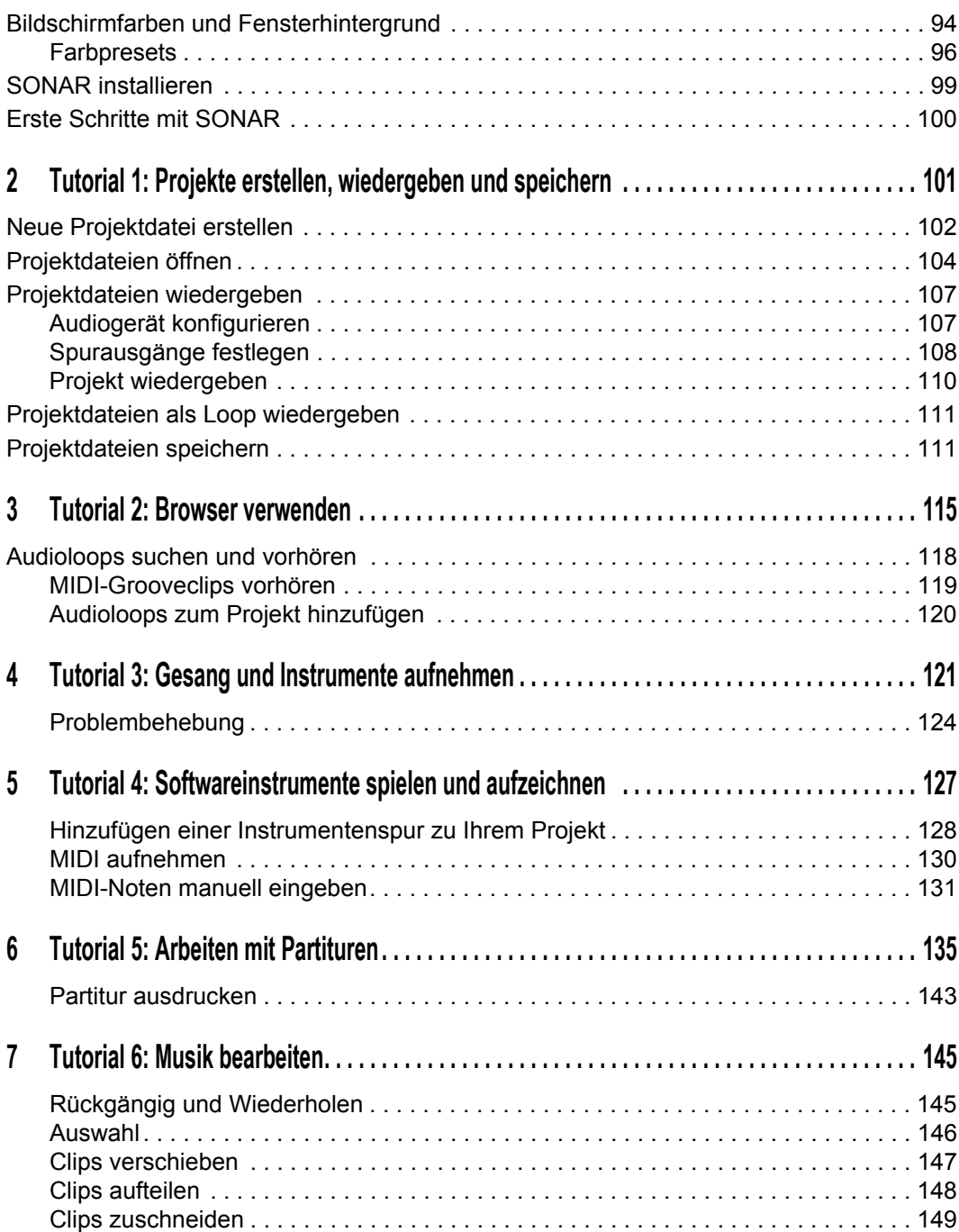

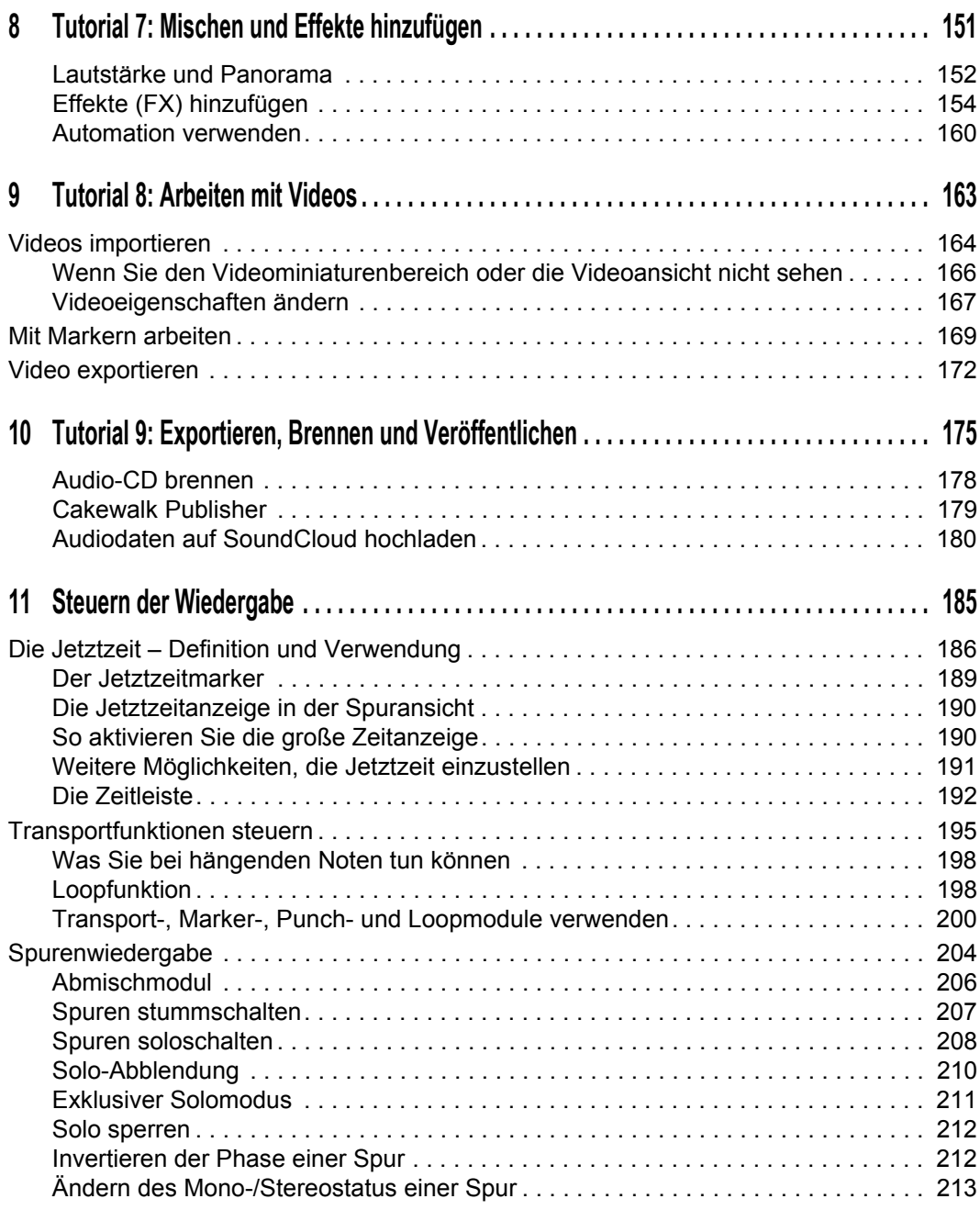

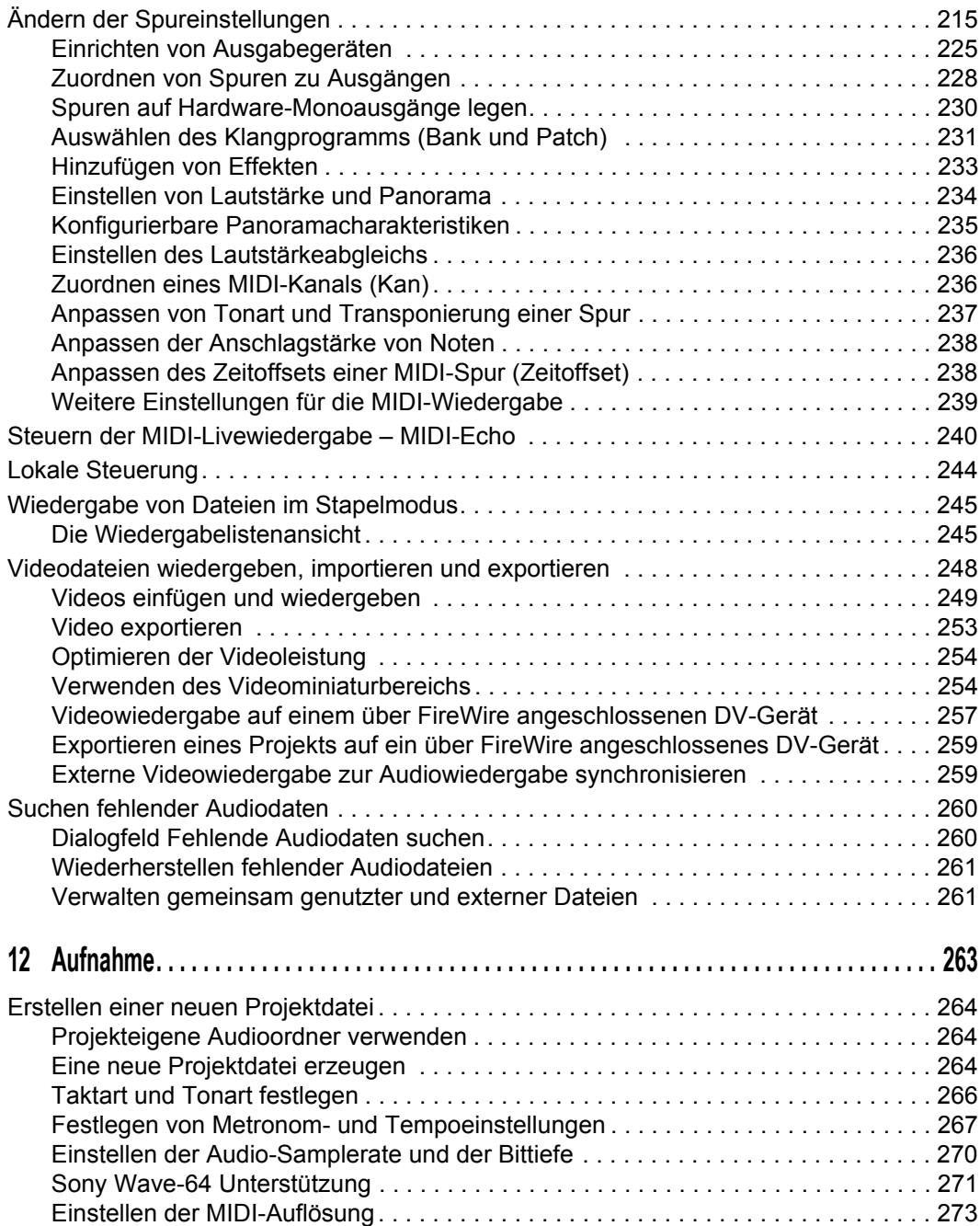

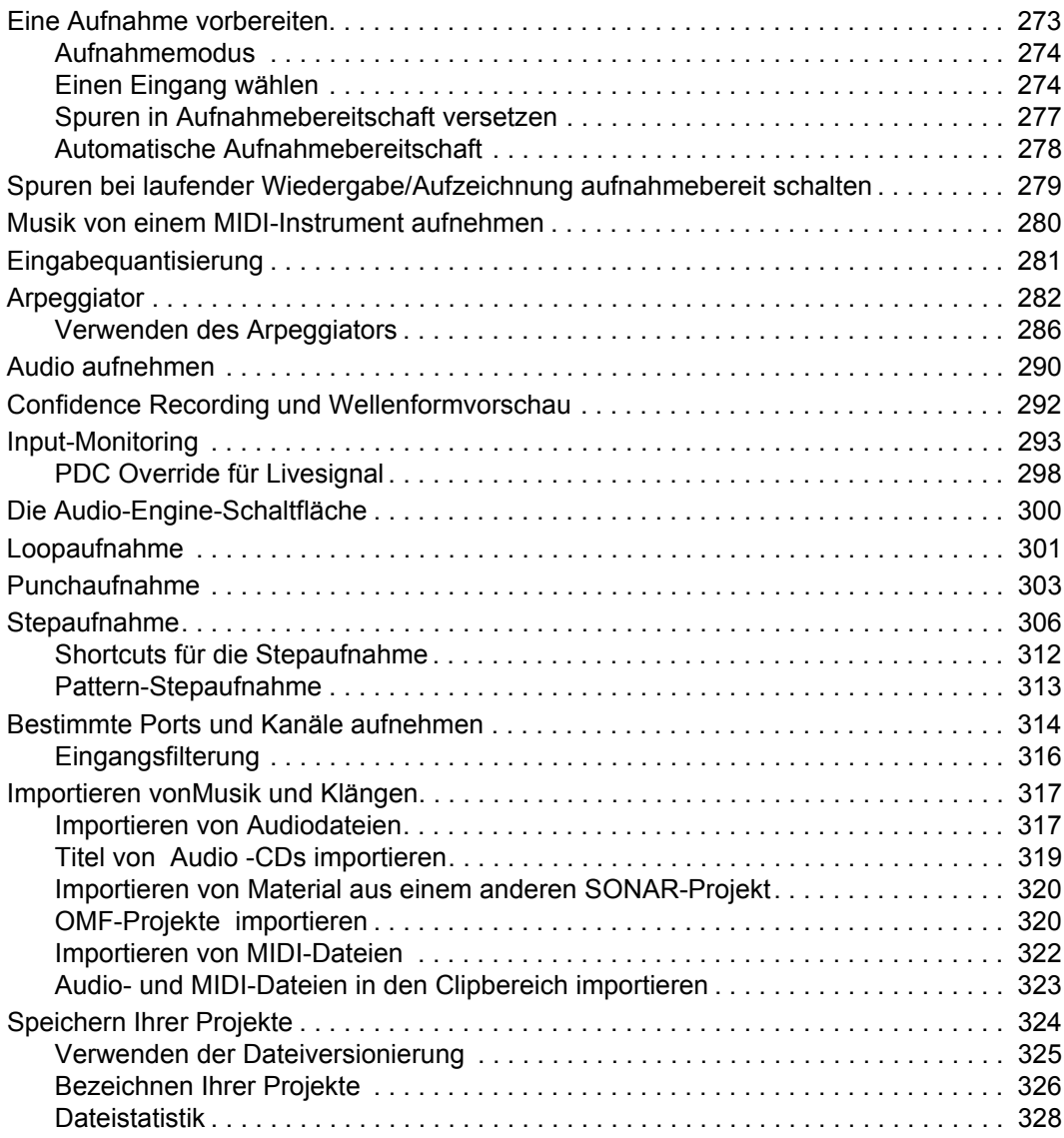

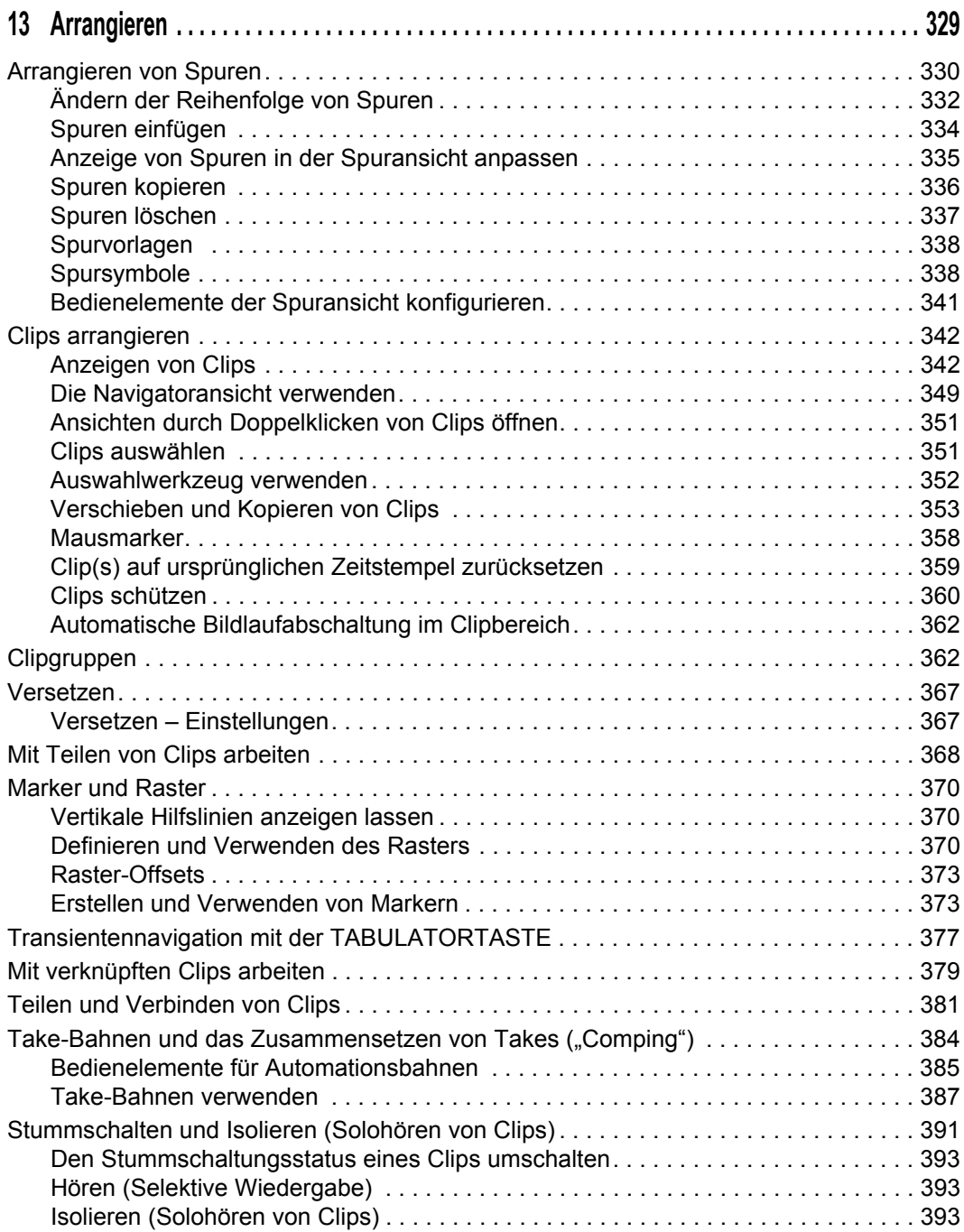

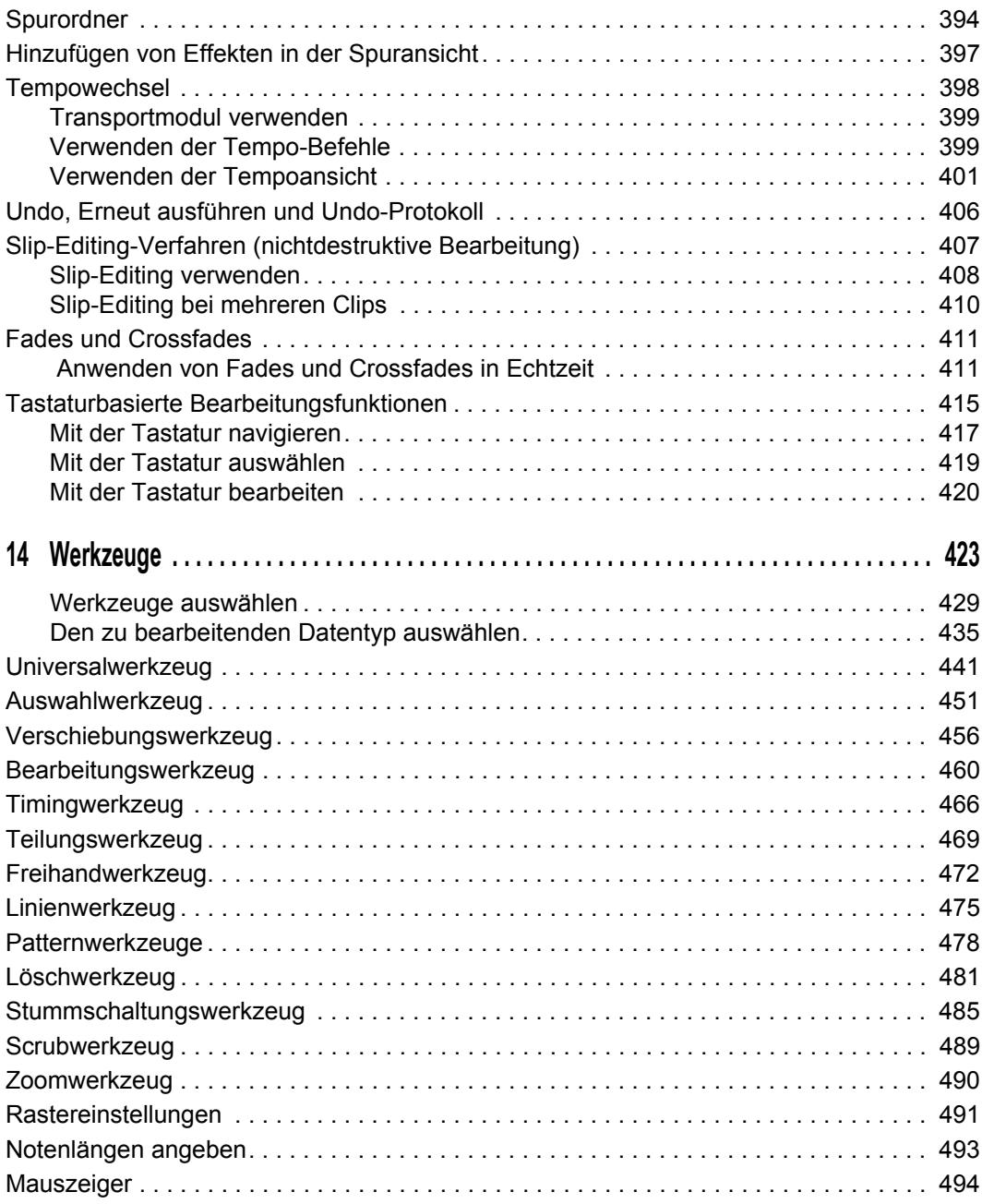

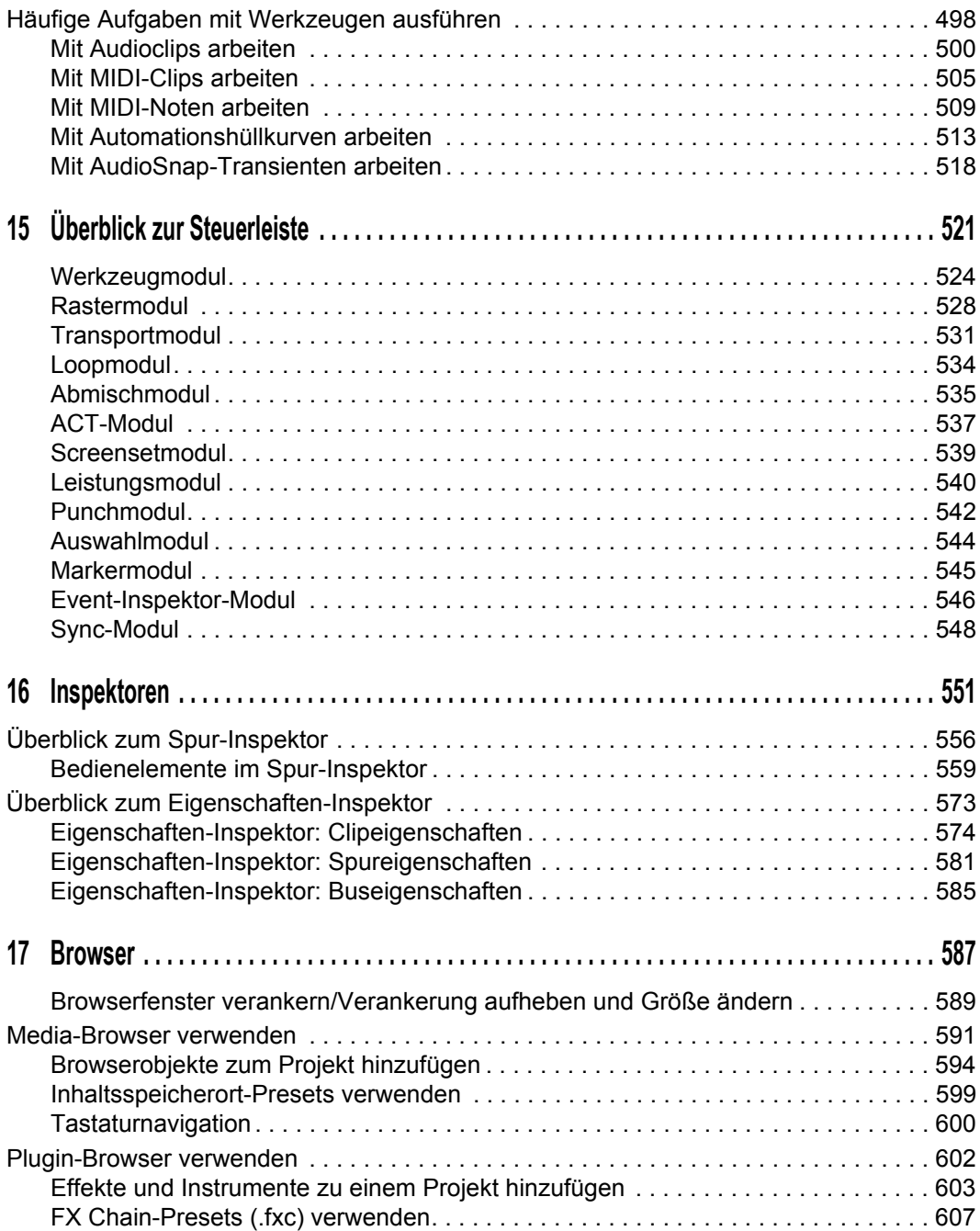

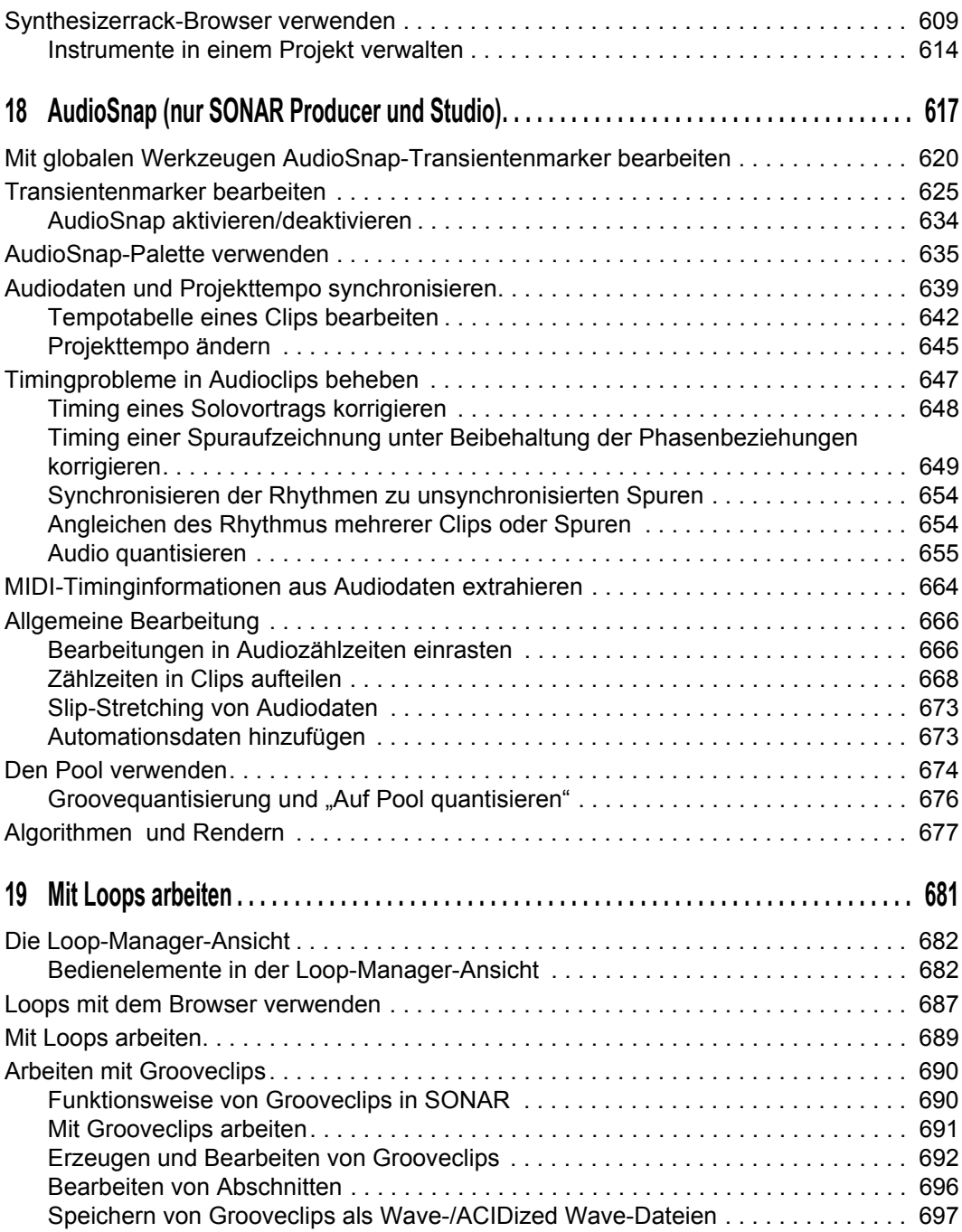

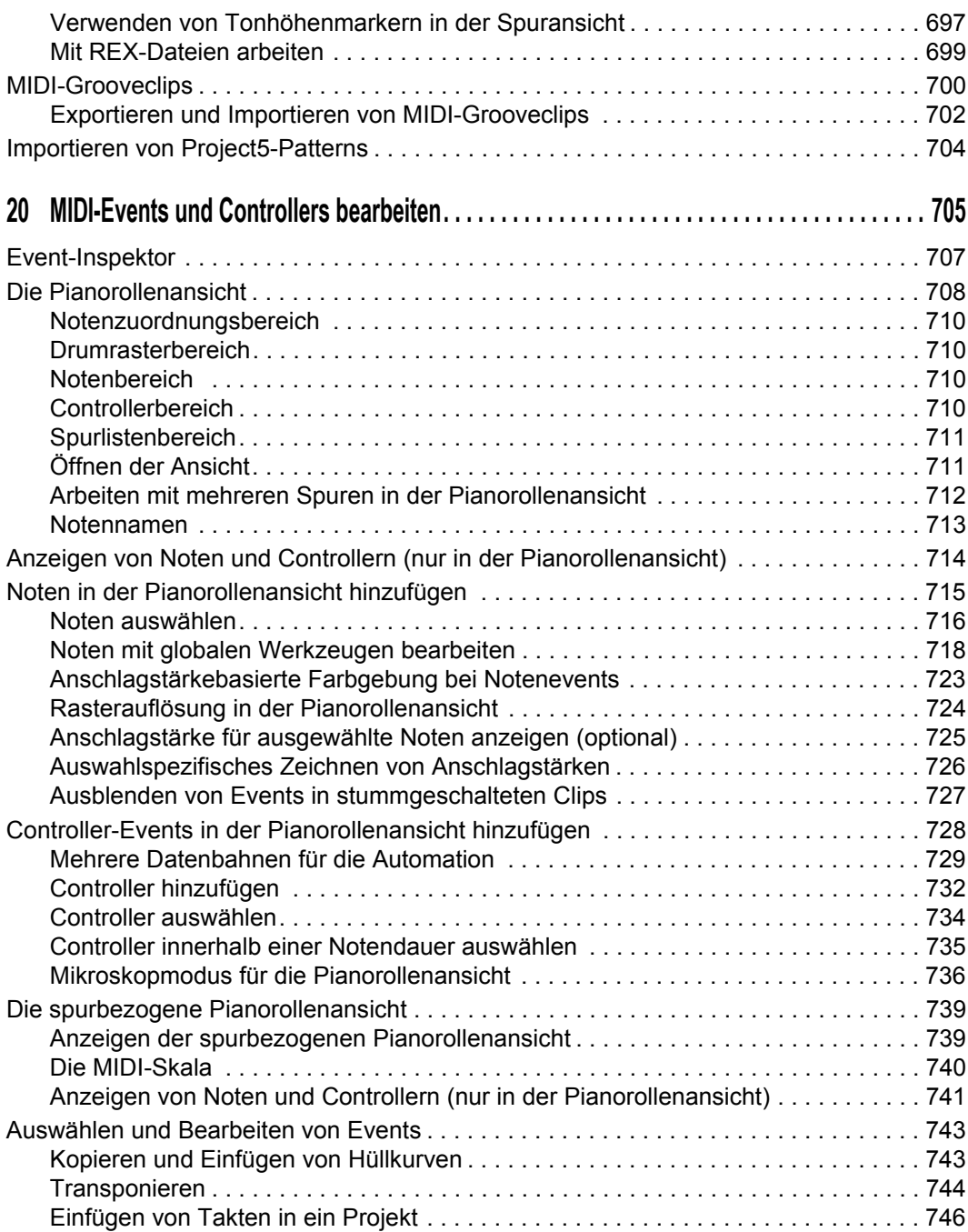

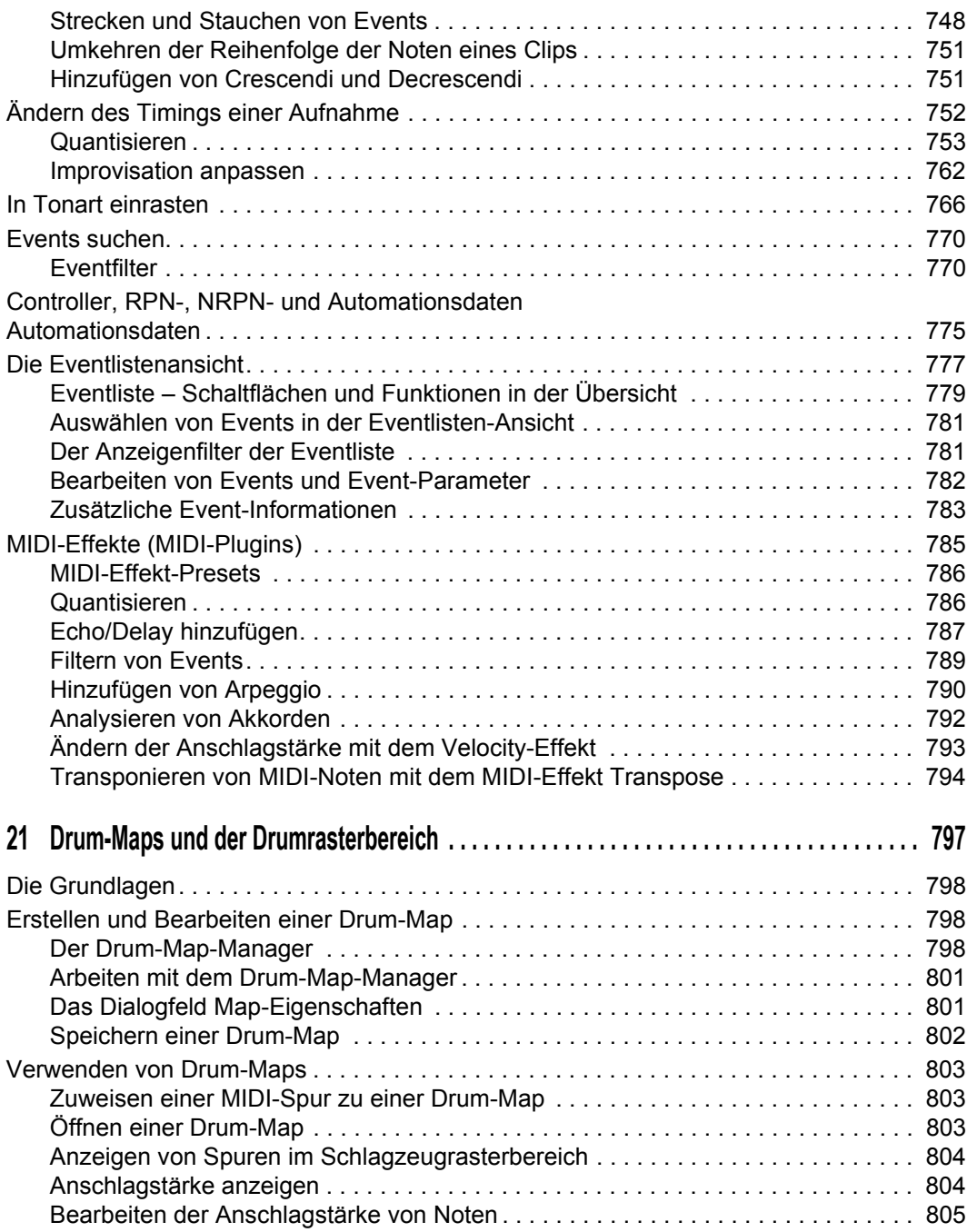

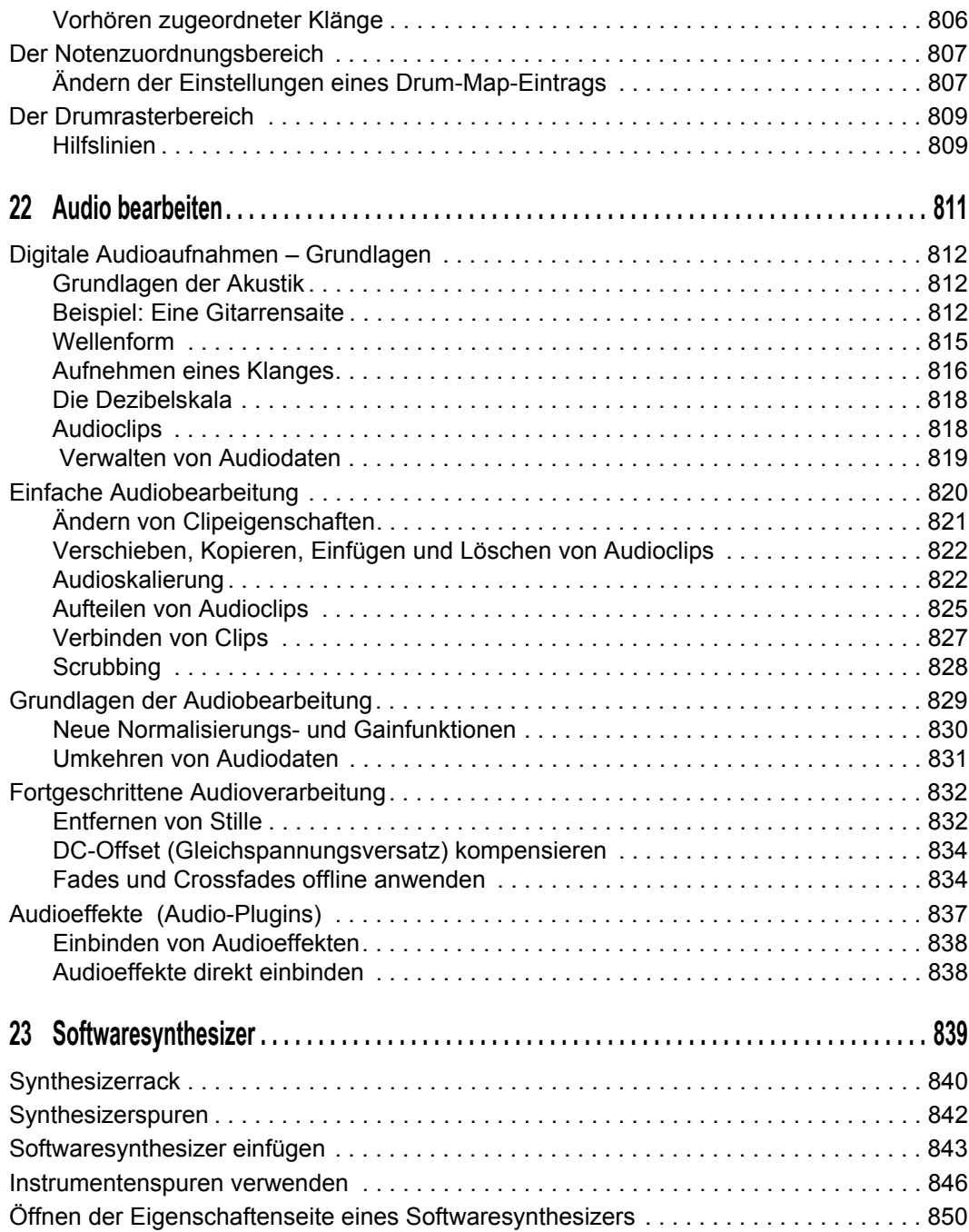

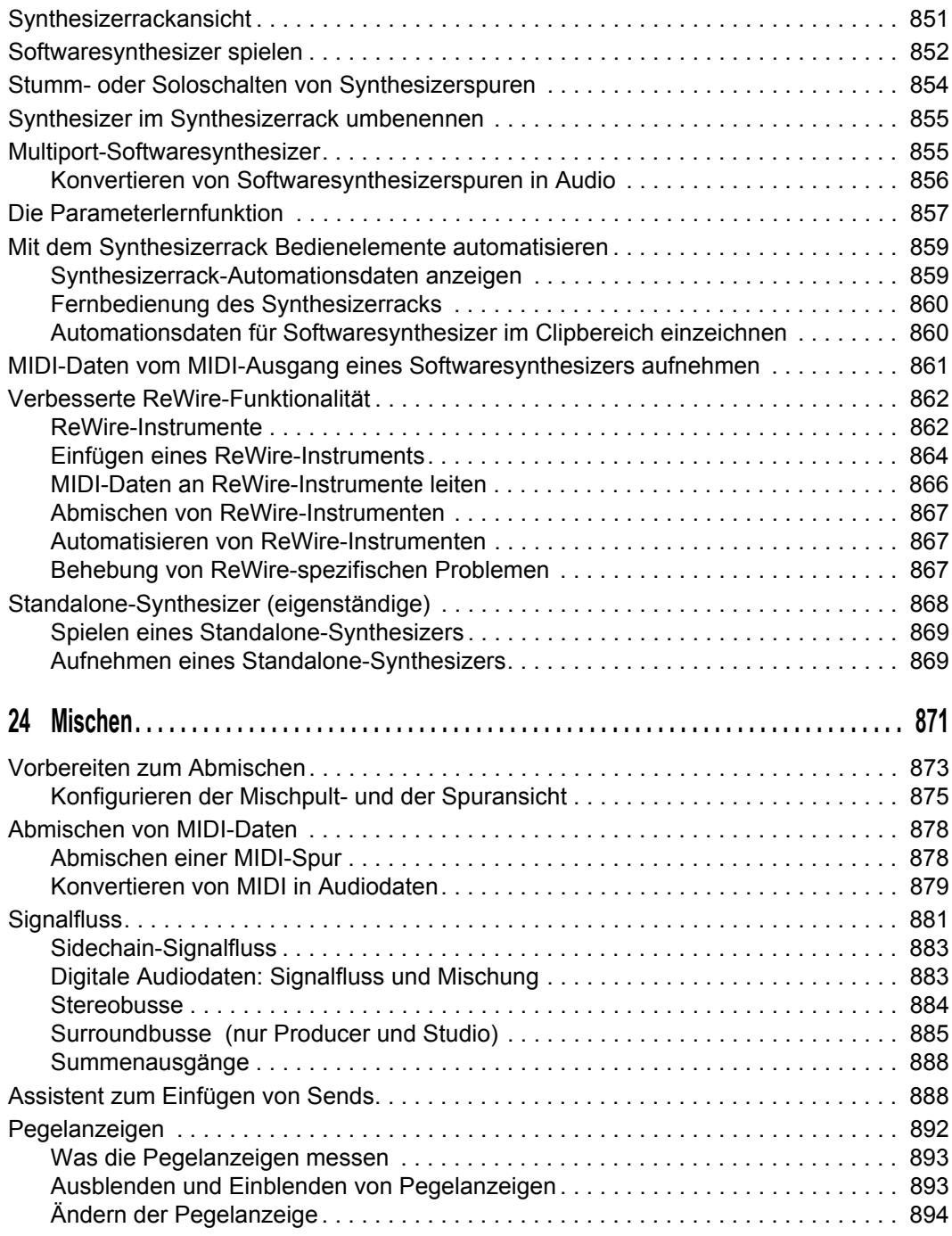

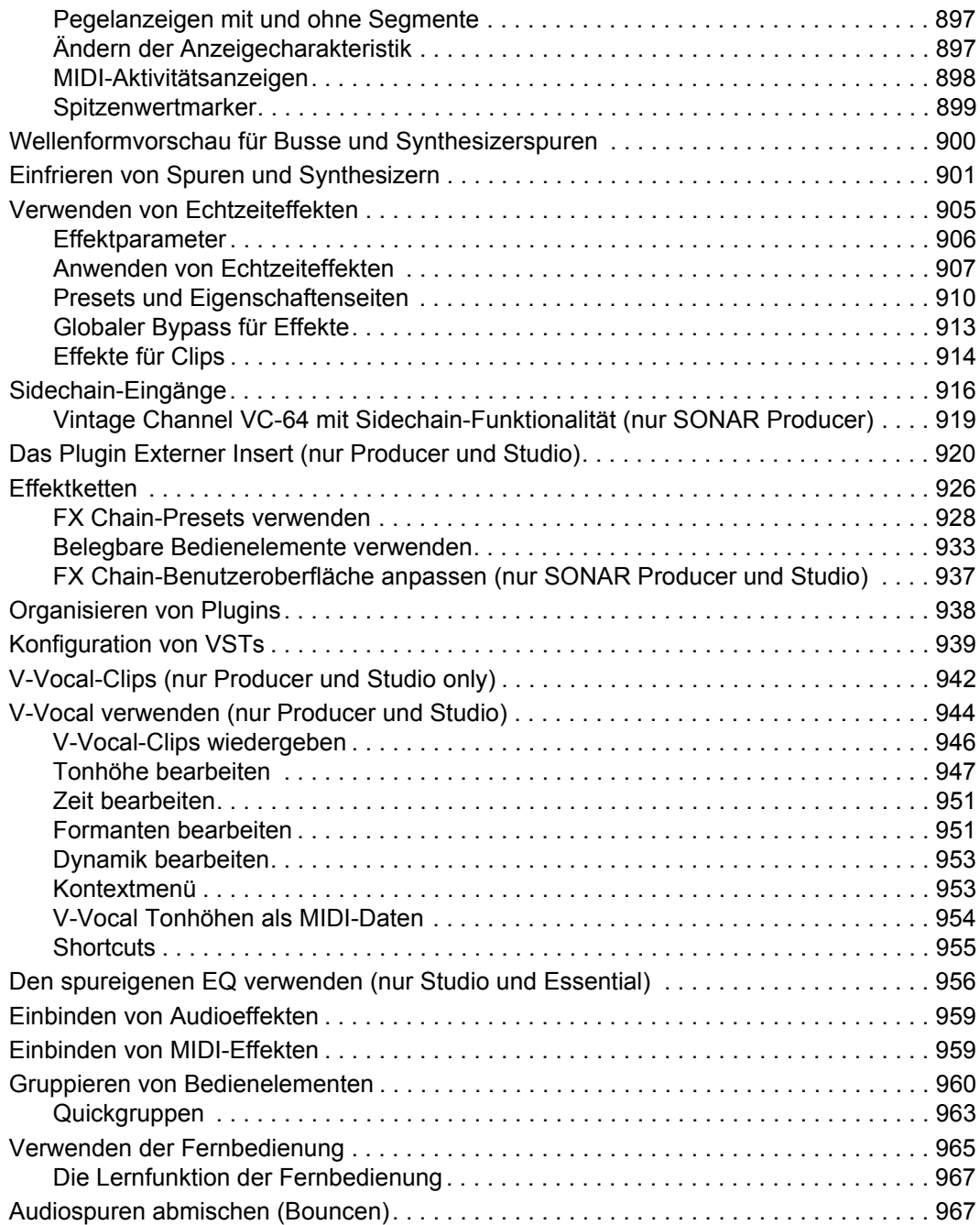

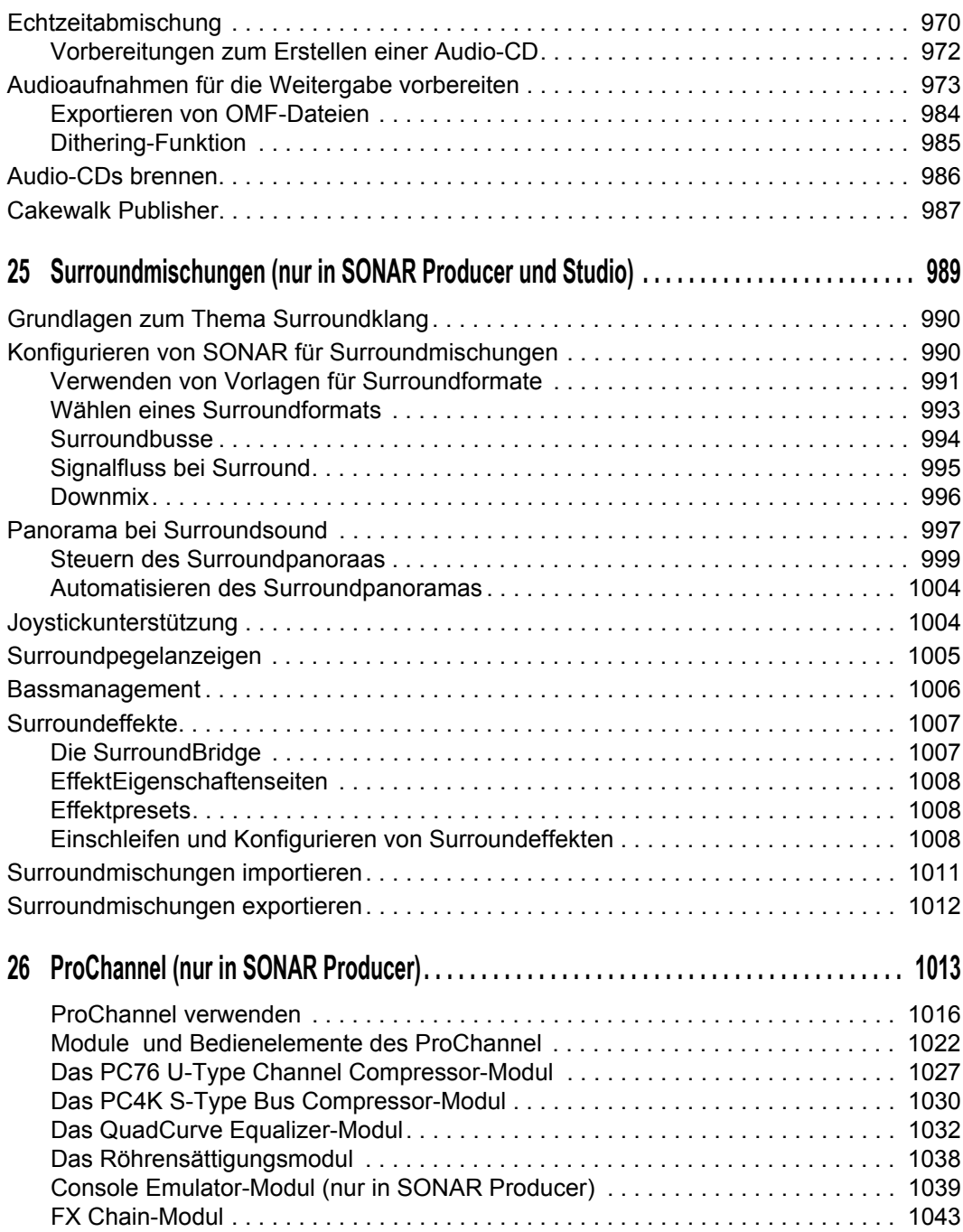

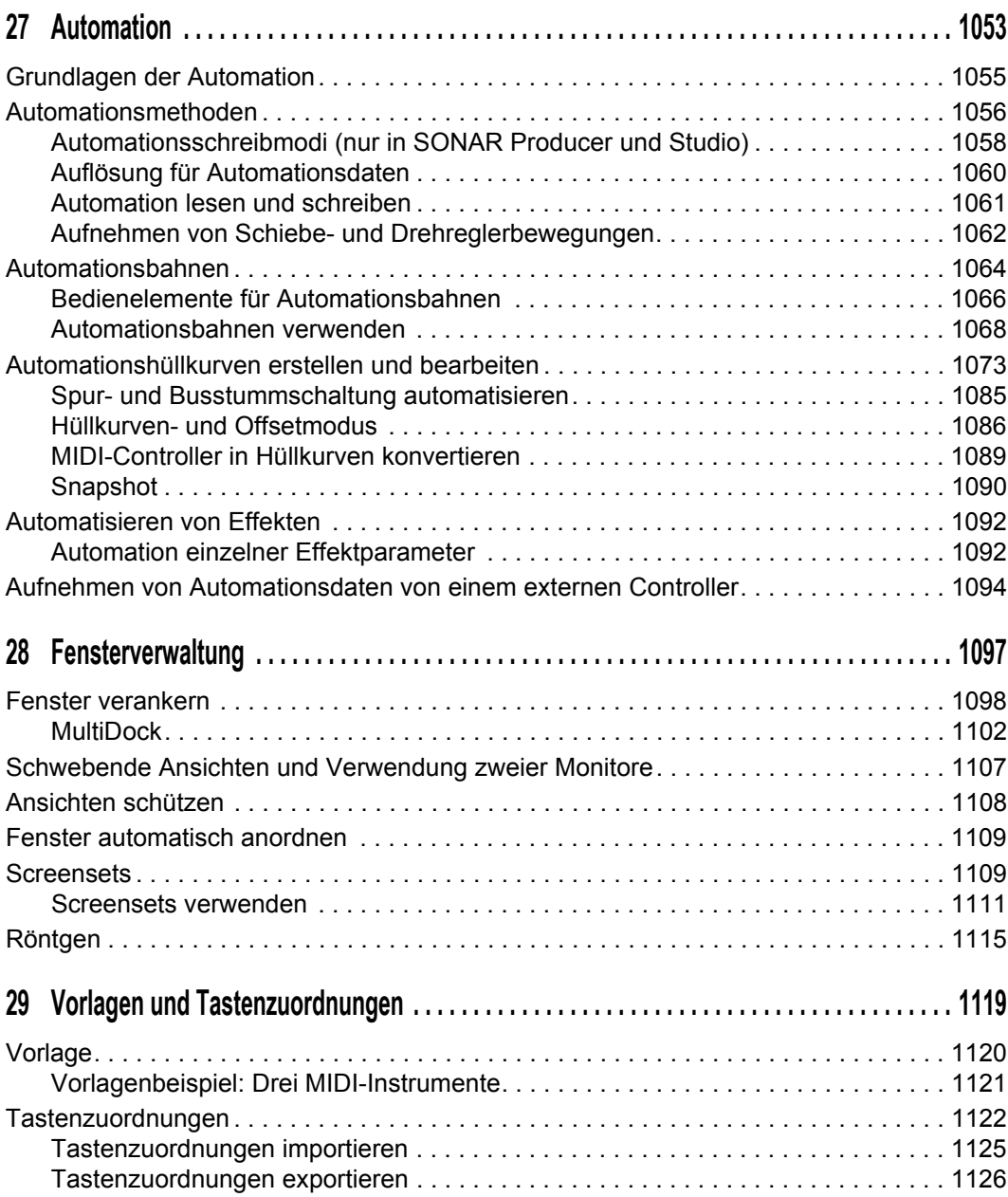

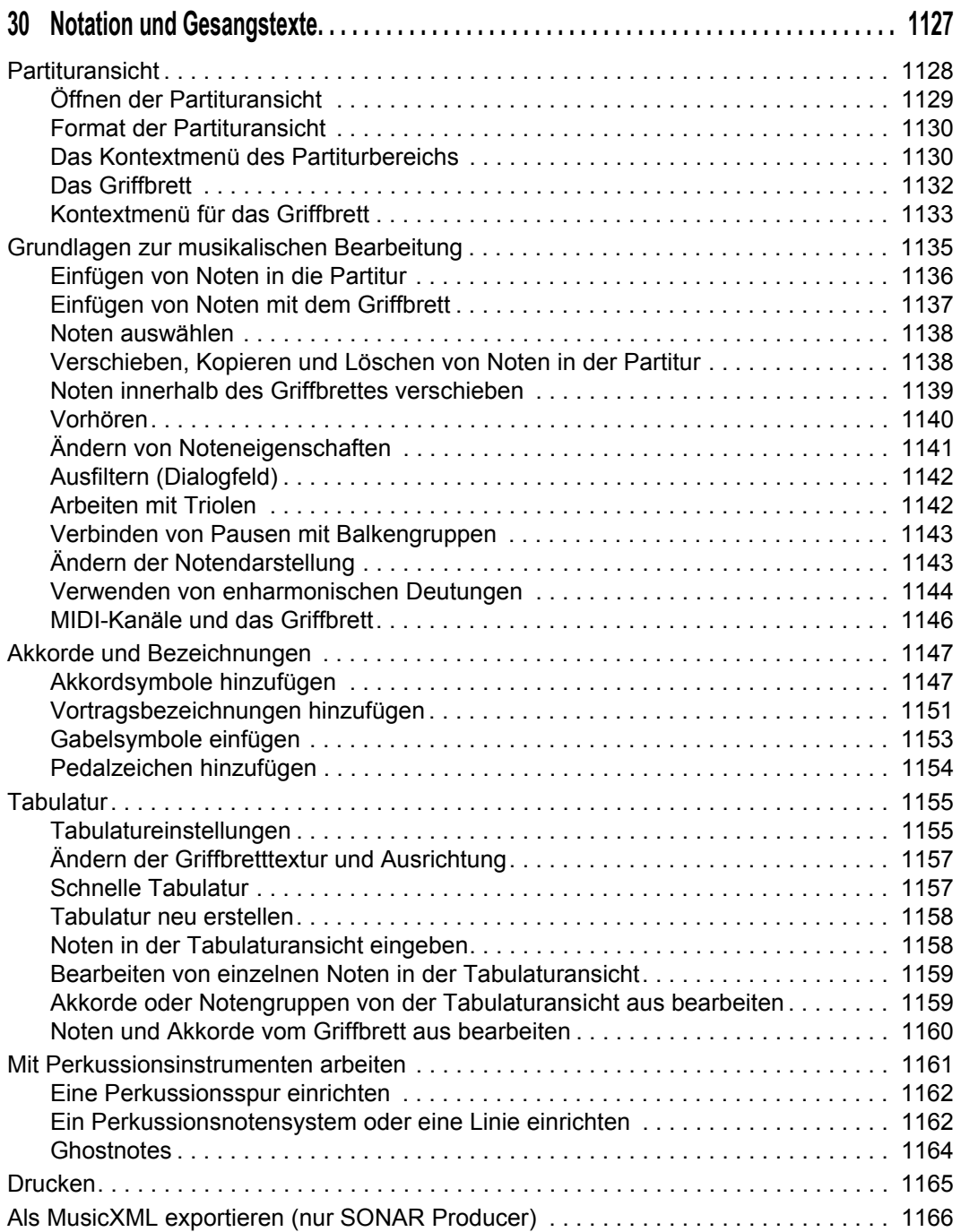

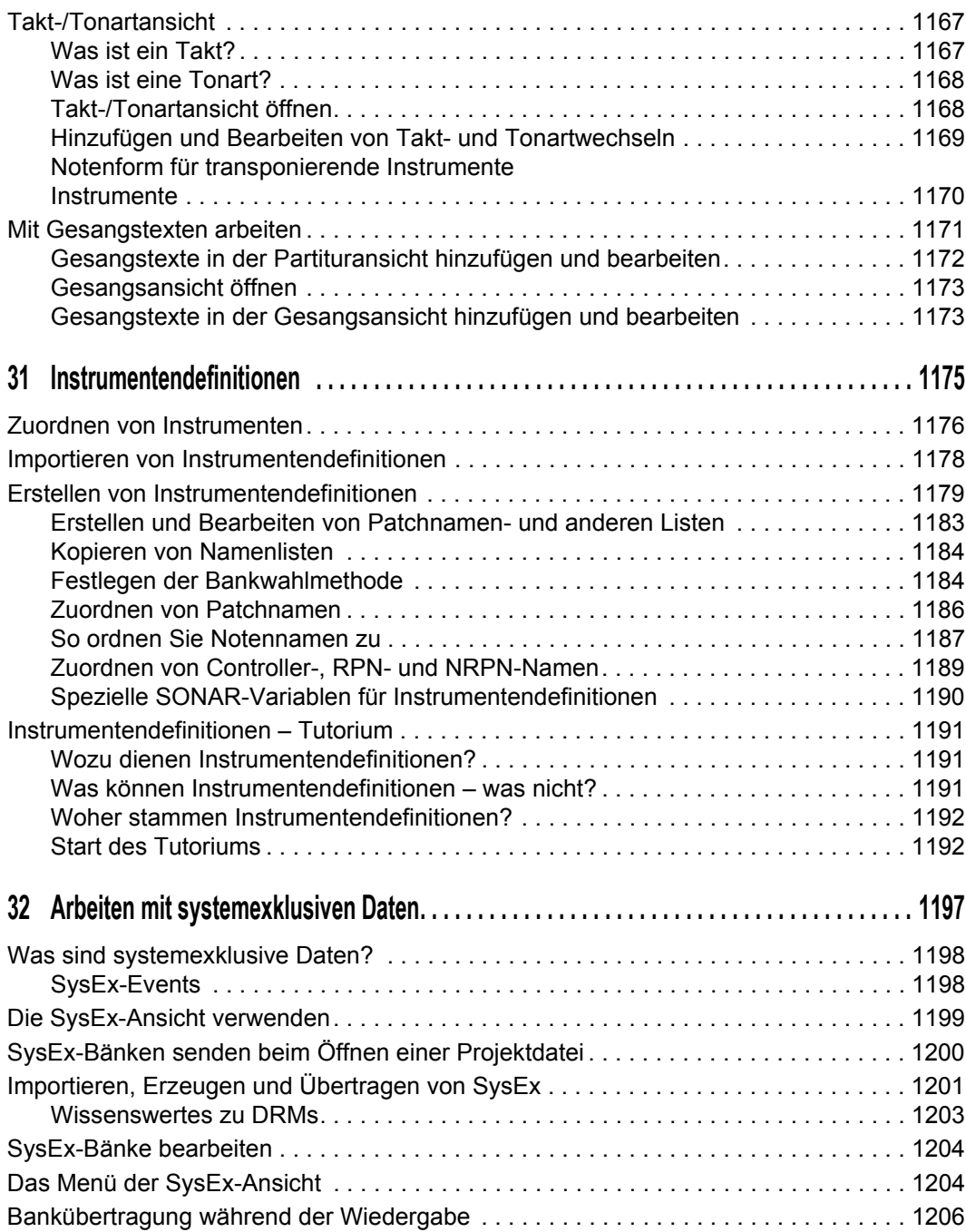

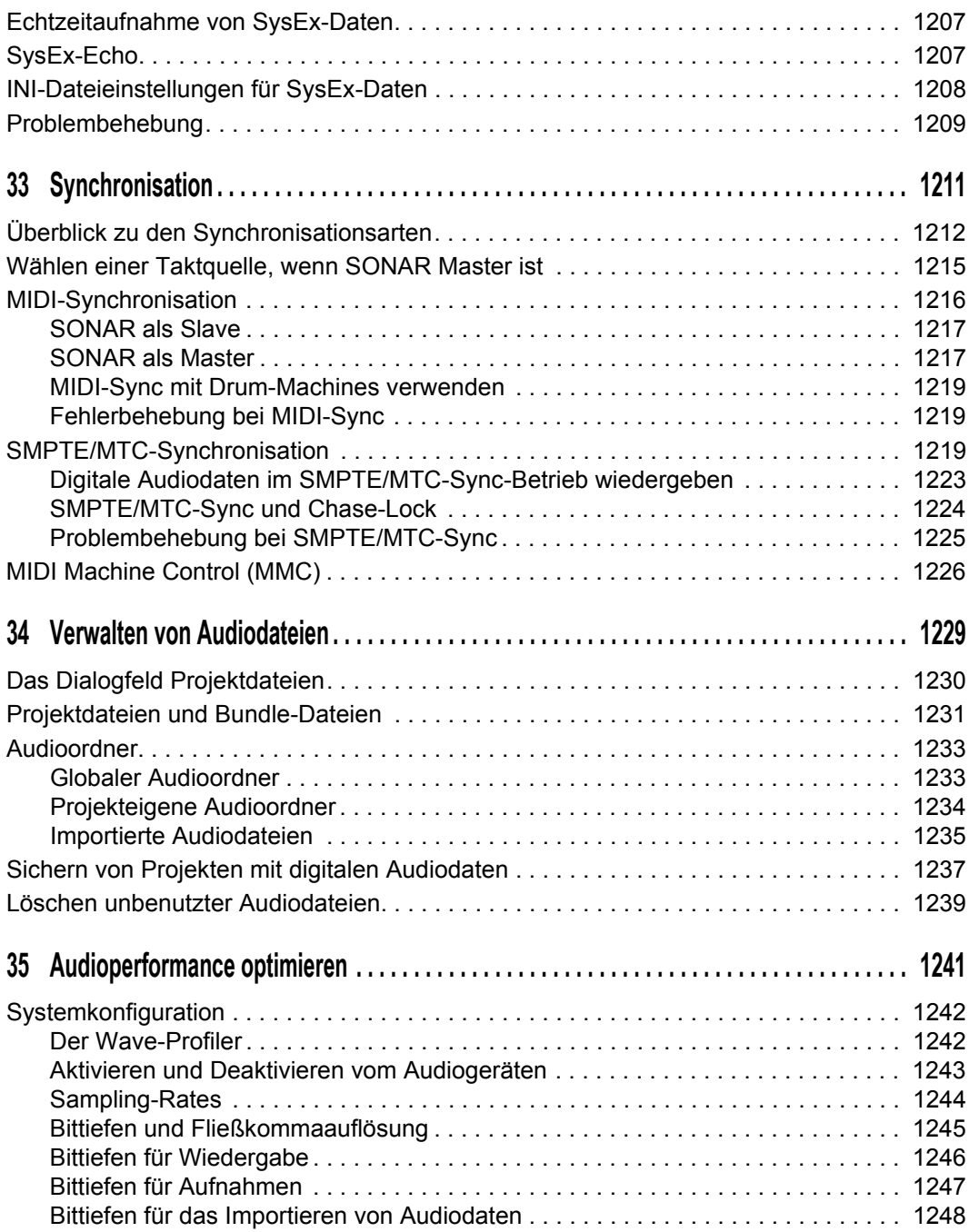

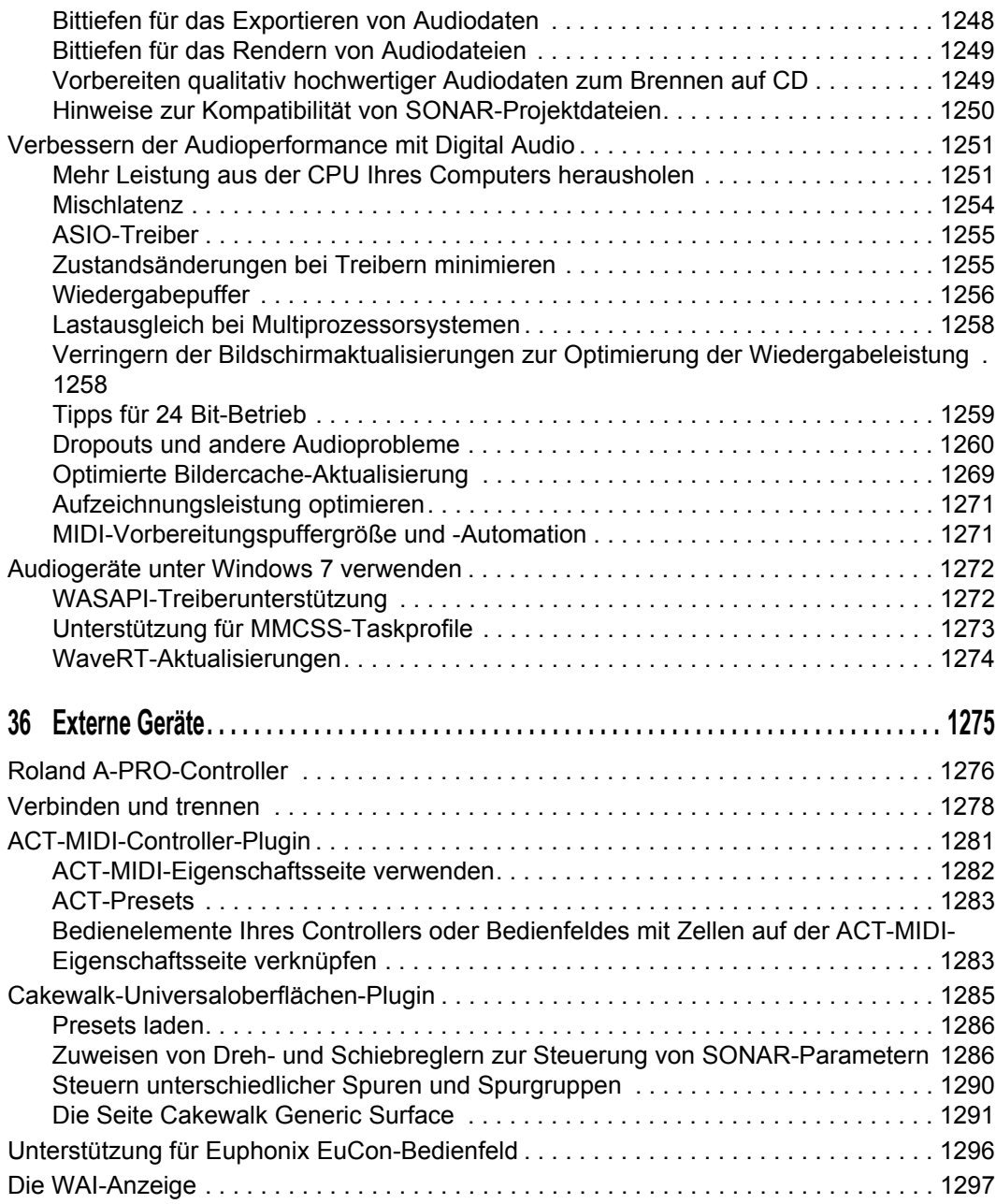

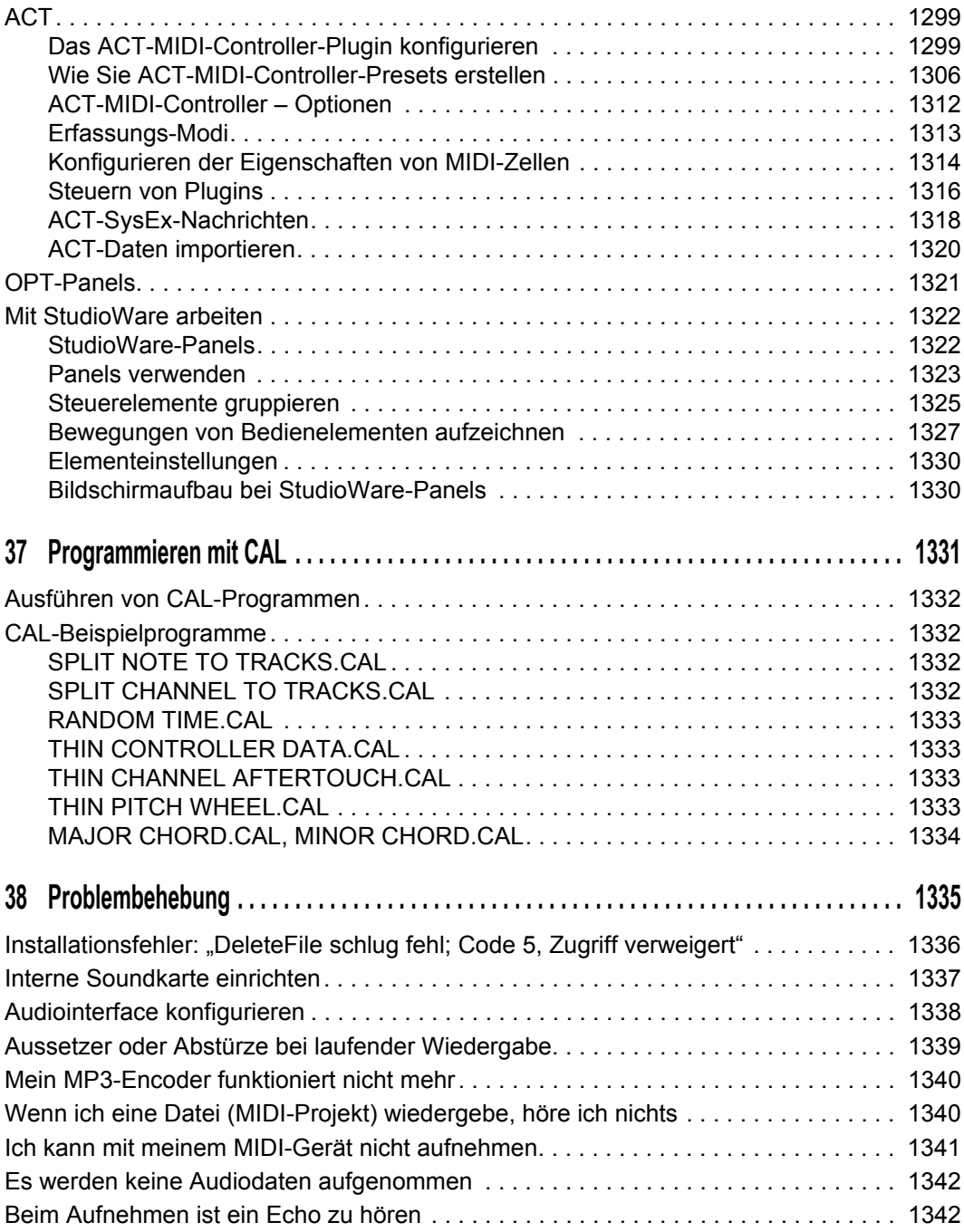

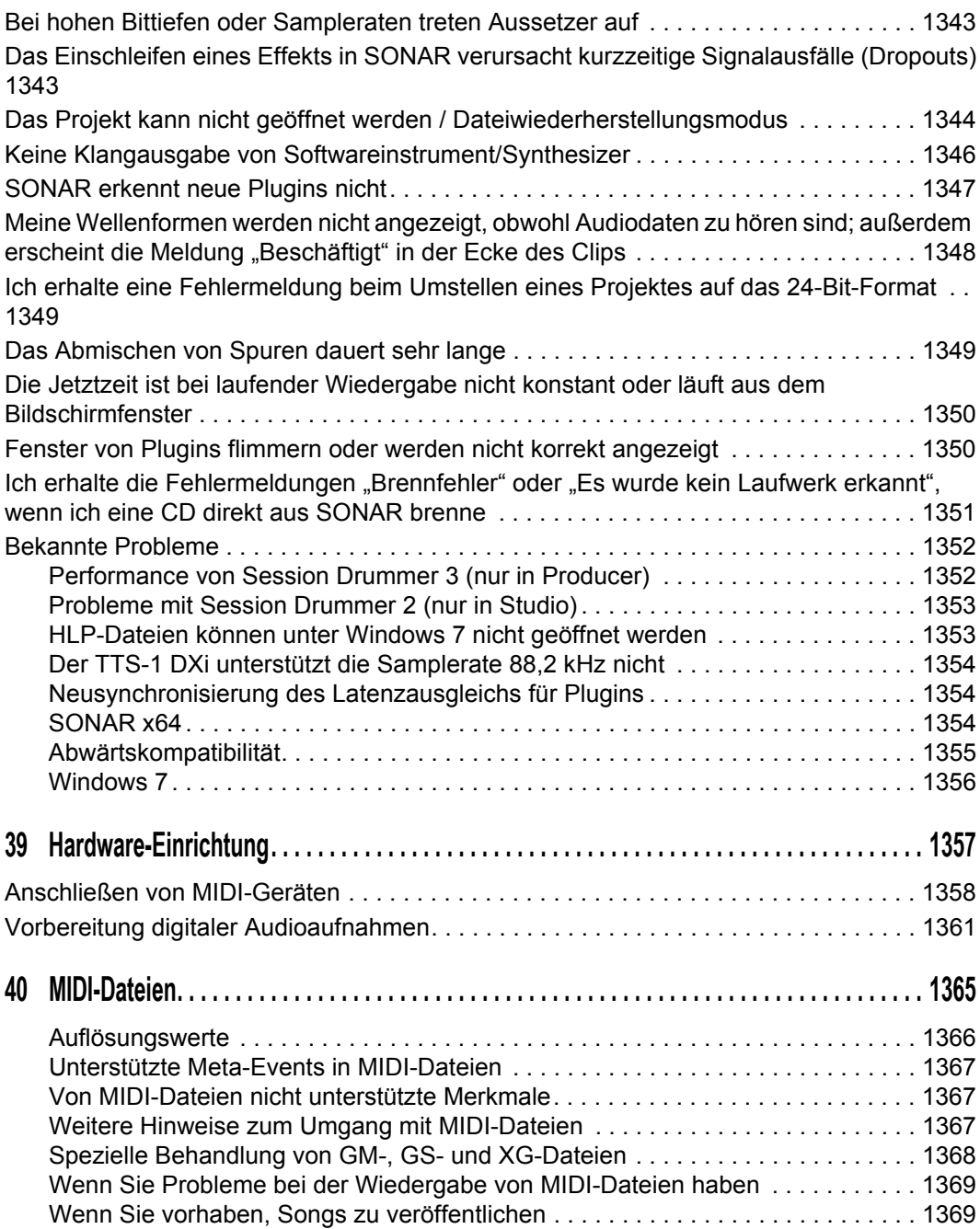

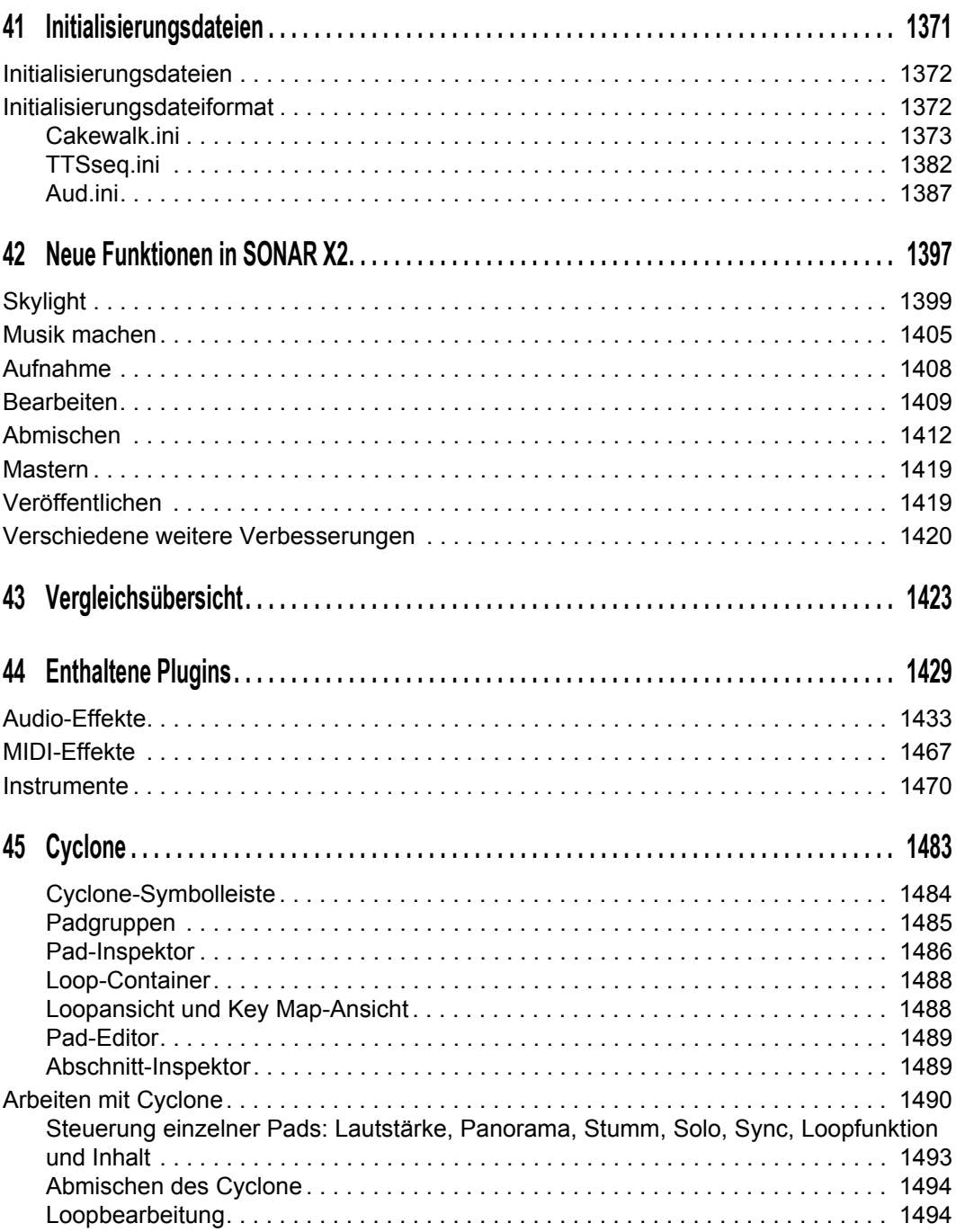

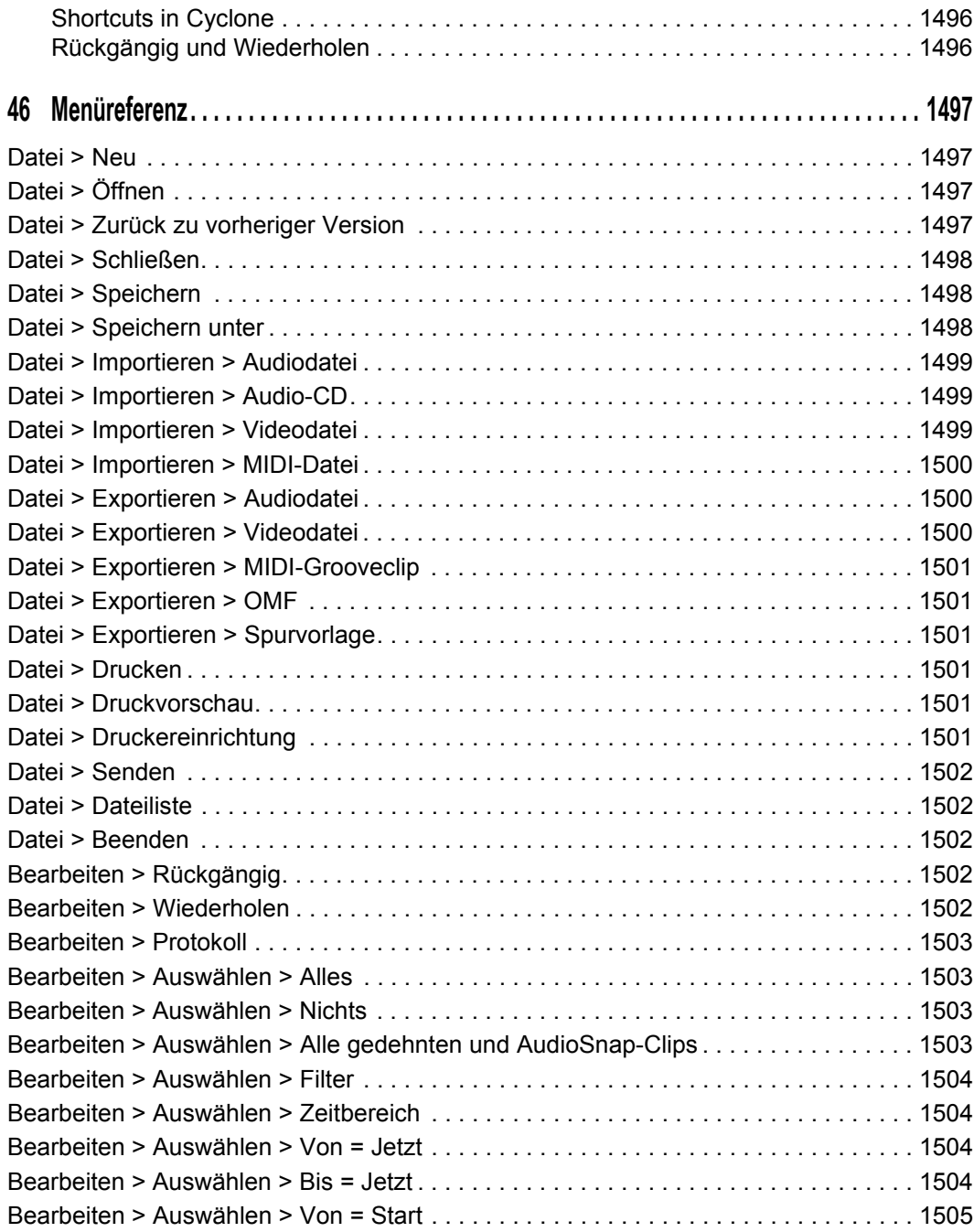

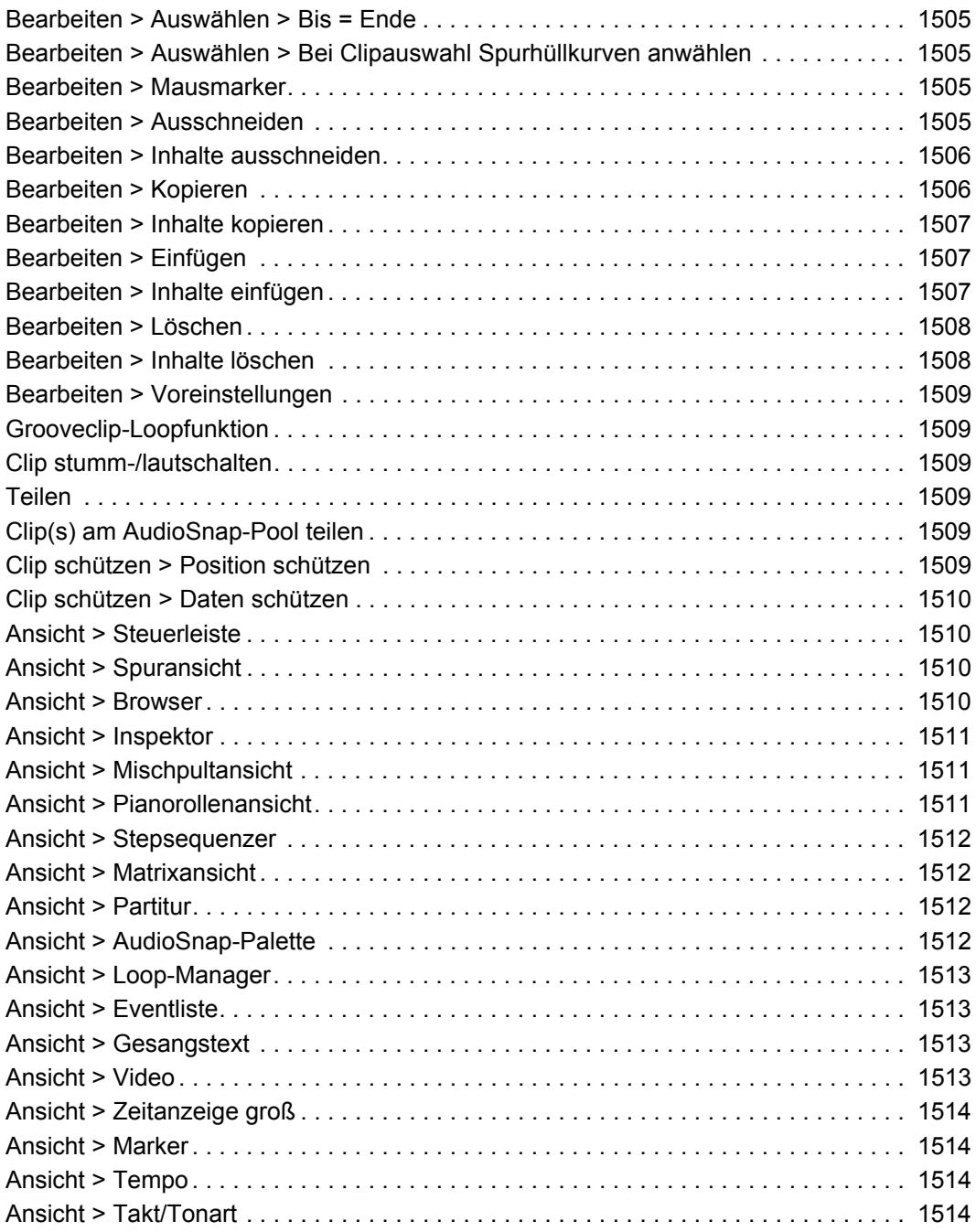

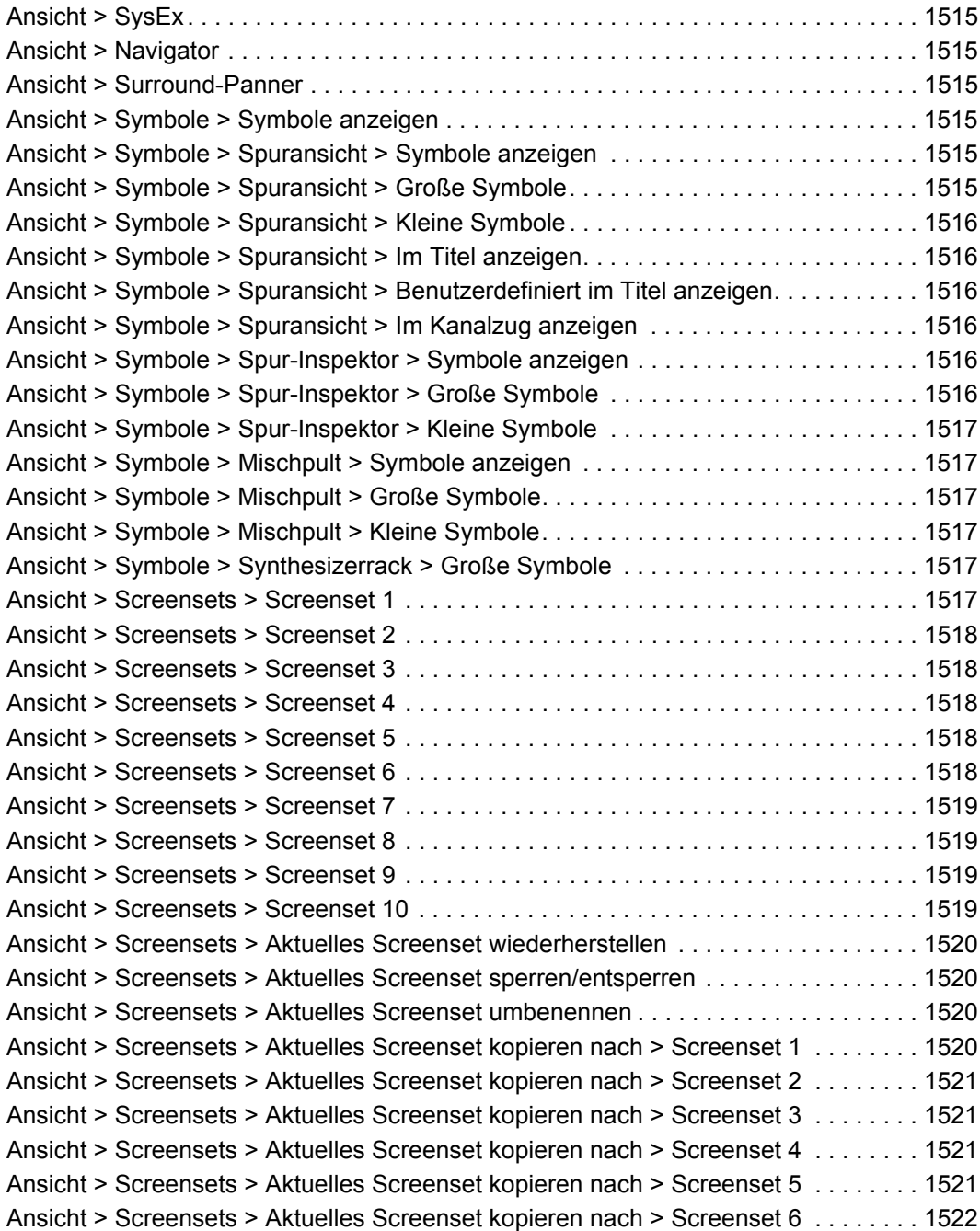

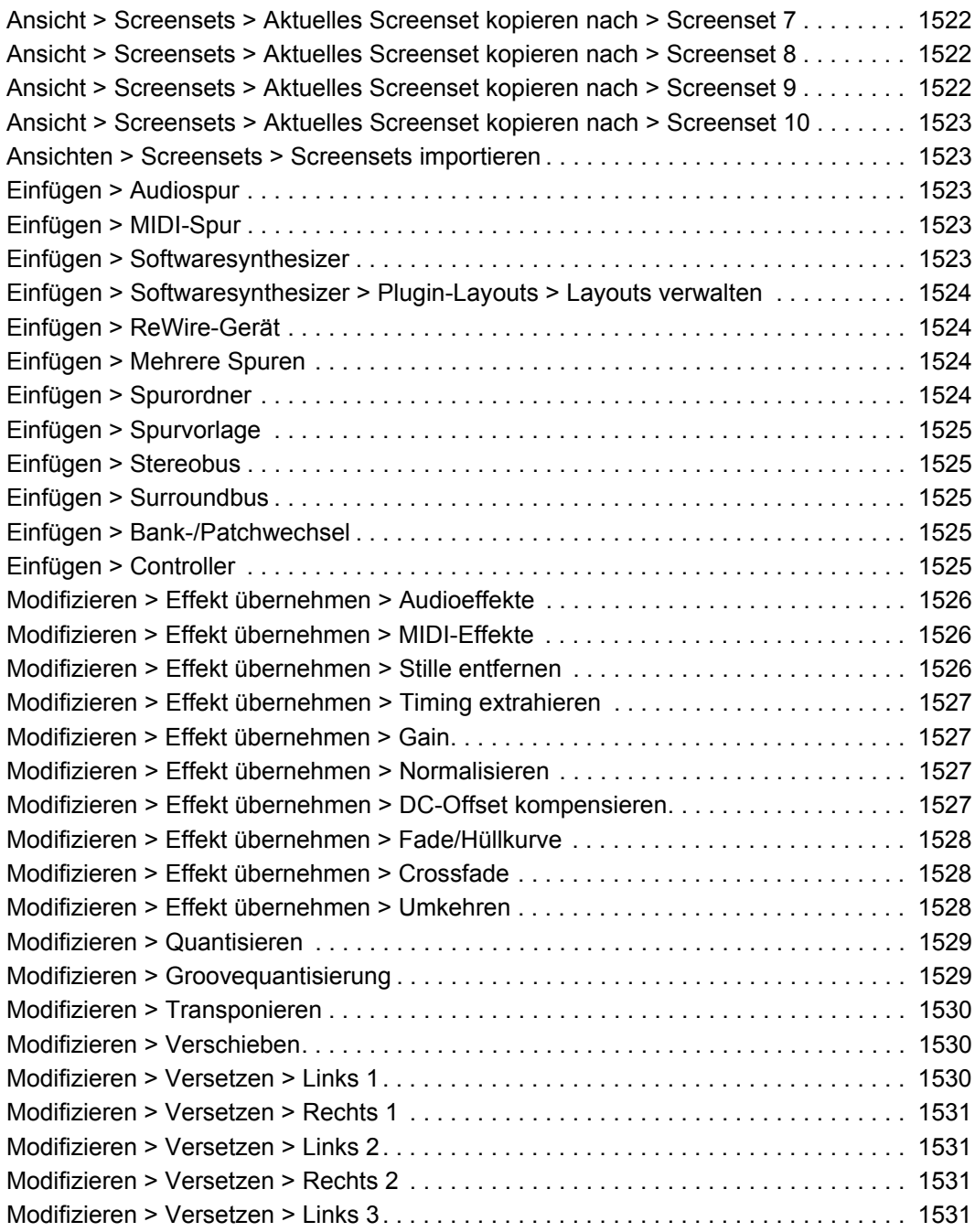

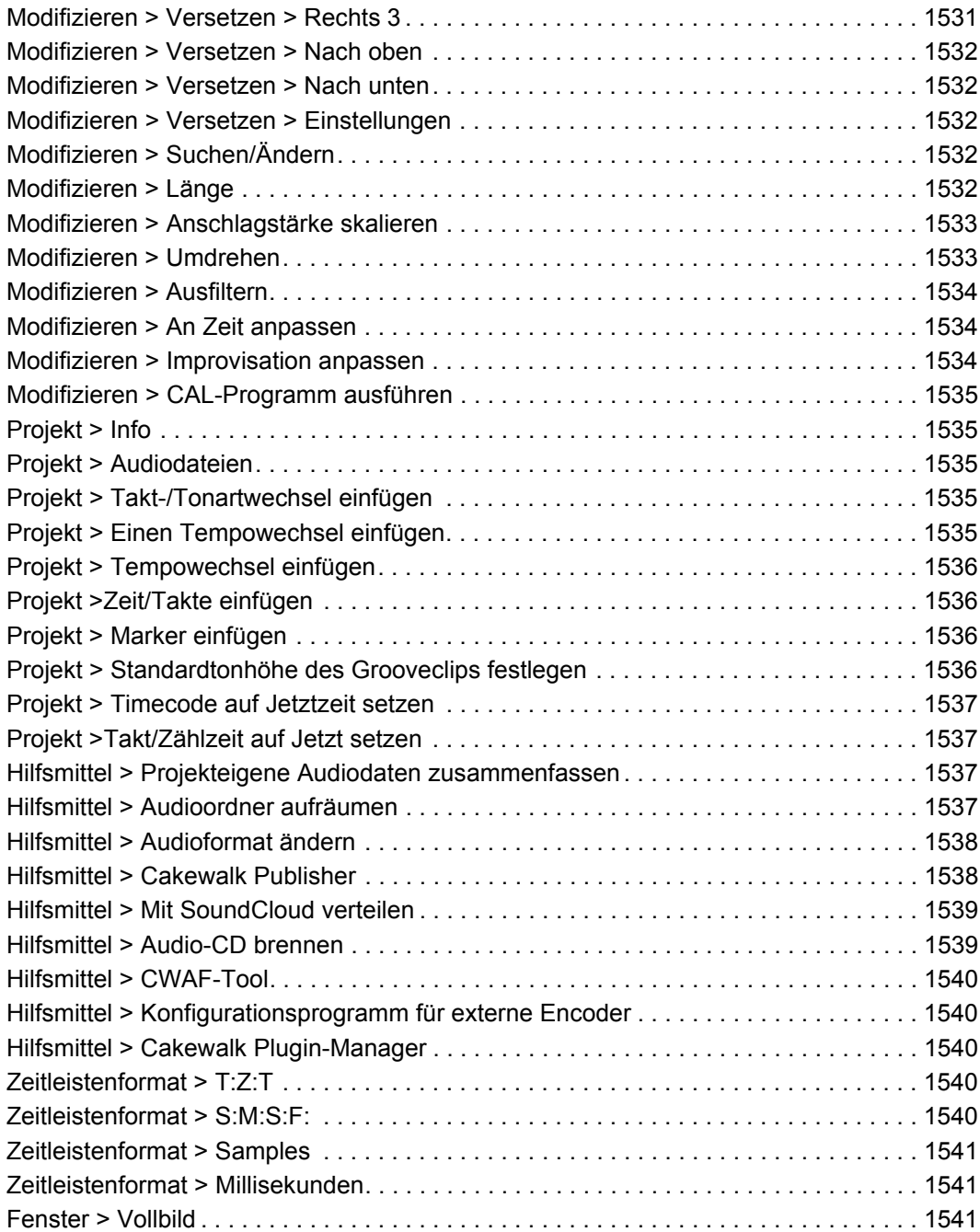

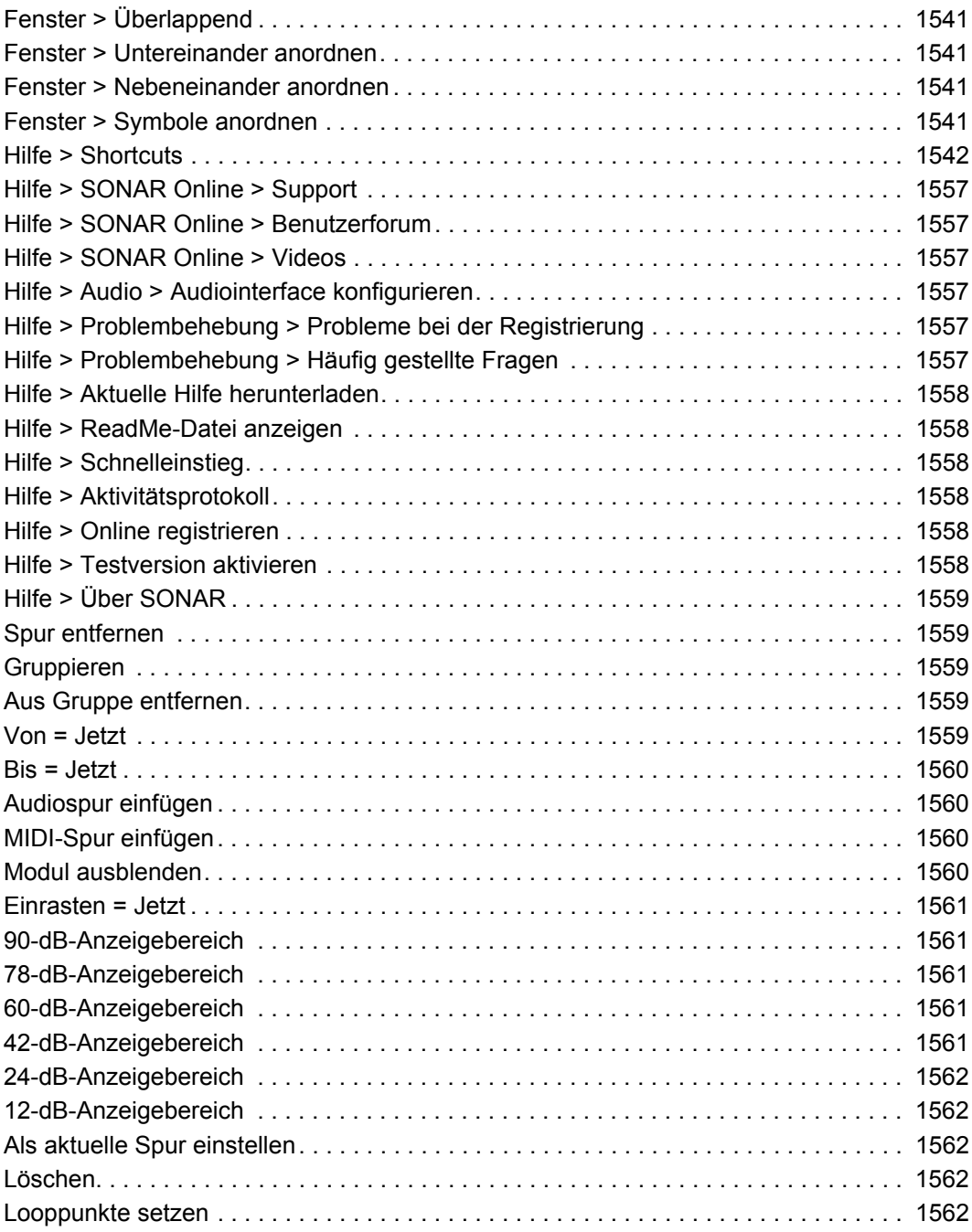

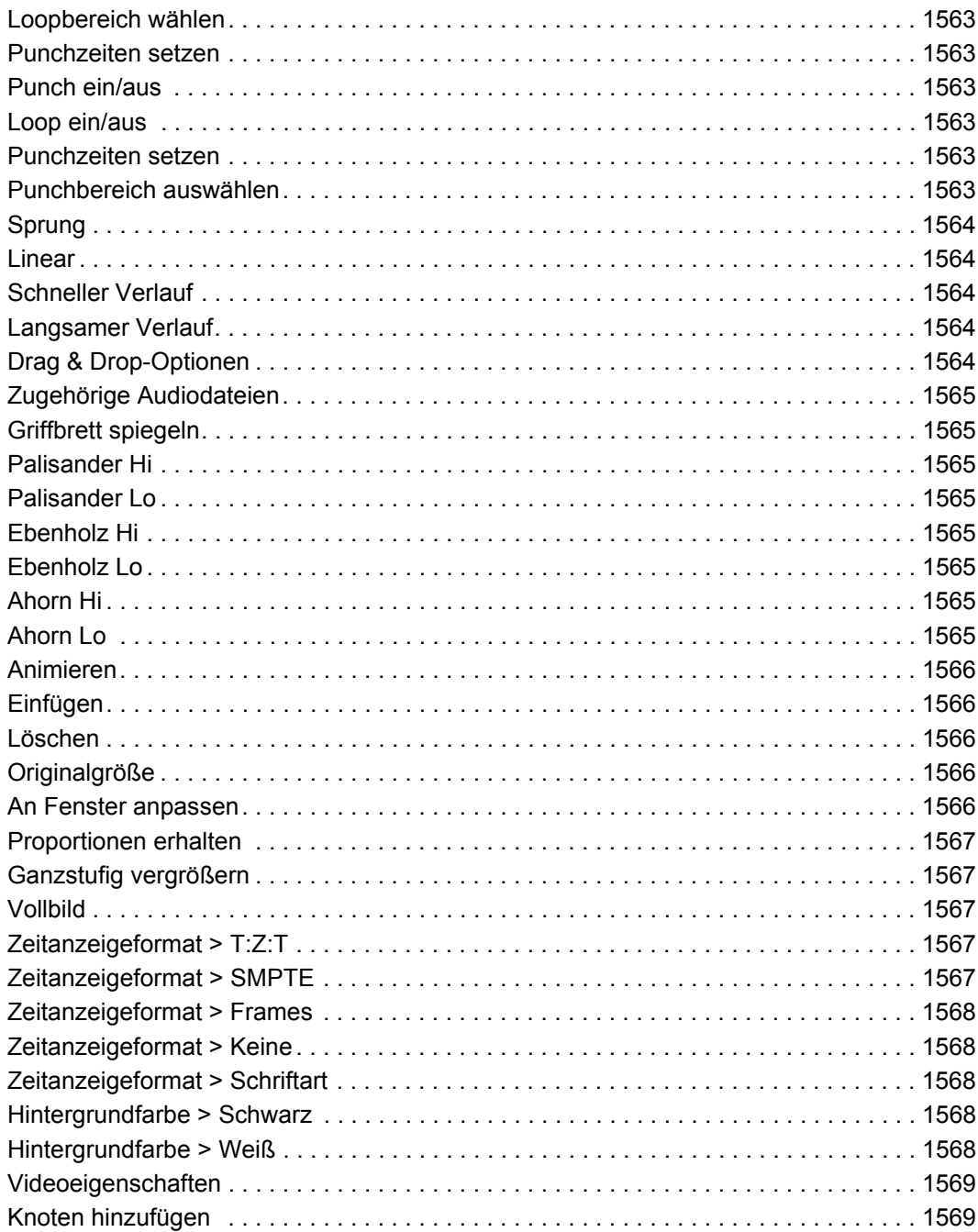

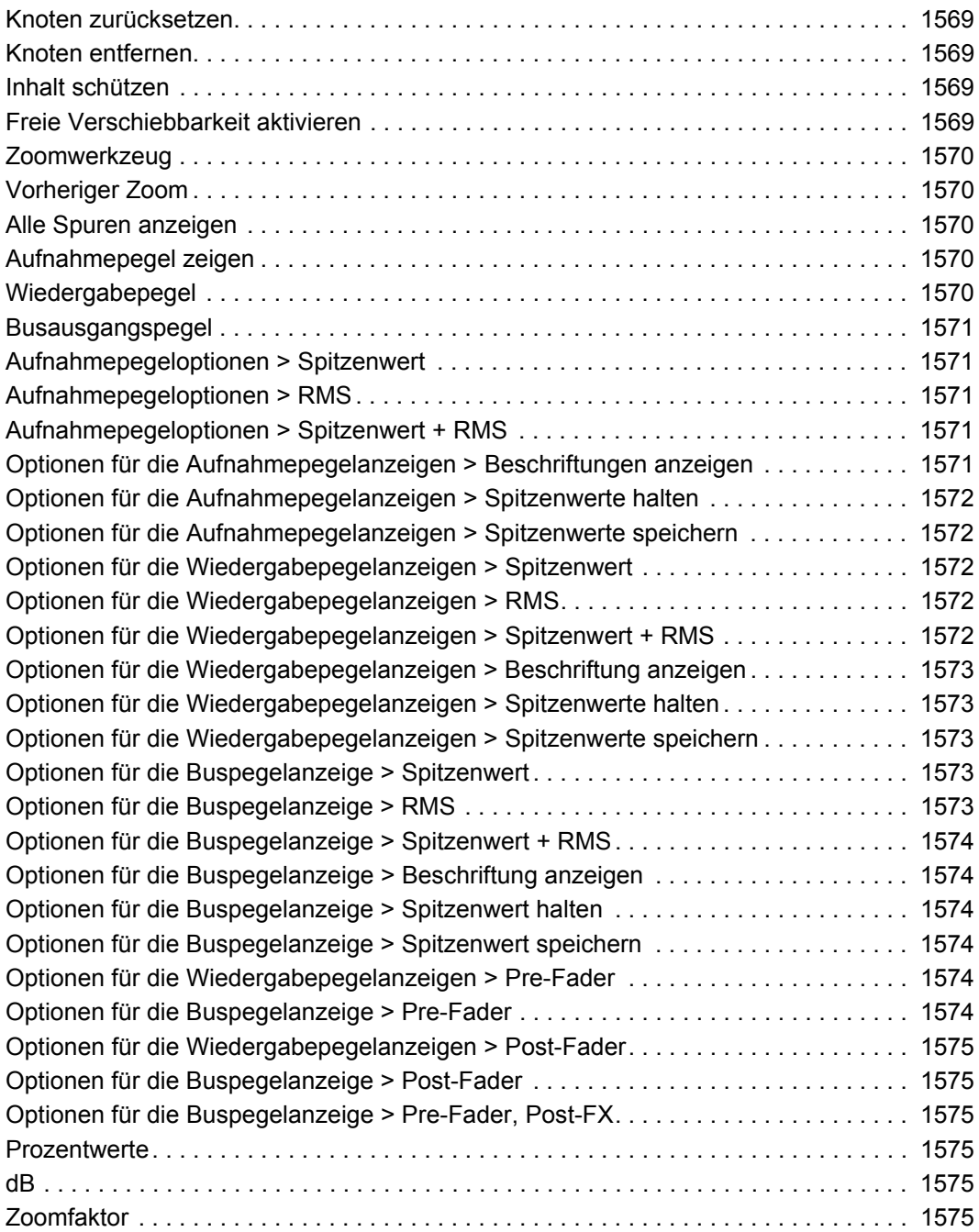

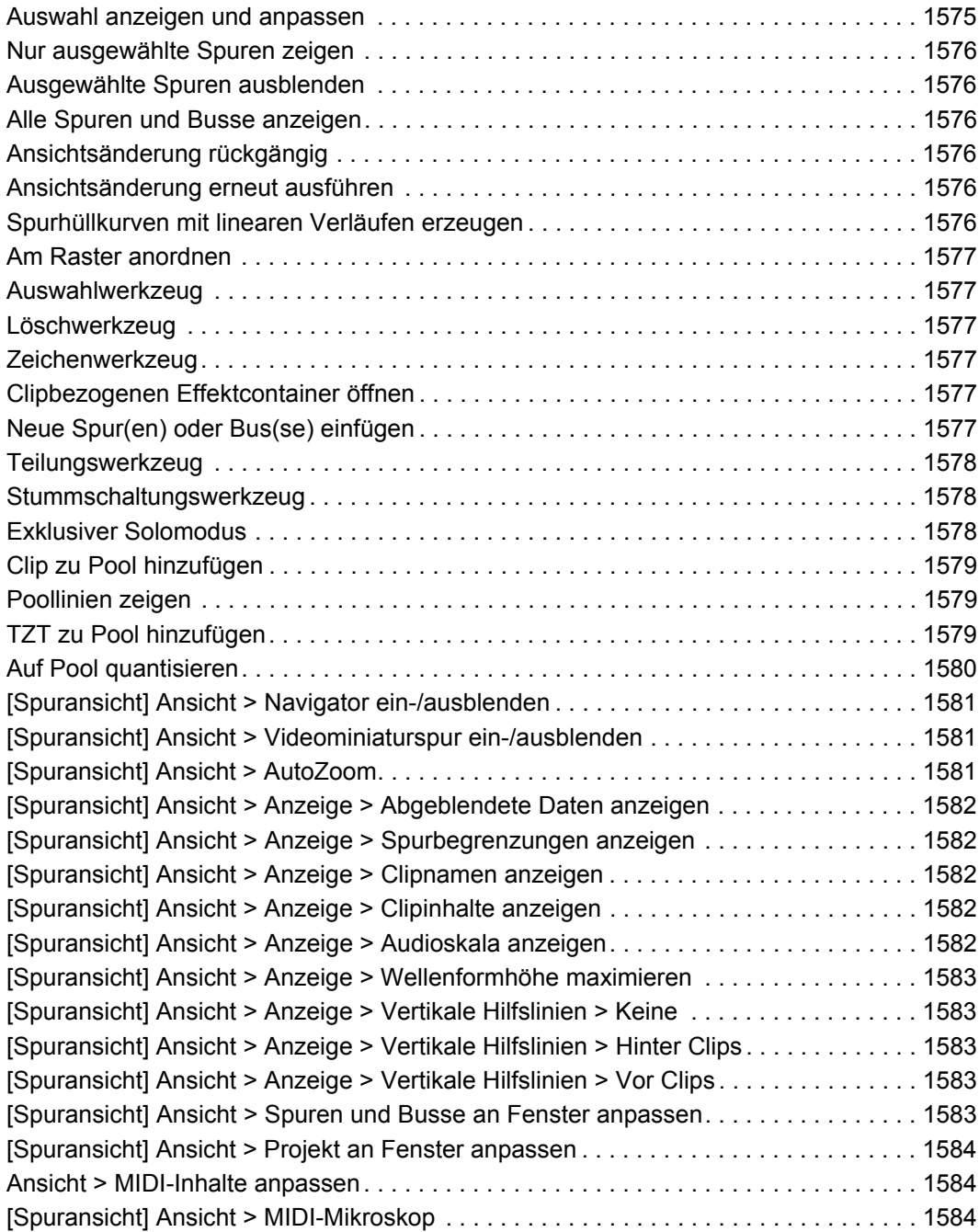
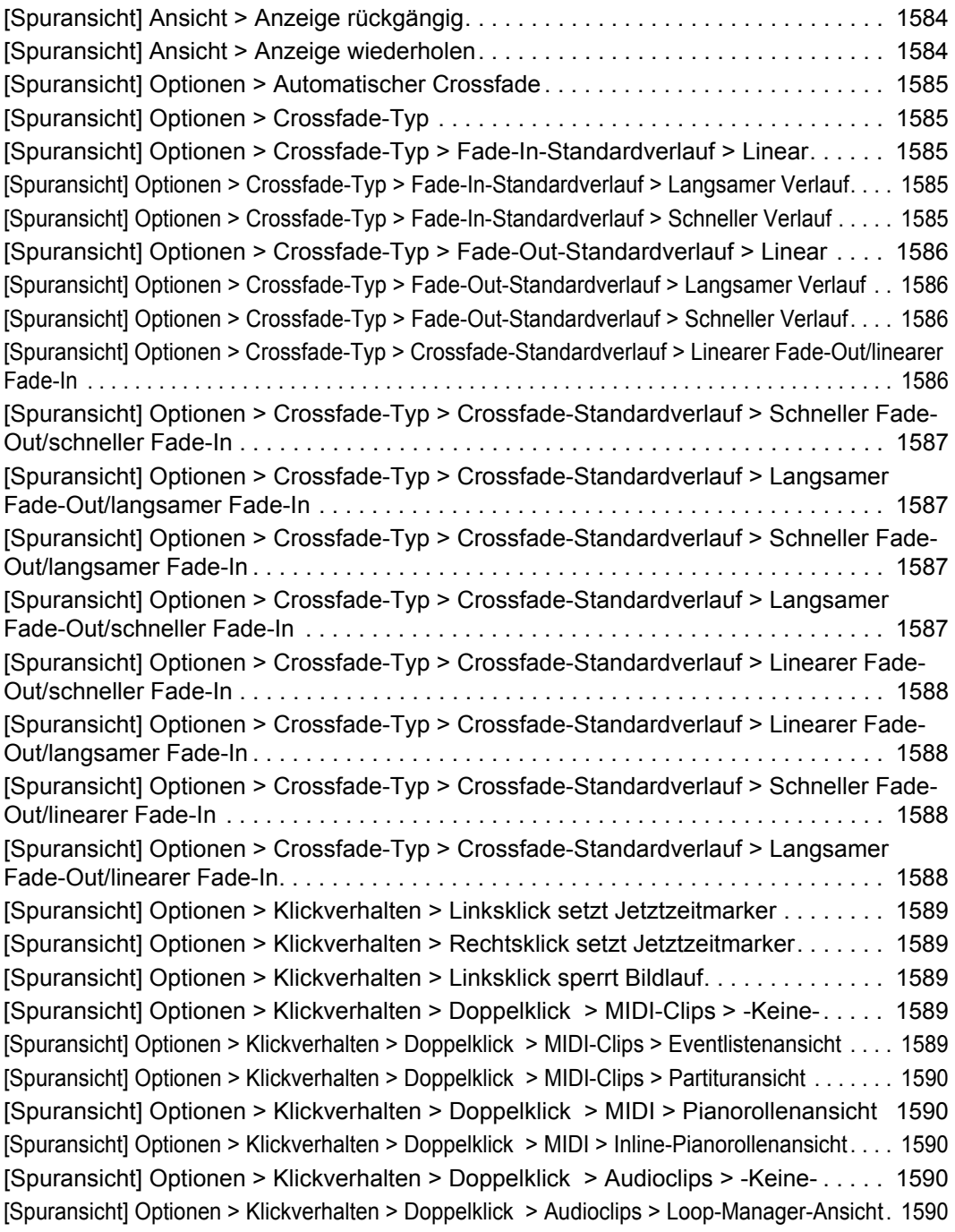

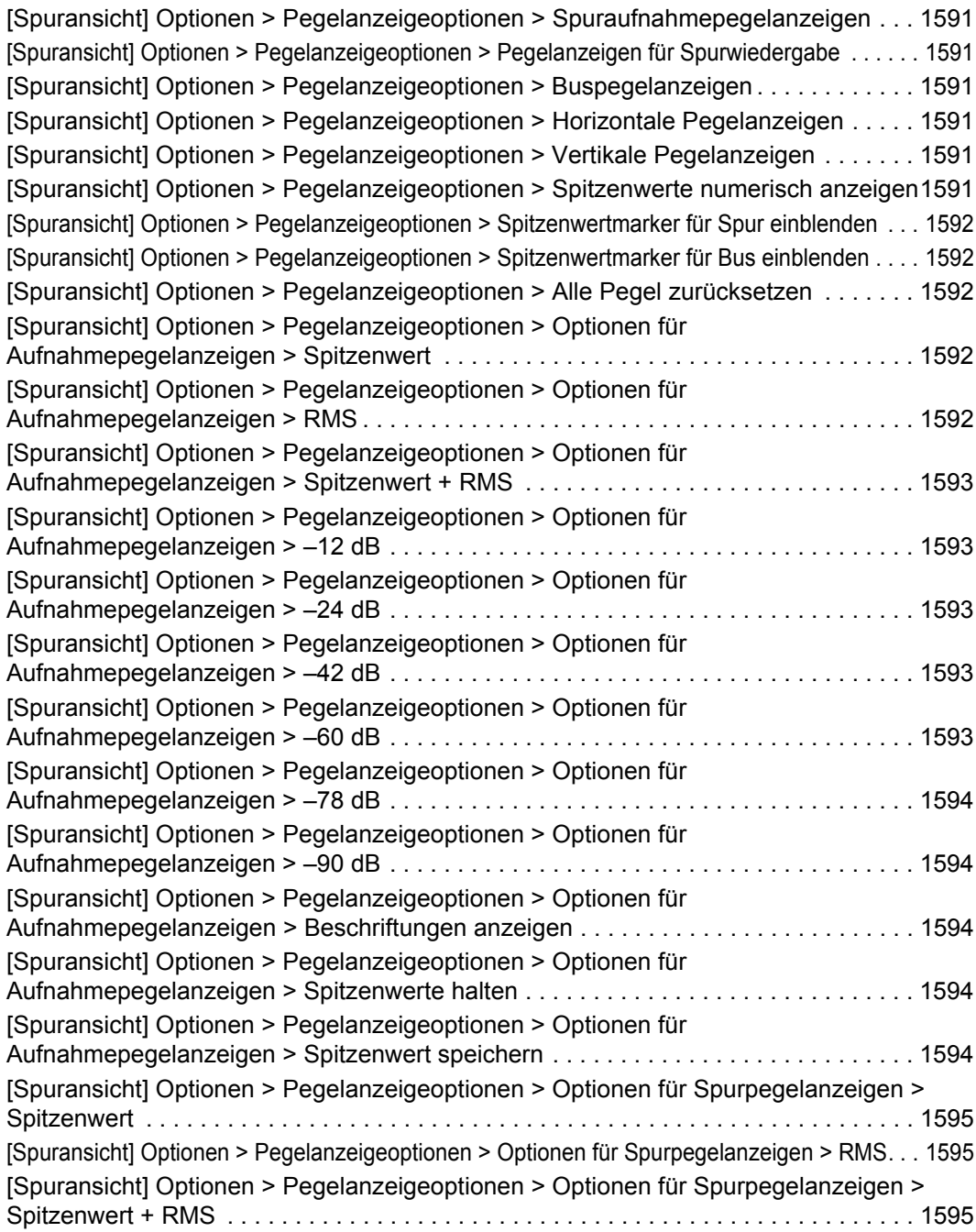

[\[Spuransicht\] Optionen > Pegelanzeigeoptionen > Optionen für Spurpegelanzeigen > Pre-](#page-1594-3)Fader. . . . . . . . . . . . . . . . . . . . . . . . . . . . . . . . . . . . . . . . . . . . . . . . . . . . . . . . . . . . . . 1595 [Spuransicht] Optionen > Pegelanzeigeoptionen > Optionen für Spurpegelanzeigen > [Post-Fader . . . . . . . . . . . . . . . . . . . . . . . . . . . . . . . . . . . . . . . . . . . . . . . . . . . . . . . . . 1595](#page-1594-4) [\[Spuransicht\] Optionen > Pegelanzeigeoptionen > Optionen für Spurpegelanzeigen > –12 dB. 1596](#page-1595-0) [\[Spuransicht\] Optionen > Pegelanzeigeoptionen > Optionen für Spurpegelanzeigen > –24 dB. 1596](#page-1595-1) [\[Spuransicht\] Optionen > Pegelanzeigeoptionen > Optionen für Spurpegelanzeigen > –42 dB. 1596](#page-1595-2) [\[Spuransicht\] Optionen > Pegelanzeigeoptionen > Optionen für Spurpegelanzeigen > –60 dB. 1596](#page-1595-3) [\[Spuransicht\] Optionen > Pegelanzeigeoptionen > Optionen für Spurpegelanzeigen > –78 dB. 1596](#page-1595-4) [\[Spuransicht\] Optionen > Pegelanzeigeoptionen > Optionen für Spurpegelanzeigen > –90 dB. 1597](#page-1596-0) [Spuransicht] Optionen > Pegelanzeigeoptionen > Optionen für Spurpegelanzeigen > [Beschriftungen anzeigen. . . . . . . . . . . . . . . . . . . . . . . . . . . . . . . . . . . . . . . . . . . . . . . 1597](#page-1596-1) [Spuransicht] Optionen > Pegelanzeigeoptionen > Optionen für Spurpegelanzeigen > [Spitzenwerte halten. . . . . . . . . . . . . . . . . . . . . . . . . . . . . . . . . . . . . . . . . . . . . . . . . . . 1597](#page-1596-2) [Spuransicht] Optionen > Pegelanzeigeoptionen > Optionen für Spurpegelanzeigen > [Spitzenwert speichern. . . . . . . . . . . . . . . . . . . . . . . . . . . . . . . . . . . . . . . . . . . . . . . . . 1597](#page-1596-3) [Spuransicht] Optionen > Pegelanzeigeoptionen > Optionen für Buspegelanzeigen > [Spitzenwert . . . . . . . . . . . . . . . . . . . . . . . . . . . . . . . . . . . . . . . . . . . . . . . . . . . . . . . . . 1597](#page-1596-4) [\[Spuransicht\] Optionen > Pegelanzeigeoptionen > Optionen für Buspegelanzeigen > RMS . . . 1598](#page-1597-0) [Spuransicht] Optionen > Pegelanzeigeoptionen > Optionen für Buspegelanzeigen > [Spitzenwert + RMS . . . . . . . . . . . . . . . . . . . . . . . . . . . . . . . . . . . . . . . . . . . . . . . . . . . 1598](#page-1597-1) [Spuransicht] Optionen > Pegelanzeigeoptionen > Optionen für Buspegelanzeigen > Pre-[Fader. . . . . . . . . . . . . . . . . . . . . . . . . . . . . . . . . . . . . . . . . . . . . . . . . . . . . . . . . . . . . . 1598](#page-1597-2) [\[Spuransicht\] Optionen > Pegelanzeigeoptionen > Optionen für Buspegelanzeigen > Post-](#page-1597-3)Fader. . . . . . . . . . . . . . . . . . . . . . . . . . . . . . . . . . . . . . . . . . . . . . . . . . . . . . . . . . . . . . 1598 [Spuransicht] Optionen > Pegelanzeigeoptionen > Optionen für Buspegelanzeigen > Pre-[Fader, Post-FX . . . . . . . . . . . . . . . . . . . . . . . . . . . . . . . . . . . . . . . . . . . . . . . . . . . . . . 1598](#page-1597-4) [\[Spuransicht\] Optionen > Pegelanzeigeoptionen > Optionen für Buspegelanzeigen > –12 dB . 1599](#page-1598-0) [\[Spuransicht\] Optionen > Pegelanzeigeoptionen > Optionen für Buspegelanzeigen > –24 dB . 1599](#page-1598-1) [\[Spuransicht\] Optionen > Pegelanzeigeoptionen > Optionen für Buspegelanzeigen > –42 dB . 1599](#page-1598-2) [\[Spuransicht\] Optionen > Pegelanzeigeoptionen > Optionen für Buspegelanzeigen > –60 dB . 1599](#page-1598-3) [\[Spuransicht\] Optionen > Pegelanzeigeoptionen > Optionen für Buspegelanzeigen > –78 dB . 1599](#page-1598-4) [\[Spuransicht\] Optionen > Pegelanzeigeoptionen > Optionen für Buspegelanzeigen > –90 dB . 1600](#page-1599-0) [Spuransicht] Optionen > Pegelanzeigeoptionen > Optionen für Buspegelanzeigen > [Beschriftungen anzeigen. . . . . . . . . . . . . . . . . . . . . . . . . . . . . . . . . . . . . . . . . . . . . . . 1600](#page-1599-1) [Spuransicht] Optionen > Pegelanzeigeoptionen > Optionen für Buspegelanzeigen > [Spitzenwerte halten. . . . . . . . . . . . . . . . . . . . . . . . . . . . . . . . . . . . . . . . . . . . . . . . . . . 1600](#page-1599-2)

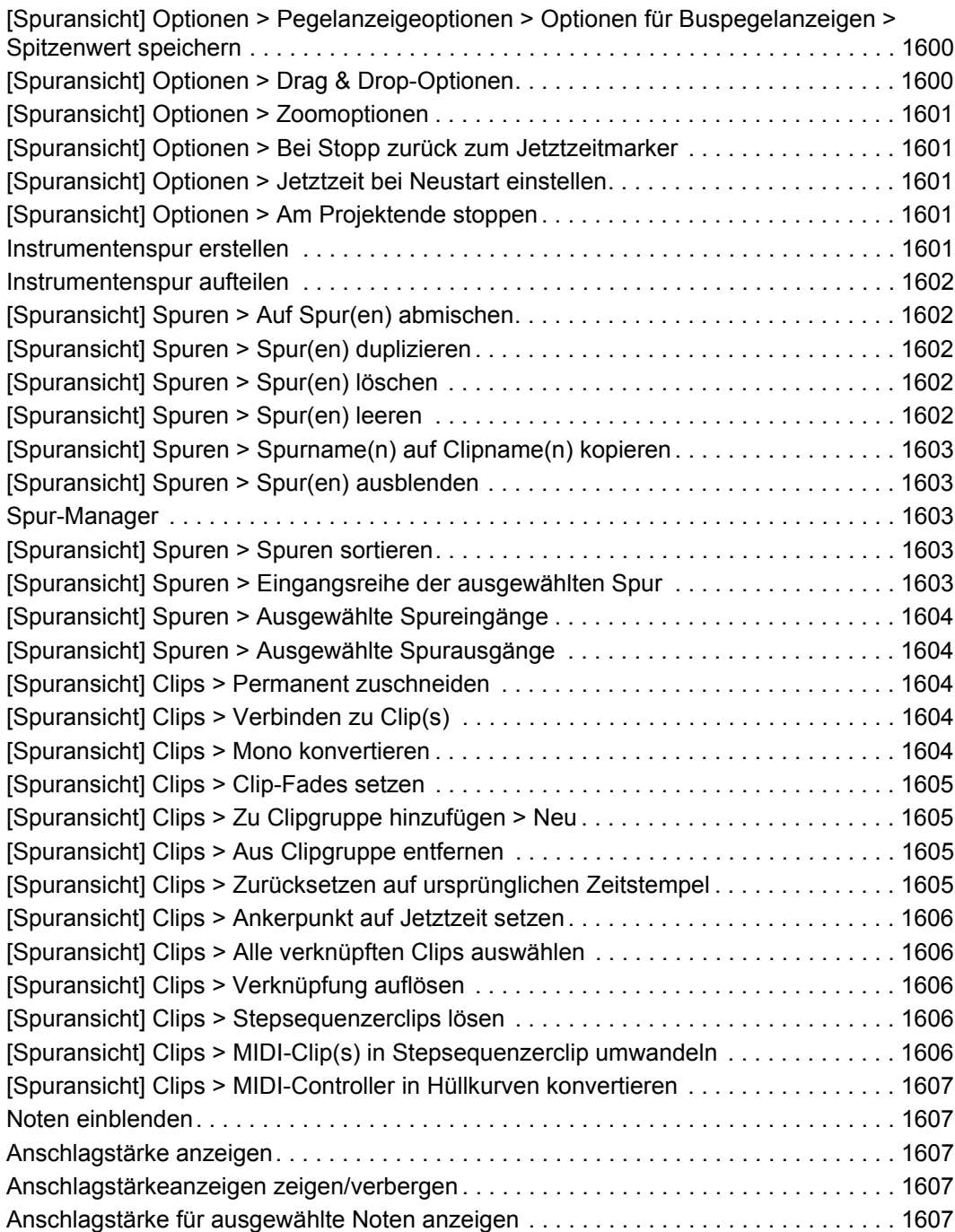

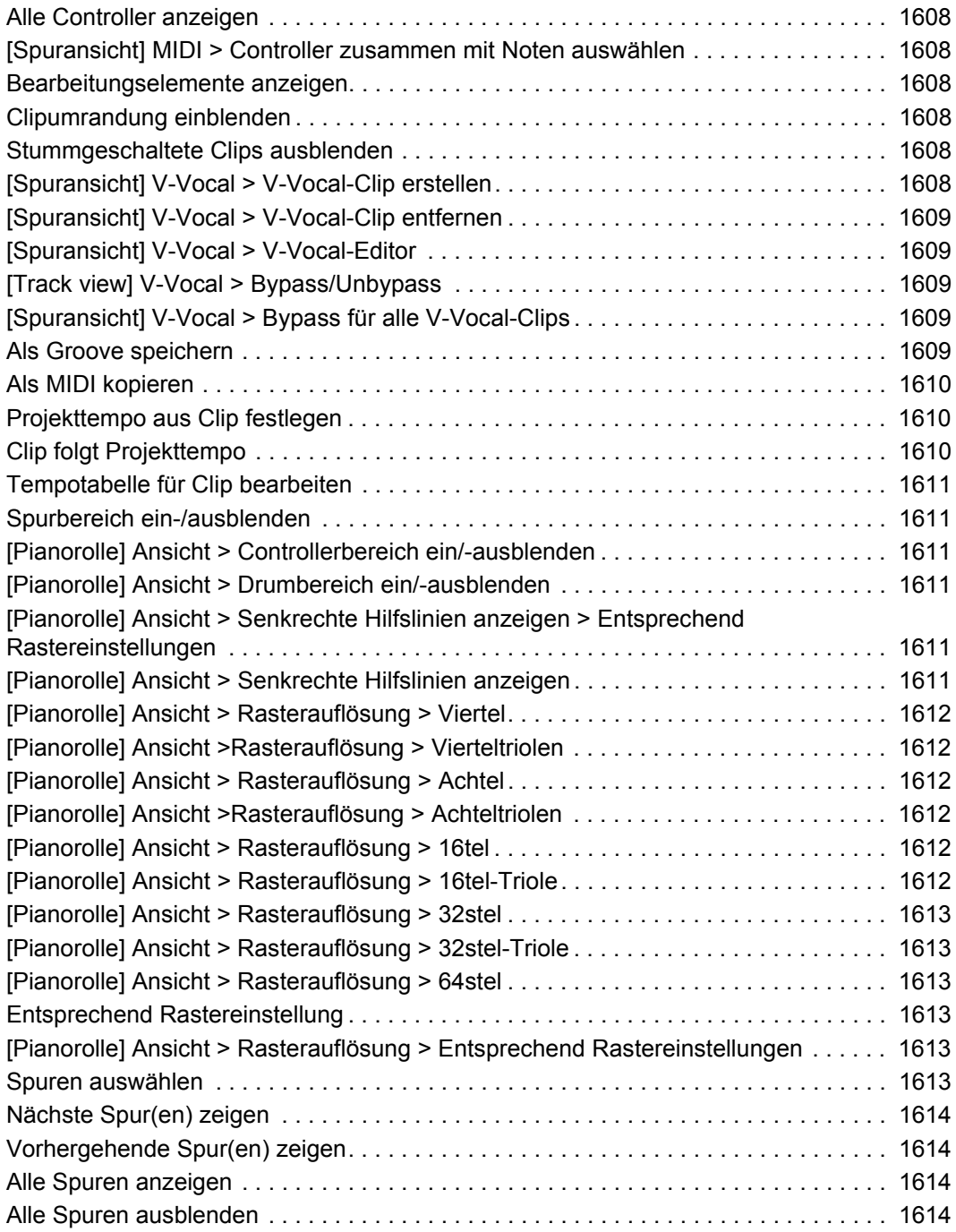

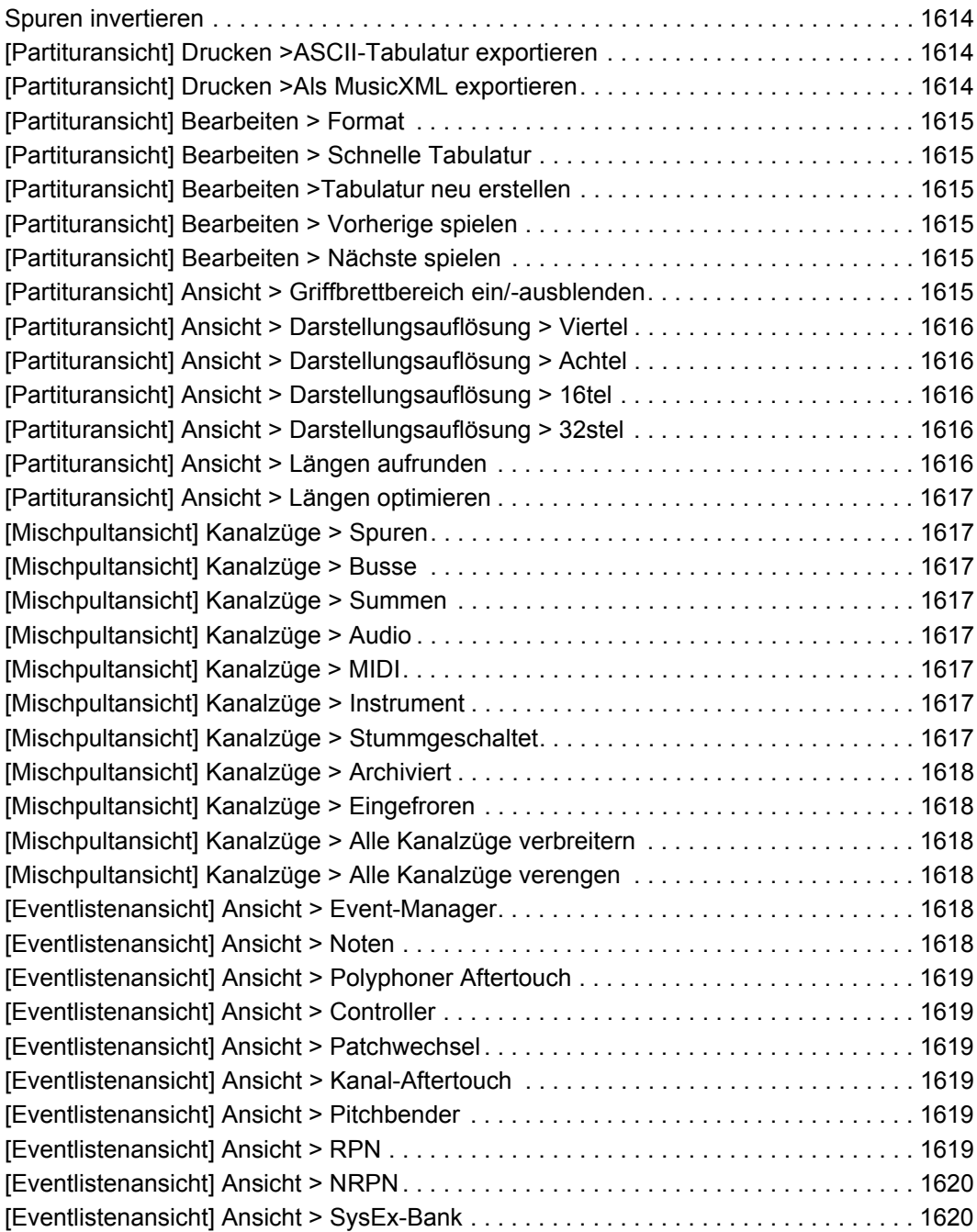

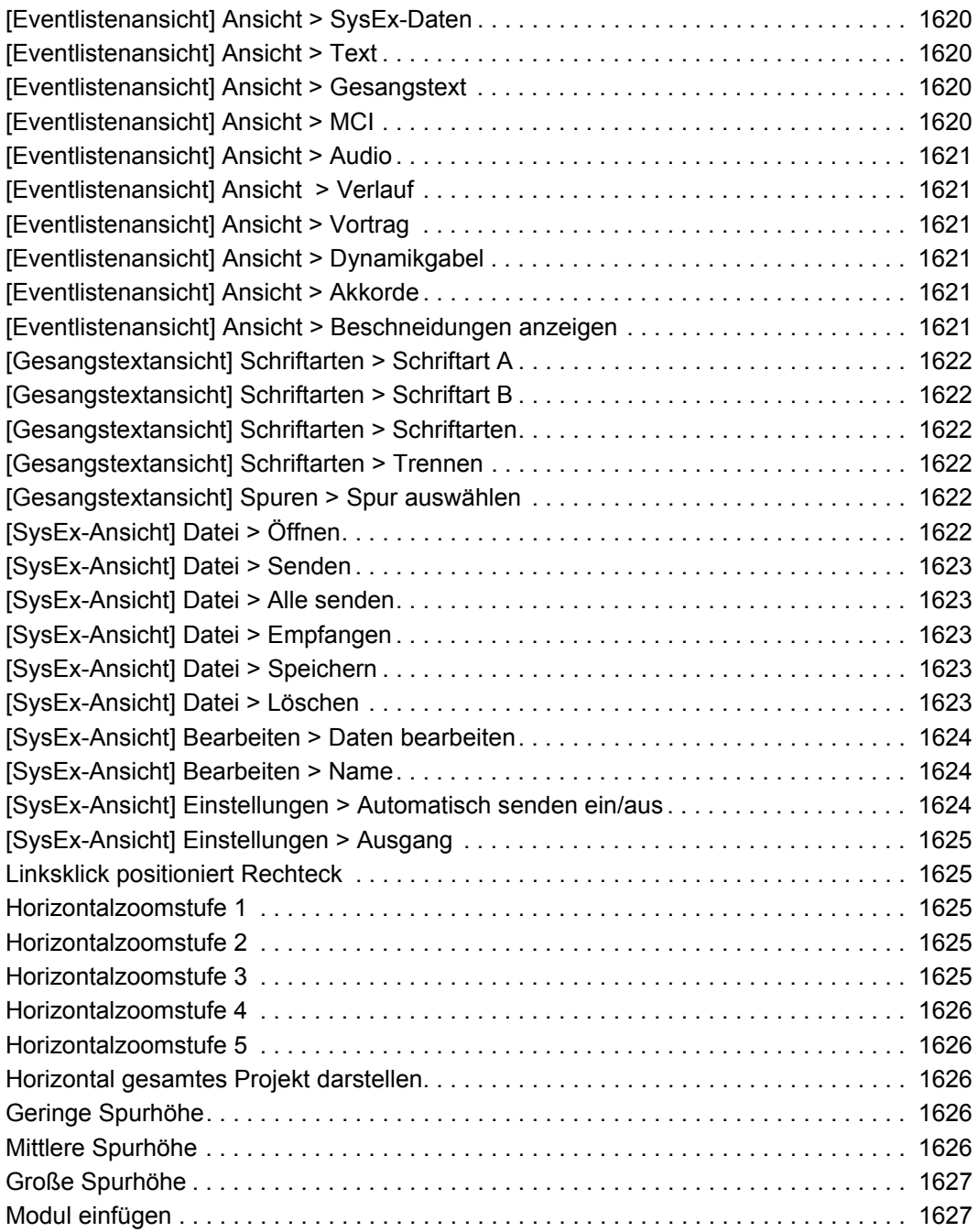

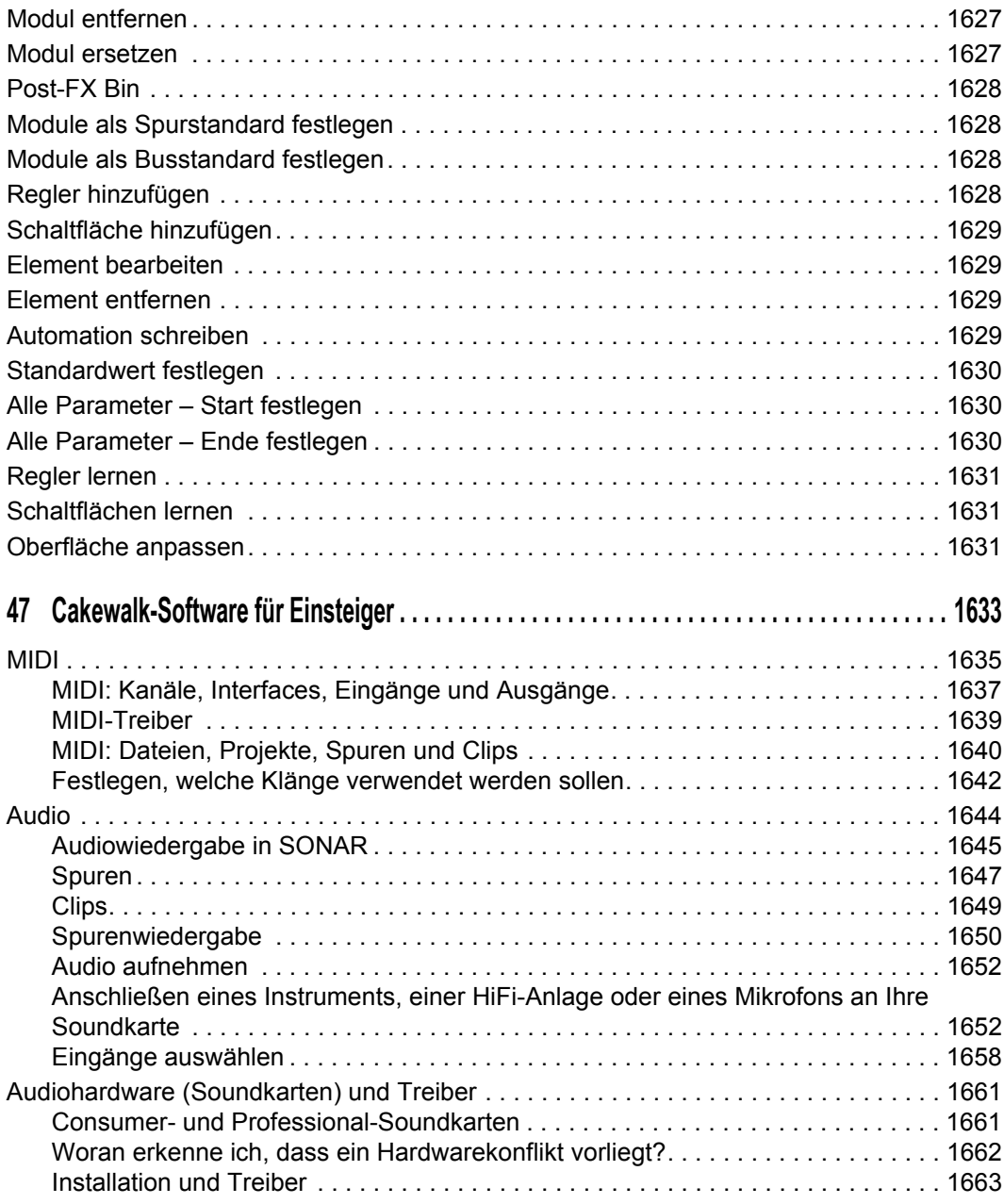

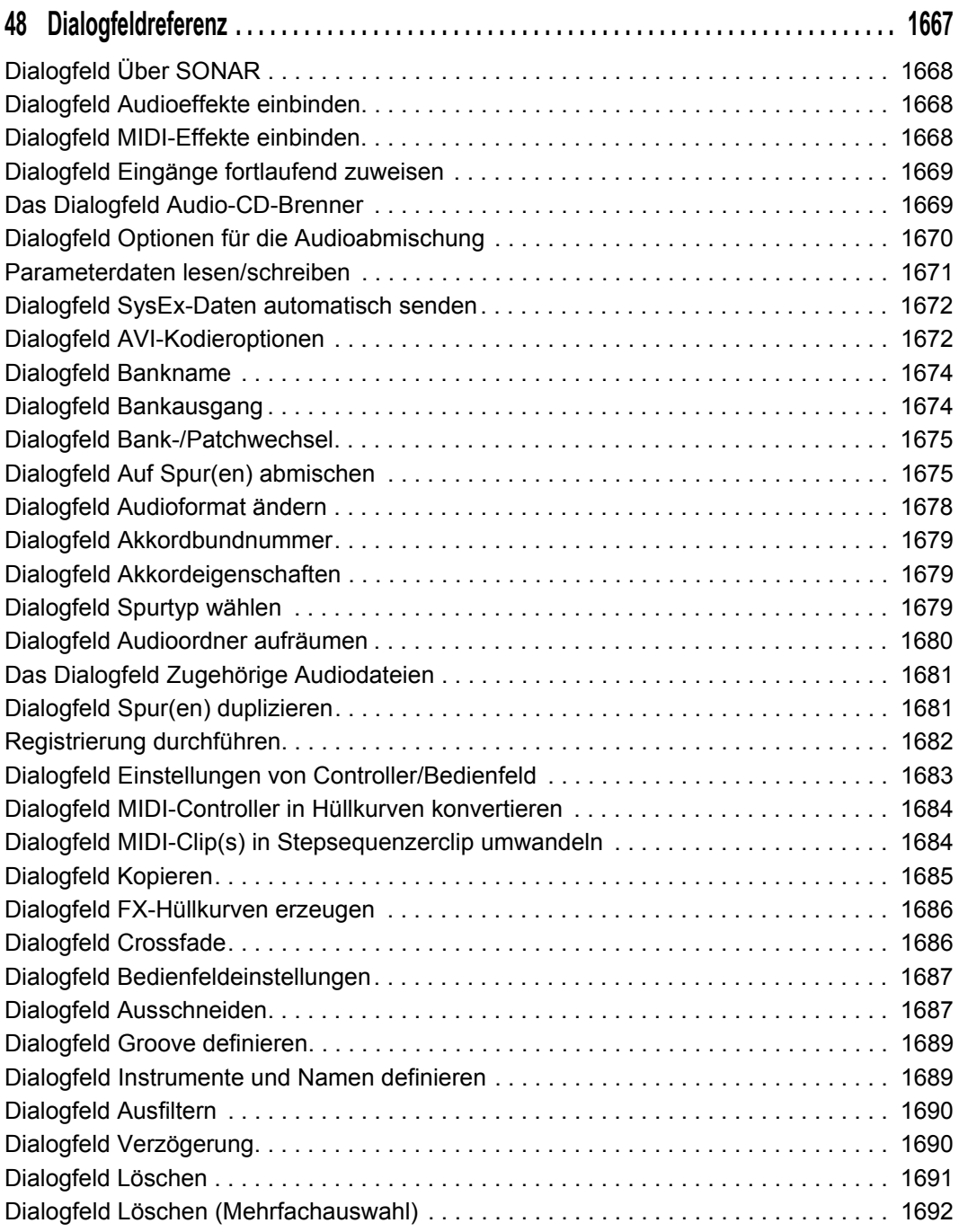

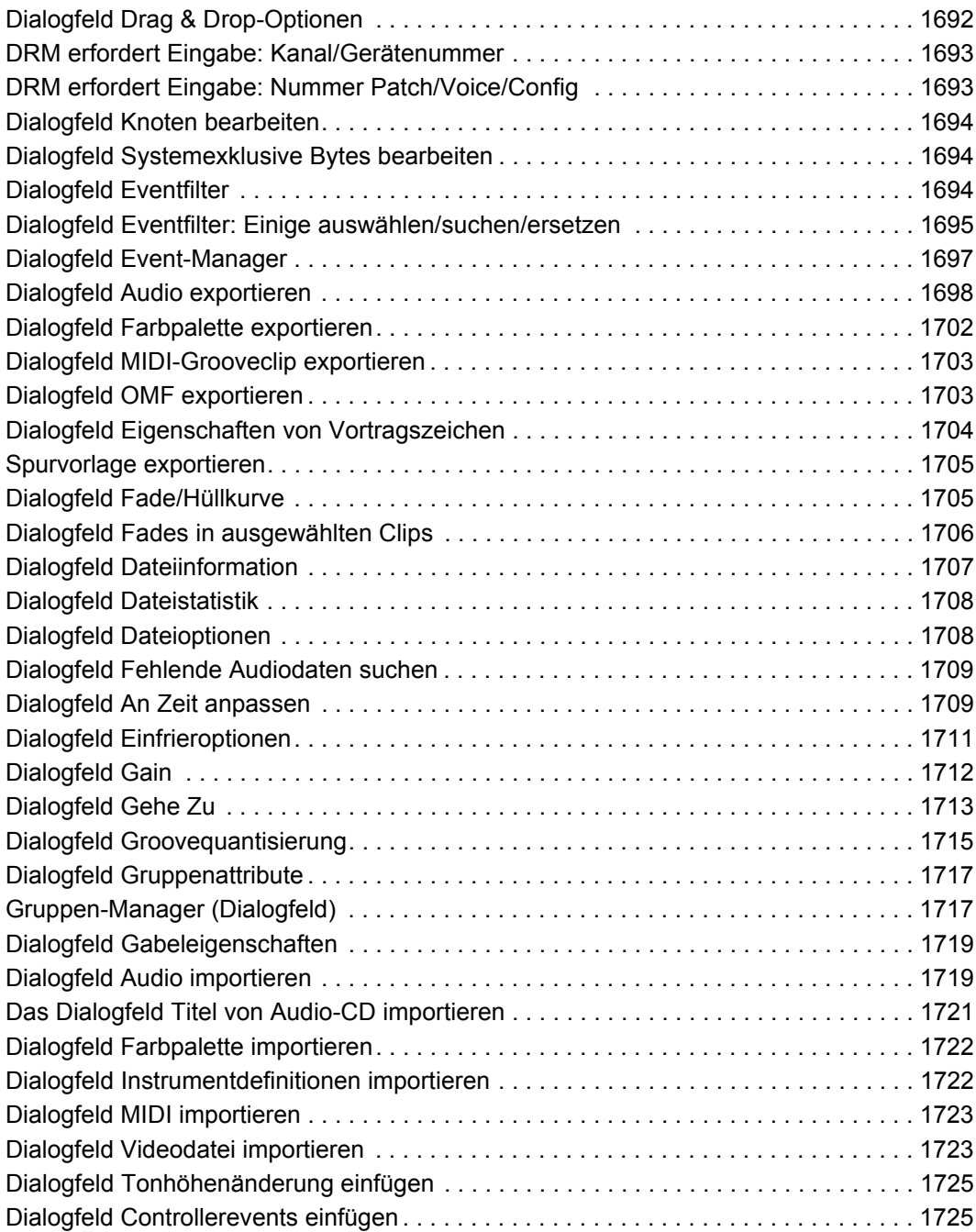

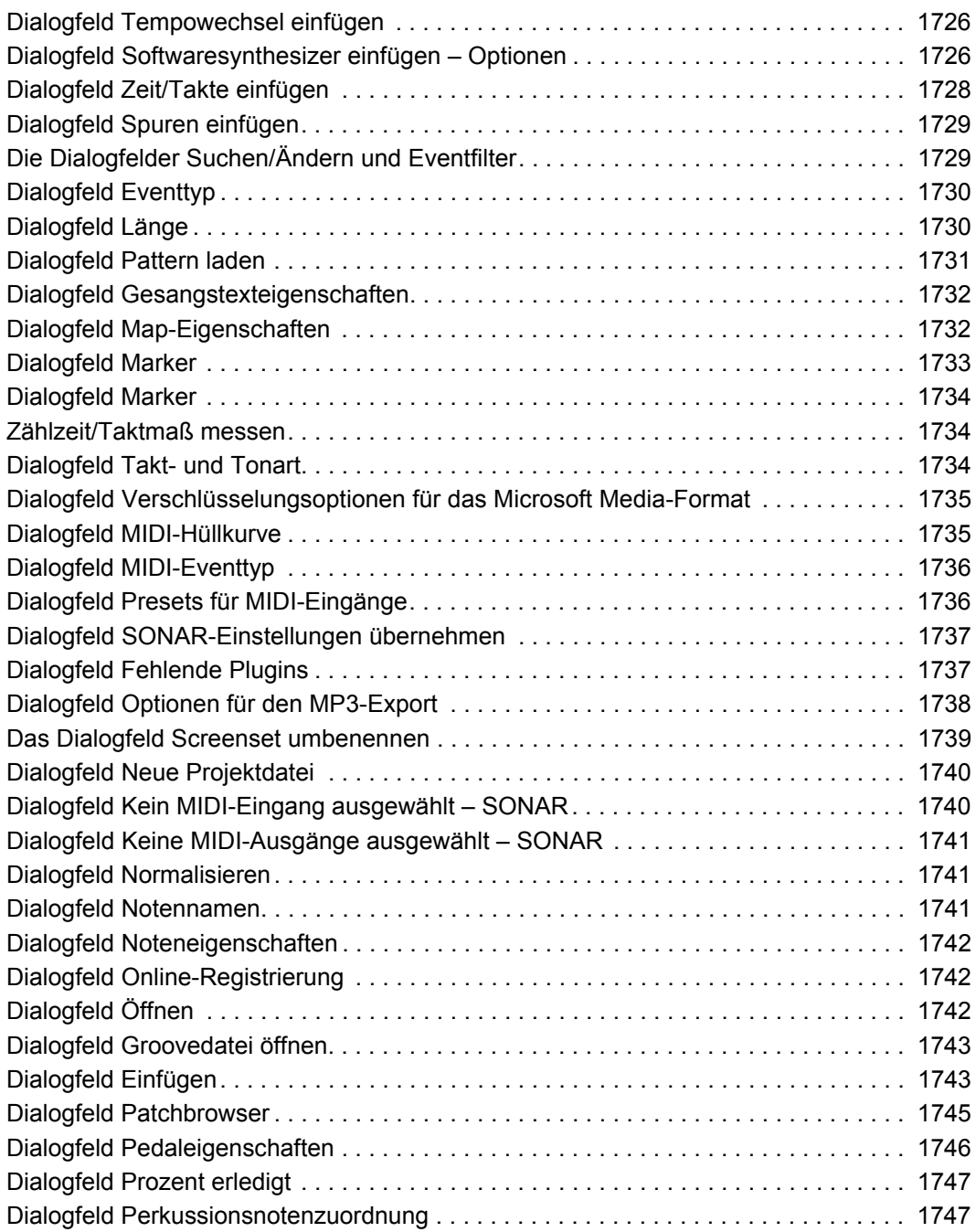

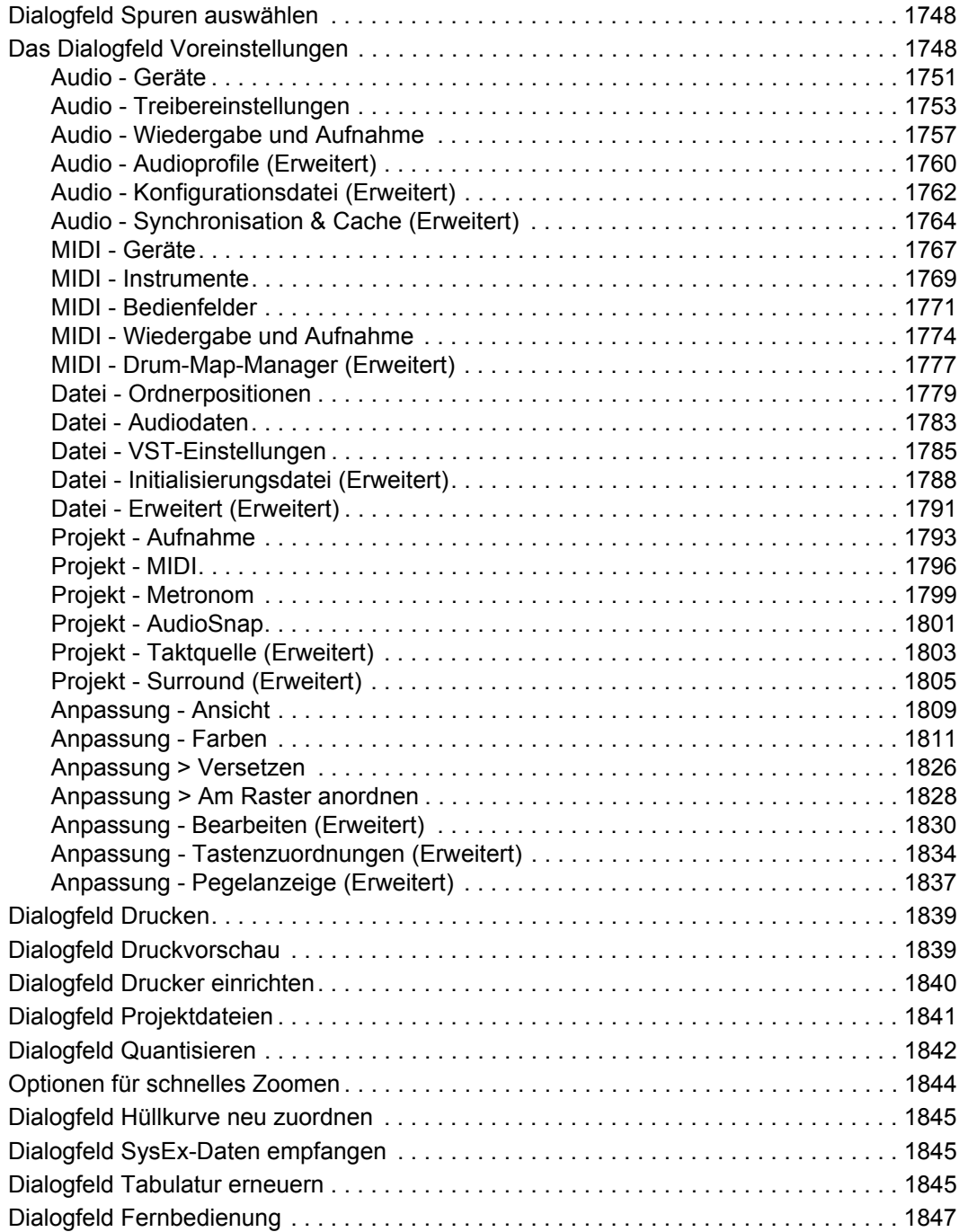

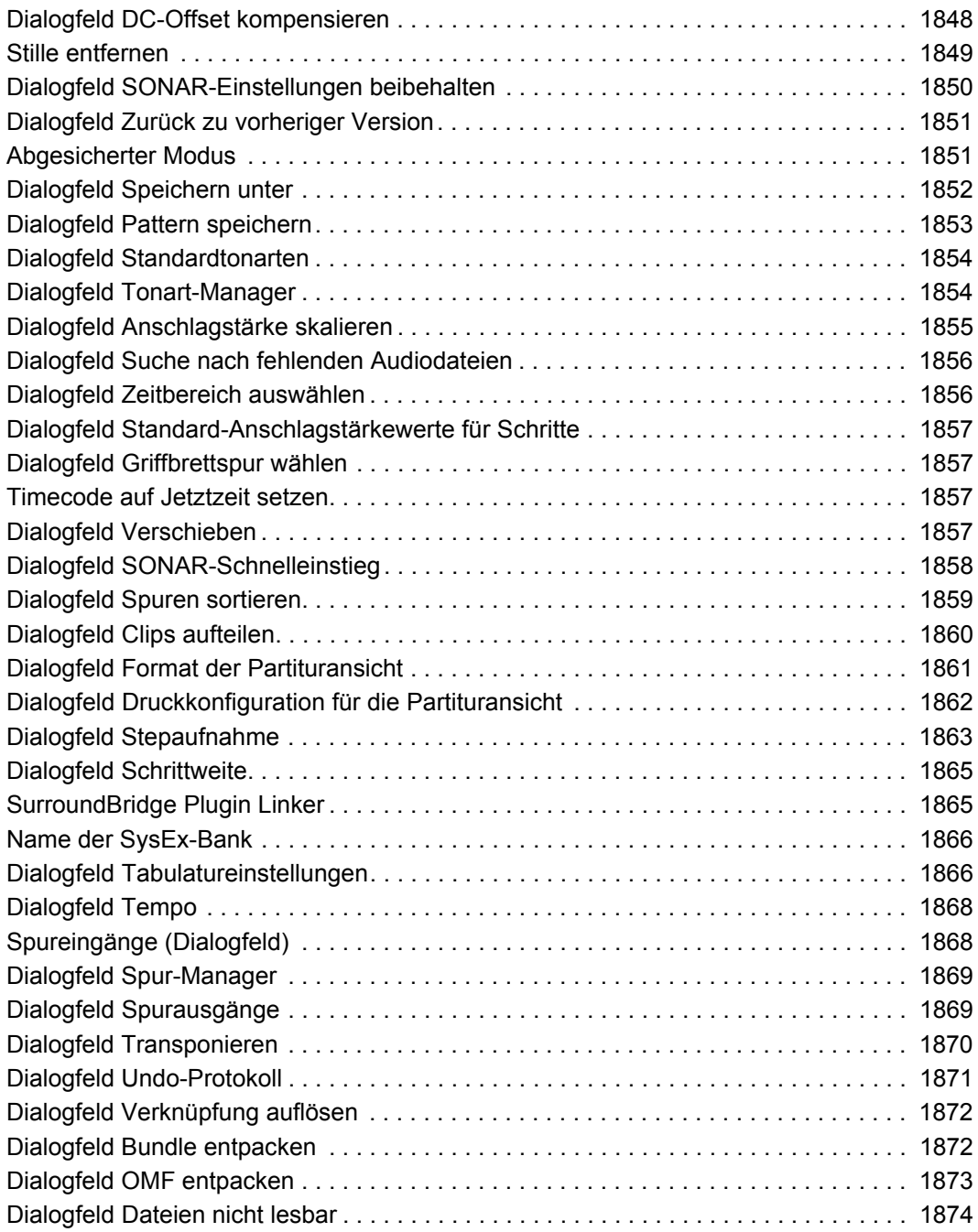

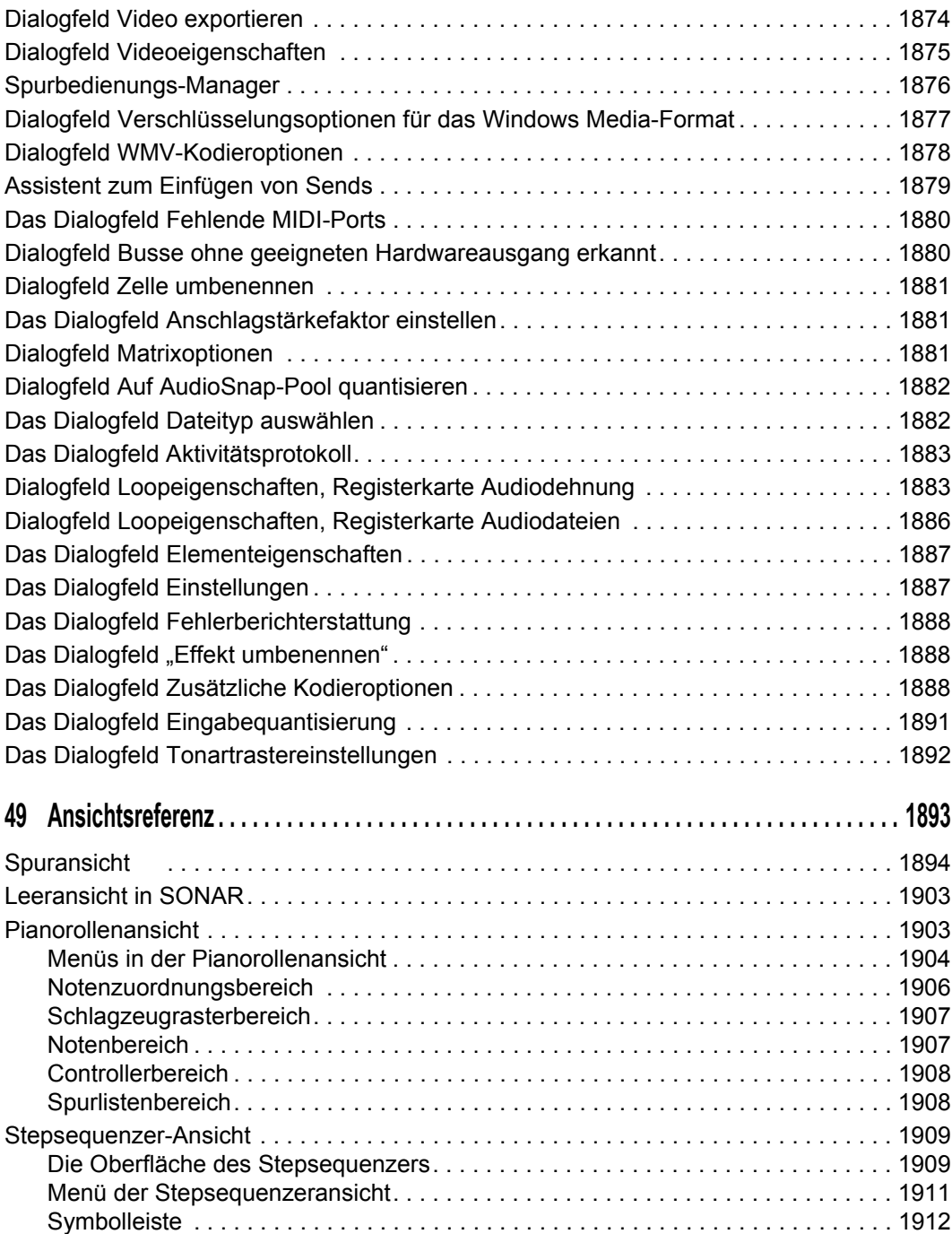

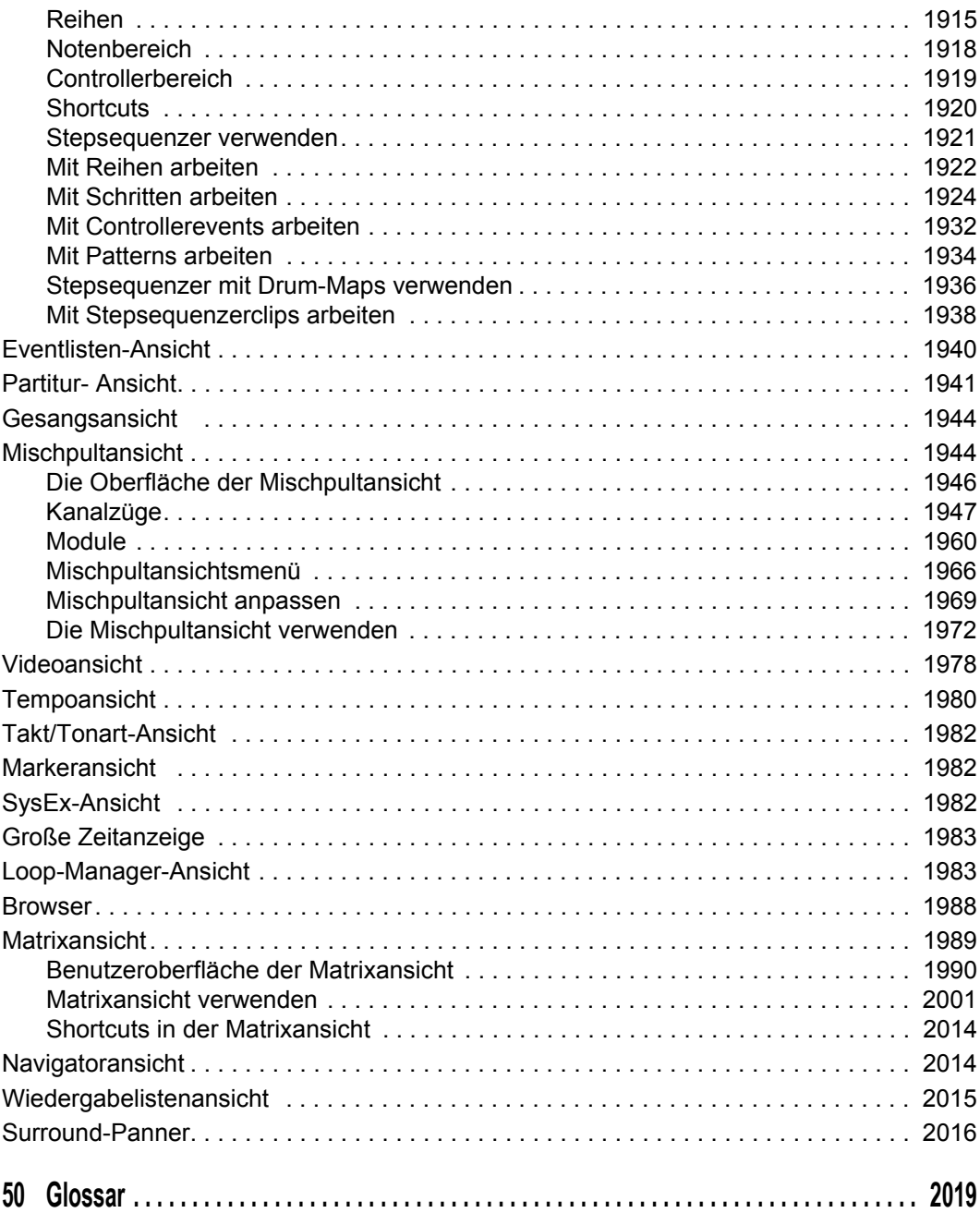

# Einführung

SONAR ist ein professionelles System zur Musik- und Soundproduktion auf Ihrem Computer. SONAR ist auf die Bedürfnisse von Musikern, Komponisten, Arrangeuren, Ton- und Produktionstechnikern, Multimedia- und Spieleentwicklern sowie Aufnahmetechnikern zugeschnitten. SONAR unterstützt Wave, MP3, ACID, WMA, AIFF und weitere bekannte Formate und bietet alle Werkzeuge, die Sie für professionelles und effektives Arbeiten benötigen.

SONAR ist mehr als ein Softwarepaket für MIDI- und Audiobearbeitung: Es ist eine erweiterbare Plattform, die als zentrales Nervensystem Ihres Aufnahmestudios dienen kann. SONAR bietet Treiber für gängige hochwertige Audiohardware, vollständige Unterstützung von Audio-Plugins, Softwaresynthesizern, StudioWare- und MFX-MIDI-Plugins sowie MMC (MIDI Machine Control) für externe MIDI-Geräte, so dass Sie auch anspruchsvollste Projekte verarbeiten können.

#### In diesem Abschnitt finden Sie Informationen zu folgenden Themen:

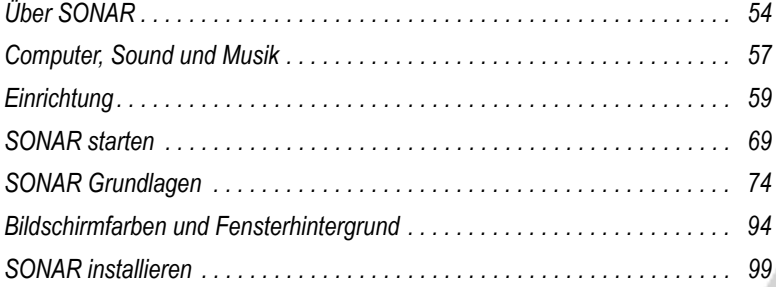

## <span id="page-53-0"></span>Über SONAR

SONAR ist das High-End-Produkt der integrierten MIDI- und Audiosequenzer von Cakewalk für die Windows-Plattform. Aufgrund der Vielzahl fortschrittlicher Funktionen stellt SONAR ein extrem leistungsfähiges Werkzeug zur Produktion von Musik und Klang dar. Nachfolgend möchten wir Ihnen einige Anwendungsbeispiele für SONAR zeigen.

Nächstes Thema: ["Komponieren und Bearbeiten von Musik" auf Seite 54](#page-53-1).

## <span id="page-53-1"></span>Komponieren und Bearbeiten von Musik

SONAR ist ein leistungsfähiges Kompositionswerkzeug, mit dem Sie Ihre Musik einspielen, die Qualität dieser Einspielungen verbessern und die aufgenommene Musik bearbeiten, arrangieren oder damit experimentieren können. Mit wenigen Mausklicks können Sie Ihre Komposition arrangieren, orchestrieren und anhören. Der voll integrierte Sequenzer erlaubt es Ihnen, die einfache Handhabung und Flexibilität der MIDI-Produktion mit dem Klang und den Nuancen der digitalen Audioaufnahme und -wiedergabe zu verbinden. Um die Wirkung eines Stückes zu ändern, können Sie es mit einem musikalischen Groove versehen oder mit Delays und anderen Effekten experimentieren, die die Wirkung der Musik vertiefen.

SONAR zeigt Ihnen Ihre Musik auch in der Standardnotation und Gitarrentabulaturen an, so dass Sie einzelne Noten korrigieren, Vortragsbezeichnungen hinzufügen und Stimmen oder ganze Partituren drucken können. Sie können Tempo- und Lautstärkeänderungen grafisch einzeichnen und Liedtexte für die Bildschirmdarstellung oder den Ausdruck hinzufügen.

Nächstes Thema: ["Remixe" auf Seite 54.](#page-53-2)

## <span id="page-53-2"></span>Remixe

Mit den Grooveclips in SONAR können Sie flexibel einsetzbare Loops importieren, erzeugen, exportieren und bearbeiten, so dass Sie jederzeit Tempo und/oder Tonart einer Produktion ändern können. Mit der Browser-Ansicht können Sie Loops im Tempo und der Tonhöhe eines Projekts vorhören, bevor Sie sie per Drag & Drop in eine Spur importieren.

Nächstes Thema: ["Entwickeln von Sounds für Spiele" auf Seite 54](#page-53-3).

## <span id="page-53-3"></span>Entwickeln von Sounds für Spiele

Es gibt wohl kaum ein besseres Werkzeug als SONAR, um Musik für Computerspiele zu produzieren. Mit dem clipbasierten Sequenzer können Sie musikalische Themen erzeugen und problemlos wieder verwenden, so dass Sie musikalische Abschnitte bestimmten Charakteren, Orten, Objekten oder Aktionen zuordnen können. Ihre Werke können im kompakten MIDI-Dateiformat gespeichert und wiedergegeben werden, bei dem der Klang automatisch der Zielhardware angepasst wird, um die bestmögliche Wiedergabe zu erhalten.

Nächstes Thema: ["Klangerzeugung und -bearbeitung" auf Seite 55](#page-54-0).

54 Einführung **Über SONAR**

## <span id="page-54-0"></span>Klangerzeugung und -bearbeitung

Wenn Sie Master-CDs für Musik erstellen möchten, bietet SONAR Ihnen praktisch alles, was Sie benötigen – von der Aufnahme über die Mischung bis hin zum Mastering. Mit Mehrkanalaufnahmen können Sie Studio- oder Live-Einspielungen Spur für Spur aufnehmen. Konfigurierbare Busse ermöglichen eine vollständige Kontrolle Ihrer Mischung. Stereoeffekte wie Chorus, Flanger, Hall und Delay/Echo können in Echtzeit auf Spur-Inserts, Effektwege oder die Gesamtsumme angewendet werden. SONAR unterstützt unter anderem die Abtastraten von 44,1 kHz (CD-Qualität) und 96 kHz bei 24 Bit (DVD-Qualität). Sie können aber auch niedrigere oder höhere Abtastraten verwenden. Alle Audioeffekte werden für eine schnelle und hochwertige Verarbeitung im 32-Bit-Fließkommaformat berechnet. Viele Effekte unterstützen zudem die 64-Bit-Verarbeitung für unverfälschte Audioqualität.

Nächstes Thema: ["Musik und Klänge für das Internet" auf Seite 55.](#page-54-1)

## <span id="page-54-1"></span>Musik und Klänge für das Internet

SONAR ist das ideale Werkzeug für die Entwicklung und Produktion von Musik und Klängen für das Internet, da Sie Ihre Arbeit in den im Internet am häufigsten verwendeten Formaten speichern können: im MIDI-, MP3- und Windows Media Advanced Streaming-Format. Jedes SONAR-Projekt – gleich, ob Musikkomposition, Audioclip, Werbespot oder Jingle – kann mit wenigen Mausklicks in einem webkompatiblen Format gespeichert werden.

Nächstes Thema: ["Komposition und Produktion für Filme und Videos" auf Seite 55.](#page-54-2)

## <span id="page-54-2"></span>Komposition und Produktion für Filme und Videos

SONAR enthält zahlreiche Werkzeuge, die für schnelle und effektive Postproduktion von Audiodaten erforderlich sind. SONAR kann Audio und MIDI Frame-genau zum Timecode von Film oder Video synchronisieren. Durch das Deaktivieren der Chase-Lock-Funktion haben Sie die Möglichkeit, CPU-Ressourcen zu schonen. SONAR bietet hochwertige Funktionen für Time-Stretching und samplegenaue Bearbeitung mit automatischer Erkennung von Nulldurchgängen, so dass Sie detaillierte Korrekturen sehr schnell und einfach durchführen können. Darüber hinaus ermöglicht die integrierte Videounterstützung von SONAR den bequemen, synchronen Zugriff auf digitale Videos. Einfacher kann die Nachbearbeitung von Film und Video nicht sein.

Nächstes Thema: ["Musik im Internet veröffentlichen" auf Seite 56.](#page-55-0)

## <span id="page-55-0"></span>Musik im Internet veröffentlichen

Cakewalk Publisher ermöglicht Ihnen das problemlose Präsentieren und Verteilen von Musik über das Internet. Mit Cakewalk Publisher können Sie eine spezielle Playersoftware mit einer Wiedergabeliste Ihrer Musik erstellen und diese auf Ihre Website (oder die Ihrer Band) hochladen oder in eine beliebige andere Website einbetten. Sie können Ihre Wiedergabeliste auch mit Coverartwork, Links (URLs) und Informationen zu Künstler, Titel und Album ergänzen.

SoundCloud ist ein Onlinedienst für die Veröffentlichung von Musik. Hiermit können Sie Ihre Songs hochladen und mit anderen Benutzern teilen. Mit der integrierten Cakewalk SoundCloud-Anwendung können Sie Sounds, Grafikdateien und Metadaten direkt aus SONAR auf SoundCloud hochladen.

Nächstes Thema: ["Audio-CD brennen" auf Seite 56.](#page-55-1)

## <span id="page-55-1"></span>Audio-CD brennen

SONAR ermöglicht das integrierte Brennen von Audio-CDs. Das heißt: Sie können Ihre eigenen Audiotitel auf eine CD schreiben, die dann mit einem konventionellen CD-Player abgespielt werden kann.

Nächstes Thema: ["Flexibilität" auf Seite 56](#page-55-2).

## <span id="page-55-2"></span>Flexibilität

SONAR arbeitet so, wie Sie es möchten. Sie können Bildschirmlayouts sowie die Audio- und MIDI-Systemkonfiguration so anpassen, dass Sie effektiver arbeiten. SONAR integriert andere Soundbearbeitungswerkzeuge, so dass Sie auf diese Programme schnellstmöglich zugreifen können, ohne SONAR schließen zu müssen. Benutzerdefinierte Softwaremodule unterstützen spezielle Audiogeräte von Roland und Yamaha. Die einzigartige StudioWare-Technologie von SONAR bietet Softwareschnittstellen für gängige Studio-Hardware.

Nächstes Thema: ["Computer, Sound und Musik" auf Seite 57.](#page-56-0)

## <span id="page-56-0"></span>Computer, Sound und Musik

In diesem Abschnitt finden Sie einige Hintergrundinformationen über die verschiedenen Verfahren, mit denen Computer Klänge und Musik speichern und wiedergeben. Bei der Bearbeitung von Musik am Computer werden zwei verschiedene Formate unterschieden: *MIDI* und *digitale Audiodaten*.

Nächstes Thema: ["MIDI" auf Seite 57](#page-56-1).

## <span id="page-56-1"></span>MIDI

MIDI (eine Abkürzung für Musical Instrument Digital Interface) ist ein Übertragungsverfahren, über das Computer mit den meisten Soundkarten, Keyboards und elektronischen Instrumenten kommunizieren. MIDI bezeichnet dabei sowohl die Kabel und Steckverbinder zwischen Computer und Instrument als auch die Sprach, in der sich Computer und Instrumente verständigen. Der MIDI-Standard wird weltweit unterstützt und verwendet. Praktisch jedes elektronische Musikinstrument, das Sie heute erwerben können, verfügt über MIDI-Anschlüsse und kann zusammen mit anderen MIDI-Instrumenten oder der MIDI-Schnittstelle Ihres Computers verwendet werden. Um MIDI-Daten in SONAR aufnehmen zu können, benötigen Sie ein MIDI-Kabel, mit dem Sie den MIDI-Ausgang Ihres Instruments mit dem MIDI-Eingang Ihrer Soundkarte oder Ihres MIDI-Interfaces verbinden. Sie müssen außerdem die MIDI-Softwaretreiber installieren, die zum Lieferumfang Ihrer Soundkarte oder Ihres MIDI-Interfaces gehören.

Sie können sich MIDI als eine Sprache vorstellen, die Informationen und Anweisungen vom Computer zu Ihrem Instrument und vom Instrument zum Computer transportiert. Wenn zum Beispiel Ihr Computer das Keyboard anweisen soll, eine Note zu spielen, sendet er eine Nachricht vom Typ **Note-On** und gibt an, welche Note gespielt werden soll. Wenn der Computer das Keyboard anweisen soll, die Note nicht mehr zu spielen, schickt er eine weitere Nachricht, die diese Note wieder ausschaltet.

Die MIDI-Sprache enthält viele weitere Nachrichten, um beispielsweise den Klang eines Instrumentes zu wechseln (Bank und Patch), Haltepedal oder Tonhöhenrad (Pitchbender) zu bedienen und vieles mehr. Indem der Computer die richtigen Nachrichten zum richtigen Zeitpunkt sendet, kann er Ihr elektronisches Instrument so steuern, dass es Musik wiedergibt.

MIDI-Informationen können über 16 verschiedene Kanäle gesendet werden. Sie können Ihr MIDI-Equipment so konfigurieren, dass es Nachrichten auf allen oder nur auf bestimmten Kanälen verarbeitet.

MIDI-Dateien enthalten alle MIDI-Nachrichten und die Zeitinformationen, die benötigt werden, um einen Song wiederzugeben. MIDI-Dateien können von vielen verschiedenen Programmen – einschließlich SONAR – gelesen und geschrieben werden. Sie können sogar von Programmen auf anderen Computertypen verarbeitet werden. Wiedergabelistendateien haben die Erweiterung .SET.

Das MIDI-Format hat viele wichtige Vorteile:

- Sehr umfangreiche Musikstücke können in einer sehr kompakten Form gespeichert werden.
- Verschiedene Bereiche eines Stückes können sehr einfach beliebigen Instrumentenklängen zugewiesen werden.

• Die Musik enthält Informationen über Noten, Tempi und Tonarten, wodurch eine Anzeige in Standardnotation möglich ist.

Der Hauptnachteil von MIDI ist, dass die Qualität der musikalischen Wiedergabe von dem MIDI-Equipment des Zuhörers bestimmt wird. So klingen MIDI-Stücke auf einem teuren Synthesizer weit besser, als wenn sie mit einer billigen Soundkarte wiedergegeben werden.

Nächstes Thema: ["Digitale Audiodaten" auf Seite 58](#page-57-0).

## <span id="page-57-0"></span>Digitale Audiodaten

Digitale Audiodaten (die wir im Folgenden meist einfach als Audiodaten bezeichnen) stellen eine einfache Möglichkeit dar, Klänge beliebiger Art aufzuzeichnen und wiederzugeben. Dies funktioniert wie bei einem Kassettenrekorder: Sie nehmen etwas auf, um es später wiederzugeben. Bei digitalen Audioaufnahmen werden Klänge als eine lange Reihe von Zahlen gespeichert. Um Audiodaten in SONAR aufzeichnen zu können, benötigen Sie ein Audiokabel, welches den Audioausgang Ihres elektronischen Musikinstruments mit dem Audioeingang Ihrer Soundkarte oder Audiohardware verbindet. Wenn Sie Gesang oder ein akustisches Musikinstrument aufzeichnen wollen, benötigen Sie zudem ein Mikrofon, welches an den Audioeingang Ihrer Soundkarte oder Audiohardware angeschlossen wird.

#### **Schallwellen**

Schallwellen sind Schwingungen der Luft. Alles, was vibriert, erzeugt Schallwellen: Ein vibrierendes Objekt versetzt die Luft in dessen Nähe in Schwingungen. Diese Luftschwingungen breiten sich in alle Richtungen aus. Sobald die vibrierende Luft in Ihrem Ohr auf das Trommelfell trifft, hören Sie etwas. Entsprechend überträgt sich die Vibration der Luft auf die Membran eines Mikrofons und lässt dort ein elektrisches Signal entstehen, das am Ausgang des Mikrofons zur Verfügung steht.

Diese Vibrationen sind sehr schnell. Die tiefste Frequenz, die Sie hören können, liegt etwa bei 20 Schwingungen pro Sekunde, die höchste zwischen 16.000 und 20.000 Schwingungen pro Sekunde.

#### Digitale Audiodaten aufnehmen

Zur Erstellung digitaler Audioaufnahmen erfasst der Computer das elektrische Signal, das von einem Mikrofon, einer elektrischen Gitarre oder einer anderen Quelle geliefert wird. In bestimmten regelmäßigen Zeitabständen (für CD-Qualität 44.100 Mal pro Sekunde) erfasst der Computer die Stärke des vom Mikrofon erzeugten elektrischen Signals auf einer Skala von 0 b65.535535.

Das ist alles! Digitale Audioaufnahmen bestehen aus nichts anderem als einer langen Abfolge von Zahlen. Später kann der Computer die Zahlen wieder in elektrische Signale umwandeln und an Lautsprecher schicken. Der Lautsprecher schwingt und erzeugt dieselben Schallwellen, die ursprünglich aufgenommen wurden.

Der Hauptvorteil von digitalen Audioaufnahmen besteht in der bestechenden Klangqualität der Aufzeichnung. Im Gegensatz zu MIDI werden bei einer digitalen Audioaufnahme alle Nuancen und Feinheiten des Originalklangs eingefangen. Der Hauptnachteil besteht darin, dass digitale Audiodaten sehr viel Platz auf der Festplatte benötigen. Für eine Stereoaufnahme in CD-Qualität mit einer Länge von einer Minute benötigen Sie etwa 10 Megabyte Platz auf der Festplatte.

Auf PCs werden digitale Audiodaten meist in Form von Wave-Dateien (mit der Erweiterung .wav) gespeichert. Es gibt viele Programme, mit denen Sie diese Dateien erstellen, wiedergeben und bearbeiten können. SONAR liest, schreibt und bearbeitet Wave-Dateien.

Nächstes Thema: ["Einrichtung" auf Seite 59](#page-58-0)

## <span id="page-58-0"></span>**Einrichtung**

Sie können SONAR auf jedem Computer installieren, der unter dem Betriebssystem 7 und über eine Soundkarte oder ein eingebautes Soundmodul verfügt. Wenn Sie externe Geräte wie MIDI-Keyboard, elektrische Gitarre oder Mikrofon anschließen möchten, müssen Sie die nötigen Kabel zur Hand haben und an der richtigen Stelle des Computers anschließen.

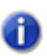

**Hinweis:** *SONAR X2 Producer und Studio bieten native Windows x64-Unterstützung. SONAR X2 Essential wird als 32-Bit-Programm auf einem Windows x64-System ausgeführt.*

Vor der Installation von SONAR sollten Sie sich einen Moment Zeit nehmen und Ihr Programm registrieren. Nur so können wir Sie über neue Versionen und weitere Cakewalk-Produkte informieren und Ihnen technischen Support leisten. Sie können sich jederzeit registrieren. Besuchen Sie zu diesem Zweck die Internetseite [http://www.cakewalk.com/register,](http://www.cakewalk.com/register) oder rufen Sie zwischen 19:00 und 0:00 Uhr MEZ die Telefonnummer +1 617 423 9004 (in den USA: +1 888-CAKEWALK) an. Falls Sie Ihren Wohnsitz außerhalb Nordamerikas haben, finden Sie die Rufnummer Ihres örtlichen Vertriebs auf unserer Vertriebswebsite [www.cakewalk.com/Dealers/International.asp.](http://www.cakewalk.com/Dealers/International.asp) Sie müssen bei der Registrierung Ihre Seriennummer, Ihren Namen und eine gültige E-Mail-Adresse angeben.

Um ein MIDI-Keyboard an Ihren Computer anschließen zu können, benötigen Sie ein MIDI-Interface. Einige Soundkarten bieten ein integriertes MIDI-Interface. Sollte dies bei Ihrer Soundkarte nicht der Fall sein, dann finden Sie im Musikgeschäft Ihres Vertrauens zahlreiche weitere Optionen. Viele externe MIDI-Interfaces werden über USB an den Computer angeschlossen.

Bevor Sie Kabel am Computer anschließen oder von diesem trennen, sollten Sie den Computer herunterfahren und alle angeschlossenen Geräte ausschalten. Damit verhindern Sie eine elektrische Beschädigung der Geräte beim Anschließen der Kabel.

#### Benutzerkonten

Bei vorherigen Versionen von SONAR musste der Anwender als Administrator angemeldet sein. Dies ist jetzt nicht mehr der Fall. Es kann jede Art von Benutzerkonto zur Installation und für den Betrieb von SONAR verwendet werden. Pro Computer ist nur eine Lizenz von SONAR erforderlich – mehrere Anwender können SONAR dann mit ihren persönlichen Einstellungen ausführen.

Wenn Sie SONAR erstmals installieren, werden alle Anwendungsdaten und .INI-Dateien im systemspezifischen Ordner Alle Anwender für Anwendungsdaten installiert:

#### **Windows 7:**

#### C:\Programmdaten\Cakewalk

Wenn Sie SONAR zum ersten Mal starten, werden alle Dateien mit Inhalten (wie zum Beispiel Spurvorlagen und Projektvorlagen) vom globalen Anwendungsdaten-Ordner (Alle Anwender) in den Anwendungsdaten-Ordner des Benutzer(konto)s kopiert, bevor das Programm startet.

Wenn Sie ein SONAR-Patch über die ursprüngliche Programmversion installieren, überschreiben die aktualisierten Inhaltedateien des Patches *nicht* die Inhaltedateien in Ihrem persönlichen Anwendungsdaten-Ordner. Sie können jedoch erzwingen, dass SONAR die Standard-Inhaltedateien in Ihrem persönlichen Anwendungsdaten-Ordner aktualisiert.

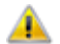

**Achtung:** *Die nachfolgend beschriebene Aktion überschreibt alle SONAR-Inhaltedateien – wie Spurvorlagen und Projektvorlagen –, die Sie möglicherweise angepasst haben. Es wird ein Dialogfeld angezeigt, in dem Sie entscheiden können, ob Sie fortfahren oder den Vorgang abbrechen wollen. Fahren Sie mit dem Vorgang nur dann fort, wenn Sie sicher sind, dass dabei keine wichtigen, von Ihnen angepassten Dateien überschrieben werden.*

Um zu erzwingen, dass SONAR die Standard-Inhaltedateien aktualisiert und überschreibt, halten Sie beim Start von SONAR die STRG-Taste gedrückt.

Daten im Ordner Programme sind für alle Anwender identisch.

Nächstes Thema: ["Audioverbindungen" auf Seite 60](#page-59-0)

## <span id="page-59-0"></span>Audioverbindungen

Es gibt unterschiedlichste Arten von Audiointerfaces (Soundkarten). Zu den gängigsten Schnittstellen gehören CardBus (PCI), USB/USB2 und FireWire. Laptops verwenden meistens eine PCMCIA-Audiokarte. Viele Audiointerfaces bieten auch MIDI-Eingänge und verfügen zudem über einen eingebauten MIDI-Synthesizer. In diesem Abschnitt werden wir die verschiedenen Möglichkeiten der Audioverbindungen beschreiben.

#### Analoge und digitale Eingänge

Es gibt zwei Grundtypen von Audioeingängen: Analog- und Digitaleingänge. An einen Analogeingang schließen Sie beispielsweise eine Gitarre, ein Mikrofon oder ein anderes Instrument direkt an Ihren Computer an. Das Audiointerface wandelt das analoge Eingangssignal dann in digitale Daten um. Über Digitaleingänge hingegen können andere Digitalgeräte direkt an Ihren Computer angeschlossen werden. Es gibt verschiedene Geräte, die an Digitaleingänge angeschlossen werden können, zum Beispiel externe Analog-Digital-Wandler, verbreitete

60 Einführung **Einrichtung**

Gitarreneffektgeräte wie den Line 6 POD und andere digitale Aufzeichnungssysteme wie etwa ADAT-Recorder. Analogeingänge sind sehr verbreitet und Standard bei praktisch allen Soundkarten im Endverbraucherbereich (also denjenigen, mit denen gängige PCs ausgeliefert werden). Digitaleingänge werden jedoch derzeit immer populärer und sind mittlerweile bei Interfaces für den professionellen und semiprofessionellen Bereich fast immer vorhanden. Über Analogeingänge können Sie ein Monosignal oder (wenn Sie über einen Stereoeingang verfügen) ein Stereosignal aufzeichnen; bei Digitaleingängen hingegen können Sie je nach Art der digitalen Verbindung ein bis acht Signale gleichzeitig aufnehmen.

Die folgende Tabelle beschreibt die verschiedenen Arten analoger und digitaler Verbindungen, die Ihnen begegnen können.

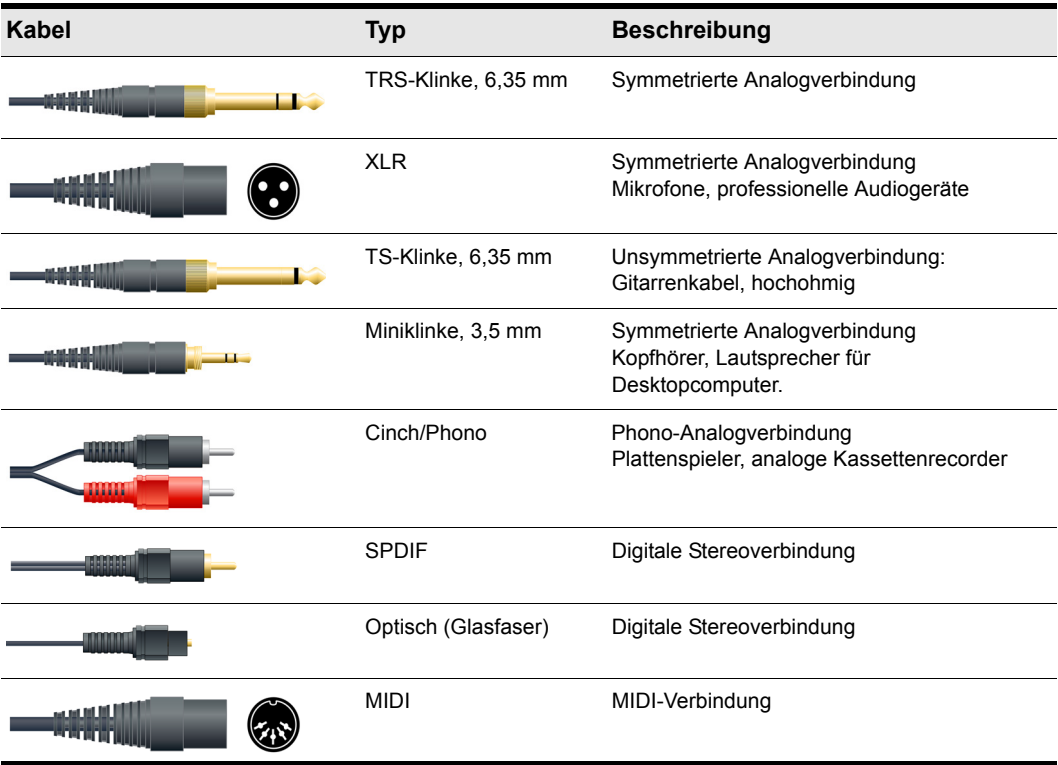

Lesen Sie in der Dokumentation zu Ihrer Hardware sorgfältig nach, welche Anschlüsse Ihr Audiointerface aufweist.

#### So schließen Sie eine elektrische Gitarre oder ein Keyboard an Ihren Computer an

• Wenn Ihre Soundkarte einen 3,5-mm-Eingang aufweist (was bei Soundkarten, die in Standard-PCs enthalten sind, in der Regel der Fall ist), dann verbinden Sie das 6,35-mm-Audiokabel, welches von Ihrer Gitarre kommt, mit einem 3,5-mm-Adapter und schließen Sie diesen dann an den Mikrofon- oder den Line-Eingang Ihrer Computersoundkarte an. Wenn Sie ein Keyboard anschließen, verläuft die Audioverbindung vom Audio- oder Line-Ausgang Ihres Keyboards zum Soundkarteneingang. Adapter, die 6,35-mm- auf 3,5-mm-Stecker umsetzen, erhalten Sie in Ihrem Elektronikfachgeschäft.

oder

• Wenn Sie eine professionelle oder semiprofessionelle Soundkarte einsetzen, verfügt diese oder die zugehörige Audiohardware meist bereits über einen 6,35-mm-Anschluss, an den Sie Ihr Gitarren- oder Audiokabel anschließen können.

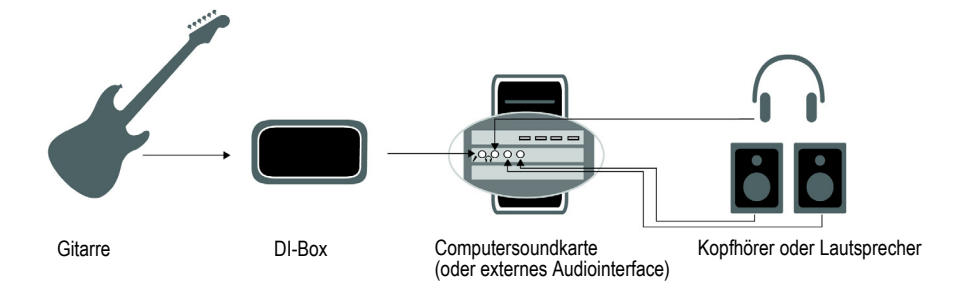

### So verbinden Sie ein Mikrofon mit Ihrem Computer

- Wenn Ihre Soundkarte einen 3,5-mm-Eingang aufweist (was bei Soundkarten, die in Standard-PCs enthalten sind, in der Regel der Fall ist), Ihr Mikrofon hingegen einen 6,35-mm-Stecker am Ende des Mikrofonkabels, dann verbinden Sie diesen Stecker mit einem 3,5-mm-Adapter und schließen Sie letzteren dann an den Mikrofoneingang Ihrer Computersoundkarte an. Adapter, die 6,35-mm- auf 3,5-mm-Stecker umsetzen, erhalten Sie in Ihrem Elektronikfachgeschäft.
- Wenn Sie eine professionelle oder semiprofessionelle Soundkarte einsetzen, verfügt diese oder die zugehörige Audiohardware meist bereits über einen 6,35-mm-Anschluss, an den Sie Ihr Mikrofonkabel anschließen können.
- Weist Ihr Mikrofonkabel einen XLR-Stecker auf, während Ihre Audiohardware einen 6,35-mm-Eingang bereitstellt, dann schließen Sie den Mikrofonstecker an einen Adapter an, der XLR auf 6,35-mm-Klinke umsetzt, und verbinden Sie diesen mit dem Eingang der Audiohardware. Verfügt Ihre Audiohardware hingegen über einen XLR-Eingang, dann verwenden Sie natürlich diesen.
- Sie können Ihr Mikrofon auch an ein Mischer oder Vorverstärker anschließen und diesen dann mit dem Eingangsanschluss der Audiohardware verbinden. Dies ist in der Regel die beste Vorgehensweise.

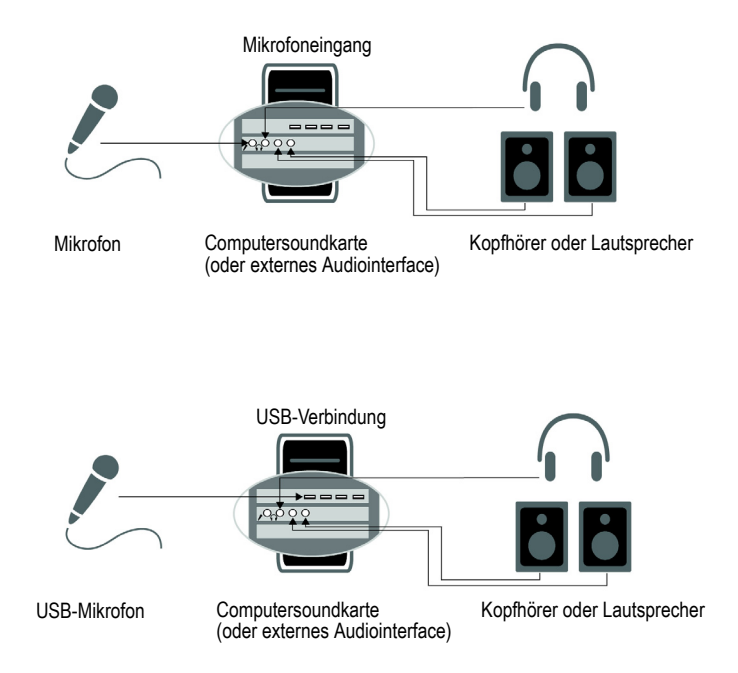

Das ist alles! Wenn Ihre Instrumente angeschlossen sind, können Sie den Computer neu starten und Ihr Keyboard, Ihre Gitarre oder Ihr Mikrofon einschalten.

Nächstes Thema: ["MIDI-Verbindungen" auf Seite 63](#page-62-0)

## <span id="page-62-0"></span>MIDI-Verbindungen

**Einrichtung** Einführung

Es gibt drei Typen gängiger MIDI-Kabel. Gehen Sie wie folgt vor, um die jeweiligen Kabelverbindungen herzustellen.

- **USB-Verbindung**. Diese ist extrem häufig. Viele elektronische Keyboards und autarke MIDI-Interfaces nutzen diesen Verbindungstyp. Hierbei stecken Sie das eine Ende des USB-Kabels in die USB-Buchse Ihres MIDI-Keyboards oder MIDI-Interfaces und verbinden das andere mit Ihrem Computer. Wenn Sie ein externes USB-MIDI-Interface einsetzen, müssen Sie Ihre MIDI-Keyboard und Ihr MIDI-Interface nachfolgend mit Hilfe von MIDI-Standardkabeln miteinander verbinden (siehe unten). Nun müssen Sie die Treibersoftware für Ihr Keyboard oder Interface installieren, sofern Sie dies nicht bereits getan haben.
- **MIDI-Standardverbindung**. Diese ist ebenfalls sehr häufig. MIDI-Keyboards weisen in aller Regel auch dann Anschlüsse für MIDI-Kabel auf, wenn sie über eine USB-Buchse verfügen. Sie benötigen zwei MIDI-Kabel. Mit diesen verbinden Sie zum einen den MIDI-Ausgang (Out) Ihres MIDI-Instruments mit dem MIDI-Eingang (In) Ihres MIDI-Interfaces oder Ihrer Soundkarte und zum anderen den MIDI-Eingang Ihres MIDI-Instruments mit dem MIDI-Ausgang von MIDI-Interface oder Soundkarte. Viele externe MIDI- und/oder Audiointerfaces nutzen diesen Verbindungstyp.

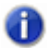

**Hinweis:** *Wenn Sie einen externen MIDI-Controller nur zum Ansteuern Ihrer Softwareinstrumente verwenden, müssen Sie lediglich den MIDI-Ausgang (OUT) Ihres Controllers mit dem MIDI-Eingang (IN) Ihres MIDI-Interfaces verbinden.*

**Abbildung 1.** *MIDI-Standardkabel. Verwenden Sie ein solches Kabel, wenn Ihr MIDI-Interface die gängigen 5 poligen Ein- und Ausgänge besitzt.*

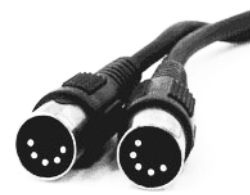

• **Joystickanschluss**. Diese Verbindungsform wird zunehmend seltener. Man findet sie meist bei älteren SoundBlaster-kompatiblen Soundkarten. Hierbei suchen Sie zunächst das MIDI-Kabel des Joystickadapters, welches mit OUT beschriftet ist. Verbinden Sie dieses mit dem MIDI-Eingang Ihres Keyboards. Der andere fünfpolige Anschluss des MIDI-Kabels ist mit IN beschriftet. Verbinden Sie dieses mit dem MIDI-Ausngang Ihres Keyboards. Den 15-poligen Stecker des Adapters schließen Sie nun an den MIDI-/Joystickport Ihrer Soundkarte an. Wenn Sie einen Joystick verwenden, trennen Sie ihn ab, stecken das MIDI-Kabel ein und setzen dann den Joystick auf den durchgeführten Anschluss des MIDI-Kabels.

**Abbildung 2.** *Joystickadapter. Verwenden Sie diesen, wenn die MIDI-Schnittstelle auf den Joystickport Ihrer Soundkarte geführt ist.*

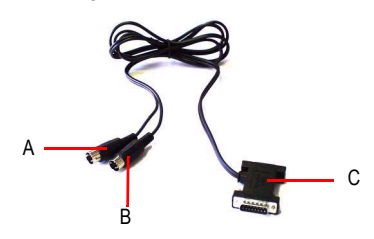

*A. Verbinden Sie diesen MIDI In-Stecker mit dem MIDI-Ausgangsport Ihres MIDI-Instruments B. Verbinden Sie diesen MIDI Out-Stecker mit dem MIDI-Eingangsport Ihres MIDI-Instruments C. Stecken Sie diesen Stecker in den Joystick-Port Ihrer Soundkarte* 

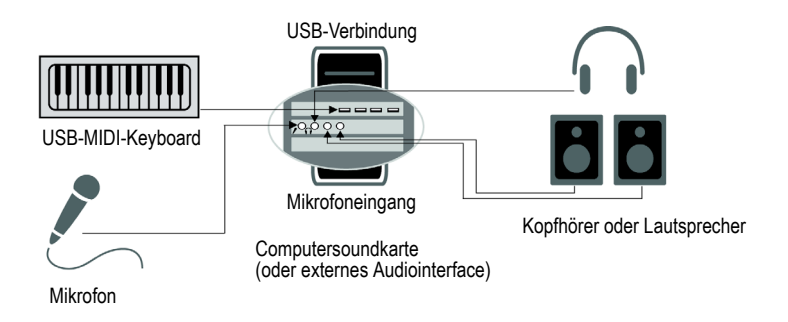

Siehe:

["I/O-Geräte wechseln" auf Seite 65](#page-64-0)

## <span id="page-64-0"></span>I/O-Geräte wechseln

Sie können USB- und FireWire-Audio- und MIDI-Geräte hinzufügen und entfernen, während SONAR ausgeführt wird. Die Audio- und MIDI-Engines reagieren dynamisch auf solche Änderungen.

Wenn ein Gerät hinzugefügt oder entfernt wird, fordert SONAR Sie auf, die Änderung zu bestätigen oder zu verwerfen. Wenn Sie auf **Ja** klicken, wird die Wiedergabe beendet, und die Audio- und MIDI-Engines werden neu geladen.

#### Ausgewählte Audiogeräte bei Gerätewechsel beibehalten

Aktivierte Ein- und Ausgänge werden individuell für jedes Gerät und jeden Treibermodus beibehalten. Hierdurch wird verhindert, dass Audioports automatisch gewechselt werden, was dazu führen könnte, dass unerwünschte Geräte als aktive Audioein- und -ausgänge ausgewählt würden. Wenn Sie ein Gerät wieder anschließen, stellt SONAR die Aktivierungszustände der Ein- und Ausgänge auf dem zuletzt gültigen Stand wieder her.

Sie können Geräte beliebig hinzufügen und entfernen, ohne dass sich dies auf die aktuell genutzten Audiogeräte auswirken würde. Wird ein Gerät wieder angeschlossen, dann werden die zuletzt gewählten Ein- und Ausgangszustände wiederhergestellt. Sie können auch die Treibermodi wechseln. Schalten Sie später auf einen zuvor bereits verwendeten Treibermodus zurück, dann werden auch hier die entsprechenden Einstellungen wiederhergestellt.

### Projekt nach Änderungen bei den Audiogeräten laden

Wenn Sie ein Projekt laden, nachdem Sie Änderungen bei den Audiogeräten vorgenommen haben, wird SONAR automatisch versuchen, fehlende Geräte einem gleichwertigen neuen Gerät zuzuordnen. Wird kein passendes Gerät gefunden, dann erscheint das Dialogfeld **Fehlende Audioausgänge**, in dem Sie nicht aufgelöste Audioausgänge manuell zuordnen können.

Das Dialogfeld **Fehlende Audioausgänge** macht Vorschläge für fehlende Geräte. Sie können auf **OK** klicken, um die Vorgaben zu übernehmen, oder Sie klicken auf **Abbrechen**, um die ursprünglichen Zuordnungen zu Ressourcen fehlender Geräte beizubehalten. Sie können fehlende Geräte auch beibehalten, indem Sie **keine Zuordnung** in der Liste **Vorhandene Geräte** auswählen. Wenn Sie festlegen, dass ein fehlendes Gerät nicht neu zugeordnet wird, erscheint in der Portauswahl **Ausgang** in SONAR der Name des fehlenden Gerätes mit dem Präfix **FEHLT.**

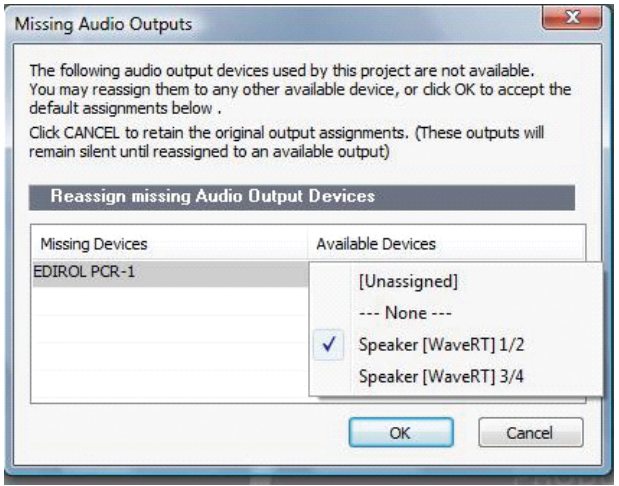

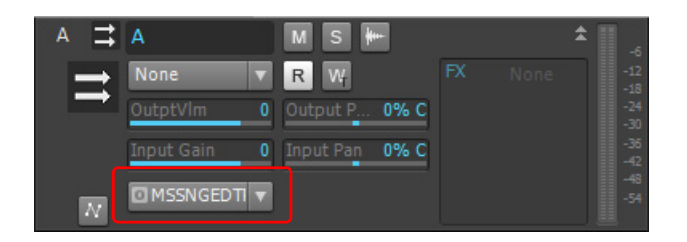

**Hinweis:** *Das Dialogfeld Fehlende Audioausgänge wird nicht angezeigt, wenn nur ein einziger Ausgang fehlt und gleichzeitig nur ein Ausgangsport vorhanden ist. In diesem Fall ordnet SONAR dem fehlenden Port automatisch den vorhandenen Ausgang zu.*

### Neuzuordnung mit Anzeigenamen für Treiber

Wenn **Anzeigenamen für Audiotreiber verwenden** unter **Bearbeiten > Voreinstellungen > Audio - Geräte** ausgewählt wird, kann SONAR Geräte intelligent über mehrere Hardwarekonfigurationen oder Treibermodelle neu zuordnen. Als Grundlage werden hierbei die von Ihnen zugewiesenen Anzeigenamen verwendet, auch wenn die Hardwarenamen nicht übereinstimmen.

Dies kann sehr nützlich sein, wenn Sie Treibermodi umschalten und Projekte laden, an denen Sie zuvor in einem anderen Treibermodus gearbeitet haben, oder wenn Sie mit anderen Leuten zusammenarbeiten, die unterschiedliche Hardwarekonfigurationen nutzen. Sofern Sie übereinstimmende Anzeigenamen konfigurieren, werden alle Ausgänge automatisch korrekt zugeordnet.

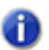

**Hinweis:** *Die Neuzuordnung mit Anzeigenamen hat Vorrang vor den eigentlichen Hardwaregerätenamen.*

#### MIDI-Ausgabegeräte wechseln

Das Wechseln der MIDI-Ausgangsports unter **Bearbeiten > Voreinstellungen > MIDI - Geräte** hat die folgenden Auswirkungen:

- **Aktivieren eines neuen Ausgangsports.** Alle MIDI-Spuren und Bedienfelder behalten ihre aktuell zugewiesenen Ausgangsports bei.
- **Deaktivieren eines nicht zugewiesenen Ausgangsports.** Alle MIDI-Spuren und Bedienfelder behalten ihre aktuell zugewiesenen Ausgangsports bei.
- **Deaktivieren eines zugewiesenen Ausgangsports.** Die Auswirkungen unterscheiden sich für MIDI-Spuren und Bedienfelder:
	- **MIDI-Spuren.** Das Dialogfeld **Fehlende MIDI-Ports** erscheint. Hier können Sie für den

fehlenden einen anderen verfügbaren Ausgangsport auswählen.

0

**Hinweis:** *Wenn Sie ein fehlendes Gerät nicht neu zuordnen, erscheint im Ausgangsfeld der Spur der Eintrag FEHLT: <Name des fehlenden Geräts>. Sobald das fehlende Gerät wieder verfügbar wird, wird es der betreffenden Spur automatisch korrekt zugewiesen.*

• **Bedienfelder.** Der Ausgangsport des Bedienfeldes wird auf **Kein** festgelegt.

**Abbildung 3.** *Das Dialogfeld Fehlende MIDI-Ports erlaubt Ihnen die Neuzuweisung fehlender Ausgabegeräte*

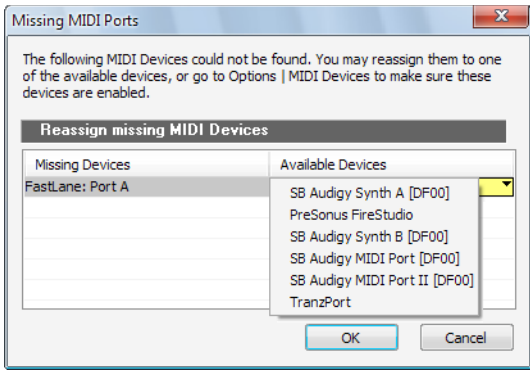

**Abbildung 4.** *Das Ausgangsfeld einer Spur zeigt den Namen des fehlenden Geräts an* 

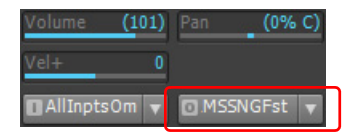

#### Projekte nach Ändern der MIDI-Konfiguration öffnen

Wenn beim Laden eines Projekts darin zugewiesene MIDI-Ausgänge fehlen, was insbesondere beim Transfer von Projekten zwischen verschiedenen Computern der Fall sein kann, geht SONAR wie folgt vor:

• **MIDI-Spuren.** Das Dialogfeld **Fehlende MIDI-Ports** erscheint. Hier können Sie für die fehlenden andere verfügbare Geräte auswählen.

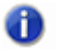

**Hinweis:** *Wenn Sie ein fehlendes Gerät nicht neu zuordnen, erscheint im Ausgangsfeld der Spur der Eintrag FEHLT: <Name des fehlenden Geräts>. Sobald das fehlende Gerät wieder verfügbar wird, wird es der betreffenden Spur automatisch korrekt zugewiesen.*

• **Bedienfelder.** Die Ausgangsports des Bedienfeldes werden auf **Kein** festgelegt.

### Automatische Neuzuordnung von MIDI-Ports für Bedienfelder

SONAR speichert die Namen der MIDI-Ports, die Bedienfeldern zugeordnet sind. Hierdurch wird sichergestellt, dass einem Bedienfeld auch dann die korrekten MIDI-Ports zugewiesen werden, wenn Sie andere MIDI-Geräte hinzufügen oder entfernen.

## <span id="page-68-0"></span>SONAR starten

Es gibt viele verschiedene Möglichkeiten, SONAR zu starten. Hier sind einige davon:

- Doppelklicken Sie das SONAR -Symbol auf Ihrem Desktop.
- Klicken Sie auf die Schaltfläche **Start** und wählen Sie **Programme > Cakewalk > SONAR X2** (Producer, Studio oder Essential) **> SONAR X2** (Producer, Studio oder Essential).
- Klicken Sie auf die Schaltfläche **Start**, zeigen Sie auf **Dokumente** und wählen Sie ein SONAR-Projekt aus dem Menü aus.
- Doppelklicken Sie im Windows-Explorer oder im Fenster **Suchen** auf das SONAR-Programm oder ein beliebiges SONAR-Dokument.

Wenn Sie SONAR starten, wird das Dialogfeld SONAR**-Schnelleinstieg** angezeigt.

#### **Abbildung 5.** *Das Dialogfeld Schnelleinstieg*

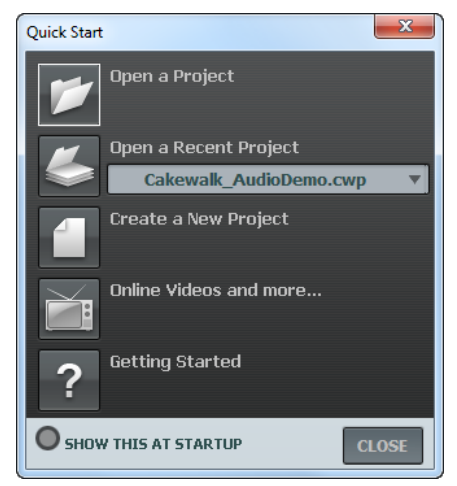

Im Dialogfeld **Schnelleinstieg** haben Sie mehrere Möglichkeiten:

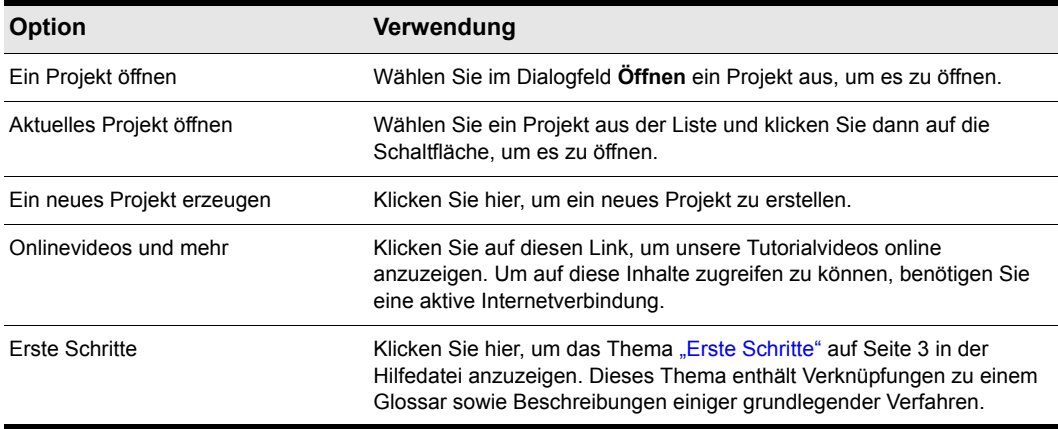

#### **Tabelle 1.**

Wenn Sie das Fenster **Schnelleinstieg** in Zukunft beim Start von SONAR nicht mehr sehen möchten, deaktivieren Sie **Beim Start immer anzeigen** und klicken Sie dann auf **Schließen**. Sie können das Dialogfeld **Schnelleinstieg** später wieder aufrufen, indem Sie **Hilfe > Schnelleinstieg wählen**.

#### SONAR startet nicht automatisch bei einem Doppelklick auf eine RIFF/ MID-DateiSONAR

Ein Doppelklick auf RIFF MIDI-Dateien und SMF-Dateien (Standard MIFI Files) startet SONAR auch dann nicht, wenn diese Dateiarten mit SONAR verknüpft sind.

#### Übernehmen von Einstellungen

Wenn Sie bereits eine frühere Version von Cakewalk auf Ihrem Computer installiert haben, wird SONAR dies bei der Installation erkennen und Ihnen anbieten, verschiedene Einstellungen aus dieser früheren Version zu übernehmen.

Wenn Sie also die Option **Einstellungen übernehmen** während der Installation anwählen, wird SONAR folgende Programmeinstellungen der sich auf Ihrem Computer befindlichen Cakewalk-Version übernehmen:

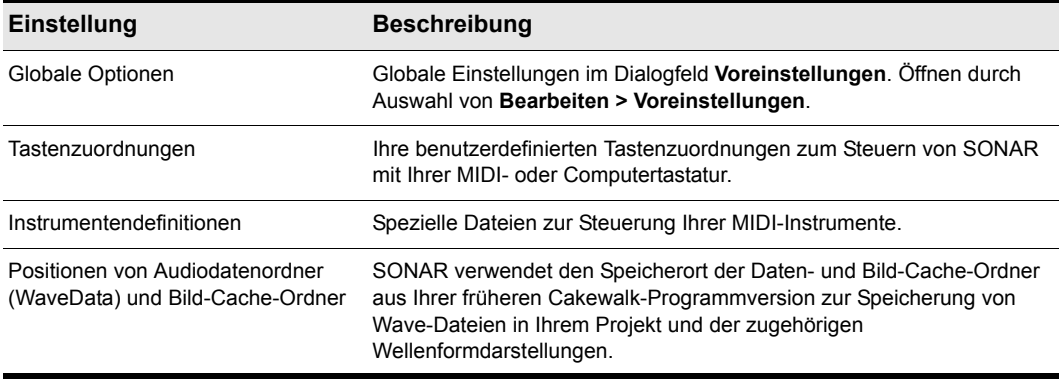

**Tabelle 2.**

#### Wave Profiler starten

Wenn Sie SONAR zum ersten Mal starten, wird der Wave-Profiler automatisch ausgeführt. Der Wave-Profiler bestimmt die richtigen MIDI- und Audiozeiteinstellungen Ihrer Soundkarte und schreibt sie in eine Datei, die SONAR beim Initialisieren der Karte ausliest. Der Wave-Profiler ändert keine DMA-, IRQ- oder Porteinstellungen der Karte.

Bei der Überprüfung erkennt der Wave-Profiler ferner den Hersteller und das Modell Ihrer Soundkarte. Aus diesen Angaben werden die Audioeigenschaften der Karte ermittelt. Sollte der Wave-Profiler in Ihrem System eine Soundkarte mit WDM-Treibern finden, so wird ausschließlich diese Karte einer Überprüfung unterzogen. Wenn Sie mehr als eine Soundkarte auf einmal verwenden wollen und nicht alle Karten WDM-Treiber besitzen, müssen Sie festschreiben, dass die Soundkarte mit dem WDM-Treiber diesen Treiber als älteren MME-Treiber verwendet. Es ist nicht notwendig, den Wave-Profiler für eine Soundkarte auszuführen, die einen ASIO-Treiber verwendet. Weitere Informationen zu Wave-Profiler, WDM, und MME finden Sie unter "Der Wave-Profiler" auf [Seite 1242.](#page-1241-0) Sobald der Wave-Profiler Ihre Soundkarte erkannt und überprüft hat, sollten Sie die vorgenommenen Einstellungen immer akzeptieren.

**Hinweis:** *Sie können den Wave-Profiler zu einem späteren Zeitpunkt erneut ausführen (wenn Sie beispielsweise eine neue Soundkarte oder einen neuen Treiber installieren), indem Sie Bearbeiten > Voreinstellungen > Audio - Treibereinstellungen auswählen und dann auf Wave-Profiler klicken.*

#### Einrichten der MIDI-Eingabe- und -Ausgabegeräte

Wenn Sie SONAR zum ersten Mal starten, durchsucht das Programm Ihren Computer nach installierten MIDI-Eingabe- und Ausgabegeräten (wie Soundkarten und MIDI-Schnittstellen). Manchmal müssen Sie SONAR aber manuell mitteilen, welche Geräte Sie verwenden möchten. Wenn Sie aus Ihrer Soundkarte oder Ihrem MIDI-Keyboard nichts hören oder die verwendeten MIDI-Ports und -Geräte ändern wollen, gehen Sie entsprechend der folgenden Anleitung vor.

Wählen Sie **Bearbeiten > Voreinstellungen > MIDI - Geräte** aus. Es öffnet sich ein Dialogfeld, in dem Sie festlegen können, welche MIDI-Eingabe- und Ausgabegeräte SONAR verwenden soll. Jeder hier aufgeführte Eintrag (MIDI-Eingang oder -Ausgang) ist ein Treiber, den Sie mit Hilfe der Windows-Systemsteuerung installiert haben.

**1.** Wählen Sie **Bearbeiten > Voreinstellungen** aus, um das Dialogfeld **Voreinstellungen** zu öffnen. Klicken Sie dann auf **MIDI > Geräte**. In diesem Dialogfeld können Sie Instrumente an MIDI-Ein- und -Ausgängen auswählen.

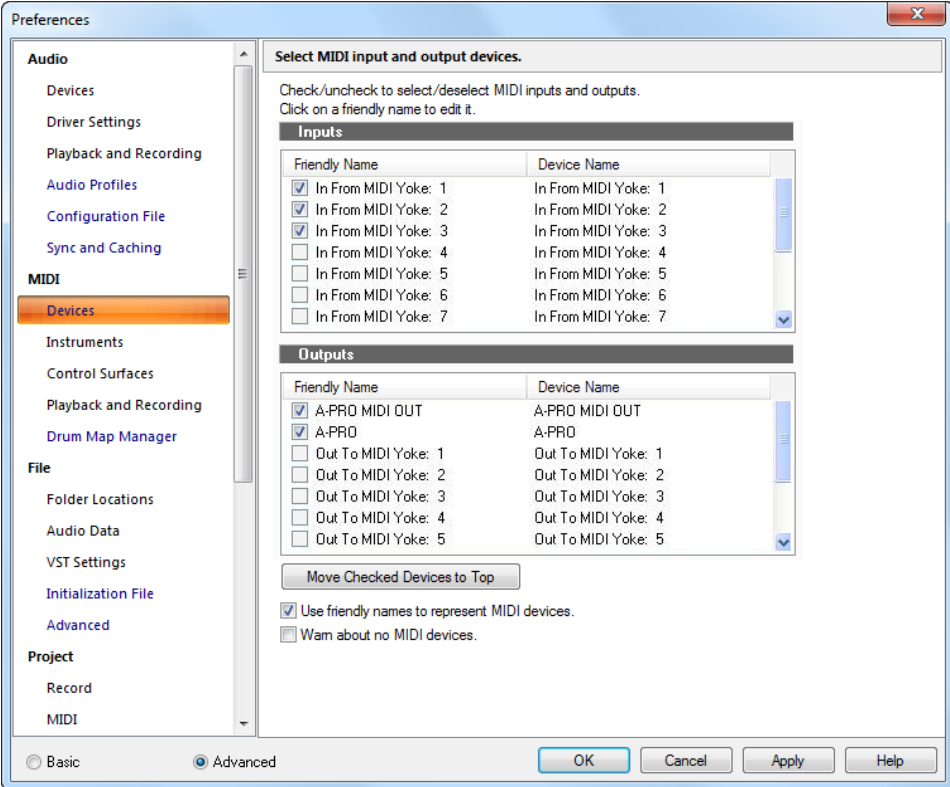

**Abbildung 6.** *Die Kategorie Geräte (MIDI)*

- **2.** Sehen Sie sich das obere Fenster an. Sie werden bemerken, dass es Geräte für die MIDI-Eingabe anzeigt. Stellen Sie sicher, dass die Einträge für alle Geräte markiert sind. Klicken Sie nicht aktivierte Geräte einmal an, um sie markieren und für die MIDI-Eingabe zu aktivieren.
- **3.** Sehen Sie sich den unteren Bereich an. Sie werden bemerken, dass er Geräte für die MIDI-Ausgabe anzeigt. SONAR nummeriert seine MIDI-Ausgänge entsprechend der Reihenfolge in diesem Fenster. Das oberste Gerät ist Ausgang 1, danach folgt Ausgang 2 und so weiter.
**4.** Markieren Sie einen Ausgang und klicken Sie auf **Ausgewählte Geräte nach oben**, um die Reihenfolge zu ändern. Markieren Sie dann alle Ausgänge, die Sie für die MIDI-Ausgabe verwenden möchten.

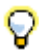

**Tipp:** *Wählen Sie in jedem Fall MIDI-Ausgabegeräte unter Bearbeiten > Voreinstellungen > MIDI - Geräte aus. Wenn Sie das nicht tun, werden Sie keines Ihrer MIDI-Instrumente hören, wenn Sie Songs in SONAR abspielen. Wenn Sie ausschließlich Softwareinstrumente benutzen, müssen Sie keine MIDI-Ausgabegeräte aktivieren.*

Siehe:

.MIDI - Geräte" auf Seite 1767

### Verwenden von MIDI-Geräten nach Änderungen an Treibern

Wenn Sie unter Verwendung der Windows-Systemsteuerung Treiber später hinzufügen oder entfernen, verhält sich SONAR folgendermaßen:

- Wenn Sie einen Treiber in der Systemsteuerung entfernen, wird das entsprechende Gerät von SONAR beim nächsten Programmstart nicht mehr verwendet. Alle anderen Geräte, die Sie zuvor mit der Funktion **Bearbeiten > Voreinstellungen > MIDI - Geräte** ausgewählt hatten, bleiben aktiviert.
- Wenn Sie einen Treiber in der Systemsteuerung hinzufügen, wird dieser von SONAR nicht automatisch verwendet. Sie müssen die Funktion **Bearbeiten > Voreinstellungen > MIDI - Geräte** verwenden, um den neuen Treiber der Liste in SONAR hinzuzufügen.

**Hinweis:** *Nachdem Sie einen Treiber über die Windows-Systemsteuerung hinzugefügt oder entfernt haben, müssen Sie Windows neu starten, damit die Änderung wirksam wird.*

## Festlegen Ihres MIDI-Instrument oder der Soundkarte

Wenn Sie Ihre MIDI-Eingabe- und Ausgabegeräte definiert haben, spielt SONAR standardmäßig MIDI-Sequenzen unter Verwendung einer allgemeinen MIDI-Instrumentendefinition (General MIDI) ab. Wenn Sie einen Synthesizer oder eine Soundkarte verwenden, die nicht dem General MIDI-Standard entspricht, sollten Sie dieses Instrument definieren. Weitere Informationen entnehmen Sie bitte dem Abschnitt ["Instrumentendefinitionen" auf Seite 1175](#page-1174-0) der Onlinehilfe.

## <span id="page-73-0"></span>SONAR Grundlagen

Die SONAR-Menüs und -Werkzeuge bieten Ihnen schnellen Zugriff auf alle Funktionen von SONAR. Manche Menüeinträge und Werkzeuge führen zur Anzeige eines Dialogfeldes, in dem Sie zwischen verschiedenen Optionen wählen oder Werte eingeben können. Wenn Sie ein Objekt mit der rechten Maustaste anklicken, erscheint ein Kontextmenü, das die häufigsten Funktionen zu diesem Objekt bereitstellt.

Das *Projekt* steht im Mittelpunkt Ihrer Arbeit in SONAR. Wenn Sie Musiker sind, könnte ein solches Projekt einen Song, einen Jingle oder den Satz einer Sinfonie umfassen. In der Postproduktion könnte ein Projekt zum Beispiel aus einem 30-sekündigen Radiospot oder dem Soundtrack zu einer Film- oder Videoproduktion bestehen. Jedes Projekt wird standardmäßig in einer Datei gespeichert (der so genannten *Projektdatei*). Die Dateinamenerweiterung für eine Projektdatei in SONAR ist *.*CWP.

SONAR organisiert die Klänge und die Musik innerhalb von Projekten in Form von Spuren, Clips und Events.

Zum Speichern der Klänge oder der Musik eines Instruments oder einer Stimme werden *Spuren* verwendet. Ein Song für vier Instrumentalisten und Gesang würde in der Regel fünf Spuren enthalten – eine Spur pro Instrument plus Gesang. Jedes Projekt kann unendlich viele Spuren enthalten (SONAR X2 Essential unterstützt unbeschränkt viele MIDI-Spuren und bis zu 64 Audiospuren.). Einige dieser Spuren werden schließlich für Ihr fertiges Projekt verwendet werden, andere können Alternativaufnahmen, Spurkopien oder Varianten enthalten, die Sie für eine zukünftige Verwendung aufheben möchten. Jede einzelne Spur kann aus mehreren Clips bestehen.

*Clips* sind kurze Musik- oder Klangsegmente, die sich auf den Spuren Ihres Projekts befinden. Ein Clip kann zum Beispiel ein Trompetensolo, einen Drumbreak, ein Bass- oder Gitarrenriff, eine Gesangslinie, ein Soundeffekt, ein Geräusch oder auch eine vollständige Keyboardeinspielung sein. Eine Spur kann einen oder auch Dutzende verschiedener Clips enthalten. Clips können sehr einfach von einer Spur auf eine andere verschoben werden.

Bei *Grooveclips* handelt es sich generell auch um Audioclips – mit dem Unterschied, dass in Grooveclips Informationen zu Tempo und Tonhöhe eingebettet sind, die eine Anpassung an das Projekttempo beziehungsweise die Projekttonhöhe gestatten. Sie können auch am Rand eines Grooveclips ziehen und damit Wiederholungen des Clips auf dieser Spur erstellen.

*Events* sind MIDI-Daten (in MIDI-Spuren) oder Automationsdaten.

Siehe:

["SONAR Dateitypen" auf Seite 75](#page-74-0) ["Öffnen einer Datei" auf Seite 75](#page-74-1) ["Ansichten" auf Seite 76](#page-75-0) ["Ein Projekt bearbeiten" auf Seite 93](#page-92-0)

## <span id="page-74-0"></span>SONAR Dateitypen

Projekte in SONAR können entweder als Projektdatei mit der Dateinamenerweiterung .cwp oder als so genannte Bundle-Datei mit der Erweiterung .cwb gespeichert werden.

### Andere Dateitypen

SONAR erlaubt es Ihnen – zusätzlich zu den Projektdateien (.cwp) und Bundle-Dateien (.cwb), in denen Ihre Projekte gespeichert sind – auch mit anderen Dateitypen zu arbeiten:

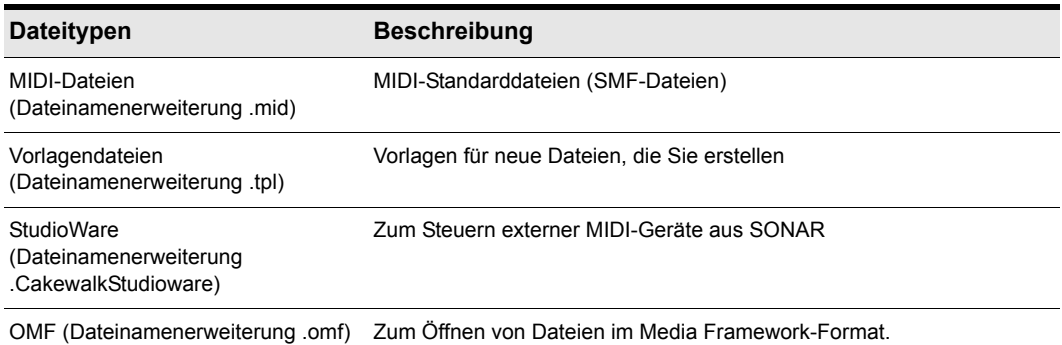

**Tabelle 3.**

## <span id="page-74-1"></span>Öffnen einer Datei

Gehen Sie wie folgt vor, um eine Datei in SONAR zu öffnen:

## So öffnen Sie eine Datei in SONAR

- **1.** Starten Sie SONAR, falls Sie dies nicht schon getan haben.
- **2.** Wählen Sie **Datei > Öffnen.**
- **3.** Navigieren Sie im nachfolgenden Dialogfeld **Öffnen** in das Verzeichnis, in dem sich die zu öffnende Datei befindet, und wählen Sie diese aus.
- **4.** Klicken Sie auf die Schaltfläche **Öffnen**.
- **5.** Wenn Sie eine OMF-Datei öffnen, erscheint das Dialogfeld **OMF entpacken**. Stellen Sie das Anfangstempo ein und legen Sie das Verzeichnis fest, in dem die Datei und die zugehörigen Audiodaten gespeichert werden sollen. Weitere Informationen zum Öffnen von OMF-Dateien finden Sie unter ["Dialogfeld OMF entpacken" auf Seite 1873.](#page-1872-0)

SONAR lädt das Projekt.

Siehe:

["Ein Projekt bearbeiten" auf Seite 93](#page-92-0)

["Das Projekt kann nicht geöffnet werden / Dateiwiederherstellungsmodus" auf Seite 1344](#page-1343-0)

## <span id="page-75-0"></span>Ansichten

SONAR zeigt Ihr Projekt in Fenstern auf dem Bildschirm an, die Ansichten genannt werden. Sie können gleichzeitig mehrere Ansichten desselben Projekts geöffnet haben. Sobald Sie eine Änderung in einer Ansicht vornehmen, werden die anderen Ansichten automatisch aktualisiert.

## Die Spuransicht

Die *Spuransicht* ist das wichtigste Fenster zum Erzeugen, Anzeigen und Bearbeiten eines Projekts. Sobald Sie eine Projektdatei öffnen, zeigt SONAR die Spuransicht für dieses Projekt an. Wenn Sie die Spuransicht schließen, schließt SONAR die Datei.

Die Spuransicht ist in mehrere Bereiche aufgeteilt: Menüleiste (oben), **Navigatorbereich**, **Videominiaturenbereich**, **Spurbereich, Inspektorbereich , Clipbereich, Busbereich**, **Browserbereich** und Mehrfachansicht.

**Abbildung 7.** *Spuransicht*

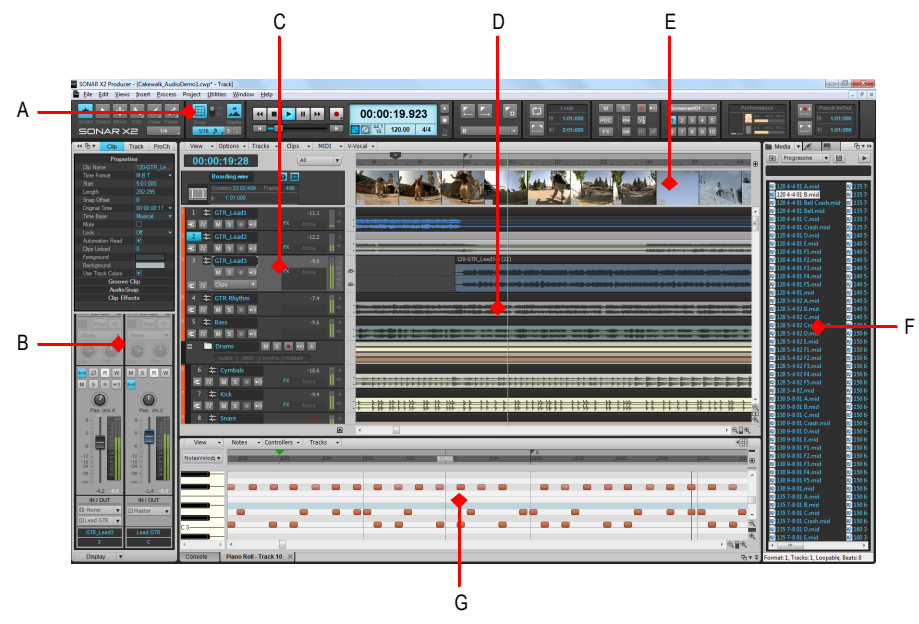

*A. Steuerleiste B. Inspektorbereich C. Spurbereich D. Clipbereich E. Videominiaturenbereich F. Browser G. Mehrfachansicht* 

Alle Bedienelemente der aktuellen Spur sind im **Spur-Inspektor** enthalten. Dieser ist ganz links in der Spuransicht angeordnet. Es handelt sich hierbei um eine erweiterte Version der Bedienelemente der aktuellen Spur. Sie können den **Spur-Inspektor** ein- oder ausblenden, indem Sie die Taste I auf der Tastatur betätigen (weitere Informationen finden Sie unter ["Inspektoren" auf Seite 551](#page-550-0)).

Im Spurbereich können Sie die Grundeinstellungen für jede Spur sehen und ändern. Um eine andere Spur zur aktuellen Spur zu machen, verschieben Sie die Spurmarkierung mit Hilfe der Maus oder mit den nachfolgend beschriebenen Tasten auf Ihrer Computertastatur:

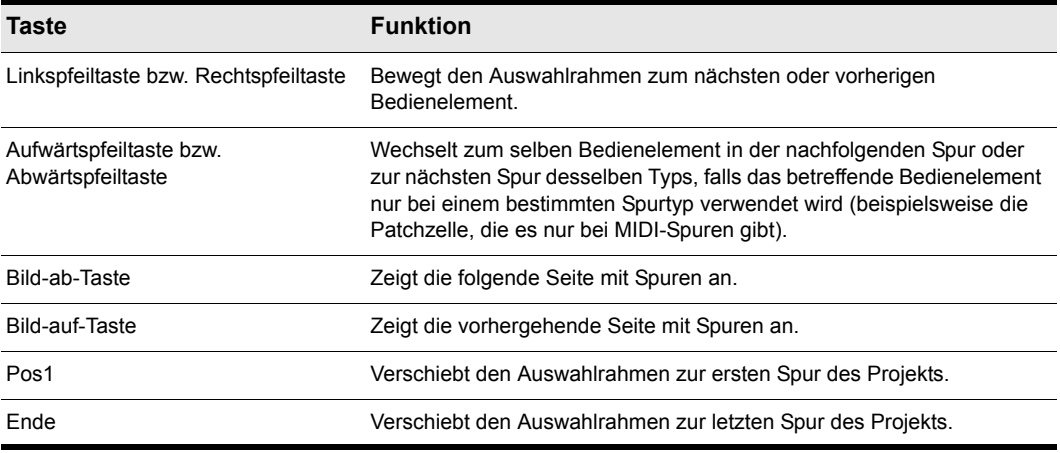

**Tabelle 4.**

Der Clipbereich zeigt die Clips Ihres Projekts entlang einer Zeitachse – der so genannten Zeitleiste – , an der Sie sehen können, wie Ihr Projekt aufgebaut ist. Clips enthalten Markierungen, die auf ihre Inhalte hinweisen. Im Clipbereich können Sie die Clips auswählen, verschieben oder kopieren, um die Musik oder Klänge in Ihrem Projekt neu anzuordnen.

Der Busbereich zeigt die Busse im Projekt sowie alle Bearbeitungsansichten in einem

registerbasierten Format an. Die Schaltfläche Busfenster ein-/ausblenden **E** ermöglicht es Ihnen, das Busfenster unten in der Spuransicht ein- oder auszublenden.

Im Navigatorbereich wird ein großer Teil Ihres Projekts angezeigt, damit Sie eine Übersicht über Ihren Song erhalten. Der Navigatorbereich zeigt außerdem alle Spuren Ihres Projekts.

In der Spuransicht können Sie Spuren, Clips oder Zeitbereiche eines Projekts auf einfache Weise für die weitere Bearbeitung auswählen.

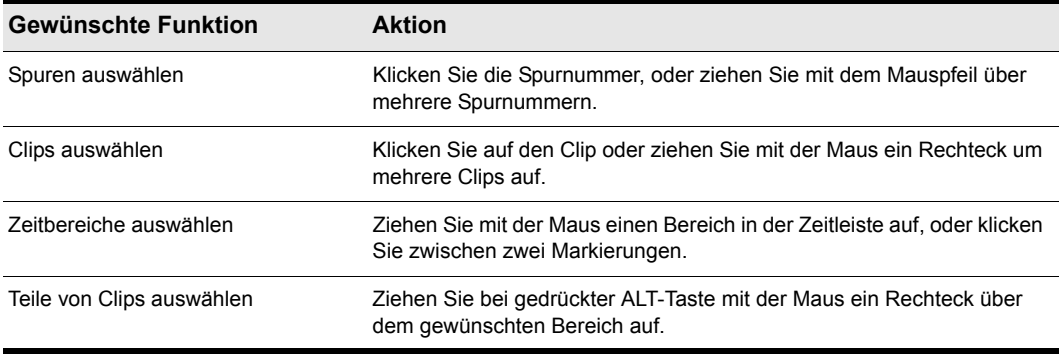

**Tabelle 5.**

## Inspektorbereich

Wenn Sie an einem Projekt arbeiten, werden Sie häufig auf Spur- und Clipparameter sowie Bedienelemente zum Abmischen zugreifen müssen. Der Spur-Inspektor und der Eigenschaften-Inspektor bieten einfachen Zugriff auf relevante Einstellungen für die ausgewählte(n) Spur(en) oder Clip(s).

**Abbildung 8.** *Mit dem Spur- und dem Eigenschaften-Inspektor konfigurieren Sie Spur- und Clipeinstellungen*

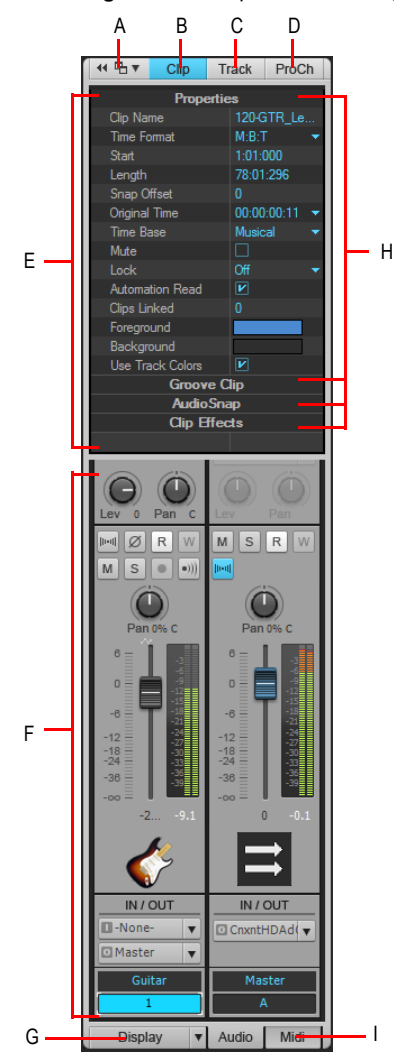

*A. Inspektor verankern/Verankerung lösen B. Clipeigenschaften-Inspektor ein-/ausblenden*  C. Spureigenschaften-Inspektor ein-/ausblenden D. ProChannel ein-/ausblenden E. Anzeigebereich für den<br>Eigenschaften-Inspektor F. Anzeigebereich für Spur-Inspektoren G. Spur-Inspektormodule ein-/ausblenden/

**SONAR Grundlagen** Einführung

*konfigurieren H. Titelleisten für Abschnitte (Anklicken zum Aufklappen) I. Audioausgangs- oder MIDI-Einstellungen anzeigen (nur Instrumentenspuren)*

Der Inspektorbereich erscheint links neben der Spuransicht, kann aber auch auf die rechte Seite verschoben werden. Es gibt drei separate Inspektoren:

- **Spur-Inspektor.** Der Spur-Inspektor zeigt Abmischeinstellungen für die *aktuelle* Ressource (Spur, Bus oder Summe) an und ist im Wesentlichen mit einem Kanalzug in der Mischpultansicht identisch. Für MIDI- und Instrumentenspuren sind darüber hinaus erweiterte MIDI-Einstellungen verfügbar. Weitere Informationen finden Sie unter ["Überblick zum Spur-Inspektor" auf Seite 556.](#page-555-0)
- **Eigenschaften-Inspektor.** Der Eigenschaften-Inspektor zeigt Eigenschaften des oder der *ausgewählten* Clips oder Spuren an. Weitere Informationen finden Sie unter ["Überblick zum](#page-572-0)  [Eigenschaften-Inspektor" auf Seite 573](#page-572-0). Der Eigenschaften-Inspektor bietet zwei Modi:
	- **Clip.** Der Clipeigenschaften-Inspektor zeigt Eigenschaften für den oder die ausgewählten Clips an. Weitere Informationen finden Sie unter ["Eigenschaften-Inspektor: Clipeigenschaften"](#page-573-0) [auf Seite 574.](#page-573-0)
	- **Track (Spur).** Der Spureigenschaften-Inspektor ermöglicht Ihnen die Eingabe eines Spurnamens, die Angabe der AudioSnap-Rendering-Modi für eine Audiospur, die Festlegung der Standardfarben für Clips und die Eingabe einer Beschreibung. Weitere Informationen finden Sie unter ["Eigenschaften-Inspektor: Spureigenschaften" auf Seite 581.](#page-580-0)
- **ProChannel (nur SONAR Producer).** ProChannel fasst einen Kompressor, einen Equalizer und ein Röhrensättigungsmodell zu einem praktischen Prozessor zusammen. ProChannel steht in jeder Audio- und Instrumentenspur sowie in jedem Bus zur Verfügung. Weitere Informationen finden Sie unter ["ProChannel \(nur in SONAR Producer\)" auf Seite 1013.](#page-1012-0)

Weitere Informationen über den Inspektorbereich finden Sie unter ["Inspektoren" auf Seite 551.](#page-550-0)

#### **Steuerleiste**

Den Großteil Ihrer Arbeit mit SONAR werden Sie mit dem Aufnehmen und Abhören Ihres Projekts verbringen, während dieses sich weiterentwickelt. Die Steuerleiste enthält die wichtigsten Hilfsmittel und Informationen für die Aufnahme, Bearbeitung und Wiedergabe Ihres Projekts.

Die Steuerleiste umfasst mehrere Module, die verschiedene gruppierte Bedienelemente umfassen. Sie können jedes Modul umsortieren oder ein-/ausblenden. Auf diese Weise zeigen Sie nur die Funktionen an, die Sie am häufigsten benötigen. Standardmäßig ist die Steuerleiste oben im SONAR-Fenster verankert. Sie kann aber auch unten verankert oder schwebend angeordnet werden.

**Abbildung 9.** *Steuerleiste*

| SONAR X2 Producer - (Calonialk, AudioDemo1.cwp* - Track)<br>The Edit Views Josett Process Project Utilities Window Help |                                                                                                    |                      | $-0.0 - 3$                                                             |
|----------------------------------------------------------------------------------------------------|----------------------------------------------------------------------------------------------------|----------------------|------------------------------------------------------------------------|
| 죠                                                                                                    | 00:00:19.923<br>l.                                                                                                    | Loop<br>$\mathbb{C}$ | anch In Out<br>Performance                                             |
| <b>SONAR X2</b><br>$V16$ $\rightarrow$ $\overline{S1}$                                                                  | $\frac{1}{2}$ $\frac{1}{2}$ | 1:01:000<br>2:01:000 | 1:01:000<br>.777777<br>1:01:000                                        |
| <b>MARIA MARINERA E LA ARRIBE MENDE</b>                                                                                 |                                                                                                    |                      | <b>CONTRACTOR DESIGNATION</b>                                          |
| <b>Properties</b><br>00:00:19:28                                                                                        | <b>AI</b><br>×                                                                                                    |                      | $-18$<br>$\mathbb{E}$<br>Progressive<br>ı.                             |
| <b>Dip Name</b><br>120-GTR_Le.<br>Time Former<br>MRT.<br><b>Boarding way</b>                                            | 向日                                                                                                    |                      |                                                                        |
| 5.01.000<br>Start.                                                                                                    | Duration 23.02.422 Frame: 426                                                                                                    |                      | 2 1357<br>28120 4-4.01 Armid                                           |
| 292.295<br>Length<br>101000                                                                                             |                                                                                                    |                      | 2 1357<br>120 4-4 01 B.mid                                             |
| Snap Offset<br>n.<br>020050:11 -<br><b>Dograd Time</b>                                                                  |                                                                                                    |                      | 23337<br>20120 4:4:01 Bell Crash mid                                   |
| 1 22 GTR Leads<br>Time Ease<br><b>Musical</b>                                                                           | $-11.1$                                                                                                    |                      | 8 120 4-4 01 Bell mid<br>2 135 7<br>20151<br>20120 4-4 01 C.mid        |
| Mid-<br>m                                                                                                    | <b>FX</b> None                                                                                                    |                      | 1204-401 Crash mid<br><b>B</b> 135                                     |
| <b>Leek</b><br>œ<br><b>2 C GTR Lead2</b>                                                                                | $-12.2$                                                                                                    |                      | 291401<br>120 4-4 01 Dunid                                             |
| Automation Read<br><b>Clos Linked</b>                                                                                   | rx                                                                                                    |                      | 2 120 4-4 01 Emid<br><b>DB</b> 1401                                    |
| Forecround                                                                                                    |                                                                                                    | 120-GTR Leads 3 (2)  | 231401<br>20120 4-4 01 FLmid<br>20120 4-4 01 F2 mid<br>28:140          |
| 3 C GTR Leads<br>Rackground                                                                                             | $-2.6$                                                                                                    |                      | <b>B</b> 140<br>20120 4-4 01 Flumid                                    |
| Use Track Colors                                                                                                    | <b>FX</b> None<br>$\sigma$<br>$M$ $S$ $\alpha$ $\alpha$                                                                                                    |                      | 20120 4-4 01 F4 mid<br><b>B</b> 1401                                   |
| Groove Clip<br>Cips.<br><b>CIM</b>                                                                                      | di-                                                                                                    |                      | <b>B</b> 147<br>3 120 4-4 01 F5 mid                                    |
| AuthoSexus<br><b>Clip Effects</b><br>$\overline{4}$<br><b>2: GTR Rhythm</b>                                             | $-7.4$                                                                                                    |                      | 28120 4-4:01 mid<br><b>DB</b> 1401                                     |
|                                                                                                    |                                                                                                    |                      | 28128 S 4.02 A mid<br>28140<br>23401<br>28128 S-4 02 B.mid             |
| я<br><b>MENE</b>                                                                                                    |                                                                                                    |                      | <b>B</b> 140 S<br>201205-402 Cmid                                      |
| -51<br>2 Bass                                                                                                    | -9.6                                                                                                    |                      | <b>B</b> 1405<br>2 128 5-4 02 Crash mid                                |
| Ξ<br>1991<br><b>MENT</b>                                                                                                |                                                                                                    |                      | 81285402Dmid<br>图150.6                                                 |
| <b>Desms</b><br>Е                                                                                                    | 日照区                                                                                                    |                      | 29 150<br>28128 5-4 02 Emid                                            |
|                                                                                                    | Auto   MDI   Syntha   Midden                                                                                                    |                      | 28128 S 4.02 FL mid<br>291501<br><b>B</b> 150 6<br>20128 S-4 02 F2 mid |
|                                                                                                    |                                                                                                    |                      | <b>DR</b> 150 K<br>201205-402 Flund                                    |
| 6 3 Cymbals<br>$\mathbb{R}$ $\mathbb{R}$ $\mathbb{R}$<br>MSRSW                                                          | $-18.6$                                                                                                    |                      | 图150 t<br>201215-402 Florid                                            |
| $M$ $S$ $O$ $K$                                                                                                    |                                                                                                    |                      | - Star Star Stor Star Star Star Star<br>2 128 5 4 02 F5 mid<br>图1501   |
| 7 2 Kek                                                                                                    | 44<br>٠                                                                                                    |                      | 29 150<br>2 128 5-4 02 mid<br>281309-801 Amid<br>28:50                 |
| $\circ$<br>⋒                                                                                                    |                                                                                                    |                      | 2 150<br>201309-801 Brnid                                              |
| Pan 16% X<br>Pan own<br>8 2 Space                                                                                       |                                                                                                    |                      | 23301<br>21309-801 Cmid                                                |
|                                                                                                    |                                                                                                    |                      | <b>B</b> 150 t<br>20130 P-8 01 Crash mid                               |
|                                                                                                    | 圓<br>$\sim$<br>٠                                                                                                    |                      | · 風風<br>2130 9-8 01 D mid<br><b>DB</b> 150 C                           |
| View.<br>$\sim$                                                                                                    | Notes<br>Controllers Tracks                                                                                                    |                      | 29 150<br>2130 9-8 01 Emid<br>←<br>291501<br>2 130 9 8 01 FL mid       |
| Notes Veloci +                                                                                                    |                                                                                                    |                      | 2 150<br>241309-801 F2.mid                                             |
|                                                                                                    |                                                                                                    |                      | <b>B</b> 150 6<br>21309-801 Flunid                                     |
|                                                                                                    |                                                                                                    |                      | 20109-001 Florid<br><b>B</b> 1501                                      |
|                                                                                                    |                                                                                                    |                      | 图1500<br>81309-801 F5mid<br>2130 9-8 01 mid<br><b>DR</b> 150 K         |
| $-42$<br>$-1.6$                                                                                                    |                                                                                                    |                      | 281501<br>2 135 7-8 01 A.mid                                           |
| <b>IN / OUT</b><br>IN / OUT                                                                                             |                                                                                                    |                      | 2 135 7-8 01 B.mid<br>28:150                                           |
| <b>Bi-None</b><br><b>Baster</b><br>۰                                                                                    | e<br>œ                                                                                                    |                      | 201506<br>۰<br>21357-801 Cmid                                          |
| <b>STD best</b>                                                                                                    |                                                                                                    |                      | 1157-801 Crash mid<br><b>B</b> 150 E<br>a                              |
| <b>GTR Lead?</b><br>Lead GTR                                                                                            |                                                                                                    |                      | 图1001<br>115 7-8 01 Dunid<br>31357-801 Fanid                           |
| c.<br>٠.                                                                                                    |                                                                                                    |                      | · 役員後<br>$15 - 1$                                                      |
|                                                                                                    | Pieno Roll - Track 10 X                                                                                                    |                      |                                                                        |

### Die Mischpultansicht

Die Mischpultansicht ist der Ort, an dem Sie die endgültige Version Ihres Projekts abmischen. Obwohl die Spuransicht größtenteils dieselben Bedienelemente bereitstellt, werden Sie zum Abmischen vermutlich eher die vertrautere Darstellung der Mischpultansicht verwenden.

Sie benutzen die Mischpultansicht, um die Lautstärkeverhältnisse und die Verteilung der verschiedenen Spuren im Stereopanorama festzulegen. Außerdem können Sie hier Echtzeiteffekte auf Spuren oder die Gesamtmischung anwenden.

Die Mischpultansicht enthält verschiedene Bedienelementmodule. Für jede Spur und jeden Bus des Projekts gibt es einen Kanalzug. Mit den Bus-Sends können Sie bestimmte Spuren speziellen Modulen zuweisen, die *Busse* genannt werden.

**Abbildung 10.** *Die Mischpultansicht*

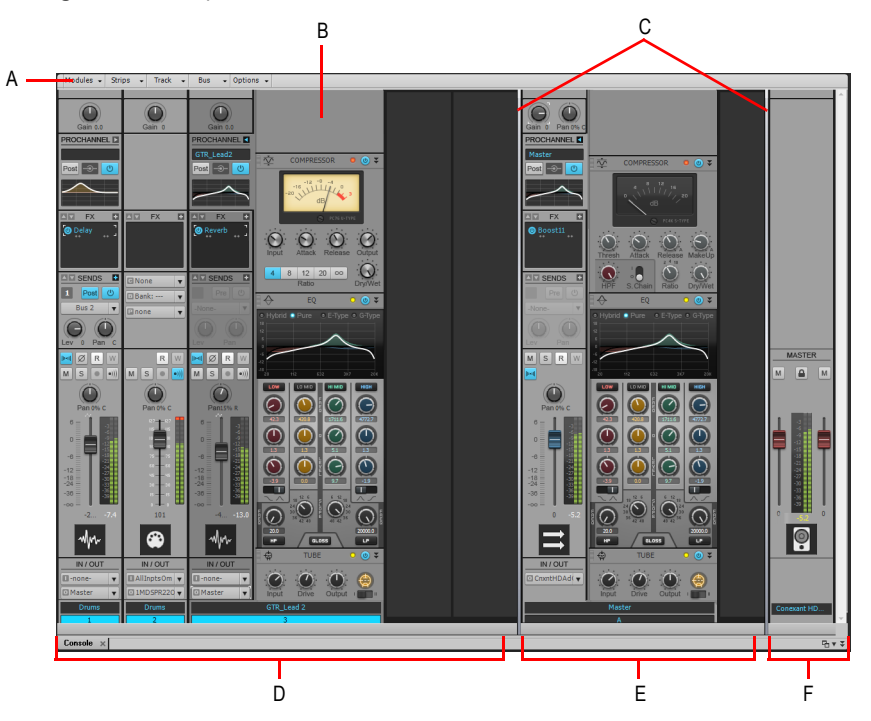

*A. Mischpultansichtsmenü B. ProChannel (nur in SONAR Producer) C. Trennbalken D. Spurkanalzug E. Buskanalzug F. Summenkanalzug*

Wie in der Spuransicht können Sie auch in der Mischpultansicht die Spureinstellungen ändern oder neue Musik aufnehmen. Je nachdem, an welcher Art von Projekt Sie arbeiten, werden Sie die eine oder andere Ansicht vorziehen.

#### Andere Ansichten

SONAR verfügt über eine Reihe weiterer Ansichten, die Sie zur Darstellung und Bearbeitung Ihrer Projekt verwenden können. Um diese Ansicht anzuzeigen, wählen Sie die gewünschte Ansicht aus dem Menü **Ansicht** aus oder betätigen den Shortcut auf der Computertastatur.

**Abbildung 11.** Die Pianorollenansicht: Sie zeigt die Noten einer einzelnen Spur so, wie Sie auf einer Klavierrolle erscheinen würden. Sie können die Noten verschieben, sie verlängern oder kürzen und ihre Tonhöhen verändern, indem Sie mit der Maus daran ziehen. Sie können in der Pianorollenansicht auch Anschlagstärke, MIDI-Controller oder andere Datentypen anzeigen und

bearbeiten. Die Pianorollenansicht enthält auch den Drum-Editor, mit dem Sie verschiedene Drummodule über dieselbe Spur ansteuern können. *Die Pianorollenansicht* 

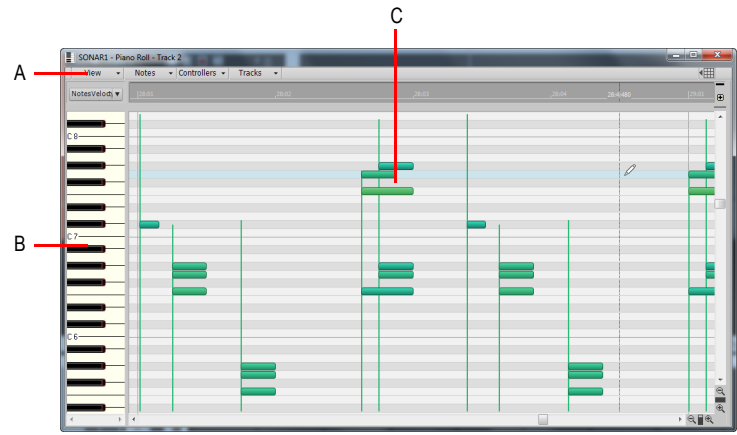

*A. Pianorollenansichtsmenü B. Tonart-/Tonhöhenbereich C. Notenbereich*

Die Partituransicht: Sie zeigt die Noten einer oder mehrerer MIDI-Spuren in der Standardnotation an – etwa so, wie sie in einer Partitur erscheinen würden. Sie können Noten hinzufügen, bearbeiten oder löschen, Drumparts erstellen, Gitarrengriffe und andere Vortragsangaben hinzufügen, sich Gitarrentabulaturen und das Griffbrettfenster einer Gitarre anzeigen lassen und ganze Partituren oder einzelne Teile drucken, die Sie an anderen Musikern weitergeben können.

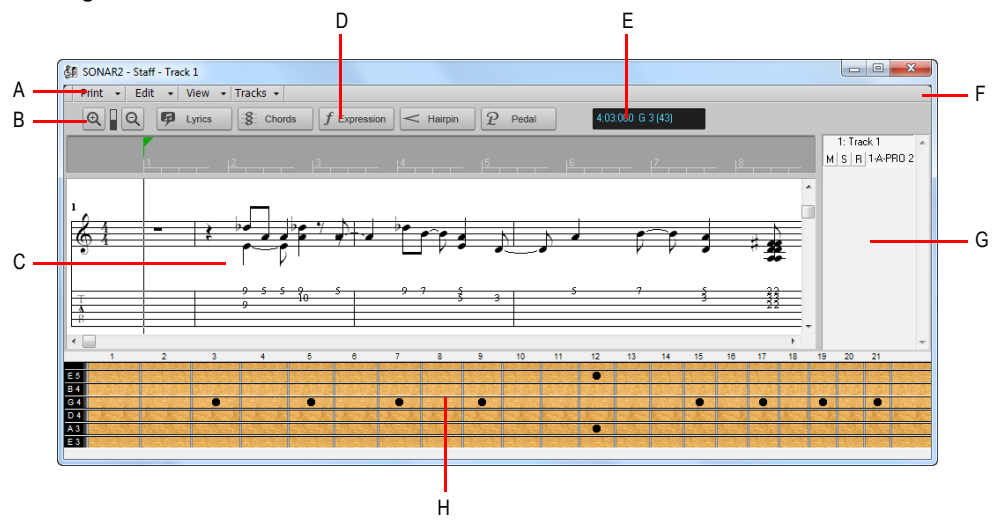

**Abbildung 12.** *Die Partituransicht*

**A.** Partituransichtsmenü **B.** Ein-/Auszoomen **C.** Partiturbereich D. Bearbeitungswerkzeuge E. Zeit- und<br>Tonhöhenanzeige F. Verankern/Verankerung lösen und Ein-/Ausblenden G. Spurlistenbereich *H. Griffbrettbereich*

**SONAR Grundlagen** Einführung

Die Loop-Manager-Ansicht: Hier können Sie Grooveclips (SONAR -Loops mit gespeicherten Tempo- und Tonhöheninformationen) erzeugen und bearbeiten und sie als ACID-Dateien exportieren.

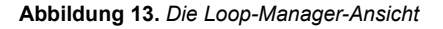

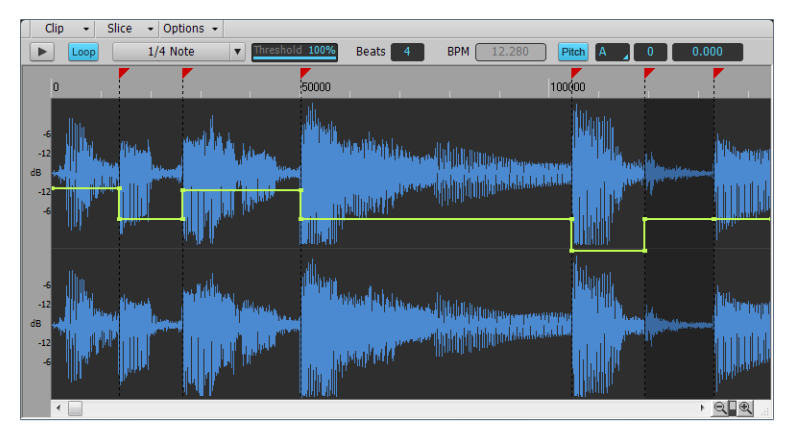

Mit dem Browser können Sie unterschiedlichste Inhalte suchen und in Ihre Projekte importieren, so z. B. Audio- und MIDI-Dateien, Spur- und Projektvorlagen, Spursymbole, Effektcontainerpresets, Effekt-Plugins und Instrumente. Sie können Inhalte und Plugins direkt auf Spuren ziehen.

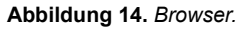

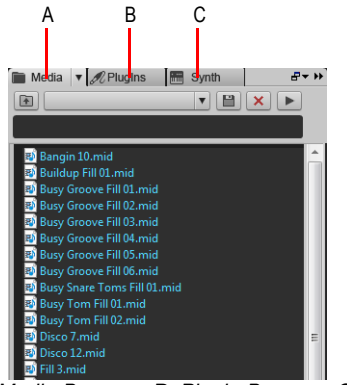

*A. Media-Browser B. Plugin-Browser C. Synthesizerrack-Browser*

Die Eventlisten-Ansicht: Sie zeigt jedes Event eines Projekts einzeln an, so dass Sie sehr detaillierte Änderungen vornehmen können. Weitere Informationen finden Sie unter "Eventlisten-Ansicht" auf [Seite 1940.](#page-1939-0)

#### **Abbildung 15.** *Die Eventlisten-Ansicht*

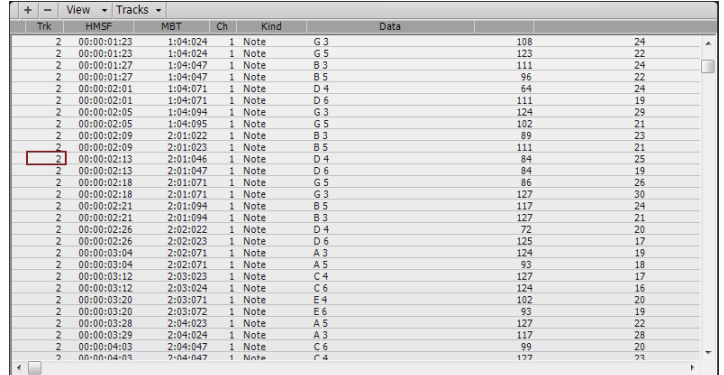

SONAR enthält für bestimmte Zwecke weitere Ansichten:

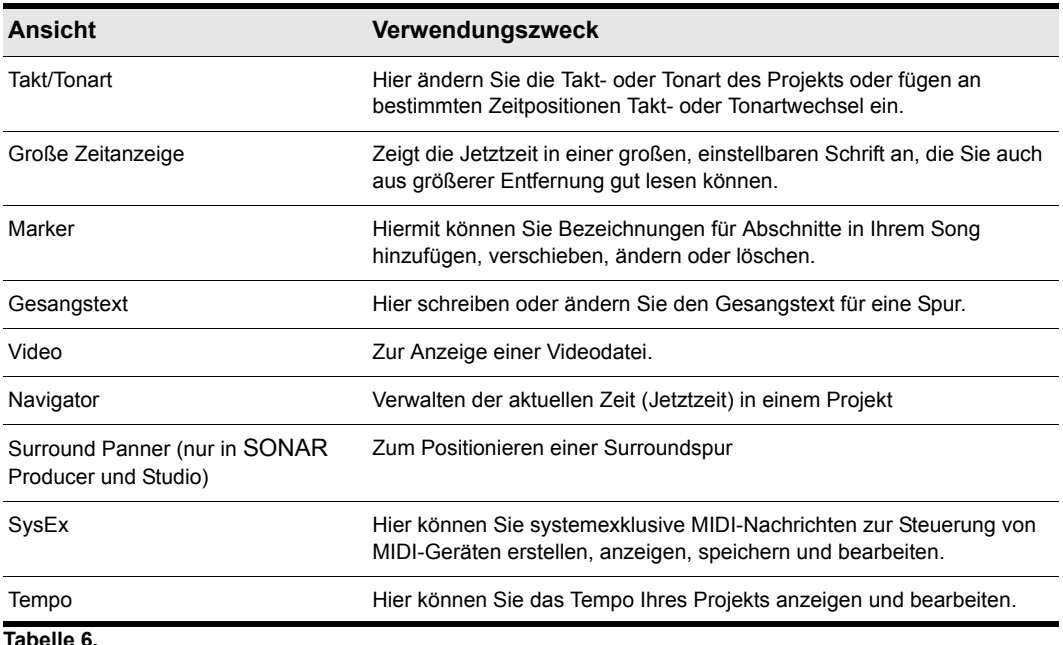

**Tabelle 6.**

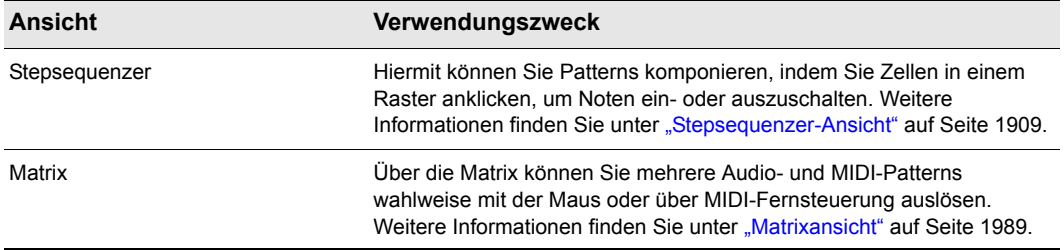

**Tabelle 6.**

## Zoomwerkzeuge

Viele Ansichten haben am Fensterrand Zoomwerkzeuge, mit denen Sie die horizontale und vertikale Darstellungsgröße der Ansicht festlegen können:

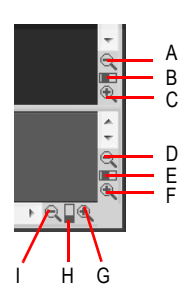

**A.** Clipbereich vertikal auszoomen **B.** Vertikalzoomfader für den Clipbereich **C.** Clipbereich vertikal einzoomen<br>**D.** Busbereich vertikal auszoomen **E.** Vertikalzoomfader für den Busbereich **F.** Horizontal vergrößern

*G. Horizontalzoomfader H. Horizontal verkleinern*

Die Zoomwerkzeuge werden wie folgt benutzt:

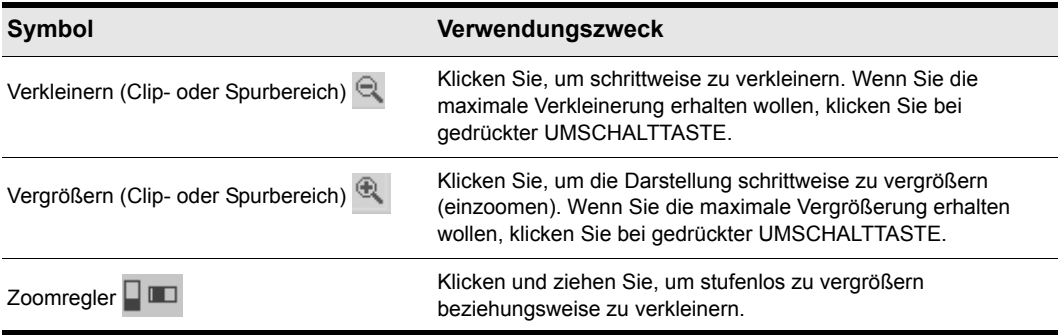

**Tabelle 7.**

Die verschiedenen Zoomfunktionen können Sie auch mit der Tastatur bedienen:

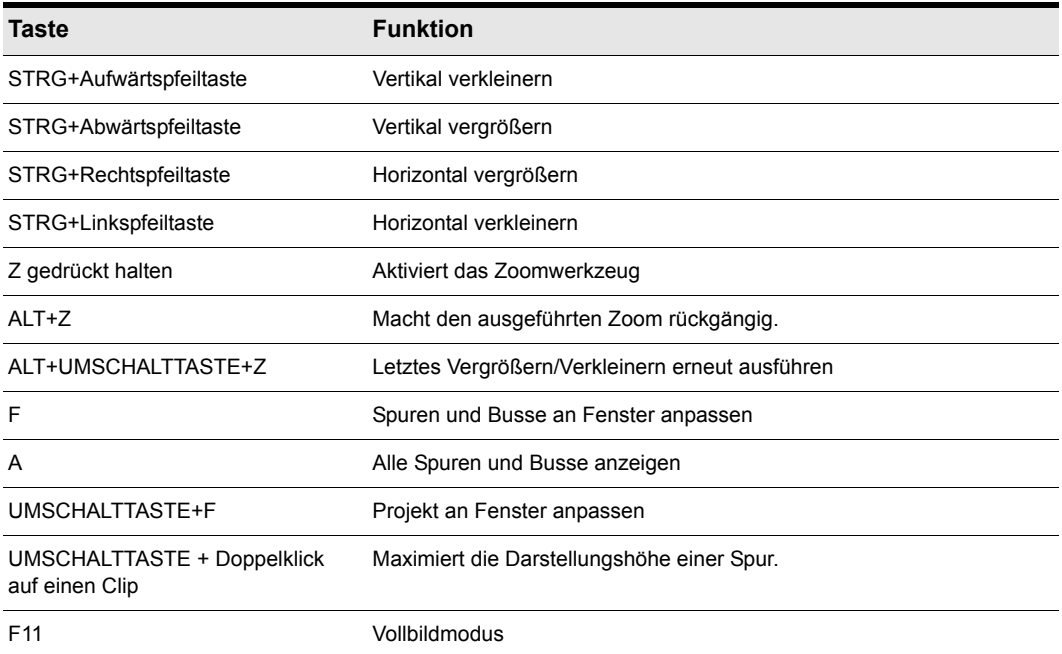

**Tabelle 8.**

## So machen Sie die letzte Zoomaktion rückgängig bzw. wiederholen sie

Um die letzte Zoomaktion rückgängig zu machen (entspricht ALT+Z), klicken Sie bei gedrückter rechter Maustaste mit der linken Maustaste.

Um die letzte Zoomaktion zu wiederholen (entspricht ALT+UMSCHALTTASTE+Z), klicken Sie bei gedrückter linker Maustaste mit der rechten Maustaste.

#### AutoZoom für die aktuelle Spur

Bei aktivierter AutoZoom-Funktion wird die aktuelle Spur automatisch vergrößert, und alle Bahnen werden mit ihrer Mindesthöhe angezeigt. Gleichzeitig werden alle anderen Spuren minimiert. Wechselt der Fokus auf eine andere Spur, dann wird deren Höhe mit der der zuvor im Fokus liegenden Spur getauscht.

Mithilfe der AutoZoom-Funktion können Sie mehr Spuren und Busse gleichzeitig anzeigen, weil alle mit Ausnahme der aktuellen Spur bzw. des aktuellen Busses vertikal verkleinert werden.

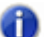

**Hinweis:** *Bei aktivierter AutoZoom-Funktion ist es nicht möglich, die Höhe einzelner Spuren separat zu ändern: Alle Spuren, die nicht im Fokus liegen, haben dieselbe Spurhöhe. Wird die Höhe einer nicht im Fokus liegenden Spur geändert, dann werden die Höhen aller anderen Spuren ebenfalls geändert. Zudem sind alle Schaltflächen Kanalzug minimieren und Kanalzug wiederherstellen ausgeblendet.*

## So aktivieren und deaktivieren Sie die AutoZoom-Funktion

Führen Sie *einen* der folgenden Schritte aus:

- Klicken Sie in der Spuransicht auf das Menü **Ansicht** und wählen Sie **AutoZoom** aus.
- Betätigen Sie UMSCHALTTASTE+Z.

#### So geben Sie die Standardspurhöhe für die AutoZoom-Funktion an

Ändern Sie die Höhe der aktuellen Spur.

### Zoom und Bildlauf in der Zeitleiste

**1.** Zeigen Sie mit der Maus auf die obere Hälfte des Clipbereichs oder der Zeitleiste in der

Pianorollenansicht, bis der Mauszeiger folgendes Aussehen annimmt:

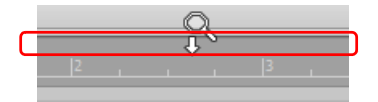

- **2.** Führen Sie *einen* der folgenden Schritte aus:
	- Ziehen Sie nach oben oder unten, um die horizontale Vergrößerung festzulegen. Die Zoom-Funktion arbeitet zentriert bezogen auf den Mausmarker. Zum schnelleren Zoomen betätigen Sie während des Ziehens mit der Maus die UMSCHALTTASTE.
	- Drücken Sie die rechte Maustaste und ziehen dabei nach oben oder unten, um Spuren vertikal zu zoomen. Die aktuelle Spur wird zentriert.
	- Ziehen Sie nach links oder rechts, um einen horizontalen Bildlauf auszuführen.
	- Doppelklicken Sie, um die Darstellung an die Auswahl anzupassen. Ist keine Auswahl erstellt, dann erfolgt die Anpassung an das Projekt.

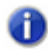

**Hinweis 1:** *Wenn mehrere Zeitleisten angezeigt werden, ziehen Sie mit der Maus in der oberen Hälfte der obersten Leiste.*

**Hinweis 2:** *Wenn Sie im Clipbereich in der Zeitleiste zoomen oder aber das Zoomen beenden, während die Jetztzeit außerhalb des Bildschirms liegt, wird der Bildlauf beendet. Klicken Sie mit der rechten Maustaste in die Zeitleiste, um den Bildlauf wieder zu starten.*

## 88 Einführung **SONAR Grundlagen**

## Ansichten im MultiDock verankern

Sie können jede Ansicht (außer der Mischpultansicht) im MultiDock verankern, indem Sie die Option **In MultiDock verankern** auswählen. Sie können beliebig viele Registeransichten öffnen. Das Umschalten zwischen den einzelnen Ansichten erfolgt durch Anklicken der jeweiligen Registerkarte für die Ansicht (oder über den Shortcut STRG+UMSCHALTTASTE+Linkspfeiltaste beziehungsweise Rechtspfeiltaste). Sie können den jeweiligen Bereich auch maximieren, um eine detailliertere Ansicht zu erhalten, oder den Trennbalken oben in der Ansicht ziehen, um die Registeransicht zu vergrößern.

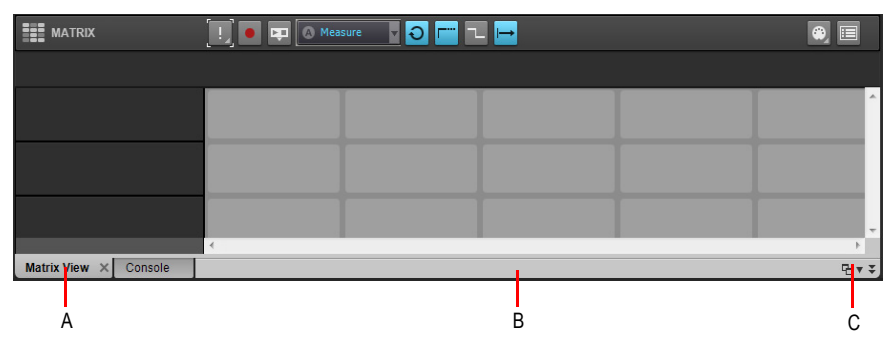

#### **Abbildung 16.** *MultiDock*

*A. Jedes verankerte Fenster hat eine eigene Registerkarte B. Klicken Sie rechts neben die Registerkarten und ziehen Sie die Mehrfachansicht vom unteren Bildschirmrand weg, um ihre Verankerung zu lösen* **C.** MultiDock verankern/Verankerung lösen und MultiDock ein-/ausblenden

#### Ansichten verankern

Normalerweise gestattet Ihnen SONAR nur jeweils eine Instanz eines Fensters. Sie können aber bei den meisten Ansichten deren Inhalt schützen. Dadurch wird die aktuelle Ansicht erhalten, und wenn es erforderlich ist, öffnet sich eine weitere Ansicht. Das Schützen von Ansichten ist die einzige Möglichkeit, mehrere Instanzen derselben Ansicht gleichzeitig offen zu halten. Lediglich der Inhalt der Spur- und der Mischpultansicht können nicht geschützt werden.

Führen Sie *einen* der folgenden Schritte aus, um eine Ansicht zu sperren:

- Klicken Sie in die obere linke Ecke eines Fensters und wählen Sie **Inhalt schützen** aus dem Kontextmenü.
- Wenn die Ansicht im MultiDock verankert ist, klicken Sie mit der rechten Maustaste auf die Registerkarte der Ansicht und wählen Sie **Inhalt schützen** aus.

#### Schwebende Ansichten

Bei entsprechender Einstellung haben Sie die Möglichkeit, einzelne Ansichten aus der eigentlichen Bildschirmbegrenzung von SONAR zu verschieben. Dies ist insbesondere dann hilfreich, wenn Sie mit dem von SONAR unterstützten Zweimonitorbetrieb arbeiten. Wenn Sie den Zweimonitorbetrieb verwenden, können Sie die Spur- oder Mischpultansicht auf einem Monitor lassen und andere

Ansichten auf den anderen Monitor verschieben, indem Sie sie mit der Maus auf den zweiten Bildschirm ziehen.

## Die Röntgenfunktion

Die Röntgenfunktion beseitigt die Notwendigkeit, ständig Fenster minimieren, verschieben oder schließen zu müssen, um in anderen Fenstern arbeiten zu können. Hierbei wird die Deckkraft des aktuellen Fensters so weit herabgesetzt, dass man das Fenster hinter dem aktuellen Fenster sehen und darin arbeiten kann. Sie aktivieren diese Funktionalität, indem Sie einen Shortcut (standardmäßig UMSCHALTTASTE+X) betätigen, wenn sich der Mauscursor über einem Fenster befindet, das Sie röntgen wollen. Sie können bei der Röntgenfunktion als Ziel ein beliebiges Fenster unter dem Mauszeiger auswählen oder automatisch alle Eigenschaftenseiten von Effekten und Synthesizern in einem Schritt röntgen.

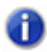

**Hinweis:** *Der Mauszeiger muss sich hierbei nicht über einer der Eigenschaftenseiten der betreffenden Plugins befinden.*

Die Röntgenfunktion funktioniert bei den folgenden Fenstern:

- AudioSnap-Palette
- Pianorollenansicht (sofern schwebend)
- Effekt- und Synthesizer-Plugins
- Controller/Bedienfeld-Plugins

#### **So wählen Sie Tastenzuordnungen für die Röntgenfunktion aus**

- **1.** Öffnen Sie das Dialogfeld **Voreinstellungen** mit der Funktion **Bearbeiten > Voreinstellungen** und wählen Sie dann **Tastenzuordnungen** aus.
- **2.** Wenn Sie Tasten oder Tastenkombinationen verwenden möchten, die derzeit nicht verwendet werden, navigieren Sie durch die Optionen im Fenster **Taste**, bis im Feld **Zugewiesen an**, das sich direkt unter dem Fenster befindet, die Meldung **[Keine Zuordnung]** erscheint. Es bietet sich an, zwei nicht zugeordnete Optionen zu verwenden, die nebeneinander angeordnet oder leicht zu merken sind.

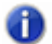

**Hinweis:** *Um optimal mit der Röntgenfunktion arbeiten zu können, sollten Sie keine Tastenkombinationen mit der ALT-Taste verwenden.*

- **3.** Wenn Sie zwei Tasten oder Tastenkombinationen ausgewählt haben, die Sie verwenden möchten, wählen Sie im Feld **Bereich** den Eintrag "Globale Zuordnungen" und navigieren Sie im Fenster unterhalb dieses Feldes bis zum Ende der Befehlsliste.
- **4.** Markieren Sie im Fenster **Taste** die Taste oder Tastenkombination, die Sie für die Röntgenfunktion verwenden wollen, und dann **Röntgen** in der Spalte **Funktion** der Befehlsliste. Dann klicken Sie auf die Schaltfläche Zuordnen, um Taste und Funktion einander zuzuordnen.
- **5.** Markieren Sie nun die Taste oder Tastenkombination, die Sie für die Funktion **Alle Effekte/ Synthesizer röntgen** verwenden wollen, und dann **Alle Effekte/Synthesizer röntgen** in der

Spalte **Funktion** der Befehlsliste. Dann klicken Sie auf die Schaltfläche **Zuordnen**, um Taste und Funktion einander zuzuordnen.

**6.** Klicken Sie auf **OK**, um das Dialogfeld zu schließen.

#### **So verwenden Sie die Röntgenfunktionen**

- **1.** Öffnen Sie das Dialogfeld **Voreinstellungen** mit der Funktion **Bearbeiten > Voreinstellungen** und klicken Sie auf **Anpassung > Anzeige**. Vergewissern Sie sich dann, dass das Kontrollkästchen **Röntgen aktivieren** aktiviert ist.
- **2.** Stellen Sie ferner sicher, dass für die Ansichtsfenster, die Sie röntgen wollen, die schwebende Ansicht aktiviert ist. Klicken Sie zu diesem Zweck auf das Ansichts- oder Effektsymbol oben links im Fenster und wählen Sie **Freie Verschiebbarkeit aktivieren** aus dem Dropdownmenü. Wenn der Eintrag **Freie Verschiebbarkeit deaktivieren** im Menü vorhanden ist, dann ist die freie Verschiebbarkeit bereits aktiviert.

**Hinweis:** *Für alle Eigenschaftenseiten von Effekten, Synthesizern und Controllern/ Bedienfeldern ist die freie Verschiebbarkeit standardmäßig aktiviert.*

- **3.** Um das Röntgen für ein einzelnes Fenster zu aktivieren bzw. zu deaktivieren, setzen Sie den Mauszeiger auf dieses Fenster und betätigen den gewählten Shortcut (standardmäßig UMSCHALTTASTE+X). Das Fenster muss dabei nicht das aktive (d. h. im Fokus liegende) Fenster sein.
- **4.** Um alle Plugin-Fenster gleichzeitig zu röntgen, betätigen Sie die Tastenkombination für die Funktion **Alle Effekte/Synthesizer röntgen**.

**Hinweis:** *Wenn ein Fenster im Fokus liegt und dessen Schaltfläche Alle Tasteneingaben an*  m *Plugin weiterleiten aktiviert ist, funktioniert die Tastenkombination für das Röntgen nicht.*

So stellen Sie die Optionen für die Röntgenfunktion ein

- **1.** Wählen Sie **Bearbeiten > Voreinstellungen** aus, um das Dialogfeld **Voreinstellungen** anzuzeigen, und klicken Sie auf **Anpassung - Ansicht**.
- **2.** Auf der Registerkarte **Allgemein** finden Sie die folgenden beiden Optionen:
	- **Röntgen aktivieren**. Aktivieren oder deaktivieren Sie dieses Kontrollkästchen, um die Röntgenfunktion ein- oder auszuschalten.
	- **Durchlässigkeit**. Sie stellen den Wert ein, indem Sie einen Wert eingeben oder länger auf die Schaltflächen + und - klicken, um die endgültige Deckkraft festzulegen, die ein geröntgtes Fenster erhält.
	- **Ausblendzeit**. Sie stellen den Wert ein, indem Sie einen Wert eingeben oder länger auf die Schaltflächen + und - klicken, um festzulegen, wie lange es dauert, bis ein Fenster die endgültige Deckkraft erreicht.
	- **Einblendzeit**. Sie stellen den Wert ein, indem Sie einen Wert eingeben oder länger auf die Schaltflächen + und - klicken, um festzulegen, wie lange es dauert, bis ein Fenster die ursprüngliche Deckkraft wiederhergestellt hat.
- **3.** Klicken Sie auf **OK**, um das Dialogfeld zu schließen und die Änderungen zu übernehmen.

**SONAR Grundlagen** Einführung

#### **So schließen Sie ein Plugin von der Röntgenfunktion aus**

Einige (wenn auch nur sehr wenige) Plugins verwenden DirectDraw zur Erstellung ihrer Fenster. Diese Fenster erscheinen verwackelt, wenn sie geröntgt werden.

Gehen Sie wie folgt vor, um ein Plugin von der Röntgenfunktion auszuschließen:

- **1.** Öffnen Sie den Cakewalk Plugin-Manager: Verwenden Sie die Menüfunktion **Hilfsmittel > Cakewalk Plugin-Manager.**
- **2.** Wählen Sie im Fenster **Plugin-Kategorien** die Kategorie, der das auszuschließende Plugin angehört.
- **3.** Wählen Sie im Fenster **Registrierte Plugins** das Plugin aus, welches Sie ausschließen wollen.
- **4.** Wenn es sich bei dem Plugin um einen DirectX-Effekt oder ein MFX handelt, schreiben Sie den CLSID-Wert ab (oder kopieren Sie ihn in die Zwischenablage), der im CLSID-Feld am unteren Rand des Dialogfeldes angezeigt wird.
- **5.** Wenn es sich bei dem Plugin um ein VST oder VSTi handelt, schreiben Sie den VST ID-Wert ab (oder kopieren Sie ihn in die Zwischenablage), der im Feld **VST ID** am unteren Rand des Dialogfeldes angezeigt wird.
- **6.** Schließen Sie den Plugin-Manager.
- **7.** Finden und öffnen Sie (zum Beispiel mit dem Windows-Editor) in Ihrem SONAR-Programmordner die Datei Xrayexclude.ini.
- **8.** Navigieren Sie zum Abschnitt [EffectProps View] am Ende der Datei.

Sie werden dort Einträge wie den folgenden finden:

; Waves SSL EQ Stereo

XRayExclude11=1397510483

XRayExclude12={E451379E-F7E1-4E82-98D9-BEB87AC45E90}

**9.** Schließen Sie Ihr Plugin aus, indem Sie im Abschnitt [EffectProps View] eine leere Zeile unter dem letzten Eintrag erzeugen und dann Folgendes eingeben:

;[Name Ihres Plugin ohne Klammern]

XRayExclude[hier die nächste verfügbare Zahl in der XrayExclude-Liste ohne Klammern eingeben]=[VST-ID ohne Klammern, oder CLSID in geschweiften Klammern]

Ein Beispiel: Nehmen wir an, der letzte Eintrag im Abschnitt [EffectProps View] sähe so aus:

; Waves SSL EQ Stereo

XRayExclude11=1397510483

XRayExclude12={E451379E-F7E1-4E82-98D9-BEB87AC45E90}

Nun wollen Sie den Effekt Cakewalk FxDelay von der Röntgenfunktion ausnehmen. Erstellen Sie also eine leere Zeile und geben Sie folgendes ein:

; Cakewalk FxDelay

XRayExclude13={985DAF67-589F-4B8D-8BBC-D7AD651B9022}

Gäbe es auch eine VST-Version von Cakewalk FxDelay, dann würden Sie zusätzlich Folgendes eingeben:

XRayExclude14=[eine VST-ID ohne Klammern]

**10.** Speichern und schließen Sie die Datei xrayexclude.ini und starten Sie SONAR neu, um die Änderungen zu übernehmen.

#### **Screensets**

Sie haben unter Umständen im Verlauf Ihrer Arbeit sehr viel Zeit dafür aufgewendet, sämtliche Ansichten auf dem Bildschirm in einer für Sie perfekten Anordnung zu positionieren. Wenn Sie nun Ihr Projekt speichern, speichert SONAR auch die jeweilige Anordnung der einzelnen Fenster auf dem Bildschirm. Sie können bis zu 10 Screensets pro Projekt erstellen und jederzeit frei zwischen diesen wechseln.

Nächstes Thema: ["Ein Projekt bearbeiten" auf Seite 93.](#page-92-0)

## <span id="page-92-0"></span>Ein Projekt bearbeiten

Jedes Projekt hat eine aktuelle Zeit, die *Jetztzeit*. Wenn Sie ein Projekt aufnehmen oder wiedergeben, zeigt Ihnen die Jetztzeit Ihre aktuelle Position innerhalb des Projekts. Wenn Sie ein Projekt öffnen oder neu erzeugen, befindet sich die Jetztzeit am Anfang des Projekts. Die aktuelle Jetztzeit wird mit Ihrem Projekt gespeichert.

Während Sie an einem Projekt arbeiten, können Sie die Stumm- und Soloschalter von SONAR verwenden, um festzulegen, welche Spuren wiedergegeben werden. Sie können auch Loops erzeugen, um einen bestimmten Abschnitt wiederholen zu lassen. Sie können auch Stellen in Ihrem Projekt mit *Markern* versehen. Dies sind benannte Zeitpositionen in Ihrem Projekt, die Sie einfach aufrufen können.

Nächstes Thema: ["Bildschirmfarben und Fensterhintergrund" auf Seite 94](#page-93-0).

## <span id="page-93-0"></span>Bildschirmfarben und Fensterhintergrund

In SONAR können Sie mit der Funktion **Bearbeiten > Voreinstellungen > Anpassung - Farben** die Farben für praktisch jeden Teil des Programms einstellen. Über diesen Befehl können Sie auch den Hintergrund verändern, der im Fenster von SONAR angezeigt wird.

Sie haben jeweils zwei Möglichkeiten, einem SONAR-Bildschirmelement eine Farbe zuzuweisen:

- Wählen Sie eine der Farben der Windows-Farbpalette.
- Verwenden Sie eine benutzerdefinierte Farbe.

#### So weisen Sie benutzerdefinierte Farben zu

- **1.** Wählen Sie **Bearbeiten > Voreinstellungen** aus, um das Dialogfeld **Voreinstellungen** anzuzeigen, und klicken Sie auf **Anpassung - Farben**.
- **2.** Wählen Sie das Bildschirmelement, dessen Farbe Sie ändern wollen, aus der Liste aus.
- **3.** Weisen Sie dem Bildschirmelement auf eine von zwei Arten eine Farbe zu:
	- Wenn Sie eine Farbe aus der Windows-Farbpalette auswählen wollen, wählen Sie eine der Optionen in der Liste **Systemfarbe übernehmen**.
	- Wenn Sie eine benutzerdefinierte Farbe verwenden wollen, markieren Sie die Option **Benutzerdefinierte Farbe verwenden**, klicken Sie auf die Schaltfläche **Farbe wählen** und wählen Sie die Farbe aus, die Sie wünschen.
- **4.** Damit Ihre Einstellungen von einer Sitzung zur nächsten gespeichert bleiben, aktivieren Sie das Kontrollkästchen **Änderungen für nächste Sitzung speichern**.
- **5.** Klicken Sie auf **OK**, wenn Sie fertig sind.

SONAR verwendet nun die neu gewählten Farben.

#### So stellen Sie die Standardfarben wieder her

- **1.** Wählen Sie **Bearbeiten > Voreinstellungen** aus, um das Dialogfeld **Voreinstellungen** anzuzeigen, und klicken Sie auf **Anpassung - Farben**.
- **2.** Wählen Sie im Bereich Bildschirmelemente die Elemente aus, deren Farben Sie wiederherstellen wollen. Sie können auch bei gedrückt gehaltener STRG-Taste oder bei gedrückt gehaltener UMSCHALTTASTE klicken, um mehrere Elemente auszuwählen .
- **3.** Klicken Sie auf die Schaltfläche **Standardwerte**.
- **4.** Klicken Sie auf **OK**.

SONAR verwendet jetzt die Standardfarben für die vorher ausgewählten Bildschirmelemente.

#### So ändern Sie den Fensterhintergrund

- **1.** Wählen Sie **Bearbeiten > Voreinstellungen** aus, um das Dialogfeld **Voreinstellungen** anzuzeigen, und klicken Sie auf **Anpassung - Farben**.
- **2.** Wählen Sie den gewünschten Hintergrund folgendermaßen aus:

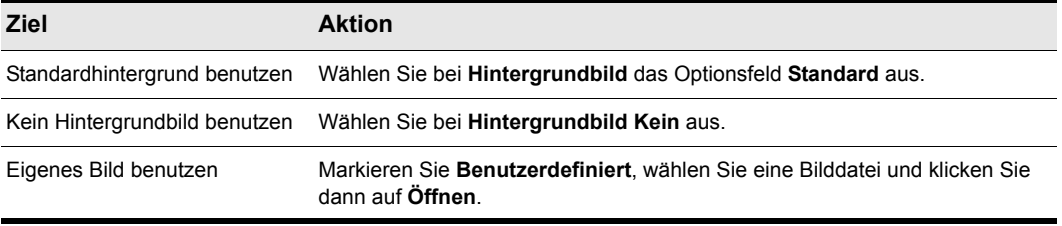

## **Tabelle 9.**

**3.** Klicken Sie auf **OK**, wenn Sie fertig sind.

## Farbpresets

Wenn Sie eine Farbanordnung erstellt haben, die Ihnen zusagt, können Sie sie als Preset speichern und immer dann laden, wenn Sie sie verwenden wollen. Sie können zudem jedes der zahlreichen Werkspresets laden. Darunter befinden auch Presets, die die Farbgebung früherer SONAR-Versionen nachahmen. Außerdem können Sie Farbanordnungen in Form von .clr-Dateien laden; SONAR-Benutzer können Farbanordnungen also mit anderen Benutzern teilen. Schließlich können Sie auf diese Weise auch alle Ihre Presets mit einem einzigen Befehl sichern oder exportieren oder eine Gruppe von Presets importieren, die Sie oder ein anderer SONAR-Benutzer erstellt haben.

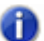

**Hinweis:** *Sowohl einzelne Farbpresets als auch Presetsammlungen verwenden die Dateierweiterung .clr. Wenn Sie also die aktuelle Farbanordnung oder alle Ihre Presets auf einmal exportieren, sollten Sie der exportierten Datei einen Namen zuweisen, aus dem klar hervorgeht, ob es sich um ein einzelnes Preset oder eine Presetsammlung handelt.*

A

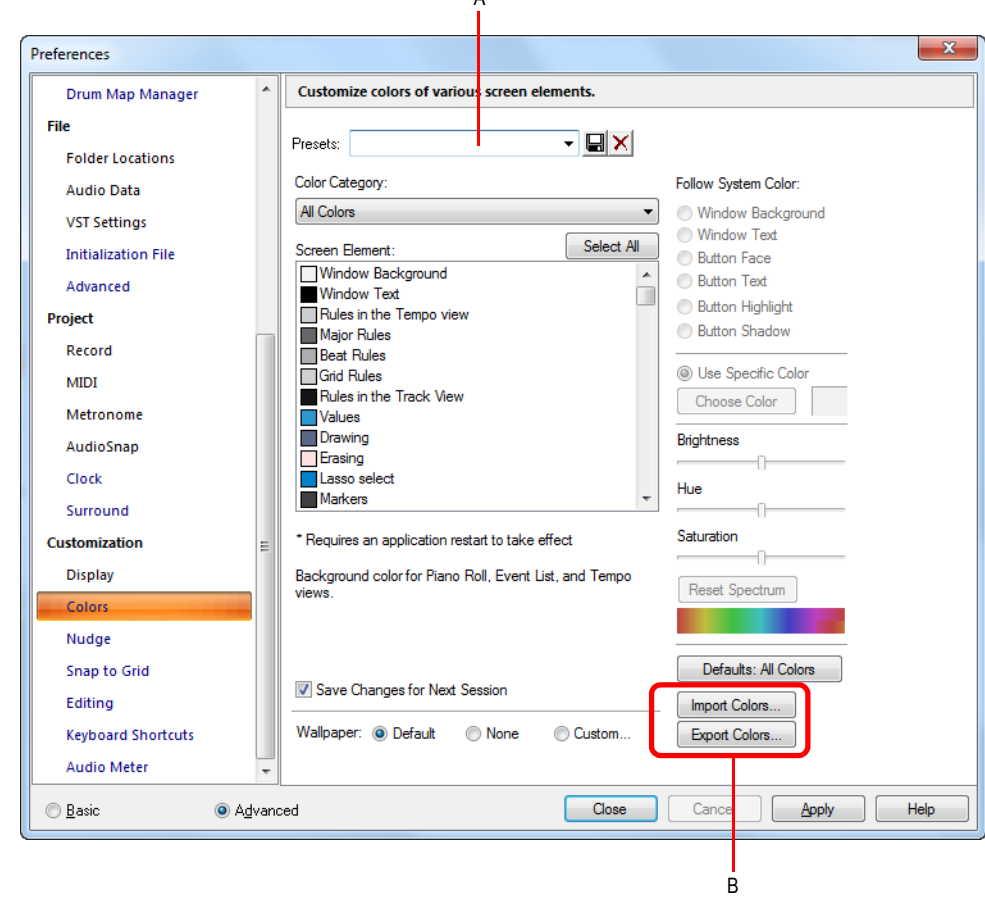

#### **Abbildung 17.** *Der Bereich Farben*

*A. Presetmenü B. Schaltflächen zum Importieren und Exportieren*

## 96 Einführung **Bildschirmfarben und Fensterhintergrund**

## So laden Sie ein Farbpreset

- **1.** Wählen Sie **Bearbeiten > Voreinstellungen** aus, um das Dialogfeld **Voreinstellungen** anzuzeigen, und klicken Sie auf **Anpassung - Farben**.
- **2.** Klicken Sie auf den Dropdownpfeil des Presetmenüs, um die Liste der Presets anzuzeigen. Klicken Sie darin auf den Namen des Presets, das Sie laden wollen.

## So speichern Sie ein Farbpreset

- **1.** Wählen Sie **Bearbeiten > Voreinstellungen** aus, um das Dialogfeld **Voreinstellungen** anzuzeigen, und klicken Sie auf **Anpassung - Farben**.
- **2.** Nehmen Sie die gewünschten Farbeinstellungen vor.
- **3.** Geben Sie einen Namen für Ihr Preset in das Presetmenü ein.
- 4. Klicken Sie auf die Schaltfläche Speichern **| onder dem Presetmenü**, um Ihr Preset zu speichern.

## So exportieren Sie die aktuelle Farbanordnung

- **1.** Wählen Sie **Bearbeiten > Voreinstellungen** aus, um das Dialogfeld **Voreinstellungen** anzuzeigen, und klicken Sie auf **Anpassung - Farben**.
- **2.** Erstellen oder laden Sie die zu exportierende Farbanordnung.
- **3.** Klicken Sie auf die Schaltfläche Farben exportieren Export Colors... Es erscheint das Dialogfeld **Farbpalette exportieren**.
- **4.** Navigieren Sie zu dem Ordner, in dem Sie Ihre neue Farbpalettendatei speichern wollen.
- **5.** Geben Sie im Feld **Dateiname** einen Namen für die Farbpalettendatei ein.
- **6.** Vergewissern Sie sich, dass das Kontrollkästchen **Aktuelle Farben exportieren** aktiviert ist.
- **7.** Klicken Sie auf die Schaltfläche **Speichern**.

## So importieren Sie ein oder mehrere Farbpresets

- **1.** Wählen Sie **Bearbeiten > Voreinstellungen** aus, um das Dialogfeld **Voreinstellungen** anzuzeigen, und klicken Sie auf **Anpassung - Farben**.
- 2. Klicken Sie auf die Schaltfläche **Farben importieren** Import Colors....

Es erscheint das Dialogfeld **Farbpalette importieren**.

- **3.** Navigieren Sie zu dem Ordner, in dem sich die zu importierende Farbpalettendatei befindet. Sowohl Einzelpresets als auch Presetgruppen sind in Farbpalettendateien gespeichert, die die Dateierweiterung .clr haben.
- **4.** Klicken Sie auf die Datei, die Sie importieren wollen.
- **5.** Klicken Sie auf die Schaltfläche **Öffnen**.
- **6.** Wenn Ihr Presetmenü in SONAR bereits ein Preset enthält, welches in der Presetsammlungsdatei, die Sie importieren wollen, enthalten ist, dann fragt SONAR nach, ob Sie die Datei überschreiben wollen. Dieser Vorgang erfolgt für jede Datei, die denselben Namen

wie ein Preset in der Presetsammlung aufweist, die Sie importieren. Klicken Sie für jede Datei wahlweise auf **Ja** oder **Nein**. Alternativ klicken Sie auf **Ja für Alle** oder **Nein für Alle**, um alle vorhandenen Presetdateien zu überschreiben bzw. beizubehalten.

### So exportieren Sie alle Farbpresets

- **1.** Wählen Sie **Bearbeiten > Voreinstellungen** aus, um das Dialogfeld **Voreinstellungen** anzuzeigen, und klicken Sie auf **Anpassung - Farben**.
- 2. Klicken Sie auf die Schaltfläche Farben exportieren **Export Colors...**

Es erscheint das Dialogfeld **Farbpalette exportieren**.

- **3.** Navigieren Sie zu dem Ordner auf Ihrer Festplatte, in dem die exportierte Datei gespeichert werden soll. Diese Datei wird alle Ihre Farbpresets enthalten.
- **4.** Geben Sie im Feld **Dateiname** einen Namen für Ihre Datei ein. Verwenden Sie einen Dateinamen, aus dem hervorgeht, dass es sich um eine Sammlung von Presets (und nicht um eine einzelne Farbanordnung) handelt.
- **5.** Vergewissern Sie sich, dass das Kontrollkästchen **Farbpresets exportieren** aktiviert ist.
- **6.** Klicken Sie auf die Schaltfläche **Speichern**.

**Hinweis:** *Eine Datei mit Farbpresets kann recht groß werden, weswegen der Export sich auch über eine Minute und länger hinziehen kann.*

## SONAR installieren

SONAR lässt sich einfach installieren. Sie müssen lediglich den Ordner auswählen, in dem das Programm und die Beispielprojektdateien gespeichert werden sollen. Bevor Sie anfangen, sollten Sie sicherstellen, dass Sie Ihre Seriennummer zur Hand haben. Ihre Seriennummer befindet sich auf der Rückseite der DVD-Hülle.

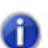

**Hinweis:** *Wenn Sie die Beispieldateien nicht installieren wollen, verfügen Sie später nicht über den Inhalt, den Sie benötigen, um die Tutorials in Kapitel 2 zu bearbeiten.*

## So installieren Sie SONAR

- **1.** Starten Sie Ihren Computer.
- **2.** Schließen Sie ggf. andere laufende Programme.
- **3.** Legen Sie die SONAR-Installationsdisk in Ihr Disklaufwerk.

Wenn Sie die Autostartfunktion aktiviert haben, öffnet sich das SONAR -Autostartmenü automatisch und zeigt Ihnen ein Dialogfeld mit verschiedenen Schaltflächen an. Wenn die Autostartfunktion nicht aktiviert ist, können Sie das SONAR-Autostartmenü öffnen, indem Sie die Option **Start > Ausführen** auswählen und D:\AutoRun.exe eingeben (wobei D: der Buchstabe Ihres DVD-Laufwerks ist).

**4.** Klicken Sie auf die Schaltfläche SONAR installieren.

**Hinweis:** *Wenn Sie Installationsprogramm beendet haben, bevor Sie die Installation abgeschlossen haben, wählen Sie die Option Start > Ausführen, geben Sie D:\AutoRun.exe ein (wobei D: der Buchstabe Ihres DVD-Laufwerks ist) und klicken auf OK. Hierdurch wird das Autostartfenster erneut geöffnet. Klicken Sie hier auf Installieren, um die Installation erneut zu starten.*

**5.** Folgen Sie den Installationsanweisungen auf dem Bildschirm.

Sie können SONAR auch installieren, indem Sie **Start > Ausführen** wählen und die Anwendung Setup.exe von der DVD ausführen.

## Deinstallieren von SONAR

Wenn Sie SONAR installiert haben, erstellt das Installationsprogramm einen Deinstallationseintrag im Startmenü. Um SONAR zu deinstallieren, klicken Sie auf die Schaltfläche Start und wählen Sie **Programme > Cakewalk > SONAR X2** (Producer, Studio oder Essential) **> SONAR X2 deinstallieren** (Producer, Studio oder Essential).

## Erste Schritte mit SONAR

In diesem Kapitel haben Sie einen Überblick über SONAR und grundlegende Informationen zu Installation und Konfiguration Ihres Systems erhalten.

Anhand der Tutorials in diesem Kapitel werden Sie erste Erfahrungen mit der Wiedergabe, Aufnahme und Abmischung von Projekten sammeln. Falls Sie es nicht schon getan haben, sollten Sie zunächst ["SONAR Grundlagen" auf Seite 74](#page-73-0) lesen, um den optimalen Nutzen aus diesen Tutorials zu ziehen.

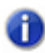

**Hinweis:** *Sollten Sie sich während der Installation dazu entschieden haben, den Tutorial-Ordner nicht zu installieren, so haben Sie nun keinen Zugang zu den für dieses Kapitel notwendigen Beispieldateien. Wenn Sie diese Dateien nicht installiert haben, legen Sie Ihr Produktmedium ein und kopieren Sie die Dateien auf Ihre Festplatte.*

- ["Tutorial 1: Projekte erstellen, wiedergeben und speichern" auf Seite 101](#page-100-0)
- ["Tutorial 2: Browser verwenden" auf Seite 115](#page-114-0)
- ["Tutorial 3: Gesang und Instrumente aufnehmen" auf Seite 121](#page-120-0)
- ["Tutorial 4: Softwareinstrumente spielen und aufzeichnen" auf Seite 127](#page-126-0)
- ["Tutorial 5: Arbeiten mit Partituren" auf Seite 135](#page-134-0)
- ["Tutorial 6: Musik bearbeiten" auf Seite 145](#page-144-0)
- ["Tutorial 7: Mischen und Effekte hinzufügen" auf Seite 151](#page-150-0)
- ["Tutorial 8: Arbeiten mit Videos" auf Seite 163](#page-162-0)
- ["Tutorial 9: Exportieren, Brennen und Veröffentlichen" auf Seite 175](#page-174-0)

# <span id="page-100-0"></span>Tutorial 1: Projekte erstellen, wiedergeben und speichern

Das Verstehen und Verwalten von Projektdateien ist für Ihre Arbeitsabläufe in SONAR von wesentlicher Bedeutung. In diesem Tutorial werden wir die Grundlagen und ersten Schritte mit Projektdateien behandeln und einige Operationen beschreiben, die an diesen vorgenommen werden können. Wenn Sie Musik mit SONAR komponieren oder aufzeichnen, wird diese in einem Projekt gespeichert. Ein Projekt kann verschiedene Elemente wie etwa die folgenden enthalten:

- Audiospuren
- MIDI-Spuren
- Instrumentenspuren
- Audioeffekte
- Projekteinstellungen wie Tempo-, Takt- und Tonartänderungen
- Gesangstexte und Notation

#### Siehe:

["Neue Projektdatei erstellen" auf Seite 102](#page-101-0) ["Projektdateien öffnen" auf Seite 104](#page-103-0) ["Projektdateien wiedergeben" auf Seite 107](#page-106-0) ["Projektdateien als Loop wiedergeben" auf Seite 111](#page-110-0) ["Projektdateien speichern" auf Seite 111](#page-110-1)

## <span id="page-101-0"></span>Neue Projektdatei erstellen

Es stehen verschiedenen Möglichkeiten zur Verfügung, um in SONAR ein Projekt zu erstellen: Wenn SONAR geöffnet wird, erscheint das Dialogfeld **Schnelleinstieg**. Wir wollen uns die Optionen in diesem Dialogfeld kurz ansehen.

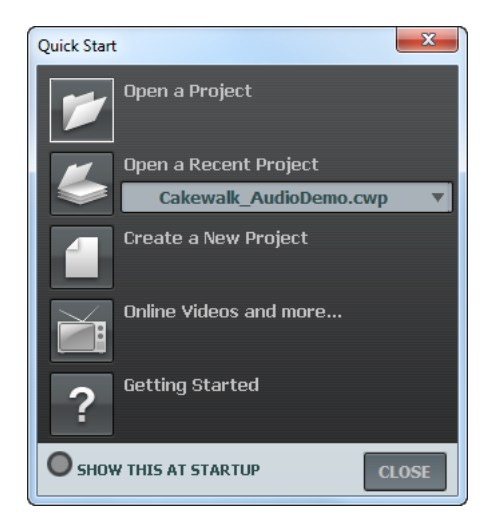

**Ein Projekt öffnen.** Öffnet das Standarddialogfeld **Datei öffnen**, in dem Sie das zu öffnende Projekt auswählen können.

**Aktuelles Projekt öffnen.** Die Dropdownliste zeigt die zuletzt in SONAR geöffneten Projekte. Wählen Sie das gewünschte Projekt aus der Liste aus und klicken Sie auf die Schaltfläche links neben der Liste, um dieses Projekt zu öffnen.

**Ein neues Projekt erzeugen.** Klicken Sie auf diese Schaltfläche, um das Dialogfeld **Neue Projektdatei** zu öffnen. In diesem können Sie ein neues Projekt basierend auf einer der vorhandenen Vorlagen erstellen.

**Onlinevideos und mehr.** Klicken Sie auf diesen Link, um unsere Tutorialvideos online anzuzeigen. Um auf diese Inhalte zugreifen zu können, benötigen Sie eine aktive Internetverbindung.

**Erste Schritte.** Klicken Sie auf diese Schaltfläche, um die SONAR-Onlinehilfe zu öffnen.

**Beim Start immer anzeigen.** Deaktivieren Sie dieses Kontrollkästchen, wenn das Dialogfeld **Schnelleinstieg** nicht bei jedem Start von SONAR angezeigt werden soll.

**Schließen.** Verwenden Sie diese Schaltfläche, um das Dialogfeld **Schnelleinstieg** zu schließen.

Für dieses Tutorial wollen wir ein neues Projekt erstellen.

• Klicken Sie auf die Schaltfläche **Ein neues Projekt erzeugen [1]**.

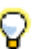

**Tipp:** *Sie können denselben Vorgang auch starten, indem Sie in der Menüleiste oben im Hauptbildschirm von SONAR auf Datei > Neu klicken.* 

Das Dialogfeld **Neue Projektdatei** wird angezeigt. Dieses Dialogfeld wird immer angezeigt, wenn Sie ein neues Projekt erstellen.

Wir wollen einmal sehen, was Sie in diesem Fenster alles machen können.

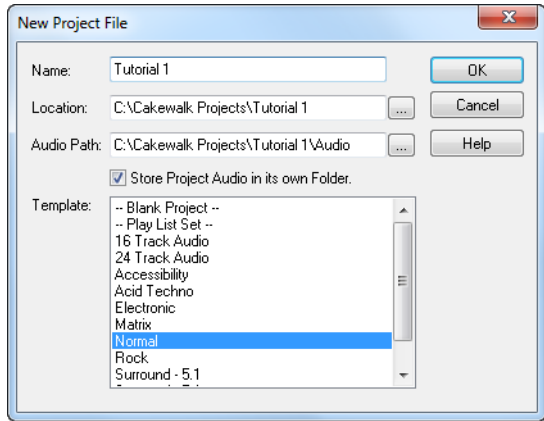

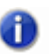

**Hinweis:** *Die Liste der verfügbaren Projektvorlagen kann je nach verwendeter SONAR-Version (Producer, Studio oder Essential) von der Darstellung abweichen.*

**Name.** Geben Sie den Namen Ihres Projekts in das Feld **Name** ein. In diesem Fall wollen wir unser Projekt Tutorial 1 nennen.

**Speicherort.** Im Feld **Speicherort** geben Sie an, wo das Projekt gespeichert werden soll. Klicken

Sie auf  $\lfloor ... \rfloor$ , um zu einem bestimmten Speicherort zu navigieren. Für dieses Tutorial verwenden wir wie oben gezeigt die Voreinstellung.

**Audiopfad.** Geben Sie im Feld **Audiopfad** an, wo Sie die Audioaufnahmen für Ihr Projekt

speichern wollen. Klicken Sie auf  $\lfloor \cdots \rfloor$ , um zu einem bestimmten Speicherort zu navigieren.

**Projekteigene Audiodaten in eigenem Ordner speichern.** Aktivieren Sie dieses Kontrollkästchen, wenn Sie die Audiodateien des Projekts in einem separaten Ordner speichern wollen. Die Aktivierung dieser Option wird empfohlen.

**Vorlage.** Diese Liste zeigt alle vordefinierten Vorlagen, die in SONAR enthalten sind. Ferner sind alle benutzerdefinierten Vorlagen aufgeführt, die von Ihnen erstellt wurden. Ihre Liste **Vorlage** kann sich von der oben in der Abbildung gezeigten unterscheiden. Für dieses Tutorial verwenden wir die Vorlage **Normal**.

**OK.** Klicken Sie auf **OK**, um ein neues Projekt basierend auf den angegebenen Einstellungen zu erstellen.

**Abbrechen.** Klicken Sie auf **Abbrechen,** um das Dialogfeld **Neue Projektdatei** zu schließen.

**Hilfe.** Klicken Sie auf **Hilfe**, um die Onlinehilfe zum Dialogfeld **Neue Projektdatei** zu öffnen.

Klicken Sie nun auf **OK**, um in diesem Tutorial fortzufahren.

Herzlichen Glückwunsch: Sie haben gerade ein neues SONAR-Projekt erstellt!

Siehe:

["Projektdateien öffnen" auf Seite 104](#page-103-0)

["Projektdateien wiedergeben" auf Seite 107](#page-106-0)

["Projektdateien als Loop wiedergeben" auf Seite 111](#page-110-0)

["Projektdateien speichern" auf Seite 111](#page-110-1)

## <span id="page-103-0"></span>Projektdateien öffnen

Nun wollen wir das Öffnen vorhandener Projektdateien behandeln. SONAR bietet hierzu zwei Möglichkeiten:

• Klicken Sie auf die Schaltfläche **Ein Projekt öffnen** im Dialogfeld **Schnelleinstieg***,* das beim Start von SONAR angezeigt wird.

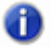

**Hinweis:** *Sie können das Dialogfeld Schnelleinstieg später wieder aufrufen, indem Sie Hilfe > Schnelleinstieg auswählen.*

• Wählen Sie **Datei > Öffnen** in der Menüleiste oben im Hauptfenster von SONAR aus.

Wir wollen eine der obigen Methoden ausprobieren. Über beide gelangen Sie zum nachfolgend gezeigten Dialogfeld **Öffnen**. Das Dialogfeld **Öffnen** funktioniert wie jedes andere Dateidialogfeld in Microsoft Windows.

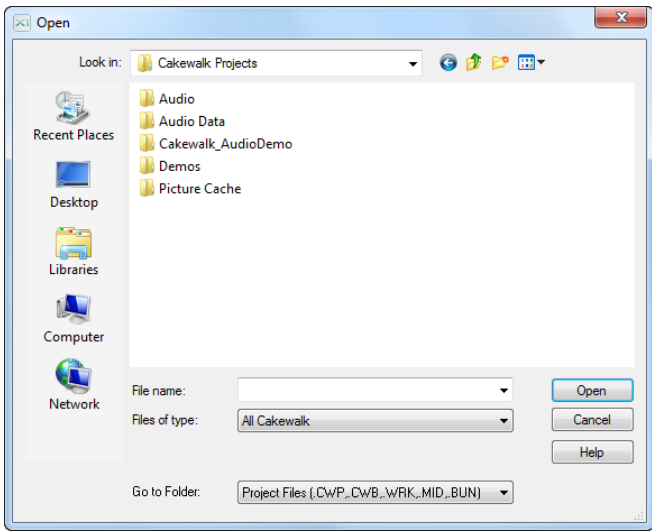

- Die vertikalen Navigationsschaltflächen ermöglichen Ihnen das Wechseln zu häufig verwendeten Verzeichnissen auf der Festplatte Ihres Computers.
- Im Verzeichnisfenster erhalten Sie eine Übersicht über alle Ordner und Dateien im gewählten Verzeichnis.
- Die Dropdownliste **Ordner** ermöglicht Ihnen das schnelle Wechseln in häufig verwendete Ordner für Projektdateien in SONAR. In der Regel können Sie auf Ihre Projekte zugreifen, indem Sie **Projektdateien** auswählen.
- Ausführliche Informationen zu allen Optionen und Funktionen in diesem Dialogfeld erhalten Sie durch Anklicken von **Hilfe**.

In diesem Tutorial wollen wir eine der Beispielprojektdateien öffnen, die im Lieferumfang von SONAR enthalten sind. Wählen Sie zu diesem Zweck **Vorlagendateien** in der Liste **Ordner** aus*.* 

Navigieren Sie zum Ordner Cakewalk Content (dieser befindet sich standardmäßig unter C:\Cakewalk Content\SONAR X1 [Producer, Studio oder Essential]\Tutorial Projects\Audio Tutorial Project) und suchen Sie dort nach dem Projekt SONAR\_AudioDemo.cwb.

Sie können Projektdateien auf zweierlei Weise in SONAR einladen:

- Wählen Sie eine Datei aus, indem Sie darauf klicken. Klicken Sie dann auf **Öffnen**.
- Doppelklicken Sie im Verzeichnisfenster auf die Datei.

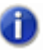

**Hinweis:** *Wenn Sie aufgefordert werden, das Bundle zu entpacken, übernehmen Sie die vorgegebenen Speicherpositionen und klicken Sie auf OK.* 

Öffnen wir nun mit einer dieser Methoden die Projektdatei SONAR\_AudioDemo1.cwp. Nach dem Öffnen der Datei erscheint das Dateiinformationsfenster. Dieses Fenster kann zur Angabe von Hinweisen, Kommentaren, Komponisten und anderen nützlichen Informationen dienen. Schließen

Sie das Fenster nun durch Anklicken der Schaltfläche **Schließen**  $\mathbf{x}$  oben rechts im Fenster.

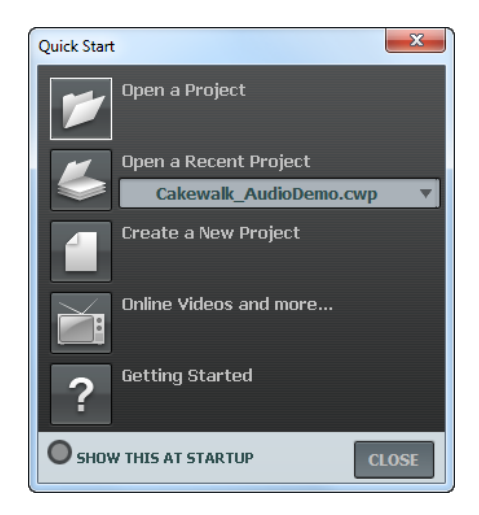

Siehe:

["Neue Projektdatei erstellen" auf Seite 102](#page-101-0)

["Projektdateien wiedergeben" auf Seite 107](#page-106-0)

["Projektdateien als Loop wiedergeben" auf Seite 111](#page-110-0)

["Projektdateien speichern" auf Seite 111](#page-110-1)

## <span id="page-106-0"></span>Projektdateien wiedergeben

Für den nun folgenden Abschnitt werden wir das Projekt namens SONAR\_AudioDemo1.cwp für die Wiedergabe in SONAR konfigurieren.

Wenn Sie das Projekt noch nicht wie oben unter ["Projektdateien öffnen" auf Seite 104](#page-103-0) beschrieben geöffnet haben, sollten Sie dies nun tun.

## Audiogerät konfigurieren

Bevor Sie etwas hören können, müssen wir erst einmal sicherstellen, dass SONAR ordnungsgemäß mit der Soundkarte oder dem Audiointerface Ihres Computers kommuniziert. Klicken Sie zu diesem Zweck auf das Menü **Bearbeiten** in der Menüleiste oben im Hauptbildschirm von SONAR und wählen Sie **Voreinstellungen > Audio > Geräte** aus. Um auf diese Seite zu gelangen, klicken Sie auf die Registerkarte **Treiber**. Um die Wiedergabe von SONAR hören zu können, müssen Sie sicherstellen, dass die Geräte, die Sie verwenden wollen, ausgewählt sind. Im folgenden Beispiel verwenden wir ein Edirol-Audiointerface, d. h. alle Kontrollkästchen **Eingangstreiber** und **Ausgangstreiber** für das Edirol-Gerät sind aktiviert. Ihre Geräteliste wird sich höchstwahrscheinlich ein wenig von der folgenden Abbildung unterscheiden.

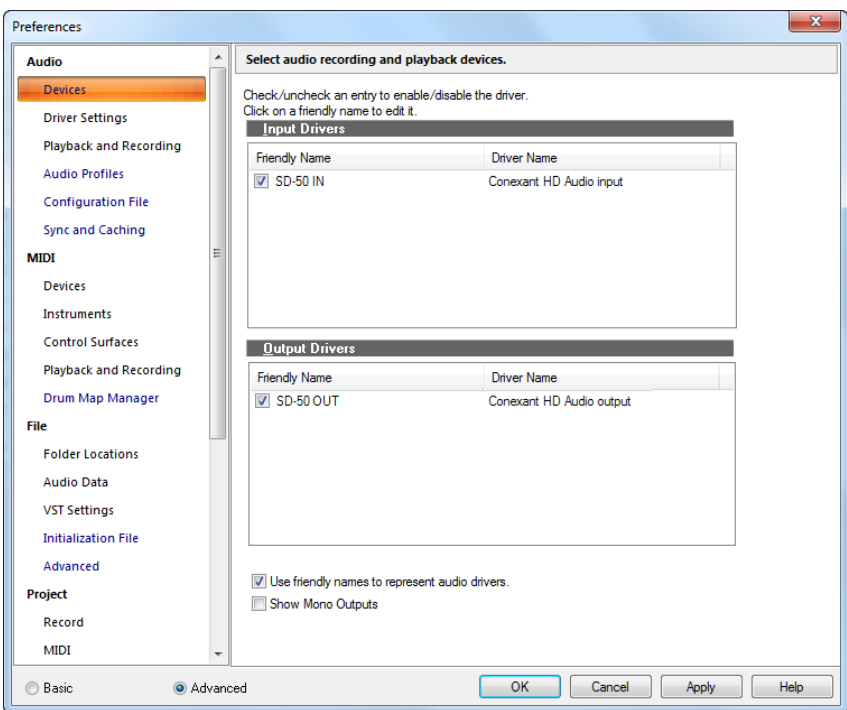

**Projektdateien wiedergeben** Tutorial 1: Projekte erstellen, wiedergeben und speichern Nachdem Sie die Eingangs- und Ausgangsgeräte ausgewählt haben, die Sie in Verbindung mit SONAR verwenden möchten, klicken Sie auf die Seite **Audio > Treibereinstellungen**. In der Liste **Timing-Master Wiedergabe** wählen Sie das Ausgabegerät aus, das SONAR als vorgabeseitiges oder Hauptausgangsgerät verwenden soll. Hierbei sollte es sich um den Ausgang Ihrer Soundkarte handeln, an den Ihr Lautsprecher oder Kopfhörer angeschlossen ist. In der Liste **Timing-Master Aufnahme** wählen Sie den Eingang Ihrer Soundkarte aus, an den Sie Geräte anschließen wollen – beispielsweise ein Mikrofon, ein Keyboard oder ein anderes Instrument.

Wenn Sie mit der Durchführung der bisher in diesem Abschnitt beschriebenen Schritte Probleme haben sollten, finden Sie auf unserer Website eine hilfreiche Einrichtungsanleitung, in der die Konfiguration Ihrer Audiohardware Schritt für Schritt beschrieben wird. Sie finden sie unter [www.cakewalk.com/Support/hardwaresetup](http://www.cakewalk.com/Support/hardwaresetup/).

## Spurausgänge festlegen

Der nächste wichtige Schritt besteht darin, SONAR mitzuteilen, über welchen Ausgang Ihres Audiogeräts Audiospuren wiedergegeben werden sollen. In einigen Fällen – beispielsweise zur Bearbeitung mit externen Audioeffektgeräten – kann es wünschenswert sein, Spuren über verschiedene Ausgänge wiederzugeben. Im folgenden Szenario sollten jedoch alle Audiospuren über denselben Ausgang wiedergegeben werden.

Beginnen wir mit der Bassspur. Suchen Sie im Projekt die Spur **Bass**. Wir wollen uns einige Bedienelemente der Spur genauer ansehen. Wenn nicht alle Spurbedienelemente angezeigt werden, müssen Sie die Spur ggf. erweitern.

### So erweitern Sie eine Spur, um alle Bedienelemente anzuzeigen

- **1.** Zeigen Sie mit dem Mauszeiger auf den unteren Rand der Spur.
- **2.** Klicken und ziehen Sie nach unten, um alle Bedienelemente der Spur anzuzeigen.

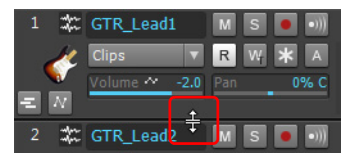

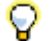

**Tipp:** *Sie können auch in einen leeren Bereich des Spurkanalzugs doppelklicken, um den Spurkanalzug zu maximieren bzw. wiederherzustellen.*
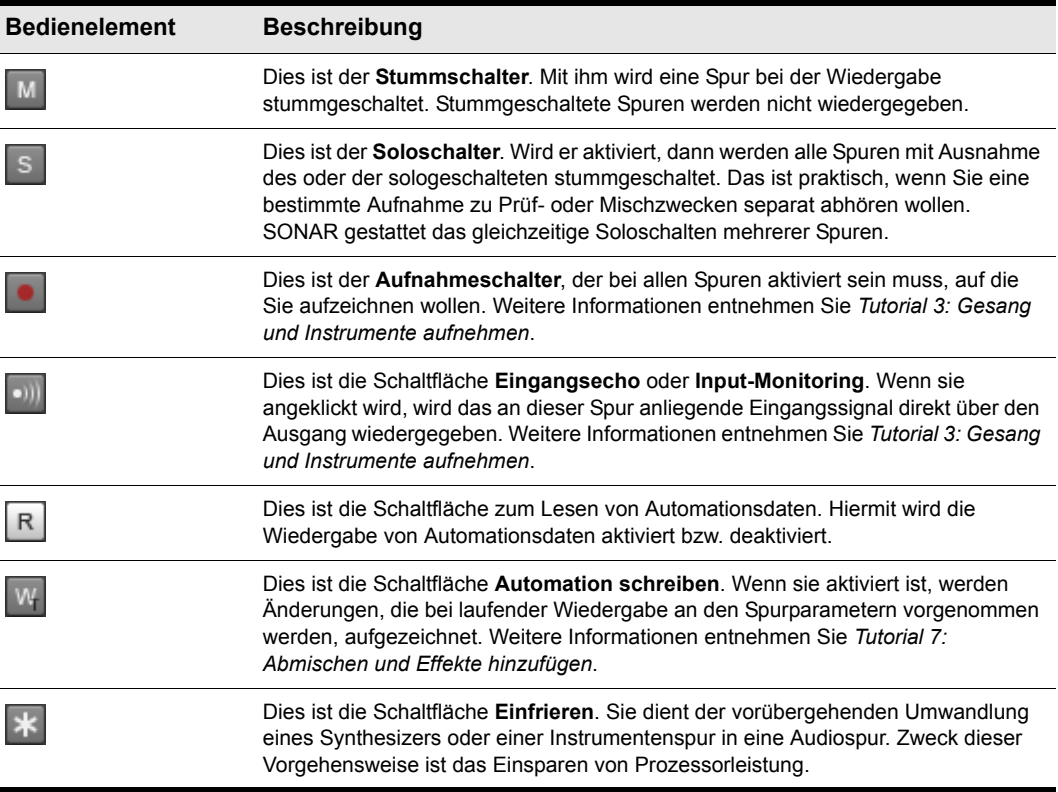

Suchen Sie die **Ausgangsliste** und klicken Sie auf den kleinen Pfeil, um alle vorhandenen Ausgänge anzuzeigen. Wählen Sie den Ausgang, an den Ihre Lautsprecher oder Ihr Kopfhörer angeschlossen sind. Wenn Sie die **Ausgangsliste** nicht sehen, überprüfen Sie, ob Sie die Spur mit der Maus vollständig aufgezogen haben.

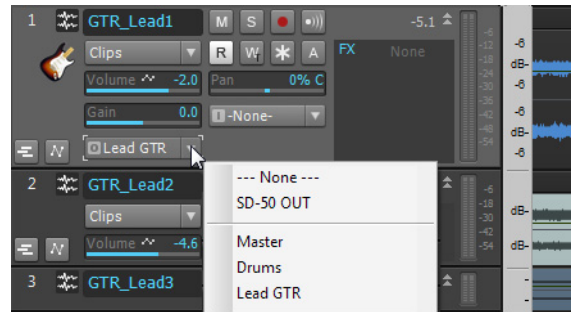

**Hinweis:** *Unter Umständen unterscheiden sich Ihre Optionen von den in der obigen Abbildung gezeigten. Wählen Sie den Ausgang, der Ihrer Soundkarte oder Ihrem Audiogerät entspricht.*

Danach wiederholen Sie den Vorgang für alle Spuren Ihres Projekts.

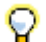

**Tipp:** *Wenn Sie mehrere Ausgänge gleichzeitig wechseln müssen, wählen Sie die Spuren aus und wechseln Sie die Ausgangseinstellung eines der ausgewählten Ausgänge bei gedrückter STRG-Taste. Sie können auch auf das Ausgangsfeld einer Spur klicken und dann auf Ausgewählte Spurausgänge klicken. Hierdurch öffnet sich ein Dialogfeld, in dem Sie die Audio- und MIDI-Ausgänge aller ausgewählten Spuren wechseln können.*

## Projekt wiedergeben

Nachdem nun allen Spuren die passenden Ausgänge zugewiesen sind, besteht der nächste Schritt darin, das Projekt wiederzugeben, um sicherzustellen, dass es zu hören ist und auch wie gewünscht klingt.

Suchen Sie die Steuerleiste oben im SONAR-Fenster.

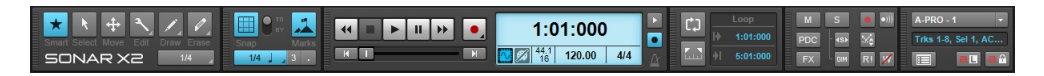

Die Steuerleiste bietet viele nützliche Funktionen für SONAR-Projekte. Klicken Sie erst einmal

einfach auf die Schaltfläche **Wiedergabe Der Lum das Projekt zu hören.** 

Experimentieren Sie mit den Stummschaltern Mund den Soloschaltern Suder einzelnen Spuren. Wenn Sie mehrere Spuren soloschalten, werden alle diese Spuren wiedergegeben. Stummgeschaltete Spuren werden nicht wiedergegeben.

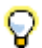

**Tipp:** *Sie können die Wiedergabe in SONAR auch mit der LEERTASTE Ihrer Computertastatur starten und beenden.*

Wenn Sie die Wiedergabe beenden wollen, klicken Sie auf die Schaltfläche **Stopp** .

Siehe:

["Neue Projektdatei erstellen" auf Seite 102](#page-101-0)

["Projektdateien öffnen" auf Seite 104](#page-103-0)

["Projektdateien als Loop wiedergeben" auf Seite 111](#page-110-0)

["Projektdateien speichern" auf Seite 111](#page-110-1)

# <span id="page-110-0"></span>Projektdateien als Loop wiedergeben

SONAR bietet eine wirklich praktische Funktion, mit der Sie bestimmte Teile einer Projektdatei wiederholt wiedergeben können. Dies kann unter verschiedenen Bedingungen erforderlich sein, wenn Sie z. B. einen Teil oder eine Passage üben oder sich einen bestimmten Abschnitt ganz genau anhören wollen. Sie könnten beispielsweise einen Loop für den Lieblingsteil Ihres Songs festlegen, den Sie immer wieder hören wollen. Für alle beschriebenen Szenarios bietet sich die Einrichtung eines Loops für einen Abschnitt an.

Sie werden festgestellt haben, dass es sich bei dieser Demodatei musikalisch um Rockmusik handelt. Tun wir für einen Moment einmal so, als wären Sie der Gitarrist und wollten Ihr Solo üben, das unmittelbar vor Takt 10 beginnen soll. Hierzu ist zweierlei erforderlich:

- **1.** Erstellen Sie einen Loopbereich der Spuren **GTR\_Rhythm**, **Bass** und **Drums**, um dazu zu üben.
- **2.** Sie müssen die vorhandene Spur **GTR\_Lead 1** stummschalten.

Loops in SONAR zu aktivieren, ist ganz einfach. Klicken Sie einfach auf die Schaltfläche **Loop**

im Loopmodul der Steuerleiste. Wenn die Schaltfläche Loop CJ aktiv ist, leuchtet sie.

Beachten Sie die Taktnummern, die im obigen Bild angezeigt werden. Die erste Angabe (10:01:000) bezeichnet den Anfang des Loopbereichs, die zweite (19:01:000) sein Ende.

Bei aktiviertem Loop erscheinen in der Zeitleiste oben in der Spuransicht von SONAR gelbe Marker, die Anfang und Ende des Loopbereichs kennzeichnen. Wenn Sie den Loopbereich ändern wollen, können Sie diese Marker an eine neue Position ziehen. Ziehen Sie den Startmarker auf Takt 10 und den Endmarker auf Takt 19. Auf diese Weise entsteht eine Wiederholungsschleife des ersten Soloabschnitts.

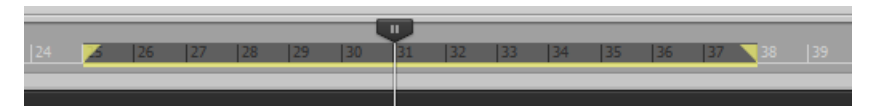

Abschließend schalten Sie die beiden Spuren **GTR\_Lead 3** und **GTR\_Lead 2** stumm und klicken auf

die **Wiedergabeschaltfläche** | ► | um den Loopbereich abzuhören. Sie hören nun nur die Spuren **Bass** und **GTR\_Rhythm** und können – als Gitarrist – nun Ihr Solo üben.

## <span id="page-110-2"></span><span id="page-110-1"></span>Projektdateien speichern

SONAR bietet zahlreiche Optionen zum Speichern Ihrer Arbeit. Um diese Optionen zu untersuchen, klicken Sie auf das Menü **Datei** und wählen **Speichern unter**. Hierdurch öffnet sich das Dialogfeld **Speichern unter**. Bevor Sie etwas in diesem Fenster tun, sollten Sie zuallererst den Eintrag **Projektdateien** in der Liste **Ordner** auswählen. Klicken Sie auch darauf, wenn der Eintrag **Projektdateien** bereits ausgewählt sein sollte.

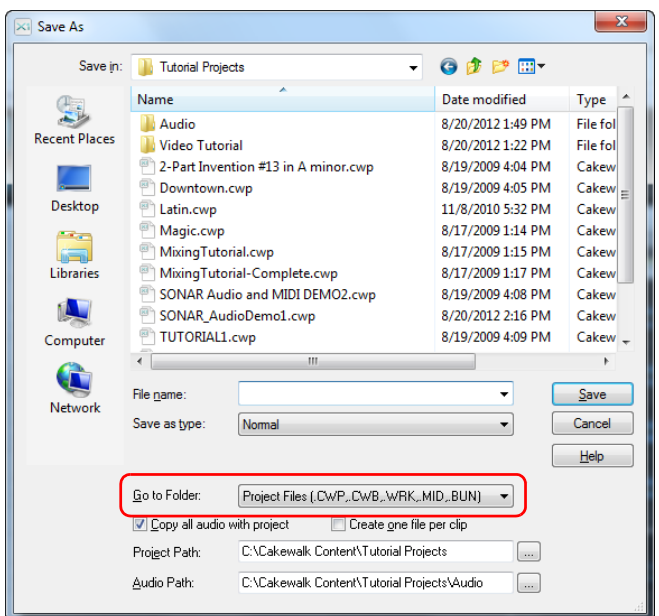

Sie werden feststellen, dass dieses Fenster stark dem Dialogfeld **Öffnen** ähnelt, das wir weiter oben in diesem Tutorial betrachtet haben. Im Dialogfeld **Speichern unter** erfolgt die Navigation weitgehend auf gleiche Weise wie unter Windows. Wenn Sie Details und ausführliche Informationen zu diesem Fenster wünschen, klicken Sie auf die Schaltfläche **Hilfe**. Für diese Übung werden wir uns die verschiedenen Projektdateitypen ansehen, die Sie in SONAR speichern können.

Betrachten Sie die Dropdownliste **Dateityp**. Klicken Sie auf den Pfeil neben **Dateityp**, um eine Liste der unterstützten Dateiformate aufzurufen. Diese Formate wollen wir uns genauer ansehen:

- **Normal.** Diese erste aufgeführte Option ist das zum Speichern von Projektdateien meistverwendete Format. Hierbei wird eine Cakewalk-Projektdatei mit der Dateierweiterung CWP erstellt. Sie müssen stets beachten, dass Cakewalk-Projektdateien Audiodaten nicht speichern, sondern lediglich die Speicherposition von Audiodateien auf der Festplatte Ihres Computers referenzieren. Sie können festlegen, wo die Audiodateien gespeichert werden sollen. Hierzu machen Sie die entsprechende Angabe im Feld **Audiopfad** des Dialogfeldes **Speichern unter**.
- **Vorlage.** Vorlagendateien dienen als Ausgangspunkt für neue Projekte. In Vorlagen sind Layoutinformationen zu Ihrem Projekt gespeichert, etwa die Anzahl der vorhandenen Audio- und MIDI-Spuren und die Ausgangsports, denen diese Spuren zugeordnet sind.
- **Cakewalk-Bundle.** Dieses Format wird gewöhnlich nur verwendet, wenn Projekte an andere Personen oder andere Computer übermittelt werden. Cakewalk-Bundle-Dateien verwenden die Dateierweiterung CWB und ähneln den Cakewalk-Projektdateien. Der wesentliche Unterschied besteht darin, dass Bundle-Dateien zusätzlich alle Audiodateien eines Projekts enthalten. Cakewalk-Bundle-Dateien sind wesentlich größer als Cakewalk-Projektdateien, weil sie alle

Audiodaten für ein Projekt enthalten. Aus diesem Grund sollten Sie dieses Format nur verwenden, wenn Sie ein Projekt von einem Computer zu einem anderen übertragen. Wenn Sie eine Cakewalk-Bundle-Datei öffnen, entpackt SONAR die eingebetteten Audiodaten und speichert sie in einem neuen Audioordner auf Ihrem Computer.

• **MIDI.** Diese Option ermöglicht es Ihnen, Ihr Projekt als SMF-Datei (Standard MIDI File) zu speichern. MIDI-Dateien enthalten weder eingebettete Audiodaten noch Verweise auf Audiodateien, d. h. alle Audiodaten in einem Projekt werden verworfen, wenn Sie eine MIDI-Datei speichern. MIDI-Dateien können in den Formaten 0 oder 1 vorliegen. Beim Format 0 sind alle MIDI-Ereignisse auf einer einzelnen Spur zusammengefasst. Solche Dateien sind mit vielen älteren Sequenzern und Keyboards kompatibel. Das MIDI-Format 1 hingegen speichert bis zu 7256 Spuren und ist die bessere Wahl, wenn Sie Ihre MIDI-Datei in einer anderen computerbasierten Anwendung verwenden wollen. Zusätzlich gestattet SONAR auch die Speicherung im seltenen RIFF-MIDI-Format. Sofern Sie nicht genau wissen, dass das Wiedergabesystem eine RIFF-MIDI-Datei benötigt, sollten Sie das MIDI-Format verwenden.

In den meisten Fällen ist **Normal** die beste Wahl zur Speicherung Ihrer Dateien. Gehen Sie wie folgt vor, um Ihr Projekt zu speichern:

- **1.** Wählen Sie in der Liste **Ordner** die Option **Projektdateien** aus. Gewöhnen Sie sich an, **Projektdateien** auch dann explizit auszuwählen, wenn die Option bereits angezeigt wird.
- **2.** Wählen Sie in der Liste **Dateityp** den Eintrag **Normal***.*
- **3.** Geben Sie in das Feld **Dateiname** einen Namen ein.
- **4.** Klicken Sie auf **Speichern**, um das Projekt zu speichern.

Damit endet dieses Tutorial.

Siehe:

["Neue Projektdatei erstellen" auf Seite 102](#page-101-0) ["Projektdateien öffnen" auf Seite 104](#page-103-0) ["Projektdateien wiedergeben" auf Seite 107](#page-106-0) ["Projektdateien als Loop wiedergeben" auf Seite 111](#page-110-0)

## 114 Tutorial 1: Projekte erstellen, wiedergeben und speichern **Projektdateien speichern**

# Tutorial 2: Browser verwenden

Mit dem Browser können Sie unterschiedlichste Inhalte suchen und in Ihre Projekte importieren, so z. B. Audio- und MIDI-Dateien, Spur- und Projektvorlagen, Spursymbole, FX Chain-Presets, Effekt-Plugins und Instrumente. Sie können Inhalte und Plugins direkt auf Spuren ziehen. Standardmäßig ist der Browser am rechten Rand des Bildschirms verankert.

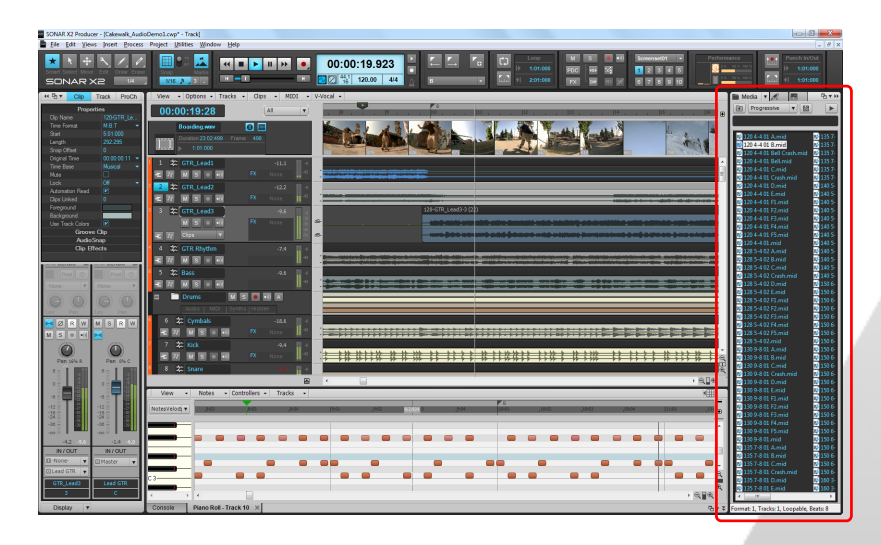

Um den Browser ein- oder auszublenden, klicken Sie auf das Menü **Ansicht** und wählen **Browser** aus, oder Sie drücken die Taste B.

Nachdem wir nun wissen, wie der Browser ein- und ausgeblendet wird, wollen wir uns einige seiner Eigenschaften genauer ansehen. Beginnen wollen wir dabei mit den Bedienelementen, die sich am oberen Rand des Browsers befinden. Suchen Sie auf Ihrem Bildschirm den Bereich, der nachfolgend abgebildet ist.

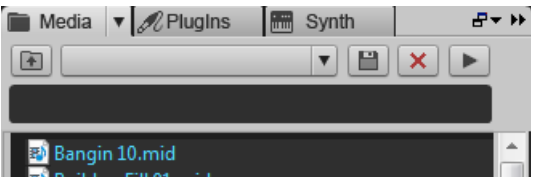

Zunächst wollen wir uns die Bedienelemente am oberen Rand des Browsers ansehen.

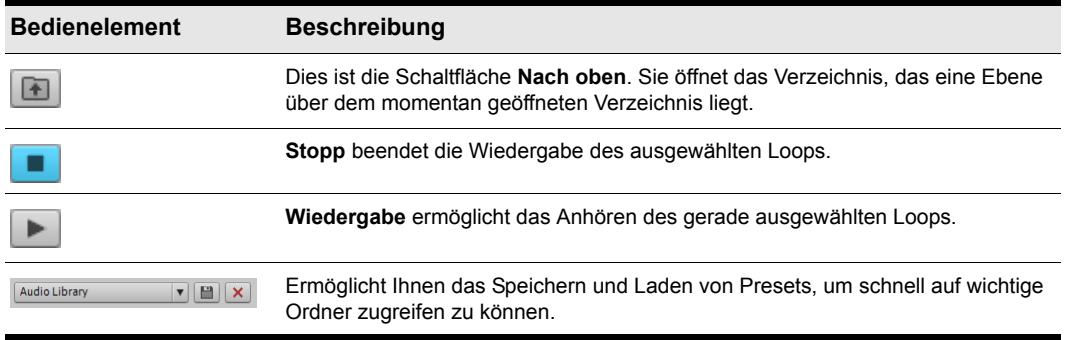

Das unten gezeigte Dropdownfeld "Inhaltsspeicherort" ermöglicht Ihnen das schnelle Aufrufen häufig verwendeter Speicherorte auf Ihrer Festplatte.

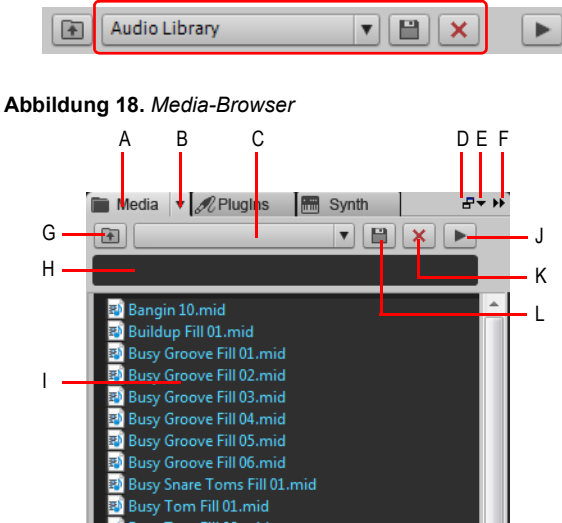

*A. Media-Browser anzeigen B. Browser-Menü C. Inhaltsspeicherort-Menü D. Verankern/Verankerung lösen E. Verankerungsoptionen F. Erweitern/Reduzieren G. In das übergeordnete Verzeichnis wechseln H. Suchfilter I. Dateiliste J. Wiedergabe/Stopp K. Preset löschen L. Preset speichern*

Zur Festlegung des Ausgabegeräts, mit dem Loops und Dateien zum Vorhören im Browser

wiedergegeben werden, klicken Sie auf die Schaltfläche **Medien** , zeigen auf **Vorhörbus** und wählen aus dem Untermenü ein Ausgabegerät aus.

Um das Synthesizerrack zu öffnen und mit Softwareinstrumenten zu arbeiten, klicken Sie auf die

Schaltfläche **Synth** . Das Synthesizerrack umfasst die folgenden Bedienelemente:

#### **Abbildung 19.** *Synthesizerrack-Browser*

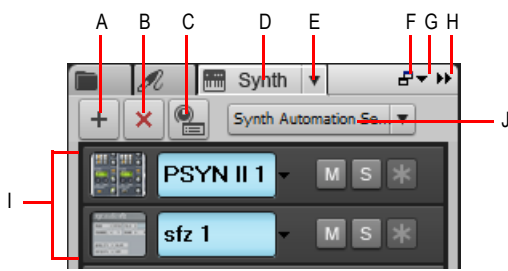

**A.** Synthesizer einfügen **B.** Synthesizer löschen **C.** Synthesizer einfügen – Optionen D. Synthesizerrack-<br>Browser anzeigen E. Synthesizereinstellungen (Menü) F. Verankern/Verankerung aufheben<br>**G.** Verankerungsoption

Siehe:

["Audioloops suchen und vorhören" auf Seite 118](#page-117-0)

["MIDI-Grooveclips vorhören" auf Seite 119](#page-118-0)

["Audioloops zum Projekt hinzufügen" auf Seite 120](#page-119-0)

# <span id="page-117-0"></span>Audioloops suchen und vorhören

Nachdem wir nun grundsätzlich wissen, wie der Browser strukturiert ist, wollen wir ein paar SONAR-Inhalte suchen und uns diese anhören .

- **1.** Erstellen Sie wie im vorherigen Tutorial ["Projektdateien speichern" auf Seite 111](#page-110-2) beschrieben ein neues Projekt unter Verwendung der Vorlage "Normal".
- **2.** Vergewissern Sie sich, dass der Browser geöffnet und sichtbar ist. Ist dies nicht der Fall, dann klicken Sie auf das Menü **Ansicht** und wählen **Browser** aus, oder Sie drücken die Taste B.
- **3.** Klicken Sie auf die Schaltfläche **Medien** , um den Medien-Browser anzuzeigen.
- **4.** Klicken Sie im Browser auf die Dropdownliste **Inhaltsspeicherort** und wählen Sie **Audio Library** aus.
- **5.** Doppelklicken Sie auf den Ordner Loops, um ihn zu öffnen.
- **6.** Doppelklicken Sie auf den Ordner Loopmasters.
- **7.** Doppelklicken Sie auf den Ordner ROCK AND FUNK.
- **8.** Doppelklicken Sie auf den Ordner RAW POWER und klicken Sie dann auf den Loop RP\_Baggy\_140.rx2.

Der Browser sollte etwa so aussehen wie nachfolgend abgebildet.

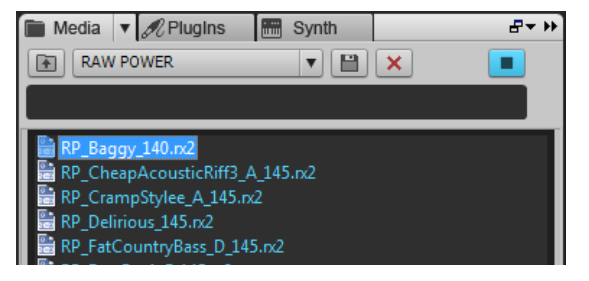

**9.** Klicken Sie im Browser auf die Schaltfläche **Wiedergabe** .

Die ausgewählte Datei wird zur Vorschau abgespielt.

Wenn Sie nichts hören, überprüfen Sie die Einstellungen für **Audiovorhörbus** wie oben beschrieben und stellen Sie sicher, dass hier das Audiogerät ausgewählt ist, an das Ihr Kopfhörer oder Ihre Abhöranlage angeschlossen sind.

Wenn Sie schnell zahlreiche Loops vorhören wollen, klicken Sie auf die Schaltfläche **Medien** und aktivieren Sie die Funktion **Automatisch vorhören**. Wenn diese Funktion aktiviert ist, beginnt die Wiedergabe des Audioloops, sobald dieser angewählt wird.

Siehe:

["MIDI-Grooveclips vorhören" auf Seite 119](#page-118-0) ["Audioloops zum Projekt hinzufügen" auf Seite 120](#page-119-0)

## 118 Tutorial 2: Browser verwenden **Audioloops suchen und vorhören**

## <span id="page-118-0"></span>MIDI-Grooveclips vorhören

Zusätzlich zu Audioloops lassen sich im Browser auch *MIDI-Grooveclips* vorhören. Wir wollen dies nun mit einem der Clips im Lieferumfang von SONAR ausprobieren. Anders als Audioloops benötigen MIDI-Grooveclips einen Softwaresynthesizer oder eine Instrumentenspur zur Wiedergabe.

- **1.** Klicken Sie auf die Schaltfläche Synth **in das Synthesizerrack zu öffnen.**
- **2.** Klicken Sie auf die Schaltfläche **Einfügen**  $\pm$ , zeigen Sie auf **Synthesizer einfügen** und wählen Sie **Cakewalk TTS-1** aus.

Das Dialogfeld **Softwaresynthesizer einfügen > Optionen** wird angezeigt.

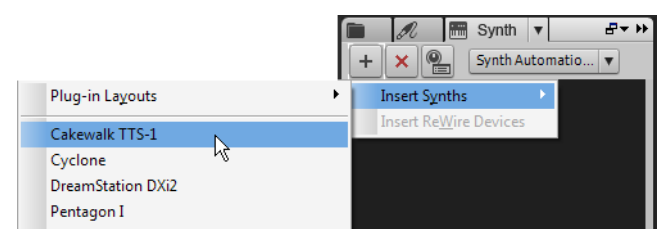

- **3.** Deaktivieren Sie alle Kontrollkästchen mit Ausnahme von **Instrumentenspur, Zuweisbare Regler laden** und **Diese Frage jedes Mal stellen**.
- **4.** Klicken Sie auf **OK.**

Cakewalk TTS-1 wird nun zu Ihrem Projekt hinzugefügt.

Nachdem wir einen Synthesizer zum Projekt hinzugefügt haben, können wir MIDI-Grooveclips jetzt vorhören.

- **1.** Klicken Sie auf die Schaltfläche **Medien** , um den Medien-Browser anzuzeigen.
- **2.** Klicken Sie im Browser auf die Dropdownliste **Inhaltsspeicherort** und wählen Sie **MIDI Library** aus.
- **3.** Doppelklicken Sie auf den Ordner Smart Loops und wählen Sie die Datei Bangin 10.mid aus.

Bevor Sie einen MIDI-Grooveclip vorhören können, müssen Sie SONAR mitteilen, welches Instrument oder welcher Synthesizer hierfür verwendet werden soll.

- **4.** Klicken Sie auf die Schaltfläche **Medien** , zeigen Sie auf **Vorhörausgang (Synthesizer)** und wählen Sie den Cakewalk TTS-1 aus dem Untermenü aus.
- **5.** SONAR weiß jetzt, mit welchem Synthesizer MIDI-Grooveclips wiedergegeben werden sollen. Wählen Sie nun den Grooveclip Bangin 10.mid auf gleiche Weise aus, wie Sie es oben mit Audioloops getan haben.

**6.** Klicken Sie im Browser auf die Schaltfläche **Wiedergabe** .

Wie bei Audioloops können Sie für MIDI-Grooveclips das automatische Vorhören festlegen, indem

Sie auf die Schaltfläche **Medien** klicken und die Option **Automatisch vorhören** aktivieren.

Softwaresynthesizer dienen aber nicht nur dem Vorhören von MIDI-Grooveclips, sondern weisen auch zahlreiche weitere nützliche und leistungsfähige Merkmale auf. Weitere Informationen und Anleitungen finden Sie unter *["Tutorial 4: Softwareinstrumente spielen und aufzeichnen"](#page-126-0)* auf Seite [127](#page-126-0)*.*

Siehe:

["Audioloops zum Projekt hinzufügen" auf Seite 120](#page-119-0)

## <span id="page-119-0"></span>Audioloops zum Projekt hinzufügen

Nachdem Sie einen Audioloop oder einen MIDI-Grooveclip gefunden haben, den Sie in Ihrem Projekt verwenden wollen, besteht der nächste wesentliche Schritt darin, ihn zu Ihrem Projekt hinzuzufügen. Das Hinzufügen von Loops ist dank der intuitiven Drag & Drop-Oberfläche von SONAR ganz einfach.

Gehen Sie wie folgt vor, um einen Loop zu Ihrem Projekt hinzuzufügen:

- **1.** Navigieren Sie im Browser zu dem Loop, den Sie in Ihrem Projekt verwenden möchten.
- **2.** Ziehen Sie den Loop auf eine Spur. Wenn Sie einen Audioloop auswählen, müssen Sie ihn auf eine Audiospur ziehen; MIDI-Grooveclips werden hingegen auf MIDI-Spuren gezogen.

Sie sollten ferner beachten, dass Ihr Mauszeiger beim Ziehen der Datei zu einem Pfeil mit einem

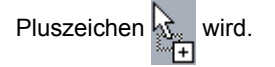

**3.** Wenn Sie einen Loop oder Grooveclip in ein Projekt ziehen, wird nur eine Wiederholung angezeigt. Sie können die Dauer des Loops verlängern, indem Sie mit der Maus auf den rechten Rand des Clips zeigen und diesen Rand dann auf die gewünschte Länge ziehen. Wenn sich der Mauszeiger in der passenden Position am rechten Cliprand befindet, erscheint eine blaue

vertikale Linie, und der Mauszeiger sieht so aus:

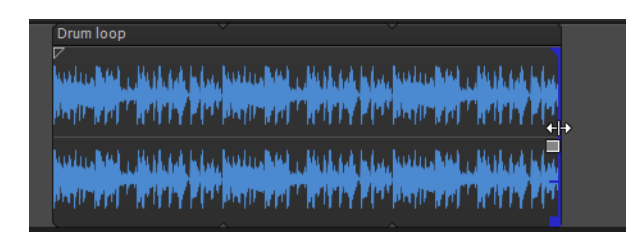

Damit endet dieses Tutorial. Sie sollten nun in der Lage sein, Loops in Ihre Projekte zu ziehen und dort in der Größe anzupassen.

## 120 Tutorial 2: Browser verwenden **Audioloops suchen und vorhören**

# Tutorial 3: Gesang und Instrumente aufnehmen

Einer der wesentlichsten Aspekte beim Produzieren von Musik in SONAR ist die digitale Audioaufzeichnung. Dies ist ein Vorgang, bei dem der von einem Mikrofon oder einem Instrument stammende Klang auf eine Audiospur aufgezeichnet wird. Wenn dieser Schritt abgeschlossen ist, können Sie den Song bearbeiten und abmischen, um ihn dann mit dem Rest der Welt zu teilen.

Dieses Tutorial zeigt Ihnen die erforderlichen Schritte und vermittelt ein wenig Hintergrundwissen dazu, wie Sie die besten Ergebnisse bei der Aufzeichnung von Audiodaten erzielen.

#### Audiospur hinzufügen

In Tutorial 1 haben Sie gelernt, wie Sie Projektvorlagen öffnen. Öffnen Sie ein neues Projekt für dieses Tutorial:

- **1.** Klicken Sie im Menü **Datei** auf **Neu**.
- **2.** Wählen Sie die Vorlage **Blank (no tracks or buses)** (Leere Vorlage (keine Spuren und Busse)) aus und klicken Sie auf **OK**.

Ein neues leeres Projekt wird erstellt.

In dieses leere Projekt können Sie nach Bedarf neue Spuren einfügen. Zum Aufzeichnen digitaler Audiodaten benötigen Sie eine neue Audiospur. Gehen Sie wie folgt vor, um eine solche einzufügen:

- **3.** Führen Sie *einen* der folgenden Schritte aus:
	- Klicken Sie auf **Einfügen** und dann auf **Audiospur**.
	- Klicken Sie mit der rechten Maustaste in den Spurbereich und wählen Sie **Audiospur einfügen** aus dem Kontextmenü.

Nun wird eine neue Audiospur zu Ihrem Projekt hinzugefügt.

**4.** Erweitern Sie die neue Audiospur so, dass alle Bedienelemente angezeigt werden (weitere Informationen finden Sie unter ["So erweitern Sie eine Spur, um alle Bedienelemente anzuzeigen" auf](#page-107-0)  [Seite 108](#page-107-0)).

Nun werden die Bedienelemente der Spur sichtbar.

**5.** Klicken Sie auf das **Eingangsmenü** , um den Spureingang auszuwählen.

Die für die Spur zur Verfügung stehenden Eingänge werden angezeigt.

**6.** Wählen Sie den physischen Anschluss aus, mit dem Ihr Instrument verbunden ist. Wenn Sie beispielsweise wissen, dass Ihre Gitarre an Eingang 1 angeschlossen ist, klicken Sie auf das Element **Eingang** und wählen Sie die erste Option. Einige Audiointerfaces geben ihre Stereoeingänge paarweise an (z. B. 1/2, 3/4, 5/6 usw.). In der Regel werden linke Kanäle durch ungerade und rechte Kanäle durch gerade Zahlen dargestellt.

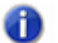

**Hinweis:** *Die meisten Mikrofone und Gitarren arbeiten monofon, weswegen Sie entweder den linken oder den rechten Kanal entsprechend auswählen müssen.*

**7.** Klicken Sie auf das **Ausgangsmenü**, um den Spurausgang auszuwählen.

Die für die Spur zur Verfügung stehenden Ausgänge werden angezeigt.

- **8.** Wählen Sie den Ausgangsanschluss, über den die Audiospur bei der Wiedergabe ausgegeben werden soll. Normalerweise werden hier die Ausgänge 1 und 2 gewählt, weil an diese gewöhnlich die Lautsprecher oder Audiomonitore angeschlossen sind.
- **9.** Klicken Sie auf die Schaltfläche **Aufnahmebereitschaft** .

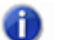

**Hinweis:** *SONAR gestattet eine Aufzeichnung nur auf Spuren, die aufnahmebereit geschaltet sind. Dies ist notwendig, da SONAR Mehrspuraufnahmen unterstützt. Auf diese Weise weiß SONAR, auf welcher Spur Ihr neues Material aufgezeichnet werden soll. Andernfalls würden nämlich alle Aufnahmen auf allen Spuren landen.*

10. Klicken Sie auf die Schaltfläche Eingangsecho<sup>n,</sup> wenn Sie das Eingangssignal während der Aufzeichnung hören wollen. Viele Soundkarten und Audiointerfaces bieten die Möglichkeit der Eingangssignalwiedergabe auch auf der Hardwareebene. Wenn Sie das Eingangssignal bereits hören können, fahren Sie einfach mit dem nächsten Abschnitt fort.

#### Aufzeichnung vorbereiten

Hier müssen wir nun zunächst die Eingangspegel überprüfen, um sicherzustellen, dass diese ausreichend, aber nicht zu hoch sind, was zu Verzerrungen führen würde.

Singen oder spielen Sie auf Ihrem Instrument so, als ob Sie aufnehmen würden, und beobachten Sie dabei, wie die Pegelanzeige der gewählten Spur sich verhält.

Wenn der Pegel noch nicht einmal in die Nähe des Maximalwertes gelangt, erhöhen Sie den Eingangspegel. Wenn der Pegel ab und zu den Maximalwert erreicht, reduzieren Sie den Eingangspegel.

Der Eingangspegel wird gewöhnlich mit einem Regler neben dem Eingangsanschluss der Soundkarte festgelegt, wobei diese Anordnung bei Ihrem Gerät auch etwas anders aussehen kann. Wenn Sie also noch niemals ein Instrument oder Mikrofonsignal mit Ihrer Soundkarte aufgezeichnet haben, sollten Sie das Benutzerhandbuch zu Ihrem Gerät zurate ziehen.

#### **Abbildung 20.** *Die Aufzeichnungspegelanzeige zeigt den Eingangspege*

Eingangspegel unter Umständen zu niedrig Eingangspegel zu hoch

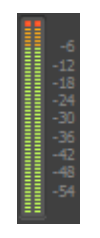

## Aufzeichnung durchführen

Nachdem alles eingerichtet ist, wollen wir endlich etwas aufnehmen!

**1.** Wählen Sie **Bearbeiten > Vereinstellungen > Projekt > Metronom** aus, um die Metronomeinstellungen aufzurufen. Sie können auch mit der rechten Maustaste auf die

Schaltflächen **Metronom bei Wiedergabe an/aus** oder **Metronom bei Aufnahme an/aus**

im Transportmodul der Steuerleiste klicken, um die Metronomeinstellungen aufzurufen.

- **2.** Legen Sie für das Metronom einen zweitaktigen Einzähler fest.
	- Klicken Sie auf **Audiometronom verwenden**, aktivieren Sie das Kontrollkästchen **Aufnahme** und setzen Sie **Aufnahme einzählen** auf 2 Takte. Weitere Informationen zu den einzelnen Metronomoptionen erhalten Sie nach einem Klick auf **Hilfe**.
- **3.** Vergewissern Sie sich, dass die Spur durch Anklicken der Schaltfläche **Aufnahmebereitschaft** aufnahmebereit geschaltet wurde. Die Schaltfläche **Aufnahmebereitschaft** der Spur sollte rot leuchten:  $\blacksquare$
- **4.** Klicken Sie im Transportmodul der Steuerleiste auf die Schaltfläche **Aufnahme** oder drücken Sie die Taste R auf Ihrer Computertastatur.
- **5.** Sie hören, wie das Metronom zwei Takte vorzählt. Danach startet die Aufzeichnung. Beginnen Sie zu singen oder zu spielen, wenn der dritte Takt erreicht ist.
- **6.** Um die Aufnahme zu beenden, klicken Sie entweder auf die Schaltfläche Stopp **is oder** betätigen die LEERTASTE.

Ein neuer Audioclip erscheint.

Betätigen Sie **Wiedergabe**, um das Projekt wiederzugeben. Wenn Sie die Aufnahme wiederholen wollen, wählen Sie **Bearbeiten > Rückgängig**, um die vorherige Aufzeichnung rückgängig zu machen, und wiederholen Sie die obigen Schritte 3, 4 und 5, bis Sie eine perfekte Aufnahme haben.

Nachdem Sie nun eine erste Spur aufgezeichnet haben, können Sie eine weitere Passage im Overdub-Verfahren hinzufügen. Deaktivieren Sie zu diesem Zweck die Aufnahmebereitschaft für Spur 1 und wiederholen Sie die in diesem Tutorial beschriebenen Schritte. Danach werden Sie die zweite Spur aufgezeichnet haben. Bei der Wiedergabe sind dann beide Spuren zu hören. Die

Spuren weisen jeweils eigene Lautstärke- und Panoramaregler, Effektcontainer und Umschalter für Stumm- und Soloschaltung auf. Weitere Informationen hierzu finden Sie in späteren Tutorials.

Siehe:

["Problembehebung" auf Seite 124](#page-123-0)

## <span id="page-123-0"></span>Problembehebung

Wenn Sie keine Aufnahme erstellen konnten, obwohl Sie sich an die in diesem Tutorial beschriebene Vorgehensweise gehalten haben, überprüfen Sie Folgendes:

### Mein Gitarren-/Mikrofonsignal ist nur auf einer Seite zu hören.

Unter Umständen haben Sie ein Monosignal über einen Stereoeingang aufgezeichnet. Gitarren und Mikrofone erzeugen Monosignale. Klicken Sie auf das Eingangsfeld der Spur und wählen Sie statt der Stereoeinstellung die passende Seite Ihres Stereoeingangspaars (links oder rechts) aus.

Vergewissern Sie sich zudem, dass Sie keinen Monoadapter an den Line-Eingang Ihrer Soundkarte angeschlossen haben, und dass Sie in SONAR die linke Seite Ihrer Soundkarte (Mono) als Eingangskanal ausgewählt haben.

#### Vorherige Aufnahmen sind gemeinsam mit meinen neuen Aufzeichnungen zu hören.

Dies kann passieren, wenn Ihre Soundkarte so eingestellt ist, dass alles aufgezeichnet wird, was über Ihre Computerlautsprecher zu hören ist.

- **1.** Öffnen Sie die Lautstärkeregelung von Windows:
	- Windows 7: Klicken Sie in Windows auf die Schaltfläche **Start** und wählen Sie **Systemsteuerung > Hardware und Sound > Lautstärkeregelung** aus.
- **2.** Klicken Sie im Menü **Optionen** auf **Eigenschaften**.

Das Dialogfeld **Eigenschaften** wird angezeigt.

- **3.** Klicken Sie im Bereich **Lautstärke regeln für** auf **Aufnahme**.
- **4.** Klicken Sie auf **OK**, um das Dialogfeld **Eigenschaften** zu schließen.

Der Aufnahmemixer wird angezeigt.

**5.** Vergewissern Sie sich, dass die Optionen **What You Hear**, **Stereomix** o. ä. (der exakte Name wird von Ihrem Soundkartenhersteller vergeben) nicht gewählt ist. Wenn diese Option aktiviert sein sollte, klicken Sie auf das Kontrollkästchen **Auswählen** unter dem gewünschten Eingang (meist **Line** oder **Mikrofon**).

Dieses Problem kann auch auftreten, wenn Sie einen Analogmischer in Ihrem Gerätesetup verwenden. Versuchen Sie, Ihre Signalpfade nachzuvollziehen, um sicherzustellen, dass das Ausgangssignal der Soundkarte nicht wieder auf die Soundkarte selbst zurückgeführt wird.

Sie sollten auch die Möglichkeit in Betracht ziehen, dass Ihr Mikrofon das Signal Ihrer Lautsprecher oder des Kopfhörers mit aufzeichnet.

## Der aufgenommene Clip enthält nur Stille.

Öffnen Sie die Lautstärkeregelung von Windows:

• Windows 7: Klicken Sie in Windows auf die Schaltfläche **Start** und wählen Sie **Systemsteuerung > Hardware und Sound > Audiogeräte verwalten** aus.

Der Windows-Mixer steuert die Lautstärkepegel Ihrer Soundkarteneingänge und kann auch Eingangs- und Ausgangsgeräte stummschalten.

Der Windows-Mixer sieht wie folgt aus:

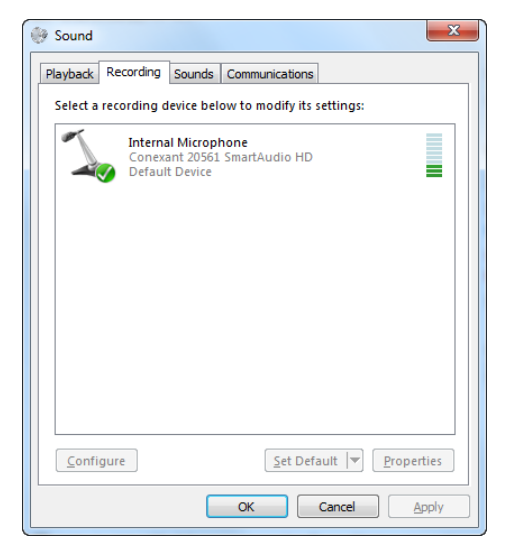

Wenn Sie den Windows-Mixer öffnen, kann er entweder mit dem Titel **Wiedergabe** oder **Aufnahme** versehen sein. Wir benötigen die Steuerelemente für die Aufnahme.

# 126 | Tutorial 3: Gesang und Instrumente aufnehmen

# <span id="page-126-0"></span>Tutorial 4: Softwareinstrumente spielen und aufzeichnen

Softwareinstrumente – auch *Softwaresynthesizer* genannt – sind ein wesentlicher Bestandteil moderner Computermusik. Unser Ziel in diesem Tutorial besteht darin, ein Softwareinstrument zu einem Projekt hinzuzufügen. Wir werden einige verschiedene Möglichkeiten erforschen, wie Softwareinstrumente in SONAR eingesetzt werden können, und uns ein paar Optionen ansehen, die das Maximum aus Softwareinstrumenten herausholen.

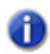

**Hinweis:** *Sie können diesen Abschnitt überspringen, wenn Sie sofort mit dem Einsatz von Synthesizern beginnen wollen.*

#### **Ein historischer Überblick**

Für unsere Zwecke hat ein Synthesizer zwei Grundfunktion:

- Empfangen einer Digitalnachricht
- Generieren eines Klangs basierend auf den in dieser Nachricht enthaltenen Informationen

In den frühen 1980er-Jahren trafen sich alle bedeutenden Hersteller von Keyboards und Drum-Machines, um sich auf eine Möglichkeit zu einigen, ihre Produkte im Verbund miteinander zu betreiben. Da alle betreffenden Produkte in irgendeiner Form die beiden oben beschriebenen Grundfunktionen unterstützten, war dies keine allzu schwierige Angelegenheit.

Sie mussten lediglich standardisieren, welche Nachrichten zur Darstellung bestimmter Funktionalitäten eingesetzt werden sollten. Wenn es also etwa um einen Drumcomputer ging, so würde auf allen Produkten die Note C die Bassdrum auslösen, die Note D eine Snaredrum usw. Auf diese Weise können Nachrichten, die von einem Drumcomputer kommen, an den eines anderen Herstellers weitergeleitet werden. Dieser wird dann denselben Rhythmus spielen, wenn auch mit den eigenen Sounds.

Der Standard, der damals eingeführt wurde, heißt MIDI. Als Computer die Bühne betraten, war es naheliegend, Synthesizer an diese anzuschließen und dann MIDI-Nachrichten von einem auf dem Rechner laufenden Softwaresequenzer an das Instrument zu schicken. Dies war die Geburtsstunde von Cakewalk. Unsere erste Anwendung war ein DOS-Programm, das es dem Benutzer erlaubte, MIDI-Daten detailliert zu bearbeiten und an einen angeschlossenen Synthesizer auszugeben. Zudem konnten Sie Ihr Spiel auf dem Synthesizer mit dem Computer aufzeichnen.

Seitdem haben sich die Dinge beträchtlich weiterentwickelt. In dem Maße, wie Computer leistungsfähiger wurden, haben auch die Fähigkeiten der Cakewalk-Software zugenommen. Heute sind Computer so schnell, dass Softwarehersteller Synthesizer und Drum-Machines erstellen können, die vollständig softwarebasiert sind. Solche Instrumente verpflanzen quasi das Innenleben eines Keyboards in ein Computerprogramm.

Siehe: ["Hinzufügen einer Instrumentenspur zu Ihrem Projekt" auf Seite 128](#page-127-0) ..MIDI aufnehmen" auf Seite 130 ["MIDI-Noten manuell eingeben" auf Seite 131](#page-130-0)

## <span id="page-127-0"></span>Hinzufügen einer Instrumentenspur zu Ihrem Projekt

Das Hinzufügen von Instrumentenspuren zu Ihrem Projekt ist ganz einfach. Da Sie dies recht oft tun werden, wollen wir uns die Grundlagen kurz ansehen. Bei dieser Übung beginnen wir mit einem leeren Projekt:

- **1.** Klicken Sie im Menü **Datei** auf **Neu**.
- **2.** Wählen Sie die Vorlage **Blank (no tracks or buses)** (Leere Vorlage (keine Spuren und Busse)) aus und klicken Sie auf **OK**.

Ein neues Projekt wird geöffnet.

**3.** Klicken Sie auf **Einfügen > Softwaresynthesizer**.

Ein Menü listet alle vorhandenen Softwaresynthesizer auf, die auf Ihrem Computer installiert sind.

**4.** Klicken Sie auf **DropZone**.

Das Dialogfeld **Softwaresynthesizer einfügen > Optionen** wird angezeigt.

- **5.** Wählen Sie die folgenden Optionen aus:
	- **Einfache Instrumentenspur**
	- **Synthesizereigenschaften**
	- **Zuweisbare Regler laden**
	- **Diese Frage jedes Mal stellen**

Nun wird eine neue Spur zu Ihrem Projekt hinzugefügt. Diese Spur ist eine Kombination zweier Spurtypen, die Sie in den vorherigen Tutorials bereits kennen gelernt haben. Sie speichert MIDI-Daten und wird auch über MIDI angesteuert, gibt aber – wie eine Audiospur – den Klang eines Synthesizers wieder. Möglicherweise öffnet sich auch das DropZone-Fenster. Tut es dies nicht, dann können Sie es manuell öffnen, indem Sie auf das Spursymbol doppelklicken.

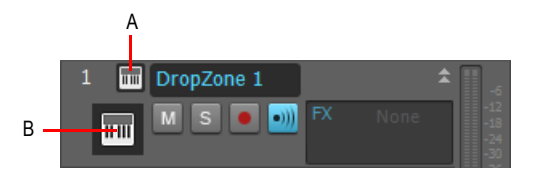

*A. Track header icon B. Track icon*

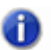

**Hinweis:** *Sie können das Fenster eines Softwareinstruments jederzeit durch einen Doppelklick auf das zugehörige Spursymbol starten.* 

dreg. cakewalk. default [1.6 MB] dragon breath.wav [1.6 MB] 127  $\overline{100}$ 470080

Wir wollen uns DropZone einmal genauer ansehen.

Einer der ersten Schritte, den Sie normalerweise durchführen müssen, ist die Auswahl eines Sounds. In DropZone und den meisten anderen Cakewalk-Synthesizern wird ein solches Soundpreset als *Programm* bezeichnet.

**1.** Klicken Sie im Programmfenster von DropZone auf **Empty Program** (leeres Programm).

Der Programmbrowser wird angezeigt.

**Hinweis:** *Es kann einen Moment dauern, bis sich der Programmbrowser zum ersten Mal öffnet. Das liegt daran, dass DropZone eine Liste der vorhandenen Sounds erstellt. Wenn diese Liste einmal erstellt ist, öffnet sich der Programmbrowser beim nächsten Mal schneller.*

**2.** Wählen Sie ein Programm aus, indem Sie auf seinen Namen doppelklicken. In diesem Beispiel verwenden wir **Acid Quinda** aus dem Bereich **Basses**.

DropZone lädt das Programm und zeigt den Programmnamen an.

**3.** Klicken Sie auf das Tastaturbild, um zu hören, wie das Programm klingt.

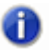

**Hinweis:** *Jeder Softwaresynthesizer verwendet eine andere Methode für das Auswählen und Vorhören von Sounds. In der Regel wird dies in der Dokumentation zum Synthesizer erläutert. Sie können die Taste F1 betätigen, um die Onlinehilfe eines Synthesizers zu öffnen.*

Nachdem wir nun ein Instrument eingefügt und dafür einen Sound gewählt haben, können wir diesen Sound in unserem Projekt verwenden. Und nun geht es ans Kreative. Sie haben die Möglichkeit, Ihr Spiel auf einer MIDI-Tastatur (auch Masterkeyboard genannt) aufzuzeichnen oder Noten und Events manuell einzugeben, die dann durch den Softwaresynthesizer wiedergegeben werden. Wir werden die einzelnen Methoden in den folgenden Abschnitten näher beschreiben.

Siehe: ["MIDI aufnehmen" auf Seite 130](#page-129-0) ["MIDI-Noten manuell eingeben" auf Seite 131](#page-130-0)

## <span id="page-129-0"></span>MIDI aufnehmen

Zunächst einmal wollen wir etwas aufnehmen. Dies funktioniert nur, wenn Sie über eine MIDI-Tastatur verfügen. Andernfalls können Sie mit dem nächsten Abschnitt in diesem Tutorial fortfahren.

Für die Aufzeichnung muss das DropZone-Fenster nicht geöffnet sein. Sie können ein Instrument

schließen, indem Sie oben rechts auf  $\begin{array}{|c|c|}\n\hline\nx & \text{klicken. Der Synthesizer wird dadurch nicht beendet,}\n\hline\n\end{array}$ sondern arbeitet im Hintergrund weiter.

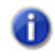

**Hinweis:** *Wenn Sie das DropZone-Fenster wieder aufrufen wollen, doppelklicken Sie einfach auf das Spursymbol.*

In der Spuransicht weisen wir den Eingangsport zu. Wenn Sie über nur ein MIDI-Keyboard verfügen, sollte die Einstellung bereits automatisch vorgenommen worden sein. Spielen Sie ein paar Noten, um zu sehen, ob alles funktioniert. Falls nicht, rufen Sie **Bearbeiten > Voreinstellungen > MIDI-Geräte** auf und prüfen Sie, ob Ihr Keyboard in der Liste **Eingangsport** aktiviert ist.

Der nächste Schritt besteht darin, die Aufnahmebereitschaft herzustellen. Klicken Sie auf die

Schaltfläche Aufnahmebereitschaft **.** Nun ist die Spur aufnahmebereit.

Klicken Sie nun auf die Schaltfläche Aufnahme <sup>o</sup> im Transportmodul der Steuerleiste. Nun bewegt sich der Jetztzeitmarker. Spielen Sie ein paar Noten und klicken Sie, wenn Sie fertig sind, auf die Schaltfläche **Stopp** .

Sie haben soeben Ihre erste MIDI-Performance über ein Softwareinstrument aufgezeichnet.

Betätigen Sie die Schaltfläche Wiedergabe | > , um die Aufnahme wiederzugeben.

Siehe:

["Hinzufügen einer Instrumentenspur zu Ihrem Projekt" auf Seite 128](#page-127-0) ["MIDI-Noten manuell eingeben" auf Seite 131](#page-130-0)

## <span id="page-130-0"></span>MIDI-Noten manuell eingeben

Mit dieser Methode können Sie Noten manuell in ein Raster – die so genannte Pianorollenansicht (oft auch kürzer als *Pianorolle* bezeichnet) – einzeichnen. Dies ist die bevorzugte Methode, wenn Sie mit Keyboards ein wenig auf Kriegsfuß stehen oder überhaupt kein Masterkeyboard haben. Sie können auf diese Weise alle Einzelheiten einer Aufnahme editieren.

Um die Pianorollenansicht aufzurufen, müssen Sie zunächst die Spur auswählen, die darin angezeigt werden soll. Klicken Sie einfach auf das Spursymbol, sodass dieses seine Farbe ändert. Nun wählen Sie **Ansicht > Pianorollenansicht**, um die Pianorollenansicht zu öffnen. Die Pianorollenansicht öffnet sich im MultiDock unter der Spuransicht. Um das MultiDock zu erweitern, doppelklicken Sie im MultiDock auf die Registerkarte mit der Pianorollenansicht oder drücken UMSCHALTTASTE+D.

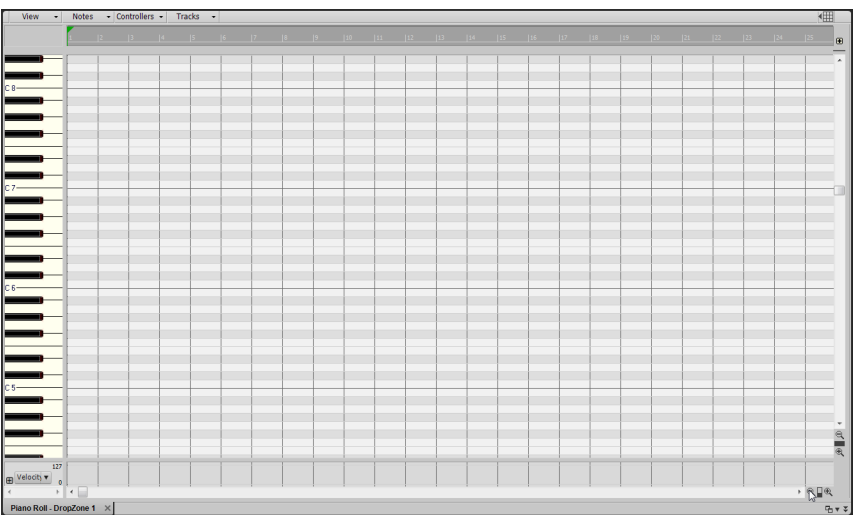

Die Skala am oberen Rand dieser Ansicht zeigt Takte und Zählzeiten. Die links abgebildete Tastatur stellt die gespielten Noten dar.

Klicken Sie auf das Universalwerkzeug **in der Steuerleiste. Sie können dieses Werkzeug auch** mit der Taste F5 auf Ihrer Computertastatur aktivieren. Um eine Note mit dem Universalwerkzeug zu zeichnen, klicken Sie auf das Raster.

Erstellen Sie eine Note, indem Sie in Takt 1 in das Raster klicken.

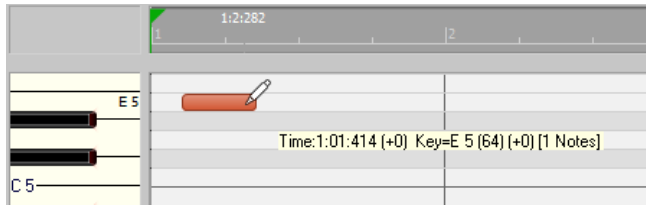

Je nachdem, in welchem Bereich einer Note Sie klicken, führt das Universalwerkzeug unterschiedliche Funktionen aus:

- **Linker Rand.** Ändert den Startzeitpunkt.
- **Rechter Rand**. Ändert den Endzeitpunkt (d. h. die Länge) der Note.
- **Oben**. Ändert die Anschlagstärke der Note.
- **Unten**. Ermöglicht Ihnen das Verschieben der Note an eine andere Position im Raster der Pianorollenansicht.

Versuchen Sie, mit dieser Technik einer Melodie zu erstellen. Möglicherweise können Sie nur 16tel-Noten oder längere Noten erstellen. Wenn Sie 32stel-Noten oder -Triolen notieren möchten, geben Sie die gewünschte Notenwertauflösung im Rastermodul der Steuerleiste an.

#### **Abbildung 21.** *Rastermodul*

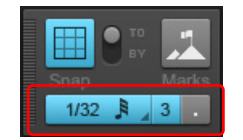

Sie können von nun an auch kürzere Noten notieren.

Um die Länge neuer Noten festzulegen, wählen Sie die gewünschte Länge im Werkzeugmodul der Steuerleiste aus.

#### **Abbildung 22.** *Werkzeugmodul*

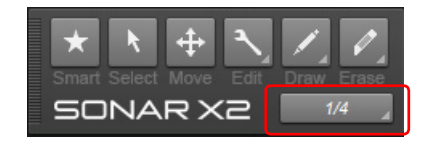

## Wenn Ihr Projekt bereits MIDI-Spuren enthält

Wenn Sie bereits eine MIDI-Spur aufgezeichnet haben, die Sie nun über ein Softwareinstrument wiedergeben wollen, ändert sich die Vorgehensweise ein wenig.

Beginnen wir, indem wir ein Beispielprojekt öffnen.

- **1.** Klicken Sie im Menü **Datei** auf **Öffnen**.
- **2.** Navigieren Sie zu C:/Cakewalk Content/SONAR X1/Tutorial Projects.
- **3.** Klicken Sie auf die Datei Latin.cwp und dann auf **OK**.

Wenn Sie einfach nur auf **Wiedergabe** klicken, hören Sie wahrscheinlich nichts. Das liegt daran, dass das Projekt keinen Softwaresynthesizer enthält, der die Daten auf der MIDI-Spur wiedergeben könnte. Da dieses Projekt elf Spuren enthält, wäre es am besten, eine einzige Synthesizerspur zu verwenden, und die MIDI-Spuren alle auf diese Synthesizerspur zu routen. Einige Instrumente wie der Cakewalk TTS-1 können mehrere unterschiedliche Klänge gleichzeitig ausgeben. Solche Instrumente heißen *multitimbrale* Synthesizer. Sie erkennen an der Angabe des MIDI-Kanals, die mit jeder Notennachricht gesendet wird, mit welchem Klang welcher Note wiedergegeben werden soll. Wenn Sie die einzelnen Spuren dieses Projekts im Spur-Inspektor oder in der Mischpultansicht untersuchen, werden Sie feststellen, dass alle über jeweils einen eigenen Kanal verfügen. Keine zwei Spuren nutzen denselben Kanal.

Fügen wir also einen Cakewalk TTS-1 ein:

**1.** Wählen Sie **Einfügen > Softwaresynthesizer > Cakewalk TTS-1**.

Das Dialogfeld **Synthesizer einfügen – Optionen** wird angezeigt.

- **2.** Aktivieren Sie im Bereich **Diese Spuren erzeugen** die Option **Erster Audioausgang des Synthesizers**.
- **3.** Markieren Sie im Bereich **Diese Fenster öffnen** das Optionsfeld **Synthesizereigenschaften**.

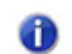

**Hinweis:** *Wenn Sie eine ausführliche Erklärung der einzelnen Optionen benötigen, klicken Sie auf Hilfe.*

**4.** Klicken Sie auf **OK**.

Nun wird eine neue Synthesizerspur zu Ihrem Projekt hinzugefügt.

Auf einigen Computern werden die Spuren bereits an dieser Stelle über den TTS-1 wiedergegeben. Bei Computern hingegen, die über hardwareseitige MIDI-Ausgänge verfügen, müssen Sie den TTS-1 als Ausgang für die einzelnen Spuren festlegen. Dies können Sie wie folgt schnell erledigen:

**1.** Klicken Sie bei gedrückter STRG-Taste auf die einzelnen Spuren, um sie auszuwählen.

Die ausgewählten Spuren werden hervorgehoben dargestellt.

**2.** Klicken Sie bei gedrückter STRG-Taste auf das Eingangsfeld einer beliebigen Spur und wählen Sie **Cakewalk TTS-1** aus.

Allen ausgewählten Spuren wird nun derselbe Eingang zugewiesen.

Betätigen Sie **Wiedergabe**, um das Projekt wiederzugeben. Wenn Sie eine eigene Spur hinzufügen wollen, die über den TTS-1 wiedergegeben wird, klicken Sie auf das Menü **Einfügen** und wählen Sie **MIDI-Spur** aus. Legen Sie als Ausgang der neuen MIDI-Spur **Cakewalk TTS-1** fest. Legen Sie als Ausgang der neuen MIDI-Spur den TTS-1 fest. Denken Sie daran, dass die Spur einen eigenen MIDI-Kanal benötigt. In diesem Projekt sind die MIDI-Kanäle 1 bis 11 bereits belegt; weisen Sie also im Spur-Inspektor oder in der Mischpultansicht Kanal 12 zu. Sie können über das Bedienelement Patch der Spur auch den gewünschten Sound auswählen. Danach erstellen Sie unter Verwendung einer der oben beschriebenen Methoden MIDI-Daten. Sie können MIDI-Daten alternativ auch aus dem Browser zu Ihrer neuen Spur hinzufügen. Weitere Informationen zum Browser entnehmen Sie Tutorial 2. Eine weitere Option besteht darin, die Partituransicht als Alternative zur Pianorollenansicht zu verwenden. Wie das geht, beschreiben wir im nächsten Tutorial unter dem Titel Arbeiten mit Partituren.

# Tutorial 5: Arbeiten mit Partituren

Eine hervorragende Möglichkeit, in SONAR zu komponieren, ist die Partituransicht. Die Partituransicht zeigt MIDI-Notenevents in notierter Form an. Für viele Musiker ist dies die gewohnte und komfortabelste Form der Darstellung. Die Partituransicht enthält viele Funktionen, die einfaches Komponieren, Bearbeiten und Drucken von Musik erlauben. Per Mausklick können Sie Noten zu Ihrer Komposition hinzufügen.

Dieses Tutorial stellt Ihnen die Werkzeuge und Merkmale vor, die SONAR zur Arbeit mit Partituren bereithält.

Beginnen wir, indem wir die Partituransicht in einem neuen Projekt öffnen:

**1.** Klicken Sie im Menü **Datei** auf **Neu**.

Das Dialogfeld **Neue Projektdatei** wird angezeigt.

**2.** Wählen Sie die Vorlage **Normal**, geben Sie einen Projektnamen und einen Speicherort an und klicken Sie auf **OK**.

SONAR lädt nun das neue Projekt, welches je zwei Audio- und MIDI-Spuren enthält.

- **3.** Klicken Sie auf Spur 3 (MIDI 1).
- **4.** Klicken Sie im Menü **Ansicht** auf **Partitur**.

Die Partituransicht öffnet sich.

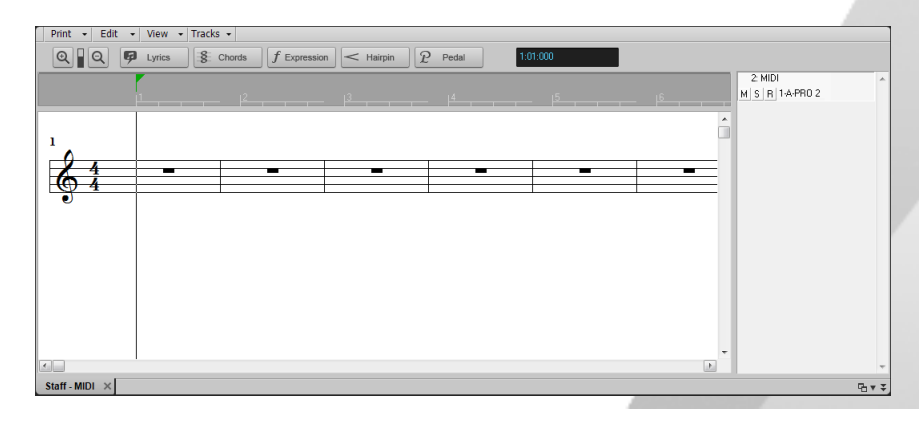

Als Nächstes müssen wir die Werkzeuge der Partituransicht für die Zwecke dieses Tutorials konfigurieren:

- **1.** Klicken Sie auf das Menü **Ansicht** der Partituransicht, zeigen Sie auf **Darstellungsauflösung** und wählen Sie den kleinsten Notenwert im Untermenü aus.
- **2.** Klicken Sie auf das Menü **Bearbeiten** der Partituransicht und deaktivieren Sie die Optionen **Längen aufrunden** und **Längen optimieren**.
- **3.** Wählen Sie das Universalwerkzeug **in der Steuerleiste aus.**

In diesem Tutorial ändern wir außerdem das Taktmaß auf 3/4, setzen die Tonart auf G und passen das Format der Partituransicht so an, dass ein Violin- und ein Bassschlüssel angezeigt werden.

**1.** Klicken Sie im Menü **Projekt** auf **Takt-/Tonartwechsel einfügen**.

Das Dialogfeld **Takt/Tonart** wird angezeigt.

**2.** Setzen Sie **Zählzeiten pro Takt** auf **3** und **Tonartangabe** auf **1 Kreuz (G***)*. Klicken Sie dann auf **OK**, um das Dialogfeld **Takt/Tonart** zu schließen.

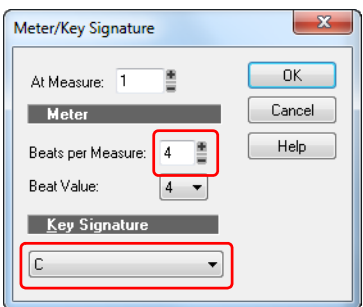

**3.** Klicken Sie in der Partituransicht auf das Menü **Bearbeiten** und wählen Sie **Layout** aus. Das Dialogfeld **Format der Partituransicht** öffnet sich.

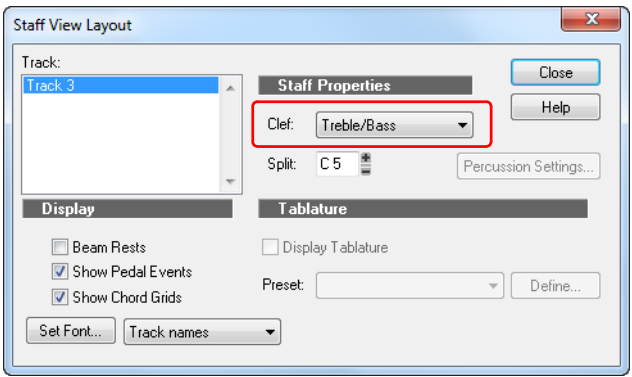

**4.** Wählen Sie in der Liste **Schlüssel** den Eintrag **Violin-/Bassschlüssel** und klicken Sie auf **OK**, um das Dialogfeld **Format der Partituransicht** zu schließen.

Die Partituransicht sollte nun so aussehen:

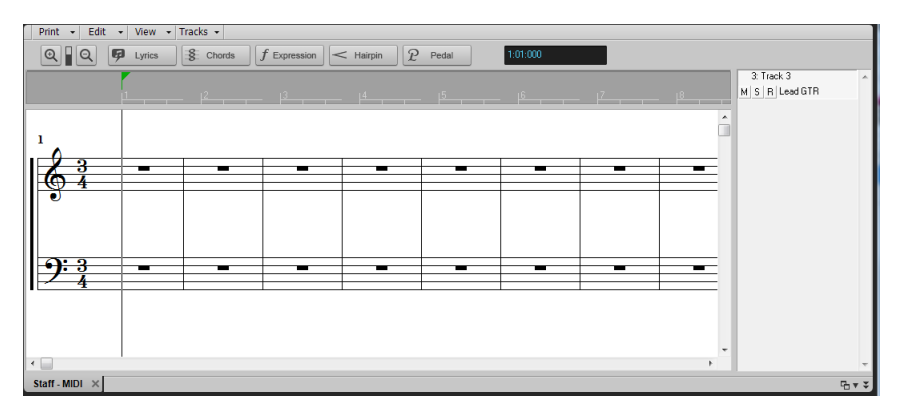

Nachdem Sie nun wissen, wie die Partituransicht eingerichtet wird, wollen wir ein wenig spielen! Sie können entweder eine MIDI-Spur in diesem Projekt aufzeichnen oder manuell Noten hinzufügen. Der Rest dieses Tutorials vermittelt einen grundlegenden Überblick über die Notationswerkzeuge. Ausführliche Informationen zu allen Merkmalen und Funktionen in der Partituransicht (wie z. B. die Verwendung von Griffbrett und Gesangsansicht) finden Sie unter "Notation und Gesangstexte" auf [Seite 1127](#page-1126-0).

## Notenwert auswählen

Klicken Sie im Werkzeugmodul der Steuerleiste auf die Schaltfläche **Länge** und wählen Sie die gewünschte Notenlänge aus.

**Abbildung 23.** *Werkzeugmodul*

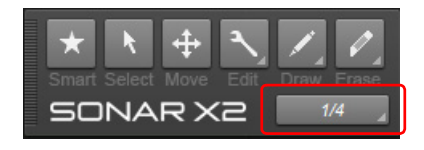

### Eine Note hinzufügen

So fügen Sie eine Note hinzu:

- **1.** Wählen Sie das Universalwerkzeug **in der das Freihandwerkzeug Zum der Steuerleiste** aus.
- **2.** Führen Sie *einen* der folgenden Schritte aus:
	- Zur Auswahl mehrerer benachbarter Noten ziehen Sie mit gedrückter rechter Maustaste ein Auswahlrechteck um die gewünschten Noten auf.
	- Bei Verwendung des Freihandwerkzeugs klicken Sie an die Stelle, an der Sie die Note einfügen möchten.

Ein Notenevent wird eingefügt.

#### Noten auswählen

So wählen Sie Noten aus:

- **1.** Wählen Sie das Universalwerkzeug **in der das Auswahlwerkzeug** in der Steuerleiste aus.
- **2.** Führen Sie *einen* der folgenden Schritte aus:
	- Um eine einzelne Note auszuwählen, klicken Sie auf den Notenkopf.
	- Zur Auswahl mehrerer benachbarter Noten ziehen Sie mit gedrückter rechter Maustaste ein Auswahlrechteck um die gewünschten Noten auf.
	- Um nichtbenachbarte Noten auszuwählen, klicken Sie bei gedrückter STRG-Taste auf die gewünschten Noten.

## Noten nach Position oder Tonhöhe verschieben

So verschieben Sie Noten:

- **1.** Wählen Sie das Universalwerkzeug **oder das Verschiebungswerkzeug in der** Steuerleiste aus.
- **2.** Führen Sie *einen* der folgenden Schritte aus:
- Bei Verwendung des Universalwerkzeugs  $\mathbb{R}$  setzen Sie den Mauszeiger in die untere Hälfte der Note und ziehen sie dann an die gewünschte Position.
- Mit dem Verschiebungswerkzeug <sup>+ +</sup> ziehen Sie die Note oder Auswahl an die gewünschte Position.

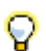

**Tipp:** *Wenn Sie eine Note bei gedrückter UMSCHALTTASTE verschieben, wird der Vorgang je nach zuerst ausgeführter Aktion auf die waagerechte oder senkrechte Verschieberichtung beschränkt.*

### Noten kopieren

So kopieren Sie Noten:

- **1.** Klicken Sie die gewünschten Noten bei gedrückter STRG-Taste an.
- **2.** Ziehen Sie die Noten bei weiterhin gedrückter STRG- und Maustaste an die gewünschte Position und lassen Sie die Maustaste dann los.

Die Noten werden kopiert.

#### Notenlänge ändern

- **1.** Klicken Sie mit der rechten Maustaste auf den Kopf einer Note, um das Dialogfeld **Noteneigenschaften** aufzurufen.
- **2.** Geben Sie in das Feld **Notenlänge** die Anzahl der Ticks für die Note ein und klicken Sie dann auf **OK**, um das Dialogfeld **Noteneigenschaften** zu schließen.

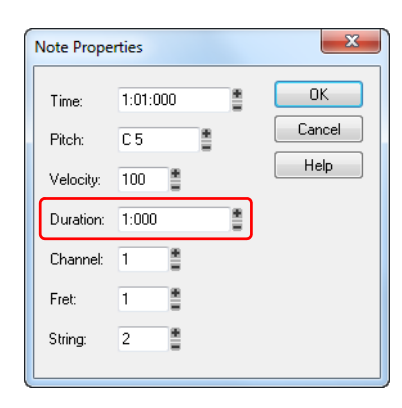

**3.** Wählen Sie das Universalwerkzeug  $\star$  oder das Bearbeitungswerkzeug  $\sim$  in der Steuerleiste aus.

- **4.** Führen Sie *einen* der folgenden Schritte aus:
	- Bei Verwendung des Bearbeitungswerkzeugs setzen Sie den Mauszeiger auf den Startoder Endpunkt der Note und ziehen dann mit der Maus, um die Start- bzw. Endposition einzustellen.
	- Bei Verwendung des Universalwerkzeugs **3. Setzen Sie den Mauszeiger auf den Start- oder** Endpunkt der Note und ziehen dann mit der Maus, um die Start- bzw. Endposition einzustellen. Sie können auch auf die Note doppelklicken, um das Dialogfeld **Noteneigenschaften** zu öffnen. Dort geben Sie die Anzahl der Ticks für die gewünschte Notenlänge ein.

Die folgende Tabelle zeigt den Zusammenhang zwischen Notenlängen und Ticks (bei Verwendung der Standardauflösung von 960 Ticks pro Viertelnote).

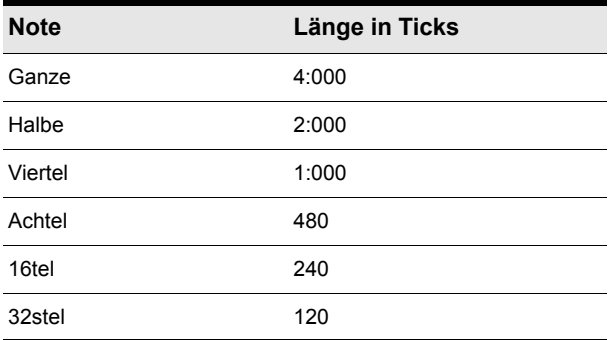

## Note löschen

- 1. Wählen Sie das Universalwerkzeug **[**  $\star$  **oder das Löschwerkzeug 1.** In der Steuerleiste aus.
- **2.** Führen Sie *einen* der folgenden Schritte aus:
	- Bei Verwendung des Universalwerkzeugs klicken Sie zum Löschen mit der rechten Maustaste auf eine Note oder ziehen mit gedrückter rechter Maustaste über mehrere Noten.
	- Bei Verwendung des Löschwerkzeugs  $k$ klicken Sie zum Löschen auf eine Note oder ziehen mit der Maus über mehrere Noten.

## Gesangstext hinzufügen

So fügen Sie ein Gesangsevent unter einer Note hinzu:

- **1.** Wählen Sie das Freihandwerkzeug **in der Steuerleiste aus.**
- **2.** Klicken Sie in der Partituransicht auf die Schaltfläche Gesangstext
- **3.** Setzen Sie den Mauszeiger genau unter die Note und klicken Sie. Es erscheint ein Feld, in das der Gesangstext eingegeben werden kann.

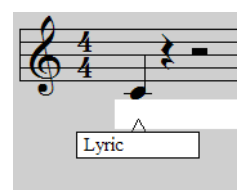

**4.** Betätigen Sie die Leertaste, um sofort mit der nächsten Note fortzufahren.

### Akkordsymbole hinzufügen

So fügen Sie ein Akkordsymbol über einer Note hinzu:

- **1.** Wählen Sie das Freihandwerkzeug **in der Steuerleiste aus.**
- **2.** Klicken Sie in der Partituransicht auf die Schaltfläche Akkord
- **3.** Setzen Sie den Mauszeiger über die Note, für die Sie das Akkordsymbol hinzufügen möchten, und klicken Sie.

Über der Note wird nun ein Akkordsymbol hinzugefügt.

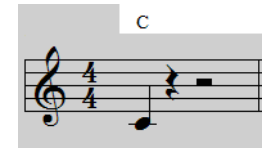

**4.** Um die Akkordeigenschaften zu ändern oder ein Gitarrengriffbild hinzuzufügen, klicken Sie auf den Akkordnamen.

Das Dialogfeld **Akkordeigenschaften** wird angezeigt.

## Vortragszeichen hinzufügen

- **1.** Wählen Sie das Freihandwerkzeug in der Steuerleiste aus.
- **2.** Klicken Sie in der Partituransicht auf die Schaltfläche Vortrag f Expression
- **3.** Setzen Sie den Mauszeiger genau unter eine Note und klicken Sie. Es erscheint ein Feld, in dem Vortragszeichen eingegeben werden können.

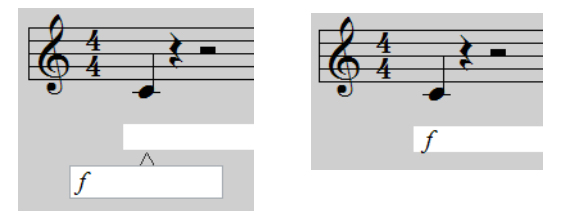

## Crescendo oder Decrescendo/Diminuendo hinzufügen

- **1.** Wählen Sie das Freihandwerkzeug in der Steuerleiste aus.
- **2.** Klicken Sie in der Partituransicht auf die Schaltfläche Dynamikgabel < Hairpin
- **3.** Setzen Sie den Mauszeiger genau unter eine Note und klicken Sie. Ein Gabelevent (Crescendo oder Decrescendo) wird eingefügt.

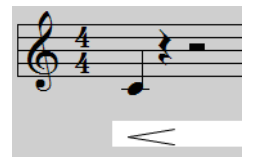

**4.** Um Typ und Länge des Gabelevents zu ändern, klicken Sie mit der rechten Maustaste darauf. Das Dialogfeld **Gabeleigenschaften** wird geöffnet.

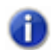

**Hinweis:** *Gabelevents haben lediglich informativen Charakter und wirken sich nicht auf die Wiedergabe aus.*

## Pedalzeichen hinzufügen

- **1.** Wählen Sie das Freihandwerkzeug in der Steuerleiste aus.
- **2.** Klicken Sie in der Partituransicht auf die Schaltfläche Pedal  $\boxed{P}$  Pedal

**3.** Setzen Sie den Mauszeiger unter die Partitur und klicken Sie.

Pedalzeichen (Pedal betätigen  $\, \mathfrak{P} \,$  und Pedal loslassen  $\, : \, \ast \,$ ) werden eingefügt.

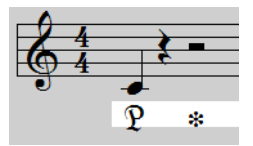

**4.** Klicken und ziehen Sie die Zeichen nach Bedarf an die gewünschte Position.

Siehe:

["Partitur ausdrucken" auf Seite 143](#page-142-0)

## <span id="page-142-0"></span>Partitur ausdrucken

Wenn Sie die Eingabe und Bearbeitung der Partitur abgeschlossen haben, können Sie sie teilweise oder vollständig ausdrucken.

- **1.** Wählen Sie die MIDI-Spur(en) aus, für die Sie eine Partitur drucken wollen.
- **2.** Klicken Sie im Menü **Ansicht** auf **Partitur**.

Die Partituransicht öffnet sich.

**3.** Klicken Sie im Menü **Datei** auf **Druckvorschau**.

Das Druckvorschaufenster öffnet sich. Hier können Sie sehen, wie die ausgedruckte Partitur aussehen wird.

**4.** Um die Rastralgröße der Partitur zu ändern, klicken Sie auf **Konfigurieren**.

Das Dialogfeld **Druckkonfiguration für die Partituransicht** öffnet sich. Weitere Informationen zu den verschiedenen Rastralgrößen finden Sie unter .

**5.** Um die Partitur auszudrucken, klicken Sie auf **Drucken**.

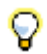

**Tipp:** *Um Angaben zu Titel, Komponist und Copyright zu ändern, wählen Sie Projekt > Info, woraufhin sich das Dateiinformationsfenster öffnet.*

Siehe:

["Notation und Gesangstexte" auf Seite 1127](#page-1126-0)
# Tutorial 6: Musik bearbeiten

Wenn Sie an Ihren Kompositionen arbeiten, werden Sie wahrscheinlich feststellen, dass die Editierung einen wesentlichen Teil dieses Vorgangs ausmacht. Früher, als eine Bearbeitung am Computer noch nicht möglich war, bestand die Editierung darin, Tonbänder mit einer Rasierklinge zu zerschneiden und neu zusammenzusetzen. Sie können sich bestimmt vorstellen, wie schwierig das war. In SONAR hingegen wählen Sie einfach einen Teil Ihrer Musik mit der Maus aus und können diesen dann nach Belieben kopieren, einfügen, verschieben oder löschen. Dieses Tutorial stellt Ihnen einige Werkzeuge vor, die SONAR bereitstellt, um häufig erforderliche Bearbeitungen durchzuführen. Außerdem erhalten Sie Tipps, um die Vorgänge zu beschleunigen und den Spaßfaktor zu steigern.

#### Siehe:

["Auswahl" auf Seite 146](#page-145-0) ["Clips verschieben" auf Seite 147](#page-146-0) ["Clips aufteilen" auf Seite 148](#page-147-0) ["Clips zuschneiden" auf Seite 149](#page-148-0) ["Rückgängig und Wiederholen" auf Seite 145](#page-144-0)

#### <span id="page-144-0"></span>Rückgängig und Wiederholen

Wenn Sie ein Projekt editieren, werden Sie gelegentlich Fehler machen oder mit einer Idee experimentieren, die dann doch nicht zum gewünschten Ergebnis führt. SONAR bietet für solche Fälle uneingeschränktes Undo. Sie machen jeweils einen Schritt rückgängig, indem Sie **Bearbeiten > Rückgängig** auswählen oder STRG+Z betätigen. Sie können auch Ihr Bearbeitungsprotokoll anzeigen und darin einen Punkt auswählen, zu dem Sie zurückkehren wollen. Wählen Sie zu diesem Zweck **Bearbeiten > Protokoll**, klicken Sie auf den Bearbeitungsschritt, zu dem Sie zurückkehren wollen, und klicken Sie auf **OK**.

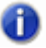

**Hinweis:** *Wenn Sie ein Projekt schließen, wird das Protokoll gelöscht.*

Wenn Sie es sich anders überlegen und einen rückgängig gemachten Arbeitsschritt wiederherstellen wollen, wählen Sie **Bearbeiten > Wiederholen**, oder betätigen Sie STRG+UMSCHALTTASTE+Z.

## <span id="page-145-0"></span>Auswahl

Öffnen wir zunächst das Tutorialprojekt Cakewalk Audio Demo.cwb, das wir bereits in früheren Tutorials verwendet haben.

Eine Sache, die Sie in jedem Fall verstanden haben müssen, um Ihre Musik erfolgreich editieren zu können, ist das *Auswählen*. Sobald Sie wissen, wie das geht, ist der Rest ganz einfach.

Die Auswahl basiert auf zwei Parametern:

- Zeitbereich
- Spuren

Nehmen wir an, Sie wollen den zweiten Takt einer bestimmten Spur löschen. Der Zeitbereich gibt an, dass die Editierung zwischen den Takten 2 und 3 erfolgt, die Spurauswahl gibt die Spur an, in der Clips gelöscht werden sollen – die übrigen Spuren bleiben davon unberührt.

Um Clips zu bearbeiten, setzen Sie den Bearbeitungsfilter der Spur auf **Clips**.

**Abbildung 24.** *Um Clips mit globalen Werkzeugen zu bearbeiten, setzen Sie den Bearbeitungsfilter der Spur auf Clips*

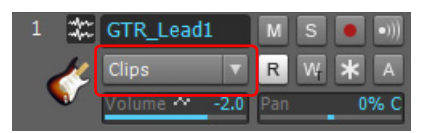

Wir wollen uns in einem Beispielprojekt einige Möglichkeiten ansehen, dies zu bewerkstelligen. Alle beschriebenen Werkzeuge sind im Rastermodul in der Steuerleiste enthalten.

#### **Abbildung 25.** *Werkzeugmodul*

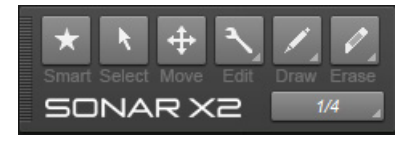

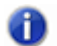

**Hinweis:** *Wenn Sie die beiden folgenden Methoden ausprobieren wollen, wählen Sie nach Abschluss der ersten Methode Bearbeiten > Rückgängig aus. Hierdurch wird der vorherige Zustand des Projekts wiederhergestellt.*

#### **Methode 1:**

**1.** Wählen Sie die Spur aus, in der Sie Takt 2 löschen wollen. In diesem Fall verwenden wir die Spur **GTR\_Lead 1**.

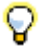

**Tipp:** *Klicken Sie links in den Spurbereich, nicht in den Clipbereich auf der rechten Seite.*

**2.** Ziehen Sie auf der Zeitleiste von Takt 1 bis Takt 6.

Der ausgewählte Zeitbereich wird hervorgehoben.

**3.** Drücken Sie ENTF, oder wählen Sie **Bearbeiten > Löschen**. Nun wird Takt 2 aus der gewählten Spur entfernt.

#### **Methode 2:**

- **1.** Wählen Sie das Auswahlwerkzeug **in der Steuerleiste aus.**
- **2.** Klicken Sie in die Mitte des Clips und ziehen Sie, um den zu löschenden Bereich auszuwählen. Der ausgewählte Bereich wird hervorgehoben.

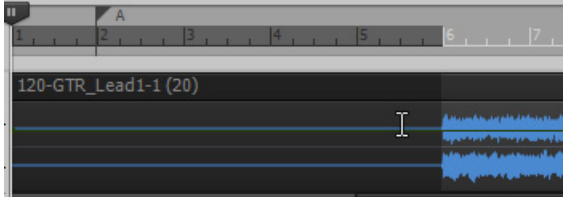

**3.** Drücken Sie ENTF, oder wählen Sie **Bearbeiten > Löschen**.

Sie werden festgestellt haben, dass Sie nur vollständige Takte auswählen können. Wie können Sie einen kürzeren Zeitabschnitt bearbeiten? Sie müssen das Raster abschalten. Klicken Sie zu diesem

Zweck auf die Schaltfläche **Am Raster anordnen** im Rastermodul der Steuerleiste.

Wenn diese Schaltfläche deaktiviert ist, können Sie eine feiner abgestufte Auswahl treffen. Sie können auch andere Rasteroptionen im Rastermodul auswählen.

Siehe:

["Clips verschieben" auf Seite 147](#page-146-0)

["Clips aufteilen" auf Seite 148](#page-147-0)

["Clips zuschneiden" auf Seite 149](#page-148-0)

["Rückgängig und Wiederholen" auf Seite 145](#page-144-0)

#### <span id="page-146-0"></span>Clips verschieben

Eine weitere häufige Bearbeitung besteht darin, einen ausgewählten Teil eines Clips – oder auch einen ganzen Clip – in einem Projekt zu verschieben. Wenn Sie wissen, wie die Auswahl funktioniert, haben Sie die Hälfte schon erledigt. Wählen Sie **Bearbeiten > Rückgängig** aus oder drücken Sie STRG+Z, um den letzten Schritt rückgängig zu machen, und schalten Sie dann die Rasterfunktion ein. Wenn Sie die Rasterauflösung geändert haben, setzen Sie sie wieder auf eine ganze Note.

**1.** Wählen Sie den Bereich aus, den Sie verschieben möchten. Kehren wir zurück zur Spur **GTR\_Lead 1** und wählen wir die Takte 6 bis 10 aus.

**2.** Klicken Sie mit dem Universalwerkzeug auf den oberen Teil der Auswahl und ziehen Sie den Clip an die gewünschte Position. Für dieses Tutorial ziehen Sie die Auswahl an den unteren Rand des Projekts und erstellen so eine neue Audiospur, die den ausgewählten Clip enthält.

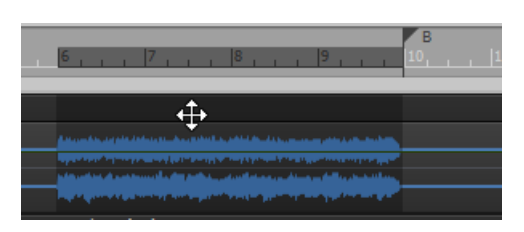

Das Dialogfeld **Drag & Drop-Optionen** wird angezeigt. Hier können Sie festlegen, was mit den an der Zielposition vorhandenen Daten geschehen soll. Sie können diese Daten entweder ersetzen oder die alten und neuen Daten miteinander mischen.

Siehe:

.Auswahl" auf Seite 146

["Clips aufteilen" auf Seite 148](#page-147-0)

["Clips zuschneiden" auf Seite 149](#page-148-0)

["Rückgängig und Wiederholen" auf Seite 145](#page-144-0)

### <span id="page-147-0"></span>Clips aufteilen

Manchmal müssen Clips aufgeteilt werden. Wie im weiteren Verlauf dieses Tutorials noch beschrieben wird, kann es von Vorteil sein, Clipgrenzen an verschiedenen Punkten einer Spur zu

haben. Sie können einen Clip mit dem Universalwerkzeug  $\mathbb{Z}$  oder dem Teilungswerkzeug  $\mathbb{Z}$ aufteilen.

Führen Sie einen der folgenden Schritte durch, um einen Clip zu teilen:

- Bei Verwendung des Universalwerkzeugs  $\blacksquare$  klicken Sie bei gedrückter ALT-Taste auf die Stelle, an der der Clip geteilt werden soll. Sie können auch ein Auswahlrechteck aufziehen, an dessen Rändern die Clips geteilt werden.
- Bei Verwendung des Teilungswerkzeugs  $\sqrt{x}$  klicken Sie auf die Stelle, an der der Clip geteilt werden soll. Alternativ können Sie auch mit der Maus ziehen, um einen oder mehrere Clips an den Punkten zu teilen, an denen die Maustaste gedrückt bzw. losgelassen wurde.

**Hinweis:** *Das Teilungswerkzeug folgt den aktuellen Rastereinstellungen. Wenn eine Teilung nicht direkt an der Stelle erfolgt, an der Sie geklickt haben, deaktivieren Sie das Raster und versuchen Sie es erneut.*

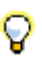

**Tipp:** *Sie können auch die Taste S drücken, um die ausgewählten Clips an der Jetztzeit aufzuteilen.*

In diesem Tutorial wählen Sie das Teilungswerkzeug **aus** aus, setzen die Jetztzeit auf Takt 10 in der Spur **GTR** Lead1 und klicken dann, um den Clip zu teilen.

Siehe:

.Auswahl" auf Seite 146 .Clips verschieben" auf Seite 147 ["Clips zuschneiden" auf Seite 149](#page-148-0) ["Rückgängig und Wiederholen" auf Seite 145](#page-144-0)

# <span id="page-148-0"></span>Clips zuschneiden

Sie können einen Clip mithilfe des so genannten Slip-Editings zuschneiden. Hiermit lassen sich Anfang und Ende eines Clips aufziehen, ohne dass hierdurch die Position Ihrer Musikdaten geändert würde. Stellen Sie sich vor, dass alle Clips Fenster sind, die es Ihnen gestatten, Audio- und MIDI-Daten zu sehen und zu hören. Sie können die Größe dieses Fensters ändern, sodass weniger Daten sichtbar sind. Daten, die nicht sichtbar sind, werden auch nicht wiedergegeben; sie sind jedoch nach wie vor vorhanden. Wenn Sie das Fenster wieder vergrößern, sind die dann sichtbaren Daten auch wieder hörbar.

Wählen Sie das Universalwerkzeug **X** oder das Bearbeitungswerkzeug **in der Steuerleiste** aus, um das Slip-Editing zu verwenden.

Wenn Sie nun auf den linken oder rechten Rand des Clips klicken, ändert sich der Cursor, und Sie können den Cliprand an eine neue Position verschieben.

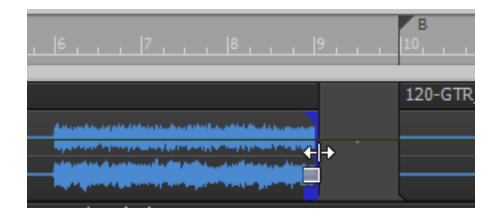

#### Clip-Fades

Sie können einzelne Clips mit dem Universalwerkzeug **oder dem Bearbeitungswerkzeug** einblenden. Ziehen Sie an der oberen linken Ecke eines Clips, um einen Fade-In zu erstellen. Wenn Sie an der oberen rechten Ecke eines Clips ziehen, erstellen Sie einen Fade-Out.

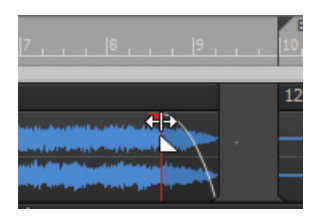

Um die Eigenschaften eines Fades zu ändern, klicken Sie mit der rechten Maustaste auf diesen Fade und wählen den gewählten Fade-Typ aus dem Kontextmenü.

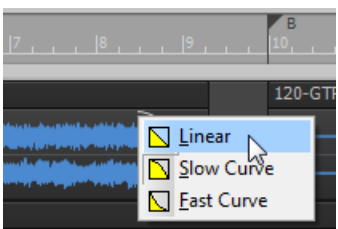

**Tipp:** *Sie können beim Zuschneiden von Clips auch festlegen, dass die Clip-Fades proportional verschoben oder die ursprünglichen Fade-Positionen beibehalten werden sollen. Um die Fade-Position zu verschieben, klicken Sie beim Zuschneiden in die drei oberen Viertel des Clips. Um die Fade-Position beizubehalten, klicken Sie beim Zuschneiden in das untere Viertel des Clips. Sie können das Zuschneiden auch bei gedrückter ALT-Taste ausführen, um einen Clip-Fade zu verschieben.*

In diesem Tutorial haben wir gesehen, wie man mithilfe verschiedener Tools aus Aufnahmen gut arrangierte Projekte macht, die auch noch toll klingen. Der nächste Schritt ist das Abmischen, dem wir uns in ["Tutorial 7: Mischen und Effekte hinzufügen" auf Seite 151](#page-150-0) widmen werden.

Siehe:

.Auswahl" auf Seite 146 ["Clips verschieben" auf Seite 147](#page-146-0) ["Clips aufteilen" auf Seite 148](#page-147-0) ["Rückgängig und Wiederholen" auf Seite 145](#page-144-0)

# <span id="page-150-0"></span>Tutorial 7: Mischen und Effekte hinzufügen

Die Mischung ist ein wichtiger Bestandteil des Produktionsvorgangs. Sie kann wesentlich dazu beitragen, dass die Musik, die Sie in SONAR produzieren, optimal klingt. Beim Mischen geht es darum, verschiedene Instrumente und Klänge schichtweise im Frequenzspektrum anzuordnen, die Pegel von Spuren so anzupassen, dass sie ein harmonisches Ganzes bilden, die Spuren im Stereopanorama zu platzieren und – dort, wo es sinnvoll ist – Effekte hinzuzufügen.

Beim Mischen gilt es, viele wichtige Entscheidungen zu treffen. Dabei geht es manchmal auch um Aspekte, die beim Schreiben eines Songs noch keine Rolle gespielt haben. Die Entscheidungen, die Sie hier treffen, können weit reichende Auswirkungen darauf haben, wie das Ergebnis Ihrer Bemühungen dem Publikum gefällt.

In diesem Tutorial beschäftigen wir uns mit einigen allgemeinen Richtlinien zum Mischen. Sie sollten jedoch bedenken, dass es keine festen Regeln gibt. Auch in diesem Teil des Produktionsprozesses geht es um künstlerische Entscheidungen.

Öffnen wir zunächst das Projekt **MixingTutorial**:

**1.** Wählen Sie **Datei > Öffnen** und wählen Sie die Datei MixingTutorial.cwb aus.

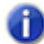

**Hinweis:** *Tutorialdateien befinden sich standardmäßig im Ordner* /Cakewalk Content/SONAR X1/Tutorial Projects*. Wenn Sie bei der Installation einen anderen Speicherort angegeben haben, navigieren Sie zu dem Tutorialordner, den Sie bei der Installation festgelegt haben.*

**2.** Wählen Sie **Datei > Speichern als** und speichern Sie die Datei unter einem neuen Namen. Auf diese Weise können Sie das Ergebnis Ihrer Arbeit jederzeit speichern, ohne die Vorlage zu überschreiben. Wenn Sie später noch einmal von vorne beginnen wollen, können Sie wieder auf die Vorlage zurückgreifen.

Im selben Ordner befindet sich eine weitere Datei namens MixingTutorial-Complete.cwp. Dies ist dasselbe Projekt nach dem Abschluss des Tutorials. Sie können dieses Projekt als Anhaltspunkt verwenden, um Ihre Einstellungen und Pegel zu vergleichen.

Siehe:

["Lautstärke und Panorama" auf Seite 152](#page-151-0) ["Effekte \(FX\) hinzufügen" auf Seite 154](#page-153-0) ["Automation verwenden" auf Seite 160](#page-159-0)

## <span id="page-151-0"></span>Lautstärke und Panorama

Es empfiehlt sich, beim Mischen mit dem Einstellen der Pegel und Panoramapositionen beginnen. Einer der größten Vorzüge der Mischpultansicht in SONAR ist es, dass Sie – neben den großen Pegelanzeigen – die Pegel- und Panoramaregler vieler Spuren gleichzeitig sehen können. Manche Anwender bevorzugen die Mischpultansicht auch deshalb, weil sie keine grafische Darstellung der Musik (ihr Aussehen) umfasst. Da das Ergebnis Ihrer Arbeit eine Audiodatei sein wird, werden Ihre Zuhörer ja nicht durch jene visuellen Informationen abgelenkt, die in der Spuransicht des Projekts zu sehen sind. Möglicherweise können Sie sich besser auf den eigentlichen Sound konzentrieren, wenn Sie die Clips des Projekts nicht sehen.

#### So öffnen Sie die Mischpultansicht

- Führen Sie *einen* der folgenden Schritte aus:
	- Klicken Sie auf **Ansicht > Mischpult**.
	- Drücken Sie ALT+2

Wir werden diesen Song nun auf eine solide Grundlage stellen. Wenn Sie das Projekt in seiner jetzigen Form anhören, werden Sie wahrscheinlich feststellen, dass es "mumpfig" klingt. Der Grund dafür ist, dass sich alle Instrumente im gesamten Frequenzspektrum sowie im Stereopanorama gegenseitig im Weg stehen. Sie alle sind mit demselben Pegel an derselben Position zu hören.

Wenn Sie eine Spur aufnehmen, werden Sie in der Regel versuchen, ein möglichst lautes Signal zu erhalten. Dabei geht es darum, einen optimalen Pegel zu erhalten. Die endgültige Anpassung der Pegel findet dann beim Abmischen statt.

• Ein möglicher Ansatz besteht darin, zunächst die Pegel aller Spuren abzusenken und sie dann wieder anzuheben, wobei man üblicherweise mit der Rhythmusgruppe beginnt.

Erhöhen Sie zunächst den Pegel der Bassdrum-Spur auf den gewünschten Wert. Fahren Sie mit der Snaredrum und den weiteren Instrumenten des Drumkits fort. Dann arbeiten Sie sich über den Bass zu den prominenteren Spuren vor. Wenn Ihr Song eine Gesangsspur umfasst, wird diese als letzte eingerichtet, damit sie sich deutlich von dem vorher definierten Instrumentenmix absetzt.

Ein anderer Ansatz besteht darin, in umgekehrter Reihenfolge vorzugehen: Hier senken Sie die Pegel der einzelnen Spuren nacheinander ab. Wenn Ihnen zunächst keine der beiden Methoden sinnvoller erscheint, sollten Sie sie beide ausprobieren, um herauszufinden, welche Methode sich besser für Sie eignet.

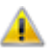

**Wichtig:** *Achten Sie beim Abmischen genau auf die Pegelanzeige des Summenbusses. Diese Pegelanzeige darf keinesfalls den Maximalwert erreichen, da es andernfalls zu unerwünschten hörbaren Störungen kommt. Diese Störungen werden als Übersteuerungen (Clipping) bezeichnet.*

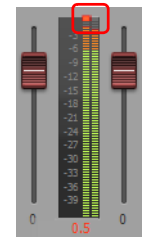

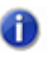

**Hinweis:** *Die Pegelanzeigen für die Summen finden Sie ganz rechts in der Mischpultansicht. Wenn die Summenpegelanzeigen nicht dargestellt werden, klicken Sie in der Mischpultansicht auf das Menü Kanalzüge und vergewissern Sie sich, dass Summen ausgewählt ist.*

Als nächstes beschäftigen wir uns mit der Positionierung der Signale im Stereopanorama; dem so genannten Panning. Beim Einrichten des Stereopanoramas gilt – wie auch sonst beim Abmischen – , dass es keine festgeschriebenen Regeln gibt. Seien Sie kreativ und probieren Sie verschiedene Varianten aus, um ihre klangliche Wirkung zu vergleichen. Beachten Sie bitte Folgendes: Wenn Sie zwei Spuren, die denselben Frequenzbereich abdecken, im Stereopanorama an verschiedenen Stellen positionieren, so sind diese anschließend deutlicher zu hören. Dies gilt besonders bei Instrumenten, die mehrfach aufgenommenen wurden (dem so genannten Doubletracking). Sie können dies an den beiden Spuren namens **Cymbals Left** und **Cymbals Right** nachvollziehen. Wenn Sie diese Spuren im Stereopanorama auseinanderziehen, klingen diese definierter und detailreicher. Wenn Sie das Panorama von doppelt aufgenommenen Spuren bearbeiten, sollten Sie diese nicht ganz am Rand des Stereopanoramas positionieren. In diesem Fall werden die Spuren zu stark voneinander getrennt, so dass das Klangbild geschwächt wird.

Siehe:

["Effekte \(FX\) hinzufügen" auf Seite 154](#page-153-0) ["Automation verwenden" auf Seite 160](#page-159-0)

# <span id="page-153-0"></span>Effekte (FX) hinzufügen

Sie sollten an dieser Stelle bereits eine grundsätzlich brauchbare Mischung hören. Alle Spuren befinden sich im Wesentlichen dort, wo sie hingehören. Nun gilt es, den Sound mit verschiedenen Audioeffekten zu perfektionieren. Effekte, die innerhalb einer Audiospur eingesetzt werden, heißen Inserteffekte oder einfach *Inserts*.

Wählen Sie zunächst eine Audiospur aus:

**1.** Finden Sie in der Mischpultansicht den Effektcontainer der Spur, die Sie bearbeiten wollen. Wenn der Effektcontainer nicht angezeigt wird, klicken Sie in der Mischpultansicht auf das Menü **Module** und vergewissern Sie sich, dass **Effektcontainer** ausgewählt ist.

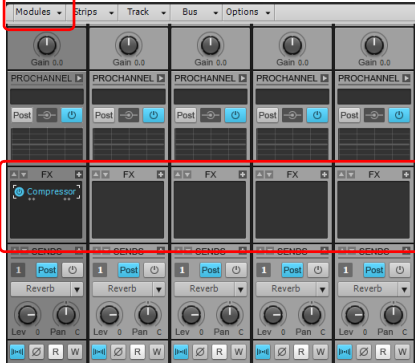

- **2.** Klicken Sie mit der rechten Maustaste auf den Effektcontainer, um das Kontextmenü zu öffnen.
- **3.** Zeigen Sie auf **Audioeffekt**, dann auf **Cakewalk** oder **Sonitus:fx** und wählen Sie einen der vorhandenen Effekte.

Der ausgewählte Effekt wird nun in den Effektcontainer der Spur eingefügt.

- **4.** Starten Sie die Wiedergabe und experimentieren Sie bei laufender Wiedergabe mit den Bedienelementen des Plugins. Sie werden hörbare Veränderungen des Klangs dieser Spur wahrnehmen.
- **5.** Klicken Sie mit der rechten Maustaste auf den Effekt im Effektcontainer und wählen Sie **Löschen** aus, um den Effekt zu entfernen.

Jedes der hier aufgeführten Effekt-Plugins dient dazu, das Klangbild auf eine bestimmte Weise zu verändern. Es folgt eine Liste der im Lieferumfang enthaltenen Plugins und ihrer typischen Anwendungen:

**Compressor/Gate.** Dieses Plugin beeinflusst die Lautstärke eines Klangs. Es kann auch dazu verwendet, den Pegel für einen Klang auf einen Höchstwert zu begrenzen. Es kann auch dazu verwendet werden, einen Mindestwert für den Pegel zu definieren. Wenn das Signal unter diesen Pegel fällt, wird es vollständig abgeschaltet.

**EQ.** Verwenden Sie den EQ (Entzerrer, Equalizer) dazu, einen bestimmten Frequenzbereich eines Klangs anzuheben oder abzusenken. Wenn es zum Beispiel auf einer Spur ein

unerwünschtes Zischen im oberen Frequenzbereich gibt, können Sie mit einem EQ dieses Zischen möglicherweise isolieren und entfernen, ohne das Nutzsignal (den Klang des Instruments auf dieser Spur) zu beeinträchtigen.

**Reverb.** Ein Reverb erzeugt einen künstlichen Raum; d.h., dessen klangliche Eigenschaften. Es erzeugt Reflektionen (Echos), die jenen Reflektionen entsprechen, die in einem realen Raum entstehen, wenn Schallwellen auf Oberflächen treffen und von diesen reflektiert werden.

**Delay.** Delay-Plugins können Echos (Wiederholungen von Klangereignissen) erzeugen. Diese Echos sind jedoch deutlicher wahrnehmbar als die Reflektionen, die ein Reverb erzeugt. Sie werden zur Wiederholung von Klängen eingesetzt. Diese Wiederholungen sind oft rhythmisch und entsprechen dem Tempo des Musikstücks.

Im Rahmen dieses Tutorials werden wir uns auf diese Effekte konzentrieren. Es stehen Ihnen aber noch weitere Effekte zur Verfügung, und Sie sollten mit all diesen Effekten experimentieren, um herauszufinden, wie sie in Ihrer Mischung verwendet werden können. Um die Online-Hilfe eines bestimmten Plugins zu nutzen, klicken Sie einfach auf ein Bedienelement eines Plugins. Drücken Sie dann die Taste F1 auf Ihrer Computertastatur.

#### Kompression

Wenn Sie die Pegel der Spuren eines Songs anpassen, werden Sie wahrscheinlich feststellen, dass manche Spuren zu viel Dynamik haben: An manchen Stellen klingen sie zu laut, an anderen zu leise. Bei den meisten aktuellen Musikproduktionen beschränken sich die wichtigen Elemente der Mischung auf einen bestimmten Pegelbereich. Eben hierfür verwenden Sie den *Kompressor*.

Der Zweck eines Kompressors besteht darin, die Dynamik eines Audiosignals zu beschränken. Die Kompression senkt laute Passagen im Signal ab, was einen mehr oder minder ausgeglichenen Pegel zum Ergebnis hat. Das auf diese Weise "ausgeglichene" Signal kann dann angehoben werden, um es optimal in die Mischung einzupassen.

Manche Kompressoren bieten die Möglichkeit, Pegelspitzen für begrenzte Zeiträume von der Kompression auszunehmen. Das Ergebnis ist ein druckvollerer Sound.

Versuchen wir das einmal mit der Bassdrum:

- **1.** Setzen Sie das Compressor-Plugin in die Spur mit der Bezeichnung **Kick** ein.
- **2.** Stellen Sie den Parameter Threshold (Schwellwert) ein. Der Threshold-Wert stellt den Pegel (angegeben in dB) dar, bei dem die Komprimierung des Signals einsetzt.
- **3.** Stellen Sie den Parameter Attack (Ansprechzeit) ein. Der Attack-Wert stellt die Zeit dar, die der Kompressor benötigt, um auf einen Anstieg des Pegels des Eingangssignals zu reagieren, nachdem der Schwellwert (Threshold) erreicht wurde.
- **4.** Stellen Sie den Level-Regler ein, um die gewünschte Ausgangslautstärke festzulegen.

Sie können jede Spur auf die hier beschriebene Weise bearbeiten. Diese Arbeitsweise ist besonders nützlich, wenn Sie die Gesangsstimme(n) – Vocals – im Mix deutlich hervorheben wollen.

#### Equalizer

Jede Audiospur verfügt über einen eigenen integrierten Equalizer (EQ). Er befindet sich über dem Effektcontainer und ist sowohl im Inspektor als auch in der Mischpultansicht verfügbar.

**Abbildung 26.** *ProChannel-EQ-Modul (nur in SONAR Producer)*

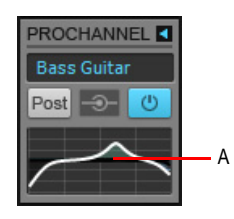

*A. Equalizerdiagramm*

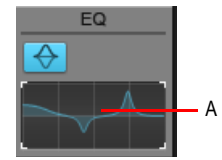

**Abbildung 27.** *EQ-Diagrammmodul (nur SONAR Studio und Essential)*

*A. EQ-Diagramm*

Eine der wichtigsten Anwendungen für einen Equalizer ist es, zu verhindern, dass verschiedene Instrumente im Frequenzspektrum miteinander kollidieren. Es kann durchaus sein, dass ein Instrument für einen bestimmten Frequenzbereich vorgesehen ist, aber in den Frequenzbereich eines anderen Instruments hineinreicht. Dies ist an Drums und Bass einfach zu erkennen. Wenn Sie bei einem der beiden Instrumente den überlappenden Frequenzbereich absenken, kommt das andere Instrument in der Mischung besser zur Geltung.

Versuchen wir es einmal:

- **1.** Schalten Sie die Spuren **Tension Climbing** und **Chirppy Synth** solo.
- **2.** Fügen Sie in die Spur **Tension Climbing** das Plugin Sonitus:fx Equalizer ein.

Die Benutzeroberfläche des Sonitus:fx Equalizers wird angezeigt.

**3.** Greifen Sie einen der nummerierten Knoten mit der Maus und ziehen Sie ihn umher. Heben Sie das ausgewählte Frequenzband an, bis Sie den Frequenzbereich finden, der sich mit der Spur **Chirppy Synthesizer** überschneidet. Wenn Sie es gefunden haben, senken Sie das gewählte Frequenzband ab, indem Sie den Knoten mit der Maus nach unten ziehen.

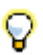

**Tipp:** *Versuchen Sie, das Frequenzband bei 1 kHz abzusenken.*

Experimentieren Sie mit den anderen Bedienelementen des EQs, um die bestmöglichen Ergebnisse zu erzielen. Hier gilt wie beim Kompressor-Plugin: Sie können jede Spur auf die hier beschriebene Weise bearbeiten.

#### Reverb und Delay

Als nächstes wollen wir dafür sorgen, dass der Song etwas räumlicher klingt. Dazu verwenden wir zeitbasierte Effekte.

Als erstes wollen wir einen Delay-Effekt hinzufügen. Ein Delay-Effekt kann ein Instrument deutlich aufwerten. Wir wollen in unserem Tutorial-Projekt den Delay-Effekt auf die Spur **Chirppy Synth** anwenden, die noch sehr trocken und leblos klingt. Wir wollen diese Spur mit einem Delay bearbeiten, damit sie intensiver klingt.

- **1.** Fügen Sie das Delay-Plugin in die Spur **Chirppy Synth** ein.
- **2.** Stellen Sie die Bedienelemente wie folgt ein:
	- Tempo Sync = Host
	- Factor = 1/2 (nehmen Sie die Einstellung jeweils für den linken und den rechten Kanal vor)

Dies sind gute Ausgangswerte. Manchmal macht man sich am besten mit einem neuen Effekt-Plugin vertraut, indem man einfach loslegt und die Einstellungen der verschiedenen Parameter variiert.

Als nächstes wollen wir etwas Reverb auf dieses Projekt anwenden. Ein Reverbeffekt stellt gewissermaßen einen künstlichen, simulierten Raum dar. Nun wäre es durchaus möglich, jede Spur mit einem separaten Reverb zu bearbeiten. Aber wenn mehrere Reverbs gleichzeitig zu hören sind, kann das Ergebnis ungewollt schwammig oder wolkig klingen. Der Grund dafür ist möglicherweise, dass unsere Ohren es gewohnt sind, Klänge mit dem natürlichen Nachhall der umgebenden Wänden wahrzunehmen. Wenn Sie für jede Spur ein eigenes Reverb verwenden, entsteht der Eindruck, dass jedes Instrument sich in einem anderen Raum befindet.

Wir werden also stattdessen einen einzigen Reverbeffekt an einem Bus verwenden und dann von jeder Spur einen bestimmten Signalanteil an diesen Bus senden. Hier bieten die Mischfunktionen von SONAR Ihnen sehr flexible Möglichkeiten. Wir werden jeder Spur ein Bedienelement hinzufügen, mit dem Sie den Pegel des Signals einstellen können, der von dieser Spur an den Bus gesendet werden soll. Sie erhalten auf diese Weise ein natürlich klingendes Ergebnis, da Sie die verschiedenen Signalquellen so bearbeiten, als ob sie sich in einem einzigen realen Raum befinden. Es entsteht dann im "virtuellen Raum" des Reverbs dieselbe Wechselwirkung zwischen den Instrumenten wie in einem realen Raum.

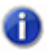

**Hinweis:** *Wenn Sie mit dem Buskonzept nicht vertraut sind, finden Sie Informationen unter ["Stereobusse" auf Seite 884.](#page-883-0)*

Gehen Sie folgendermaßen vor, um den Reverb-Send in der Mischpultansicht zu generieren:

- **1.** Da alle Spuren einen Send erhalten sollten, wählen Sie mit **Bearbeiten > Auswählen > Alles** alle Spuren aus.
- **2.** Klicken Sie mit der rechten Maustaste in den Send-Bereich des Kanalzugs einer Ihrer Spuren und wählen Sie **Assistent zum Einfügen von Sends**. Wenn der Sends-Bereich nicht angezeigt wird, klicken Sie in der Mischpultansicht auf das Menü **Module** und vergewissern Sie sich, dass **Sends/Bank/Patch** ausgewählt ist.

Der Assistent zum Einfügen von Sends wird angezeigt.

- **3.** Richten Sie den Assistent zum Einfügen von Sends wie folgt ein:
	- Klicken Sie auf **Neuer Bus**. Damit erzeugen Sie einen neuen Reverb-Bus, anstatt die Spuren auf einen vorhandenen Bus zu leiten.
	- Wählen Sie **Stereo**.
	- Geben Sie im Feld **Name** den Namen **Reverb** ein.
	- Klicken Sie auf **Effekt auswählen** und wählen Sie **Audioeffekte > Sonitus:fx > Reverb.**
	- Stellen Sie sicher, dass **Pre-Fader** nicht aktiviert ist.
	- Aktivieren Sie das Kontrollkästchen **Eigenschaftsseite des Effekts anzeigen**.
	- Wählen Sie aus der Liste **Busausgang** die Option **Master**.

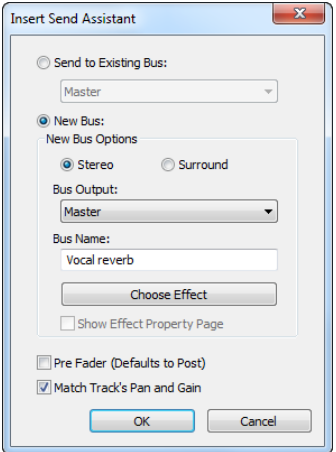

**4.** Klicken Sie auf **OK**.

Die Eigenschaftenseite des Reverb-Plugins wird angezeigt.

**5.** Setzen Sie den Regler **Reverb** auf **0.0 dB** und den Regler **Dry** auf **-Inf.**.

Wie Sie sehen, hat jede Spur nun einen Send-Regler mit der Bezeichnung Reverb erhalten. Um einen Send zu aktivieren oder zu deaktivieren, klicken Sie auf den **Ein-/Ausschalter** neben dem **Send**-Regler der betreffenden Spur.

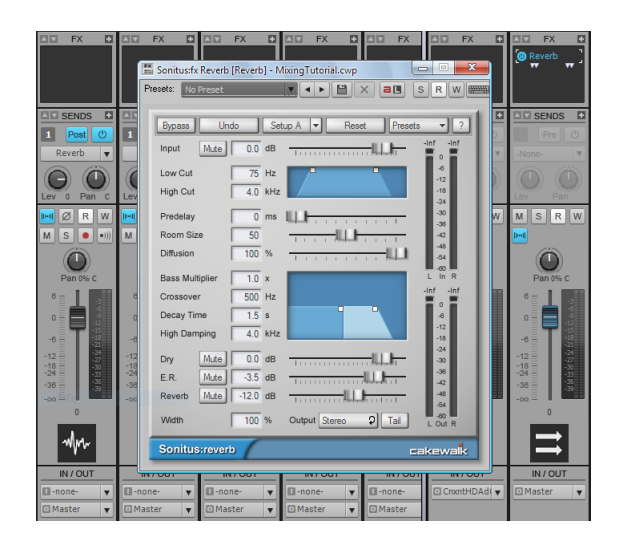

Wenn Sie einen Send aktiviert haben, können Sie bei der Wiedergabe hören, dass das Signal dieser Spur den Reverbeffekt erhält. Um einzustellen, wie viel Reverb das Signal einer Spur erhält, verwenden Sie den LEVEL-Regler des Sends dieser Spur.

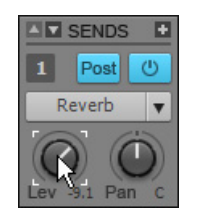

Aktivieren Sie bei jeder Spur, die Sie mit dem Reverb bearbeiten wollen, das Send-Bedienelement. Mit Ausnahme der Bassdrum und der Bassgitarre sollte wahrscheinlich jede Spur zumindest etwas Reverb erhalten.

Siehe:

["Lautstärke und Panorama" auf Seite 152](#page-151-0) ["Automation verwenden" auf Seite 160](#page-159-0)

### <span id="page-159-0"></span>Automation verwenden

Ein weiteres Leistungsmerkmal, das beim Mischen eine wichtige Rolle spielt, ist die *Automation*. Per Automation können Sie Änderungen praktisch aller Parameter in SONAR aufnehmen. Dies umfasst Spurparameter und Effekte sowie die Einstellungen der Synthesizer und Busse. All dies ist in SONAR denkbar einfach.

- **1.** Klicken Sie auf die Schaltfläche Automationsdaten schreiben Weiner Spur, um das Schreiben von Automationsdaten für diese Spur zu aktivieren.
- 2. Klicken Sie auf die Schaltfläche Wiedergabe | | um die Wiedergabe zu starten.
- **3.** Nehmen Sie während der Wiedergabe die gewünschten Veränderungen von Parametern ganz einfach in Echtzeit vor. Sie können dabei die Maus oder ein externes Bedienfeld verwenden.
- **4.** Um das Schreiben von Automationsdaten zu deaktivieren, beenden Sie die Wiedergabe und

klicken nochmals auf die Schaltfläche Automationsdaten schreiben **W** der betreffenden Spur.

Wenn Sie den Song wiedergeben, werden die Werte der Parameter automatisch aktualisiert.

Sie können die Automation verwenden, um gleitende oder auch abrupte Änderungen durchzuführen. Auf diese Weise erhält Ihr Song mehr Dynamik. Nehmen wir zum Beispiel an, dass Sie die Spur **Whiney Synth** des Tutorial-Projekts bei Takt 25 – an der Stelle, an der Drums und Bass sich ändern – leiser machen wollen. Versuchen wir es.

- **1.** Klicken Sie auf die Schaltfläche Automationsdaten schreiben W der Spur Whiney Synth.
- **2.** Klicken Sie auf die Schaltfläche Wiedergabe **Die der drücken Sie die LEERTASTE**, um die Wiedergabe zu starten.
- **3.** Stellen Sie bei Takt 25 den Pegel der Spur auf den gewünschten Wert herunter.
- **4.** Erhöhen Sie den Pegel der Spur bei Takt 33 wieder auf den vorherigen Wert.
- **5.** Klicken Sie auf die Schaltfläche **Stopp** | , um die Wiedergabe zu beenden.
- **6.** Um die Automation zu deaktivieren, klicken Sie erneut auf die Schaltfläche **Automationsdaten**  schreiben **W**
- 7. Wenn Sie jetzt durch Anklicken der Schaltfläche Wiedergabe **Duchter die Wiedergabe starten**, werden Sie hören, wie sich die Lautstärke der Spur automatisch ändert.

Wiederholen Sie diesen Vorgang für alle anderen Parameter, die Sie gerne automatisieren wollen.

Damit haben Sie dieses Tutorial abgeschlossen. Aber es gibt natürlich noch mehr zu entdecken. Experimentieren Sie! Sie können beispielsweise verschiedene Effekte hinzufügen, mit Hilfe der Media-Browser-Ansicht Loops in den Song einfügen usw.

Seien Sie kreativ. Hören Sie auch Ihre Lieblingsalben und -songs und achten Sie auf die Details der Mischung. Sie werden auf diese Weise zweifellos wichtige Anregungen für Ihre eigenen Projekte finden. Außerdem gibt es natürlich zahlreiche Bücher zu diesem Thema sowie Tausende

zusätzlicher Plugins, mit denen Sie Ihre Effektpalette erweitern können. Weitere Informationen finden Sie unter [www.cakewalk.com.](http://www.cakewalk.com)

Tipps: [www.cakewalk.com/Support](http://www.cakewalk.com/Support)

Videos: [www.cakewalk.com/CakeTV](http://www.cakewalk.com/CakeTV)

# Tutorial 8: Arbeiten mit Videos

SONAR ermöglicht Ihnen das Vertonen Ihrer Videos. In diesem Tutorial erlernen Sie die Grundlagen der Arbeit mit Videodateien in SONAR. Wenn Sie noch keine Erfahrungen mit SONAR haben, empfehlen wir Ihnen dringend, ["Tutorial 1: Projekte erstellen, wiedergeben und speichern" auf Seite](#page-100-0)  [101](#page-100-0) zu wiederholen, bevor Sie hier fortfahren.

Siehe:

["Videos importieren" auf Seite 164](#page-163-0) ["Mit Markern arbeiten" auf Seite 169](#page-168-0) ["Video exportieren" auf Seite 172](#page-171-0)

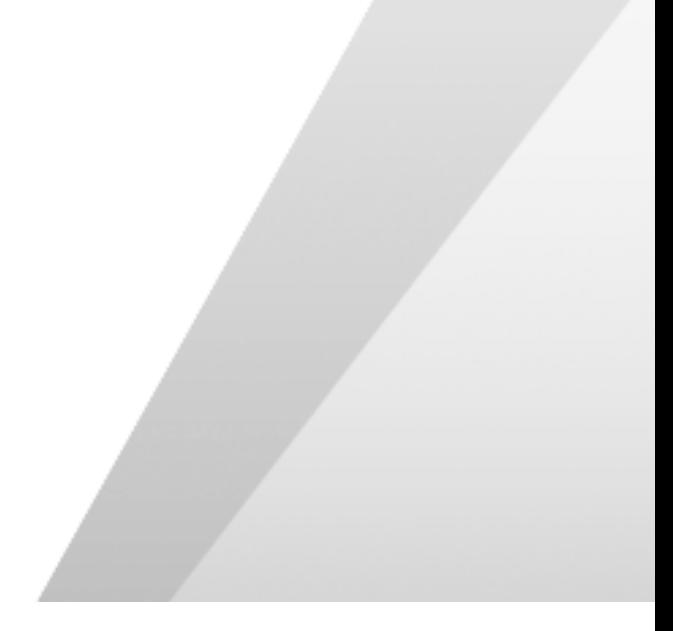

# <span id="page-163-0"></span>Videos importieren

Bevor Sie mit der Arbeit an Videos beginnen können, müssen Sie zunächst eine Videodatei importieren. Wir wollen dies in einem neuen Projekt tun.

- **1.** Klicken Sie im Menü **Datei** auf **Neu**, um das Dialogfeld **Neue Projektdatei** zu öffnen.
- **2.** Wählen Sie die Vorlage **Normal**, geben Sie einen Projektnamen an und klicken Sie auf **OK**.

Wenn Sie diese Schritte vor Probleme stellen sollten, lesen Sie "Tutorial 1: Projekte erstellen, [wiedergeben und speichern" auf Seite 101.](#page-100-0)

**3.** Zeigen Sie im Menü **Datei** auf **Importieren** und wählen Sie **Video**.

Das Dialogfeld **Video importieren** wird geöffnet.

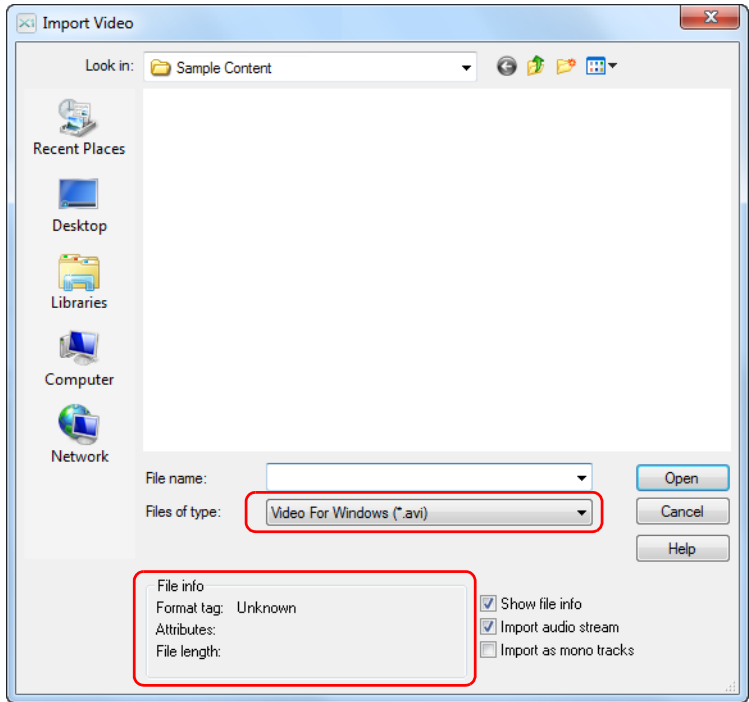

Wir wollen einige Optionen im Dialogfeld **Video importieren** untersuchen.

Als erstes werden Sie feststellen, dass dieses Dialogfeld dem in Tutorial 1 beschriebenen Dialogfeld **Öffnen** sehr ähnlich ist. Das Dialogfeld **Video importieren** funktioniert auch weitgehend identisch: Es gibt lediglich zwei Bereiche, die sich unterscheiden.

Zum Ersten handelt es sich um das in der obigen Abbildung markierte Dropdownfeld **Dateityp**. Die hier vorgenommene Auswahl bestimmt, welche Videoformate im Dialogfeld angezeigt werden. SONAR unterstützt die folgenden digitalen Videoformate:

- Windows Media (.wmv und .asf)
- Video For Windows (.avi)
- MPEG Video (.mpg)
- QuickTime Video (.mov)

Die Datei, die wir in diesem Tutorial verwenden wollen, ist eine Windows Media-Datei. Deswegen wählen Sie **Windows Media (\*.wmv, \*.asf)** in der Liste **Dateityp**.

Der zweite Unterschied ist der oben ebenfalls hervorgehobene Bereich **Dateiinformationen** links und die drei Optionen auf der rechten Seite. Wir wollen einmal sehen, was diese Optionen bewirken.

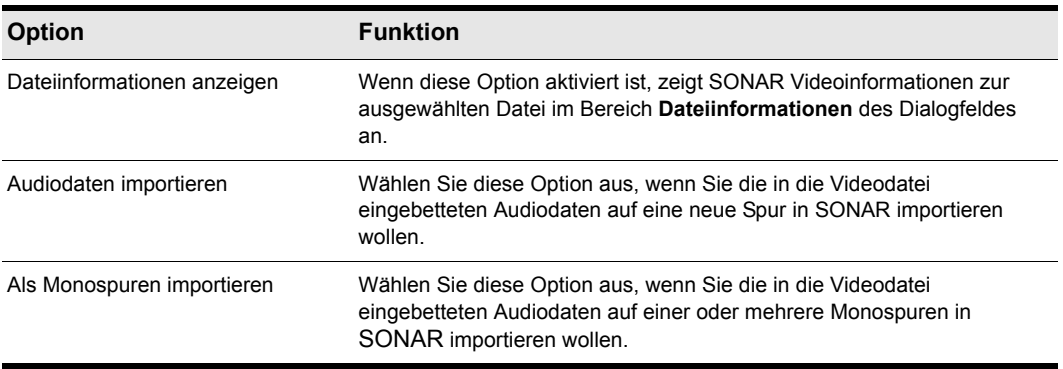

#### **Tabelle 10.**

Lassen Sie die Kontrollkästchen **Audiodaten importieren** und **Dateiinformationen anzeigen** vorläufig aktiviert.

Navigieren Sie so, wie Sie es auch im Dialogfeld **Öffnen** tun würden, zum folgenden Speicherort:

/Cakewalk Content/SONAR X2/Demo Projects/Video Tutorial

Suchen und importieren Sie die Datei Boarding.wmv. Sie können sie entweder mit einem Doppelklick oder aber durch Anklicken und nachfolgendes Betätigen der Schaltfläche **Öffnen** öffnen.

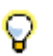

**Tipp:** *Sie gelangen schnell zum Ordner* Eigene Dateien*, indem Sie auf die zugehörige Schaltfläche neben dem Dialogfeld Video importieren klicken.*

Beachten Sie, dass SONAR auch alle Audiodateien importiert, die Bestandteil des Videos sind. Sind mit dem Video keine Audiodaten verknüpft, dann erstellt SONAR eine stumme Audiospur (wie in unserem Beispiel gezeigt).

Sie sollten das Video *Boarding* in der Videoansicht sowie im Videominiaturenbereich in der Spuransicht sehen.

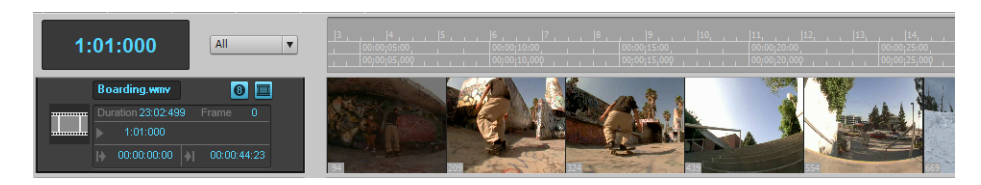

### Wenn Sie den Videominiaturenbereich oder die Videoansicht nicht sehen

Um den Videominiaturenbereich ein- oder auszublenden, verschieben Sie den Trennbalken, der den Videominiaturenbereich vom Clipbereich trennt.

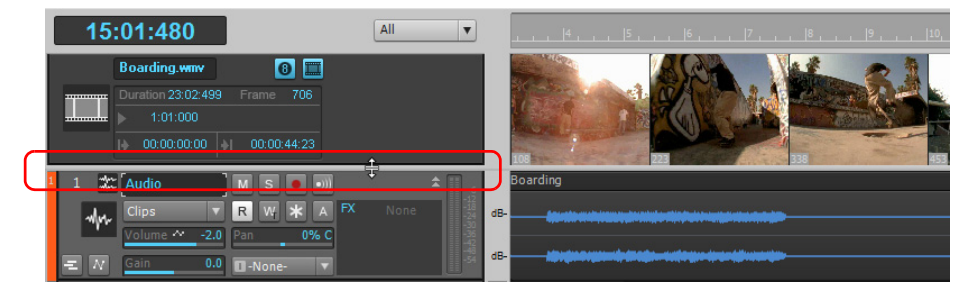

Um den Videominiaturenbereich wiederherzustellen, zeigen Sie mit der Maus auf den Trennbalken

(der Zeiger nimmt die Form  $\frac{1}{r+1}$ an) und ziehen den Balken dann nach unten, um den Videominiaturenbereich wiederherzustellen und die gewünschte Größe festzulegen. Sie können auch die Taste V drücken, um den Videominiaturenbereich ein- oder auszublenden.

Wenn Sie die Videoansicht geschlossen haben oder diese beim Importieren des Videos nicht automatisch geöffnet wurde, können Sie sie öffnen, indem Sie **Ansicht > Video** auswählen oder ALT+UMSCHALTTASTE+2 drücken.

## Videoeigenschaften ändern

SONAR ermöglicht es Ihnen zum Zweck der Vertonung, einige nützliche Änderungen an den Videoeinstellungen vorzunehmen. Um auf diese Einstellungen zuzugreifen, klicken Sie in der Videoansicht einfach mit der rechten Maustaste auf ein Video und wählen **Videoeigenschaften** im Menü, um das Dialogfeld **Videoeigenschaften** zu öffnen.

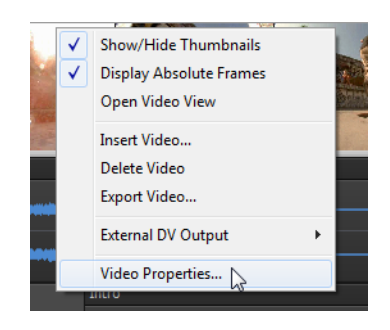

Das Dialogfeld **Videoeigenschaften** umfasst drei Registerkarten: **Videoeinstellungen Info** und **Renderingqualität**. Ausführliche Informationen zu allen Optionen und Einstellungen finden Sie unter ["Dialogfeld Videoeigenschaften" auf Seite 1875.](#page-1874-0) Im Rahmen dieses Tutorials werden wir uns nur die Tools auf der Registerkarte **Videoeinstellungen** ansehen.

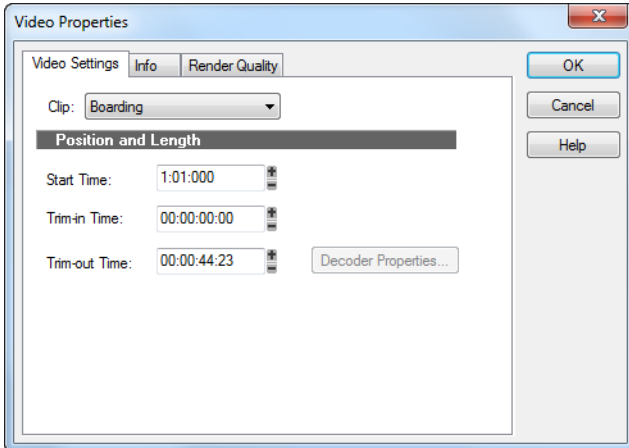

Es gibt drei Optionen auf dieser Registerkarte, die Sie kennen müssen, denn diese sind bei der Arbeit mit Videos sehr nützlich. Wir wollen sie uns einmal genauer ansehen.

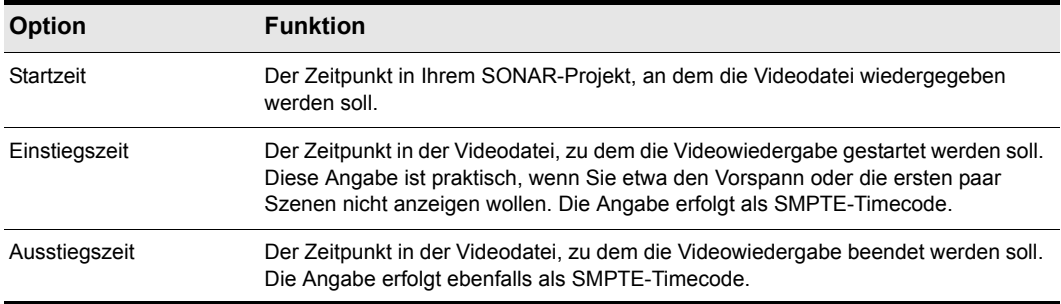

#### **Tabelle 11.**

Wir wollen den Wert **Startzeit** auf Takt 2 setzen. Zu diesem Zweck geben Sie die Zahl 2 in das Feld **Startzeit** ein.

Klicken Sie in der Transport-Symbolleiste auf die Schaltfläche Anfang **und dann auf die** Wiedergabeschaltfläche. Beachten Sie, dass die Videowiedergabe erst bei Takt 2 Ihres Projekts startet.

Siehe:

["Mit Markern arbeiten" auf Seite 169](#page-168-0)

["Video exportieren" auf Seite 172](#page-171-0)

# <span id="page-168-0"></span>Mit Markern arbeiten

Bei der Synchronisierung von Audioevents zu Filmszenen werden gemeinhin Marker eingesetzt. Marker sind ein mächtiges Feature von SONAR und vereinfachen das Auffinden wichtiger Ereignisse in einem Song oder Video. Sie können etwa bei Popsongs verwendet werden, um den Anfang von Strophe, Refrain usw. anzuzeigen, und dienen bei der Filmvertonung zur Kennzeichnung von Synchronpunkten (d. h. Stellen im Film, bei denen ein optisches zu einem musikalischen Ereignis synchronisiert werden muss). Bevor wir mit der nächsten Übung beginnen, kehren wir noch einmal zum Dialogfeld **Videoeigenschaften** zurück und klicken auf die Registerkarte **Videoeinstellungen**. Setzen Sie **Startzeit** auf **1:01:000**, **Einstiegszeit** auf **00:00:00:00** und **Ausstiegszeit** auf **00:00:44:23**.

Nehmen wir an, Sie wollen, dass Ihre Musik direkt am Anfang des Videos beginnt, wenn die Sonne herauskommt. Die entsprechende Stelle erscheint im Video nach etwa 4 Sekunden. Wenn Sie genauer hinsehen, werden Sie feststellen, dass das Ereignis nach 4 Sekunden und 10 Frames stattfindet; als SMPTE-Timecode ausgedrückt, heißt dies 00:00:04:10.

SONARbietet mehrere Möglichkeiten zum Hinzufügen von Markern:

- Positionieren Sie die *Jetztzeit* an die Stelle, an der Sie einen Marker setzen möchten, und wählen Sie **Projekt > Marker einfügen** aus oder drücken Sie die Taste M.
- Klicken Sie im Markermodul der Steuerleiste auf **Marker einfügen** .
- Klicken Sie auf die Schaltfläche **Marker hinzufügen** in der Markeransicht.

Wir wollen die Markeransicht über **Ansicht > Marker** öffnen.

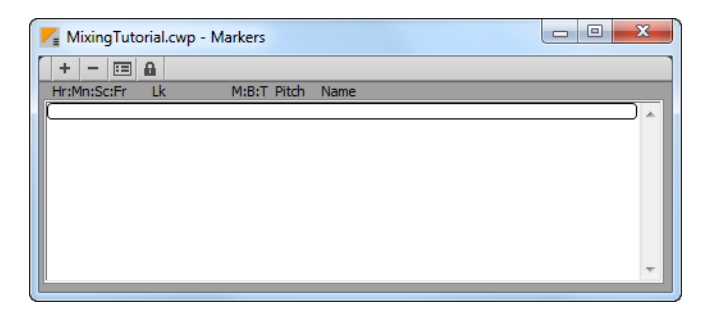

Die Markeransicht ist sehr praktisch bei der Arbeit mit Events in einem Film. Zunächst müssen wir einen neuen Marker zum Projekt hinzufügen, der den Projektanfang kennzeichnet. Klicken Sie zu diesem Zweck auf die Schaltfläche Marker einfügen +, um das Dialogfeld Marker zu öffnen.

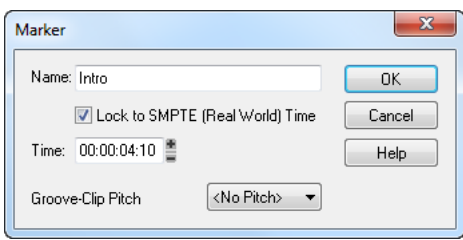

In diesem Dialogfeld können Sie eine Menge wichtiger Schritte ausführen. Zunächst wollen wir den Marker benennen: Geben Sie **Intro** in das Feld **Name** ein.

Danach aktivieren Sie das Kontrollkästchen **Mit SMPTE-Zeit koppeln**. Diese Option ist sehr wichtig bei der Arbeit mit Videos. Wenn ein Marker nicht mit der SMPTE-Zeit verkoppelt ist, kann sich seine Position relativ zu Ereignissen im Video ändern, wenn Sie Tempo- und Taktartänderungen im Projekt vornehmen.

Sie werden zudem feststellen, dass der Wert **Zeit** auf das SMPTE-Format umgestellt wird, wenn Sie das Kontrollkästchen aktiviert haben. Auf diese Weise wird bestimmt, an welcher Position sich der Marker befindet. Wir wissen, dass die Sonne in unserem Video etwa vier Sekunden und zehn Frames nach dem Start erscheint. Legen wir den Wert **Zeit** also auf **00:00:04:10** fest.

Klicken Sie auf **OK**, um den Marker einzufügen und das Dialogfeld **Marker** zu schließen. Sie können beliebig vieler Marker in Ihr Projekt einfügen, um alle relevanten Ereignisse synchronisieren zu können.

Die Markeransicht zeigt nun den von Ihnen gerade erstellten Marker mit dem Namen **Intro** an. Die Symbolleiste der Markeransicht enthält die folgenden Funktionen, die auf ausgewählte Marker anwendbar sind.

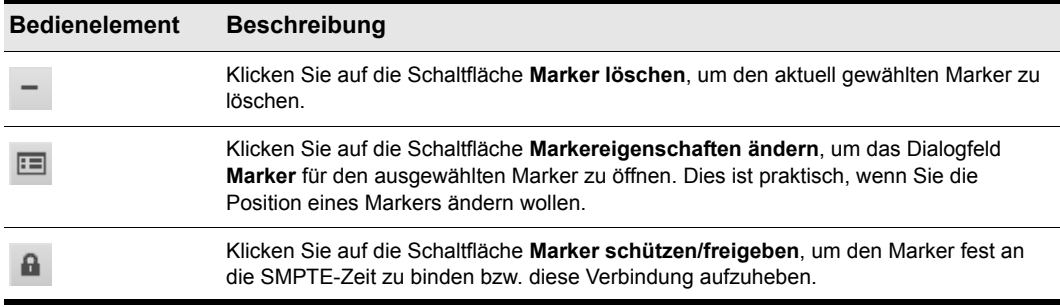

**Tabelle 12.**

Schließen Sie die Markeransicht nun und betrachten Sie die Zeitleiste in SONAR (diese befindet sich oberhalb des Clipbereichs in der Spuransicht). Sie werden feststellen, dass dort nun ein Flag namens **Intro** vorhanden ist, das angibt, wo im Projekt sich Ihr neuer Marker befindet.

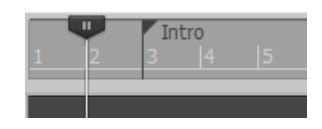

Siehe: ["Videos importieren" auf Seite 164](#page-163-0) ["Video exportieren" auf Seite 172](#page-171-0)

# <span id="page-171-0"></span>Video exportieren

Wenn Sie Ihre Musik fertigkomponiert und Ihr Video wie gewünscht synchronisiert haben, können Sie eine Abmischung in eine Videodatei durchführen, die Sie dann weitergeben können.

- **1.** Markieren Sie alles im Projekt, was Sie exportieren möchten. Wollen Sie das gesamte Projekt exportieren, dann wählen Sie einfach **Bearbeiten > Auswählen > Alles** oder betätigen STRG+A.
- **2.** Zeigen Sie im Menü **Datei** auf **Exportieren** und klicken Sie auf **Video**.

Es erscheint das Dialogfeld **Video exportieren**. Sie werden feststellen, dass dieses Dialogfeld weitgehend mit den Dialogfeldern **Speichern unter** und **Audio exportieren** identisch ist, die wir in *Tutorial 1* bzw. *Tutorial 9* behandeln.

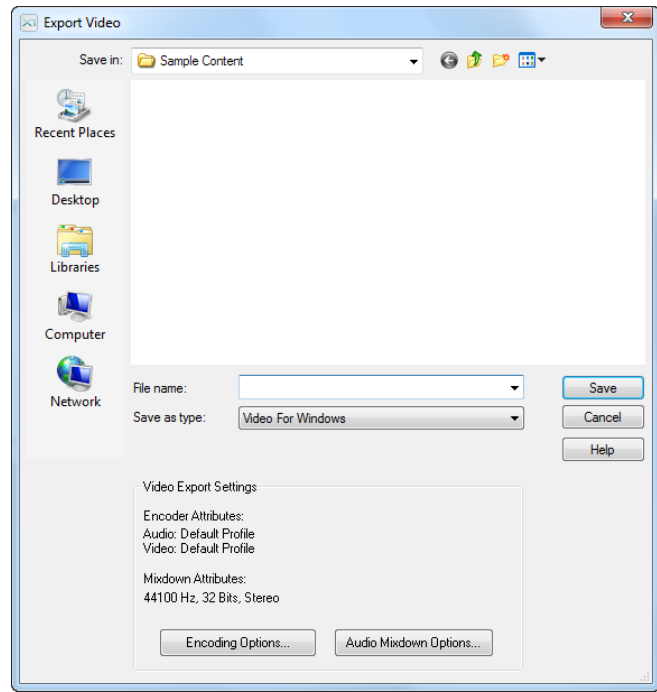

**3.** Ähnlich wie beim Speichern von Projektdateien sollten Sie Ihrem Video zunächst einen Namen geben, den Sie in das Feld **Dateiname** eingeben.

**4.** Selektieren Sie das gewünschte Videoformat, indem Sie es aus der Liste **Dateityp** auswählen.

Durch einen Klick auf die Schaltfläche **Kodieroptionen** unten im Dialogfeld können Sie auf erweiterte Einstellungen für Ihr Video zugreifen. Sie können hier etwa die Qualität und Größe Ihres Videos einstellen. Dies ist besonders wichtig, wenn Sie Ihr Video in das Internet hochladen wollen. Einige Codecs funktionieren besser als andere und/oder sind für bestimmte Szenarios geeigneter. Klicken Sie auf die Schaltfläche **Hilfe** in diesem Dialogfeld, um weitere Informationen zu den unterschiedlichen Formaten zu erhalten.

Die Schaltfläche **Optionen für Audioabmischung** bietet Zugriff auf Eigenschaften für die Audiodaten Ihres Projekts. Klicken Sie auf **Hilfe**, um ausführlichere Informationen zu diesen Einstellungen zu erhalten.

**5.** Geben Sie die Position an, an der Sie die Datei speichern wollen, und klicken Sie auf **Speichern**, um sie zu exportieren.

174 | Tutorial 8: Arbeiten mit Videos **Video exportieren**

# Tutorial 9: Exportieren, Brennen und Veröffentlichen

Wenn Ihr SONAR-Projekt abgeschlossen ist, werden Sie es wahrscheinlich veröffentlichen oder es auf eine CD brennen wollen. SONAR bietet Ihnen hierfür eine Reihe von Tools an. In diesem Tutorial werden wir einige Grundlagen zu diesen Werkzeugen erforschen.

Bevor wir beginnen, wollen wir eines der Beispielprojekte öffnen, die im Lieferumfang von SONAR enthalten sind. Wenn Sie bereits ein eigenes Projekt haben, in dem Audiodaten verwendet werden, können Sie stattdessen dieses laden. In diesem Fall wird sich Ihr Bildschirm allerdings von den Bildern in diesem Tutorial unterscheiden.

**1.** Klicken Sie im Menü **Datei** auf **Öffnen**.

Das Dialogfeld **Öffnen** wird angezeigt.

- **2.** Wählen Sie in der Liste **Ordner** die Option **Vorlagendateien** aus und öffnen Sie dann den Ordner **Tutorials**.
- **3.** Navigieren Sie zum Projekt SONAR\_AudioDemo.cwb und klicken Sie auf **Öffnen**, um das Projekt zu laden.

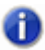

**Hinweis:** *Sie müssen die Datei unter Umständen umbenennen, wenn Sie sie in Tutorial 1 unter demselben Namen gespeichert haben.*

Klicken Sie nach dem Öffnen des Demoprojekts (oder Ihres eigenen Audioprojekts) auf die

Schaltfläche **Wiedergabe**  $\blacktriangleright$  oder betätigen Sie die LEERTASTE, um sie zu hören. Wenn Sie keine Audioausgabe hören können, lesen Sie noch einmal die Schritte in Tutorial 1, um sicherzustellen, dass SONAR und Ihr Audiogerät korrekt konfiguriert sind.

Cakewalk-Projektdateien unterscheiden sich von den Daten, die Sie auf einer CD hören können, denn meistens handelt es sich um Mehrspurprojekte. In diesem Beispiel werden Sie feststellen, dass vier Audiospuren vorhanden sind. Um Ihre Abmischung auf eine CD zu brennen oder für die Veröffentlichung vorzubereiten, müssen Sie sie *exportieren* oder auf eine *Stereo*spur *abmischen*.

Zunächst klicken Sie auf **Datei > Exportieren > Audio**.

Nun wird das Dialogfeld **Audio exportieren** geöffnet. Es enthält eine Vielzahl praktischer Funktionen. Wir wollen uns diese genauer ansehen.

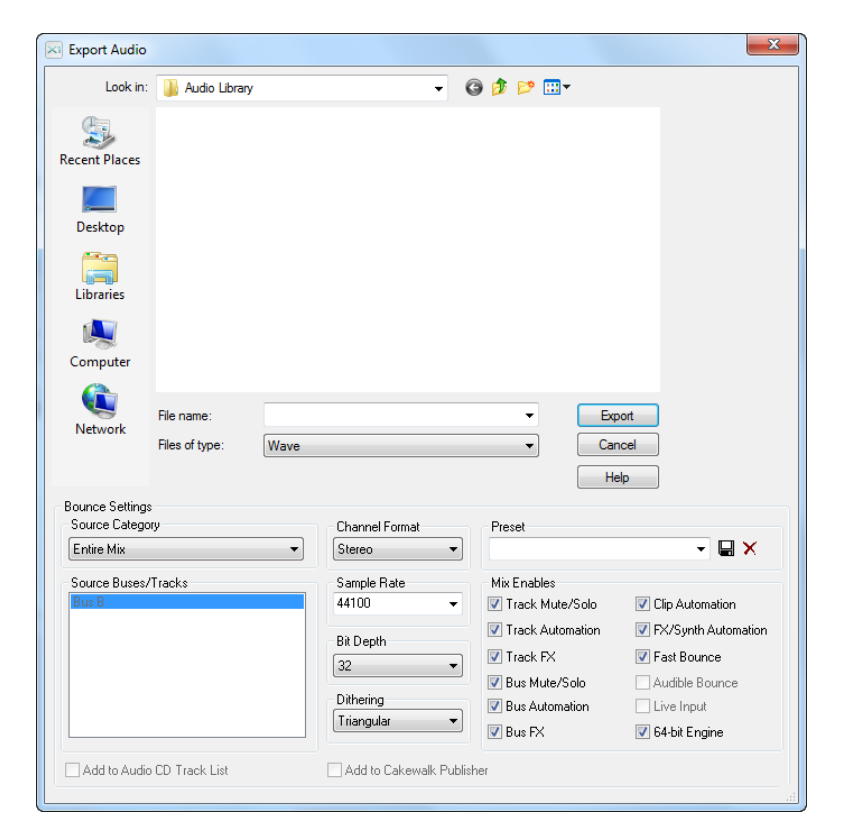

Sie werden festgestellt haben, dass die obere Hälfte dieses Fensters den Dialogfeldern **Öffnen** und Speichern stark ähnelt, die in "Tutorial 1: Projekte erstellen, wiedergeben und speichern" auf Seite [101](#page-100-0) *behandelt wurden.* Hier navigieren Sie zu den Speicherorten auf der Festplatte Ihres Computers und sagen SONAR, wo Sie die exportierten Audiodaten speichern wollen.

In diesem Tutorial werden wir nur einige der häufiger verwendeten Einstellungen erforschen. Wenn Sie mehr zu allen Optionen und Einstellungen erfahren wollen, klicken Sie auf die Schaltfläche **Hilfe**.

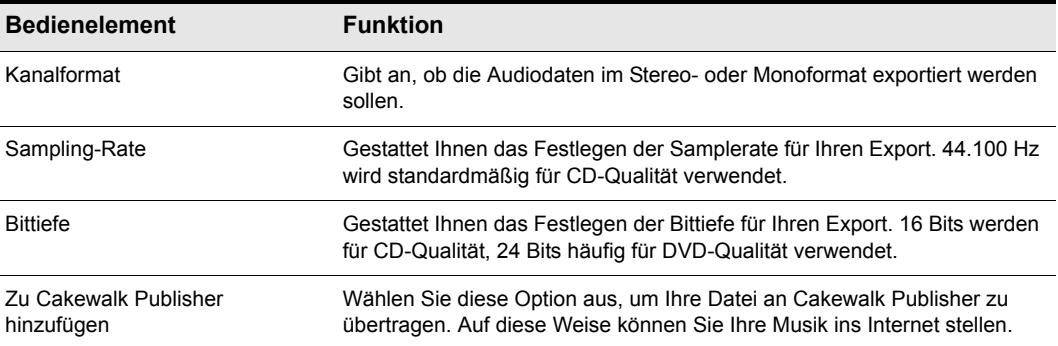

**Tabelle 13.**

#### So brennen Sie eine Audio-CD mit Ihrer Musik

- **1.** Klicken Sie auf **Datei > Exportieren > Audio**, um das Dialogfeld **Audio exportieren** zu öffnen.
- **2.** Wählen Sie unter **Kanalformat** den Eintrag **Stereo**.
- **3.** Wählen Sie unter **Samplerate** den Eintrag **44100**.
- **4.** Wählen Sie unter **Bittiefe** den Eintrag **16**.
- **5.** Geben Sie einen Namen für Ihren Mix in das Feld **Dateiname** ein.
- **6.** Wählen Sie im Feld **Dateityp** den Eintrag **Wave**.
- **7.** Geben Sie an, wo das Projekt gespeichert werden soll. Machen Sie sich einen Vermerk zu diesem Speicherort – Sie benötigen diese Angabe später noch.
- **8.** Klicken Sie auf **Exportieren**.

Während eine Audiodatei in CD-Qualität exportiert wird, wird unten im SONAR-Bildschirm ein Fortschrittsbalken angezeigt. Wenn der Fortschrittsbalken verschwindet, hat SONAR den Export Ihres Projekts abgeschlossen.

Nun wollen wir unseren Mix auf eine CD brennen. SONAR bietet eine leistungsfähige integrierte Brennanwendung, die dies für uns erledigen kann. Wir wollen Audio Creator LE öffnen und die Merkmale sowie ihre Verwendung kurz erläutern.

Siehe:

["Audio-CD brennen" auf Seite 178](#page-177-0) ["Cakewalk Publisher" auf Seite 179](#page-178-0) ["Audiodaten auf SoundCloud hochladen" auf Seite 180](#page-179-0)

### <span id="page-177-0"></span>Audio-CD brennen

Wählen Sie **Hilfsmittel > Audio-CD brennen**, um das Dialogfeld **Audio-CD brennen** zu öffnen.

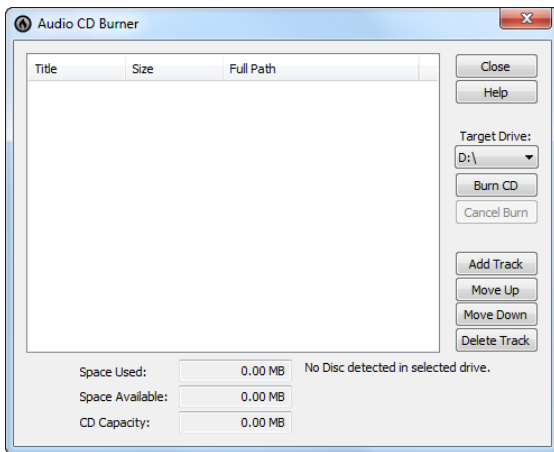

Navigieren Sie zu den Audiodateien, die Sie brennen wollen, und klicken Sie auf die Schaltfläche **Titel hinzufügen** Sie können Audiodateien auch in die **Titelliste** des Dialogfeldes ziehen.

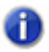

**Hinweis:** *Dateien, die nicht im WAV-Format (16 Bit, 44,1 kHz) vorliegen, werden automatisch in das passende Format konvertiert.*

Abhängig vom Typ des verwendeten CD-Rohlings können Sie bis zu 80 Minuten Audiodaten auf einer CD speichern. Beachten Sie die Felder **Frei** und **Verwendet**. Diesen können Sie entnehmen, wie viele weitere Titel auf der CD Platz finden. Aus Gründen der Kompatibilität mit der Mehrzahl gängiger CD-Player sollten Sie einen CD-R-Rohling verwenden. CD-RW-Medien werden zwar von einigen neueren, aber längst nicht von allen Systemen wiedergegeben.

Wenn Sie alle Songs, die Sie auf die CD brennen wollen, hinzugefügt haben, besteht der abschließende Schritt darin, die CD zu brennen. Gehen Sie zu diesem Zweck wie folgt vor:

**1.** Legen Sie den CD-Rohling in das CD-ROM-Laufwerk ein.

Das Laufwerk mit dem einliegenden Rohling sollte automatisch erkannt werden. Sollte dies aus irgendeinem Grund nicht der Fall sein, wählen Sie den Laufwerksbuchstabe Ihres CD-Brenners aus der Dropdownliste aus.

**2.** Klicken Sie auf **CD brennen**.

# <span id="page-178-0"></span>Cakewalk Publisher

SONAR enthält mit *Cakewalk Publisher* ein mächtiges Tool, um Musik, Covergrafiken und Wiedergabelisten im Internet zu veröffentlichen. Eine ausführliche Beschreibung von Publisher würden den Rahmen dieses Tutorials sprengen. Wir wollen uns aber zumindest die Grundfunktionen und die Integration in SONAR ansehen.

Um Publisher zu öffnen, wählen Sie **Hilfsmittel > Im Web veröffentlichen**.

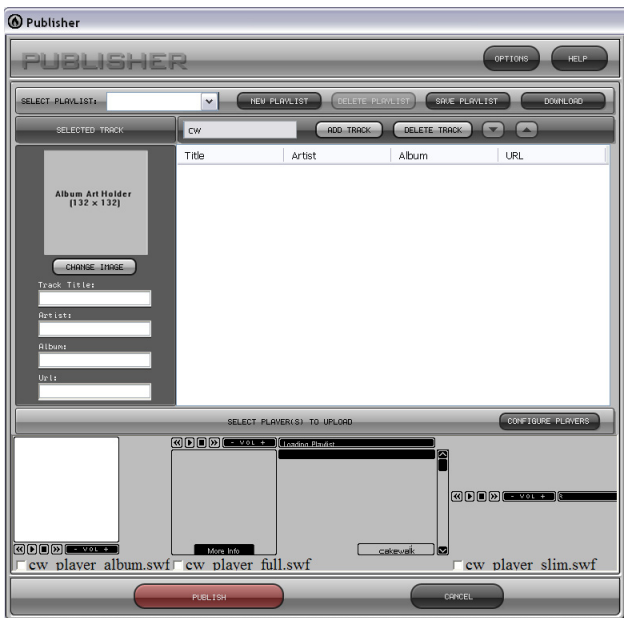

Sie werden feststellen, dass Ihr zuletzt exportiertes Projekt bereits in die Liste **Titel** eingetragen ist. Dies liegt daran, dass Sie das Kontrollkästchen **Zu Cakewalk Publisher hinzufügen** im Dialogfeld **Audio exportieren** aktiviert hatten.

Die folgende Tabelle beschreibt einige Schaltflächen auf der Oberfläche zu Publisher. Wenn Sie alle Funktionen von Publisher erkunden wollen, klicken Sie auf die Schaltfläche **Hilfe** oben rechts im Publisher-Fenster.

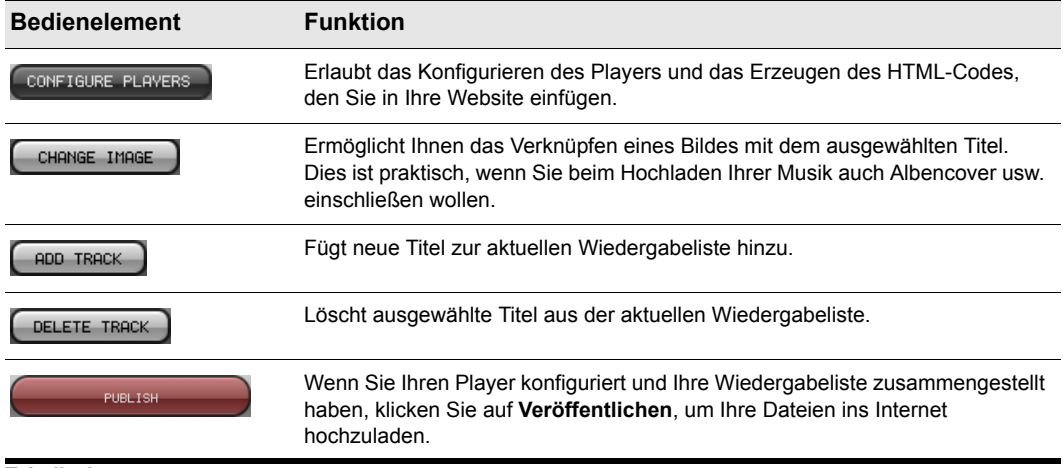

**Tabelle 14.**

#### Wenn Sie Ihre Musik online veröffentlichen möchten

SONAR bietet eine leistungsfähige Uploadfunktion in Zusammenarbeit mit dem Onlinedienst SoundCloud.

Siehe:

["Audiodaten auf SoundCloud hochladen" auf Seite 180](#page-179-0)

"Problembehebung" auf Seite 1043

### <span id="page-179-0"></span>Audiodaten auf SoundCloud hochladen

Mit SONAR können Sie Ihr aktuelles Projekt abmischen und direkt auf SoundCloud hochladen. Alternativ können Sie auch eine vorhandenen Audiodatei hochladen.

Mit Cakewalk SoundCloud können Sie maximal eine Datei gleichzeitig hochladen. Der Upload mehrerer Dateien ist direkt über die SoundCloud-Website möglich.

SONAR überprüft dabei, ob eine aktive Internetverbindung vorhanden ist, und versucht erst dann, Dateien zu exportieren und auf SoundCloud hochzuladen.

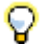

**Tipp:** *Standardmäßig können mit Cakewalk SoundCloud WAV- und MP3-Dateien hochgeladen werden. Wenn Sie ein anderes Format hochladen möchten, exportieren Sie die Datei mithilfe der Funktion Datei > Exportieren > Audio zunächst ins gewünschte Format. Dann wählen Sie Hilfsmittel > Mit SoundCloud verteilen aus und wählen die soeben exportierte Datei aus.*
## So verteilen Sie das aktuelle Projekt mit SoundCloud

- **1.** Wählen Sie die Audiospur(en) aus, die Sie mit SoundCloud verteilen möchten.
- **2.** Wählen Sie **Datei > Exportieren > Audio** aus, um das Dialogfeld **Audio exportieren** zu öffnen.
- **3.** Wählen Sie in der Liste **Dateityp** einen der folgenden Einträge aus:
	- **SoundCloud CD-Qualität.** Erstellt eine WAV-Datei (44,1 kHz, 16 Bit).
	- **SoundCloud MP3.** Erstellt eine MP3-Datei (256 Kbit/s).
	- **SoundCloud FLAC.** FLAC ist ein hochwertiger und verlustfreier Audiokompressionscodec, für den keine Lizenzgebühren anfallen. Mit FLAC komprimierte Dateien sind etwa 30-50 Prozent kleiner als die ursprüngliche WAV-Datei; anders als bei MP3 kommt es hier aber nicht zu Einbußen bei der Audioqualität.
- **4.** Wählen Sie unter **Abmischeinstellungen** die gewünschten Einstellungen für Parameter wie Kanalformat, Sampling-Rate und Bittiefe aus.
- **5.** Geben Sie in das Feld **Dateiname** einen Namen ein.
- **6.** Klicken Sie auf **Exportieren**.

SONAR exportiert die ausgewählten Audiodaten in das angegebene Format und startet dann Cakewalk SoundCloud (siehe "Die Cakewalk SoundCloud-Oberfläche" auf Seite 1034). In Cakewalk SoundCloud sind die Felder **Titel**, **Grafik** und **Dateispeicherort** bereits ausgefüllt.

- **7.** Geben Sie die gewünschten Einstellungen in Cakewalk SoundCloud an. Da alle Tags gespeichert werden, müssen Sie dieselben Informationen nicht erneut eingeben, wenn Sie einen anderen Song hochladen.
- **8.** Klicken Sie auf **Veröffentlichen**.

Das Dialogfeld **Mit SoundCloud verteilen** wird angezeigt. Es zeigt den Namen der Datei, die gerade hochgeladen wird, und einen Fortschrittsbalken. Zum Abbrechen des Uploads klicken Sie auf die Schaltfläche **Abbrechen**.

Nach einem erfolgreichen Upload wird das Dialogfeld **Der Upload war erfolgreich** angezeigt. Klicken Sie auf den angezeigten Link, um die hochgeladene Datei auf SoundCloud.com anzuzeigen.

Nach einem fehlgeschlagenen Upload wird das Dialogfeld **Uploadfehler** angezeigt. Für das Fehlschlagen eines Uploads gibt es verschiedene Gründe. Um Unterstützung bei der Fehlersuche zu erhalten, klicken Sie auf die Schaltfläche **Hilfe**. Weitere Informationen finden Sie auch unter "Problembehebung" auf Seite 1043.

**Hinweis:** *Standardmäßig können mit Cakewalk SoundCloud WAV- und MP3-Dateien hochgeladen werden. Wenn Sie ein anderes Format hochladen möchten, exportieren Sie die Datei mithilfe der Funktion Datei > Exportieren > Audio zunächst ins gewünschte Format. Dann wählen Sie Hilfsmittel > Mit SoundCloud verteilen aus und wählen die soeben exportierte Datei aus. SoundCloud unterstützt die Dateiformate WAV, MP3, OGG, FLAC, AIFF und AAC.*

## So veröffentlichen Sie vorhandene Audiodateien mit SoundCloud

- **1.** Klicken Sie auf **Hilfsmittel > Mit SoundCloud verteilen**, um Cakewalk SoundCloud zu öffnen.
- **2.** Klicken Sie auf die Schaltfläche **Durchsuchen** und wählen Sie die hochzuladende Audiodatei aus. SoundCloud unterstützt die Formate MP3, WAVE, FLAC, OGG, AIFF, MP2 und AAC.
- **3.** Geben Sie die gewünschten Einstellungen in Cakewalk SoundCloud an.
- **4.** Klicken Sie auf **Veröffentlichen**.

Das Dialogfeld **Mit SoundCloud verteilen** wird angezeigt. Es zeigt den Namen der Datei, die gerade hochgeladen wird, und einen Fortschrittsbalken. Zum Abbrechen des Uploads klicken Sie auf die Schaltfläche **Abbrechen**.

Nach einem erfolgreichen Upload wird das Dialogfeld **Der Upload war erfolgreich** angezeigt. Klicken Sie auf den angezeigten Link, um die hochgeladene Datei auf SoundCloud anzuzeigen.

Nach einem fehlgeschlagenen Upload wird das Dialogfeld **Uploadfehler** angezeigt. Für das Fehlschlagen eines Uploads gibt es verschiedene Gründe. Um Unterstützung bei der Fehlersuche zu erhalten, klicken Sie auf die Schaltfläche **Hilfe**. Weitere Informationen finden Sie auch unter "Problembehebung" auf Seite 1043.

## So verteilen Sie Ihre Musik via Facebook und Twitter

Wenn Sie einen Song auf SoundCloud hochladen, können Sie gleichzeitig automatisch entsprechende Benachrichtigungen über Ihre Facebook- und/oder Twitter-Konten ausgeben. Sie müssen zunächst Ihre Facebook- und/oder Twitter-Einstellungen mithilfe der Kontenverwaltungstools auf SoundCloud.com konfigurieren, um die Veröffentlichung via Facebook und/oder Twitter bekannt geben zu können.

Klicken Sie zur Verknüpfung Ihrer Facebook- und/oder Twitter-Konten auf den jeweiligen Link **Einstellungen** in Cakewalk SoundCloud.

Um eine kurze Mitteilung in die Benachrichtigung einzubinden, geben Sie einen Text (bis zu 119 Zeichen, kein HTML-Code) in das Feld **Hinweis** ein. Wenn dieses Feld leer ist, wird der Text im Feld **Beschreibung** an Bekanntmachungen angehängt.

Wenn Benachrichtigungen an Ihr Facebook-Konto gesendet werden sollen, aktivieren Sie das Kontrollkästchen **Auf Facebook verteilen**.

Wenn Benachrichtigungen an Ihr Twitter-Konto gesendet werden sollen, aktivieren Sie das Kontrollkästchen **Auf Twitter verteilen**.

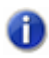

**Hinweis:** *Sie können einen Titel auf Facebook oder Twitter nicht veröffentlichen, wenn dieser Titel privat ist.*

**Abbildung 28.** *Veröffentlichungsoptionen im SoundCloud-Client*

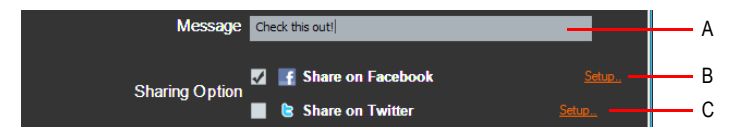

*A. Hinweis B. Auf Facebook verteilen (zum Konfigurieren auf Einstellungen klicken) C. Auf Twitter verteilen (zum Konfigurieren auf Einstellungen klicken)*

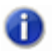

**Hinweis:** *Wenn Sie mehrere Facebook- und/oder Twitter-Konten betreiben, über die Sie Benachrichtigungen versenden möchten, können Sie weitere Konten über die Kontenverwaltungstools auf SoundCloud.com hinzufügen.*

Siehe:

"Songs online veröffentlichen mit SoundCloud" auf Seite 1033

"Die Cakewalk SoundCloud-Oberfläche" auf Seite 1034

"Problembehebung" auf Seite 1043

# Tutorial 9: Exportieren, Brennen und Veröffentlichen

# Steuern der Wiedergabe

Wenn Sie Ihr SONAR-Projekt wiedergeben, haben Sie volle Kontrolle über Tempo oder Geschwindigkeit der Wiedergabe, die wiedergegebenen Spuren, die für die Wiedergabe verwendeten Soundkarten und den Klang der Spuren. Sie können über die Steuerleiste auf alle Wiedergabefunktionen zugreifen (siehe ["Überblick zur Steuerleiste" auf Seite 521](#page-520-0)).

Mit den zahlreichen neuen MIDI-Funktionen von SONAR können mehrere Synthesizer oder Spuren über dasselbe Keyboard oder denselben Controller wiedergegeben werden, oder mehrere Musiker können über dieselbe Spur oder unterschiedliche Spuren spielen. Außerdem können Sie das MIDI-Echo umfassend steuern. (MIDI-Echo bezeichnet eine Funktion, bei der MIDI-Eingangssignale weitergeleitet werden, sobald SONAR sie empfängt).

**Hinweis:** *SONAR verfügt im Transportmodul der Steuerleiste über eine Schaltfläche Audio-*

**Engine**<sup>[0]</sup>, auf die Sie klicken können, um zum Beispiel Rückkopplungen zu unterbinden, wie *sie durch eine falsche Konfiguration der Audiosignalwege entstehen können. Wenn Sie ein Projekt wiedergeben, aktiviert SONAR die Audio-Engine automatisch.*

Siehe auch:

["Die Jetztzeit – Definition und Verwendung" auf Seite 186](#page-185-0)

["Transport-, Marker-, Punch- und Loopmodule verwenden" auf Seite 200](#page-199-0)

["Transportfunktionen steuern" auf Seite 195](#page-194-0)

["Spurenwiedergabe" auf Seite 204](#page-203-0)

["Ändern der Spureinstellungen" auf Seite 215](#page-214-0)

["Videodateien wiedergeben, importieren und exportieren" auf Seite 248](#page-247-0)

["Suchen fehlender Audiodaten" auf Seite 260](#page-259-0)

["Steuern der MIDI-Livewiedergabe – MIDI-Echo" auf Seite 240](#page-239-0)

["Lokale Steuerung" auf Seite 244](#page-243-0)

## <span id="page-185-0"></span>Die Jetztzeit – Definition und Verwendung

Jedes Projekt hat eine aktuelle Wiedergabeposition, die angibt, an welcher Stelle im Projekt Sie sich gerade befinden. In SONAR heißt diese Position **"Jetztzeit"** [auf Seite 2029](#page-2028-0). Die Jetztzeit erscheint als senkrechte Linie in der Spuransicht und wird auch im Transportmodul der Steuerleiste angezeigt (siehe ["Transportmodul" auf Seite 531](#page-530-0)).

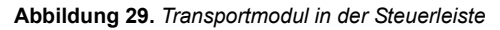

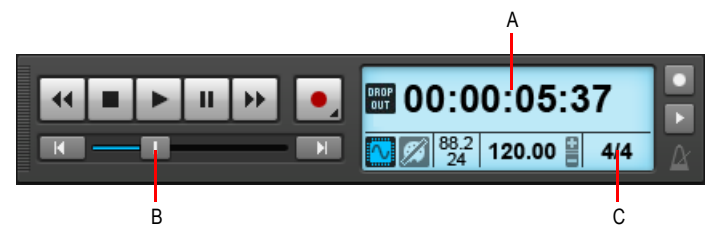

*A. Aktuelle Jetztzeit (wiederholt anklicken, um die verfügbaren Anzeigeformate nacheinander aufzurufen) B. Position C. Takt*

Das Transportmodul kann die Jetztzeit in verschiedenen Formaten anzeigen. Klicken Sie auf die Zeitanzeige, um zwischen den folgenden Zeitformaten umzuschalten:

- **TZT.** Zeitdarstellung in der Form Takt:Zählzeit:Tick.
- **SMSF.** Zeitdarstellung in der Form Stunde:Minute:Sekunde:Frame. Dieses Format heißt auch "SMPTE-Zeit".
- **Millisekunden.** Zeigt die Zeit in Millisekunden an.
- **Samples.** Zeigt die Zeit in Samples an.

Takt, Zählzeit und Tick (kurz T:Z:T) bezeichnen die Jetztzeit in musikalischer Form. Ticks sind Unterteilungen einer Viertelnote und kennzeichnen die Auflösung eines Songs. Weitere Informationen zum Thema Zeitbasis finden Sie unter ["Einstellen der MIDI-Auflösung" auf Seite 273](#page-272-0).

Hier sind einige Beispiele von Zeitangaben im T:Z:T-Format:

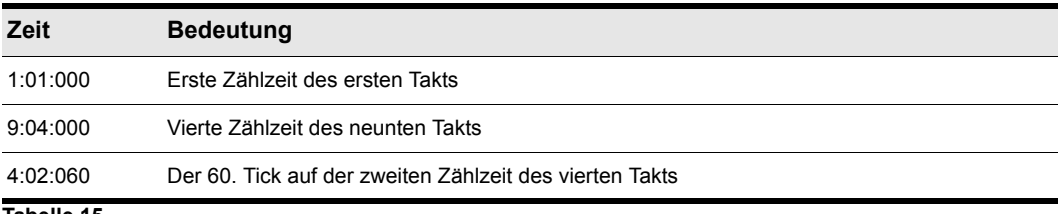

Das Zeitformat in den Einheiten Stunden, Minuten, Sekunden und Frames (Bilder) wird üblicherweise als **SMPTE-Format** bezeichnet. SMPTE ist eine Abkürzung für Society of Motion Picture and Television Engineers (dies ist ein internationaler Verband aus dem Bereich der professionellen Film- und Videotechnik). Bei diesem Format wird die Zeit in Stunden, Minuten, Sekunden und Frames (Bildern) gemessen. Bei diesem Format muss ein Projekt nicht bei Null beginnen, sondern die Startzeit eines Projekts kann an jedem beliebigen Zeitpunkt liegen. Falls Sie SONAR mit einem externen Gerät synchronisieren wollen, dessen Startzeit nicht bei 0 liegt, müssen Sie in SONAR einen Offset (Versatz) konfigurieren, um das Programm an die Startzeit des externen Geräts anzupassen. Weitere Informationen finden Sie unter ["Synchronisation" auf Seite 1211.](#page-1210-0)

Es folgen einige Beispiele von Zeitangaben in diesem Format (sie basieren auf der Annahme, dass die Startzeit Null ist):

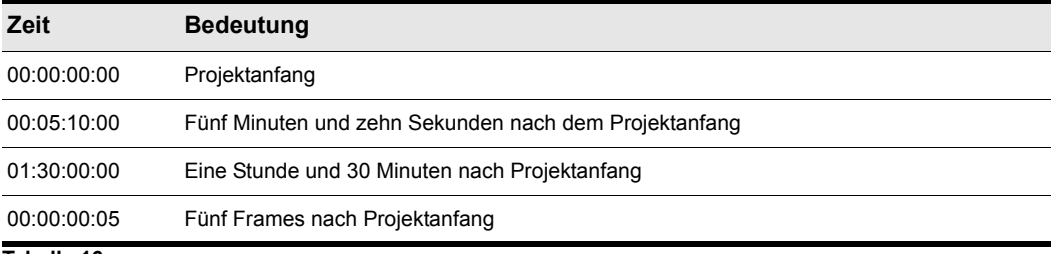

**Tabelle 16.**

SONAR bietet viele Möglichkeiten zum Einstellen der Jetztzeit. Hier sind einige davon:

## So ändern Sie die Jetztzeit

- Klicken Sie auf die gewünschte Zeit in der Zeitleiste in der Spuransicht, in der Pianorollenansicht oder in der Partituransicht
- Klicken Sie in der Navigatoransicht bei gedrückter STRG-Taste auf eine beliebige Stelle in der Ansicht, um die Jetztzeit auf diese Position zu setzen.
- Ziehen Sie den Positionsregler im Transportmodul mit der Maus.
- Klicken Sie auf die Transportschaltflächen im Transportmodul.
- Klicken Sie auf ein Event in der Eventlistenansicht.

Schließlich können Sie die Jetztzeit auch einstellen, indem Sie mit der rechten Maustaste an eine beliebige Stelle im Clipbereich klicken. Hierzu müssen Sie die Option **Rechtsklick setzt Jetztzeitmarker** im Menü **Optionen > Clipverhalten** der Spuransicht aktiviert haben.

Wenn Sie eine Zeit im T:Z:T-Format eingeben, ist die Angabe von Zählzeit und Tick optional. Um die einzelnen Bereiche der Jetztzeit voneinander abzugrenzen, können Sie wahlweise Doppelpunkte, Leerzeichen oder senkrechte Striche verwenden.

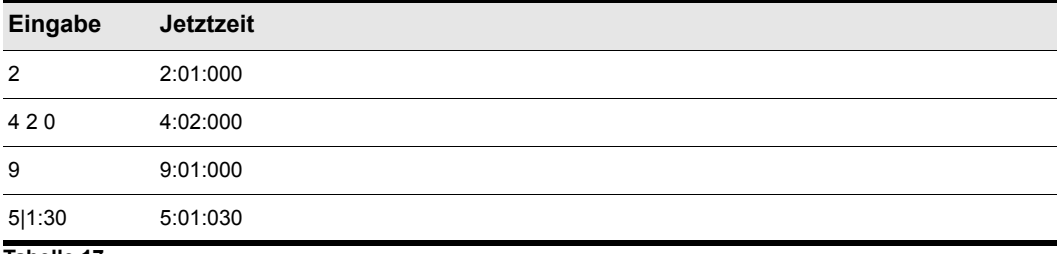

**Tabelle 17.**

Wenn Sie eine Zeit im SMPTE-Format angeben, können Sie eine Zahl (Stunde), zwei Zahlen (Stunde und Minute), drei Zahlen (Stunde, Minute und Sekunde) oder alle vier Werte eingeben.

Wenn Sie bei aktivierter Rasterfunktion auf die Zeitleiste klicken, springt die Jetztzeit auf den nächstgelegenen Rasterpunkt. Indem Sie die Rastergröße auf eine ganze oder eine Viertelnote setzen, können Sie die Jetztzeit ganz einfach auf eine Takt- oder Zählzeitgrenze setzen.

**Hinweis:** *Die Zeitleiste berücksichtigt die Rastereinstellungen nur, wenn Notenwert oder Absolute Zeitposition im Rastermodul der Steuerleiste ausgewählt wurde.*

Wenn die Wiedergabe oder die Aufnahme beendet wird, bleibt die Jetztzeit entweder an der Stelle, an der das Projekt beendet wurde, oder sie springt zurück zum Jetztzeitmarker. Dieses Verhalten wird über die Funktion **Optionen > Bei Stopp zurück zum Jetztzeitmarker** der Spuransicht oder durch Betätigung von STRG+W festgelegt. Weitere Informationen finden Sie unter "Der [Jetztzeitmarker" auf Seite 189](#page-188-0).

## Eine MIDI-Note wird bei Änderung der Jetztzeit zu Ende gespielt

Wenn eine MIDI-Note wiedergegeben wird, während Sie die Jetztzeit ändern, spielt SONAR diese Note vollständig zu Ende. Dieses Verhalten wurde in SONAR 4.0.3 eingeführt. Die Notwendigkeit ergab sich aus verschiedenen Problemen, die bei der Bearbeitung von MIDI-Daten bei laufender Wiedergabe auftreten konnten.

Wenn Sie statt der vollständigen Notenwiedergabe einen kurzen Aussetzer bevorzugen, können Sie das Standardverhalten über die Option **Jetztzeit bei Neustart einstellen** im Menü **Optionen** der Spuransicht ändern.

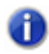

**Hinweis:** *Dieses Verhalten tritt auch beim Verschieben eines MIDI-Notenevents bei laufender Wiedergabe auf.*

Siehe:

["So aktivieren Sie die große Zeitanzeige" auf Seite 190](#page-189-0) ["Weitere Möglichkeiten, die Jetztzeit einzustellen" auf Seite 191](#page-190-0)

## <span id="page-188-0"></span>Der Jetztzeitmarker

In der Spuransicht wird die Jetztzeit als durchgehende vertikale Linie angezeigt, die der Wiedergabe folgt. Wenn Sie die Jetztzeit in der Spuransicht einstellen, wird der Jetztzeitmarker in der Zeitleiste eingeblendet. Er kennzeichnet die Stelle, an die die Jetztzeit zurückspringt, wenn Sie die Wiedergabe oder die Aufnahme beenden.

#### **Abbildung 30.** *Jetztzeitmarker*

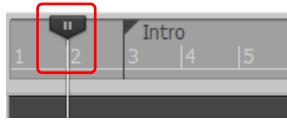

Sie können den Jetztzeitmarker bei laufender Wiedergabe mit der Maus verschieben. Wenn Sie die Maustaste loslassen, wird die Wiedergabe sofort an der neuen Position fortgesetzt.

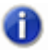

**Hinweis:** *Sie können den Jetztzeitmarker nur bei laufender Wiedergabe, nicht jedoch während der Aufzeichnung mit der Maus verschieben.*

Der Jetztzeitmarker ändert sein Aussehen je nachdem, ob die Wiedergabe läuft oder unterbrochen ist oder eine Aufzeichnung ausgeführt wird.

#### **Abbildung 31.** *Der Jetztzeitmarker zeigt den Wiedergabestatus an.*

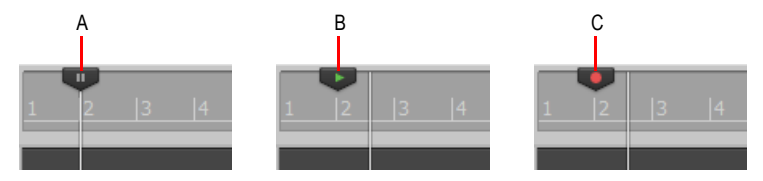

*A. Unterbrochen (Pause) B. Wiedergabe läuft C. Aufzeichnung läuft*

Sie können das Verhalten dieses Markers ändern und festlegen, dass er jeweils auf die aktuelle Jetztzeit verschoben wird, wenn Aufnahme oder Wiedergabe beendet werden. (Deaktivieren Sie zu diesem Zweck im Menü **Optionen** der Spuransicht die Option **Bei Stopp zurück zum Jetztzeitmarker** bzw. drücken Sie STRG+W.)

#### So ändern Sie das Verhalten des Jetztzeitmarkers

Deaktivieren Sie im Menü **Optionen** der Spuransicht die Option **Bei Stopp zurück zum Jetztzeitmarker**, damit der Marker immer an die jeweilige Jetztzeit verschoben wird.

#### ODER

Aktivierung Sie im Menü **Optionen** der Spuransicht die Option **Bei Stopp zurück zum Jetztzeitmarker**, damit der Marker immer an die jeweilige Jetztzeit verschoben wird, wenn Sie die Wiedergabe beenden.

## Die Jetztzeitanzeige in der Spuransicht

Die Spuransicht zeigt die Jetztzeit über den Kanalzügen in einem großen, konfigurierbaren Format.

**Abbildung 32.** *Die Jetztzeitanzeige in der Spuransicht*

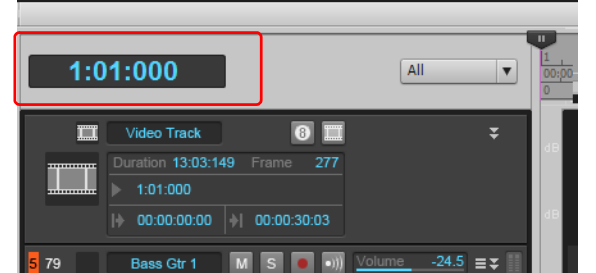

Klicken Sie auf die Anzeige, um die folgenden Zeitformate anzuzeigen:

- T:Z:T (Takt:Zählzeit:Tick, zum Beispiel 8:01:000)
- SMPTE (Stunden:Minuten:Sekunden:Frames; zum Beispiel 00:00:21:00)
- Frames (zum Beispiel "629"); nur verfügbar, wenn das Projekt Videodaten enthält
- Millisekunden (Stunden:Minuten:Sekunden:Millisekunden, zum Beispiel "00:00:21:000")
- Samples (zum Beispiel "926100")

Sie können auch mit der rechten Maustaste auf die Anzeige klicken und das gewünschte Zeitformat aus dem Kontextmenü auswählen.

Über das Kontextmenü können Sie zudem die folgenden Anzeigeoptionen auswählen:

- Um die Zeitanzeige **auszublenden**, wählen Sie **Keine**.
- Um die Zeitanzeige **einzublenden**, klicken Sie mit der rechten Maustaste in den leeren Bereich und wählen eines der verfügbaren Zeitformate aus dem Kontextmenü.

Die Einstellungen für die Zeitanzeige gelten global und werden sitzungsübergreifend erhalten.

## <span id="page-189-0"></span>So aktivieren Sie die große Zeitanzeige

In SONAR kann die Jetztzeit im Großformat angezeigt werden. Dies bietet sich an, wenn Sie sich nicht direkt vor dem Bildschirm befinden, weil Sie beispielsweise das Keyboard oder ein anderes Instrument spielen, oder wenn mehrere Personen die aktuelle Jetztzeit aus größerer Entfernung sehen müssen. Führen Sie dazu folgende Schritte aus:

## So aktivieren Sie die große Zeitanzeige

**1.** Wählen Sie **Ansicht > Zeitanzeige groß** um die Zeit im Großformat anzuzeigen.

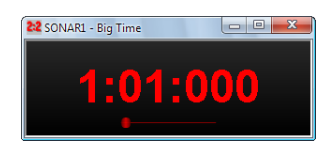

**2.** Ändern Sie die Einstellungen entsprechend folgender Tabelle:

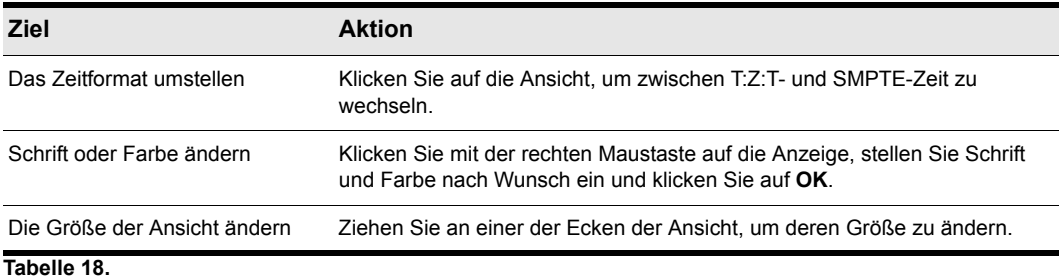

Beachten Sie, dass SONAR Schriftstile und Schrifteffekte (beispielsweise durchgestrichene oder unterstrichene Buchstaben) ignoriert.

## <span id="page-190-0"></span>Weitere Möglichkeiten, die Jetztzeit einzustellen

Es gibt eine Vielzahl von Befehlen und Shortcuts, mit denen Sie die Jetztzeit festlegen können:

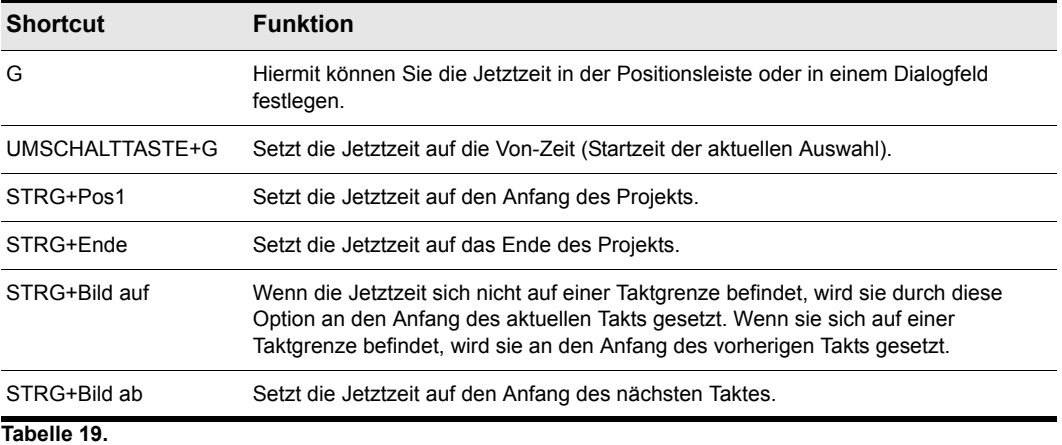

Wenn Ihr Projekt Marker enthält, können Sie die Jetztzeit im Markermodul der Steuerleiste festlegen:

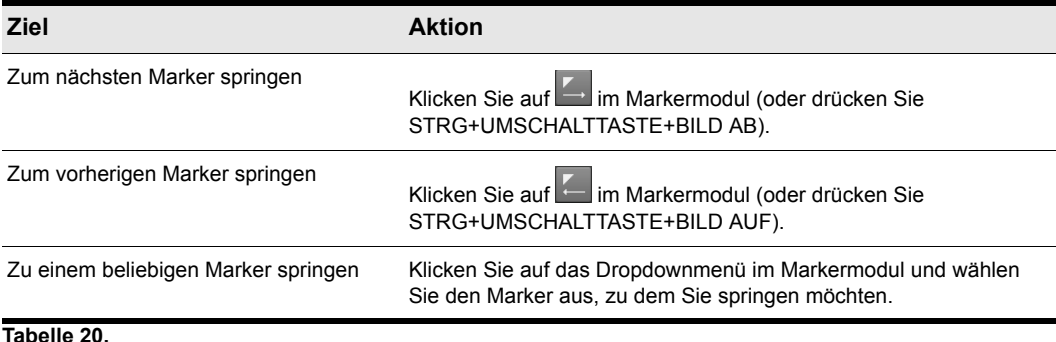

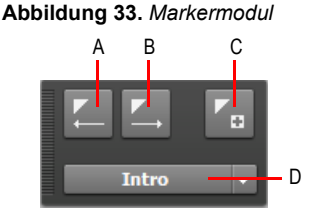

*A. Zum vorherigen Marker springen B. Zum nächsten Marker springen C. Marker einfügen D. Aktueller Marker*

Weitere Informationen zu Markern finden Sie unter "Erstellen und Verwenden von Markern" auf [Seite 373.](#page-372-0)

## Die Zeitleiste

Die Zeitleiste wird in der Spuransicht, der Tempoansicht, der Partituransicht und in der Pianorollenansicht angezeigt. Zu den verschiedenen Funktionen der Zeitleiste gehören:

- Auswahl eines Zeitbereichs: Wenn die Funktion **Am Raster anordnen** aktiv ist, folgt die Zeitleiste den Rastereinstellungen.
- Ändern der Jetztzeit
- Loop-, Punch- und Tonhöhenmarker einfügen:Um Marker einzufügen, klicken Sie mit der rechten Maustaste auf die Zeitleiste.
- **Zoom und Bildlauf.** Zeigen Sie mit der Maus auf die obere Hälfte des Clipbereichs oder der

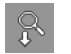

Zeitleiste in der Pianorollenansicht, bis der Mauszeiger folgendes Aussehen annimmt: Ziehen Sie die Maus nun bei gedrückter Maustaste nach oben oder unten, um die Ansicht zu vergrößern bzw. zu verkleinern, oder nach links oder rechts, um einen Bildlauf auszuführen. Weitere Informationen finden Sie unter ["Zoom und Bildlauf in der Zeitleiste" auf Seite 88](#page-87-0).

Ferner stehen Ihnen in der Spuransicht und der Pianorollenansicht bei der Zeitleiste folgende Formate und Funktionen zur Zeitanzeige zur Verfügung:

- Takt, Zählzeit und Ticks (T:Z:T)
- Stunden, Minuten, Sekunden und Frames (S:M:S:F oder auch SMPTE)
- Samples
- Millisekunden

#### **Abbildung 34.** *Die Zeitleiste*

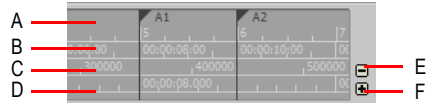

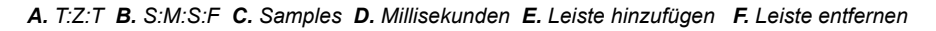

Das Zeitformat T:Z:T folgt den Einstellungen in der Takt-/Tonartansicht. Falls Ihr Projekt im 4/4-Takt steht, umfasst ein Takt innerhalb der Zeitleiste vier Zählzeiten. Falls Ihr Projekt im 6/8-Takt steht, umfasst ein Takt innerhalb der Zeitleiste sechs Zählzeiten.

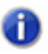

**Hinweis:** *Wenn die Option SmartGrid im Rastermodul der Steuerleiste aktiviert ist, sind die T:Z:T-Zeitleisten im Clipbereich und in der Pianorollenansicht für die Anzeige relevanter Rasterpositionen optimiert.*

Wenn die Zeitleiste nur ein Format anzeigt, können Sie auf ein anderes Format umschalten, indem Sie mit der rechten Maustaste in die Zeitleiste klicken und das gewünschte Format auswählen.

## So ändern Sie das Zeitleistenformat zu T:Z:T

- **1.** Klicken Sie in der Spuransicht mit der rechten Maustaste auf die Zeitleiste.
- **2.** Im Kontextmenü wählen Sie **Zeitleistenformat > T:Z:T**.

#### So ändern Sie das Zeitleistenformat zu S:M:S:F-Format (SMPTE)

- **1.** Klicken Sie in der Spuransicht mit der rechten Maustaste auf die Zeitleiste.
- **2.** Im Kontextmenü wählen Sie **Zeitleistenformat > S:M:S:F (SMPTE)**.

#### So ändern Sie das Zeitleistenformat zu Samples

- **1.** Klicken Sie in der Spuransicht mit der rechten Maustaste auf die Zeitleiste.
- **2.** Im Kontextmenü wählen Sie **Zeitleistenformat > Samples**.

#### So ändern Sie das Zeitleistenformat zu Millisekunden

- **1.** Klicken Sie in der Spuransicht mit der rechten Maustaste auf die Zeitleiste.
- **2.** Im Kontextmenü wählen Sie **Zeitleistenformat > Millisekunden** .

Ferner können Sie Zeitleistenformate mit den Plus- und Minusschaltflächen rechts neben der Zeitleiste hinzufügen.

**Hinweis:** *Wenn nur ein Zeitleistenformat verwendet wird, ist nur die Plusschaltfläche verfügbar.*

#### So fügen Sie Zeitleistenformate mit den Plus- und Minusschaltflächen hinzu bzw. entfernen sie

- Klicken Sie auf die Plusschaltfläche und wählen Sie ein Zeitleistenformat aus dem Menü aus.
- Klicken Sie auf die Plusschaltfläche und wählen Sie aus dem Popup-Menü ein Zeitleistenformat, das Sie hinzufügen möchten.
- Klicken Sie auf die Minusschaltfläche, um ein zu diesem Zeitpunkt verwendetes (aktives) Zeitleistenformat zu entfernen.
- Klicken Sie mit der rechten Maustaste auf die Zeitleiste und zeigen Sie im Kontextmenü auf **Zeitleistenformat**. Es erscheint eine Liste aller Zeitleistenformate. Aktive Formate sind mit einem Häkchen markiert.
	- Klicken Sie auf ein markiertes Format, um es um eine Zeile nach unten zu verschieben.
	- Klicken Sie auf ein nicht aktiviertes Format, um das oberste angezeigte Format dadurch zu ersetzen.
- **Hinweis:** *Wenn Sie das Kontrollkästchen Alle Zeitangaben im SMPTE-Format anzeigen unter Bearbeiten > Voreinstellungen > Anpassung - Anzeige aktivieren, werden – unabhängig von der Einstellung in der Zeitleiste – alle Zeitangaben im Projekt als SMPTE-Zeit angezeigt.*

Siehe:

["Transportfunktionen steuern" auf Seite 195](#page-194-0)

["Zoom und Bildlauf in der Zeitleiste" auf Seite 88](#page-87-0)

## <span id="page-194-0"></span>Transportfunktionen steuern

Zur Steuerung der Wiedergabe steht Ihnen eine Reihe von Werkzeugen, Menüfunktionen und Shortcuts für die wichtigsten Operationen zur Verfügung.

Sobald Sie die Wiedergabe starten, wird die Jetztzeit ständig aktualisiert, um die Wiedergabeposition anzuzeigen. Sobald Sie die Wiedergabe anhalten, springt die Jetztzeit zum Jetztzeitmarker zurück. Wenn Sie die Wiedergabe erneut starten, läuft die Jetztzeit weiter.

Wenn die Jetztzeitanzeige läuft, Sie aber nichts hören, rufen Sie den Abschnitt *[Problembehebung](#page-1334-0)* auf. Wenn Sie MIDI-Sync oder MIDI-Timecode verwenden, wartet SONAR auf ein externes Taktsignal, bevor es die Wiedergabe startet. Wenn verschiedene Ansichten während der Wiedergabe nicht aktualisiert werden, sollten Sie zunächst überprüfen, ob die Taste Rollen Ihrer Computertastatur nicht aktiviert ist, denn dies würde das Fortlaufen der Ansichten unterbinden. Weitere Informationen finden Sie unter ["Synchronisation" auf Seite 1211.](#page-1210-0)

**Hinweis:** *Falls Sie Windows so eingestellt haben, dass bei typischen Arbeitsschritten wie etwa dem Öffnen oder Schließen von Fenstern spezielle Windows-Systemklänge ertönen, empfiehlt es sich, diese Klänge zu deaktivieren. Anderenfalls können diese Klänge (die im Übrigen bei der Arbeit mit SONAR sehr laut werden können) nicht nur stören, sondern im Extremfall sogar zu einer Unterbrechung der Wiedergabe oder Aufnahme führen. Um die Windows-Systemklänge zu deaktivieren, gehen Sie wie folgt vor: Öffnen Sie die Windows-Systemsteuerung (Start > Einstellungen > Systemsteuerung) und doppelklicken Sie anschließend das Symbol Sounds und Audiogeräte, um das Dialogfeld Eigenschaften von Sounds und Audiogeräten zu öffnen. Im Feld Soundschema wählen Sie dann den Eintrag Keine Sounds. Klicken Sie auf Übernehmen und dann auf OK.*

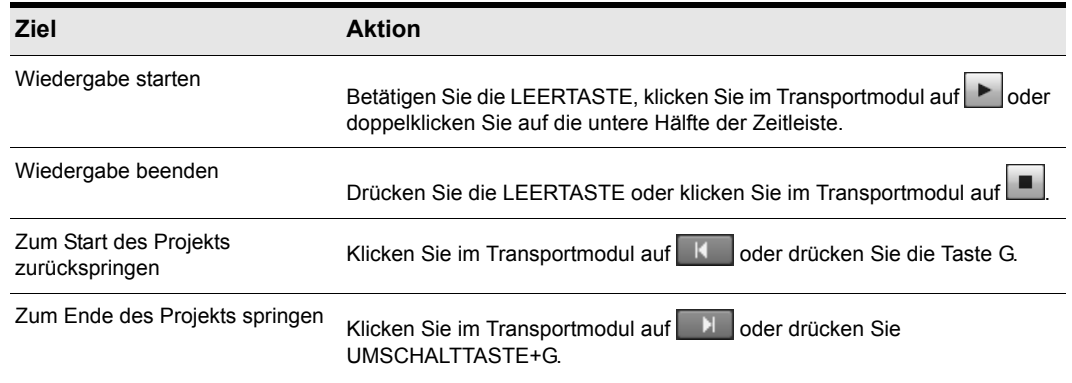

## So starten und beenden Sie die Wiedergabe

**Tabelle 21.**

41

**Hinweis:** *Standardmäßig kehrt, wenn Sie auf die Schaltfläche Stopp klicken, die Jetztzeit zum Jetztzeitmarker zurück, an dem die Wiedergabe begann. Wenn Sie wollen, dass die Jetztzeit beim Beenden der Wiedergabe unverändert bleibt, können Sie den Shortcut STRG+Leertaste verwenden. Wenn Sie das Standardverhalten ändern möchten, deaktivieren Sie die Option Bei Stopp zurück zum Jetztzeitmarker im Menü Optionen der Spuransicht oder drücken STRG+W.*

#### So unterbrechen Sie die Wiedergabe

• Klicken Sie auf die Schaltfläche Pause

Die Wiedergabe wird unterbrochen. Der Cursor und der Jetztzeitmarker werden nicht verschoben.

#### So setzen Sie die Wiedergabe fort

- Führen Sie einen der folgenden Schritte aus:
	- Klicken Sie auf die Schaltfläche Pause
	- Klicken Sie auf die Schaltfläche **Wiedergabe** .
	- Betätigen Sie die LEERTASTE.

Die Wiedergabe wird fortgesetzt.

#### Rück- und Vorlauf

Das Transportmodul umfasst dedizierte Schaltflächen für die Funktionen Rücklauf **44** und Vorlauf

**DE**, mit denen sie bei laufender Wiedergabe einen schnellen Rück- bzw. Vorlauf durchführen können.

Um einen schnellen Rück- oder Vorlauf auszuführen, klicken Sie solange auf die Schaltflächen

Rücklauf <sup>44</sup> bzw. Vorlauf **W**, bis die Stelle erreicht ist, an der die Wiedergabe fortgesetzt werden soll.

#### So hören Sie eine Auswahl vor

- **1.** Wählen Sie die Clips aus, die Sie vorhören möchten.
- **2.** Drücken Sie UMSCHALTTASTE+LEERTASTE.

Nur die ausgewählten Clips werden wiedergegeben.

196 Steuern der Wiedergabe **Transportfunktionen steuern**

## Wiedergabe ohne Daten ermöglichen

SONAR kann die Wiedergabe nun auch starten, wenn das Projekt keine Daten enthält. Dies kann in verschiedenen Fällen praktisch sein, so etwa, wenn Sie

- die Wiedergabe externer Geräte starten müssen,
- die Wiedergabe über das Ende des Projekts hinaus fortsetzen müssen, um etwa MIDI-Noten und Effektfahnen natürlich ausklingen zu lassen, statt sie zu unterbrechen.

#### **So ermöglichen Sie die Wiedergabe ohne Daten:**

Stellen Sie sicher, dass im Menü **Optionen** der Spuransicht die Option **Am Projektende stoppen** deaktiviert ist.

#### Option Am Projektende stoppen

Die Option **Optionen > Am Projektende stoppen** in der Spuransicht bestimmt, ob die Wiedergabe über das letzte Event im Projekt hinaus fortgesetzt wird. Diese Option ist standardmäßig aktiviert.

#### **Wenn die Option aktiv ist (Standard),**

- wird die Wiedergabe nicht gestartet, wenn keine Daten im Projekt vorhanden sind,
- endet die Wiedergabe, wenn keine weiteren Daten mehr wiederzugeben sind.

#### **Wenn die Option deaktiviert ist,**

- wird die Wiedergabe auch gestartet, wenn keine Daten im Projekt vorhanden sind,
- wird die Wiedergabe über das Ende eines Projekts hinaus fortgesetzt, bis der Benutzer sie manuell beendet.

#### Automatischer Fade beim Starten oder Beenden der Wiedergabe

Sie können SONAR eine weiche Einblendung beziehungsweise Ausblendung berechnen lassen, sobald die Audiowiedergabe unterbrochen wird. Dies kann von Nutzen sein, um abrupte Abbrüche beim Stoppen und Fortsetzen der Wiedergabe zu vermeiden, die gerade bei längeren Sessions die Ohren ermüden lassen.

Diese Blenden werden nur bei der Wiedergabe angewendet und beim Aufnehmen oder Abmischen ignoriert.

#### So konfigurieren Sie die Dauer der automatischen Blenden

- **1.** Wählen Sie **Bearbeiten > Voreinstellungen** aus, um das Dialogfeld **Voreinstellungen** zu öffnen. Klicken Sie dann auf **Audio > Wiedergabe und Aufnahme**.
- **2.** Passen Sie hier die folgenden Einstellungen an:
	- **Fade bei Start (Millisekunden).** Wenn Sie für diese Option einen Wert über Null wählen, erfolgt beim Start der Wiedergabe eine Einblendung des Audiosignals über die hier angegebene Dauer. Der zulässige Wertebereich beträgt 0 bis 100000. Der Standardwert ist 0.
	- **Fade bei Stopp (Millisekunden).** Wenn Sie für diese Option einen Wert über Null wählen, erfolgt bei der Beendigung der Wiedergabe eine Ausblendung des Audiosignals über die hier angegebene Dauer. Der zulässige Wertebereich beträgt 0 bis 100000. Der Standardwert ist 0.

## Was Sie bei hängenden Noten tun können

Bei MIDI sind die Events, die Noten aktivieren, unabhängig von den Events, die die Note beenden. Normalerweise versucht SONAR in dem Moment, in dem Sie die Wiedergabe anhalten, alle noch klingenden Noten abzuschalten. Je nach Konfiguration Ihrer Geräte ist es jedoch möglich, dass

Noten hängen bleiben. Mit der Schaltfläche **MIDI und Audio zurücksetzen** im Transportmodul können Sie die Wiedergabe aller Noten beenden. Darüber hinaus unterbricht die Funktion **MIDI und Audio zurücksetzen** auch Feedback, das durch das Input-Monitoring entsteht.

**Hinweis:** *Sie können festlegen, welche MIDI-Nachrichten die Schaltfläche MIDI und Audio*  Ŧ *zurücksetzen senden soll. Dazu ändern Sie die Variable* Panic Strength *in der Datei*  Cakewalk.ini*. Weitere Informationen finden Sie unter ["Initialisierungsdateien" auf Seite](#page-1370-0)  [1371.](#page-1370-0)*

#### So schalten Sie hängende Noten ab

Klicken Sie im Transportmodul auf **MIDI und Audio zurücksetzen** .

Siehe:

["Transportmodul" auf Seite 531](#page-530-0)

## Loopfunktion

Häufig werden Sie einen Abschnitt Ihres Projekts immer wieder anhören wollen, so dass Sie dazu spielen und üben können, oder weil Sie diesen Abschnitt während der Wiedergabe bearbeiten und die Ergebnisse gleich hören wollen. Die Loopfunktion von SONAR ermöglicht dies auf einfache Weise.

Loops (Wiedergabeschleifen) werden im Loopmodul der Steuerleiste definiert.

**Abbildung 35.** *Loopmodul*

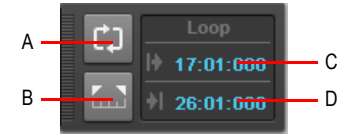

*A. Loop ein/aus B. Loopzeit auf Auswahl setzen C. Loopstart D. Loopende*

Sie müssen drei Schritte durchführen, um einen Loop einzurichten:

- Legen Sie die Startzeit des Loops fest
- Legen Sie die Endzeit des Loops fest
- Looping aktivieren

Von nun an wird SONAR automatisch an den Start des Loops springen, sobald dessen Ende erreicht wird.

Die Zeiten eines Loops werden durch spezielle Marker in der Zeitleiste angezeigt, wenn der Loop aktiviert ist.

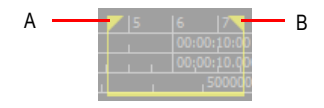

*A. Loop von B. Loop bis* 

## So verschieben Sie einen Loop in der Zeitleiste

- **1.** Klicken Sie auf den gelben Balken, der die beiden Loopmarker miteinander verbindet. Der Cursor wird zu einem horizontalen Doppelpfeil.
- **2.** Ziehen Sie den Loop an die gewünschte Position in der Zeitleiste.

Wenn Sie die Voreinstellungen nicht ändern, gibt SONAR den Loop endlos wieder.

Wenn Sie die Wiedergabe vor der Loopstartzeit starten, wird SONAR bis zur Endzeit des Loops wiedergeben und danach zum Loopstart zurückspringen.

**Hinweis:** *Wenn Sie die Wiedergabe beenden, während die Loopfunktion aktiviert ist, springt die Jetztzeit zum Jetztzeitmarker zurück. Wenn Sie die Option Bei Stopp zurück zum Jetztzeitmarker im Menü Optionen der Spuransicht deaktivieren, bleibt die Jetztzeit an der Stelle, an der Sie die Wiedergabe beendet haben.*

Die Rücklauffunktion verhält sich anders, wenn der Loop aktiviert ist. Beim ersten Rücklauf wird die Jetztzeit auf die Startzeit des Loops gesetzt. Wenn die Jetztzeit bereits mit der Loopstartzeit übereinstimmt, findet ein Rücklauf zum Anfang des Projekts statt. Danach springt jeder neue Aufruf der Rücklauffunktion zwischen der Startzeit des Loops und dem Beginn von Takt 1 hin und her.

## So richten Sie einen Wiedergabeloop ein

- Stellen Sie die Start- und Endzeiten des Loops mit einer der folgenden Methoden ein:
	- Ziehen Sie mit der Maus auf der Zeitleiste der Spur-, Pianorollen-, oder Partituransicht, um

einen Zeitbereich zu markieren. Klicken Sie dann im Loopmodul der Steuerleiste auf **Demann**, um die markierte Zeit für den Loop zu übernehmen.

• Klicken Sie in der Spur-, Pianorollen- oder Partituransicht zwischen zwei Markierungen, um einen Zeitbereich zu markieren. Klicken Sie anschließend im Loopmodul der Steuerleiste auf

um die markierte Zeit für den Loop zu übernehmen.

• Geben Sie die Start- und Endzeit direkt in das Loopmodul ein.

• Wählen Sie einen Zeitbereich aus und klicken Sie mit der rechten Maustaste in die Zeitleiste. Wählen Sie dann **Loop > Looppunkte festlegen**.

Die Loopfunktion wird automatisch aktiviert, sobald Sie die Schaltfläche **Looppunkte mit Auswahl festlegen** betätigt haben.

#### So deaktivieren Sie den Wiedergabeloop

• Klicken Sie zum Deaktivieren der Schleifen im Loopmodul der Steuerleiste auf  $\frac{1}{2}$  oder drücken Sie die Taste L.

## <span id="page-199-0"></span>Transport-, Marker-, Punch- und Loopmodule verwenden

Die Steuerleiste enthält verschiedene Module, mit denen eine umfangreiche Steuerung der Wiedergabe möglich ist. Um die Steuerleiste anzuzeigen, klicken Sie auf das Menü **Ansicht** und wählen **Steuerleiste** aus, oder Sie drücken die Taste C.

Die zur Steuerung der Wiedergabe wichtigsten Module in der Steuerleiste sind das Transport-, das Marker-, das Punch- und das Loopmodul. Ausführliche Informationen zu allen Modulen in der Steuerleiste finden Sie unter ["Überblick zur Steuerleiste" auf Seite 521](#page-520-0).

#### **Abbildung 36.** *Transportmodul*

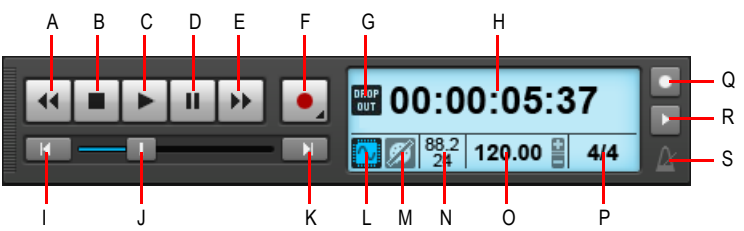

*A. Rücklauf B. Stopp C. Wiedergabe D. Pause E. Vorlauf F. Aufnahme G. Dropoutanzeige H. Aktuelle*  Jetztzeit (hier werden auch Fortschrittsanzeigen und Synchronisierungsnachrichten angezeigt) **I.** Zum Anfang<br>(Nullrückstellung) **J.** Position **K.** Zum Projektende springen **L.** Audio Engine an/aus **M.** Panik/Zurückset *N. Samplerate und Bittiefe O. Tempo P. Taktanzeige Q. Metronom während der Aufnahme R. Metronom während der Wiedergabe S. Klicken Sie, um die Metronomeinstellungen zu öffnen.*

#### Markermodul verwenden

Das Markermodul ermöglicht Ihnen die Navigation auf der Basis von Markern und das Einfügen neuer Marker. Wenn Sie an wichtigen Stellen in Ihrem Projekt Marker einfügen, erleichtert dies die Navigation durch das Projekt erheblich.

Führen Sie *einen* der folgenden Schritte aus, um einen Marker einzufügen:

- Klicken Sie auf die Schaltfläche Marker einfügen **im Markermodul.**
- Klicken Sie im Menü **Projekt** auf **Marker einfügen**.
- Drücken Sie die Taste M, wenn die Jetztzeit sich an der gewünschten Markerposition befindet.

• Klicken Sie bei gedrückter STRG-Taste in die obere Hälfte der Zeitleiste.

Führen Sie *einen* der folgenden Schritte aus, um zu einem Marker zu springen:

- Klicken Sie im Markermodul auf die Schaltflächen **Vorheriger Marker** oder **Nächster Marker** .
- Klicken Sie auf die Markerliste im Markermodul und wählen Sie einen Marker aus dem Dropdownmenü aus.
- Drücken Sie die Taste G zweimal und wählen Sie einen Marker aus der Liste aus.

#### **Abbildung 37.** *Markermodul*

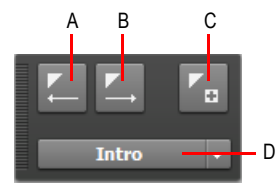

*A. Zum vorherigen Marker springen B. Zum nächsten Marker springen C. Marker einfügen D. Aktueller Marker*

## So legen Sie Optionen für die Punch- und die Loopaufnahme fest

- **1.** Klicken Sie mit der rechten Maustaste im Transportmodul auf die Schaltfläche **Aufnahme** , um die Aufnahmeeinstellungen aufzurufen.
- **2.** Geben Sie an, wie die Aufnahme neuer Daten sich auf vorhandene Daten auswirken soll. Wählen Sie entweder **Overdub** oder **Ersetzen**.
- **3.** Wählen Sie aus, ob bei der Loopaufnahme alle Takes in derselben oder in unterschiedlichen Spuren gespeichert werden sollen.

Weitere Informationen finden Sie unter ["Loopaufnahme" auf Seite 301.](#page-300-0)

#### So verwenden Sie das Punchmodul

**Abbildung 38.** *Punchmodul*

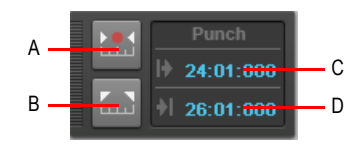

*A. Auto-Punchfunktion ein/aus B. Punchzeit auf Auswahl setzen C. Punch-In-Zeit D. Punch-Out-Zeit*

Das Punchmodul verfügt über die folgenden Bedienelemente:

• **Auto-Punch ein/aus. Etherlighter die Punchaufnahme ein bzw. aus. Hiermit starten und** beenden Sie die Punchaufnahme.

**Transportfunktionen steuern** Steuern der Wiedergabe

- **Punchzeit auf Auswahl setzen .** Setzt die Punch-In-Zeit auf den Anfang (Von) und die Punch-Out-Zeit auf das Ende (Bis) der aktuellen Auswahl.
- **Punch-In-Zeit.** Die aktuelle Punch-In-Zeit. Zum Ändern anklicken.
- **Punch-Out-Zeit.** Die aktuelle Punch-Out-Zeit. Zum Ändern anklicken.

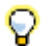

**Tipp:** *Wenn ein numerisches Zeitfeld aktiv ist, können Sie durch Drücken der Taste G auf eine Liste aller Markerpositionen zugreifen.*

So führen Sie eine Punchaufnahme durch:

- **1.** Klicken Sie auf den Auto-Punch-Umschalter im Funchmodul, um die automatische Punchfunktion zu aktivieren.
- **2.** Führen Sie *einen* der folgenden Schritte durch, um den Bereich für die Auto-Punch-Funktion festzulegen:
	- Ziehen Sie mit der Maus in der Zeitleiste, um eine Auswahl zu treffen, und klicken Sie dann auf

die Schaltfläche **Punchzeit auf Auswahl setzen** im Punchmodul.

- Klicken Sie im Punchmodul auf das Feld **Punch-In-Zeit** und geben Sie die gewünschte Punch-In-Zeit an. Danach klicken Sie auf das Feld **Punch-Out-Zeit** und geben die gewünschte Punch-Out-Zeit an.
- **3.** Setzen Sie die Jetztzeit weit genug vor die Punch-In-Zeit, um sich ausreichend vorbereiten zu können.
- **4.** Klicken Sie im Transportmodul auf die Schaltfläche **Aufnahme**, oder drücken Sie die Taste R.

SONAR gibt das Projekt nun wieder. An der gewählten Punch-In-Zeit wechselt SONAR dann in den Aufnahmemodus. Die Aufnahme endet an der Punch-Out-Zeit.

## So verwenden Sie das Transportmodul

Das Transportmodul verfügt über die folgenden Bedienelemente:

- **Rücklauf .** Führt einen Rücklauf im Projekt durch.
- **Stopp ...** Beendet die Wiedergabe.
- **Wiedergabe ...** Startet und beendet die Wiedergabe.
- **Pause ...** Unterbricht die Wiedergabe bzw. setzt sie fort.
- **Vorlauf .** Führt einen Vorlauf im Projekt durch.
- **Aufnahme ...** Startet die Aufnahme (hierzu muss mindestens eine Spur aufnahmebereit geschaltet sein). Klicken Sie mit der rechten Maustaste, um auf die globalen Aufnahmeoptionen zuzugreifen. Klicken Sie auf die Schaltfläche und drücken Sie die Maustaste dabei länger, um die

Step-Aufnahme zu aktivieren.

- **Stepaufnahme.** Öffnet das Fenster für die Stepaufnahme. Weitere Informationen finden Sie unter ["Stepaufnahme" auf Seite 306](#page-305-0).
- Zum Anfang **KL, Springt zum Anfang des Projekts zurück.**
- **Fortschrittsbalken D.** Zeigt die aktuelle Position im Projekt an. Sie können den Balken mit der Maus verschieben, um sich im Projekt zu bewegen.
- Zum Ende **...** Springt an das Ende des Projekts.
- **Zeitanzeige.** Die Zeitanzeige stellt nützliche Informationen zum aktuellen Projekt dar, etwa die Jetztzeit, die Samplerate und die Bittiefe, das Tempo und die aktuelle Taktart. Die folgenden Angaben werden angezeigt:
	- **Aktuelle Jetztzeit.** Die Jetztzeit ist Ihre aktuelle Position im Projekt. Weitere Informationen finden Sie unter ["Die Jetztzeit – Definition und Verwendung" auf Seite 186.](#page-185-0) Klicken Sie auf die Zeitanzeige, um zwischen den folgenden Zeitformaten umzuschalten:
		- **TZT.** Zeitdarstellung in der Form Takt:Zählzeit:Tick.
		- **SMSF.** Zeitdarstellung in der Form Stunde:Minute:Sekunde:Frame. Dieses Format heißt auch "SMPTE-Zeit".
		- **Millisekunden.** Zeigt die Zeit in Millisekunden an.
		- **Samples.** Zeigt die Zeit in Samples an.
	- **Aktuelles Tempo.** Das aktuelle Tempo an der Jetztzeit. Doppelklicken Sie darauf, um das aktuelle Tempo zu ändern.
	- **Taktart.** Anzahl der Zählzeiten pro Takt und Notenwert an der aktuellen Jetztzeit. Klicken Sie darauf, um den Takt zu ändern. Weitere Informationen finden Sie unter "Taktart und Tonart [festlegen" auf Seite 266.](#page-265-0)
- Metronom bei Wiedergabe an/aus **bei Schaltet das Metronom während der Wiedergabe ein** bzw. aus. Klicken Sie mit der rechten Maustaste darauf, um die Metronomeinstellungen aufzurufen.
- Metronom bei Aufnahme an/aus **.** Schaltet das Metronom während der Aufnahme ein bzw. aus. Klicken Sie mit der rechten Maustaste darauf, um die Metronomeinstellungen aufzurufen.
- Metronomeinstellungen **.** Klicken Sie auf das Metronomsymbol, um die Metronomeinstellungen zu öffnen.

## So verwenden Sie das Loopmodul

**Abbildung 39.** *Loopmodul*

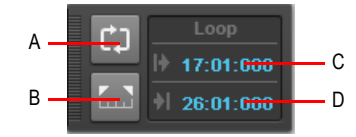

*A. Loop ein/aus B. Loopzeit auf Auswahl setzen C. Loopstart D. Loopende*

Das Loopmodul verfügt über die folgenden Bedienelemente:

- Loop ein/aus  $\mathbb{C}$ . Schaltet die Loopwiedergabe ein bzw. aus.
- Loopzeiten auf Auswahl setzen **.......** Setzt den Loopstart auf den Anfang (Von) und das Loopende auf das Ende (Bis) der aktuellen Auswahl.
- **Loopstart.** Aktuelle Startzeit des Loops. Zum Ändern anklicken.
- **Loopende.** Aktuelle Endzeit des Loops. Zum Ändern anklicken.

**Tipp:** *Wenn ein numerisches Zeitfeld aktiv ist, können Sie durch Drücken der Taste G auf eine Liste aller Markerpositionen zugreifen.*

Siehe:

["Spurenwiedergabe" auf Seite 204](#page-203-0)

## <span id="page-203-0"></span>Spurenwiedergabe

Mit SONAR können Sie eine beliebige Kombination von Spuren wiedergeben, indem Sie den **Status** der Spuren ändern. Sie können den Status aller Spuren mit den jeweiligen Bedienelementen, die für jede Spur zur Verfügung stehen, oder über die globalen Bedienelemente im Abmischmodul der Steuerleiste steuern. Weitere Informationen zum Abmischmodul finden Sie unter ["Abmischmodul"](#page-534-0) [auf Seite 535.](#page-534-0)

**Abbildung 40.** *Abmischmodul*

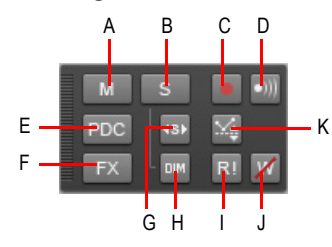

*A. Stummschaltung B. Soloschaltung C. Aufnahmebereitschaft D. Eingangsecho E. PDC Override für*  Livesignal **F.** Bypass für alle Effekte <sup>'</sup>G. Exklusiver Solomodus **H.** Solo-Abblendung I. Automation lesen<br>(Wiedergabe) J. Automation schreiben (Aufnahme) **K.** Offsetmodus

Für jede Spur gibt es verschiedene Statuseinstellungen:

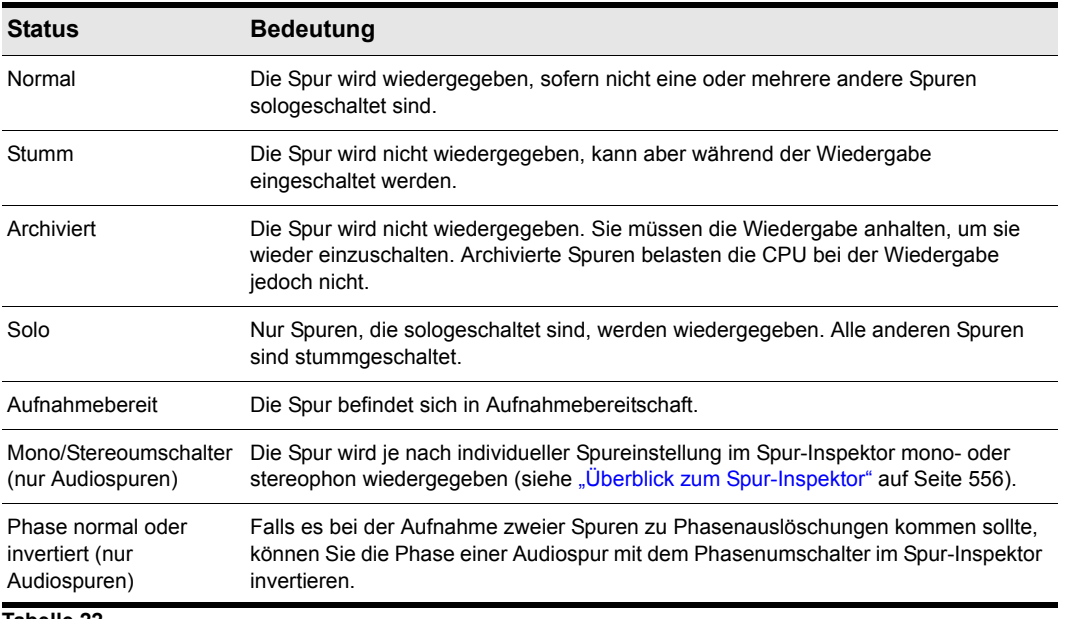

**Tabelle 22.**

Während der Wiedergabe können Sie Spuren nach Belieben und in jeder Kombination stummschalten oder wieder aktivieren. Sie ändern den Status einer Spur in der Spuransicht, der Mischpultansicht, dem Spur-Inspektor oder dem Abmischmodul in der Steuerleiste.

Wenn eine Spur sowohl stumm- als auch sologeschaltet ist, wird sie nicht wiedergegeben: Die Stummschaltung hat immer Vorrang vor allen anderen Statuseinstellungen.

Der Spurstatus wird in den Projektdateien von SONAR gespeichert. Wenn Sie ein SONAR -Projekt allerdings als Standard-MIDI-Datei (SMF) speichern, werden alle Spuren gespeichert, ohne Berücksichtigung des Stummschaltungs-, Solo- oder Archivierungsstatus.

Siehe:

["Abmischmodul" auf Seite 206](#page-205-0) ["Spuren stummschalten" auf Seite 207](#page-206-0) ["Spuren soloschalten" auf Seite 208](#page-207-0) ["Invertieren der Phase einer Spur" auf Seite 212](#page-211-0) ["Ändern des Mono-/Stereostatus einer Spur" auf Seite 213](#page-212-0)

## <span id="page-205-0"></span>Abmischmodul

Im Abmischmodul konfigurieren Sie verschiedene Wiedergabeeinstellungen. Sie können die Funktionen Stummschaltung, Soloschaltung und Aufnahmebereitschaft für alle Spuren aktivieren oder deaktivieren. Sie können auch Automationseinstellungen konfigurieren und das Verhalten bei der Solowiedergabe festlegen.

## So blenden Sie das Abmischmodul ein bzw. aus

Klicken Sie mit der rechten Maustaste auf die Steuerleiste und wählen Sie **Abmischmodul** aus.

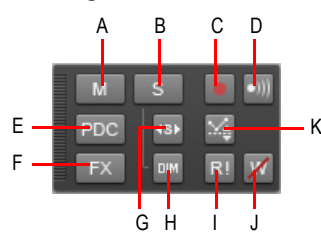

**Abbildung 41.** *Abmischmodul*

*A. Stummschaltung B. Soloschaltung C. Aufnahmebereitschaft D. Eingangsecho E. PDC Override für Livesignal F. Bypass für alle Effekte G. Exklusiver Solomodus H. Solo-Abblendung I. Automation lesen (Wiedergabe) J. Automation schreiben (Aufnahme) K. Offsetmodus*

Das Abmischmodul verfügt über die folgenden Bedienelemente:

- Globaler Stummschalter **M.** Klicken Sie hierauf, um alle Spuren stummzuschalten bzw. die Stummschaltung aller Spuren aufzuheben. Die Schaltfläche leuchtet, wenn mindestens eine Spur stummgeschaltet ist.
- **Globaler Soloschalter Solotater Steps** Klicken Sie hierauf, um alle Spuren solozuschalten bzw. die Soloschaltung aller Spuren aufzuheben. Die Schaltfläche leuchtet, wenn mindestens eine Spur sologeschaltet ist.
- Solo-Abblendung ein/aus ... Schaltet die Solo-Abblendung ein bzw. aus. Die Solo-Abblendung ist ein Modus, in dem nicht sologeschaltete Spuren oder Busse mit abgesenktem Pegel wiedergegeben werden. Weitere Informationen finden Sie unter "Solo-Abblendung" auf [Seite 210.](#page-209-0)
- Exklusiver Solomodus ein/aus<sup>49</sup>. Schaltet den exklusiven Solomodus ein bzw. aus. Mit dem exklusiven Solomodus können Sie nur noch eine Spur und einen Bus gleichzeitig soloschalten. Weitere Informationen finden Sie unter ["Exklusiver Solomodus" auf Seite 211.](#page-210-0)
- **Globaler Aufnahmeschalter .** Klicken Sie hierauf, um die Aufnahmebereitschaft aller Spuren zu aktivieren bzw. zu deaktivieren. Die Schaltfläche leuchtet, wenn mindestens eine Spur aufnahmebereit ist.
- **Input-Monitoring ein/aus ...** Schaltet das Input-Monitoring für alle Spuren ein bzw. aus.
- Bypass für alle Effekte **FX.** Schaltet alle Effekte global in den Bypassmodus. Weitere Informationen finden Sie unter ["Globaler Bypass für Effekte" auf Seite 913](#page-912-0).
- **PDC Override für Livesignal** PDC. Ermöglicht das Aktivieren bzw. Deaktivieren des Latenzausgleichs auf Livespuren, d. h. bei der Wiedergabe und Aufzeichnung auf solchen Spuren unterbleibt der Latenzausgleich. Da es sich um einen Umschalter handelt, können Sie ihn direkt aktivieren, um etwa Ihre Spuren mit niedriger Latenz einzuspielen, und ihn danach wieder abschalten, um eine synchrone Wiedergabe zu erzielen. Weitere Informationen finden Sie unter ["PDC Override für Livesignal" auf Seite 298.](#page-297-0)
- **Schreiben von Automationsdaten gestatten Z.** Schaltet die Möglichkeit zum Schreiben von Automationsdaten global ein oder aus.
- Automationswiedergabe gestatten **RI.** Schaltet die Möglichkeit der Wiedergabe von Automationsdaten global ein oder aus.
- **Offsetmodus**  $\leq$ **.** Hiermit können Sie den Offsetmodus aktivieren bzw. deaktivieren. Im Offsetmodus können Sie mithilfe der Bedienelemente eines Parameters einen Offset der Automationsdaten erstellen, d. h. diese relativ ändern. Weitere Informationen finden Sie unter ["Hüllkurven- und Offsetmodus" auf Seite 1086](#page-1085-0).

Siehe: ["Spuren stummschalten" auf Seite 207](#page-206-0) ["Spuren soloschalten" auf Seite 208](#page-207-0)

## <span id="page-206-0"></span>Spuren stummschalten

Wenn eine Spur stummgeschaltet ist, wird sie von SONAR während der Wiedergabe verarbeitet, so dass Sie die Spur einschalten können, ohne die Wiedergabe anhalten zu müssen. Bei vielen stummgeschalteten Spuren kann dies Ihren Computer stark belasten. Archivierte Spuren hingegen belasten Ihren Computer bei der Wiedergabe nicht. Wenn Sie also Spuren haben, die Sie behalten, aber nicht wiedergeben wollen, sollten Sie diese archivieren.

Wenn Sie eine Spur während der Wiedergabe stummschalten oder wieder aktivieren, kann es eine kurze Verzögerung geben, bevor die Änderung hörbar ist. Dies ist ein normales Verhalten und nicht auf einen Hard- oder Softwarefehler zurückzuführen.

## So schalten Sie einzelne Spuren stumm oder reaktivieren diese

- Klicken Sie in der Spur- oder Mischpultansicht oder im Spur-Inspektor auf den Stummschalter einer Spur, um diese stummzuschalten oder zu reaktivieren.
- Um die Stummschaltung mehrerer Spuren gleichzeitig zu aktivieren bzw. zu deaktivieren, wählen Sie die Spuren aus und führen dann *einen* der folgenden Schritte aus:
	- Klicken Sie mit der rechten Maustaste auf einen Spurkanalzug und wählen Sie **MSR > Stummschalten** aus dem Kontextmenü aus.
	- Um alle ausgewählten Spuren desselben Typs stummzuschalten, klicken Sie bei gedrückter STRG-Taste auf den Stummschalter Meiner beliebigen ausgewählten Spur.
	- Um alle Spuren desselben Spurtyps stummzuschalten, klicken Sie bei gedrückter STRG-Taste auf den Stummschalter Meiner beliebigen Spur, die nicht ausgewählt ist.

#### So reaktivieren Sie alle Spuren

Klicken Sie auf den globalen Stummschalter M im Abmischmodul der Steuerleiste.

## So schalten Sie alle Spuren stumm

Führen Sie *einen* der folgenden Schritte aus:

- Klicken Sie auf den globalen Stummschalter M im Abmischmodul der Steuerleiste.
- Klicken Sie bei gedrückter STRG-Taste auf den Stummschalter Meiner beliebigen Spur.

## So archivieren Sie Spuren oder heben den Archivstatus auf

- **1.** Wählen Sie in der Spuransicht eine oder mehrere Spuren aus.
- **2.** Führen Sie einen der folgenden Schritte aus:
	- Klicken Sie auf die Schaltfläche Archivieren A der Spur.
	- Klicken Sie mit der rechten Maustaste auf einen Spurkanalzug und wählen Sie **MSR > Archivieren** aus dem Kontextmenü aus.

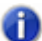

**Hinweis:** *Eine Spur kann bei laufender Wiedergabe nicht archiviert werden.*

## <span id="page-207-0"></span>Spuren soloschalten

Manchmal werden Sie nur eine oder nur ein paar Spuren abhören wollen, ohne alle anderen Spuren stummschalten zu müssen. Sie erreichen dies, indem Sie die Spuren soloschalten.

Sobald eine Spur als Solospur markiert ist, ignoriert SONAR den Stummschaltungsstatus aller Spuren (es sei denn, eine Solospur ist ebenfalls stummgeschaltet, denn die Stummschaltung hat Vorrang vor der Soloschaltung) und gibt *nur* die sologeschalteten Spur(en) wieder. Sie können beliebig viele Spuren gleichzeitig soloschalten. Diese Spuren werden dann zusammen wiedergegeben. Sobald der Solostatus der letzten Solospur abgeschaltet wird, gibt SONAR die Spuren entsprechend ihrem Stummschaltungsstatus wieder.

## So schalten Sie die Solofunktion für einzelne Spuren ein und aus

- Klicken Sie in der Spur- oder Mischpultansicht oder im Spur-Inspektor auf den Soloschalter S einer Spur, um die Soloschaltung zu aktivieren bzw. zu deaktivieren.
- Um die Soloschaltung mehrerer Spuren gleichzeitig zu aktivieren bzw. zu deaktivieren, wählen Sie die Spuren aus und führen dann *einen* der folgenden Schritte aus:
	- Klicken Sie mit der rechten Maustaste auf einen Spurkanalzug und wählen Sie **MSR > Soloschalten** aus dem Kontextmenü aus.
	- Um alle ausgewählten Spuren desselben Typs solozuschalten, klicken Sie bei gedrückter STRG-Taste auf den Soloschalter<sup>S</sup> einer beliebigen ausgewählten Spur.
	- Um alle Spuren desselben Spurtyps solozuschalten, klicken Sie bei gedrückter STRG-Taste auf den Stummschalter<sup>S</sup> einer beliebigen Spur, die nicht ausgewählt ist.

Siehe auch:

["Solo-Abblendung" auf Seite 210](#page-209-0) ["Exklusiver Solomodus" auf Seite 211](#page-210-0) ["Solo sperren" auf Seite 212](#page-211-1)

## So heben Sie den Solostatus aller Spuren auf

Klicken Sie auf den globalen Soloschalter **im Abmischmodul der Steuerleiste.** 

## So schalten Sie alle Spuren solo

Führen Sie *einen* der folgenden Schritte aus:

- Klicken Sie auf den globalen Soloschalter  $\Box$  im Abmischmodul der Steuerleiste.
- Klicken Sie bei gedrückter STRG-Taste auf den Soloschalter Seiner beliebigen Spur.

Siehe auch:

["Solo-Abblendung" auf Seite 210](#page-209-0) ["Exklusiver Solomodus" auf Seite 211](#page-210-0) ["Solo sperren" auf Seite 212](#page-211-1)

## <span id="page-209-0"></span>Solo-Abblendung

Gewöhnlich werden, wenn Sie eine Spur oder einen Bus in SONAR soloschalten, alle nicht sologeschalteten Spuren oder Busse stummgeschaltet. Die Solo-Abblendung ist ein Modus, in dem nicht sologeschaltete Spuren oder Busse mit abgesenktem Pegel wiedergegeben werden. Die Standardabsenkung beträgt -6 dB, es können aber auch die Werte -12 dB oder -18 dB konfiguriert werden.

Die Solo-Abblendung ist praktisch, wenn Sie sich auf eine bestimmte Spur konzentrieren wollen, diese jedoch im Kontext der Gesamtmischung bearbeiten oder mischen wollen. Auf diese Weise können Sie alle Spuren hören, wobei die sologeschaltete Spur die nicht sologeschalteten Spuren überragt.

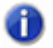

**Hinweis:** *Die Solo-Abblendung ist nur für Audiospuren und -busse anwendbar, nicht für MIDI-Spuren.*

## So aktivieren oder deaktivieren Sie die Solo-Abblendung

Klicken Sie auf die Schaltfläche **Solo-Abblendung** im Abmischmodul der Steuerleiste.

**Abbildung 42.** *Abmischmodul*

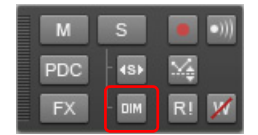

Wenn die Solo-Abblendung aktiviert ist, werden nicht sologeschaltete Spuren nicht wie gewöhnlich stummgeschaltet, sondern mit reduziertem Pegel wiedergegeben.

Der Status der Solo-Abblendung wird im jeweiligen Projekt gespeichert.

## So konfigurieren Sie den Pegel für die Solo-Abblendung

Wenn die Solo-Abblendung aktiviert ist, wird der Pegel, um den die nicht sologeschalteten Spuren oder Busse reduziert werden, im Dialogfeld **Voreinstellungen** angegeben.

- **1.** Wählen Sie **Bearbeiten > Voreinstellungen > Audio Treibereinstellungen** aus.
- **2.** Wählen Sie für **Gain für Solo-Abblendung** den gewünschten Wert (-6/-12/-18 dB) und klicken Sie auf **OK**.

Die Pegelreduzierung für die Solo-Abblendung wird im jeweiligen Projekt gespeichert.

Siehe:

["Spuren soloschalten" auf Seite 208](#page-207-0) ["Exklusiver Solomodus" auf Seite 211](#page-210-0) ["Solo sperren" auf Seite 212](#page-211-1)

.Abmischmodul" auf Seite 206 ["Audio - Wiedergabe und Aufnahme" auf Seite 1757](#page-1756-0) ["Tastenzuordnungen" auf Seite 1122](#page-1121-0)

## <span id="page-210-0"></span>Exklusiver Solomodus

Standardmäßig gestattet Ihnen SONAR, mehrere Spuren und Busse gleichzeitig solozuschalten. Mit dem neuen exklusiven Solomodus können Sie nur noch eine Spur gleichzeitig soloschalten.

Wenn Sie eine Spur oder einen Bus im exklusiven Solomodus soloschalten, wird eine ggf. aktive Soloschaltung anderer Spuren oder Busse aufgehoben. Auf diese Weise können Sie einzelne Spuren und Busse isoliert abhören, ohne die Soloschaltung anderer Spuren oder Busse aufheben zu müssen.

## So aktivieren oder deaktivieren Sie den exklusiven Solomodus

Klicken Sie auf die Schaltfläche **Exklusiver Solomodus** im Abmischmodul der Steuerleiste.

**Abbildung 43.** *Abmischmodul*

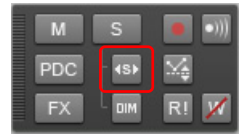

**Hinweis:** *Wenn Sie den exklusiven Solomodus aktivieren, wirkt sich dies auf gegenwärtig sologeschaltete Spuren und Busse erst dann aus, wenn Sie beim nächsten Mal eine Spur oder einen Bus soloschalten.*

Es gibt verschiedene Situationen, in denen beim Soloschalten einer Spur auch bei aktiviertem exklusiven Solomodus mehrere Spuren sologeschaltet werden:

- Wenn Sie einen Spurordner soloschalten, werden alle Spuren in diesem Ordner sologeschaltet.
- Wenn Sie eine Spur soloschalten, die einem Softwaresynthesizer zugewiesen ist, werden alle anderen Spuren, die demselben Softwaresynthesizer zugewiesen sind, ebenfalls sologeschaltet.
- Wenn Sie eine Spur oder einen Bus soloschalten, der zu einer Quickgruppe gehört, dann werden alle anderen Spuren und Busse dieser Quickgruppe ebenfalls sologeschaltet.

Siehe:

["Spuren soloschalten" auf Seite 208](#page-207-0) ["Solo-Abblendung" auf Seite 210](#page-209-0) ["Solo sperren" auf Seite 212](#page-211-1)

**Spurenwiedergabe** Steuern der Wiedergabe

## <span id="page-211-1"></span>Solo sperren

Wenn Sie die Solosperrfunktion für eine Spur oder einen Bus aktivieren, wird diese Spur bzw. dieser Bus grundsätzlich nicht stummgeschaltet, wenn eine andere Spur oder ein anderer Bus sologeschaltet werden.

Dies ist eine sehr nützliche Funktion, wenn eine bestimmte Spur unabhängig von der Soloschaltung anderer Spuren immer wiedergegeben werden soll. Nehmen wir etwa an, Sie wollen die Gesangsspur immer hören, während Sie andere Instrumentenspuren soloschalten. Dies lässt sich ganz einfach mithilfe des exklusiven Solomodus (siehe ["Exklusiver Solomodus" auf Seite 211](#page-210-0)) und durch Aktivierung der Solosperre für die Gesangsspur erreichen.

## So aktivieren oder deaktivieren Sie die Solosperrfunktion

• Klicken Sie bei gedrückter UMSCHALTTASTE auf die **Soloschaltfläche**<sup>S</sup> einer Spur oder eines Busses.

Die Soloschaltfläche hat nun das Aussehen **15M**, um anzuzeigen, dass die Solosperre aktiviert ist. Die Solosperre verhindert, dass die Spur oder der Bus stummgeschaltet werden, wenn andere Spuren oder Busse sologeschaltet werden.

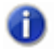

**Hinweis:** *Die Stummschaltung hat stets Vorrang vor der Solofunktion. Insofern können eine Spur oder ein Bus auch bei aktivierter Solosperre stummgeschaltet werden.*

Siehe:

["Spuren soloschalten" auf Seite 208](#page-207-0) ["Solo-Abblendung" auf Seite 210](#page-209-0) ["Exklusiver Solomodus" auf Seite 211](#page-210-0)

## <span id="page-211-0"></span>Invertieren der Phase einer Spur

Das genaue Gegenteil einer Wellenform wird als Umkehrung bezeichnet. Es handelt sich dabei um eine Verschiebung um 180 Grad. Diese physikalische Gesetzmäßigkeit hat zur Folge, dass sich eine Wellenform und ihre Umkehrung gegenseitig vollständig auslöschen. Grundsätzlich sollte man daher vermeiden, bei einer Aufnahme zweier Spuren derselben Quelle eine der beiden Phasen zu invertieren. Tritt ein solcher Fall ein, kann es zu unerwünschten Lautstärkereduzierungen, Verzerrungen bestimmter Frequenzbereiche oder gar zu absoluter Stille im Fall zweier vollkommen identischer Spuren (zum Beispiel bei duplizierten Spuren) kommen.

So kann es etwa beim Aufnehmen einer Schallquelle mit zwei Mikrofonen vorkommen, dass das eine Mikrofon eine Umkehrung des Signals aufzeichnet, welches vom zweiten Mikrofon aufgenommen wird. In diesem Fall würden sich die Signale weitgehend auslöschen. SONAR ermöglicht es Ihnen, die Phase einer Spur zu invertieren, um sie an eine andere Spur anzupassen.

## So invertieren Sie die Phase einer Spur

- **1.** Öffnen Sie den Spur-Inspektor oder die Mischpultansicht.
- **2.** Klicken Sie bei der Spur, deren Phase Sie invertieren wollen, auf die Schaltfläche **Phase normal/invertiert**  $\emptyset$ .

## <span id="page-212-0"></span>Ändern des Mono-/Stereostatus einer Spur

SONAR hat sowohl im Spur-Inspektor als auch in der Mischpultansicht in jedem Spurmodul einen Stereoumschalter **IN-MI.** Die Umschalter in den Spurmodulen erzwingen zwar die Mono- oder Stereowiedergabe, die Panoramapositionen im Stereomix bleiben aber erhalten.

Das Betätigen des Stereoumschalters **[404]** einer Spur außerdem dazu, dass auch alle Plugins, die dieser Spur zugeordnet wurden, monofon beziehungsweise stereofon arbeiten. Hierdurch können Sie Monoeffekte auf einer Stereospur oder umgekehrt Stereoeffekte auf einer Monospur einsetzen.

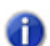

**Hinweis:** *Wenn Sie Monoeffekte auf Stereospuren verwenden, können wichtige Stereodaten verloren gehen, da die Stereospuren zur Erzielung des Effekts mono geschaltet werden. Wenn Sie dies vermeiden wollen, sollten Sie auf Stereospuren grundsätzlich nur Stereoeffekte einsetzen.*

## So verwenden Sie den Stereoumschalter einer Spur

- **1.** Öffnen Sie den Spur-Inspektor oder die Mischpultansicht.
- **2.** Setzen Sie in der Spur, die zur Effektverarbeitung den Mono- oder Stereostatus erhalten soll, den Stereoumschalter **Fould** auf die gewünschte Position.
	- Wenn die Schaltfläche leuchtet, wird die Spur stereophon wiedergegeben.
	- Leuchtet die Schaltfläche nicht, dann wird die Spur monophon wiedergegeben.

## Mono-Audioclips werden unter bestimmten Umständen um 3 dB angehoben

Es gibt Situationen, in denen der Pegel eines Monoclips um 3 dB angehoben wird, wenn das Ausgangs-Interleaving der Spur (mono/stereo) die Einstellung **Mono** hat:

- **1.** Die Spur enthält Stereo- und Monoclips.
- **2.** Für die Spur ist als Eingangsquelle ein Synthesizer ausgewählt.
- **3.** Das Eingangsecho ist aktiviert, oder die Spur ist für die Aufzeichnung scharfgeschaltet.

Generell werden Monodaten immer dann um 3 dB angehoben, wenn das Ausgangsinterleave der Spur mono und das Dateninterleave stereo ist.

## Verwendung von Mono-VST-Plugins auf Stereospuren kann zum Verlust der Audiosynchronisation führen

Wenn Sie ein Mono-Plugin auf einer Stereospur verwenden (Interleaving auf Stereo eingestellt), laufen linker und rechter Kanal nicht mehr synchron. Der linke Kanal wird von dem Monoeffekt bearbeitet, und es wird eine Latenzkompensation angewendet, während der rechte Kanal nicht bearbeitet und keine Latenzkompensation angewendet wird. Das Signal sieht dann in etwa so aus:

- Linker Kanal: Bearbeitetes Signal (verzögert)
- Rechter Kanal: Unbearbeitetes Signal (nicht verzögert)

Ein Mono-VST-Plugin funktioniert korrekt, wenn Sie auf der Eigenschaftenseite des VST-Plugins die Option **Monoverarbeitung aktivieren** und Sie für das Interleaving die Einstellung **Mono** wählen.

**Hinweis:** *Die Option Monoverarbeitung aktivieren ist in* SONAR *standardmäßig aktiviert.*  m *Wenn Sie ein älteres Projekt in* SONAR *8 wiedergeben und feststellen, dass es nicht wie vorher klingt, versuchen Sie, die Option Monoverarbeitung aktivieren bei allen in diesem Projekt verwendeten Mono-Plugins abzuschalten.s enabled by default in SONAR.*

Siehe: ["Ändern der Spureinstellungen" auf Seite 215](#page-214-0)

## <span id="page-214-0"></span>Ändern der Spureinstellungen

Jede Spur eines Projekts enthält MIDI- oder Audioinformationen und besitzt eine Reihe von Einstellungen (so genannten Parametern) für den Klang der Spur. Sie können den Klang ändern, indem Sie die entsprechenden Parameter modifizieren. Bei Audiospuren können Sie Parameter wie die Lautstärke, das Stereopanorama und das Ausgabegerät einstellen, über das der Klang wiedergegeben wird. Für MIDI-Spuren stehen Ihnen zusätzliche Parameter zur Verfügung, wie zum Beispiel das Klangprogramm (Patch), das zur Wiedergabe der Noten verwendet wird. Beide

Spurtypen enthalten jeweils eine Schaltfläche Automationsdaten lesen **Ruthalt** und

Automationsdaten schreiben **W. Hiermit können Sie die Wiedergabe bzw.** die Aufzeichnung von Automationsdaten aktivieren oder deaktivieren

**Hinweis 1:** *Sie können alle Schiebe- und Drehregler in der Mischpult- und der Spuransicht steuern, indem Sie auf ein Element klicken, dann den Mauszeiger über das betreffende Element bewegen und das Mausrad betätigen. Wenn Sie den Mauszeiger von dem Schiebeoder Drehregler wegbewegen, während Sie ihn mit dem Mausrad einstellen, kann das Mausrad nicht mehr zur Steuerung dieses Schiebe- oder Drehreglers verwendet werden.*

**Hinweis 2:** *Sie können Bedienelemente in Spur- und Buskanalzügen in der Spuransicht einund ausblenden und sogar Presets für Ihre bevorzugten Bedienlayouts erstellen. Weitere Informationen finden Sie unter ["Bedienelemente der Spuransicht konfigurieren" auf Seite 341](#page-340-0).*

#### Parameter für Audiospuren

Die folgenden Abbildungen zeigen die verschiedenen Parameter in Audiokanalzügen. Die Abbildungen zeigen zwar eine Audiospur in der Spuransicht, aber die meisten Parameter können Sie auch in der Mischpultansicht und im Spur-Inspektor einstellen. Einige Parameter stehen nur in der Mischpultansicht und im Spur-Inspektor zur Verfügung.

**Abbildung 44.** *Audiospur* 

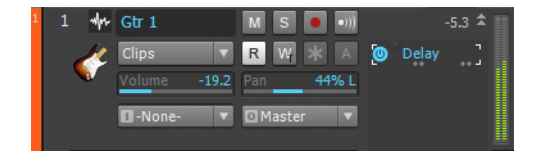

**Abbildung 45.** *Bedienelemente im Titel einer Audiospur*

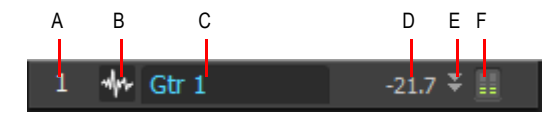

*A. Spurnummer B. Kopfleistensymbol C. Spurname D. Spitzenwert E. Maximieren/Wiederherstellen F. Pegelanzeige*

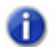

**Hinweis:** *MSR-Schaltflächen können in der Kopfleiste angezeigt werden, wenn der Spurbereich ausreichend breit ist.*

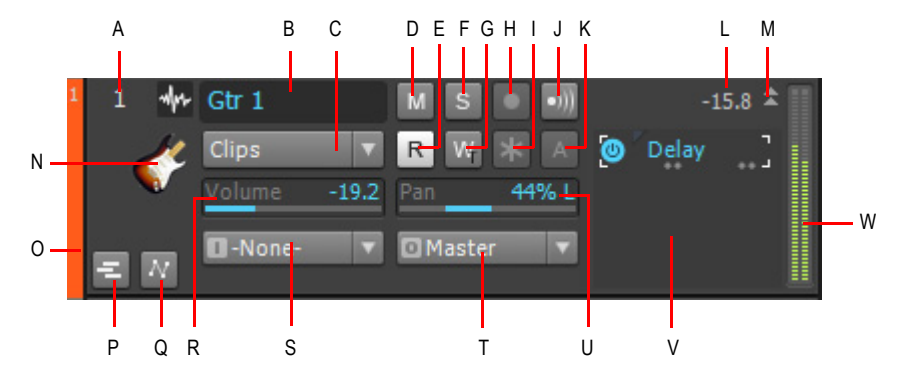

#### **Abbildung 46.** *Bedienelemente für Audiospuren*

*A. Spurnummer B. Spurname C. Bearbeitungsfilter D. Stummschalter E. Automationsdaten lesen F. Soloschalter G. Automationsdaten schreiben H. Aufnahmeschalter I. Einfrieren J. Eingangsecho*  K. Archivieren L. Spitzenpegel M. Erweitern/Reduzieren N. Spursymbol O. WAI-Anzeige P. Take-Bahnen<br>erweitern/reduzieren Q. Automationsbahnen erweitern/reduzieren R. Lautstärkeregler S. Eingang T. Ausgang *U. Panoramaregler V. Effektcontainer W. Pegelanzeige*

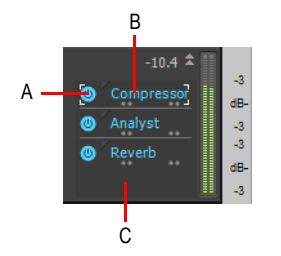

**Abbildung 47.** *Effektcontainer, Pegelanzeige und Spurenskala*

*A. Plugin ein-/ausschalten B. Plugin-Name C. Zum Einfügen eines neuen Plugins mit der rechten Maustaste hier klicken*

In der folgenden Tabelle werden die verschiedenen Audiospurparameter und ihre Bedeutung zusammengefasst.
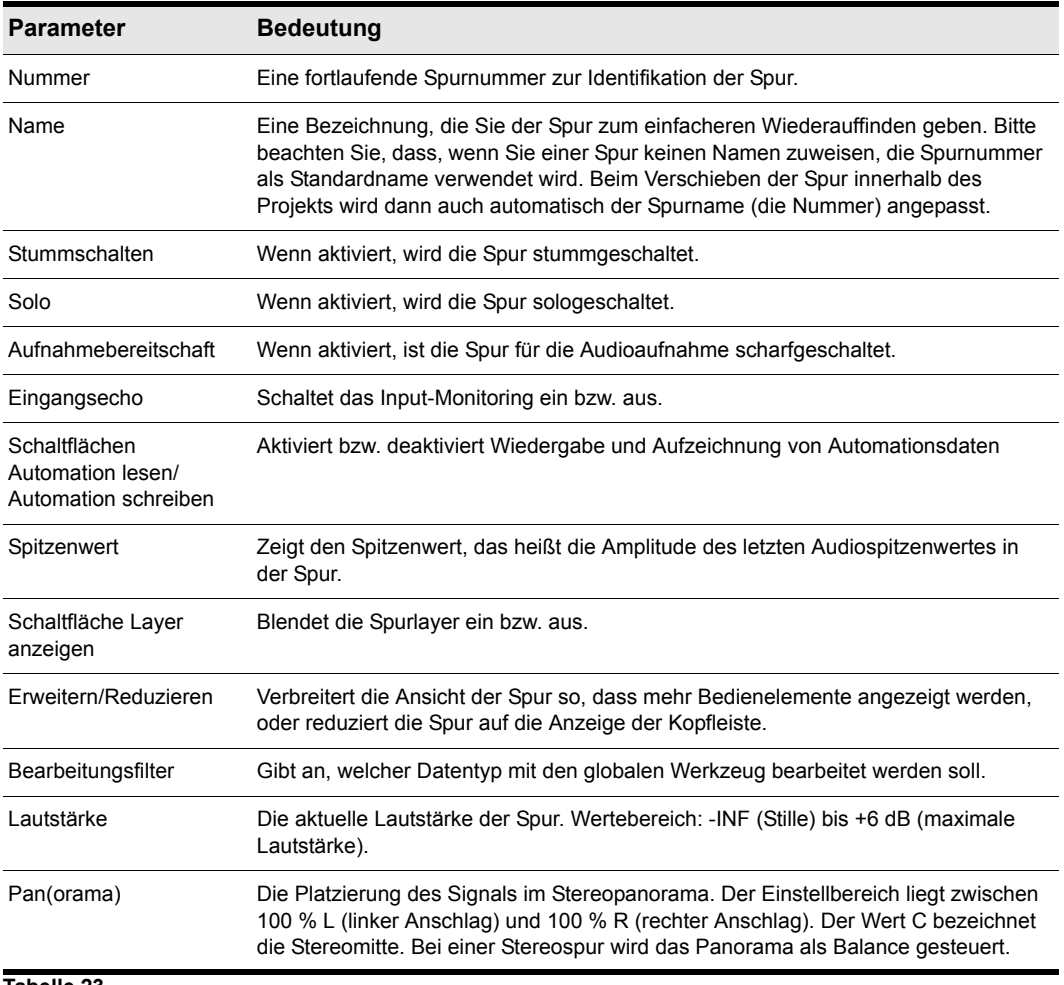

**Tabelle 23.**

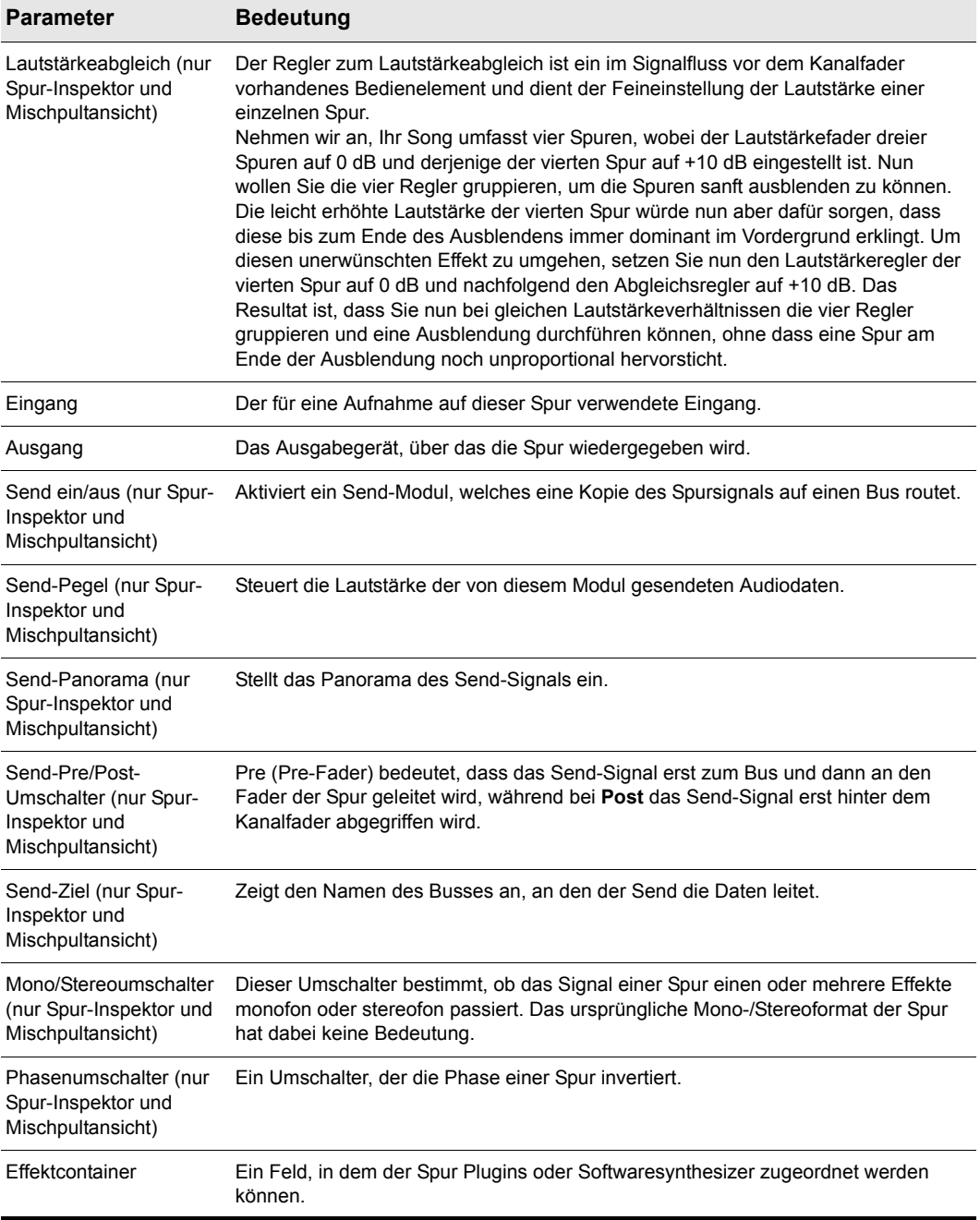

## **Tabelle 23.**

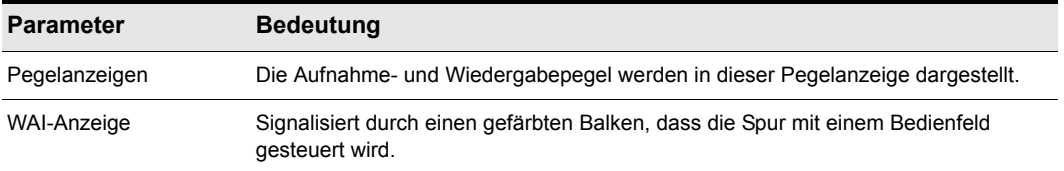

#### **Tabelle 23.**

Weitere Informationen zu Bedienelementen für Audiospuren im Spur-Inspektor finden Sie unter ["Bedienelemente für Audiospuren" auf Seite 564](#page-563-0).

Weitere Informationen zu Bedienelementen für Audiospuren in der Mischpultansicht finden Sie unter ["Bedienelemente für Audiospuren" auf Seite 1954](#page-1953-0).

### Parameter für MIDI-Spuren

Die folgenden Abbildungen veranschaulichen die MIDI-Spurparameter:

**Abbildung 48.** *Bedienelemente im Titel einer MIDI-Spur*

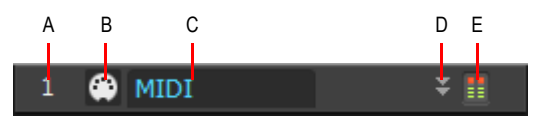

*A. Spurnummer B. Kopfleistensymbol C. Spurname D. Maximieren/Wiederherstellen E. Pegelanzeige*

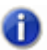

**Hinweis:** *MSR-Schaltflächen können in der Kopfleiste angezeigt werden, wenn der Spurbereich ausreichend breit ist.*

**Abbildung 49.** *Bedienelemente für MIDI-Spuren*

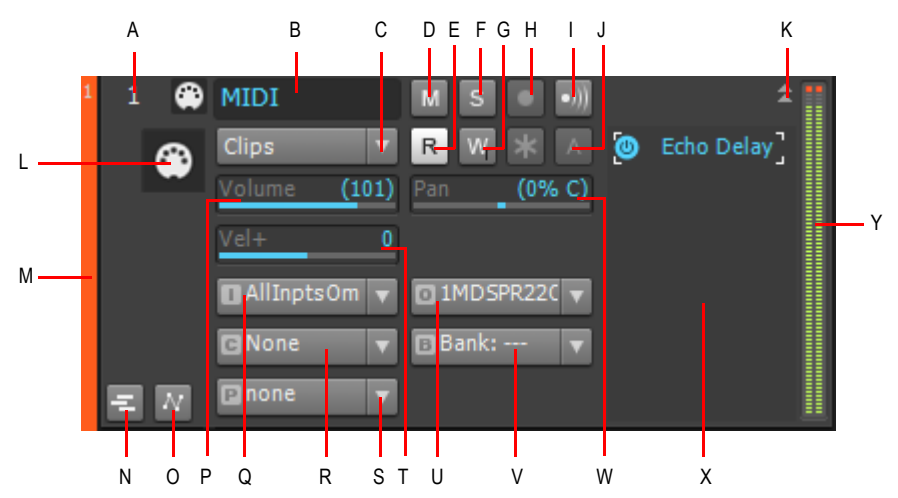

*A. Spurnummer B. Spurname C. Bearbeitungsfilter D. Stummschalter E. Automationsdaten lesen F. Soloschalter G. Automationsdaten schreiben H. Aufnahmeschalter I. Einfrieren J. Archivieren K. Erweitern/* Reduzieren **L.** Spursymbol **M.** WAI-Anzeige **N.** Take-Bahnen erweitern/reduzieren **O.** Automationsbahnen<br>erweitern/reduzieren **P.** Lautstärkeregler **Q.** Eingang **R.** Kanal **S.** Patch T. Anschlagstärke **U.** Ausgang<br>**V.** Ban

**Abbildung 50.** *MIDI-Spur Effektcontainer und Spurskala*

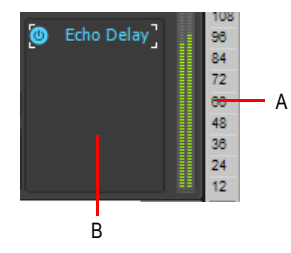

*A. Spurenskala B. MIDI-Effektcontainer* 

In der folgenden Tabelle werden die verschiedenen MIDI-Spurparameter und ihre Bedeutung zusammengefasst.

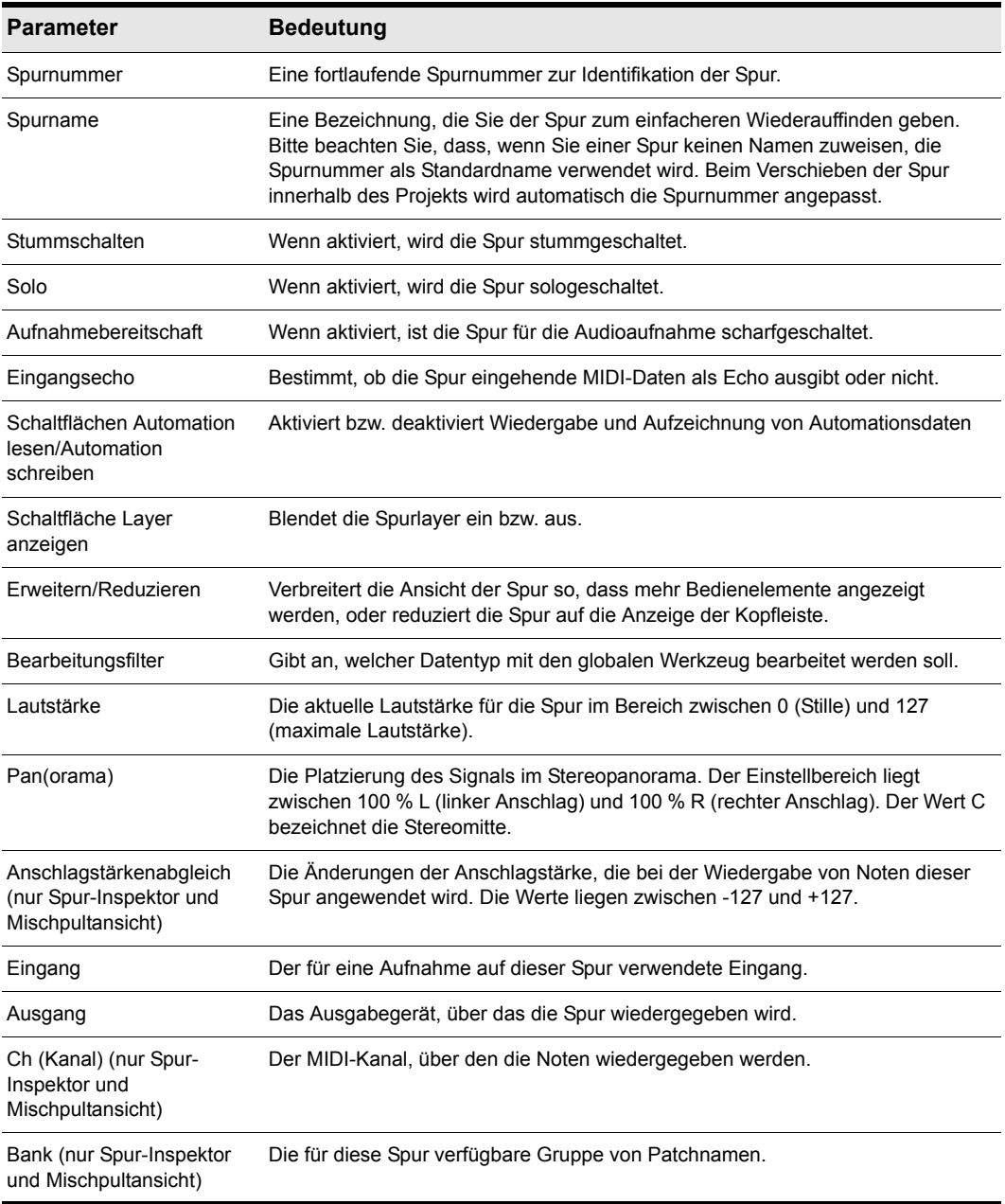

**Tabelle 24.**

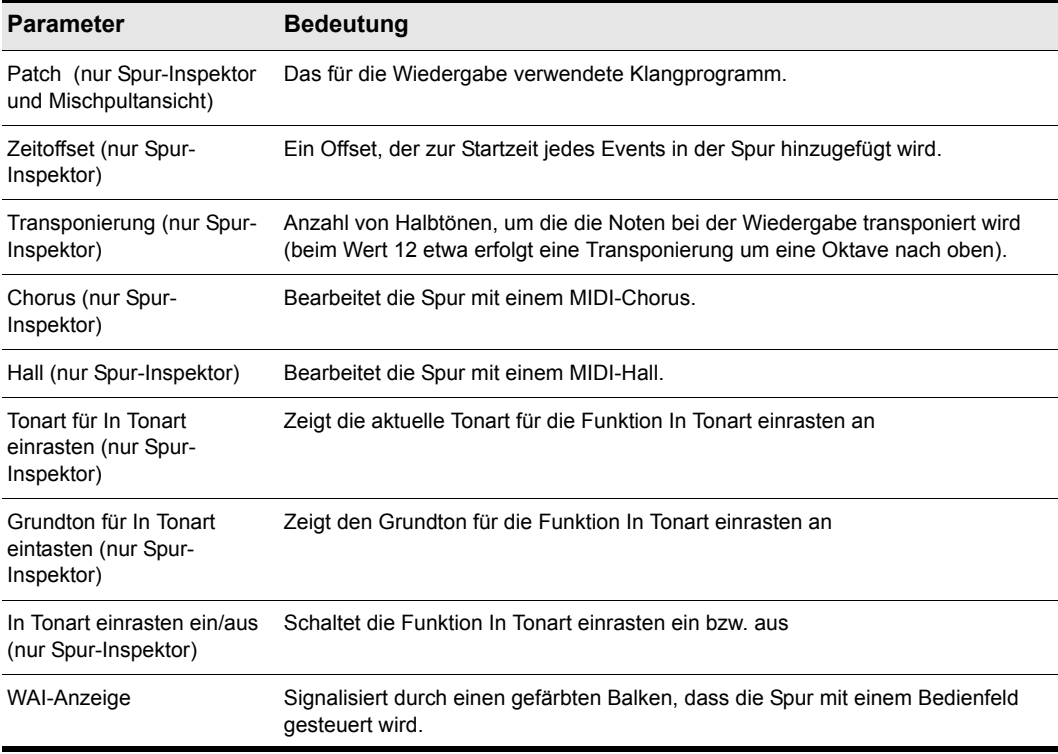

#### **Tabelle 24.**

Weitere Informationen zu MIDI-Spurbedienelementen im Spur-Inspektor finden Sie unter ["Bedienelemente für MIDI- und Instrumentenspur" auf Seite 566.](#page-565-0)

Weitere Informationen zu Bedienelementen für MIDI-Spuren in der Mischpultansicht finden Sie unter ["Bedienelemente für MIDI-Spuren" auf Seite 1955](#page-1954-0).

### So ändern Sie den Namen einer Spur

- **1.** Doppelklicken Sie auf den aktuellen Spurnamen.
- **2.** Geben Sie einen neuen Spurnamen ein.
- **3.** Betätigen Sie die EINGABETASTE auf Ihrer Computertastatur.

Die voreingestellten Spurnamen (Spur 1, Spur 2 usw.) sind keine echten Spurbezeichnungen, sondern dienen solange als Platzhalter, bis Sie selbst einen Spurnamen eingegeben haben. Wenn Sie die Spuren in der Spuransicht neu anordnen, ändert sich automatisch die Bezeichnung dieser Platzhalter.

Sie können die Spalten in der Spuransicht wie in der folgenden Tabelle beschrieben verkleinern, vergrößern oder neu anordnen:

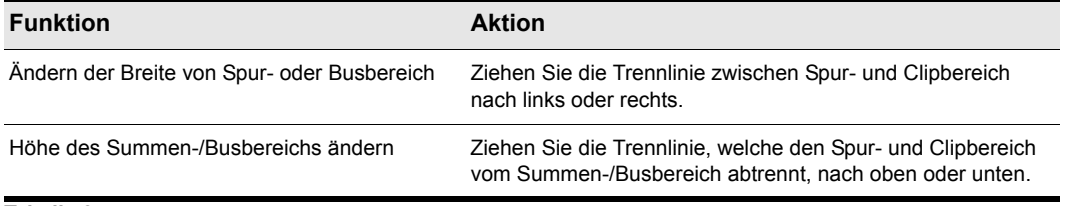

#### **Tabelle 25.**

So können Sie zum Beispiel bestimmen, welche Spuren angezeigt werden und welche nicht, oder sogar einzelne Spuren maximiert anzeigen, während andere Spuren in der Ansichtsgröße minimiert bleiben. Außerdem können Sie manuell genau einstellen, in welcher Größe eine Spur angezeigt wird. Die folgende Tabelle gibt Ihnen einen Überblick darüber, wie Sie das Erscheinungsbild der einzelnen Spurbereiche in der Spuransicht anpassen können.

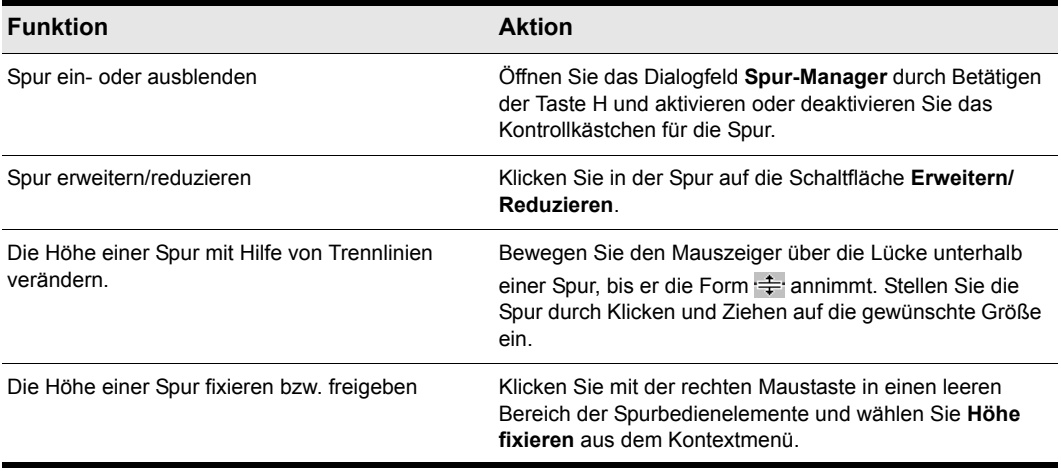

#### **Tabelle 26.**

Sie können bestimmte im Spurbereich integrierte Bedienelemente als Untergruppen anzeigen, indem Sie in der Dropdownliste für die Spurbedienung oberhalb der Spurkanalzüge ein Bedienpreset auswählen. (Beachten Sie, dass die Bedienelemente in der Titelleiste immer angezeigt werden.) Informationen dazu, wie Sie die in Kanalzügen anzuzeigenden Bedienelemente auswählen, finden Sie unter ["Anzeige von Spuren in der Spuransicht anpassen" auf Seite 335](#page-334-0).

#### Spureinstellungen im Spurbereich ändern

Die Parameter einer Audiospur können im Spurbereich auf verschiedene Arten geändert und eingestellt werden:

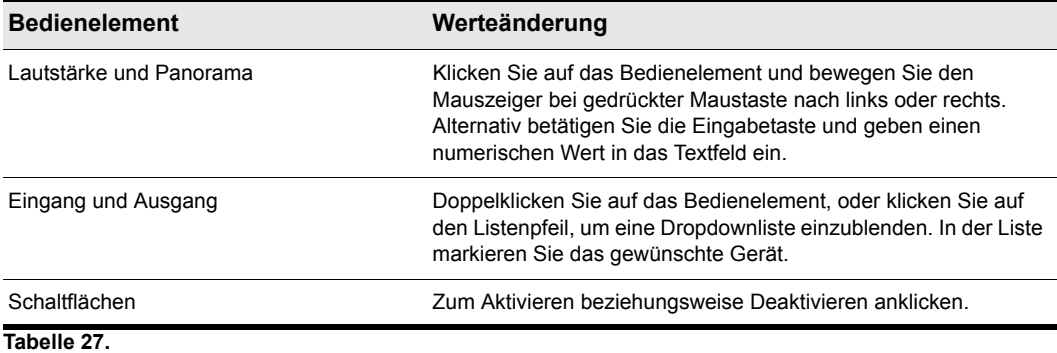

Sie können im Spur-Inspektor auch Spureigenschaften bearbeiten. Um den Inspektor ein- oder auszublenden, wählen Sie **Ansicht > Inspektor** aus oder drücken die Taste I.

**Abbildung 51.** *Spur-Inspektor*

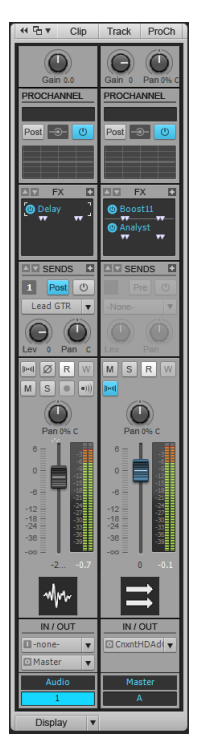

Mit Quickgruppen können Sie den Wert eines Spurparameters für mehrere Spuren gleichzeitig ändern.

- Um dasselbe Bedienelement in allen Spuren desselben Typs einzustellen, stellen Sie das Bedienelement bei gedrückter STRG-Taste in einem Kanalzug ein, der nicht ausgewählt ist.
- Um dasselbe Bedienelement in allen *ausgewählten* Spuren desselben Typs einzustellen, stellen Sie das Bedienelement bei gedrückter STRG-Taste in einem ausgewählten Kanalzug ein.

Um zum Beispiel einer Gruppe von Spuren denselben Ausgang zuzuweisen, wählen Sie die gewünschten Spuren aus und legen dann bei gedrückter STRG-Taste die Einstellung des Ausgangsfeldes in einer beliebigen ausgewählten Spur fest. Allen ausgewählten Spuren wird nun derselbe Ausgang zugewiesen.

Alle Spurparameter werden in einem SONAR-Projekt gespeichert. Wenn Sie ein Projekt allerdings als SMF-Datei (Standard MIDI File) exportieren, werden bestimmte Parameter (Transponierung, Anschlagstärken- und Zeitoffset sowie Kanal) beim Export als MIDI-Daten eingebunden. Andere Parameter wie Ein- und Ausgang, der Status von Stumm- und Soloschalter sowie der Archivierungsstatus gehen verloren, wenn Sie das Projekt als SMF-Datei exportieren.

Die folgenden Abschnitte enthalten weitergehende Informationen zu den verschiedenen Spurparametern. Weitere Informationen zu den Spureingängen und zum Aufnahmeschalter finden Sie unter ["Eine Aufnahme vorbereiten" auf Seite 273.](#page-272-0)

### Einrichten von Ausgabegeräten

Die Ausgangseinstellung einer Spur bestimmt, welche Hardware oder welcher Softwaresynthesizer für die Klangerzeugung des Projekts verwendet wird. Eine sehr einfache Gerätekonfiguration umfasst unter Umständen nur einen Computer, der mit einer schlichten Soundkarte ausgestattet ist. In diesem Fall sollte die gesamte MIDI- und Audioausgabe über die Soundkarte auf Ihrem Computer erfolgen.

Wenn zu Ihrem Equipment ein MIDI-Keyboard gehört, das an den MIDI-Ausgang der Soundkarte angeschlossen ist, können Sie wählen, ob die MIDI-Daten direkt über die Soundkarte wiedergegeben oder durch den MIDI-Ausgang der Soundkarte an das Keyboard geleitet werden. Wenn Sie sich für die erste Option entscheiden, wird die Musik über die Lautsprecher des Computers wiedergegeben. Bei der zweiten Option wird die Musik über den Lautsprecher wiedergegeben, der an das Keyboard angeschlossen ist. Sie können sogar festlegen, dass ein Teil der Daten an die Soundkarte und ein anderer an das Keyboard gesendet werden, so dass diese gleichzeitig erklingen.

Sie können auch MIDI-Interfaces erwerben, die an den seriellen, parallelen oder USB-Anschluss Ihres Computers angeschlossen werden und zusätzliche MIDI-Ports bereitstellen. Weitere Informationen über komplexe Systemkonfigurationen finden Sie unter "Hardware-Einrichtung" auf [Seite 1357.](#page-1356-0)

Wenn Ihr Computer über mehrere MIDI-Ausgänge verfügt, wählen Sie **Bearbeiten > Voreinstellungen > MIDI - Geräte** aus und legen die gewünschte Reihenfolge fest. Die Reihenfolge, in der die MIDI-Geräte in den Ausgangsfeldern der Spur- und Mischpultansicht aufgelistet werden, richtet sich ausschließlich nach der Reihenfolge, in der die ausgewählten Ausgänge unter **Bearbeiten > Voreinstellungen > MIDI - Geräte** aufgeführt sind. Deshalb stimmt die Reihenfolge der Geräte in der Ausgabesteuerung einer Spur möglicherweise nicht mit den

Ausgangsnummern überein, die für das externe MIDI-Gerät mit mehreren Ausgängen angezeigt werden.

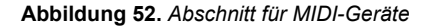

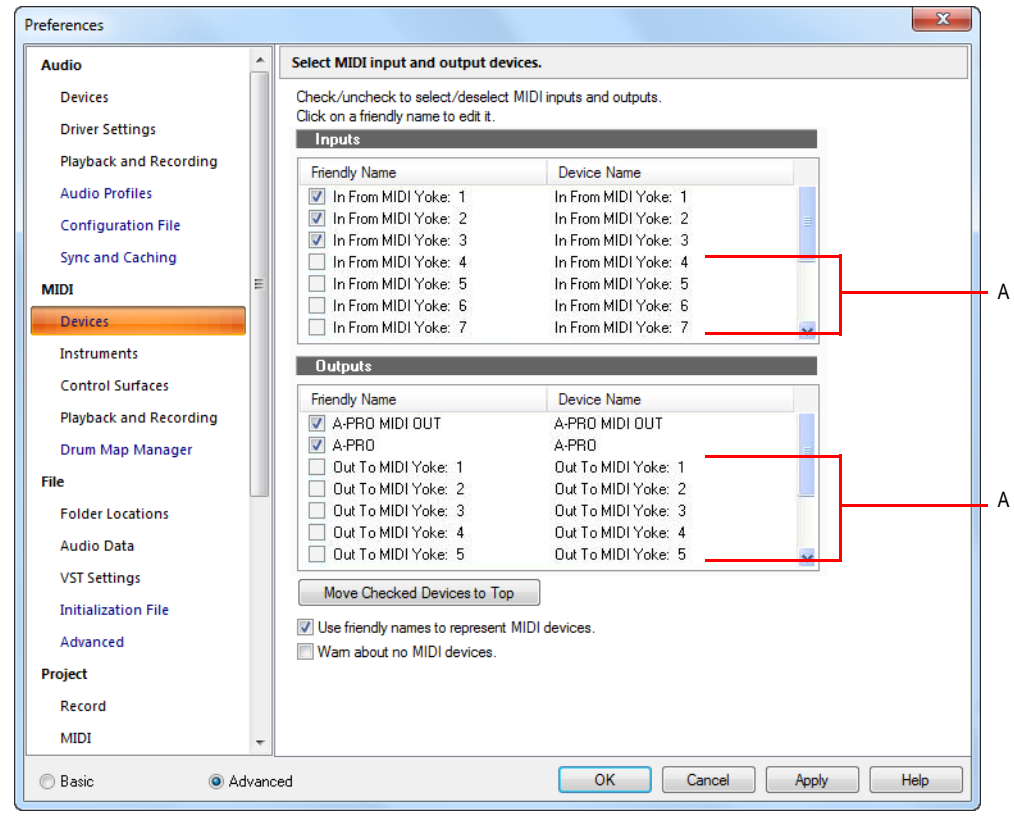

*A. Diese Geräte sind nicht angewählt*

Wenn Sie SONAR zum ersten Mal starten, wird Sie das Programm auffordern, MIDI-Eingabe- und - Ausgabegeräte auszuwählen. Möglicherweise wollen Sie diese Auswahl später ändern. Hierzu wählen Sie unterschiedliche Geräte unter **Bearbeiten > Voreinstellungen > MIDI - Geräte** aus.

Ihr Computer ist in der Regel mit mindestens einem Audiogerät ausgestattet: der Soundkarte. In Ihrer Konfiguration sind möglicherweise mehrere unterschiedliche Audioausgangsgeräte enthalten, oder Sie haben eine Mehrkanalsoundkarte, die von Ihrem Computer als mehrere verschiedene Geräte – eines pro Stereopaar – angesprochen wird. In SONAR werden die Audiospuren Summenausgängen oder Bussen zugewiesen. Jeder Summenausgang entspricht einem Hardwaregerät. Im Ausgangsfeld einer Spur können Sie die Porteinstellung verwenden, um jeder Spur eines Projekts das gewünschte Ausgabegerät zuzuordnen.

Während Sie die MIDI-Ausgabegeräte, die Sie verwenden wollen, auswählen müssen, bevor Sie sie den Spuren zuweisen können, können alle Audiogeräte frei zugewiesen werden. Sie müssen diese im Gegensatz zu den MIDI-Geräten nicht konfigurieren. Wenn jedoch zu Ihrem Computer ein Sprachmodem oder eine Freisprecheinrichtung gehört, sollten Sie SONAR in der Regel so einrichten, dass es diese Geräte nicht verwendet. Beachten Sie ebenfalls, dass bestimmte spezielle Audiogeräte zusätzliche Einstellungen benötigen. Weitere Informationen finden Sie unter ["Audioperformance optimieren" auf Seite 1241](#page-1240-0).

### So wählen Sie MIDI-Geräte aus

- **1.** Wählen Sie **Bearbeiten > Voreinstellungen > MIDI Geräte** aus.
- **2.** Klicken Sie in der Liste **Ausgänge** auf beliebige MIDI-Geräte.
- **3.** Markieren Sie das Kontrollkästchen **Ausgewählte Geräte nach oben**, um die ausgewählten Geräte in der Liste nach oben zu verschieben.
- **4.** Wenn alle gewünschten Geräte in der richtigen Reihenfolge ausgewählt sind, klicken Sie auf **OK**.

Siehe:

.MIDI - Geräte" auf Seite 1767

#### Anzeigenamen für Ausgänge und Eingänge von MIDI-Geräten erstellen

Möglicherweise wollen Sie für die Anschlüsse eines MIDI-Gerätes aussagekräftigere Namen vergeben, die Sie sich besser merken können als die ursprünglichen Namen. Wenn Sie im unteren Teil des Dialogfeldes **MIDI-Geräte** das Kontrollkästchen **Anzeigenamen für MIDI-Geräteports verwenden** aktivieren, erscheinen diese Anzeigenamen eines MIDI-Gerätes unter anderem in den Eingangs- und Ausgangsmenüs von MIDI-Spuren und im Dialogfeld **Controller/Bedienfelder**.

So erstellen Sie einen Anzeigenamen:

- **1.** Wählen Sie **Bearbeiten > Voreinstellungen > MIDI Geräte** aus.
- **2.** Doppelklicken Sie den Namen eines Gerätes in der Spalte **Anzeigename**, geben Sie einen neuen Namen ein und drücken Sie die Eingabetaste.
- **3.** Aktivieren Sie das Kontrollkästchen **Anzeigenamen für MIDI-Geräte verwenden**.
- **4.** Klicken Sie auf **OK**.

### Zuordnen von Spuren zu Ausgängen

Mit dem Ausgangsfeld in der Spuransicht weisen Sie jede Spur einem MIDI- oder Audioausgang zu. Von diesem Moment an werden alle Spurdaten an das gewünschte Ausgabegerät gesendet.

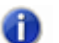

**Hinweis:** *Falls Sie einmal die Reihenfolge der MIDI-Ausgabegeräte im Dialogfeld MIDI-Geräte ändern, nachdem Sie bereits die Ausgänge den verschiedenen Spuren in Ihrem Projekt zugeordnet haben, werden MIDI-Nachrichten möglicherweise nicht an die Geräte geschickt, die Sie vorgesehen hatten. Aus diesem Grund stellt Ihnen SONAR eine Funktion zur Verfügung, die es Ihnen erlaubt, Instrumente mit festen Ausgängen und Kanälen zu definieren. Wenn Sie diese Funktion nutzen, wird bei einer Änderung des zugeordneten Instruments auch automatisch das dazugehörige Ausgabegerät eingestellt.*

### So weisen Sie eine Spur einem Ausgabeport zu

- **1.** Klicken Sie auf das Ausgangsfeld der Spur, die Sie zuweisen wollen.
- **2.** Wählen Sie das gewünschte Ausgabegerät an.

Um einer Gruppe von Spuren denselben Ausgang zuzuweisen, wählen Sie die gewünschten Spuren aus und legen dann bei gedrückter STRG-Taste die Einstellung des Ausgangsfeldes in einer beliebigen ausgewählten Spur fest. Allen ausgewählten Spuren wird nun derselbe Ausgang zugewiesen.

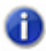

**Hinweis:** *Ausgänge, die vom External-Insert-Plugin verwendet werden (siehe ["Das Plugin](#page-919-0)  [Externer Insert \(nur Producer und Studio\)" auf Seite 920\)](#page-919-0) können nicht Spur- oder Busausgängen zugewiesen werden.*

### Benachrichtigung, wenn Spur- oder Busausgänge nicht verwendeten Hardwareausgängen zugewiesen wurden

Wenn Sie ein Projekt laden, kontrolliert SONAR, ob exakt dieselben Hardwareausgänge wie beim Speichern des Projekts zugewiesen wurden. Die Portzuweisungen in SONAR können sich ändern, wenn Sie das Projekt in eine andere Hardwarekonfiguration laden oder die Treibermodelle austauschen. Wenn zwischen den Portzuweisungen, die beim Speichern des Projekts gültig waren, und den in der aktuellen Konfiguration verwendeten Zuweisungen Diskrepanzen vorhanden sind, werden die Ports auf **Kein** gesetzt, und das Dialogfeld **Busse ohne geeigneten Hardwareausgang erkannt** listet alle Spur- und Busausgänge im aktuellen Projekt auf, die einem nicht verwendeten Hardwareausgang zugewiesen sind.

Außerdem wird das Dialogfeld **Busse ohne geeigneten Hardwareausgang erkannt** aufgerufen, wenn ein Spur- oder Busausgang infolge einer Änderung der Audiokonfiguration als **Kein** ausgewiesen wird. Weitere Informationen finden Sie unter ["Dialogfeld Busse ohne geeigneten](#page-1879-0)  [Hardwareausgang erkannt" auf Seite 1880](#page-1879-0).

### So weisen Sie denselben Audioeingang mehreren Spuren zu

- **1.** Wählen Sie in der Spuransicht die Spuren aus, denen Sie den gewünschten Audioeingang zuweisen wollen.
- 2. Klicken Sie im Eingangsfeld einer der gewählten Spuren auf den Dropdownpfeil **International** Das Eingangsmenü wird angezeigt.
- **3.** Wählen Sie **Ausgewählte Spureingänge** aus dem Kontextmenü.

Das Dialogfeld **Spureingänge** wird geöffnet, und die ausgewählten Spuren sind dort zunächst hervorgehoben. Sie können die Spurauswahl im Dialogfeld **Spureingänge** ändern.

**4.** Wählen Sie den gewünschten Audioeingang und klicken Sie auf **OK**.

Der Audioeingang wird nun allen ausgewählten Audiospuren zugewiesen.

### So ordnen Sie verschiedene Audioeingänge mehreren Spuren zu

- **1.** Wählen Sie in der Spuransicht die Spuren aus, denen Sie den gewünschten Audioeingang zuweisen wollen.
- **2.** Klicken Sie im Eingangsfeld der ersten gewählten Spur auf den Dropdownpfeil **D**-none-Das Eingangsmenü wird angezeigt.
- **3.** Wählen Sie **Eingangsreihe der ausgewählten Spur** aus dem Kontextmenü.

Das Dialogfeld **Eingänge fortlaufend zuweisen** öffnet sich. Hier können Sie den ersten Eingang der Reihe auswählen.

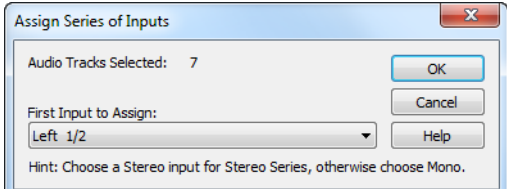

**4.** Wählen Sie den Audioeingang, der der ersten ausgewählten Spur zugewiesen werden soll, und klicken Sie auf **OK**.

SONAR weist die Monoeingänge nun fortlaufend den gewählten Audiospuren zu und beginnt dabei mit der Spur, die in Schritt 2 ausgewählt wurde. Wenn ein rechter oder linker Eingang ausgewählt ist, wird ihm ein Monoeingang zugewiesen. Wird ein Stereoeingang gewählt, dann werden Stereoeingänge zugewiesen.

### So weisen Sie denselben Audioausgang mehreren Spuren zu

- **1.** Wählen Sie in der Spuransicht die Spuren aus, denen Sie den gewünschten Audioausgang zuweisen wollen.
- 2. Klicken Sie im Ausgangsfeld einer der gewählten Spuren auf den Dropdownpfeil <sup>@Master</sup> Das Ausgangsmenü wird angezeigt.
- **3.** Wählen Sie **Ausgewählte Spurausgänge** aus dem Kontextmenü. Das Dialogfeld **Spurausgänge** öffnet sich.
- **4.** Wählen Sie den gewünschten Audioausgang und klicken Sie auf **OK**. Der Audioausgang wird nun allen ausgewählten Audiospuren zugewiesen.

### So weisen Sie denselben Audioausgang allen Stereobussen zu

**1.** Klicken Sie in der Spuransicht auf den kleinen Dropdownpfeil im Ausgangsmenü eines beliebigen Stereobusses **DMaster** 

Das Ausgangsmenü wird angezeigt.

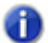

**Hinweis:** *Surroundbusse werden ignoriert.*

**2.** Wählen Sie **Alle Busausgänge einstellen** aus dem Kontextmenü.

Das Ausgangsuntermenü wird angezeigt.

**3.** Wählen Sie den gewünschten Audioausgang. Der Audioausgang wird nun allen Stereobussen zugewiesen.

**Hinweis:** *Nur Hardwareausgänge lassen sich zuweisen, nicht jedoch andere Busse.*

# Spuren auf Hardware-Monoausgänge legen

Mit SONAR können Sie die Ausgänge von Audiospuren und -bussen nicht nur auf Stereoausgangspaare, sondern auch auf monophone Einzelausgänge Ihrer Hardware legen.

Dies ist etwa dann sehr praktisch, wenn Sie in SONAR aufzeichnen, aber für die Abmischung ein externes Mischpult verwenden.

### So zeigen Sie Hardware-Monoausgänge an

Standardmäßig zeigt SONAR die Monoausgänge Ihrer Hardware nicht an. Gehen Sie wie folgt vor, um die Monoausgänge anzuzeigen:

- **1.** Wählen Sie **Bearbeiten > Voreinstellungen > Audio Geräte** aus.
- **2.** Aktivieren Sie das Kontrollkästchen **Monoausgänge anzeigen** und klicken Sie auf **OK**.

Die Monoausgänge Ihrer Hardware stehen nun überall dort zur Verfügung, wo Audioausgangsports erscheinen; ausgenommen hiervor sind lediglich die Media-BrowserAnsicht, die Loop-Manager-Ansicht und das Dialogfeld **Audio importieren**. Für alle vorhandenen Audioports stehen die Kanäle **Links**, **Rechts** und **Stereo** zur Verfügung.

**Hinweis:** *Die Option Monoausgänge anzeigen bezieht sich lediglich auf die Darstellung von Hardware-Monoausgängen in* SONAR*; die aktuellen Ausgangszuweisungen von Spuren und Bussen ist hiervon nicht betroffen. Vorhandene Monoausgangszuweisungen werden auch dann beibehalten, wenn Sie die Option Monoausgänge anzeigen deaktivieren.*

### Stereospuren auf Monoausgänge legen

Wenn eine Stereospur auf einen Monoausgang der Audiohardware gelegt wird, werden der linke und der rechte Stereokanal zu einem Monosignal zusammengemischt. Alle Gain- und Panoramaeinstellungen in den Spuren und den entsprechenden Bussen werden vor der Monokonvertierung angewendet.

### Abwärtskompatibilität

Wenn Sie ein SONAR 8-Projekt mit Monoausgangszuweisungen in einer früheren SONAR-Version laden, gehen die Monozuweisungen verloren.

# Auswählen des Klangprogramms (Bank und Patch)

Elektronische Keyboards und Synthesizer enthalten oft Hunderte oder Tausende verschiedener Klänge. Ein solches Klangprogramm wird als **Patch** bezeichnet. Diese Bezeichnung stammt aus den frühen Tagen der Synthesizer, bei denen die Oszillatoren und Modulatoren für verschiedene Klänge physisch verkabelt werden mussten. Hierzu verwendete man so genannte Patchkabel. Patches werden normalerweise in Gruppen von 128 Klängen organisiert. Diese Gruppen heißen **Bänke**. Die meisten Instrumente besitzen eine bis acht Bänke, theoretisch sind sogar bis zu 16.384 Bänke mit jeweils 128 Patches möglich – das wären mehr als zwei Millionen Patches.

Die Bank- und Patcheinstellungen in der Mischpultansicht und im Spur-Inspektor steuern die erste Bank bzw. das erste Patch während der Wiedergabe. Immer wenn SONAR die Wiedergabe am Projektanfang startet, wird diese erste Bank- und Patcheinstellung für die Spur verwendet.

Viele Instrumente haben aussagekräftige Bezeichnungen für ihre Bänke und Patches. SONAR speichert diese Bezeichnungen in einer Instrumentdefinition. Wenn Sie ein Instrument verwenden, das den GM-Standard (General MIDI) unterstützt, enthält Ihre Patchliste 128 Klänge, die in der GM-Spezifikation festgelegt sind.

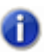

**Hinweis:** *Bei verschiedene MIDI-Instrumenten werden für Bankwechsel unterschiedliche Befehlsarten verwendet. SONAR unterstützt für Bankwechsel vier häufig verwendete Methoden. Informationen über die von Ihren MIDI-Geräten verwendete Bankwechselmethode finden Sie in der Dokumentation zum jeweiligen MIDI-Gerät.*

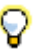

**Tipp:** *Falls der Bankname so lang ist, dass er nicht in das Feld Bank passt, halten Sie den Mauszeiger über den Banknamen. Daraufhin wird der vollständige Bankname als QuickInfo eingeblendet.*

Beachten Sie, dass bei einem MIDI-Instrument auf jedem MIDI-Kanal zu einem Zeitpunkt nur ein Klang (Patch) eingestellt sein kann. Wenn zwei oder mehr MIDI-Spuren demselben Port und Kanal zugeordnet sind, aber verschiedene Bank- und Patcheinstellungen aufweisen, wird der Spurpatch mit der höchsten Nummer allen Spuren zugewiesen.

Bei manchen Projekten werden Sie das Klangprogramm einer Spur unter Umständen bei laufender Wiedergabe wechseln wollen. Dazu verwenden Sie die Funktion **Einfügen > Bank-/Patchwechsel**. Wenn Sie die Wiedergabe mitten in einem Projekt starten, sucht SONAR rückwärts in der Spur, um das korrekte Patch zu ermitteln (entweder die Ausgangswerte in der Spuransicht oder den letzten Bank-/Patchwechsel). Beachten Sie, dass in der Mischpultansicht und im Spur-Inspektor nur das erste Patch angezeigt wird, auch wenn ein anderes wiedergegeben wird. Die einzige Stelle, an der Sie einen Bank-/Patchwechsel sehen und ändern können, ist die Eventlistenansicht. Weitere Informationen finden Sie unter ["Die Eventlistenansicht" auf Seite 777.](#page-776-0)

### So ordnen Sie einer Spur Ausgangswerte für Bank und Patch zu

- **1.** Öffnen Sie den Spur-Inspektor oder die Mischpultansicht und wählen Sie die MIDI-Spur aus, die Sie konfigurieren möchten.
- **2.** Wählen Sie die gewünschten Einstellungen für Bank und Patch aus.
- **3.** Um nach einem bestimmten Patch zu suchen, klicken Sie auf die Schaltfläche **Patchbrowser** im Spur-Inspektor. Natürlich können Sie auch einfach mit der rechten Maustaste auf ein Bank- oder Patchfeld im Spur-Inspektor oder in der Mischpultansicht klicken, um den Patchbrowser zu öffnen.

### So fügen Sie einen Bank-/Patchwechsel ein

- **1.** Markieren Sie die Spur, in der Sie einen Bank-/Patchwechsel hinzufügen wollen, indem Sie auf die Spurnummer klicken.
- **2.** Setzen Sie die Jetztzeit auf die Zeitposition, an der Bank und/oder Patch geändert werden sollen.
- **3.** Wählen Sie **Einfügen > Bank-/Patchwechsel***,* um das Dialogfeld **Bank-/Patchwechsel** zu öffnen.
- **4.** Wählen Sie die Bank und das Patch aus den Listen aus.
- **5.** Klicken Sie auf **OK**.

SONAR fügt einen Bank- und Patchwechsel ein. Wenn Sie den Song wiedergeben, wird das in der Spuransicht angezeigte erste Patch bis zu dem Punkt verwendet, an dem der Bank-/Patchwechsel stattfindet. Sie können einen Bank/Patchwechsel in der Eventlistenansicht entfernen.

### So wählen Sie Patches mit dem Patchbrowser aus

- **1.** Führen Sie *einen* der folgenden Schritte aus:
	- Klicken Sie mit der rechten Maustaste im Spur-Inspektor oder in der Mischpultansicht in einem Spurmodul auf das Patch, das Sie ändern wollen.
	- Klicken Sie im Spur-Inspektor auf die Schaltfläche **Patchbrowser** der Spur, auf der Sie Patches ändern möchten.

Es erscheint das Dialogfeld **Patchbrowser** mit einer langen Liste aller installierten Patches.

- **2.** Falls gewünscht, können Sie den Namen eines bestimmten Patches suchen, indem Sie das Suchfeld ausfüllen.
- **3.** Sobald Sie das gewünschte Patch gefunden haben, markieren Sie es und klicken anschließend auf **OK**.

SONAR ändert nun das Patch in der von Ihnen zuvor angewählten Spur.

Siehe:

["Dialogfeld Patchbrowser" auf Seite 1745](#page-1744-0)

### Hinzufügen von Effekten

Sie können sowohl MIDI- als auch Audioeffekte direkt in der Spuransicht einfügen. SONAR fügt diese Effekte in Echtzeit und unter Beibehaltung der Originaldaten ein.

#### So fügen Sie einen Audioeffekt im Spurbereich hinzu

Führen Sie *einen* der folgenden Schritte aus:

- Klicken Sie in einer Audiospur mit der rechten Maustaste auf den Effektcontainer und wählen Sie ein Plugin aus dem Kontextmenü aus.
- Klicken Sie oben im Effektcontainer auf die Schaltfläche zum Einfügen eines Plugins und wählen Sie ein Plugin aus dem Popupmenü aus.

#### **Abbildung 53.** *Mit dem Effektcontainer fügen Sie Echtzeiteffekte hinzu*

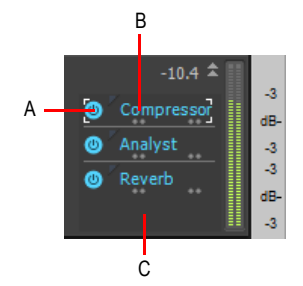

*A. Plugin ein-/ausschalten B. Plugin-Name C. Zum Einfügen eines neuen Plugins mit der rechten Maustaste hier klicken*

Alternativ ziehen Sie Plugins aus dem Browser auf einen Effektcontainer. Weitere Informationen finden Sie unter ["Effekte und Instrumente zu einem Projekt hinzufügen" auf Seite 603](#page-602-0).

Siehe:

["Audioeffekte \(Audio-Plugins\)" auf Seite 837](#page-836-0)

### Einstellen von Lautstärke und Panorama

Die Parameter Lautstärke und Panorama legen die Ausgangslautstärke und das Ausgangspanorama einer Spur bei der Wiedergabe fest. Wenn SONAR die Wiedergabe startet, werden Lautstärke und Panorama auf diese Ausgangswerte eingestellt. In SONAR haben Sie die Wahl zwischen verschiedenen Panorama-Charakteristiken (siehe "Konfigurierbare [Panoramacharakteristiken" auf Seite 235\)](#page-234-0).

Bei manchen Projekten werden Sie sicherlich die Lautstärke oder das Panorama einer Spur während der Wiedergabe ändern wollen. Sie tun dies, indem Sie Lautstärke- und/oder Panoramahüllkurven in eine Spur einzeichnen oder entsprechende Automationsdaten aufnehmen. Weitere Informationen finden Sie unter ["Automation" auf Seite 1053](#page-1052-0).

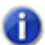

**Hinweis:** *Bei MIDI-Spuren verarbeitet SONAR Lautstärke- und Panoramaeinstellungen, indem beim Start der Wiedergabe MIDI-Events für Lautstärke und Panorama übertragen werden (Controller 7 bzw. 10). Wenn zwei oder mehr MIDI-Spuren demselben Port und Kanal zugewiesen sind, aber verschiedene Lautstärke- oder Panoramaeinstellungen besitzen, haben die Einstellungen der Spur mit der höchsten Nummer Vorrang.*

Beachten Sie auch, dass nicht alle MIDI-Geräte diese Events verarbeiten. Informationen dazu finden Sie im Handbuch zum jeweiligen Instrument.

### So stellen Sie den Ausgangswert für die Lautstärke ein

- **1.** Setzen Sie den Mauszeiger auf den Lautstärkeregler der Spur, in der Sie eine Änderung vornehmen wollen.
- **2.** Klicken und ziehen Sie nach links, um die Lautstärke zu verringern, oder nach rechts, um sie zu erhöhen.

Es gibt auch andere Möglichkeiten, die Lautstärkeeinstellungen zu ändern; siehe "Ändern der [Spureinstellungen" auf Seite 215.](#page-214-0)

### So stellen Sie den Ausgangswert für das Panorama ein

- **1.** Setzen Sie den Mauszeiger auf den Panoramaregler der Spur, in der Sie eine Änderung vornehmen wollen.
- **2.** Klicken und ziehen Sie nach links, um das Panorama links zu verschieben, oder nach rechts, um es dorthin zu verschieben.

Der linke Anschlag entspricht 100 % links. Der rechte Anschlag entspricht 100 % rechts. Die Einstellung für ein exakt in der Mitte ausgerichtetes Panorama heißt C.

Es gibt auch andere Möglichkeiten, Panorama- und Lautstärkeeinstellungen zu ändern; siehe ["Ändern der Spureinstellungen" auf Seite 215.](#page-214-0)

Siehe auch:

["Konfigurierbare Panoramacharakteristiken" auf Seite 235](#page-234-0)

## <span id="page-234-0"></span>Konfigurierbare Panoramacharakteristiken

Sie können zwischen sechs verschiedenen Panoramacharakteristiken wählen. Eine Panoramacharakteristik ist die mathematische Formel, die der Sequenzer oder Mixer zur Panoramasteuerung verwendet.

### So ändern Sie Panoramacharakteristiken

- **1.** Wählen Sie **Bearbeiten > Voreinstellungen > Audio Treibereinstellungen** aus.
- **2.** Wählen Sie im Feld **Stereopanoramacharakteristik** eine der folgenden Optionen aus:
	- **0 dB Mitte, Sin/Cos, Kurve, Dauerleistung (Standardeinstellung).** Bewirkt, dass ein Signal, das ganz nach links oder rechts verschoben wurde, um 3 dB angehoben wird. Außerdem sinkt der Ausgangspegel in keinem Kanal ab, wenn das Signal in die Mitte verschoben wird.
	- **-3 dB Mitte, Sin/Cos-Kurve, Dauerleistung.** Diese Einstellung bewirkt, dass ein Signal, das ganz nach links oder rechts verschoben wurde, nicht angehoben wird und der Ausgangspegel in beiden Kanälen um 3 dB abfällt, wenn das Signal in die Mitte verschoben wird.
	- **0 dB Mitte, Quadratwurzelkurve, Dauerleistung.** Diese Einstellung bewirkt, dass ein Signal, das ganz nach links oder rechts verschoben wurde, um 3 dB angehoben wird. Außerdem sinkt der Ausgangspegel in keinem Kanal ab, wenn das Signal in die Mitte verschoben wird.
	- **-3 dB Mitte, Quadratwurzelkurve, Dauerleistung.** Diese Einstellung bewirkt, dass ein Signal, das ganz nach links oder rechts verschoben wurde, nicht angehoben wird und der Ausgangspegel in beiden Kanälen um 3 dB abfällt, wenn das Signal in die Mitte verschoben wird.
	- **-6 dB Mitte, lineare Kurve.** Diese Einstellung bewirkt, dass ein Signal, das ganz nach links oder rechts verschoben wurde, nicht angehoben wird und der Ausgangspegel in beiden Kanälen um 6 dB abfällt, wenn das Signal in die Mitte verschoben wird.
	- **0 dB Mitte, Balancesteuerung.** Diese Einstellung bewirkt, dass ein Signal, das ganz nach links oder rechts verschoben wurde, nicht angehoben wird und der Ausgangspegel in allen Kanälen nicht abfällt, wenn das Signal in die Mitte verschoben wird.
- **3.** Klicken Sie auf **OK**.

### Kompatibilitätsmodus für die Panoramacharakteristik

Bei Verwendung einer nicht standardmäßigen Panoramacharakteristik in Verbindung mit Fließkomma- oder 24-Bit-Audio hat SONAR in älteren Versionen die Panoramacharakteristik zweimal angewendet: einmal auf der Clip- und dann noch einmal auf der Spurebene.

In SONAR 8.5.2 und höher werden Panoramacharakteristiken nur einmal auf der Spurebene und nur bei Monospuren angewendet. Alle Panoramahüllkurven für Clips funktionieren weiterhin, agieren aber strikt als Balanceregelung.

Wenn Sie mit Projekten arbeiten, die eine nicht standardmäßige Panoramacharakteristik einsetzen (d. h. eine andere als **0dB Mitte, Sin/Cos-Verjüngung**), dann kann Ihr Mix in SONAR X2 lauter klingen. Um das Problem der Abwärtskompatibilität bei Projekten zu behandeln, die in früheren

Versionen von SONAR abgemischt wurden, steht in der Datei Aud.ini die folgende Variable zur Festlegung des Kompatibilitätsmodus für die Panoramacharakteristik bereit:

#### **PanLawCompatMode=<0 oder 1> (Standard: 0)**

Die Variable wird im Abschnitt [Wave] eingestellt. Beispiel:

[Wave]

PanLawCompatMode=1

Beim Wert 0 (Standard) werden nicht standardmäßige Panoramacharakteristiken nicht auf der Clipebene angewendet. Panoramahüllkurven verwenden stets die Charakteristik **0dB Mitte, Sin/ Cos-Verjüngung**.

Beim Wert 1 werden Panoramacharakteristiken auf der Clipebene angewendet. Eine Verwendung dieses Wertes wird nur empfohlen, wenn Sie die Abwärtskompatibilität mit Projekten vor SONAR X2 erhalten wollen, die eine nicht standardmäßige Charakteristik verwenden.

## Einstellen des Lautstärkeabgleichs

Der Lautstärkeabgleich in SONAR ist zu vergleichen mit dem Gain-Regler eines Mischpults, der den Pegel noch vor dem eigentlichen Lautstärkefader steuert. Das Verfahren selbst dient dazu, Ihre Regler an einen dB-Referenzwert anzupassen (zu kalibrieren) oder mehrere Regler zwecks Gruppierung auf den gleichen Pegel zu bringen. Das Bedienelement zum Lautstärkeabgleich verfügt über einen Regelbereich von -18 dB bis +18 dB. Beim Erhöhen oder Vermindern des Lautstärkeabgleichswertes wird die Lautstärke dieser Spur entsprechend angepasst, die Spurlautstärkefader bleiben jedoch in ihrer ursprünglichen Position.

### So stellen Sie den Lautstärkeabgleichswert ein

Stellen Sie im Spur-Inspektor oder in der Mischpultansicht den Gain-Regler oben im Kanalzug ein.

# Zuordnen eines MIDI-Kanals (Kan)

MIDI überträgt Informationen über 16 Kanäle, die von 1 bis 16 durchnummeriert sind. Jedes MIDI-Event ist einem bestimmten Kanal zugeordnet. Bestimmte MIDI-Geräte können MIDI-Daten nur auf einem einzigen Kanal empfangen. Dieser Kanal kann festgelegt oder von Ihnen frei wählbar sein. Andere MIDI-Geräte (darunter die meisten heute erhältlichen Keyboards und Synthesizer) empfangen gleichzeitig auf mehreren MIDI-Kanälen. Üblicherweise verwenden diese Geräte auf jedem MIDI-Kanal ein anderes Klangprogramm.

Bei der Wiedergabe wird die Kanalnummer herangezogen, um die MIDI-Daten einem bestimmten Gerät zuzusenden.

Der Parameter **Kan** im Spur-Inspektor und in der Mischpultansicht leitet alle Events der Spur an den angegebenen Kanal, wobei die mit dem Event gespeicherte Kanalnummer ignoriert wird. Wird der Parameter nicht konfiguriert, so werden alle Events der Spur an den im Event gespeicherten Kanal gesendet.

Dieser Parameter verändert nicht die Kanalinformationen, die mit jedem MIDI-Event gespeichert werden. Wenn Sie die Spur in anderen Ansichten wie etwa der Pianorollen- oder Eventlistenansicht betrachten, sehen Sie die mit dem Event gespeicherten Originalkanäle. Sie können die Kanalwerte in diesen Ansichten bearbeiten oder die Funktion **Modifizieren > Suchen/Ändern** verwenden.

### So stellen Sie den Kanal für eine Spur ein

Klicken Sie im Spur-Inspektor oder in der Mischpultansicht auf das Feld **Kan** und wählen Sie einen MIDI-Kanal aus.

### Anpassen von Tonart und Transponierung einer Spur

Zu jedem MIDI-Notenevent gehört eine Notennummer (Tonhöhe). Bei der Wiedergabe bewirkt der Parameter **Transponierung**(Key+) , dass alle Noten in der Spur um die angegebene Anzahl Halbtonschritte transponiert werden. Der Bereich kann zwischen -127 und +127 liegen, wobei ein Wert von 12 die Noten eine Oktave höher wiedergibt, als sie in der Spur gespeichert sind.

Dieser Parameter verändert nicht die für jedes Notenevent gespeicherte Notennummer. Wenn Sie die Spur in anderen Ansichten wie der Pianorollen-, der Partitur- oder der Eventlistenansicht betrachten, sehen Sie die Originalnoten, wie sie in der Spur gespeichert sind. Um die Tonhöhen in der Spur permanent zu ändern, können Sie sie einzeln bearbeiten oder die Funktion **Modifizieren > Transponieren** verwenden.

Ist die Transponierung so eingestellt, dass die transponierte Notennummer außerhalb des für MIDI-Noten erlaubten Bereichs (0 bis 127) liegen würde, so wird sie auf die höchste bzw. tiefste Oktave innerhalb des erlaubten Bereichs transponiert.

Sie können den Parameter Transponierung verwenden, um Partituren mit transponierenden Instrumenten vorzubereiten (wie zum Beispiel einer B-Trompete). Weitere Informationen finden Sie unter ["Notenform für transponierende Instrumente Instrumente" auf Seite 1170.](#page-1169-0)

 Wenn Sie den Parameter Transponierung bearbeiten und die Tasten [ oder ] betätigen, wird der Wert um jeweils 12 (und nicht um 10) Schritte geändert. Damit können Sie ganz einfach eine Transponierung um eine Oktave einstellen.

### So stellen Sie die Transponierung für eine Spur ein

- **1.** Wählen Sie die Spur aus und öffnen Sie den Spur-Inspektor.
- **2.** Klicken Sie im Spur-Inspektor auf das Feld **Transponierung**.
- **3.** Geben Sie einen Wert ein (1 = ein Halbton) oder betätigen Sie die Tasten + oder –, um die Note um einen Halbton zu ändern. Verwenden Sie die Tasten [ oder ] zur Transponierung um 12 Halbtöne (eine Oktave).

**Abbildung 54.** *Der Spur-Inspektor enthält erweiterte MIDI-Bedienelemente.*

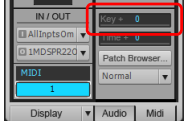

### Anpassen der Anschlagstärke von Noten

Jedes MIDI-Notenevent besitzt eine Anschlagstärke, die angibt, mit welcher Kraft die betreffende Taste bei der Aufnahme angeschlagen wurde. Bei der Wiedergabe verändert der Parameter **Anschlagstärkeoffset** die Anschlagstärke aller Noten in dieser Spur um den angegebenen Wert. Der Wertebereich erstreckt sich von -127 bis +127. Der Effekt, der durch die Änderung der Anschlagstärke hervorgerufen wird, hängt vom angeschlossenen Synthesizer ab. Manche Synthesizer reagieren nicht auf Anschlagstärkedaten. Bei anderen hängt die Reaktion vom ausgewählten Klangprogramm ab. Normalerweise führt eine höhere Anschlagstärke zu größerer Lautstärke.

Dieser Parameter verändert nicht die für jedes Notenevent gespeicherte Anschlagstärke. Wenn Sie die Spur in anderen Ansichten – wie der Pianorollen-, der Partitur- oder der Eventlistenansicht – betrachten, sehen Sie die Originalanschlagstärkewerte, wie sie in der Spur gespeichert ist. Sie können die Anschlagstärke in diesen Ansichten bearbeiten, oder Sie verwenden die Befehle **Modifizieren > Anschlagstärke skalieren** bzw. **Modifizieren >Suchen/Ändern**.

Beachten Sie den Unterschied zwischen Anschlagstärke und Lautstärke: Die Anschlagstärke ist eine Eigenschaft jedes einzelnen Events, während die Lautstärke ein Controller ist, der den gesamten MIDI-Kanal steuert. Hier ist ein Beispiel, bei dem dieser Unterschied wichtig ist. Angenommen, Sie haben mehrere Spuren, die verschiedene Drumparts enthalten. Diese Spuren werden wahrscheinlich alle dem MIDI-Kanal 10 zugeordnet sein (dies ist der GM-Standardkanal für Perkussionsinstrumente). Wenn Sie die Lautstärke für eine der Spuren ändern, die den Kanal 10 verwenden, wirkt sich dies auf alle Drumparts aus – unabhängig davon, auf welchen Spuren sie sich befinden. Wenn Sie dagegen die Anschlagstärke einer Drumspur ändern, wirkt sich dies nur auf die Lautstärke dieser Spur aus.

### So stellen Sie den Anschlagstärkeoffset für eine Spur ein

- **1.** Öffnen Sie den Spur-Inspektor oder die Mischpultansicht.
- **2.** Wählen Sie die Spur aus, die Sie bearbeiten möchten.
- **3.** Stellen Sie den Regler **AS+** oben im Kanalzug ein.

### Anpassen des Zeitoffsets einer MIDI-Spur (Zeitoffset)

Jedes Event ist an einen bestimmten Zeitpunkt innerhalb des Projekts gekoppelt. Bei der Wiedergabe verschiebt der Parameter **Zeitoffset** die Positionen von MIDI-Events um den angegebenen Betrag. Der Wertebereich reicht von einem einzigen Tick bis zu beliebig großen Zeitwerten.

Dieser Parameter kann verwendet werden, um einen Part vorzuziehen oder nach hinten zu verschieben, oder um Spuren gezielt zu verzögern. Sie können auch einen Chorus- oder Echoeffekt erzeugen, indem Sie eine Kopie einer Spur erzeugen und diese um einen geringen Wert verschieben. Mit größeren Zeitoffsets können Sie eine Spur um mehrere Zählzeiten oder Takte verschieben.

Beachten Sie, dass Sie Events nicht auf eine Position vor 1:01:000 verschieben können. Wenn das erste Event einer Spur zum Beispiel bei 2:01:000 startet, können Sie dessen Startzeit nicht um mehr als einen Takt nach vorne verschieben.

Dieser Parameter verändert die für jeden Notenevent gespeicherte Zeitposition nicht. Wenn Sie die Spur in anderen Ansichten wie der Pianorollen-, der Partitur- oder der Eventlistenansicht betrachten, sehen Sie die Originalzeitwerte, wie sie in der Spur gespeichert sind.

### So richten Sie den Zeitoffset für eine Spur ein

- **1.** Wählen Sie die Spur aus und öffnen Sie den Spur-Inspektor.
- **2.** Klicken Sie im Spur-Inspektor auf das Feld **Zeitoffset**.
- **3.** Geben Sie einen Wert ein oder betätigen Sie die Tasten + und –, bis der gewünschte Wert erreicht ist. Sie können auch direkt einen Wert in das Textfeld eintippen.

**Abbildung 55.** *Der Spur-Inspektor enthält erweiterte MIDI-Bedienelemente.*

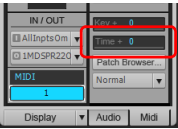

### Weitere Einstellungen für die MIDI-Wiedergabe

Zwei weitere MIDI-Einstellungen können die Wiedergabe Ihres Projekts beeinflussen. Sie werden in der folgenden Tabelle beschrieben:

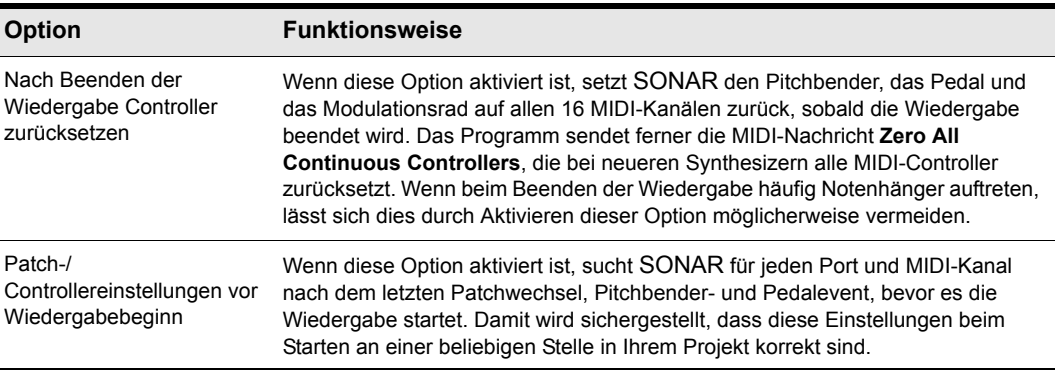

#### **Tabelle 28.**

Um diese Optionen festzulegen, wählen Sie **Bearbeiten > Voreinstellungen > Projekt - MIDI** aus. Wenn Sie einen Wiedergabeloop aktiviert haben, können diese Optionen zu einer hörbaren Verzögerung beim Zurückspringen zum Loopanfang führen.

Siehe:

["Steuern der MIDI-Livewiedergabe – MIDI-Echo" auf Seite 240](#page-239-0)

# <span id="page-239-0"></span>Steuern der MIDI-Livewiedergabe – MIDI-Echo

Beim Spielen eines MIDI-Keyboards oder MIDI-Controllers richtet sich der von SONAR erzeugte Klang danach, an welche Hardware- oder Softwaresynthesizer SONAR die eingehenden MIDI-Daten sendet, nachdem SONAR diese Daten empfangen hat. Diese Funktionalität wird als MIDI-Echo bezeichnet. Standardmäßig sendet SONAR die Daten an den MIDI-Ausgang oder den Softwaresynthesizer, der im Ausgangsfeld der *aktuellen Spur* angegeben ist. Sie erkennen die aktuelle Spur an der helleren Titelleiste. Wenn Sie mit den Aufwärts- und Abwärtspfeiltasten nacheinander unterschiedliche Spuren aktivieren, sehen Sie, wie die jeweils ausgewählte Titelleiste heller dargestellt wird. (Sie können eine Spur auch zur aktuellen Spur machen, indem Sie auf eines ihrer Bedienelemente klicken.)

Sie können das MIDI-Echo jedoch auch an andere Spuren senden und das Echo für die aktuelle Spur deaktivieren. Mit einem einzelnen Keyboard oder Controller lässt sich ein MIDI-Echo an beliebig viele MIDI-Spuren senden. Das heißt, dass Sie so viele Hardware- und Softwaresynthesizer gleichzeitig spielen können, wie Sie an die MIDI-Schnittstelle anschließen oder auf dem Computer ausführen können. Außerdem ist es möglich, dass mehrere Musiker an verschiedenen Controllern MIDI-Daten an denselben Synthesizer oder an mehrere Synthesizer senden. Für jede SONAR -Spur können Sie auswählen, auf welche MIDI-Eingänge und Kanäle die jeweilige Spur reagiert. Das Ausgangsfeld der Spur bestimmt, welches Instrument zu hören ist, wenn die Spur die Daten empfängt. Mit der Schaltfläche Eingangsecho der Spur wird festgelegt, ob die Spur eingehende MIDI-Daten wiedergibt.

### Die Schaltfläche Eingangsecho

Jede MIDI-Spur verfügt über die Schaltfläche Eingangsecho, mit der gesteuert wird, ob die Spur das MIDI-Echo verwendet oder nicht. Diese Schaltfläche kann einen von drei verschiedenen Zuständen

annehmen: aktiviert . automatisch . und deaktiviert . Wenn die Schaltfläche aktiviert ist, verwendet die Spur das MIDI-Echo. Im Automatikmodus wird das MIDI-Echo verwendet, wenn es sich bei der Spur um die aktuelle Spur handelt. Wenn die Schaltfläche deaktiviert ist, wird grundsätzlich kein Echo verwendet – auch dann nicht, wenn es sich um die aktuelle Spur handelt. Der deaktivierte Status auf einer aktuellen MIDI-Spur ist nur verfügbar, wenn Sie die Option **Immer Echo für aktuelle MIDI-Spur verwenden** unter **Bearbeiten > Voreinstellungen > MIDI - Wiedergabe und Aufnahme** deaktiviert haben. Bei dieser Einstellung ist der Automatikstatus nicht verfügbar.

Es givt mehrere Möglichkeiten, das Eingangsecho zu aktivieren:

- Klicken Sie auf die Schaltfläche Eingangsecho, um sie zu aktivieren.
- Klicken Sie auf eine Spur, um sie zur aktuellen Spur zu machen (Erfordert, dass die Option **Immer Echo für aktuelle MIDI-Spur verwenden** unter **Bearbeiten > Voreinstellungen > MIDI - Wiedergabe und Aufnahme** aktiviert ist). Dies ist die Standardeinstellung. Wenn die Schaltfläche **Eingangsecho** der Spur in diesem Fall nicht aktiviert ist, wird sie wie folgt dargestellt: **W.** Dies zeigt an, dass diese Spur ein Echo der Daten sendet, da sie die aktuelle Spur ist.
- Wenn die Option **Immer Echo für aktuelle MIDI-Spur verwenden** unter **Bearbeiten >**

**Voreinstellungen > MIDI - Wiedergabe und Aufnahme** deaktiviert ist, wählen Sie eine Spur aus und klicken auf die Schaltfläche **Eingangsecho** der Spur.

### Speichern bevorzugter Konfigurationen

Wenn eine Spur auf Daten mehrerer Ports oder Kanäle reagieren soll, müssen Sie ein Preset für die Eingangskonfiguration erstellen. Die von Ihnen erstellten bevorzugten Konfigurationen der MIDI-Eingangsoptionen werden mit dem Projekt gespeichert, in dem sie erstellt werden. Zusätzlich können Sie aber auch jede Konfiguration als Preset speichern, das anschließend in jede MIDI-Spur jedes Projekts geladen werden kann. Wenn Sie auf den Listenpfeil im Eingangsfeld einer Spur klicken, wird das Dropdownmenü **Eingänge** geöffnet. Dieses Menü enthält die Option **Presets verwalten**, mit der Sie bevorzugte Konfigurationen von MIDI-Eingangsoptionen erstellen und speichern können.

### So spielen Sie einen Synthesizer über ein oder mehrere MIDI-Keyboards

- Da dies das Standardverhalten in SONAR ist, wählen Sie einfach die aktuelle Spur (mit hervorgehobener Titelleiste) mit der AUFWÄRTS- oder der ABWÄRTSPFEILTASTE auf Ihrer Computertastatur aus. Wählen Sie dann im Spur-Inspektor oder in der Mischpultansicht den gewünschten Synthesizer aus, indem Sie die Felder **Ausgang**, **Bank**, **Patch** und **Kanal** der Spur verwenden. Bei übernommenen Voreinstellungen werden alle MIDI-Eingangssignale aller Ports und Kanäle zusammengefasst und über die aktuelle Spur gesendet. Beachten Sie, dass das Eingangsfeld der Spur auf **Omni** eingestellt ist.
- Wenn Sie das Standardverhalten deaktiviert haben (siehe nächster Abschnitt), müssen Sie sicherstellen, dass die Schaltfläche Eingangsecho der aktuellen Spur aktiviert ist (das heißt, sie leuchtet), bevor Sie den Synthesizer wiedergeben können, dem die Spur zugewiesen ist.

### So deaktivieren Sie die Standardeinstellung für das MIDI-Echo

• Wenn Sie das automatische MIDI-Echo auf der aktuellen Spur abschalten möchten, deaktivieren Sie die Option **Immer Echo für aktuelle MIDI-Spur verwenden** unter **Bearbeiten > Voreinstellungen > MIDI - Wiedergabe und Aufnahme**. Wenn Sie dann die Schaltfläche

Eingangsecho der aktuellen Spur deaktivieren und auf dem Keyboard spielen, erzeugt SONAR keinen Ton.

### So geben Sie mehrere Synthesizer über ein MIDI-Keyboard wieder

- **1.** Wählen Sie für jede Spur, die Sie wiedergeben möchten, einen Synthesizer aus. Verwenden Sie dazu die Felder **Ausgang**, **Bank**, **Patch** und **Kanal** der einzelnen Spuren im Spur-Inspektor oder in der Mischpultansicht.
- **2.** Klicken Sie im Eingangsfeld der Spuren, die Sie wiedergeben wollen, auf den Listenpfeil und wählen Sie den MIDI-Eingang und -Kanal aus, auf den die Spur reagieren soll. Folgende Optionen stehen zur Verfügung:
	- **Keine.** Diese Option stellt das Eingangsfeld auf **Omni** ein. Bei dieser Einstellung reagiert die Spur auf alle eingehenden MIDI-Signale unabhängig von Port (Treiber der MIDI-Schnittstelle) und Kanal.
	- **(Name des MIDI-Eingangstreibers) MIDI-Omni.** Bei dieser Option wird jeder MIDI-Kanal, der über den genannten MIDI-Eingangstreiber eingeht, auf die Spur aufgenommen.
- **Name des MIDI-Eingangstreibers) MIDI-Kanal 1 bis 16.** Bei dieser Option reagiert die Spur NUR auf den ausgewählten MIDI-Kanal, der über den genannten MIDI-Eingangstreiber eingeht.
- **Preset.** Wenn Sie Presetsammlungen mit Eingangsports und -kanälen zusammengestellt haben, können Sie diese hier auswählen.
- **Presets verwalten.** Wählen Sie diese Option, wenn Sie Presets für Eingänge und Kanäle erstellen oder bearbeiten möchten (siehe folgender Abschnitt).
- **3.** Stellen Sie sicher, dass die Schaltfläche Eingangsecho **(a)** für jede Spur, die Sie wiedergeben wollen, aktiviert ist.

### So erstellen oder bearbeiten Sie eine Eingangskonfiguration

**1.** Klicken Sie im Eingangsfeld einer Spur, für die Sie Eingänge auswählen wollen, auf den Listenpfeil und wählen Sie **Presets verwalten** aus dem Dropdownmenü.

Das Dialogfeld **Presets für MIDI-Eingänge** wird angezeigt.

- **2.** Wählen Sie in der Spalte **Eingangsport** den Eingang, der für diese Spur verwendet werden soll. (Wenn Ihr MIDI-Interface nur einen Eingang hat, wird nur eine Option angezeigt.)
- **3.** Wählen Sie rechts neben dem Eingang die MIDI-Kanäle aus, auf die diese Spur an diesem MIDI-Eingang reagieren soll.
- **4.** Wählen Sie gegebenenfalls Kanäle für die anderen aufgelisteten MIDI-Eingänge.
- **5.** Wenn Sie diese Konfiguration speichern möchten, geben Sie in das Textfeld im oberen Teil dieses Dialogfeldes einen Namen ein und klicken Sie auf das Diskettensymbol.

Wenn Sie jetzt Eingänge für andere Spuren auswählen, können Sie das gespeicherte Preset wählen, indem Sie aus dem Eingangsfeld-Dropdownmenü der Spur die Option **Presets** wählen. Sie können ein Preset bearbeiten, indem Sie es im Dialogfeld **Presets für MIDI-Eingänge** auswählen, die gewünschten Änderungen vornehmen und dann auf das Diskettensymbol klicken. Um ein Preset zu löschen, wählen Sie es im selben Dialogfeld aus und klicken Sie auf die Schaltfläche X.

### So steuern die Instrumente mehrerer Musiker mehrere Spuren an

- **1.** Klicken Sie für Musiker 1 auf das/die Eingangsmenü(s) der Spur(en), die dieser Musiker spielen soll. Wählen Sie dann den Eingang und den MIDI-Kanal, über den das Keyboard von Musiker 1 Daten an SONAR sendet.
- **2.** Wiederholen Sie Schritt 1 für alle weiteren Musiker.
- **3.** Wenn eine bestimmte Spur von mehreren Musikern gespielt werden soll, erstellen Sie ein Preset für die Eingänge und Kanäle, auf die diese Spur reagieren soll (siehe vorheriger Abschnitt).
- 4. Stellen Sie sicher, dass die Schaltfläche Eingangsecho<sup>(.))</sup> für alle anzusteuernden Spuren aktiviert ist.

### So aktivieren oder deaktivieren Sie das MIDI-Echo (und Input-Monitoring) für alle Spuren

Klicken Sie auf die Schaltfläche **Eingangsecho für alle Spuren ein/aus** im Abmischmodul der Steuerleiste.

#### **Abbildung 56.** *Abmischmodul*

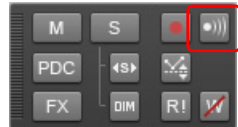

Siehe:

["Lokale Steuerung" auf Seite 244](#page-243-0)

# <span id="page-243-0"></span>Lokale Steuerung

Normalerweise sollten Sie die Einstellung **Lokale Steuerung** auf dem Masterkeyboard deaktivieren, um zu verhindern, dass Noten beim Spielen auf dem Keyboard gedoppelt werden. Wenn Sie die Einstellung **Lokale Steuerung** deaktivieren, sendet das Keyboard die gespielten Noten an SONAR. Von hier aus werden die Noten als Echo an den Synthesizer weitergeleitet, auf dem sie nur einmal gespielt werden.

Sie können festlegen, dass beim Start von SONAR eine spezielle MIDI-Nachricht gesendet wird, mit der versucht wird, die Einstellung **Lokale Steuerung** automatisch zu deaktivieren. Die meisten modernen Synthesizer reagieren auf diese Nachricht. Wenn dies bei Ihrem Synthesizer nicht der Fall ist, müssen Sie **Lokale Steuerung** jedes Mal deaktivieren, wenn Sie den Synthesizer für die Verwendung mit SONAR einschalten.

### So deaktivieren Sie die lokale Steuerung bei jedem Start von SONAR automatisch

- **1.** Doppelklicken Sie im Verzeichnis, in dem Sie SONAR installiert haben, die Datei ttseq.ini, um sie zu öfffnen.
- **2.** Fügen Sie im Abschnitt **Options** folgende Zeile hinzu:

SendLocalOff=1

- **3.** Speichern und schließen Sie die Datei.
- **4.** Wenn Sie SONAR starten, wird automatisch die Nachricht **Local Off** (lokale Steuerung deaktiviert) an das Keyboard gesendet.

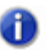

**Hinweis:** *Nicht alle Keyboards verarbeiten diese Nachricht.*

Siehe:

["Wiedergabe von Dateien im Stapelmodus" auf Seite 245](#page-244-0)

# <span id="page-244-0"></span>Wiedergabe von Dateien im Stapelmodus

Mit SONAR können Sie mehrere Dateien mit Hilfe der Ansicht **Wiedergabeliste** automatisch nacheinander wiedergeben. Sie können diese Funktion bei Liveaufführungen verwenden oder spaßeshalber einsetzen.

Über die Ansicht **Wiedergabeliste** in SONAR können Sie eine Abfolge von Projekt-, MIDI- und Bundle-Dateien erstellen und damit arbeiten. Zur Wiedergabe einer Datei wird diese wie jede andere Projektdatei von SONAR geladen und in der Spuransicht und anderen Ansichten angezeigt.

Siehe:

["Die Wiedergabelistenansicht" auf Seite 245](#page-244-1)

### <span id="page-244-1"></span>Die Wiedergabelistenansicht

In der Wiedergabelistenansicht können Sie **Wiedergabelisten** (oder **Sets**) aus bis zu 999 SONAR-Projekten erstellen, bearbeiten und speichern. Nachdem Sie eine Liste erstellt haben, kann die gesamte Sequenz automatisch wiedergegeben werden. Sie können die Liste sogar so programmieren, dass zwischen den einzelnen Songs Pausen mit einer bestimmten Länge eingelegt werden oder dass vor dem Fortfahren eine bestimmte Taste gedrückt werden muss.

Die Wiedergabelistenansicht sieht so aus:

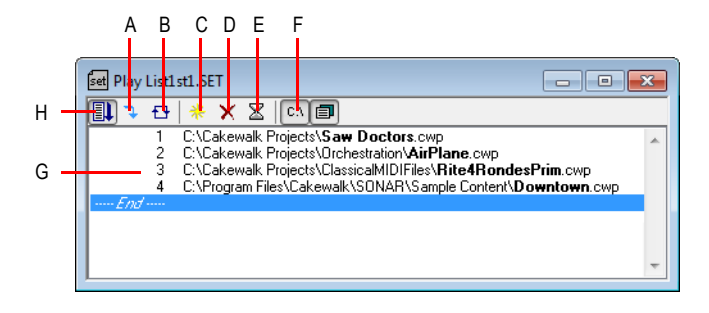

*A. Nächster Song B. Liste wiederholen C. Song hinzufügen D. Song löschen E. Verzögerung F. Vollständigen Pfad anzeigen G. Songliste H. Wiedergabeliste aktivieren*

Wiedergabelisten können für den zukünftigen Gebrauch abgespeichert werden. Wiedergabelistendateien haben die Erweiterung .set.

### So erstellen und bearbeiten Sie eine Wiedergabeliste

Zum Erstellen und Bearbeiten einer Wiedergabeliste in der Wiedergabelistenansicht folgen Sie den Anweisungen in der Tabelle:

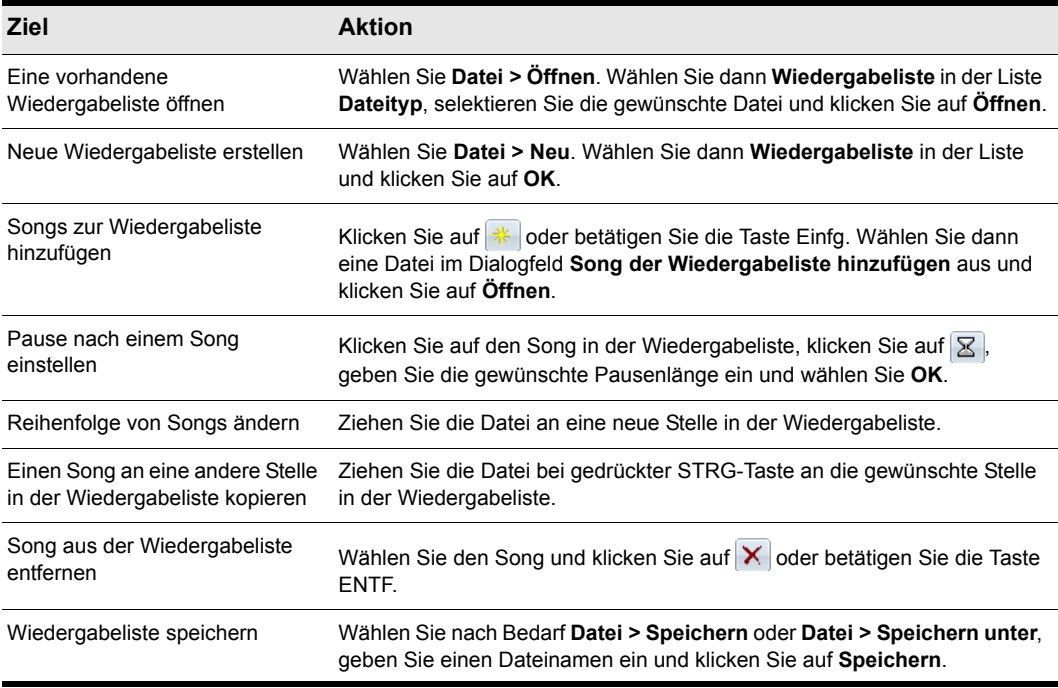

**Tabelle 29.**

### So spielen Sie Dateien aus der Wiedergabelistenansicht ab

Zum Wiedergeben von Dateien aus der Wiedergabelistenansicht folgen Sie den Anweisungen in der Tabelle.

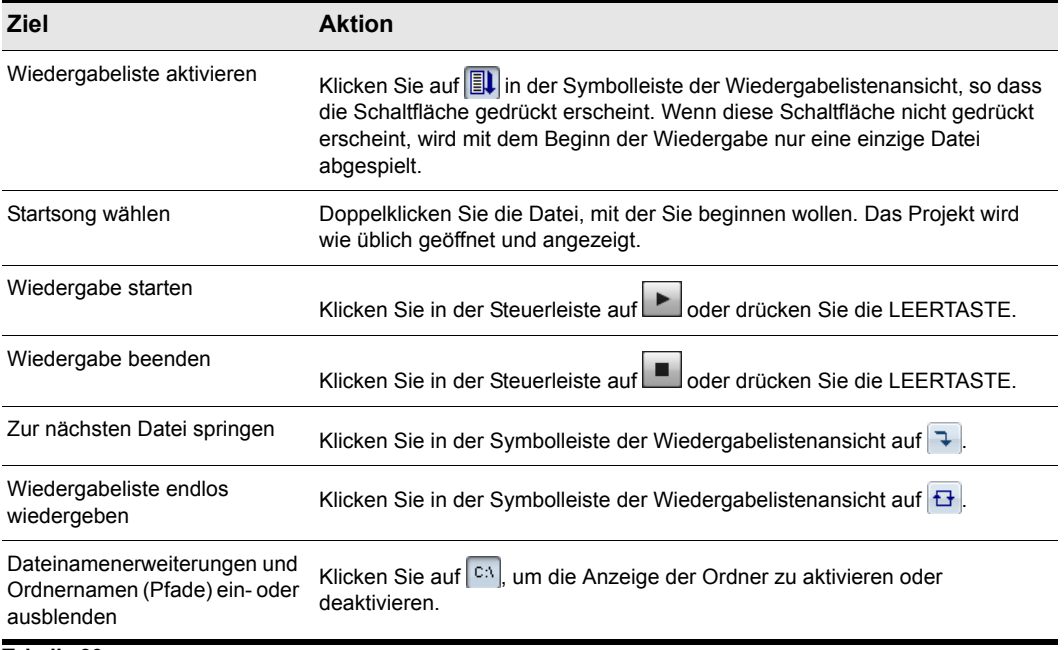

**Tabelle 30.**

# Videodateien wiedergeben, importieren und exportieren

Videodateien werden bei der Wiedergabe in der Videoansicht in Echtzeit abgespielt. Sie können Ihre Videodatei auch auf einem externen DV-Gerät wiedergeben, dass an einen IEEE 1394-Port (FireWire-Schnittstelle) angeschlossen ist.

Mit dem Befehl **Datei > Importieren > Video** können Sie die folgenden Videodateiformate in Ihr Projekt importieren:

- AVI (heißt auch Video for Windows).
- MPEG.
- Windows Media Video.
- QuickTime (nur .mov-Dateien). SONAR unterstützt QuickTime 7 einschließlich H.264-Support und die Möglichkeit, AAC-Audiodateien zu importieren.

6

**Hinweis:** *Manche mov- und .avi-Dateien enthalten keine Videos. Solche Dateien können nicht mit der Funktion Datei > Importieren > Video importiert werden. Stattdessen müssen Sie die Funktion Datei > Importieren > Audiodatei verwenden und das Feld Dateityp auf Alle Dateitypen einstellen.*

Mit dem Befehl **Datei > Exportieren > Video** können Sie Audiospuren und die importierte Videodatei als Datei in folgenden Formaten exportieren:

- AVI (heißt auch Video for Windows)
- Windows Media Video
- QuickTime

SONAR verfügt außerdem über einen Darstellungsbereich für Video-Miniaturansichten, der sich oben in der Spuransicht befindet. In diesem Fenster werden einzelne Frames Ihres Videos an unterschiedlichen Stellen in Ihrem Projekt angezeigt (Weitere Informationen finden Sie unter ["Verwenden des Videominiaturbereichs" auf Seite 254\)](#page-253-0).

Sie öffnen die Videoansicht mit der Funktion **Ansicht > Video**. Die Videoansicht zeigt die Jetztzeit (also die große Zeitanzeige) und das Video selbst an. Die Videodarstellung läuft synchron zur Jetztzeit, wodurch Sie einen bequemen Zugriff auf jede Position im Video haben. Auf diese Weise können Sie Musik und digitalisierte Klänge perfekt zu Ihrem Video synchronisieren.

Die Befehle im Kontextmenü der Videoansicht gestatten es Ihnen, das Zeitanzeigeformat, die Größen- und Dehnungsoptionen für die Videoanzeige, die Videostartzeit und -ausrichtung sowie andere Optionen einzustellen.

### Probleme mit QuickTime

Um QuickTime-Dateien in SONAR 8 zu importieren oder exportieren, müssen Sie die Filter und QuickTime installieren. Weitere bekannte Probleme in Verbindung mit QuickTime:

• QuickTime-Videos können gegenwärtig nur auf 32-Bit-Systemen exportiert werden. Dies ist eine

Einschränkung von QuickTime (d. h. nicht von SONAR).

- QuickTime-Import und -Export erfordern die Installation von QuickTime Player Version 6.5.1 oder höher. Der QuickTime Player gehört nicht zum Lieferumfang von SONAR, kann aber von der Apple-Website ([www.apple.com/quicktime/download/win.html\)](http://www.apple.com/quicktime/download/win.html) heruntergeladen werden.
- Die Audioabmischung in QuickTime muss als Stereo- oder Monomixdown mit einer Wortbreite von 16 Bit erfolgen, andernfalls ist die Exportdatei unbrauchbar, oder der Export wird mit einer Fehlermeldung abgebrochen.
- Die Samplerate für die Abmischung in das QuickTime-Format muss auf 48 kHz oder weniger eingestellt sein, sonst wird die exportierte Datei nicht korrekt wiedergegeben.
- Wenn Sie in das QuickTime-Format exportieren, ist die Bildfrequenz des QuickTime-Videopackers standardmäßig auf bestmöglich eingestellt. Da nicht alle Videos in SONAR-Videoprojekten ihre Bildfrequenz korrekt angeben, wird empfohlen, die gewünschte Bildfrequenz manuell einzustellen. Dies erfolgt in den Videoeinstellungen des QuickTime-Videopackers.
- Wenn ein AVI-Film aus einem SONAR-Videoprojekt mit Hilfe des Indeo-Videopackers in das QuickTime-Format exportiert wird, ist das Ergebnis ein Film mit weißen Frames.
- QuickTime-Exportdateien enthalten möglicherweise einen zusätzlichen weißen Frame als letzten Frame des Videos. Dieser zusätzliche Frame kann mit dem QuickTime Pro Player oder einer anderen Anwendung zur Bearbeitung von QuickTime-Filmen werden.

#### Siehe:

["Videos einfügen und wiedergeben" auf Seite 249](#page-248-0) ["Optimieren der Videoleistung" auf Seite 254](#page-253-1)

### <span id="page-248-0"></span>Videos einfügen und wiedergeben

Es folgt eine Schrittanleitung zum Einfügen und Wiedergeben von Videos:

### So laden Sie eine Videodatei in ein Projekt

**1.** Wählen Sie **Datei > Importieren > Video** oder die Option **Einfügen** aus dem Kontextmenü der Videoansicht.

Das Dialogfeld **Video importieren** wird geöffnet.

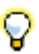

**Tipp:** *Sie können eine Videodatei auch aus dem Browser in die Videominiaturenansicht ziehen.*

- **2.** Geben Sie im Feld **Dateityp** den Videodateityp an, nach dem Sie suchen.
- **3.** Wählen Sie eine Datei.
- **4.** Markieren Sie die Option **Zeige Dateiinfo**, um die Informationen über die Datei im Abschnitt über die Dateiinformationen des Dialogfeldes anzuzeigen.
- **5.** Markieren Sie die Option **Audiodaten importieren**, wenn Sie die Audiodaten der Datei laden wollen.
- **6.** Markieren Sie die Option **Als Monospuren importieren**, wenn Sie die Audiodaten der Datei als eine oder mehrere Monospuren importieren wollen.
- **7.** Klicken Sie auf **Öffnen**.

SONAR lädt die Videodatei und zeigt sie in der Videoansicht an. Wenn Sie Audiodaten importieren wollen, fügt SONAR eine neue Spur über der derzeit ausgewählten Spur ein und überträgt die Audiodaten in einen oder mehrere Clips auf der neuen Spur.

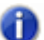

**Hinweis 1:** *Wenn Sie ein Projekt speichern, das Videos enthält, wird die Videodatei von SONAR im Projekt nur als Verweis gespeichert. Die aktuellen Videodaten verbleiben in der Originaldatei. Die Videodaten werden nicht in Bundle-Dateien gespeichert; sie müssen deshalb separat gesichert werden.*

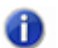

**Hinweis 2:** *Wenn Sie eine Videodatei in das Projekt einladen, können Sie sie nachfolgend entweder in der Videoansicht oder über ein externes, via FireWire-Schnittstelle angeschlossenes DV-Gerät wiedergeben lassen. Weitere Informationen finden Sie unter ["Videowiedergabe auf einem über FireWire angeschlossenen DV-Gerät" auf Seite 257](#page-256-0).*

### So geben Sie eine Videodatei in der Videoansicht wieder

- **1.** Öffnen Sie die Videoansicht über die Funktion **Ansicht > Video.**
- **2.** Starten und beenden Sie die Videowiedergabe mit Hilfe der Leertaste.
- **3.** Um die Anzeigegröße des Videos zu ändern, klicken Sie mit der rechten Maustaste auf die Videoansicht und wählen dann im Kontextmenü den Eintrag **Dehnungsoptionen – [gewünschte Größe]**.
- 

**Hinweis:** *Wenn Sie stark komprimierte Videodateien wiedergeben (zum Beispiel Filme, die für die Wiedergabe über das Internet optimiert wurden), kann die Wiedergabe ruckeln, bis Sie die Videominiaturen deaktiviert haben. Weitere Informationen finden Sie unter ["Verwenden des](#page-253-0)  [Videominiaturbereichs" auf Seite 254](#page-253-0).*

### So löschen Sie das Video aus dem Projekt

- **1.** Öffnen Sie die Videoansicht über die Funktion **Ansicht > Video.**
- **2.** Klicken Sie mit der rechten Maustaste in die Videoansicht und wählen Sie **Löschen**.

SONAR entfernt das Video aus dem Projekt. Beachten Sie, dass importierte Audiodaten nicht gelöscht werden.

### So aktivieren oder deaktivieren Sie die Videowiedergabe

- **1.** Öffnen Sie die Videoansicht über die Funktion **Ansicht > Video.**
- **2.** Klicken Sie mit der rechten Maustaste auf die Videoansicht und wählen Sie **Animieren**.

Wenn Ihr Computer für die effiziente Videowiedergabe nicht schnell genug ist, erreichen Sie eine bessere Performance, indem Sie die Videoanimation während der Wiedergabe vorübergehend deaktivieren.

### So stellen Sie das Zeitanzeigeformat ein

- Klicken Sie auf die Zeitanzeige, um zwischen T:Z:T, SMPTE, Frames und Kein umzuschalten. oder
- Klicken Sie mit der rechten Maustaste in die Videoansicht und wählen Sie eine Option im dem Menü **Zeitanzeigeformat**:

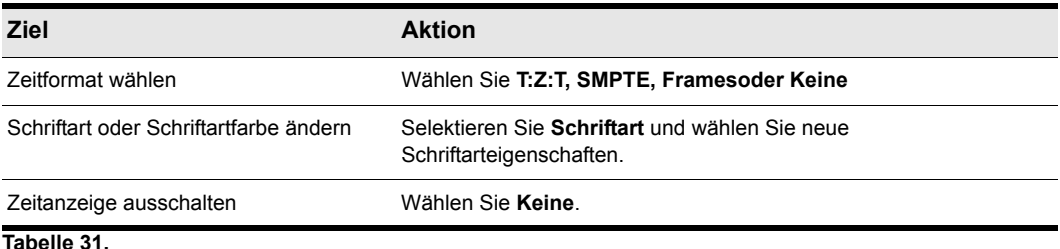

### So stellen Sie die SMPTE-Zeit ein

- **1.** Setzen Sie die Jetztzeit auf die Position, an der die SMPTE-Zeit entweder 00:00:00:00 oder eine beliebige andere von Ihnen einzugebende Uhrzeit sein soll.
- **2.** Öffnen Sie mit der Funktion **Projekt > Timecode auf Jetztzeit setzen** das Dialogfeld **Timecode auf Jetztzeit setzen**.
- **3.** Wenn Sie die SMPTE-Zeit an der aktuellen Jetztzeit auf 00:00:00:00 setzen wollen (dies ist die Standardeinstellung), dann klicken Sie auf die Schaltfläche **OK**, um das Dialogfeld zu schließen. Wollen Sie die SMPTE-Zeit an der Jetztzeit hingegen auf einen anderen Zeitwert setzen, dann geben Sie diesen Wert in das Feld **SMPTE/MTC-Zeit** und klicken dann auf die Schaltfläche **OK**, um das Dialogfeld zu schließen.

### So wählen Sie eine Framerate aus

Führen Sie *einen* der folgenden Schritte aus:

- Wählen Sie **Bearbeiten > Voreinstellungen > Projekt Taktquelle** aus. Dort wählen Sie die gewünschte Framerate aus und klicken dann auf **OK**.
- Klicken Sie im Sync-Modul der Steuerleiste auf die Liste mit den Timecodeformaten und wählen Sie das gewünschte Format aus.

Weitere Informationen finden Sie unter ["SMPTE/MTC-Synchronisation" auf Seite 1219](#page-1218-0).

### So stellen Sie das Videoanzeigeformat ein

Klicken Sie mit der rechten Maustaste in die Videoansicht und wählen Sie eine Option im Menü **Dehnungsoptionen**:

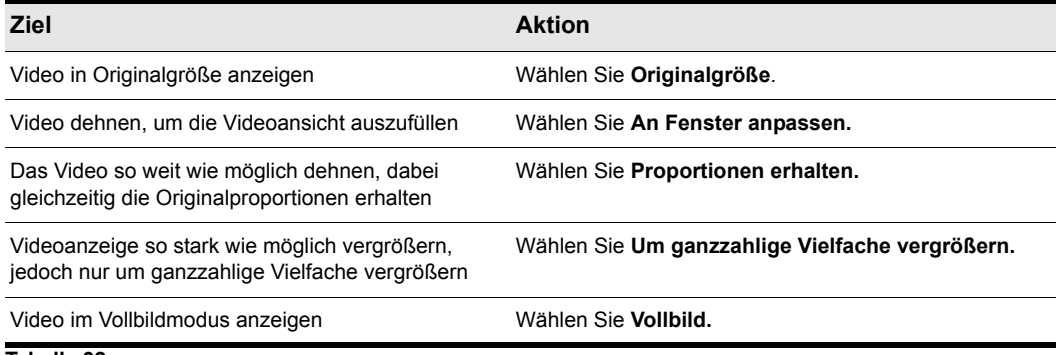

#### **Tabelle 32.**

SONAR passt die Videoanzeige gemäß der gewählten Option an. Die Dehnungsoption wird zur Neuberechnung der Größe der Videoanzeige verwendet, wenn die Videoanzeige neu angepasst wird.

#### So stellen Sie die Hintergrundfarbe ein

• Klicken Sie mit der rechten Maustaste in die Videoansicht und wählen Sie eine Option aus dem Menü **Hintergrundfarbe**.

### So stellen Sie die Start- und Einstiegs-/Ausstiegszeiten ein

- **1.** Klicken Sie mit der rechten Maustaste in die Videoansicht und wählen Sie **Videoeigenschaften**.
- **2.** Stellen Sie die Parameter gemäß der Tabelle ein:

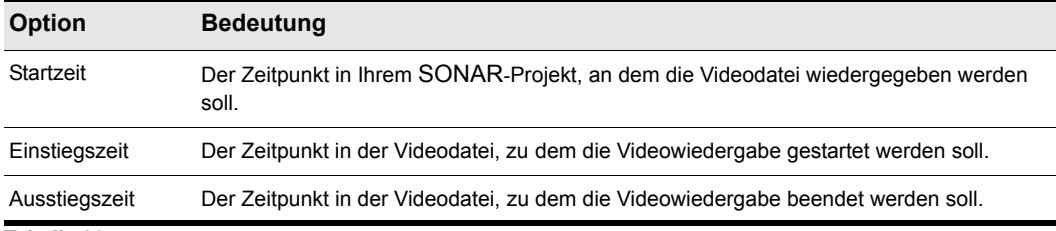

#### **Tabelle 33.**

SONAR synchronisiert das Video gemäß den vorgegebenen Start- und Einstiegs-/ Ausstiegszeiten zum Projekt.

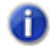

**Hinweis:** *Im Projekt selbst wird nicht das Video, sondern nur ein Verweis darauf abgespeichert. Die Videodaten verbleiben am ursprünglichen Ort. Die Videodaten werden nicht in Bundle-Dateien gespeichert; sie müssen deshalb separat gesichert werden.*

### 252 | Steuern der Wiedergabe **Videodateien wiedergeben, importieren und exportieren**
Siehe auch:

["Video exportieren" auf Seite 253](#page-252-0) ["Optimieren der Videoleistung" auf Seite 254](#page-253-0)

# <span id="page-252-0"></span>Video exportieren

Nachdem Sie Ihre Audiospuren nach Ihren Vorstellungen abgemischt haben, können Sie die eingefügte Videodatei zusammen mit Ihren Audiospuren exportieren und eine neue Videodatei erstellen.

Wenn Sie eine Videodatei exportieren, bestimmen die Änderungen, die Sie bei Startzeit, Einstiegszeit oder Ausstiegszeit vorgenommen haben, wie lang Ihre exportierte Videodatei im Vergleich zur Originalvideodatei ist, die in Ihr SONAR-Projekt eingefügt wurde.

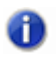

**Hinweis:** *Wenn Sie eine AVI-Datei exportieren, ist im Dialogfeld AVI-Kodieroptionen die Option Keine Komprimierung im Feld Videocodec eine gute Wahl. Hierbei wird Ihr Videomaterial weder verändert noch komprimiert. Wollen Sie Ihre AVI-Datei hingegen komprimieren, dann hat die Einstellung Cinepak eine AVI-Datei zum Ergebnis, die sich bei akzeptabler Qualität ohne Ruckeln wiedergeben lässt. Die Option MJPEG hingegen führt zu einer AVI-Datei, die sich zwar nicht immer einwandfrei wiedergeben lässt, aber eine hohe Qualität für Archivierungszwecke bietet.*

## So exportieren Sie eine Videodatei

- **1.** Stellen Sie sicher, dass die Audiospuren vollständig abgemischt und die Start-, Einstiegs- und Ausstiegszeiten wunschgemäß eingestellt sind.
- **2.** Wählen Sie die Funktion **Datei > Exportieren > Video.**

Es erscheint das Dialogfeld **Video exportieren**.

- **3.** Geben Sie im Feld **Name** einen Namen für Ihre neue Videodatei ein.
- **4.** Wählen Sie im Feld **Dateityp** den Videodateityp aus, in den die Datei exportiert werden soll.
- **5.** Klicken Sie auf die Schaltfläche **Kodieroptionen**, um das Dialogfeld mit den Kodieroptionen für den Dateityp zu öffnen, den Sie erstellen wollen. **Manche Codecs funktionieren nicht**: Klicken Sie auf die Schaltfläche **Hilfe** im Dialogfeld, wenn Sie Informationen zu den verschiedenen Optionen anzeigen wollen.

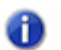

**Hinweis:** *Wenn Sie eine AVI-Datei in einem 24-Bit-Format oder einem Mehrkanalformat (Surroundformat) exportieren wollen, wählen Sie im Dialogfeld AVI-Kodieroptionen als Audiocodec die Option Keine Komprimierung.*

- **6.** Klicken Sie auf die Schaltfläche **Optionen für die Audioabmischung**, um das Dialogfeld mit den Abmischoptionen zu öffnen. Klicken Sie auf die Schaltfläche **Hilfe** im Dialogfeld, wenn Sie Informationen zu den verschiedenen Optionen anzeigen wollen.
- **7.** Klicken Sie auf **Speichern**, um Ihre Videodatei zu exportieren.

# <span id="page-253-0"></span>Optimieren der Videoleistung

Hier sind einige Tipps, wie Sie Ihre Videoleistung optimieren können.

- Wenn es sich bei Ihrem Video um eine DV-AVI-Datei handelt und Sie diese auf einem externen DV-Gerät wiedergeben, sinkt die Belastung für Ihren Computerprozessors erheblich. Weitere Informationen finden Sie unter ["Videowiedergabe auf einem über FireWire angeschlossenen DV-](#page-256-0)[Gerät" auf Seite 257.](#page-256-0)
- Wenn Sie bei geladener Videodatei viele Such- und Loopfunktionen oder Bearbeitungen durchführen wollen, stellen Sie sicher, dass Ihr Video über genügend Keyframes verfügt. Da jeder Frame aus dem letzten Keyframe errechnet werden muss, ist die Leistung geringer, wenn Sie sehr wenige Keyframes in einem Video verwenden. Um die Anzahl der Keyframes einer Videodatei zu ändern, sollten Sie die Datei unter Verwendung des Befehls **Datei > Exportieren > Video** neu komprimieren und eine höhere Keyframerate festlegen. Hierzu empfiehlt sich eine der gängigen Videokompressionsmethoden wie etwa **Cinepak** und die Auswahl einer Keyframerate zwischen 1 und 5. Ein Wert von 1 macht aus jedem Frame (Bild) des Videos einen Keyframe, ein höherer Wert fügt jeweils einen Keyframe nach der mit diesem Wert festgelegten Anzahl von Frames ein.
- Das Ändern der Videoeigenschaften einer AVI-Datei (zum Beispiel der Einstiegs-, Ausstiegs- und Startzeiten) führt zu einer geringfügig langsameren Echtzeitwiedergabe. Alle hier vorgenommenen Änderungen können Sie mit der Funktion **Datei > Exportieren > Video** permanent übernehmen (und damit die Beanspruchung Ihres Prozessors reduzieren), indem Sie die Datei nachfolgend neu importieren.
- Wenn Sie zum Beispiel einen Soundtrack komponieren, ist die Wiedergabe von Videos mit einer Auflösung (Bildgröße) von 320 x 240 Punkten in der Regel ausreichend, um die Videodatei anzuzeigen. Bei dieser Auflösung können Sie immer noch den Vollbildmodus für die Videodatei wählen. Die Größe der Videodatei kann auf der Registerkarte **Renderingqualität** im Dialogfeld **Videoeigenschaften** eingestellt werden. Eine höhere Auflösung kann Ihren Computer verlangsamen, wenn Sie zur gleichen Zeit Audiospuren bearbeiten.

Siehe auch:

["Verwenden des Videominiaturbereichs" auf Seite 254](#page-253-1)

### <span id="page-253-1"></span>Verwenden des Videominiaturbereichs

Das Fenster für die Videominiaturen befindet sich bei SONAR oben in der Spuransicht. Hier werden einzelne Frames Ihrer Videodatei zu bestimmten Zeitpunkten Ihres Projekts wiedergegeben. Das Zeitintervall zwischen den angezeigten Frames wird von dem Zoomfaktor bestimmt, den Sie ausgewählt haben. Wenn Sie weit in die Ansicht hineinzoomen, können Sie jeden einzelnen Frame Ihrer Videodatei anzeigen.

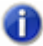

**Hinweis 1:** *Wenn Sie ein stark komprimiertes Video mit nur wenigen Keyframes wiedergeben, kann es während der Videowiedergabe oder nach Änderung der Fenstergröße bis zu einer Minute dauern, bis die Videominiaturen entsprechend aktualisiert sind.*

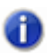

**Hinweis 2:** *Die Framerate bestimmter Windows Media-Dateien kann von SONAR nicht ausgelesen werden. SONAR kann solche Dateien zwar wiedergeben, aber keine Miniaturen erstellen, das heißt, es erscheinen auch keine Miniaturen im Miniaturenbereich.*

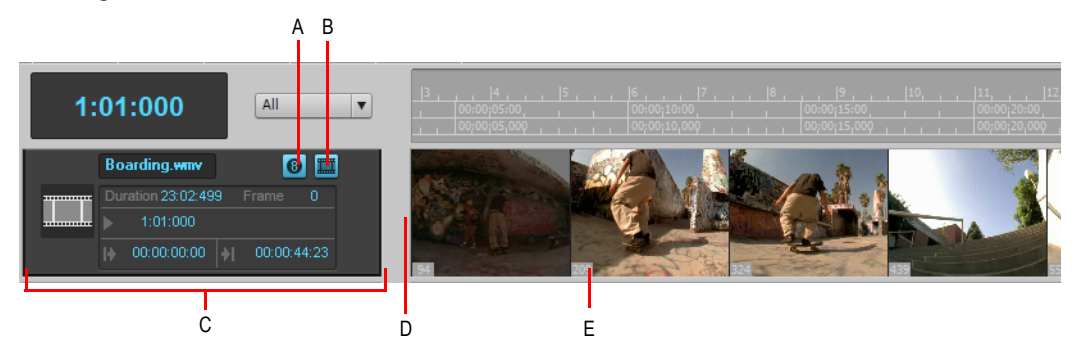

**Abbildung 57.** *Videominiaturenbereich*

*A. Framenummern ein-/ausblenden B. Miniaturanzeige ein-/ausblenden C. Videosteuerbereich D. Trennlinie E. Framenummer* 

Nachfolgend finden Sie die einzelnen Befehle und Funktionen für das Fenster der Videominiaturen:

- Der Videobereich kann ein- oder ausgeblendet werden.
- Die Miniaturen können ein- oder ausgeblendet werden.
- Sie können die Gesamtzahl der Frames anzeigen.
- Die Größe der Miniaturen kann bei gleichzeitiger Beibehaltung der Proportionen geändert werden. Dies geschieht durch Bewegen der Trennlinie.
- Der Videosteuerbereich oben im Spurbereich verfügt über Anzeigefelder für den Namen der Videodatei, die Start-, Einstiegs- und Ausstiegszeit, die Dauer und den aktuellen Frame sowie Schaltflächen zum Ein- und Ausblenden der Miniaturen (ohne den Miniaturenbereich selbst auszublenden) und der Nummern der einzelnen Frames. Sie können die Felder für die Start-, Einstiegs- und Ausstiegszeit bearbeiten.
- SONAR speichert die Größe und die Eigenschaften des Miniaturenbereichs individuell für jedes Projekt.
- Der Miniaturenbereich wird horizontal vergrößert, wenn die Standardbefehle zur horizontalen Vergrößerung in der Spuransicht verwendet werden. Die Höhe des Miniaturenbereichs wird verändert, indem die Trennlinie, die sich unten im Fenster befindet, nach oben oder unten verschoben wird.

Nachfolgend finden Sie eine Schrittanleitung:

#### So blenden Sie den Miniaturenbereich ein oder aus

Führen Sie *einen* der folgenden Schritte aus:

- Bewegen Sie die Trennlinie, die den Miniaturenbereich vom Clipbereich trennt.
- Klicken Sie in der Spuransicht auf das Menü **Ansicht** und wählen Sie **Videominiatur ein-/ ausblenden** aus.
- Drücken Sie die Taste V.

#### So schalten Sie Videominiaturen ein oder aus

Führen Sie *einen* der folgenden Schritte aus:

- Klicken Sie mit der rechten Maustaste auf den Videominiaturenbereich oder den Videosteuerbereich und wählen Sie **Miniaturanzeige ein-/ausblenden** aus dem Kontextmenü aus.
- Klicken Sie auf die Schaltfläche **Miniaturanzeige ein-/ausblenden** im Videosteuerbereich.

#### So blenden Sie Framenummern in Frames ein oder aus

• Klicken Sie im Videosteuerbereich auf die Schaltfläche **Framenummern ein-/ausblenden** .

#### So öffnen Sie das Dialogfeld Videoeigenschaften

• Doppelklicken Sie auf den Videosteuerbereich.

#### So öffnen Sie die Videoansicht

• Doppelklicken Sie auf den Miniaturenbereich.

#### So setzen Sie die Jetztzeit auf eine Miniatur

• Klicken Sie auf die Miniatur.

#### So ändern Sie die Startzeit

• Klicken Sie im Videosteuerbereich in das Startfeld, geben Sie einen neuen Wert im T:Z:T-Format ein und betätigen Sie die Eingabetaste. Die Startzeit ist derjenige Zeitpunkt in Ihrem SONAR - Projekt, an dem die Wiedergabe Ihrer Videodatei beginnt.

#### So ändern Sie die Einstiegszeit

• Klicken Sie im Videosteuerbereich in das Feld **Einstiegszeit**, geben Sie einen neuen Wert im SMPTE-Format ein und betätigen Sie die Eingabetaste. (Sie können statt der Doppelpunkte auch ein Leerzeichen und statt zweier Nullen nur eine eingeben.) Die Einstiegszeit ist der Zeitpunkt innerhalb der Videodatei, an dem die Videowiedergabe gestartet werden soll.

#### So ändern Sie die Ausstiegszeit

• Klicken Sie im Videosteuerbereich in das Feld **Ausstiegszeit**, geben Sie einen neuen Wert im SMPTE-Format ein und betätigen Sie die Eingabetaste. (Sie können statt der Doppelpunkte auch ein Leerzeichen und statt zweier Nullen nur eine eingeben.) Die Ausstiegszeit ist derjenige Zeitpunkt in der Videodatei, an dem die Videowiedergabe beendet werden soll.

### So verwenden Sie das Kontextmenü für Videominiaturen

- **1.** Klicken Sie mit der rechten Maustaste auf den Miniaturenbereich oder den Videosteuerbereich.
- **2.** Wählen Sie eine der folgenden Optionen aus dem Kontextmenü:
	- Miniaturanzeige ein-/ausblenden
	- Absolute Frames anzeigen
	- Videoansicht öffnen
	- Video einfügen
	- Video löschen
	- Video exportieren
	- Videoeigenschaften

## <span id="page-256-0"></span>Videowiedergabe auf einem über FireWire angeschlossenen DV-Gerät

Sie können Ihre Videoprojekte auch auf einem an eine FireWire-Schnittstelle des Computers angeschlossenen DV-Gerät anzeigen.

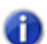

**Hinweis:** *Wenn es sich bei Ihrem Video um eine DV-AVI-Datei handelt, senkt die Wiedergabe auf dem DV-Gerät die Auslastung Ihres Computerprozessors erheblich. Bei anderen Videotypen hingegen steigt die Prozessorlast verglichen mit der Wiedergabe in der Videoansicht von SONAR.*

#### So wandeln Sie ein Videoprojekt in das DV-AVI-Format um

**1.** Wählen Sie die Funktion **Datei > Exportieren > Video.**

Es erscheint das Dialogfeld **Video exportieren**.

- **2.** Geben Sie im Feld **Name** einen Namen für Ihre neue Videodatei ein.
- **3.** Wählen Sie im Feld **Dateityp** den Typ **Video for Windows**.
- **4.** Klicken Sie auf die Schaltfläche **Kodieroptionen**, um das Dialogfeld **AVI-Kodieroptionen** zu öffnen. Wählen Sie dann im Feld **Videocodec** die Option **DV-Videokodierung**. Klicken Sie auf OK.
- **5.** Klicken Sie auf die Schaltfläche **Optionen für die Audioabmischung**, um das Dialogfeld mit den Abmischoptionen zu öffnen. Wählen Sie die gewünschten Optionen. Beachten Sie aber, dass Sie die folgenden Einstellungen wählen müssen, wenn Sie das Projekt auf ein DV-Band überspielen wollen:
	- Kanalformat: Stereo
	- Samplerate: 48000.
	- Bittiefe: 16.
- **6.** Klicken Sie auf **Speichern**, um Ihre Videodatei zu exportieren.

Wenn Sie die Videodatei gespeichert haben, können Sie sie erneut in ein Projekt importieren (siehe ["Videos einfügen und wiedergeben" auf Seite 249](#page-248-0)). Wenn das Projekt am Ende auf ein Band exportiert wird, muss es eine Samplerate von 48 kHz und eine Auflösung von 16 Bit aufweisen.

#### So geben Sie Videos auf einem externen DV-Gerät wieder

- **1.** Schließen Sie Ihr Gerät an die FireWire-Schnittstelle des Computers an. Vergewissern Sie sich, dass Windows das Gerät erkennt und das Gerätesymbol in der Taskleiste anzeigt.
- **2.** Starten Sie SONAR und öffnen Sie Ihr Videoprojekt.
- **3.** Klicken Sie in der Videoansicht von SONAR (aufzurufen über **Ansicht > Video**) mit der rechten Maustaste auf den Videobereich und wählen Sie **Externer DV-Ausgang – Name des DV-Geräts** aus dem Kontextmenü.
- **4.** Starten Sie die Wiedergabe Ihres SONAR-Projekts.

Das Video wird nicht mehr in der Videoansicht angezeigt, sondern erscheint auf Ihrem externen Monitor oder Camcorder. Lassen Sie die Videoansicht trotzdem geöffnet, um die Jetztzeit mit Hilfe der entsprechenden Shortcuts Frame für Frame verschieben zu können.

Wenn es sich bei der Videoansicht um das aktive Fenster in Ihrem Projekt handelt, können Sie spezielle Shortcuts verwenden, um das vorliegende Video bildweise zu betrachten. Verwenden Sie die Taste + oder die Rechtspfeiltaste , um zum jeweils nächsten Frame (Einzelbild) zu schalten und die Taste - oder die Linkspfeiltaste, um zum vorherigen Frame zu wechseln. Wenn Sie die STRG-Taste betätigen, wird das Sprungintervall erhöht (Standard: 5 Frames). Sie können das Sprungintervall mit den Tasten [ und ] ändern.

Wenn Ihr Video nicht synchron zur Audioausgabe wiedergegeben wird, finden Sie unter "Externe [Videowiedergabe zur Audiowiedergabe synchronisieren" auf Seite 259](#page-258-0) Informationen zur Problembehebung.

# Externer DV-Ausgang (IEEE 1394/Firewire)

SONAR verwendet zur Kommunikation mit DV-Geräten, die an einen IEEE 1394 FireWire-Bus Ihres Computers angeschlossen sind, Microsoft AV/C-Treiber. Auf diese Weise können Filme auf digitalen Videogeräten angezeigt und gesteuert werden.

Wenn eine andere Softwareanwendung diese Treiber deaktiviert oder überschreibt, arbeiten die Funktionen **Vorschau über FireWire** und **Bandüberspielung** möglicherweise nicht korrekt. Wenn Sie beabsichtigen, eine Softwareanwendung zu installieren, die an den IEEE 1394 FireWire-Bus angeschlossene DV-Geräte nutzt, dann erkundigen Sie sich zuvor beim Anbieter der Software, welche DV-Gerätetreiber die Anwendung installiert. Bitten Sie außerdem den Hersteller Ihres DV-Gerätes um Informationen zur AV/C-Kompatibilität. Die folgenden Geräte haben wir getestet. Sie arbeiten einwandfrei mit SONAR zusammen:

- ADS Pyro A/V Link DV-Konverter
- Canopus ADVC-100 DV-Konverter

• Canon ZR-85 miniDV-Camcorder

**Hinweis:** *Wenn Sie auf dem DV-Gerät AVI-Filme wiedergeben wollen, muss der Konverter auf dasselbe Format (NTSC oder PAL) gesetzt sein wie die Videodatei. Andernfalls funktionieren die Funktionen Vorschau über FireWire und Bandüberspielung nicht korrekt. Außerdem ist die Prozessorbeanspruchung geringer, wenn das Quellmaterial im DV-Format vorliegt, da das Format für das FireWire-Gerät nativ ist und aufgrund dessen keine Videokonvertierung erfolgen muss.*

## Exportieren eines Projekts auf ein über FireWire angeschlossenes DV-Gerät

Wenn Ihr Projekt Ihren Vorstellungen entspricht, können Sie Video- und Audiodaten gemeinsam auf ein über FireWire angeschlossenes externes DV-Gerät exportieren. Wenn Ihr externes Gerät bandgestützt ist, spricht man auch von einer **Bandüberspielung**.

#### So exportieren Sie ein Projekt auf ein externes DV-Gerät

- **1.** Wählen Sie die Funktion **Datei > Exportieren > Video**, um das Dialogfeld **Video exportieren** zu öffnen.
- **2.** Wählen Sie im Feld **Dateityp** den Typ **AVC-kompatibles Gerät**. Abhängig davon, welches Gerät Sie genau einsetzen, erscheint unter Umständen ein anderer Name im Dropdownmenü.
- **3.** Klicken Sie auf die Schaltfläche **Optionen für die Audioabmischung**, um das gleichnamige Dialogfeld zu öffnen.
- **4.** Wählen Sie im Dialogfeld **Optionen für die Audioabmischung** die folgenden Optionen und klicken Sie dann auf **OK**:
	- Kanalformat: Stereo
	- Samplerate: 48000.
	- Bittiefe: 16.
- **5.** Klicken Sie nun im Dialogfeld **Video exportieren** auf die Schaltfläche **Kodieroptionen**, um die Eigenschaftenseite Ihres DV-Geräts zu öffnen.
- **6.** Positionieren Sie das Band in Ihrem externen Gerät mit Hilfe der Transportfunktionen auf der Eigenschaftenseite auf den gewünschten (leeren) Bereich des Bandes.
- **7.** Schließen Sie die Eigenschaftenseite und klicken Sie im Dialogfeld **Video exportieren** auf die Schaltfläche **Speichern**, um den Export zu starten. Wenn Sie auf ein bandgestütztes Gerät überspielen, stoppt der Bandtransport, sobald der Exportvorgang abgeschlossen ist.

# <span id="page-258-0"></span>Externe Videowiedergabe zur Audiowiedergabe synchronisieren

Da bei der Videowiedergabe über die FireWire-Schnittstelle eine höhere Latenz (Verzögerung) auftritt als bei der Audiowiedergabe auf Ihrem PC, erfolgt die Wiedergabe des Videos auf dem externen DV-Gerät relativ zu den Audiospuren in SONAR wahrscheinlich verzögert.

#### So synchronisieren Sie die externe Videowiedergabe

- **1.** Klicken Sie in der Videoansicht mit der rechten Maustaste auf ein Video und wählen Sie **Videoeigenschaften** im Menü, um das gleichnamige Dialogfeld zu öffnen.
- **2.** Wählen Sie die Registerkarte **Renderingqualität** und geben Sie unter **Externer DV-Ausgang** einen Offsetwert in das Feld **Videooffset** ein. Ein hier eingegebener Wert sorgt dafür, dass das Video entsprechend vorgezogen wiedergegeben wird. Dabei kann es hilfreich sein wenn Ihr Videomaterial Vorlaufmaterial aufweist, das optische Synchronisationspunkte enthält.

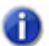

**Hinweis:** *Der Offset ist auf drei Dezimalstellen (das heißt, 1 Millisekunde) genau. Ein Videobild ist ca. 33 Millisekunden (bei NTSC) oder 40 Millisekunden (bei PAL) lang; der Offset liegt also meist unter einer Sekunde.*

**3.** Klicken Sie auf **OK**, um das Dialogfeld zu schließen. Starten Sie die Videowiedergabe und stellen Sie den Videooffset wie benötigt ein.

# Suchen fehlender Audiodaten

Wenn Sie ein Projekt zu öffnen versuchen und SONAR die Audiodateien, auf die das Projekt verweist, nicht finden kann, wird das Dialogfeld **Fehlende Audiodaten suchen** eingeblendet. Das Dialogfeld **Fehlende Audiodaten suchen** hilft Ihnen beim Auffinden fehlender Audiodaten in Ihrem Projekt.

Siehe: ["Dialogfeld Fehlende Audiodaten suchen" auf Seite 260](#page-259-0) ["Wiederherstellen fehlender Audiodateien" auf Seite 261](#page-260-0) ["Verwalten gemeinsam genutzter und externer Dateien" auf Seite 261](#page-260-1)

# <span id="page-259-0"></span>Dialogfeld Fehlende Audiodaten suchen

Verwenden Sie dieses Dialogfeld, um Audiodaten, die in Ihrem Projekt fehlen, auffinden zu lassen. Folgende Optionen stehen Ihnen im Dialogfeld zur Verfügung:

- **Öffnen.** Klicken Sie auf diese Schaltfläche, nachdem Sie nach fehlenden Audiodaten gesucht haben und diese gefunden wurden.
- **Überspringen.** Klicken Sie auf diese Schaltfläche, um zur nächsten fehlenden Datei zu springen. Wenn Sie eine fehlende Audiodatei überspringen, wird Ihr Projekt ohne diese geöffnet.
- **Alle überspringen.** Wählen Sie diese Schaltfläche, um alle fehlenden Audiodateien zu überspringen. Wenn Sie fehlende Audiodateien überspringen, wird Ihr Projekt ohne diese geöffnet.
- **Suchen.** Klicken Sie auf diese Schaltfläche, um nach den fehlenden Audiodateien auf allen vorhandenen Laufwerken zu suchen.

• **Nach dem Auffinden der fehlenden Audiodaten.** Sie können auswählen, ob die aufgefundene Audiodatei in den Audioordner des Projekts verschoben oder kopiert werden oder an ihrer aktuellen Position mit dem Projekt verknüpft werden soll.

Weitere Informationen finden Sie unter ["Dialogfeld Fehlende Audiodaten suchen" auf Seite 1709](#page-1708-0).

# <span id="page-260-0"></span>Wiederherstellen fehlender Audiodateien

Wenn Sie eine Projektdatei öffnen, die auf Audiodateien verweist, welche SONAR nicht finden kann, wird das Dialogfeld **Fehlende Audiodaten suchen** eingeblendet. Fehlende Audiodateien können wie nachfolgend beschrieben in Ihrem Projekt wiederhergestellt werden.

### So stellen Sie fehlende Audiodateien wieder her

**1.** Klicken Sie im Dialogfeld **Fehlende Audiodaten suchen** auf die Schaltfläche **Suchen**.

Das Dialogfeld **Suche nach fehlenden Audiodateien** wird angezeigt, und SONAR beginnt mit dem Durchsuchen aller verfügbaren Festplatten nach der (oder den) fehlenden Datei(en).

- **2.** Wenn SONAR die Suche abgeschlossen hat, werden die gefundenen Dateien im Dialogfeld angezeigt.
- **3.** Wählen Sie die Datei(en), die SONAR gefunden hat, und klicken Sie auf **OK**.

Es erscheint wieder das Dialogfeld **Fehlende Audiodaten suchen**.

- **4.** Wählen Sie eine der folgenden Optionen:
	- **Datei in projekteigenen Audioordner verschieben.** Verwenden Sie diese Option, wenn Sie sicher sind, dass keine anderen Projekte auf diese Datei an der derzeitigen Speicherstelle verweisen.
	- **Datei in projekteigenen Audioordner kopieren.** Verwenden Sie diese Option, wenn die fehlende Datei auch durch ein anderes Projekt genutzt wird und alle Audiodateien Ihres Projekts zusammen bleiben sollen.
	- **Datei von aktueller Position aus verknüpfen.** Verwenden Sie diese Option, wenn die fehlende Datei an der derzeitigen Speicherposition verbleiben soll, da SONAR jetzt weiß, wo sie sich befindet.
- **5.** Klicken Sie auf **Öffnen**.

SONAR verschiebt, kopiert oder verknüpft die fehlende(n) Datei(en) Ihren Vorgaben entsprechend.

# <span id="page-260-1"></span>Verwalten gemeinsam genutzter und externer Dateien

Dateien können von mehreren Projekten gemeinsam genutzt werden. Gemeinsam genutzte Dateien sind zum Beispiel häufig verwendete Soundeffekte oder Drumloops. SONAR ermöglicht es Ihnen, auszuwählen, ob importierte Audiodateien in das Audiodatenverzeichnis Ihres Projekts kopiert oder an ihrer derzeitigen (externen) Position verknüpft werden sollen.

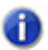

**Hinweis:** *Externe Dateien sind alle Dateien, die sich nicht im Audiodatenordner Ihres Projekts (oder einem Unterordner des Audiodatenordners) befinden.*

## So konfigurieren Sie SONAR so, dass Dateien immer in den Audiodatenordner des Projekts kopiert werden

Wenn Sie alle Audiodaten Ihres Projekts im selben Ordner (dem Audiodatenverzeichnis des Projekts) ablegen möchten, rufen Sie **Bearbeiten > Voreinstellungen > Datei - Audiodaten** auf und aktivieren Sie das Kontrollkästchen **Importierte Audiodateien immer kopieren**.

### So konfigurieren Sie SONAR so, dass externe Dateien gemeinsam genutzt werden

SONAR ermöglicht Ihnen die gemeinsame Nutzung externer Dateien (das heißt, Dateien, die sich nicht im Audiodatenverzeichnis des Projekts befinden). Es gibt jedoch einige Ausnahmen. Dateien, die eine andere Abtastrate oder Bittiefe haben, werden immer in das Audiodatenverzeichnis des Projekts kopiert. Ferner werden, wenn unter **Bearbeiten > Voreinstellungen > Datei - Audiodaten** die Option **Importierte Audiodateien immer kopieren** aktiviert ist, importierte Audiodaten immer in das Audiodatenverzeichnis Ihres Projekts kopiert.

Um sicherzustellen, dass Dateien gemeinsam genutzt werden können, gehen Sie folgendermaßen vor:

- **1.** Wählen Sie **Bearbeiten > Voreinstellungen > Datei Audiodaten** aus und deaktivieren Sie das Kontrollkästchen **Importierte Audiodateien immer kopieren**.
- **2.** Im Dialogfeld **Öffnen** muss beim Importieren von Audiodaten gewährleistet werden, dass die Option **Datei in Audioordner des Projekts kopieren** nicht aktiviert ist.

# Aufnahme

Sie können auf viele verschiedene Arten Klänge und Musik in ein SONAR-Projekt einfügen. Sie können Ihre eigene Musik mit einem MIDI-fähigen Instrument aufnehmen, ein Mikrofon beziehungsweise ein anderes Audiogerät verwenden, um digitale Audiodaten aufzunehmen, oder Daten aus einer vorhandenen Datei importieren. Mit der Funktion Input-Monitoring können Sie sogar Audioinstrumente einschließlich aller Plugin-Effekte exakt so hören, wie sie SONAR aufnehmen würde (die Effekte werden aber nicht aufgenommen). Wenn Sie Audio- oder MIDI-Spuren aufnehmen, zeigt SONAR eine Wellenformvorschau der aufgenommenen Daten.

Sie können neues Material auch eingeben, indem Sie in der Pianorollenansicht, in der Partitur- oder der Eventlistenansicht Tastatur und Maus verwenden. Weitere Informationen über das Eingeben von Musik in diese Ansichten finden Sie in den folgenden Abschnitten der Onlinehilfe: ["Partituransicht" auf Seite 1128](#page-1127-0), ["Die Pianorollenansicht" auf Seite 708](#page-707-0) und ["Die Eventlistenansicht"](#page-776-0) [auf Seite 777.](#page-776-0)

#### Siehe:

["Erstellen einer neuen Projektdatei" auf Seite 264](#page-263-0) ["Eine Aufnahme vorbereiten" auf Seite 273](#page-272-0) ["Musik von einem MIDI-Instrument aufnehmen" auf Seite 280](#page-279-0) ["Eingabequantisierung" auf Seite 281](#page-280-0) ["Arpeggiator" auf Seite 282](#page-281-0) ["Audio aufnehmen" auf Seite 290](#page-289-0) ["Confidence Recording und Wellenformvorschau" auf Seite 292](#page-291-0) ["Input-Monitoring" auf Seite 293](#page-292-0) ["Loopaufnahme" auf Seite 301](#page-300-0) ["Punchaufnahme" auf Seite 303](#page-302-0) ["Stepaufnahme" auf Seite 306](#page-305-0) ["Bestimmte Ports und Kanäle aufnehmen" auf Seite 314](#page-313-0) ["Importieren vonMusik und Klängen" auf Seite 317](#page-316-0) ["Speichern Ihrer Projekte" auf Seite 324](#page-323-0)

# <span id="page-263-0"></span>Erstellen einer neuen Projektdatei

Sie können Musik und Klänge zu einem vorhandenen oder einem neuen Projekt hinzufügen. Sie können – wie in jedem anderen Windows-Programm – ein vorhandenes Projekt mit der Funktion **Datei > Öffnen**, oder Sie erstellen ein neues Projekt mit **Datei > Neu**.

Wenn Sie ein neues SONAR-Projekt erzeugen, können Sie einige zusätzliche Parameter einstellen, um sich die Arbeit zu erleichtern. Dazu gehören:

- Takt und Tonart
- Metronom- und Tempoeinstellungen
- Audio-Samplerate
- MIDI-Auflösung

#### Siehe:

["Erstellen einer neuen Projektdatei" auf Seite 264](#page-263-0) ["Taktart und Tonart festlegen" auf Seite 266](#page-265-0) ["Festlegen von Metronom- und Tempoeinstellungen" auf Seite 267](#page-266-0) ["Einstellen der Audio-Samplerate und der Bittiefe" auf Seite 270](#page-269-0)

# <span id="page-263-1"></span>Projekteigene Audioordner verwenden

Um Ihnen das Sichern Ihrer Daten zu erleichtern, können Sie in SONAR für jedes Projekt, an dem Sie arbeiten, einen eigenen Audioordner verwenden, in dem die im Projekt referenzierten Audiodateien abgelegt werden. Standardmäßig ist diese Funktion nicht aktiv.

### So aktivieren Sie die Verwendung eines projekteigenen Audioordners

- **1.** Wählen Sie **Bearbeiten > Voreinstellungen > Datei Audiodaten** aus.
- **2.** Aktivieren Sie das Kontrollkästchen **Projekteigenen Audioordner verwenden** und klicken Sie auf **OK**.

**Hinweis:** *Wenn Sie mit dem Standardprojekt arbeiten, das beim SONAR-Programmstart*  m *automatisch angelegt wird, ist die Option Projekteigener Audioordner verwenden nicht aktiv. Um projekteigene Audiordner zu verwenden, müssen Sie im Dialogfeld Speichern unter die Option Alle Audiodaten mit Projekt kopieren aktivieren. Weitere Informationen finden Sie unter ["So speichern Sie ein bestehendes Projekt mit Projekt-Audioordnern" auf Seite 1235](#page-1234-0).*

# Eine neue Projektdatei erzeugen

Bei der Erstellung eines neuen Projekts werden Sie aufgefordert, eine Vorlage für die neue Datei auszuwählen. Wenn Sie projektbezogene Audioordner aktiviert haben (weitere Informationen finden Sie unter ["Projekteigene Audioordner verwenden" auf Seite 264\)](#page-263-1), müssen Sie außerdem einen

Dateinamen angeben und festlegen, in welchem Ordner die Audiodateien gespeichert werden sollen. Sie können die Verwendung eines projekteigenen Audioordners außer Kraft setzen, indem Sie die Option **Projekteigenen Audioordner verwenden** deaktivieren.

SONAR enthält eine Reihe von Vorlagen, die Sie verwenden können, um ein neues Projekt zu erzeugen. Diese Vorlagen enthalten typische Ensembles wie Rockquartett, Jazztrio und ein komplettes klassisches Orchester. Wenn Sie ein neues Projekt mit einer dieser Vorlagen erzeugen, bereitet SONAR die MIDI-Einstellungen so vor, dass für jedes Instrument des Ensembles eine Spur bereitsteht. SONAR enthält auch eine Vorlage mit zwei MIDI- und zwei Audiospuren mit dem Namen **Normal**. Wenn Sie ein neues Projekt nur für Audiodaten (also ohne MIDI-Daten) erzeugen, verwenden Sie die Vorlage **Audio Only**. Wenn Sie ein neues Projekt nur für MIDI-Aufnahmen (also ohne Audiodaten) erzeugen, verwenden Sie die Vorlage **MIDI Only**.

Sie können Ihre eigenen Vorlagen erzeugen und diese als Ausgangspunkt für neue Projekte verwenden. Weitere Informationen finden Sie unter ["Vorlage" auf Seite 1120](#page-1119-0).

## So erstellen Sie eine neue Projektdatei

- $-52$ **New Project File**  $\overline{\text{OK}}$ Name: Location: C:\Cakewalk Projects Cancel  $\sim$ Audio Path: C:\Cakewalk Projects\Audio Help  $\sim$ Store Project Audio in its own Folder. Template: - Blank Project ---- Play List Set --16 Track Audio 24 Track Audio Accessibility ÷ Acid Techno Electronic Matrix Rock Surround - 5.1
- **1.** Wählen Sie **Datei > Neu**, um das Dialogfeld **Neue Projektdatei** anzuzeigen.
- **2.** Falls Sie die Option zur Erstellung eines projekteigenen Audioordners markiert haben, geben Sie einen Dateinamen ein. Legen Sie dann den Speicherort für die neue Projektdatei fest und bestimmen Sie den Ordner, in dem die Audiodateien des neuen Projekts gespeichert werden sollen.
- **3.** Wählen Sie eine Vorlage aus der Liste.
- **4.** Klicken Sie auf **OK**.

SONAR erzeugt ein neues Projekt und zeigt es in der Spuransicht.

# <span id="page-265-0"></span>Taktart und Tonart festlegen

Standardmäßig steht ein neues SONAR-Projekt in der Taktart 4/4 und der Tonart C-Dur. Sie können aber jedes beliebige **"Takt"** [auf Seite 2035](#page-2034-0) und jede beliebige Tonart wählen. Diese Einstellung bezieht sich auf alle Spuren des Projekts. Sie können nicht für mehrere Spuren unterschiedliche Takt- oder Tonarten angeben.

Die Takt- oder Tonart eines Projekts kann sich an jeder Taktgrenze ändern. Um Änderungen der Takt- oder Tonart einzufügen, rufen Sie mit der Funktion **Ansicht > Takt/Tonart** die Takt-/ Tonartansicht auf. Alternativ verwenden Sie die Funktion **Projekt > Takt-/Tonartwechsel einfügen**. Sie können auch auf die Taktanzeige im Transportmodul der Steuerleiste klicken.

Wenn Sie ein neues Projekt erzeugen, in das nur Audio- und keine MIDI-Daten aufgenommen werden, brauchen Sie Taktart und Tonart nicht einzustellen.

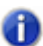

**Hinweis:** *Grooveclips folgen nicht der Tonart des Projekts. Sie orientieren sich vielmehr an der Projekttonhöhe, die unter Projekt > Standardtonhöhe des Grooveclips festlegen angegeben ist, sowie an ggf. in der Zeitleiste vorhandenen Tonhöhenmarkern. Weitere Informationen finden Sie unter ["Arbeiten mit Grooveclips" auf Seite 690](#page-689-0).*

Die Tonart legt fest, wie SONAR Noten in der Partituransicht, der Eventlistenansicht oder an anderen Stellen darstellt. Die Taktart teilt SONAR mit, wie viele Zählzeiten ein Takt enthält und welchen Notenwert jede Zählzeit hat. Gebräuchliche Taktarten sind:

- 2/4 (zwei Zählzeiten pro Takt, jede Zählzeit ist eine Viertelnote)
- 4/4 (vier Zählzeiten pro Takt, jede Zählzeit ist eine Viertelnote)
- 3/4 (drei Zählzeiten pro Takt, jede Zählzeit ist eine Viertelnote)
- 6/8 (sechs Zählzeiten pro Takt, jede Zählzeit ist eine Achtelnote)

Der Zähler der Taktartangabe (die obere Zahl) ist die Anzahl der Zählzeiten pro Takt – sie kann zwischen 1 und 99 liegen. Der Nenner (die untere Zahl) legt die Dauer einer Zählzeit fest. Sie können den gewünschten Wert aus einer Liste von Notenwerten wählen, die von ganzen bis zu 32stel-Noten reicht.

Die Taktart bestimmt

- … welche Zählzeiten das Metronom akzentuiert,
- … wie die Jetztzeit angezeigt wird
- … wie die Partituransicht dargestellt wird,
- … wie in der Pianorollenansicht Rasterlinien dargestellt werden.

### So stellen Sie Taktart und Tonart ein

- **1.** Klicken Sie auf das Menü **Ansicht** und wählen Sie **Takt/Tonart** aus.
- **2.** Klicken Sie auf  $\equiv$ , um das Dialogfeld Takt und Tonart anzuzeigen.

Das Dialogfeld **Takt/Tonart** wird angezeigt.

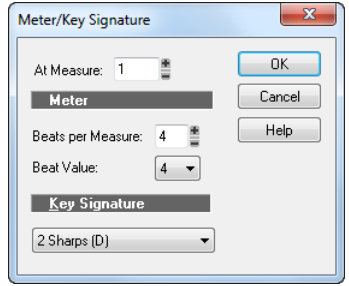

- **3.** Geben Sie die Werte für die Taktart in die Felder **Zählzeiten pro Takt** und **Notenwert pro Zählzeit** ein.
- **4.** Wählen Sie die Tonart aus der Liste **Tonartangabe** aus.
- **5.** Klicken Sie auf **OK**.

Sie können den Takt und die Tonart auch im Transportmodul in der Steuerleiste festlegen oder **Projekt > Takt-/Tonartwechsel einfügen** auswählen.

# <span id="page-266-0"></span>Festlegen von Metronom- und Tempoeinstellungen

Das Metronom markiert akustisch alle Zählzeiten eines Takts, so dass Sie das Tempo hören können. Das Metronom kann während der Aufnahme und/oder bei laufender Wiedergabe wiedergegeben oder vollständig abgeschaltet werden. Wenn Sie eine Aufnahme starten, kann SONAR mit dem Metronom einen oder mehrere Takte vorzählen, bevor die Aufnahme beginnt. Auf diese Weise können Sie sich vor dem Spiel auf das Tempo einstellen. Diese Zählzeiten oder Takte werden **Einzähler** genannt.

Wenn Sie ein neues Projekt erstellen, sollten Sie das Metronom so einstellen, dass es einzählt und während der Aufnahme erklingt. Wenn Sie in ein vorhandenes Projekt zusätzliches Material einspielen, kann es ausreichen, wenn nur der Einzähler zu hören ist.

Sie können angeben, ob das Metronom als Audiosignal oder auf einem MIDI-Instrument wiedergegeben wird. In der Voreinstellung verwendet SONAR einen HiHat-Sound aus dem General-MIDI-Schlagzeug als Metronom. Sie können dies nach Ihren Vorstellungen ändern, indem Sie den MIDI-Ausgang, MIDI-Kanal und die Tondauer ändern. Die verwendete Tonhöhe und Anschlagstärke können Sie für den ersten Schlag eines Taktes und die anderen Schläge unabhängig voneinander einstellen. Die Metronomeinstellungen werden für jedes Projekt gespeichert. Jedes Projekt kann also andere Einstellungen verwenden.

Um das Metronom für Wiedergabe oder Aufnahme zu aktivieren oder zu deaktivieren, klicken Sie auf die Schaltfläche **Metronom bei Wiedergabe an/aus** bzw. **Metronom bei Aufnahme an/aus Dim Transportmodul der Steuerleiste.** 

**Abbildung 58.** *Transportmodul*

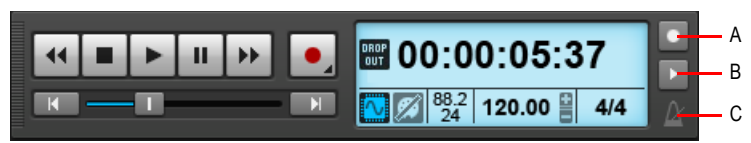

*A. Metronom bei Aufnahme B. Metronom bei Wiedergabe C. Klicken Sie, um die Metronomeinstellungen zu öffnen.*

Zur Konfiguration der Metronomeinstellungen klicken Sie auf das Metronomsymbol in der Steuerleiste, klicken mit der rechten Maustaste auf die Schaltflächen **Metronom bei Wiedergabe** 

**an/aus** oder **Metronom bei Aufnahme an/aus** oder wählen **Bearbeiten > Voreinstellungen > Projekt > Metronom** aus.

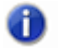

**Hinweis:** *Wenn Sie SONAR zu einer externen Taktquelle synchronisieren, können Sie die Einzählfunktion nicht verwenden. Weitere Informationen finden Sie unter ["Synchronisation" auf](#page-1210-0)  [Seite 1211](#page-1210-0).*

## So stellen Sie Tempo und Metronom für ein neues Projekt ein

**1.** Klicken Sie im Transportmodul der Steuerleiste auf die Schaltfläche **Metronom bei Wiedergabe** 

**an/aus** bzw. **Metronom bei Aufnahme an/aus** .

**2.** Klicken Sie mit der rechten Maustaste auf die Schaltflächen **Metronom bei Wiedergabe an/aus**

**L** oder Metronom bei Aufnahme an/aus **D**, um die Metronomeinstellungen aufzurufen.

- **3.** Wenn Sie vor der Aufnahme einen Einzähler hören wollen, stellen Sie diesen auf den Wert 1 oder höher. Wählen Sie entweder **Zählzeiten** oder **Takte** für den Einzähler aus.
- **4.** Wählen Sie **Audiometronom verwenden** oder **MIDI-Metronom verwenden** aus.
- **5.** Versetzen Sie mindestens eine Spur in Aufnahmebereitschaft.
- **6.** Drücken Sie die Taste R oder klicken Sie auf **L**, um die Aufnahme zu starten. Der Einzähler beginnt, anschließend beginnt sich der Jetztzeitcursor zu bewegen.
- **7.** Halten Sie gegebenenfalls die Wiedergabe an und passen Sie das Tempo mit dem Temporeglern im Transportmodul an. Starten Sie die Wiedergabe dann neu. Wiederholen Sie diese Schritte, bis das Metronom das gewünschte Tempo hat.
- **8.** Drücken Sie die Leertaste oder klicken Sie auf  $\parallel \parallel \parallel$  um die Aufnahme zu beenden.
- **9.** Drücken Sie die Taste W oder klicken Sie auf **KL, um zum Anfang des Stückes** zurückzukehren.

Damit haben Sie die Tempo- und Metronomeinstellungen vorgenommen. Wenn Sie die Projektdatei speichern, werden die Tempo- und Metronomeinstellungen mitgespeichert.

### So ändern Sie die Metronomeinstellungen

**1.** Führen Sie *einen* der folgenden Schritte aus, um die Metronomeinstellungen aufzurufen:

- Klicken Sie auf das Metronomsymbol im Transportmodul der Steuerleiste.
- Drücken Sie UMSCHALTTASTE+F3.
- Klicken Sie im Transportmodul der Steuerleiste mit der rechten Maustaste auf die

Schaltflächen **Metronom bei Wiedergabe an/aus** oder **Metronom bei Aufnahme an/aus** .

- Wählen Sie **Bearbeiten > Voreinstellungen > Projekt Metronom** aus.
- **2.** Ändern Sie die Metronomeinstellungen entsprechend der folgenden Tabelle:

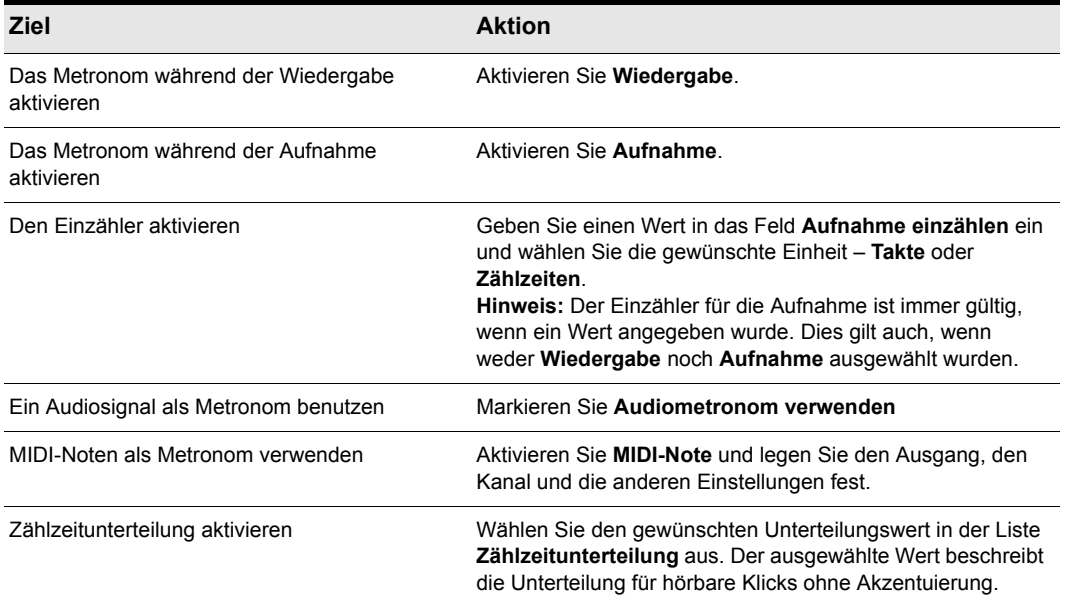

#### **Tabelle 34.**

**3.** Klicken Sie auf **OK**.

Ihre Metronomeinstellungen werden mit der Projektdatei gespeichert.

#### So wählen Sie MIDI-Metronomklänge mit Ihrem MIDI-Keyboard aus

- **1.** Wählen Sie in der Spuransicht eine Spur aus, die dem MIDI-Gerät zugeordnet ist, das Sie für den Metronomklang verwenden möchten.
- **2.** Klicken Sie mit der rechten Maustaste auf die Schaltflächen **Metronom bei Wiedergabe an/aus Deilige oder Metronom bei Aufnahme an/aus Deilam die Metronomeinstellungen aufzurufen.**
- **3.** Stellen Sie sicher, dass die Felder **Port** und **Kanal** der Spur denen in der Spuransicht entsprechen.
- **4.** Klicken Sie in das Feld **Note** unter **Erste Zählzeit** oder in das Feld **Note** unter **Andere Zählzeiten**.
- **5.** Spielen Sie eine Note auf Ihrem MIDI-Instrument. Die Notennummer wird automatisch eingegeben. Die Anschlagstärke wird nicht aktualisiert.
- **6.** Klicken Sie auf **OK**.

Ihre Metronomeinstellungen werden mit der Projektdatei gespeichert.

Weitere Informationen zum Metronom finden Sie unter ["Projekt - Metronom" auf Seite 1799.](#page-1798-0)

# <span id="page-269-0"></span>Einstellen der Audio-Samplerate und der Bittiefe

Jedes SONAR-Projekt hat Einstellungen für die ["Sampling-Rate" auf Seite 2033](#page-2032-0) und einen Audiotreiber ["Bittiefe" auf Seite 2025.](#page-2024-0) Diese Vorgaben haben wesentlichen Einfluss auf die Aufnahme- und Verarbeitungsqualität der Audiodaten. Für alle digitalen Audiodaten eines Projekts werden dieselben Parameter verwendet. Wenn Sie ein neues Projekt anlegen und nicht die voreingestellten Werte verwenden wollen, müssen Sie die Samplerate einstellen, bevor Sie Audiodaten aufnehmen.

In SONAR haben Sie die Wahl zwischen verschiedenen Samplerates: 11.025 Hz, 22.050 Hz, 44.100 Hz, 48.000 Hz, 88.200 Hz, 96.000 Hz, 176.400Hz, und 192.000 Hz. Standardmäßig verwendet SONAR eine Samplerate von 44.100 Hz. Dies entspricht der Samplerate von Audio-CDs. Sie können jedoch auch eine höhere Samplerate verwenden und später mit 44.100 Hz abmischen. Sie können im Feld **Samplerate** jeden von Ihrer Hardware unterstützten Wert eingeben. Sehen Sie in der Dokumentation Ihrer Hardware nach, welche Samplerate sie unterstützt.

Eine höhere Samplerate ergibt eine bessere Klangqualität. Allerdings bedeutet eine höhere Samplerate auch, dass jeder Audioclip mehr Speicher, Festplattenplatz und Rechenleistung des Computers benötigt. Wenn Sie einen älteren Computer oder eine langsame Festplatte verwenden, sollten Sie eher mit einer niedrigeren Samplerate arbeiten. Weitere Informationen finden Sie unter ["Verbessern der Audioperformance mit Digital Audio" auf Seite 1251.](#page-1250-0)

Die Ausgangseinstellung für die Bittiefe des Audiotreibers ist 16 Bit. Falls Sie über eine Soundkarte verfügen, die 18-, 20-, 22- oder 24-Bit-Audio unterstützt, können Sie einen entsprechend höheren Wert wählen und damit eine bessere Auflösung erreichen.

Wenn Sie ein neues Projekt erstellen, das nur MIDI-Daten und keine Audiodaten enthalten wird, brauchen Sie Samplerate und Bittiefe nicht einzustellen. Sobald Sie Audio aus einer Wave-Datei oder einer anderen digitalen Audiodatei importieren, werden die Samplerate sowie die Bittiefe des Audiotreibers automatisch entsprechend Ihrer Voreinstellung gesetzt.

**Hinweis:** *Wenn Sie vorhaben, Ihr Projekt auf digital auf Digital Audio Tape (DAT) oder ein anderes Medium zu überspielen, sollten Sie Samplerate und Bittiefe passend zum Zielmedium einstellen. Verwenden Sie zum Beispiel 44.100 Hz/16 Bit für Projekte, die als CD produziert werden, so dass keine Konvertierung der Samplerate erforderlich wird.*

#### So definieren Sie die Samplerate und die Bittiefe des Audiotreiber für neue Projekte

- **1.** Wählen Sie **Bearbeiten > Voreinstellungen > Audio Treibereinstellungen** aus.
- **2.** Wählen Sie in den Dropdownmenüs **Sampling-Rate** und **Bittiefe des Audiotreibers** je einen Wert aus.
- **3.** Klicken Sie auf **OK**.

Samplerate und Bittiefe des Audiotreibers werden als Bestandteil der Projektdatei gespeichert.

# Sony Wave-64 Unterstützung

SONAR bietet vollständige Unterstützung für das Lesen und Schreiben des Sony Wave-64-Formats, das eine maximale Dateigröße von sage und schreibe 8.388.608 Terabyte unterstützt!

SONAR erstellt Wave-64-Dateien nur bei Bedarf. Das Wave-64-Format gestattet einer Anwendung den dynamischen Wechsel vom klassischen RIFF- zum Wave-64-Format – und zwar auch dann, wenn die Daten ursprünglich als RIFF-Wave-Datei erstellt worden waren. SONAR erkennt, wenn eine Datei die 2-Gigabyte-Grenze übersteigt, und schaltet in diesem Fall dynamisch auf das neue Wave-64-Format um.

Die folgende Tabelle zeigt die maximale Länge einer Wave-Stereodatei vor Erreichen der 2- Gigabyte-Grenze und die maximale Länge einer Wave-64-Stereodatei vor Überschreiten der Größe von 8.388.608 Terabyte.

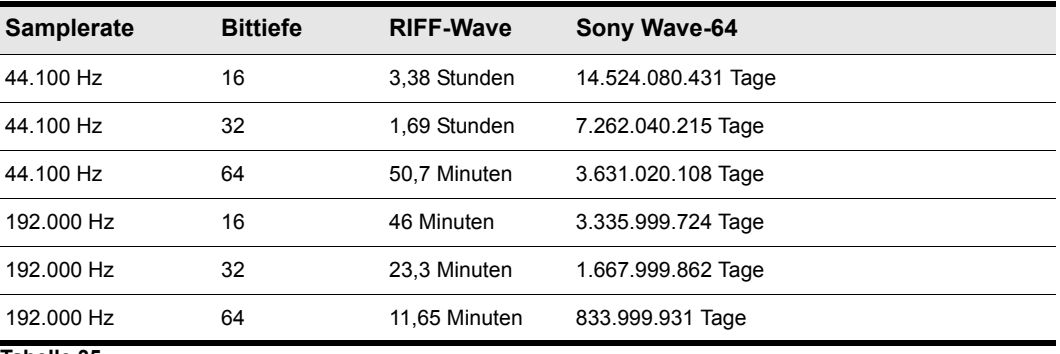

**Tabelle 35.**

### Wann Wave-64-Dateien erstellt werden

Wave-64-Dateien werden automatisch im Hintergrund erstellt, wenn die folgenden Fälle eintreten:

- Die Anzahl der aufgezeichneten Samples übersteigt die zulässige Dateigröße einer RIFF-Wave-Datei im 32-Bit-Format (ca. 2 Gigabyte).
- Sie exportieren Spuren oder Clips, mischen sie ab oder frieren sie ein, und die Größe der resultierenden Wave-Datei übersteigt einen Wert von 2 Gigabyte.
- Sie führen eine destruktive Bearbeitung mit Audioeffekten an einem SONAR-Clip durch, dessen Größe einen Wert von 2 Gigabyte übersteigt.
- Sie importieren Audiodaten und wählen eine Wave-Datei, deren Größe einen Wert von 2 Gigabyte übersteigt (dies kann auch eine Wave-64-Datei sein).
- Sie speichern eine CWB-Datei, und die Größe mindestens eines Blocks in der CWB-Datei übersteigt einen Wert von 2 Gigabyte (in diesem Fall wird die gesamte CWB-Datei im Wave-64- Format gespeichert).

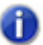

**Hinweis:** *CWB-Dateien im 64-Bit-Format sind mit früheren SONAR-Versionen nicht kompatibel.*

## CWB-Dateien im 64-Bit-Format

CWB-Dateien sind RIFF-Dateien, die mehrere Wave-Blöcke umfassen. Aus diesem Grund galten für CWB-Dateien in früheren SONAR-Versionen dieselben Beschränkungen bezüglich der Dateigröße wie für normale RIFF-Wave-Dateien. Dies konnte unter ungünstigen Umständen dazu führen, dass eine CWB-Datei nicht gespeichert werden konnte, weil ein Block zu groß war.

SONAR verwendet das Wave-64-Format automatisch, sobald eine CWB-Datei eine Größe von 2 Gigabyte übersteigt.

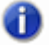

**Hinweis:** *CWB-Dateien im 64-Bit-Format sind mit früheren SONAR-Versionen nicht kompatibel.*

# Neue Dateierweiterung für Wave-64-Dateien

Wave-64-Dateien erhalten die Dateierweiterung ".w64". Wenn eine Wave-64-Datei geschrieben wird, speichert SONAR sie mit dieser Erweiterung.

### Beibehaltung von 64-Bit-Sampleoffsets bei CWP-Dateien

Das Format für SONAR-Projektdateien unterstützt nun das Schreiben von 64-Bit-Sampleoffsets für Bereiche und Clips. Wenn ein Projekt erkannt wird, das 64-Bit-Samplepositionen enthält, dann wird dieses beim Speichern des Projekts automatisch im neuen Format geschrieben.

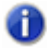

**Hinweis:** *Projekte, die 64-Bit-Samplepositionen enthalten, sind mit SONAR 6 und früheren Versionen nicht kompatibel.*

# Einstellen der MIDI-Auflösung

Jedes SONAR-Projekt hat eine Einstellung für die zeitliche Auflösung oder **Zeitbasis** von MIDI-Daten. Diese Auflösung wird in Ticks pro Viertelnote gemessen und oft als PPQ (Pulse Per Quarter Note) abgekürzt. Die Standardauflösung beträgt 960 PPQ, was für die meisten Anwendungen ausreichend genau ist. Bei dieser Auflösung wird jede Viertelnote durch 960 Ticks dargestellt, jede Achtelnote durch 480 Ticks, jede Achteltriole durch 320 Ticks und so weiter.

Möglicherweise benötigen Sie für manche Projekte eine andere Auflösung. Wenn Sie zum Beispiel Achtelseptolen (sieben Achtelnoten pro Viertelnote) verwenden möchten, muss die Auflösung durch 7 teilbar sein – wie zum Beispiel bei 168 PPQ. SONAR bestimmt anhand der von Ihnen für ein Projekt gewählten Auflösung den Wertebereich für Ticks an der Jetztzeit.

#### So stellen Sie die Auflösung für ein Projekt ein

- **1.** Wählen Sie **Bearbeiten > Voreinstellungen > Projekt Taktquelle** aus.
- **2.** Wählen Sie aus der Liste **Ticks pro Viertelnote** die gewünschte Auflösung.
- **3.** Klicken Sie auf **OK**.

Die Auflösung wird mit der Projektdatei gespeichert.

# <span id="page-272-0"></span>Eine Aufnahme vorbereiten

Zur Vorbereitung einer Aufnahme müssen Sie die folgenden Schritte durchführen:

- Den Aufnahmemodus einstellen.
- Die Eingangsquelle(n) festlegen.
- Eine oder mehrere Spuren in Aufnahmebereitschaft versetzen.
- Den Aufnahmepegel prüfen (nur bei Audioaufnahmen).
- Gegebenenfalls Ihre Instrumente stimmen (bei Audioaufnahmen).
- Die Jetztzeit auf den Punkt setzen, an dem die Aufnahme beginnen soll.
- Die Aufnahme starten.

Nach der Aufnahme können Sie die Funktion **Bearbeiten > Rückgängig** verwenden, um die letzte Aufnahme zu löschen. Mit der Funktion **Bearbeiten > Wiederholen** können Sie die Aufnahme wiederherstellen. Sie können mit **Rückgängig** und **Wiederholen** beliebig oft hin- und herschalten.

Wenn Sie als Taktquelle **MIDI-Sync** oder Timecode verwenden, wartet SONAR auf den Empfang eines externen Zeitsignals, bevor die Aufnahme gestartet wird. Weitere Informationen finden Sie unter ["Synchronisation" auf Seite 1211.](#page-1210-0)

Siehe: .Aufnahmemodus" auf Seite 274 ["Einen Eingang wählen" auf Seite 274](#page-273-1)

**Eine Aufnahme vorbereiten** Aufnahme

["Spuren in Aufnahmebereitschaft versetzen" auf Seite 277](#page-276-0) ["Automatische Aufnahmebereitschaft" auf Seite 278](#page-277-0)

# <span id="page-273-0"></span>Aufnahmemodus

Das gesamte von Ihnen aufgenommene Material wird in einem neuen Clip gespeichert. Wenn Sie gleichzeitig auf mehrere Spuren aufnehmen, wird für jede Spur ein Clip erzeugt. Wenn Sie auf eine Spur aufnehmen, in der sich bereits Clips befinden, dann können Sie mit dem **Aufnahmemodus** festlegen, was mit diesen Clips geschieht. Es gibt drei verschiedene Aufnahmemodi. Wenn Sie Ihr Projekt speichern, speichern Sie außerdem den für das Projekt bestimmten Aufnahmemodus:

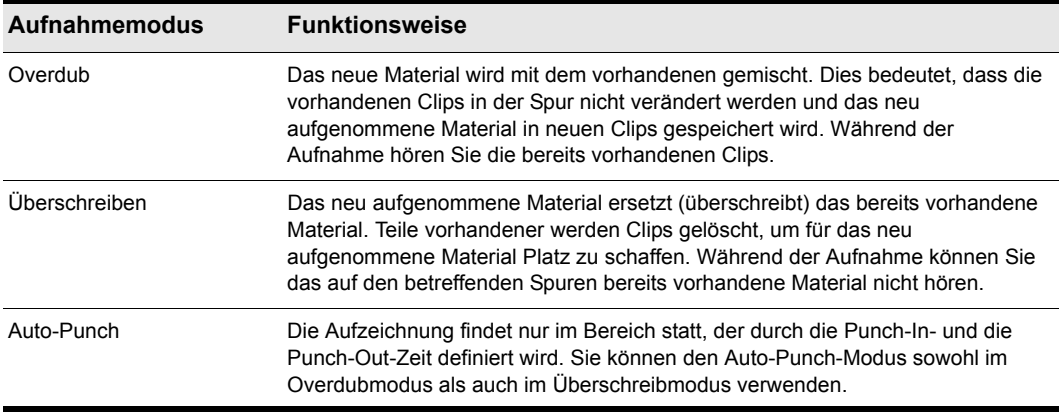

#### **Tabelle 36.**

### So stellen Sie den Aufnahmemodus ein

Führen Sie *einen* der folgenden Schritte aus:

- Klicken Sie mit der rechten Maustaste auf die Aufnahmeschaltfläche | · , um die Aufnahmeeinstellungen zu öffnen, und wählen Sie dann den gewünschten Aufnahmemodus aus.
- Wählen Sie **Bearbeiten > Voreinstellungen > Projekt Aufnahme** und dann den gewünschten Aufnahmemodus aus.

SONAR speichert Ihre Aufnahmeoptionen mit jedem Projekt. Das bedeutet, dass Sie für jedes Projekt andere Aufnahmeoptionen verwenden können.

# <span id="page-273-1"></span>Einen Eingang wählen

Um auf einer Spur aufzunehmen, müssen Sie einen Eingang wählen, von dem das aufzunehmende Material geliefert wird. Für eine MIDI-Aufnahme verwenden Sie normalerweise **Alle Eingänge > Omni** als Eingang. Bei digitalen Audioaufnahme verwenden Sie normalerweise den linken oder

rechten Kanal Ihres Audiogeräts (zum Beispiel der Soundkarte). Sie können auch eine einzelne Spur auch in stereo aufnehmen. Der Eingang einer Spur wird in der Spuransicht im Eingangsfeld dieser Spur und in der Mischpultansicht über jedem Modul gezeigt.

Wenn Sie **Alle Eingänge > Omni** als Eingangsquelle für eine Spur festlegen, mischt SONAR die MIDI-Daten aller MIDI-Ports und -Instrumente. Das bedeutet, dass Sie sich nicht um den Port, den Kanal oder andere MIDI-Einstellungen kümmern müssen. Es kann aber sein, dass Sie verschiedene MIDI-Kanäle auf unterschiedliche Spuren aufnehmen wollen. Wie das geht, erfahren Sie unter ["Bestimmte Ports und Kanäle aufnehmen" auf Seite 314.](#page-313-0)

Jede Spur kann eine eigene Eingangsquelle haben. Es ist aber auch möglich, dass mehreren Spuren denselben Eingang verwenden.

### So wählen Sie einen MIDI-Eingang in der Spuransicht aus

**1.** Klicken Sie in einer MIDI-Spur auf den Dropdownpfeil neben dem Eingangsfeld.

Ein Dropdownmenü mit den verfügbaren MIDI-Eingängen wird angezeigt.

- **2.** Wählen Sie als Eingangsquelle einen der nachstehenden Einträge aus:
	- **Keine***.* Diese Option stellt das Eingangsfeld auf **Omni** ein. Bei dieser Einstellung werden alle eingehenden MIDI-Signale unabhängig vom Port (dem Treiber des MIDI-Interfaces) und Kanal auf der Spur aufgenommen.
	- **Alle Eingänge (MIDI Omni** oder **MIDI Kan. [1] bis [16]).** Bei dieser Einstellung werden alle eingehenden MIDI-Signale unabhängig von Port (Treiber des MIDI-Interfaces) und Kanal auf der Spur aufgenommen (sofern Sie nicht statt **MIDI Omni** einen bestimmten MIDI-Kanal gewählt haben. Wenn Sie einen bestimmten MIDI-Kanal gewählt haben, werden nur Events aufgenommen, die über den entsprechenden MIDI-Kanal empfangen werden).
	- **(Name des MIDI-Eingangstreibers) (MIDI Omni** oder **MIDI Kann. [1] bis [16]).** Bei dieser Einstellung werden alle eingehenden MIDI-Signale von dem gewählten MIDI-Interface-Treiber aufgenommen, wenn Sie die Einstellung **MIDI Omni** gewählt haben. Wenn Sie einen bestimmten MIDI-Kanal gewählt haben, werden nur Events aufgenommen, die von dem gewählten MIDI-Interface-Treiber über den entsprechenden MIDI-Kanal empfangen werden.
	- **Preset***.* Wenn Sie mehrere Signale von mehreren Ports und/oder Kanälen aufnehmen möchten, müssen Sie eine Einstellung auswählen, die diese Ports und Kanäle bereits enthält. Sie können hier ein Preset auswählen. (Im folgenden Abschnitt wird beschrieben, wie Sie Presets erstellen.)
	- **Presets verwalten.** Wählen Sie diese Option, wenn Sie Presets für Ports und Kanäle erstellen oder bearbeiten möchten (siehe "So erstellen oder bearbeiten Sie eine [Eingangskonfiguration" auf Seite 315\)](#page-314-0).

### So wählen Sie einen Audioeingang in der Spuransicht

**1.** Klicken Sie in einer Audiospur auf den Dropdownpfeil neben dem Eingangsfeld.

Ein Dropdownmenü mit einer Liste der verfügbaren Audiotreiber wird eingeblendet.

- **2.** Wählen Sie als Eingangsquelle den Audiotreiber der Soundkarte aus, mit der Sie aufnehmen wollen. Folgende Auswahlmöglichkeiten stehen dabei zur Verfügung:
	- Kein. Mir dieser Einstellung sorgen Sie dafür, dass auf dieser Spur keine Aufnahme erfolgt.
- Links (Name der Soundkarte). Wählen Sie diese Einstellung, um ein Monosignal über den linken Kanal Ihrer Soundkarte aufzunehmen.
- Rechts (Name der Soundkarte). Wählen Sie diese Einstellung, um ein Monosignal über den rechten Kanal Ihrer Soundkarte aufzunehmen.
- Stereo (Name der Soundkarte). Wählen Sie diese Einstellung, um ein Stereosignal mit Ihrer Soundkarte aufzunehmen.

Wenn Ihre Soundkarte über mehrere Eingangspaare verfügt, dann wird jedes Eingangspaar hinter dem Namen des betreffenden Audiotreibers angezeigt, um die Verbindung von Eingangspaar und Treiber zu veranschaulichen.

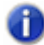

**Hinweis:** *Eingänge, die vom External-Insert-Plugin verwendet werden (siehe ["Das Plugin](#page-919-0)  [Externer Insert \(nur Producer und Studio\)" auf Seite 920\)](#page-919-0) können nicht Spureingängen zugewiesen werden.*

### So wählen Sie einen Audioeingang in der Mischpultansicht oder im Spur-Inspektor aus

**1.** Klicken Sie am unteren Rand eines Audiokanalzugs auf das Feld **Eingang**.

Popup-Menü mit den verfügbaren Audiotreibern wird angezeigt.

- **2.** Wählen Sie als Eingangsquelle den Audiotreiber der Soundkarte aus, mit der Sie aufnehmen wollen. Folgende Auswahlmöglichkeiten stehen dabei zur Verfügung:
	- Kein. Mir dieser Einstellung sorgen Sie dafür, dass auf dieser Spur keine Aufnahme erfolgt. Bei dieser Option wird außerdem das Input-Monitoring für diese Spur deaktiviert.
	- Links (Name der Soundkarte). Wählen Sie diese Einstellung, um ein Monosignal über den linken Kanal Ihrer Soundkarte aufzunehmen.
	- Rechts (Name der Soundkarte). Wählen Sie diese Einstellung, um ein Monosignal über den rechten Kanal Ihrer Soundkarte aufzunehmen.
	- Stereo (Name der Soundkarte). Wählen Sie diese Einstellung, um ein Stereosignal mit Ihrer Soundkarte aufzunehmen.

Wenn Ihre Soundkarte über mehrere Eingangspaare verfügt, dann wird jedes Eingangspaar hinter dem Namen des betreffenden Audiotreibers angezeigt, um die Verbindung von Eingangspaar und Treiber zu veranschaulichen.

#### So wählen Sie einen MIDI-Eingang in der Mischpultansicht oder im Spur-Inspektor aus

**1.** Klicken Sie am unteren Rand eines MIDI-Kanalzugs auf das Feld **Eingang**.

Ein Popup-Menü mit den verfügbaren MIDI-Kanälen wird angezeigt.

- **2.** Wählen Sie als Eingangsquelle einen der nachstehenden Einträge aus:
	- **Keine.** Diese Option stellt das Eingangsfeld auf **Omni** ein. Bei dieser Einstellung werden alle eingehenden MIDI-Signale unabhängig vom Port (dem Treiber des MIDI-Interfaces) und Kanal auf der Spur aufgenommen.
- **Alle Eingänge (MIDI Omni** oder **MIDI Kan. [1] bis [16]).** Bei dieser Einstellung werden alle eingehenden MIDI-Signale unabhängig von Port (Treiber des MIDI-Interfaces) und Kanal auf der Spur aufgenommen (sofern Sie nicht statt **MIDI Omni** einen bestimmten MIDI-Kanal gewählt haben. Wenn Sie einen bestimmten MIDI-Kanal gewählt haben, werden nur Events aufgenommen, die über den entsprechenden MIDI-Kanal empfangen werden).
- **(Name des MIDI-Eingangstreibers) (MIDI Omni** oder **MIDI Kann. [1] bis [16])**. Bei dieser Einstellung werden alle eingehenden MIDI-Signale von dem gewählten MIDI-Interface-Treiber aufgenommen, wenn Sie die Einstellung **MIDI Omni** gewählt haben. Wenn Sie einen bestimmten MIDI-Kanal gewählt haben, werden nur Events aufgenommen, die von dem gewählten MIDI-Interface-Treiber über den entsprechenden MIDI-Kanal empfangen werden.
- **Preset***.* Wenn Sie mehrere Signale von mehreren Ports und/oder Kanälen aufnehmen möchten, müssen Sie eine Einstellung auswählen, die diese Ports und Kanäle bereits enthält. Sie können hier ein Preset auswählen. (Im folgenden Abschnitt wird beschrieben, wie Sie Presets erstellen.)
- **Presets verwalten.** Wählen Sie diese Option, wenn Sie Presets für Ports und Kanäle erstellen oder bearbeiten möchten (siehe "So erstellen oder bearbeiten Sie eine [Eingangskonfiguration" auf Seite 315\)](#page-314-0).

# <span id="page-276-0"></span>Spuren in Aufnahmebereitschaft versetzen

Mit SONAR können Sie eine beliebige Anzahl von Spuren gleichzeitig aufnehmen. Sie geben an, auf welche Spuren Sie aufnehmen möchten, indem Sie sie in **Aufnahmebereitschaft** versetzen (scharf machen). Sie können eine oder mehrere Spuren aufnahmebereit schalten. Jede Spur nimmt von der für diese Spur festgelegten Quelle auf. Wenn eine Spur in Bereitschaft versetzt wurde, wird ihre Schaltfläche R rot angezeigt. Außerdem wird der Clipbereich rechts neben den Bedienelementen der Spur rötlich unterlegt.

# So schalten Sie eine oder mehrere Spuren aufnahmebereit

Klicken Sie auf den Aufnahmeschalter **der Spur.** 

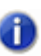

**Hinweis:** *Um den Aufnahmeschalter im Spur-Inspektor und in der Mischpultansicht anzuzeigen, stellen Sie sicher, dass das MSR-Modul sichtbar ist.*

Um mehrere Spuren gleichzeitig aufnahmebereit zu machen, wählen Sie eine oder mehrere Spuren

aus und klicken dann bei gedrückter STRG-Taste auf den Aufnahmeschalter · einer dieser Spuren.

Die Aufnahmebereitschaftsschaltfläche einer Spur wird rot dargestellt, um anzuzeigen, dass sich die Spur in Aufnahmebereitschaft befindet.

# So deaktivieren Sie die Aufnahmebereitschaft mehrerer Spuren gleichzeitig

Klicken Sie auf den globalen Aufnahmeschalter im Abmischmodul der Steuerleiste, oder drücken Sie STRG+R.

**Abbildung 59.** *Abmischmodul*

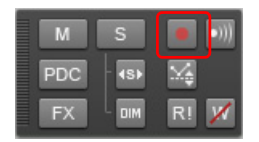

# <span id="page-277-0"></span>Automatische Aufnahmebereitschaft

Um aufnehmen zu können, müssen Sie Spuren in Aufnahmebereitschaft versetzen. Damit Sie Ihre Spuren nicht versehentlich überschreiben, gibt es keine Möglichkeit, Spuren automatisch in Aufnahmebereitschaft zu versetzen.

Wenn Sie MIDI-Spuren aufnehmen möchten, ohne eine Spur aufnahmebereit zu schalten, wählen Sie **Bearbeiten > Voreinstellungen > MIDI - Wiedergabe und Aufnahme** aus und aktivieren Sie das Kontrollkästchen **MIDI-Aufnahme ohne aufnahmebereite Spur zulassen**.

Durch diese Funktion können Sie eine neue Spur einfach dadurch aufnehmen, dass Sie sie als aktuelle Spur festlegen und die Taste R drücken beziehungsweise auf die Schaltfläche **Aufnahme** in der Symbolleiste klicken. Bei der automatischen Aufnahmebereitschaft kann es jedoch passieren, dass vorhandenes Material in der aktuellen Spur versehentlich überschrieben wird.

# <span id="page-278-0"></span>Spuren bei laufender Wiedergabe/Aufzeichnung aufnahmebereit schalten

SONAR ist in der Lage, die Aufnahmebereitschaft von Spuren bei laufender Wiedergabe/ Aufzeichnung zu aktivieren bzw. zu deaktivieren. Auf diese Weise können Sie auf unterschiedlichen Spuren aufzeichnen, ohne zunächst die Wiedergabe beenden zu müssen, um eine Spur aufnahmebereit schalten zu können.

### So aktivieren Sie das Ein- und Ausschalten der Aufnahmebereitschaft bei laufender Wiedergabe

Wählen Sie **Bearbeiten > Voreinstellungen > Projekt - Aufnahme** aus und aktivieren Sie das Kontrollkästchen **Aufnahmebereitschaft bei Wiedergabe/Aufzeichnung zulassen**.

**Hinweis:** *Die Option Aufnahmebereitschaft bei Wiedergabe/Aufnahme umschalten ist standardmäßig aktiviert. In diesem Fall muss* SONAR *alle Hardwareeingangsports offen halten, um die Aufnahmebereitschaft der Spuren dynamisch ein- und ausschalten zu können. Bei einigen Treibern im WDM-Modus kann dies zu einem erheblichen Overhead führen, wenn zu viele Eingangsgeräte unter Bearbeiten > Voreinstellungen > Audio - Geräte aktiviert sind. Folge können gelegentliche Tonaussetzer sein. Wenn Sie diese Option im WDM-Modus verwenden, sollten Sie alle nicht verwendeten Eingangstreiber unter Bearbeiten > Voreinstellungen > Audio - Geräte deaktivieren, um diesen Overhead zu vermeiden. Im ASIO-Modus ist die Deaktivierung nicht benötigter Eingänge hingegen nicht erforderlich.*

SONAR bietet eine Option, um die CPU-Belastung zu senken, wenn die Option Aufnahmebereitschaft bei Wiedergabe/Aufnahme umschalten aktiviert wurde (siehe "Spuren [bei laufender Wiedergabe/Aufzeichnung aufnahmebereit schalten" auf Seite 279](#page-278-0)).

Wenn die Option **Aufnahmebereitschaft bei Wiedergabe/Aufnahme umschalten** aktiviert ist, muss SONAR alle Hardwareeingangsports offen halten, um die Aufnahmebereitschaft der Spuren dynamisch ein- und ausschalten zu können. Bei einigen Treibern im WDM-Modus kann dies zu einem erheblichen Overhead führen, wenn zu viele Eingangsgeräte unter **Bearbeiten > Voreinstellungen > Audio - Geräte** aktiviert sind.)

Die neue Option **Nur für Eingänge im Projekt** weist SONAR an, nur solche Hardwareeingänge offen zu halten, die gegenwärtig im Projekt aktiv (d. h. einer Spur zugewiesen) sind.

### So legen Sie fest, dass nur aktive Hardwareeingänge geöffnet werden

Wählen Sie **Bearbeiten > Voreinstellungen > Projekt - Aufnahme** aus und aktivieren Sie das Kontrollkästchen **Nur für Eingänge im Projekt**.

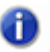

**Hinweis:** *Wenn diese Option aktiviert ist, können Sie die Eingänge bei laufender Aufzeichnung nicht umstellen.*

# <span id="page-279-0"></span>Musik von einem MIDI-Instrument aufnehmen

Nachdem Sie Tempo, Metronom und Quelle eingestellt und eine oder mehrere Spuren aufnahmebereit geschaltet haben, können Sie die Aufnahme starten.

### So nehmen Sie MIDI auf

- **1.** Setzen Sie die Jetztzeit an die Stelle innerhalb des Projekts, an der Sie die Aufnahme beginnen möchten.
- 2. Klicken Sie auf **J**oder drücken Sie die Taste R. Wenn der Metronom-Einzähler aktiv ist, hören Sie den Einzähler.
- **3.** Spielen Sie das aufzunehmende Material ein. Während der Aufnahme zeigt SONAR einen Clip mit dem neuen Material im Clipbereich an (sofern Sie die Option **Wellenformvorschau während der Aufnahme anzeigen** unter **Bearbeiten > Voreinstellungen > Anpassung - Anzeige** nicht deaktiviert haben).
- 4. Klicken Sie auf **U** oder drücken Sie die LEERTASTE, um die Aufnahme zu beenden.

Um die Aufnahme anzuhören, stellen Sie die Jetztzeit auf den Anfang des Clips und drücken Sie die Leertaste, oder Sie klicken auf  $\blacktriangleright$ . Wenn Sie mit der Aufnahme nicht zufrieden sind, können Sie **Bearbeiten > Rückgängig** wählen oder STRG+Z drücken, um das neue Material zu löschen.

Wenn nach der Aufnahme im Clipbereich kein neuer Clip zu sehen ist, gibt es möglicherweise ein Problem am MIDI-Eingang.

Siehe:

["Bestimmte Ports und Kanäle aufnehmen" auf Seite 314](#page-313-0)

# <span id="page-280-0"></span>Eingabequantisierung

Mithilfe der Eingabequantisierung können Sie MIDI-Daten bereits bei der Aufnahme automatisch quantisieren. Sie sehen die Ergebnisse sofort und können Sie auch hören, sobald Sie die Spur als Loop wiedergeben.

**Hinweis:** *Die Eingabequantisierung zerstört Ihre ursprüngliche Aufnahme nicht. Wenn Sie nach Abschluss einer Aufnahme mit aktivierter Eingabequantisierung STRG+Z betätigen, wird der quantisierte Clip gelöscht, und der unquantisierte Ursprungsclip erscheint so, wie Sie ihn aufgenommen haben. Wenn Sie die Loopaufnahme im Overdub-Modus verwenden, werden alle quantisierten Clips gelöscht.*

Sie legen die Einstellungen für die Eingabequantisierung im Bereich **Eingabequantisierung** des Spur-Inspektors fest. Weitere Informationen finden Sie unter "Der Abschnitt "Input Quantize" [\(Eingabequantisierung\)" auf Seite 569](#page-568-0).

**Abbildung 60.** *Bedienelemente für die Eingabequantisierung im Spur-Inspektor*

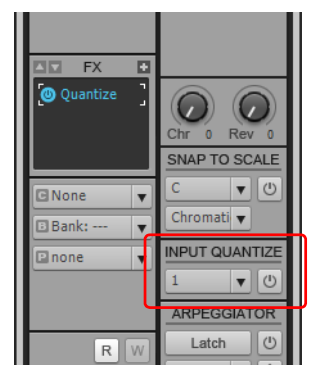

# So schalten Sie die Eingabequantisierung ein oder aus

Klicken Sie auf die Schaltfläche **Eingabequantisierung aktivieren/deaktivieren** im Spur-Inspektor.

### So legen Sie die Auflösung fest

Klicken Sie auf das Feld **Eingabequantisierungs-Auflösung** im Spur-Inspektor und wählen Sie dann eine Auflösung aus dem Dropdownmenü aus. Sie können auch **Quantisierungseinstellungen** aus dem Auflösungsmenü auswählen, um das Dialogfeld **Eingabequantisierung** zu öffnen. Geben Sie dort die Zahl der Ticks in das Feld **Auflösung** ein.

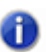

**Hinweis:** *Sie können auch einen eigenen Wert für die Auflösung vorgeben, indem Sie das Dialogfeld Eingabequantisierung öffnen und dort die Zahl der Ticks in das Feld Auflösung eingeben.*

### So stellen Sie die Optionen ein

Klicken Sie auf das Menü **Eingabequantisierungs-Auflösung** der Spur im Spur-Inspektor und wählen Sie **Quantisierungseinstellungen** aus, um das Dialogfeld **Eingabequantisierung** zu öffnen. Nehmen Sie dort die gewünschten Einstellungen vor und klicken Sie abschließend auf **OK**.

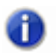

**Hinweis:** *Um Erläuterungen zu den Optionen im Dialogfeld Eingabequantisierung zu erhalten, betätigen Sie bei geöffneten Dialogfeld die Taste F1.*

#### Anzeigen

Bei aktivierter Eingabequantisierung sind die folgenden Anzeigen vorhanden:

- Wenn die Spur aufnahmebereit geschaltet ist, zeigt der Aufnahmeschalter  $\boxed{Q}$  anstelle eines roten Kreises **Q** an.
- Der rote Bereich, der während einer laufenden Aufnahme an der Aufnahmeposition erscheint, wechselt die Farbe. Sie können hierfür eine Farbe unter **Bearbeiten > Voreinstellungen > Anpassung - Farben** auswählen. Wählen Sie den Clipbereich im Menü **Farbkategorie** aus und ändern Sie den Eintrag für **Eingabequantisierung, Aufnahmevorschau, Hintergrund**.

Weitere Informationen finden Sie unter "Quantisieren" auf Seite 753.

# <span id="page-281-0"></span>Arpeggiator

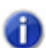

**Hinweis:** *Diese Funktion ist nicht verfügbar in SONAR X2 LE.*

Mit dem Arpeggiator können Sie komplexe Notenfolgen generieren, die manuell – wenn überhaupt – nur extrem schwierig zu spielen wären. Die Arpeggios können mit Tempi und über Oktavbereiche wiedergegeben werden, die die physischen Beschränkungen sowohl der Klaviatur als auch des Spielers überschreiten.

Arpeggierte Events sind neue Events, die auf den von Ihnen auf Ihrem Controllerkeyboard gespielten Noten basieren. Diese neuen Events werden durch das gewählte Arpeggiator-Preset rhythmisch und harmonisch festgelegt, d. h. Sie können durch einfachen Tastenanschlag eine endlose Vielfalt anspruchsvoller musikalischer Phrasen spielen.

Die wohl beeindruckendste Eigenschaft des Arpeggiators ist seine Fähigkeit, auf die von Ihnen eingespielten Noten wie auch MIDI-basierte Patterns algorithmische Variationen anzuwenden.

Zusätzlich zu Notenevents kann der Arpeggiator auch Automationswerte für Panorama, Lautstärke und sogar Effekte auf der aktuellen Spur senden.

Jede MIDI- und Instrumentenspur verfügt über einen eigenen integrierten Arpeggiator, der in der Spuransicht optisch dargestellt ist. Durch spurübergreifendes Ausführen mehrerer Arpeggiatoren können Sie aufregende melodische und rhythmische Texturen realisieren.

Die Bedienelemente des Arpeggiators sind über den Spur-Inspektor zugänglich.

ARPEGGIATOR Latch  $\circ$  $R$ Presets...  $\blacktriangledown$   $\left|\frac{4}{2}\right|$  $M$   $S$   $\bullet$   $\bullet$ 1/32DNote  $\overline{\textbf{v}}$ 2 octaves  $\overline{\mathbf{v}}$  $-25$  $-25$  $-\frac{25}{25}$ 101 Mix 48.0%  $Ch: 1$  $\overline{\mathbf{v}}$ æ Forward  $\overline{\mathbf{v}}$ IN / OUT  $\frac{1}{2}$  (ey +  $\frac{1}{2}$  0 AllInptsOm  $\vert \blacktriangledown$  $\overline{\mathfrak{o}}$ 1MDSPR220 Patch Browser.. Normal  $\overline{\mathbf{v}}$  $\blacktriangleright$  Audio Display Midi

**Abbildung 61.** *Bedienelemente für den Arpeggiator im Spur-Inspektor*

#### Bedienelemente des Arpeggiators

Die folgende Tabelle beschreibt die Bedienelemente des Arpeggiators.

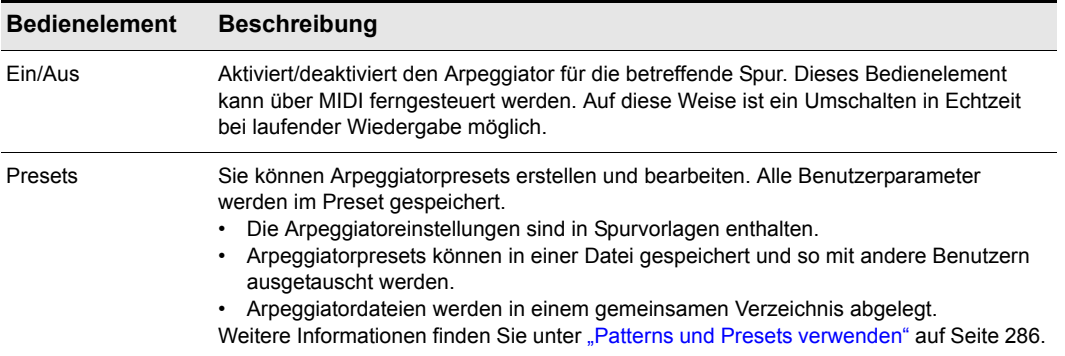

**Tabelle 37.** *Bedienelemente des Arpeggiators*

**Arpeggiator** Aufnahme

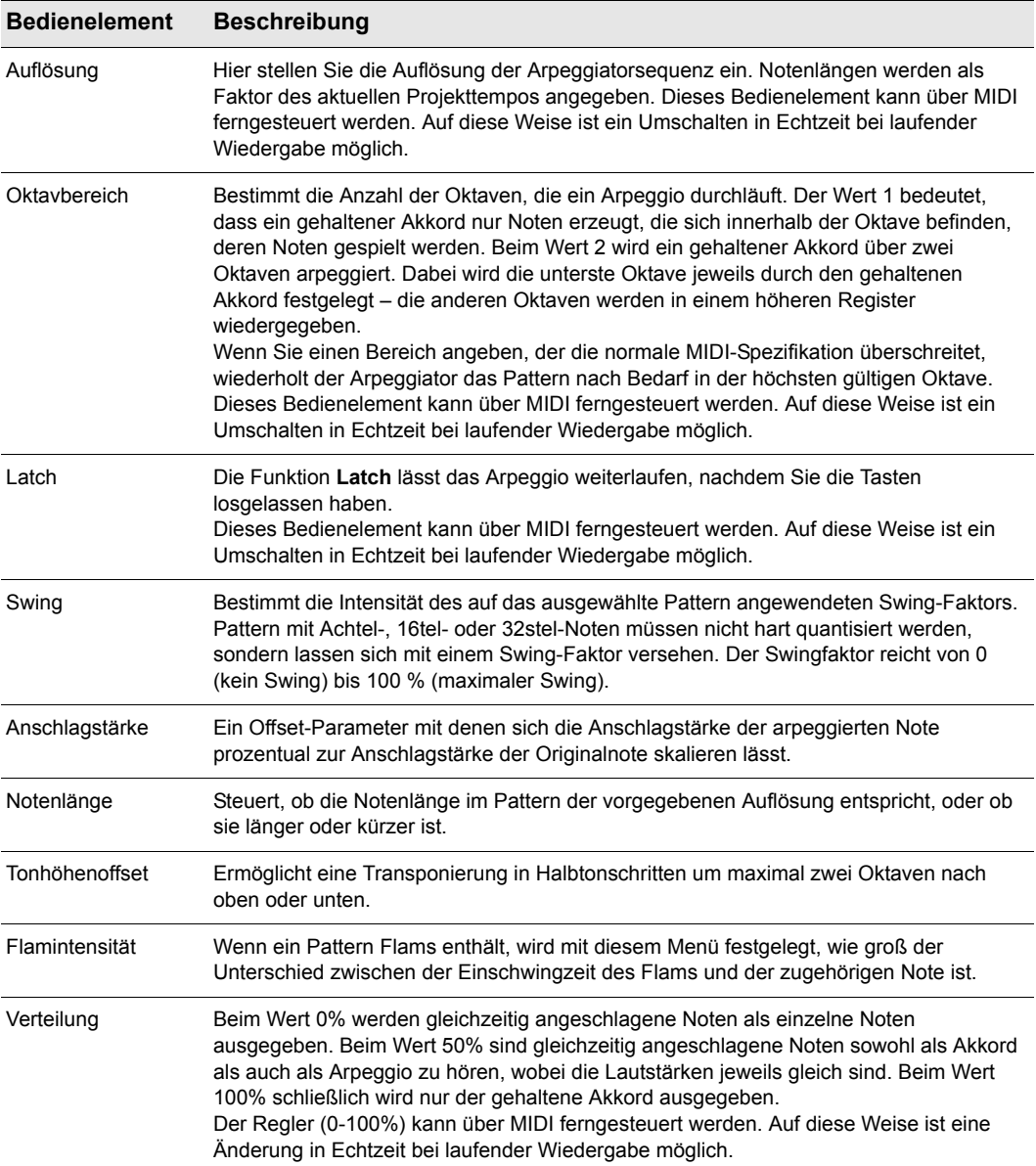

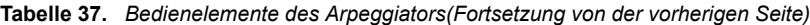

| <b>Bedienelement</b> | <b>Beschreibung</b>                                                                                                    |
|----------------------|----------------------------------------------------------------------------------------------------|
| Kan                  | Dies ist das MIDI-Eingangs- und -Ausgangsmenü. Der Arpeggiator verarbeitet nur<br>Eingangsdaten, die auf den in diesem Menü aufgeführten MIDI-Kanälen empfangen<br>werden. Ferner nutzt der Arpeggiator immer den Ausgangskanal der Spur sowie alle im<br>Menü Kan das Arpeggiators angegebenen Kanäle.                                                                                                    |
| Verläufe             | Wählen Sie einen Verlauf aus, um anzugeben, in welcher Richtung die gegenwärtig<br>angeschlagenen Noten arpeggiert werden sollen. Die folgenden Verläufe stehen zur<br>Verfügung:<br>Vorwärts<br>Rückwärts<br>Vorwärtsloop<br>Rückwärtsloop<br>Vorwärtsloop inklusive<br>Rückwärtsloop inklusive<br>Nach innen<br>Nach außen<br>Nach innen, Loop<br>Nach außen, Loop<br>Nach Vorgabe<br>Zufall<br>Kein (= impliziter Rhythmusmodus) |

**Tabelle 37.** *Bedienelemente des Arpeggiators(Fortsetzung von der vorherigen Seite)*

**Hinweis:** *Die meisten Arpeggiatorparameter lassen sich über MIDI fernsteuern, doch können*  6 *Automationsdaten nicht auf Spuren aufgezeichnet werden. Weitere Informationen finden Sie unter ["So konfigurieren Sie die Fernbedienung für einen Schiebe- oder Drehregler oder eine](#page-965-0)  [Schaltfläche" auf Seite 966](#page-965-0).*

Siehe:

["Verwenden des Arpeggiators" auf Seite 286](#page-285-1)

# <span id="page-285-1"></span>Verwenden des Arpeggiators

Jeder MIDI- und Instrumentenspur ist ein Arpeggiator zugeordnet, der im Spur-Inspektor angezeigt wird.

#### So schalten Sie den Arpeggiator ein bzw. aus

• Klicken Sie auf die Schaltfläche **Arpeggiator aktivieren/deaktivieren** im Spur-Inspektor.

**Abbildung 62.** *Bedienelemente für den Arpeggiator im Spur-Inspektor*

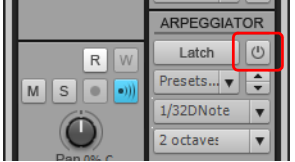

#### <span id="page-285-0"></span>Patterns und Presets verwenden

Mithilfe vorab erstellter Patterns können Sie rhythmische und melodische Variationen auf ein Arpeggio anwenden. SONAR enthält zahlreiche von Profis erstellte Patterndateien, mit denen Sie experimentieren können. Patterndateien haben die Dateierweiterung .ptn.

Ein Arpeggiatorpreset speichert ein Pattern sowie die aktuellen Parametereinstellungen des Arpeggiators. Presetdateien haben die Dateierweiterung .arp.

Über das **Presetmenü** des Arpeggiators können Sie Patterns laden und Presets laden und speichern.

Bei der Wiedergabe über den Arpeggiator wird die erste Tonhöhe im Pattern auf die niedrigste gegenwärtig wiedergegebene Note gesetzt.

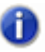

**Hinweis:** *Handelt es sich bei der Patterndatei um ein Freimodus-Pattern, dann werden die einzelnen Schritte auf den nächstgelegenen 128stel-Notenwert quantisiert, um Timingnuancen beizubehalten.*

# So laden Sie ein Arpeggiatorpattern

- **1.** Klicken Sie auf das **Presetmenü** im Arpeggiator und wählen Sie **Pattern öffnen** aus dem Dropdownmenü.
- **2.** Navigieren Sie zu dem Ordner, der Ihre Patterndateien (.ptn) enthält, und wählen Sie das gewünschte Pattern aus.

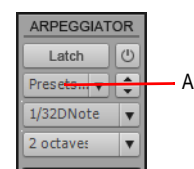

*A. Klicken Sie hier, um, ein Pattern zu laden*

286 Aufnahme **Arpeggiator**

## So laden Sie ein Arpeggiatorpreset

• Klicken Sie auf das **Presetmenü** im Arpeggiator, zeigen Sie auf **Presets** und wählen Sie das gewünschte Preset aus.

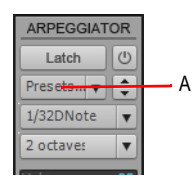

*A. Klicken Sie hier, um ein Preset zu laden*

#### So laden Sie das nächste oder vorhergehende Arpeggiatorpreset

• Klicken Sie im Arpeggiator auf die Schaltflächen **Nächstes Preset** bzw. **Vorheriges Preset**.

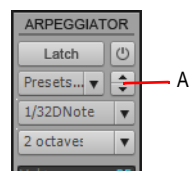

*A. Klicken Sie hier, um das nächste/vorherige Preset zu laden*

### So speichern Sie ein Arpeggiatorpreset

• Klicken Sie auf das **Presetmenü** im Arpeggiator und wählen Sie **Pattern speichern unter** aus dem Dropdownmenü.

Das aktuelle Pattern wird gemeinsam mit den aktuellen Parametereinstellungen des Arpeggiators gespeichert.

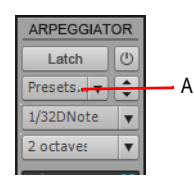

*A. Klicken Sie hier, um, ein Preset zu speichern*

## Automation verwenden

Sie können die folgenden Parameter des Arpeggiators automatisieren:

- Verteilung
- Ein/Aus
- Flamintensität
- Länge
- Latch
- Oktavbereich
- Tonhöhenoffset
- Auflösung
- Verlauf
- Swing
- Anschlagstärke

# So zeichnen Sie die Arpeggiatorautomation auf

- **1.** Klicken Sie im Spur-Inspektor mit der rechten Maustaste auf den gewünschten Arpeggiatorparameter und wählen Sie **Automationsdaten schreiben** aus dem Kontextmenü aus.
- **2.** Klicken Sie auf die Schaltfläche **Wiedergabe**, um die Wiedergabe zu starten.
- **3.** Stellen Sie den Arpeggiatorregler wie gewünscht ein. Klicken Sie, wenn Sie mit der Automationsaufnahme fertig sind, auf die Schaltfläche **Stopp** in der Transport-Symbolleiste, um die Wiedergabe zu beenden.

Automationsdaten (Hüllkurven) erscheinen in der Spuransicht.

So erstellen Sie eine Arpeggiatorautomation

• Klicken Sie im Spurbereich auf den Bearbeitungsfilter der Spur, zeigen Sie auf **Spurautomation > Arpeggiator** und wählen Sie den gewünschten Arpeggiatorparameter aus.

Automationsdaten (Hüllkurven) erscheinen in der Spuransicht.

**Tipp:** *Vorhandene Hüllkurven lassen sich als Arpeggiatorhüllkurven umkonfigurieren und umgekehrt. Klicken Sie zu diesem Zweck mit der rechten Maustaste auf eine Hüllkurve und wählen Sie Hüllkurve zuordnen aus dem Kontextmenü.*
# So zeichnen Sie Automationsdaten mit einem MIDI-Controller auf

**1.** Klicken Sie mit der rechten Maustaste auf den gewünschten Arpeggiatorparameter und wählen Sie **Fernbedienung** aus dem Kontextmenü.

Es erscheint das Dialogfeld **Fernbedienung**.

- **2.** Geben Sie den MIDI-Befehl an, den Sie zur MIDI-Fernbedienung verwenden wollen, und klicken Sie dann auf **OK**, um das Dialogfeld **Fernbedienung** zu schließen.
- **3.** Klicken Sie mit der rechten Maustaste auf den gewünschten Arpeggiatorparameter und wählen Sie **Automationsdaten schreiben** aus dem Kontextmenü aus.
- **4.** Klicken Sie auf die Schaltfläche **Wiedergabe**, um die Wiedergabe zu starten.
- **5.** Bewegen Sie das zugehörige Bedienelement auf dem MIDI-Controller (Dreh-/Schiebregler usw.). Klicken Sie, wenn Sie mit der Automationsaufnahme fertig sind, auf die Schaltfläche **Stopp** in der Transport-Symbolleiste, um die Wiedergabe zu beenden.

Automationsdaten (Hüllkurven) erscheinen in der Spuransicht.

# Arpeggiatorautomation auf einer Instrumentenspur aufzeichnen und bearbeiten

Auf Instrumentenspuren lassen sich Automationsdaten nicht aufzeichnen oder bearbeiten. Um eine Automation auf einer Instrumentenspur zu verwenden, müssen Sie die Instrumentenspur zunächst in separate Audio- und MIDI-Spuren unterteilen, die Automationsdaten dann auf der MIDI-Spur erstellen oder bearbeiten und die Spuren abschließend wieder zu einer Instrumentenspur zusammenfassen. Weitere Informationen finden Sie unter "Aufteilen einer Instrumentenspur in [separate Audio- und MIDI-Spuren" auf Seite 849](#page-848-0) bzw. unter ["Konvertieren von Audio- und MIDI-](#page-848-1)[Spuren auf eine einzelne Instrumentenspur" auf Seite 849.](#page-848-1)

Siehe:

["Arpeggiator" auf Seite 282](#page-281-0)

# Audio aufnehmen

Bevor Sie Audiodaten aufnehmen, sollten Sie die Eingangspegel prüfen. Bei zu niedrigem Pegel wird auf der Aufnahme wahrscheinlich zu viel Hintergrundrauschen zu hören sein. Bei zu hohem Pegel wird die Aufnahme verzerrt. Verwenden Sie die Pegelanzeigen in der Spuransicht, im Spur-Inspektor oder in der Mischpultansicht, um die Audiopegel zu prüfen. Zum Anpassen der Eingangspegel müssen Sie die Mischpultsoftware Ihrer Soundkarte (oder den Mixer von Windows 7) verwenden. Bei manchen Soundkarten müssen Sie zum Anpassen der Pegel auch einen externen Hardwaremixer verwenden.

Die Aussteuerungsanzeige gibt die Pegel für die Aufnahme der Audiodaten an. Die verwendete Einheit heißt Dezibel (dB). Der Anzeigebereich reicht von -INF (Stille) bis 0 dB (maximale Lautstärke). Mit zahlreichen Optionen können Sie die Darstellung der Daten in den SONAR-Pegelanzeigen ändern. Siehe ["Pegelanzeigen" auf Seite 892](#page-891-0) Um den Dynamikbereich Ihrer Aufnahme zu optimieren, sollte der Aufnahmepegel so hoch wie möglich eingestellt sein, ohne dass es zu digitalen Übersteuerungen (Clippings) kommen darf.

Wenn der Audiopegel 0 dB überschreitet, gehen Audioinformationen verloren. Dies wird als **Übersteuerung** bezeichnet. Viele Soundkarten schneiden das übersteuerte Signal einfach ab, aber durch dieses Abschneiden (Clipping) kommt es zu hörbaren Verzerrungen des Audiosignals. Sie sollten also dafür sorgen, dass die Aussteuerungsanzeige 0 dB nicht überschreitet.

**Hinweis:** *Da SONAR digital aufnimmt, entspricht ein Pegel von 0 dB der digitalen Vollaussteuerung. Bei Überschreiten der 0 dB-Grenze treten digitale Verzerrungen auf. Sie erhalten im Gegensatz zu analogen Systemen keine Kompression oder Wärme, wenn Sie den Pegel weiter erhöhen. Wenn Sie Daten von einem DAT-Rekorder oder einem anderen Gerät überspielen, sollten Sie den Eingangspegel Ihrer Soundkarte auf den Ausgangspegel der anderen Geräte in Ihrem Studio abstimmen. Damit wird sichergestellt, dass 0 dB bei einem Gerät auch mit 0 dB in SONAR übereinstimmen.*

# So prüfen Sie den Aufnahmepegel

- **1.** Wählen Sie in der Spuransicht für die Spuren, die Sie aufnehmen möchten, die entsprechenden Eingänge und versetzen Sie diese Spuren in Aufnahmebereitschaft.
- **2.** Der normale Anzeigebereich liegt zwischen 0 und -60 dB. Um den Anzeigebereich zu ändern, klicken Sie mit der rechten Maustaste auf den Pegel und wählen aus dem Kontextmenü einen neuen Anzeigebereich.
- **3.** Spielen Sie das Material mit dem höchsten Pegel ein, der für die Aufnahme vorgesehen ist.

Beobachten Sie die Anzeige, während Sie spielen. Erhöhen Sie die Eingangslautstärke so weit wie möglich. Achten Sie dabei darauf, dass die Anzeigen niemals 0 dB erreichen und dass die 0 dB-Anzeige nie rot leuchtet. Wenn dies doch geschieht, vermindern Sie die Eingangslautstärke so weit, dass eine verzerrungsfreie Aufnahme gewährleistet ist. Beachten Sie, dass bei manchen Audiosignalen sehr kurze und laute Einschwingvorgänge (Transienten) entstehen können. Dies ist beispielsweise beim aggressiven Spielen von Perkussions- oder Saiteninstrumenten der Fall und kann dazu führen, dass das Signal übersteuert, wenn die Eingangslautstärke zu hoch

eingestellt ist. Denken Sie an solche Einschwingvorgänge, wenn Sie die Anzeigen prüfen und den Aufnahmepegel einstellen.

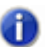

**Hinweis:** *Wenn die 0-dB-Anzeige aufleuchtet, klicken Sie darauf, um sie zurückzusetzen.*

Nachdem Sie die Samplerate und die Eingangspegel eingestellt haben, können Sie mit der Aufnahme beginnen. Sollten sich die Aussteuerungsanzeigen nicht bewegen, überprüfen Sie die Mischpultsoftware Ihrer Soundkarte und stellen Sie sicher, dass dort der richtige Eingang für die Aufnahme festgelegt ist.

Wenn Sie Audiodaten aufnehmen, speichert SONAR jeden Audioclip in einer eigenen Datei. Diese Dateien haben dasselbe Format wie Wave-Dateien (.wav), erhalten aber spezielle Namen und werden in einem separaten Verzeichnis auf Ihrer Festplatte gespeichert. SONAR verwaltet diese Dateien automatisch für Sie, was die Verwaltung von Projekten erleichtert. Wenn Sie direkt mit diesen Dateien arbeiten möchten, oder genauer wissen wollen, wie SONAR Audiodaten speichert, lesen Sie bitte ["Systemkonfiguration" auf Seite 1242.](#page-1241-0)

### So machen Sie Audioaufnahmen

- **1.** Wählen Sie bei den Spuren, auf Sie aufnehmen möchten, die entsprechenden Audioeingänge.
- **2.** Schalten Sie die Spuren aufnahmebereit. Wenn eine Spur in Bereitschaft versetzt wurde, wird der Clipbereich rötlich unterlegt.
- **3.** Setzen Sie die Jetztzeit an die Stelle innerhalb des Projekts, an der Sie die Aufnahme beginnen möchten.
- 4. Klicken Sie auf **Outeral der drücken Sie die Taste R. Wenn der Metronom-Einzähler aktiv ist, hören** Sie den Einzähler.
- **5.** Spielen Sie das aufzunehmende Material ein.

Während der Aufnahme zeigt SONAR eine Wellenformvorschau des neuen Materials im Clipbereich an, sofern Sie die Option **Wellenformvorschau während der Aufnahme anzeigen** unter **Bearbeiten > Voreinstellungen > Anpassung - Anzeige** nicht deaktiviert haben. Haben Sie diese Option deaktiviert, zeigt SONAR während der Aufnahme einen wachsenden roten Bereich im Clipbereich an.

**6.** Klicken Sie auf  $\Box$  oder drücken Sie die LEERTASTE, um die Aufnahme zu beenden.

SONAR zeigt im Clipbereich einen neuen Clip mit dem aufgenommenen Material an.Um die Aufnahme anzuhören, stellen Sie die Jetztzeit auf den Anfang des Clips und drücken Sie die

Leertaste, oder Sie klicken auf ▶ Wenn Sie mit der Aufnahme nicht zufrieden sind, wählen Sie **Bearbeiten > Rückgängig**, um das neue Material zu löschen.

Wenn nach der Aufnahme im Clipbereich kein neuer Clip zu sehen ist, gibt es möglicherweise ein Problem am Audioeingang. Weitere Informationen entnehmen Sie bitte dem Abschnitt ["Problembehebung" auf Seite 1335](#page-1334-0) der Onlinehilfe.

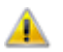

**Wichtig:** *Bevor Sie mit der Aufnahme von Audiodaten beginnen, sollten Sie unbedingt überprüfen, ob genügend freier Speicherplatz auf der Festplatte vorhanden ist. Wenn während einer Aufnahme der Speicherplatz ausgeht, kann es zu unvorhersehbaren Ergebnissen kommen.*

# So hören Sie auf einer Spur bereits aufgenommenes Material während der Aufzeichnung

Standardmäßig gibt SONAR auf einer Spur bereits aufgenommenes Material nicht wieder, wenn auf dieser Spur eine neue Aufnahme angefertigt wird. Wenn Sie jedoch bereits vorhandenes Material während der Aufzeichnung hören möchten, wählen Sie **Bearbeiten > Voreinstellungen > Projekt > Aufnahme** aus und aktivieren Sie das Kontrollkästchen **Zuvor auf der Spur aufgenommenes Material wiedergeben**.

# Confidence Recording und Wellenformvorschau

Bei Audio- oder MIDI-Aufnahmen teilt SONAR Ihnen durch zahlreiche visuelle Hinweise mit, dass die Spuren in Bereitschaft versetzt wurde und dass Daten in SONAR aufgenommen werden.

Wenn eine oder mehrere Spuren aufnahmebereit sind, erhalten Sie die folgenden Hinweise:

- Der Aufnahmeschalter aller aufnahmebereiten Spuren wird rot.
- Der Clipbereich jeder Spur, die in Bereitschaft versetzt wurde, wird mit einem rötlichen Farbton hinterlegt.
- Der **globale Aufnahmeschalter** des Abmischmoduls in der Steuerleiste leuchtet.

Bei laufender Aufnahme zeigt SONAR diese Hinweise:

- Für die Audiospuren wird bei laufender Aufnahme eine Wellenformvorschau im Clipbereich angezeigt. Dies ist eine visuelle Darstellung des Aufnahmepegelverlaufs. Wenn Sie die Aufnahme beenden, zeigt SONAR die tatsächliche Wellenform an, die sich ein wenig von der Vorschau unterscheidet. Die Vorschau entspricht einem Schnappschuss, der in bestimmten Zeitabständen aufgenommen wird. Die endgültige Wellenform berücksichtigt hingegen alle aufgenommenen Daten.
- Für MIDI-Spuren werden die tatsächlich aufgenommenen Daten angezeigt, und zwar sowohl im Clipbereich als auch in der Pianorollenansicht (nicht in der Partituransicht).
- Bei der Aufnahme von Automationsdaten werden Automationshüllkurven und Knoten in Echtzeit eingezeichnet.

Im folgenden Abschnitt wird beschrieben, wie Sie die Echtzeitanzeige von Audioclips deaktivieren.

# So deaktivieren Sie die Wellenformvorschau für die Audioaufzeichnung

Wählen Sie **Bearbeiten > Voreinstellungen > Anpassung - Anzeige** aus und deaktivieren Sie das Kontrollkästchen **Wellenformvorschau während der Aufnahme anzeigen**.

Wenn Sie jetzt Audiospuren aufnehmen, wird während der Aufnahme ein wachsender roter Bereich im Clipbereich angezeigt.

# <span id="page-292-0"></span>Input-Monitoring

Die Möglichkeit, Audioeffekt-Plugins in Echtzeit auf Eingangssignale anzuwenden, ist ein besonders interessantes Leistungsmerkmal von SONAR. Bei der Verwendung des **Input-Monitoring** gibt es jedoch zwei mögliche Stolperfallen. Erstens kann der Eindruck entstehen, dass das per Input-Monitoring abgehörte Signal ein Echo hat. Zweitens können beim Input-Monitoring unangenehme Rückkopplungen auftreten. Dies ist besonders dann der Fall, wenn Sie mit einem externen Mixer arbeiten oder mit einer anderen Soundkarte aufnehmen als derjenigen, die Sie zur Wiedergabe benutzen.

SONAR bietet mehrere Schaltflächen zum Steuern des Input-Monitorings:

- Spurenspezifische Schaltfläche **Eingangsecho**. Jede Audiospur hat eine Eingangsecho-Schaltfläche .), mit der das Input-Monitoring für diese Spur an- und abgeschaltet werden kann.
- **Globaler Eingangsecho-Umschalter.** Die Schaltfläche **Eingangsecho für alle Spuren ein/ aus** im Abmischmodul der Steuerleiste schaltet das Input-Monitoring auf allen Spuren mit nur einem Mausklick ein bzw. aus.
- Schaltfläche **Audio-Engine**. Um alle Audioaktivitäten in SONAR (einschließlich des Input-Monitorings) zu deaktivieren, klicken Sie auf die Schaltfläche **Audio-Engine ein/aus** im Abmischmodul der Steuerleiste. Die aktivierte Schaltfläche leuchtet.

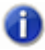

**Hinweis:** *Wenn Sie mit Input-Monitoring arbeiten, sollten Sie sicherstellen, dass für den Eingang und den Ausgang der betreffenden Spur dieselbe Soundkarte verwendet wird. Wenn Sie am Eingang und am Ausgang einer Spur verschiedene Audio-Interfaces verwenden, kann es beim Input-Monitoring zu Verzerrungen kommen.*

Um besser zu verstehen, wie Echos und Rückkopplungen entstehen, wollen wir uns etwas näher mit dem Audiosignalfluss von der Soundkarte über den Treiber bis hin zu SONAR beschäftigen. Das folgende Diagramm zeigt eine vereinfachte Darstellung des Signalflusses:

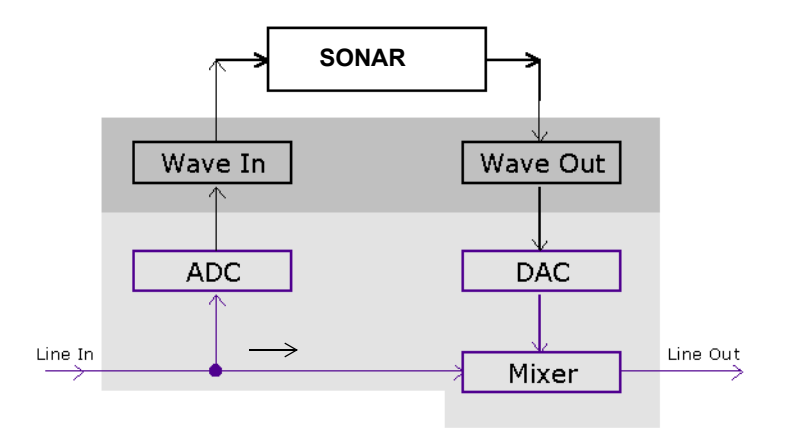

Der untere Block des Bildes stellt die Soundkarte dar. Der schattierte Bereich darüber stellt die Audiotreiber dar. Der nicht schattierte Bereich ganz oben stellt die Hauptumgebung des Betriebssystems dar.

Wie die Darstellung veranschaulicht, fließen die analogen Audiosignale in den Line-Eingang der Soundkarte und werden dort umgehend aufgeteilt. Ein Teilsignal durchläuft den Analog-Digital-Wandler (ADC), wo das Audiosignal digitalisiert, gepuffert und an den Audiotreiber (hier Wave In) übergeben wird.

Die digitalen Audiodaten werden von SONAR aus dem Puffer des Audiotreibers ausgelesen, verarbeitet und an den Ausgabetreiber (Wave Out) weitergeleitet. Der Treiber speist die digitalen Audiosignale in den Digital-Analog-Wandler (DAC) ein, wo sie wieder in analoge Signale zurückkonvertiert werden.

Zu guter Letzt wird das auf diesem Wege bearbeitete Signale im Mixer wieder mit dem ursprünglichen, unbearbeiteten Audiosignal zusammengemischt und zum Line-Ausgang der Soundkarte geleitet.

Mit diesem Hintergrundwissen ausgestattet, wollen wir uns nun einem einfachen Audiosignal durch das System folgen, um zu verstehen, wie es beim Input-Monitoring Echos entstehen.

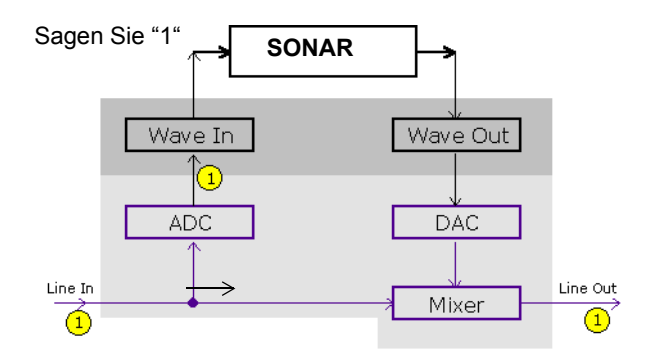

Nehmen wir an, Sie zählen in schneller Folge von "eins" bis "drei" in ein Mikrofon, das an Ihre Soundkarte angeschlossen ist. Sobald Sie die erste Zahl ausgesprochen haben, erscheint das dem Wort "Eins" entsprechende Audiosignal sofort an allen in dieser Illustration gezeigten Stellen im Signalweg. Anders gesagt: Das analoge Audiosignal ist ein rein elektrisches Signal, das auf den analogen Signalpfaden mit Lichtgeschwindigkeit weitergeleitet; also praktisch verzögerungsfrei bereitgestellt wird.

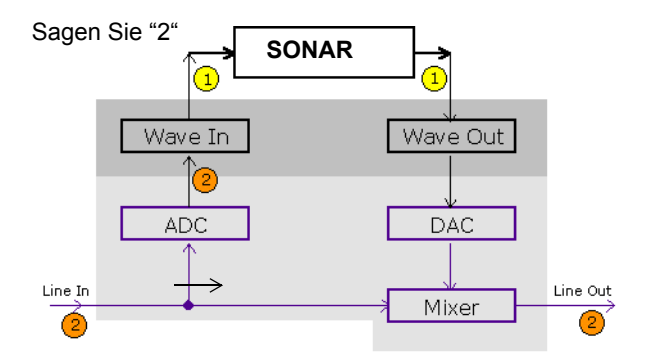

Als nächstes sagen Sie "Zwei". In der hierfür erforderlichen Zeit hat der Analog-Digital-Wandler (ADC) das Wort "Eins" in ein digitales Format umgewandelt und zwecks Weiterverarbeitung über den Audiotreiber an SONAR weitergeleitet. SONAR verarbeitet das Signal aus dem Puffer und sendet die bearbeiteten Daten weiter an den Wave-Out-Treiber.

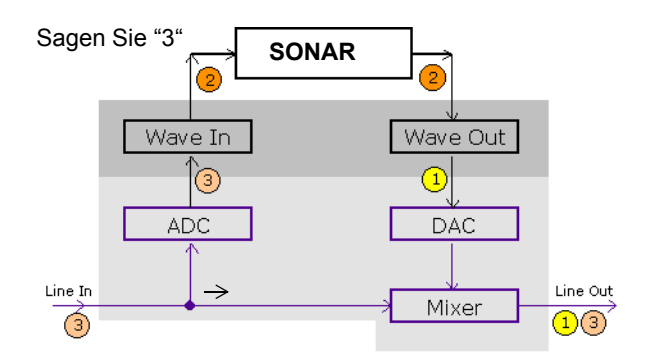

Schließlich sagen Sie "Drei". Zu diesem Zeitpunkt ist das erste Wort ("Eins") vom Digital-Analog-Wandler wieder in ein analoges Signal verwandelt worden, und dieses analoge Signal wird mit dem gerade ausgesprochenen, direkt durchgeleiteten Signal des Wortes "Drei" zusammengemischt. Das Ergebnis ist, dass Sie "1" und "3" am Line-Ausgang der Soundkarte zusammengemischt hören. Das hört sich wie ein Echo an, ist aber nur eine Folge der Art und Weise, wie das Audiosignale das System durchläuft.

Diesen unerwünschten Echoeffekt können Sie umgehen, indem Sie die Wiedergabe des unbearbeitet durchgeleiteten Signals vom Line-Eingang verhindern, ihn also stumm schalten (siehe dazu ["So beseitigen Sie das Echo beim Input-Monitoring" auf Seite 297\)](#page-296-0). Dies bedeutet, dass Sie ausschließlich das verarbeitete Signal an den Ausgang der Soundkarte leiten. In diesem Fall entsteht eine geringe zusätzliche Verzögerung (Latenz) bei der Ausgabe. Wenn Sie WDM- oder ASIO-Treiber für Ihre Soundkarte verwenden, ist diese Latenz jedoch vernachlässigbar gering.

Eine unerwünschte Rückkopplung (Feedback) entsteht immer dann, wenn beim Mischen eine Schleife im Signalweg auftritt: Der Ausgang Ihres Mischpults ist mit dem Eingang der Soundkarte verbunden. Feedbackprobleme können unabhängig vom Input-Monitoring auftreten; da aber beim Input-Monitoring der Signalpegel mehrfach verstärkt werden kann, ist dieses Problem schwerwiegender, wenn das Input-Monitoring aktiviert ist. Nach der Installation von SONAR ist das Input-Monitoring zunächst deaktiviert. Um die Funktion zu aktivieren, gehen Sie wie folgt vor:

## So aktivieren Sie das Input-Monitoring

• Drehen Sie die Lautstärke an Ihrem Verstärker oder Aktivmonitor herunter. Klicken Sie dann auf die Schaltfläche **Eingangsecho** der Audiospur, für die Sie das Monitoring aktivieren möchten.

Daraufhin leuchtet die Schaltfläche auf (das heißt, sie ist aktiviert). **Wenn Sie das Input-Monitoring** für diese Spur deaktivieren möchten, klicken Sie noch einmal auf die Schaltfläche.

oder

• Regeln Sie Ihre Lautsprecher herunter und klicken Sie dann auf die Schaltfläche **Eingangsecho** 

**für alle Spuren ein/aus** im Abmischmodul der Steuerleiste. Auf diese Weise wird das Input-Monitoring für alle Spuren aktiviert. Wenn Sie das Monitoring für alle Spuren deaktivieren möchten, klicken Sie noch einmal auf die Schaltfläche.

Jetzt können Sie Ihr Instrument in Echtzeit mit allen Effekten hören, die Sie in diese Spur einfügen. Möglicherweise hören Sie auch ein Echo, da das unbearbeitete Signal aus der Soundkarte etwas früher als das bearbeitete Signal zu hören ist. Im folgenden Abschnitt wird beschrieben, wie Sie das unbearbeitete Signal unterbinden können.

## <span id="page-296-0"></span>So beseitigen Sie das Echo beim Input-Monitoring

- **1.** Öffnen Sie die Lautstärkeregelung von Windows:
	- Windows 7: Klicken Sie in Windows auf die Schaltfläche **Start** und wählen Sie **Systemsteuerung > Hardware und Sound > Lautstärkeregelung** aus.

Die Lautstärkesteuerung wird angezeigt.

**2.** In der Wiedergabesteuerung des Mixers aktivieren Sie die Option **Ton aus** des Reglers **Line-In** (beziehungsweise des Reglers, der dem Eingang entspricht, an den Ihr Instrument angeschlossen ist). Schließen Sie dann den Mixer.

Jetzt hören Sie nur noch das bearbeitete Signal, wenn Sie das Input-Monitoring verwenden. Wenn Sie für Ihre Soundkarte WDM- oder ASIO-Treiber verwenden, ist die Verzögerung (Latenz) vernachlässigbar klein.

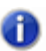

**Hinweis:** *Das hier beschriebene Verfahren unterbindet nur Echos, stellt aber keinen Schutz gegen unerwünschte Rückkopplungen dar. Wenn eine Rückkopplung auftritt, befindet sich irgendwo im Signalweg Feedbackloops.*

# Überwachen von Eingängen beim Aktivieren der Aufnahmebereitschaft aktivieren

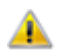

**Achtung:** *Seien Sie besonders vorsichtig, wenn Sie das Überwachen von Eingängen (Input-Monitoring) beim Aktivieren der Aufnahmebereitschaft aktivieren und in einem Raum arbeiten, in dem sich angeschaltete Mikrofone und Abhörmonitore befinden. In einem solchen Fall kann das Input-Monitoring einer aufnahmebereit geschalteten Spur zu einer extrem lauten Rückkopplung zwischen Mikrofonen und Monitoren führen, bei der schlimmstenfalls Ihre Ohren und die Monitore Schaden nehmen.*

Sie können jetzt in SONAR automatisch das Input-Monitoring aktivieren, wenn Sie eine Spur aufnahmebereit schalten. Um diese Funktion zu verwenden, halten Sie die UMSCHALTTASTE

gedrückt, während Sie auf die Schaltfläche Aufnahmebereitschaft<sup>e</sup> einer Spur klicken. Auf dieselbe Weise können Sie das Input-Monitoring einer Spur abschalten, indem Sie die UMSCHALTTASTE gedrückt halten, wenn Sie bei laufender Wiedergabe die Aufnahme beenden.

## So können Sie das Input-Monitoring bei der Wiedergabe automatisch deaktivieren

Wählen Sie **Bearbeiten > Voreinstellungen > Audio - Wiedergabe und Aufnahme** aus und deaktivieren Sie das Kontrollkästchen **Input-Monitoring bei Wiedergabe deaktivieren**.

Wenn diese Option aktiviert ist, ist das Input-Monitoring während der Wiedergabe für alle Spuren abgeschaltet (nicht jedoch bei der Aufnahme).

Siehe auch: ["Input-Monitoring" auf Seite 293](#page-292-0) ["PDC Override für Livesignal" auf Seite 298](#page-297-0) ["Spuren in Aufnahmebereitschaft versetzen" auf Seite 277](#page-276-0)

# <span id="page-297-0"></span>PDC Override für Livesignal

Wenn Sie mit virtuellen Instrumenten und Input-Monitoring von Livesignalen arbeiten, ist eine geringe Audiolatenz erforderlich, um Verzögerungen zu vermeiden.

Zwar unterstützt SONAR das Streaming von Audiodaten mit sehr niedriger Latenz, doch gibt es Fälle, in denen interne Puffer eine zusätzliche Latenz verursachen können. Am häufigsten ist dies der Fall, wenn Sie Plugins verwenden, die einen automatischen Latenzausgleich (Plugin Delay Compensation, PDC) benötigen. PDC beschreibt einen Vorgang, bei dem normale Spuren verzögert werden, damit sie synchron zu den verzögerten Audiodaten wiedergegeben werden, die von Plugins mit Latenzausgleich erzeugt werden.

Immer, wenn der Latenzausgleich auf einer Spur erfolgt, an der ein Livesignal anliegt (d. h. ein via Input-Monitoring durchgeschleiftes Eingangssignal oder eine Synthesizerspur), wird diese um den erforderlichen Betrag verzögert, um die Synchronisierung mit den anderen Spuren zu gewährleisten. In manchen Fällen ist diese Verzögerung hörbar und kann Live-Einspielungen schwierig gestalten.

Der Umschalter **PDC Override für Livesignal** ermöglicht Ihnen das Abschalten des Latenzausgleichs auf Livespuren, d. h. bei der Wiedergabe und Aufzeichnung auf solchen Spuren unterbleibt der Latenzausgleich. Da es sich um einen Umschalter handelt, können Sie ihn direkt aktivieren, um etwa Ihre Spuren mit niedriger Latenz einzuspielen, und ihn danach wieder abschalten, um eine synchrone Wiedergabe zu erzielen.

Unabhängig davon, ob **PDC Override für Livesignal** aktiviert ist oder nicht, werden die aufgezeichneten Audiodaten zeitlich stets korrekt positioniert.

**PDC Override für Livesignal** wird beim Abmischen, Exportieren oder Einfrieren ignoriert.

**Tipp:** *Sie können steuern, für welche Spuren der Latenzausgleich deaktiviert wird, indem Sie das Input-Monitoring nur für diese Spuren aktivieren. Weitere Informationen finden Sie unter ["Input-](#page-292-0)[Monitoring" auf Seite 293](#page-292-0).*

# So aktivieren oder deaktivieren Sie die Funktion PDC Override

- Führen Sie einen der folgenden Schritte aus:
	- Klicken Sie auf die Schaltfläche PDC Override für Livesignal <sup>PDC</sup> im Abmischmodul der Steuerleiste.
	- Betätigen Sie UMSCHALTTASTE+E.

#### **Abbildung 63.** *Abmischmodul*

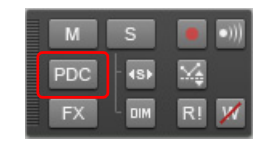

Der Latenzausgleich wird für alle Livesignalspuren im Projekt aktiviert bzw. deaktiviert. Bei allen anderen Spuren wird der Latenzausgleich wie üblich angewendet.

**Hinweis:** *Wenn die abgehörte Livespur auch Spurdaten (oder – im Falle einer Synthesizerspur – MIDI-Daten) enthält, erfolgt kein Latenzausgleich der gestreamten Spurdaten. Aus diesem Grund wird die aufgezeichnete Spur nicht synchron zu den anderen Spuren wiedergegeben. Sie sollten deswegen entweder alle Clips auf Livespuren stummschalten, mit einem leeren Bereich der Spur arbeiten oder zur Aufzeichnung eine ganz neue Spur verwenden.*

Es kann bei aktiviertem **PDC Override für Livesignal** und bestimmten Signalroutingkonfigurationen vorkommen, dass Spuren nicht synchron wiedergegeben werden. Um potenzielle Synchronisierungsprobleme zu vermeiden, beachten Sie die folgenden Vorschläge:

- Lassen Sie die Livespuren direkt auf dem Summenbus ausgeben.
- Legen Sie Livespuren direkt auf einen Hardwaresummenausgang.

## Neusynchronisierung des Latenzausgleichs

Einige Plugins wie iZotope Ozone 4 sowie verschiedene UAD-Plugins ändern den internen PDC-Wert (Plugin Delay Compensation, Latenzausgleich für Plugins) dynamisch, wenn bestimmte Parameter geändert oder Presets gewechselt werden oder das interne Routing des Plugins modifiziert wird. Wenn ein Plugin seine interne Latenz ändert, wird dies von SONAR erkannt, und alle Spuren im Projekt werden neu zu dieser neuen Latenz synchronisiert. In diesem Fall kann es zu einer kurzzeitigen Unterbrechung der Audiowiedergabe kommen. Dies ist normal und erforderlich, um eine korrekte Synchronisierung der Spuren bei sauberem Latenzausgleich zu erzielen.

Siehe auch: ["Input-Monitoring" auf Seite 293](#page-292-0) ["Spuren in Aufnahmebereitschaft versetzen" auf Seite 277](#page-276-0)

# Die Audio-Engine-Schaltfläche

Im Transportmodul der Steuerleiste von SONAR befindet sich die Schaltfläche **Audio-Engine** . Mit dieser Schaltfläche können Sie die Audio-Engine von SONAR ausschalten, wenn es zu Verzerrungen und Rückkopplungen kommt und Sie die Audioausgabe komplett abschalten müssen. Bei der Wiedergabe oder Aufnahme aktiviert SONAR diese Schaltfläche automatisch. Die Schaltfläche erscheint bei laufender Wiedergabe oder Aufnahme jedoch abgeblendet, da Sie sie zu diesem Zeitpunkt nicht verwenden können.

Wenn beim Input-Monitoring eine Rückkopplung auftritt, können Sie auf die Schaltfläche **Audio-Engine** klicken, um die Audio-Engine abzuschalten. Wenn das Feedback jedoch während einer Aufnahme oder der Wiedergabe auftritt, ist diese Schaltfläche nicht verwendbar. Klicken Sie in diesem Fall auf die Schaltfläche **Reset** . Sie können auch die Aufnahme oder Wiedergabe beenden und dann auf die Schaltfläche **Audio-Engine** klicken.

Manchmal erzielen Sie eine etwas bessere Wiedergabe- und Aufnahmeleistung, wenn Sie vor dem Start einer Aufnahme oder Wiedergabe die Audio-Engine abschalten. Dies gilt insbesondere dann, wenn der Rechner bereits bis an seine Grenzen ausgelastet ist. Wenn Sie die Aufnahme oder Wiedergabe starten, wenn die Audio-Engine bereits aktiv ist, muss SONAR noch einige Funktionen ausführen, wenn Sie den Transport starten. Diese zusätzliche Belastung des Systems kann Unterbrechungen verursachen, wenn die Systemressourcen bereits mehr oder weniger erschöpft sind. Eine effektivere Lösung zur Verbesserung der Leistungsfähigkeit Ihres Rechners bei Aufnahme und Wiedergabe besteht zum Beispiel darin, einige Pegelanzeigen in der Spuransicht auszublenden, die Latenzzeit etwas zu vergrößern, die Anzahl der verwendeten Plugins oder Spuren zu verringern und so weiter.

Siehe auch: ["Input-Monitoring" auf Seite 293](#page-292-0)

# Loopaufnahme

Wenn Sie einen Gesangs- oder Instrumentalpart aufnehmen, möchten Sie vielleicht mehrere Takes (Durchgänge) aufnehmen, um danach den besten auszuwählen. Vorstellbar ist auch, dass Sie bestimmte Abschnitte doppeln oder eine Ausnahme aus den gelungensten Abschnitten einzelner Takes zusammenstellen.

Normalerweise wäre es notwendig, für jeden Take eine Spur in Aufnahmebereitschaft zu versetzen, die Aufnahme zu starten, einzuspielen und die Aufnahme wieder zu beenden. Mit Hilfe der **Loopaufnahme** können Sie mehrere Takes viel einfacher aufnehmen. Dabei können Sie in einem Schritt die Aufnahme starten und dann so viele Takes wie gewünscht aufnehmen.

SONAR wiederholt den Bereich zwischen Start- und Endzeit immer wieder, so dass Sie bei jedem Durchgang einen Take aufnehmen können. SONAR erzeugt für jeden Take einen Clip. Diese Clips können an drei Orten gespeichert werden:

- Alle Clips können im Overdubmodus aufgenommen und in einer einzigen Spur gespeichert werden, wo sie übereinander "gestapelt" werden. Mithilfe von Take-Bahnen können Sie einander überlagernde Clips in separaten Bahnen anzeigen.
- Alle Clips können im Ersetzungsmodus aufgenommen und in einer einzigen Spur gespeichert werden. Jeder neue Take schaltet dabei den vorher aufgenommenen Take in einer Spur stumm.
- Jeder Clip kann auf einer anderen Spur aufgenommen werden. SONAR platziert automatisch jeden Aufnahmedurchgang in einer neuen, leeren Spur. Vorhandene Spuren werden dabei nicht verändert.

Wenn Sie die Aufnahme beenden, löscht die Funktion **Bearbeiten > Rückgängig** (beziehungsweise STRG+Z) alle Takes in einem Schritt.

## So erstellen Sie Loopaufnahmen

- **1.** Stellen Sie die Eingänge für die Spur(en) ein, die Sie aufnehmen möchten, und versetzen Sie diese Spur(en) in Aufnahmebereitschaft.
- **2.** Legen Sie die Start- und Endzeitpunkte des Loops im Loopmodul der Steuerleiste fest.

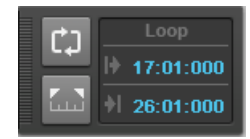

**3.** Klicken Sie mit der rechten Maustaste im Transportmodul auf die Aufnahmeschaltfläche  $\bullet$ . um die Aufnahmeeinstellungen aufzurufen.

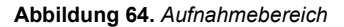

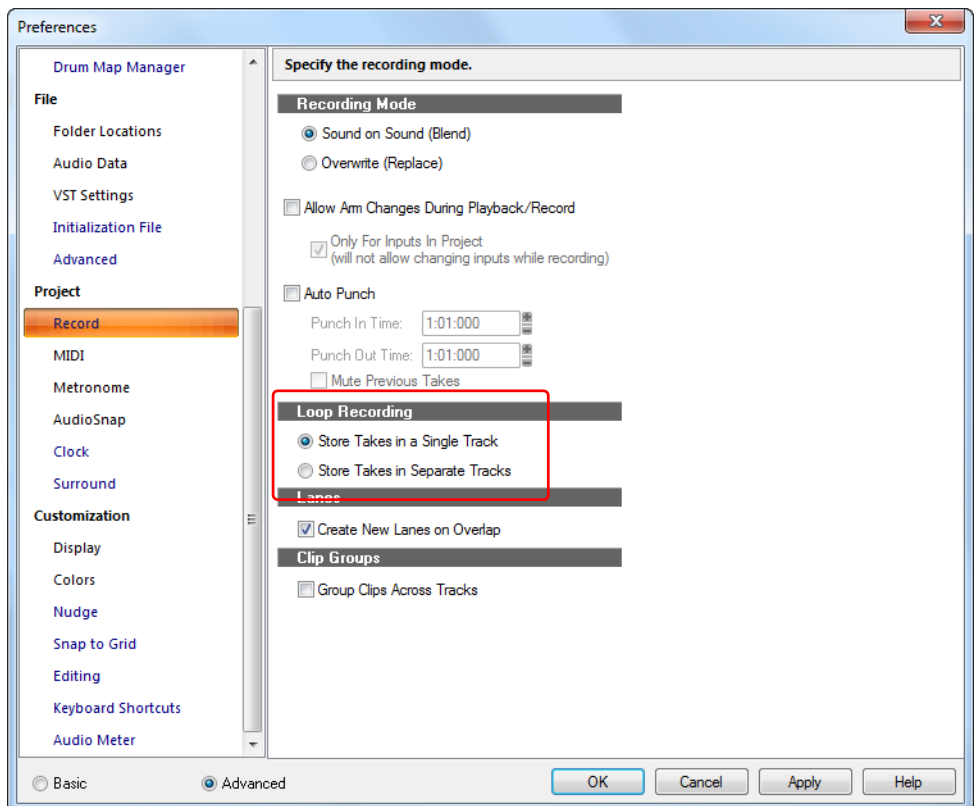

- **4.** Sie können festlegen, ob alle Takes in einer Spur gestapelt oder auf getrennten Spuren aufgenommen werden sollen.
- **5.** Wenn Sie alle Takes auf einer Spur aufnehmen wollen, wählen Sie als Aufnahmemodus entweder "Overdub" oder "Ersetzen".

Verwenden Sie den Overdub-Aufnahmemodus und aktivieren Sie das Kontrollkästchen **Bei Überlagerung neue Bahn erstellen**, um neue Bahnen zu erstellen, sobald ein Clip einen vorhandenen Clip überlagert.

**6.** Wenn Sie alle Takes auf einer einzelnen Spur "stapeln", können Sie sie später gezielt abhören,

indem Sie unten links im Spurbereich die Schaltfläche **Take-Bahnen erweitern/reduzieren** verwenden. Jeder Take erhält dann seine eigenen Stumm- und Solo-Schaltflächen.

- **7.** Klicken Sie auf **OK**, um das Dialogfeld **Voreinstellungen** zu schließen. Setzen Sie anschließend die Jetztzeit an die Position, an der Sie die Aufnahme beginnen möchten.
- 8. Klicken Sie auf **O**der drücken Sie die Taste R. Wenn der Metronom-Einzähler aktiv ist, hören Sie den Einzähler.

302 Aufnahme **Loopaufnahme**

- **9.** Spielen Sie das aufzunehmende Material ein. Am Ende des Loops springt SONAR wieder zum Loopanfang, und Sie können den nächsten Take aufnehmen.
- 10. Klicken Sie auf **| |** der drücken Sie die LEERTASTE, um die Aufnahme zu beenden.

Die Takes werden in der von Ihnen vorgegebenen Weise gespeichert.

# Punchaufnahme

Angenommen, Sie sind mit dem größten Teil einer Spur zufrieden, möchten aber einen kleinen Teil ersetzen — vielleicht nur ein paar Noten. Für diesen Fall ist die Punchaufnahme gedacht, da sie nur innerhalb eines angegebenen Zeitbereichs aufnimmt.

Sie spielen zum Beispiel ein 32 Takte umfassendes Keyboardsolo ein, machen dabei in den Takten 24 und 25 Fehler. Mit aktivierter Punchaufnahme können Sie das gesamte Solo noch einmal spielen, um sich wieder in den Song hineinzuversetzen. Es werden aber nur die zu korrigierenden Takte neu aufgenommen. So vermeiden Sie das Risiko, bei einer kompletten Neuaufnahme an anderer Stelle Fehler zu machen.

So verwenden Sie die Punchaufnahme-Funktion:

- Aktivieren Sie die Punchaufnahme.
- Stellen Sie Start- und Endzeit des Aufnahmebereichs ein.
- Wählen Sie entweder den Overdub- oder den Ersetzungsmodus.
- Starten Sie die Aufnahme durch Drücken der Taste R oder Anklicken der Schaltfläche <sup>.</sup> im Transportmodul der Steuerleiste.

Das Punchmodul in der Steuerleiste zeigt die Punch-Einstellungen wie folgt:

#### **Abbildung 65.** *Punchmodul*

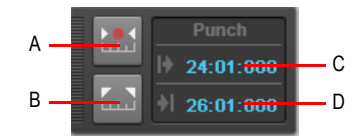

*A. Auto-Punchfunktion ein/aus B. Punchzeit auf Auswahl setzen C. Punch-In-Zeit D. Punch-Out-Zeit*

Wenn Sie die Punchaufnahme aktiviert haben, werden die Punch-Zeiten durch spezielle Marker in der Zeitleiste angezeigt.

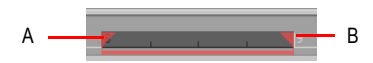

*A. Punch In B. Punch Out*

**Punchaufnahme** Aufnahme

Nach einer Punch-In-Aufnahme können Sie mit **Bearbeiten > Rückgängig** das neu aufgenommene Material löschen und gleichzeitig das gelöschte Originalmaterial wiederherstellen.

Sie können die Punchaufnahme auch mit der Loopaufnahme kombinieren, um mehrere Aufnahmedurchgänge (Takes) einer Punchaufnahme anzulegen. Nehmen wir zum Beispiel an, dass Sie gerade ein Gitarrensolo perfektionieren, und Sie wollen ein paar Takte des Songs hören, bevor Sie in die Aufnahme einsteigen. Wenn Sie die Loopfunktion mit der Punchaufnahme kombinieren, können Sie jeden Take vor der eigentlichen Aufnahme einsetzen lassen.

In dem oben erwähnten Beispiel können Sie zum Beispiel einen Loop von Takt 17 bis 26 einrichten, aber nur die Takte 24 und 25 aufnehmen. Gehen Sie folgendermaßen vor:

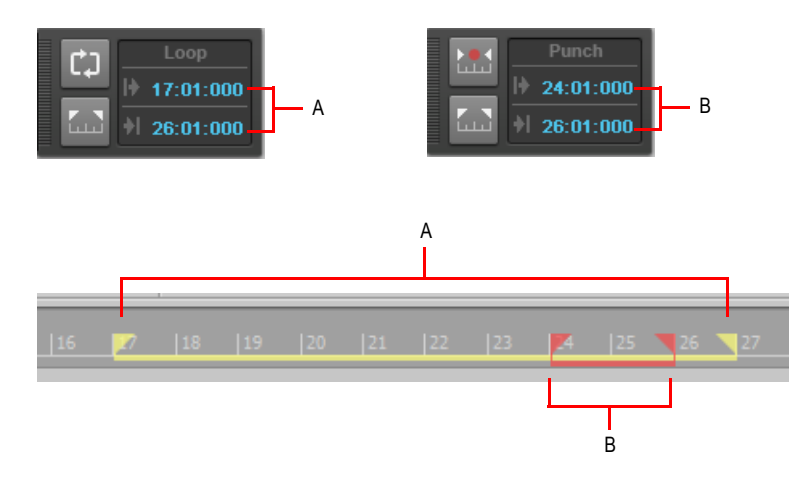

*A. Der Loop beginnt und endet hier B. Die Punch-In-Aufnahme beginnt und endet hier*

# So führen Sie eine Punchaufnahme durch

- **1.** Stellen Sie die Eingänge für die Spur(en) ein, die Sie aufnehmen möchten, und versetzen Sie diese Spur(en) in Aufnahmebereitschaft.
- **2.** Aktivieren Sie die Schaltfläche **Auto-Punch ein-/ausschalten** im Punchmodul der Steuerleiste.
- **3.** Stellen Sie die Start- und Endzeit mit einer der folgenden Methoden ein:
	- Geben Sie die Zeiten direkt in das Punchmodul ein.
	- Wählen Sie einen Zeitbereich aus und klicken Sie im Punchmodul auf die Schaltfläche .

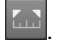

• Wählen Sie einen Zeitbereich aus und klicken Sie mit der rechten Maustaste in die Zeitleiste. Wählen Sie dann **Punchzeiten setzen**.

- **4.** Klicken Sie mit der rechten Maustaste auf die Aufnahmeschaltfläche  $\bullet$ , um die Aufnahmeeinstellungen zu öffnen, und wählen Sie dann den gewünschten Aufnahmemodus aus: **Overdub** oder **Ersetzen**.
- **5.** Setzen Sie die Jetztzeit an die Stelle, an der die Wiedergabe beginnen soll.
- **6.** Klicken Sie auf  $\bullet$  oder drücken Sie die Taste R, um die Aufnahme zu starten. Wenn der Metronom-Einzähler aktiv ist, hören Sie den Einzähler.
- **7.** Spielen Sie das aufzunehmende Material ein.
- **8.** Klicken Sie auf oder drücken Sie die LEERTASTE, um die Aufnahme zu beenden.

Was Sie während der Punchaufnahme auf der gewählten Spur einspielen, ersetzt entweder das vorhandene Material (Ersetzen-Modus) oder wird mit diesem gemeinsam wiedergegeben (Oberdub-Modus).

# So kombinieren Sie die Punchaufnahme mit der Loopfunktion

- **1.** Stellen Sie die Eingänge für die Spur(en) ein, die Sie aufnehmen möchten, und versetzen Sie diese Spur(en) in Aufnahmebereitschaft.
- **2.** Stellen Sie Start- und Endzeit des Loops ein.
- **3.** Stellen Sie wie oben beschrieben die Start- und die Endzeit für Auto-Punch ein.
- 4. Klicken Sie mit der rechten Maustaste auf die Aufnahmeschaltfläche ... um die Aufnahmeeinstellungen aufzurufen.
- **5.** Sie können festlegen, ob alle Takes in einer Spur gestapelt oder auf getrennten Spuren aufgenommen werden sollen.
- **6.** Setzen Sie die Jetztzeit auf die Startzeit des Loops.
- 7. Klicken Sie auf **Joter drücken Sie die Taste R**, um die Aufnahme zu starten. Wenn der Metronom-Einzähler aktiv ist, hören Sie den Einzähler.
- **8.** Spielen Sie das aufzunehmende Material ein. Am Ende des Loops springt SONAR wieder zum Loopanfang, und Sie können den nächsten Take aufnehmen.
- 9. Klicken Sie auf **Unional Franken Sie die LEERTASTE**, um die Aufnahme zu beenden.

Die Takes werden in der von Ihnen vorgegebenen Weise gespeichert.

# Stepaufnahme

Die Stepaufnahme ist eine Methode zur Aufnahme von MIDI-Noten, bei der Noten oder Akkorde schrittweise aufgenommen werden. Diese Art der Aufzeichnung ist sehr einfach und präzise, kann aber – wenn sie falsch angewendet wird – sehr mechanisch klingen. Normalerweise legen Sie bei der Stepaufnahme zunächst die Schrittweite (zum Beispiel Viertelnoten) fest und spielen dann einzelne Noten auf Ihrem MIDI-Keyboard. Wenn Sie die Taste anschlagen, nimmt SONAR den entsprechenden Ton auf und setzt den Einfügepunkt dann um eine Schrittweite weiter nach hinten (dies ist das Standardverhalten bei jedem Tastenanschlag). Sie können dann weitere Noten derselben Länge aufnehmen, indem Sie einfach auf Ihrer Tastatur weiterspielen, oder Sie können während der Aufnahme die Schrittweite ändern und so Noten unterschiedlicher Länge aufnehmen. Außerdem können Sie festlegen, wie lang die von Ihnen gespielten Noten sein sollen. Diese Eingabe erfolgt als Prozentwert der Schrittweite. So können Sie zum Beispiel als Schrittweite Viertelnote vorgeben und für die eingegebenen Noten in das Feld **Notendauer** den Wert 50 % eingeben. In diesem Fall werden Achtelnoten – gefolgt von Achtelpausen – eingesetzt. Der Einfügepunkt für jede aufgezeichnete Noten bewegt sich in diesem Beispiel stets um eine Viertelnote (Schrittweite) weiter, wenn Sie eine Note aufzeichnen. Wenn die Länge größer als die Schrittweite ist, überlappen sich die Noten mit den im nächsten Schritt aufgenommenen Noten.

SONAR zeigt Ihre im Stepverfahren aufgenommenen Noten in Echtzeit in der Partitur-, der Pianorollen- und der Eventlistenansicht sowie im Clipbereich an. Außerdem können Sie in SONAR:

• … während der Stepaufnahme andere Funktionen verwenden

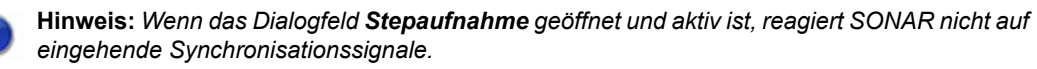

- … während der Aufnahme die Spur wechseln
- …zwei Schrittgrößen addieren, indem Sie beim Einstellen der Schrittgröße die Taste + drücken
- …beliebig viele im Stepverfahren aufgenommene Noten löschen, während Sie den Einfügepunkt schrittweise versetzen.
- ... Tastaturshortcuts für die Stepaufnahme konfigurieren (siehe ["Shortcuts für die Stepaufnahme"](#page-311-0) [auf Seite 312\)](#page-311-0)
- …beliebige n-Tolen erstellen
- … eigene Schrittweiten mit beliebig vielen Ticks definieren (Ticks sind Teile von Zählzeiten SONAR verwendet normalerweise 960 Ticks pro Zählzeit). SONAR speichert diese benutzerdefinierte Schrittweite, bis Sie sie ändern.
- …den Einfügepunkt um Zählzeiten, Takte oder die Schrittweite verschieben
- ... die Jetztzeit mit dem Einfügepunkt verknüpfen
- …den Einfügepunkt um eine beliebige Anzahl von Ticks versetzen
- … die Notenlängen zufällig variieren
- … Noten mit konstanter Tonhöhe und/oder Anschlagsstärke und/oder Kanaleinstellung

aufnehmen

... Noten schrittübergreifend halten

**Tipp:** *Dank der neuen Shortcuts können Sie zum Beispiel Ihre linke Hand nun ausschließlich zur Eingabe von Noten auf der MIDI-Tastatur verwenden, während Sie die wesentlichen Aufnahmefunktionen mit der rechten Hand auf dem Ziffernblock steuern.*

Mit der Schrittaufnahme können Sie Noten auch dann aufzeichnen, wenn die Spur nicht aufnahmebereit geschaltet wurde. Loopmarker werden ignoriert. Außerdem **verwendet die Stepaufnahme grundsätzlich den Overdub-Modus** – unabhängig vom aktuellen Aufnahmemodus.

Wenn die Option **Automatisch weiter** deaktiviert ist, müssen Sie jedes Mal, wenn Sie zum nächsten Schritt vorrücken wollen, auf **Weiter** klicken. Dies erfordert zwar mehr Eingreifen, bietet aber dafür auch mehr Flexibilität. Bei deaktivierter Option **Automatisch weiter** müssen Sie die Noten, die gemeinsam erklingen sollen, nicht einmal zusammen spielen! Sie können eine beliebige Anzahl von Noten separat spielen, und alle Noten werden im selben Schritt aufgenommen, bis Sie auf **Weiter** klicken. Sie können sogar Noten unterschiedlicher Dauer im selben Schritt aufnehmen: Dazu nehmen Sie einfach Noten mit einer bestimmten Dauer auf. Dann ändern Sie die Dauer und spielen weitere Noten ein, bevor Sie abschließend auf **Weiter** klicken.

Das Dialogfeld **Stepaufnahme** hat zwei Modi: den einfachen Modus (kleiner und mit weniger Optionen) und den Expertenmodus (größer und mit mehr Optionen). Um den einfachen Modus zu verwenden, klicken Sie auf die Schaltfläche **Bas.** (Normalmodus). Um den Expertenmodus zu verwenden, klicken Sie auf die Schaltfläche **Adv.** (Expertenmodus).

Hier sehen Sie das Dialogfeld im einfachen Modus:

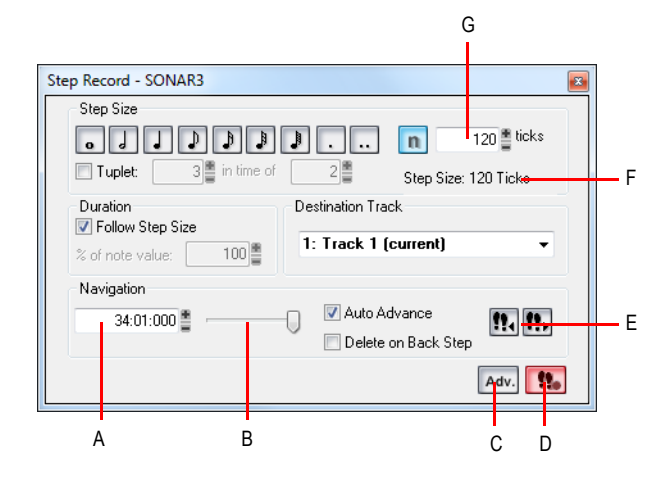

**A.** Position des Einfügepunkts **B.** Positionsregler **C.** Normal/Expertenmodus **D.** Schaltfläche zum Aktivieren und<br>Deaktivieren der Stepaufnahme **E.** Hier klicken, um den Einfügepunkt um die Schrittweite zu verschieben. *F. Anzeige der gesamten Schrittweite G. Feld für benutzerdefinierte Schrittweite*

**Stepaufnahme** Aufnahme

Hier sehen Sie das Dialogfeld im Expertenmodus:

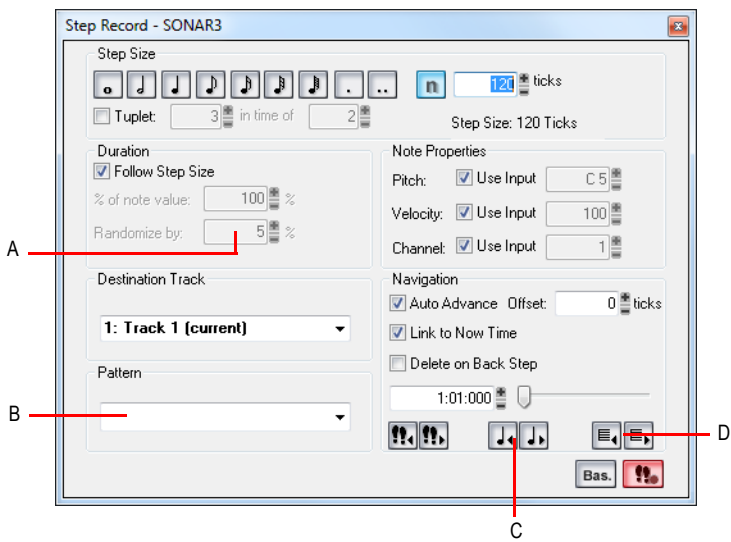

*A. Feld für zufällige Notenlängen B. Pattern-Stepaufnahme-Feld C. Hier klicken, um den Einfügepunkt um eine Zählzeit zu verschieben D. Hier klicken, um den Einfügepunkt um einen Takt zu verschieben*

## Stepaufnahmen im einfachen Modus erstellen

**1.** Klicken Sie auf die Aufnahmeschaltfläche  $\bullet$  und drücken Sie die Maustaste dabei so lange, bis das Popupmenü angezeigt wird. Wählen Sie darin **Stepaufnahme** aus. Die

Aufnahmeschaltfläche erhält nun folgendes Aussehen:

- 2. Klicken Sie auf die Schaltfläche Stepaufnahme **Siepanne (Siepanne)**, um das gleichnamige Dialogfeld zu öffnen.
- **3.** Das Dialogfeld **Stepaufnahme** muss im einfachen Modus angezeigt werden. (Im einfachen Modus enthält das Dialogfeld die Schaltfläche **Adv**. Wenn das Dialogfeld die Schaltfläche **Bas.** zeigt, klicken Sie darauf.)
- **4.** Verwenden Sie eine der folgenden Methoden, um den Einfügepunkt an die gewünschte Position zu setzen:
	- Klicken Sie auf die Schaltfläche Weiter **!!.**, um den Einfügepunkt um die aktuelle Schrittweite zu verschieben. Sie können auch auf die Schaltfläche **Zurück** klicken, um den Einfügepunkt um die aktuelle Schrittweite nach vorne zu verschieben. SONAR zeigt die Position des Einfügepunkts im Feld **Position des Einfügepunkts** (siehe Abbildung des Dialogfeldes im einfachen Modus).
	- Ziehen Sie den Positionsregler nach links oder rechts, um den Einfügepunkt taktweise zu

verschieben.

- Geben Sie die gewünschte Position im Feld **Position des Einfügepunkts** im Format T:Z:T (Takt:Zählzeit:Tick) ein.
- **5.** Verwenden Sie eine der folgenden Methoden, um die Schrittweite festzulegen:
	- Bei gebräuchlichen Schrittweiten klicken Sie einfach auf den entsprechenden Notenkopf. Der Wertebereich liegt zwischen einer ganzen Note <sub>su</sub>und einer 64stel Note **.** Bie können die

Schrittweite um 50 % beziehungsweise 75 % verlängern, indem Sie auf das Punktsymbol

beziehungsweise das doppelte Punktsymbol | .. | klicken. Außerdem können Sie Schrittweiten aufaddieren, indem Sie zusätzliche Symbole bei gedrückter STRG-Taste anklicken oder die Taste + auf dem Ziffernblock drücken.

• Für eine n-tolische Schrittweite klicken Sie zunächst auf ein Notenkopfsymbol, um die **n-Toleneinheit** festzulegen. (Klicken Sie beispielsweise für Achteltriolen zunächst auf eine Achtelnote.) Danach aktivieren Sie das Kontrollkästchen **n-Tole** und geben dann die gewünschten Werte in die Felder **n anstelle von n** ein. Wenn Sie also zum Beispiel

Viertelnotentriolen eingeben wollen, klicken Sie zunächst auf das Viertelnotensymbol J aktivieren Sie das Kontrollkästchen **n-Tole** und tragen Sie **3 anstelle von 2** ein. Es werden dann drei Viertelnoten anstelle von zwei gespielt. Wenn Sie Achteltriolen eingeben wollen,

klicken Sie auf das Achtelnotensymbol D, aktivieren Sie das Kontrollkästchen n-Tole und tragen Sie **3 anstelle von 2** ein. Wenn Sie fünf Noten auf einer Zählzeit wünschen, klicken Sie auf das Viertelnotensymbol, aktivieren Sie das Kontrollkästchen **n-Tole** und tragen Sie "5" anstelle von "1" ein.

- Wenn Sie eine benutzerdefinierte Schrittweite eingeben wollen, klicken Sie auf die Schaltfläche N n und tragen Sie die Anzahl der Ticks in das Feld Ticks ein.
- **6.** Verwenden Sie eine der folgenden Methoden, um eine Notenlänge zu definieren:
	- Wenn Notendauer und Schrittweite identisch sein sollen, dann aktivieren Sie das Kontrollkästchen **Schrittweite folgen**.
	- Wenn Notendauer und Schrittweite unterschiedlich sein sollen, dann deaktivieren Sie das Kontrollkästchen **Schrittweite folgen** und tragen Sie einen Prozentwert in das Feld **% Notenwert** ein.
- **7.** Wählen Sie im Feld **Zielspur** eine Zielspur für Ihre Aufnahme.
- **8.** Wenn der Einfügepunkt automatisch mitwandern soll, wenn Sie auf Ihrem MIDI-Controller spielen, aktivieren Sie das Kontrollkästchen **Autom. weiter**.
- **9.** Spielen Sie eine Note oder einen Akkord auf Ihrem MIDI-Instrument. Wenn Sie die Taste(n) loslassen, verschiebt sich der Einfügepunkt um den Betrag der Schrittgröße, sofern das Kontrollkästchen **Autom. weiter** aktiviert ist. Wen das Kontrollkästchen **Autom. weiter** nicht aktiviert, dann können Sie die Tasten loslassen und weitere Noten aufnehmen, oder Sie verschieben den Einfügepunkt mit den Navigationselementen. Wenn Sie eine oder mehrere Tasten noch nicht wieder losgelassen haben, während Sie den Einfügepunkt verschieben, dann verlängert sich die Länge der gehaltenen Noten um die aktuelle Schrittweite.
- **10.** Nehmen Sie weitere Noten mit derselben Schrittweite und Länge auf die gleiche Spur auf, oder ändern Sie beliebige Parameter und fahren Sie dann mit der Aufnahme fort. Eine Pause fügen Sie ein, indem Sie den Einfügepunkt verschieben, ohne Noten zu spielen. Um Noten vorheriger Schritte zu löschen, können Sie für jeden aufgenommenen Schritt einmal STRG+Z drücken. Wenn Sie vorherige Schritte löschen und den Einfügepunkt gleichzeitig zurückverschieben wollen, aktivieren Sie das Kontrollkästchen **Löschen mit Rückschritt** und klicken Sie auf die Schaltfläche **Zurück**.
- **11.** Wenn Sie die Aufnahme abgeschlossen haben, schließen Sie das Dialogfeld durch Anklicken des Symbols X oberen rechts in der Titelleiste oder mit UMSCHALTTASTE+R.

Sie können während oder nach einer Aufnahme STRG+Z drücken, um die Aufnahme schrittweise rückgängig zu machen.

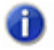

**Hinweis:** *Optionen, die Sie im Expertenmodus wählen (zum Beispiel An Jetztzeit binden), behalten ihre Gültigkeit, wenn Sie den einfachen Modus verwenden.*

### Stepaufnahmen im Expertenmodus erstellen

Die Stepaufnahme im Expertenmodus ist identisch mit der Aufnahme im einfachen Modus. Allerdings stehen dabei zusätzliche Optionen zur Verfügung. Sie werden angezeigt, wenn Sie auf die Schaltfläche **Adv.** (zum Expertenmodus) klicken, die anschließend durch die Schaltfläche **Bas.** (zum Normalmodus) ersetzt wird.

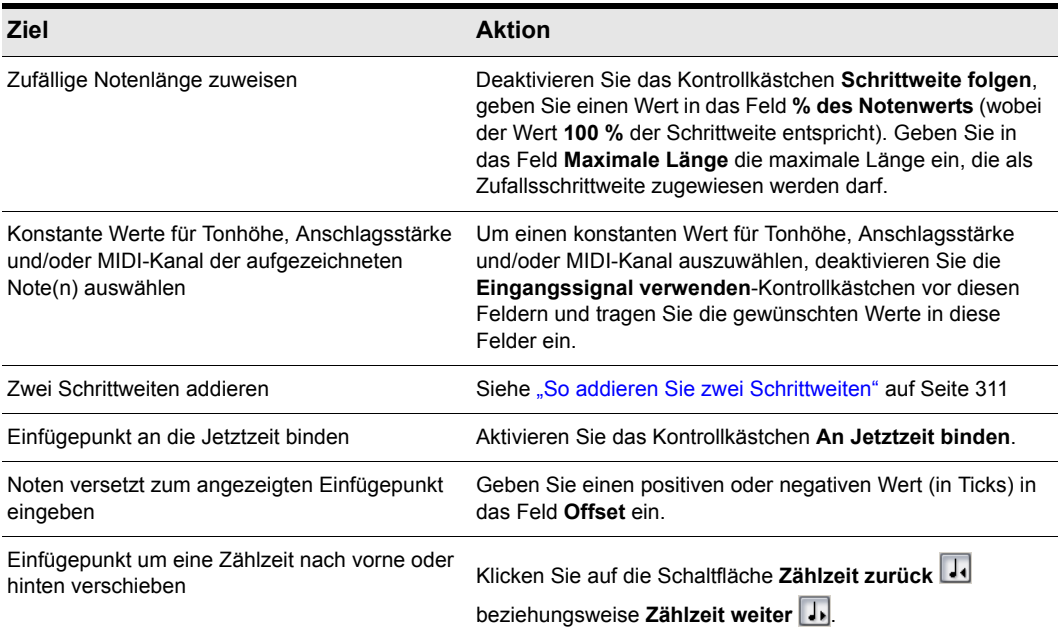

**Tabelle 38.**

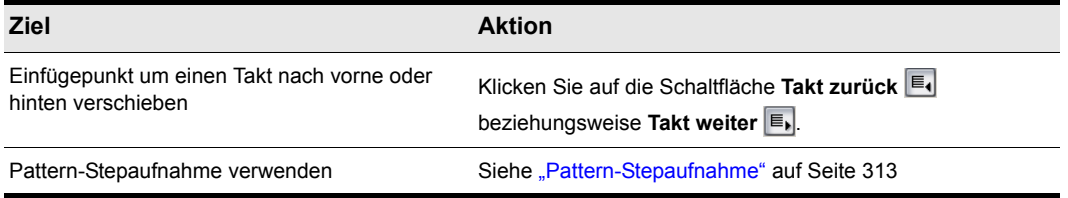

**Tabelle 38.**

### <span id="page-310-0"></span>So addieren Sie zwei Schrittweiten

- **1.** Legen Sie die erste Schrittweite fest. Verwenden Sie gegebenenfalls auch punktierte und triolische Werte.
- **2.** Drücken Sie die Taste + auf dem Ziffernblock Ihrer Computertastatur.

Neben dem Feld **Schrittweite [n] Ticks** wird ein Pluszeichen angezeigt.

**3.** Legen Sie die zweite Schrittweite fest. Verwenden Sie gegebenenfalls auch punktierte und triolische Werte.

Die summierte Schrittweite wird im Feld **Schrittweite [n] Ticks** angezeigt.

**4.** Spielen Sie auf Ihrem MIDI-Keyboard die Note, die Sie eingeben wollen.

Die neue Note erscheint auf der Spur, und die Jetztzeit bewegt sich um den Betrag weiter, der der summierten Schrittweite entspricht. Um das Pluszeichen neben dem Feld **Schrittweite [n] Ticks** an- oder auszuschalten, drücken Sie die Taste + auf dem Ziffernblock Ihrer Computertastatur. Um einen großen Wert aus dem Feld **Schrittweite [n] Ticks** zu entfernen, wählen Sie durch Anklicken oder mit Hilfe der Computertastatur einen kleineren Wert.

## So verwenden Sie andere Befehle während der Stepaufnahme

• Klicken Sie mit der Maus auf die gewünschte Funktion.

oder

• Klicken Sie im Dialogfeld **Stepaufnahme** erneut auf die Schaltfläche **Stepaufnahme aktivieren** , so dass diese nicht mehr rot angezeigt wird. Damit deaktivieren Sie die Stepaufnahme. Sie können dann die Maus und beliebige Shortcuts verwenden, die im Dialogfeld **Stepaufnahme** mit anderen Funktionen belegt sind.

Standardmäßig wird die Stepaufnahme beim Öffnen des Dialogfeldes **Stepaufnahme** automatisch aktiviert. Sie können dieses Dialogfeld mit dem Shortcut UMSCHALTTASTE+R öffnen. Wenn das Dialogfeld **Stepaufnahme** geöffnet ist, können Sie die Stepaufnahme nach Belieben aktivieren oder deaktivieren, ohne das Dialogfeld schließen zu müssen: Klicken Sie einfach auf die Schaltfläche Stepaufnahme aktivieren <sub>1: oder drücken Sie UMSCHALTTASTE+R.</sub>

Siehe auch:

["Shortcuts für die Stepaufnahme" auf Seite 312](#page-311-0) ["Pattern-Stepaufnahme" auf Seite 313](#page-312-0)

**Stepaufnahme** Aufnahme

# <span id="page-311-0"></span>Shortcuts für die Stepaufnahme

Bei der Stepaufnahme liegen die Standard-Shortcuts auf dem Ziffernblock. So können Sie eine Hand ausschließlich zur Eingabe von Noten auf der MIDI-Tastatur verwenden, während Sie die wesentlichen Aufnahmefunktionen mit der anderen Hand über den Ziffernblock steuern.

Sie können eigene Tastenzuordnungen konfigurieren. Hierzu rufen Sie **Bearbeiten > Voreinstellungen > Tastenzuordnungen** auf und wählen die Option **Stepaufnahme** im Feld **Bereich** aus. Dann wählen Sie eine Taste und eine zuzuordnende Funktion aus und klicken auf die Schaltfläche **Zuordnen**, um die Zuordnung vorzunehmen. Ordnen Sie nach Bedarf weitere Funktionen Tasten zu.

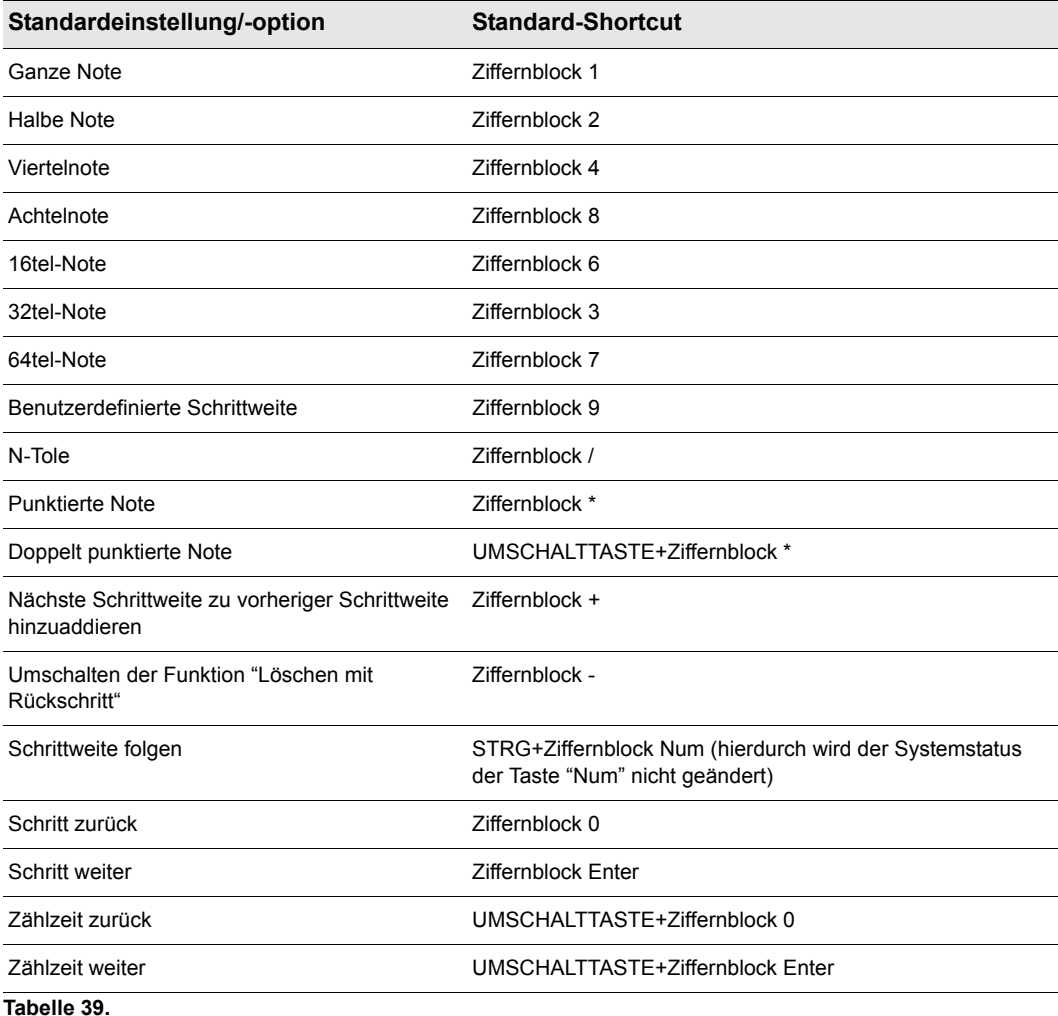

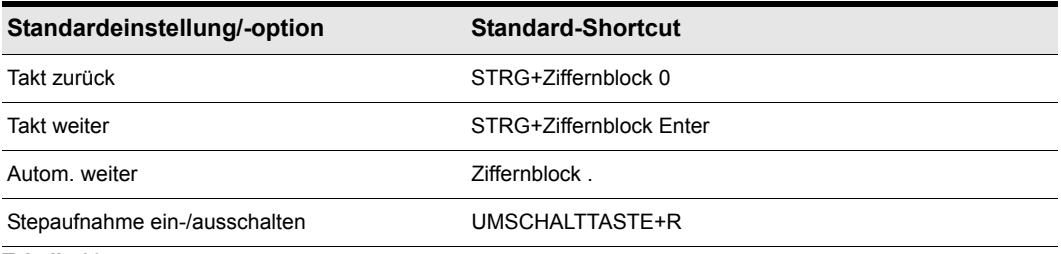

**Tabelle 39.**

Siehe:

.Pattern-Stepaufnahme" auf Seite 313

# <span id="page-312-0"></span>Pattern-Stepaufnahme

Mit der Option **Pattern** können Sie ein sich wiederholendes rhythmisches Notenmuster mit Pausen erstellen, so dass Sie die Stepaufnahme effizienter nutzen können. Nehmen wir zum Beispiel an, Ihr Projekt steht in der Taktart 4/4, und auf einer Spur befindet sich ein zweitaktiges Pattern: Viertelnoten im ersten Takt und auf den ersten zwei Zählzeiten des zweiten Takts, gefolgt von einer Pause im Wert einer halben Note auf den letzten zwei Schlägen. Dieses Pattern umfasst sechs Viertelnoten, gefolgt von zwei Viertelnotenpausen.

Wenn Sie die Stepaufnahme mit **Automatisch weiter** verwenden, können Sie die sechs Viertelnoten spielen, und SONAR rückt automatisch zum nächsten Schritt vor. Um jedoch die Pausen zu überspringen, müssen Sie zweimal auf **Weiter** klicken.

Bei der patternbasierten Aufnahme definieren Sie ein Pattern, das die Positionen von Pausen angibt. SONAR überspringt die Pausen dann automatisch, so dass Sie nicht auf **Weiter** klicken müssen.

SONAR zeigt Patterns als eine Kombination von Ziffern (die Zählzeiten mit Noten darstellen) und Punkten (die Zählzeiten mit Pausen darstellen) an. Das zuvor beschriebene Pattern sieht so aus:

#### **1 2 3 4 5 6 . .**

Hier ein anderes Beispiel:

#### **1 2 . 4**

Dieses Pattern überspringt automatisch jede dritte Zählzeit – SONAR interpretiert es als **Eins, Zwei, Pause, Vier**.

Hier noch ein letztes Beispiel im 4/4-Takt mit einer Schrittweite von Achteltriolen (zwölf Schritte pro Takt):

#### **1 2 3 4 . 6 7 . 9 0 . 2**

Unabhängig davon, wie ein Pattern eingegeben wird, zeigt SONAR die Ziffern in ihrer Reihenfolge an, wobei in jedem Schritt, in der eine Pause auftritt, die Ziffern durch Punkte ersetzt werden. Sie können Pattern mit bis zu 64 Schritten erstellen.

## So verwenden Sie die Pattern-Stepaufnahme

**1.** Klicken Sie auf die Aufnahmeschaltfläche  $\bullet$  und drücken Sie die Maustaste dabei so lange, bis das Popupmenü angezeigt wird. Wählen Sie darin **Stepaufnahme** aus. Die

Aufnahmeschaltfläche erhält nun folgendes Aussehen: <sup>ster</sup>

- **2.** Klicken Sie auf die Schaltfläche **Stepaufnahme Die Algementen zur das gleichnamige Dialogfeld zu öffnen.**
- **3.** Setzen Sie die Einfügemarke an die Stelle innerhalb des Projekts, an der Sie die Aufnahme beginnen möchten.
- **4.** Klicken Sie in das Feld **Pattern**.
- **5.** Drücken Sie eine beliebige Zifferntaste, um eine Zählzeit anzuzeigen, bei der Noten gespielt werden sollen.
- **6.** Drücken Sie die Leertaste, den **Punkt** oder die Taste R, um eine Zählzeit anzuzeigen, auf der eine Pause liegt.
- **7.** Wenn das Pattern fertig ist, klicken Sie auf eine andere Stelle im Dialogfeld.
- **8.** Führen Sie wie oben beschrieben eine Stepaufnahme durch.

Ab jetzt überspringt SONAR nach der Aufnahme jedes Schritts automatisch alle Pausen und rückt zum nächsten Schritt vor, an dem Noten gespielt werden sollen. Wenn Sie die Schrittweiten während der Aufzeichnung ändern, ändert sich auch die Schrittweite der Pausen. Um die Pattern-Stepaufnahme zu beenden, löschen Sie einfach das Pattern im Feld **Pattern** SONAR speichert im Feld **Pattern** bis zu zehn Patterns.

# Bestimmte Ports und Kanäle aufnehmen

Die meisten MIDI-Instrumente können Informationen auf mehreren Kanälen gleichzeitig übertragen. Standardmäßig fasst SONAR alle ankommenden MIDI-Daten zusammen und nimmt sie auf aufnahmebereiten MIDI-Spuren auf. Mit SONAR können Sie jedoch auch steuern, welche MIDI-Eingangsports und Kanäle jede Spur aufnimmt. Hier sind einige Beispiele dafür, wann diese Funktion nützlich sein kann:

- Mehrere Musiker spielen jeweils ihr eigenes MIDI-Instrument. Wenn Sie die Instrumente so einrichten, dass jedes Instrument auf seinem eigenen MIDI-Kanal und/oder MIDI-Port sendet, können Sie das Spiel jedes Musikers auf einer separaten Spur aufnehmen, selbst wenn alle gleichzeitig spielen.
- Sie verwenden einen MIDI-Gitarrencontroller und möchten die auf jeder Saite gespielten Noten auf einer separaten Spur aufnehmen.
- Ihr elektronisches Keyboard verfügt über eine integrierte automatische Begleitfunktion, die einen Schlagzeugpart und eine Begleitung wiedergeben, während Sie den Leadsound spielen. Sie möchten diese drei Parts auf unterschiedliche Spuren in einem SONAR-Projekt aufnehmen.
- Im integrierten Sequenzer Ihres Synthesizers ist eine MIDI-Sequenz gespeichert, und Sie

möchten jeden Kanal dieser Sequenz auf einer anderen Spur aufnehmen.

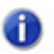

**Hinweis:** *Sie können die externe MIDI-Synchronisation verwenden, um das Übernehmen mehrkanaliger Sequenzen von anderen MIDI-Geräten zu automatisieren. Weitere Informationen finden Sie unter ["Synchronisation" auf Seite 1211.](#page-1210-0)*

Sie wählen MIDI-Eingänge für eine Spur mithilfe des Eingangsfeldes in der Spur- oder Mischpultansicht oder im Spur-Inspektor aus.

Mit SONAR können Sie MIDI-Eingänge filtern, so dass nur bestimmte Arten von MIDI-Daten aufgenommen werden (siehe ["Eingangsfilterung" auf Seite 316\)](#page-315-0). Außerdem können Sie die lokale Steuerung Ihres Masterkeyboards automatisch ausschalten (**Local Off**).

## So weisen Sie Eingangsports und Kanäle MIDI-Spuren zu

- **1.** Klicken Sie auf das Eingangsfeld einer Spur, um das Dropdownmenü **Eingang** anzuzeigen. Wählen Sie die Spureingänge aus folgenden Optionen:
	- **Keine***.* Diese Option stellt das Eingangsfeld auf **Omni** ein. Bei dieser Einstellung werden alle eingehenden MIDI-Signale unabhängig vom Port (dem Treiber des MIDI-Interfaces) und Kanal auf der Spur aufgenommen.
	- **Alle Eingänge > (MIDI Omni** oder **MIDI Kan. [1] bis [16]).** Bei dieser Einstellung werden alle eingehenden MIDI-Signale unabhängig von Port (Treiber des MIDI-Interfaces) und Kanal auf der Spur aufgenommen (sofern Sie nicht statt **MIDI Omni** einen bestimmten MIDI-Kanal gewählt haben. Wenn Sie einen bestimmten MIDI-Kanal gewählt haben, werden nur Events aufgenommen, die über den entsprechenden MIDI-Kanal empfangen werden).
	- **(Name des MIDI-Eingangstreibers) > (MIDI Omni** oder **MIDI Kann. [1] bis [16]).** Bei dieser Einstellung werden alle eingehenden MIDI-Signale von dem gewählten MIDI-Interface-Treiber aufgenommen, wenn Sie die Einstellung **MIDI Omni** gewählt haben. Wenn Sie einen bestimmten MIDI-Kanal gewählt haben, werden nur Events aufgenommen, die von dem gewählten MIDI-Interface-Treiber über den entsprechenden MIDI-Kanal empfangen werden.
	- **Preset.** Wenn Sie Presetsammlungen mit Eingangsports und -kanälen zusammengestellt haben, können Sie diese hier auswählen.
	- **Presets verwalten.** Wählen Sie diese Option, wenn Sie Presets für Eingänge und Kanäle erstellen oder bearbeiten möchten (siehe folgender Abschnitt).
- **2.** Klicken Sie auf **OK**.

SONAR zeigt in den Eingangsfeldern des Spurbereichs neue Spureingänge an.

## So erstellen oder bearbeiten Sie eine Eingangskonfiguration

**1.** Klicken Sie bei einer Spur, deren Eingang/Eingänge Sie festlegen wollen, auf den Dropdownpfeil neben dem Eingangsfeld und wählen Sie **Presets verwalten** aus dem Dropdownmenü (Dieses Menü kann auch im Dialogfeld **Spureingänge** mit der Schaltfläche **MIDI-Eingänge** aufgerufen werden).

Das Dialogfeld **Presets für MIDI-Eingänge** wird angezeigt.

- **2.** Wählen Sie in der Spalte **Eingangsport** den Eingang, der für diese Spur verwendet werden soll. (Wenn Ihr MIDI-Interface nur einen Eingang hat, wird nur eine Option angezeigt.)
- **3.** Wählen Sie rechts neben dem Eingang die MIDI-Kanäle aus, auf die diese Spur an diesem MIDI-Eingang reagieren soll. Wenn Sie auf die Schaltfläche **Omni** in dieser Zeile mit MIDI-Kanälen klicken, werden alle Kontrollkästchen in der Zeile aktiviert oder deaktiviert.
- **4.** Wählen Sie gegebenenfalls Kanäle für die anderen aufgelisteten MIDI-Eingänge.
- **5.** Wenn Sie diese Konfiguration speichern möchten, geben Sie in das Textfeld im oberen Teil dieses Dialogfeldes einen Namen ein und klicken Sie auf das Diskettensymbol.

Wenn Sie jetzt Eingänge für andere Spuren auswählen, können Sie das gespeicherte Preset wählen, indem Sie aus dem Eingangsfeld-Dropdownmenü der Spur die Option **Presets** wählen. Sie können ein Preset bearbeiten, indem Sie es im Dialogfeld **Presets für MIDI-Eingänge** auswählen, die gewünschten Änderungen vornehmen und dann auf das Diskettensymbol klicken. Um ein Preset zu löschen, wählen Sie es im selben Dialogfeld aus und klicken Sie auf die Schaltfläche X.

# <span id="page-315-0"></span>Eingangsfilterung

Mit SONAR können Sie spezifische Arten von MIDI-Nachrichten ausfiltern oder die MIDI-Eingangsdaten kanalweise filtern. Die ausgefilterten MIDI-Informationen werden weder aufgenommen noch als Echo an andere MIDI-Geräte ausgegeben.

Sie können den Nachrichtentypfilter zum Ausfiltern von ressourcenintensiven MIDI-Nachrichten wie monofonen oder polyfonen Aftertouchnachrichten (Channel Pressure, Key Pressure) verwenden. Standardmäßig nimmt SONAR alle Eventarten mit Ausnahme dieser beiden auf.

Sie können die Nachrichtentypfilterung zur Aufnahme kurzer systemexklusiver Daten (SysEx-Daten) in Echtzeit verwenden. Diese sind dann als SysEx-Datenevents in der Spur enthalten. Sie können Sysex-Daten mit einem Umfang von bis zu 255 Bytes speichern. Belassen Sie die Puffereinstellungen auf 128, es sei denn, es treten Fehler bei der Datenaufnahme auf. Weitere Informationen über SysEx-Nachrichten finden Sie unter "Arbeiten mit systemexklusiven Daten" auf [Seite 1197](#page-1196-0).

# So filtern Sie Eventtypen aus

- **1.** Rufen Sie **Bearbeiten > Voreinstellungen > MIDI Wiedergabe und Aufnahme** auf.
- **2.** Markieren Sie die Nachrichtentypen, die aufgenommen werden sollen.
- **3.** Klicken Sie auf **OK**.

Von jetzt an nimmt SONAR nur die Eventtypen auf, die Sie ausgewählt haben.

# <span id="page-316-1"></span>Importieren vonMusik und Klängen

Zwar ist eine Aufnahme die gebräuchlichste Methode, um Klänge oder Musik zu einem SONAR-Projekt hinzuzufügen, aber es gibt auch andere Möglichkeiten. Mit SONAR können Sie Musik aus Dateien verschiedener Typen in ein Projekt importieren. Dazu gehören MIDI-Dateien, Audiodateien im Wave-, MP3- oder AIFF-Format sowie weitere Formate: Titel von Audio-CDs und andere SONAR-Projektdateien.

#### Siehe:

["Importieren von Audiodateien" auf Seite 317](#page-316-0) ["Importieren von Material aus einem anderen SONAR-Projekt" auf Seite 320](#page-319-0) ["Importieren von MIDI-Dateien" auf Seite 322](#page-321-0)

# <span id="page-316-0"></span>Importieren von Audiodateien

Mit SONAR können Sie digitale Audiodaten aus einer Datei in jede beliebige Spur eines Projekts importieren. Wenn die zu importierende Audiodatei stereo ist, kann sie als einzelne Stereospur, als Paar aus zwei Monospuren oder als einzelne Monospur eingefügt werden.

Die Funktion **Datei > Import > Audiodatei** unterstützt die folgenden digitalen Audiodateiformate:

- Wave (Erweiterung .wav)
- MPEG (Dateiendungen .mpeg, .mpg, .mp2 und .mp3)
- Apple AIFF (Dateiendungen .aif und .aiff)
- Active Streaming (Dateiendung .asf)
- Next/Sun (Dateiendung .au und .snd)
- REX (Dateiendungen .rex, .rx2, und.rcy)
- Sony Wave64 (Dateiendung .w64)
- FLAC (Dateiendung .flac)
- Sound Designer II (Dateiendung .sd2)
- Core Audio Format (Dateiendung .caf)

Die Samplerate und die Bittiefe eines Projekts basieren auf den Vorgaben, die Sie unter **Bearbeiten > Voreinstellungen > Audio - Treibereinstellungen** machen. Wenn die Samplerate der Audiodatei nicht mit der Samplerate Ihres Projekts übereinstimmt, wird die Datei auf die Samplerate des Projekts konvertiert.

## So importieren Sie eine Audiodatei

- **1.** Wählen Sie eine Spur aus und stellen die Jetztzeit auf die Stelle ein, an der die Audiodatei eingefügt werden soll.
- **2.** Wählen Sie **Datei > Audiodatei importieren**, um das Dialogfeld **Öffnen** anzuzeigen.
- **3.** Wählen Sie die Datei aus, die Sie importieren möchten. SONAR zeigt im unteren Teil des Dialogfeldes Informationen über die Datei an.
- **4.** Klicken Sie **Wiedergabe**, wenn Sie die Datei vor dem Import anhören möchten.
- **5.** Wenn es sich um eine Stereoaufnahme handelt und Sie diese auf separate Spuren aufteilen möchten, wählen Sie **Als Monospuren importieren**.
- **6.** Klicken Sie auf **Öffnen**.

SONAR lädt die Audiodaten aus der Audiodatei und platziert sie in der ausgewählten Spur an der Jetztzeit.

## Vorhörbus

Dateien im Dialogfeld **Audio importieren** können nun ausgewählt und über einen beliebigen Bus in SONAR vorab angehört werden.

### So können Sie eine Datei vorhören

- **1.** Wählen Sie den gewünschten Ausgangsbus im Kombinationsfeld **Vorhörbus**.
- **2.** Klicken Sie in der Dateiansicht auf die Datei.
- **3.** Klicken Sie auf die Schaltfläche **Wiedergabe**.
- **4.** Während der Wiedergabe wird die Wiedergabe-Schaltfläche zur Stopp-Schaltfläche. Klicken Sie auf **Stopp**, um die Wiedergabe zu beenden.

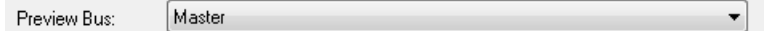

# Broadcast-Wave-Dateien

Broadcast-Wave-Dateien sind spezielle Wave-Dateien, in denen zusätzliche Informationen gespeichert sind. Broadcast-Wave-Dateien enthalten die folgenden Informationen:

- **Description.** Eine kurze Beschreibung des Inhalts der Broadcast-Wave-Datei. Die Beschreibung ist auf eine Länge von 256 Zeichen begrenzt.
- **Originator.** Der Autor der Broadcast-Wave-Datei. Diese Information wird aus dem Feld **Komponist** im ["Dialogfeld Dateiinformation" auf Seite 1707](#page-1706-0) übernommen.
- **Originator Reference.** Eine eindeutige Referenzkennung, die von SONAR erzeugt wird.
- **Origination Date.** Das Datum, an dem die Datei erzeugt wurde.
- **Origination Time.** Die Uhrzeit, zu der die Datei erzeugt wurde.
- **Time Reference.** SMPTE-Zeitstempel für den Beginn der Broadcast-Wave-Datei.

So importieren Sie eine Broadcast-Wave-Datei

**1.** Wenn SONAR Broadcast-Wave-Dateien immer an ihren Zeitstempelpositionen importieren soll, rufen Sie **Bearbeiten > Voreinstellungen > Datei - Audiodaten** auf und aktivieren Sie das Kontrollkästchen **Broadcast-Waves immer zum gespeicherten Zeitstempel importieren**. Andernfalls wählen Sie einfach eine Spur und stellen die Jetztzeit auf die Stelle ein, an der die Broadcast-Wave-Datei eingefügt werden soll.

- **2.** Wählen Sie **Datei > Audiodatei importieren**, um das Dialogfeld **Öffnen** anzuzeigen.
- **3.** Wählen Sie die Datei aus, die Sie importieren möchten. SONAR zeigt im unteren Teil des Dialogfeldes Informationen über die Datei an.
- **4.** Klicken Sie **Wiedergabe**, wenn Sie die Datei vor dem Import anhören möchten.
- **5.** Wenn es sich um eine Stereoaufnahme handelt und Sie diese auf separate Spuren aufteilen möchten, wählen Sie **Als Monospuren importieren**.
- **6.** Klicken Sie auf **Öffnen**.

Wenn unter **Bearbeiten > Voreinstellungen > Datei - Audiodaten** die Option **Broadcast-Waves immer zum gespeicherten Zeitstempel importieren** ausgewählt ist, erscheint die importierte Broadcast-Wave-Datei in der angewählten Spur an der Position, die der SMPTE-Zeitstempel vorgibt. Andernfalls wird die Datei an der Jetztzeit aus der ausgewählten Spur eingefügt.

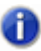

**Hinweis:** *Beim Importieren von Broadcast-Wave-Dateien können Sie durch Drücken der UMSCHALTTASTE das Verhalten der globalen Option Broadcast-Waves immer zum gespeicherten Zeitstempel importieren vorübergehend umschalten.*

# Titel von Audio -CDs importieren

Die Funktion **Datei > Importieren > Audio-CD** gestattet Ihnen das Importieren von Titeln einer Audio-CD auf Spuren eines Projekts.

Audiotitel auf einer CD haben stets eine Bittiefe von 16. Sie können Titel aber auf Wunsch auch mit einer höheren Bittiefe importieren.

# So importieren Sie einen Titel von einer Audio-CD

- **1.** Wählen Sie eine Spur aus und stellen die Jetztzeit auf die Stelle ein, an der die Audiodatei eingefügt werden soll.
- **2.** Legen Sie eine Audio-CD in das CD-Laufwerk des Computers ein.
- **3.** Wählen Sie Datei > Importieren > Audio-CD, um das Dialogfeld "Das Dialogfeld Titel von [Audio-CD importieren" auf Seite 1721](#page-1720-0) anzuzeigen.
- **4.** Vergewissern Sie sich, dass das korrekte CD-Laufwerk in der Liste **Ziellaufwerk** gewählt ist.
- **5.** Wählen Sie den Titel aus, den Sie importieren möchten. SONAR zeigt Länge und Dateigröße aller Titel an.
- **6.** Klicken Sie auf **Wiedergabe**, wenn Sie den Titel vor dem Import anhören möchten.
- **7.** Wenn Sie die Audiodaten mit einer anderen als der ursprünglichen Bittiefe des Titels importieren wollen, wählen Sie die gewünschte Bittiefe in der Liste **Bittiefe für Import**.
- **8.** Klicken Sie auf **OK**.

SONAR lädt die Audiodaten von der CD und platziert sie an der Jetztzeit auf der ausgewählten Spur.

# <span id="page-319-0"></span>Importieren von Material aus einem anderen SONAR-Projekt

Sie können die Funktionen **Bearbeiten > Kopieren** und **Bearbeiten > Einfügen** verwenden, um über die Zwischenablage von Windows Material aus einem anderen Projekt zu importieren. Das Projekt, in dem das Material enthalten ist, das Sie importieren möchten, ist das **Quellprojekt**. Das Projekt, in das Sie importieren, ist das **Zielprojekt**.

Wenn Sie Daten aus mehreren Spuren in die Zwischenablage von Windows kopieren, werden diese Daten normalerweise auch wieder in mehrere Spuren eingefügt. Sie können aber festlegen, dass das gesamte Material aus der Zwischenablage im Zielprojekt in eine einzige Spur eingefügt wird.

Sie können Material auch von einem Projekt in ein anderes kopieren, indem Sie beide Projekte nebeneinander in der Spuransichten öffnen und dann mit Drag & Drop arbeiten.

## So importieren Sie Daten aus einem anderen Projekt

- **1.** Öffnen Sie das Quellprojekt oder klicken Sie in die Spuransicht dieses Projekts.
- **2.** Wählen Sie in der Spuransicht das Material aus, das Sie importieren möchten.
- **3.** Wählen Sie **Bearbeiten > Inhalte kopieren**, um das Dialogfeld **Kopieren** anzuzeigen.
- **4.** Vergewissern Sie sich, dass das Kontrollkästchen **Events in Spuren** markiert ist. Wenn Sie Tempo-, Takt- und Tonartwechsel und/oder Marker nicht importieren wollen, dann deaktivieren Sie die entsprechenden Optionen. Klicken Sie auf **OK**.
- **5.** Öffnen Sie das Zielprojekt oder klicken Sie in der Spuransicht dieses Projekts.
- **6.** Stellen Sie die Jetztzeit und die aktuelle Spur ein, um anzugeben, wo das Material platziert werden soll.
- **7.** Wählen Sie **Bearbeiten > Inhalte einfügen**, um das Dialogfeld **Einfügen** anzuzeigen.
- **8.** Wählen Sie **In einzelne Spur einfügen**, wenn Sie möchten, dass das gesamte Material in eine einzige Spur importiert wird (Sie sollten diese Einstellung nicht verwenden, wenn Sie MIDI- und Audiodaten gleichzeitig importieren).
- **9.** Klicken Sie auf **OK**.

SONAR importiert das Material und zeigt es in der Spuransicht an.

# OMF-Projekte importieren

SONAR unterstützt OMFI (Open Media Framework Interchange) sowie Broadcast-Wave-Dateien. Diese Formate ermöglichen es Ihnen, mit anderen Anwendern zusammen an Projekten zu arbeiten und Projekte mit Anwendern auszutauschen, die andere Programme und Plattformen nutzen. Die Unterstützung für OMFI- und Broadcast-Wave-Dateien bietet plattformübergreifende Kompatibilität mit OMFI-Hostanwendungen wie Pro Tools, Avid und Logic. SONAR kann auch Projekte als OMF-Dateien exportieren, so dass Sie diese Projekte in Pro Tools und anderen Audioprogrammen öffnen können.

SONAR gestattet nun auch die Auswahl einer Samplerate und einer Bittiefe während des OMF-Imports.

Hier ein paar allgemeine Richtlinien zur Vorbereitung von OMF-Dateien für den Import in SONAR:

- Speichern Sie die Datei möglichst im Format OMF Version 2.
- Das AIFC-Format benötigt zum Öffnen etwas länger, da die Daten beim Lesen in Wave-Dateien konvertiert werden müssen; wählen Sie deswegen als Audioformat am besten WAVE.
- Wählen Sie beim Export der OMF-Datei aus Avid Xpress DV die Option **Einbetten** (nicht **Verknüpfen**) und fügen Sie keine Videodaten ein.

## Wissenswertes zum OMF-Format

OMF oder OMFI (Open Media Framework Interchange, was das Gleiche wie OMF bedeutet) ist ein Dateiformat, das von vielen professionellen Audioprogrammen gelesen werden kann. OMF-Dateien enthalten im Wesentlichen zwei Datentypen:

- Audio- und/oder Videodateien (so genannte Medien)
- Informationen, die benötigt werden, um die Medien zeitlich anzuordnen (die so genannte **Komposition**)

Das Format unterstützt die folgenden Daten und Informationstypen:

- Spuren
- Clippositionen. Die EDL-Bearbeitungsauflösung einer OMF-Datei kann wahlweise framegenau oder samplegenau sein. SONAR liest beide Varianten, speichert aber immer mit Samplegenauigkeit. Die Clipposition wird in absoluten Samples angegeben.
- Slip-Editing-Bearbeitungen
- Fades und Crossfades (als destruktive Bearbeitungsschritte). SONAR rechnet beim Speichern von OMF-Dateien alle Blenden ein und erstellt dabei separate Clips für Fade-Ins und Fade-Outs. Dabei schneidet SONAR den Originalclip, um für die Blendenclips Platz zu schaffen. Wenn Sie in ein Audioprogramm exportieren, das Slip-Editing unterstützt, kann der Benutzer die Blendenclips löschen und den Originalclip wieder erweitern, um bei Bedarf mit den ursprünglichen Audiodaten (ohne Blenden) arbeiten zu können.
- Samplerate und Audiobittiefe (soweit die Medien in die OMF-Datei eingebettet sind)

Das OMF-Format unterstützt die folgenden Daten und Informationstypen nicht :

- Lautstärke- und Panoramahüllkurven. OMF unterstützt in eingeschränktem Umfang Automation. Wie bei Nuendo und den meisten anderen OMF-Hostprogrammen werden aber auch bei SONAR Gain- und Panoramaänderungen (beim Lesen wie beim Schreiben) ignoriert, da sie formatspezifisch ohnehin nur für Monospuren unterstützt würden.
- Plugin-Effekte
- MIDI-Daten
- Tempo

Wenn Ihnen jemand eine OMF-Datei zukommen lässt, die Sie in SONAR öffnen wollen, sollte er auch eine Textdatei beifügen, die alle relevanten Informationen zum Projekt enthalten (insbesondere zum Projekttempo).

# So öffnen Sie OMF-Dateien in SONAR

- **1.** Verwenden Sie die Funktion **Datei > Öffnen**, um das **Öffnen**-Dialogfeld zu öffnen.
- **2.** Wählen Sie im Feld **Dateityp** den Dateityp **OMF**.
- **3.** Navigieren Sie zu dem Verzeichnis, in dem Ihre OMF-Dateien gespeichert sind, wählen Sie die gewünschte Datei aus und klicken Sie dann auf die Schaltfläche **Öffnen**. Das Dialogfeld **OMF entpacken** wird geöffnet.
- **4.** Wenn Sie das exakte Tempo der Datei kennen, geben Sie es in das Feld **Starttempo** ein. Sie sollten das Tempo – soweit es Ihnen bekannt ist – grundsätzlich an dieser Stelle angeben. Wenn Sie das Tempo nicht kennen, können Sie das Projekt mit dem Standardtempo öffnen und das Tempo dann nachfolgend ändern; beachten Sie aber, dass hierbei Clips verschoben werden.
- **5.** Das Feld **Samplerate** zeigt die Samplerate der importierten Audiodaten an (sofern die Audiodaten in die OMF-Datei eingebettet sind). Ändern Sie die Samplerate gegebenenfalls in diesem Feld.
- **6.** Im Feld **Bittiefe** wird die Bittiefe der importierten Audiodaten angezeigt, sofern Audiodaten eingebettet sind. Wenn die Audiodaten extern vorliegen, dann wird im Feld **Bittiefe** die Option **Original** vorgegeben. Wenn diese Option gewählt ist, werden die Audiodaten mit der ursprünglich gespeicherten Bittiefe importiert. Wenn Sie beim Audiodaten mit einer anderen Bittiefe importieren wollen, dann können Sie gewünschte Bittiefe in diesem Feld festlegen.
- **7.** Wenn Sie unter **Bearbeiten > Voreinstellungen > Datei Audiodaten** die SONAR-Option **Projekteigenen Audioordner verwenden** aktiviert haben, dann ist das Kontrollkästchen **Projekteigene Audiodaten in eigenem Ordner abspeichern** bereits aktiviert, und die darunter angeordneten Felder sind einstellbar. Wenn Sie diese Option verwenden wollen, dann füllen Sie die Felder unter dem Kontrollkästchen entsprechend aus; falls nicht, deaktivieren Sie das Kontrollkästchen.
- **8.** Klicken Sie auf **OK**.

SONAR öffnet die OMF-Datei.

Sie können SONAR-Projekte mit der Funktion **Datei > Exportieren > OMF** auch als OMF-Dateien exportieren.

Siehe ["Exportieren von OMF-Dateien" auf Seite 984](#page-983-0)

# <span id="page-321-0"></span>Importieren von MIDI-Dateien

Sie können ganz einfach ein neues SONAR-Projekt aus einer MIDI-Datei erzeugen, indem Sie diese Datei öffnen. SONAR importiert das Material aus der Datei und platziert es in der Spuransicht auf einer oder mehreren Spuren.

# So importieren Sie Daten aus einer MIDI-Datei in ein Projekt

- **1.** Öffnen Sie die MIDI-Datei als separates neues Projekt.
- **2.** Wählen Sie **Bearbeiten > Auswählen > Alles***.*
- **3.** Wählen Sie **Bearbeiten > Inhalte kopieren**, um das Dialogfeld **Kopieren** anzuzeigen.
- **4.** Vergewissern Sie sich, dass das Kontrollkästchen **Events in Spuren** markiert ist. Wenn Sie Tempo-, Takt- und Tonartwechsel und/oder Marker nicht importieren wollen, dann deaktivieren Sie die entsprechenden Optionen. Klicken Sie auf **OK**.
- **5.** Öffnen Sie das Zielprojekt oder klicken Sie in der Spuransicht dieses Projekts.
- **6.** Stellen Sie die Jetztzeit und die aktuelle Spur ein, um anzugeben, wo das Material platziert werden soll.
- **7.** Wählen Sie **Bearbeiten > Inhalte einfügen**, um das Dialogfeld **Einfügen** anzuzeigen.
- **8.** Wählen Sie **In einzelne Spur einfügen**, wenn Sie möchten, dass das gesamte Material in eine einzige Spur importiert wird.
- **9.** Klicken Sie auf **OK**.

SONAR importiert das Material und zeigt es in der Spuransicht an.

# Audio- und MIDI-Dateien in den Clipbereich importieren

Es ist nun möglich, Audio- und MIDI-Dateien über das Kontextmenü des Clipbereichs zu importieren. Importierte Dateien werden an der Jetztzeit eingefügt.

## So importieren Sie Audio- und MIDI-Dateien

**1.** Klicken Sie im Clipbereich mit der rechten Maustaste auf die Spur, in die Sie eine Audio- oder MIDI-Datei importieren wollen.

Das Kontextmenü des Clipbereichs wird angezeigt.

- **2.** Führen Sie *eine* der folgenden Funktionen aus:
	- Wählen Sie **Audio importieren**, um eine Audiodatei zu importieren.
	- Wählen Sie **MIDI importieren**, um eine MIDI-Datei zu importieren.

Siehe:

["Importieren vonMusik und Klängen" auf Seite 317](#page-316-1)

# Speichern Ihrer Projekte

Wie bei den meisten Windows-Programmen verwenden Sie auch in SONAR die Funktionen **Datei > Speichern** und **Datei > Speichern unter,** um die Ergebnisse Ihrer Arbeit zu sichern. Normalerweise speichern Sie Ihre Projekte in normalen Projektdateien mit der Dateiendung .cwp. Diese Datei enthält alle MIDI-Daten und alle Projekteinstellungen. Digitale Audiodaten, die Sie in Ihrem Projekt verwenden, werden als separate Dateien gespeichert – siehe hierzu "Systemkonfiguration" auf Seite [1242.](#page-1241-0)

SONAR kann Ihre Dateien auch in verschiedenen anderen Formaten speichern, die Sie in dieser Tabelle sehen:

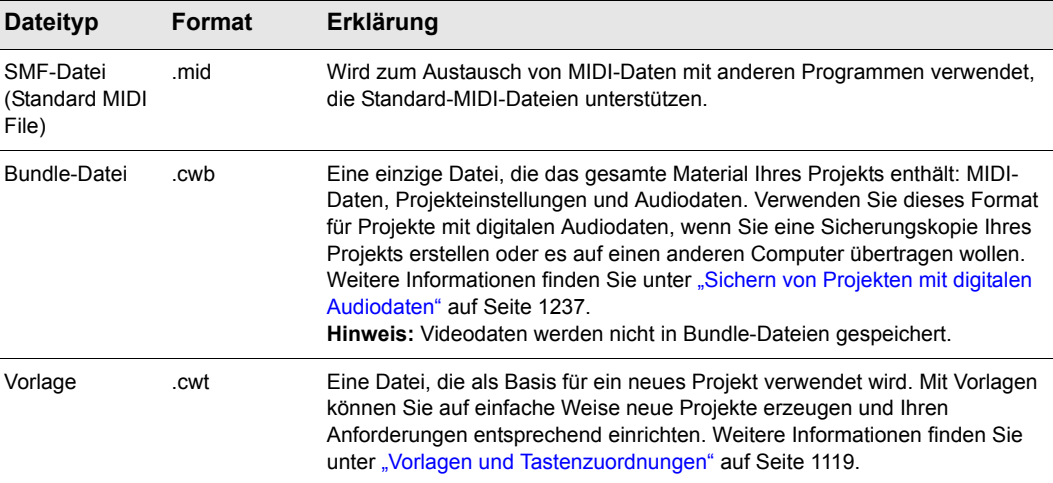

#### **Tabelle 40.**

Wenn Sie an einem Projekt Änderungen vornehmen und dann versuchen, das Projekt zu schließen (entweder durch Schließen der Spuransicht oder mit der Funktion **Datei > Schließen**), fragt SONAR, ob Sie Ihre Änderungen speichern möchten. So wird verhindert, dass Sie aus Versehen Ihre Arbeit verlieren. Sie sehen, dass ein Projekt verändert wurde, wenn in der Titelleiste von SONAR hinter dem Projektnamen ein Sternchen (\*) angezeigt wird.

SONAR verfügt über eine Funktion zum automatischen Speichern, die Ihre Arbeit regelmäßig in einer speziellen Sicherungsdatei sichert. Sie können angeben, dass die automatische Speicherung nach einer bestimmten Zeit oder einer bestimmten Anzahl von Änderungen durchgeführt werden soll. Sobald die Bedingung erfüllt ist, wird die Datei automatisch gespeichert. Wenn Ihr Projekt zum Beispiel den Namen Mein Projekt.cwp hat, wird die automatische Sicherung als Automatische Sicherung von Mein Projekt.cwp gespeichert.

Wenn es zu einem Stromausfall kommt oder Sie einen schwerwiegenden Fehler machen, können Sie die zuletzt automatisch gespeicherte Version Ihres Projekts zurückholen, indem Sie diese Datei
öffnen. Sie sollten das Projekt dann mit der Funktion **Datei > Speichern unter** mit einem neuen Namen abspeichern.

# So speichern Sie ein Projekt

- **1.** Wählen Sie **Datei > Speichern unter**, um das Dialogfeld **Speichern unter** zu öffnen.
- **2.** Wählen Sie den gewünschten Dateityp aus der Liste **Dateityp**.
- **3.** Geben Sie einen Dateinamen ein und klicken Sie auf **Speichern**.

SONAR speichert die Datei. Sie können auch die Dateiversionierung anstelle von **Speichern**  unter verwenden. Weitere Informationen finden Sie unter "So verwenden Sie die [Dateiversionierung" auf Seite 325](#page-324-0).

### So ändern Sie die Einstellungen für das automatische Speichern

- **1.** Wählen Sie **Bearbeiten > Voreinstellungen > Datei Erweitert** aus, um die Einstellungen für das automatische Speichern aufzurufen.
- **2.** Aktivieren Sie die automatische Speicherung, Sie die Anzahl der Minuten und/oder Bedienschritte zwischen den automatischen Speichervorgängen angeben.
- **3.** Wenn Sie die automatische Speicherung ausschalten möchten, stellen Sie beide Werte auf Null ein.
- **4.** Klicken Sie auf **OK**.

Von nun an werden Ihre Projekte entsprechend den vorgenommenen Einstellungen automatisch gespeichert.

# Verwenden der Dateiversionierung

SONAR kann so konfiguriert werden, dass zuvor gespeicherte Versionen Ihres Projekts in einer temporären Datei abgelegt werden. Sie können dann entweder wie üblich die aktuelle Version des Projekts laden oder zu einer beliebigen dieser gespeicherten Versionen zurückkehren.

Wenn die Dateiversionierung aktiviert ist, hält SONAR eine Liste zuvor gespeicherter Projektdateien in Ihrem Projektordner. Dabei erhält die aktuellste Version den ursprünglichen Projektnamen. Bei zuvor gespeicherten Versionen wird der ursprüngliche Projektname mit einem Zeitstempel in der umgekehrten Speicherreihenfolge ergänzt.

# <span id="page-324-0"></span>So verwenden Sie die Dateiversionierung

- **1.** Wählen Sie **Bearbeiten > Voreinstellungen > Datei Erweitert** aus, um die Versionierungseinstellungen aufzurufen.
- **2.** Markieren Sie das Kontrollkästchen **Versionierung von Projektdateien erlauben**.
- **3.** Stellen Sie mit dem Modifikationsregler die Anzahl der Versionen ein, die SONAR von Ihrem Projekt behalten soll.

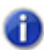

**Hinweis:** *Wenn die in Schritt 3 angegebene Anzahl gespeicherter Dateiversionen überschritten wird, wird die älteste Version verworfen.*

# So stellen Sie eine zuvor gespeicherte Datei wieder her

**1.** Wählen Sie **Datei > Zurück zu vorheriger Version**.

Es wird ein Dialogfeld angezeigt, das eine Liste mit den Datumsangaben und Dateigrößen zuvor gespeicherter Versionen des aktuellen Projekts enthält.

- **2.** Wählen Sie die gewünschte Dateiversion.
- **3.** Klicken Sie auf **OK**.

**Hinweis:** *Wenn beim Aufruf von Datei > Zurück zu vorheriger Version nicht gespeicherte Änderungen im Projekt vorhanden sind, wird ein Warnhinweis angezeigt, dass bei Ausführung des Vorgangs alle nicht gespeicherten Änderungen verloren gehen. Wenn nun die vorherige Version geladen wird, wird der Zeitstempel entfernt, und die vorherige Projektversion erhält wieder den ursprünglichen Projektnamen.*

# Bezeichnen Ihrer Projekte

Sie können in SONAR Untertitel, Angaben zum Komponist, urheberrechtliche Hinweise und weitere Informationen zu Ihrem Projekt speichern. Einzelheiten dazu finden Sie in folgender Tabelle:

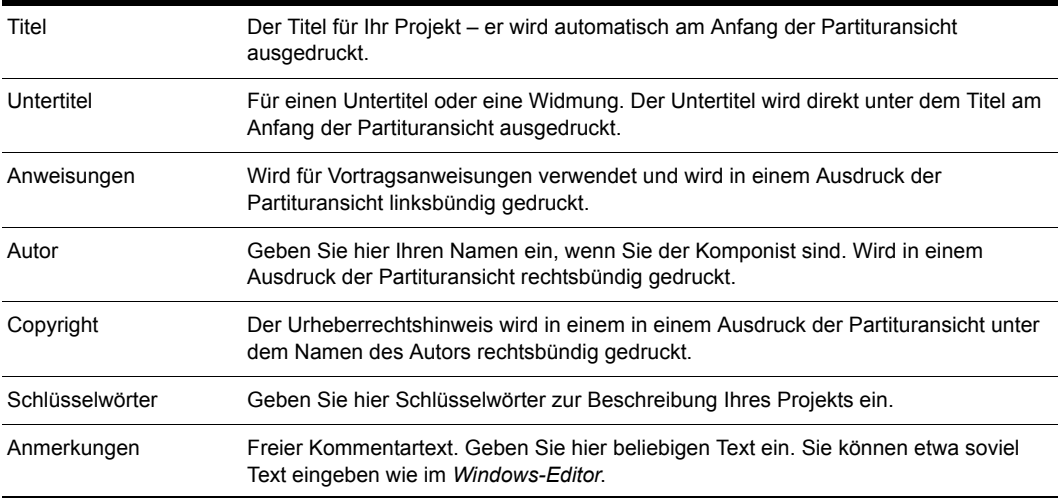

**Tabelle 41.**

Diese Informationen werden im ["Dialogfeld Dateiinformation" auf Seite 1707](#page-1706-0) angezeigt. Dieses Dialogfeld können Sie über die Funktion **Projekt > Info** aufrufen. Wenn das Fenster Dateiinformation während des Speicherns einer Datei geöffnet ist, wird es beim nächsten Öffnen der Datei automatisch angezeigt. Dies ist hilfreich, wenn Sie

- … Dateien mit anderen Anwendern austauschen und sicherstellen möchten, dass diese speziellen Anweisungen beim Öffnen der Datei zu sehen sind,
- … Urheberrechtshinweise automatisch anzeigen lassen möchten.

Wenn das Fenster Dateiinformation beim Speichern der Datei geschlossen ist, wird es beim Öffnen der Datei nicht automatisch geöffnet.

Obwohl Sie die Funktionen des Menüs **Bearbeiten** für die Arbeit im Fenster Dateiinformation nicht verwenden können, stehen Ihnen die üblichen Windows-Tastaturkürzel wie STRG+X (Ausschneiden von Text), STRG+C (Kopieren) und STRG+V (Einfügen) zur Verfügung.

### So können Sie Projektinformationen anzeigen und ändern

- **1.** Wählen Sie **Projekt > Info** aus, um das Fenster **Dateiinformation** anzuzeigen.
- **2.** Ändern Sie die Informationen nach Wunsch.

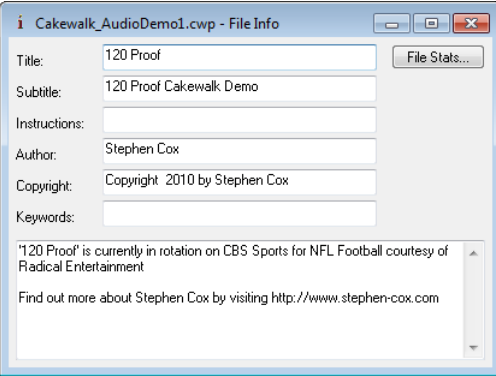

- **3.** Wenn das Fenster Dateiinformation beim Öffnen der Datei automatisch anzeigen werden soll, speichern Sie die Datei.
- **4.** Klicken Sie auf **Statistik**, um statistische Angaben zu dieser Datei anzeigen zu lassen.
- **5.** Wählen Sie **Datei > Druckvorschau**, wenn Sie die Projektinformationen drucken möchten.
- **6.** Schließen Sie das Fenster Dateiinformation.

# Dateistatistik

Um das Dialogfeld **Dateistatistik** zu öffnen, wählen Sie **Projekt > Info** aus und klicken auf die Schaltfläche **Statistik** im Dialogfeld **Dateiinformation**. Das Dialogfeld **Dateistatistik** zeigt folgende Informationen über den Inhalt einer Projektdatei:

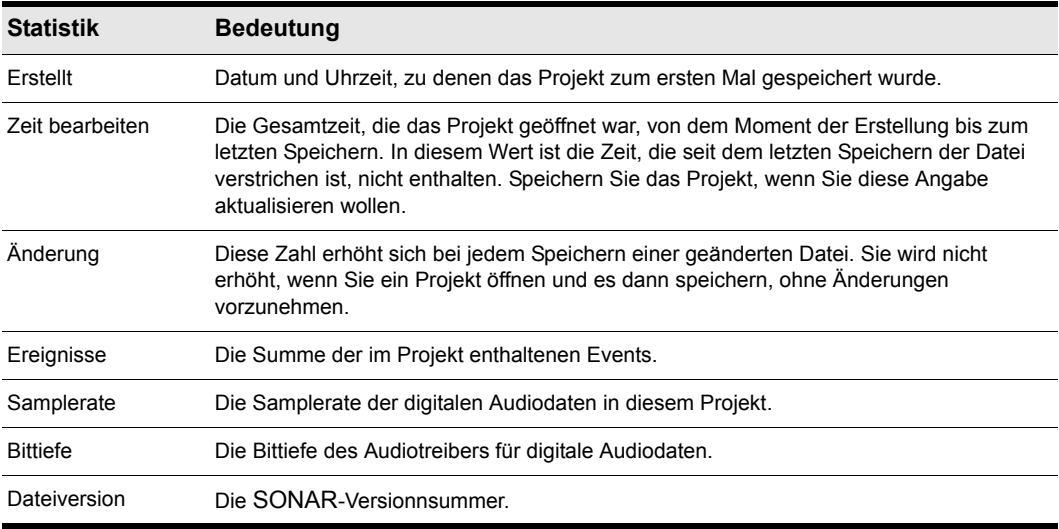

**Tabelle 42.**

# Arrangieren

In der Spuransicht können Sie Songs und andere Projekte auf einfache Weise arrangieren und mischen. Hier können Sie mit Menübefehlen oder per Drag & Drop Teile Ihres Projekts auswählen, kopieren, verschieben, mischen und neu arrangieren.

Mit Hilfe der Effektcontainer und Busse können Sie Echtzeit-Audio- und MIDI-Effekte einfügen.

Sie können Marker als einfach zu verwendende Referenzpunkte und Hervorhebungen für die verschiedenen Teile Ihres Projekts verwenden, und das Raster erleichtert das genaue Ausrichten von Clips an bestimmten Zeiten.

Mit dem Slip-Editing-Verfahren können Sie die Start- und/oder Endzeit eines Clips ändern, ohne die auf diese Weise verborgenen Daten zu zerstören. Ziehen Sie dazu einfach an den Rändern des Clips. Slip-Editing ermöglicht es Ihnen, auf einfache Weise mit Hilfe der Maus Wiederholungen Ihrer Clips zu erstellen.

Sowohl in der Spuransicht als auch in der Mischpultansicht steht Ihnen eine umfassende Ausstattung von Aufnahme- und Wiedergabeanzeigen zur Verfügung, die in vielfältiger Weise konfiguriert werden können. SONAR enthält außerdem eine Reihe von Werkzeugen und Befehlen, mit denen Sie das Tempo Ihres Projekts ändern können.

Mit zusammengesetzten Spuren können Sie alle Einzelaufnahmen in einer Spur speichern und die verschiedenen Clips in der Spur wahlweise stummschalten oder solo hören. Spurordner ermöglichen es Ihnen, mehrere Spuren gleichzeitig zu bearbeiten und außerdem den Bildschirm übersichtlicher zu halten.

Siehe: ["Arrangieren von Spuren" auf Seite 330](#page-329-0) ["Spurvorlagen" auf Seite 338](#page-337-0) ["Spursymbole" auf Seite 338](#page-337-1) ["Clips arrangieren" auf Seite 342](#page-341-0) ["Mit Teilen von Clips arbeiten" auf Seite 368](#page-367-0) ["Clipgruppen" auf Seite 362](#page-361-0) ["Versetzen" auf Seite 367](#page-366-0)

["Marker und Raster" auf Seite 370](#page-369-0) ["Mit verknüpften Clips arbeiten" auf Seite 379](#page-378-0) ["Teilen und Verbinden von Clips" auf Seite 381](#page-380-0) ["Take-Bahnen und das Zusammensetzen von Takes \("Comping"\)" auf Seite 384](#page-383-0) ["Stummschalten und Isolieren \(Solohören von Clips\)" auf Seite 391](#page-390-0) ["Spurordner" auf Seite 394](#page-393-0) ["Hinzufügen von Effekten in der Spuransicht" auf Seite 397](#page-396-0) ["Tempowechsel" auf Seite 398](#page-397-0) ["Undo, Erneut ausführen und Undo-Protokoll" auf Seite 406](#page-405-0) ["Slip-Editing-Verfahren \(nichtdestruktive Bearbeitung\)" auf Seite 407](#page-406-0) ["Tastaturbasierte Bearbeitungsfunktionen" auf Seite 415](#page-414-0)

# <span id="page-329-0"></span>Arrangieren von Spuren

SONAR enthält eine Reihe von Befehlen zur Bearbeitung der Spuren in Ihrem Projekt. Unter anderem können Sie die folgenden Funktionen ausführen:

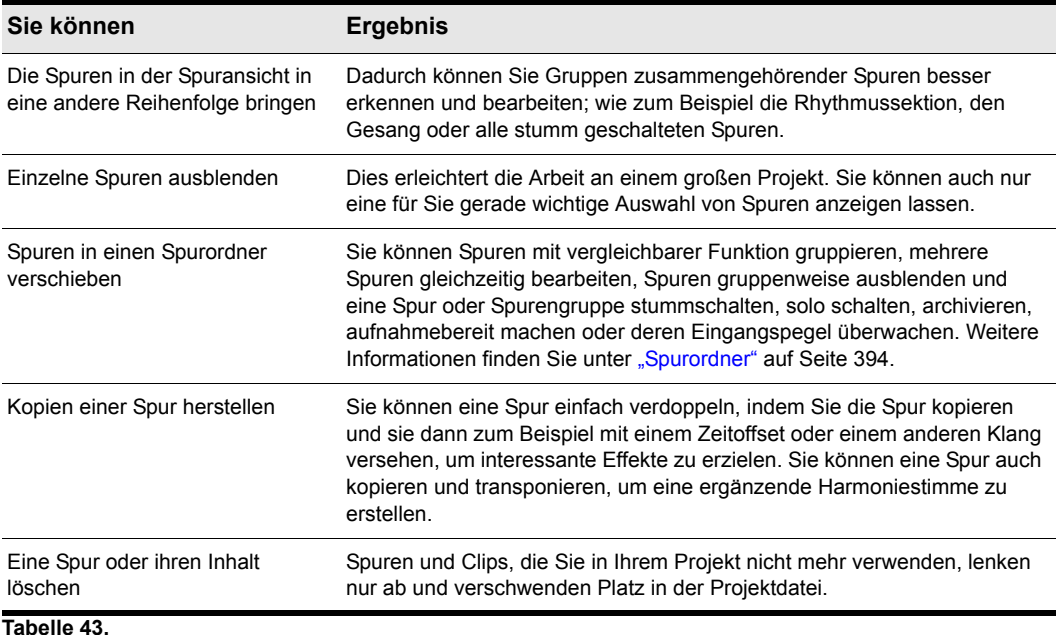

Alle Befehle zum Arrangieren der Spuren wirken sich auf die gerade ausgewählten Spuren aus. Die aktuelle Spur (diejenige, die durch eine hellere Titelleiste hervorgehoben ist) ist immer ausgewählt. Weitere Spuren können Sie mit folgenden Methoden auswählen:

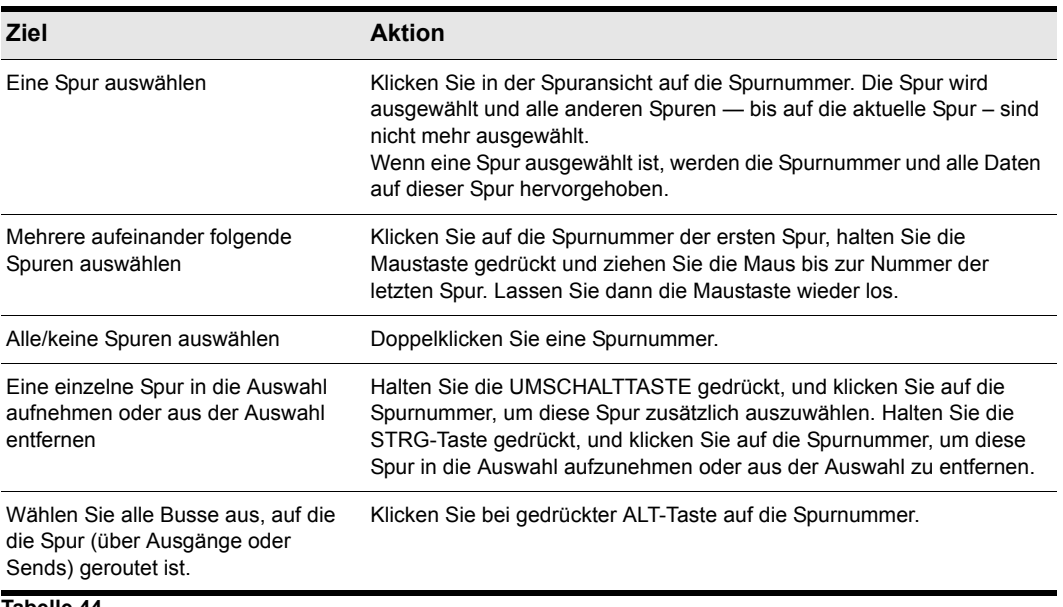

**Tabelle 44.**

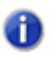

**Hinweis:** *Spurauswahlfunktionen sind auch für Busse verwendbar. Weitere Informationen finden Sie unter ["Busauswahl" auf Seite 886](#page-885-0).*

#### Siehe:

["Ändern der Reihenfolge von Spuren" auf Seite 332](#page-331-0)

["Anzeige von Spuren in der Spuransicht anpassen" auf Seite 335](#page-334-0)

["Spuren einfügen" auf Seite 334](#page-333-0)

["Spuren kopieren" auf Seite 336](#page-335-0)

["Spuren löschen" auf Seite 337](#page-336-0)

# <span id="page-331-0"></span>Ändern der Reihenfolge von Spuren

Es gibt mehrere Möglichkeiten, die Reihenfolge von Spuren in der Spuransicht zu ändern:

- Ziehen Sie die Spur in der Spuransicht an eine andere Position.
- Verwenden Sie die Funktion **Spuren > Spuren sortieren**, um die Spuren anhand ihrer Namen, ihres Status oder anderer Eigenschaften zu sortieren.

### So verschieben Sie eine Spur an eine andere Position

**1.** Positionieren Sie die Maus rechts neben der Spurnummer einer Spur, die Sie verschieben möchten (über dem Spursymbol).

Der Mauszeiger verwandelt sich in einen vertikalen Doppelpfeil.

**2.** Ziehen Sie die Spur an ihre neue Position und lassen Sie die Maustaste los.

SONAR ordnet die Spuren an und nummeriert sie neu.

Sie können die Spuren eines Projekts nach verschiedenen Kriterien entweder in aufsteigender oder absteigender Reihenfolge sortieren:

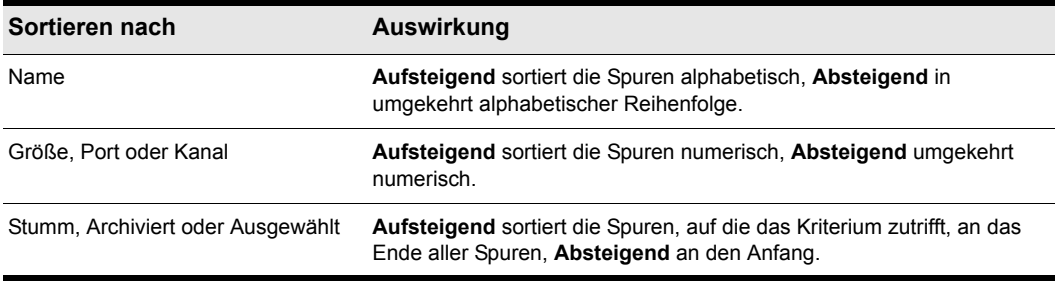

#### **Tabelle 45.**

Leere Spuren werden immer am Ende der Liste angeordnet – unabhängig davon, nach welchem Kriterium Sie sortieren.

Beachten Sie, dass die Spurnummern nur Ihrer Orientierung dienen. Wenn Sie die Reihenfolge der Spuren ändern, werden die Nummern automatisch entsprechend der Reihenfolge der Spuren in der Spuransicht vergeben.

# So sortieren Sie Spuren

- **1.** Klicken Sie auf das Menü **Spuren** der Spuransicht und wählen Sie **Spuren sortieren** aus, um das Dialogfeld **Spuren sortieren** zu öffnen.
- **2.** Wählen Sie das gewünschte Sortierkriterium aus der Liste **Sortieren nach**.

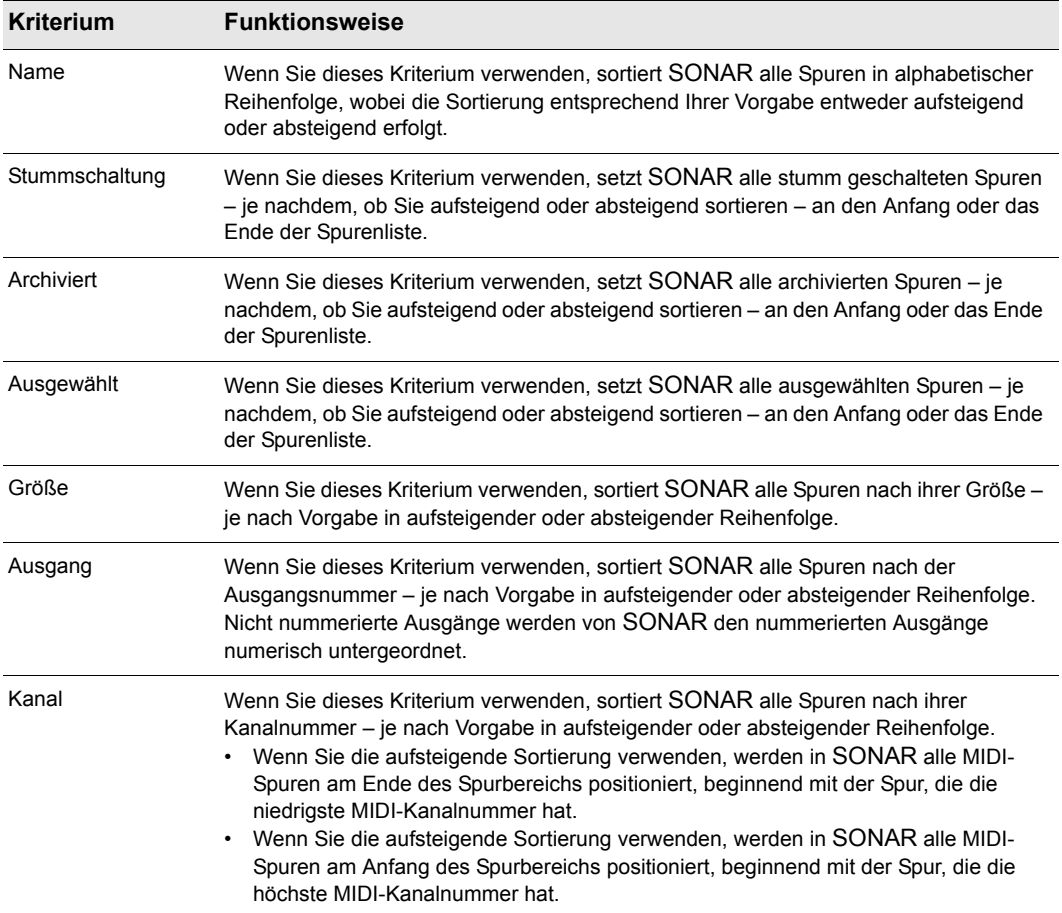

#### **Tabelle 46.**

- **3.** Wählen Sie die Reihenfolge, in der sortiert werden soll, aus der Liste **Reihenfolge**.
- **4.** Klicken Sie auf **OK**.

SONAR sortiert die Spuren nach Ihren Vorgaben.

# <span id="page-333-0"></span>Spuren einfügen

Es gibt verschiedene Möglichkeiten, neue Spuren einzufügen. Wenn Sie mehrere Spuren einfügen, können Sie gleichzeitig die Eigenschaften für die Spurausgänge festlegen. Wenn neue Audiospuren stets denselben Ausgangsbus verwenden sollen, können Sie diesen Bus als Standardbus definieren.

Es folgt eine schrittweise Anleitung.

### So fügen Sie eine einzelne Spur ein

Führen Sie *einen* der folgenden Schritte aus:

- Klicken Sie auf das Menü **Einfügen** und wählen Sie **Audiospur** oder **MIDI-Spur** aus.
- Klicken Sie im Spurbereich mit der rechten Maustaste an der Stelle, an der Sie eine neue Spur einfügen möchten. Um eine Audiospur einzufügen, wählen Sie **Audiospur einfügen**. Um eine MIDI-Spur einzufügen, wählen Sie **MIDI-Spur einfügen**.
- Drücken Sie die Einfg-Taste, um eine Spur vom selben Typ (Audio oder MIDI) wie die aktuelle Spur einzufügen.

SONAR verschiebt die aktuelle und alle folgenden Spuren um eine Position nach unten und fügt an der Position des Auswahlrahmens eine neue leere Spur ein.

# So fügen Sie mehrere Spuren ein

- **1.** Verwenden Sie den Befehl **Einfügen > Mehrere Spuren**, um das Dialogfeld **Spuren einfügen** zu öffnen.
- **2.** Wenn Sie Audiospuren einfügen wollen, gehen Sie so vor:
	- Geben Sie die Zahl der einzusetzenden Audiospuren im Bereich **Audio** in das Feld **Anzahl Spuren** ein.
	- Wählen Sie im Feld **Zielsumme** einen Hauptausgang für diese Spuren.
	- Wenn der Hauptausgang, den Sie hier wählen, der Standardausgang für neue Audiospuren sein soll, aktivieren Sie das Kontrollkästchen **Als Standardbus definieren**. Sie können den Standardbus auch festlegen, indem Sie mit der rechten Maustaste auf einen Bus klicken und **Als Standardbus definieren** aus dem Popup-Menü wählen.
	- Wenn Ihre neuen Audiospuren ein Send-Modul umfassen sollen, das die Audiodaten an einen bestimmten Bus ausgibt, dann wählen Sie diesen Bus im Feld **Send**. Wenn Sie hier die Einstellung **Keiner** wählen, werden die neuen Audiospuren kein Send-Modul enthalten.
- **3.** Wenn Sie MIDI-Spuren einfügen wollen, gehen Sie so vor:
	- Geben Sie die Zahl der einzusetzenden MIDI-Spuren im Bereich **MIDI** in das Feld **Anzahl Spuren** ein.
	- Wählen Sie im Feld **Port** einen MIDI-Ausgang.
	- Wählen Sie im Feld **Kanal** einen MIDI-Ausgangskanal für die Spuren.
- **4.** Klicken Sie auf **OK**, um die Spuren einzufügen, oder klicken Sie auf **Abbrechen**, um die Funktion abzubrechen.

334 Arrangieren **Arrangieren von Spuren**

Die neuen Spuren werden unter den bereits vorhandenen Spuren angezeigt, wobei die neuen Audiospuren über den neuen MIDI-Spuren angezeigt werden.

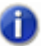

**Hinweis:** *Sie können den Standardbus für neue Audiospuren auch festlegen, indem Sie mit der rechten Maustaste auf einen Bus klicken und Als Standardbus definieren aus dem Popup-Menü wählen.*

# <span id="page-334-0"></span>Anzeige von Spuren in der Spuransicht anpassen

Es gibt eine ganze Reihe von Befehlen im Menü **Ansicht** der Spuransicht und im Kontextmenü des Spurbereichs, mit denen Sie das Erscheinungsbild Ihrer Spuren in der Spuransicht konfigurieren können. Sie können diese Funktionen zum Vergrößern oder Verkleinern der Darstellung verwenden, um einzelne Spuren oder Kombinationen von Spuren ein- oder auszublenden und um zu früheren Darstellungsformen zurückzuwechseln. In der nachfolgenden Tabelle sehen Sie die verfügbaren Befehle mit Erläuterungen zu ihrer jeweiligen Funktion.

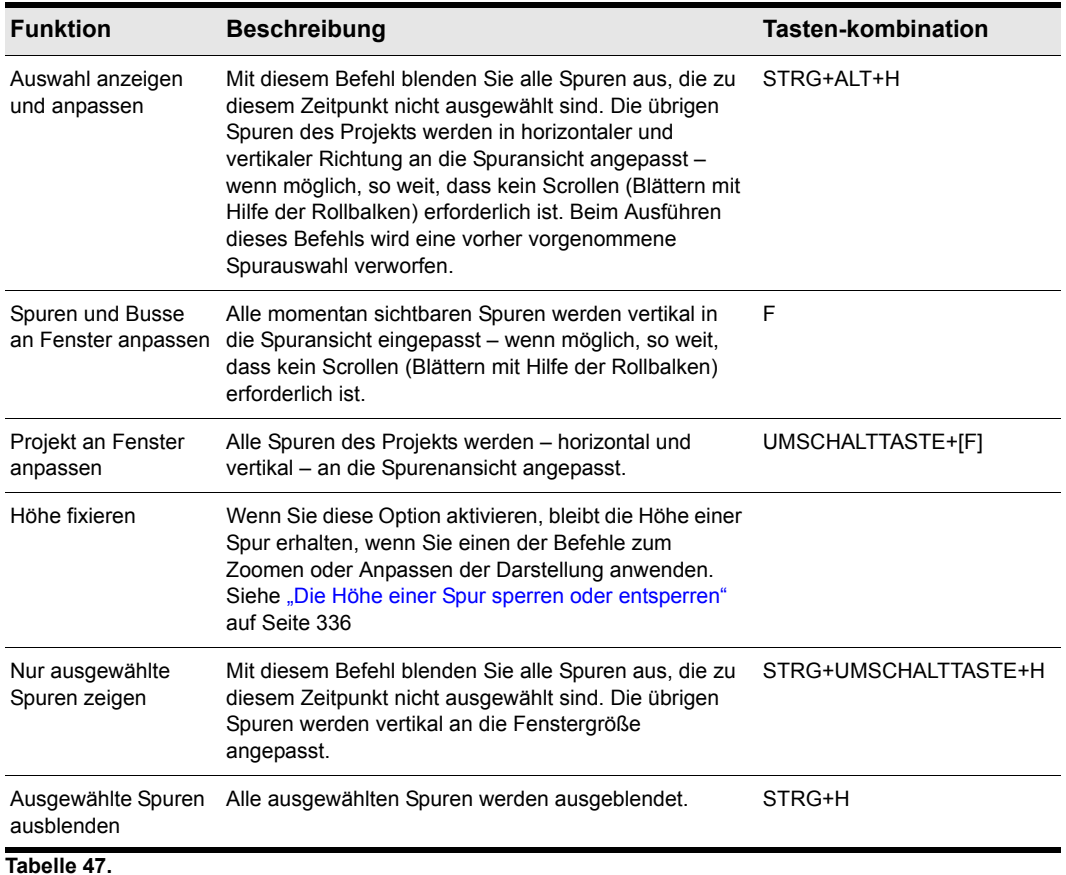

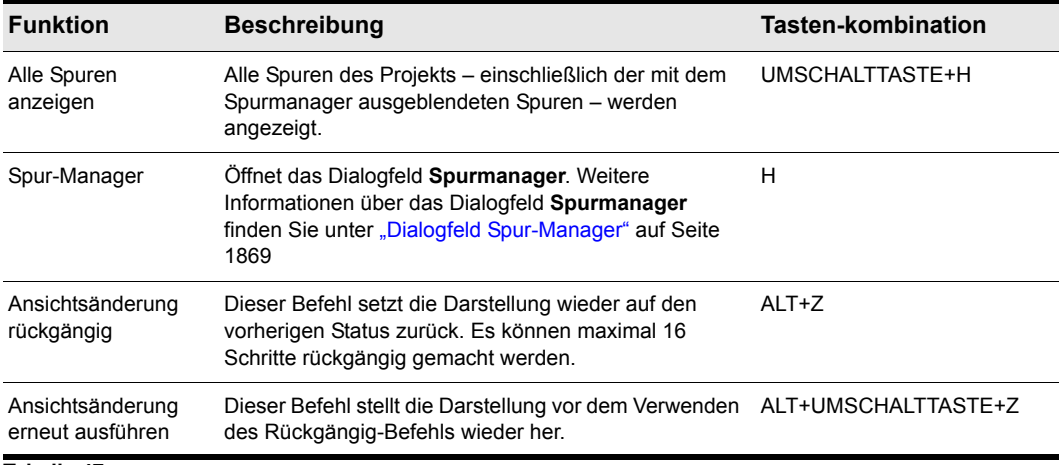

#### **Tabelle 47.**

### <span id="page-335-1"></span>Die Höhe einer Spur sperren oder entsperren

- **1.** Klicken Sie mit der rechten Maustaste in einen leeren Teil des Spurbereichs einer Spur, um das Spurbereich-Kontextmenü anzeigen zu lassen (Der Spurbereich ist der Bereich auf der linken Seite, der die Bedienelemente der Spur enthält).
- **2.** Wählen Sie **Spurhöhe sperren** aus dem Menü.

Wenn Sie die Spurhöhe sperren, ändert sie sich beim Zoomen oder Anpassen der Darstellung nicht. Wenn die Höhe einer Spur gesperrt ist, können Sie trotzdem am unteren Rand einer Spur ziehen, um die Spurhöhe anzupassen. Nachdem Sie am unteren Rand einer Spur gezogen haben, wird die auf diese Weise eingestellte Spurhöhe die neue gesperrte Höhe der Spur.

# <span id="page-335-0"></span>Spuren kopieren

Wenn Sie eine oder mehrere Spuren mit dem Befehl **Spur > Spur(en) duplizieren** kopieren, können Sie folgende Optionen festlegen:

- Was kopiert werden soll: Events, Eigenschaften, Effekte, Aux-Sends
- Wiederholungen: Hier geben Sie an, wie viele Kopien von jeder ausgewählten Spur erstellt werden sollen.
- Beginnen mit Spur: Hier geben Sie an, wo die erste neue Spur erscheinen soll

### So kopieren Sie Spuren

- **1.** Wählen Sie die Spuren aus, die Sie kopieren möchten.
- **2.** Klicken Sie auf das Menü **Spuren** der Spuransicht und wählen Sie **Spur(en) duplizieren** aus, um das Dialogfeld **Spur(en) duplizieren** zu öffnen.
- **3.** Wählen Sie die Optionen **Events duplizieren**, **Eigenschaften duplizieren**, **Effekte duplizieren** und/oder **Sends duplizieren**, um anzugeben, was dupliziert werden soll.
- **4.** Wenn die kopierten Events verknüpfte Clips werden sollen, aktivieren Sie das Kontrollkästchen **Mit Originalclip(s) verknüpfen**.
- **5.** Legen Sie die gewünschte Zahl der Duplikate für die ausgewählten Spuren fest.
- **6.** Geben Sie im Feld **Beginnen mit Spur** die Spurnummer ein, bei der die erste neue Spur erscheinen soll. Die zusätzlichen neuen Spuren werden unmittelbar danach eingesetzt.
- **7.** Klicken Sie auf **OK**.

SONAR kopiert die ausgewählten Spuren und fügt sie ein. Die erste neue Spur erhält die von Ihnen vorgegebene Spurnummer. Alle Spuren werden nacheinander eingefügt.

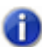

**Hinweis:** *Wenn Sie eine Instrumentenspur duplizieren, wird eine neue MIDI-Spur erstellt und mit dem Softwaresynthesizer verknüpft, der auch der ursprünglichen Instrumentenspur zugewiesen ist.*

# <span id="page-336-0"></span>Spuren löschen

Sie können eine Spur einfach löschen, wobei die gesamte Spur – einschließlich der Spurparameter und aller in der Spur enthaltenen Clips und Events – entfernt wird. Sie können eine Spur auch leeren – das heißt, Sie löschen den **Inhalt** einer Spur, aber die Spureigenschaften bleiben unverändert erhalten. Wenn Sie eine Spur aus Versehen gelöscht oder geleert haben, können Sie mit **Bearbeiten > Rückgängig** die gelöschte Spur wiederherstellen.

Wenn Sie eine Spur löschen beziehungsweise leeren, werden die gelöschten Daten nicht in die Zwischenablage von SONAR übertragen. Wenn Sie eine Spur löschen und in der Zwischenablage speichern möchten, müssen Sie stattdessen den Befehl **Bearbeiten > Ausschneiden** verwenden.

# So löschen Sie Spuren

- **1.** Wählen Sie die Spuren aus, die Sie löschen möchten.
- **2.** Klicken Sie in der Spuransicht auf das Menü **Spuren** und wählen Sie **Spur(en) löschen** aus.

SONAR löscht die ausgewählten Spuren. Sie können auch mit der rechten Maustaste in den Spurbereich einer Spur klicken und **Spur löschen** aus dem Popup-Menü wählen.

# So löschen Sie die Inhalte von Spuren

- **1.** Wählen Sie die Spuren aus, deren Inhalt Sie löschen möchten.
- **2.** Klicken Sie in der Spuransicht auf das Menü **Spuren** und wählen Sie **Spur(en) leeren** aus.

SONAR löscht alle Clips und Events aus den ausgewählten Spuren, verändert aber nicht die Spureigenschaften.

# <span id="page-337-0"></span>Spurvorlagen

Sie können eine unbegrenzte Anzahl von Spurvorlagen (Voreinstellungen) erstellen, um die meistverwendeten Spureinstellungen schnell aufrufen zu können. Hierzu gehören die folgenden Einstellungen:

- Spurtyp (MIDI oder Audio)
- Status (stumm, solo und aufnahmebereit)
- Hardwareeingang
- Ausgabeziel
- Send-Einstellungen für die Busse
- Spurparameter
- Spursymbol
- Effekte und Effekteinstellungen
- Instrument und Bank/Patch
- Spurname

### So erzeugen Sie eine Spurvorlage

- **1.** Wählen Sie die Spur oder die Spuren aus, die Sie als Preset speichern wollen.
- **2.** Wählen Sie **Datei > Exportieren > Spurvorlage.**

Das Dialogfeld **Speichern unter** wird angezeigt.

**3.** Geben Sie einen Namen für die Vorlage ein und klicken Sie auf **Speichern**.

Spurvorlagen haben die Dateiendung .cwx.

### So fügen Sie eine oder mehrere Spuren aus einer Vorlage ein

- Wählen Sie **Einfügen > Spurvorlage** aus, um das Dialogfeld **Spurvorlage importieren** zu öffnen, und wählen Sie dann die gewünschte Spurvorlage aus. oder
- Klicken Sie mit der rechten Maustaste in den Spurbereich und wählen Sie **Spurvorlage einfügen > [Name der Spurvorlage]** oder **Weitere Spurvorlagen.**

SONAR fügt dann eine Spur ein, die der gewählten Vorlage entspricht.

# <span id="page-337-1"></span>Spursymbole

Mit Hilfe von Spursymbolen können Sie schneller erkennen, welchen Inhalt eine Spur hat beziehungsweise welchem Instrument sie zugeordnet ist. Sie können einer Spur ein neues Spursymbol zuweisen, eigene Spursymbole erstellen und ein Symbol als Bestandteil einer Spurvorlage speichern.

# So blenden Sie Spursymbole ein oder aus

- Wählen Sie die Funktion **Ansicht > Symbole > Symbole anzeigen** aus, um die Spursymbole in allen Ansichten ein- oder auszublenden.
- Um Spursymbole in einer bestimmten Ansicht ein- oder auszublenden, verwenden Sie die Funktion **Ansicht > Symbole > [Name der gewünschten Ansicht] > Symbole anzeigen**. oder
- Um ein Spursymbol auszublenden, klicken Sie in der gewünschten Ansicht mit der rechten Maustaste auf ein Spursymbol und wählen Sie **Symbole anzeigen** aus dem Popup-Menü. Diese Funktion ist bei Spurtiteln nicht verfügbar.

# So passen Sie Spuransichtsymbole an

- Um in der Spuransicht für jeden Spurtitel Standardspursymbole anzeigen zu lassen, verwenden Sie den Befehl **Ansicht > Symbole > Spuransicht > Im Titel anzeigen**.
- Um in der Spuransicht für jeden Spurtitel benutzerdefinierte Spursymbole anzeigen zu lassen, verwenden Sie den Befehl **Ansicht > Symbole > Spuransicht > Benutzerdefiniert im Titel anzeigen**.
- Um für jede Spur in der Spuransicht Spursymbole links neben den Spurbedienelementen anzeigen zu lassen, verwenden Sie den Befehl **Ansicht > Symbole > Spuransicht > In Kanalzug anzeigen**.

# So ändern Sie die Größe der Spursymbole

- Klicken Sie in der gewünschten Ansicht mit der rechten Maustaste auf ein Spursymbol und wählen Sie aus dem Popup-Menü **Kleine Symbole** oder **Große Symbole**. oder
- Wählen Sie im Hauptmenü **Ansicht > Symbole > [Name der gewünschten Ansicht] > Kleine Symbole** oder **Große Symbole** aus.

# So ändern Sie das Symbol einer Spur

- **1.** Klicken Sie mit der rechten Maustaste auf das Symbol, das Sie ändern wollen.
- **2.** Wählen Sie die Option **Spursymbol laden** aus dem Kontextmenü.

Das Dialogfeld **Öffnen** wird angezeigt.

**3.** Wählen Sie ein Symbol aus und klicken Sie auf **Öffnen**.

**Hinweis:** *Die Option zum Laden mit Hilfe der rechten Maustaste steht nicht zur Verfügung,*  GD. *wenn Sie in der Spuransicht auf ein Spursymbol in einem Spurtitel klicken. Sie können aber ein neues Spursymbol in einen Spurtitel laden, indem Sie bei gedrückt gehaltener ALT-Taste auf das Spursymbol klicken. Dann wird das Dialogfeld Öffnen angezeigt, und Sie können ein neues Symbol auswählen. Sie können in jeder Ansicht bei gedrückt gehaltener ALT-Taste auf ein Spursymbol klicken, um das Dialogfeld Öffnen anzeigen zu lassen.*

# So setzen Sie ein Spursymbol auf das ursprüngliche Symbol zurück

- **1.** Klicken Sie mit der rechten Maustaste auf das Symbol, das Sie zurücksetzen wollen.
- **2.** Wählen Sie die Option **Spursymbol zurücksetzen** aus dem Kontextmenü.

### So erstellen Sie ein Spursymbol

**1.** Erstellen oder bearbeiten Sie eine Grafikdatei im BMP-Format. Die Bildgröße sollte möglichst 128 × 128 Pixel (Bildpunkte) betragen.

Sie können beliebige Bilder als Spursymbole verwenden. Grundsätzlich werden alle Bildgrößen unterstützt. Die besten Ergebnisse erzielen Sie aber mit einer Bildgröße von 128 × 128 Pixeln. Die Bilder müssen im BMP-Format vorliegen.

**2.** Speichern Sie das Bild als BMP-Datei im Verzeichnis "Track Icons" im Programmordner von SONAR.

# Größe und Transparenz bei Spursymbolen

Sie können die Größe für große und kleine Symbole in der Datei cakewalk. ini konfigurieren. Standardmäßig haben kleine Symbole eine Größe von 32 × 32 Pixeln und große Symbole eine Größe von 48 × 48 Pixeln. Verwenden Sie die folgenden INI-Variablen zur Änderung dieser Standardeinstellungen:

[Wincake] SmallIconHeight=32

LargeIconHeight=48

Wenn Sie eigene Spursymbole erstellen wollen, empfehlen wir Ihnen, diese mit einem Grafikprogramm zu erstellen. Verwenden Sie eine Größe von 96 × 96 Pixeln bei einer Farbtiefe von 24 Bit und speichern Sie die Datei als Bitmap (.bmp).

Der obere linke Bildpunkt der Bitmap bestimmt die Transparenzfarbe. Wenn Sie Symbole ohne Transparenz verwenden wollen, fügen Sie in der Datei cakewalk.ini folgende Variable ein:

[Wincake]

IconTopLeftPixelTransparent=0

# Bedienelemente der Spuransicht konfigurieren

# So konfigurieren Sie Bedienlayouts für Spuren und Busse

- **1.** Klicken Sie auf die Spurbedienungsschaltfläche oben im Spurbereich und wählen Sie **Spurbedienungs-Manager** aus, um den **Spurbedienungs-Manager** zu öffnen.
- **2.** Wählen Sie im Feld **Preset** das Bedienpreset aus, das Sie konfigurieren möchten, oder wählen Sie **<Neu>** aus und geben Sie einen Namen ein, um ein neues Preset zu erzeugen.
- **3.** Markieren Sie in allen vier Kanalzug-Spalten (Audiokanalzug, MIDI-Kanalzug usw.) alle Bedienelemente, die beim aktuellen Preset angezeigt werden sollen.
- **4.** Wenn Sie alle verfügbaren Bedienelemente auswählen möchten, markieren Sie **Alle Bedienelemente auswählen**. Möchten Sie die Standardbedienelemente wiederherstellen, so wählen Sie **Standard wiederherstellen** aus (hierdurch werden alle neuen Presets gelöscht, die Sie erstellt haben).
- **5.** Wenn Sie ein anderes Preset konfigurieren möchten, wählen Sie es im Feld **Preset** aus.
- **6.** Klicken Sie auf **OK**, um die vorgenommenen Änderungen zu übernehmen, oder auf **Abbrechen**, um sie zu löschen.

Weitere Informationen zum Spurbedienungs-Manager finden Sie unter ["Spurbedienungs-Manager"](#page-1875-0) [auf Seite 1876.](#page-1875-0)

### So schalten Sie zwischen horizontaler und vertikaler Anzeige der Pegelanzeigen um

• Klicken Sie in der Spuransicht auf das Menü **Optionen**, zeigen Sie auf **Optionen für Pegelanzeigen** und wählen Sie **Horizontale Pegelanzeigen** oder **Vertikale Pegelanzeigen** im Untermenü aus.

# <span id="page-341-0"></span>Clips arrangieren

In der Spuransicht haben Sie viele Möglichkeiten, Clips neu anzuordnen, zu kopieren oder einzufügen, um Ihre Musik nach Ihren Vorstellungen zu arrangieren. Am einfachsten ist es, Clips – beziehungsweise Teile von Clips –, die Sie verschieben möchten, auszuwählen und mit der Maus – also im Drag & Drop-Verfahren – an die gewünschten Stellen zu verschieben. Sie können Clips in der Spuransicht sogar bei laufender Wiedergabe mit der Maus verschieben. Sie können Clips auch mit den Befehlen **Bearbeiten > Ausschneiden, Bearbeiten > Kopieren** und **Bearbeiten > Einfügen** über die Zwischenablage arrangieren. Dies sind Funktionen, die in praktisch allen Windows-Programmen auf dieselbe Weise arbeiten.

Mit dem **Raster** können Sie einen Clip um einen bestimmten Zeitwert (beispielsweise eine Viertelnote oder einen ganzen Takt) verschieben. Siehe "So ändern Sie die Raster-Optionen" auf [Seite 371](#page-370-0)

Siehe:

["Anzeigen von Clips" auf Seite 342](#page-341-1) ["Ansichten durch Doppelklicken von Clips öffnen" auf Seite 351](#page-350-0) ["Clips auswählen" auf Seite 351](#page-350-1) ["Verschieben und Kopieren von Clips" auf Seite 353](#page-352-0)

# <span id="page-341-1"></span>Anzeigen von Clips

Clips werden im Clipbereich als Rechtecke angezeigt. Anhand ihrer Position und Länge können Sie sofort Startzeiten und Dauer erkennen. Sie können vier Aspekte der Darstellung festlegen:

• **Farbe.** Standardmäßig werden die Clips jeder Spur in einer anderen Farbe dargestellt. Die Farben wiederholen sich ab der zehnten Spur. Unter **Bearbeiten > Voreinstellungen > Anpassung - Farbe** können Sie die Standardfarben der Clips anpassen. Die Farbe einzelner Clips ändern Sie im Clip-Inspektor.

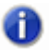

**Hinweis:** *Bei den Audioclips ändert sich die Farbe der Wellenform – es sei denn, es werden keine Clipinhalte angezeigt. Bei MIDI-Clips ändert sich die Hintergrundfarbe des Clips.*

- **Name.** Sie können jedem Clip einen beschreibenden Namen geben, der in der oberen linken Ecke des Clips angezeigt wird.
- **Inhalt.** Auf Wunsch können Clips eine grafische Darstellung der darin enthaltenen Events zeigen. Die Anzeige von MIDI- und Audiodaten unterscheidet sich leicht. – siehe hierzu die folgende Darstellung:

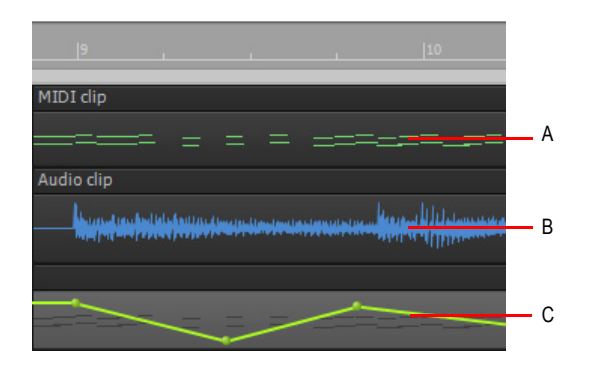

**A.** Ein MIDI-Clip zeigt alle Events an. Sie können jedem Clip die darin enthaltenen Noten ansehen. **B.** Ein<br>Audioclip zeigt die darin enthaltene Wellenform. **C.** Controller- oder Automationsdaten werden ebenfalls<br>angezeig

Verwenden Sie die Zoomwerkzeuge, um die Inhalte von Clips vergrößert darzustellen. Beachten Sie, dass die Anzeige der Clipinhalte den Computer belastet. Wenn Sie einen älteren, langsameren Computer verwenden, sollten Sie die Anzeige der Clipinhalte daher ausschalten.

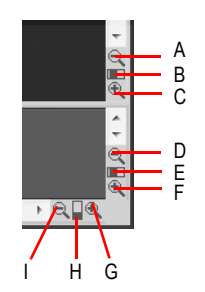

**A.** Clipbereich vertikal auszoomen **B.** Vertikalzoomfader für den Clipbereich **C.** Clipbereich vertikal einzoomen<br>**D.** Busbereich vertikal auszoomen **E.** Vertikalzoomfader für den Busbereich **F.** Horizontal vergrößern

*G. Horizontalzoomfader H. Horizontal verkleinern*

# Anzeigen in der Clipkopfzeile

Audio- und MIDI-Clips stellen in der Kopfzeile verschiedene Informationen dar. Bei einem Standardclip erscheint nur der Clipname, während Clips, die auf verschiedene Weise modifiziert wurden, weitere Informationen anzeigen.

**Abbildung 66.** *Anzeigen in der Clipkopfzeile*

Ť

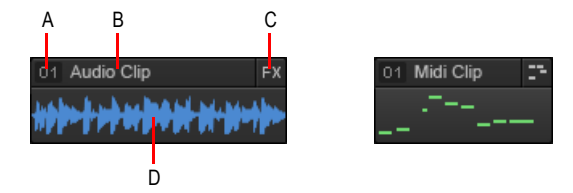

*A. Clipgruppennummer B. Clipname C. Anzeigen (FX, AudioSnap, Projekttempo folgen, Dehnen, V-Vocal, MIDI-Editor) D. Clipdaten (Audiowellenform oder MIDI-Daten)*

**Hinweis:** *Clipkopfzeilen werden automatisch ausgeblendet, wenn die Spurhöhe einen Wert von 36 Pixeln unterschreitet.*

Die folgende Tabelle beschreibt die verschiedenen Anzeigen in der Clipkopfzeile.

| <b>Audioclip</b> | <b>MIDI-Clip</b> | <b>Beschreibung</b>                                                                                                    |
|------------------|------------------|----------------------------------------------------------------------------------------------------|
| Audio Clip       | Midi Clip        | Dies ist ein normaler Audio- oder MIDI-Clip.                                                                                                    |
| Audio Clip<br>01 | Midi Clip<br>01  | Dieser Clip ist einer Clipgruppe zugewiesen. Die<br>Gruppe wird durch ihre Nummer angegeben.<br>Weitere Informationen finden Sie unter<br>"Clipgruppen" auf Seite 362.                                                                                          |
| Audio Clip       | Midi Clip        | Der Clip enthält mindestens einen Clipeffekt.<br>Weitere Informationen finden Sie unter "So fügen<br>Sie einen Effekt in einen Clip ein" auf Seite 914.                                                                                                    |
| Audio Clip       | nicht anwendbar  | Bei diesem Clip ist AudioSnap aktiviert. Sie erhalten<br>so flexible Kontrolle über Rhythmus und Tempo des<br>Clips basierend auf den Audiotransienten. Weitere<br>Informationen finden Sie unter "AudioSnap (nur<br>SONAR Producer und Studio)" auf Seite 617. |

**Tabelle 48.** *Anzeigen in der Clipkopfzeile*

| <b>Audioclip</b>   | <b>MIDI-Clip</b> | <b>Beschreibung</b>                                                                                                    |
|--------------------|------------------|----------------------------------------------------------------------------------------------------|
| Audio Clip         | nicht anwendbar  | Dies ist ein V-Vocal-Clip, bei dem Sie die Tonhöhe<br>von Noten und Phrasen korrigieren, Formanten<br>bearbeiten und monophone Aufnahmen mit einem<br>Vibrato versehen können. Weitere Informationen<br>finden Sie unter "V-Vocal-Clips (nur Producer und<br>Studio only)" auf Seite 942. |
| Audio Clip<br>200% | nicht anwendbar  | Die Länge dieses Clips wurde mittels Time-<br>Stretching gedehnt. Die Abweichung von der<br>Originallänge ist als prozentualer Wert angegeben.<br>Weitere Informationen finden Sie unter "Slip-<br>Stretching von Audiodaten" auf Seite 673.                                              |
| Audio Clip         | nicht anwendbar  | Dieser Clip folgt dem globalen Projekttempo.<br>Weitere Informationen finden Sie unter "So<br>synchronisieren Sie einen Audioclip zum<br>Projekttempo" auf Seite 641 bzw. unter "Der<br>Abschnitt "AudioSnap"" auf Seite 579.                                                             |
| nicht anwendbar    | Midi Clip        | Doppelklicken Sie auf den Clip, um die<br>Pianorollenansicht zu öffnen. Weitere Informationen<br>finden Sie unter "Die Pianorollenansicht" auf Seite<br>708.                                                                                                    |
| nicht anwendbar    | Midi Clip        | Doppelklicken Sie auf den Clip, um die<br>Stepsequenzeransicht zu öffnen. Weitere<br>Informationen finden Sie unter "Stepsequenzer-<br>Ansicht" auf Seite 1909.                                                                                                    |
| nicht anwendbar    | Midi Clip        | Doppelklicken Sie auf den Clip, um die<br>Partituransicht zu öffnen. Weitere Informationen<br>finden Sie unter "Partituransicht" auf Seite 1128.                                                                                                    |
| nicht anwendbar    | Midi Clip        | Doppelklicken Sie auf den Clip, um die Eventliste zu<br>öffnen. Weitere Informationen finden Sie unter "Die<br>Eventlistenansicht" auf Seite 777.                                                                                                    |

**Tabelle 48.** *Anzeigen in der Clipkopfzeile(Fortsetzung von der vorherigen Seite)*

# So blenden Sie die Clipkopfzeile aus und maximieren die Anzeige der Clipwellenform

Zum globalen Ausblenden der Clipkopfzeilen klicken Sie in der Spuransicht auf das Menü **Ansicht**, zeigen auf **Anzeige** und wählen **Wellenformhöhe maximieren** aus. Wenn diese Option aktiviert ist, erstreckt sich die Wellenform über die gesamte Cliphöhe.

# So vergrößern oder verkleinern Sie die Darstellung horizontal

Führen Sie *einen* der folgenden Schritte aus:

- Klicken Sie auf die Schaltflächen für horizontales Zoomen, um die horizontale Vergrößerung zu erhöhen (einzoomen) oder zu verringern (auszoomen). Bei jedem Klick wird die Darstellungsgröße um einen festgelegten Prozentwert erhöht oder verringert.
- Klicken und ziehen Sie am Horizontalzoomfader, um horizontal ein- oder auszuzoomen.
- Drücken Sie bei gedrückt gehaltener STRG-Taste auf die Rechtspfeiltaste auf Ihrer Computertastatur, um einzuzoomen oder auf die Linkspfeiltaste, um auszuzoomen.
- Zeigen Sie mit der Maus auf die obere Hälfte des Clipbereichs oder der Zeitleiste in der

Pianorollenansicht, bis der Mauszeiger folgendes Aussehen annimmt: Ziehen Sie dann mit der Maus nach oben oder unten.

### So vergrößern oder verkleinern Sie die Darstellung vertikal

Führen Sie *einen* der folgenden Schritte aus:

- Klicken Sie auf die Schaltflächen für vertikales Zoomen, um die vertikale Vergrößerung zu erhöhen (einzoomen) oder zu verringern (auszoomen). Bei jedem Klick wird die Darstellungsgröße um einen festgelegten Prozentwert erhöht oder verringert.
- Klicken und ziehen Sie am Vertikalzoomfader, um vertikal ein- oder auszuzoomen.
- Drücken Sie bei gedrückt gehaltener STRG-Taste auf die Aufwärtspfeiltaste auf Ihrer Computertastatur, um auszuzoomen oder auf die Abwärtspfeiltaste, um einzuzoomen.
- Zeigen Sie mit der Maus auf die obere Hälfte des Clipbereichs oder der Zeitleiste in der

Pianorollenansicht, bis der Mauszeiger folgendes Aussehen annimmt: (2), und ziehen Sie dann bei gedrückter rechter Maustaste nach oben oder unten.

### So vergrößern oder verkleinern Sie einen bestimmen Bereich

• Verwenden Sie das Zoomwerkzeug zu ziehen Sie einen Rahmen um den Bereich, den Sie genauer sehen wollen – dies kann ein Clip, ein Teil eines Clips oder eine Gruppe von Clips sein. Drücken Sie die Taste Z, um das Zoomwerkzeug zu aktivieren (solange Sie die Taste drücken, bleibt das Werkzeug aktiviert). Sobald Sie die Maustaste loslassen, wird der ausgewählte Bereich vergrößert und füllt den gesamten Clipbereich aus.

Tastenkombinationen für **Zoom**-Befehle:

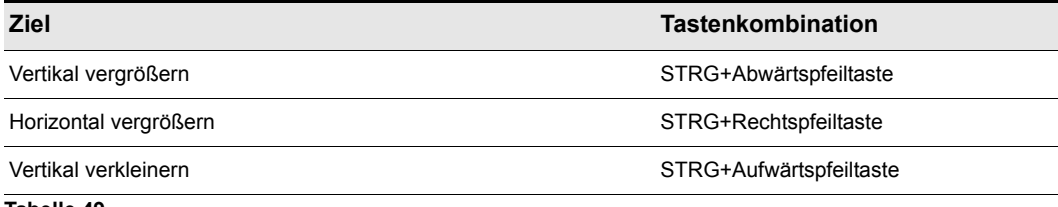

**Tabelle 49.**

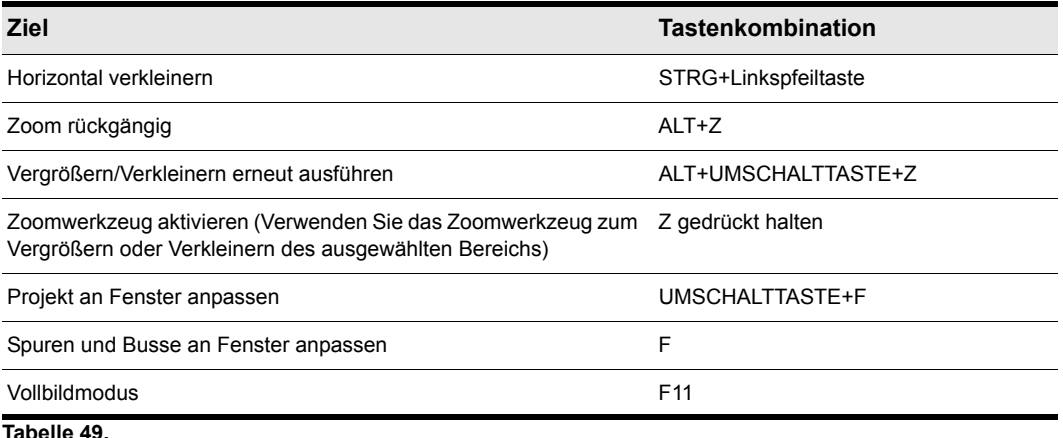

# So nutzen Sie die Zoomfunktion mit dem Mausrad (Schnelles Zoomen)

- Bewegen Sie das Mausrad bei gedrückter ALT-Taste nach vorne, um die Darstellung zu vergrößern, oder nach hinten, um sie zu verkleinern.
- Sie können die ALT-Taste und die UMSCHALTTASTE gemeinsam betätigen, um die Zoomwirkung des Mausrades zu verstärken.
- Bie gedrückter ALT- und STRG-Taste stellen Sie die Spurenskala ein (nur im Clipbereich der Spurenansicht).

# So legen Sie die Optionen für schnelles Zoomen fest

- **1.** Klicken Sie in der Spuransicht auf das Menü **Optionen** und wählen Sie **Zoomoptionen** aus.
- **2.** Legen Sie die Intensität des Vergrößerungseffekts im Feld Zoomfaktor fest. Verwenden Sie dazu entweder die Modifikationsregler oder geben Sie den Wert manuell ein.
- **3.** Wählen Sie den vertikalen und horizontalen Zoomfokus.
- **4.** Aktivieren oder deaktivieren Sie die Option **Gleichzeitiger Zoom in der Horizontalen und der Vertikalen**.

Die Funktion **Gleichzeitiger Zoom in der Horizontalen und der Vertikalen** ist standardmäßig aktiviert. Wenn Sie sie deaktivieren, verhält sich die Funktion Schnelles Zoomen wie folgt.

- ALT+Mausrad: Vertikales Einzoomen
- ALT+UMSCHALTTASTE+Mausrad: Schnelleres vertikales Einzoomen
- STRG+ALT+Mausrad: Horizontales Einzoomen
- STRG+ALT+UMSCHALTTASTE+Mausrad: Schnelleres vertikales Einzoomen
- **5.** Klicken Sie auf **OK**.

# So zeigen Sie Namen und Inhalte von Clips an

- **1.** Klicken Sie in der Spuransicht auf das Menü **Ansicht**, zeigen Sie auf **Anzeige** und wählen Sie **Clipnamen anzeigen** aus. Sollen die Clipnamen nicht angezeigt werden, so lassen Sie die Option deaktiviert.
- **2.** Klicken Sie in der Spuransicht auf das Menü **Ansicht**, zeigen Sie auf **Anzeige** und wählen Sie **Clipinhalte anzeigen** aus. Sollen die Clipinhalte nicht angezeigt werden, so lassen Sie die Option deaktiviert.

SONAR passt die Anzeige des Clipbereichs Ihren Vorgaben entsprechend an.

# So ändern Sie Clipnamen

- **1.** Wählen Sie die Clips aus, die Sie umbenennen möchten.
- **2.** Öffnen Sie den Clip-Inspektor und zeigen Sie den Bereich **Eigenschaften** an.

#### **Abbildung 67.** *Clip-Inspektor*

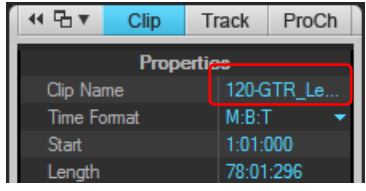

**3.** Klicken Sie in das Feld **Clipname**, geben Sie einen Namen für den Clip ein und drücken Sie die EINGABETASTE.

SONAR benennt die ausgewählten Clips um.

# So ändern Sie Clipfarben

- **1.** Wählen Sie die Clips aus, deren Farbe Sie ändern möchten.
- **2.** Öffnen Sie den Clip-Inspektor und zeigen Sie den Bereich **Eigenschaften** an.

**Abbildung 68.** *Clip-Inspektor*

| <b>≮</b> 马▼             | Clip |                     | Track      | ProCh |  |  |  |
|-------------------------|------|---------------------|------------|-------|--|--|--|
| <b>Properties</b>       |      |                     |            |       |  |  |  |
| <b>Clip Name</b>        |      |                     | 120-GTR Le |       |  |  |  |
| <b>Time Format</b>      |      | M:B:T               |            |       |  |  |  |
| <b>Start</b>            |      | 1:01:000            |            |       |  |  |  |
| Length                  |      | 78:01:296           |            |       |  |  |  |
| Snap Offset             |      | 0                   |            |       |  |  |  |
| <b>Original Time</b>    |      | 00:00:00:11         |            |       |  |  |  |
| <b>Time Base</b>        |      | Musical             |            |       |  |  |  |
| Mute                    |      | L                   |            |       |  |  |  |
| Lock                    |      | Off                 |            |       |  |  |  |
| <b>Automation Read</b>  |      | $\overline{\bm{v}}$ |            |       |  |  |  |
| Clins Linked            |      |                     |            |       |  |  |  |
| Foreground              |      |                     |            |       |  |  |  |
| Background              |      |                     |            |       |  |  |  |
| <b>Use Track Colors</b> |      |                     |            |       |  |  |  |

**3.** Wählen Sie eine Farbe:

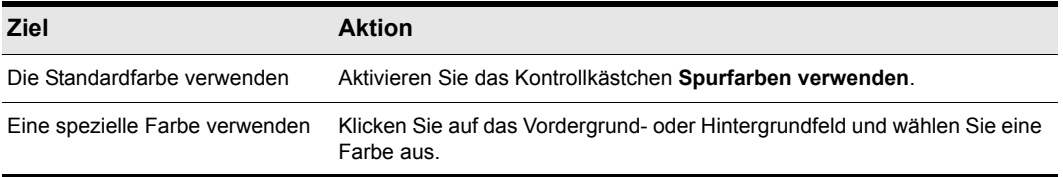

#### **Tabelle 50.**

SONAR ändert die Farbe der ausgewählten Clips.

# Die Navigatoransicht verwenden

In der Navigatoransicht wird ein großer Teil Ihres Projekts angezeigt. So sehen Sie Ihre Komposition im Überblick. Die Navigatoransicht ist eine verschiebbare Version des Navigatorbereichs, der sich oben in der Spuransicht befindet.

Um die Navigatoransicht zu öffnen, klicken Sie auf das Menü **Ansicht** und wählen **Navigator** aus, oder Sie drücken ALT+UMSCHALTTASTE+8.

#### **Abbildung 69.** *Navigatoransicht*

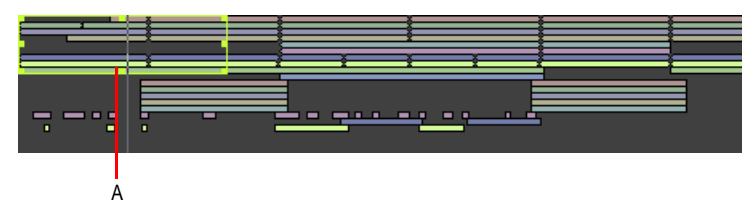

*A. Spurrechteck*

# Spurrechteck

Das Spurrechteck erscheint innerhalb der Navigatoransicht als grünes Rechteck. Das Spurrechteck zeigt den Abschnitt Ihres Projekts an, der im Clipbereich der Spuransicht dargestellt wird. Sie können das Spurrechteck verschieben und seine Größe ändern.

### So verschieben Sie das Spurrechteck

- **1.** Positionieren Sie Ihren Cursor im Spurrechteck, bis er diese Form annimmt:  $\oplus$ .
- **2.** Klicken und ziehen Sie das Spurrechteck an die gewünschte Stelle und lassen Sie es los.

### So verschieben Sie das Spurrechteck durch Klicken mit der Maus

Klicken Sie mit der rechten Maustaste in die Navigatoransicht und wählen Sie die Option **Linksklick positioniert Rechteck** aus.

### So ändern Sie die Größe des Spurrechtecks

- **1.** Klicken Sie auf einen der Knoten an den Rändern beziehungsweise Ecken des Spurrechtecks.
- **2.** Ziehen Sie den Knoten, um die Größe des Spurrechtecks zu ändern.

### So zeichnen Sie das Spurrechteck

Ziehen bei gedrückter ALT-Taste.

### So ändern Sie die Jetztzeit in der Navigatoransicht

- **1.** Halten Sie die STRG-Taste auf Ihrer Computertastatur gedrückt.
- **2.** Klicken Sie an der Stelle, auf die Sie die Jetztzeit setzen wollen.

### So ändern Sie die Spurhöhe in der Navigatoransicht

Klicken Sie mit der rechten Maustaste auf die Navigatoransicht und wählen Sie eine der folgenden Funktionen aus:

- Geringe Spurhöhe
- Mittlere Spurhöhe
- Große Spurhöhe

# So zoomen Sie in der Navigatoransicht

Klicken Sie mit der rechten Maustaste auf die Navigatoransicht und wählen Sie eine der folgenden Funktionen aus:

- Horizontalzoomstufe 1
- Horizontalzoomstufe 2
- Horizontalzoomstufe 3
- Horizontalzoomstufe 4
- Horizontalzoomstufe 5
- Horizontal gesamtes Projekt darstellen

# <span id="page-350-0"></span>Ansichten durch Doppelklicken von Clips öffnen

Wenn Sie im Clipbereich einen MIDI-Clip doppelklicken, öffnet sich normalerweise die Pianorollenansicht für diese Spur. Beim Doppelklicken eines Audioclips öffnet sich die Loop-Manager-Ansicht.

Um anzugeben, welche Ansicht geöffnet werden sollen, wenn Sie auf einen Clip doppelklicken, klicken Sie auf das Menü **Optionen** der Spuransicht, zeigen auf **Klickverhalten > Doppelklick** und wählen die gewünschte Ansicht aus.

# So öffnen Sie eine Ansicht aus einem Clip heraus

- **1.** Klicken Sie mit der rechten Maustaste im Clipbereich und wählen Sie **Ansicht** aus dem Popup-Menü.
- **2.** Wählen Sie die Ansicht, die Sie verwenden wollen, aus dem Untermenü.

# <span id="page-350-1"></span>Clips auswählen

Bevor Sie Clips verschieben, kopieren, bearbeiten oder löschen können, müssen Sie diese Clips erst auswählen. In der folgenden Tabelle sehen Sie verschiedene Methoden, mit denen Sie Clips auswählen können:

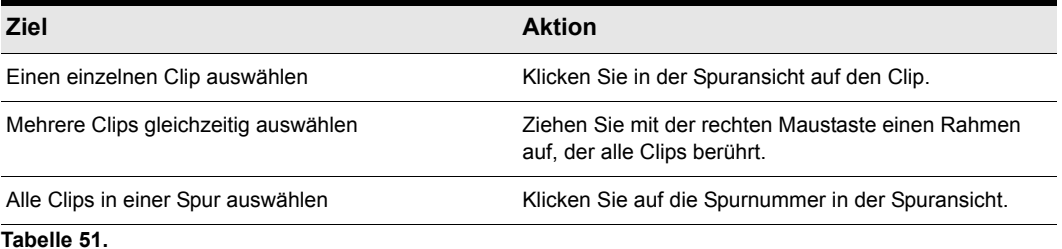

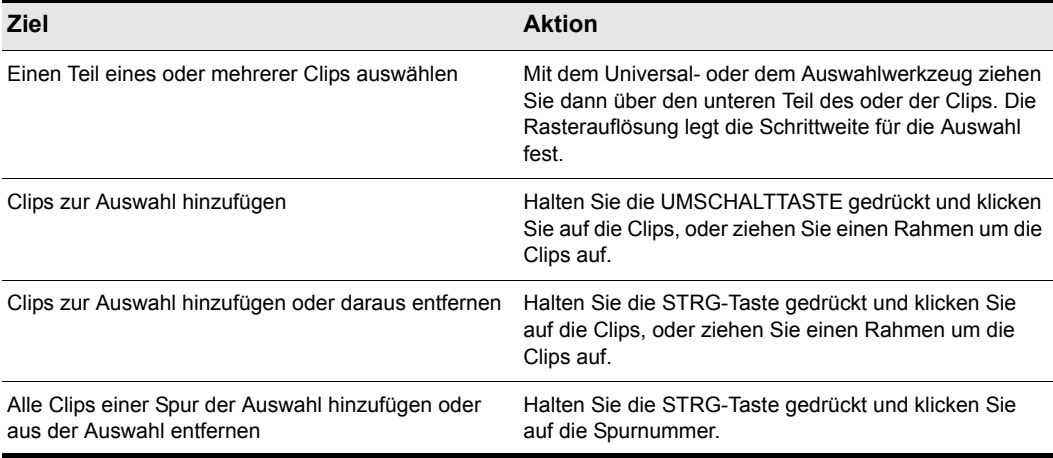

### **Tabelle 51.**

# Auswahlwerkzeug verwenden

Das Auswahlwerkzeug **beim ermöglicht Ihnen sowohl eine zeit- als auch eine clipbasierte Auswahl.** 

### So aktivieren Sie das Auswahlwerkzeug

- Führen Sie einen der folgenden Schritte aus:
	- Klicken Sie auf das Auswahlwerkzeug \\ in der Steuerleiste.
	- Drücken Sie F6.

### So wählen Sie zeit- oder clipbezogen aus

Zur Auswahl nach Zeit oder Clip können Sie wahlweise das Universal- oder das Auswahlwerkzeug einsetzen.

Wenn Sie das Universal- oder das Auswahlwerkzeug verwenden, sind Clips in zwei vertikale Zonen unterteilt. Der Mauszeiger ändert sich abhängig davon, über welcher Zone er sich befindet:

- **Universalwerkzeug:**
	- **Kopfzeile.** Durch Anklicken wählen Sie den Clip aus.
	- **Oben/unten.** Ziehen Sie mit der Maus, um einen Zeitabschnitt auszuwählen.
	- **Oben/unten.** Klicken Sie, um den Clip auszuwählen.
	- **Oben/Unten.** Ziehen Sie mit gedrückter rechter Maustaste ein Auswahlrechteck auf.
- **Auswahlwerkzeug:**
	- **Oben/unten.** Klicken Sie, um den Clip auszuwählen.
	- **Oben/Unten.** Ziehen Sie mit gedrückter linker Maustaste, um einen Zeitbereich

auszuwählen. Ziehen Sie mit gedrückter rechter Maustaste ein Auswahlrechteck auf.

Das Universal- und das Auswahlwerkzeug folgen den aktuellen Rastereinstellungen.

### So ziehen Sie ein Auswahlrechteck auf

Ziehen Sie bei aktiviertem Universal- oder Auswahlwerkzeug mit gedrückter rechter Maustaste.

Das Auswahlrechteck arbeitet spurübergreifend. Ausgewählt werden Daten des Typs, der im Bearbeitungsfilter der jeweiligen Spur angegeben ist.

# <span id="page-352-0"></span>Verschieben und Kopieren von Clips

Sie können Clips mittels Drag & Drop oder mit den Befehlen Ausschneiden, Kopieren und Einfügen kopieren und verschieben. Wenn Sie Clips auf Spuren verschieben oder kopieren, die nicht leer sind, müssen Sie SONAR mitteilen, wie altes und neues Material kombiniert werden sollen.

Ihnen stehen die folgenden Optionen zur Verfügung:

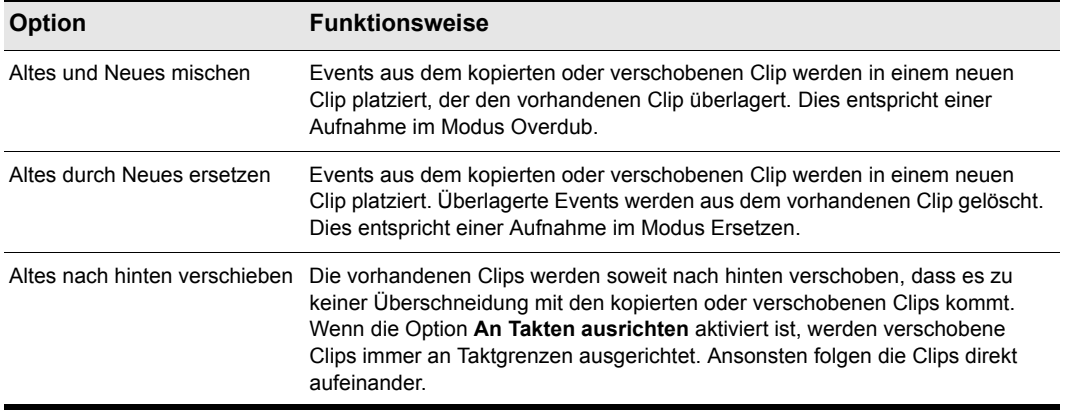

**Tabelle 52.**

Wenn Sie mit **Bearbeiten > Inhalte einfügen** Daten zu einer Spur hinzufügen, die bereits Material enthält, steht eine weitere Option zur Verfügung.

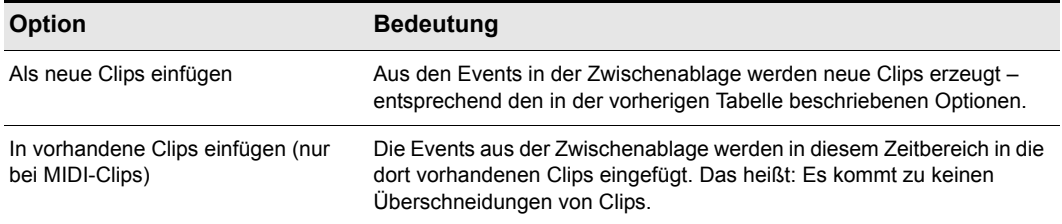

#### **Tabelle 53.**

Wenn Sie Clips in neue, leere Spuren kopieren oder verschieben, müssen Sie sich über diese Einstellungen keine Gedanken machen. In diesem Fall werden auch die Spureinstellungen aus den Clips automatisch auf die neue Spur angewendet.

Beachten Sie Folgendes, wenn Sie mit Drag & Drop arbeiten:

- Sie können die oben beschriebenen Optionen bei jedem Bearbeitungsschritt festlegen oder eine Voreinstellung vornehmen, die dann immer wieder verwendet wird. Aktivieren oder deaktivieren Sie – je nachdem, welche Variante Sie bevorzugen – im Dialogfeld **Drag & Drop-Optionen** die Option **Diese Frage jedes Mal stellen**. Um das Dialogfeld **Drag & Drop-Optionen** zu öffnen, klicken Sie auf das Menü **Optionen** der Spuransicht und wählen **Drag & Drop-Optionen** aus.
- Wenn Sie den oder die Clips an den Rand des Clipbereichs ziehen, rollt der sichtbare Bildschirmausschnitt automatisch in diese Richtung weiter.
- Um das Verschieben von Clips abzubrechen, können Sie während des Ziehens die ESC-Taste drücken.

Sie können in SONAR Clips auch zwischen Projekten verschieben oder kopieren.

# Clips per Drag & Drop verschieben

- **1.** Wählen Sie die Clips aus, die Sie verschieben möchten.
- **2.** Falls Sie die Clips um einen bestimmten Zeitwert verschieben möchten, aktivieren Sie das Raster (siehe ["So ändern Sie die Raster-Optionen" auf Seite 371](#page-370-0) und "Mausmarker" auf Seite [358](#page-357-0)).
- **3.** Wählen Sie das Universalwerkzeug  $\star$  oder das Verschiebungswerkzeug  $\downarrow$  in der Steuerleiste aus.
- **4.** Positionieren Sie die Maus über einem der ausgewählten Clips.
- **5.** Drücken und halten Sie die linke Maustaste. Um die ausgewählten Clips wird ein Rechteck angezeigt.
- **6.** Ziehen Sie die Clips an ihre neue Position und lassen Sie die Maustaste los.
- **7.** Nehmen Sie bei Bedarf im Dialogfeld **Drag & Drop-Optionen** die gewünschten Einstellungen vor (wählen Sie **Bearbeiten > Voreinstellungen > Anpassung - Bearbeiten** aus oder klicken

Sie mit der rechten Maustaste auf den Clipbereich und wählen Sie **Drag & Drop-Optionen** aus dem Kontextmenü aus). Klicken Sie dann auf **OK**.

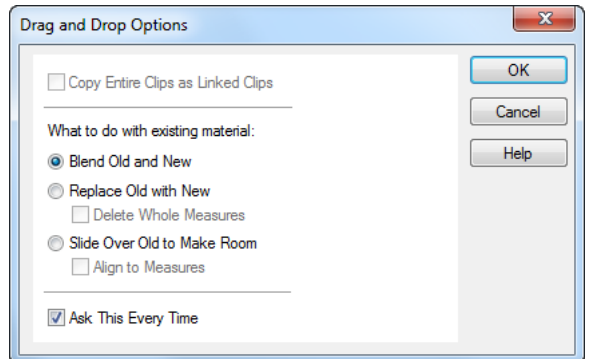

SONAR verschiebt die Clips an ihre neue Position.

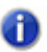

**Hinweis:** *Das Verschieben eines normalen Audioclips in einen Teil Ihres Projekts, in dem ein anderes Tempo gilt, ändert die Größe des Audioclips – dies gilt nicht für Grooveclips.*

### So verschieben Sie Clips mit Ausschneiden und Einfügen

- **1.** Wählen Sie die Clips aus, die Sie verschieben möchten.
- **2.** Wählen Sie **Bearbeiten >** *Inhalte ausschneiden*, um das Dialogfeld **Ausschneiden** anzuzeigen.

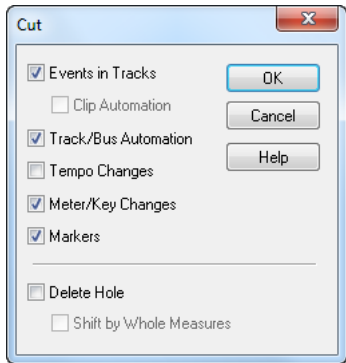

- **3.** Wählen Sie die gewünschten Optionen und klicken Sie auf **OK**. SONAR schneidet die Clips aus dem Projekt aus und speichert sie in der Zwischenablage von Windows.
- **4.** Klicken Sie im Spurbereich, um die aktuelle Spur festzulegen, in die die Clips eingefügt werden sollen.
- **5.** Stellen Sie die Jetztzeit auf die Zeit, an der die Clips eingefügt werden sollen.
- **6.** Wählen Sie **Bearbeiten > Inhalte einfügen**, um das Dialogfeld **Einfügen** anzuzeigen.

**Clips arrangieren** Arrangieren

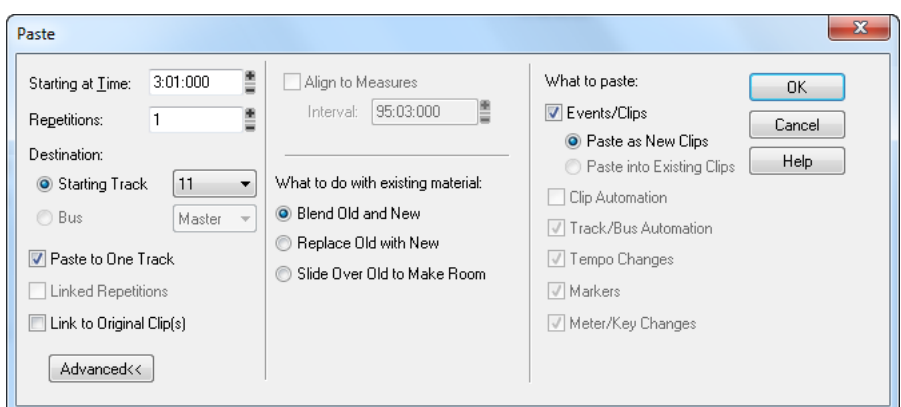

**7.** Wählen Sie die gewünschten Optionen und klicken Sie auf **OK**.

SONAR platziert die Clips an ihrer neuen Position.

### So legen Sie eine bestimmte Startzeit und/oder Länge für einen Clip fest

- **1.** Wählen Sie den Clip aus, den Sie bearbeiten möchten.
- **2.** Öffnen Sie den Clip-Inspektor und wählen Sie den Bereich **Eigenschaften** aus.
- **3.** Legen Sie im Feld **Zeitformat** das Format fest, in dem Sie die neue Startzeit und/oder Länge angeben möchten, indem Sie die entsprechende Option wählen:
	- T:Z:T (Takte:Zählzeiten:Ticks). Wählen Sie diese Option, wenn Sie die Startposition und das Ende des Clips in Takten, Zählzeiten und Ticks angeben wollen.
	- Samples. Wählen Sie diese Option, wenn Sie die Startposition und das Ende des Clips in Form von Samples angeben wollen.
	- S:M:S:F (Stunden:Minuten:Samples:Frames). Wählen Sie diese Option, wenn Sie die Startposition und das Ende des Clips in Stunden, Minuten, Samples und Frames angeben wollen. Dieses Format wird auch als SMPTE-Zeit bezeichnet und ermöglicht die Angabe von Startzeiten auf einer absoluten Zeitbasis (im Gegensatz zu einer tempoabhängigen musikalischen Zeitbasis) in Ihrem Projekt.
	- Sekunden. Wählen Sie diese Option, wenn Sie die Startposition und die Länge des Clips in Sekunden angeben wollen.
- **4.** Geben Sie in den Feldern **Start** und **Länge** eine neue Startzeit und/oder Länge ein. Sie können auch die Modifikationsregler rechts neben dem Eingabefeld oder die entsprechenden Tasten auf der Computertastatur zum Ändern der Werte verwenden.
- **5.** Wählen Sie eine Option im Feld **Zeitbasis.** Wählen Sie eine Option, um festzulegen, was mit der Startposition des Clips geschehen soll, wenn sich das Tempo ändert:
	- Musikalisch (T:Z:T). Wenn der Clip der musikalischen Zeitbasis folgt, bleibt die auf musikalischer Zeitbasis definierte Position (Takt:Zählzeit:Tick) konstant, aber die absolute (SMPTE-)Zeit verändert sich.
	- Absolut (SMPTE). Wenn der Clip der absoluten (SMPTE-)Zeitbasis folgt, bleibt die absolute

356 Arrangieren **Clips arrangieren** Position unverändert, aber die musikalische Zeit (T:Z:T) verändert sich.

**Hinweis:** *Auch die Länge eines Clips kann sich bei Tempowechseln ändern. Bei Audioclips bleibt die absolute (SMPTE-)Länge unverändert, während MIDI-Clips der Vorgabe im Feld Zeitbasis folgen. Wenn Sie für einen MIDI-Clip die Option musikalisch wählen, bleibt die Cliplänge (T:Z:T) erhalten. Wenn Sie für einen MIDI-Clip die Option absolut wählen, bleibt die absolute Cliplänge unverändert.*

SONAR passt die Einstellungen für den Clip Ihren Vorgaben entsprechend an.

**Hinweis:** *Das Feld Ankerpunkt wird nur bei Audioclips verwendet. Der Wert in diesem Feld definiert (in Samples) den Versatz des Ankerpunkts für den gewählten Clip. Wenn Sie einen Ankerpunkt für einen Clip definieren und den Clip durch Ziehen verschieben, rastet nicht der Anfang des Clips in das Raster ein, sondern der im Clip vorhandene Ankerpunkt. Wenn Sie beispielsweise die Rasterauflösung auf einen Takt eingestellt haben und den Ankerpunkt eines Clips auf 1500 eingestellt haben, wird beim Verschieben des Clips nicht der linke Rand des Clips an der Taktlinie positioniert, sondern der Punkt, der 1500 Samples rechts vom Beginn des Clips liegt.* 

### So kopieren Sie einen Clip mittels Drag & Drop

- **1.** Wählen Sie die Clips aus, die Sie kopieren möchten.
- **2.** Aktivieren Sie bei Bedarf das Raster.
- **3.** Wählen Sie das Universalwerkzeug **in der Steuerleiste aus.**
- **4.** Positionieren Sie die Maus über einem der ausgewählten Clips.
- **5.** Halten Sie die STRG-Taste gedrückt und drücken Sie die linke Maustaste. Um die ausgewählten Clips wird ein Rechteck angezeigt.
- **6.** Ziehen Sie die Clips an ihre neue Position, und lassen Sie die Maustaste los.
- **7.** Legen Sie soweit erforderlich im Dialogfeld **Drag & Drop-Optionen** die gewünschten Optionen fest und klicken Sie auf **OK**.

SONAR kopiert die Clips an ihre neue Position.

#### So kopieren Sie Clips mit Kopieren und Einfügen

- **1.** Wählen Sie die Clips aus, die Sie kopieren möchten.
- **2.** Wählen Sie **Bearbeiten > Inhalte kopieren**, um das Dialogfeld **Kopieren** anzuzeigen.
- **3.** Wählen Sie die gewünschten Optionen und klicken Sie auf **OK**. SONAR kopiert die Clips in die Zwischenablage von Windows.
- **4.** Klicken Sie im Spurbereich, um die aktuelle Spur festzulegen, in die die Clips eingefügt werden sollen.
- **5.** Stellen Sie die Jetztzeit auf die Zeit, an der die Clips eingefügt werden sollen.
- **6.** Wählen Sie **Bearbeiten > Inhalte Einfügen**, um das Dialogfeld **Einfügen** anzuzeigen.

**7.** Wählen Sie die gewünschten Optionen und klicken Sie auf **OK**.

SONAR kopiert die Clips an ihre neue Position.

### So löschen Sie Clips

- **1.** Wählen Sie die Clips aus, die Sie löschen möchten.
- **2.** Führen Sie einen der folgenden Schritte aus:
	- Verwenden Sie die Funktion **Bearbeiten > Löschen**. Sie öffnet ein Dialogfeld. Stellen Sie die Optionen ein und klicken Sie auf **OK**.
	- Drücken Sie die Entf-Taste.

SONAR löscht die ausgewählten Clips.

Siehe:

["Teilen und Verbinden von Clips" auf Seite 381](#page-380-0) ["Mit Teilen von Clips arbeiten" auf Seite 368](#page-367-0) ["Mit verknüpften Clips arbeiten" auf Seite 379](#page-378-0) ["Mausmarker" auf Seite 358](#page-357-0)

# <span id="page-357-0"></span>Mausmarker

Der Mausmarker ist eine senkrechte weiße Linie, die die horizontale Position des Mauszeigers im Clipbereich und in der Pianorollenansicht anzeigt.

Der Mausmarker ist beim Arbeiten im Clipbereich und in der Pianorollenansicht sehr praktisch, denn er erleichtert das Ausrichten des Mauszeigers auf Events auf verschiedenen Spuren oder Markern auf der Zeitleiste.

**Abbildung 70.** *Der Mausmarker ist nützlich bei der Arbeit im Clipbereich*

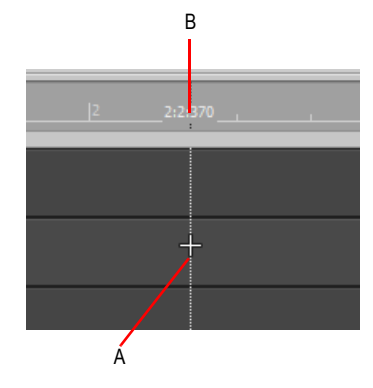

*A. Mausmarker B. Zeitposition*

Wenn die Option **Am Raster ausrichten** aktiviert ist, folgt der Mausmarker den aktuellen Rastereinstellungen statt der Mauszeigerposition.

Die folgenden Regeln gelten für das Auswählen und Verschieben eines Clips mit dem Universalwerkzeug, dem Bearbeitungswerkzeug, dem Auswahlwerkzeug und dem Verschiebungswerkzeug:

**Klicken Sie den vorderen (linken) Teil eines Clips an.** Der Mausmarker rastet an der vorderen Clipgrenze ein und wird mit dem Clip verschoben, wenn dieser gezogen wird.

**Klicken Sie den hinteren (rechten) Teil eines Clips an.** Der Mausmarker rastet an der hinteren Clipgrenze ein. Das Einrasten bezieht sich dann auf das Clipende. Der Mausmarker wird mit dem Clip verschoben, wenn dieser gezogen wird.

### So aktivieren bzw. deaktivieren Sie den Mausmarker

- Führen Sie einen der folgenden Schritte aus:
	- Klicken Sie auf das Menü **Bearbeiten** und wählen Sie **Mausmarker** aus.
	- Drücken Sie die Taste X.

Der Mausmarker wird nun ein- bzw. ausgeblendet.

**Tipp:** *Sie können den Mausmarker auch über eine Tastenkombination ein- bzw. ausschalten. Weitere Informationen zur Konfiguration von Tastenkombinationen finden Sie .*

### So passen Sie die Farbe des Mausmarkers an

- **1.** Wählen Sie **Bearbeiten > Voreinstellungen > Anpassung Farben** aus.
- **2.** Wählen Sie in der Liste **Farbkategorie** den Eintrag **Spuransicht**.
- **3.** Wählen Sie in der Liste **Bildschirmelement** den Eintrag **Mausmarker**.
- **4.** Geben Sie die gewünschte Farbe an und klicken Sie auf **OK**, um das Dialogfeld **Voreinstellungen** zu schließen.

Siehe:

["Teilen und Verbinden von Clips" auf Seite 381](#page-380-0) ["Mit Teilen von Clips arbeiten" auf Seite 368](#page-367-0) ["Mit verknüpften Clips arbeiten" auf Seite 379](#page-378-0)

# Clip(s) auf ursprünglichen Zeitstempel zurücksetzen

Alle Audio- und MIDI-Clips in SONAR verfügen über eine neue Eigenschaft namens **Originalzeit**, die den ursprünglichen SMPTE-Zeitstempel des Clips speichert. Sie basiert auf einer absoluten Zeitangabe und ist unabhängig vom Tempo. Auf diese Weise können Sie Clips frei umarrangieren und bei Bedarf später wieder an ihre ursprüngliche Zeitposition versetzen.

SONAR weist die Eigenschaft **Originalzeit** automatisch beim Import bzw. unmittelbar nach der Aufzeichnung zu. Wenn Sie einen Audioclip in SONAR importieren, der einen SMPTE-Zeitstempel enthält (zum Beispiel eine Broadcast-Wave Datei), wird der Wert dieses Zeitstempels in das Feld Originalzeit übernommen. Wenn Sie Projekte aus älteren SONAR-Versionen öffnen, werden die darin vorhandenen Clips mit der aktuellen Zeitposition versehen.

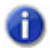

**Hinweis:** *Die Eigenschaft Originalzeit kann nicht editiert werden. Wenn ein Clip in einen neuen Clip abgemischt wird, erhält der neue Clip nicht die Originalzeit des alten.*

**Abbildung 71.** *Clip-Inspektor*

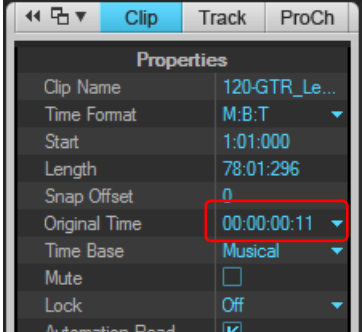

*A. Originalzeit. Hier klicken, um den Clip auf den ursprünglichen Zeitstempel zurückzusetzen*

# So setzen Sie Clip(s) auf den ursprünglichen Zeitstempel zurück

Führen Sie *einen* der folgenden Schritte aus, um ausgewählte Clips auf ihren jeweiligen SMPTE-Originalzeitstempel zurückzusetzen.

- Klicken Sie mit der rechten Maustaste auf einen Clip und wählen Sie **Clip(s) auf ursprünglichen Zeitstempel zurücksetzen** aus dem Kontextmenü.
- Wählen Sie im Clip-Inspektor den Bereich **Eigenschaften** aus, klicken Sie auf das Feld **Originalzeit** und wählen Sie **Zurücksetzen auf ursprünglichen Zeitstempel** aus dem Popupmenü.

# Clips schützen

Sie können einen Clip schützen, so dass Sie ihn nicht versehentlich verändern oder löschen. Sie können die Position eines Clips und/oder die darin enthaltenen Daten schützen.

### So können Sie die Position und/oder die Daten in einem Clip schützen beziehungsweise wieder freigeben

- Wählen Sie im Clip-Inspektor den Bereich **Eigenschaften** aus, klicken Sie auf das Feld **Schützen** und wählen Sie die Clipattribute aus, die Sie schützen möchten:
	- **Position und Daten.** Bei dieser Auswahl werden die Position und die Daten des Clips
geschützt. Ein Schlosssymbol A erscheint im Clip.

- **Nur Position.** Bei dieser Auswahl wird nur die Position des Clips geschützt. Ein gelbes Schlosssymbol mit entsperrter Schließe <mark>위</mark> erscheint im Clip.
- **Nur Daten.** Bei dieser Auswahl werden nur die Daten des Clips geschützt. Ein blaues Schlosssymbol mit entsperrter Schließe **a** erscheint im Clip.

**Abbildung 72.** *Clip-Inspektor*

| ধদী⊽                            | Clip |  | Track       | ProCh |  |
|---------------------------------|------|--|-------------|-------|--|
| <b>Properties</b>               |      |  |             |       |  |
| <b>Clip Name</b>                |      |  | 120-GTR Le  |       |  |
| <b>Time Format</b>              |      |  | M:B:T       |       |  |
| <b>Start</b>                    |      |  | 1:01:000    |       |  |
| Length                          |      |  | 78:01:296   |       |  |
| Snap Offset                     |      |  | n           |       |  |
| <b>Original Time</b>            |      |  | 00:00:00:11 |       |  |
| Time Base                       |      |  | Musical     |       |  |
| Mute                            |      |  |             |       |  |
| Lock                            |      |  | Off         |       |  |
| <b>Automation Read</b><br>محامد |      |  |             |       |  |

oder

- **1.** Klicken Sie mit der rechten Maustaste auf einen Clip.
- **2.** Wählen Sie aus dem Kontextmenü eine der folgenden Funktionen:
	- **Clip schützen > Position schützen.** Im Sperrmodus wird bei dieser Auswahl nur die Position des Clips geschützt. Ein gelbes Schlosssymbol mit offener Schließe erscheint im Clip. Wenn die Daten bereits geschützt sind, dann werden sowohl Position als auch Daten geschützt, und das entsprechende Schlosssymbol erscheint im Clip. Sind im freigegebenen Modus sowohl Position als auch Daten geschützt und Sie geben die Position frei, dann erscheint das blaue "entsperrte" Schlosssymbol im Clip, d. h. nur die Daten sind geschützt.
	- **Clip schützen > Daten schützen.** Im Sperrmodus werden bei dieser Auswahl nur die Daten des Clips geschützt. Ein blaues Schlosssymbol mit offener Schließe erscheint im Clip. Wenn die Position bereits geschützt ist, werden sowohl Position als auch Daten geschützt, und das entsprechende Schlosssymbol erscheint im Clip. Sind im Freigabemodus sowohl Position als auch Daten geschützt und Sie geben die Daten frei, dann erscheint das gelbe "entsperrte" Schlosssymbol im Clip, d. h. nur die Position ist geschützt.
- **Hinweis:** *Wenn die Position eines Clips geschützt ist und Sie das Tempo ändern, bestimmt der*  m *Parameter Zeitbasis im Dialogfeld Clipeigenschaften, was mit der Position des Clips geschieht. Die Optionen sind musikalisch (T:Z:T) und absolut (SMPTE). Wenn der Clip der musikalischen Zeitbasis folgt, bleibt die auf musikalischer Zeitbasis definierte Position (Takt:Zählzeit:Tick) konstant, aber die absolute (SMPTE-)Zeit verändert sich. Wenn der Clip der absoluten Zeitbasis folgt, bleibt die absolute Position unverändert, aber die musikalische Zeit (T:Z:T) verändert sich.*

## Automatische Bildlaufabschaltung im Clipbereich

Sie können während der Bearbeitung im Clipbereich den horizontalen Bildlauf bei laufender Wiedergabe abschalten. Auf diese Weise können Sie sich auf die Bearbeitungsposition konzentrieren, ohne befürchten zu müssen, dass diese früher oder später aus dem angezeigten Bereich verschwindet.

Wenn die Option **Linksklick sperrt Bildlauf** aktiviert ist (Standard), erfolgt im Clipbereich kein Bildlauf, sofern Sie ein Objekt im Clipbereich angeklickt haben. Wenn Sie Ihre Bearbeitung abgeschlossen haben und der Bildlauf wieder gestartet werden soll, klicken Sie auf den Hintergrund des Clipbereichs, um die automatische Bildlaufabschaltung zu deaktivieren.

## So aktivieren oder deaktivieren Sie die automatische Bildlaufabschaltung

Klicken Sie in der Spuransicht auf das Menü **Optionen**, zeigen Sie auf **Klickverhalten** und wählen Sie **Linksklick sperrt Bildlauf** im Untermenü aus.

# **Clipgruppen**

SONAR ermöglicht Ihnen das Bearbeiten mehrerer Clips als Einheit. Bei der Gruppierung von Clips können Sie eine ganze Clipgruppe auswählen und bearbeiten, indem Sie einfach ein Gruppenmitglied auswählen oder bearbeiten. Eine Gruppe kann sowohl Audio- als auch MIDI-Clips aus einer oder mehreren Spuren enthalten.

Clipgruppen sind beispielsweise sehr nützlich, wenn Sie mehrspurige Drums bearbeiten und die Bearbeitungen aller Clips desselben Takes synchronisieren wollen.

Sie können SONAR anweisen, Clips automatisch nach der gleichzeitigen Aufzeichnung mehrerer Spuren zu gruppieren. Ebenso können Sie aufgenommene Clips zu einer Gruppe hinzufügen oder aus ihr entfernen.

Clips, die zu einer Gruppe gehören, sind an einer Gruppennummer vor dem Clipnamen erkennbar.

**Abbildung 73.** *Gruppierte Clips*

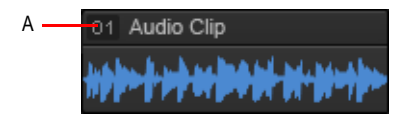

*A. Die Gruppennummer erscheint neben dem Clipnamen*

## So gruppieren Sie Clips bei einer Mehrspuraufzeichnung

- **1.** Wählen Sie **Bearbeiten > Voreinstellungen > Projekt Aufnahme** aus oder klicken Sie mit der rechten Maustaste auf die Aufnahmeschaltfläche, um die Aufnahmeeinstellungen aufzurufen.
- **2.** Aktivieren Sie unter **Clipgruppen** das Kontrollkästchen **Clips spurenübergreifend gruppieren**.

Nachdem die Aufzeichnung abgeschlossen ist, werden alle neuen Clips gruppiert. Bei einer Loopaufnahme wird jeder Loopdurchlauf einer eigenen Gruppe zugeordnet.

Im Undo-Protokoll werden zwei separate Schritte generiert. Der erste Schritt bezieht sich auf die eigentliche Aufzeichnung, der zweite auf das Erstellen der Clipgruppe. Auf diese Weise können Sie die Clipgruppe zurücknehmen, ohne die Aufnahme zu verlieren.

Das folgende Beispiel zeigt zwei Takes einer fünfspurigen Loopaufnahme. Die erste Clipgruppe ist ausgewählt.

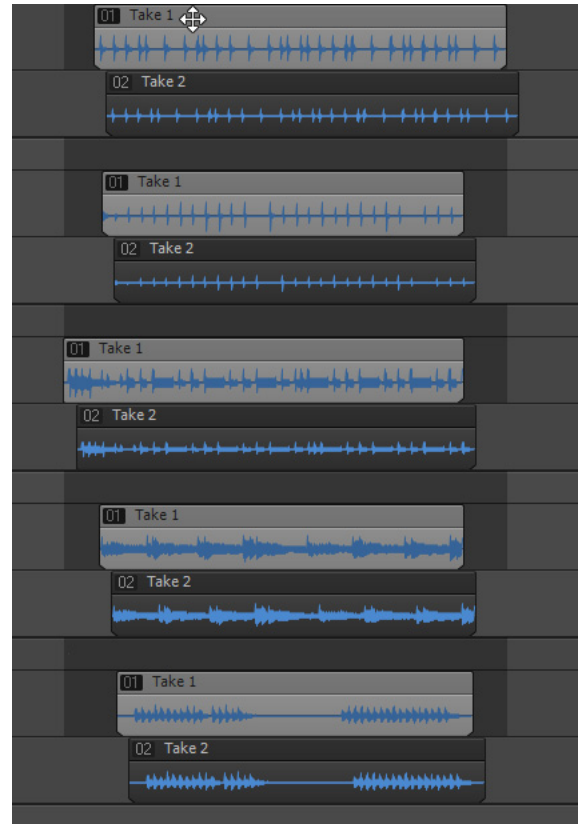

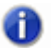

**Hinweis:** *Die Einstellung Clips spurenübergreifend gruppieren wird im Projekt gespeichert.*

### So erstellen Sie eine Clipgruppe

- **1.** Wählen Sie alle Clips aus, die Sie gruppieren wollen.
- **2.** Führen Sie *einen* der folgenden Schritte aus:

**Clipgruppen** Arrangieren

- Drücken Sie [ (eckige Klammer).
- Klicken Sie mit der rechten Maustaste auf einen der ausgewählten Clips, zeigen Sie auf **Zu Clipgruppe hinzufügen** und wählen Sie **Neu** aus dem Kontextmenü aus.

Eine neue Clipgruppe wird erstellt. Die Gruppennummer erscheint neben den Clipnamen.

O

**Hinweis:** *Ein Clip kann immer nur zu einer Clipgruppe gleichzeitig gehören. Wenn einer der ausgewählten Clips bereits zu einer anderen Clipgruppe gehört, wird er aus dieser anderen Gruppe entfernt und zur neuen Gruppe hinzugefügt.*

## So fügen Sie Clips zu einer vorhandenen Clipgruppe hinzu

**1.** Klicken Sie auf einen beliebigen Clip der vorhandenen Gruppe.

Alle Clips in der Gruppe werden ausgewählt.

- **2.** Klicken Sie bei gedrückter STRG-Taste auf die Clips, die Sie zur Gruppe hinzufügen wollen.
- **3.** Klicken Sie mit der rechten Maustaste auf einen der ausgewählten Clips, zeigen Sie auf **Zu Clipgruppe hinzufügen** und wählen Sie die gewünschte Gruppe aus dem Popupmenü aus.

Alle ausgewählten Clips werden in einer neuen Clipgruppe abgelegt.

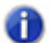

**Hinweis:** *Ein Clip kann immer nur zu einer Clipgruppe gleichzeitig gehören. Wenn einer der ausgewählten Clips bereits zu einer anderen Clipgruppe gehört, wird er aus dieser anderen Gruppe entfernt und zur neuen Gruppe hinzugefügt.*

## So entfernen Sie Clips aus einer Clipgruppe

**1.** Wählen Sie die Clips aus, die Sie aus der Gruppe entfernen möchten.

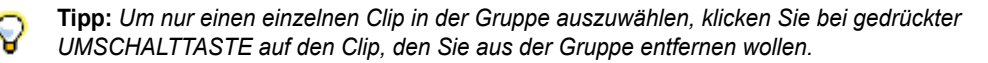

**2.** Klicken Sie mit der rechten Maustaste auf einen der ausgewählten Clips und wählen Sie **Aus Clipgruppe entfernen** aus dem Kontextmenü aus.

Die ausgewählten Clips gehören nun nicht mehr zur Gruppe.

### So entfernen Sie alle Clipgruppen

- **1.** Führen Sie einen der folgenden Schritte aus:
	- Zeigen Sie im Menü **Bearbeiten** auf **Auswählen** und wählen Sie **Alles**.
	- Betätigen Sie STRG+A.

Alle Clips werden ausgewählt.

- **2.** Führen Sie *einen* der folgenden Schritte aus:
	- Drücken Sie UMSCHALTTASTE+[ (eckige Klammer).
	- Klicken Sie mit der rechten Maustaste auf einen der ausgewählten Clips und wählen Sie **Aus Clipgruppe entfernen** aus dem Kontextmenü aus.

364 Arrangieren **Clipgruppen** Die ausgewählten Clips gehören nun nicht mehr zur Gruppe.

## Bearbeitungswerkzeuge für gruppierte Clips verwenden

Das Auswahl-, das Stummschaltungs- und das Teilungswerkzeug verhalten sich bei der Bearbeitung gruppierter Clips wie folgt:

- Auswahlwerkzeug
	- Wenn Sie einen Clip in einer Gruppe anklicken, werden alle Clips der betreffenden Gruppe ausgewählt.
	- Die Lassoauswahl selektiert Clips, die vom Lasso berührt werden, sowie alle anderen Clips der Gruppe, die den Zeitbereich des Lassos schneiden.
- Teilungswerkzeug
	- Beim Anklicken eines nicht ausgewählten Clips wird dieser geteilt. Ebenso werden alle anderen Clips derselben Gruppe geteilt, sofern sie den Teilungszeitpunkt schneiden.
	- Ist bereits eine Auswahl vorhanden, dann werden beim Klicken nur die Clips in der Auswahl geteilt.
	- Bei Auswahl eines Bereichs werden alle Clips in der Gruppe geteilt, die den Bereich schneiden.
- Stummschaltungswerkzeug  $\mathbb{R}$ . Das Stummschaltungswerkzeug bietet mehrere Betriebsmodi. Der entsprechende Modus ist in den eckigen Klammern angegeben.
	- [Modus **Komplette Clips stummschalten**] Beim Anklicken eines nicht ausgewählten Clips werden dieser und alle anderen Clips derselben Gruppe stummgeschaltet.
	- [Modus **Komplette Clips stummschalten**] Ist bereits eine Auswahl vorhanden, dann werden beim Klicken nur die Clips in der Auswahl stummgeschaltet.
	- [Modus **Komplette Clips stummschalten**] Die Lassoauswahl schaltet Clips, die vom Lasso berührt werden, sowie alle anderen Clips der Gruppe stumm, die den Zeitbereich des Lassos schneiden.
	- [Modus **Zeitbereiche stummschalten**] Bei Auswahl eines Zeitbereichs werden alle Clips in der Gruppe stummgeschaltet, die den Bereich schneiden.

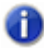

**Hinweis:** *Das Stummschalten eines Zeitbereichs ist auf eine Spur oder eine Take-Bahn gleichzeitig beschränkt.*

• [Modus "Isolieren"] Der Modus "Isolieren" ignoriert Clipgruppen bei Clips auf derselben Spur.

SONAR kann automatisch eine neue Clipgruppe erstellen, wenn Clips einer vorhandenen Gruppe geteilt werden. Gehen Sie wie folgt vor, um das Verhalten beim Teilen festzulegen:

- **1.** Wählen Sie **Bearbeiten > Voreinstellungen > Anpassung Bearbeiten** aus.
- **2.** Aktivieren Sie unter **Clips** das Kontrollkästchen **Beim Aufteilen von Clips in Gruppen neue Gruppen erstellen**.

**Clipgruppen** Arrangieren

Weitere Informationen zum Teilen von Clips finden Sie unter "Teilen und Verbinden von Clips" auf [Seite 381.](#page-380-0)

## Gruppierte Clips kopieren und einfügen

Wenn Sie Clips, die zu einer Clipgruppe gehören, in die Zwischenablage kopieren und von dort einfügen, können Sie angeben, ob die eingefügten Clips in einer neuen Clipgruppe abgelegt werden oder weiterhin mit der ursprünglichen Clipgruppe gruppiert bleiben sollen. Standardmäßig wird eine neue Clipgruppe erstellt. Sie können dieses Verhalten ändern, indem Sie die folgende Zeile in den Abschnitt [WinCake] der Datei Cakewalk.ini einfügen:

[WinCake]

CreateNewGroupsOnPaste=1

Folgende Optionen stehen zur Verfügung:

0: Die eingefügten Clips gehören zur selben Clipgruppe wie die ursprünglich kopierten Clips.

1: Für die eingefügten Clips wird eine neue Clipgruppe erstellt. Dies ist das Standardverhalten.

Um die Datei Cakewalk.ini anzuzeigen, wählen Sie **Bearbeiten > Voreinstellungen > Datei - Initialisierungsdatei** aus.

Weitere Informationen zur Datei Cakewalk.ini finden Sie unter "Initialisierungsdateien" auf Seite [1371.](#page-1370-0)

# Versetzen

Versetzen bedeutet: Ein Clip oder eine MIDI-Note werden ein wenig nach links oder rechts beziehungsweise oben oder unten verschoben. Für die Versetzen-Funktion gibt es drei benutzerdefinierbare Einstellungen. Sie können mit der Versetzen-Funktion auch Clips (in der Spuransicht) oder Noten (in der Pianorollenansicht) nach oben oder unten verschieben. Hierfür können Sie auch Tastenkombinationen verwenden (siehe "So versetzen Sie einen Clip mit [Tastaturkürzeln" auf Seite 368](#page-367-0)).

## Versetzen – Einstellungen

Um die drei Schrittweiten für die Versetzfunktion zu konfigurieren, rufen Sie **Bearbeiten > Voreinstellungen > Anpassung - Versetzen** oder alternativ **Modifizieren > Versetzen > Einstellungen** auf.

### So versetzen Sie einen Clip nach links oder rechts

Gehen Sie wie folgt vor, um einen Clip zu versetzen:

- **1.** Wählen Sie den Clip aus, den Sie versetzen wollen.
- **2.** Wählen Sie **Modifizieren > Versetzen > Links (1 bis 3)** aus dem Menü, um den Clip nach links zu verschieben beziehungsweise **Modifizieren > Versetzen > Rechts (1 bis 3)** um den Clip nach rechts zu verschieben.

Der Betrag, um den der Clip oder die Note verschoben wird, hängt von den Einstellungen unter **Bearbeiten > Voreinstellungen > Anpassung - Versetzen** ab.

### So verschieben Sie mit der Versetzen-Funktion einen Clip nach oben und unten

Mit der Versetzen-Funktion können Clips (in der Spuransicht) oder MIDI-Noten (in der Pianorollenansicht) folgendermaßen nach oben oder unten verschoben werden.

- **1.** Wählen Sie den Clip beziehungsweise die Note aus, den/die Sie versetzen wollen.
- **2.** Wählen Sie **Modifizieren > Versetzen > Nach oben**, um den Clip oder die Note nach oben zu versetzen, beziehungsweise **Modifizieren > Versetzen > Nach unten**, um einen Clip oder eine Note nach unten zu verschieben.

Clips werden um jeweils eine Spur nach oben oder unten versetzt. Noten werden um jeweils eine Tonhöhe nach oben oder unten verschoben.

#### So ändern Sie die Einstellungen für die Versetzen-Funktion

- **1.** Wählen Sie **Modifizieren > Versetzen > Einstellungen** aus, um die Einstellungen für das Versetzen aufzurufen.
- **2.** Wählen Sie in einer der drei Versetzen-Gruppen eine der folgenden Optionen:
	- **Notenwert.** Wählen Sie eine Einstellung für die Notenlänge.
	- **Absolute Zeit.** Wählen Sie eine der folgenden Optionen für absolute Zeitangaben und geben

**Versetzen** Arrangieren Sie einen Zahlenwert im vorangehenden Feld ein.

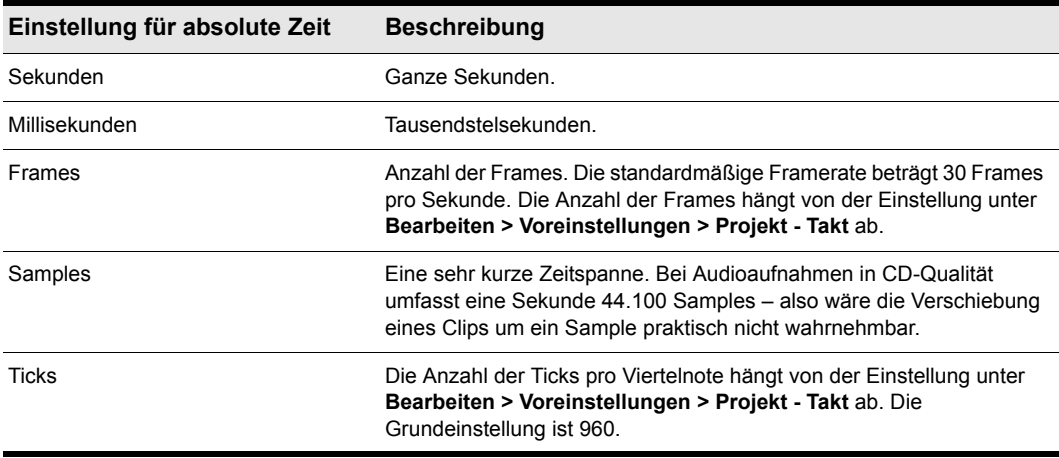

**Tabelle 54.**

• **Entsprechend Rastereinstellung**. Verschiebt den Clip oder die Note um die aktuelle Rastereinstellung.

### <span id="page-367-0"></span>So versetzen Sie einen Clip mit Tastaturkürzeln

- **1.** Wählen Sie den Clip aus, den Sie versetzen wollen.
- **2.** Schalten Sie gegebenenfalls die Num-Funktion ein (Drücken Sie dazu die Num-Taste auf Ihrer Tastatur).
- **3.** Drücken Sie auf die entsprechende Zahlentaste.
	- Links 1 Ziffernblock 1
	- Rechts 1 Ziffernblock 3
	- Links 2 Ziffernblock 4
	- Rechts 2 Ziffernblock 6
	- Links 3 Ziffernblock 7
	- Rechts 3 Ziffernblock 9
	- Nach oben Ziffernblock 8
	- Nach unten Ziffernblock 2

## Mit Teilen von Clips arbeiten

Sie können in SONAR Teile eines Projekts auswählen, kopieren, verschieben oder löschen, auch wenn Ihre Auswahl nicht mit den Clipgrenzen übereinstimmt. Dazu gibt es zwei Möglichkeiten:

- Wählen Sie Teile eines oder mehrerer Clips aus.
- Wählen Sie einen Zeitbereich und eine oder mehrere Spuren aus. SONAR wählt dann automatisch die Teile der Clips aus, die sich in dem ausgewählten Zeitbereich in den ausgewählten Spuren befinden.

Sie können das ausgewählte Material dann genauso wie vollständige Clips kopieren, verschieben oder löschen.

Wenn Sie Teile eines Clips auswählen, erstellt SONAR eine Auswahl, deren Start- und Endzeit dem aktuellen Raster entsprechen. Weitere Informationen finden Sie unter "Definieren und Verwenden [des Rasters" auf Seite 370](#page-369-0).

## So wählen Sie einen Teil eines Clips aus

Mit dem Universalwerkzeug  $\overline{X}$  oder dem Auswahlwerkzeug  $\overline{X}$  in der Steuerleiste ziehen Sie über die untere Hälfte eines Clips.

SONAR markiert den ausgewählten Teil des Clips. Sie können diesen Clipabschnitt mit den normalen Bearbeitungsbefehlen ändern.

## So wählen Sie einen Teilbereich in mehreren Clips aus

Mit dem Universalwerkzeug  $\mathbf{\star}$  oder dem Auswahlwerkzeug  $\mathbf{\Lambda}$  in der Steuerleiste klicken Sie in die untere Hälfte eines Clips und ziehen über mehrere Clips auf benachbarten Spuren.

SONAR markiert die ausgewählten Teile der Clips. Sie können diese Bereiche der Clips mit den normalen Bearbeitungsbefehlen bearbeiten.

## So wählen Sie Teile aus Clips über Zeitbereichen und Spuren aus

**1.** Wählen Sie einen Zeitbereich mit einer der folgenden Methoden aus:

- Ziehen Sie mit der Maus in der Zeitleiste.
- Klicken Sie zwischen zwei Markern, um die Zeit zwischen diesen Markern auszuwählen.
- Wählen Sie einen Clip aus. SONAR wählt den von diesem Clip abgedeckten Zeitbereich aus.
- Wählen Sie **Bearbeiten > Auswählen > Zeitbereich**, geben Sie die Start- und Endzeit ein, und klicken Sie auf **OK**.
- **2.** Wählen Sie eine oder mehrere Spuren aus, indem Sie in der Spuransicht klicken, bei gedrückt gehaltener UMSCHALTTASTE oder bei gedrückt gehaltener STRG-Taste klicken.
- **3.** Halten Sie beim Klicken in der Zeitleiste die UMSCHALTTASTE gedrückt, um die Start- und Endzeit der Auswahl zu ändern.

Die entsprechenden Bereiche der Clips in den ausgewählten Spuren werden markiert. Sie können diese Bereiche der Clips mit den normalen Bearbeitungsbefehlen bearbeiten.

### So heben Sie die Auswahl von Clipteilen auf

Mit einer der folgenden Methoden können Sie eine zeitbezogene Auswahl wieder aufheben:

• Klicken Sie auf eine freie Stelle im Clipbereich, um die gesamte Auswahl aufzuheben.

- Wählen Sie **Bearbeiten > Auswählen > Nichts** oder drücken Sie STRG+UMSCHALTTASTE+A, um die gesamte Auswahl aufzuheben.
- Klicken Sie auf einen einzelnen Clip im Clipbereich, um die zeitbezogene Auswahl aufzuheben und stattdessen diesen Clip auszuwählen.

# Marker und Raster

SONAR enthält eine Reihe von Funktionen, die das Arrangieren von Projekten vereinfachen und beschleunigen. Hier einige der wichtigsten Funktionen:

- In der Spuransicht vertikale Hilfslinien an Taktgrenzen anzeigen lassen
- Ein Zeitraster definieren und verwenden, das eine genauere Drag & Drop-Bearbeitung ermöglicht.
- Marker erzeugen und verwenden, mit denen Sie bestimmte Zeitpunkte in Ihrem Projekt kennzeichnen und verwenden können.

Siehe:

["Vertikale Hilfslinien anzeigen lassen" auf Seite 370](#page-369-1)

["Definieren und Verwenden des Rasters" auf Seite 370](#page-369-0)

.Raster-Offsets" auf Seite 373

["Erstellen und Verwenden von Markern" auf Seite 373](#page-372-1)

## <span id="page-369-1"></span>Vertikale Hilfslinien anzeigen lassen

Vertikalen Hilfslinien im Clipbereich der Spuransicht ermöglichen es Ihnen, auf einen Blick festzustellen, wie Clips an Taktgrenzen ausgerichtet sind und wo deren Start- und Endzeiten liegen.

### So blenden Sie vertikale Hilfslinien ein bzw. aus

- **1.** Klicken Sie in der Spuransicht auf das Menü **Ansicht**, zeigen Sie auf **Anzeige > Vertikale Hilfslinien** und wählen Sie eine der folgenden Optionen aus:
	- **Keine.** Es werden keine vertikalen Linien angezeigt.
	- **Hinter Clips.** Vertikale Hilfslinien werden angezeigt, doch werden vorhandene Clips vor den Hilfslinien dargestellt, d. h. ihre Inhalte sind uneingeschränkt sichtbar.
	- **Vor Clips.** Vertikale Hilfslinien werden vor den Clips angezeigt, sind also stets sichtbar.

SONAR zeigt die Spuransicht in der gewünschten Weise an.

## <span id="page-369-0"></span>Definieren und Verwenden des Rasters

Sie können in SONAR ein Raster definieren, mit dem Sie auf einfache Weise Clips anordnen, Zeitbereiche auswählen und Hüllkurven formen können. Zum Verwenden des Rasters aktivieren Sie die Schaltfläche **Am Raster anordnen** im Rastermodul der Steuerleiste (oder drücken Sie N). Definieren Sie dann die Rasterauflösung entweder anhand eines Notenwertes (z. B. ganze, halbe oder Viertelnoten), als absoluten Zeitwert (mit einer bestimmten Zahl von Frames, Sekunden oder Samples) oder anhand von Events (wie der Start- oder Endzeit eines Clips, Markers oder Audiotransienten). Sie können für das Raster gleichzeitig mehrere Auflösungen verwenden – beispielsweise ganze Noten und Audiotransienten. Wenn die Schaltfläche **Am Raster anordnen** aktiv ist und Sie Clips oder Marker verschieben oder einfügen, rasten diese Objekte am nächsten Punkt des Rasters ein.

Ebenso können Sie mit dem Raster Clips **um** das angegebene Intervall verschieben, anstatt sie **an** diesen Rasterpunkten einrasten zu lassen. Das Verschieben in **Intervallen** kann beim Arbeiten im Drag & Drop-Verfahren sehr nützlich sein, wenn die verschobenen Daten nicht mit Takten oder Taktschwerpunkten zusammenfallen. Fortgeschrittene Einstellungen für die Rasterfunktion finden Sie unter **Bearbeiten > Voreinstellungen > Anpassung > Am Raster anordnen**.

**Magnetisches Einrasten**: Das Raster hat eine als **magnetisches Einrasten** bezeichnete Option. Sie ist standardmäßig eingeschaltet. Das bedeutet: Wenn Sie am Rand eines Objekts ziehen, können Sie diesen Rand frei bewegen, bis er eine bestimmte Anzahl von Ticks in die Nähe einer Rasterlinie kommt. Je näher das Objekt der Rasterlinie kommt, umso stärker wird es von dieser Rasterlinie angezogen. Sie können die Option **magnetisches Einrasten** auf die Stufen niedrig, mittel und hoch einstellen und sie ausschalten. Beachten Sie bitte Folgendes: Wenn Sie relativ weit ausgezoomt haben, kann der Eindruck entstehen, dass das Raster nicht aktiv ist, da der **magnetische** Bereich um die Rasterlinien dann sehr klein wirkt. Wenn dies der Fall ist, sollten Sie einzoomen, um effektiver arbeiten zu können. Wenn Sie einen ganzen Clip verschieben, ist das magnetische Raster nicht aktiv.

## So aktivieren oder deaktivieren Sie das Raster

Führen Sie einen der folgenden Schritte aus:

- Klicken Sie auf die Schaltfläche **Am Raster anordnen** im Rastermodul der Steuerleiste.
- Drücken Sie N.

### So ändern Sie die Raster-Optionen

- **1.** Wählen Sie im Rastermodul der Steuerleiste mindestens eine der folgenden Auflösungsoptionen aus:
	- **Auflösung.** Geben Sie die Rasterauflösung als Noten- oder absoluten Zeitwert an. Drücken Sie die Maustaste länger, um eine andere Länge aus dem Popupmenü auszuwählen. Bei absoluten Zeitwerten (Samples, Frames, Sekunden) geben Sie die gewünschte Anzahl der Einheiten ein. Bei aktiviertem **SmartGrid** wird die Rasterauflösung dynamisch durch die horizontale Zoomauflösung bestimmt, und die T:Z:T-Zeitleisten im Clipbereich und in der Pianorollenansicht sind für die Anzeige relevanter Rasterpositionen optimiert.

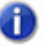

**Hinweis:** *Zum Beenden des Smart Grid-Modus deaktivieren Sie das Kontrollkästchen Smart Grid. Wenn Sie bei aktivierter Option Smart Grid manuell eine neue Auflösung festlegen, gelten die neuen Einstellungen nur, bis der Vergrößerungsfaktor der Ansicht im Fokus geändert wird.*

- Triole<sup>3</sup>. Verkürzt die Länge der ausgewählten Notenwertauflösung auf zwei Drittel der Ursprungslänge. Bei aktivierter Triolenfunktion wird derselbe Zeitraum von drei statt zwei Notenevents belegt.
- **Punktiert .** Verlängert die ausgewählte Notenwertauflösung um die Hälfte des Ursprungswertes (150 Prozent).
- **Orientierungspunkte .** Rastet an ausgewählten Orientierungspunkten ein. Dazu gehören Marker, Jetztzeit, Clips, Audiotransienten, MIDI-Noten und Knoten von Automationshüllkurven. Zur Auswahl der gewünschten Orientierungspunkte klicken Sie mit der

rechten Maustaste auf die Schaltfläche **Am Raster anordnen** , um das Dialogfeld Voreinstellungen zu öffnen. Aktivieren Sie dann die gewünschten Kontrollkästchen im Bereich **Orientierungspunkte**. Nachfolgend dienen diese Orientierungspunkte als Raster in Spuren oder Bahnen, die in SONAR gegenwärtig im Clipbereich angezeigt werden.

- **2.** Wählen Sie **Bearbeiten > Voreinstellungen > Anpassung > Am Raster anordnen** aus.
- **3.** Wenn Sie die Stärke des magnetischen Rasters ändern oder das magnetische Einrasten abschalten möchten, stellen Sie den Schieberegler **Rasterstärke** wie gewünscht ein.
- **4.** Wenn Sie möchten, dass bearbeitete Audioclips automatisch auf dem nächsten Nulldurchgang der darin enthaltenen Wellenform einrasten, aktivieren Sie das Kontrollkästchen **Am nächstgelegenen Nulldurchgang einrasten**. (Ein Nulldurchgang ist ein Zeitpunkt, zu dem der Pegel gleich Null ist. Auf diese Weise werden Störungen bei unmittelbar aufeinander folgenden Wellenformen minimiert.)
- **5.** Klicken Sie auf **OK**, um das Dialogfeld zu schließen.

Bei der zeitbasierten Auswahl und bei der Bearbeitung im Drag & Drop-Verfahren werden nun das oder die neuen Rasterauflösungen verwendet.

### So verwenden Sie eine sekundäre Rasterauflösung

Standardmäßig nutzt SONAR bei aktivierter Rasterfunktion die globalen Einstellungen dieser Funktion. Sie können allerdings eine sekundäre Rasterauflösung angeben, die bei gedrückter Taste N angewendet wird.

Sie konfigurieren die sekundäre Auflösung, indem Sie bei gedrückter Taste N die gewünschten Rastereinstellungen im Rastermodul der Steuerleiste vornehmen.

Zur vorübergehenden Anwendung der sekundären Auflösung drücken Sie beim Ziehen oder Bearbeiten von Daten, die am Raster angeordnet werden sollen, die Taste N. Nach Loslassen der Taste wird die primäre (globale) Rastereinstellung wiederhergestellt.

Zum dauerhaften Tauschen von primärer und sekundärer Rastereinstellung drücken Sie STRG+UMSCHALTTASTE+N.

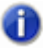

**Hinweis:** *Drücken Sie die Taste N kurz, um die Rasterfunktion zu aktivieren bzw. zu deaktivieren. Die sekundäre Rasterauflösung kann zugewiesen oder verwendet werden, solange die Taste N gedrückt wird.*

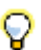

**Tipp:** *Sie können die sekundäre Rasterauflösung auch als Bypass-Funktion konfigurieren, sodass die Rasterfunktion durch Betätigung der Taste N effektiv deaktiviert wird. Zu diesem Zweck deaktivieren Sie die Rasterauflösung und die Orientierungspunkte im Rastermodul der Steuerleiste bei gedrückter Taste N. Nachfolgend wird, solange Sie die Taste drücken, die Rasterfunktion deaktiviert.*

Siehe auch:

["Shortcuts für Rasterfunktionen" auf Seite 1550](#page-1549-0)

.Rastermodul" auf Seite 528

## <span id="page-372-0"></span>Raster-Offsets

Ankerpunkte ermöglichen es Ihnen, Rasterpunkte vorzugeben, die nicht einem Clipanfang entsprechen müssen. Bei einem solchen Ankerpunkt handelt es sich um einen Versatz (angegeben als eine bestimmte Anzahl von Samples) gegenüber dem Anfang des Clips. Rasteroffsets beeinflussen alle Bearbeitungsfunktionen, die der Rasterauflösung folgen. Nachdem ein Ankerpunkt hinzugefügt wurde, können Sie die Zeitleiste auf SMPTE- oder TZT-Zeit einstellen.

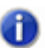

**Hinweis:** *Es ist nicht möglich, Ankerpunkte für Grooveclips zu setzen.*

## So erzeugen Sie einen Ankerpunkt

Gehen Sie so vor, um einen Ankerpunkt zu einem Clip hinzuzufügen:

- **1.** Bestimmen Sie die Stelle innerhalb eines Clips, an der Sie einen Ankerpunkt hinzufügen möchten und platzieren Sie die Jetztzeit auf dieser Stelle. Verwenden Sie gegebenenfalls das Scrub-Werkzeug.
- **2.** Klicken Sie mit der rechten Maustaste auf den Clip und wählen Sie **Ankerpunkt auf Jetztzeit setzen** aus dem Kontextmenü.

Wenn Sie diesen Clip bearbeiten, wird er – wenn die Schaltfläche **Am Raster anordnen** aktiv ist – nicht am Clipanfang, sondern am gewählten Rasteroffset ausgerichtet.

### So entfernen Sie einen Ankerpunkt

- **1.** Wählen Sie den Clip aus.
- **2.** Öffnen Sie den Clip-Inspektor und wählen Sie den Bereich **Eigenschaften** aus.
- **3.** Klicken Sie auf das Feld **Ankerpunkt** und geben Sie **0** ein.

## <span id="page-372-1"></span>Erstellen und Verwenden von Markern

Marker ermöglichen es, einen Zeitpunkt in Ihrem Projekt mit einer Bezeichnung zu versehen. Damit können Sie die Abschnitte eines Songs oder die Synchronpunkte einer Filmpartitur bezeichnen.

Auch jeder andere Zeitpunkt in einem Projekt kann benannt werden. Marker vereinfachen folgende Aktionen:

- Zu einem bestimmten Zeitpunkt in einem Projekt springen.
- Einen Bereich eines Projekts auswählen.
- Eine Zeit in einem beliebigen Dialogfeld eintragen. Drücken Sie dazu G und wählen Sie einen Marker aus.

Es gibt vier Möglichkeiten, Marker anzeigen zu lassen und damit zu arbeiten:

- Marker werden in der Zeitleiste der Spur-, Partitur- und Pianorollenansicht angezeigt.
- Im Markermodul der Steuerleiste können Sie Marker hinzufügen und zu bestimmten Markerpositionen springen.
- In der Markeransicht werden alle Marker angezeigt und können dort ergänzt, geändert oder gelöscht werden.
- Sie können während der Wiedergabe M drücken, um einen Marker hinzuzufügen.

Die einer Markierung zugeordnete Zeit kann als musikalische Zeit oder als feste SMPTE-Zeit angegeben werden. Wenn ein Marker als musikalische Zeit (in Takten, Schlägen und Ticks) definiert wird, bleibt er – unabhängig von Tempoänderungen – immer an dieser musikalischen Position. Ein Marker mit fester SMPTE-Zeit (in Stunden, Minuten, Sekunden und Frames) bleibt immer an dieser Absolutzeit; auch bei Tempoänderungen. So genannte gesperrte Marker sind sinnvoll, wenn Sie Musik oder einzelne Klänge zu Filmbildern oder Multimediapräsentationen synchronisieren müssen. Siehe ["So fügen Sie einen Marker hinzu" auf Seite 375](#page-374-0)

Beim Verschieben oder Kopieren von Markern werden in SONAR die aktuellen Einstellungen des Rasters beachtet. Wenn das Raster zum Beispiel auf ganze Takte eingestellt ist, wird beim Verschieben oder Kopieren eines Markers dieser immer an die nächste Taktgrenze springen. An einem Zeitpunkt können sich beliebig viele Marker befinden.

Um Marker anzuzeigen, wählen Sie **Ansicht > Marker**. In der Markeransicht können Sie die Funktionen **Datei > Drucken** und **Datei > Druckvorschau** verwenden, um eine Liste der Marker zu drucken.

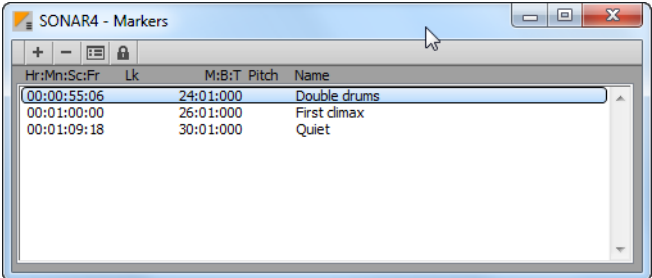

Sie können Marker sowohl bei laufender Wiedergabe als auch bei angehaltener Wiedergabe hinzufügen. Wenn Sie einen Marker bei angehaltener Wiedergabe einfügen, können Sie einen Namen angeben und entweder die Jetztzeit verwenden oder eine andere Zeit eingeben. Wenn Sie einen Marker während der Wiedergabe einfügen, wird er automatisch benannt und auf die Jetztzeit gesetzt. In der Markeransicht können Sie dann jederzeit den Namen und die Zeit ändern.

## <span id="page-374-0"></span>So fügen Sie einen Marker hinzu

- **1.** Öffnen Sie das Dialogfeld **Marker** mit einer der folgenden Methoden:
	- Klicken Sie im Markermodul der Steuerleiste auf .
	- Drücken Sie M.
	- Wählen Sie **Projekt > Marker einfügen** aus.
	- Klicken Sie auf  $+$  in der Markeransicht.
	- Klicken Sie bei gedrückter STRG-Taste in den Markerbereich der Zeitleiste.
	- Klicken Sie mit der rechten Maustaste auf die Zeitleiste und wählen Sie **Marker einfügen.**

SONAR öffnet das Dialogfeld **Marker**.

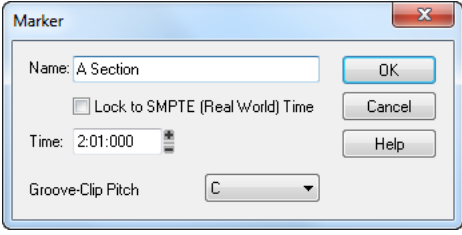

- **2.** Geben Sie eine Bezeichnung für den Marker in das Feld **Name** ein.
- **3.** Die Zeit ist auf die Jetztzeit eingestellt. Verwenden Sie die Modifikationsregler, um die Zeit zu ändern, oder geben Sie eine neue Zeit ein.
- **4.** Aktivieren Sie das Kontrollkästchen **Mit SMPTE-Zeit koppeln**, wenn dieser Marker an eine feste SMPTE-Zeit gebunden sein soll.
- **5.** Klicken Sie auf **OK**.

SONAR fügt den Marker ein und zeigt ihn in der Zeitleiste, der Markeransicht und im Markermodul der Steuerleiste an.

### So fügen Sie einen Marker während der Wiedergabe ein

• Klicken Sie im Markermodul der Steuerleiste auf **Frankel der drücken Sie die Taste M.** 

SONAR fügt den Marker an der Jetztzeit ein und zeigt ihn in der Zeitleiste, in der Markeransicht und im Markermodul an.

### So bearbeiten Sie einen Marker

**1.** Klicken Sie in der Zeitleiste mit der rechten Maustaste auf den Marker oder wählen Sie in der Markeransicht einen Marker aus und klicken Sie auf . SONAR öffnet das Dialogfeld **Marker**.

- **2.** Ändern Sie den Namen, die Zeit oder andere Einstellungen des Markers nach Wunsch.
- **3.** Klicken Sie auf **OK**.

SONAR aktualisiert den Marker in der Zeitleiste und in der Markeransicht.

## So kopieren Sie einen Marker

- **1.** Halten Sie die STRG-Taste gedrückt.
- **2.** Ziehen Sie einen Marker in der Zeitleiste der Spur- , Partitur- oder Pianorollenansicht. SONAR öffnet das Dialogfeld **Marker**.
- **3.** Geben Sie die gewünschten Markereinstellungen ein und klicken Sie auf **OK**.

SONAR kopiert den Marker und zeigt ihn in der Zeitleiste und der Markeransicht an. Sie können in der Markeransicht Marker auch ausschneiden und einfügen.

### So sperren und entsperren Sie mehrere Marker

- **1.** Wählen Sie einen oder mehrere Marker in der Markeransicht aus. Verwenden Sie gegebenenfalls die STRG- und die UMSCHALTTASTE, um die Auswahl zu verkleinern oder zu vergrößern.
- **2.** Klicken Sie auf **e**, um diese Schaltfläche zu aktivieren oder zu deaktivieren.

SONAR aktualisiert die Marker.

## So verschieben Sie einen Marker

• Ziehen Sie den Marker in der Zeitleiste.

SONAR aktualisiert die Markerzeit und zeigt den Marker an der neuen Position.

### So löschen Sie einen Marker

- **1.** Klicken Sie mit der linken Maustaste in der Zeitleiste auf einen Marker und halten Sie die Maustaste gedrückt.
- **2.** Drücken Sie die ENTF-Taste und lassen Sie die Maustaste wieder los.

SONAR löscht den Marker. Sollten Sie einen Fehler gemacht haben, können Sie **Bearbeiten > Rückgängig** verwenden.

### So löschen Sie Marker in der Markeransicht

- **1.** Wählen Sie einen oder mehrere Marker in der Markeransicht aus. Verwenden Sie gegebenenfalls die STRG- und die UMSCHALTTASTE, um die Auswahl zu verkleinern oder zu vergrößern.
- **2.** Klicken Sie auf oder drücken Sie die ENTF-Taste.

SONAR löscht die ausgewählten Marker. Sollten Sie einen Fehler gemacht haben, können Sie die Funktion **Rückgängig** verwenden.

### So springen Sie zu einem Marker

Es gibt viele verschiedene Methoden, um zu einem bestimmten Marker zu springen:

- Wählen Sie aus der Dropdownliste im Markermodul der Steuerleiste einen Marker aus.
- Drücken Sie zwei Mal die Taste G, um eine Liste mit Markern aufzurufen, wählen Sie den gewünschten Marker aus und klicken Sie auf **OK**.
- Klicken Sie in der Markeransicht auf einen Marker, um die Jetztzeit auf dessen Zeit zu stellen.
- Klicken Sie im Markermodul auf die Schaltflächen **Vorheriger Marker** oder **Nächster Marker** .
- Drücken Sie STRG+UMSCHALTTASTE+BILD AB, um zum nächsten Marker zu springen, oder STRG+UMSCHALTTASTE+BILD AUF, um zum vorherigen Marker zu springen.

## So wählen Sie einen Zeitbereich mit Hilfe von Markern aus

Sie können einen Zeitbereich auswählen, indem Sie im Markerbereich der Zeitleiste klicken:

- Klicken Sie links vom ersten Marker, um die Zeit zwischen dem Anfang des Projekts und dem ersten Marker auszuwählen.
- Klicken Sie rechts vom letzten Marker, um die Zeit zwischen diesem Marker und dem Ende des Projekts auszuwählen.
- Klicken Sie zwischen zwei Markern, um die Zeit zwischen diesen Markern auszuwählen.
- Wenn die Loopfunktion aktiviert ist, können Sie rechts vom Loopstartmarker klicken, um den Loopbereich auszuwählen.
- Wenn die Punchaufnahme aktiviert ist, können Sie rechts vom Punch-In-Marker klicken, um den Punchbereich auszuwählen.

**Tipp:** *Wenn Sie die Tabulatortaste gedrückt halten oder mit der rechten Maustaste klicken, während Sie die linke Maustaste über den Markern gedrückt halten, können Sie auswählen, welcher der überlagerten Marker verwendet werden soll.*

Wenn sich beispielsweise der Jetztzeit-Marker, ein normaler Marker, ein Looppunkt und ein Punch-Punkt genau bei Takt 5 befinden, dann betätigen Sie bei gedrückter linker Maustaste die Tabulatortaste, um zwischen "T" (Jetztzeit), "M" (reguläre Markierung), "L" (Loop) und "P" (Punch) umzuschalten. Wenn Sie auf den normalen Marker zugreifen wollen, dann bewegen Sie den Mauszeiger, sobald daneben ein "M" erscheint; wollen Sie hingegen den Looppunkt verschieben, dann schalten Sie mit der Tabulatortaste weiter, bis neben der Maus "L" steht und so weiter.

# Transientennavigation mit der TABULATORTASTE

Mit der Tabulatortaste und der Kombination UMSCHALTTASTE+Tabulatortaste können Sie zwischen Audiotransienten bzw. MIDI-Notenevents navigieren. Dies ist jedoch nur bei stehender Wiedergabe möglich.

Die Transientennavigation mit der Tabulatortaste ist auswahlbezogen, d. h. es wird zum jeweils nächsten bzw. vorherigen Transienten innerhalb der ausgewählten Clips gesprungen. Wurde keine Auswahl getroffen, dann ist die Navigation auf die aktuelle Spur beschränkt.

### So setzen Sie die Jetztzeit auf den nächsten Transienten

• Betätigen Sie die Tabulatortaste.

## So setzen Sie die Jetztzeit auf den vorherigen Transienten

• Betätigen Sie UMSCHALTTASTE+Tabulatortaste.

### Transientennavigation mit der Tabulatortaste

Die folgende Tabelle zeigt, wie die Transientennavigation bei verschiedenen Cliptypen in SONAR funktioniert.

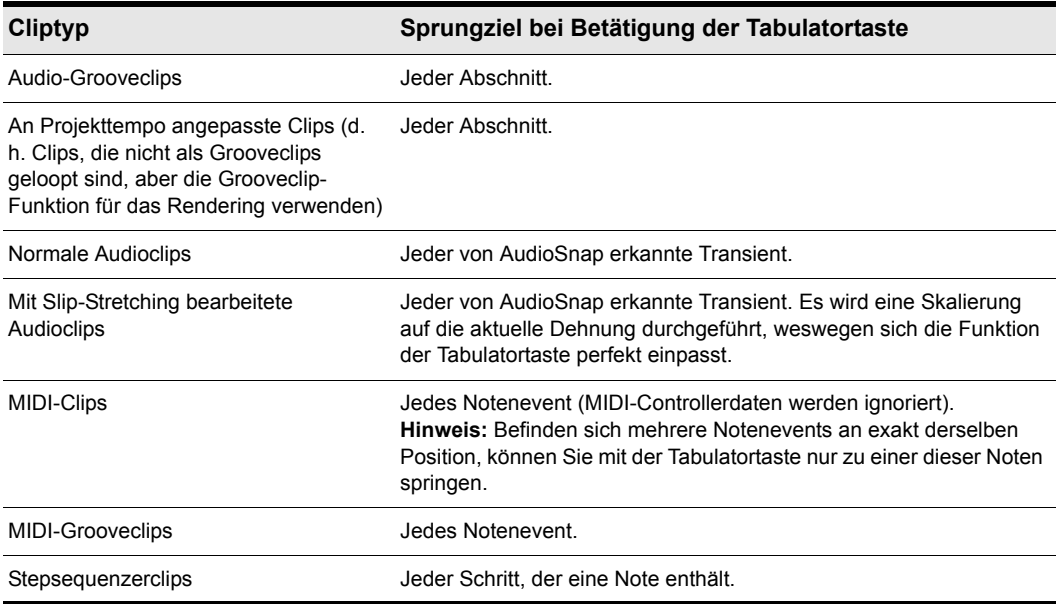

**Tabelle 55.** *Transientennavigation mit der Tabulatortaste* 

## Transientennavigation in der Pianorollenansicht

Die Transientennavigation mit der Tabulatortaste funktioniert nicht nur in der spurbezogenen, sondern auch in der regulären Pianorollenansicht. Werden mehrere Spuren in der Pianorollenansicht angezeigt, dann beschränkt sich die Navigation auf die aktuelle Spur.

# Mit verknüpften Clips arbeiten

In SONAR können Sie mit Hilfe der Funktion **Verknüpfte Clips** Patterns beliebig oft wiederholen. Verknüpfte Clips verfügen immer über denselben Inhalt, denselben Namen und dieselbe Anzeigefarbe. Alle Änderungen, die Sie am Inhalt eines Clips vornehmen – wie beispielsweise das Hinzufügen oder Bearbeiten von Noten oder Effekten – wirken sich automatisch auf alle damit verknüpften Clips aus. Sie können eine beliebige Anzahl von Clips miteinander verknüpfen.

Zum Erstellen von verknüpften Clips kopieren Sie Clips. Beim Einfügen aktivieren Sie dann im Dialogfeld **Einfügen** oder **Drag-und-Drop-Optionen** die Option **Ganze Clips als verknüpfte Clips kopieren**. Verknüpfte Clips werden mit einem gepunkteten Rahmen angezeigt und sind damit leicht zu erkennen. Sie können verknüpfte Clips auch über dem Clip-Inspektor oder mithilfe der Funktion **Alle verknüpften Clips auswählen** im Kontextmenü des Clipbereichs ermitteln. Die Verknüpfungen von Clips lassen sich einfach wieder aufheben, so dass Sie die Clips dann einzeln bearbeiten können. Beim Aufheben der Verknüpfungen von Clips stehen Ihnen die beiden folgenden Optionen zur Verfügung:

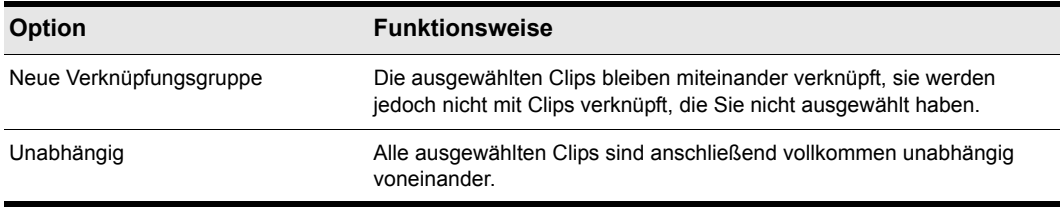

#### **Tabelle 56.**

Wenn Sie die Verknüpfungen von Clips aufgehoben haben, können Sie diese nur mit dem Befehl **Bearbeiten > Rückgängig** wieder miteinander verknüpfen.

Wenn Sie nur einen Teil eines verknüpften Clips kopieren, wird der kopierte Clip nicht mit dem Originalclip verknüpft. Kopien eines Clips können nur mit dem Originalclip verknüpft werden, wenn Sie den gesamten Clip auswählen und kopieren.

### So erstellen Sie im Drag & Drop-Verfahren verknüpfte Kopien eines Clips

- **1.** Klicken Sie auf das Menü **Optionen** der Spuransicht und wählen Sie **Drag & Drop-Optionen** aus, um das Dialogfeld **Drag & Drop-Optionen** anzuzeigen.
- **2.** Aktivieren Sie die Option **Ganze Clips als verknüpfte Clips kopieren**.
- **3.** Klicken Sie auf **OK**.
- **4.** Wählen Sie die Clips aus, die Sie kopieren möchten.
- **5.** Positionieren Sie die Maus über einem der ausgewählten Clips.
- **6.** Drücken und halten Sie die STRG-Taste.
- **7.** Drücken und halten Sie die linke Maustaste. Um die ausgewählten Clips wird ein Rechteck angezeigt.
- **8.** Ziehen Sie die Clips an ihre neue Position und lassen Sie die Maustaste los.
- **9.** Bestätigen Sie gegebenenfalls im Dialogfeld **Drag & Drop-Optionen** die gewünschten Optionen und klicken Sie auf **OK**.

SONAR erstellt Kopien der ausgewählten Clips, die mit den Original-Clips verknüpft sind. Alle Änderungen, die Sie an einem der Clips vornehmen, wirken sich auf alle verknüpften Clips aus – auch auf den ursprünglichen Clip.

## So erstellen Sie mit Kopieren und Einfügen verknüpfte Kopien eines **Clips**

- **1.** Wählen Sie die Clips aus, die Sie kopieren möchten.
- **2.** Wählen Sie **Bearbeiten > Inhalte kopieren**, um das Dialogfeld **Kopieren** anzuzeigen.
- **3.** Wählen Sie die gewünschten Optionen aus und klicken Sie anschließend auf **OK**. SONAR kopiert die Clips in die Zwischenablage von Windows.
- **4.** Klicken Sie im Spurbereich, um die aktuelle Spur festzulegen, in die die Clips eingefügt werden sollen.
- **5.** Stellen Sie die Jetztzeit auf die Zeit, an der die Clips eingefügt werden sollen.
- **6.** Wählen Sie **Bearbeiten > Inhalte Einfügen**, um das Dialogfeld **Einfügen** anzuzeigen.
- **7.** Im Dialogfeld **Einfügen** sind zwei Optionen verfügbar:
	- **Wiederholungen verknüpfen**. Wenn Sie diese Option wählen, werden nur die neuen Kopien des ursprünglichen Clips miteinander verknüpft. Änderungen, die Sie an den neuen Kopien vornehmen, wirken sich nicht auf den Originalclip aus – und umgekehrt.
	- **Mit Originalclip(s) verknüpfen**. Wenn Sie diese Option wählen, werden die neuen Kopien und der Originalclip miteinander verknüpft. Änderungen, die Sie an einer der verknüpften Kopien oder am ursprünglichen Clip vornehmen, wirken sich auf alle anderen Clips in dieser Gruppe aus.
- **8.** Wählen Sie die anderen gewünschten Optionen aus und klicken Sie auf **OK**.

SONAR erstellt Kopien der ausgewählten Clips, die auf die von Ihnen festgelegte Art miteinander verknüpft sind.

## So heben Sie Verknüpfungen von Clips auf

- **1.** Markieren Sie im Clipbereich die Clips, deren Verknüpfung Sie aufheben wollen.
- **2.** Klicken Sie mit der rechten Maustaste auf einen der ausgewählten Clips und wählen Sie **Verknüpfung auflösen** aus dem Kontextmenü. SONAR öffnet das Dialogfeld **Verknüpfung auflösen**.
- **3.** Wählen Sie die gewünschte Option zum Aufheben der Verknüpfung aus und klicken Sie auf **OK**.

SONAR hebt die Verknüpfungen der Clips auf und aktualisiert den Clipbereich entsprechend. Ab jetzt wirken sich Änderungen, die Sie an einem der Clips vornehmen, nur noch auf die verbleibenden, miteinander verknüpften Clips aus.

## So wählen Sie Clips aus, die mit einem anderen Clip verknüpft sind

- **1.** Wählen Sie in der Spuransicht einen oder mehrere Clips aus.
- **2.** Klicken Sie mit der rechten Maustaste auf einen der ausgewählten Clips und wählen Sie **Alle verknüpften Clips auswählen** aus dem Popupmenü.

SONAR wählt alle Clips aus, die mit einem der ausgewählten Clips verknüpft sind.

## <span id="page-380-0"></span>Teilen und Verbinden von Clips

SONAR bietet mehrere Befehle zum Teilen und Verbinden von Clips. Sie können:

- einen Clip in mehrere kleinere Clips aufteilen.
- aus dem ausgewählten Teil eines Clips einen neuen Clip erzeugen.
- aufeinander folgende oder überlappende Clips zu einem einzelnen, längeren Clip verbinden.

Die folgende Tabelle listet die Befehle auf, die Ihnen zur Verfügung stehen.

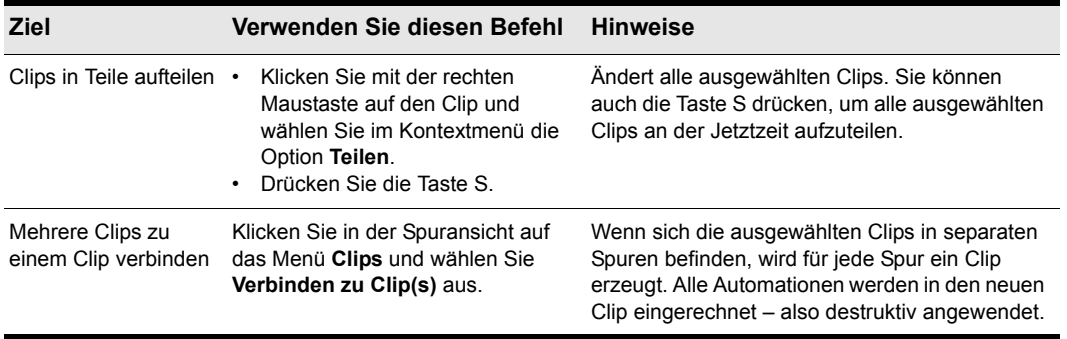

**Tabelle 57.**

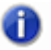

**Hinweis:** *Die Kombination eines Stereoclips mit einem Monoclip erzeugt immer einen Stereoclip.*

Mit der Funktion Aufteilen können Sie Clips auf vier verschiedene Arten aufteilen:

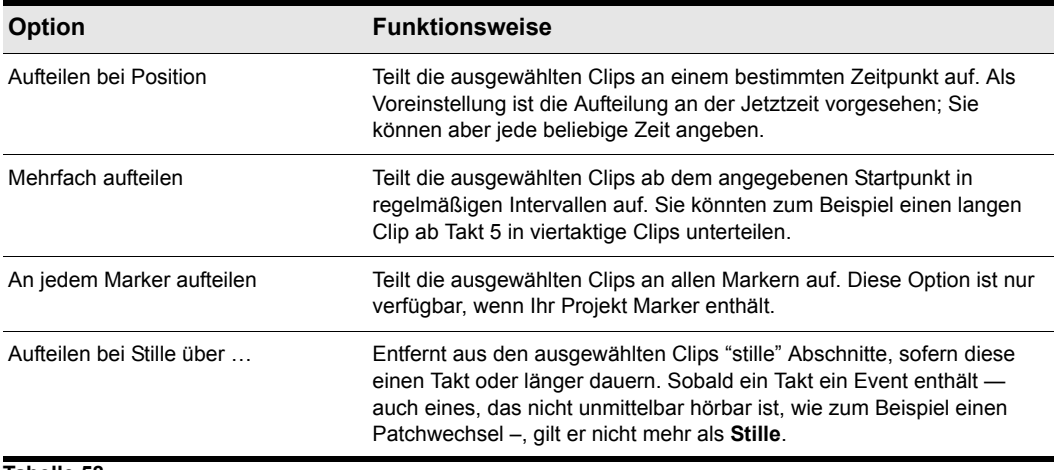

#### **Tabelle 58.**

Die Funktion Aufteilen funktioniert sowohl für MIDI- als auch Audioclips. Insbesondere erlaubt die Funktion Aufteilen in der Audioansicht samplegenaues Bearbeiten und das Einrasten auf Nulldurchgänge.

Beachten Sie, dass für diese drei Bearbeitungsfunktionen die Befehle **Bearbeiten > Rückgängig**  und **Bearbeiten > Erneut ausführen** zur Verfügung stehen.

Sie können in SONAR angeben, was ausgewählt werden soll, nachdem ein Clip an einer Stelle geteilt wurde:

- **Linker Bereich (Standard).** Nur der linke Bereich wird ausgewählt.
- **Rechter Bereich.** Nur der rechte Bereich wird ausgewählt.
- **Beide Bereiche.** Sowohl der linke als auch der rechte Bereich werden ausgewählt.
- **Kein.** Kein Bereich wird ausgewählt.

### So legen Sie das Standardverhalten beim Teilen von Clips fest

- **1.** Wählen Sie **Bearbeiten > Voreinstellungen > Anpassung Bearbeiten** aus.
- **2.** Wählen Sie unter **Clips** die gewünschte Option in der Liste **Auswahl nach einmaligem Teilen** aus.

### So teilen Sie Clips in kleinere Clips auf

- **1.** Wählen Sie die Clips aus, die Sie aufteilen möchten.
- **2.** Klicken Sie mit der rechten Maustaste auf einen der ausgewählten Clips und wählen Sie **Aufteilen** aus dem Popupmenü. SONAR zeigt das Dialogfeld **Clips aufteilen** an. Sie können auch die Taste S drücken, um die Clips an der Jetztzeit aufzuteilen.
- **3.** Wählen Sie die gewünschte Option für das Aufteilen aus und nehmen Sie die erforderlichen Einstellungen vor.
- **4.** Klicken Sie auf **OK**.

oder

- **1.** Wählen Sie die Clips aus, die Sie aufteilen möchten.
- **2.** Positionieren Sie die Jetztzeit an der Stelle, an der Sie die Clips aufteilen möchten.
- **3.** Drücken Sie die Taste S auf Ihrer Computertastatur.

SONAR teilt die ausgewählten Clips Ihren Vorgaben entsprechend auf.

## So verbinden Sie Clips

- **1.** Wählen Sie die Clips aus, die Sie verbinden möchten (Die Clips müssen sich in derselben Spur befinden).
- **2.** Klicken Sie mit der rechten Maustaste auf einen der ausgewählten Clips und wählen Sie **Verbinden zu Clip(s)** aus dem Kontextmenü.

SONAR verbindet die ausgewählten Clips zu einem einzigen neuen Clip.

# <span id="page-383-0"></span>Take-Bahnen und das Zusammensetzen von Takes ("Comping")

Take-Bahnen stellen eine alternative Vorgehensweise zum Anzeigen und Bearbeiten einander überlagernder Clips in Spuren dar. Clips können sich überlagern, wenn Sie mehrere Takes (Einzelaufnahmen) auf derselben Spur aufzeichnen. Take-Bahnen können spurweise erweitert oder reduziert werden. Wenn eine Take-Bahn erweitert ist, wird sie unter der übergeordneten Spur eingezogen dargestellt. Take-Bahnen können erstellt, ausgeblendet oder entfernt werden, und die Anzahl von Take-Bahnen je Spur ist unbegrenzt.

Take-Bahnen bieten zahlreiche Vorteile. Hierzu gehören die folgenden:

- Bessere Sichtbarkeit von Clipdaten
- Spurkanalzüge mit mehr Übersicht
- Schnelles Stumm- und Soloschalten einzelner Spuren
- Besserer Workflow beim Zusammenstellen der besten Takes zur finalen Spur (Comping).

Zum Anzeigen der Take-Bahnen einer Spur klicken Sie auf die Schaltfläche **Take-Bahnen** 

erweitern/reduzieren **der betreffenden Spur.** 

**Abbildung 74.** *Reduzierte Take-Bahnen*

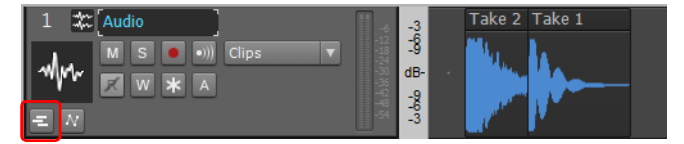

#### **Abbildung 75.** *Erweiterte Take-Bahnen*

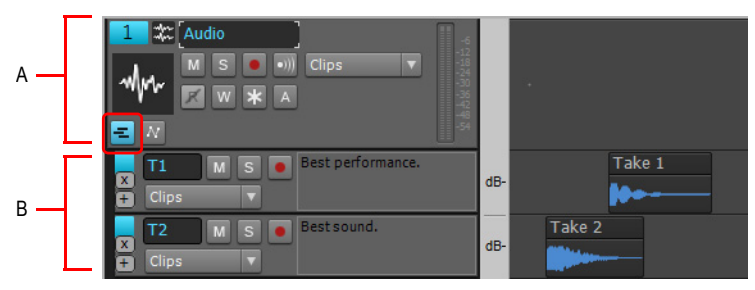

*A. Übergeordnete Spur B. Take-Bahnen*

Wenn Sie Clips in separaten Take-Bahnen anzeigen, können Sie diese Take-Bahnen sehr einfach einzeln stumm- oder soloschalten und die Aufnahmen schließlich so zusammensetzen, dass nur die besten Clips wiedergegeben werden.

Wenn Sie die Option Loopaufnahme verwenden, können Sie alle Takes in derselben Spur speichern und dann das Stummschaltungswerkzeug oder die Vorhörfunktion [\("Hören \(Selektive Wiedergabe\)"](#page-392-0) [auf Seite 393\)](#page-392-0) verwenden, um nur die gewünschten Takes zu hören.

Wenn Sie die Schaltfläche **Take-Bahnen erweitern/reduzieren** einer Spur aktivieren, verschiebt SONAR in den folgenden Fällen die Clips dieser Spuren in separate Bahnen:

- Sie verwenden die Option "Loopaufnahme" im Modus "Overdub" und speichern die einzelnen Takes in einer separaten Spur.
- Sie nehmen im Modus "Overdub" über bereits vorhandene Daten auf.
- In der Spur tritt mindestens ein Fall von Clipüberlagerung auf.

#### Siehe:

["Bedienelemente für Automationsbahnen" auf Seite 385](#page-384-0)

["Take-Bahnen verwenden" auf Seite 387](#page-386-0)

["Take-Bahnen und das Zusammensetzen von Takes \("Comping"\)" auf Seite 384](#page-383-0)

## <span id="page-384-0"></span>Bedienelemente für Automationsbahnen

Die meisten Bedienelemente für Take-Bahnen sind mit jenen identisch, die Sie von den Spuren her kennen.

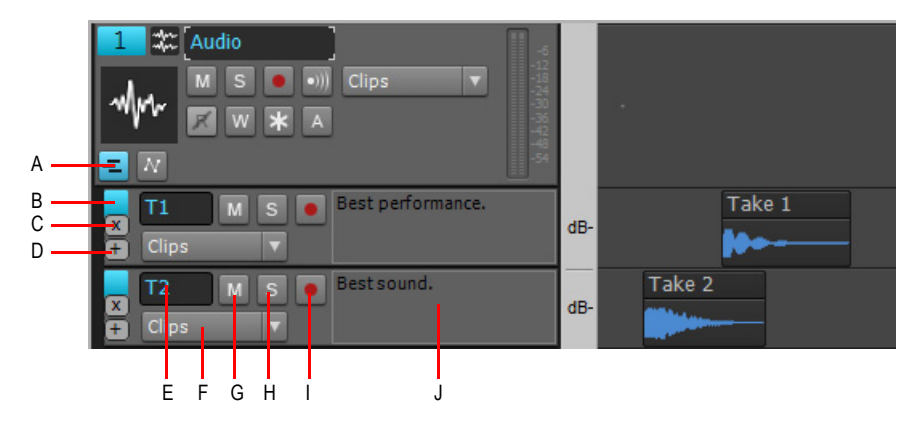

**Abbildung 76.** *Bedienelemente für Take-Bahnen*

*A. Take-Bahnen erweitern/reduzieren B. Bahn auswählen C. Bahn entfernen D. Neue Bahn einfügen E. Name der Bahn F. Bearbeitungsfilter G. Stummschalter H. Soloschalter I. Aufnahmeschalter J. Anmerkungen*

In jeder Take-Bahn sind die folgenden Bedienelemente enthalten:

• Bahn entfernen **XI.** Hiermit werden eine Bahn und alle darin enthaltenen Daten entfernt.

- Neue Bahn einfügen **El.** Hiermit fügen Sie eine neue Take-Bahn unterhalb der angeklickten Bahn hinzu. Die Anzahl der Bahnen je Spur ist unbegrenzt. Neue Take-Bahnen werden automatisch als **T1**, **T2**, **T3** usw. benannt.
- **Auswählen.** Klicken Sie hier, um die Bahn und die übergeordnete Spur auszuwählen. Bahnen unterstützen die gleichen Auswahlfunktionen wie Spuren.
- **Bearbeitungsfilter.** Über den Bearbeitungsfilter geben Sie den zu bearbeitenden Datentyp an.
	- **Clips.** Das ausgewählte Werkzeug bearbeitet Clips.
	- **Audiotransienten.** Das ausgewählte Werkzeug bearbeitet Audiotransienten (diese Option ist nur für Audiospuren verfügbar).
	- **Noten.** Das ausgewählte Werkzeug bearbeitet MIDI-Notenevents (diese Option ist nur für MIDI- und Instrumentenspuren verfügbar).
	- **Clipautomation.** Das ausgewählte Werkzeug bearbeitet die Hüllkurven der Clipautomation. Wählen Sie den gewünschten Automationsparameter aus dem Untermenü aus. Erstellte Hüllkurven werden oben im Menü in fetter Schriftart angezeigt.
- **Name.** Take-Bahnen werden automatisch mit einem Namen versehen, der eine aufsteigende Nummer enthält. Sie können Take-Bahnen wie reguläre Spuren auch umbenennen.
- **Soloschalter.** Hiermit können Sie die Take-Bahn soloschalten, d. h., alle anderen Take-Bahnen auf derselben Spur werden vorübergehend stummgeschaltet.
- **Stummschalter.** Hiermit wird die Take-Bahn stummgeschaltet.
- **Aufnahmeschalter.** Hiermit wird die Aufnahmebereitschaft der Take-Bahn aktiviert. Unabhängig vom globalen Aufnahmemodus werden bestehende Daten von neuen überschrieben.
- **Anmerkungen.** Geben Sie hier einen Kommentar oder eine Beschreibung für den ausgewählten Take ein.
- 

**Hinweis:** *Bei Verwendung von Quickgruppen auf Take-Bahnen umfasst eine Quickgruppe auch Take-Bahnen auf anderen ausgewählten Spuren, die denselben Namen wie die ausgewählte Take-Bahn aufweisen.*

Siehe:

. Take-Bahnen verwenden" auf Seite 387

["Take-Bahnen und das Zusammensetzen von Takes \("Comping"\)" auf Seite 384](#page-383-0)

## <span id="page-386-0"></span>Take-Bahnen verwenden

## So erweitern bzw. reduzieren Sie Take-Bahnen in einer Spur

Klicken Sie in der Spur auf die Schaltfläche **Take-Bahnen erweitern/reduzieren** . Vorhandene Clips werden nun von der übergeordneten Spur auf separate Take-Bahnen verschoben.

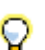

**Tipp:** *Zum Ein-/Ausblenden von Take-Bahnen in der aktuellen Spur drücken Sie UMSCHALTTASTE+T.*

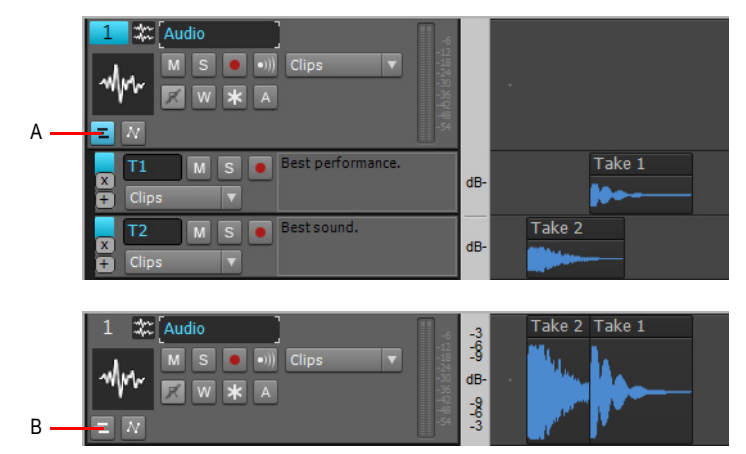

**Abbildung 77.** *Sie können Take-Bahnen für jede Spur erweitern oder reduzieren.*

*A. Erweiterte Take-Bahnen B. Reduzierte Take-Bahnen*

Nach dem Erweitern der Take-Bahnen können Sie Clips übereinander legen, ohne dass von SONAR neue Take-Bahnen erstellt werden.

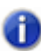

**Hinweis 1:** *Wenn Sie einen Clip auf eine benachbarte Take-Bahn verschieben, aber seine Zeitposition beibehalten möchten, halten Sie während des Verschiebens die UMSCHALTTASTE gedrückt.*

**Hinweis 2:** *Wenn die Option Optionen > Automatische Crossfades aktiv ist, fügt SONAR einen Crossfade zwischen Clips ein, die sich nach dem Verschieben überlagern.*

Take-Bahnen und Automationsbahnen können gleichzeitig angezeigt werden. Dabei werden Take-Bahnen immer direkt unterhalb der übergeordneten Spur angezeigt, während Automationsbahnen unter den Take-Bahnen erscheinen.

Die Schaltfläche **Take-Bahnen erweitern/reduzieren** kann einen von drei verschiedenen Zuständen annehmen:

- **Reduziert, keine Bahnen vorhanden.** Die Schaltfläche ist nicht hervorgehoben **E.**
- **Reduziert, mindestens eine Bahn vorhanden.** Die Schaltfläche glimmt blau
- **Erweitert.** Die Schaltfläche leuchtet blau

## So fügen Sie eine neue Take-Bahn ein

- **1.** Klicken Sie in der Spur auf die Schaltfläche **Take-Bahnen erweitern/reduzieren** .
- **2.** Klicken Sie in einer vorhandenen Take-Bahn auf die Schaltfläche **Neue Bahn einfügen** .

Unterhalb der angeklickten Bahn wird eine neue Bahn erstellt. Neue Take-Bahnen werden automatisch als **T1**, **T2**, **T3** usw. benannt.

### So entfernen Sie eine Bahn

Klicken Sie auf die Schaltfläche **Bahn entfernen** der betreffenden Bahn. Die Bahn wird entfernt, und darauf vorhandene Clips werden gelöscht.

#### So ordnen Sie Bahnen neu an

Klicken Sie in einen beliebigen freien Bereich einer Spur und ziehen Sie diese dann mit gedrückter Maustaste nach oben oder unten an die gewünschte Position.

## So ändern Sie die Höhe von Bahnen

Setzen Sie den Mauszeiger über die Lücke unterhalb einer Bahn, bis er folgendes Aussehen annimmt: . Ziehen Sie nun mit gedrückter Maustaste nach oben oder unten, um die Höhe der Bahn wie gewünscht anzupassen.

Wenn Sie die Höhe einer Bahn ändern, wird die neue Höhe von allen Take- und Automationsbahnen in derselben Spur automatisch übernommen.

**Abbildung 78.** *Zum Ändern der Bahnhöhe den Trennbalken nach oben oder unten ziehen*

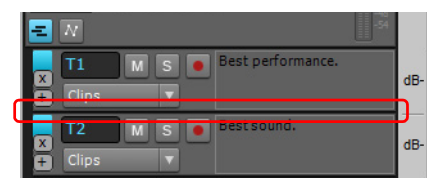

## So aktivieren bzw. deaktivieren Sie die Stummschaltung für eine Take-Bahn

Klicken Sie auf den Stummschalter<sup>M</sup> der Take-Bahn.

## So schalten Sie eine Take-Bahn solo oder heben die Soloschaltung wieder auf

Klicken Sie auf den **Soloschalter** Soder Take-Bahn

Sie können immer nur eine Take-Bahn gleichzeitig soloschalten.

## So schalten Sie eine Take-Bahn aufnahmebereit

Klicken Sie auf den Aufnahmeschalter<sup>1</sup> der Take-Bahn.

Sie können immer nur eine Take-Bahn gleichzeitig aufnahmebereit schalten.

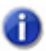

**Hinweis:** *Wenn die Take-Bahnen einer Spur erweitert sind, während Sie auf der übergeordneten Spur aufnehmen, werden die aufgenommenen Daten nach dem Ende der Aufnahme auf eine neue Take-Bahn verschoben.*

## So erstellen Sie eine Loopaufnahme mehrerer Takes auf separaten Take-Bahnen

- **1.** Wählen Sie **Bearbeiten > Voreinstellungen > Projekt > Aufnahme** aus oder klicken Sie mit der rechten Maustaste auf die Aufnahmeschaltfläche, um die Aufnahmeeinstellungen aufzurufen.
- **2.** Wählen Sie bei den Optionen für den **Aufnahmemodus** die Einstellung **Overdub**.
- **3.** Wählen Sie unter **Loopaufnahme** die Option **Alle Takes in einer Spur speichern** und klicken Sie dann auf **OK**.
- 4. Klicken Sie in der Zielspur auf die Schaltfläche Take-Bahnen erweitern/reduzieren **E.** damit die Take-Bahnen angezeigt werden.
- **5.** Klicken Sie auf den **Aufnahmeschalter** der übergeordneten Spur. **Hinweis:** Sie müssen die übergeordnete Spur in jedem Fall aufnahmebereit schalten. Es reicht nicht aus, die Aufnahmebereitschaft einer vorhandenen Take-Bahn zu aktivieren.
- **6.** Legen Sie die Grenzen für die Loopaufnahme fest und nehmen Sie im Loopbereich mehrere Durchgänge auf.
- **7.** Beenden Sie die Aufnahme.

## So wählen Sie eine Bahn aus

Klicken Sie oben links auf die Take-Bahn.

Führen Sie einen der folgenden Schritte durch, um alle Take-Bahnen einer Spur auszuwählen:

- Doppelklicken Sie oben links auf eine beliebige Take-Bahn.
- Klicken Sie auf die Spurnummer der übergeordneten Spur.

### So bearbeiten Sie die Clipautomation in einer Take-Bahn

**1.** Klicken Sie in der Spur auf die Schaltfläche **Take-Bahnen erweitern/reduzieren** .

- **2.** Klicken Sie auf den Bearbeitungsfilter der Take-Bahn, zeigen Sie auf **Clipautomation** und wählen Sie den gewünschten Clipautomationsparameter aus. Erstellte Hüllkurven werden oben im Menü in fetter Schriftart angezeigt.
- **3.** Bearbeiten Sie Automationshüllkurven mit den globalen Werkzeugen. Weitere Informationen finden Sie unter ["Werkzeuge" auf Seite 423.](#page-422-0)

## So schneiden Sie einander überlagernde Clips zu, um Überlagerungen zu vermeiden

**1.** Bewegen Sie in einer Spur mit mehreren Bahnen das Universalwerkzeug **1.** oder das

Bearbeitungswerkzeug zwischen zwei überlappende Clips, bis der Mauszeiger die Form des Zuschneidewerkzeugs annimmt.

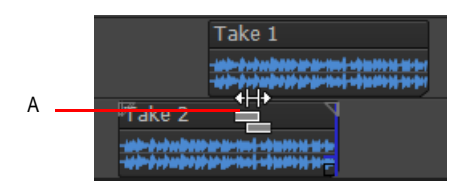

- *A. Zuschneidewerkzeug*
- **2.** Klicken Sie zwischen den Clips auf die Position, an der der vorherige Clip zu Ende sein und der neue Clip beginnen soll. SONAR schneidet beide Clips so zu, dass sie sich nicht mehr überlagern.

#### Siehe:

["Stummschalten und Isolieren \(Solohören von Clips\)" auf Seite 391](#page-390-0)

## So bearbeiten Sie ein Bedienelement einer bestimmten Take-Bahn für mehrere Spuren gleichzeitig

Mit Quickgruppen können Sie identische Bedienelemente über dieselben Take-Bahnen auf verschiedenen Spuren hinweg problemlos einstellen. So können Sie auf diese Weise etwa alle Take-Bahnen namens **T2** gleichzeitig stummschalten. Quickgruppen ermöglichen eine solche Bedienung der Stumm-, Solo- und Aufnahmeschalter sowie des Bearbeitungsfilters. Quickgruppen können wahlweise alle oder aber nur *ausgewählte* Spuren eines Typs beeinflussen. Durch Drücken der STRG-Taste können Sie zeitweise eine Quickgruppe erstellen.

Quickgruppen gestatten die Bedienung von Bahnen mit demselben Ursprungsnamen über mehrere Spuren hinweg, nicht aber von mehreren Bahnen auf derselben Spur. Der Ursprungsname aller Take-Bahnen wird beim Umbenennen der Bahnen gespeichert. So lassen sich etwa alle Take-Bahnen gruppieren, die ursprünglich **T2** hießen, und zwar unabhängig davon, ob einige dieser Bahnen umbenannt wurden.

Führen Sie *einen* der folgenden Schritte aus:

- **So stellen Sie dasselbe Bedienelement in allen Spuren ein.** Stellen Sie das Bedienelement bei gedrückter STRG-Taste in einer Spur ein, die *nicht* ausgewählt ist. SONAR stellt das entsprechende Bedienelement automatisch auf allen anderen Spuren ein.
- **So stellen Sie dasselbe Bedienelement in ausgewählten Spuren ein.** Wählen Sie die einzustellenden Spuren aus und stellen Sie bei gedrückter STRG-Taste ein Bedienelement in einer beliebigen *ausgewählten* Spur ein. SONAR stellt das entsprechende Bedienelement automatisch auf allen anderen ausgewählten Spuren desselben Typs ein.

Wenn Sie beispielsweise den Bearbeitungsfilter aller Take-Bahnen ändern möchten, die ursprünglich **T2** hießen, wählen Sie die Spuren aus, die Sie in die Quickgruppe einbinden möchten, und stellen Sie den Bearbeitungsfilter einer dieser ausgewählten **T2**-Bahnen bei gedrückter STRG-Taste ein.

Wenn Sie Bedienelemente in einer Quickgruppe einstellen, zeigt jedes hiervon betroffene Bedienelement vorübergehend die entsprechende Gruppenfarbe an.

Weitere Informationen zu Quickgruppen finden Sie unter ["Quickgruppen" auf Seite 963](#page-962-0).

Siehe:

["Take-Bahnen und das Zusammensetzen von Takes \("Comping"\)" auf Seite 384](#page-383-0) Bedienelemente für Automationsbahnen" auf Seite 385

# <span id="page-390-0"></span>Stummschalten und Isolieren (Solohören von Clips)

Sie können bei Take-Bahnen die Funktionen zum Stumm- und Soloschalten von Clips nutzen, um Aufnahmen aus mehreren Takes zusammenzusetzen.

Mit dem Stummschaltungswerkzeug **können Sie die Stummschaltung ganzer Clips oder von** Teilbereichen in Clips aktivieren bzw. deaktivieren. Klicken Sie auf einen Clip, um die Stummschaltung zu aktivieren bzw. zu deaktivieren. Ziehen Sie über die untere Hälfte des Clips, um einen Zeitbereich stummzuschalten, oder über die obere Hälfte des Clips, um die Stummschaltung aufzuheben. In der linken oberen Ecke eines vollkommen stumm geschalteten Clips erscheint das **Stummschaltungssymbol** .

Außerdem können Sie nach Wunsch nur ausgewählte Daten wiedergeben, indem Sie die Umschalttaste und die Leertaste gedrückt halten.

### So schalten Sie einen Zeitbereich stumm

- **1.** Wählen Sie das Stummschaltungswerkzeug M, in der Steuerleiste aus.
- **2.** Wenn Sie einen exakten Zeitbereich stummschalten möchten, aktivieren Sie die Schaltfläche

**Am Raster anordnen <b>und** und stellen Sie in deren Menü einen geeigneten Wert ein.

**3.** Ziehen Sie über die untere Hälfte des Clips.

SONAR schaltet den Bereich stumm, über den Sie die Maus gezogen haben, und zeigt die stumm geschalteten Wellenformen oder MIDI-Daten als gepunktete Linien an.

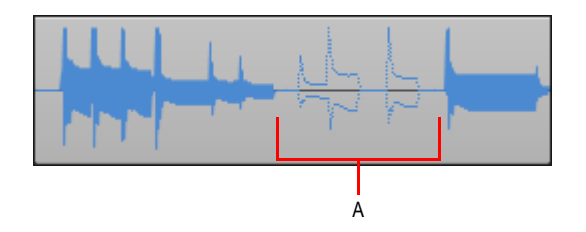

*A. Stumm geschalteter Bereich eines Clips*

## So heben Sie die Stummschaltung eines Zeitbereichs auf

- 1. Wählen Sie das Stummschaltungswerkzeug M. in der Steuerleiste aus.
- **2.** Ziehen Sie über die obere Hälfte des Clips.

## So schalten Sie einen gesamten Clip stumm beziehungsweise heben die Stummschaltung auf

- 1. Wählen Sie das Stummschaltungswerkzeug M. in der Steuerleiste aus.
- **2.** Klicken Sie auf den Clip.

Wenn ein Clip stummgeschaltet ist, zeigt SONAR das Stummschaltungssymbol in dessen linker oberen Ecke.

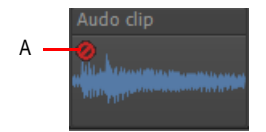

*A. Stummschaltungssymbol*

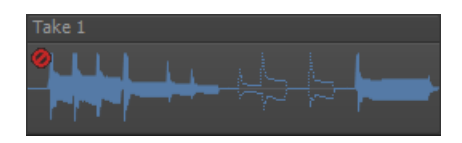

## Den Stummschaltungsstatus eines Clips umschalten

Sie können einen Clip auch stummschalten oder die Stummschaltung aufheben, ohne das Stummschaltungswerkzeug zu verwenden. Durch Drücken von K auf der Tastatur wird der Stummschaltungsstatus aller ausgewählten Clips umgeschaltet. Alle stumm geschalteten Zeitbereiche bleiben weiterhin stumm geschaltet.

Siehe:

["Hören \(Selektive Wiedergabe\)" auf Seite 393](#page-392-0) ["Isolieren \(Solohören von Clips\)" auf Seite 393](#page-392-1)

## <span id="page-392-0"></span>Hören (Selektive Wiedergabe)

Um die aktuelle Auswahl vorzuhören, drücken Sie UMSCHALTTASTE+LEERTASTE. Nur die ausgewählten Daten werden wiedergegeben.

## <span id="page-392-1"></span>Isolieren (Solohören von Clips)

 Beim Isolieren werden alle Clips in einem bestimmten Zeitabschnitt einer Spur stumm geschaltet, mit Ausnahme der Clips, die Sie hören wollen. Um die Arbeit mit einander überlagernden Clips in derselben Spur zu vereinfachen, klicken Sie auf die Schaltfläche **Take-Bahnen erweitern/**

reduzieren <sup> $\pm$ </sup> der Spur, um einander überlagernde Clips in separaten Bahnen anzuzeigen.

### So isolieren Sie einen Bereich

- 1. Wählen Sie das Stummschaltungswerkzeug M. in der Steuerleiste aus.
- **2.** Setzen Sie den Bearbeitungsfilter der Spur auf **Clips**.
- **3.** Ziehen Sie bei gedrückter STRG-Taste mit der Maus über den Bereich, den Sie isolieren möchten.

### So isolieren Sie einen Clip

- 1. Wählen Sie das Stummschaltungswerkzeug M. in der Steuerleiste aus.
- **2.** Setzen Sie den Bearbeitungsfilter der Spur auf **Clips**.
- **3.** Klicken Sie bei gedrückter STRG-Taste auf einen Clip, um den gesamten Clip bzw. die gesamte Bahn zu isolieren.

# Spurordner

Ein Spurordner enthält Spuren im Spurbereich der Spuransicht. Spurordner erleichtern die Verwaltung größerer Projekte erheblich. Sie ermöglichen es Ihnen, verschiedene Arten von Spuren in eigenen Ordnern zusammenzufassen: Vocals, Softwaresynthesizer, ReWire-Instrumente, Drums und so weiter.

Die Hauptmerkmale eines Spurordner sind:

- Sie können alle Spuren in einem Ordner so bearbeiten, als seien sie eine einzige Spur dies ist besonders bei Drumtracks sehr hilfreich. Der Spurordner zeigt im Clipbereich einen zusammengesetzten Clip, der die Inhalte aller in diesem Ordner enthaltenen Clips darstellt. Durch die Auswahl eines Zeitbereichs im zusammengesetzten Clip werden alle Daten für diesen Zeitbereich in allen eingeschlossenen Spuren ausgewählt. Indem sie den zusammengesetzten Clip bearbeiten, bearbeiten Sie den ausgewählten Bereich in alle Spuren in diesem Ordner.
- Sie können Ordner verwenden, um Spuren zu verbergen so haben Sie wieder mehr Platz auf Ihrem Bildschirm.
- Ein Ordner kann beliebige Arten von Spuren enthalten: MIDI-, Audio- sowie Synthesizer-Spuren.
- Alle Spuren in einem Ordner können blitzschnell archiviert, stummgeschaltet, in Aufnahmebereitschaft versetzt oder abgehört werden: Klicken Sie einfach auf die entsprechenden Schaltflächen (**Archivieren**, **Stummschalter**, **Soloschalter**, **Aufnahmeschalter** oder **Eingangsecho**) des Spurordners.

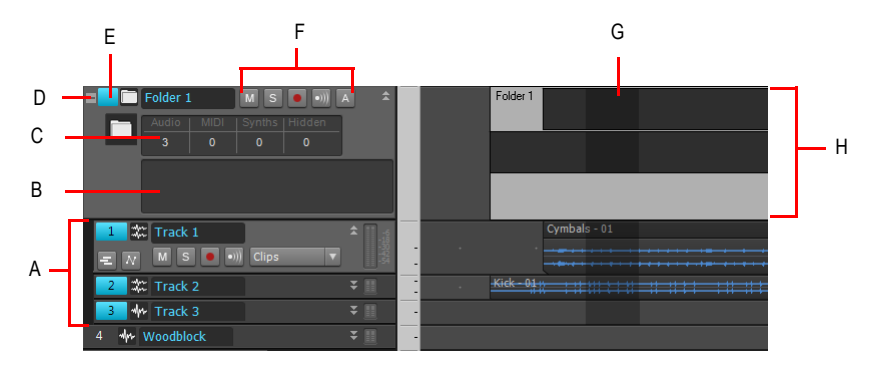

*A. Die Spuren in einem Spurordner sind eingerückt B. Beschreibungsfeld C. Spurordner-Infos D. Ordner öffnen/schließen E. Spurordner — hier klicken, um alle Daten in einem Spurordner auszuwählen F. Schaltflächen für Archivieren, Stummschalter, Soloschalter, Aufnahmeschalter und Eingangsecho G. Ausgewählter Bereich eines zusammengesetzten Clips H. Zusammengesetzter Clip*

## So erzeugen Sie einen Spurordner

• Klicken Sie mit der rechten Maustaste in den Spurbereich der Spuransicht und wählen Sie **Spurordner einfügen** aus dem Kontextmenü.

oder

- Verwenden Sie den Menübefehl **Einfügen > Spurordner**. oder
- Klicken Sie mit der rechten Maustaste auf eine Spur, die sich nicht in einem Spurordner befindet, und wählen Sie aus dem Kontextmenü **In Ordner verschieben > Neuer Spurordner.**

Ein neuer Spurordner wird im Spurbereich eingeblendet.

### So fügen Sie eine Spur in einen Spurordner ein

• Bewegen Sie in der Spuransicht den Mauszeiger rechts neben die Spurnummer einer bereits vorhandenen Spur. Der Zeiger verwandelt sich in einen schwarzen Doppelpfeil. Klicken und ziehen Sie dann die Titelleiste der Spur in den Spurordner. Lassen Sie die Maustaste los.

oder

• Fügen Sie eine Spur ein, wenn eine Spur mit einem Spurordner markiert ist.

oder

• Klicken Sie mit der rechten Maustaste auf eine Spur, die sich nicht in einem Spurordner befindet und wählen Sie **In Ordner verschieben > Spurordner** aus dem Kontextmenü (**Spurordner** steht für den gewünschten Spurordner).

oder

• Wählen Sie die Spuren aus, die Sie dem Spurordner hinzufügen wollen, klicken Sie mit der rechten Maustaste auf den Ordner und wählen Sie **Spur(en) zu Ordner hinzufügen** aus dem Kontextmenü.

Die hinzugefügte Spur erscheint im Spurordner leicht eingerückt, um anzuzeigen, dass sie sich im Spurordner befindet.

#### So entfernen Sie eine Spur aus einem Spurordner

• Bewegen Sie in der Spuransicht den Mauszeiger rechts neben die Spurnummer einer bereits vorhandenen Spur. Der Zeiger verwandelt sich in einen schwarzen Doppelpfeil. Klicken und ziehen Sie die Titelleiste der Spur aus dem Spurordner heraus. Lassen Sie die Maustaste los.

oder

• Klicken Sie mit der rechten Maustaste auf die Spur und wählen Sie **Aus Ordner entfernen** aus dem Kontextmenü.

### So fügen Sie einem Spurordner mehrere Spuren hinzu

- **1.** Markieren Sie die Spuren, die Sie hinzufügen wollen.
- **2.** Klicken Sie mit der rechten Maustaste auf eine der ausgewählten Spuren und wählen Sie **In Ordner verschieben > Spurordner** aus dem Kontextmenü (**Spurordner** steht für den gewünschten Spurordner).

#### So entfernen Sie mehrere Spuren aus einem Spurordner

- **1.** Markieren Sie die Spuren, die Sie entfernen wollen.
- **2.** Klicken Sie mit der rechten Maustaste auf eine ausgewählte Spur und wählen Sie **Aus Ordner entfernen** aus dem Kontextmenü.

**Spurordner** Arrangieren

## So löschen Sie einen Spurordner

- **1.** Klicken Sie in der Spuransicht mit der rechten Maustaste in den Spurbereich und wählen Sie **Spurordner löschen** aus dem Kontextmenü.
- **2.** SONAR fragt, ob Sie alle Spuren im Ordner sowie den Spurordner selbst löschen wollen. Klicken Sie auf **Ja** oder **Nein**.

SONAR löscht den Spurordner. Wenn Sie sich entschieden haben, die Spuren in den Spurordnern nicht zu löschen, verschiebt SONAR diese Spuren auf die oberste Ebene.

## So öffnen oder schließen Sie einen Spurordner

• Klicken Sie auf das Ordnersymbol direkt links neben dem Namen des Spurordners.

### So wählen Sie alle Spuren in einem Spurordner aus oder ab

• Klicken Sie direkt links vom Ordnersymbol.

### So benennen Sie einen Spurordner um

• Doppelklicken Sie den Namen des Spurordners, geben Sie einen neuen Namen ein und drücken Sie die Eingabetaste.

### So fügen Sie einem Spurordner eine Beschreibung hinzu

• Doppelklicken Sie auf das Beschreibungsfeld, geben Sie eine Beschreibung ein und drücken Sie die Eingabetaste.

#### So wählen Sie alle Clips in einem Zeitbereich aus

• Mit dem Universalwerkzeug  $\star$  oder dem Auswahlwerkzeug  $\star$  ziehen Sie über die untere Hälfte des zusammengesetzten Clips.

Jetzt können Sie alle ausgewählten Clips bearbeiten, verschieben, ausschneiden und einfügen, indem Sie den ausgewählten Teil des zusammengesetzten Clips bearbeiten.
# Hinzufügen von Effekten in der Spuransicht

Sie können sowohl MIDI- als auch Audioeffekte direkt in der Spuransicht einfügen. SONAR fügt diese Effekte in Echtzeit und unter Beibehaltung der Originaldaten ein.

#### So fügen Sie einen Effekt in der Spuransicht ein

**1.** Klicken Sie mit der rechten Maustaste in den Effektcontainer (FX) der Spur, der Sie einen Effekt hinzufügen möchten.

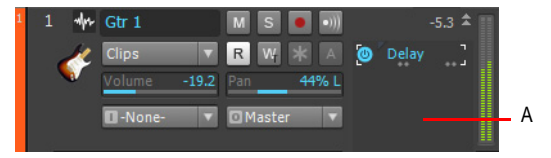

*A. Klicken Sie hier mit der rechten Maustaste, um einen Effekt hinzuzufügen.*

Das Kontextmenü **Effekte** wird angezeigt. SONAR zeigt MIDI-Effekte an, wenn Sie eine MIDI-Spur bearbeiten, und Audioeffekte, wenn Sie eine Audiospur bearbeiten.

**2.** Wählen Sie den gewünschten Effekt aus dem Menü.

Der Name des gewählten Effektes erscheint im Effektcontainer der Spur. Außerdem öffnet sich die Eigenschaftenseite des eingefügten Effekts. Um den Effekt zu löschen, klicken Sie mit der rechten Maustaste auf den Namen des Effekts und wählen aus dem Kontextmenü den Befehl *Löschen*.

**3.** Legen Sie die Effektparameter fest oder wählen Sie ein Preset aus.

Starten Sie nun die Wiedergabe und hören Sie sich die Spur mit dem Effekt an.

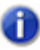

**Hinweis:** *Wenn Sie denselben Effekt für mehrere Spuren verwenden wollen, ist es effizienter, die Effekte einem Bus hinzuzufügen. Siehe ["So schleifen Sie eine Spur durch einen Bus" auf](#page-884-0)  [Seite 885.](#page-884-0)*

# Tempowechsel

Ihr Projekt kann verschiedenste Tempowechsel enthalten: plötzliche Tempoänderungen, graduelle Beschleunigung (Accelerando) oder Verlangsamung (Ritardando) – oder jede denkbare Variation. Die von Ihnen eingefügten Tempowechsel sind Teil des Projekts und werden mit der Projektdatei gespeichert.

Es gibt verschiedene Methoden, Tempowechsel einzufügen:

- Anklicken der Zeitanzeige im Transportmodul der Steuerleiste
- mit den Funktionen **Projekt > Einen Tempowechsel einfügen** und **Projekt > Tempowechsel einfügen**
- Durch grafische Eingabe in der Tempoansicht.
- durch Einfügen von Tempowechseln im Tempolistenbereich der Tempoansicht.

Die Funktionen as **Modifizieren > An Zeit anpassen** und **Modifizieren > Improvisation anpassen** können ebenfalls verwendet werden, um Tempowechsel in Ihr Projekt einzufügen. Weitere Informationen finden Sie unter ["Strecken und Stauchen von Events" auf Seite 748](#page-747-0) und ["Improvisation anpassen" auf Seite 762](#page-761-0).

Wenn Sie das Tempo eines Projekts ändern, das Audiodaten enthält, können Sie angeben, dass SONAR die Audiodaten passend zum neuen Tempo dehnen oder stauchen soll. Die Voraussetzung dafür ist, dass Sie diese Clips in Grooveclips konvertiert und die Option **Projekttonhöhe folgen** in der Loop-Manager-Ansicht aktiviert haben. Ansonsten würde sich das Tempo der MIDI-Spuren ändern, nicht aber das der Audiospuren. Weitere Informationen zu Grooveclips finden Sie unter ["Arbeiten mit Grooveclips" auf Seite 690](#page-689-0). Audioclips, die nicht in Grooveclips umgewandelt wurden, ändern ihre Größe, wenn sie an eine Stelle des Projekts verschoben werden, in dem ein anderes Tempo gilt.

Es gibt aber auch Fälle, in denen die Geschwindigkeit der Audiodaten nicht angepasst werden sollte. Hier folgen einige Beispiele:

- Wenn Ihr Projekt Hintergrundmusik und Sprecher enthält, möchten Sie vielleicht das Tempo der Musik ändern, ohne etwas an den Sprecheraufnahmen zu ändern.
- Wenn Sie versuchen, die Geschwindigkeit von MIDI-Spuren an einen gesampleten Drumgroove anzupassen, sollten die Audiodaten unverändert bleiben.

Wenn Sie das Projekttempo ändern, ändert sich das Tempo dehnbarer Clips. Nicht dehnbare Clips ändern ihr Tempo hingegen nicht. Weitere Informationen über das Dehnen von Clips finden Sie unter ["So legen Sie das Tempo eines Grooveclips fest" auf Seite 693.](#page-692-0)

Tempi, die festgelegt werden, wenn als Synchronisationsquelle **MIDI Sync** ausgewählt ist, haben keine Auswirkungen, da SONAR dann dem externen Tempo folgt. Weitere Informationen finden Sie unter ["Synchronisation" auf Seite 1211.](#page-1210-0)

Siehe:

["Transportmodul verwenden" auf Seite 399](#page-398-0)

398 Arrangieren **Tempowechsel** ["Verwenden der Tempo-Befehle" auf Seite 399](#page-398-1) ["Verwenden der Tempoansicht" auf Seite 401](#page-400-0) ["Auflösung für Automationsdaten" auf Seite 1060](#page-1059-0)

# <span id="page-398-0"></span>Transportmodul verwenden

Das Transportmodul zeigt das aktuelle Tempo an und gibt Ihnen die Möglichkeit, dieses wie folgt zu ändern:

**Abbildung 79.** *Transportmodul*

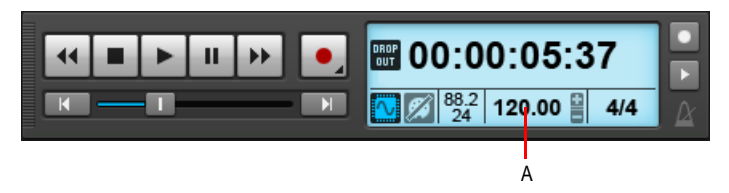

*A. Klicken Sie auf diese Schaltfläche, um ein anderes Tempo anzugeben*

Wenn Sie ein neues Tempo direkt in das Transportmodul eingeben, ändern Sie damit die letzte Tempoeinstellung des Projekts.

# So ändern Sie das aktuelle Tempo in der Temposymbolleiste

- **1.** Aktivieren Sie zunächst die Grooveclip-Loopfunktion für alle Audioclips, die den Tempoänderungen in Ihrem Projekt folgen sollen. Dazu klicken Sie mit der rechten Maustaste auf einen oder mehrere Audioclips und wählen aus dem Kontextmenü **Grooveclip-Loopfunktion**. Clips, bei denen die Grooveclip-Loopfunktion aktiviert wurde, sind an ihren abgerundeten Ecken zu erkennen. Mit derselben Funktion können Sie die Grooveclip-Loopfunktion bei den ausgewählten Clips auch wieder deaktivieren.
- **2.** Klicken Sie im Transportmodul auf das aktuelle Tempo.
- **3.** Geben Sie einen neuen Wert ein und drücken Sie die Eingabetaste, oder verwenden Sie die Modifikationsregler, um das Tempo zu ändern.

SONAR ändert das aktuelle Tempo auf den gewünschten Wert.

# <span id="page-398-1"></span>Verwenden der Tempo-Befehle

Sie können **Projekt > Einen Tempowechsel einfügen** und **Projekt > Tempowechsel einfügen** verwenden, um das aktuelle Tempo eines Projekt zu ändern oder einen oder mehrere Tempowechsel an verschiedenen Punkten in ein Projekt einzufügen. Sie können Tempowechsel direkt eingeben, fließende Tempoänderungen verwenden oder das gewünschte Tempo durch Mausklicks "dirigieren".

# So fügen Sie einen Tempowechsel ein

- **1.** Aktivieren Sie zunächst die Grooveclip-Loopfunktion für alle Audioclips, die den Tempoänderungen in Ihrem Projekt folgen sollen. Dazu klicken Sie mit der rechten Maustaste auf einen oder mehrere Audioclips und wählen aus dem Kontextmenü **Grooveclip-Loopfunktion**. Clips, bei denen die Grooveclip-Loopfunktion aktiviert wurde, sind an ihren abgerundeten Ecken zu erkennen. Mit derselben Funktion können Sie die Grooveclip-Loopfunktion bei den ausgewählten Clips auch wieder deaktivieren.
- **2.** Wählen Sie **Projekt > Einen Tempowechsel einfügen** aus, um das Dialogfeld **Tempo** anzuzeigen.

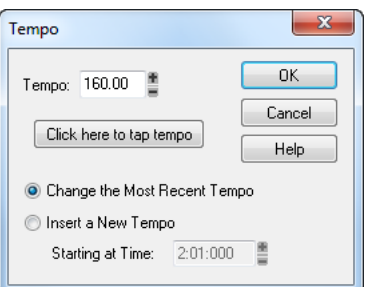

- **3.** Wählen Sie die Option **Neues Tempo einfügen**.
- **4.** Geben Sie mit einer dieser Methoden das neue Tempo an:
	- Geben Sie einen Wert in das Feld **Tempo** ein.
	- Klicken Sie auf die Pfeiltasten neben dem Eingabefeld, um das Tempo zu ändern.
	- Klicken Sie rhythmisch mit der Maus auf die Schaltfläche **Manuelle Tempoeingaben**.
- **5.** Geben Sie eine Startzeit für das neue Tempo ein.
- **6.** Klicken Sie auf **OK**.

SONAR fügt zu dem angegebenen Zeitpunkt einen Tempowechsel ein.

#### So fügen Sie mehrere Tempi ein

- **1.** Aktivieren Sie zunächst die Grooveclip-Loopfunktion für alle Audioclips, die den Tempoänderungen in Ihrem Projekt folgen sollen. Dazu klicken Sie mit der rechten Maustaste auf einen oder mehrere Audioclips und wählen aus dem Kontextmenü **Grooveclip-Loopfunktion**. Clips, bei denen die Grooveclip-Loopfunktion aktiviert wurde, sind an ihren abgerundeten Ecken zu erkennen. Mit derselben Funktion können Sie die Grooveclip-Loopfunktion bei den ausgewählten Clips auch wieder deaktivieren.
- **2.** Wählen Sie **Projekt > Tempowechsel einfügen** aus, um das Dialogfeld **Tempowechsel einfügen** anzuzeigen.

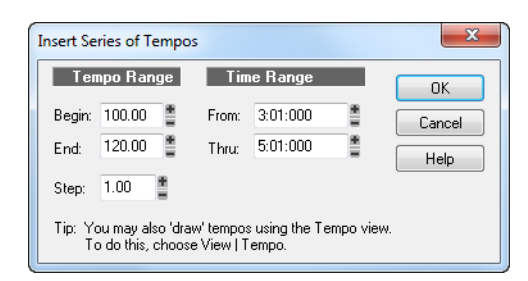

- **3.** Geben Sie im Feld **Start** das Starttempo, im Feld **Ende** das Endtempo und im Feld **Schritt** die Schrittweite an.
- **4.** Geben Sie Startzeit und Endzeit für die Folge von Tempowechseln ein.
- **5.** Klicken Sie auf **OK**.

SONAR löscht vorhandene Tempowechsel zwischen der angegebenen Start- und Endzeit und fügt eine Folge von neuen Tempowechseln ein, die fließend vom Start- zum Zieltempo führen. Dieser Befehl fügt niemals mehr als einen Tempowechsel auf demselben Tick ein. Audioclips, die den verschiedenen Tempi eines Projekts folgen sollen, können auch in der Loop-Manager-Ansicht in Grooveclips konvertiert werden.

#### So modifizieren Sie den letzten Tempowechsel

- **1.** Aktivieren Sie zunächst die Grooveclip-Loopfunktion für alle Audioclips, die den Tempoänderungen in Ihrem Projekt folgen sollen. Dazu klicken Sie mit der rechten Maustaste auf einen oder mehrere Audioclips und wählen aus dem Kontextmenü **Grooveclip-Loopfunktion.** Clips, bei denen die Grooveclip-Loopfunktion aktiviert wurde, sind an ihren abgerundeten Ecken zu erkennen. Mit derselben Funktion können Sie die Grooveclip-Loopfunktion bei den ausgewählten Clips auch wieder deaktivieren.
- **2.** Wählen Sie **Projekt > Einen Tempowechsel einfügen** aus, um das Dialogfeld **Tempo** anzuzeigen.
- **3.** Aktivieren Sie die Option **Aktuelles Tempo ändern**.
- **4.** Geben Sie mit einer dieser Methoden das neue Tempo an:
	- Geben Sie einen Wert in das Feld **Tempo** ein.
	- Klicken Sie auf die Pfeiltasten neben dem Eingabefeld, um das Tempo zu ändern.
	- Klicken Sie rhythmisch mit der Maus auf die Schaltfläche **Manuelle Tempoeingaben**.
- **5.** Klicken Sie auf **OK**.

SONAR ändert den letzten Tempowechsel auf den neuen Wert.

#### <span id="page-400-0"></span>Verwenden der Tempoansicht

Die Tempoansicht bietet eine grafische Darstellung des Tempos sowie eine Liste aller Tempowechsel in Ihrem Projekt. In der grafischen Ansicht können Sie mit der Maus Tempowechsel

**Tempowechsel** Arrangieren

direkt einzeichnen. In der Tempoliste können Sie einzelne Tempowechsel eingeben, bearbeiten und löschen. Um die Tempoansicht zu öffnen, wählen Sie **Ansicht > Tempo** aus oder drücken UMSCHALTTASTE+F5. Klicken Sie auf die Schaltfläche **Tempoliste** , um die Tempoliste anzuzeigen oder zu verbergen.

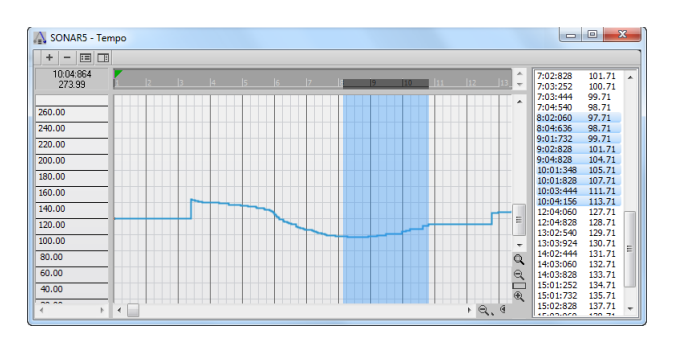

Wenn im gesamten Projekt ein einheitliches Tempo verwendet wird, erscheint die grafische Darstellung als einfache horizontale Gerade, und in der Tempoliste wird ein einziger Eintrag angezeigt.

Die Steuerleiste enthält verschiedene Werkzeuge zum Hinzufügen oder Ändern von Tempowechseln:

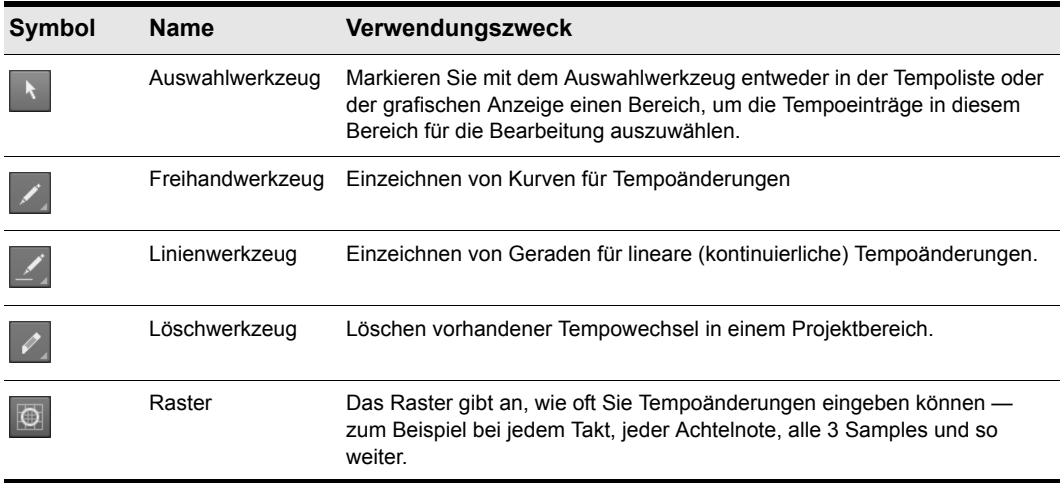

#### **Tabelle 59.**

Wenn Sie beim Verwenden eines dieser Werkzeuge einen Fehler machen, können Sie ihn mit **Bearbeiten > Rückgängig** korrigieren. Wenn Sie das Freihandwerkzeug verwenden, bestimmt die Geschwindigkeit Ihrer Mausbewegung die Dichte, in der die Tempowechsel eingefügt werden.

Bewegen Sie die Maus langsam, um eine größere Anzahl von relativ geringen Tempoänderungen einzufügen. Ziehen Sie die Maus hingegen schneller, wenn Sie wenige Änderungen mit größeren Abstufungen einsetzen wollen.

Der Tempolistenbereich verfügt über eigene Werkzeuge zum Bearbeiten von Tempowechseln:

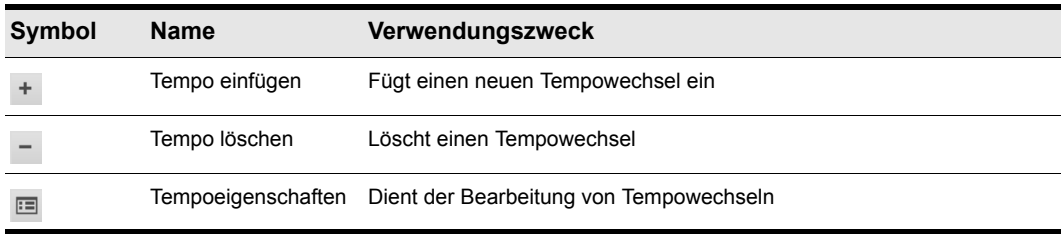

**Tabelle 60.**

#### So fügen Sie einen Tempowechsel in die Tempoansicht ein

- **1.** Aktivieren Sie zunächst die Grooveclip-Loopfunktion für alle Audioclips, die den Tempoänderungen in Ihrem Projekt folgen sollen. Dazu klicken Sie mit der rechten Maustaste auf einen oder mehrere Audioclips und wählen aus dem Kontextmenü **Grooveclip-Loopfunktion.** Clips, bei denen die Grooveclip-Loopfunktion aktiviert wurde, sind an ihren abgerundeten Ecken zu erkennen. Mit derselben Funktion können Sie die Grooveclip-Loopfunktion bei den ausgewählten Clips auch wieder deaktivieren.
- **2.** Wählen Sie das Freihandwerkzeug **oder das Linienwerkzeug** in der Steuerleiste aus.
- **3.** Klicken Sie in der grafischen Ansicht am gewünschten Zeitpunkt und Tempowert in die Tempoansicht.

SONAR fügt an der angegebenen Stelle einen Tempowechsel ein.

#### So erhöhen oder verringern Sie das Tempo in der Tempoansicht kontinuierlich

- **1.** Aktivieren Sie zunächst die Grooveclip-Loopfunktion für alle Audioclips, die den Tempoänderungen in Ihrem Projekt folgen sollen. Dazu klicken Sie mit der rechten Maustaste auf einen oder mehrere Audioclips und wählen aus dem Kontextmenü **Grooveclip-Loopfunktion.** Clips, bei denen die Grooveclip-Loopfunktion aktiviert wurde, sind an ihren abgerundeten Ecken zu erkennen. Mit derselben Funktion können Sie die Grooveclip-Loopfunktion bei den ausgewählten Clips auch wieder deaktivieren.
- **2.** Wählen Sie das Linienwerkzeug in der Steuerleiste aus.
- **3.** Ziehen Sie in der Tempoansicht eine Linie von einer Startzeit und dem Starttempo zu einer Endzeit und dem Endtempo.

SONAR fügt eine lineare Folge von Tempowechseln ein.

#### So zeichnen Sie eine Reihe von Tempowechseln in der Tempoansicht ein

- **1.** Aktivieren Sie zunächst die Grooveclip-Loopfunktion für alle Audioclips, die den Tempoänderungen in Ihrem Projekt folgen sollen. Dazu klicken Sie mit der rechten Maustaste auf einen oder mehrere Audioclips und wählen aus dem Kontextmenü **Grooveclip-Loopfunktion.** Clips, bei denen die Grooveclip-Loopfunktion aktiviert wurde, sind an ihren abgerundeten Ecken zu erkennen. Mit derselben Funktion können Sie die Grooveclip-Loopfunktion bei den ausgewählten Clips auch wieder deaktivieren.
- **2.** Wählen Sie das Freihandwerkzeug in der Steuerleiste aus.
- **3.** Ziehen Sie die Maus bei gedrückter Maustaste über die Tempoansicht, wobei Sie das Tempo anpassen, während Sie die Maus von links nach rechts ziehen.

SONAR fügt eine Folge von Tempowechseln ein.

#### So löschen Sie Tempowechsel in der Tempoansicht

- **1.** Aktivieren Sie zunächst die Grooveclip-Loopfunktion für alle Audioclips, die den Tempoänderungen in Ihrem Projekt folgen sollen. Dazu klicken Sie mit der rechten Maustaste auf einen oder mehrere Audioclips und wählen aus dem Kontextmenü **Grooveclip-Loopfunktion.** Clips, bei denen die Grooveclip-Loopfunktion aktiviert wurde, sind an ihren abgerundeten Ecken zu erkennen. Mit derselben Funktion können Sie die Grooveclip-Loopfunktion bei den ausgewählten Clips auch wieder deaktivieren.
- **2.** Wählen Sie das Löschwerkzeug **in der Steuerleiste aus.**
- **3.** Ziehen Sie die Maus bei gedrückter Maustaste über den Teil der Tempoansicht, in dem Sie Tempowechsel löschen wollen. Dabei wird dieser Bereich hervorgehoben.
- **4.** Lassen Sie die Maustaste los.

SONAR löscht in dem angegebenen Bereich alle Tempowechsel. Es gilt dann die letzte Tempoeinstellung vor dem gelöschten Bereich.

#### So fügen Sie einen Tempowechsel in die Tempoliste der Tempoansicht ein

- **1.** Aktivieren Sie zunächst die Grooveclip-Loopfunktion für alle Audioclips, die den Tempoänderungen in Ihrem Projekt folgen sollen. Dazu klicken Sie mit der rechten Maustaste auf einen oder mehrere Audioclips und wählen aus dem Kontextmenü **Grooveclip-Loopfunktion.** Clips, bei denen die Grooveclip-Loopfunktion aktiviert wurde, sind an ihren abgerundeten Ecken zu erkennen. Mit derselben Funktion können Sie die Grooveclip-Loopfunktion bei den ausgewählten Clips auch wieder deaktivieren.
- 2. Klicken Sie auf die Schaltfläche **Tempoliste III. um die Tempoliste ein- oder auszublenden.**
- **3.** Wählen Sie einen Tempowechsel aus der Liste.
- 4. Klicken Sie auf die Schaltfläche **Tempo einfügen** +, um das Dialogfeld **Tempo** anzuzeigen.
- **5.** Geben Sie Tempo, Zeit und andere Eigenschaften ein.

**6.** Klicken Sie auf **OK**.

SONAR fügt die neue Tempovorgabe in die Liste ein.

### So bearbeiten Sie einen Tempowechsel in der Tempoansicht

- **1.** Aktivieren Sie zunächst die Grooveclip-Loopfunktion für alle Audioclips, die den Tempoänderungen in Ihrem Projekt folgen sollen. Dazu klicken Sie mit der rechten Maustaste auf einen oder mehrere Audioclips und wählen aus dem Kontextmenü **Grooveclip-Loopfunktion.** Clips, bei denen die Grooveclip-Loopfunktion aktiviert wurde, sind an ihren abgerundeten Ecken zu erkennen. Mit derselben Funktion können Sie die Grooveclip-Loopfunktion bei den ausgewählten Clips auch wieder deaktivieren.
- 2. Klicken Sie auf die Schaltfläche **Tempoliste III**, um die Tempoliste ein- oder auszublenden.
- **3.** Wählen Sie den zu bearbeitenden Tempowechsel in der Tempoliste aus.
- **4.** Klicken Sie auf **Tempoeigenschaften En oder doppelklicken Sie einen Tempowechsel, um das** Dialogfeld **Tempo** aufzurufen.
- **5.** Ändern Sie die Eigenschaften des Tempowechsels.
- **6.** Klicken Sie auf **OK**.

#### So entfernen Sie einen Tempowechsel aus der Tempoliste in der Tempoansicht

- **1.** Aktivieren Sie zunächst die Grooveclip-Loopfunktion für alle Audioclips, die den Tempoänderungen in Ihrem Projekt folgen sollen. Dazu klicken Sie mit der rechten Maustaste auf einen oder mehrere Audioclips und wählen aus dem Kontextmenü **Grooveclip-Loopfunktion.** Clips, bei denen die Grooveclip-Loopfunktion aktiviert wurde, sind an ihren abgerundeten Ecken zu erkennen. Mit derselben Funktion können Sie die Grooveclip-Loopfunktion bei den ausgewählten Clips auch wieder deaktivieren.
- **2.** Klicken Sie auf die Schaltfläche **Tempoliste III**, um die Tempoliste anzuzeigen oder zu verbergen.
- **3.** Wählen Sie den zu entfernenden Tempowechsel aus der Tempoliste.
- 4. Klicken Sie auf **Tempo löschen** oder drücken Sie die ENTF-Taste.

SONAR löscht den ausgewählten Tempowechsel. Der erste Tempowechsel in der Liste kann nicht entfernt werden.

# Undo, Erneut ausführen und Undo-Protokoll

SONAR verfügt über sehr leistungsfähige Undo- und Erneut ausführen-Befehle, mit denen Sie sich vorwärts und rückwärts durch die Liste der Bearbeitungsschritte bewegen können. Jedes Projekt hat sein eigenes Undo-Protokoll. Dies bedeutet, dass Sie zu jeder Zeit zu einem geöffneten SONAR-Projekt zurückkehren können und dort alle ausgeführten Arbeitsschritte mit den Befehlen Rückgängig und Erneut bearbeiten können; selbst dann, wenn Sie bereits seit Stunden nicht an diesem Projekt gearbeitet haben. Sobald Sie ein Projekt schließen, wird das Protokoll mit allen darin enthaltenen Arbeitsschritten gelöscht.

Das Protokollieren von Bearbeitungsschritten und die Zwischenspeicherung vorheriger Zustände kann sehr viel Arbeitsspeicher in Anspruch nehmen. Wenn eine Änderung zu viel Speicherplatz erfordert und nicht rückgängig gemacht werden kann, werden Sie vor der Ausführung mit einer Meldung darauf hingewiesen, dass eine Rücknahme dieses Bearbeitungsschrittes nicht möglich ist. Sie werden dann gefragt, ob Sie trotzdem fortfahren möchten. Wenn Sie den Vorgang ausführen möchten, können Sie ihn später nicht rückgängig machen. Deshalb sollten Sie Ihr Projekt in der Regel vorher speichern.

Die Funktion **Bearbeiten > Protokoll** zeigt eine vollständige Liste aller Befehle und Aktionen, die Sie im aktuellen Projekt rückgängig machen können. Das Dialogfeld **Undo-Protokoll** sieht so aus:

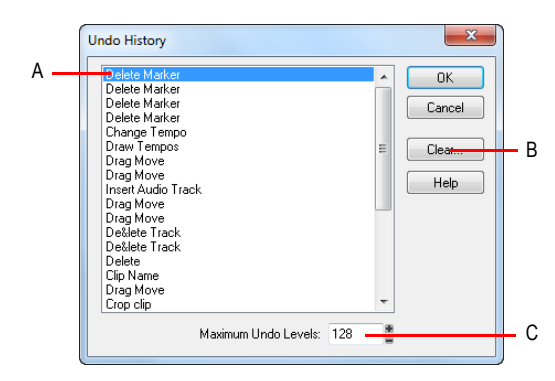

*A. Zuletzt ausgeführter Arbeitsschritt B. Hier klicken, um das Undo-Protokoll zu löschen C. Legen Sie hier die Anzahl der Schritte fest, die rückgängig gemacht werden können*

Der **Protokoll**-Befehl ist inaktiv, wenn noch keine Änderungen am Projekt vorgenommen wurden, die rückgängig gemacht werden können.

Die Protokollliste wird immer dann aktualisiert, wenn Sie eine Änderung an einem Projekt vornehmen. Wenn Sie zum Beispiel in der Pianorollenansicht eine neue Note in ein Projekt einfügen, wird dieser Vorgang in der Protokollliste aufgezeichnet. Der Eintrag bleibt selbst dann in der Liste, wenn Sie ihn rückgängig machen. So können Sie diese Änderung später erneut vornehmen. Wenn Sie eine Note löschen, wird diese Änderung ebenfalls in die Protokollliste aufgenommen.

Um die Protokollliste für das aktuelle Projekt zu löschen und Arbeitsspeicher freizugeben, verwenden Sie die Schaltfläche **Löschen** im Dialogfeld **Undo-Protokoll**. Falls der Arbeitsspeicher knapp wird, schlägt SONAR Ihnen unter Umständen vor, das Protokoll zu löschen.

Um zu einer früheren Version des Projekts zurückzukehren, aktivieren Sie den Eintrag im Protokoll, der dem wiederherzustellenden Zustand entspricht. Klicken Sie auf **OK**. SONAR führt dann nach Bedarf alle notwendigen Schritte (Rückgängigmachen, Wiederherstellung) durch. Wenn Sie jetzt eine Änderung an Ihrem Projekt vornehmen (beispielsweise eine Note einfügen), wird das Protokoll an dieser Stelle gekürzt. Protokolleinträge, die vor dieser Aktion liegen, bleiben erhalten. Die Protokolleinträge die vor der ausgewählten Aktion liegen, bleiben erhalten.

Normalerweise protokolliert SONAR für jedes Projekt die letzten 128 Bearbeitungsschritte. Sobald dieses Limit erreicht ist, wird jeweils der älteste Eintrag aus der Protokollliste entfernt, sobald ein neuer Eintrag hinzukommt. Sie können die Anzahl der Protokollschritte im Dialogfeld **Undo-Protokoll** vergrößern oder verringern.

# Slip-Editing-Verfahren (nichtdestruktive Bearbeitung)

Mit dem Slip-Editing-Verfahren können Sie durch einfaches Ziehen mit der Maus den Anfang, das Ende oder beide Seiten eines Clips verbergen beziehungsweise wieder aufdecken. Die verborgenen Daten sind beim Abspielen des Clips nicht zu hören. Alle verborgenen Daten bleiben erhalten und können jederzeit wiederhergestellt werden. Die Bewegungen, die Sie beim Slip-Editing mit der Maus ausführen können, richten sich nach der aktuellen Rasterauflösung. Weitere Informationen über das Raster finden Sie unter ["Definieren und Verwenden des Rasters" auf Seite](#page-369-0)  [370.](#page-369-0)

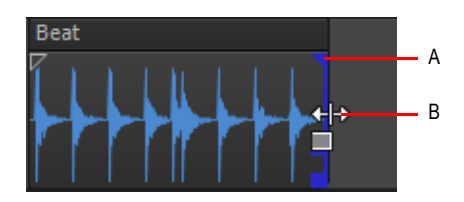

*A. Clipgriff B. Slip-Edit-Cursor*

**Wichtig:** *Die im Slip-Editing-Verfahren bearbeiteten Clips können wie andere Clips mit dem*  **Befehl Clips > Verbinden zu Clip(s)** zusammengemischt werden. Im Slip-Editing-Verfahren *bearbeitete Clips auf einer Spur können auf eine andere Spur abgemischt werden. Wenn einer dieser im Slip-Editing-Verfahren bearbeiteten Clips mit einem anderen Clip zusammengemischt oder ein Effekt darauf angewendet wird (mit Modifizieren > Effekt übernehmen > Audioeffekte), werden alle mittels Slip-Editing bearbeiteten Daten (ausgeblendete Audioclips oder MIDI-Events) überschrieben.*

Siehe auch:

["Slip-Editing verwenden" auf Seite 408](#page-407-0)

# <span id="page-407-0"></span>Slip-Editing verwenden

SONAR erleichter die Bearbeitung von Audio- und MIDI-Clips mit Hilfe ins Auge springender Clipgriffe, die erscheinen, sobald der Mauszeiger über dem Rand eines Clips steht. Die Clipgriffe sind leicht zu erkennen und bieten eine Vielzahl von Funktionalitäten für Fade-Ins, Fade-Outs und Crossfades sowie für die nichtdestruktive Bearbeitung von Anfang und Ende eines Clips.

#### So bearbeiten Sie einen Clip im Slip-Editing-Verfahren

- **1.** Legen Sie eine geeignete Rasterauflösung im Rastermodul der Steuerleiste fest.
- **2.** Wählen Sie das Universalwerkzeug **in der das Bearbeitungswerkzeug** in der Steuerleiste aus.
- **3.** Wenn Sie einen Audioclip im Slip-Editing-Verfahren bearbeiten, öffnen Sie den Clip-Inspektor, wählen Sie den Bereich **Grooveclip** aus und vergewissern Sie sich, dass das Kontrollkästchen **Loop** deaktiviert ist.
- **4.** Setzen Sie den Mauszeiger über den Anfang des Clips, bis der Griff angezeigt wird.

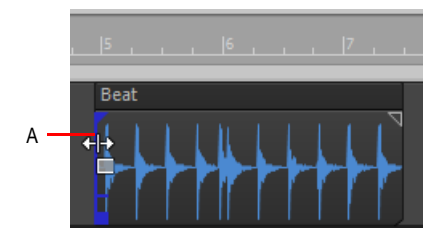

*A. Clipgriff*

**5.** Klicken und ziehen Sie den Clipgriff, bis alle unbenötigten Informationen entfernt sind.

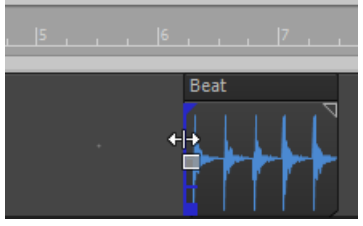

Die aus einem Clip mittels Slip-Editing ausgeblendeten Informationen gehen nicht verloren, werden aber nicht wiedergegeben.

#### So verschieben Sie Daten, ohne den zugehörigen Clip zu bewegen

- **1.** Führen Sie *einen* der folgenden Schritte aus:
- Aktivieren Sie das Universalwerkzeug  $\pm$  und setzen Sie den Mauszeiger bei gedrückter ALTund UMSCHALTTASTE auf die Mitte des zu bearbeitenden Clips.
- Aktivieren Sie das Bearbeitungswerkzeug  $\sum$  und setzen Sie den Mauszeiger bei gedrückter ALT- und UMSCHALTTASTE in das obere Drittel des zu bearbeitenden Clips.

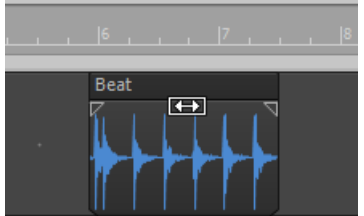

Der Mauszeiger nimmt die folgende Form an: **ISS**.

**2.** Klicken und ziehen Sie den Clip nach Bedarf nach links oder rechts.

Wie beim Slip-Editing bleiben auch hier die ausgeblendeten Informationen im Clip intakt, werden aber nicht wiedergegeben.

#### So bewegen Sie Daten und den Rand des Clips

- **1.** Wählen Sie das Universalwerkzeug **in der das Bearbeitungswerkzeug** in der Steuerleiste aus.
- **2.** Setzen Sie den Mauszeiger bei gedrückter ALT-Taste und UMSCHALTTASTE auf die Mitte des zu bearbeitenden Clips.

Ein Clipgriff erscheint am Rand des Clips, den Sie bearbeiten.

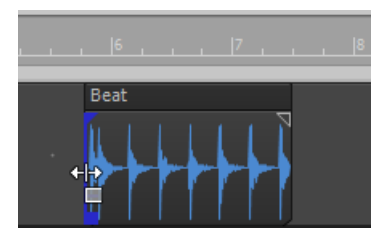

**3.** Klicken und ziehen Sie den Clip an die gewünschte Position.

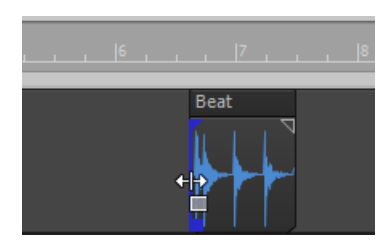

Die aus dem Clip ausgeblendeten Informationen gehen nicht verloren, werden aber nicht wiedergegeben.

#### So löschen Sie im Slip-Editing-Verfahren ausgeblendete Daten dauerhaft

- **1.** Markieren Sie zunächst die im Slip-Editing-Verfahren bearbeiteten Clips, aus denen Sie die verborgenen Daten löschen wollen.
- **2.** Wählen Sie in der Spuransicht die Funktion **Clips > Permanent zuschneiden** aus.

SONAR löscht in den markierten Clips alle im Slip-Editing-Verfahren verborgenen Daten.

# Slip-Editing bei mehreren Clips

Sie können Slip-Editing gleichzeitig auf mehrere Clips anwenden.

#### So bearbeiten Sie mehrere Clips gleichzeitig im Slip-Editing-Verfahren

- **1.** Stellen Sie sicher, dass die Loopfunktion für die Clips nicht aktiviert ist.
- **2.** Wählen Sie die Clips aus, die mit Slip-Editing bearbeitet werden sollen.
- **3.** Verschieben Sie den Cursor über den Anfangs- oder Endbereich der ausgewählten Clips, bis der blaue Clipgriff erscheint.
- **4.** Ziehen Sie mit der Maus die Begrenzung an die gewünschte Position und lassen Sie die Maustaste los

# Fades und Crossfades

Fades sind die graduelle Erhöhung beziehungsweise Verminderung der Lautstärke am Beginn (Fade-in) oder am Ende (Fade-out) eines Clips. Eine Überblendung findet statt, wenn ein Clip ausgeblendet wird, während der nächste eingeblendet wird. SONAR bietet zwei Möglichkeiten zum Erzeugen von Fades und Crossfades: offline (destruktiv) und in Echtzeit (nicht-destruktiv). Informationen zur Offline-Erstellung von Fades und Crossfades finden Sie unter ["Fades und](#page-833-0)  [Crossfades offline anwenden" auf Seite 834](#page-833-0).

#### Siehe:

["Anwenden von Fades und Crossfades in Echtzeit" auf Seite 411](#page-410-0)

# <span id="page-410-0"></span>Anwenden von Fades und Crossfades in Echtzeit

Fades und Crossfades können im Clipbereich der Spuransicht in Echtzeit erzeugt werden. In Echtzeit erzeugte Fades und Crossfades verändern nicht die Daten eines Clips. SONAR liest die Fade-In-, Fade-Out- oder Crossfad-Angaben eines Clips und passt die Wiedergabe entsprechend an. Bei Crossfades können Sie zusätzlich deren Start- und Endzeiten anpassen. Sie können die bevorzugte Form für Fade-Ins oder Fade-Outs als Standardwert festlegen:

- **Linear**.Eine gerade Linie, durch die die Lautstärke gleichmäßig angehoben oder verringert wird.
- **Langsamer Verlauf**. Eine allmählich ansteigende beziehungsweise abfallende Kurve, bei der die Lautstärkeänderung zunächst langsam, im weiteren Verlauf aber immer schneller geändert wird.
- **Schneller Verlauf**. Ein schell ansteigender beziehungsweise abfallender Kurvenverlauf, bei dem die Lautstärke sich zunächst sehr schnell, dann aber langsamer ändert.

#### So wählen Sie den Fade-Typ aus

Klicken Sie in der Spuransicht auf das Menü **Optionen**, zeigen Sie auf **Crossfade-Typ** und wählen Sie die gewünschten Verläufe für Fade-In, Fade-Out und Crossfade aus.

#### So erzeugen Sie einen Echtzeit-Fade-In in einem Clip

- 1. Wählen Sie das Universalwerkzeug **in der das Bearbeitungswerkzeug** in der Steuerleiste aus.
- **2.** Bewegen Sie im Clipbereich der Spuransicht den Mauszeiger über die obere Ecke eines

Clipanfangs, bis er diese Form annimmt:  $\overline{A}$ . Am Rand des Clips erscheint nun eine rote Linie.

Ein ausgefülltes Dreieck wird am oberen Ende der roten Linie angezeigt: Nun kann der Fade-Marker mit der Maus verschoben werden.

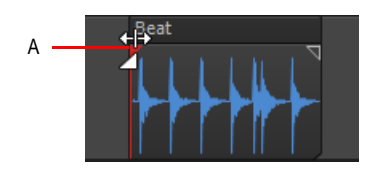

*A. Ausgefülltes rotes Dreieck*

**3.** Wenn der Mauszeiger seine Form ändert und das rote Dreieck angezeigt wird, klicken und ziehen Sie solange nach rechts, bis der Fade-In die gewünschte Länge hat.

Wenn Sie mit der Maus ziehen, erscheint ein Fade-In in Ihrem Clip, und die rote Linie verschiebt sich mit der Mausbewegung; sie bezeichnet das Ende des Fade-Ins

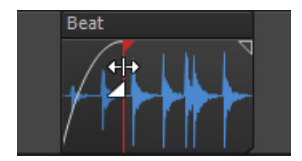

#### So bearbeiten Sie einen Fade-In in einem Clip

• Um den gesamten Fade-In an eine spätere Position im Clip zu bewegen, ziehen Sie mit der Maus oberhalb der blauen horizontalen Linie, die sich etwa ein Viertel der Fläche oberhalb der blauen vertikalen Linie befindet.

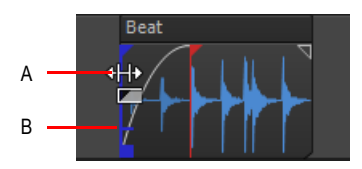

*A. Mauszeiger oberhalb der waagrechten blauen Linie B. Horizontale blaue Linie*

• Um nur den Startpunkt des Fade-Ins zu verschieben, ziehen Sie unterhalb der horizontalen blauen Linie.

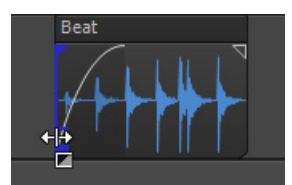

• Wenn Sie einen Fade-In aus einem Audioclip löschen wollen, dann ziehen Sie einfach den dreieckigen Fade-Griff **4** auf den vorderen Rand des Clips.

Das gefüllte blaue Dreieck oben im Clipgriff zeigt an, dass das Ziehen des oberen Rades des Clipgriffs den Fade mit der Beschneidung verschiebt. Das gefüllte Dreieck am unteren Ende des Clipgriffs zeigt an, dass ein Ziehen am unteren Ende des Clipgriffs den Rand im Slip-Editing-Verfahren beabreiten, aber das Ende des Fade-Ins unberührt lassen wird.

### So erzeugen Sie eine automatische Echtzeit-Überblendung (Crossfade)

- **1.** Klicken Sie in der Spuransicht auf das Menü **Optionen** und wählen Sie **Automatischer Crossfade** aus.
- **2.** Klicken Sie in der Spuransicht auf das Menü **Optionen**, zeigen Sie auf **Crossfade-Typ > Crossfade-Standardverlauf** und wählen Sie die gewünschten Standardverläufe für Crossfades aus.
- **3.** Klicken und ziehen Sie einen Audioclip so, dass er sich mit einem zweiten Audioclip überschneidet. Dabei sollte die Größe des Überschneidungsbereichs der Länge der gewünschten Überblendung entsprechen.
- **4.** Wenn Sie den Clip richtig positioniert haben, lassen Sie die Maustaste los.

Das Dialogfeld **Drag & Drop-Optionen** wird angezeigt.

- **5.** Markieren Sie im Dialogfeld **Drag & Drop-Optionen** die Option **Altes und Neues mischen**. Klicken Sie auf **OK**.
- **6.** Der Bereich, in dem sich beide Audioclips überschneiden, enthält jetzt eine Überblendung (Crossfade). Sie sieht etwa so aus:

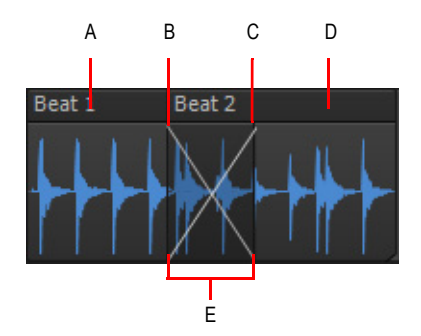

*A. Erster Clip B. Fade-Out C. Fade-In D. Zweiter Clip E. Crossfade*

Sie können Fade-Ins und Fade-Outs bearbeiten. Sie können die Start- und Endzeiten sowie die Position eines Fades verändern. Die nachfolgende Beschreibung bezieht sich auf die Bearbeitung eines Fade-Ins, kann aber in gleicher Weise auch für einen Fade-Out angewendet werden.

#### So ändern Sie eine bereits bestehende Blende

**1.** Bewegen Sie den Mauszeiger über den Anfang eines der Fade-Outs beziehungsweise über das

Ende eines Fade-Ins, bis der Mauszeiger diese Form annimmt:

**2.** Klicken Sie mit der rechten Maustaste und wählen Sie den gewünschten Blendentyp aus dem Kontextmenü.

# So ändern Sie eine bestehende Überblendung

- **1.** Bewegen Sie den Mauszeiger in den Bereich, in dem sich die Überblendung befindet.
- **2.** Klicken Sie mit der rechten Maustaste und wählen Sie den gewünschten Überblendungstyp aus dem Kontextmenü.

#### So bearbeiten oder erstellen Sie Fades mit dem Menü Modifizieren

- **1.** Wählen Sie den oder die Clips, deren Fades Sie bearbeiten wollen beziehungsweise die Fades erhalten sollen.
- **2.** Wählen Sie **Modifizieren > Fades in ausgewählten Clips.**
- **3.** Klicken Sie auf das Menü **Clips** der Spuransicht und wählen Sie **Clip-Fades setzen** aus, um das Dialogfeld **Fades in ausgewählten Clips** zu öffnen.

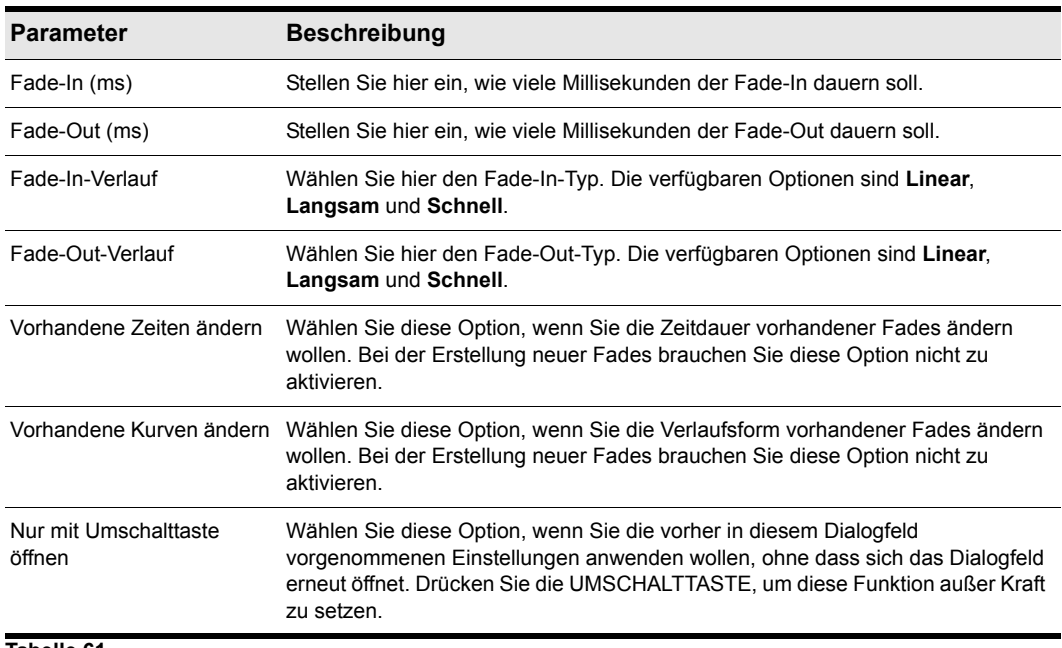

**4.** Stellen Sie die Parameter entsprechend der folgenden Tabelle ein:

#### **Tabelle 61.**

**5.** Klicken Sie auf **OK**, um das Dialogfeld zu schließen.

SONAR erstellt beziehungsweise bearbeitet den oder die Fades entsprechend den von Ihnen vorgenommen Einstellungen.

# Tastaturbasierte Bearbeitungsfunktionen

SONAR unterstützt erweiterte Bearbeitungen über den Ziffernblock von Standardtastaturen. Sie können die folgenden Operationen durchführen:

- Navigation (siehe ["Mit der Tastatur navigieren" auf Seite 417\)](#page-416-0):
	- Bildlauf
	- Zoom
- Auswahl (siehe ["Mit der Tastatur auswählen" auf Seite 419\)](#page-418-0):
	- Clipauswahl
	- Zeitbasierte Auswahl
- Bearbeitung (siehe ["Mit der Tastatur bearbeiten" auf Seite 420](#page-419-0)):
	- Trim/Zuschneiden
	- Fades

# So aktivieren oder deaktivieren Sie die Bearbeitung mit der Tastatur

- **1.** Betätigen Sie auf Ihrer Tastatur die NUM-Taste, um den NumLock-Modus zu aktivieren.
- **2.** Betätigen Sie die Taste 0 auf dem Ziffernblock.
- **3.** Wählen Sie den gewünschten Modus aus:
	- **Zoom-/Bildlaufmodus.** Betätigen Sie die Taste 1.
	- **Auswahlmodus.** Betätigen Sie die Taste 3.
	- **Bearbeitungsmodus.** Betätigen Sie die Taste 9.

Die Tasten auf dem Ziffernblock sind wie folgt zugeordnet:

**Abbildung 80.** *Ziffernblock (NumLock-Modus)*

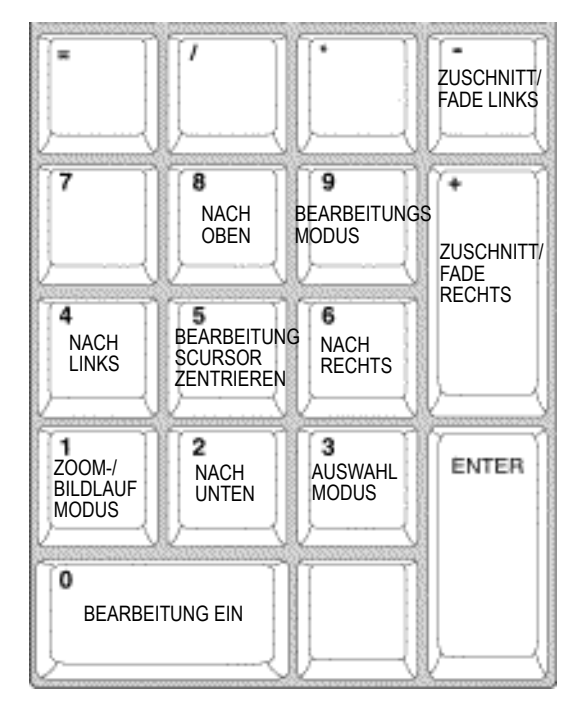

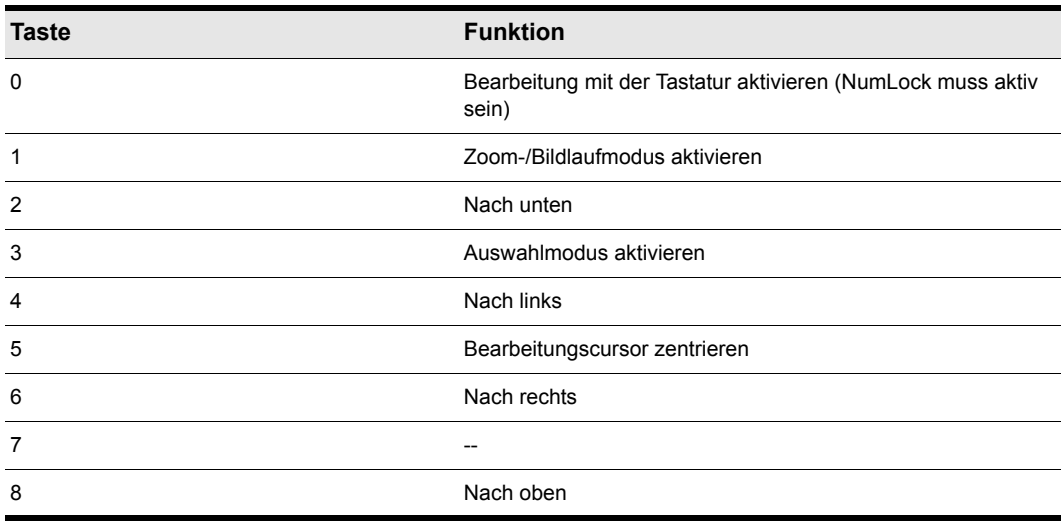

**Tabelle 62.**

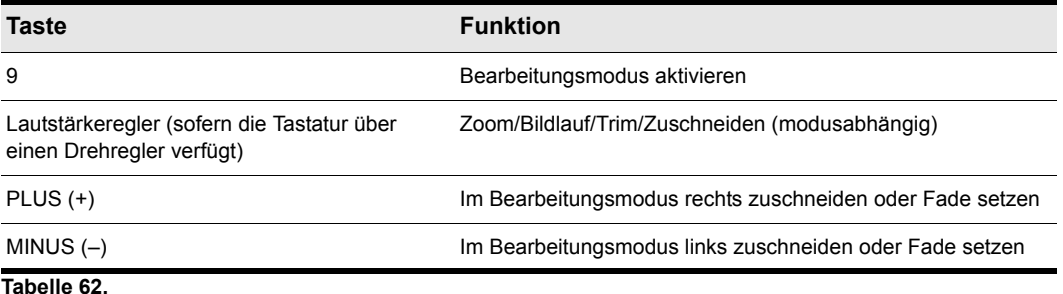

Siehe:

["Mit der Tastatur navigieren" auf Seite 417](#page-416-0)

["Mit der Tastatur auswählen" auf Seite 419](#page-418-0)

["Mit der Tastatur bearbeiten" auf Seite 420](#page-419-0)

# <span id="page-416-0"></span>Mit der Tastatur navigieren

Bildlauf und Zoom sind Bestandteil desselben Modus. Dies ermöglicht ein schnelles Navigieren in einem Projekt.

Sie können sowohl horizontal als auch vertikal und in kleinen oder großen Schritten zoomen.

Sie können zudem schnell oder langsam und in kleinen oder großen Schritten einen Bildlauf in beliebiger Richtung durchführen.

#### So zoomen Sie mit der Tastatur und führen einen Bildlauf durch

- **1.** Betätigen Sie auf Ihrer Tastatur die NUM-Taste, um den NumLock-Modus zu aktivieren.
- **2.** Betätigen Sie die Taste 0 auf dem Ziffernblock, um die Tastaturbearbeitung zu aktivieren.
- **3.** Betätigen Sie die Taste 1 auf dem Ziffernblock, um den Zoom-/Bildlaufmodus zu aktivieren. Der Ziffernblock ist wie folgt belegt:

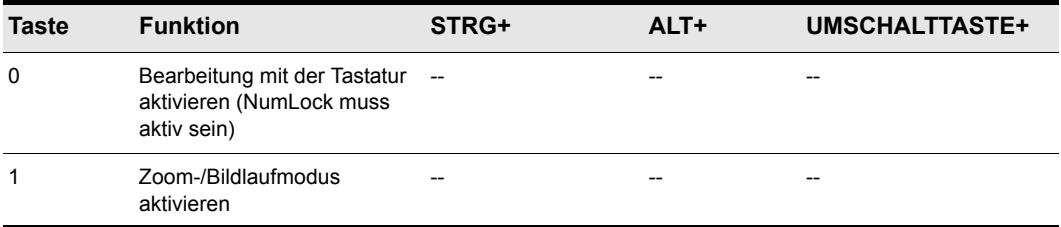

**Tabelle 63.**

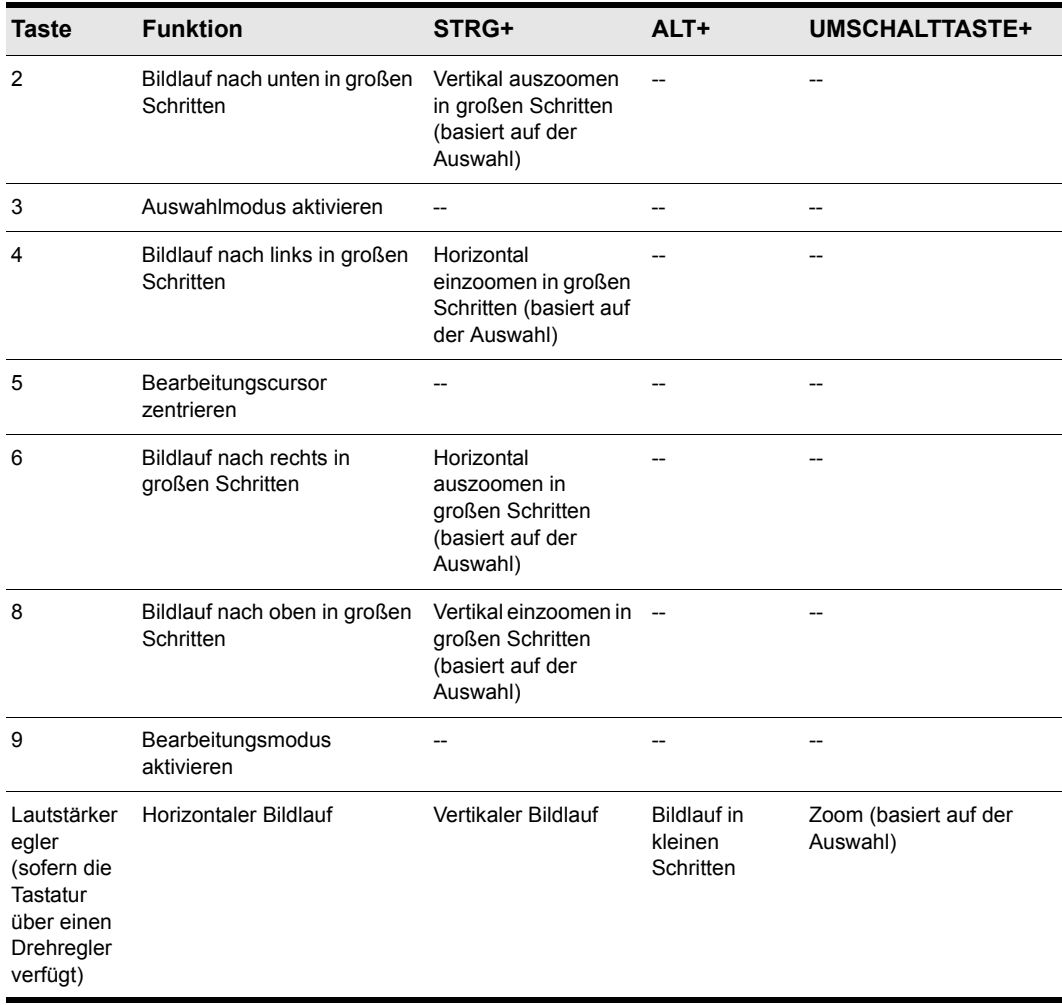

**Tabelle 63.**

Das Zoomverhalten hängt vom aktuellen Bearbeitungs- und Auswahlmodus ab:

- **Zoom um die Auswahl.** Zentriert die Darstellung und zoomt bezogen auf die Mitte der Auswahl.
- **Zoomen im Bereich des Bearbeitungscursors.** Zentriert und zoomt bezogen auf den Cursor.

Die geeignetste Zoommethode wird automatisch auf Grundlage der folgenden Logik ausgewählt:

- Die Standardzoommethode ist **Zoom um die Auswahl**.
- Ist keine Auswahl vorhanden, dann ist die nächste Zoommethode **Zoom um den Bearbeitungscursor**.

# <span id="page-418-0"></span>Mit der Tastatur auswählen

Im Auswahlmodus können Sie wahlweise Clips oder Zeitbereiche auswählen.

#### So aktivieren Sie die Auswahl mit der Tastatur

- **1.** Betätigen Sie auf Ihrer Tastatur die NUM-Taste, um den NumLock-Modus zu aktivieren.
- **2.** Betätigen Sie die Taste 0 auf dem Ziffernblock, um die Tastaturbearbeitung zu aktivieren.
- **3.** Betätigen Sie die Taste 3 auf dem Ziffernblock, um den Auswahlmodus zu aktivieren. Der Ziffernblock ist wie folgt belegt:

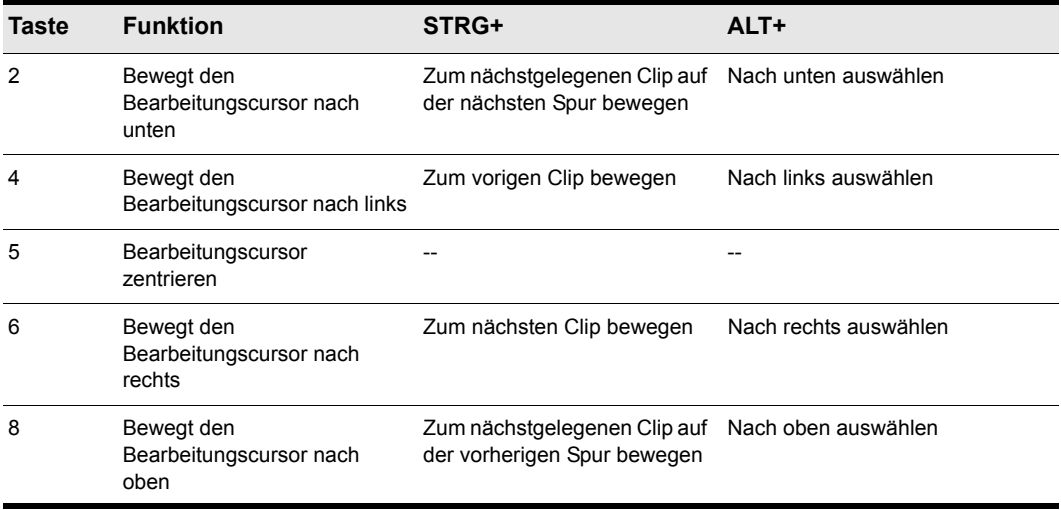

**Tabelle 64.**

#### So bewegen Sie den Bearbeitungscursor

- Führen Sie im Auswahlmodus einen der folgenden Schritte durch:
	- **So bewegen Sie den Cursor nach links.** Betätigen Sie die Taste 4.
	- **So bewegen Sie den Cursor nach rechts.** Betätigen Sie die Taste 6.
	- **So bewegen Sie den Cursor zur vorigen Spur/Bahn.** Betätigen Sie die Taste 8.
	- **So bewegen Sie den Cursor zur nächsten Spur/Bahn.** Betätigen Sie die Taste 2.
	- **So zentrieren Sie den Bearbeitungscursor.** Betätigen Sie die Taste 5.
	- **So bewegen Sie den Cursor zum vorigen Clip.** Betätigen Sie STRG+4.
	- **So bewegen Sie den Cursor zum nächsten Clip.** Betätigen Sie STRG+6.
	- **So bewegen Sie den Cursor zum nächstgelegenen Clip in der vorigen Spur.** Betätigen Sie STRG+8.
	- **So bewegen Sie den Cursor zum nächstgelegenen Clip in der nächsten Spur.** Betätigen Sie STRG+2.

#### So wählen Sie mit der Tastatur einen Zeitbereich aus

- **1.** Verschieben Sie die Jetztzeit an die Stelle, an der die Auswahl beginnen soll.
- **2.** Bewegen Sie den Bearbeitungscursor im Auswahlmodus bei gedrückter ALT-Taste nach links, rechts, oben oder unten, um einen Zeitbereich auszuwählen.

#### So wählen Sie Clips mit der Tastatur aus

- Führen Sie im Auswahlmodus einen der folgenden Schritte durch:
	- **So wählen Sie den Clip unter dem Bearbeitungscursor aus und bearbeiten ihn.** Betätigen Sie die Taste 9, um den Clip auszuwählen und den Bearbeitungsmodus zu aktivieren.
	- **So erweitern Sie die aktuelle Auswahl.** Betätigen Sie bei gedrückter UMSCHALTTASTE und ALT-Taste die Tasten 2, 4, 6 oder 8.

# <span id="page-419-0"></span>Mit der Tastatur bearbeiten

Im Bearbeitungsmodus können Sie für alle ausgewählten Clips Fades festlegen oder sie zuschneiden. Sind beim Wechsel in den Bearbeitungsmodus keine Clips ausgewählt, so selektiert SONAR automatisch den Clip unter dem Bearbeitungscursor.

#### So aktivieren Sie die Clipbearbeitung mit der Tastatur

- **1.** Betätigen Sie auf Ihrer Tastatur die NUM-Taste, um den NumLock-Modus zu aktivieren.
- **2.** Betätigen Sie die Taste 0 auf dem Ziffernblock, um die Tastaturbearbeitung zu aktivieren.
- **3.** Betätigen Sie die Taste 9 auf dem Ziffernblock, um den Bearbeitungsmodus zu aktivieren. Der Ziffernblock ist wie folgt belegt:

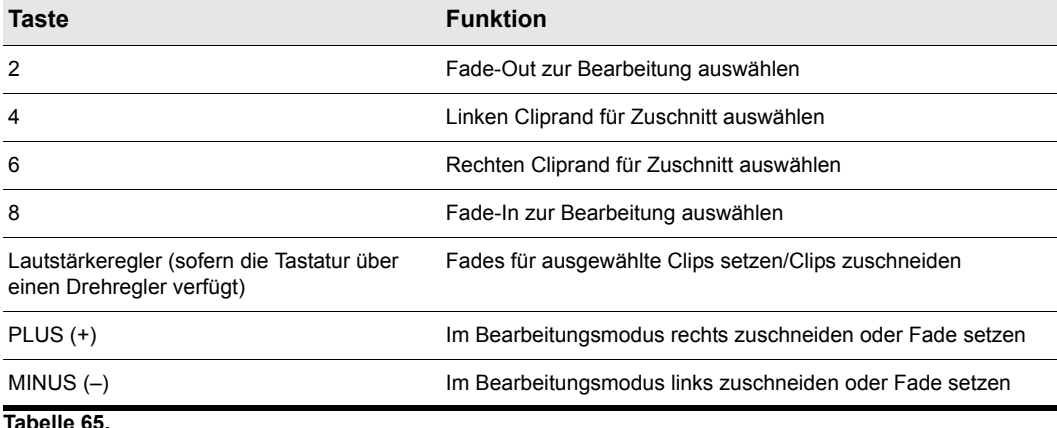

# So setzen Sie Fades für Clips mit der Tastatur

- **1.** Wählen Sie im Auswahlmodus die Clips aus, für die Sie Fades setzen möchten.
- **2.** Betätigen Sie die Taste 9, um den Bearbeitungsmodus zu aktivieren.
- **3.** Geben Sie die Clipeigenschaft an, die Sie bearbeiten möchten:
	- **Fade-In.** Betätigen Sie die Taste 8.
	- **Fade-Out.** Betätigen Sie die Taste 2.
- **4.** Führen Sie einen der folgenden Schritte durch, um den ausgewählten Fade einzustellen:
	- Betätigen Sie den Drehregler.
	- Betätigen Sie die Tasten PLUS (+) oder MINUS (–).

**Hinweis:** *Fades folgen den aktuellen Rastereinstellungen nicht.*

# So schneiden Sie Clips mit der Tastatur zu

- **1.** Wählen Sie im Auswahlmodus die Clips aus, die Sie zuschneiden möchten.
- **2.** Betätigen Sie die Taste 9, um den Bearbeitungsmodus zu aktivieren.
- **3.** Geben Sie den Cliprand an, den Sie zuschneiden möchten:
	- **Linker Cliprand.** Betätigen Sie die Taste 4.
	- **Rechter Cliprand.** Betätigen Sie die Taste 6.
- **4.** Führen Sie einen der folgenden Schritte durch, um den ausgewählten Cliprand einzustellen:
	- Betätigen Sie den Drehregler.
	- Betätigen Sie die Tasten PLUS (+) oder MINUS (–).

**Hinweis:** *Das Zuschneiden folgt den aktuellen Rastereinstellungen.*

# 422 Arrangieren **Tastaturbasierte Bearbeitungsfunktionen**

# <span id="page-422-0"></span>Werkzeuge

SONAR bietet verschiedene globale Werkzeuge, mit denen Sie die Inhalte Ihrer Projekte bearbeiten können. Die globalen Werkzeuge sind im Werkzeugmodul in der Steuerleiste enthalten und gestatten Ihnen die Bearbeitung von Inhalten in den folgenden Ansichten:

- Spuransicht
- Pianorollenansicht
- Partituransicht
- Tempoansicht

Das ausgewählte Werkzeug ist immer für die Ansicht aktiv, die gerade im Fokus liegt. Es gibt mehrere unterschiedliche Möglichkeiten zur Auswahl von Werkzeugen:

- Über das Werkzeugmodul in der Steuerleiste. Weitere Informationen finden Sie unter "Werkzeuge [über die Steuerleiste auswählen" auf Seite 430.](#page-429-0)
- Über das Werkzeug-HUD (Heads-Up-Display). Weitere Informationen finden Sie unter ["Werkzeuge mit dem Werkzeug-HUD auswählen" auf Seite 432.](#page-431-0)
- Durch Betätigung von Tastenkombinationen für Werkzeuge. Weitere Informationen finden Sie unter ["Werkzeuge über Shortcuts auswählen" auf Seite 433.](#page-432-0)

**Abbildung 81.** *Globale Werkzeuge sind über das Werkzeugmodul in der Steuerleiste zugänglich*

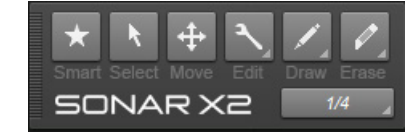

Jedes Werkzeug dient einem bestimmten Zweck: Welches Werkzeug das geeignetste ist, hängt von der Art der Bearbeitung ab, die Sie durchführen möchten. Das standardmäßig vorgewählte Universalwerkzeug kann für die meisten Aufgaben verwendet werden. Allerdings gibt es auch Situationen, in denen ein anderes Werkzeug erforderlich ist oder die vorliegende Aufgabe zumindest vereinfacht. Anleitungen zu allgemeinen Bearbeitungsaufgaben finden Sie unter "Häufige Aufgaben [mit Werkzeugen ausführen" auf Seite 498.](#page-497-0)

Um ein Werkzeug in der Spuransicht zu verwenden, wählen Sie es zunächst aus. Danach wählen Sie den Datentyp, den Sie bearbeiten möchten: Clips, Spurautomation, Clipautomation, Audiotransienten oder Noten. Sie können den gewünschten Datentyp für jede Spur separat festlegen. Weitere Informationen finden Sie unter "Den zu bearbeitenden Datentyp auswählen" auf [Seite 435.](#page-434-0)

SONAR stellt Ihnen die folgenden globalen Tools zur Verfügung.

| Werkzeug                              | <b>Schal</b><br>tfläch<br>$\mathbf{e}$ | <b>Shortcu</b> | <b>Beschreibung</b>                                                                                                    | Verwendung                                                                                                    |
|---------------------------------------|----------------------------------------|----------------|----------------------------------------------------------------------------------------------------|----------------------------------------------------------------------------------------------------|
| "Universalwerkzeu<br>g" auf Seite 441 | $\star$                                | F <sub>5</sub> | Das Universalwerkzeug ist das<br>Standardwerkzeug in SONAR.<br>Es handelt sich um ein<br>Multifunktionswerkzeug, das<br>Funktionen verschiedener<br>anderer Werkzeuge kombiniert.<br>Die Funktion wird durch die<br>Position bestimmt, an der Sie<br>klicken. | "Mit dem Universalwerkzeug<br>$\bullet$<br>Audioclips bearbeiten" auf<br>Seite 442<br>"Mit dem Universalwerkzeug<br>MIDI-Clips bearbeiten" auf<br>Seite 445<br>"Mit dem Universalwerkzeug<br>Noten in der Pianorollenansicht<br>bearbeiten" auf Seite 447<br>• "Mit dem Universalwerkzeug<br>Automationsdaten bearbeiten"<br>auf Seite 448<br>"Mit dem Universalwerkzeug<br>AudioSnap-Transienten<br>bearbeiten" auf Seite 450 |
| "Auswahlwerkzeu<br>g" auf Seite 451   |                                        | F <sub>6</sub> | Mit dem Auswahlwerkzeug<br>können Sie Daten auswählen.<br>Sie können einen Zeitbereich<br>oder ganze Clips, MIDI-Noten,<br>Hüllkurvenknoten und<br>Transienten auswählen.                                                                                     | "Mit dem Auswahlwerkzeug<br>$\bullet$<br>Audioclips bearbeiten" auf<br>Seite 451<br>"Mit dem Auswahlwerkzeug<br>MIDI-Clips bearbeiten" auf<br>Seite 452<br>"Mit dem Auswahlwerkzeug<br>Noten in der Pianorollenansicht<br>bearbeiten" auf Seite 453<br>"Mit dem Auswahlwerkzeug<br>Automationsdaten bearbeiten"<br>auf Seite 453<br>"Mit dem Auswahlwerkzeug<br>AudioSnap-Transienten<br>bearbeiten" auf Seite 454             |

**Tabelle 66.** *Werkzeuge* 

| Werkzeug                                     | <b>Schal</b><br>tfläch<br>$\ddot{e}$ | Shortcu                                                                    | <b>Beschreibung</b>                                                                                                    | Verwendung                                                                                                    |
|----------------------------------------------|--------------------------------------|----------------------------------------------------------------------------|----------------------------------------------------------------------------------------------------|----------------------------------------------------------------------------------------------------|
| "Verschiebungswe<br>rkzeug" auf Seite<br>456 | $\ddotplus$                          | F7                                                                         | Mit dem<br>Verschiebungswerkzeug können<br>Sie ausgewählte Daten<br>verschieben. Sie können ganze<br>Clips, Clipbereiche, MIDI-Noten,<br>Hüllkurvenknoten,<br>Transientenmarker und Marker<br>in der Tempotabelle des Clips<br>verschieben.                                    | "Mit dem<br>Verschiebungswerkzeug<br>Audioclips bearbeiten" auf<br>Seite 456<br>$\bullet$<br>"Mit dem<br>Verschiebungswerkzeug MIDI-<br>Clips bearbeiten" auf Seite 457<br>Mit dem<br>Verschiebungswerkzeug Noten<br>in der Pianorollenansicht<br>bearbeiten" auf Seite 457<br>"Mit dem<br>Verschiebungswerkzeug<br>Automationsdaten bearbeiten"<br>auf Seite 458<br>"Mit dem<br>$\bullet$<br>Verschiebungswerkzeug<br>AudioSnap-Transienten<br>bearbeiten" auf Seite 458 |
| "Bearbeitungswer<br>kzeug" auf Seite<br>460  |                                      | F8 (ruft<br>die<br>Bearbeitu<br>ngswerkz<br>euge<br>nacheina<br>nder auf)  | Mit dem Bearbeitungswerkzeug<br>können Sie Daten einstellen. Sie<br>können Clips im Slip-Editing-<br>Verfahren bearbeiten, Start- und<br>Endzeiten von Noten<br>korrigieren, Fades festlegen und<br>die Anschlagstärke- und<br>Automationshüllkurven anheben<br>oder absenken. | "Mit dem<br>$\bullet$<br>Bearbeitungswerkzeug<br>Audioclips bearbeiten" auf<br>Seite 460<br>"Mit dem<br>Bearbeitungswerkzeug MIDI-<br>Clips bearbeiten" auf Seite 462<br>"Mit dem<br>$\bullet$<br>Bearbeitungswerkzeug Noten<br>in der Pianorollenansicht<br>bearbeiten" auf Seite 464<br>Mit dem<br>٠<br>Bearbeitungswerkzeug<br>Automationsdaten bearbeiten"<br>auf Seite 464                                                                                           |
| "Timingwerkzeug"<br>auf Seite 466            | 量                                    | F8 (ruft<br>alle<br>Bearbeitu<br>ngswerkz<br>euge<br>nacheina<br>nder auf) | Mit dem Timingwerkzeug<br>können Sie Audioclips im Slip-<br>Editing-Verfahren bearbeiten,<br>MIDI-Noten durch Ziehen<br>quantisieren und Audiodaten<br>mithilfe von Transientenmarkern<br>dehnen.                                                                              | "Mit dem Timingwerkzeug<br>Audioclips bearbeiten" auf<br>Seite 466<br>"Mit dem Timingwerkzeug<br>Noten in der Pianorollenansicht<br>bearbeiten" auf Seite 467<br>"Mit dem Timingwerkzeug<br>AudioSnap-Transienten<br>bearbeiten" auf Seite 467                                                                                                    |

**Tabelle 66.** *Werkzeuge (Fortsetzung von der vorherigen Seite)*

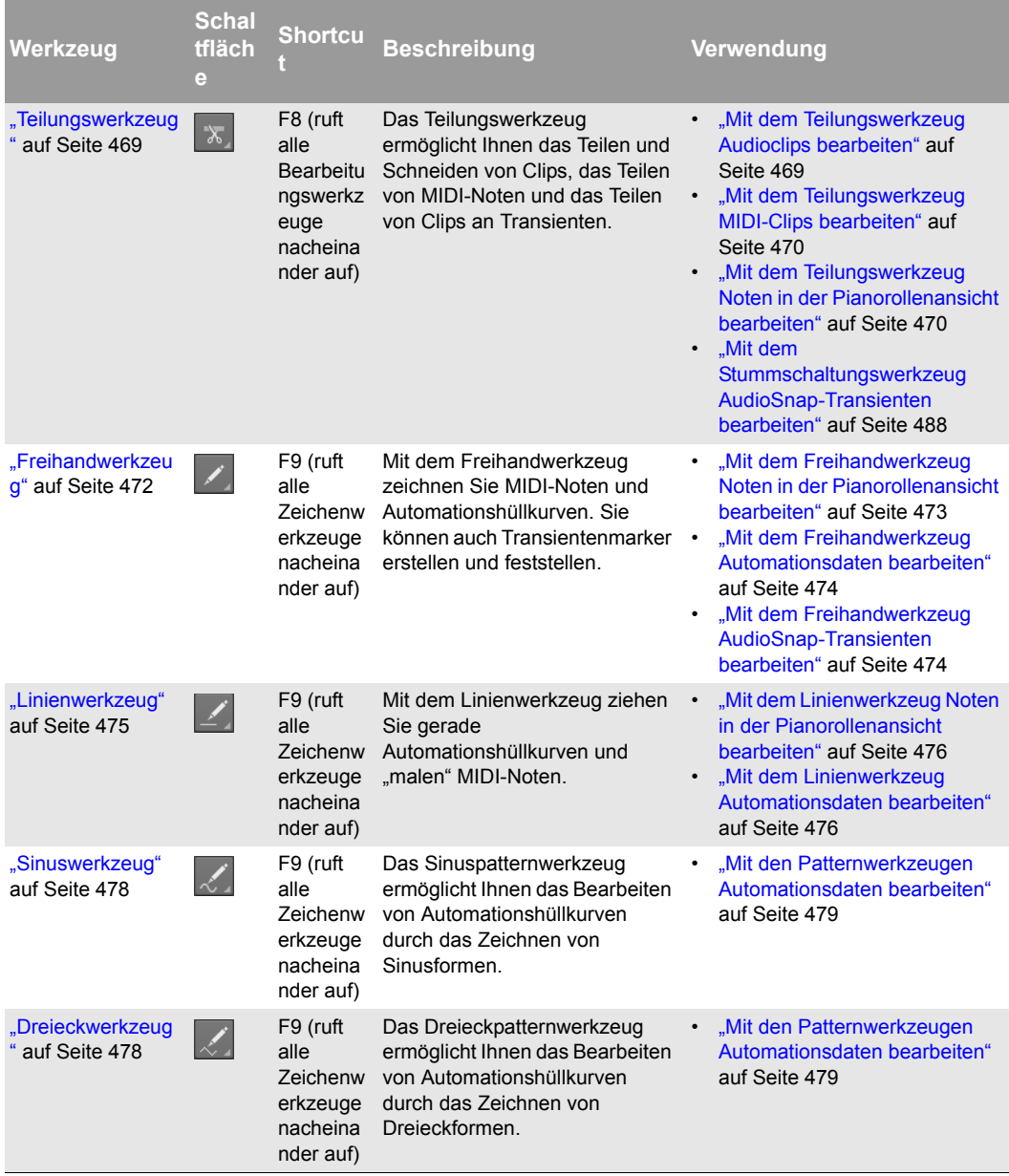

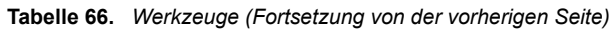

| Werkzeug                             | <b>Schal</b><br>tfläch<br>$\Theta$ | <b>Shortcu</b>                                                               | <b>Beschreibung</b>                                                                                                    | Verwendung                                                                                                    |
|--------------------------------------|------------------------------------|------------------------------------------------------------------------------|----------------------------------------------------------------------------------------------------|----------------------------------------------------------------------------------------------------|
| "Rechteckwerkzeu<br>q" auf Seite 478 | гG.                                | F9 (ruft<br>alle<br>Zeichenw<br>erkzeuge<br>nacheina<br>nder auf)            | Das Rechteckpatternwerkzeug<br>ermöglicht Ihnen das Bearbeiten<br>von Automationshüllkurven<br>durch das Zeichnen von<br>Rechteckformen.   | "Mit den Patternwerkzeugen<br>Automationsdaten bearbeiten"<br>auf Seite 479                                                                                                    |
| "Sägezahnwerkze<br>ug" auf Seite 478 | $\mathcal{L}_{\mathcal{L}}$        | F9 (ruft<br>alle<br>Zeichenw<br>erkzeuge<br>nacheina<br>nder auf)            | Das Sägezahnpatternwerkzeug<br>ermöglicht Ihnen das Bearbeiten<br>von Automationshüllkurven<br>durch das Zeichnen von<br>Sägezahnformen.   | "Mit den Patternwerkzeugen<br>Automationsdaten bearbeiten"<br>auf Seite 479                                                                                                    |
| "Zufallswerkzeug"<br>auf Seite 479   |                                    | F9 (ruft<br>alle<br>Zeichenw<br>erkzeuge<br>nacheina<br>nder auf)            | Das Zufallspatternwerkzeug<br>ermöglicht Ihnen das Bearbeiten<br>von Automationshüllkurven<br>durch das Zeichnen von<br>Zufallsformen.     | "Mit den Patternwerkzeugen<br>Automationsdaten bearbeiten"<br>auf Seite 479                                                                                                    |
| "Löschwerkzeug"<br>auf Seite 481     |                                    | F <sub>10</sub> (ruft<br>nacheina<br>nder alle<br>Löschwer<br>kzeuge<br>auf) | Mit dem Löschwerkzeug können<br>Sie Clips, Clipteile, MIDI-Noten,<br>Knoten von<br>Automationshüllkurven und<br>Transientenmarker löschen. | "Mit dem Löschwerkzeug<br>Audioclips bearbeiten" auf<br>Seite 481<br>"Mit dem Löschwerkzeug MIDI-<br>Clips bearbeiten" auf Seite 482<br>"Mit dem Löschwerkzeug Noten<br>in der Pianorollenansicht<br>bearbeiten" auf Seite 482<br>"Mit dem Löschwerkzeug<br>Automationsdaten bearbeiten"<br>auf Seite 483<br>"Mit dem Löschwerkzeug<br>AudioSnap-Transienten<br>bearbeiten" auf Seite 484 |

**Tabelle 66.** *Werkzeuge (Fortsetzung von der vorherigen Seite)*

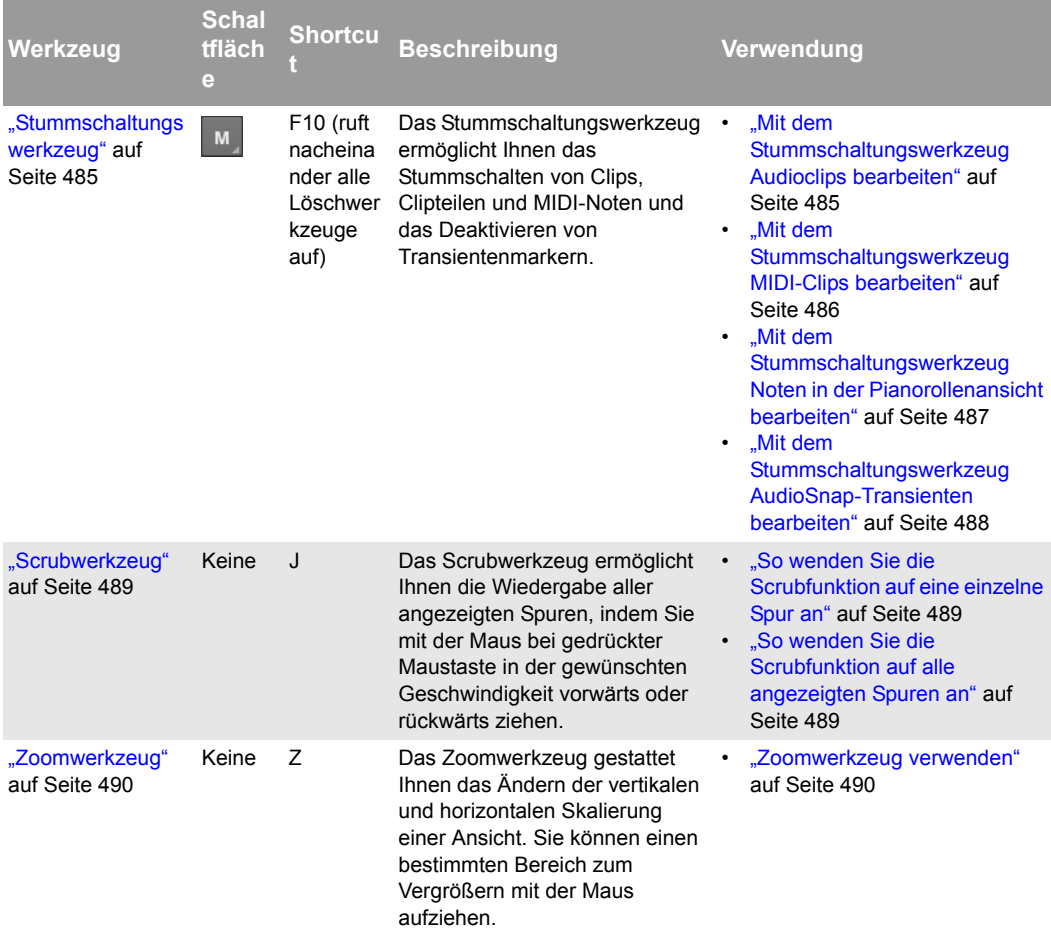

**Tabelle 66.** *Werkzeuge (Fortsetzung von der vorherigen Seite)*

Siehe:

["Werkzeuge auswählen" auf Seite 429](#page-428-0)

["Den zu bearbeitenden Datentyp auswählen" auf Seite 435](#page-434-0)

["Rastereinstellungen" auf Seite 491](#page-490-0)

["Notenlängen angeben" auf Seite 493](#page-492-0)

["Mauszeiger" auf Seite 494](#page-493-0)

["Werkzeuge" auf Seite 423](#page-422-0)

# <span id="page-428-0"></span>Werkzeuge auswählen

#### So wählen Sie ein Werkzeug aus und verwenden es

- **1.** Führen Sie *einen* der folgenden Schritte aus:
	- Klicken Sie im Werkzeugmodul der Steuerleiste auf das gewünschte Werkzeug. Weitere Informationen finden Sie unter ["Werkzeuge über die Steuerleiste auswählen" auf Seite 430](#page-429-0).
	- Drücken Sie T auf Ihrer Computertastatur, um das Werkzeug-HUD in einem Kreis um den Mauszeiger herum anzuzeigen, und wählen Sie das gewünschte Werkzeug dann aus. Weitere Informationen finden Sie unter "Werkzeuge mit dem Werkzeug-HUD auswählen" auf Seite [432.](#page-431-0)
	- Betätigen Sie die Tastenkombination für das Werkzeug. Die Tastenkombination (Shortcut) zu einem Werkzeug wird im zugehörigen QuickInfo angezeigt. Weitere Informationen finden Sie unter ["Werkzeuge über Shortcuts auswählen" auf Seite 433.](#page-432-0)

Das ausgewählte Tool wird hervorgehoben, und der Mauszeiger nimmt das zugehörige Aussehen an. Weitere Informationen finden Sie unter ["Mauszeiger" auf Seite 494.](#page-493-0)

- **2.** Klicken Sie auf den Bearbeitungsfilter der gewünschten Spur und wählen Sie den zu bearbeitenden Datentyp aus:
	- Clips
	- Audiotransienten (nur bei Audiospuren)
	- Noten (nur bei MIDI-Spuren)
	- Spurautomation (einschließlich ProChannel, Arpeggiator, Plugin-Parameter und MIDI-Controller)
	- Clipautomation

**Tipp:** *Um den Bearbeitungsfilter für alle ähnlichen Spuren festzulegen, ändern Sie die Bearbeitungsfiltereinstellung einer beliebigen Spur bei gedrückter STRG-Taste. Um den Bearbeitungsfilter für mehrere Spuren festzulegen, wählen Sie die betreffenden Spuren zunächst aus und ändern dann die Bearbeitungsfiltereinstellung einer beliebigen Spur bei gedrückter STRG-Taste.*

**Abbildung 82.** *Mit dem Bearbeitungsfilter geben Sie an, welchen Datentyp die globalen Werkzeuge bearbeiten sollen*

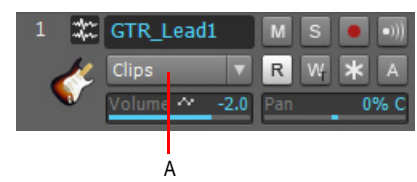

*A. Bearbeitungsfilter*

Weitere Informationen finden Sie unter "Den zu bearbeitenden Datentyp auswählen" auf Seite [435.](#page-434-0)

Anleitungen zur Durchführung allgemeiner Aufgaben finden Sie unter "Häufige Aufgaben mit [Werkzeugen ausführen" auf Seite 498.](#page-497-0)

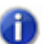

**Hinweis:** *Einige Werkzeuge können nur bestimmte Datentypen bearbeiten. Der Mauszeiger signalisiert, ob das ausgewählte Werkzeug an der aktuellen Position verwendet werden kann. Weitere Informationen finden Sie unter ["Mauszeiger" auf Seite 494](#page-493-0).*

#### <span id="page-429-0"></span>Werkzeuge über die Steuerleiste auswählen

**Abbildung 83.** *Globale Werkzeuge sind über das Werkzeugmodul in der Steuerleiste zugänglich*

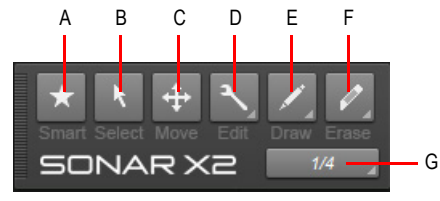

*A. Universalwerkzeug B. Auswahlwerkzeug C. Verschiebungswerkzeug D. Bearbeitungswerkzeuge*  (Zuschneid-/Timing-/Teilungswerkzeug) E. Zeichenwerkzeuge (Freihand/Linie/Sinus/Dreieck/Rechteck/<br>Sägezahn/Zufall) F. Löschwerkzeuge (Löschen/Stummschalten) G. Zeichenauflösung

#### So blenden Sie das Werkzeugmodul ein bzw. aus

Klicken Sie mit der rechten Maustaste auf die Steuerleiste und wählen Sie **Werkzeugmodul** aus.

Weitere Informationen zum Werkzeugmodul finden Sie unter ["Werkzeugmodul" auf Seite 524](#page-523-0).

# Werkzeuggruppen aufrufen

Zusammengehörige Werkzeuge sind im Werkzeugmodul gruppiert. Einige Schaltflächen im Werkzeugmodul enthalten unten rechts ein kleines Dreieck. Wenn Sie auf dieses Dreieck klicken und die Maustaste kurz gedrückt halten, wird ein Popupmenü mit weiteren Werkzeugen oder Optionen eingeblendet. Sie können auch mit der rechten Maustaste auf die Schaltfläche klicken und eine Option aus dem Kontextmenü auswählen.

Die folgenden Gruppen sind verfügbar:

- **Bearbeitungswerkzeuge:**
	- Bearbeitungswerkzeug
	- Timingwerkzeug
	- Teilungswerkzeug

#### • **Zeichenwerkzeuge:**

- Freihandwerkzeug
- Linienwerkzeug
- Sinuswerkzeug
- Dreieckwerkzeug
- Rechteckwerkzeug
- Sägezahnwerkzeug
- Zufallswerkzeug
- **Löschwerkzeuge:**
	- Löschwerkzeug
	- Stummschaltungswerkzeug

Wenn das von Ihnen gesuchte Werkzeug nicht im Werkzeugmodul angezeigt wird, ist wahrscheinlich ein anderes Werkzeug derselben Gruppe ausgewählt. Um das ausgeblendete Werkzeug aufzurufen, klicken Sie auf die Gruppe, zu der das Werkzeug gehört, und wählen das Werkzeug dann aus dem Popupmenü aus. Abbildung [85](#page-431-1) stellt eine Ansicht dar, in der alle Werkzeuggruppen eingeblendet sind.

**Abbildung 84.** *Wenn auf einer Schaltfläche unten rechts ein kleines Dreieck vorhanden ist, klicken Sie mit der Maus darauf und halten Sie die Maustaste kurz gedrückt, um weitere Werkzeuge oder Optionen einzublenden*

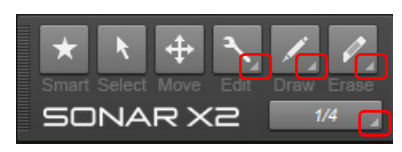

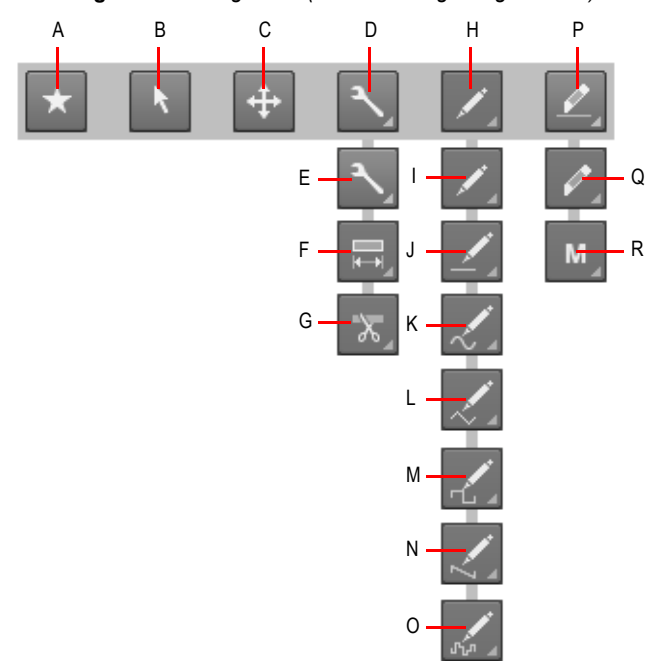

<span id="page-431-1"></span>**Abbildung 85.** *Werkzeugmodul (alle Werkzeuge eingeblendet)*

*A. Universalwerkzeug B. Auswahlwerkzeug C. Verschiebungswerkzeug D. Bearbeitungswerkzeuge* 

*E. Bearbeitungswerkzeug F. Timingwerkzeug G. Teilungswerkzeug H. Zeichenwerkzeuge* 

**I.** Freihandwerkzeug J. Linienwerkzeug **K.** Šinuspatternwerkzeug L. Dreieckpatternwerkzeug<br>**M.** Rechteckpatternwerkzeug N. Sägezahnpatternwerkzeug O. Zufallspatternwerkzeug P. Löschwerkzeuge

*Q. Löschwerkzeug R. Stummschaltungswerkzeug*

#### <span id="page-431-0"></span>Werkzeuge mit dem Werkzeug-HUD auswählen

Drücken Sie T, um das Werkzeug-HUD (Heads-Up-Display) an der aktuellen Mauszeigerposition aufzurufen, und wählen Sie dann das gewünschte Werkzeug aus.

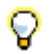

**Tipp:** *Sie können das Werkzeug-HUD durch Betätigung der mittleren Maustaste öffnen. Bei geöffnetem Werkzeug-HUD können Sie das Menü Bearbeitungsfilter mit dem Mausrad öffnen.*

**Abbildung 86.** *Drücken Sie die Taste T, um das Werkzeug-HUD anzuzeigen*

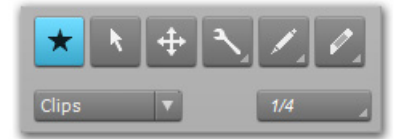

In der Spuransicht zeigt das Werkzeug-HUD auch den Bearbeitungsfilter für die Spur an, die beim Öffnen des Werkzeug-HUD unter dem Mauszeiger liegt.
## <span id="page-432-0"></span>Werkzeuge über Shortcuts auswählen

Verwenden Sie die folgenden Shortcuts, um Werkzeuge auszuwählen. Werkzeuge, die zur selben Gruppe gehören, verwenden denselben Shortcut. Betätigen Sie einen Shortcut mehrfach, um alle Werkzeuge einer Gruppe nacheinander aufzurufen.

| Werkzeug                                                                                                  | <b>Schaltf</b><br>läche | <b>Shortcut</b> |
|----------------------------------------------------------------------------------------------------|-------------------------|-----------------|
| Werkzeugpalette anzeigen                                                                                  |                         | т               |
| "Universalwerkzeug" auf Seite<br>441                                                                      |                         | F <sub>5</sub>  |
| "Auswahlwerkzeug" auf Seite<br>451                                                                        |                         | F6              |
| "Verschiebungswerkzeug" auf<br>Seite 456                                                                  |                         | F7              |
| Bearbeitungswerkzeuge<br>(Zuschneid-/Timing-/<br>Teilungswerkzeug)<br>nacheinander aufrufen               |                         | F8              |
| "Bearbeitungswerkzeug" auf<br>Seite 460                                                                   |                         | F8              |
| "Timingwerkzeug" auf Seite<br>466                                                                         |                         | F8              |
| "Teilungswerkzeug" auf Seite<br>469                                                                       |                         | F8              |
| Zeichenwerkzeuge (Freihand/<br>Linie/Sinus/Dreieck/Rechteck/<br>Sägezahn/Zufall) nacheinander<br>aufrufen |                         | F <sub>9</sub>  |
| "Freihandwerkzeug" auf Seite<br>472                                                                       |                         | F9              |
| "Linienwerkzeug" auf Seite 475                                                                            |                         | F9              |
| "Sinuswerkzeug" auf Seite 478                                                                             |                         | F9              |
| "Dreieckwerkzeug" auf Seite<br>478                                                                        |                         | F9              |
| "Rechteckwerkzeug" auf Seite<br>478                                                                       |                         | F <sub>9</sub>  |
| "Sägezahnwerkzeug" auf Seite<br>478                                                                       |                         | F9              |

**Tabelle 67.** *Werkzeug-Shortcuts*

| Werkzeug                                                            | <b>Schaltf</b><br>läche | <b>Shortcut</b>                 |
|---------------------------------------------------------------------|-------------------------|---------------------------------|
| "Zufallswerkzeug" auf Seite<br>479                                  |                         | F <sub>9</sub>                  |
| Löschwerkzeuge (Löschen/<br>Stummschalten) nacheinander<br>aufrufen |                         | F <sub>10</sub>                 |
| "Löschwerkzeug" auf Seite 481                                       |                         | F10                             |
| "Stummschaltungswerkzeug"<br>auf Seite 485                          | M                       | F <sub>10</sub>                 |
| Einrasten ein/aus                                                   |                         | N                               |
| "Scrubwerkzeug" auf Seite 489                                       |                         | J (zur<br>Verwendung<br>halten) |
| "Zoomwerkzeug" auf Seite 490                                        |                         | Z (zur<br>Verwendung<br>halten) |

**Tabelle 67.** *Werkzeug-Shortcuts(Fortsetzung von der vorherigen Seite)*

## So aktivieren Sie ein Werkzeug vorübergehend

Während ein Werkzeug aktiv ist, können Sie vorübergehend ein anderes Werkzeug aufrufen, indem Sie den Shortcut dieses zweiten Werkzeugs gedrückt halten. Um wieder zum ursprünglich aktiven Werkzeug zurückzukehren, lassen Sie die Tasten los.

Nehmen wir an, Sie verwenden gerade das Verschiebungswerkzeug und möchten nun ein paar Noten auswählen; zu diesem Zweck drücken Sie die Taste T (Shortcut für das Auswahlwerkzeug), nehmen Ihre Auswahl vor und lassen die Taste T erst dann wieder los, um zum Verschiebungswerkzeug zurückzukehren.

Eine Liste der Werkzeug-Shortcuts finden Sie unter "Werkzeuge über Shortcuts auswählen" auf [Seite 433.](#page-432-0)

## Hotspots und Umschalter

Clips, Notenevents, Hüllkurven und AudioSnap-Transienten weisen unterschiedliche Aktivierungsbereiche – so genannte "Hotspots" – auf. Das bedeutet, dass ein Werkzeug je nachdem, wo genau Sie klicken, etwas anderes macht. Wenn Sie den Mauszeiger verschieben, erscheint der aktuelle Hotspot als abgesetztes Rechteck.

Modifikatortasten wie die STRG-, die ALT- oder die UMSCHALTTASTE können in einigen Fällen ebenfalls verwendet werden, um die Funktionalitäten eines Werkzeugs zu erweitern.

Siehe:

["Den zu bearbeitenden Datentyp auswählen" auf Seite 435](#page-434-0)

# <span id="page-434-0"></span>Den zu bearbeitenden Datentyp auswählen

Über den Bearbeitungsfilter geben Sie den zu bearbeitenden Datentyp an.

**Abbildung 87.** *Mit dem Bearbeitungsfilter geben Sie an, welchen Datentyp die globalen Werkzeuge bearbeiten sollen*

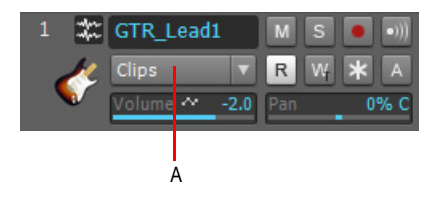

*A. Bearbeitungsfilter*

Folgende Datentypen können ausgewählt werden:

- **Clips.** Das ausgewählte Werkzeug bearbeitet Clips.
- **Audiotransienten.** Das ausgewählte Werkzeug bearbeitet Audiotransienten (diese Option ist nur für Audiospuren verfügbar).
- **Noten.** Das ausgewählte Werkzeug bearbeitet MIDI-Notenevents (diese Option ist nur für MIDIund Instrumentenspuren verfügbar).
- **Spurautomation.** Das ausgewählte Werkzeug bearbeitet die Hüllkurven der Spurautomation (einschließlich ProChannel, Arpeggiator, Plugin-Parameter und MIDI-Controller). Wählen Sie den gewünschten Automationsparameter aus dem Untermenü aus. Farbige Vierecke und fett ausgezeichneter Text bezeichnen vorhandene Hüllkurven.
- **Clipautomation.** Das ausgewählte Werkzeug bearbeitet die Hüllkurven der Clipautomation. Wählen Sie den gewünschten Automationsparameter aus dem Untermenü aus. Farbige Vierecke und fett ausgezeichneter Text bezeichnen vorhandene Hüllkurven.

#### So ändern Sie die Bearbeitungsfiltereinstellungen

Führen Sie *einen* der folgenden Schritte aus:

- Klicken Sie auf den Bearbeitungsfilter und wählen Sie den gewünschten Datentyp aus. Der Bearbeitungsfilter steht in jedem Kanalzug in der Spuransicht und im Werkzeug-HUD (siehe ["Werkzeuge mit dem Werkzeug-HUD auswählen" auf Seite 432\)](#page-431-0) zur Verfügung.
- Klicken Sie zur Bearbeitung bei gedrückter UMSCHALTTASTE auf einen Clip oder eine Hüllkurve.
- Klicken Sie bei gedrückter UMSCHALTTASTE auf ein automatisierbares Bedienelement (Lautstärke, Panorama usw.) in einem Kanalzug.
- Klicken Sie bei gedrückter UMSCHALTTASTE mit der rechten Maustaste, um zwischen den beiden zuletzt ausgewählten Datentypen umzuschalten.
- Klicken Sie mit der mittleren Maustaste, um das Werkzeug-HUD anzuzeigen, und rufen Sie die

vorhandenen Datentypen nacheinander mit dem Mausrad auf.

- **Tipp:** *Um den Bearbeitungsfilter für alle ähnlichen Spuren festzulegen, ändern Sie die Bearbeitungsfiltereinstellung einer beliebigen Spur bei gedrückter STRG-Taste. Um den Bearbeitungsfilter für alle ausgewählten Spuren festzulegen, ändern Sie die Bearbeitungsfiltereinstellung einer beliebigen Spur bei gedrückter STRG- und UMSCHALTTASTE.*
- **Tipp:** *Sie können auf der aktuellen Spur schnell zwischen der Spurlautstärke und dem zuletzt ausgewähltem Datentyp umschalten. Drücken Sie zu diesem Zweck die PLUSTASTE (+/=). Beachten Sie, dass diese Funktion nur für die aktuelle übergeordnete Spur, nicht aber für einzelne Automationsbahnen zur Verfügung steht.*

*Klicken Sie bei gedrückter UMSCHALTTASTE mit der rechten Maustaste in den Clipbereich, um zwischen den beiden letzten Bearbeitungsfiltereinstellungen umzuschalten.* 

#### Datentypen abgeblendet anzeigen

Sie können zwar immer nur einen Datentypen gleichzeitig bearbeiten, aber Clip- und Automationshüllkurven gleichzeitig anzeigen. Alle Datentypen mit Ausnahme des ausgewählten werden abgeblendet. Auf diese Weise können Sie alle Datentypen im Kontext sehen, während Sie einen bestimmten Typen bearbeiten.

Sie können zudem bei gedrückter UMSCHALTTASTE auf ein beliebiges abgeblendetes Objekt klicken, um die aktuelle Bearbeitungsfiltereinstellung einer Spur zu wechseln. Auf diese Weise können Sie schnell zwischen der Bearbeitung von Clips und der von Hüllkurven umschalten.

**Abbildung 88.** *Mit dem Bearbeitungsfilter geben Sie an, welchen Datentyp die globalen Werkzeuge bearbeiten sollen*

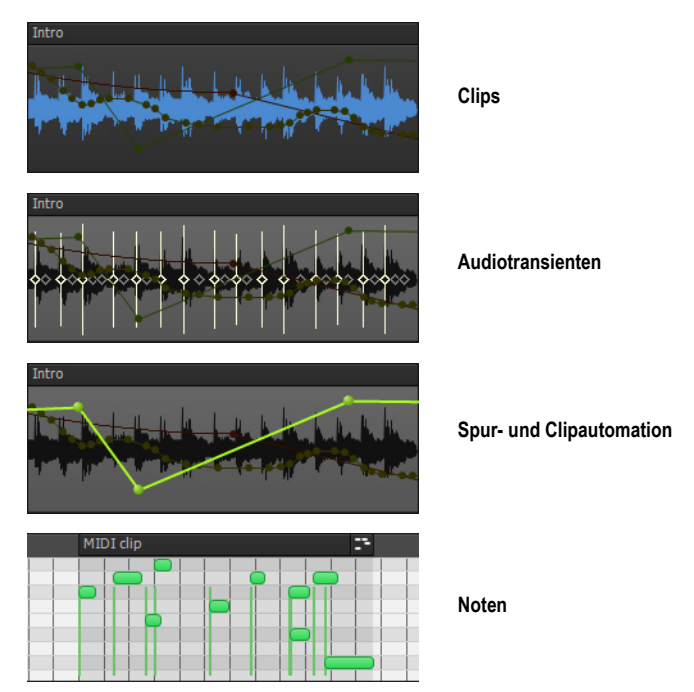

## So aktivieren bzw. deaktivieren Sie die abgeblendete Anzeige

Klicken Sie in der Spuransicht auf das Menü **Optionen**, zeigen Sie auf **Anzeige** und wählen Sie **Abgeblendete Daten anzeigen** im Untermenü aus.

#### So schalten Sie zwischen der Bearbeitung von Clips und der von Automationshüllkurven um

Klicken Sie bei gedrückter UMSCHALTTASTE auf das zu bearbeitende Objekt (Clip oder Hüllkurve).

Audioclips bearbeiten

- ["Mit Audioclips arbeiten" auf Seite 500](#page-499-0)
- ["Mit dem Universalwerkzeug Audioclips bearbeiten" auf Seite 442](#page-441-0)
- ["Mit dem Auswahlwerkzeug Audioclips bearbeiten" auf Seite 451](#page-450-1)
- ["Mit dem Verschiebungswerkzeug Audioclips bearbeiten" auf Seite 456](#page-455-1)
- ["Mit dem Bearbeitungswerkzeug Audioclips bearbeiten" auf Seite 460](#page-459-1)
- ["Mit dem Timingwerkzeug Audioclips bearbeiten" auf Seite 466](#page-465-1)
- ["Mit dem Löschwerkzeug Audioclips bearbeiten" auf Seite 481](#page-480-1)
- ["Mit dem Teilungswerkzeug Audioclips bearbeiten" auf Seite 469](#page-468-1)
- ["Mit dem Stummschaltungswerkzeug Audioclips bearbeiten" auf Seite 485](#page-484-1)
- ["So teilen Sie einen Clip" auf Seite 504](#page-503-0)
- ["So wenden Sie die Scrubfunktion auf einen Audioclip an" auf Seite 502](#page-501-0)
- ["So blenden Sie einen Audioclip ein/aus" auf Seite 500](#page-499-1)
- ["So beschneiden Sie Anfang oder Ende eines Clips" auf Seite 500](#page-499-2)
- ["So wählen Sie Audioclips aus" auf Seite 501](#page-500-0)
- ["So aktivieren bzw. deaktivieren Sie die Stummschaltung für einen Clip" auf Seite 502](#page-501-1)
- ["So verschieben Sie einen Clip" auf Seite 503](#page-502-0)
- ["So dehnen Sie einen Audioclip" auf Seite 503](#page-502-1)
- ["So löschen Sie einen Clip" auf Seite 504](#page-503-1)

#### MIDI-Clips bearbeiten

- ["Mit MIDI-Clips arbeiten" auf Seite 505](#page-504-0)
- ["Mit dem Universalwerkzeug MIDI-Clips bearbeiten" auf Seite 445](#page-444-0)
- ["Mit dem Auswahlwerkzeug MIDI-Clips bearbeiten" auf Seite 452](#page-451-0)
- ["Mit dem Verschiebungswerkzeug MIDI-Clips bearbeiten" auf Seite 457](#page-456-0)
- ["Mit dem Bearbeitungswerkzeug MIDI-Clips bearbeiten" auf Seite 462](#page-461-0)
- ["Mit dem Löschwerkzeug MIDI-Clips bearbeiten" auf Seite 482](#page-481-0)
- ["Mit dem Teilungswerkzeug MIDI-Clips bearbeiten" auf Seite 470](#page-469-0)
- ["Mit dem Stummschaltungswerkzeug MIDI-Clips bearbeiten" auf Seite 486](#page-485-0)
- ["So teilen Sie einen Clip" auf Seite 508](#page-507-0)
- ["So wenden Sie die Scrubfunktion auf einen MIDI-Clip an" auf Seite 506](#page-505-0)
- ["So beschneiden Sie Anfang oder Ende eines Clips" auf Seite 505](#page-504-1)
- ["So wählen Sie MIDI-Clips aus" auf Seite 506](#page-505-1)
- ["So aktivieren bzw. deaktivieren Sie die Stummschaltung für einen Clip" auf Seite 507](#page-506-0)
- ["So verschieben Sie einen Clip" auf Seite 507](#page-506-1)
- ["So löschen Sie einen Clip" auf Seite 508](#page-507-1)

#### Noten in der Pianorollenansicht bearbeiten

- ["Mit MIDI-Noten arbeiten" auf Seite 509](#page-508-0)
- ["Mit dem Universalwerkzeug Noten in der Pianorollenansicht bearbeiten" auf Seite 447](#page-446-0)
- ["Mit dem Auswahlwerkzeug Noten in der Pianorollenansicht bearbeiten" auf Seite 453](#page-452-0)
- ["Mit dem Verschiebungswerkzeug Noten in der Pianorollenansicht bearbeiten" auf Seite 457](#page-456-1)
- ["Mit dem Bearbeitungswerkzeug Noten in der Pianorollenansicht bearbeiten" auf Seite 464](#page-463-0)
- ["Mit dem Timingwerkzeug Noten in der Pianorollenansicht bearbeiten" auf Seite 467](#page-466-0)
- ["Mit dem Freihandwerkzeug Noten in der Pianorollenansicht bearbeiten" auf Seite 473](#page-472-0)
- ["Mit dem Linienwerkzeug Noten in der Pianorollenansicht bearbeiten" auf Seite 476](#page-475-0)
- ["Mit dem Löschwerkzeug Noten in der Pianorollenansicht bearbeiten" auf Seite 482](#page-481-1)
- ["Mit dem Teilungswerkzeug Noten in der Pianorollenansicht bearbeiten" auf Seite 470](#page-469-1)
- ["Mit dem Stummschaltungswerkzeug Noten in der Pianorollenansicht bearbeiten" auf Seite 487](#page-486-0)
- ["So teilen Sie eine MIDI-Note" auf Seite 512](#page-511-0)
- ["So wenden Sie die Scrubfunktion auf MIDI-Noten an" auf Seite 510](#page-509-0)
- ["So bearbeiten Sie die Anschlagstärke einer MIDI-Note" auf Seite 509](#page-508-1)
- ["So bearbeiten Sie Anfang und Ende einer MIDI-Note" auf Seite 509](#page-508-2)
- ["So wählen Sie MIDI-Noten aus" auf Seite 509](#page-508-3)
- ["So aktivieren bzw. deaktivieren Sie die Stummschaltung für eine MIDI-Note" auf Seite 510](#page-509-1)
- ["So verschieben Sie eine MIDI-Note" auf Seite 510](#page-509-2)
- ["So zeichnen Sie eine MIDI-Note" auf Seite 510](#page-509-3)
- ["So quantisieren Sie MIDI-Events mit der Maus" auf Seite 511](#page-510-0)
- ["So verbinden Sie MIDI-Noten miteinander" auf Seite 511](#page-510-1)
- ["So zeichnen Sie MIDI-Noten ein" auf Seite 511](#page-510-2)
- ["So löschen Sie eine MIDI-Note" auf Seite 512](#page-511-1)

#### Automationshüllkurven bearbeiten

- ["Mit Automationshüllkurven arbeiten" auf Seite 513](#page-512-0)
- ["Mit dem Universalwerkzeug Automationsdaten bearbeiten" auf Seite 448](#page-447-0)
- ["Mit dem Auswahlwerkzeug Automationsdaten bearbeiten" auf Seite 453](#page-452-1)
- ["Mit dem Verschiebungswerkzeug Automationsdaten bearbeiten" auf Seite 458](#page-457-0)
- ["Mit dem Bearbeitungswerkzeug Automationsdaten bearbeiten" auf Seite 464](#page-463-1)
- ["Mit dem Freihandwerkzeug Automationsdaten bearbeiten" auf Seite 474](#page-473-0)
- ["Mit dem Linienwerkzeug Automationsdaten bearbeiten" auf Seite 476](#page-475-1)
- ["Mit den Patternwerkzeugen Automationsdaten bearbeiten" auf Seite 479](#page-478-1)
- .Mit dem Löschwerkzeug Automationsdaten bearbeiten" auf Seite 483
- ["So wählen Sie Automationsdaten aus" auf Seite 513](#page-512-1)
- ["So verschieben Sie Automationsdaten" auf Seite 513](#page-512-2)
- ["So zeichnen Sie Freihandverläufe für die Automation ein" auf Seite 514](#page-513-0)
- ["So zeichnen Sie eine gerade Linie" auf Seite 515](#page-514-0)
- ["So zeichnen Sie Automationsverläufe" auf Seite 515](#page-514-1)
- ["So löschen Sie Automationsdaten" auf Seite 516](#page-515-0)
- ["So fügen Sie Hüllkurvenknoten hinzu" auf Seite 516](#page-515-1)
- ["So zeichnen Sie MIDI-Controllerhüllkurven" auf Seite 517](#page-516-0)

#### AudioSnap-Transienten bearbeiten

- ["Mit AudioSnap-Transienten arbeiten" auf Seite 518](#page-517-0)
- ["Mit dem Universalwerkzeug AudioSnap-Transienten bearbeiten" auf Seite 450](#page-449-0)
- ["Mit dem Auswahlwerkzeug AudioSnap-Transienten bearbeiten" auf Seite 454](#page-453-0)
- ["Mit dem Verschiebungswerkzeug AudioSnap-Transienten bearbeiten" auf Seite 458](#page-457-1)
- ["Mit dem Timingwerkzeug AudioSnap-Transienten bearbeiten" auf Seite 467](#page-466-1)
- ["Mit dem Freihandwerkzeug AudioSnap-Transienten bearbeiten" auf Seite 474](#page-473-1)
- ["Mit dem Löschwerkzeug AudioSnap-Transienten bearbeiten" auf Seite 484](#page-483-0)
- ["Mit dem Stummschaltungswerkzeug AudioSnap-Transienten bearbeiten" auf Seite 488](#page-487-0)
- ["Mit dem Stummschaltungswerkzeug AudioSnap-Transienten bearbeiten" auf Seite 488](#page-487-0)
- ["So teilen Sie Audiodaten an Transientenmarkern" auf Seite 520](#page-519-0)
- ["So wählen Sie Transientenmarker aus" auf Seite 518](#page-517-1)
- ["So verschieben Sie Transientenmarker \(ohne Audiodaten zu dehnen\)" auf Seite 518](#page-517-2)
- ["So dehnen Sie Transienten" auf Seite 518](#page-517-3)
- ["So stellen Sie Transientenmarker fest" auf Seite 519](#page-518-0)
- ["So löschen Sie Transientenmarker" auf Seite 519](#page-518-1)
- ["So fügen Sie Transienten hinzu" auf Seite 520](#page-519-1)

#### Siehe:

["Universalwerkzeug" auf Seite 441](#page-440-0)

["Auswahlwerkzeug" auf Seite 451](#page-450-0)

["Verschiebungswerkzeug" auf Seite 456](#page-455-0)

["Bearbeitungswerkzeug" auf Seite 460](#page-459-0)

["Timingwerkzeug" auf Seite 466](#page-465-0)

["Freihandwerkzeug" auf Seite 472](#page-471-0)

- ["Linienwerkzeug" auf Seite 475](#page-474-0)
- ["Patternwerkzeuge" auf Seite 478](#page-477-4)
- ["Löschwerkzeug" auf Seite 481](#page-480-0)

["Teilungswerkzeug" auf Seite 469](#page-468-0) ["Stummschaltungswerkzeug" auf Seite 485](#page-484-0) ["Scrubwerkzeug" auf Seite 489](#page-488-0) ["Zoomwerkzeug" auf Seite 490](#page-489-0)

# <span id="page-440-0"></span>Universalwerkzeug

Das Universalwerkzeug ist das Standardwerkzeug in SONAR. Es handelt sich um ein Multifunktionswerkzeug, das Funktionen verschiedener anderer Werkzeuge kombiniert. Die Funktion wird durch die Position bestimmt, an der Sie klicken.

#### So wählen Sie das Universalwerkzeug aus

Führen Sie *einen* der folgenden Schritte aus:

- Klicken Sie in der Steuerleiste auf das Universalwerkzeug
- Betätigen Sie T, um das Werkzeug-HUD anzuzeigen, und wählen Sie das Universalwerkzeug aus.
- Drücken Sie die Taste F5.

#### Clipkopfzeilen und das Universalwerkzeug

Clips werden mit einer Kopfzeile gezeichnet. Diese kann mit dem Universalwerkzeug zum Auswählen und Verschieben des Clips angeklickt werden. Clipkopfzeilen werden automatisch ausgeblendet, wenn die Spurhöhe einen Wert von 36 Pixeln unterschreitet.

**Abbildung 89.** *Clipkopfzeilen sind sichtbar, wenn Clips höher als 36 Pixel sind*

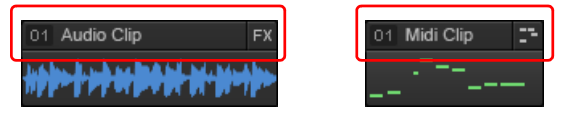

Siehe auch ["So blenden Sie die Clipkopfzeile aus und maximieren die Anzeige der Clipwellenform"](#page-344-0) [auf Seite 345.](#page-344-0)

## <span id="page-441-0"></span>Mit dem Universalwerkzeug Audioclips bearbeiten

**Abbildung 90.** *Hotspots des Universalwerkzeugs bei Audioclips*

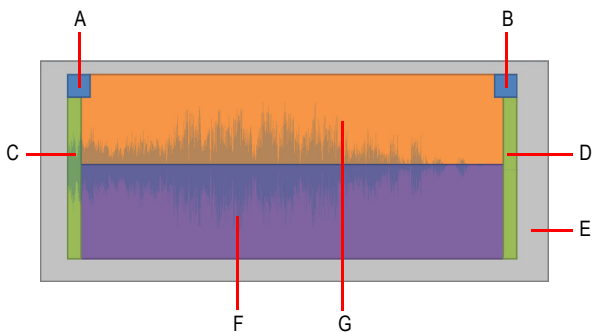

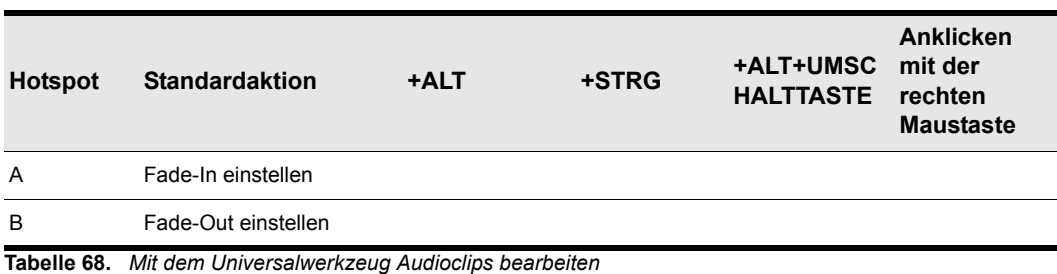

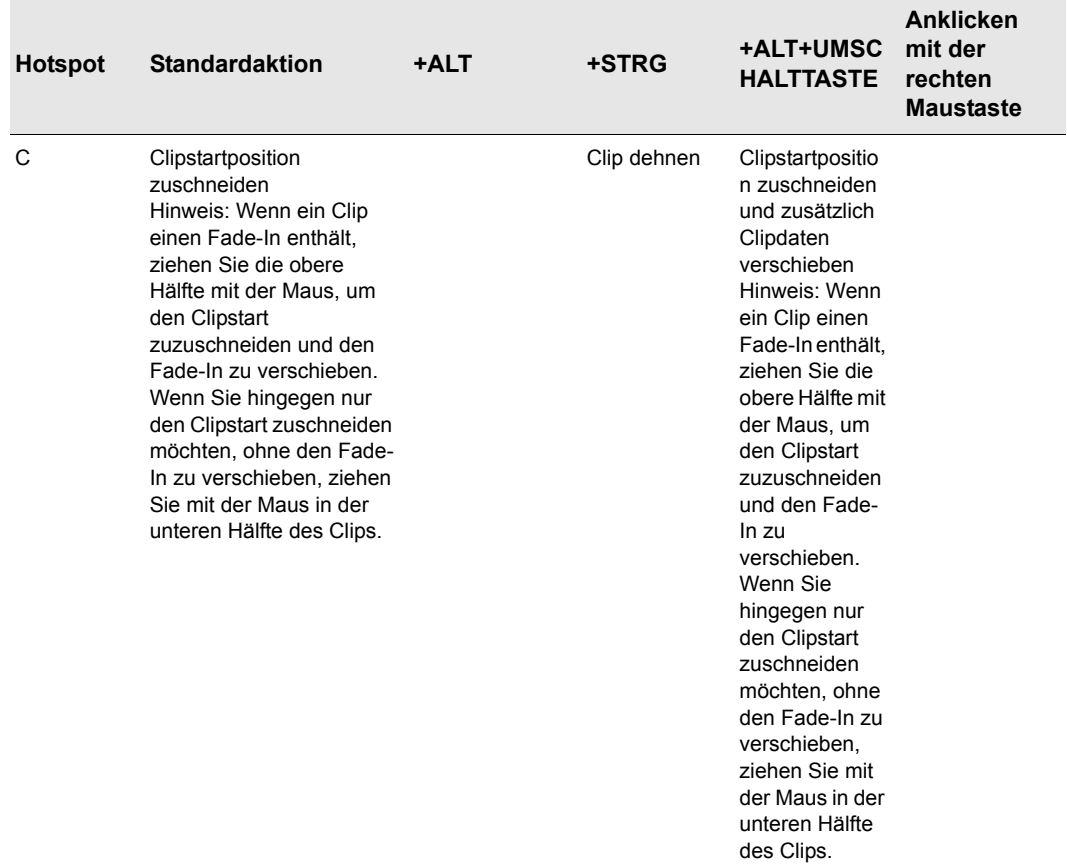

**Tabelle 68.** *Mit dem Universalwerkzeug Audioclips bearbeiten(Fortsetzung von der vorherigen Seite)*

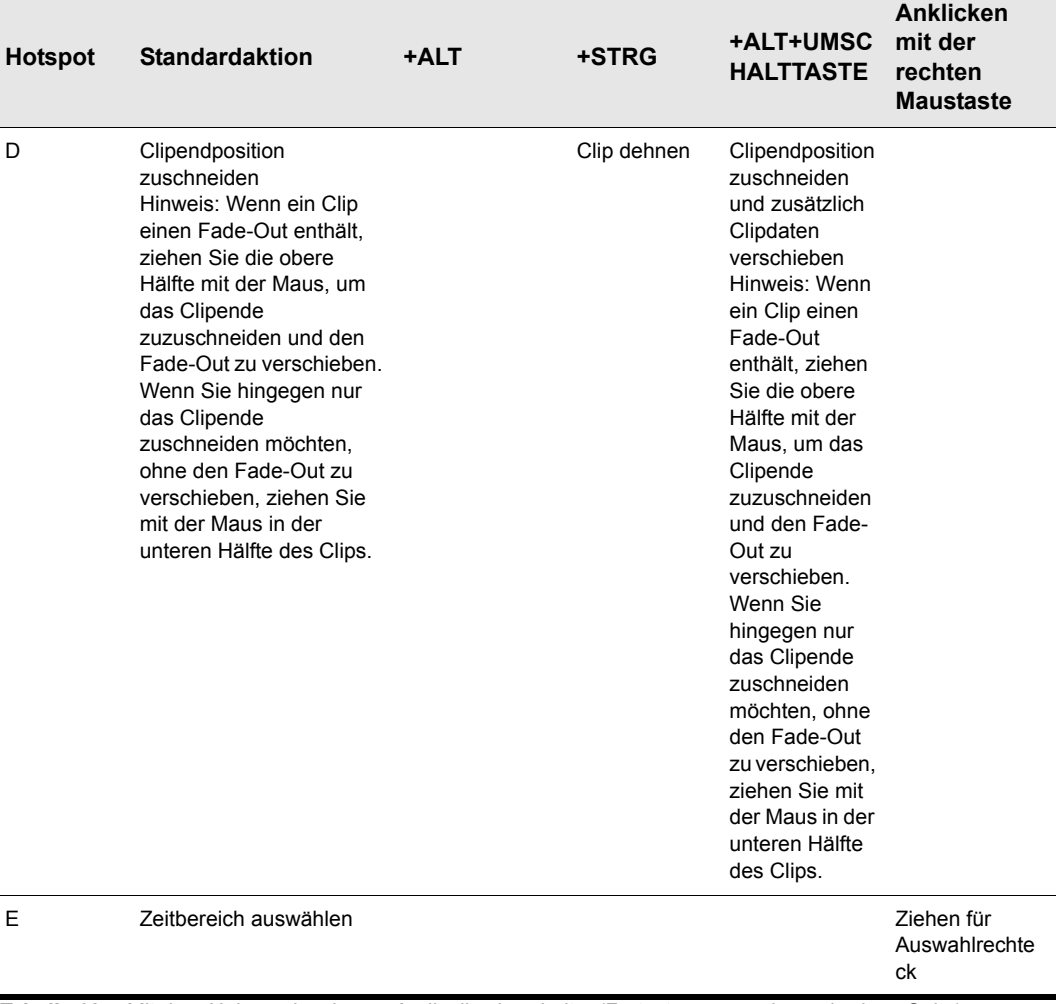

**Tabelle 68.** *Mit dem Universalwerkzeug Audioclips bearbeiten(Fortsetzung von der vorherigen Seite)*

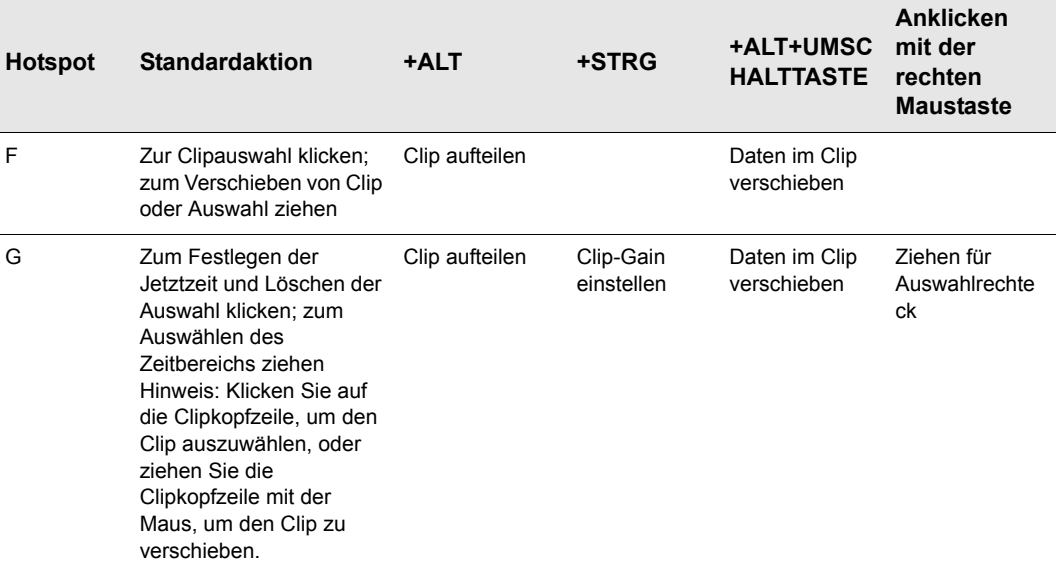

**Tabelle 68.** *Mit dem Universalwerkzeug Audioclips bearbeiten(Fortsetzung von der vorherigen Seite)*

## <span id="page-444-0"></span>Mit dem Universalwerkzeug MIDI-Clips bearbeiten

**Abbildung 91.** *Hotspots des Universalwerkzeugs bei MIDI-Clips*

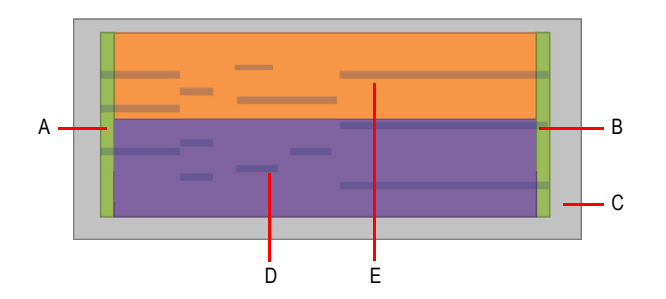

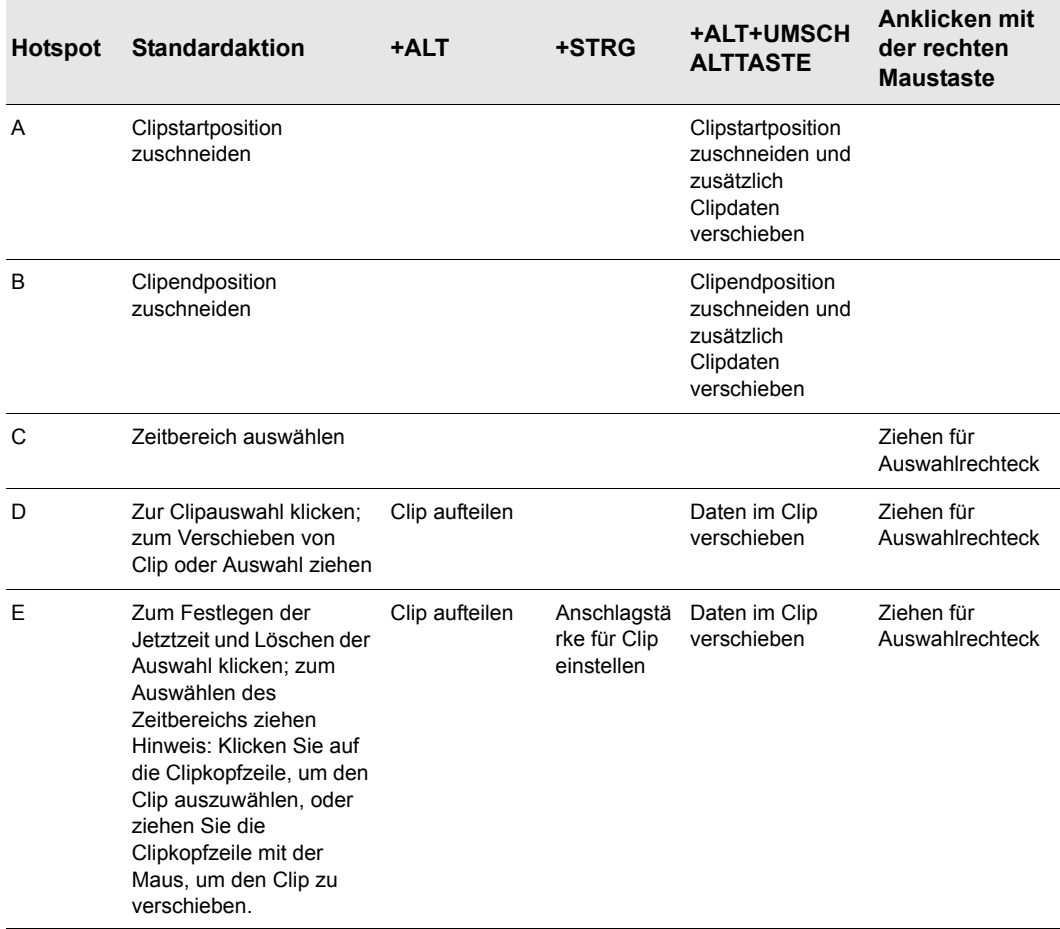

**Tabelle 69.** *Mit dem Universalwerkzeug MIDI-Clips bearbeiten*

## <span id="page-446-0"></span>Mit dem Universalwerkzeug Noten in der Pianorollenansicht bearbeiten

**Abbildung 92.** *Hotspots des Universalwerkzeugs bei Noten in der Pianorollenansicht*

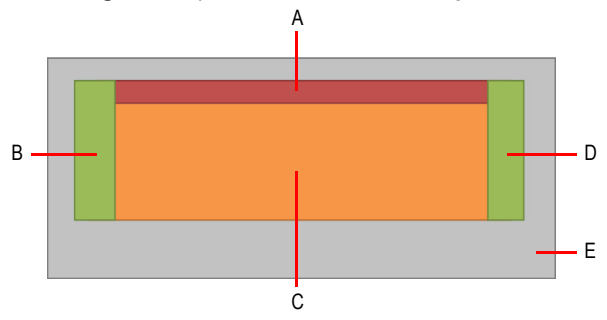

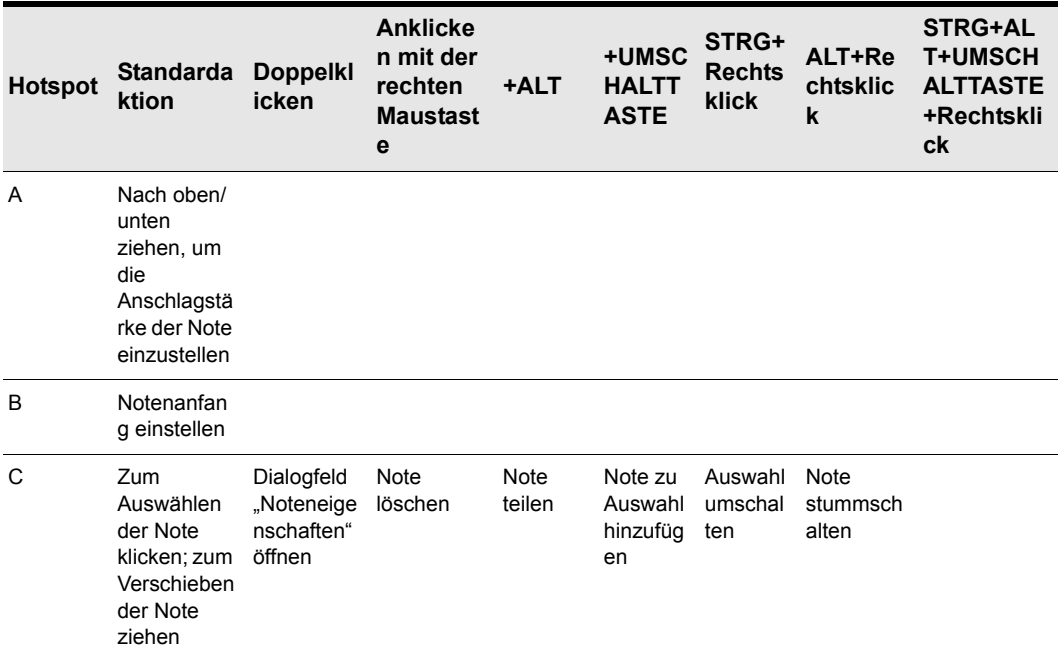

**Tabelle 70.** *Mit dem Universalwerkzeug Noten in der Pianorollenansicht bearbeiten*

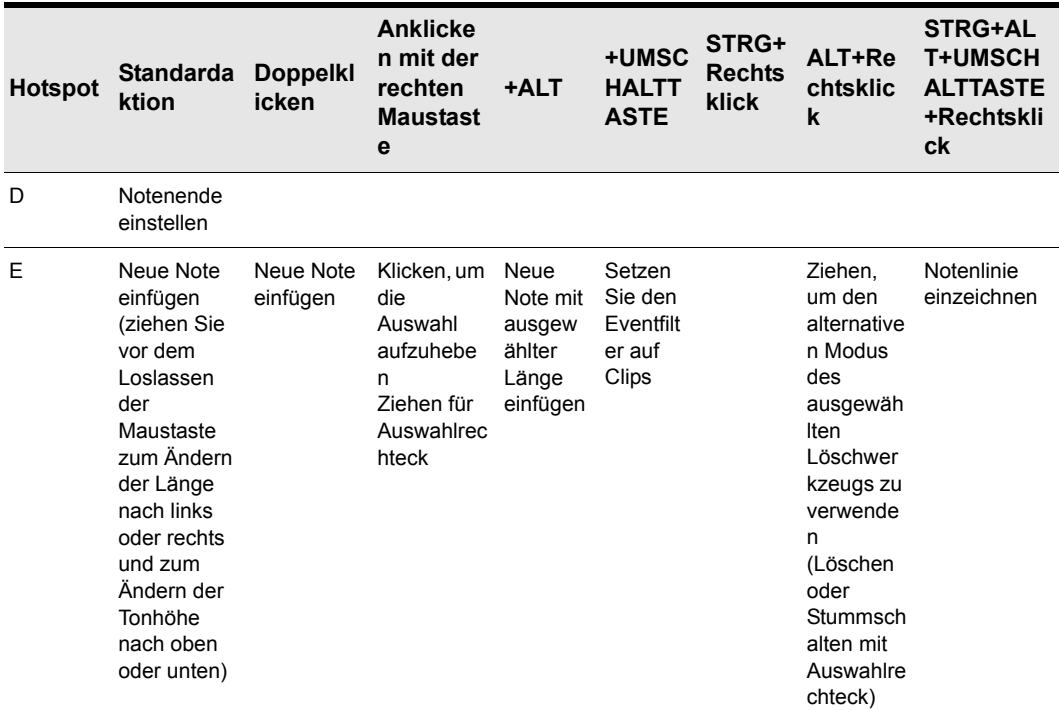

**Tabelle 70.** *Mit dem Universalwerkzeug Noten in der Pianorollenansicht bearbeiten(Fortsetzung von der* 

## <span id="page-447-0"></span>Mit dem Universalwerkzeug Automationsdaten bearbeiten

**Abbildung 93.** *Hotspots des Universalwerkzeugs bei Automationsdaten*

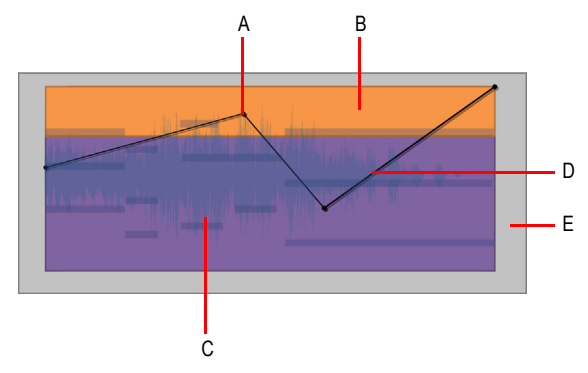

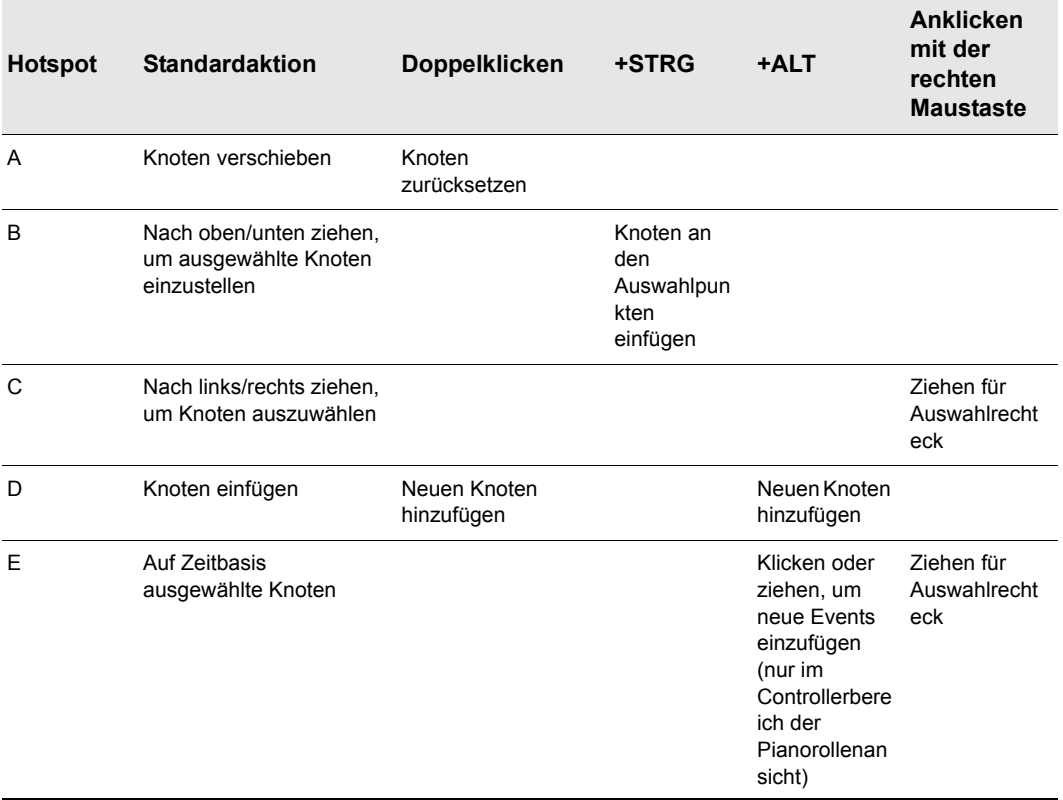

**Tabelle 71.** *Mit dem Universalwerkzeug Automationsdaten bearbeiten*

## <span id="page-449-0"></span>Mit dem Universalwerkzeug AudioSnap-Transienten bearbeiten

**Abbildung 94.** *Hotspots des Universalwerkzeugs bei AudioSnap-Transienten*

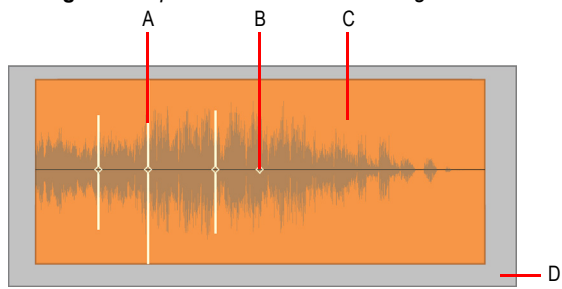

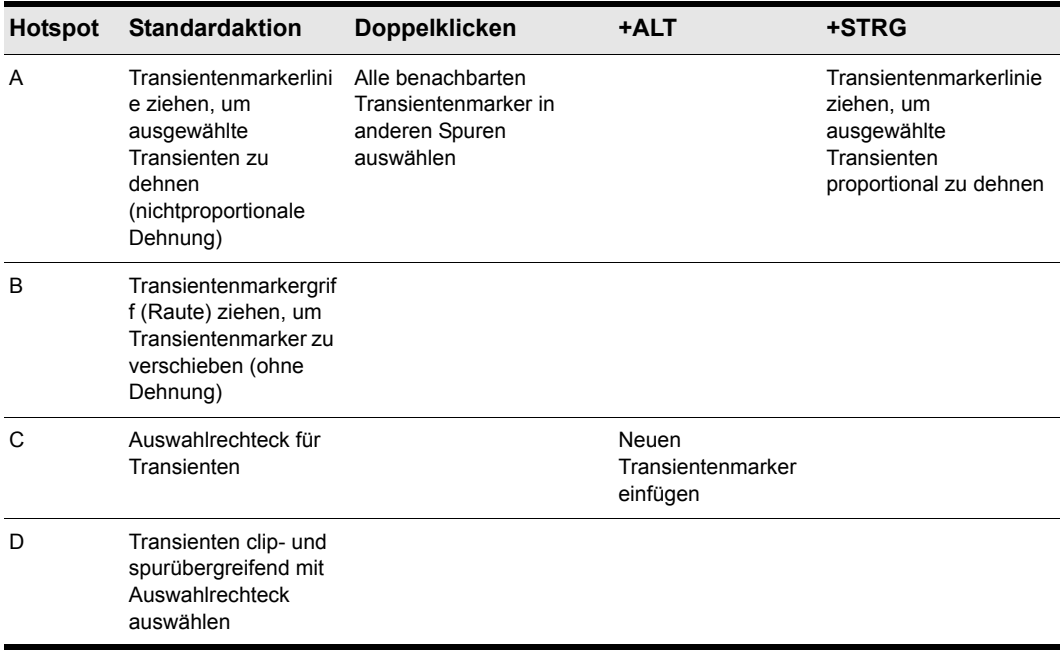

**Tabelle 72.** *Mit dem Universalwerkzeug AudioSnap-Transienten bearbeiten*

Siehe auch:

["Werkzeuge" auf Seite 423](#page-422-0)

["Universalwerkzeug" auf Seite 441](#page-440-0)

["Auswahlwerkzeug" auf Seite 451](#page-450-0)

["Verschiebungswerkzeug" auf Seite 456](#page-455-0) ["Bearbeitungswerkzeug" auf Seite 460](#page-459-0) ["Timingwerkzeug" auf Seite 466](#page-465-0) ["Freihandwerkzeug" auf Seite 472](#page-471-0) ["Linienwerkzeug" auf Seite 475](#page-474-0) ["Patternwerkzeuge" auf Seite 478](#page-477-4) ["Löschwerkzeug" auf Seite 481](#page-480-0) ["Teilungswerkzeug" auf Seite 469](#page-468-0) ["Stummschaltungswerkzeug" auf Seite 485](#page-484-0) ["Scrubwerkzeug" auf Seite 489](#page-488-0) ["Zoomwerkzeug" auf Seite 490](#page-489-0)

# <span id="page-450-0"></span>Auswahlwerkzeug

Mit dem Auswahlwerkzeug können Sie Daten auswählen. Sie können einen Zeitbereich oder ganze Clips, MIDI-Noten, Hüllkurvenknoten und Transienten auswählen.

#### So wählen Sie das Auswahlwerkzeug aus

Führen Sie *einen* der folgenden Schritte aus:

- Klicken Sie in der Steuerleiste auf das Auswahlwerkzeug
- Betätigen Sie T, um das Werkzeug-HUD anzuzeigen, und wählen Sie das Auswahlwerkzeug aus.
- Drücken Sie die Taste F6.

#### <span id="page-450-1"></span>Mit dem Auswahlwerkzeug Audioclips bearbeiten

**Abbildung 95.** *Hotspots des Auswahlwerkzeugs bei Audioclips*

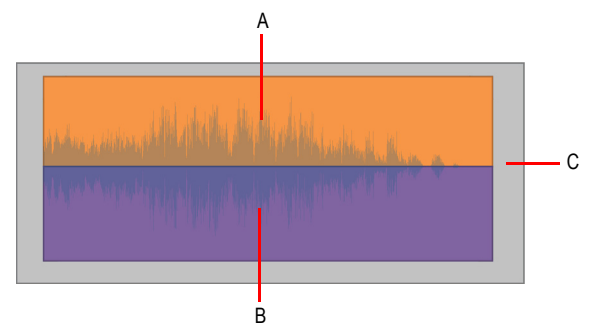

**Auswahlwerkzeug** Werkzeuge

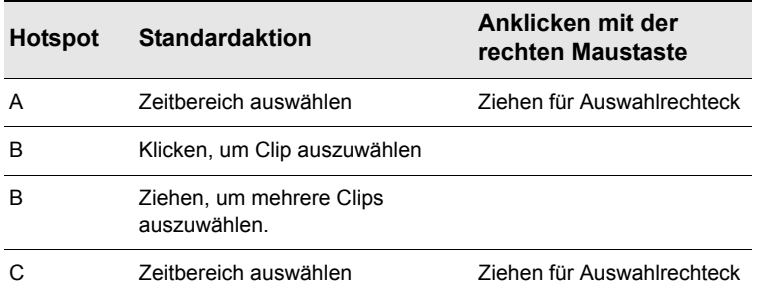

**Tabelle 73.** *Mit dem Auswahlwerkzeug Audioclips bearbeiten*

#### <span id="page-451-0"></span>Mit dem Auswahlwerkzeug MIDI-Clips bearbeiten

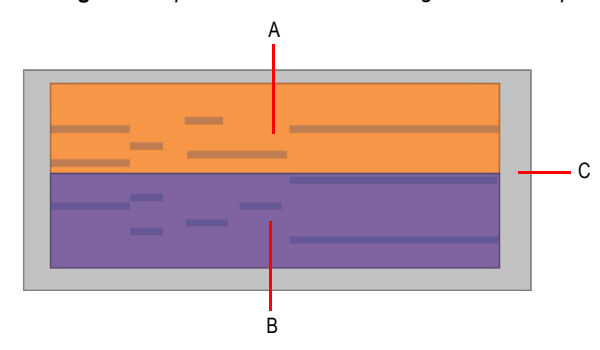

**Abbildung 96.** *Hotspots des Auswahlwerkzeugs bei MIDI-Clips*

| <b>Hotspot</b> | <b>Standardaktion</b>                    | Anklicken mit der<br>rechten Maustaste |
|----------------|------------------------------------------|----------------------------------------|
| А              | Zeitbereich auswählen                    | Ziehen für Auswahlrechteck             |
| в              | Klicken, um Clip auszuwählen             |                                        |
| B              | Ziehen, um mehrere Clips<br>auszuwählen. |                                        |
|                | Zeitbereich auswählen                    | Ziehen für Auswahlrechteck             |

**Tabelle 74.** *Mit dem Auswahlwerkzeug MIDI-Clips bearbeiten*

## <span id="page-452-0"></span>Mit dem Auswahlwerkzeug Noten in der Pianorollenansicht bearbeiten

**Abbildung 97.** *Hotspots des Auswahlwerkzeugs bei Noten in der Pianorollenansicht*

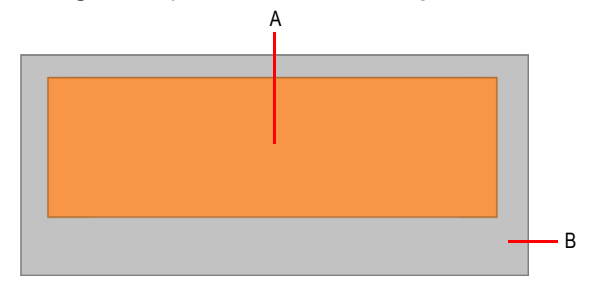

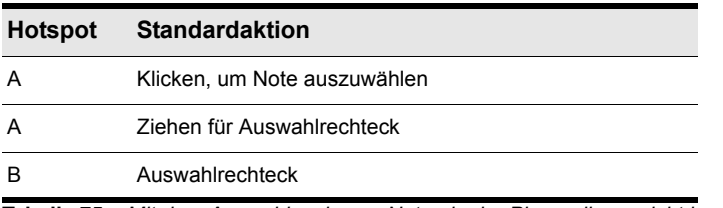

**Tabelle 75.** *Mit dem Auswahlwerkzeug Noten in der Pianorollenansicht bearbeiten*

## <span id="page-452-1"></span>Mit dem Auswahlwerkzeug Automationsdaten bearbeiten

**Abbildung 98.** *Hotspots des Auswahlwerkzeugs bei Automationsdaten*

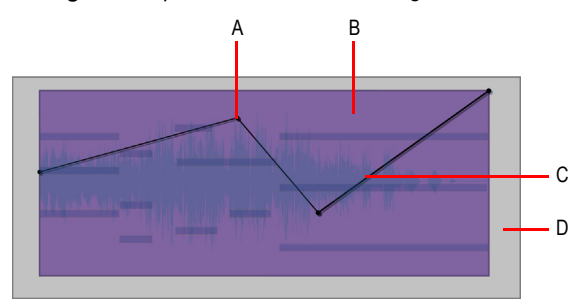

| <b>Hotspot</b> | <b>Standardaktio</b><br>n              | Doppelklicken +STRG |                                  | +UMSCHALTTAS<br><b>TE</b> | <b>Anklicken</b><br>mit der<br>rechten<br><b>Maustaste</b>                          |
|----------------|----------------------------------------|---------------------|----------------------------------|---------------------------|-------------------------------------------------------------------------------------|
| A              | Knoten<br>auswählen                    |                     | Auswahl erweitern/<br>umschalten | Auswahl erweitern         | Ziehen für<br>Auswahlrechtec<br>k                                                   |
| B              | Auf Zeitbasis<br>ausgewählte<br>Knoten |                     | Auswahl erweitern/<br>umschalten | Auswahl erweitern         | Ziehen, um<br>Knoten<br>spurübergreifen<br>d mit<br>Auswahlrechtec<br>k auszuwählen |
| C              | Segment<br>auswählen                   |                     |                                  |                           |                                                                                     |
| D              | Auf Zeitbasis<br>ausgewählte<br>Knoten |                     |                                  |                           | Ziehen, um<br>Knoten<br>spurübergreifen<br>d mit<br>Auswahlrechtec<br>k auszuwählen |

**Tabelle 76.** *Mit dem Auswahlwerkzeug Automationsdaten bearbeiten*

# <span id="page-453-0"></span>Mit dem Auswahlwerkzeug AudioSnap-Transienten bearbeiten

**Abbildung 99.** *Hotspots des Auswahlwerkzeugs bei AudioSnap-Transienten*

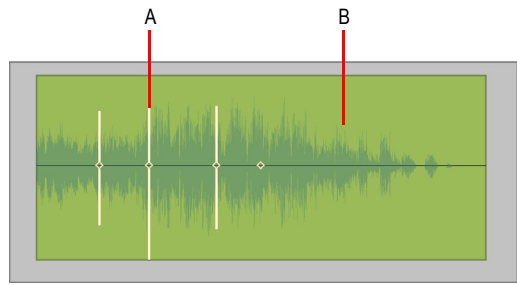

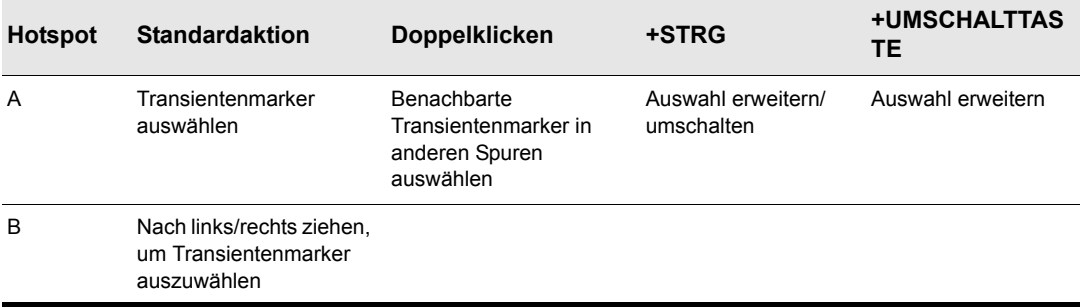

**Tabelle 77.** *Mit dem Auswahlwerkzeug AudioSnap-Transienten bearbeiten*

Siehe auch:

["Werkzeuge" auf Seite 423](#page-422-0)

["Universalwerkzeug" auf Seite 441](#page-440-0)

["Verschiebungswerkzeug" auf Seite 456](#page-455-0)

["Bearbeitungswerkzeug" auf Seite 460](#page-459-0)

["Timingwerkzeug" auf Seite 466](#page-465-0)

["Teilungswerkzeug" auf Seite 469](#page-468-0)

["Freihandwerkzeug" auf Seite 472](#page-471-0)

["Linienwerkzeug" auf Seite 475](#page-474-0)

["Patternwerkzeuge" auf Seite 478](#page-477-4)

["Löschwerkzeug" auf Seite 481](#page-480-0)

["Stummschaltungswerkzeug" auf Seite 485](#page-484-0)

["Scrubwerkzeug" auf Seite 489](#page-488-0)

["Zoomwerkzeug" auf Seite 490](#page-489-0)

**Auswahlwerkzeug** Werkzeuge

# <span id="page-455-0"></span>Verschiebungswerkzeug

Mit dem Verschiebungswerkzeug können Sie ausgewählte Daten verschieben. Sie können ganze Clips, Clipbereiche, MIDI-Noten, Hüllkurvenknoten, Transientenmarker und Marker in der Tempotabelle des Clips verschieben.

## So wählen Sie das Verschiebungswerkzeug aus

Führen Sie *einen* der folgenden Schritte aus:

- Klicken Sie in der Steuerleiste auf das Verschiebungswerkzeug
- Betätigen Sie T, um das Werkzeug-HUD anzuzeigen, und wählen Sie das Verschiebungswerkzeug aus.
- Drücken Sie die Taste F7.

#### <span id="page-455-1"></span>Mit dem Verschiebungswerkzeug Audioclips bearbeiten

**Abbildung 100.** *Hotspots des Verschiebungswerkzeugs bei Audioclips*

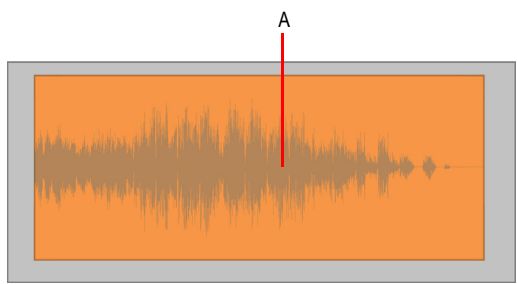

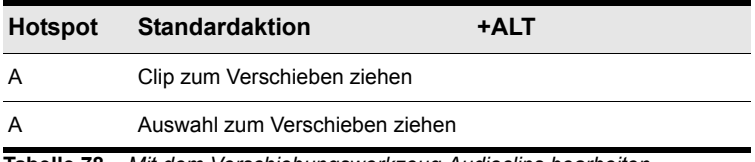

**Tabelle 78.** *Mit dem Verschiebungswerkzeug Audioclips bearbeiten*

## <span id="page-456-0"></span>Mit dem Verschiebungswerkzeug MIDI-Clips bearbeiten

**Abbildung 101.** *Hotspots des Verschiebungswerkzeugs bei MIDI-Clips*

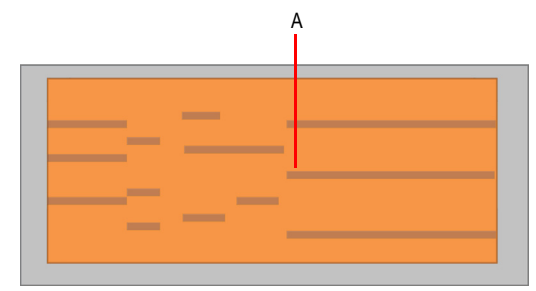

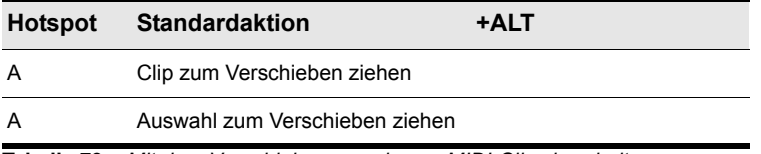

**Tabelle 79.** *Mit dem Verschiebungswerkzeug MIDI-Clips bearbeiten*

#### <span id="page-456-1"></span>Mit dem Verschiebungswerkzeug Noten in der Pianorollenansicht bearbeiten

**Abbildung 102.** *Hotspots des Verschiebungswerkzeugs bei Noten in der Pianorollenansicht*

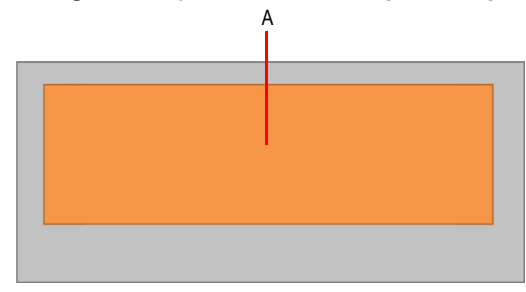

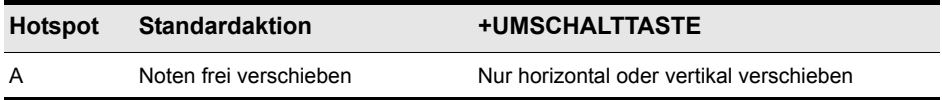

**Tabelle 80.** *Mit dem Verschiebungswerkzeug Noten in der Pianorollenansicht bearbeiten*

## <span id="page-457-0"></span>Mit dem Verschiebungswerkzeug Automationsdaten bearbeiten

**Abbildung 103.** *Hotspots des Verschiebungswerkzeugs bei Automationsdaten*

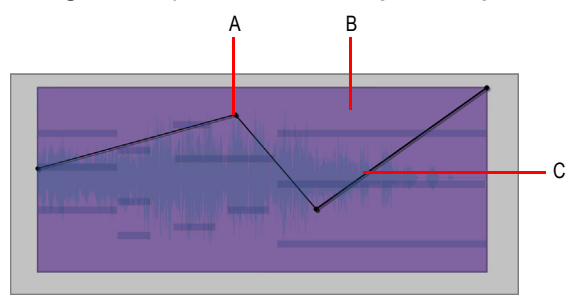

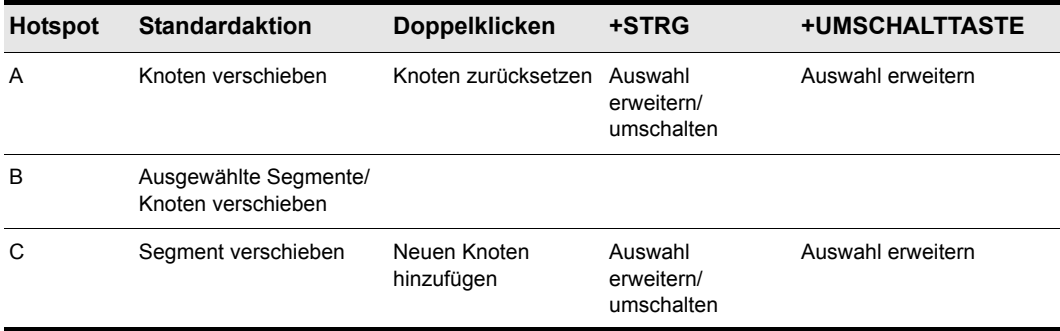

**Tabelle 81.** *Mit dem Verschiebungswerkzeug Automationsdaten bearbeiten*

### <span id="page-457-1"></span>Mit dem Verschiebungswerkzeug AudioSnap-Transienten bearbeiten

**Abbildung 104.** *Hotspots des Verschiebungswerkzeugs bei AudioSnap-Transienten*

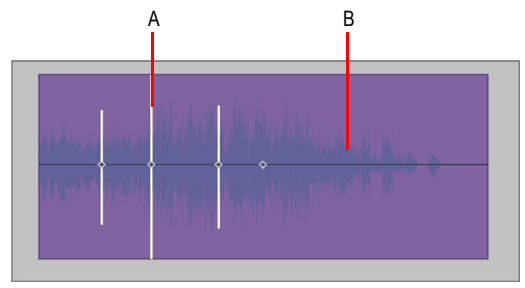

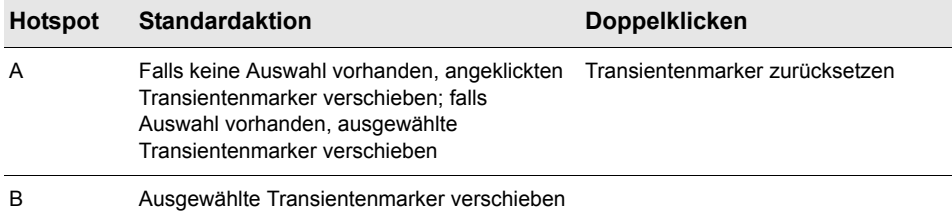

**Tabelle 82.** *Mit dem Verschiebungswerkzeug AudioSnap-Transienten bearbeiten*

Siehe auch:

["Werkzeuge" auf Seite 423](#page-422-0) ["Universalwerkzeug" auf Seite 441](#page-440-0) ["Auswahlwerkzeug" auf Seite 451](#page-450-0) ["Bearbeitungswerkzeug" auf Seite 460](#page-459-0) ["Timingwerkzeug" auf Seite 466](#page-465-0) ["Teilungswerkzeug" auf Seite 469](#page-468-0) ["Freihandwerkzeug" auf Seite 472](#page-471-0) ["Linienwerkzeug" auf Seite 475](#page-474-0) ["Patternwerkzeuge" auf Seite 478](#page-477-4) ["Löschwerkzeug" auf Seite 481](#page-480-0) ["Stummschaltungswerkzeug" auf Seite 485](#page-484-0) ["Scrubwerkzeug" auf Seite 489](#page-488-0) ["Zoomwerkzeug" auf Seite 490](#page-489-0)

# <span id="page-459-0"></span>Bearbeitungswerkzeug

Mit dem Bearbeitungswerkzeug können Sie Daten einstellen. Sie können Clips im Slip-Editing-Verfahren zuschneiden, Start- und Endzeiten von Noten korrigieren, Fades festlegen und die Anschlagstärke- und Automationshüllkurven anheben oder absenken.

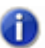

O

**Hinweis:** *Das Bearbeitungswerkzeug funktioniert nicht bei AudioSnap-Transienten.*

#### So wählen Sie das Bearbeitungswerkzeug aus

Führen Sie *einen* der folgenden Schritte aus:

- Klicken Sie in der Steuerleiste auf das Bearbeitungswerkzeug .
- Betätigen Sie T, um das Werkzeug-HUD anzuzeigen, und wählen Sie das Bearbeitungswerkzeug aus.
- Drücken Sie die Taste F8.

**Hinweis:** *Mit dem Shortcut F8 rufen Sie alle Bearbeitungswerkzeuge (Zuschneid-/Timing-/ Teilungswerkzeug) nacheinander auf. Wenn ein anderes Bearbeitungswerkzeug ausgewählt ist, drücken Sie F8 wiederholt, bis das Bearbeitungswerkzeug ausgewählt ist.*

#### <span id="page-459-1"></span>Mit dem Bearbeitungswerkzeug Audioclips bearbeiten

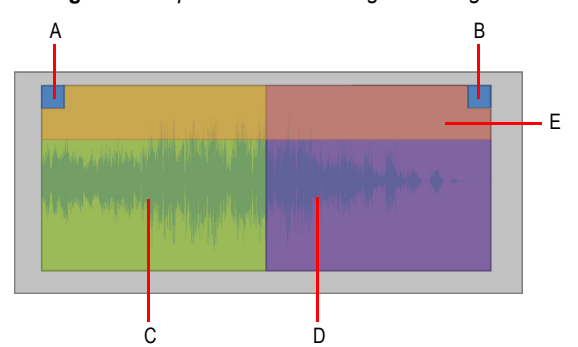

**Abbildung 105.** *Hotspots des Bearbeitungswerkzeugs bei Audioclips*

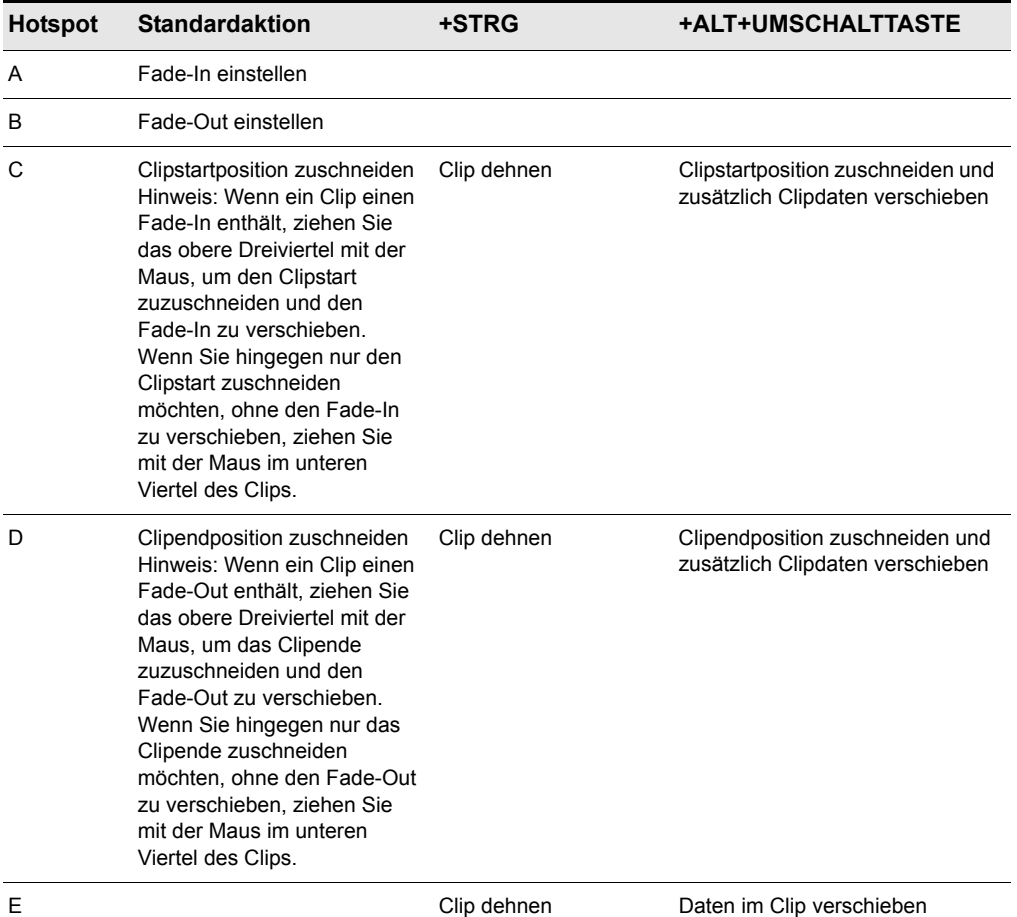

**Tabelle 83.** *Mit dem Bearbeitungswerkzeug Audioclips bearbeiten*

# <span id="page-461-0"></span>Mit dem Bearbeitungswerkzeug MIDI-Clips bearbeiten

**Abbildung 106.** *Hotspots des Bearbeitungswerkzeugs bei MIDI-Clips*

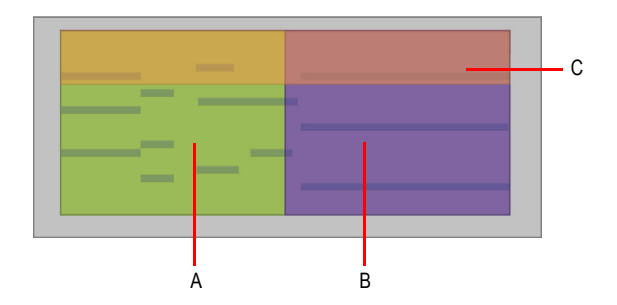

| <b>Hotspot</b> | <b>Standardaktion</b>                                                                                                    | +ALT+UMSCHALTTASTE                                                    |
|----------------|----------------------------------------------------------------------------------------------------|-----------------------------------------------------------------------|
| A              | Clipstartposition<br>zuschneiden<br>Hinweis: Wenn ein Clip<br>einen Fade-In enthält,<br>ziehen Sie das obere<br>Dreiviertel mit der Maus,<br>um den Clipstart<br>zuzuschneiden und den<br>Fade-In zu verschieben.<br>Wenn Sie hingegen nur<br>den Clipstart<br>zuschneiden möchten.<br>ohne den Fade-In zu<br>verschieben, ziehen Sie<br>mit der Maus im unteren<br>Viertel des Clips.   | Clipstartposition zuschneiden und<br>zusätzlich Clipdaten verschieben |
| в              | Clipendposition<br>zuschneiden<br>Hinweis: Wenn ein Clip<br>einen Fade-Out enthält,<br>ziehen Sie das obere<br>Dreiviertel mit der Maus,<br>um das Clipende<br>zuzuschneiden und den<br>Fade-Out zu<br>verschieben. Wenn Sie<br>hingegen nur das<br>Clipende zuschneiden<br>möchten, ohne den<br>Fade-Out zu<br>verschieben, ziehen Sie<br>mit der Maus im unteren<br>Viertel des Clips. | Clipendposition zuschneiden und<br>zusätzlich Clipdaten verschieben   |
| C              |                                                                                                    | Daten im Clip verschieben                                             |

**Tabelle 84.** *Mit dem Bearbeitungswerkzeug MIDI-Clips bearbeiten*

## <span id="page-463-0"></span>Mit dem Bearbeitungswerkzeug Noten in der Pianorollenansicht bearbeiten

**Abbildung 107.** *Hotspots des Bearbeitungswerkzeugs bei Noten in der Pianorollenansicht*

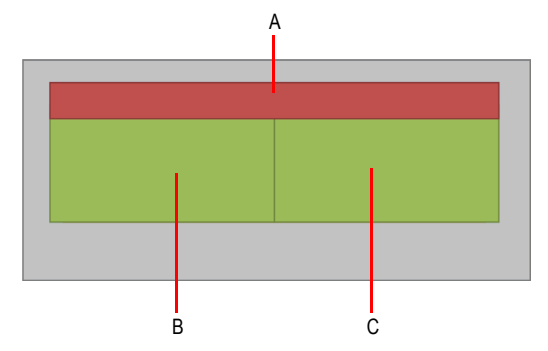

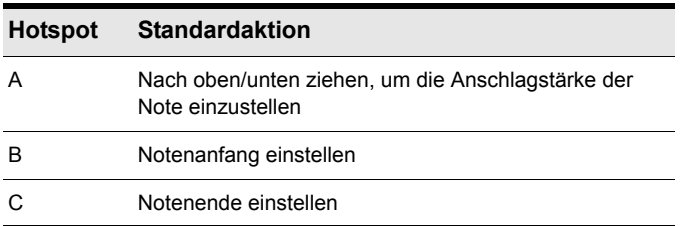

**Tabelle 85.** *Mit dem Bearbeitungswerkzeug Noten in der Pianorollenansicht bearbeiten*

## <span id="page-463-1"></span>Mit dem Bearbeitungswerkzeug Automationsdaten bearbeiten

**Abbildung 108.** *Hotspots des Bearbeitungswerkzeugs bei Automationsdaten*

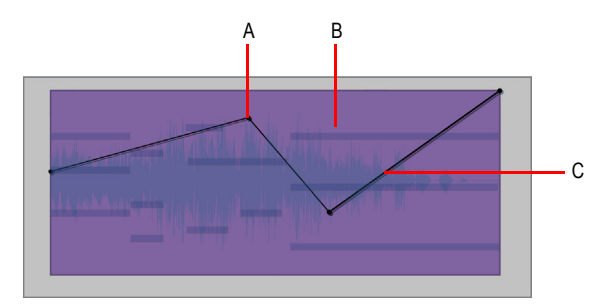

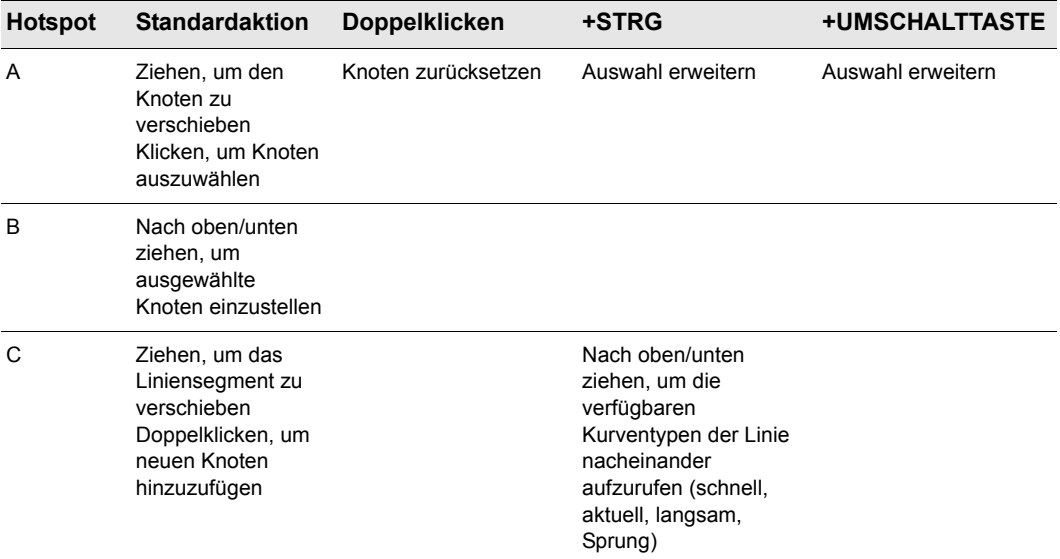

**Tabelle 86.** *Mit dem Bearbeitungswerkzeug Automationsdaten bearbeiten*

Siehe auch:

["Werkzeuge" auf Seite 423](#page-422-0) ["Universalwerkzeug" auf Seite 441](#page-440-0) ["Auswahlwerkzeug" auf Seite 451](#page-450-0) ["Verschiebungswerkzeug" auf Seite 456](#page-455-0) ["Timingwerkzeug" auf Seite 466](#page-465-0) ["Freihandwerkzeug" auf Seite 472](#page-471-0) ["Linienwerkzeug" auf Seite 475](#page-474-0) ["Patternwerkzeuge" auf Seite 478](#page-477-4) ["Löschwerkzeug" auf Seite 481](#page-480-0) ["Teilungswerkzeug" auf Seite 469](#page-468-0) ["Stummschaltungswerkzeug" auf Seite 485](#page-484-0) ["Scrubwerkzeug" auf Seite 489](#page-488-0) ["Zoomwerkzeug" auf Seite 490](#page-489-0)

**Bearbeitungswerkzeug** Werkzeuge

# <span id="page-465-0"></span>Timingwerkzeug

Mit dem Timingwerkzeug können Sie Audioclips im Slip-Editing-Verfahren bearbeiten, MIDI-Noten durch Ziehen quantisieren und Audiodaten mithilfe von Transientenmarkern dehnen.

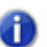

**Hinweis:** *Das Timingwerkzeug funktioniert bei MIDI-Clips und bei automationsdaten.*

## So wählen Sie das Timingwerkzeug aus

Führen Sie *einen* der folgenden Schritte aus:

• Klicken Sie in der Steuerleiste auf das Timingwerkzeug

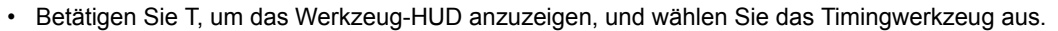

• Drücken Sie die Taste F8.

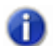

**Hinweis:** *Mit dem Shortcut F8 rufen Sie alle Bearbeitungswerkzeuge (Zuschneid-/Timing-/ Teilungswerkzeug) nacheinander auf. Wenn ein anderes Bearbeitungswerkzeug ausgewählt ist, drücken Sie F8 wiederholt, bis das Timingwerkzeug ausgewählt ist.*

#### <span id="page-465-1"></span>Mit dem Timingwerkzeug Audioclips bearbeiten

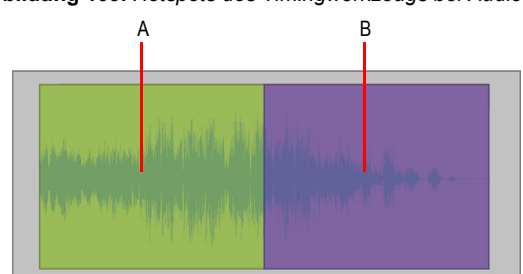

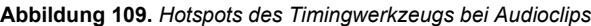

| Hotspot | Standardaktion   |
|---------|------------------|
| A       | Clipstart dehnen |
| B       | Clipende dehnen  |

**Tabelle 87.** *Mit dem Timingwerkzeug Audioclips bearbeiten*

## <span id="page-466-0"></span>Mit dem Timingwerkzeug Noten in der Pianorollenansicht bearbeiten

**Abbildung 110.** *Hotspots des Timingwerkzeugs bei Noten in der Pianorollenansicht*

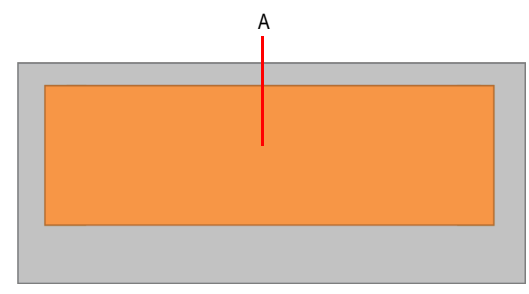

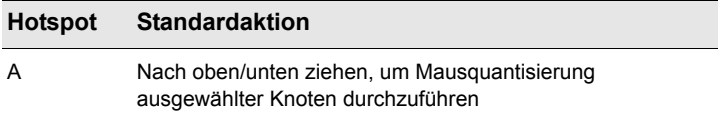

**Tabelle 88.** *Mit dem Timingwerkzeug Noten in der Pianorollenansicht bearbeiten*

## <span id="page-466-1"></span>Mit dem Timingwerkzeug AudioSnap-Transienten bearbeiten

**Abbildung 111.** *Hotspots des Timingwerkzeugs bei AudioSnap-Transienten*

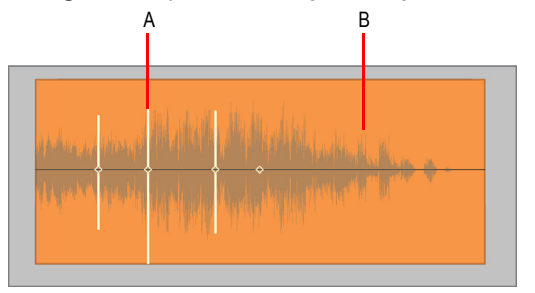

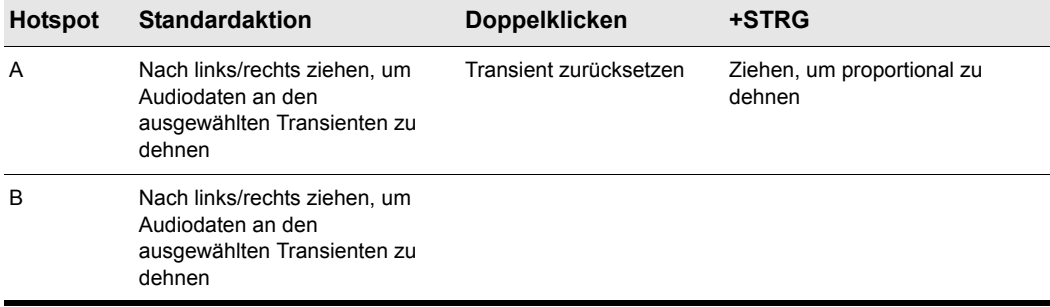

**Tabelle 89.** *Mit dem Timingwerkzeug AudioSnap-Transienten bearbeiten*

Siehe auch:

- ["Werkzeuge" auf Seite 423](#page-422-0)
- ["Universalwerkzeug" auf Seite 441](#page-440-0)
- ["Auswahlwerkzeug" auf Seite 451](#page-450-0)
- ["Verschiebungswerkzeug" auf Seite 456](#page-455-0)
- ["Bearbeitungswerkzeug" auf Seite 460](#page-459-0)
- ["Teilungswerkzeug" auf Seite 469](#page-468-0)
- ["Freihandwerkzeug" auf Seite 472](#page-471-0)
- ["Linienwerkzeug" auf Seite 475](#page-474-0)
- ["Patternwerkzeuge" auf Seite 478](#page-477-4)
- ["Löschwerkzeug" auf Seite 481](#page-480-0)
- ["Stummschaltungswerkzeug" auf Seite 485](#page-484-0)
- ["Scrubwerkzeug" auf Seite 489](#page-488-0)
- ["Zoomwerkzeug" auf Seite 490](#page-489-0)
# <span id="page-468-0"></span>Teilungswerkzeug

Das Teilungswerkzeug ermöglicht Ihnen das Teilen und Schneiden von Clips, das Teilen von MIDI-Noten und das Teilen von Clips an Transienten. Durch das Teilen von Clips können Sie einzelne Bereiche kopieren, verschieben und löschen.

### So wählen Sie das Teilungswerkzeug aus

Führen Sie *einen* der folgenden Schritte aus:

- Klicken Sie in der Steuerleiste auf das Teilungswerkzeug
- Betätigen Sie T, um das Werkzeug-HUD anzuzeigen, und wählen Sie das Teilungswerkzeug aus.
- Drücken Sie die Taste F8.

**Hinweis:** *Mit dem Shortcut F8 rufen Sie alle Bearbeitungswerkzeuge (Zuschneid-/Timing-/ Teilungswerkzeug) nacheinander auf. Wenn ein anderes Bearbeitungswerkzeug ausgewählt ist, drücken Sie F8 wiederholt, bis das Teilungswerkzeug ausgewählt ist.*

### Mit dem Teilungswerkzeug Audioclips bearbeiten

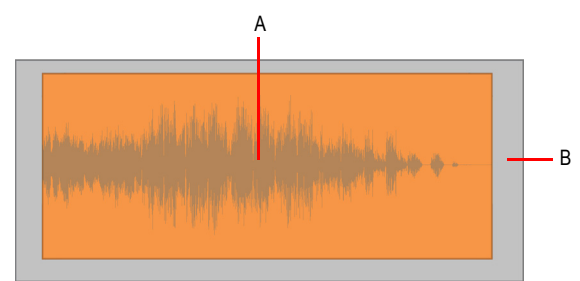

**Abbildung 112.** *Hotspots des Teilungswerkzeugs bei Audioclips*

| <b>Hotspot</b> | <b>Standardaktion</b>                                                   |
|----------------|-------------------------------------------------------------------------|
| А              | Klicken, um Clip zu teilen                                              |
|                | Ziehen, um Auswahl zu teilen                                            |
|                | Auswahlrechteck aufziehen, um an den Rändern des<br>Rechtecks zu teilen |

**Tabelle 90.** *Mit dem Teilungswerkzeug Audioclips bearbeiten*

### Mit dem Teilungswerkzeug MIDI-Clips bearbeiten

**Abbildung 113.** *Hotspots des Teilungswerkzeugs bei MIDI-Clips*

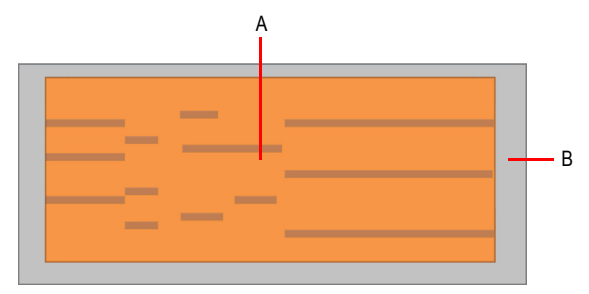

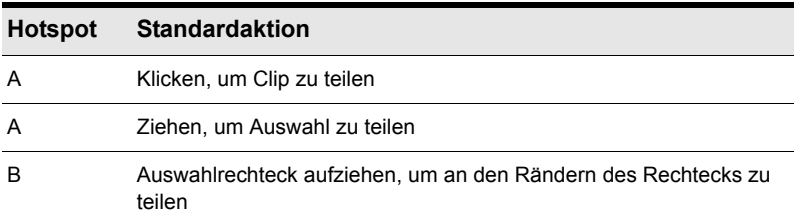

**Tabelle 91.** *Mit dem Teilungswerkzeug MIDI-Clips bearbeiten*

### Mit dem Teilungswerkzeug Noten in der Pianorollenansicht bearbeiten

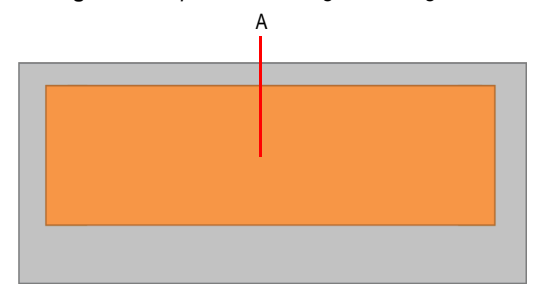

**Abbildung 114.** *Hotspots des Teilungswerkzeugs bei Noten in der Pianorollenansicht*

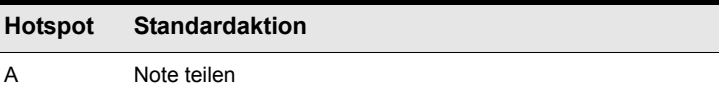

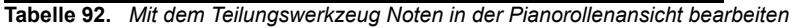

### Mit dem Teilungswerkzeug AudioSnap-Transienten bearbeiten

**Abbildung 115.** *Hotspots des Teilungswerkzeugs bei AudioSnap-Transienten*

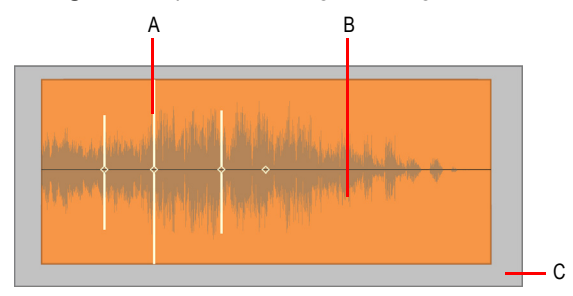

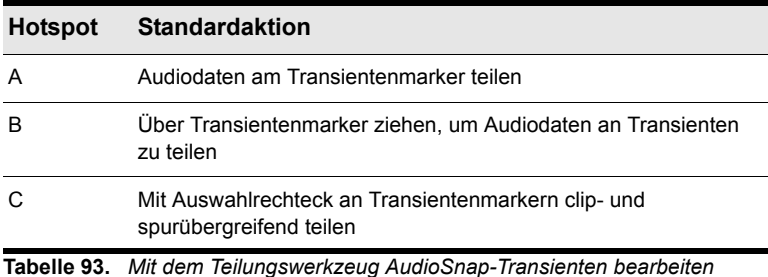

**Teilungswerkzeug** Werkzeuge Siehe auch: ["Werkzeuge" auf Seite 423](#page-422-0) ["Universalwerkzeug" auf Seite 441](#page-440-0) ["Auswahlwerkzeug" auf Seite 451](#page-450-0) ["Verschiebungswerkzeug" auf Seite 456](#page-455-0) ["Bearbeitungswerkzeug" auf Seite 460](#page-459-0) ["Timingwerkzeug" auf Seite 466](#page-465-0) ["Freihandwerkzeug" auf Seite 472](#page-471-0) ["Linienwerkzeug" auf Seite 475](#page-474-0) ["Patternwerkzeuge" auf Seite 478](#page-477-0) ["Löschwerkzeug" auf Seite 481](#page-480-0) ["Stummschaltungswerkzeug" auf Seite 485](#page-484-0) ["Scrubwerkzeug" auf Seite 489](#page-488-0) ["Zoomwerkzeug" auf Seite 490](#page-489-0)

# <span id="page-471-0"></span>Freihandwerkzeug

Mit dem Freihandwerkzeug zeichnen Sie MIDI-Noten und Automationshüllkurven. Sie können auch Transientenmarker erstellen und feststellen.

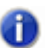

**Hinweis:** *Das Freihandwerkzeug funktioniert bei Audio- und MIDI-Clips nicht.*

Wenn Sie Zeichenwerkzeuge zum Zeichnen von Notenevents verwenden, geben Sie mit dem Werteregler die Länge (ganze Note, halbe Note usw.) neuer Notenevents an. Weitere Informationen finden Sie unter ["Notenlängen angeben" auf Seite 493](#page-492-0).

**Abbildung 116.** *Geben Sie mit dem Werteregler die Länge neuer Notenevents an*

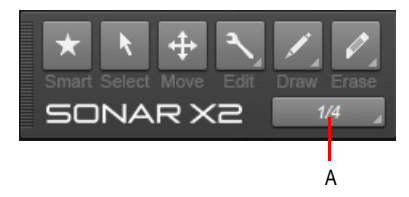

*A. Zeichnungsauflösung (Notenwert)*

### So wählen Sie das Freihandwerkzeug aus

Führen Sie *einen* der folgenden Schritte aus:

- Klicken Sie in der Steuerleiste auf das Freihandwerkzeug
- Betätigen Sie T, um das Werkzeug-HUD anzuzeigen, und wählen Sie das Freihandwerkzeug aus.
- Drücken Sie die Taste F9.

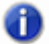

**Hinweis:** *Mit dem Shortcut F9 rufen Sie alle Zeichenwerkzeuge (Freihand/Linie/Sinus/Dreieck/ Rechteck/Sägezahn/Zufall) nacheinander auf. Wenn ein anderes Zeichenwerkzeug ausgewählt ist, drücken Sie F9 wiederholt, bis das Freihandwerkzeug ausgewählt ist.*

### Mit dem Freihandwerkzeug Noten in der Pianorollenansicht bearbeiten

**Abbildung 117.** *Hotspots des Freihandwerkzeugs bei Noten in der Pianorollenansicht*

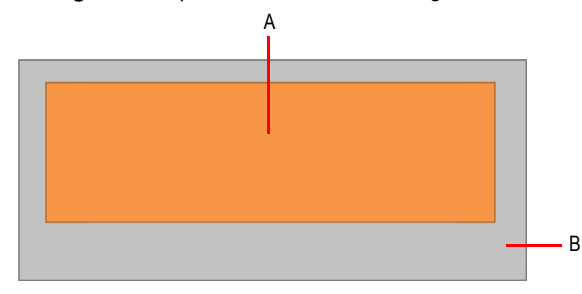

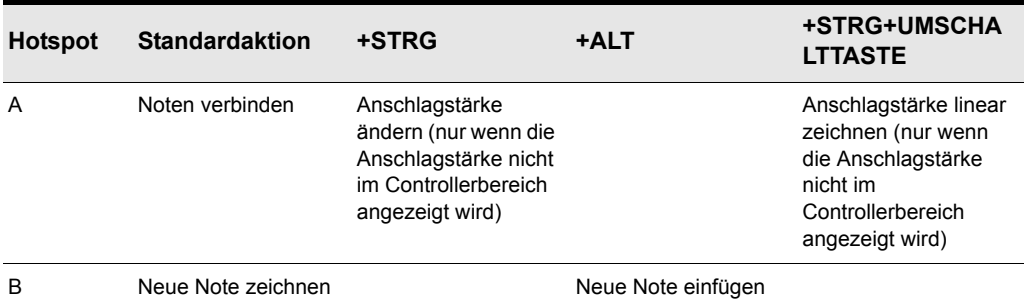

**Tabelle 94.** *Mit dem Freihandwerkzeug Noten in der Pianorollenansicht bearbeiten*

**Hinweis 1:** *Um Noten miteinander zu verbinden, klicken Sie auf eine Note, ziehen eine andere Note auf dieselbe Tonhöhe und lassen die Maustaste dann los.*

o

41

**Hinweis 2:** *Geben Sie mit dem Werteregler im Werkzeugmodul die Länge neuer Notenevents an. Sie können auch auf ein vorhandenes Notenevent klicken, um dessen Länge für neue Notenevents zu übernehmen. Weitere Informationen finden Sie unter ["Notenlänge der zuletzt](#page-492-1)  [berührten Note übernehmen" auf Seite 493](#page-492-1).*

### Mit dem Freihandwerkzeug Automationsdaten bearbeiten

**Abbildung 118.** *Hotspots des Freihandwerkzeugs bei Automationsdaten*

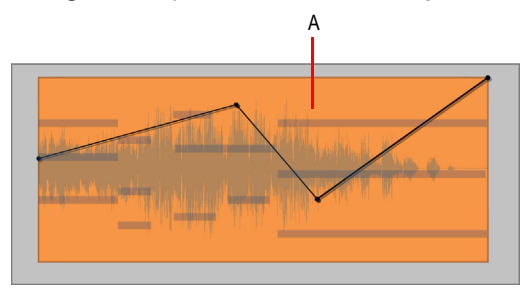

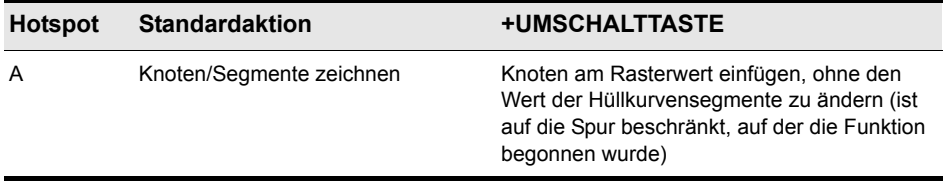

**Tabelle 95.** *Mit dem Freihandwerkzeug Automationsdaten bearbeiten*

### Mit dem Freihandwerkzeug AudioSnap-Transienten bearbeiten

**Abbildung 119.** *Hotspots des Freihandwerkzeugs bei AudioSnap-Transienten*

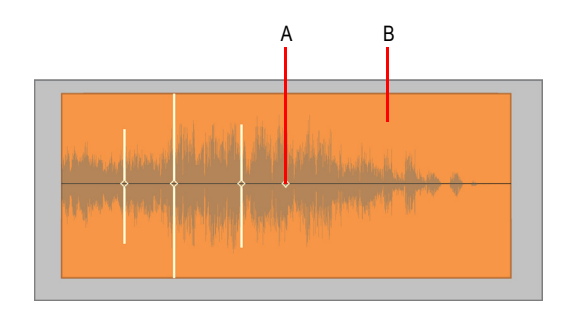

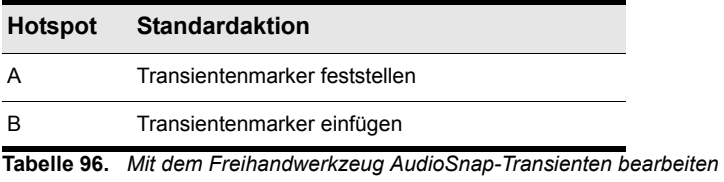

Siehe auch:

["Werkzeuge" auf Seite 423](#page-422-0) ["Universalwerkzeug" auf Seite 441](#page-440-0) ["Auswahlwerkzeug" auf Seite 451](#page-450-0) ["Verschiebungswerkzeug" auf Seite 456](#page-455-0) ["Bearbeitungswerkzeug" auf Seite 460](#page-459-0) ["Timingwerkzeug" auf Seite 466](#page-465-0) ["Teilungswerkzeug" auf Seite 469](#page-468-0) ["Linienwerkzeug" auf Seite 475](#page-474-0) ["Patternwerkzeuge" auf Seite 478](#page-477-0) ["Löschwerkzeug" auf Seite 481](#page-480-0) ["Stummschaltungswerkzeug" auf Seite 485](#page-484-0) ["Scrubwerkzeug" auf Seite 489](#page-488-0) ["Zoomwerkzeug" auf Seite 490](#page-489-0)

## <span id="page-474-0"></span>Linienwerkzeug

Mit dem Linienwerkzeug ziehen Sie gerade Automationshüllkurven und zeichnen MIDI-Noten in definierten Auflösungen und Abständen ein.

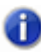

**Hinweis:** *Das Linienwerkzeug funktioniert bei Audio- und MIDI-Clips und bei AudioSnap-Transienten nicht.*

Informationen zu weiteren Zeichnungseinstellungen finden Sie unter "Notenlängen angeben" auf [Seite 493.](#page-492-0)

### So wählen Sie das Linienwerkzeug aus

Führen Sie *einen* der folgenden Schritte aus:

- Klicken Sie in der Steuerleiste auf das Linienwerkzeug
- Betätigen Sie T, um das Werkzeug-HUD anzuzeigen, und wählen Sie das Linienwerkzeug aus.
- Drücken Sie die Taste F9.

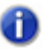

**Hinweis:** *Mit dem Shortcut F9 rufen Sie alle Zeichenwerkzeuge (Freihand/Linie/Sinus/Dreieck/ Rechteck/Sägezahn/Zufall) nacheinander auf. Wenn ein anderes Zeichenwerkzeug ausgewählt ist, drücken Sie F9 wiederholt, bis das Linienwerkzeug ausgewählt ist.*

### Mit dem Linienwerkzeug Noten in der Pianorollenansicht bearbeiten

**Abbildung 120.** *Hotspots des Linienwerkzeugs bei Noten in der Pianorollenansicht*

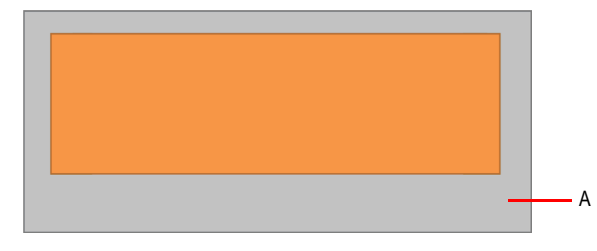

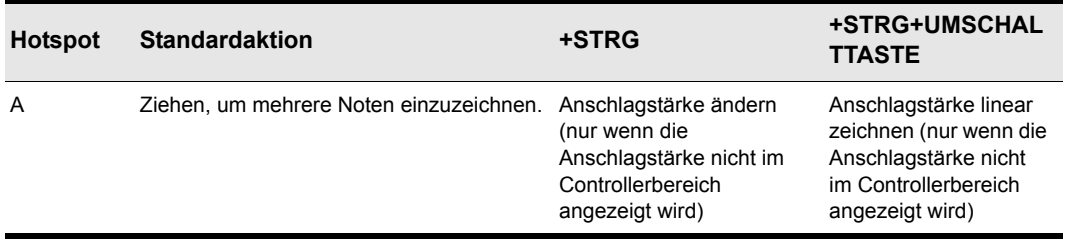

**Tabelle 97.** *Mit dem Linienwerkzeug Noten in der Pianorollenansicht bearbeiten*

**Hinweis:** *Mit dem Werteregler geben Sie die Länge der einzelnen Noten an, mit der Rasterauflösung den Abstand zwischen den Noten.*

### Mit dem Linienwerkzeug Automationsdaten bearbeiten

**Abbildung 121.** *Hotspots des Linienwerkzeugs bei Automationsdaten*

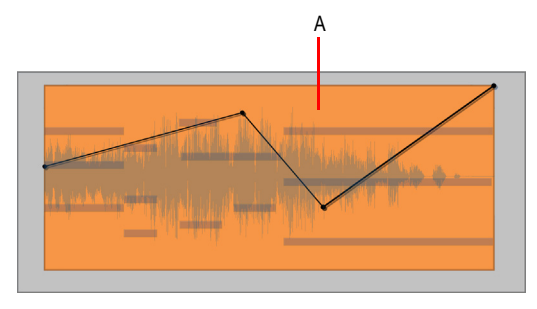

Ŧ

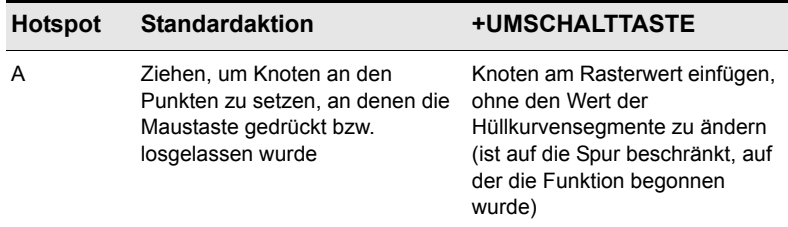

**Tabelle 98.** *Mit dem Linienwerkzeug Automationsdaten bearbeiten*

**Hinweis:** *Um eine Linie zu zeichnen, klicken Sie an beliebiger Stelle, um den Anfangspunkt*  æ *festzulegen, verschieben die Maus dann bei weiterhin gedrückter Maustaste und lassen diese schließlich am gewünschten Endpunkt los.*

Siehe auch: ["Werkzeuge" auf Seite 423](#page-422-0) ["Universalwerkzeug" auf Seite 441](#page-440-0) ["Auswahlwerkzeug" auf Seite 451](#page-450-0) ["Verschiebungswerkzeug" auf Seite 456](#page-455-0) ["Bearbeitungswerkzeug" auf Seite 460](#page-459-0) ["Timingwerkzeug" auf Seite 466](#page-465-0) ["Teilungswerkzeug" auf Seite 469](#page-468-0) ["Freihandwerkzeug" auf Seite 472](#page-471-0) ["Patternwerkzeuge" auf Seite 478](#page-477-0) ["Löschwerkzeug" auf Seite 481](#page-480-0) ["Stummschaltungswerkzeug" auf Seite 485](#page-484-0) ["Scrubwerkzeug" auf Seite 489](#page-488-0) ["Zoomwerkzeug" auf Seite 490](#page-489-0)

**Linienwerkzeug** Werkzeuge

### <span id="page-477-0"></span>Patternwerkzeuge

Die verschiedenen Patternwerkzeuge ermöglichen Ihnen das Zeichnen von Automationshüllkurven mit bestimmten Formen.

Informationen zu weiteren Zeichnungseinstellungen finden Sie unter "Notenlängen angeben" auf [Seite 493.](#page-492-0)

### So wählen Sie ein Patternwerkzeug aus

Führen Sie *einen* der folgenden Schritte aus:

- Klicken Sie in der Steuerleiste auf das gewünschte Patternwerkzeug.
- Betätigen Sie T, um das Werkzeug-HUD anzuzeigen, und wählen Sie das gewünschte Patternwerkzeug aus.
- Drücken Sie die Taste F9.

**Hinweis:** *Mit dem Shortcut F9 rufen Sie alle Zeichenwerkzeuge (Freihand/Linie/Sinus/Dreieck/ Rechteck/Sägezahn/Zufall) nacheinander auf. Wenn ein anderes Zeichenwerkzeug ausgewählt ist, drücken Sie F9 wiederholt, bis das gewünschte Patternwerkzeug ausgewählt ist.*

### Sinuswerkzeug

Das Sinuspatternwerkzeug ein ermöglicht Ihnen das Bearbeiten von Automationshüllkurven durch das Zeichnen von Sinusformen.

### Dreieckwerkzeug

Das Dreieckpatternwerkzeug **is dermöglicht Ihnen das Bearbeiten von Automationshüllkurven** durch das Zeichnen von Dreieckformen.

### Rechteckwerkzeug

Das Rechteckpatternwerkzeug ermöglicht Ihnen das Bearbeiten von Automationshüllkurven durch das Zeichnen von Rechteckformen.

### Sägezahnwerkzeug

Das Sägezahnpatternwerkzeug ein ermöglicht Ihnen das Bearbeiten von Automationshüllkurven durch das Zeichnen von Sägezahnformen.

### Zufallswerkzeug

Das Zufallspatternwerkzeug ermöglicht Ihnen das Bearbeiten von Automationshüllkurven durch das Zeichnen von Zufallsformen.

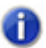

**Hinweis:** *Die Patternwerkzeuge funktionieren bei Audio- und MIDI-Clips, Noten in der Pianorollenansicht und AudioSnap-Transienten nicht.*

Weitere Informationen zum Einzeichnen von Formen finden Sie unter "So zeichnen Sie [Automationsverläufe" auf Seite 515](#page-514-0).

### Mit den Patternwerkzeugen Automationsdaten bearbeiten

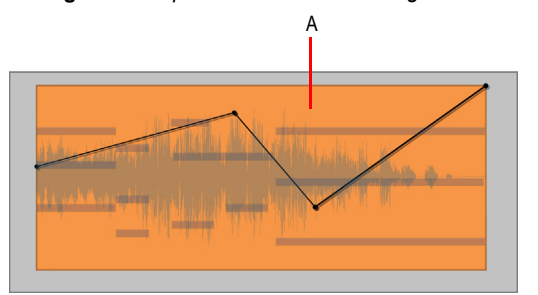

**Abbildung 122.** *Hotspots von Patternwerkzeugen bei Automationsdaten*

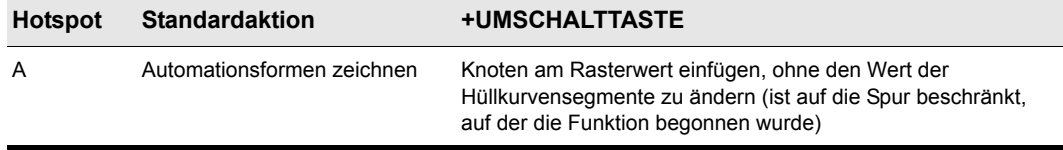

**Tabelle 99.** *Mit den Patternwerkzeugen Automationsdaten bearbeiten*

**Hinweis:** *Um Automationsformen zu zeichnen, setzen Sie die Rasterauflösung auf die gewünschte Länge je Patternzyklus und führen dann die folgenden Schritte aufeinanderfolgend aus:*

- **1.** *Klicken Sie, um die Mittelposition der Form festzulegen.*
- **2.** *Ziehen Sie nach oben oder unten, um die vertikale Ausdehnung der Form zu bestimmen.*
- **3.** *Ziehen Sie nach links oder rechts, um die Dauer der Form festzulegen.*

Siehe auch:

["Werkzeuge" auf Seite 423](#page-422-0)

**Patternwerkzeuge** Werkzeuge

["Universalwerkzeug" auf Seite 441](#page-440-0)

["Auswahlwerkzeug" auf Seite 451](#page-450-0)

["Verschiebungswerkzeug" auf Seite 456](#page-455-0)

["Bearbeitungswerkzeug" auf Seite 460](#page-459-0)

["Timingwerkzeug" auf Seite 466](#page-465-0)

["Teilungswerkzeug" auf Seite 469](#page-468-0)

["Freihandwerkzeug" auf Seite 472](#page-471-0)

["Linienwerkzeug" auf Seite 475](#page-474-0)

["Löschwerkzeug" auf Seite 481](#page-480-0)

["Stummschaltungswerkzeug" auf Seite 485](#page-484-0)

["Scrubwerkzeug" auf Seite 489](#page-488-0)

["Zoomwerkzeug" auf Seite 490](#page-489-0)

# <span id="page-480-0"></span>Löschwerkzeug

Mit dem Löschwerkzeug können Sie Clips, Clipteile, MIDI-Noten, Knoten von Automationshüllkurven und Transientenmarker löschen.

### So wählen Sie das Löschwerkzeug aus

Führen Sie *einen* der folgenden Schritte aus:

- Klicken Sie in der Steuerleiste auf das Löschwerkzeug
- Betätigen Sie T, um das Werkzeug-HUD anzuzeigen, und wählen Sie das Löschwerkzeug aus.
- Drücken Sie die Taste F10.

41.

**Hinweis:** *Mit dem Shortcut F10 rufen Sie alle Löschwerkzeuge (Löschen/Stummschalten) nacheinander auf. Wenn ein anderes Löschwerkzeug ausgewählt ist, drücken Sie F10 wiederholt, bis das Löschwerkzeug ausgewählt ist.*

### Mit dem Löschwerkzeug Audioclips bearbeiten

**Abbildung 123.** *Hotspots des Löschwerkzeugs bei Audioclips*

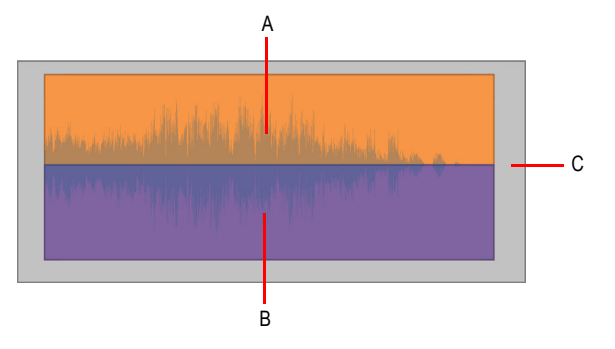

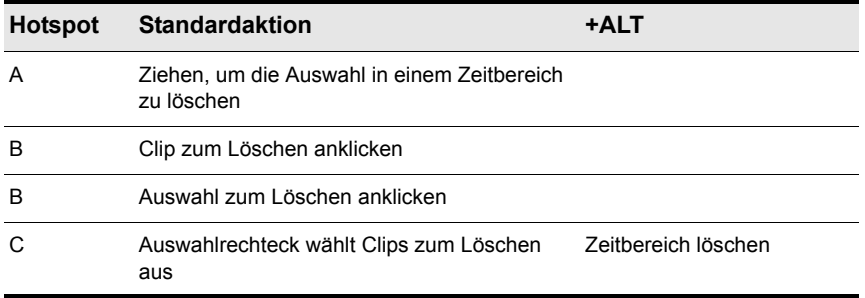

**Tabelle 100.** *Mit dem Löschwerkzeug Audioclips bearbeiten*

**Löschwerkzeug** Werkzeuge

### Mit dem Löschwerkzeug MIDI-Clips bearbeiten

**Abbildung 124.** *Hotspots des Löschwerkzeugs bei MIDI-Clips*

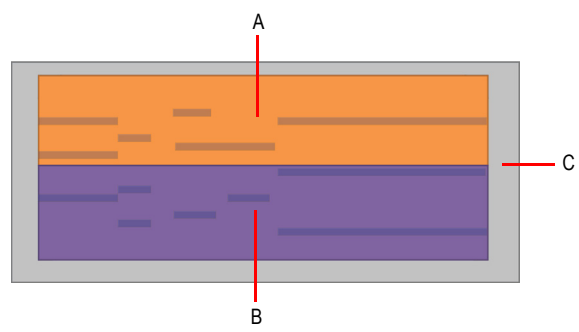

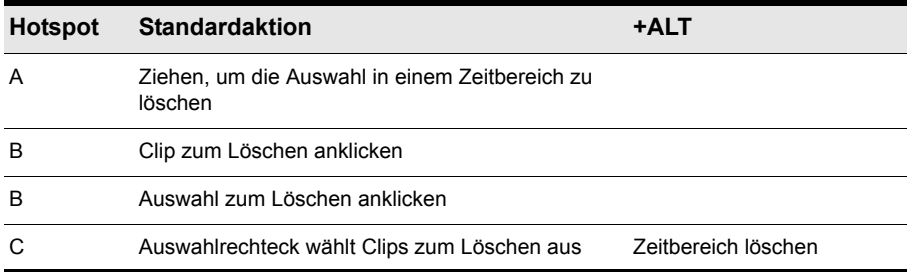

**Tabelle 101.** *Mit dem Löschwerkzeug MIDI-Clips bearbeiten*

### Mit dem Löschwerkzeug Noten in der Pianorollenansicht bearbeiten

**Abbildung 125.** *Hotspots des Löschwerkzeugs bei Noten in der Pianorollenansicht*

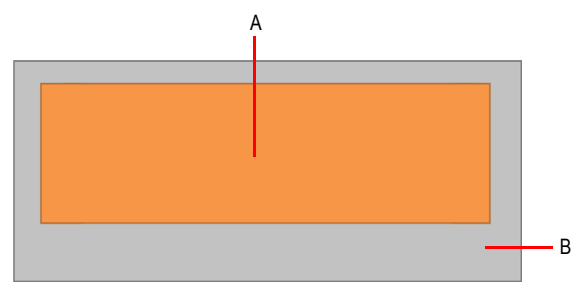

482 Werkzeuge **Löschwerkzeug**

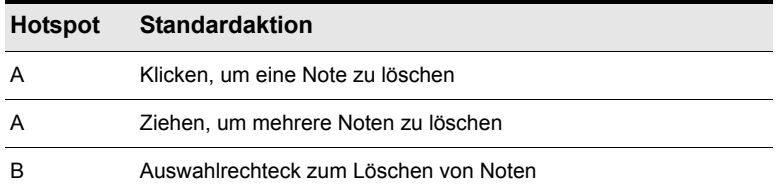

**Tabelle 102.** *Mit dem Löschwerkzeug Noten in der Pianorollenansicht bearbeiten*

### Mit dem Löschwerkzeug Automationsdaten bearbeiten

**Abbildung 126.** *Hotspots des Löschwerkzeugs bei Automationsdaten*

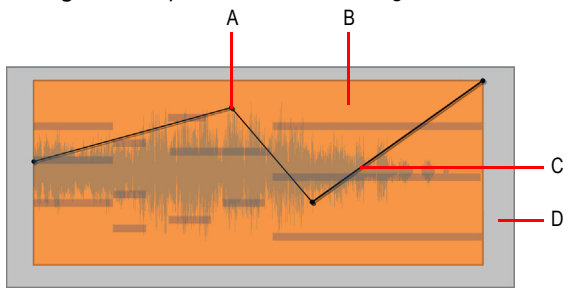

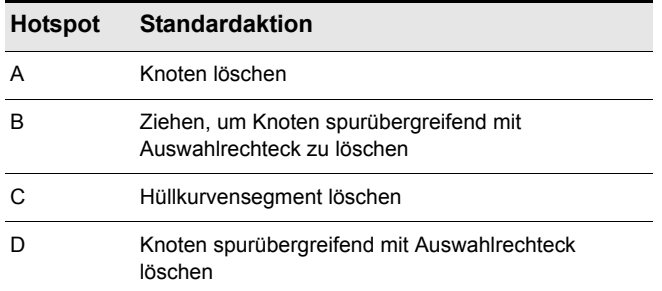

**Tabelle 103.** *Mit dem Löschwerkzeug Automationsdaten bearbeiten*

### Mit dem Löschwerkzeug AudioSnap-Transienten bearbeiten

**Abbildung 127.** *Hotspots des Löschwerkzeugs bei AudioSnap-Transienten*

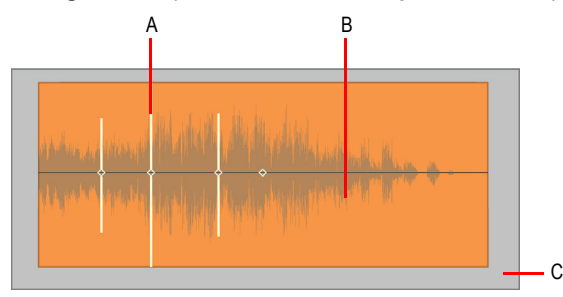

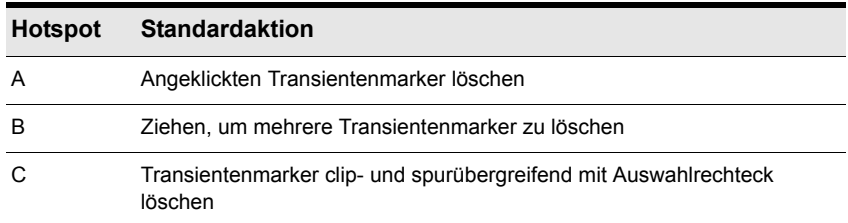

**Tabelle 104.** *Mit dem Löschwerkzeug AudioSnap-Transienten bearbeiten*

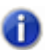

**Hinweis:** *Sie können nur durch den Benutzer erstellte Transientenmarker löschen.*

Siehe auch:

- ["Werkzeuge" auf Seite 423](#page-422-0)
- ["Universalwerkzeug" auf Seite 441](#page-440-0)
- ["Auswahlwerkzeug" auf Seite 451](#page-450-0)
- ["Verschiebungswerkzeug" auf Seite 456](#page-455-0)
- ["Bearbeitungswerkzeug" auf Seite 460](#page-459-0)
- ["Timingwerkzeug" auf Seite 466](#page-465-0)
- ["Teilungswerkzeug" auf Seite 469](#page-468-0)
- ["Freihandwerkzeug" auf Seite 472](#page-471-0)
- ["Linienwerkzeug" auf Seite 475](#page-474-0)
- ["Patternwerkzeuge" auf Seite 478](#page-477-0)
- ["Stummschaltungswerkzeug" auf Seite 485](#page-484-0)
- ["Scrubwerkzeug" auf Seite 489](#page-488-0)
- ["Zoomwerkzeug" auf Seite 490](#page-489-0)

484 Werkzeuge **Löschwerkzeug**

# <span id="page-484-0"></span>Stummschaltungswerkzeug

Das Stummschaltungswerkzeug ermöglicht Ihnen das Stummschalten von Clips, Clipteilen und MIDI-Noten und das Deaktivieren von Transientenmarkern. Aktivieren Sie die Stummschaltung von Events, um ihre Wiedergabe zu unterbinden.

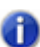

**Hinweis:** *Das Stummschaltungswerkzeug funktioniert nicht bei Automationsdaten.*

### So wählen Sie das Stummschaltungswerkzeug aus

Führen Sie *einen* der folgenden Schritte aus:

- Klicken Sie in der Steuerleiste auf das Stummschaltungswerkzeug
- Betätigen Sie T, um das Werkzeug-HUD anzuzeigen, und wählen Sie das Stummschaltungswerkzeug aus.
- Drücken Sie die Taste F10.

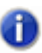

**Hinweis:** *Mit dem Shortcut F10 rufen Sie alle Löschwerkzeuge (Löschen/Stummschalten) nacheinander auf. Wenn ein anderes Löschwerkzeug ausgewählt ist, drücken Sie F10 wiederholt, bis das Stummschaltungswerkzeug ausgewählt ist.*

### Mit dem Stummschaltungswerkzeug Audioclips bearbeiten

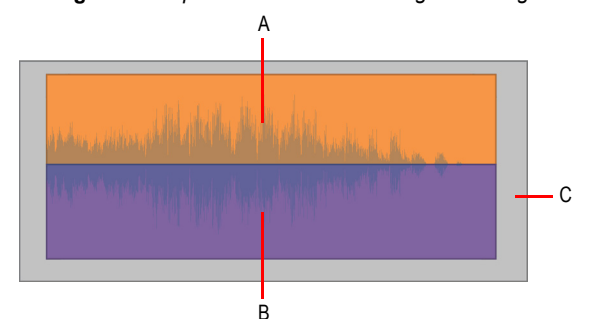

**Abbildung 128.** *Hotspots des Stummschaltungswerkzeugs bei Audioclips*

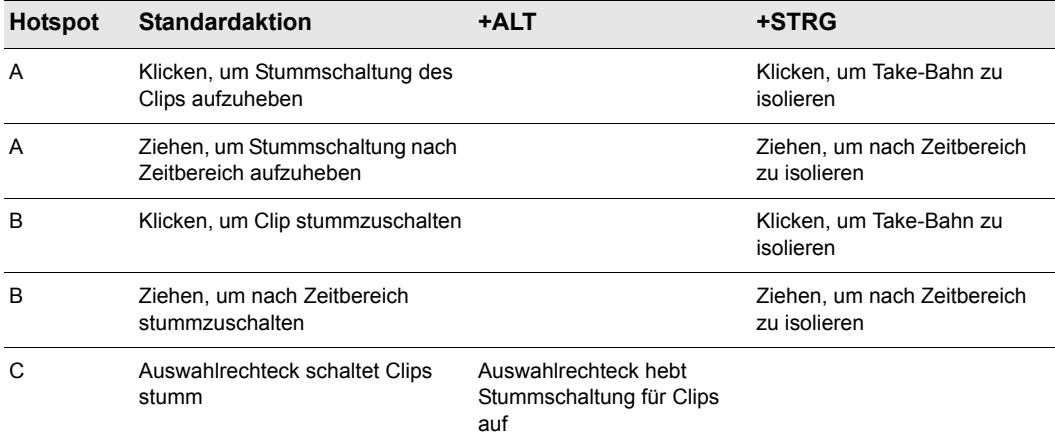

**Tabelle 105.** *Mit dem Stummschaltungswerkzeug Audioclips bearbeiten*

### Mit dem Stummschaltungswerkzeug MIDI-Clips bearbeiten

**Abbildung 129.** *Hotspots des Stummschaltungswerkzeugs bei MIDI-Clips*

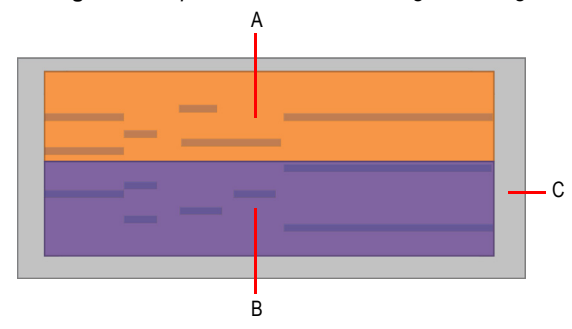

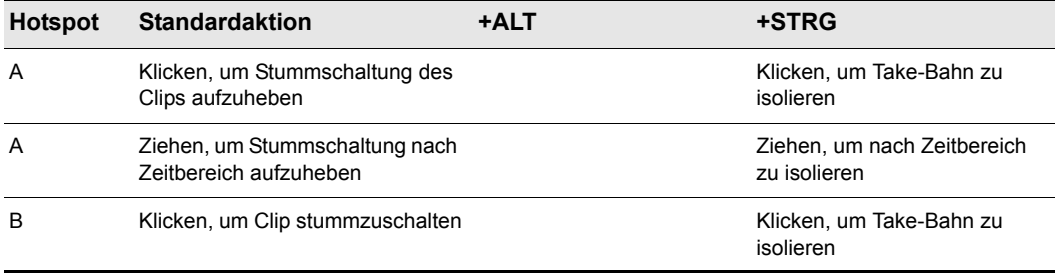

**Tabelle 106.** *Mit dem Stummschaltungswerkzeug MIDI-Clips bearbeiten*

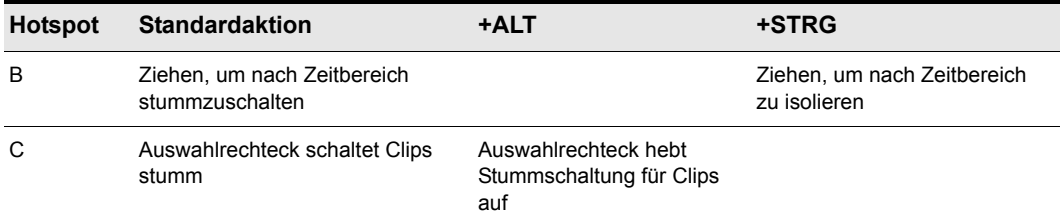

**Tabelle 106.** *Mit dem Stummschaltungswerkzeug MIDI-Clips bearbeiten(Fortsetzung von der vorherigen Seite)*

### Mit dem Stummschaltungswerkzeug Noten in der Pianorollenansicht bearbeiten

Bei Noten in der Pianorollenansicht hat das Stummschaltungswerkzeug eine Schalterfunktionalität. Klicken Sie einmal, um die Stummschaltung zu aktivieren. Ein weiterer Klick hebt die Stummschaltung wieder auf.

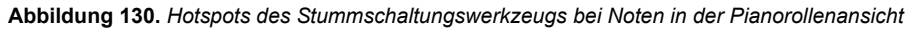

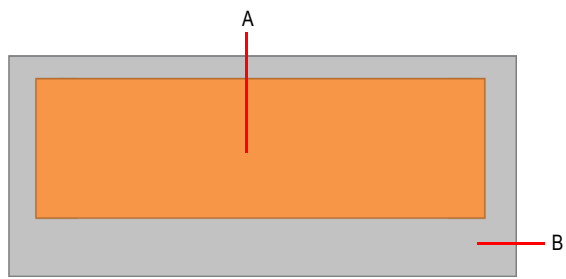

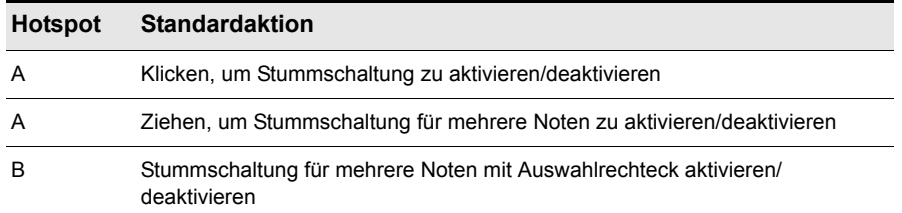

**Tabelle 107.** *Mit dem Stummschaltungswerkzeug Noten in der Pianorollenansicht bearbeiten*

### Mit dem Stummschaltungswerkzeug AudioSnap-Transienten bearbeiten

**Abbildung 131.** *Hotspots des Stummschaltungswerkzeugs bei AudioSnap-Transienten*

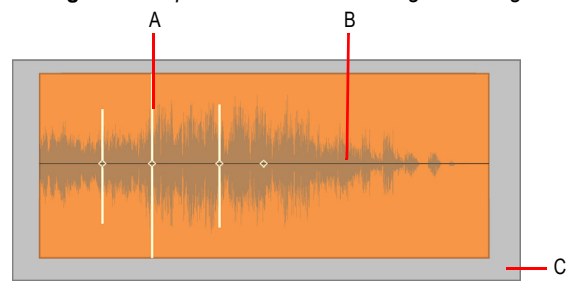

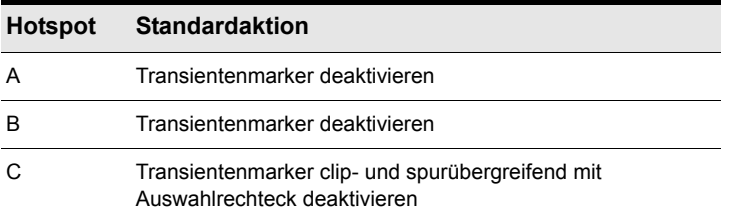

**Tabelle 108.** *Mit dem Stummschaltungswerkzeug AudioSnap-Transienten bearbeiten*

Siehe auch:

- ["Werkzeuge" auf Seite 423](#page-422-0)
- ["Universalwerkzeug" auf Seite 441](#page-440-0)
- ["Auswahlwerkzeug" auf Seite 451](#page-450-0)
- ["Verschiebungswerkzeug" auf Seite 456](#page-455-0)
- ["Bearbeitungswerkzeug" auf Seite 460](#page-459-0)
- ["Timingwerkzeug" auf Seite 466](#page-465-0)
- ["Teilungswerkzeug" auf Seite 469](#page-468-0)
- ["Freihandwerkzeug" auf Seite 472](#page-471-0)
- ["Linienwerkzeug" auf Seite 475](#page-474-0)
- ["Patternwerkzeuge" auf Seite 478](#page-477-0)
- ["Löschwerkzeug" auf Seite 481](#page-480-0)
- ["Scrubwerkzeug" auf Seite 489](#page-488-0)
- ["Zoomwerkzeug" auf Seite 490](#page-489-0)

## <span id="page-488-0"></span>Scrubwerkzeug

Das Scrubwerkzeug ermöglicht Ihnen das Vorhören aller angezeigten Spuren, indem Sie mit der Maus mit gedrückter Maustaste in der gewünschten Geschwindigkeit vorwärts oder rückwärts ziehen. Sie können die Scrubfunktion auf eine einzelne Spur anwenden, indem Sie die Maus über diese Spur ziehen oder auf alle angezeigten Spuren, indem Sie in der Zeitleiste ziehen.

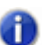

**Hinweis:** *Das Scrubwerkzeug funktioniert nicht bei Automationsdaten.*

### So wenden Sie die Scrubfunktion auf eine einzelne Spur an

Drücken Sie die Taste J, um die Scrubfunktion vorübergehend zu aktivieren, und ziehen Sie mit der Maus über die Spur.

#### So wenden Sie die Scrubfunktion auf alle angezeigten Spuren an

Drücken Sie die Taste J, um die Scrubfunktion vorübergehend zu aktivieren, und ziehen Sie mit der Maus in der Zeitleiste.

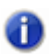

**Hinweis:** *Das Scrubwerkzeug wird durch Betätigung der Taste J aufgerufen. In der Steuerleiste oder im Werkzeug-HUD gibt es für das Scrubwerkzeug keine eigene Schaltfläche.*

Siehe auch: ["Scrubbing" auf Seite 828](#page-827-0) ["Werkzeuge" auf Seite 423](#page-422-0) ["Universalwerkzeug" auf Seite 441](#page-440-0) ["Auswahlwerkzeug" auf Seite 451](#page-450-0) ["Verschiebungswerkzeug" auf Seite 456](#page-455-0) ["Bearbeitungswerkzeug" auf Seite 460](#page-459-0) ["Timingwerkzeug" auf Seite 466](#page-465-0) ["Teilungswerkzeug" auf Seite 469](#page-468-0) ["Freihandwerkzeug" auf Seite 472](#page-471-0) ["Linienwerkzeug" auf Seite 475](#page-474-0) ["Patternwerkzeuge" auf Seite 478](#page-477-0) ["Löschwerkzeug" auf Seite 481](#page-480-0) ["Stummschaltungswerkzeug" auf Seite 485](#page-484-0) ["Zoomwerkzeug" auf Seite 490](#page-489-0)

**Scrubwerkzeug** Werkzeuge

## <span id="page-489-0"></span>Zoomwerkzeug

Das Zoomwerkzeug gestattet Ihnen das Ändern der vertikalen und horizontalen Skalierung einer Ansicht. Sie können einen bestimmten Bereich zum Vergrößern mit der Maus aufziehen.

### Zoomwerkzeug verwenden

Drücken Sie die Taste Z, um den Zoommodus vorübergehend zu aktivieren, und ziehen Sie dann mit der Maus ein Auswahlrechteck in dem Bereich auf, den Sie vergrößern möchten.

Um zur vorherigen Vergrößerungsstufe zurückzukehren, drücken Sie ALT+Z.

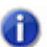

**Hinweis:** *Das Zoomwerkzeug wird durch Betätigung der Taste Z aufgerufen. In der Steuerleiste oder im Werkzeug-HUD gibt es für das Zoomwerkzeug keine eigene Schaltfläche.*

Siehe auch:

["Zoomwerkzeuge" auf Seite 86](#page-85-0)

["So machen Sie die letzte Zoomaktion rückgängig bzw. wiederholen sie" auf Seite 87](#page-86-0)

["Anzeige von Spuren in der Spuransicht anpassen" auf Seite 335](#page-334-0)

["Werkzeuge" auf Seite 423](#page-422-0)

["Universalwerkzeug" auf Seite 441](#page-440-0)

["Auswahlwerkzeug" auf Seite 451](#page-450-0)

["Verschiebungswerkzeug" auf Seite 456](#page-455-0)

["Bearbeitungswerkzeug" auf Seite 460](#page-459-0)

["Timingwerkzeug" auf Seite 466](#page-465-0)

["Teilungswerkzeug" auf Seite 469](#page-468-0)

["Freihandwerkzeug" auf Seite 472](#page-471-0)

["Linienwerkzeug" auf Seite 475](#page-474-0)

["Patternwerkzeuge" auf Seite 478](#page-477-0)

["Löschwerkzeug" auf Seite 481](#page-480-0)

["Stummschaltungswerkzeug" auf Seite 485](#page-484-0)

["Scrubwerkzeug" auf Seite 489](#page-488-0)

# Rastereinstellungen

Sie können in SONAR ein Raster definieren, mit dem Sie auf einfache Weise Clips anordnen, Zeitbereiche auswählen und Hüllkurvenformen steuern können. Zum Verwenden des Rasters

aktivieren Sie die Schaltfläche **Am Raster anordnen** im Rastermodul. Definieren Sie dann die Rasterauflösung entweder anhand eines Notenwertes (z. B. ganze, halbe oder Viertelnoten), als absoluten Zeitwert (mit einer bestimmten Zahl von Frames, Sekunden oder Samples) oder anhand von Events (wie der Start- oder Endzeit eines Clips, Markers oder Audiotransienten). Sie können für das Raster gleichzeitig mehrere Auflösungen verwenden – beispielsweise ganze Noten und Audiotransienten. Wenn die Schaltfläche **Am Raster anordnen** aktiv ist und Sie Clips oder Marker verschieben oder einfügen, rasten diese Objekte am nächsten Punkt des Rasters ein.

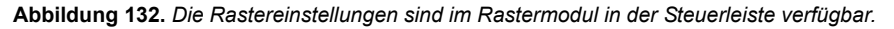

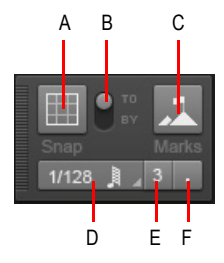

*A. Raster an/aus B. Einrasten an / Einrasten um C. Einrasten an Orientierungspunkten D. Rasterauflösung (Notenwert oder absolute Zeitposition) E. Triole F. Punktiert* 

Das Rastermodul verfügt über die folgenden Einstellungen:

- **Einrasten ein-/ausschalten ...** Aktiviert/deaktiviert die Einrastfunktion. Wenn das Raster aktiviert ist, werden in der Spuransicht vertikale Rasterlinien entsprechend der Rasterauflösung angezeigt.
- **Einrasten an.** Richtet Daten *am* Raster aus .
- **Einrasten um.** Verschiebt Daten *um* die Rasterauflösung.
- **Auflösung.** Geben Sie die Rasterauflösung als Noten- oder absoluten Zeitwert an. Drücken Sie die Maustaste länger, um eine andere Länge aus dem Popupmenü auszuwählen. Bei absoluten Zeitwerten (Samples, Frames, Sekunden) geben Sie die gewünschte Anzahl der Einheiten ein. Bei aktiviertem SmartGrid wird die Rasterauflösung dynamisch durch die horizontale Zoomauflösung bestimmt. Wenn die Option SmartGrid aktiviert ist, sind die T:Z:T-Zeitleisten im Clipbereich und in der Pianorollenansicht für die Anzeige relevanter Rasterpositionen optimiert.
- **Triole .** Verkürzt die Länge der ausgewählten Notenwertauflösung auf zwei Drittel der Ursprungslänge. Bei aktivierter Triolenfunktion wird derselbe Zeitraum von drei statt zwei Notenevents belegt.
- **Punktiert .** Verlängert die ausgewählte Notenwertauflösung um die Hälfte des Ursprungswertes (150 Prozent).
- Orientierungspunkte **...** Rastet an ausgewählten Orientierungspunkten ein. Dazu gehören Marker, Jetztzeit, Clips, Audiotransienten, MIDI-Noten und Knoten von Automationshüllkurven. Zur Auswahl der gewünschten Orientierungspunkte klicken Sie mit der rechten Maustaste auf die

Schaltfläche Am Raster anordnen **bei dem das Dialogfeld Voreinstellungen** zu öffnen. Aktivieren Sie dann die gewünschten Kontrollkästchen im Bereich **Orientierungspunkte**. Nachfolgend dienen diese Orientierungspunkte als Raster in Spuren oder Bahnen, die in SONAR gegenwärtig im Clipbereich angezeigt werden.

### Weitere Rastereinstellungen

Zugriff auf weitere Rastereinstellungen erhalten Sie über **Bearbeiten > Voreinstellungen > Anpassung > Am Raster anordnen**. Alternativ klicken Sie mit der rechten Maustaste auf die

Schaltfläche **Am Raster anordnen** ).

Die Kategorie **Raster** umfasst die folgenden Einstellungen:

- **Rasterstärke.** Gibt die Magnetstärke beim Einrasten an. Diese bestimmt, wie schnell verschobene Events in Richtung der Rasterlinien gezogen werden.
- **Magnettest.** Ziehen Sie am Event, um die aktuelle Rasterstärke zu überprüfen.
- **Am nächstgelegenen Nulldurchgang einrasten.** Wenn diese Option aktiv ist, rasten bearbeitete Audioclips automatisch am nächsten Nulldurchgang der darin enthaltenen Wellenform ein. Ein Nulldurchgang ist ein Zeitpunkt, an dem der Pegel gleich Null ist. Auf diese Weise werden Artefakte bei miteinander verbundenen Wellenformen minimiert.
- **Orientierungspunkte.** Das Einrasten erfolgt an den ausgewählten Orientierungspunkten, wenn die Schaltfläche **Events** im Rastermodul der Steuerleiste aktiviert ist:
	- **Marker.** An beliebigem Marker einrasten.
	- **Jetztzeit.** An der aktuellen Jetztzeit einrasten.
	- **Clips.** Am Anfang oder Ende eines Clips einrasten.
	- **Audiotransienten.** An Transientenmarkern in Audioclips einrasten.
	- **MIDI-Noten.** An Notenevents in MIDI-Clips einrasten.
	- **Automationsknoten.** An Knoten der Automationshüllkurve einrasten.

Siehe auch:

["Definieren und Verwenden des Rasters" auf Seite 370](#page-369-0) ["Werkzeuge" auf Seite 423](#page-422-0)

# <span id="page-492-0"></span>Notenlängen angeben

Wenn Sie das Universal- oder das Freihandwerkzeug zum Zeichnen neuer Notenevents verwenden, geben Sie mit dem Werteregler im Werkzeugmodul die Länge (ganze Note, halbe Note usw.) neuer Notenevents an.

**Abbildung 133.** *Geben Sie mit dem Werteregler die Länge neuer Notenevents an*

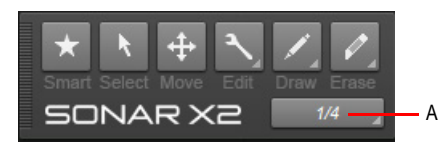

*A. Zeichnungsauflösung (Notenwert)*

Sie können die Notenlänge auch mit den folgenden Shortcuts festlegen.

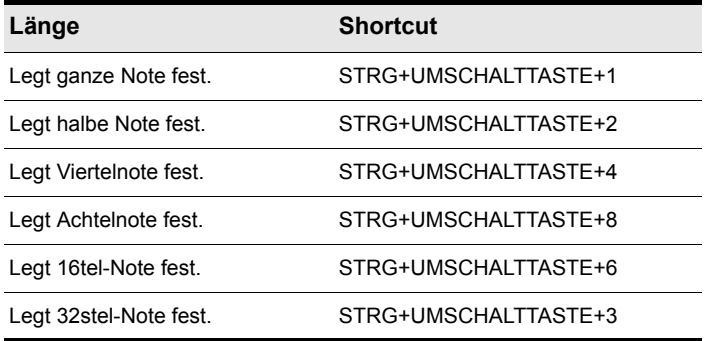

**Tabelle 109.** *Globale Shortcuts zur Festlegung der Notenlänge* 

### <span id="page-492-1"></span>Notenlänge der zuletzt berührten Note übernehmen

Wenn Sie neue Notenevents einfügen, können Sie die Länge des zuletzt berührten Notenevents für diese übernehmen. Wählen Sie zu diesem Zweck den Eintrag **Zuletzt berührt** im Dropdownmenü des Wertereglers aus. Wählen Sie dann vor dem Einfügen eines neuen Notenevents ein bestehendes Notenevent mit der Länge aus, die der gewünschten Länge des neuen Events entspricht, und fügen Sie danach die neue Note ein.

Siehe auch: ["Freihandwerkzeug" auf Seite 472](#page-471-0) ["Linienwerkzeug" auf Seite 475](#page-474-0) ["Patternwerkzeuge" auf Seite 478](#page-477-0) ["Werkzeuge" auf Seite 423](#page-422-0)

**Notenlängen angeben** Werkzeuge

# Mauszeiger

Wenn Sie globale Werkzeuge verwenden, zeigt der Mauszeiger an, welche Operation beim Klicken oder Ziehen ausgeführt wird. Welche Operationen möglich sind, hängt vom ausgewählten Werkzeug, der Einstellung des Bearbeitungsfilters und der aktuellen Position des Mauszeigers ab.

Die folgende Tabelle beschreibt die einzelnen Mauszeigerformen.

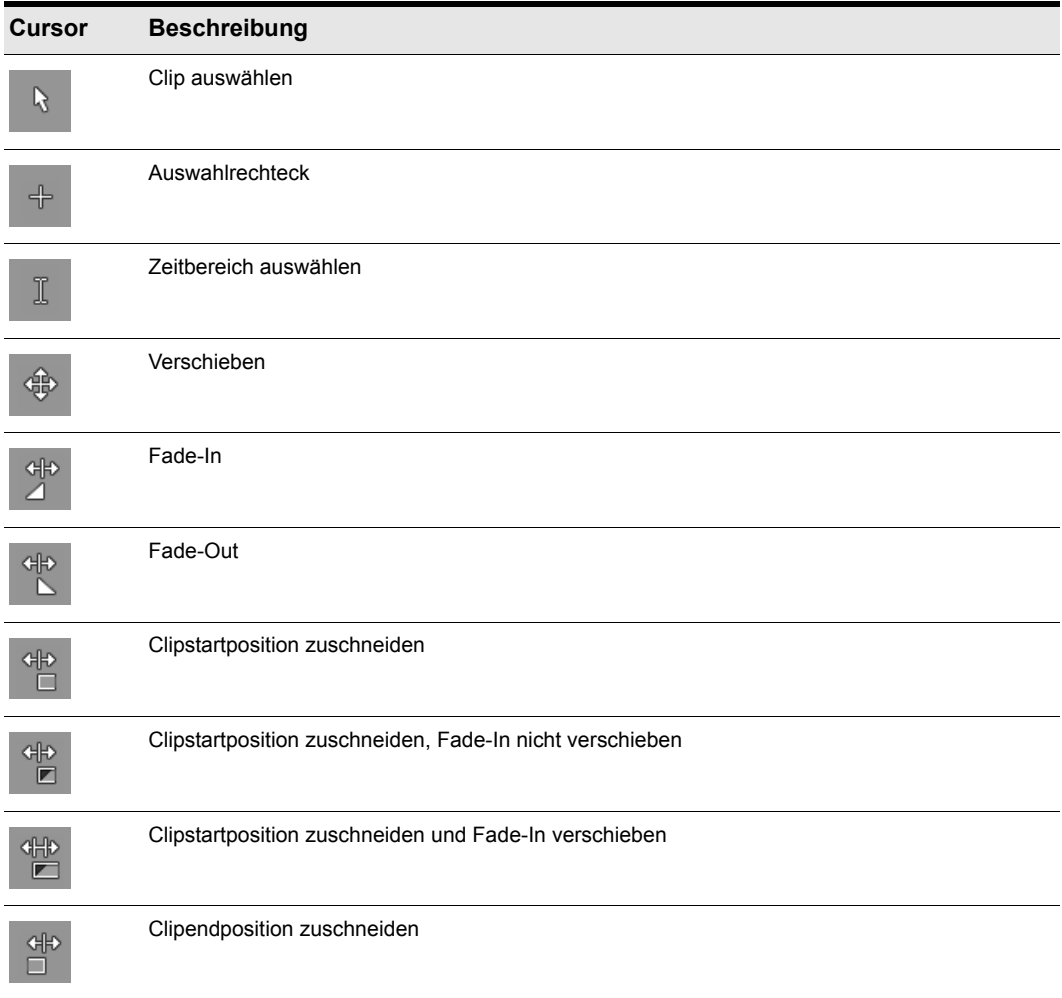

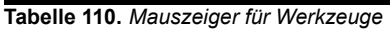

| <b>Cursor</b>             | <b>Beschreibung</b>                                                                      |
|---------------------------|------------------------------------------------------------------------------------------|
| d∯                        | Clipendposition zuschneiden, Fade-Out nicht verschieben                                  |
| dHp                       | Clipendposition zuschneiden und Fade-Out verschieben                                     |
|                           | Event stummschalten                                                                      |
|                           | Stummschaltung nach Zeitposition aktivieren                                              |
| $\mathbf{I}_{\mathbf{q}}$ | Stummschaltung nach Zeitposition deaktivieren                                            |
|                           | Take-Bahn isolieren (schaltet alle überschneidenden Take-Bahnen in derselben Spur stumm) |
|                           | Clip löschen                                                                             |
|                           | Löschen mit Auswahlrechteck                                                              |
|                           | Löschen nach Zeitposition                                                                |
| ∦                         | Teilen                                                                                   |
|                           | Scrubben                                                                                 |
|                           | Einzelnen Hüllkurvenknoten verschieben                                                   |
|                           | Mehrere ausgewählte Hüllkurvenknoten verschieben                                         |

**Tabelle 110.** *Mauszeiger für Werkzeuge(Fortsetzung von der vorherigen Seite)*

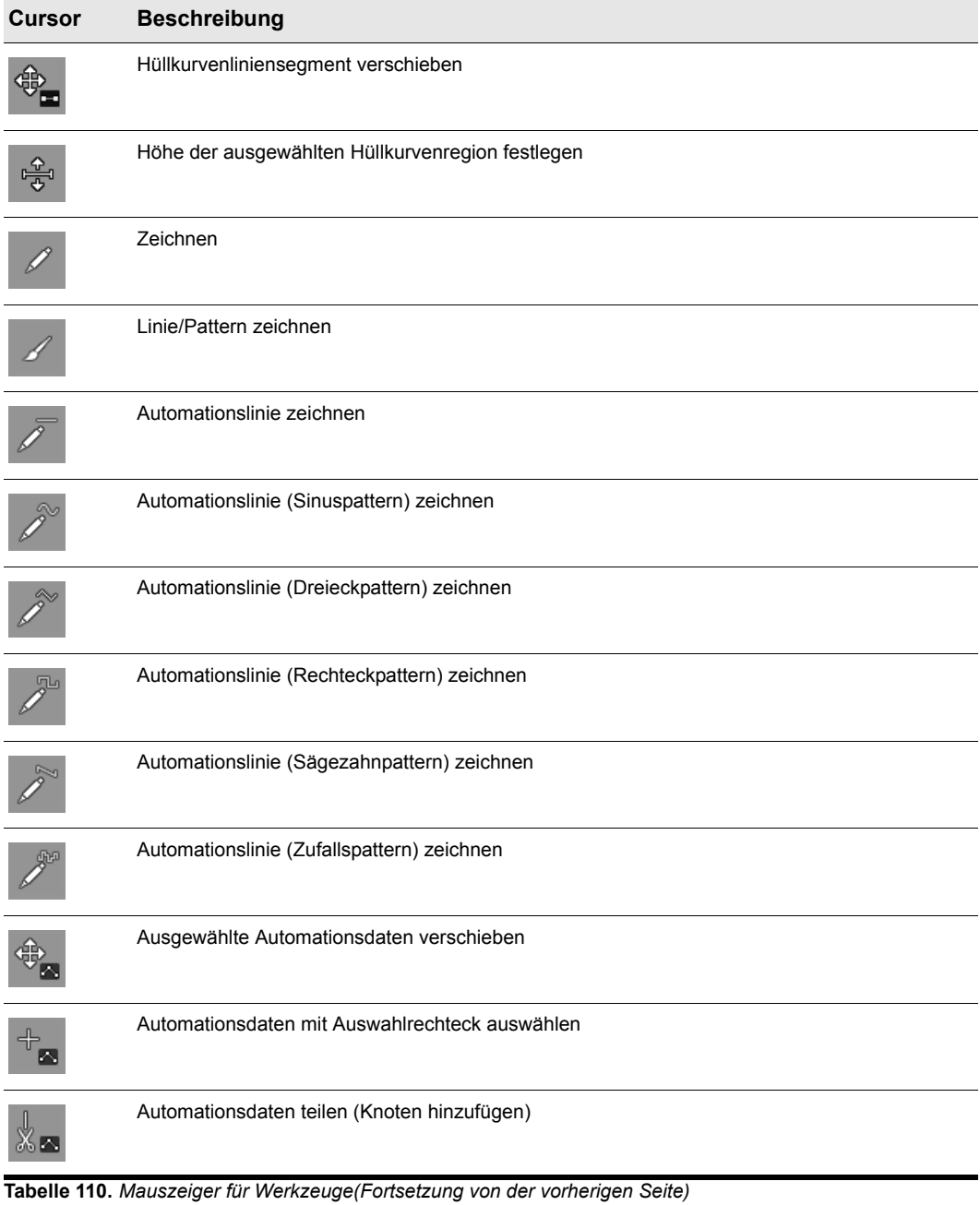

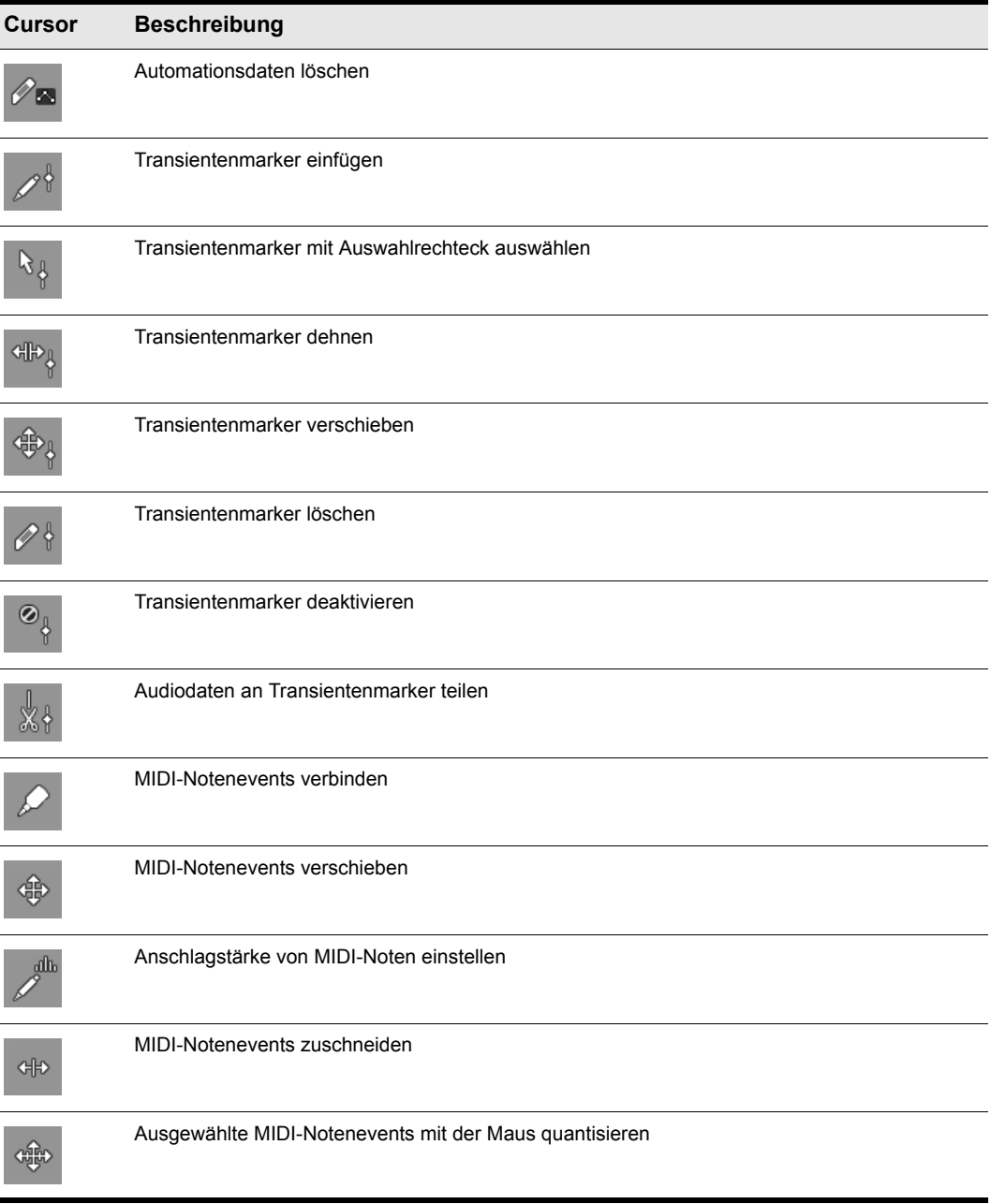

**Tabelle 110.** *Mauszeiger für Werkzeuge(Fortsetzung von der vorherigen Seite)*

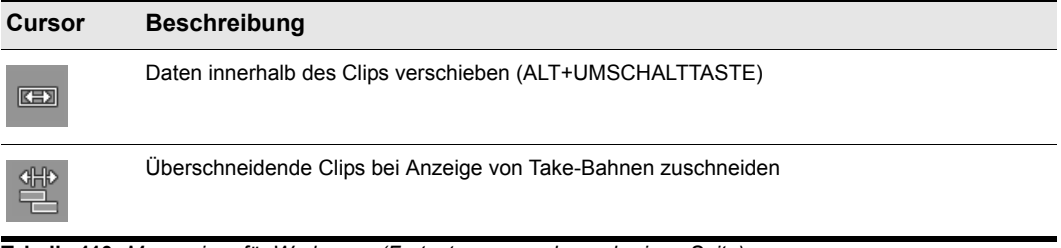

**Tabelle 110.** *Mauszeiger für Werkzeuge(Fortsetzung von der vorherigen Seite)*

Siehe:

["Werkzeuge" auf Seite 423](#page-422-0)

# Häufige Aufgaben mit Werkzeugen ausführen

Dieser Abschnitt erläutert zahlreiche häufig durchzuführende Bearbeitungsaufgaben.

Siehe:

Mit Audioclips arbeiten

- ["So blenden Sie einen Audioclip ein/aus" auf Seite 500](#page-499-0)
- ["So beschneiden Sie Anfang oder Ende eines Clips" auf Seite 500](#page-499-1)
- ["So wählen Sie Audioclips aus" auf Seite 501](#page-500-0)
- ["So wenden Sie die Scrubfunktion auf einen Audioclip an" auf Seite 502](#page-501-0)
- ["So aktivieren bzw. deaktivieren Sie die Stummschaltung für einen Clip" auf Seite 502](#page-501-1)
- ["So verschieben Sie einen Clip" auf Seite 503](#page-502-0)
- ["So dehnen Sie einen Audioclip" auf Seite 503](#page-502-1)
- ["So löschen Sie einen Clip" auf Seite 504](#page-503-1)
- ["So teilen Sie einen Clip" auf Seite 504](#page-503-2)
- ["So ändern Sie die vertikale Position der Gain-Hüllkurve für einen Clip" auf Seite 504](#page-503-0)

#### Mit MIDI-Clips arbeiten

- ["So beschneiden Sie Anfang oder Ende eines Clips" auf Seite 505](#page-504-0)
- ["So wählen Sie MIDI-Clips aus" auf Seite 506](#page-505-0)
- ["So wenden Sie die Scrubfunktion auf einen MIDI-Clip an" auf Seite 506](#page-505-1)
- ["So aktivieren bzw. deaktivieren Sie die Stummschaltung für einen Clip" auf Seite 507](#page-506-0)

### 498 Werkzeuge **Häufige Aufgaben mit Werkzeugen ausführen**

- ["So verschieben Sie einen Clip" auf Seite 507](#page-506-1)
- ["So löschen Sie einen Clip" auf Seite 508](#page-507-0)
- ["So teilen Sie einen Clip" auf Seite 508](#page-507-1)
- ["So ändern Sie die vertikale Position der Gain-Hüllkurve für einen Clip" auf Seite 504](#page-503-0)

#### Mit MIDI-Noten arbeiten

- ["So bearbeiten Sie die Anschlagstärke einer MIDI-Note" auf Seite 509](#page-508-0)
- ["So bearbeiten Sie Anfang und Ende einer MIDI-Note" auf Seite 509](#page-508-1)
- ["So wählen Sie MIDI-Noten aus" auf Seite 509](#page-508-2)
- ["So wenden Sie die Scrubfunktion auf MIDI-Noten an" auf Seite 510](#page-509-0)
- ["So aktivieren bzw. deaktivieren Sie die Stummschaltung für eine MIDI-Note" auf Seite 510](#page-509-1)
- ["So verschieben Sie eine MIDI-Note" auf Seite 510](#page-509-2)
- ["So zeichnen Sie eine MIDI-Note" auf Seite 510](#page-509-3)
- ["So quantisieren Sie MIDI-Events mit der Maus" auf Seite 511](#page-510-0)
- ["So verbinden Sie MIDI-Noten miteinander" auf Seite 511](#page-510-1)
- ["So zeichnen Sie MIDI-Noten ein" auf Seite 511](#page-510-2)
- ["So löschen Sie eine MIDI-Note" auf Seite 512](#page-511-0)
- ["So teilen Sie eine MIDI-Note" auf Seite 512](#page-511-1)

#### Mit Automationshüllkurven arbeiten

- ["So wählen Sie Automationsdaten aus" auf Seite 513](#page-512-0)
- ["So verschieben Sie Automationsdaten" auf Seite 513](#page-512-1)
- ["So zeichnen Sie Freihandverläufe für die Automation ein" auf Seite 514](#page-513-0)
- ["So zeichnen Sie eine gerade Linie" auf Seite 515](#page-514-1)
- ["So zeichnen Sie Automationsverläufe" auf Seite 515](#page-514-0)
- ["So löschen Sie Automationsdaten" auf Seite 516](#page-515-0)
- ["So fügen Sie Hüllkurvenknoten hinzu" auf Seite 516](#page-515-1)
- ["So zeichnen Sie MIDI-Controllerhüllkurven" auf Seite 517](#page-516-0)

#### Mit AudioSnap-Transienten arbeiten

- ["So wählen Sie Transientenmarker aus" auf Seite 518](#page-517-0)
- ["So verschieben Sie Transientenmarker \(ohne Audiodaten zu dehnen\)" auf Seite 518](#page-517-1)
- ["So dehnen Sie Transienten" auf Seite 518](#page-517-2)
- ["So stellen Sie Transientenmarker fest" auf Seite 519](#page-518-0)
- ["So löschen Sie Transientenmarker" auf Seite 519](#page-518-1)
- ["So teilen Sie Audiodaten an Transientenmarkern" auf Seite 520](#page-519-0)
- ["So fügen Sie Transienten hinzu" auf Seite 520](#page-519-1)

### Mit Audioclips arbeiten

<span id="page-499-0"></span>So blenden Sie einen Audioclip ein/aus

- **1.** Setzen Sie den Bearbeitungsfilter der Spur auf **Clips**.
- **2.** Führen Sie *einen* der folgenden Schritte aus:
	- Bei Verwendung des Universalwerkzeugs  $\mathbf{\star}$  setzen Sie den Mauszeiger auf die obere linke Ecke (Fade-In) oder die obere rechte Ecke des Clips (Fade-Out) und ziehen mit der Maus, um die Dauer des Fades einzustellen.
	- Bei Verwendung des Bearbeitungswerkzeugs setzen Sie den Mauszeiger auf die obere linke Ecke (Fade-In) oder die obere rechte Ecke des Clips (Fade-Out) und ziehen mit der Maus, um die Dauer des Fades einzustellen.

<span id="page-499-1"></span>So beschneiden Sie Anfang oder Ende eines Clips

- **1.** Setzen Sie den Bearbeitungsfilter der Spur auf **Clips**.
- **2.** Führen Sie *einen* der folgenden Schritte aus:
	- Bei Verwendung des Universalwerkzeugs in setzen Sie den Mauszeiger auf den Start- oder Endpunkt des Clips und ziehen dann mit der Maus, um die Start- bzw. Endposition einzustellen.
	- Bei Verwendung des Bearbeitungswerkzeugs  $\sum$ setzen Sie den Mauszeiger auf den Startoder Endpunkt des Clips und ziehen dann mit der Maus, um die Start- bzw. Endposition einzustellen.
- **Tipp:** *Sie können beim Zuschneiden von Clips auch festlegen, dass die Clip-Fades proportional verschoben oder die ursprünglichen Fade-Positionen beibehalten werden sollen. Um die Fade-Position zu verschieben, klicken Sie beim Zuschneiden in die drei oberen Viertel des Clips. Um die Fade-Position beizubehalten, klicken Sie beim Zuschneiden in das untere Viertel des Clips. Sie können das Zuschneiden auch bei gedrückter ALT-Taste ausführen, um einen Clip-Fade zu verschieben.*

So verschieben Sie Daten und den Cliprand

**1.** Setzen Sie den Bearbeitungsfilter der Spur auf **Clips**.

### 500 Werkzeuge **Häufige Aufgaben mit Werkzeugen ausführen**

- **2.** Führen Sie *einen* der folgenden Schritte aus:
	- Bei Verwendung des Universalwerkzeugs im setzen Sie den Mauszeiger auf den Start- oder Endpunkt des Clips und ziehen dann bei gedrückter ALT- und UMSCHALTTASTE mit der Maus, um die Start- bzw. Endposition einzustellen.
	- Bei Verwendung des Bearbeitungswerkzeugs **Staat Staten Sie den Mauszeiger auf den Start**oder Endpunkt des Clips und ziehen dann bei gedrückter ALT- und UMSCHALTTASTE mit der Maus, um die Start- bzw. Endposition einzustellen.

So verschieben Sie Daten, ohne den zugehörigen Clip zu bewegen

- **1.** Setzen Sie den Bearbeitungsfilter der Spur auf **Clips**.
- **2.** Führen Sie *einen* der folgenden Schritte aus:
	- Bei Verwendung des Universalwerkzeugs **3 setzen Sie den Mauszeiger in den Clip und** ziehen dann bei gedrückter ALT- und UMSCHALTTASTE nach links oder rechts, um die Daten innerhalb der Clipgrenzen zu verschieben.
	- Bei Verwendung des Bearbeitungswerkzeugs  $\sum$  setzen Sie den Mauszeiger in den Clip und ziehen dann bei gedrückter ALT- und UMSCHALTTASTE nach links oder rechts, um die Daten innerhalb der Clipgrenzen zu verschieben.

#### <span id="page-500-0"></span>So wählen Sie Audioclips aus

- **1.** Setzen Sie den Bearbeitungsfilter der Spur auf **Clips**.
- **2.** Führen Sie *einen* der folgenden Schritte aus:
	- $\cdot$  Bei Verwendung des Universalwerkzeugs  $\mathbb{R}$  klicken Sie auf den Clip, um ihn auszuwählen.
	- Bei Verwendung des Universalwerkzeugs  $\overline{\mathbf{X}}$  positionieren Sie den Mauszeiger unterhalb der Clipkopfzeile und ziehen dann mit gedrückter Maustaste, um eine zeitbasierte Auswahl zu treffen.
	- Bei Verwendung des Universalwerkzeugs **bei positionieren Sie den Mauszeiger außerhalb** von Clips und ziehen dann mit gedrückter Maustaste, um eine zeitbasierte Auswahl zu treffen.
	- Bei Verwendung des Universalwerkzeugs  $\mathbb{R}$  ziehen Sie mit gedrückter rechter Maustaste ein Auswahlrechteck um die gewünschten Clips auf. Clips, die nur teilweise im Auswahlrechteck liegen, werden ebenfalls vollständig ausgewählt.
	- Bei Verwendung des Auswahlwerkzeugs klicken Sie auf den Clip, um ihn auszuwählen.
- Bei Verwendung des Auswahlwerkzeugs zeigen Sie mit der Maus auf den Clip und ziehen dann mit gedrückter Maustaste, um eine zeitbasierte Auswahl zu treffen.
- Bei Verwendung des Auswahlwerkzeugs ziehen Sie mit der Maus in der oberen Hälfte des Clips, um eine zeitliche Auswahl vorzunehmen.
- Bei Verwendung des Auswahlwerkzeugs **zu Zusterbanden Sie mit gedrückter rechter Maustaste ein** Auswahlrechteck um die gewünschten Clips auf. Clips, die nur teilweise im Auswahlrechteck liegen, werden ebenfalls vollständig ausgewählt.

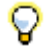

**Tipp:** *Um eine Auswahl zu ändern, klicken Sie beliebige Clips bei gedrückter STRG-Taste an, um ihren Auswahlstatus zu ändern.*

<span id="page-501-0"></span>So wenden Sie die Scrubfunktion auf einen Audioclip an

- **1.** Setzen Sie den Bearbeitungsfilter der Spur auf **Clips**.
- **2.** Führen Sie *einen* der folgenden Schritte aus:
	- Um die Scrubfunktion auf einen Audioclip anzuwenden, ziehen Sie bei gedrückter Taste B über die Spur.
	- Um die Scrubfunktion auf alle sichtbaren Spuren anzuwenden, ziehen Sie bei gedrückter Taste B über die Zeitleiste.

<span id="page-501-1"></span>So aktivieren bzw. deaktivieren Sie die Stummschaltung für einen Clip

- **1.** Setzen Sie den Bearbeitungsfilter der Spur auf **Clips**.
- **2.** Führen Sie *einen* der folgenden Schritte aus:
	- Ziehen Sie mit dem Stummschaltungswerkzeug  $\mathbb{I}^{\mathbf{M}}$  über die untere Hälfte des Clips, um einen Zeitbereich stummzuschalten, oder über die obere Hälfte des Clips, um die Stummschaltung aufzuheben.
	- Klicken Sie mit dem Stummschaltungswerkzeug Muin die untere Hälfte des Clips, um den gesamten Clip stummzuschalten, oder über die obere Hälfte des Clips, um die Stummschaltung aufzuheben.
	- Bei Verwendung des Stummschaltungswerkzeugs Mulpositionieren Sie den Mauszeiger außerhalb von Clips und ziehen dann mit gedrückter Maustaste ein Auswahlrechteck um die Clips auf, für die Sie die Stummschaltung aktivieren bzw. deaktivieren möchten.

So isolieren Sie eine Take-Bahn

- **1.** Setzen Sie den Bearbeitungsfilter der Spur auf **Clips**.
- **2.** Führen Sie *einen* der folgenden Schritte aus:
	- Ziehen Sie mit dem Stummschaltungswerkzeug Mubei gedrückter STRG-Taste mit der Maus über den Bereich, den Sie isolieren möchten.
	- Klicken Sie mit dem Stummschaltungswerkzeug **bei gedrückter STRG-Taste auf einen** Clip, um den gesamten Clip bzw. die Bahn zu isolieren.

Alle anderen Take-Bahnen auf der betreffenden Spur werden stummgeschaltet.

<span id="page-502-0"></span>So verschieben Sie einen Clip

- **1.** Setzen Sie den Bearbeitungsfilter der Spur auf **Clips**.
- **2.** Führen Sie *einen* der folgenden Schritte aus:
	- Bei Verwendung des Universalwerkzeugs **in Setzen Sie den Mauszeiger über die** Clipkopfzeile und ziehen den Clip oder die Auswahl an die gewünschte Position.
	- Mit dem Verschiebungswerkzeug  $H$  ziehen Sie den Clip oder die Auswahl an die gewünschte Position.

<span id="page-502-1"></span>So dehnen Sie einen Audioclip

- **1.** Setzen Sie den Bearbeitungsfilter der Spur auf **Clips**.
- **2.** Führen Sie *einen* der folgenden Schritte aus:
	- Bei Verwendung des Universalwerkzeugs **seizen Sie den Mauszeiger bei gedrückter** STRG-Taste in die erste Cliphälfte und ziehen, um den Anfang zu dehnen, oder Sie setzen den Mauszeiger bei gedrückter STRG-Taste in die zweite Cliphälfte und ziehen, um das Ende zu dehnen.
	- Bei Verwendung des Timingwerkzeugs **is setzen Sie den Mauszeiger in die erste Cliphälfte** und ziehen, um den Anfang zu dehnen, oder Sie setzen den Mauszeiger bei gedrückter STRG-Taste in die zweite Cliphälfte und ziehen, um das Ende zu dehnen.
	- Bei Verwendung des Bearbeitungswerkzeugs setzen Sie den Mauszeiger bei gedrückter STRG-Taste in die erste Cliphälfte und ziehen, um den Anfang zu dehnen, oder Sie setzen den Mauszeiger bei gedrückter STRG-Taste in die zweite Cliphälfte und ziehen, um das Ende zu dehnen.

Ein Clipsymbol in der oberen rechten Ecke des Clips signalisiert, dass der Clip gedehnt wurde, und zeigt den prozentualen Dehnungswert an.

<span id="page-503-1"></span>So löschen Sie einen Clip

- **1.** Setzen Sie den Bearbeitungsfilter der Spur auf **Clips**.
- **2.** Führen Sie *einen* der folgenden Schritte aus:
	- Bei Verwendung des Löschwerkzeugs  $\mathbb{Z}_2$ ziehen Sie mit der Maus in der oberen Hälfte des Clips, um Daten in einem Zeitbereich zu löschen.
	- Bei Verwendung des Löschwerkzeugs klicken Sie in die untere Hälfte des Clips, um ihn zu löschen.
	- Bei Verwendung des Löschwerkzeugs Positionieren Sie den Mauszeiger außerhalb von Clips und ziehen dann mit gedrückter Maustaste ein Auswahlrechteck um die zu löschenden Clips auf. Ziehen Sie bei gedrückter ALT-Taste, um nach Zeitposition zu löschen.

<span id="page-503-2"></span>So teilen Sie einen Clip

- **1.** Setzen Sie den Bearbeitungsfilter der Spur auf **Clips**.
- **2.** Führen Sie *einen* der folgenden Schritte aus:
	- Bei Verwendung des Universalwerkzeugs klicken Sie bei gedrückter ALT-Taste auf die Stelle, an der der Clip geteilt werden soll. Sie können auch ein Auswahlrechteck aufziehen, an dessen Rändern die Clips geteilt werden.
	- Bei Verwendung des Teilungswerkzeugs  $\mathbb{R}$  klicken Sie auf die Stelle, an der der Clip geteilt werden soll. Alternativ können Sie auch mit der Maus ziehen, um einen oder mehrere Clips an den Punkten zu teilen, an denen die Maustaste gedrückt bzw. losgelassen wurde

<span id="page-503-0"></span>So ändern Sie die vertikale Position der Gain-Hüllkurve für einen Clip

- **1.** Setzen Sie den Bearbeitungsfilter der Spur auf **Clips**.
- 2. Klicken Sie auf das Universalwerkzeug
- **3.** Setzen Sie den Mauszeiger auf die obere Hälfte des Clips, bis der Zeiger folgende Form

annimmt:  $\overline{\bullet}$ . Ziehen Sie nun mit gedrückter STRG-Taste nach oben oder unten.

**Tipp:** *Zur besseren Steuerung der Gain-Hüllkurven für Clips setzen Sie den Bearbeitungsfilter auf Clipautomation > Gain.*

**Hinweis:** *Cliphüllkurven können in der übergeordneten Spur oder einer Take-Bahn festgelegt werden.*
Siehe:

["Mit MIDI-Clips arbeiten" auf Seite 505](#page-504-0) ["Mit MIDI-Noten arbeiten" auf Seite 509](#page-508-0) ["Mit Automationshüllkurven arbeiten" auf Seite 513](#page-512-0) ["Mit AudioSnap-Transienten arbeiten" auf Seite 518](#page-517-0) ["Werkzeuge" auf Seite 423](#page-422-0)

# <span id="page-504-0"></span>Mit MIDI-Clips arbeiten

So beschneiden Sie Anfang oder Ende eines Clips

- **1.** Setzen Sie den Bearbeitungsfilter der Spur auf **Clips**.
- **2.** Führen Sie *einen* der folgenden Schritte aus:
	- $\cdot$  Bei Verwendung des Universalwerkzeugs  $\Box$  setzen Sie den Mauszeiger auf den Start- oder Endpunkt des Clips und ziehen dann mit der Maus, um die Start- bzw. Endposition einzustellen.
	- Bei Verwendung des Bearbeitungswerkzeugs setzen Sie den Mauszeiger auf den Startoder Endpunkt des Clips und ziehen dann mit der Maus, um die Start- bzw. Endposition einzustellen.

So verschieben Sie Daten und den Cliprand

- **1.** Setzen Sie den Bearbeitungsfilter der Spur auf **Clips**.
- **2.** Führen Sie *einen* der folgenden Schritte aus:
	- Bei Verwendung des Universalwerkzeugs  $\blacksquare$  setzen Sie den Mauszeiger auf den Start- oder Endpunkt des Clips und ziehen dann bei gedrückter ALT- und UMSCHALTTASTE mit der Maus, um die Start- bzw. Endposition einzustellen.
	- Bei Verwendung des Bearbeitungswerkzeugs **bei Setzen Sie den Mauszeiger auf den Start**oder Endpunkt des Clips und ziehen dann bei gedrückter ALT- und UMSCHALTTASTE mit der Maus, um die Start- bzw. Endposition einzustellen.

So verschieben Sie Daten, ohne den zugehörigen Clip zu bewegen

- **1.** Setzen Sie den Bearbeitungsfilter der Spur auf **Clips**.
- **2.** Führen Sie *einen* der folgenden Schritte aus:
	- Bei Verwendung des Universalwerkzeugs  $\mathbb{R}$  setzen Sie den Mauszeiger in den Clip und ziehen dann bei gedrückter ALT- und UMSCHALTTASTE nach links oder rechts, um die Daten

innerhalb der Clipgrenzen zu verschieben.

• Bei Verwendung des Bearbeitungswerkzeugs  $\sum$  setzen Sie den Mauszeiger in den Clip und ziehen dann bei gedrückter ALT- und UMSCHALTTASTE nach links oder rechts, um die Daten innerhalb der Clipgrenzen zu verschieben.

So wählen Sie MIDI-Clips aus

- **1.** Setzen Sie den Bearbeitungsfilter der Spur auf **Clips**.
- **2.** Führen Sie *einen* der folgenden Schritte aus:
	- $\cdot$  Bei Verwendung des Universalwerkzeugs  $\mathbb{R}$  klicken Sie auf den Clip, um ihn auszuwählen.
	- Bei Verwendung des Universalwerkzeugs **beil positionieren Sie den Mauszeiger unterhalb der** Clipkopfzeile und ziehen dann mit gedrückter Maustaste, um eine zeitbasierte Auswahl zu treffen.
	- Bei Verwendung des Universalwerkzeugs **bei positionieren Sie den Mauszeiger außerhalb** von Clips und ziehen dann mit gedrückter Maustaste, um eine zeitbasierte Auswahl zu treffen.
	- Bei Verwendung des Universalwerkzeugs  $\mathbb{X}$  ziehen Sie mit gedrückter rechter Maustaste ein Auswahlrechteck um die gewünschten Clips auf. Clips, die nur teilweise im Auswahlrechteck liegen, werden ebenfalls vollständig ausgewählt.
	- Bei Verwendung des Auswahlwerkzeugs klicken Sie in die untere Hälfte des Clips, um ihn auszuwählen.
	- Bei Verwendung des Auswahlwerkzeugs ziehen Sie mit der Maus in der oberen Hälfte des Clips, um eine zeitliche Auswahl vorzunehmen.
	- Bei Verwendung des Auswahlwerkzeugs **bei Dynastionieren Sie den Mauszeiger außerhalb von** Clips und ziehen dann mit gedrückter Maustaste, um eine zeitbasierte Auswahl zu treffen.
	- Bei Verwendung des Auswahlwerkzeugs **ziehen Sie mit gedrückter rechter Maustaste ein** Auswahlrechteck um die gewünschten Clips auf. Clips, die nur teilweise im Auswahlrechteck liegen, werden ebenfalls vollständig ausgewählt.

So wenden Sie die Scrubfunktion auf einen MIDI-Clip an

- **1.** Setzen Sie den Bearbeitungsfilter der Spur auf **Clips**.
- **2.** Führen Sie *einen* der folgenden Schritte aus:
	- Um die Scrubfunktion auf einen Audioclip anzuwenden, ziehen Sie bei gedrückter Taste B über die Spur.

506 Werkzeuge **Häufige Aufgaben mit Werkzeugen ausführen** • Um die Scrubfunktion auf alle sichtbaren Spuren anzuwenden, ziehen Sie bei gedrückter Taste B über die Zeitleiste.

So aktivieren bzw. deaktivieren Sie die Stummschaltung für einen Clip

- **1.** Setzen Sie den Bearbeitungsfilter der Spur auf **Clips**.
- **2.** Führen Sie *einen* der folgenden Schritte aus:
	- Ziehen Sie mit dem Stummschaltungswerkzeug M. über die untere Hälfte des Clips, um einen Zeitbereich stummzuschalten, oder über die obere Hälfte des Clips, um die Stummschaltung aufzuheben.
	- Klicken Sie mit dem Stummschaltungswerkzeug **in die untere Hälfte des Clips**, um den gesamten Clip stummzuschalten, oder über die obere Hälfte des Clips, um die Stummschaltung aufzuheben.
	- Bei Verwendung des Stummschaltungswerkzeugs **Munder auf der Sie den Mauszeiger** außerhalb von Clips und ziehen dann mit gedrückter Maustaste ein Auswahlrechteck um die Clips auf, für die Sie die Stummschaltung aktivieren bzw. deaktivieren möchten.

So isolieren Sie eine Take-Bahn

- **1.** Setzen Sie den Bearbeitungsfilter der Spur auf **Clips**.
- **2.** Führen Sie *einen* der folgenden Schritte aus:
	- Ziehen Sie mit dem Stummschaltungswerkzeug  $\mathbb{M}_4$  bei gedrückter STRG-Taste mit der Maus über den Bereich, den Sie isolieren möchten.
	- Klicken Sie mit dem Stummschaltungswerkzeug **bei gedrückter STRG-Taste auf einen** Clip, um den gesamten Clip bzw. die Bahn zu isolieren.

Alle anderen Take-Bahnen auf der betreffenden Spur werden stummgeschaltet.

So verschieben Sie einen Clip

- **1.** Setzen Sie den Bearbeitungsfilter der Spur auf **Clips**.
- **2.** Führen Sie *einen* der folgenden Schritte aus:
	- Bei Verwendung des Universalwerkzeugs **in Setzen Sie den Mauszeiger über die** Clipkopfzeile und ziehen den Clip oder die Auswahl an die gewünschte Position.
	- Mit dem Verschiebungswerkzeug  $\left| \frac{4}{x} \right|$  ziehen Sie den Clip oder die Auswahl an die gewünschte Position.

So löschen Sie einen Clip

- **1.** Setzen Sie den Bearbeitungsfilter der Spur auf **Clips**.
- **2.** Führen Sie *einen* der folgenden Schritte aus:
	- Bei Verwendung des Löschwerkzeugs Ziehen Sie mit der Maus in der oberen Hälfte des Clips, um Daten in einem Zeitbereich zu löschen.
	- Bei Verwendung des Löschwerkzeugs klicken Sie in die untere Hälfte des Clips, um ihn zu löschen.
	- Bei Verwendung des Löschwerkzeugs Positionieren Sie den Mauszeiger außerhalb von Clips und ziehen dann mit gedrückter Maustaste ein Auswahlrechteck um die zu löschenden Clips auf. Ziehen Sie bei gedrückter ALT-Taste, um nach Zeitposition zu löschen.

So teilen Sie einen Clip

- **1.** Setzen Sie den Bearbeitungsfilter der Spur auf **Clips**.
- **2.** Führen Sie *einen* der folgenden Schritte aus:
	- Bei Verwendung des Universalwerkzeugs klicken Sie bei gedrückter ALT-Taste auf die Stelle, an der der Clip geteilt werden soll. Sie können auch ein Auswahlrechteck aufziehen, an dessen Rändern die Clips geteilt werden.
	- Bei Verwendung des Teilungswerkzeugs  $\mathbb{R}$  klicken Sie auf die Stelle, an der der Clip geteilt werden soll. Alternativ können Sie auch mit der Maus ziehen, um einen oder mehrere Clips an den Punkten zu teilen, an denen die Maustaste gedrückt bzw. losgelassen wurde

So ändern Sie die vertikale Position der Anschlagstärkehüllkurve für einen Clip

- **1.** Setzen Sie den Bearbeitungsfilter der Spur auf **Clips**.
- **2.** Klicken Sie auf das Universalwerkzeug .
- **3.** Setzen Sie den Mauszeiger auf die obere Hälfte des Clips, bis der Zeiger folgende Form

annimmt:  $\overline{\bullet}$ . Ziehen Sie nun mit gedrückter STRG-Taste nach oben oder unten.

**Tipp:** *Zur besseren Steuerung der Anschlagstärkehüllkurven für Clips setzen Sie den Bearbeitungsfilter auf Clipautomation > Anschlagstärke.*

**Hinweis:** *Cliphüllkurven können in der übergeordneten Spur oder einer Take-Bahn festgelegt werden.*

Siehe:

["Mit Audioclips arbeiten" auf Seite 500](#page-499-0) .Mit MIDI-Noten arbeiten" auf Seite 509 ["Mit Automationshüllkurven arbeiten" auf Seite 513](#page-512-0) ["Mit AudioSnap-Transienten arbeiten" auf Seite 518](#page-517-0) ["Werkzeuge" auf Seite 423](#page-422-0)

# <span id="page-508-0"></span>Mit MIDI-Noten arbeiten

So bearbeiten Sie die Anschlagstärke einer MIDI-Note

- **1.** Setzen Sie den Bearbeitungsfilter der Spur auf **Noten**.
- **2.** Führen Sie *einen* der folgenden Schritte aus:
	- Bei Verwendung des Universalwerkzeugs setzen Sie den Mauszeiger oben in die Mitte der Note und ziehen dann nach oben oder unten.
	- Bei Verwendung des Bearbeitungswerkzeugs setzen Sie den Mauszeiger oben in die Mitte der Note und ziehen dann nach oben oder unten.

So bearbeiten Sie Anfang und Ende einer MIDI-Note

- **1.** Setzen Sie den Bearbeitungsfilter der Spur auf **Noten**.
- **2.** Führen Sie *einen* der folgenden Schritte aus:
	- Bei Verwendung des Universalwerkzeugs  $\mathbb{R}$  setzen Sie den Mauszeiger auf den Start- oder Endpunkt der Note und ziehen dann mit der Maus, um die Start- bzw. Endposition einzustellen.
	- Bei Verwendung des Bearbeitungswerkzeugs  $\sum$ setzen Sie den Mauszeiger auf den Startoder Endpunkt der Note und ziehen dann mit der Maus, um die Start- bzw. Endposition einzustellen.

So wählen Sie MIDI-Noten aus

- **1.** Setzen Sie den Bearbeitungsfilter der Spur auf **Noten**.
- **2.** Führen Sie *einen* der folgenden Schritte aus:
	- Bei Verwendung des Universalwerkzeugs Zu ziehen Sie mit gedrückter rechter Maustaste über die gewünschten Noten.
	- Bei Verwendung des Universalwerkzeugs **klub klicken Sie in die untere Hälfte der Note**, um sie auszuwählen.
- Bei Verwendung des Auswahlwerkzeugs klicken Sie auf die Note.
- Bei Verwendung des Auswahlwerkzeugs ziehen Sie über die gewünschten Noten.

So wenden Sie die Scrubfunktion auf MIDI-Noten an

- **1.** Setzen Sie den Bearbeitungsfilter der Spur auf **Noten**.
- **2.** Ziehen Sie bei gedrückter Taste B mit der Maus nach oben oder unten.

So aktivieren bzw. deaktivieren Sie die Stummschaltung für eine MIDI-Note

- **1.** Setzen Sie den Bearbeitungsfilter der Spur auf **Noten**.
- **2.** Führen Sie *einen* der folgenden Schritte aus:
	- Bei Verwendung des Universalwerkzeugs klicken Sie bei gedrückter ALT-Taste mit der rechten Maustaste auf die Note.
	- Bei Verwendung des Stummschaltungswerkzeugs **klubter Sie auf eine Note oder ziehen** mit der Maus über mehrere Noten, um die Stummschaltung zu aktivieren bzw. zu deaktivieren.

So verschieben Sie eine MIDI-Note

- **1.** Setzen Sie den Bearbeitungsfilter der Spur auf **Noten**.
- **2.** Führen Sie *einen* der folgenden Schritte aus:
	- Bei Verwendung des Universalwerkzeugs **in die Setzen Sie den Mauszeiger in die untere Hälfte** der Note und ziehen sie dann an die gewünschte Position.
	- Mit dem Verschiebungswerkzeug  $\stackrel{\text{4+}}{\rightarrow}$  ziehen Sie die Note oder Auswahl an die gewünschte Position.

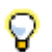

**Tipp:** *Wenn Sie eine Note bei gedrückter UMSCHALTTASTE verschieben, wird der Vorgang je nach zuerst ausgeführter Aktion auf die waagerechte oder senkrechte Verschieberichtung beschränkt.*

So zeichnen Sie eine MIDI-Note

- **1.** Setzen Sie den Bearbeitungsfilter der Spur auf **Noten**.
- **2.** Führen Sie *einen* der folgenden Schritte aus:
	- Bei Verwendung des Universalwerkzeugs klicken Sie an die Stelle, an der Sie die Note einfügen möchten. Ziehen Sie vor dem Loslassen der Maustaste zum Ändern der Länge nach

links oder rechts und zum Ändern der Tonhöhe nach oben oder unten.

• Bei Verwendung des Freihandwerkzeugs **klicken Sie an die Stelle, an der Sie die Note** einfügen möchten.

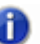

**Hinweis:** *Geben Sie mit dem Werteregler im Werkzeugmodul die Länge neuer Notenevents an.*

So quantisieren Sie MIDI-Events mit der Maus

- **1.** Setzen Sie den Bearbeitungsfilter der Spur auf **Noten**.
- **2.** Wählen Sie die Noten aus, die Sie quantisieren möchten.
- **3.** Bei Verwendung des Timingwerkzeugs **bei Seitzen Sie den Mauszeiger auf eine ausgewählte** Note und ziehen dann nach oben oder unten, um alle ausgewählten Noten zu quantisieren.

So verbinden Sie MIDI-Noten miteinander

- **1.** Setzen Sie den Bearbeitungsfilter der Spur auf **Noten**.
- **2.** Führen Sie *einen* der folgenden Schritte aus:
	- Bei Verwendung des Universalwerkzeugs **Ziehen Sie bei gedrückter ALT- und STRG-**Taste über zwei oder mehr Noten derselben Tonhöhe. (Klicken Sie auf die erste Note, ziehen Sie bis zur zweiten Note und lassen Sie die Maustaste dann los.)
	- Bei Verwendung des Freihandwerkzeugs ziehen Sie über zwei oder mehr Noten derselben Tonhöhe. (Klicken Sie auf die erste Note, ziehen Sie bis zur zweiten Note und lassen Sie die Maustaste dann los.)

Alle ausgewählten Notenevents derselben Tonhöhe werden zu einem einzigen Notenevent verbunden.

So zeichnen Sie MIDI-Noten ein

- **1.** Setzen Sie den Bearbeitungsfilter der Spur auf **Noten**.
- **2.** Führen Sie *einen* der folgenden Schritte aus:
	- Bei Verwendung des Universalwerkzeugs  $\mathbb{I}$ ziehen Sie bei gedrückter ALT- und STRG-Taste, um mehrere Noten einzufügen. Mit dem Werteregler geben Sie die Länge der einzelnen Noten an, mit der Rasterauflösung den Abstand zwischen den Noten.
	- Bei Verwendung des Linienwerkzeugs ziehen Sie mit der Maus, um mehrere Noten einzufügen. Mit dem Werteregler geben Sie die Länge der einzelnen Noten an, mit der

Rasterauflösung den Abstand zwischen den Noten.

So löschen Sie eine MIDI-Note

- **1.** Setzen Sie den Bearbeitungsfilter der Spur auf **Noten**.
- **2.** Führen Sie *einen* der folgenden Schritte aus:
	- Bei Verwendung des Universalwerkzeugs  $\mathbf{X}$  klicken Sie zum Löschen mit der rechten Maustaste auf eine Note oder ziehen mit gedrückter rechter Maustaste über mehrere Noten.
	- Bei Verwendung des Löschwerkzeugs  $k$ klicken Sie zum Löschen auf eine Note oder ziehen mit der Maus über mehrere Noten.

So teilen Sie eine MIDI-Note

- **1.** Setzen Sie den Bearbeitungsfilter der Spur auf **Noten**.
- **2.** Führen Sie *einen* der folgenden Schritte aus:
	- Bei Verwendung des Universalwerkzeugs klicken Sie bei gedrückter ALT-Taste auf die Stelle, an der die Note geteilt werden soll. Sie können auch ein Auswahlrechteck aufziehen, an dessen Rändern die Noten geteilt werden.
	- Bei Verwendung des Teilungswerkzeugs  $\mathbb{A}$  klicken Sie auf die Stelle, an der die Note geteilt werden soll. Sie können auch ein Auswahlrechteck aufziehen, an dessen Rändern die Noten geteilt werden.

So öffnen Sie das Eigenschaftsdialogfeld für Noten

- **1.** Setzen Sie den Bearbeitungsfilter der Spur auf **Noten**.
- **2.** Bei Verwendung des Universalwerkzeugs **1. Deutscher Sie auf die Note.**

Siehe:

["Mit Audioclips arbeiten" auf Seite 500](#page-499-0) ["Mit MIDI-Clips arbeiten" auf Seite 505](#page-504-0) .Mit Automationshüllkurven arbeiten" auf Seite 513 ["Mit AudioSnap-Transienten arbeiten" auf Seite 518](#page-517-0) ["Werkzeuge" auf Seite 423](#page-422-0)

# <span id="page-512-0"></span>Mit Automationshüllkurven arbeiten

So wählen Sie Automationsdaten aus

- **1.** Setzen Sie den Bearbeitungsfilter der Spur auf den gewünschten Automationsparameter (**Spurautomation** oder **Clipautomation**).
- **2.** Führen Sie *einen* der folgenden Schritte aus:
	- Bei Verwendung des Universalwerkzeugs  $\blacksquare$  oder des Auswahlwerkzeugs  $\blacksquare$  ziehen Sie nach links oder rechts, um eine zeitliche Auswahl zu treffen.
	- Ziehen Sie bei aktiviertem Universalwerkzeug  $\blacksquare$  oder Auswahlwerkzeug  $\blacksquare$  mit gedrückter rechter Maustaste ein Auswahlrechteck auf.
	- Bei Verwendung des Auswahlwerkzeugs klicken Sie auf den Knoten. Sie können die Auswahl bei gedrückter STRG- oder UMSCHALTTASTE erweitern.
	- $\cdot$  Bei Verwendung des Bearbeitungswerkzeugs klicken Sie auf den Knoten.

So verschieben Sie Automationsdaten

- **1.** Setzen Sie den Bearbeitungsfilter der Spur auf den gewünschten Automationsparameter (**Spurautomation** oder **Clipautomation**).
- **2.** Führen Sie *einen* der folgenden Schritte aus:
	- Bei Verwendung des Verschiebungswerkzeugs  $\mathbb{R}^+$  setzen Sie den Mauszeiger auf das zu verschiebende Hüllkurvensegment und ziehen es dann an die gewünschte Position.
	- Bei Verwendung des Bearbeitungswerkzeugs setzen Sie den Mauszeiger auf das zu verschiebende Hüllkurvensegment und ziehen es dann an die gewünschte Position.

So verschieben Sie Hüllkurvenknoten

- **1.** Setzen Sie den Bearbeitungsfilter der Spur auf den gewünschten Automationsparameter (**Spurautomation** oder **Clipautomation**).
- **2.** Führen Sie *einen* der folgenden Schritte aus:
	- Bei Verwendung des Universalwerkzeugs **Zu ziehen Sie den Knoten an die gewünschte** Position.
	- Bei Verwendung des Verschiebungswerkzeugs **ziehen Sie den Knoten an die gewünschte** Position.

• Bei Verwendung des Bearbeitungswerkzeugs **Zugligen Sieden Knoten an die gewünschte** Position.

Beim Ziehen eines Hüllkurvenknotens zeigt das QuickInfo den aktuellen Wert und den Änderungswert an.

So setzen Sie Hüllkurvenknoten zurück

- **1.** Setzen Sie den Bearbeitungsfilter der Spur auf den gewünschten Automationsparameter (**Spurautomation** oder **Clipautomation**).
- **2.** Führen Sie *einen* der folgenden Schritte aus:
	- Bei Verwendung des Universalwerkzeugs **der doppelklicken Sie auf den Knoten.**
	- Bei Verwendung des Verschiebungswerkzeugs **der doppelklicken Sie auf den Knoten**.
	- Bei Verwendung des Bearbeitungswerkzeugs **der doppelklicken Sie auf den Knoten.**

So ändern Sie die vertikale Position von Hüllkurvenknoten

- **1.** Setzen Sie den Bearbeitungsfilter der Spur auf den gewünschten Automationsparameter (**Spurautomation** oder **Clipautomation**).
- **2.** Führen Sie *einen* der folgenden Schritte aus:
	- Bei Verwendung des Universalwerkzeugs in setzen Sie den Mauszeiger oben in die Mitte der Spur oder des Clips und ziehen dann nach oben oder unten.
	- Bei Verwendung des Bearbeitungswerkzeugs setzen Sie den Mauszeiger oben in die Mitte der Spur oder des Clips und ziehen dann nach oben oder unten.

So zeichnen Sie Freihandverläufe für die Automation ein

- **1.** Setzen Sie den Bearbeitungsfilter der Spur auf den gewünschten Automationsparameter (**Spurautomation** oder **Clipautomation**).
- 2. Bei Verwendung des Freihandwerkzeugs ziehen Sie, um Hüllkurvenknoten und -segmente einzufügen.

So zeichnen Sie eine gerade Linie

- **1.** Setzen Sie den Bearbeitungsfilter der Spur auf den gewünschten Automationsparameter (**Spurautomation** oder **Clipautomation**).
- **2.** Bei Verwendung des Linienwerkzeugs **klicken Sie, um den Anfangspunkt festzulegen,** verschieben die Maus dann bei weiterhin gedrückter Maustaste und lassen diese schließlich am gewünschten Endpunkt los.

So zeichnen Sie Automationsverläufe

- **1.** Setzen Sie den Bearbeitungsfilter der Spur auf den gewünschten Automationsparameter (**Spurautomation** oder **Clipautomation**).
- **2.** Wählen Sie das gewünschte Patternwerkzeug aus: Sinuspatternwerkzeug

Dreieckpatternwerkzeug & Rechteckpatternwerkzeug & Sägezahnpatternwerkzeug

oder Zufallspatternwerkzeug .

- **3.** Setzen Sie das Raster auf die Länge, die Sie für die zu zeichnende Form wünschen. Wenn Sie beispielsweise Sinuskurven zeichnen wollen, deren Länge jeweils eine Zählzeit betragen soll, dann setzen Sie "Am Raster anordnen" auf "Viertel". Wenn das Raster nicht aktiviert ist, wird standardmäßig eine Zykluslänge von einem Takt eingestellt.
- **4.** Klicken Sie im Clipbereich an die Stelle, an der Sie den Hüllkurvenverlauf einzeichnen möchten, und lassen Sie die Maustaste nicht wieder los. Die Stelle, an der Sie geklickt haben, bestimmt auch die vertikale Mitte des Verlaufs.
- **5.** Ziehen Sie nach oben oder unten, um den vertikalen Bereich der Hüllkurve zu bestimmen, und nach links oder rechts, um die Länge des Verlaufs einzustellen. Beim Ziehen bestimmt die vertikale Entfernung vom Mittelpunkt (d. h. dem ursprünglich angeklickten Punkt) die Amplitude des Verlaufs. Um eine Folge identischer Verlaufsformen zu erstellen, betätigen Sie beim Ziehen die UMSCHALTTASTE. Um die Amplitude zu erhöhen oder zu verringern, bewegen Sie den Mauszeiger nach Bedarf vom Mittelpunkt weg oder darauf zu.
- **6.** Wenn Sie fertig sind, lassen Sie die Maustaste los. Die gewählte Form wird angezeigt und wiederholt sich entsprechend der Rastereinstellung.

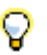

**Tipp:** 

- *Um die Zyklusfrequenz zu halbieren (also etwa bei einer Rasterauflösung von einer Viertelnote Zyklen mit einer Länge von einer halben Note zu erstellen), betätigen Sie beim Ziehen die ALT-Taste.*
- *Um die Zyklusfrequenz zu verdoppeln (also etwa bei einer Rasterauflösung von einer Viertelnote Zyklen mit einer Länge von einer Achtelnote zu erstellen), betätigen Sie beim Ziehen die STRG-Taste.*
- *Sie können die Phase eines Verlaufs invertieren, indem Sie den Cursor unter die Mittelpunktlinie (d. h. die Linie, auf der der angeklickte Mittelpunkt liegt) ziehen.*

So löschen Sie Automationsdaten

- **1.** Setzen Sie den Bearbeitungsfilter der Spur auf den gewünschten Automationsparameter (**Spurautomation** oder **Clipautomation**).
- **2.** Führen Sie *einen* der folgenden Schritte aus:
	- Bei Verwendung des Löschwerkzeugs Klicken Sie zum Löschen auf einen Knoten oder ziehen mit der Maus über mehrere Knoten.
	- Bei Verwendung des Löschwerkzeugs klicken Sie auf ein Hüllkurvensegment, um die Knoten links und rechts des Segments zu löschen.
	- Bei Verwendung des Löschwerkzeugs Dositionieren Sie den Mauszeiger außerhalb des Clips und ziehen dann zum Löschen von Knoten in mehreren Clips oder Spuren mit gedrückter Maustaste ein Auswahlrechteck um die zu löschenden Knoten auf.

So fügen Sie Hüllkurvenknoten hinzu

- **1.** Setzen Sie den Bearbeitungsfilter der Spur auf den gewünschten Automationsparameter (**Spurautomation** oder **Clipautomation**).
- **2.** Führen Sie *einen* der folgenden Schritte aus:
	- Bei Verwendung des Universalwerkzeugs  $\mathbb{R}$  klicken Sie zum Löschen bei gedrückter ALT-Taste mit der rechten Maustaste auf einen einzelnen Knoten oder ein Segment. Zum Löschen mehrerer Knoten ziehen Sie mit gedrückter rechter Maustaste darüber.
	- Bei Verwendung des Universalwerkzeugs  $\mathbb{Z}$  ziehen Sie bei gedrückter STRG-Taste, um je einen Knoten am Anfang und Ende des Auswahlbereichs einzufügen.
	- Bei Verwendung des Auswahlwerkzeugs **setzen Sie den Mauszeiger auf die Hüllkurve**, in der Sie einen neuen Knoten einfügen möchten, und doppelklicken.
	- Bei Verwendung des Verschiebungswerkzeugs  $\overline{f}$  setzen Sie den Mauszeiger auf die Hüllkurve, in der Sie einen neuen Knoten einfügen möchten, und doppelklicken.
	- Bei Verwendung des Bearbeitungswerkzeugs setzen Sie den Mauszeiger auf die Hüllkurve, in der Sie einen neuen Knoten einfügen möchten, und klicken.
	- Bei Verwendung des Linienwerkzeugs ziehen Sie, um Knoten an den Punkten zu setzen, an denen die Maustaste gedrückt bzw. losgelassen wurde. Ziehen Sie mit gedrückter UMSCHALTTASTE, um Knoten im Rasterabstand hinzuzufügen.
- Bei Verwendung des Freihandwerkzeugs ziehen Sie mit gedrückter UMSCHALTTASTE, um Knoten im Rasterabstand hinzuzufügen.
- Bei Verwendung von Zeichenwerkzeugen für Patterns (Sinuswerkzeug kunden Dreieckwerkzeug , Rechteckwerkzeug  $\leq$ , Sägezahnwerkzeug  $\leq$  oder Zufallswerkzeug  $\leq$ ) ziehen Sie mit gedrückter UMSCHALTTASTE, um Knoten im Rasterabstand hinzuzufügen.

So zeichnen Sie MIDI-Controllerhüllkurven

- **1.** Klicken Sie auf den Bearbeitungsfilter der Spur, zeigen Sie auf **Spurautomation** und wählen Sie **MIDI**, um das Dialogfeld **MIDI-Hüllkurve** zu öffnen.
- **2.** Geben Sie die gewünschten Parametereinstellungen für die MIDI-Hüllkurve an (Typ, Wert und Kanal).
- **3.** Bei Verwendung des Freihandwerkzeugs ziehen Sie, um Hüllkurvenknoten und -segmente einzufügen.

Siehe:

["Mit Audioclips arbeiten" auf Seite 500](#page-499-0) ["Mit MIDI-Clips arbeiten" auf Seite 505](#page-504-0) ["Mit MIDI-Noten arbeiten" auf Seite 509](#page-508-0) ["Mit AudioSnap-Transienten arbeiten" auf Seite 518](#page-517-0) ["Werkzeuge" auf Seite 423](#page-422-0)

# <span id="page-517-0"></span>Mit AudioSnap-Transienten arbeiten

So wählen Sie Transientenmarker aus

- **1.** Setzen Sie den Bearbeitungsfilter der Spur auf **Audiotransienten**.
- **2.** Führen Sie *einen* der folgenden Schritte aus:
	- Bei Verwendung des Universalwerkzeugs **kluicken Sie auf den Transientenmarker oder** ziehen nach links oder rechts, um eine zeitliche Auswahl zu treffen.
	- Bei Verwendung des Universalwerkzeugs **bei Prositionieren Sie den Mauszeiger außerhalb** des Clips und ziehen dann ein Auswahlrechteck über mehrere Clips oder Spuren auf, um die gewünschten Transienten auszuwählen.
	- Bei Verwendung des Universalwerkzeugs  $\blacksquare$  doppelklicken Sie auf einen Transientenmarker, um alle benachbarten Transientenmarker in anderen Spuren auszuwählen.
	- Bei Verwendung des Auswahlwerkzeugs klicken Sie auf den Transientenmarker. Sie können die Auswahl bei gedrückter STRG- oder UMSCHALTTASTE erweitern.
	- Bei Verwendung des Auswahlwerkzeugs  $\mathbb{R}$  ziehen Sie nach links oder rechts, um mehrere Transientenmarker auszuwählen.
	- Bei Verwendung des Auswahlwerkzeugs **der Aufgenanden Sie auf einen Transientenmarker**, um alle benachbarten Transientenmarker in anderen Spuren auszuwählen.

So verschieben Sie Transientenmarker (ohne Audiodaten zu dehnen)

- **1.** Setzen Sie den Bearbeitungsfilter der Spur auf **Audiotransienten**.
- **2.** Führen Sie *einen* der folgenden Schritte aus:
	- Bei Verwendung des Universalwerkzeugs  $\mathbb{Z}$  ziehen Sie den Transientenmarkergriff (Raute) an die gewünschte Position.
	- Bei Verwendung des Verschiebungswerkzeugs <sup>+ T</sup>ziehen Sie den Transientenmarkergriff (Raute) an die gewünschte Position.

So dehnen Sie Transienten

**1.** Setzen Sie den Bearbeitungsfilter der Spur auf **Audiotransienten**.

- **2.** Führen Sie *einen* der folgenden Schritte aus:
	- Bei Verwendung des Universalwerkzeugs **ziehen Sie die Transientenmarkerlinie an die** gewünschte Position.
	- Bei Verwendung des Timingwerkzeugs **ziehen Sie die Transientenmarkerlinie an die** gewünschte Position. Um alle ausgewählten Transienten proportional zu dehnen, ziehen Sie bei gedrückter STRG-Taste einen beliebigen ausgewählten Transientenmarker.

So stellen Sie Transientenmarker fest

- **1.** Setzen Sie den Bearbeitungsfilter der Spur auf **Audiotransienten**.
- **2.** Bei Verwendung des Freihandwerkzeugs klicken Sie auf den Transientenmarkergriff (Raute).

So deaktivieren Sie Transientenmarker

- **1.** Setzen Sie den Bearbeitungsfilter der Spur auf **Audiotransienten**.
- 2. Bei Verwendung des Stummschaltungswerkzeugs **M.** klicken Sie zum Deaktivieren auf einen Transientenmarkergriff (Raute) bzw. ziehen mit der Maus über mehrere Transientenmarker.

So löschen Sie Transientenmarker

- **1.** Setzen Sie den Bearbeitungsfilter der Spur auf **Audiotransienten**.
- **2.** Bei Verwendung des Löschwerkzeugs **Kuller Sie zum Löschen auf einen** Transientenmarkergriff (Raute) bzw. ziehen mit der Maus über mehrere Transientenmarker.

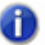

**Hinweis:** *Sie können nur durch den Benutzer erstellte Transientenmarker löschen.*

So setzen Sie Transienten zurück

- **1.** Setzen Sie den Bearbeitungsfilter der Spur auf **Audiotransienten**.
- **2.** Bei Verwendung des Verschiebungswerkzeugs **der doppelklicken Sie auf den** Transientenmarker.

So teilen Sie Audiodaten an Transientenmarkern

- **1.** Setzen Sie den Bearbeitungsfilter der Spur auf **Audiotransienten**.
- **2.** Bei Verwendung des Teilungswerkzeugs **klicken Sie auf den Transientenmarker**, bei dem der Clip geteilt werden soll. Ziehen Sie, um mehrere Transientenmarker zu teilen.

So fügen Sie Transienten hinzu

- **1.** Setzen Sie den Bearbeitungsfilter der Spur auf **Audiotransienten**.
- 2. Bei Verwendung des Freihandwerkzeugs **klicken Sie auf den Clip, in dem Sie einen neuen** Transientenmarker hinzufügen möchten.

Siehe:

["Mit Audioclips arbeiten" auf Seite 500](#page-499-0) ["Mit MIDI-Clips arbeiten" auf Seite 505](#page-504-0) ["Mit MIDI-Noten arbeiten" auf Seite 509](#page-508-0) ["Mit Automationshüllkurven arbeiten" auf Seite 513](#page-512-0) ["Mit AudioSnap-Transienten arbeiten" auf Seite 518](#page-517-0) ["Werkzeuge" auf Seite 423](#page-422-0)

# Überblick zur Steuerleiste

Den Großteil Ihrer Arbeit mit SONAR werden Sie mit dem Aufnehmen und Abhören Ihres Projekts verbringen, während dieses sich weiterentwickelt. Die Steuerleiste enthält die wichtigsten Hilfsmittel und Informationen für die Aufnahme, Bearbeitung und Wiedergabe Ihres Projekts.

Die Steuerleiste umfasst mehrere Module, die verschiedene gruppierte Bedienelemente umfassen. Sie können jedes Modul umsortieren oder ein-/ausblenden. Auf diese Weise zeigen Sie nur die Funktionen an, die Sie am häufigsten benötigen. Standardmäßig ist die Steuerleiste oben im SONAR-Fenster verankert. Sie kann aber auch unten verankert oder schwebend angeordnet werden.

#### **Abbildung 134.** *Steuerleiste*

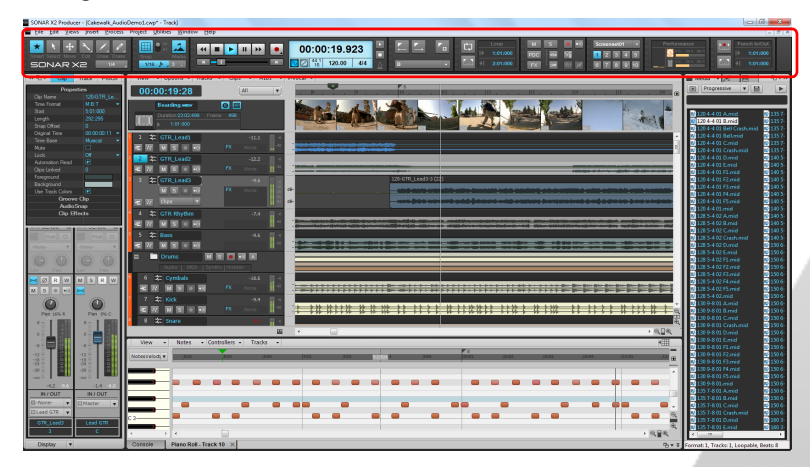

#### So blenden Sie die Steuerleiste ein bzw. aus

Führen Sie einen der folgenden Schritte durch:

- Klicken Sie im Menü **Ansicht** auf **Steuerleiste**.
- Drücken Sie F4 auf Ihrer Computertastatur.

## Steuerleistenmodule

**Abbildung 135.** *Steuerleistenmodule*

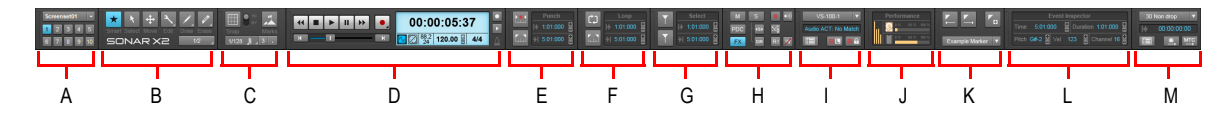

*A. Screensetmodul B. Werkzeugmodul C. Rastermodul D. Transportmodul E. Punchmodul F. Loopmodul G. Auswahlmodul H. Abmischmodul I. ACT-Modul J. Leistungsmodul K. Markermodul L. Event-Inspektor-Modul M. Sync-Modul*

Die Steuerleiste enthält die folgenden Module:

- **Werkzeugmodul.** Mit dem Werkzeugmodul können Sie ein globales Werkzeug und die Zeichenauflösung auswählen. Weitere Informationen finden Sie unter "Werkzeugmodul" auf Seite [524.](#page-523-0)
- **Rastermodul.** Das Rastermodul ermöglicht Ihnen die Konfiguration der Rastereinstellungen. Weitere Informationen finden Sie unter ["Rastermodul" auf Seite 528](#page-527-0).
- **Transportmodul.** Der Transportbereich enthält die üblichen Bedienelemente für Aufnahme, Anfang, Rücklauf, Stopp, Wiedergabe und Vorlauf. Weitere Informationen finden Sie unter ["Transportmodul" auf Seite 531.](#page-530-0)
- **Loopmodul.** Das Loopmodul ermöglicht Ihnen die Konfiguration der Loopeinstellungen. Weitere Informationen finden Sie unter ["Loopmodul" auf Seite 534.](#page-533-0)
- **Abmischmodul.** Das Abmischmodul erlaubt Ihnen die Konfiguration der Einstellungen für Stumm-, Solo- und Aufnahmeschalter, Effekt-Bypass und Automationsaufnahme/-wiedergabe. Weitere Informationen finden Sie unter ["Abmischmodul" auf Seite 535](#page-534-0).
- **ACT-Modul.** Mit dem ACT-Modul können Sie festlegen, wie Bedienoberflächen mit Effekt- und Softwaresynthesizer-Plugins interagieren. Weitere Informationen finden Sie unter ["ACT-Modul"](#page-536-0) [auf Seite 537.](#page-536-0)
- **Screensetmodul.** Mit dem Screensetmodul können Sie Screensetpresets (Fensterlayouts) speichern und laden. Weitere Informationen finden Sie unter ["Screensetmodul" auf Seite 539](#page-538-0).
- **Leistungsmodul.** Das Leistungsmodul zeigt Informationen zu Aktivitäten von CPU, Festplatten und Arbeitsspeicher. Weitere Informationen finden Sie unter ["Leistungsmodul" auf Seite 540](#page-539-0).
- **Punchmodul.** Das Punchmodul ermöglicht Ihnen die Konfiguration der Einstellungen für Punchaufnahmen. Weitere Informationen finden Sie unter ["Punchmodul" auf Seite 542.](#page-541-0)
- **Auswahlmodul.** Das Auswahlmodul ermöglicht Ihnen die Konfiguration der Auswahleinstellungen. Weitere Informationen finden Sie unter ["Auswahlmodul" auf Seite 544.](#page-543-0)
- **Markermodul.** Das Markermodul erlaubt Ihnen die Navigation auf der Basis von Markern. Weitere Informationen finden Sie unter ["Markermodul" auf Seite 545.](#page-544-0)
- **Event-Inspektor-Modul.** Über das Event-Inspektor-Modul können Sie ausgewählte Clips und Events bearbeiten. Weitere Informationen finden Sie unter ["Event-Inspektor-Modul" auf Seite](#page-545-0)  [546.](#page-545-0)

• **Sync-Modul.** Im Sync-Modul konfigurieren Sie Synchronisierungseinstellungen. Weitere Informationen finden Sie unter ["Sync-Modul" auf Seite 548.](#page-547-0)

### So blenden Sie Module ein oder aus

Führen Sie *einen* der folgenden Schritte aus:

- **Bestimmtes Modul ein-/ausblenden.** Klicken Sie mit der rechten Maustaste auf die Steuerleiste und wählen Sie **<Modulname>**.
- **Modul ausblenden.** Klicken Sie mit der rechten Maustaste auf das Modul und wählen Sie **Modul ausblenden**.
- **Alle Module anzeigen.** Klicken Sie mit der rechten Maustaste auf die Steuerleiste und wählen Sie **Alles anzeigen**.

**Hinweis:** *Abhängig von der Grafikauflösung ist Ihr Monitor unter Umständen nicht breit genug, um alle Module der Steuerleiste gleichzeitig anzuzeigen. Wenn Sie ein neues Modul einblenden, werden die bereits sichtbaren Module nach rechts verschoben. Wenn das ganz rechts angeordnete Modul nicht mehr auf den Bildschirm passt, wird es automatisch ausgeblendet.*

#### So ordnen Sie Module neu an

Ziehen Sie das Ziehelement eines Moduls an die gewünschte Position innerhalb der Steuerleiste.

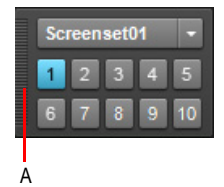

**Abbildung 136.** *Ziehen Sie am Ziehelement eines Moduls, um es zu bewegen*

*A. Ziehelement*

#### So verankern Sie die Steuerleiste bzw. lösen die Verankerung

Klicken Sie mit der rechten Maustaste auf die Steuerleiste und wählen Sie eine der folgenden Funktionen aus:

- **Steuerleiste oben verankern.** Wählen Sie diese Option aus, um die Steuerleiste über der Spuransicht zu verankern.
- **Steuerleiste unten verankern.** Wählen Sie diese Option aus, um die Steuerleiste unter der Spuransicht zu verankern.

• **Verankerung der Steuerleiste lösen.** Wählen Sie diese Option aus, um die Verankerung der Steuerleiste zu lösen.

**Tipp:** *Sie können auf einen beliebigen freien Bereich der Steuerleiste klicken und die Steuerleiste dann mit der Maus an die gewünschte Position ziehen.*

Siehe:

["Werkzeugmodul" auf Seite 524](#page-523-0) ["Rastermodul" auf Seite 528](#page-527-0) ["Transportmodul" auf Seite 531](#page-530-0) ["Loopmodul" auf Seite 534](#page-533-0) ["Abmischmodul" auf Seite 535](#page-534-0) ["ACT-Modul" auf Seite 537](#page-536-0) ["Screensetmodul" auf Seite 539](#page-538-0) ["Leistungsmodul" auf Seite 540](#page-539-0) ["Punchmodul" auf Seite 542](#page-541-0) ["Auswahlmodul" auf Seite 544](#page-543-0) ["Markermodul" auf Seite 545](#page-544-0) ["Event-Inspektor-Modul" auf Seite 546](#page-545-0) ["Sync-Modul" auf Seite 548](#page-547-0)

# <span id="page-523-0"></span>Werkzeugmodul

Das Werkzeugmodul enthält verschiedene Werkzeuge, mit denen Sie die Inhalte Ihrer Projekte bearbeiten können. Das aktuelle Werkzeug ist immer für die Ansicht aktiv, die gerade im Fokus liegt.

## Menüschaltflächen verwenden

Einige Schaltflächen im Werkzeugmodul enthalten unten rechts ein kleines Dreieck. Wenn Sie auf dieses Dreieck klicken und die Maustaste kurz gedrückt halten, werden weitere Werkzeuge oder Optionen eingeblendet. Sie können auch mit der rechten Maustaste auf die Schaltfläche klicken und eine Option aus dem Kontextmenü auswählen.

**Abbildung 137.** *Wenn auf einer Schaltfläche unten rechts ein kleines Dreieck vorhanden ist, klicken Sie mit der Maus darauf und halten die Maustaste kurz gedrückt, um weitere Werkzeuge oder Optionen einzublenden*

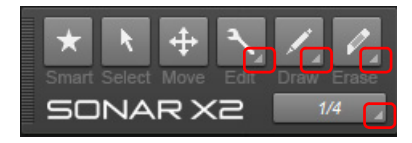

## So blenden Sie das Werkzeugmodul ein bzw. aus

Klicken Sie mit der rechten Maustaste auf die Steuerleiste und wählen Sie **Werkzeugmodul** aus.

**Abbildung 138.** *Globale Werkzeuge sind über das Werkzeugmodul in der Steuerleiste zugänglich*

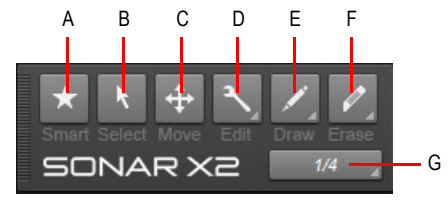

*A. Universalwerkzeug B. Auswahlwerkzeug C. Verschiebungswerkzeug D. Bearbeitungswerkzeuge (Zuschneid-/Timing-/Teilungswerkzeug) E. Zeichenwerkzeuge (Freihand/Linie/Sinus/Dreieck/Rechteck/ Sägezahn/Zufall) F. Löschwerkzeuge (Löschen/Stummschalten) G. Zeichenauflösung*

Das Werkzeugmodul verfügt über die folgenden Bedienelemente:

- **Universalwerkzeug ...** Das Universalwerkzeug ist das Standardwerkzeug in SONAR. Es handelt sich um ein Multifunktionswerkzeug, das Funktionen verschiedener anderer Werkzeuge kombiniert. Für Audioclips, Automationsdaten und Transienten ist das Universalwerkzeug eine Kombination aus dem Bearbeitungs-, dem Auswahl- und dem Verschiebewerkzeug. Für MIDI-Noten ist das Universalwerkzeug eine Kombination aus Bearbeitungs-, Auswahl-, Verschiebe-, Zeichen- und Löschwerkzeug. Die Funktion wird durch die Position bestimmt, an der Sie klicken. Weitere Informationen finden Sie unter ["Universalwerkzeug" auf Seite 441](#page-440-0).
- **Auswahlwerkzeug .** Mit dem Auswahlwerkzeug können Sie Daten auswählen. Sie können einen Zeitbereich oder ganze Clips, MIDI-Noten, Hüllkurvenknoten und Transienten auswählen. Weitere Informationen finden Sie unter ["Auswahlwerkzeug" auf Seite 451.](#page-450-0)
- **Verschiebewerkzeug <sup>++++</sup>.** Mit dem Verschiebewerkzeug können Sie ausgewählte Daten verschieben. Sie können ganze Clips, Clipbereiche, MIDI-Noten, Hüllkurvenknoten, Transientenmarker und Marker in der Tempotabelle des Clips verschieben. Weitere Informationen finden Sie unter ["Verschiebungswerkzeug" auf Seite 456](#page-455-0).
- **Bearbeitungswerkzeug bei Antigen Bearbeitungswerkzeug können Sie Daten einstellen. Sie** können Clips im Slip-Editing-Verfahren bearbeiten, Start- und Endzeiten von Noten korrigieren, Fades festlegen und die Lautstärkehüllkurve des Clips sowie die Anschlagstärke- und Automationshüllkurven anheben oder absenken. Weitere Informationen finden Sie unter ["Bearbeitungswerkzeug" auf Seite 460.](#page-459-0)
- **Timingwerkzeug ...** Wählt das Timingwerkzeug aus. Mit dem Timingwerkzeug können Sie Audioclips im Slip-Editing-Verfahren bearbeiten, MIDI-Noten durch Ziehen quantisieren und Audiodaten mithilfe von Transientenmarkern dehnen. Weitere Informationen finden Sie unter ["Timingwerkzeug" auf Seite 466](#page-465-0).
- **Teilungswerkzeug.** Das Teilungswerkzeug ermöglicht Ihnen das Teilen und Schneiden von Clips, das Teilen von MIDI-Noten, das Teilen von Clips an Transienten und das Hinzufügen von Hüllkurvenknoten. Weitere Informationen finden Sie unter ["Teilungswerkzeug" auf Seite 469](#page-468-0).
- **Freihandwerkzeug ...** Mit dem Freihandwerkzeug zeichnen Sie MIDI-Noten und Automationshüllkurven. Sie können auch Transientenmarker erstellen und feststellen. Weitere Informationen finden Sie unter ["Freihandwerkzeug" auf Seite 472](#page-471-0).
- Linienwerkzeug <u>.</u> Mit dem Linienwerkzeug ziehen Sie gerade Automationshüllkurven und "malen" MIDI-Noten. Weitere Informationen finden Sie unter ["Linienwerkzeug" auf Seite 475.](#page-474-0)
- **Sinuswerkzeug & .** Das Sinuspatternwerkzeug ermöglicht Ihnen das Bearbeiten von Automationshüllkurven durch das Zeichnen von Sinusformen. Weitere Informationen finden Sie unter ["Sinuswerkzeug" auf Seite 478](#page-477-0).
- **Dreieckwerkzeug <u>&</u>.** Das Dreieckpatternwerkzeug ermöglicht Ihnen das Bearbeiten von Automationshüllkurven durch das Zeichnen von Dreieckformen. Weitere Informationen finden Sie unter ["Dreieckwerkzeug" auf Seite 478](#page-477-1).
- **Rechteckwerkzeug .** Das Rechteckpatternwerkzeug ermöglicht Ihnen das Bearbeiten von Automationshüllkurven durch das Zeichnen von Rechteckformen. Weitere Informationen finden Sie unter ["Rechteckwerkzeug" auf Seite 478.](#page-477-2)
- Sägezahnwerkzeug **...** Das Sägezahnpatternwerkzeug ermöglicht Ihnen das Bearbeiten von Automationshüllkurven durch das Zeichnen von Sägezahnformen. Weitere Informationen finden Sie unter ["Sägezahnwerkzeug" auf Seite 478.](#page-477-3)
- **Zufallswerkzeug .** Das Zufallspatternwerkzeug ermöglicht Ihnen das Bearbeiten von Automationshüllkurven durch das Zeichnen zufälliger Formen. Weitere Informationen finden Sie unter ["Zufallswerkzeug" auf Seite 479](#page-478-0).
- **Löschwerkzeug .** Mit dem Löschwerkzeug können Sie Clips, Clipteile, MIDI-Noten, Knoten von Automationshüllkurven und Transientenmarker löschen. Weitere Informationen finden Sie unter ["Löschwerkzeug" auf Seite 481.](#page-480-0)
- Stummschaltungswerkzeug M. Das Stummschaltungswerkzeug ermöglicht Ihnen das Stummschalten von Clips, Clipteilen und MIDI-Noten und das Deaktivieren von Transientenmarkern. Weitere Informationen finden Sie unter ["Stummschaltungswerkzeug" auf](#page-484-0)  [Seite 485.](#page-484-0)
- **Notenwert.** Notenlänge, die beim Zeichnen neuer Notenevents mit dem Universal- oder dem Freihandwerkzeug verwendet wird. Klicken Sie auf die Schaltfläche und drücken Sie die Maustaste dabei länger, um das Notenwertmenü aufzurufen. Weitere Informationen finden Sie

unter ["Notenlängen angeben" auf Seite 493.](#page-492-0)

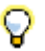

**Tipp:** *Sie können über das Werkzeug-HUD schnell auf die verschiedenen Werkzeuge zugreifen. Hierzu drücken Sie T auf Ihrer Computertastatur.* 

#### Siehe:

["Werkzeuge" auf Seite 423](#page-422-1) ["Versetzen" auf Seite 367](#page-366-0) ["Zoomwerkzeuge" auf Seite 86](#page-85-0) .Audio bearbeiten" auf Seite 811 ["MIDI-Events und Controllers bearbeiten" auf Seite 705](#page-704-0) ["Automation" auf Seite 1053](#page-1052-0) ["AudioSnap \(nur SONAR Producer und Studio\)" auf Seite 617](#page-616-0) ["Clips auswählen" auf Seite 351](#page-350-0) ["Verschieben und Kopieren von Clips" auf Seite 353](#page-352-0) ["Teilen und Verbinden von Clips" auf Seite 381](#page-380-0) ["Slip-Editing-Verfahren \(nichtdestruktive Bearbeitung\)" auf Seite 407](#page-406-0) . Fades und Crossfades" auf Seite 411 ["Stummschalten und Isolieren \(Solohören von Clips\)" auf Seite 391](#page-390-0) ["Scrubbing" auf Seite 828](#page-827-0)

Siehe auch:

.Rastermodul" auf Seite 528 ["Transportmodul" auf Seite 531](#page-530-0) ["Loopmodul" auf Seite 534](#page-533-0) .Abmischmodul" auf Seite 535 .ACT-Modul" auf Seite 537 .Screensetmodul" auf Seite 539 ["Leistungsmodul" auf Seite 540](#page-539-0) ["Punchmodul" auf Seite 542](#page-541-0) ["Auswahlmodul" auf Seite 544](#page-543-0) .Markermodul" auf Seite 545 ["Event-Inspektor-Modul" auf Seite 546](#page-545-0) ["Sync-Modul" auf Seite 548](#page-547-0)

# <span id="page-527-0"></span>Rastermodul

Sie können in SONAR ein Raster definieren, mit dem Sie auf einfache Weise Clips und Notenevents anordnen, Zeitbereiche auswählen und Hüllkurvenformen steuern können. Zum Verwenden des

Rasters aktivieren Sie die Schaltfläche Am Raster anordnen **im Im Rastermodul. Definieren Sie** dann die Rasterauflösung entweder anhand eines Notenwertes (z. B. ganze, halbe oder Viertelnoten), als absoluten Zeitwert (mit einer bestimmten Zahl von Frames, Sekunden oder Samples) oder anhand von Events (wie der Start- oder Endzeit eines Clips, Markers oder Audiotransienten). Sie können für das Raster gleichzeitig mehrere Auflösungen verwenden – beispielsweise ganze Noten und Audiotransienten. Wenn die Schaltfläche **Am Raster anordnen** aktiv ist und Sie Clips oder Marker verschieben oder einfügen, rasten diese Objekte am nächsten Punkt des Rasters ein.

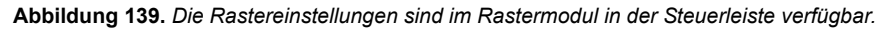

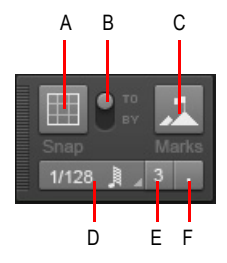

*A. Raster an/aus B. Einrasten an / Einrasten um C. Einrasten an Orientierungspunkten D. Rasterauflösung (Notenwert oder absolute Zeitposition) E. Triole F. Punktiert* 

Das Rastermodul verfügt über die folgenden Einstellungen:

- **Einrasten ein-/ausschalten .** Aktiviert/deaktiviert die Einrastfunktion. Wenn das Raster aktiviert ist, werden in der Spuransicht vertikale Rasterlinien entsprechend der Rasterauflösung angezeigt.
- **Auflösung.** Geben Sie die Rasterauflösung als Noten- oder absoluten Zeitwert an. Drücken Sie die Maustaste länger, um eine andere Länge aus dem Popupmenü auszuwählen. Bei absoluten Zeitwerten (Samples, Frames, Sekunden) geben Sie die gewünschte Anzahl der Einheiten ein.

Bei aktiviertem SmartGrid (die Schaltfläche **Am Raster anordnen** wird zu ) wird die Rasterauflösung dynamisch durch die horizontale Zoomauflösung bestimmt, und die T:Z:T-Zeitleisten im Clipbereich und in der Pianorollenansicht sind für die Anzeige relevanter Rasterpositionen optimiert.

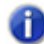

**Hinweis 1:** *Zum Beenden des Smart Grid-Modus deaktivieren Sie das Kontrollkästchen Smart Grid. Wenn Sie bei aktivierter Option Smart Grid manuell eine neue Auflösung festlegen, gelten die neuen Einstellungen nur, bis der Vergrößerungsfaktor der Ansicht im Fokus geändert wird.*

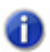

**Hinweis 2:** *In der Pianorollenansicht kann eine unabhängige Rasterauflösung verwendet werden. Weitere Informationen finden Sie unter ["Rasterauflösung in der Pianorollenansicht" auf](#page-723-0)  [Seite 724.](#page-723-0)*

- Triole<sup>3</sup>. Verkürzt die Länge der ausgewählten Notenwertauflösung auf zwei Drittel der Ursprungslänge. Bei aktivierter Triolenfunktion wird derselbe Zeitraum von drei statt zwei Notenevents belegt.
- Punktiert **.** Verlängert die ausgewählte Notenwertauflösung um die Hälfte des Ursprungswertes (150 Prozent).
- **Einrasten an.** Richtet Daten *am* Raster aus .
- **Einrasten um.** Verschiebt Daten *um* die Rasterauflösung.
- **Orientierungspunkte ...** Rastet an ausgewählten Orientierungspunkten ein. Dazu gehören Marker, Jetztzeit, Clips, Audiotransienten, MIDI-Noten und Knoten von Automationshüllkurven. Zur Auswahl der gewünschten Orientierungspunkte klicken Sie mit der rechten Maustaste auf die

Schaltfläche **Am Raster anordnen** , um das Dialogfeld **Voreinstellungen** zu öffnen. Aktivieren Sie dann die gewünschten Kontrollkästchen im Bereich **Orientierungspunkte**. Nachfolgend dienen diese Orientierungspunkte als Raster in Spuren oder Bahnen, die in SONAR gegenwärtig im Clipbereich angezeigt werden.

#### Weitere Rastereinstellungen

 Zugriff auf weitere Rastereinstellungen erhalten Sie über **Bearbeiten > Voreinstellungen > Anpassung > Am Raster anordnen**. Alternativ klicken Sie mit der rechten Maustaste auf die

Schaltfläche **Am Raster anordnen** ).

Die Kategorie **Raster** umfasst die folgenden Einstellungen:

- **Rasterstärke.** Gibt die Magnetstärke beim Einrasten an. Diese bestimmt, wie schnell verschobene Events in Richtung der Rasterlinien gezogen werden.
- **Magnettest.** Ziehen Sie am Event, um die aktuelle Rasterstärke zu überprüfen.
- **Am nächstgelegenen Nulldurchgang einrasten.** Wenn diese Option aktiv ist, rasten bearbeitete Audioclips automatisch am nächsten Nulldurchgang der darin enthaltenen Wellenform ein. Ein Nulldurchgang ist ein Zeitpunkt, an dem der Pegel gleich Null ist. Auf diese Weise werden Artefakte bei miteinander verbundenen Wellenformen minimiert.
- **Orientierungspunkte.** Das Einrasten erfolgt an den ausgewählten Orientierungspunkten, wenn die Schaltfläche **Events** im Rastermodul der Steuerleiste aktiviert ist:
	- **Marker.** An beliebigem Marker einrasten.
	- **Jetztzeit.** An der aktuellen Jetztzeit einrasten.
	- **Clips.** Am Anfang oder Ende eines Clips einrasten.
- **Audiotransienten.** An Transientenmarkern in Audioclips einrasten.
- **MIDI-Noten.** An Notenevents in MIDI-Clips einrasten.
- **Automationsknoten.** An Knoten der Automationshüllkurve einrasten.

#### Siehe:

["Definieren und Verwenden des Rasters" auf Seite 370](#page-369-0) ["Werkzeuge" auf Seite 423](#page-422-1) ["Versetzen" auf Seite 367](#page-366-0)

#### Siehe auch:

["Werkzeugmodul" auf Seite 524](#page-523-0)

["Transportmodul" auf Seite 531](#page-530-0)

- ["Loopmodul" auf Seite 534](#page-533-0)
- ["Abmischmodul" auf Seite 535](#page-534-0)
- .ACT-Modul" auf Seite 537
- ["Screensetmodul" auf Seite 539](#page-538-0)
- ["Leistungsmodul" auf Seite 540](#page-539-0)
- ["Punchmodul" auf Seite 542](#page-541-0)
- ["Auswahlmodul" auf Seite 544](#page-543-0)
- ["Markermodul" auf Seite 545](#page-544-0)
- ["Event-Inspektor-Modul" auf Seite 546](#page-545-0)
- ["Sync-Modul" auf Seite 548](#page-547-0)

# <span id="page-530-0"></span>Transportmodul

Mit dem Transportmodul steuern Sie die Transportfunktionen und verwandte Funktionen wie

Aufnahme  $\bullet$ , Anfang  $\bullet$ , Rücklauf  $\bullet$ , Stopp  $\bullet$ , Wiedergabe  $\bullet$  und schnellen Vorlauf  $\bullet$ 

## So blenden Sie das Transportmodul ein bzw. aus

Klicken Sie mit der rechten Maustaste auf die Steuerleiste und wählen Sie **Transportmodul** aus.

**Abbildung 140.** *Transportmodul*

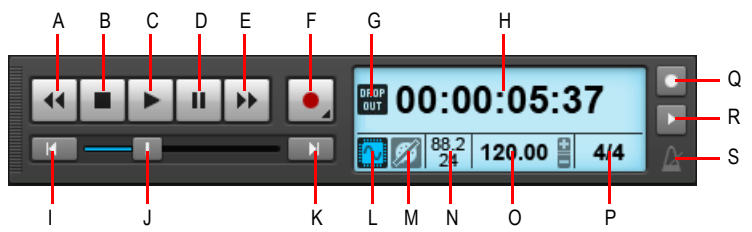

*A. Rücklauf B. Stopp C. Wiedergabe D. Pause E. Vorlauf F. Aufnahme G. Dropoutanzeige H. Aktuelle Jetztzeit (hier werden auch Fortschrittsanzeigen und Synchronisierungsnachrichten angezeigt) I. Zum Anfang (Nullrückstellung) J. Position K. Zum Projektende springen L. Audio Engine an/aus M. Panik/Zurücksetzen N. Samplerate und Bittiefe O. Tempo P. Taktanzeige Q. Metronom während der Aufnahme R. Metronom während der Wiedergabe S. Klicken Sie, um die Metronomeinstellungen zu öffnen.*

Das Transportmodul verfügt über die folgenden Bedienelemente:

- Rücklauf <sup>44</sup>. Führt einen Rücklauf im Projekt durch.
- **Stopp ...** Beendet die Wiedergabe.
- Wiedergabe **.** Startet und beendet die Wiedergabe.
- **Pause ...** Unterbricht die Wiedergabe bzw. setzt sie fort.
- **Vorlauf .** Führt einen Vorlauf im Projekt durch.
- **Aufnahme ...** Startet die Aufnahme (hierzu muss mindestens eine Spur aufnahmebereit geschaltet sein). Klicken Sie mit der rechten Maustaste, um auf die globalen Aufnahmeoptionen zuzugreifen. Klicken Sie auf die Schaltfläche und drücken Sie die Maustaste dabei länger, um die Stepaufnahme zu aktivieren.
- **Stepaufnahme.** Öffnet das Fenster für die Stepaufnahme. Weitere Informationen finden Sie unter ["Stepaufnahme" auf Seite 306](#page-305-0).
- Zum Anfang **...** Springt zum Anfang des Projekts zurück.
- **Fortschrittsbalken <u>II.</u>** Zeigt die aktuelle Position im Projekt an. Sie können den Balken mit der Maus verschieben, um sich im Projekt zu bewegen.
- Zum Ende **... July ...** Springt an das Ende des Projekts.
- **Zeitanzeige.** Die Zeitanzeige stellt nützliche Informationen zum aktuellen Projekt dar, etwa die Jetztzeit, die Samplerate und die Bittiefe, das Tempo und die aktuelle Taktart. Die folgenden Angaben werden angezeigt:
	- **Aktuelle Jetztzeit.** Die Jetztzeit ist Ihre aktuelle Position im Projekt. Weitere Informationen finden Sie unter ["Die Jetztzeit – Definition und Verwendung" auf Seite 186.](#page-185-0) Klicken Sie auf die Zeitanzeige, um zwischen den folgenden Zeitformaten umzuschalten:
		- **TZT.** Zeitdarstellung in der Form Takt:Zählzeit:Tick.
		- **SMSF.** Zeitdarstellung in der Form Stunde:Minute:Sekunde:Frame. Dieses Format heißt auch "SMPTE-Zeit".
		- **Millisekunden.** Zeigt die Zeit in Millisekunden an.
		- **Samples.** Zeigt die Zeit in Samples an.
	- **Dropoutanzeige <b>DROP**. Erscheint immer dann, wenn Ihr Projekt mehr Leistung erfordert, als die CPU, der Arbeitsspeicher und die Festplatte bereitstellen können. Weitere Informationen finden Sie unter ["Dropouts und andere Audioprobleme" auf Seite 1260.](#page-1259-0)
	- Audio-Engine an/aus **[2]** Aktiviert/deaktiviert die Audio-Engine. Die Schaltfläche Audio-**Engine** leuchtet, wenn die Audio-Engine abgeschaltet wurde. Um die Audio-Engine neu zu starten, klicken Sie auf die Schaltfläche **Audio-Engine**.
	- **Panik/Zurücksetzen [24.** Schaltet alle hängenden MIDI-Noten ab. Die Schaltfläche blinkt, wenn eine MIDI-Note hängt.
	- **Samplerate/Bittiefe.** Samplerate und Bittiefe des Projekts.
	- **Aktuelles Tempo.** Das aktuelle Tempo an der Jetztzeit. Doppelklicken Sie darauf, um das aktuelle Tempo zu ändern.
	- **Taktart.** Anzahl der Zählzeiten pro Takt und Notenwert an der aktuellen Jetztzeit. Klicken Sie darauf, um den Takt zu ändern. Weitere Informationen finden Sie unter "Taktart und Tonart [festlegen" auf Seite 266.](#page-265-0)

Die Zeitanzeige stellt ferner die folgenden Informationen dar:

- Einen horizontalen Fortschrittsbalken, wenn SONAR bestimmte Operationen ausführt.
- Eine entsprechende Meldung, wenn SONAR versucht, sich zu einer externen Taktquelle zu synchronisieren. Bei erfolgreicher Synchronisierung zu einer externen Taktquelle erscheinen in der Zeitanzeige sowohl die aktuelle Jetztzeit als auch die SMPTE-Taktquellenzeit.

**Abbildung 141.** *Zeitanzeige mit aktueller Jetztzeit, Fortschrittsbalken und Synchronisierungsmeldung*

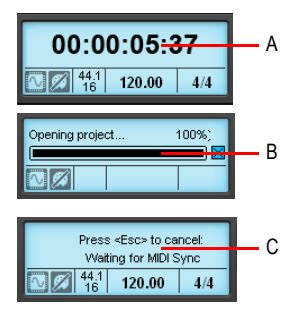

*A. Jetztzeit B. Fortschrittsbalken C. Synchronisierungsmeldung*

- Metronom bei Wiedergabe an/aus **...** Schaltet das Metronom während der Wiedergabe ein bzw. aus. Klicken Sie mit der rechten Maustaste darauf, um die Metronomeinstellungen aufzurufen.
- Metronom bei Aufnahme an/aus **.** Schaltet das Metronom während der Aufnahme ein bzw. aus. Klicken Sie mit der rechten Maustaste darauf, um die Metronomeinstellungen aufzurufen.
- Metronomeinstellungen <sup>[24</sup>]. Klicken Sie auf das Metronomsymbol, um die Metronomeinstellungen zu öffnen.

#### Siehe:

["Die Jetztzeit – Definition und Verwendung" auf Seite 186](#page-185-0) ["Transportfunktionen steuern" auf Seite 195](#page-194-0) ["Hören \(Selektive Wiedergabe\)" auf Seite 393](#page-392-0) ["Tempowechsel" auf Seite 398](#page-397-0) ["Taktart und Tonart festlegen" auf Seite 266](#page-265-0) ["Die Audio-Engine-Schaltfläche" auf Seite 300](#page-299-0) ["Was Sie bei hängenden Noten tun können" auf Seite 198](#page-197-0) ["Dropouts und andere Audioprobleme" auf Seite 1260](#page-1259-0) ["Einstellen der Audio-Samplerate und der Bittiefe" auf Seite 270](#page-269-0) ["Stepaufnahme" auf Seite 306](#page-305-0) ["Festlegen von Metronom- und Tempoeinstellungen" auf Seite 267](#page-266-0)

Siehe auch: ["Werkzeugmodul" auf Seite 524](#page-523-0) .Rastermodul" auf Seite 528

["Loopmodul" auf Seite 534](#page-533-0) .Abmischmodul" auf Seite 535 .ACT-Modul" auf Seite 537 ["Screensetmodul" auf Seite 539](#page-538-0) ["Leistungsmodul" auf Seite 540](#page-539-0) .Punchmodul" auf Seite 542 .Auswahlmodul" auf Seite 544 ["Markermodul" auf Seite 545](#page-544-0) ["Event-Inspektor-Modul" auf Seite 546](#page-545-0) ["Sync-Modul" auf Seite 548](#page-547-0)

# <span id="page-533-0"></span>Loopmodul

Mit dem Loopmodul steuern Sie die Loopeinstellungen.

## So blenden Sie das Loopmodul ein/aus

Klicken Sie mit der rechten Maustaste auf die Steuerleiste und wählen Sie **Loopmodul** aus.

**Abbildung 142.** *Loopmodul*

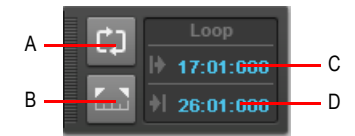

*A. Loop ein/aus B. Loopzeit auf Auswahl setzen C. Loopstart D. Loopende*

Das Loopmodul verfügt über die folgenden Bedienelemente:

• Loop ein/aus  $\blacksquare$  Schaltet die Loopwiedergabe ein bzw. aus.

- **Loopzeiten auf Auswahl setzen .** Setzt den Loopstart auf den Anfang (Von) und das Loopende auf das Ende (Bis) der aktuellen Auswahl.
- **Loopstart.** Aktuelle Startzeit des Loops. Zum Ändern anklicken.
- **Loopende.** Aktuelle Endzeit des Loops. Zum Ändern anklicken.

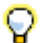

**Tipp:** *Wenn ein numerisches Zeitfeld aktiv ist, können Sie durch Betätigung von F5 auf eine Liste aller Markerpositionen zugreifen.*

Siehe:

["Loopaufnahme" auf Seite 301](#page-300-0) ["Loopfunktion" auf Seite 198](#page-197-1)

Siehe auch: ["Werkzeugmodul" auf Seite 524](#page-523-0) ["Rastermodul" auf Seite 528](#page-527-0) ["Transportmodul" auf Seite 531](#page-530-0) ["Abmischmodul" auf Seite 535](#page-534-0) .ACT-Modul" auf Seite 537 .Screensetmodul" auf Seite 539 ["Leistungsmodul" auf Seite 540](#page-539-0) .Punchmodul" auf Seite 542 .Auswahlmodul" auf Seite 544 ["Markermodul" auf Seite 545](#page-544-0) ["Event-Inspektor-Modul" auf Seite 546](#page-545-0) ["Sync-Modul" auf Seite 548](#page-547-0)

# <span id="page-534-0"></span>Abmischmodul

Im Abmischmodul konfigurieren Sie verschiedene Wiedergabeeinstellungen. Sie können die Funktionen Stummschaltung, Soloschaltung und Aufnahmebereitschaft für alle Spuren aktivieren oder deaktivieren. Sie können auch Automationseinstellungen konfigurieren und das Verhalten bei der Solowiedergabe festlegen.

## So blenden Sie das Abmischmodul ein bzw. aus

Klicken Sie mit der rechten Maustaste auf die Steuerleiste und wählen Sie **Abmischmodul** aus.

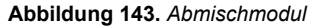

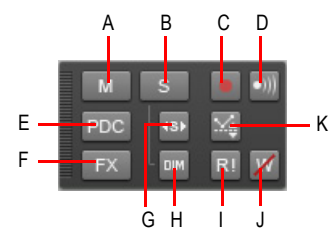

**A.** Stummschaltung **B.** Soloschaltung **C.** Aufnahmebereitschaft **D.** Eingangsecho **E.** PDC Override für<br>Livesignal F. Bypass für alle Effekte G. Exklusiver Solomodus **H.** Solo-Abblendung I. Automation lesen *(Wiedergabe) J. Automation schreiben (Aufnahme) K. Offsetmodus*

Das Abmischmodul verfügt über die folgenden Bedienelemente:

- Globaler Stummschalter M. Klicken Sie hierauf, um alle Spuren stummzuschalten bzw. die Stummschaltung aller Spuren aufzuheben. Die Schaltfläche leuchtet, wenn mindestens eine Spur stummgeschaltet ist.
- **Globaler Soloschalter E.** Klicken Sie hierauf, um alle Spuren solozuschalten bzw. die Soloschaltung aller Spuren aufzuheben. Die Schaltfläche leuchtet, wenn mindestens eine Spur sologeschaltet ist.
	- **Solo-Abblendung ein/aus ...** Schaltet die Solo-Abblendung ein bzw. aus. Die Solo-Abblendung ist ein Modus, in dem nicht sologeschaltete Spuren oder Busse mit abgesenktem Pegel wiedergegeben werden. Weitere Informationen finden Sie unter "Solo-Abblendung" auf [Seite 210.](#page-209-0)
	- Exklusiver Solomodus ein/aus<sup>49</sup>. Schaltet den exklusiven Solomodus ein bzw. aus. Mit dem exklusiven Solomodus können Sie nur noch eine Spur und einen Bus gleichzeitig soloschalten. Weitere Informationen finden Sie unter ["Exklusiver Solomodus" auf Seite 211.](#page-210-0)
- Globaler Aufnahmeschalter **.** Klicken Sie hierauf, um die Aufnahmebereitschaft aller Spuren zu aktivieren bzw. zu deaktivieren. Die Schaltfläche leuchtet, wenn mindestens eine Spur aufnahmebereit ist.
- **Input-Monitoring ein/aus** . Schaltet das Input-Monitoring für alle Spuren ein bzw. aus.
- Bypass für alle Effekte FX. Schaltet alle Effekte global in den Bypassmodus. Weitere Informationen finden Sie unter ["Globaler Bypass für Effekte" auf Seite 913](#page-912-0).
- **PDC Override für Livesignal** PDC. Ermöglicht das Aktivieren bzw. Deaktivieren des Latenzausgleichs auf Livespuren, d. h. bei der Wiedergabe und Aufzeichnung auf solchen Spuren unterbleibt der Latenzausgleich. Da es sich um einen Umschalter handelt, können Sie ihn direkt aktivieren, um etwa Ihre Spuren mit niedriger Latenz einzuspielen, und ihn danach wieder abschalten, um eine synchrone Wiedergabe zu erzielen. Weitere Informationen finden Sie unter ["PDC Override für Livesignal" auf Seite 298.](#page-297-0)
- Schreiben von Automationsdaten gestatten **Z.** Schaltet die Möglichkeit zum Schreiben von Automationsdaten global ein oder aus.
- Automationswiedergabe gestatten **...** Schaltet die Möglichkeit der Wiedergabe von Automationsdaten global ein oder aus.
- **Offsetmodus .** Hiermit können Sie den Offsetmodus aktivieren bzw. deaktivieren. Im Offsetmodus können Sie mithilfe der Bedienelemente eines Parameters einen Offset der Automationsdaten erstellen, d. h. diese relativ ändern. Weitere Informationen finden Sie unter ["Hüllkurven- und Offsetmodus" auf Seite 1086](#page-1085-0).

Siehe:

["Spuren stummschalten" auf Seite 207](#page-206-0)

["So schalten Sie einen Bus stumm oder solo" auf Seite 886](#page-885-0) ["Stumm- oder Soloschalten von Synthesizerspuren" auf Seite 854](#page-853-0) ["Spuren soloschalten" auf Seite 208](#page-207-0) ["Solo-Abblendung" auf Seite 210](#page-209-0) ["Exklusiver Solomodus" auf Seite 211](#page-210-0) ["Spuren in Aufnahmebereitschaft versetzen" auf Seite 277](#page-276-0) ["Input-Monitoring" auf Seite 293](#page-292-0) ["Globaler Bypass für Effekte" auf Seite 913](#page-912-0) ["So aktivieren Sie die globale Bypassfunktion für alle Spur-, Bus- oder Clipeffekte" auf Seite 914](#page-913-0) ["PDC Override für Livesignal" auf Seite 298](#page-297-0) ..Automation lesen und schreiben" auf Seite 1061 ["Aufnehmen von Schiebe- und Drehreglerbewegungen" auf Seite 1062](#page-1061-0) ["Automation einzelner Effektparameter" auf Seite 1092](#page-1091-0) ["Aufnehmen von Automationsdaten von einem externen Controller" auf Seite 1094](#page-1093-0)

Siehe auch:

["Werkzeugmodul" auf Seite 524](#page-523-0)

.Rastermodul" auf Seite 528

["Transportmodul" auf Seite 531](#page-530-0)

["Loopmodul" auf Seite 534](#page-533-0)

.ACT-Modul" auf Seite 537

["Screensetmodul" auf Seite 539](#page-538-0)

["Leistungsmodul" auf Seite 540](#page-539-0)

.Punchmodul" auf Seite 542

.Auswahlmodul" auf Seite 544

.Markermodul" auf Seite 545

["Event-Inspektor-Modul" auf Seite 546](#page-545-0)

["Sync-Modul" auf Seite 548](#page-547-0)

## <span id="page-536-0"></span>ACT-Modul

Mit ACT (Active Controller Technology) können Sie Ihr Bedienfeld oder Ihren MIDI-Controller verwenden, um das aktuell ausgewählte Effekt- oder Synthesizer-Plugin zu steuern. SONAR kommuniziert mit den Bedienfeldern über spezielle Bedienfeld-Plugins (siehe "Externe Geräte" auf [Seite 1275\)](#page-1274-0). Das ACT-Modul gestattet Ihnen die Konfiguration der ACT-Einstellungen für ein spezielles Bedienfeld-Plugin.

## So blenden Sie das ACT-Modul ein bzw. aus

Klicken Sie mit der rechten Maustaste auf die Steuerleiste und wählen Sie **ACT-Modul** aus.

**Abbildung 144.** *ACT-Modul*

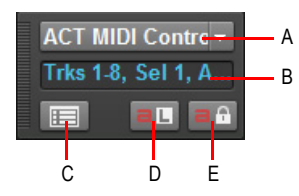

*A. Controller-/Bedienfeldname B. Statusanzeige C. Eigenschaftsseite öffnen D. ACT lernen E. ACT schützen*

Das ACT-Modul verfügt über die folgenden Bedienelemente:

- **Controller-/Bedienfeldname.** Wählen Sie hier das zu steuernde Bedienfeld-Plugin aus.
- **Statusanzeige für Controller/Bedienfeld.** Zeigt den Status des ausgewählten Bedienfeld-Plugins an.
- **Bedienfeld-Plugin öffnen**  $\boxed{12}$ . Öffnet die Eigenschaftsseite des ausgewählten Bedienfeld-Plugins.
- ACT lernen **BL**. Schaltet die ACT-Lernfunktion ein bzw. aus. Mit der ACT-Lernfunktion können Sie einen bestimmten Effekt- oder Synthesizerparameter mit einem Hardwarebedienelement Ihres Bedienfeldes verknüpfen. Weitere Informationen finden Sie unter "So bearbeiten Sie die [ACT-Standardzuordnungen" auf Seite 1285](#page-1284-0).
- ACT schützen **an.** Hiermit aktivieren oder deaktivieren Sie den aktuellen ACT-Kontext (d. h. den Effekt oder Synthesizer im Fokus). Weitere Informationen finden Sie unter "ACT" auf Seite [1299.](#page-1298-0)

Siehe:

..ACT" auf Seite 1299

Siehe auch:

["Werkzeugmodul" auf Seite 524](#page-523-0)

.Rastermodul" auf Seite 528

["Transportmodul" auf Seite 531](#page-530-0)

["Loopmodul" auf Seite 534](#page-533-0)

.Abmischmodul" auf Seite 535

["Screensetmodul" auf Seite 539](#page-538-0)

["Leistungsmodul" auf Seite 540](#page-539-0)

.Punchmodul" auf Seite 542 .Auswahlmodul" auf Seite 544 .Markermodul" auf Seite 545 ["Event-Inspektor-Modul" auf Seite 546](#page-545-0) ["Sync-Modul" auf Seite 548](#page-547-0)

# <span id="page-538-0"></span>Screensetmodul

Ein *Screenset* ist eine Momentaufnahme der aktuellen Anordnung der verschiedenen Ansichten und Fenster in einem Projekt. Dies schließt alle offenen Fenster, ihre Größe und Position, den Vergrößerungsfaktor und ihren Verankerungszustand ein. Sie können bis zu 10 Screensets pro Projekt erstellen und jederzeit frei zwischen diesen wechseln.

Screensets werden entweder über das Screensetmodul in der Steuerleiste oder mit den Zifferntasten 1 bis 0 auf Ihrer Computertastatur ausgewählt.

#### So blenden Sie das Screensetmodul ein bzw. aus

Klicken Sie mit der rechten Maustaste auf die Steuerleiste und wählen Sie **Screensetmodul** aus.

#### **Abbildung 145.** *Screensetmodul*

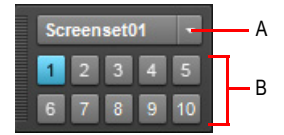

*A. Screensetliste B. Screensetschaltflächen 1-10*

Das Screensetmodul in der Steuerleiste enthält die folgenden Bedienelemente:

- **Screensets (Menü).** Mit dem Menü **Screensets** können Sie Screensets auswählen, zurücksetzen, sperren, umbenennen, kopieren und importieren. Der Name des aktuellen Screensets wird in diesem Menü angezeigt. Dieses Menü umfasst die folgenden Funktionen:
	- **1 [Name von Screenset 1] 0 [Name von Screenset 10].** Ermöglicht die Auswahl der Screensets 1-10.
	- **Aktuelles Screenset wiederherstellen.** Stellt den zuletzt gespeicherten Zustand des Screensets wieder her. Siehe "So stellen Sie den zuletzt gespeicherten Zustand eines [Screensets wieder her" auf Seite 1114.](#page-1113-0)
	- **Aktuelles Screenset sperren/entsperren.** Sperrt das aktuelle Screenset, um Änderungen daran zu verhindern. Siehe ["So verhindern Sie, dass das aktuelle Screenset verändert wird"](#page-1112-0) [auf Seite 1113](#page-1112-0).
	- Aktuelles Screenset umbenennen. Benennt das aktuelle Screenset um. Siehe "So [benennen Sie das aktuelle Screensets \(um\)" auf Seite 1113.](#page-1112-1)
	- **Aktuelles Screenset kopieren nach.** Kopiert das aktuelle Screenset auf einen anderen

Screensetspeicher (1-0). Wählen Sie den Zielspeicherplatz aus dem Untermenü aus. Das ausgewählte Zielscreenset wird dann zum aktuellen Screenset. Siehe "So kopieren Sie das [aktuelle Screenset" auf Seite 1114.](#page-1113-1)

- **1 [Name von Screenset 1] 0 [Name von Screenset 10].** Kopiert das aktuelle Screenset auf Screenset 1-10.
- **Screensets importieren aus <Name der Quelldatei>.cwp.** Importiert Screensets aus einem anderen geöffneten Projekt. Gesperrte Screensets im aktuellen Projekt werden nicht überschrieben. Siehe "So importieren Sie Screensets aus einem anderen Projekt" auf Seite [1113](#page-1112-2).
- **Schaltflächen 1-10 .** Hiermit wählen Sie die Screensets 1 bis 10 aus. Sie können zur Auswahl der Screensets 1 bis 10 auch die Tasten 1 bis 0 auf Ihrer Computertastatur benutzen. Die aktive Screensetschaltfläche wird hervorgehoben.

Siehe:

["Screensets" auf Seite 1109](#page-1108-0)

Siehe auch:

["Werkzeugmodul" auf Seite 524](#page-523-0)

["Rastermodul" auf Seite 528](#page-527-0)

["Transportmodul" auf Seite 531](#page-530-0)

["Loopmodul" auf Seite 534](#page-533-0)

.Abmischmodul" auf Seite 535

["ACT-Modul" auf Seite 537](#page-536-0)

["Leistungsmodul" auf Seite 540](#page-539-0)

.Punchmodul" auf Seite 542

.Auswahlmodul" auf Seite 544

["Markermodul" auf Seite 545](#page-544-0)

["Event-Inspektor-Modul" auf Seite 546](#page-545-0)

["Sync-Modul" auf Seite 548](#page-547-0)

## <span id="page-539-0"></span>Leistungsmodul

Mit dem Leistungsmodul können Sie die Leistung Ihres Computers überwachen. Dies betrifft Prozessor, Festplatte und Speicheraktivitäten.
### So blenden Sie das Leistungsmodul ein bzw. aus

Klicken Sie mit der rechten Maustaste auf die Steuerleiste und wählen Sie **Leistungsmodul** aus.

**Abbildung 146.** *Leistungsmodul*

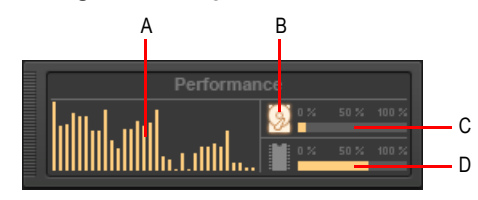

*A. CPU-Anzeige (je eine pro Kern) B. Festplattenaktivitätsanzeige C. Festplattenspeicheranzeige D. Speicherauslastungsanzeige*

Das Leistungsmodul verfügt über die folgenden Bedienelemente:

• **CPU-Anzeige.** Zeigt die Zeit, die erforderlich ist, um einen mit Audiodaten gefüllten Puffer zu verarbeiten. Die Anzeige erfolgt als Prozentwert (in Bezug auf die maximale Zeit, die für die Verarbeitung der Daten und die Gewährleistung einer unterbrechungsfreien Wiedergabe erforderlich ist). Für jeden Kern Ihres Computerprozessors (bis zu 32) ist ein Balken vorhanden. Die Anzeige verfügt über einen gewissen Toleranzbereich, daher kann es vorkommen, dass der Anzeigewert manchmal 100 % überschreitet (dies gilt eher während der Aufnahme als bei der Wiedergabe).

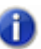

**Hinweis:** *Die Breite des Leistungsmoduls hängt von der Anzahl der vorhandenen Prozessorkerne ab.*

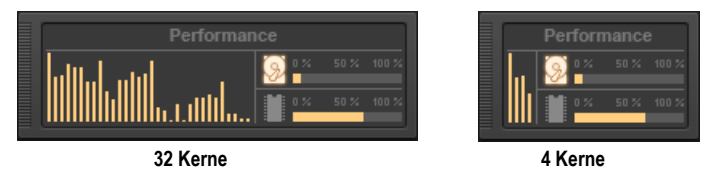

- Festplattenaktivitätsanzeige **8.** Zeigt an, welchen Anteil der zur Verfügung stehenden Zeit SONAR verwendet, um Daten von Ihrer Festplatte zu lesen oder auf diese zu schreiben. Die von Ihnen eingestellte Größe des I/O-Puffers (aufgeführt unter **Dateisystem** in **Bearbeiten > Voreinstellungen > Audio - Synchronisation & Cache**) bestimmt, wie viel Zeit zur Verfügung steht, um die Festplattenoperationen auszuführen und eine unterbrechungsfreie Wiedergabe zu gewährleisten. Wenn SONAR Festplattenoperationen durchführt, wechselt die Festplattenaktivitätsanzeige ihre Farbe von Gelb zu Rot, um anzuzeigen, wie lange SONAR für den Abschluss jedes Festplatteneingabe- und -ausgabezyklus benötigt. Ein rotes Symbol signalisiert eine sehr starke Datenaktivität.
- **Festplattenspeicheranzeige.** Stellt die Größe des Speichers dar, der auf der Festplatte, auf der sich Ihr Audiodatenverzeichnis befindet, verfügbar ist. Im QuickInfo erscheint die tatsächliche Restkapazität Ihrer Audiofestplatte.

• **Speicherauslastungsanzeige.** Zeigt die gesamte (d. h. nicht nur von SONAR verursachte) Auslastung des Arbeitsspeichers Ihres Computers an.

**Hinweis:** *Falls es zu Dropouts kommt oder die CPU- oder Festplattenanzeige sehr hohe Werte zeigt, gibt es verschiedene Möglichkeiten, die Audioperformance zu optimieren. Weitere Informationen finden Sie unter ["Aussetzer oder Abstürze bei laufender Wiedergabe" auf Seite](#page-1338-0)  [1339.](#page-1338-0)*

Siehe:

["CPU-Anzeige/Disk-Anzeige/Dropoutanzeige" auf Seite 1256](#page-1255-0) ["Audioperformance optimieren" auf Seite 1241](#page-1240-0) ["Mehr Leistung aus der CPU Ihres Computers herausholen" auf Seite 1251](#page-1250-0) ["Verringern der Bildschirmaktualisierungen zur Optimierung der Wiedergabeleistung" auf Seite 1258](#page-1257-0) ["Aufzeichnungsleistung optimieren" auf Seite 1271](#page-1270-0)

Siehe auch:

["Werkzeugmodul" auf Seite 524](#page-523-0) .Rastermodul" auf Seite 528 ["Transportmodul" auf Seite 531](#page-530-0) ["Loopmodul" auf Seite 534](#page-533-0) .Abmischmodul" auf Seite 535 .ACT-Modul" auf Seite 537 ["Screensetmodul" auf Seite 539](#page-538-0) .Punchmodul" auf Seite 542 .Auswahlmodul" auf Seite 544 ["Markermodul" auf Seite 545](#page-544-0) ["Event-Inspektor-Modul" auf Seite 546](#page-545-0) ["Sync-Modul" auf Seite 548](#page-547-0)

## <span id="page-541-0"></span>Punchmodul

Mit dem Punchmodul können Sie die Einstellungen für die Auto-Punchaufname steuern.

### So blenden Sie das Punchmodul ein bzw. aus

Klicken Sie mit der rechten Maustaste auf die Steuerleiste und wählen Sie **Punchmodul** aus.

#### **Abbildung 147.** *Punchmodul*

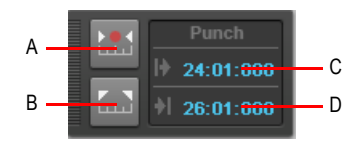

*A. Auto-Punchfunktion ein/aus B. Punchzeit auf Auswahl setzen C. Punch-In-Zeit D. Punch-Out-Zeit*

Das Punchmodul verfügt über die folgenden Bedienelemente:

- **Auto-Punchfunktion ein/aus <b>...** Schaltet die Punchaufnahme ein bzw. aus. Hiermit starten und beenden Sie die Punchaufnahme.
- **Punchzeit auf Auswahl setzen .** Setzt die Punch-In-Zeit auf den Anfang (Von) und die Punch-Out-Zeit auf das Ende (Bis) der aktuellen Auswahl.
- **Punch-In-Zeit.** Die aktuelle Punch-In-Zeit. Zum Ändern anklicken.
- **Punch-Out-Zeit.** Die aktuelle Punch-Out-Zeit. Zum Ändern anklicken.

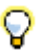

**Tipp:** *Wenn ein numerisches Zeitfeld aktiv ist, können Sie durch Betätigung von F5 auf eine Liste aller Markerpositionen zugreifen.*

Siehe:

["Punchaufnahme" auf Seite 303](#page-302-0)

Siehe auch:

["Werkzeugmodul" auf Seite 524](#page-523-0)

["Rastermodul" auf Seite 528](#page-527-0)

["Transportmodul" auf Seite 531](#page-530-0)

["Loopmodul" auf Seite 534](#page-533-0)

["Abmischmodul" auf Seite 535](#page-534-0)

["ACT-Modul" auf Seite 537](#page-536-0)

["Screensetmodul" auf Seite 539](#page-538-0)

["Leistungsmodul" auf Seite 540](#page-539-0)

["Auswahlmodul" auf Seite 544](#page-543-0)

["Markermodul" auf Seite 545](#page-544-0)

["Event-Inspektor-Modul" auf Seite 546](#page-545-0)

["Sync-Modul" auf Seite 548](#page-547-0)

# <span id="page-543-0"></span>Auswahlmodul

Mit dem Auswahlmodul können Sie die Von- und Bis-Zeiten der Auswahl bearbeiten.

### So blenden Sie das Auswahlmodul ein bzw. aus

Klicken Sie mit der rechten Maustaste auf die Steuerleiste und wählen Sie **Auswahlmodul** aus.

**Abbildung 148.** *Auswahlmodul*

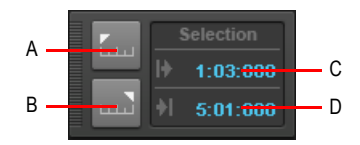

*A. Jetztzeit als Von-Zeit festlegen B. Jetztzeit als Bis-Zeit festlegen C. Von-Zeit D. Bis-Zeit*

Das Auswahlmodul verfügt über die folgenden Bedienelemente:

- Jetztzeit als Von-Zeit festlegen **1999**. Legt die aktuelle Jetztzeit als Anfangszeitpunkt der Auswahl fest.
- Jetztzeit als Bis-Zeit festlegen **......** Legt die aktuelle Jetztzeit als Endzeitpunkt der Auswahl fest.
- **Von-Zeit.** Aktueller Anfangszeitpunkt der Auswahl. Zum Ändern anklicken.
- **Bis-Zeit.** Aktueller Endzeitpunkt der Auswahl. Zum Ändern anklicken.

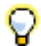

**Tipp:** *Wenn ein numerisches Zeitfeld aktiv ist, können Sie durch Betätigung von G auf eine Liste aller Markerpositionen zugreifen.*

#### Siehe:

["Clips auswählen" auf Seite 351](#page-350-0)

["Auswählen und Bearbeiten von Events" auf Seite 743](#page-742-0)

Siehe auch:

["Werkzeugmodul" auf Seite 524](#page-523-0) ["Rastermodul" auf Seite 528](#page-527-0) ["Transportmodul" auf Seite 531](#page-530-0) ["Loopmodul" auf Seite 534](#page-533-0) ["Abmischmodul" auf Seite 535](#page-534-0) ["ACT-Modul" auf Seite 537](#page-536-0)

.Screensetmodul" auf Seite 539 ["Leistungsmodul" auf Seite 540](#page-539-0) .Punchmodul" auf Seite 542 .Markermodul" auf Seite 545 ["Event-Inspektor-Modul" auf Seite 546](#page-545-0) ["Sync-Modul" auf Seite 548](#page-547-0)

# <span id="page-544-0"></span>Markermodul

Das Markermodul ermöglicht Ihnen die Navigation auf Basis von Markern und das Einfügen neuer Marker.

## So blenden Sie das Markermodul ein bzw. aus

Klicken Sie mit der rechten Maustaste auf die Steuerleiste und wählen Sie **Markermodul** aus.

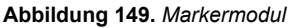

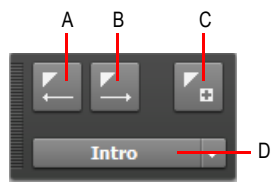

*A. Zum vorherigen Marker springen B. Zum nächsten Marker springen C. Marker einfügen D. Aktueller Marker*

Das Markermodul verfügt über die folgenden Bedienelemente:

- Vorheriger Marker **...** Springt zum vorherigen Marker.
- Nächster Marker **.** Springt zum nächsten Marker.
- Marker einfügen **. Fügt einen neuen Marker ein.**
- **Aktuellen Marker anzeigen.** Diese Liste zeigt den aktuellen Marker. Durch Auswahl können Sie jeden Marker im Projekt direkt anfahren.

### Siehe:

["Erstellen und Verwenden von Markern" auf Seite 373](#page-372-0)

Siehe auch: ["Werkzeugmodul" auf Seite 524](#page-523-0) .Rastermodul" auf Seite 528

["Transportmodul" auf Seite 531](#page-530-0) ["Loopmodul" auf Seite 534](#page-533-0) .Abmischmodul" auf Seite 535 ..ACT-Modul" auf Seite 537 ["Screensetmodul" auf Seite 539](#page-538-0) ["Leistungsmodul" auf Seite 540](#page-539-0) .Punchmodul" auf Seite 542 .Auswahlmodul" auf Seite 544 ["Event-Inspektor-Modul" auf Seite 546](#page-545-0) ["Sync-Modul" auf Seite 548](#page-547-0)

# <span id="page-545-0"></span>Event-Inspektor-Modul

Das Event-Inspektor-Modul gestattet Ihnen das Anzeigen und Ändern von Einstellungen für ausgewählte Clips und MIDI-Notenevents. Wenn Sie mehrere Noten auswählen, zeigt das **Event-Inspektor-Modul** deren Parameter nur dann an, wenn sie für alle markierten Noten identisch sind. Wenn die Noten unterschiedliche Werte haben, werden im Inspektor keine Einstellungen gezeigt.

### So blenden Sie das Event-Inspektor-Modul ein bzw. aus

Klicken Sie mit der rechten Maustaste auf die Steuerleiste und wählen Sie **Event-Inspektor-Modul** aus.

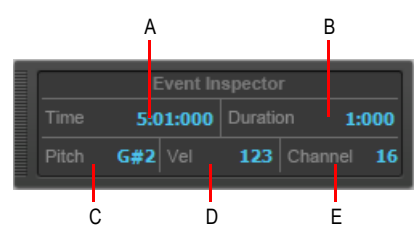

**Abbildung 150.** *Event-Inspektor-Modul*

*A. Time (Zeit) B. Duration (Länge) C. Pitch (Tonhöhe) D. Vel (Anschlagstärke) E. Channel (Kanal)*

Das Event-Inspektor-Modul verfügt über die folgenden Bedienelemente:

- **Time.** Startzeitpunkt des oder der ausgewählten Events im TZT-Format. Trennen Sie die einzelnen Werte mit einem Doppelpunkt oder Leerzeichen voneinander. Ein Beispiel: Takt 2, Schlag 3, Tick 720 wird als 2:3:720 eingegeben.
- **Duration.** Länge des oder der ausgewählten Events als PPQ-Wert. Sie können auch einen prozentualen Wert für die aktuelle Länge angeben. Um die Länge beispielsweise zu verdoppeln, geben Sie **200%** ein und betätigen die EINGABETASTE.
- **Pitch.** Tonhöhe des oder der ausgewählten Events, angegeben als Notenname (C0-G10) oder Notennummer (0-127). Sie können auch einen Modifikationswert eingeben, um den Wert in Halbtonschritten zu erhöhen oder zu verringern. Um die Tonhöhe um zwei Halbtonschritte zu erhöhen, geben Sie **+2** ein und drücken die EINGABETASTE. Um die Tonhöhe um zwei Halbtonschritte zu verringern, geben Sie **–2** ein und drücken die EINGABETASTE.
- **Vel.** Anschlagstärkenwert des oder der ausgewählten Events, angegeben als Wert zwischen 0 und 127. Alternativ können Sie einen positiven oder negativen Modifikationswert angeben, der dann zum Wert hinzuaddiert wird (±0-±127) Sie können auch einen prozentualen Wert für die aktuelle Anschlagstärke angeben. Um die Anschlagstärke beispielsweise zu verdoppeln, geben Sie **200%** ein und betätigen die EINGABETASTE.
- **Channel.** MIDI-Kanal, der den ausgewählten Events zugewiesen ist, angegeben als Wert zwischen 1 und 16.

### Siehe auch:

["Werkzeugmodul" auf Seite 524](#page-523-0) .Rastermodul" auf Seite 528 ["Transportmodul" auf Seite 531](#page-530-0) ["Loopmodul" auf Seite 534](#page-533-0) ["Abmischmodul" auf Seite 535](#page-534-0) .ACT-Modul" auf Seite 537 ["Screensetmodul" auf Seite 539](#page-538-0) ["Leistungsmodul" auf Seite 540](#page-539-0) ["Punchmodul" auf Seite 542](#page-541-0) ["Auswahlmodul" auf Seite 544](#page-543-0) .Markermodul" auf Seite 545 ["Sync-Modul" auf Seite 548](#page-547-0)

# <span id="page-547-0"></span>Sync-Modul

Mit dem Sync-Modul können Sie Synchronisierungseinstellungen konfigurieren.

### So blenden Sie das Sync-Modul ein bzw. aus

Klicken Sie mit der rechten Maustaste auf die Steuerleiste und wählen Sie **Sync-Modul** aus.

**Abbildung 151.** *Sync-Modul*

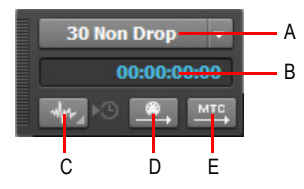

*A. SMPTE/MTC-Format B. Eingehender Timecode C. Synchronisierungstyp D. MIDI-Sync senden E. MTC-Sync senden*

Das Sync-Modul verfügt über die folgenden Bedienelemente:

- **SMPTE/MTC-Format.** Wählen Sie das Timecode-Format aus. Die folgenden Frameraten werden unterstützt:
	- **23,976 FPS (Frames/s).** Wird normalerweise für H.264/MPEG-4-AVC-Video eingesetzt.
	- **24 FPS (Frames/s).** Wird international für Spielfilme eingesetzt. Filme in Nordamerika und Japan verwenden diese Einstellung.
	- **25 FPS.** Wird für PAL/SECAM-Video und für Video sowie Spielfilme in bestimmten Ländern verwendet, in denen der Netzstrom eine Frequenz von 50 Hz aufweist. Diese Einstellung wird benutzt, wenn zu einem europäischen Videoformat synchronisiert wird.
	- **29,97 FPS, Drop-Frame.** NTSC-Sendematerial und Langformatvideo in Nordamerika und Japan. Diese Einstellung synchronisiert das Video perfekt zu SONAR, die als Jetztzeit und in der großen Zeitanzeige angezeigte Sequenzerposition weicht jedoch über längere Zeiträume immer stärker ab und wird ungenau. Die Audio- und MIDI-Synchronisation zum externen Gerät ist von dieser Abweichung nicht betroffen.
	- **29,97 FPS, kein Drop-Frame.** NTSC-Video (außer Sendematerial) und Kurzvideo in Nordamerika und Japan. Wird gelegentlich auch für Musikprojekte verwendet. Diese Einstellung synchronisiert das Video perfekt zu SONAR, die als Jetztzeit und in der großen Zeitanzeige angezeigte Sequenzerposition weicht jedoch über längere Zeiträume immer stärker ab und wird ungenau. Die Audio- und MIDI-Synchronisation zum externen Gerät ist von dieser Abweichung nicht betroffen.
	- **30 FPS, Drop-Frame.** Dies ist kein Standardtimecode. Er wird wenn auch selten für Geschwindigkeitskorrekturen und bei Übertragungsproblemen in Bandsystemen verwendet.
	- **30 FPS, kein Drop-Frame.** Die meisten Musikprojekte und einige Filme in Nordamerika. Dies ist die beste Wahl für Musikprojekte. Sie wird empfohlen, wenn keine Vorgaben vorhanden sind.
- **Eingehender Timecode.** Zeigt die aktuelle Zeit des eingehenden Timecodes, wenn eine Synchronisation zu einem externen Gerät erfolgt.
- **Synchronisierungstyp.** Hier wählen Sie den Synchronisierungstyp aus. Die folgenden Synchronisierungstypen werden unterstützt:
	- Intern <sup>3</sup>. Das Timing wird über die Taktquelle Ihrer Computerhauptplatine gesteuert.
	- **MIDI-Sync ...** Das Timing wird über die Taktquelle eines externen MIDI-Geräts gesteuert.
	- **SMPTE/MTC-Sync EXPTE.** Das Timing wird durch ein Timecodesignal (z. B. SMPTE oder ein anderes Format) bestimmt, das auf ein externes Medium aufgenommen wurde oder von SONAR generiert und gesendet wird.
	- **Audio Sync .** . : Das Timing wird über die Taktquelle des Audiointerfaces Ihres Computers gesteuert.
- **MIDI-Sync senden** ... Überträgt MIDI-Synchronisationssignale an externe MIDI-Geräte wie Drumcomputer, MIDI-Hardwaresequenzer und in MIDI-Keyboards integrierte Sequenzer (nur verfügbar bei Verwendung der internen Taktquelle oder des Audiotakts). SONAR sendet Nachrichten an alle anderen Geräte, mit denen diese gestartet, gestoppt und synchronisiert werden. SONAR kann MIDI-Sync über mehrere MIDI-Ausgangsports senden. Weitere Informationen finden Sie unter ["MIDI-Synchronisation" auf Seite 1216](#page-1215-0).
- MTC-Sync senden **MSL** Sendet MTC (MIDI Time Code) an externe Geräte, die diese Signale verarbeiten. SMPTE/MTC ist eine Synchronreferenz, die die aktuelle Position des Projekts und die Wiedergabegeschwindigkeit angibt. Die SMPTE/MTC-Timecodeposition in einem Projekt wird in Stunden, Minuten, Sekunden und Frames (Bildern) angegeben. Die Wiedergabegeschwindigkeit wird als Framerate (Bildfrequenz) angegeben. SONAR kann MTC über mehrere Ausgangsports gleichzeitig senden. Weitere Informationen finden Sie unter ["SMPTE/MTC-Synchronisation" auf Seite 1219.](#page-1218-0)

### Siehe:

["Synchronisation" auf Seite 1211](#page-1210-0) ["MIDI-Synchronisation" auf Seite 1216](#page-1215-0) ["SMPTE/MTC-Synchronisation" auf Seite 1219](#page-1218-0) ["Audio - Synchronisation & Cache \(Erweitert\)" auf Seite 1764](#page-1763-0)

### Siehe auch:

["Werkzeugmodul" auf Seite 524](#page-523-0) ["Rastermodul" auf Seite 528](#page-527-0) ["Transportmodul" auf Seite 531](#page-530-0) ["Loopmodul" auf Seite 534](#page-533-0) ["Abmischmodul" auf Seite 535](#page-534-0)

["ACT-Modul" auf Seite 537](#page-536-0)

- ["Screensetmodul" auf Seite 539](#page-538-0)
- ["Leistungsmodul" auf Seite 540](#page-539-0)
- ["Punchmodul" auf Seite 542](#page-541-0)
- ["Auswahlmodul" auf Seite 544](#page-543-0)
- ["Markermodul" auf Seite 545](#page-544-0)
- ["Event-Inspektor-Modul" auf Seite 546](#page-545-0)

# <span id="page-550-0"></span>Inspektoren

Wenn Sie an einem Projekt arbeiten, werden Sie häufig auf Spur- und Clipparameter sowie Bedienelemente zum Abmischen zugreifen müssen. Der Spur-Inspektor und der Eigenschaften-Inspektor bieten einfachen Zugriff auf relevante Einstellungen für die ausgewählte(n) Spur(en) oder Clip(s).

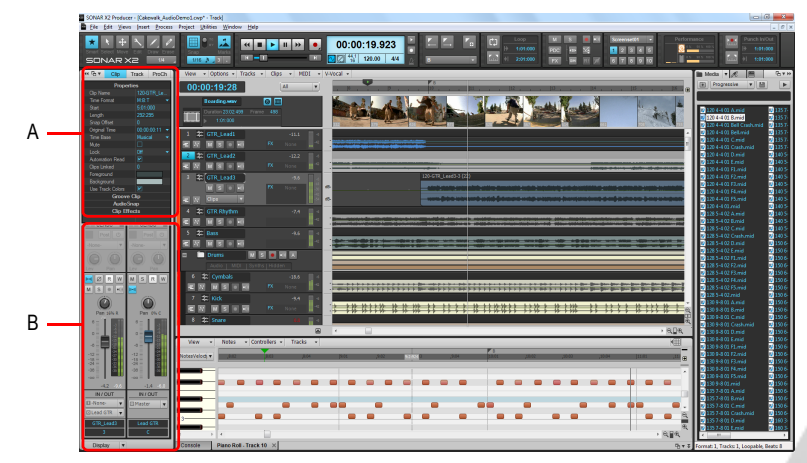

**Abbildung 152.** *Mit dem Spur- und dem Eigenschaften-Inspektor konfigurieren Sie Spur- und Clipeinstellungen*

*A. Eigenschaften-Inspektor B. Spur-Inspektor*

Der Inspektorbereich erscheint links neben der Spuransicht, kann aber auch auf die rechte Seite verschoben werden. Es gibt drei separate Inspektoren:

• **Spur-Inspektor.** Der Spur-Inspektor zeigt Abmischeinstellungen für die *aktuelle* Ressource (Spur, Bus oder Summe) an und ist im Wesentlichen mit einem Kanalzug in der Mischpultansicht identisch. Für MIDI- und Instrumentenspuren sind darüber hinaus erweiterte MIDI-Einstellungen verfügbar. Weitere Informationen finden Sie unter ["Überblick zum Spur-Inspektor" auf Seite 556.](#page-555-0)

- **Eigenschaften-Inspektor.** Der Eigenschaften-Inspektor zeigt Eigenschaften des oder der *ausgewählten* Clips, Spuren oder Busse an. Weitere Informationen finden Sie unter ["Überblick](#page-572-0)  [zum Eigenschaften-Inspektor" auf Seite 573.](#page-572-0) Der Eigenschaften-Inspektor bietet verschiedene Modi:
	- **Clip.** Der Clipeigenschaften-Inspektor zeigt Eigenschaften für den oder die ausgewählten Clips an. Weitere Informationen finden Sie unter ["Eigenschaften-Inspektor: Clipeigenschaften"](#page-573-0) [auf Seite 574.](#page-573-0)
	- **Track (Spur).** Der Spureigenschaften-Inspektor ermöglicht Ihnen die Eingabe eines Spurnamens, die Festlegung des Schreibmodus für Automationsdaten und der entsprechenden Auflösung, die Angabe der AudioSnap-Rendering-Modi für eine Audiospur, die Festlegung der Standardfarben für Clips und die Eingabe einer Beschreibung. Weitere Informationen finden Sie unter ["Eigenschaften-Inspektor: Spureigenschaften" auf Seite 581](#page-580-0).
	- **Bus.** Der Buseigenschaften-Inspektor ermöglicht Ihnen die Eingabe eines Spurnamens, die Festlegung des Schreibmodus für Automationsdaten und der entsprechenden Auflösung und die Eingabe einer Beschreibung. Weitere Informationen finden Sie unter ["Eigenschaften-](#page-584-0)[Inspektor: Buseigenschaften" auf Seite 585](#page-584-0).

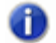

**Hinweis:** *Die Einstellungen in den Inspektoren sind nichtdestruktiv, d. h. es werden keinerlei Daten unwiederbringlich geändert. Sie können also nach Belieben mit verschiedenen Einstellungen experimentieren, denn Änderungen lassen sich jederzeit zurücknehmen.*

• **ProChannel (nur SONAR Producer).** ProChannel fasst einen Kompressor, einen Equalizer und ein Röhrensättigungsmodell zu einem praktischen Prozessor zusammen. ProChannel steht in jeder Audio- und Instrumentenspur sowie in jedem Bus zur Verfügung. Weitere Informationen finden Sie unter ["ProChannel \(nur in SONAR Producer\)" auf Seite 1013.](#page-1012-0)

**Hinweis:** *Aufgrund technischer Beschränkungen des VST-Plugin-Formats ist es nicht möglich, mehrere Instanzen desselben ProChannel-Moduls anzuzeigen. Deswegen kann dieselbe ProChannel-Instanz nicht gleichzeitig im Inspektor und in der Mischpultansicht angezeigt werden. Wenn Sie ProChannel im Inspektor öffnen, wird dieselbe ProChannel-Instanz in der Mischpultansicht geschlossen und umgekehrt.*

**Abbildung 153.** *Der Spur-Inspektor erstreckt sich über die gesamte Höhe des Inspektorbereichs, während der Eigenschaften-Inspektor ggf. in der oberen Hälfte erscheint.*

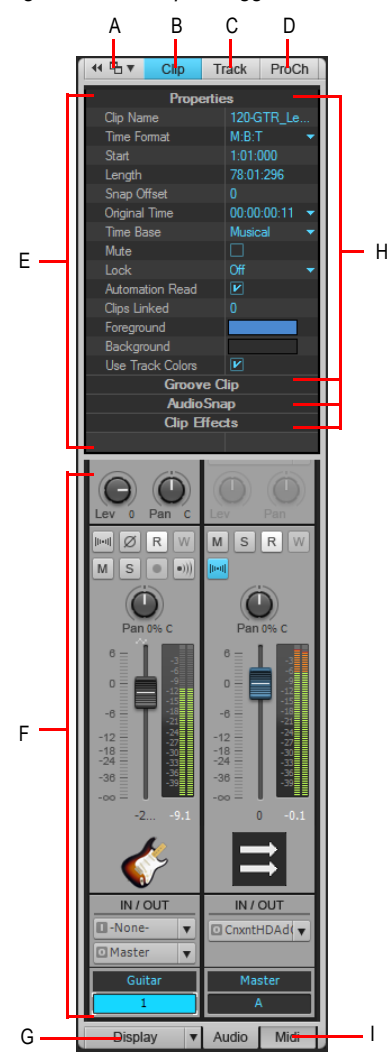

**A.** Inspektor verankern/Verankerung lösen **B.** Clipeigenschaften-Inspektor ein-/ausblenden<br>**C.** Spureigenschaften-Inspektor ein-/ausblenden **D.** ProChannel ein-/ausblenden **E.** Anzeigebereich für den *Eigenschaften-Inspektor F. Anzeigebereich für Spur-Inspektoren G. Spur-Inspektormodule ein-/ausblenden/ konfigurieren H. Titelleisten für Abschnitte (Anklicken zum Aufklappen) I. Audioausgangs- oder MIDI-Einstellungen anzeigen (nur Instrumentenspuren)*

### So blenden Sie den Inspektorbereich ein bzw. aus

Führen Sie *einen* der folgenden Schritte aus:

- Klicken Sie im Menü **Ansicht** auf **Inspektor**.
- Drücken Sie die Taste I auf der Tastatur.
- Klicken Sie auf die Schaltfläche **Verankerungsoptionen** oben rechts im Inspektorbereich und wählen Sie **Reduzieren**.

### So erweitern bzw. reduzieren Sie den Inspektorbereich

Führen Sie bei verankertem Inspektor *einen* der folgenden Schritte durch:

- Klicken Sie oben im Inspektorbereich auf die Schaltfläche **Erweitern/Reduzieren**.
- Drücken Sie die Taste I auf der Tastatur.

**Abbildung 154.** *Mit der Schaltfläche Erweitern/Reduzieren können Sie den Inspektor erweitern oder reduzieren.*

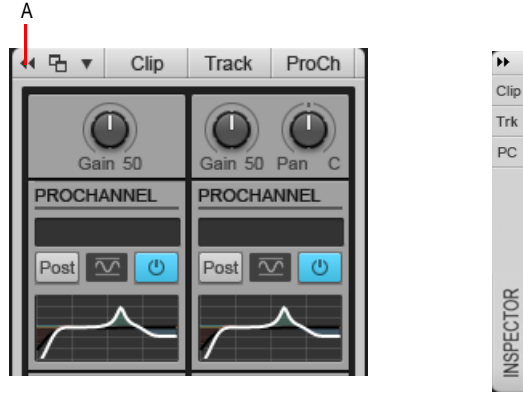

**Erweitert Reduziert**

*A. Erweitern/Reduzieren*

### So verankern Sie den Inspektor bzw. lösen die Verankerung

Führen Sie *einen* der folgenden Schritte aus:

- **So verankern Sie den Inspektor auf der rechten Bildschirmseite.** Klicken Sie auf die Schaltfläche **Verankerungsoptionen** und wählen Sie **Rechts verankern** aus.
- **So verankern Sie den Inspektor auf der linken Bildschirmseite.** Klicken Sie auf die Schaltfläche **Verankerungsoptionen** und wählen Sie **Links verankern** aus.

• **So lösen Sie die Verankerung des Inspektors:** Klicken Sie auf die Schaltfläche **Verankerungsoptionen** und wählen Sie **Verankerung lösen** aus. Alternativ klicken Sie links neben die Schaltfläche **Verankern/Verankerung lösen** und ziehen den Inspektor an die gewünschte Position.

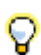

**Tipp:** *Sie können in einen beliebigen freien Bereich oben im Inspektorbereich klicken und den Inspektor dann an die gewünschte Position ziehen.*

**Abbildung 155.** *Mit den Bedienelementen Verankern/Verankerung lösen und Verankerungsoptionen ändern Sie die Position des Inspektors.*

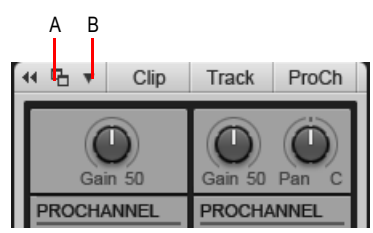

*A. Verankerung/Verankerung lösen B. Verankerungsoptionen*

### So geben Sie Werte in einen Inspektor ein

Führen Sie *einen* der folgenden Schritte aus:

- Geben Sie einen Wert in das Textfeld ein und drücken Sie die EINGABETASTE.
- Ziehen Sie den Schieberegler oder verwenden Sie das Mausrad.
- Aktivieren bzw. deaktivieren Sie das Kontrollkästchen.
- Klicken Sie auf die Pfeiltasten im Inspektor, um den Wert zu erhöhen oder zu verringern.
- Klicken Sie auf das Textfeld und verwenden Sie die AUFWÄRTS- und die ABWÄRTSPFEILTASTE, um den Wert zu erhöhen bzw. zu verringern.
- Wählen Sie einen Wert aus dem zum Textfeld gehörenden Dropdownmenü aus.

### So bearbeiten Sie mehrere Spuren oder Clips gleichzeitig

Sie können mit den Spureigenschaften- und Clipeigenschaften-Inspektoren mehrere ausgewählte Spuren oder Clips gleichzeitig bearbeiten. Die folgenden Regeln gelten für die Bearbeitung mehrerer Spuren oder Clips:

- Wenn alle ausgewählten Spuren oder Clips denselben Wert für einen Parameter aufweisen, wird dieser Parameterwert normal angezeigt.
- Wenn die ausgewählten Spuren oder Clips unterschiedliche Werte für einen Parameter aufweisen, wird der Parameterwert als **(Multi)** angezeigt.
- Wenn die ausgewählten Spuren oder Clips unterschiedlichen Typs sind und die Änderung eines Parameters nicht möglich oder angemessen wäre, kann dieser Parameter nicht geändert werden.

Siehe:

["Überblick zum Spur-Inspektor" auf Seite 556](#page-555-0)

["Überblick zum Eigenschaften-Inspektor" auf Seite 573:](#page-572-0)

["Eigenschaften-Inspektor: Clipeigenschaften" auf Seite 574](#page-573-0)

["Eigenschaften-Inspektor: Spureigenschaften" auf Seite 581](#page-580-0)

["Eigenschaften-Inspektor: Buseigenschaften" auf Seite 585](#page-584-0)

# <span id="page-555-0"></span>Überblick zum Spur-Inspektor

Der Spur-Inspektor bietet Bedienelemente zum Abmischen der ausgewählten Ressource (Audiospur, MIDI-Spur, Instrumentenspur, Bus oder Summe). Im Wesentlichen ist der Spur-Inspektor mit einem Kanalzug in der Mischpultansicht identisch. Alle Änderungen, die Sie im Spur-Inspektor vornehmen, werden auch am entsprechenden Kanalzug in der Mischpultansicht ausgeführt und umgekehrt. Die Module des Spur-Inspektors können separat von den entsprechenden Modulen in der Mischpultansicht ein- oder ausgeblendet werden.

Der Spur-Inspektor ist zweigeteilt. Der linke Kanalzug zeigt die Bedienelemente zum Abmischen der aktuellen Ressource (Spur/Bus/Summe). Was der rechte Kanalzug darstellt, hängt vom Typ der aktuellen Spur ab (siehe nachfolgende Tabelle).

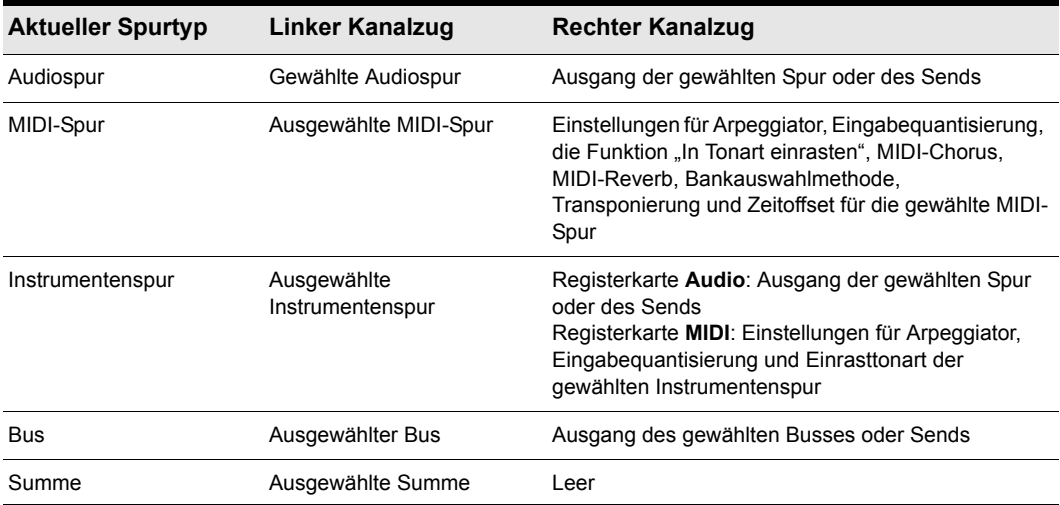

**Tabelle 111.** *Bedienelemente im Spur-Inspektor*

Dadurch, dass die aktuelle Spur und ihr Ausgang nebeneinander angezeigt werden, wird die Konfiguration des gewünschten Audioroutings ganz einfach.

**Abbildung 156.** *Der Typ der aktuellen Spur bestimmt die im Spur-Inspektor angezeigten Inhalte*

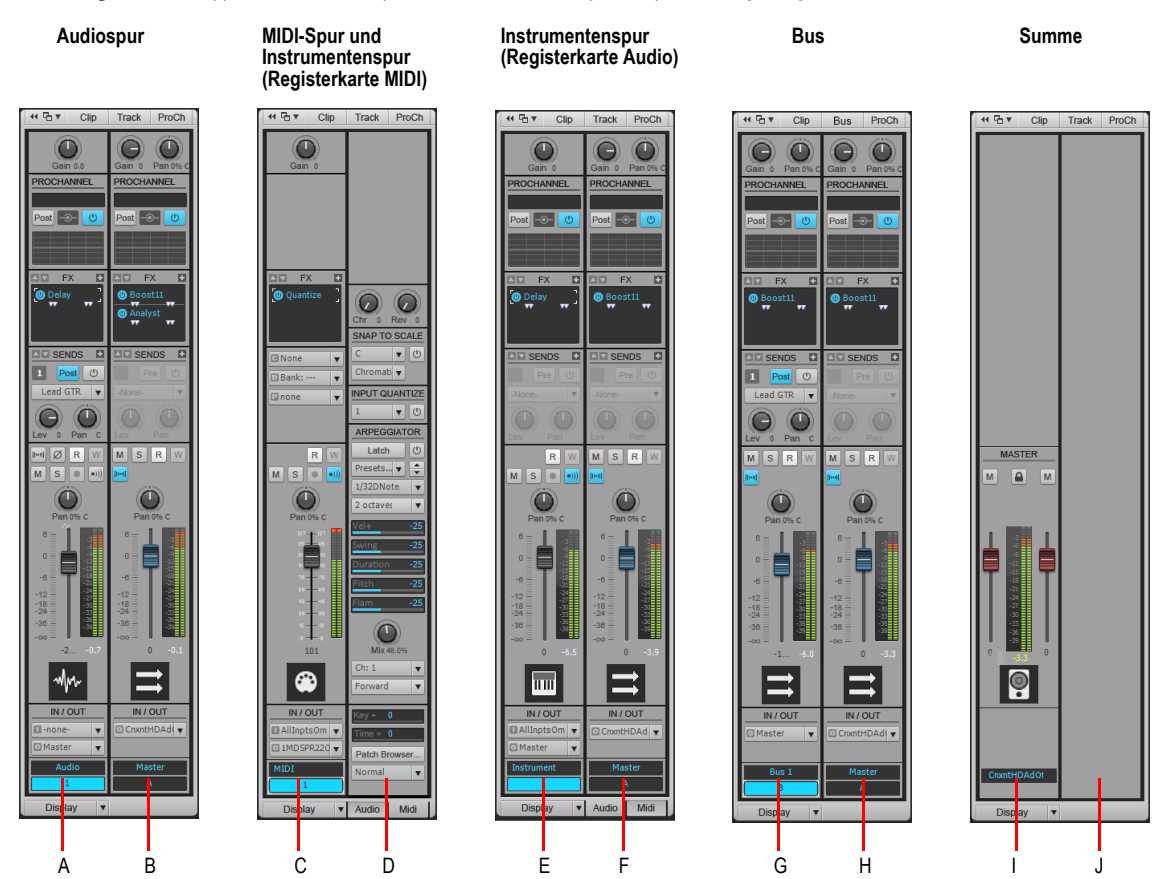

*A. Aktuelle Audiospur B. Ausgang der aktuellen Audiospur C. Aktuelle MIDI- oder Instrumentenspur D. Erweiterte MIDI-Einstellungen für aktuelle MIDI- oder Instrumentenspur (Registerkarte MIDI) E. Aktuelle Instrumentenspur F. Ausgang der aktuellen Instrumentenspur (Registerkarte Audio) G. Ausgewählter Bus H. Ausgang des ausgewählten Busses I. Ausgewählte Summe J. Bei Anzeige einer Summe bleibt der rechte Kanalzug frei*

**Hinweis:** *Wenn die aktuelle Spur eine Instrumentenspur ist, können Sie entweder Bedienelemente für den Audioausgang oder erweiterte MIDI-Einstellungen im rechten Kanalzug anzeigen, indem Sie unten im Spur-Inspektor die Registerkarten Audio oder MIDI auswählen.*

### So zeigen Sie eine Ressource (Spur/Bus/Summe) im Spur-Inspektor an

Führen Sie *einen* der folgenden Schritte aus:

- Klicken Sie auf die gewünschte Ressource (Spur/Bus/Summe) in der Spur- oder Mischpultansicht.
- Klicken Sie auf den Spurnamen im Spur-Inspektor, um eine beliebige Ressource (Spur/Bus/ Summe) auszuwählen.

### So verketten Sie den Spur-Inspektor mit einer Spur oder einem Bus

Standardmäßig ändert sich der Spur-Inspektor dynamisch, indem er immer die aktuell ausgewählte Ressource (Spur/Bus/Summe) anzeigt. Sie können jedoch festlegen, dass stets eine bestimmte Spur oder ein bestimmter Bus angezeigt wird – und zwar auch dann, wenn Sie Spuren oder Busse wechseln.

- **1.** Klicken Sie auf die Ressource (Spur/Bus), die der Spur-Inspektor anzeigen soll.
- **2.** Klicken Sie auf den Spurnamen im Spur-Inspektor und wählen Sie **Aktive Spur oder aktiven Bus schützen** aus dem Dropdownmenü aus.

Um die Verkettung für Spur oder Bus wieder aufzuheben, wählen Sie **Aktive Spur oder aktiven Bus schützen** erneut aus dem Menü aus.

### Siehe:

["Bedienelemente im Spur-Inspektor" auf Seite 559](#page-558-0):

["Bedienelemente für Audiospuren" auf Seite 564](#page-563-0)

["Bedienelemente für Busse" auf Seite 565](#page-564-0)

["Bedienelemente für MIDI- und Instrumentenspur" auf Seite 566](#page-565-0)

["Bedienelemente für Summen" auf Seite 571](#page-570-0)

["Überblick zum Eigenschaften-Inspektor" auf Seite 573](#page-572-0)

["Inspektoren" auf Seite 551](#page-550-0)

# <span id="page-558-0"></span>Bedienelemente im Spur-Inspektor

Die Bedienelemente im Spur-Inspektor variieren je nach aktuellem Spurtyp.

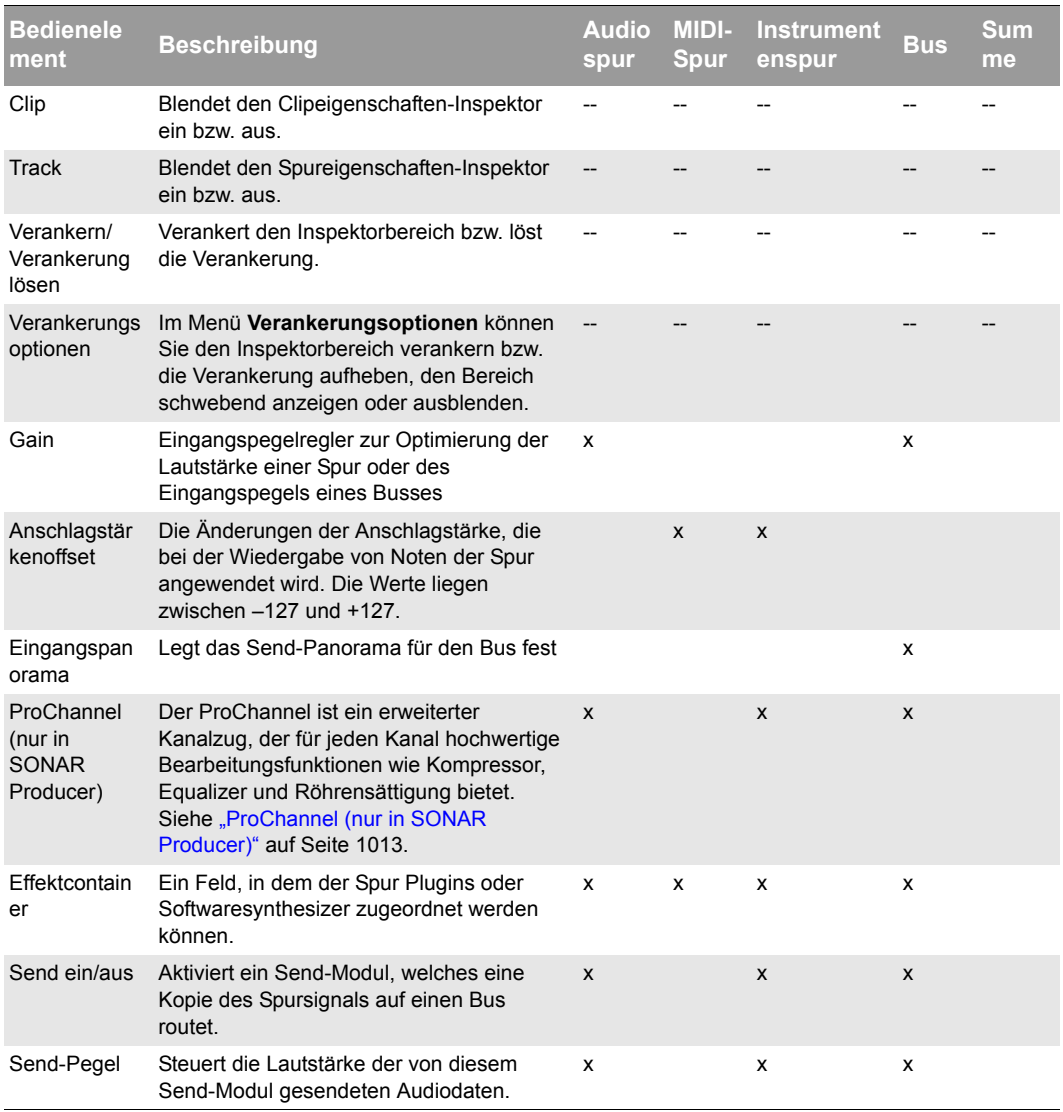

**Tabelle 112.** *Bedienelemente im Spur-Inspektor*

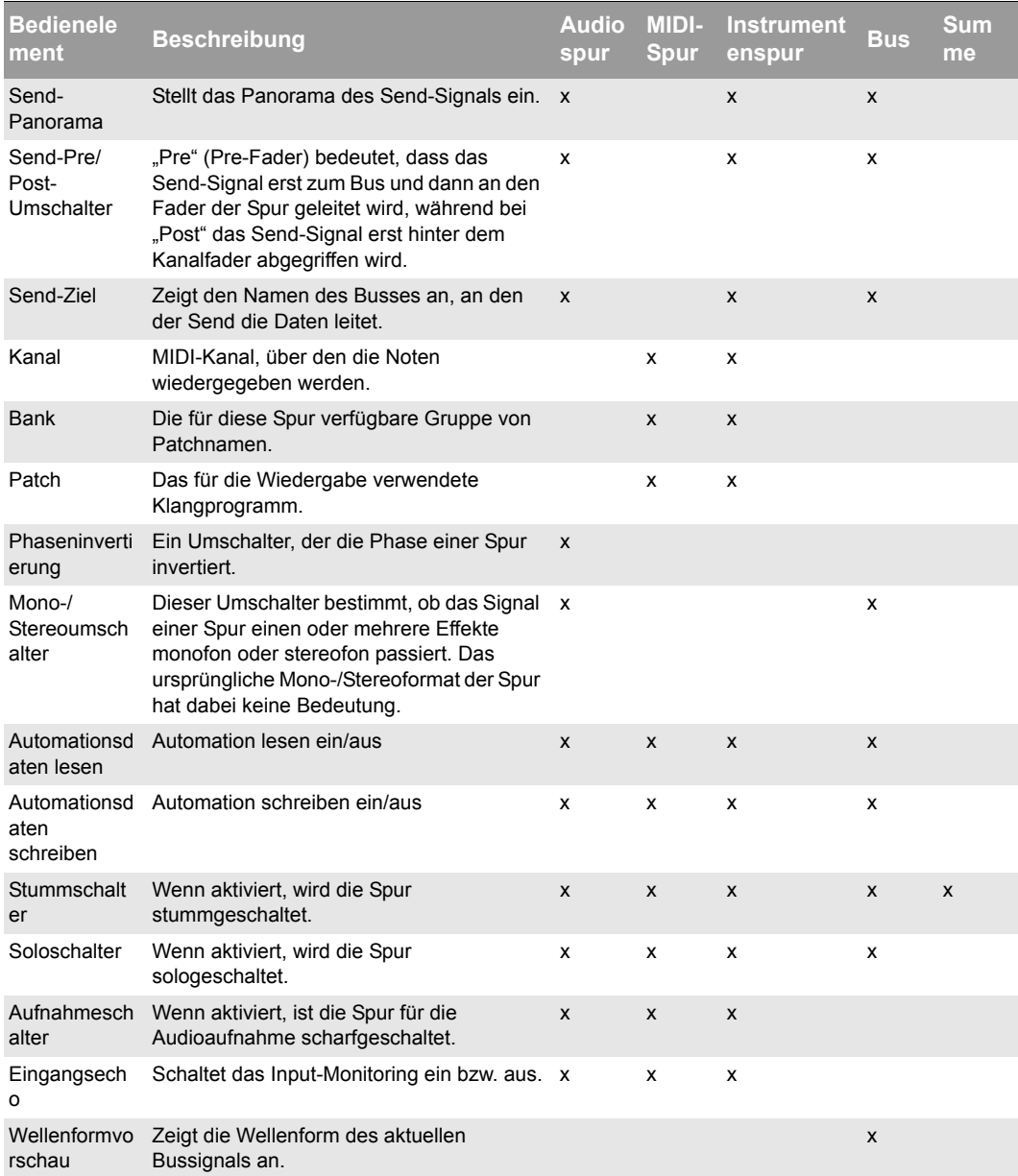

**Tabelle 112.** *Bedienelemente im Spur-Inspektor(Fortsetzung von der vorherigen Seite)*

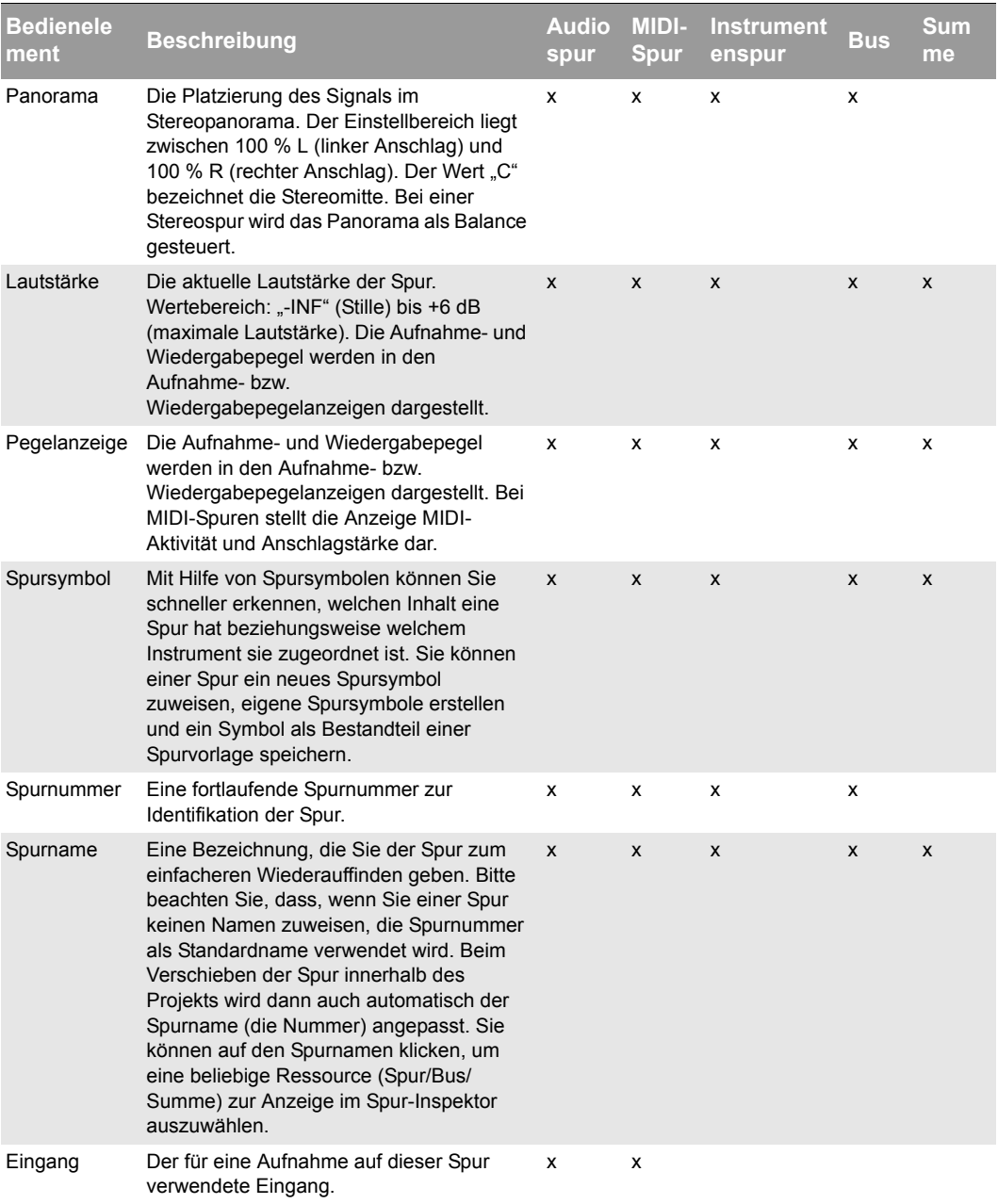

**Tabelle 112.** *Bedienelemente im Spur-Inspektor(Fortsetzung von der vorherigen Seite)*

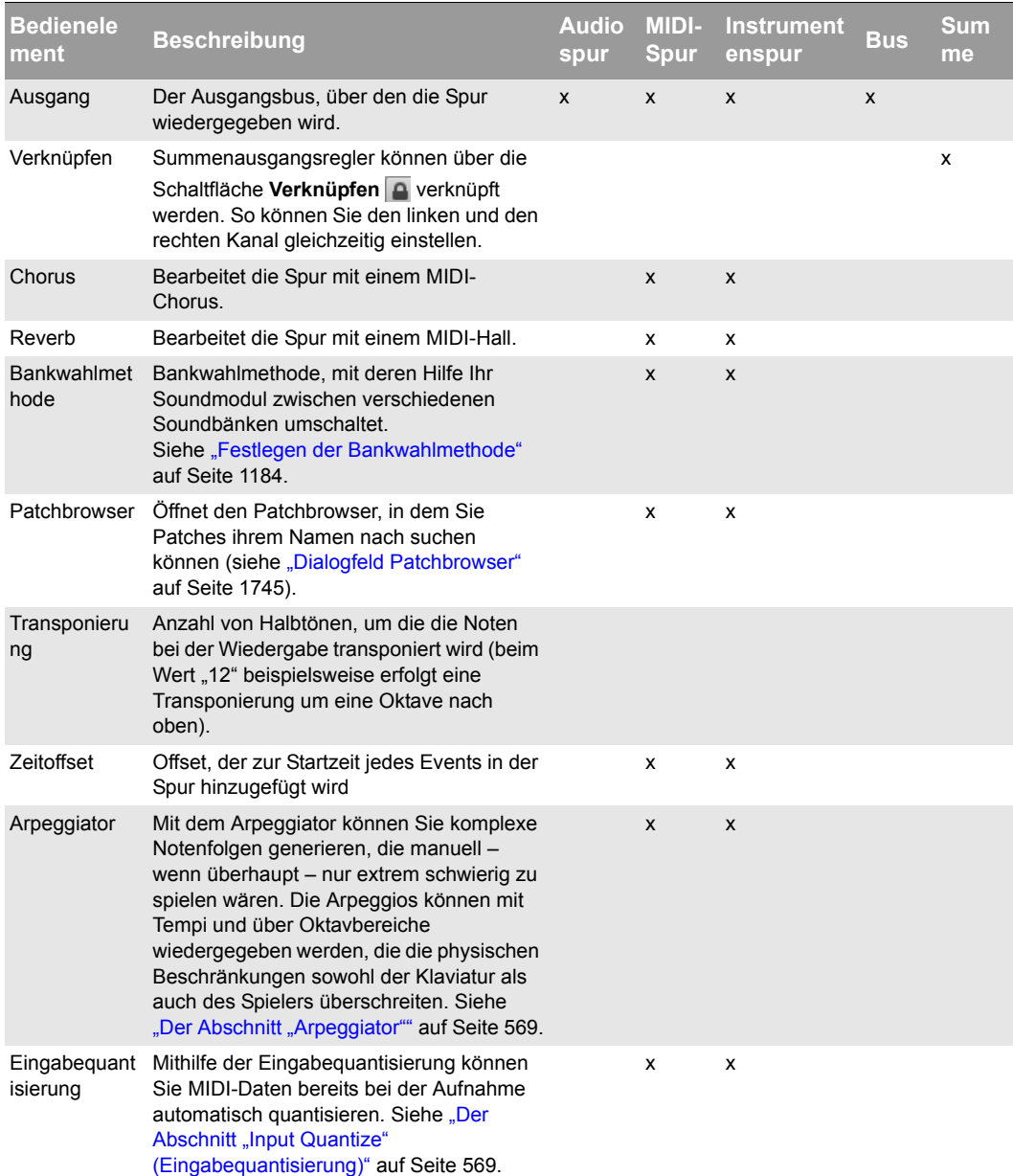

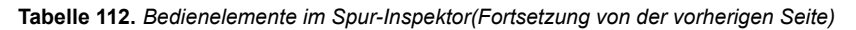

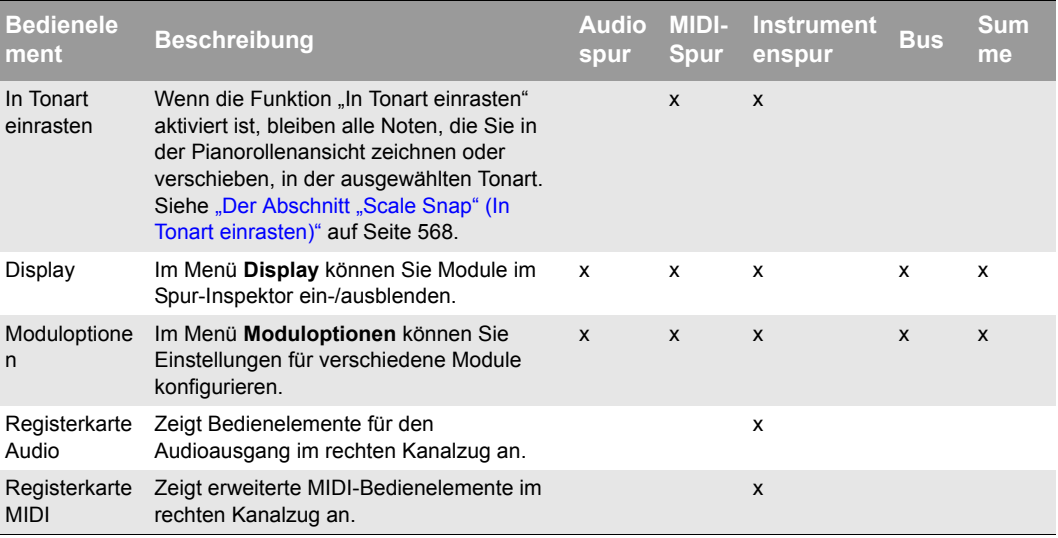

**Tabelle 112.** *Bedienelemente im Spur-Inspektor(Fortsetzung von der vorherigen Seite)*

Siehe auch:

["Bedienelemente für Audiospuren" auf Seite 564](#page-563-0)

["Bedienelemente für Busse" auf Seite 565](#page-564-0)

["Bedienelemente für MIDI- und Instrumentenspur" auf Seite 566](#page-565-0)

["Bedienelemente für Summen" auf Seite 571](#page-570-0)

### <span id="page-563-0"></span>Bedienelemente für Audiospuren

**Abbildung 157.** *Bedienelemente für Audiospuren im Spur-Inspektor*

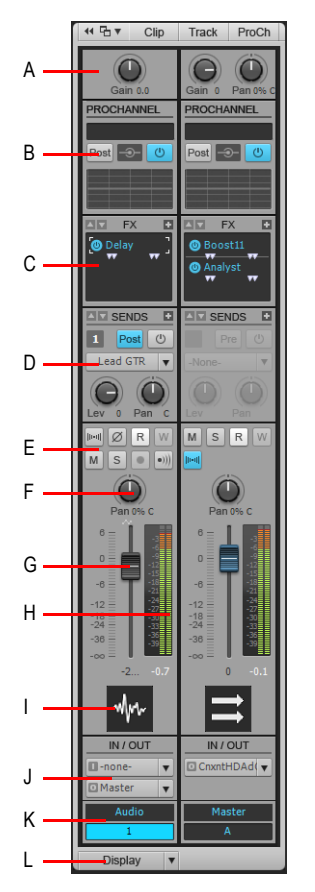

*A. Gain B. ProChannel (nur in SONAR Producer) C. Effektcontainer D. Sends E. Stumm-, Solo- und Aufnahmeschalter, Eingangsecho, Phaseninvertierung, Stereo-Interleave, Automationsdaten lesen, Automationsdaten schreiben F. Panorama G. Lautstärke H. Pegelanzeige I. Spursymbol J. Eingang und Ausgang K. Spurname und -nummer L. Display (Menü)*

Siehe auch:

["Bedienelemente im Spur-Inspektor" auf Seite 559](#page-558-0)

### <span id="page-564-0"></span>Bedienelemente für Busse

**Abbildung 158.** *Bedienelemente für Busse im Spur-Inspektor*

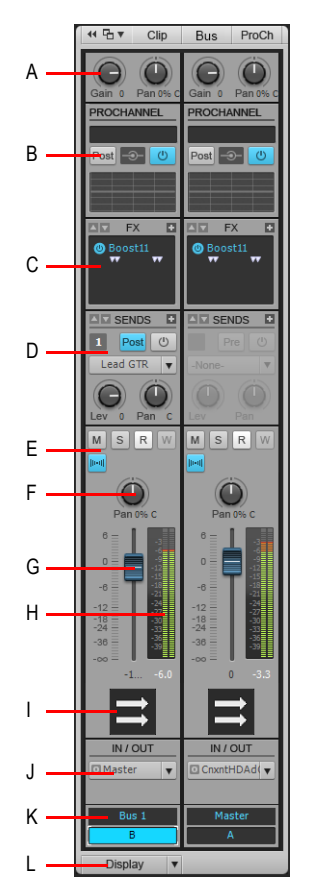

**A.** Gain und Eingangspanorama **B.** ProChannel (nur SONAR Producer) **C.** Effektcontainer **D.** Sends<br>**E.** Stumm- und Soloschalter, Wellenformvorschau, Automationsdaten lesen, Automationsdaten schreiben *F. Panorama G. Lautstärke H. Pegelanzeige I. Bussymbol J. Ausgang K. Busname und -nummer L. Display (Menü)*

Siehe auch:

["Bedienelemente im Spur-Inspektor" auf Seite 559](#page-558-0)

### <span id="page-565-0"></span>Bedienelemente für MIDI- und Instrumentenspur

Wenn es sich bei der aktuellen Spur um eine MIDI-Spur handelt, zeigt der linke Kanalzug Bedienelemente für die Abmischung. Der rechte Kanalzug hingegen umfasst Einstellungen für den Arpeggiator, die Eingabeguantisierung und die Funktion "In Tonart einrasten". Bei Instrumentenspur werden je nach Auswahl entweder Bedienelemente für die Audiobearbeitung (auf der Registerkarte **Audio**) oder MIDI-Bedienelemente (auf der Registerkarte **MIDI**) angezeigt.

**Abbildung 159.** *Bedienelemente für MIDI- und Instrumentenspuren im Spur-Inspektor*

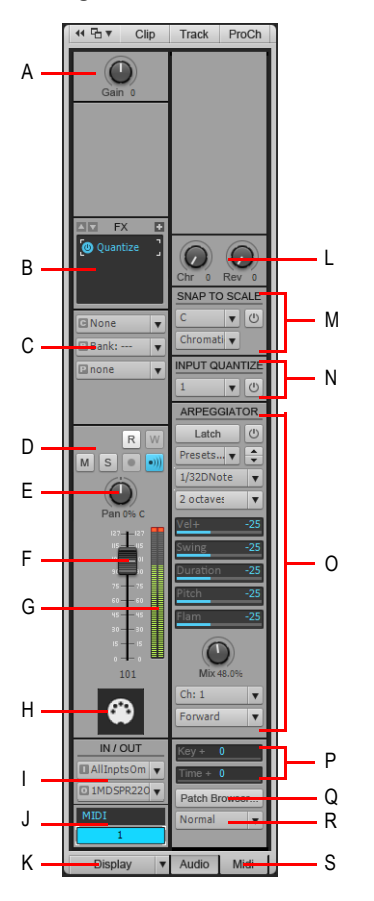

*A. Anschlagstärkenabgleich B. Effektcontainer C. Kanal/Bank/Patch D. Stumm-, Solo- und Aufnahmeschalter, Eingangsecho, Automationsdaten lesen, Automationsdaten schreiben E. Panorama F. Lautstärke G. Pegelanzeige H. Spursymbol und -nummer I. Eingang und Ausgang J. Spurname K. Display (Menü) L. Chorus und Reverb M. Snap Scale N. Eingabequantisierung O. Arpeggiator P. MIDI-Offsetregler (Transponierung, Zeitoffset) Q. Patchbrowser öffnen R. Bankauswahlmethode S. Audio und MIDI (Registerkarten, nur für Instrumentenspuren)*

Siehe auch:

["Bedienelemente im Spur-Inspektor" auf Seite 559](#page-558-0)

**Abbildung 160.** *Bei Instrumentenspuren können Sie Bedienelemente für Audio oder MIDI anzeigen, indem Sie die entsprechende Registerkarte Audio oder MIDI auswählen.*

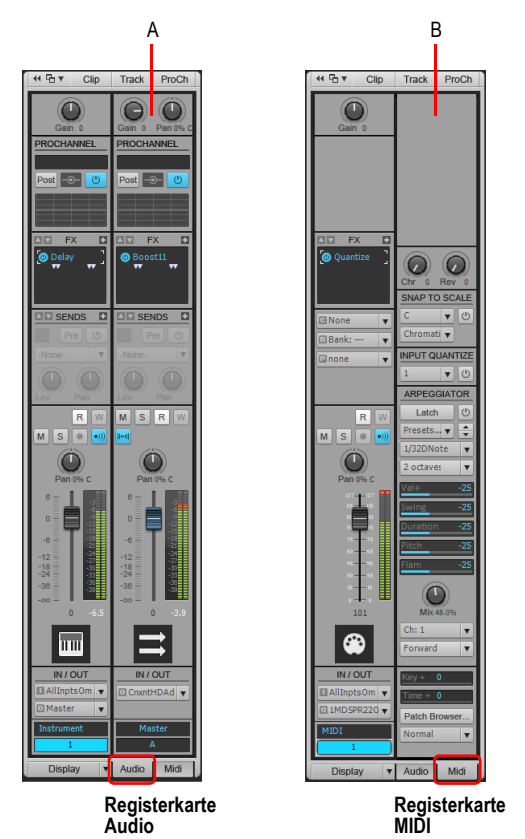

*A. Audioausgang B. MIDI-Bedienelemente*

### Abschnitt Erweiterte MIDI-Bedienelemente

- **Chorus.** Bearbeitet die Spur mit einem MIDI-Chorus.
- **Reverb.** Bearbeitet die Spur mit einem MIDI-Hall.
- **Transponierung.** Anzahl der Halbtöne, um die die Noten bei der Wiedergabe transponiert wird (beim Wert 12 etwa erfolgt eine Transponierung um eine Oktave nach oben).
- **Zeitoffset.** Gibt die Anzahl der Ticks an, mit denen die Spur zeitlich versetzt wiedergegeben wird (siehe ["Ticks" auf Seite 2035](#page-2034-0)).
- **Patchbrowser.** Öffnet das Dialogfeld **Patchbrowser**, in dem Sie Patches ihrem Namen nach suchen können (siehe ["Dialogfeld Patchbrowser" auf Seite 1745](#page-1744-0)).
- **Bankauswahlmethode.** Jeder Synthesizer benutzt eine von vier verschiedenen

**Überblick zum Spur-Inspektor** Inspektoren

Bankauswahlmethoden, um zwischen verschiedenen Soundbänken umzuschalten. Weitere Informationen dazu, welche Methode von Ihrem Instrument benutzt wird, finden Sie im Benutzerhandbuch Ihres Instruments oder auf der Website des Herstellers. Diese vier Methoden stehen zur Auswahl:

- **Normal.** Verwenden Sie diese Einstellung für Instrumente, die auf Controller-0- oder Controller-32-Bankauswahlbefehle reagieren
- **Nur Controller 0.** Verwenden Sie diese Einstellung für Instrumente, die nur auf Controller-0- Bankauswahlbefehle reagieren.
- **Nur Controller 32.** Verwenden Sie diese Einstellung für Instrumente, die nur auf Controller-32-Bankauswahlbefehle reagieren.
- **Patch 100...127.** Verwenden Sie diese Einstellung für Instrumente, bei denen die Bank umgeschaltet werden kann, indem ein Patchwechsel zwischen 100 und 127 gesendet wird.

Weitere Informationen zu Bankauswahlmethoden finden Sie unter "Festlegen der [Bankwahlmethode" auf Seite 1184.](#page-1183-0)

### <span id="page-567-0"></span>Der Abschnitt "Scale Snap" (In Tonart einrasten)

- **Snap Scale ein/aus.** Aktiviert/deaktiviert die Funktion In Tonart einrasten für die gewählte Spur.
- **Scale (Tonart).** Zeigt die aktuelle Tonart für die Funktion "In Tonart einrasten" an. Folgende Optionen und Funktionen sind im Dropdownmenü enthalten:
	- **<Tonartkategorien>.** Die vorinstallierten Tonarten sind zu Kategorien wie diatonischen, pentatonischen oder exotischen Tonarten zusammengefasst. Zeigen Sie auf die gewünschte Kategorie und wählen Sie eine Tonart aus dem Untermenü aus.
	- **Custom User Scales (Benutzerdefinierte Tonarten).** Dieses Untermenü zeigt alle von Ihnen erstellten benutzerdefinierten Tonarten an.
	- **Scale Manager (Tonart-Manager).** Wählen Sie **Scale Manager** aus, um neue Tonarten zu erstellen oder vorhandene zu bearbeiten. Siehe "So erstellen Sie eine Tonart" auf Seite 767 und ["So bearbeiten oder löschen Sie eine Tonart" auf Seite 768.](#page-767-0)
- **Root Note (Grundton).** Geben Sie in diesem Feld den Grundton für die ausgewählte Tonart an.
- **Settings (Einstellungen).** Über dieses Feld können Sie festlegen, wie SONAR mit nicht tonartgebundenen Noten in der Pianorollenansicht umgehen soll, wenn die Funktion "In Tonart einrasten" aktiviert ist.
	- **Next, Higher Note (Auf nächste höhere Note setzen).** SONAR verschiebt alle tonartfremden Noten auf die nächsthöhere Note der gewählten Tonart.
	- **Previous, Lower Note (Auf vorherige tiefere Note setzen).** SONAR verschiebt alle tonartfremden Noten auf die nächstniedrigere Note der gewählten Tonart.
	- **Nearest Note (Auf nächstgelegene Note setzen).** SONAR verschiebt alle tonartfremden Noten auf die nächstgelegene Note der gewählten Tonart.

Weitere Informationen über die Funktion ["In Tonart](#page-765-0) einrasten" finden Sie unter "In Tonart [einrasten" auf Seite 766](#page-765-0).

## <span id="page-568-1"></span>Der Abschnitt "Input Quantize" (Eingabequantisierung)

- **Input Quantize ein/aus.** Aktiviert bzw. deaktiviert die Eingabequantisierung auf der gewählten Spur.
- **Preset.** Speichern oder wählen Sie hier oft verwendete Einstellungen. Um eine neue Konfiguration zu speichern, klicken Sie auf die Presetliste und wählen **Quantisierungseinstellungen** aus. Im sich öffnenden Dialogfeld **Eingabequantisierung** geben Sie einen Namen in das Presetfeld ein und klicken auf die Schaltfläche **Speichern**. Wenn Sie eine Konfiguration aus dem Menü löschen möchten, wählen Sie diese an und klicken auf die Schaltfläche **Löschen**. Das Dialogfeld **Eingabequantisierung** enthält die folgenden Einstellungen:
- **Resolution (Auflösung).** Setzen Sie die Notenauflösung wahlweise auf eine Standardnotenlänge oder einen Tickwert. Die Auflösung bestimmt den Noten- oder Zeitwert, dem Ihre eingegebenen MIDI-Daten entsprechen sollen.
- **MIDI Event Start Times (Startzeiten von MIDI-Events).** Wählen Sie diese Option aus, um die Startzeiten von MIDI-Events zu quantisieren.
- **Note Durations (Notenlängen).** Wählen Sie diese Option aus, um die Längen von Notenevents entsprechend dem Wert von **Resolution** zu quantisieren.
- **Only Quantize Notes (Nur Noten quantisieren).** Wenn diese Option ausgewählt ist, ändert SONAR keine anderen Events (z. B. Controller).
- **Strength (Wirkung).** Dieser Wert bestimmt, wie exakt SONAR die angewählten Noten an das vorgegebene Auflösungsraster verschiebt. Siehe ["Genauigkeit" auf Seite 754.](#page-753-0)
- **Swing.** Verwenden Sie diese Option, um Gruppen gleichmäßiger Achtelnoten (oder anderen Notenwerte, die Sie im Feld **Resolution** angeben) mit einem Swingfaktor zu versehen. Bei einem Wert von **50** werden alle Noten mit gleicher Länge wiedergegeben, was im Ergebnis keinen Swingfaktor erzeugt. Ein größerer Wert verlängert die erste Note und umgekehrt. Siehe ["Swing"](#page-754-0) [auf Seite 755.](#page-754-0)
- **Window (Fenster).** Diese Angabe legt fest, ob SONAR Noten quantisieren soll, die sehr weit entfernt von den Quantisierungspunkten des Rasters liegen. Bei einer Angabe von "100%" wird jede Note quantisiert. Siehe ["Quantisierungsfenster" auf Seite 755](#page-754-1).
- **Randomize (Zufällige Änderung).** Dieser Wert ändert die Werte der drei vorherigen Felder mithilfe einer Zufallsfunktion, um den Rhythmus "natürlicher" klingen zu lassen. Der Wert, den Sie hier eingeben, ist die maximale Abweichung von den vorhandenen Werten, die die Zufallsfunktion einbringen kann.

Weitere Informationen zur Eingabequantisierung finden Sie unter "Eingabequantisierung" auf Seite [281.](#page-280-0)

### <span id="page-568-0"></span>Der Abschnitt "Arpeggiator"

• **Arpeggiator ein/aus.** Aktiviert bzw. deaktiviert den Arpeggiator auf der gewählten Spur. Dieses Bedienelement kann über MIDI ferngesteuert werden. Auf diese Weise ist ein Umschalten in Echtzeit bei laufender Wiedergabe möglich.

- **Preset.** Sie können Arpeggiatorpresets erstellen und bearbeiten. Alle Benutzerparameter werden im Preset gespeichert. Die Arpeggiatoreinstellungen sind in Spurvorlagen enthalten.
- **Auflösung.** Hier stellen Sie die Auflösung der Arpeggiatorsequenz ein. Notenlängen werden als Faktor des aktuellen Projekttempos angegeben. Dieses Bedienelement kann über MIDI ferngesteuert werden. Auf diese Weise ist ein Umschalten in Echtzeit bei laufender Wiedergabe möglich.
- **Oktavbereich.** Bestimmt die Anzahl der Oktaven, die ein Arpeggio durchläuft. Der Wert 1 bedeutet, dass ein gehaltener Akkord nur Noten erzeugt, die sich innerhalb der Oktave befinden, deren Noten gespielt werden. Beim Wert 2 wird ein gehaltener Akkord über zwei Oktaven arpeggiert. Dabei wird die unterste Oktave jeweils durch den gehaltenen Akkord festgelegt – die anderen Oktaven werden in einem höheren Register wiedergegeben.

Wenn Sie einen Bereich angeben, der die normale MIDI-Spezifikation überschreitet, wiederholt der Arpeggiator das Pattern nach Bedarf in der höchsten gültigen Oktave.

Dieses Bedienelement kann über MIDI ferngesteuert werden. Auf diese Weise ist ein Umschalten in Echtzeit bei laufender Wiedergabe möglich.

• **Latch.** Diese Funktion lässt das Arpeggio weiterlaufen, nachdem Sie die Tasten losgelassen haben.

Dieses Bedienelement kann über MIDI ferngesteuert werden. Auf diese Weise ist ein Umschalten in Echtzeit bei laufender Wiedergabe möglich.

- **Swing.** Bestimmt die Intensität des auf das ausgewählte Pattern angewendeten Swing-Faktors. Pattern mit Achtel-, 16tel- oder 32stel-Noten müssen nicht hart quantisiert werden, sondern lassen sich mit einem Swing-Faktor versehen. Der Swingfaktor reicht von 0 (kein Swing) bis 100 % (maximaler Swing).
- **Vel (Anschlagstärke).** Offset-Parameter, mit dem sich die Anschlagstärke der arpeggierten Note prozentual zur Anschlagstärke der Originalnote skalieren lässt.
- **Dur (Notenlänge).** Steuert, ob die Notenlänge im Pattern der vorgegebenen Auflösung entspricht oder ob sie länger oder kürzer ist.
- **Pitch (Tonhöhe).** Ermöglicht eine Transponierung in Halbtonschritten um maximal zwei Oktaven nach oben oder unten.

**Flam.** Wenn ein Pattern Flams enthält, wird mit diesem Menü festgelegt, wie groß der Unterschied zwischen der Einschwingzeit des Flams und der zugehörigen Note ist.

• **Mix.** Beim Wert 0 % werden gleichzeitig angeschlagene Noten als einzelne Noten ausgegeben. Beim Wert 50 % sind gleichzeitig angeschlagene Noten sowohl als Akkord als auch als Arpeggio zu hören, wobei die Lautstärken jeweils gleich sind. Beim Wert 100 % schließlich wird nur der gehaltene Akkord ausgegeben.

Der Regler (0-100 %) kann über MIDI ferngesteuert werden. Auf diese Weise ist eine Änderung in Echtzeit bei laufender Wiedergabe möglich.

• **Ch (Kanal).** Dies ist das MIDI-Eingangs- und -Ausgangsmenü. Der Arpeggiator verarbeitet nur Eingangsdaten, die auf den in diesem Menü aufgeführten MIDI-Kanälen empfangen werden. Ferner nutzt der Arpeggiator immer den Ausgangskanal der Spur sowie alle im Menü **Ch** des Arpeggiators angegebenen Kanäle.

- **Verlaufsmenü.** Wählen Sie einen Verlauf aus, um anzugeben, in welcher Richtung die gegenwärtig angeschlagenen Noten arpeggiert werden sollen. Die folgenden Verläufe stehen zur Verfügung:
	- Rhythm (= impliziter Rhythmusmodus)
	- Forward
	- Reverse
	- Forward Circle 1
	- Reverse Circle 1
	- Forward Circle 2
	- Reverse Circle 2
	- Inward
	- Outward
	- Inward Circle
	- Outward Circle
	- As Played
	- As Played Circle
	- Random

Weitere Informationen zum Arpeggiator finden Sie unter ["Arpeggiator" auf Seite 282](#page-281-0).

### <span id="page-570-0"></span>Bedienelemente für Summen

**Abbildung 161.** *Bedienelemente für Summen im Spur-Inspektor*

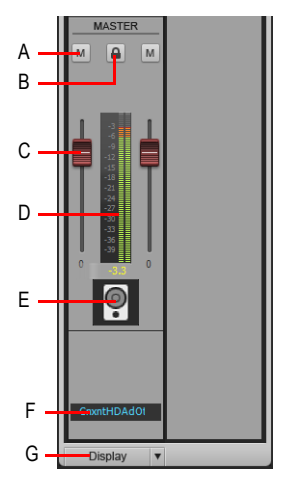

*A. Stummschalter B. Kanäle verknüpfen C. Lautstärke D. Pegelanzeige E. Symbol F. Display (Menü)*

Siehe auch:

["Bedienelemente im Spur-Inspektor" auf Seite 559](#page-558-0)

**Überblick zum Spur-Inspektor** Inspektoren

### So blenden Sie Module ein oder aus

Klicken Sie auf das Bedienelement **Display** unten im Spur-Inspektor und wählen Sie die ein- oder auszublendenden Module aus.

Die folgenden Module sind vorhanden:

- **Input Gain (Eingangs-Gain).** Blendet die Bedienelemente für die Funktionen Trim, Gain und Panorama ein oder aus.
- **ProChannel (nur in SONAR Producer).** Blendet die Bedienelemente des ProChannel Equalizer, Kompressor und Röhrensättigung – ein oder aus.
- **FX Bin (Effektcontainer).** Blendet die Effektcontainer ein oder aus.
- **Sends/Bank/Patch.** Blendet die Send-Bedienelemente für Audiospuren oder Busse oder die Bedienelemente für Bank-, Patch- und Kanaleinstellungen für MIDI- und Instrumentenspuren ein oder aus.
- **MSR.** Blendet Stumm-, Solo- und Aufnahmeschalter sowie Bedienelemente für die Funktionen Eingangsecho, Phaseninvertierung, Mono/Stereo, Automationsdaten schreiben, Automationsdaten lesen und Wellenformvorschau ein oder aus.
- **Pan Control (Panoramasteuerung).** Blendet Bedienelemente für die Panoramaeinstellung ein oder aus.
- **Volume (Lautstärke).** Blendet die Lautstärkeregler und die Pegelanzeigen (sowie die Verknüpfungsschalter für Summen) ein oder aus.
- **Icon (Symbole).** Blendet Spursymbole ein oder aus.
- **In/Out (Eingang/Ausgang).** Blendet Bedienelemente für Ein- und Ausgänge ein oder aus.

**Abbildung 162.** *Mithilfe des Menüs Display konfigurieren Sie Module im Spur-Inspektor*

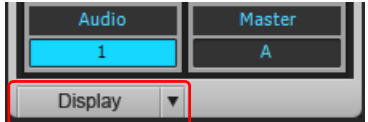

Siehe:

["Überblick zum Spur-Inspektor" auf Seite 556](#page-555-0)

["Überblick zum Eigenschaften-Inspektor" auf Seite 573](#page-572-0)

["Eigenschaften-Inspektor: Clipeigenschaften" auf Seite 574](#page-573-0)

["Eigenschaften-Inspektor: Spureigenschaften" auf Seite 581](#page-580-0)

["ProChannel \(nur in SONAR Producer\)" auf Seite 1013](#page-1012-0)

["Inspektoren" auf Seite 551](#page-550-0)

["Arpeggiator" auf Seite 282](#page-281-0)

["Eingabequantisierung" auf Seite 281](#page-280-0)

["Spurenwiedergabe" auf Seite 204](#page-203-0) ["Ändern der Spureinstellungen" auf Seite 215](#page-214-0) ["Digitale Audiodaten: Signalfluss und Mischung" auf Seite 883](#page-882-0)

# <span id="page-572-0"></span>Überblick zum Eigenschaften-Inspektor

Der Eigenschaften-Inspektor zeigt abhängig von der ausgewählten Schaltfläche (**Clip** oder **Track**) Eigenschaften des oder der ausgewählten Clips bzw. Spuren an:

- **Clip.** Der Clipeigenschaften-Inspektor zeigt Eigenschaften für den oder die ausgewählten Clips an. Weitere Informationen finden Sie unter "Eigenschaften-Inspektor: Clipeigenschaften" auf [Seite 574.](#page-573-0)
- **Track (Spur).** Der Spureigenschaften-Inspektor ermöglicht Ihnen die Eingabe eines Spurnamens, die Festlegung des Schreibmodus für Automationsdaten und der entsprechenden Auflösung, die Angabe der AudioSnap-Rendering-Modi für eine Audiospur, die Festlegung der Standardfarben für Clips und die Eingabe einer Beschreibung für die ausgewählten Spuren. Weitere Informationen finden Sie unter "Eigenschaften-Inspektor: Spureigenschaften" auf Seite [581.](#page-580-0)
- **Bus.** Der Buseigenschaften-Inspektor ermöglicht Ihnen die Eingabe eines Busnamens, die Festlegung des Schreibmodus für Automationsdaten und der entsprechenden Auflösung und die Eingabe einer Beschreibung. Weitere Informationen finden Sie unter "Eigenschaften-Inspektor: [Buseigenschaften" auf Seite 585.](#page-584-0)

Der Eigenschaften-Inspektor umfasst mehrere Abschnitte, die Sie durch Anklicken der jeweiligen Abschnittstitelleiste ein- oder ausblenden können. Standardmäßig sind der Clipeigenschaften- und der Spureigenschaften-Inspektor ausgeblendet. Nur ein Abschnitt kann gleichzeitig angezeigt werden.

**Abbildung 163.** *Der Spur-Inspektor erstreckt sich über die gesamte Höhe des Inspektorbereichs, während der Eigenschaften-Inspektor in der oberen Bildschirmhälfte erscheint.*

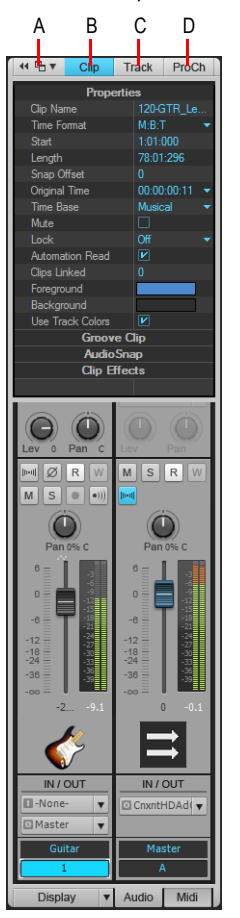

*A. Inspektor verankern/Verankerung lösen B. Clipeigenschaften-Inspektor ein-/ausblenden C. Spur-/ Buseigenschaften-Inspektor ein-/ausblenden D. ProChannel ein-/ausblenden*

Siehe:

["Eigenschaften-Inspektor: Clipeigenschaften" auf Seite 574](#page-573-0)

["Eigenschaften-Inspektor: Spureigenschaften" auf Seite 581](#page-580-0)

# <span id="page-573-0"></span>Eigenschaften-Inspektor: Clipeigenschaften

Der Clipeigenschaften-Inspektor zeigt Eigenschaften für den oder die ausgewählten Clips an. Der Clipeigenschaften-Inspektor verfügt über die folgenden Abschnitte:

- ["Der Abschnitt "Properties"" auf Seite 576](#page-575-0)
- ["Der Abschnitt "Groove Clip"" auf Seite 578](#page-577-0)
- ["Der Abschnitt "Clip Effects"" auf Seite 581](#page-580-1)
- ["Der Abschnitt "AudioSnap"" auf Seite 579](#page-578-0)

**Abbildung 164.** *Der Clipeigenschaften-Inspektor zeigt Eigenschaften für den oder die ausgewählten Clips an.*

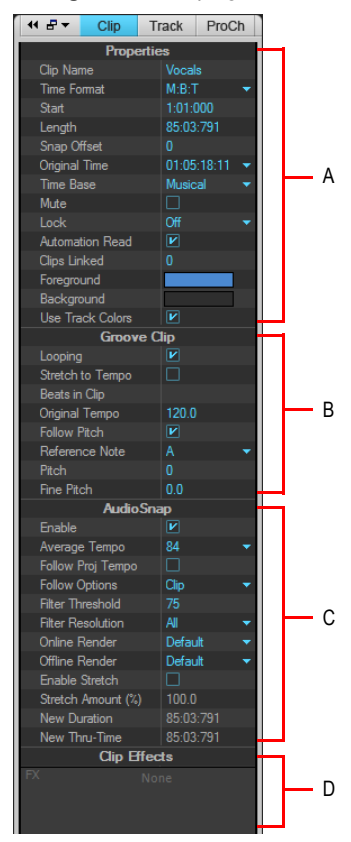

*A. Abschnitt "Properties" (Eigenschaften) B. Abschnitt "Groove Clip" (Grooveclip-Looping) C. Abschnitt "AudioSnap" D. Abschnitt "Clip Effects" (Clipeffekte)*

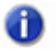

**Hinweis:** *Obiges Bild zeigt alle Abschnitte des Clipeigenschaften-Inspektors zur Veranschaulichung in eingeblendeter Form. Beachten Sie, dass Sie nur einen Abschnitt gleichzeitig anzeigen können.*

### So blenden Sie den Clipeigenschaften-Inspektor ein bzw. aus

Klicken Sie oben im Inspektorbereich auf die Schaltfläche **Clip** oder drücken Sie UMSCHALTTASTE+1.

**Abbildung 165.** *Klicken Sie auf die Schaltfläche Clip, um den Clipeigenschaften-Inspektor ein- oder auszublenden*

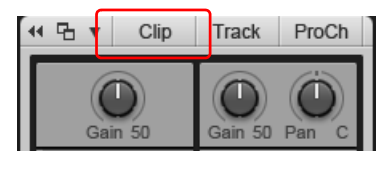

### So blenden Sie einen Abschnitt im Clipeigenschaften-Inspektor ein bzw. aus

Klicken Sie auf die Titelleiste des Abschnitts im Inspektor.

Der Abschnitt wird eingeblendet. Der zuvor angezeigte Abschnitt wird ausgeblendet.

**Abbildung 166.** *Klicken Sie auf die Titelleiste eines Abschnitts, um den Abschnitt einzublenden und seine Bedienelemente anzuzeigen.*

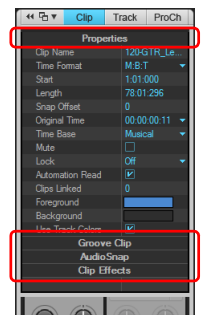

### <span id="page-575-0"></span>Der Abschnitt "Properties"

- **Titelleiste.** Klicken Sie hier, um den Abschnitt **Properties** ein- oder auszublenden.
- **Clip Name.** Weisen Sie dem ausgewählten Clip in diesem Feld einen Namen zu. Der Name eines Clips wird sowohl in der Spuransicht als auch in der Eventlisten-Ansicht verwendet. Benennen Sie Clips, um deren Inhalte eindeutig zu bezeichnen. Sie erleichtern sich damit die Arbeit.
- **Time Format (Zeitformat).** Über diese Liste geben Sie das Format an, in dem die Startzeit und die Länge des Clips angezeigt werden. Dabei stehen folgende Optionen zur Verfügung:
	- **MBT (T:Z:T).** Zeigt die Startposition (**Start**) und die Länge des Clips (**Length**) im T:Z:T-Format (Takt:Zählzeit:Tick) an.
	- **Samples.** Zeigt die Startposition (**Start**) und die Länge des Clips (**Length**) als Anzahl von Samples an.
- **HMSF (S:M:S:F).** Zeigt die Startposition (**Start**) und die Länge des Clips (**Length**) im S:M:S:F-Format (Stunde:Minute:Sekunde:Frame) an.
- **Seconds (Sekunden).** Zeigt die Startposition (**Start**) und die Länge des Clips (**Length**) als Sekundenwert an.
- **Start.** Mithilfe des Startwerts können Sie den Clip nach vorne und hinten verschieben. Geben Sie dazu einfach einen neuen Startwert ein.
- **Length.** Dieses Feld zeigt die Länge des angewählten Clips an.
- **Snap Offset (Ankerpunkt; nur bei Audioclips).** Das Feld **Snap Offset** ist nur für Audioclips vorhanden. Ankerpunkte ermöglichen es Ihnen, Rasterpunkte vorzugeben, die nicht einem Clipanfang entsprechen müssen. Bei einem solchen Ankerpunkt handelt es sich um einen (in Samples angegebenen) Versatz zum Anfang des Clips. Rasteroffsets beeinflussen alle Bearbeitungsfunktionen, die der Rasterauflösung folgen. Clips ohne Ankerpunkt werden immer am dem Beginn des Clips angeordnet. Weitere Informationen finden Sie unter ["Raster-Offsets"](#page-372-0) [auf Seite 373.](#page-372-0)

**Hinweis:** *Es ist nicht möglich, Ankerpunkte für Grooveclips zu setzen.*

- **Original Time (Originalzeit).** Diese Eigenschaft speichert den für den Clip vermerkten SMPTE-Originalzeitstempel und zeigt diesen an. Es handelt sich hierbei um den SMPTE-Zeitstempel des Zeitpunkts, an dem der Clip aufgezeichnet oder in das Projekt importiert wurde. Die Eigenschaft "Originalzeit" kann nicht editiert werden. Siehe ["So setzen Sie Clip\(s\) auf den ursprünglichen](#page-359-0)  [Zeitstempel zurück" auf Seite 360.](#page-359-0)
- **Time Base (Zeitraster).** Wählen Sie eine der beiden Optionen in diesem Bereich, um festzulegen, was mit einem festgestellten Clip passiert, wenn Sie das Tempo ändern:
	- **Musical (M:B:T).** In diesem Fall bleibt die T:Z:T-Position des Clips konstant, während die absolute Zeitposition sich ändert.
	- **Absolute.** In diesem Fall bleibt die absolute Zeitposition gleich, während die T:Z:T-Position sich ändert.
- **Mute (Stummschaltung).** Schaltet den Clip stumm.
- **Lock (Schutz).** Schützt die Daten und/oder die Position des Clips. Folgende Optionen und Funktionen sind im Dropdownmenü enthalten:
	- **Position and Data (Position und Daten).** Schützt Position und Daten und fügt ein Vorhängeschlosssymbol pzum Clip hinzu.
	- **Position Only (Nur Position)** : Bei dieser Auswahl wird nur die Position des Clips geschützt. Ein gelbes Vorhängeschlosssymbol mit entsperrter Schließe <sub>e</sub> erscheint im Clip.
	- **Data Only (Nur Daten)** : Bei dieser Auswahl werden nur die Daten des Clips geschützt. Ein blaues Vorhängeschlosssymbol mit entsperrter Schließe **e** erscheint im Clip.
- **Automation Read (Automationsdaten lesen).** Ermöglicht die Verarbeitung von

Automationshüllkurven bei der Clipwiedergabe.

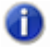

**Hinweis:** *Cliphüllkurven sind nur sicht- und bearbeitbar, wenn die Eigenschaft "Spurdatentyp" der übergeordneten Spur den Wert Clipautomation hat. Weitere Informationen finden Sie unter ["Den zu bearbeitenden Datentyp auswählen" auf Seite 435.](#page-434-0)*

- **Clips Linked (Verknüpfte Clips).** Zeigt an, wie viele Clips mit dem ausgewählten Clip verknüpft sind.
- **Foreground (Vordergrundfarbe).** Legt die Wellenform- oder Notenfarbe des ausgewählten Clips fest.
- **Background (Hintergrundfarbe).** Legt die Hintergrundfarbe des ausgewählten Clips fest.
- **Use Track Colors (Spurfarbe verwenden).** Setzt die ausgewählten Clipfarben auf die Standardwerte zurück, wie sie unter **Bearbeiten > Voreinstellungen > Anpassung > Farbe** festgelegt sind.

Weitere Informationen zu Clipeigenschaften finden Sie unter "Ändern von Clipeigenschaften" auf [Seite 821](#page-820-0) und ["Clips arrangieren" auf Seite 342](#page-341-0).

## Der Abschnitt "Groove Clip"

- **Titelleiste.** Klicken Sie hier, um den Abschnitt **Groove Clip** ein- oder auszublenden.
- **Looping.** Konvertiert den ausgewählten Clip in einen Grooveclip. Sie können den rechten Rand eines Grooveclips mit der Maus aufziehen, um Wiederholungen zu erzeugen. Grooveclips können auch durch Tonhöhenmarker gesteuert werden. Weitere Informationen zu Grooveclips finden Sie unter ["Arbeiten mit Grooveclips" auf Seite 690](#page-689-0) und ["MIDI-Grooveclips" auf Seite 700](#page-699-0).

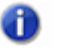

**Hinweis:** *Wenn dieses Element nicht vorhanden ist, ist der ausgewählte Clip mit hoher Wahrscheinlichkeit ein AudioSnap-Clip. Für einen Clip können die Grooveclip-Loopfunktion und AudioSnap nicht gleichzeitig aktiviert sein.*

- **Stretch to Tempo (Auf Tempo dehnen; nur bei Audioclips).** Dehnt oder staucht den ausgewählten Clip so, dass er an das Projekttempo angepasst wird. Die Änderungen werden von SONAR mithilfe der Zählzeiten im Clip und der ursprünglichen Tempoparameter durchgeführt.
- **Beats in Clips (Zählzeiten in Clips).** Nennt die Anzahl der Zählzeiten im aktuellen Clip.
- **Original Tempo (Originaltempo, nur bei Audioclips).** Dieser Wert gibt das Originaltempo an, in dem der Clip aufgenommen wurde.
- **Follow Pitch (Tonhöhe folgen).** Wenn die Funktion aktiv ist, wird der Loop falls erforderlich auf die Projekttonhöhe transponiert. Ein in der Tonart A aufgenommener Loop, der in einem Projekt mit der Tonhöhe C verwendet wird, wird bei aktiviertem Kontrollkästchen **Follow Pitch** um drei Halbtonschritte nach oben transponiert. Sie können auch Marker auf der Zeitleiste setzen, die die Projekttonhöhe ändern. Diese so genannten Tonhöhenmarker wirken sich nur auf Grooveclips mit aktivierter Option **Follow Pitch** aus.
- **Reference Note (Referenztonhöhe).** Gibt die Tonart an, in der der Loop ursprünglich aufgenommen wurde. Die Option **Follow Pitch** verwendet – wenn sie aktiv ist – diese Information, um den Loop so zu transponieren, dass er mit der Standardtonhöhe und den

Tonhöhenmarkern des Projekts übereinstimmt.

- **Pitch (in Halbtönen).** Ermöglicht Ihnen die Transponierung eines Clips unabhängig von der Projekttonhöhe. Mit einem positiven Wert transponieren Sie den Clip um die eingegebene Anzahl von Halbtonschritten nach oben. Mit einem negativen Wert transponieren Sie den Clip um die eingegebene Anzahl von Halbtonschritten nach unten. Beachten Sie, dass der Clip bei aktiviertem Kontrollkästchen **Follow Pitch** die Tonart des Projekts übernimmt. Dementsprechend beziehen sich Änderungen, die Sie mit diesem Feld vorgeben, auf die Projekttonhöhe und nicht auf die Cliptonhöhe.
- **Fine Pitch (in Cents).** Erlaubt die Verstimmung eines Clips um bis zu 50 Cent. 100 Cent entsprechen einem Halbton. Ein **Fine Pitch**-Wert von **1** reguliert die Tonhöhe um einen Hundertstelhalbton nach oben. Mit der Option **Fine Pitch** kann ein leicht verstimmter Clip zur Tonhöhe der übrigen Clips in einem Projekt feingestimmt werden.

Weitere Informationen zu Grooveclips finden Sie unter ["Mit Loops arbeiten" auf Seite 681](#page-680-0).

#### Der Abschnitt "AudioSnap"

- **Titelleiste.** Klicken Sie hier, um den Abschnitt **AudioSnap** ein- oder auszublenden.
- **Enable (Aktivieren).** Aktiviert oder deaktiviert AudioSnap für ausgewählte Audioclips.

**Hinweis:** *Wenn Sie einen Transientenmarker in einem Clip dehnen, wird AudioSnap für diesen Clip automatisch aktiviert.*

- **Average Tempo (Durchschnittstempo).** Diese Liste zeigt Vorschläge für das Durchschnittstempo. Zur Auswahl stehen die Werte "Original", "0,5ד und "2ד. Die Tempoerkennungsfunktion von SONAR ist sehr clever. Trotzdem gibt es bei einem Clip oft mehrere Varianten für das Durchschnittstempo: 60 BPM, 120 BPM, 240 BPM usw. Wenn SONAR das Tempo nicht erkennen kann, erhält **Durchschnittstempo** den Wert **Original**. Hierbei handelt es sich um das Tempo des Projekts an der Stelle, an der der Clip aufgezeichnet oder importiert wurde. Wenn Sie den Wert von **Durchschnittstempo** ändern, werden alle Tempoänderungen in Clips entsprechend skaliert.
- **Follow Proj Tempo (Projekttempo folgen).** Erzwingt die Temposteuerung der ausgewählten Audioclips auf Basis der globalen Tempotabelle des Projekts.
- **Follow Options (Optionen für Tempo folgen).** Hier können Sie angeben, mit welcher Auflösung der Clip den Tempoänderungen folgt, wenn **Follow Proj Tempo** aktiviert ist. Dabei stehen folgende Optionen zur Verfügung:
	- Beats (Zählzeiten)
	- Measures (Takte)
	- Clip (Standard)
	- Auto-Stretch (Automatische Dehnung)

**Hinweis:** *Die Option Follow Proj Tempo funktioniert nur bei Clips, die für die Verwendung von Notenwerten konfiguriert sind (d. h. der Parameter Time Base im Clipeigenschaften-Inspektor hat den Wert Musical.*

- **Filter Threshold (Filterschwellwert).** Deaktiviert AudioSnap-Marker basierend auf ihrer Lautstärke. Hierdurch werden unerwünschte Marker gelöscht, was das Bearbeiten vereinfacht. Höhere Werte erzeugen einen höheren Lautstärkeschwellwert; Marker, die unter diesem Schwellwert liegen, werden deaktiviert.
- **Filter Resolution (Filterauflösung).** Der für **Filter Resolution** gewählte Wert deaktiviert Marker basierend auf ihrer zeitlichen Position. Hierdurch werden unerwünschte Marker gelöscht, was das Bearbeiten vereinfacht. Höhere Werte generieren ein größeres Zeitfenster auf der Basis musikalischer Notenwerte; Marker, deren Position sich in der Nähe des angegebenen Notenwertes befinden, werden beibehalten, die übrigen werden deaktiviert.
- **Online Render (Online-Rendering).** Hier legen Sie fest, welcher Dehnungsalgorithmus bei der Echtzeitwiedergabe verwendet wird. Weitere Informationen zu Rendering-Modi finden Sie unter ["Algorithmen und Rendern" auf Seite 677.](#page-676-0) Dabei stehen folgende Optionen zur Verfügung:
	- **From Track (Von Spur).** Hier wird der Algorithmus verwendet, der im Feld **Online** festgelegt wurde, das über **Bearbeiten > Voreinstellungen > Projekt - AudioSnap** zugänglich ist.
	- Groove Clip. Diese Auswahl ist schneller als der Modus "Percussion" und benötigt weniger Rechenleistung.
	- **Percussion.** Dieser Modus funktioniert bei perkussivem Material besser als "Groove Clip"; dies gilt insbesondere, wenn die Dehnung um mehr als nur wenige BPM erfolgt.

Ô

**Hinweis:** *Der Rendering-Modus Online ist nur für Vorhörzwecke bei laufender Wiedergabe vorgesehen. Die Audioqualität ist erheblich besser, wenn der unter Offline gewählte Rendering-Modus beim Abmischen oder Exportieren angewendet wird.*

- **Offline Render (Offline-Rendering).** In diesem Dropdownmenü können Sie den Algorithmus auswählen, der beim Exportieren oder Einfrieren gedehnter Audiodaten verwendet wird. Im Dropdownmenü stehen die folgenden Optionen zur Auswahl:
	- **From Track.** Hier wird der Algorithmus verwendet, der im Feld **Offline-Rendern** festgelegt wurde, das über **Bearbeiten > Voreinstellungen > Projekt - AudioSnap** zugänglich ist.
	- **Radius Mix.** Diese Option ist am besten für Clips mit polyfonen Stereodaten geeignet.
	- **Radius Mix Advanced.** Diese Option ähnelt **Radius Mix**, stellt jedoch einen Schieberegler **Glättung** bereit, mit dem Sie festlegen können, wie viele Details beibehalten werden sollen.
	- **Radius Solo.** Diese Option ist am besten für monofone Soloinstrumente geeignet.
	- **Radius Solo (Bass).** Diese Option ist am besten für monofone Bassinstrumente geeignet.
	- **Radius Solo (Vocal).** Diese Option ist am besten für Sologesang geeignet.
	- **Same as Online (Wie online).** Verwendet den Typ, der im Feld **Online** ausgewählt wurde.
- **Enable Stretch (Dehnung aktivieren).** Bei aktivierter Option kann der Clip Änderungen des Projekttempos folgen. Diese Funktion weist SONAR an, einen Audioclip zu dehnen oder zu stauchen, damit er synchron zum Projekttempo läuft. SONAR legt dabei den Parameter "Ursprungstempo (BPM)" zugrunde.
- **Stretch Amount (%) (Dehnungsumfang).** Wählen Sie, um wie viel Prozent Sie den Clip dehnen wollen.
- **New Duration (Neue Länge).** Stellen Sie die gewünschte neue Länge des Clips ein.
- **New Thru-Time (Neuer Endzeitpunkt).** Stellen Sie ein, bei welcher Zeitposition der Clip enden soll.

Weitere Informationen zu AudioSnap finden Sie unter "AudioSnap (nur SONAR Producer und [Studio\)" auf Seite 617](#page-616-0).

#### Der Abschnitt "Clip Effects"

- **Titelleiste.** Klicken Sie hier, um den Abschnitt **Clip Effects** ein- oder auszublenden. Mit diesem Abschnitt können Sie Echtzeiteffekte zum ausgewählten Clip hinzufügen.
- **Effektcontainer.** Klicken Sie mit der rechten Maustaste darauf, um ein Plugin einzufügen, oder ziehen Sie ein Plugin mit der Maus aus dem Browser auf den Container.

Weitere Informationen zu Clipeffekten finden Sie unter ["Effekte für Clips" auf Seite 914](#page-913-0) und ["Hinzufügen von Effekten in der Spuransicht" auf Seite 397](#page-396-0).

Siehe:

["Überblick zum Eigenschaften-Inspektor" auf Seite 573](#page-572-0) ["Eigenschaften-Inspektor: Clipeigenschaften" auf Seite 574](#page-573-0) ["Eigenschaften-Inspektor: Spureigenschaften" auf Seite 581](#page-580-0) ["Inspektoren" auf Seite 551](#page-550-0)

Siehe auch:

["Ändern von Clipeigenschaften" auf Seite 821](#page-820-0)

["Clips arrangieren" auf Seite 342](#page-341-0)

["Effekte für Clips" auf Seite 914](#page-913-0)

["Hinzufügen von Effekten in der Spuransicht" auf Seite 397](#page-396-0)

["Mit Loops arbeiten" auf Seite 681](#page-680-0)

["AudioSnap \(nur SONAR Producer und Studio\)" auf Seite 617](#page-616-0)

["MIDI-Effekte \(MIDI-Plugins\)" auf Seite 785](#page-784-0)

In Tonart einrasten" auf Seite 766

# <span id="page-580-0"></span>Eigenschaften-Inspektor: Spureigenschaften

Mit dem Spureigenschaften-Inspektor können Sie einen Namen und eine Beschreibung eingeben, den Rendering-Modus für AudioSnap-Spuren festlegen und die Standardclipfarben für die ausgewählte(n) Spur(en) angeben.

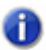

**Hinweis:** *Wenn der aktive Kanalzug ein Bus ist, erscheint bei der Registerkarte Spureigenschaften als Beschriftung Bus anstelle von Spur.*

**Abbildung 167.** *Im Spureigenschaften-Inspektor können Sie Einstellungen für die ausgewählte(n) Spur(en) angeben*

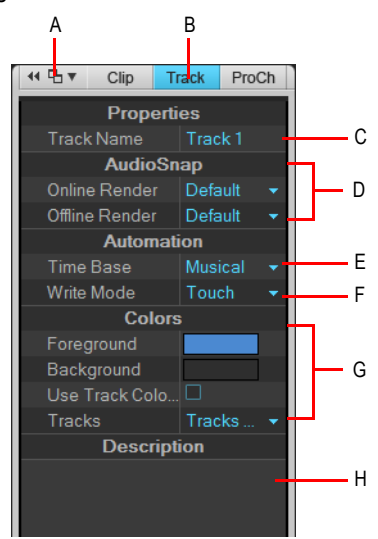

*A. Inspektor verankern/Verankerung lösen B. Spureigenschaften-Inspektor ein-/ausblenden C. Spurname D. Rendering-Modi für AudioSnap-Spuren E. Auflösung der Automationsdaten F. Schreibmodus für Automationsdaten (nur SONAR Producer und Studio) G. Standardclipfarben H. Textbeschreibung*

## So blenden Sie den Spureigenschaften-Inspektor ein bzw. aus

Klicken Sie oben im Inspektorbereich auf die Schaltfläche **Spur** oder drücken Sie STRG+UMSCHALTTASTE+1.

**Abbildung 168.** *Klicken Sie auf die Schaltfläche Track, um den Spureigenschaften-Inspektor ein- oder auszublenden*

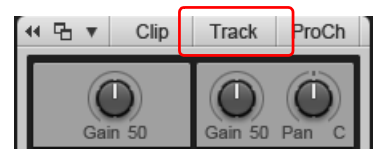

Der Spureigenschaften-Inspektor verfügt über die folgenden Abschnitte:

#### Der Abschnitt "Properties"

• **Track Name (Spurname).** Hier können Sie der ausgewählten Spur einen Namen zuweisen.

#### Abschnitt "AudioSnap" (nur für Audiospuren)

• **Online Render (Online-Rendering).** Geben Sie den Rendering-Algorithmus an, der für die Echtzeitwiedergabe verwendet werden soll. Weitere Informationen zu Rendering-Modi finden Sie unter ["Algorithmen und Rendern" auf Seite 677.](#page-676-0) Dabei stehen folgende Optionen zur Verfügung:

- **From Global (Globale Einstellung verwenden).** Hier wird der Algorithmus verwendet, der im Feld **Online** festgelegt wurde, das über **Bearbeiten > Voreinstellungen > Projekt - AudioSnap** zugänglich ist.
- **Groove Clip.** Diese Auswahl ist schneller als der Modus "Percussion" und benötigt weniger Rechenleistung.
- **Percussion.** Dieser Modus funktioniert bei perkussivem Material besser als "Groove Clip"; dies gilt insbesondere, wenn die Dehnung um mehr als nur wenige BPM erfolgt.

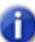

**Hinweis:** *Der Rendering-Modus Online ist nur für Vorhörzwecke bei laufender Wiedergabe*  **der Filliweis.** Der Fernaching modes Statte erheblich besser, wenn der unter **Offline** gewählte Rendering-<br> **Vorgesehen. Die Audioqualität ist erheblich besser, wenn der unter <b>Offline** gewählte Rendering-*Modus beim Abmischen oder Exportieren angewendet wird.*

- **Offline Render (Offline-Rendering).** In diesem Dropdownmenü können Sie den Algorithmus auswählen, der beim Exportieren oder Einfrieren gedehnter Audiodaten verwendet wird. Im Dropdownmenü stehen die folgenden Optionen zur Auswahl:
	- **From Global (Globale Einstellung verwenden).** Hier wird der Algorithmus verwendet, der im Feld **Offline-Rendern** festgelegt wurde, das über **Bearbeiten > Voreinstellungen > Projekt - AudioSnap** zugänglich ist.
	- **Radius Mix.** Diese Option ist am besten für Clips mit polyfonen Stereodaten geeignet.
	- **Radius Mix Advanced.** Diese Option ähnelt **Radius Mix**, stellt jedoch einen Schieberegler **Glättung** bereit, mit dem Sie festlegen können, wie viele Details beibehalten werden sollen.
	- **Radius Solo.** Diese Option ist am besten für monofone Soloinstrumente geeignet.
	- **Radius Solo (Bass).** Diese Option ist am besten für monofone Bassinstrumente geeignet.
	- **Radius Solo (Vocal).** Diese Option ist am besten für Sologesang geeignet.
	- **Same as Online (Wie online).** Verwendet den Typ, der im Feld **Online** ausgewählt wurde.

#### Automationsbereich

- **Zeitbasis.** Wählen Sie eine der beiden Optionen in diesem Bereich aus, um zu steuern, wie bei Tempoänderungen mit den Automationsdaten verfahren wird:
	- **Musikalisch (T:Z:T).** In diesem Fall bleibt die T:Z:T-Position des Clips konstant, während die absolute Zeitposition sich ändert.
	- **Absolut.** In diesem Fall bleibt die absolute Zeitposition gleich, während die T:Z:T-Position sich ändert.
- **Schreibmodus (nur in SONAR Producer und Studio).** In diesem Dropdownmenü können Sie den Schreibmodus für Automationsdaten auswählen:
	- **Überschreiben.** Im Überschreibmodus werden bestehende Automationsdaten für den gegenwärtig aufnahmebereiten Parameter bei laufender Aufnahme oder Wiedergabe überschrieben. Dies gilt auch, wenn Sie die Parametereinstellung nicht ändern.
	- **Touch.** Im Touch-Modus werden bestehende Automationsdaten für den gegenwärtig aufnahmebereiten Parameter nur dann überschrieben, wenn seine Einstellung mithilfe der Maus oder einer MIDI-Controllers geändert wird. Das Schreiben von Automationsdaten endet,

sobald das betreffende Bedienelement losgelassen wird; der Parameter kehrt dann in die zuvor für die betreffende Position gespeicherte Einstellung zurück.

• **Latch.** Der Latch-Modus ähnelt dem Touch-Modus: Bestehende Automationsdaten werden überschrieben, sobald das betreffende Bedienelement bedient wird. Allerdings verbleibt der Parameter beim Loslassen des Bedienelements in der letzten Stellung, und bestehende Automationsdaten werden solange überschrieben, bis die Wiedergabe beendet wird.

# Abschnitt "Color" (Farbe)

- **Foreground (Vordergrundfarbe).** Legt die Standardfarbe für Wellenformen und Noten der ausgewählten Spur fest.
- **Background (Hintergrundfarbe).** Legt die Standardhintergrundfarbe für Clips auf der ausgewählten Spur fest.
- **Use Track Color (Spurfarbe verwenden).** Verwendet die Standardspurfarbe, die unter **Bearbeiten > Voreinstellungen > Anpassung - Farbe** definiert ist.
- **Tracks.** Wenn **Use Track Color** ausgewählt ist, können Sie über das Dropdownmenü **Tracks** angeben, welche Spurfarbenzusammenstellung verwendet werden soll (Definition unter **Bearbeiten > Voreinstellungen > Anpassung - Farbe**). Es stehen zehn verschiedene Standardfarbkombinationen zur Auswahl.

# Abschnitt "Description" (Beschreibung)

• **Description.** Geben Sie hier einen Kommentar oder eine Beschreibung der ausgewählten Spur ein.

Siehe:

["Eigenschaften-Inspektor: Clipeigenschaften" auf Seite 574](#page-573-0) ["Eigenschaften-Inspektor: Buseigenschaften" auf Seite 585](#page-584-0) ["Inspektoren" auf Seite 551](#page-550-0)

Siehe auch:

["So ändern Sie den Namen einer Spur" auf Seite 222](#page-221-0) ["AudioSnap \(nur SONAR Producer und Studio\)" auf Seite 617](#page-616-0) ["Bildschirmfarben und Fensterhintergrund" auf Seite 94](#page-93-0) ["Anpassung - Farben" auf Seite 1811](#page-1810-0)

# <span id="page-584-0"></span>Eigenschaften-Inspektor: Buseigenschaften

Der Buseigenschaften-Inspektor ermöglicht Ihnen die Eingabe eines Busnamens, die Festlegung des Schreibmodus für Automationsdaten und der entsprechenden Auflösung und die Eingabe einer Beschreibung für den oder die Busse.

**Abbildung 169.** *Im Buseigenschaften-Inspektor können Sie Einstellungen für den oder die ausgewählten Busse angeben.*

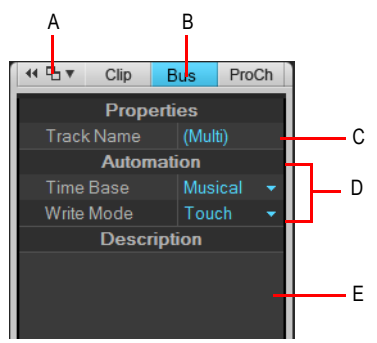

*A. Inspektor verankern/Verankerung lösen B. Buseigenschaften-Inspektor ein-/ausblenden C. Busname D. Schreibmodus und Auflösung für Automationsdaten E. Textbeschreibung*

#### So blenden Sie den Buseigenschaften-Inspektor ein bzw. aus

Klicken Sie in der Spuransicht auf einen Bus, und klicken Sie dann auf die Schaltfläche **Bus** oben im Inspektorbereich. Alternativ drücken Sie STRG+UMSCHALTTASTE+I.

**Abbildung 170.** *Klicken Sie auf die Schaltfläche Bus, um den Buseigenschaften-Inspektor ein- oder auszublenden*

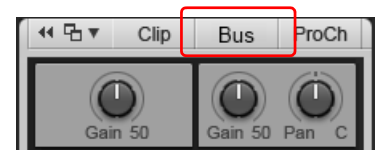

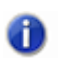

**Hinweis:** *Wenn der aktive Kanalzug eine Spur ist, erscheint bei der Registerkarte Spureigenschaften als Beschriftung Spur anstelle von Bus.*

Der Buseigenschaften-Inspektor verfügt über die folgenden Abschnitte:

#### Der Abschnitt "Properties"

• **Track Name (Spurname).** Hier können Sie dem ausgewählten Bus einen Namen zuweisen.

# Der Abschnitt "Automation"

- **Time Base (Auflösung).** Wählen Sie eine der beiden Optionen in diesem Bereich, um festzulegen, was bei der Automation passiert, wenn Sie das Tempo ändern:
	- **Musikalisch (T:Z:T).** In diesem Fall bleibt die T:Z:T-Position der Automationsdaten konstant, während die absolute Zeitposition sich ändert.
	- **Absolute.** In diesem Fall bleibt die absolute Zeitposition gleich, während die T:Z:T-Position sich ändert.
- **Schreibmodus (nur SONAR Producer und Studio).** In diesem Dropdownmenü können Sie den Schreibmodus für Automationsdaten auswählen:
	- **Touch.** Im Touch-Modus werden bestehende Automationsdaten für den gegenwärtig aufnahmebereiten Parameter nur dann überschrieben, wenn seine Einstellung mithilfe der Maus oder einer MIDI-Controllers geändert wird. Das Schreiben von Automationsdaten endet, sobald das betreffende Bedienelement losgelassen wird; der Parameter kehrt dann in die zuvor für die betreffende Position gespeicherte Einstellung zurück.
	- **Überschreiben.** Im Überschreibmodus werden bestehende Automationsdaten für den gegenwärtig aufnahmebereiten Parameter bei laufender Aufnahme oder Wiedergabe überschrieben. Dies gilt auch, wenn Sie die Parametereinstellung nicht ändern.
	- **Latch.** Der Latch-Modus ähnelt dem Touch-Modus: Bestehende Automationsdaten werden überschrieben, sobald das betreffende Bedienelement bedient wird. Allerdings verbleibt der Parameter beim Loslassen des Bedienelements in der letzten Stellung, und bestehende Automationsdaten werden solange überschrieben, bis die Wiedergabe beendet wird.

## Abschnitt "Description" (Beschreibung)

• **Description.** Geben Sie hier einen Kommentar oder eine Beschreibung des ausgewählten Busses ein.

Siehe:

["Eigenschaften-Inspektor: Clipeigenschaften" auf Seite 574](#page-573-0) ["Eigenschaften-Inspektor: Spureigenschaften" auf Seite 581](#page-580-0) ["Inspektoren" auf Seite 551](#page-550-0)

# <span id="page-586-0"></span>Browser

Mit dem Browser können Sie unterschiedlichste Inhalte suchen und in Ihre Projekte importieren, so z. B. Audio- und MIDI-Dateien, Spur- und Projektvorlagen, Spursymbole, Effektcontainerpresets, Effekt-Plugins und Instrumente. Sie können Inhalte und Plugins direkt auf Spuren ziehen. Der Browser umfasst drei Bereiche:

- **Media-Browser.** Sucht Audio-, MIDI-, Video- und Projektdateien, Projekt- und Spurvorlagen, Effektcontainerpresets und Spursymbole, die Sie in ein Projekt importieren können. Weitere Informationen finden Sie unter ["Media-Browser verwenden" auf Seite 591](#page-590-0).
- **Plugin-Browser.** Organisiert Plugins und ermöglicht das Ziehen von Effekten auf Spuren und Clips. Sie können auf Audioeffekte (DirectX und VST), MIDI-Effekte (MFX), Instrumente (DXi und VSTi) und ReWire-Geräte zugreifen. Weitere Informationen finden Sie unter "Plugin-Browser [verwenden" auf Seite 602](#page-601-0).
- **Synthesizerrack-Browser.** Gestattet die Verwaltung aller aktiven Instrumente in einem Projekt. Weitere Informationen finden Sie unter ["Synthesizerrack-Browser verwenden" auf Seite 609.](#page-608-0)

Objekte im Browser können auf zweierlei Weise zu Ihrem Projekt hinzugefügt werden:

- Ziehen Sie das Objekt auf eine geeignete Position.
- Doppelklicken Sie im Browser auf das Objekt.

Standardmäßig ist der Browser am rechten Rand des Bildschirms verankert. Ausführliche Informationen werden im Media-Browser und im Synthesizerrack-Browser angezeigt, wenn der SONAR-Browser schwebend angeordnet oder am unteren Bildschirmrand verankert ist. Weitere Informationen finden Sie unter ["Browserfenster verankern/Verankerung aufheben und Größe](#page-588-0)  [ändern" auf Seite 589](#page-588-0).

**Abbildung 171.** *Mit dem Browser können Sie Inhalte in ein Projekt importieren und Effekte und Instrumente verwalten*

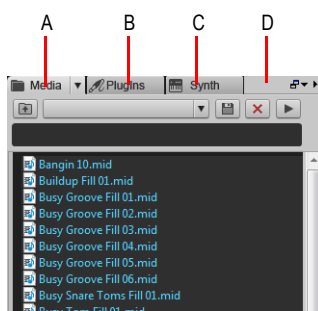

*A. Media-Browser B. Plugin-Browser C. Synthesizerrack-Browser D. Kopfleiste*

#### So zeigen Sie Audio- und MIDI-Inhalte an

Klicken Sie auf die Schaltfläche **Medien durchsuchen** .

#### So zeigen Sie Plugins an

Klicken Sie auf die Schaltfläche **Plugins durchsuchen** .

#### So zeigen Sie das Synthesizerrack an

Klicken Sie auf die Schaltfläche **Synthesizerrack durchsuchen** .

#### Siehe:

["Browserobjekte zum Projekt hinzufügen" auf Seite 594](#page-593-0) ["Browserfenster verankern/Verankerung aufheben und Größe ändern" auf Seite 589](#page-588-0) ["Media-Browser verwenden" auf Seite 591](#page-590-0) ["Browserobjekte zum Projekt hinzufügen" auf Seite 594](#page-593-0) ["So importieren Sie eine Audio- oder MIDI-Datei" auf Seite 594](#page-593-1) ["So exportieren Sie Audio- oder MIDI-Clips" auf Seite 595](#page-594-0) ["So importieren Sie eine Spurvorlage" auf Seite 596](#page-595-0) ["So importieren Sie eine Projektvorlage" auf Seite 597](#page-596-0) ["So öffnen oder importieren Sie eine Projektdatei" auf Seite 597](#page-596-1) ["So importieren Sie eine Videodatei" auf Seite 597](#page-596-2) ["So weisen Sie ein Spur- oder Bussymbol zu" auf Seite 597](#page-596-3) ["Plugin-Browser verwenden" auf Seite 602](#page-601-0) ["Effekte und Instrumente zu einem Projekt hinzufügen" auf Seite 603](#page-602-0)

["So fügen Sie einen Effekt in eine Spur oder einen Bus ein" auf Seite 604](#page-603-0) ["So fügen Sie einen Effekt in den Effektcontainer eines Clips ein" auf Seite 605](#page-604-1) ["So fügen Sie ein Instrument ein" auf Seite 605](#page-604-0) ["So fügen Sie ein ReWire-Gerät ein" auf Seite 606](#page-605-0) ["Synthesizerrack-Browser verwenden" auf Seite 609](#page-608-0) ["Instrumente in einem Projekt verwalten" auf Seite 614](#page-613-0)

["Tastaturnavigation" auf Seite 600](#page-599-0)

# <span id="page-588-0"></span>Browserfenster verankern/Verankerung aufheben und Größe ändern

Standardmäßig ist der Browser am rechten Rand des Bildschirms verankert. Sie können den Browser als schwebendes Fenster verwenden oder ihn an der linken oder der unteren Bildschirmseite verankern. Außerdem können Sie die Breite des Browserfensters ändern.

Ausführliche Informationen werden im Media-Browser und im Synthesizerrack-Browser angezeigt, wenn der SONAR-Browser schwebend angeordnet oder am unteren Bildschirmrand verankert ist.

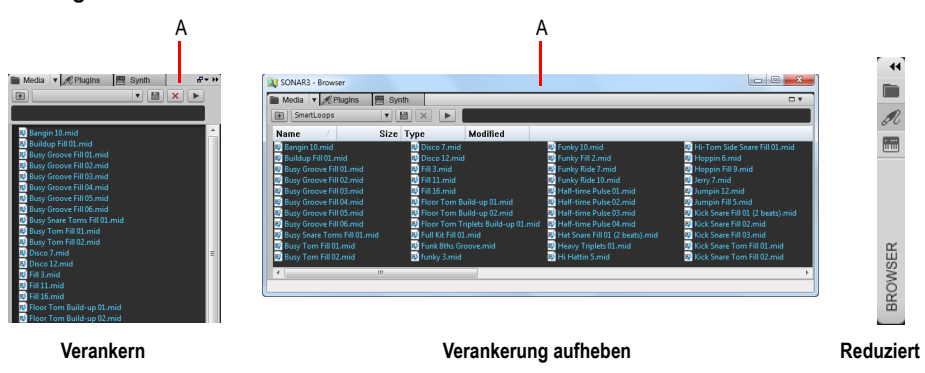

**Abbildung 172.** *Browser*

**Abbildung 173.** *A. KopfleisteVerwenden Sie die Verankerungsschaltflächen, um die Position des Browsers zu ändern.*

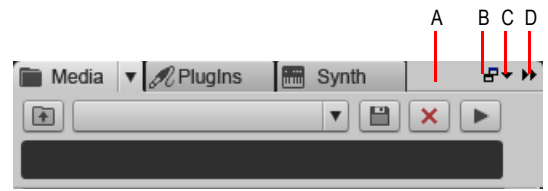

*A. Hier klicken, um den Browser mit der Maus zu verschieben B. Verankern/Verankerung lösen C. Verankerungsoptionen D. Erweitern/Reduzieren*

#### So verankern Sie den Browser

Führen Sie bei nicht verankertem Browser *einen* der folgenden Schritte durch:

- Doppelklicken Sie auf die Titelleiste des Browsers.
- Klicken Sie im Browser auf die Schaltfläche **Verankern/Verankerung lösen**.
- Klicken Sie auf die Schaltfläche **Verankerungsoptionen** und wählen Sie eine der folgenden Funktionen aus:
	- **Links verankern.** Verankert den Browser links neben der Spuransicht.
	- **Rechts verankern.** Verankert den Browser rechts neben der Spuransicht.
	- **In MultiDock verankern.** Verankert den Browser im MultiDock, das standardmäßig unterhalb der Spuransicht angeordnet ist.

#### So lösen Sie die Verankerung des Browsers

Führen Sie bei verankertem Browser *einen* der folgenden Schritte durch:

- Doppelklicken Sie auf die Titelleiste des Browsers.
- Klicken Sie auf die Titelleiste des Browsers und ziehen Sie ihn mit der Maus in die Bildschirmmitte.
- Klicken Sie im Browser auf die Schaltfläche **Verankern/Verankerung lösen**.

Ausführliche Informationen werden im Media-Browser und im Synthesizerrack-Browser angezeigt, wenn der SONAR-Browser schwebend angeordnet oder am unteren Bildschirmrand verankert ist.

#### So stellen Sie den Browser schwebend dar oder verschieben ihn auf einen andere Monitor

Klicken Sie auf die Schaltfläche **Verankerungsoptionen** und wählen Sie **Schwebend** aus.

#### So verschieben Sie den Browser an die linke Seite

Führen Sie *einen* der folgenden Schritte aus:

- Klicken Sie auf die Schaltfläche **Verankerungsoptionen** und wählen Sie **Links verankern** aus.
- Klicken Sie auf die Titelleiste des Browsers und ziehen Sie ihn mit der Maus auf die linke Seite des Bildschirms.

#### So verankern Sie den Browser im MultiDock

Führen Sie *einen* der folgenden Schritte aus:

- Klicken Sie auf die Titelleiste des Browsers und ziehen Sie ihn mit der Maus auf das MultiDock.
- Klicken Sie auf die Schaltfläche **Verankerungsoptionen** und wählen Sie **In MultiDock verankern** aus.

#### So erweitern bzw. reduzieren Sie den Browser

Klicken Sie im Browser auf die Schaltfläche **Erweitern/Reduzieren**.

## So passen Sie die Breite des Browsers an

Ziehen Sie die Seitenleiste des Browsers nach links oder rechts.

#### So zeigen Sie den Browser an

Wählen Sie **Ansicht > Browser**.

#### Siehe:

["Media-Browser verwenden" auf Seite 591](#page-590-0) ["Plugin-Browser verwenden" auf Seite 602](#page-601-0) ["Synthesizerrack-Browser verwenden" auf Seite 609](#page-608-0) ["So importieren Sie eine Audio- oder MIDI-Datei" auf Seite 594](#page-593-1) ["So importieren Sie eine Videodatei" auf Seite 597](#page-596-2) ["So importieren Sie eine Spurvorlage" auf Seite 596](#page-595-0) ["So fügen Sie ein Instrument ein" auf Seite 605](#page-604-0) ["Tastaturnavigation" auf Seite 600](#page-599-0) ["Browser" auf Seite 587](#page-586-0)

# <span id="page-590-0"></span>Media-Browser verwenden

Der Media-Browser gestattet ihnen das Durchsuchen und Importieren verschiedener Dateitypen, die in SONAR verwendet werden können. Hierzu gehören:

- Audiodateien (.wav, .mp3, .wma, .aif usw.)
- MIDI-Dateien (.mid)
- Project5-Patterns (.ptn)
- Stepsequenzerpatterns (.ssp)
- REX-Loops (.rex)
- Videodateien (.avi, .mpg, .wmv, .asf, .mov)
- Spursymbole (.bmp)
- Spurvorlagen (.cwx)
- Projektvorlagen (.cwt, .tpl)
- Projekte (.cwp, .cwb, .bun, .wrk)
- Effektcontainerpresets (.fbp)

Sie können Audio- und MIDI-Dateien vorhören, bevor Sie sie in Ihr Projekt importieren. Beim Vorhören eines Grooveclips werden Tempo und Tonart des aktuellen Projekts berücksichtigt. Audiodateien können über jeden beliebigen Bus, MIDI-Dateien über einen beliebigen

Softwaresynthesizer vorgehört werden. Sie können die Tonspur einer Videodatei vorhören, aber keine Vorschau des Videos selbst anzeigen.

Sie können Presets für Ihre bevorzugten Inhaltsordner speichern. Auf diese Weise können Sie bestimmte Ordner auf Ihrer Festplatte direkt aufrufen.

## Die Oberfläche des Media-Browsers

**Abbildung 174.** *Media-Browser*

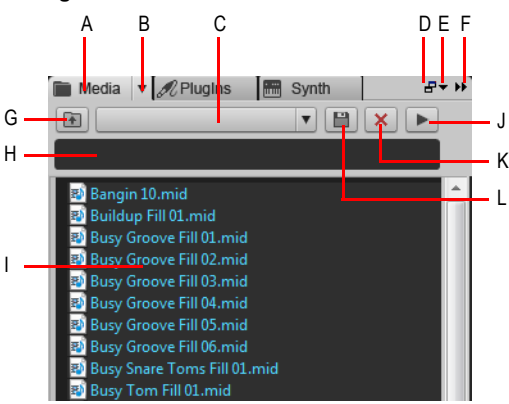

*A. Media-Browser anzeigen B. Browser (Menü) C. Inhaltsspeicherort (Menü) D. Verankern/Verankerung lösen E. Verankerungsoptionen F. Erweitern/Reduzieren G. In das übergeordnete Verzeichnis wechseln H. Suchfilter I. Dateiliste J. Wiedergabe/Stopp K. Preset löschen L. Preset speichern*

| Media $\blacktriangledown$ <i>A</i> Plugins<br>SmartLoops<br>面 | Synth<br><b>I River</b><br>■<br>$\times$<br>▶ |                                     |                                           |                                                     |
|----------------------------------------------------------------|-----------------------------------------------|-------------------------------------|-------------------------------------------|-----------------------------------------------------|
| Name                                                           | Size Type                                     | Modified                            |                                           |                                                     |
| Bangin 10.mid                                                  | Disco 7.mid                                   |                                     | Funky 10.mid                              | <b>B</b> <sup>B</sup> Hi-Tom Side Snare Fill 01.mid |
| <b>Buildup Fill 01.mid</b>                                     | Disco 12.mid                                  |                                     | Funky Fill 2.mid                          | Hoppin 6.mid                                        |
| <b>B</b> Busy Groove Fill 01.mid                               | <b>B</b> Fill 3.mid                           |                                     | Funky Ride 7.mid                          | <b>B</b> Hoppin Fill 9.mid                          |
| Ba Rusy Groove Fill 02.mid                                     | $\blacksquare$ Fill 11. mid                   |                                     | Funky Ride 10.mid                         | Jerry 7.mid                                         |
| Busy Groove Fill 03.mid                                        | P Fill 16.mid                                 |                                     | <b>Pall Half-time Pulse 01.mid</b>        | Jumpin 12.mid                                       |
| <b>B</b> Busy Groove Fill 04.mid                               |                                               | <b>B</b> Floor Tom Build-up 01.mid  | <b>ED</b> Half-time Pulse 02.mid          | <b>B</b> Jumpin Fill 5.mid                          |
| Busy Groove Fill 05.mid                                        |                                               | <b>EX</b> Floor Tom Build-up 02.mid | Half-time Pulse 03.mid                    | Kick Snare Fill 01 (2 beats).mid                    |
| Busy Groove Fill 06.mid                                        | <b>B</b> Floor Tom Triplets Build-up 01.mid   |                                     | Half-time Pulse 04.mid                    | <b>BM</b> Kick Snare Fill 02.mid                    |
| Busy Snare Toms Fill 01.mid                                    | <b>B</b> Full Kit Fill 01.mid                 |                                     | <b>ED</b> Hat Snare Fill 01 (2 beats).mid | <b>RA</b> Kick Snare Fill 03.mid                    |
| Busy Tom Fill 01.mid                                           | <b>EN</b> Funk 8ths Groove.mid                |                                     | Heavy Triplets 01.mid                     | <b>BA</b> Kick Snare Tom Fill 01.mid                |
| Busy Tom Fill 02.mid                                           | <b>B</b> funky 3.mid                          |                                     | Hi Hattin 5.mid                           | <b>B</b> Kick Snare Tom Fill 02.mid                 |

**Abbildung 175.** *Media-Browser (schwebend)*

- *A. Ordnerliste*
- Media-Browser anzeigen **.** Ruft den Media-Browser auf.
- **Browser (Menü).** Im Menü **Browser** können Sie auswählen, wie Inhaltsdateien angezeigt werden, und Optionen für die Vorschau von Audio- und MIDI-Dateien festlegen. Dieses Menü umfasst die folgenden Funktionen:
	- **Ansicht.** Über das Untermenü **Ansicht** steuern Sie, wie Dateien in der Dateiliste dargestellt werden. Dabei stehen folgende Optionen zur Verfügung:
		- **Symbole.** In der Symbolansicht werden Ihre Dateien und Ordner als Symbole angezeigt. Der Dateiname erscheint unter dem Symbol.
		- **Liste.** Die Listenansicht zeigt den Inhalt eines Ordners als Liste der Datei- oder Ordnernamen. Diesen sind kleine Symbole vorangestellt.
		- **Details.** Wenn der Browser schwebend dargestellt oder am unteren Bildschirmrand verankert ist, listet die Detailansicht Dateigröße, Dateityp und letzte Änderung der Datei auf.
		- **Ordner.** Wenn der Browser schwebend dargestellt oder am unteren Bildschirmrand verankert ist, können Sie mit dieser Option den Ordnerbereich ein- oder ausblenden.
	- **Automatisch vorhören.** Wenn **Automatisch vorhören** aktiviert wird, werden Loops und Dateien, die Sie in der Media-Browser-Ansicht anklicken, automatisch als Vorschau wiedergegeben. Wenn die ausgewählte Datei ein Grooveclip ist, so wird dieser im aktuellen Tempo und in der aktuellen Tonart des Projekts wiedergegeben.
	- **Vorhören im Hosttempo.** Wenn **Vorhören im Hosttempo** aktiviert ist, folgen Audio- und MIDI-Grooveclips dem Projekttempo an der aktuellen Jetztzeit.
	- **Als Loop vorhören.** Wählen Sie **Als Loop vorhören** aus, um die gewählte(n) Datei(en) bei der Vorschau als Loop wiederzugeben.
	- **Vorhörbus.** Im Untermenü **Vorhörbus** wählen Sie das Ausgabegerät für das Vorhören von Audiodateien aus.
	- **Vorhörausgang (Synthesizer).** Im Untermenü **Vorhörausgang (Synthesizer)** wählen Sie den Softwaresynthesizer für das Vorhören von MIDI-Dateien aus.
- **Suchfilter.** Mit dem Suchfilter können Sie die Anzeige auf Inhalte beschränken, die eine bestimmte Textzeichenfolge im Dateinamen enthalten.
- **Inhaltsspeicherort.** Über das Menü **Inhaltsspeicherort** können Sie schnell zu Ihren bevorzugten Speicherorten auf der Festplatte wechseln. Sie können Presets für Ihre Inhaltsspeicherorte speichern und laden.
- Inhaltsspeicherort-Preset speichern **...** Hier können Sie den aktuellen Ordner als Inhaltsspeicherort-Preset speichern. Standardmäßig wird der Ordnername als Presetname verwendet. Sie können aber einen beliebigen anderen Namen eingeben, bevor Sie auf die Schaltfläche **Inhaltsspeicherort-Preset speichern** klicken.
- Inhaltsspeicherort-Preset löschen  $\mathbf{X}$ . Löscht das ausgewählte Inhaltsspeicherort-Preset.
- Nach oben wechseln **1**. Öffnet das dem aktiven Ordner übergeordnete Verzeichnis.
- Wiedergabe  $\blacktriangleright$ . Gibt die gegenwärtig ausgewählte Mediendatei wieder.

• **Inhaltsliste.** Die Inhaltsliste stellt alle unterstützten Dateien im aktiven Ordner dar. Symbole links neben Dateinamen geben den Dateityp an bzw. weisen die Datei als Grooveclip aus. Wenn Sie mit der Maus auf eine Datei zeigen, wird ein QuickInfo mit dem vollständigen Dateinamen angezeigt.

#### Siehe:

["Browserobjekte zum Projekt hinzufügen" auf Seite 594](#page-593-0) ["So importieren Sie eine Audio- oder MIDI-Datei" auf Seite 594](#page-593-1) ["So exportieren Sie Audio- oder MIDI-Clips" auf Seite 595](#page-594-0) ["So importieren Sie eine Spurvorlage" auf Seite 596](#page-595-0) ["So importieren Sie eine Projektvorlage" auf Seite 597](#page-596-0) ["So öffnen oder importieren Sie eine Projektdatei" auf Seite 597](#page-596-1) ["So importieren Sie eine Videodatei" auf Seite 597](#page-596-2) ["So weisen Sie ein Spur- oder Bussymbol zu" auf Seite 597](#page-596-3) ["Tastaturnavigation" auf Seite 600](#page-599-0) ["Browser" auf Seite 587](#page-586-0)

## <span id="page-593-0"></span>Browserobjekte zum Projekt hinzufügen

#### So zeigen Sie Audio- und MIDI-Inhalte an

Klicken Sie auf die Schaltfläche **Medien durchsuchen** .

#### <span id="page-593-1"></span>So importieren Sie eine Audio- oder MIDI-Datei

- **1.** Klicken Sie im Browser auf die Schaltfläche **Medien durchsuchen** .
- **2.** Navigieren Sie zu dem Ordner, der die zu importierende Datei enthält.
- **3.** Führen Sie *einen* der folgenden Schritte aus:
	- **Fügen Sie die Datei als neuen Clip auf einer vorhandenen Spur ein.** Doppelklicken Sie auf die Datei, um sie an der aktuellen Jetztzeit auf der gewählten Spur einzufügen, oder ziehen Sie die Datei mit der Maus an die gewünschte Position.

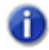

**Hinweis:** *Eine neue Spur wird erstellt, wenn der Dateityp nicht mit der ausgewählten Spur*<br>**Le kompatibel ist** *kompatibel ist.*

- **Fügen Sie die Datei auf einer neuen Spur ein.** Ziehen Sie die Datei mit der Maus unterhalb der letzten Spur in einen leeren Bereich der Spuransicht.
- **Ersetzen Sie den ausgewählten Clip.** Ziehen Sie die Datei auf den Clip-Inspektor.
- **Fügen Sie die Datei in eine Zelle der Matrixansicht ein.** Stellen Sie sicher, dass die Matrixansicht angezeigt wird, und ziehen Sie die Datei mit der Maus auf die gewünschte

#### Matrixzelle.

Gültige Ziele für Audiodateien

Sie können Audiodateien auf folgende Ziele ziehen:

- Audiospur
- Audioclip
- MIDI-Spur
- MIDI-Clip
- Audioclip-Inspektor
- Leere Spuransicht
- Leere Mischpultansicht
- Instrumentenspur

Gültige Ziele für MIDI-Dateien

Sie können MIDI-Dateien auf folgende Ziele ziehen:

- Audiospur
- Audioclip
- MIDI-Spur
- MIDI-Clip
- MIDI-Clip-Inspektor
- Leere Spuransicht
- Leere Mischpultansicht
- Instrumentenspur

# <span id="page-594-0"></span>So exportieren Sie Audio- oder MIDI-Clips

Ziehen Sie den oder die Clips an die gewünschte Position im Media-Browser.

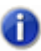

**Hinweis:** *Der Media-Browser wird automatisch eingeblendet, wenn Sie einen Clip auf den Plugin- oder den Synthesizerrack-Browser ziehen.*

Standardmäßig werden Audioclips mit den folgenden Einstellungen exportiert:

- Format: Wave
- Bittiefe: wie beim Ursprungsclip
- Samplerate: wie beim aktuellen Projekt
- Dithering: aus

Wenn Sie beim Audioexport verschiedene Optionen festlegen möchten, können Sie stattdessen die Funktion **Datei > Exportieren > Audio** verwenden.

# <span id="page-595-0"></span>So importieren Sie eine Spurvorlage

- **1.** Klicken Sie im Browser auf die Schaltfläche **Medien durchsuchen** .
- **2.** Navigieren Sie zu dem Ordner, der die zu importierende Spurvorlage enthält.
- **3.** Führen Sie *einen* der folgenden Schritte aus:
	- **Fügen Sie die Spuren am Ende hinzu.** Ziehen Sie die Spurvorlage in einen leeren Bereich unterhalb der letzten Spur, oder doppelklicken Sie auf die Spurvorlage.
	- **Ersetzen Sie die vorhandene Spur.** Ziehen Sie die Spurvorlage auf die zu ersetzende Spur.

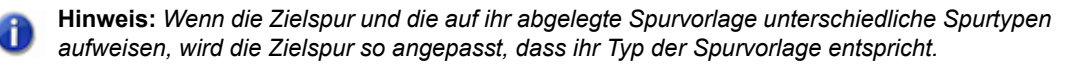

#### Gültige Ziele für Spurvorlagen

Sie können Spurvorlagen auf folgende Ziele ziehen:

- Audiospur
- Audioclip
- MIDI-Spur
- MIDI-Clip
- Audiospur-Inspektor
- MIDI-Spur-Inspektor
- Effektcontainer einer Audiospur
- Effektcontainer einer MIDI-Spur
- Audiokanalzug
- Effektcontainer einer Audiospur in den Mischpultansicht
- MIDI-Kanalzug
- Effektcontainer einer MIDI-Spur in den Mischpultansicht
- Leere Spuransicht
- Leere Mischpultansicht
- Instrumentenspur
- Instrumentenspur-Inspektor
- Kanalzug für Instrumentenspur

# <span id="page-596-0"></span>So importieren Sie eine Projektvorlage

- **1.** Klicken Sie im Browser auf die Schaltfläche **Medien durchsuchen** .
- **2.** Navigieren Sie zu dem Ordner, der die zu importierende Projektvorlage enthält.
- **3.** Führen Sie *einen* der folgenden Schritte aus:
	- **Fügen Sie Spuren am Ende des aktuellen Projekts hinzu.** Ziehen Sie die Projektvorlage auf die Spuransicht.
	- **Öffnen Sie die Vorlage als neues Projekt.** Doppelklicken Sie auf die Projektvorlage.

#### <span id="page-596-1"></span>So öffnen oder importieren Sie eine Projektdatei

- **1.** Klicken Sie im Browser auf die Schaltfläche **Medien durchsuchen** .
- **2.** Navigieren Sie zu dem Ordner, der das Projekt enthält, aus dem Sie Spuren importieren möchten.
- **3.** Führen Sie *einen* der folgenden Schritte aus:
	- **Öffnen Sie ein Projekt.** Doppelklicken Sie auf die gewünschte (.cwp-/.cwb-/.wrk-/.bun- )Datei.
	- **Importieren Sie das Projekt auf vorhandene Spuren.** Ziehen Sie die gewünschte (.cwp-/ .cwb-/.wrk-/.bun-)Datei auf eine vorhandene Spur.
	- **Importieren Sie das Projekt als neue Spuren.** Ziehen Sie die gewünschte (.cwp-/.cwb-/ .wrk-/.bun-)Datei unterhalb der letzten Spur in einen leeren Bereich der Spuransicht.

#### <span id="page-596-2"></span>So importieren Sie eine Videodatei

- **1.** Klicken Sie im Browser auf die Schaltfläche **Medien durchsuchen** .
- **2.** Navigieren Sie zu dem Ordner, der die zu importierende Videodatei enthält.
- **3.** Führen Sie *einen* der folgenden Schritte aus:
	- Ziehen Sie die Videodatei auf den Videominiaturenbereich oder an einen beliebigen Ort in der Spuransicht.
	- Doppelklicken Sie auf die Videodatei.

#### <span id="page-596-3"></span>So weisen Sie ein Spur- oder Bussymbol zu

- **1.** Klicken Sie im Browser auf die Schaltfläche **Medien durchsuchen** .
- **2.** Navigieren Sie zu dem Ordner, der das zu importierende Symbol enthält.
- **3.** Ziehen Sie das Symbol auf die gewünschte Spur oder den gewünschten Bus in der Spuransicht.

#### So können Sie Audioinhalte vorhören

- **1.** Klicken Sie im Browser auf die Schaltfläche **Medien durchsuchen** .
- **2.** Wählen Sie im Menü **Browser** den Eintrag **Automatisch vorhören**.
- **3.** Zeigen Sie im Menü **Browser** auf **Vorhörbus** und wählen Sie den Bus aus, über den Sie Audio vorhören möchten.
- **4.** Navigieren Sie zu dem Ordner, der die vorzuhörenden Audioinhalte enthält, und klicken Sie auf die Datei, die Sie vorhören möchten.

**Hinweis:** *Automatisch vorhören ist standardmäßig aktiviert. Wenn Sie Automatisch vorhören deaktivieren, müssen Sie jedes Mal, wenn Sie die ausgewählte Audiodatei vorhören möchten, auf Wiedergabe klicken.*

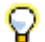

**Tipp:** *Um eine Audiodatei als Grooveclip vorzuhören, klicken Sie bei gedrückter ALT-Taste auf die Datei. Um alle ausgewählten Dateien als Grooveclips vorzuhören, klicken Sie bei gedrückter ALT-*

*Taste auf die Schaltfläche Wiedergabe .*

Die Schaltfläche **Wiedergabe** wird bei laufender Vorhörwiedergabe zur Schaltfläche **Stopp**.

## So können Sie MIDI-Inhalte vorhören

- **1.** Klicken Sie im Browser auf die Schaltfläche **Medien durchsuchen** .
- **2.** Wählen Sie im Menü **Browser** den Eintrag **Automatisch vorhören**.
- **3.** Zeigen Sie im Menü **Browser** auf **Vorhörausgang (Synthesizer)** und wählen Sie den Softwaresynthesizer aus, über den Sie MIDI-Daten vorhören möchten.

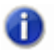

**Hinweis:** *Wenn Ihr Projekt keine Synthesizer enthält, wählen Sie Einfügen > Softwaresynthesizer aus und fügen Sie den gewünschten Softwaresynthesizer ein.*

**4.** Navigieren Sie zu dem Ordner, der die vorzuhörenden MIDI-Inhalte enthält, und klicken Sie auf die Datei, die Sie vorhören möchten.

**Hinweis:** *Automatisch vorhören ist standardmäßig aktiviert. Wenn Sie Automatisch vorhören deaktivieren, müssen Sie jedes Mal, wenn Sie die ausgewählte Audiodatei vorhören möchten, auf Wiedergabe klicken.*

**Hinweis:** *MIDI-Grooveclips werden in einer Endlosschleife wiedergegeben, während SMF-Dateien nur einmal abgespielt werden und sich nicht wiederholen.*

Die Schaltfläche **Wiedergabe** wird bei laufender Vorhörwiedergabe zur Schaltfläche **Stopp**.

#### So benennen Sie Mediendateien im Media-Browser um

- **1.** Klicken Sie im Browser auf die Schaltfläche **Medien durchsuchen** .
- **2.** Führen Sie einen der folgenden Schritte aus:
	- Klicken Sie auf die Datei, die Sie umbenennen möchten, und drücken Sie dann F2.

• Klicken Sie mit der rechten Maustaste auf die Datei, die Sie umbenennen möchten, und wählen Sie **Umbenennen** aus dem Kontextmenü aus.

## So löschen Sie Mediendateien im Media-Browser

- **1.** Klicken Sie im Browser auf die Schaltfläche **Medien durchsuchen** .
- **2.** Führen Sie *einen* der folgenden Schritte aus:
	- Klicken Sie mit der rechten Maustaste auf die Datei, die Sie löschen möchten, und wählen Sie **Umbenennen** aus dem Kontextmenü aus.
	- Wählen Sie die Datei aus, die Sie löschen möchten, und drücken Sie auf ENTF.

## So aktivieren und deaktivieren Sie das automatische Vorhören

- **1.** Klicken Sie im Browser auf die Schaltfläche **Medien durchsuchen** .
- **2.** Klicken Sie im Menü **Browser** auf **Automatisch vorhören**.

Siehe:

["Media-Browser verwenden" auf Seite 591](#page-590-0) ["Plugin-Browser verwenden" auf Seite 602](#page-601-0) ["Synthesizerrack-Browser verwenden" auf Seite 609](#page-608-0) ["Inhaltsspeicherort-Presets verwenden" auf Seite 599](#page-598-0) ["Tastaturnavigation" auf Seite 600](#page-599-0) ["Browser" auf Seite 587](#page-586-0)

Siehe auch:

["So laden Sie ein FX Chain-Preset" auf Seite 608](#page-607-0)

# <span id="page-598-0"></span>Inhaltsspeicherort-Presets verwenden

Im Media-Browser können Sie Presets speichern und laden, um auf wichtige Ordner schnell zugreifen zu können.

Jeder Ordner, zu dem Sie im Media-Browser navigieren können, kann als Inhaltsspeicherort-Preset gespeichert werden. Um einen bestimmten Ordner schnell aufzurufen, wählen Sie einfach ein Preset aus der Liste **Inhaltsspeicherort** aus.

Während Sie im Ordnerbereich navigieren, erscheint im Feld **Inhaltsspeicherort** automatisch der Name des aktuellen Ordners oder das erste Preset, das dem Speicherort des ausgewählten Ordners entspricht.

# So speichern Sie ein Inhaltsspeicherort-Preset

- **1.** Klicken Sie im Browser auf die Schaltfläche **Medien durchsuchen** .
- **2.** Navigieren Sie zu dem Ordner, den Sie als Preset speichern möchten.

Der Name des ausgewählten Ordners wird im Feld **Inhaltsspeicherort** angezeigt.

- **3.** Wenn Sie einen Anzeigenamen für das Preset festlegen möchten, geben Sie den gewünschten Namen in das Feld **Inhaltsspeicherort** ein.
- **4.** Klicken Sie auf die Schaltfläche Inhaltsspeicherort-Preset speichern **...** Der Name des ausgewählten Ordners wird im Feld **Inhaltsspeicherort** angezeigt.

#### So wählen Sie ein Inhaltsspeicherort-Preset aus

- **1.** Klicken Sie im Browser auf die Schaltfläche **Medien durchsuchen** .
- **2.** Wählen Sie das gewünschte Preset im Feld **Inhaltsspeicherort** aus. Der Media-Browser navigiert automatisch zum entsprechenden Speicherort.

#### So löschen Sie ein Inhaltsspeicherort-Preset

- **1.** Klicken Sie im Browser auf die Schaltfläche **Medien durchsuchen** .
- **2.** Wählen Sie das zu löschende Preset im Feld **Inhaltsspeicherort** aus.
- **3.** Klicken Sie auf die Schaltfläche Inhaltsspeicherort-Preset löschen  $\mathbf{X}$

#### Siehe:

["Media-Browser verwenden" auf Seite 591](#page-590-0) ["Plugin-Browser verwenden" auf Seite 602](#page-601-0) ["Synthesizerrack-Browser verwenden" auf Seite 609](#page-608-0) ["Browser" auf Seite 587](#page-586-0) ["Tastaturnavigation" auf Seite 600](#page-599-0)

# <span id="page-599-0"></span>**Tastaturnavigation**

Die Standardtastaturbefehle für die Navigation im Windows-Explorer funktionieren auch im SONAR-Browser. Die folgende Tabelle listet die Tasten für die Navigation im SONAR-Browser auf.

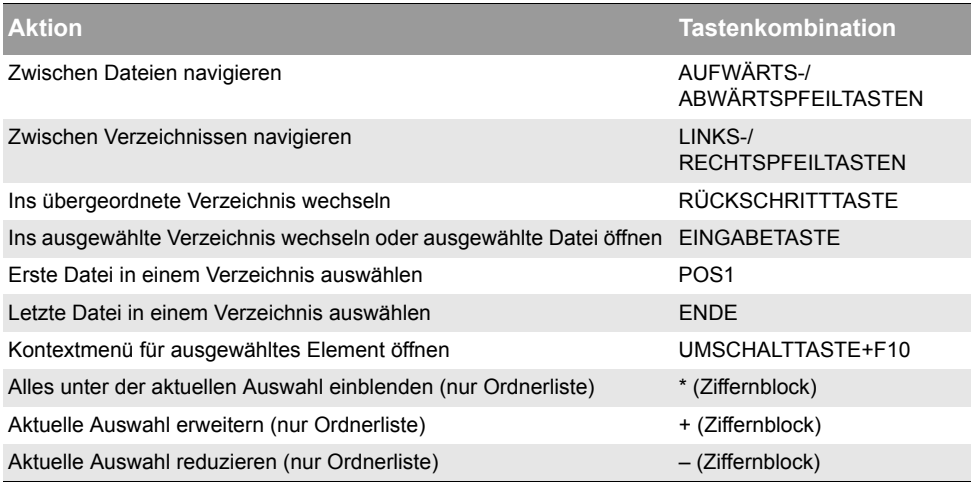

**Tabelle 113.** *Tastenkombinationen zur Navigation im SONAR-Browser* 

Siehe:

["Media-Browser verwenden" auf Seite 591](#page-590-0) ["Plugin-Browser verwenden" auf Seite 602](#page-601-0) ["Synthesizerrack-Browser verwenden" auf Seite 609](#page-608-0) ["So importieren Sie eine Audio- oder MIDI-Datei" auf Seite 594](#page-593-1) ["So importieren Sie eine Videodatei" auf Seite 597](#page-596-2) ["So importieren Sie eine Spurvorlage" auf Seite 596](#page-595-0) ["So fügen Sie ein Instrument ein" auf Seite 605](#page-604-0) ["Browser" auf Seite 587](#page-586-0)

# <span id="page-601-0"></span>Plugin-Browser verwenden

Mit dem Plugin-Browser können Sie Effekte, Instrumente und ReWire-Geräte in Ihre Projekte einfügen. Die folgenden Plugin-Typen werden unterstützt:

- DirectX- und VST-Audioeffekte
- MIDI-Effekte (MFX)
- DXi- und VSTi-Instrumente
- ReWire-Geräte

Plugins werden je nachdem, wie sie organisiert sind, im ausgewählten Plugin-Layout angezeigt. Benutzerdefinierte Plugin-Layouts ermöglichen Ihnen die Organisation von Plugins auf beliebige Weise: alphabetisch, nach Anbietername oder Effekttyp usw.

Effekte können zu Spuren, Bussen und Clips hinzugefügt werden. Instrumente können zu Audiospuren, Instrumentenspuren und dem Synthesizerrack hinzugefügt werden.

#### Oberfläche des Plugin-Browsers

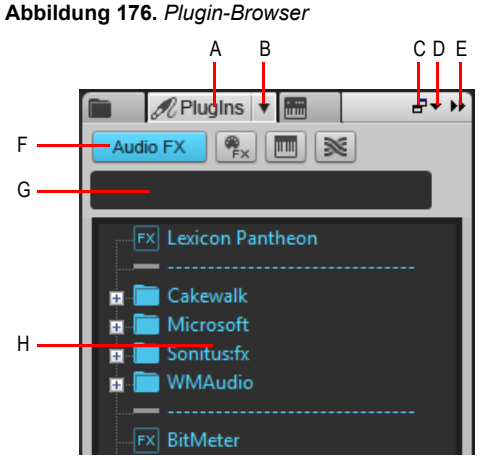

*A. Plugin-Browser anzeigen B. Plugin-Layout (Menüschaltfläche) C. Verankern/Verankerung lösen D. Verankerungsoptionen E. Erweitern/Reduzieren F. Plugin-Typ (Schaltflächen) G. Suchfilter H. Plugin-Liste*

- **Plugin-Browser anzeigen**  $\mathbb{Z}$ . Zeigt den Plugin-Browser an.
- **Audio.** Zeigt vorhandene DX- und VST-Audioeffekt-Plugins an.
- **MIDI.** Zeigt vorhandene MFX-MIDI-Effekte an.
- **Synth.** Zeigt vorhandene DXi- und VSTi-Softwaresynthesizer an.
- **ReWire.** Zeigt vorhandene ReWire-Geräte an.
- **Plugin-Layout.** Im Menü **Plugin-Layout** legen Sie fest, wie die Plugins organisiert werden.

Dieses Menü umfasst die folgenden Funktionen:

- **Layouts verwalten.** Öffnet den Cakewalk Plugin-Manager, mit dem Sie Plugin-Layouts erstellen, bearbeiten und löschen können. Weitere Informationen zum Cakewalk Plugin-Manager finden Sie in der Onlinehilfe zum Plugin-Manager.
- **Standard Alle Plugins.** Standardlayout, in dem alle Plugins alphabetisch aufgeführt sind.
- **Nach Typ.** Wählen Sie dieses Layout aus, um die Plugins nach Typ (EQ, Hall usw.) zu organisieren.
- **<Layoutliste>.** Das Menü **Plugin-Layout** listet alle Layouts auf, die im Cakewalk Plugin-Manager gespeichert sind. Wählen Sie ein Layout aus, um die Plugin-Liste zu ändern.
- **Suchfilter.** Mit dem Suchfilter können Sie die Anzeige auf Plugin-Namen beschränken, die eine bestimmte Textzeichenfolge enthalten.
- **Plugin-Liste.** Die Liste der Plugins wird aus dem gegenwärtig im Menü **Plugin-Layout** ausgewählten Layout und dem im Menü **Plugin-Typ** ausgewählten Typ aufgefüllt.

Siehe:

["Effekte und Instrumente zu einem Projekt hinzufügen" auf Seite 603](#page-602-0) ["So fügen Sie einen Effekt in eine Spur oder einen Bus ein" auf Seite 604](#page-603-0) ["So fügen Sie einen Effekt in den Effektcontainer eines Clips ein" auf Seite 605](#page-604-1) ["So fügen Sie ein Instrument ein" auf Seite 605](#page-604-0) ["So fügen Sie ein ReWire-Gerät ein" auf Seite 606](#page-605-0) ["Media-Browser verwenden" auf Seite 591](#page-590-0) ["Synthesizerrack-Browser verwenden" auf Seite 609](#page-608-0) ["Tastaturnavigation" auf Seite 600](#page-599-0) ["Browser" auf Seite 587](#page-586-0)

# <span id="page-602-0"></span>Effekte und Instrumente zu einem Projekt hinzufügen

# So zeigen Sie einen bestimmten Plugin-Typ an

- **1.** Klicken Sie im Browser auf die Schaltfläche Plugin  $\mathscr{A}$ , um den Plugin-Browser anzuzeigen.
- **2.** Klicken Sie auf die Schaltfläche, die dem anzuzeigenden Plugin-Typ entspricht.
	- **Audioeffekt**
	- **MIDI-Effekt**  $\frac{\omega_{\text{ex}}}{\sqrt{2}}$
	- **Instrumente**
	- **ReWire**

## So wählen Sie ein Plugin-Layout aus

Klicken Sie auf die Menüschaltfläche **Plugin** <sup>2</sup> und wählen Sie das gewünschte Layout aus. Klicken Sie auf **Layouts verwalten**, wenn Sie ein vorhandenes Layout ändern oder ein neues erstellen möchten.

## <span id="page-603-0"></span>So fügen Sie einen Effekt in eine Spur oder einen Bus ein

- **1.** Klicken Sie im Browser auf die Schaltfläche Plugin <sup>2</sup>, um den Plugin-Browser anzuzeigen.
- **2.** Klicken Sie auf die Schaltfläche, die dem anzuzeigenden Plugin-Typ entspricht.
	- **Audioeffekt**
	- **MIDI-Effekt**
- **3.** Führen Sie *einen* der folgenden Schritte aus:
	- **Fügen Sie den Effekt an einer bestimmten Stelle in den Effektcontainer ein.** Ziehen Sie den Effekt hierzu mit der Maus auf die gewünschte Position im Effektcontainer einer Spur oder eines Busses.
	- **Fügen Sie den Effekt am Ende des Effektcontainers ein.** Ziehen Sie den Effekt mit der Maus auf einen leeren Spurbereich im Clipbereich oder doppelklicken Sie auf den Effekt (hierzu muss der Effekttyp für den ausgewählten Spurtyp geeignet sein).

#### Gültige Ziele für Audioeffekte

Sie können Audioeffekte auf folgende Ziele ziehen:

- Audiospur
- Audioclip
- Audiospur-Inspektor
- Audioclip-Inspektor
- Effektcontainer einer Audiospur
- Effektcontainer eines Audioclips
- Audiokanalzug
- Effektcontainer einer Audiospur in den Mischpultansicht
- Instrumentenspur
- Instrumentenspur-Inspektor
- Effektcontainer einer Instrumentenspur
- Kanalzug für Instrumentenspur
- Effektcontainer eines Instruments in den Mischpultansicht

Gültige Ziele für MIDI-Effekte

Sie können MIDI-Effekte auf folgende Ziele ziehen:

- MIDI-Spur
- MIDI-Clip
- MIDI-Spur-Inspektor
- MIDI-Clip-Inspektor
- Effektcontainer einer MIDI-Spur
- Effektcontainer eines MIDI-Clips
- MIDI-Kanalzug
- Effektcontainer einer MIDI-Spur in den Mischpultansicht
- Instrumentenspur
- Instrumentenspur-Inspektor
- Effektcontainer einer Instrumentenspur
- Kanalzug für Instrumentenspur
- Effektcontainer eines Instruments in den Mischpultansicht

## <span id="page-604-1"></span>So fügen Sie einen Effekt in den Effektcontainer eines Clips ein

- **1.** Klicken Sie im Browser auf die Schaltfläche Plugin  $\mathscr{A}$ , um den Plugin-Browser anzuzeigen.
- **2.** Klicken Sie auf die Schaltfläche, die dem anzuzeigenden Plugin-Typ entspricht.
	- **Audioeffekt**
	- **MIDI-Effekt**
- **3.** Ziehen Sie den gewünschten Effekt mit der Maus auf einen Clip im Clipbereich.

#### <span id="page-604-0"></span>So fügen Sie ein Instrument ein

- **1.** Klicken Sie im Browser auf die Schaltfläche Plugin  $\mathcal{R}$ , um den Plugin-Browser anzuzeigen.
- **2.** Klicken Sie auf die Schaltfläche Instrumente
- **3.** Führen Sie *einen* der folgenden Schritte aus:
	- **Fügen Sie ein Instrument als neue Instrumentenspur ein.** Ziehen Sie das gewünschte Instrument mit der Maus in einen leeren Bereich in der Spuransicht oder im Clipbereich oder doppelklicken Sie auf das Instrument.
	- **Fügen Sie ein Instrument als Spureffekt ein.** Ziehen Sie das Instrument mit der Maus auf den Effektcontainer der gewünschten Spur, oder ziehen Sie das Instrument auf die

gewünschte Spur im Clipbereich.

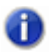

**Hinweis:** *Wenn Sie ein Instrument auf eine Audio- oder MIDI-Spur ziehen, geschieht Folgendes automatisch:*

- *Wenn Sie das Instrument auf eine Audiospur oder einen Audiospur-Inspektor gezogen haben, wird es zum Synthesizerrack hinzugefügt, und der Audiospureingang und die Synthesizerautomation werden automatisch festgelegt.*
- *Wenn Sie das Instrument auf eine MIDI-Spur oder einen MIDI-Spur-Inspektor gezogen haben, wird es zum Synthesizerrack hinzugefügt, und der MIDI-Spurausgang und die Synthesizerautomation werden automatisch festgelegt.*

#### Gültige Ziele für Instrumente

Sie können Instrumente auf folgende Ziele ziehen:

- Audiospur
- MIDI-Spur
- Audiospur-Inspektor
- MIDI-Spur-Inspektor
- Audiokanalzug
- MIDI-Kanalzug
- Leere Spuransicht
- Leere Mischpultansicht
- Instrumentenspur
- Instrumentenspur-Inspektor
- Kanalzug für Instrumentenspur

# <span id="page-605-0"></span>So fügen Sie ein ReWire-Gerät ein

- **1.** Klicken Sie im Browser auf die Schaltfläche Plugin <sup>2</sup>, um den Plugin-Browser anzuzeigen.
- **2.** Klicken Sie auf die Schaltfläche **ReWire** .
- **3.** Ziehen Sie das ReWire-Gerät auf die Spuransicht oder den Clipbereich.

Das ReWire-Gerät wird zum Synthesizerrack hinzugefügt, und eine neue Instrumentenspur wird erstellt.

## So benennen Sie ein Plugin um

- **1.** Klicken Sie im Browser auf die Schaltfläche Plugin <sup>2</sup>, um den Plugin-Browser anzuzeigen.
- **2.** Wählen Sie das Plugin aus, klicken Sie erneut auf den Plugin-Namen und geben Sie einen Namen ein.

Das Plugin wird umbenannt, und das Plugin-Layout wird automatisch gespeichert.

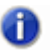

**Hinweis:** *Sie können Plugins nur in einem angepassten Menülayout umbenennen, nicht jedoch im Standardlayout.*

#### Siehe:

["Media-Browser verwenden" auf Seite 591](#page-590-0) ["Plugin-Browser verwenden" auf Seite 602](#page-601-0) ["Synthesizerrack-Browser verwenden" auf Seite 609](#page-608-0) ["FX Chain-Presets \(.fxc\) verwenden" auf Seite 607](#page-606-0) ["Tastaturnavigation" auf Seite 600](#page-599-0) ["Browser" auf Seite 587](#page-586-0)

# <span id="page-606-0"></span>FX Chain-Presets (.fxc) verwenden

Sie können Effektketten in SONAR zur Verwendung in beliebigen Projekten speichern. Ein FX Chain-Preset speichert alle Einstellungen eines bestimmten Effektcontainers. Auf diese Weise können Sie problemlos bevorzugte Effektkombinationen und -einstellungen kopieren, ohne manuell alle Effekte nacheinander einschleifen zu müssen. FX Chain-Presets werden als .fxc-Dateien gespeichert, die aus dem Plugin-Browser importiert werden können.

## So speichern Sie ein FX Chain-Preset

- **1.** Führen Sie *einen* der folgenden Schritte aus:
	- Um einen Effektcontainer als FX Chain-Preset zu speichern, klicken Sie mit der rechten Maustaste in einen freien Bereich des Effektcontainers und wählen **Als FX Chain-Preset speichern** aus dem Kontextmenü aus. Geben Sie im Dialogfeld **FX Chain-Preset speichern** einen Presetnamen und einen Speicherort an. Alle Plugins im Effektcontainer werden zu einem einzigen FX Chain-Preset zusammengefasst.
	- Um einen FX Chain-Container als neues FX Chain-Preset zu speichern, klicken Sie mit der rechten Maustaste auf den FX Chain-Container in einem Effektcontainer und wählen **Als FX Chain-Preset speichern** aus dem Kontextmenü aus. Geben Sie im Dialogfeld **FX Chain-Preset speichern** einen Presetnamen und einen Speicherort an.
	- Klicken Sie auf die Schaltfläche **Plugins durchsuchen** <sup>20</sup> im Browser und ziehen Sie den FX Chain-Container aus der Spuransicht in den Audioeffektbereich des Browsers. Die FX Chain wird dem FX Chain-Ordner hinzugefügt.

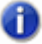

**Hinweis:** *FX Chain-Presets werden als FX Chain-Presetdateien (\*.fxc) gespeichert. Bei Effektcontainern von Spuren und Bussen wird als Vorgabe für das FX Chain-Preset der Name der Spur oder des Busses ausgewählt. Bei Clipeffektcontainern ist standardmäßig der Clipname vorgegeben.*

## <span id="page-607-0"></span>So laden Sie ein FX Chain-Preset

- **1.** Führen Sie *einen* der folgenden Schritte aus:
	- Klicken Sie mit der rechten Maustaste auf einen Effektcontainer und wählen Sie **FX Chain-Preset laden** aus dem Kontextmenü aus. Wählen Sie die gewünschte FX Chain-Presetdatei (\*.fxc) im Dialogfeld **FX Chain-Preset laden** aus und klicken Sie auf **Öffnen**.
	- Blenden Sie auf der Registerkarte **Plugin** des Browsers unter **Audio** den Abschnitt **FX Chain** ein und ziehen Sie das Preset auf einen Effektcontainer.

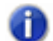

**Hinweis:** *Beim Laden eines FX Chain-Presets können Sie Plugins automatisch extrahieren. Betätigen Sie zu diesem Zweck beim Laden des Presets die UMSCHALTTASTE. Weitere Informationen zum Extrahieren von Plugins aus einem FX Chain-Container finden Sie unter ["So](#page-931-0)  [extrahieren Sie Plugins aus einem FX Chain-Container" auf Seite 932.](#page-931-0)*

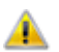

**Achtung:** *Wenn Sie ein SONAR-Projekt in eine ältere Version von SONAR laden, meldet SONAR die FX Chain als fehlendes Plugin, und der Inhalt der FX Chain steht nicht zur Verfügung. Wird das Projekt erneut gespeichert, geht die FX Chain dauerhaft verloren.*

#### So benennen Sie ein FX Chain-Preset um

- **1.** Klicken Sie im Browser auf die Schaltfläche Plugin  $\mathscr{A}$ , um den Plugin-Browser anzuzeigen.
- **2.** Blenden Sie unter **Audio** den Zweig **FX Chain** ein.
- **3.** Wählen Sie die FX Chain aus, klicken Sie erneut auf den Namen der FX Chain und geben Sie einen Namen ein.

Siehe:

["Effektketten" auf Seite 926](#page-925-0) .FX Chain-Modul" auf Seite 1043 ["Media-Browser verwenden" auf Seite 591](#page-590-0) ["Plugin-Browser verwenden" auf Seite 602](#page-601-0) ["Synthesizerrack-Browser verwenden" auf Seite 609](#page-608-0) ["Tastaturnavigation" auf Seite 600](#page-599-0) ["Browser" auf Seite 587](#page-586-0)

# <span id="page-608-0"></span>Synthesizerrack-Browser verwenden

In der Rackansicht können Sie Softwaresynthesizer anzeigen, einfügen, entfernen und konfigurieren. Außerdem können Sie beliebige Instrumente in Ihren Projekten stumm- oder soloschalten und einfrieren. Sobald Sie einen neuen Softwaresynthesizer in das Rack einfügen, wird in dieser Ansicht eine neue Zeile erzeugt, in der sowohl der Name des Synthesizers als auch dessen momentan aktives Preset (Klangprogramm) angezeigt werden. Sie können verschiedene Presets direkt aus dem Synthesizerrack auswählen.

Wenn ein Synthesizer im Synthesizerrack hervorgehoben dargestellt ist, werden die entsprechenden Spuren in der Spur- und der Mischpultansicht ebenfalls hervorgehoben.

Sie können beliebig viele Instanzen (Kopien) desselben Softwaresynthesizers in das Rack einfügen. Für jede Instanz erscheint dann im Rack eine neue Zeile mit demselben Synthesizernamen, aber fortlaufender Nummerierung. (Beachten Sie jedoch, dass ReWire-Softwaresynthesizer jeweils nur einmal in das Rack eingefügt werden können.) Der neue Name mit der höheren Nummer erscheint auch in den Menüs für die Eingänge von Instrumentenspuren und die Ausgänge von MIDI-Spuren.

Wenn die Verankerung des Synthesizerracks aufgehoben oder es am unteren Bildschirmrand verankert ist, werden weitere Bedienelemente verfügbar. Hierzu gehören Synthesizersymbole und Bedienelemente zur Steuerung und/oder Automation von Parametern.

# Oberfläche des Synthesizerracks

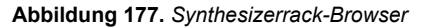

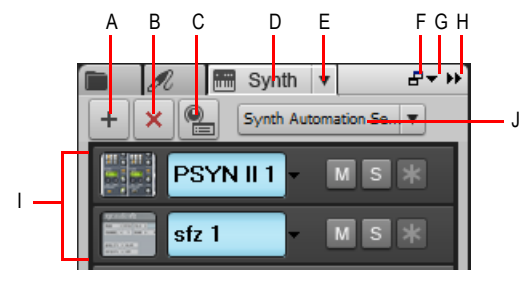

**A.** Synthesizer einfügen **B.** Synthesizer löschen **C.** Synthesizer einfügen – Optionen D. Synthesizerrack-<br>Browser anzeigen E. Synthesizereinstellungen (Menü) F. Verankern/Verankerung aufheben *G. Verankerungsoptionen H. Erweitern/Reduzieren I. Instrumentenliste J. Synthesizerautomation (Menü)*

#### **Abbildung 178.** *Synthesizersteuerleiste*

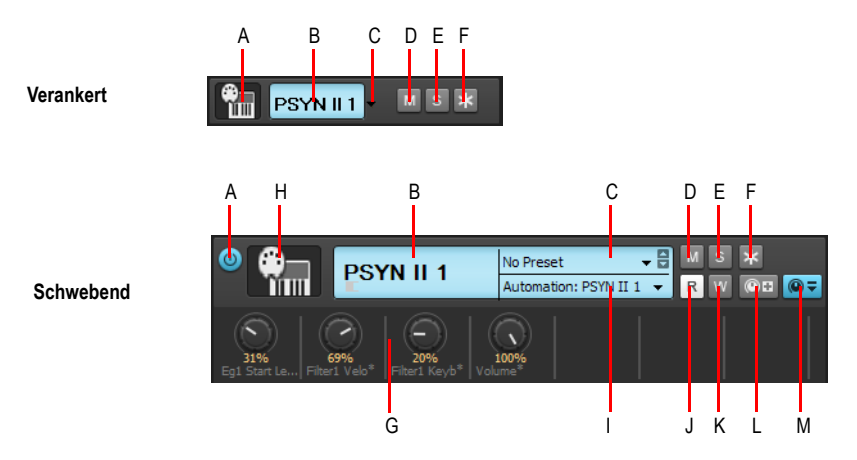

*A. Verbinden/Trennen (nur bei schwebender Ansicht oder wenn oben oder unten verankert)* 

*B. Synthesizername C. Presetauswahl D. Stummschaltung E. Soloschaltung F. Einfrieren/Auftauen G. Automatisierte Regler H. Synthesizersymbol I. Automationsspur J. Automation lesen K. Automation schreiben L. Regler zuweisen M. Zugewiesene Regler ein-/ausblenden*

- **Synthesizerrack-Browser anzeigen .** Zeigt den Synthesizerrack-Browser an.
- **Synthesizereinstellungen.** Das Menü **Synthesizereinstellungen** ermöglicht Ihnen das Einfügen, Löschen und Einfrieren des ausgewählten Softwaresynthesizers und die Festlegung anderer zugehöriger Optionen. Dieses Menü umfasst die folgenden Funktionen:
	- **Synthesizer einfügen > Plugin-Layouts > Layouts verwalten.** Öffnet den Cakewalk Plugin-Manager, mit dem Sie Plugin-Layouts erstellen, bearbeiten und löschen können.
	- **Synthesizer einfügen > Plugin-Layouts > <Layoutliste>.** Das Menü **Plugin-Layout** listet alle Layouts auf, die vom Cakewalk Plugin-Manager gespeichert wurden. Wählen Sie ein Layout aus, um die Plugin-Liste zu ändern.
	- **Synthesizer einfügen.** Dieses Untermenü listet alle verfügbaren Softwaresynthesizer auf. Klicken Sie auf den gewünschten Softwaresynthesizer, um ihn in das aktuelle Projekt einzufügen und eine Instrumentenspur hinzuzufügen. Sie können auch beliebige MIDI-Dateien über jeden aktiven Softwaresynthesizer im Media-Browser vorhören.
	- **ReWire-Geräte einfügen.** Dieses Untermenü listet alle verfügbaren ReWire-Geräte auf. Klicken Sie auf das gewünschte ReWire-Gerät, um es in das aktuelle Projekt einzufügen und eine Instrumentenspur hinzuzufügen. Sie können auch beliebige MIDI-Dateien über jedes aktive ReWire-Gerät im Media-Browser vorhören.
	- **Synthesizer einfügen Optionen.** Öffnet das Dialogfeld **Synthesizer einfügen Optionen**, in dem Sie angeben können, was geschieht, wenn Sie einen neuen Softwaresynthesizer einfügen (siehe auch "Dialogfeld Softwaresynthesizer einfügen – [Optionen" auf Seite 1726\)](#page-1725-0).
	- **Synthesizereigenschaften.** Öffnet die Benutzeroberfläche des ausgewählten

Softwaresynthesizers. Sie können auch auf einen leeren Bereich in der Zeile des Synthesizers im Synthesizerrack doppelklicken, um die Benutzeroberfläche des Synthesizers zu öffnen.

- **Synthesizer ersetzen.** Über dieses Untermenü können Sie den ausgewählten Synthesizer durch einen beliebigen anderen verfügbaren Synthesizer ersetzen.
- **Synthesizer löschen.** Löscht den ausgewählten Softwaresynthesizer oder das ReWire-Gerät aus dem aktuellen Projekt.

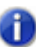

**Hinweis 1:** *Schließen Sie ReWire-Anwendungen immer zuerst, bevor Sie sie aus der Rackansicht in SONAR entfernen!*

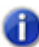

**Hinweis 2:** *Wenn Sie einen Softwaresynthesizer aus der Rackansicht löschen, werden die zugehörigen Spuren nicht gelöscht. Stattdessen wird der zugehörige Ausgang der MIDI-Spur auf den Ausgang mit der nächstniedrigeren Nummer geändert.*

- **MIDI-Ausgabe aktivieren.** Wenn der ausgewählte Softwaresynthesizer MIDI-Daten aus integrierten Arpeggiatoren oder anderen Komponenten generieren kann, wählen Sie **MIDI-Ausgabe aktivieren**, wenn Sie diese neuen MIDI-Daten aufzeichnen oder umleiten möchten.
- **Synthesizer einfrieren**  $*$ . Friert den Softwaresynthesizer ein, der im Synthesizerrack gegenwärtig markiert ist. Ferner hat jeder Synthesizer ganz rechts im zugehörigen Bedienstreifen eigene Schaltflächen zum **Einfrieren** und **Auftauen**. Weitere Informationen finden Sie unter ["Einfrieren von Spuren und Synthesizern" auf Seite 901.](#page-900-0) Klicken Sie mit der rechten Maustaste auf die Schaltfläche **Synthesizer einfrieren**, um verschiedene Einfrieroptionen in einem Popupmenü anzuzeigen.
- **Synthesizer auftauen .** Taut den Softwaresynthesizer auf, der im Synthesizerrack gegenwärtig markiert ist.
- **Synthesizer schnell auftauen.** Taut den Softwaresynthesizer schnell auf, der im Synthesizerrack gegenwärtig markiert ist.
- **Einfrieroptionen.** Öffnet das Dialogfeld **Einfrieroptionen**, in dem Sie festlegen können, was geschieht, wenn Sie einen Synthesizer einfrieren.
- **Bei Verbindungstrennung Synthesizer entladen.** Wenn diese Option ausgewählt ist, können Sie einen Softwaresynthesizer einfrieren oder die Verbindung des Synthesizers in der Synthesizerrackansicht trennen und den vom Synthesizer beanspruchten Speicherplatz freigeben. Bei einigen Synthesizern kann dadurch sehr viel Speicherplatz freigesetzt werden, besonders bei Synthesizern, die Samples verwenden. Wenn Sie den Synthesizer aus dem Computerspeicher löschen, beansprucht das erneute Verbinden bzw. die Aufhebung des Einfrierens natürlich dieselbe Zeit wie das ursprüngliche Laden des Synthesizers.
- **MIDI-Echo über aktuelle Spur erzwingen.** Wählen Sie diese Option aus, um das Durchschleifen eingehender MIDI-Daten über die aktuelle Spur auch dann, wenn die Schaltfläche **Eingangsecho** dieser Spur deaktiviert ist, und unabhängig von dem im Synthesizerrack ausgewählten Synthesizer zu erzwingen.
- **Softwaresynthesizer einfügen**  $\pm$  . Fügt einen neuen Softwaresynthesizer ein.
- **Synthesizer löschen X.** Löscht den ausgewählten Softwaresynthesizer.
- Eigenschaften **...** Öffnet die Eigenschaftsseite des ausgewählten Softwaresynthesizers (nur sichtbar, wenn der Browser schwebend angezeigt oder im MultiDock verankert ist).
- **Synthesizer einfügen Optionen | | Öffnet das Dialogfeld Synthesizer einfügen Optionen**, in dem Sie Optionen für das Einfügen neuer Softwaresynthesizer festlegen können.
- **Synthesizerautomation.** Das Menü **Synthesizerautomation** ermöglicht es Ihnen anzugeben, auf welcher Spur Automationsdaten für den ausgewählten Softwaresynthesizer angezeigt und aufgenommen werden sollen. Dieses Menü umfasst die folgenden Funktionen:
	- **<Name der Spur, mit der der Synthesizer erstellt wurde>.** Standardmäßig werden Automationsdaten auf der Spur angezeigt und aufgenommen, mit der der Softwaresynthesizer erstellt wurde.
	- **Audiospuren.** Mit diesem Untermenü können Sie eine beliebige Spur im Projekt auswählen, um dort die Automationsdaten des ausgewählten Synthesizers anzuzeigen und aufzunehmen.
- **Instrumentenliste.** Jedes Instrument, das in ein Projekt eingefügt wurde, erscheint in der Instrumentenliste und verfügt über die folgenden Bedienelemente:

**Hinweis:** *Bestimmte Bedienelemente in der Instrumentenliste stehen nur zur Verfügung, wenn das Synthesizerrack schwebend dargestellt oder am unteren Bildschirmrand verankert ist.*

- **Verbinden/Trennen.** Das Trennen eines Synthesizers schaltet alle mit ihm verknüpften Spuren stumm und gibt Speicher und CPU-Zyklen frei.
- **Synthesizersymbol.** Das Synthesizersymbol zeigt eine grafische Darstellung des Softwaresynthesizers. Sie können mit der rechten Maustaste auf das Symbol klicken, um es zu verwalten. Dieses Bedienelement ist nur verfügbar, wenn das Synthesizerrack schwebend dargestellt oder am unteren Bildschirmrand verankert ist.
- **Synthesizername.** Der vorgegebene Name des Softwaresynthesizers. Um den Synthesizer umzubenennen, doppelklicken Sie auf den Namen, geben den gewünschten Namen ein und betätigen die EINGABETASTE.
- **Presetauswahl.** In dieser Liste können Sie ein beliebiges Preset für den Softwaresynthesizer auswählen. Wenn das Synthesizerrack schwebend dargestellt oder am unteren Bildschirmrand verankert ist, können Sie auch auf die Links- und Rechtspfeile klicken, um die vorhandenen Presets nacheinander aufzurufen.
- **Automation.** Das Menü **Automation** ermöglicht es Ihnen anzugeben, auf welcher Spur Automationsdaten für den Softwaresynthesizer angezeigt und aufgenommen werden sollen. Diese Liste ist identisch mit dem Menü **Synthesizerautomation** oben im Synthesizerrack. Dieses Bedienelement ist nur verfügbar, wenn das Synthesizerrack schwebend dargestellt oder am unteren Bildschirmrand verankert ist.
- **Stummschaltung.** Hiermit können Sie den Synthesizer stummschalten. Die Stummschaltung wirkt auf alle Spuren, die mit dieser Instanz des Synthesizers verknüpft sind.
- **Soloschaltung.** Hiermit können Sie den Synthesizer soloschalten. Die Soloschaltung wirkt
auf alle Spuren, die mit dieser Instanz des Synthesizers verknüpft sind.

- **Einfrieren/auftauen.** Hiermit können Sie den Softwaresynthesizer einfrieren bzw. auftauen.
- **Schnelles Auftauen/Wiedereinfrieren.** Hiermit können Sie den Softwaresynthesizer schnell auftauen bzw. wieder einfrieren. Dieses Bedienelement ist nur verfügbar, wenn das Synthesizerrack schwebend dargestellt oder am unteren Bildschirmrand verankert ist. Sie können auch bei gedrückter UMSCHALTTASTE auf die Schaltfläche **Synthesizer einfrieren** klicken, um das schnelle Einfrieren bzw. Auftauen des Synthesizers auszuführen.
- **Lesen.** Aktiviert bzw. deaktiviert das Lesen von Automationsdaten für den Softwaresynthesizer. Dieses Bedienelement ist nur verfügbar, wenn das Synthesizerrack schwebend dargestellt oder am unteren Bildschirmrand verankert ist.
- **Schreiben.** Aktiviert bzw. deaktiviert das Schreiben von Automationsdaten für den Softwaresynthesizer. Dieses Bedienelement ist nur verfügbar, wenn das Synthesizerrack schwebend dargestellt oder am unteren Bildschirmrand verankert ist.
- **Bedienelemente zuweisen.** Hier können Sie die Parameter auf der Bedienoberfläche des Synthesizers auswählen, für die Sie Bedienelemente erstellen möchten. Dieses Bedienelement ist nur verfügbar, wenn das Synthesizerrack schwebend dargestellt oder am unteren Bildschirmrand verankert ist.
- **Zugewiesene Bedienelemente ein-/ausblenden.** Blendet die automatisierten Bedienelemente, die Sie mit der Funktion **Bedienelemente zuweisen** erstellt haben, ein bzw. aus. Dieses Bedienelement ist nur verfügbar, wenn das Synthesizerrack schwebend dargestellt oder am unteren Bildschirmrand verankert ist.
- **Automatisierte Regler.** Dies sind Regler, die Sie durch Betätigen der Schaltfläche **Bedienelemente zuweisen** erstellt haben. Die Regler werden unter der Steuerleiste des Synthesizers im Synthesizerrack angezeigt. Automatisierte Regler sind nur verfügbar, wenn das Synthesizerrack schwebend dargestellt oder am unteren Bildschirmrand verankert ist.

Siehe:

["Instrumente in einem Projekt verwalten" auf Seite 614](#page-613-0) ["Media-Browser verwenden" auf Seite 591](#page-590-0) ["Plugin-Browser verwenden" auf Seite 602](#page-601-0) .Tastaturnavigation" auf Seite 600 ["Browser" auf Seite 587](#page-586-0) ["Softwaresynthesizer" auf Seite 839](#page-838-0) ["Instrumentenspuren verwenden" auf Seite 846](#page-845-0) ["Verbesserte ReWire-Funktionalität" auf Seite 862](#page-861-0)

## <span id="page-613-0"></span>Instrumente in einem Projekt verwalten

#### So fügen Sie ein Instrument ein

- **1.** Klicken Sie im Browser auf die Schaltfläche **Synthesizerrack durchsuchen** .
- **2.** Klicken Sie auf **Synthesizereinstellungen**, zeigen Sie auf **Synthesizer einfügen** und wählen Sie den gewünschten Synthesizer aus.

#### So entfernen Sie ein Instrument

- **1.** Klicken Sie im Browser auf die Schaltfläche **Synthesizerrack durchsuchen** .
- **2.** Klicken Sie im Synthesizerrack auf den Softwaresynthesizer, den Sie entfernen möchten.
- **3.** Führen Sie *einen* der folgenden Schritte aus:
- Klicken Sie auf die Schaltfläche **Synthesizer löschen** | X
	- Klicken Sie auf die Menüschaltfläche **Synthesizereinstellungen** und dann auf **Synthesizer löschen**.

Ein Dialogfeld wird angezeigt, in dem Sie aufgefordert werden, die Löschung des Instruments zu bestätigen. Sie können auch angeben, dass SONAR alle zugehörigen Spuren löschen soll.

#### So öffnen Sie die Eigenschaftsseite eines Instruments

- **1.** Klicken Sie im Browser auf die Schaltfläche **Synthesizerrack durchsuchen** .
- **2.** Wählen Sie den gewünschten Synthesizer durch Anklicken im Synthesizerrack aus.
- **3.** Klicken Sie auf die Menüschaltfläche **Synthesizereinstellungen** und dann auf **Synthesizereigenschaften**.

**Tipp:** *Sie können auch auf einen leeren Bereich in der Steuerleiste des Synthesizers klicken, um seine Benutzeroberfläche zu öffnen.*

#### So schalten Sie ein Instrument stumm oder solo oder frieren es ein

- 1. Klicken Sie im Browser auf die Schaltfläche Synthesizerrack durchsuchen **...**
- **2.** Klicken Sie auf die gewünschte Schaltfläche **Stummschaltung**, **Soloschaltung** oder **Einfrieren** des Synthesizers.

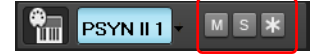

#### So wählen Sie ein Instrumentpreset aus

- **1.** Klicken Sie im Browser auf die Schaltfläche **Synthesizerrack durchsuchen** .
- **2.** Klicken Sie auf die Presetauswahl des gewünschten Synthesizers.

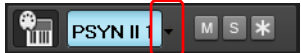

#### So weisen Sie programmierbare Bedienelemente zu

- **1.** Stellen Sie sicher, dass der Browser schwebend dargestellt oder am unteren Bildschirmrand verankert ist.
- **2.** Klicken Sie im Browser auf die Schaltfläche **Synthesizerrack durchsuchen** .
- **3.** Klicken Sie auf die Schaltfläche **Zugewiesene Bedienelemente ein-/ausblenden** des gewünschten Synthesizers.

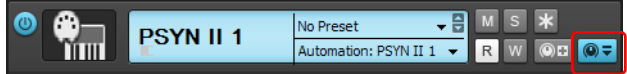

#### So ersetzen Sie ein Instrument

- **1.** Klicken Sie im Browser auf die Schaltfläche **Synthesizerrack durchsuchen** .
- **2.** Führen Sie *einen* der folgenden Schritte aus:
	- Wählen Sie den Synthesizer aus, den Sie ersetzen möchten, klicken Sie auf den Menüpfeil der

Schaltfläche **Synthesizerrack durchsuchen** und wählen Sie **Synthesizer ersetzen**.

- Klicken Sie auf die Registerkarte **Plugins**  $\mathscr{A}$  und dann auf die Schaltfläche Synthesizer **.** Nachfolgend ziehen Sie einen Synthesizer auf eine bestehende Audio-, MIDI- oder Instrumentenspur, die mit dem Synthesizer verbunden ist.
- Klicken Sie in der Spuransicht mit der rechten Maustaste auf eine Audio-, MIDI- oder Instrumentenspur, die mit dem Synthesizer verbunden ist, und wählen Sie **Synthesizer ersetzen** aus dem Kontextmenü aus.

SONAR stellt alle Eingangs- und Ausgangselemente, die dem vorherigen Synthesizer zugeordnet waren, automatisch neu ein.

Siehe:

["Media-Browser verwenden" auf Seite 591](#page-590-0)

["Plugin-Browser verwenden" auf Seite 602](#page-601-0)

["Synthesizerrack-Browser verwenden" auf Seite 609](#page-608-0)

["So importieren Sie eine Audio- oder MIDI-Datei" auf Seite 594](#page-593-0)

["So importieren Sie eine Videodatei" auf Seite 597](#page-596-0) ["So importieren Sie eine Spurvorlage" auf Seite 596](#page-595-0) ["So fügen Sie ein Instrument ein" auf Seite 605](#page-604-0) ["Tastaturnavigation" auf Seite 600](#page-599-0) ["Browser" auf Seite 587](#page-586-0)

# AudioSnap (nur SONAR Producer und Studio)

SONARs neue AudioSnap-Technologie und die Funktionen zur Tempoanalyse erlauben Ihnen die Steuerung von Rhythmus und Tempo Ihrer Audiodaten in einer bislang nicht gekannten Weise. Die AudioSnap-Technologie verwendet hochentwickelte Verfahren zur Transientenerkennung. Sie überprüft automatisch alle aufgenommenen und importierten Audiodateien auf rhythmische Strukturen, um auf diese Weise Zählzeiten zu erkennen.

AudioSnap arbeitet absolut nichtdestruktiv, ähnlich wie Grooveclips und V-Vocal-Clips. AudioSnap, V-Vocal und Grooveclips haben nichts miteinander zu tun. Grooveclipmarker werden normalerweise an Nulldurchgängen vor einem Transienten gesetzt, AudioSnap-Transientenmarker hingegen dort, wo musikalische Änderungen auftreten; dies muss nicht unbedingt ein Nulldurchgang sein.

#### Was ist AudioSnap?

AudioSnap ist eigentlich keine Einzelfunktion, sondern ein Satz verschiedener Werkzeuge, die für unterschiedliche Aufgaben eingesetzt werden können. Die AudioSnap-Palette fasst all diese Werkzeuge aufgabenorientiert zusammen.

AudioSnap tut viele verschiedene Dinge auf unterschiedliche Art und Weise:

- Dehnen von Audioclips zur Anpassung an das Projekttempo oder zur Quantisierung
- Ändern des Projekttempos zur Anpassung an Audio- oder MIDI-Clips
- Kopieren von Audiorhythmen zur Groovequantisierung oder zur Dopplung von Klängen

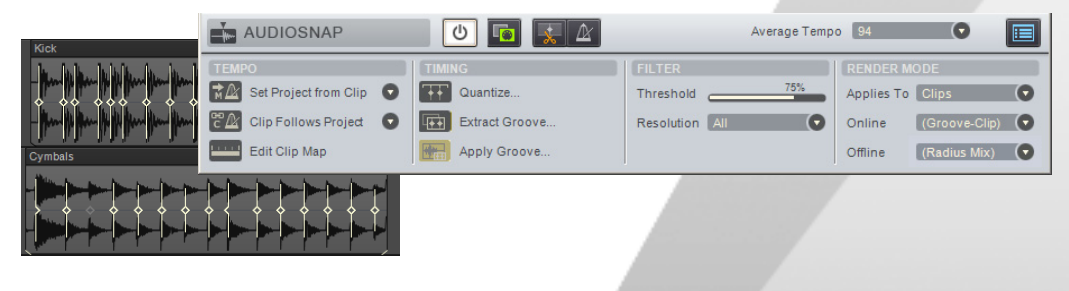

#### **Abbildung 179.** *Die AudioSnap-Palette*

#### Funktionsweise

AudioSnap sucht die *Transienten* in Audioclips. Transienten sind Bereiche im Audiomaterial, an denen der Pegel abrupt ansteigt. Sie sind gute Positionen zum Stauchen, Dehnen oder Teilen eines Clips, ohne den Klang hierdurch zu sehr zu ändern. SONAR enthält eine Vielzahl hochwertiger Dehnungsalgorithmen für unterschiedliche Arten von Audiomaterial. Sie können einen Algorithmus geringer Qualität für die Echtzeitwiedergabe Ihrer Bearbeitungen wählen und die Spur dann später mit einem besseren Algorithmus abmischen (siehe ["Algorithmen und Rendern" auf Seite 677\)](#page-676-0).

Außerdem gestattet SONAR Ihnen die Definition der Standardalgorithmen für die Online- und Offlineberechnung in der AudioSnap-Palette, und Sie können die Standardalgorithmen auch clipweise durch andere ersetzen.

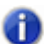

**Hinweis:** *Der Online-Algorithmus ist nur für Vorhörzwecke bei laufender Wiedergabe vorgesehen. Die Audioqualität ist erheblich besser, wenn der Offline-Algorithmus beim Abmischen oder Exportieren angewendet wird.*

Die Transienten gestatten SONAR außerdem die Berechnung einer Tempotabelle für einen Clip (siehe ["Tempotabelle eines Clips bearbeiten" auf Seite 642](#page-641-0)).

**Abbildung 180.** *Audioclip*

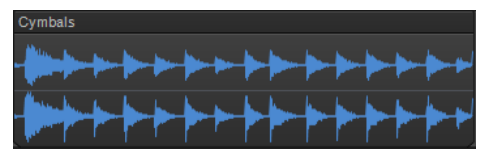

**Abbildung 181.** *Audioclip mit Transientenmarkern*

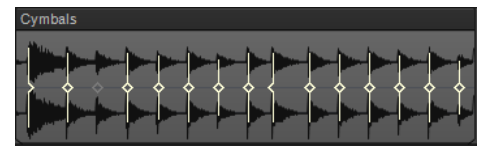

AudioSnap sucht Transienten zwar automatisch, aber die Transientenmarker erscheinen nicht immer exakt dort, wo Sie sie zur gewünschten Editierung benötigen. Sie können die Marker bearbeiten, indem Sie sie an andere Positionen verschieben oder Marker hinzufügen, ausfiltern, löschen oder feststellen (d. h. eine Filterung verhindern). Weitere Informationen zur Bearbeitung von Transientenmarkern finden Sie unter ["Transientenmarker bearbeiten" auf Seite 625.](#page-624-0)

#### Einsatzzwecke

Hier eine kleine Auflistung möglicher AudioSnap-Anwendungen:

- Anlegen von Taktlinien und Tempo an Audio- oder MIDI-Spuren, die ohne Metronom aufgezeichnet wurden (siehe ["Audiodaten und Projekttempo synchronisieren" auf Seite 639\)](#page-638-0)
- Beheben von Timingfehlern (siehe ["Timingprobleme in Audioclips beheben" auf Seite 647\)](#page-646-0)
- Synchronisieren der Rhythmen zu unsynchronisierten Spuren (siehe "Angleichen des Rhythmus

[mehrerer Clips oder Spuren" auf Seite 654\)](#page-653-0)

- Doppeln vorhandener mit anderen Klängen (siehe "MIDI-Timinginformationen aus Audiodaten [extrahieren" auf Seite 664](#page-663-0))
- Ändern des Tempos vorhandener Projekte (siehe ["Projekttempo ändern" auf Seite 645](#page-644-0))
- Anlegen von MIDI- und Audiodaten an Audiozählzeiten (siehe "Bearbeitungen in Audiozählzeiten [einrasten" auf Seite 666](#page-665-0))
- Timingfehler bei Mehrspuraudioaufnahmen können unter Beibehaltung der Phasenbeziehungen behoben werden (siehe "Timing einer Spuraufzeichnung unter Beibehaltung der [Phasenbeziehungen korrigieren" auf Seite 649](#page-648-0)).

Wenn Sie Audiodaten direkt mit AudioSnap bearbeiten wollen, finden Sie weitere Informationen unter ["Timingprobleme in Audioclips beheben" auf Seite 647](#page-646-0) und "Audiodaten und Projekttempo [synchronisieren" auf Seite 639](#page-638-0). Wollen Sie alles zu den Tools und Optionen von AudioSnap erfahren, dann beachten Sie die folgenden Verweise.

Siehe:

["Mit globalen Werkzeugen AudioSnap-Transientenmarker bearbeiten" auf Seite 620](#page-619-0)

["Transientenmarker bearbeiten" auf Seite 625](#page-624-0)

["AudioSnap-Palette verwenden" auf Seite 635](#page-634-0)

["Audiodaten und Projekttempo synchronisieren" auf Seite 639](#page-638-0)

["Timingprobleme in Audioclips beheben" auf Seite 647](#page-646-0)

["MIDI-Timinginformationen aus Audiodaten extrahieren" auf Seite 664](#page-663-0)

["Allgemeine Bearbeitung" auf Seite 666](#page-665-1)

["Den Pool verwenden" auf Seite 674](#page-673-0)

["Algorithmen und Rendern" auf Seite 677](#page-676-0)

## <span id="page-619-0"></span>Mit globalen Werkzeugen AudioSnap-Transientenmarker bearbeiten

Die Arbeitsgrundlage von AudioSnap sind Transientenmarker. SONAR erkennt die Transienten aller Audioclips in Ihrem Projekt automatisch.

Sie können Transientenmarker zwar auch mit dem Auswahl-, dem Verschiebungs-, dem Timing-, dem Teilungs-, dem Freihand-, dem Lösch- und dem Stummschaltungswerkzeug bearbeiten, doch legen wir den Schwerpunkt in diesem Kapitel auf das Universalwerkzeug, denn es stellt die einfachste Möglichkeit der Bearbeitung von Transientenmarkern dar.

Um Audiotransientenmarker zu bearbeiten, setzen Sie den Bearbeitungsfilter der Spur auf Audiotransienten (siehe ["Den zu bearbeitenden Datentyp auswählen" auf Seite 435](#page-434-0)).

Weitere Informationen zur Bearbeitung von Transientenmarkern mit den verschiedenen Werkzeugen finden Sie in den folgenden Abschnitten:

["Mit dem Universalwerkzeug AudioSnap-Transienten bearbeiten" auf Seite 450](#page-449-0)

["Mit dem Auswahlwerkzeug AudioSnap-Transienten bearbeiten" auf Seite 454](#page-453-0)

["Mit dem Verschiebungswerkzeug AudioSnap-Transienten bearbeiten" auf Seite 458](#page-457-0)

["Mit dem Timingwerkzeug AudioSnap-Transienten bearbeiten" auf Seite 467](#page-466-0)

["Mit dem Teilungswerkzeug AudioSnap-Transienten bearbeiten" auf Seite 471](#page-470-0)

["Mit dem Freihandwerkzeug AudioSnap-Transienten bearbeiten" auf Seite 474](#page-473-0)

["Mit dem Löschwerkzeug AudioSnap-Transienten bearbeiten" auf Seite 484](#page-483-0)

["Mit dem Stummschaltungswerkzeug AudioSnap-Transienten bearbeiten" auf Seite 488](#page-487-0)

#### So aktivieren Sie das Universalwerkzeug

- **1.** Wählen Sie das Universalwerkzeug **in der Steuerleiste aus.**
- **2.** Setzen Sie den Bearbeitungsfilter der Spur auf **Audiotransienten**.

**Hinweis:** *Dass Transientenmarker angezeigt werden, bedeutet nicht unbedingt, dass AudioSnap aktiviert ist. AudioSnap ist nur für einen Clip aktiv, bei dem mindestens ein Transientenmarker gedehnt wurde.*

Wenn Sie einen anderen Datentyp im Bearbeitungsfilter auswählen, werden die Transientenmarker nicht mehr angezeigt, und die AudioSnap-Palette wird geschlossen.

Die folgende Tabelle beschreibt das Verhalten des Universalwerkzeugs bei der Interaktion mit Transientenmarkern und Clips.

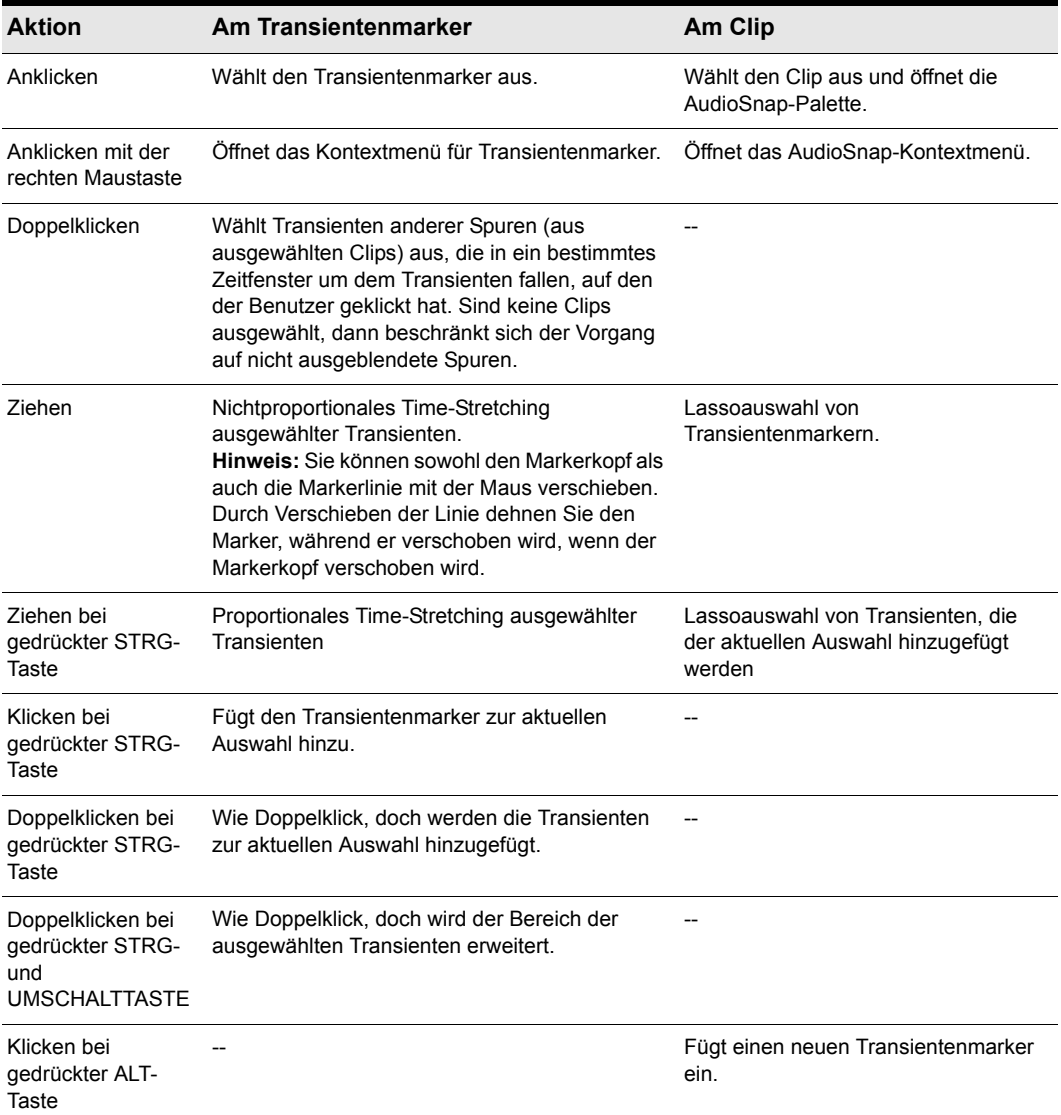

**Tabelle 114.** *Aktionen mit dem Universalwerkzeug*

**Abbildung 182.** *Hotspots des Universalwerkzeugs bei AudioSnap-Transienten*

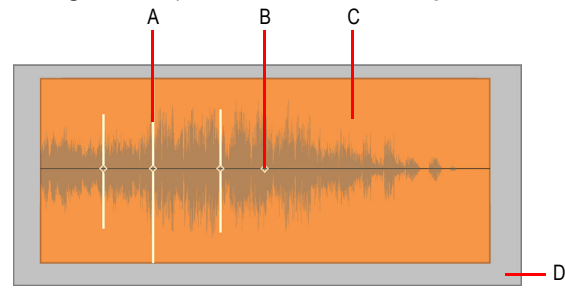

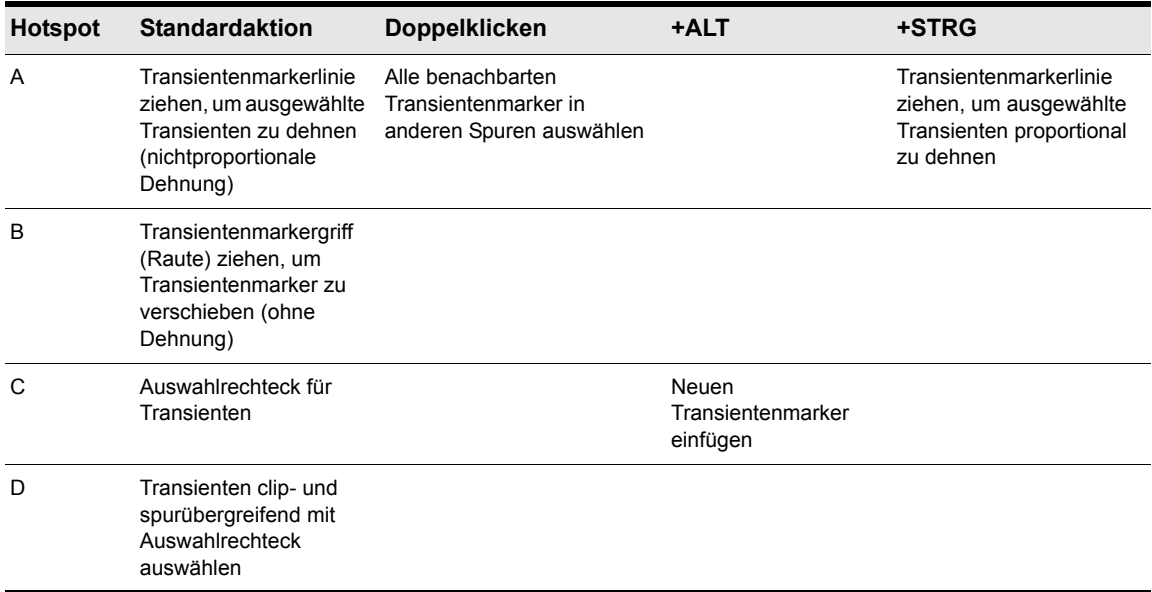

**Tabelle 115.** *Mit dem Universalwerkzeug AudioSnap-Transienten bearbeiten*

Weitere Informationen zur Bearbeitung von Transientenmarkern finden Sie unter ["Transientenmarker bearbeiten" auf Seite 625.](#page-624-0)

#### Kontextmenü von Transientenmarkern

Über das Kontextmenü für Transientenmarker erhalten Sie schnellen Zugriff auf Funktionen für Time-Stretching und die Erstellung und Bearbeitung von Tempotabellen. Die folgenden Menübefehle erscheinen, wenn Sie mit der rechten Maustaste auf einen Transientenmarker klicken.

- **Marker auswählen.** Über dieses Untermenü wählen Sie Transientenmarker aus, die bestimmte Kriterien erfüllen.
- **Projekttempo aus Clip festlegen.** Diese Funktion kopiert die Tempotabelle des Clips auf die globale Tempotabelle des Projekts. Auf diese Weise können die Taktgrenzen des Projekts an den

Audioclip angepasst werden. Wenn die Tempotabelle eines Projekts aus einem Clip generiert wird, wird die Eigenschaft **Position schützen** des Clips automatisch aktiviert.

- **Cliptempo aus Projekt festlegen.** Diese Funktion kopiert die Tempotabelle des Projekts auf die Tempotabelle des Clips. Auf diese Weise können die Taktgrenzen des Projekts an den Audioclip angepasst werden.
- **Clip folgt Projekttempo.** Diese Funktion erzwingt die Temposteuerung der ausgewählten Audioclips auf Basis der globalen Tempotabelle des Projekts.

**Hinweis:** *Die Funktion Clip folgt Projekttempo funktioniert nur bei Clips, die für die*  **Verwendung von Notenwerten konfiguriert sind (d. h. die Eigenschaft Zeitbasis im Clip-**<br> **Verwendung von Notenwerten konfiguriert sind (d. h. die Eigenschaft Zeitbasis im Clip-***Inspektor hat den Wert Musikalisch).*

- **Tempotabelle für Clip bearbeiten.** Jeder Audioclip verfügt über eine interne Tempotabelle. Diese Funktion blendet Bedienelemente ein oder aus, mit denen Sie die Tempotabelle eines Clips bearbeiten können. Weitere Informationen finden Sie unter ["Tempotabelle eines Clips bearbeiten"](#page-641-0) [auf Seite 642.](#page-641-0)
- **Mehrspur-Phasensynchronisierung.** Diese Funktion fasst alle Transientenmarker in allen gewählten Spuren zusammen, sodass alle gewählte Spuren mit identischen Transientenmarkern arbeiten. Die Clippositionen werden ebenfalls geschützt. Auf diese Weise wird sichergestellt, dass die Phasenbeziehungen bei der Quantisierung oder Verschiebung von Clips über mehrere Spuren erhalten bleiben. Wenn Sie mit dem Universalwerkzeug Transientenmarker verschieben, werden alle Transientenmarker, die sich in den ausgewählten Clips an exakt derselben Zeitposition befinden, als Gruppe verschoben.
- **Als Groove speichern.** Diese Funktion öffnet das Dialogfeld **Groove definieren**, in dem Sie den Groove in eine Datei speichern können. Der Groove kann dann auf andere Audio- oder MIDI-Clips angewendet werden.
- **Als MIDI-Noten kopieren.** Diese Funktion speichert die gewählten Audiodaten als MIDI-Clip. Diesen können Sie dann aus der Zwischenablage in eine MIDI-Spur kopieren. Die MIDI-Note, in die die Transienten im Audioclip konvertiert werden sollen, wählen Sie im Dialogfeld **AudioSnap-Optionen** aus, welches sich öffnet, wenn Sie auf die Schaltfläche **Optionen** klicken.
- **Quantisieren.** Diese Schaltfläche öffnet das Dialogfeld **Quantisieren**, in dem Sie **AudioSnap-Zählzeiten** und **Startzeiten von Audioclips** quantisieren und die Optionen für automatische Crossfades einstellen können.
- **Groovequantisierung.** Diese Funktion öffnet das Dialogfeld **Groovequantisierung**, in dem Sie eine Option zur Quantisierung von **AudioSnap-Zählzeiten** und Bedienelemente zur Einstellung der Optionen für automatische Crossfades vorfinden.
- **Pool > TZT zu Pool hinzufügen.** Die Zeitleiste in der Spuransicht kann zum Pool hinzugefügt werden (siehe ["Den Pool verwenden" auf Seite 674\)](#page-673-0). Durch diese Funktion wird die aktuelle Notenwertauflösung zum Pool hinzugefügt. Ferner werden die punktierten Poollinien im Clipbereich angezeigt. Dies kann sowohl zur optischen Orientierung als auch zum Hinzufügen von Notenwerten zu einem extrahierten Groove praktisch sein. Außerdem lassen sich auf diese Weise "fehlende" Transienten in einer synkopierten oder spärlich bespielten Passage ergänzen. Setzen Sie im Rastermodul der Steuerleiste den **Notenwert** auf die Auflösung, die Sie zum Pool hinzufügen möchten.
- **Pool > Clip zu Pool hinzufügen.** Diese Funktion fügt die Transientenmarker des Clips zum

Pool hinzu oder löscht sie aus ihm. Die Marker werden auch dann zum Pool hinzugefügt, wenn sie ausgeblendet sind. Weitere Informationen finden Sie unter "Den Pool verwenden" auf Seite [674.](#page-673-0)

- **Pool >Poollinien zeigen.** Diese Funktion blendet die Poollinien ein bzw. aus.
- **Pool > Transientenmarker im Pool übernehmen.** Diese Funktion fügt neue Transientenmarker ein, die den Poolmarkern entsprechen.
- **Pool > Auf Pool quantisieren.** Diese Funktion quantisiert die ausgewählten Clips auf den Pool.
- **AudioSnap aktivieren.** Diese Funktion aktiviert oder deaktiviert AudioSnap für ausgewählte Audioclips.

#### AudioSnap-Bereich im Clip-Inspektor

Sie können die AudioSnap-Einstellungen nicht nur in der AudioSnap-Palette, sondern auch im Clip-Inspektor bearbeiten. Weitere Informationen finden Sie unter "Eigenschaften-Inspektor: [Clipeigenschaften" auf Seite 574.](#page-573-0)

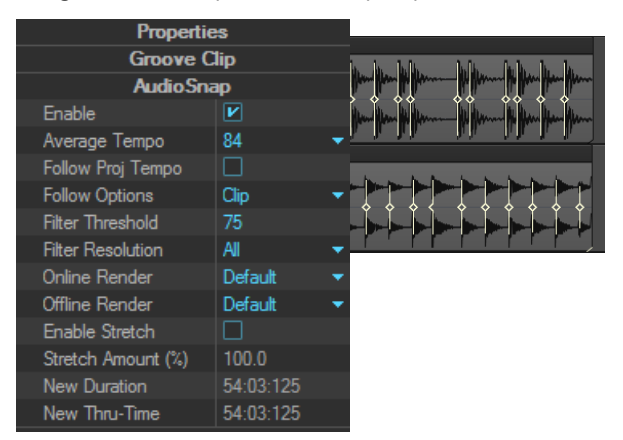

#### **Abbildung 183.** *AudioSnap-Bereich im Clip-Inspektor*

#### Siehe:

- ["Transientenmarker bearbeiten" auf Seite 625](#page-624-0)
- ["AudioSnap-Palette verwenden" auf Seite 635](#page-634-0)
- ["Timingprobleme in Audioclips beheben" auf Seite 647](#page-646-0)
- ["Audiodaten und Projekttempo synchronisieren" auf Seite 639](#page-638-0)
- ["MIDI-Timinginformationen aus Audiodaten extrahieren" auf Seite 664](#page-663-0)
- ["Allgemeine Bearbeitung" auf Seite 666](#page-665-1)
- ["Den Pool verwenden" auf Seite 674](#page-673-0)
- ["Algorithmen und Rendern" auf Seite 677](#page-676-0)

## <span id="page-624-0"></span>Transientenmarker bearbeiten

Transientenmarker zeigen an, wo sich in einem Clip Transienten (d. h. Bereiche, in denen der Pegel plötzlich stark ansteigt) befinden, und dienen der rhythmischen Bearbeitung von Audioclips.

AudioSnap sucht Transienten zwar automatisch, aber die Transientenmarker erscheinen nicht immer exakt dort, wo Sie sie zur gewünschten Editierung benötigen.

Die meisten AudioSnap-Funktionen modifizieren die Transientenmarker automatisch infolge eines Bearbeitungsvorgangs. Manchmal aber erhalten Sie bessere Ergebnisse, wenn Sie die Marker manuell bearbeiten.

Sie können die Marker bearbeiten, indem Sie sie an andere Positionen verschieben oder Marker hinzufügen, ausfiltern, löschen oder feststellen (d. h. eine Filterung verhindern).

#### **Abbildung 184.** *Transientenmarker*

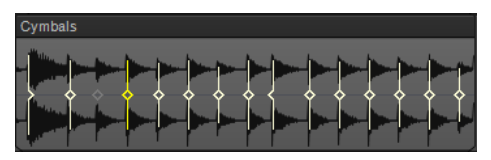

Siehe:

["So wählen Sie einen Transientenmarker aus" auf Seite 626](#page-625-0)

["So wählen Sie mehrere benachbarte Transientenmarker aus" auf Seite 626](#page-625-1)

["So wählen Sie mehrere nicht zusammenhängende Transientenmarker aus" auf Seite 626](#page-625-2)

["So wählen Sie denselben Transienten in mehreren Clips" auf Seite 627](#page-626-0)

["So erweitern Sie eine Markerauswahl über mehrere Spuren" auf Seite 627](#page-626-1)

["So wählen Sie alle ähnlichen Transientenmarker in einem Clip aus" auf Seite 627](#page-626-2)

["So verschieben Sie einen Transientenmarker \(ohne Audiodaten zu dehnen\)" auf Seite 628](#page-627-0)

["So verschieben Sie einen Transientenmarker und dehnen gleichzeitig die Audiodaten" auf Seite](#page-627-1)  [628](#page-627-1)

["So dehnen Sie mehrere Transientenmarker in einem Clip" auf Seite 629](#page-628-0)

["So dehnen Sie mehrere Transientenmarker in einem Clip proportional" auf Seite 629](#page-628-1)

["So setzen Sie Transientenmarker zurück" auf Seite 629](#page-628-2)

["So deaktivieren Sie einen Transientenmarker" auf Seite 629](#page-628-3)

["So löschen Sie einen Transientenmarker" auf Seite 629](#page-628-4)

["So fügen Sie einen neuen Transientenmarker ein" auf Seite 629](#page-628-5)

["So kopieren Sie Transientenmarker auf eine andere Spur" auf Seite 630](#page-629-0)

["So aktivieren und deaktivieren Sie Transientenmarker" auf Seite 630](#page-629-1)

**Transientenmarker bearbeiten** AudioSnap (nur SONAR Producer und Studio) ["So navigieren Sie zum nächsten oder vorherigen Marker \(Transientennavigation mit der](#page-630-0)  [TABULATORTASTE\)" auf Seite 631](#page-630-0)

["Erscheinungsbild der Transientenmarker" auf Seite 632](#page-631-0)

["Kontextmenü von Transientenmarkern" auf Seite 632](#page-631-1)

#### <span id="page-625-0"></span>So wählen Sie einen Transientenmarker aus

- 1. Wählen Sie das Universalwerkzeug **in der Steuerleiste aus.**
- **2.** Setzen Sie den Bearbeitungsfilter der Spur auf **Audiotransienten**.
- **3.** Klicken Sie auf den gewünschten Transientenmarker.

Der Marker wird hervorgehoben.

#### So wählen Sie alle Transientenmarker in einem Clip aus oder heben die Auswahl auf

- **1.** Wählen Sie das Universalwerkzeug **in der Steuerleiste aus.**
- **2.** Setzen Sie den Bearbeitungsfilter der Spur auf **Audiotransienten**.
- **3.** Klicken Sie mit der rechten Maustaste auf einen Clip und wählen Sie **Marker auswählen > Alle** bzw. **Marker auswählen > Keine** aus dem Kontextmenü.

#### <span id="page-625-1"></span>So wählen Sie mehrere benachbarte Transientenmarker aus

- 1. Wählen Sie das Universalwerkzeug **\*** in der Steuerleiste aus.
- **2.** Setzen Sie den Bearbeitungsfilter der Spur auf **Audiotransienten**.
- **3.** Führen Sie *einen* der folgenden Schritte aus:
	- Ziehen Sie einen Rahmen um die gewünschten Transientenmarker (Lassoauswahl).
	- Klicken Sie auf den ersten Marker im Bereich und klicken Sie dann bei gedrückter UMSCHALTTASTE auf den letzten Marker im Bereich.

Die Marker werden hervorgehoben.

#### <span id="page-625-2"></span>So wählen Sie mehrere nicht zusammenhängende Transientenmarker aus

- 1. Wählen Sie das Universalwerkzeug **in der Steuerleiste aus.**
- **2.** Setzen Sie den Bearbeitungsfilter der Spur auf **Audiotransienten**.
- **3.** Klicken Sie bei gedrückter STRG-Taste auf die gewünschten Transientenmarker. Die Marker werden hervorgehoben.

#### <span id="page-626-0"></span>So wählen Sie denselben Transienten in mehreren Clips

- **1.** Wählen Sie die Clips aus, die Sie bearbeiten möchten.
- **2.** Wählen Sie das Universalwerkzeug **in der Steuerleiste aus.**
- **3.** Setzen Sie den Bearbeitungsfilter der Spur auf **Audiotransienten**.
- **4.** Doppelklicken Sie in einem der ausgewählten Clips auf einen Transientenmarker.

Alle Transientenmarker in allen ausgewählten Clips, die sich innerhalb eines definierten Zeitfensters um den angeklickten Transientenmarker herum befinden, werden ausgewählt.

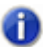

**Hinweis 1:** *Sind keine Clips selektiert, dann können Transientenmarker in allen vorhandenen Clips ausgewählt werden.*

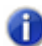

**Hinweis 2:** *Um die Größe des Zeitfensters festzulegen, klicken Sie in der AudioSnap-Palette auf die Schaltfläche AudioSnap-Optionen , um das Dialogfeld AudioSnap-Optionen zu öffnen, und geben dann unter Pooltransientenfenster den gewünschten Wert ein.*

#### <span id="page-626-1"></span>So erweitern Sie eine Markerauswahl über mehrere Spuren

Wenn Sie ein Instrument auf mehrere Spuren aufgenommen haben, müssen Sie Transienten auch spurübergreifend bearbeiten. Zu diesem Zweck müssen Sie sowohl die betreffenden Spuren als auch den Zeitbereich auswählen, den Sie bearbeiten wollen.

- **1.** Wählen Sie die Clips aus, die Sie bearbeiten möchten.
- **2.** Wählen Sie das Universalwerkzeug **in der Steuerleiste aus.**
- **3.** Setzen Sie den Bearbeitungsfilter der Spur auf **Audiotransienten**.
- **4.** Doppelklicken Sie in einem der ausgewählten Clips auf einen Transientenmarker.

Alle Transientenmarker in allen ausgewählten Clips, die sich innerhalb eines definierten Zeitfensters um den angeklickten Transientenmarker herum befinden, werden ausgewählt.

**5.** Doppelklicken Sie bei gedrückter STRG-Taste auf einen anderen Transientenmarker in einem beliebigen ausgewählten Clip.

Auf diese Weise wird ein ganzer Bereich mit Transientenmarkern clipübergreifend ausgewählt.

#### <span id="page-626-2"></span>So wählen Sie alle ähnlichen Transientenmarker in einem Clip aus

- 1. Wählen Sie das Universalwerkzeug **\*** in der Steuerleiste aus.
- **2.** Setzen Sie den Bearbeitungsfilter der Spur auf **Audiotransienten**.
- **3.** Klicken Sie mit der rechten Maustaste auf den gewünschten Clip und wählen Sie unter den folgenden Optionen des Kontextmenüs aus:
	- **Marker auswählen > Verschobene**
	- **Marker auswählen > Gedehnte**

**Transientenmarker bearbeiten** AudioSnap (nur SONAR Producer und Studio)

- **Marker auswählen > Deaktivierte**
- **Marker auswählen > Aktivierte**
- **Marker auswählen > Festgestellte**
- **Marker auswählen > Benutzer**

Nach Auswahl aller Marker eines bestimmten Typs können Sie verschiedene Operationen wie das Zurücksetzen aller gedehnten oder das Feststellen aller deaktivierten Marker ausführen.

#### <span id="page-627-0"></span>So verschieben Sie einen Transientenmarker (ohne Audiodaten zu dehnen)

• Verschieben Sie den Markergriff (Raute).

**Abbildung 185.** *Um einen Transientenmarker zu verschieben, müssen Sie den Markergriff (Quadrat) verschieben*

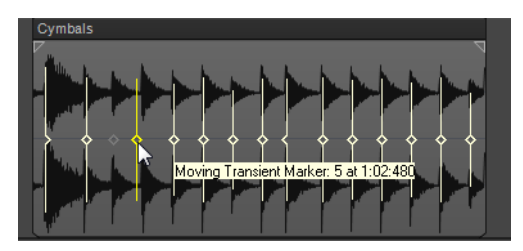

### <span id="page-627-1"></span>So verschieben Sie einen Transientenmarker und dehnen gleichzeitig die Audiodaten

• Verschieben Sie die Markerlinie mit der Maus.

**Abbildung 186.** *Um einen Transientenmarker zu verschieben, ziehen Sie die Markerlinie*

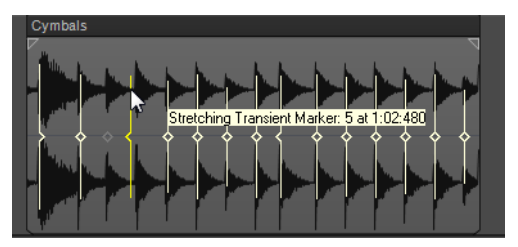

Wenn Sie die Linie eines Markers mit der Maus verschieben, bewegt sich der Marker an die Position, an der Sie die Maustaste loslassen. Die Audiodaten zwischen dem vorherigen und dem nachfolgenden Marker werden gedehnt.

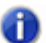

**Hinweis:** *Wenn Sie einen Transientenmarker dehnen, wird AudioSnap für den Clip aktiviert.*

Weitere Funktionen zur Bearbeitung von Markern finden Sie im Kontextmenü für Transientenmarker.

### <span id="page-628-0"></span>So dehnen Sie mehrere Transientenmarker in einem Clip

- **1.** Wählen Sie die gewünschten Transientenmarker aus.
- **2.** Verschieben Sie einen der gewählten Transientenmarker mit der Maus.

#### <span id="page-628-1"></span>So dehnen Sie mehrere Transientenmarker in einem Clip proportional

- **1.** Wählen Sie die gewünschten Transientenmarker aus.
- **2.** Ziehen Sie bei gedrückter STRG-Taste mit der Maus einen der ausgewählten Transientenmarker.

#### <span id="page-628-2"></span>So setzen Sie Transientenmarker zurück

- **1.** Wählen Sie alle Transientenmarker aus, die Sie zurücksetzen möchten.
- **2.** Klicken Sie mit der rechten Maustaste auf einen der ausgewählten Transientenmarker und wählen Sie **Zurücksetzen** aus dem Kontextmenü aus.

#### <span id="page-628-3"></span>So deaktivieren Sie einen Transientenmarker

• Klicken Sie mit der rechten Maustaste auf den zu deaktivierenden Marker und wählen Sie **Deaktivieren** aus dem Kontextmenü.

#### <span id="page-628-4"></span>So löschen Sie einen Transientenmarker

• Klicken Sie mit der rechten Maustaste auf den zu löschenden Marker und wählen Sie **Marker löschen** aus dem Kontextmenü.

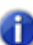

**Hinweis:** *Sie können nur durch den Benutzer erstellte Transientenmarker löschen.*

#### <span id="page-628-5"></span>So fügen Sie einen neuen Transientenmarker ein

- **1.** Wählen Sie das Universalwerkzeug **in der Steuerleiste aus.**
- **2.** Setzen Sie den Bearbeitungsfilter der Spur auf **Audiotransienten**.
- **3.** Klicken Sie bei gedrückter ALT-Taste an die Stelle, an der Sie einen neuen Transientenmarker einfügen wollen.

Ein neuer Transientenmarker wird eingefügt.

oder

- **1.** Deaktivieren Sie die Schaltfläche **Am Raster anordnen** (oder drücken Sie die Taste N), sofern die Position, an der Sie den Marker benötigen, keine offensichtliche Einrastposition ist.
- **2.** Wählen Sie den oder die Clips aus, in denen der Marker benötigt wird.
- **3.** Verschieben Sie die Jetztzeit an die Stelle, an der der Marker gesetzt werden soll.
- **4.** Drücken Sie STRG+ALT+I.

Der Marker erscheint in dem oder den gewählten Clips als leeres Rechteck. (Auf diese Weise werden manuell erstellte Marker angezeigt.)

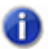

**Hinweis:** *Sie können Marker an Poollinien auch in einem einzigen Schritt hinzufügen. Siehe ["So](#page-668-0)  [fügen Sie Marker an den Poollinien hinzu" auf Seite 669](#page-668-0).*

#### <span id="page-629-0"></span>So kopieren Sie Transientenmarker auf eine andere Spur

- **1.** Wählen Sie das Universalwerkzeug **\*** in der Steuerleiste aus.
- **2.** Setzen Sie den Bearbeitungsfilter der Spur auf **Audiotransienten**.

Alle Audioclips zeigen ihre Transientenmarker an, und die AudioSnap-Palette erscheint.

- **3.** Wählen Sie den Zielclip (d. h. den Clip, auf den Sie die Marker kopieren wollen) und stellen Sie den Regler **Schwellwert** in der AudioSnap-Palette so ein, dass alle Transientenmarker deaktiviert werden.
- **4.** Wählen Sie sowohl den Quellclip (d. h. den Clip, dessen Marker Sie kopieren wollen) als auch den Zielclip aus.
- **5.** Klicken Sie mit der rechten Maustaste auf einen der ausgewählten Clips und wählen Sie **Mehrspur-Phasensynchronisierung** aus dem Kontextmenü.

Die Transientenmarker im Quellclip werden auf den Zielclip kopiert.

#### <span id="page-629-1"></span>So aktivieren und deaktivieren Sie Transientenmarker

Manchmal ist es erforderlich, einige Marker zu deaktivieren, um einen eindeutigen Groove extrahieren oder Raster- und Quantisierungsfunktionen nur auf die wichtigen Marker anwenden zu können. Das Deaktivieren von Markern stellt eine Möglichkeit dar, die Daten so auszudünnen, dass man als Arbeitsgrundlage ein eindeutigeres Raster erhält. Außerdem wird hierdurch das Dehnen von Transienten (infolge einer Audioquantisierung) umgangen, die überhaupt nicht gedehnt werden sollen. Deaktivierte Marker werden nicht gelöscht, sind aber von der Bearbeitung mit den AudioSnap-Werkzeugen ausgenommen. Bei deaktivierten Markern ist nur der Kopf sichtbar.

Es gibt mehrere Möglichkeiten, Transientenmarker in einem ausgewählten Clip zu aktivieren oder zu deaktivieren:

• **Dropdownliste Auflösung in der AudioSnap-Palette.** Der für **Auflösung** gewählte Wert ermöglicht das Deaktivieren von Markern basierend auf ihren Zeitpositionen. Hierdurch werden unerwünschte Marker gelöscht, was das Bearbeiten vereinfacht. Höhere Werte generieren ein größeres Zeitfenster auf der Basis musikalischer Notenwerte; Marker, deren Position sich in der Nähe des angegebenen Notenwertes befinden, werden beibehalten, die übrigen werden deaktiviert.

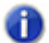

**Hinweis:** *Der Parameter Auflösung funktioniert nur dann zuverlässig, wenn die interne Tempotabelle des Audioclips korrekt ist. Weitere Informationen finden Sie unter ["Tempotabelle](#page-641-0)  [eines Clips bearbeiten" auf Seite 642](#page-641-0).*

- **Schwellwertregler in der AudioSnap-Palette.** Dieser Regler deaktiviert Marker entsprechend ihrer **Lautstärke**. Wenn Sie den Regler nach rechts verschieben, wird ein höherer Lautstärkeschwellwert erzeugt; Marker, deren Lautstärke unter den mit dem Regler definierten Schwellwert fallen, werden deaktiviert.
- **Kontextmenü für Transientenmarker.** Sie können mit der rechten Maustaste auf einen Marker klicken und dann **Deaktivieren** im Kontextmenü auswählen.
- Betätigen Sie STRG+ALT+D, um alle gewählten Marker zu de- oder reaktivieren.

**Tipp:** *Wenn Sie einen Marker schützen wollen, damit er nicht durch Verstellen der Regler Empfindlichkeit oder Schwellwert deaktiviert wird, klicken Sie mit der rechten Maustaste darauf und wählen Sie Feststellen aus dem Kontextmenü. Sie können auch einen deaktivierten Marker*  feststellen; auf diese Weise stellen Sie sicher, dass er durch den Regler **Empfindlichkeit** *keinesfalls aktiviert werden kann.*

#### <span id="page-630-0"></span>So navigieren Sie zum nächsten oder vorherigen Marker (Transientennavigation mit der TABULATORTASTE)

- Führen Sie *einen* der folgenden Schritte aus:
	- Um die Jetztzeit auf den nächsten Transienten zu setzen, betätigen Sie die TABULATORTASTE.
	- Um die Jetztzeit auf den vorherigen Transienten zu setzen, betätigen Sie UMSCHALTTASTE+TABULATORTASTE.

**Hinweis:** *Die Transientennavigation mit der TABULATORTASTE ist auswahlbezogen, d. h. es wird zum jeweils nächsten bzw. vorherigen Transienten innerhalb der ausgewählten Clips gesprungen. Wurde keine Auswahl getroffen, dann ist die Navigation auf die aktuelle Spur beschränkt.*

Weitere Informationen finden Sie unter "Transientennavigation mit der TABULATORTASTE" auf [Seite 377.](#page-376-0)

### <span id="page-631-0"></span>Erscheinungsbild der Transientenmarker

Wenn ein Transientenmarker gewählt, verschoben, angelegt oder deaktiviert wird oder bestimmte Eigenschaften aufweist, ändert er jeweils sein Erscheinungsbild.

Die folgende Tabelle listet die Erscheinungsvarianten der Transientenmarker auf.

| <b>Erscheinungsbild des Markers</b> |                                                   | <b>Beschreibung</b>                                                                                                    |
|-------------------------------------|---------------------------------------------------|----------------------------------------------------------------------------------------------------|
|                                     | Rautenförmig, gelb                                | Aktiver Standardmarker oder festgestellter Marker.<br>Festgestellter Marker. In diesem Zustand wird ein Marker<br>keinesfalls durch Einstellungen der Regler Auflösung oder<br>Schwellwert in der AudioSnap-Palette deaktiviert.                                                                                                    |
|                                     | Gefüllte Raute                                    | Benutzerdefinierter (manuell hinzugefügter) Marker.                                                                                                    |
|                                     | Gelb                                              | Ausgewählt Marker.                                                                                                    |
|                                     | Grau. Nur der Kopf des Markers wird<br>angezeigt. | Deaktivierter Marker.                                                                                                    |
|                                     | Pfeil                                             | Gedehnter Marker. Ein Transient kann nur auf maximal 400<br>Prozent der Ursprungslänge gedehnt bzw. auf 25 Prozent davon<br>gestaucht werden.<br>Ein kleiner Pfeil im Markerkopf gibt an, in welche Richtung der<br>Audiomarker gedehnt wurde.<br>Hinweis: Ein wichtiger Unterschied zwischen der Quantisierung<br>von MIDI und Audio besteht darin, dass - anders als zwei MIDI-<br>Noten – zwei oder mehr Audiotransienten niemals aufeinander<br>zu liegen kommen können. |

**Tabelle 116.** *Formen und Farben bei Transientenmarkern*

#### <span id="page-631-1"></span>Kontextmenü von Transientenmarkern

Das Kontextmenü für Transientenmarker erscheint, wenn Sie mit der rechten Maustaste auf ein Transientenmarker klicken. Die Funktion, die Sie in diesem Menü auswählen, bearbeitet den mit der rechten Maustaste angeklickten Marker. Die meisten Funktionen wirken sich ferner auf alle Marker aus, die angewählt sind. Die folgende Tabelle beschreibt die einzelnen Funktionen.

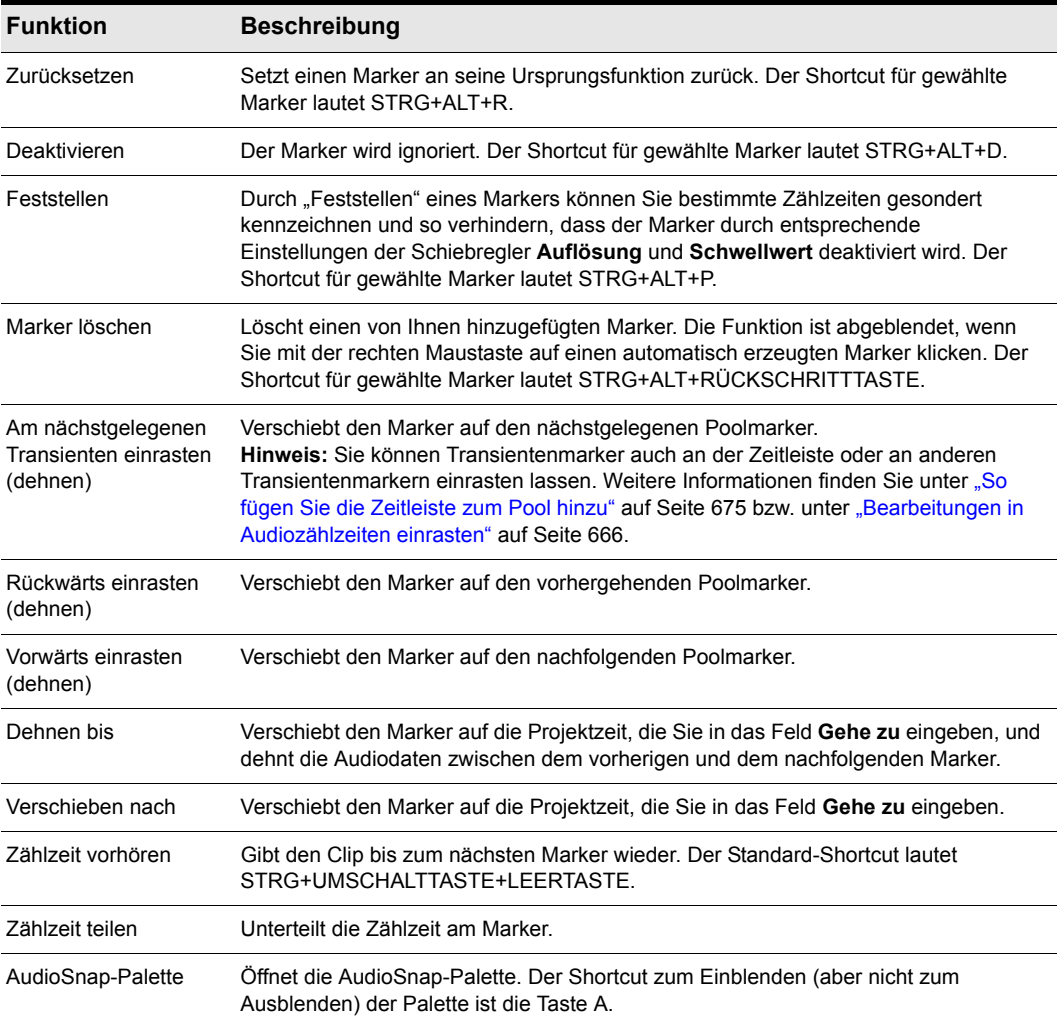

**Tabelle 117.** *Funktionen im Kontextmenü von Transientenmarkern*

#### Siehe:

["Mit globalen Werkzeugen AudioSnap-Transientenmarker bearbeiten" auf Seite 620](#page-619-0)

["AudioSnap-Palette verwenden" auf Seite 635](#page-634-0)

["Timingprobleme in Audioclips beheben" auf Seite 647](#page-646-0)

["Audiodaten und Projekttempo synchronisieren" auf Seite 639](#page-638-0)

["MIDI-Timinginformationen aus Audiodaten extrahieren" auf Seite 664](#page-663-0) ["Allgemeine Bearbeitung" auf Seite 666](#page-665-1) ["Den Pool verwenden" auf Seite 674](#page-673-0) ["Algorithmen und Rendern" auf Seite 677](#page-676-0)

## AudioSnap aktivieren/deaktivieren

Sie können die AudioSnap-Bearbeitung für jeden Clip separat aktivieren oder deaktivieren. Die Bearbeitung von Transientenmarkern ist jederzeit möglich, doch wird AudioSnap erst dann für einen Clip aktiviert, wenn mindestens ein Transientenmarker gedehnt wurde.

Indem Sie AudioSnap für einen Clip mit gedehnten Transientenmarkern deaktivieren, können Sie vergleichen, wie der Clip mit und ohne AudioSnap-Bearbeitung klingt. Durch Deaktivierung von AudioSnap lässt sich zudem vorübergehend zusätzliche Rechenleistung freigeben.

#### So aktivieren oder deaktivieren Sie AudioSnap

- **1.** Wählen Sie die Clips aus, für die Sie AudioSnap aktivieren oder deaktivieren wollen.
- **2.** Führen Sie einen der folgenden Schritte aus:
	- Klicken Sie auf die Schaltfläche Bypass **U** in der AudioSnap-Palette.
	- Klicken Sie auf das Kontrollkästchen **Aktivieren** im Bereich **AudioSnap** des Clip-Inspektors.

AudioSnap wird für die gewählten Audioclips aktiviert oder deaktiviert, und die Transientenmarker werden entsprechend ein- oder ausgeblendet.

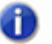

**Hinweis:** *Wenn Sie einen Transientenmarker in einem Clip dehnen, wird AudioSnap für diesen Clip automatisch aktiviert.*

#### Siehe:

["Mit globalen Werkzeugen AudioSnap-Transientenmarker bearbeiten" auf Seite 620](#page-619-0) ["AudioSnap-Palette verwenden" auf Seite 635](#page-634-0) ["Timingprobleme in Audioclips beheben" auf Seite 647](#page-646-0) ["Audiodaten und Projekttempo synchronisieren" auf Seite 639](#page-638-0) ["MIDI-Timinginformationen aus Audiodaten extrahieren" auf Seite 664](#page-663-0) ["Allgemeine Bearbeitung" auf Seite 666](#page-665-1) ["Den Pool verwenden" auf Seite 674](#page-673-0) ["Algorithmen und Rendern" auf Seite 677](#page-676-0)

634 | AudioSnap (nur SONAR Producer und Studio) **Transientenmarker bearbeiten**

## <span id="page-634-0"></span>AudioSnap-Palette verwenden

Die AudioSnap-Palette bietet einfachen Zugriff auf Tools für Time-Stretching und Tempobearbeitung.

Mit Ausnahme der Funktion **AudioSnap aktivieren/deaktivieren** bearbeiten die Bedienelemente der Palette den oder die aktuell gewählten Audioclips.

#### So zeigen Sie die AudioSnap-Palette an

- Führen Sie *einen* der folgenden Schritte aus:
	- Klicken Sie im Menü **Ansicht** auf **AudioSnap-Palette**.
	- Drücken Sie die Taste A.

oder

- 1. Wählen Sie das Universalwerkzeug **\*** in der Steuerleiste aus.
- **2.** Setzen Sie den Bearbeitungsfilter der Spur auf **Audiotransienten**.
- **3.** Klicken Sie auf einen Audioclip, den Sie bearbeiten möchten:

Die AudioSnap-Palette enthält die folgenden Bedienelemente.

#### **Abbildung 187.** *Bedienelemente der AudioSnap-Palette*

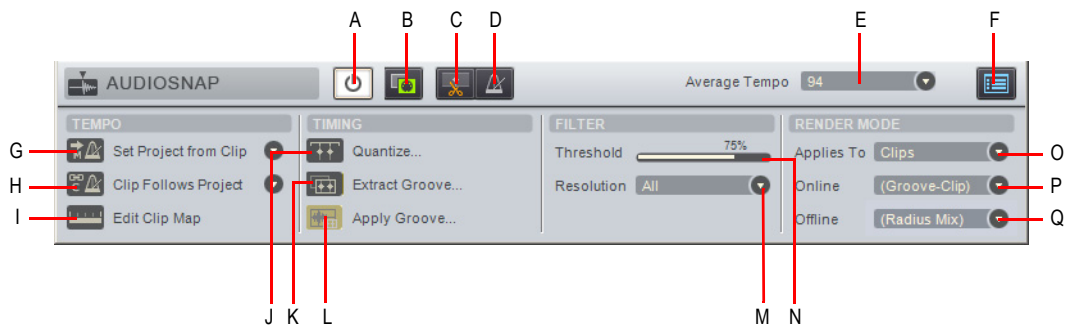

**A.** Bypass **B.** Als MIDI-Noten kopieren **C.** An Transientenmarkern teilen D. Zwischen sample- und<br>notenwertbasierter Startzeit umschalten E. Durchschnittstempo F. AudioSnap-Eigenschaften G. Projekttempo<br>aus Clip fes *extrahieren L. Groove übertragen M. Auflösung N. Schwellwert O. Anwenden auf P. Online-Renderingmodus Q. Offline-Renderingmodus*

#### Symbolleistenbereich

- **Bypass U**. Diese Schaltfläche aktiviert oder deaktiviert AudioSnap für ausgewählte Audioclips.
- **Als MIDI-Noten kopieren Log Literal Brandfläche speichert die gewählten Audiodaten als** MIDI-Clip. Diesen können Sie dann aus der Zwischenablage in eine MIDI-Spur kopieren. Die

MIDI-Note, in die die Transienten im Audioclip konvertiert werden sollen, wählen Sie im Dialogfeld **AudioSnap-Optionen** aus, welches sich öffnet, wenn Sie auf die Schaltfläche **Optionen** klicken.

- **Zählzeiten in Clips aufteilen | t | Diese Schaltfläche schneidet einen Clip an seinen** Transientenmarkern. Es entstehen mehrere neue Clips.
- **Clipauflösung (absolut oder musikalisch)**  $\mathbb{A}$   $\|\cdot\|$   $\mathbb{B}$  Es gibt für einen Clip in SONAR zwei mögliche Auflösungseinstellungen:
	- Musikalisch (Standard)  $\mathbb{A}$ . Die Startposition des Clips folgt einer musikalischen Auflösung (MIDI-Tick).
	- **Absolut**  $\Box$  Hierbei orientiert sich die Startzeit des Clips an einer absoluten Zeitposition (SMTPE).
- **Durchschnittstempo.** Diese Liste zeigt Vorschläge für das Durchschnittstempo. Zur Auswahl stehen die Werte [Original], [0,5×] und [2×]. Die Tempoerkennungsfunktion von SONAR ist sehr clever. Trotzdem gibt es bei einem Clip oft mehrere Varianten für das Durchschnittstempo: 60 BPM, 120 BPM, 240 BPM usw. Wenn SONAR das Tempo nicht erkennen kann, erhält **Durchschnittstempo** den Wert **Original**. Hierbei handelt es sich um das Tempo des Projekts an der Stelle, an der der Clip aufgezeichnet oder importiert wurde. Wenn Sie den Wert von **Durchschnittstempo** ändern, werden alle Tempoänderungen in Clips entsprechend skaliert.

Diese Liste enthält außerdem die Funktion **Cliptempo aus Projekt festlegen**, die die Tempotabelle des Projekts auf die Tempotabelle des Clips kopiert. Auf diese Weise können die Taktgrenzen des Projekts an den Audioclip angepasst werden.

• **AudioSnap-Optionen .** Diese Schaltfläche öffnet das Fenster **AudioSnap-Optionen**. Das Dialogfeld verfügt über eine eigene Onlinehilfe. Um sie aufzurufen, klicken Sie auf die Schaltfläche **Hilfe**.

#### **Tempobereich**

- **Projekttempo aus Clip festlegen •**  $\mathbb{R}$ . Diese Schaltfläche kopiert die Tempotabelle des Clips auf die globale Tempotabelle des Projekts und führt dann automatisch die Funktion **Clip folgt Projekttempo** aus. Auf diese Weise können die Taktgrenzen des Projekts an den Audioclip angepasst werden. Über die Dropdownliste können Sie angeben, mit welcher Auflösung die Tempotabelle des Clips auf das Projekttempo kopiert werden soll. Dabei stehen folgende Optionen zur Verfügung:
	- Zählzeiten
	- Takte (Standard)
	- Clip
- Clip folgt Projekttempo **PA.** Diese Schaltfläche erzwingt die Temposteuerung der ausgewählten Audioclips auf Basis der globalen Tempotabelle des Projekts. Über die Dropdownliste können Sie angeben, mit welcher Auflösung der Clip den Tempoänderungen folgt. Dabei stehen folgende Optionen zur Verfügung:
	- Zählzeiten
- Takte
- Clip (Standard)

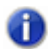

**Hinweis:** *Die Funktion Clip folgt Projekttempo funktioniert nur bei Clips, die für die*  Verwendung von Notenwerten konfiguriert sind (d. h. die Eigenschaft Zeitbasis im Clip-*Inspektor hat den Wert Musikalisch).*

• **Tempotabelle für Clip bearbeiten .** Jeder Audioclip verfügt über eine interne Tempotabelle. Diese Schaltfläche blendet Bedienelemente ein oder aus, mit denen Sie die Tempotabelle eines Clips bearbeiten können. Weitere Informationen finden Sie unter ["Tempotabelle eines Clips bearbeiten" auf Seite 642.](#page-641-0)

#### Timingbereich

- **Quantisieren .** Diese Schaltfläche öffnet das Dialogfeld **Quantisieren**, in dem Sie **AudioSnap-Zählzeiten** und **Startzeiten von Audioclips** quantisieren und die Optionen für automatische Crossfades einstellen können.
- **Groove extrahieren Figth.** Diese Schaltfläche fügt die Transienten des ausgewählten Clips zum Pool hinzu (siehe ["Den Pool verwenden" auf Seite 674](#page-673-0)) und zeigt senkrechte Poollinien an. Um den Pool (Groove) auf einen anderen Clip zu übertragen, wählen Sie den gewünschten Clip aus und klicken auf die Schaltfläche **Groove übertragen**. Um den Pool zu löschen, klicken Sie erneut auf die Schaltfläche **Groove extrahieren**.

41.

**Hinweis:** *Wenn bei Auswahl von Groove extrahieren bereits ein Pool vorhanden ist, wird dieser zunächst gelöscht.*

• **Groove übertragen .** Diese Schaltfläche wendet den zuvor extrahierten Groove (Pool) auf die ausgewählten Clips an, löscht den Pool und macht die Schaltfläche **Groove extrahieren** wieder verfügbar. Siehe auch "So quantisieren Sie einen Audioclip auf einen anderen Audioclip [\(Auf Pool quantisieren\)" auf Seite 657.](#page-656-0)

#### **Filterbereich**

- **Schwellwert.** Dieser Schiebregler ist bedienbar, wenn die Transientenmarker eines Clips angezeigt werden. Er deaktiviert Marker basierend auf ihrer Lautstärke. Hierdurch werden unerwünschte Marker gelöscht, was das Bearbeiten vereinfacht. Wenn Sie den Regler nach rechts schieben, wird ein höherer Lautstärkeschwellwert erzeugt. Marker, die unterhalt dieses Schwellwertes liegen, werden deaktiviert. Die Funktion wirkt auf alle ausgewählten Clips.
- **Auflösung.** Diese Dropdownliste ist bedienbar, wenn die Transientenmarker eines Clips angezeigt werden. Der für **Auflösung** gewählte Wert deaktiviert Marker basierend auf ihrer zeitlichen Position. Hierdurch werden unerwünschte Marker gelöscht, was das Bearbeiten vereinfacht. Höhere Werte generieren ein größeres Zeitfenster auf der Basis musikalischer Notenwerte; Marker, deren Position sich in der Nähe des angegebenen Notenwertes befinden, werden beibehalten, die übrigen werden deaktiviert. Die Funktion wirkt auf alle ausgewählten Clips.

#### Renderingmodusbereich

- **Anwenden auf.** In diesem Dropdownmenü können Sie festlegen, ob Änderungen an den Rendering-Parametern **Online** und **Offline** auf Clips, Spuren oder die Voreinstellungen angewendet werden. Im Dropdownmenü stehen die folgenden Optionen zur Auswahl:
	- **Clips.** Bei dieser Auswahl werden die Rendering-Einstellungen von **Online** und **Offline** auf alle ausgewählten Clips angewendet. Die Listen **Online** und **Offline** zeigen die aktuellen Renderingmodi für den ausgewählten Clip an. Wenn Sie mehrere Clips mit verschiedenen Renderingmodi auswählen, erscheint in den Listen **Online** und **Offline** der Eintrag **(Multi)**. Hat der ausgewählte Clip seinen Renderingmodus von der Spur oder von den **Voreinstellungen** geerbt, dann wird in den Listen **Online** und **Offline** dieser geerbte Renderingmodus in Klammern angezeigt.
	- **Spuren.** Bei dieser Auswahl werden die Einstellungen von **Online** und **Offline** auf alle vorhandenen und zukünftigen Clips auf den ausgewählten Spuren angewendet.
	- **Voreinstellungen.** Bei dieser Auswahl werden die Einstellungen **Online** und **Offline** auf den Renderingmodus **Standard (Spur/Global)** angewendet.
- **Online-Renderingmodus.** Hier legen Sie fest, welcher Dehnungsalgorithmus bei der Echtzeitwiedergabe verwendet wird. Die Option **Percussion** funktioniert bei perkussivem Material besser als **Grooveclip**; dies gilt insbesondere, wenn die Dehnung um mehr als nur wenige BPM erfolgt. Weitere Informationen zu Renderingmodi finden Sie unter "Algorithmen und [Rendern" auf Seite 677.](#page-676-0)
- **Offline-Renderingmodus.** In diesem Dropdownmenü können Sie den Algorithmus auswählen, der beim Exportieren oder Einfrieren gedehnter Audiodaten verwendet wird. Im Dropdownmenü stehen die folgenden Optionen zur Auswahl:
	- **Grooveclip.** Diese Auswahl ist schneller und benötigt weniger Rechenleistung.
	- **iZotope Radius (Mix).** Diese Option ist am besten für Clips mit polyfonen Stereodaten geeignet.
	- **iZotope Radius (Mix Advanced).** Diese Option ähnelt **iZotope Radius (Mix)**, stellt jedoch einen Schiebregler **Glättung** bereit, mit denen Sie festlegen können, wie viele Details beibehalten werden sollen.
	- **iZotope Radius (Solo).** Diese Option ist am besten für monofone Soloinstrumente geeignet.
	- **Percussion.** Dies ist die beste Wahl für perkussive Klänge.

#### AudioSnap-Palette automatisch laden

#### AutoLoadAudioSnapPalette=<0 or 1> (Standard: 1)

Standardmäßig erscheint die AudioSnap-Palette automatisch, wenn sie AudioSnap für einen Clip aktivieren. Soll die AudioSnap-Palette niemals automatisch angezeigt werden, dann können Sie dieses Verhalten ändern, indem Sie eine Variable zur Datei Cakewalk.ini hinzufügen.

Die Variable wird im Abschnitt [WinCake] eingestellt.

#### [WinCake]

AutoLoadAudioSnapPalette=0

Siehe:

["Mit globalen Werkzeugen AudioSnap-Transientenmarker bearbeiten" auf Seite 620](#page-619-0) ["Transientenmarker bearbeiten" auf Seite 625](#page-624-0) ["Timingprobleme in Audioclips beheben" auf Seite 647](#page-646-0) ["Audiodaten und Projekttempo synchronisieren" auf Seite 639](#page-638-0) ["MIDI-Timinginformationen aus Audiodaten extrahieren" auf Seite 664](#page-663-0) ["Allgemeine Bearbeitung" auf Seite 666](#page-665-1) ["Den Pool verwenden" auf Seite 674](#page-673-0) ["Algorithmen und Rendern" auf Seite 677](#page-676-0)

## <span id="page-638-0"></span>Audiodaten und Projekttempo synchronisieren

Es gibt viele Gründe für eine Synchronisierung von Audioclips zum Projekttempo. Die folgende Liste zeigt einige gängige Beispiele.

AudioSnap bietet zwei Möglichkeiten für die schnelle Synchronisierung von Audiodaten und der Projekttempotabelle:

• **Anwenden der internen Tempotabelle eines Audioclips auf die globale Tempotabelle des Projekts.** Diese Methode verwenden Sie, wenn das Projekttempo dem Tempo eines Audioclips folgen und die Audiozählzeiten an die Zeitleiste des Projekts angepasst werden sollen.

Dies ist nützlich in den folgenden Szenarios:

- Wenn Sie eine Audiospur ohne Verwendung des Metronoms aufgezeichnet haben und nun die Takt- und Zählzeitgrenzen an die Audiodaten anpassen wollen. Ein Beispiel hierfür wäre die Aufnahme eine Audiospur, die Sie als Temporeferenz für die Aufzeichnung weitere Spuren verwenden wollen.
- Wenn MIDI- wie auch Audiodaten beim Bearbeiten auf Audiozählzeiten einrasten sollen.
- Wenn Sie die Funktionen **Quantisieren** und **Groovequantisierung** für Audioclips verwenden wollen und die Audiozählzeiten korrekt quantisiert werden sollen.
- Wenn Sie einen vorhandenen Song remixen wollen, der von einer Audio-CD, als MP3-Datei o. ä. – in SONAR importiert wurde. Um neue Gramm Loops und MIDI-Instrumente hinzuzufügen, die synchron zum Originalsong wiedergegeben werden, müssen Sie für diesen Originalsong eine Tempotabelle erstellen.

Weitere Informationen finden Sie unter "So synchronisieren Sie das Projekttempo zu einem [Audioclip" auf Seite 640.](#page-639-0)

• **Anwenden des Projekttempos auf die Tempotabelle eines Clips.** Diese Methode verwenden Sie, wenn der Clip dem Projekttempo folgen soll.

Dies ist nützlich in den folgenden Szenarios:

• Wenn Sie neue zu vorhandenen Audiodaten synchronisieren wollen.

- Wenn Sie eine neue Audiospur so anpassen wollen, dass Timing und Tempo zu einer vorhandenen Spur passen.
- Wenn Sie, nachdem Sie bereits Audioaufzeichnungen vorgenommen haben, das Projekttempo global ändern wollen.

Weitere Informationen finden Sie unter "So synchronisieren Sie einen Audioclip zum [Projekttempo" auf Seite 641](#page-640-0).

#### Funktionsweise

Jeder Audioclip verfügt über eine interne Tempotabelle, die seine Synchronisierung zur globalen Tempotabelle des Projekts ermöglicht (siehe ["Tempotabelle eines Clips bearbeiten" auf Seite 642\)](#page-641-0).

SONAR erstellt für jeden Audioclip automatisch eine Tempotabelle. In manchen Fällen erkennt SONAR das Tempo jedoch unter Umständen falsch. So kann die Tempoerkennung durch SONAR unter Umständen120 BPM für einen Song ergeben, der eigentlich 240 BPM schnell ist, oder eine Zählzeit wird einem falschen Transienten zugeordnet. Sie können die Tempotabelle bei Bedarf problemlos neu konfigurieren.

Sie sollten sicherstellen, dass die interne Tempotabelle eines Clips korrekt ist, bevor Sie tempobezogene Funktionen in der AudioSnap-Palette ausführen. Weitere Informationen finden Sie unter ["Tempotabelle eines Clips bearbeiten" auf Seite 642](#page-641-0).

#### <span id="page-639-0"></span>So synchronisieren Sie das Projekttempo zu einem Audioclip

- **1.** Wählen Sie den oder die Audioclips mit der gewünschten Tempotabelle aus.
- **2.** Drücken Sie die Taste A, um die AudioSnap-Palette zu öffnen.
- **3.** Klicken Sie auf die Schaltfläche **Projekttempo aus Clip festlegen**  $\mathbb{R}$  in der AudioSnap-Palette.

Die Tempotabelle des Clips wird auf die Projekttempotabelle kopiert, d. h. die Tempotabellen sind nun identisch.

**Hinweis 1:** *Über die Dropdownliste Cliptempo aus Projekt festlegen können Sie angeben, mit welcher Auflösung die Tempotabelle des Clips auf das Projekttempo kopiert werden soll. Dabei stehen folgende Optionen zur Verfügung:*

- *Zählzeiten*
- *Takte (Standard)*
- *Clip*

**Hinweis 2:** *Wenn die Eigenschaft Clipauflösung mehrerer Clips auf Musikalisch gesetzt ist, wirkt sich die Änderung des Projekttempos auch auf die relativen Positionen dieser Audioclips aus. Deswegen bietet, wenn Sie die Funktion Projekttempo aus Clip festlegen verwenden, SONAR Ihnen die Umstellung der Auflösung auf den Wert Absolut an.*

Informationen zur Anpassung des Projekttempos an frei eingespielte MIDI-Noten finden Sie unter ["So synchronisieren Sie das Projekttempo zu frei eingespielten MIDI-Daten" auf Seite 763](#page-762-0).

640 | AudioSnap (nur SONAR Producer und Studio) **Audiodaten und Projekttempo synchronisieren**

#### <span id="page-640-0"></span>So synchronisieren Sie einen Audioclip zum Projekttempo

- **1.** Wählen Sie den oder die Audioclips aus, die dem Projekttempo folgen sollen.
- **2.** Drücken Sie die Taste A, um die AudioSnap-Palette zu öffnen.
- **3.** Klicken Sie auf die Schaltfläche **Clip folgt Projekttempo En in** der AudioSnap-Palette.

Der Clip wird nun zur Tempotabelle des Projekts synchronisiert.

**Hinweis:** *Wenn der Audioclip nicht mit dem erwarteten Tempo wiedergegeben wird, ist die interne Tempotabelle unter Umständen nicht korrekt. Informationen zur Bearbeitung der Tempotabelle eines Clips finden Sie unter ["Tempotabelle eines Clips bearbeiten" auf Seite 642](#page-641-0).*

#### So kopieren Sie das Projekttempo auf die Tempotabelle eines Clips

- **1.** Konfigurieren Sie das Projekttempo wie gewünscht. (Hierzu geben Sie das Tempo entweder manuell an, oder Sie extrahieren es mithilfe der Schaltfläche **Projekttempo aus Clip festlegen**  $\pm \mathbb{N}$  in der AudioSnap-Palette aus einem anderen Audioclip.)
- **2.** Wählen Sie den oder die Audioclips aus, die dem Projekttempo folgen sollen.
- **3.** Drücken Sie die Taste A, um die AudioSnap-Palette zu öffnen.
- **4.** Klicken Sie auf das Kontrollkästchen **Durchschnittstempo** in der AudioSnap-Palette und wählen Sie dann aus dem Dropdownmenü den Eintrag **Cliptempo aus Projekt festlegen** aus.

Die globale Tempotabelle des Projekts wird auf die Tempotabelle des Clips kopiert, d. h. die Tempotabellen sind nun identisch.

**Hinweis:** *AudioSnap wird stets versuchen, das Tempo aller Clips zu ermitteln, die in SONAR aufgezeichnet oder importiert wurden. Während in der Regel mehrere mögliche Tempi erkannt werden, kann es unter Umständen vorkommen, dass AudioSnap das Tempo gar nicht oder nicht korrekt ermittelt. Dies ist etwa bei stark komprimiertem Quellmaterial oder aber dann möglich, wenn Transientenmarker nicht an allen tatsächlich vorhandenen Zählzeiten gesetzt wurden.*

Kann AudioSnap das Tempo eines Clips nicht erkennen, dann werden neue Transientenmarker an jeder Zählzeit entsprechend der globalen Tempotabelle des Projekts eingefügt.

*Wenn AudioSnap mögliche Tempi für den Clip erkennt, werden vorhandene Transientenmarker (sofern sie innerhalb eines vordefinierten Fensters um die Zählzeiten der Projekttempotabelle herum gesetzt sind) auf die nächstgelegenen Zählzeitmarker in der Tempotabelle des Clips verschoben.*

Siehe:

["Tempotabelle eines Clips bearbeiten" auf Seite 642](#page-641-0)

["Projekttempo ändern" auf Seite 645](#page-644-0)

["Mit globalen Werkzeugen AudioSnap-Transientenmarker bearbeiten" auf Seite 620](#page-619-0)

["Transientenmarker bearbeiten" auf Seite 625](#page-624-0) ["AudioSnap-Palette verwenden" auf Seite 635](#page-634-0) ["Timingprobleme in Audioclips beheben" auf Seite 647](#page-646-0) ["Audiodaten und Projekttempo synchronisieren" auf Seite 639](#page-638-0) ["MIDI-Timinginformationen aus Audiodaten extrahieren" auf Seite 664](#page-663-0) ["Allgemeine Bearbeitung" auf Seite 666](#page-665-1) ["Den Pool verwenden" auf Seite 674](#page-673-0) ["Algorithmen und Rendern" auf Seite 677](#page-676-0)

## <span id="page-641-0"></span>Tempotabelle eines Clips bearbeiten

Jeder Audioclip verfügt über eine interne Tempotabelle, die seine Synchronisierung zur globalen Tempotabelle des Projekts ermöglicht (siehe ["Tempotabelle eines Clips bearbeiten" auf Seite 642\)](#page-641-0).

SONAR erstellt für jeden Audioclip automatisch eine Tempotabelle. In manchen Fällen erkennt SONAR das Tempo jedoch unter Umständen falsch. So kann die Tempoerkennung durch SONAR unter Umständen120 BPM für einen Song ergeben, der eigentlich 240 BPM schnell ist, oder eine Zählzeit wird einem falschen Transienten zugeordnet. Sie können die Tempotabelle bei Bedarf problemlos neu konfigurieren.

SONAR bietet eine grafische Oberfläche zur Bearbeitung der Tempotabelle eines Clips.

Sie sollten sicherstellen, dass die interne Tempotabelle eines Clips korrekt ist, bevor Sie tempobezogene Funktionen in der AudioSnap-Palette ausführen.

Die folgende Abbildung zeigt, wie eine von SONAR generierte Cliptempotabelle aussehen könnte.

**Abbildung 188.** *Sie können die interne Tempotabelle von Audioclips bearbeiten*

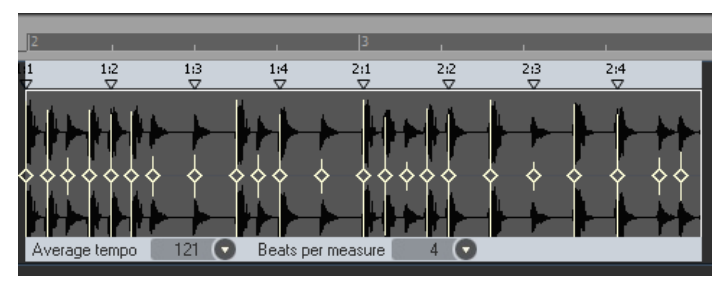

Die folgenden Bedienelemente stehen zur Bearbeitung der Tempotabelle eines Clips zur Verfügung:

• **Zählzeitmarker.** Jede erkannte Zählzeit verfügt über einen entsprechenden Zählzeitmarker. Sie können einen Zählzeitmarker neu zuordnen, indem Sie ihn auf einen beliebigen aktiven Transientenmarker ziehen. Wenn ein Zählzeitmarker verschoben wurde, wird er rot angezeigt und am zugeordneten Transientenmarker verankert. Ein verankerter Zählzeitmarker ist ein Marker, der bearbeitet wurde (im Gegensatz zu einer Zählzeit, die von SONAR automatisch erkannt wurde). Um den Anker eines Zählzeitmarkers zu entfernen, doppelklicken Sie auf den Marker.

• **Durchschnittstempo.** Diese Liste zeigt Vorschläge für das Durchschnittstempo. Zur Auswahl stehen die Werte [Original], [0,5×] und [2×]. Die Tempoerkennungsfunktion von SONAR ist sehr clever. Trotzdem gibt es bei einem Clip oft mehrere Varianten für das Durchschnittstempo: 60 BPM, 120 BPM, 240 BPM usw. Wenn SONAR das Tempo nicht erkennen kann, erhält **Durchschnittstempo** den Wert **Original**. Hierbei handelt es sich um das Tempo des Projekts an der Stelle, an der der Clip aufgezeichnet oder importiert wurde. Wenn Sie den Wert von **Durchschnittstempo** ändern, werden alle Tempoänderungen in Clips entsprechend skaliert.

Diese Liste enthält außerdem die Funktion **Cliptempo aus Projekt festlegen**, die die Tempotabelle des Projekts auf die Tempotabelle des Clips kopiert. Auf diese Weise können die Taktgrenzen des Projekts an den Audioclip angepasst werden.

• **Zählzeiten pro Takt.** Hier geben Sie die Anzahl der Zählzeiten pro Takt an. Der Wertebereich liegt zwischen **2** und **14** (Standard: **4**).

#### So bearbeiten Sie die Tempotabelle eines Clips

- **1.** Wählen Sie den oder die Clips aus, die Sie bearbeiten möchten.
- **2.** Klicken Sie auf die Schaltfläche **Tempotabelle für Clip bearbeiten** in der AudioSnap-Palette.

Oberhalb des Clips erscheint eine einfache Tempotabellenreferenz, aus der hervorgeht, wo SONAR Takte oder Zählzeiten des Clips zugeordnet hat.

- **3.** Wenn die Liste **Durchschnittstempo** nicht das korrekte Tempo anzeigt, wählen Sie dieses aus.
- **4.** Wenn das Feld **Zählzeiten pro Takt** eine falsche Anzahl von Zählzeiten angibt, geben Sie den korrekten Wert ein.
- **5.** Kontrollieren Sie die Zählzeitmarker beginnend am Clipanfang. Wenn ein Zählzeitmarker dem falschen Transienten zugeordnet ist, ziehen Sie ihn auf den richtigen Transienten.

**Abbildung 189.** *Verschieben Sie Zählzeitmarker, um die Tempotabelle des Clips zu bearbeiten*

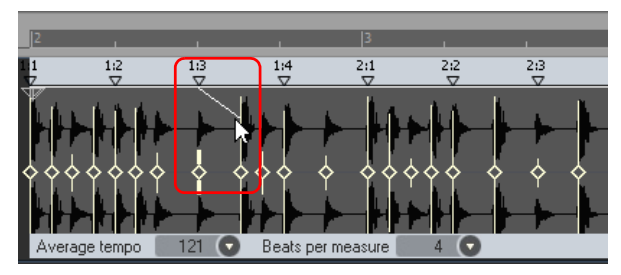

6 **Hinweis 1:** *Zählzeitmarker können nur auf aktive Transientenmarker gezogen werden. Wenn Sie einen Zählzeitmarker auf eine Position verschieben müssen, an der sich kein Transientenmarker befindet, fügen Sie zuvor einen neuen Transientenmarker an dieser Position ein. Weitere Informationen finden Sie unter ["So fügen Sie einen neuen Transientenmarker ein"](#page-628-5) [auf Seite 629.](#page-628-5)*

*Mit dem Befehl Marker verschmelzen und schützen können Sie Transientenmarker aus unterschiedlichen Spuren verschmelzen. Dies ist beispielsweise praktisch, wenn eine Spur die Zählzeiten 1 und 3 enthält, während sich die Zählzeiten 2 und 4 auf einer anderen Spur befinden. Weitere Informationen finden Sie unter ["So kopieren Sie Transientenmarker auf eine andere](#page-629-0)  [Spur" auf Seite 630.](#page-629-0)*

**Hinweis 2:** *Wenn Sie beim Verschieben eines Zählzeitmarkers nach links die STRG-Taste drücken, werden der ursprüngliche und alle nachfolgenden Zählzeitmarker entsprechend neu nummeriert.*

*Wenn Sie beim Verschieben eines Zählzeitmarkers nach rechts die STRG-Taste drücken, werden alle nachfolgenden Zählzeitmarker und dieselbe Anzahl von Transientenmarkern verschoben.*

Die Tempotabelle des Clips wird neu berechnet, und der verschobene Zählzeitmarker wird rot und zeigt so an, dass er an einen neuen Transienten verankert wurde. Ein verankerter Zählzeitmarker ist ein Marker, der bearbeitet wurde (im Gegensatz zu einer Zählzeit, die von SONAR automatisch erkannt wurde). Um den Anker eines Zählzeitmarkers zu entfernen, doppelklicken Sie auf den Marker.

Wenn ein Zählzeitmarker auf einen Transientenmarker verschoben wird, dem bereits ein späterer Zählzeitmarker zugeordnet ist, nummeriert SONAR automatisch alle nachfolgenden Zählzeitmarker neu durch.

Ein Zählzeitmarker kann nicht auf einen früher liegenden Transientenmarker verschoben werden, wenn diesem bereits ein Zählzeitmarker zugewiesen ist.

**6.** Um die Tempotabellenreferenz auszublenden, klicken Sie erneut auf die Schaltfläche **Tempotabelle für Clip bearbeiten** in der AudioSnap-Palette.

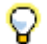

**Tipp:** *Sie können Tempotabelle für Clip bearbeiten auch über das Kontextmenü des Transientenmarkers aktivieren oder deaktivieren.*

### So hören Sie einen Audioclip bei der Bearbeitung der Cliptempotabelle vor

Wenn Sie die Tempotabelle eines Clips bearbeiten, müssen Sie die Audiodaten immer wieder vorhören, damit sichergestellt ist, dass Sie die Zählzeitmarker an den korrekten Transienten anlegen.

**1.** Klicken Sie mit der rechten Maustaste auf die Tempotabelle oberhalb des Clips, den Sie vorhören möchten, und lassen Sie die rechte Maustaste weiterhin gedrückt.

SONAR erstellt eine eintaktige Auswahl, die einen Takt vor der angeklickten Position beginnt. Die Zeitauswahl wird umso länger, je länger Sie die Maustaste drücken.

**2.** Lassen Sie die Maustaste los.

SONAR gibt die Auswahl als Vorschau wieder.

Siehe:

["Mit globalen Werkzeugen AudioSnap-Transientenmarker bearbeiten" auf Seite 620](#page-619-0) ["Transientenmarker bearbeiten" auf Seite 625](#page-624-0) ["AudioSnap-Palette verwenden" auf Seite 635](#page-634-0) ["Timingprobleme in Audioclips beheben" auf Seite 647](#page-646-0) ["Audiodaten und Projekttempo synchronisieren" auf Seite 639](#page-638-0) ["MIDI-Timinginformationen aus Audiodaten extrahieren" auf Seite 664](#page-663-0) ["Allgemeine Bearbeitung" auf Seite 666](#page-665-1) ["Den Pool verwenden" auf Seite 674](#page-673-0) ["Algorithmen und Rendern" auf Seite 677](#page-676-0)

## <span id="page-644-0"></span>Projekttempo ändern

Das Ändern des Tempos eines ganzem Projekts ist mit AudioSnap relativ einfach, wenn die Tempoänderung nicht allzu drastisch ist.

Bevor Sie das globale Tempo eines Projekts mit Audiodaten ändern, müssen Sie zunächst sicherstellen, dass die Audioclips so konfiguriert sind, dass sie Tempoänderungen folgen.

Wenn Sie das Tempo geändert haben, sollten Sie einige oder alle Spuren unter Verwendung der Radius-Algorithmen auf neue Spuren abmischen, um unerwünschte klangliche Änderungen zu vermeiden.

### So ändern Sie das Projekttempo

- **1.** Verwenden Sie die Funktion **Datei > Öffnen**, um das gewünschte neue Projekt zu öffnen.
- **2.** Wählen Sie **Bearbeiten > Alles auswählen**.
- **3.** Drücken Sie die Taste A, um die AudioSnap-Palette zu öffnen.
- **4.** Vergrößern Sie die Darstellung (oder betätigen Sie die Taste F), um ihre Clips besser sehen zu können.
- **5.** Aktivieren Sie bei weiterhin gewählten Clips die Schaltfläche Clip folgt Projekttempo  $P_{\alpha}$  in der AudioSnap-Palette.

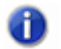

**Hinweis:** *Die Funktion Clip folgt Projekttempo funktioniert nur bei Clips, die für die*  Verwendung von Notenwerten konfiguriert sind (d. h. die Eigenschaft Zeitbasis im Clip-*Inspektor hat den Wert Musikalisch).*

Alle Clips zeigen das Symbol Automatische Dehnung **an. Die Clips folgen von nun an allen** neuen oder zukünftigen Tempoänderungen.

**6.** Klicken Sie im Transportmodul der Steuerleiste auf den Wert **Tempo** 105.00 augeben Sie den gewünschten Wert ein und betätigen Sie die EINGABETASTE.

Alle Spuren werden nun so gedehnt, dass sie dem neuen Tempo entsprechen. Hören Sie sich das Projekt vollständig an und geben Sie jede Spur auch sologeschaltet wieder, um zu hören, ob und inwieweit sich der Klang durch das Dehnen geändert hat.

Siehe:

["Mit globalen Werkzeugen AudioSnap-Transientenmarker bearbeiten" auf Seite 620](#page-619-0)

["Transientenmarker bearbeiten" auf Seite 625](#page-624-0)

["AudioSnap-Palette verwenden" auf Seite 635](#page-634-0)

["Timingprobleme in Audioclips beheben" auf Seite 647](#page-646-0)

["Audiodaten und Projekttempo synchronisieren" auf Seite 639](#page-638-0)

["MIDI-Timinginformationen aus Audiodaten extrahieren" auf Seite 664](#page-663-0)

["Allgemeine Bearbeitung" auf Seite 666](#page-665-1)

["Den Pool verwenden" auf Seite 674](#page-673-0)

["Algorithmen und Rendern" auf Seite 677](#page-676-0)

## <span id="page-646-0"></span>Timingprobleme in Audioclips beheben

AudioSnap bietet eine Reihe von Möglichkeiten zur Behebung von Timingfehlern in Audioclips:

- Sie können einzelne Zählzeiten oder Zählzeitgruppen an neue Positionen ziehen. So erhalten Sie vollständige Kontrolle darüber, wo die einzelnen Transienten enden.
- Sie können auf eine bestimmte Notenauflösung quantisieren. Dies stellt eine einfache Möglichkeit dar, einen Clip sehr schnell zu optimieren, wenn die Marker sich bereits ungefähr an den gewünschten Positionen befinden.
- Sie können eine Quantisierung auf die Zählzeiten eines anderen Typs durchführen. Nachfolgend werden alle betroffenen Clips auf demselben Groove basieren.
- Sie können den Clip mit dem Slip-Stretching bearbeiten, um ihn an eine bestimmte (längere oder kürzere) Zeit anzupassen. Auch dies ist eine sehr schnelle Art der Anpassung von Clips, deren Timing in Ordnung ist, aber deren Tempo sich leicht von dem gewünschten unterscheidet.
- Sie können die Techniken auch in Kombination anwenden: Dehnen Sie einen Clip mit Slip-Stretching, um ihn an ein neues Tempo anzupassen, und quantisieren Sie ihn dann oder verschieben Sie Marker, die nicht im Takt liegen.

Die folgende Liste beschreibt häufig auftretende Timingprobleme und zugehörige Lösungen:

- Wenn Ihre Audiodaten verschiedene Timingprobleme enthalten, Sie diese jedoch manuell beheben wollen, statt dieses automatisch mithilfe von AudioSnap zu tun, finden Sie Informationen unter ["Timing eines Solovortrags korrigieren" auf Seite 648.](#page-647-0) Auf diese Weise erhalten Sie die vollständige Kontrolle über jeden Aspekt Ihrer Audiodaten und können Audio Zählzeiten manuell verschieben, um ein perfektes Timing zu erzielen.
- Wenn Sie eine Mehrspuraufzeichnung beispielsweise ein mit mehreren Mikrofonen aufgezeichnetes Drumkit oder eine vollständige Band – korrigieren müssen und die Phasenbeziehungen zwischen den einzelnen Spuren eingehalten werden sollen, finden Sie Informationen unter "Timing einer Spuraufzeichnung unter Beibehaltung der Phasenbeziehungen [korrigieren" auf Seite 649.](#page-648-0)
- Wenn Sie das Timing von Clips auf verschiedenen Spuren synchronisieren wollen, können sie dies, sofern das Timing nicht allzu sehr aus dem Ruder gelaufen ist, mit AudioSnap tun. Weitere Informationen finden Sie unter ["Synchronisieren der Rhythmen zu unsynchronisierten Spuren"](#page-653-1) [auf Seite 654.](#page-653-1)
- Wenn Sie die Audiodaten zur Zeitleiste ihres Projekts quantisieren wollen, finden Sie Informationen unter ["So quantisieren Sie die Audiodaten zur Zeitleiste ihres Projekts" auf Seite](#page-654-0)  [655.](#page-654-0)
- Wenn Sie Audiodaten in einem Projekt mit festem Tempo oder variierender Tempotabelle schnell angleichen wollen, finden Sie Informationen unter ["Audio quantisieren" auf Seite 655](#page-654-1). Dies ist etwa praktisch, wenn der Vortrag als solcher in Ordnung war, das Timing jedoch hier und da daneben lag.
- Wenn Sie den Groove eines Clips extrahieren und auf einen anderen Clip anwenden wollen, finden Sie Informationen unter "So führen Sie eine Groovequantisierung an einem Audioclip

[durch" auf Seite 656.](#page-655-0) Sie können einen Groove sowohl aus Audio- als auch aus MIDI-Clips extrahieren.

• Wenn Sie Audiodaten zur Tempotabelle des Projekts synchronisieren wollen, finden Sie Informationen unter ["Audiodaten und Projekttempo synchronisieren" auf Seite 639](#page-638-0).

Siehe:

["Timing eines Solovortrags korrigieren" auf Seite 648](#page-647-0)

["Timing einer Spuraufzeichnung unter Beibehaltung der Phasenbeziehungen korrigieren" auf Seite](#page-648-0)  [649](#page-648-0)

["Synchronisieren der Rhythmen zu unsynchronisierten Spuren" auf Seite 654](#page-653-1)

["Angleichen des Rhythmus mehrerer Clips oder Spuren" auf Seite 654](#page-653-0)

["Audio quantisieren" auf Seite 655](#page-654-1)

["So quantisieren Sie die Audiodaten zur Zeitleiste ihres Projekts" auf Seite 655](#page-654-0)

["So führen Sie eine Groovequantisierung an einem Audioclip durch" auf Seite 656](#page-655-0)

["So quantisieren Sie einen Audioclip auf einen anderen Audioclip \(Auf Pool quantisieren\)" auf Seite](#page-656-0)  [657](#page-656-0)

## <span id="page-647-0"></span>Timing eines Solovortrags korrigieren

Wenn Sie das Timing eines Solovortrags (z. B. eines Soloinstruments, das mit nur einem Mikrofon aufgezeichnet wurde, eines zuvor aufgezeichneten Drumloops usw.) korrigieren, können Sie einzelne Zählzeiten beliebig verschieben, ohne einen Gedanken an Phasenprobleme verschwenden zu müssen.

Indem Sie Zählzeiten manuell verschieben, behalten Sie die volle Kontrolle über das Timing Ihrer Audiodaten.

### So korrigieren Sie das Timing eines Solovortrags manuell

- 1. Wählen Sie das Universalwerkzeug **in der Steuerleiste aus.**
- **2.** Setzen Sie den Bearbeitungsfilter der Spur auf **Audiotransienten**.

Die Audioclips zeigen Transientenmarker an, und die AudioSnap-Palette erscheint.

**3.** Verschieben Sie die gewünschten Transientenmarker mit der Maus, um das Timing zu perfektionieren.

Weitere Informationen zur Bearbeitung von Transientenmarkern finden Sie unter ["Transientenmarker bearbeiten" auf Seite 625.](#page-624-0)

Siehe:

["Timing einer Spuraufzeichnung unter Beibehaltung der Phasenbeziehungen korrigieren" auf Seite](#page-648-0)  [649](#page-648-0)

648 | AudioSnap (nur SONAR Producer und Studio) **Timingprobleme in Audioclips beheben**
["Synchronisieren der Rhythmen zu unsynchronisierten Spuren" auf Seite 654](#page-653-0)

["Angleichen des Rhythmus mehrerer Clips oder Spuren" auf Seite 654](#page-653-1)

["Audio quantisieren" auf Seite 655](#page-654-0)

["So quantisieren Sie die Audiodaten zur Zeitleiste ihres Projekts" auf Seite 655](#page-654-1)

["So führen Sie eine Groovequantisierung an einem Audioclip durch" auf Seite 656](#page-655-0)

["So quantisieren Sie einen Audioclip auf einen anderen Audioclip \(Auf Pool quantisieren\)" auf Seite](#page-656-0)  [657](#page-656-0)

# <span id="page-648-0"></span>Timing einer Spuraufzeichnung unter Beibehaltung der Phasenbeziehungen korrigieren

Die Bearbeitung eines Spurinstruments – z. B. eines mit mehreren Mikrofonen aufgezeichneten Drumkits oder einer vollständigen Band – erfordert ein wenig mehr Sorgfalt als die Bearbeitung eines Solovortrags.

Wenn Sie Mehrspurdaten dehnen oder quantisieren, ist es unabdingbar, die Phasenbeziehungen der Originalaufzeichnung beizubehalten. Dies lässt sich nur erreichen, wenn die einzelnen Spuren jeweils an exakt denselben Zeitpunkten gedehnt werden.

AudioSnap stellt Tools zur Verfügung, die die spurübergreifende Beibehaltung der Phasenbeziehungen bei der Bearbeitung von Zählzeiten in einzelnen Spuren gewährleisten.

Im folgenden Beispiel erfahren Sie, wie Sie mithilfe von AudioSnap ein auf mehreren Spuren aufgezeichnetes Drumkit sowie eine Pianospur bearbeiten. Das Drumkit wurde mit drei Mikrofonen für Bassdrum, Snaredrum und Overheads aufgenommen, die jeweils auf eine eigene Spur geroutet wurden.

So korrigieren Sie das Timing einer Spuraufzeichnung unter Beibehaltung der Phasenbeziehungen

Die folgende Abbildung zeigt die letzten drei Events eines Songs. Die oberste Spur enthält das Piano, die übrigen die Drums: Bassdrum, Snaredrum und Overheads.

**IIIIIImaan MUURINININIA** <u> Milletti Martinaan</u> A nash na<mark>anuana</mark> 00000000 INTENTENCON LENGEN DE B**ぐ** 

**Abbildung 190.** *Die Events liegen etwas zu früh, d. h. nicht synchron zu Pianospur.*

*A. Pianospur B. Drumspuren*

Wie Sie sehen, war der Schlagzeuger etwas zu früh dran und spielte nicht synchron zum Piano. Zu Beginn des Taktes spielen Drums und Piano noch im gleichen Rhythmus. Im Taktverlauf jedoch fügt der Drummer ein Fill ein und liegt während der nächsten drei Zählzeiten ein ganzes Stück vor dem Pianisten. Es ist klar zu erkennen, dass die Transientenmarker der Drumspuren im Verlaufe des Taktes immer stärker vorgezogen werden: Der Drummer hat es eilig.

Unsere Aufgabe besteht nun darin, die Drumevents an die Anschläge des Pianos anzupassen, sodass Drum- und Pianospur über den gesamten Takt synchron laufen.

- 1. Wählen Sie das Universalwerkzeug **in der Steuerleiste aus.**
- **2.** Setzen Sie den Bearbeitungsfilter der Spur auf **Audiotransienten**.

Die Audioclips zeigen Transientenmarker an, und die AudioSnap-Palette erscheint.

- **3.** Wählen Sie die drei Drumspuren aus und teilen Sie die Clips unmittelbar vor und nach den jeweiligen Bearbeitungsbereich. Weitere Informationen finden Sie unter "So teilen Sie Clips in [kleinere Clips auf" auf Seite 382.](#page-381-0)
- **4.** Wählen Sie nur die Bassdrum- und Snaredrum-Clips.
- **5.** Setzen Sie in der AudioSnap-Palette den Parameter **Auflösung** auf **1/16**.
- **6.** Wählen Sie nur die Overhead-Spur.
- **7.** Setzen Sie in der AudioSnap-Palette den Parameter **Schwellwert** auf **100%**, um sicherzustellen, dass keine Transienten erkannt werden. Dieser Schritt ist erforderlich, weil die Overhead-Spur Material sowohl von der Bass- als auch von der Snaredrum enthält – schließlich

wollen wir sicherstellen, dass Bassdrum-, Snaredrum- und Overhead-Spuren beim Dehnen stets synchron zueinander bleiben.

- **8.** Wählen Sie die drei Drumspuren aus.
- **9.** Klicken Sie mit der rechten Maustaste auf einen der ausgewählten Clips und wählen Sie **Mehrspur-Phasensynchronisierung** aus dem Kontextmenü.

Alle drei Drumspuren weisen nun genau dieselben Transientenmarker auf, und die Positionen aller Clips sind gesperrt.

**Hinweis:** *Wenn Sie Timingfehler in mehrspurigen Drumparts beheben, müssen Sie normalerweise alle Parts auf exakt gleiche Weise bearbeiten, da sehr häufig ein Übersprechen auftritt: Die Signale einzelner Druminstrumente gelangen bei der Aufnahme auf mehrere Spuren. Wenn beispielsweise Ihr Snaredrum-Mikrofon auch Teile des Hi-Hat-Signals aufnimmt, können Sie die Hi-Hat-Clips nicht verschieben, ohne auch die Snaredrum-Clips auf exakt die gleiche Weise zu verschieben – andernfalls stimmt der Klang der Hi-Hat auf der Hi-Hat-Spur nicht mit dem Klang der Hi-Hat auf der Snaredrum-Spur überein.*

*Immer dann, wenn Signale einer Spur auf andere Audiospuren übersprechen – z. B. Overhead- oder Ambience-Spuren –, müssen Sie strikt darauf achten, dass auf der Spur genau die gleichen Transientenmarker vorhanden sind wie auf Spuren, die mit Einzelmikrofonen aufgezeichnet wurden. Der erste Schritt besteht darin, alle Transientenmarker in der Overhead- oder Raumspur zu deaktivieren. Danach kopieren Sie mit der Funktion Mehrspur-Phasensynchronisierung die Transientenmarker der Einzelspuren auf die Overhead- oder Ambience-Spur.*

**Abbildung 191.** *Mit der Funktion Mehrspur-Phasensynchronisierung wurden die Transientenmarker auf alle drei Drumspuren kopiert.*

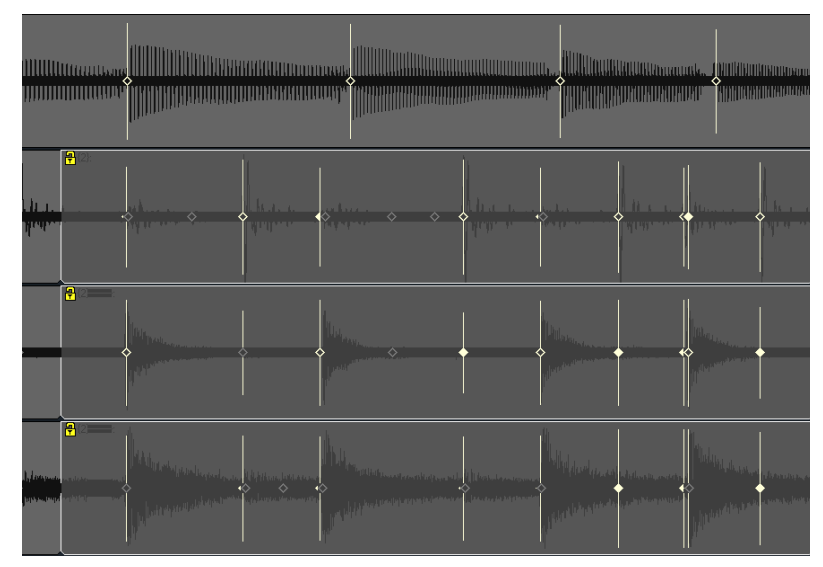

Die Drumspuren können nun bearbeitet werden.

Wir wollen das Feeling der Pianospur aufrechterhalten. Deswegen besteht unser Ziel darin, die Drumspuren an die Pianospur anzugleichen, während gleichzeitig die Phasenbeziehungen innerhalb der drei Drumspuren beibehalten werden.

Bei der Bearbeitung mehrerer Transienten zur Korrektur des Timings werden Sie einzelne Passagen häufig beschleunigen oder verlangsamen müssen, statt sie einfach nur zu verschieben. In diesem Beispiel ist der Drummer während des Fills immer schneller geworden und hat die nächste **Eins** erheblich zu früh erwischt. Um dies zu beheben, müssen Sie die Drumtransienten proportional dehnen, sodass sie sich besser an die Pianospur anpassen.

- **10.** Aktivieren Sie das Universalwerkzeug und wählen Sie dann alle Transientenmarker vom ersten bis zum dritten Drumevent über alle drei Drumspuren aus.
- **11.** Verschieben Sie bei gedrückter STRG-Taste mit der Maus einen ausgewählten Drum-Transienten, bis das dritte Drumevent an das dritte Pianoevent angelegt ist.

Die ausgewählten Transienten werden nun proportional gedehnt. Die jeweils ersten und letzten Events von Drums und Piano sind aneinander angelegt. Dieser Bearbeitungsschritt führt dazu, dass der Drummer während des Fills nun nicht mehr voraneilt und die **Eins** weit gehend zur gleichen Zeit wie das Piano erreicht.

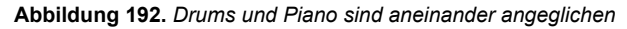

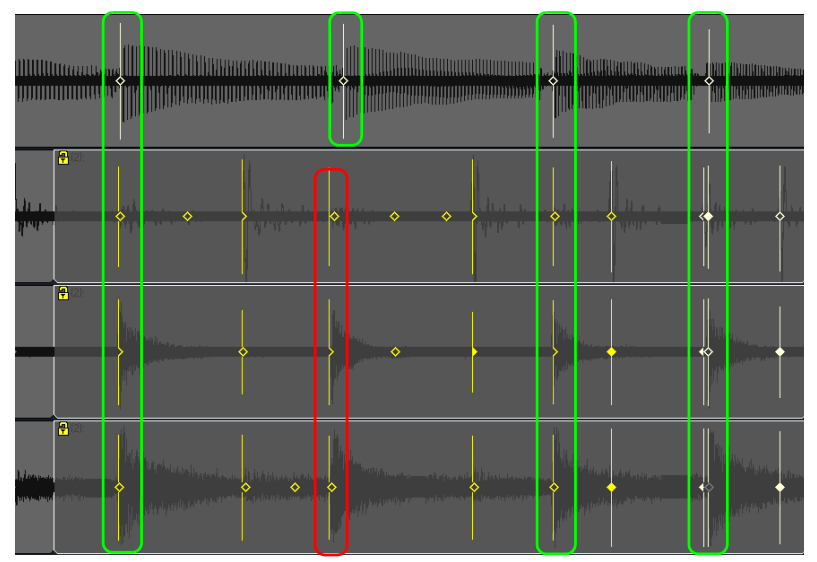

Die jeweils zweiten Events von Drums und Piano sind noch nicht perfekt, weswegen wir diese noch weiter korrigieren müssen.

**12.** Doppelklicken Sie bei gedrückter STRG-Taste auf einen Transientenmarker im zweiten Event.

Alle Drum-Transientenmarker für das zweite Event werden ausgewählt.

**13.** Verschieben Sie einen ausgewählten Transientenmarker mit der Maus, bis er korrekt an das zweite Pianoevent angelegt ist.

Die drei Drum- und Pianoevents sind nun korrekt aneinander angelegt, wobei die Phasenbeziehungen zwischen den Drumspuren aufrechterhalten wurden.

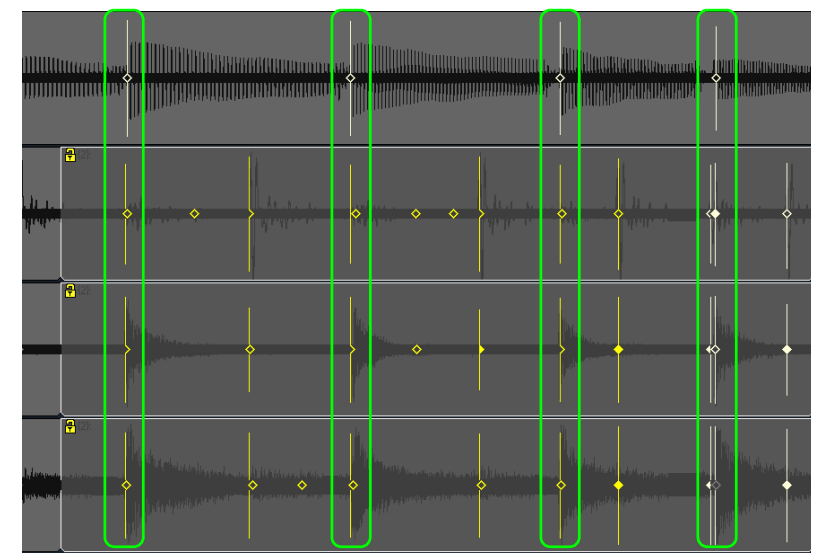

**Abbildung 193.** *Drums und Piano sind perfekt aneinander angeglichen*

Informationen zur Aufrechterhaltung der Phasenbeziehungen ohne Audiodehnung finden Sie unter ["So quantisieren mehrspurige Drums ohne Audiodehnung" auf Seite 658](#page-657-0).

Siehe:

["Timing eines Solovortrags korrigieren" auf Seite 648](#page-647-0)

["Synchronisieren der Rhythmen zu unsynchronisierten Spuren" auf Seite 654](#page-653-0)

["Angleichen des Rhythmus mehrerer Clips oder Spuren" auf Seite 654](#page-653-1)

["Audio quantisieren" auf Seite 655](#page-654-0)

["So quantisieren Sie die Audiodaten zur Zeitleiste ihres Projekts" auf Seite 655](#page-654-1)

["So führen Sie eine Groovequantisierung an einem Audioclip durch" auf Seite 656](#page-655-0)

"So quantisieren Sie einen Audioclip auf einen anderen Audioclip (Auf Pool quantisieren)" auf Seite [657](#page-656-0)

# <span id="page-653-0"></span>Synchronisieren der Rhythmen zu unsynchronisierten Spuren

Ein Problem tritt häufig auf, wenn zwei oder mehr Clips nicht korrekt zueinander synchronisiert sind. Wenn die Synchronisierungsfehler nicht allzu schwerwiegend sind, dann können Sie sie mit AudioSnap beheben. Die AudioSnap-Funktion, die in diesem Fall am praktischsten ist, heißt **Auf Pool quantisieren**. Sie funktioniert wie folgt: Nachdem Sie den Clip bestimmt haben, der den korrekten Rhythmus hat, fügen Sie die Transientenmarker dieses Clips zum Pool hinzu und quantisieren die Transientenmarker des anderen Clips dann auf den Pool.

Weitere Informationen finden Sie unter "So quantisieren Sie einen Audioclip auf einen anderen [Audioclip \(Auf Pool quantisieren\)" auf Seite 657.](#page-656-0)

**Tipp:** *Sie können auch das Tempo eines bestimmten Clips auf das Projekttempo kopieren und andere Clips dann so konfigurieren, dass sie dem Projekttempo folgen. Weitere Informationen finden Sie unter ["So synchronisieren Sie das Projekttempo zu einem Audioclip" auf Seite 640](#page-639-0) bzw. unter ["So synchronisieren Sie einen Audioclip zum Projekttempo" auf Seite 641.](#page-640-0)*

#### Siehe:

["Timing eines Solovortrags korrigieren" auf Seite 648](#page-647-0)

["Timing einer Spuraufzeichnung unter Beibehaltung der Phasenbeziehungen korrigieren" auf Seite](#page-648-0)  [649](#page-648-0)

["Angleichen des Rhythmus mehrerer Clips oder Spuren" auf Seite 654](#page-653-1)

["Audio quantisieren" auf Seite 655](#page-654-0)

["So quantisieren Sie die Audiodaten zur Zeitleiste ihres Projekts" auf Seite 655](#page-654-1)

["So führen Sie eine Groovequantisierung an einem Audioclip durch" auf Seite 656](#page-655-0)

["So quantisieren Sie einen Audioclip auf einen anderen Audioclip \(Auf Pool quantisieren\)" auf Seite](#page-656-0)  [657](#page-656-0)

# <span id="page-653-1"></span>Angleichen des Rhythmus mehrerer Clips oder Spuren

Sie können den Groove eines Audioclips extrahieren und ihn auf einen anderen Audioclip kopieren. Ferner können Sie eine bereits vorhandene Groovedatei auf alle ausgewählten Audioclips anwenden.

Weitere Informationen finden Sie unter ["So führen Sie eine Groovequantisierung an einem Audioclip](#page-655-0)  [durch" auf Seite 656.](#page-655-0)

Siehe:

["Timing eines Solovortrags korrigieren" auf Seite 648](#page-647-0)

["Timing einer Spuraufzeichnung unter Beibehaltung der Phasenbeziehungen korrigieren" auf Seite](#page-648-0)  [649](#page-648-0)

654 AudioSnap (nur SONAR Producer und Studio) **Timingprobleme in Audioclips beheben**

["Synchronisieren der Rhythmen zu unsynchronisierten Spuren" auf Seite 654](#page-653-0)

["Audio quantisieren" auf Seite 655](#page-654-0)

["So quantisieren Sie die Audiodaten zur Zeitleiste ihres Projekts" auf Seite 655](#page-654-1)

["So führen Sie eine Groovequantisierung an einem Audioclip durch" auf Seite 656](#page-655-0)

["So quantisieren Sie einen Audioclip auf einen anderen Audioclip \(Auf Pool quantisieren\)" auf Seite](#page-656-0)  [657](#page-656-0)

["Mit globalen Werkzeugen AudioSnap-Transientenmarker bearbeiten" auf Seite 620](#page-619-0)

["Transientenmarker bearbeiten" auf Seite 625](#page-624-0)

# <span id="page-654-0"></span>Audio quantisieren

Die Quantisierung von Audiodaten stellt eine schnelle Möglichkeit dar, das rhythmische Feeling einer Audiospur zu korrigieren. AudioSnap bietet hierfür verschiedene Möglichkeiten an:

- Sie können die Audiodaten zur Zeitleiste ihres Projekts quantisieren. Dies ist nützlich, wenn Sie Audiodaten in einem Projekt mit festem Tempo oder variierender Tempotabelle schnell angleichen wollen. Weitere Informationen finden Sie unter "So quantisieren Sie die Audiodaten [zur Zeitleiste ihres Projekts" auf Seite 655.](#page-654-1)
- Sie können den Groove einer Spur kopieren und auf eine andere anwenden. Dazu gibt es bei AudioSnap vier Möglichkeiten:
	- Methode 1: Sie extrahieren das MIDI-Timing aus der Quellspur und verwenden die Groovequantisierung auf der Zielspur. Weitere Informationen finden Sie unter "So extrahieren [Sie das MIDI-Timing aus einem Audioclip" auf Seite 664](#page-663-0) bzw. unter "So führen Sie eine [Groovequantisierung an einem Audioclip durch" auf Seite 656.](#page-655-0)
	- Methode 2: Sie fügen die Quellspur zum Pool hinzu und quantisieren die Zielspur dann zum Pool. Weitere Informationen finden Sie unter "So quantisieren Sie einen Audioclip auf einen [anderen Audioclip \(Auf Pool quantisieren\)" auf Seite 657](#page-656-0) bzw. unter "Den Pool verwenden" auf [Seite 674.](#page-673-0)
	- Methode 3: Extrahieren Sie mithilfe der Schaltfläche **Timing extrahieren** in der AudioSnap-Palette das Timing der ausgewählten Clips und übernehmen Sie den extrahierten Groove dann mit der Schaltfläche **Groove übertragen** auf die gewünschten Clips. Weitere Informationen finden Sie unter ["So extrahieren Sie den Groove eines Audioclips und kopieren](#page-655-1)  [ihn auf einen anderen Audioclip" auf Seite 656.](#page-655-1)
	- Methode 4: Mithilfe des Universalwerkzeugs können Sie Transientenmarker spurübergreifend aneinander anpassen. Weitere Informationen finden Sie unter "So passen Sie Transienten [manuell und spurübergreifend aneinander an" auf Seite 657](#page-656-1).

## <span id="page-654-1"></span>So quantisieren Sie die Audiodaten zur Zeitleiste ihres Projekts

- **1.** Wählen Sie den Audioclip aus, den Sie bearbeiten möchten.
- **2.** Drücken Sie die Taste A, um die AudioSnap-Palette zu öffnen.
- **3.** Klicken Sie auf die Schaltfläche **Quantisieren** in der AudioSnap-Palette.

Das Dialogfeld **Quantisieren** wird angezeigt.

- **4.** Vergewissern Sie sich, dass das Kontrollkästchen **AudioSnap-Zählzeiten** aktiviert ist.
- **5.** Konfigurieren Sie die Quantisierungsoptionen wie gewünscht und klicken Sie dann auf **OK**. SONAR quantisiert die ausgewählten Clips.
- 

**Hinweis:** *Sie können nur auf einen rhythmischen Wert gleichzeitig quantisieren. Wenn Sie nicht alle Zählzeiten eines Audioclips quantisieren wollen (um sicherzustellen, dass die Funktion Quantisieren sie nicht dort platziert, wo sie nicht hingehören), deaktivieren Sie vorübergehend alle Transientenmarker, die Sie nicht quantisieren wollen. Weitere Informationen finden Sie unter ["So deaktivieren Sie einen Transientenmarker" auf Seite 629.](#page-628-0)*

## <span id="page-655-0"></span>So führen Sie eine Groovequantisierung an einem Audioclip durch

Mit der Funktion **Groovequantisierung** legen Sie Transienten an einen Groove an, der sich in der Zwischenablage befindet oder in einer vorhandenen Groovedatei gespeichert ist. Wie Sie das Timing eines anderen Audioclips in die Zwischenablage kopieren, erfahren Sie unter "So extrahieren [Sie das MIDI-Timing aus einem Audioclip" auf Seite 664](#page-663-0).

- **1.** Wählen Sie den Audioclip aus, den Sie mit der Groovequantisierung bearbeiten möchten.
- **2.** Drücken Sie die Taste A, um die AudioSnap-Palette zu öffnen.
- **3.** Klicken Sie im Menü **Modifizieren** auf **Groovequantisierung**.

Das Dialogfeld **Groovequantisierung** wird angezeigt.

- **4.** Wählen Sie im Feld **Groovedatei** entweder **Zwischenablage** oder die Datei aus, in der das Groovepattern, das Sie verwenden wollen, gespeichert ist.
- **5.** Wählen Sie im Feld **Groovepattern** das gewünschte Pattern.
- **6.** Wählen Sie unter **Auflösung** den Wert, auf den Sie quantisieren wollen.
- **7.** Vergewissern Sie sich, dass das Kontrollkästchen **AudioSnap-Zählzeiten** aktiviert ist.
- **8.** Klicken Sie auf **OK**.

## <span id="page-655-1"></span>So extrahieren Sie den Groove eines Audioclips und kopieren ihn auf einen anderen Audioclip

- **1.** Wählen Sie den Audioclip aus, dessen Groove Sie extrahieren möchten.
- **2.** Drücken Sie die Taste A, um die AudioSnap-Palette zu öffnen.
- **3.** Klicken Sie auf die Schaltfläche **Timing extrahieren**.

Der Groove des Clips wird extrahiert, und es erscheinen senkrechte Poollinien, die die extrahierten Transienten anzeigen.

- **4.** Wählen Sie den Audioclip aus, dessen Groove Sie extrahieren möchten.
- **5.** Klicken Sie auf die Schaltfläche **Groove übertragen**.

Der Groove wird auf den ausgewählten Clip übertragen, und der Pool wird gelöscht.

# <span id="page-656-1"></span>So passen Sie Transienten manuell und spurübergreifend aneinander an

- **1.** Wählen Sie das Universalwerkzeug **in der Steuerleiste aus.**
- **2.** Setzen Sie den Bearbeitungsfilter der Spur auf **Audiotransienten**.

Die Audioclips zeigen Transientenmarker an, und die AudioSnap-Palette erscheint.

**3.** Klicken Sie im Rastermodul der Steuerleiste auf die Schaltfläche **Orientierungspunkte** .

**Hinweis 1:** *Wenn Events offenbar nicht an Audiotransienten einrasten, wählen Sie Bearbeiten > Voreinstellungen > Anpassung > Am Raster anordnen aus (oder klicken Sie* 

*mit der rechten Maustaste auf die Schaltfläche Am Raster anordnen ) und vergewissern Sie sich, dass das Kontrollkästchen Audiotransienten unter Orientierungspunkte aktiviert ist.*

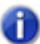

**Hinweis 2:** *Für das Einrasten in Audiotransienten gelten die folgenden Regeln:*

- *Ist ein Pool vorhanden, dann rasten die Audiotransienten in diesen Pool ein.*
- *Ist kein Pool vorhanden, dann rasten die Audiotransienten in die Transienten der ausgewählten Spuren ein.*
- *Sind keine Spuren ausgewählt, dann rasten die Audiotransienten in die Transienten des ausgewählten Clips ein.*
- **4.** Wählen Sie die Audiospuren aus, die Sie als Grundlage verwenden möchten.
- **5.** Suchen Sie die zu verschiebenden Transientenmarker und verschieben Sie diese mit der Maus, bis sie an den nächstgelegenen Transientenmarkern in den gewählten Spuren einrasten.

# <span id="page-656-0"></span>So quantisieren Sie einen Audioclip auf einen anderen Audioclip (Auf Pool quantisieren)

Ein Problem tritt häufig auf, wenn zwei oder mehr Clips nicht korrekt zueinander synchronisiert sind. Wenn die Synchronisierungsfehler nicht allzu schwerwiegend sind, dann können Sie sie mit AudioSnap beheben. Die AudioSnap-Funktion, die in diesem Fall am praktischsten ist, heißt **Auf Pool quantisieren**. Sie funktioniert wie folgt: Nachdem Sie den Clip bestimmt haben, der den korrekten Rhythmus hat, fügen Sie die Transientenmarker dieses Clips zum Pool hinzu und quantisieren die Transientenmarker des anderen Clips dann auf den Pool.

- 1. Wählen Sie das Universalwerkzeug **in der Steuerleiste aus.**
- **2.** Setzen Sie den Bearbeitungsfilter der Spur auf **Audiotransienten**.

Die Audioclips zeigen Transientenmarker an, und die AudioSnap-Palette erscheint.

- **3.** Wählen Sie den Audioclip aus, den Sie als Grundlage verwenden wollen.
- **4.** Deaktivieren Sie alle Transientenmarker, die Sie aus dem Pool ausschließen wollen (siehe ["So](#page-628-0)  [deaktivieren Sie einen Transientenmarker" auf Seite 629\)](#page-628-0).

**5.** Klicken Sie mit der rechten Maustaste auf den ausgewählten Clip und wählen Sie **Pool > Clip zu Pool hinzufügen** aus dem Kontextmenü.

Der ausgewählte Clip wird zum Pool hinzugefügt, und die Transientenmarker werden purpurfarben.

- **6.** Wählen Sie den Audioclip aus, den Sie quantisieren möchten.
- **7.** Klicken Sie mit der rechten Maustaste auf den ausgewählten Clip und wählen Sie **Pool > Auf Pool quantisieren** aus dem Kontextmenü.

Das Dialogfeld **Auf AudioSnap-Pool quantisieren** wird angezeigt.

- **8.** Konfigurieren Sie die folgenden Einstellungen wie gewünscht:
	- **Max. Abstand vom Pool.** Über dieses Menü legen Sie fest, welche Noten von der Funktion **Auf Pool quantisieren** beeinflusst werden. Wenn Sie hier beispielsweise **Viertel** wählen, werden Noten, die weiter als eine Viertelnote von einer Poollinie entfernt sind, nicht quantisiert.
	- **Quantisierungsfenster.** Dieser Regler dient der Feineinstellung des Wertes im Menü **Max. Abstand vom Pool**. Ein Fensterwert von **100 Prozent** enthält alle Marker, die innerhalb des Wertes von **Max. Abstand vom Pool** liegen.
	- **Quantisierungsgenauigkeit.** Dieser Regler steuert die Genauigkeit der Quantisierung, d. h. wie stark die gewählten Noten an die Poolmarker herangeschoben werden.
- **9.** Klicken Sie auf **OK**.

Die Transienten in den gewählten Clips werden zum Pool quantisiert.

Siehe auch:

["So extrahieren Sie den Groove eines Audioclips und kopieren ihn auf einen anderen Audioclip" auf](#page-655-1)  [Seite 656](#page-655-1)

#### <span id="page-657-0"></span>So quantisieren mehrspurige Drums ohne Audiodehnung

Wenn Sie Timingfehler in mehrspurigen Drumparts beheben, müssen Sie häufig alle Parts auf exakt gleiche Weise bearbeiten, da sehr oft ein Übersprechen auftritt: Die Sounds einzelner Druminstrumente gelangen bei der Aufnahme auf mehrere Spuren. Wenn beispielsweise Ihr Snaredrum-Mikrofon auch Teile des Hi-Hat-Signals aufnimmt, können Sie die Hi-Hat-Clips nicht verschieben, ohne auch die Snaredrum-Clips auf exakt die gleiche Weise zu verschieben – andernfalls stimmt der Klang der Hi-Hat auf der Hi-Hat-Spur nicht mit dem Klang der Hi-Hat auf der Snaredrum-Spur überein.

Die AudioSnap-Funktionen **Transienten zum Pool hinzufügen** und **Zählzeiten in Clips aufteilen** erlauben Ihnen die Unterteilung Ihrer Drumspuren an identischen Positionen. Auf diese Weise können Sie ganze Clips verschieben oder quantisieren, ohne eine Audiodehnung durchführen zu müssen. Diese Methode der Ausrichtung von Clips hat keine Auswirkungen auf die Phasenbeziehungen in den Clips, solange alle Clips auf gleiche Weise verschoben werden.

Wir wollen nun einmal einige mehrspurige Drumparts betrachten und sehen, wie wir sie alle auf identische Weise quantisieren können.

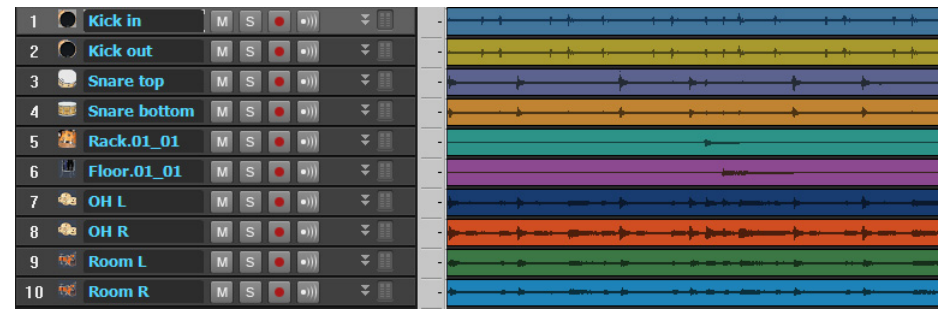

- **1.** Wählen Sie das Universalwerkzeug **in der Steuerleiste aus.**
- **2.** Setzen Sie den Bearbeitungsfilter der Spur auf **Audiotransienten**.

Die Audioclips zeigen Transientenmarker an, und die AudioSnap-Palette erscheint.

- **3.** Bearbeiten Sie gegebenenfalls die Transientenmarker in den Drumspuren so, dass keine störenden Transienten mehr vorhanden sind (hierzu können Sie mit dem Schiebregler **Schwellwert** arbeiten, Transienten deaktivieren oder verschieben usw.).
- **4.** Deaktivieren Sie alle Transientenmarker in den Overhead- und Raummikrofonspuren.
- **Hinweis:** *Die Raum- und Overhead-Mikrofone sind wesentlich weiter von den Drums entfernt als die Direktabnahmemikrofone. Deswegen treten die Transienten in den Raum- und Overhead-Spuren ein wenig später auf als in den Direktspuren. Da sie am Ende alle Zählzeiten in separate Clips unterteilen werden, sollten Sie nur die Transientenmarker der Direktabnahmespuren verwenden, um ein Abschneiden von Transienten zu verhindern.*
- **5.** Wählen Sie alle Drumspuren aus.

.

- **6.** Klicken Sie mit der rechten Maustaste auf eine der ausgewählten Drumspuren und wählen Sie **Mehrspur-Phasensynchronisierung** aus dem Kontextmenü.
- **7.** Alle Transientenmarker aus allen ausgewählten Spuren werden auf alle Drumspuren kopiert, d. h. alle Drumspuren nutzen von nun an dieselben Transientenmarker. Die Clippositionen werden ebenfalls geschützt.
- **8.** Zeigen Sie im Menü **Bearbeiten** auf **Clip schützen** und klicken Sie dann auf **Position schützen**

Die Clippositionen sind nun nicht mehr geschützt.

**9.** Wählen Sie eine Drumspur aus, die über den gesamten Song regelmäßige Events aufweist.

**Tipp:** *Gibt es keine einzelne Drumspur, die im gesamten Songverlauf regelmäßige Events aufweist, dann können Sie eine temporäre Referenzspur erstellen, indem Sie alle Drumspuren zu einer einzelnen Spur zusammenmischen. (Hierzu wählen Sie zunächst alle Spuren aus und wählen dann Bearbeiten > Auf Spur(en) abmischen. Danach selektieren Sie Summenausgänge im Feld Quellkategorie des Dialogfeldes Auf Spur(en) abmischen und klicken auf OK.)*

10. Klicken Sie auf die Schaltfläche **Projekttempo aus Clip festlegen**  $\star$  a<sub>i</sub>, um die Taktlinien an die Drumspur anzulegen und eine Tempotabelle zu erstellen.

Die Taktgrenzen im Projekt werden nun an die Transienten in den Drumspuren angelegt.

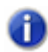

**Hinweis:** *Werden die Taktgrenzen nicht korrekt festgelegt, so müssen Sie unter Umständen die Tempotabelle der Referenzspur bearbeiten. Weitere Informationen finden Sie unter* "So *[bearbeiten Sie die Tempotabelle eines Clips" auf Seite 643](#page-642-0).*

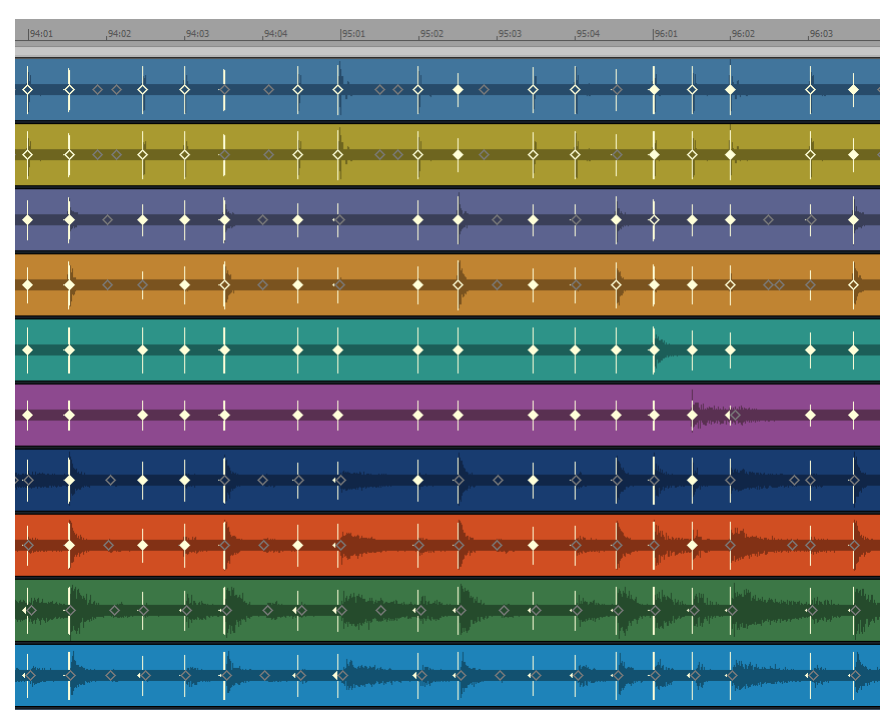

- **11.** Wählen Sie alle Drumspuren aus.
- **12.** Klicken Sie auf die Schaltfläche Zählzeiten in Clips aufteilen **in der AudioSnap-Palette.** Jede Zählzeit wird nun in einen separaten Clip aufgeteilt.

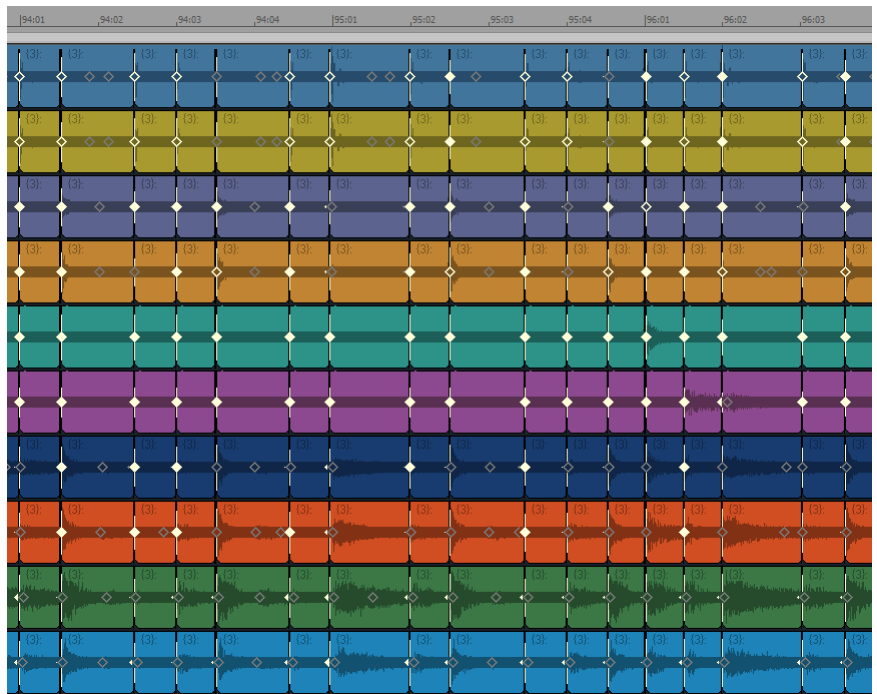

Als Nächstes quantisieren wir alle Clips gleichzeitig. Im vorliegenden Beispiel wollen wir eine Quantisierung auf Achtelnoten durchführen:

- **13.** Wählen Sie alle Clips aus, die Sie quantisieren möchten.
- **14.** Verwenden Sie die Funktion **Modifizieren > Quantisieren** , um das Dialogfeld **Quantisieren** zu öffnen.
- **15.** Wählen Sie für dieses Beispiel im Feld **Länge** den Wert **Achtel**.
- **16.** Konfigurieren Sie die anderen Einstellungen wie folgt:
	- Vergewissern Sie sich, dass das Kontrollkästchen **AudioSnap-Zählzeiten** deaktiviert ist.
	- Stellen Sie sicher, dass **Startzeiten von Audioclips**ausgewählt ist.

#### **Change**

- MIDI Event Start Times
- Note Durations
- Audio Snap Beats
- Audio Clip Start Times
- Stellen Sie sicher, dass das Kontrollkästchen **Auto-Crossfade für Audioclips** aktiviert ist und

**Timingprobleme in Audioclips beheben** AudioSnap (nur SONAR Producer und Studio) die Felder **Crossfade** und **Lücke (max.)** ihre jeweiligen Standardwerte aufweisen.

Auto XFade Audio Clips XEade: 20.000 ms Max Gap: 80.000

**17.** Klicken Sie auf **OK**, um das Dialogfeld **Quantisieren** zu schließen.

Nach einer kurzen Bearbeitungszeit werden die Startzeiten der Clips auf Achtelnotengrenzen verschoben:

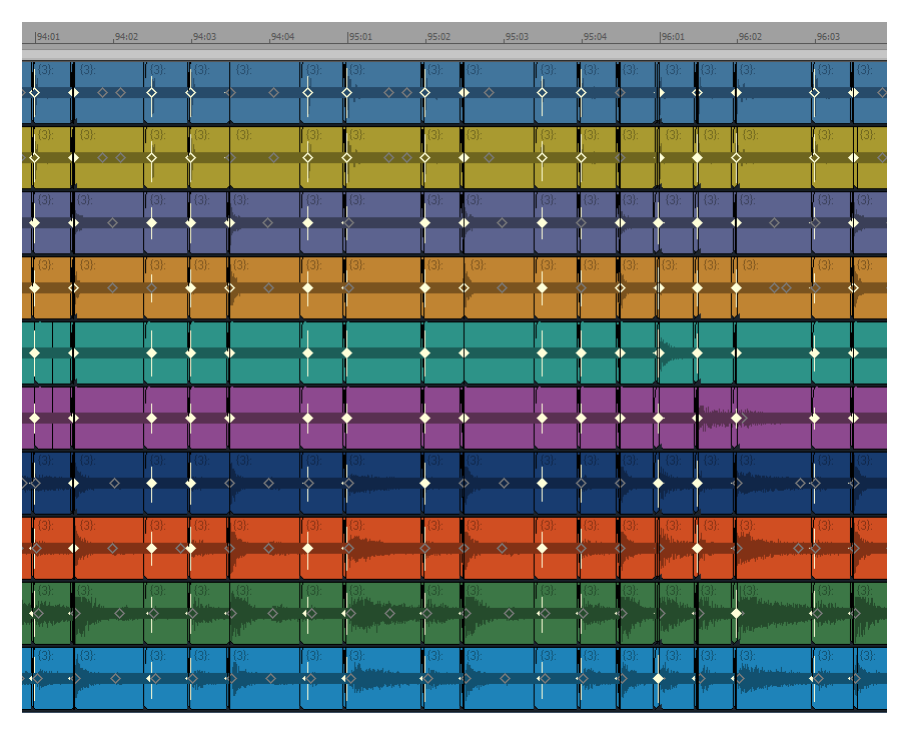

Nun überschneiden sich einige Clips, während zwischen anderen kleine Lücken auftreten. Da das Kontrollkästchen **Auto-Crossfade für Audioclips** aktiviert war und die Felder **Crossfade** und **Lücke (max.)** ihre jeweiligen Standardwerte aufwiesen, wurden automatisch Crossfades zwischen den einzelnen Clips erstellt, und alle Lücken, die kürzer waren als der mit **Max Gap** angegebenen Wert, wurden aufgefüllt. Wir wollen uns das ein bisschen genauer ansehen:

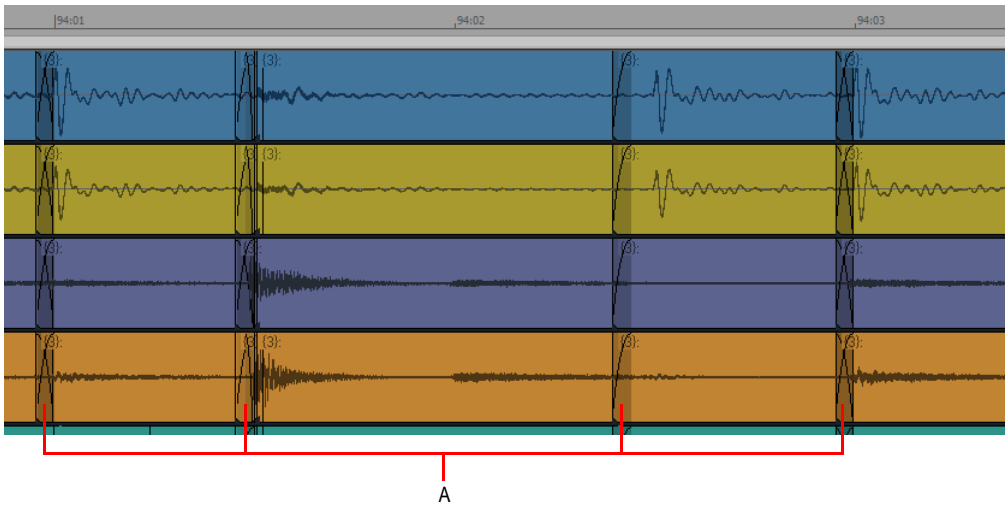

#### *A. Crossfades*

Die Clips sind nun auf Achtelnotengrenzen quantisiert, wobei weder Audiodaten gedehnt noch Phasenbeziehungen geändert wurden.

Informationen zur Aufrechterhaltung der Phasenbeziehungen bei Verwendung der Audiodehnung finden Sie unter "Timing einer Spuraufzeichnung unter Beibehaltung der Phasenbeziehungen [korrigieren" auf Seite 649.](#page-648-0)

#### Siehe:

["Quantisieren" auf Seite 753](#page-752-0)

["So teilen Sie einen Clip, quantisieren ihn und füllen vorhandene Lücken" auf Seite 669](#page-668-0)

["Mit globalen Werkzeugen AudioSnap-Transientenmarker bearbeiten" auf Seite 620](#page-619-0)

["Transientenmarker bearbeiten" auf Seite 625](#page-624-0)

["AudioSnap-Palette verwenden" auf Seite 635](#page-634-0)

["Timingprobleme in Audioclips beheben" auf Seite 647](#page-646-0)

["Audiodaten und Projekttempo synchronisieren" auf Seite 639](#page-638-0)

["MIDI-Timinginformationen aus Audiodaten extrahieren" auf Seite 664](#page-663-1)

["Allgemeine Bearbeitung" auf Seite 666](#page-665-0)

["Den Pool verwenden" auf Seite 674](#page-673-0)

["Algorithmen und Rendern" auf Seite 677](#page-676-0)

**Timingprobleme in Audioclips beheben** AudioSnap (nur SONAR Producer und Studio)

# <span id="page-663-1"></span>MIDI-Timinginformationen aus Audiodaten extrahieren

Das Extrahieren von MIDI-Timinginformationen aus Audiodaten gestattet es Ihnen,

- einen Audiorhythmus mit einem MIDI-Instrument zu doppeln,
- Sounds in einem Audioclip zu ersetzen (was häufig bei Drums verwendet wird),
- den Rhythmus eines Audioclips zu notieren,
- Gesangstexte an einen Audiorhythmus anzupassen.

Nachdem Sie die Timingdaten aus einem Audioclip extrahiert haben, werden diese als MIDI-Noten in die Zwischenablage kopiert. Sie können diese MIDI-Noten dann in eine neue MIDI-Spur einfügen oder die Zwischenablage als Quelle für die Funktion **Groovequantisierung** verwenden.

## <span id="page-663-0"></span>So extrahieren Sie das MIDI-Timing aus einem Audioclip

- 1. Wählen Sie das Universalwerkzeug **in der Steuerleiste aus.**
- **2.** Setzen Sie den Bearbeitungsfilter der Spur auf **Audiotransienten**.
- **3.** Drücken Sie die Taste A, um die AudioSnap-Palette zu öffnen.
- **4.** Wählen Sie den Audioclip aus, dessen Rhythmus Sie extrahieren möchten.
- **5.** Führen Sie die erforderlichen Quantisierungen durch und deaktivieren Sie alle Transientenmarker, die Sie nicht extrahieren wollen (siehe "Audio quantisieren" auf Seite 655 und ["So deaktivieren Sie einen Transientenmarker" auf Seite 629\)](#page-628-0).
- **6.** Klicken Sie bei weiterhin aktiviertem Clip auf die Schaltfläche AudioSnap-Optionen **in der auch auch auch der** AudioSnap-Palette, um das Dialogfeld **AudioSnap-Optionen** zu öffnen.
- **7.** Wählen Sie in diesem Dialogfeld im Feld **Konvertieren in MIDI-Note** den Wert **C3**. Dies ist die Note, die die meisten Drumsynthesizer für die Bassdrum verwenden. Sollte Ihr bevorzugter Synthesizer eine andere Note verwenden, dann geben Sie diese an.
- **8.** Wählen Sie eine **Anschlagstärke**. Sie können entweder die Option **Variabel entsprechend Impulspegel** wählen, wenn die Anschlagstärke extrapoliert werden soll, oder mit **Alle einstellen auf** einen festen Anschlagstärkewert zuweisen.
- **9.** Klicken Sie auf **OK**, um das Dialogfeld **AudioSnap-Optionen** zu schließen.
- 10. Die Schaltfläche Als MIDI-Noten kopieren **Follanden angezeigt.**

Nun wird der extrahierte Groove in der Windows-Zwischenablage abgelegt.

SONAR kopiert den Audiorhythmus als MIDI-Clip in die Zwischenablage. Allen Noten ist dabei dieselbe Tonhöhe zugewiesen.

Sie können diese MIDI-Noten nun in eine neue MIDI-Spur einfügen, die Zwischenablage als Quelle für die Funktion **Groovequantisierung** verwenden oder den extrahierten Groove als Groovequantisierungsdatei speichern.

# So fügen Sie die extrahierten MIDI-Daten in eine MIDI-Spur ein

- **1.** Klicken Sie auf die Spurnummer einer MIDI-Spur, um sie auszuwählen.
- **2.** Setzen Sie die Jetztzeit auf den Takt, an dem die Daten eingefügt werden sollen (wir verwenden Takt 1).
- **Tipp:** *Wenn Sie die MIDI-Noten perfekt an die Audiodaten anlegen wollen, betätigen Sie UMSCHALTTASTE+G, um die Jetztzeit an den Anfang des gewählten Audioclips zu setzen.*
- **3.** Betätigen Sie STRG+V, um die Daten einzufügen.

Ein neuer MIDI-Clip wird in die Spur eingefügt.

**Hinweis:** *Alle neuen MIDI-Noten haben dieselbe Tonhöhe, und der Balken einer Note reicht stets bis zum Anfang der nächsten Note; daraus ist der eigentliche Rhythmus nicht zu erkennen. Sie können die Längen der einzelnen Notenevents ganz einfach verkürzen, um den Rhythmus sichtbar zu machen. Zu diesem Zweck klicken Sie auf Modifizieren > Länge, um das Dialogfeld Länge zu öffnen. Deaktivieren Sie im Dialogfeld Länge das Kontrollkästchen Startzeit, aktivieren Sie das Kontrollkästchen Länge und geben Sie 50 in das Feld um … Prozent ein. Klicken Sie auf OK, um das Dialogfeld zu schließen. Setzen Sie den Bearbeitungsfilter der MIDI-Spur auf Noten, um beim Einzoomen den Rhythmus zu erkennen.*

## So speichern Sie die extrahierten MIDI-Daten als Groovequantisierungsdatei

- **1.** Wählen Sie **Modifizieren > Groovequantisierung**, um das Dialogfeld **Groovequantisierung** zu öffnen.
- **2.** Klicken Sie auf die Schaltfläche **Definieren**, um das Dialogfeld **Groove definieren** anzuzeigen.
- **3.** Wählen Sie im Feld **Datei** eine Datei aus, in der das Pattern gespeichert werden soll, oder geben Sie einen Namen ein, um eine neue Datei zu erstellen.
- **4.** Geben Sie in das Feld **Pattern** einen Namen für das Pattern ein und klicken Sie auf **OK**.

Der extrahierte MIDI-Groove wird nun als Groovequantisierungsdatei gespeichert und kann jederzeit mit der Funktion **Groovequantisierung** verwendet werden.

Siehe:

["Mit globalen Werkzeugen AudioSnap-Transientenmarker bearbeiten" auf Seite 620](#page-619-0)

["Transientenmarker bearbeiten" auf Seite 625](#page-624-0)

["AudioSnap-Palette verwenden" auf Seite 635](#page-634-0)

["Timingprobleme in Audioclips beheben" auf Seite 647](#page-646-0)

["Audiodaten und Projekttempo synchronisieren" auf Seite 639](#page-638-0)

["MIDI-Timinginformationen aus Audiodaten extrahieren" auf Seite 664](#page-663-1)

["Allgemeine Bearbeitung" auf Seite 666](#page-665-0)

["Den Pool verwenden" auf Seite 674](#page-673-0)

["Algorithmen und Rendern" auf Seite 677](#page-676-0)

AudioSnap (nur SONAR Producer und Studio)

**MIDI-Timinginformationen aus Audiodaten extrahieren**

# <span id="page-665-0"></span>Allgemeine Bearbeitung

Informationen zum Einrasten von Bearbeitungen im Clipbereich an Transientenmarkern finden Sie unter ["Bearbeitungen in Audiozählzeiten einrasten" auf Seite 666.](#page-665-1)

Informationen zum Unterteilen von einzelnen Zählzeiten in separate Clips finden Sie unter ["Zählzeiten in Clips aufteilen" auf Seite 668](#page-667-0).

Informationen zum Dehnen eines Audioclips finden Sie unter "Slip-Stretching von Audiodaten" auf [Seite 673.](#page-672-0)

Informationen zum automatischen Erstellen von Hüllkurvenknoten, die an Transientenmarker angelegt sind, finden Sie unter ["Automationsdaten hinzufügen" auf Seite 673](#page-672-1).

# <span id="page-665-1"></span>Bearbeitungen in Audiozählzeiten einrasten

Im Rastermodul der Steuerleiste gibt es eine Schaltfläche In Audiotransienten einrasten <sup>1</sup>. mit der Sie Ihre Bearbeitungen im Clipbereich an Transientenmarkern einrasten lassen können.

Für das Einrasten in Audiotransienten gelten die folgenden Regeln:

- Ist ein Pool vorhanden, dann rasten die Audiotransienten in diesen Pool ein.
- Ist kein Pool vorhanden, dann rasten die Audiotransienten in die Transienten der ausgewählten Spuren ein.
- Sind keine Spuren ausgewählt, dann rasten die Audiotransienten in die Transienten des ausgewählten Clips ein.

Das folgende Beispiel beschreibt, wie man MIDI-Noten in Audiozählzeiten einrasten lässt.

## So lassen Sie Bearbeitungen in Audiotransienten einrasten

- **1.** Wählen Sie die Audioclips aus, in deren Rhythmus Sie Bearbeitungen einrasten lassen möchten.
- **2.** Klicken Sie im Rastermodul der Steuerleiste auf die Schaltfläche **Orientierungspunkte** .
- **Hinweis:** *Wenn Events offenbar nicht an Audiotransienten einrasten, wählen Sie Bearbeiten > Voreinstellungen > Anpassung > Am Raster anordnen aus (oder klicken Sie mit der rechten Maustaste auf die Schaltfläche Am Raster anordnen ) und vergewissern Sie sich, dass das Kontrollkästchen Audiotransienten unter Orientierungspunkte aktiviert ist.*
- **3.** Wählen Sie **Notenwert** und alle anderen Rasteroptionen ab.

#### **Abbildung 194.** *Rastermodul.*

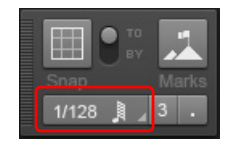

**4.** In diesem Beispiel verwenden wir die Inline-Pianorollenansicht: Zur Aktivierung setzen Sie den Bearbeitungsfilter einer MIDI-Spur auf **Noten**. Vergrößern Sie die Darstellung ausreichend, um zu sehen wo die Bearbeitungen landen müssen. Stellen Sie sicher, dass die Schaltfläche

**Orientierungspunkte** im Rastermodul der Steuerleiste aktiviert ist.

**Hinweis:** *Wenn Events offenbar nicht an Audiotransienten einrasten, wählen Sie Bearbeiten > Voreinstellungen > Anpassung > Am Raster anordnen aus (oder klicken Sie mit der rechten* 

*Maustaste auf die Schaltfläche Am Raster anordnen ) und vergewissern Sie sich, dass das Kontrollkästchen Audiotransienten unter Orientierungspunkte aktiviert ist.*

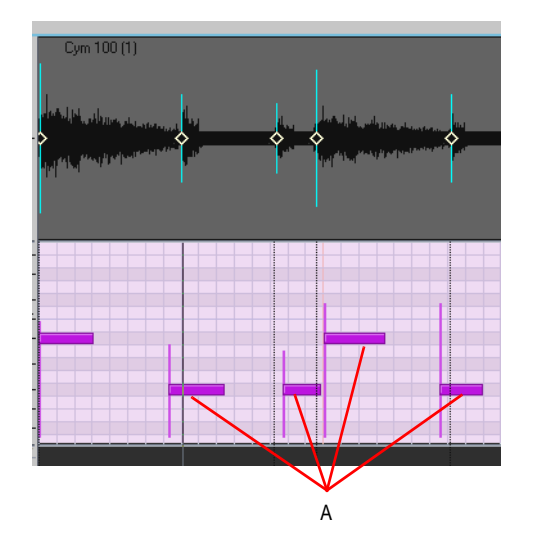

- *A. Diese Noten sind nicht an Audiozählzeiten angelegt*
- **5.** Verschieben Sie die nicht korrekt angelegten MIDI-Noten so, dass sie an die Audiozählzeiten angelegt sind. Beim Verschieben rasten die Noten automatisch an der nächstgelegenen Audiozählzeit ein.

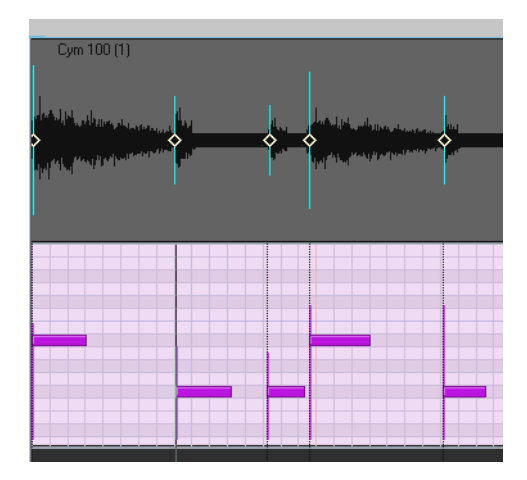

# <span id="page-667-0"></span>Zählzeiten in Clips aufteilen

Wenn Sie auf die Schaltfläche **Zählzeiten in Clips aufteilen** in der AudioSnap-Palette klicken, wird ein ausgewählter Clip in neue Clips unterteilt, die jeweils am nächsten aktivierten Transientenmarker beginnen. Dies ist in erster Linie praktisch, um einen Clip an ein neues Tempo anzupassen oder ihn zu quantisieren, ohne die Audiodaten zu dehnen. Wenn Sie einen Clip an seinen Transienten geteilt haben, können Sie die neuen Clips durch Ziehen oder Quantisieren verschieben, um sie wie gewünscht anzulegen. Der Vorteil besteht darin, dass bei der Verschiebung von Clips anstelle von Transientenmarkern keine Audiodaten gedehnt werden, d. h. die ursprüngliche Klangqualität bleibt erhalten. Der mögliche Nachteil besteht darin, dass Lücken zwischen den neuen Clips entstehen können, wenn Sie sie verschieben. Allerdings enthalten die Dialogfelder **Quantisieren**, **Groovequantisierung** und **Fades in ausgewählten Clips** Optionen, um diese Lücken automatisch zu füllen. Die Rede ist von den Optionen **Lücken füllen, Crossfades zw. Audioclips** im Dialogfeld **Fades in ausgewählten Clips** sowie **Auto-Crossfade für Audioclips** in den Dialogfeldern **Quantisieren** und **Groovequantisierung**. Das Füllen der Lücken erfolgt automatisch; hierzu werden das hintere Ende des ersten und das vordere Ende des zweiten Clips verlängert, um eine Überblendung zu realisieren. Diese Option wird häufig zum Quantisieren von Schlagzeugspuren eingesetzt. Das Ergebnis ist eine unterbrechungsfreie Audiowiedergabe, ohne dass es zu Phasenproblemen kommt.

**Hinweis:** *Wenn Sie Clips auf mehreren Spuren aneinander anlegen, müssen zunächst alle Clips an genau derselben Position geteilt und/oder quantisiert werden, um Probleme durch Phasenverschiebungen zu vermeiden. Hierzu muss ein gemeinsamer Transientenpool definiert*  werden, den dann alle Spuren als Referenz verwenden können. Die Funktion Mehrspur-*Phasensynchronisierung verwendet den Transientenpool als Referenz und fügt identische Transientenmarker in allen ausgewählten Clips ein. Sie können die Clips an den* 

*Audiozählzeiten mithilfe der Schaltfläche Zählzeiten in Clips aufteilen teilen.*

668 | AudioSnap (nur SONAR Producer und Studio) **Allgemeine Bearbeitung**

# So fügen Sie Marker an den Poollinien hinzu

- **1.** Wählen Sie das Universalwerkzeug **in der Steuerleiste aus.**
- **2.** Setzen Sie den Bearbeitungsfilter der Spur auf **Audiotransienten**.
- **3.** Stellen Sie sicher, dass der Pool Marker aus mindestens einem Clip oder aus der Zeitleiste enthält.
- **4.** Wählen Sie die Clips aus, zu denen Sie Marker hinzufügen wollen.
- **5.** Klicken Sie mit der rechten Maustaste auf einen ausgewählten Clip und wählen Sie **Pool > Transientenmarker im Pool übernehmen** aus dem Kontextmenü.

Marker erscheinen in den ausgewählten Clips an den Poollinien.

# So teilen Sie einen Clip an den Zählzeiten

- **1.** Markieren Sie den oder die Clips, die Sie teilen wollen.
- **2.** Drücken Sie die Taste A, um die AudioSnap-Palette zu öffnen.
- **3.** Klicken Sie auf die Schaltfläche **Zählzeiten in Clips aufteilen** .

Die Zählzeiten des Clips werden in separate Clips unterteilt.

# <span id="page-668-0"></span>So teilen Sie einen Clip, quantisieren ihn und füllen vorhandene Lücken

**1.** Die folgende Abbildung zeigt einen Clip, dessen Transientenmarker nicht an die Taktlinien angelegt sind:

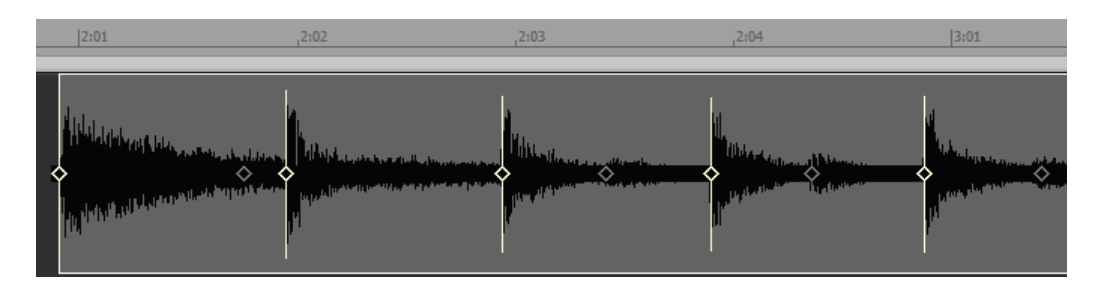

**2.** Wenn wir ihn quantisieren, werden die Audiodaten gedehnt. Das Ergebnis kann ansprechend sein, muss es aber nicht. Wir wollen stattdessen versuchen, den Clip zu teilen und dann die resultierenden Clips statt der Transienten zu quantisieren. Klicken Sie auf die Schaltfläche

**Zählzeiten in Clips aufteilen <b>Le** in der AudioSnap-Palette.

Der Clip wird an den Transienten geteilt. Nachfolgend ist nur noch der erste resultierende Clip ausgewählt:

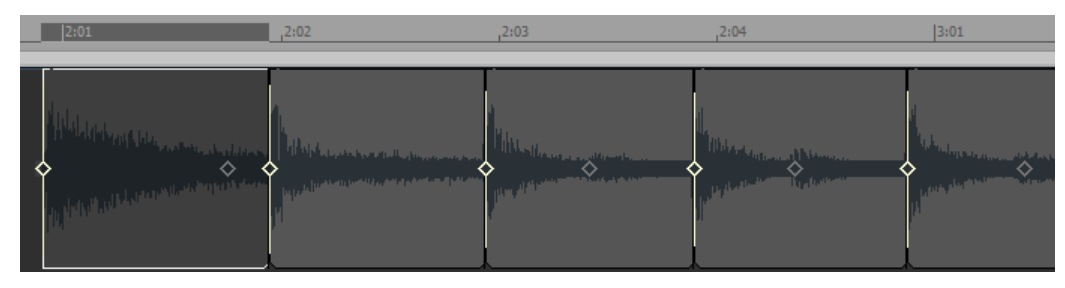

- **3.** Nun wollen wir die Clips quantisieren. Wählen Sie sie mit der Maus aus.
- **4.** Klicken Sie auf die Schaltfläche **Quantisieren** in der AudioSnap-Palette. Das Dialogfeld **Quantisieren** wird angezeigt.

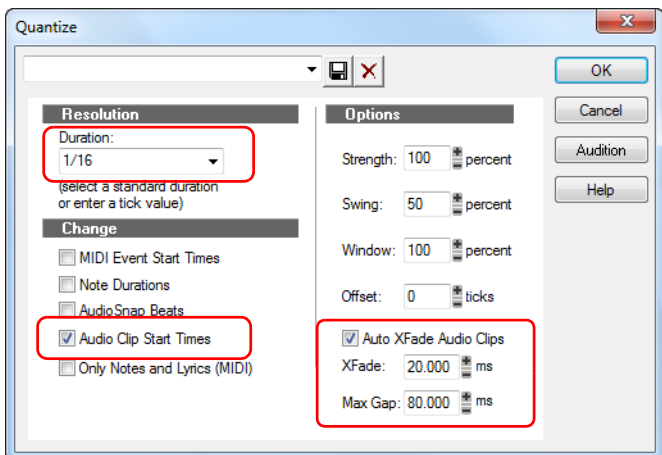

**5.** Vergewissern Sie sich, dass **Startzeiten von Audioclips** aktiviert und (in unserem Beispiel) **16tel** im Feld **Länge** ausgewählt ist. Lassen Sie die Option **Auto-Crossfade für Audioclips** zunächst einmal deaktiviert. Klicken Sie nun auf **OK**. Vergrößern wir die Ansicht und sehen uns die quantisierten Clips an:

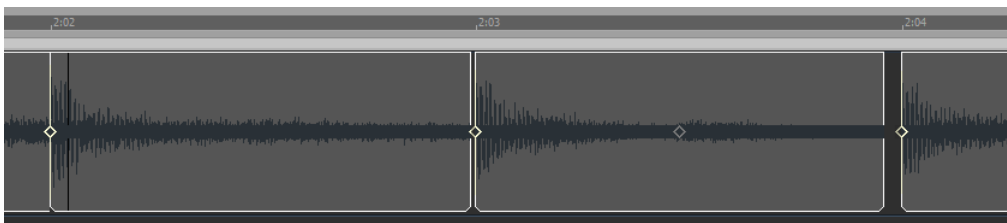

**6.** Der Anfang jedes Clips ist nun genau so angelegt, wie wir es haben wollten. Allerdings befinden sich zwischen einigen Clips Lücken. Wir machen den Vorgang nun rückgängig (STRG+Z) und quantisieren erneut. Diesmal jedoch lassen wir die Option **Auto-Crossfade für Audioclips** im Dialogfeld **Quantisieren** aktiviert und klicken auf **OK**:

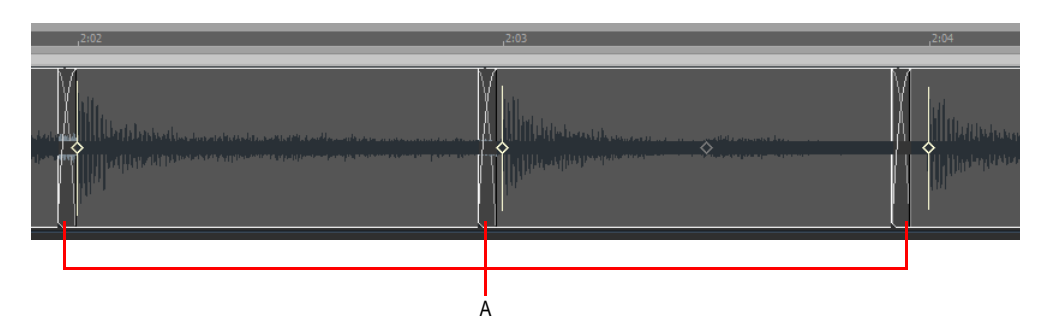

#### *A. Crossfades*

- **7.** Dort, wo zuvor Lücken zwischen den Clips vorhanden waren, sehen wir nun Crossfades. Die Standardlänge des Crossfades beträgt 20 Millisekunden, Sie können sie aber durch Eingabe eines Wertes in das Feld **Crossfade… ms** ändern.
- **8.** Wenn Sie nicht wollen, das große Lücken gefüllt werden, können Sie außerdem einen Wert von bis zu 200 Millisekunden in das Feld **Lücke (max.)** eintragen. Lücken, die größer sind als der hier angegebene Wert, werden nicht gefüllt.

Wenn wir die Clips an eine andere Position verschieben wollten, statt sie zu quantisieren, könnten wir entstehende Lücken schließen, indem wir die Clips. die Lücken aufweisen, auswählen und dann die Funktion **Clips > Clip-Fades setzen** in der Spuransicht verwenden.

Das Dialogfeld **Fades in ausgewählten Clips** umfasst das Optionsfeld **Lücken füllen, Crossfades zw. Audioclips**, das Feld **Crossfade … ms** und das Feld **Lücke (max.)**.

**Abbildung 195.** *Dialogfeld Fades in ausgewählten Clips*

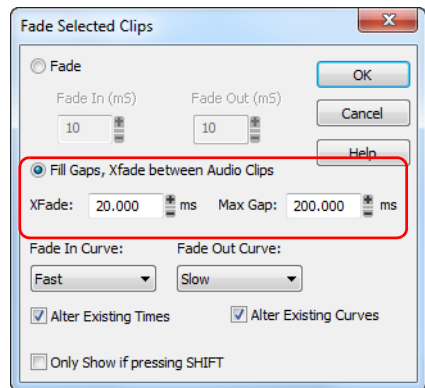

## So füllen Sie die Lücken mit der Funktion Fades in ausgewählten Clips

- **1.** Wählen Sie die Clips aus, zwischen denen Sie Lücken füllen möchten.
- **2.** Klicken Sie auf das Menü **Clips** der Spuransicht und wählen Sie **Clip-Fades setzen** aus, um das Dialogfeld **Fades in ausgewählten Clips** zu öffnen.
- **3.** Aktivieren Sie das Optionsfeld **Lücken füllen, Crossfades zw. Audioclips** und legen Sie die gewünschten Optionen in den Feldern **Crossfade… ms** und **Lücke (max.)** fest.
- **4.** Klicken Sie auf **OK**.

Siehe:

["Mit globalen Werkzeugen AudioSnap-Transientenmarker bearbeiten" auf Seite 620](#page-619-0)

["Transientenmarker bearbeiten" auf Seite 625](#page-624-0)

["AudioSnap-Palette verwenden" auf Seite 635](#page-634-0)

["Timingprobleme in Audioclips beheben" auf Seite 647](#page-646-0)

["Audiodaten und Projekttempo synchronisieren" auf Seite 639](#page-638-0)

["MIDI-Timinginformationen aus Audiodaten extrahieren" auf Seite 664](#page-663-1)

["Den Pool verwenden" auf Seite 674](#page-673-0)

["Algorithmen und Rendern" auf Seite 677](#page-676-0)

# <span id="page-672-0"></span>Slip-Stretching von Audiodaten

Sie können die Länge eines Audioclips per Slip-Stretching verkürzen oder verlängern. Das Slip-Stretching funktioniert nur bei normalen Audioclips, nicht bei Grooveclips oder REX-Loops.

# So wenden Sie das Slip-Stretching-Verfahren auf einen Audioclip an

- **1.** Wählen Sie das Universalwerkzeug **in der Steuerleiste aus.**
- **2.** Bewegen Sie den Mauszeiger bei gedrückter STRG-Taste über das Ende des Clips, bis der

Zeiger sich in das Slip-Stretching-Symbol <sup>dip</sup> verwandelt, und ziehen Sie das Ende des Clips auf die gewünschte Position.

Der Clip ist gedehnt. Der Umfang der Dehnung wird als prozentualer Anteil an der Ursprungslänge in der Clipkopfzeile angezeigt.

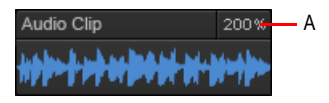

*A. Dehnungsumfang*

Siehe:

["Mit globalen Werkzeugen AudioSnap-Transientenmarker bearbeiten" auf Seite 620](#page-619-0)

["Transientenmarker bearbeiten" auf Seite 625](#page-624-0)

["AudioSnap-Palette verwenden" auf Seite 635](#page-634-0)

["Timingprobleme in Audioclips beheben" auf Seite 647](#page-646-0)

["Audiodaten und Projekttempo synchronisieren" auf Seite 639](#page-638-0)

["MIDI-Timinginformationen aus Audiodaten extrahieren" auf Seite 664](#page-663-1)

["Den Pool verwenden" auf Seite 674](#page-673-0)

["Algorithmen und Rendern" auf Seite 677](#page-676-0)

# <span id="page-672-1"></span>Automationsdaten hinzufügen

Wenn Sie für eine Spur eine Automationshüllkurve konfiguriert haben, kann AudioSnap dieser automatisch Knoten hinzufügen, die an die Transientenmarker eines Clips angelegt sind. Auf diese Weise können Sie ganz einfach spezielle Bearbeitungen an Transientenpositionen ergänzen.

## So fügen Sie Knoten an Transienten hinzu

**1.** Wählen Sie den oder die Audioclips, die die Transientenmarker enthalten, die Sie als Referenz verwenden möchten.

**2.** Klicken Sie mit der rechten Maustaste auf eine Automationshüllkurve im Clip und wählen Sie **Knoten bei Transientenmarkern hinzufügen** aus dem Kontextmenü.

Nun können Sie Ihre Hüllkurve ganz einfach an den Transientenmarkern editieren.

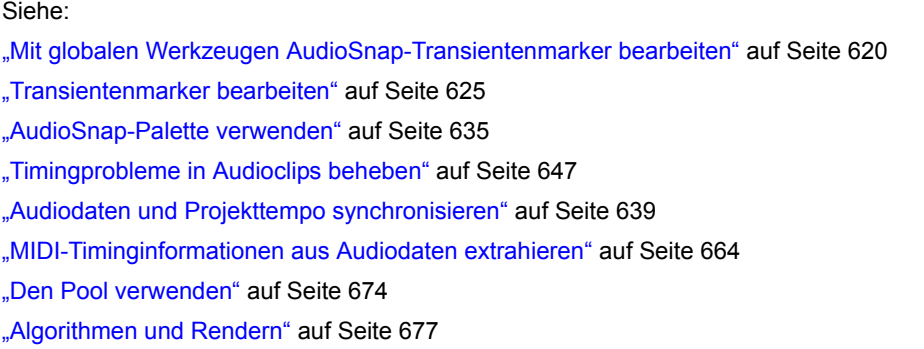

# <span id="page-673-0"></span>Den Pool verwenden

Der Pool ist eine Sammlung von Transientenmarkern, die als Groove extrahiert werden können und außerdem Einrastpositionen angeben.

Ein Transientenmarker, der zum Pool gehört, wird im Clipbereich als durchgehende Linie in der zugehörigen Spur angezeigt; außerhalb der Spur erfolgt die Anzeige als punktierte Linie. Wenn Sie eine solche punktierte Linie mit der Maus überfahren, wird ein QuickInfo angezeigt, das die zugehörige Spur und Position angibt.

# So blenden Sie Poollinien ein bzw. aus

- 1. Wählen Sie das Universalwerkzeug **\*** in der Steuerleiste aus.
- **2.** Setzen Sie den Bearbeitungsfilter der Spur auf **Audiotransienten**.
- **3.** Klicken Sie mit der rechten Maustaste auf einen Clip und wählen Sie **Pool > Poollinien zeigen** aus dem Kontextmenü aus.

#### **Abbildung 196.** *Poollinien*

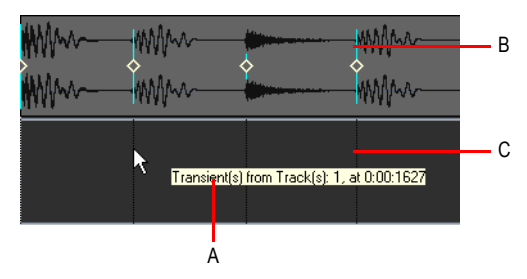

*A. QuickInfo B. Durchgehende Linie C. Gepunktete Linie*

# 674 AudioSnap (nur SONAR Producer und Studio) **Den Pool verwenden**

Die Zeitleiste in der Spuransicht kann zum Pool hinzugefügt werden (siehe "So fügen Sie die [Zeitleiste zum Pool hinzu" auf Seite 675](#page-674-0)).

# So fügen Sie die Transienten eines Clips zum Pool hinzu

- **1.** Wählen Sie einen AudioSnap-fähigen Clip aus.
- **2.** Klicken Sie mit der rechten Maustaste auf den Clip und wählen Sie **Pool > Clip zu Pool hinzufügen** aus dem Kontextmenü.

## So blenden Sie den Pool ein oder aus

- **1.** Wählen Sie das Universalwerkzeug **\*** in der Steuerleiste aus.
- **2.** Setzen Sie den Bearbeitungsfilter der Spur auf **Audiotransienten**.
- **3.** Klicken Sie mit der rechten Maustaste auf einen Clip und wählen Sie **Pool > Poollinien zeigen** aus dem Kontextmenü aus.

## <span id="page-674-0"></span>So fügen Sie die Zeitleiste zum Pool hinzu

- **1.** Setzen Sie im Rastermodul der Steuerleiste den **Notenwert** auf die Auflösung, die Sie zum Pool hinzufügen möchten.
- **2.** Wählen Sie das Universalwerkzeug **\*** in der Steuerleiste aus.
- **3.** Setzen Sie den Bearbeitungsfilter der Spur auf **Audiotransienten**.
- **4.** Klicken Sie mit der rechten Maustaste in den Clipbereich und wählen Sie **Pool > TZT zu Pool hinzufügen** aus dem Kontextmenü.

Die aktuelle Notenwertauflösung wird zum Pool hinzugefügt. Ferner werden die punktierten Poollinien im Clipbereich angezeigt. Dies kann sowohl zur optischen Orientierung als auch zum Hinzufügen von Notenwerten zu einem extrahierten Groove praktisch sein. Außerdem lassen sich auf diese Weise **fehlende** Transienten in einer synkopierten oder spärlich bespielten Passage ergänzen.

## So fügen Sie Marker an den Poollinien hinzu

- **1.** Wählen Sie das Universalwerkzeug **in der Steuerleiste aus.**
- **2.** Setzen Sie den Bearbeitungsfilter der Spur auf **Audiotransienten**.
- **3.** Stellen Sie sicher, dass der Pool Marker aus mindestens einem Clip oder aus der Zeitleiste enthält.
- **4.** Wählen Sie die Clips aus, zu denen Sie Marker hinzufügen wollen.
- **5.** Klicken Sie mit der rechten Maustaste auf einen ausgewählten Clip und wählen Sie **Pool > Transientenmarker im Pool übernehmen** aus dem Kontextmenü.

Marker erscheinen in den ausgewählten Clips an den Poollinien. Wenn Sie Clips auf mehreren Spuren aneinander anlegen, müssen zunächst alle Clips an genau derselben Position aufgeteilt und/oder quantisiert werden, um Probleme durch Phasenverschiebungen zu vermeiden, wenn Sie Audiodaten quantisieren. Hierzu muss ein gemeinsamer Transientenpool als Referenz definiert

werden, die dann auf alle Spuren angewendet werden kann. Die Funktion **Transientenmarker im Pool übernehmen** verwendet den Transientenpool als Referenz und setzt in alle ausgewählten Clips identische Transientenmarker ein.

AD.

**Hinweis 1:** *Wenn AudioSnap für einen ausgewählten Clip nicht aktiviert ist, erfolgt diese Aktivierung automatisch bei Auswahl von Transientenmarker im AudioSnap-Pool übernehmen.*

0

**Hinweis 2:** *Wenn Sie Marker an den Poollinien hinzufügen, kann Ihr Clip am Ende eine ganze Menge Marker mehr haben. Wenn Sie später beschließen, lieber mit den Originalmarkern des Clips zu arbeiten, können Sie die von Ihnen hinzugefügten Marker entfernen, indem Sie mit der rechten Maustaste auf den betreffenden Transientenmarker klicken und dann Zurücksetzen aus dem Kontextmenü auswählen.*

# Groovequantisierung und "Auf Pool quantisieren"

Bei Audioclips können Sie zwei Arten der Groovequantisierung einsetzen: Die Funktion **Groovequantisierung** legt Transienten an einen Groove an, der in der Zwischenablage abgelegt ist, die Funktion **Auf Pool quantisieren** hingegen legt Transienten an den Pool an.

Indem Sie die Funktion **Groovequantisierung** verwenden, können Sie einen Clip an einen vorhandenen Groove anlegen oder aber einen Groove aus einem anderen Clip extrahieren.

Weitere Informationen zur Extraktion eines Grooves finden Sie unter ["So extrahieren Sie das MIDI-](#page-663-0)[Timing aus einem Audioclip" auf Seite 664.](#page-663-0)

Informationen zu Grooveguantisierung von Audioclips finden Sie unter "So führen Sie eine [Groovequantisierung an einem Audioclip durch" auf Seite 656](#page-655-0).

Weitere Informationen zur Quantisierung auf den Pool finden Sie unter "So quantisieren Sie einen [Audioclip auf einen anderen Audioclip \(Auf Pool quantisieren\)" auf Seite 657.](#page-656-0)

Siehe:

["Mit globalen Werkzeugen AudioSnap-Transientenmarker bearbeiten" auf Seite 620](#page-619-0)

["Transientenmarker bearbeiten" auf Seite 625](#page-624-0)

["AudioSnap-Palette verwenden" auf Seite 635](#page-634-0)

["Timingprobleme in Audioclips beheben" auf Seite 647](#page-646-0)

["Audiodaten und Projekttempo synchronisieren" auf Seite 639](#page-638-0)

["MIDI-Timinginformationen aus Audiodaten extrahieren" auf Seite 664](#page-663-1)

["Allgemeine Bearbeitung" auf Seite 666](#page-665-0)

["Algorithmen und Rendern" auf Seite 677](#page-676-0)

# <span id="page-676-0"></span>Algorithmen und Rendern

Wenn Sie einen Audioclip dehnen, verwendet AudioSnap eine bestimmte Formel – einen so genannten *Algorithmus* –, um die Audiodaten zu dehnen. Die besten Algorithmen benötigen eine Menge Rechenzeit und -leistung zur Erledigung ihrer Aufgabe; würde AudioSnap also stets die bestmöglichen Algorithmen (die Radius-Algorithmen von iZotope) verwenden, dann könnten Sie Ihren Clip nicht innerhalb einer annehmbaren Zeit wiedergeben, um das Timing akustisch zu überprüfen. Aus diesem Grund können Sie einen schnellen Algorithmus für das **Online-Rendering** (Echtzeitwiedergabe) und einen komplexeren Algorithmus für das **Offline-Rendering** verwenden, welches nicht in Echtzeit erfolgt. Das Offline-Rendering in einem AudioSnap-Kontext bedeutet normalerweise das Abmischen auf eine andere Spur, bezeichnet aber auch andere Offlineprozesse wie das Einfrieren von Spuren oder das Einrechnen von Effekten. Wenn Sie derartige Aufgaben für den Mixdown erledigen – Abmischen, Exportieren oder Einfrieren –, dann verwenden Clips den Offlinealgorithmus, den Sie hierfür vorgesehen haben.

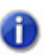

**Hinweis:** *Der Renderingmodus Online ist nur für Vorhörzwecke bei laufender Wiedergabe vorgesehen. Die Audioqualität ist erheblich besser, wenn der unter Offline gewählte Renderingmodus beim Abmischen oder Exportieren angewendet wird.*

Eine typische Algorithmusauswahl für eine AudioSnap-Sitzung sieht wie folgt aus:

- Führen Sie Dehnen, Fehlerkorrektur usw. mit einem schnellen AudioSnap-Algorithmus durch; wählen sie entweder **Percussion** oder **Grooveclip**.
- Wählen Sie eine der Radius-Optionen oder der für Drumspuren wohl beste Algorithmus **Percussion**.

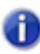

**Hinweis:** *AudioSnap-Clips sollten möglichst nur einmal gerendert werden. Das mehrfache Anwenden von Dehnungsalgorithmen kann eine Verschlechterung der Audioqualität zur Folge haben, wie man sie etwa von der Konvertierung von MP3-Dateien her kennt.*

*Solange sie ihr Projekt noch nicht endgültig abmischen und finalisieren, sollten Sie, um die Prozessorbelastung Ihres Computers vorübergehend zu verringern, anstelle der Funktionen Auf Spur(en) abmischen oder Verbinden zu Clip(s) die Möglichkeit des Einfrierens nutzen. Weitere Informationen finden Sie unter ["So frieren Sie einen AudioSnap-fähigen Clip ein" auf Seite 679.](#page-678-0)*

Die folgende Tabelle beschreibt die vorhandenen Algorithmen:

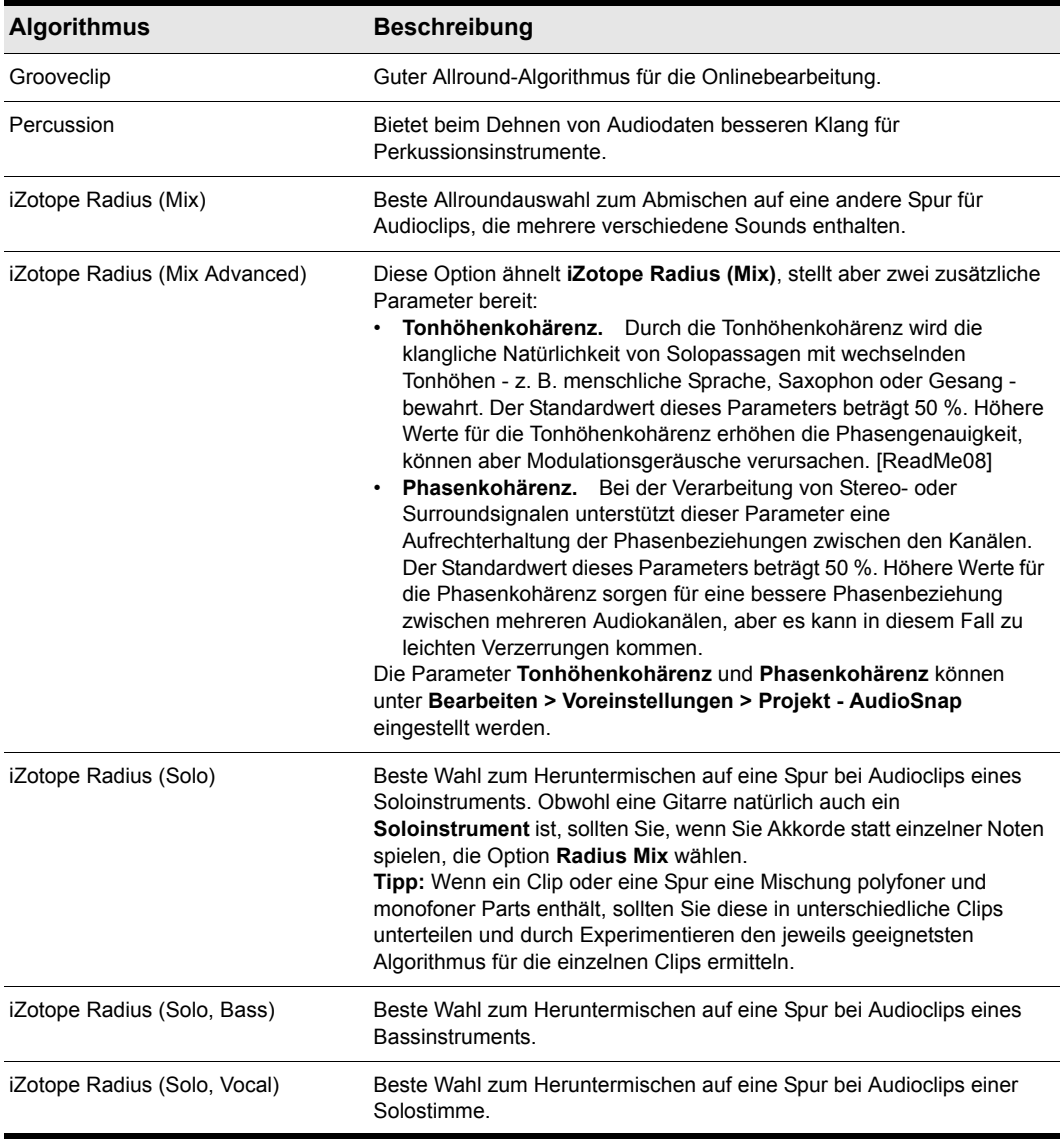

**Tabelle 118.**

# So wählen Sie die Standardalgorithmen aus

- **1.** Drücken Sie die Taste A, um die AudioSnap-Palette zu öffnen.
- **2.** Wählen Sie in der Liste **Anwenden auf** den Eintrag **Voreinstellungen**.
- **3.** Unter **Renderingmodus** wählen Sie für **Online** und **Offline** den gewünschten Renderingmodus.

Jeder AudioSnap-fähige Clip, den Sie dehnen oder abmischen, verwendet den Algorithmus, den Sie als Standard gewählt haben. *Ausgenommen* hiervon sind Clips, für die Sie individuelle Einstellungen auswählen.

## So wählen Sie Renderingalgorithmen für einen einzelnen Clip aus

- **1.** Wählen Sie den oder die Clips aus, die Sie bearbeiten möchten.
- **2.** Drücken Sie die Taste A, um die AudioSnap-Palette zu öffnen.

Die AudioSnap-Palette zeigt den aktuellen Renderingmodus für den ausgewählten Clip an. Wenn Sie mehrere Clips mit verschiedenen Renderingmodi auswählen, erscheint in den Listen **Online** und **Offline** der Eintrag **(Multi)**.

- **3.** Wählen Sie in der Liste **Anwenden auf** den Eintrag **Clips**.
- **4.** Unter **Renderingmodus** wählen Sie den gewünschten **Online-** und **Offline-**Renderingmodus.

# So wählen Sie die Renderingalgorithmen für alle aktuellen und zukünftigen Clips auf einer Spur aus

- **1.** Wählen Sie die Spur(en) aus, die Sie bearbeiten möchten.
- **2.** Drücken Sie die Taste A, um die AudioSnap-Palette zu öffnen.
- **3.** Wählen Sie in der Liste **Anwenden auf** den Eintrag **Spuren**.
- **4.** Unter **Renderingmodus** wählen Sie den gewünschten **Online** und **Offline**-Renderingmodus.

Alle aktuellen und zukünftigen Clips auf den ausgewählten Spuren erben die ausgewählten Renderingmodi.

# <span id="page-678-0"></span>So frieren Sie einen AudioSnap-fähigen Clip ein

- **1.** Führen Sie einen der folgenden Schritte aus, um das Dialogfeld **Einfrieroptionen** zu öffnen:
	- Klicken Sie in der Spuransicht mit der rechten Maustaste auf die Schaltfläche **Einfrieren** einer beliebigen Spur.
	- Klicken Sie mit der rechten Maustaste auf eine Audiospur und wählen Sie **Einfrieren > Einfrieroptionen** aus dem Kontextmenü.
- **2.** Vergewissern Sie sich, dass das Kontrollkästchen **Spureffekte** deaktiviert ist.
- **3.** Klicken Sie auf **OK**, um das Dialogfeld **Einfrieroptionen** zu schließen.
- **4.** Führen Sie einen der folgenden Schritte aus:
	- Klicken Sie in der Spuransicht auf die Schaltfläche Einfrieren  $*$  der gewünschten Spur.
	- Klicken Sie mit der rechten Maustaste auf die Spur und wählen Sie **Einfrieren > Spur einfrieren** aus dem Kontextmenü.

SONAR mischt Sie die Audiodaten in der Spur nun zu einem oder mehreren Audioclips ab.

#### So mischen Sie einen AudioSnap-fähigen Clip ab

- **1.** Wählen Sie den Clip aus, den Sie abmischen möchten.
- **2.** Klicken Sie auf das Menü **Spuren** der Spuransicht und wählen Sie **Auf Spur(en) abmischen** aus, um das Dialogfeld **Auf Spur(en) abmischen** zu öffnen.
- **3.** Wählen Sie im Feld **Ziel** die Spur aus, in der der neue Audioclip abgelegt werden soll.
- **4.** Wählen Sie im Feld **Quellkategorie** die Einstellung **Spuren**.
- **5.** Wählen Sie die gewünschten Einstellungen für **Kanalformat** und **Dithering**.
- **6.** Aktivieren Sie alle Optionen im Bereich **Mischung verwendet**.
- **7.** Klicken Sie auf **OK**.

#### Siehe:

["Einfrieren von Spuren und Synthesizern" auf Seite 901](#page-900-0)

["So können Sie mehrere Clips auf einer neuen Spur zusammenfassen \(bouncen\)" auf Seite 827](#page-826-1)

["So verbinden Sie mehrere Clips zu einem Clip" auf Seite 827](#page-826-0)

["Mit globalen Werkzeugen AudioSnap-Transientenmarker bearbeiten" auf Seite 620](#page-619-0)

["Transientenmarker bearbeiten" auf Seite 625](#page-624-0)

["AudioSnap-Palette verwenden" auf Seite 635](#page-634-0)

["Timingprobleme in Audioclips beheben" auf Seite 647](#page-646-0)

["Audiodaten und Projekttempo synchronisieren" auf Seite 639](#page-638-0)

["MIDI-Timinginformationen aus Audiodaten extrahieren" auf Seite 664](#page-663-1)

["Allgemeine Bearbeitung" auf Seite 666](#page-665-0)

["Den Pool verwenden" auf Seite 674](#page-673-0)

# Mit Loops arbeiten

Loops sind kurze digitale Audioclips. Diese Clips sind oft so aufgebaut, dass sie häufig wiederholt (eben: geloopt) werden können. Es gibt auch Loops, die zur einmaligen Verwendung gedacht sind. Sie werden oft One-Shots genannt. Bei Grooveclips handelt es sich gleichfalls um Loops, nur mit dem Unterschied, dass diese quasi intelligent sind: Grooveclips enthalten Informationen zu ihrem Tempo und ihrer Tonhöhe. Grooveclips reagieren automatisch auf Änderungen des Projekttempos, und ihre Grundtonhöhe kann mit Hilfe von so genannten Tonhöhenmarkern geändert werden. In SONAR können Sie ACID™-Loops und digitale Audioclips importieren und diese dann in Grooveclips konvertieren. Natürlich haben Sie auch die Möglichkeit, aus selbst aufgenommenem Audiomaterial einen Grooveclip zu erzeugen. Weitere Grooveclips und Loops finden Sie im Internet unter [www.cakewalk.com](http://www.cakewalk.com).

**Hinweis:** *Grooveclips und ACID-Loops werden in den Arbeitsspeicher geladen und können dort sehr viel Speicherplatz beanspruchen. Nach dem Laden jedoch können Sie sie jedoch beliebig kopieren, ohne dass sie weiteren Speicher benötigen.*

#### Siehe:

["Die Loop-Manager-Ansicht" auf Seite 682](#page-681-0) ["Loops mit dem Browser verwenden" auf Seite 687](#page-686-0) ["Mit Loops arbeiten" auf Seite 689](#page-688-0) ["Arbeiten mit Grooveclips" auf Seite 690](#page-689-0) ["MIDI-Grooveclips" auf Seite 700](#page-699-0) ["Importieren von Project5-Patterns" auf Seite 704](#page-703-0)

# <span id="page-681-0"></span>Die Loop-Manager-Ansicht

In der Loop-Manager-Ansicht erzeugen und bearbeiten Sie Grooveclips.

**Abbildung 197.** *Die Loop-Manager-Ansicht*

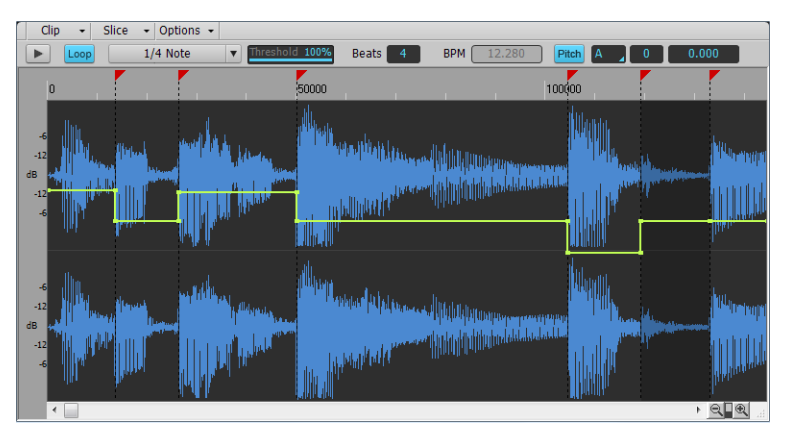

Die Loop-Manager-Ansicht verfügt über eine Reihe von Werkzeugen, mit denen die für die Tempoerkennung wesentlichen Abschnittsmarker bearbeitet werden können.

Siehe:

["Bedienelemente in der Loop-Manager-Ansicht" auf Seite 682](#page-681-1)

Siehe auch:

["Mit Loops arbeiten" auf Seite 689](#page-688-0)

["Arbeiten mit Grooveclips" auf Seite 690](#page-689-0)

["Loop-Manager-Ansicht" auf Seite 1983](#page-1982-0)

# <span id="page-681-1"></span>Bedienelemente in der Loop-Manager-Ansicht

In der nachfolgenden Tabelle sehen Sie die Bedienelemente der Loop-Manager-Ansicht. Schrittanleitungen finden Sie in den nachfolgend bezeichneten Abschnitten.

# Das Menü Clip

Das Menü **Clip** umfasst die folgenden Funktionen:

• **Loop speichern.** Diese Schaltfläche öffnet das Dialogfeld **Speichern unter**. Im Dialogfeld **Speichern unter** können Sie den aktuellen Loop (Grooveclip) als Riff-Wave-Datei speichern. Riff-Wave-Dateien sind kompatibel zu ACID-Loops. Sie können Riff-Wave-Dateien zur Verwendung in anderen SONAR-Projekten oder in ACID speichern.

682 Mit Loops arbeiten **Die Loop-Manager-Ansicht**

- **Loop ein/aus.** Aktiviert/deaktiviert Grooveclips. Wenn die Einstellung aktiviert ist, können Clips in der Spuransicht durch Ziehen des rechten Cliprandes mit der Maus vervielfacht werden. Ist die Option hingegen nicht aktiviert, dann können Sie den Clip durch Slip-Editing bearbeiten.
- **Dehnen ein/aus.** Diese Funktion weist SONAR an, einen Audioclip zu dehnen oder zu stauchen, damit er synchron zum Projekttempo läuft. Die Parameter **Zählzeiten in Clip** und **Ursprungstempo (BPM)** im Clip-Inspektor und im Dialogfeld **Loopeigenschaften** ermöglichen die Änderung.
- **Loopeigenschaften.** Diese Schaltfläche öffnet das Dialogfeld **Loopeigenschaften**.

**Hinweis:** *Die Einstellungen im Dialogfeld Loopeigenschaften stehen auch im Bereich Grooveclip des Clip-Inspektors zur Verfügung.*

# Das Menü Abschnitt

Das Menü **Abschnitt** umfasst die folgenden Funktionen:

- **Marker zurücksetzen.** Setzt alle automatisch erzeugten Abschnittsmarker auf ihre ursprünglichen Positionen zurück und reaktiviert zuvor deaktivierte Marker. Manuell erzeugte Marker werden nicht geändert.
- **Gain-Hüllkurve ein-/ausblenden.** Schaltet die Anzeige der Gain-Hüllkurve ein oder aus.
- **Panoramahüllkurve ein-/ausblenden.** Schaltet die Anzeige der Panoramahüllkurve ein oder aus.
- **Tonhöhenhüllkurve ein-/ausblenden.** Schaltet die Anzeige der Tonhöhenhüllkurve ein oder aus.
- **Nächster Abschnitt.** Verschiebt die Auswahl auf den nächsten Abschnitt des Loops. Alternativ drücken Sie die Taste BILD AB.
- **Vorheriger Abschnitt.** Verschiebt die Auswahl auf den vorherigen Abschnitt des Loops. Alternativ drücken Sie die Taste BILD AUF.

## Das Menü Optionen

Das Menü **Optionen** umfasst die folgenden Funktionen:

- **Autom. Vorhören von Abschnitten ein/aus.** Aktiviert das automatische Vorhören von Abschnitten.
- **Autom. Vorhören von Abschnitten als Loop ein/aus.** Dieses Bedienelement ist nur verfügbar, wenn die Option **Autom. Vorhören von Abschnitten** aktiviert ist. Mit dieser Option werden Abschnitte beim automatischen Vorhören als Loop wiedergegeben.
- **Vorhörbus.** Hier können Sie den Ausgang angeben, über den Sie den Clip hören wollen.

## Bedienelemente

- Vorhören  $\blacktriangleright$ . Gibt den dargestellten Loop als Endlosloop wieder. Klicken Sie erneut, um das Vorhören zu beenden.
- **Loop.** Klicken Sie auf die Schaltfläche **Loop**, um Clips in der Spuransicht durch Ziehen des

rechten Cliprandes mit der Maus zu vervielfachen. Wenn die Option **Loop** nicht aktiv ist, können Sie den Clip durch Slip-Editing bearbeiten.

- **Auflösung.** Mit dem Menü **Auflösung** geben Sie die Auflösung an, mit der ein Clip mit aktivierter Loopfunktion in markierte Abschnitte unterteilt wird. Dieses Bedienelement verwendet die folgenden Notenlängen:
	- Kein Abschnitt
	- Ganze Note
	- Halbe Note
	- Viertelnote
	- Achtelnote
	- Sechzehntelnote
	- 32stel-Note

Dabei erscheinen die Marker automatisch in dem Intervall, das Sie mit der Auflösung vorgeben. Bei der Achtelnoteneinstellung erscheinen acht Marker pro Takt.

Verwenden Sie dieses Bedienelement zur Aufteilung von Audioclips in Abschnitte, die eher geringe Pegelschwankungen, aber nur wenige extreme Transienten (starke Ausschläge in der Wellenform) aufweisen.

Die Marker in einem Loopclip sorgen dafür, dass das Timing an den markierten Zeitpunkten stabil ist. Wenn ein Audioclip zu wenig oder auch zu viele Marker enthält, können bei Stauchung oder Dehnung unerwünschte Artefakte entstehen.

- **Schwellwert.** Die Funktion **Schwellwert** erkennt Transienten (Einschwingvorgänge) in Audioclips und fügt am Anfang und Ende jedes erkannten Transienten Marker ein. Wenn Sie in diesem Feld einen höheren Wert einstellen, werden auch kürzere Transienten erkannt, wodurch sich die Anzahl der gesetzten Marker erhöht.
- **Zählzeiten.** Die Anzahl der Zählzeiten (Viertelnoten) im aktuellen Clip.
- **BPM.** Dieser Wert gibt das Originaltempo an, mit dem der Clip aufgenommen wurde.
- **Tonhöhe.** Wenn die Funktion **Projekttonhöhe folgen** aktiv ist, wird der Loop falls erforderlich – auf die Projekttonhöhe transponiert. Ein in der Tonart A aufgenommener Loop, der in einem Projekt mit der Tonhöhe C verwendet wird, wird bei aktiviertem Kontrollkästchen **Projekttonhöhe folgen** um drei Halbtonschritte nach oben transponiert.
- **Grundton.** Der **Grundton** gibt die Tonart an, in der der Loop ursprünglich aufgenommen wurde. Die Funktion **Projekttonhöhe folgen** benutzt – wenn sie aktiv ist – diese Information, um den Loop in die Projekttonart zu transponieren.
- **Grobstimmung.** Sie können einen Clip in der Loop-Manager-Ansicht auch unabhängig von der Projekttonhöhe transponieren, indem Sie einen Wert im Feld **Grobstimmung** eintragen. Mit einem positiven Wert transponieren Sie den Clip um die eingegebene Anzahl von Halbtonschritten nach oben. Mit einem negativen Wert transponieren Sie den Clip um die eingegebene Anzahl von Halbtonschritten nach unten. Beachten Sie, dass der Clip bei aktiviertem Kontrollkästchen **Projekttonhöhe folgen** die Tonart des Projekts übernimmt. Dementsprechend beziehen sich Änderungen, die Sie mit diesem Feld vorgeben, auf die
Projekttonhöhe und nicht auf die Cliptonhöhe.

Ein Beispiel: Die Tonart des Projekts ist C, diejenige des Clips aber D. Sobald in der Loop-Manager-Ansicht die Option **Projekttonhöhe folgen** aktiviert wurde, wird der Clip automatisch um zwei Halbtöne abwärts transponiert. Wenn Sie einen Wert in das Feld **Tonhöhe (Halbtöne)** eingeben, findet eine weitere Transponierung statt, jetzt aber nicht von der Cliptonart, sondern bereits von der Projekttonart C ausgehend. Bei Eingabe des Wertes "–1" erfolgt dann eine Transponierung um einen zusätzlichen Halbton abwärts nach H-Dur.

Ein weiteres Beispiel: Die Tonhöhe des Clips ist E, die gewünschte Tonhöhe jedoch D. Sollte die Funktion **Projekttonhöhe folgen** nicht aktiviert und im Feld **Tonhöhe (Halbtöne)** ein Wert von "2" eingegeben worden sein, so wird der Clip um zwei Halbtöne von E auf die gewünschte Tonhöhe D transponiert.

• **Feinstimmung.** Das Feld **Feinstimmung** erlaubt die Verstimmung eines Clips um bis zu 50 Cent. 100 Cent entsprechen einem Halbton. Wenn Sie den Parameter **Feinstimmung** auf "1" einstellen, wird der Clip um einen Hundertstel Halbton nach oben transponiert. Mit der Option **Feinstimmung (Cent)** kann ein leicht verstimmter Clip auf die Tonhöhe der übrigen Clips in einem Projekt gestimmt werden.

#### <span id="page-684-0"></span>Abschnittsmarker

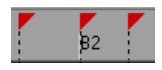

Es gibt zwei Typen von Abschnittsmarkern in der Loop-Manager-Ansicht: automatische und manuell erzeugte. Automatische Marker sind rot und werden von SONAR immer dann erzeugt, wenn Sie die Loopfunktion eines Clips aktivieren. Die einzige Ausnahme dieser Regel stellt der Import einer ACID-Datei in SONAR dar. ACID-Dateien werden immer mit manuellen Abschnittsmarkern angezeigt. Manuelle Marker sind purpurfarben. Immer wenn Sie einen Marker hinzufügen oder einen automatischen Marker verschieben, wird dieser zu einem manuellen Marker (und damit purpurfarben). Weitere Informationen zur Bearbeitung von Abschnittsmarkern finden Sie unter "So [bearbeiten Sie Abschnittsmarker in einem Grooveclip" auf Seite 695](#page-694-0).

#### Zählzeitmarker

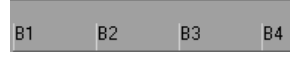

Zählzeitmarker zeigen das einem Clip zugrunde liegende Metrum an. Die Anzahl der Zählzeitmarker entspricht dabei immer der Anzahl der Zählzeiten in einem Clip.

#### Audioskalierung

Audioskalierung ist die Vergrößerung oder Verkleinerung der Darstellungsgröße einer Wellenform in einem Clip. Durch die Audioskalierung können Sie Wellenformen sehr präzise bearbeiten, indem Sie die Bereiche der Wellenform nahe des Nulldurchgangs (Stille) vergrößern, ohne dass sich dies auf die Spurgröße auswirkt. Indem Sie lediglich die leisesten Stellen eines Clips anzeigen, können Sie sehr genaue Bearbeitungen vornehmen.

Das Audioskalierungslineal befindet sich am linken Rand der Loop-Manager-Ansicht.

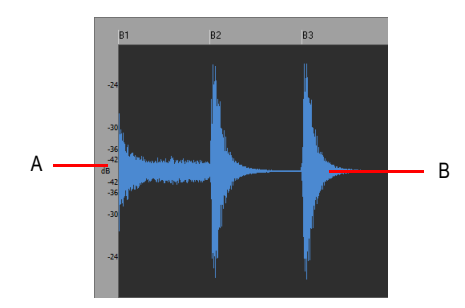

*A. Audioskalierungslineal B. Clip*

Das Audioskalierungslineal verfügt über drei verschiedene Anzeigeoptionen, die Sie anzeigen lassen können, indem Sie mit der rechten Maustaste auf das Lineal klicken:

- **Prozentwerte:** Die Skala wird in Prozentwerten angezeigt. Wenn zum Beispiel der größte innerhalb der Audioskala angezeigte Prozentwert 2.0 % beträgt, so werden im Clipfenster lediglich die Teile der Wellenform gezeigt, die zwischen -2 % und 2 % des Maximalpegels liegen.
- **dB:** Der Pegel der Audiodaten wird mit einer Dezibel-Skala angezeigt. Wenn der größte dB-Wert innerhalb der Audioskala beispielsweise -36 beträgt, werden im Clipfenster lediglich die Wellenformbereiche mit einem Pegel von maximal -36 dB unter 0 dB angezeigt.
- **Zoomfaktor:** Das Audioskalierungslineal zeigt den aktuellen Vergrößerungsfaktor. Wenn zum Beispiel der Vergrößerungsfaktor 10 angezeigt wird, haben Sie die Darstellung der Wellenform auf das Zehnfache vergrößert.

Siehe:

["Loops mit dem Browser verwenden" auf Seite 687](#page-686-0) ["Mit Loops arbeiten" auf Seite 689](#page-688-0) ["Arbeiten mit Grooveclips" auf Seite 690](#page-689-0) ["MIDI-Grooveclips" auf Seite 700](#page-699-0) ["Importieren von Project5-Patterns" auf Seite 704](#page-703-0)

# <span id="page-686-0"></span>Loops mit dem Browser verwenden

Mit dem Browser können Sie verschiedene Arten von Inhalten suchen und in Ihre Projekte importieren. Hierzu gehören auch Audio- und MIDI-Loops. Die Registerkarte **Medien** im Browser macht das Auffinden und Importieren von Loops ganz einfach.

Sie können Audio- und MIDI-Dateien vorhören, bevor Sie sie in Ihr Projekt importieren. Beim Vorhören eines Grooveclips werden Tempo und Tonart des aktuellen Projekts berücksichtigt. Audiodateien können über jeden beliebigen Bus, MIDI-Dateien über einen beliebigen Softwaresynthesizer vorgehört werden.

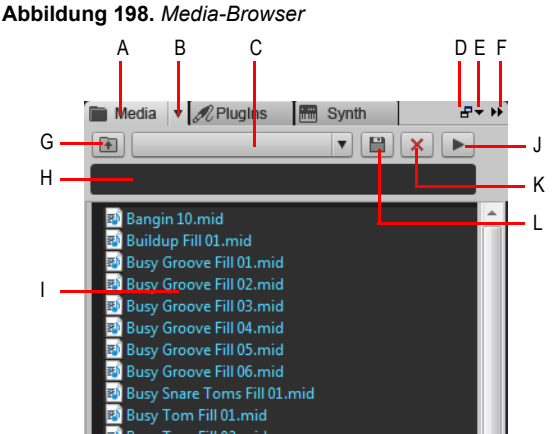

*A. Media-Browser anzeigen B. Browser (Menü) C. Inhaltsspeicherort (Menü) D. Verankern/Verankerung lösen E. Verankerungsoptionen F. Erweitern/Reduzieren G. In das übergeordnete Verzeichnis wechseln H. Suchfilter I. Dateiliste J. Wiedergabe/Stopp* 

#### So importieren Sie eine Audio- oder MIDI-Datei

- **1.** Klicken Sie im Browser auf die Schaltfläche **Medien durchsuchen** .
- **2.** Navigieren Sie zu dem Ordner, der die zu importierende Datei enthält.
- **3.** Führen Sie *einen* der folgenden Schritte aus:
	- **Fügen Sie die Datei als neuen Clip auf einer vorhandenen Spur ein.** Doppelklicken Sie auf die Datei, um sie an der aktuellen Jetztzeit auf der gewählten Spur einzufügen, oder ziehen Sie die Datei mit der Maus an die gewünschte Position.

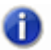

**Hinweis:** *Eine neue Spur wird erstellt, wenn der Dateityp nicht mit der ausgewählten Spur kompatibel ist.*

- **Fügen Sie die Datei auf einer neuen Spur ein.** Ziehen Sie die Datei mit der Maus unterhalb der letzten Spur in einen leeren Bereich der Spuransicht.
- **Ersetzen Sie den ausgewählten Clip.** Ziehen Sie die Datei auf den Clip-Inspektor.

• **Fügen Sie die Datei in eine Zelle der Matrixansicht ein.** Stellen Sie sicher, dass die Matrixansicht angezeigt wird, und ziehen Sie die Datei mit der Maus auf die gewünschte Matrixzelle.

#### So können Sie Audioinhalte vorhören

- **1.** Klicken Sie im Browser auf die Schaltfläche **Medien durchsuchen** .
- **2.** Wählen Sie im Menü **Browser** den Eintrag **Automatisch vorhören**.
- **3.** Zeigen Sie im Menü **Browser** auf **Vorhörbus** und wählen Sie den Bus aus, über den Sie Audiomaterial vorhören möchten.
- **4.** Navigieren Sie zu dem Ordner, der die vorzuhörenden Audioinhalte enthält, und klicken Sie auf die Datei, die Sie vorhören möchten.

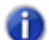

**Hinweis:** *Automatisch vorhören ist standardmäßig aktiviert. Wenn Sie Automatisch vorhören deaktivieren, müssen Sie jedes Mal, wenn Sie die ausgewählte Audiodatei vorhören möchten, auf Wiedergabe klicken.*

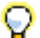

**Tipp:** *Um eine Audiodatei als Grooveclip vorzuhören, klicken Sie bei gedrückter ALT-Taste auf die Datei. Um alle ausgewählten Dateien als Grooveclips vorzuhören, klicken Sie bei gedrückter ALT-Taste auf die Schaltfläche Wiedergabe .*

Die Schaltfläche **Wiedergabe** wird bei laufender Vorhörwiedergabe zur Schaltfläche **Stopp**.

#### So können Sie MIDI-Inhalte vorhören

- **1.** Klicken Sie im Browser auf die Schaltfläche **Medien durchsuchen** .
- **2.** Wählen Sie im Menü **Browser** den Eintrag **Automatisch vorhören**.
- **3.** Zeigen Sie im Menü **Browser** auf **Vorhörausgang (Synthesizer)** und wählen Sie den Softwaresynthesizer aus, über den Sie MIDI-Daten vorhören möchten.

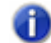

**Hinweis:** *Wenn Ihr Projekt keine Synthesizer enthält, wählen Sie Einfügen > Softwaresynthesizer aus und fügen Sie den gewünschten Softwaresynthesizer ein.*

**4.** Navigieren Sie zu dem Ordner, der die vorzuhörenden MIDI-Inhalte enthält, und klicken Sie auf die Datei, die Sie vorhören möchten.

**Hinweis 1:** *Automatisch vorhören ist standardmäßig aktiviert. Wenn Sie Automatisch vorhören deaktivieren, müssen Sie jedes Mal, wenn Sie die ausgewählte Audiodatei vorhören möchten, auf Wiedergabe klicken.*

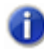

**Hinweis 2:** *MIDI-Grooveclips werden in einer Endlosschleife wiedergegeben, während SMF-Dateien nur einmal abgespielt werden und sich nicht wiederholen.*

Die Schaltfläche **Wiedergabe** wird bei laufender Vorhörwiedergabe zur Schaltfläche **Stopp**. Weitere Informationen zum Browser finden Sie unter ["Browser" auf Seite 587.](#page-586-0)

Siehe: ["Mit Loops arbeiten" auf Seite 689](#page-688-0) ["Arbeiten mit Grooveclips" auf Seite 690](#page-689-0) ["MIDI-Grooveclips" auf Seite 700](#page-699-0) ["Importieren von Project5-Patterns" auf Seite 704](#page-703-0)

# <span id="page-688-0"></span>Mit Loops arbeiten

Sie können beliebige Audioclips in Loops konvertieren, indem Sie das Kontrollkästchen **Looping** im Bereich **Grooveclip** des Clip-Inspektors aktivieren. Sobald die Loopfunktion aktiviert ist, können Sie an den Rändern eines Loops ziehen, um Wiederholungen zu erstellen. Es gibt weitere Möglichkeiten, die Loopfunktion zu aktivieren:

### So aktivieren oder deaktivieren Sie die Loopfunktion für einen Clip

Wählen Sie den Clip aus, der geloopt werden soll, und führen Sie *einen* der folgenden Schritte aus:

- Aktivieren Sie im Bereich **Grooveclip** des Clip-Inspektors das Kontrollkästchen **Looping**.
- Betätigen Sie STRG+L.
- Klicken Sie mit der rechten Maustaste auf den Clip und wählen Sie **Grooveclip-Loopfunktion** aus dem Kontextmenü.

### So erzeugen Sie Wiederholungen einer Loop

- **1.** Geben Sie einen Rasterwert vor, damit der Loop an bestimmten Zeitgrenzen wiederholt wird.
- **2.** Bewegen Sie den Mauszeiger an das Ende des Clips mit aktivierter Loopfunktion, bis er diese Form annimmt:  $\mathbb{H}$
- **3.** Sobald sich die Form des Mauszeigers geändert hat, klicken und ziehen Sie an dem Clip. Wenn Sie am Clipende ziehen, ziehen Sie es nach rechts. Wenn Sie am Clipanfang ziehen, ziehen ihn es nach links.

Beim Ziehen werden so lange Wiederholungen erzeugt, wie Sie das Clipende ziehen.

#### So erzeugen Sie teilweise Wiederholungen einer Loop

- **1.** Bewegen Sie den Mauszeiger an das Ende des Clips mit aktivierter Loopfunktion, bis er diese Form annimmt:  $\mathbb{H}$
- **2.** Sobald sich die Form des Mauszeigers geändert hat, klicken und ziehen Sie an dem Clip. Wenn Sie am Clipende ziehen, ziehen Sie es nach rechts. Wenn Sie am Clipanfang ziehen, ziehen ihn es nach links.

Falls die Schaltfläche Am Raster anordnen **auf der Austen Sterbalter auf der Feilloops** erzeugen, deren Mindestlänge einem Rasterschritt entspricht. Wenn das Raster beispielsweise auf Viertelnoten eingestellt ist, können Sie Teilloops mit der Länge eines Vierteltaktes erzeugen.

["Loops mit dem Browser verwenden" auf Seite 687](#page-686-0) ["Arbeiten mit Grooveclips" auf Seite 690](#page-689-0) ["MIDI-Grooveclips" auf Seite 700](#page-699-0) ["Importieren von Project5-Patterns" auf Seite 704](#page-703-0)

# <span id="page-689-0"></span>Arbeiten mit Grooveclips

Grooveclips sind Wave-Dateien, die den ACID-Loops von Sonic Foundry ähneln. (SONAR unterstützt auch MIDI-Grooveclips. Weitere Informationen finden Sie unter "MIDI-Grooveclips" auf [Seite 700\)](#page-699-0). Grooveclips enthalten Informationen zum Audioinhalt des Clips. Dazu gehören Informationen zum Originaltempo, zur ursprünglichen Tonhöhe, zur Anzahl der im Clip enthaltenen Zählzeiten sowie zu den Transienten.

Siehe:

Siehe:

["Funktionsweise von Grooveclips in SONAR" auf Seite 690](#page-689-1) ["Mit Grooveclips arbeiten" auf Seite 691](#page-690-0) ["Erzeugen und Bearbeiten von Grooveclips" auf Seite 692](#page-691-0) ["Verwenden von Tonhöhenmarkern in der Spuransicht" auf Seite 697](#page-696-0) Mit REX-Dateien arbeiten" auf Seite 699

# <span id="page-689-1"></span>Funktionsweise von Grooveclips in SONAR

In Grooveclips sind Informationen gespeichert, die Änderungen des Tempos und der Tonhöhe ermöglichen. Grooveclips können das aktuelle Tempo und die Tonhöhe aus dem Projekt auslesen und ihre eigene Grundtonhöhe an die Tonhöhenmarker im Projekt anpassen. Sie können Tonhöhenmarker in die Zeitleiste der Spuransicht einfügen, um den Grooveclip zu transponieren. Wenn Ihr Projekt bei der Wiedergabe einen Tonhöhenmarker passiert, transponiert SONAR die Grooveclips. Dabei wird die Referenztonhöhe des Clips zugrunde gelegt. Wenn Sie keine

690 Mit Loops arbeiten **Arbeiten mit Grooveclips** Tonhöhenmarker in einem Projekt verwenden, bleibt die Tonhöhe in den Grooveclips unverändert. Die Standardprojekttonhöhe ist C.

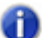

**Hinweis 1:** *Wenn Sie mit Grooveclips arbeiten, sollte Ihnen der Unterschied zwischen Tonart und Tonhöhe klar sein: Die Tonart des Projekts wirkt sich nicht auf Grooveclips aus. Die Tonhöhe der Grooveclips hingegen, bei denen die Eigenschaft Projekttonhöhe folgen aktiviert wurde, wird von den Tonhöhenmarkern in der Zeitleiste gesteuert. Falls sich keine Tonhöhenmarker im Projekt befinden, werden die Grooveclips immer mit der Tonhöhe wiedergegeben, die Sie unter Projekt > Standardtonhöhe des Grooveclips festlegen festgelegt haben (Standard: C).*

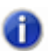

**Hinweis 2:** *Ein Grooveclip muss mindestens eine Zählzeit lang sein. Wenn Sie bei einem kürzeren Clip die Loopfunktion aktivieren, können Verzerrungen und Artefakte auftreten.* 

Siehe auch: ["Arbeiten mit Grooveclips" auf Seite 690](#page-689-0) ["Mit Grooveclips arbeiten" auf Seite 691](#page-690-0) ["Erzeugen und Bearbeiten von Grooveclips" auf Seite 692](#page-691-0)

# <span id="page-690-0"></span>Mit Grooveclips arbeiten

Die Verwendung von Grooveclips ist einfach, denn sie passen sich automatisch den Tonhöhenmarkern und dem Tempo des Projekts an. In der Loop-Manager-Ansicht können Sie vorhandene Loops importieren oder eigene Loops erzeugen.

### So importieren Sie einen Grooveclip in ein Projekt

- **1.** Wählen Sie eine Spur in der Spuransicht.
- **2.** Stellen Sie die Jetztzeit auf die Zeit, an welcher der Grooveclip beginnen soll.
- **3.** Wählen Sie aus dem Menü **Datei > Importieren > Audiodatei**.

Das Dialogfeld **Öffnen** wird angezeigt.

- **4.** Navigieren Sie zu einem Ordner, der Grooveclips enthält, und wählen Sie den einzufügenden Clip aus.
- **5.** Klicken Sie auf **Öffnen**.

oder

- **1.** Öffnen Sie den Browser und klicken Sie auf die Schaltfläche **Medien** .
- **2.** Navigieren Sie zu einem Ordner, der Grooveclips enthält.
- **3.** Ziehen Sie einen Clip in die Spuransicht oder doppelklicken Sie darauf, um ihn an der Jetztzeit einzufügen.

**4.** Der Clip erscheint in der Spur und an der Zeitposition, an der Sie ihn eingefügt haben. Wenn Sie also einen Clip auf einer neuen Spur einfügen wollen, ziehen Sie ihn an eine Position unterhalb der letzten Spur in Ihrem Projekt.

Bei Grooveclips, die in ein Projekt eingefügt wurden, ist automatisch die Loopfunktion aktiviert. Außerdem wird die Tonhöhe des Grooveclips an die Projekttonhöhe angepasst.

#### So stellen Sie die Standardtonhöhe von Projekten ein

Rufen Sie **Projekt > Standardtonhöhe des Grooveclips festlegen** auf und geben Sie die Standardtonhöhe an.

Ihr Projekt verwendet nun die Referenztonhöhe der Grooveclips, um diese mittels Transponierung an die Projekttonhöhe anzupassen. Wenn Sie die Tonhöhe im Verlauf Ihres Projekts ändern wollen, fügen Sie einfach entsprechende Tonhöhenmarker ein. Weitere Informationen zu Tonhöhenmarkern finden Sie unter ["Verwenden von Tonhöhenmarkern in der Spuransicht" auf Seite 697](#page-696-0).

### <span id="page-691-0"></span>Erzeugen und Bearbeiten von Grooveclips

Jeder Audioclip kann in einen Grooveclip konvertiert werden. Grooveclips enthalten Tempo-, Zählzeit- und Tonhöheninformationen, anhand derer SONAR die Clips dehnt und transponiert, damit sie in das Projekt passen. Bei den meisten Grooveclips ist die Loopfunktion aktiviert, das heißt, Sie können in der Spuransicht mit der Maus an diesen Clips ziehen, um Wiederholungen zu erzeugen. Die meisten Grooveclips sind bereits loopfähig. Die Ecken eines Grooveclips mit aktivierter Loopfunktion werden abgerundet dargestellt. Manchmal kann es auch sinnvoll sein, einen Grooveclip zu erzeugen, der sowohl dem Projekttempo als auch dessen Tonhöhe folgt, aber nicht als Loop definiert ist. Es folgt eine Liste von Eigenschaften, die ein Grooveclip haben kann:

- Zählzeiten in Clip. Dieser Wert gibt die Anzahl der Zählzeiten (Viertelnoten) an, die ein Grooveclip enthält. Ein vier Takte umfassender Grooveclip im 4/4tel-Takt sollte 16 Zählzeiten enthalten. Wenn Sie die Loopfunktion eines Clips aktivieren, berechnet SONAR die Anzahl der Zählzeiten im Clip mit einem Algorithmus. Diese Berechnung ist in der Regel sehr genau. In einigen Fällen – etwa, wenn der Clip ein sehr niedriges oder hohes Tempo hat – kann es zu kleinen Ungenauigkeiten kommen, die Sie aber nachträglich manuell im Feld **Zählzeiten in Clip** korrigieren können.
- Originaltempo. Das ursprüngliche Tempo der Aufnahme. SONAR verwendet diese Information, um den Grooveclip an das aktuelle Projekttempo anzupassen. Das Ursprungstempo muss immer dann spezifiziert werden, wenn ein Clip gedehnt oder gestaucht werden soll.
- 

**Hinweis:** *Wenn Sie die Loopfunktion eines Clips aktivieren, berechnet SONAR das*  **Coriginaltempo des Clips. Dieses von SONAR berechnete Tempo kann vom Aufnahmetempo <br>Originaltempo des Clips. Dieses von SONAR berechnete Tempo kann vom Aufnahmetempo** *abweichen, sofern die Cliplänge nicht exakt mit der Anzahl der Takte oder Zählzeiten übereinstimmt. Diese Abweichungen sind in der Regel geringfügig und beeinträchtigen die Qualität des erzeugten Grooveclips nicht.*

• Referenztonhöhe. Diese Angabe bezeichnet die Ursprungstonhöhe, in der der Clip aufgenommen wurde. SONAR verwendet die Referenztonhöhe beim Transponieren von Grooveclips, um diese an die Projekttonhöhe anzupassen.

Diese Attribute eines Grooveclips können in der Loop-Manager-Ansicht bearbeitet werden. Weitere Informationen zur Loop-Manager-Ansicht finden Sie unter ["Loop-Manager-Ansicht" auf Seite 1983.](#page-1982-0)

#### So stellen Sie die Anzahl der Zählzeiten in einem Grooveclip ein

Wenn Sie einen Clip in der Loop-Manager-Ansicht öffnen, berechnet SONAR die Zahl der Zählzeiten in diesem Clip. In manchen Fällen ist die angegebene Anzahl von Zählzeiten möglicherweise nicht korrekt. Die Anzahl der Zählzeiten im Clip kann nur geändert werden, wenn die Loopfunktion für den Clip aktiviert ist.

Gehen Sie wie folgt vor, um die Zahl der **Zählzeiten** ändern:

• Klicken Sie solange auf die Plus- oder Minusschaltflächen neben dem Feld **Zählzeiten**, bis der korrekte Wert angezeigt wird.

#### So ändern Sie die Zeitleistenanzeige der Loop-Manager-Ansicht

Sie können die Zeitleiste der Loop-Manager-Ansicht in Takten oder Samples anzeigen lassen. Zum Umschalten zwischen den zwei Modi doppelklicken Sie die Zeitleiste.

#### So legen Sie das Tempo eines Grooveclips fest

Wenn Sie einen neuen Grooveclip erzeugen, stellt SONAR das Tempo des Clios automatisch auf das aktuelle Projekttempo ein. Um ein reibungsloses Dehnen oder Stauchen des erzeugten Grooveclips zu gewährleisten, müssen Sie im Feld **Originaltenpo** das ursprüngliche Tempo der Aufnahme eintragen. Eine Änderung des Cliptempos ist nur möglich, wenn Sie die Funktion **An Projekttempo anpassen** aktiviert haben.

So ändern Sie den Wert für das Originaltempo:

• Klicken Sie solange auf die Plus- oder Minusschaltflächen neben dem Textfeld **Originaltempo**, bis der korrekte Wert angezeigt wird. Um das Tempo noch genauer vorzugeben, können Sie auch in das Feld **Originaltempo** klicken und das Tempo über die Computertastatur eingeben.

#### So unterteilen Sie einen Clip in Abschnitte

**1.** Doppelklicken Sie auf einen Clip im Clipbereich.

Der Clip wird in der Loop-Manager-Ansicht angezeigt.

**2.** Verwenden Sie eines der nachfolgend beschriebenen Verfahren, um den Clip in Abschnitte zu unterteilen:

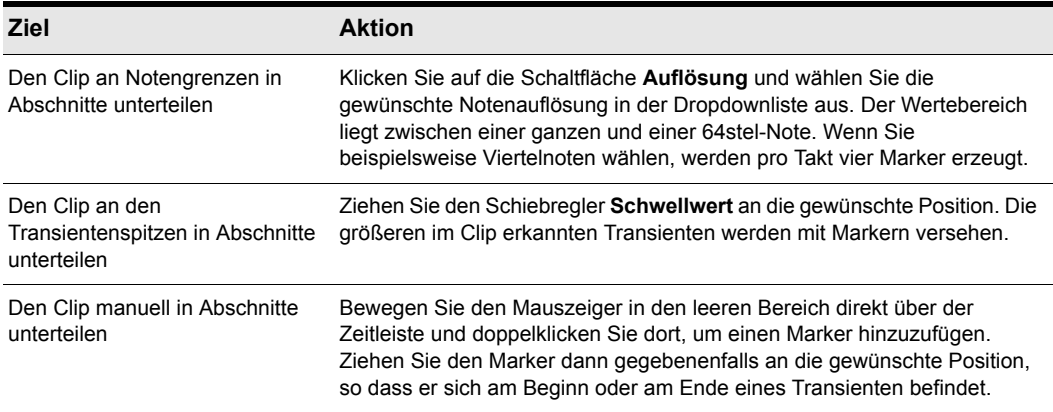

#### **Tabelle 119.**

- **3.** Starten Sie die Wiedergabe Ihres Projekts und passen Sie falls es erforderlich ist die Unterteilung des Clips in Abschnitte mit den hier beschriebenen Verfahren an.
- **Hinweis:** *Sie können die genannten Methoden verwenden, um einen Clip in Abschnitte zu unterteilen. Wenn Sie sowohl die Auflösung als auch den Schwellwert ändern, kann es sein, dass zwei Marker direkt nebeneinander gesetzt werden. Wenn diese beiden Marker zu eng nebeneinander stehen, werden sie automatisch zusammengefügt. Manuell gesetzte Marker hingegen werden nicht automatisch zusammengefügt.*

#### So passen Sie einen Grooveclip durch Transposition an die Projekttonhöhe an

Gehen Sie so vor, damit der Grooveclip der im Projekt vorgegebenen Tonhöhe folgt.

**1.** Doppelklicken Sie im Clipbereich der Spuransicht den Audioclip, der an die Projekttonhöhe angepasst werden soll.

Der Clip wird in der Loop-Manager-Ansicht angezeigt.

**2.** Klicken Sie auf die Schaltfläche **Tonhöhe**.

#### So transponieren Sie einen Grooveclip in Halbtonschritten

Gehen Sie so vor, um einen Grooveclip um eine beliebige Anzahl von Halbtonschritten zu transponieren:

**1.** Doppelklicken Sie im Clipbereich der Spuransicht den Audioclip, der an die Projekttonhöhe angepasst werden soll.

Der Clip wird in der Loop-Manager-Ansicht angezeigt.

**2.** Falls die Schaltfläche **Tonhöhe** aktiviert ist, klicken Sie darauf, um sie zu deaktivieren.

694 Mit Loops arbeiten **Arbeiten mit Grooveclips** **3.** Geben Sie in das Feld **Grobstimmung** die Anzahl der Halbtonschritte für die Transponierung des Clips ein. Bei einem negativen Wert im Feld **Grobstimmung** wird der Clip nach unten transponiert. Bei einem positiven Wert im Feld **Grobstimmung** wird der Clip nach oben transponiert.

#### So können Sie einen Grooveclip feinstimmen

Gehen Sie so vor, um die Tonhöhe des Clips geringfügig zu ändern:

**1.** Doppelklicken Sie im Clipbereich der Spuransicht den Audioclip, der an die Projekttonhöhe angepasst werden soll.

Der Clip wird in der Loop-Manager-Ansicht angezeigt.

- **2.** Falls die Schaltfläche **Tonhöhe** aktiviert ist, klicken Sie darauf, um sie zu deaktivieren.
- **3.** Geben Sie im Feld **Feinstimmung** die Verstimmung des Clips in Cent ein. Der Bereich für die Feinstimmung liegt zwischen –50 (Transponierung um einen Viertelton nach unten) und +50 Cent (Transponierung um einen Viertelton nach oben).

#### <span id="page-694-0"></span>So bearbeiten Sie Abschnittsmarker in einem Grooveclip

Die nachfolgende Tabelle beschreibt, wie Sie Abschnittsmarker in der Loop-Manager-Ansicht erzeugen und bearbeiten können:

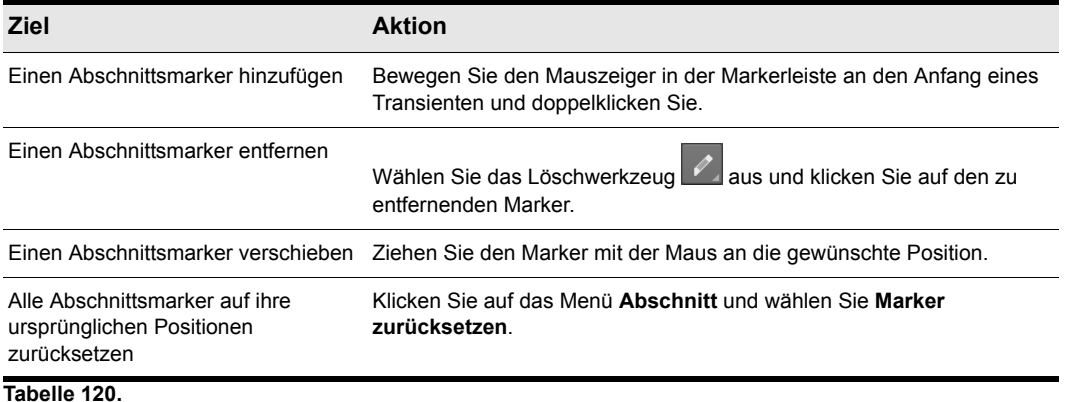

Weitere Informationen zu Abschnittsmarkern finden Sie unter ["Abschnittsmarker" auf Seite 685.](#page-684-0)

# Bearbeiten von Abschnitten

Jeder Abschnitt (das heißt, der Bereich zwischen zwei Abschnittsmarkern) kann in der Loop-Manager-Ansicht bearbeitet werden. Sie können die folgenden Abschnittsattribute anpassen:

- Gain
- Pan
- Tonhöhe

#### So hören Sie einen Grooveclipabschnitt vor

- **1.** Doppelklicken Sie einen Clip, um die Loop-Manager-Ansicht zu öffnen.
- **2.** Klicken Sie in der Loop-Manager-Ansicht auf das Menü **Optionen** und wählen Sie **Autom. Vorhören von Abschnitten ein/aus** aus.
- **3.** Klicken Sie auf einen Abschnitt, um ihn anzuhören.

#### So passen Sie den Gain-Wert für einen Grooveclipabschnitt an

- **1.** Wählen Sie in der Loop-Manager-Ansicht den Abschnitt aus, dessen Verstärkung (Gain) Sie einstellen wollen.
- **2.** Klicken Sie auf das Menü **Abschnitt** und wählen Sie **Gain-Hüllkurve ein-/ausblenden**.

Die Gain-Hüllkurve wird angezeigt.

**3.** Ziehen Sie die Gain-Hüllkurve nach oben oder unten, um den Gain-Wert des ausgewählten Abschnitts zu ändern.

#### So stellen Sie die Panoramaposition eines Grooveclipabschnitts ein

- **1.** Wählen Sie in der Loop-Manager-Ansicht den Abschnitt aus, dessen Panoramaposition Sie einstellen wollen.
- **2.** Klicken Sie auf das Menü **Abschnitt** und wählen Sie **Panoramahüllkurve ein-/ausblenden**. Die Panoramahüllkurve wird angezeigt.
- **3.** Ziehen Sie die Panoramahüllkurve nach oben oder unten, um die Panoramaeinstellung des ausgewählten Abschnitts zu ändern.

#### So stellen Sie die Tonhöhe eines Grooveclipabschnitts in Halbtonschritten ein

- **1.** Wählen Sie in der Loop-Manager-Ansicht den Abschnitt aus, dessen Tonhöhe Sie einstellen wollen.
- **2.** Klicken Sie auf das Menü **Abschnitt** und wählen Sie **Tonhöhenhüllkurve ein-/ausblenden**. Die Tonhöhenhüllkurve wird angezeigt.
- **3.** Ziehen Sie die Tonhöhenhüllkurve nach oben oder unten, um die Tonhöhe des ausgewählten Abschnitts in Halbtonschritten zu ändern.

#### So stellen Sie die Tonhöhe eines Grooveclipabschnitts in Cent ein

- **1.** Wählen Sie in der Loop-Manager-Ansicht den Abschnitt aus, dessen Tonhöhe Sie einstellen wollen.
- **2.** Klicken Sie auf das Menü **Abschnitt** und wählen Sie **Tonhöhenhüllkurve ein-/ausblenden**. Die Tonhöhenhüllkurve wird angezeigt.
- **3.** Ziehen Sie die Tonhöhenhüllkurve bei gedrückter UMSCHALTTASTE nach oben oder unten, um die Tonhöhe des ausgewählten Abschnitts in Cent zu ändern.

# <span id="page-696-1"></span>Speichern von Grooveclips als Wave-/ACIDized Wave-Dateien

Wenn Sie in SONAR einen Grooveclip erzeugt haben, können Sie ihn als ACID-kompatible Grooveclip-Wave-Datei abspeichern.

#### So speichern Sie einen Grooveclip als Riff-Wave- oder ACID-Wave-Datei

- **1.** Erzeugen Sie zunächst falls Sie es nicht schon getan haben einen Grooveclip. Siehe ["Erzeugen und Bearbeiten von Grooveclips" auf Seite 692.](#page-691-0)
- **2.** Klicken Sie in der Loop-Manager-Ansicht auf das Menü **Clip** und wählen Sie **Loop speichern**.

Das Dialogfeld **Speichern unter** wird angezeigt.

- **3.** Navigieren Sie zu dem Ordner auf Ihrer Festplatte, in dem Sie die Datei abspeichern wollen.
- **4.** Geben Sie im Feld **Dateiname** einen Namen für die Datei ein.
- **5.** Klicken Sie auf die Schaltfläche **Speichern**.

#### So verschieben Sie einen Grooveclip in eine andere Anwendung

Sie können Clips aus SONAR mit der Maus in eine andere Anwendung oder in ein beliebiges Windows-Verzeichnis ziehen. Wenn Sie eine Datei mit der Maus aus SONAR ziehen, wird diese Quelldatei kopiert. Die Kopie wird im neuen Verzeichnis oder in der neuen Anwendung eingefügt.

#### Siehe:

["Loops mit dem Browser verwenden" auf Seite 687](#page-686-0) ["Mit Loops arbeiten" auf Seite 689](#page-688-0) ["Arbeiten mit Grooveclips" auf Seite 690](#page-689-0) ["MIDI-Grooveclips" auf Seite 700](#page-699-0) ["Importieren von Project5-Patterns" auf Seite 704](#page-703-0)

# <span id="page-696-0"></span>Verwenden von Tonhöhenmarkern in der Spuransicht

Tonhöhenmarker dienen der Änderung der Tonhöhe eines Clips bei der Wiedergabe. Alle in einem SONAR-Projekt vorhandenen Grooveclips, bei denen die Funktion **Projekttonhöhe folgen** aktiviert wurde, passen sich der Projekttonhöhe an, sobald sie einen entsprechenden Tonhöhenmarker in

SONAR passieren. Falls keine Tonhöhenmarker in einem Projekt enthalten sind, werden alle Grooveclips in der voreingestellten Projekttonhöhe wiedergegeben, sofern die Funktion **Projekttonhöhe folgen** nicht deaktiviert wurde.

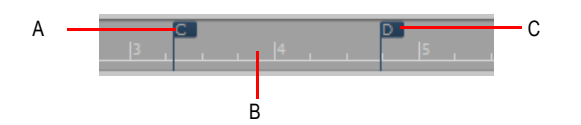

*A. Tonhöhenmarker: Bei Grooveclips mit aktivierter Eigenschaft Projekttonhöhe folgen wird die Grundtonhöhe auf C transponiert. B. Zeitleiste C. Tonhöhenmarker: Bei Grooveclips mit aktivierter Eigenschaft Projekttonhöhe folgen wird die Grundtonhöhe auf C transponiert.*

#### So aktivieren Sie die Option Projekttonhöhe folgen eines Clips

- **1.** Wählen Sie den Clip aus und öffnen Sie den Clip-Inspektor.
- **2.** Wählen Sie den Grooveclip-Bereich des Clip-Inspektors aus und vergewissern Sie sich, dass das Feld **Referenztonhöhe** den korrekten Wert aufweist. Sobald im Projekt ein Tonhöhenmarker erreicht wird, transponiert SONAR jeden Grooveclip mit aktivierter Option **Projekttonhöhe folgen** um die Differenz zwischen der **Referenztonhöhe** des Clips und der aktuellen **Projekttonhöhe**.

#### So ändern Sie die Standardtonhöhe eines Projekts

Rufen Sie **Projekt > Standardtonhöhe des Grooveclips festlegen** auf und geben Sie die Standardtonhöhe an.

SONAR transponiert jeden Grooveclip mit aktivierter Option **Projekttonhöhe folgen** um die Differenz zwischen der Referenztonhöhe des Clips und der aktuellen Projekttonhöhe. Die Tonhöhe des Projekts ändert sich an jeder Stelle, an der Sie einen Tonhöhenmarker eingefügt haben. Wenn Sie keine Tonhöhenmarker einfügen, wird die Standardtonhöhe beibehalten.

#### So erzeugen Sie einen Tonhöhenmarker

- **1.** Klicken Sie in der Spuransicht mit der rechten Maustaste auf die Zeitleiste.
- **2.** Wählen Sie **Marker einfügen** aus dem Kontextmenü.
- **3.** Das Dialogfeld **Marker** wird angezeigt.
- **4.** Wählen Sie in der Dropdownliste **Tonhöhe des Grooveclips** eine Tonhöhe.
- **5.** Klicken Sie auf **OK**.

#### So verschieben Sie einen Tonhöhenmarker

• Ziehen Sie einen Tonhöhenmarker mit der Maus an eine neue Position in der Zeitleiste.

Siehe:

.Mit REX-Dateien arbeiten" auf Seite 699

# <span id="page-698-0"></span>Mit REX-Dateien arbeiten

SONAR unterstützt zwei Arten von Groovedateien:

- ACID-Grooveclips
- REX- basierte Grooveclips

Ähnlich wie ACID-Dateien sind auch REX-Dateien spezielle Audiodateien, die für die projektsynchrone Wiedergabe als Loop ausgelegt sind. Die bei REX-Dateien angewendete Time-Stretching-Technologie ist insbesondere für perkussive Sounds wie etwa Drums gut geeignet.

Sie können REX-Dateien in ein SONAR-Projekt importieren. Nach dem Import können Sie REX-Dateien dann genauso wie reguläre Grooveclips behandeln (siehe "Arbeiten mit Grooveclips" auf [Seite 690\)](#page-689-0).

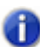

**Hinweis:** *REX-basierte Grooveclips können in der Loop-Manager-Ansicht bearbeitet werden, doch stehen bestimmte Tools in dieser Ansicht nur für ACID-Grooveclips zur Verfügung. Die folgenden Befehle, Einstellungen und Tools in der Loop-Manager-Ansicht sind für REX-Dateien nicht verfügbar:*

- *Looping aktivieren*
- *Zählzeiten in Clip*
- *Dehnung aktivieren*
- *Markertools*
- *Auflösung der Abschnitte*
- *Transientenerkennung*

#### So importieren Sie eine REX-Datei

**1.** Zeigen Sie im Menü **Datei** auf **Importieren** und klicken Sie auf **Audio**.

Das Dialogfeld **Audio importieren** wird geöffnet.

- **2.** Wählen Sie in der Liste **Dateityp** eine der Optionen **Alle Audiodateien** oder **REX (\*.rex, \*.rx2, \*.rcy)**.
- **3.** Navigieren Sie zu der REX-Datei, die Sie importieren wollen, und wählen Sie sie aus.

Wenn Sie die ausgewählte Datei vorhören wollen, klicken Sie auf **Wiedergabe**. Die Datei wird nun im aktuellen Projekttempo wiedergegeben.

**4.** Klicken Sie auf **Öffnen**.

Die REX-Datei wird als Grooveclip in SONAR importiert.

Sie können REX-Dateien auch via Drag & Drop in SONAR ziehen, aus der Zwischenablage einfügen oder aus der Media-Browser-Ansicht importieren.

#### So deaktivieren Sie die Loopwiedergabe für einen REX-Grooveclip

Wenn Sie die Loopwiedergabe bei REX-Grooveclips abschalten wollen, verwenden Sie die Funktion **Clips > Verbinden zu Clip(s)** oder klicken Sie auf die Schaltfläche **Einfrieren** der Spur, um den REX-Grooveclip in einen normalen Audioclip umzuwandeln.

Weitere Informationen finden Sie unter ["Verbinden von Clips" auf Seite 827](#page-826-0) bzw. unter "Einfrieren [von Spuren und Synthesizern" auf Seite 901.](#page-900-0)

#### So verwenden Sie Tonhöhenmarker bei REX-Grooveclips

Anders als bei ACID-Loops speichern REX-Dateien keine Originaltonhöhe. Wenn eine REX-Datei mit wechselnden Tonhöhen den Tonhöhenmarkern Ihres Projekts folgen soll, müssen Sie den Grundton für jeden REX-Clip angeben. Standardmäßig definiert SONAR den Grundton G#.

Aufgrund von Einschränkungen des REX-Dateiformats kann der Wert für den Grundton nicht wieder in der REX-Datei gespeichert werden, sondern muss jedes Mal, wenn Sie eine REX-Datei in ein SONAR-Projekt importieren, manuell angegeben werden. Wenn Sie den Grundtonwert für einen REX-Loop permanent speichern wollen, exportieren Sie den REX-Grooveclip als ACID-WAV-Datei.

Weitere Informationen finden Sie unter [Grundton](#page-683-0) und ["Speichern von Grooveclips als Wave-/](#page-696-1) [ACIDized Wave-Dateien" auf Seite 697.](#page-696-1)

Siehe:

["Erzeugen und Bearbeiten von Grooveclips" auf Seite 692](#page-691-0)

["MIDI-Grooveclips" auf Seite 700](#page-699-0)

# <span id="page-699-0"></span>MIDI-Grooveclips

MIDI-Grooveclips sind MIDI-Clips, die wie Audiogrooveclips geloopt werden können. SONAR transponiert auch MIDI-Grooveclips, wenn das Projekt einen Tonhöhenmarker erreicht.

Jeder normale MIDI-Clip kann in einen MIDI-Grooveclip konvertiert werden (und umgekehrt). Klicken Sie hierzu mit der rechten Maustaste auf den Clip und wählen Sie **Grooveclip-Loopfunktion** aus dem Kontextmenü aus. Ein MIDI-Clip mit aktivierter Grooveclipfunktion wird im Clipbereich mit *abgerundeten Ecken* angezeigt.

MIDI-Grooveclips haben noch weitere Merkmale:

- Sie können wie bei Audiogrooveclips Kopien erstellen, indem Sie am linken oder rechten Rand eines Clips ziehen. Die Rastereinstellung bestimmt gegebenenfalls die Zählzeitgrenzen, auf die diese Funktion beschränkt ist.
- Sie können (im Unterschied zu *Audiogrooveclips*) einzelne Wiederholungen bearbeiten, ohne die anderen Kopien zu ändern.

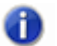

**Hinweis:** *Wenn Sie die Begrenzung des MIDI-Grooveclips zurückziehen, so dass der bearbeitete Bereich nicht mehr zu sehen ist, verlieren Sie die vorgenommenen Änderungen.*

- Alle neuen Wiederholungen beruhen wie bei Audiogrooveclips auf dem ersten Clip. Wenn Sie eine Wiederholung jedoch vom ursprünglichen Ausgangsclip entkoppeln, wird diese unabhängig. Wenn Sie diesen Clip dann kopieren, wird er von SONAR als neuer Originalclip betrachtet.
- Um MIDI-Grooveclips zu importieren, können Sie das Dialogfeld **MIDI importieren** und die Loop-

Manager-Ansicht verwenden. Sie können Clips außerdem im Drag & Drop-Verfahren aus dem Windows-Explorer importieren.

- Im Dialogfeld **MIDI importieren** können Sie MIDI-Grooveclips vorhören.
- Sie können MIDI-Grooveclips genauso bearbeiten wie normale MIDI-Clips.

Ausführliche Anleitungen finden Sie im folgenden Abschnitt sowie unter "Exportieren und [Importieren von MIDI-Grooveclips" auf Seite 702.](#page-701-1)

Siehe auch:

["Wie Sie die Grooveclip-Funktion eines MIDI-Clips aktivieren oder deaktivieren" auf Seite 701](#page-700-0)

["So erzeugen Sie Wiederholungen eines MIDI-Grooveclips" auf Seite 701](#page-700-1)

["So transponieren Sie einen MIDI-Grooveclip" auf Seite 701](#page-700-2)

["So transponieren Sie einen MIDI-Grooveclip mit Tonhöhenmarkern" auf Seite 702](#page-701-0)

#### <span id="page-700-0"></span>Wie Sie die Grooveclip-Funktion eines MIDI-Clips aktivieren oder deaktivieren

• Wählen Sie den Clip aus und drücken Sie STRG+L.

oder

• Klicken Sie mit der rechten Maustaste auf den Clip und wählen Sie **Grooveclip-Loopfunktion** aus dem Kontextmenü.

Ein MIDI-Clip mit aktivierter Grooveclipfunktion wird im Clipbereich mit abgerundeten Ecken angezeigt.

#### <span id="page-700-1"></span>So erzeugen Sie Wiederholungen eines MIDI-Grooveclips

- **1.** Legen Sie den Rasterwert fest, damit der Clip an exakten Zeitgrenzen wiederholt wird.
- **2.** Bewegen Sie den Mauszeiger über das Ende des Clips, bis er diese Form annimmt **FR**. Klicken Sie dann auf das Ende des Clips und ziehen Sie es nach rechts, oder klicken Sie auf den Anfang des Clips und ziehen Sie ihn nach links.

Beim Ziehen werden so lange Wiederholungen erzeugt, wie Sie das Ende des Clips ziehen.

#### <span id="page-700-2"></span>So transponieren Sie einen MIDI-Grooveclip

- **1.** Wählen Sie den MIDI-Grooveclip aus.
- **2.** Drücken Sie bei gedrückter ALT-Taste die Tasten + oder -, um die Tonhöhen des Clips in Halbtonschritten zu erhöhen oder zu verringern. Sie müssen die Wiedergabe dazu nicht anhalten.

oder

- **1.** Wählen Sie den MIDI-Grooveclip aus.
- **2.** Öffnen Sie den Grooveclip-Bereich des Clip-Inspektors und stellen Sie das Feld **Tonhöhe (Halbtöne)** korrekt ein. Wählen Sie die Anzahl der Halbtöne aus, um die der Clip transponiert wird. Negative Werte transponieren den Clip nach unten, positive nach oben.

Bei beiden Methoden werden der Ursprungsclip und sämtlichen Wiederholungen transponiert. Im Ursprungsclip wird eine positive oder negative Zahl in Klammern angezeigt, die den für den Clip geltenden Transponierungswert darstellt.

Wenn Sie Tonhöhenmarker verwenden, um einen Clip zu transponieren, erhöht beziehungsweise verringert der Transponierungswert die endgültige Tonhöhe um den entsprechenden Wert – unabhängig davon, welche der beiden oben beschriebenen Methoden Sie verwenden.

#### <span id="page-701-0"></span>So transponieren Sie einen MIDI-Grooveclip mit Tonhöhenmarkern

Verwenden Sie dieselbe Methode wie bei Audiogrooveclips; Siehe "Verwenden von [Tonhöhenmarkern in der Spuransicht" auf Seite 697](#page-696-0).

Siehe auch:

["Exportieren und Importieren von MIDI-Grooveclips" auf Seite 702](#page-701-1)

### <span id="page-701-1"></span>Exportieren und Importieren von MIDI-Grooveclips

Sie können MIDI-Grooveclips nicht exportieren, indem Sie Ihr Projekt als Standard-MIDI-Datei (SMF) speichern, da normale MIDI-Dateien keine MIDI-Grooveclip-Daten (wie zum Beispiel Transponierungswerte) enthalten. Wenn Sie MIDI-Grooveclips importieren, können Sie sie im Dialogfeld **MIDI importieren** vorhören.

Es gibt zwei Möglichkeiten, MIDI-Grooveclips zu exportieren:

- Verwenden Sie die Funktion **Datei > Exportieren > MIDI-Grooveclip.**
- Ziehen Sie einen MIDI-Grooveclip aus SONAR in den Windows-Explorer.

Es gibt drei Möglichkeiten, um MIDI-Grooveclips zu importieren:

- Rufen Sie die Funktion **Datei > Importieren > MIDI** auf.
- Verwenden Sie die Media-Browser-Ansicht
- Ziehen Sie einen MIDI-Grooveclip aus dem Windows-Explorer auf eine MIDI-Spur in SONAR.

Schritt-für-Schritt-Anleitungen finden Sie in den folgenden Abschnitten.

#### So exportieren Sie MIDI-Grooveclips über das Dateimenü

- **1.** Markieren Sie den gewünschten MIDI-Grooveclip.
- **2.** Rufen Sie die Funktion **Datei > Exportieren > MIDI-Grooveclip** auf.

Das Dialogfeld **MIDI exportieren** wird geöffnet.

- **3.** Navigieren Sie zu dem Ordner, in dem Sie Ihre MIDI-Grooveclips speichern.
- **4.** Geben Sie im Feld **Dateiname** einen Namen für den Clip ein.
- **5.** Klicken Sie auf die Schaltfläche **Speichern**.

SONAR exportiert den MIDI-Grooveclip, der die im Bereich **Grooveclip** des Clip-Inspektors angezeigten Informationen enthält. Das Feld **Tonhöhe (Halbtöne)** wird allerdings nicht exportiert.

#### So exportieren Sie einen MIDI-Grooveclip mit der Maus

• Ziehen Sie den gewünschten MIDI-Grooveclip im Windows-Explorer in den Ordner, in dem er gespeichert werden soll.

#### So importieren Sie MIDI-Grooveclips über das Dateimenü

- **1.** Verschieben Sie die Jetztzeit an die Stelle, an der der Clip importiert werden soll.
- **2.** Markieren Sie die Spur, in die der Clip importiert werden soll.
- **3.** Wählen Sie **Datei > Importieren > MIDI.**

Das Dialogfeld **MIDI importieren** wird geöffnet.

- **4.** Navigieren Sie zu dem Ordner, in dem Sie Ihre MIDI-Grooveclips speichern. Im Feld **Dateityp** muss die Einstellung **MIDI-Datei** ausgewählt sein.
- **5.** Wählen Sie die Datei aus, die Sie importieren wollen. Dabei werden soweit vorhanden im Bereich **Dateiinformation** des Dialogfeldes die MIDI-Grooveclip-Daten angezeigt.
- **6.** Wenn Sie die markierte Datei vorhören wollen, klicken Sie im Dialogfeld **MIDI importieren** auf die Schaltfläche **Wiedergabe**. Zum Importieren der markierten Datei klicken Sie auf die Schaltfläche **Öffnen**.

#### So importieren Sie MIDI-Grooveclips aus dem Browser

- **1.** Stellen Sie sicher, dass Sie eine geeignete Rastereinstellung gewählt haben.
- **2.** Öffnen Sie den Browser gegebenenfalls mit der Funktion **Ansicht > Browser**, oder drücken Sie die Taste B.
- **3.** Navigieren Sie zu dem Ordner, in dem Sie Ihre MIDI-Grooveclips speichern.
- **4.** Führen Sie einen der folgenden Schritte aus.
	- Ziehen Sie die gewünschte Datei auf die entsprechende Spur und an die gewünschte Zeitposition.
	- Verschieben Sie die Jetztzeit an die Stelle, an der die Datei eingefügt werden soll, markieren Sie die gewünschte Spur und doppelklicken Sie auf die Datei.

#### So importieren Sie einen MIDI-Grooveclip mit der Maus

- **1.** Stellen Sie sicher, dass Sie eine geeignete Rastereinstellung gewählt haben.
- **2.** Navigieren Sie im Windows Explorer zu dem Ordner, in dem Sie Ihre MIDI-Grooveclips speichern.
- **3.** Ziehen Sie den MIDI-Grooveclip auf die gewünschte Spur und an die passende Zeitposition.

Siehe:

["Loops mit dem Browser verwenden" auf Seite 687](#page-686-0) ["Mit Loops arbeiten" auf Seite 689](#page-688-0) ["Arbeiten mit Grooveclips" auf Seite 690](#page-689-0)

# <span id="page-703-0"></span>Importieren von Project5-Patterns

Project5 ist die patternbasierte Softwaresynthesizer-Workstation von Cakewalk. Sie verfügt über eine eigene, auf dem Datenträger gespeicherte Bibliothek mit MIDI- und Audiopatterns. Auf Ihrer Festplatte gespeicherte Project5-MIDI-Patterns können Sie direkt in SONAR importieren.

#### So importieren Sie ein Project5-Pattern

- **1.** Verschieben Sie die Jetztzeit an die Stelle, an der das Pattern importiert werden soll.
- **2.** Markieren Sie die Spur, in die das Pattern importiert werden soll.
- **3.** Wählen Sie **Datei > Importieren > MIDI.**

Das Dialogfeld **MIDI importieren** wird geöffnet.

- **4.** Wählen Sie im Feld **Dateityp** die Einstellung **P5 Pattern**.
- **5.** Navigieren Sie zu dem Ordner, in dem sich Ihre Project5-MIDI-Patterns befinden.
- **6.** Markieren Sie die Datei, die Sie importieren wollen.
- **7.** Klicken Sie zum Importieren der ausgewählten Datei auf die Schaltfläche **Öffnen**.

SONAR importiert das Pattern an der Jetztzeit in die ausgewählte Spur.

**Tipp:** *Sie können Project5-Patterns im Browser vorhören.*

Siehe:

["Loops mit dem Browser verwenden" auf Seite 687](#page-686-0) ["Mit Loops arbeiten" auf Seite 689](#page-688-0) ["Arbeiten mit Grooveclips" auf Seite 690](#page-689-0) ["MIDI-Grooveclips" auf Seite 700](#page-699-0)

# MIDI-Events und Controllers bearbeiten

SONAR bietet Ihnen zahlreiche Möglichkeiten, die Events in Ihren Projekten zu bearbeiten. So haben Sie beispielsweise in der Pianorollenansicht die Möglichkeit, Noten, Controller und Automationsdaten in einer grafischen Darstellung einzufügen oder zu bearbeiten. Die Bearbeitungsfunktionen von SONAR dienen dazu, eine Aufnahme nachträglich zu verbessern, bestimmte Eventarten auszufiltern oder Tempo und Dynamik Ihrer Songs zu verändern. In der Eventlisten-Ansicht können Sie jedes Detail Ihres Projekts sehen und bearbeiten. Und schließlich stehen Ihnen eine Vielzahl von Effekten und Filtern zur Verfügung, mit deren Hilfe Sie die aufgenommenen MIDI-Daten verbessern können.

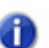

**Hinweis:** *Einen allgemeinen Überblick zu MIDI-Daten finden Sie unter ["MIDI" auf Seite 1635](#page-1634-0).*

#### So legen Sie die Standardbearbeitungsansicht für MIDI-Clips fest

SONAR bietet zur Bearbeitung von MIDI-Daten mehrere Ansichten an. Sie können festlegen, welche Bearbeitungsansicht bei einem Doppelklick auf einen MIDI-Clip standardmäßig geöffnet wird. Zeigen Sie zu diesem Zweck im Menü **Optionen** der Spuransicht auf **Klickverhalten > Doppelklick > MIDI-Clips** und wählen Sie die gewünschte Standardansicht aus. Dabei stehen folgende Optionen zur Verfügung:

- **-Keine-.** Bei einem Doppelklick auf einen MIDI-Clip wird keine Ansicht geöffnet.
- **Eventlistenansicht.** Bei einem Doppelklick auf einen MIDI-Clip wird die Eventlistenansicht geöffnet.
- **Partituransicht.** Bei einem Doppelklick auf einen MIDI-Clip wird die Partituransicht geöffnet.
- **Pianorollenansicht.** Bei einem Doppelklick auf einen MIDI-Clip wird die Pianorollenansicht geöffnet.
- **Inline-Pianorollenansicht.** Bei einem Doppelklick auf einen MIDI-Clip wird die Inline-Pianorollenansicht geöffnet.

Sie können die Standardbearbeitungsansicht für jeden MIDI-Clip außer Kraft setzen und jeweils eine eigene Bearbeitungsansicht festlegen. Klicken Sie zu diesem Zweck auf die MIDI-Editor-Anzeige oben rechts im MIDI-Clip und wählen Sie die gewünschte Ansicht im Popupmenü aus.

**Abbildung 199.** *Klicken Sie auf die MIDI-Editor-Anzeige, um eine Standardbearbeitungsansicht festzulegen*

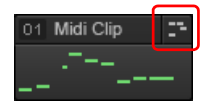

Die folgende Tabelle beschreibt die verschiedenen Anzeigen in der Kopfzeile von MIDI-Clips.

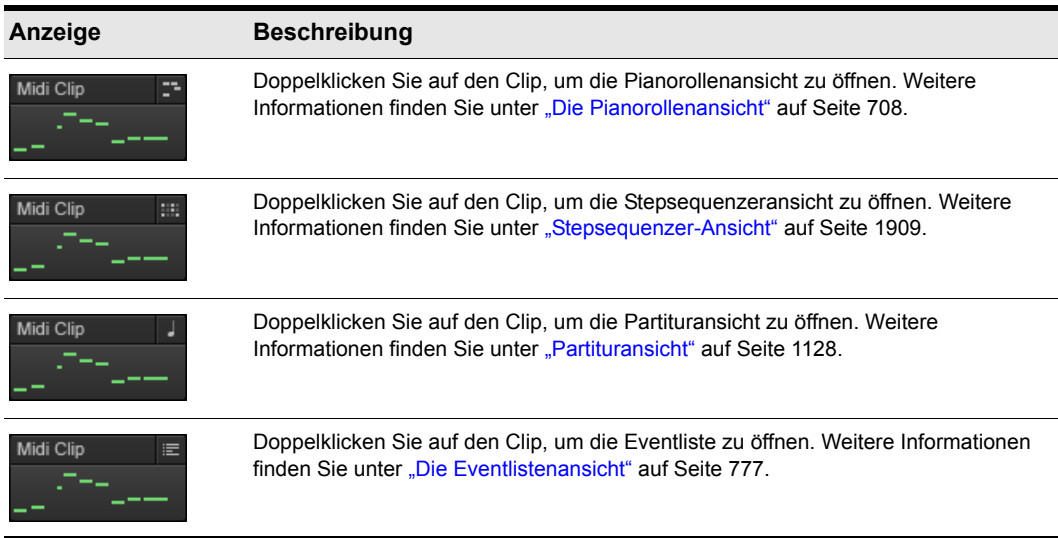

**Tabelle 121.** *Anzeigen für Bearbeitungsansichten für MIDI-Clips* 

SONAR enthält viele zusätzliche Funktionen für die Bearbeitung von Audiodaten. Weitere Informationen finden Sie unter ["Audio bearbeiten" auf Seite 811.](#page-810-0)

#### Siehe:

- ["Event-Inspektor" auf Seite 707](#page-706-0)
- ["Die Pianorollenansicht" auf Seite 708](#page-707-0)

["Die spurbezogene Pianorollenansicht" auf Seite 739](#page-738-0)

["Auswählen und Bearbeiten von Events" auf Seite 743](#page-742-0)

["Ändern des Timings einer Aufnahme" auf Seite 752](#page-751-0)

["Events suchen" auf Seite 770](#page-769-0)

["Controller, RPN-, NRPN- und Automationsdaten Automationsdaten" auf Seite 775](#page-774-0) ["Die Eventlistenansicht" auf Seite 777](#page-776-0) ["MIDI-Effekte \(MIDI-Plugins\)" auf Seite 785](#page-784-0) ["So synchronisieren Sie das Projekttempo zu frei eingespielten MIDI-Daten" auf Seite 763](#page-762-0)

# <span id="page-706-0"></span>Event-Inspektor

Das Event-Inspektor-Modul steht in der Steuerleiste zur Verfügung. Folgende Optionen sind im Event-Inspektor enthalten:

- Zeit
- Tonhöhe
- Anschlagstärke
- Länge
- Kanal

**Abbildung 200.** *Event-Inspektor-Modul*

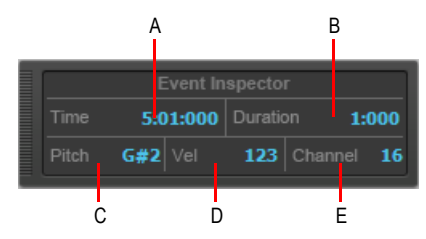

*A. Time (Zeit) B. Duration (Länge) C. Pitch (Tonhöhe) D. Vel (Anschlagstärke) E. Channel (Kanal)*

#### So zeigen Sie die Eigenschaften einer Note im Event-Inspektor an

• Wählen Sie eine Note aus.

Wenn Sie mehrere Noten auswählen, zeigt der Event-Inspektor deren Parameter nur dann an, wenn sie für alle markierten Noten identisch sind. Wenn die Noten unterschiedliche Werte haben, werden im Inspektor keine Einstellungen gezeigt.

#### So ändern Sie die Eigenschaften einer Note im Event-Inspektor

**1.** Wählen Sie eine Note aus.

**2.** Ändern Sie den Wert mit dem entsprechenden Parameterfeld des Event-Inspektors. Die nachfolgende Tabelle zeigt Ihnen für jedes Feld des Event-Inspektors die möglichen Wertebereiche.

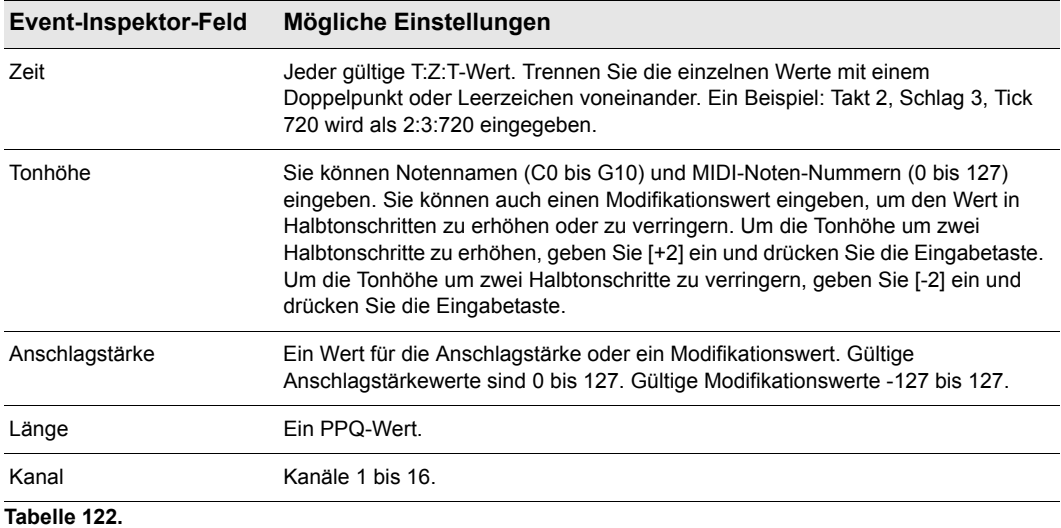

# <span id="page-707-0"></span>Die Pianorollenansicht

Die Pianorollenansicht zeigt alle Noten und sonstigen Events einer oder mehrerer MIDI-Spuren in einem Rasterformat an, das der Rolle eines mechanischen Klaviers (Piano Roll) ähnelt. Noten werden als horizontale Balken, Schlagzeugnoten als Rauten dargestellt. Die Tonhöhe läuft von unten nach oben, wobei am linken Rand die Tonhöhen als Klaviertasten beziehungsweise Notennamen angezeigt werden. Die Zeitachse läuft von links nach rechts. Es werden außerdem senkrechte Unterteilungen für Takte und Zählzeiten angezeigt. In der Pianorollenansicht können Sie einer Spur Noten auf einfache Weise hinzufügen, sie bearbeiten oder wieder aus der Spur löschen.

Sie können in der Spuransicht für jede einzelne Spur eine Pianorollenansicht aktivieren. Diese Ansicht heißt spurbezogene Pianorollenansicht. Wenn sie diese Ansicht für eine Spur aktivieren, ersetzt sie für diese Spur den Clipbereich.

Die Pianorollenansicht besteht aus dem Notenzuordnungsbereich, dem Schlagzeugrasterbereich, dem Notenbereich, dem Controllerbereich, dem Spurlistenbereich und einem Menü am oberen Rand.

**Abbildung 201.** *Pianorollenansicht*

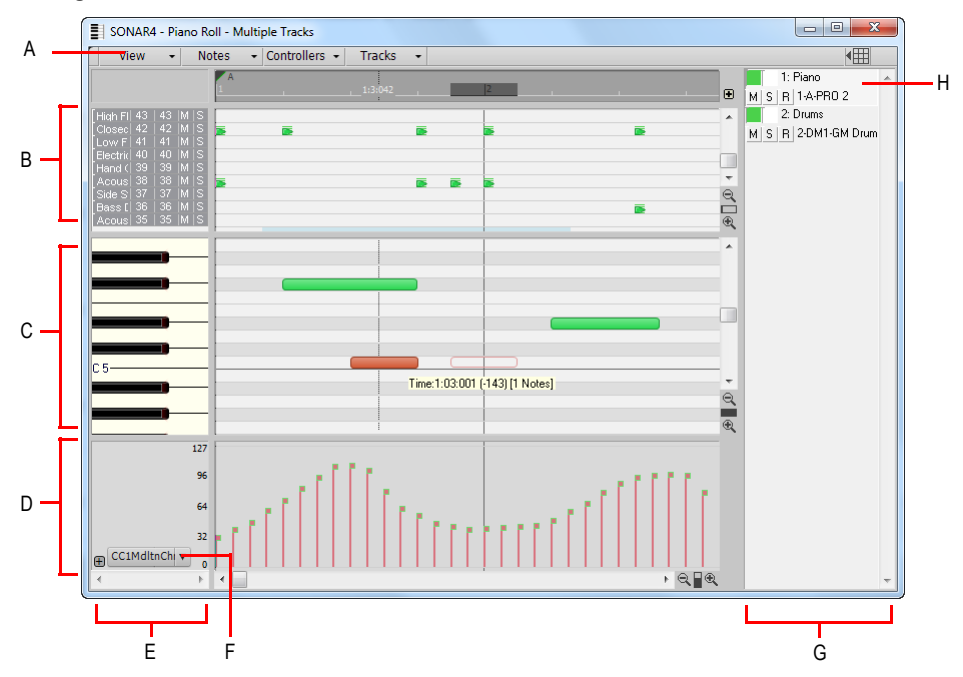

*A. Menü B. Schlagzeugrasterbereich C. Notenbereich D. Controllerbereich E. Tonart-/Tonhöhenbereich F. Datenfilter G. Spurlistenbereich H. Ausgewählte Spur*

Siehe:

. Öffnen der Ansicht" auf Seite 711

["Anzeigen von Noten und Controllern \(nur in der Pianorollenansicht\)" auf Seite 714](#page-713-0)

["Noten in der Pianorollenansicht hinzufügen" auf Seite 715](#page-714-0)

["Rasterauflösung in der Pianorollenansicht" auf Seite 724](#page-723-0)

["Controller-Events in der Pianorollenansicht hinzufügen" auf Seite 728](#page-727-0)

["Notenzuordnungsbereich" auf Seite 710](#page-709-0)

["Drumrasterbereich" auf Seite 710](#page-709-1)

["Notenbereich" auf Seite 710](#page-709-2)

["Controllerbereich" auf Seite 710](#page-709-3)

["Notennamen" auf Seite 713](#page-712-0)

["Spurlistenbereich" auf Seite 711](#page-710-1)

["Arbeiten mit mehreren Spuren in der Pianorollenansicht" auf Seite 712](#page-711-0)

#### <span id="page-709-0"></span>Notenzuordnungsbereich

In diesem Bereich werden die Einstellungen der Drum-Map gezeigt. Hier können Sie einzelne Schlagzeuginstrumente stumm oder solo schalten und vorhören. Weitere Informationen über den Notenzuordnungsbereich finden Sie unter ["Der Notenzuordnungsbereich" auf Seite 807](#page-806-0).

Siehe auch:

["Drum-Maps und der Drumrasterbereich" auf Seite 797](#page-796-0)

#### <span id="page-709-1"></span>Drumrasterbereich

Im Schlagzeugrasterbereich können Sie für jede MIDI-Spur, der eine Drum-Map zugewiesen wurde, Noten hinzufügen, Noten bearbeiten, Noten löschen sowie einzelne Noteneigenschaften ändern. Wenn der Controllerbereich ausgeblendet ist, können Sie hier auch Controllerdaten bearbeiten.

Weitere Informationen finden Sie unter ["Der Drumrasterbereich" auf Seite 809](#page-808-0) und ["Controller-](#page-727-0)[Events in der Pianorollenansicht hinzufügen" auf Seite 728](#page-727-0).

Siehe auch:

["Drum-Maps und der Drumrasterbereich" auf Seite 797](#page-796-0)

#### <span id="page-709-2"></span>Notenbereich

In diesem Bereich können Sie bei allen MIDI-Spuren, denen nicht eine Drum-Map zugewiesen wurde, Noten hinzufügen, Noten bearbeiten und Noten löschen. Wenn der Controllerbereich ausgeblendet ist, können Sie hier auch Controllerdaten bearbeiten.

Mithilfe des Datenfilters wählen Sie den zu bearbeitenden MIDI-Eventtyp aus.

Siehe auch: ["Noten in der Pianorollenansicht hinzufügen" auf Seite 715](#page-714-0)

#### <span id="page-709-3"></span>Controllerbereich

In diesem Bereich werden Controllerevents angezeigt, die auch editiert werden können. Um den Controllerbereich ein- oder auszublenden, klicken Sie auf das Menü **Ansicht** der Pianorollenansicht und wählen **Controllerbereich ein-/ausblenden** aus. Wenn der Controllerbereich ausgeblendet ist, werden alle Controller-Events im Notenbereich angezeigt.

Siehe auch: ["Controller-Events in der Pianorollenansicht hinzufügen" auf Seite 728](#page-727-0)

710 MIDI-Events und Controllers bearbeiten **Die Pianorollenansicht**

# <span id="page-710-1"></span>Spurlistenbereich

Der Spurlistenbereich enthält eine Liste aller Spuren, die momentan in der Pianorollenansicht angezeigt werden. In diesem Bereich können Sie einzelne Spuren für die Bearbeitung freigeben oder sperren, Spuren stumm, solo oder in Aufnahmebereitschaft schalten sowie die Spurendaten im Notenbereich oder im Schlagzeugrasterbereich anzeigen lassen. Der Spurlistenbereich zeigt Spurnummern, Spurnamen und Ausgänge. Um den Spurlistenbereich ein- oder auszublenden, klicken Sie auf das Menü **Ansicht** der Pianorollenansicht und wählen **Spurbereich ein-/ ausblenden** aus.

Wenn Sie eine Fehlermeldung erhalten, dass Sie die aktive Spur maskiert haben, bedeutet dies, dass die aktive Spur momentan nicht sichtbar ist. Um die Maskierung einer Spur aufzuheben,

klicken Sie auf die Schaltfläche **Spur ein-/ausblenden** im Spurlistenbereich, so dass die Schaltfläche farbig dargestellt wird.

Siehe auch:

["Arbeiten mit mehreren Spuren in der Pianorollenansicht" auf Seite 712](#page-711-0)

# <span id="page-710-0"></span>Öffnen der Ansicht

Es gibt verschiedene Möglichkeiten, die Pianorollenansicht zu öffnen:

- Wählen Sie in der Spuransicht die gewünschte Spur aus und wählen Sie dann **Ansicht > Pianorollenansicht** oder drücken Sie ALT+3.
- Klicken Sie in der Spuransicht mit der rechten Maustaste auf eine Spur und wählen Sie **Ansicht > Pianorolle** aus dem Kontextmenü.
- Doppelklicken Sie im Clipbereich auf einen MIDI-Clip.
- Klicken Sie auf der Eigenschaftsseite eines Softwaresynthesizers auf die Schaltfläche **Ansicht öffnen**, um die MIDI-Standardbearbeitungsansicht zu öffnen.

Jede ausgewählte Spur wird angezeigt. Um zwischen verschiedenen Spuren zu wechseln, klicken Sie auf das Menü **Spuren** der Pianorollenansicht und wählen die gewünschte Spur aus.

In der Pianorollenansicht können Sie Noten und Controller während der Wiedergabe oder Aufnahme in Echtzeit bearbeiten. Sie können also einen Ausschnitt Ihres Projekts in einem Loop laufen lassen und jede Änderung gleich beim nächsten Durchlauf hören. Während einer Aufnahme werden die Noten in der Pianorollenansicht sofort auf dem Bildschirm dargestellt.

Siehe:

["Arbeiten mit mehreren Spuren in der Pianorollenansicht" auf Seite 712](#page-711-0) ["Anzeigen von Noten und Controllern \(nur in der Pianorollenansicht\)" auf Seite 714](#page-713-0) ["Noten in der Pianorollenansicht hinzufügen" auf Seite 715](#page-714-0) ["Controller-Events in der Pianorollenansicht hinzufügen" auf Seite 728](#page-727-0)

# <span id="page-711-0"></span>Arbeiten mit mehreren Spuren in der Pianorollenansicht

In der Pianorollenansicht können Sie so viele Spuren gleichzeitig darstellen lassen, wie Sie möchten. Wenn Sie mehrere Spuren gleichzeitig in der Pianorollenansicht anzeigen lassen, können Sie die Schaltflächen im Spurlistenbereich verwenden, um festzulegen, welche Spuren angezeigt oder bearbeitet werden sollen. Um den Spurlistenbereich ein- oder auszublenden, klicken Sie auf das Menü **Ansicht** der Pianorollenansicht und wählen **Spurbereich ein-/ausblenden** aus.

Wenn Sie die Daten in einer Spur bearbeiten wollen, müssen Sie die zu bearbeitende Spur zur aktuellen Spur machen. Der Name der aktuellen Spur erscheint im Spurlistenbereich hervorgehoben. Hier sehen Sie drei Spuren im Spurlistenbereich:

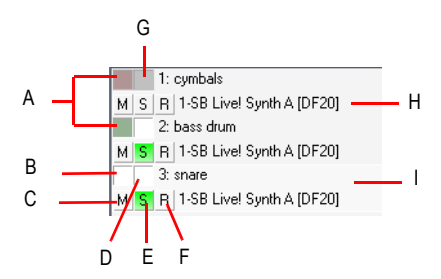

*A. Daten dieser Spur werden im Notenbereich angezeigt B. Daten dieser Spur werden im Notenfenster ausgeblendet. C. Stummschalten D. Spur ist für Bearbeitung freigegeben E. Solo F. Bereit G. Spur ist für Bearbeitung gesperrt H. Ausgang I. Aktuelle Spur*

Um eine Spur im Spurlistenbereich zur aktuellen Spur zu machen, klicken Sie auf diese Spur. Die aktuelle Spur wird durch eine dünne gestrichelte Linie hervorgehoben.

**Tipp:** *Klicken Sie auf eine Note, um die Spur, zu der sie gehört, zur aktuellen Spur zu machen.*

Die folgende Liste zeigt Ihnen, wie Sie die Unterstützung für mehrere Spuren in der Pianorollenansicht optimal nutzen.

#### Spuren in der Ansicht auswählen

Um Spuren zum Spurlistenbereich hinzuzufügen, klicken Sie auf das Menü **Spuren** der Pianorollenansicht und wählen **Spuren auswählen** aus. Klicken Sie auf eine Spur, um diese auszuwählen. Drücken Sie die STRG-Taste und klicken Sie auf weitere Spurnamen, um zusätzliche Spuren auszuwählen. Um die nächste oder vorhergehende Spur anzuzeigen, klicken Sie auf das Menü **Spuren** der Pianorollenansicht und wählen **Vorhergehende Spur anzeigen** bzw. **Nächste Spur anzeigen** aus. Mit **Vorhergehende Spur(en) zeigen** verschieben Sie die Anzeige der Spur oder des Spurbereichs um eine Spurnummer nach unten. Mit **Nächste Spur(en) zeigen** verschieben Sie die Anzeige der Spur oder des Spurbereichs um eine Spurnummer nach oben. Wenn im Spurlistenbereich zum Beispiel die Spuren 2, 3 und 7 gezeigt werden und Sie **Vorhergehende Spur(en) zeigen** wählen, werden im Spurlistenbereich die Spuren 1, 2 und 6 angezeigt.

712 MIDI-Events und Controllers bearbeiten **Die Pianorollenansicht**

### Anzeige

Wenn sich Noten zweier Spuren überlagern, werden die Noten der obersten Spur aus dem Spurlistenbereich über den Noten der anderen Spuren angezeigt. Sie können eine Spur im Spurlistenbereich nach oben und nach unten verschieben, indem Sie diese mit der Maustaste an die gewünschte Position in der Liste ziehen.

Alle Spuren, die mit der gleichen Ziffer enden (zum Beispiel 2, 12, 22 und so weiter) werden mit der gleichen Farbe dargestellt. Sie können die voreingestellten Farben mit **Bearbeiten > Voreinstellungen > Anpassung - Farben** ändern.

#### Die Schaltfläche Spurbearbeitung aktivieren/deaktivieren

Mit der Schaltfläche **Spurbearbeitung aktivieren/deaktivieren** 1: legen Sie fest, ob die Noten einer Spur in der Pianorollenansicht bearbeitet werden können oder nicht. Wenn die Schaltfläche weiß ist, ist eine Bearbeitung möglich und die entsprechende Spur wird farbig angezeigt. Wenn die Schaltfläche grau ist, können Sie die Spur nicht bearbeiten. In diesem Fall wird die Spur grau angezeigt.

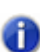

**Hinweis:** *Die Schaltfläche Spurbearbeitung ein-/ausschalten deaktiviert nur die Werkzeuge der Pianorollenansicht; die anderen Bearbeitungsfunktionen stehen weiterhin zur Verfügung.*

#### Die Schaltfläche Spur ein-/ausblenden

Die Schaltfläche **Spur ein-/ausblenden** entscheidet, ob eine Spur im Notenbereich erscheint oder nicht. Die Schaltfläche wird farbig dargestellt, wenn die Spur angezeigt wird und weiß, wenn sie abgeschaltet ist.

#### Schaltfläche Spuranzeige invertieren

Wenn Sie mit der Schaltfläche **Spur ein-/ausblenden** Spuren im Spurlistenbereich ausgeblendet haben, können Sie durch Auswahl von **Spuren > Spuren invertieren** diese Spuren anzeigen lassen und stattdessen die gerade angezeigten ausblenden.

Siehe:

Notennamen" auf Seite 713

### <span id="page-712-0"></span>Notennamen

Sie können die Instrumentendefinition für die aktive Spur in der Pianorollenansicht ändern. Klicken Sie mit der rechten Maustaste auf die Klaviertasten im Notenbereich, um das Dialogfeld **Notennamen** zu öffnen. In diesem Dialogfeld können Sie die Notennamen verwenden, die Teil jeder Instrumentendefinition sind. Weitere Informationen zu Instrumentdefinitionen finden Sie in der Onlinehilfe: ["Instrumentendefinitionen" auf Seite 1175.](#page-1174-0)

#### Instrumentendefinition der aktiven Spur ändern

**1.** Klicken Sie mit der rechten Maustaste auf den linken Rand des Notenbereichs (wo die Klaviertasten oder Notennamen angezeigt werden), um das Dialogfeld **Notennamen** aufzurufen.

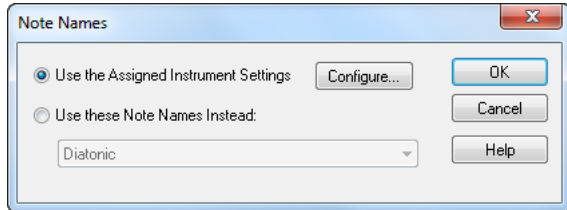

- **2.** Klicken Sie auf **Zugeordnete Instrumenteinstellungen verwenden**, um die Notennamen des zugeordneten Instruments zu verwenden. Klicken Sie auf **Konfigurieren**, wenn Sie die Instrumentendefinition ändern möchten.
- **3.** Klicken Sie auf **Diese Notennamen verwenden**, wenn Sie die Standardeinstellung nicht verwenden möchten. Wählen Sie dann die Notennamen und den gewünschten Modus aus.
- **4.** Klicken Sie auf **OK**, wenn Sie fertig sind.

Die Pianorollenansicht wird Ihren Einstellungen entsprechend aktualisiert.

# <span id="page-713-0"></span>Anzeigen von Noten und Controllern (nur in der Pianorollenansicht)

Mit dem Menü oben in der Pianorollenansicht können Sie schnell beliebige Datenarten auf einer oder mehreren MIDI-Spuren anzeigen oder verbergen (siehe auch "Anzeigen von Noten und [Controllern \(nur in der Pianorollenansicht\)" auf Seite 741\)](#page-740-0).

#### Ein- oder ausblenden von Daten in der Pianorollenansicht

- **1.** Wenn Sie die Daten mehrerer MIDI-Spuren anzeigen wollen, wählen Sie erst die Spuren aus, deren Daten angezeigt werden sollen (siehe "Arbeiten mit mehreren Spuren in der [Pianorollenansicht" auf Seite 712](#page-711-0)).
- **2.** Wählen Sie eine der folgenden Optionen aus dem Menü:
	- Um Noten für alle angezeigten Spuren ein- oder auszublenden, klicken Sie auf das Menü **Noten** der Pianorollenansicht und wählen **Noten einblenden** aus.
	- Um die Umrisse der angezeigten Clips ein- oder auszublenden, klicken Sie in der Pianorollenansicht auf das Menü **Ansicht** und wählen **Clipumrandung einblenden** aus.
	- Um Controllerdaten eines bestimmten Typs für die angezeigten Spuren ein- oder auszublenden, klicken Sie auf den Bearbeitungsfilter und dann auf den Namen des betreffenden Controllers.
	- Um die Bearbeitungselemente für Controller ein- oder auszublenden, klicken Sie auf das Menü

# 714 MIDI-Events und Controllers bearbeiten **Anzeigen von Noten und Controllern (nur in der Pianorollenansicht)**

**Controller** der Pianorollenansicht und wählen **Bearbeitungselemente anzeigen** aus.

- Um die Anschlagstärkesäulen für alle Spuren mit Ausnahme der aktiven Spur auszublenden, klicken Sie auf das Menü **Noten** der Pianorollenansicht und aktivieren **Anschlagstärke nur in aktiver Spur zeigen**.
- Um alle Controller für alle angezeigten Spuren ein- oder auszublenden, klicken Sie auf das Menü **Controller** der Pianorollenansicht und wählen **Alle Controller anzeigen** aus.
- **3.** Nachdem Sie eine Auswahl getroffen haben, schließt sich das Menü.

#### Siehe:

["Noten in der Pianorollenansicht hinzufügen" auf Seite 715](#page-714-0) ["Controller-Events in der Pianorollenansicht hinzufügen" auf Seite 728](#page-727-0)

# <span id="page-714-0"></span>Noten in der Pianorollenansicht hinzufügen

Sie fügen Noten in der Pianorollenansicht oder der Inline-Pianorollenansicht ein, indem Sie zuerst im Werkzeugmodul der Steuerleiste eine Notendauer auswählen und dann mit dem Universal- oder dem Freihandwerkzeug auf der Tonhöhe und an der Zeitposition ziehen, wo die neue Note erscheinen soll. Die Tonhöhen werden durch graue Reihen für erhöhte oder erniedrigte Noten und weiße Zeilen für reguläre Noten dargestellt. Oktaven werden in der Tastaturanzeige auf der linken Seite der Pianorollenansicht angezeigt. In der der spurbezogenen Pianorollenansicht werden sie durch die MIDI-Skala angezeigt. Um andere Oktavbereiche anzeigen zu lassen, verwenden Sie entweder den vertikalen Rollbalken am rechten Rand der Pianorollenansicht, oder verschieben Sie in der spurbezogenen Pianorollenansicht die MIDI-Skala. Die Zeitpositionen werden durch Taktnummern in der horizontalen Zeitleiste (am oberen Rand des Fensters) sowie durch vertikale Hilfslinien dargestellt, die die Zählzeiten in den Takten hervorheben. Mit dem Rastermenü in der Steuerleiste legen Sie fest, mit welcher zeitlichen Auflösung Sie Noten platzieren können.

Es gibt verschiedene Möglichkeiten, Noten zu bearbeiten:

- Wählen Sie Noten aus und verwenden Sie dann die Bearbeitungsbefehle in den Menüs **Bearbeiten** und **Modifizieren** sowie im Event-Inspektor.
- Sie können einzelne Noten oder Gruppen ausgewählter Noten mit dem Auswahlwerkzeug verschieben.
- Sie können Tonhöhe, Position, Notendauer, Startzeit und Anschlagstärke einzelner ausgewählter

Noten oder von Notengruppen mit dem Universalwerkzeug **x** oder dem Freihandwerkzeug bearbeiten.

• Löschen Sie Noten mit dem Löschwerkzeug **12** oder durch einen Rechtsklick mit dem

Universalwerkzeug

Detaillierte Schritt-für-Schritt-Anweisungen finden Sie unter:

["Noten auswählen" auf Seite 716](#page-715-0) ["Noten mit globalen Werkzeugen bearbeiten" auf Seite 718](#page-717-0) .Mit MIDI-Noten arbeiten" auf Seite 509 ["Rasterauflösung in der Pianorollenansicht" auf Seite 724](#page-723-0)

# <span id="page-715-0"></span>Noten auswählen

Für das Auswählen von Noten stehen in der Pianorollenansicht und in der spurbezogenen Pianorollenansicht verschiedene Möglichkeiten zur Verfügung:

- Klicken und ziehen Sie in der Zeitleiste der Pianorollenansicht, um Noten (und andere MIDI-Events) auszuwählen, die innerhalb dieses Zeitbereichs beginnen.
- Wenn Sie die spurbezogene Pianorollenansicht verwenden, klicken und ziehen Sie in der Zeitleiste der Spuransicht, um Noten (und andere MIDI-Events) auszuwählen, die innerhalb dieses Bereichs beginnen. Damit werden die Daten auf der aktuellen Spur oder den ausgewählt Spuren ausgewählten.
- Klicken Sie bei aktiviertem Universalwerkzeug  $\mathbf{\star}$  auf Noten, oder ziehen Sie mit gedrückter rechter Maustaste um sie herum.
- Bei Verwendung des Auswahlwerkzeugs klicken Sie auf die Noten oder ziehen um sie herum.
- In der Pianorollenansicht (nicht in der spurbezogenen Pianorollenansicht) steht Ihnen außerdem diese Funktion zur Verfügung: Sie können eine Auswahl bei den Klaviertasten des Notenbereichs beziehungsweise den Zeilen einer Drum-Map im Notenzuordnungsbereich treffen, um alle Noten mit den entsprechenden Tonhöhen auszuwählen.
- In der spurbezogenen Pianorollenansicht: Klicken Sie bei gedrückt gehaltener UMSCHALTTASTE beziehungsweise ziehen Sie bei gedrückt gehaltener UMSCHALTTASTE einen Bereich über den Klaviertasten auf der MIDI-Skala auf, um alle Noten mit den gewünschten Tonhöhen auszuwählen.

#### So wählen Sie Noten mit dem Auswahlwerkzeug aus

- **1.** Wählen Sie das Auswahlwerkzeug **in der Steuerleiste aus.**
- **2.** Zur Auswahl von Noten gehen Sie so vor, wie es in der folgenden Tabelle dargestellt wird:

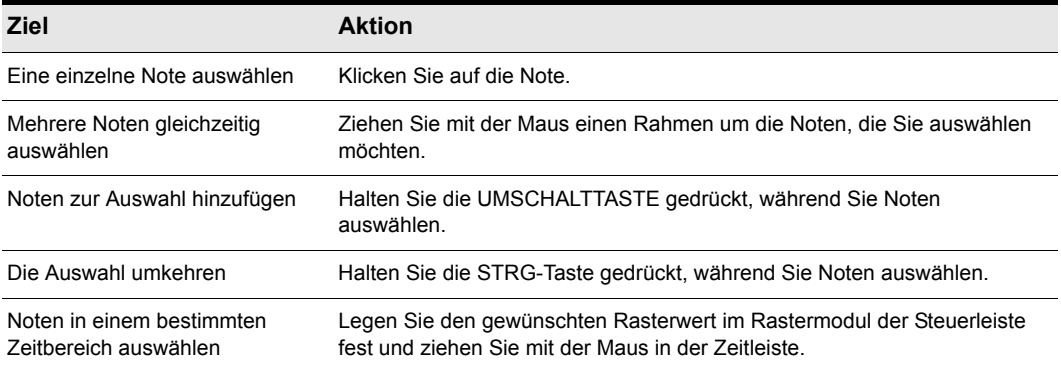

#### **Tabelle 123.**

Ausgewählte Noten werden hervorgehoben (grau mit 50% Deckung).

#### So wählen Sie alle Noten mit bestimmten Tonhöhen aus (nur in der Pianorollenansicht)

Klicken Sie auf die Klaviertasten auf der linken Seite des Notenbereichs oder auf die Drum-Map-Zeilen im Notenzuordnungsbereich:

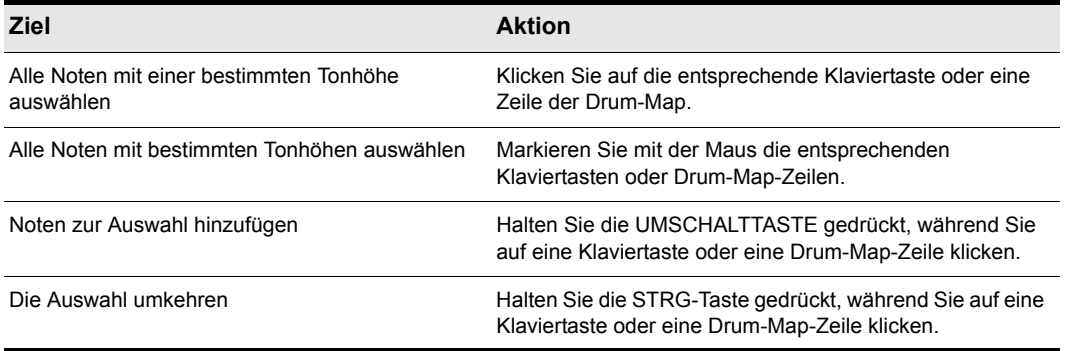

**Tabelle 124.**

#### So wählen Sie alle Noten mit bestimmten Tonhöhen aus (nur in der spurbezogenen Pianorollenansicht)

**1.** Vergrößern Sie die MIDI-Skala so weit, dass Sie die einzelnen Tonhöhen gut erkennen können (ziehen Sie die Maus bei gedrückter linker Maustaste innerhalb der MIDI-Skala nach oben).

**2.** Klicken Sie bei gedrückt gehaltener UMSCHALTTASTE auf eine Klaviertaste, um alle Noten mit dieser Tonhöhe auszuwählen, oder markieren Sie bei gedrückt gehaltener UMSCHALTTASTE mehrere Noten, um sie auszuwählen.

Es ist nicht möglich, mehrere nicht aufeinander folgende Noten durch Klicken bei gedrückt gehaltener STRG-Taste auf der MIDI-Skala auszuwählen.

Siehe:

["Noten mit globalen Werkzeugen bearbeiten" auf Seite 718](#page-717-0) ["Controller-Events in der Pianorollenansicht hinzufügen" auf Seite 728](#page-727-0)

### <span id="page-717-0"></span>Noten mit globalen Werkzeugen bearbeiten

Sie können Noten in der Pianorollenansicht und in der spurbezogenen Pianorollenansicht mit den selben Verfahren bearbeiten. Das Universalwerkzeug, das Freihandwerkzeug und das Auswahlwerkzeug dienen dem schnellen Bearbeiten von Noten. Für die selben Bearbeitungsfunktionen stehen im Menü **Modifizieren** entsprechende Befehle zur Verfügung (Ändern der Länge, Transponieren). Wenn Sie mehrere Noten gleichzeitig bearbeiten wollen, wählen Sie sie zuerst mit dem Auswahlwerkzeug aus.

Die Anschlagstärkewerte von MIDI-Noten werden entweder durch breite oder schmale Säulen angezeigt. Sie können eine solche Säule nach oben oder unten ziehen, um die Anschlagstärke der entsprechenden Note zu bearbeiten. Wenn Sie mit dem Universalwerkzeug in der Mitte einer Note auf deren oberes Drittel zeigen, erscheint eine kleine Anschlagstärkesäule neben dem Universalwerkzeug, um anzuzeigen, dass Sie sich im Zielbereich für diese Bearbeitungsfunktion befinden.

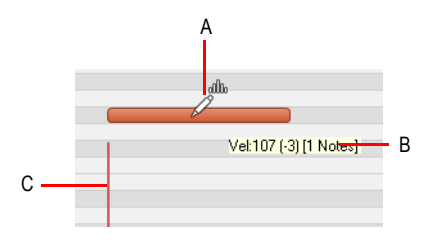

*A. Universalwerkzeug im Anschlagstärke-Bearbeitungsmodus B. Tooltipp zeigt die Mauszeigerposition C. Anschlagstärkesäule*

Die am Mauszeiger erscheinenden Tooltipps informieren Sie jederzeit über die Zeigerposition, die bereits durchgeführte Bearbeitung der Auswahl und die Zahl der bearbeiteten Noten.

In der folgenden Abbildung zeigt der Tooltipp die aktuelle Position des Zeigers, die Verschiebung der Auswahl gegenüber der ursprünglichen Position (1252 Ticks nach rechts), die aktuelle Tonhöhe und MIDI-Notennummer an der Zeigerposition (E8 100), die Verschiebung der Tonhöhe gegenüber dem Ausgangswert (ein Halbton höher) und die Anzahl der Noten in der Auswahl.

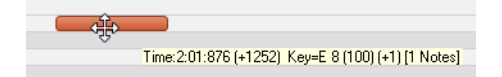

#### So bearbeiten Sie die Anschlagstärke einer MIDI-Note

- **1.** Setzen Sie den Bearbeitungsfilter der Spur auf **Noten**.
- **2.** Führen Sie *einen* der folgenden Schritte aus:
	- Bei Verwendung des Universalwerkzeugs  $\mathbb{R}$  setzen Sie den Mauszeiger oben in die Mitte der Note und ziehen dann nach oben oder unten.
	- Bei Verwendung des Bearbeitungswerkzeugs setzen Sie den Mauszeiger oben in die Mitte der Note und ziehen dann nach oben oder unten.

#### So bearbeiten Sie Anfang und Ende einer MIDI-Note

- **1.** Setzen Sie den Bearbeitungsfilter der Spur auf **Noten**.
- **2.** Führen Sie *einen* der folgenden Schritte aus:
	- Bei Verwendung des Universalwerkzeugs  $\mathbb{R}$  setzen Sie den Mauszeiger auf den Start- oder Endpunkt der Note und ziehen dann mit der Maus, um die Start- bzw. Endposition einzustellen.
	- Bei Verwendung des Bearbeitungswerkzeugs  $\sum$ setzen Sie den Mauszeiger auf den Startoder Endpunkt der Note und ziehen dann mit der Maus, um die Start- bzw. Endposition einzustellen.

#### So wählen Sie MIDI-Noten aus

- **1.** Setzen Sie den Bearbeitungsfilter der Spur auf **Noten**.
- **2.** Führen Sie *einen* der folgenden Schritte aus:
	- Bei Verwendung des Universalwerkzeugs **bei Dagenstionieren Sie den Mauszeiger außerhalb** von Noten und ziehen dann mit gedrückter rechter Maustaste ein Auswahlrechteck um die gewünschten Noten auf.
	- Bei Verwendung des Universalwerkzeugs  $\overline{\mathbf{X}}$  klicken Sie in die untere Hälfte der Note, um sie auszuwählen.
	- Bei Verwendung des Auswahlwerkzeugs  $\mathbb{R}$  klicken Sie auf die Note.
	- Bei Verwendung des Auswahlwerkzeugs positionieren Sie den Mauszeiger außerhalb von Noten und ziehen dann mit gedrückter Maustaste ein Auswahlrechteck um die gewünschten Noten auf.

• Bei Verwendung des Freihandwerkzeugs **bei Bergerichanderen Sie den Mauszeiger außerhalb von** Noten und ziehen dann bei gedrückter ALT-Taste ein Auswahlrechteck um die gewünschten Noten auf.

#### So wenden Sie die Scrubfunktion auf MIDI-Noten an

- **1.** Setzen Sie den Bearbeitungsfilter der Spur auf **Noten**.
- **2.** Ziehen Sie bei gedrückter Taste J mit der Maus über die Noten.

#### So aktivieren bzw. deaktivieren Sie die Stummschaltung einer MIDI-Note

- **1.** Setzen Sie den Bearbeitungsfilter der Spur auf **Noten**.
- **2.** Führen Sie *einen* der folgenden Schritte aus:
	- Bei Verwendung des Universalwerkzeugs **klicken Sie bei gedrückter ALT-Taste mit der** rechten Maustaste auf die Note.
	- Bei Verwendung des Stummschaltungswerkzeugs **KLI klicken Sie auf eine Note oder ziehen** mit der Maus über mehrere Noten, um die Stummschaltung zu aktivieren bzw. zu deaktivieren.

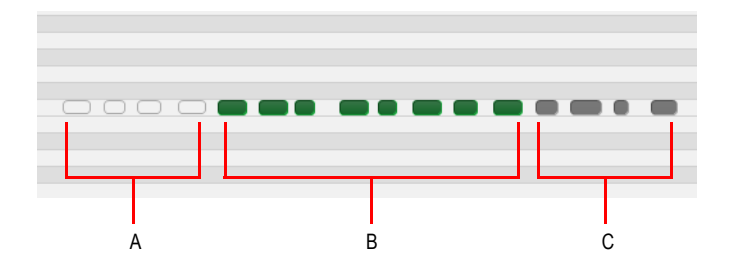

**A.** Eventstummschaltung (Darstellung nur durch den Rand, der mit der Farbe für stummgeschaltete Clips<br>versehen ist) **B.** Nicht stummgeschaltete Events (Spurfarbe) **C.** Mit dem Stummschaltungswerkzeug<br>stummgeschaltete Clip

#### So verschieben Sie eine MIDI-Note

- **1.** Setzen Sie den Bearbeitungsfilter der Spur auf **Noten**.
- **2.** Führen Sie *einen* der folgenden Schritte aus:
	- Bei Verwendung des Universalwerkzeugs **bei Setzen Sie den Mauszeiger in die untere Hälfte** der Note und ziehen sie dann an die gewünschte Position.
	- Mit dem Verschiebungswerkzeug  $\ddot{r}$  ziehen Sie die Note oder Auswahl an die gewünschte
Position.

**Tipp:** *Wenn Sie eine Note bei gedrückter UMSCHALTTASTE verschieben, wird der Vorgang je nach zuerst ausgeführter Aktion auf die waagerechte oder senkrechte Verschieberichtung beschränkt.*

## So zeichnen Sie eine MIDI-Note

- **1.** Setzen Sie den Bearbeitungsfilter der Spur auf **Noten**.
- **2.** Führen Sie *einen* der folgenden Schritte aus:
	- Bei Verwendung des Universalwerkzeugs **Zuglighen Sie an die Stelle, an der Sie die Note** einfügen möchten.
	- Bei Verwendung des Freihandwerkzeugs Alklicken Sie an die Stelle, an der Sie die Note einfügen möchten.

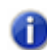

**Hinweis:** *Geben Sie mit dem Werteregler im Werkzeugmodul die Länge neuer Notenevents an. Sie können auch auf ein vorhandenes Notenevent klicken, um dessen Länge für neue Notenevents zu übernehmen. Weitere Informationen finden Sie unter ["Notenlänge der zuletzt](#page-492-0)  [berührten Note übernehmen" auf Seite 493](#page-492-0).*

### So quantisieren Sie MIDI-Noten mit der Maus

- **1.** Setzen Sie den Bearbeitungsfilter der Spur auf **Noten**.
- **2.** Wählen Sie die Noten aus, die Sie quantisieren möchten.
- **3.** Bei Verwendung des Timingwerkzeugs **bei Setzen Sie den Mauszeiger auf eine ausgewählte** Note und ziehen dann nach oben oder unten, um alle ausgewählten Noten zu quantisieren.

### So verbinden Sie MIDI-Noten miteinander

- **1.** Setzen Sie den Bearbeitungsfilter der Spur auf **Noten**.
- **2.** Führen Sie *einen* der folgenden Schritte aus:
	- Bei Verwendung des Universalwerkzeugs **Zu ziehen Sie bei gedrückter ALT- und STRG-**Taste über zwei oder mehr Noten derselben Tonhöhe. (Klicken Sie auf die erste Note, ziehen Sie bis zur zweiten Note und lassen Sie die Maustaste dann los.)
	- Bei Verwendung des Freihandwerkzeugs ziehen Sie über zwei oder mehr Noten derselben Tonhöhe. (Klicken Sie auf die erste Note, ziehen Sie bis zur zweiten Note und lassen Sie die Maustaste dann los.)

Alle ausgewählten Notenevents derselben Tonhöhe werden zu einem einzigen Notenevent verbunden.

## So zeichnen Sie MIDI-Noten ein

- **1.** Setzen Sie den Bearbeitungsfilter der Spur auf **Noten**.
- **2.** Führen Sie *einen* der folgenden Schritte aus:
	- Bei Verwendung des Universalwerkzeugs  $\overline{\mathbf{x}}$  ziehen Sie bei gedrückter ALT- und STRG-Taste, um mehrere Noten einzufügen. Mit dem Werteregler geben Sie die Länge der einzelnen Noten an, mit der Rasterauflösung den Abstand zwischen den Noten.
	- Bei Verwendung des Linienwerkzeugs  $\leq$  ziehen Sie mit der Maus, um mehrere Noten einzufügen. Mit dem Werteregler geben Sie die Länge der einzelnen Noten an, mit der Rasterauflösung den Abstand zwischen den Noten.

#### So löschen Sie eine MIDI-Note

- **1.** Setzen Sie den Bearbeitungsfilter der Spur auf **Noten**.
- **2.** Führen Sie *einen* der folgenden Schritte aus:
	- Bei Verwendung des Universalwerkzeugs klicken Sie zum Löschen mit der rechten Maustaste auf eine Note oder ziehen mit gedrückter rechter Maustaste über mehrere Noten.
	- Bei Verwendung des Löschwerkzeugs klicken Sie zum Löschen auf eine Note oder ziehen mit der Maus über mehrere Noten.

## So teilen Sie eine MIDI-Note

- **1.** Setzen Sie den Bearbeitungsfilter der Spur auf **Noten**.
- **2.** Führen Sie *einen* der folgenden Schritte aus:
	- Bei Verwendung des Universalwerkzeugs klicken Sie bei gedrückter ALT-Taste auf die Stelle, an der die Note geteilt werden soll. Sie können auch ein Auswahlrechteck aufziehen, an dessen Rändern die Noten geteilt werden.
	- Bei Verwendung des Teilungswerkzeugs  $\frac{A}{A}$ klicken Sie auf die Stelle, an der die Note geteilt werden soll. Sie können auch ein Auswahlrechteck aufziehen, an dessen Rändern die Noten geteilt werden.

### So öffnen Sie das Eigenschaftsdialogfeld für Noten

- **1.** Setzen Sie den Bearbeitungsfilter der Spur auf **Noten**.
- 2. Bei Verwendung des Universalwerkzeugs **der Aufgenanten Sie auf die Note.**

# Farbgebung bei der Anschlagstärke von MIDI-Noten

PRVColorizeVelocity=<0 oder 1>, (Standard: 1)

MIDI-Noten erhalten abhängig von der Anschlagstärke eine bestimmte Schattierung der gewählten Farbe. Noten mit hoher Anschlagstärke werden dunkler, solche mit niedriger Anschlagstärke heller angezeigt.

Diese Funktionalität kann im Abschnitt [WinCake] der Datei Cakewalk.ini aktiviert (1) oder deaktiviert (0) werden.

Beispiel:

[WinCake]

PRVColorizeVelocity=0

# Anschlagstärkebasierte Farbgebung bei Notenevents

Standardmäßig sind die Notenevents in der Pianorollenansicht basierend auf ihrer Anschlagstärke eingefärbt. Dunklere Töne der Spurgrundfarbe signalisieren dabei höhere Anschlagstärken. Umgekehrt zeigen helle Töne der Spurgrundfarbe niedrige Anschlagstärken an.

Dieses Verhalten kann durch Hinzufügen der folgenden Variablen im Abschnitt [WinCake] der Datei cakewalk.ini geändert werden:

PRVColorizeVelocity=0

### Verhalten der Lassoauswahl in der Pianorollenansicht

Standardmäßig werden bei Auswahl des Kopfbereichs der Anschlagstärkenlinien im Notenbereich der Pianorollenansicht automatisch auch die entsprechenden Notenevents ausgewählt. Wenn die Auswahl von Anschlagstärkelinien die Notenauswahl nicht beeinflussen soll, können Sie dieses Verhalten durch Hinzufügen einer Option in der Windows-Registrierung ändern.

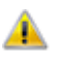

**Vorsicht:** *Sichern Sie grundsätzlich die Windows-Registrierung, bevor Sie Änderungen daran vornehmen. Bearbeiten Sie die Registrierung nur, wenn Sie genau wissen, was Sie tun.*

- **1.** Klicken Sie auf die Schaltfläche **Start** und dann auf **Ausführen**.
- **2.** Geben Sie **regedit** ein und klicken Sie auf **OK**, um den Registrierungs-Editor zu öffnen.
- **3.** Navigieren Sie zum Schlüssel **HKEY\_CURRENT\_USER\Software\Cakewalk Music Software\SONAR Producer\X2**.
- **4.** Fügen Sie einen neuen **DWORD**-Wert namens **AllowLassoVelInNotesPane** hinzu. Klicken Sie zu diesem Zweck auf **Bearbeiten > Neu > DWORD-Wert**.
- **5.** Doppelklicken Sie auf den neuen DWORD-Eintrag **AllowLassoVelInNotesPane**, um das Dialogfeld **DWORD-Wert bearbeiten** zu öffnen, und setzen Sie den Wert dann auf **0** (0: aus/1: an).

**6.** Klicken Sie auf **OK**, um das Dialogfeld **DWORD-Wert bearbeiten** zu schließen, und starten Sie SONAR dann neu.

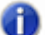

**Hinweis:** *Wenn Sie Anschlagstärkelinien im Controllerbereich der Pianorollenansicht anzeigen, können Sie diese weiterhin auswählen, um die entsprechenden Notenevents zu selektieren. Die obige Einstellung betrifft ausschließlich den Notenbereich in der Pianorollenansicht und der spurbezogenen Pianorollenansicht.*

Siehe:

["Rasterauflösung in der Pianorollenansicht" auf Seite 724](#page-723-0)

# <span id="page-723-0"></span>Rasterauflösung in der Pianorollenansicht

In der Pianorollenansicht kann optional eine eigene – von der globalen Rasterfunktion unabhängige – Rasterauflösung verwendet werden. Auf diese Weise können Sie beispielsweise eine bestimmte Auflösung für Clips in der Spuransicht und eine andere für Notenevents in der Pianorollenansicht benutzen.

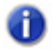

**Hinweis:** *Die Auflösung in der Inline-Pianorollenansicht entspricht grundsätzlich der globalen Auflösung.*

Der globale Status der Rasterauflösung (ein/aus) gilt auch dann für die Pianorollenansicht, wenn Sie hier eine separate Rasterauflösung festgelegt haben. Die Rastereinstellungen in der Pianorollenansicht beziehen sich nur auf die Auflösung als solche, nicht jedoch auf den Status der Rasterfunktion.

## So aktivieren bzw. deaktivieren Sie die Rasterauflösung in der Pianorollenansicht

1. Klicken Sie in der Pianorollenansicht auf die Schaltfläche Am Raster anordnen **Ettle**, die sich rechts neben der Menüleiste befindet.

Die Schaltfläche **Am Raster anordnen Ett leuchtet, und die folgenden Bedienelemente werden** angezeigt:

- Notenwertraster
- An MIDI-Events einrasten
- An Markern einrasten
- **2.** Wählen Sie die gewünschten Rastereinstellungen aus.

Wenn Sie innerhalb von 5 Sekunden keine Auswahl für die Rastereinstellungen in der Pianorollenansicht vorgenommen haben, werden die Rasterbedienelemente automatisch

ausgeblendet, bis Sie erneut auf die Schaltfläche **Am Raster anordnen** klicken. Bei

ausgeblendeten Bedienelementen für die Rasterfunktion der Pianorollenansicht gelten die globalen Rastereinstellungen auch hier.

**Abbildung 202.** *Deaktivierte separate Rasterfunktion für die Pianorollenansicht (es gelten die globalen Rastereinstellungen)*

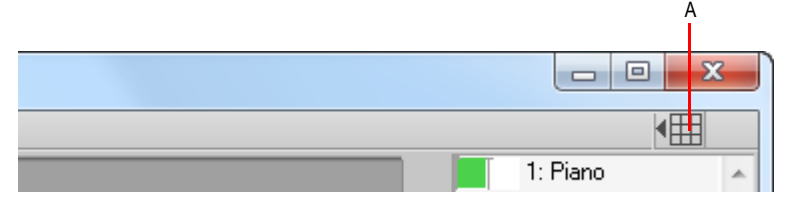

*A. Separate Rasterauflösung in der Pianorollenansicht aktivieren/deaktivieren*

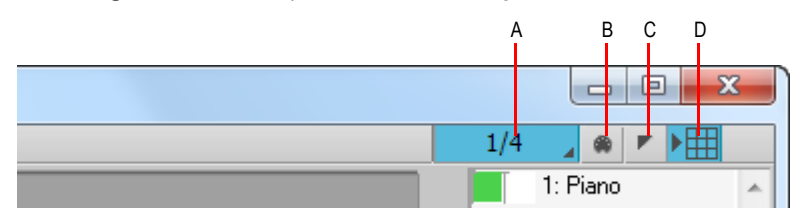

**Abbildung 203.** *Aktivierte separate Rasterauflösung in der Pianorollenansicht*

**A.** Rasterauflösung (Notenwert) für Pianorollenansicht B. An MIDI-Events einrasten C. An Markern einrasten<br>D. Separate Rasterauflösung in der Pianorollenansicht aktivieren/deaktivieren

# Anschlagstärke für ausgewählte Noten anzeigen (optional)

SONAR bietet eine Option zur Anzeige der Anschlagstärken ausgewählter Notenevents. Diese neue Option erleichtert das Erkennen und Bearbeiten von Anschlagstärken, wenn zahlreiche Notenevents vorhanden sind. Ebenfalls vereinfacht wird die Änderung der Anschlagstärke einzelner gestapelter Notenevents (z. B. Akkorde).

Ist keine Auswahl vorhanden, dann werden die Anschlagstärken für alle Notenevents angezeigt.

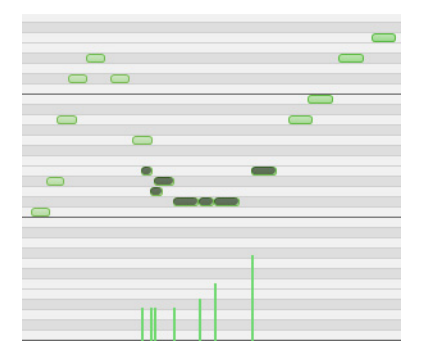

### So zeigen Sie nur die Anschlagstärken ausgewählter Notenevents an

Klicken Sie auf das Menü **Noten** der Pianorollenansicht und wählen Sie **Anschlagstärke für ausgewählte Noten anzeigen** aus.

Der Status der Option **Anschlagstärke für ausgewählte Noten anzeigen** wird als Bestandteil des Projekts gespeichert. Es gelten voneinander unabhängige Einstellungen für die Pianorollenansicht und die spurbezogene Pianorollenansicht.

Siehe:

["Noten mit globalen Werkzeugen bearbeiten" auf Seite 718](#page-717-0)

# Auswahlspezifisches Zeichnen von Anschlagstärken

Um die Bearbeitung der Anschlagstärken bestimmter Notenevents zu vereinfachen, wird mit SONAR ein neues Verhalten eingeführt, mit dem festgelegt wird, welche Notenevents für die Bearbeitung ausgewählt werden können.

Wenn *mindestens ein* Notenevent ausgewählt ist, wirkt sich das Zeichnen der Anschlagstärken nur auf die gewählten Notenevents aus. Wenn keine Notenevents ausgewählt sind, wirkt das Zeichnen der Anschlagstärken auf alle Notenevents.

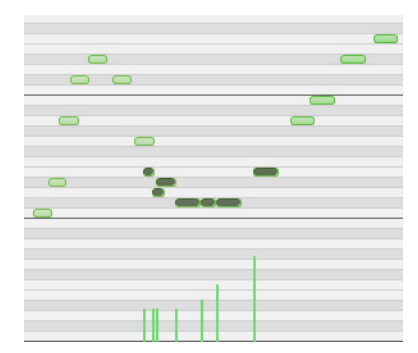

*Beispiel 1: Zeichnen der Anschlagstärke, wenn mehrere Notenevents ausgewählt sind. Es werden nur die ausgewählten Notenevents geändert.*

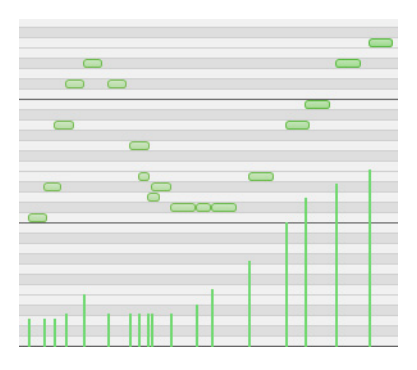

*Beispiel 2: Zeichnen der Anschlagstärke ohne Auswahl von Notenevents. Es werden alle Notenevents geändert.*

Siehe:

["Noten mit globalen Werkzeugen bearbeiten" auf Seite 718](#page-717-0)

# Ausblenden von Events in stummgeschalteten Clips

Standardmäßig werden Events in stummgeschalteten MIDI-Clips in der Pianorollenansicht angezeigt. SONAR bietet eine Option, um stummgeschaltete Clips aus der Anzeige in der Pianorollenansicht auszunehmen.

### So blenden Sie Events in stummgeschalteten Clips ein oder aus

Klicken Sie auf das Menü **Ansicht** der Pianorollenansicht und wählen Sie **Stummgeschaltete Clips ausblenden** aus.

Siehe:

["Stummschalten und Isolieren \(Solohören von Clips\)" auf Seite 391](#page-390-0)

Siehe:

["Controller-Events in der Pianorollenansicht hinzufügen" auf Seite 728](#page-727-0)

# <span id="page-727-0"></span>Controller-Events in der Pianorollenansicht hinzufügen

Controller-Events (kontinuierliche Controller, Pitchbender, NRPN, und RPN) werden im Notenbereich oder im Controllerbereich angezeigt – je nachdem, ob Sie den Controllerbereich anzeigen lassen oder nicht. Jedes Controller-Event hat am oberen Ende einen Griff, an dem Sie das Event ziehen können, und unter diesem Griff einen Controllerzeiger, der den aktuellen Wert des Controller-Events grafisch darstellt. Die Farben der Controllerzeiger ändern sich, um anzeigen, ob Sie einen bestimmten Controllertyp bearbeiten können. Außerdem werden sie dunkler, wenn Sie Controller-Events ausgewählt haben. Controller-Events werden in verschieden Farben dargestellt, damit Sie sie noch unterscheiden können, wenn Sie mehrere Controller-Eventtypen – vielleicht sogar von mehrere Spuren – anzeigen lassen.

**Hinweis:** *Nur die aktuelle Spur und die aktuellen Events werden in einer Vollfarbe dargestellt. Alle anderen Spuren und Events werden in gedämpften Farben gezeigt.*

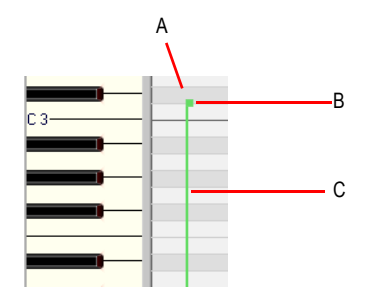

*A. Ein einzelnes Controller-Event B. Bearbeitungsgriff (wird auch als Controllergriff bezeichnet) C. Controllerzeiger*

Um anzuzeigen, welche Events zu welcher Spur gehören, welcher davon aktuelle Events (die bearbeitet werden können), und welcher Events ausgewählt sind, verwenden Controller-Events die folgenden Farbmuster:

- Controllerzeiger: hat dieselbe Farbe wie der Bearbeitungsgriff, wenn der Controller bearbeitet werden kann (mit anderen Worten, wenn der Controller im Bearbeitungsfilter der Pianorollenansicht ausgewählt ist). Sie können einen Controllertyp automatisch für die Bearbeitung aktivieren, indem Sie mit dem Zeichenwerkzeug auf seinen Bearbeitungsgriff klicken.
- Ausgewählt: Wenn ein Controller-Event ausgewählt ist, werden sowohl der Bearbeitungsgriff als auch der Controllerzeiger dunkler – so, wie dies auch bei der Auswahl von Noten ist.

Siehe: ["Controller hinzufügen" auf Seite 732](#page-731-0) ["Controller auswählen" auf Seite 734](#page-733-0)

# Mehrere Datenbahnen für die Automation

In früheren Versionen von SONAR wurden Anschlagstärken und Controllerverläufe in der Pianorollenansicht stets im selben Bereich abgebildet. Dies ist zwar häufig praktisch, es gibt aber auch Fälle, in denen es nützlich wäre, die einzelnen Controllertypen in separaten Bereichen anzeigen zu können.

In SONAR ist der Controllerbereich in der mehrspurigen Pianorollenansicht (nicht in der spurbezogenen Pianorollenansicht) nun in mehrere Bahnen unterteilt. Genauer gesagt: Es gibt eine Bahn pro Eventtyp auf der Spur.

Sie können neue Bahnen uneingeschränkt erstellen, um MIDI-Daten wie die Anschlagstärke, Modulation, Pitchbender und Controller sowie weitere Events – auch bahnübergreifend – verschieben und kopieren zu können.

Um den Controllerbereich anzuzeigen, klicken Sie auf das Menü **Ansicht** der Pianorollenansicht und wählen **Controllerbereich ein-/ausblenden** aus. Alternativ verwenden Sie den Shortcut ALT $+C$ .

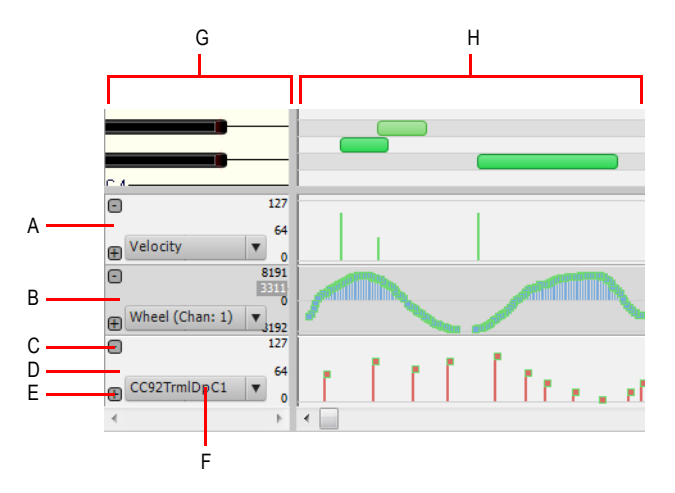

**A.** Anschlagstärkebahn **B.** Pitchbender-Bahn **C.** Bahn entfernen D. CC92-Bahn E. Neue Bahn hinzufügen <br>F. Bearbeitungsfilter G. Notenbereich H. Controllerbereich

Siehe:

["Arbeiten mit MIDI-Datenbahnen" auf Seite 730.](#page-729-0)

["So erstellen Sie eine neue Bahn" auf Seite 730.](#page-729-1)

.So löschen Sie eine" auf Seite 731.

["So weisen Sie einer Bahn einen Eventtyp zu" auf Seite 731](#page-730-1).

["So kopieren Sie Events bahnübergreifend" auf Seite 731.](#page-730-2)

["So verschieben Sie Events bahnübergreifend" auf Seite 732.](#page-731-1)

#### <span id="page-729-0"></span>Arbeiten mit MIDI-Datenbahnen

Im Controllerbereich können Sie MIDI-Daten, die keine Noten sind – wie zum Beispiel Anschlagstärke, Modulation, Pitchbend und Continuous Controller (CCs) –,am Ende der Pianorollenansicht auf mehreren Bahnen darstellen und bearbeiten.

Wenn Sie die Pianorollenansicht öffnen, erstellt SONAR automatisch eine separate MIDI-Datenbahn für jeden Datentyp, der in der oder den gewählten Spuren vorhanden ist.

Während der Spurbereich mehrere Eventtypen gleichzeitig darstellen kann, zeigt jede MIDI-Datenbahn nur einen einzelnen Eventtyp an. Mithilfe von MIDI-Datenbahnen können Sie die Anzeige auf bestimmte Parameter beschränken, ohne die Ansicht mit zahlreichen einander überschneidenden Events unübersichtlich zu machen.

MIDI-Datenbahnen können weder umsortiert noch in der Höhe geändert werden. Die Höhe aller MIDI-Datenbahnen wird durch die Höhe des Controllerbereichs bestimmt.

Siehe:

["So weisen Sie einer Bahn einen Eventtyp zu" auf Seite 731](#page-730-1).

#### <span id="page-729-1"></span>So erstellen Sie eine neue Bahn

- **1.** Vergewissern Sie sich, ob der Controllerbereich am unteren Bildschirmrand angezeigt wird. Falls nicht, klicken Sie auf das Menü **Ansicht** der Pianorollenansicht und wählen **Controllerbereich ein-/ausblenden** aus.
- **2.** Klicken Sie in einer beliebigen vorhandenen Bahn unten links auf die Plusschaltfläche **Fil**.

Eine neue Bahn wird nun unter der angeklickten Bahn eingefügt. SONAR versucht automatisch, die Bahn einem in der Spur vorhandenen Eventtyp zuzuweisen, der noch keiner anderen Bahn zugewiesen wurde. Vorhandene Eventtypen werden basierend auf der folgenden Prioritätsliste zugewiesen:

- **1.** Anschlagstärke
- **2.** Controller (gleiche Reihenfolge wie im Dialogfeld **MIDI-Eventtyp**)
- **3.** Pitchbender
- **4.** Kanal-Aftertouch, beginnend bei Kanal 1
- **5.** RPN
- **6.** NRPN

Wenn auf der Spur keine Eventtypen vorhanden sind, wird das Dialogfeld **MIDI-Eventtyp** angezeigt, in dem Sie den gewünschten Eventtyp angeben können.

# <span id="page-730-0"></span>So löschen Sie eine

Um eine vorhandene Bahn zu löschen, klicken Sie darin oben links auf die Minusschaltfläche **...** 

Bei nur einer geöffneten Bahn ist die Schaltfläche nicht vorhanden. Zum Entfernen der letzten Bahn blenden Sie einfach den Controllerbereich aus. Hierzu klicken Sie auf das Menü **Ansicht** der Pianorollenansicht und wählen **Controllerbereich ein-/ausblenden** aus.

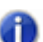

**Hinweis:** *Beim Löschen einer Bahn werden keine MIDI-Events von der Spur gelöscht.*

### <span id="page-730-1"></span>So weisen Sie einer Bahn einen Eventtyp zu

- **1.** Klicken Sie auf den Bearbeitungsfilter der Bahn.
- **2.** Wählen Sie im Popupmenü einen vorhandenen Eventtyp aus, oder wählen Sie **Neuer Werttyp** aus, um einen neuen Eventtyp anzugeben.

Der Name des aktuellen Bearbeitungstyps wird in der Bahn angezeigt.

#### Siehe:

["Anzeigen von Noten und Controllern \(nur in der Pianorollenansicht\)" auf Seite 714](#page-713-0)

### <span id="page-730-2"></span>So kopieren Sie Events bahnübergreifend

Wenn Sie Events von einer Bahn auf eine andere kopieren wollen, werden die MIDI-Daten an den Datentyp in der Zielbahn angepasst.

- **1.** Wählen Sie die Eventtypen aus, die Sie von einer Bahn auf eine andere kopieren wollen. Weitere Informationen finden Sie unter ["Controller auswählen" auf Seite 734](#page-733-0).
- **2.** Klicken Sie im Notenbereich mit der rechten Maustaste auf die Bahn, aus der Sie die gewählten Events kopieren wollen.

Das Kontextmenü für Datenbahnen wird angezeigt.

**3.** Klicken Sie auf **Ausgewählte Events auf diese Bahn kopieren**.

Die gewählten Events werden auf die Zielbahn kopiert.

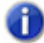

**Hinweis:** *Ausgewählte Events können nicht auf eine Bahn des Typs Anschlagstärke kopiert werden. In diesem Fall müssten die Events in Noten umgewandelt werden, und es wäre keine Information zur Tonhöhe vorhanden. In diesem Fall ist die Menüfunktion Ausgewählte Events auf diese Bahn kopieren abgeblendet und kann nicht gewählt werden.*

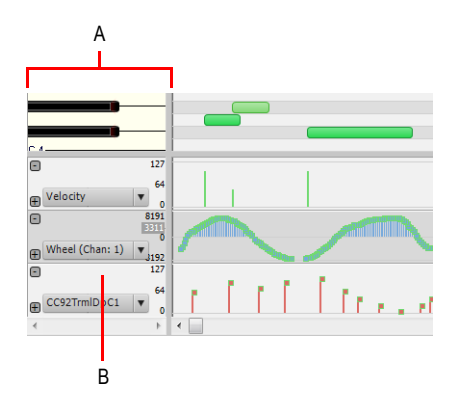

*A. Notenbereich B. Rechtsklicken Sie die Bahn im Notenbereich*

#### <span id="page-731-1"></span>So verschieben Sie Events bahnübergreifend

Wenn Sie Events von einer Bahn auf eine andere verschieben wollen, werden die MIDI-Daten an den Datentyp in der Zielbahn angepasst.

- **1.** Wählen Sie die Eventtypen aus, die Sie von einer Bahn auf eine andere verschieben wollen. Weitere Informationen finden Sie unter ["Controller auswählen" auf Seite 734](#page-733-0).
- **2.** Klicken Sie im Notenbereich mit der rechten Maustaste auf die Bahn, aus der Sie die gewählten Events verschieben wollen.

Das Kontextmenü für Datenbahnen wird angezeigt.

**3.** Klicken Sie auf **Ausgewählte Events auf diese Bahn verschieben**.

Die gewählten Events werden auf die Zielbahn verschoben.

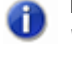

**Hinweis:** *Ausgewählte Events können nicht auf eine Bahn des Typs Anschlagstärke verschoben werden. In diesem Fall müssten die Events in Noten umgewandelt werden, und es wäre keine Information zur Tonhöhe vorhanden. In diesem Fall ist die Menüfunktion Ausgewählte Events auf diese Bahn verschieben abgeblendet und kann nicht gewählt werden.*

### <span id="page-731-0"></span>Controller hinzufügen

Wenn Sie einen neuen Controllertyp in einer Spur einfügen, wird dieser Controllertyp automatisch im Menü **MIDI-Events ein-/ausblenden** ausgewählt, damit Sie ihn auch sehen können. Informationen zum Anzeigen und Ausblenden aller MIDI-Datentypen, die Sie in einer Spur zeigen können, finden Sie in ["Anzeigen von Noten und Controllern \(nur in der Pianorollenansicht\)" auf Seite 741,](#page-740-0) "Anzeigen [von Noten und Controllern \(nur in der Pianorollenansicht\)" auf Seite 714](#page-713-0) und "Arbeiten mit mehreren [Spuren in der Pianorollenansicht" auf Seite 712.](#page-711-0)

# So fügen Sie Controllerdaten mit dem Freihandwerkzeug hinzu

- **1.** Klicken Sie auf den Bearbeitungsfilter der Controllerbahn und wählen Sie **Neuer Werttyp** aus, um das Dialogfeld **MIDI-Eventtyp** zu öffnen.
- **2.** Nehmen Sie in den folgenden Feldern die gewünschten Einstellungen vor:
	- Typ: Legen Sie hier den Controllertyp fest, den Sie einfügen wollen (wählen Sie hier zum Beispiel **Controller**, wenn Sie die Lautstärke ändern wollen).
	- Wert: Dieses Feld erscheint grau, wenn Sie im Typfeld **Wheel** oder **ChanAft** gewählt haben. Wenn Sie im Typ-Feld die Einstellung **Controller**, **RPN** oder **NRPN** gewählt haben, legen Sie fest, welchen Controller, RPN oder NRPN Sie hinzufügen möchten. Um zum Beispiel die Lautstärke zu bearbeiten, wählen Sie in diesem Feld **7-Volume** (Dazu müssen Sie im Feld Typ **Controller** wählen).
	- Kanal: Wählen Sie gegebenenfalls einen MIDI-Kanal für diesen Controller. Wenn für die Spur im Kanalfeld ein MIDI Kanal angezeigt wird, verwenden alle MIDI-Daten in dieser Spur den angezeigten MIDI-Kanal.
- **3.** Klicken Sie auf **OK**, um das Dialogfeld zu schließen.
- **4.** Wählen Sie das Freihandwerkzeug in der Steuerleiste aus und fügen Sie mithilfe einer der folgenden Methoden die gewünschten Controllerwerte hinzu:
	- Drücken Sie die Maustaste an der Stelle, an der Sie mit dem Einzeichnen der Controllernachrichten anfangen wollen, und zeichnen Sie mit dem Zeichenwerkzeug bei gedrückter Maustaste die Kurve, der die Controllernachrichten folgen sollen. Sobald Sie die Maustaste drücken, wird ein Tooltipp angezeigt, der permanent den Namen, den MIDI-Kanal, den Wert und die Position der eingegebenen Controllerwerte zeigt. Lassen Sie die Maustaste an der Stelle los, an der die Kurve enden soll.

**Tipp:** *Bei gedrückt gehaltener UMSCHALTTASTE können Sie eine gerade Linie ziehen.*

• Um Controller-Events einzeln einzufügen, klicken Sie an den Stellen, an denen Sie Controllerwerte einfügen wollen. An der Stelle, an der Sie klicken, wird ein Tooltipp angezeigt, der den Controllernamen, den MIDI-Kanal, den Wert und die Position des Controllerwerts anzeigt, den Sie eingeben.

Die Controller-Events, die Sie einfügen, werden als vertikale Linien angezeigt. Jede dieser Linien hat einen Bearbeitungsgriff am oberen Ende, an dem Sie mit der Maus ziehen können. Jeder Controllertyp wird in einer anderen Farbe dargestellt (Weitere Informationen finden Sie unter ["Controller-Events in der Pianorollenansicht hinzufügen" auf Seite 728](#page-727-0)).

Bei der Verwendung des Zeichenwerkzeugs bestimmt die Geschwindigkeit, mit der Sie die Maus bewegen, die Dichte der Controller-Events. Bewegen Sie die Maus langsam, um eine größere Anzahl von kleineren Tempoänderungen einzufügen. Ziehen Sie die Maus schneller, wenn Sie weniger Änderungen mit größeren Abstufungen erhalten möchten.

## So fügen Sie eine Folge von Controllern ein

- **1.** Wählen Sie **Einfügen > Controller***,* um das Dialogfeld **Controller-Events einfügen** anzuzeigen.
- **2.** Wählen Sie den Event-Typ aus der Liste **Einfügen**.
- **3.** Wählen Sie aus der Liste **Nummer** die Controllernummer oder den Typ.
- **4.** Geben Sie mit den Modifikationsschaltflächen oder der Tastatur den MIDI-Kanal ein.
- **5.** Geben Sie in die Felder **Beginn** und **Ende** Start- und Endwert ein.
- **6.** Geben Sie in die Felder **Von** und **Bis** die Start- und Endzeit ein.
- **7.** Klicken Sie auf **OK**, wenn Sie fertig sind.

SONAR fügt eine Folge von Controller-Events ein, deren Wert sich allmählich vom angegebenen Startwert bis zum Endwert ändert. Dieser Befehl fügt niemals mehr als ein Event pro Tick ein. Sollten sich in dem angegebenen Zeitbereich bereits Controller des angegebenen Typs befunden haben, löscht SONAR diese zunächst, bevor die neuen Events eingefügt werden.

Siehe:

["Controller auswählen" auf Seite 734](#page-733-0)

# <span id="page-733-0"></span>Controller auswählen

Für die meisten Bearbeitungsfunktionen müssen Sie die zu bearbeitenden Controller-Events erst einmal auswählen. Ein ausgewähltes Controller-Event wird dunkler dargestellt. Sie können ein einzelnes Controller-Event, mehrere Controller-Events desselben Typs oder alle Controller-Events auswählen.

### So wählen Sie alle Controller-Events desselben Typs aus

- **1.** Klicken Sie auf den Bearbeitungsfilter und wählen Sie den Eventtyp aus, den Sie in der MIDI-Datenbahn einblenden möchten.
- **2.** Wählen Sie das Auswahlwerkzeug in der Steuerleiste aus und wählen Sie dann mithilfe einer der folgenden Methoden ein oder mehrere Controllerevents hinzu:
	- Ziehen Sie ein Rechteck um die Bearbeitungsgriffe der Controller-Events auf, die Sie auswählen wollen.
	- Klicken oder ziehen Sie bei gedrückter UMSCHALTTASTE, um der Auswahl weitere Controller hinzuzufügen.
	- Klicken oder ziehen Sie bei gedrückter STRG-Taste, um den Status eines Controllers (ausgewählt/nicht ausgewählt) zu ändern.
	- Klicken und ziehen Sie in der Zeitleiste.

# Controller innerhalb einer Notendauer auswählen

Beim Bearbeiten von MIDI-Daten ist es häufig erforderlich, das Timing von Controllerevents an das von Notenevents anzupassen. So muss zum Beispiel der Sustain-Controller (Haltepedal, CC64) an die zu haltenden Noten angepasst werden. Pitchbender-Events sollten zusammen mit den Noten verschoben werden, die sie beugen sollen.

Wenn die Option **Auswählen von Controllern über Noten** aktiviert ist, werden bei Auswahl eines oder mehrerer aufeinanderfolgender Notenevents automatisch alle Controllerevents selektiert, die im zeitlichen Bereich des oder der Notenevents liegen.

Notenereignisse lassen sich wahlweise durch Anklicken der Noten oder mit dem Lassowerkzeug auswählen. Weitere Informationen finden Sie unter ["Noten auswählen" auf Seite 716.](#page-715-0)

Wenn mehrere Noten- oder Controllereventtypen ausgewählt sind, gelten die folgenden Regeln:

- Das vertikale Verschieben einer Note mit der Maus wirkt sich nicht auf die gewählten Controllerevents aus.
- Beim horizontalen (zeitlichen) Verschieben eines Notenevents werden die zugehörigen Controllerevents mitverschoben.
- Das vertikale Verschieben von Controllerevents wirkt sich nicht auf die gewählten Notenevents aus.
- Beim horizontalen (zeitlichen) Verschieben eines Controllerevents werden die zugehörigen Notenevents mitverschoben.
- Wenn mehrere Controllertypen ausgewählt sind, kann nur der Typ, den Sie ursprünglich angeklickt haben, vertikal verschoben werden. Die übrigen Controller bewegen sich nur horizontal (zeitlich).

## So aktivieren/deaktivieren Sie Controller innerhalb einer Notendauer auswählen

Klicken Sie auf das Menü **Controller** der Pianorollenansicht und wählen Sie **Noten und Controller gleichzeitig auswählen** aus.

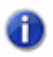

**Hinweis:** *Der Status der Option Noten und Controller gleichzeitig auswählen ist global und gilt sowohl in der Pianorollenansicht als auch in der Inline-Pianorollenansicht.*

Siehe:

["Arbeiten mit mehreren Spuren in der Pianorollenansicht" auf Seite 712](#page-711-0)

# Mikroskopmodus für die Pianorollenansicht

Der neue Mikroskopmodus in der Pianorollenansicht macht die Editierung von MIDI-Daten wesentlich einfacher, ohne dass man ständig die Zoomeinstellungen ändern müsste. Dies ist insbesondere in der spurbezogenen Pianorollenansicht nützlich, in der die Spurhöhen gewöhnlich so ausgelegt sind, dass die MIDI-Noten sehr klein werden.

Wenn der Mikroskopmodus aktiviert ist, erscheint ein transparentes Viereck mit runden Ecken über dem Mauszeiger. Es zeigt in der Pianorollenansicht in einem Vergrößerungsbereich die darunter liegenden Daten an:

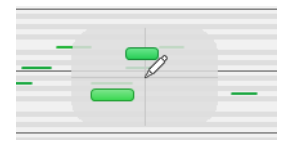

Nur der Arbeitsbereich unter der Maus wird vergrößert, während der Rest der Daten seine normale Größe beibehält.

Hier ein Beispiel für eng angeordnete MIDI-Daten, die bei der gewählten Zoomstufe schwer zu bearbeiten sind:

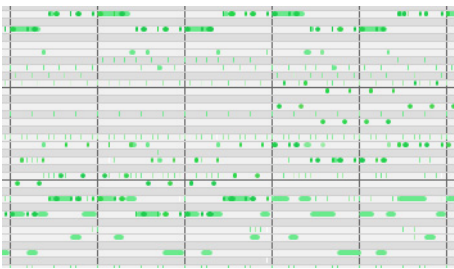

Mit aktiviertem Mikroskopmodus sieht der Bereich unter dem Mauszeiger wie folgt aus:

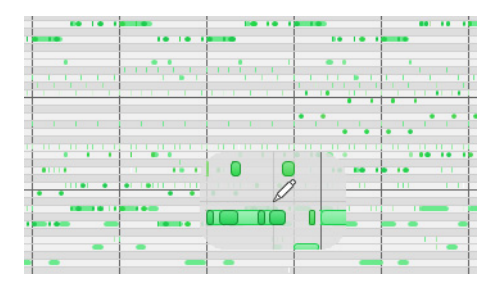

Der Mikroskopmodus funktioniert auch bei Drum-Maps:

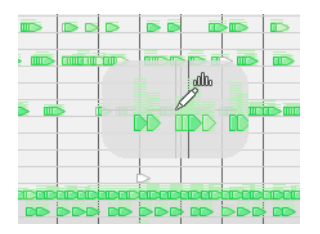

# So aktivieren und deaktivieren Sie den Mikroskopmodus

Um den Mikroskopmodus zu aktivieren/deaktivieren, führen Sie eine der folgenden Funktionen aus:

- Klicken Sie auf das Menü **Ansicht** der Pianorollenansicht und wählen Sie **MIDI-Mikroskop** aus.
- Klicken Sie auf das Menü **Ansicht** der Pianorollenansicht und wählen Sie **MIDI-Mikroskop** aus.
- Wählen Sie **Bearbeiten > Voreinstellungen > Anpassung Bearbeiten** aus und aktivieren Sie das Kontrollkästchen **Mikroskope**.

## Wie der Mikroskopmodus funktioniert

**Position.** Das Mikroskop ist immer um die aktuelle Mausposition zentriert.

**Größe**. Die Mikroskopgröße kann konfiguriert werden. Der Standarddurchmesser beträgt 100 Pixel. Weitere Informationen finden Sie unter ["Konfigurieren der Optionen für den Mikroskopmodus"](#page-736-0) [auf Seite 737.](#page-736-0)

**Transparenz.** Das Mikroskop weist immer eine gewisse Transparenz auf, d. h. die Daten in ihrer echten Größe sind stets erkennbar.

**Zoomfaktor (vertikal).** Der vertikale Zoomfaktor hängt vom für die Daten eingestellten Zoomfaktor ab. Normalerweise hat die Note unter dem Mikroskop eine Mindesthöhe von acht Pixeln und wird dann entsprechend der gewählten Zoomstufe für die Daten hochskaliert. Unabhängig von der gewählten Zoomstufe sind die Mikroskopdaten stets größer als die Originaldaten.

**Zoomfaktor (horizontal/Zeitachse).** Das Mikroskop bietet eine bestimmte horizontale Vergrößerung für den Fall, dass die Noten sehr schmal werden.

**Tipp:** *Verwenden Sie die Funktion Schnelles Zoomen in Verbindung mit dem Mikroskopmodus, wenn Sie im Bereich der aktuellen Mausposition kurz Zoomen wollen. Weitere Informationen finden Sie unter ["So nutzen Sie die Zoomfunktion mit dem Mausrad \(Schnelles Zoomen\)" auf Seite 347](#page-346-0).*

## <span id="page-736-0"></span>Konfigurieren der Optionen für den Mikroskopmodus

Es gibt eine Reihe von Parametern, mit denen Sie Größe und Zoomstufe des Mikroskops konfigurieren können.

So konfigurieren Sie die Optionen für den Mikroskopmodus

Wählen Sie **Bearbeiten > Voreinstellungen > Anpassung - Bearbeiten** aus.

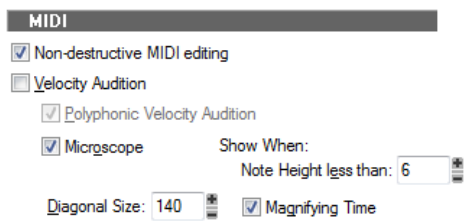

Sie können nun die folgenden Optionen einstellen:

**Mikroskop**. Mit diesem Kontrollkästchen können Sie den Mikroskopmodus aktivieren bzw. deaktivieren. Standardmäßig ist der Modus aktiviert.

**Diagonale**. In dieses numerischer Eingabefeld tragen Sie den Durchmesser des Mikroskops in Pixeln ein. Der zulässige Wertebereich beträgt 20 bis 250 Pixel (Standard: 100 Pixel).

**Anzeigen bei Notenhöhe unter.** Der Mikroskopmodus wird nur aktiviert, wenn die Notenhöhe (in Pixel) genauso groß wie oder kleiner als dieser Wert ist. Der zulässige Wertebereich beträgt 2 bis 20 Pixel (Standard: 6 Pixel).

**Vergrößerungsdauer**. Über dieses Kontrollkästchen können Sie die horizontale Vergrößerung aktivieren bzw. deaktivieren, wenn die in der Pianorollenansicht gewählte Zoomstufe sehr schmale Noten darstellt.

Zusätzlich zu diesen Optionen können Sie weitere Parameter konfigurieren, indem Sie in der Datei Cakewalk.ini (siehe ["Cakewalk.ini" auf Seite 1373](#page-1372-0)) im Abschnitt WinCake die folgenden Variablen einfügen:

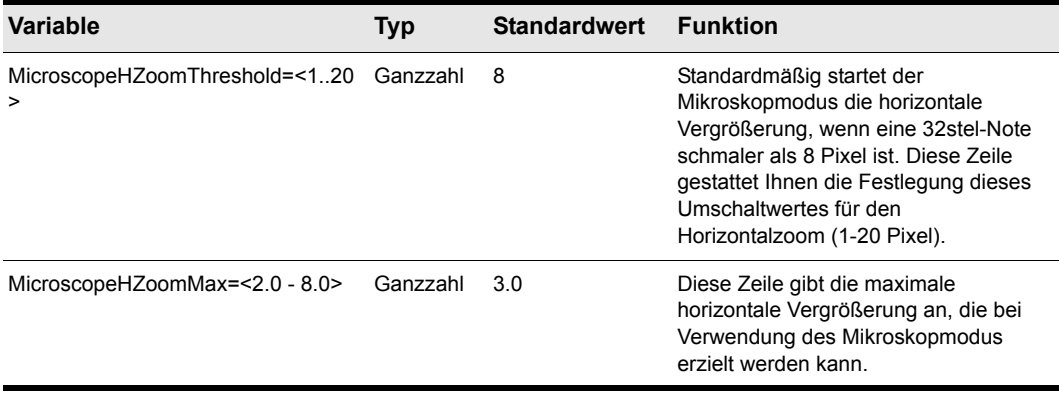

**Tabelle 125.**

# Die spurbezogene Pianorollenansicht

In der spurbezogenen Pianorollenansicht können Sie Noten und kontinuierliche Controller einer einzelnen Spur direkt in der Spuransicht bearbeiten. Um die Inline-Pianorollenansicht einer Spur anzuzeigen, klicken Sie auf den Bearbeitungsfilter dieser Spur und wählen **Noten** aus. Wenn eine Spur eine Drum-Map verwendet, zeigt die spurbezogene Pianorollenansicht für diese Spur die Notennamen der Drum-Map auf der MIDI-Skala dieser Spur (Weitere Informationen finden Sie unter ["Die MIDI-Skala" auf Seite 740\)](#page-739-0).

In dieser Ansicht können Sie:

- Noten und Controller-Events bearbeiten
- Mehrere Notes oder Events bearbeiten
- Mehrere Controllertypen gleichzeitig anzeigen lassen
- Festlegen, welche MIDI-Events angezeigt werden sollen
- Getrennte Rastereinstellungen für den Clipbereich-Modus und den spurbezogenen Pianorollenmodus verwenden.

Sie steuern die Inline-Pianorollenansicht mit den globalen Werkzeugen im Werkzeugmodul der Steuerleiste.

#### Siehe auch:

["Anzeigen der spurbezogenen Pianorollenansicht" auf Seite 739](#page-738-0)

["Die MIDI-Skala" auf Seite 740](#page-739-0)

["Anzeigen von Noten und Controllern \(nur in der Pianorollenansicht\)" auf Seite 741](#page-740-0)

Sie können – mit wenigen, nachfolgend beschriebenen Ausnahmen – Noten in der Pianorollenansicht und in der spurbezogenen Pianorollenansicht mit denselben Verfahren einzeichnen und bearbeiten. Der größte Unterschied besteht darin, dass Sie in der Pianorollenansicht mehrere Spuren anzeigen und bearbeiten können.

Informationen über das Einzeichnen und Bearbeiten von Noten in der spurbezogenen Pianorollenansicht finden Sie unter ["Noten in der Pianorollenansicht hinzufügen" auf Seite 715](#page-714-0) und ["Controller-Events in der Pianorollenansicht hinzufügen" auf Seite 728](#page-727-0).

# <span id="page-738-0"></span>Anzeigen der spurbezogenen Pianorollenansicht

Verwenden Sie eines der folgenden Verfahren, um die spurbezogene Pianorollenansicht aus- oder einzublenden.

## So können Sie die spurbezogene Pianorollenansicht für einzelne Spuren aus- oder einblenden

Führen Sie *einen* der folgenden Schritte aus:

- Klicken Sie auf den Bearbeitungsfilter der Spur und wählen Sie **Noten** aus.
- Doppelklicken Sie auf einen MIDI-Clip im Clipbereich.

## So können Sie die spurbezogenen Pianorollenansichten aller Spuren ausoder einblenden

Setzen Sie den Bearbeitungsfilter einer beliebigen Spur bei gedrückter STRG-Taste auf **Noten**.

Siehe auch: ["Die MIDI-Skala" auf Seite 740](#page-739-0) ["Anzeigen von Noten und Controllern \(nur in der Pianorollenansicht\)" auf Seite 741](#page-740-0)

# <span id="page-739-0"></span>Die MIDI-Skala

MIDI-Spuren verfügen über ein als **MIDI-Skala** bezeichnetes Bedienelement. Dieses Bedienelement zeigt eine vertikale Leiste mit MIDI-Werten (im Modus **7 Bit-Werte**) oder MIDI-Noten (im Noten-Modus). Diese Leiste dient als optische Richtlinie beim Bearbeiten von Noten und Bedienelementen. Die MIDI-Skala dient auch als Steuerelement zum vertikalen Zoomen. Wenn eine Spur eine Drum-Map verwendet, zeigt die MIDI-Skala für diese Spur die Notennamen der Drum-Map (im Noten-Modus).

#### **Abbildung 204.** *MIDI-Skala im Notenmodus*

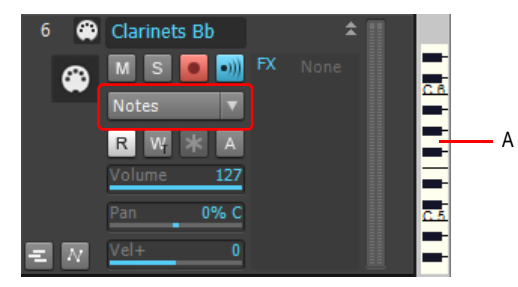

*A. MIDI-Skala*

### Darstellung mit der MIDI-Skala vertikal vergrößern/verkleinern

- **1.** Schalten Sie die MIDI-Skala in den Noten-Modus, indem Sie mit der rechten Maustaste auf die MIDI-Skala klicken und **Noten** aus dem Popup-Menü wählen.
- **2.** Bewegen Sie die Maus über die MIDI-Skala, bis der Mauszeiger als kleine vertikale Tastatur erscheint, und vergrößern Sie dann die Darstellung, indem Sie die Maus bei gedrückt gehaltener Taste nach oben ziehen. Die spurbezogene Pianorollenansicht wird vergrößert.

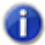

**Hinweis:** *Wenn Sie im Noten-Modus zu weit auszoomen, kann die Tastatur auf der MIDI-Skala nicht mehr angezeigt werden. Um die Tastatur sehen zu können, müssen Sie etwas einzoomen.* **3.** Um auszuzoomen, ziehen Sie die Maus innerhalb der MIDI-Skala bei gedrückter Maustaste nach unten.

Sie können zum Vergrößern auch die Zoomwerkzeuge der Spuransicht verwenden.

## So blättern Sie mit der MIDI-Skala in vertikaler Richtung

• Klicken Sie mit der rechten Maustaste auf die MIDI-Skala und bewegen Sie die Maus nach oben oder unten, um zu scrollen.

## So passen Sie den Inhalt einer Spur in die spurbezogene Pianorollenansicht ein

• Klicken Sie mit der rechten Maustaste auf die MIDI-Skala und wählen Sie **Inhalt anpassen** aus dem Popup-Menü.

oder

• Doppelklicken Sie bei gedrückt gehaltener STRG-Taste auf die MIDI-Skala.

#### So können Sie Noten vorhören und auswählen

- Um eine Note vorzuhören und auszuwählen, klicken Sie bei gedrückt gehaltener UMSCHALTTASTE in die MIDI-Skala auf der (Ton-)Höhe dieser Note.
- Um alle Noten in einem bestimmten Bereich vorzuhören und auszuwählen, ziehen Sie die Maus in der MIDI-Skala bei gedrückt gehaltener UMSCHALTTASTE über diesen Tonhöhenbereich.

### So ändern Sie die Anzeigeoptionen der MIDI-Skala

• Klicken Sie mit der rechten Maustaste auf die MIDI-Skala, um das Popup-Menü anzuzeigen, und wählen Sie entweder **7-Bit-Werte** (zur Anzeige der MIDI-Werte) oder **Noten** (zur Anzeige der Tastatur) aus dem Popup-Menü.

Siehe auch:

["Anzeigen der spurbezogenen Pianorollenansicht" auf Seite 739](#page-738-0)

["Anzeigen von Noten und Controllern \(nur in der Pianorollenansicht\)" auf Seite 741](#page-740-0)

# <span id="page-740-0"></span>Anzeigen von Noten und Controllern (nur in der Pianorollenansicht)

Sie können Noten und Controllerevents in der Inline-Pianorollenansicht separat für jede Spur und unabhängig von der Pianorollenansicht ein- und ausblenden.

### So blenden Sie die Daten auf einzelnen Spuren ein oder aus

- **1.** Wählen Sie die Spur(en) aus, die Sie konfigurieren möchten.
- **2.** Klicken Sie in der Spuransicht auf das Menü **MIDI** und wählen Sie eine der folgenden Menüoptionen aus:
	- Um Noten aus- oder einzublenden, klicken Sie auf **Noten zeigen**.
- Um Controller aus- oder einzublenden, zeigen Sie auf **Controller anzeigen** und klicken auf den Namen des Controllers (beispielsweise auf **CC: 1-Modulation (Kan: 2)**).
- Um alle Controller der aktuellen Spur anzuzeigen, zeigen Sie auf **Controller anzeigen** und klicken auf **Alle Controllerevents zeigen**, oder Sie verwenden den folgenden Schritt 4.
- Um die Umrisse aller Clips in der Spur anzuzeigen oder zu verbergen, klicken Sie auf **Clipumrandung zeigen**.
- **3.** Nachdem Sie eine Auswahl getroffen haben, schließt sich das Menü. Wiederholen Sie gegebenenfalls Schritt 2, um weitere Optionen auszuwählen.

Sie können – mit wenigen, nachfolgend beschriebenen Ausnahmen – in der spurbezogenen Pianorollenansicht Noten auf dieselbe Weise einzeichnen und bearbeiten wie in der Pianorollenansicht. Weitere Informationen zum Einzeichnen und Bearbeiten von Noten und Controllern in der spurbezogenen Pianorollenansicht finden Sie unter "Noten auswählen" auf Seite [716,](#page-715-0) ["Noten mit globalen Werkzeugen bearbeiten" auf Seite 718](#page-717-0), ["Noten auswählen" auf Seite 716,](#page-715-0) ["Noten mit globalen Werkzeugen bearbeiten" auf Seite 718](#page-717-0), ["Controller hinzufügen" auf Seite 732,](#page-731-0) ["Controller auswählen" auf Seite 734](#page-733-0) und "Controller, RPN-, NRPN- und Automationsdaten [Automationsdaten" auf Seite 775.](#page-774-0)

Sie können die Darstellung einzelner MIDI-Spuren verkleinern oder vergrößern, indem Sie bei gedrückt gehaltener Maustaste den Mauszeiger in der MIDI-Skala nach oben oder unten ziehen. Weitere Informationen finden Sie unter ["Die MIDI-Skala" auf Seite 740](#page-739-0).

## So bearbeiten Sie Controllerevents in der Inline-Pianorollenansicht

- **1.** Klicken Sie auf den Bearbeitungsfilter der MIDI-Spur, zeigen Sie auf **Noten** und wählen Sie **Neuer Werttyp** aus, um das Dialogfeld **MIDI-Eventtyp** zu öffnen.
- **2.** Nehmen Sie in den folgenden Feldern die gewünschten Einstellungen vor:
	- **Typ.** Legen Sie hier den Controllertyp fest, den Sie einfügen möchten (wählen Sie hier z. B. "Controller" aus, wenn Sie die Lautstärke ändern möchten).
	- **Wert.** Dieses Feld ist inaktiv, wenn Sie **Rad** oder **KanAft** im Feld **Typ** ausgewählt haben. Wenn Sie im Feld **Typ** die Einstellung **Controller**, **RPN** oder **NRPN** gewählt haben, legen Sie fest, welchen Controller, RPN oder NRPN Sie hinzufügen möchten. Um beispielsweise die Lautstärke zu bearbeiten, wählen Sie in diesem Feld **7-Lautstärke**. (Dazu müssen Sie zuvor **Controller** im Feld **Typ** ausgewählt haben.)
	- **Kanal.** Wählen Sie gegebenenfalls einen MIDI-Kanal für diesen Controller aus. Wenn für die Spur im Feld **Kan.** ein MIDI-Kanal angezeigt wird, verwenden alle MIDI-Daten in dieser Spur den angezeigten MIDI-Kanal.

#### Siehe auch:

["Noten auswählen" auf Seite 716](#page-715-0) ["Controller-Events in der Pianorollenansicht hinzufügen" auf Seite 728](#page-727-0) ["Noten in der Pianorollenansicht hinzufügen" auf Seite 715](#page-714-0) ["Controller hinzufügen" auf Seite 732](#page-731-0)

["Controller auswählen" auf Seite 734](#page-733-0)

# 742 MIDI-Events und Controllers bearbeiten **Die spurbezogene Pianorollenansicht**

# Auswählen und Bearbeiten von Events

SONAR enthält viele Bearbeitungsbefehle, mit denen Sie die Events Ihres Projekts ändern können. Sie können zum Beispiel:

- Events, Clips, Spuren oder das ganze Projekt in eine andere Tonart transponieren,
- Events nach vorne oder hinten verschieben
- das Material dehnen oder verkürzen
- die Reihenfolge der Noten umkehren, um neue Arrangements zu erstellen
- die Anschlagstärke der Noten ändern.

Der folgende Abschnitt beschreibt diese Bearbeitungsbefehle und ihre Verwendung. SONAR enthält auch einige Spezialbefehle, mit denen eine Aufnahme gesäubert oder Events, die bestimmten Kriterien entsprechen, gesucht und ausgewählt werden können.

Siehe:

["Transponieren" auf Seite 744](#page-743-0) ["Zeitliches Verschieben von Events" auf Seite 745](#page-744-0) ["Strecken und Stauchen von Events" auf Seite 748](#page-747-0) ["Umkehren der Reihenfolge der Noten eines Clips" auf Seite 751](#page-750-0) ["Hinzufügen von Crescendi und Decrescendi" auf Seite 751](#page-750-1)

# Kopieren und Einfügen von Hüllkurven

Sie können sowohl Noten als auch Controllerdaten in SONAR kopieren und einfügen.

### So wenden Sie die Befehle Kopieren und Einfügen auf MIDI-Daten an

- **1.** Wählen Sie die Daten aus, die Sie kopieren möchten.
- **2.** Verwenden Sie **Bearbeiten > Kopieren** oder drücken Sie STRG+C.
- **3.** Verwenden Sie die Funktion **Bearbeiten > Inhalte einfügen** oder drücken Sie STRG+ALT+V. Das Dialogfeld **Einfügen** erscheint.
- **4.** Nehmen Sie die verschiedenen Einstellungen vor und klicken Sie auf **OK**. Klicken Sie auf die Schaltfläche **Hilfe** im Dialogfeld an, wenn Sie Informationen zu den verschiedenen Optionen anzeigen möchten.

SONAR fügt die kopierten Daten an der gewünschten Stelle ein.

# <span id="page-743-0"></span>Transponieren

Der Befehl **Modifizieren > Transponieren** verschiebt die Tonhöhen der ausgewählten Noten-Events um eine bestimmte Anzahl von Halbtönen nach oben oder unten. Dabei werden die MIDI-Notennummern der Events geändert. Das Transponierungsintervall geben Sie in Halbtönen an: Eine negative Zahl transponiert nach unten, eine positive nach oben.

SONAR kann auch eine diatonische Transponierung durchführen, bei der die Noten um eine bestimmte Anzahl von Tonstufen in der aktuellen Tonart nach oben oder unten verschoben werden. Wenn Sie zum Beispiel den Wert +1 angeben und die Tonart C-Dur ist, wird ein c zum d (einen Ganzton aufwärts), ein e wird zum f (einen Halbton aufwärts) und so weiter. Die diatonische Transponierung sorgt dafür, dass die transponierten Noten in die Originaltonart passen.

Optional ist es möglich, ausgewählte Audioclips zusammen mit den ausgewählten MIDI-Clips zu transponieren. SONAR verwendet den Pitch Shifter (ein Plugin zur Änderung der Tonhöhe von Audiodaten) für die Transponierung. Audiodaten können Sie in jeder Richtung um maximal eine Oktave (-12 bis +12) transponieren. Beim diatonischen Transponieren können Audiodaten nicht transponiert werden.

### Wie Sie ausgewählte Events transponieren

- **1.** Wählen Sie die Spuren, Clips oder Events aus, die Sie transponieren möchten.
- **2.** Wählen Sie **Modifizieren > Transponieren,** um das Dialogfeld **Transponieren** aufzurufen.

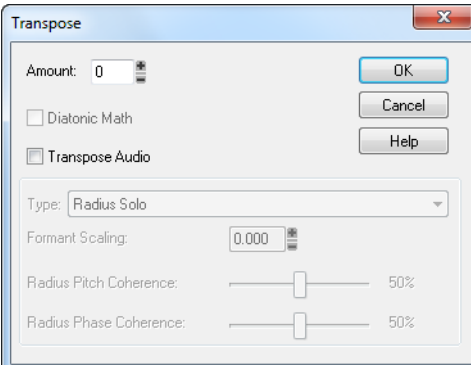

**3.** Verwenden Sie die Modifikationsregler, um das Transponierungsintervall anzugeben. oder

Verwenden Sie die Tasten + und - auf dem Ziffernblock Ihrer Tastatur für Einzelschritte oder die Tasten [ und ] für Oktavschritte.

- **4.** Aktivieren Sie **Diatonisch**, wenn die Transponierung innerhalb der aktuellen Tonart erfolgen soll.
- **5.** Aktivieren Sie **Audio transponieren**, wenn auch die Tonhöhe der ausgewählten Audioclips geändert werden soll. Wenn Sie dieses Kontrollkästchen aktivieren, dann transponiert SONAR markierte Audiodaten in Halbtonschritten nach oben oder unten. Eine diatonische

Transponierung ist bei Audiodaten nicht möglich. Wenn Sie dieses Kontrollkästchen aktiviert haben, werden die beiden folgenden Optionen verfügbar:

- **Typ.** Wählen Sie die Art der Audiodaten, die transponiert werden sollen. Wählen Sie eine Option je nach Ausgangsmaterial: eine einzelne Stimme beziehungsweise ein Instrument oder eine Gruppe von Instruments (Ensemble oder polyfon gespielt). Geben Sie außerdem an, wie viel Zeit die Berechnung in Anspruch nehmen darf: Wenn Sie mehrere Spuren bearbeiten, kann die Berechnung mit hoher Qualität viel Zeit in Anspruch nehmen.
- **Formanten skalieren.** Der Wertebereich reicht von -2,000 bis +2,000 Oktaven. Formanten verleihen einer Stimme ihren charakteristischen Klang. Mit dem Wert für das Skalieren von Formanten können Sie die Tonhöhentransponierung ausgleichen. Wenn Sie die Tonhöhe zum Beispiel nach unten transponieren, können Sie den Formantwert erhöhen, damit der charakteristische Klang des transponierten Audiosignals (Stimme oder Instrument) erhalten bleibt.
- **6.** Klicken Sie auf **OK**, wenn Sie fertig sind.

SONAR transponiert die ausgewählten Events.

## <span id="page-744-0"></span>Zeitliches Verschieben von Events

In der Spuransicht können Sie komplette Clips per Drag & Drop oder durch Ändern der Startzeit des Clips zeitlich verschieben. Die Funktion **Modifizieren > Verschieben** ist etwas flexibler. Sie können sie verwenden, um einzelne oder ausgewählte Events und Marker nach vorne oder hinten zu verschieben. Das Ergebnis ist wie beim Parameter Zeitoffset in der Spuransicht. Allerdings ändert die Funktion **Modifizieren > Verschieben** die mit jedem Event gespeicherte Zeit, während der Zeitoffset die Events nur während der Wiedergabe verschiebt.

Sie können mit dem Befehl **Modifizieren > Verschieben** auch die Marker des ausgewählten Bereichs verschieben. Wenn Sie geschützte Marker ausgewählt haben, fragt SONAR nach, ob diese auch verschoben werden sollen.

### So verschieben Sie Events zeitlich

- **1.** Wählen Sie die Events und/oder Marker aus, die Sie verschieben möchten.
- **2.** Wählen Sie **Modifizieren > Verschieben**, um das Dialogfeld **Verschieben** aufzurufen.
- **3.** Geben Sie an, was Sie verschieben möchten (Events und/oder Marker).
- **4.** Geben Sie die gewünschte Anzahl von Takten, Ticks, Sekunden oder Frames an. Um das ausgewählte Material nach vorne zu ziehen, geben Sie einen negativen Wert ein. Beachten Sie, dass Sie einen Event nicht vor die Zeit 1:01:000 verschieben können. Wenn die aktuelle Auswahl zum Beispiel bei 2:01:000 beginnt, können Sie Events um nicht mehr als einen Takt nach vorne verschieben.
- **5.** Klicken Sie auf **OK**, wenn Sie fertig sind.

SONAR verschiebt die ausgewählten Events und/oder Marker. Sie können auch die Funktion **Modifizieren > Versetzen** verwenden, um Events zu verschieben. Weitere Informationen finden Sie unter ["Versetzen" auf Seite 367](#page-366-0).

# Einfügen von Takten in ein Projekt

Mit dem Befehl **Projekt >Zeit/Takte einfügen** können Sie eine beliebige Anzahl von leeren Takten, Ticks, Sekunden oder Frames in ein Projekt einfügen. Sie können die leeren Takte (beziehungsweise den leeren Abschnitt) in alle oder nur in eine oder mehrere ausgewählte Spuren einfügen. Wenn Sie die leeren Takte in das gesamte Projekt einfügen, werden in der Voreinstellung die Events aller Spuren – einschließlich Markern, Takt-, Tonart- und Tempowechseln – verschoben. Wenn Sie die leeren Takte dagegen nur in eine oder mehrere ausgewählte Spuren einfügen, werden in der Voreinstellung nur die Events dieser Spuren verschoben. Sie können aber jederzeit angeben, welche Event-Arten verschoben werden sollen.

## So fügen Sie einen leeren Takt in ein Projekt ein

- **1.** Drücken Sie UMSCHALTTASTE+STRG+A oder wählen Sie **Bearbeiten > Auswählen > Nichts**, um sicherzustellen, dass weder eine Spur noch ein Zeitbereich ausgewählt sind.
- **2.** Stellen Sie die Jetztzeit auf die Zeit, an der Sie den Takt einfügen wollen.
- **3.** Wählen Sie **Projekt >Zeit/Takte einfügen***,* um das Dialogfeld **Zeit/Takte einfügen** anzuzeigen.

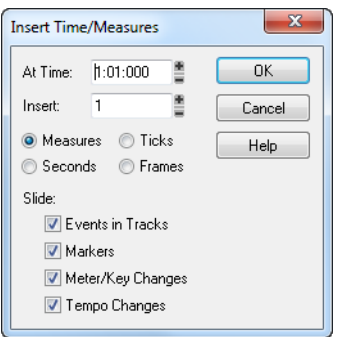

**4.** Stellen Sie sicher, dass die Einstellungen korrekt sind, und klicken Sie **OK**.

SONAR fügt an der Jetztzeit einen leeren Takt ein.

### So fügen Sie einen leeren Zeitbereich oder Takte in ein Projekt ein

- **1.** Wählen Sie **Bearbeiten > Auswählen > Nichts**, um sicherzustellen, dass weder eine Spur noch ein Zeitbereich ausgewählt sind.
- **2.** Stellen Sie die Jetztzeit auf die Zeit, an der Sie den Takt einfügen wollen.
- **3.** Wählen Sie **Projekt >Zeit/Takte einfügen***,* um das Dialogfeld **Zeit/Takte einfügen** anzuzeigen.
- **4.** Stellen Sie gegebenenfalls die Zeit ein, an der der leere Bereich eingefügt werden soll.
- **5.** Falls notwendig, geben Sie bei **Einfügen** die Länge des einzufügenden Bereichs ein. Wählen Sie dazu die passende Zeiteinheit.
- **6.** Wählen Sie bei **Verschieben** den oder die Event-Typen, die verschoben werden sollen.
- **7.** Klicken Sie auf **OK**, wenn Sie fertig sind.

SONAR fügt den gewünschten Zeitbereich in das Projekt ein.

## So fügen Sie leere Zeit oder Takte in ausgewählte Spuren ein

- **1.** Stellen Sie die Jetztzeit auf die Zeit, an der Sie den Takt einfügen wollen.
- **2.** Wählen Sie eine oder mehrere Spuren aus, indem Sie bei gedrückter STRG-Taste auf deren Spurnummern klicken.
- **3.** Wählen Sie **Projekt >Zeit/Takte einfügen**, um das **Dialogfeld Zeit/Takte einfügen** anzuzeigen.
- **4.** Stellen Sie gegebenenfalls die Zeit ein, an der der leere Bereich eingefügt werden soll.
- **5.** Falls notwendig, geben Sie bei **Einfügen** die Länge des einzufügenden Bereichs ein. Wählen Sie dazu die passende Zeiteinheit.
- **6.** Wählen Sie bei **Verschieben** den oder die Event-Typen, die verschoben werden sollen.
- **7.** Klicken Sie auf **OK**, wenn Sie fertig sind.

SONAR fügt den gewünschten leeren Zeitbereich in das Projekt ein.

### So entfernen Sie Zeitbereiche oder Takte aus Spuren

Es gibt zwei Verfahren, um Zeitabschnitte oder Takte zu löschen:

- Falls sich in dem zu löschenden Bereich MIDI- oder Audiodaten befinden sollten, können Sie den Befehl **Bearbeiten > Löschen** ausführen, um den ausgewählten Bereich zu entfernen. Bei Teilen von MIDI-Clips kann der Eindruck entstehen, dass sie keine Daten enthalten: Es sind zwar Clipgrenzen vorhanden, aber es befinden sich darin keine schwarzen Linien. Wenn dies der Fall ist, wenden Sie eine der folgenden Methoden an:
- Sollten sich weder MIDI- noch Audiodaten in dem zu löschenden Bereich befinden, können Sie einfach die nachfolgenden Clips in diesen Bereich und an die gewünschte Position ziehen. Diese Methode ist auch dann noch sinnvoll, wenn sich im zu löschenden Bereich doch Daten befinden sollten. In diesem Fall müssen Sie beim Verschieben der nachfolgenden Clips nur angeben, ob die Inhalte im Zielbereich ersetzt, gemischt oder beiseite geschoben werden sollen.

Wenn Sie einen Zeitbereich Ihres Projekts löschen möchten, in dem MIDI- oder Audiodaten enthalten **sind**, gehen Sie wie folgt vor:

- **1.** Markieren Sie in der Spuransicht zunächst die Spur(en), aus denen Sie Takte oder einen Zeitbereich löschen wollen. Dabei haben Sie folgende Möglichkeiten:
	- Wählen Sie eine einzelne Spur aus, indem Sie auf deren Spurnummer klicken.
	- Wählen Sie mehrere Spuren aus, indem Sie bei gedrückt gehaltener STRG-Taste auf die Spurnummern klicken.
- **2.** Stellen Sie das Raster auf die Zeiteinheit ein, die dem zu löschenden Bereich entspricht. Wenn Sie also zum Beispiel ganze Takte löschen möchten, verwenden Sie die Raster-Einstellung Takte.
- **3.** Markieren Sie mit der Maus in der Zeitleiste des Clipbereichs die Takte, die Sie löschen wollen.
- **4.** Wählen Sie **Bearbeiten > Inhalte löschen** aus.

Das Dialogfeld **Löschen** erscheint.

- **5.** Aktivieren Sie die folgenden Kontrollkästchen:
	- Events in Spuren
	- Lücke schließen: Falls die Spurdaten, die nach dem zu löschenden Bereich folgen, ihre exakte Position innerhalb des jeweiligen Taktes beibehalten sollen, markieren Sie zusätzlich die Option **Um ganze Takte verschieben**.
- **6.** Klicken Sie gegebenenfalls auf die Kontrollkästchen von Eventarten, die Sie löschen möchten.
- **7.** Klicken Sie auf **OK**.

SONAR löscht die in der Spur ausgewählten Takte oder den ausgewählten Zeitbereich.

Wenn Sie einen Zeitbereich einer Spur löschen wollen, der **weder MIDI- noch Audiodaten enthält** (oder wenn dort Daten vorhanden sind, Sie aber die Drag- & Drop-Methode anwenden wollen), gehen Sie so vor.

- **1.** Stellen Sie das Raster auf die Zeiteinheit ein, die dem zu löschenden Bereich entspricht. Wenn Sie also zum Beispiel ganze Takte löschen möchten, verwenden Sie die Raster-Einstellung **Takte**.
- **2.** Markieren Sie in der Spuransicht diejenigen Clips, die verschoben werden sollen.
- **3.** Ziehen Sie einen der ausgewählten Clips auf die gewünschte Position. Das Dialogfeld **Drag- & Drop-Optionen** wird angezeigt.
- **4.** Wählen Sie die gewünschten Optionen und klicken Sie anschließend auf **OK**.

Alle ausgewählten Clips werden in der Spuransicht um den Wert verschoben, den Sie zuvor durch Ziehen mit der Maus vorgegeben haben.

# <span id="page-747-0"></span>Strecken und Stauchen von Events

Mit den Funktionen **Modifizieren > Länge** und **Modifizieren > An Zeit anpassen** können Sie einen Bereich Ihres Projekts dehnen oder stauchen. Mit **Modifizieren > Länge** können Sie den ausgewählten Bereich um einen bestimmten Prozentsatz verlängern oder verkürzen, wobei die einzelnen Events verändert werden. Sie geben die Änderung als Prozentwert ein. Ein Wert von 200 % ändert die Länge zum Beispiel auf das Doppelte, ein Wert von 50 Prozent staucht die Länge auf die Hälfte.

**Modifizieren > An Zeit anpassen** verlängert oder verkürzt den ausgewählten Bereich so, dass er zu einem bestimmten Zeitpunkt endet. Den Endpunkt können Sie in den Formaten Takt:Zählzeit:Tick (TZT) oder in Stunden:Minuten:Sekunden:Frames (SMPTE) angeben. Bei diesem Befehl können Sie entweder die Events oder das zugrunde liegende Tempo ändern. Verwenden Sie diesen Befehl, wenn ein Teil des Projekts eine exakte Länge haben soll. Die Startzeit der Auswahl ändert sich nicht, die Endzeit dagegen wird entsprechend angepasst.

Bei diesen Befehlen haben Sie die Möglichkeit, die Audioclips zusammen mit den MIDI-Informationen zu strecken. Es gibt aber auch Fälle, in denen die Geschwindigkeit der Audiodaten nicht angepasst werden sollte.

Hier folgen einige Beispiele:

• Wenn Ihr Projekt aus Hintergrundmusik und darüber gelegten Sprechern besteht, soll oft nur das Tempo der Hintergrundmusik, nicht aber das der Sprecherstimmen geändert werden.

748 MIDI-Events und Controllers bearbeiten **Auswählen und Bearbeiten von Events**

- Wenn Sie die Geschwindigkeit von MIDI-Spuren an einen gesampleten Drumgroove anpassen, sollten Sie die Audiodaten nicht ändern.
- Wenn Ihre Audiodaten nur aus Klangeffekten bestehen, möchten Sie diese wahrscheinlich nicht ändern.

Audiodaten können bis zum Faktor 4 verändert werden (das heißt, bis auf 25 % der Originallänge gestaucht oder bis auf 400 % gedehnt werden).

Sie können die Funktion **Modifizieren > Länge** auch anwenden, um nur die Startzeiten und Länge von Noten zu ändern. So können Sie zum Beispiel die Länge ausgewählter Noten auf 50 % reduzieren, um einen Staccato-Effekt zu erzeugen.

## So stauchen oder dehnen Sie Daten um einen Prozentwert

- **1.** Wählen Sie die Events aus, die Sie ändern möchten.
- **2.** Wählen Sie **Modifizieren > Länge**, um das Dialogfeld **Länge** aufzurufen.

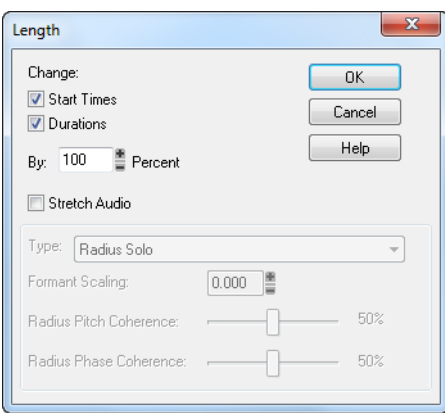

- **3.** Aktivieren Sie nach Wunsch **Startzeiten** und/oder **Längen**, um diese Werte bei den ausgewählten Noten zu ändern.
- **4.** Aktivieren Sie das Kontrollkästchen **Audio dehnen**, wenn Sie auch die ausgewählten Audioclips dehnen oder stauchen wollen. Wenn Sie dieses Kontrollkästchen aktiviert haben, werden die beiden folgenden Optionen verfügbar:
	- **Typ.** Wählen Sie die Art der Audiodaten die gedehnt werden sollen. Wählen Sie eine Option je nach Ausgangsmaterial: eine einzelne Stimme beziehungsweise ein Instrument oder eine Gruppe von Instruments (Ensemble oder polyfon gespielt). Geben Sie außerdem an, wie viel Zeit die Berechnung in Anspruch nehmen darf: Wenn Sie mehrere Spuren bearbeiten, kann die Berechnung mit hoher Qualität viel Zeit in Anspruch nehmen.
	- **Formanten skalieren.** Der Wertebereich reicht von -2 bis +2 Oktaven. Formanten verleihen einer Stimme ihren charakteristischen Klang. Wenn Sie feststellen, dass sich durch die Änderung der Länge die Klangfarbe zu stark verändert, können Sie mit dieser Option versuchen, die Klangcharakteristik zu verbessern.
- **5.** Geben Sie mit den Modifikationsreglern oder der Tastatur den Prozentwert für die Änderung an.
- **6.** Klicken Sie auf **OK**, wenn Sie fertig sind.

SONAR modifiziert die Längen der ausgewählten Events.

#### So strecken oder stauchen Sie auf eine bestimmte Länge

- **1.** Wählen Sie die Events aus, die Sie ändern möchten.
- **2.** Wählen Sie **Modifizieren > An Zeit anpassen**, um das Dialogfeld **An Zeit anpassen** aufzurufen.

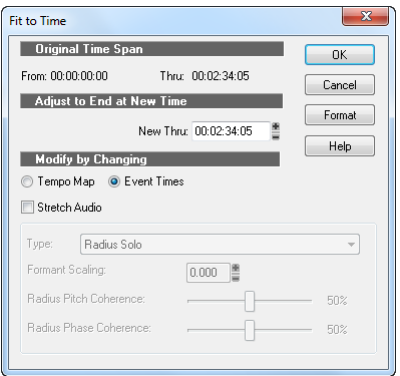

- **3.** Geben Sie bei **Neues Ende** die gewünschte Endzeit ein. Klicken Sie auf **Format**, um zwischen TZT- und SMPTE-Format zu wechseln.
- **4.** Wählen Sie eine der folgenden Optionen:
	- **Tempotabelle**. Verwenden Sie diese Option, falls Sie das Tempo, nicht aber die Dauer von Noten und Events verändern möchten. Wenn Ihr Clip zum Beispiel Viertelnoten enthält, und diese Noten Viertelnoten bleiben sollen, auch wenn sich die diesem Clip zugeordnete Zeit ändert, wählen Sie **Tempotabelle**. SONAR passt das Tempo an, nicht jedoch die Events in der Spur.
	- **Eventzeiten**. Wählen Sie diese Option, wenn das Tempo beziehungsweise die Tempi unverändert bleiben, die Notendauern und Startzeiten von Events jedoch geändert werden sollen.

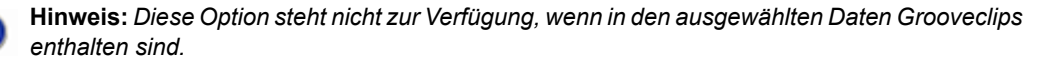

- **5.** Aktivieren Sie das Kontrollkästchen **Audio dehnen**, wenn Sie auch die ausgewählten Audioclips dehnen oder stauchen wollen. Sie können dann die folgenden Optionen einstellen:
	- **Typ**. Diese Option ist nur anwählbar, wenn das Kontrollkästchen **Audio dehnen** markiert ist. Wählen Sie die gewünschte Option je nach Ausgangsmaterial: eine einzelne Stimme beziehungsweise ein Instrument oder eine Gruppe von Instruments (Ensemble oder polyfon

gespielt). Geben Sie außerdem an, wie viel Zeit die Berechnung in Anspruch nehmen darf: Wenn Sie mehrere Spuren bearbeiten, kann die Berechnung mit hoher Qualität viel Zeit in Anspruch nehmen.

- **Formanten skalieren.** Der Wertebereich reicht von -2 bis +2 Oktaven. Diese Option ist nur anwählbar, wenn das Kontrollkästchen **Audio dehnen** markiert ist. Formanten verleihen einer Stimme ihren charakteristischen Klang. Wenn Sie feststellen, dass sich durch die Änderung der Länge die Klangfarbe zu stark verändert, können Sie mit dieser Option versuchen, die Klangcharakteristik zu verbessern.
- **6.** Klicken Sie auf **OK**, wenn Sie fertig sind.

SONAR ändert Ihren Vorgaben entsprechend die Länge der ausgewählten Events oder die Tempotabelle.

## Hochauflösende Audiodaten sind nach dem Time-Stretching mit MPEX 6 dB lauter

Wenn Sie eine Samplerate von 88,2 kHz oder höher verwenden und Operationen ausführen, die das MPEX Time/Pitch Stretching verwenden, ist das Ergebnis der Bearbeitung um 6 dB lauter als der Ursprungsclip.

# <span id="page-750-0"></span>Umkehren der Reihenfolge der Noten eines Clips

Die Funktion **Modifizieren > Umdrehen** kehrt die Reihenfolge der Events in einem ausgewählten Bereich um. Wenn einer oder mehrere Clips ausgewählt sind, wird die Reihenfolge der Events in jedem Clip umgekehrt. Wenn mehrere Clips in einer Spur ausgewählt sind, wird auch die Reihenfolge der Clips auf der Spur umgekehrt. Sie könnten diesen Befehl zum Beispiel dafür verwenden, eine Tonleiter oder eine andere Tonfolge in umgekehrter Reihenfolge wiedergeben zu lassen. Die Funktion **Modifizieren > Umdrehen** verändert den Inhalt von Audioclips nicht. Sie ändert nur deren Startzeiten. Sie können den Befehl **Modifizieren > Audio > Umkehren** verwenden, um den Inhalt von Audioclips umzukehren.

### So kehren Sie die Reihenfolge von Noten oder anderen Events um

- **1.** Wählen Sie die Noten aus, die Sie umkehren möchten.
- **2.** Wählen Sie **Modifizieren > Umdrehen.**

SONAR ändert die Reihenfolge der ausgewählten Events.

# <span id="page-750-1"></span>Hinzufügen von Crescendi und Decrescendi

Mit der Funktion **Modifizieren > Anschlagstärke skalieren** können Sie für Instrumente, die auf MIDI-Anschlagstärke (Velocity) reagieren, Crescendi oder Decrescendi erzeugen. Die meisten MIDI-Instrumente reagieren auf Änderungen der Tonstärke mit Lautstärkeunterschieden. Bei vielen Synthesizern ändert sich auch der Klang, so dass größere Anschlagstärkewerte nicht nur zu lauteren, sondern auch prägnanter klingenden Noten führen. Eine Änderung der Anschlagstärke wirkt sich auch auf die Wiedergabe von Audioclips aus.

Mit diesem Befehl können Sie die die Anschlagstärke für den Anfang und das Ende eines ausgewählten Zeitbereichs festlegen. SONAR skaliert dann die Anschlagstärke jedes Events, um eine gleichmäßige Änderung über diesen Zeitbereich zu erreichen. Als Option können Sie auch Prozentwerte für Anfang und Ende vorgeben. Die vorhandenen Anschlagstärkewerte werden dann mit diesem Prozentfaktor skaliert.

Sie können die Anschlagstärkewerte von Noten auch im Notenbereich der Pianorollenansicht bearbeiten. Dort können Sie statt linearer Änderungen auch Kurven einzeichnen. Weitere Informationen finden Sie unter ["Noten in der Pianorollenansicht hinzufügen" auf Seite 715.](#page-714-0)

## So skalieren Sie Anschlagstärken

- **1.** Wählen Sie Events aus, deren Anschlagstärken Sie ändern möchten.
- **2.** Wählen Sie **Modifizieren > Anschlagstärke skalieren**, um das Dialogfeld **Anschlagstärke skalieren** anzuzeigen.

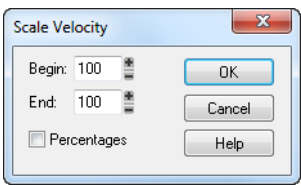

- **3.** Geben Sie Start- und Endwert für die Anschlagstärke ein.
- **4.** Aktivieren Sie **Prozentwerte**, wenn die eingegebenen Werte als Prozentangaben gedacht sind.
- **5.** Klicken Sie auf **OK**, wenn Sie fertig sind.

SONAR ändert die Anschlagstärken der ausgewählten Events.

# Ändern des Timings einer Aufnahme

Wenn Sie mit Ihrem MIDI-Instrument etwas eingespielt haben, möchten Sie vielleicht verschiedene Aspekte der Aufnahme korrigieren. Sie könnten zum Beispiel das Timing der eingespielten Noten verbessern, wenn es nicht so exakt war, wie Sie wünschen. Oder Sie haben eine Aufnahme ohne Metronom durchgeführt und das Tempo hat etwas geschwankt.

SONAR besitzt zwei Arten von Befehlen, die Sie benutzen können, um das Timing eines Clips zu modifizieren.

Die Funktion **Quantisieren** ändert das Timing der aufgenommenen Noten so, dass sie in einem exakten Zeitraster liegen. Dieses Raster kann aus festen Zeitintervallen bestehen oder eine bestimmte Struktur aufweisen, das heißt, auf einem bestimmten rhythmischen Notenmuster basieren.

Die Funktion **Modifizieren > Improvisation anpassen** erzeugt eine Reihe von Tempowechseln, um Ihre Aufnahme anzupassen. Hier eine Übersicht über die Anwendung der verschiedenen Befehle und Hinweise zu ihrer Verwendung:

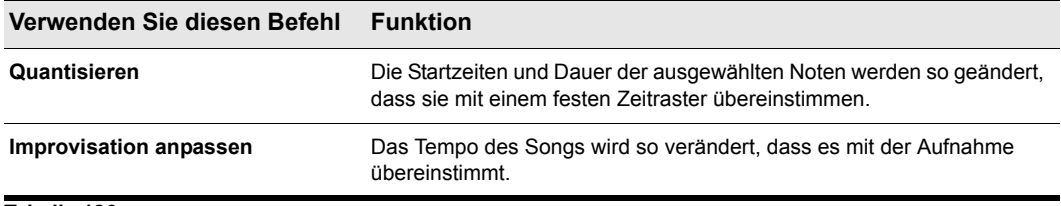

**Tabelle 126.**

Diese beiden Befehlsarten werden in den folgenden Abschnitten behandelt.

Siehe: ["Quantisieren" auf Seite 753](#page-752-0) ["Improvisation anpassen" auf Seite 762](#page-761-0)

# <span id="page-752-0"></span>Quantisieren

Quantisierung ist eine der wichtigsten Bearbeitungsfunktionen in SONAR. Verwenden Sie diese Funktion, um Timingfehler einer Aufnahme von einem MIDI-Instrument zu korrigieren.

Wenige Musiker sind in der Lage, mit perfektem Timing zu spielen. Wenn Sie spielen, werden Sie vermutlich einzelne Noten etwas zu früh oder zu spät spielen oder die Noten etwas länger oder kürzer als geplant halten. Mit den **Quantisierungsbefehlen** können Sie dies korrigieren.

SONAR verfügt über zwei unterschiedliche Befehle zur Quantisierung:

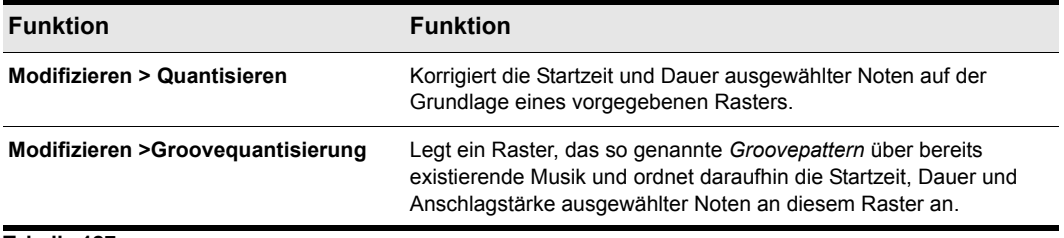

**Tabelle 127.**

Diese Befehle nutzen einige Parameter, wodurch sie sehr flexibel und mächtig sind. Außerdem können Sie mit beiden Befehlen Presets erstellen, speichern und diese bei Bedarf wieder verwenden. Einmal ermittelte Einstellungen können also gespeichert und in anderen Projekten erneut verwendet werden.

### Auflösung

Die **Auflösung** legt den Abstand des Rasters fest. Sie können beliebige Werte von einer ganzen Note bis zu einer 32stel-Triole verwenden. Sie können die Auflösung auch in Ticks angeben. Als

Faustregel sollten Sie die Auflösung auf den kleinsten Notenwert einstellen, den Sie in diesem Bereich verwenden. Wenn Sie zum Beispiel einen Lauf mit Sechzehntelnoten quantisieren, verwenden Sie als Auflösung Sechzehntel. Wenn Sie eine Mischung aus Achtel- und Sechzehntelnoten quantisieren, verwenden Sie den kleineren Wert, also Sechzehntel. Bei einer Standardauflösung von 480 PPQ entsprechen 480 Ticks einer Auflösung von einer Viertelnote.

Wenn Sie **Groove-Quantisierung** verwenden, erzeugt SONAR ein Raster mit der gewünschten Auflösung über den Noten des Grooves. Wenn der Groove zum Beispiel nur aus Viertelnoten besteht, Sie aber 16tel als Auflösung wählen, erzeugt SONAR das Raster, indem es die Viertelnoten in vier gleiche Teile unterteilt. An Stellen, in denen die Groovedatei keine Noten enthält, erzeugt SONAR ein festes Raster in der gewählten Auflösung.

# **Offset**

Normalerweise ist das Auflösungsraster exakt am Beginn der Takte und Zählzeiten ausgerichtet. Optional können Sie das Raster um eine bestimmte Anzahl von Ticks in der Zeit nach vorne oder hinten verschieben. Wenn Sie die Auflösung auf eine Viertelnote und einen Versatz von +3 Ticks eingestellt haben, wird eine Note, die sich ursprünglich bei 1:01:000 befunden hat, auf die Position 1:01:003 verschoben — drei Ticks hinter der Zählzeitgrenze.

# Länge

Optional kann SONAR die Dauer von Notenevents anpassen, so dass jede Note einen Tick vor dem nächsten Zeitrasterpunkt endet. Damit wird sichergestellt, dass sich die Noten nicht überlappen, was bei manchen Synthesizern zu Problemen führen kann. Diese Anpassung kann sowohl zum Verlängern als auch zum Verkürzen von Noten führen.

Wenn Sie den Befehl **Groovequantisierung** verwenden, wird zum Anpassen der Notendauer deren Länge mit der Note im Groove verglichen. Wenn dort keine Notendauer verfügbar ist, verwendet SONAR den Abstand zum Start des nächsten Groove-Events, der auf das Ende dieser Note folgt.

## Anschlagstärke

Die Einstellung der Anschlagstärke – die nur beim Befehl **Groovequantisierung** zur Verfügung steht – legt fest, dass die Anschlagstärke der Noten entsprechend den Anschlagstärkewerten der Noten im Groovepattern angepasst werden soll.

# **Genauigkeit**

Das menschliche Ohr erwartet eine gewisse **Unvollkommenheit**, wie man sie aus dem Vortrag der meisten Musiker kennt. Wenn Sie einen Song so quantisieren, dass alle Noten an exakt der richtigen Position sitzen, wird das Ergebnis wahrscheinlich mechanisch oder künstlich klingen. Um dies zu vermeiden, können Sie in SONAR die **Genauigkeit** der Anpassung festlegen. Bei einer Genauigkeit von 100 % wird jede Note exakt auf die Rasterzeit verschoben, bei einer Genauigkeit von 50 % werden die Noten nur zur Hälfte in Richtung der eigentlich "perfekten" Position verschoben. Damit können Sie das Timing so weit wie gewünscht straffen, ohne dabei zu weit zu gehen.

Bei dem Befehl **Groovequantisierung** können Sie zusätzlich die Genauigkeit der Anpassung von Dauer und Anschlagstärke festlegen. Bei der Arbeit mit diesem Befehl werden Sie feststellen, dass für das rhythmische Feeling einer Spur die Startzeiten wichtiger sind als die Notendauer. Aus diesem Grund ist eine Änderung der Startzeiten (Wert **Zeit** nahe 100 %) deutlicher zu hören als eine Änderung der Tondauer (Wert **Tondauer** nahe 100 %). Es gibt jedoch Situationen, in denen sie beide Größen ändern werden, um keine überlappenden Noten oder ungewollten Pausen zu erhalten.

# Swing

Bei vielen Projekten werden die Noten nicht auf einem exakt gleichmäßigen Zeitraster positioniert. Song mit einem Swing-Feeling zum Beispiel werden zwar als gleichmäßige Achtelnoten geschrieben, aber eher wie Achteltriolen gespielt, wobei die erste Note verlängert und die zweite verkürzt wird. Mit der Option **Swing** des Befehls Quantisieren können Sie das Zeitraster so verändern, dass jeweils zwei Noten ungleichmäßige Abstände erhalten, wodurch das quantisierte Material ein Swing-Feeling erhält.

Bei einem Wert von 50 % bei **Swing** (der Voreinstellung) sind die Rasterpunkte gleichmäßig verteilt. Der Wert [66] bedeutet, dass die Zeit zwischen dem ersten und dem zweiten Punkt doppelt so lang ist wie die Zeit zwischen dem zweiten und dritten.

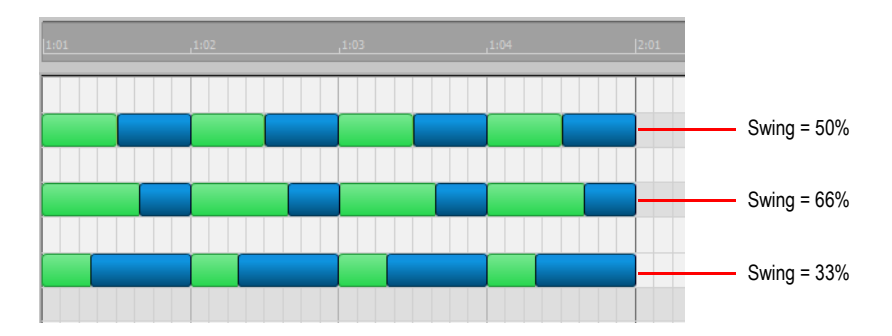

## Quantisierungsfenster

Wenn Sie einen Abschnitt Ihres Songs quantisieren, möchten Sie vielleicht Noten, die sehr weit vom Raster entfernt liegen, nicht quantisieren. Mit der Einstellung **Fenster** oder **Empfindlichkeit** können Sie festlegen, wie weit eine Note höchstens vom nächsten Rasterpunkt entfernt liegen darf, damit sie im Rahmen der Quantisierung verschoben wird.

Ein Fenster von 100 % umfasst alle Noten und stellt sicher, dass alle Noten auf die Rasterpunkte verschoben werden. Das Fenster erstreckt sich jeweils um den halben Auflösungsabstand vor und hinter den Rasterpunkt. Ein Fensterwert von 50 % umfasst nur noch ein Viertel des Auflösungabstandes vor und hinter dem Rasterpunkt.

Wenn Sie den Befehl **Groovequantisierung** verwenden, können Sie für Events, die außerhalb des Fensters liegen, verschiedene Einstellungen ausführen: Es gibt vier Optionen:

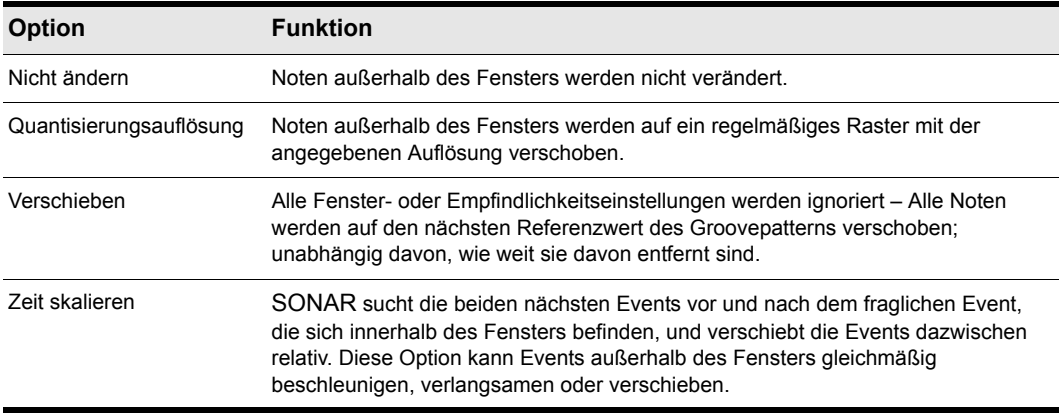

**Tabelle 128.**

## Weitere Einstellungen

Wenn Sie möchten, können Sie die Auswirkung der **Quantisierungs** befehle auch auf Noten, Gesangstext und Audioclips beschränken. Wenn Sie diese Option aktivieren, wird SONAR andere Events – wie zum Beispiel Controller – nicht verändern.

### So verwenden Sie den Befehl Quantisieren

- **1.** Wählen Sie das zu quantisierende Material mit den Auswahlwerkzeugen und -befehlen aus.
- **2.** Wählen Sie **Modifizieren > Quantisieren**, um das Dialogfeld **Quantisieren** anzuzeigen.

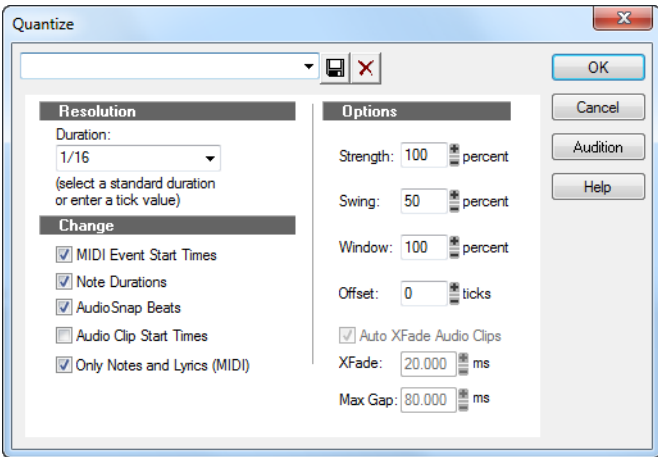

756 MIDI-Events und Controllers bearbeiten **Ändern des Timings einer Aufnahme**
**3.** Wählen Sie eines Ihrer Presets aus der Liste oder nehmen Sie anhand der Tabelle die Einstellungen vor:

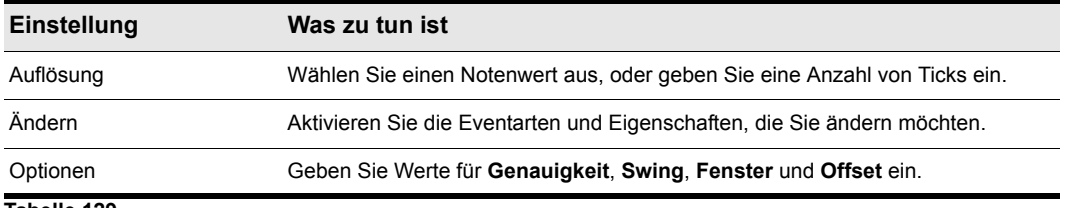

#### **Tabelle 129.**

- **4.** Klicken Sie auf **Vorhören**, wenn Sie die Quantisierung beurteilen möchten; klicken Sie auf **Stopp**, um die Wiedergabe anzuhalten.
- **5.** Nehmen Sie alle notwendigen Einstellungen vor.
- **6.** Klicken Sie auf **OK**, wenn Sie fertig sind.

SONAR quantisiert die ausgewählten MIDI-Informationen und Audioclips. Mit dem Befehl **Rückgängig** können Sie den vorherigen Zustand des Materials wiederherstellen.

### So verwenden Sie den Befehl Groove-Quantisierung

- **1.** Wählen Sie mit Hilfe der Auswahlwerkzeuge und -befehle die zu quantisierenden Spuren oder Clips aus.
- **2.** Wählen Sie **Modifizieren > Groovequantisierung***,* um das Dialogfeld **Groovequantisierung** anzuzeigen.

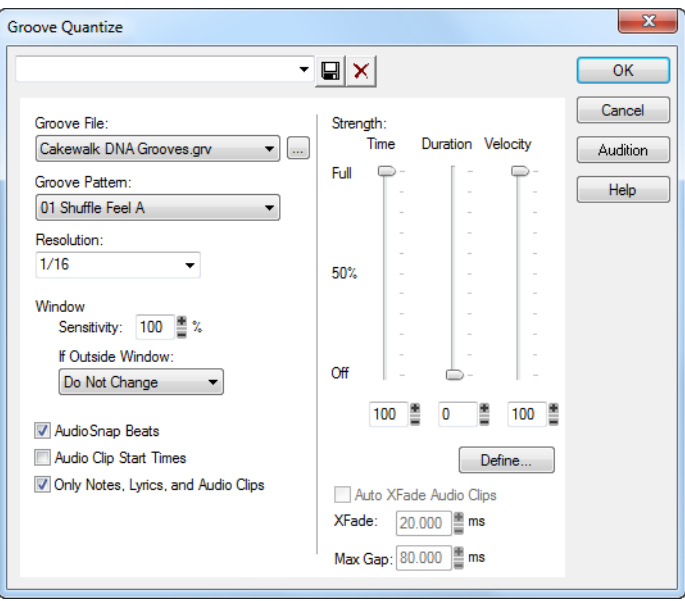

**Ändern des Timings einer Aufnahme** MIDI-Events und Controllers bearbeiten

- **3.** Wählen Sie im Feld **Groovedatei** eine Groovedatei aus.
- **4.** Wählen Sie im Feld **Groovepattern** ein Groovepattern.
- **5.** Verwenden Sie die nachfolgend beschriebenen Felder, um die Anwendung des gewählten Patterns zu konfigurieren:

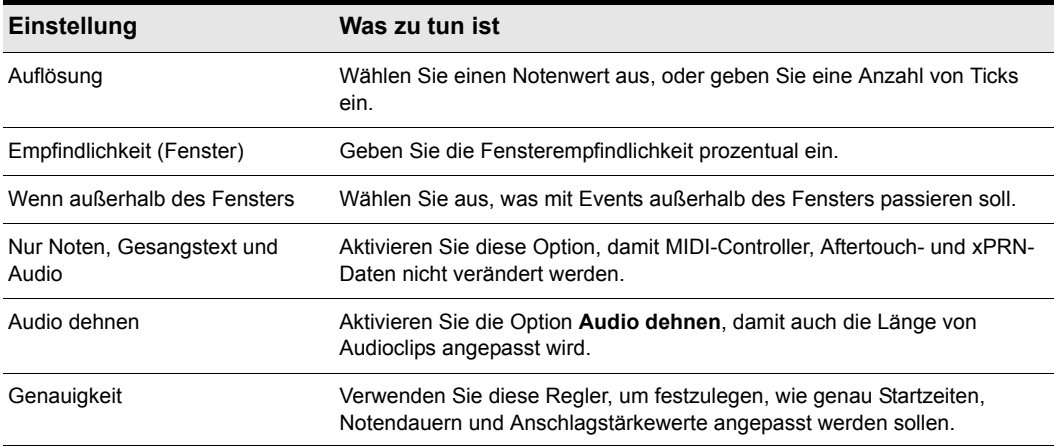

### **Tabelle 130.**

- **6.** Klicken Sie auf **Vorhören**, wenn Sie die Quantisierung beurteilen möchten; klicken Sie auf **Stopp**, um die Wiedergabe anzuhalten.
- **7.** Nehmen Sie alle notwendigen Einstellungen vor.
- **8.** Optional können Sie auch einen Namen in das Presetfeld (am oberen Ende des Dialogfelds) eingeben. Klicken Sie dann auf die Schaltfläche **Speichern**, um Ihre Einstellungen zu sichern.
- **9.** Klicken Sie auf **OK**, wenn Sie fertig sind.

SONAR quantisiert die ausgewählten MIDI-Informationen und Audioclips. Mit dem Befehl **Rückgängig** können Sie den vorherigen Zustand des Materials wiederherstellen. Wenn Sie Ihre Einstellungen gespeichert haben, können Sie diese auf jedes gewünschte Muster anwenden, indem Sie das Muster und ein Preset im Presetfeld auswählen. Um eine Gruppe von Einstellungen zu löschen, wählen Sie die Gruppe im Presetfeld aus und klicken auf die Schaltfläche **Löschen**.

### Einen Groove definieren

Um eine Groovequantisierung anwenden zu können, müssen Sie ein kurzes Stück Musik – das Groovepattern – erzeugen oder auswählen. Dieses Pattern wird von SONAR als Referenz für Timing und Akzentuierung verwendet. Sie können eine der folgenden Quellen verwenden:

- Eine Spur, einen Clip oder einen in der Windows-Zwischenablage gespeicherten Teil eines Clips.
- Einen Groove, der in einer SONAR-Groovedatei gespeichert ist.

Beliebige MIDI-Daten, die Sie in der Windows-Zwischenablage speichern, können als Groovepattern verwendet werden. Mit einem sorgfältig definierten Groovepattern können Sie einem vorhandenen Projekt ein ganz anderes Feeling verleihen. Wenn Ihnen das erzeugte Groovepattern gefällt, können Sie es in einer Groovedatei speichern.

Groovedateien können ein oder mehrere Groovepatterns enthalten. SONAR unterstützt zwei Arten von Groovedateien:

- DNA™-Grooves, die nur Timing-Informationen enthalten, dafür aber kompatibel zu manchen anderen MIDI-Sequenzerprogrammen sind.
- Das eigene Grooveformat von SONAR, das Timing, Dauer und Anschlagstärken enthält und auch längere Muster und größere Lücken zwischen Quantisierungspunkten handhaben kann.

Sie können diese Dateien mit Hilfe der Windows-Zwischenablage um weitere Groovepatterns erweitern, vorhandene Patterns bearbeiten oder Patterns löschen, die Sie nicht behalten wollen. Die Anzahl der in einer Datei speicherbaren Groovepatterns ist unbegrenzt. Sie können Ihre Grooves in verschiedenen Dateien organisieren oder alle Grooves zusammen in einer Datei speichern. Groovedateien haben die Erweiterung .grv.

Ein Groovepattern kann so lang oder kurz sein, wie Sie möchten. Wenn das Groovepattern kürzer ist als das Material, das Sie damit quantisieren möchten, wird das Muster so oft wie nötig wiederholt.

### So definieren Sie einen neuen Groove

- **1.** Wählen Sie die Musik aus, die den Groove definiert. Verwenden Sie dazu die Auswahlwerkzeuge und -befehle.
- **2.** Wählen Sie **Bearbeiten > Kopieren**, um die ausgewählte Musik in die Zwischenablage von Windows zu kopieren.

Sie können nun den Befehl **Groovequantisierung** mit der Zwischenablage als Groovequelle verwenden.

### So speichern Sie ein Groovepattern

- **1.** Wählen Sie die Musik aus, die den Groove definiert. Verwenden Sie dazu die Auswahlwerkzeuge und -befehle.
- **2.** Wählen Sie **Bearbeiten > Kopieren**, um die ausgewählte Musik in die Zwischenablage von Windows zu kopieren.
- **3.** Wählen Sie **Modifizieren > Groovequantisierung**, um das Dialogfeld **Groovequantisierung** anzuzeigen.
- **4.** Wählen Sie aus der Liste **Groove-Datei** die Option **Zwischenablage**.
- **5.** Klicken Sie auf die Schaltfläche **Definieren**, um das Dialogfeld **Groove definieren** anzuzeigen.

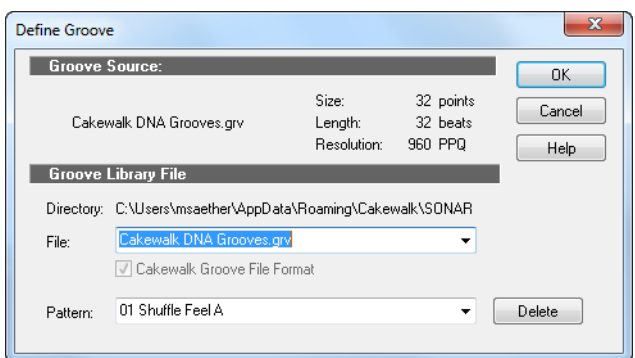

- **6.** Wählen Sie eine vorhandene Groovedatei aus, oder geben Sie den Namen für eine neue Groovedatei ein.
- **7.** Geben Sie einen Namen für das Pattern ein, oder wählen Sie einen vorhandenen Namen aus, um ihn zu ersetzen.
- **8.** Klicken Sie auf **OK**.
- **9.** Bestätigen Sie beim Ersetzen eines Grooves gegebenenfalls, dass Sie eine bestehende Version löschen wollen.
- **10.** Wenn Sie alle Einstellungen vorgenommen haben, klicken Sie auf **OK**, um zum Dialogfeld **Groovequantisierung** zurückzukehren.

SONAR speichert die Datei und wählt den neuen Groove als aktuelle Groovequelle.

### So kopieren Sie einen vorhandenen Groove

- **1.** Wählen Sie **Modifizieren > Groovequantisierung**, um das Dialogfeld **Groovequantisierung** anzuzeigen.
- **2.** Wählen Sie die gewünschte Groovedatei und das Groovepattern aus, das Sie kopieren wollen.
- **3.** Klicken Sie auf die Schaltfläche **Definieren**, um das Dialogfeld **Groove definieren** anzuzeigen.
- **4.** Wählen Sie eine vorhandene Groovedatei aus, oder geben Sie den Namen für eine neue Groovedatei ein.
- **5.** Geben Sie einen Namen für das Pattern ein, oder wählen Sie einen vorhandenen Namen aus, um ihn zu ersetzen.
- **6.** Klicken Sie auf **OK**.
- **7.** Bestätigen Sie beim Ersetzen eines Grooves gegebenenfalls, dass Sie eine bestehende Version löschen wollen.
- **8.** Wenn Sie alle Einstellungen vorgenommen haben, klicken Sie auf **OK**, um zum Dialogfeld **Groovequantisierung** zurückzukehren.

SONAR speichert die Datei in der Windows-Zwischenablage und wählt den neuen Groove als aktuelle Groovequelle.

### So löschen Sie einen Groove

- **1.** Wählen Sie **Modifizieren > Groovequantisierung**, um das Dialogfeld **Groovequantisierung** anzuzeigen.
- **2.** Klicken Sie auf die Schaltfläche **Definieren**, um das Dialogfeld **Groove definieren** anzuzeigen.
- **3.** Wählen Sie die Groovedatei mit dem Groove aus, den Sie löschen wollen.
- **4.** Wählen Sie mit dem Dropdownmenü **Pattern** den Name des Grooves aus.
- **5.** Klicken Sie auf die Schaltfläche **Löschen**, und bestätigen Sie, dass Sie das Groovepattern löschen möchten.
- **6.** Wiederholen Sie die Schritte 3 bis 5 für jeden Groove, den Sie löschen möchten.
- **7.** Wenn Sie alle Einstellungen vorgenommen haben, klicken Sie auf **OK**, um zum Dialogfeld **Groovequantisierung** zurückzukehren.

### Hinweise zur Groovequantisierung

Hier sind einige Tipps, die Ihnen bei der Groovequantisierung helfen können:

**Ungenaue Spuren nach einer guten Spur ausrichten.** Wählen Sie den Bereich der guten Spur aus, den Sie auf die unsauberen Spuren anwenden möchten, und kopieren Sie ihn in die Zwischenablage. Markieren Sie dann den zu ändernden Bereich der ungenauen Spuren. Wählen Sie **Modifizieren > Groovequantisierung** und die Zwischenablage als Groovequelle aus. Klicken Sie abschließend auf **OK**.

**Zählzeiten in jedem Takt akzentuieren.** Erstellen Sie einen Muster-Takt, der an den gewünschten Akzentpunkten Noten-Events enthält. Versehen Sie die Noten an den Akzentpunkten mit einer größeren Anschlagstärke und die anderen mit geringerer Anschlagstärke. Wählen Sie den Takt aus und kopieren Sie ihn in die Zwischenablage. Führen Sie anschließend den Befehl **Modifizieren > Groovequantisierung aus**. Stellen Sie die Genauigkeit der Anschlagstärken so ein, dass die gewünschte Akzentuierung erzeugt wird.

**Stealing that feeling.** Angenommen, Sie verfügen über ein Musikstück, das mit einem festen Timing (zum Beispiel durch Step-Aufnahme) in SONAR komponiert und eingegeben wurde. Sie haben außerdem eine Basslinie aufgenommen, die genau jene kleinen rhythmischen Abweichungen enthält, die für das richtige Feeling notwendig sind. Sie möchten dieses Feeling nun in die anderen Spuren Ihrer Produktion übernehmen. Kopieren Sie zunächst die Bassspur in die Zwischenablage. Wählen Sie im Dialogfeld **Groovequantisierung** die Zwischenablage als Groovequelle. Geben Sie eine Auflösung vor, die in etwa der Dauer der Bassnoten entspricht, und ein Fenster von 100 %. SONAR richtet die Noten der anderen Spuren an den nächsten Bass-Noten aus.

**Rhythmus- und Solospuren synchronisieren.** Wenn Sie die unterschiedlichen Rhythmen der Spuren erhalten, diese aber zeitlich untereinander synchronisieren möchten, versuchen Sie es mit einer größeren Auflösung und einem kleineren Fenster. Nehmen wir zum Beispiel an, Sie haben eine Spur mit einem Schlagzeug-Rhythmus und eine andere mit einem Jazz-Solo, das viele interessante Läufe enthält. Das Schlagzeug spielt vor allem Viertelnoten. Das Solo besteht hingegen vorwiegend aus schnellen Noten, die nicht ganz exakte 16tel-Triolen sind. Kopieren Sie die Schlagzeugspur in die Zwischenablage, und verwenden Sie eine Groove-Quantisierung mit der Auflösung **Viertelnote** und einem Fenster von etwa 10 %. SONAR richtet die Noten in der Nähe der Schlagzeugschläge aus, behält aber das Feeling bei den schnellen Läufen dazwischen bei.

**Spuren im falschen Tempo korrigieren.** Angenommen, Sie haben sowohl Rhythmus- als auch Melodiespuren aufgenommen, die Melodie jedoch abweichend gespielt. Kopieren Sie zunächst die Rhythmusspur in die Zwischenablage von Windows. Führen Sie dann eine Groovequantisierung mit der Auflösung **Ganze Note**, einem Fenster von 25 % oder weniger und der Option **Zeit skalieren** durch. Die **Groovequantisierung** synchronisiert die Melodiespur etwa an den Taktgrenzen mit der Groovequelle; das relative Timing zwischen den Noten der Takte bleibt aber erhalten.

**Eine schlechte Strophe korrigieren.** Kopieren Sie eine gute Strophe in die Zwischenablage. Wählen Sie danach die schlechte Strophe aus. Führen Sie eine Groovequantisierung mit dem Inhalt der Zwischenablage als Quelle durch. Die schlechte Strophe wird der guten Strophe angepasst.

## Improvisation anpassen

In SONAR können Sie mit jedem MIDI-Instrument Musik aufnehmen, ohne dass Sie dabei ein festgelegtes Tempo verwenden müssen. Wenn Sie ohne Metronom aufnehmen, wird die Einspielung normalerweise auch nicht in ein festes Temporaster passen.

Bei der Funktion **Modifizieren > Improvisation anpassen** können Sie eine solche Aufnahme heranziehen und daraus eine passende Tempotabelle erstellen. Ihre Einspielung selbst wird sich dabei in keiner Weise ändern, auch wenn die Startzeiten und Notendauern entsprechend der neuen Tempotabelle modifiziert werden. Dies ist sehr wichtig, falls Sie später eine Bearbeitungsfunktion verwenden möchten, die zum Erzielen guter Ergebnisse eine geeignete Tempotabelle benötigt.

Um diesen Befehl zu verwenden, müssen Sie eine Referenzspur mit genau einem Clip aufnehmen, die im Tempo Ihrer Originalspur entspricht, aber nur eine einzelne Note pro Zählzeit enthält. Sie sollten darauf achten, dass sich in der Referenzspur genau ein Event für jede Zählzeit befindet, keine Zählzeit ausgelassen wird und auch keine zusätzlichen Noten zwischen den Schlägen vorhanden sind. Die erste Zählzeit der Referenzspur sollte sich bei 1:01:000 befinden. Sie können zur Erzeugung der Referenzspur alle Bearbeitungsbefehle verwenden.

Wenn Sie wollen, können Sie auch andere Eventtypen – zum Beispiel Haltepedal-Evens – als Marker auf der Referenzspur verwenden. Das MIDI-Haltepedal erzeugt allerdings ein Event, wenn es gedrückt wird, und ein weiteres Event beim Loslassen. Wenn Sie also das Haltepedal für die Referenzspur verwenden wollen, denken Sie daran: Pedal treten/freigeben/treten/freigeben definiert die Zählzeiten eins/zwei/drei/vier.

Denken Sie daran: Je exakter Ihre Referenzspur ist, desto besser funktioniert der Befehl **Improvisation anpassen**. Jedes Event in Ihrer Referenzspur sollte so genau wie möglich dem Metrum Ihrer Aufnahme folgen. Beachten Sie bei der Aufnahme der Referenzspur, dass manche Keyboards Aftertouch-Events übertragen. Diese zusätzlichen Events würden die korrekte Ausführung von **Improvisation anpassen** verhindern. Deshalb sollten Sie diese Events vor der Verwendung des Befehls löschen oder sie bei der Aufnahme der Referenzspur ausfiltern (über **Bearbeiten > Voreinstellungen > MIDI - Wiedergabe und Aufnahme**).

### So passen Sie das Tempo an eine Improvisation an

- **1.** Nehmen Sie die Referenzspur auf.
- **2.** Wählen Sie die Referenzspur aus.
- **3.** Verbinden Sie bei Bedarf alle Clips der Referenzspur mit dem Befehl **Clips > Verbinden zu Clip(s)** in der Spuransicht zu einem einzigen Clip.
- **4.** Wählen Sie **Modifizieren > Improvisation anpassen**.

SONAR fügt nach Bedarf Tempowechsel ein, um den Tempoverlauf der Referenzspur anzupassen. Danach sollten Sie die Referenzspur stumm schalten oder löschen, da die Events der Referenzspur nicht skaliert werden.

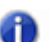

**Hinweis:** *Wenn das errechnete Tempo 250 Schläge pro Minute überschreitet, erscheint eine Fehlermeldung. In diesem Fall können Sie die Startzeiten aller Events mit dem Befehl Bearbeiten > Länge reduzieren, das Tempo entsprechend verlangsamen und es erneut versuchen*

Sie können einen frei eingespielten MIDI-Vortrag auch mithilfe des Befehls **Takt/Zählzeit auf Jetzt setzen** an die Zeitleiste anlegen.

### So synchronisieren Sie das Projekttempo zu frei eingespielten MIDI-Daten

Wenn Sie eine MIDI-Spur ohne Metronom aufgenommen haben, sollten Sie die Tempotabelle des Projekts an ihren MIDI-Vortrag anlegen. Die Funktion **Takt/Zählzeit auf Jetzt setzen** gestattet Ihnen das Erstellen neuer Taktbegrenzungen, die zu Ihrem Projekt passen. Bei Ausführung dieser Funktion erfolgt keine Audiodehnung. Das Tempo wird vielmehr so eingestellt, dass die Taktlinien an die Audiotransienten *oder* MIDI-Daten angelegt werden. Das Tempo wird beginnend bei der vorherigen Tempoänderung linear angepasst, um das gewünschte Zieltempo zu erreichen.

Um nun die Funktion **Takt/Zählzeit auf Jetzt setzen** zu verwenden, müssen Sie erkennen können, an welchen Stellen Sie die ersten Zählzeiten der einzelnen Takte setzen wollen und wo Sie womöglich andere Zählzeiten festlegen müssen, wenn das Tempo erheblich schwanken sollte.

**1.** Zeigen Sie die MIDI-Daten, an die Takt oder Zählzeiten angelegt werden sollen, in der Inline-Pianorollenansicht an. Klicken Sie auf den Bearbeitungsfilter der MIDI-Spur und wählen Sie **Noten** aus. Vergrößern Sie die Darstellung, bis Sie die MIDI-Daten deutlich sehen können. (Sie können hierzu auch die normale Pianorollenansicht verwenden.)

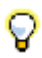

**Tipp:** *Um das Anlegen von Notenevents an die Zeitleiste zu vereinfachen, verschieben Sie die MIDI-Spur ganz nach oben, sodass sie direkt unterhalb der Zeitleiste erscheint.*

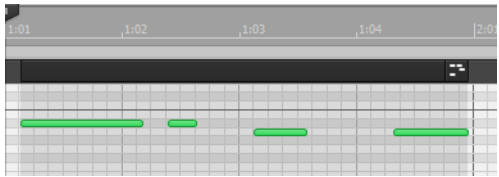

- **2.** Wenn andere MIDI-Clips, die im Projekt vorhanden sind, ihre aktuellen TZT- Positionen beibehalten sollen, wählen Sie diese Clips aus, klicken Sie mit der rechten Maustaste auf einen der ausgewählten Clips und wählen Sie **Clip schützen > Position schützen** aus dem Kontextmenü.
- **3.** Deaktivieren Sie die Schaltfläche **Am Raster anordnen** und klicken Sie mit dem

Auswahlwerkzeug **Australien Stelle auf den MIDI-Clip, an der sie einen Takt oder eine Zählzeit** setzen wollen. Der Jetztzeitmarker springt zu der Stelle, auf die Sie geklickt haben:

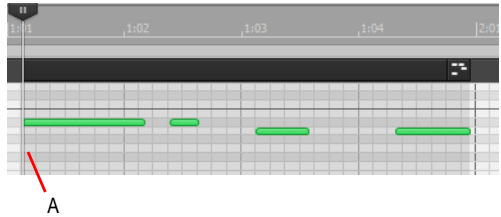

*A. Jetztzeitmarker*

**4.** Wählen Sie **Projekt > Takt/Zählzeit auf Jetzt setzen**, um das Dialogfeld **Zählzeit/Taktmaß** zu öffnen.

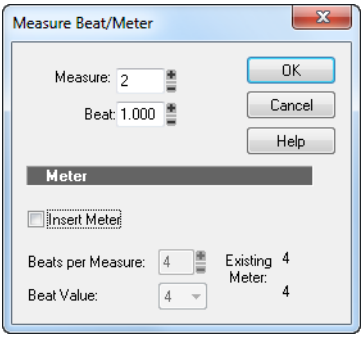

764 MIDI-Events und Controllers bearbeiten **Ändern des Timings einer Aufnahme** **5.** Geben Sie die gewünschten Werte für Takt und Zählzeit ein und klicken Sie auf **OK**.

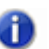

**Hinweis:** *SONAR versucht nun, die korrekte Position für Takt und Zählzeit zu ermitteln. Normalerweise können Sie einfach auf OK klicken, um die Standardwerte zu übernehmen.*

**6.** Setzen Sie die Jetztzeit auf die nächste gewünschte Zählzeit. (Klicken Sie hierzu auf den Beginn der nächsten Note.)

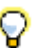

**Tipp:** *Mit der TABULATORTASTE können Sie zur nächsten Note springen, mit UMSCHALTTASTE+TABULATORTASTE zur vorherigen Note.*

- **7.** Wählen Sie **Projekt > Takt/Zählzeit auf Jetzt setzen**, um das Dialogfeld **Zählzeit/Taktmaß** zu öffnen. Geben Sie die gewünschten Werte ein und klicken Sie auf **OK**.
- **8.** Wiederholen Sie die Schritte 6 und 7, bis die Zeitleiste korrekt angelegt ist.

Nach dem Anlegen der Zeitleiste an Ihren Clip können Sie die Tempoänderungen in der Tempoansicht glätten. Ihr Clip behält dabei seine TZT-Position.

# In Tonart einrasten

Wenn die Schaltfläche **In Tonart einrasten** aktiviert ist, bleiben alle Noten, die Sie in der Pianorollenansicht (und auch der spurbezogenen Pianorollenansicht) zeichnen, in der ausgewählten Tonart. Gleichermaßen bleiben auch alle Noten, die Sie mit dem Auswahlwerkzeug bewegen, innerhalb der gewählten Tonart. Wenn **In Tonart einrasten** aktiviert ist, werden Tonhöhen, die nicht zur gewählten Tonart gehören, in beiden Pianorollenansichten als graue Zeilen dargestellt. Außerdem zeigen das Auswahl- und das Zeichenwerkzeug ein Stimmgabelsymbol an, um die aktivierte Funktion **In Tonart einrasten** zu signalisieren.

Sie können benutzerdefinierte Tonarten erstellen, vorhandene Tonarten ändern und auswählen, wie SONAR mit tonartfremden Noten verfährt.

## So aktivieren oder deaktivieren Sie die Funktion In Tonart einrasten für eine einzelne Spur

• Öffnen Sie den Spur-Inspektor.

**Abbildung 205.** *Einstellungen des Spur-Inspektors für das Einrasten in eine Tonart*

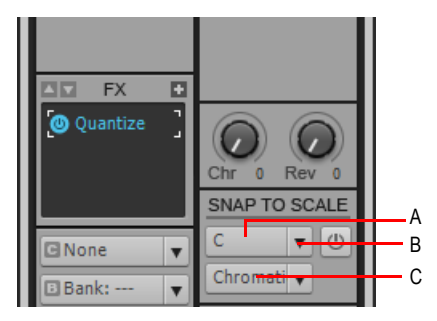

*A. Grundton-Menü B. In Tonart einrasten C. Tonartmenü* 

oder

• Klicken Sie in der Pianorollenansicht im Spurlistenbereich mit der rechten Maustaste auf die Spur, deren Einstellung Sie ändern wollen, und wählen Sie aus dem Popup-Menü **In Tonart einrasten aktivieren/deaktivieren.**

### So können Sie In Tonart einrasten kurzzeitig deaktivieren

• Drücken Sie bei der Bearbeitung beide Maustasten gleichzeitig.

### So wählen Sie eine Grundtonhöhe und/oder eine Tonart für eine einzelne Spur aus

- Führen Sie einen der folgenden Schritte aus.
	- Um einen Grundton zu wählen, klicken Sie im Spur-Inspektor auf den Dropdownpfeil neben dem **Grundton** und wählen die gewünschte Note aus dem Menü.

• In der Pianorollenansicht klicken Sie im Spurlistenbereich mit der rechten Maustaste auf den Namen einer Spur und wählen **Grundton > Grundtonhöhe** aus dem Popup-Menü.

## So wählen Sie eine Tonleiter für eine einzelne Spur

- Führen Sie einen der folgenden Schritte aus.
	- Um einen Grundton zu wählen, klicken Sie im Spur-Inspektor auf den Dropdownpfeil neben der **Tonart** und wählen die gewünschte Tonart aus dem Menü aus.
	- In der Pianorollenansicht klicken Sie im Spurlistenbereich mit der rechten Maustaste auf den Namen einer Spur und wählen Sie **Grundton > Grundtonhöhe** aus dem Popup-Menü.

### So erstellen Sie eine Tonart

- **1.** Um das Dialogfeld **Tonarten-Manager** zu öffnen, öffnen Sie das Dropdown-Menü des Tonartmenüs. Wählen Sie aus diesem Menü **Tonarten-Manager**.
- **2.** Klicken Sie im Feld **Tongeschlecht** auf das Tongeschlecht, unter dem Ihre neue Tonart im Menü **Tonart** aufgeführt werden soll.
- **3.** Klicken Sie auf die Schaltfläche **Neue Tonart in der aktuellen Kategorie erstellen** .

Der Tonart-Manager zeigt einen Vorgabenamen (Neue Tonart [n]) und wählt automatisch C als Grundton der Tonart.

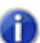

**Hinweis:** *Alle Tonarten im Dialogfeld Tonart-Manager verwenden C als Grundton.*

- **4.** Bearbeiten Sie den Namen der neuen Tonart, indem Sie auf den Vorgabenamen (Neue Tonart [n]) ganz oben im Feld **Tonart** klicken und dann einen neuen Tonartnamen eingeben.
- **5.** Schließen Sie einzelne Noten in die Tonart ein beziehungsweise aus ihr aus, indem Sie entweder auf die Tasten der Bildschirmklaviatur oder auf die Intervallschaltflächen im Feld **Intervalle** klicken. Noten, die in der Tonart enthalten sind, werden auf der Bildschirmklaviatur als blaue Punkte, als gedrückte Intervallschaltflächen sowie als Intervalle im Feld **Intervalle** dargestellt.

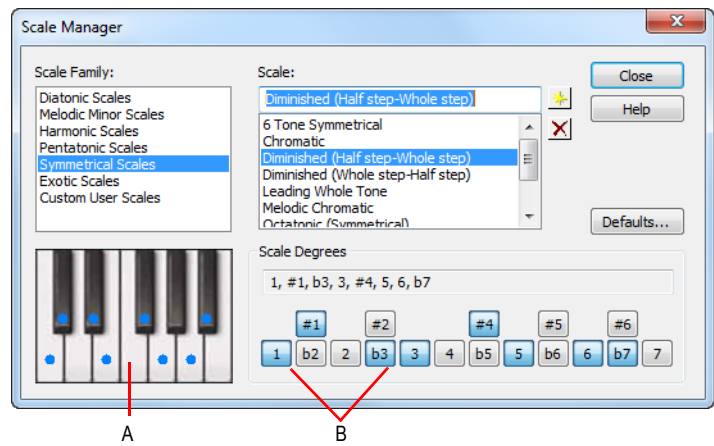

*A. Bildschirmtastatur B. Intervallschaltflächen*

**6.** Wenn Sie die Intervalle festgelegt haben, klicken Sie auf die Schaltfläche **Schließen**, um Ihre Änderungen zu speichern. Wenn Sie Ihre Tonart löschen wollen, wählen Sie sie im Feld **Tonart** aus und klicken Sie auf die Schaltfläche **Löschen** .

### So bearbeiten oder löschen Sie eine Tonart

- **1.** Öffnen Sie den **Tonart-Manager**. Zu diesem Zweck klicken Sie auf den Dropdownpfeil im Menü **Tonart** und wählen **Tonart-Manager** aus, oder Sie klicken mit der rechten Maustaste in den Spurlistenbereich der Pianorollenansicht.
- **2.** Wählen Sie im Feld **Tongeschlecht** das Tongeschlecht aus, unter dem die gewünschte Tonart gespeichert ist.
- **3.** Wählen Sie die gewünschte Tonart durch Anklicken des entsprechenden Eintrags im Feld **Tonart** aus. Um die Tonart zu löschen, klicken Sie auf die Schaltfläche **Löschen** .
- **4.** Schließen Sie einzelne Noten in die Tonart ein beziehungsweise aus ihr aus, indem Sie entweder auf die Tasten der Bildschirmklaviatur oder auf die Intervallschaltflächen im Feld **Intervalle** klicken. Noten, die in der Tonart enthalten sind, werden auf der Bildschirmklaviatur als blaue Punkte, als gedrückte Intervallschaltflächen sowie als Intervalle im Feld **Intervalle** dargestellt.

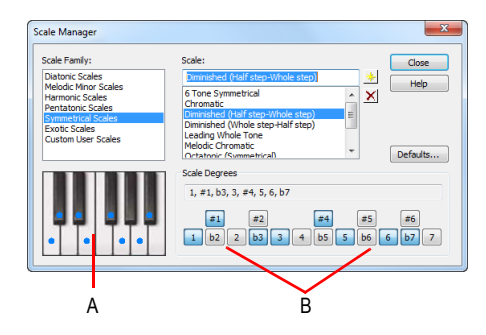

*A. Bildschirmtastatur B. Intervallschaltflächen*

**5.** Wenn Sie die Intervalle festgelegt haben, klicken Sie auf die Schaltfläche **Schließen**, um Ihre Änderungen zu speichern.

### So setzen Sie eine oder mehrere Tonarten auf die Werkseinstellungen zurück

- **1.** Öffnen Sie das Dialogfeld **Spurmanager**.
- **2.** Wenn Sie eine bestimmte Tonart auf die Werkseinstellungen zurücksetzen wollen, wählen Sie sie im Feld **Tonart** aus und klicken Sie dann auf die Schaltfläche **Standard**. Im Dialogfeld **Standardtonarten** wählen Sie die Option **Aktuelle Tonart zurücksetzen (sofern vorkonfiguriert)** und klicken dann auf **OK**.
- **3.** Wenn Sie eine der werksseitig vorkonfigurierten Tonarten gelöscht haben und diese nun wiederherstellen wollen, klicken Sie auf die Schaltfläche **Standard**, wählen Sie die Option Fehlende Tonarten wiederherstellen und klicken Sie auf **OK**.
- **4.** Wenn Sie alle werksseitig vorkonfigurierten Tonarten wiederherstellen wollen, klicken Sie auf die Schaltfläche **Standard**, wählen Sie die Option **Alle vorkonfigurierten Tonarten wiederherstellen** und klicken Sie auf **OK**.

### So legen Sie fest, wie SONAR mit tonartfremden Noten verfährt

- **1.** Klicken Sie auf den Dropdownpfeil im Tonartmenü und wählen Sie **Rastereinstellungen**, um das Dialogfeld **Tonartrastereinstellungen** zu öffnen.
- **2.** Wählen Sie einen der nachfolgenden Aufnahmemodi:
	- **Auf nächste höhere Note setzen**. Wenn Sie diese Option wählen, verschiebt SONAR alle nicht tonartgebundenen Noten auf die nächste, höhere Note in der gewählten Tonart.
	- **Auf vorherige tiefere Note setzen**. Wenn Sie diese Option wählen, verschiebt, SONAR alle nicht tonartgebundenen Noten auf die vorherige, tiefere Note in der gewählten Tonart.
	- **Auf nächstgelegene Note setzen**. Wenn Sie diese Option wählen, verschiebt SONAR alle nicht tonartgebundenen Noten zur nächsten Tonhöhe in der gewählten Tonart.

# Events suchen

Die Events in einem Projekt haben viele verschiedene Parameter. Zum Beispiel besitzen alle MIDI-Noten Werte für Kanal, Startzeit, Tonhöhe, Anschlagstärke und Dauer. Controller haben eine Controllernummer und einen Wert. In SONAR können Sie Events mit bestimmten Eigenschaften auf einfache Weise finden, auswählen und bearbeiten.

Die folgende Tabelle zeigt Ihnen verschiedene Möglichkeiten und die dafür geeigneten Befehle

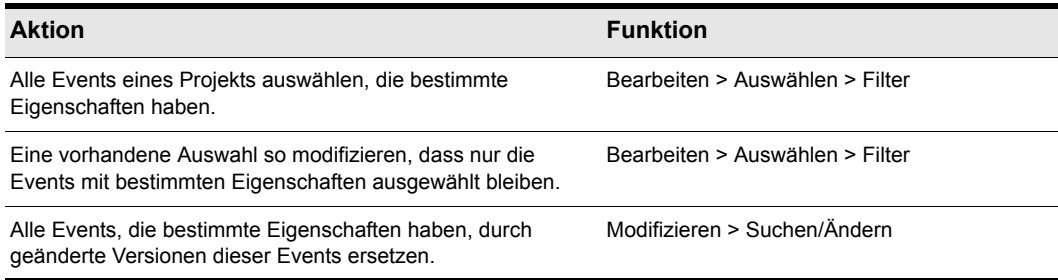

### **Tabelle 131.**

Mit diesen Funktionen können Sie problematische Events oder Fehler in einem Projekt finden, oder Sie ändern systematisch Events mit bestimmten Eigenschaften. All diese Funktionen verwenden einen **Eventfilter,** mit dem Sie die Eigenschaften der Events festlegen können, um die es Ihnen geht.

Siehe:

["Eventfilter" auf Seite 770](#page-769-0)

## <span id="page-769-0"></span>**Eventfilter**

Wenn Sie einzelne Clips oder – mit Hilfe der Zeitleiste – Teile eines Clips auswählen, werden automatisch alle Events innerhalb des angegebenen Zeitbereichs ausgewählt. Manchmal benötigen Sie eine genauere Kontrolle darüber, welche Events ausgewählt werden. Sie könnten zum Beispiel:

- … Noten innerhalb einer bestimmten Oktave auswählen, um sie in eine andere Spur zu kopieren.
- … Noten auswählen und verstärken, deren Anschlagstärke unter einem bestimmten Grenzwert liegt.
- … den ersten Patchwechsel in einer bestimmten Spur finden.
- … alle Noten auswählen und verlängern, die auf der dritten Zählzeit eines Taktes liegen.

Das Dialogfeld **Eventfilter** sieht so aus:

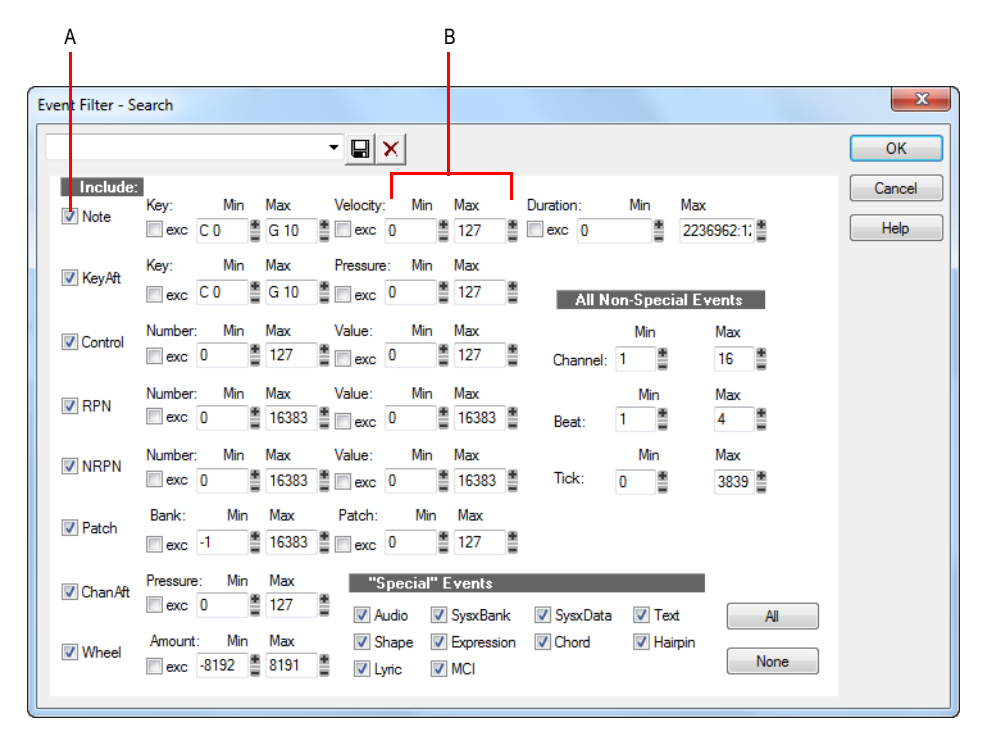

*A. Markieren Sie dies, um diesen Event-Typ einzuschließen B. Geben Sie den Wertebereich für die von Ihnen gewünschten Events an*

Die verschiedene Eventtypen haben unterschiedliche Parameter – siehe hierzu die folgende Tabelle:

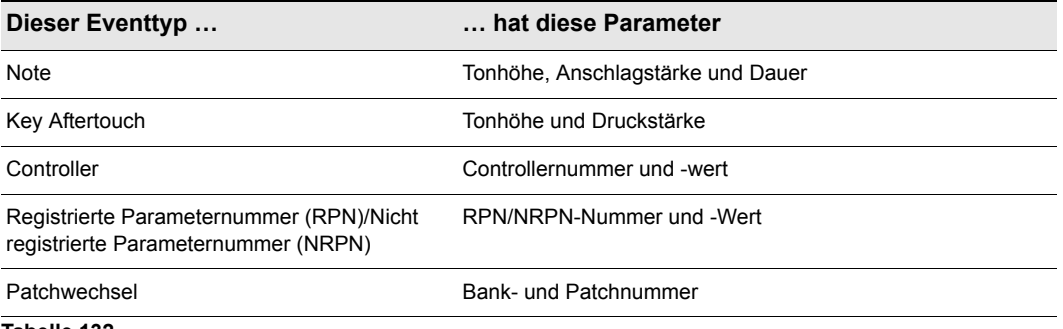

**Tabelle 132.**

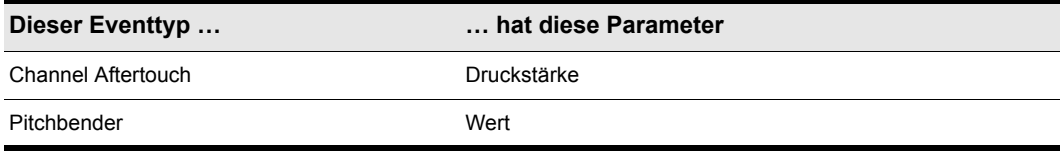

#### **Tabelle 132.**

Der Eventfilter akzeptiert nur Events, die innerhalb der angegebenen Wertebereiche liegen. Das bedeutet, dass ein Noten-Event innerhalb des angegebenen Tonhöhenbereichs, des Anschlagstärkebereichs und des Tondauerbereichs liegen muss, um ausgewählt zu werden. Der Eventfilter kann auch so eingestellt werden, dass er nur Events aus bestimmten MIDI-Kanal-, Zählzeiten- oder Tick-Bereichen akzeptiert.

Sie können festlegen, ob Sie die Events, die den angegebenen Kriterien entsprechen, *einschließen* oder *ausschließen* wollen. Um Events eines bestimmten Bereichs auszuschließen, können Sie für diesen Wertebereich die Option **nicht** aktivieren.

Der Event-Filter kann auch zum Finden verschiedener spezieller Events verwendet werden: Audio, SysEx-Daten, Gesangstext, MCI-Befehle, Hüllkurvenverläufe und einige andere. Für diese speziellen Eventtypen geben Sie keine Wertebereiche an. SONAR findet alle Events des angegebenen Typs.

Die Schaltflächen **Alle** und **Keine** unterstützen Sie beim Einrichten des Eventfilters:

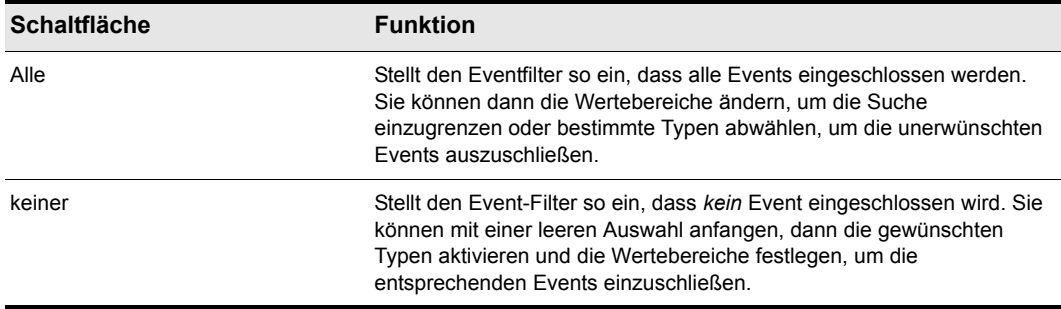

**Tabelle 133.**

An jeder Stelle des Eventfilters, an der Sie einen Tonhöhenwert angeben, können Sie auch eine Taste auf Ihrem MIDI-Keyboard drücken. Sie können auch das Fragezeichen als Platzhalter anstelle der konkreten Oktave verwenden. Dadurch kann der Eventfilter bestimmte Noten unabhängig von der Oktave erfassen. Die Eingabe von [C?] als Tonhöhe würde zum Beispiel das c in jeder Oktave finden.

### Events auswählen

Mit der Funktion **Bearbeiten > Auswählen > Filter** kann eine bestehende Auswahl verkleinert werden, indem Sie einen Eventfilter darauf anwenden. Sie können den Befehl beliebig oft verwenden, um die Auswahl weiter einzuschränken. Vor der Verwendung des Befehls müssen Sie zunächst mit einem der Auswahlbefehle oder -funktionen Events auswählen. Sie können die Funktion **Bearbeiten > Auswählen > Alles** verwenden, um alle Events der aktuellen Ansicht auszuwählen.

In der Spuransicht können einzelne ausgewählte Events nicht dargestellt werden. Daher hat die Verwendung von **Bearbeiten > Auswählen > Filter** nicht zwangsläufig Auswirkungen auf das Aussehen der Spuransicht. SONAR wendet den Eventfilter an, die Änderung ist aber nicht sichtbar. Wenn Sie danach die Auswahl auf andere Weise ändern (zum Beispiel, indem Sie auf eine Spurnummer klicken oder in der Zeitleiste ziehen), wird der Effekt des Eventfilters aufgehoben. Wenn Sie den Filter verwenden möchten, müssen Sie erneut **Bearbeiten > Auswählen > Filter**  verwenden und auf **OK** klicken, um denselben Filter erneut anzuwenden.

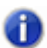

**Hinweis:** *Die Schattierung eines Clips in der Spuransicht zeigt an, wie viele der Events in diesem Clip ausgewählt sind. Wird der Clip schwarz angezeigt, sind alle Events ausgewählt. Wird ein Teil des Clips mittelgrau dargestellt, sind alle Events in diesem Zeitbereich ausgewählt. Eine Anzeige in hellgrau bedeutet, dass nur einige Events in dem schattierten Zeitbereich ausgewählt sind.* 

### So wählen Sie Events mit einem Eventfilter aus

- **1.** Wählen Sie zunächst Spuren, Clips oder Events aus.
- **2.** Wählen Sie **Bearbeiten > Auswählen > Filter**, um das Dialogfeld **Eventfilter** anzuzeigen.
- **3.** Stellen Sie den Eventfilter so ein, dass die gewünschten Events erfasst werden.
- **4.** Klicken Sie auf **OK**.

SONAR durchsucht die momentan ausgewählten Events und entfernt diejenigen aus der Auswahl, die den eingestellten Kriterien nicht entsprechen.

### Beispiel: Für linke und rechte Hand aufteilen

Angenommen, Sie haben einen Klavierpart auf Spur 1 aufgenommen und möchten nun die linke und rechte Hand in eigene Spuren aufteilen, um sie unabhängig zu bearbeiten. Nehmen wir an, dass alle von der rechten Hand gespielten Noten über C4 liegen. Gehen Sie wie folgt vor:

- **1.** Wählen Sie die gesamte Spur 1 aus, indem Sie in der Spuransicht auf die Spurnummer klicken.
- **2.** Wählen Sie **Bearbeiten > Auswählen > Filter***,* um das Dialogfeld **Eventfilter** anzuzeigen.
- **3.** Klicken Sie auf die Schaltfläche **Keine**, um alle Kriterien abzuschalten.
- **4.** Aktivieren Sie das Kontrollkästchen **Note**, und geben Sie in der Spalte **Min** den Wert **C4** ein. Das Feld **Max** sollte bereits auf **C9** eingestellt sein.
- **5.** Klicken Sie auf **OK**. SONAR wählt alle Noten mit der Tonhöhe C4 oder höher aus.
- **6.** Wählen Sie **Bearbeiten > Ausschneiden***,* um die ausgewählten Noten in die Zwischenablage zu verschieben.
- **7.** Wählen Sie **Bearbeiten > Einfügen** und fügen Sie die Events in eine andere Spur ein.

## Modifizieren > Suchen/Ändern

Die Funktion **Modifizieren > Suchen/Ändern** bietet ein extrem flexibles Werkzeug für die Manipulation von Datenparametern der Events. Sie arbeitet in etwa wie die Suchen-und-Ersetzen-Funktion eines Textprogramms – allerdings mit der Möglichkeit, Werte nicht einfach zu ersetzen, sondern sie zu skalieren.

Dieser Befehl verwendet zwei Eventfilter. Mit dem ersten Filter definieren Sie Ihre Suchkriterien. Mit dem zweiten Filter definieren Sie die Ersetzungswerte. Wenn ein Event den Suchkriterien entspricht, werden seine Parameter zwischen dem Suchwertebereich und dem Ersetzwertebereich skaliert. So können Sie mit einem einfachen Befehl Noten transponieren, invertieren, Tonarten wechseln und weitere Funktionen ausführen.

Im zweiten Dialogfeld **Eventfilter** werden die Kontrollkästchen und die Bereiche für Zählzeiten und Ticks ignoriert. Nur die Ersetzwertebereiche der ausgewählten Events werden verwendet.

Der Befehl **Modifizieren > Suchen/Ändern** kann einen numerischen Platzhalter für die Oktave im zweiten Eventfilter so interpretieren: Ersetze die ursprüngliche Note durch eine andere Note in derselben Oktave. Indem Sie den Oktavplatzhalter sowohl beim Suchen als auch beim Ersetzen angeben, können Sie zum Beispiel alle Es in Fs ändern, dabei aber die Oktave der Noten beibehalten.

Die folgenden Beispiele verdeutlichen die vielen Anwendungsmöglichkeiten für die Funktion **Modifizieren > Suchen/Ändern**. Diese Beispiele basiert auf Noten-Events, die Funktion kann aber auch auf jeden anderen Eventtyp angewendet werden.

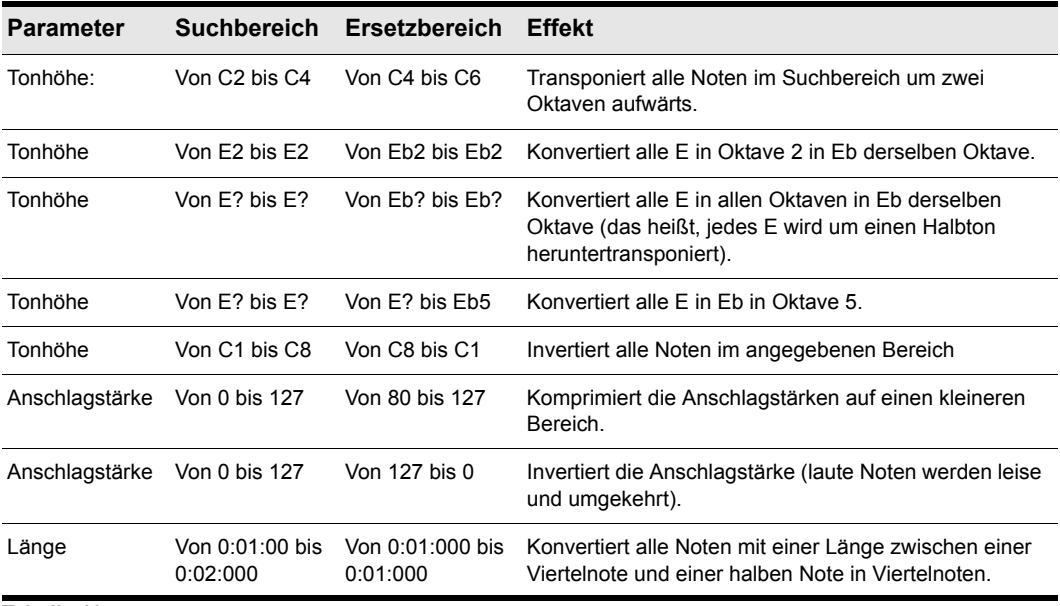

**Tabelle 134.**

# 774 MIDI-Events und Controllers bearbeiten **Events suchen**

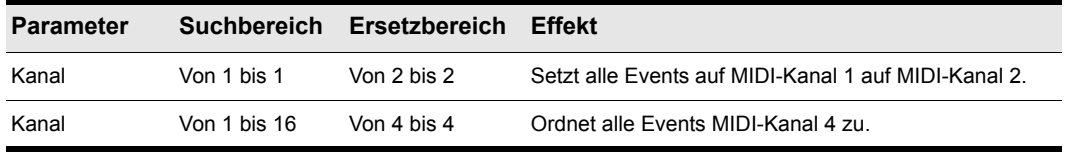

**Tabelle 134.**

# Controller, RPN-, NRPN- und Automationsdaten Automationsdaten

SONAR-Projekte können noch viel mehr Informationen enthalten als die zugrunde liegenden Noten und digitalen Audiodaten. Controller, RPNs und NRPNs (kurz xRPNs) sind spezielle Eventtypen, mit denen MIDI-Programme und -Geräte Details der MIDI-Wiedergabe steuern. Automationsdaten werden während der Wiedergabe von MIDI- oder Audiospuren zur Einstellung von Lautstärke, Panorama und anderen Parametern verwendet.

In SONAR können Sie Controller, xRPN und Automationsdaten mit verschiedenen Methoden eingeben und bearbeiten:

- Mit Hüllkurven in der Spuransicht
- In der Pianorollenansicht und in der spurbezogenen Pianorollenansicht
- Mit der Funktion **Einfügen > Controller**
- Durch Bearbeiten von Controller-Events in der Eventlisten-Ansicht

Die Bearbeitung dieser Daten im Clipbereich der Spuransicht oder in der Pianorollenansicht ist am flexibelsten. Controller können grafisch dargestellt und sogar während einer Aufnahme oder Wiedergabe bearbeitet werden. Sie können also einen Ausschnitt Ihres Projekts in einem Loop laufen lassen und jede Änderung gleich beim nächsten Durchlauf hören.

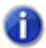

**Hinweis:** *MIDI-Hüllkurven, die Sie in der Pianorollenansicht erzeugen und MIDI-Hüllkurven, die Sie im Clipbereich der Spurenansicht erzeugen, sind unabhängig voneinander – auch, wenn sie ein und denselben Parameter steuern. Beide Arten von Hüllkurven werden im Clipbereich angezeigt und sollten grundsätzlich nicht dazu verwendet werden, ein und denselben Controller zu automatisieren. Sie können Hüllkurven aus der Pianorollenansicht in Spuransichts-Hüllkurven konvertieren. Markieren Sie dazu die Hüllkurven in der Pianorollenansicht im betreffenden Zeitbereich sowie die betreffenden Spuren und verwenden Sie die Funktion Clips > MIDI-Controller in Hüllkurven konvertieren.* 

Weitere Informationen über Automation finden Sie unter ["Automation" auf Seite 1053](#page-1052-0) und ["Mischen"](#page-870-0) [auf Seite 871](#page-870-0). Weitere Informationen zur Eventlistenansicht finden Sie unter ["Die Eventlistenansicht"](#page-776-0) [auf Seite 777.](#page-776-0)

Siehe auch:

["Controller-Events in der Pianorollenansicht hinzufügen" auf Seite 728](#page-727-0)

**Controller, RPN-, NRPN- und Automationsdaten Automationsdaten** MIDI-Events und Controllers bearbeiten

## **Controller**

Controller sind MIDI-Ereignisse (wie zum Beispiel Lautstärke, Sustain-Pedal und Panorama), die Sie während des Spiels ändern, um den Klang zu ändern. Sie können in SONAR Controller-Daten eingeben oder diese von externen Geräten wie zum Beispiel MIDI-Keyboards aufzeichnen.

Mit Controllern können Sie wichtige Details und den Charakter Ihrer Musikaufnahmen ändern. Nehmen wir an, Sie spielen einen Gitarrensound auf Ihrem Synthesizer, aber das Ergebnis klingt leblos und langweilig. Dies liegt unter anderem daran, dass ein Gitarrist nicht nur die Noten nacheinander spielt — oftmals wird er die Saiten ziehen oder gleitend von einem Ton in den anderen übergehen, um seinem Spiel mehr Ausdruck zu verleihen. Sie können Controller auf dieselbe Weise verwenden, um Tonhöhen oder Lautstärken zu modulieren oder andere Effekte zu erreichen, die zu einem realistischeren und angenehmeren Klang führen.

Ihr Computer kann gewissermaßen die Controller Ihres elektronischen Instruments bedienen, indem er MIDI-Controllernachrichten sendet. Die MIDI-Spezifikation erlaubt 128 verschiedene Controller, von denen viele für Standardanwendungen festgelegt sind. Der Controller 7 zum Beispiel wird normalerweise zur Lautstärkesteuerung verwendet und der Controller 10 für Panorama. Jeder Controller kann einen Wert im Bereich von 0 bis 127 annehmen.

Die Pianorollenansicht enthält mehrere Dropdownlisten, mit denen Sie den Controller auswählen können, den Sie anzeigen und bearbeiten möchten. Der Inhalt dieser Listen hängt von den Port- und Kanaleinstellungen der Spur und von dem Instrument ab, das diesem Port und Kanal zugeordnet wurde. Verschiedene Instrumente verwenden dieselben Controller auf unterschiedliche Art und Weise. Weitere Informationen finden Sie unter ["Instrumentendefinitionen" auf Seite 1175](#page-1174-0).

**Hinweis:** *SONAR kann beim Start der Wiedergabe an beliebiger Stelle automatisch rückwärts nach Daten für alle kontinuierlichen Controller suchen, um sicherzustellen, dass diese richtig eingestellt sind. Angenommen, Sie starten die Wiedergabe in der Mitte eines Projekts. SONAR sucht von diesem Punkt ab nach vorne nach Controller-Werten, die weiterhin gültig sind.*

### RPNs und NRPNs

RPNs (registrierte Parameternummern) und NRPNs (nicht registrierte Parameternummern) ähneln Controllern – abgesehen davon, dass sowohl die Parameternummer als auch der Datenwert im Bereich zwischen 0 und 16.383 liegen können.

Werden RPNs oder NRPNs per MIDI übertragen oder in einer Standard-MIDI-Datei gespeichert, werden Sie in vier einzelne Controller-Nachrichten konvertiert. SONAR erkennt xRPN-Nachrichten am MIDI-Eingang oder aus einer MIDI-Datei und fügt sie wieder zu einem einzelnen RPN- oder NRPN-Event zusammen. Dies ermöglicht eine bequeme Handhabung der einzelnen RPN- und NRPN-Events in SONAR bei gleichzeitiger Kompatibilität zu vorhandenen Dateien, Geräten und Programmen. Die folgende Tabelle zeigt die von SONAR für die RPN- und NRPN-Events verwendeten Controller-Nummern

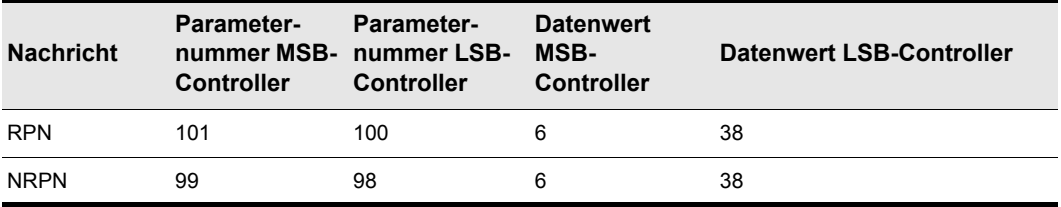

**Tabelle 135.**

### Automationsdaten

In der Spur- und Mischpultansicht können Sie Automationsdaten aufnehmen, die Änderungen der Lautstärke, des Panoramas oder vieler anderer Parameter bewirken.

In der Spuransicht können Sie Hüllkurven zur Steuerung verschiedener Parameter erstellen. Weitere Informationen finden Sie unter ["Automation" auf Seite 1053](#page-1052-0).

### Anschlagstärke, Pitchbender und Aftertouch

Mit SONAR können Sie verschiedene andere Datentypen genauso bearbeiten wie Controller-Daten. Dazu gehören:

- MIDI-Pitchwheel- oder Pitchbender-Nachrichten
- MIDI-Channel-Aftertouch-Werte (ChanAft)
- MIDI-Key-Aftertouch-Werte (KeyAft)

Beachten Sie, dass die Anschlagstärke eine Eigenschaft jeder Note und nicht ein unabhängiges Event ist. Sie können Anschlagstärken im Controller-Fenster nicht hinzufügen oder löschen, aber Sie können das Zeichenwerkzeug verwenden, um die Anschlagstärke vorhandener Noten zu verändern. Sie können Anschlagstärkewerte auch mit der Funktion **Modifizieren > Anschlagstärke**  skalieren verändern. Weitere Informationen finden Sie unter "Hinzufügen von Crescendi und [Decrescendi" auf Seite 751](#page-750-0). Sie können die Anschlagstärke einzelner Noten auch im Dialogfeld **Noteneigenschaften** ändern, das unter ["Ändern von Noteneigenschaften" auf Seite 1141](#page-1140-0) beschrieben wird.

# <span id="page-776-0"></span>Die Eventlistenansicht

In der Eventlisten-Ansicht erscheinen alle Events in Listenform. Sie können Events verschiedenster Art einfügen, löschen und bearbeiten, darunter Noten, Pitchbender-Daten, Anschlagstärke, MIDI-Controller, Patchwechsel, Wave-Dateien, Gesangstext, Textzeilen, MCI-Befehle, systemexklusive Events und vieles mehr.

Führen Sie *einen* der folgenden Schritte aus, um die Eventlistenansicht zu öffnen:

- Wählen Sie eine oder mehrere Spuren aus, und wählen Sie **Ansicht > Eventliste**.
- Klicken Sie in der Spuransicht mit der rechten Maustaste auf eine Spur und wählen Sie **Ansicht >**

**Eventliste** aus dem Popup-Menü.

• Drücken Sie ALT+8.

**Abbildung 206.** *Eventlisten-Ansicht* 

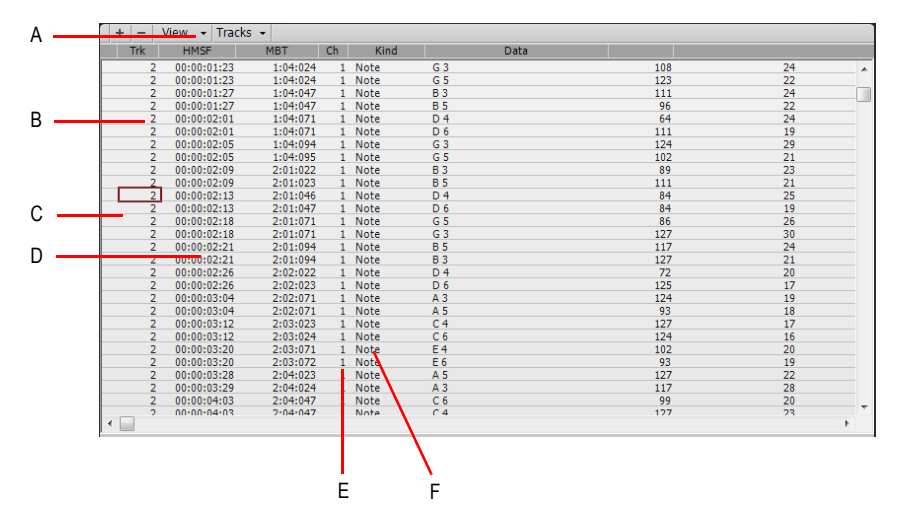

*A. Menü B. Spur C. Dieses Event ist ausgewählt D. Eventzeit E. Event-Kanal F. Eventtyp*

Die Events der ausgewählten Spuren werden zeilenweise von oben nach unten aufgelistet. Während Sie sich durch die Liste bewegen, aktualisiert SONAR die Jetztzeit. Bei der Wiedergabe rollt die Anzeige, um die Events an der momentanen Position anzuzeigen. Das momentane Event wird während der Wiedergabe in der Eventliste zentriert, und beim Anhalten der Wiedergabe wird das aktuelle Event hervorgehoben. Wenn Sie die Jetztzeit verschieben, wird die Eventliste aktualisiert und der Auswahlrahmen auf das Event gesetzt, das als Nächstes wiedergegeben wird.

Wenn die Eventlisten-Ansicht Events aus mehr als einer Spur anzeigt, werden die Events dieser Spuren gemischt in chronologischer Folge gezeigt. Wenn Sie zum Beispiel die Spuren 1 und 3 auswählen und die Eventlisten-Ansicht öffnen, sehen Sie eine Mischung von Events aus den Spuren 1 und 3. Sie können eine beliebige Anzahl von Eventlisten-Ansichten öffnen, von denen jede eine beliebe Auswahl von Spuren anzeigen kann. Durch Anklicken des Menüs **Spuren** können Sie die in der Eventlisten-Ansicht angezeigten Spuren wechseln.

Siehe:

["Eventliste – Schaltflächen und Funktionen in der Übersicht" auf Seite 779](#page-778-0) ["Der Anzeigenfilter der Eventliste" auf Seite 781](#page-780-0) ["Bearbeiten von Events und Event-Parameter" auf Seite 782](#page-781-0) .Zusätzliche Event-Informationen" auf Seite 783

778 MIDI-Events und Controllers bearbeiten **Die Eventlistenansicht**

## <span id="page-778-0"></span>Eventliste – Schaltflächen und Funktionen in der Übersicht

Jede Zeile der Eventliste-Ansicht zeigt ein einzelnes Event zusammen mit seinen Parametern. Es gibt viele verschiedene Arten von Events. Die folgenden Parameter gelten für alle Events:

- Die Zeit des Events im SMPTE-Format (Stunden:Minuten:Sekunden:Frames)
- Die Zeit des Events im TZT-Format (Takt:Zählzeit:Tick),
- Der Typ des Events (die **Event-Art)**.

Die restlichen Parameter unterscheiden sich je nach Eventtyp. Jeder Eventtyp kann in der Eventliste ein- oder ausgeblendet werden, indem Sie in der Eventlisten-Ansicht das Menü **Ansicht** verwenden oder das Kontrollkästchen des Eventtyps im Dialogfeld **Event-Manager** aktivieren. Es folgt eine Zusammenfassung der Parameter aller Event-Typen.

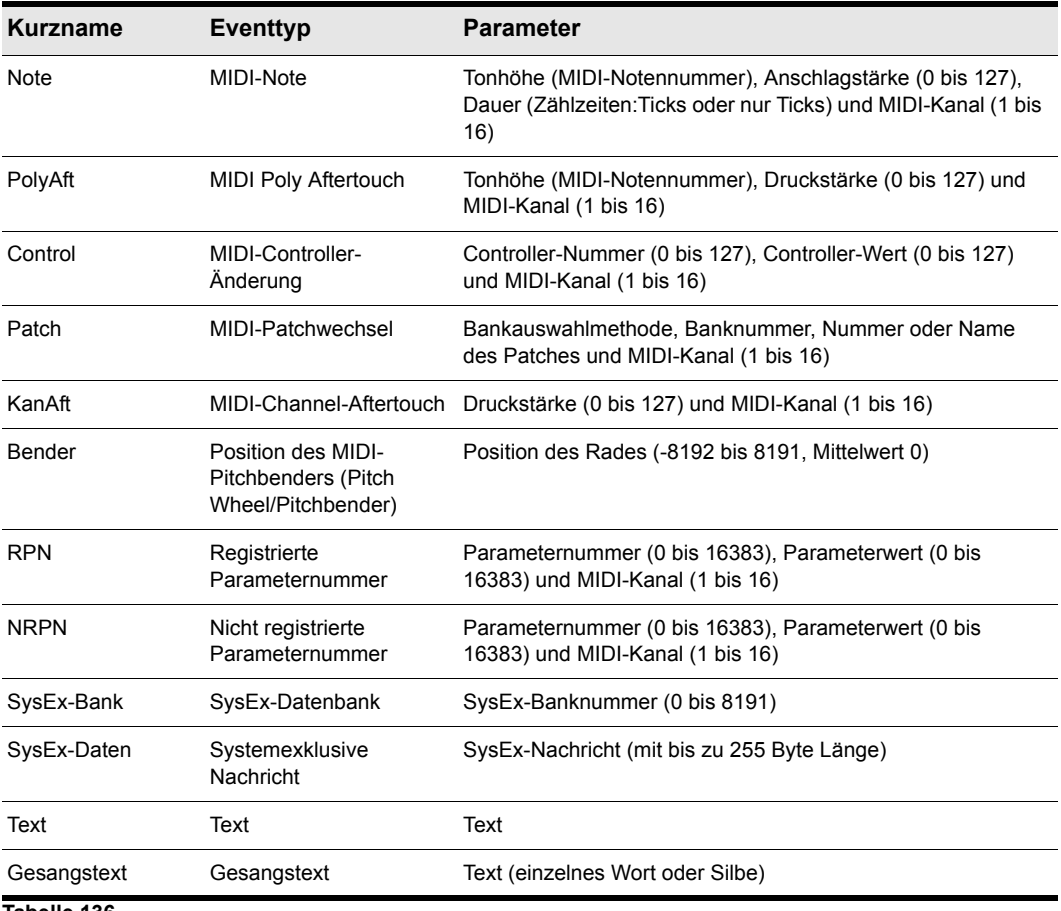

**Tabelle 136.**

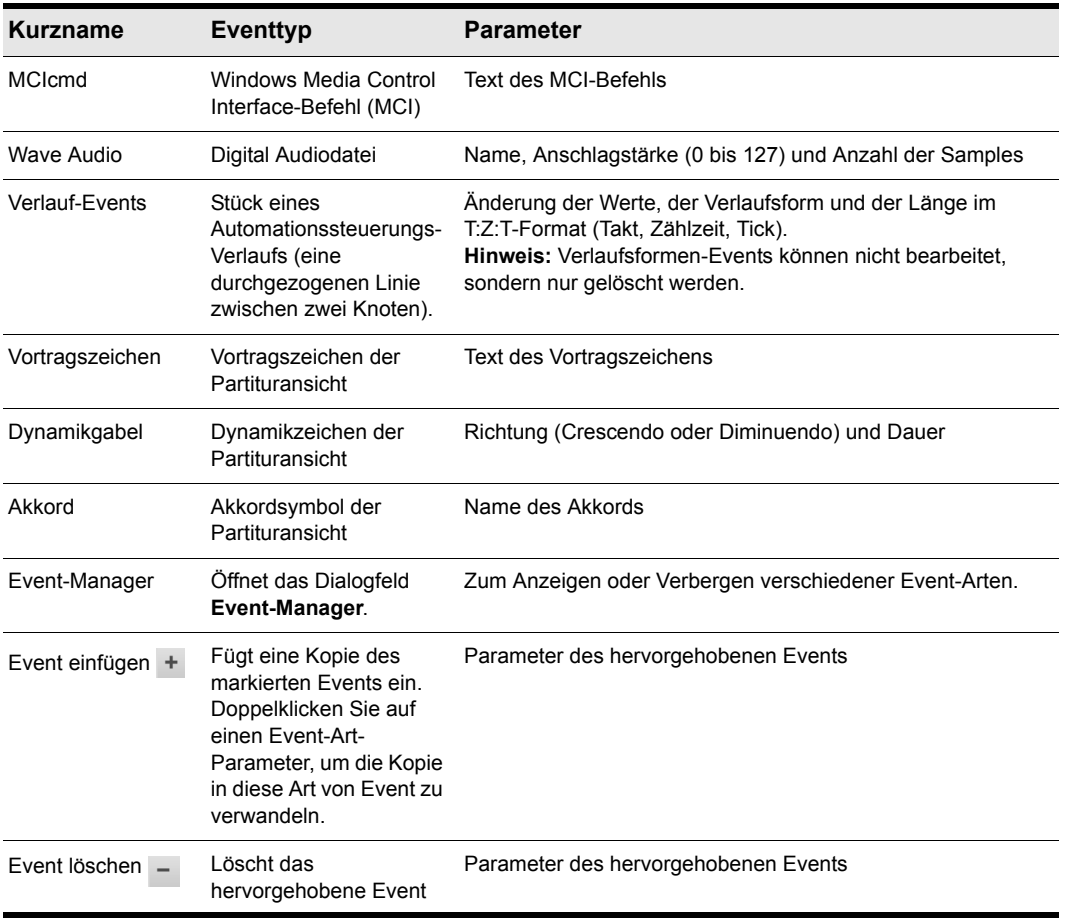

#### **Tabelle 136.**

Hier einige Hinweise zu den Events und ihren Parametern:

- Der Kanal-Parameter in der Spuransicht kann erzwingen, dass ein Event auf einem anderen MIDI-Kanal wiedergegeben wird, als in der Event-Liste angezeigt wird.
- In der Partituransicht eingetragene Pedalzeichen werden in der Event-Liste als Controller-Events angezeigt (64).
- Viele Keyboards unterstützen Key Aftertouch und Channel Aftertouch nicht. Weitere Informationen finden Sie gegebenenfalls im Handbuch zu Ihrem Keyboard.
- Wenn Sie den Wert eines Patch-Events doppelklicken, zeigt SONAR das Dialogfeld **Bank/Patch-**Wechsel. Weitere Hinweise zu Bank- und Patch-Wechseln finden Sie unter "So fügen Sie einen [Bank-/Patchwechsel ein" auf Seite 232](#page-231-0).
- Weitere Informationen zu systemexklusiven Bänken finden Sie unter "Arbeiten mit

[systemexklusiven Daten" auf Seite 1197](#page-1196-0).

• Weitere Informationen zu Audioclips finden Sie unter ["Audio bearbeiten" auf Seite 811](#page-810-0).

## Auswählen von Events in der Eventlisten-Ansicht

In der folgenden Tabelle sehen Sie, wie Sie Events in der Eventlisten-Ansicht auswählen können.

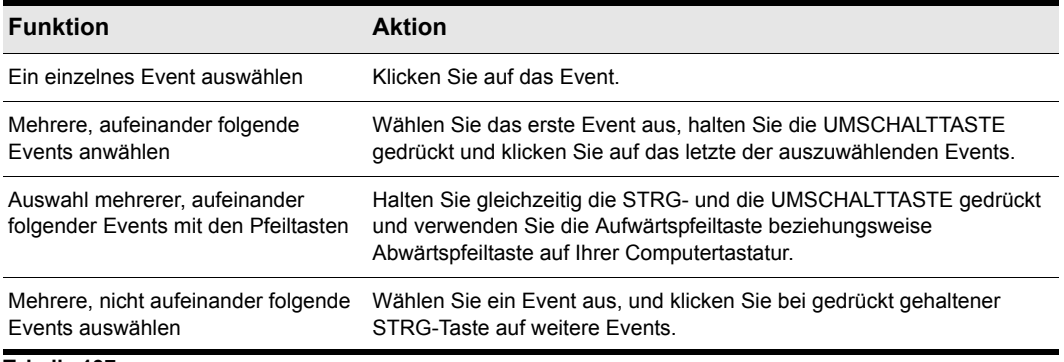

**Tabelle 137.**

## <span id="page-780-0"></span>Der Anzeigenfilter der Eventliste

Sie können die Anzeige der Event-Liste konfigurieren, um verschiedene Event-Typen anzuzeigen. In der folgenden Tabelle sehen Sie die verschiedenen Verfahren:

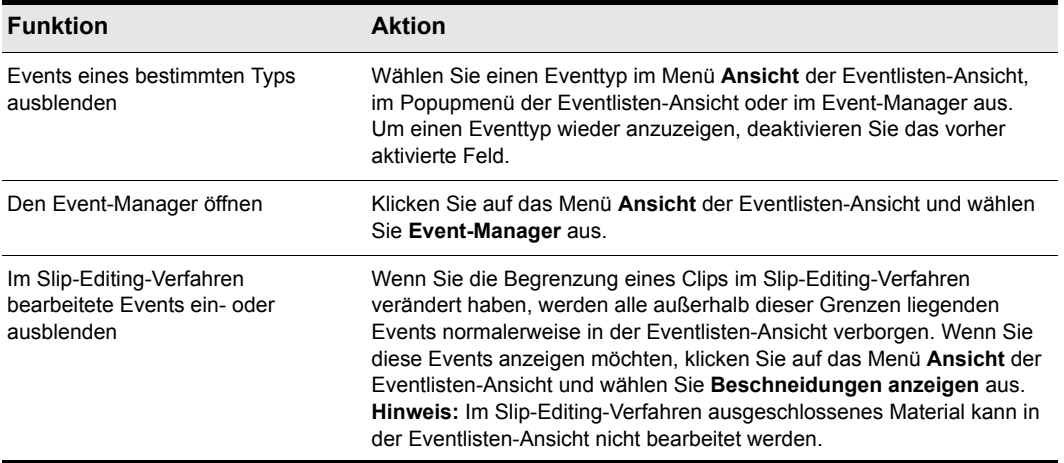

**Tabelle 138.**

## <span id="page-781-0"></span>Bearbeiten von Events und Event-Parameter

Sie können in der Eventlisten-Ansicht Events einzeln einfügen, löschen oder ändern. Sie können die Eventliste auch drucken oder Events einzeln anhören.

Die Parameter eines Events können Sie ändern, indem Sie den Auswahlrahmen darauf setzen und Folgendes tun:

- Geben Sie einen neuen Wert ein und drücken Sie die EINGABETASTE.
- Verwenden Sie die Tasten + und im Ziffernblock, um den Wert in kleinen Schritten zu ändern.
- Verwenden Sie die eckigen Klammern ([ und ]), um den Wert in größeren Schritten zu ändern.
- Klicken und halten Sie die Maustaste und ziehen Sie den Mauszeiger aufwärts oder abwärts, um den Wert in kleinen Schritten zu ändern.
- Klicken und halten Sie beide Maustasten und bewegen Sie die Maus aufwärts oder abwärts, um den Wert in größeren Schritten zu ändern.
- Doppelklicken Sie eine Zelle und geben Sie dann einen neuen Wert ein oder wählen Sie ihn aus der Liste.

Wenn Sie den Zeitpunkt eines Events ändern, kann dadurch seine Position in der Eventlisten-Ansicht geändert werden. Die Anzeige der Eventliste folgt diesem Event zu seiner neuen Position.

Wenn Sie die Event-Art ändern, wird ein Dialogfeld angezeigt, mit dem Sie in SONAR einen anderen Typ auswählen können. Ändern Sie ein MIDI-Event von einem Typ in einen anderen, versucht SONAR die Parameter so weit wie möglich zu erhalten.

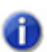

**Hinweis:** *Verlaufsformen-Events können nicht bearbeitet, sondern nur gelöscht werden.*

### So fügen Sie ein neues Event ein

- **1.** Setzen Sie den Auswahlrahmen mit der Maus oder den Pfeiltasten an die Position, an der Sie ein neues Event einfügen möchten.
- **2.** Drücken Sie die EINFG-Taste, oder klicken Sie auf +. SONAR erzeugt eine Kopie des markierten Events.
- **3.** Um den Eventtyp zu ändern, doppelklicken Sie den in der Spalte **Art** angezeigten Namen des Event(typ)s. Das Dialogfeld **Event-Art** erscheint.
- **4.** Legen Sie hier den gewünschten Eventtyp fest und klicken Sie auf **OK**. SONAR ändert das markierte Event in die Art um, die Sie gewählt haben.
- **5.** Bearbeiten Sie nach Bedarf die Event-Zeit und die anderen Parameter.

Ist die Eventlisten-Ansicht vor dem Einfügen leer, erzeugt die Einfg-Taste standardmäßig ein Noten-Event.

### So löschen Sie ein Event

- **1.** Setzen Sie den Auswahlrahmen (mit der Maus oder den Pfeiltasten) auf das Event, das Sie löschen möchten.
- **2.** Drücken Sie die ENTF-Taste, oder klicken Sie auf -

SONAR löscht das Event.

### So löschen Sie mehrere Events

**1.** Wählen Sie die zu löschenden Events aus, indem Sie die erste Spalte der Eventlisten-Ansicht klicken, einen Auswahlrahmen aufziehen oder bei gedrückt gehaltener UMSCHALTTASTE klicken.

### **2.** Wählen Sie **Bearbeiten > Ausschneiden.**

SONAR löscht die ausgewählten Events.

### So drucken Sie die Event-Liste

- **1.** Wählen Sie **Datei > Druckvorschau**, um eine Vorschau der gedruckten Eventliste anzuzeigen.
- **2.** Klicken Sie auf die Schaltflächen **Vergrößern** (oder einfach auf die angezeigte Seite), um die Darstellungsgröße zu ändern. Verwenden Sie die Bild-auf-/Bild-ab-Tasten, um die Seiten zu betrachten.
- **3.** Klicken Sie auf **Drucken**, um die Eventlisten-Ansicht zu drucken, oder klicken Sie auf **Schließen**, um das Vorschaufenster zu schließen, ohne die Liste zu drucken.

### So geben Sie Events Schritt für Schritt wieder

- **1.** Halten Sie auf der Tastatur die STRG-Taste und die UMSCHALTTASTE gedrückt und drücken Sie die LEERTASTE, um das markierte Event wiederzugeben. Wenn es sich um ein Note-Event handelt, wird es gespielt, bis Sie die Leertaste loslassen.
- **2.** Sobald Sie die Leertaste loslassen, bewegt sich der Auswahlrahmen auf das nächste Event.
- **3.** Drücken Sie wiederholt die Leertaste, um Events einzeln wiederzugeben.
- **4.** Um das zuletzt gehörte Event zu bearbeiten, lassen Sie einfach die UMSCHALTTASTE los.

Der Auswahlrahmen wird automatisch auf das zuletzt gehörte Event gesetzt, so dass Sie Änderungen vornehmen können. Sie können Events auch mit der Maus einzeln hören. Klicken Sie bei gedrückter STRG-Taste auf ein Event, um es wiederzugeben. Wenn es sich um ein Note- oder Audio-Event handelt, wird es wiedergegeben, bis Sie die Maustaste loslassen.

## <span id="page-782-0"></span>Zusätzliche Event-Informationen

**Note-Events** besitzen drei Werteparameter:

- Die Tonhöhe, die die MIDI-Notennummer als Notenwert und Oktave angibt.
- Die Anschlagstärke (0 bis 127), die angibt, wie schnell die Taste angeschlagen wurde. Manche Keyboards senden oder empfangen keine Anschlagstärke-Informationen.
- Ein Wert für die Dauer, der angibt, wie lange die Note gehalten wird. Dieser Wert wird im Format

Zählzeiten:Ticks angezeigt. (Wenn die Notendauer kürzer als eine Zählzeit ist, wird nur die Anzahl der Ticks gezeigt.)

Notennamen können auch Perkussionsinstrumente bezeichnen. Listen solcher Notennamen sind manchmal mit bestimmten Drum-/Perkussion-Patches verknüpft. Die Note C3 könnte zum Beispiel [Kick Drum] heißen. Wenn ein Patch mit einer solchen Liste von Perkussionsnamen verknüpft ist, erscheinen in der Eventlisten-Ansicht statt der Note und Oktave die entsprechenden Namen.

SONAR verwendet die folgende Notation, um Kreuze und Bs in dieser und anderen Ansichten darzustellen:

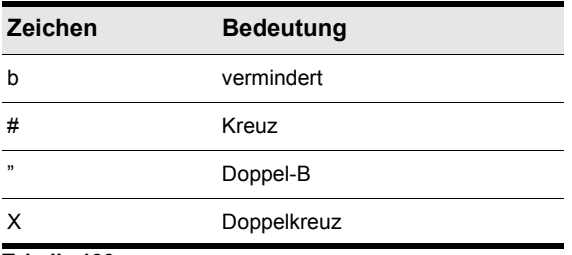

**Tabelle 139.**

### MCIcmd-Events

MCI-Befehle (Media Control Interface) sind spezielle Events, mit denen Sie bei der Wiedergabe andere Multimedia-Hardware und -Software (zum Beispiel CD-ROM-Laufwerke, Laserdiscs, Soundkarten, Animationen oder Videos) steuern können. Die MCI-Befehle sind Teil der Multimedia-Erweiterungen von Windows. Die MCIcmd-Events haben nur einen Parameter – den Kommandozeilentext des MCI-Befehls. Hier folgen einige Beispiele:

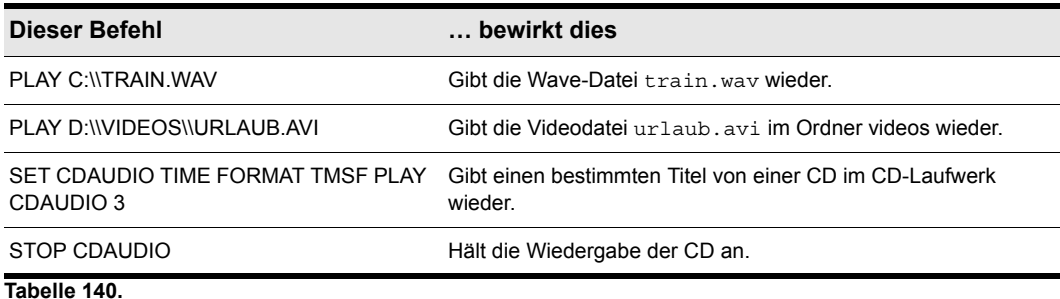

Auch wenn MCI-Befehle zur Wiedergabe von Wave-Dateien verwendet werden können, sind diese nicht dauerhaft mit SONAR und dessen MIDI- und Audioclips synchronisiert. Wave-Audiodateien in SONAR hingegen werden immer synchron zu MIDI- und anderen Audiodaten wiedergegeben.

Eine vollständige Dokumentation der MCI-Befehle von Windows finden Sie, wenn Sie auf Microsofts Internetseiten ([www.microsoft.com\)](http://www.microsoft.com) nach dem Begriff [MCI] suchen.

## 784 MIDI-Events und Controllers bearbeiten **Die Eventlistenansicht**

# MIDI-Effekte (MIDI-Plugins)

Mit SONAR haben Sie die Möglichkeit zur Anwendung von MIDI-Plugin-Effekten. Die Anwendung dieser Plugins ist vergleichbar mit der Anwendung der (offline arbeitenden) MIDI-Bearbeitungsbefehle. Grundsätzlich gehen Sie so vor:

- Wählen Sie die MIDI-Daten aus, die bearbeitet werden sollen.
- Klicken Sie mit der rechten Maustaste auf den oder die ausgewählten Clips und wählen Sie **Effekt verarbeiten > MIDI-Effekte** aus dem Kontextmenü.
- Stellen Sie die Effektparameter ein (oder wählen Sie ein Preset, falls Sie zu diesem Zweck eines angelegt haben).
- Klicken Sie auf **Vorhören**, um die Events mit dem Effekt vorzuhören.
- Klicken Sie auf **OK**, um den Effekt auf die ausgewählten MIDI-Daten anzuwenden.

Falls Sie mit dem Ergebnis nicht zufrieden sind, wählen Sie **Bearbeiten > Rückgängig**, bevor Sie mit Ihrer Arbeit fortfahren.

MIDI-Effekte können auf komplette Clips oder Teilbereiche angewendet werden. Sie können zum Beispiel ein Echo auf nur eine einzige Note anwenden.

MIDI-Effekte können auch in der Spur- und Mischpultansicht sowie im Spur-Inspektor in Echtzeit (also während der Wiedergabe) auf MIDI-Spuren angewendet werden. Im Gegensatz zu den bisher beschriebenen Verfahren ist die Anwendung von Effekten in Echtzeit nicht-destruktiv. Dies bedeutet, dass die MIDI-Daten selbst nicht verändert werden.

**Hinweis:** *Offline-Effekte können dazu führen, dass sich die Größe Ihrer MIDI-Events und -Clips ändert. Wenn Sie zum Beispiel ein Echo verwenden, wird der Clip möglicherweise länger, um die Echo-Wiederholungen aufzunehmen.*

SONAR umfasst die folgenden MIDI-Plugins:

- Arpeggiator
- Chord Analyzer
- Echo/Delay
- Event Filter
- Quantisieren
- Transponieren
- Anschlagstärke

Siehe: ["MIDI-Effekt-Presets" auf Seite 786](#page-785-0) ["Quantisieren" auf Seite 786](#page-785-1) ["Echo/Delay hinzufügen" auf Seite 787](#page-786-0)

**MIDI-Effekte (MIDI-Plugins)** MIDI-Events und Controllers bearbeiten

["Filtern von Events" auf Seite 789](#page-788-0) ["Hinzufügen von Arpeggio" auf Seite 790](#page-789-0) ["Analysieren von Akkorden" auf Seite 792](#page-791-0) ["Ändern der Anschlagstärke mit dem Velocity-Effekt" auf Seite 793](#page-792-0) ["Transponieren von MIDI-Noten mit dem MIDI-Effekt Transpose" auf Seite 794](#page-793-0)

## <span id="page-785-0"></span>MIDI-Effekt-Presets

In den Dialogfeldern von MIDI-Effekten können Sie Presets verwenden. Weitere Informationen finden Sie unter ["Presets und Eigenschaftenseiten" auf Seite 910](#page-909-0).

# <span id="page-785-1"></span>Quantisieren

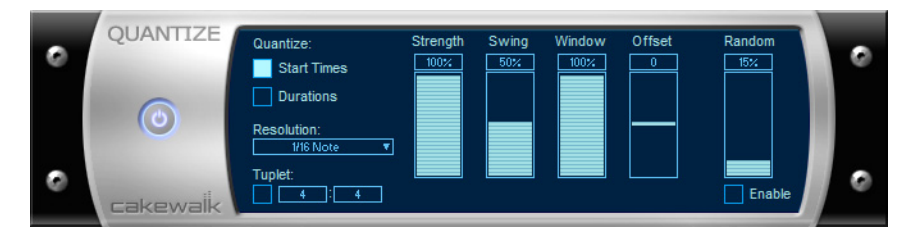

Die Funktion **Quantisieren** richtet Events an einem gleichmäßigen Timing-Raster aus. Der Quantisieren-Effekt bietet folgende Parameter:

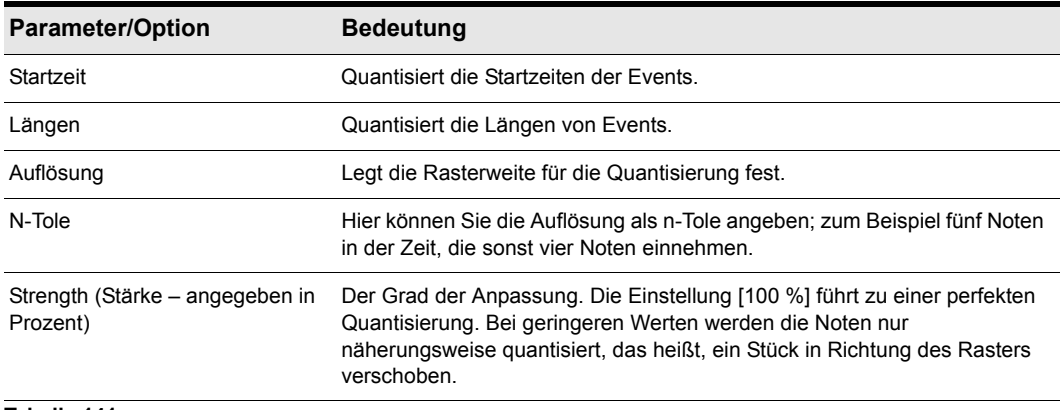

**Tabelle 141.**

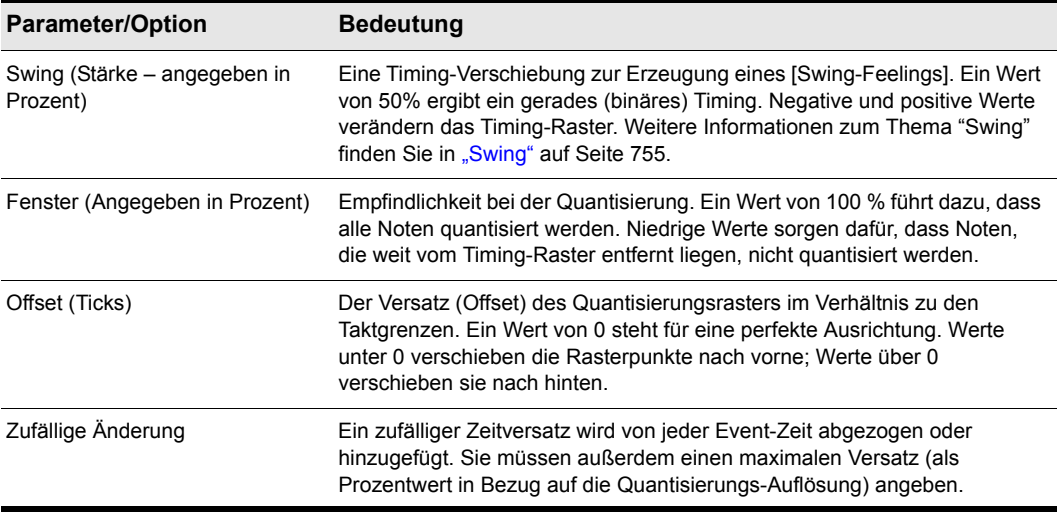

**Tabelle 141.**

### So quantisieren Sie MIDI-Daten

- **1.** Wählen Sie die Daten aus, die bearbeitet werden sollen.
- **2.** Klicken Sie mit der rechten Maustaste auf den oder die ausgewählten Clips und wählen Sie **Effekt verarbeiten > MIDI-Effekte > Cakewalk FX > Quantisieren** aus dem Kontextmenü.
- **3.** Stellen Sie die Quantisierungsparameter gemäß der obigen Tabelle ein.
- **4.** Klicken Sie auf **OK**.

SONAR wendet die von Ihnen eingestellte Quantisierung auf die ausgewählten MIDI-Daten an.

## <span id="page-786-0"></span>Echo/Delay hinzufügen

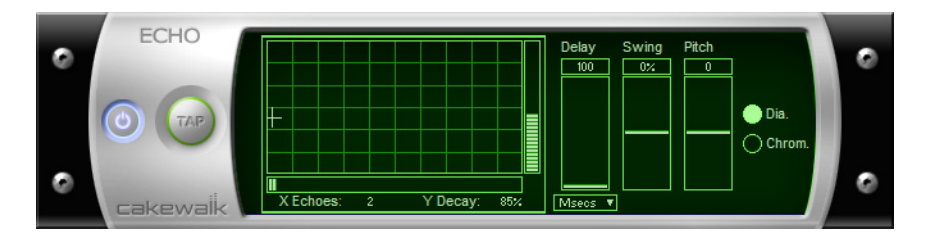

Die Funktion **Echo/Delay** erstellt eine Reihe von Echos für jede Note. Die Anschlagstärke der wiederholten Noten (Echos) kann größer oder kleiner werden, und die Wiederholungen können (im Verhältnis zu den ursprünglichen Noten) transponiert werden.

Die Parameter für den Echo/Delay-Effekt sind folgende:

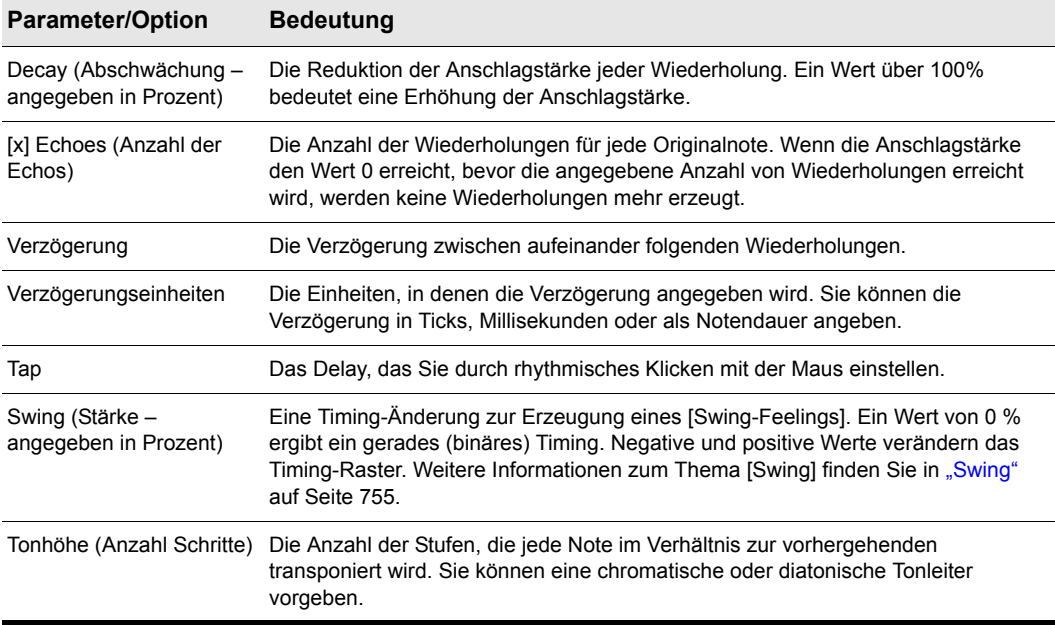

#### **Tabelle 142.**

### So wenden Sie Echo/Delay auf MIDI-Daten an

- **1.** Wählen Sie die Daten aus, die bearbeitet werden sollen.
- **2.** Klicken Sie mit der rechten Maustaste auf den oder die ausgewählten Clips und wählen Sie **Effekt verarbeiten > MIDI-Effekte > Cakewalk FX > Echo/Delay** aus dem Kontextmenü.
- **3.** Stellen Sie die Echo/Delay-Parameter entsprechend der obigen Tabelle ein.
- **4.** Klicken Sie auf **OK**.

SONAR wendet das von Ihnen eingestellte Echo/Delay auf die MIDI-Daten an.

## <span id="page-788-0"></span>Filtern von Events

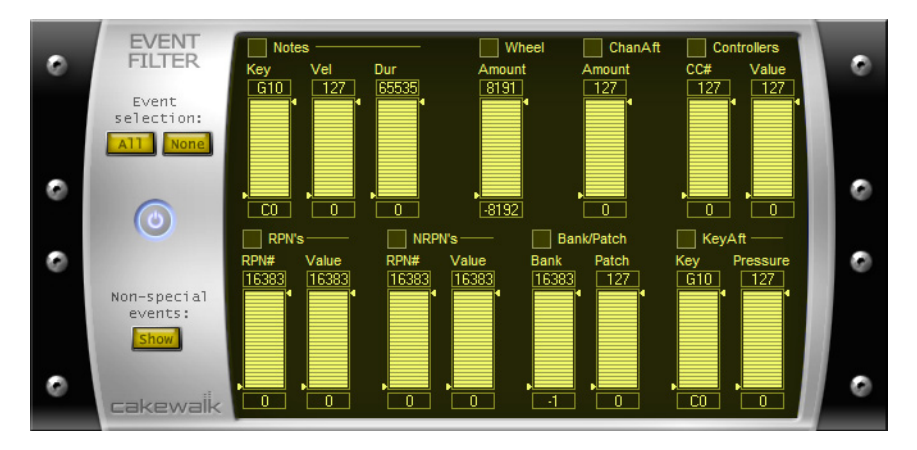

Mit dem Eventfilter können Sie Kriterien für MIDI-Events angeben, die Sie dann löschen oder erhalten. Der Eventfilter funktioniert grundsätzlich genauso wie die Funktion **Bearbeiten >**  Auswählen > Filter. Weitere Informationen finden Sie unter ["Eventfilter" auf Seite 770.](#page-769-0)

### So wenden Sie den Evenfilter auf MIDI-Daten an

- **1.** Wählen Sie die Daten aus, die bearbeitet werden sollen.
- **2.** Klicken Sie mit der rechten Maustaste auf den oder die ausgewählten Clips und wählen Sie **Effekt verarbeiten > MIDI-Effekte > Cakewalk FX > Eventfilter** aus dem Kontextmenü.
- **3.** Stellen Sie die Parameter für den Event-Filter ein.
- **4.** Klicken Sie auf **OK**.

SONAR wendet den von Ihnen eingestellten Event-Filter auf die MIDI-Daten an, indem es alle Events entfernt, die nicht den Filterkriterien entsprechen.

## <span id="page-789-0"></span>Hinzufügen von Arpeggio

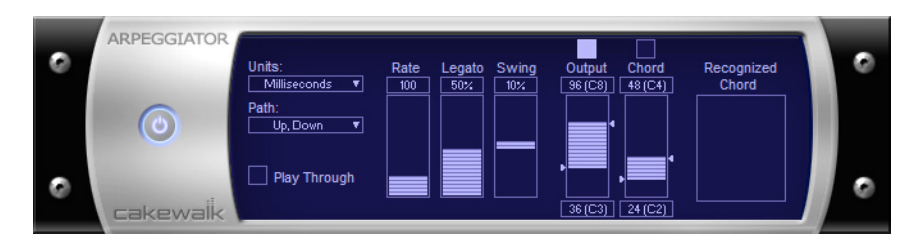

Die Funktion Arpeggiator wendet ein Arpeggio auf Noten an und spielt diese in Echtzeit ab. Das Arpeggio kann binär sein oder ein Swing-Feeling haben, staccato oder legato sein, seine Geschwindigkeit und Richtung ändern, und Sie können seinen Umfang festlegen.

Folgende Parameter stehen für das Arpeggio zur Verfügung:

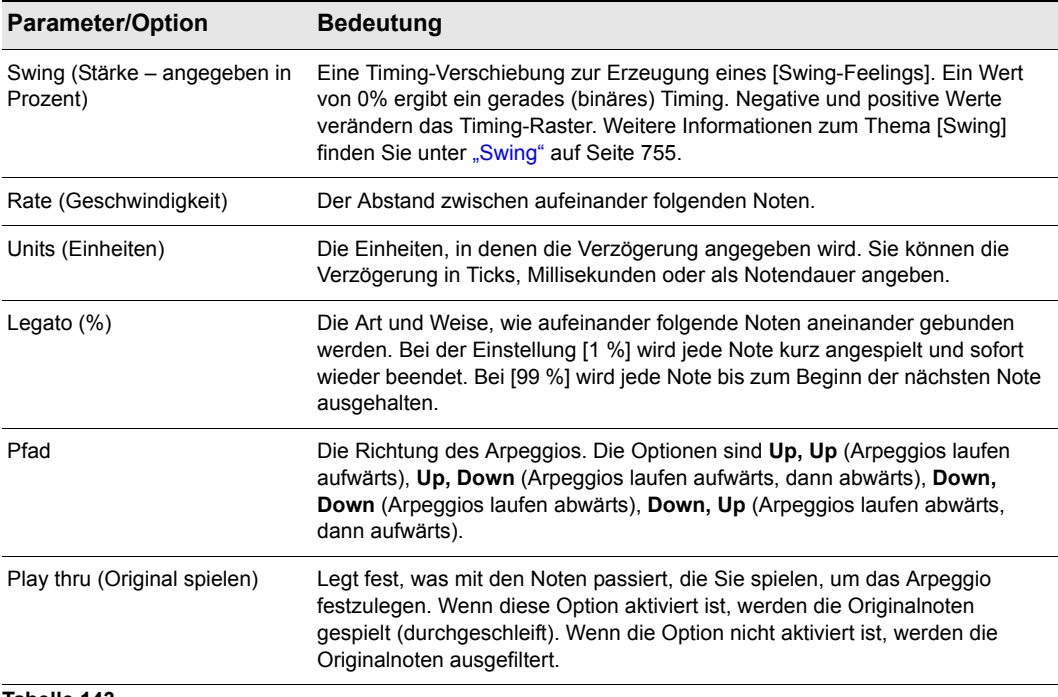

**Tabelle 143.**

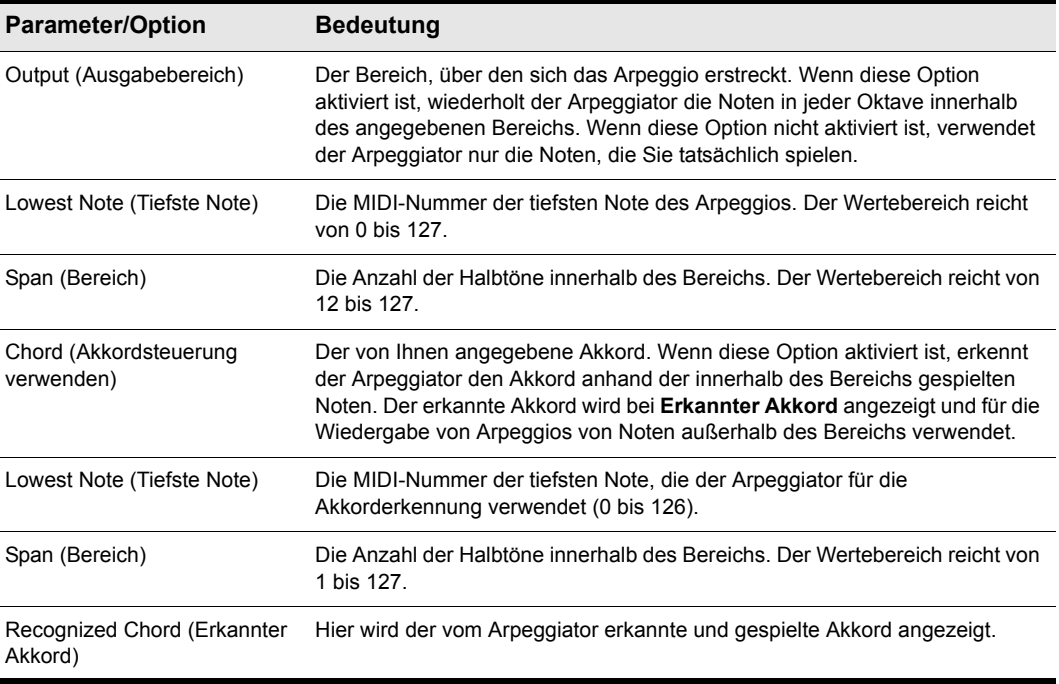

**Tabelle 143.**

### So wenden Sie den Arpeggiator auf MIDI-Daten an

- **1.** Wählen Sie die Daten aus, die bearbeitet werden sollen.
- **2.** Klicken Sie mit der rechten Maustaste auf den oder die ausgewählten Clips und wählen Sie **Effekt verarbeiten > MIDI-Effekte > Cakewalk FX > Arpeggiator** aus dem Kontextmenü.
- **3.** Stellen Sie die Arpeggiatorparameter gemäß der obigen Tabelle ein.
- **4.** Klicken Sie auf **OK**.

SONAR wendet das von Ihnen eingestellte Arpeggio auf die MIDI-Daten an.

## <span id="page-791-0"></span>Analysieren von Akkorden

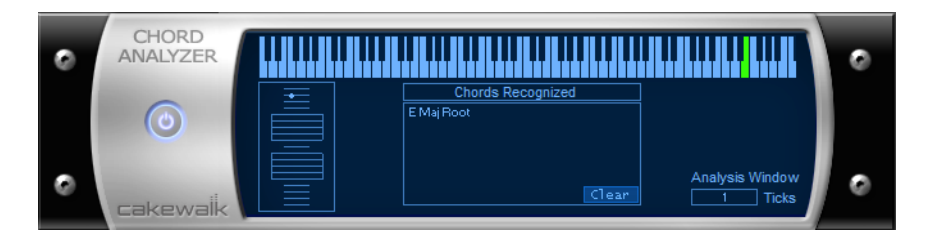

Die Funktion Chord Analyzer analysiert Akkorde. Wählen Sie die zu analysierenden Noten in einem SONAR-Fenster aus, öffnen Sie den Chord Analyzer, und klicken Sie auf die Schaltfläche **Vorhören**. Der Akkord wird in der MIDI-Anzeige und den Notenlinien angezeigt sowie im Feld **Erkannter Akkord** mit seinen möglichen Bezeichnungen aufgeführt.

Sie können auch Noten auf Ihrem MIDI-Instrument spielen und die Akkorde in Echtzeit analysieren lassen. Sie müssen dazu nicht die Wiedergabe aktivieren.

Sie können den Chord Analyzer in der Spur- und Mischpultansicht öffnen, die Wiedergabe starten und sich die Akkorde in Echtzeit analysieren lassen.

Der **Chord Analyzer** hat nur einen einzigen Parameter:

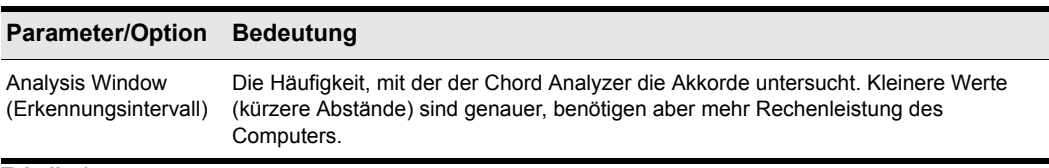

#### **Tabelle 144.**

### So analysieren Sie einen Akkord

- **1.** Wählen Sie die zu analysierenden Noten aus.
- **2.** Klicken Sie mit der rechten Maustaste auf den oder die ausgewählten Clips und wählen Sie **Effekt verarbeiten > MIDI-Effekte > Cakewalk FX > Chord Analyzer** aus dem Kontextmenü.
- **3.** Klicken Sie auf die Schaltfläche **Vorhören**.

SONAR zeigt den Akkord und dessen Bezeichnung an.
Klicken Sie auf die Schaltfläche **Löschen**, um die Anzeige zu löschen.

**Hinweis:** *Wenn Sie Akkorde analysieren, kann es vorkommen, dass diese angezeigt werden,*  æ *noch bevor Sie den jeweiligen Akkord hören. Sie können den zeitlichen Abstand zwischen Anzeige und Wiedergabe analysierter Akkorde reduzieren. Dazu rufen Sie Bearbeiten > Voreinstellungen > MIDI - Wiedergabe und Aufnahme auf und geben einen niedrigeren Wert im Feld Vorbereiten mit [n] Millisekunden ein. Bei der Reduktion dieses Wertes sollten Sie aber vorsichtig sein, da es zu geringe Pufferwerte zu Problemen bei der Wiedergabe führen können.*

## Ändern der Anschlagstärke mit dem Velocity-Effekt

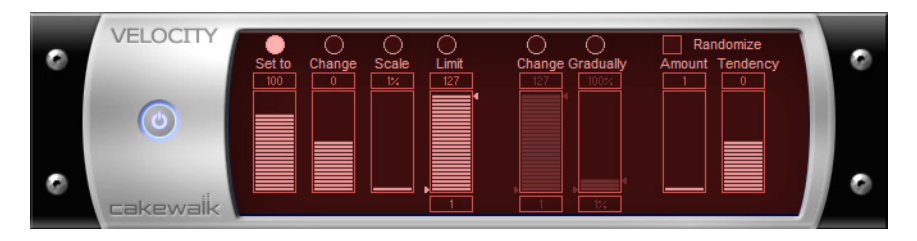

Mit dem Velocity-Effekt können Sie Anschlagstärken von MIDI-Noten festlegen. Sie können Anschlagstärkewerte vorgeben, Skalen definieren, mit vorgegebenen oder zufälligen Offsets arbeiten, weiche Übergänge erzeugen und den Anschlagstärkebereich begrenzen.

Der Effekt enthält folgende Optionen:

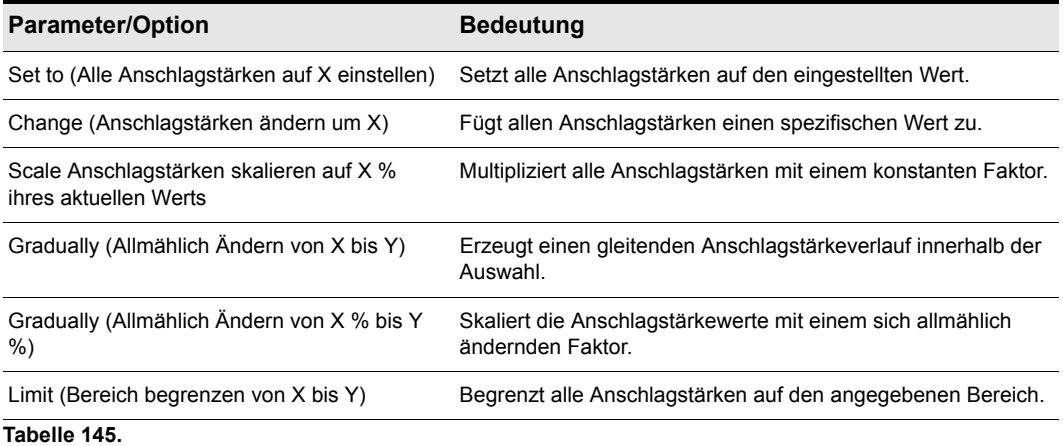

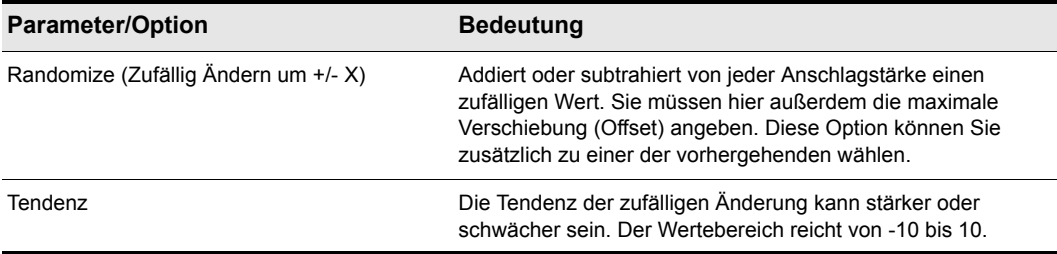

**Tabelle 145.**

#### So ändern Sie Anschlagstärkewerte der Noten

- **1.** Wählen Sie die Daten aus, die bearbeitet werden sollen.
- **2.** Klicken Sie mit der rechten Maustaste auf den oder die ausgewählten Clips und wählen Sie **Effekt verarbeiten > MIDI-Effekte > Cakewalk FX > Anschlagstärke** aus dem Kontextmenü.
- **3.** Stellen Sie die Parameter gemäß der obigen Tabelle ein.
- **4.** Klicken Sie auf **OK**.

SONAR wendet die von Ihnen eingestellte Anschlagstärkeänderung auf die MIDI-Daten an.

## Transponieren von MIDI-Noten mit dem MIDI-Effekt Transpose

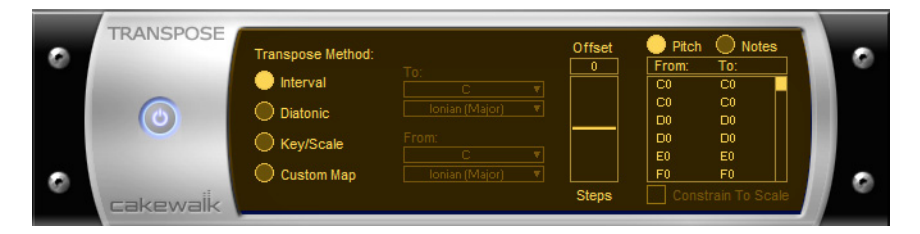

Sie können einfach chromatische oder diatonische Transponierungen durchführen, von einer Tonart oder Skala in eine andere transponieren oder Ihre eigene Transponierungstabelle definieren.

Folgende Optionen stehen für die Transponierung zur Verfügung:

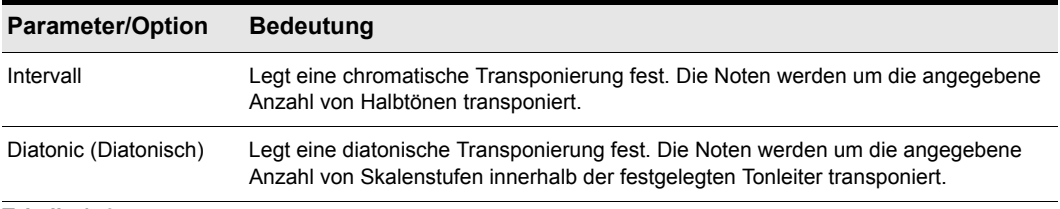

#### **Tabelle 146.**

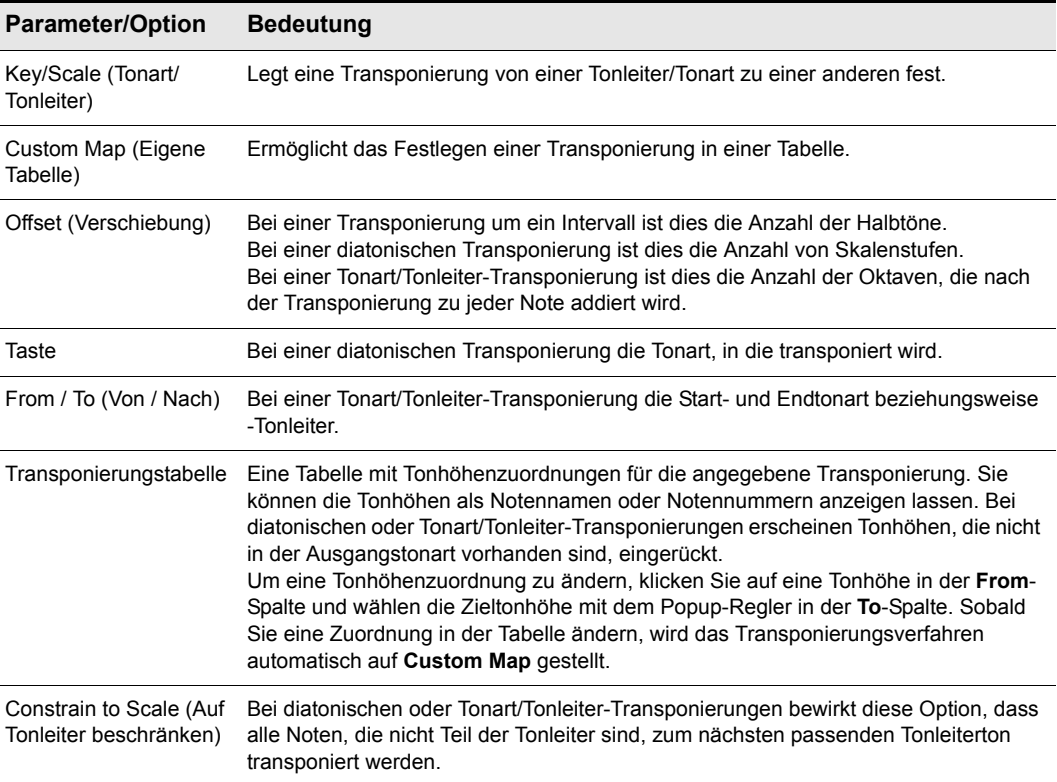

#### **Tabelle 146.**

#### So transponieren Sie MIDI-Daten

- **1.** Wählen Sie die Daten aus, die bearbeitet werden sollen.
- **2.** Klicken Sie mit der rechten Maustaste auf den oder die ausgewählten Clips und wählen Sie **Effekt verarbeiten > MIDI-Effekte > Cakewalk FX > Transponieren** aus dem Kontextmenü.
- **3.** Stellen Sie die Transponierungsparameter gemäß der obigen Tabelle ein.
- **4.** Klicken Sie auf **OK**.

SONAR transponiert die MIDI-Daten in der von Ihnen vorgegebenen Weise.

796 MIDI-Events und Controllers bearbeiten **MIDI-Effekte (MIDI-Plugins)**

# Drum-Maps und der Drumrasterbereich

Innerhalb der Pianorollenansicht von SONAR gibt es mehrere Bereiche zur Bearbeitung von MIDI-Drumspuren: Im Notenzuordnungsbereich werden die ursprünglichen Tonhöhen und die ihnen zugeordneten Tonhöhen in der Drum-Map gezeigt. Im dazugehörigen Drumraster werden Ihre MIDI-Drumspuren – also jene Spuren, denen eine Drum-Map zugewiesen wurde – zur Bearbeitung dargestellt.

Siehe: ["Die Grundlagen" auf Seite 798](#page-797-0) ["Der Notenzuordnungsbereich" auf Seite 807](#page-806-0) ["Der Drumrasterbereich" auf Seite 809](#page-808-0) ["Erstellen und Bearbeiten einer Drum-Map" auf Seite 798](#page-797-1) ["Verwenden von Drum-Maps" auf Seite 803](#page-802-0)

# <span id="page-797-0"></span>Die Grundlagen

Bei Drum-Maps (Drumtabellen) handelt es sich um virtuelle MIDI-Ports, die Sie erzeugen und auch bearbeiten können. Mit ihrer Hilfe können Sie alle MIDI-Drumsounds, auf die Sie Zugriff haben – in Form von Softwaremodulen wie einem Softwaresynthesizer oder aber Hardwaremodulen –, individuell steuern.

Mit den SONAR-Drum-Maps stehen Ihnen folgende Möglichkeiten offen:

- Neues Zuweisen von Notenevents (beispielsweise Zuweisung eines General MIDI-Drumkits zu einem nicht dem General MIDI-Standard entsprechenden Drumkit):
- Erstellen eigener Drumkits für verschiedene MIDI-Geräte (Softwaresynthesizer, Hardwaresynthesizer) sowie deren Steuerung – falls gewünscht – über eine gemeinsame MIDI-Spur.
- Verwenden des Drumraster-Editors, um nur die gewünschten Druminstrumente anzeigen zu lassen.
- Sortieren von Druminstrumenten, um sie an Ihre Bedürfnissen anzupassen.
- Separates Stumm- oder Soloschalten einzelner Druminstrumente.

#### Siehe auch

["Zuweisen einer MIDI-Spur zu einer Drum-Map" auf Seite 803](#page-802-1) ["Öffnen einer Drum-Map" auf Seite 803](#page-802-2) ["So hören Sie einen Drumsound vor" auf Seite 806](#page-805-0)

## <span id="page-797-1"></span>Erstellen und Bearbeiten einer Drum-Map

Wenn Sie eine Drum-Map erstellen wollen, können Sie entweder eine bereits bestehende Drum-Map nach Ihren Vorstellungen bearbeiten, oder Sie erstellen eine völlig neue Drum-Map.

Siehe:

["Der Drum-Map-Manager" auf Seite 798](#page-797-2) ["Das Dialogfeld Map-Eigenschaften" auf Seite 801](#page-800-0) ["Speichern einer Drum-Map" auf Seite 802](#page-801-0)

### <span id="page-797-2"></span>Der Drum-Map-Manager

Das Dialogfeld **Drum-Map-Manager** stellt die Arbeitsumgebung in SONAR dar, in der Sie Drum-Maps erzeugen und abspeichern können, um diese zusammen mit einem Hardware- oder

Softwaresynthesizer oder -sampler zu verwenden. Sie können Drum-Maps erstellen und anpassen, so dass Sie direkt auf bestimmte Klänge auf jedem Ihrer Klangerzeuger zugreifen können.

#### So öffnen Sie das Dialogfeld Drum-Map-Manager

Sie können den Drum-Map-Manager auf zwei unterschiedliche Weisen öffnen:

- Wählen Sie **Bearbeiten > Voreinstellungen > MIDI Drum-Map-Manager** aus. oder
- Klicken Sie in das Ausgangsmenü Ihrer MIDI-Drumspur und wählen Sie die Funktion **Drum-Map-Manager.**

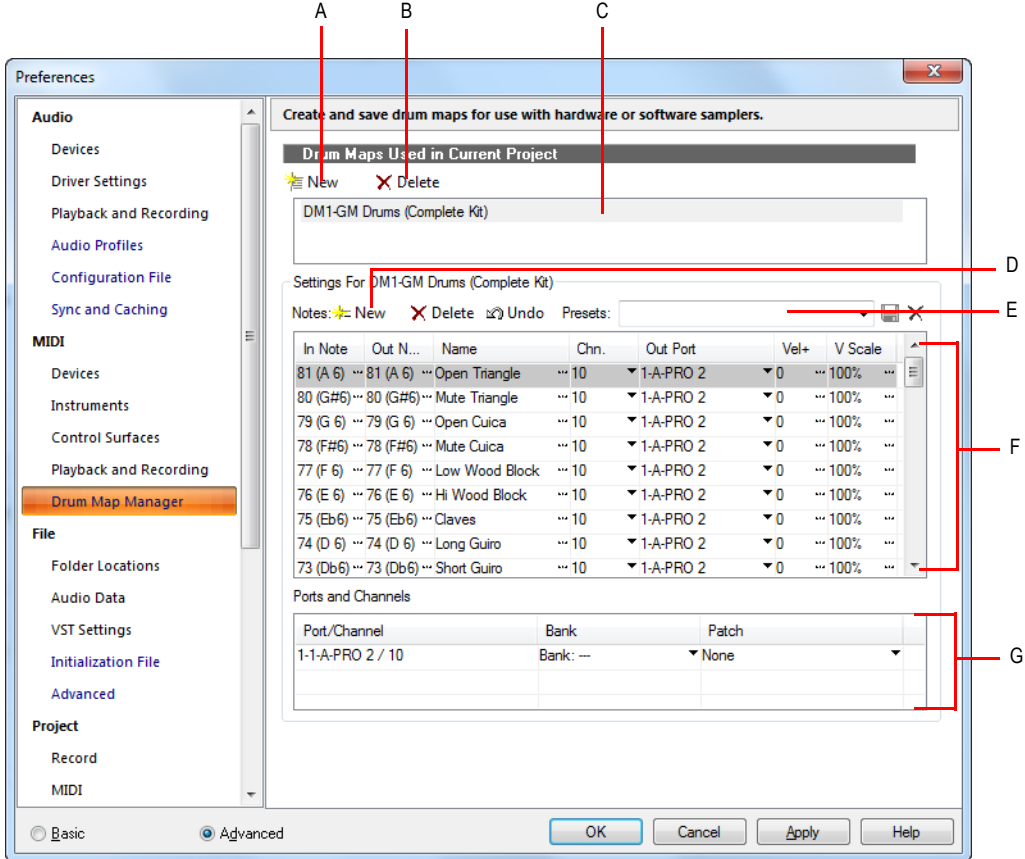

**Abbildung 207.** *Die Kategorie Drum-Map-Manager*

**A.** Neue Drum-Map **B.** Drum-Map löschen **C.** Aktuelle Drum-Map **D.** Hier klicken, um einen neuen Eintrag zu<br>erzeugen E. Presetliste F. Einträge G. Ports und Kanäle

#### Im aktuellen Projekt verwendete Drum-Maps

In diesem Bereich und Feld finden Sie die momentan zur Verfügung stehenden und vom aktuellen Projekt verwendeten Drum-Maps. Wenn Sie in dieser Umgebung eine neue Drum-Map erstellen

möchten, klicken Sie einfach auf die Schaltfläche **Neu** . Eine bereits vorhandene Drum-Map löschen Sie durch Anwahl und Klicken auf die Schaltfläche **Angewählte Drum-Map entfernen**

X Delete. Um die Einstellungen und Zuordnungen einer der zur Verfügung stehenden Drum-Maps detailliert sehen zu können, wählen Sie einfach die gewünschte Map im Feld **Im Projekt verwendete Drum-Maps** an. Im Übrigen werden alle in diesem Feld aufgelisteten Drum-Maps zusammen mit dem aktuellen SONAR-Projekt gespeichert.

#### Preset

Mit Hilfe von Presets können Sie die Felder im Drum-Map-Manager automatisch ausfüllen lassen. Über dieses Feld können Sie zudem neu erstellte oder bearbeitete Drum-Maps abspeichern. Geben Sie einen Namen für die neue Drum-Map in das Presetfeld ein und klicken Sie anschließend auf die Schaltfläche **Speichern** (Diskettensymbol).

#### Einstellungen

Im Bereich **Einstellungen** nehmen Sie für jede Eingabenote die folgenden Einstellungen vor:

- **Eingabenote.** Werte der eingehenden MIDI-Note.
- **Ausgabenote.** Der Wert der MIDI-Note, die auf dem Zielgerät wiedergegeben wird.
- **Name.** Der benutzerdefinierte Name für den Eintrag.
- **Kan.** Der Kanal, über den die Note übertragen wird.
- **Ausgangsport.** Der Hardwareausgang oder virtuelle Softwareausgang, über den die Note gesendet wird.
- **AS+.** Zur Angabe eines Anschlagstärkenoffsets für jeden einzelnen Drum-Map-Eintrag.
- **AS-Skalierung.** Eine Anschlagstärkenskalierung zur Verminderung oder Verstärkung des angegebenen Anschlagstärkenwertes. Ein Wert unter 100 % bewirkt eine Komprimierung, ein Wert über 100 % dagegen eine Expandierung. Die Einstellung [AS+] ermöglicht das gezielte Anpassen der Dynamik.

#### Ports und Kanäle

Dieser Bereich listet alle in der aktuellen Drum-Map vorhandenen Kombinationen von Ausgangsports und Kanälen auf. Dies ermöglicht schnelle und auf die ganze Drum-Map bezogene Änderungen an den Bank- und Patcheinstellungen der Port- und Kanalkombinationen.

Siehe:

["Arbeiten mit dem Drum-Map-Manager" auf Seite 801](#page-800-1)

800 Drum-Maps und der Drumrasterbereich **Erstellen und Bearbeiten einer Drum-Map**

## <span id="page-800-1"></span>Arbeiten mit dem Drum-Map-Manager

In der nachfolgenden Tabelle finden Sie verschiedene Vorgehensweisen, um die verschiedenen Einstellungen des Drum-Map-Managers zu bearbeiten.

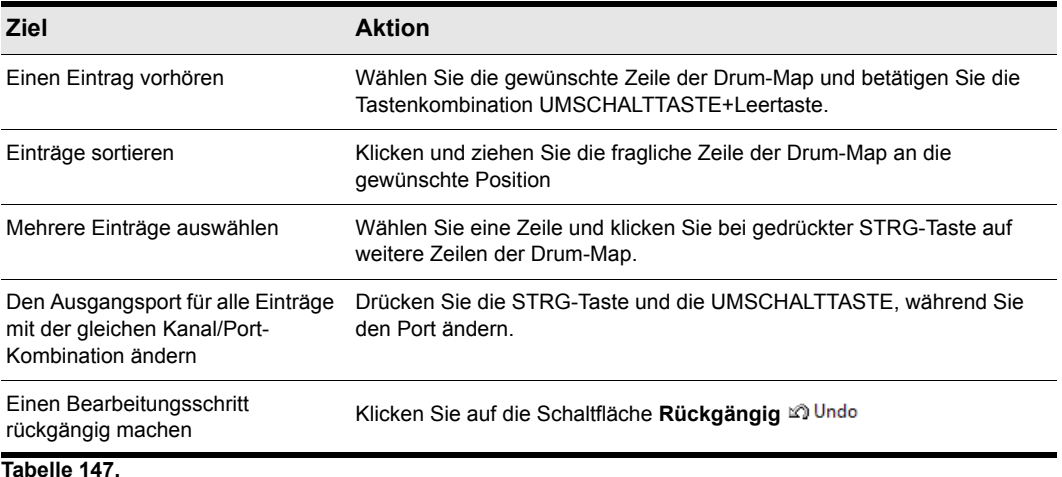

Siehe:

["Der Drum-Map-Manager" auf Seite 798](#page-797-2) ["Erstellen und Bearbeiten einer Drum-Map" auf Seite 798](#page-797-1)

## <span id="page-800-0"></span>Das Dialogfeld Map-Eigenschaften

Im Dialogfeld **Map-Eigenschaften** können Sie sämtliche Einstellungen und Parameter jedes Drum-Map-Eintrags individuell verändern und bearbeiten. Die im Dialogfeld **Map-Eigenschaften** angezeigten Werte entsprechen jeweils einem Eintrag innerhalb der aktuellen Drum-Map im Drum-Map-Manager. Falls Sie mehr als nur einen einzelnen Map-Eintrag bearbeiten oder eine Übersicht über die gesamte Drum-Map erhalten wollen, klicken Sie auf die Schaltfläche **Map-Manager**, um das Dialogfeld **Drum-Map-Manager** zu öffnen.

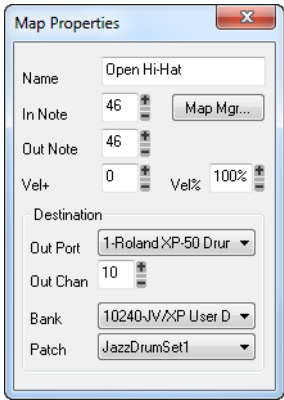

#### So öffnen Sie das Dialogfeld Map-Eigenschaften

- Doppelklicken Sie auf einen Eintrag im Notenzuordnungsbereich. oder
- Klicken Sie mit der rechten Maustaste auf eine Zeile im Notenzuordnungsbereich und wählen Sie den Eintrag **Map-Eigenschaften** aus dem Kontextmenü.

Siehe:

["Der Drum-Map-Manager" auf Seite 798](#page-797-2) ["Arbeiten mit dem Drum-Map-Manager" auf Seite 801](#page-800-1) ["Erstellen und Bearbeiten einer Drum-Map" auf Seite 798](#page-797-1)

## <span id="page-801-0"></span>Speichern einer Drum-Map

Gehen Sie wie folgt vor, um eine neue oder bearbeitete Drum-Map zu sichern.

- **1.** Geben Sie im Presetfeld des Drum-Map-Managers einen Namen für die abzuspeichernde Drum-Map ein.
- **2.** Klicken Sie auf die Schaltfläche **Speichern** .

Die Drum-Map-Presets werden gespeichert und stehen dann in allen Projekten zur Verfügung. Dagegen wird eine einzelne Drum-Map nur für ein bestimmtes Projekt gespeichert.

# <span id="page-802-0"></span>Verwenden von Drum-Maps

Nachfolgend wird die Verwendung von Spuren in Verbindung mit Drum-Maps behandelt. Hierzu gehört etwa die Anzeige von Drumspuren im Drumraster und die Bearbeitung von Anschlagstärken.

#### Siehe:

["Zuweisen einer MIDI-Spur zu einer Drum-Map" auf Seite 803](#page-802-1) ["Öffnen einer Drum-Map" auf Seite 803](#page-802-2) ["Anzeigen von Spuren im Schlagzeugrasterbereich" auf Seite 804](#page-803-0) ["Anschlagstärke anzeigen" auf Seite 804](#page-803-1) ["Bearbeiten der Anschlagstärke von Noten" auf Seite 805](#page-804-0) ["So ändern Sie die Reihenfolge der Drum-Map-Einträge im Drum-Map-Bereich." auf Seite 809](#page-808-1)

## <span id="page-802-1"></span>Zuweisen einer MIDI-Spur zu einer Drum-Map

Gehen Sie wie nachfolgend beschrieben vor, um einer ausgewählten MIDI-Spur eine Drum-Map zuzuweisen.

#### So weisen Sie eine MIDI-Spur einer Drum-Map zu

- **1.** Vergrößern Sie die Spuransicht, falls diese minimiert sein sollte.
- **2.** Klicken Sie in der MIDI-Spur, der eine Drum-Map zugewiesen werden soll, in das Ausgangsmenü und wählen die gewünschte Drum-Map aus.

#### Siehe:

["Öffnen einer Drum-Map" auf Seite 803](#page-802-2)

["Anzeigen von Spuren im Schlagzeugrasterbereich" auf Seite 804](#page-803-0)

["Anschlagstärke anzeigen" auf Seite 804](#page-803-1) ["Bearbeiten der Anschlagstärke von Noten" auf Seite 805](#page-804-0) ["So ändern Sie die Reihenfolge der Drum-Map-Einträge im Drum-Map-Bereich." auf Seite 809](#page-808-1)

## <span id="page-802-2"></span>Öffnen einer Drum-Map

Mit der nachfolgend beschriebenen Vorgehensweise können Sie eine Drum-Map im Drumbereich öffnen:

#### So öffnen Sie eine Drum-Map

- **1.** Ordnen Sie in der Spuransicht die Drum-Map, die geöffnet werden soll, einer MIDI-Spur zu. Siehe ["Zuweisen einer MIDI-Spur zu einer Drum-Map" auf Seite 803](#page-802-1)
- **2.** Wählen Sie die MIDI-Spur, der Sie die Drum-Map zugeordnet haben, und wählen Sie **Ansicht > Pianorolle.**

#### So öffnen Sie alle Spuren, die einer Drum-Map zugewiesen wurden

- **1.** Wählen Sie eine Spur aus, die einer Drum-Map zugewiesen wurde.
- **2.** Drücken Sie die STRG-Taste und die UMSCHALTTASTE, während Sie **Ansicht > Pianorolle** öffnen.

#### Siehe:

["Zuweisen einer MIDI-Spur zu einer Drum-Map" auf Seite 803](#page-802-1)

["Anzeigen von Spuren im Schlagzeugrasterbereich" auf Seite 804](#page-803-0)

["Anschlagstärke anzeigen" auf Seite 804](#page-803-1) ["Bearbeiten der Anschlagstärke von Noten" auf Seite 805](#page-804-0) ["So ändern Sie die Reihenfolge der Drum-Map-Einträge im Drum-Map-Bereich." auf Seite 809](#page-808-1)

## <span id="page-803-0"></span>Anzeigen von Spuren im Schlagzeugrasterbereich

Sie können eine oder mehrere Drumspuren wie folgt im Drumraster öffnen.

#### Spuren im Drumrasterbereich anzeigen

- 1. Erzeugen Sie zunächst eine Drum-Map, falls Sie dies noch nicht getan haben. Siehe "Erstellen [und Bearbeiten einer Drum-Map" auf Seite 798](#page-797-1)
- **2.** Setzen Sie den Fokus auf die Spuransicht.
- **3.** Wählen Sie nun bei den Spuren, die Sie im Drumraster-Editor anzeigen wollen, jeweils eine Drum-Map aus dem Ausgangsmenü.
- **4.** Markieren Sie die Spuren, die Sie im Drumraster-Editor sehen wollen, und wählen Sie **Ansicht > Pianorolle.**

Die Pianorollenansicht wird eingeblendet, und die Daten der ausgewählten Spur werden im Drumraster-Editor angezeigt.

Siehe:

["Zuweisen einer MIDI-Spur zu einer Drum-Map" auf Seite 803](#page-802-1)

["Öffnen einer Drum-Map" auf Seite 803](#page-802-2)

["Anschlagstärke anzeigen" auf Seite 804](#page-803-1) ["Bearbeiten der Anschlagstärke von Noten" auf Seite 805](#page-804-0) ["So ändern Sie die Reihenfolge der Drum-Map-Einträge im Drum-Map-Bereich." auf Seite 809](#page-808-1)

## <span id="page-803-1"></span>Anschlagstärke anzeigen

Das Drumraster ermöglicht es Ihnen, die Anschlagstärke von Noten in Form horizontal angeordneter Balken – vergleichbar mit einer Pegelanzeige – darstellen zu lassen. Je höher die Balken, desto höher der Anschlagstärkewert.

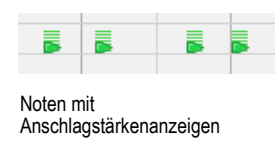

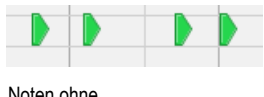

Noten ohne Anschlagstärkenanzeigen

#### So zeigen Sie Anschlagstärkenanzeigen im Drumrasterbereich an

Klicken Sie auf das Menü **Noten** der Pianorollenansicht und wählen Sie **Anschlagstärke zeigen** aus.

Siehe:

["Zuweisen einer MIDI-Spur zu einer Drum-Map" auf Seite 803](#page-802-1) ["Öffnen einer Drum-Map" auf Seite 803](#page-802-2) ["Anzeigen von Spuren im Schlagzeugrasterbereich" auf Seite 804](#page-803-0) ["Bearbeiten der Anschlagstärke von Noten" auf Seite 805](#page-804-0)

["So ändern Sie die Reihenfolge der Drum-Map-Einträge im Drum-Map-Bereich." auf Seite 809](#page-808-1)

## <span id="page-804-0"></span>Bearbeiten der Anschlagstärke von Noten

Im Drumraster können Sie die Werte für die Anschlagstärke in Form einer Reihe übereinanderliegender Balken anzeigen lassen. Um die Anschlagstärke ein- oder auszublenden, klicken Sie auf das Menü **Noten** der Pianorollenansicht und wählen **Anschlagstärke zeigen** aus.

#### So bearbeiten Sie die Anschlagstärke einer Note im Drumrasterbereich

- 1. Wählen Sie das Universalwerkzeug **in der Steuerleiste aus.**
- **2.** Setzen Sie den Bearbeitungsfilter der Spur auf **Noten**.
- **3.** Bewegen Sie nun den Mauszeiger über die Anschlagstärkenanzeige, deren Wert Sie ändern

wollen. Der Mauszeiger sollte dabei folgende Form annehmen:

**4.** Klicken und ziehen Sie jetzt mit der Maus die Anschlagstärkenanzeige. Ziehen Sie die Anzeige nach oben, um die Anschlagstärke zu erhöhen. Ziehen Sie die Anzeige nach unten, um die Anschlagstärke zu verringern.

#### So bearbeiten Sie Anschlagstärkewerte mehrerer Noten im Drumraster-Editor

Wenn Sie mehrere Noten im Drumraster bearbeiten, deren Anschlagstärkewerte unterschiedlich ausfallen, so erfolgt die Änderung relativ. Wenn Sie also die Anschlagstärke um 50 % vermindern, wird die Anschlagstärke aller Noten um diesen Wert verringert. Beispiel: Sie wählen drei Noten aus. Die Anschlagstärke der ersten Note beträgt 100, die der zweiten 50 und die der dritten 30. Wenn Sie jetzt die Anschlagstärke der ersten Note von 100 auf 50 reduzieren, ändert sich die Anschlagstärke der zweiten Note von 50 auf 25 und die der dritten Note von 30 auf 15.

- 1. Wählen Sie das Universalwerkzeug **\*** in der Steuerleiste aus.
- **2.** Setzen Sie den Bearbeitungsfilter der Spur auf **Noten**.
- **3.** Wählen Sie die Noten aus, deren Anschlagstärkewerte Sie gleichzeitig bearbeiten wollen.
- **4.** Bewegen Sie den Mauszeiger über eine der gewählten Noten.
- **5.** Klicken und ziehen Sie jetzt mit der Maus die Anschlagstärkenanzeige. Ziehen Sie die Anzeige nach oben, um die Anschlagstärke zu erhöhen. Ziehen Sie die Anzeige nach unten, um die Anschlagstärke zu verringern.

#### Siehe:

["Zuweisen einer MIDI-Spur zu einer Drum-Map" auf Seite 803](#page-802-1)

["Öffnen einer Drum-Map" auf Seite 803](#page-802-2)

["Anzeigen von Spuren im Schlagzeugrasterbereich" auf Seite 804](#page-803-0)

["Anschlagstärke anzeigen" auf Seite 804](#page-803-1) "So ändern Sie die Reihenfolge der Drum-Map-Einträge im [Drum-Map-Bereich." auf Seite 809](#page-808-1)

### Vorhören zugeordneter Klänge

Um herauszufinden, wie sich die einzelnen Instrumentenklänge anhören, die Sie in Form einer Drum-Map den verschiedenen Tonhöhen zugewiesen haben, gehen Sie wie folgt vor.

#### <span id="page-805-0"></span>So hören Sie einen Drumsound vor

• Klicken Sie im Notenzuordnungsbereich auf den Namen des Druminstruments, dessen Klang Sie vorhören wollen.

Siehe:

["Zuweisen einer MIDI-Spur zu einer Drum-Map" auf Seite 803](#page-802-1)

["Öffnen einer Drum-Map" auf Seite 803](#page-802-2)

["Anzeigen von Spuren im Schlagzeugrasterbereich" auf Seite 804](#page-803-0)

["Anschlagstärke anzeigen" auf Seite 804](#page-803-1). So ändern Sie die Reihenfolge der Drum-Map-Einträge im [Drum-Map-Bereich." auf Seite 809](#page-808-1)

806 Drum-Maps und der Drumrasterbereich **Verwenden von Drum-Maps**

# <span id="page-806-0"></span>Der Notenzuordnungsbereich

Der Notenzuordnungsbereich stellt die aktuelle Drum-Map dar. Im Notenzuordnungsbereich stellt jede Zeile eine Tonhöhe dar. Die in der ersten Spalte dargestellte Tonhöhe **Eingabenote** ist die aufgenommene Tonhöhe. Mit der Einstellung in der zweiten Spalte (Ausgabenote) können Sie die aufgenommene Tonhöhe einer beliebigen Tonhöhe zuordnen. Außerdem haben Sie die Möglichkeit, den Namen der zugeordneten Note zu ändern oder einzelne Klänge individuell stumm- oder solozuschalten.

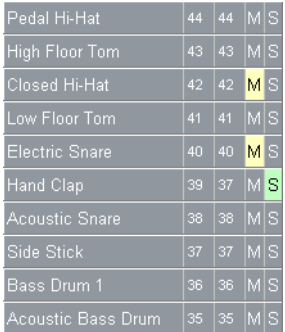

Siehe:

["Ändern der Einstellungen eines Drum-Map-Eintrags" auf Seite 807](#page-806-1)

## <span id="page-806-1"></span>Ändern der Einstellungen eines Drum-Map-Eintrags

Nachfolgende Eigenschaften können Sie im Notenzuordnungsbereich ändern:

- Name der Zuordnung
- Ausgabenote
- Stummschalten
- Solo

#### So ändern Sie den Namen

Der Name des Drum-Map-Eintrags im Notenzuordnungsbereich kann vom Anwender geändert werden. Sie sollten einen aussagekräftigen Namen wählen. Um den Namen einzustellen oder zu ändern, gehen Sie wie folgt vor:

**1.** Doppelklicken Sie im Notenzuordnungsbereich auf den entsprechenden Eintrag.

Das Dialogfeld **Map-Eigenschaften** wird angezeigt.

**2.** Geben Sie in das Textfeld **Name** einen Namen ein und betätigen Sie zur Bestätigung die Eingabetaste.

#### So stellen Sie die Ausgabenote ein

Die Ausgabenote ist die Tonhöhe, die wiedergegeben wird, wenn die Eingabenote gespielt wird. Um die Einstellung für die Ausgabenote zu ändern, gehen Sie wie folgt vor:

**1.** Doppelklicken Sie im Notenzuordnungsbereich auf den entsprechenden Eintrag.

Das Dialogfeld **Map-Eigenschaften** wird angezeigt.

**2.** Geben Sie im Dialogfeld **Map-Eigenschaften** den gewünschten Wert im Feld **Ausgabenote** ein. Alternativ dazu können Sie auch die Tasten + und – verwenden, um einen anderen Wert einzustellen. Anschließend bestätigen Sie Ihre Eingabe mit der Eingabetaste.

#### So ändern Sie mehrere Ausgabenoten gleichzeitig

- **1.** Öffnen Sie den Drum-Map-Manager.
- **2.** Im Dialogfeld **Drum-Map-Manager** wählen Sie einen zusammenhängenden Bereich von Einträgen aus, indem Sie zunächst den ersten Eintrag markieren und dann bei gedrückter UMSCHALTTASTE auf den letzten Eintrag des gewünschten Bereichs klicken.

oder

Mehrere nicht aufeinanderfolgende Zeilen im Drum-Map-Manager wählen Sie, indem Sie bei gedrückter STRG-Taste die gewünschten Zeilen anklicken.

**3.** Wählen Sie nun bei gedrückter STRG- und UMSCHALTTASTE in der Spalte **Ausgangsport** einen anderen Ausgang.

#### So schalten Sie einen Drum-Map-Eintrag stumm oder solo

Die Stumm- und Soloschaltungselemente im Notenzuordnungsbereich gestatten Ihnen das Stummbzw. Soloschalten eines einzelnen Drum-Map-Eintrags. Gehen Sie wie folgt vor, um einen Drum-Map-Eintrag stumm- oder solozuschalten:

• Klicken Sie in der gewünschten Zeile des Notenzuordnungsbereichs auf den Stummschalter M oder den Soloschalter S.

oder

• Klicken Sie mit der rechten Maustaste auf die gewünschte Zeile und wählen Sie **Stumm** oder **Solo** aus dem Kontextmenü.

#### So zeigen Sie Eingangs- und Ausgangsnotenwerte nach Tonhöhenbezeichnung an

Anstelle der Zahlenwerte für Eingangs- bzw. Ausgangsnote können Sie sich auch die entsprechenden Notennamen anzeigen lassen (beispielsweise [**C5]** statt [60]). Gehen Sie zu diesem Zweck wie folgt vor:

• Klicken Sie mit der rechten Maustaste auf eine beliebige Zeile im Notenzuordnungsbereich und wählen Sie die Option **Tonhöhennamen anzeigen** aus dem Kontextmenü.

#### <span id="page-808-1"></span>So ändern Sie die Reihenfolge der Drum-Map-Einträge im Drum-Map-Bereich.

Um die Reihenfolge der Drum-Map-Einträge im Notenzuordnungsbereich zu ändern, gehen Sie wie folgt vor:

- **1.** Bewegen Sie den Mauszeiger über die Zeile im Notenzuordnungsbereich, die Sie an eine andere Position verschieben wollen.
- **2.** Sobald der Mauszeiger das Aussehen  $*$  annimmt, klicken und ziehen Sie die Zeile an die gewünschte Position. Lassen Sie dort die Maustaste los.

# <span id="page-808-0"></span>Der Drumrasterbereich

Der Drumrasterbereich ist der Ort, an dem Sie Ihre Drumspuren bearbeiten können. Der Drumrasterbereich ist der obere Bereich in der Pianorollenansicht und wird automatisch immer dann angezeigt, wenn Sie eine MIDI-Drumspur öffnen.

Für MIDI-Drumspuren ist der Drumrasterbereich das, was der Notenbereich für andere MIDI-Spuren ist. Im Drumrasterbereich können Sie Noten hinzufügen, bearbeiten oder entfernen sowie einzelne Noteneigenschaften ändern. Sie können in diesem Bereich Controllerdaten bearbeiten, wenn Sie den Controllerbereich verbergen. Sie können die Anzahl der Rasterlinien im Drumrasterbereich definieren und angeben, ob Anschlagstärkenanzeigen angezeigt werden sollen oder nicht.

Siehe:

["Event-Inspektor" auf Seite 707](#page-706-0) ["Controller-Events in der Pianorollenansicht hinzufügen" auf Seite 728](#page-727-0) ["Anschlagstärke anzeigen" auf Seite 804](#page-803-1) ["Hilfslinien" auf Seite 809](#page-808-2)

## <span id="page-808-2"></span>Hilfslinien

Der Drumrasterbereich ist durch vertikale Hilfslinien in ein zeitliches Raster untergliedert. Die Auflösung dieser vertikalen Hilfslinien kann in Abständen von Viertelnoten bis hin zu 64stel-Noten oder entsprechend der Rasterauflösung eingestellt werden.

#### So aktivieren Sie die Anzeige vertikaler Hilfslinien im Drumbereich

Klicken Sie auf das Menü **Ansicht** der Pianorollenansicht und wählen Sie **Senkrechte Linien anzeigen** aus.

#### So stellen Sie die Auflösung der vertikalen Hilfslinien im Drumbereich ein

Klicken Sie auf das Menü **Ansicht** der Pianorollenansicht, zeigen Sie auf **Rasterauflösung** und wählen Sie die gewünschte Auflösung im Untermenü aus.

Siehe:

["Pianorollenansicht" auf Seite 1903](#page-1902-0)

# Audio bearbeiten

In der Spuransicht von SONAR können Sie Audioclips bearbeiten und arrangieren. Sie können Grundfunktionen wie Ausschneiden, Kopieren, Einfügen und Verschieben verwenden, einfache Audiobearbeitungen wie etwa Pegeländerungen, Fades sowie Entzerren von Audioclips durchführen und aufwendige Audioeffekte – wie Stereo-Chorus oder Reverb – auf die Clips anwenden. Die in Ihrem Projekt enthaltenen Audioclips erscheinen in der Spuransicht von SONAR entlang einer Zeitleiste. So können Sie sich einen guten Überblick über Ihr Projekt verschaffen.

Die meisten Audio-Bearbeitungsbefehle und -Effekte können auch in der Eventlisten-Ansicht verwendet werden, indem Sie ein oder mehrere Audioclips oder -Events auswählen und die gewünschten Befehle aus den Menüs **Modifizieren >Effekt übernehmen** wählen. Plugin-Effekte können in der Mischpult- und der Spuransicht sowie im Spur-Inspektor auf Audiodaten angewendet werden, ohne diese Daten zu verändern. Dies wird als nicht-destruktive Bearbeitung bezeichnet. Weitere Informationen finden Sie unter ["Mischen" auf Seite 871](#page-870-0).

Siehe:

"Digitale Audioaufnahmen - Grundlagen" auf Seite 812 ["Einfache Audiobearbeitung" auf Seite 820](#page-819-0) ["Grundlagen der Audiobearbeitung" auf Seite 829](#page-828-0) ["Fortgeschrittene Audioverarbeitung" auf Seite 832](#page-831-0) ["Fades und Crossfades offline anwenden" auf Seite 834](#page-833-0) ["Audioeffekte \(Audio-Plugins\)" auf Seite 837](#page-836-0)

# <span id="page-811-0"></span>Digitale Audioaufnahmen – Grundlagen

**Digitale Audiodaten** repräsentieren Klänge oder Musik in numerischer Form: Schallwellen werden als Zahlen(folgen) gespeichert. Um zu verstehen, was diese Zahlen bedeuten, müssen Sie sich mit den Grundlagen der **Akustik** vertraut machen.

Siehe: ["Grundlagen der Akustik" auf Seite 812](#page-811-1) ["Beispiel: Eine Gitarrensaite" auf Seite 812](#page-811-2) ["Wellenform" auf Seite 815](#page-814-0) ["Aufnehmen eines Klanges" auf Seite 816](#page-815-0) Die Dezibelskala" auf Seite 818 ["Audioclips" auf Seite 818](#page-817-1) ["Verwalten von Audiodaten" auf Seite 819](#page-818-0)

## <span id="page-811-1"></span>Grundlagen der Akustik

Klang entsteht, wenn die Moleküle der Luft durch die Bewegung eines vibrierenden Objekts gestört werden. Dieses Objekt – eine Gitarrensaite, ein menschliches Stimmband oder sogar eine Mülltonne – wird durch Energieeinwirkung in Schwingung versetzt. So wird eine Gitarrensaite mit einem Plektrum oder dem Finger gezupft, auf die Mülltonne vielleicht mit einem Hammer geschlagen, das Ergebnis aber ist immer dasselbe: beide beginnen zu vibrieren. Die Geschwindigkeit und Stärke der Vibration ist entscheidend dafür, wie wir den resultierenden Klang wahrnehmen. Wenn sie nicht schnell oder stark genug ist, können wir sie nicht hören. Erfolgt die Vibration mindestens zwanzig Mal pro Sekunde, und werden die Moleküle der Luft stark genug beeinflusst, können wir den Klang hören.

Siehe: "Digitale Audioaufnahmen - Grundlagen" auf Seite 812

## <span id="page-811-2"></span>Beispiel: Eine Gitarrensaite

Lassen Sie uns zur Verdeutlichung die Saite einer Gitarre betrachten.

Sobald ein Finger eine Gitarrensaite zupft, beginnt die ganze Saite mit einer bestimmten Geschwindigkeit hin- und herzuschwingen. Diese Geschwindigkeit (oder Rate) wird als **Frequenz** der Vibration bezeichnet. Da eine einzelne Hin- und Herbewegung eine **Schwingung** genannt wird, verwenden wir ein Frequenzmaß namens **Schwingungen pro Sekunde** (englische Abkürzung **cps** für "Cycles per second"). Diese Maßeinheit heißt auch **Hertz** (abgekürzt **Hz**). Da Objekte oft sehr

schnell vibrieren – die Frequenz also sehr hoch ist –, wird sie oft in tausend Schwingungen pro Sekunde oder **Kilohertz** (abgekürzt **kHz**) angegeben.

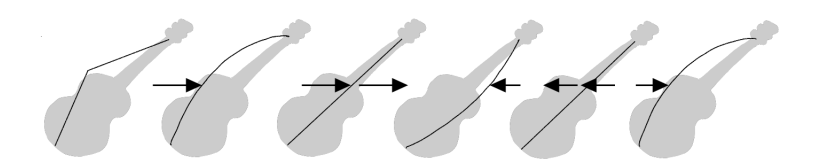

Den Weg, den eine schwingende Saite zurücklegt, nennt man **Auslenkung**. Sie ist proportional zur Stärke, mit der die Saite gezupft wird. Eine größere Auslenkung führt zu einem lauteren Klang.

Die Auslenkung ändert sich, während die Saite ausschwingt, wie Sie hier sehen:

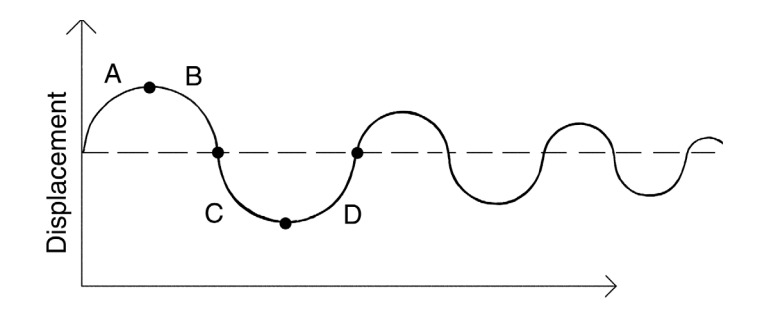

Das mit "A" bezeichnete Segment zeigt, wie die Saite beim Anschlag ausgelenkt wird. Bei "B" schwingt sie zurück in ihre Ausgangslage, bei "C" hat sie sich über den Nullpunkt hinaus in die andere Richtung bewegt und bei "D" schwingt sie wieder zum Ausgangspunkt zurück. Diese Schwingung wiederholt sich, bis die Reibung der Luftmoleküle die Schwingung der Saite gedämpft hat. Während die Saite hin- und herschwingt, werden auch die angrenzenden Luftmoleküle in Schwingung versetzt. Die Schwingungen der Luftmoleküle breiten sich durch die Luft in Form von **Schallwellen** aus. Sobald die Vibrationen in Ihrem Ohr auf das Trommelfell treffen, wird dieses in Schwingung versetzt, und Sie hören den Klang. Entsprechend versetzt die schwingende Luft die Membran eines Mikrofons in Bewegung, worauf dieses ein elektrisches Signal erzeugt.

Damit Menschen einen Klang hören können, muss die Schwingungsfrequenz mindestens 20 Hz betragen. Die höchste Frequenz, die Menschen hören können, liegt bei Neugeborenen bei etwa 20 kHz und nimmt im Laufe des Lebens ab, so dass die höchste hörbare Frequenz dann eher bei 15 oder 17 kHz liegt. Tiere oder Mikrofone erfassen gegebenenfalls einen anderen Frequenzumfang.

Wenn die einfache Hin- und Herbewegung der Saite das einzige Phänomen bei der Erzeugung eines Klangs wäre, würden alle Saiteninstrumente vermutlich ziemlich ähnlich klingen. Natürlich ist das nicht so – so einfach sind die physikalischen Gesetzmäßigkeiten nicht. Die Saite schwingt zum Beispiel nicht nur in ihrer ganzen Länge, sondern auch in der halben Länge, bei einem Drittel, einem Viertel, einem Fünftel und so weiter. Diese zusätzlichen Schwingungen (**Obertöne**) erfolgen schneller als die Originalschwingung (**Grundton**), sind aber normalerweise schwächer. Unser Ohr nimmt jedoch die verschiedenen Schwingungsfrequenzen nicht einzeln wahr. Wenn dies der Fall wäre, würden wir das Schwingen einer einzigen Saite als mehrstimmigen Akkord hören. Die Schwingungen bilden vielmehr einen komplexen Klang, den wir als einzelnen Ton wahrnehmen.

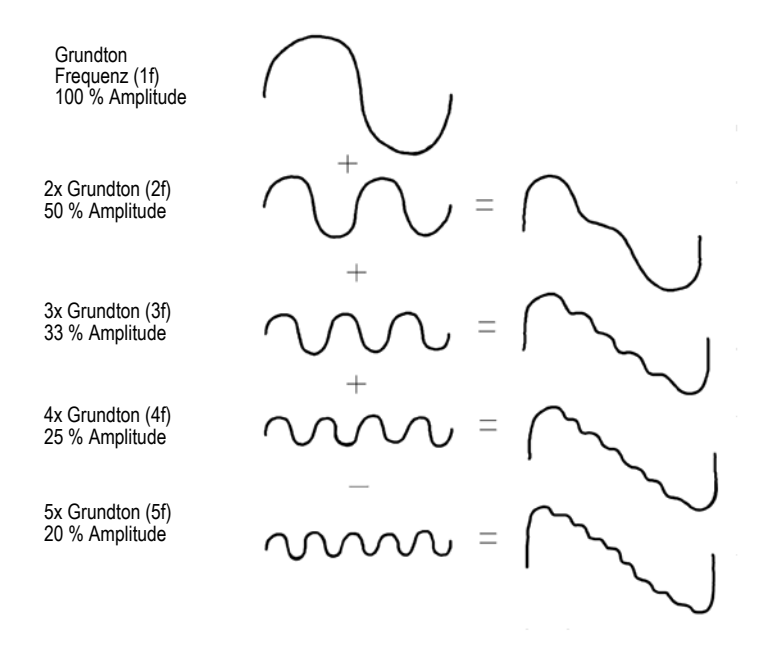

 Diese zusammengesetzte Wellenform ist immer noch nicht alles, was für den unterschiedlichen Klang von Instrumenten verantwortlich ist. Saiteninstrumente zum Beispiel besitzen normalerweise einen Resonanzkörper. Im Falle einer Gitarre handelt es sich um einen Hohlkörper aus Holz (den Korpus), auf dem die Saiten befestigt sind. Dieser hat einen entscheidenden Einfluss auf den Klang einer Gitarre, da er einige der von der Saite erzeugten Schwingungen verstärkt und andere abschwächt. Das, was wir als Klang einer Gitarre kennen, ist also ein Zusammenwirken der verschiedenen, von den Saiten erzeugten Schwingungen unter dem Einfluss des Resonanzkörpers.

Siehe:

["Digitale Audioaufnahmen – Grundlagen" auf Seite 812](#page-811-0)

## <span id="page-814-0"></span>Wellenform

:

Eine Schallwelle kann auf viele verschiedene Arten dargestellt werden: als mathematische Formel, als Folge von Zahlen oder als grafische **Wellenform**. Eine Wellenform zeigt die Stärke oder **Amplitude** einer Schwingung als Funktion der Zeit an. Die Wellenform einer gezupften Gitarrensaite kann zum Beispiel so aussehen:

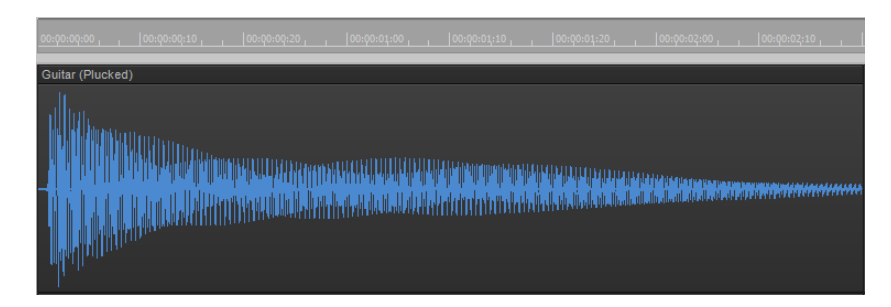

Die Wellenform eines Trompetenstoßes kann so aussehen

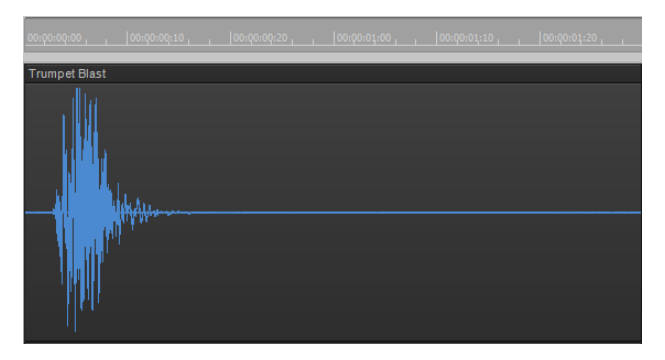

Und die Wellenform eines gesprochenen Wortes sieht zum Beispiel so aus:

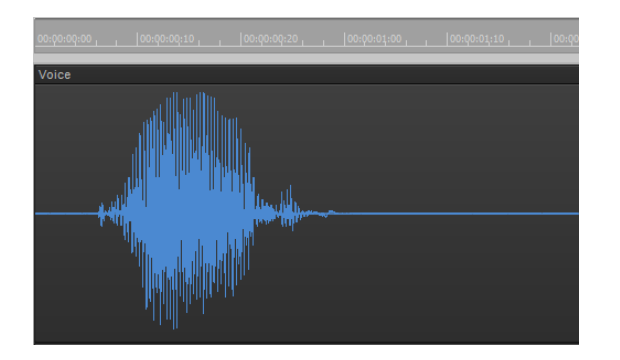

Die drei gezeigten Wellenformen sind ziemlich unterschiedlich – sowohl im Aussehen als auch im Klang. Jede hat ihre charakteristische Form – die auch als *Hüllkurve* bezeichnet wird – und eine bestimmte, komplexe Zusammensetzung aus Frequenzkomponenten, die sich im zeitlichen Verlauf ändern.

Die Mittellinie der Wellenform ist die Nulllinie. Sie repräsentiert die Ruheposition (Auslenkung 0) des ursprünglichen vibrierenden Objekts. (Die Wellenform für absolute Stille wäre eine horizontale Linie auf Höhe der Nulllinie.) Die Hin- und Herbewegung eines schwingenden Objekts wird als aufwärts und abwärts gerichtete Auslenkung (positive und negative Auslenkung) der Amplitude dargestellt. Eine Vergrößerung eines Teils der Gitarrenwellenform kann zum Beispiel so aussehen:

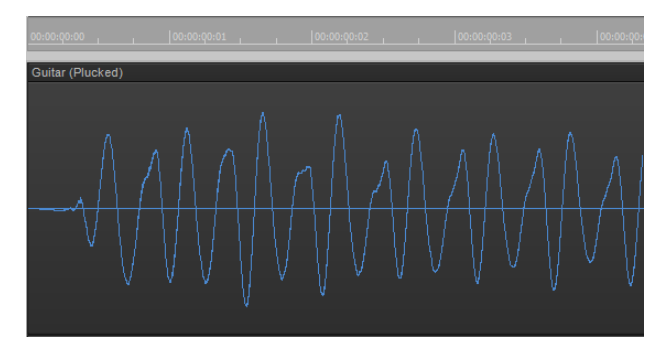

Während eines Schwingungsvorgangs wird die Nulllinie zwei Mal durchlaufen. Diese **Nulldurchgänge** sind wichtig für die digitale Audioverarbeitung: Sie bieten gute Ansatzpunkte, um Wellenformen zu zerschneiden und andere wieder zusammenzufügen. Wenn die Wellenform an anderen Stellen zerschnitten wird, können Klicks und Poppgeräusche entstehen. Wichtig ist auch die maximale Amplitude der Wellenform bei jeder Schwingung: Sie bestimmt die Stärke der Schwingung und somit die Lautstärke des Klangs.

Siehe:

["Digitale Audioaufnahmen – Grundlagen" auf Seite 812](#page-811-0)

## <span id="page-815-0"></span>Aufnehmen eines Klanges

Für die Aufnahme von digitalen Audiodaten misst der Computer das von einem Mikrofon (oder einem anderen elektroakustischen Gerät) erzeugte elektrische Signal. Da das Signal durch einen Klang erzeugt wird, ändert sich die Signalstärke direkt proportional zu dessen Wellenform. Der Computer misst die Stärke des elektrischen Signals und nimmt auf diese Weise die Wellenform auf.

Bei dieser Messung gibt es zwei wichtige Faktoren. Zunächst die **Samplerate** – dies ist die Häufigkeit, mit der der Computer die Signalstärke misst und speichert. Es ist ein physikalisches Gesetz, dass zur **Messung** eines Signals mit einer bestimmten Frequenz die Abtastrate mindestens doppelt so hoch liegen muss. Angenommen, Sie möchten einen relativ hohen Ton einer Geige aufnehmen — zum Beispiel ein A, dessen Grundton die Frequenz 440 Hz hat und dessen Obertöne bis zur fünffachen Frequenz des Grundtons gehen. Die höchste aufzunehmende Frequenz liegt

damit bei 2.200 Hz. Sie müssen dann das Signal vom Mikrofon also mindestens 4.400 Mal pro Sekunde messen.

Da Menschen Frequenzen bis weit über 10 kHz hören können, verwenden die meisten Soundkarten und digitalen Audiosysteme viel höhere Samplerates. Heutzutage werden normalerweise die Samplerates 22 kHz, 44,1 kHz und 48 kHz verwendet. 44,1 kHz ist die für Audio-CDs verwendete Samplerate; man spricht deshalb auch von **CD-Qualität**.

Der zweite wichtige Aspekt der Signalmessung ist die Abtastgenauigkeit oder **Auflösung**. Die Auflösung bestimmt, wie genau die Amplitude jeder Abtastung gemessen wird. Derzeit wird in der Musikindustrie ein System verwendet, bei dem der Amplitude einer Wellenform einer von 65536 verschiedenen Werten zugewiesen wird. Das Ergebnis jeder Messung wird auf dem Computer in Form von 2 Bytes (also 16 Bits) gespeichert, da für eine Zahl zwischen -32768 und 32767 eben dieser Speicherplatz benötigt wird. Das Verhältnis zwischen dem Pegel des elektrischen Eingangssignals und dem Amplitudenwert wird durch die verwendete Audiohardware und die Position des Pegelreglers in der Software bestimmt.

Was passiert, wenn die Amplitude des abgetasteten Signals so groß wird, dass sie nicht mehr durch eine 16-Bit-Zahl ausgedrückt werden kann? Normalerweise wird das Signal beim Maximalwert **abgeschnitten** – dieser Vorgang wird als Clipping bezeichnet.

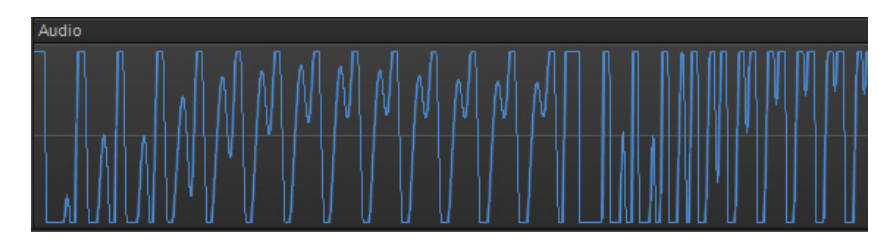

Hier sehen Sie eine abgeschnittene Wellenform:

Dieses Abschneiden ist normalerweise ungewollt und führt zu unangenehm klingenden Verzerrungen. Je plötzliche Abweichung (also ein [Knick]) in einer Wellenform führt zu Klicks, Knacken oder anderen Verzerrungen des ursprünglichen Signals.

Siehe:

["Digitale Audioaufnahmen – Grundlagen" auf Seite 812](#page-811-0)

## <span id="page-817-0"></span>Die Dezibelskala

In der Akustik wird Dezibel (dB) als Maßeinheit für die relative Lautstärke von zwei Schallereignissen verwendet. Umgebungsgeräusche werden zum Beispiel wie folgt gemessen:

 $L = 20$  log ( $p/p0$ )

wobei L der Schalldruckpegel (in dB) ist, p die Schalldruckamplitude und p0 ein Referenzschalldruck von 20 Mikropascal (weniger als ein Milliardstel des Atmosphärendrucks). Auf dieser Skala hat ein gerade hörbarer Klang ( $p = p0$ ) einen Schallpegel von 0 dB, normale Konversation ( $p=1.000*p0$ ) liegt etwa bei 60 dB, und ein Flugzeugtriebwerk in unmittelbarer Nähe ( $p = 1,000,000*p0$ ) entspricht einem Schallpegel von etwa 120 dB.

Entsprechende Dezibelskalen werden in anderen wissenschaftlichen Disziplinen und im Ingenieurwesen zur Messung von elektrischen Leistungen und Signalpegeln verwendet. Auch diese Skalen beziehen sich immer auf einen Referenzpegel.

SONAR verwendet Dezibelskalen an verschiedenen Stellen:

- So zeigen Sie die Lautstärke von Audiospuren in der Mischpult- und der Spuransicht sowie im Spur-Inspektor an
- Um die Wirkung von Filtern und Equalizern anzuzeigen und einzustellen.

Der Referenzpegel (0 dB) entspricht normalerweise der aktuellen Lautstärke des Klangs. Durch eine Erhöhung des Dezibelwertes wird ein Klang lauter, eine Verminderung macht ihn leiser.

Siehe:

["Digitale Audioaufnahmen – Grundlagen" auf Seite 812](#page-811-0)

## <span id="page-817-1"></span>Audioclips

Wenn Sie dieses Kapitel , sollten Sie jetzt ein recht gutes Verständnis davon haben, was sich in einem SONAR-Audioclip befindet. Ein Audioclip besteht aus einer langen Reihe von Zahlen (Samples), die die sich ändernde Amplitude der Wellenform repräsentieren. Audioclips sind normalerweise sehr groß: sie können Hunderte von Kilobytes oder gar viele Megabyte groß werden. Im Vergleich dazu werden zum Speichern eines MIDI-Events nur wenige Bytes benötigt.

In der Spuransicht von SONAR können Sie Audiowellenformen detailliert betrachten. Sie können die Darstellung soweit vergrößern, dass Sie einzelne Samples sehen.

Bei der Bearbeitung von Audiodaten sollten Sie bestimmte Aspekte beachten. Zunächst einmal sollten Sie beim Zerschneiden und Zusammenfügen von Audioclips immer einen Nulldurchgang verwenden (also eine Stelle in der Wellenform, bei der die Amplitude den Wert 0 annimmt). Auf diese Weise vermeiden Sie plötzliche Sprünge in der Amplitude, die als Störgeräusche hörbar werden könnten. Außerdem sollten Sie das Abschneiden von Wellenformen (Clipping) vermeiden. Das Abschneiden (Clipping) erfolgt, wenn ein Signal mit zu hohem Aufnahmepegel aufgenommen wird oder wenn Sie die Audiodaten so bearbeiten oder mit Effekten versehen, dass die Amplitude der Wellenform zu stark ansteigt. Wenn Sie versehentlich eine Wellenform abschneiden, sollten Sie den verwendeten Befehl rückgängig machen und es mit anderen Parametern erneut versuchen.

Das Abschneiden der Wellenformen kann auch in anderen Situationen vorkommen – zum Beispiel, wenn Sie versuchen, mehrere laute Audiospuren wiederzugeben oder zusammenzumischen. Die Summe der einzelnen Spuren kann zeitweise die erlaubte Amplitude überschreiten, und das Ausgangssignal wird verzerrt. Dieses Problem können Sie beheben, indem Sie entweder eine Lautstärkehüllkurve erzeugen, die den Lautstärkepegel des Audioclips reduziert, oder Sie verringern die Spurlautstärke in der Spuransicht oder in der Mischpultansicht.

Siehe:

["Digitale Audioaufnahmen – Grundlagen" auf Seite 812](#page-811-0)

## <span id="page-818-0"></span>Verwalten von Audiodaten

Da Audioclips sehr groß werden können, verwendet SONAR einen intelligenten Mechanismus für die Speicherung der Audioclips auf der Festplatte, der einerseits Festplattenplatz spart und andererseits die Zeit für das Laden und Speichern der Daten minimiert. Audiodaten werden nicht direkt als Bestandteil Ihrer Projektdatei gespeichert, sondern als unabhängige Dateien in einem speziellen Verzeichnis. Weitere Informationen finden Sie unter "Systemkonfiguration" auf Seite [1242.](#page-1241-0)

Sie können Ihr SONAR-Projekt in den Formaten MP3, WMA und Wave exportieren. Sie können die MIDI-Daten des Projekts auch in Audioinformationen konvertieren und anschließend in einem der oben genannten Formate exportieren. Weitere Informationen finden Sie unter "Audioaufnahmen für [die Weitergabe vorbereiten" auf Seite 973](#page-972-0).

Siehe:

"Digitale Audioaufnahmen - Grundlagen" auf Seite 812

# <span id="page-819-0"></span>Einfache Audiobearbeitung

In der Spuransicht stehen Ihnen grundlegende Bearbeitungsfunktionen zur Verfügung; beispielsweise Ausschneiden, Kopieren, Einfügen, Löschen, Drag & Drop, Aufteilen und Verbinden. Sie können auch mit der Maus Fades erzeugen oder Clips und Spuren mit komplexen Hüllenkurven versehen. Sie können Hüllkurven verwenden, um die Funktionen Lautstärke, Panorama und Stummschaltung sowie die Pegel- und Panoramaeinstellungen der Einschleifwege zu ändern. Mit dem Scrub-Werkzeug können Sie Teile Ihrer Audioaufnahmen abhören, indem Sie die Maus darüber ziehen.

Zum Auswählen verwenden Sie das Auswahlwerkzeug.

In der folgenden Tabelle sehen Sie die verschiedenen Methoden zur Auswahl von Audioclips im Überblick :

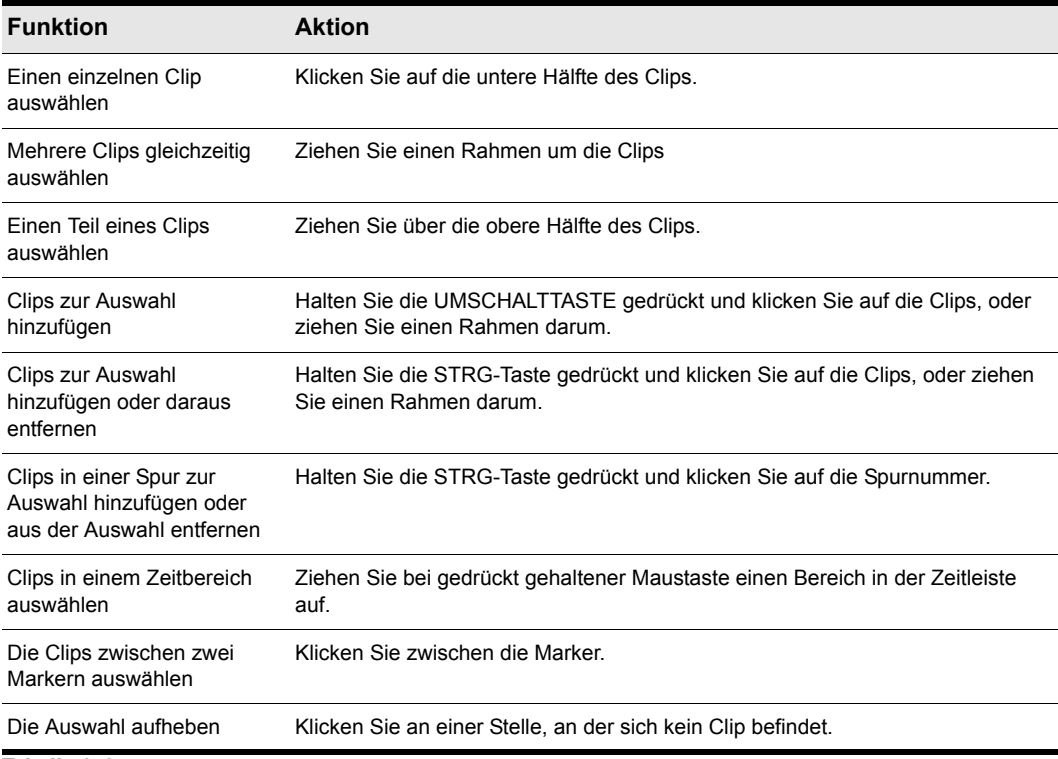

**Tabelle 148.**

Siehe:

["Ändern von Clipeigenschaften" auf Seite 821](#page-820-0) ["Verschieben, Kopieren, Einfügen und Löschen von Audioclips" auf Seite 822](#page-821-0) ["Aufteilen von Audioclips" auf Seite 825](#page-824-0) ["Verbinden von Clips" auf Seite 827](#page-826-0) ["Scrubbing" auf Seite 828](#page-827-0)

## <span id="page-820-0"></span>Ändern von Clipeigenschaften

Audioclips verfügen über mehrere Eigenschaften, die Sie verändern können:

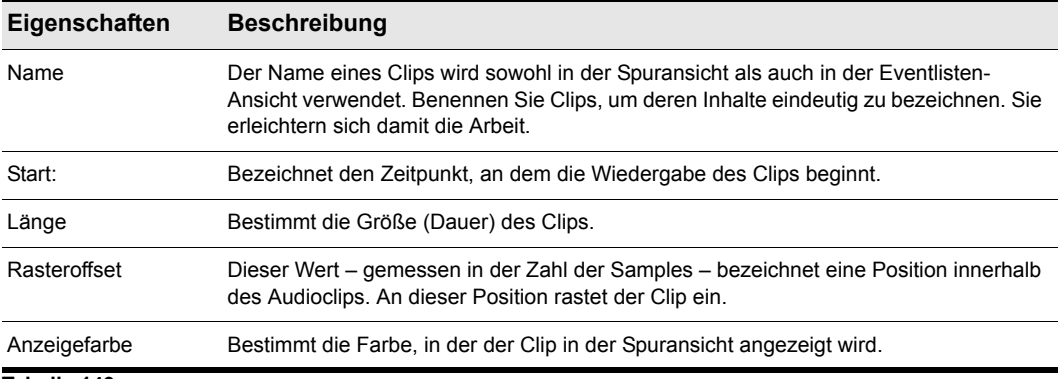

**Tabelle 149.**

#### So ändern Sie den Namen eines Audioclips

- **1.** Wählen Sie den Audioclip aus.
- **2.** Geben Sie im Clip-Inspektor einen neuen Namen in das Feld **Name** ein.

In der Spuransicht erscheint der Name links oben im Audioclip.

#### So ändern Sie die Startzeit eines Audioclips

- **1.** Wählen Sie den Audioclip aus.
- **2.** Geben Sie im Clip-Inspektor eine neue Startzeit in das Feld **Start** ein.

Der Audioclip wird in der Spuransicht an der neuen Startzeit angezeigt.

## <span id="page-821-0"></span>Verschieben, Kopieren, Einfügen und Löschen von Audioclips

Audioclips können mit den Befehlen des Menüs **Bearbeiten** ausgeschnitten, kopiert, eingefügt, gelöscht oder mit Drag & Drop-Techniken verschoben oder kopiert werden. Weitere Informationen finden Sie unter ["Arrangieren" auf Seite 329.](#page-328-0)

#### Audioskalierung

Unter Audioskalierung ist die Vergrößerung und Verkleinerung der Darstellungsgröße (Skala) einer Welleform innerhalb einer Spur zu verstehen. Durch die Audioskalierung können Sie genaue Bearbeitungen durchführen, indem Sie die Bereiche der Wellenform nahe des Nulldurchgangs (Stille) vergrößern, ohne dass sich dies auf die Darstellungsgröße der Spur oder des Busses auswirkt. Indem Sie lediglich die leisesten Stellen eines Clips anzeigen, können Sie sehr genaue Bearbeitungen vornehmen. Sie können die Darstellungsgröße einer Wellenform auch verringern (auszoomen).

Die Audioskalierung kann über die Tastatur oder das Audioskalierungslineal geändert werden.

Das Audioskalierungslineal befindet sich im vertikalen Trennbalken zwischen dem Clipbereich und dem Spurbereich.

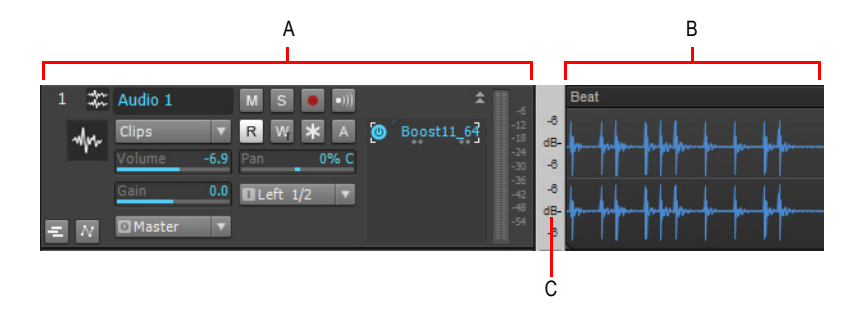

*A. Spurbereich B. Clipbereich C. Audioskalierungslineal*

**Hinweis:** *Das Audioskalierungslineal wird bei Spuren mit mehreren Layern nicht angezeigt.*

Das Audioskalierungslineal verfügt über drei verschiedene Anzeigeoptionen:

- Prozentwerte: Die Skala wird in Prozentwerten angezeigt. Wenn zum Beispiel der größte innerhalb der Audioskala angezeigte Prozentwert 2.0 % beträgt, so werden im Clipfenster lediglich die Teile der Wellenform gezeigt, die zwischen -2 % und 2 % des Maximalpegels liegen.
- dB: Der Pegel der Audiodaten wird mit einer Dezibel-Skala angezeigt. Wenn der größte dB-Wert innerhalb der Audioskala beispielsweise -36 beträgt, werden im Clipfenster lediglich die Wellenformbereiche mit einem Pegel von maximal -36 dB unter 0 dB angezeigt.

• Zoomfaktor: Das Audioskalierungslineal zeigt den aktuellen Vergrößerungsfaktor. Wenn zum Beispiel der Vergrößerungsfaktor 10 angezeigt wird, haben Sie die Darstellung der Wellenform auf das Zehnfache vergrößert.

**Hinweis:** *Das Audioskalierungslineal entspricht dem unmittelbar daneben gezeigten Audioclip. Handelt es sich um einen Stereoclip, erscheint auch das Audioskalierungslineal in stereo (eine Skala pro Kanal). Bei einem Monoclip erscheint es in mono. Auf dem Audioskalierungslineal werden ab einer bestimmten Höhe nur noch Zahlen angezeigt. Wenn Sie das Audioskalierungslineal nicht sehen können, erhöhen Sie die Darstellungsgröße der Spur oder des Busses.*

#### So ändern Sie die Anzeigeoptionen der Audioskala

**1.** Klicken Sie in einer beliebigen Audiospur mit der rechten Maustaste auf das Audioskalierungslineal.

Es erscheint ein Kontextmenü. Die aktuelle Anzeigeoption ist markiert.

**2.** Wählen Sie die gewünschte Anzeigeoption aus dem Menü.

#### So skalieren Sie die Anzeige aller Audiospuren gemeinsam

Um alle im Projekt enthaltenen Audiospuren gemeinsam zu skalieren, gehen Sie so vor, wie es in der folgenden Tabelle beschrieben wird:

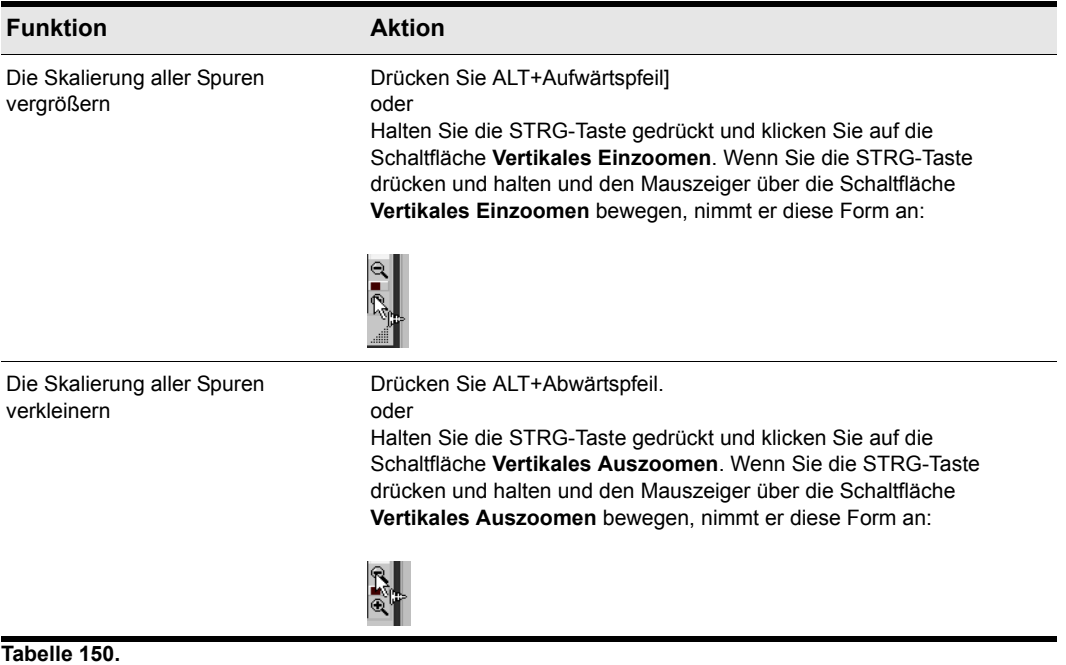

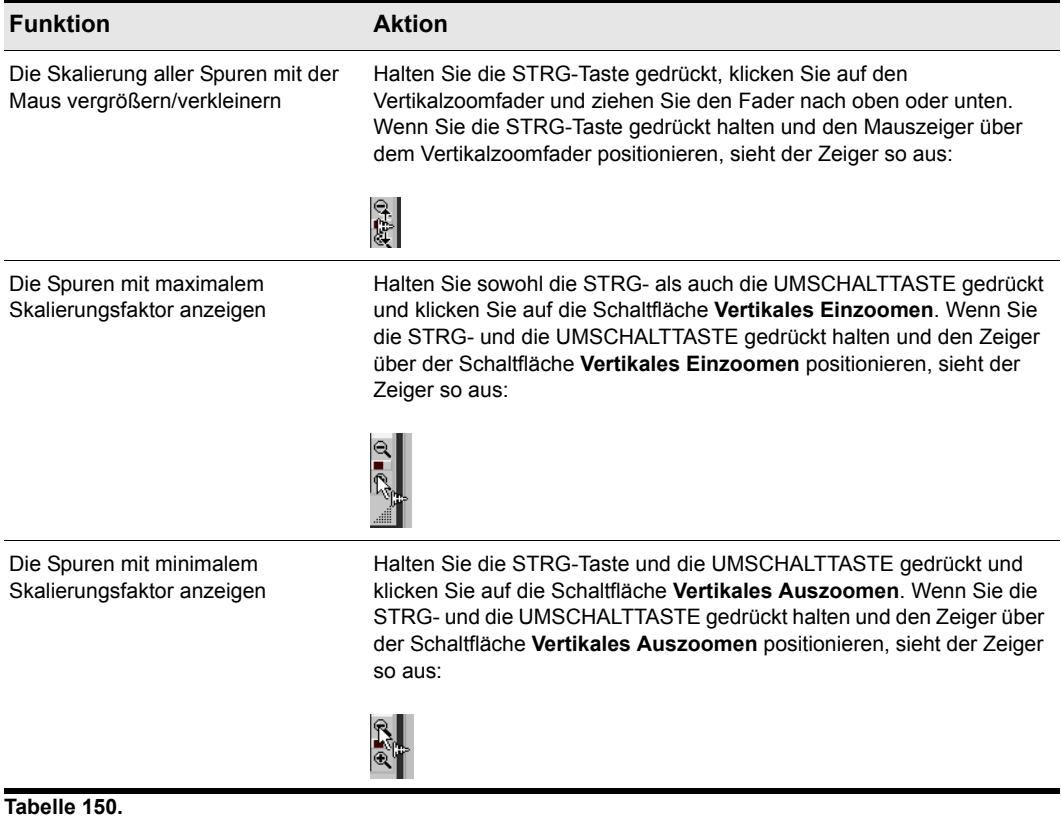

#### So skalieren Sie die Anzeige einer einzelnen Spur oder eines einzelnen Busses

Um eine einzelne Audiospur zu skalieren, gehen Sie so vor:

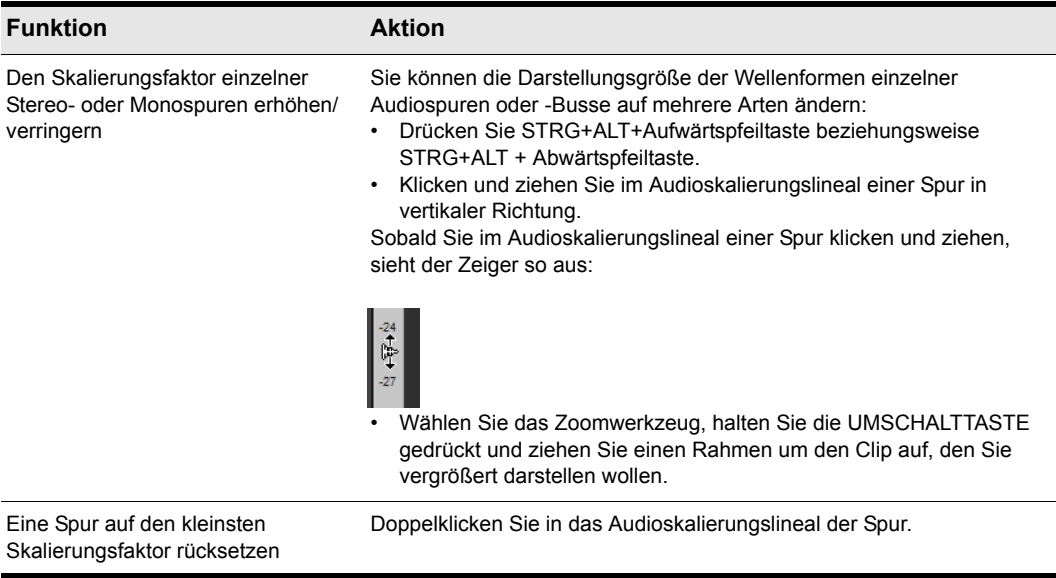

**Tabelle 151.**

#### So machen Sie eine Audioskalierung rückgängig

• Drücken Sie ALT+7

#### So skalieren Sie eine einzelne Spur oder einen Bus mit Hilfe des Audioskalierungslineals

• Klicken Sie in der Spur, deren Skalierung Sie verändern möchten, auf das Audioskalierungslineal und ziehen Sie die Maus nach oben oder unten. Ziehen Sie nach oben, um die Audioskalierung zu erhöhen. Ziehen Sie nach unten, um die Audioskalierung zu verringern.

#### So blenden Sie das Audioskalierungslineal aus oder ein

Klicken Sie in der Spuransicht auf das Menü **Ansicht** und wählen Sie **Audioskala zeigen** aus.

## <span id="page-824-0"></span>Aufteilen von Audioclips

Sie können lange Audioclips in kürzere Clips aufteilen. So können Sie einzelne Teile extrahieren und neu anordnen, das Timing korrigieren oder Effekte selektiv anwenden. Audioclips können mit dem Teilungswerkzeug in der Steuerleiste oder mit der Funktion **Teilen** geteilt werden.

#### So teilen Sie Clips mit dem Teilungswerkzeug

- **1.** Um die beste Trennstelle innerhalb des Clips zu finden, sollten Sie zunächst die Anzeige des Clips vergrößern und dann das Scrubwerkzeug verwenden (hierzu die Taste J gedrückt halten).
- **2.** Wenn die Teilung bei einer Note oder Taktgrenze oder bei einem Marker erfolgen soll, geben Sie die gewünschten Rastereinstellungen im Rastermodul der Steuerleiste an.
- **3.** Wählen Sie das Teilungswerkzeug **X** in der Steuerleiste aus.
- **4.** Klicken Sie nun im Clip, um an der entsprechenden Stelle einen Schnitt auszuführen. Sie können auch zwei Schnitte durchführen: Klicken Sie an der Stelle, an der sie den ersten Schnitt durchführen wollen, ziehen Sie bei gedrückter Maustaste die Maus weiter zu der Stelle, an der Sie den zweiten Schnitt durchführen wollen und lassen Sie dort die Maustaste los.

#### So zerteilen Sie Clips mit dem Aufteilen-Befehl

- **1.** Markieren Sie den Clip, den Sie aufteilen wollen.
- **2.** Klicken Sie mit der rechten Maustaste auf den markierten Clip und wählen Sie aus dem Kontextmenü **Aufteilen**.

Das Dialogfeld **Clips aufteilen** wird angezeigt.

**3.** Im Dialogfeld **Clips aufteilen** wählen Sie eine der nachfolgenden Optionen.

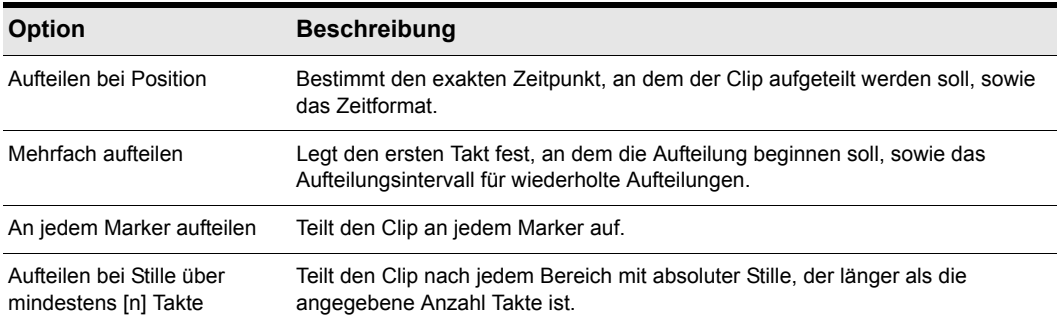

#### **Tabelle 152.**

SONAR teilt den Audioclip Ihren Vorgaben entsprechend auf. Jeder neue Clip hat denselben Namen wie der ursprüngliche Clip.

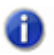

**Hinweis:** *Sie können einen ausgewählten Clip rasch aufteilen, indem Sie die Jetztzeit an die gewünschte Stelle setzen und dann die Taste S drücken.*

## <span id="page-826-0"></span>Verbinden von Clips

41

Sie können mehrere aufeinander folgende Audioclips auf einer Spur mit dem Befehl Verbinden zu Clip(s) **zu einem einzigen Clip zusammenfassen**.

**Hinweis 1:** *Sie können auch die mit dem Slip-Editing-Werkzeug bearbeiteten Clips mit der Funktion Verbinden zu Clip(s) mit anderen Clips verbinden. Sobald Sie einen solchen verkürzten Clip mit einem anderen Clip verbinden, werden die mittels Slip-Editing ausgeblendeten Daten (Audioclips oder MIDI-Events, die in der Ansicht nicht mehr angezeigt werden) überschrieben.*

**Hinweis 2:** *Sie können die Bittiefe für alle Bearbeitungsfunktionen (also Abmischen, Einfrieren*  æ *oder Effektanwendung) im Feld Bittiefe beim Rendern steuern, das über Bearbeiten > Voreinstellungen > Datei - Audiodaten zugänglich ist. Der voreingestellte Wert 32 eignet sich*  für die meisten Anwendungen. Weitere Informationen finden Sie unter "Bittiefen für das *[Rendern von Audiodateien" auf Seite 1249.](#page-1248-0)*

#### So verbinden Sie mehrere Clips zu einem Clip

- **1.** Markieren Sie die Clips, die Sie in der Spuransicht zu einem Clip verbinden wollen.
- **2.** Klicken Sie in der Spuransicht auf das Menü **Clips** und wählen Sie **Verbinden zu Clip(s)** aus.

Die Clips werden zu einem Clip verbunden. Sind zwischen den Clips Zwischenräume vorhanden, so werden diese beim Abmischen mit absoluter Stille aufgefüllt. In den verbundenen Clips enthaltene Automationsdaten werden auf den neuen Clip angewendet.

#### AudioSnap-Clips und gedehnte Clips abmischen

SONAR enthält eine Funktion zur Auswahl aller AudioSnap-Clips und mit Slip-Stretching bearbeiteten Clips. Der wesentliche Zweck dieser Funktion besteht darin, schnell alle gedehnten Audioclips auszuwählen, bevor Sie die Funktion **Clips > Verbinden zu Clip(s)** ausführen.

Es gibt zwei häufige Gründe für das Abmischen von AudioSnap- und Slip-Stretching-Clips:

- Sie wollen Prozessorressourcen für die Wiedergabe freigeben.
- Sie wollen eine Bundle-Datei (CWB-Datei) speichern, die AudioSnap-Daten nicht unterstützt.

#### So wählen Sie alle AudioSnap- und Slip-Stretching-Clips aus

Zeigen Sie im Menü **Bearbeiten** auf **Auswählen** und wählen Sie **Alle AudioSnap- und Slip-Stretching-Clips**.

#### So können Sie mehrere Clips auf einer neuen Spur zusammenfassen (bouncen)

- **1.** Markieren Sie die Clips, die Sie in der Spuransicht zu einem Clip verbinden wollen.
- **2.** Klicken Sie in der Spuransicht auf das Menü **Spuren** und wählen Sie **Auf Spur(en) abmischen** aus.

Das Dialogfeld **Auf Spur(en) abmischen** wird angezeigt.

**Einfache Audiobearbeitung** Audio bearbeiten

- **3.** Wählen Sie im Feld **Ziel** die Spur aus, auf die abgemischt werden soll.
- **4.** Stellen Sie die anderen Optionen im Dialogfeld **Auf Spur(en) abmischen** ein und klicken Sie auf **OK**.

Die Clips werden in Form eines einzelnen Clips auf die Zielspur geschrieben. Leerraum zwischen den Clips wird im neuen Clip mit absoluter Stille gefüllt.

## <span id="page-827-0"></span>Scrubbing

Sie können das Scrub-Werkzeug verwenden, um eine bestimmte Stelle in einem Clip durch Ziehen mit der Maus zu lokalisieren. Sie können die Scrubbing-Funktion auf eine einzelne Audiospur anwenden, indem Sie die Maus über diese Spur ziehen oder auf alle Spuren, indem Sie in der Zeitleiste ziehen.

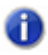

**Hinweis:** *Wenn Spuren stumm oder solo geschaltet sind, hat dies keine Auswirkungen auf das Scrub-Werkzeug.*

#### So hören Sie Audiospuren mit dem Scrub-Werkzeug ab

- **1.** Drücken Sie die Taste J, um das Scrubwerkzeug zu aktivieren. Solange Sie die Taste drücken, bleibt das Werkzeug aktiviert.
- **2.** Klicken Sie auf die Maustaste und ziehen Sie den Mauszeiger bei gedrückt gehaltener Maustaste über eine Audiospur.

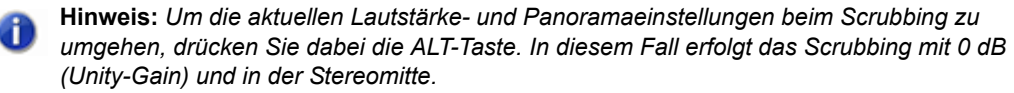

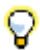

**Tipp:** *Um alle Spuren mit dem Scrub-Werkzeug abzuhören, ziehen Sie die Maus bei gedrückt gehaltener Maustaste in der Zeitleiste.*
# Grundlagen der Audiobearbeitung

Die Befehle zur Audiobearbeitung ändern Audiodaten nach bestimmten Regeln oder Algorithmen. Es kann sich um einfache Regeln (wie das Umkehren der Audiodaten oder die Anhebung um einen bestimmten Faktor) oder um sehr komplexe Vorgänge (wie eine Fourier-Analyse oder das selektive Verstärken oder Abschwächen von bestimmten Frequenzen) handeln.

Audioverarbeitungsbefehle können auf ganze Clips, Teile von Clips oder auf nicht zusammenhängende Teile von Clips angewendet werden. Nehmen wir an, Sie möchten bestimmte Wörter in einer Gesangspassage leiser klingen lassen. Sie können dazu eine Lautstärkehüllkurve erstellen und nur die Lautstärke dieser Wörter in der Spur verringern. Diese Funktion arbeitet nichtdestruktiv, das heißt, die Audiodaten selber werden dadurch nicht verändert. Sie können die Lautstärke auch mit der Funktion **Modifizieren > Effekt übernehmen > Gain** destruktiv senken.

Sie sollten sich das Ergebnis nach jedem Bearbeitungsschritt anhören. Wenn Sie mit dem Ergebnis nicht zufrieden sind, können Sie mit **Bearbeiten > Rückgängig** den vorherigen Zustand wiederherstellen.

Viele Dialogfelder für die Audioverarbeitung und Effekte in SONAR enthalten zwei wichtige Funktionen: Vorhören und Presets.

Mit der Schaltfläche **Vorhören** können Sie die bearbeiteten Audiodaten anhören. Sobald Sie auf **Vorhören** klicken, berechnet SONAR die ersten Sekunden der Audiodaten und gibt diese solange wieder, bis Sie auf **Stopp** klicken. So können Sie beurteilen, ob Ihre Einstellungen in dem Dialogfeld den gewünschten Effekt haben.

Mit Presets können Sie die in einem Dialogfeld vorgenommenen Einstellungen speichern, um eine Bearbeitungsfunktion oder einen Effekt später noch einmal verwenden zu können. Die folgende Tabelle zeigt Ihnen, wie Sie Presets in den Dialogfeldern der Effekte verwenden:

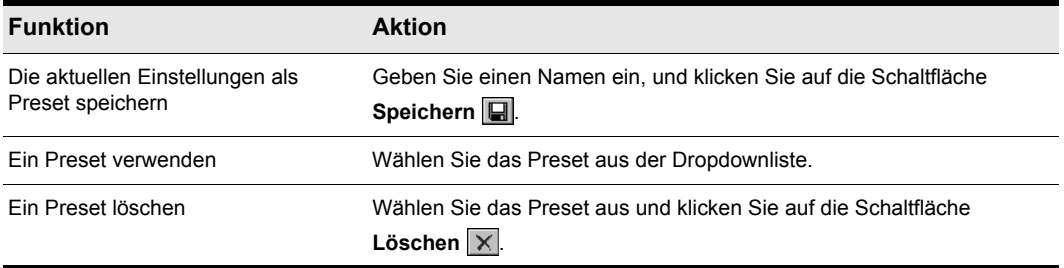

**Tabelle 153.**

Mit SONAR werden zahlreiche Presets für die Audiobearbeitung und die integrierten Effekte geliefert.

Siehe:

["Neue Normalisierungs- und Gainfunktionen" auf Seite 830](#page-829-0) ["Umkehren von Audiodaten" auf Seite 831](#page-830-0)

### <span id="page-829-0"></span>Neue Normalisierungs- und Gainfunktionen

SONAR bietet mehrere Funktionen zur Änderung der Lautstärke von Audiodaten. Mit den Funktionen **Modifizieren > Effekt übernehmen > Normalisieren** und **Modifizieren > Effekt übernehmen > Gain** können Sie die Lautstärke der ausgewählten Audiodaten in Dezibel einstellen. Weitere Information zur Dezibelskala finden Sie unter ["Die Dezibelskala" auf Seite 818](#page-817-0). Mit dem Befehl **Normalisieren** können Sie Audiodaten "normalisieren": Er erhöht die Lautstärke so weit, dass die lauteste Stelle in den Audiodaten exakt die maximal mögliche Amplitude erreicht. Sie erreichen durch Normalisieren die maximal ohne Verzerrung mögliche Lautstärke. Mit dem Befehl **Gain** können Sie Verstärkung, Phase und Stereo-Interleave ausgewählter Audiodaten genau regeln. Sie können diesen Befehl auch verwenden, um Material aus der Mitte des Stereofeldes zu entfernen (auf diese Weise können Sie Gesangsstimmen in der Regel effektiv entfernen).

Wie alle Audioverarbeitungsbefehle verändern auch diese Befehle die Wellenformdaten. Eine nichtdestruktive Änderung der Lautstärke ist mit der Automation möglich. Weitere Informationen finden Sie unter ["Automation" auf Seite 1053](#page-1052-0).

Die folgenden Punkte sollten Sie beim Erhöhen oder Verringern der Lautstärke von Audioclips beachten:

- Normalisieren erhöht das Grundrauschen. Das heißt: Nicht nur das Signal wird lauter, sondern auch das darin enthaltene Rauschen. (Dies gilt auch für alle anderen Methoden, die Lautstärke anzuheben.)
- Grundsätzlich kann bei der Arbeit mit digitalen Audioaufnahmen die Summe aller wiedergegebenen Audiosignale die Amplitudengrenze der Wellenform nicht überschreiten. Auch, wenn einzelne Clips nicht abgeschnitten werden, kann es bei der gemeinsamen Wiedergabe zu Verzerrungen kommen.

Wenn die ausgewählten Audioclips laute Stellen enthalten, kann der Eindruck entstehen, dass die Funktion **Normalisieren** keine Wirkung erzielt. Dies liegt daran, dass die mögliche Lautstärkeerhöhung sich aus der lautesten Stelle im ausgewählten Bereich ergibt. Wenn ein Audioclip sehr laute und sehr leise Stellen enthält, kann es sinnvoll sein, ihn in separate Clips aufzuteilen und diese dann einzeln zu normalisieren.

#### So normalisieren Sie Audiodaten

- **1.** Wählen Sie die Audiodaten aus, die Sie bearbeiten wollen.
- **2.** Wählen Sie **Modifizieren > Effekt übernehmen > Normalisieren** aus dem Menü.

Das Dialogfeld **Normalisieren** wird angezeigt.

- **3.** Stellen Sie den Normalisierungspegel-Regler auf den Pegel ein, der Ihnen angemessen erscheint.
- **4.** Klicken Sie auf **OK**, um die ausgewählten Audiodaten zu bearbeiten.

Hören Sie sich die bearbeiteten Daten an. Wenn Ihnen das Ergebnis nicht gefällt, können Sie die Funktion **Bearbeiten > Rückgängig** verwenden und dann andere Einstellungen im Dialogfeld **Normalisieren** ausprobieren.

### So verwenden Sie die Funktion Gain

- **1.** Wählen Sie die gewünschten Audiodaten aus.
- **2.** Wählen Sie **Modifizieren > Effekt übernehmen > Gain**, um das Dialogfeld **Gain** zu öffnen.
- **3.** Wenn Sie nur die Gesamtlautstärke des ausgewählten Bereichs ändern wollen, bewegen Sie die beiden Regler **Neuer linker Kanal – von links** und **Neuer rechter Kanal – von rechts** um denselben Betrag. Sie können auf die Schaltfläche **Vorhören** klicken, um die gewählte Einstellung zunächst einmal vorzuhören.
- **4.** Wenn Sie wollen, können Sie die beiden Kanäle auch vertauschen. Dazu ändern Sie die Einstellungen der Regler in beiden Bereichen spiegelbildlich.
- **5.** Wenn Sie die Phase des Signals im linken Kanal invertieren wollen, klicken Sie auf die

Schaltfläche **Phase linker Kanal inv.** <sup>. D.</sup> Wenn Sie die Phase des Signals im rechten Kanal invertieren wollen, klicken Sie auf die Schaltfläche **Phase rechter Kanal inv.**

- **6.** Wenn Sie den Teil der Aufnahme in der Mitte des Stereopanoramas entfernen wollen (dort befindet sich in der Regel die Gesangsspur), dann stellen Sie die beiden Regler **Neuer linker Kanal – von links** und **Neuer rechter Kanal – von rechts** auf 100 % ein und die beiden Regler **Neuer linker Kanal – von rechts** und **Neuer rechter Kanal – von links** auf -100 % (also auf minus 100%).
- **7.** Klicken Sie auf die Schaltfläche **Vorhören**, wenn Sie das Ergebnis vorhören wollen.
- **8.** Klicken Sie auf **OK**, um die ausgewählten Audiodaten zu bearbeiten.

Hören Sie sich die bearbeiteten Daten im Mix an. Wenn Ihnen das Ergebnis nicht gefällt, können Sie die Funktion **Bearbeiten > Rückgängig** verwenden und dann andere Einstellungen im Dialogfeld **Gain** ausprobieren.

### <span id="page-830-0"></span>Umkehren von Audiodaten

Wenn Sie Audiodaten umkehren, können Sie diese rückwärts abspielen. Sie können diese Funktion für spezielle Effekte verwenden.

Die Funktion **Umkehren** wirkt sich nicht auf die musikalische Position der Audiodaten aus. Verwenden Sie den Befehl **Modifizieren > Umdrehen**, um die zeitliche Abfolge der Clips umzukehren.

### So kehren Sie Audiodaten um

- **1.** Wählen Sie die Audiodaten aus, die Sie bearbeiten wollen.
- **2.** Wählen Sie **Modifizieren > Effekt übernehmen > Umkehren** aus dem Menü.

SONAR kehrt die ausgewählten Audiodaten um.

## Fortgeschrittene Audioverarbeitung

SONAR enthält eine Reihe von erweiterten Audioverarbeitungsbefehlen für fortgeschrittene Anwender. Zu diesen Befehlen gehören das Entfernen von Bereichen ohne Signal (also Stille) sowie Fades und Crossfades.

Siehe: ["Entfernen von Stille" auf Seite 832](#page-831-0) ["Fades und Crossfades offline anwenden" auf Seite 834](#page-833-1) ["DC-Offset \(Gleichspannungsversatz\) kompensieren" auf Seite 834](#page-833-0)

### <span id="page-831-0"></span>Entfernen von Stille

Die Funktion **Stille entfernen** erkennt Bereiche innerhalb von Audiodaten, die unter einen bestimmten Lautstärkegrenzwert fallen und ersetzt diese Bereiche durch absolute Stille. Mit **Stille entfernen** können Sie die gefundenen Bereiche aus den Audioclips löschen und damit lange Audioclips in eine Anzahl von kürzeren Audioclips aufteilen.

SONAR behandelt Abschnitte mit absoluter Stille intelligent. Bereiche mit Stille werden nicht auf der Festplatte gespeichert; auf diese Weise sparen Sie Speicherplatz. Während eines Abschnitts mit Stille sendet SONAR kein Signal an den digitalen Audioausgang, wodurch die Wiedergabequalität verbessert wird. Mit **Stille entfernen** können Sie Ihre Endmischung verbessern, indem Sie Audiospuren an den Stellen stumm schalten, an denen die Musiker nicht gespielt haben.

Da die Funktion **Stille entfernen** längere Audioclips in kürzere Audioclips aufteilen kann, eröffnen sich eine Vielzahl kreativer Möglichkeiten.

Mit den Parametern im Dialogfeld **Stille entfernen** können Sie genau angeben, was unter **Stille** zu verstehen ist. Genauer gesagt nutzt die Funktion **Stille entfernen** das, was man ein digitales Noisegate nennt. Das Gate ist ein eine Art Filter: Es lässt Daten durch, die bestimmten Kriterien entsprechen und unterbindet andere Daten. Mit den Parametern in diesem Dialogfeld geben Sie vor, unter welchen Bedingungen sich das Gate öffnet und wann es sich wieder schließt.

Die folgende Tabelle zeigt die verschiedenen Parameter des digitalen Noisegates.

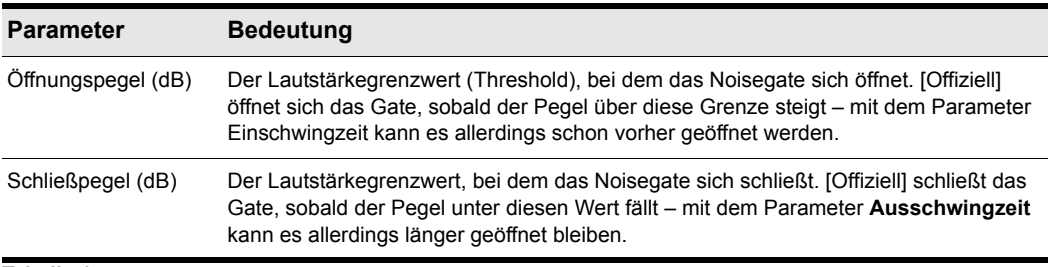

**Tabelle 154.**

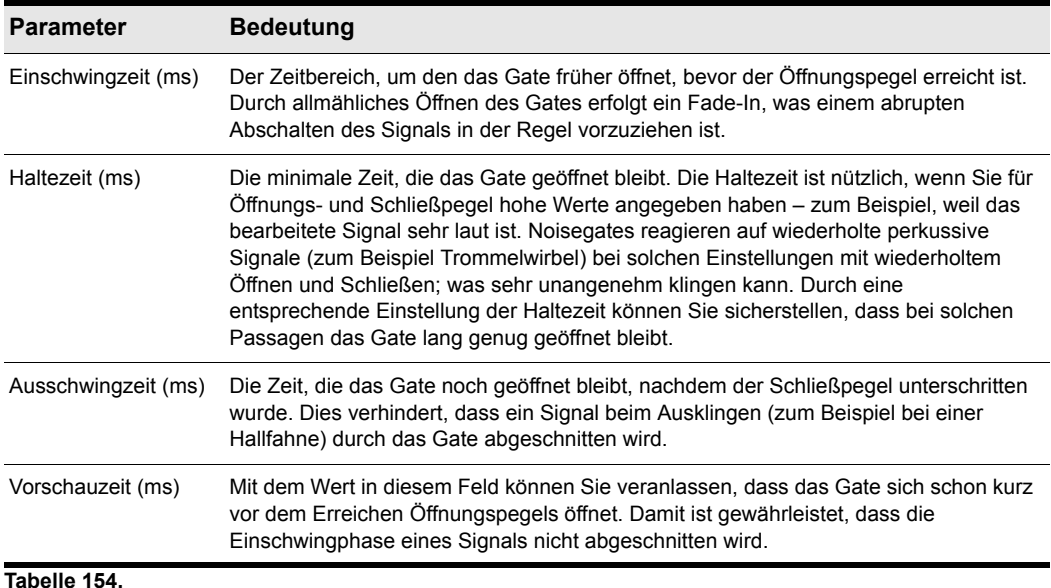

# So entfernen Sie Stille

- **1.** Wählen Sie die Audiodaten aus, die Sie bearbeiten wollen.
- **2.** Wählen Sie **Modifizieren > Effekt übernehmen > Stille entfernen**, um das Dialogfeld **Stille entfernen** zu öffnen.

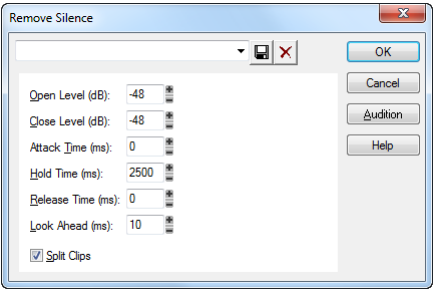

- **3.** Stellen Sie die Parameter des digitalen Noisegates entsprechend der obigen Tabelle ein.
- **4.** Markieren Sie die Option **Clips aufteilen**, wenn die Bereich mit Stille aus den Clips entfernt und diese dadurch aufgeteilt werden sollen.
- **5.** Klicken Sie auf **OK**, um die Stille aus den gewählten Daten zu entfernen.

SONAR verarbeitet die Audiodaten entsprechend den im Dialogfeld vorgenommenen Einstellungen.

### <span id="page-833-0"></span>DC-Offset (Gleichspannungsversatz) kompensieren

Manche Audiogeräte erzeugen bei der Aufzeichnung einen so genannten DC-Offset (Gleichspannungsversatz). Dieser DC-Offset entsteht als Folge elektrischer Fehlanpassungen zwischen der Audiohardware und dem daran angeschlossenen Eingabegerät oder Instrument. Obwohl ein solcher DC-Offset nicht wahrnehmbar ist, kann er bei der weiteren Klangverarbeitung zu Problemen führen.

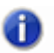

**Hinweis:** *Der DC-Offset ist zu erkennen, wenn Sie die Darstellung einer leisen Stelle innerhalb einer Audiodatei vergrößern. Wenn die Wellenform an der leisen Stelle mit der Mittellinie der Wellenformanzeige übereinstimmt, enthält die Datei keinen DC-Offset.*

### So entfernen Sie den DC-Offset aus einer bestehenden Aufnahme

- **1.** Wählen Sie die Audiodaten aus und rufen Sie die Funktion **Modifizieren > Effekt übernehmen > DC-Offset kompensieren** auf. Auf diese Weise öffnen Sie das Dialogfeld **DC-Offset kompensieren**.
- **2.** Stellen Sie die nachfolgenden Optionen ein und klicken Sie auf **OK**:
	- Grenzwert DC-Offset (dB). Hier können Sie einen Mindestgrenzwert in dB einstellen. Wenn der ermittelte DC-Offset unter diesem Wert liegt, wird er nicht entfernt.
	- Analysieren Linker Kanal (dB) / Rechter Kanal (dB). Diese Felder zeigen die DC-Offsetwerte für den linken und rechten Kanal getrennt an. Klicken Sie auf die Schaltfläche **Vorhören** um die Werte zu aktualisieren.
	- DC-Offset nur aus ersten 5 Sekunden berechnen. Um die Analyse zu beschleunigen, können Sie dieses Kontrollkästchen markieren. In diesem Fall werden nur die ersten fünf Sekunden einer Sounddatei auf einen DC-Offset hin analysiert. Dieser Zeitraum ist nicht ausreichend, wenn sich am Anfang einer Datei eine lange Einblendung befindet oder sie stummgeschaltet wurde.

#### So kompensieren Sie den DC-Offset bei einer Aufnahme

- **1.** Wählen Sie **Modifizieren > Effekt übernehmen > DC-Offset kompensieren**, um das Dialogfeld **DC-Offset kompensieren** zu öffnen.
- **2.** Geben Sie im Feld **Grenzwert DC-Offset (dB)** einen Mindestgrenzwert in dB ein und klicken Sie auf **OK**, um das Dialogfeld zu schließen. Wenn der ermittelte DC-Offset unter diesem Wert liegt, wird er nicht entfernt.
- **3.** Wählen Sie **Bearbeiten > Voreinstellungen > Audio Wiedergabe und Aufnahme** aus, aktivieren Sie das Kontrollkästchen **DC-Offset bei Aufnahme kompensieren** und klicken Sie auf **OK**.

Damit wird der DC-Offset entsprechend den Einstellungen im Dialogfeld **DC-Offset kompensieren** entfernt.

### <span id="page-833-1"></span>Fades und Crossfades offline anwenden

In SONAR stehen mehrere Befehle zur Verfügung, mit denen allmähliche Lautstärkeänderungen auf Audiodaten angewendet werden können. Der erste Befehl, **Fade/Hüllkurve**, dient dazu, das Signal mit einer beliebigen Hüllkurve ein- oder auszublenden. Es kann sich um eine lineare, exponentielle oder umgekehrt exponentielle Hüllkurve handeln. Die Verlaufsform einer Hüllkurve kann vor der Anwendung des Fades verändert werden.

Die Hüllkurve im Dialogfeld **Fade/Hüllkurve** besteht aus einem oder mehreren Liniensegmenten (lineare Blenden bestehen aus einer Linie, exponentielle aus je neun Segmenten). Die Endpunkte der Hüllkurve sind festgelegt, die Zwischenpunkte können Sie beliebig verschieben oder zusätzliche Punkte hinzufügen, um die Kurvenform zu ändern.

| <b>Funktion</b>                    | <b>Aktion</b>                                                |
|------------------------------------|--------------------------------------------------------------|
| Einen Punkt verschieben            | Klicken und ziehen Sie ihn an die gewünschte Position.       |
| Einen neuen Punkt einfügen         | Klicken Sie auf die Linie zwischen zwei vorhandenen Punkten. |
| Einen Punkt entfernen              | Ziehen Sie ihn auf den nachfolgenden Punkt.                  |
| Mit der Originalkurve neu beginnen | Klicken Sie auf Zurücksetzen.                                |

**Tabelle 155.**

Mit dem zweiten Befehl, **Crossfade**, können Sie einen weichen Übergang von einem Audioclip zum nächsten erreichen, indem bei zwei überlappenden Clips der erste ausgeblendet und der zweite eingeblendet wird. Wie beim Befehl **Fade/Hüllkurve** können Sie die Überblendungskurven aus drei Grundformen wählen und die Kurve bei Bedarf verändern.

### So wenden Sie einen Fade auf Audiodaten an

- **1.** Wählen Sie die Audiodaten aus, die Sie bearbeiten wollen.
- **2.** Wählen Sie **Modifizieren > Effekt übernehmen > Fade/Hüllkurve**, um das Dialogfeld **Fade/ Hüllkurve** zu öffnen.
- **3.** Wählen Sie eine Kurvenform aus der Dropdownliste.

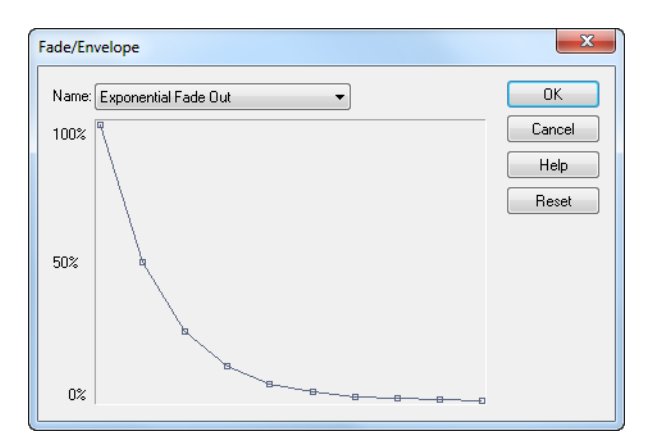

- **4.** Ändern Sie bei Bedarf die Kurve, wie es in der obigen Tabelle beschrieben wird.
- **5.** Klicken Sie auf **OK**.

SONAR versieht die ausgewählten Audiodaten mit dem gewählten Fade.

#### So überblenden Sie zwei sich überlappende Clips

- **1.** Markieren Sie zwei sich überlappende Audioclips. Damit Sie den Befehl anwenden können, müssen sich die Clips nicht auf derselben Spur befinden, sie müssen sich jedoch zeitlich überschneiden.
- **2.** Wählen Sie **Modifizieren > Effekt übernehmen > Crossfade**, um das Dialogfeld **Crossfade** zu öffnen.
- **3.** Wählen Sie eine Kurvenform aus der Dropdownliste.

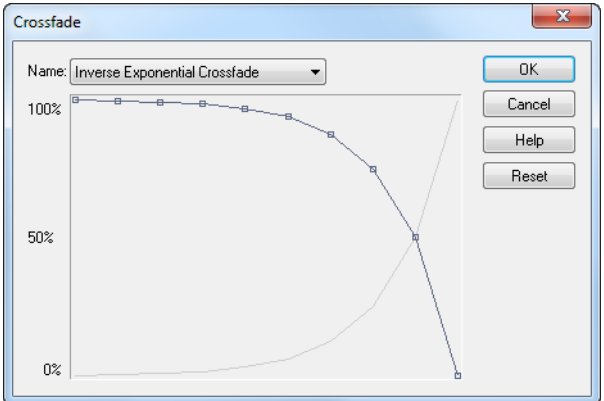

- **4.** Ändern Sie bei Bedarf die Kurve, wie es in der obigen Tabelle beschrieben wird. Sie können falls Änderungen erforderlich sind – nur die Kurve ändern, die zu dem ersten der sich überlappenden Clips gehört. Die zweite Kurve wird automatisch so angepasst, dass die Werte beider Kurven zusammen 100 % ergeben.
- **5.** Klicken Sie auf **OK**.

SONAR wendet die beiden Fades auf die ausgewählten Daten an.

Weitere Informationen zum nicht-destruktiven Bearbeiten finden Sie unter "Slip-Editing-Verfahren [\(nichtdestruktive Bearbeitung\)" auf Seite 407.](#page-406-0)

# Audioeffekte (Audio-Plugins)

SONAR bietet Ihnen die Möglichkeit, Audio-Plugin-Effekte anzuwenden. Zum Lieferumfang von SONAR gehören mehrere Audio-Effekt-Plugins. Weitere Effekte können Sie von verschiedenen Fremdherstellern erwerben. Sie werden nach der Installation im System automatisch in den Menüs von SONAR angezeigt. Wenn Sie zu einem Plugin Hilfe benötigen, drücken Sie einfach die Funktionstaste F1 auf Ihrer Computertastatur, um die Hilfedatei des Plugins zu öffnen. Beachten Sie, dass nicht alle Plugins von Drittherstellern eine integrierte Hilfe bieten.

Eine Liste aller enthaltenen Plugins finden Sie unter ["Enthaltene Plugins" auf Seite 1429.](#page-1428-0)

**Hinweis:** *SONAR X2 Producer und Studio können unbegrenzt viele Plugins verwenden. SONAR X2 Essential kann bis zu 64 Plugin-Effekte und 16 Softwareinstrumente einsetzen.*

Plugin-Effekte werden auf ähnliche Weise verwendet wie die Offline-Audioverarbeitungsbefehle. Grundsätzlich gehen Sie so vor:

- Klicken Sie in der Mischpult- oder der Spuransicht oder im Spur-Inspektor mit der rechten Maustaste auf den Effektcontainer und wählen Sie einen Effekt aus dem Kontextmenü aus.
- Stellen Sie die Effektparameter ein (oder wählen Sie ein Preset).
- Lassen Sie die Spur wiedergeben und ändern Sie gegebenenfalls die Einstellungen auf der Grundlage dessen, was Sie hören.

Sie können Audioeffekte – wie MIDI-Effekte – sowohl in der Mischpultansicht als auch in der Spuransicht in Echtzeit (also während der Wiedergabe) auf Audiospuren anwenden. Die Echtzeiteffekte sind im Gegensatz zu manchen der bisher beschriebenen Bearbeitungsfunktionen nicht-destruktiv. Das bedeutet: Die Daten der Audioclips selbst werden nicht geändert, und es werden auch keine neuen Audiodateien erzeugt. In der Onlinehilfe finden Sie unter ""Mischen" auf [Seite 871"](#page-870-0) weitere Informationen über Echtzeiteffekte.

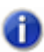

**Hinweis:** *Wenn Sie Audioeffekte (offline) in Audioclips einrechnen, werden diese Audioclips dadurch möglicherweise länger. Wenn Sie zum Beispiel ein Reverb verwenden, wird der Clip möglicherweise länger, um den Nachhall aufzunehmen. Der zusätzliche Klanganteil, den der Effekt erzeugt, wird als Effektausklang bezeichnet.*

Siehe:

["Einbinden von Audioeffekten" auf Seite 838](#page-837-0) ["Audioeffekte direkt einbinden" auf Seite 838](#page-837-1)

### <span id="page-837-0"></span>Einbinden von Audioeffekten

Sowohl in der Mischpult- als auch in der Spuransicht können Sie Audioeffekte destruktiv auf eine oder auf mehrere Spuren anwenden. Wenn Sie mit dem Audioeffekt zufrieden sind, den Sie in eine Spur eingeschleift haben, können Sie diesen in die Spur einbinden lassen. Wenn Sie Effekte destruktiv auf Spuren anwenden, werden Systemressourcen freigegeben. Diese freigegebenen Ressourcen können Sie nutzen, um weitere Spuren und/oder Effekte einzusetzen.

#### So wenden Sie Audioeffekte an

Fügen Sie in der Spuransicht oder der Mischpultansicht einen oder mehrere Audioeffekte an. Gehen Sie anschließend wie folgt vor:

- **1.** Markieren Sie in der Spuransicht die Spuren, auf die Sie die Effekte anwenden wollen.
- **2.** Wählen Sie **Modifizieren > Effekt übernehmen > Audioeffekte** aus dem Menü aus.
- **3.** Markieren Sie gegebenenfalls die Option **Effekte aus dem/den Effektcontainer(n) löschen**.
- **4.** Klicken Sie auf **OK**.

Wenn Sie die Effekte nach der Anwendung auf die Spur nicht löschen, bleiben diese Effekte weiterhin aktiv.

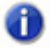

**Hinweis:** *Das Anwenden von Effekten kann rückgängig gemacht werden. Die Effekte werden in diesem Fall jedoch nicht wieder in den Effektcontainer eingefügt.*

Siehe auch:

["Audioeffekte direkt einbinden" auf Seite 838](#page-837-1)

### <span id="page-837-1"></span>Audioeffekte direkt einbinden

Sie können Audioeffekte auch direkt auf einen Audioclip anwenden. Klicken Sie mit der rechten Maustaste auf den Clip und wählen Sie einen Effekt aus dem Untermenü **Effekte verarbeiten > Audioeffekte**. Stellen Sie die Effektparameter ein und klicken Sie auf **OK**, um die Verarbeitung zu starten.

Siehe auch: ["Einbinden von Audioeffekten" auf Seite 838](#page-837-0)

# Softwaresynthesizer

Das Synthesizerrack von SONAR (Registerkarte **Synthesizer** im Browser) ermöglicht das Einfügen von Softwaresynthesizern oder ReWire-Instrumenten in einem einzigen Schritt. Außerdem erleichtert es das Darstellen und Konfigurieren solcher Softwareinstrumente. Außerdem erleichtert sie das Darstellen und Konfigurieren solcher Softwareinstrumente. Sie können in einem Synthesizerrack Synthesizer einfügen und löschen, Drehregler erzeugen, mit denen Sie Parameter steuern und/oder automatisieren können; Sie können auf Patches und Presets zugreifen, Instrumente stummschalten und Solo hören, sie einfrieren und festlegen, wie die Automationsdaten auf Spuren angezeigt werden. Sie können alle Ihre Softwaresynthesizer aus einer einzigen Ansicht heraus steuern.

SONAR unterstützt außerdem **Multiportsynthesizer** (also Synthesizer mit mehreren Audioausgängen). Sie können also bei einem Synthesizer, der gleichzeitig mehrere Klänge erzeugen kann und über mehrere Ausgänge verfügt, für jeden Klang (Patch) oder jede Gruppe von Patches eine eigene Synthesizerspur und eigene Effekte verwenden.

SONAR bietet außerdem eine nahtlose Unterstützung von VST-Softwaresynthesizern (VSTis). Der VST-Konfigurations-Assistent wird beim Aufrufen des Programms automatisch gestartet und registriert alle vorhandenen VST-Plugins. Weitere Informationen finden Sie unter "Konfiguration von [VSTs" auf Seite 939](#page-938-0).

Weitere Informationen finden Sie unter:

["Synthesizerrack" auf Seite 840](#page-839-0)

["Softwaresynthesizer einfügen" auf Seite 843](#page-842-0)

["Softwaresynthesizer spielen" auf Seite 852](#page-851-0)

["Die Parameterlernfunktion" auf Seite 857](#page-856-0)

["Synthesizerspuren" auf Seite 842](#page-841-0)

["Multiport-Softwaresynthesizer" auf Seite 855](#page-854-0)

["So entfernen Sie einen Softwaresynthesizer aus einer Spur oder einem Bus" auf Seite 853](#page-852-0)

.ReWire-Instrumente" auf Seite 862

["Spielen eines Standalone-Synthesizers" auf Seite 869](#page-868-0)

["Konvertieren von Softwaresynthesizerspuren in Audio" auf Seite 856](#page-855-0)

["Aufnehmen eines Standalone-Synthesizers" auf Seite 869](#page-868-1)

# <span id="page-839-0"></span>Synthesizerrack

Um das Synthesizerrack zu öffnen, öffnen Sie den Browser und klicken dort auf die Schaltfläche

**Synthesizer** . In der Synthesizerrackansicht können Sie Softwaresynthesizer anzeigen, einfügen, entfernen und konfigurieren. In der Rackansicht können Sie Softwaresynthesizer anzeigen, einfügen, entfernen und konfigurieren. Sie können aus dieser Ansicht heraus einzelne oder alle Softwaresynthesizer stummschalten, solo hören oder einfrieren. Sobald Sie einen neuen Softwaresynthesizer in das Rack einfügen, wird in dieser Ansicht eine neue Zeile erzeugt, in der sowohl der Name des Synthesizers als auch dessen momentan aktives Preset (Klangprogramm) angezeigt werden. Sie können in dieser Ansicht Presets auswählen. Sie können so viele Instanzen (Kopien) desselben Softwaresynthesizers in das Rack einzufügen, wie Sie wollen. Für jede Instanz erscheint dann im Rack eine neue Zeile mit demselben Synthesizernamen, aber fortlaufender Nummerierung. (Beachten Sie aber, dass ReWire-Softwaresynthesizer jeweils nur einmal in das Rack eingefügt werden können). Der neue Name mit der höheren Nummer erscheint auch in den Menüs für die Eingänge von Synthesizerspuren und die Ausgänge von MIDI-Spuren.

#### **Abbildung 208.** *Synthesizerrack-Browser*

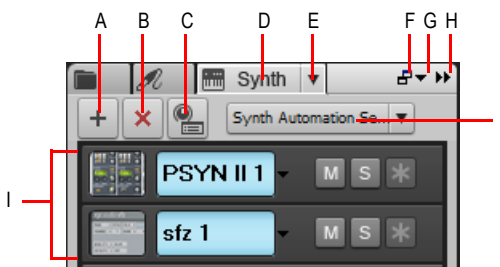

*A. Synthesizer einfügen B. Synthesizer löschen C. Synthesizer einfügen – Optionen D. Synthesizerrack-Browser anzeigen E. Synthesizereinstellungen (Menü) F. Verankern/Verankerung aufheben G. Verankerungsoptionen H. Erweitern/Reduzieren I. Instrumentenliste J. Synthesizerautomation (Menü)*

J

#### **Abbildung 209.** *Eine Zeile im Synthesizerrack*

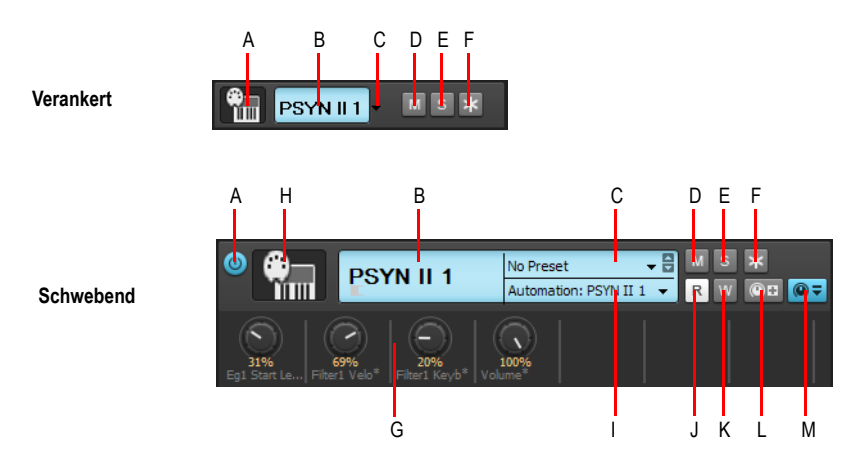

*A. Verbinden/Trennen (nur bei schwebender Ansicht oder wenn oben oder unten verankert)* 

*B. Synthesizername C. Presetauswahl D. Stummschaltung E. Soloschaltung F. Einfrieren/Auftauen*  **G.** Automatisierte Regler **H.** Synthesizersymbol **I.** Automationsspur **J.** Automation lesen **K.** Automation<br>schreiben L. Regler zuweisen **M.** Zugewiesene Regler ein-/ausblenden

Weitere Informationen zum Synthesizerrack finden Sie unter ["Synthesizerrack-Browser verwenden"](#page-608-0) [auf Seite 609.](#page-608-0)

Schrittweise Anleitungen finden Sie unter:

["Softwaresynthesizer einfügen" auf Seite 843](#page-842-0)

["Softwaresynthesizer spielen" auf Seite 852](#page-851-0)

["Synthesizerrackansicht" auf Seite 851](#page-850-0)

["MIDI-Daten vom MIDI-Ausgang eines Softwaresynthesizers aufnehmen" auf Seite 861](#page-860-0)

["Die Parameterlernfunktion" auf Seite 857](#page-856-0)

["Mit dem Synthesizerrack Bedienelemente automatisieren" auf Seite 859](#page-858-0)

["So entfernen Sie einen Softwaresynthesizer aus einer Spur oder einem Bus" auf Seite 853](#page-852-0)

["Einfrieren von Spuren und Synthesizern" auf Seite 901](#page-900-0)

["Konvertieren von Softwaresynthesizerspuren in Audio" auf Seite 856](#page-855-0)

["Multiport-Softwaresynthesizer" auf Seite 855](#page-854-0)

.ReWire-Instrumente" auf Seite 862

["Spielen eines Standalone-Synthesizers" auf Seite 869](#page-868-0)

["Aufnehmen eines Standalone-Synthesizers" auf Seite 869](#page-868-1)

# <span id="page-841-0"></span>Synthesizerspuren

Bei der Arbeit mit Softwaresynthesizern tritt neben Audiospuren und MIDI-Spuren eine dritte Kategorie von Spuren in Erscheinung. Eine **Synthesizerspur** weist ähnliche Merkmale wie eine Audiospur auf, aber es gibt bestimmte Unterschiede:

- Der Eingang einer Synthesizerspur ist immer ein Synthesizer oder ein ReWire-Gerät. Sie können also auf einer solchen Spur keine Audioaufnahmen durchführen oder eine andere Signalquelle mit einer solchen Spur abhören.
- Eine Synthesizerspur kann eine Wellenformvorschau ihres Signals zeigen. Wenn Sie diese Anzeigeform aktivieren, indem Sie auf die Schaltfläche der Spur klicken, wird die Amplitude des Audiosignals der Synthesizerspur als Wellenform in Echtzeit dargestellt.
- Synthesizerspuren sind am Synthesizersymbol rechts neben der Spurnummer zu erkennen.

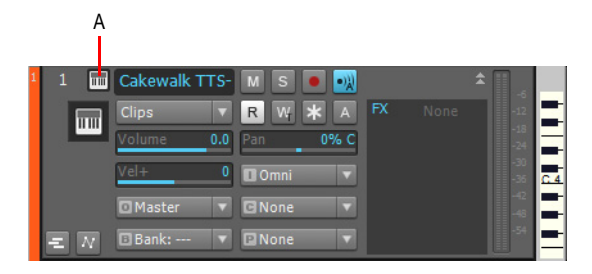

*A. Synthesizerspursymbol*

Schrittweise Anleitungen finden Sie unter:

["Softwaresynthesizer einfügen" auf Seite 843](#page-842-0)

["Wellenformvorschau für Busse und Synthesizerspuren" auf Seite 900](#page-899-0)

["ReWire-Instrumente" auf Seite 862](#page-861-0)

["Einfrieren von Spuren und Synthesizern" auf Seite 901](#page-900-0)

Siehe auch: ["Instrumentenspuren verwenden" auf Seite 846](#page-845-0)

### <span id="page-842-0"></span>Softwaresynthesizer einfügen

**Hinweis:** *SONAR X2 Producer und Studio können unbegrenzt viele Plugins verwenden. SONAR X2 Essential kann bis zu 64 Plugin-Effekte und 16 Softwareinstrumente einsetzen.*

Um einen Softwaresynthesizer direkt über einen angeschlossenen MIDI-Controller (beispielsweise ein MIDI-Keyboard) oder über aufgenommene MIDI-Daten spielen zu können, muss Ihr Projekt zumindest eine Synthesizerspur enthalten, deren Eingangsmenü den Softwaresynthesizer enthält, sowie mindestens eine MIDI-Spur, in deren Ausgangsmenü der Softwaresynthesizer aufgeführt ist. Die Daten der MIDI-Spur werden in die Synthesizerspur eingespeist und steuern dann den Softwaresynthesizer an. Wenn Sie Ihren Softwaresynthesizer über einen MIDI-Controller spielen, muss die MIDI-Spur, die in die Synthesizerspur eingespeist wird, den Fokus haben (zu erkennen an der goldenen oder braunen Färbung). Sie können den Softwaresynthesizer auch in den Effektcontainer einer Audiospur einfügen, statt ihn im Eingangsmenü einer Synthesizerspur auszuwählen.

Um einen Softwaresynthesizer in den Eingangsmenüs von Audiospuren und Synthesizerspuren sowie im Ausgangsmenü von MIDI-Spuren wählen zu können, müssen Sie ihn zuvor in das Projekt einfügen. Grundsätzlich gibt es zwei Möglichkeiten, um einen Softwaresynthesizer in SONAR einzufügen:

- **1.** Sie können Softwaresynthesizer aus der Registerkarte **Synthesizer** des Browsers oder mit der Funktion **Einfügen > Softwaresynthesizer** einfügen. Wenn Sie diese Funktion verwenden, können Sie die benötigten Synthesizer- und MIDI-Spuren von SONAR automatisch erzeugen und verknüpfen lassen. SONAR unterstützt Softwaresynthesizer mit mehreren Ausgängen. Wenn Sie mehrere Synthesizerspuren verwenden wollen, um dieses Leistungsmerkmal zu nutzen, müssen Sie zusätzliche MIDI-Spuren und diese den zusätzlichen Synthesizerspuren zuweisen.
- **2.** Sie können Softwaresynthesizer auch in die Effektcontainer einzelner Audiospuren einfügen. Bei dieser Methode müssen Sie dem Ausgang einer MIDI-Spur den eingefügten Softwaresynthesizer zuweisen. Anschließend können Sie MIDI-Daten auf die MIDI-Spur aufnehmen und diese über den ausgewählten Softwaresynthesizer wiedergeben.

Die Vorgehensweise beim Einfügen von Softwaresynthesizern mit mehreren Ausgängen und solchen mit nur einem Ausgang ist prinzipiell identisch. Der einzige Unterschied ist, dass beim Einfügen von Softwaresynthesizern mit mehreren Ausgängen möglicherweise eine größere Zahl von Spuren verwendet wird.

Sie können mehere Kopien (die auch als *Instanzen* bezeichnet werden) eines Softwaresynthesizers in ein Projekt einfügen. Jede dieser Instanzen erhält dann den gleichen Namen wie der ursprüngliche Softwaresynthesizer; zur besseren Unterscheidung wird aber zusätzlich eine laufende Nummer vergeben. Jede Instanz wird in den Dropdownmenüs der Eingänge von Synthesizer- und Audiospuren sowie der Ausgänge von MIDI-Spuren als eigene Zeile angezeigt.

### So fügen Sie einen Softwaresynthesizer über die Rackansicht oder das Menü ein

**1.** Wenn Sie die Rackansicht verwenden wollen, öffnen Sie den Browser und klicken auf die

Schaltfläche Synthesizer **bereiche Schaltfläche Einfügen** +, um das Popupmenü mit den installierten Softwaresynthesizern aufzurufen.

- **2.** Wenn Sie einen Softwaresynthesizer über die Funktion **Einfügen > Softwaresynthesizer** einfügen wollen, wird das Popup-Menü mit den installierten Softwaresynthesizern ebenfalls angezeigt.
- **3.** Klicken Sie im Kontextmenü auf den Namen des gewünschten Softwaresynthesizers.

Das Dialogfeld **Softwaresynthesizer einfügen – Optionen** wird eingeblendet, falls Sie nicht vorher das Kontrollkästchen **Diese Frage jedes Mal stellen** deaktiviert haben. Sollten Sie das Kontrollkästchen aktiviert haben, dann fügt SONAR die Softwaresynthesizer entsprechend den Einstellungen ein, die Sie beim letzten Aufruf des Dialogfeldes **Softwaresynthesizer einfügen – Optionen** vorgenommen haben. Wenn Sie das ausgeblendete Dialogfeld **Softwaresynthesizer einfügen – Optionen** öffnen müssen, klicken Sie einfach auf die Schaltfläche

**Softwaresynthesizer einfügen – Optionen** im Synthesizerrack.

- **4.** Stellen Sie die Parameter im Dialogfeld **Softwaresynthesizer einfügen Optionen** wie folgt ein:
	- Wenn Sie eine MIDI-Spur erzeugen lassen wollen, die den Softwaresynthesizer als Ausgang verwendet, markieren Sie unter **Diese Spuren erzeugen** die Option **MIDI-Quellspur**.
	- Wenn Sie eine einzelne Synthesizerspur erzeugen wollen, die als Ausgang für den Ausgang 1 des Softwaresynthesizers fungiert, markieren Sie unter **Diese Spuren erzeugen** die Option **Erster Audioausgang des Synthesizers**.
	- Wenn Sie für jeden Ausgang des Synthesizers eine eigene Synthesizerspur erzeugt wollen, markieren Sie unter **Diese Spuren erzeugen** die Option **Alle Audioausgänge des Synthesizers**.
	- Wenn Sie bereits vorhandene MIDI- und Audiospuren für den Softwaresynthesizer verwenden wollen, deaktivieren Sie im Bereich **Diese Spuren erzeugen** alle Optionen. SONAR fügt den Softwaresynthesizer in die Eingangsmenüs von Audiospuren und in die Ausgangsmenüs von MIDI-Spuren ein. Weisen Sie den Ausgang einer vorhandenen MIDI-Spur dem Softwaresynthesizer zu. Weisen Sie den Eingang einer vorhandenen Audiospur dem Softwaresynthesizer zu. Die Audiospur wird dann zu einer Synthesizerspur.
	- Wenn Sie in diesem Dialogfeld festlegen wollen, dass die Benutzeroberfläche des Softwaresynthesizers geöffnet wird, markieren Sie im Bereich **Diese Fenster öffnen** die Option **Synthesizereigenschaften**.
	- Wenn Sie dieses Dialogfeld über das Menü **Einfügen** aufgerufen haben und das Synthesizerrack geöffnet werden soll, markieren Sie im Bereich **Diese Fenster öffnen** die Option **Synthesizerrackansicht**.
	- Wenn der Synthesizer, den Sie einfügen, MIDI-Daten erzeugen oder senden kann und Sie diese MIDI-Daten aufnehmen oder umlenken wollen, aktivieren Sie das Kontrollkästchen MIDI-**Ausgabe aktivieren**.
- Automationsdaten, die Sie für diesen Synthesizer erzeugen, werden standardmäßig auf der Synthesizerspur dieses Synthesizers angezeigt. Wenn Sie diese Daten auf einer anderen Spur anzeigen wollen, wählen Sie diese Spur im Dropdownmenü **Automation anzeigen auf**.
- Sie können in der Rackansicht Regler definieren, die bestimmte Parameter eines bestimmten Synthesizers steuern. Wenn Sie diesen Synthesizer wieder einsetzen, können Sie diese selbst definierten Regler automatisch anzeigen lassen. Wenn Sie dies wünschen, aktivieren Sie das Kontrollkästchen **Zuweisbare Regler laden**.
- Wenn dieses Dialogfeld jedes Mal geöffnet werden soll, wenn Sie die Funktion **Einfügen > Softwaresynthesizer** aufrufen oder auf die Schaltfläche **Einfügen** im Synthesizerrack klicken und einen Softwaresynthesizer aus dem Menü wählen, markieren Sie das Kontrollkästchen **Diese Frage jedes Mal stellen**. Wenn Sie beim Einfügen von Softwaresynthesizern immer dieselben Voreinstellungen verwenden, müssen Sie dieses Kontrollkästchen nicht markieren. Das Dialogfeld wird dann nicht mehr angezeigt. Wenn Sie das Kontrollkästchen nicht markiert haben, Sie aber zu einem späteren Zeitpunkt das Dialogfeld öffnen möchten, klicken Sie im

Synthesizerrack einfach auf die Schaltfläche **Softwaresynthesizer einfügen – Optionen** .

**5.** Klicken Sie auf **OK**, um das Dialogfeld zu schließen und den Synthesizer einzufügen.

SONAR fügt den Softwaresynthesizer den Menüs für Audiospureingänge und MIDI-Spurausgänge hinzu und erstellt die gewünschten neuen Spuren. Die korrekten Ein- und Ausgänge sind in den neuen Spuren bereits zugeordnet. Jetzt können Sie auf die MIDI-Spuren MIDI-Daten für den Softwaresynthesizer aufnehmen und/oder den Softwaresynthesizer direkt mit einem MIDI-Keyboard oder einem anderen MIDI-Controller spielen.

### So fügen Sie einen Softwaresynthesizer in ein FX-Feld ein

**1.** Klicken Sie mit der rechten Maustaste in der Spur- oder der Mischpultansicht oder im Spur-Inspektor auf den Effektcontainer einer unbenutzten Audiospur oder eines Busses.

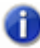

**Hinweis:** *Wenn Sie einen Softwaresynthesizer in einen Bus einschleifen, dem keine Audiospur zugewiesen wurde, ist der Softwaresynthesizer nicht zu hören. Verwenden Sie stets einen Bus, der von mindestens einer Audiospur gespeist wird.*

Das Plugin-Menü wird eingeblendet.

**2.** Wählen Sie unter **Softwaresynthesizer** den Namen eines Softwaresynthesizers aus.

Nun passiert zweierlei: Die Benutzeroberfläche des Softwaresynthesizers wird eingeblendet, und der Name des Softwaresynthesizers wird im Feld **FX** der Spur oder des Busses angezeigt. Neben dem Namen im **FX**-Feld befindet sich eine Bypassschaltfläche, mit der Sie den Softwaresynthesizer ein- und ausschalten können.

- **3.** Stellen Sie die Parameter des Synthesizers (Klangprogramme, Effekte und so weiter) ein und schieben Sie dessen Benutzeroberfläche dann zur Seite.
- **4.** Klicken Sie auf das Ausgangsfeld einer MIDI-Spur, um das Ausgangsmenü anzeigen zu lassen.
- **5.** Wählen Sie den Namen des Softwaresynthesizers, den Sie soeben der Audiospur oder dem Bus zugewiesen haben.
- **6.** Wenn der Softwaresynthesizer ein multitimbrales Instrument ist, legen Sie für die MIDI-Spur einen MIDI-Kanal fest.
- **7.** Wählen Sie in der MIDI-Spur auch eine Bank und ein Patch aus.

Jetzt können Sie auf die MIDI-Spur einige MIDI-Daten aufnehmen, um den Softwaresynthesizer damit zu spielen. Siehe "So steuern Sie einen Softwaresynthesizer mit aufgenommenen MIDI-Daten [an" auf Seite 852](#page-851-1).

Sie können den Softwaresynthesizer auch in Echtzeit mit einem MIDI-Controller spielen. Siehe "So [spielen Sie einen Softwaresynthesizer mit einem MIDI-Controller" auf Seite 853](#page-852-1).

Siehe auch:

["Multiport-Softwaresynthesizer" auf Seite 855](#page-854-0)

["MIDI-Daten vom MIDI-Ausgang eines Softwaresynthesizers aufnehmen" auf Seite 861](#page-860-0)

["Synthesizerspuren" auf Seite 842](#page-841-0)

["Softwaresynthesizer spielen" auf Seite 852](#page-851-0)

["Konvertieren von Softwaresynthesizerspuren in Audio" auf Seite 856](#page-855-0)

["Stumm- oder Soloschalten von Synthesizerspuren" auf Seite 854](#page-853-0)

["So entfernen Sie einen Softwaresynthesizer aus einer Spur oder einem Bus" auf Seite 853](#page-852-0)

### <span id="page-845-0"></span>Instrumentenspuren verwenden

SONAR bietet einen Spurtyp namens *Instrumentenspur*, der die Arbeit mit Softwaresynthesizern erheblich vereinfacht. Eine Instrumentenspur umfasst im Grunde genommen zwei Spuren – nämlich eine MIDI- und eine Audiospur –, die mit demselben Softwaresynthesizer verknüpft sind und den gleichen Spurbereich beanspruchen. Eine Instrumentenspur gestattet Ihnen die Steuerung der an einen Softwaresynthesizer gesendeten MIDI-Daten sowie der Audiodaten, die von diesem Softwaresynthesizer wieder zurückkommen.

### So erstellen Sie eine Instrumentenspur

Um eine Instrumentenspur erstellen zu können, müssen Sie zunächst einen neuen Softwaresynthesizer einfügen.

• Klicken Sie auf die Schaltfläche Spur hinzufügen **bei Aufgen Sie auf Instrumentenspur** und wählen Sie den gewünschten Softwaresynthesizer aus.

oder

**1.** Führen Sie *einen* der folgenden Schritte durch, um einen neuen Softwaresynthesizer einzufügen:

- Zeigen Sie im Menü **Einfügen** auf **Softwaresynthesizer** und wählen Sie den gewünschten Synthesizer aus.
- Klicken Sie in der Synthesizerrackansicht auf die Schaltfläche **Softwaresynthesizer und**

**ReWire-Geräte einfügen**  $\mathbf{+}$  und wählen Sie den gewünschten Softwaresynthesizer aus dem Menü aus.

Das Dialogfeld **Softwaresynthesizer einfügen – Optionen** wird angezeigt.

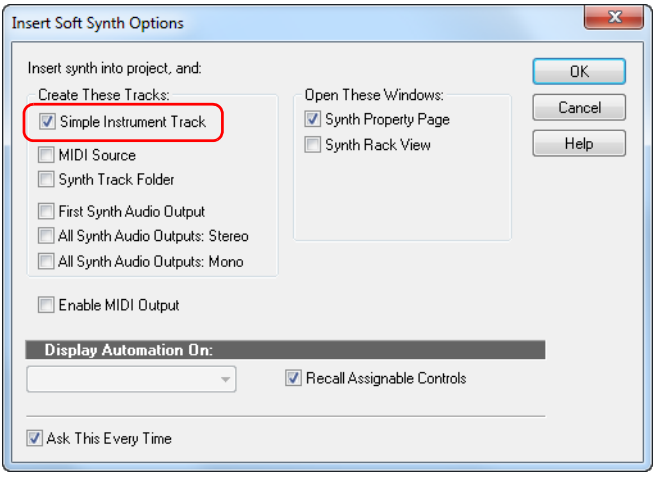

**2.** Aktivieren Sie das Kontrollkästchen **Instrumentenspur** und klicken Sie dann auf **OK**, um das Dialogfeld **Softwaresynthesizer einfügen – Optionen** zu schließen.

Eine neue Instrumentenspur wird erstellt.

Instrumentenspuren haben ein eindeutiges Spursymbol .............................<br>Instrumentenspuren haben ein eindeutiges Spursymbol ............................ der Name des Softwaresynthesizers verwendet.

**Abbildung 210.** *Bereich der Instrumentenspur*

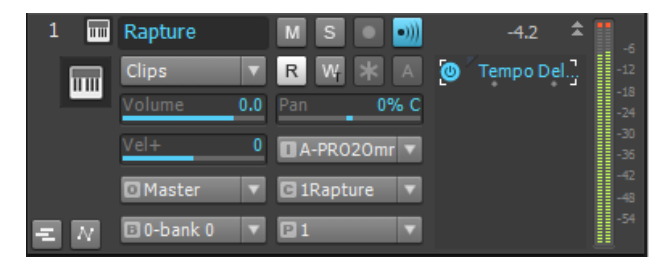

### Bedienelemente einer Instrumentenspur

Da eine Instrumentenspur ein Hybrid aus einer Audio- und einer MIDI-Spur ist, enthält sie sowohl Audio- als auch MIDI-Bedienelemente.

Im Instrumentenspurbereich finden Sie Eingangselemente für MIDI und Bedienelemente für die Audioausgabe. Intern wird die MIDI-Ausgabe mit dem MIDI-Eingang des Softwaresynthesizers verknüpft, während der Audioeingang dem Ausgang des Softwaresynthesizers zugeordnet wird.

Die folgende Tabelle listet alle Bedienelemente einer Instrumentenspur auf und zeigt außerdem, ob ein Bedienelement Audio- oder MIDI-Daten bearbeitet.

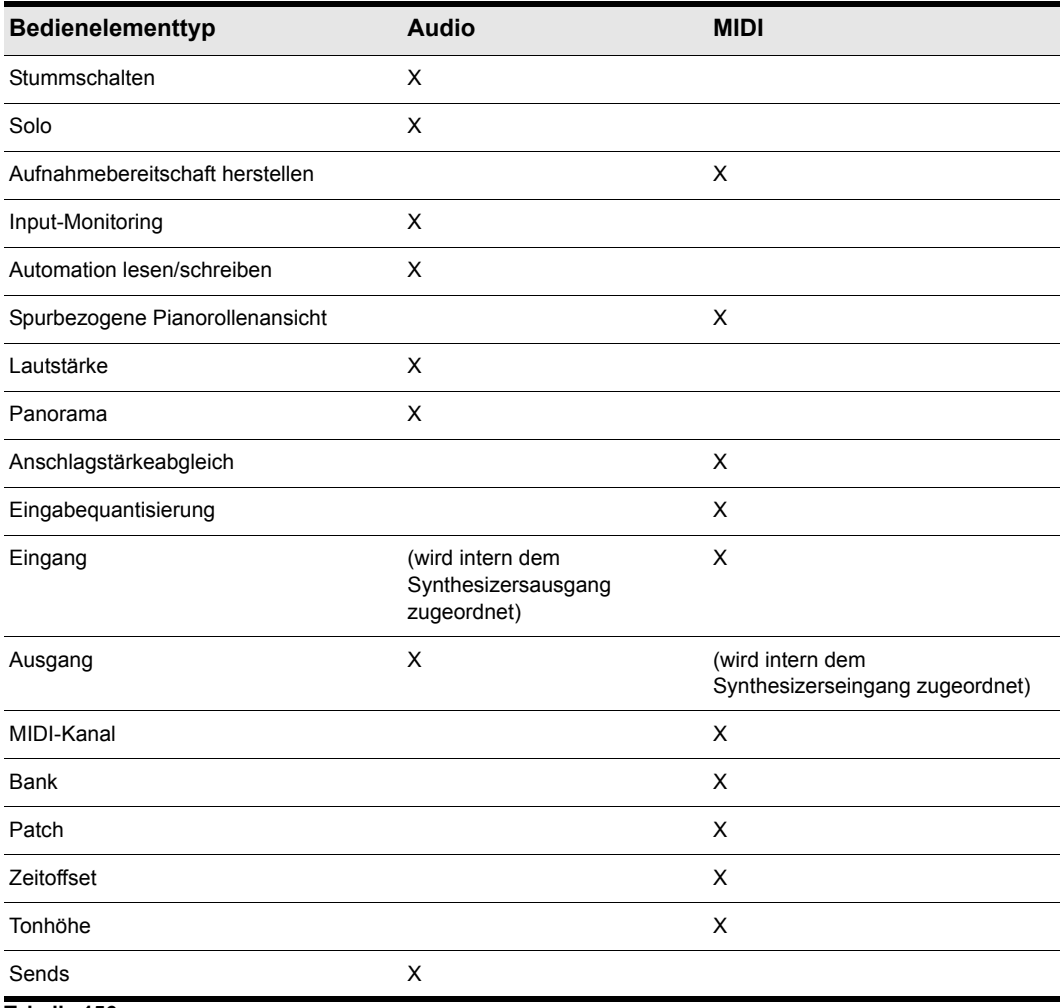

**Tabelle 156.**

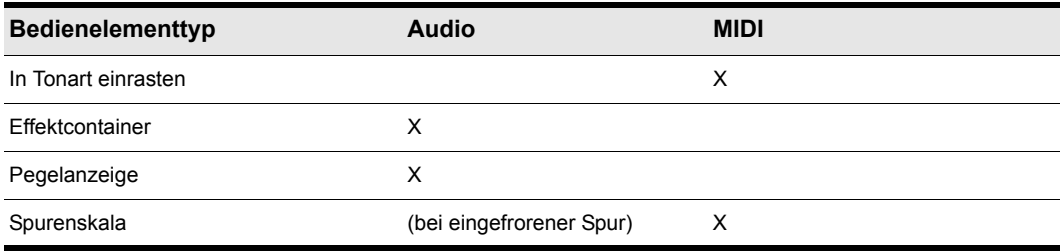

**Tabelle 156.**

### Bearbeitungen im Clipbereich

Standardmäßig werden im Clipbereich MIDI-Clips angezeigt und lassen sich bearbeiten. Spur- und Cliphüllkurven für MIDI-Daten stehen jedoch nicht zur Verfügung.

Wenn eine Instrumentenspur eingefroren ist, werden im Clipbereich Audioclips angezeigt und lassen sich bearbeiten. Auch Spur- und Cliphüllkurven für Audiodaten stehen zur Verfügung.

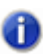

**Hinweis:** *Die spurbezogene Pianorollenansicht ist bei einer eingefrorenen Instrumentenspur nicht verfügbar.*

### Exportieren und Abmischen

Beim Exportieren oder Abmischen einer Instrumentenspur werden sowohl MIDI- als auch Audiodaten berücksichtigt. Das Ergebnis ist das gleiche wie beim Einfrieren der Spur.

### Konvertieren von Audio- und MIDI-Spuren auf eine einzelne Instrumentenspur

Wenn eine vorhandene Audio- und eine MIDI-Spur demselben Softwaresynthesizer zugewiesen sind, können Sie die beiden Spuren in eine einzelne Instrumentenspur konvertieren.

- **1.** Wählen Sie die Audio- und die MIDI-Spur aus, die Sie zu einer Instrumentenspur zusammenfassen wollen.
- **2.** Klicken Sie mit der rechten Maustaste auf die gewählten Spurbereiche und wählen Sie im Kontextmenü die Option **Instrumentenspur erstellen**.

Die Audio- und die MIDI-Spur werden nun zu einer Instrumentenspur zusammengefasst.

#### Aufteilen einer Instrumentenspur in separate Audio- und MIDI-Spuren

Sie können eine Instrumentenspur in separate Audio- und MIDI-Spuren aufteilen. Die Spuren bleiben dann mit demselben Softwaresynthesizer verknüpft.

• Klicken Sie in der Spuransicht auf das Menü **Spuren** und wählen Sie **Instrumentenspur aufteilen** aus.

Die Instrumentenspur wird in separate Audio- und MIDI-Spuren aufgeteilt, die beide dem Softwaresynthesizer zugeordnet bleiben.

# <span id="page-849-0"></span>Öffnen der Eigenschaftenseite eines Softwaresynthesizers

Es gibt verschiedene Möglichkeiten, die Eigenschaftenseite (Benutzeroberfläche) eines Softwaresynthesizers zu öffnen.

- Wenn Sie den Softwaresynthesizer über das Menü **Einfügen** oder den Browser einfügen, aktivieren Sie im Dialogfeld **Softwaresynthesizer einfügen – Optionen** das Kontrollkästchen **Diese Fenster öffnen: Synthesizereigenschaften**.
- Doppelklicken Sie den Namen des Softwaresynthesizers im Ausgangsmenü einer MIDI-Spur beziehungsweise im Eingangsmenü einer Audiospur.
- Doppelklicken Sie das Spursymbol einer MIDI-Spur oder der Synthesizerspur, die der Synthesizer verwendet. Dies ist sogar dann möglich, wenn die Spur minimiert ist:

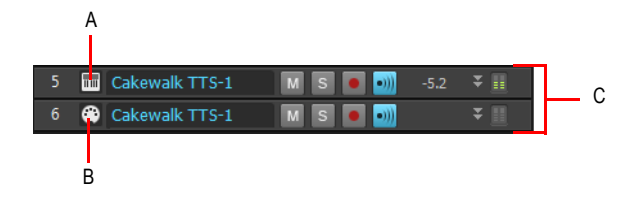

*A. Doppelklicken Sie hier B. oder hier C. Minimierte Spuren*

- Doppelklicken Sie in der Rackansicht die Zeile, die den Softwaresynthesizer darstellt.
- Doppelklicken Sie auf den Namen des Softwaresynthesizers im Effektcontainer einer Spur.

# <span id="page-850-0"></span>Synthesizerrackansicht

Jeder Eintrag im Synthesizerrack zeigt ein Synthesizersymbol. Wenn sich mehrere Synthesizer im Rack befinden, können Sie sie anhand ihrer Symbole unterscheiden.

Synthesizersymbole haben dasselbe Bildformat und werden am selben Ort gespeichert wie Spursymbole, und zum Anzeigen und Ausblenden dieser Symbole werden dieselben Befehle verwendet. Synthesizersymbole in der Rackansicht sind bei SONAR standardmäßig aktiviert, und das Standardsymbol für jeden Synthesizer ist track icon dxi large.bmp. In der Synthesizerrack werden nur große Symbole (48 x 48 Pixel) gezeigt.

So können Sie Ihre Synthesizersymbole verwalten:

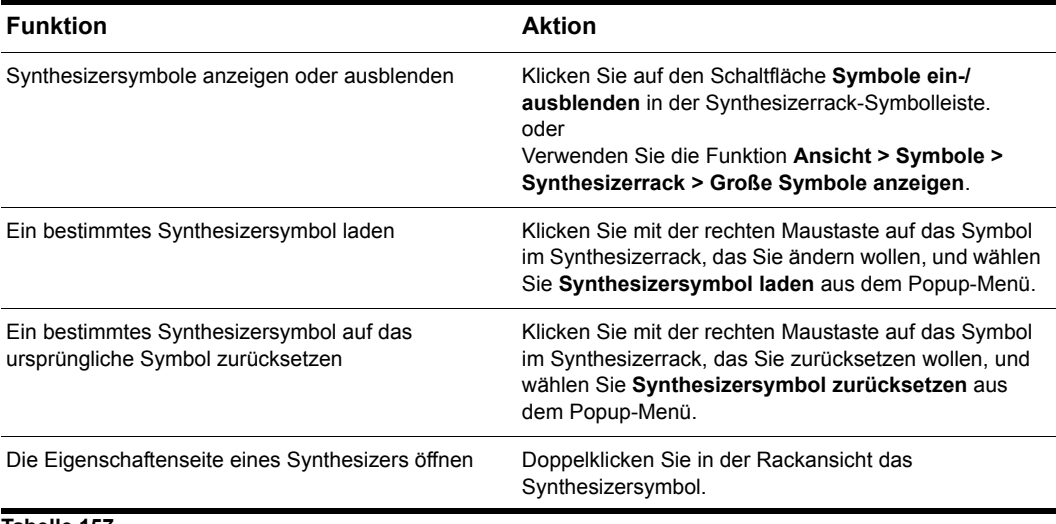

**Tabelle 157.**

# <span id="page-851-0"></span>Softwaresynthesizer spielen

Es gibt mehrere Möglichkeiten, einen Softwaresynthesizer zu spielen:

• Sie nehmen MIDI-Daten auf und verwenden den Softwaresynthesizer als Ausgabegerät der MIDI-Spur.

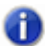

**Hinweis:** *WDM- oder ASIO-Treiber verbessern die Leistung bei der Wiedergabe aufgenommener MIDI-Daten nicht; die Vorteile kommen nur dann zur Geltung, wenn Sie den Softwaresynthesizer in Echtzeit über einen externen MIDI-Controller oder ein Keyboard spielen.*

- Sie können den Softwaresynthesizer in Echtzeit über einen MIDI-Controller oder ein Keyboard spielen. Um die Latenzzeiten möglichst gering zu halten, sollten Sie für Ihr Audiointerface einen WDM- oder ASIO-Treiber verwenden. Außerdem müssen Sie die Mischlatenz auf den kleinstmöglichen Wert einstellen (möglichst unter 10 Millisekunden). Hierzu stellen Sie den Puffergrößenregler unter **Bearbeiten > Voreinstellungen > Audio - Treibereinstellungen** entsprechend ein.
- Einige Softwaresynthesizer, die das DXi2-Format verwenden, können MIDI-Daten und manchmal MIDI-Noten von ihrer Schnittstelle aus an SONAR senden. So sind zum Beispiel in manche Softwaresynthesizer MIDI-Klaviaturen integirert, die Sie durch Anklicken der dargestellten Tasten spielen können. Dabei werden MIDI-Noten gesendet.

Weitere Informationen finden Sie unter "MIDI-Daten vom MIDI-Ausgang eines [Softwaresynthesizers aufnehmen" auf Seite 861](#page-860-0).

### <span id="page-851-1"></span>So steuern Sie einen Softwaresynthesizer mit aufgenommenen MIDI-Daten an

- **1.** Fügen Sie einen Softwaresynthesizer in ein Projekt ein.
- **2.** Legen Sie für die MIDI-Spur, deren Ausgang dem Softwaresynthesizer zugeordnet ist, einen MIDI-Kanal fest.
- **3.** Öffnen Sie die Benutzeroberfläche des Softwaresynthesizers (siehe "Öffnen der [Eigenschaftenseite eines Softwaresynthesizers" auf Seite 850](#page-849-0)).
- **4.** Legen Sie die Synthesizerparameter (Klangprogramme, Effekte usw.) fest und schieben Sie anschließend die eingeblendete Bedienoberfläche zur Seite (Die Benutzeroberfläche muss nicht geöffnet sein, damit der Softwaresynthesizer einen Klang erzeugt).
- **5.** Wenn Sie die vorgenommenen Synthesizereinstellungen speichern wollen, geben Sie einen Namen in das Feld **Presets** ein und klicken Sie anschließend auf das Symbol **Speichern** (Diskettensymbol) neben dem Feld **Presets**.
- **6.** Nehmen Sie nun MIDI-Daten auf die MIDI-Spur auf.

Wenn Sie die aufgenommenen MIDI-Noten jetzt abspielen, sollten Sie den Softwaresynthesizer über den Ausgang Ihrer Soundkarte hören. Überprüfen Sie andernfalls, ob der Synthesizer in der Tonlage der MIDI-Daten Noten erzeugen kann; ob Sie eine Soundbank, ein Patch und einen Kanal eingestellt haben; ob Ihr Verstärker beziehungsweise Kopfhörer laut genug eingestellt ist und ob Sie nicht vielleicht eine der relevanten Spuren stummgeschaltet haben.

Sie können jeder Synthesizerspur Effekte hinzufügen. Sie können auch MIDI-Effekte für Ihre Softwaresynthesizer-MIDI-Spuren verwenden.

### <span id="page-852-1"></span>So spielen Sie einen Softwaresynthesizer mit einem MIDI-Controller

- **1.** Stellen sie sicher, dass der verwendete MIDI-Controller auf "Local off" eingestellt ist.
- **2.** Stellen Sie sicher, dass die Schaltfläche **Audio-Engine** im Transportmodul der Steuerleiste aktiviert ist.
- **3.** Fügen Sie einen Softwaresynthesizer in Ihr Projekt ein.

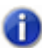

**Hinweis:** *Wenn Sie einen Softwaresynthesizer in einen Bus einschleifen, dem keine Audiospur zugewiesen wurde, ist der Softwaresynthesizer nicht zu hören. Verwenden Sie stets einen Bus, der von mindestens einer Audiospur gespeist wird.*

- **4.** Legen Sie für die MIDI-Spur, deren Ausgang dem Softwaresynthesizer zugeordnet ist, einen MIDI-Kanal fest.
- **5.** Öffnen Sie die Benutzeroberfläche des Softwaresynthesizers (siehe "Öffnen der [Eigenschaftenseite eines Softwaresynthesizers" auf Seite 850](#page-849-0)).

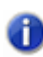

**Hinweis:** *Sie können die Benutzeroberfläche eines Softwaresynthesizers auch öffnen, indem Sie den Namen des Synthesizers im Ausgangsmenü einer MIDI-Spur oder im Eingangsmenü einer Synthesizerspur doppelklicken.*

- **6.** Stellen Sie die Parameter des Synthesizers (Klangprogramme, Effekte und so weiter) ein und schieben Sie dessen Benutzeroberfläche dann zur Seite.
- **7.** Wenn Sie die vorgenommenen Synthesizereinstellungen speichern wollen, geben Sie einen Namen in das Feld **Presets** ein und klicken Sie anschließend auf das Symbol **Speichern** (Diskettensymbol) neben dem Feld **Presets**.
- **8.** Stellen Sie sicher, dass die MIDI-Spur ausgewählt ist (zu erkennen an der goldenen Titelleiste), und spielen Sie auf Ihrem MIDI-Controller.

Wenn Sie jetzt auf Ihrem MIDI-Controller (zum Beispiel einem MIDI-Keyboard) spielen, sollten Sie den Softwaresynthesizer über den Ausgang Ihrer Soundkarte hören. Überprüfen Sie andernfalls, ob der Synthesizer in der Tonlage der MIDI-Daten Noten erzeugen kann; ob Sie eine Soundbank, ein Patch und einen Kanal eingestellt haben; ob Sie Ihren Controller an das MIDI-Interface angeschlossen haben und ob Sie nicht vielleicht eine der relevanten Spuren stummgeschaltet haben.

### <span id="page-852-0"></span>So entfernen Sie einen Softwaresynthesizer aus einer Spur oder einem Bus

• Wenn Sie Ihren Softwaresynthesizer in den Effektcontainer einer Audiospur oder eines Busses eingeschleift haben, klicken Sie mit der rechten Maustaste auf den Namen des Softwaresynthesizers und wählen Sie **Löschen** aus dem Kontextmenü.

oder

• Wählen Sie in der Synthesizerspur, die den Softwaresynthesizer als Eingang verwendet, einfach einen anderen Eingang aus. Wenn Sie keinen anderen Softwaresynthesizer als Eingang auswählen, wird die Synthesizerspur zu einer normalen Audiospur.

### So entfernen Sie einen Softwaresynthesizer aus einem Projekt

- Wenn Sie Ihren Softwaresynthesizer in den Effektcontainer einer Audiospur oder eines Busses eingeschleift haben, klicken Sie mit der rechten Maustaste auf den Namen des Softwaresynthesizers und wählen Sie **Löschen** aus dem Kontextmenü.
- Falls Sie den Softwaresynthesizer im Eingangsmenü einer Synthesizerspur ausgewählt haben, wechseln Sie in die Rackansicht, klicken Sie auf den Synthesizer, um ihn anzuwählen, und klicken Sie auf die Schaltfläche **Löschen**. SONAR entfernt daraufhin den Eintrag für diesen Softwaresynthesizer aus dem Synthesizerrack und stellt die Eingänge und MIDI-Ausgänge aller Spuren, die mit diesem Softwaresynthesizer verbunden waren, auf den vorangehenden Eintrag im Rack um. Die Spuren selbst werden von SONAR nicht gelöscht.

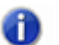

**Hinweis:** *Wenn Sie ein ReWire-Instrument und keinen Softwaresynthesizer verwenden, schließen Sie immer erst die Benutzeroberfläche des ReWire-Instruments, bevor Sie ein Instrument aus SONAR löschen oder SONAR beenden.*

Siehe:

["Spielen eines Standalone-Synthesizers" auf Seite 869](#page-868-0) ["Konvertieren von Softwaresynthesizerspuren in Audio" auf Seite 856](#page-855-0) ["Aufnehmen eines Standalone-Synthesizers" auf Seite 869](#page-868-1)

## <span id="page-853-0"></span>Stumm- oder Soloschalten von Synthesizerspuren

SONAR fasst automatisch alle Synthesizerspuren und MIDI-Spuren, die mit Softwaresynthesizern verknüpft sind, in einer Gruppe zusammen, so dass sie leicht stumm und solo geschaltet werden können.

- Um eine Synthesizerspur stumm- oder solozuschalten, schalten Sie einfach die MIDI-Spur stum oder solo, die ihr zugeordnet ist. SONAR schaltet dann automatisch die entsprechende Synthesizerspur stumm beziehungsweise solo. Wenn allerdings noch weitere MIDI-Spuren diese Synthesizerspur als Ausgang verwenden, schaltet SONAR die Synthesizerspur nicht stumm.
- Um alle MIDI-Spuren, die einem bestimmten Softwaresynthesizer zugewiesen wurden, stummoder solozuschalten, schalten Sie einfach die Synthesizerspur, der diese MIDI-Spuren zugeordnet sind, stumm oder solo. SONAR schaltet automatisch die entsprechenden MIDI-Spuren stumm oder solo.

oder

• Klicken Sie in der Rackansicht auf den Stumm- oder den Soloschalter ("M" beziehungsweise "S")

neben dem Namen des Synthesizers, den Sie stumm oder solo schalten wollen. Damit werden alle Spuren stumm beziehungsweise sologeschaltet, die mit dieser Instanz des Softwaresynthesizers verknüpft sind.

• Klicken Sie auf der Eigenschaftsseite des Softwaresynthesizers auf den Soloschalter S. Der **Soloschalter** funktioniert auf exakt gleiche Weise wie der **Soloschalter** in Quellspur oder -bus.

Generell können Sie alle Stumm- und Soloschalter in der Spuransicht, in der Rackansicht und in der Mischpultansicht verwenden.

# Synthesizer im Synthesizerrack umbenennen

Synthesizer in der Synthesizerrackansicht können nun umbenannt werden. Dies ist besonders dann praktisch, wenn Sie mehrere Instanzen eines bestimmten Synthesizers verwenden, die Sie voneinander unterscheiden wollen.

### So benennen Sie einen Synthesizer um

Doppelklicken Sie auf das Namensfeld des Synthesizers, den Sie umbenennen wollen.

# <span id="page-854-0"></span>Multiport-Softwaresynthesizer

Ein Multiport-Softwaresynthesizer stellt mehrere Ausgänge zur Verfügung, die Sie bei Bedarf einzelnen Synthesizerspuren zuordnen können. Auf diese Weise können Sie für die einzelnen Klänge oder Gruppen von klängen eines Synthesizers separate Plugin-Effekte verwenden. Wenn ein Softwaresynthesizer beispielsweise 16 Sounds gleichzeitig erzeugen kann und vier Ausgänge hat, dann können Sie die 16 Sounds beliebig auf die vier verschiedenen Ausgänge verteilen. Somit können Sie vier unterschiedliche Plugin-Konfigurationen für diesen Softwaresynthesizer erstellen. Sie verwenden dann vier verschiedene Synthesizerspuren – eine pro Ausgang. Wenn ein Softwaresynthesizer gleichzeitig acht verschiedene Klänge erzeugen kann und dafür acht Ausgänge zur Verfügung stehen, können Sie acht Synthesizerspuren und acht Plugin-Konfigurationen verwenden. Wenn Ihnen die Anzahl der Plugin-Konfigurationen bei einem Softwaresynthesizer nicht ausreicht oder Sie ganz einfach mehr Klänge gleichzeitig benötigen, können Sie einfach weitere Instanzen (Kopien) des entsprechenden Softwaresynthesizers einfügen. Für die Ausgänge dieser neuen Instanz legen Sie dann weitere Synthesizerspuren an. Natürlich können Sie auch alle MIDI-Spuren demselben Ausgang und derselben Synthesizerspur zuordnen, wenn Sie keine separaten Plugin-Effekte für jeden Klang benötigen oder wenn Ihnen die internen Effekte eines Softwaresynthesizers ausreichen.

Im Dialogfeld "Softwaresynthesizer einfügen – Optionen" können Sie angeben, ob SONAR für jeden Ausgang des angewählten Softwaresynthesizers eine eigene Audiospur oder insgesamt nur eine Spur für den Ausgang 1 des betreffenden Synthesizers erzeugen soll. Dabei wird jede neue Kopie (*Instanz*) eines Softwaresynthesizers als separates Instrument interpretiert und erscheint dementsprechend mit eigener Bezeichnung und Nummer als separate Zeile in der Rackansicht.

Schrittweise Anleitungen finden Sie unter:

["Synthesizerrack-Browser verwenden" auf Seite 609](#page-608-0) ["Synthesizerspuren" auf Seite 842](#page-841-0) ["Softwaresynthesizer einfügen" auf Seite 843](#page-842-0) ["Softwaresynthesizer spielen" auf Seite 852](#page-851-0) ["Konvertieren von Softwaresynthesizerspuren in Audio" auf Seite 856](#page-855-0) ["Stumm- oder Soloschalten von Synthesizerspuren" auf Seite 854](#page-853-0) ["So entfernen Sie einen Softwaresynthesizer aus einer Spur oder einem Bus" auf Seite 853](#page-852-0)

### <span id="page-855-0"></span>Konvertieren von Softwaresynthesizerspuren in Audio

Wenn Ihr SONAR-Projekt genau so klingt, wie Sie es sich vorgestellt haben, können Sie die vorhandenen MIDI-Spuren für den Softwaresynthesizer sehr einfach in neue Audiospuren konvertieren oder diese entweder als Wave- oder MP3-Datei oder in anderen Audioformaten exportieren.

Sie können auch eine vorübergehende Umwandlung durchführen. Dies wird als Einfrieren bezeichnet. Weitere Informationen finden Sie unter "Einfrieren von Spuren und Synthesizern" auf [Seite 901.](#page-900-0)

### So konvertieren Sie Softwaresynthesizerspuren in neue Audiospuren

- **1.** Schalten Sie alle Spuren stumm, die Sie nicht konvertieren wollen.
- **2.** Klicken Sie in der Spuransicht auf das Menü **Spuren** und wählen Sie **Auf Spur(en) abmischen** aus.

Das Dialogfeld **Auf Spur(en) abmischen** wird angezeigt.

- **3.** Wählen Sie im Feld **Ziel** eine neue oder bereits vorhandene Spur, auf der die neuen Audiodaten abgelegt werden sollen.
- **4.** Wenn Sie bei vorherigen Abmischvorgängen Presets gespeichert haben, können Sie im Feld **Preset** ein solches Preset wählen.
- **5.** Wählen Sie im Feld **Quellkategorie** die Einstellung **Spuren**.
- **6.** Wählen Sie im Feld **Kanalformat** die Einstellung **Mono**, wenn Sie eine Monospur aufzeichnen wollen, **Stereo** für eine Stereospur und **Split Mono** für getrennte Monospuren.
- **7.** Wählen Sie im Feld **Quellbusse/-spuren** den oder die Ausgangsbusse aus, die die Synthesizerspuren verwenden (in der Regel werden dies die Summenausgänge sein).
- **8.** Achten Sie darauf, dass im Feld **Mischung verwendet** alle Optionen markiert sind.
- **9.** Klicken Sie auf **OK**.

SONAR erzeugt für die gewählten Ausgänge neue Audiospuren. Vor der Wiedergabe sollten Sie nicht vergessen, die eben abgemischten MIDI-Spuren stumm zu schalten, damit sie nicht zusammen mit der/den neu erzeugten Audiospur(en) wiedergegeben werden.

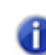

**Hinweis:** *Sie können die Bittiefe für alle Bearbeitungsfunktionen (also Abmischen, Einfrieren oder Effektanwendung) im Feld Bittiefe beim Rendern steuern, das über Bearbeiten > Voreinstellungen > Datei - Audiodaten zugänglich ist. Der voreingestellte Wert 32 eignet sich für die meisten Anwendungen. Weitere Informationen finden Sie unter ["Bittiefen für das](#page-1248-0)  [Rendern von Audiodateien" auf Seite 1249.](#page-1248-0)*

### So exportieren Sie Softwaresynthesizerspuren zum Beispiel in eine Wave- oder MP3-Datei

- **1.** Schalten Sie alle Spuren auf Stumm (Mute = M), die nicht exportiert werden sollen. Achten Sie jedoch unbedingt darauf, dass Sie folgende Spuren nicht stummschalten: die Synthesizerspur beziehungsweise die Audiospur, die mit dem Softwaresynthesizer verknüpft ist; sowie die MIDI-Spuren, die als Quelle verwendet werden.
- **2.** Wählen Sie **Datei > Exportieren > Audiodatei.**

Das Dialogfeld **Audio exportieren** wird angezeigt.

- **3.** Geben Sie im Feld **Suchen in** das Verzeichnis auf Ihrer Festplatte an, wo die neue, exportierte Datei gespeichert werden soll.
- **4.** Geben Sie im Feld **Dateiname** einen Namen für die zu exportierende Datei an.
- **5.** Legen Sie für die neu zu erstellende Datei den Dateityp, das Dateiformat und die Bittiefe fest (Für eine MP3-Datei sollten Sie 16 Bit verwenden).
- **6.** Achten Sie darauf, dass im Feld **Mischung verwendet** alle Optionen markiert sind.
- **7.** Klicken Sie auf **OK**.

SONAR erzeugt eine neue Audiodatei des gewünschten Typs. Um diese Datei abzuspielen, doppelklicken Sie auf die Datei, die sich im vorher angegebenen Zielordner befindet.

Siehe:

["Automationsdaten für Softwaresynthesizer im Clipbereich einzeichnen" auf Seite 860](#page-859-0)

["Synthesizerrack" auf Seite 840](#page-839-0)

# <span id="page-856-0"></span>Die Parameterlernfunktion

Sie können im Synthesizerrack Drehregler erstellen, mit denen Sie alle automatisierbaren Parameter eines Softwaresynthesizers steuern können. Jeder Drehregler lernt bei der Erstellung, welchen Parameter er zu steuern hat. So können Sie auf einfache Weise die Parameter einstellen, die Sie an einem bestimmten Synthesizer am häufigsten benötigen. Außerdem können Sie auf diese Weise das Synthesizerrack zur Automation verwenden. Wenn Sie erst einmal einige

Bedienelement-Drehregler erstellt haben, können Sie dieselben Regler wieder verwenden, wenn Sie denselben Synthesizer erneut einfügen.

Sie können im Synthesizerrack auch Bedienelement-Drehregler gruppieren und diese fernsteuern.

### So erzeugen Sie im Synthesizerrack Bedienelement-Drehregler

- **1.** Heben Sie die Verankerung des Browsers im MultiDock auf. Zuweisbare Bedienelemente können nicht angezeigt werden, wenn der Browser auf der linken oder rechten Seite verankert ist.
- **2.** Klicken Sie im Synthesizerrack beim Eintrag dieses Synthesizers auf die Schaltfläche **Bedienelemente zuordnen**, um sie zu aktivieren.
- **3.** Klicken Sie während die Schaltfläche **Bedienelemente zuordnen** aktiv ist auf der Eigenschaftenseite des Synthesizers auf alle Bedienelemente, für deren Steuerung Sie Drehregler erzeugen wollen.
- **4.** Wenn Sie auf alle zu automatisierenden Bedienelemente geklickt haben, klicken Sie erneut auf die Schaltfläche **Bedienelemente zuordnen**, um sie zu deaktivieren.

Im Synthesizerrack werden jetzt Bedienelement-Drehregler für die vorher ausgewählten Bedienelemente angezeigt. Unter jedem Bedienelement-Drehregler wird dessen Name angezeigt. Sie können jetzt Parameter des Synthesizers einstellen, indem sie den entsprechenden Bedienelement-Drehregler im Synthesizerrack bedienen.

#### **Abbildung 211.** *Zuweisbare Synthesizerbedienelemente*

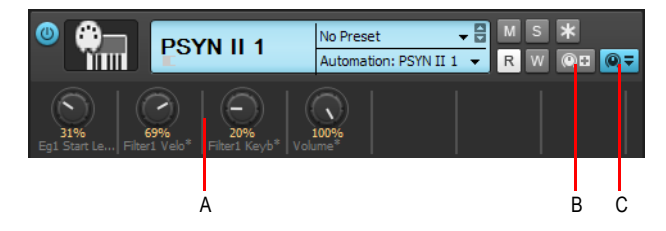

*A. Automatisierte Regler B. Bedienelemente zuweisen C. Zugewiesene Bedienelemente ein-/ausblenden*

#### So können Sie im Synthesizerrack Bedienelement-Drehregler anzeigen oder ausblenden

• Klicken Sie im Synthesizerrack auf die Schaltfläche **Automatisierte Regler ein-/ausblenden**.

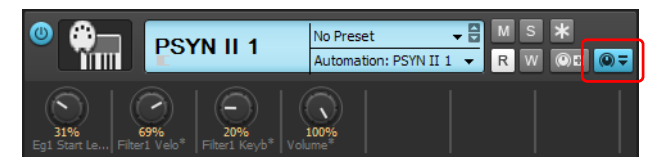

Im Synthesizerrack werden jetzt Bedienelement-Drehregler für die vorher ausgewählten Bedienelemente angezeigt. Unter jedem Bedienelement-Drehregler wird dessen Name angezeigt. Sie können jetzt Parameter des Synthesizers einstellen, indem sie den entsprechenden Bedienelement-Drehregler im Synthesizerrack bedienen.

Siehe auch:

["MIDI-Daten vom MIDI-Ausgang eines Softwaresynthesizers aufnehmen" auf Seite 861](#page-860-0) ["Mit dem Synthesizerrack Bedienelemente automatisieren" auf Seite 859](#page-858-0) ["Synthesizerrack-Automationsdaten anzeigen" auf Seite 859](#page-858-1)

# <span id="page-858-0"></span>Mit dem Synthesizerrack Bedienelemente automatisieren

**Hinweis:** *Welche Bedienelemente eines Softwaresynthesizers (wenn überhaupt) automatisierbar sind, wird von dessen Hersteller festgelegt. Wenn Ihr Synthesizer die vorhandenen Bedienelemente nicht an SONAR meldet, kann der Synthesizer nicht automatisiert werden.*

Nachdem Sie in Ihrem Synthesizerrack erfolgreich Bedienelement-Drehregler erzeugt haben, können Sie diese Bedienelement-Drehregler automatisieren. Gehen Sie dabei genauso vor wie beim Aufnehmen von Automationsdaten für andere Drehregler und Bedienelemente in SONAR. Weitere Informationen finden Sie unter "Aufnehmen von Schiebe- und Drehreglerbewegungen" auf [Seite 1062](#page-1061-0) und ["Synthesizerrack-Automationsdaten anzeigen" auf Seite 859.](#page-858-1)

Sie können Automationsdaten für Synthesizer auch im Clipbereich einzeichnen und bearbeiten. Weitere Informationen finden Sie unter "Automationsdaten für Softwaresynthesizer im Clipbereich [einzeichnen" auf Seite 860](#page-859-0).

### <span id="page-858-1"></span>Synthesizerrack-Automationsdaten anzeigen

Sie können festlegen, auf welcher Spur die Automationsdaten eines Synthesizers angezeigt werden, um sie dort zu bearbeiten. Jeder Synthesizer im Synthesizerrack verfügt über ein Automationsspurmenü. Hier können Sie die Spur festlegen, auf der die Automationsdaten für diesen Synthesizer gezeigt werden sollen. Sie können die Automationsdaten mehrerer Synthesizer auf derselben Spuren anzeigen lassen – oder auch die Automationsdaten eines Synthesizers auf einer separaten Spur anzeigen lassen, die mit diesem Synthesizer nichts zu tun hat.

Siehe:

["Mit dem Synthesizerrack Bedienelemente automatisieren" auf Seite 859](#page-858-0)

### Fernbedienung des Synthesizerracks

Nachdem Sie in Ihrem Synthesizerrack erfolgreich Bedienelement-Drehregler erzeugt haben, können Sie Drehregler und Schieberegler an Ihrem MII-Controller definieren, um damit die Bedienelement-Drehregler im Synthesizerrack fernzusteuern.

### <span id="page-859-0"></span>Automationsdaten für Softwaresynthesizer im Clipbereich einzeichnen

Einige Softwaresynthesizer verfügen über Parameter, die Sie automatisieren können, indem Sie in der Spuransicht oder der Pianorollenansicht Hüllkurven einzeichnen. Bei bestimmten Softwaresynthesizern können Sie die Bewegungen von Reglern und anderen Bedienelementen aufnehmen.

**Hinweis:** *Welche Bedienelemente eines Softwaresynthesizers (wenn überhaupt) automatisierbar sind, wird von dessen Hersteller festgelegt. Die Bedienelemente Ihres Synthesizers müssen bei der Bedienung MIDI-Daten senden. Diese Funktion muss möglicherweise angeschaltet werden; suchen Sie die entsprechende Einsstellung gegebenenfalls auf allen Seiten der Benutzeroberfläche des Synthesizers. Wenn die Bedienelemente Ihres Synthesizers keine MIDI-Daten senden, haben Sie nur eine Möglichkeit, die Bedienung des Synthesizers zu automatisieren: Verwenden Sie eine MIDI-Fernbedienung, um die Bedienelemente des Synthesizers zu steuern, und zeichnen Sie die MIDI-Daten auf, die diese Fernsteuerung sendet. Weitere Informationen finden Sie unter ["Verwenden der](#page-964-0)  [Fernbedienung" auf Seite 965.](#page-964-0)*

### So automatisieren Sie Bedienelemente von Softwaresynthesizern im Clipbereich

Die Spur, in der die Automationsdaten eines Synthesizers erscheinen, wird im Synthesizerrack im Automationsspurmenü dieses Synthesizers angezeigt. Klicken Sie auf den Bearbeitungsfilter dieser Spur und wählen Sie den gewünschten Synthesizerparameter aus dem Popupmenü aus.

SONAR zeichnet eine Hüllkurve für den Parameter, den Sie ausgewählt haben. Sie können die Hüllkurve verändern, damit der gesteuerte Parameter die von Ihnen gewünschten Werte annimmt.

Siehe auch:

["MIDI-Daten vom MIDI-Ausgang eines Softwaresynthesizers aufnehmen" auf Seite 861](#page-860-0)

["Mit dem Synthesizerrack Bedienelemente automatisieren" auf Seite 859](#page-858-0)

["Synthesizerrack-Automationsdaten anzeigen" auf Seite 859](#page-858-1)

["Synthesizerrack" auf Seite 840](#page-839-0)

["Synthesizerspuren" auf Seite 842](#page-841-0)

["Softwaresynthesizer spielen" auf Seite 852](#page-851-0)

["So entfernen Sie einen Softwaresynthesizer aus einer Spur oder einem Bus" auf Seite 853](#page-852-0)

["Spielen eines Standalone-Synthesizers" auf Seite 869](#page-868-0) ["Konvertieren von Softwaresynthesizerspuren in Audio" auf Seite 856](#page-855-0) ["Aufnehmen eines Standalone-Synthesizers" auf Seite 869](#page-868-1)

# <span id="page-860-0"></span>MIDI-Daten vom MIDI-Ausgang eines Softwaresynthesizers aufnehmen

SONAR ermöglicht es Ihnen, die von einem Synthesizer erzeugten MIDI-Daten auf einer anderen MIDI-Spur in Ihrem Projekt aufzunehmen. Diese Funktion ist sehr nützlich, wenn Ihr Synthesizer Arpeggios, Drumpatterns oder andere Arten von MIDI-Daten erzeugt, die Sie als MIDI-Clip aufnehmen und bearbeiten wollen.

#### So aktivieren Sie die Ausgabe von MIDI-Daten für einen Synthesizer

• Wenn Sie den Softwaresynthesizer über das Menü Einfügen oder die Rackansicht einfügen, markieren Sie im Dialogfeld **Softwaresynthesizer einfügen – Optionen** das Kontrollkästchen **MIDI-Ausgabe aktivieren**.

oder

• Klicken Sie mit der rechten Maustaste im Synthesizerrack unter dem Namen eines Synthesizers. Es öffnet sich ein Kontextmenü, in dem Sie mit **MIDI-Ausgabe aktivieren** die Ausgabe von MIDI-Daten für diesen Synthesizer an- oder abschalten können.

Der Softwaresynthesizer steht jetzt – so wie ein beliebiger Hardwareeingang – als wählbarer Eingang in allen MIDI-Spuren zur Verfügung.

### So geben Sie die von einem Softwaresynthesizer erzeugten MIDI-Daten über eine andere Spur wieder

- **1.** Sie sollten zunächst sicherstellen, dass die Option **MIDI-Ausgabe** bei dem Synthesizer aktiv ist, dessen MIDI-Daten Sie über eine andere Spur hören wollen.
- **2.** Wählen Sie für eine neue MIDI-Spur in Ihrem Projekt den Synthesizer, dessen MIDI-Daten Sie hören wollen, als *Eingang*.
- **3.** Wählen Sie als *Ausgang* für diese Spur einen anderen in diesem Projekt verwendeten Synthesizer oder einen MIDI-Ausgang und aktivieren Sie die Funktion **Eingangsecho**.
- **4.** Lassen Sie den Synthesizer, für den Sie die Option **MIDI-Ausgabe** aktiviert haben, MIDI-Daten erzeugen.

Die MIDI-Daten von diesem Synthesizer werden über die neue MIDI-Spur an den dort gewählten Ausgang durchgeschleift.

### So nehmen Sie die von einem Softwaresynthesizer erzeugten MIDI-Daten auf eine Spur auf

- **1.** Wenn Sie die von einem Softwaresynthesizer generierten MIDI-Daten aufnehmen wollen, sollten Sie zunächst sicherstellen, dass die Option **MIDI-Ausgabe aktivieren** für diesen Synthesizer aktiv ist.
- **2.** Wählen Sie für eine neue MIDI-Spur in Ihrem Projekt den Synthesizer, dessen MIDI-Daten Sie aufnehmen wollen, als Eingang.
- **3.** Klicken Sie auf die Schaltfläche **Aufnahme**, um die Aufnahme zu starten.
- **4.** Wenn Sie MIDI-Daten aufnehmen wollen, die Sie live über diesen Synthesizer spielen, wählen Sie die MIDI-Spur des Synthesizers aus und spielen Sie dann auf Ihrem MIDI-Controller. Wenn Sie eine Aufnahme erstellen, bei der Sie bereits vorhandene MIDI-Daten durch diesen Synthesizer wiedergeben, nehmen Sie so lange auf, wie die zugrunde liegenden Clips dauern.

Die vom Synthesizer erzeugten MIDI-Daten werden auf der neuen MIDI-Spur aufgenommen. Sie können die MIDI-Daten dann nach Wunsch bearbeiten und wiederum auf anderen MIDI-Ausgängen ausgeben.

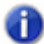

**Hinweis:** *Achten Sie darauf, nicht versehentlich eine MIDI-Rückkopplung zu erzeugen. Um eine solche Rückkopplung zu vermeiden, müssen Sie darauf achten, dass der Eingang der MIDI-Spur eines Softwaresynthesizers nicht identisch ist mit dem Ausgang dieser Spur.*

# Verbesserte ReWire-Funktionalität

SONAR kann MIDI-Events an jedes beliebige Objekt in einer ReWire-Clientanwendung senden. Dabei können so viele MIDI-Kanäle verwendet werden, wie die Clientanwendung zur Verfügung stellt.

Siehe:

["ReWire-Instrumente" auf Seite 862](#page-861-0) ["Einfügen eines ReWire-Instruments" auf Seite 864](#page-863-0) ["MIDI-Daten an ReWire-Instrumente leiten" auf Seite 866](#page-865-0) ["Abmischen von ReWire-Instrumenten" auf Seite 867](#page-866-0) ["Automatisieren von ReWire-Instrumenten" auf Seite 867](#page-866-1) ["Behebung von ReWire-spezifischen Problemen" auf Seite 867](#page-866-2)

### <span id="page-861-0"></span>ReWire-Instrumente

Die ReWire-Technologie ermöglicht es, Audiodaten zwischen unterschiedlichen Softwareanwendungen in Echtzeit auszutauschen, und stellt insofern das Softwareäquivalent zu einem Multicorekabel dar. ReWire hat die folgenden grundlegenden Leistungsmerkmale:

- Audiostreaming zwischen verschiedenen Anwendungen in Echtzeit
- Samplegenaue Synchronisation
- Unterstützung für normale Transportfunktionen

SONAR unterstützt das ReWire 2.0-Format. Dabei gilt es aber einige Besonderheiten zu berücksichtigen. SONAR interagiert mit ReWire-Anwendungen auf die in nachfolgend beschriebene Weise:

- Sie können nur eine Instanz einer bestimmten ReWire-Anwendung in ein SONAR-Projekt einbinden.
- Sie können in jeder ReWire-Anwendung so viele MIDI-Kanäle und -Geräte verwenden, wie diese Anwendung zur Verfügung stellt.
- Sie können ReWire-Geräte in SONAR entweder über das Synthesizerrack oder über die entsprechende Funktion im Menü Einfügen einbinden. Dabei können Sie SONAR anweisen, die notwendigen Audiospuren sowie eine MIDI-Spur im Projekt zu erzeugen. Außerdem können Sie festlegen, dass SONAR automatisch die Eigenschaftenseite des eingefügten ReWire-Instruments öffnet. Im Gegensatz zu Softwaresynthesizern muss bei ReWire-Instrumenten die Eigenschaftenseite (Benutzeroberfläche) geöffnet bleiben, um die Funktionsfähigkeit des Instruments zu gewährleisten.
- Die in ein SONAR-Projekt eingefügten Tempo-, Transport- und Looppunkte werden mit der ReWire-Anwendung verknüpft. Wenn Sie diese Einstellungen in der ReWire-Anwendung aktivieren oder ändern, werden sie auch in SONAR geändert – und umgekehrt. Wenn Sie mehrere Anwendungen parallel geöffnet haben und Sie in einer davon eine Änderung vornehmen, kann es notwendig sein, die entsprechende Anwendung in den Vordergrund zu holen, damit deren Benutzeroberfläche die vorgenommenen Änderungen zeigt.
- Sie können keine Bank- und Patchwechsel aus SONAR an eine ReWire-Anwendung senden. Alle übrigen Bedienelemente zur Steuerung der Spureigenschaften in SONAR (mit Ausnahme der Panoramaeinstellungen bei MIDI-Spuren) können auch zur Steuerung der ReWire-Applikation verwendet werden. Die Panoramaregler der Synthesizerspuren von SONAR steuern das Panorama der ReWire-Geräte.
- ReWire-Spuren können in SONAR auf dieselbe Weise abgemischt werden wie Softwaresynthesizerspuren.
- Die in SONAR zur Verfügung stehenden Automationsfunktionen können auf die der ReWire-Anwendung zugeordneten Synthesizerspuren und MIDI-Spuren angewendet werden.
- Das Stumm- oder Soloschalten einer vom ReWire-Instrument verwendeten Synthesizerspur führt automatisch dazu, dass auch die MIDI-Spuren stumm- oder sologeschaltet werden, die dieser Synthesizerspur zugeordnet sind. Wenn Sie eine MIDI-Spur, die ein ReWire-Gerät steuert, stumm- oder soloschalten, wird die entsprechende Synthesizerspur nur dann stumm- oder sologeschaltet, wenn dies die einzige MIDI-Spur ist, die dieser Synthesizerspur zugeordnet wurde.
- Sie müssen erst alle geöffneten ReWire-Anwendungen schließen, bevor Sie SONAR schließen. Manche ReWire-Anwendungen verhindern das Schließen von SONAR, solange sie noch geöffnet sind.

Schrittanleitungen finden Sie unter:

["Einfügen eines ReWire-Instruments" auf Seite 864](#page-863-0) ["So verwenden Sie separate Synthesizerspuren für jedes ReWire-Gerät" auf Seite 865](#page-864-0) ["Automatisieren von ReWire-Instrumenten" auf Seite 867](#page-866-1) ["Abmischen von ReWire-Instrumenten" auf Seite 867](#page-866-0) ["Behebung von ReWire-spezifischen Problemen" auf Seite 867](#page-866-2)

### <span id="page-863-0"></span>Einfügen eines ReWire-Instruments

Nachdem Sie Ihre ReWire-Anwendungen installiert und den Computer neu gestartet haben, erscheinen die Namen der ReWire-Anwendungen in SONAR im Menü **Einfügen** unter **ReWire-Geräte** sowie im Synthesizerrack im Menü der Schaltfläche **Softwaresynthesizer und ReWire-Geräte** einfügen.

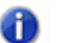

**Hinweis:** *ReWire unterstützt 32-Bit- und 64-Bit-Programme. Es ist allerdings nicht möglich, die beiden Umgebungen zu mischen. Ein 32-Bit-Programm kann mit einem 64-Bit-Programm nicht über ReWire kommunizieren und umgekehrt. Achten Sie darauf, die für die von Ihnen verwendete SONAR-Version passende Version Ihres ReWire-Geräts (32 oder 64 Bit) zu laden.*

### So fügen Sie ein ReWire-Instrument in ein Projekt ein

- **1.** Öffnen Sie ein SONAR-Projekt. Starten Sie Ihre ReWire-Anwendung noch nicht.
- **2.** Klicken Sie im Synthesizerrack auf die Schaltfläche **Einfügen** und dann auf **ReWire-Geräte**, um das Untermenü mit den installierten ReWire-Geräten aufzurufen.

oder

Verwenden Sie die Menüfunktion **Einfügen > ReWire-Geräte**, um das Untermenü mit den installierten ReWire-Geräten aufzurufen.

**3.** Klicken Sie auf den Namen des ReWire-Gerätes, das eingefügt werden soll.

Das Dialogfeld **Softwaresynthesizer einfügen – Optionen** wird angezeigt.

- **4.** Stellen Sie die Parameter im Dialogfeld **Softwaresynthesizer einfügen Optionen** wie folgt ein:
	- Wenn eine MIDI-Spur erzeugt werden soll, die das ReWire-Instrument als Ausgang verwendet, dann markieren Sie unter **Diese Spuren erzeugen** die Option **MIDI-Quellspur**.
	- Wenn Sie eine einzelne Synthesizerspur erzeugen wollen, die als Ausgang für den Ausgang 1 des Softwaresynthesizers fungiert, markieren Sie unter **Diese Spuren erzeugen** die Option **Erster Audioausgang des Synthesizers**.
	- Wenn Sie für jeden Ausgang eines ReWire-Instruments eine eigene Synthesizerspur erzeugen wollen, markieren Sie unter **Diese Spuren erzeugen** die Option **Alle Ausgänge des Synthesizers**.
	- Wenn Sie bereits vorhandene MIDI- und Audiospuren zur Steuerung des ReWire-Instruments verwenden wollen, deaktivieren Sie *alle* Optionsfelder im Bereich **Diese Spuren erzeugen**.
SONAR fügt das gewählte ReWire-Instrument in das Eingangsmenü von Audiospuren und das Ausgangsmenü von MIDI-Spuren ein. Sie müssen das ReWire-Instrument als Eingang einer vorhandenen Audiospur und als Ausgang einer vorhandenen MIDI-Spur auswählen. Die bereits vorhandene Audiospur wird dann zur Synthesizerspur.

- Wenn Sie in diesem Dialogfeld festlegen wollen, dass die Benutzeroberfläche des ReWire-Instruments geöffnet wird, markieren Sie im Bereich **Diese Fenster öffnen** die Option **Synthesizereigenschaften**. Sie müssen diese Option **immer** aktivieren, da ReWire-Instrumente nicht wiedergegeben werden, wenn ihre Eigenschaftenseiten nicht geöffnet sind.
- Wenn Sie dieses Dialogfeld über das Menü **Einfügen** aufgerufen haben und das Synthesizerrack geöffnet werden soll, aktivieren Sie das Kontrollkästchen **Diese Fenster öffnen: Synthesizerrackansicht**.
- Wenn dieses Dialogfeld jedes Mal geöffnet werden soll, wenn Sie die Funktion **Einfügen > ReWire-Geräte** aufrufen oder auf die Schaltfläche **Einfügen** im Synthesizerrack klicken und ein ReWire-Instrument aus dem Menü wählen, markieren Sie das Kontrollkästchen **Diese Frage jedes Mal stellen**. Wenn Sie beim Einfügen von ReWire-Instrumenten immer dieselben Voreinstellungen verwenden, müssen Sie dieses Kontrollkästchen nicht markieren. Das Dialogfeld wird dann nicht mehr angezeigt. Wenn Sie das Kontrollkästchen nicht markiert haben, Sie aber zu einem späteren Zeitpunkt das Dialogfeld öffnen möchten, klicken Sie im

Synthesizerrack einfach auf die Schaltfläche **Softwaresynthesizer einfügen – Optionen** .

**5.** Klicken Sie auf **OK**, um das Dialogfeld zu schließen.

SONAR fügt die ausgewählten ReWire-Geräte in das Eingangsmenü der Audiospuren und Synthesizerspuren sowie in die Ausgangs- und Kanalmenüs der MIDI-Spuren ein. Außerdem werden die von Ihnen angegebenen Spuren erzeugt. Schließlich fügt SONAR das ReWire-Instrument in die Rackansicht ein und öffnet die Benutzeroberfläche der ReWire-Anwendung.

- **6.** Klicken Sie in der MIDI-Spur, deren Ausgang der ReWire-Synthesizerspur zugeordnet ist, auf den Dropdownpfeil im Kanalfeld, um eine Liste aller verfügbaren ReWire-Geräte in der ReWire-Anwendung aufzurufen.
- **7.** Klicken Sie auf den Namen des Gerätes, das Sie verwenden wollen.
- **8.** Stellen Sie sicher, dass bei der Synthesizerspur, über die Sie Ihr ReWire-Instrument wiedergeben wollen, der entsprechende ReWire-Kanal im Eingangsfeld erscheint.

Nachdem Sie die zuvor beschriebenen Einstellungen vorgenommen haben, können Sie MIDI-Daten auf die MIDI-Spur aufnehmen und diese über die zugewiesene Synthesizerspur hören. Wenn Sie für einzelne ReWire-Geräte separate Synthesizerspuren verwenden wollen, gehen Sie entsprechend der folgenden Beschreibung vor.

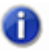

**Hinweis:** *Sie müssen immer erst Ihre ReWire-Anwendung(en) schließen, bevor Sie ein SONAR Projekt schließen.* 

## <span id="page-864-0"></span>So verwenden Sie separate Synthesizerspuren für jedes ReWire-Gerät

**1.** Öffnen Sie SONAR**,** fügen Sie ein ReWire-Instrument ein und wählen Sie im Dialogfeld **Softwaresynthesizer einfügen – Optionen** im Bereich **Diese Spuren erzeugen** die Option **Alle Audioausgänge des Synthesizers**. Im Bereich **Diese Fenster öffnen** muss die Option **Synthesizereigenschaften** ausgewählt sein. Klicken Sie auf **OK**.

SONAR fügt das ReWire-Instrument ein und erzeugt mehrere Synthesizerspuren.

- **2.** Ordnen Sie in der ReWire-Anwendung die Geräte, mit denen Sie arbeiten wollen, den zu verwendenden Ausgängen und Kanälen zu. Ein Beispiel: Im Programm Reason der Firma Propellerheads wechseln Sie zur Rückseite des Racks. Dort ziehen Sie von jedem Gerät (Device), mit dem Sie arbeiten wollen, ein Kabel zu dem Ausgangskanal, den Sie hierfür verwenden wollen.
- **3.** Wählen Sie in SONAR im Ausgangsmenü einer MIDI-Spur den Namen der verwendeten ReWire-Anwendung. Setzen Sie dann den Kanal auf das ReWire-Gerät, das diese MIDI-Spur wiedergeben soll.
- **4.** Nehmen Sie einige MIDI-Daten auf der Spur auf und starten Sie anschließend die Wiedergabe. Wechseln Sie zu der Synthesizerspur, in deren Spureingangsmenü der Ausgangskanal des zugewiesenen Geräts aufgelistet ist. Bei der Wiedergabe der MIDI-Spur, die dieses ReWire-Gerät steuert, schlägt die Wiedergabeanzeige aus.

Sie können jetzt unterschiedliche Effekte für jedes Ihrer ReWire-Geräte verwenden.

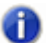

**Hinweis:** *Bevor Sie SONAR beenden oder ein SONAR -Projekt schließen, müssen Sie alle ReWire-Anwendungen schließen.*

Siehe auch:

["Abmischen von ReWire-Instrumenten" auf Seite 867](#page-866-0) ["Automatisieren von ReWire-Instrumenten" auf Seite 867](#page-866-1) ["Behebung von ReWire-spezifischen Problemen" auf Seite 867](#page-866-2)

## MIDI-Daten an ReWire-Instrumente leiten

In einigen ReWire-Anwendungen ist es möglich, eine große Zahl von Instrumenten zu erzeugen. Um die MIDI-Daten einer Spur an eines dieser Instrumente zu senden, wählen Sie das entsprechende Instrument aus dem MIDI-Kanalmenü dieser Spur.

## MIDI-Daten an bestimmte ReWire-Instrumente leiten

- **1.** In SONAR müssen Sie im Ausgangsmenü der MIDI-Spur, deren MIDI-Daten Sie an ein ReWire-Gerät senden wollen, das richtige ReWire-Gerät auswählen.
- **2.** Verwenden Sie dann das MIDI-Kanalmenü derselben Spur, um das Instrument auszuwählen, das Sie ansteuern wollen. Sie können ebenso vorgehen, wenn Sie diese Spur nur dazu verwenden wollen, um mit Ihrem MIDI-Controller ein bestimmtes Instrument in der ReWire-Anwendung anzusteuern.

## <span id="page-866-0"></span>Abmischen von ReWire-Instrumenten

Das Abmischen von ReWire-Instrumenten auf neue Audiospuren ist identisch mit der Vorgehensweise zum Abmischen von Softwaresynthesizern.

Siehe auch: ["Automatisieren von ReWire-Instrumenten" auf Seite 867](#page-866-1) ["Behebung von ReWire-spezifischen Problemen" auf Seite 867](#page-866-2) ["Einfügen eines ReWire-Instruments" auf Seite 864](#page-863-0)

## <span id="page-866-1"></span>Automatisieren von ReWire-Instrumenten

Audio- und MIDI-Spuren, die einem ReWire-Instrument zugewiesen wurden, können ebenso automatisiert werden, wie andere MIDI- und Audiospuren eines SONAR-Projekts.

#### Siehe auch:

["Einfügen eines ReWire-Instruments" auf Seite 864](#page-863-0) ["So verwenden Sie separate Synthesizerspuren für jedes ReWire-Gerät" auf Seite 865](#page-864-0) ["Abmischen von ReWire-Instrumenten" auf Seite 867](#page-866-0) ["Behebung von ReWire-spezifischen Problemen" auf Seite 867](#page-866-2) ["Einfügen eines ReWire-Instruments" auf Seite 864](#page-863-0)

## <span id="page-866-2"></span>Behebung von ReWire-spezifischen Problemen

Der nachfolgende Abschnitt behandelt einige Probleme, die bei der Verwendung von ReWire in SONAR auftreten können.

- SONAR **kann nicht einwandfrei geschlossen werden.** Bevor Sie SONAR beenden oder ein SONAR Projekt schließen, müssen Sie erst alle geöffneten ReWire-Anwendungen schließen.
- **Rebirth startet die Wiedergabe nicht, nachdem die Eigenschaftenseite geöffnet wurde.** Stellen Sie sicher, dass der Schalter **Loop** in Rebirth aktiviert ist.
- **Mein ReWire-Projekt wird in einem anderen Tempo wiedergegeben, wenn ich es in SONARöffne**. Sobald Sie ein ReWire-Projekt in SONAR öffnen, wird es automatisch an das in SONAR voreingestellte Tempo von 100 BPM angepasst. Ändern Sie einfach die Tempoangabe in SONAR, um das ReWire-Projekt an das gewünschte Tempo anzupassen.
- **Mein MIDI-Controller funktioniert in** SONAR **oder in meiner ReWire-Anwendung, jedoch nicht in beiden Programmen gleichzeitig.** Wählen Sie für SONAR und für die ReWire-Anwendung unterschiedliche MIDI-Eingangsports aus. In SONAR verwenden Sie hierfür die Funktion **Bearbeiten > Voreinstellungen > MIDI - Geräte**. Dann wählen Sie den MIDI-Eingang aus, den Sie in SONAR verwenden möchten. Wählen Sie dort den MIDI-Eingang aus, den Sie SONAR verwenden wollen. Wenn Ihr MIDI-Interface oder Ihre Soundkarte nur einen MIDI-

Eingangsport hat, aktivieren Sie diesen MIDI-Eingang in der Anwendung, die Sie zusammen mit Ihrem Controller oder Ihrer Soundkarte verwenden wollen (SONAR oder ReWire). Der Eingangsport darf nur in einer der beiden Anwendungen aktiv sein.

• **Ich erhalte beim Öffnen meiner ReWire-Anwendung eine MIDI-Eingabefehlermeldung.** Wenn Ihr MIDI-Interface nur über einen MIDI-Eingangsport verfügt und Sie diesen bereits in SONAR verwenden, bleibt für die ReWire-Anwendung kein Port mehr übrig. Wenn Sie Ihren MIDI-Controller lieber in der ReWire-Anwendung als in SONAR verwenden möchten, können Sie den MIDI-Eingang unter **Bearbeiten > Voreinstellungen > MIDI - Geräte** deaktivieren und diesen freigegebenen MIDI-**Eingang** dann im entsprechenden Menü Ihrer ReWire-Anwendung auswählen. Wenn Ihr MIDI-Interface mehrere Eingangsports zur Verfügung stellt, wählen Sie einfach in SONAR und der ReWire-Anwendung unterschiedliche Ports.

### ReWire und schneller Vorlauf in SONAR

WWenn eine ReWire-Anwendung in ein SONAR-Projekt geladen wird, funktionieren die Schaltfläche und Menüfunktion **Schneller Vorlauf**) nur, wenn ein Clip am Ende des SONAR-Projekts vorhanden oder die Option **Am Projektende stoppen** nicht aktiviert ist.

#### ReWire-Spuren verstummen bei Verwendung des Metronomeinzählers für die Aufnahme

Wenn Sie eine Aufnahme durchführen und dabei die Einzählerfunktion des Metronoms verwenden, verstummen ReWire-Spuren, sobald die Aufnahme beginnt. Die Dauer dieser Stummschaltung entspricht dabei der Länge des Einzählers. Um dieses Problem zu beheben, deaktivieren Sie den Metronomeinzähler. Wählen Sie **Bearbeiten > Voreinstellungen > Projekt - Metronom** aus und setzen Sie **Aufnahme einzählen** auf **0**.

Siehe:

.ReWire-Instrumente" auf Seite 862

["So entfernen Sie einen Softwaresynthesizer aus einer Spur oder einem Bus" auf Seite 853](#page-852-0)

["Spielen eines Standalone-Synthesizers" auf Seite 869](#page-868-0)

["Konvertieren von Softwaresynthesizerspuren in Audio" auf Seite 856](#page-855-0)

["Aufnehmen eines Standalone-Synthesizers" auf Seite 869](#page-868-1)

# Standalone-Synthesizer (eigenständige)

Manche Softwaresynthesizer können unabhängig von SONAR verwendet werden und müssen nicht im Synthesizerrack oder im Effektcontainer eingesetzt werden. Nachdem Sie einen solchen Softwaresynthesizer installiert und Ihren Computer neu gestartet haben, wird der Name des MIDI-Treibers eines solchen Synthesizers in SONAR im Dialogfeld **MIDI-Geräte** als Ausgang angezeigt.

868 | Softwaresynthesizer **Standalone-Synthesizer (eigenständige)** Siehe:

["Spielen eines Standalone-Synthesizers" auf Seite 869](#page-868-0) ["Aufnehmen eines Standalone-Synthesizers" auf Seite 869](#page-868-1)

## <span id="page-868-0"></span>Spielen eines Standalone-Synthesizers

SONAR betrachtet solche Synthesizer als zusätzliche MIDI-Ausgänge, die im Dialogfeldfeld **MIDI-Geräte** und in den Ausgangsfeldern von MIDI-Spuren erscheinen.

## So spielen Sie einen Standalone-Synthesizer

- **1.** Wählen Sie **Bearbeiten > Voreinstellungen > MIDI Geräte** aus.
- **2.** Stellen Sie sicher, dass im Feld **Ausgänge** der Name des zum Standalone-Synthesizer zugehörigen MIDI-Treibers markiert ist. Klicken Sie dann auf **OK**.
- **3.** Klicken Sie auf das Ausgangsfeld einer unbenutzten MIDI-Spur, um die Liste der Ausgänge zu sehen.
- **4.** Wählen Sie den MIDI-Treiber des Standalone-Synthesizers.
- **5.** Wenn der Standalone-Synthesizer multitimbral ist (also mehrere Klänge gleichzeitig erzeugen kann), stellen Sie die Spur auf den MIDI-Kanal, der mit dem MIDI-Kanal des gewünschten Patches im Synthesizer übereinstimmt.
- **6.** Wählen Sie gegebenenfalls eine Bank und ein Patch in Ihrem Standalone-Synthesizer aus.
- **7.** Nehmen Sie MIDI-Daten auf die MIDI-Spur auf oder spielen Sie einen MIDI-Controller, der als Eingang dieser MIDI-Spur fungiert.

Wenn Sie nun auf dem MIDI-Controller spielen oder die Wiedergabe der aufgenommenen MIDI-Spur starten, sollten Sie den Standalone-Synthesizer über den Ausgang Ihrer Soundkarte hören. Andernfalls vergewissern Sie sich, dass das verwendete Patch die eingehenden MIDI-Daten wiedergeben kann (es könnte beispielsweise in der betreffenden Lage keine Samples enthalten), dass die Lautstärke an Ihrem Verstärker oder Kopfhörer hochgeregelt ist und dass keine der relevanten Spuren stummgeschaltet ist.

Siehe:

["Aufnehmen eines Standalone-Synthesizers" auf Seite 869](#page-868-1)

## <span id="page-868-1"></span>Aufnehmen eines Standalone-Synthesizers

Es gibt verschiedene Möglichkeiten, einen Standalone-Synthesizer aufzunehmen:

- Wenn der Synthesizer eine **Wave Capture**-Funktion hat, können Sie diese verwenden. Weitere Hinweise hierzu entnehmen Sie der Dokumentation des Synthesizers. Notieren Sie sich, wo die erzeugte Wave-Datei auf Ihrer Festplatte gespeichert wurde, und importieren Sie sie in SONAR mit der Funktion **Datei > Importieren > Audiodatei***.*
- Verbinden Sie den Ausgang Ihrer Soundkarte mit deren Eingang. Dies kann je nach Bauart der

Karte – entweder intern oder extern erfolgen. Versetzen Sie anschließend in SONAR eine Spur in Aufnahmebereitschaft und wählen Sie einen der Wave-Treiber der Soundkarte als Eingang für diese Spur. Starten Sie nun eine Aufnahme. Achten Sie dabei darauf, dass die dem Synthesizer zugewiesene MIDI-Spur auch wiedergegeben wird.

• Wenn Ihr Soundkarte eine Wave-Capture- oder **What-you-hear**-Option hat, können Sie diese Option verwenden. Beachten Sie dabei die nachfolgend beschriebene Vorgehensweise.

### So nehmen Sie einen Standalone-Synthesizer mit der Wave-Capture-Funktion Ihrer Soundkarte auf

**1.** Wählen Sie eine Audiospur aus und stellen Sie im Eingangsmenü die Option **Stereo** ein.

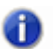

**Hinweis:** *Wenn in Ihrem Computer mehrere Soundkarten installiert sind, sollten Sie diejenige wählen, die der Standalone-Synthesizer als Ausgang verwendet.*

- **2.** Versetzen Sie die Zielspur in Aufnahmebereitschaft.
- **3.** Schalten Sie alle Spuren, die nicht in der Audiozielspur aufgenommen werden sollen, stumm oder archivieren Sie sie.
- **4.** Wenn Sie das Metronom von SONAR so eingestellt haben, dass es einen Softwaresynthesizer zum Erzeugen von Klicks verwendet, sollten Sie das Metronom für die Aufnahme deaktivieren.

Zu diesem Zweck klicken Sie auf die Schaltfläche Metronom bei Aufnahme Transportmodul der Steuerleiste oder wählen **Bearbeiten > Voreinstellungen > Projekt - Metronom** aus und deaktivieren das Kontrollkästchen **Aufnahme**.

**5.** Öffnen Sie die Mischpultanwendung, die zu Ihrer Soundkarte gehört. Hierzu doppelklicken Sie entweder auf das Lautsprechersymbol in der Windows-Taskleiste oder wählen unter Windows 7 **Start > Systemsteuerung > Hardware und Sound > Lautstärkeregelung** aus.

**Hinweis:** *Einige Soundkarten – wie zum Beispiel die SoundBlaster Live – verfügen über eigene Mixer. Wenn Ihre Soundkarte einen solchen eigenen Mixer hat, sollten Sie diesen statt des Windows-Mixers verwenden.*

- **6.** Klicken Sie auf **Lautstärke regeln für Aufnahme**. Stellen sie sicher, dass im Feld **Folgende Lautstärkeregler zeigen** alle Optionen markiert sind.
- **7.** Klicken Sie auf **OK**. Suchen Sie im Mixer einen Regler mit der Bezeichnung **MIDI**, **Synth**, **Mixed Input** oder **What You Hear**. Aktivieren Sie das Kontrollkästchen unter diesem Regler und schließen Sie das Fenster wieder.
- **8.** Klicken Sie in SONAR auf die Schaltfläche **Aufnahme**.

SONAR nimmt alle MIDI-Spuren, die dem Standalone-Synthesizer zugewiesen wurden, als Stereoaudiospur auf.

Sobald Sie die Aufnahme beendet haben, sollten Sie alle MIDI-Spuren, die Sie soeben aufgenommen haben, stummschalten, damit sie nicht zusammen mit der Audiospur wiedergegeben werden.

# Mischen

SONAR bietet beim Mixen von Projekten umfassende Kontrolle and Flexibilität. Die umfassenden Funktionen zur Steuerung von Bussen, die Unterstützung für Plugins in den Formaten DX und VST, integrierte Equalizer, Automation, Fernbedienung, Pegelanzeigen, Gruppierungs- und Freeze-Funktionen sowie weitere Ausstattungsmerkmale ermöglichen es Ihnen, beim Mixen Ihren ganz individuellen Stil zu entwickeln und die Arbeitsabläufe optimal auf Ihre Anwendungen abzustimmen. (Das Thema Automation wird in einem separaten Kapitel beschrieben)

Nachdem Sie ein Projekt gemischt haben, können Sie es in einer Vielzahl von Audio-Dateiformaten exportieren, um CDs zu mastern oder Ihre Produktion im Internet zu publizieren. Sie können mit Echtzeiteffekten arbeiten und dynamische Verläufe in den abgemischten Produktionen steuern (Weitere Informationen finden Sie unter ["Audioaufnahmen für die Weitergabe vorbereiten" auf Seite](#page-972-0)  [973](#page-972-0)).

#### Siehe:

["Vorbereiten zum Abmischen" auf Seite 873](#page-872-0) ["Abmischen von MIDI-Daten" auf Seite 878](#page-877-0) .Signalfluss" auf Seite 881 ["Digitale Audiodaten: Signalfluss und Mischung" auf Seite 883](#page-882-0) ["Assistent zum Einfügen von Sends" auf Seite 888](#page-887-0) ["Pegelanzeigen" auf Seite 892](#page-891-0) ["Wellenformvorschau für Busse und Synthesizerspuren" auf Seite 900](#page-899-0) ["Das Plugin Externer Insert \(nur Producer und Studio\)" auf Seite 920](#page-919-0) ["Effektketten" auf Seite 926](#page-925-0) ["Verwenden von Echtzeiteffekten" auf Seite 905](#page-904-0) ["Sidechain-Eingänge" auf Seite 916](#page-915-0) ["V-Vocal-Clips \(nur Producer und Studio only\)" auf Seite 942](#page-941-0) ["Gruppieren von Bedienelementen" auf Seite 960](#page-959-0) ["Summenausgänge" auf Seite 888](#page-887-1)

["Verwenden der Fernbedienung" auf Seite 965](#page-964-0) ["Audiospuren abmischen \(Bouncen\)" auf Seite 967](#page-966-0) ["Audioaufnahmen für die Weitergabe vorbereiten" auf Seite 973](#page-972-0) ["Audio-CDs brennen" auf Seite 986](#page-985-0) ["Cakewalk Publisher" auf Seite 987](#page-986-0) ["Einfrieren von Spuren und Synthesizern" auf Seite 901](#page-900-0)

Siehe auch: ["ProChannel \(nur in SONAR Producer\)" auf Seite 1013](#page-1012-0)

# <span id="page-872-0"></span>Vorbereiten zum Abmischen

Die Mischpult- und die Spuransicht sowie der Spur-Inspektor enthalten alle Bedienelemente, die Sie zum Abmischen Ihres Projekts benötigen. Um die Mischpultansicht zu öffnen, wählen Sie **Ansicht > Mischpult** aus oder drücken ALT+2. Um den Inspektor zu öffnen, wählen Sie **Ansicht > Inspektor** aus oder drücken die Taste I. Die Spuransicht ist immer geöffnet.

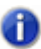

**Hinweis:** *Sie können alle Schieb- und Drehregler in der Mischpult- und der Spuransicht steuern, indem Sie den Mauszeiger auf das betreffende Element setzen und dann das Mausrad betätigen.*

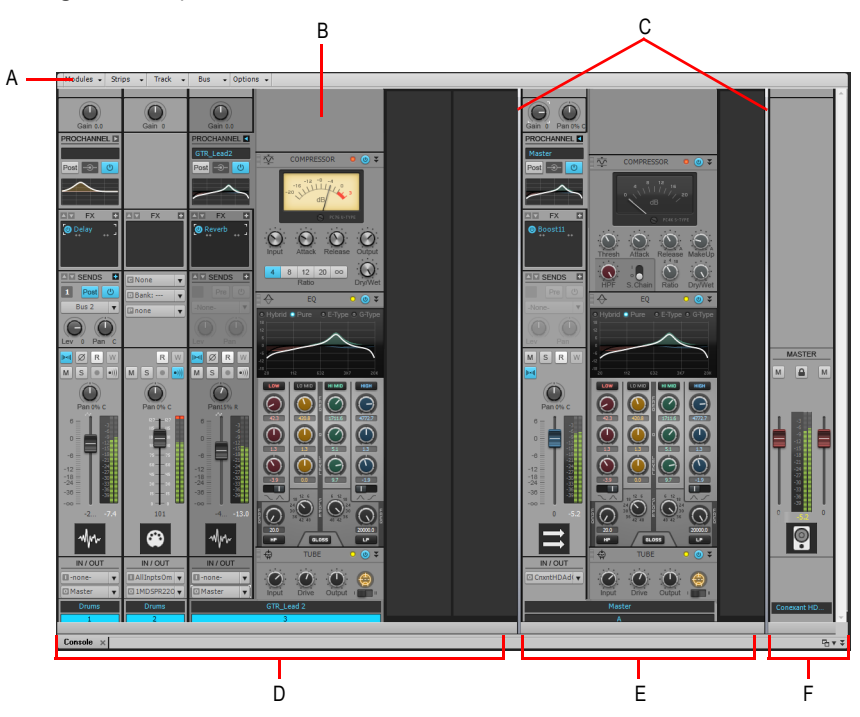

#### **Abbildung 212.** *Mischpultansicht*

*A. Mischpultansichtsmenü B. ProChannel (nur in SONAR Producer) C. Trennbalken D. Spurkanalzüge E. Buskanalzüge F. Summenkanalzüge*

Die Mischpultansicht enthält die folgenden Hauptelemente:

• **Menü.** Hiermit konfigurieren Sie die Kanalzüge. Sie können die Anzeige bestimmter Kanalzugtypen und Module innerhalb von Kanalzügen filtern. Weitere Informationen finden Sie unter ["Mischpultansichtsmenü" auf Seite 1966](#page-1965-0) bzw. unter "So blenden Sie bestimmte Spuren, [Busse und Summen ein- oder aus" auf Seite 1969](#page-1968-0).

- **Spur-, Bus- und Summenbereiche.** Die Mischpultansicht umfasst drei separate Bereiche: den Spurbereich (links) mit den Kanalzügen für Spuren, den Busbereich (Mitte) mit den Kanalzügen für Busse und den Summenbereich (rechts) mit den Summenkanalzügen. Sie können die Trennbalken verschieben, um die Größe der Bereiche zu ändern.
- **Kanalzüge.** Jede Spur, jeder Bus und jede Summe im Projekt verfügen über einen eigenen vertikalen Kanalzug. Mit den Bedienelementen im Kanalzug mischen und bearbeiten Sie Spuren, Busse und Summen. Weitere Informationen finden Sie unter ["Kanalzüge" auf Seite 1947.](#page-1946-0)
- **Module.** Die Bedienelemente in den Kanalzügen sind zu Modulen zusammengefasst, die einoder ausgeblendet werden können. Weitere Informationen finden Sie unter ["Module" auf Seite](#page-1959-0)  [1960.](#page-1959-0)

Die Mischpultansicht kann die folgenden Kanalzugtypen darstellen:

- **Audiospur.** Hiermit bearbeiten Sie Spuren, die digitale Audiodaten enthalten, die auf Ihr Hardwareaudiointerface geroutet sind. Weitere Informationen finden Sie unter "Bedienelemente [für Audiospuren" auf Seite 1954.](#page-1953-0)
- **MIDI-Spur.** Hiermit steuern Sie Spuren, die MIDI-Daten enthalten. MIDI-Spuren steuern externe MIDI-Geräte oder Softwareinstrumente an. Weitere Informationen finden Sie unter ["Bedienelemente für MIDI-Spuren" auf Seite 1955](#page-1954-0).
- **Instrumentenspur.** Hiermit werden Softwareinstrumente gesteuert. Weitere Informationen finden Sie unter ["Bedienelemente einer Instrumentenspur" auf Seite 1956.](#page-1955-0)
- **Bus.** Mit Bussen erstellen Sie Submixes (Teilabmischungen), Kopfhörermischungen und Effekt-Sends. SONAR unterstützt sowohl Stereo- als auch Surroundbusse. Weitere Informationen finden Sie unter ["Bedienelemente für Busse" auf Seite 1957](#page-1956-0).
- **Summe.** Über Summen werden die physischen Audioausgänge Ihres Audiointerfaces angesteuert. Ein Summenkanalzug enthält einen linken und einen rechten Ausgang sowie zwei Lautstärkeregler. Weitere Informationen finden Sie unter "Bedienelemente für Summen" auf Seite [1958.](#page-1957-0)

Bedienelemente in der Mischpultansicht werden wie folgt eingestellt:

- Klicken Sie in die Mitte des Drehreglers und bewegen Sie die Maus bei gedrückter Maustaste nach oben oder unten, um den Regler einzustellen.
- Klicken und ziehen Sie einen Fader bei gedrückter Maustaste nach oben oder unten.
- Doppelklicken Sie auf die Mitte eines Reglers, um ihn auf seine Einrastposition zurückzusetzen.

Lautstärke- und Panoramaregler verfügen auch über eine solche Einrastposition. Doppelklicken Sie auf den entsprechenden Drehregler, um ihn wieder auf den Einrastwert einzustellen.

Für alle Bedienelemente und Effekteinschleifpunkte stehen Tooltipps zur Verfügung. Um eine Beschreibung zu einem bestimmten Regler oder Effekts zu erhalten, lassen Sie den Mauszeiger einfach einen Moment über dem entsprechenden Element stehen, bis der Tooltipp eingeblendet wird.

Weitere Informationen über die einzelnen Bedienelemente der Spuransicht finden Sie unter "Ändern [der Spureinstellungen" auf Seite 215](#page-214-0).

Die Regler für Lautstärke, Panorama, Aux-Send-Pegel sowie das Aux-Send-Panorama können darüber hinaus an einer festen Position eingerastet werden. Doppelklicken Sie einfach auf einen Regler, damit dieser wieder an die Einrastposition zurückspringt.

Für alle Bedienelemente und Effekteinschleifpunkte stehen Tooltipps zur Verfügung. Um eine Beschreibung zu einem bestimmten Regler oder Effekts zu erhalten, lassen Sie den Mauszeiger einfach einen Moment über dem entsprechenden Element stehen, bis der Tooltipp eingeblendet wird.

Siehe:

["Konfigurieren der Mischpult- und der Spuransicht" auf Seite 875](#page-874-0)

## <span id="page-874-0"></span>Konfigurieren der Mischpult- und der Spuransicht

Sowohl die Mischpult- als auch die Spuransicht können auf verschiedene Arten neu konfiguriert werden. Sie können beispielsweise

- … bestimmen, welche Spuren Sie sehen wollen,
- … die Darstellung und Aussteuerung der Peakanzeigen ändern,
- … die Anzahl der Busse ändern
- … Einrastpositionen für Bedienelemente festlegen
- … neue Spuren einfügen
- … Spuren und Aux-Busse benennen.

**Hinweis:** *Die Mischpultansicht verfügt über zusätzliche Bedienelemente zur Konfiguration ihres*  æ. *Erscheinungsbildes. Weitere Informationen entnehmen Sie bitte dem Abschnitt "["Mischpultansicht" auf Seite 1944"](#page-1943-0) der Onlinehilfe.*

Pegelanzeigen sind sehr hilfreich, um die relativen Lautstärken der Audiospuren zu überprüfen und Übersteuerungen zu vermeiden. Normalerweise werden in der Mischpultansicht die Ausgangspegelanzeigen immer angezeigt. Aufnahmepegelanzeigen in einzelnen Spuren werden dargestellt, wenn die Spur scharf geschaltet ist und ein Eingangssignal anliegt. Die Darstellung der Aussteuerungsanzeigen kann den Prozessor Ihres Computers allerdings erheblich belasten. Wenn Sie wollen, können Sie auch nur die Peak-LEDs anzeigen lassen oder die Anzeige vollständig abschalten, um die Belastung für den Prozessor zu vermindern. Dies kann die Anzahl der gleichzeitig verwendbaren Audiospuren und Echtzeiteffekte erhöhen.

In der Spuransicht gibt es verschiedene Möglichkeiten, um festzulegen, welche Spuren angezeigt werden sollen.

## So blenden Sie ausgewählte Spuren aus

- **1.** Markieren Sie die Spuren, die ausgeblendet werden sollen.
- **2.** Drücken Sie UMSCHALTTASTE+H.

### So zeigen Sie ausschließlich ausgewählte Spuren an

- **1.** Markieren Sie die Spuren, die in Ihrem Projekt sichtbar bleiben sollen.
- **2.** Drücken Sie UMSCHALTTASTE+H.

## So zeigen Sie alle Spuren an

Drücken Sie UMSCHALTTASTE+H.

## So wählen Sie mit dem Spur-Manager die Spuren aus, die angezeigt werden sollen

- **1.** Klicken Sie auf das Menü **Spuren** der Spuransicht und wählen Sie **Spur-Manager** aus, um das Dialogfeld **Spur-Manager** zu öffnen.
- **2.** Wählen Sie in der Liste die Spuren aus, die in der Ansicht, mit der Sie gerade arbeiten, angezeigt werden sollen. Die übrigen Spuren wählen Sie ab. Durch Anklicken bei gedrückter UMSCHALTTASTE oder STRG-Taste oder Verwendung der Schnellauswahl-Schaltflächen können Sie eine Mehrfachauswahl vornehmen. Drücken Sie die Leertaste, um alle angewählten Spuren im Spur-Manager für die Ansicht zu wählen beziehungsweise abzuwählen. Beachten Sie, dass die Auswahl der Spuren in der Spuransicht nicht für die Mischpultansicht gilt und umgekehrt.
- **3.** Klicken Sie auf **OK**.

## So blenden Sie eine Spur oder einen Bus aus

• Klicken Sie mit der rechten Maustaste auf das Modul und wählen Sie **Spur ausblenden**  beziehungsweise **Bus ausblenden** aus dem Kontextmenü.

## So können Sie Pegelanzeigen in der Spuransicht ein- oder ausblenden

- Klicken Sie in der Spuransicht auf das Menü **Optionen**, zeigen Sie auf **Pegelanzeigeoptionen** und wählen Sie eine der folgenden Optionen aus:
- **Spuraufnahmepegelanzeigen.** Zeigt die Aufnahmepegel aufnahmebereiter Spuren.
- **Pegelanzeigen für Spurwiedergabe.** Zeigt die Wiedergabepegel an.
- **Buspegelanzeigen.** Zeigt die Buspegel an.

Weitere Informationen über Pegelanzeigen finden Sie unter "Ändern der Pegelanzeige" auf Seite [894.](#page-893-0)

## So verändern Sie den Anzeigebereich von Pegelanzeigen

• Klicken Sie mit der rechten Maustaste auf die Pegelanzeige und wählen Sie einen anderen Anzeigebereich.

## So fügen Sie einen Bus hinzu

- **1.** Klicken Sie mit der rechten Maustaste in den Busbereich (um einen Bus am Ende des aktuellen Busses hinzuzufügen) oder klicken Sie mit der rechten Maustaste über einem Bus (um einen Bus davor einzufügen).
- **2.** Wählen Sie **Stereobus einfügen** oder **Surroundbus einfügen** aus dem erscheinenden Menü.

Ein neuer Bus wird im Busfenster eingesetzt.

### So löschen Sie einen Bus

- **1.** Klicken Sie mit der rechten Maustaste im Busfenster auf einen bestehenden Bus.
- **2.** Wählen Sie **Bus löschen** aus dem Kontextmenü.

Der Bus wird aus dem Busbereich gelöscht.

41.

**Hinweis:** *Wenn am Eingang des gelöschten Busses eine Spur oder ein Bus anlagen, wird dessen Signal an den Ausgang des gelöschten Busses geroutet.*

## So erstellen Sie einen Bus-Send in einer Spur

- **1.** Klicken Sie mit der rechten Maustaste (in der Spuransicht) in den Spurbereich oder (in der Mischpultansicht) auf ein Spurmodul (Mischpultansicht).
- **2.** Wählen Sie aus dem Kontextmenü **Send einfügen**, um eine Liste der verfügbaren Busse zu erhalten.
- **3.** Wählen Sie einen Bus aus der Liste.

### So legen Sie die Einrastposition eines Knopfes oder Reglers fest

- **1.** Stellen Sie den Regler auf die gewünschte Position.
- **2.** Klicken Sie mit der rechten Maustaste auf das Bedienelement und wählen Sie **Wert > Einrasten = Jetzt.**

Wenn Sie diesen Regler zu einem späteren Zeitpunkt doppelklicken, springt dieser auf diese Position.

## So fügen Sie eine neue Spur ein

- **1.** Klicken Sie mit der rechten Maustaste in die Mischpultansicht oder auf einen Spurtitel in der Spuransicht.
- **2.** Wählen Sie **Audiospur einfügen** oder **MIDI-Spur einfügen**.

SONAR fügt eine neue Spur in das Projekt ein.

### So benennen Sie eine Spur oder einen Bus um

- **1.** Klicken Sie in der Mischpultansicht auf den Namen des Moduls. In der Spuransicht doppelklicken Sie auf den Namen der Spur.
- **2.** Geben Sie einen neuen Namen ein.
- **3.** Drücken Sie die Eingabetaste.

Wenn Sie eine Spur umbenennen, wird der neue Name in die Spuransicht übernommen. Wenn eine Spur noch nicht benannt wurde, werden in der Mischpultansicht und in der Spuransicht die Spurnummer angezeigt.

## So verknüpfen Sie in der Mischpultansicht den linken und den rechten Fader eines Moduls

- **1.** Stellen Sie in dem Modul, dessen Fader verknüpft werden sollen, die Fader auf den entsprechenden Pegel.
- **2.** Klicken Sie auf die Schaltfläche **Verknüpfen** .

# <span id="page-877-0"></span>Abmischen von MIDI-Daten

SONAR stellt Ihnen zahlreiche Werkzeuge zur Verfügung, um MIDI-Daten abzumischen. Wenn Ihre MIDI-Spuren so klingen, wie Sie es sich vorgestellt haben, haben Sie mehrere Möglichkeiten, diese in Audiosignale zu konvertieren (siehe dazu ["Konvertieren von MIDI in Audiodaten" auf Seite 879\)](#page-878-0).

Siehe:

["Abmischen einer MIDI-Spur" auf Seite 878](#page-877-1)

## ["Konvertieren von MIDI in Audiodaten" auf Seite 879](#page-878-0)

## <span id="page-877-1"></span>Abmischen einer MIDI-Spur

Alle Bedienelemente für MIDI-Spuren sind im Spur-Inspektor zugänglich. Ein Teil der Bedienelemente für MIDI-Spuren ist zusätzlich in der Mischpult- und der Spuransicht vorhanden.

So können Sie die Wiedergabe und Abmischung einer MIDI-Spur steuern:

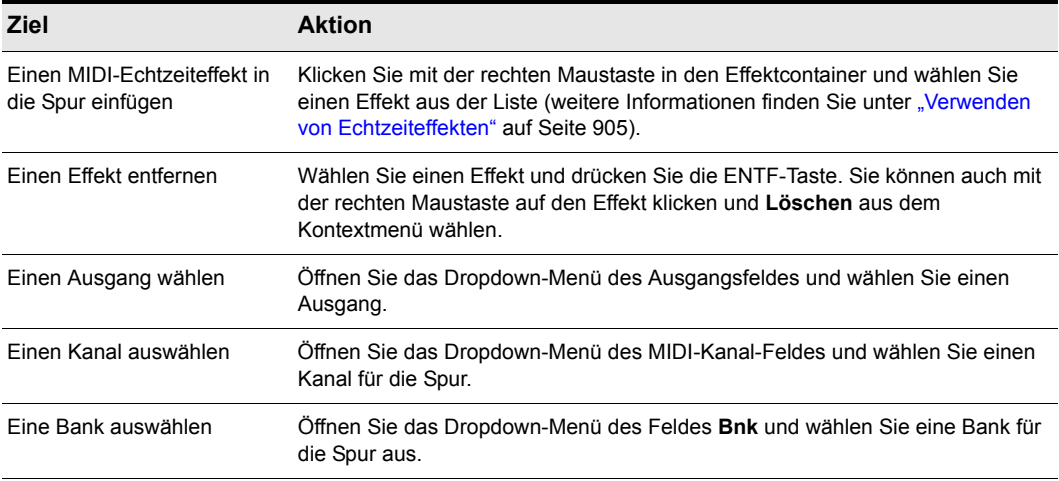

**Tabelle 158.**

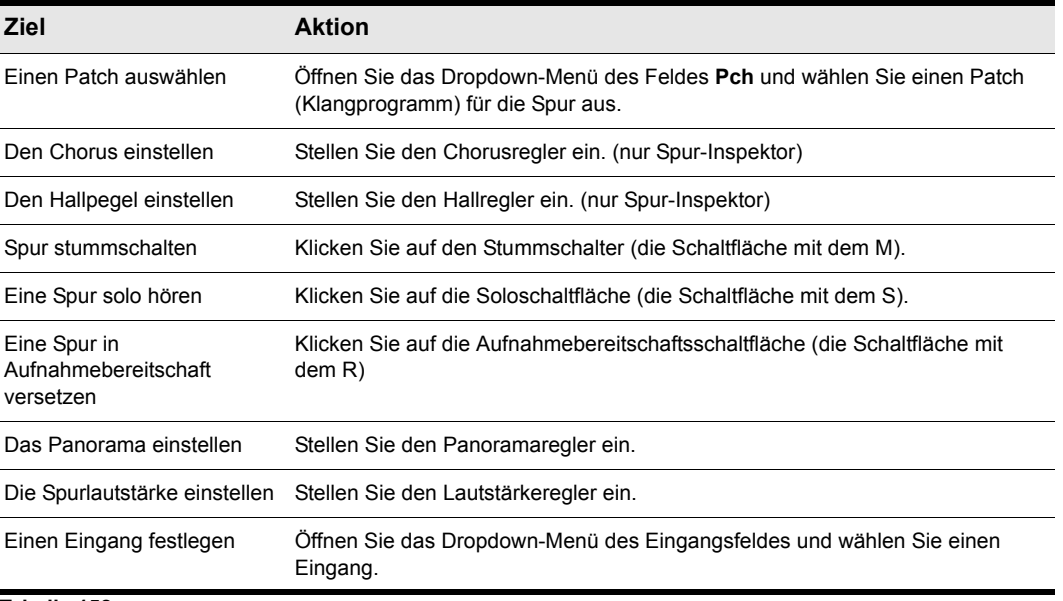

#### **Tabelle 158.**

Der Lautstärkefader zeigt den aktuellen Pegel zwischen 0 (Minimum) und 127 (Maximum) an. Der Panoramaregler stellt die aktuelle Panoramaposition zwischen 100 % links und 100 % rechts dar. Die Mittelposition wird als "C" angezeigt.

## <span id="page-878-0"></span>Konvertieren von MIDI in Audiodaten

Der folgende Abschnitt beschreibt drei grundlegende MIDI-Konfigurationen:

- Wenn Sie die MIDI-Spuren über einen Softwaresynthesizer wiedergeben, verwenden Sie die Funktion **Datei > Exportieren > Audio** oder die Spuransichtsfunktion **Spuren > Auf Spur(en)**  abmischen (siehe auch die Beschreibungen unter "So exportieren Sie [Softwaresynthesizerspuren zum Beispiel in eine Wave- oder MP3-Datei" auf Seite 857](#page-856-0) und "So [konvertieren Sie Softwaresynthesizerspuren in neue Audiospuren" auf Seite 856\)](#page-855-1).
- Wenn Sie die MIDI-Spuren über den Synthesizer Ihrer Soundkarte wiedergeben, dann gehen Sie so vor, wie es nachfolgend beschrieben wird.
- Wenn Sie Ihre MIDI-Spuren über ein externes MIDI-Modul wiedergeben, schließen Sie dessen analoge Ausgänge an die Eingänge Ihrer Soundkarte an und erstellen Sie eine neue Audioaufnahme.

### So wandeln Sie MIDI-Spuren, die über den Synthesizer der Soundkarte wiedergegeben werden, in Audiospuren um

**1.** Wählen Sie als Zielspur eine Audiospur aus und wählen Sie als Eingang **Stereo – [Name der Soundkarte**].

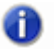

**Hinweis:** *Falls Sie mehrere Soundkarten in Ihrem Rechner installiert haben, wählen Sie diejenige aus, die von Ihrem Synthesizer als Ausgang verwendet wird.*

- **2.** Versetzen Sie die Zielspur in Aufnahmebereitschaft.
- **3.** Schalten Sie alle Spuren, die nicht in der Audiozielspur aufgenommen werden sollen, stumm oder archivieren Sie sie.
- **4.** Wenn Sie das Metronom von SONAR so eingestellt haben, dass es einen Softwaresynthesizer zum Erzeugen von Klicks verwendet, sollten Sie das Metronom für die Aufnahme deaktivieren.

Zu diesem Zweck klicken Sie auf die Schaltfläche Metronom bei Aufnahme in Transportmodul der Steuerleiste oder wählen **Bearbeiten > Voreinstellungen > Projekt - Metronom** aus und deaktivieren das Kontrollkästchen **Aufnahme**.

- Öffnen Sie die Mischpultanwendung, die zu Ihrer Soundkarte gehört. Windows 7: Klicken Sie in Windows auf die Schaltfläche **Start** und wählen Sie **Systemsteuerung > Hardware und Sound > Lautstärkeregelung** aus.
- **5.** Öffnen Sie das Fenster zur Aufnahmesteuerung. Der entsprechende Befehl hierzu lautet in der Regel **Optionen > Eigenschaften > Lautstärke regeln für Aufnahme**. Stellen Sie sicher, dass im Bereich **Lautstärke regeln für Aufnahme** alle Optionen aktiviert sind.
- **6.** Klicken Sie auf **OK**. Suchen Sie im Mixer einen Regler mit der Bezeichnung **MIDI**, **Synth**, **Mixed Input** oder **What You Hear**. Aktivieren Sie das Kontrollkästchen unter diesem Regler und schließen Sie das Fenster wieder.
- **7.** Klicken Sie in SONAR auf die Schaltfläche **Aufnahme**.

Alle MIDI-Spuren, die dem Synthesizer der Soundkarte zugewiesen wurden, werden von SONAR auf eine Stereospur aufgenommen.

Sobald Sie die Aufnahme beendet haben, sollten Sie alle MIDI-Spuren, die Sie soeben aufgenommen haben, stummschalten, damit sie nicht zusammen mit der Audiospur wiedergegeben werden.

# <span id="page-880-0"></span>**Signalfluss**

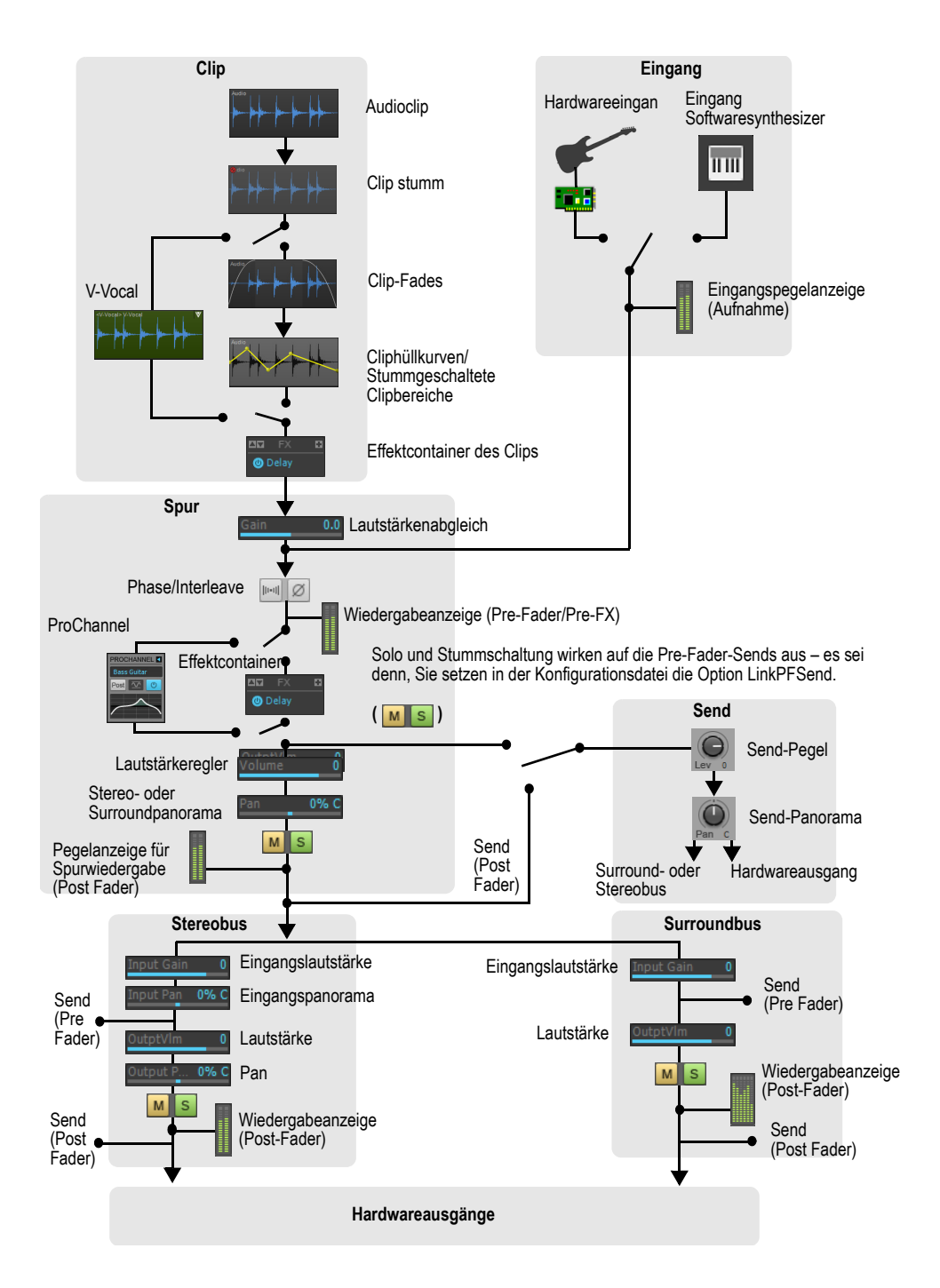

**Signalfluss** Mischen

Sie können die Abmischung und Wiedergabe von Audiospuren auf die nachfolgend beschriebene Weise steuern:

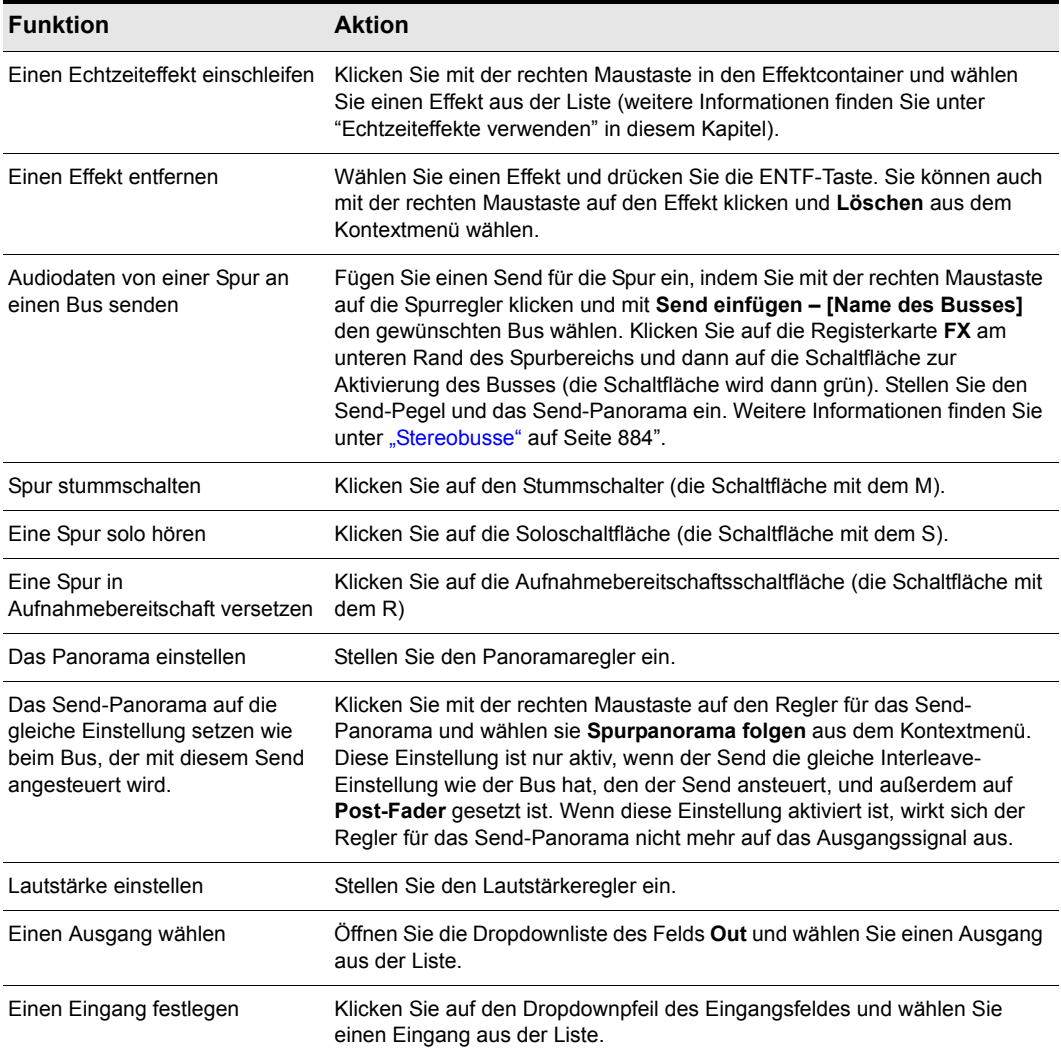

### **Tabelle 159.**

SONAR zeigt den Lautstärkewert in dB (Dezibel) an. Wenn Sie einen Lautstärke- oder Aux-Send-Regler bewegen, wird dessen aktueller dB-Wert im Feld **Wert** angezeigt. "0 dB" bedeutet dabei volle Signalstärke; positive Werte (bis 6 dB) stehen für eine Verstärkung des Signals, und negative Werte zeigen eine Abschwächung des Signals an. Wenn Sie den Panoramaregler einstellen, wird die Einstellung auf einer Skala von "100 % L" (ganz links) bis "100 % R" (ganz rechts) angezeigt.

Siehe auch:

["Sidechain-Signalfluss" auf Seite 883](#page-882-1)

"Signalweg im Plugin "Externer Insert" auf Seite 922

## <span id="page-882-1"></span>Sidechain-Signalfluss

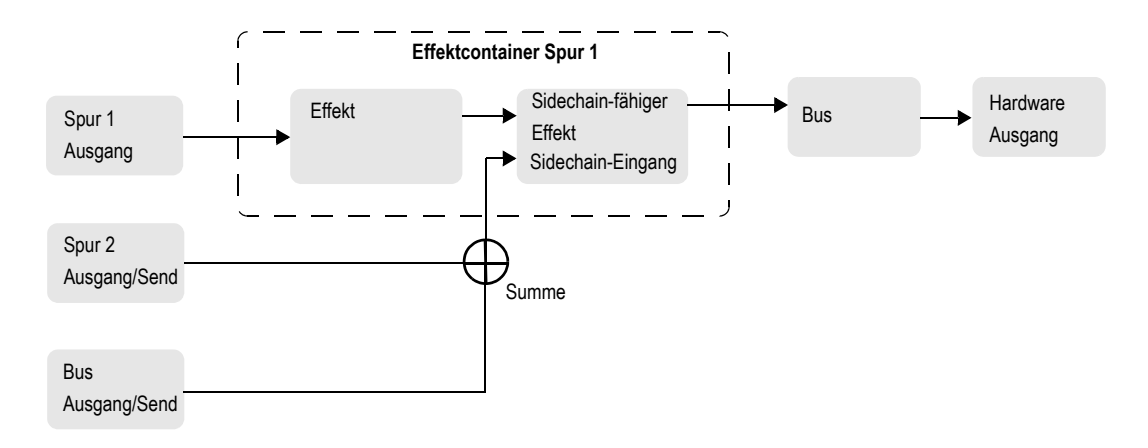

Siehe:

["Sidechain-Eingänge" auf Seite 916](#page-915-0) ["Signalfluss" auf Seite 881](#page-880-0) ["Sidechaining-Signalweg" auf Seite 917](#page-916-0)

## <span id="page-882-0"></span>Digitale Audiodaten: Signalfluss und Mischung

Jede Audiospur kann vor und nach der Lautstärkeregelung abgegriffen werden. Beliebig viele Audiospuren können auf einen Bus geroutet werden. Die Daten einer Spur werden über den Send-Regler an den Bus übertragen. Dies wird in der folgenden Abbildung dargestellt.

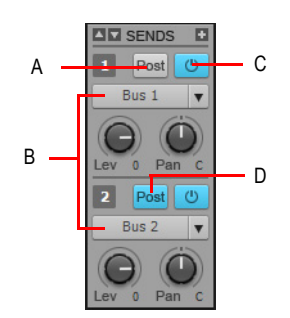

*A. Pre-Fader: Der Pegel für Bus 1 wird nicht durch den Lautstärkefader der Spur beeinflusst. B. Diese Spur ist auf die Busse 1 und 2 geroutet. C. Send-Schaltfläche: Muss leuchten, damit Spurdaten auf den Bus geroutet werden können. D. Post-Fader: Der Lautstärkefader der Spur steuert auch den Ausgangspegel für Bus 2.*

**Signalfluss** Mischen

Das Audiosignal auf jedem Bus wird mit den Gain- und Panoramareglern (die allerdings bei Summenbussen nicht vorhanden sind) und nachfolgend von ggf. eingeschleiften Effekten bearbeitet und dann über die Regler für Ausgangspegel und -panorama dem vorgesehenen Summenausgang als Stereosignal zugeführt. Sie können einen Send-Regler auch in einen Bus einfügen, um das Bussignal dann auf einen anderen Bus zu routen. Ebenso ist es möglich, das Ausgangssignal des Busses einem anderen Bus zuzuführen.

An jedem Summenausgang werden alle Audiodaten von Audiospuren und -bussen, die zu diesem Ausgang geroutet wurden, zusammengemischt. Schließlich werden die Daten über den Masterfader der jeweiligen Summe geroutet.

Siehe:

["Summenausgänge" auf Seite 888](#page-887-1) ["Signalfluss" auf Seite 881](#page-880-0) ["Stereobusse" auf Seite 884](#page-883-0)

## <span id="page-883-0"></span>**Stereobusse**

Busse werden hauptsächlich benutzt, um verschiedene Audiospuren in Stereo zusammenzumischen und diese Mischung dann mit Effekten zu bearbeiten. Dabei können die Spuren mit unterschiedlichen Lautstärkeeinstellungen gemischt werden, indem Sie die Send-Pegel für die einzelnen Busse entsprechend einstellen. Busse geben Signale entweder an andere Busse oder an einen Summenausgang aus.

Ein Bus wird folgendermaßen gesteuert:

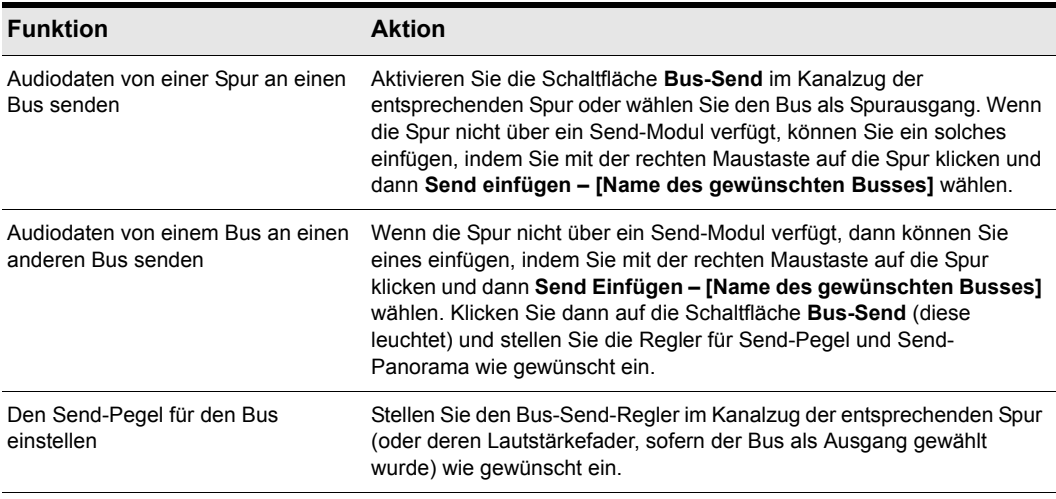

#### **Tabelle 160.**

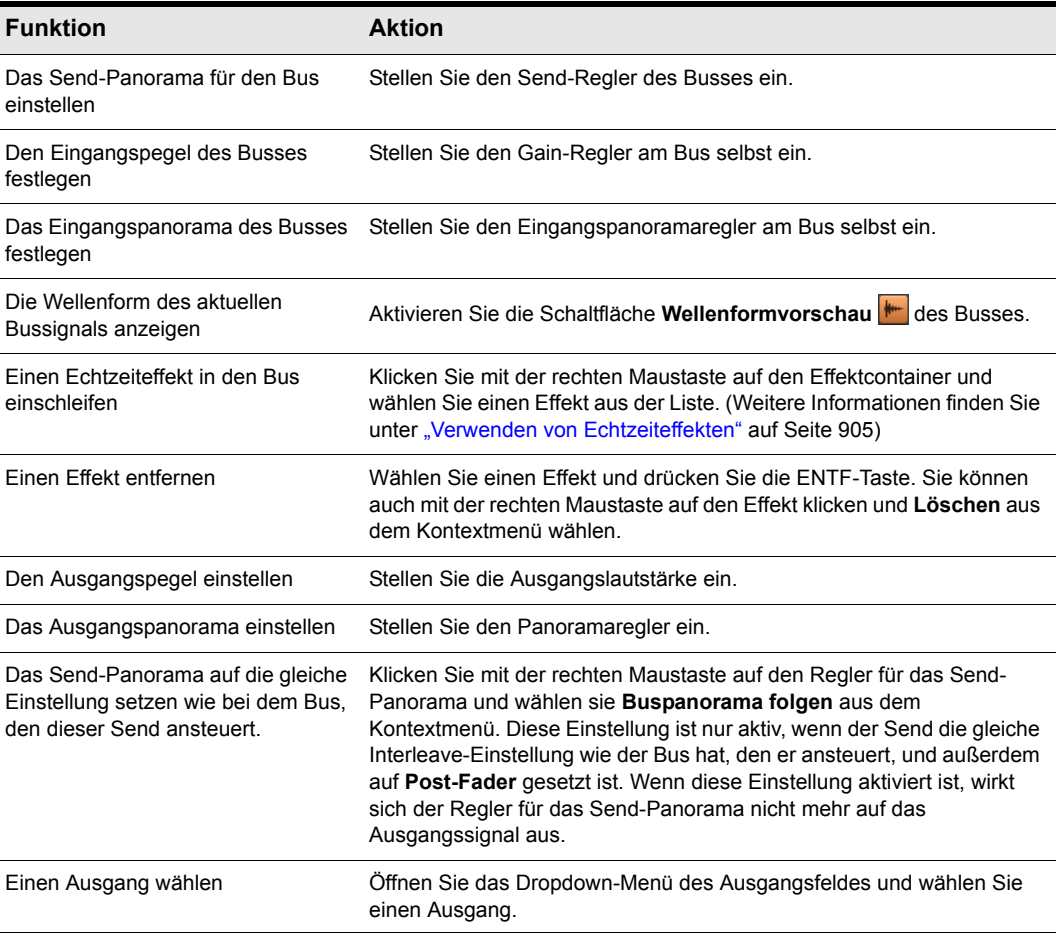

#### **Tabelle 160.**

Weitere Informationen zur Verwendung von Bussen und Sends finden Sie unter [www.cakewalk.com/Tips/MixMast/AuxBus.aspx](http://www.cakewalk.com/Tips/MixMast/AuxBus.aspx).

## Surroundbusse (nur Producer und Studio)

Surroundbusse eignen sich hervorragend zum Abmischen und Hinzufügen von Effekten, um eine Surroundmischung zu erzeugen.

## So schleifen Sie eine Spur durch einen Bus

**1.** Öffnen Sie die Mischpultansicht (**Ansicht > Mischpultansicht**) oder den Spur-Inspektor (**Ansicht > Inspektor**).

**2.** Wenn Sie einen Effekt in den Bus einschleifen wollen, klicken Sie mit der rechten Maustaste in den Effektcontainer eines Busses (sofern dieser nicht schon verwendet wird) und wählen Sie einen Effekt aus dem Kontextmenü. Sollten Sie sich in der Spuransicht befinden, müssen Sie unter Umständen zuerst den Busbereich öffnen. Klicken Sie dazu auf die Schaltfläche

Busbereich ein-/ausblenden **E** am unteren Rand der Spuransicht).

Der Name des angewählten Effekts erscheint im Effektcontainer des Busses.

- **3.** Stellen Sie die Effektparameter ein und schließen Sie dann das Effektfenster.
- **4.** Wiederholen Sie die Schritte 2 und 3 für jeden weiteren Effekt, den Sie dem Bus zuweisen wollen.
- **5.** Wählen Sie in der Mischpultansicht oder im Spur-Inspektor den Kanalzug aus, den Sie über den Bus führen möchten, und gehen Sie wie folgt vor:
	- Stellen Sie den Send-Regler des Busses auf den gewünschten Pegel.
	- Stellen Sie den Regler für das Send-Panorama auf die gewünschte Einstellung.
	- Klicken Sie auf die Schaltfläche **Bus aktiviert** für den betreffenden Bus.
- **6.** Wiederholen Sie Schritt 5 für alle Spuren, die Sie über den Bus schleifen möchten.
- **7.** Stellen Sie im Bus die Regler für Eingangs-Gain und Ausgangslautstärke in etwa auf die gewünschten Werte ein.
- **8.** Stellen Sie im Bus die Regler für Eingangspanorama und Ausgangspanorama in etwa auf die gewünschten Werte ein.
- **9.** Starten Sie die Wiedergabe der Spuren. Bei Bedarf justieren sie die diversen Einstellungen (Sendpegel, Panorama und so weiter).

### So schalten Sie einen Bus stumm oder solo

Jeder Bus hat eine Stummschaltungs- und eine Soloschaltfläche. Diese Bedienelemente funktionieren wie die Stummschaltungs- und Soloschaltflächen einer Spur, allerdings beeinflussen sie alle Signale, die auf den Bus geroutet werden.

- **1.** Öffnen Sie die Spuransicht, den Spur-Inspektor oder die Mischpultansicht.
- **2.** Klicken Sie auf die Stummschaltungs- oder Soloschaltfläche in dem Bus, den Sie stumm schalten beziehungsweise solo hören möchten.

#### **Busauswahl**

Wie Spuren können Sie auch Busse in der Spur- und der Mischpultansicht auswählen. Die aktuelle Auswahl kann auch eine Kombination von Spuren und Bussen enthalten.

Die Busauswahl ist nützlich, wenn Sie Automationsdaten für einen Bus ausschneiden, kopieren oder einfügen oder mehrere Busse löschen möchten.

Die Auswahlelemente für Spuren sind mit den Spurnummern beschriftet, die Busauswahlelemente hingegen mit Buchstaben (A-Z, AA-AZ usw.).

#### **Abbildung 213.** *Busauswahlelement*

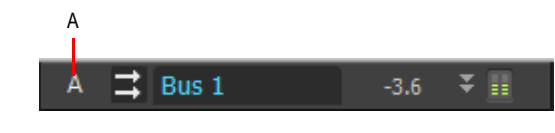

*A. Busbuchstabe*

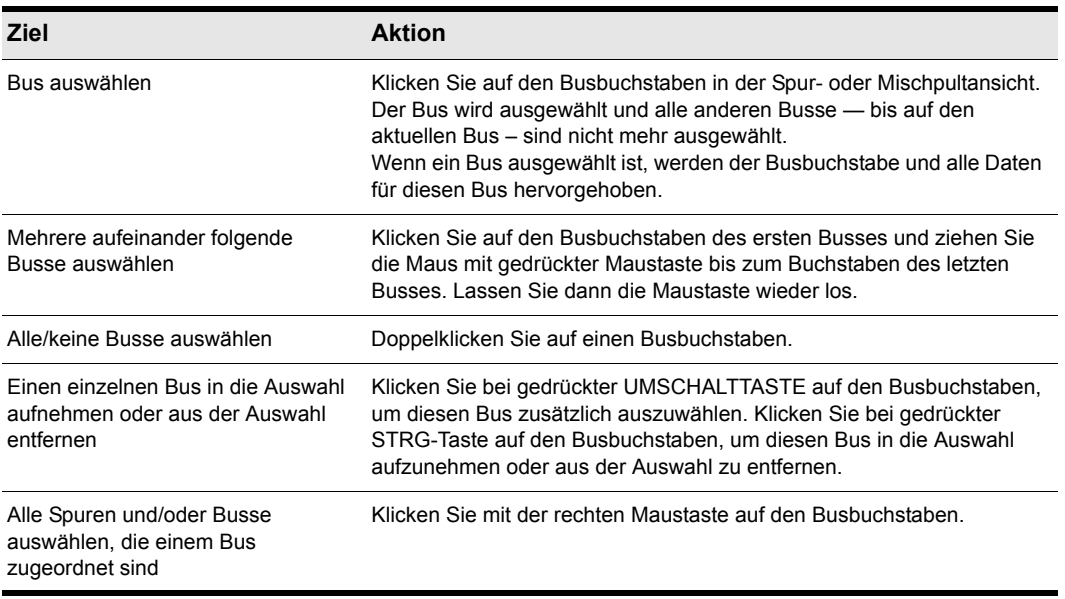

**Tabelle 161.**

### Alle Spuren/Busse auswählen, die einem bestimmten Bus zugeordnet sind

Sie können alle Spuren und Busse direkt auswählen, die – über Ausgänge oder Sends – auf einen bestimmten Bus geroutet sind. Klicken Sie zu diesem Zweck mit der rechten Maustaste auf das Auswahlelement des Busses in der Spur- oder Mischpultansicht.

### So zeigen Sie die Audiowellenform des Bussignals an

• Aktivieren Sie die Schaltfläche Wellenformvorschau **der dies Busses. Auf diese Weise stellen** Sie die Wellenform des aktuellen Bussignals dar.

## <span id="page-887-1"></span>Summenausgänge

Jeder aktivierte Hardwarekanal verfügt in der Mischpultansicht über einen Kanalzug für den Summenausgang. Die Summenausgänge sind der Bestimmungsort aller Audiodaten in SONAR. Summenausgänge nehmen die Signale von Spuren und Bussen als Eingangssignal entgegen.

Summenausgänge enthalten lediglich je einen Lautstärkefader für den linken und den rechten Kanal. Sie können die Lautstärken der beiden Kanäle separat einstellen. Alternativ können Sie die beiden Fader auch verkoppeln und dann als Gruppe bedienen.

**Abbildung 214.** *Bedienelemente für Summen im Spur-Inspektor*

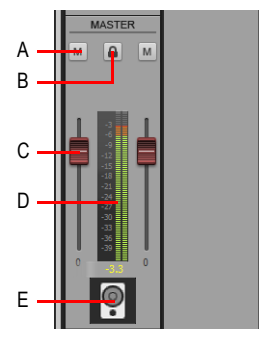

*A. Stummschalter B. Kanäle verknüpfen C. Lautstärke D. Pegelanzeige E. Symbol*

# <span id="page-887-0"></span>Assistent zum Einfügen von Sends

Der Assistent zum Einfügen von Sends macht die Erstellung von Kopfhörermischungen, Effektbussen und das Einfügen von Sends für neue oder vorhandene Busse ganz einfach und schnell.

## So öffnen Sie den Assistent zum Einfügen von Sends

• Klicken Sie mit der rechten Maustaste auf eine Spur oder einen Bus und wählen Sie **Send einfügen > Assistent zum Einfügen von Sends** aus dem Kontextmenü.

Das Dialogfeld **Assistent zum Einfügen von Sends** öffnet sich.

**Abbildung 215.** *Assistent zum Einfügen von Sends*

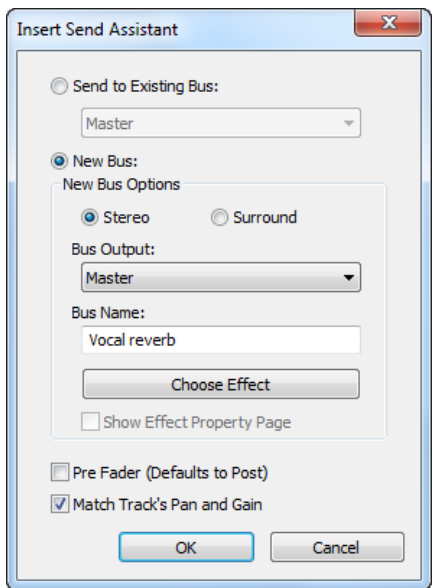

Das Dialogfeld **Assistent zum Einfügen von Sends** bietet die folgenden Optionen:

**Send auf vorhandenen Bus.** Hiermit erstellen Sie einen neuen Send auf einen vorhandenen Bus im aktuellen Projekt. Wählen Sie den gewünschten Bus aus der Dropdownliste aus.

Der Bereich **Optionen** ist nicht anwählbar, wenn **Send auf vorhandenen Bus** ausgewählt wird.

**Neuer Bus.** Diese Option gestattet es Ihnen, einen neuen Send auf einen neuen Stereo- oder Surroundbus zu legen. Nach der Auswahl können Sie im Bereich **Optionen für neuen Bus** Stereooder Surroundmodus, den Busnamen und weitere Einstellungen festlegen (siehe "Optionen für neue [busse" auf Seite 890](#page-889-0)).

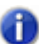

**Hinweis:** *Surroundbusse werden nur in SONAR Producer und Studio unterstützt.*

**Pre-Fader.** Wenn **Pre-Fader** gewählt wird, wird das Send-Signal *vor* dem Kanalfader abgegriffen. Infolgedessen ändert sich der Send-Pegel nicht, wenn die Einstellung des Kanalfaders geändert wird. **Pre-Fader** ist die passende Einstellung, wenn Sie separate Abmischungen – z. B. individuelle Kopfhörermischungen für verschiedene Musiker – erstellen wollen. Standardmäßig liegt das Sendsignal Post-Fader, d. h. *hinter* dem Kanalfader. Infolgedessen ändert sich der Send-Pegel, wenn die Einstellung des Kanalfaders sich ändert. Wählen Sie Post-Fader, wenn Sie einen Effektbus erstellen wollen. Dies gestattet Ihnen die Beibehaltung eines konstanten Verhältnisses zwischen Direkt- und Effektanteil, wenn Sie den Kanalfader bedienen.

**Panorama und Gain für Track abgleichen.** Wenn **Panorama und Gain für Track abgleichen** ausgewählt wird, weist der neu erstellte Send Panorama- und Gain-Einstellungen auf, die den

Einstellungen des Kanalzugs für Panorama und Gain entsprechen. Insofern entspricht die Kopfhörermischung dem Hauptmix. Von dieser Basis ausgehend können Sie die Kopfhörermischung wie gewünscht einstellen.

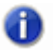

**Hinweis:** *Die Einstellung Panorama und Gain für Track abgleichen hat keine Auswirkungen bei Sends, die Surroundbussen zugewiesen sind.*

### <span id="page-889-0"></span>Optionen für neue busse

Wenn Sie **Neuer bus** ausgewählt haben, können im Bereich **Optionen** die folgenden Einstellungen vorgenommen werden:

**Stereo.** Diese Option gestattet es Ihnen, einen neuen Send auf einen neuen Stereobus zu legen.

**Surround.** Diese Option gestattet es Ihnen, einen neuen Send auf einen neuen Surroundbus zu legen.

**Busausgang.** Geben Sie hier den gewünschten Ausgang für den neuen Bus an. Die Dropdownliste enthält alle vorhandenen Ausgänge.

**Busname.** Geben Sie den gewünschten Namen für den neuen Bus an. Dieser Name erscheint in der Spur- und der Mischpultansicht.

**Effekt auswählen.** Klicken Sie auf diese Schaltfläche, um das gewünschte Effekt-Plugin in den neuen Bus einzuschleifen. Wenn ein Effekt gewählt wurde, erscheint der Name des Plugins auf der Schaltfläche.

**Effekte anzeigen.** Wenn **Effekte anzeigen** ausgewählt ist, erscheint die Benutzeroberfläche des gewählten Effekt-Plugins, wenn Sie auf **OK** klicken, um das Dialogfeld **Assistent zum Einfügen von Sends** zu schließen.

### So fügen Sie einen Send in einen vorhandenen Bus ein

**1.** Klicken Sie mit der rechten Maustaste auf die Spur oder den Bus, in der oder dem Sie einen Send einfügen wollen, und wählen Sie dann **Send einfügen > Assistent zum Einfügen von Sends** aus dem Kontextmenü aus.

Das Dialogfeld **Assistent zum Einfügen von Sends** öffnet sich.

- **2.** Klicken Sie auf **Send auf vorhandenen Bus** und wählen Sie den gewünschten Bus aus der Dropdownliste aus.
- **3.** Klicken Sie auf **OK**, um das Dialogfeld **Assistent zum Einfügen von Sends** zu schließen.

Ein neuer Send wird eingefügt und auf den angegebenen Bus gelegt.

### So fügen Sie einen Send in einen neuen Stereobus ein

**1.** Klicken Sie mit der rechten Maustaste auf die Spur oder den Bus, in der oder dem Sie einen Send einfügen wollen, und wählen Sie dann **Send einfügen > Assistent zum Einfügen von Sends** aus dem Kontextmenü aus.

Das Dialogfeld **Assistent zum Einfügen von Sends** öffnet sich.

- **2.** Wählen Sie **Stereo** unter **Optionen für neuen Bus** aus und geben Sie weitere gewünschte Optionen an.
- **3.** Klicken Sie auf **OK**, um das Dialogfeld **Assistent zum Einfügen von Sends** zu schließen.

890 Mischen **Assistent zum Einfügen von Sends** Ein neuer Send wird eingefügt und auf den neuen Bus gelegt.

### So fügen Sie einen Send in einen neuen Surroundbus ein

**1.** Klicken Sie mit der rechten Maustaste auf die Spur oder den Bus, in der oder dem Sie einen Send einfügen wollen, und wählen Sie dann **Send einfügen > Assistent zum Einfügen von Sends** aus dem Kontextmenü aus.

Das Dialogfeld **Assistent zum Einfügen von Sends** öffnet sich.

- **2.** Wählen Sie **Surround** unter **Optionen für neuen Bus** aus und geben Sie weitere gewünschte Optionen an.
- **3.** Klicken Sie auf **OK**, um das Dialogfeld **Assistent zum Einfügen von Sends** zu schließen.

Ein neuer Send wird eingefügt und auf den neuen Surroundbus gelegt.

### So fügen Sie einen Send in einen neuen Effektbus ein

**1.** Klicken Sie mit der rechten Maustaste auf die Spur oder den Bus, in der oder dem Sie einen Send einfügen wollen, und wählen Sie dann **Send einfügen > Assistent zum Einfügen von Sends** aus dem Kontextmenü aus.

Das Dialogfeld **Assistent zum Einfügen von Sends** öffnet sich.

- **2.** Wählen Sie unter **Optionen für neuen Bus** entweder **Stereo** oder **Surround** aus.
- **3.** Klicken Sie auf **Effekt auswählen** und wählen Sie das gewünschte Effekt-Plugin aus.

Der Name des gewählten Effekt-Plugins erscheint auf der Schaltfläche.

- **4.** Stellen Sie sicher, dass **Pre-Fader** nicht aktiviert ist.
- **5.** Optional Wenn Sie die Benutzeroberfläche des Effekts anzeigen wollen, aktivieren Sie das Kontrollkästchen **Effekte anzeigen**.
- **6.** Geben Sie den gewünschten Ausgang in der Liste **Busausgang** an.
- **7.** Klicken Sie auf **OK**, um das Dialogfeld **Assistent zum Einfügen von Sends** zu schließen.

Ein neuer Send wird eingefügt und auf den neuen Bus gelegt. Der neue Bus enthält das ausgewählte Effekt-Plugin.

### So fügen Sie einen Send auf mehreren Spuren gleichzeitig ein

- **1.** Wählen Sie alle Spuren aus, in die Sie einen Send einfügen wollen.
- **2.** Klicken Sie mit der rechten Maustaste auf eine der ausgewählten Spuren und wählen Sie **Send einfügen > Assistent zum Einfügen von Sends** aus dem Kontextmenü.

Das Dialogfeld **Assistent zum Einfügen von Sends** öffnet sich.

- **3.** Wählen Sie **Stereo** oder **Surround** unter **Optionen für neuen Bus** aus und geben Sie weitere gewünschte Optionen an (siehe ["Optionen für neue busse" auf Seite 890](#page-889-0)).
- **4.** Klicken Sie auf **OK**, um das Dialogfeld **Assistent zum Einfügen von Sends** zu schließen. Jeweils ein neuer Send wird in alle ausgewählten Spuren eingefügt und auf den neuen Bus

Siehe:

gelegt.

["Parameter für Audiospuren" auf Seite 215](#page-214-1)

# <span id="page-891-0"></span>Pegelanzeigen

Die Mischpultansicht, die Spuransicht und der Spur-Inspektor verfügen über Pegelanzeigen für Wiedergabe, Aufnahme und die Ausgangspegel von Bussen und Summen. Die Anzeige aller Pegel kann bei Bedarf auf verschiedene Weise konfiguriert werden.

Die Empfindlichkeit, mit der der Aufnahmepegel angezeigt wird, hängt von den Latenzeinstellungen unter **Bearbeiten > Voreinstellungen > Audio - Treibereinstellungen** und den Einstellungen unter **Bearbeiten > Voreinstellungen > Anpassung - Pegelanzeigen** ab. Bei einer hohen Latenzzeit können deshalb die Pegelanzeigen etwas träge reagieren.

Zur Pegelanzeigen sollten Sie grundsätzliche drei Dinge wissen:

- Was die Pegelanzeigen messen
- Wie Sie verschiedene Arten von Pegeln ein- oder ausblenden können
- Wie Sie die Anzeigeoptionen für jede einzelne Pegelanzeige einstellen.

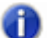

**Hinweis:** *Die Pegelanzeigen in SONAR nutzen die Prozessorleistung Ihres Computers zu einem nicht unerheblichen Teil. Dies gilt speziell für die RMS-Pegelanzeige. Wenn Sie Systemressourcen freigeben müssen und die Darstellung von Aussteuerungspegeln nicht unbedingt benötigen, können Sie die Pegelanzeige ausschalten. Ein vernünftiger Kompromiss bei knappen CPU-Ressourcen ist die Anzeige von Peak-Pegeln bei Spuren und RMS-Pegeln bei Summenausgängen. Um die Aussteuerungspegel global zu deaktivieren, müssen Sie die Pegelanzeigen sowohl in der Spuransicht als auch in der Mischpultansicht ausschalten.*

Siehe:

["Was die Pegelanzeigen messen" auf Seite 893](#page-892-0)

["Ausblenden und Einblenden von Pegelanzeigen" auf Seite 893](#page-892-1)

["Ändern der Pegelanzeige" auf Seite 894](#page-893-0)

## <span id="page-892-0"></span>Was die Pegelanzeigen messen

Die nachfolgende Tabelle beschreibt die verschiedenen Pegelanzeigen und die von ihnen gemessenen Werte:

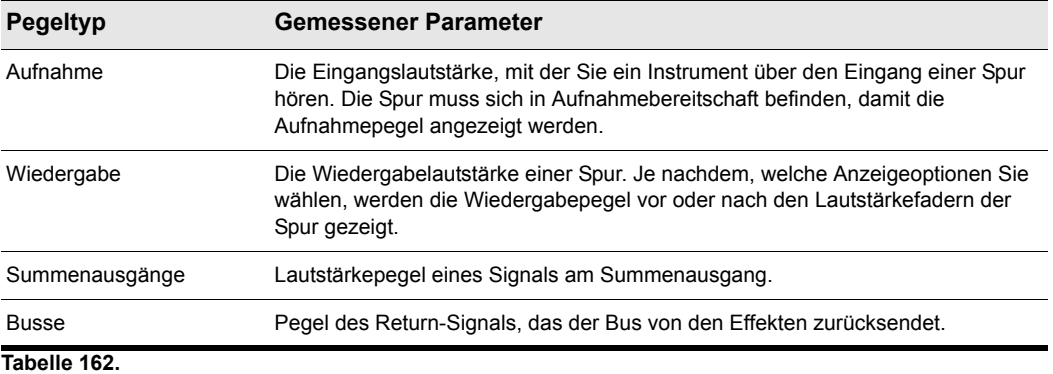

Siehe auch:

["Ausblenden und Einblenden von Pegelanzeigen" auf Seite 893](#page-892-1)

["Ändern der Pegelanzeige" auf Seite 894](#page-893-0)

## <span id="page-892-1"></span>Ausblenden und Einblenden von Pegelanzeigen

Welche Pegelanzeigen in der Spuransicht, im Spur-Inspektor und in der Mischpultansicht angezeigt werden, lässt sich für jede Ansicht separat konfigurieren.

#### So können Sie Pegelanzeigen in der Spuransicht ein- oder ausblenden

Klicken Sie in der Spuransicht auf das Menü **Optionen**, zeigen Sie auf **Optionen für Pegelanzeigen** und wählen Sie **Spuraufnahmepegelanzeigen**, **Pegelanzeigen für Spurwiedergabe** oder **Buspegelanzeigen** aus.

#### So können Sie Pegelanzeigen im Spur-Inspektor ein- oder ausblenden

Klicken Sie unten im Spur-Inspektor auf die Schaltfläche **Display** und wählen Sie **Lautstärke** aus. Die Felder für Pegelanzeigen und Lautstärke gehören zum selben Inspektormodul.

## So können Sie Pegelanzeigen in der Mischpultansicht ein- oder ausblenden

Klicken Sie in der Mischpultansicht auf das Menü **Module** und wählen Sie **Lautstärke** aus. Die Felder für Pegelanzeigen und Lautstärke gehören zum selben Modul in der Mischpultansicht.

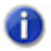

**Hinweis:** *Um die Pegeldarstellung global zu deaktivieren und damit CPU-Ressourcen freigeben zu können, müssen Sie sie in der Spuransicht, im Spur-Inspektor und in der Mischpultansicht ausschalten.*

## So blenden Sie einzelne Pegelanzeigen für Spuren oder Busse ein oder aus

• Klicken Sie mit der rechten Maustaste auf die Spur oder den Bus, um das Kontextmenü aufzurufen. Aktivieren oder deaktivieren Sie dort die entsprechende Pegelanzeigeoption.

Siehe auch:

["Was die Pegelanzeigen messen" auf Seite 893](#page-892-0)

["Ändern der Pegelanzeige" auf Seite 894](#page-893-0)

## <span id="page-893-0"></span>Ändern der Pegelanzeige

Für die verschiedenen Pegelanzeigen in der Spuransicht, im Spur-Inspektor und in der Mischpultansicht können Sie sowohl den Anzeigebereich als auch die Art der Anzeige verändern. Die Pegelanzeigen lassen sich für jede Ansicht separat konfigurieren.

Sie können außerdem nach Bedarf segmentierte oder nichtsegmentierte Pegelanzeigen verwenden und die Farbe nichtsegmentierter Pegelanzeigen anpassen.

## So konfigurieren Sie die Pegelanzeigen in der Spuransicht

Klicken Sie in der Spuransicht auf das Menü **Optionen**, zeigen Sie auf **Pegelanzeigeoptionen** und wählen Sie die gewünschten Einstellungen aus dem Untermenü aus.

## So konfigurieren Sie die Pegelanzeigen im Spur-Inspektor

Klicken Sie unten im Spur-Inspektor auf die Schaltfläche **Display**, zeigen Sie auf **Moduloptionen > Pegelanzeigen** und wählen Sie die gewünschten Einstellungen aus dem Untermenü aus.

## So konfigurieren Sie die Pegelanzeigen in der Mischpultansicht

Klicken Sie in der Mischpultansicht auf das Menü **Optionen**, zeigen Sie auf **Pegelanzeigen** und wählen Sie die gewünschten Einstellungen aus dem Untermenü aus.

Die folgenden Einstellmöglichkeiten sind für Pegelanzeigen vorhanden:

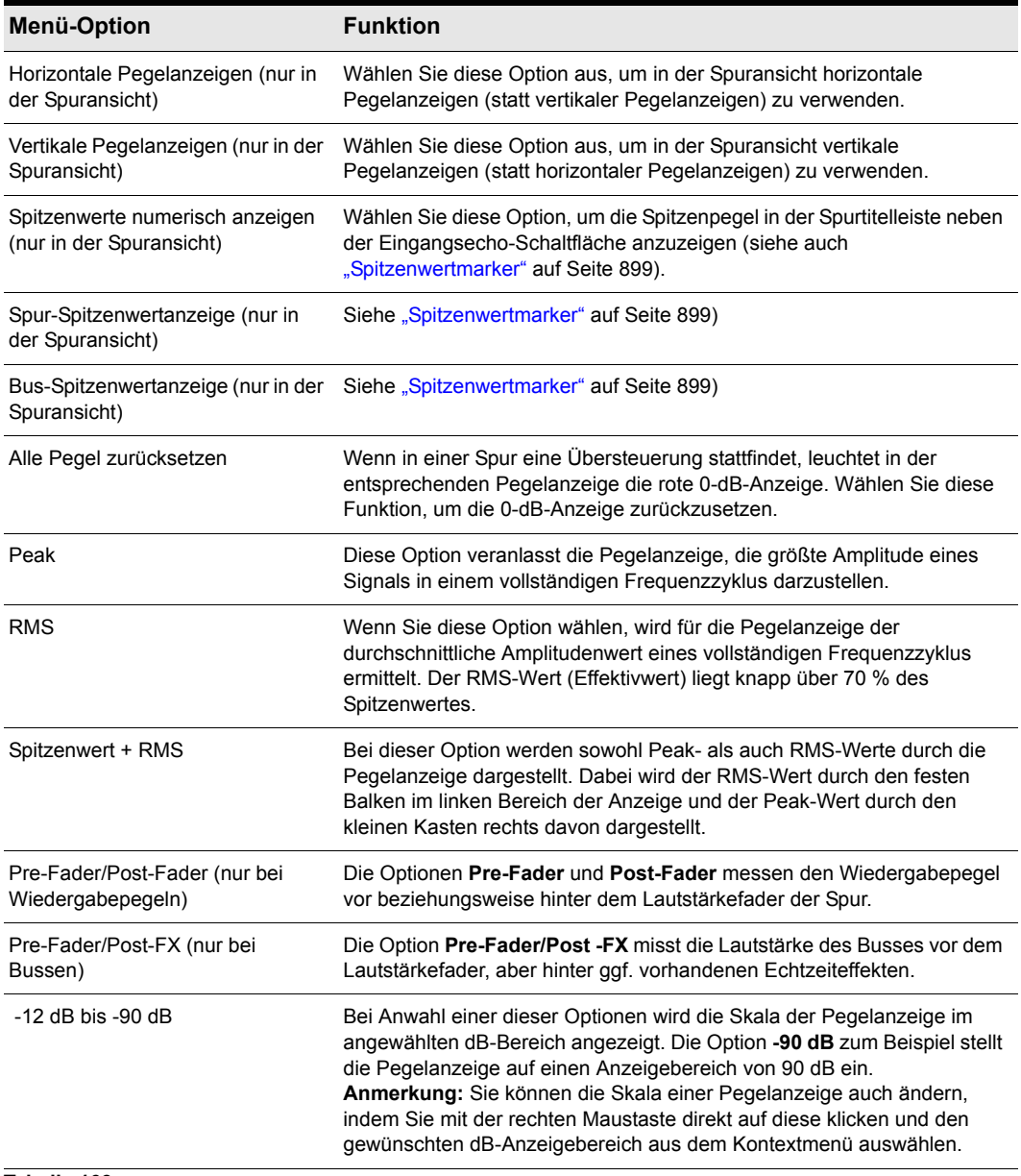

**Tabelle 163.**

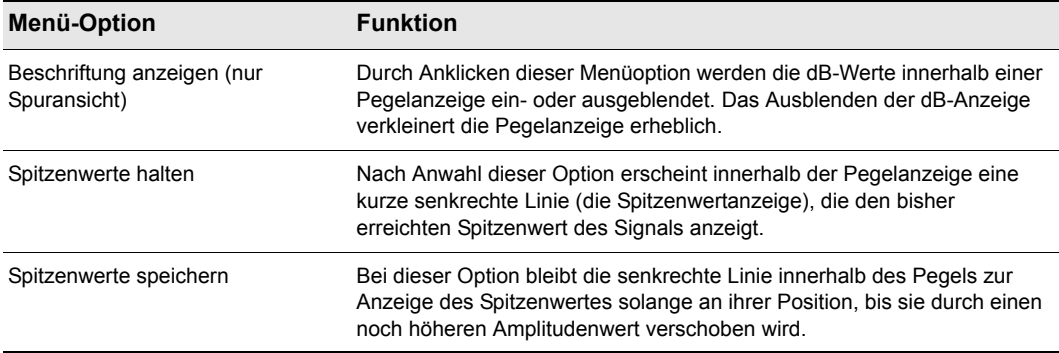

**Tabelle 163.**

## Monoschalten eines Bus- oder Summenausgangs beeinflusst nachfolgende Pegelanzeigen

Wenn Sie einen Bus- oder Summenausgang mit dem Mono/Stereo-Umschalter monoschalten, erscheinen alle vorausgehenden Pegelanzeigen - d.h. alle Pegelanzeigen von Spuren oder Bussen, die diesem Bus- bzw. Summenausgang zugeordnet sind - ebenfalls als Monoanzeigen.

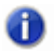

**Hinweis:** *Dies betrifft nur Pegelanzeigen. Audiodaten, die abgemischt oder exportiert werden, sind hiervon nicht betroffen.*

Siehe auch: ["Was die Pegelanzeigen messen" auf Seite 893](#page-892-0) ["Ausblenden und Einblenden von Pegelanzeigen" auf Seite 893](#page-892-1) ["Pegelanzeigen mit und ohne Segmente" auf Seite 897](#page-896-0)

## So stellen Sie in der Spuransicht horizontale oder vertikale Pegelanzeigen dar

• Klicken Sie in der Spuransicht auf das Menü **Optionen**, zeigen Sie auf **Optionen für Pegelanzeigen** und wählen Sie **Horizontale Pegelanzeigen** oder **Vertikale Pegelanzeigen** aus.

## So passen Sie die Farben der Pegelanzeigen an

- **1.** Wählen Sie **Bearbeiten > Voreinstellungen > Anpassung Farben** aus.
- **2.** Wählen Sie in der Liste **Farbkategorie** den Eintrag **Pegelanzeigen** aus.
- **3.** Wählen Sie **Niedriger VU-Pegel**, **Hoher VU-Pegel** oder **VU-Skalenstriche** aus und weisen Sie die gewünschte Farbe zu.

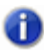

**Hinweis:** *Benutzerdefinierte Farben stehen nur bei der Verwendung nichtsegmentierter Pegelanzeigen zur Verfügung.*

## <span id="page-896-0"></span>Pegelanzeigen mit und ohne Segmente

Pegelanzeigen können mit Segmenten (dies ist die Standardeinstellung) oder ohne Segmente dargestellt werden.

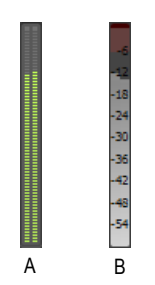

*A. Segmentierte Pegelanzeige B. Nichtsegmentierte Pegelanzeige*

## So zeigen sie segmentierte oder nichtsegmentierte Pegelanzeigen an

- **1.** Wählen Sie **Bearbeiten > Voreinstellungen > Anpassung Audiopegelanzeigen** aus.
- **2.** Aktivieren Sie unter **Segmentierte Pegelanzeigen** die Kontrollkästchen **Spuransicht** oder **Mischpultansicht**, um in der jeweiligen Ansicht segmentierte Pegelanzeigen dazustellen. Zur Darstellung nichtsegmentierter Pegelanzeigen deaktivieren Sie die Kontrollkästchen.

Weitere Informationen finden Sie unter ["Anpassung - Farben" auf Seite 1811](#page-1810-0).

## Ändern der Anzeigecharakteristik

In SONAR gibt es zwei Hauptfaktoren, die die Performance der Pegelanzeigen bestimmen. Der eine ist die Latenz, die innerhalb der Grenzen des Treibers Ihrer Audiohardware einstellbar ist, und zwar unter **Bearbeiten > Voreinstellungen > Audio - Treibereinstellungen**. Der zweite Faktor betrifft die Einstellungen im Dialogfeld **Bearbeiten > Voreinstellungen > Anpassung - Audiopegelanzeigen**.

SONAR erlaubt die Einstellung der Ballistik der Pegelanzeigen, das heißt, die Einstellung der Anstiegs- und Abfallzeiten von RMS- und Spitzenwertanzeigen. Vorgabeseitig verwendet SONAR eine Anzeigeballistik, die dem Verhalten gängiger Hardwaremischpulte nachempfunden ist.

Um die Performance der Pegelanzeigen zu steuern, rufen Sie **Bearbeiten > Voreinstellungen > Anpassung - Audiopegelanzeigen** auf und beachten bei der Einstellung die folgenden Empfehlungen:

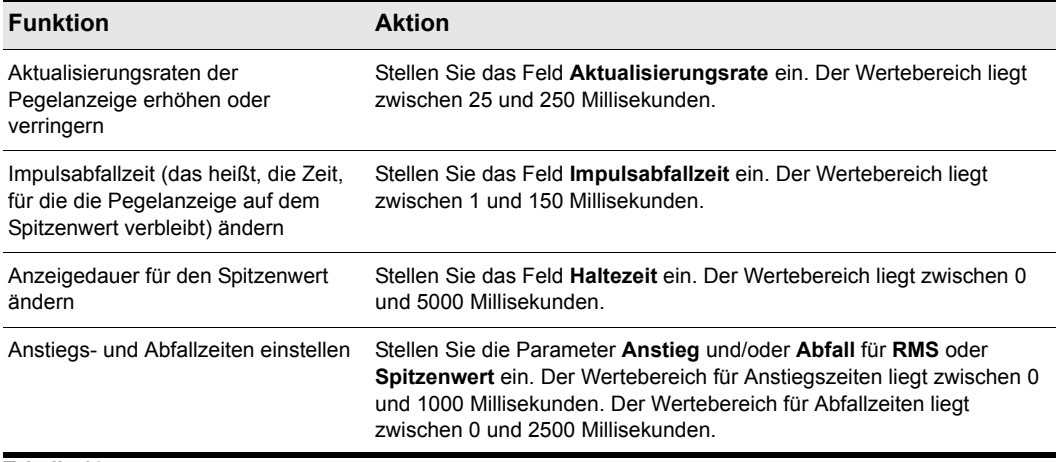

#### **Tabelle 164.**

Die Parameter haben die folgenden Standardeinstellungen:

- Aktualisierungsrate = 40 ms
- Spitzenwertanzeige, Abfallrate= 50 ms
- Spitzenwertanzeige, Haltezeit = 750 ms
- RMS, Anstiegszeit = 300 ms
- RMS, Abfallzeit = 300 ms
- Spitzenwert, Anstiegszeit = 0 ms
- Spitzenwert, Abfallzeit = 1000 ms

#### Siehe auch:

["Anpassung - Pegelanzeige \(Erweitert\)" auf Seite 1837](#page-1836-0)

## MIDI-Aktivitätsanzeigen

Jede MIDI-Spur zeigt in der Spuransicht, im Spur-Inspektor und in der Mischpultansicht eine MIDI-Pegelanzeige für die Wiedergabe an. Diese besteht aus zwei Bereichen:

- **MIDI-Aktivitätsanzeige**: Diese Anzeige leuchtet, wenn ein MIDI-Event auf der Spur auftritt.
- **MIDI-Anschlagstärkeanzeige**: Diese Anzeige stellt während der Wiedergabe die höchste erkannte Anschlagstärke dar.

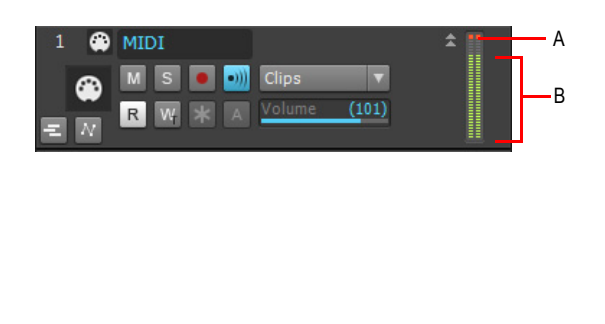

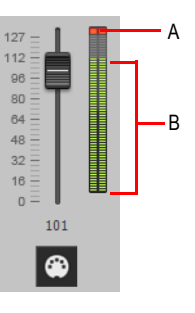

*A. MIDI-Aktivitätsanzeige B. MIDI-Anschlagstärkeanzeige* 

Audio- und MIDI-Pegelanzeigen können in der Spuransicht vertikal oder horizontal angeordnet sein. Weitere Informationen finden Sie unter ["Ändern der Pegelanzeige" auf Seite 894](#page-893-0).

## <span id="page-898-0"></span>Spitzenwertmarker

Busse und Audiospuren verfügen über eine als **Spitzenwertmarker** bezeichnete Funktion. Die Spitzenwertmarker für die jeweilige Audiospur oder den Bus laufen im Clipbereich dem Jetztzeitcursor nach und stellen den Spitzenwert während der Wiedergabe dar. Die Spitzenwertmarker erscheint in zwei verschiedenen Farben: eine Farbe für Spitzenwerte unter 0 dB und eine andere Farbe für Spitzenwerte über 0dB. Standardmäßig werden Spitzenwerte unter 0 dB grün und Spitzenwerte über 0 dB rot angezeigt. Die Farbgebung für die Spitzenwertmarker und die zugehörigen Textfelder können Sie unter **Bearbeiten > Voreinstellungen > Anpassung - Farben** bestimmen.

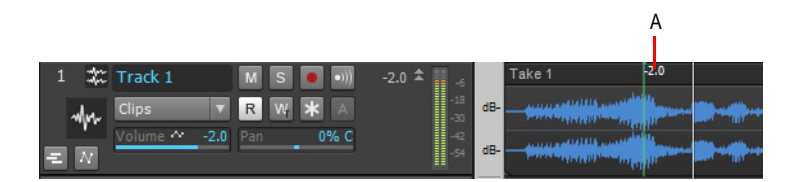

*A. Spitzenwertmarker*

## So können Sie Spitzenwertmarker global ein- oder ausblenden

• Klicken Sie in der Spuransicht auf das Menü **Optionen**, zeigen Sie auf **Optionen für Pegelanzeigen** und wählen Sie **Spitzenwertmarker für Spur einblenden** oder **Spitzenwertmarker für Bus einblenden** aus.

### So können Sie Spitzenwertmarker für eine einzelne Spur oder einen einzelnen Bus ein- oder ausblenden

• Klicken Sie mit der rechten Maustaste auf die Spur oder den Bus und wählen Sie **Spitzenwertmarker anzeigen** aus dem Popup-Menü.

### So springen Sie zu einem Spitzenwertmarker

• Klicken Sie mit der rechten Maustaste auf die numerische Spitzenwertanzeige im Titel einer Spur oder eines Busses und wählen Sie **Auf Spitzenwert gehen** aus dem Kontextmenü (siehe folgendes Bild). Dadurch werden Spitzenwertanzeige und Jetztzeit im Clipbereich zentriert dargestellt. Dies ist nützlich, da sich ein Spitzenwertmarker möglicherweise außerhalb des Anzeigebereichs befindet.

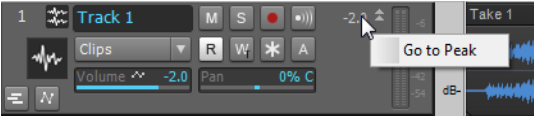

### So können Sie die numerische Spitzenwertanzeige aus- oder einblenden

• Klicken Sie in der Spuransicht auf das Menü **Optionen**, zeigen Sie auf **Pegelanzeigeoptionen** und wählen Sie **Spitzenwerte numerisch anzeigen** aus:

### So löschen Sie Spitzenwertmarker aus einer Spur

• Doppelklicken Sie die Anzeige.

# <span id="page-899-0"></span>Wellenformvorschau für Busse und Synthesizerspuren

Sie können wählen, ob eine Wellenform für das Audiosignal eines Busses oder einer Synthesizerspur angezeigt werden soll. Bei aktivierter Anzeige wird die Amplitude des Audiosignals für einen Bus oder eine Synthesizerspur als Echtzeitwellenform dargestellt. Diese Wellenform erscheint in roter Farbe, wenn eine Übersteuerung festgestellt wird. Anhand der Wellenformvorschau können Sie den Mix besser übersehen und Pegelschwankungen über das ganze Projekt verfolgen, so dass Spitzenwerte und andere mögliche Probleme leichter erkannt werden. Sie können die Anzeige der Spitzenwerte je nach Wunsch aktivieren (Weitere Informationen finden Sie unter ["Spitzenwertmarker" auf Seite 899\)](#page-898-0). Wenn Sie die Lautstärke des Audiosignals ändern und das Projekt erneut wiedergeben, ändert sich auch die Wellenform entsprechend.

Alle Busse und Synthesizerspuren besitzen eine Schaltfläche für die Wellenformvorschau, so dass Sie diese Anzeige ganz nach Wunsch ein- und ausblenden können. Standardmäßig sind diese Schaltflächen alle deaktiviert.

Sie können die Farbgebung der Wellenformvorschau unter **Bearbeiten > Voreinstellungen > Anpassung - Farben** verändern.
## So aktivieren oder deaktivieren Sie die Wellenformvorschau für einen Bus oder eine Synthesizerspur

- Wählen Sie den gewünschten Bus im Busbereich der Spuransicht aus und klicken Sie auf den Schalter **Wellenformvorschau**
- Wählen Sie die gewünschte Synthesizerspur in der Spuransicht aus und klicken Sie in der Spur auf den Schalter Wellenformvorschau

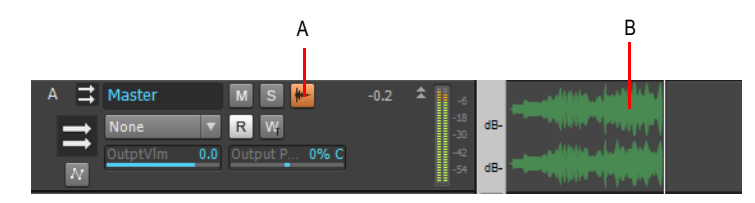

*A. Schaltfläche Wellenformvorschau in Spuransicht B. Wellenformvorschau* 

# <span id="page-900-0"></span>Einfrieren von Spuren und Synthesizern

Mit der Freeze-Funktion können Sie eine Spur einschließlich der Softwaresynthesizer- und Effektsignale vorübergehend abmischen (einfrieren), um die erforderliche Prozessorleistung zu reduzieren. Die Freeze-Funktion kann auch für die im Synthesizerrack eingeschleiften Synthesizer verwendet werden.

Im Folgenden werden die verfügbaren Funktionen für das Einfrieren von Spuren aufgeführt:

- **Spur einfrieren**. Diese Option mischt die Audioclips der Spur in einen neuen Audioclip beziehungsweise in mehrere Clips ab (wobei alle Effekte angewendet werden) und schaltet den Effektcontainer ab.
- **Spur auftauen**. Diese Funktion löscht den abgemischten Audioclip, stellt den ursprünglichen Audioclip vor dem letzten Anwenden der Einfrieren-Funktion wieder her und reaktiviert den Effektcontainer.
- **Spur schnell auftauen**. Diese Funktion blendet den abgemischten Audioclip aus und schaltet ihn stumm, stellt den ursprüngliche Audioclip wieder her und aktiviert den Effektcontainer. Die abgemischten Audiodaten bleiben jedoch erhalten, so dass Sie unmittelbar zwischen den Optionen **Schnell einfrieren** und **Schnell auftauen** wechseln können.
- **Spur schnell einfrieren.** Diese Funktion ist nur nach einem schnellen Auftauen verfügbar. Sie zeigt die abgemischten Audiodaten sofort an und hebt die Stummschaltung auf. Außerdem deaktiviert sie den Effektcontainer.

Die folgenden Funktionen stehen zum Einfrieren von Synthesizern zur Verfügung:

• **Synthesizer einfrieren**. Das Audiosignal eines Softwaresynthesizers wird abgemischt und auf der Synthesizerspur platziert. Der Ausgang des Synthesizers und der Effektcontainer der Synthesizerspur werden abgeschaltet.

- **Synthesizer auftauen**. Diese Option löscht den abgemischten Audioclip und reaktiviert den Softwaresynthesizer sowie den Effektcontainer der Synthesizerspur. Der abgemischte Audioclip wird verworfen. Wenn Sie die Option **Einfrieren** wieder wählen, muss er erneut abgemischt werden.
- **Synthesizer schnell auftauen.** Diese Funktion blendet den abgemischten Audioclip aus und schaltet ihn stumm, aktiviert den Synthesizer wieder und aktiviert den Effektcontainer. Der abgemischte Audioclip bleibt erhalten, so dass Sie unmittelbar zwischen den Optionen **Schnell einfrieren** und **Schnell auftauen** wechseln können.
- **Synthesizer schnell einfrieren**. Diese Funktion ist nur nach einem schnellen Auftauen des Synthesizers verfügbar. Sie zeigt die abgemischten Audiodaten sofort an und hebt die Stummschaltung auf. Außerdem deaktiviert sie den Synthesizer und den Effektcontainer der Synthesizerspur.
- 

**Hinweis 1:** *Die Funktionen Auftauen und Schnell auftauen stellen die Audioausgabe einer Spur so wieder her, wie sie vor der letzten Ausführung der Funktionen Einfrieren beziehungsweise Schnell einfrieren konfiguriert war. Wenn Sie eine Spur auftauen, werden alle an der eingefrorenen Spur vorgenommenen Bearbeitungsschritte wieder verworfen.*

**Hinweis 2:** *Sie können die Bittiefe für alle Bearbeitungsfunktionen (also Abmischen, Einfrieren oder Effektenwendung*) im Esta Bittischen Einfrieren **in der Effektenwendung** *oder Effektanwendung) im Feld Bittiefe beim Rendern steuern, das über Bearbeiten > Voreinstellungen > Datei - Audiodaten zugänglich ist. Der voreingestellte Wert 32 eignet sich für die meisten Anwendungen. Weitere Informationen finden Sie unter ["Bittiefen für das](#page-1248-0)  [Rendern von Audiodateien" auf Seite 1249.](#page-1248-0)*

#### So frieren Sie eine Spur ein

Führen Sie einen der folgenden Schritte aus:

- Klicken Sie in der Spuransicht auf die Schaltfläche Einfrieren **\*** der Spur.
- Klicken Sie mit der rechten Maustaste auf eine Spur und wählen Sie **Einfrieren > Spur einfrieren** aus dem Kontextmenü.

SONAR mischt die Audiodaten der Spur in einen neuen Audioclip beziehungsweise in Clips ab (wobei alle Effekte angewendet werden) und deaktiviert den Effektcontainer.

#### So tauen Sie eine eingefrorene Spur wieder auf

Führen Sie einen der folgenden Schritte aus:

- Klicken Sie in der Spuransicht auf die Schaltfläche Einfrieren **\*** der Spur.
- Klicken Sie mit der rechten Maustaste auf eine Spur und wählen Sie **Einfrieren > Spur auftauen** aus dem Kontextmenü.

SONAR verwirft die abgemischten Audiodaten, stellt die ursprünglichen Audidaten wieder her und aktiviert den Effektcontainer. Der Audioclip wird neu abgemischt, wenn Sie die Option **Spur einfrieren** wieder wählen.

## So tauen Sie eine eingefrorene Spur schnell wieder auf

Führen Sie einen der folgenden Schritte aus:

- Klicken Sie bei gedrückter UMSCHALTTASTE auf die Schaltfläche Einfrieren  $*$  der Spur.
- Klicken Sie mit der rechten Maustaste auf eine Spur und wählen Sie **Einfrieren > Spur schnell auftauen** aus dem Kontextmenü.

SONAR verbirgt die abgemischten Audiodaten und schaltet sie stumm, stellt die ursprünglichen Audiodaten wieder her und aktiviert den Effektcontainer. Die abgemischten Audiodaten bleiben jedoch erhalten, so dass Sie unmittelbar zwischen den Optionen **Schnell einfrieren** und **Schnell auftauen** wechseln können.

#### So frieren Sie eine Spur schnell ein

Führen Sie einen der folgenden Schritte aus:

• Klicken Sie auf die Schaltfläche Einfrieren **\*** der Spur.

Klicken Sie mit der rechten Maustaste auf eine Spur, für die Sie zuvor **Spur schnell auftauen** ausgeführt hatten, und wählen Sie **Einfrieren > Spur schnell einfrieren** aus dem KonteDie Funktion **Schnell einfrieren** ist nur nach einem schnellen Auftauen verfügbar. Sie zeigt die abgemischten Audiodaten sofort an und macht die Stummschaltung rückgängig.

## So frieren Sie einen Softwaresynthesizer ein

Führen Sie einen der folgenden Schritte aus:

- Klicken Sie in der Spuransicht auf die Schaltfläche Einfrieren **\*** einer beliebigen zugeordneten Spur.
- Klicken Sie mit der rechten Maustaste auf die MIDI- oder Audiospur eines Softwaresynthesizers und wählen Sie **Einfrieren > Synthesizer einfrieren** aus dem Kontextmenü.
- Klicken Sie im Synthesizerrack (Registerkarte **Synthesizer** im Browser) auf die Schaltfläche **Einfrieren/Auftauen** .

SONAR mischt die Audiodaten des Softwaresynthesizers auf dessen Synthesizerspur ab. SONAR deaktiviert den Ausgang des Softwaresynthesizers sowie den Effektcontainer der Synthesizerspur.

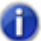

**Hinweis 1:** *Wenn Sie einen Softwaresynthesizer in den Effektcontainer einer Audiospur eingefügt haben, wird keine Schaltfläche Einfrieren/Auftauen für diesen Synthesizer angezeigt. Um einen Synthesizer einzufrieren, klicken Sie mit der rechten Maustaste auf die Spur oder die MIDI-Spur des Synthesizers und wählen Sie Einfrieren > Synthesizer einfrieren aus dem daraufhin erscheinenden Menü.*

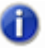

**Hinweis 2:** *Eine MIDI-Spur kann nur eingefroren werden, wenn sie auf ein Softwareinstrument geroutet ist.*

## So tauen Sie einen Synthesizer auf

Führen Sie einen der folgenden Schritte aus:

- Klicken Sie in der Spuransicht auf die Schaltfläche Einfrieren \* einer beliebigen zugeordneten Spur.
- Klicken Sie mit der rechten Maustaste auf die MIDI- oder Audiospur eines Softwaresynthesizers und wählen Sie **Einfrieren > Synthesizer auftauen** aus dem Kontextmenü.
- Klicken Sie in der Rackansicht auf die Schaltfläche Einfrieren/Auftauen \* und wählen Sie **Einfrieren > Synthesizer auftauen** aus dem Kontextmenü.

SONAR verwirft die abgemischten Audiodaten und reaktiviert den Softwaresynthesizer sowie den Effektcontainer der Synthesizerspur. Wenn Sie die Funktion **Einfrieren** erneut anwenden, mischt SONAR den Audioclip neu ab.

#### So tauen Sie einen Synthesizer schnell auf

Führen Sie einen der folgenden Schritte aus:

- Klicken Sie bei gedrückter UMSCHALTTASTE auf die Schaltfläche Einfrieren **X** einer beliebigen zugeordneten Spur.
- Klicken Sie mit der rechten Maustaste auf die eingefrorene MIDI- oder Audiospur eines Softwaresynthesizers und wählen Sie **Einfrieren > Synthesizer schnell auftauen** aus dem Kontextmenü.
- Klicken Sie in der Rackansicht auf die Schaltfläche **Einfrieren/Auftauen**  $\ast$  und wählen Sie **Einfrieren > Synthesizer schnell auftauen** aus dem Kontextmenü.

SONAR blendet den abgemischten Audioclip aus und schaltet ihn stumm, aktiviert den Synthesizer wieder und aktiviert den Effektcontainer. Der abgemischte Audioclip bleibt erhalten, so dass Sie unmittelbar zwischen den Optionen **Schnell einfrieren** und **Schnell auftauen** wechseln können.

## So frieren Sie einen Synthesizer schnell ein

Führen Sie einen der folgenden Schritte aus:

- Klicken Sie auf die Schaltfläche Einfrieren **\*** einer beliebigen zugeordneten Spur.
- Klicken Sie mit der rechten Maustaste auf die MIDI- oder Audiospur eines Softwaresynthesizers, auf die Sie die Funktion **Schnell auftauen** angewendet haben und wählen Sie **Einfrieren > Synthesizer schnell einfrieren** aus dem Kontextmenü.
- Klicken Sie in der Rackansicht auf die Schaltfläche Einfrieren/Auftauen  $*$  und wählen Sie **Einfrieren > Synthesizer schnell einfrieren** aus dem Kontextmenü.

Die Funktion **Schnell einfrieren** ist nur nach einem schnellen Auftauen verfügbar. Sie zeigt die abgemischten Audiodaten sofort an, macht die Stummschaltung rückgängig und deaktiviert den Softwaresynthesizer und alle Effekte auf der Synthesizerspur.

#### So stellen Sie Einfrieroptionen ein

Führen Sie einen der folgenden Schritte aus, um das Dialogfeld **Einfrieroptionen** zu öffnen:

- Klicken Sie in der Spuransicht mit der rechten Maustaste auf die Schaltfläche Einfrieren \* einer beliebigen zugeordneten Spur.
- Klicken Sie mit der rechten Maustaste auf eine Audio- oder Softwaresynthesizerspur und wählen Sie **Einfrieren > Einfrieroptionen** aus dem Kontextmenü.
- Klicken Sie in der Rackansicht auf die Schaltfläche "**Einfrieren/Auftauen I\*** und wählen Sie **Einfrieroptionen** aus dem Kontextmenü.

Wählen Sie die Optionen im Dialogfeld **Einfrieroptionen**. Hilfe zu diesen Optionen erhalten Sie, indem Sie auf die Hilfeschaltfläche im Dialogfeld klicken.

**Tipp:** *Alle Einfrieren/Auftauen-Befehle stehen auch im Menü Spur zur Verfügung.*

**Tipp:** *Um die Schaltflächen Archivieren und Einfrieren in der Spuransicht anzuzeigen, öffnen Sie den Spurbedienungs-Manager und legen die Sichtbarkeit der Spurstatusgruppe fest. Weitere Informationen finden Sie unter ["Spurbedienungs-Manager" auf Seite 1876.](#page-1875-0)*

# Verwenden von Echtzeiteffekten

Sie können in der Spuransicht, im Spur-Inspektor und in der Mischpultansicht Plugin-Effekte nichtdestruktiv und in Echtzeit anwenden (Informationen zur Offlineanwendung von Effekten finden Sie unter ["Einbinden von Audioeffekten" auf Seite 959](#page-958-0)). Darüber hinaus können Sie jedes Instrument, das Sie "live" spielen und aufnehmen, bereits einschließlich aller angewendeten Echtzeit-Effekte des Plugins hören. Dazu müssen Sie lediglich die Option **Input-Monitoring** aktivieren (siehe ["Input-Monitoring" auf Seite 293](#page-292-0)). Sie können Effekte auch direkt in Clips einfügen (siehe ["Effekte für Clips" auf Seite 914\)](#page-913-0).

Nehmen wir zum Beispiel an, Sie möchten einen Halleffekt auf eine Audiospur anwenden, die bereits die Aufnahme einer Solovioline enthält. Sie haben dazu zwei Möglichkeiten:

- Destruktiv. Die digitalen Audiodaten selbst werden verändert. Möglicherweise wollen Sie genau das; aber es schränkt Ihre Möglichkeiten ein. Falls nämlich der destruktiv angewendete Effekt später verändert oder gar entfernt und durch einen anderen ersetzt werden soll, müssen Sie die Funktion **Rückgängig** ausführen oder gar zu einer früheren Sicherheitskopie des Projekts zurückkehren.
- Nichtdestruktiv (Echtzeit). Die digitalen Audiodaten der Spur werden trotz Hinzufügen eines Effektes nicht verändert, sondern nur während der Wiedergabe und in Echtzeit modifiziert. Das bedeutet: Sie können mit Effektparametern experimentieren, Effekte deaktivieren oder sogar wieder vollständig entfernen. Da für die meisten Effekte umfangreiche Berechnungen erforderlich sind, nehmen Echtzeiteffekte den Prozessor Ihres Computers sehr in Anspruch. Bei der gleichzeitigen Verarbeitung einer zu großen Anzahl von Echtzeiteffekten kann es deshalb schon einmal zu einer stockenden oder gar stoppenden Wiedergabe kommen.

Sie können auch Echtzeit-Audioeffekte auf einen Submix oder einen Bus anwenden. So wäre es beispielsweise günstiger, einige Gitarrenspuren in einem Bus zusammenzumischen und dort einen Effekt anzuwenden, als auf jede der Spuren einen eigenen Effekt anzuwenden. Dadurch wird die CPU-Leistung viel effizienter genutzt. Das Einschleifen von Effekten in Busse eröffnet neue kreative Möglichkeiten.

Es gibt trotzdem bestimmte Situationen, in denen Sie Effekte destruktiv einbinden sollten:

- Sie benötigen mehr Effekte, als Ihre CPU auf einmal verarbeiten kann. In diesem Fall reduzieren offline berechnete Effekte die Rechenlast.
- Wenn Sie den Effekt nur auf einen einzelnen Audioclip und nicht auf die gesamte Spur anwenden wollen, sind Offline-Effekte die bessere Lösung.

Die Funktion **Datei > Exportieren > Audio** erlaubt es Ihnen, Echtzeiteffekte während des Exports der Datei einzubinden, sodass Sie die Effekte nicht destruktiv anwenden oder zuvor in der Spuransicht die Funktion **Spuren > Auf Spur(en) abmischen** ausführen müssen. Weitere Informationen über das Exportieren von Audiodaten finden Sie unter ["Audioaufnahmen für die](#page-972-0)  [Weitergabe vorbereiten" auf Seite 973.](#page-972-0)

Alle Plugins und Softwaresynthesizer verfügen über ein Presetfenster, in dem Sie Ihre bevorzugten Einstellungen speichern und laden können.

#### Siehe:

["Effektparameter" auf Seite 906](#page-905-0) ["Anwenden von Echtzeiteffekten" auf Seite 907](#page-906-0) ["Einbinden von Audioeffekten" auf Seite 959](#page-958-0) ["Einbinden von MIDI-Effekten" auf Seite 959](#page-958-1) ["Globaler Bypass für Effekte" auf Seite 913](#page-912-0) ["Plugin-Browser verwenden" auf Seite 602](#page-601-0) ["Effektketten" auf Seite 926](#page-925-0)

## <span id="page-905-0"></span>Effektparameter

Jeder Effekt in einem Einschleifweg verwendet eigene Parameter. Sie können zum Beispiel in einer Spur einen kurzen und in einer anderen Spur einen langen Hall verwenden. Die Dialogfelder für Echtzeiteffekte enthalten dieselben Parameter wie die **Offlineeffekte**. Dennoch gibt es einige Unterschiede:

- Die Parameter können während der Wiedergabe verändert werden, so dass keine dedizierte Schaltfläche zum Vorhören des Effekts benötigt wird.
- Da bei Audioeffekten die Abmischung in der Spur- oder der Mischpultansicht gesteuert wird, gibt es in den Effektdialogfeldern keine Registerkarte **Mischen**.
- Um den Effekt anzuwenden, müssen Sie nicht auf **OK** klicken.

Weitere Informationen und Beschreibungen der Effekte und ihrer Parameter finden Sie unter ["MIDI-](#page-784-0)[Effekte \(MIDI-Plugins\)" auf Seite 785](#page-784-0) und ["Audioeffekte \(Audio-Plugins\)" auf Seite 837](#page-836-0).

## <span id="page-906-0"></span>Anwenden von Echtzeiteffekten

Sie können Effekte in der Spuransicht, im Spur-Inspektor und in der Mischpultansicht in Spuren und Busse einfügen. Wenn Sie einen oder mehrere Effekte in einen Effektcontainer eingeschleift haben, können Sie diese Effekte neu sortieren, löschen oder weitere hinzufügen.

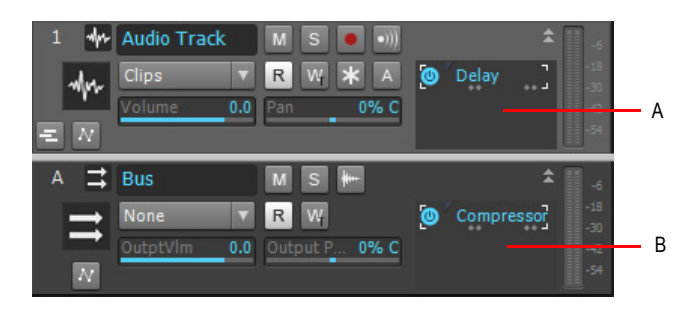

*A. Ein Effektcontainer in einer Spur in der Spuransicht B. Ein Effektcontainer in einer Spur in der Spuransicht*

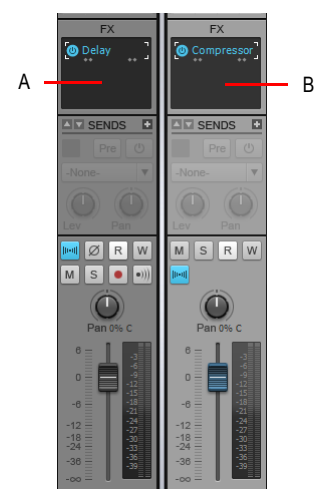

*A. Ein Effektcontainer einer Spur in der Mischpultansicht B. Ein Effektcontainer eines Busses in der Mischpultansicht*

So schleifen Sie einen Effekt ein und konfigurieren ihn:

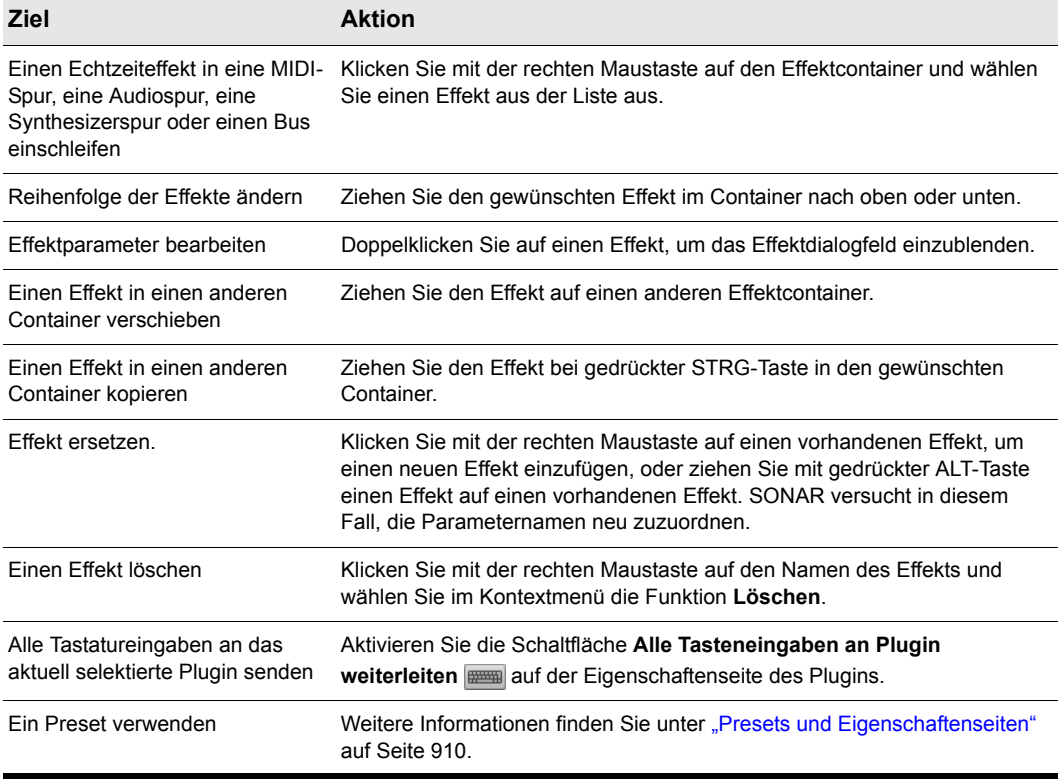

#### **Tabelle 165.**

Wenn Sie einen Effekt einschleifen, wird ein abgekürzter Name angezeigt, um den Effekt zu identifizieren. Es kann aber vorkommen, dass der Effektname in diesem begrenzten Raum nicht sinnvoll angezeigt werden kann. Lassen Sie in diesem Fall einfach den Mauszeiger ein bis zwei Sekunden über dem Effekt stehen, bis ein Tooltipp mit dem vollen Effektnamen angezeigt wird.

Effekte im Effektcontainern zeigen mit Hilfe von Markierungen an, ob der Effekt ein Mono-, Stereooder Surroundsignal erzeugt.

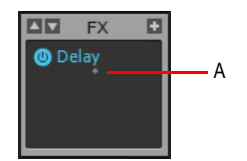

*A. Monoanzeige*

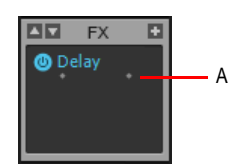

#### *A.* Stereoanzeige

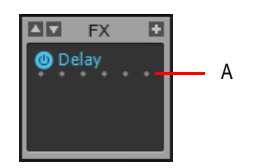

*A. Surroundanzeige (im 5.1-Modus)*

Wenn Sie die Audio-Engine mit doppelter Präzision verwenden, zeigen Plugins, die in der Lage sind, 64-Bit-Daten zu senden und zu empfangen, doppelte Häkchen an.

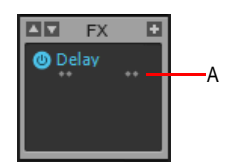

*A. Stereoanzeige im 64-Bit-Modus*

Siehe auch:

["Den spureigenen EQ verwenden \(nur Studio und Essential\)" auf Seite 956](#page-955-0)

#### DXis und Look-Ahead-Verarbeitung bei hoher Latenzzeit

Einige Plugins wie Sonitus:fx Multiband und andere Dynamikprozessoren verwenden ein Look-Ahead-Pufferverfahren. Wenn das Plugin in Echtzeit verwendet wird, kann dies zu einer leichten Verzögerung des Ausgangssignals führen. Der automatische Latenzausgleich (ADC) von SONAR behebt Verzögerungen, aber es treten unter Umständen Anomalien bei der Verwendung solcher Plugins zur Verarbeitung eines DXi-Ausgangssignals auf - besonders dann, wenn SONAR mit einer hohen Mischlatenz konfiguriert ist. Anzeichen sind Audioausfälle und/oder fehlende Noten (aus der MIDI-Spur, der das DXi zugewiesen ist). Auch dieses Verhalten vor allem bei höheren Latenzeinstellungen zu beobachten.

Diese Probleme treten auf, wenn SONAR nicht genügend MIDI-Daten verarbeitet, um das ADC zu kompensieren. Um dieses Problem zu beheben, rufen Sie **Bearbeiten > Voreinstellungen > MIDI - Wiedergabe und Aufnahme** auf und geben einen höheren Wert im Feld **Vorbereiten mit [n] Millisekunden** ein.

## <span id="page-909-0"></span>Presets und Eigenschaftenseiten

Presets stellen eine Möglichkeit dar, Einstellungen der Bedienoberfläche eines Plugins für die spätere Verwendung zu speichern. Presets gibt es für Effekte, Softwaresynthesizer und einige weitere Funktionen in bestimmten Dialogfeldern.

Sie verwalten Presets im Presetfenster, welches sich auf der Eigenschaftenseite eines Plugins oben unterhalb der Titelleiste befindet. Neben diesem Fenster finden Sie zudem einige Schaltflächen.

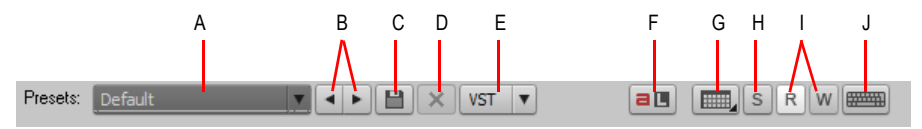

**A.** Presetmenü (zeigt den Namen des aktuellen Presets an) **B.** Vorheriges/nächstes Preset **C.** Preset speichern<br>**D.** Preset löschen E. VST-Presetbedienelemente (erscheinen nur bei VST-Plugins) F. ACT lernen G. Ansich *öffnen H. Soloschalter I. Automation lesen/Automation schreiben J. Alle Tasteneingaben an Plugin weiterleiten* 

Das Presetmenü zeigt die Presets in der folgenden Reihenfolge an:

- Zuletzt verwendete Presets. Diese Presets erscheinen oben im Presetmenü. Es handelt sich dabei um maximal acht Presets. Auf diese folgt eine horizontale Linie, die diesen Menüabschnitt vom nächsten trennt.
- VST-Werkspresets. Presets für das Plugin, die werksseitig bereits vorhanden sind, erscheinen unterhalb des Abschnitts mit den zuletzt verwendeten Presets. Auch auf diese folgt eine horizontale Trennlinie.
- Cakewalk- und Benutzerpresets. Diese erscheinen unten im Presetmenü.

Die folgende Tabelle zeigt Ihnen, wie diese Einstellungen verwendet werden.

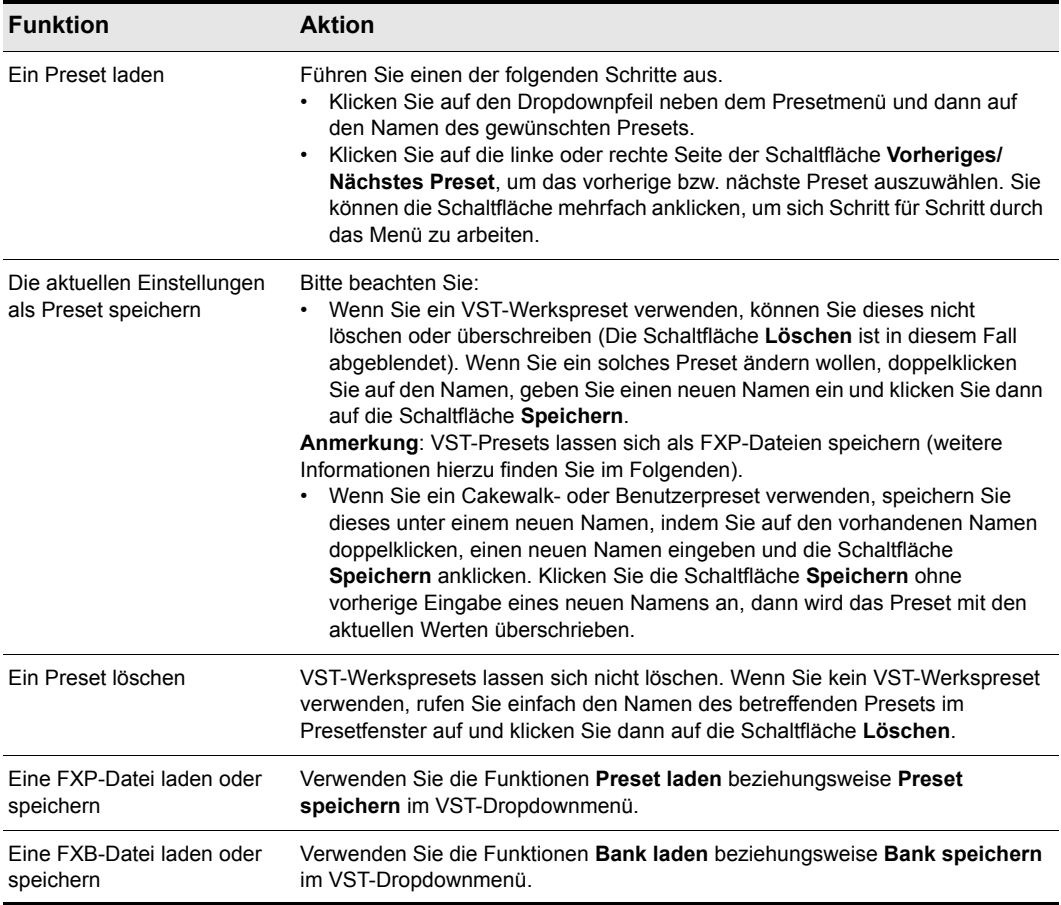

#### **Tabelle 166.**

Im Preset finden Sie ferner eine so genannte Abweichungsmarke. Eibe Abweichungsmarke ist ein Sternchen, das neben dem Namen des Presets angezeigt wird. Das Sternchen zeigt an, dass Sie genau dieses Preset bereits in einem anderen Projekt geändert und gespeichert haben und dass die Einstellungen im aktuellen Projekt von dieser gespeicherten Version abweichen. Wenn Sie das Preset im aktuellen Projekt mit den geänderten Einstellungen speichern, dann verschwindet das Sternchen, erscheint aber dafür im anderen Projekt (was wiederum signalisiert, dass die im dortigen Preset vorhandenen Einstellungen sich von der zuletzt gespeicherten Version unterscheiden). Wenn Sie die Abweichungsmarke in allen Projekten aufheben wollen, speichern Sie das Preset in allen Projekten mit den exakt gleichen Einstellungen.

Eigenschaftenseiten von Plugins haben ein paar weitere Bedienelemente, die nicht mit Presets in Zusammenhang stehen:

- **Ansicht öffnen.** Mit dieser Schaltfläche können Sie eine MIDI-Bearbeitungsansicht für die MIDI-Spur eines Softwaresynthesizers öffnen. Klicken Sie auf den kleinen Pfeil, um die Standardbearbeitungsansicht aus dem Menü auszuwählen. Die folgenden Ansichten sind vorhanden:
	- Stepsequenzer (Standard) **Hill**
	- Pianorollenansicht
	- Partituransicht
	- Eventliste  $\equiv$ .
- Schaltflächen **Automationsdaten lesen** und **Automationsdaten schreiben**. Diese Schaltflächen aktivieren bzw. deaktivieren Wiedergabe und Aufzeichnung von Automationsdaten für Plugin-Parameter. Weitere Informationen finden Sie unter [""Automation" auf Seite 1053](#page-1052-0)".
- Schaltfläche **Alle Tasteneingaben an Plugin weiterleiten.** Wenn Sie diese Schaltfläche aktivieren, werden alle Tastatureingaben an eine bestimmte Plugin-Instanz gesendet, die den Fokus hat.

#### Spur/Bus aus dem Plugin-Fenster heraus soloschalten

Wenn Sie einen Effekt optimieren, ist es häufig praktisch, nur das Signal abzuhören, das den Effekt tatsächlich passiert.

Ein **Soloschalter** S steht auf den Eigenschaftsseiten aller Plugins zur Verfügung. Mit diesem können Sie die Spur oder den Bus, in die oder den der Effekt eingeschleift ist, direkt soloschalten, während Sie Ihre Einstellungen vornehmen. Der **Soloschalter** funktioniert auf exakt gleiche Weise wie der **Soloschalter** in Quellspur oder -bus.

**Abbildung 216.** *Ein Soloschalter steht auf den Eigenschaftsseiten aller Plugins zur Verfügung*

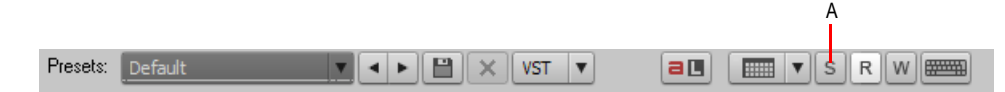

*A. Soloschalter*

**Hinweis:** *Wenn Sie ein Softwareinstrument im Synthesizerrack soloschalten, wirkt sich der Soloschalter auf alle zugehörigen MIDI- und Audiospuren aus.*

Siehe:

["Spuren soloschalten" auf Seite 208](#page-207-0)

["Stumm- oder Soloschalten von Synthesizerspuren" auf Seite 854](#page-853-0)

["Audioeffekte \(Audio-Plugins\)" auf Seite 837](#page-836-0)

# <span id="page-912-0"></span>Globaler Bypass für Effekte

SONAR bietet eine globale Bypassfunktion für alle Audioeffekte in einem Projekt. Sie können alternativ festlegen, dass diese Funktion nur auf Effekte einer bestimmten Kategorie (Spur-, Busoder Clipeffekte) angewendet wird.

Die globale Bypassfunktion ermöglicht Ihnen

- einen schnellen A/B-Vergleich einer Mischung mit und ohne Effekte,
- das temporäre Umgehen aller Effekte mit automatischem Latenzausgleich (PDC), um die durch den Latenzausgleich bedingte Verzögerung zu umgehen, wenn virtuelle Instrumente oder Livesignale abgehört werden sollen,
- das vorübergehende Senken der CPU-Belastung.

SONAR bietet ferner die Möglichkeit, den Bypass für Effekte individuell wie auch auf Effektcontainerebene zu aktivieren. Der vorhandene Bypass-Status von Effekten und Effektcontainern wird aufrechterhalten, wenn Sie die globale Bypassfunktion aktivieren oder deaktivieren.

Sie können den Bypass für einzelne Effekte auch bei aktiviertem globalen Bypass gezielt deaktivieren. Dies ermöglicht das schnelle Abhören eines einzelnen Effekts innerhalb einer Abmischung.

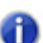

**Hinweis:** *Die globale Bypassfunktion betrifft nur Audio-, nicht aber MIDI-Effekte.*

#### So aktivieren Sie den globalen Bypass für alle Effekte in einem Projekt

- Führen Sie einen der folgenden Schritte aus:
	- Klicken Sie im Abmischmodul der Steuerleiste auf die Schaltfläche **Bypass für alle Effekte** FX
	- Drücken Sie die Taste E.

Alle Effektcontainer im aktiven Projekt befinden sich im Bypass-Modus. Um den Ursprungszustand der Effektcontainer wiederherzustellen, klicken Sie erneut auf die Schaltfläche

#### **Bypass für alle Effekte FX.**

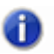

**Hinweis:** *Die Option Bypass für alle Effekte hat nur temporäre Bedeutung, wird also nicht im Projekt gespeichert.*

**Abbildung 217.** *Abmischmodul*

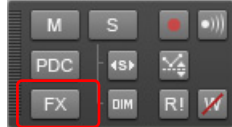

#### So aktivieren Sie die globale Bypassfunktion für alle Spur-, Bus- oder Clipeffekte

- **1.** Entscheiden Sie, für welche Effekttypen (Spur-, Bus- oder Clipeffekte) Sie den Bypass aktivieren wollen, und stellen Sie sicher, dass mindestens ein entsprechender Effektcontainer angezeigt wird.
- **2.** Klicken Sie mit der rechten Maustaste auf den Effektcontainer und wählen Sie im Kontextmenü die Option **Bypass für solche Container**.

Die globale Bypassfunktion wird nun für alle Effektcontainer dieses Containertyps aktiviert. Um die ursprünglichen Zustände der Effektcontainer wiederherzustellen, schalten Sie die Option **Bypass für solche Container** einfach um.

# <span id="page-913-0"></span>Effekte für Clips

Sie können Echtzeiteffekte direkt in Clips auf MIDI- und Audiospuren einschleifen. Jeder Clip, in den Sie einen Effekt einschleifen, zeigt seinen eigenen Container an, mit dessen Hilfe Sie die Clipeffekte verwalten können.

Clipspezifische Effekte haben die folgenden Eigenschaften:

- Wenn ein Clip geteilt wird, werden die Effekte auf die beiden neu entstehenden Clips kopiert.
- Sie können clipspezifische Effekte von einem Clip auf einen anderen sowie von oder zum Effektcontainer einer Spur kopieren oder verschieben.
- Der Effektcontainer eines Clips wird auch im Clip-Inspektor angezeigt.
- Sie können einen Effekt in mehrere Clips gleichzeitig einschleifen, wenn Sie alle betreffenden Clips vorher ausgewählt haben.
- Audioeffekte können mit Hilfe von Cliphüllkurven automatisiert werden.
- Die Funktion **Clips > Verbinden zu Clip(s)** orientiert sich an den Clipgrenzen, d. h., Effektausklänge werden abgeschnitten, sofern der Clip nicht mittels Slip-Editing verlängert wird.
- Das Einfrieren einer Spur oder eines Synthesizers friert auch die clipspezifischen Effektcontainer ein.

#### So fügen Sie einen Effekt in einen Clip ein

Führen Sie *einen* der folgenden Schritte aus:

- Klicken Sie mit der rechten Maustaste auf den Clip und wählen Sie **Clipbezogenen Effektcontainer öffnen** im Kontextmenü. Klicken Sie dann mit der rechten Maustaste auf den Effektcontainer des Clips und wählen Sie den gewünschten Effekt aus.
- Ziehen Sie einen Effekt aus dem Browser auf den Clip.
- Öffnen Sie den Clip-Inspektor und zeigen Sie den Bereich **Clipeffekte** an. Klicken Sie mit der rechten Maustaste auf den Effektcontainer, um einen Effekt auszuwählen, oder ziehen Sie einen Effekt aus dem Browser.

Das FX-Symbol erscheint in dem oder den Clips (siehe nachfolgende Abbildung).

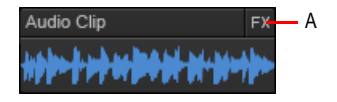

*A. FX-Symbol*

#### So öffnen oder schließen Sie den Effektcontainer eines Clips

- Um den Effektcontainer eines Clips zu öffnen, klicken Sie auf das FX-Symbol, oder Sie klicken mit der rechten Maustaste auf das FX-Symbol und wählen Sie **Clipeffekte öffnen** aus dem Kontextmenü.
- Um den Effektcontainer eines Clips zu schließen, klicken Sie auf das Symbol "X" oben links im FX-Container des Clips oder aber an eine beliebige Stelle außerhalb des Effektcontainers.

#### So löschen, deaktivieren, verschieben, kopieren oder sortieren Sie Clipeffekte

- Um einen Effekt zu löschen, klicken Sie mit der rechten Maustaste auf den Namen des Effekts und wählen im Kontextmenü die Funktion **Löschen**.
- Um einen Effekt über die Bypassfunktion zu deaktivieren oder wieder zu aktivieren, klicken Sie mit der rechten Maustaste auf den Effektcontainer des Clips und wählen **Bypass** aus dem Kontextmenü.
- Um einen einzelnen Effekt zu deaktivieren oder wieder zu aktivieren, klicken Sie auf den **Ein-/ Ausschalter** des Effekts.
- Um einen Effekt in einen anderen Effektcontainer (einer Spur oder eines Clips) zu verschieben, ziehen Sie den Effektnamen in den gewünschten Container.
- Um einen Effekt in einen anderen Effektcontainer (einer Spur oder eines Clips) zu kopieren, ziehen Sie den Effektnamen bei gedrückter STRG-Taste in den gewünschten Container.
- Um die Reihenfolge der Effekte in einem Effektcontainer zu ändern, ziehen Sie den betreffenden Effektnamen nach oben oder unten an die gewünschte Stelle in der Effektkette.

#### So binden Sie eingeschleifte Clipeffekte in den Clip ein

- **1.** Wenn Sie die Effekte mehrerer Clips einbinden lassen wollen, wählen Sie die betreffenden Clips aus.
- **2.** Wenn Sie Platz für den Effektausklang am Ende der Clips schaffen, dann verlängern Sie sie via Slip-Editing.
- **3.** Klicken Sie in der Spuransicht auf das Menü **Clips** und wählen Sie **Verbinden zu Clip(s)** aus.

Wenn der Vorgang abgeschlossen ist, erscheinen die abgemischten Clips mit aktualisierten Wellenformen. Gleichzeitig werden die clipspezifischen Effekte automatisch aus dem Effektcontainer entfernt.

## Änderungen an Echtzeit-Plugins verwerfen

EnablePluginCancelButton=<0 oder 1> (Standard: 0)

Bei SONAR 4.0.2 und früheren Versionen konnte das Öffnen der Eigenschaftenseite eines VST-Plugins bei laufender Wiedergabe zu einem kurzen Wiedergabeausfall führen.

Ursache dieses Problems war die kleine Schaltfläche **Abbrechen** die sich oben rechts auf der Eigenschaftsseite des Plugins befindet. Diese Schaltfläche soll es dem Benutzer ermöglichen, alle Änderungen am Plugin zu verwerfen und den Zustand vor dem Öffnen der Eigenschaftsseite wiederherzustellen. Damit dies funktioniert, musste SONAR einen Schnappschuss vom Ausgangsstatus des Plugins anfertigen. Bei manchen Plugins mit umfangreichen Presetdaten konnte dies zu einer stockenden Audiowiedergabe führen, wenn die Daten für die Schaltfläche **Abbrechen** erfasst wurden.

Um das Problem zu beseitigen, erstellt SONAR 4.0.3 (und höher) standardmäßig nun keinen Schnappschuss des Ausgangsstatus von Plugins mehr, und die Schaltfläche Abbrechen ist demzufolge auch nicht verfügbar. Es gibt aber eine neue Variable in der Datei Cakewalk.ini, mit der Sie diese Schaltfläche zurückholen können. Beachten Sie dabei allerdings, dass dann wieder Wiedergabestörungen beim Öffnen von VST-Plugins auftreten können.

Die Variable wird im Abschnitt [WinCake] eingestellt. Beispiel:

```
[WinCake]
EnablePluginCancelButton=1
```
# <span id="page-915-0"></span>Sidechain-Eingänge

SONAR unterstützt Plugins mit mehreren Eingängen. Hierbei handelt es sich in der Regel um Sidechain-Plugins, die zwei Eingänge aufweisen: einen primären Eingang und einen Sidechain-Eingang (d.h. einen Eingang für Steuersignale).

Wenn SONAR ein solches Plugin in einem Effektcontainer erkennt, wird für jeden im Plugin verwendeten Zusatzeingang ein virtueller Ausgangsport eingerichtet. Audiospuren, Busse und Send-Ausgänge können den Sidechain-Eingängen zugeordnet werden.

Sidechain-Eingänge werden gewöhnlich in Verbindung mit Kompressoren verwendet, um ein Signal basierend auf dem Pegel eines anderen Signals zu begrenzen. Typische Anwendungen sind die Absenkung des Pegels einer Bassgitarre beim Anschlag einer Bassdrum oder die Reduzierung der Lautstärke eines Musiksignals, wenn ein Sprecher redet (dieser Effekt wird häufig bei Hintergrundmusik in Radio und Fernsehen verwendet). Es gibt natürlich noch viele weitere Anwendungen, die hier nicht alle aufgeführt werden sollen.

SONAR umfasst die folgenden Plugins, die Sidechain-Signale unterstützen:

- Sonitus Compressor
- Sonitus Gate
- Vintage Channel VC-64 (nur Producer)

Außerdem unterstützt ProChannel (nur in SONAR Producer verfügbar) das Sidechaining bei Verwendung des Modus PC4K S-Type Bus Compressor. Weitere Informationen finden Sie unter ["ProChannel \(nur in SONAR Producer\)" auf Seite 1013](#page-1012-0).

## Anzahl der Sidechain-Eingänge bei Plugins beschränken

Standardmäßig macht ein Mehrkanal-VST-Plugin stets die maximale Anzahl von Eingangskanälen zugänglich, die es unterstützt.

Sie können die Anzahl der Sidechain-Eingänge, die SONAR für ein gegebenes VST-Plugin anzeigt, jedoch beschränken. Dies ist nützlich, wenn Sie nicht alle Eingangskanäle verwenden müssen und die Anzahl der Audioeingangskanäle beschränken wollen, die in SONAR angezeigt werden.

## So beschränken Sie die Anzahl der Eingangskanäle

- **1.** Klicken Sie im Menü **Hilfsmittel** auf **Cakewalk Plugin-Manager**, um den Cakewalk Plugin-Manager zu öffnen.
- **2.** Wählen Sie in der Liste **Plugin-Kategorien** den Eintrag **VST-Audioeffekte (VST)**.
- **3.** Wählen Sie im Bereich **Registrierte Plugins** das gewünschte Plugin aus.
- **4.** Klicken Sie unter **VST-Konfiguration** auf **Plugin-Eigenschaften**, um das Dialogfeld **Eigenschaften von VST-Plug-In** zu öffnen.
- **5.** Tragen Sie in das Feld **Maximal verwendete Eingänge** die maximale Anzahl von Eingängen ein, die Sie für das Plugin verwenden wollen.

**Hinweis:** *Standardmäßig ist die maximale Anzahl von Monoeingangskanälen eingetragen, die*  m *vom Plugin verfügbar gemacht wird. Der Geltungsbereich liegt zwischen 2 und der maximalen Anzahl von Kanälen, die vom Plugin verfügbar gemacht wird. Beim Wert 2 zeigt* SONAR *keine Sidechain-Eingänge für das Plugin an, beim Wert 4 einen Sidechain-Stereoeingang usw.*

## Sidechaining-Signalweg

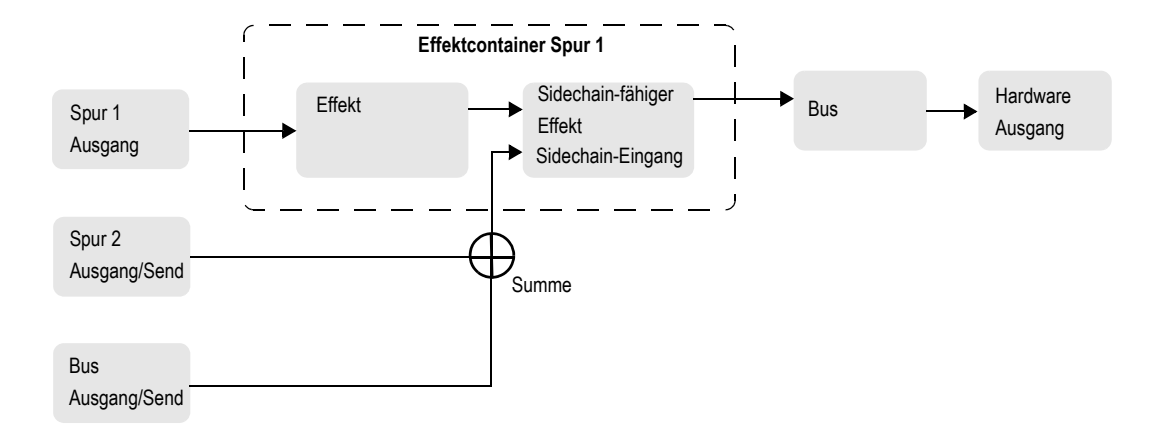

Siehe auch:

["Signalfluss" auf Seite 881](#page-880-0)

#### So verknüpfen Sie einen Spur-, Bus- oder Send-Ausgang mit einem Sidechain-Eingang

**1.** Schleifen Sie das Sidechain-Plugin in den Effektcontainer einer Spur oder eines Busses ein (siehe ["Hinzufügen von Effekten" auf Seite 233\)](#page-232-0).

Der Sidechain-Eingang erscheint bei allen Spuren, Bussen und Sends in der Liste der verfügbaren Ausgänge. (Ausgenommen sind Ausgänge, bei einen eine Rückkopplungsschleife entstehen würde.)

**2.** Routen Sie den gewünschten Spur-, Bus- oder Send-Ausgang auf den Sidechain-Eingang des Plugins. Weitere Informationen finden Sie unter "Zuordnen von Spuren zu Ausgängen" auf Seite [228](#page-227-0).

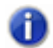

**Hinweis:** *Alle Quellen, die an einem Sidechain-Eingang anliegen, werden vor dem Einspeisen zusammengemischt.*

#### **Sidechain-Plugins in Effektcontainern von Clips und Surroundbussen:**

Sidechain-Eingänge sind bei Plugins, die in die Effektcontainer von Clips oder Surroundbussen eingeschleift sind, nicht verfügbar. Sie können beliebige Plugins mit mehreren Eingängen in den Effektcontainer eines Clips oder Surroundbusses einschleifen, aber die Sidechain-Eingänge solcher Plugins bleiben deaktiviert. In diesem Fall funktionieren die Plugins wie ihre Gegenstücke ohne Sidechain-Eingang: Signale werden nur über den primären Eingang empfangen.

Siehe:

["Echtzeitabmischung" auf Seite 970](#page-969-0)

["Vintage Channel VC-64 mit Sidechain-Funktionalität \(nur SONAR Producer\)" auf Seite 919](#page-918-0)

["Signalfluss" auf Seite 881](#page-880-0)

#### <span id="page-917-0"></span>Abmischen von Audiosignalen mit Sidechain-Plugins

Um beim Abmischen von Audiosignalen einen Sidechain-Eingang als Bestandteil einer Abmischung einzurechnen, müssen Sie alle Spuren auswählen, die am Sidechain-Eingang anliegen.

#### Siehe:

["Abmischen und Einfrieren mit Sidechain-Plugins" auf Seite 971](#page-970-0) ["Abmischen von Audiosignalen mit Sidechain-Plugins" auf Seite 918](#page-917-0) ["Audiospuren abmischen \(Bouncen\)" auf Seite 967](#page-966-0) ["Verbinden von Clips" auf Seite 827](#page-826-0)

## <span id="page-918-1"></span>Sidechain-Eingänge und die Einfrierfunktion

Beim Einfrieren werden Sidechain-Eingänge nicht berücksichtigt, da die Funktion nur eine Audiospur zur selben Zeit bearbeitet. Um Sidechain-Eingänge abzumischen, verwenden Sie die Standardfunktion zum Abmischen und wählen alle Sidechain-Quellen für die Abmischung aus.

#### Siehe:

["Abmischen und Einfrieren mit Sidechain-Plugins" auf Seite 971](#page-970-0) ["Sidechain-Eingänge und die Einfrierfunktion" auf Seite 919](#page-918-1) ["Einfrieren von Spuren und Synthesizern" auf Seite 901](#page-900-0) ["Audiospuren abmischen \(Bouncen\)" auf Seite 967](#page-966-0) ["Verbinden von Clips" auf Seite 827](#page-826-0)

## <span id="page-918-0"></span>Vintage Channel VC-64 mit Sidechain-Funktionalität (nur SONAR Producer)

Vintage Channel VC-64 unterstützt nun die Verwendung von Sidechain-Signalen (siehe ["Sidechain-](#page-915-0)[Eingänge" auf Seite 916](#page-915-0)). Wenn eine Instanz von Vintage Channel VC-64 in ein Projekt eingeschleift ist, können Sie Spur-, Bus- und Send-Ausgänge als Sidechain-Eingangssignale auswählen.

Die Kompressoren und Equalizer des Plugins können durch anliegende Sidechain-Signale gesteuert werden. Das Sidechain-Signal wird stets an dem oder den letzten Eingängen des VC-64 angelegt.

#### Sidechain-Bedienelemente

Der VC-64 bietet drei Schaltflächen, die die Verwendung des Sidechain-Signals beeinflussen:

**Key (pro Kompressor).** Wenn Sie die Sidechain-Steuerung für einen der Kompressoren aktivieren, speist das Sidechain-Signal die Pegelerkennung dieses Kompressors. Diese Funktion komprimiert das Signal dann nicht nach dem Pegel des Eingangs-, sondern dem des Sidechain-Signals.

**Listen**. Aktiviert die Ausgabe des Sidechain-Signals des Kompressors anstelle des normalen Ausgangssignals.

**Key (pro Equalizer).** Wenn Sie die Sidechain-Steuerung für einen der Equalizer aktivieren, wird das normale Eingangssignal (entsprechend dem Routing) durch das Sidechain-Signal ersetzt.

**Hinweis 1:** *Wenn Sie Key bei einem der Kompressoren aktivieren, wird der interne Sidechain-Eingang des Kompressors mit dem externen Sidechain-Signal gespeist. Aktivieren Sie die Schaltfläche Listen, so hören Sie das Sidechain-Signal des Kompressors unabhängig davon, ob es von den externen Sidechain-Eingängen zugeführt wird oder nicht. Wenn Sie das externe Sidechain-Signal hören wollen, müssen Sie bei einem der Kompressoren sowohl Key als auch Listen aktivieren.*

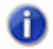

**Hinweis 2:** *Wenn Listen bei beiden Kompressoren aktiviert ist, ist nur das Sidechain-Signal von Kompressor 2 zu hören.*

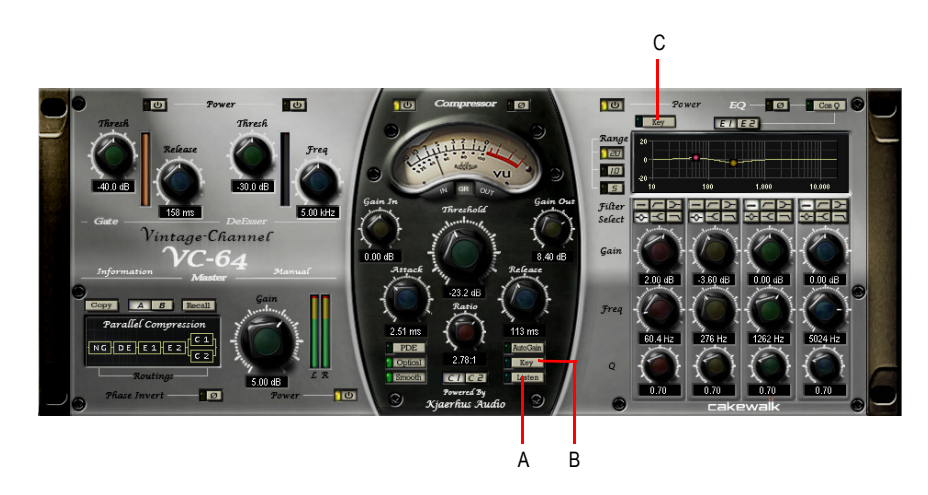

*A. Sidechain Listen B. Sidechain-Funktion für den aktuellen Kompressor aktivieren/deaktivieren C. Sidechain-Funktion für den aktuellen EQ aktivieren/deaktivieren*

Weitere Informationen entnehmen Sie der Onlinehilfe zu Vintage Channel VC-64.

# <span id="page-919-0"></span>Das Plugin Externer Insert (nur Producer und Studio)

SONAR enthält eine neues Plugin namens Externer Insert, das in jeden beliebigen Audioeffektcontainer eingefügt werden kann.

Der Zweck dieses Plugins besteht darin, das Audiosignal über die in SONAR vorhandenen Hardwareanschlüsse für die Audioein- und -ausgabe zu routen. Auf diese Weise kann ein externes Audiogerät effizient in einen vorhandenen Effektcontainer eingeschleift werden. Sie können Ihre Hardwareprozessoren nun also nahtlos in ein SONAR-Projekt einbinden.

Das Plugin Externer Insert kann die Übertragungszeiten zur Hardware und zurück messen und automatisch ausgleichen. Bei diesem als Latenzausgleich bezeichneten Verfahren wird die Zeit gemessen, die das Signal benötigt, um Ihren Computer zu verlassen, von der externen Hardware bearbeitet zu werden und schließlich in Ihren Computer zurückzukehren; diese Zeit wird dann ausgeglichen.

#### Benutzeroberfläche von Externer Insert

Auf der linken Seite befinden sich die Send-Regler für die angeschlossene Hardware, auf der rechten Seite die zugehörigen Return-Regler.

#### **Schaltflächen für den Send-Modus:**

- **L** (links). Hiermit wird die Ausgabe des linken Kanalsignals aktiviert bzw. deaktiviert (Standardeinstellung: aktiviert).
- **R** (rechts). Hiermit wird die Ausgabe des rechten Kanalsignals aktiviert bzw. deaktiviert (Standardeinstellung: aktiviert).
- **Mono**. Bei Aktivierung dieses Schalters wird eine Monosumme des anliegenden Stereosignals gebildet, die dann ausgegeben wird (in diesem Fall liegt am linken und rechten Ausgang jeweils das gleiche Signal an).

**Send-Pegel.** Dieses Bedienelement gestattet die Anpassung des auf den externen Send gerouteten Pegels in einem Bereich von ±24 dB. Dieser Parameter ist automatisierbar.

**Send-VU-Meter.** Diese Pegelanzeige stellt den Pegel des auf den externen Send gerouteten Signals grafisch dar. Da das Signal auf einen Soundkartenausgang geführt wird, ist diese Anzeige zur Vermeidung einer Übersteuerung unentbehrlich.

**Auswahl des Send-Ports.** Hiermit können Sie einen Audioausgang festlegen. Auf diesen darf derzeit kein Signal geroutet sein. Schließen Sie den oder die Eingänge Ihrer externen Hardwareprozessoren an diesen Port an. Alle Ausgänge, die zu diesem Zeitpunkt bereits im Projekt verwendet werden, werden ausgeschlossen (mit Ausnahme von Masterbussen, denen andere Instanzen des Plugins Externer Insert zugeordnet wurden.

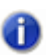

**Hinweis:** *Ausgangsports, die vom Plugin Externer Insert verwendet werden, stehen als Ziel für Spur- und Busausgänge nicht zur Verfügung.*

**Return-Phasenumschalter.** Über dieses Bedienelement können Sie die Phase des externen Return-Signals umschalten. Dieser Parameter ist automatisierbar.

**Return-Pegel**. Dieses Bedienelement gestattet die Anpassung des vom externen Gerät übermittelten Pegels in einem Bereich von ±24 dB. Dieser Parameter ist automatisierbar.

**Return-VU-Meter.** Diese Pegelanzeige stellt den Pegel des am externen Return anliegenden Signals grafisch dar.

**Auswahl des Port Return-Ports.** Hier können Sie einen beliebigen Hardwareeingang auswählen. Schließen Sie den oder die Ausgänge Ihrer externen Hardwareprozessoren an diesen Port an. Eingangsports, die im Projekt bereits verwendet werden, sind ausgeschlossen.

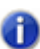

**Hinweis:** *Eingangsports, die vom Plugin Externer Insert verwendet werden, stehen als Quelle für Spur- und Buseingänge nicht zur Verfügung.*

**Verzögerungsmesser.** Dieses Element zeigt die zuletzt gemessene Zeit für die Übertragung des Signals zur Audiohardware und zurück an den Computer an. Klicken Sie auf das Bedienelement, um eine neue Messung zu starten.

**Manueller Verzögerungsausgleich.** Mit dem mittleren Regler können Sie den manuellen Verzögerungsausgleich anzeigen lassen und zurücksetzen. Mit den Schaltflächen auf der linken Seite können Sie den Verzögerungsaugleich um 1  $\lceil \cdot \rceil$  oder 10  $\lceil \cdot \rceil$  Samples vermindern. Mit den Schaltflächen auf der rechten Seite können Sie den Verzögerungsaugleich um 1  $\sqrt{1+}$  oder 10  $\sqrt{1+}$ Samples erhöhen. Während der Wiedergabe sind die Delay-Schaltflächen gesperrt.

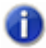

**Hinweis 1:** *Zeitbezogene Effekte wie Hall und Delay können die gemessene Latenz künstlich erhöhen. Bevor Sie die Verzögerung manuell messen, sollten Sie die Bypassfunktion – sofern vorhanden – an Ihrem externen Gerät aktivieren.*

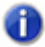

**Hinweis 2:** *Die Verzögerung wird automatisch neu gemessen, wenn unter Bearbeiten > Voreinstellungen > Audio - Treibereinstellungen die Größe des Audiopuffers geändert wird oder Ports gewechselt werden.*

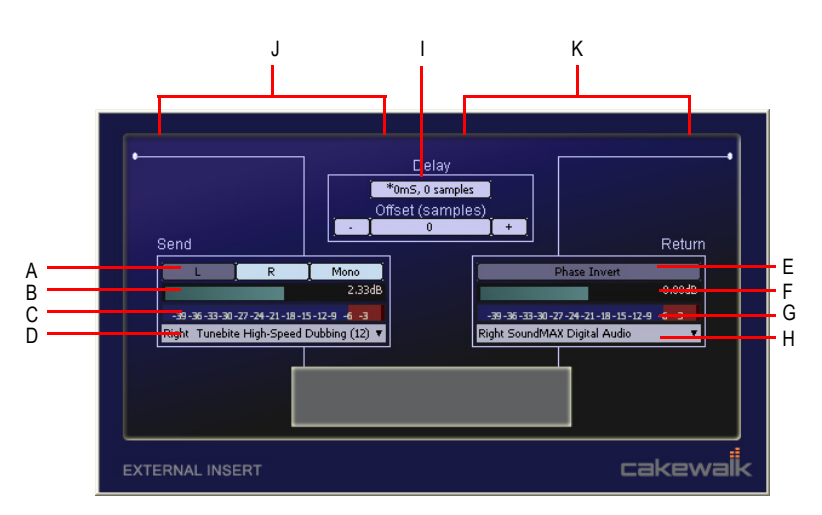

*A. Stereomodus (L, R, Mono) B. Send-Pegel C. Send-VU-Meter D. Send-Port E. Return-Phase F. Return-Pegel G. Return-VU-Meter H. Return-Port I. Verzögerungsmesser J. Send-Bereich K. Return-Bereich*

**Abbildung 218.** *Signalweg im Plugin "Externer Insert"*

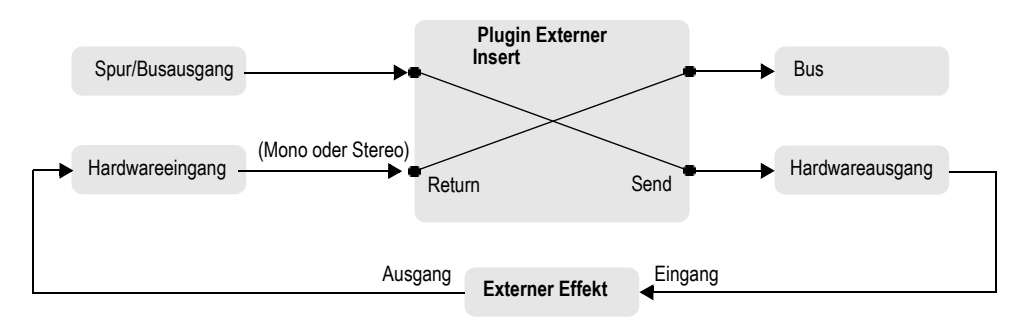

#### Automatisierbare Parameter

Die folgenden Parameter des Plugins Externer Insert sind automatisierbar:

- Send-Pegel
- Return-Pegel
- Phaseninvertierung
- Stummschaltung links
- Stummschaltung rechts
- Mono

#### Siehe:

["Automatisieren von Effekten" auf Seite 1092](#page-1091-0)

#### So schleifen Sie einen externen Effekt in ein SONAR-Projekt ein

**1.** Vergewissern Sie sich, dass das externe Gerät an Ihr Audiointerface angeschlossen und eingeschaltet ist.

Der Audioeingang Ihres externen Geräts muss mit einem Ausgangsport Ihres Audiointerfaces verbunden sein, der Audioausgang des externen Geräts mit einem Eingangsport des Interfaces.

**2.** Klicken Sie mit der rechten Maustaste auf den Effektcontainer und wählen Sie im Kontextmenü die Option **Externer Insert**.

Die Eigenschaftsseite für den externen Insert wird angezeigt.

- **3.** Klicken Sie auf das Bedienelement **Send-Port** und wählen Sie den Audioport, der an den Audioeingang Ihres externen Geräts angeschlossen ist.
- **4.** Klicken Sie auf das Bedienelement **Return-Port** und wählen Sie den Audioport, der an den Audioausgang Ihres externen Geräts angeschlossen ist.
- **5.** Klicken Sie auf den **Verzögerungsmesser**, um für die Übertragung des Signals zur Audiohardware und zurück an den Computer erforderliche Zeit zu messen.

Die Zeit für die Übertragung des Signals zur Audiohardware und zurück an den Computer wird gemessen und auf der Schaltfläche angezeigt. Dies ist die Latenz, die in SONAR ausgeglichen wird, damit die Spur synchron zum übrigen Projekt läuft. Informationen zum Testen der Latenzmessung finden Sie unter ["Testen der Latenzmessung" auf Seite 924](#page-923-0) und "Wann die [Latenz gemessen werden muss" auf Seite 925](#page-924-0).

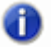

**Hinweis:** *Zeitbezogene Effekte wie Hall und Delay können die gemessene Latenz künstlich erhöhen. Bevor Sie die Verzögerung manuell messen, sollten Sie die Bypassfunktion – sofern vorhanden – an Ihrem externen Gerät aktivieren.*

**6.** Starten Sie die Wiedergabe des Projekts und stellen Sie die Send- und Return-Pegel wie gewünscht ein. Unter Umständen müssen Sie auch an Ihrem externen Gerät eine Pegelanpassung vornehmen.

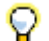

**Tipp:** *Die Einstellungen für Send- und Return-Pegel, Phase und Port lassen sich als Preset speichern. Wenn Sie einen bestimmten externen Effekt häufig verwenden, speichern Sie die Einstellungen als Preset, um nachfolgend in anderen Projekten schnell darauf zugreifen zu können.*

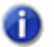

**Hinweis:** *Wenn Sie Audiodaten in einem Projekt abmischen, in dem das Plugin Externer Insert verwendet wird, muss der Abmischvorgang in Echtzeit erfolgen. Weitere Informationen finden Sie unter ["Echtzeitabmischung" auf Seite 970](#page-969-0).*

#### <span id="page-923-0"></span>Testen der Latenzmessung

Die Latenzmessung des Plugins External Insert arbeitet normalerweise samplegenau. Bei einigen Hardwarekonfigurationen ist es jedoch möglich, dass eine manuelle Korrektur von bis zu mehreren Samples erforderlich ist, damit das System samplegenau läuft. Um die Genauigkeit der Latenzmessung für Ihre Hardware zu testen, gehen Sie wie folgt vor:

- **1.** Erstellen Sie eine Audiospur und zeichnen Sie Audiodaten auf oder importieren Sie sie.
- **2.** Duplizieren Sie die Spur (einschließlich der Audiodaten) mithilfe der Funktion **Spuren > Spur(en) duplizieren** auf eine neue Spur.
- **3.** Fügen Sie in eine der Spuren das External Insert-Plugin ein.
- **4.** Weisen Sie Send und Return einem beliebigen Ein- bzw. Ausgang Ihrer Audiohardware zu.
- **5.** Verbinden Sie nun den auf der Audiohardware gewählten Eingang über ein Kabel direkt mit dem gewählten Ausgang.
- **6.** Starten Sie die Wiedergabe in SONAR.

Beide Spuren werden nun unsynchron wiedergegeben.

**7.** Gleichen Sie die Lautstärken der beiden Spuren sorgfältig aneinander an.

**Tipp:** *Orientieren Sie sich bei der Pegelung an den numerischen Spitzenwertanzeigen im Kanalzug. Bei diesem Test ist es wichtig, dass die Pegel einander weitestgehend entsprechen.*

- **8.** Klicken Sie in einer der beiden Spuren auf den **Phasenumschalter** Ø, um die Phase zu invertieren.
- **9.** Klicken Sie im External Insert-Plugin auf den **Verzögerungsmesser**, um die für die Übertragung des Signals zur Audiohardware und zurück an den Computer erforderliche Zeit zu messen.

Die Zeit für die Übertragung des Signals zur Audiohardware und zurück an den Computer wird gemessen und auf der Schaltfläche angezeigt.

**10.** Starten Sie die Wiedergabe in SONAR erneut.

Nun sollte die Spur erheblich leiser und auch dünner klingen.

**11.** Um zu kontrollieren, ob die Latenz so exakt wie möglich gemessen wird, verstellen Sie den manuellen Offset um jeweils ein Sample je Richtung. Starten Sie nach jeder Änderung die Wiedergabe und achten Sie darauf, ob der Klang lauter oder leiser wird.

In fast allen Fällen ist die Ausgabe ohne manuellen Offset am leisesten. Unter seltenen Umständen benötigt Ihre Hardware jedoch einen Offset von ein oder zwei Samples. In diesem Fall sollten Sie diesen Offset grundsätzlich hinzufügen, wenn Sie das External Insert-Plugin verwenden.

Wenn Ihre Hardware einen manuellen Offset benötigt, müssen Sie diesen nur einmal für jede Soundkarte einstellen.

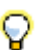

**Tipp:** *Der manuelle Offset kann in einem Preset für das External Insert-Plugin gespeichert werden.*

#### <span id="page-924-0"></span>Wann die Latenz gemessen werden muss

Die Latenz des External Inserts kann durch verschiedene Faktoren beeinflusst werden. Dazu gehören

- Änderungen an den Audioports,
- Änderungen am Audiotreibermodell,
- Änderungen am Audiogerät,
- Änderungen an der Puffergröße von SONAR.

Wenn der aktuelle Latenzausgleich ungültig wird, erscheint ein Sternchen (\*) neben dem Latenzwert. Wenn Sie dieses Sternchen sehen, hat sich in Ihrem System etwas verändert, und Sie müssen die Latenz erneut messen.

#### Laden eines Projekts, das externe Inserts verwendet

Wenn Sie ein Projekt laden, in dem das Plugin Externer Insert verwendet wird (oder wenn Sie über die Benutzeroberfläche des Plugins ein Preset auswählen), überprüft SONAR, ob genau dieselben Ports zugewiesen sind wie zu dem Zeitpunkt, als das Projekt gespeichert wurde. Die Portzuweisungen in SONAR können sich ändern, wenn Sie das Projekt in eine andere Hardwarekonfiguration laden oder die Treibermodelle austauschen. Wenn es Abweichungen zwischen den gespeicherten Portzuweisungen und den in der aktuellen Konfiguration verwendeten Ports gibt, werden die Ports auf **Kein** eingestellt. Auf diese Weise wird verhindert, dass beim Laden von Projekten nicht vorhergesehene Audioroutings erfolgen.

#### Abmischen oder Einfrieren von Audiodaten, die External Insert verwenden

Der External Insert stellt eine einfahre Möglichkeit dar, echte Outboard-Effekte so zu verwenden, als wenn sie Bestandteil von SONAR wären. Es gibt allerdings einige gute Gründe, die dafür sprechen, dass Sie die Audiodaten, die durch einen externen Effekt geführt werden, abmischen oder einfrieren, um das Ergebnis der externen Bearbeitung permanent zu machen:

- Wenn die Einstellungen Ihres externen Effektgeräts zwischen Aufnahmesitzungen geändert wurden, klingt Ihr Projekt anders.
- Wenn Sie die Puffergrößen in SONAR häufig wechseln, müssen Sie die Latenz stets für alle

External Insert-Instanzen neu messen.

- Wenn Sie mit anderen SONAR-Benutzern zusammenarbeiten, ist es für diese anderen Benutzer nicht möglich, denselben Klang wie Sie zu erhalten, sofern sie nicht exakt dasselbe externe Effektgerät mit den exakt gleichen Einstellungen einsetzen.
- Vielleicht wollen Sie genau dieses Effektgerät für etwas anderes benutzen (z. B. als External Insert auf einer anderen Spur oder für eine andere Anwendung in Ihrem Studio).
- Es gibt keine Möglichkeit, dasselbe Effektgerät in verschiedenen Projekten mit unterschiedlichen Einstellungen einzusetzen.

Wenn Sie Audiodaten in einem Projekt, das das Plugin External Insert verwendet, abmischen oder einfrieren, muss der Abmischvorgang in Echtzeit erfolgen.

Wenn Sie Audiodaten abmischen, stellt SONAR automatisch fest, ob Instanzen des Plugins **Externer Insert** in spuren oder Bussen vorhanden sind (siehe "Das Plugin Externer Insert (nur [Producer und Studio\)" auf Seite 920\)](#page-919-0). In diesem Fall ist das Abmischen nicht möglich, wenn die Mischoption **Schnell abmischen** aktiviert wurde.

Wenn Sie Audiodaten in einem Projekt abmischen oder einfrieren wollen, das externe Inserts enthält, gibt es zwei Möglichkeiten:

- Sie deaktivieren die Option *Schnell abmischen* in den Abmischeinstellungen.
- Sie aktivieren die Bypassfunktion aller aktiven externen Inserts, bevor Sie mit dem Abmischen beginnen.

Wenn Sie später noch eine Änderung vornehmen müssen, können Sie die Audiodaten jederzeit auftauen, die Änderungen vornehmen und die Daten dann wieder einfrieren.

Siehe: ["Echtzeitabmischung" auf Seite 970](#page-969-0) ["Einfrieren von Spuren und Synthesizern" auf Seite 901](#page-900-0)

# <span id="page-925-0"></span>Effektketten

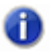

**Hinweis:** *Diese Funktion ist nicht verfügbar in SONAR X2 LE.*

In SONAR können Sie Presets für verkettete Effekt-Plugins laden. Diese werden als FX Chain-Preset oder einfach als FX Chain bezeichnet. Eine FX Chain kann in einem Effektcontainer verschachtelt, umbenannt, zwischen Effektcontainern von Spuren, Bussen und Clips verschoben oder als FX Chain-Presetdatei auf der Festplatte gespeichert werden.

**Abbildung 219.** *Eine FX Chain ist ein Container, der mehrere Audio-Plugins enthalten kann*

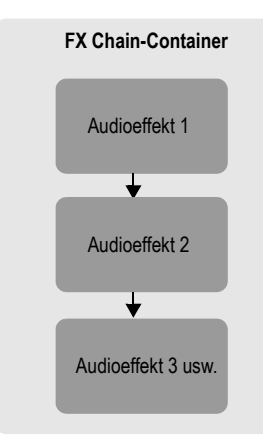

#### **Abbildung 220.** *FX Chain*

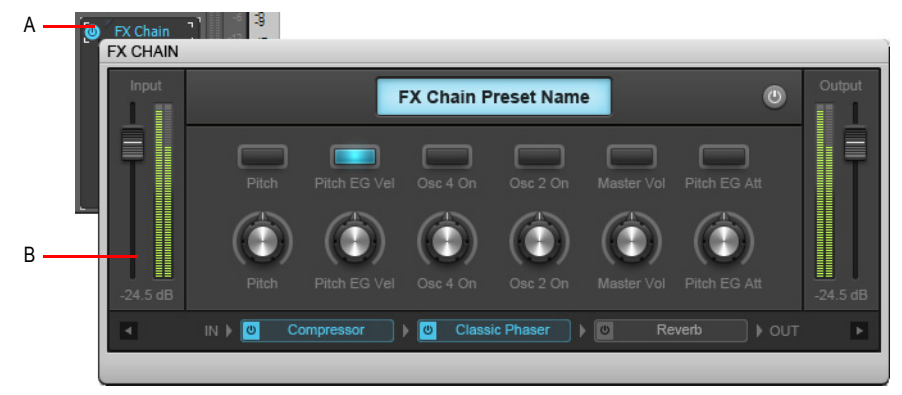

*A. FX Chain-Container im Effektcontainer B. FX Chain-Eigenschaftsseite*

Siehe:

["FX Chain-Presets verwenden" auf Seite 928](#page-927-0)

["Bedienelemente auf der FX Chain-Eigenschaftsseite" auf Seite 930](#page-929-0)

["Belegbare Bedienelemente verwenden" auf Seite 933](#page-932-0)

["FX Chain-Benutzeroberfläche anpassen \(nur SONAR Producer und Studio\)" auf Seite 937](#page-936-0)

## <span id="page-927-0"></span>FX Chain-Presets verwenden

FX Chain-Presets können in Effektcontainern von Spuren, Clips und Bussen verwendet werden. Ein oder mehrere FX Chain-Container können im selben Effektcontainer benutzt werden. Sie können allerdings nicht mehrere FX Chain-Container ineinander verschachteln.

**Abbildung 221.** *Um eine neue FX Chain zu erstellen, ziehen Sie ein FX Chain-Preset aus der Registerkarte Audio des Browsers auf den Effektcontainer einer Audiospur oder eines Audioclips.*

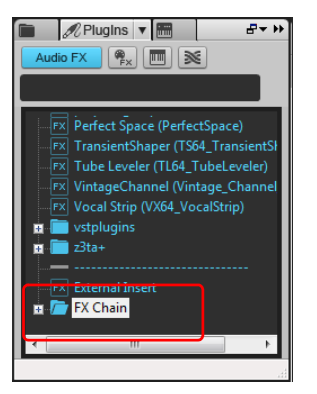

**Abbildung 222.** *Doppelklicken Sie auf einen FX Chain-Container, um die FX Chain-Eigenschaftsseite zu öffnen.*

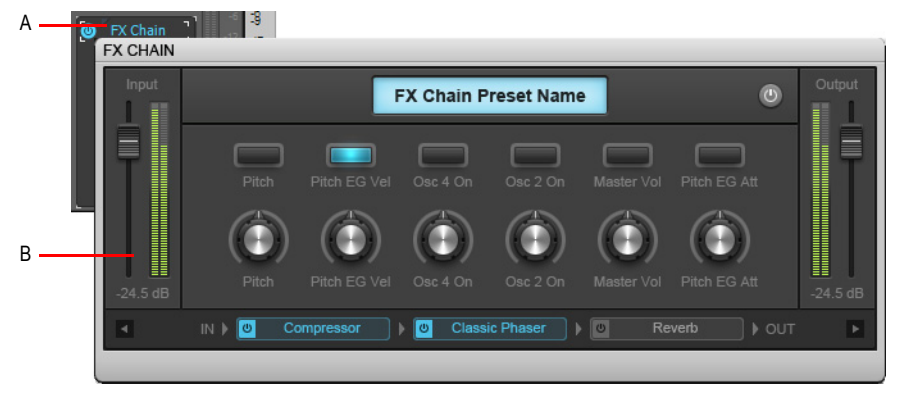

*A. FX Chain-Container im Effektcontainer B. FX Chain-Eigenschaftsseite*

#### So erstellen Sie einen neuen FX Chain-Container

**1.** Klicken Sie mit der rechten Maustaste auf einen Effektcontainer und wählen Sie **FX Chain** aus dem Kontextmenü aus.

Ein neuer FX Chain-Container wird eingefügt, und die zugehörige Eigenschaftsseite wird angezeigt.

- **2.** Fügen Sie die gewünschten Plugins in den FX Chain-Container ein, indem Sie *einen* der folgenden Schritte ausführen:
	- Klicken Sie mit der rechten Maustaste auf den geöffneten FX Chain-Container und wählen Sie die gewünschten Plugins aus dem Kontextmenü aus.
	- Ziehen Sie die gewünschten Plugins aus der Registerkarte **Plugin** des Browsers auf eine FX Chain, um sie anzuhängen. Wenn Sie ein Plugin über den Container ziehen, öffnet er sich automatisch, und Sie können das Plugin an der gewünschten Stelle ablegen.

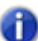

**Hinweis:** *Eine FX Chain kann nur für Audioeffekte (d. h. nicht für MIDI-Effekte oder Softwareinstrumente) erstellt werden.*

## So bearbeiten Sie die FX Chain-Eigenschaftsseite

- **1.** Doppelklicken Sie auf einen FX Chain-Container in einem Effektcontainer, um die FX Chain-Eigenschaftsseite anzuzeigen.
- **2.** Führen Sie *einen* der folgenden Schritte aus:
	- Um ein neues Plugin hinzuzufügen, klicken Sie mit der rechten Maustaste auf die geöffnete FX Chain-Eigenschaftsseite und wählen ein Plugin aus dem Kontextmenü aus. Alternativ ziehen Sie Plugins aus dem Browser auf den Container.
	- Um Plugins umzusortieren, ziehen Sie sie mit der Maus an die gewünschte Position.
	- Um ein einzelnes Plugin auf einer FX Chain-Eigenschaftsseite zu bearbeiten, doppelklicken Sie darauf. Die Eigenschaftsseite des Plugins öffnet sich.
	- Um die Bypass-Funktion für ein einzelnes Plugin zu aktivieren, klicken Sie auf die kleine Schaltfläche links neben dem Plugin-Namen.
	- Klicken Sie zum Löschen eines Plugins mit der rechten Maustaste auf das Plugin und wählen Sie **Löschen** aus dem Kontextmenü aus.

#### **Abbildung 223.** *FX Chain*

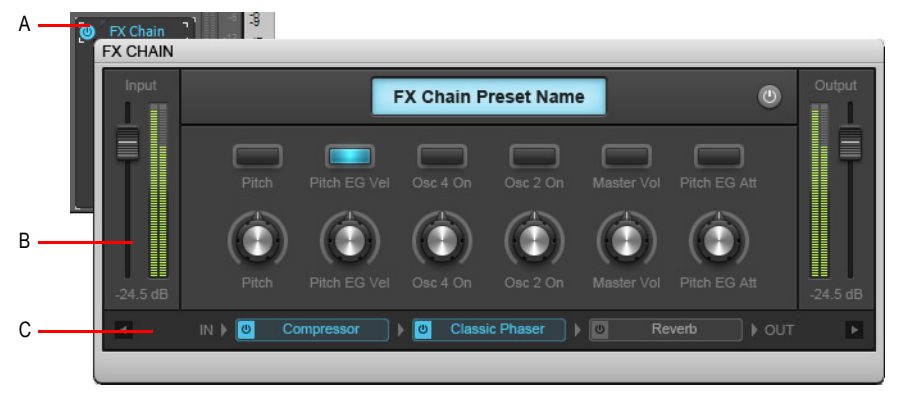

*A. FX Chain-Container im Effektcontainer B. FX Chain-Eigenschaftsseite C. Mit der rechten Maustaste klicken, um ein Plugin hinzuzufügen*

**Effektketten** Mischen

#### <span id="page-929-0"></span>Bedienelemente auf der FX Chain-Eigenschaftsseite

**Abbildung 224.** *FX Chain-Bedienelemente*

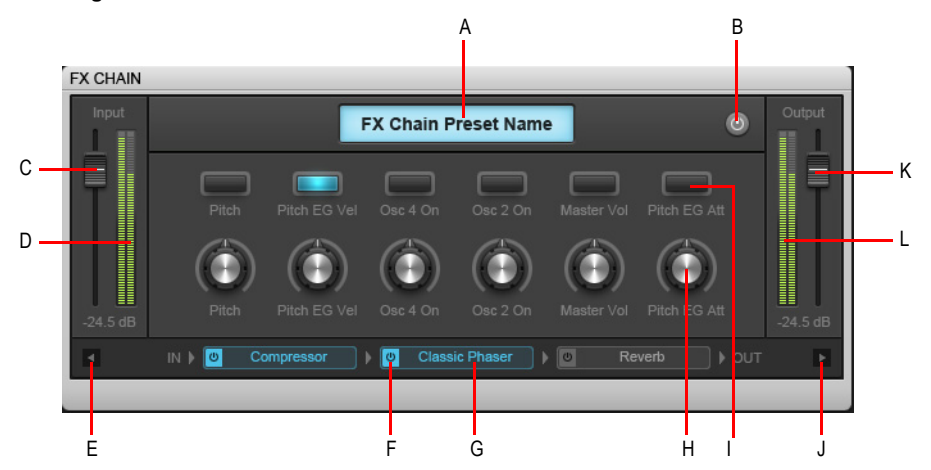

*A. FX Chain-Name (zum Bearbeiten doppelklicken) B. Bypass für FX Chain C. Eingangspegel D. Eingangspegelanzeige E. Bildlauf nach links in der Plugin-Liste F. Schaltfläche anklicken, um Bypass für das*  Plugin zu aktivieren/deaktivieren **G.** Liste der Effekte in der FX Chain (doppelklicken, um Plugin zu öffnen; mit<br>der Maus ziehen zum Sortieren) **H.** Belegbarer Drehregler (Zuweisung nach Rechtsklick) **I.** Belegbare *Schaltfläche (Zuweisung nach Rechtsklick) J. Bildlauf nach rechts in der Plugin-Liste K. Ausgangspegel L. Ausgangspegelanzeige*

Die FX Chain-Eigenschaftsseite verfügt über die folgenden Bedienelemente:

- **FX Chain-Presetname.** Name des aktuellen FX Chain-Presets. Zum Umbenennen doppelklicken Sie.
- **Globaler Bypass.** Aktiviert/deaktiviert den Bypass für alle Plugins in der FX Chain.
- **Eingangspegel.** Eingangspegel vor der FX Chain. Dieser Parameter ist automatisierbar.
- **Eingangspegelanzeige.** Stellt den Eingangspegel vor der FX Chain dar.
- **Belegbare Drehregler.** Bis zu sechs belegbare Drehregler ermöglichen die Steuerung automatisierbarer Plugin-Parameter, ohne hierfür die Eigenschaftsseite eines Plugins öffnen zu müssen. Weitere Informationen finden Sie unter "Belegbare Bedienelemente verwenden" auf [Seite 933.](#page-932-0)
- **Belegbare Schaltflächen.** Bis zu sechs belegbare Schaltflächen ermöglichen die Steuerung automatisierbarer Plugin-Parameter, ohne hierfür die Eigenschaftsseite eines Plugins öffnen zu müssen. Weitere Informationen finden Sie unter "Belegbare Bedienelemente verwenden" auf [Seite 933.](#page-932-0)
- **Ausgangspegel.** Ausgangspegel am Ende der FX Chain (d. h. vor dem nächsten Effekt oder der nächsten FX Chain). Dieser Parameter ist automatisierbar.
- **Ausgangspegelanzeige.** Stellt den Pegel am Ende der FX Chain dar.
- **Liste der Plugins in der FX Chain.** Liste aller Plugins, die Bestandteil des aktuellen FX Chain-Presets sind. Der Signalfluss verläuft von links nach rechts. Ziehen Sie mit der Maus, um die Plugins umzusortieren, oder klicken Sie mit der rechten Maustaste, um Plugins hinzuzufügen

930 Mischen **Effektketten** oder zu entfernen. Sie können die Bypass-Funktion für ein einzelnes Plugin aktivieren, indem Sie auf die kleine Schaltfläche links neben dem Plugin-Namen klicken.

#### So benennen Sie einen FX Chain-Container um

- **1.** Klicken Sie mit der rechten Maustaste auf einen FX Chain-Container in einem Effektcontainer und wählen Sie **Umbenennen** aus dem Kontextmenü aus.
- **2.** Geben Sie einen neuen Namen ein und drücken Sie anschließend die EINGABETASTE.

## So speichern Sie ein FX Chain-Preset

- **1.** Führen Sie *einen* der folgenden Schritte aus:
	- Um einen Effektcontainer als FX Chain-Preset zu speichern, klicken Sie mit der rechten Maustaste in einen freien Bereich des Effektcontainers und wählen **Als FX Chain-Preset speichern** aus dem Kontextmenü aus. Geben Sie im Dialogfeld **FX Chain-Preset speichern** einen Presetnamen und einen Speicherort an. Alle Plugins im Effektcontainer werden zu einem einzigen FX Chain-Preset zusammengefasst.
	- Um einen FX Chain-Container als neues FX Chain-Preset zu speichern, klicken Sie mit der rechten Maustaste auf den FX Chain-Container in einem Effektcontainer und wählen **Als FX Chain-Preset speichern** aus dem Kontextmenü aus. Geben Sie im Dialogfeld **FX Chain-Preset speichern** einen Presetnamen und einen Speicherort an.
	- Klicken Sie auf die Schaltfläche **Plugins durchsuchen**  $\mathcal{R}$  im Browser und ziehen Sie den FX Chain-Container aus der Spuransicht in den Audioeffektbereich des Browsers. Die FX Chain wird dem FX Chain-Ordner hinzugefügt.

**Hinweis:** *FX Chain-Presets werden als FX Chain-Presetdateien (\*.fxc) gespeichert. Bei Effektcontainern von Spuren und Bussen wird als Vorgabe für das FX Chain-Preset der Name der Spur oder des Busses ausgewählt. Bei Clipeffektcontainern ist standardmäßig der Clipname vorgegeben.*

## So laden Sie ein FX Chain-Preset

- **1.** Führen Sie *einen* der folgenden Schritte aus:
	- Klicken Sie mit der rechten Maustaste auf einen Effektcontainer und wählen Sie **FX Chain-Preset laden** aus dem Kontextmenü aus. Wählen Sie die gewünschte FX Chain-Presetdatei (\*.fxc) im Dialogfeld **FX Chain-Preset laden** aus und klicken Sie auf **Öffnen**.
	- Blenden Sie auf der Registerkarte **Plugin** des Browsers unter **Audio** den Abschnitt **FX Chain** ein und ziehen Sie das Preset auf einen Effektcontainer.

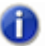

**Hinweis:** *Beim Laden eines FX Chain-Presets können Sie Plugins automatisch extrahieren. Betätigen Sie zu diesem Zweck beim Laden des Presets die UMSCHALTTASTE. Weitere Informationen zum Extrahieren von Plugins aus einem FX Chain-Container finden Sie unter ["So](#page-931-0)  [extrahieren Sie Plugins aus einem FX Chain-Container" auf Seite 932.](#page-931-0)*

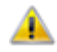

**Achtung:** *Wenn Sie ein SONAR X2 -Projekt in eine ältere Version von SONAR laden, meldet SONAR die FX Chain als fehlendes Plugin, und der Inhalt der FX Chain steht nicht zur Verfügung. Wird das Projekt erneut gespeichert, geht die FX Chain dauerhaft verloren.*

#### So löschen Sie einen FX Chain-Container

- **1.** Führen Sie *einen* der folgenden Schritte aus:
	- Um einen FX Chain-Container vollständig zu löschen, wählen Sie ihn im Effektcontainer aus und drücken die Taste ENTF.
	- Um einen FX Chain-Container vollständig zu löschen, klicken Sie mit der rechten Maustaste auf den betreffenden FX Chain-Container im Effektcontainer und wählen **Löschen** aus dem Kontextmenü aus.
	- Um ein einzelnes Plugin aus einer FX Chain zu löschen, doppelklicken Sie auf den FX Chain-Container, um dessen Inhalt anzuzeigen. Wählen Sie in der Auflistung das Plugin aus und drücken Sie die Taste ENTF.

#### So wandeln Sie einen Effektcontainer in einen FX Chain-Container um

Klicken Sie mit der rechten Maustaste auf den Effektcontainer und wählen Sie **Container in FX Chain konvertieren** aus dem Kontextmenü aus.

Alle Plugins im Effektcontainer werden zu einem einzigen FX Chain-Preset zusammengefasst.

#### <span id="page-931-0"></span>So extrahieren Sie Plugins aus einem FX Chain-Container

Klicken Sie mit der rechten Maustaste auf die FX Chain und wählen Sie **FX Chain-Plugins extrahieren** aus dem Kontextmenü.

Alle Plugins in der FX Chain werden in den Effektcontainer aufgenommen, und die FX Chain wird gelöscht.

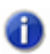

**Hinweis:** *Beim Laden eines FX Chain-Presets können Sie Plugins automatisch extrahieren. Betätigen Sie zu diesem Zweck beim Laden des Presets die UMSCHALTTASTE.*

#### So ersetzen Sie die Inhalte im Effektcontainer durch ein FX Chain-Preset

Ziehen Sie bei gedrückter ALT-Taste ein FX Chain-Preset auf einen Effektcontainer. Im Effektcontainer vorhandene Effekte werden durch den FX Chain-Container ersetzt.

Um die Inhalte des Effektcontainers zu ersetzen und die Plugins aus dem FX Chain-Preset automatisch zu extrahieren, drücken Sie beim Ziehen des FX Chain-Presets auf einen Effektcontainer die ALT- und die UMSCHALTTASTE.

#### So verschieben Sie Plugins zwischen FX Chain-Containern

- **1.** Öffnen Sie den FX Chain-Container, der das Plugin enthält, das Sie in einen anderen FX Chain-Container verschieben möchten.
- **2.** Ziehen Sie das Plugin bei gedrückter UMSCHALTTASTE auf die gewünschte FX Chain. Wenn dieser geschlossen ist, öffnet er sich automatisch, sobald Sie beim Ziehen mit dem Mauszeiger darauf zeigen.

Sie können via Drag & Drop einzelne Plugins und Effektketten zwischen Effektcontainern von Spuren und Clips beliebig verschieben.

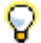

**Tipp:** *Um Plugins zu kopieren, statt sie zu verschieben, ziehen Sie das Plugin bei gedrückter STRG-Taste auf einen anderen Effektcontainer.*

932 Mischen **Effektketten**

### So automatisieren Sie Plugins in FX Chains

Effekte in einem FX Chain-Container können auf gleiche Weise automatisiert werden wie andere Effekte in einem Effektcontainer auch. Die Parameternamen für Plugins in FX Chain-Containern sind in einem Untermenü aufgeführt, dem der Name der zugehörigen FX Chain vorangestellt ist.

Sie können auch mithilfe von ACT die Eingangs- und Ausgangspegel der FX Chain sowie belegbare Regler und Schaltflächen steuern. Weitere Informationen finden Sie unter ["ACT" auf Seite 1299](#page-1298-0).

Weitere Informationen zur Automation von Effekten finden Sie unter ["Automatisieren von Effekten"](#page-1091-0) [auf Seite 1092.](#page-1091-0)

#### So benennen Sie ein FX Chain-Preset um

- **1.** Klicken Sie im Browser auf die Schaltfläche Plugin  $\mathscr{R}$ , um den Plugin-Browser anzuzeigen.
- **2.** Blenden Sie unter **Audio** den Zweig **FX Chain** ein.
- **3.** Wählen Sie die FX Chain aus, klicken Sie erneut auf den Namen der FX Chain und geben Sie einen Namen ein.

Siehe:

["Effektketten" auf Seite 926](#page-925-0)

["Belegbare Bedienelemente verwenden" auf Seite 933](#page-932-0)

["FX Chain-Benutzeroberfläche anpassen \(nur SONAR Producer und Studio\)" auf Seite 937](#page-936-0)

["Audioeffekte \(Audio-Plugins\)" auf Seite 837](#page-836-0)

#### <span id="page-932-0"></span>Belegbare Bedienelemente verwenden

Belegbare Regler und Schaltflächen ermöglichen die Steuerung automatisierbarer Plugin-Parameter in der FX Chain. Ein FX Chain-Preset kann jeweils bis zu sechs belegbare Drehregler und Schaltflächen enthalten.

**Abbildung 225.** *Belegbare Drehregler und Schaltflächen*

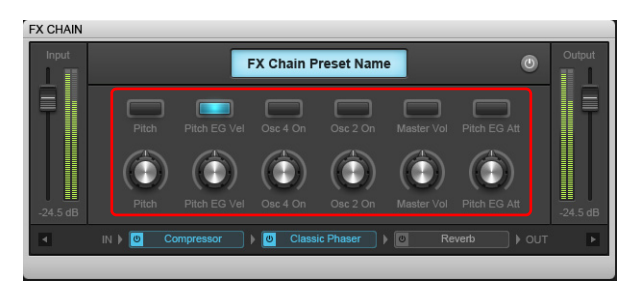

#### So fügen Sie ein belegbares Bedienelement hinzu oder entfernen es (nur SONAR Producer)

Klicken Sie mit der rechten Maustaste auf die FX Chain-Eigenschaftsseite und wählen Sie eine der folgenden Funktionen aus dem Kontextmenü aus:

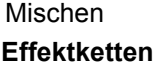

- **Regler hinzufügen.** Fügt einen neuen belegbaren Regler hinzu. Es lassen sich maximal sechs Regler hinzufügen.
- **Schaltfläche hinzufügen.** Fügt eine neue belegbare Schaltfläche hinzu. Es lassen sich maximal sechs Schaltflächen hinzufügen.
- **Element entfernen** Entfernt das ausgewählte Bedienelement.
- **Regler/Schaltfläche lernen.** Hiermit wird die FX Chain in einen Lernmodus versetzt und erkennt die in den enthaltenen Plugins berührten Bedienelemente. Wenn Sie **Regler/ Schaltfläche lernen** erneut auswählen, werden die berührten Bedienelemente zugewiesen und auf der Eigenschaftsseite der FX Chain angezeigt. Der Lernmodus endet automatisch, wenn das Maximum von sechs Schaltflächen oder Drehreglern erreicht ist.

**Hinweis:** *Wenn Sie mit der rechten Maustaste auf einen bestehenden Regler oder eine Schaltfläche klicken, wird dieses Bedienelement zurückgesetzt und neu gelernt; andernfalls wird ein neues Bedienelement dieses Typs erstellt (es lassen sich maximal je sechs Drehregler und Schaltflächen erstellen).*

#### So passen Sie ein belegbares Bedienelement an (nur SONAR Producer)

Klicken Sie mit der rechten Maustaste auf einen Drehregler oder eine Schaltfläche auf der FX Chain-Eigenschaftsseite und wählen Sie **Element bearbeiten** aus dem Kontextmenü aus. Das Dialogfeld **Elementeigenschaften** öffnet sich.

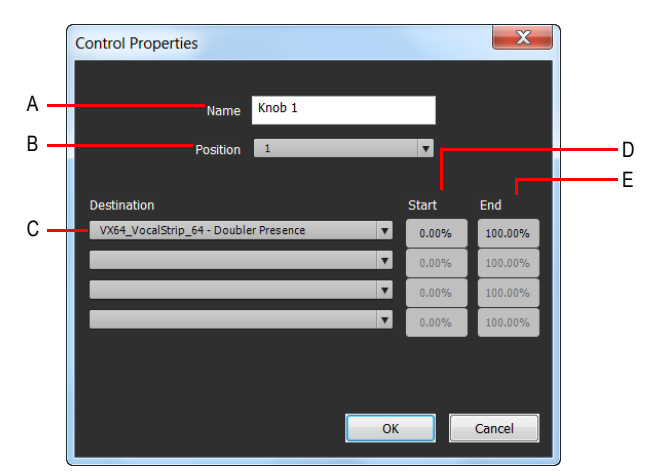

**Abbildung 226.** *Eigenschaften zuweisbarer Bedienelemente*

*A. Name B. Position C. Ziel D. Startwert E. Endwert*

Das Dialogfeld **Elementeigenschaften** enthält die folgenden Einstellungen:

- **Name.** Der Name des belegbaren Elements. Wird als Beschriftung angezeigt.
- **Position.** Die Position des Bedienelements, von links nach rechts gezählt.
- **Ziel.** Wählen Sie bis zu vier automatisierbare Plugin-Parameter aus, die mit diesem

Bedienelement gesteuert werden können.

- **Start.** Dies ist der Startwert des Zielparameters, angegeben als Prozentwert des Regelbereichs  $(0.00\%$ " bis  $0.100.00\%$ ").
- **Ende.** Dies ist der Endwert des Zielparameters, angegeben als Prozentwert des Regelbereichs ("0.00%" bis "100.00%"). Sie können Start- und Endwerte auch automatisch festlegen. Weitere Informationen finden Sie unter ["So legen Sie den Wertebereich eines Parameters automatisch](#page-934-0)  [fest" auf Seite 935.](#page-934-0)

#### So legen Sie den Wertebereich eines Parameters manuell fest

- **1.** Klicken Sie mit der rechten Maustaste auf einen Drehregler oder eine Schaltfläche auf der FX Chain-Eigenschaftsseite und wählen Sie **Element bearbeiten** aus dem Kontextmenü aus. Das Dialogfeld **Elementeigenschaften** öffnet sich.
- **2.** Geben Sie **Startwert** und **Endwert** ein.

**Tipp:** *Sie können auch einen Endwert festlegen, der kleiner ist als der Startwert. In diesem Fall wird der Parameter in umgekehrter Richtung geregelt.*

#### <span id="page-934-0"></span>So legen Sie den Wertebereich eines Parameters automatisch fest

- **1.** Öffnen Sie die Eigenschaftsseite eines Plugins und legen Sie für alle Parameter den gewünschten Startwert fest.
- **2.** Klicken Sie mit der rechten Maustaste auf einen Drehregler oder eine Schaltfläche auf der FX Chain-Eigenschaftsseite, zeigen Sie im Popupmenü auf **Bereiche** und wählen Sie eine der folgenden Funktionen aus:
	- **Alle Parameter Start festlegen.** Hiermit legen Sie den Startwert für alle Plugin-Parameter fest, die dem FX Chain-Bedienelement zugewiesen sind. Die Werte werden durch die aktuellen Einstellungen auf den Eigenschaftsseiten der betreffenden Plugins bestimmt.
	- **Alle Parameter Ende festlegen.** Hiermit legen Sie den Endwert für alle Plugin-Parameter fest, die dem FX Chain-Bedienelement zugewiesen sind. Die Werte werden durch die aktuellen Einstellungen auf den Eigenschaftsseiten der betreffenden Plugins bestimmt.
	- **<Plugin-Name Parametername> Start festlegen.** Hiermit legen Sie den Startwert eines bestimmten Parameters fest, der dem FX Chain-Bedienelement zugewiesen ist.
	- **<Plugin-Name Parametername> Ende festlegen.** Hiermit legen Sie den Endwert eines bestimmten Parameters fest, der dem FX Chain-Bedienelement zugewiesen ist.

#### So legen Sie den Standardwert eines Parameters fest

- **1.** Stellen Sie das Bedienelement auf der FX Chain-Eigenschaftsseite in die gewünschte Standardposition.
- **2.** Klicken Sie mit der rechten Maustaste auf das Bedienelement und wählen Sie **Standardwert festlegen** aus dem Kontextmenü.

Wenn Sie auf das betreffende Bedienelement doppelklicken, wird es auf diesen Wert zurückgesetzt.

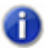

**Hinweis:** *Wurden einem Bedienelement mehrere Parameter zugewiesen, dann wird als Standardwert "0,5" festgelegt.*

**Effektketten** Mischen

#### So ordnen Sie einem belegbaren Bedienelement einen Plugin-Parameter zu (nur SONAR Producer)

- **1.** Klicken Sie mit der rechten Maustaste auf einen belegbaren Drehregler oder eine belegbare Schaltfläche auf der FX Chain-Eigenschaftsseite und wählen Sie **Element bearbeiten** aus dem Kontextmenü aus. Das Dialogfeld **Elementeigenschaften** öffnet sich.
- **2.** Geben Sie in der Liste **Ziel** einen automatisierbaren Plugin-Parameter an. Sie können für jeden Drehregler und jede Schaltfläche bis zu vier Parameter festlegen.

**Abbildung 227.** *Geben Sie für jedes belegbare Bedienelement bis zu vier automatisierbare Plugin-Parameter an.*

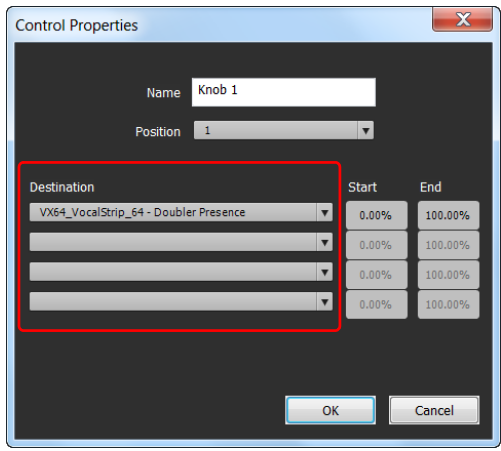

**Hinweis:** *Sie können Plugin-Parameter auch "erlernen" lassen. Hierzu berühren Sie einfach Bedienelemente auf den Eigenschaftsseiten von Plugins. Zu diesem Zweck klicken Sie mit der rechten Maustaste auf die geöffnete FX Chain-Eigenschaftsseite und wählen Regler lernen bzw. Schaltflächen lernen aus dem Kontextmenü aus. Berühren Sie die Plugin-Parameter, die Sie zuweisen möchten, und wählen Sie dann erneut Regler lernen bzw. Schaltflächen lernen aus, um den Lernmodus zu beenden.*

Siehe:

["Effektketten" auf Seite 926](#page-925-0)

["FX Chain-Presets verwenden" auf Seite 928](#page-927-0)

["FX Chain-Benutzeroberfläche anpassen \(nur SONAR Producer und Studio\)" auf Seite 937](#page-936-0)

["Audioeffekte \(Audio-Plugins\)" auf Seite 837](#page-836-0)

936 | Mischen **Effektketten**
### FX Chain-Benutzeroberfläche anpassen (nur SONAR Producer und Studio)

Sie können die Farben und Grafiken ändern, die in einer FX Chain angezeigt werden. Zu diesem Zweck klicken Sie mit der rechten Maustaste auf die geöffnete FX Chain-Eigenschaftsseite und wählen **Oberfläche anpassen** aus dem Kontextmenü aus. Das Dialogfeld **Einstellungen** öffnet sich.

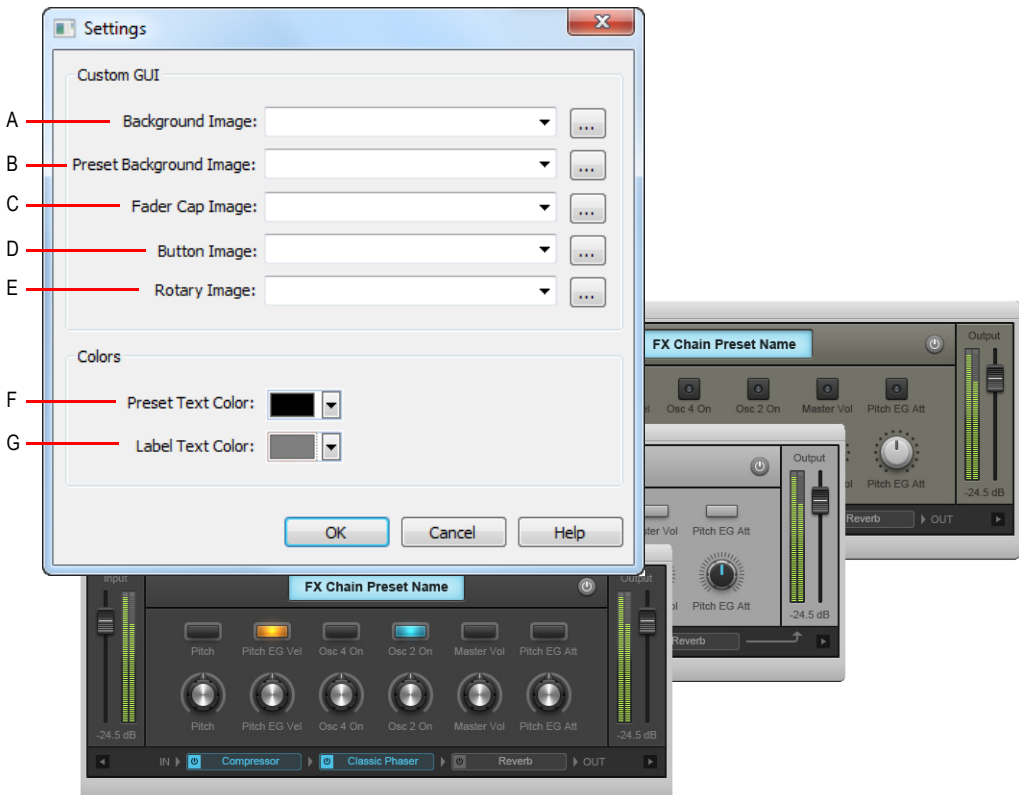

**Abbildung 228.** *Passen Sie das Erscheinungsbild der FX Chain-Eigenschaftsseite im Dialogfeld Einstellungen an.*

*A. Hintergrundbild B. Presethintergrundbild C. Faderkappenbild D. Schaltflächenbild E. Drehreglerbild F. Presettextfarbe G. Beschriftungsfarbe*

#### **Abbildung 229.** *FX Chain-Oberfläche*

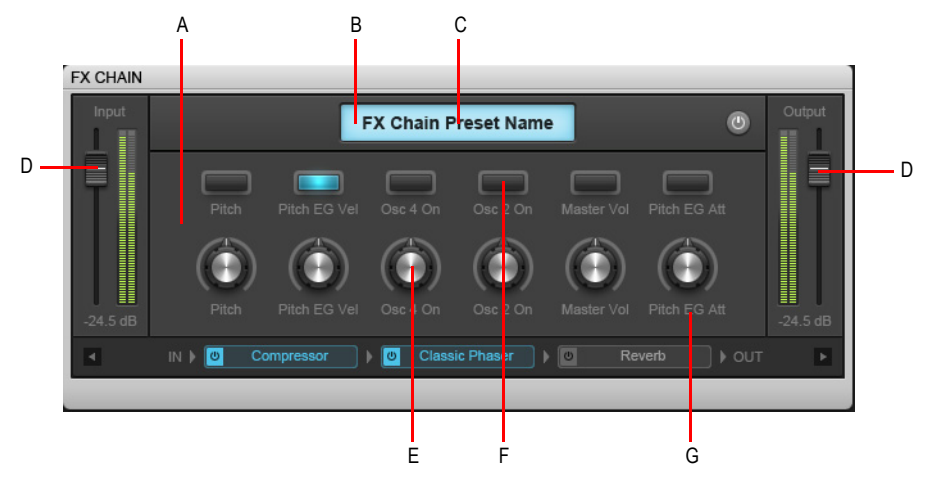

*A. Hintergrundbild B. Anzeigebild C. Presettextfarbe D. Faderkappenbild E. Drehreglerbild F. Schaltflächenbild G. Farbe für Beschriftungstext*

Weitere Informationen zu den Optionen im Dialogfeld **Einstellungen** finden Sie unter ["Das](#page-1886-0)  [Dialogfeld Einstellungen" auf Seite 1887.](#page-1886-0)

Siehe:

["Effektketten" auf Seite 926](#page-925-0) ["FX Chain-Presets verwenden" auf Seite 928](#page-927-0) ["Belegbare Bedienelemente verwenden" auf Seite 933](#page-932-0) ["Audioeffekte \(Audio-Plugins\)" auf Seite 837](#page-836-0)

## Organisieren von Plugins

Wenn Sie erst einmal eine größere Zahl von Effekt-Plugins und/oder Softwaresynthesizern auf Ihrem Computer installiert haben, werden Sie früher oder später die Art und Weise ändern wollen, in der diese in den verschiedenen Menüs angezeigt werden. Der SONAR Plugin-Manager ist ein leistungsfähiges Werkzeug, mit dem Sie Ihre Plugin-Menüs effektiv organisieren können. Sie öffnen den Plugin-Manager mit der Funktion **Hilfsmittel > Cakewalk Plugin-Manager**. Um die integrierte Hilfe des Plugin-Managers anzuzeigen, drücken Sie F1.

Selbst, wenn Sie den Plugin-Manager nicht verwenden, organisiert SONAR automatisch alle DXund VST-Plugins in einem Standard-Plugin-Menülayout, das **Standard – alle Plugins** heißt. Wenn Sie die Option **Plugin-Layouts > Layouts verwalten** aus einrm Plugin-Menü wählen, wir der

Plugin-Manager geöffnet und zeigt automatisch das **Standard-Layout** im Plugin-Layoutbereich – dies ist ein guter Ausgangspunkt, um eigene, angepasste Layouts zu erstellen.

VST-Plugins werden in Menüs gezeigt, die den Speicherorten auf Ihrem Computer entsprechen.

# Konfiguration von VSTs

SONAR prüft automatisch beim Start Ihre VST-Ordner auf neue Plugins. Dabei werden noch nicht erfasste VST-Plugins registriert, so dass sie in den Plugin-Menüs von SONAR zur Verfügung stehen. Sie können diese automatische Prüfung abschalten, indem Sie unter **Bearbeiten > Voreinstellungen > Datei - VST-Einstellungen** das Kontrollkästchen **Beim Programmstart VST-Plugins prüfen** deaktivieren.

Es gibt zwei Möglichkeiten, um VST-Plugins manuell zu konfigurieren: Sie rufen **Bearbeiten > Voreinstellungen > Datei - VST-Einstellungen** auf, oder Sie benutzen den Cakewalk Plugin-Manager (**Hilfsmittel > Cakewalk Plugin-Manager**). Unter **Bearbeiten > Voreinstellungen > Datei - VST-Einstellungen** geben Sie grundsätzliche Parameter für die Arbeit mit VST-Plugins vor; beispielsweise die Ordner, die auf Plugins geprüft werden sollen. Sie nehmen hier jedoch keine Einstellungen für einzelne Plugins vor. Verwenden Sie den Cakewalk Plugin-Manager, um Optionen für einzelne Plugins einzustellen (Sie öffnen den Cakewalk Plugin-Manager mit **Hilfsmittel > Cakewalk Plugin-Manager**). Die folgende Anleitung beschreibt, wie Sie die Einstellungen unter **Bearbeiten > Voreinstellungen > Datei - VST-Einstellungen** verwenden. Der Cakewalk Plugin-Manager verfügt über seine eigene Hilfe.

#### So konfigurieren Sie globale VST-Einstellungen

• Rufen Sie **Bearbeiten > Voreinstellungen > Datei - VST-Einstellungen** auf.

#### So fügen Sie einen Ordner hinzu, der geprüft werden soll

- **1.** Wählen Sie **Bearbeiten > Voreinstellungen > Datei VST-Einstellungen** aus.
- **2.** Klicken Sie unter **Nach VST-Plugins zu durchsuchende Ordner** auf die Schaltfläche **Hinzufügen**, um das Dialogfeld **Ordner suchen** zu öffnen.
- **3.** Wählen Sie die den Ordner aus, den Sie hinzufügen wollen und klicken Sie auf **OK**.
- **4.** Wiederholen Sie die Schritte 1 und 2 für jeden weiteren Ordner, den Sie überprüfen wollen.

Die neuen Ordner werden (zusätzlich zu den gegebenenfalls vorher definierten Ordnern) in das Dialogfeld **Nach VST-Plugins zu durchsuchende Ordner** übernommen.

#### So entfernen Sie einen Ordner aus der Liste Nach VST-Plugins zu durchsuchende Ordner

- **1.** Wählen Sie **Bearbeiten > Voreinstellungen > Datei VST-Einstellungen** aus.
- **2.** Wählen Sie unter **Nach VST-Plugins zu durchsuchende Ordner** den zu entfernenden Ordner aus und klicken Sie auf die Schaltfläche **Entfernen**.

#### So legen Sie Optionen für alle Plugins in einem Ordner fest

- **1.** Wählen Sie **Bearbeiten > Voreinstellungen > Datei VST-Einstellungen** aus.
- **2.** Wählen Sie unter **Nach VST-Plugins zu durchsuchende Ordner** den Ordner aus, für den Optionen festgelegt werden sollen, und klicken Sie auf die Schaltfläche **Standardeinstellungen**.
- **3.** Legen Sie in dem anschließend angezeigten Dialogfeld die folgenden Optionen fest (Optionen, die Eigenschaften einzelner Plugins definieren, erscheinen ausgegraut – verwenden Sie zum Einstellen dieser Eigenschaften den Cakewalk Plugin-Manager):
	- **Als Plugin aktivieren.** Aktivieren Sie diese Option, wenn Sie die Plugins in diesem Ordner als Audioeffekte verwenden wollen.
	- **Als tempobasierten Effekt verwenden.** Wenn die Effekte in diesem Ordner eigentlich auf Tempoänderungen reagieren sollten (beispielsweise als tempogesteuertes Delay), dies aber nicht tun, dann prüfen Sie, ob dieses Kontrollkästchen aktiviert ist.
	- **Stereobetrieb erzwingen.** Wenn Sie Mono-Plugins stereo betreiben müssen, können Sie diese Option aktivieren, um Plugins im Stereomodus zu betreiben. Diese Option erzeugt einfach zwei (identische) Datenströme am Ausgang der Plugins statt nur einem.
	- **Keine NRPN-Bearbeitung.** SONAR verwendet NRPNs (nicht registrierte Parameternummern), um die VST-Plugins zu automatisieren. Manche Instrumente setzen diese Funktionalität aber selber um. In diesem Fall werden die NRPNs direkt zum Instrument gesendet. So kann jedes Instrument seine eigene Automatisierung durchführen.
	- **Maximal verwendete Eingänge.** Diese Option steuert die Anzahl der Sidechain-Eingänge, die von SONAR für das Plugin zur Verfügung gestellt werden. Standardmäßig ist die maximale Anzahl von Eingangskanälen eingetragen, die vom Plugin verfügbar gemacht werden. Wenn der Wert auf 2 gesetzt ist, zeigt SONAR keine Sidechain-fähigen Eingänge an. Beim Wert 4 zeigt SONAR genau einen Sidechain-fähigen Eingang an usw.
	- **Mit jBridge-Wrapper laden.** Dieses Kontrollkästchen ist nur auf Systemen aktiviert, auf denen jBridge installiert ist. jBridge ermöglicht Ihnen den Einsatz von 32-Bit-VST-Effekten und -Instrumenten bei Verwendung der x64-Version von SONAR sowie die Nutzung von 64-Bit-Plugins bei Verwendung der x86-Version von SONAR. jBridge kann auch 32-Bit-Plugins in der x86-Version von of SONAR brücken. Hierdurch kann die Speicherbegrenzung für einzelne 32- Bit-Prozesse auf Ihrem Computer außer Kraft gesetzt werden.
	- **Latenzausgleich aktivieren.** Normalerweise sollte diese Einstellung nicht geändert werden. SONAR verfügt über eine integrierte Funktion zum Latenzausgleich. Diese wird automatisch für jedes Plugin aktiviert oder deaktiviert. (Sie wird nur von wenigen Plugins benötigt.) Wenn Ihr Plugin zusätzliche Zeit zum Bearbeiten von Audiodaten benötigt, sendet es eine Nachricht an SONAR, damit die Wiedergabe synchron zu der verzögerten Ausgabe des Plugins erfolgt.
	- **Hostzugriff serialisieren.** Wenn **Hostzugriff serialisieren** gewählt ist, wird die Kommunikation mit dem Plugin weitestmöglich serialisiert. Das Standardverhalten ist AUS, was asynchrone Plugin-Aufrufe ermöglicht.

Wenn **Hostzugriff serialisieren** deaktiviert ist, läuft die Audio-Engine von SONAR effizienter und gestattet es dem Benutzeroberflächen-Thread, unabhängig mit der Benutzeroberfläche des Plugins zu interagieren, ohne dass dies Auswirkungen auf die Audio-Engine hätte.

Der einzige Grund, die Option **Hostzugriff serialisieren** zu aktivieren, wäre ein Plugin, das Thread-Sicherheitsprobleme aufweist, die zu Abstürzen oder zum Entstehen von Artefakten beim Umschalten von Presets führen.

- **Monoverarbeitung aktivieren.** Wenn diese Option aktiviert ist, wird das Audiosignal des ersten Kanals auf den linken und rechten Kanal repliziert. Auf diese Weise erfolgt eine erzwungene Monoausgabe des VST.
- **Bank-/Programmwechsel übersetzen.** Wenn diese Option aktiviert ist, werden MIDI-Programmwechselbefehle in VST-Presetänderungen übersetzt. Diese Funktionalität wird nur bei Plugins verwendet, die MIDI-Programmwechselbefehle nicht unterstützen.
- **Bei Ende immer anhalten.** Wenn diese Option aktiviert ist, wird der Status des VST-Plugins auf **Suspended** (Angehalten) gesetzt, sobald die Wiedergabe in SONAR beendet wird. Das Standardverhalten besteht darin, die VSTs immer in den Status **Resumed** (Fortsetzen) zu versetzen. Wenn Sie die vorliegende Option aktivieren, wird der Effektausklang bei Unterbrechung der Wiedergabe abgeschnitten.
- **Bei Wiedergabestart immer anhalten.** Wenn **Bei Wiedergabestart immer anhalten** ausgewählt ist, wird das Plugin zurückgesetzt, sobald die Wiedergabe startet. Wählen Sie diese Option bei VST-Instrumenten aus, die Probleme mit hängenden Noten aufweisen, sobald die Transportfunktionen deaktiviert werden. Die Eigenschaft **Bei Wiedergabestart immer anhalten** ist auch nützlich bei Effekten, die eine längere Ausklingphase haben (z. B. Hall oder Delay). Die Wirkung besteht darin, dass Sie diese Ausklingphase hören, wenn die Wiedergabe stoppt, nicht aber wenn sie wieder gestartet wird. **Bei Wiedergabestart immer anhalten** ist standardmäßig deaktiviert.
- **4.** Klicken Sie auf **OK**, um das Dialogfeld zu schließen.

#### So schalten Sie das automatische Prüfen an oder aus

- **1.** Wählen Sie **Bearbeiten > Voreinstellungen > Datei VST-Einstellungen** aus.
- **2.** Aktivieren Sie unter **VST-Prüfoptionen** das Kontrollkästchen **Beim Programmstart VST-Plugins prüfen**. Beim nächsten Start von SONAR werden Ihre VST-Ordner je nach gewählter Option geprüft oder nicht geprüft.

#### So lassen Sie nicht erfolgreich registrierte Plugins erneut prüfen

- **1.** Wählen Sie **Bearbeiten > Voreinstellungen > Datei VST-Einstellungen** aus.
- **2.** Aktivieren Sie unter **VST-Prüfoptionen** das Kontrollkästchen **Fehlgeschlagene Plugins erneut prüfen**. Wenn Sie das nächste Mal die Plugins Ihres Systems scannen, werden alle Plugins, die bei der letzten Prüfung nicht erfolgreich registriert werden konnten, erneut geprüft.

#### So prüfen Sie vorhandene Plugins erneut

- **1.** Wählen Sie **Bearbeiten > Voreinstellungen > Datei VST-Einstellungen** aus.
- **2.** Aktivieren Sie unter **VST-Prüfoptionen** das Kontrollkästchen **Vorhandene Plugins erneut prüfen**. Wenn Sie das nächste Mal die Plugins Ihres Systems scannen, werden alle bereits vorher gescannten Plugins erneut gescannt. Dabei werden alle Standardeinstellungen für Ordner übernommenen.

#### So führen Sie eine Prüfung (Scan) durch

- **1.** Wählen Sie **Bearbeiten > Voreinstellungen > Datei VST-Einstellungen** aus.
- **2.** Klicken Sie unter **VST-Prüfung** auf die Schaltfläche **VST-Ordner prüfen**.

#### So stellen Sie alle VST-Plugins auf die Ordner-Standardeinstellungen ein

- **1.** Wählen Sie **Bearbeiten > Voreinstellungen > Datei VST-Einstellungen** aus.
- **2.** Klicken Sie unter **VST-Prüfung** auf die Schaltfläche **Alle VST-Plugins zurücksetzen**. Beim nächsten Scan setzt SONAR alle Plugins in den zur Prüfung ausgewählten Ordnern auf die Ordner-Standardeinstellungen zurück.

#### So legen Sie die Optionen für einzelne VST-Plugins fest

- **1.** Klicken Sie im Menü **Hilfsmittel** auf **Cakewalk Plugin-Manager**, um den Cakewalk Plugin-Manager zu öffnen.
- **2.** Wählen Sie in der Liste **Plugin-Kategorien** den Eintrag **VST-Audioeffekte** oder **VST-Instrumente**.
- **3.** Wählen Sie im Bereich **Registrierte Plugins** das gewünschte Plugin aus.
- **4.** Klicken Sie unter **VST-Konfiguration** auf **Plugin-Eigenschaften**, um das Dialogfeld **Eigenschaften von VST-Plugin** zu öffnen.
- **5.** Wählen Sie die gewünschten Optionen und klicken Sie dann auf **OK**, um das Dialogfeld **Eigenschaften von VST-Plugin** zu schließen.

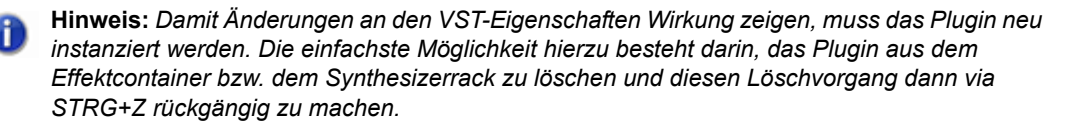

Weitere Informationen zur Vornahme von VST-Plugin-Einstellungen entnehmen Sie der Onlinehilfe zum Cakewalk Plugin-Manager.

# <span id="page-941-0"></span>V-Vocal-Clips (nur Producer und Studio only)

V-Vocal ist ein Stimmprozessor, der die VariPhrase-Technologie von Roland in SONAR integriert. V-Vocal ist für monofone Klänge (insbesondere Gesang) vorgesehen. Es lassen sich Tonhöhenkorrekturen an Noten und Phrasen durchführen, Formanten bearbeiten, bei Bedarf ein Vibrato erstellen und sogar Timingfehler korrigieren.

Sie setzen V-Vocal ein, indem Sie die Audiodaten auswählen und dann eine V-Vocal-Instanz einfügen. Auf diese Weise entsteht ein monofoner V-Vocal-Clip, das heißt: die ausgewählten Audiodaten werden kopiert und bilden die Grundlage für den neuen V-Vocal-Clip, während die ursprünglichen Audiodaten stummgeschaltet, aber nicht geändert werden.

Die folgenden Abschnitte erläutern, wie Sie V-Vocal-Clips verwalten. Informationen zum Einsatz von V-Vocal finden Sie unter ["V-Vocal verwenden \(nur Producer und Studio\)" auf Seite 944](#page-943-0).

### So erstellen Sie einen V-Vocal-Clip

- **1.** Wählen Sie die gewünschten Audiodaten aus.
- **2.** Verwenden Sie die Funktion **V-Vocal > V-Vocal-Clip erstellen** in der Spuransicht, oder klicken Sie mit der rechten Maustaste und wählen Sie **V-Vocal > V-Vocal-Clip erstellen** aus dem Kontextmenü des Clipbereichs aus.

SONAR kopiert die gewählten Audiodaten, fügt eine Instanz von V-Vocal in die kopierten Daten ein und zeigt den neuen V-Vocal-Clip (die kopierten Audiodaten, die die V-Vocal-Instanz enthalten) an der Stelle an, an der die gewählten Audiodaten zuvor abgelegt waren. Außerdem wird die V-Vocal-

Oberfläche geöffnet. Das V-Vocal-Symbol V erscheint im V-Vocal-Clip. Die ursprünglichen Audiodaten werden stummgeschaltet. Durch Erstellung eines V-Vocal-Clips werden Spurdaten nicht verschoben oder anderweitig modifiziert. Sie können einen V-Vocal-Clip auch von der Position der ursprünglichen Audiodaten verschieben.

#### So öffnen Sie die V-Vocal-Bedienoberfläche

• Wenn die V-Vocal-Oberfläche des Clips, den Sie editieren wollen, nicht geöffnet ist, klicken Sie mit der rechten Maustaste auf den V-Vocal-Clip und wählen Sie **V-Vocal > V-Vocal-Editor** aus dem Kontextmenü des Clipbereichs. Sie können auch auf den V-Vocal-Clip doppelklicken oder UMSCHALTTASTE+V drücken.

### So verschieben, bearbeiten und kopieren Sie einen V-Vocal-Clip

• Verwenden Sie zum Verschieben, Bearbeiten oder Kopieren des Clips die üblichen Bearbeitungsfunktionen (Versetzen, Drag & Drop, Slip-Editing und so weiter). Wenn Sie einen V-Vocal-Clip verschieben, kommt der darunter liegende Originalclip zum Vorschein. Sie können mit dem Stummschaltungswerkzeug die Stummschaltung des ursprünglichen Clips aufheben. Sie können auch einen eigenen Shortcut erstellen, um den V-Vocal-Editor zu starten.

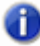

**Hinweis:** *Funktionen zur Offlinebearbeitung wie etwa Modifizieren > Effekt übernehmen > Normalisieren und Modifizieren > Effekt übernehmen > Gain können nicht auf V-Vocal-Clips angewendet werden.*

#### So aktivieren oder deaktivieren Sie die Bypassfunktion eines V-Vocal-Clips

• Klicken Sie mit der rechten Maustaste auf den V-Vocal-Clip und wählen Sie im Kontextmenü die Option **Bypass/Bypass aufheben**.

Wen Sie die Bypass-Funktion für einen V-Vocal-Clip aktivieren, hören Sie die ursprünglichen Audiodaten des V-Vocal-Clips ohne die V-Vocal-Bearbeitungsfunktionen. Solange die Bypass-Funktion aktiv ist, erscheint die Schaltfläche **Bypass** der V-Vocal-Benutzeroberfläche rot.

#### So aktivieren oder deaktivieren Sie die Bypassfunktion für alle V-Vocal-Clips auf einer Spur

• Klicken Sie mit der rechten Maustaste auf einen V-Vocal-Clip und wählen Sie im Kontextmenü die Option **Bypass für alle V-Vocal-Clips**.

#### So löschen Sie einen V-Vocal-Clip

• Wählen Sie einen V-Vocal-Clip aus (der grüne Clip mit dem V-Vocal-Symbol, nicht der ursprüngliche Audioclip) und rufen Sie die Funktion **Bearbeiten > Löschen** auf, oder drücken Sie die Taste Entf auf Ihrer Tastatur.

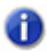

**Hinweis:** *Sie können die V-Vocal-Befehle auch verwenden, indem Sie auf das V-Symbols des V-Vocal-Clips* **W** klicken.

## <span id="page-943-0"></span>V-Vocal verwenden (nur Producer und Studio)

V-Vocal ist ein Stimmprozessor, der Tonhöhenkorrekturen an Noten und Phrasen durchführt, das Timing korrigiert, die Bearbeitung von Formanten und Dynamikparametern ermöglicht und auch ein Vibrato erzeugen kann.

Nachfolgend wird erläutert, wie Sie mit der V-Vocal-Benutzeroberfläche Audiodaten bearbeiten können. Informationen zum Einfügen und Verwalten von V-Vocal in SONAR finden Sie unter ["V-](#page-941-0)[Vocal-Clips \(nur Producer und Studio only\)" auf Seite 942.](#page-941-0)

Hier zunächst eine Übersicht über die Bedienoberfläche:

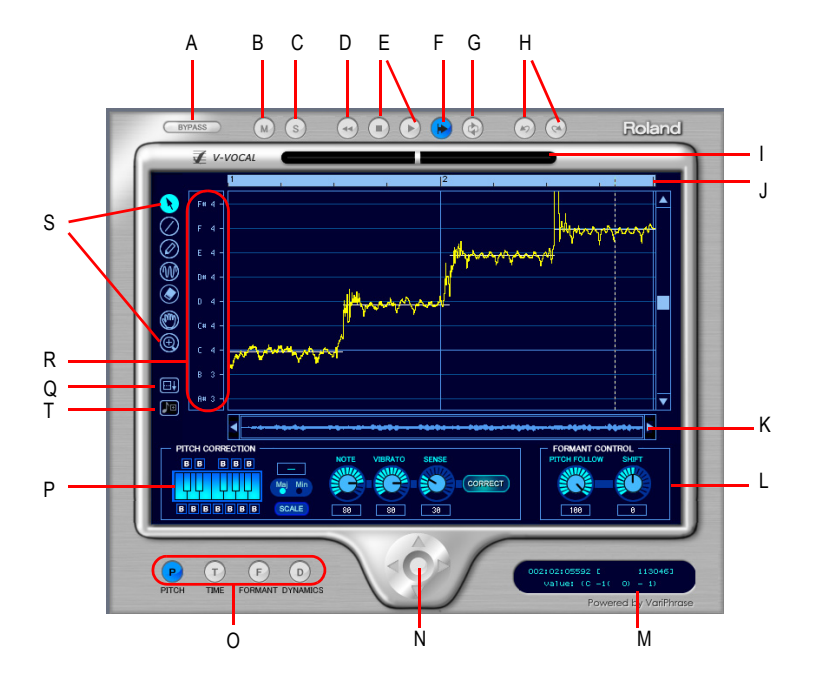

**A.** Bypass **B.** Stummschalten **C.** Solo **D.** Rücklauf **E.** Wiedergabe/Stopp F. Automatischer Bildlauf **G.** Loopmodus<br>**H.** Rückgängig/Wiederholen I. Centanzeige J. Zeitleiste **K.** Bildlauf L. Formantsteuerung

## 944 Mischen **V-Vocal verwenden (nur Producer und Studio)**

*M. Infoansicht N. Zoomen O. Bearbeitungsmodus P. Tonhöhenkorrektur Q. Bearbeitungsbereich vergrößern R. Note zur Tonhöhenkorrektur auswählen S. Extras T. Tonhöhe zu MIDI (Pitch-to-MIDI)*

#### Beschreibung der Bedienoberfläche

- Schaltflächen für den Bearbeitungsmodus. Wählen Sie hier den gewünschten Parameter aus (Tonhöhe, Zeit, Formanten oder Dynamik).
- Zoomregler. Erlaubt ein stufenloses horizontales und vertikales Zoomen durch Ziehen des Reglers mit der Maus in die gewünschte Richtung. Wenn Sie bei gedrückter UMSCHALTTASTE mit der Maus die Reglermitte ziehen, können Sie die Zoomrichtung (horizontal oder vertikal) fixieren. Mit Hilfe der vier Pfeile können Sie stufenweise in den Clip hinein- oder aus ihm herauszoomen. Wenn Sie auf die Reglermitte doppelklicken, wird der gesamte Clip gezeigt.
- Automatischer Bildlauf. Wenn Sie die Funktion **Automatischer Bildlauf** aktivieren, erfolgt ein automatischer Bildlauf des angezeigten Clips.
- Formantensteuerung. Mit dem Regler **Tonhöhe folgen** erhöhen oder vermindern Sie Formanten relativ zur Tonhöhe. Der Regler **Verschieben** hingegen erhöht oder verringert die Formanten der gesamten Phrase.
- Tonhöhenkorrektur
	- Tastatur und Tonart. Schaltflächen: Die Zielnoten weisen Sie mit den Tasten der virtuellen Tastatur zu. Für jede Taste gibt es eine Bypassfunktion (B) unterhalb beziehungsweise oberhalb der Taste. Mit der Schaltfläche **Tonart** können Sie die Zielnoten nach einer gewünschten Tonart zuweisen: Klicken Sie auf die Schaltfläche **Tonart**, dann auf **Dur** oder **Moll** und abschließend auf eine Taste der virtuellen Tastatur, um den Grundton der gewünschten Tonart festzulegen.
	- Note—Regler. Mit diesem Regler stellen Sie den Umfang der Tonhöhenkorrektur ein. Sie können die Tonhöhen auf das gewünschte Tonhöhenraster setzen, indem Sie die Tonhöhe der gewählten Region erhöhen oder vermindern.
	- Vibrato—Regler. Bestimmt die Intensität des Vibratos. Wenn Sie "100 %" wählen, wird die Vibratointensität auf Null gesetzt.
	- Empf.-Regler. Dieser Regler steuert die Empfindlichkeit für die Tonhöhenkorrektur in Bereichen mit variablen Tonhöhen (zum Beispiel bei einem Portamento). Je höher der Wert dieses Reglers ist, desto stärker ist die Tonhöhenkorrektur.
- Centanzeige. Stellt den Umfang der Tonhöhenkorrektur als Centwert (±100 Cent) in Echtzeit dar.
- Zeitleiste. Hier wird die Wiedergabezeit (in Zählzeiten) grafisch dargestellt.
- Auswahlbereich für die Note zur Tonhöhenkorrektur. Hier stellen Sie die Zielnoten für die Tonhöhenkorrektur ein. Jedes Mal, wenn Sie eine Note anklicken, ändert sich deren Farbe. Dabei haben die einzelnen Farben folgende Bedeutungen:
	- Blau: Ausgewählt
	- Grau: Nicht ausgewählt
	- Rot: Bypass aktiviert
- Pfeilwerkzeug  $\ddot{\bullet}$ . Hiermit wählen Sie eine Region zur Bearbeitung aus und erhöhen oder

vermindern deren Tonhöhe.

- Linienwerkzeug  $\oslash$ . Hiermit können Sie Änderungen für Tonhöhe, Formanten und Dynamik als gerade Linien eingeben.
- Stiftwerkzeug  $\oslash$ . Hiermit können Sie Änderungen für Tonhöhe, Formanten und Dynamik als Freihandlinien eingeben.
- Vibrato—/LFO-Werkzeug **.** Hiermit können Sie ein Vibrato oder einen LFO für die ausgewählte Region konfigurieren.
- Löschwerkzeug . Hiermit setzen Sie die ausgewählte Region auf ihren Ausgangszustand zurück.
- Handwerkzeug  $\circled{1}$ . Hiermit führen Sie einen Bildlauf durch die Anzeige durch. Sie können außerdem in den Bearbeitungsbereich zoomen, indem Sie bei betätigter STRG-Taste mit der Maus ziehen.
- Rechteckzoom  $\bigcirc$ . Hiermit wählen Sie einen Zoombereich aus. Ziehen Sie mit diesem Werkzeug einen Rahmen um den gewünschten Zoombereich. Wenn Sie in den Bearbeitungsbereich doppelklicken, wird dieser vollständig angezeigt.

Siehe:

["V-Vocal-Clips wiedergeben" auf Seite 946](#page-945-0)

## <span id="page-945-0"></span>V-Vocal-Clips wiedergeben

Sie können V-Vocal-Clips durch Anklicken der Schaltflächen oben in der Bedienoberfläche wiedergeben. Neben der Wiedergabe des Clips sind auch Funktionen für Stumm- und Soloschaltung, Loopbildung und Rücklauf vorhanden. Die Wiedergabeposition verschieben Sie, indem Sie auf die Zeitleiste oben in der Clipdarstellung klicken.

#### So geben Sie einen V-Vocal-Clip wieder

- Klicken Sie auf die Wiedergabeschaltfläche oder drücken Sie die [Leertaste].
- Um die Wiedergabe zu beenden, drücken Sie die [Leertaste] oder klicken auf die Schaltfläche **Stopp**.
- Wenn Sie die Spur, auf der sich der V-Vocal-Clip befindet, stummschalten wollen, klicken Sie auf die Schaltfläche M der V-Vocal-Bedienoberfläche.
- Wenn Sie die Spur, auf der sich der V-Vocal-Clip befindet, solo schalten wollen, klicken Sie auf die Schaltfläche S der V-Vocal-Bedienoberfläche.
- Um wieder zum Start des V-Vocal-Clips zu springen, klicken Sie auf die Schaltfläche **Rücklauf** der V-Vocal-Bedienoberfläche.
- Um den V-Vocal-Clip als Loop wiederzugeben, klicken Sie auf die Schaltfläche **Loopmodus** der V-Vocal-Bedienoberfläche.

• Um die Wiedergabeposition im V-Vocal-Clip auszuwählen, klicken Sie auf die Zeitleiste oberhalb der grafischen Darstellung.

Siehe:

["Tonhöhe bearbeiten" auf Seite 947](#page-946-0)

## <span id="page-946-0"></span>Tonhöhe bearbeiten

Die Bearbeitung der Tonhöhe setzt voraus, dass die Schaltfläche **Tonhöhe** im Einstellbereich für den Bearbeitungsmodus aktiviert ist. Hier zunächst eine Übersicht über die Bedienoberfläche im Bearbeitungsmodus für die Tonhöhe:

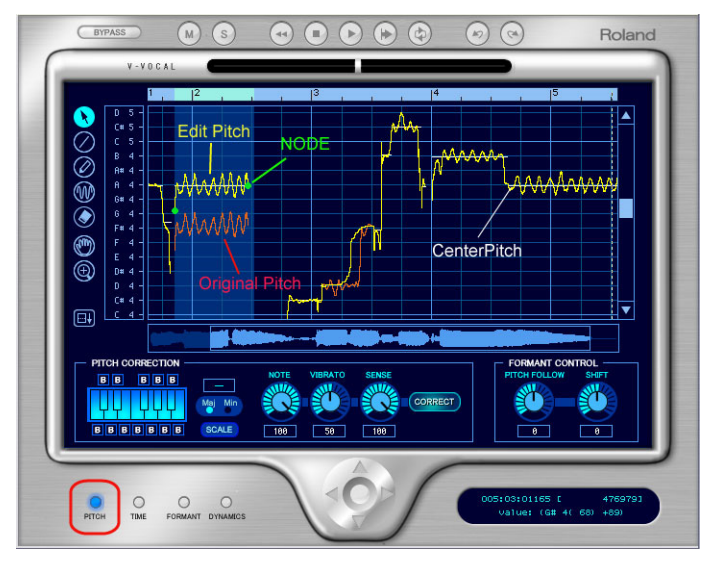

- Die gelbe Linie ist die bearbeitete Tonhöhenkurve, das heißt, sie bestimmt die tatsächlich wiedergegebene Tonhöhe.
- Die rote Linie beschreibt die ursprüngliche Tonhöhenkurve; sie kann nicht editiert werden.
- Knotenpunkte werden als grüne Punkte dargestellt. Knoten werden zunächst einmal automatisch den Start- und Endpunkten der Region zugewiesen. Sie können den Bereich zwischen zwei Knoten auswählen, indem Sie auf die dazwischen liegende gelbe Linie klicken.
- Die weiße horizontale Linie ist die so genannte Mitteltonhöhe. Sie dient als Basis für Vibratoeinstellungen und Tonhöhenkorrektur.

#### So ändern Sie die Tonhöhe der ausgewählten Region

**1.** Vergewissern Sie sich, dass die Schaltfläche **Tonhöhe** im Auswahlbereich für den Bearbeitungsmodus aktiviert ist, und wählen Sie mit dem Pfeilwerkzeug den Teil der gelben Linie aus, den Sie transponieren wollen.

Die ausgewählte Region wird blau angezeigt.

**2.** Ziehen Sie die gelbe Linie nach oben oder unten

Wenn Sie die Tonhöhe verschieben, werden automatisch Knotenpunkte erstellt.

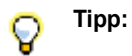

- *Beim Ziehen der Linie bei gedrückter STRG-Taste rastet die Tonhöhe in das gewählte Raster zur Tonhöhenkorrektur ein. Wenn Sie hingegen bei gedrückter UMSCHALTTASTE ziehen, ändern Sie die Tonhöhenkorrektur in Schritten zu 100 Cent.*
- *Sie können die Tonhöhe auch editieren, indem Sie einen Knotenpunkt nach oben oder unten ziehen.*
- *Den jeweils letzten Bearbeitungsschritt können Sie mit STRG+Z rückgängig machen. Um mehrere Bearbeitungsschritte rückgängig zu machen, setzen Sie diesen Shortcut einfach mehrmals ein.*

#### Wissenswertes zur Tonhöhenkorrektur

Der Schlüssel zu einem natürlichen Klang bearbeiteter Audiodaten liegt in der Verwendung der Parameter im Bereich zur Tonhöhenkorrektur: **Note**, **Vibrato** und **Empf**. Die Parameter haben die folgenden Funktionen:

- Note. Steuert das Verhältnis der Tonhöhenänderung im Verhältnis zur nächstgelegenen Note in der gewählten Tonart. Bei Auswahl des Wertes 100 wird jeder Abschnitt exakt auf die nächstgelegene Note der gewählten Tonart verschoben.
- Vibrato. Je stärker dieser Wert angehoben wird, desto geringer wird die Vibratointensität. Bei einem Wert von 100 ist kein Vibrato mehr vorhanden.
- Empf. Je stärker dieser Wert angehoben wird, desto breiter wird der Bereich der angewendeten Tonhöhenkorrektur.

Wenn Sie alle aufgeführten Parameter auf 100 setzen, erhalten Sie eine Art "Roboterstimme".

Die Parameter haben die folgenden Standardwerte:

- Hinweis: 100
- Vibrato: 50
- Empf: 100

Das Ergebnis kann mit diesen Einstellungen aber etwas künstlich wirken. Für eine natürlicher klingende Tonhöhenkorrektur schlagen wir die folgende Konfiguration vor:

- Hinweis: 70 bis 100 (Achten Sie dabei auf die Intonation)
- Vibrato: 0 bis 20 (wählen Sie 0, wenn Sie das ursprüngliche Vibrato beibehalten wollen)
- Empf.: 20 bis 30 (Passen Sie den Wert dem bearbeiteten Material an)

Dieser Vorschlag ist nur als Beispiel gedacht. Unterschiedliche Arten von Audiodaten können andere Einstellungen erforderlich machen.

Probieren Sie auch folgende Einstellungen für den Parameter **Tonhöhe folgen** im Bereich zur Formantensteuerung:

- Setzen Sie den Wert auf 100 oder knapp darunter, wenn Sie eine subtile Tonhöhenkorrektur wünschen.
- Bei drastischen Korrekturen wählen Sie hingegen einen sehr niedrigen Wert oder 0.

#### So zeichnen Sie Tonhöhenänderungen freihändig ein

- **1.** Klicken Sie auf das Stiftwerkzeug.
- **2.** Ziehen Sie eine Freihandlinie in der grafischen Darstellung.

#### So zeichnen Sie lineare Tonhöhenänderungen ein

- **1.** Klicken Sie auf das Linienwerkzeug.
- **2.** Ziehen Sie eine Linie in der grafischen Darstellung.

#### So korrigieren Sie die Tonhöhe

- **1.** Wählen Sie die gewünschte Region mit dem Pfeilwerkzeug aus.
- **2.** Wählen Sie durch Anklicken der Noten auf der virtuellen Tastatur die Tonhöhen aus, die Sie der ausgewählten Region zuweisen wollen. Die gewählten Noten sollten hellblau sein. Die nicht ausgewählten Noten erscheinen dunkelblau. Wenn Sie auf die Schaltfläche **Anwenden** klicken, wird der Auswahlbereich entsprechend den hellblauen Noten auf der Tastatur geändert. Sie können auch auf die Notennamen im Feld zur Tonhöhenauswahl klicken, um Noten zu wählen. Beachten Sie, dass hellblaue Notennamen gewählt und graue nicht gewählt sind; die Noten mit rot angezeigten Namen befinden sich im Bypassmodus.

**Hinweis:** *Um verschiedene Oktaven anzuzeigen, ziehen Sie die vertikale Bildlaufleiste rechts neben der Clipanzeige nach oben oder unten.*

- **3.** Stellen Sie mit dem Regler **Note** den Umfang der Tonhöhenkorrektur ein. 100 Cents entsprechend dabei einem Halbtonschritt. Als Ausgangspunkt sind Werte zwischen 70 und 100 Cent geeignet.
- **4.** Enthält die gewählte Region instabile Tonhöhenbereiche (zum Beispiel aufgrund eines Portamentos), dann können Sie die Empfindlichkeit der Tonhöhenkorrektur mit dem Regler Empf. einstellen. Je höher der Wert dieses Reglers ist, desto stärker ist die Tonhöhenkorrektur. 30 ist ein guter Ausgangswert. Wenn die Auswahl ein Vibrato enthält, probieren Sie Werte zwischen 0 und 30 aus.
- **5.** Klicken Sie auf die Schaltfläche **Anwenden**. Die Tonhöhe im ausgewählten Bereich wird auf die jeweiligen Zieltonhöhen (die hellblauen Noten auf der virtuellen Tastatur) verschoben.

#### So wählen Sie zu einer Tonart passende Tonhöhen

- **1.** Wählen Sie mit dem Pfeilwerkzeug die Region aus, in der die Tonhöhen korrigiert werden sollen.
- **2.** Klicken Sie auf die Schaltfläche **Tonart**, um sie zu aktivieren (sie ist dann hellblau).
- **3.** Klicken Sie zur Auswahl des Tongeschlechts auf die Schaltfläche **Dur** oder **Moll**.
- **4.** Klicken Sie auf eine Taste auf der virtuellen Tastatur, um den Grundton der Tonart zu wählen. Die Noten der gewählten Skala werden auf der virtuellen Tastatur hellblau angezeigt.

**5.** Klicken Sie auf die Schaltfläche **Anwenden**.

Die Auswahl entspricht nachfolgend den hellblauen Noten auf der Tastatur.

#### So stellen Sie die Originaltonhöhe wieder her

• Wählen Sie das Löschwerkzeug und ziehen Sie mit gedrückter Maustaste über eine Region. Die betreffende Region wird auf die ursprüngliche Tonhöhe zurückgesetzt.

#### So fügen Sie ein Vibrato hinzu

- **1.** Klicken Sie auf das Vibrato-/LFO-Werkzeug.
- **2.** Verschieben Sie den Cursor an die Stelle, an der das Vibrato beginnen soll.

Der Cursor zeigt ein Vibratosymbol an, wenn ein neues Vibrato hinzugefügt werden kann: .

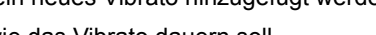

**3.** Ziehen Sie den Cursor so weit nach rechts, wie das Vibrato dauern soll.

#### So bearbeiten Sie das Vibrato

**1.** Setzen Sie das Vibrato-/LFO-Werkzeug auf das zu bearbeitende Vibratosegment.

An der Bearbeitungsposition wird der Cursor zu einem Doppelpfeilsymbol

**2.** Ziehen Sie das Vibratosegment in vertikaler Richtung, um die Amplitude (Pegel) zu bearbeiten, oder in horizontaler Richtung zur Änderung der Frequenz.

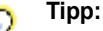

- *Wenn Sie beim Ziehen des Cursors die STRG-Taste drücken, wird nur die Amplitude bearbeitet.*
- *Wenn Sie beim Ziehen des Cursors die UMSCHALTTASTE drücken, wird nur die Frequenz bearbeitet.*

#### So blenden Sie das Vibrato ein

**1.** Setzen Sie das Vibrato-/LFO-Werkzeug auf den Anfang eines Vibratosegments.

- Der Cursor zeigt ein Einblendsymbol an, wenn eine Einblendung konfiguriert werden kann **2.** Ziehen Sie das Vibratosegment so weit nach rechts, wie die vorgesehene Einblendung dauern
- soll.

Siehe:

["V-Vocal Tonhöhen als MIDI-Daten" auf Seite 954](#page-953-0) ["Zeit bearbeiten" auf Seite 951](#page-950-0)

## <span id="page-950-0"></span>Zeit bearbeiten

Wenn Sie die Zeitparameter mit V-Vocal bearbeiten wollen, müssen Sie im Auswahlbereich für den Bearbeitungsmodus die Schaltfläche **Zeit** aktivieren.

#### So bearbeiten Sie die Zeit

- **1.** Vergewissern Sie sich, dass die Schaltfläche **Zeit** aktiv ist.
- **2.** Bewegen Sie das Pfeilwerkzeug etwa in die vertikale Mitte der Clipdarstellung, bis der Cursor zu einem Doppelpfeil wird. Klicken Sie dann auf jeden Punkt, an dem Sie das ursprüngliche Timing beibehalten wollen. Eine vertikale grüne Linie erscheint an jedem angeklickten Punkt.
- **3.** Fügen Sie nun neue grüne Linien zwischen den vorhandenen ein.
- **4.** Ziehen Sie die neuen Linien nach links oder rechts, um jede Region zu dehnen oder zu stauchen.

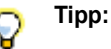

- **Wenn Sie die Linien mit gedrückter STRG-Taste bewegen, werden alle nachfolgenden** *Linien um den gleichen Betrag verschoben.*
- *Sie können Linien löschen, indem Sie die entsprechende Region mit dem Löschwerkzeug ziehen. Beim Löschen einer Linie wird das ursprüngliche Timing in den betreffenden Abschnitten wiederhergestellt.*

Siehe:

["Formanten bearbeiten" auf Seite 951](#page-950-1)

## <span id="page-950-1"></span>Formanten bearbeiten

Formanten entsprechen – um es einfach zu sagen – den Vokallauten in Sprache und Gesang. Wenn Sie Formanten mit V-Vocal bearbeiten wollen, müssen Sie im Auswahlbereich für den Bearbeitungsmodus die Schaltfläche **Formanten** aktivieren.

Im Formantenmodus sieht die V-Vocal-Bedienoberfläche so aus:

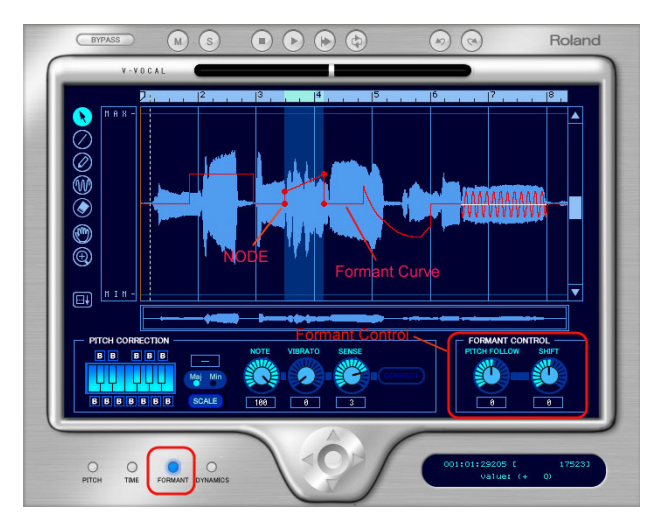

Die rote Linie in der grafischen Darstellung ist die Formantenlinie. Auf dieser Linie befinden sich ebenfalls rote Knotenpunkte.

#### So verschieben Sie den Formanten einer Region

- **1.** Wählen Sie mit dem Pfeilwerkzeug die Region aus, in der die Formantverschiebung durchgeführt werden soll.
- **2.** Ziehen Sie die rote Linie in der Region nach oben oder unten.

Wenn Sie die rote Linie verschieben, werden an Anfang und Ende der gewählten Region automatisch Knotenpunkte erzeugt. Durch Ziehen dieser Knoten können Sie unterschiedliche Formen erstellen.

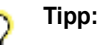

- *Wenn Sie in einer selektierten Region auf die rote Linie doppelklicken, werden neben dem Start- und Endknotenpunkt weitere Knotenpunkte hinzugefügt.*
- *Mit dem Stiftwerkzeug können Sie eine Freihandbearbeitung durchführen.*
- **•** Sie können die gewählte Region auch wie mit einem LFO (einer Modulationsquelle) *bearbeiten, indem Sie die rote Linie mit dem Vibratowerkzeug nach oben oder unten verschieben. Die LFO-Frequenz wird durch Ziehen nach links oder rechts geändert.*
- *Sie können Segmente auf der roten Linie zurücksetzen, indem Sie das Löschwerkzeug darüber ziehen.*
- *Mit Hilfe des Reglers Verschieben können Sie den Formanten für die gesamte Phrase erhöhen oder vermindern.*

#### So verknüpfen Sie die Formantenlinie mit der Tonhöhenlinie

• Um den Formanten relativ zur Tonhöhe zu erhöhen oder zu vermindern, stellen Sie den Regler **Tonhöhe folgen** wie gewünscht ein. Sie können Tonhöhen- und Formantverlauf gleichzeitig anzeigen, indem Sie mit der rechten Maustaste auf die grafische Darstellung klicken und **Ansicht > Tonhöhe** aus dem Kontextmenü wählen.

Siehe:

["Dynamik bearbeiten" auf Seite 953](#page-952-0)

## <span id="page-952-0"></span>Dynamik bearbeiten

Der Ablauf beim Bearbeiten der Dynamik mit V-Vocal entspricht dem bei der Formantbearbeitung. Unterschiede bestehen lediglich darin, dass die Dynamik durch eine gelbe Linie repräsentiert wird und dass im Auswahlbereich für den Bearbeitungsmodus die Schaltfläche **Dynamik** aktiviert sein muss.

Siehe:

["Kontextmenü" auf Seite 953](#page-952-1)

## <span id="page-952-1"></span>Kontextmenü

Wenn Sie mit der rechten Maustaste in die grafische Darstellung klicken, erscheint das V-Vocal-Kontextmenü.

Dieses Menü umfasst die folgenden Funktionen:

- Rückgängig. Mit diesem Befehl machen Sie Ihren letzten Arbeitsschritt rückgängig. Sie können die Funktion mehrmals hintereinander ausführen, um mehrere Arbeitsschritte in umgekehrter Reihenfolge rückgängig zu machen.
- Wiederholen. Mit dieser Funktion wird ein Bearbeitungsschritt wiederhergestellt, den Sie unmittelbar zuvor durch die Funktion "Rückgängig" rückgängig gemacht haben.
- Alles auswählen. Mit diesem Befehl wählen Sie die gesamte Phrase aus. Sie können die Auswahl aufheben, indem Sie außerhalb der Wellenform klicken.
- Ansicht. Über diese Funktion haben Sie Zugriff auf ein Untermenü, mit dem Sie die Wellenform (Option **Wellenform** im Untermenü), die Tonhöhenanzeige (**Tonhöhe**), die Formantlinie (**Formanten**) und die Dynamiklinie (**Dynamik**) ein- oder ausblenden können.
- Ausgewählte Knoten entfernen. Löscht Knoten in der ausgewählten Region.
- Tonhöhenerkennung. Ermöglicht die Neuerkennung der mittleren Tonhöhe (also der weißen horizontalen Linie) bei LFO oder Vibrato. Wählen Sie die Region, in der Sie eine Neuerkennung durchführen lassen wollen, und wählen Sie dann die gewünschte Option aus den folgenden Untermenüs:
	- Standard 1. In der Regel werden Sie diese Option nicht benötigen, da sie standardmäßig

bereits zur Tonhöhenerkennung verwendet wird, wenn Sie einen V-Vocal-Clip erstellen. Wenn Sie sich jedoch zunächst für eine andere Methode entscheiden, es sich dann aber anders überlegen und diese Methode wieder verwenden wollen, können Sie sie auswählen, um auf diese Weise die Originaldaten wiederherzustellen.

- Standard 2. Dies ist eine generische Einstellung für die Tonhöhenerkennung, die bei Aufnahmen mit intensivem Vibrato gute Ergebnisse erzielt.
- Intensives Vibrato. Spezielle Methode zur Tonhöhenerkennung für Phrasen mit sehr intensivem Vibrato. Diese Erkennungsmethode erzeugt oft längere Abschnitte mit mittleren Tonhöhen, interpretiert aber häufig mehrere kurze Noten als eine einzelne Note.
- Präzision. Spezielle Methode zur sehr hoch auflösenden Erkennung der Tonhöhe bei Phrasen. Diese Methode erkennt die mittleren Tonhöhen bei solchen Phrasen genauer, in denen schnelle Tonhöhenvariationen auftreten. Diese Methode interpretiert aber manchmal eine einzelne Vibratophrase als unterschiedliche Tonhöhen.
- LFO-Typ. Hiermit wählen Sie den Wellentyp aus, der mit dem Vibratowerkzeug eingefügt wird.

## <span id="page-953-0"></span>V-Vocal Tonhöhen als MIDI-Daten

V-Vocal kann nun Tonhöhen in MIDI-Daten umwandeln. V-Vocal-Daten können aus V-Vocal heraus auf eine MIDI-Spur im Clipbereich von SONAR gezogen werden.

#### Einstellungen für die Funktion Tonhöhen als MIDI-Daten

Sie öffnen das Dialogfeld **Einstellungen für Tonhöhen als MIDI-Daten**, indem Sie mit der rechten Maustaste in den V-Vocal-Bearbeitungsbereich klicken und **Ansichtsoptionen** aus dem Kontextmenü wählen.

Es gibt zwei Parameter, die die Erzeugung der MIDI-Daten beeinflussen.

**Pitchbender-Bereich.** Diese Einstellung gibt den bei der Konvertierung leichter Tonhöhenschwankungen zugrunde zu legenden Pitchbender-Bereich an. Der Wert für **Pitchbender-Bereich** wird in Halbtönen angegeben, der Wertebereich liegt bei 1 bis 24 (Standard: 2 Halbtöne).

**Zeitliche Auflösung (Ticks).** Diese Einstellung gibt an, wie viele Ticks zwischen Pitchbender-Events liefen sollen. Die möglichen Werte sind 20, 40, 60, 80, 100 und 120 (Standard: 20 Ticks).

**Pitchbender verwenden.** Diese Einstellung gibt an, ob die generierten MIDI-Daten auch Pitchbender-Events umfassen oder nicht.

#### So konvertieren Sie Tonhöhen in MIDI-Daten

Klicken Sie auf die Schaltfläche **Tonhöhen als MIDI-Daten** und ziehen Sie den Mauszeiger auf eine MIDI-Spur im Clipbereich von SONAR.

Eine MIDI-Darstellung der korrigierten V-Vocal-Audiodaten wird auf die MIDI-Spur kopiert.

Siehe:

["V-Vocal verwenden \(nur Producer und Studio\)" auf Seite 944](#page-943-0)

["Shortcuts" auf Seite 955](#page-954-0)

## <span id="page-954-0"></span>**Shortcuts**

Die folgende Tabelle listet die Tastaturshortcuts für das V-Vocal-Modul auf:

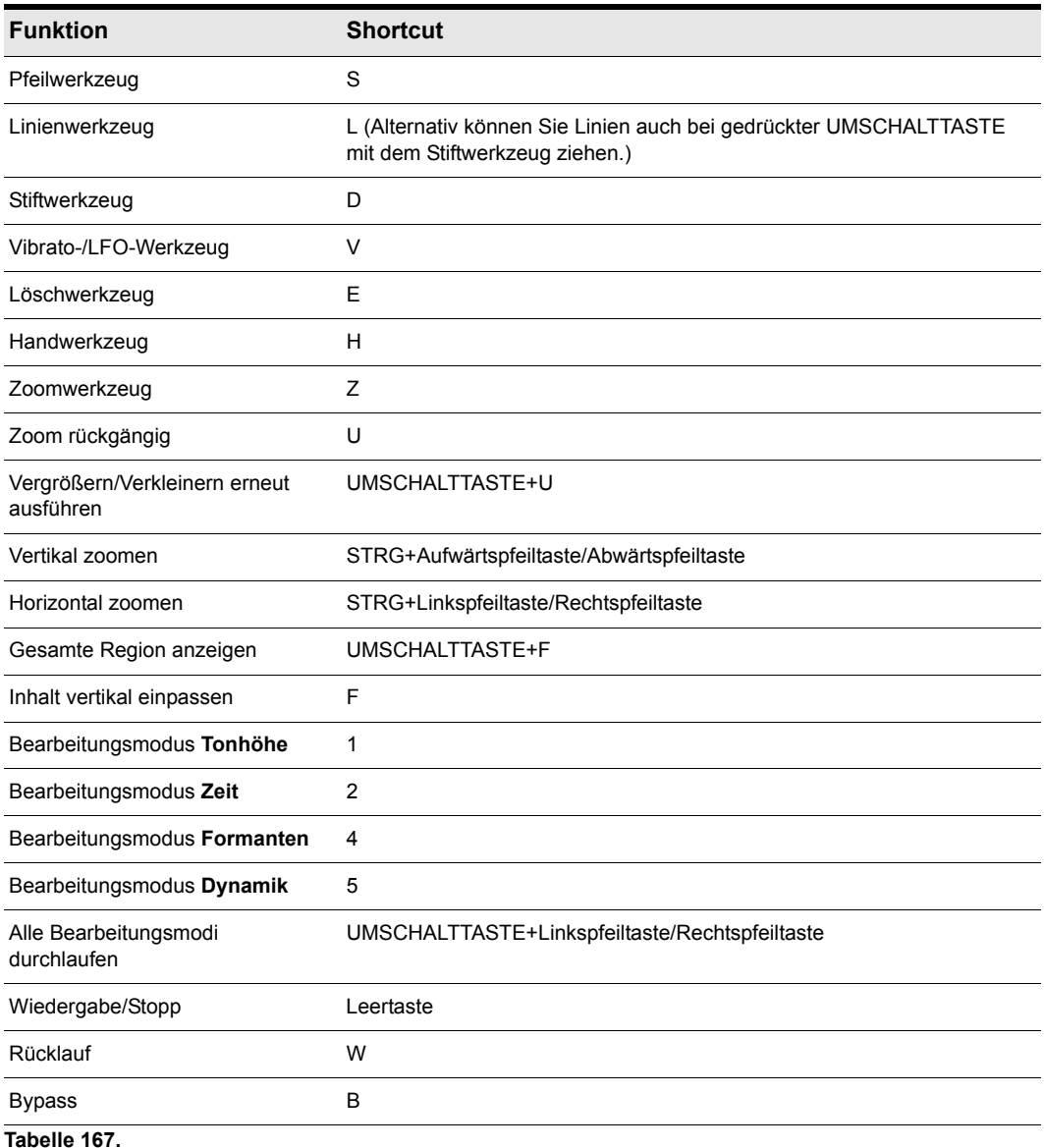

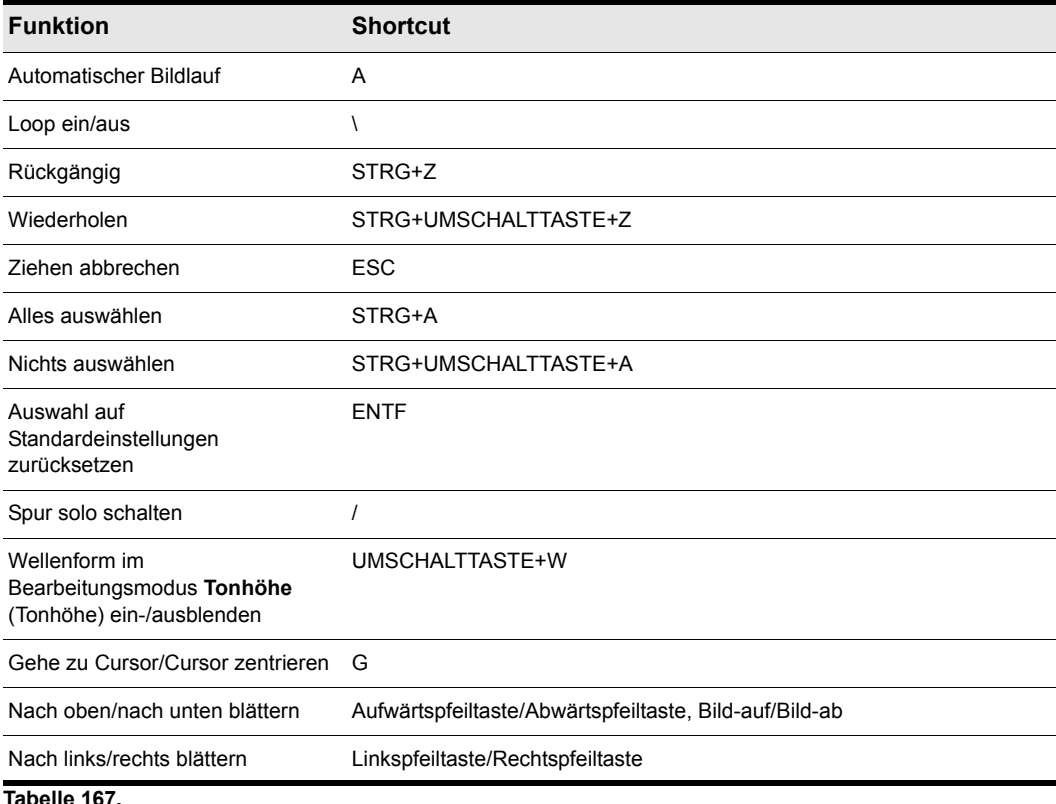

# Den spureigenen EQ verwenden (nur Studio und Essential)

SONAR bietet einen Vierband-Equalizer, der standardmäßig in jede Audiospur eingeschleift ist. Sie können diese Equalizer in der Mischpultansicht und im Spur-Inspektor einstellen. Sie können das EQ-Diagramm ein- oder ausblenden und die EQ-Oberfläche öffnen, um auf alle Bedienelemente zugreifen zu können.

Mit dem EQ-Diagrammmodul können Sie die Equalizerkennlinie für die jeweilige Spur festlegen. Um auf weitere Bedienelemente für Equalizer zuzugreifen, doppelklicken Sie auf das EQ-Diagramm.

#### **Abbildung 230.** *EQ-Diagrammmodul*

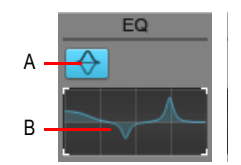

*A. EQ ein/aus B. EQ-Diagramm*

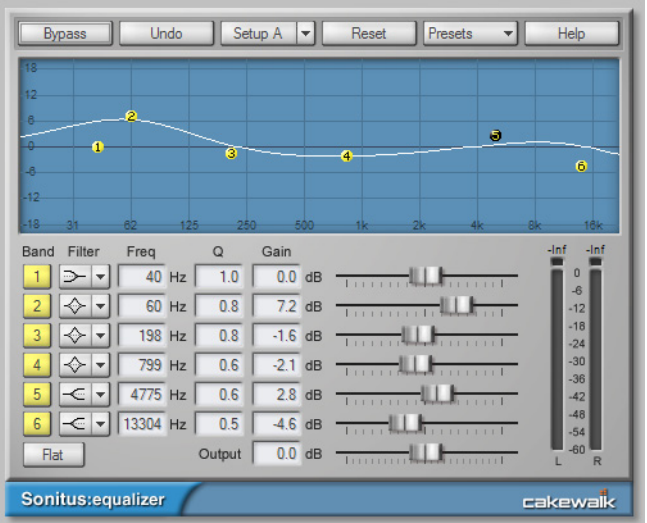

**Abbildung 231.** *Die Oberfläche von Sonitus fx: EQ wird durch einen Doppelklick auf das EQ-Diagramm geöffnet*

**Hinweis:** *In SONAR Producer ist der spurbezogene EQ Teil von ProChannel. Weitere*  m *Informationen finden Sie unter ["ProChannel \(nur in SONAR Producer\)" auf Seite 1013](#page-1012-0) bzw. unter ["Das QuadCurve Equalizer-Modul" auf Seite 1032](#page-1031-0).*

Gehen Sie wie folgt vor:

#### So blenden Sie den EQ in allen Audiospuren ein oder aus

- Klicken Sie in der Mischpultansicht auf das Modulmenü und wählen Sie **EQ-Diagramm** aus.
- Klicken Sie im Spur-Inspektor auf die Schaltfläche **Display** und wählen Sie **EQ-Diagramm** aus.

#### So aktivieren oder deaktivieren Sie den Equalizer in einer Spur oder einem Bus

• Doppelklicken Sie auf das EQ-Diagramm, um die EQ-Oberfläche zu öffnen, und aktivieren oder deaktivieren Sie dann die gewünschten Bänder.

#### So konfigurieren Sie den EQ

• Doppelklicken Sie auf das EQ-Diagramm der Spur, um die Eigenschaftsseite von Sonitus fx: EQ zu öffnen. Weitere Informationen finden Sie in der Onlinehilfe zu Sonitus fx: EQ.

#### So ändern Sie die Auflösung des Diagramms

• Klicken Sie mit der rechten Maustaste auf das EQ-Diagramm und wählen Sie die gewünschte Auflösung aus dem Kontextmenü.

#### Kopieren von Equalizereinstellungen

Mit SONAR können Sie bei Verwendung des Spur-EQs in der Mischpultansicht EQ-Einstellungen von einer Quelle (Spur oder Bus) auf ein Ziel (ebenfalls Spur oder Bus) kopieren.

#### So kopieren Sie Equalizereinstellungen

Mit SONAR können Sie bei Verwendung des Spur-EQs in der Mischpultansicht oder im Spur-Inspektor EQ-Einstellungen von einer Quelle (Spur oder Bus) auf ein Ziel (ebenfalls Spur oder Bus) kopieren.

Klicken Sie zu diesem Zweck bei gedrückter STRG-Taste auf das EQ-Diagramm des Quell-EQ, ziehen Sie dann mit der Maus von dort auf das Diagramm des Ziel-EQ und lassen Sie Maustaste und STRG-Taste los.

Die EQ-Einstellungen werden nun von der Quell- auf die Zielressource kopiert. Der Ziel-EQ wird – falls er nicht schon aktiv war – automatisch aktiviert.

Diese Funktion kann zurückgenommen werden, d. h. Sie können die vorherigen Einstellungen des Ziel-EQs ganz einfach rückgängig machen.

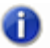

**Hinweis:** *Sie können Einstellungen nur von einem EQ kopieren, der aktiviert ist.*

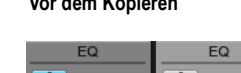

Vor dem Kopieren **Nach dem Kopieren** 

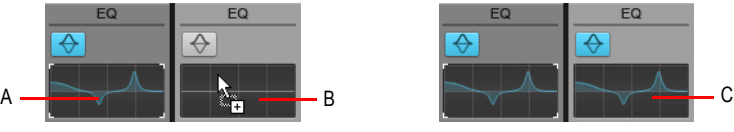

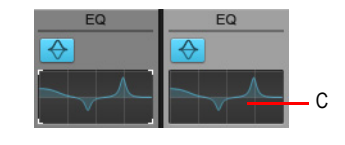

*A. STRG-Taste drücken und mit linker Maustaste in die EQ-Kennlinie klicken. B. Bei weiterhin gedrückter STRGund Maustaste den Mauszeiger auf die Zielkennlinie ziehen, dann Maustaste loslassen. C. Die Einstellungen des Quell-EQs sind auf den Ziel-EQ kopiert.*

# Einbinden von Audioeffekten

Sie können Audioeffekte destruktiv in eine oder mehrere Spuren einrechnen lassen, so dass sie Bestandteil der Spur werden. Wenn Sie mit dem Audioeffekt zufrieden sind, den Sie in eine Spur eingeschleift haben, können Sie diesen in die Spur einbinden lassen. Wenn Sie Effekte einbinden, werden Systemressourcen freigegeben. Diese freigegebenen Ressourcen können Sie nutzen, um weitere Spuren und/oder Effekte einzusetzen.

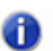

**Hinweis:** *Das Einrechnen von Effekten kann zwar rückgängig gemacht werden; werden die Effekte jedoch nicht wieder in ihre Effektcontainer eingefügt.*

#### So binden Sie mehrere Audioeffekte offline ein

- **1.** Fügen Sie einer oder mehreren Spuren in der Spuransicht, im Spur-Inspektor oder in der Mischpultansicht einen oder mehrere Audioeffekte hinzu.
- **2.** Wählen Sie in der Spuransicht die Spuren oder Clips aus, die erfasst werden sollen.
- **3.** Wählen Sie **Modifizieren > Effekt übernehmen > Audioeffekte** aus.

Das Dialogfeld **Audioeffekte einbinden** erscheint.

- **4.** Markieren Sie gegebenenfalls die Option **Effekte aus dem/den Effektcontainer(n) löschen**.
- **5.** Klicken Sie auf **OK**.

Falls Sie die den Spuren zugewiesenen Effekte nach der Anwendung nicht entfernen, bleiben diese aktiv.

#### Wie Audioeffekte die CPU belasten

Die Anzahl der Echtzeitaudioeffekte, die Ihr Computer verarbeiten kann, ist abhängig von der Zahl der Audiospuren Ihres Projekts, der Anzahl und Art der verwendeten Effekte sowie vom Typ und der Rechengeschwindigkeit Ihrer CPU. Verschiedene Effekte belasten die CPU Ihres Computers unterschiedlich stark, und die Aktivierung bestimmter Einstellungen (beispielsweise der Entzerrung beim Stereoreverb) erhöht die CPU-Belastung durch die entsprechenden Effekte.

## Einbinden von MIDI-Effekten

MIDI-Effekte können in den Einschleifwegen von MIDI-Spuren destruktiv (also datenverändernd) angewendet werden. So können Sie zunächst mit MIDI-Effekten experimentieren, bevor Sie diese permanent in eine Spur einrechnen.

#### So binden Sie MIDI-Effekte destruktiv ein

- **1.** Wählen Sie in der Spuransicht die gewünschten Spuren oder Clips aus.
- **2.** Wählen Sie **Modifizieren > Effekt übernehmen > MIDI-Effekte** aus.
- **3.** Markieren Sie gegebenenfalls die Option **Effekte aus dem/den Effektcontainer(n) löschen**.

#### **4.** Klicken Sie auf **OK**.

Wenn Sie die den Spuren zugewiesenen Effekte nach der Anwendung nicht entfernen, bleiben diese während der Wiedergabe aktiv.

## <span id="page-959-0"></span>Gruppieren von Bedienelementen

In der Spuransicht, im Spur-Inspektor und in der Mischpultansicht von SONAR können Bedienelemente wie Fader, Drehregler und Schaltflächen zu **Gruppen** zusammengefasst werden. Gruppen umfassen mehrere Bedienelemente, deren Bewegungen miteinander verknüpft werden. Beispiel:

- Zwei Lautstärkefader können so gruppiert werden, dass der zweite Fader dem ersten exakt folgt.
- Vier Stummschaltflächen können so gruppiert werden, dass beim Stummschalten einer Spur eine weitere Spur ebenfalls stumm geschaltet wird, die anderen hingegen eingeschaltet werden.

In der Mischpult- und der Spuransicht können Sie gruppierte Drehregler, Fader und Schaltflächen an einer farbigen Gruppenanzeige erkennen. Gruppe A wird dabei rot, Gruppe B grün angezeigt, und so weiter. Bedienelemente, Fader und Drehregler können gruppiert werden.

Wenn Schaltflächen gruppiert werden, dient ihr jeweiliger Status bei der Gruppierung als Ausgangsposition:

- Schaltflächen, die sich beim Gruppieren in derselben Position befinden, wechseln Ihren Status immer gemeinsam.
- Schaltflächen, die sich beim Gruppieren in entgegengesetzten Positionen befinden, behalten diesen jeweils entgegengesetzten Status bei.

Wenn Sie Schaltflächen mit Drehreglern oder Fadern gruppieren, wird die Schaltfläche umgeschaltet, wenn der Drehregler oder Fader den halben Regelbereich überstrichen hat.

Sie haben verschiedene zusätzliche Optionen. Dabei gibt es drei unterschiedliche Gruppentypen: absolute, relative und benutzerdefinierte. Sie unterscheiden sich folgendermaßen:

#### Absolut

Alle Elemente in einer Gruppe umfassen denselben Wertebereich. Wenn Sie ein beliebiges Bedienelement der Gruppe bewegen, so bewegen sich die anderen über dieselbe Distanz in der gleichen Richtung. Dabei müssen sich die Elemente am Anfang nicht in derselben Stellung befinden.

#### Relativ

Die Elemente in einer Gruppe umfassen nicht denselben Wertebereich. Alle Bedienelemente haben an einem Punkt denselben Wert: den Mindestwert für Send, Return und Lautstärkeregelung und Null für Panoramaregelung.

#### Benutzerdefiniert

In einigen Fällen möchten Sie vielleicht auch komplexere Beziehungen zwischen den Elementen einer Gruppe definieren. Beispiel:

- Zwei Bedienelemente sollen sich entgegengesetzt bewegen, zum Beispiel für eine Überblendung (Crossfade).
- Zwei Lautstärkefader sollen denselben Maximalwert haben, aber unterschiedlich schnell abblenden.
- Zwei Lautstärkefader sollen denselben Regelweg, ein dritter aber einen anderen Regelweg besitzen.

In benutzerdefinierten Gruppen können Sie den Regelweg für jedes Element in der Gruppe separat festlegen, indem Sie jedem Element einen eigenen Start- und Endwert (Minimal- und Maximalwert) zuweisen. Wenn daraufhin irgendein Element der Gruppe von seinem Start- an seinen Endwert bewegt wird, bewegen sich auch alle anderen Elemente über ihren gesamten Regelweg.

Die Start- und Endwerte jedes Elements können im Dialogfeld **Gruppeneigenschaften** oder mit Hilfe des Kontextmenüs (das erscheint, wenn Sie mit der rechten Maustaste auf ein Element klicken) einstellen.

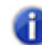

**Hinweis:** *Bei gruppierten Bedienelementen, die Gain-Werte beeinflussen, werden die relativen Lautstärkeunterschiede standardmäßig beibehalten. Sollen die relativen Positionen der Bedienelemente unabhängig von den relativen Lautstärkeunterschieden beibehalten werden,*  dann können Sie dies über das entsprechende Kontrollkästchen im Dialogfeld Eigenschaften *von Gruppe konfigurieren.*

#### So fügen Sie ein Bedienelement einer Gruppe hinzu

- **1.** Klicken Sie mit der rechten Maustaste auf ein Element.
- **2.** Wählen Sie **Gruppe** aus dem Kontextmenü.

SONAR fügt das Element der Gruppe hinzu. Bedienelemente, Drehregler und Fader erhalten die Gruppenfarbe.

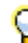

**Tipp:** *Dieselben Bedienelemente in mehreren Spuren können unkompliziert zu Gruppen zusammengefasst werden. Wählen Sie zu diesem Zweck die gewünschten Spuren aus und weisen Sie dann ein Bedienelement einer Gruppe zu. SONAR weist dasselbe Bedienelement aller anderen ausgewählten Spuren nun automatisch derselben Gruppe zu.*

### So entfernen Sie ein Bedienelement aus einer Gruppe

- **1.** Klicken Sie mit der rechten Maustaste auf ein Element.
- **2.** Wählen Sie **Aus Gruppe entfernen** aus dem Kontextmenü.

SONAR entfernt das Element aus der Gruppe. Die farbige Markierung (falls vorhanden) wird entfernt.

#### So entfernen Sie alle Elemente aus einer Gruppe

• Klicken Sie mit der rechten Maustaste in die Gruppe und wählen Sie **Gruppe auflösen** aus dem Kontextmenü.

#### So setzen Sie die Gruppenzugehörigkeit vorübergehend außer Kraft

• Halten Sie die STRG-Taste gedrückt, während Sie ein einzelnes Bedienelement einer Gruppe bewegen.

Die Einstellung des Bedienelements wird separat geändert, das Bedienelement bleibt aber Teil der Gruppe.

#### So wählen Sie den Gruppentyp relativ oder absolut

**1.** Klicken Sie mit der rechten Maustaste auf ein beliebiges Element in der Gruppe und wählen Sie **Gruppen-Manager** aus dem Kontextmenü, um das Dialogfeld **Gruppen-Manager** aufzurufen.

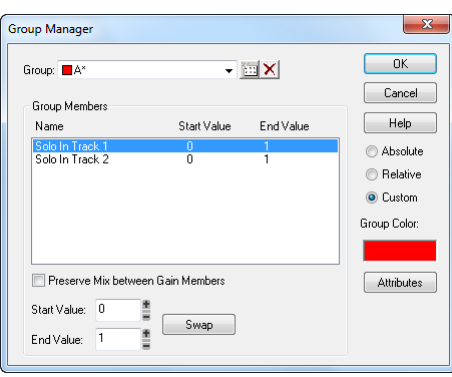

**2.** Wählen Sie als Gruppentyp **Absolut** oder **Relativ** an und klicken Sie abschließend auf **OK**.

SONAR verwendet den Gruppentyp als Vorgabe für die Reglerbewegungen.

#### So erstellen Sie eine benutzerdefinierte Gruppe

- **1.** Klicken Sie mit der rechten Maustaste auf ein beliebiges Element in der Gruppe und wählen Sie **Gruppen-Manager** aus dem Kontextmenü, um das Dialogfeld **Gruppen-Manager** aufzurufen.
- **2.** Wählen Sie **Benutzerdefiniert** als Gruppentyp. Die Start- und Endwerte aller Elemente werden angezeigt.
- **3.** Um die Start- oder Endwerte zu ändern, klicken Sie auf ein Element in der Liste und tragen Sie die gewünschten Start- und Endwerte in die entsprechenden Felder ein.
- **4.** Um die Start- und Endwerte zu vertauschen, klicken Sie auf die Schaltfläche **Vertauschen**.
- **5.** Wenn Sie alle Einstellungen vorgenommen haben, klicken Sie auf **Schließen**.

SONAR verwendet den Gruppentyp als Vorgabe für die Reglerbewegungen.

#### So stellen Sie den Startwert eines Elements ein

- **1.** Stellen Sie das Element auf den gewünschten Startwert.
- **2.** Klicken Sie mit der rechten Maustaste auf ein Element.
- **3.** Wählen Sie **Wert > Von = Jetzt** aus dem Kontextmenü.

SONAR stellt den Startwert des Elements Ihren Vorgaben entsprechend ein.

Die Funktionen **Von = Jetzt** und **Bis = Jetzt** legen den Bewegungsbereich fest, den ein Regler überstreicht, wenn Sie einen anderen Regler der Gruppe verschieben. Sie müssen die benutzerdefinierte Gruppe nicht eigens definieren, um sie zu erstellen. Gruppieren Sie einfach einige Bedienelemente und legen Sie die Start— und Endwerte der einzelnen Bedienelemente fest.

#### So stellen Sie den Endwert eines Elements ein

- **1.** Setzen Sie das Element auf den gewünschten Endwert.
- **2.** Klicken Sie mit der rechten Maustaste auf das Element.
- **3.** Wählen Sie **Wert > Von = Jetzt** aus dem Kontextmenü.

SONAR stellt den Endwert des Elements entsprechend Ihren Vorgaben ein.

Die Funktionen **Von = Jetzt** und **Bis = Jetzt** legen den Bewegungsbereich fest, den ein Regler überstreicht, wenn Sie einen anderen Regler der Gruppe verschieben. Sie müssen die benutzerdefinierte Gruppe nicht eigens definieren, um sie zu erstellen. Gruppieren Sie einfach einige Bedienelemente und legen Sie die Start- und Endwerte der einzelnen Bedienelemente fest.

Siehe auch:

["Quickgruppen" auf Seite 963](#page-962-0)

### <span id="page-962-0"></span>Quickgruppen

Mit Quickgruppen können Sie identische Bedienelemente über mehrere Spuren oder Busse hinweg problemlos einstellen. Eine Quickgruppe kann wahlweise alle oder aber nur *ausgewählte* Spuren eines Typs beeinflussen. Durch Drücken der STRG-Taste können Sie zeitweise eine Quickgruppe erstellen.

Für die Verwendung von Quickgruppen gelten die folgenden Regeln:

- Quickgruppen beeinflussen nur Spuren desselben Typs (Audio oder MIDI).
- Bei Instrumentenspuren wird das jeweilige Bedienelement so behandelt, als ob es zu einer Audio- bzw. MIDI-Spur gehört.
- Quickgruppen lassen sich nicht übergreifend für Spuren und Busse gleichzeitig einsetzen.
- Quickgruppen ermöglichen eine relative Veränderung der jeweiligen Einstellung.
- Wenn Sie ein Bedienelement in einer ausgewählten Spur einstellen, wirkt dies nur auf *ausgewählte* Spuren desselben Typs.
- Wenn Sie ein Bedienelement in einer nicht ausgewählten Spur einstellen, wirkt dies auf *alle* Spuren.

#### So verwenden Sie eine Quickgruppe

Führen Sie *einen* der folgenden Schritte aus:

• **So stellen Sie dasselbe Bedienelement in allen Spuren ein.** Stellen Sie das Bedienelement bei gedrückter STRG-Taste in einer Spur ein, die *nicht* ausgewählt ist. SONAR stellt das

entsprechende Bedienelement automatisch auf allen anderen Spuren ein.

• **So stellen Sie dasselbe Bedienelement in ausgewählten Spuren ein.** Wählen Sie die einzustellenden Spuren aus und stellen Sie bei gedrückter STRG-Taste ein Bedienelement in einer beliebigen *ausgewählten* Spur ein. SONAR stellt das entsprechende Bedienelement automatisch auf allen anderen ausgewählten Spuren desselben Typs ein.

Wenn Sie Bedienelemente in einer Quickgruppe einstellen, zeigt jedes hiervon betroffene Bedienelement vorübergehend die entsprechende Gruppenfarbe an.

Die folgenden Bedienelemente lassen sich durch eine Quickgruppe steuern:

- Stummschalter
- Soloschalter
- Aufnahmeschalter
- Input-Monitoring/Echo
- Automationsdaten lesen
- Automationsdaten schreiben
- Eingang
- Ausgang
- Trim/AS+
- Panorama
- Phaseninvertierung
- Mono-/Stereoumschalter
- Lautstärke
- Effekt-Insert
- Send-Insert
- Send-Bedienelemente
- Send-Ziel
- Pegelanzeige zurücksetzen
- Eingangspanorama
- Kanal
- Bank
- Patch
- Take-Bahnen erweitern/reduzieren
- Automationsbahnen erweitern/reduzieren
- Pegelskala
- ProChannel:
	- Erweitern/Reduzieren
- Pre/Post
- Bypass
- Modul einfügen
- Modul entfernen
- Modul ersetzen
- Alle Module in einer Spur reduzieren

#### Siehe:

["Gruppieren von Bedienelementen" auf Seite 960](#page-959-0)

# Verwenden der Fernbedienung

Dieser Abschnitt beschreibt, wie Sie Schiebe- und Drehregler eines MIDI-Controllers zuweisen, um bestimmte Parameter einzelner Spuren zu steuern. Wenn Sie ein Bedienfeld mit Fadergruppen (wie Tascam US-428 oder CM Labs MotorMix) haben, lesen Sie den Abschnitt "Arbeiten mit externen Geräten" in der Onlinehilfe.

SONAR ermöglicht es, ein MIDI-Gerät als Fernbedienung für die Dreh- und Schieberegler sowie für die Schaltflächen der Mischpult- und der Spuransicht zu verwenden. So können Sie beispielsweise

- eine Taste Ihres Keyboards benutzen, um eine Spur stummzuschalten,
- den Send-Pegel mit dem Pitchbender steuern,
- den Summenpegel mit NRPN-Nachrichten einstellen,
- verhindern, dass SONAR Controllernachrichten an Ihr MIDI-Gerät sendet,
- Automationsdaten von einem externen Controller aufnehmen.

Wenn Sie mit der Fernbedienung ein Element in einer Gruppe einstellen, so werden die anderen Gruppenelemente ebenfalls eingestellt.

Der MIDI-Nachrichtentyp, der zur Steuerung des Elements verwendet wird, kann im Dialogfeld **Fernbedienung** eingestellt werden. Dabei stehen folgende Optionen zur Verfügung:

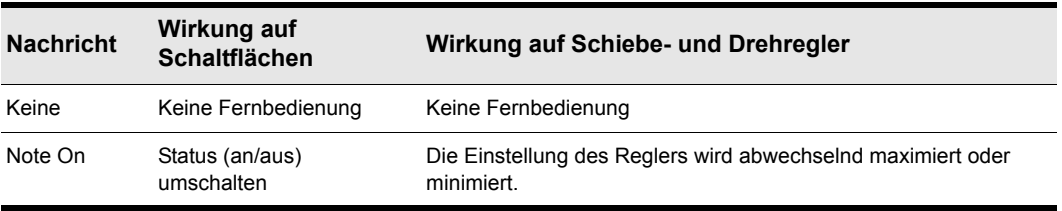

**Tabelle 168.**

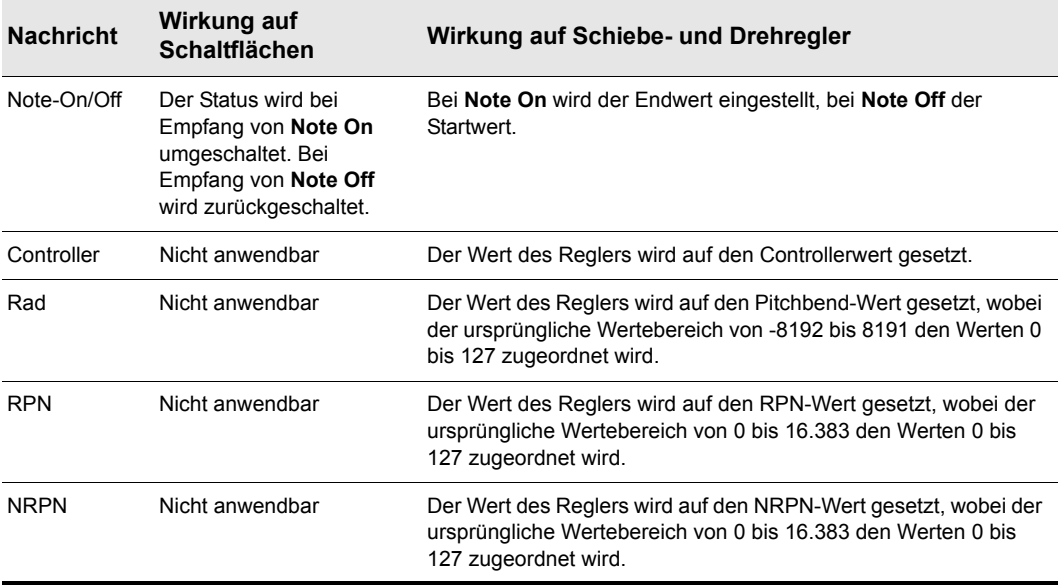

**Tabelle 168.**

#### So konfigurieren Sie die Fernbedienung für einen Schiebe- oder Drehregler oder eine Schaltfläche

- **1.** Klicken Sie mit der rechten Maustaste auf das betreffende Element und wählen Sie **Fernbedienung** aus dem Kontextmenü.
- **2.** Wählen Sie einen Datentyp für die Fernbedienung aus und gehen Sie dabei wie oben beschrieben vor.
- **3.** Geben Sie die gewünschte Noten- oder Controllernummer ein.
- **4.** Stellen Sie im Feld **MIDI-Kanal** den Kanal ein, auf dem Ihr Hardwarecontroller Daten sendet.
- **5.** Klicken Sie auf **OK**.

Die eingerichteten Bedienelemente können nun von Ihrem MIDI-Gerät aus fernsteuert werden. Wenn Sie im Kanalzug der Spur, auf die Sie aufzeichnen, auf die Schaltfläche **Automationsdaten schreiben** klicken, können Sie die Regler- oder Faderbewegungen Ihres externen Controllers aufzeichnen.

#### So deaktivieren Sie die Fernbedienung

• Klicken Sie mit der rechten Maustaste auf das fragliche Element und wählen Sie **Fernbedienung deaktivieren** aus dem Kontextmenü.

#### So verhindern Sie, dass SONAR Controllerdaten an Ihr MIDI-Gerät sendet

• Klicken Sie mit der rechten Maustaste auf jeden Schiebe- oder Drehregler in SONAR, der unerwünschte Controllerdaten an Ihr MIDI-Gerät sendet. Wählen Sie dann jeweils

**Fernbedienung deaktivieren** aus dem Kontextmenü.

Siehe:

["Die Lernfunktion der Fernbedienung" auf Seite 967](#page-966-0)

## <span id="page-966-0"></span>Die Lernfunktion der Fernbedienung

Die Option **Lernen** innerhalb des Dialogfeld **Fernbedienung** erlaubt es Ihnen, einen bestimmten Parameter in SONAR fest an einen Schiebe- oder Drehregler Ihres MIDI-Geräts zu binden.

#### So verknüpfen Sie ein Bedienelement mit Hilfe der Lernfunktion

- **1.** Klicken Sie in der Spur- oder in der Mischpultansicht mit der rechten Maustaste auf einen Parameter, den Sie fest mit einem Regler Ihres MIDI-Geräts verknüpfen wollen. Wählen Sie dann **Fernbedienung** aus dem Kontextmenü.
- **2.** Bewegen Sie an Ihrem MIDI-Gerät einen Schiebe- oder Drehregler.
- **3.** Klicken Sie im Dialogfeld **Fernbedienung** auf die Schaltfläche **Lernen** und anschließend auf **OK**.

Der Regler in SONAR ist nun an den Schiebe- oder Drehregler Ihres MIDI-Geräts gebunden.

## <span id="page-966-1"></span>Audiospuren abmischen (Bouncen)

Mit der Funktion **Spuren > Auf Spur(en) abmischen** können Sie eine oder mehrere Audiospuren zu einem Submix kombinieren. Dieser Submix kann aus einer Monospur, einer Stereospur oder mehreren Monospuren bestehen. Lautstärke, Panorama und Effekteinstellungen der zusammengemischten Spuren bleiben dabei für jede Spur erhalten. Wenn Sie Spuren abmischen, die an einen Surroundbus geleitet werden (nur SONAR Producer), können Sie sie auf so viele Monospuren abmischen, wie Surroundkanäle vorhanden sind. Dazu wählen Sie die Option **Split Mono** im Feld **Kanalformat** des Dialogfelds **Auf Spur bouncen**. Außerdem müssen Sie einen Surroundbus im Feld **Quellkategorie** wählen. Nachdem Sie sie erzeugt haben, können Sie Submix-Spuren wie alle anderen Spuren verwenden. Sie können sie bearbeiten, Effekte hinzufügen, sie in ein anderes Projekt kopieren und so weiter. Die ursprünglichen, nicht gemischten Audiospuren werden nicht gelöscht. Sie können sie archivieren und später darauf zugreifen, oder sie verwenden Sie weiter.

**Hinweis:** *Sie können die Bittiefe für alle Bearbeitungsfunktionen (also Abmischen, Einfrieren oder Effektanwendung) im Feld Bittiefe beim Rendern steuern, das über Bearbeiten > Voreinstellungen > Datei - Audiodaten zugänglich ist. Der voreingestellte Wert 32 eignet sich für die meisten Anwendungen. Weitere Informationen finden Sie unter ["Bittiefen für das](#page-1248-0)  [Rendern von Audiodateien" auf Seite 1249.](#page-1248-0)*

Die Funktion **Spuren > Auf Spur(en) abmischen** der Spuransicht arbeitet vollständig offline, d. h., Sie können Spuren abmischen, wenn Ihr Computer nicht in der Lage ist, diese in Echtzeit wiederzugeben.

In der Praxis gibt es zahlreiche Beispiele, bei denen die Verwendung der Funktion **In Spur(en) abmischen** hilfreich sein kann:

- Ihre Abmischung ist so komplex, dass keine Echtzeitwiedergabe möglich ist. Die Funktion **In Spur(en) abmischen** erzeugt eine korrekte Mischung und speichert das Ergebnis in einer oder mehreren neuen Spuren.
- Sie benötigen mehr CPU-Leistung für andere Effekte. Die Funktion **In Spur(en) abmischen**  erzeugt Spuren, in die die eingestellten Effekte bereits eingebunden wurden, so dass CPU-Zeit freigegeben wird.

Wenn die Zielspur der Abmischung bereits Daten enthält, werden die neuen Audioevents auf die vorhandenen Daten gelegt. Die Originaldaten bleiben dabei erhalten.

#### So mischen Sie Audiospuren ab

- **1.** Stellen Sie Lautstärke, Panorama, Effekte und Automation wie gewünscht ein.
- **2.** Markieren Sie die Spuren oder Clips, die abgemischt werden sollen.
- **3.** Wenn Sie Spureffekte verwenden und diese auch abmischen wollen, sollten Sie zusätzlich zur längsten abzumischenden Spur (oder Clip) einen zusätzlichen Takt anwählen. So vermeiden Sie, dass beim Abmischen eventuell vorhandene Hallfahnen oder Effektnachläufe am Ende der Spur abgeschnitten werden.
- **4.** Klicken Sie auf das Menü **Spuren** der Spuransicht und wählen Sie **Auf Spur(en) abmischen** aus, um das Dialogfeld **Auf Spur(en) abmischen** zu öffnen.

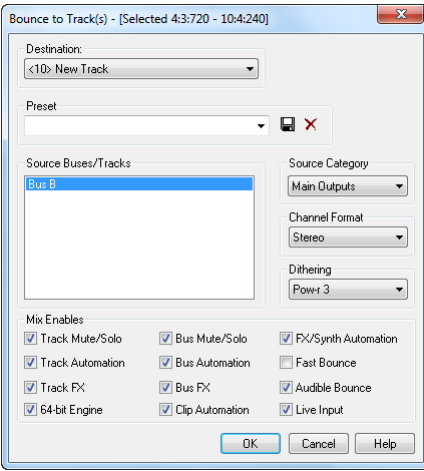

**5.** Wählen Sie die erste Zielspur für die Mischung aus.

- **6.** Wenn Sie vorher eine Presetkonfiguration für das Dialogfeld **Auf Spur(en) abmischen** gespeichert haben, können Sie diese jetzt im Fenster **Einstellungen** auswählen.
- **7.** Wählen Sie im Feld **Quellkategorie** die Quelle, die für Ihre abgemischte(n) Spur(en) verwendet werden soll. Dabei haben Sie folgende Optionen:
	- **Spuren.** Wenn Sie diese Option wählen, werden neue separate Spuren für jede Spur erstellt, die Sie im Feld **Quellbusse/-spuren** markieren. Jede markierte Spur erzeugt eine neue Monospur, Stereospur oder zwei neue Monospuren (bei Auswahl von **Split Mono**) – je nachdem, welche Einstellung Sie im Feld **Kanalformat** wählen.
	- **Busse.** Wenn Sie diese Option wählen, werden neue separate Spuren für jeden Bus erstellt, den Sie im Feld **Quellbusse/-spuren** markieren. Jeder markierte Bus erzeugt eine neue Monospur, Stereospur oder zwei bis acht neue Monospuren (bei Auswahl von **Split Mono**) abhängig davon, ob es sich um einen Stereo- oder Surroundbus handelt und welche Option Sie im Feld **Kanalformat** wählen.
	- **Summenausgänge.** Wenn Sie diese Option wählen, werden neue separate Spuren für jeden Summenausgang erstellt, den Sie im Feld **Quellbusse/-spuren** markieren. Jeder markierte Summenausgang erzeugt eine neue Monospur, Stereospur oder zwei bis acht neue Monospuren (bei Auswahl von **Split Mono**) abhängig davon, ob es sich um einen Stereo- oder Surroundsummenausgang handelt und welche Option Sie im Feld **Kanalformat** wählen.
	- **Gesamter Mix.** Wenn Sie diese Option wählen, wird der gesamte Mix auf eine neue Monospur, Stereospur oder zwei bis acht neue Monospuren (bei Auswahl von **Split Mono**) abhängig davon heruntergemischt, ob der Ausgang ein Stereo— oder Surroundsummenausgang ist und welche Option Sie im Feld **Kanalformat** gewählt haben.
- **8.** Wählen Sie ein Kanalformat (das ist der Spurentyp, den Sie beim Abmischen erstellen möchten).
- **9.** Wählen Sie Quellbusse oder -spuren.
- **10.** Wählen Sie die gewünschte Art des Ditherings aus, die Sie zum Abmischen verwenden können (oder **Kein**).
- Markieren Sie im Bereich **Mischung verwendet** die Elemente, die in die Abmischung der Spur miteinbezogen werden sollen. Wenn dabei stummgeschaltete Spuren ausgeschlossen und/oder Solospuren einbezogen werden sollen, muss die Option **Spur stumm/solo** ausgewählt werden. Stellen Sie sicher, dass die Option **Schnell abmischen** markiert ist; ansonsten dauert der Abmischprozess so lange, wie die Wiedergabe Ihrer ausgewählten Spurdaten in Echtzeit dauert. Normalerweise sollten Sie auch das Kontrollkästchen **64-Bit-Engine** aktivieren. Mit dieser Option aktivieren Sie die 64-Bit-Engine für das Abmischen Ihrer Spuren. Hierdurch wird eine hochwertigere Mischung erstellt, ohne dass Ihr Prozessor nachfolgend übermäßig belastet würde.
- 

**Hinweis 1:** *Wenn Sie einer Spur oder einem Bus einen Softwaresynthesizer zugewiesen haben, müssen Sie entweder die Option Spur-FX (bei Spuren) oder Bus-FX (bei Bussen) aktivieren. So gewährleisten Sie, dass ein zugewiesener Synthesizer in die Abmischung der Spur beziehungsweise des Busses mit einbezogen wird.* 

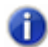

**Hinweis 2:** *Wenn Sie die Option Spurautomation nicht aktivieren, werden in einer exportierten Spur alle Anfangswerte für Lautstärke und Panorama ignoriert. In diesem Fall werden die Audiodaten unter Berücksichtigung der tatsächlichen Lautstärkeeinstellung und mit zentriertem Panoramaregler exportiert. Wenn Sie die Option Clipautomation nicht aktivieren, werden beim Export alle Einstellungen zum Lautstärkeabgleich ignoriert.*

- **11.** Wenn Sie Ihre Einstellungen speichern möchten, geben Sie im Fenster **Presets** einen Namen ein und klicken Sie auf das Diskettensymbol neben dem Fenster.
- **12.** Klicken Sie auf **OK**.

SONAR mischt die Audiodaten ab und erzeugt eine oder mehrere neue Spuren in Ihrem Projekt.

## Echtzeitabmischung

#### Wenn die Option Schnell abmischen aktiviert ist

Wenn **Schnell abmischen** aktiviert ist, erfolgt der Abmischvorgang, indem die Audiodaten so schnell wie möglich durch alle Mischer und Busse im Projekt gestreamt werden. Bei einem schnellen Abmischvorgang werden alle Hardwareausgänge stummgeschaltet – der Prozess ist also nicht hörbar.

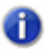

**Hinweis:** *Durch das schnelle Abmischen kommt es zu keinerlei klanglichen Einbußen, da derselbe Vorgang wie auch bei der normalen Wiedergabe durchgeführt wird.*

Es gibt bezüglich des schnellen Abmischens ein paar Einschränkungen:

- Wenn die Audiodaten externe Inserts enthalten, ist das schnelle Abmischen nicht möglich. Da das Plugin **Externe Inserts** normalerweise verwendet wird, um Audiosignale von externen Hardwaregeräten zu empfangen, muss SONAR die Audiodaten in Echtzeit an ein solches externes Gerät senden. Wenn Sie versuchen, Audiodaten, die auf das Plugin **Externe Insert** geroutet sind, schnell abzumischen, zeigt SONAR eine Fehlermeldung an.
- Bestimmte Softwareinstrumente wie beispielsweise Sampler können Audiodaten nicht schneller als in Echtzeit verarbeiten, weswegen es beim Abmischen in Echtzeit zu Störungen im Signal kommen kann.
- Einige hardwarebasierte DSP-Effekte zeigen sich beim schnellen Abmischen anfällig.

#### Wenn Schnell abmischen abgeschaltet ist

Wenn das schnelle Abmischen deaktiviert ist, erfolgt die Abmischung in Echtzeit: Das Projekt wird ähnlich wie bei der gewöhnlichen Wiedergabe über die entsprechenden Audioausgänge wiedergegeben. Beim Abmischen in Echtzeit sind alle Ein- und Ausgänge der Audiohardware aktiv, damit auch externe Hardwaregeräte verwendet werden können.

Wenn Sie die Wiedergabe während des Abmischens manuell beenden, werden Sie aufgefordert, anzugeben, ob Sie die erstellte Mischung behalten oder verwerfen wollen.

#### Abmischen mit Ton

Wenn die Option **Schnell abmischen** deaktiviert ist, kann das Echtzeitabmischen wahlweise mit oder ohne Audioausgabe erfolgen.

Die folgenden Dialogfelder haben eine neue Option **Abmischen mit Ton**:

- ["Dialogfeld Auf Spur\(en\) abmischen" auf Seite 1675](#page-1674-0)
- ["Dialogfeld Audio exportieren" auf Seite 1698](#page-1697-0)
- Abmischoptionen im Dialogfeld **Video exportieren**
- ["Dialogfeld Audioeffekte einbinden" auf Seite 1668](#page-1667-0)
- ["Dialogfeld Einfrieroptionen" auf Seite 1711](#page-1710-0)

Wenn die Option **Abmischen mit Ton** deaktiviert ist, erfolgt das Abmischen stumm, d. h. ohne hörbare Wiedergabe. Wenn das Echtzeitabmischen (Option **Schnell abmischen** deaktiviert) und die Option **Abmischen mit Ton** aktiv sind, dann hören Sie die Abmischung über Ihre Abhöranlage.

**Hinweis:** *Je nach den im Projekt verwendete Gain-Einstellungen und Abmischoptionen (z. B. Abmischen mit gewählter Quellkategorie Spuren, deaktivierter Stumm-/Soloschaltung und/oder Automation, oder beim Einfrieren von Spuren) kann das Ausgabesignal lauter oder leiser sein als bei der normalen Wiedergabe. Regeln Sie unter diesen Umständen die Summenlautstärke Ihres Abhörsystems herunter, bevor Sie eine Echtzeitabmischung mit Audioausgabe durchführen, um eine Beschädigung Ihrer Lautsprecher auszuschließen.*

#### So ermöglichen Sie das Abmischen mit Livesignalen

- **1.** Klicken Sie auf das Menü **Spuren** der Spuransicht und wählen Sie **Auf Spur(en) abmischen** aus, um das Dialogfeld **Auf Spur(en) abmischen** zu öffnen.
- **2.** Deaktivieren Sie unter **Mischung verwendet** das Kontrollkästchen **Schnelles Abmischen** und aktivieren Sie das Kontrollkästchen **Livesignal**.

#### Leistung bei der Echtzeitabmischung verbessern

Wenn Sie eine Echtzeitabmischung durchführen, können Sie die Computertaste Pause verwenden, um die Häufigkeit der Bildschirmaktualisierungen zu verringern. Auf diese Weise steht der Audio-Engine die maximale CPU-Leistung zur Verfügung, was zur Vermeidung von Aussetzern sinnvoll sein kann, wenn das wiedergegebene Projekt extrem prozessoraufwändig ist.

Weitere Informationen finden Sie unter "Verringern der Bildschirmaktualisierungen zur Optimierung [der Wiedergabeleistung" auf Seite 1258](#page-1257-0).

#### Abmischen und Einfrieren mit Sidechain-Plugins

Sidechain-Eingänge werden beim Abmischen eines Bereichs nicht automatisch berücksichtigt. Wenn Sie die Ausgabe einer einzelnen Spur abmischen wollen, die ein Sidechain-Plugin enthält, dann besteht die einfachste Lösung darin, alle Spuren auszuwählen, die den Sidechain-Eingang des Plugins speisen. Führen Sie in diesem Fall eine Abmischung durch, bei der die Option **Schnell abmischen** deaktiviert und im Feld **Quellkategorie** der Eintrag **Spuren** gewählt ist.

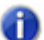

**Hinweis:** *Beim Einfrieren einer Spur mit Sidechain-Eingängen wird das Sidechain-Signal nicht berücksichtigt. Wenn Sie zum Zweck der Prozessorentlastung eine Spur einfrieren wollen, die eine Sidechain enthält, dann verwenden Sie die Abmischfunktion, wobei alle Sidechain-Quellen explizit für die Abmischung ausgewählt werden.*

Siehe:

["Sidechain-Eingänge" auf Seite 916](#page-915-0) ["Das Plugin Externer Insert \(nur Producer und Studio\)" auf Seite 920](#page-919-0) ["Audiospuren abmischen \(Bouncen\)" auf Seite 967](#page-966-1) ["Verbinden von Clips" auf Seite 827](#page-826-0)

## Vorbereitungen zum Erstellen einer Audio-CD

Eine Audio-CD kann generell aus einer oder mehreren Wave-Dateien (Dateierweiterung .wav) erstellt werden, wobei diese Dateien je nach Datenkapazität der verwendeten CD-R eine Gesamtlänge von 74 oder 80 Minuten aufweisen können. Wenn es sich bei Ihrem SONAR-Projekt um ein reines Audioprojekt handelt, dann können Sie die vorhandenen Audiospuren sehr einfach in eine Wave-Stereodatei abmischen. Wenn Ihr Projekt hingegen auch MIDI-Spuren enthält, so müssen Sie diese zunächst in Audiospuren konvertieren. Sobald Sie über alle Wave-Stereodateien verfügen, die auf der CD enthalten sein sollen, können Sie die CD brennen. Mit der Funktion **Hilfsmittel > Audio-CD brennen** können Sie Ihre Spuren auf eine Audio-CD brennen.

Schrittanleitungen finden Sie unter:

["So exportieren Sie Audiodaten im Wave-Dateiformat" auf Seite 974](#page-973-0)

["Konvertieren von MIDI in Audiodaten" auf Seite 879](#page-878-0)

### So brennen Sie Audiotitel auf eine CD

- **1.** Vergewissern Sie sich, dass die Titel, die Sie auf die CD brennen wollen, als Wave-Stereodateien (16 Bit, 44.100 Hz, Dateierweiterung .wav) vorliegen.
- **2.** Legen Sie einen leeren CD-R-Rohling in das Ziellaufwerk ein.
- **3.** Wählen Sie **Hilfsmittel > Audio-CD brennen**, um das Dialogfeld **Audio-CD brennen** zu öffnen.
- **4.** Wählen Sie in der Liste **Ziellaufwerk** das CD-Laufwerk aus, in dem sich die zu beschreibende CD befindet.
- **5.** Klicken Sie auf **Titel hinzu**, um zu den gewünschten Wave-Dateien zu navigieren und diese zu importieren.
- **6.** Ordnen Sie die Titel in der gewünschten Reihenfolge an. Hierzu verwenden Sie die Schaltflächen **Nach oben** und **Nach unten**.
- **7.** Klicken Sie auf **CD brennen**.

972 Mischen **Echtzeitabmischung**
SONAR überprüft die Titel, ordnet diese an und schreibt die aktuelle Titelliste auf den CD-Rohling im gewählten Brenner. Nach Abschluss des Brennvorgangs wird die beschriebene CD aus dem Laufwerk ausgeworfen.

# Audioaufnahmen für die Weitergabe vorbereiten

Mit der Funktion **Datei > Audio exportieren** exportieren Sie Ihr Projekt als neue Datei, die Sie dann auf CD brennen oder über das World Wide Web oder per E-Mail weitergeben können. Außerdem können Sie mit SONAR Producer surroundkodierte Dateien exportieren (siehe ["Surroundmischungen exportieren" auf Seite 1012](#page-1011-0)). Dabei werden folgende Exportformate unterstützt:

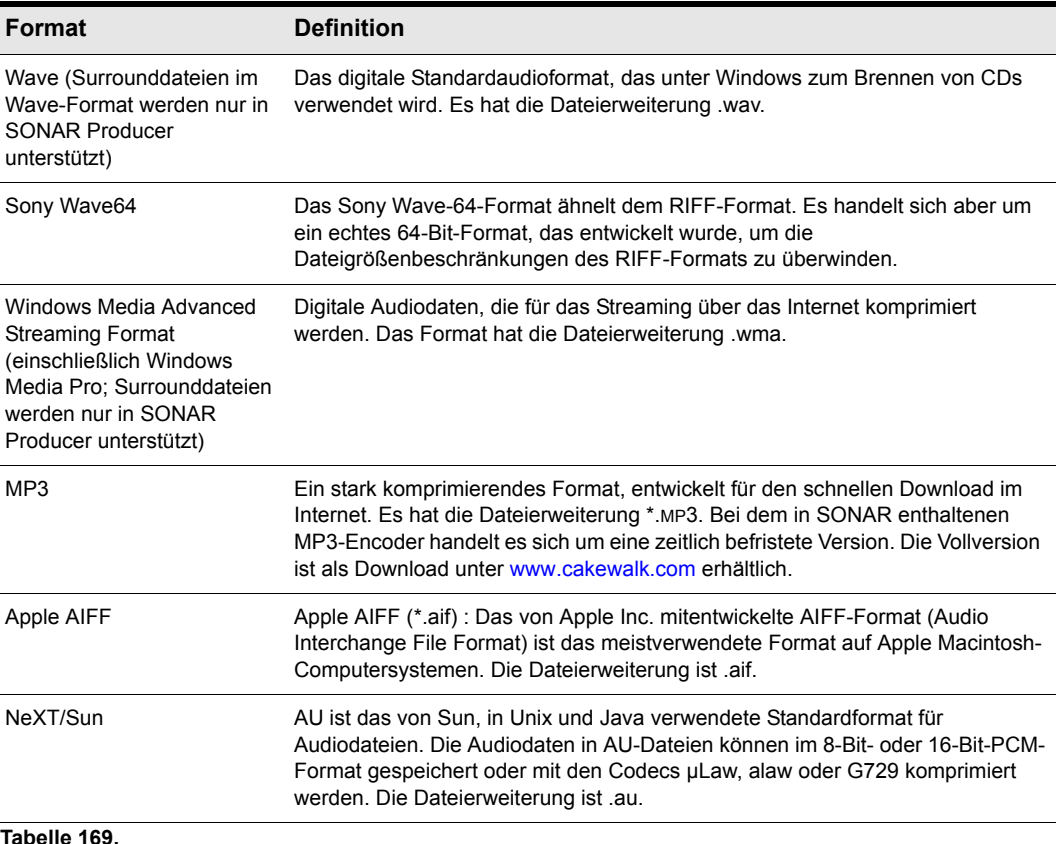

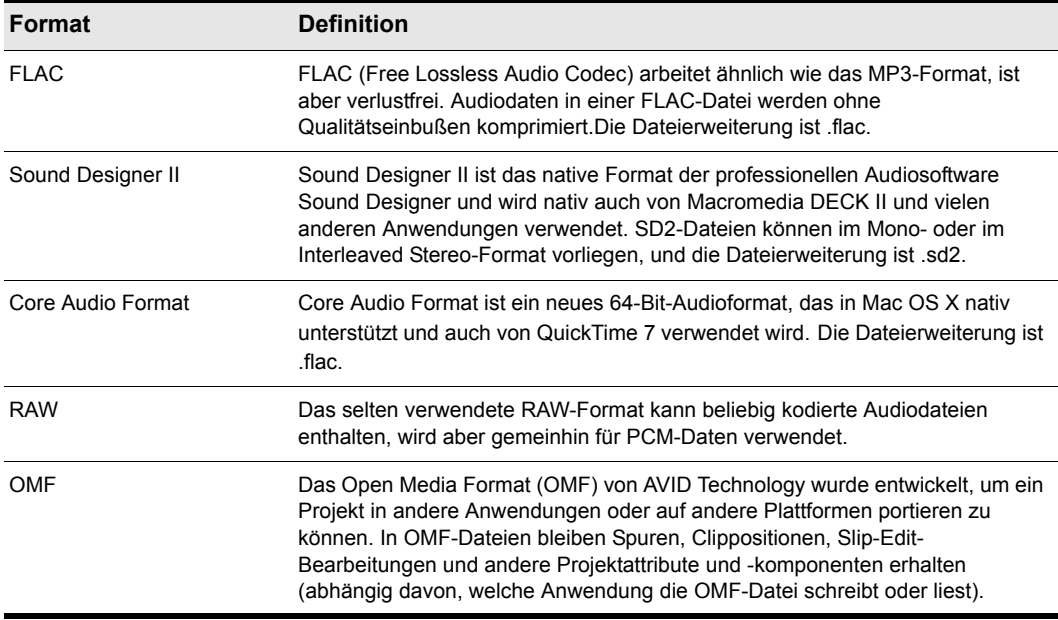

**Tabelle 169.**

Wenn Ihre Audiohardware für die Stereowiedergabe konfiguriert ist, werden Stereodateien erzeugt, ansonsten Monodateien.

#### Cakewalk-Konfigurationsprogramm für externe Encoder

SONAR 8 unterstützt externe Befehlszeilenencoder wie LAME, Ogg Vorbis, Monkey's Audio usw. Wenn ein externer befehlszeilengesteuerter Encoder auf Ihrem Computer installiert ist, kann dieser Encoder mit dem Hilfsprogramm Cakewalk Ext Encoder Config zur Liste der Dateiformate hinzugefügt werden, die für den Audioexport zur Verfügung stehen (**Datei** > **Exportieren** > **Audiodatei**).

Um dieses Hilfsprogramm zu verwenden, starten Sie SONAR. Öffnen Sie **Hilfsmittel > Cakewalk Ext Encoder Config**. Geben Sie die passenden Einstellungen oder den Encoder an, den Sie verwenden möchten.

m

**Hinweis:** *Die* SONAR *DVD beinhaltet mehrere vordefinierte Profile für unterschiedliche Encoder. Diese Profile befinden sich im Verzeichnis \Utilities\External Encoder Profiles. Sie können die Profile als Vorlage zur Erstellung eigener Profile verwenden. Ein Doppelklick auf die entsprechende .REG-Datei fügt die Information der Windows-Registrierung hinzu. Mit dem Programm Cakewalk External Encoder Config wird dann der Installationspfad des Encoders angegeben.*

#### So exportieren Sie Audiodaten im Wave-Dateiformat

**1.** Stellen Sie Lautstärke, Panorama, Effekte und Automation wie gewünscht ein.

- **2.** Wenn Sie nur Teilbereiche von Audiospuren abmischen möchten, wählen Sie die entsprechenden Clips aus. Wenn Sie keine Auswahl treffen, ist alles markiert.
- **3.** Wenn Sie Spureffekte verwenden und diese auch abmischen wollen, sollten Sie zusätzlich zur längsten abzumischenden Spur (oder Clip) noch einen zusätzlichen Bereich am Ende auswählen. So vermeiden Sie, dass beim Abmischen ausklingende Hallfahnen oder andere Effekte abgeschnitten werden.
- **4.** Wählen Sie **Datei > Exportieren > Audiodatei**, um das Dialogfeld **Audio exportieren** zu öffnen.
- **5.** Geben Sie unter **Suchen in** einen Zielordner an.
- **6.** Geben Sie einen Namen für die Datei ein.
- **7.** Wählen Sie aus der Dropdownliste **Dateityp** eine der folgenden Optionen:
	- **Riff-Wave.** Wählen Sie diese Option, wenn Sie eine Wave-Standarddatei exportieren möchten oder ein Surroundprojekt in das Wave-Format exportieren.
	- **Broadcast-Wave.** Wählen Sie diese Option, wenn Sie eine Broadcast-Wave-Datei erstellen möchten (Beschreibung siehe unten).
- **8.** Wählen Sie im Feld **Quellkategorie** eine der nachfolgenden Optionen:
	- **Spuren.** Wenn Sie diese Option wählen, wird eine separate Datei für jede Spur erstellt, die Sie im Feld **Quellbusse/-spuren** gewählt haben.
	- **Busse.** Wenn Sie diese Option wählen, wird eine separate Datei für jeden Bus erstellt, den Sie im Feld **Quellbusse/-spuren** ausgewählt haben.
	- **Summenausgänge.** Wenn Sie diese Option wählen, wird eine separate Datei für jeden Summenausgang erstellt, den Sie im Feld **Quellbusse/-spuren** ausgewählt haben.
	- **Gesamter Mix.** Wenn Sie diese Option wählen, wird eine Datei für Ihren gesamten Mix erstellt, sofern Sie nicht einen Surroundmix exportieren und im Feld **Kanalformat** die Option **Split Mono** wählen.
- **9.** Wählen Sie im Feld **Quellbusse/-spuren** die Busse oder Spuren, die als Quelle zur Erstellung Ihres Mix verwendet werden sollen. Wenn Sie im Feld **Quellkategorie** die Option **Spuren** auswählen, werden in diesem Feld als Optionen nur Spuren angezeigt.

**10.** Im Feld **Kanalformat** wählen Sie eine der nachfolgenden Optionen:

- **Stereo.** Alle exportierten Spuren und Clips werden in eine oder mehrere Stereodateien abgemischt.
- **Mono.** Alle exportierten Spuren und Clips werden in eine oder mehrere Monodateien abgemischt.
- **Split Mono.** Alle exportierten Spuren und Clips werden in separate Monodateien abgemischt.
- **Mehrkanal.** Alle exportierten Spuren werden in eine oder mehrere Wave-Mehrkanaldateien abgemischt.

**11.** Wählen Sie die Samplerate für die zu exportierende Exportdatei.

- **12.** Wählen Sie die Bittiefe, die Sie beim Export der Datei verwenden wollen. Falls die Dateitiefe Ihrer Quelldatei 16 Bit ist und Sie diese mit einer Bittiefe von 24 Bit exportieren, erhalten Sie eine größere Präzision bei der Abmischung der enthaltenen Audioeffekte (aber auch eine größere Datei). Beim Export einer 24-Bit-Datei mit einer Bittiefe von 16 Bit verliert die exportierte Datei klangliche Details. Mit der Dithering-Funktion (auf der Registerkarte **Erweitert** des Dialogfelds **Audiooptionen**) lässt sich ein solcher Verlust jedoch nachträglich wieder ausgleichen. Weitere Informationen finden Sie unter ["Dithering-Funktion" auf Seite 985](#page-984-0).
- **13.** Markieren Sie im Bereich **Mischung verwendet** die Elemente, die in die Abmischung der Spur miteinbezogen werden sollen. Wenn dabei stummgeschaltete Spuren ausgeschlossen und/oder Solospuren einbezogen werden sollen, muss die Option **Spur stumm/solo** ausgewählt werden.

**Hinweis 1:** *Wenn Sie einer Spur oder einem Bus einen Softwaresynthesizer zugewiesen haben, müssen Sie entweder die Option Spur-FX (bei Spuren) oder Bus-FX (bei Bussen) aktivieren. So gewährleisten Sie, dass ein zugewiesener Synthesizer in die Abmischung der Spur beziehungsweise des Busses mit einbezogen wird.*

- **Hinweis 2:** *Wenn Sie die Option Spurautomation nicht aktivieren, werden in einer exportierten Spur alle Anfangswerte für Lautstärke und Panorama ignoriert. In diesem Fall werden die Audiodaten mit ihrer tatsächlichen Lautstärkeeinstellung und zentrierter Panoramaeinstellung exportiert. Wenn Sie die Option Clipautomation nicht aktivieren, werden beim Export alle Einstellungen zum Lautstärkeabgleich ignoriert. Wenn Sie die Option Summenautomation nicht aktivieren, werden alle Lautstärke- und Balanceeinstellungen an den Summenausgängen ignoriert.*
- **14.** Wenn Sie die im Dialogfeld **Audiodatei exportieren** erstellten Einstellungen speichern wollen, geben Sie im Feld **Preset** einen Namen für diese Einstellungen ein und klicken Sie auf das Diskettensymbol neben diesem Feld.
- **15.** Klicken Sie auf **Exportieren**.

Die Audiodaten Ihres Projekts werden als Wave-Datei exportiert.

Wenn als Exportformat **Broadcast-Wave** wählen, werden in der oder den Dateien folgende Informationen gespeichert:

- **Description.** Eine kurze Beschreibung des Inhalts der Broadcast-Wave-Datei. Die Beschreibung ist auf eine Länge von 256 Zeichen begrenzt.
- **Originator.** Der Autor der Broadcast-Wave-Datei. Diese Information wird aus dem Feld Komponist im ["Dialogfeld Dateiinformation" auf Seite 1707](#page-1706-0) übernommen.
- **Originator Reference.** Eine eindeutige Referenzkennung, die von SONAR erzeugt wird.
- **Origination Date.** Das Datum, an dem die Datei erzeugt wurde.
- **Origination Time.** Die Uhrzeit, zu der die Datei erzeugt wurde.
- **Time Reference.** SMPTE-Zeitstempel für den Beginn der Broadcast-Wave-Datei.

#### So exportieren Sie Audiodaten im Windows-Media-Format

**1.** Stellen Sie Lautstärke, Panorama, Effekte und Automation wie gewünscht ein.

- **2.** Wenn Sie nur Teilbereiche von Audiospuren abmischen möchten, wählen Sie die entsprechenden Clips aus.
- **3.** Wenn Sie Spureffekte verwenden und diese auch abmischen wollen, sollten Sie zusätzlich zur längsten abzumischenden Spur (oder Clip) noch einen zusätzlichen Bereich am Ende auswählen. So vermeiden Sie, dass beim Abmischen ausklingende Hallfahnen oder andere Effekte abgeschnitten werden.
- **4.** Wählen Sie **Datei > Exportieren > Audiodatei**, um das Dialogfeld **Audio exportieren** zu öffnen.
- **5.** Geben Sie unter **Suchen in** einen Zielordner an.
- **6.** Geben Sie einen Namen für die Datei ein.
- **7.** Wählen Sie den Dateityp **Windows Media Advanced Streaming Format** aus dem Dropdownmenü.
- **8.** Wählen Sie im Feld **Quellkategorie** eine der nachfolgenden Optionen:
	- **Spuren.** Wenn Sie diese Option wählen, wird eine separate Datei für jede Spur erstellt, die Sie im Feld **Quellbusse/-spuren** gewählt haben.
	- **Busse.** Wenn Sie diese Option wählen, wird eine separate Datei für jeden Bus erstellt, den Sie im Feld **Quellbusse/-spuren** ausgewählt haben.
	- **Summenausgänge.** Wenn Sie diese Option wählen, wird eine separate Datei für jeden Summenausgang erstellt, den Sie im Feld **Quellbusse/-spuren** ausgewählt haben.
	- **Gesamter Mix.** Wenn Sie diese Option wählen, wird eine Datei für Ihren gesamten Mix erstellt, sofern Sie nicht einen Surroundmix exportieren und im Feld **Kanalformat** die Option **Split Mono** wählen.
- **9.** Wählen Sie im Feld **Quellbusse/-spuren** die Busse oder Spuren, die als Quelle zur Erstellung Ihres Mix verwendet werden sollen. Wenn Sie im Feld **Quellkategorie** die Option **Spuren** auswählen, werden in diesem Feld als Optionen nur Spuren angezeigt.

**10.** Im Feld **Kanalformat** wählen Sie eine der nachfolgenden Optionen:

- **Stereo.** Alle exportierten Spuren und Clips werden in eine oder mehrere Stereodateien abgemischt.
- **Mono.** Alle exportierten Spuren und Clips werden in eine oder mehrere Monodateien abgemischt.
- **Split Mono.** Alle exportierten Spuren und Clips werden in separate Monodateien abgemischt.
- **Mehrkanal.** Alle exportierten Spuren werden in eine oder mehrere WMA-Mehrkanaldateien abgemischt.
- **11.** Wählen Sie die Samplerate für die zu exportierende Exportdatei.
- **12.** Wählen Sie die Bittiefe, die Sie beim Export der Datei verwenden wollen. Falls die Dateitiefe Ihrer Quelldatei 16 Bit ist und Sie diese mit einer Bittiefe von 24 Bit exportieren, erhalten Sie eine größere Präzision bei der Abmischung der enthaltenen Audioeffekte (aber auch eine größere Datei). Beim Export einer 24-Bit-Datei mit einer Bittiefe von 16 Bit verliert die exportierte Datei klangliche Details. Mit der Dithering-Funktion (auf der Registerkarte **Erweitert** des Dialogfelds

**Audiooptionen**) lässt sich ein solcher Verlust jedoch nachträglich wieder ausgleichen. Weitere Informationen finden Sie unter ["Dithering-Funktion" auf Seite 985](#page-984-0).

**13.** Markieren Sie im Bereich **Mischung verwendet** die Elemente, die in die Abmischung der Spur miteinbezogen werden sollen. Wenn dabei stummgeschaltete Spuren ausgeschlossen und/oder Solospuren einbezogen werden sollen, muss die Option **Spur stumm/solo** ausgewählt werden.

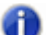

**Hinweis 1:** *Wenn Sie einer Spur oder einem Bus einen Softwaresynthesizer zugewiesen haben, müssen Sie entweder die Option Spur-FX (bei Spuren) oder Bus-FX (bei Bussen) aktivieren. So gewährleisten Sie, dass ein zugewiesener Synthesizer in die Abmischung der Spur beziehungsweise des Busses mit einbezogen wird.* 

- **Hinweis 2:** *Wenn Sie die Option Spurautomation nicht aktivieren, werden in einer exportierten Spur alle Anfangswerte für Lautstärke und Panorama ignoriert. In diesem Fall werden die Audiodaten mit ihrer tatsächlichen Lautstärkeeinstellung und zentrierter Panoramaeinstellung exportiert. Wenn Sie die Option Clipautomation nicht aktivieren, werden beim Export alle Einstellungen zum Lautstärkeabgleich ignoriert. Wenn Sie die Option Summenautomation nicht aktivieren, werden alle Lautstärke- und Balanceeinstellungen an den Summenausgängen ignoriert.*
- **14.** Wenn Sie die im Dialogfeld **Audiodatei exportieren** erstellten Einstellungen speichern wollen, geben Sie im Feld **Preset** einen Namen für diese Einstellungen ein und klicken Sie auf das Diskettensymbol neben diesem Feld.
- **15.** Klicken Sie auf **Exportieren**.

Das Dialogfeld **Verschlüsselungsoptionen für das Windows Media-Format** wird angezeigt.

**16.** Wählen Sie die gewünschten Optionen und klicken Sie anschließend auf **OK**.

Die Audiodaten werden komprimiert und als Datei(en) mit der Erweiterung .wma exportiert.

#### So exportieren Sie Audiodaten im MP3-Dateiformat

- **1.** Stellen Sie Lautstärke, Panorama, Effekte und Automation wie gewünscht ein.
- **2.** Wenn Sie nur Teilbereiche von Audiospuren abmischen möchten, wählen Sie die entsprechenden Clips aus.
- **3.** Wenn Sie Spureffekte verwenden und diese auch abmischen wollen, sollten Sie zusätzlich zur längsten abzumischenden Spur (oder Clip) einen zusätzlichen Takt anwählen. So vermeiden Sie, dass beim Abmischen eventuell vorhandene Hallfahnen oder Effektnachläufe am Ende der Spur abgeschnitten werden.
- **4.** Wählen Sie **Datei > Exportieren > Audiodatei**, um das Dialogfeld **Audio exportieren** zu öffnen.
- **5.** Geben Sie unter **Suchen in** einen Zielordner an.
- **6.** Geben Sie einen Namen für die Datei ein.
- **7.** Aus der Dropdownliste **Dateityp** wählen Sie den Eintrag **MP3**.
- **8.** Wählen Sie im Feld **Quellkategorie** eine der nachfolgenden Optionen:
- **Spuren.** Wenn Sie diese Option wählen, wird eine separate Datei für jede Spur erstellt, die Sie im Feld **Quellbusse/-spuren** gewählt haben.
- **Busse.** Wenn Sie diese Option wählen, wird eine separate Datei für jeden Bus erstellt, den Sie im Feld **Quellbusse/-spuren** ausgewählt haben.
- **Summenausgänge.** Wenn Sie diese Option wählen, wird eine separate Datei für jeden Summenausgang erstellt, den Sie im Feld **Quellbusse/-spuren** ausgewählt haben.
- **Gesamter Mix.** Bei Auswahl dieser Option wird eine Datei für Ihren gesamten Mix erstellt.
- **9.** Wählen Sie im Feld **Quellbusse/-spuren** die Busse oder Spuren, die als Quelle zur Erstellung Ihres Mix verwendet werden sollen. Wenn Sie im Feld **Quellkategorie** die Option **Spuren** auswählen, werden in diesem Feld als Optionen nur Spuren angezeigt.
- **10.** Im Feld **Kanalformat** wählen Sie eine der nachfolgenden Optionen:
	- **Stereo.** Alle exportierten Spuren und Clips werden in eine oder mehrere Stereodateien abgemischt.
	- **Mono.** Alle exportierten Spuren und Clips werden in eine oder mehrere Monodateien abgemischt.
	- **Split Mono.** Alle exportierten Spuren und Clips werden in separate Monodateien abgemischt.
- **11.** Wählen Sie die Samplerate für die zu exportierende Exportdatei.
- **12.** Wählen Sie im Feld **Bittiefe** den Wert **16**. Beim Export einer 24-Bit-Datei mit einer Bittiefe von 16 Bit verliert die exportierte Datei klangliche Details. Mit der Dithering-Funktion (auf der Registerkarte **Erweitert** des Dialogfelds **Audiooptionen**) lässt sich ein solcher Verlust jedoch nachträglich wieder ausgleichen. Weitere Informationen finden Sie unter "Dithering-Funktion" auf [Seite 985](#page-984-0).
- **13.** Markieren Sie im Bereich **Mischung verwendet** die Elemente, die in die Abmischung der Spur miteinbezogen werden sollen. Wenn dabei stummgeschaltete Spuren ausgeschlossen und/oder Solospuren einbezogen werden sollen, muss die Option **Spur stumm/solo** ausgewählt werden.
- 

**Hinweis 1:** *Wenn Sie einer Spur oder einem Bus einen Softwaresynthesizer zugewiesen haben, müssen Sie entweder die Option Spur-FX (bei Spuren) oder Bus-FX (bei Bussen) aktivieren. So gewährleisten Sie, dass ein zugewiesener Synthesizer in die Abmischung der Spur beziehungsweise des Busses mit einbezogen wird.* 

**Hinweis 2:** *Wenn Sie die Option Spurautomation nicht aktivieren, werden in einer exportierten Spur alle Anfangswerte für Lautstärke und Panorama ignoriert. In diesem Fall werden die Audiodaten mit ihrer tatsächlichen Lautstärkeeinstellung und zentrierter Panoramaeinstellung exportiert. Wenn Sie die Option Clipautomation nicht aktivieren, werden beim Export alle Einstellungen zum Lautstärkeabgleich ignoriert. Wenn Sie die Option Summenautomation nicht aktivieren, werden alle Lautstärke- und Balanceeinstellungen an den Summenausgängen ignoriert.*

- **14.** Wenn Sie die im Dialogfeld **Audiodatei exportieren** erstellten Einstellungen speichern wollen, geben Sie im Feld **Preset** einen Namen für diese Einstellungen ein und klicken Sie auf das Diskettensymbol neben diesem Feld.
- **15.** Klicken Sie auf **Exportieren**.

Das Dialogfeld **Cakewalk MP3-Encoder** erscheint.

**16.** Wählen Sie die gewünschten Optionen und klicken Sie anschließend auf **OK**.

Die Audiodaten werden komprimiert und als Datei(en) mit der Erweiterung .mp3 exportiert.

Siehe auch:

.Cakewalk Publisher" auf Seite 987

#### Exportieren von Spuren ohne Auswahl

Wenn Sie in SONAR ein Projekt abmischen oder Audiospuren exportieren, ohne eine Auswahl vorzunehmen und als Quellkategorie **Spuren** eingestellt haben, erhält jede erzeugte Wave-Datei genau die Länge, die die zugrunde liegende Quellspur hat.

**Hinweis:** *Wenn Sie vor dem Export eine Auswahl vornehmen, wird das bekannte Verhalten nicht geändert. In diesem Fall wird die Auswahl berücksichtigt.*

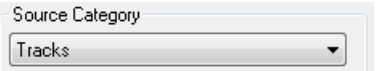

#### Kodieroptionen

Nach dem Anklicken der Schaltfläche **Exportieren** erscheint ein weiteres Dialogfeld: **Zusätzliche Kodieroptionen**. Diese Optionen bestimmen normalerweise die Bittiefe, die zur Darstellung der Daten verwendete Bytesortierung im Speicher und einen Kodiertyp innerhalb des übergeordneten Dateiformats.

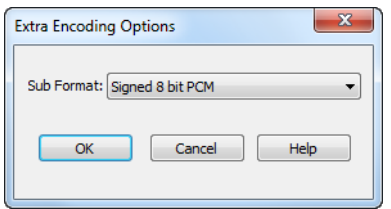

Es folgt eine Liste der nun in SONAR unterstützten Subformate:

### AIFF (Apple/SGI, Erweiterung .aiff)

- 8-Bit-PCM, signiert
- 16-Bit-PCM, signiert
- 24-Bit-PCM, signiert
- 32-Bit-PCM, signiert
- 8-Bit-PCM, unsigniert
- 32-Bit-Fließkommaformat
- 64-Bit-Fließkommaformat
- U-Law
- A-Law
- IMA ADPCM
- GSM 6.10
- 12-Bit-DWVW
- 16-Bit-DWVW
- 24-Bit-DWVW

#### AIFF (Apple/SGI, Erweiterung .aiff)

- 8-Bit-PCM, signiert
- 16-Bit-PCM, signiert
- 24-Bit-PCM, signiert
- 32-Bit-PCM, signiert
- 8-Bit-PCM, unsigniert
- 32-Bit-Fließkommaformat
- 64-Bit-Fließkommaformat
- U-Law
- A-Law
- IMA ADPCM
- GSM 6.10
- 12-Bit-DWVW
- 16-Bit-DWVW
- 24-Bit-DWVW

#### AU (Sun/NeXT, Erweiterung .au)

- 8-Bit-PCM, signiert
- 16-Bit-PCM, signiert
- 24-Bit-PCM, signiert
- 32-Bit-PCM, signiert
- 32-Bit-Fließkommaformat
- 64-Bit-Fließkommaformat
- $\cdot$  U-Law
- A-Law
- G721 ADPCM, 32 Kbit/s
- G723 ADPCM, 24 Kbit/s

#### CAF (Apple Core Audio File, Erweiterung .caf)

- 8-Bit-PCM, signiert
- 16-Bit-PCM, signiert
- 24-Bit-PCM, signiert
- 32-Bit-PCM, signiert
- 32-Bit-Fließkommaformat
- 64-Bit-Fließkommaformat
- U-Law
- A-Law

#### FLAC (FLAC Lossless Audio Codec, Erweiterung .flac)

- 8-Bit-PCM, signiert
- 16-Bit-PCM, signiert
- 24-Bit-PCM, signiert

#### RAW (Audiodatei ohne Kopfdaten, Erweiterung .raw)

- 8-Bit-PCM, signiert
- 16-Bit-PCM, signiert
- 24-Bit-PCM, signiert
- 32-Bit-PCM, signiert
- 8-Bit-PCM, unsigniert
- 32-Bit-Fließkommaformat
- 64-Bit-Fließkommaformat
- U-Law
- A-Law

### SD2 (Sound Designer II) (Erweiterung .sd2)

- 8-Bit-PCM, signiert
- 16-Bit-PCM, signiert
- 24-Bit-PCM, signiert

#### W64 (Sony Wave-64, Erweiterung .w64)

- 16-Bit-PCM, signiert
- 24-Bit-PCM, signiert
- 32-Bit-PCM, signiert
- 8-Bit-PCM, unsigniert
- 32-Bit-Fließkommaformat
- 64-Bit-Fließkommaformat
- U-Law
- A-Law
- IMA ADPCM
- Microsoft ADPCM
- GSM 6.10

#### WAVE (Microsoft, Erweiterung .wav)

- 16-Bit-PCM, signiert
- 24-Bit-PCM, signiert
- 32-Bit-PCM, signiert
- 8-Bit-PCM, unsigniert
- 32-Bit-Fließkommaformat
- 64-Bit-Fließkommaformat
- U-Law
- A-Law
- IMA ADPCM
- Microsoft ADPCM
- GSM 6.10
- G721 ADPCM, 32 Kbit/s

### Exportieren von OMF-Dateien

Das OMF-Format (Open Media Format) wurde entwickelt, um eine plattformübergreifende Kompatibilität von Dateien zu gewährleisten. Weitere Informationen zum OMF-Format finden Sie unter ["OMF-Projekte importieren" auf Seite 320.](#page-319-0)

Wenn Sie beabsichtigen, ein SONAR-Projekt in ein anderes Programm zu exportieren, das OMF-Dateien lesen kann, lohnt es sich, bereits vor Beginn der Arbeit an Ihrem SONAR-Projekt auf drei Aspekte zu achten:

- Samplerate und Audiobittiefe auf dem Zielsystem
- Anzahl der Spuren, die auf dem Zielsystem verarbeitet werden können
- die Tatsache, dass SONAR (wie die meisten anderen Audioprogramme auch) Videomaterial nicht in der OMF-Datei speichert

#### So exportieren Sie ein Projekt als OMF-Datei

**1.** Wählen Sie **Datei > Exportieren > OMF**.

Das Dialogfeld **OMF exportieren** wird angezeigt.

- **2. Geben Sie zunächst einen Dateinamen ein**. (Dieser darf maximal 64 Zeichen lang sein, da SONAR die Länge begrenzt, um die Kompatibilität zum ISO-CDR-Standard zu gewährleisten.) Wählen Sie dann im Feld **Dateityp** die OMF-Version 1 oder 2. Die meisten Anwendungen erwarten Version 2 – halten Sie gegebenenfalls mit dem verantwortlichen Tontechniker Rücksprache.
- **3. Audiointegration**. Hier wählen Sie normalerweise die Option **Audio in OMF-Datei einbetten**. Auch hier sollten Sie gegebenenfalls mit dem zuständigen Tontechniker Rücksprache halten.
- **4. Stereospuren in zwei Monospuren teilen**. Fragen Sie gegebenenfalls den Tontechniker. Wenn Sie ein 24-Bit-Projekt auf ein Pro Tools-System exportieren wollen, aktivieren Sie die Option **Stereospuren in zwei Monospuren teilen**, da manche Pro Tools-Systeme mit dem Interleaved-Verfahren erstellte 24-Bit-Stereodateien nicht unterstützen.
- **5. Archivierte Spuren einbeziehen.** Sie können auswählen, ob archivierte Spuren in der Exportdatei enthalten sein sollen oder nicht.
- **6. Jeden Grooveclip als eigenen Clip abmischen**. Wenn Sie mehrere Grooveclips in einer Spur verwenden, exportiert SONAR diese als einen Clip, sofern Sie diese Option nicht aktivieren. Wenn Sie diese Option aktivieren, muss SONAR jeden Grooveclip in jeder Spur separat exportieren, was sehr zeitaufwändig ist. Wenn Sie in einer Spur nur einen Grooveclip verwenden, der dort mehrfach wiederholt wird, exportiert SONAR den Grooveclip in einen Clip, der die Länge des Originalclips zuzüglich aller Wiederholungen hat; dieser Vorgang ist nicht sehr zeitintensiv.
- **7. Audioformat**. Fragen Sie beim zuständigen Tontechniker nach, welches Format das Studio verwendet: Windows (RIFF Wave) oder Mac (AIFC).
- **8.** Klicken Sie auf die Schaltfläche **Speichern**.
- **9.** SONAR exportiert das Projekt als OMF-Datei. Im Feld **Dateityp** wählen Sie die OMF-Version aus, mit der das Projekt exportiert werden soll. Mit der **OMF Version 1** erzielen Sie

Dateikompatibilität mit älteren Anwendungen. Schlagen Sie im Handbuch der Zielanwendung nach, welche OMF-Version diese unterstützt.

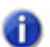

**Hinweis:** *OMF-Dateien enthalten folgende Komponenten:*

- *Spuren*
- *Clippositionen*
- *Slip-Editing-Bearbeitungen*
- *Blenden und Überblendungen (als destruktive Bearbeitungen) Folgende Dateiinformationen sind hingegen nicht enthalten:*
- *Lautstärke*
- *Panorama*
- *Automation*
- *Effekte*

### <span id="page-984-0"></span>Dithering-Funktion

Dithering – wenn Sie ein Audiosignal von einer hohen Bitauflösung zu einer niedrigen Bitauflösung konvertieren, müssen Sie Dithering anwenden. So vermeiden Sie, dass es zu unerwünschtem Quantisierungsrauschen Lärm oder harmonischen Verzerrungen beim konvertierten Signal kommt. Der Zweck des Dithering ist es, die Verzerrungen zu vermindern, indem dem Audiosignal ein Zufallsrauschen (Dither) zugemischt wird. Für das Dithering existieren verschiedene mathematische Modelle, die – je nach Anwendung – bestimmte Vorteile und Nachteile haben. SONAR Producer unterstützt das Pow-r-Dithering (Psycho-acoustically Optimized Wordlength Reduction). Diese Technologie erzeugt Daten mit geringeren Bittiefen, die sich klanglich praktisch nicht von den Ausgangsdateien mit höherer Bittiefe unterscheiden. Wenn diese Option aktiv ist, verwendet SONAR Dithering, wenn Sie eine Datei mit größerer Bittiefe für den Export auf eine geringere Bittiefe herunterrechnen, die Bittiefe der Audiodateien eines Projekts (mit der Funktion **Hilfsmittel > Audioformat ändern**) reduzieren oder eine Audiodatei (durch Abmischen, Einfrieren oder Einbinden von Effekten) rendern.

SONAR Producer unterstützt fünf verschiedene Arten von Dithering:

- **Rechteckig.** Praktisch nur weißes Rauschen; kein Noiseshaping. Vorteile: belastet den Prozessor Ihres Computers am wenigsten; bester Rauschabstand; ist den Noiseshaping-Verfahren überlegen, wenn möglicherweise mehrfach gedithert werden muss (beispielsweise beim Abmischen und Einfrieren von Spuren). Nachteile: Intermodulationsverzerrungen; größere wahrgenommene Lautheit als beim Pow-r-Dithering.
- **Dreieckig.** Dithering mit dreiecksverteilter Wahrscheinlichkeitsdichte; höherer Pegel als bei rechteckiger Verteilung, kein Noiseshaping. Vorteile: Dithering mit geringerer CPU-Belastung, besser geeignet als Verfahren mit rechteckiger Verteilung, da keine Rauschmodulation auftritt. Dieses Verfahren ist dem Pow-r-Dithering vorzuziehen, wenn ein Signal möglicherweise mehrfach gedithert werden muss (beispielsweise beim Abmischen und Einfrieren von Spuren). Nachteile: größere wahrgenommene Lautheit als beim Pow-r-Dithering.
- **Pow-r 1.** Dithering mit Noiseshaping Vorteile: nicht so rechenintensiv wie die Varianten " Pow-r 2 und " Pow-r 3 "; niedrigere wahrgenomme Lautheit als bei den Verfahren **Rechteckig** oder **Dreieckig**. Nachteile: weniger Noiseshaping als bei den Varianten "Pow-r 2" und "Pow-r 3"; nicht zu empfehlen, wenn mehrfach nacheinander gedithert werden muss (beispielsweise beim Abmischen und Einfrieren von Spuren).
- **Pow-r 2.** Dithering mit Noiseshaping Vorteile: niedrigste wahrgenommen Lautheit, höchste Qualität; empfohlen für den Export von Audiodateien. Nachteile: hohe CPU-Belastung; nicht zu empfehlen, wenn mehrfach nacheinander gedithert werden muss (beispielsweise beim Abmischen und Einfrieren von Spuren).
- **Pow-r 3.** Wie "Pow-r 2", erzeugt allerdings die höchste Prozesslast; transparentestes Verfahren.

#### So wählen Sie die Dithering-Optionen aus

- **1.** Rufen Sie **Bearbeiten > Voreinstellungen > Audio Wiedergabe und Aufnahme** auf.
- **2.** Klicken Sie auf die Liste **Dithering** und wählen Sie das gewünschte Dithering aus.
- **3.** Klicken Sie auf **OK**.

# Audio-CDs brennen

SONAR ermöglicht das integrierte Brennen von Audio-CDs. Das heißt: Sie können Ihre eigenen Audiotitel auf eine CD schreiben, die dann mit einem konventionellen CD-Player abgespielt werden kann.

Über die Funktion **Hilfsmittel > Audio-CD brennen** können Sie Titel auf eine CD schreiben, die dann mit einem handelsüblichen CD-Player abgespielt werden kann.

Weitere Informationen zur Funktion Hilfsmittel > Audio-CD brennen finden Sie unter "Das [Dialogfeld Audio-CD-Brenner" auf Seite 1669](#page-1668-0) sowie in der Onlinehilfe zu Cakewalk Publisher.

# <span id="page-986-0"></span>Cakewalk Publisher

Mit Publisher können Sie eine spezielle Playersoftware mit einer Wiedergabeliste Ihrer Musik erstellen und den Player auf Ihre Website (oder die Website Ihrer Band) hochladen oder in eine beliebige andere Website einbinden. Sie können Ihre Wiedergabeliste auch mit Coverartwork, Links (URLs) und Informationen zu Künstler, Titel und Album ergänzen.

Publisher stellt eine Verbindung mit einem FTP-Konto auf Ihrem Webhost her und lädt die Dateien dann an einen Speicherort Ihrer Wahl hoch. (Die Verbindungsdaten erhalten Sie gewöhnlich von Ihrem Provider, wenn Sie Speicherplatz für das Internet mieten, um eine Website zu veröffentlichen.) Nachdem diese Dateien erfolgreich an Ihre Website übermittelt wurden, erzeugt Publisher ein einfaches HTML-Tag, das Sie in den Code Ihrer (oder einer anderen) Website einfügen können, um Ihren Audioplayer einzubetten und anzuzeigen. Falls Sie sich ein wenig mit Webprogrammierung auskennen: Der Vorgang ähnelt der Auswahl von Bildern, die zwar auf einer bestimmten Website angezeigt werden, aber auf einem anderen Website (also einem anderen Server) abgelegt sind.

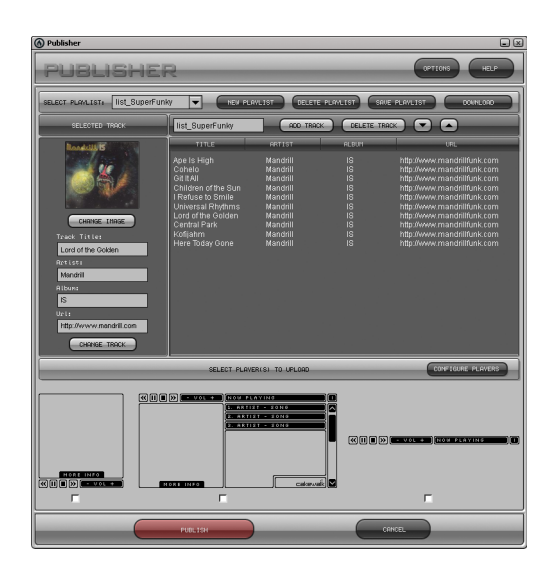

### So starten Sie Cakewalk Publisher

Es gibt zwei Möglichkeiten, Cakewalk Publisher zu starten:

- Klicken Sie auf **Hilfsmittel > Cakewalk Publisher**.
- Wenn Sie Audiodaten als MP3-Datei exportieren, aktivieren Sie im Dialogfeld **Audio exportieren** das Kontrollkästchen **Zu Cakewalk Publisher hinzufügen**.

• Klicken Sie auf **Start > Programme > Cakewalk > Publisher > Cakewalk Publisher**.

Weitere Informationen zu Cakewalk Publisher finden Sie in der Onlinehilfe zu Cakewalk Publisher und unter ["Zu Cakewalk Publisher hinzufügen" auf Seite 1702](#page-1701-0).

# Surroundmischungen (nur in SONAR Producer und Studio)

SONAR unterstützt Surroundmischungen. (SONAR Essential kann Surroundprojekte öffnen, die in Producer oder Studio erstellt wurden, wobei diese in das Stereoformat konvertiert werden.) SONAR (Producer) kann fertige Surroundmischungen in allen gängigen Surroundformaten erstellen (z. B. Windows Media 9 Pro). Auf Wunsch ist die Verwendung eines Joysticks zur Steuerung des Surroundpanoramas möglich.

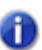

**Hinweis:** *Es ist immer ratsam, die erforderliche Abtastrate und Bittiefe des Audiotreibers für das Medium zu kennen, in welchem Ihr Surroundprojekt verwendet wird. Auf diese Weise können Sie von Anfang an im richtigen Format arbeiten und müssen später keine Konvertierung vornehmen. Sie können diese Parameter unter Bearbeiten > Voreinstellungen > Audio - Treibereinstellungen festlegen.*

Wenn Sie alle Surroundfunktionen von SONAR kennen lernen wollen, beginnen Sie am besten mit dem Abschnitt ["Grundlagen zum Thema Surroundklang" auf Seite 990.](#page-989-0)

Siehe:

["Grundlagen zum Thema Surroundklang" auf Seite 990](#page-989-0) ["Konfigurieren von SONAR für Surroundmischungen" auf Seite 990](#page-989-1) ["Panorama bei Surroundsound" auf Seite 997](#page-996-0) ["Surroundpegelanzeigen" auf Seite 1005](#page-1004-0) ["Bassmanagement" auf Seite 1006](#page-1005-0) ["Surroundeffekte" auf Seite 1007](#page-1006-0) ["Surroundmischungen importieren" auf Seite 1011](#page-1010-0) ["Surroundmischungen exportieren" auf Seite 1012](#page-1011-1)

# <span id="page-989-0"></span>Grundlagen zum Thema Surroundklang

Surroundklang ist die gängige Bezeichnung für verschiedene Techniken zur Positionierung von Schallquellen relativ zum Hörer. Normaler Stereosound ist auf eine Links/Rechts-Positionierung innerhalb eines relativ schmalen Feldes beschränkt, während mit Surroundsound eine Audioquelle an beliebiger Stelle um den Hörer herum positioniert werden kann. Es gibt unterschiedlichste Surroundformate. Die Unterschiede zwischen diesen Formaten liegen in drei Bereichen:

- Anzahl der Lautsprecher. Diese liegt zwischen 3.2 und 8.1 und auch darüber hinaus.
- Lautsprecherwinkel.
- Das vorgesehene Kodierungsformat. Dieses hängt von den Medien ab, auf denen die Audiodaten gespeichert werden. Hierzu gehören etwa Film, Sendeformate oder DVD.

Das häufigste Format ist 5.1, das aus fünf Fullrange-Kanälen und einem LFE-Kanal (Low Frequency Effects) besteht (die "1" in "5.1" bezeichnet dabei den LFE- oder Subbasskanal). Die fünf Fullrange-Kanäle werden durch einen linken, einen rechten und einen Centerlautsprecher, die vor den Hörer platziert werden (L, R und C), sowie über einen linken und rechten Surroundlautsprecher (Ls und Rs) wiedergegeben, die hinter dem Hörer angeordnet sind. Der LFE-Kanal kann den Hauptlautsprechern oder einem Subwoofer, der fast überall positioniert werden kann, zugeführt werden.

Der Centerkanal wird in der Regel zur Wiedergabe von Dialogen und Geräuschen eines Films verwendet. Der LFE-Kanal wird im Allgemeinen einem Subwoofer zugeführt, um tiefe Audiofrequenzen bei Effekten wie Explosionen oder Zerstörungsgeräuschen zu verstärken. Die Audiodaten auf diesem Kanal sind auf einen Bereich von ca. 25 Hz bis 120 Hz begrenzt.

Siehe:

["Konfigurieren von SONAR für Surroundmischungen" auf Seite 990](#page-989-1)

### <span id="page-989-1"></span>Konfigurieren von SONAR für Surroundmischungen

In diesem Abschnitt wird die Einrichtung von SONAR für Surroundsound behandelt.

Siehe:

["Verwenden von Vorlagen für Surroundformate" auf Seite 991](#page-990-0)

["Wählen eines Surroundformats" auf Seite 993](#page-992-0)

["Surroundbusse" auf Seite 994](#page-993-0)

["Signalfluss bei Surround" auf Seite 995](#page-994-0)

["Downmix" auf Seite 996](#page-995-0)

990 | Surroundmischungen (nur in SONAR Producer und Studio) **Grundlagen zum Thema Surroundklang**

### <span id="page-990-0"></span>Verwenden von Vorlagen für Surroundformate

Eine Vorlage für ein Surroundformat gibt die Anzahl von Lautsprechern und die Reihenfolge an, in der diese Lautsprecher angeordnet sind.

Es gibt unterschiedliche Surroundformate, u. a. LCRS, 5.1, 6.1 und 7.1, wobei 5.1 das am häufigsten verwendete Format ist. Die Zahl nach dem Dezimalpunkt bezeichnet die Anzahl der LFE-Lautsprecher. Es gibt jedoch sogar bei 5.1 unterschiedliche Ausführungen. Diese geben an, in welcher Reihenfolge und welchen Winkeln die Lautsprecher angeordnet sind. Zum Beispiel:

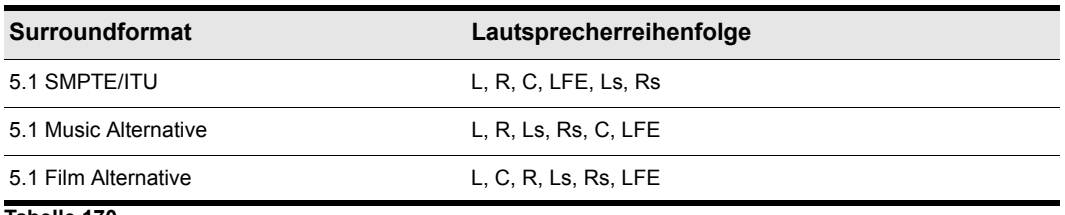

**Tabelle 170.**

Die Lautsprecherpositionen, die vom Centerlautsprecher aus im Uhrzeigersinn aufgeführt sind, werden folgendermaßen bezeichnet:

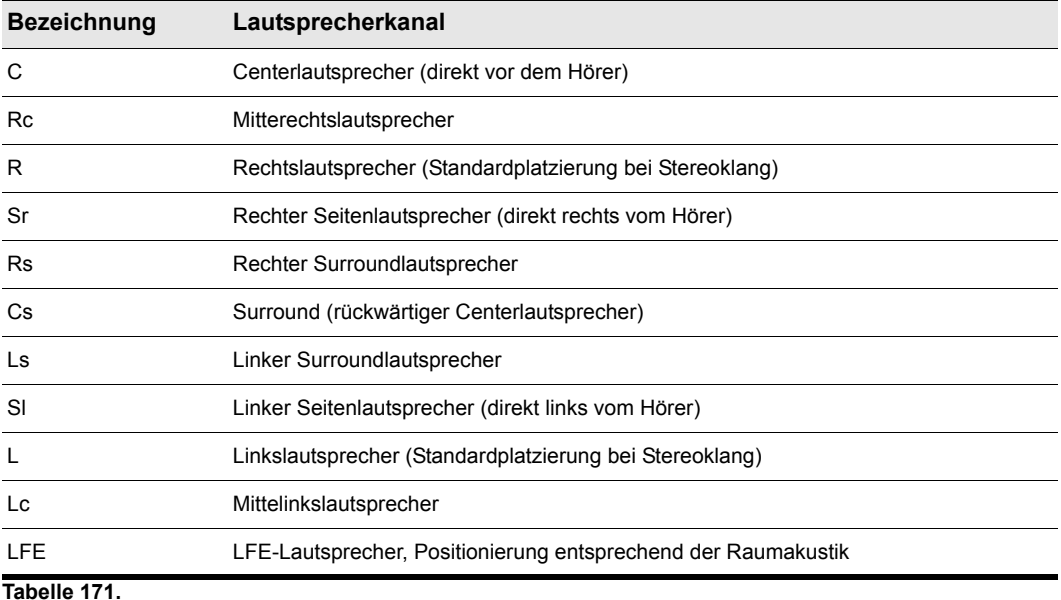

Zum Mischen von Surroundsound in SONAR müssen Sie mindestens einen Surroundbus einfügen.

Ein Projekt kann mehrere Surroundbusse enthalten, aber alle Surroundbusse in einem Projekt verwenden dasselbe Surroundformat (5.1, 7.1 usw.).

Das Surroundformat des Projekts basiert auf einer der folgenden Surroundformatvorlagen:

- $2.0$
- $2.1$
- LCR
- LRC+LFE
- LRS
- LFS+LFE
- Matrix UHJ
- QUAD
- $\cdot$  4,1 (SMPTE/ITU)
- Quad+LFE
- PanAmbio 4.1
- LCRS
- Surround (SMPTE/ITU)
- Surround Media
- LCRS+LFE
- 5.1 (Standard 3/2)
- 5,1 (Film/Alternative)
- 5,1 (Music/Alternative)
- 5,1 (SMPTE/ITU)
- 6.0 (Hexagon)
- 6,0 (Film/Alternative)
- 6,0 (Music/Alternative)
- 6,1 (Film/Alternative)
- 6,1 (Music/Alternative)
- 6,1 (SMPTE/ITU)
- 7.0 (Heptagon)
- 7,0 (Film/Alternative)
- 7,0 (Music/Alternative)
- 7,1 (Film/Alternative)
- 7,1 (Music/Alternative)

992 | Surroundmischungen (nur in SONAR Producer und Studio) **Konfigurieren von SONAR für Surroundmischungen**

- 7,1 (SMPTE/ITU)
- 8.0 (Octagon)
- 8,0 (Film/Alternative)
- 8,0 (Music/Alternative)
- 8.1 (Film/Alternative)
- 8.1 (Music/Alternative)
- 8.1 (SMPTE/ITU)
- 5.1 (SMPTE/ITU) ist die Standardvorlage.

Die Surroundformatvorlagen sind schreibgeschützt und können nicht gelöscht oder geändert werden. Sie können jedoch einen beliebigen aktivierten Audioausgangsport einem beliebigen Surroundkanal zuweisen und diese Konfiguration als Preset speichern.

Surroundeinstellungen sind projektbezogen. Surroundlautsprecher werden standardmäßig eindeutigen Ausgangskanälen zugewiesen, wenn Sie eine neue Vorlage auswählen.

Um die Surroundeinstellungen festzulegen, wählen Sie **Bearbeiten > Voreinstellungen > Projekt - Surround** aus.

#### Siehe:

["Wählen eines Surroundformats" auf Seite 993](#page-992-0)

### <span id="page-992-0"></span>Wählen eines Surroundformats

Wählen Sie **Bearbeiten > Voreinstellungen > Projekt - Surround** aus, um ein Surroundformat auszuwählen. Durch Wahl eines Surroundformats wird die Anzahl der Lautsprecher für Ihr Projekt festgelegt; außerdem können Sie für jeden Lautsprecher einen bestimmten Soundkartenausgang wählen. Zudem können Sie hier auch die Parameter für Bassmanagement und Downmix (Konvertieren einer Surroundmischung in eine Stereomischung) einstellen.

Die Gruppe der Soundkartenausgänge, die unter **Bearbeiten > Voreinstellungen > Projekt - Surround** ausgewählt wurde, bildet den Surroundsummenausgang. Der Surroundsummenausgang ist als Option in den Ausgangsmenüs von Spuren und Bussen verfügbar, wenn Sie einen Surroundbus in Ihr Projekt einfügen. Ein Ausgangsmodul **Surroundsummenausgang** wird im Ausgangsmodulbereich der Mischpultansicht nicht angezeigt, da es sich lediglich um einen Begriff für die Gruppe der Soundkartenausgänge handelt, die für Surroundmischungen gewählt wurden. Mit dem Panaromaregler einer Spur oder eines Busses, der Daten an die Regler des Surroundsummenausgangs ausgibt, wird gesteuert, welche Hardwareausgänge das Signal empfangen, das die Spur bzw. der Bus an den Surroundsummenausgang überträgt.

SONAR speichert die unter **Bearbeiten > Voreinstellungen > Projekt - Surround** gewählten Surroundeinstellungen einschließlich Ihrer Downmixparameter in Ihrem Projekt. Wenn Sie bestimmte Einstellungen wiederverwenden möchten, können Sie eine Gruppe von Einstellungen als Preset speichern. (Ausgenommen sind Downmixparameter: Diese können geändert, jedoch nicht als Preset gespeichert werden.) Um eine Gruppe von Einstellungen als Preset zu speichern, geben Sie in das Feld **Presets** einen Namen ein und klicken Sie dann auf das Diskettensymbol rechts

**Konfigurieren von SONAR für Surroundmischungen** Surroundmischungen (nur in SONAR Producer und Studio) neben dem Feld. Wenn dieses Preset in einem Projekt verwendet werden soll, wird es ganz einfach im Dropdownmenü **Presets** ausgewählt.

#### So wählen Sie ein Surroundformat und stellen Soundkartenausgänge ein

- **1.** Wählen Sie **Bearbeiten > Voreinstellungen > Projekt Surround** aus.
- **2.** Wählen Sie ein Format aus dem Dropdownmenü **Surroundformat**.

Das Diagramm rechts neben dem Menü **Surroundformat** ändert sich und zeigt die Lautsprecheranordnung des gewählten Formats an.

**3.** In der Spalte **Ausgang** wird jeder Kanal einem Soundkartenausgang zugeordnet.

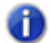

**Hinweis:** *Bei Soundkarten für Heimanwendungen, z. B. Audigy oder SoundBlaster, ist in der Regel Ausgang 4 dem LFE-Kanal vorbehalten. Einzelheiten entnehmen Sie bitte der Dokumentation Ihrer Soundkarte.*

**4.** Klicken Sie auf **OK**.

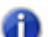

**Hinweis:** *Vergewissern Sie sich, dass Ihre Lautsprecher richtig an die entsprechenden Ausgänge angeschlossen sind, bevor Sie die Wiedergabe starten. Die Lautsprecheranordnung entnehmen Sie dem Diagramm unter Bearbeiten > Voreinstellungen > Projekt - Surround. Wenn Sie nicht sicher sind, wie die Abkürzungen für die Lautsprecher lauten, schlagen Sie nach unter ["Grundlagen zum Thema Surroundklang" auf Seite 990](#page-989-0).*

Siehe:

["Surroundbusse" auf Seite 994](#page-993-0)

### <span id="page-993-0"></span>Surroundbusse

Um Surroundsound verwenden zu können, muss in Ihrem Projekt mindestes ein Surroundbus enthalten sein. Ein Surroundbus unterscheidet sich von einem Stereobus dadurch, dass er über mehr Kanäle verfügt. Wenn für ein Projekt beispielsweise das Format 7.1 gewählt ist, hat der Bus acht Kanäle: sieben Richtungskanäle und einen LFE-Kanal.

#### So fügen Sie einen Surroundbus ein

- **1.** Im Busfenster der Spur- oder der Mischpultansicht klicken Sie mit der rechten Maustaste, um ein Kontextmenü mit Busoptionen aufzurufen.
- **2.** Wählen Sie **Surroundbus einfügen** aus dem Kontextmenü.

ODER

• Verwenden Sie die Menüfunktion **Einfügen > Surroundbus**.

Siehe:

["Signalfluss bei Surround" auf Seite 995](#page-994-0)

### 994 Surroundmischungen (nur in SONAR Producer und Studio) **Konfigurieren von SONAR für Surroundmischungen**

### <span id="page-994-0"></span>Signalfluss bei Surround

Spuren können ein Ausgangssignal an einen Surroundbus, den Surroundsummenausgang oder einen Hardwareausgang senden. Wenn eine Spur auf einen Surroundbus oder den Surroundsummenausgang geroutet wird, verfügt sie über Surroundpegelanzeigen und einen Surround-Panner. Sie können jede Spur bzw. jeden Bus auf einen anderen Bus, den Surroundsummenausgang oder einen Hardwareausgang legen. Sie können jedoch keine Signalschleife erzeugen, indem Sie das Signal zurück zu einem Bus leiten, der sich bereits im Signalfluss befindet. In der folgenden Tabelle ist aufgeführt, wie jede einzelne dieser Signalflussoptionen das Signal beeinflusst:

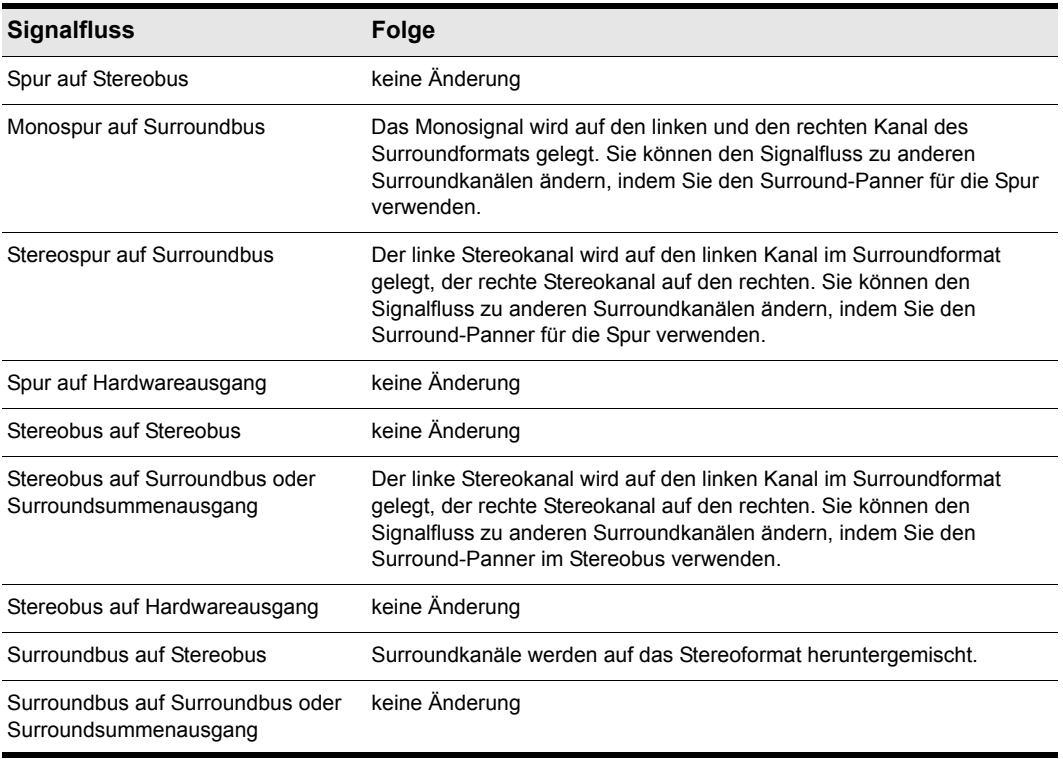

**Tabelle 172.**

#### So weisen Sie eine Spur einem Surroundbus oder dem Surroundsummenausgang zu

• Klicken Sie auf das Ausgangsfeld der Spur und wählen Sie einen Surroundbus oder den Surroundsummenausgang als Ausgang.

Siehe:

["Downmix" auf Seite 996](#page-995-0)

### <span id="page-995-0"></span>Downmix

Der Downmix stellt eine Methode dar, Ihr Surroundprojekt vorab in Stereo zu hören. Es gibt verschiedene Fälle, in denen kein Surroundsystem verfügbar ist oder Ihr Projekt nur in Stereo wiedergegeben werden kann. Eine Radiosendung etwa ist ein gutes Beispiel. Der Downmix ist ein wertvolles Hilfsmittel um festzustellen, ob Ihr Projekt auch im Stereoformat gut klingt. Sie können Ihr Projekt jedoch in das Stereoformat exportieren; SONAR verwendet in diesem Fall Ihre Downmixeinstellungen, um die Exportdatei zu erstellen.

In der folgenden Tabelle sind die Downmixeinstellungen unter **Bearbeiten > Voreinstellungen > Projekt - Surround** aufgeführt; außerdem enthält sie kurze Beschreibungen der einzelnen Einstellungen. Sie können neben den Presetwerten auch eigene Werte manuell eingeben.

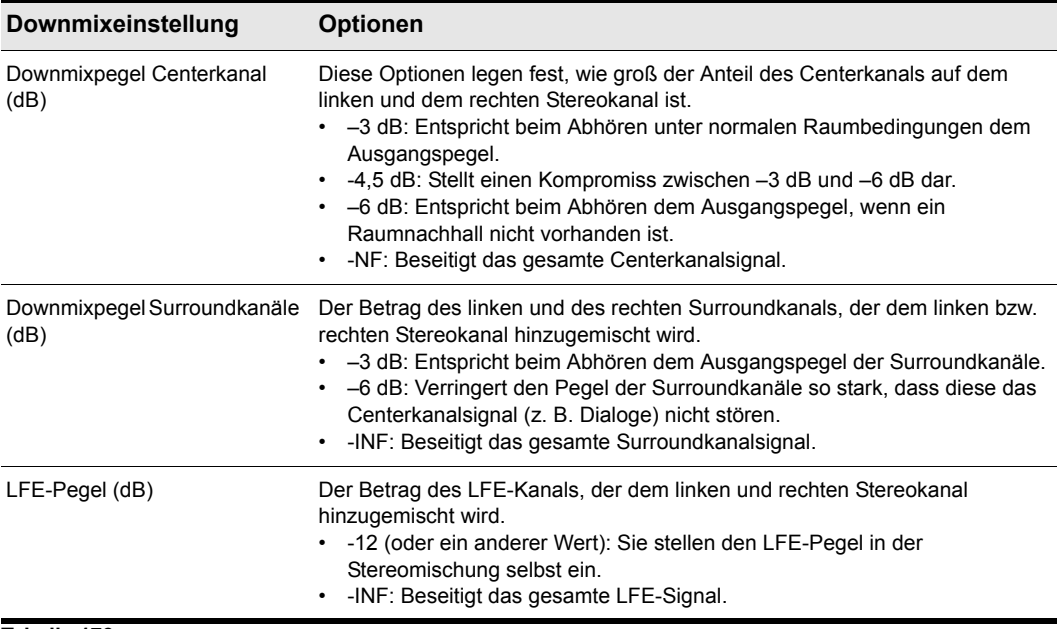

**Tabelle 173.**

996 | Surroundmischungen (nur in SONAR Producer und Studio) **Konfigurieren von SONAR für Surroundmischungen**

#### So erstellen Sie eine Stereomischung eines Surroundprojekts

- **1.** Wenn in Ihrem Projekt kein Stereobus vorhanden ist, erstellen Sie einen Stereobus, indem Sie im Busfenster der Spur- oder Mischpultansicht mit der rechten Maustaste klicken und aus dem eingeblendeten Menü **Stereobus einfügen** wählen.
- **2.** Wählen Sie **Bearbeiten > Voreinstellungen > Projekt Surround** aus. Legen Sie die Downmixpegel für Center- und Surroundkanäle fest und klicken Sie auf **OK**.
- **3.** Weisen Sie die Ausgänge der Surroundbusse jeweils einem Stereobus zu.
- **4.** Hören Sie Ihr Projekt über den Stereobus ab und nehmen Sie an der Stereomischung letzte Einstellungen vor, indem Sie die Werte unter **Bearbeiten > Voreinstellungen > Projekt - Surround** ändern.
- **5.** Wenn Sie Ihre Stereomischung exportieren möchten, verwenden Sie die Funktion **Datei > Audio exportieren**. Diese Funktion berücksichtigt Ihre Downmixeinstellungen.

Siehe:

["Panorama bei Surroundsound" auf Seite 997](#page-996-0)

# <span id="page-996-0"></span>Panorama bei Surroundsound

Anders als beim Stereopanaroma, bei dem die Audioquellen an den linken und rechten Lautsprecher übertragen werden, werden die Quellen beim Surroundpanorama mehreren kreisförmig angeordneten Lautsprechern zugeführt.

Wenn eine Spur, ein Bus oder ein Send einem Surroundbus zugewiesen werden, wird der Panoramaregler zum mehrdimensionalen Surround-Panner. Den Surround-Panner gibt es in vier Größen:

- Mikro: Diese Variante wird in der Spuransicht verwendet.
- Klein: Diese Variante wird bei Sends verwendet.
- Mittelgroß: Dieser Surround-Panner wird im Spur-Inspektor und in der Mischpultansicht verwendet.
- Groß: Dies ist ein großer Surround-Panner (vgl. ["Steuern des Surroundpanoraas" auf Seite 999,](#page-998-0) wo sich eine Abbildung befindet). Er verfügt über eine Anzahl von Bedienelementen und erscheint immer dann, wenn Sie mit der rechten Maustaste auf einen Surround-Panner klicken und **Surround-Panner öffnen** aus dem Kontextmenü wählen, oder wenn Sie außerhalb des Surround-Panner-Kreises doppelklicken oder bei gewähltem Panner die Eingabetaste betätigen.

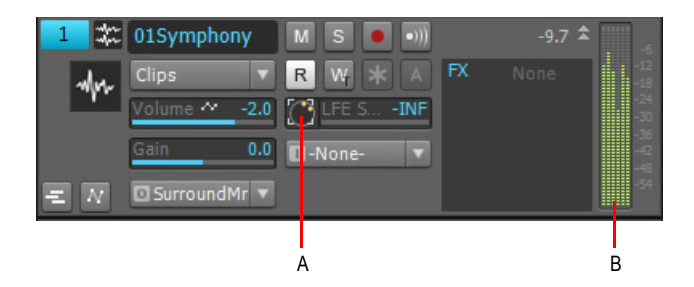

*A. Surround-Panner im Mikroformat in der Spuransicht B. 6-Kanal-Ausgangsanzeige*

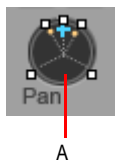

*A. Mittelgroßer Surround-Panner in der Mischpultansicht*

Der kleine und der große Panner sind stets synchronisiert; der große Panner bietet jedoch eine bessere Auflösung, wenn Sie die Surround-Pan-Position anpassen.

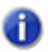

**Hinweis 1:** *Surroundpanorama ist nicht für Spuren oder Busse verfügbar, die auf Nichtsurroundbusse geroutet werden.*

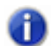

**Hinweis 2:** *Wenn eine Spur, ein Bus oder ein Send einem Stereobus erneut zugewiesen werden, ist die gesamte Surroundautomation verwaist; sie wird jedoch automatisch wieder angebunden, sobald Spur, Bus oder Send wieder einem Surroundbus zugewiesen werden.*

Siehe:

["Steuern des Surroundpanoraas" auf Seite 999](#page-998-0)

### <span id="page-998-0"></span>Steuern des Surroundpanoraas

Die nachfolgenden Bilder zeigen den großen und den mittelgroßen Surround-Panner:

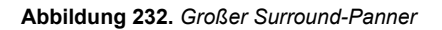

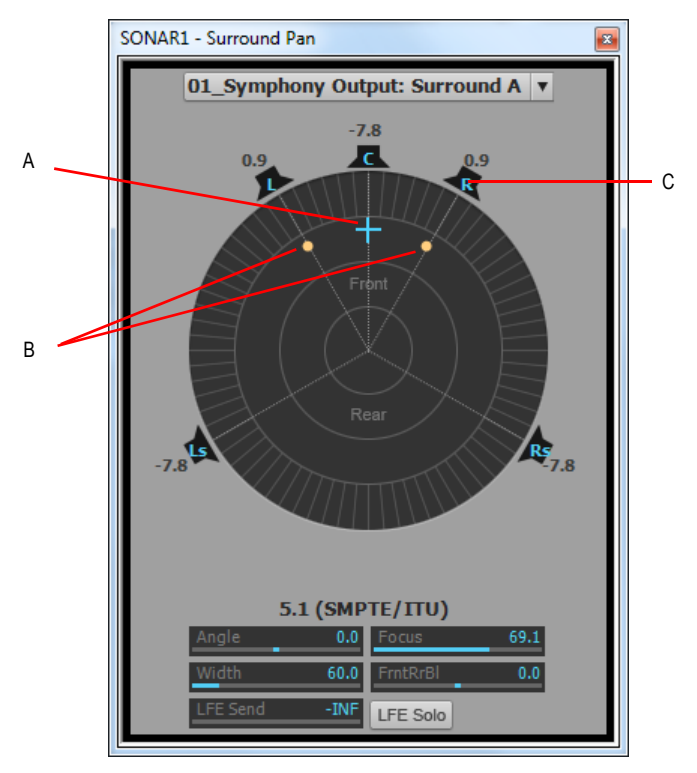

*A. Winkel- und Fokusmarken B. Breitenmarken C. Symbol rechter Lautsprecher*

**Abbildung 233.** *Mittelgroßer Surround-Panner*

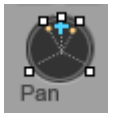

Der große Surround-Panner verfügt am unteren Rand über einige Schieberegler, die der mittelgroße Surround Panner nicht bietet; beide Panner sind jedoch mit dem LFE-Send-Schieberegler ausgestattet. Mit Ausnahme der Schieberegler sind sowohl der große als auch der kleine Surround Panner mit folgenden Bedienelementen ausgestattet:

• Winkel- und Fokusmarke: Dies ist eine kleine Kugel, die Sie in jede beliebige Richtung ziehen können, um die folgenden zwei Parameter zu steuern und anzuzeigen:

- **Winkel.** Der Wahrnehmungswinkel der Schallquelle, sofern er von der Position direkt vor dem Zuhörer abweicht. Der Wertebereich liegt zwischen 0 und 180° zur Rechten des Zuhörers und zwischen 0 und –180° zu seiner Linken. 0° bedeutet, dass der Klang direkt vor dem Zuhörer erzeugt wird; bei +180° bzw. –180° wird der Schall direkt hinter dem Zuhörer erzeugt.
- **Fokus**. Der empfundene Abstand der Schallquelle von der Mitte des Kreises auf einer Skala von 0 bis 100, wobei 0 den Mittelpunkt des Kreises und 100 den Umfang bezeichnet.
- Breitenmarken: Die beiden kleineren Kugeln, die einen gleichen Abstand von der Winkel- und Fokusmarke aufweisen. Ihr Abstand voneinander und von der Vorderseite des Kreises zeigt den Breitenwert (Definition siehe unten). Sie können die Breitenmarken zur Steuerung von Winkel und Fokus auch ziehen.
- Lautsprechersymbole/Quadrate. Jeder Surroundkanal wird durch ein Lautsprechersymbol im großen Panner und ein weißes Quadrat im kleinen Panner repräsentiert. Der große Panner verfügt außerdem über eine entsprechende dB-Pegelanzeige direkt vor jedem Symbol. Die Position vor jedem Lautsprechersymbol zeigt die Position des betreffenden Lautsprechers im Surroundmix an. Durch Anklicken eines Lautsprechersymbols oder Quadrats wird der entsprechende Kanal **stummgeschaltet** – das Symbol bzw. Quadrat wird abgeblendet. Durch einen Doppelklick auf das Symbol wird der Kanal **sologeschaltet**; das entsprechende Symbol wird grün.
- Winkelregler (nur beim großen Panner). Dieser Schieberegler zeigt den Winkelwert an und steuert ihn.
- Fokusregler (nur beim großen Panner). Dieser Schieberegler zeigt den Fokuswert an und steuert ihn.
- **Breitenregler** (nur beim großen Panner). Dieser Schieberegler zeigt den Breitenwert an und steuert ihn. Die *Breite* ist ein Maß dafür, wie breit der Bereich ist, aus dem der Klang zu kommen scheint; sie wird auf einer Skala von 0° bis 360° gemessen. Bei 0° und 360° scheint der Schall aus einem einzelnen Lautsprecher zu kommen. Bei 180° Grad scheint der Schall direkt von gegenüberliegenden Seiten zu kommen. Der Standardwinkel stimmt mit dem linken und rechten Kanalwinkel des Projekts überein. Beim Format 5.1 SMPTE/ITU etwa beträgt die Standardbreite 60°.
- Balanceregler für Vorder-/Hinterschall (nur beim großen Panner). Der Regler wird als "FrntRrBl" abgekürzt und regelt die Balance zwischen vorderem und rückwärtigem Schallsignal. Wenn Sie diesen Regler nach links ziehen, wird der Pegel der vorderen Lautsprecher reduziert; ziehen Sie ihn nach rechts, dann wird der rückwärtige Pegel verringert.
- LFE-Schieberegler. Mit diesem Schieberegler wird der Pegel des an den LFE-Kanal übertragenen Signals angezeigt und gesteuert.
- Schaltfläche **Nur LFE** (nur beim großen Panner). Mit dieser Schaltfläche werden alle Kanäle mit Ausnahme des LFE-Kanals stummgeschaltet.

#### So öffnen Sie den großen Surround-Panner

• Klicken Sie mit der rechten Maustaste auf den kleinen Surround-Panner oder den Panoramaregler einer Spur und wählen Sie **Surround-Panner öffnen** aus dem Kontextmenü. ODER

• Wählen Sie eine Spur aus und rufen Sie **Ansicht > Surround-Panner** auf oder drücken Sie ALT+UMSCHALTTASTE+9.

ODER

- Doppelklicken Sie außerhalb des Surround-Panner-Kreises. ODER
- Betätigen Sie bei selektiertem Panner die Eingabetaste.

#### So ändern Sie den Winkel

• Ziehen Sie entweder im großen oder kleinen Surround-Panner die Winkel- und Fokusmarken nach links oder rechts.

ODER

• Betätigen Sie im großen Surround-Panner den Winkelregler.

### So ändern Sie den Fokus

• Ziehen Sie im großen oder kleinen Surround-Panner die Winkel- und Fokusmarke zur Mitte hin oder von der Mitte weg.

ODER

• Benutzen Sie im großen Surround-Panner den Fokusregler.

#### So schalten Sie einen Surroundlautsprecher stumm

• Klicken Sie im großen Surround-Panner auf ein Lautsprechersymbol, um den Ausgang stumm zu schalten. Das Lautsprechersymbol erscheint abgeblendet, wenn der Lautsprecher stummgeschaltet wurde.

ODER

• Klicken Sie im mittelgroßen Surround-Panner auf ein weißes Quadrat, um den Ausgang eines Lautsprechers stumm zu schalten. Das Quadrat erscheint abgeblendet, wenn der Lautsprecher stummgeschaltet wurde.

#### So schalten Sie einen Surroundlautsprecher solo

• Doppelklicken Sie im großen Surround-Panner auf ein Lautsprechersymbol, um den Ausgang solo zu schalten. Das Lautsprechersymbol wird grün, wenn der Lautsprecher solo geschaltet wurde.

ODER

• Doppelklicken Sie im mittelgroßen Surround-Panner auf ein weißes Quadrat, um den Ausgang eines Lautsprechers solo zu schalten. Das Quadrat wird grün, wenn der Lautsprecher solo geschaltet wurde.

#### So ändern Sie die Breite

• Ziehen Sie im großen Surround-Panner den Breitenregler.

#### So ändern Sie Balance zwischen Vorder- und Hinterschall

• Ziehen Sie im großen Surround-Panner den FrntRrBl-Schieberegler nach links, um den Frontpegel zu reduzieren, oder nach rechts, um den rückwärtigen Pegel zu verringern.

#### So ändern Sie den LFE-Send-Pegel

• Ziehen Sie im großen oder kleinen Surround-Panner den LFE-Regler.

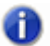

**Hinweis:** *Durch einen Doppelklick auf einen beliebigen Surround-Panner-Regler wird dieser auf den Standardwert zurückgesetzt. Für den LFE-Regler lautet dieser Wert -INF.*

#### So aktivieren oder deaktivieren Sie die Soloschaltung des LFE-Kanals

• Klicken Sie im großen Surround-Panner auf die Schaltfläche **LFE Solo**.

#### So routen Sie ein Signal auf genau einen Lautsprecher

• Ziehen Sie im großen Surround-Panner den Breitenregler auf "0" und den Fokusregler auf "100". Bewegen Sie dann den Winkelregler, bis sich das Kugelsymbol direkt vor dem gewünschten Lautsprecher befindet.

ODER

• Betätigen Sie die Taste auf dem Ziffernblock, die die Lautsprecherposition repräsentiert (7=L, 8=C, 9=R, siehe ["Shortcuts" auf Seite 1002\)](#page-1001-0).

#### So gruppieren Sie Panner-Regler

• Klicken Sie im großen Surround-Panner mit der rechten Maustaste auf jeden Regler, der zur Gruppe hinzugefügt werden soll, und wählen Sie **Gruppe-"n"** aus dem Kontextmenü.

Wenn Sie jetzt einen einzelnen Regler verschieben, bewegen sich alle Regler der Gruppe synchron mit.

**Hinweis:** *Wenn Sie Regler gruppieren, die sich im selben Surround-Panner befinden, können*  m *Sie die Markierungen, welche die Reglerwerte repräsentieren, nicht mehr verschieben. Sie können eine gruppierte Markierung nur durch Verschieben des verknüpften Reglers bewegen.*

#### <span id="page-1001-0"></span>**Shortcuts**

Mithilfe der folgenden Shortcuts können Sie einen Surround-Panner über die Tastatur steuern:

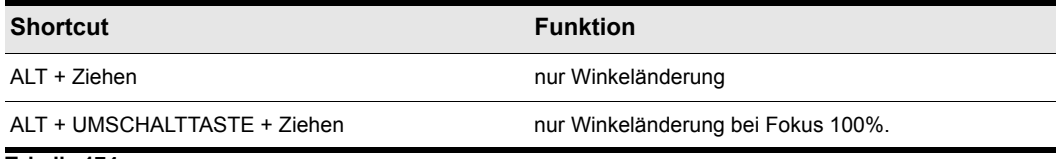

**Tabelle 174.**

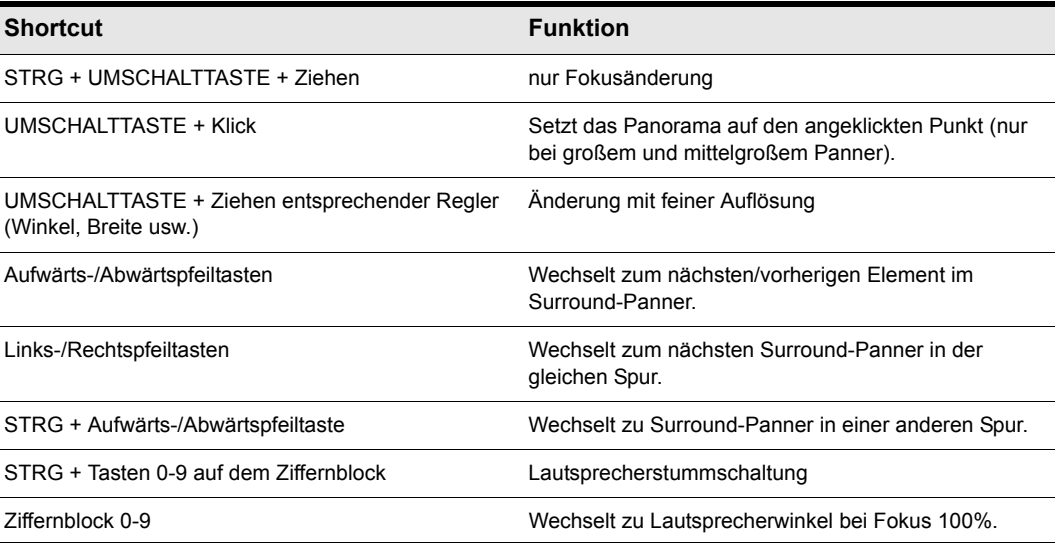

**Tabelle 174.**

Ziffernblockverknüpfungen:

- $\cdot$  0 = keine
- $\cdot$  1 = Ls
- $\cdot$  2 = Cs
- $\cdot$  3 = Rs
- $\cdot$  4 = SI
- 5 = zentriert den Panner
- $\cdot$  6 = Sr
- $\cdot$  7 = L
- $8 = C$
- $9 = R$
- $\cdot$  ÷ = Lc,
- $\bullet \quad x = \text{Rc}$

Siehe auch:

["Automatisieren des Surroundpanoramas" auf Seite 1004](#page-1003-0)

### <span id="page-1003-0"></span>Automatisieren des Surroundpanoramas

Sie können alle Bedienelemente eines Surround-Panners zur Automation aufnahmebereit schalten bzw. deaktivieren, indem Sie auf ein beliebiges Bedienelement im Surround-Panner (ausgenommen LFE Solo) klicken und die Option **Aufnahmebereit für Automation** aus dem Kontextmenü wählen.

#### Mögliche Ploppgeräusche bei Verwendung der Surroundautomation (nur SONAR Producer)

Wenn Sie den Surroundparameter Winkel mit Hilfe der Panoramaautomation aufzeichnen, werden Sie beim Wechsel dieses Parameters von 0° auf 180° möglicherweise ein Ploppgeräusch bemerken. Dieses kann auftreten, wenn der Sprung nicht verzögerungsfrei auftritt, und lässt sich einfach beseitigen, indem Sie in die Hüllkurvenautomation hineinzoomen und die oberen und unteren Knoten so bewegen, dass sie zeitlich aufeinander zu liegen kommen

**Tipp:** *Aktivieren Sie das Raster, um die Angleichung der Hüllkurvenknoten zu vereinfachen.*

Siehe:

["Surroundpegelanzeigen" auf Seite 1005](#page-1004-0)

# Joystickunterstützung

In SONAR Producer können Sie einen Joystick zur Steuerung des Surroundpanoramas verwenden. Mit einem Force-Feedback-Joystick wie etwa dem Microsoft® SideWinder® Force Feedback 2 können Sie Ihre Abmischssessions um eine taktile Dimension bereichern und mit den zusätzlichen Tasten auf dem Joystickmodul sogar einige SONAR-Transport- und/oder Menüfunktionen steuern.

Immer wenn Sie die Auslösertaste auf dem Joystick drücken (die "Feuertaste" unter dem Zeigefinger), erfasst der Joystick die aktuelle Panoramaposition/Kugel. Bei der Aufnahme schreiben Sie jedes Mal, wenn Sie den Auslöser betätigen, neue Automationsdaten.

Verschiedene Joysticktasten können folgendermaßen eingesetzt werden:

- Steuerung der SONAR-Transportfunktionen
- Umschalten des Fokus auf benachbarte Spuren oder Sends
- Aktivieren oder Deaktivieren der Soloschaltung des aktuellen Kanals
- Öffnen und Schließen des großen Surround-Panner-Fensters

#### So schließen Sie den Joystick unter SONAR Producer an

**1.** Wählen Sie **Bearbeiten > Voreinstellungen > MIDI - Bedienfelder** aus.

- **2.** Klicken Sie auf die Schaltfläche **Hinzufügen** und wählen Sie im Dialogfeld **Einstellungen von Controller/Bedienfeld** unter **Controller/Bedienfeld** die Option **Joystick-Panner** aus. Klicken Sie anschließend auf **OK**.
- **3.** Klicken Sie auf **OK**, um das Dialogfeld **Voreinstellungen** zu schließen.
- **4.** Wählen Sie im Dropdownmenü des ACT-Moduls in der Steuerleiste **Joystick-Panner** aus und klicken Sie dann auf die Schaltfläche **Eigenschaften von Controller/Bedienfeld** .
- **5.** Wählen Sie im Dialogfeld **Joystick-Panner** die Taste 1 im Feld **Tasten**. Anschließend wählen Sie **Panningmodus aktivieren** im Feld **Tastenaktionen**.
- **6.** Wählen Sie jetzt die Taste 2 und **Panningnavigation aktivieren** im Feld **Panningmodus aktivieren**.
- **7.** Wählen Sie nacheinander die weiteren Tasten auf Ihrem Joystick und verknüpfen Sie sie mit beliebigen Transport- oder Menüfunktionen im Feld **Tastenaktionen**. Schließen Sie das Dialogfeld **Joystick Panner**, wenn Sie fertig sind.

Wenn Sie jetzt Taste 1 (die Abschusstaste) drücken und halten, steuert der Joystick den Surround-Panner auf der aktuellen Spur. Wenn sich das Panorama (die Kugel) an der gewünschten Position befindet, lassen Sie die Taste 1 los, um diese Position zu halten. Drücken Sie bei betätigter Taste 2 den Joystick nach oben oder unten, um die aktuelle Spur zu wechseln; mit einer Linksrechtsbewegung wählen Sie zudem einen anderen Send-Regler aus. Das ACT-Modul in der Steuerleiste zeigt die Namen der aktuellen Spur und des aktuellen Sends an. Steuern Sie auf ähnliche Weise andere Funktionen in SONAR entsprechend der oben vorgenommenen Konfiguration.

Sie können Ihre Tastenzuweisungen als Preset speichern, indem Sie im Dialogfeld **Joystick Panner** im Fenster **Presets** einen Namen für die aktuelle Einstellungsgruppe eingeben. Anschließend klicken Sie auf das Diskettensymbol neben dem Fenster **Presets**. Wenn Sie dann einen Preset laden möchten, muss dieses lediglich im Fenster **Presets** ausgewählt werden.

# <span id="page-1004-0"></span>Surroundpegelanzeigen

Pegelanzeigen in Spuren, die auf Surroundbusse oder den Surroundsummenausgang geroutet sind, sowie solche in Surroundbussen funktionieren auf dieselbe Weise wie Stereoanzeigen (siehe ["Pegelanzeigen" auf Seite 892\)](#page-891-0). Bei Surroundanzeigen werden lediglich mehr Kanäle angezeigt. Ein Projekt in 5.1 hätte beispielsweise eine Pegelanzeige mit sechs Kanälen.

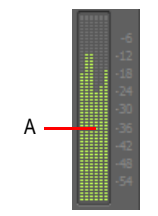

*A. Pegelanzeige mit sechs Kanälen*

Jedes Hardwareausgangspaar verwendet nach wie vor eine Stereoanzeige; die Pegel werden jedoch auf mehreren Ausgangspaaren abhängig davon angezeigt, wie viele Surroundkanäle Ihr Projekt nutzt.

Siehe:

["Bassmanagement" auf Seite 1006](#page-1005-0)

## <span id="page-1005-0"></span>Bassmanagement

Ein Bassmanagementsystem mischt alle an den Hauptkanälen anliegenden Frequenzbereiche unterhalb einer Grenzfrequenz (meist 80 Hz) mit dem Signal des LFE-Kanals und gibt dieses Gesamtsignal jeweils an den Lautsprecher aus, der zur Wiedergabe am besten geeignet ist. In der Regel ist dies ein Subwoofer, aber manchmal, wenn kein Subwoofer zur Verfügung steht, werden der linke und rechte vordere Lautsprecher eingesetzt. Der Grund hierfür liegt darin, dass der Subwoofer dadurch nicht nur für gelegentlich auftretende tieffrequente Effekte genutzt wird. Außerdem wird die untere Grenze des Frequenzgangs effektiv auf ca. 25 Hz herabgesetzt.

Wenn Sie auf Dolby Digital kodieren, erhält der LFE-Kanal eine Verstärkung von +10 dB bei der Wiedergabe über den Dolby-Decoder. Dadurch haben Sie die Möglichkeit, bei der Wiedergabe einen wirklich druckvollen Bass zu realisieren – genau das, was Sie für den grollenden Erdbebensound in Ihrem Mix benötigen. Beachten Sie aber auch, dass diese 10-dB-Tiefbassverstärkung auch auf jeden anderen tiefen Klang angewendet wird, der über die anderen fünf Kanäle wiedergegeben wird; realistisch betrachtet liegt das Subwoofersignal also mehr als +20 dB über den Einzelsignalen der jeweiligen anderen Lautsprecher.

Dies bedeutet beim Mischen, dass in Ihrem Studio die Analogverstärkung des Subwoofers um 10dB relativ zu den anderen fünf Lautsprechern angehoben werden muss, damit Sie den Klang so hören, wie er später auf Heimkinosystemen mit Bassmanagement wiedergegeben wird – nur so können Sie die Pegel im Mix richtig bewerten.

Das Bassmanagementsystem von SONAR ermöglicht Ihnen festzustellen, wie ein Surroundprojekt mit Bassmanagement klingen wird. Somit müssen Sie die Verstärkung beim Subwoofer während des Mischens nicht ändern. Das Bassmanagement von SONAR betrifft nur die Abhörlautstärken; beim Dateiexport wird es nicht angewendet.

#### So hören Sie mit Bassmanagement ab

- **1.** Öffnen Sie ggf. das Projekt, in dem Sie das Bassmanagement verwenden möchten.
- **2.** Wählen Sie **Bearbeiten > Voreinstellungen > Projekt Surround** aus.
- **3.** Markieren Sie die Option **Abhören mit Bassmanagement**.
- **4.** Wählen Sie eine Option im Dropdownmenü **Grenzfrequenz TPF (Hz)** und klicken Sie auf **OK**.

Siehe:

["Surroundeffekte" auf Seite 1007](#page-1006-0)

# <span id="page-1006-0"></span>Surroundeffekte

Mit SONAR können Sie Ihre vorhandenen Stereo- oder Monoeffekte als Surroundeffekte verwenden. Dies erfolgt in SONAR über die SurroundBridge, die Ihre vorhandenen Mono- u. Stereo-Plugins automatisch so einrichtet, dass sie in Surroundbusse eingeschleift werden können (Busse, **nicht aber Spuren**).

Siehe:

["Die SurroundBridge" auf Seite 1007](#page-1006-1) ["EffektEigenschaftenseiten" auf Seite 1008](#page-1007-1) ["Effektpresets" auf Seite 1008](#page-1007-2) ["Einschleifen und Konfigurieren von Surroundeffekten" auf Seite 1008](#page-1007-0)

### <span id="page-1006-1"></span>Die SurroundBridge

Die SurroundBridge lädt automatisch genügend Instanzen des Plugins für alle Surroundkanäle. Wenn Sie beispielsweise einen *Stereoeffekt* in einen Surroundbus einschleifen, der 5.1 SMPTE/ITU-Panorama verwendet, weist die SurroundBridge den linken und rechten Kanal des Busses automatisch Instanz 1 des Plugins, den linken und rechten Surroundkanal Instanz 2, den Centerkanal Instanz 3 zu und den LFE-Kanal Instanz 4 zu. Wenn Sie einen Monoeffekt in einen Surroundbus einschleifen, weist die SurroundBridge jeden Kanal einer einzelnen Instanz des Monoeffekts zu, sodass etwa auf einem 5.1-Surroundbus sechs Instanzen erstellt werden. Sie können diese Zuweisungen auf der Registerkarte **SurroundBridge** auf der Eigenschaftenseite jedes Effekts, der in einen Surroundbus eingeschleift wurde, anzeigen und bearbeiten. Wenn Sie z. B. einen bestimmten Effekt auf dem linken Surroundkanal eines Surroundbusses, aber nicht auf dem rechten Surroundkanal wünschen, können Sie diese zwei Kanäle unterschiedlichen Instanzen des eingeschleiften Effekts zuweisen, indem Sie auf der Eigenschaftenseite des Effekts auf der Registerkarte **SurroundBridge** die entsprechenden Optionen wählen.

Die SurroundBridge verknüpft auch die automatisierbaren Parameter jeder Instanz. Wenn Sie also einen Parameter in einer Instanz ändern, wird automatisch derselbe Parameter in allen anderen Instanzen geändert. Sie können Verknüpfungen von Parametern einzeln oder per Instanz auflösen (siehe ["Einschleifen und Konfigurieren von Surroundeffekten" auf Seite 1008\)](#page-1007-0).

Siehe:

["EffektEigenschaftenseiten" auf Seite 1008](#page-1007-1) ["Effektpresets" auf Seite 1008](#page-1007-2) ["Einschleifen und Konfigurieren von Surroundeffekten" auf Seite 1008](#page-1007-0)

### <span id="page-1007-1"></span>EffektEigenschaftenseiten

Eine einzelne Eigenschaftenseite steuert alle Instanzen eines Effekts, der in einen Surroundbus eingeschleift wird. Auf der Eigenschaftenseite eines Effekts wird für jede Instanz des Effekts eine andere Registerkarte angezeigt. Wenn Sie einen automatisierbaren Parameter auf einer Registerkarte der Eigenschaftenseite ändern, wird diese Änderung standardmäßig auf allen Registerkarten der Eigenschaftenseite dupliziert. Sie können jedoch die Verknüpfung einzelner Parameter von anderen Registerkarten lösen, indem Sie auf die Schaltfläche **Verknüpfung der Bedienelemente auflösen** auf der Effekt-Eigenschaftenseite klicken. Während diese Schaltfläche aktiviert (rot) ist, wird der Parameter, dessen Verknüpfung gelöst werden soll, verschoben. Anschließend können Sie erneut auf die Schaltfläche **Verknüpfung der Bedienelemente auflösen** klicken, um sie zu deaktivieren. Jetzt können Sie diesen Parameter auf einer Registerkarte ändern, ohne dass derselbe Parameter auf anderen Registerkarten geändert werden muss. Außerdem können Sie die Verknüpfung aller Parameter einer Instanz herstellen oder aufheben, indem Sie die Bedienelemente unter der Registerkarte **SurroundBridge** verwenden.

Siehe:

["Effektpresets" auf Seite 1008](#page-1007-2) ["Die SurroundBridge" auf Seite 1007](#page-1006-1)

### <span id="page-1007-2"></span>**Effektpresets**

Sie können vorhandene (Nicht-Surround-)Effektpresets verwenden, wenn Sie einen Effekt in einen Surroundbus einschleifen; bei Auswahl eines Nicht-Surround-Presets werden die Parameter jeder Instanz einzeln eingestellt, und zwar entsprechend den im Preset gespeicherten Informationen.

Siehe:

["Einschleifen und Konfigurieren von Surroundeffekten" auf Seite 1008](#page-1007-0)

["Die SurroundBridge" auf Seite 1007](#page-1006-1)

["EffektEigenschaftenseiten" auf Seite 1008](#page-1007-1)

### <span id="page-1007-0"></span>Einschleifen und Konfigurieren von Surroundeffekten

Nachstehend finden Sie eine Schrittanleitung.

#### So schleifen Sie einen Effekt in einen Surroundbus ein

• Klicken Sie mit der rechten Maustaste auf den FX-Container eines Surroundbusses und wählen Sie einen Effekt aus dem Kontextmenü.
Die SurroundBridge schleift mehrere Instanzen des gewählten Effekts in den FX-Container des Busses ein (im Container erscheint jedoch nur ein Effekt), wobei Surroundkanälen standardmäßig Plugin-Instanzen zugewiesen werden.

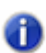

**Hinweis:** *Mono-Plugins funktionieren unter Umständen nicht richtig, wenn sie in den Effektcontainer eines Surroundbusses eingefügt werden. Häufig wird in diesem Fall ein Laufzeitfehler angezeigt.*

## So ändern Sie Kanalzuweisungen für einen eingeschleiften Effekt

- **1.** Wenn die Eigenschaftenseite des Effekts nicht geöffnet ist, doppelklicken Sie auf den Namen des Effekts im FX-Container des Surroundbusses, um ihn anzuzeigen.
- **2.** Auf der Registerkarte **SurroundBridge** auf der Eigenschaftenseite des Effekts verwenden Sie die Dropdownmenüs in der Spalte für den linken Eingang und rechten Eingang, um einzelne Surroundkanäle Instanzen des Effekts zuzuweisen.

Ihre Zuweisungen werden sofort wirksam, und die Namen auf den Registerkarten in der Eigenschaftenseite ändern sich entsprechend.

## So heben Sie die Verknüpfung einzelner Effektparameter mit anderen Effektinstanzen auf

- **1.** Auf der Eigenschaftenseite eines Effekts, der in einen Surroundbus eingeschleift wurde, klicken Sie auf die Schaltfläche **Verknüpfung der Bedienelemente auflösen**, woraufhin die Schaltfläche rot wird.
- **2.** Nehmen Sie die gewünschten Anpassungen an den automatisierbaren Parametern vor, deren Verknüpfung Sie aufheben möchten (nicht automatisierbare Parameter sind nicht miteinander verknüpft). Sie können Parameter auf einer beliebigen Registerkarte wählen. SONAR erkennt automatisch, welche Bedienelemente Sie ändern, und hebt die Verknüpfung dieser Elemente in den anderen Surroundkanälen auf.
- **3.** Wenn Sie mit der Anpassung der Parameter fertig sind, klicken Sie erneut auf **Verknüpfung der Bedienelemente auflösen**, damit die Schaltfläche nicht mehr rot ist.

Jetzt können Sie die angepassten Parameter einstellen, ohne dass dieselben Parameter auf anderen Registerkarten der Eigenschaftenseite des Effekts automatisch geändert werden. Wenn die Schaltfläche **Verknüpfung der Bedienelemente auflösen** nicht rot ist, bleiben alle übrigen Bedienelemente miteinander verknüpft.

Eine Liste der Parameter, deren Verknüpfung aufgehoben wurde, erscheint im Feld **Nicht verbundene Bedienelemente** auf der Registerkarte **SurroundBridge**, wobei die Instanznummer in der Spalte der Plugin-Nummer des Feldes **Nicht verbundene Bedienelemente** aufgeführt ist.

Wenn Sie die Verknüpfung einiger, jedoch nicht aller Parameter aufgehoben haben, erscheint das Kontrollkästchen in der Spalte **Bedienelemente mit Gruppe verknüpft grau** mit einem Häkchen.

Um eine Liste automatisierbarer Parameter in einem bestimmten Effekt aufzurufen, löschen Sie die Markierung in einem der Kontrollkästchen **Bedienelemente mit Gruppe verknüpft** auf der Registerkarte **SurroundBridge** und prüfen die Liste im Feld **Nicht verbundene Bedienelemente**.

## So verknüpfen Sie einzelne Effektparameter wieder mit den anderen Effektinstanzen

- **1.** Auf der Registerkarte **SurroundBridge** wählen Sie im Feld **Nicht verbundene Bedienelemente** die Parameter, die erneut verknüpft werden sollen; wenn die gewünschten Parameter direkt aneinander angrenzen, können Sie die gesamte Gruppe auswählen, in dem Sie den ersten und den letzten Parameter bei gedrückter Umschalttaste anklicken. Wenn Sie nicht aneinander angrenzen, können Sie sie einzeln auswählen, indem Sie sie bei betätigter STRG-Taste einzeln anklicken.
- **2.** Klicken Sie auf die Schaltfläche **Bedienelemente wieder verbinden**.

Die wiederverknüpften Parameter werden aus der Liste entfernt.

## So heben Sie die Verknüpfung aller Parameter einer Instanz mit anderen Instanzen auf

- **1.** Wählen Sie auf der Eigenschaftenseite eines Effekts, der in einen Surroundbus eingeschleift ist, die Registerkarte **SurroundBridge**.
- **2.** Suchen Sie in der Spalte mit den Plugin-Nummern nach der Instanz, deren Verknüpfung aufgehoben werden soll, und deaktivieren Sie das Kontrollkästchen **Bedienelemente mit Gruppe verknüpft**.

Die Parameter, deren Verknüpfung aufgehoben wurde, erscheint im Feld **Nicht verknüpfte Bedienelemente**, wobei die Instanznummer in der Spalte der Plugin-Nummer des Felds **Nicht verbundene Bedienelemente** aufgeführt ist.

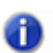

**Hinweis:** *Um die Parameter einer Instanz neu zu verknüpfen, markieren Sie das Kontrollkästchen Bedienelemente mit Gruppe verknüpft erneut.*

## So deaktivieren Sie eine Instanz

• Deaktivieren Sie auf der Registerkarte **SurroundBridge** auf der Eigenschaftenseite des Effekts das Kontrollkästchen **Aktivieren** desjenigen Plugins, welches deaktiviert werden soll. Die Registerkarte der Instanz erscheint danach grau hinterlegt. Sie können die Instanz neu aktivieren, indem Sie das Kontrollkästchen wieder markieren.

Das Kontrollkästchen ist eine von der Schaltfläche **Bypass** separate Funktion, die sich auf der Eigenschaftenseite der jeweiligen Instanz befindet. Durch die Deaktivierung einer Instanz über das Kontrollkästchen **Aktivieren** wird die Belastung der CPU verringert, da die Instanz aus dem Verarbeitungspfad herausgenommen wird. Die Farbe der Schaltfläche **Bypass** auf der Eigenschaftsregisterkarte der Instanz ändert sich nicht, wenn Sie auf das Kontrollkästchen **Aktivieren** klicken, da es sich um eine separate Funktion handelt. Die Schaltfläche **Bypass** ist bei manchen Plugins automatisierbar.

## So speichern Sie ein Preset

- **1.** Stellen Sie die Parameter des Effekts wie gewünscht ein.
- **2.** Geben Sie auf der Eigenschaftenseite des Effekts in das Feld **Presets** einen Namen für den Preset ein und klicken Sie auf das Diskettensymbol rechts vom Feld.

Durch Abspeichern eines Presets eines in einen Surroundbus eingeschleiften Effekts wird ein Surroundpreset erzeugt, das Einstellungen für Kanalzuweisungen und Parameterverknüpfungen enthält.

## Surroundmischungen importieren

SONAR importiert Mehrkanaldateien (Surrounddateien) als Gruppe von Monodateien. Wenn Dateien Daten zur Lautsprecherposition der einzelnen Kanäle in der Datei enthalten, kopiert SONAR diese Informationen auf die Clips in Ihren Audiospuren, führt jedoch keine diesen Daten entsprechenden Panoramabewegungen auf den Spuren aus. Dies liegt daran, dass Ihr SONAR-Projekt eventuell nicht für das Mehrkanalformat des importierten Projekts eingestellt ist.

Sie können die folgenden Arten von Mehrkanaldateien importieren:

- Mehrkanalige PCM-Wave-Dateien (.wav)
- Dolby AC3-kodierte Dateien (.ac3). Diese sind Dolby Surround-kodiert. Um diese Dateien in SONAR dekodieren zu können, benötigen Sie einen AC3-Dekoder. (Einen solchen finden Sie beispielsweise im Internet unter [http://ac3filter.sourceforge.net.](http://ac3filter.sourceforge.net))

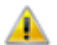

**Wichtig:** *Nach der Installation dieses AC3-Codecs rufen Sie die Systemsteuerung auf und starten das Systemsteuerungsapplet "AC3 Filter". Von dort aus können Sie den Standardlautsprecherausgang für die Filter auf 5.1-Kanäle einstellen. Ansonsten erfolgt das Streaming lediglich in stereo. Überprüfen Sie auch die Sample-Rate der importierten Datei. Es wird empfohlen, die Sample-Rate Ihres Projekts auf den Wert einzustellen, den die Datei vor dem Import verwendet. Andernfalls muss beim Importieren für jeden Kanal ein zeitaufwändiges Resampling erfolgen.*

• Windows Media Pro

## So importieren Sie eine Mehrkanaldatei

- **1.** Wählen Sie die Funktion **Datei > Importieren > Audiodatei**, um das Dialogfeld **Audio importieren** zu öffnen.
- **2.** Wählen Sie eine Datei eines unterstützten Dateityps.
- **3.** Markieren Sie **Als Monospur importieren**.
- **4.** Klicken Sie auf **Öffnen**.

SONAR importiert jeden Kanal in eine separate Monospur.

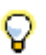

**Tipp:** *Sie können auch die Tonspur einer Videodatei extrahieren, indem Sie die Videodatei direkt über das Dialogfeld Audiodatei importieren öffnen.*

Siehe:

["Surroundmischungen exportieren" auf Seite 1012](#page-1011-0)

**Surroundmischungen importieren** Surroundmischungen (nur in SONAR Producer und Studio)

## <span id="page-1011-0"></span>Surroundmischungen exportieren

Sie können Ihre Surroundmischungen als Mehrkanal-PCM-Wave-Dateien oder als Windows Media Pro-Dateien exportieren.

## So exportieren Sie eine Mehrkanaldatei

- **1.** Wählen Sie die Funktion **Datei > Exportieren > Audiodatei**, um das Dialogfeld **Audio exportieren** zu öffnen.
- **2.** Geben Sie einen Namen für Ihre Datei ein.
- **3.** Wählen Sie im Feld **Dateityp** eine der folgenden Optionen:
	- Wenn Sie eine mehrkanalige Wave-Datei erstellen möchten, wählen Sie **RIFF Wave**.
	- Wenn Sie eine mehrkanalige Windows Media-Datei erstellen möchten, wählen Sie **Windows Media Advanced Streaming Format**.
- **4.** Wählen Sie im Feld **Quellkategorie** eine der Optionen **Busse**, **Hauptausgänge** oder **Gesamter Mix**.
- **5.** Wählen Sie im Feld **Quellen/Busse/Spuren** den oder die Busse, aus denen Sie Ihre Mischung exportieren möchten.
- **6.** Wählen Sie im Feld **Kanalformat** die Option **Mehrkanal**.
- **7.** Wählen Sie sonstige gewünschte Optionen, z. B. Sample-Rate und Bittiefe.
- **8.** Wenn Sie die im Dialogfeld **Audio-Datei exportieren** erstellten Einstellungen speichern möchten, geben Sie in das Fenster **Einstellungen** einen Namen ein und klicken Sie auf das Diskettensymbol neben dem Fenster.
- **9.** Klicken Sie auf **Exportieren**.

SONAR exportiert Ihr Projekt in das von Ihnen gewählte Dateiformat.

## AVI-Standardaudiocodecs unterstützen kein Mehrkanalaudio

Keiner der gängigen AVI-Standardcodecs unterstützt Mehrkanalaudio. Wenn Sie Mehrkanalaudiodaten in eine AVI-Videodatei exportieren wollen, wählen Sie entweder keinen Audiocodec (Keine Komprimierung) oder verwenden einen Codec, der Mehrkanalaudio definitiv unterstützt.

# <span id="page-1012-0"></span>ProChannel (nur in SONAR Producer)

ProChannel umfasst eine Sammlung von Modulen zur Audiobearbeitung, die für jede Audio- oder Instrumentenspur und jeden Bus im Inspektor und in der Mischpultansicht individuell hinzugefügt, entfernt oder umsortiert werden können. Zweck des Pro Channel ist die einfachere und schnelle Bearbeitung beliebiger Spur- oder Bussignale. Zweck des Pro Channel ist die einfachere und schnelle Bearbeitung beliebiger Spur- oder Bussignale. Hierzu fasst ProChannel Kompressor, Equalizer und Röhrensättigung auf Modeling-Basis in einem praktischen Prozessor zusammen.

**Abbildung 234.** *Der ProChannel umfasst einen Kompressor, einen Equalizer und Röhrensättigung pro Kanal.*

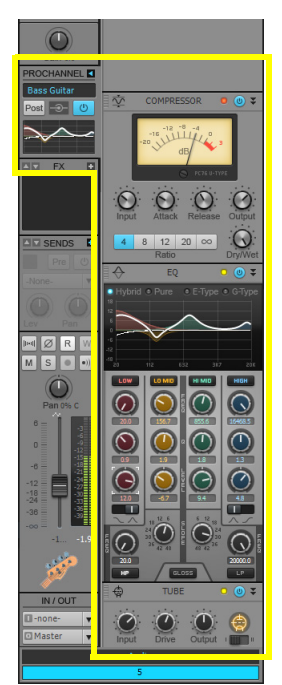

SONAR X2 umfasst die folgenden ProChannel-Module:

- **Kompressor.** Zweck eines Kompressors ist es, die Dynamik zu begrenzen und so am Ende einen ausgeglichenen Gesamtpegel zu erzielen. Die Kompression senkt laute Passagen in der Lautstärke ab, was am Ende zu einem relativ gleichmäßigen Pegel führt. SONAR bietet zwei verschiedene Kompressormodule:
	- **PC76 U-Type Channel Compressor.** Dies ist der Standardmodus bei Verwendung von ProChannel auf einer Spur. Dieser Modus ist einem der bekanntesten und berühmtesten Transistorkompressoren (FET-Kompressoren), die in Profistudios und bei Aufnahmen bekannter Künstler verwendet werden, minutiös nachgebildet. Ihm sagt man nach, dass er das Strahlen und die Präsenz eines Sounds nach vorne bringt. Er wird häufig bei Gesangsspuren eingesetzt, ist aber auch für Stereodrumbusse und Gitarrenspuren zu empfehlen. Weitere Informationen finden Sie unter "Das PC76 U-Type Channel Compressor-Modul" auf Seite [1027.](#page-1026-0)
- **Hinweis:** *Der PC76 U-Type Channel Compressor bildet die Hardwareschaltung eines*  6 *klassischen Kompressors naturgetreu ab, der kein Sidechaining unterstützt. Deswegen bietet auch der PC76 U-Type Channel Compressor selbst das Sidechaining nicht. Wenn Sie Sidechaining benötigen, verwenden Sie den PC4K S-Type Bus Compressor.*
	- **PC4K S-Type Bus Compressor.** Dies ist der Standardmodus bei Verwendung von ProChannel in einem Bus. Dieser Modus basiert auf dem legendären Stereobuskompressor eines der weltweit erfolgreichsten Analogmischpulte für Studioproduktionen. Das Vorbild dieses Kompressors bringt einen Mix nach vorne. Empfohlen wird er auch für Instrumente wie Piano oder Drums. Dieser Modus unterstützt das Sidechaining. Weitere Informationen finden Sie unter ["Das PC4K S-Type Bus Compressor-Modul" auf Seite 1030](#page-1029-0).
- **QuadCurve Equalizer.** Das QuadCurve Equalizer-Modul ermöglicht Ihnen die Optimierung des Frequenzspektrums Ihrer Musik oder Klänge. Es bietet sechs Equalizerbänder; auf diese Weise können Sie bestimmte Frequenzbereiche gezielt anheben oder absenken und den Gesamtcharakter des Audiosignals formen. Equalizer können aber auch kreativ eingesetzt werden, um ein Signal präsenter zu gestalten oder bestimmte Frequenzen anzuheben, Rauschen, Brummen und Störgeräusche zu entfernen, Spezialeffekte zu erzielen oder viele weitere Ideen umzusetzen. Weitere Informationen finden Sie unter ["Das QuadCurve Equalizer-](#page-1031-0)[Modul" auf Seite 1032.](#page-1031-0)
- **Röhrensättigung.** Digitale Audioaufnahmen klingen gelegentlich steril und leblos. Das Röhrensättigungsmodul bildet mit fortschrittlicher Technologie die Schaltkreise analoger Vakuumröhrengeräte nach. Hiermit können Sie Ihre Spuren und Mischungen durch analoge Wärme und Sättigung in extrem hoher Qualität aufwerten. Unter der Haube befinden sich dynamische, virtuelle Vakuumröhren, die das "lebendige" Verhalten ihrer echten analogen Gegenstücke bei der Bearbeitung anliegender Audiosignale nachbilden. Das Ergebnis ist der begehrte warme, greifbare und naturgetreue Analogsound klassischer Röhrenprozessoren und - verstärker. Weitere Informationen finden Sie unter ["Das Röhrensättigungsmodul" auf Seite 1038](#page-1037-0).
- **PC4K S-Type Expander/Gate.** DasPC4K S-Type Expander/Gate-Modul basiert auf dem legendären Kanalzug-Gate eines der weltweit erfolgreichsten Analogmischpulte für Studioproduktionen.
- **Softube Saturation Knob.** Das Modul Softube Saturation Knob basiert auf Softubes beliebtem German-FET-Schaltungsmodell für Verzerrung und Kompression. Mit der

Frequenzsättigungsfunktion erhalten Ihre Spuren genau das richtige Maß analoger Wärme, für das Röhren so bekannt sind. Das Modul hat nur einen einzigen Regler. Mehr brauchen Sie aber auch nicht.

- **Console Emulator (nur Producer).** Das Console Emulator-Modul simuliert den Klang dreier klassischer Recording-Mischpulte im SONAR-Mixer. Weitere Informationen finden Sie unter ["Console Emulator-Modul \(nur in SONAR Producer\)" auf Seite 1039](#page-1038-0).
- **FX Chain.** Mit dem FX Chain-Modul können Sie Presets für verkettete Effekt-Plugins laden. Diese werden als FX Chain-Preset oder einfach als FX Chain bezeichnet. Das FX Chain-Modul kann als Effektcontainer verwendet werden, der zwischen anderen ProChannel-Modulen eingefügt wird. Weitere Informationen finden Sie unter ["FX Chain-Modul" auf Seite 1043](#page-1042-0).
- **BREVERB SONAR ProChannel.** BREVERB SONAR von Overloud ist ein Studiohalleffekt der Spitzenklasse. Er umfasst dutzende von Presets in Profiqualität. In SONAR sind sowohl VST- als auch ProChannel-Versionen von BREVERB SONAR enthalten. Weitere Informationen erhalten Sie, wenn Sie in der VST-Version von BREVERB SONAR auf die Hilfeschaltfläche klicken.

Zukünftig werden weitere Module für den ProChannel von Cakewalk und von Drittanbietern verfügbar sein.

## So blenden Sie den ProChannel ein bzw. aus

Um den ProChannel in der Mischpultansicht ein- oder auszublenden, klicken Sie auf das Menü **Module** und dann auf **ProChannel**.

Um ProChannel im Inspektor ein- bzw. auszublenden, klicken Sie oben im Inspektor auf die Schaltfläche **ProCh** oder drücken STRG+1.

**Hinweis:** *Aufgrund technischer Beschränkungen des VST-Plugin-Formats ist es nicht möglich, mehrere Instanzen desselben ProChannel-Moduls anzuzeigen. Deswegen kann dieselbe ProChannel-Instanz nicht gleichzeitig im Inspektor und in der Mischpultansicht angezeigt werden. Wenn Sie ProChannel im Inspektor öffnen, wird dieselbe ProChannel-Instanz in der Mischpultansicht geschlossen und umgekehrt.*

## So erweitern bzw. reduzieren Sie ProChannel in der Mischpultansicht

Klicken Sie im Inspektor oder in der Mischpultansicht auf die Schaltfläche **D.** um ProChannel zu erweitern bzw. zu reduzieren.

Um alle Instanzen des ProChannel zu schließen, klicken Sie bei gedrückter STRG-Taste auf eine beliebige Schaltfläche **.** 

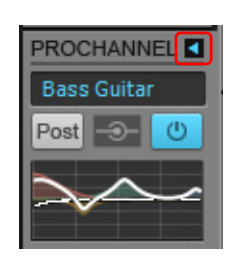

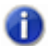

**Hinweis:** *Wenn Sie den ProChannel in der Mischpultansicht erweitern, erfolgt die Erweiterung rechts neben dem Kanalzug.*

### Siehe:

["ProChannel verwenden" auf Seite 1016](#page-1015-0) ["Module und Bedienelemente des ProChannel" auf Seite 1022](#page-1021-0) ["Das PC76 U-Type Channel Compressor-Modul" auf Seite 1027](#page-1026-0) ["Das PC4K S-Type Bus Compressor-Modul" auf Seite 1030](#page-1029-0) ["Das QuadCurve Equalizer-Modul" auf Seite 1032](#page-1031-0) ["Das Röhrensättigungsmodul" auf Seite 1038](#page-1037-0) ["Console Emulator-Modul \(nur in SONAR Producer\)" auf Seite 1039](#page-1038-0) .FX Chain-Modul" auf Seite 1043

#### Siehe auch:

["Überblick zum Spur-Inspektor" auf Seite 556](#page-555-0) ["Mischpultansicht" auf Seite 1944](#page-1943-0) .Mischen" auf Seite 871

## <span id="page-1015-0"></span>ProChannel verwenden

## So aktivieren oder deaktivieren Sie ein Modul

Klicken Sie im erweiterten ProChannel auf den Einschalter D des betreffenden Moduls

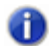

**Hinweis:** *Je mehr ProChannel-Module Sie aktivieren, desto mehr CPU-Ressourcen werden auf Ihrem Computer benötigt.*

## So fügen Sie ein Modul ein

Führen Sie *einen* der folgenden Schritte aus:

- Klicken Sie im Inspektor oder in der Mischpultansicht auf die Schaltfläche **Modul einfügen under** wählen Sie ein Modul aus dem Popupmenü aus.
- Klicken Sie mit der rechten Maustaste auf einen Modulkopf oder einen leeren Bereich in ProChannel und wählen Sie **Modul einfügen** aus dem Kontextmenü aus.

**Abbildung 235.** *Klicken Sie auf die Schaltfläche Modul einfügen, um ein neues Modul einzufügen.*

**Inspektor**

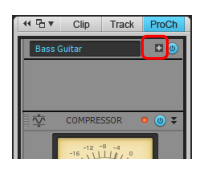

**Hinweis:** *Sie können mehrere Instanzen externer ProChannel-Module einfügen. Mehrere Instanzen interner ProChannel-Module (wie QuadCurve Equalizer, Tube Saturation, PC76 U-Type Compressor und PC4K S-Type Bus Compressor) können hingegen nicht eingefügt werden.*

## So entfernen Sie ein Modul

Klicken Sie mit der rechten Maustaste auf den Modulkopf und wählen Sie **Modul entfernen** aus dem Kontextmenü.

## <span id="page-1016-0"></span>So ersetzen Sie ein Modul

Klicken Sie mit der rechten Maustaste auf einen Modulkopf oder einen leeren Bereich in ProChannel und wählen Sie **Modul ersetzen** aus dem Kontextmenü.

## So ordnen Sie die Module neu an

Der Signalfluss verläuft von oben nach unten. Klicken Sie auf das Ziehelement eines Moduls und ziehen Sie es dann mit der Maus nach oben oder unten an die gewünschte Position.

**Abbildung 236.** *Ziehen Sie ein Modul am Ziehelement an die gewünschte Position.*

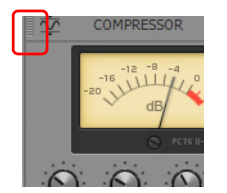

## So wählen Sie ein Modul aus

Klicken Sie auf ein Modul, um es zum aktiven Modul zu machen. Das aktive Modul ist optisch abgesetzt. Mithilfe von ACT können Sie Parameter im aktiven Modul steuern, und alle Kontextmenüfunktionen, die nach einem Rechtsklick in einen leeren Bereich von ProChannel angezeigt werden, beziehen sich auf das aktive Modul.

## So legen Sie die ProChannel-Standardkonfiguration fest

- **1.** Fügen Sie alle benötigten ProChannel-Module ein und ordnen Sie sie wie gewünscht an.
- **2.** Führen Sie *einen* der folgenden Schritte aus:
	- • **Standardkonfiguration für Spuren angeben.** Klicken Sie mit der rechten Maustaste in einen leeren Bereich eines in eine Spur eingesetzten ProChannel und wählen Sie **Module als Spurstandard festlegen** aus dem Kontextmenü aus.
	- • **Standardkonfiguration für Busse angeben.** Klicken Sie mit der rechten Maustaste in einen leeren Bereich eines in einen Bus eingesetzten ProChannel und wählen Sie **Module als Busstandard festlegen** aus dem Kontextmenü aus.

## So routen Sie ProChannel pre-FX oder post-FX auf den Effektcontainer

Standardmäßig ist das ProChannel-Signal vor den Effektcontainer des Kanals geroutet (pre-FX). Wenn Sie ProChannel hinter den Effektcontainer einfügen wollen (post-FX), klicken Sie mit der rechten Maustaste in einen leeren Bereich von ProChannel und wählen Sie **Post-FX-Bin** aus dem Kontextmenü aus.

## <span id="page-1017-0"></span>So interagieren Sie mit dem QuadCurve Equalizer-Diagramm

Das QuadCurve Equalizer-Diagramm ist in vier Abschnitte unterteilt, die den vier Bändern (Bass, untere Mitten, obere Mitten und Höhen) entsprechen. Wenn Sie den Mauszeiger auf das Diagramm setzen, wird das aktuelle Band hervorgehoben.

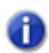

**Hinweis:** *Das Hochpass- und das Tiefpassfilter können über das Diagramm nicht bearbeitet werden.*

Um den Gain-Wert eines Bandes einzustellen, ziehen Sie mit der Maus nach oben oder unten.

Um die Frequenz eines Bandes einzustellen, ziehen Sie mit der Maus nach links oder rechts.

Um die Güte (Q) eines Bandes einzustellen, ziehen Sie mit der Maus bei gedrückter ALT-Taste nach oben oder unten.

Um Parameter feiner abgestuft einzustellen, ziehen Sie mit der Maus bei gedrückter UMSCHALTTASTE.

Um ein Band zu aktivieren bzw. zu deaktivieren, klicken Sie im Bereich des Bandes in das Diagramm.

Um die Darstellungsauflösung global zu ändern, klicken Sie mit der rechten Maustaste auf eines der QuadCurve Equalizer-Diagramme und wählen die gewünschte Auflösung aus dem Popupmenü aus. Dabei stehen folgende Auflösungen zur Verfügung:

- Auto (Diagramm wird dynamisch skaliert)
- $\cdot$  6 dB
- $\cdot$  12 dB
- 18 dB

**Abbildung 237.** *QuadCurve Equalizer-Diagramm.*

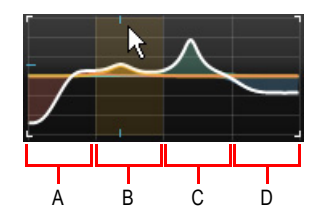

*A. Bassbereich B. Unterer Mittenbereich C. Oberer Mittenbereich D. Höhenbereich*

## <span id="page-1018-1"></span>So nutzen Sie die Sidechain-Funktion des ProChannel-Kompressors

- **1.** Fügen Sie das PC4K S-Type Bus Compressor-Modul hinzu.
- **2.** Klicken Sie im Bereich **Side Chain** auf den Umschalter **On/Off**.

**Abbildung 238.** *Fügen Sie das PC4K S-Type Bus Compressor-Modul hinzu, um das Sidechaining zu verwenden.*

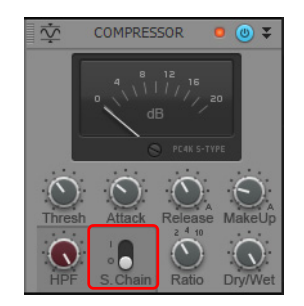

Siehe auch:

["Sidechain-Eingänge" auf Seite 916](#page-915-0)

### <span id="page-1018-0"></span>So verwenden Sie Presets

Führen Sie *einen* der folgenden Schritte aus:

- Um ein vorhandenes Preset zu laden, klicken Sie auf die Schaltfläche Preset laden **Dund**und navigieren zur gewünschten Presetdatei.
- Um ein neues Preset zu speichern oder das aktuelle Preset zu überschreiben, klicken Sie auf die

Schaltfläche Preset speichern **D**, geben einen Namen ein und klicken abschließend auf **Speichern**.

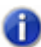

**Hinweis:** *Um die Schaltflächen Preset laden und Preset speichern im Inspektor sowie in reduzierten Kanalzügen in der Mischpultansicht anzuzeigen, setzen Sie den Mauszeiger über das Presetfeld.*

**Abbildung 239.** *Mit Presets können Sie bevorzugte Einstellungen speichern und laden.*

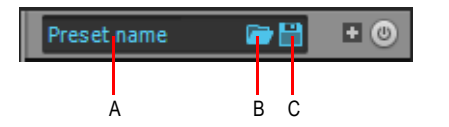

*A. Aktuelles Preset B. Preset laden C. Preset speichern*

## So schützen Sie den ProChannel im Inspektorbereich

Standardmäßig ändert sich der Spur-Inspektor dynamisch, indem er immer die aktuell ausgewählte Ressource (Spur/Bus/Summe) anzeigt. Sie können jedoch festlegen, dass stets eine bestimmte ProChannel-Instanz angezeigt wird – und zwar auch dann, wenn Sie die Spur wechseln.

- **1.** Klicken Sie auf die Ressource (Spur/Bus), die der Spur-Inspektor anzeigen soll.
- **2.** Klicken Sie oben im Inspektor auf die Schaltfläche **ProCh**.

ProChannel wird im Inspektorbereich angezeigt.

**3.** Klicken Sie auf den Spurnamen unten im Spur-Inspektor und wählen Sie **Aktive Spur oder aktiven Bus schützen** aus dem Dropdownmenü aus.

Um die Verkettung für Spur oder Bus wieder aufzuheben, wählen Sie **Aktive Spur oder aktiven Bus schützen** erneut aus dem Menü aus.

## Tastaturnavigation

Wenn ProChannel im Fokus liegt, können Sie mit den folgenden Tasten in ProChannel navigieren:

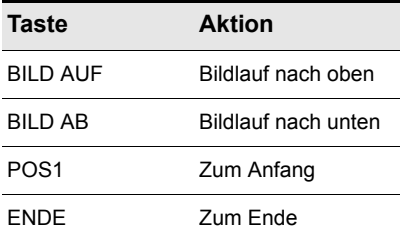

**Tabelle 175.** *Shortcuts für ProChannel* 

## ProChannel-Kompatibilität mit SONAR X1 Studio und Essential

ProChannel ist nur in SONAR X2 Producer enthalten. Wenn ein Projekt in Producer erstellt wurde und dann in Studio oder Essential geladen wird, kann es anders klingen, weil der ProChannel nicht verfügbar ist. Wenn Sie Ihr Projekt jedoch in Studio oder Essential speichern, bleiben alle ProChannel-Einstellungen erhalten und werden wiederhergestellt, wenn Sie das Projekt später wieder in Producer laden.

## Ältere Projekte laden

Wenn Sie ein Projekt laden, das mit einer SONAR-Version vor X2 gespeichert wurde und den Sonitus:fx-Equalizer verwendet, wird das QuadCurve Equalizer-Modul von Pro Channel deaktiviert.

Wenn Sie den Sonitus:fx-Equalizer behalten und bearbeiten möchten, doppelklicken Sie auf das kleine Equalizerdiagramm im reduzierten ProChannel.

Um den Sonitus:fx-Equalizer durch den QuadCurve Equalizer von ProChannel zu ersetzen, führen Sie *einen* der folgenden Schritte durch:

- Klicken Sie bei gedrückter STRG-Taste auf den Einschalter des Equalizers.
- Aktivieren Sie das Equalizermodul. SONAR fragt dann nach, ob Sie vom Sonitus:fx- auf den QuadCurve Equalizer in ProChannel umschalten möchten.

## X2-Projekte in SONAR X1c oder eine frühere Version laden

- SONAR X1c und früher unterstützen lediglich ein einzelnes Kompressormodul je Kanal. Wenn Sie in einem SONAR X2-Projekt mehrere Kompressormodule je Kanal einsetzen, wird in SONAR X1c (oder früher) nur einer dieser Kompressoren geladen.
- SONAR X1c und früher zeigen die Kompressor-, Equalizer- und Röhrensättigungsmodule in allen Kanälen an. Wenn Sie ein SONAR X2-Projekt laden, in dem nicht alle Standardmodule verwendet werden, werden die fehlenden Module in SONAR X1c automatisch neu erstellt.
- Wenn Sie ein SONAR X2-Projekt laden, in dem der globaler Bypass für ProChannel aktiviert ist, können Sie den Bypass für diese ProChannel-Instanz in SONAR X1c nicht deaktivieren.

#### Siehe:

["Module und Bedienelemente des ProChannel" auf Seite 1022](#page-1021-0) ["Das PC76 U-Type Channel Compressor-Modul" auf Seite 1027](#page-1026-0) ["Das PC4K S-Type Bus Compressor-Modul" auf Seite 1030](#page-1029-0) ["Das QuadCurve Equalizer-Modul" auf Seite 1032](#page-1031-0) ["Das Röhrensättigungsmodul" auf Seite 1038](#page-1037-0) ["Console Emulator-Modul \(nur in SONAR Producer\)" auf Seite 1039](#page-1038-0) ["FX Chain-Modul" auf Seite 1043](#page-1042-0)

## Siehe auch:

["Überblick zum Spur-Inspektor" auf Seite 556](#page-555-0) ["Mischpultansicht" auf Seite 1944](#page-1943-0) ".Mischen" auf Seite 871

## <span id="page-1021-0"></span>Module und Bedienelemente des ProChannel

Der ProChannel kann im Inspektor oder in der Mischpultansicht wahlweise reduziert oder erweitert angezeigt werden. Bei reduzierter Ansicht ist nur ein Teil der verfügbaren Bedienelemente sichtbar.

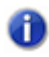

**Hinweis:** *Wenn Sie den ProChannel im Inspektor erweitern, füllt er die gesamte Breite des Inspektors aus. Wenn Sie den ProChannel in der Mischpultansicht erweitern, erfolgt die Erweiterung rechts neben dem Kanalzug.*

**Abbildung 240.** *ProChannel kann im Inspektor oder in der Mischpultansicht wahlweise reduziert oder erweitert angezeigt werden.*

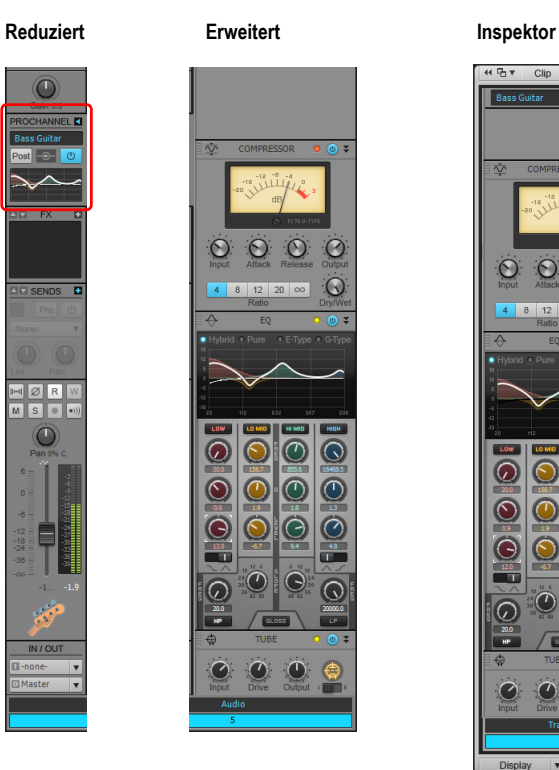

 $\circledcirc$ 

 $\odot$  $\circ$ 

 $\bigcirc$ 

 $\mathcal G$ 

 $\Omega$ 

 $\odot$ 

 $\odot$ 

G

 $\left( \rightarrow \right)$ 

4 8 12 20 00

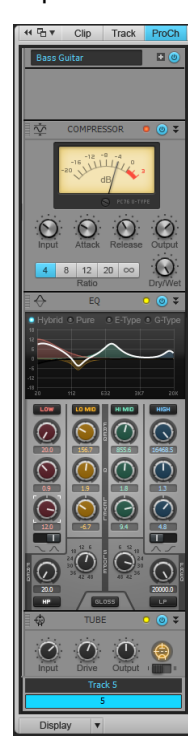

## ProChannel-Bedienelemente (in der reduzierten Ansicht)

**Abbildung 241.** *ProChannel (reduziert).*

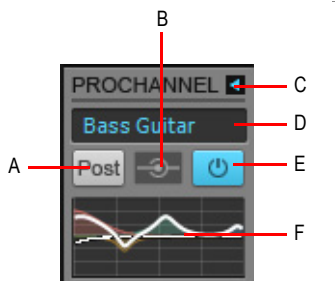

*A. Pre/Post-Umschalter B. Globaler Eingangspegel C. ProChannel erweitern/reduzieren D. Preset E. Global ein/aus F. QuadCurve Equalizer-Diagramm*

Standardmäßig ist der ProChannel reduziert und zeigt nur einen Teil der vorhandenen Bedienelemente an. In der reduzierten Ansicht enthält der ProChannel die folgenden Bedienelemente:

- Erweitern/Reduzieren **D.** Erweitert/reduziert das ProChannel-Modul.
- **Preset.** Zeigt den Namen des ausgewählten Presets an. Setzen Sie den Mauszeiger über das

**Presetfeld, um die Schaltflächen Preset laden <b>Der Aund Preset speichern <b>B** anzuzeigen. Weitere Informationen finden Sie unter ["Presets" auf Seite 1025.](#page-1024-0)

- **Pre/Post-Umschalter**  $\frac{Post!}{}$  Gibt an, ob der ProChannel vor ("Pre") oder hinter ("Post") demEffektcontainer eingeschleift wird.
- **Globale Eingangspegelanzeige.** Diese Aktivitätsanzeige leuchtet, wenn ein Modul Audiodaten verarbeitet.
- **Globaler Ein-/Ausschalter.** Wenn dieser Schalter aktiv ist, wird das Audiosignal durch den ProChannel geführt. Andernfalls befindet sich der ProChannel im Bypass-Modus.
- **QuadCurve Equalizer-Diagramm.** Zeigt die Equalizerkennlinie an.

## ProChannel-Bedienelemente (in der erweiterten Ansicht)

**Abbildung 242.** *ProChannel-Bedienelemente (in der erweiterten Ansicht).*

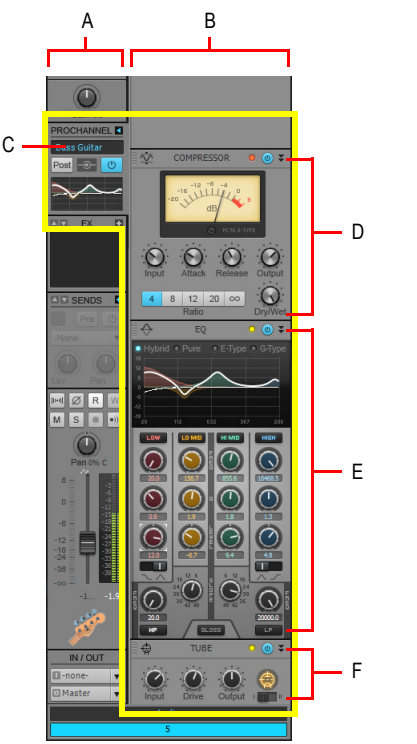

*A. Ausgewählte Spur B. Erweiterter ProChannel der ausgewählten Spur C. Presets D. Kompressor E. Equalizer F. Röhrensättigung*

In der erweiterten Ansicht enthält der ProChannel die folgenden Bedienelemente:

- Reduzieren **1.** Reduziert das ProChannel-Modul.
- **Preset.** Zeigt den Namen des ausgewählten Presets an. Weitere Informationen finden Sie unter ["Presets" auf Seite 1025.](#page-1024-0)
- **Modul einfügen (nur Inspektor).** Hiermit können Sie ein neues Modul aus einem Popupmenü einfügen. Siehe auch ["So ersetzen Sie ein Modul" auf Seite 1017](#page-1016-0).
- **Ziehelement.** Ziehen Sie dieses Element mit der Maus nach oben oder unten, um die Modulreihenfolge zu ändern.
- **Symbol.** Jede Modulkategorie verfügt über ein eigenes eindeutiges Symbol. Weitere Informationen finden Sie unter ["Modulkategorien" auf Seite 1026.](#page-1025-0)
- **Name** Modulname.
- **Clip-LED.** Zeigt an, ob das Eingangssignal des Moduls übersteuert. Wenn in der Signalkette

von ProChannel Verzerrungen auftreten, können Sie mithilfe der Clip-LEDs feststellen, wo die Übersteuerung auftritt.

- **Ein-/Ausschalter.** Aktiviert bzw. deaktiviert das Modul.
- **Minimieren/Wiederherstellen.** Reduziert die Modulhöhe bzw. stellt sie wieder her. Klicken Sie bei gedrückter STRG-Taste, um das betreffende Modul in allen ausgewählten Spuren zu reduzieren bzw. wiederherzustellen.

**Abbildung 243.** *Bedienelemente im Modulkopf*

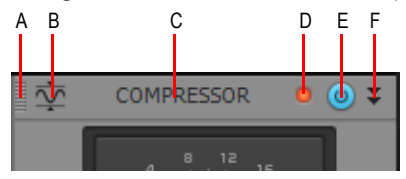

*A. Ziehelement B. Symbol C. Name D. Clip-LED E. Bypass F. Minimieren/Wiederherstellen*

## <span id="page-1024-0"></span>Presets

Der ProChannel enthält mehrere Presets, die als Ausgangspunkt verwendet werden können. Da jedoch jedes Audiomaterial anders ist, zeigt sich die wahre Leistungsfähigkeit erst, wenn Sie die Regler so einstellen, dass sie für das betreffende Audiomaterial optimal geeignet sind. Lassen Sie Ihrer Experimentierfreude freien Lauf.

**Abbildung 244.** *Mit Presets können Sie bevorzugte Einstellungen speichern und laden*

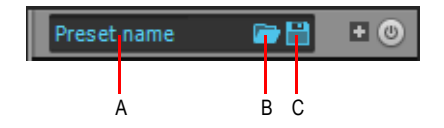

*A. Aktuelles Preset B. Preset laden C. Preset speichern*

- **Presetliste.** Zeigt den Namen des ausgewählten Presets an. Wählen Sie ein vorhandenes Preset aus der Liste aus.
- **Preset.** Zeigt den Namen des ausgewählten Presets an.
- **Preset laden .** Öffnet das Dialogfeld Öffnen mit dem Standardverzeichnis für Presets. Wählen Sie ein Preset aus und klicken Sie auf **Laden**, um es zu laden.
- **Preset speichern □.** Öffnet das Dialogfeld Speichern unter mit dem Standardverzeichnis für Presets. Geben Sie einen Namen ein und klicken Sie auf **Speichern**, um die aktuellen ProChannel-Einstellungen als neues Preset zu speichern. Um ein vorhandenes Preset zu

überschreiben, geben Sie den Namen dieses Presets ein.

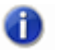

**Hinweis 1:** *Um die Schaltflächen Preset laden und Preset speichern im Inspektor sowie in reduzierten Kanalzügen in der Mischpultansicht anzuzeigen, setzen Sie den Mauszeiger über das Presetfeld.*

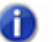

**Hinweis 2:** *Wenn ein Preset auf ein nicht vorhandenes Plugin verweist, wird nur der Modulkopf geladen, und das Modul wird reduziert. Wenn das Modul erweitert wird, ist es leer; hierdurch wird signalisiert, dass das Plugin nicht vorhanden ist.*

Siehe auch:

["So verwenden Sie Presets" auf Seite 1019](#page-1018-0)

### <span id="page-1025-0"></span>Modulkategorien

Im Popupmenü **Modul einfügen** sind die Module nach Kategorien sortiert, und jedes Modul stellt sein Kategoriesymbol dar. Die folgenden Kategorien sind vorhanden:

| <b>Kategorie</b> | Modulsymbol  | <b>Prozessortyp</b>                            |
|------------------|--------------|------------------------------------------------|
| Frequenz         |              | Equalizer, Pitchshifting usw.                  |
| Dynamik          |              | Kompressor, Gate, Expander usw.                |
| Simulation       | ⇔            | Bandsättigung usw.                             |
| Verzerrer        | ∼            | Verzerrung, Übersteuerung usw.                 |
| Zeit             |              | Delay, Reverb usw.                             |
| Modulation       | <b>AM</b>    | Chorus, Flanger, Phaser, Vibrato, Tremolo usw. |
| Stereobreite     | $^\circledR$ | Bearbeitung des Stereobildes usw.              |
| Analyse          | <b>Hina</b>  | Spektrum-Analysator usw.                       |

**Tabelle 176.** *ProChannel module categories* 

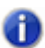

**Hinweis:** *Wie viele Kategorien vorhanden sind, hängt von den von Ihnen installierten Modulen ab. Standardmäßig enthält SONAR X2 Equalizer-, Kompressor-, Gate- und Röhrensättigungsmodule und zeigt deswegen die Kategorien Frequenz, Dynamik und Simulation an.*

Siehe:

["ProChannel \(nur in SONAR Producer\)" auf Seite 1013](#page-1012-0) ["ProChannel verwenden" auf Seite 1016](#page-1015-0) ["Das PC76 U-Type Channel Compressor-Modul" auf Seite 1027](#page-1026-0) ["Das PC4K S-Type Bus Compressor-Modul" auf Seite 1030](#page-1029-0) ["Das QuadCurve Equalizer-Modul" auf Seite 1032](#page-1031-0) ["Das Röhrensättigungsmodul" auf Seite 1038](#page-1037-0) ["Console Emulator-Modul \(nur in SONAR Producer\)" auf Seite 1039](#page-1038-0) ["FX Chain-Modul" auf Seite 1043](#page-1042-0)

## <span id="page-1026-0"></span>Das PC76 U-Type Channel Compressor-Modul

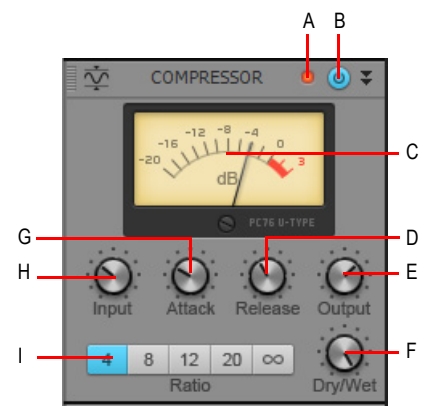

**Abbildung 245.** *PC76 U-Type Channel Compressor.*

*A. Clip-LED B. Kompressor ein/aus C. VU-Pegelanzeige D. Release-Regler E. Output-Regler F. Dry/Wet-Regler G. Attack-Regler H. Input-Regler I. Ratio-Schalter*

Dies ist das Standardkompressormodul bei Verwendung von ProChannel auf einer Spur. Das Modul ist einem der bekanntesten und berühmtesten Transistorkompressoren (FET-Kompressoren), die in Profistudios und bei Aufnahmen bekannter Künstler verwendet werden, minutiös nachgebildet. Ihm sagt man nach, dass er das Strahlen und die Präsenz eines Sounds nach vorne bringt. Er wird

häufig bei Gesangsspuren eingesetzt, ist aber auch für Stereodrumbusse und Gitarrenspuren zu empfehlen.

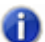

**Hinweis:** *Der PC76 U-Type Channel Compressor bildet die Hardwareschaltung eines klassischen Kompressors naturgetreu ab, der kein Sidechaining unterstützt. Deswegen bietet auch der PC76 U-Type Channel Compressor selbst das Sidechaining nicht. Wenn Sie Sidechaining benötigen, verwenden Sie den PC4K S-Type Bus Compressor.*

Das PC76 U-Type Channel Compressor-Modul verfügt über die folgenden Bedienelemente:

- **Clip-LED.** Zeigt an, ob das Eingangssignal des Kompressormoduls übersteuert. Wenn in der Signalkette von ProChannel Verzerrungen auftreten, können Sie mithilfe der Clip-LEDs feststellen, wo die Übersteuerung auftritt.
- Kompressor ein/aus <sup>to</sup>. Aktiviert bzw. deaktiviert das PC76 U-Type Channel Compressor-Modul.
- **VU-Pegelanzeige.** Zeigt die Verstärkungsrücknahme an.
- **Input.** Bestimmt den relativen Schwellwert und das Gesamtmaß der Pegelreduktion. Der Wertebereich liegt zwischen -20 dB und +40 dB (Standard: -0,2 dB).
- **Tipp:** *Der PC76 U-Type Channel Compressor bietet keinen dedizierten Schwellwertregler, sondern*  O *arbeitet mit einem festen Schwellwert und bestimmt mithilfe des Input-Reglers den relativen Schwellwert sowie den Gesamtumfang der Pegelreduktion. Um einen bestimmten Kompressionsumfang festzulegen, regeln Sie die Regler Input und Output zunächst ganz herunter. Dann stellen Sie den Regler Attack so ein, dass die Pegelreduzierung auslöst, und justieren den Regler Input schließlich so, dass die gewünschte Pegelreduzierung erzielt wird.*
- **Attack.** Regelt, wie lange es bei Überschreiten des Schwellwerts dauert, bis der Kompressor auf das Eingangssignal reagiert. Kurze Ansprechzeiten haben zur Folge, dass die Kompression praktisch verzögerungsfrei erfolgt. Bei längeren Ansprechzeiten erhöht sich der Grad der Kompression nach und nach, wodurch das Audiosignal dynamischer wird. Die Ansprechzeit sollte abhängig vom Charakter des Audiomaterials eingestellt werden. Der Wertebereich liegt zwischen 0.0 ms und 1,2 ms (Standard: 0,4 ms).
- **Release.** Bestimmt, wie lange der Kompressor nach dem Unterschreiten des Schwellwertes durch das anliegende Signal benötigt, um wieder in den inaktiven Zustand zurückzukehren. Kurze Freigabezeiten machen die Kompression flexibler und erhöhen die Anpassung an das Eingangssignal, fördern allerdings auch schnelle Pegeländerungen, die unter Umständen nicht gewünscht sind. Längere Freigabezeiten erzeugen ein Signal mit gleichmäßigerem Pegel und geringerem "Pumpen", erschweren aber auch die Maximierung der Gesamtkompression, weil Änderungen im Eingangspegel nicht schnell genug ausgeglichen werden können, um eine vollständig konsistente Ausgangslautstärke gewährleisten zu können. Der Wertebereich liegt zwischen 50.0 ms und 1200 ms (Standard: 510 ms).
- **Output.** Ermöglicht eine abschließende Lautstärkeregelung des komprimierten Audiosignals.

Der zulässige Wertebereich beträgt –40,0 dB bis +20,0 dB. Der Standardwert ist -0,4 dB.

**Hinweis:** *Der Regler Output dient im Wesentlichen der Aufholverstärkung. Verwenden Sie den Input-Regler, um die gewünschte Kompressionsstärke festzulegen, und stellen Sie dann mit dem Output-Regler den gewünschten Ausgangspegel ein.*

- **Ratio.** Regelt den Umfang der Kompression (Pegelabsenkung) des Signals, sobald der Eingangspegel den Schwellwert überschreitet. Der Kompressionsfaktor gibt den Unterschied zwischen dem Eingangs- und dem Ausgangspegel in dB an (d. h. wie stark das Signal komprimiert wird, sobald es den Schwellwert überschreitet). So bedeutet beispielsweise ein Faktor von 4:1, dass, wenn der Eingangspegel sich um 4 dB erhöht, der Ausgangspegel des Signals über dem Schwellwert sich nur um 1 dB erhöht. Die folgenden Werte für den Kompressionsfaktor sind verfügbar:
	- **4.** Zur Erzielung einer allgemeinen Kompression des Dynamikbereichs.
	- **8.** Zur Erzielung einer allgemeinen Kompression des Dynamikbereichs.
	- **12.** Zum Begrenzen von Pegelspitzen.
	- **20.** Zum Begrenzen von Pegelspitzen.
	- **Nuke.** Simuliert den Effekt des Gerätes, wenn alle anderen Ratio-Tasten gleichzeitig aktiviert sind. Das Ergebnis ist eine extreme Kompression, die häufig für Drums verwendet wird.
- Dry/Wet. Regelt die Balance zwischen unverarbeitetem Signal ("Dry") und bearbeitetem Audiosignal ("Wet"). Der Wertebereich liegt zwischen 0 % und 100 % (Standard: 100%).

#### Siehe:

["ProChannel \(nur in SONAR Producer\)" auf Seite 1013](#page-1012-0) ["ProChannel verwenden" auf Seite 1016](#page-1015-0) ["Module und Bedienelemente des ProChannel" auf Seite 1022](#page-1021-0) ["Das PC4K S-Type Bus Compressor-Modul" auf Seite 1030](#page-1029-0) ["Das QuadCurve Equalizer-Modul" auf Seite 1032](#page-1031-0) ["Das Röhrensättigungsmodul" auf Seite 1038](#page-1037-0) ["Console Emulator-Modul \(nur in SONAR Producer\)" auf Seite 1039](#page-1038-0) ["FX Chain-Modul" auf Seite 1043](#page-1042-0)

## <span id="page-1029-0"></span>Das PC4K S-Type Bus Compressor-Modul

**Abbildung 246.** *PC4K S-Type Bus Compressor.*

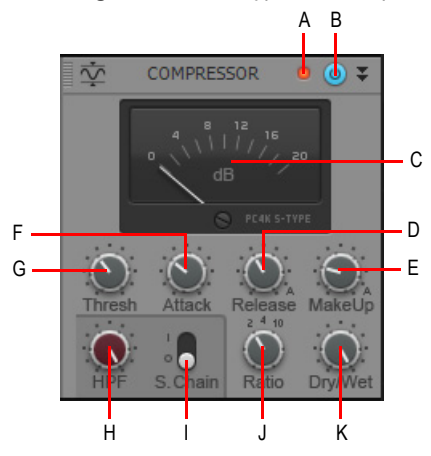

*A. Clip-LED B. Kompressor ein/aus C. VU-Pegelanzeige D. Release-Regler E. Make-Up-Regler F. Attack-Regler G. Thresh-Regler H. Sidechain-Hochpassfilter I. Sidechain ein/aus J. Ratio-Regler K. Dry/Wet-Regler*

Dies ist das Standardkompressormodul bei Verwendung von ProChannel in einem Bus. Das Modul basiert auf dem legendären Stereobuskompressor eines der weltweit erfolgreichsten Analogmischpulte für Studioproduktionen. Das Vorbild dieses Kompressors bringt einen Mix nach vorne. Empfohlen wird er auch für Instrumente wie Piano oder Drums. Dieser Modus unterstützt das Sidechaining.

Das PC4K S-Type Bus Compressor-Modul verfügt über die folgenden Bedienelemente:

- **Clip-LED.** Zeigt an, ob das Eingangssignal des Kompressormoduls übersteuert. Wenn in der Signalkette von ProChannel Verzerrungen auftreten, können Sie mithilfe der Clip-LEDs feststellen, wo die Übersteuerung auftritt.
- Kompressor ein/aus . Aktiviert bzw. deaktiviert das PC4K S-Type Bus Compressor-Modul.
- **VU-Pegelanzeige.** Zeigt die Verstärkungsrücknahme an.
- **Thresh.** Legt den Schwellwertpegel fest, bei dem die Kompression einsetzt. Liegt der Pegel des Eingangssignals unter dem Schwellwert, dann erfolgt keine Kompression. Wird der Schwellwertpegel erreicht, so setzt die Kompression ein: Der Pegel wird unter Berücksichtigung der Einstellungen für Kompressionsverhältnis sowie Ansprech- und Freigabezeit automatisch begrenzt. Der zulässige Wertebereich beträgt –30 dB bis +20 dB. Der Standardwert ist -10 dB.
- **Attack.** Regelt, wie lange es bei Überschreiten des Schwellwerts dauert, bis der Kompressor auf das Eingangssignal reagiert. Kurze Ansprechzeiten haben zur Folge, dass die Kompression praktisch verzögerungsfrei erfolgt. Bei längeren Ansprechzeiten erhöht sich der Grad der Kompression nach und nach, wodurch das Audiosignal dynamischer wird. Die Ansprechzeit sollte abhängig vom Charakter des Audiomaterials eingestellt werden. Der zulässige Wertebereich beträgt 0,1 ms bis 30 ms. Der Standardwert ist 0,8 ms.
- **Release.** Bestimmt, wie lange der Kompressor nach dem Unterschreiten des Schwellwertes durch das anliegende Signal benötigt, um wieder in den inaktiven Zustand zurückzukehren. Kurze Freigabezeiten machen die Kompression flexibler und erhöhen die Anpassung an das Eingangssignal, fördern allerdings auch schnelle Pegeländerungen, die unter Umständen nicht gewünscht sind. Längere Freigabezeiten erzeugen ein Signal mit gleichmäßigerem Pegel und weniger Verzerrung, erschweren allerdings auch die Maximierung der Gesamtkompression, weil Änderungen im Eingangspegel nicht schnell genug ausgeglichen werden können, um eine vollständig konsistente Ausgangslautstärke gewährleisten zu können. Der Wertebereich liegt zwischen 0,1 und 1,2 Sekunden. Der Standardwert ist 0,5 Sekunden. Zusätzlich gibt es eine Automatikeinstellung. Bei dieser wird die Freigabezeit abhängig von der Länge der Signalspitze festgelegt.
- **Make Up.** Dient der Einstellung der Aufholverstärkung für die automatische Pegelabsenkung. Der Begriff der Aufholverstärkung verweist auf einen Vorgang, bei dem die subjektive Lautstärke eines komprimierten Audiosignals an die Lautstärke des unkomprimierten Signals angepasst wird. Anders gesagt: Die Aufholverstärkung verringert den Pegelunterschied zwischen den lauten und leisen Passagen des bearbeiteten Audiosignals. Wenn der Kompressor die Pegelspitzen im Audiosignal bei Überschreiten des Schwellwerts absenkt, liegt es nahe, den Gesamtpegel des Ausgangssignals anzuheben, damit es sich wieder in die Abmischung einpasst. Angenommen, Sie erhöhen die Lautstärke, sodass die Pegelspitzen dieselbe Lautstärke haben wie vor der Kompression; auf diese Weise werden auch die leiseren Stellen im Signal um denselben Wert angehoben. Ergebnis: Die Pegelspitzen sind ebenso laut wie zuvor, der Gesamtpegel des Signals ist jedoch höher. Der zulässige Wertebereich beträgt –10 dB bis +30 dB. Der Standardwert ist 0 dB. Zusätzlich gibt es eine Automatikeinstellung. Bei dieser wird die Aufholverstärkung abhängig von den Einstellungen für Ratio und Schwellwert festgelegt.
- **Ratio.** Mit diesem Regler steuern Sie den Umfang der Kompression (Pegelabsenkung) des Signals, sobald der Eingangspegel den Schwellwert überschreitet. Der Kompressionsfaktor gibt den Unterschied zwischen dem Eingangs- und dem Ausgangspegel in dB an (d. h. wie stark das Signal komprimiert wird, sobald es den Schwellwert überschreitet). So bedeutet beispielsweise ein Faktor von 4:1, dass, wenn der Eingangspegel sich um 4 dB erhöht, der Ausgangspegel des Signals über dem Schwellwert sich nur um 1 dB erhöht. Die folgenden Werte für den Kompressionsfaktor sind verfügbar:
	- **2.** Zur Erzielung einer allgemeinen Kompression des Dynamikbereichs.
	- **4.** Zur Erzielung einer allgemeinen Kompression des Dynamikbereichs.
	- **10.** Zum Begrenzen von Pegelspitzen.
- **Side Chain.** Sidechaining wird gewöhnlich in Verbindung mit Kompressoren verwendet, um ein Signal basierend auf dem Pegel eines anderen Signals zu begrenzen. Typische Anwendungen sind die Absenkung des Pegels einer Bassgitarre beim Anschlag einer Bassdrum oder die Reduzierung der Lautstärke eines Musiksignals, wenn ein Sprecher redet (dieser Effekt wird häufig bei Hintergrundmusik in Radio und Fernsehen verwendet). Die Ausgänge von Audiospuren, Bussen und Sends können auf die Sidechain-Eingänge geroutet werden. Die folgenden Bedienelemente sind vorhanden:
- **On/Off.** Aktiviert bzw. deaktiviert den Sidechain-Eingang des Kompressors als Ziel für Audioausgänge von Spuren, Bussen und Sends.
- **Hi Pass.** Wendet ein Hochpassfilter auf den Sidechain-Eingang an. Der Wertebereich liegt zwischen OFF (aus) und 2 kHz.
- **Dry/Wet.** Regelt die Balance zwischen unverarbeitetem Signal ("Dry") und bearbeitetem Audiosignal ("Wet"). Der Wertebereich liegt zwischen 0 % und 100 % (Standard: 100%).

Siehe auch:

["So nutzen Sie die Sidechain-Funktion des ProChannel-Kompressors" auf Seite 1019](#page-1018-1)

Siehe:

["ProChannel \(nur in SONAR Producer\)" auf Seite 1013](#page-1012-0) ["ProChannel verwenden" auf Seite 1016](#page-1015-0) ["Module und Bedienelemente des ProChannel" auf Seite 1022](#page-1021-0) ["Das PC76 U-Type Channel Compressor-Modul" auf Seite 1027](#page-1026-0) ["Das QuadCurve Equalizer-Modul" auf Seite 1032](#page-1031-0) ["Das Röhrensättigungsmodul" auf Seite 1038](#page-1037-0) ["Console Emulator-Modul \(nur in SONAR Producer\)" auf Seite 1039](#page-1038-0) .FX Chain-Modul" auf Seite 1043

## <span id="page-1031-0"></span>Das QuadCurve Equalizer-Modul

Das QuadCurve Equalizer-Modul ermöglicht Ihnen die Optimierung des Frequenzspektrums Ihrer Spuren.

Das QuadCurve Equalizer-Modul kann in einer vollständigen oder einer kompakten Variante dargestellt werden. In der Kompaktansicht werden die Frequenz-, Q- und Pegelregler für die Bass-, die unteren und oberen Mitten- und die Höhenbänder ausgeblendet. Sie sollten die Kompaktansicht aufrufen, wenn ProChannel zu hoch ist, um alle Bedienelemente in der Inspektor- oder Mischpultansicht anzuzeigen.

- **So blenden Sie die Kompaktansicht im Inspektor ein bzw. aus.** Klicken Sie auf die Schaltfläche **Display** unten im Inspektor, zeigen Sie auf **Moduloptionen > ProChannel** und wählen Sie **EQ-Modul reduzieren** aus.
- **Sie blenden Sie die Kompaktansicht in der Mischpultansicht ein bzw. aus.** Klicken Sie auf das Menü **Optionen** der Mischpultansicht, zeigen Sie auf **ProChannel** und wählen Sie **EQ-Modul reduzieren** aus.

Zur Feineinstellung eines Reglers ändern Sie dessen Wert bei gedrückter UMSCHALTTASTE.

Sie können Parameterwerte eingeben, indem Sie auf das Wertefeld unter einem Parameter doppelklicken.

**Abbildung 247.** *QuadCurve Equalizer-Modul.*

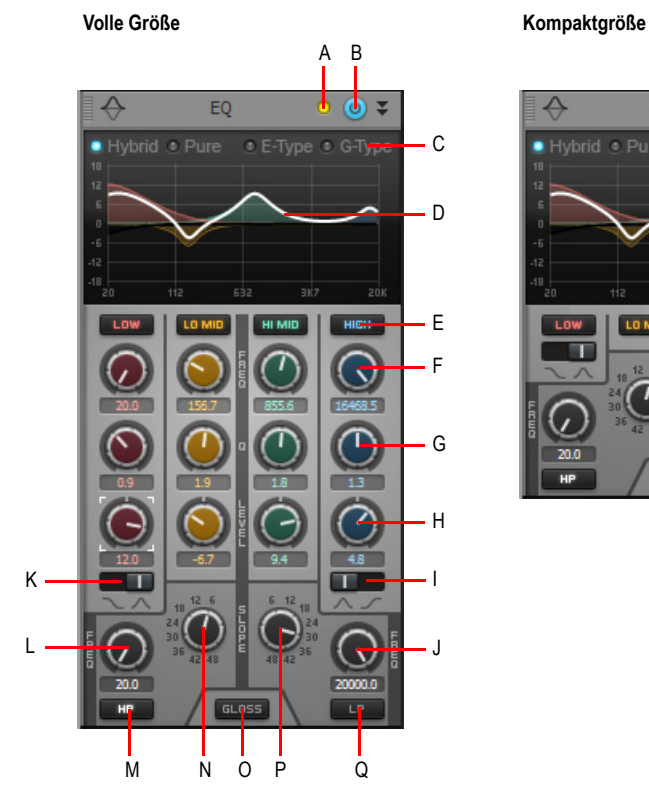

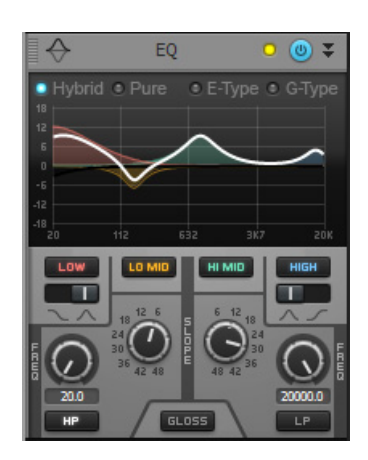

**A.** Clip-LED **B.** QuadCurve Equalizer aktivieren/deaktivieren **C.** Stil (Hybrid, Pure, E-Type oder G-Type)<br>**D.** Diagramm E. Band ein/aus (Bass, untere Mitten, obere Mitten, Höhen) F. Freq-Regler **G**. Q-Regler *H. Level-Regler I. Höhenfiltertyp J. Tiefpassfilterfrequenz K. Bassfiltertyp L. Hochpassfilterfrequenz M. Hochpassfilter ein/aus N. Hochpassfiltergüte (Q) O. Gloss ein/aus P. Tiefpassfiltergüte (Q) Q. Tiefpassfilter ein/aus*

**Abbildung 248.** *Der Equalizer hat sechs Bänder.*

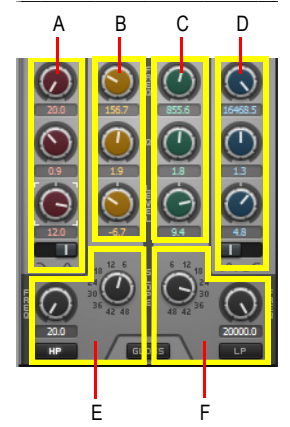

*A. Bassbereich (rot) B. Unterer Mittenbereich (gelb) C. Oberer Mittenbereich (grün) D. Höhenbereich (blau) E. Hochpassfilter (schwarz) F. Tiefpassfilter (schwarz)*

Das QuadCurve Equalizer-Modul verfügt über die folgenden Bedienelemente:

- **Clip-LED.** Zeigt an, ob das Eingangssignal des QuadCurve Equalizer-Moduls übersteuert. Wenn in der Signalkette von ProChannel Verzerrungen auftreten, können Sie mithilfe der Clip-LEDs feststellen, wo die Übersteuerung auftritt.
- **QuadCurve Equalizer aktivieren/deaktivieren <sup>@</sup>.** Aktiviert/deaktiviert das QuadCurve Equalizer-Modul.
- **Stil.** Bestimmt den Equalizeralgorithmus. Zur Auswahl stehen eine transparente Entzerrung (**Pure**) und drei Varianten mit gezielter Verfärbung (**Hybrid**, **E-Type** und **G-Type**). Die verschiedenen Stile bieten unterschiedliche Formen der Interaktion zwischen den Einstellungen der Q- und Level-Regler. Folgende Stile stehen zur Verfügung:

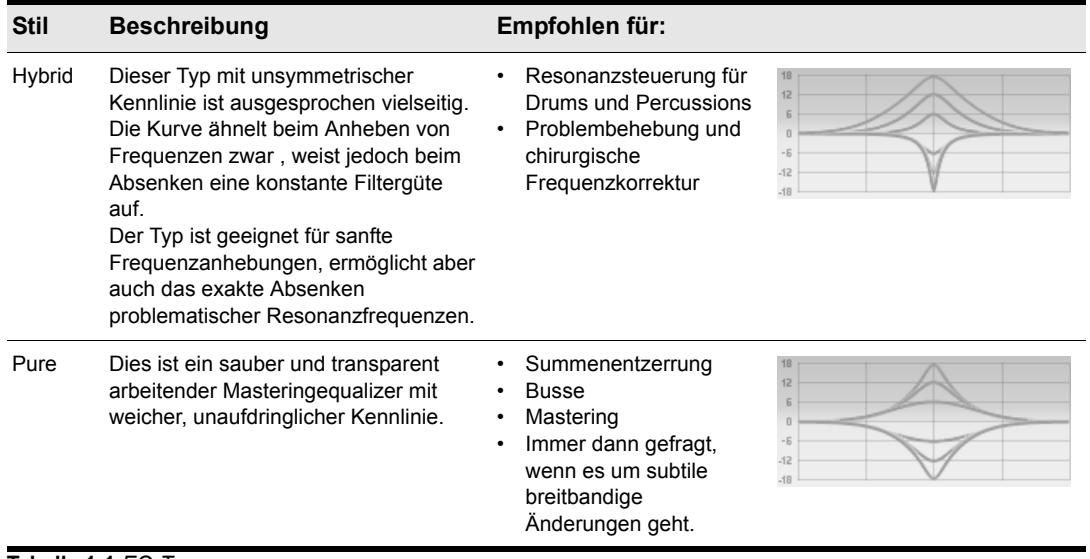

**Tabelle 1-1.***EQ-Typen*

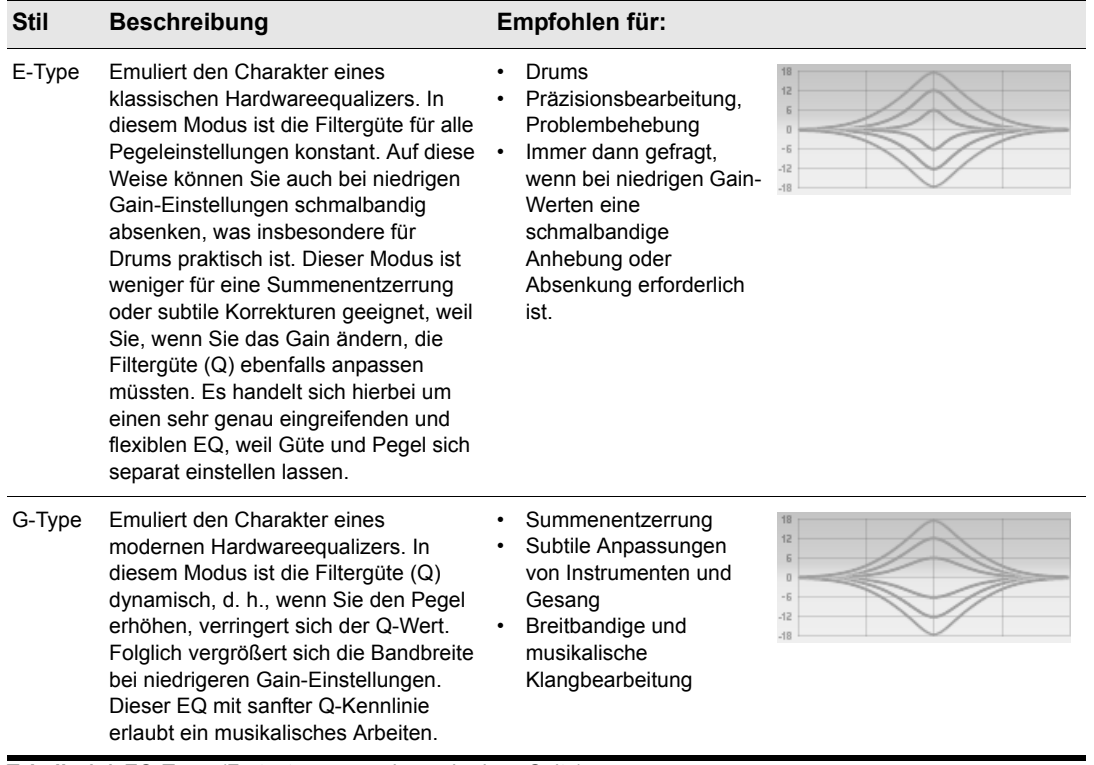

**Tabelle 1-1.***EQ-Typen(Fortsetzung von der vorherigen Seite)*

- **Diagramm.** Zeigt die Equalizerkennlinie an. Für jedes Band wird eine eigene Farbe verwendet. Die Summe aller Bänder wird als weiße Linie dargestellt. Stellen Sie den Equalizer durch Bearbeitung der Kennlinie ein. Weitere Informationen finden Sie unter "So interagieren Sie mit [dem QuadCurve Equalizer-Diagramm" auf Seite 1018.](#page-1017-0)
	- Um den Gain-Wert eines Bandes einzustellen, ziehen Sie mit der Maus nach oben oder unten.
	- Um die Frequenz eines Bandes einzustellen, ziehen Sie mit der Maus nach links oder rechts.
	- Um die Güte (Q) eines Bandes einzustellen, ziehen Sie mit der Maus bei gedrückter ALT-Taste nach oben oder unten.
	- Um Parameter feiner abgestuft einzustellen, ziehen Sie mit der Maus bei gedrückter UMSCHALTTASTE.
	- Um ein Band zu aktivieren bzw. zu deaktivieren, klicken Sie im Bereich des Bandes in das Diagramm.
	- Um die Darstellungsauflösung global zu ändern, klicken Sie mit der rechten Maustaste auf eines der kleinen QuadCurve Equalizer-Diagramme und wählen die gewünschte Auflösung aus dem Popupmenü aus. Dabei stehen folgende Auflösungen zur Verfügung:
		- Auto (Diagramm wird dynamisch skaliert)
- 6 dB
- $\cdot$  12 dB
- 18 dB
- **Band ein/aus.** Aktiviert das jeweilige Band (Bass Low ), untere Mitten La Mind, obere Mitten I HI MIND und Höhen ). Wenn Sie ein Band aktivieren, wird der in diesem Frequenzbereich vorhandene Signalanteil entzerrt. Die Regler und Diagrammkurven der einzelnen Bänder sind farblich gekennzeichnet:
	- Bass: rot
	- Untere Mitten: gelb
	- Obere Mitten: grün
	- Höhen: blau
- **Freq.** Bestimmt die Einsatzfrequenz des ausgewählten Bandes. Für die einzelnen Bänder gelten folgende Frequenzbereiche:

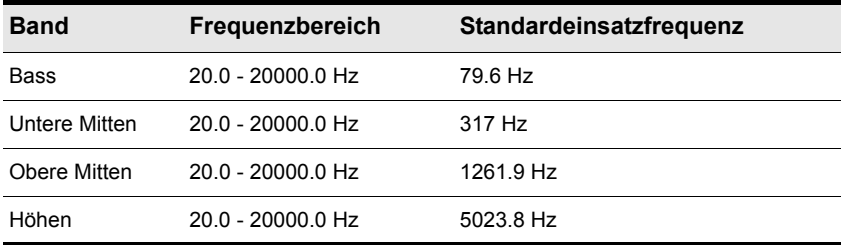

**Tabelle 1-2.***Standardeinsatzfrequenz für die Equalizerbänder*

- **Q.** Bestimmt die Breite des ausgewählten Bandes. Hierdurch wird der Anteil der benachbarten Frequenzen festgelegt, der bei der Einstellung des Bandes beeinflusst wird. Ein niedriger Q-Wert weist dem Filterband eine hohe Bandbreite zu, wodurch der Klang sanft geformt und nur in geringem Maße "gefärbt" wird. Allerdings ist die Filterung hierbei weniger exakt, weil ein breiter Frequenzbereich um die Einsatzfrequenz herum betroffen ist. Ein hoher Q-Wert hingegen verringert die bearbeitete Bandbreite, d. h. das Filter arbeitet exakter, es entstehen allerdings unter Umständen auch Spitzen im Frequenzspektrum. Der Q-Wert wird in Oktaven ausgedrückt. Der Wertebereich liegt zwischen 0,1 und 16,0 Oktaven (Standard: 1,3).
- **Level.** Bestimmt die Pegeländerung des ausgewählten Bandes. Der zulässige Wertebereich liegt zwischen -18.0 dB und +18.0 dB. Der Standardwert ist 0 dB. Der Level-Regler interagiert abhängig vom ausgewählten EQ-Typ (**Hybrid**, **Pure**, **E-Type** oder **G-Type**) mit dem Q-Parameter.
- **Filtertyp des Bassbandes.** Schaltet das Bassband zwischen Glocken- und Shelving-Filter um. Im Glockenmodus hebt das Bassband einen Frequenzbereich um eine zentrale Einsatzfrequenz herum an oder senkt sie ab. Die Kennlinie hat die Form einer Glocke. Im Shelving-Modus hebt das Bassband die Einsatzfrequenz und alle darunter liegenden Frequenzen an bzw. senkt sie ab.
- **Filtertyp des Höhenbandes.** Schaltet das Höhenband zwischen Glocken- und Shelving-Filter um. Im Glockenmodus hebt das Höhenband einen Frequenzbereich um eine zentrale Einsatzfrequenz herum an oder senkt sie ab. Die Kennlinie hat die Form einer Glocke. Im

Shelving-Modus hebt das Höhenband die Einsatzfrequenz und alle darüber liegenden Frequenzen an bzw. senkt sie ab.

- **Tiefpassfilter ein/aus ...** Schaltet das Tiefpassfilter ein bzw. aus. Hiermit werden hohe Frequenzen oberhalb der Einsatzfrequenz des Filters abgeschwächt, während andere Frequenzen ungehindert passieren können.
- **Slope (Tiefpass).** Gibt an, wie stark das Tiefpassfilter Frequenzen oberhalb seiner Einsatzfrequenz abschwächt. Die Angabe erfolgt in dB/Oktave. Der Wertebereich liegt zwischen 6 dB und 48 dB in 6-dB-Schritten.
- **LP.** Gibt die Einsatzfrequenz des Tiefpassfilters an.
- **Hochpassfilter ein/aus ...** Schaltet das Hochpassfilter ein bzw. aus. Hiermit werden tiefe Frequenzen unterhalb der Einsatzfrequenz des Filters abgeschwächt, während andere Frequenzen ungehindert passieren können.
- **Slope (Hochpass).** Gibt an, wie stark das Hochpassfilter Frequenzen unterhalb seiner Einsatzfrequenz abschwächt. Die Angabe erfolgt in dB/Oktave. Der Wertebereich liegt zwischen 6 dB und 48 dB in 6-dB-Schritten.
- **HP.** Gibt die Einsatzfrequenz des Hochpassfilters an.
- Gloss **BLOSS**. Ein Gloss-Filter, das den Höhenbereich seidiger und präsenter macht, ohne aufdringlich zu wirken.

#### Siehe auch:

["So interagieren Sie mit dem QuadCurve Equalizer-Diagramm" auf Seite 1018](#page-1017-0)

#### Siehe:

["ProChannel \(nur in SONAR Producer\)" auf Seite 1013](#page-1012-0) ["ProChannel verwenden" auf Seite 1016](#page-1015-0) ["Module und Bedienelemente des ProChannel" auf Seite 1022](#page-1021-0) ["Das PC76 U-Type Channel Compressor-Modul" auf Seite 1027](#page-1026-0) ["Das PC4K S-Type Bus Compressor-Modul" auf Seite 1030](#page-1029-0) ["Das Röhrensättigungsmodul" auf Seite 1038](#page-1037-0) ["Console Emulator-Modul \(nur in SONAR Producer\)" auf Seite 1039](#page-1038-0) ["FX Chain-Modul" auf Seite 1043](#page-1042-0)

## <span id="page-1037-0"></span>Das Röhrensättigungsmodul

**Abbildung 249.** *Röhrensättigungsmodul.*

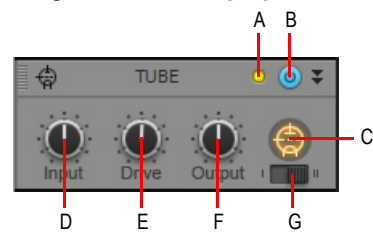

*A. Clip-LED B. Röhrensättigung ein/aus C. Aktivitätsanzeige D. Input-Regler E. Drive-Regler F. Output-Regler G. Sättigungstyp*

Das Röhrensättigungsmodul verfügt über die folgenden Bedienelemente:

- **Sättigungstyp.** Bestimmt den gewünschten Sättigungstyp:
	- **Typ 1.** Reine Röhrenemulation.
	- **Typ 2.** Typ 2 ist eine Doppelröhrenemulation. Die zweite Röhre wendet ein spezielles Crossover-Filter auf die oberen Frequenzbereiche an, d. h. diese werden nicht bearbeitet. Auf diese Weise ist sichergestellt, dass Zischlaute nicht verzerrt werden oder metallisch klingen. Das Ergebnis ist eine angenehme Röhrensättigung in den hohen Frequenzen.
- **Clip-LED.** Zeigt an, ob das Eingangssignal des Röhrensättigungsmoduls übersteuert. Wenn in der Signalkette von ProChannel Verzerrungen auftreten, können Sie mithilfe der Clip-LEDs feststellen, wo die Übersteuerung auftritt.
- **Röhrensättigung ein/aus <sup>®</sup>.** Aktiviert bzw. deaktiviert das Röhrensättigungsmodul.
- **Input.** Gestattet eine Pegeleinstellung des vorbearbeiteten Eingangssignals.
- **Drive.** Hier legen Sie den Anteil des vorbearbeiteten Signals fest, der der Sättigungsstufe zugeführt wird. Der Wertebereich liegt zwischen 0 % (keine Sättigung) und 100 % (volle Sättigung), der Standardwert ist 0 %.
- **Output.** Ermöglicht eine abschließende Lautstärkeregelung des bearbeiteten Audiosignals.
- **Aktivitätsanzeige für die Röhrensättigung**  $\bigcirc$ **.** Zeigt an, ob die Röhrensättigung aktiv ist. Wenn das Eingangssignal verarbeitet wird, leuchtet das Symbol.

Siehe:

["ProChannel \(nur in SONAR Producer\)" auf Seite 1013](#page-1012-0) ProChannel verwenden" auf Seite 1016 ["Module und Bedienelemente des ProChannel" auf Seite 1022](#page-1021-0) ["Das PC76 U-Type Channel Compressor-Modul" auf Seite 1027](#page-1026-0) ["Das PC4K S-Type Bus Compressor-Modul" auf Seite 1030](#page-1029-0)

["Das QuadCurve Equalizer-Modul" auf Seite 1032](#page-1031-0) ["Das Röhrensättigungsmodul" auf Seite 1038](#page-1037-0) ["Console Emulator-Modul \(nur in SONAR Producer\)" auf Seite 1039](#page-1038-0) .FX Chain-Modul" auf Seite 1043

## <span id="page-1038-0"></span>Console Emulator-Modul (nur in SONAR Producer)

**Abbildung 250.** *Console Emulator-Modul*

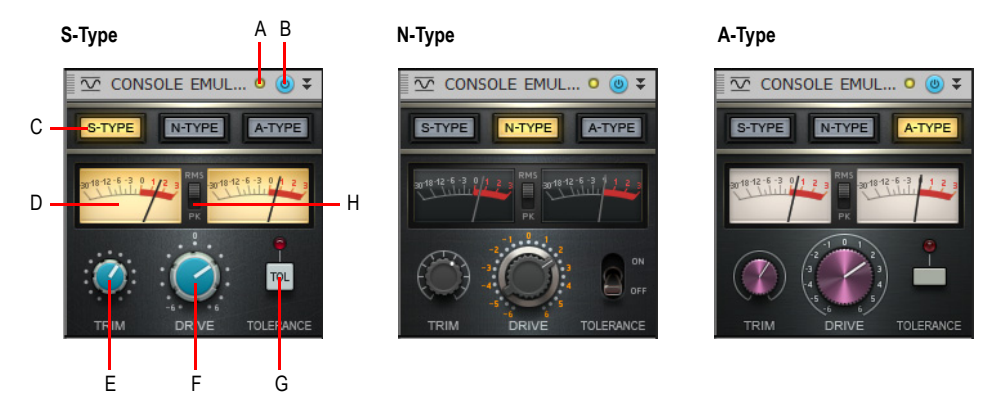

*A. Clip-LED B. Console Emulator ein/aus C. Emulationsmodus D. VU-Ausgangspegelanzeige (L/R) E. Trim-Regler (nicht beim Busmodul) F. Drive-Regler G. Tolerance-Schalter H. RMS/Peak-Umschalter*

Bei Aufnahmen auf Analogband ist das Mischpult das Herz des Studios. Wenn das Audiosignal die Schaltungskomponenten einer solchen Analogkonsole durchläuft, hat dies auch klangliche Auswirkungen. Was den Aufbau und die Komponenten angeht, ist jede Konsole anders, und diese Faktoren bestimmen auch den "Charakter" einer Konsole: Sie definieren den ganz eigenen Sound des Pults.

Digital aufgezeichneten Audiodaten wird häufig nachgesagt, dass ihnen ein solcher Charakter fehlt. Zwar bietet das vollintegrierte Abmischen auf dem Computer eine Menge Vorteile, doch die typische klangliche Wirkung eines analogen Pultes fehlt hier natürlich.

Und hier kommt das Console Emulator-Modul ins Spiel: Es bildet die Klangeigenschaften dreier klassischer Mischpulte ab. Das hat wenig mit Equalizern und Kompressoren zu tun, sondern eher mit den subtilen nichtlinearen Verzerrungen und dem Rauschen, das entsteht, wenn ein Audiosignal die analogen Schaltungen eines solchen Pults passiert.

Das Console Emulator-Modul basiert auf den folgenden Grundlagen:

- Emulation von Eingangstransformatoren, die das Signal mit Magnetisierung und frequenzabhängiger Sättigung färben
- Frequenzgangformung des Kanals
- Vorspannungsschwankungen aktiver Komponenten
- Simulierte Bauteiltoleranzen durch geringfügige Variation von Filterwerten in den verschiedenen Kanälen
- Sättigung des Summenbusses
- Übersprechen in Stereobussen

Wie bei einer Analogkonsole ist der Gesamtsound die Summe aller Verarbeitungsstufen. Je nach Typ und Einstellungen der Konsole bietet dies folgende Vorteile:

- größere klangliche Bandbreite
- stärkere räumliche Kohärenz des Klangs
- mehr Tiefe und stärkere Definition
- analoge Wärme und Aggressivität
- einfacheres Angleichen von Pegeln mehrerer Spuren

## Bedienelemente

Es gibt zwei Versionen des Console Emulator-Moduls:

- **Console Emulator Channel.** Diese Version ist für einzelne Spuren ausgelegt.
- **Console Emulator Bus.** Diese Version kann in einen Bus eingesetzt werden. Sie enthält mit Ausnahme des Trim-Reglers dieselben Bedienelemente wie die Channel-Version.

**Abbildung 251.** *Channel- und Bus-Versionen des Console Emulator-Moduls*

#### **Console Emulator Channel Console Emulator Bus**

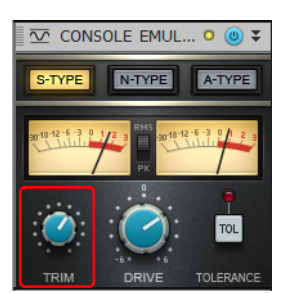

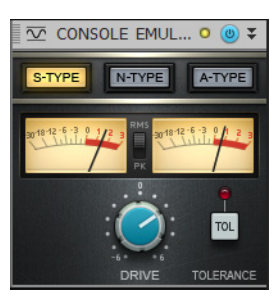

Das Console Emulator-Modul verfügt über die folgenden Bedienelemente:

- **Modusschaltflächen.** Hiermit wählen Sie den zu emulierenden Mischpulttyp aus. In allen Modi bildet das Console Emulator-Modul den Klang der als Vorlage verwendeten Hardware sehr realistisch ab.
	- **S-Type.** Hiermit wird eine sauber und transparent klingende Konsole britischer Provenienz emuliert, die von Tontechnikern vor allem aus dem Rock- und Popbereich sehr geschätzt wird. Diese Konsole wurde wahrscheinlich auf mehr platinveredelten Alben eingesetzt als alle anderen Mischpulttypen zusammen.
	- **N-Type.** Emuliert eine britische Konsole, die in legendären Aufnahmestudios eingesetzt wird – genannt seien nur das Abbey Road, The Village, das Ocean Way und das Skywalker Sound. Diese Konsole hat einen warmen Klang und zeichnet sich vor allem im Bassbereich aus.
- **A-Type.** Dies ist die Nachbildung einer revolutionären britischen Konsole, von der überhaupt nur 13 Exemplare hergestellt wurden. Sie ist durch ihren Einsatz in den Trident Studios und den Cherokee Studios berühmt geworden. Die Konsole zeichnet sich im Vergleich zur N-Type-Konsole durch strahlende Höhen und einen beruhigten Bassbereich aus. Es gibt Fachleute, die der Ansicht sind, dass dies das bestklingende Mischpult aller Zeiten ist.
- **Clip-LED.** Zeigt an, ob das Eingangssignal des Console Emulator-Moduls übersteuert. Wenn in der Signalkette von ProChannel Verzerrungen auftreten, können Sie mithilfe der Clip-LEDs feststellen, wo die Übersteuerung auftritt.
- **Console Emulator ein/aus ©.** Aktiviert bzw. deaktiviert das Console Emulator-Modul.
- **VU-Ausgangspegelanzeigen.** Diese Anzeigen sind so kalibriert, dass sie exakt so ansprechen wie echte Pegelanzeigen. Sie unterstützen das für professionelle Mixsituationen erforderliche Gain-Staging und ermöglichen dem Benutzer sachgerechte Entscheidungen zur Lautstärke einer bestimmten Spur.
- **RMS/Peak.** Die VU-Pegelanzeigen können zwischen RMS- und Peak-Charakteristik umgeschaltet werden. Wenn Sie **RMS** auswählen, wird für die Pegelanzeige der durchschnittliche Amplitudenwert eines vollständigen Frequenzzyklus ermittelt. Der RMS-Wert (Effektivwert) liegt knapp über 70 % des Spitzenwertes. Die Option **Peak** hingegen veranlasst die Pegelanzeige, die größte Amplitude eines Signals in einem vollständigen Frequenzzyklus darzustellen.
- **Trim.** Hiermit stellen Sie die Eingangsverstärkung ein. Der Wertebereich liegt zwischen 0 % und 100 % (Standard: 0 %). Dieser Regler ist nur im Console Emulator Channel-Modul verfügbar, nicht jedoch in der Bus-Variante.
- **Drive.** Hier legen Sie den Anteil des vorbearbeiteten Signals fest, der der Sättigungsstufe zugeführt wird. Wenn Sie beispielsweise bei einem analogen Hardwaremischer alle Kanalfader auf +3 dB setzen, erfolgt in den Summierschaltungen eine stärkere Sättigung, als wenn die Kanalfader auf 0 dB stünden. Mit diesem Parameter können Sie den Umfang der Sättigung bei der Summierung steuern. Der zulässige Wertebereich beträgt –6,0 dB bis +6,0 dB. Der Standardwert ist 0 dB.
- **Hinweis:** *Der Parameter "Drive" bildet das Verhalten eines Faders auf der echten*  GD. *Hardwarekonsole naturgetreu ab, wenn er zwischen –6 dB und +2 dB steht. Allerdings wurde der Bereich für "Drive" erweitert, geht also über das Vorbild des Originalpultes hinaus und gestattet eine Kreativbearbeitung bei Werten zwischen +2 dB und +6 dB.*
- **Tolerance.** Hiermit wird die Bauteiltoleranz bei Hardwareschaltungen simuliert. Während theoretisch alle Kanäle in einem Mischer gleich sein müssten, da sie ja aus den gleichen elektrischen Bauteilen bestehen, unterscheiden sich diese Bauteile in der Wirklichkeit fertigungsbedingt geringfügig voneinander. Beispielsweise könnte ein 2-kOhm-Widerstand in Kanal 1 den tatsächlichen Widerstandswert 1,98 kOhm, in Kanal 2 den Wert 2,03 kOhm, in Kanal 3 den Wert 1,99 kOhm usw. aufweisen. Durch Aktivierung des Tolerance-Umschalters klingt das Console Emulator-Modul in verschiedenen Kanälen jeweils leicht unterschiedlich. Diese Unterschiede werden im Song gespeichert und deswegen beim Laden einer Sitzung auch wiederhergestellt.

## So verwenden Sie den Console Emulator

Zur optimalen Nutzung der Konsolenemulation sollte man das Console Emulator-Modul gewöhnlich in alle Audiospuren und -busse im Projekt einschleifen.

Die akustischen Auswirkungen könnten beim erstmaligen Verwenden des Console Emulator-Moduls subtil wirken. Genauer gesagt, hören Sie am Anfang erst einmal überhaupt keinen Unterschied. Dies gilt insbesondere, wenn Sie das Console Emulator-Modul erst einsetzen, nachdem Sie einen Song bereits gemischt haben.

Der Effekt ist subtil, wenn man einzelne Spuren oder Busse separat abhört. Denken Sie jedoch daran, dass die Wirkung summierend ist, d. h., in je mehr Spuren der Console Emulator eingeschleift ist, desto besser ist er hörbar.

Der Trick besteht darin, das Console Emulator-Modul einzuschleifen, bevor man mit dem Abmischen beginnt. Alle Entscheidungen bezüglich der Abmischung erfolgen dann mit dem Console Emulator-Modul in der Signalkette. Wenn Sie mit dem Abmischen fertig sind, können Sie das Console Emulator-Modul global deaktivieren, um einen A/B-Vergleich der Ergebnisse anzustellen. Dann werden Sie wahrscheinlich einen hörbaren Unterschied feststellen.

Empfehlungen:

- In der Regel sollten Sie den Console Emulator als erstes Modul einsetzen und dabei sicherstellen, dass die Option **Post-FX Bin** in ProChannel deaktiviert ist. Allerdings können Sie auch experimentieren, indem Sie das Console Emulator-Modul ans Ende setzen und **Post-FX Bin** aktivieren, sodass alle Effekte und bearbeiteten Klänge das Modul durchlaufen.
- Fügen Sie das Console Emulator-Modul projektweit in allen Audiospuren und Bussen hinzu. Mit den Quickgruppen können Sie mehrere Instanzen gleichzeitig steuern. Wählen Sie zu diesem Zweck alle Spuren aus und drücken Sie die STRG-Taste, während Sie das Console Emulator-Modul einfügen bzw. die Einstellungen ändern.
- Lassen Sie das Console Emulator-Modul während des gesamten Abmischprozesses aktiv, d. h., verwenden Sie es als "Charakteristikum" des jeweiligen Signals.

**Tipp:** *Fügen Sie das Console Emulator-Modul zu Ihrem ProChannel-Standardaufbau hinzu. Auf diese Weise ist es immer in allen Spuren vorhanden. Verwenden Sie in allen Spuren und Bussen denselben Konsolentyp.*

#### Siehe:

["ProChannel \(nur in SONAR Producer\)" auf Seite 1013](#page-1012-0) ["ProChannel verwenden" auf Seite 1016](#page-1015-0) ["Module und Bedienelemente des ProChannel" auf Seite 1022](#page-1021-0) ["Das PC76 U-Type Channel Compressor-Modul" auf Seite 1027](#page-1026-0) ["Das PC4K S-Type Bus Compressor-Modul" auf Seite 1030](#page-1029-0) ["Das QuadCurve Equalizer-Modul" auf Seite 1032](#page-1031-0)

## <span id="page-1042-0"></span>FX Chain-Modul

Mit dem FX Chain-Modul können Sie FX Chains (siehe ["Effektketten" auf Seite 926\)](#page-925-0) und einzelne Audioeffekte im Signalfluss von ProChannel einsetzen. Das FX Chain-Modul kann als Effektcontainer verwendet werden, der zwischen anderen ProChannel-Modulen eingefügt wird.

Eine FX Chain ist ein Container, der mehrere Audio-Plugins enthalten kann. Belegbare Regler und Schaltflächen ermöglichen die Steuerung automatisierbarer Plugin-Parameter in der FX Chain. Ein FX Chain-Preset kann jeweils bis zu sechs belegbare Drehregler und Schaltflächen enthalten.

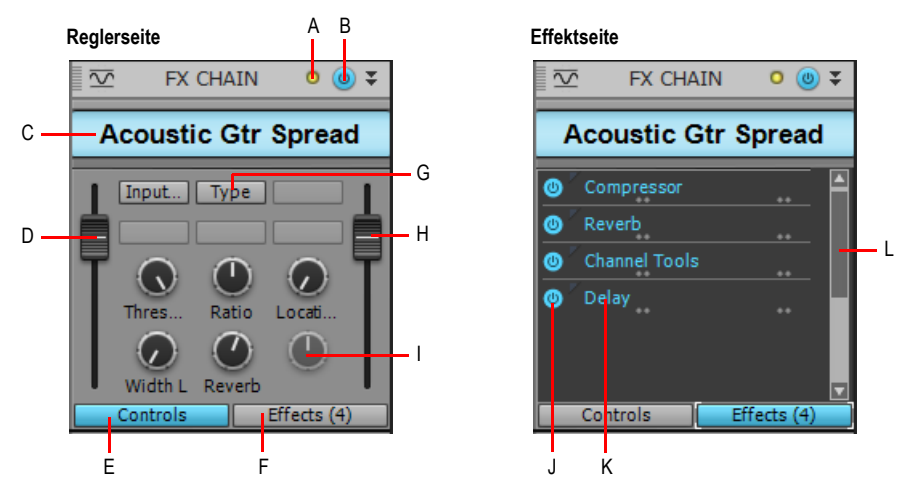

**Abbildung 252.** *FX Chain-Modul*

*A. Clip-LED B. FX Chain ein/aus C. FX Chain-Name (zur Bearbeitung darauf doppelklicken) D. Eingangspegel E. Reglerseite anzeigen F. Effektseite anzeigen G. Belegbare Schaltfläche (zur Belegung mit der rechten Maustaste anklicken) H. Ausgangspegel I. Belegbarer Regler (zur Belegung mit der rechten Maustaste anklicken) J. Schaltfläche anklicken, um Bypass für das Plugin zu aktivieren/deaktivieren K. Liste der Effekte in der FX Chain (zum Öffnen doppelklicken, Reihenfolge kann mit der Maus geändert werden) L. Bildlaufleiste*

Das FX Chain-Modul verfügt über die folgenden Bedienelemente:

- **FX Chain-Presetname.** Name des aktuellen FX Chain-Presets. Zum Umbenennen doppelklicken Sie.
- **Reglerseite.** Auf der Reglerseite finden Sie die automatisierbaren Effektparameter, die den Reglern und Schaltflächen des FX Chain-Moduls zugewiesen sind:
	- **Eingangspegel.** Eingangspegel vor der FX Chain. Dieser Parameter ist automatisierbar.
	- **Belegbare Drehregler.** Bis zu sechs belegbare Drehregler ermöglichen die Steuerung automatisierbarer Plugin-Parameter, ohne hierfür die Eigenschaftsseite eines Plugins öffnen zu müssen. Weitere Informationen finden Sie unter ["Belegbare Bedienelemente verwenden"](#page-932-0) [auf Seite 933.](#page-932-0)
	- **Belegbare Schaltflächen.** Bis zu sechs belegbare Schaltflächen ermöglichen die Steuerung automatisierbarer Plugin-Parameter, ohne hierfür die Eigenschaftsseite eines Plugins öffnen

zu müssen. Weitere Informationen finden Sie unter ["Belegbare Bedienelemente verwenden"](#page-932-0) [auf Seite 933.](#page-932-0)

• **Ausgangspegel.** Ausgangspegel nach der FX Chain. Dieser Parameter ist automatisierbar.

• **Effektseite.** Auf der Effektseite erscheint eine Liste aller Plugins, die Bestandteil des aktuellen FX Chain-Presets sind. Der Signalfluss verläuft von oben nach unten. Ziehen Sie mit der Maus, um die Plugins umzusortieren, oder klicken Sie mit der rechten Maustaste, um Plugins hinzuzufügen oder zu entfernen. Sie können die Bypass-Funktion für ein einzelnes Plugin aktivieren, indem Sie auf die kleine Schaltfläche links neben dem Plugin-Namen klicken.

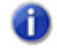

**Hinweis:** *Anders als beim FX Chain-Plugin (siehe ["Effektketten" auf Seite 926](#page-925-0)) sind beim Anzeigen der Reglerseite alle Schaltflächen und Regler im FX Chain-Modul in ProChannel stets sichtbar. Schaltflächen und Regler, die keinem automatisierbaren Effektparameter zugewiesen sind, sind deaktiviert.*

**Tipp:** *Die Beschriftungen von Reglern und Schaltflächen sind unter Umständen verkürzt. Setzen Sie den Mauszeiger über den Regler, um die vollständige Beschriftung als QuickInfo anzuzeigen.*

## So fügen Sie ein neues FX Chain-Modul hinzu

Führen Sie *einen* der folgenden Schritte aus:

- Klicken Sie im Inspektor oder in der Mischpultansicht auf die Schaltfläche Modul einfügen **under** wählen Sie **FX Chain** aus dem Popupmenü aus. Ein leeres FX Chain-Modul wird angezeigt. Dabei erscheint zunächst die Effektseite.
- Klicken Sie mit der rechten Maustaste auf einen Modulkopf oder einen leeren Bereich in ProChannel und wählen Sie **Modul einfügen > FX Chain** aus dem Kontextmenü. Ein leeres FX Chain-Modul wird angezeigt. Dabei erscheint zunächst die Effektseite.
- Ziehen Sie einen Audioeffekt aus dem Browser auf ProChannel. Ein leeres FX Chain-Modul wird angezeigt. Dabei erscheint zunächst die Effektseite. Außerdem wird die Eigenschaftsseite des Audioeffekts angezeigt.
- Ziehen Sie ein FX Chain-Preset aus dem Browser auf ProChannel.

## So laden Sie ein FX Chain-Preset

Führen Sie *einen* der folgenden Schritte aus:

- Klicken Sie auf der Effektseite mit der rechten Maustaste auf einen Effektcontainer und wählen Sie **FX Chain-Preset laden** aus dem Kontextmenü aus. Wählen Sie die gewünschte FX Chain-Presetdatei (\*.fxc) im Dialogfeld **FX Chain-Preset laden** aus und klicken Sie auf **Öffnen**.
- Blenden Sie auf der Registerkarte **Plugin** des Browsers unter **Audio** den Abschnitt **FX Chain** ein und ziehen Sie das Preset auf ProChannel.
- Klicken Sie mit der rechten Maustaste auf das Feld mit dem Presetnamen und wählen Sie **FX Chain-Preset laden** aus dem Kontextmenü aus.
**Abbildung 253.** *Zur Erstellung einer neuen FX Chain ziehen Sie ein FX Chain-Preset aus der Registerkarte Audio des Browsers auf den Effektcontainer einer Audiospur oder eines Audioclips.*

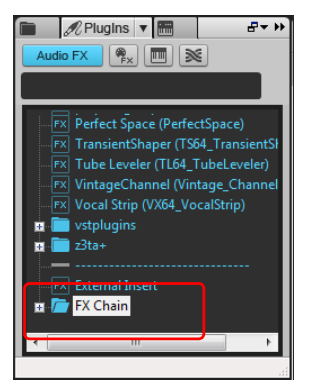

### So fügen Sie einen Effekt zur aktuellen FX Chain hinzu

Führen Sie *einen* der folgenden Schritte aus:

- Klicken Sie auf der Effektseite mit der rechten Maustaste auf einen Effektcontainer, zeigen Sie auf **Audioeffekt** und wählen Sie den gewünschten Audioeffekt aus dem Kontextmenü aus.
- Ziehen Sie den gewünschten Effekt von der Registerkarte **Plugin** des Browsers unter **Audio** auf die Effektseite des FX Chain-Moduls.

# So entfernen Sie einen Effekt

Klicken Sie mit der rechten Maustaste auf der Effektseite auf den Namen des Effekts und wählen Sie **Löschen** aus dem Kontextmenü aus.

#### So sortieren Sie Plugins um

Ziehen Sie die Effekte auf der Effektseite mit der Maus nach oben oder unten an die jeweils gewünschte Position.

#### So aktivieren oder deaktivieren Sie ein einzelnes Plugin

Klicken Sie auf der Effektseite auf die kleine Schaltfläche links neben dem Plugin-Namen.

#### So benennen Sie die FX Chain um

Doppelklicken Sie auf den Presetnamen, geben Sie den gewünschten Namen ein und betätigen Sie die EINGABETASTE.

#### So speichern Sie ein FX Chain-Preset

Führen Sie *einen* der folgenden Schritte aus:

• Klicken Sie mit der rechten Maustaste auf das Feld mit dem Presetnamen und wählen Sie **FX Chain-Preset speichern** aus dem Kontextmenü aus.

• Klicken Sie auf der Effektseite mit der rechten Maustaste auf einen Effektcontainer und wählen Sie **FX Chain-Preset speichern** aus dem Kontextmenü aus.

### So bearbeiten Sie einen Regler oder eine Schaltfläche

Klicken Sie mit der rechten Maustaste auf das Bedienelement und wählen Sie **Bedienelement bearbeiten** aus dem Kontextmenü aus.

#### So aktivieren Sie das Schreiben von Automationsdaten für ein Bedienelement

Klicken Sie mit der rechten Maustaste auf das Bedienelement und wählen Sie **Automation schreiben** aus dem Kontextmenü aus.

#### So aktivieren Sie die Wiedergabe von Automationsdaten für einen Regler oder eine Schaltfläche

Klicken Sie mit der rechten Maustaste auf das Bedienelement und wählen Sie **Bedienelement lesen** aus dem Kontextmenü aus.

# So setzen Sie ein Bedienelement auf seinen Standardwert zurück

Doppelklicken Sie auf das Bedienelement.

### So öffnen Sie die Eigenschaftsseite eines Effekts

Doppelklicken Sie auf der Effektseite auf den Effektnamen.

### So automatisieren Sie Plugins in FX Chains

Effekte in einer FX Chain können auf gleiche Weise automatisiert werden wie andere Effekte in einem Effektcontainer auch. Die Parameternamen für Plugins in FX Chain-Containern sind in einem Untermenü aufgeführt, dem der Name der zugehörigen FX Chain vorangestellt ist.

Sie können auch mithilfe von ACT die Eingangs- und Ausgangspegel der FX Chain sowie belegbare Regler und Schaltflächen steuern. Weitere Informationen finden Sie unter ["ACT" auf Seite 1299](#page-1298-0).

Weitere Informationen zur Automation von Effekten finden Sie unter ["Automatisieren von Effekten"](#page-1091-0) [auf Seite 1092.](#page-1091-0)

#### So passen Sie ein belegbares Bedienelement an

Klicken Sie im FX Chain-Modul mit der rechten Maustaste auf einen Drehregler oder eine Schaltfläche und wählen Sie **Element bearbeiten** aus dem Kontextmenü aus. Das Dialogfeld **Elementeigenschaften** öffnet sich.

**Abbildung 254.** *Eigenschaften belegbarer Bedienelemente*

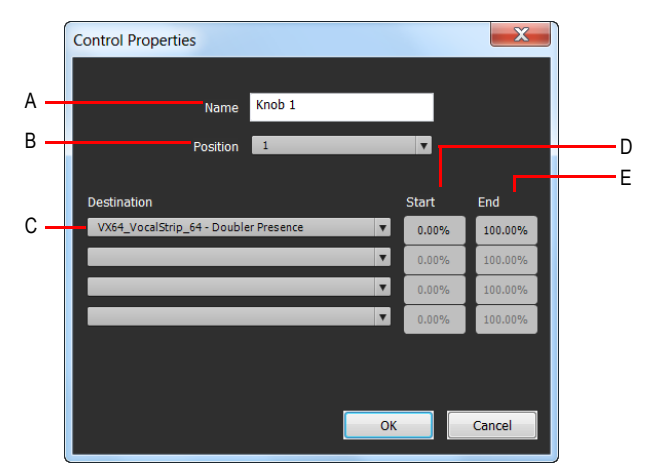

*A. Name B. Position C. Ziel D. Startwert E. Endwert*

Das Dialogfeld **Elementeigenschaften** enthält die folgenden Einstellungen:

- **Name.** Der Name des belegbaren Elements. Wird als Beschriftung angezeigt.
- **Position.** Die Position des Bedienelements, von links nach rechts gezählt.
- **Ziel.** Wählen Sie bis zu vier automatisierbare Plugin-Parameter aus, die mit diesem Bedienelement gesteuert werden können.
- **Start.** Dies ist der Startwert des Zielparameters, angegeben als Prozentwert des Regelbereichs ("0.00%" bis "100.00%").
- **Ende.** Dies ist der Endwert des Zielparameters, angegeben als Prozentwert des Regelbereichs ("0.00%" bis "100.00%"). Sie können Start- und Endwerte auch automatisch festlegen. Weitere Informationen finden Sie unter ["So legen Sie den Wertebereich eines Parameters automatisch](#page-1047-0)  [fest" auf Seite 1048.](#page-1047-0)

#### So löschen Sie ein belegbares Bedienelement

Klicken Sie im FX Chain-Modul mit der rechten Maustaste auf einen Drehregler oder eine Schaltfläche und wählen Sie **Element entfernen** aus dem Kontextmenü aus. Das Dialogfeld **Elementeigenschaften** öffnet sich. Das oder die zugewiesenen Parameter werden für das Bedienelement entfernt, das Bedienelement selbst bleibt aber sichtbar.

# So legen Sie den Wertebereich eines Parameters manuell fest

**1.** Klicken Sie im FX Chain-Modul mit der rechten Maustaste auf einen Drehregler oder eine Schaltfläche und wählen Sie **Element bearbeiten** aus dem Kontextmenü aus. Das Dialogfeld **Elementeigenschaften** öffnet sich.

**2.** Geben Sie **Startwert** und **Endwert** ein.

**Tipp:** *Sie können auch einen Endwert festlegen, der kleiner ist als der Startwert. In diesem Fall wird der Parameter in umgekehrter Richtung geregelt.*

#### <span id="page-1047-0"></span>So legen Sie den Wertebereich eines Parameters automatisch fest

- **1.** Öffnen Sie die Eigenschaftsseite eines Plugins und legen Sie für alle Parameter den gewünschten Startwert fest.
- **2.** Klicken Sie im FX Chain-Modul mit der rechten Maustaste auf einen Drehregler oder eine Schaltfläche, zeigen Sie im Popupmenü auf **Bereiche** und wählen Sie eine der folgenden Funktionen aus:
	- **Alle Parameter Start festlegen.** Hiermit legen Sie den Startwert für alle Plugin-Parameter fest, die dem FX Chain-Bedienelement zugewiesen sind. Die Werte werden durch die aktuellen Einstellungen auf den Eigenschaftsseiten der betreffenden Plugins bestimmt.
	- **Alle Parameter Ende festlegen.** Hiermit legen Sie den Endwert für alle Plugin-Parameter fest, die dem FX Chain-Bedienelement zugewiesen sind. Die Werte werden durch die aktuellen Einstellungen auf den Eigenschaftsseiten der betreffenden Plugins bestimmt.
	- **<Plugin-Name Parametername> Start festlegen.** Hiermit legen Sie den Startwert eines bestimmten Parameters fest, der dem FX Chain-Bedienelement zugewiesen ist.
	- **<Plugin-Name Parametername> Ende festlegen.** Hiermit legen Sie den Endwert eines bestimmten Parameters fest, der dem FX Chain-Bedienelement zugewiesen ist.

#### So legen Sie den Standardwert eines Parameters fest

- **1.** Stellen Sie das Bedienelement im FX Chain-Modul in die gewünschte Standardposition.
- **2.** Klicken Sie mit der rechten Maustaste auf das Bedienelement und wählen Sie **Standardwert festlegen** aus dem Kontextmenü.

Wenn Sie auf das betreffende Bedienelement doppelklicken, wird es auf diesen Wert zurückgesetzt.

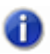

**Hinweis:** *Wurden einem Bedienelement mehrere Parameter zugewiesen, dann wird als Standardwert "0,5" festgelegt.*

# So ordnen Sie einem belegbaren Bedienelement einen Plugin-Parameter zu

- **1.** Klicken Sie auf der Reglerseite des FX Chain-Moduls mit der rechten Maustaste auf einen belegbaren Drehregler oder eine belegbare Schaltfläche und wählen Sie **Element bearbeiten** aus dem Kontextmenü aus. Das Dialogfeld **Elementeigenschaften** öffnet sich.
- **2.** Geben Sie in der Liste **Ziel** einen automatisierbaren Plugin-Parameter an. Sie können für jeden Drehregler und jede Schaltfläche bis zu vier Parameter festlegen.

**Abbildung 255.** *Geben Sie für jedes belegbare Bedienelement bis zu vier automatisierbare Plugin-Parameter an.*

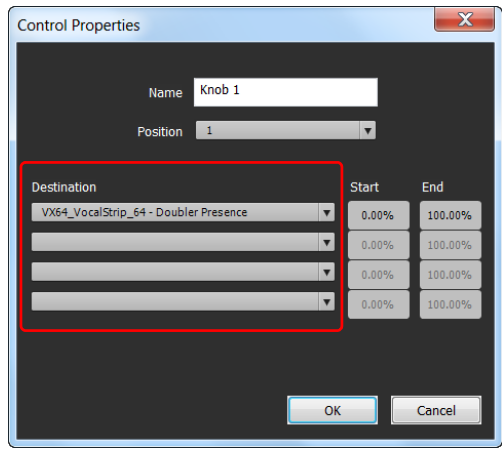

**Hinweis:** *Sie können Plugin-Parameter auch "erlernen" lassen. Hierzu berühren Sie einfach Bedienelemente auf den Eigenschaftsseiten von Plugins. Zu diesem Zweck klicken Sie mit der rechten Maustaste auf die geöffnete Reglerseite des FX Chain-Moduls und wählen Regler lernen bzw. Schaltflächen lernen aus dem Kontextmenü aus. Berühren Sie die Plugin-***Parameter, die Sie zuweisen möchten, und wählen Sie dann erneut Regler lernen bzw.** *Schaltflächen lernen aus, um den Lernmodus zu beenden.*

## FX Chain-Benutzeroberfläche anpassen

Sie können die Farben und Grafiken ändern, die in einer FX Chain angezeigt werden. Zu diesem Zweck klicken Sie mit der rechten Maustaste auf das geöffnete FX Chain-Modul und wählen **Oberfläche anpassen** aus dem Kontextmenü aus. Das Dialogfeld **Einstellungen** öffnet sich.

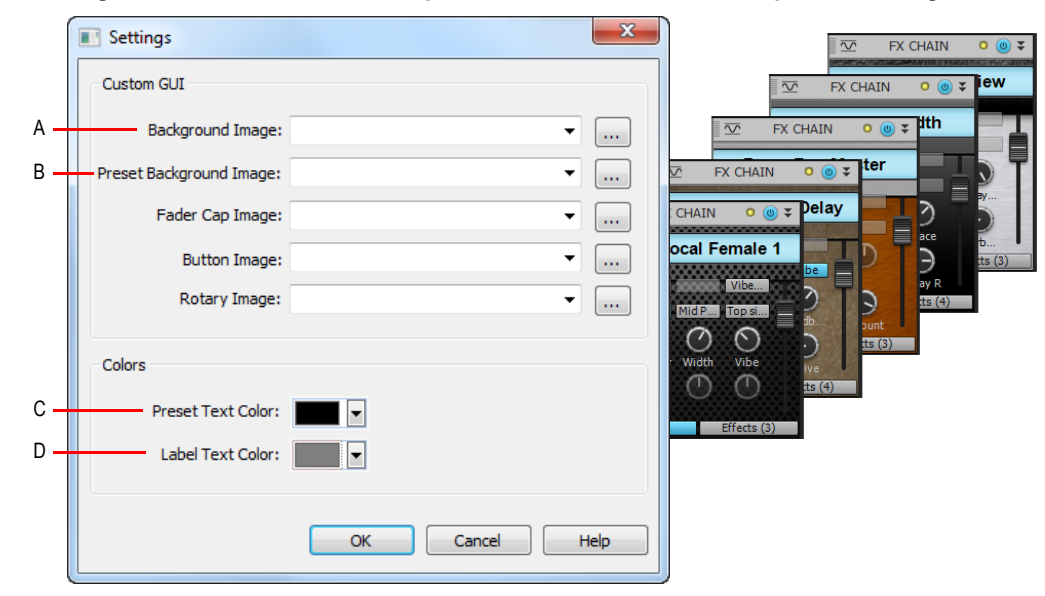

**Abbildung 256.** *Passen Sie das Erscheinungsbild des FX Chain-Moduls im Dialogfeld Einstellungen an.*

*A. Hintergrundbild B. Presethintergrundbild C. Presettextfarbe D. Beschriftungsfarbe* 

Das Dialogfeld **Einstellungen** enthält die folgenden Einstellungen:

- **Hintergrundbild.** Das Hintergrundbild auf der FX Chain-Reglerseite
- **Presethintergrundbild.** Das Bild hinter den Presetnamen
- **Presettextfarbe.** Farbe von Presetnamen
- **Beschriftungsfarbe.** Textfarbe für Schaltflächen- und Reglerbeschriftungen.

**Abbildung 257.** *FX Chain-Oberfläche*

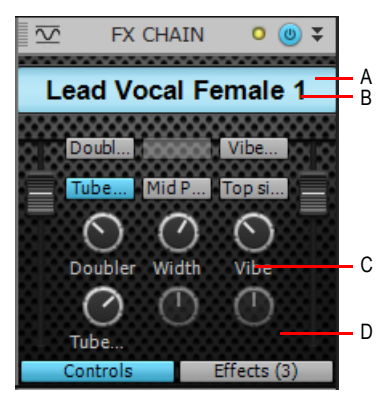

*A. Presethintergrundbild B. Presettextfarbe C. Beschriftungsfarbe D. Hintergrundbild*

**Hinweis:** *Die Einstellungen für Faderkappen sowie für Schaltflächen- und Drehreglerbilder können im FX Chain-Modul nicht angepasst werden. Wenn Sie alle Bilder anpassen möchten, erstellen Sie das FX Chain-Preset im Effektcontainer einer Spur (siehe* ["Effektketten"](#page-925-0) *auf Seite [926](#page-925-0)* und *["FX Chain-Benutzeroberfläche anpassen \(nur SONAR Producer und Studio\)" auf Seite](#page-936-0)  [937\)](#page-936-0) und laden Sie dieses FX Chain-Preset dann in ProChannel.*

Siehe auch:

["FX Chain-Presets \(.fxc\) verwenden" auf Seite 607](#page-606-0) ["Effektketten" auf Seite 926](#page-925-0)

Siehe:

["ProChannel \(nur in SONAR Producer\)" auf Seite 1013](#page-1012-0) ["ProChannel verwenden" auf Seite 1016](#page-1015-0) ["Module und Bedienelemente des ProChannel" auf Seite 1022](#page-1021-0) ["Das PC76 U-Type Channel Compressor-Modul" auf Seite 1027](#page-1026-0) ["Das PC4K S-Type Bus Compressor-Modul" auf Seite 1030](#page-1029-0) ["Das QuadCurve Equalizer-Modul" auf Seite 1032](#page-1031-0) ["Das Röhrensättigungsmodul" auf Seite 1038](#page-1037-0) ["Console Emulator-Modul \(nur in SONAR Producer\)" auf Seite 1039](#page-1038-0)

# <span id="page-1052-0"></span>Automation

SONAR bietet ein ausgeklügeltes Automationssystem, mit dem Sie Faderbewegungen und Parameteränderungen mit der Maus oder über eine Bedienoberfläche bei laufender Wiedergabe in Echtzeit aufzeichnen oder die Automation offline in grafischer Form bearbeiten können.

Unter Automationsdaten sind aufgezeichnete Bewegungen von Schieb- und Drehreglern und anderen Bedienelementen zu verstehen. Bei der Wiedergabe eines mit Automationsdaten versehenen Projekts werden also die Bedienelemente automatisch bewegt. Auf diese Weise können Sie Parameter im zeitlichen Verlauf eines Projekts dynamisch ändern. In SONAR steht Ihnen eine Vielzahl automatisierbarer grafischer Bedienelemente zur Verfügung. So können Sie zusätzlich zu den Lautstärke- und Panoramareglern z. B. die einzelnen Bedienelemente, Schiebund Drehregler automatisieren, mit denen Summenausgänge, einzelne Spuren, Busse, individuelle Effektparameter (einschließlich einiger Plugin-Synthesizer) sowie die Einstellungen von Clips gesteuert werden. Für alle automatisierbaren Komponenten von SONAR sind einfach zu verwendende Bedienelemente zum Schreiben und Lesen von Automationsdaten vorhanden.

Darüber hinaus haben Sie die Möglichkeit, mehrere gruppierte Regler oder Knöpfe zu automatisieren, indem Sie nur die Bewegungen eines einzelnen Bedienelements aufnehmen. Mit dem Freihand- und den Patternwerkzeugen können Sie Automationskurven frei oder als geometrische Verläufe zeichnen. Alle automatisierbaren Elemente finden Sie in der Mischpult- und der Spuransicht (einschließlich dem Clipbereich). Zusätzlich können Sie in der Pianorollenansicht eingezeichnete MIDI-Controller automatisieren. Die Automation kann global mit der Schaltfläche

**Automationswiedergabe ein-/ausschalten** im Abmischmodul der Steuerleiste deaktiviert werden. Überdies können Sie die Automation spur- oder parameterweise mithilfe der Schaltfläche **Automationsdaten lesen** in Kanalzügen, Bussen, Effektcontainern und Softwaresynthesizern aktivieren oder deaktivieren. Dies ist eine praktische Möglichkeit, die Automation während des Abmischens für einen bestimmten Parameterbereich abzuschalten.

Nachfolgend aufgeführt sind einige Beispiele für Fälle, in denen sich der Einsatz der Automation anbietet:

- Wenn Sie eine Spur langsam ein- oder ausblenden möchten, automatisieren Sie den Lautstärkeregler der Spur.
- Wenn ein bestimmtes Plugin nur in einer bestimmten Passage eines Liedes benötigt wird, automatisieren Sie den Bypass-Parameter des Plugins, um diesen zu aktivieren, wenn das Plugin nicht benötigt wird.

• Wenn ein bestimmter Sound sich in einem Song im Stereopanorama bewegen soll, zeichnen Sie die Panoramabewegungen auf.

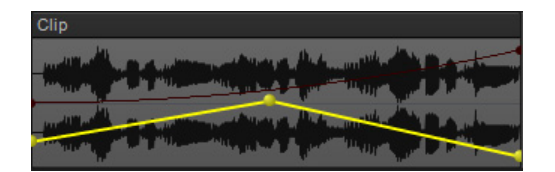

#### Siehe:

- ["Grundlagen der Automation" auf Seite 1055](#page-1054-0)
- ["Automationsmethoden" auf Seite 1056](#page-1055-0)
- ["Automationsschreibmodi \(nur in SONAR Producer und Studio\)" auf Seite 1058](#page-1057-0)
- ["Auflösung für Automationsdaten" auf Seite 1060](#page-1059-0)
- ["Aufnehmen von Schiebe- und Drehreglerbewegungen" auf Seite 1062](#page-1061-0)
- ["Automationsbahnen" auf Seite 1064](#page-1063-0)
- ["Automationshüllkurven erstellen und bearbeiten" auf Seite 1073](#page-1072-0)
- ["Automation lesen und schreiben" auf Seite 1061](#page-1060-0)
- ["Aufnehmen von Schiebe- und Drehreglerbewegungen" auf Seite 1062](#page-1061-0)
- ["Automationshüllkurven erstellen und bearbeiten" auf Seite 1073](#page-1072-0)
- ["Spur- und Busstummschaltung automatisieren" auf Seite 1085](#page-1084-0)
- ["Hüllkurven- und Offsetmodus" auf Seite 1086](#page-1085-0)
- ["MIDI-Controller in Hüllkurven konvertieren" auf Seite 1089](#page-1088-0)

#### ["Snapshot" auf Seite 1090](#page-1089-0)

- ["Automatisieren von Effekten" auf Seite 1092](#page-1091-1)
- ["Automation einzelner Effektparameter" auf Seite 1092](#page-1091-2)
- ["Aufnehmen von Automationsdaten von einem externen Controller" auf Seite 1094](#page-1093-0)

# <span id="page-1054-0"></span>Grundlagen der Automation

In der folgenden Tabelle werden die Automatisierungsmöglichkeiten in der Mischpult- und der Spuransicht zusammengefasst:

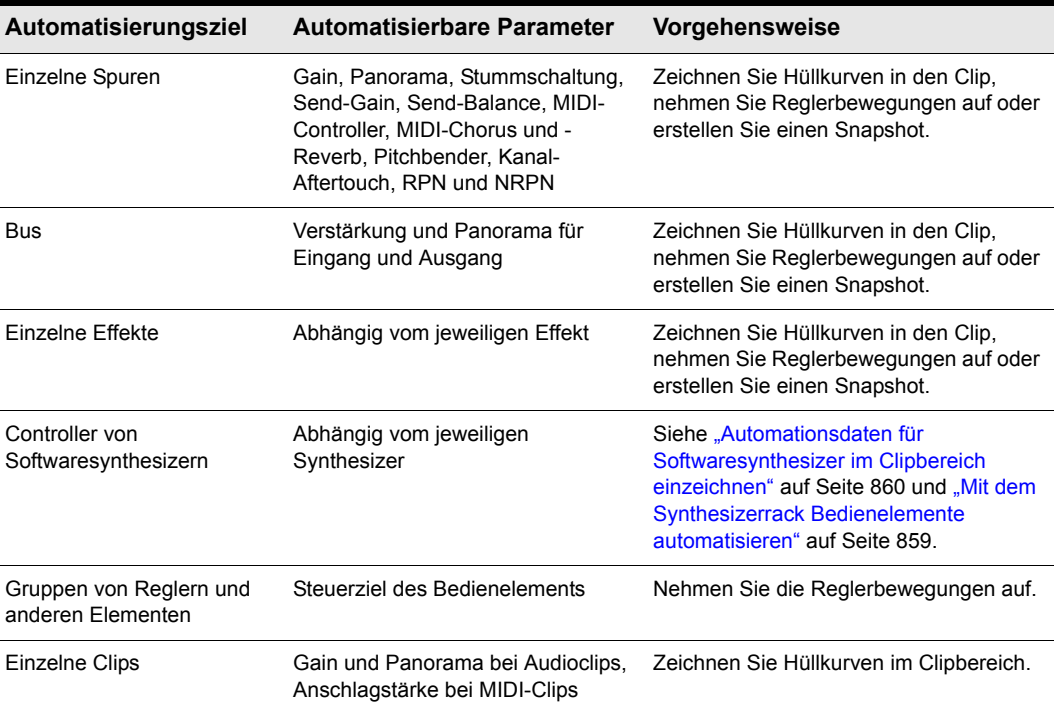

**Tabelle 177.**

Über die verschiedenen Möglichkeiten der Automation hinaus haben Sie in SONAR die Möglichkeit, Hüllkurven mittels Kopieren und Einfügen zwischen den Spuren Ihres Projekts auszutauschen. Die **einzigen** Bedienelemente, die **nicht** automatisiert werden können, sind die Aufnahme- und Soloschalter, die Pre/Post-Umschalter, die Stereoumschalter, die Busaktivierungsschalter und die Phasenschalter sowie der Abgleichsregler.

Schrittanleitungen finden Sie unter:

["Automation" auf Seite 1053](#page-1052-0)

.Automationsmethoden" auf Seite 1056

["Automatisieren von Effekten" auf Seite 1092](#page-1091-1)

["Aufnehmen von Automationsdaten von einem externen Controller" auf Seite 1094](#page-1093-0)

..Automation lesen und schreiben" auf Seite 1061 ["Aufnehmen von Schiebe- und Drehreglerbewegungen" auf Seite 1062](#page-1061-0) Automationshüllkurven erstellen und bearbeiten" auf Seite 1073 ["Spur- und Busstummschaltung automatisieren" auf Seite 1085](#page-1084-0) .Hüllkurven- und Offsetmodus" auf Seite 1086 ["MIDI-Controller in Hüllkurven konvertieren" auf Seite 1089](#page-1088-0) ["Snapshot" auf Seite 1090](#page-1089-0) ["Automation einzelner Effektparameter" auf Seite 1092](#page-1091-2)

# <span id="page-1055-0"></span>Automationsmethoden

Die Bedienelemente in der Mischpult- und Spuransicht sowie im Spur-Inspektor können mit mehreren Methoden automatisiert werden:

- **Aufnahme der Bewegungen von Bedienelemente (Schieb- und Drehregler usw.).** Nehmen Sie Parameteränderungen in Echtzeit mit der Maus oder über ein Bedienfeld auf. Diese Methode alle Bedienelemente mit Ausnahme der folgenden ein: Solo-, Aufnahme- und Phasenschalter, Stereoumschalter, Lautstärkeabgleich, Busaktivierungsschalter, Pre/Post-Umschalter, Bank, Patch, Transponierung, Zeitoffset, Spureingang und Spurausgang.
- **Einzeichnen von Hüllkurven für Audio- und/oder MIDI-Daten im Clipbereich.** Zeichnen Sie mit dem globalen Werkzeugen Automationshüllkurven. Eine Hüllkurve ist eine grafische Darstellung der Änderung eines bestimmten Parameters in einem zeitlichen Verlauf. Weitere Informationen finden Sie unter ["Automationshüllkurven erstellen und bearbeiten" auf Seite 1073.](#page-1072-0)
- **Aufnahme von Automationsdaten über einen externen Controller.**
- **Snapshots.** Erstellen Sie eine Momentaufnahme (Snapshot) der aktuellen Parametereinstellungen. Weitere Informationen finden Sie unter ["Snapshot" auf Seite 1090](#page-1089-0).

Eine beliebte Vorgehensweise besteht darin, die Automationsdaten zunächst in Echtzeit aufzuzeichnen und die entstandene Automationshüllkurve dann mithilfe der globalen grafischen Bearbeitungswerkzeuge zu optimieren.

Schrittanleitungen finden Sie unter:

.Automation" auf Seite 1053

["Grundlagen der Automation" auf Seite 1055](#page-1054-0)

["Automationsschreibmodi \(nur in SONAR Producer und Studio\)" auf Seite 1058](#page-1057-0)

["Auflösung für Automationsdaten" auf Seite 1060](#page-1059-0)

["Automation lesen und schreiben" auf Seite 1061](#page-1060-0)

["Aufnehmen von Schiebe- und Drehreglerbewegungen" auf Seite 1062](#page-1061-0)

["Automationsbahnen" auf Seite 1064](#page-1063-0)

["Automationshüllkurven erstellen und bearbeiten" auf Seite 1073](#page-1072-0)

["Aufnehmen von Schiebe- und Drehreglerbewegungen" auf Seite 1062](#page-1061-0)

["Automationshüllkurven erstellen und bearbeiten" auf Seite 1073](#page-1072-0)

["Spur- und Busstummschaltung automatisieren" auf Seite 1085](#page-1084-0)

["Hüllkurven- und Offsetmodus" auf Seite 1086](#page-1085-0)

["MIDI-Controller in Hüllkurven konvertieren" auf Seite 1089](#page-1088-0)

["Snapshot" auf Seite 1090](#page-1089-0)

["Automatisieren von Effekten" auf Seite 1092](#page-1091-1)

["Automation einzelner Effektparameter" auf Seite 1092](#page-1091-2)

["Aufnehmen von Automationsdaten von einem externen Controller" auf Seite 1094](#page-1093-0)

# <span id="page-1057-0"></span>Automationsschreibmodi (nur in SONAR Producer und Studio)

Beim Schreiben von Automationsdaten stehen drei Modi zur Verfügung: **Überschreiben**, **Touch** und **Latch**. Die folgende Tabelle beschreibt die Modi.

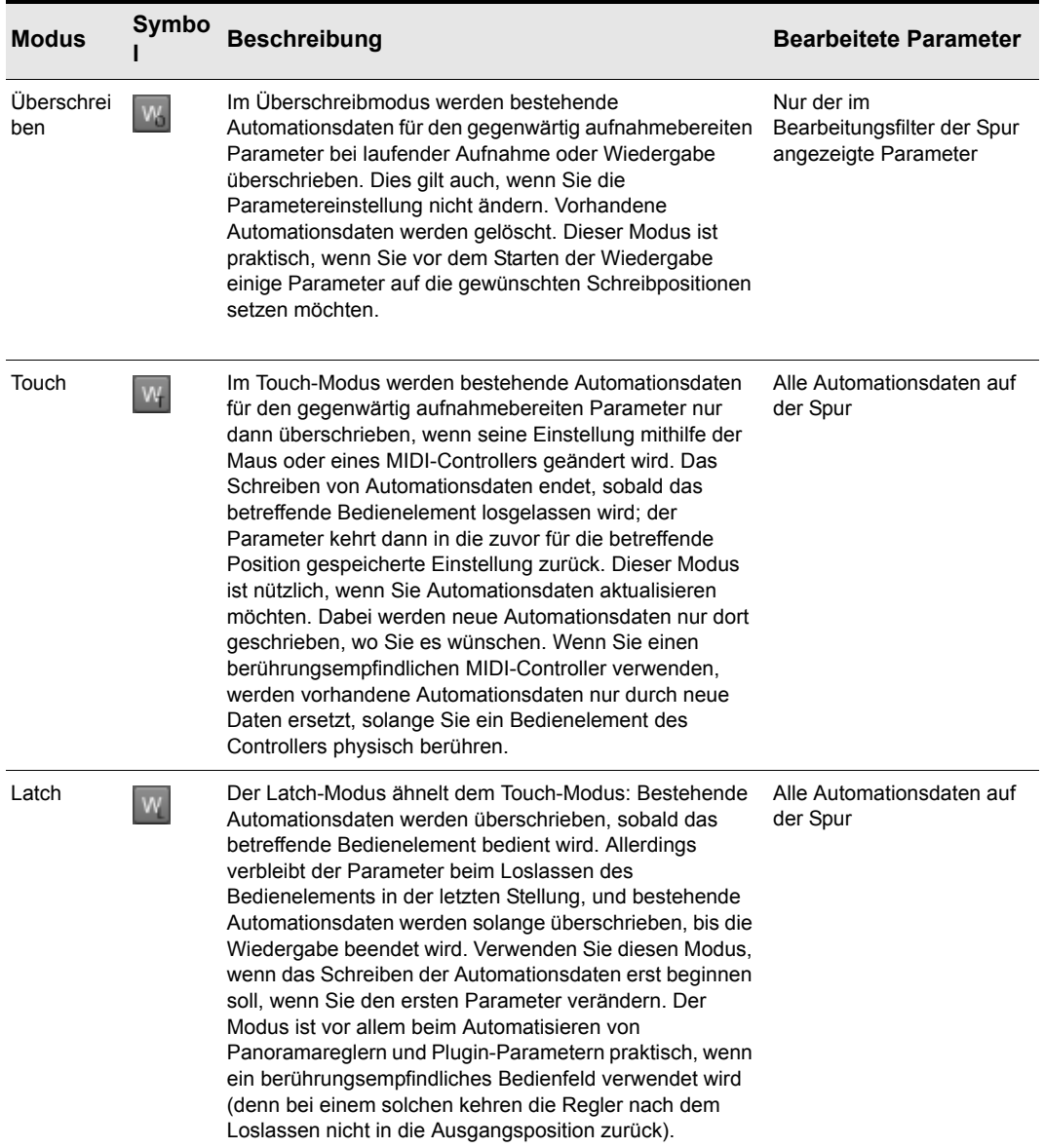

**Tabelle 178.** *Automationsschreibmodi*

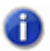

**Hinweis 1:** *Beim Schreiben von Automationsdaten mithilfe vom Bedienfeldern verwendet SONAR auf jeder Spur den jeweils aktivierten Schreibmodus für Automationsdaten.*

**Hinweis 2:** *Alle Schreibmodi für Automationsdaten berücksichtigen den Auto-Punch-Bereich. Weitere Informationen finden Sie unter ["Punchaufnahme" auf Seite 303](#page-302-0).*

#### So geben Sie den Schreibmodus einer Spur für Automationsdaten an

• Wählen Sie die Spur aus. Klicken Sie auf die Schaltfläche **Spur** oben im Inspektor-Bereich, oder drücken Sie STRG+UMSCHALTTASTE+I. Im Bereich **Automation** des Spur-Inspektors klicken Sie auf **Schreibmodus** und wählen **Überschreiben**, **Touch** oder **Latch** aus. Weitere Informationen finden Sie unter ["Automationsbereich" auf Seite 583.](#page-582-0)

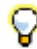

**Tipp:** *Sie können mithilfe einer Quickgruppe für mehrere ausgewählte Spuren denselben Schreibmodus für Automationsdaten konfigurieren. Weitere Informationen finden Sie unter ["Quickgruppen" auf Seite 963](#page-962-0).*

#### Siehe:

["Automation" auf Seite 1053](#page-1052-0)

["Grundlagen der Automation" auf Seite 1055](#page-1054-0)

["Automationsmethoden" auf Seite 1056](#page-1055-0)

["Auflösung für Automationsdaten" auf Seite 1060](#page-1059-0)

["Automation lesen und schreiben" auf Seite 1061](#page-1060-0)

["Aufnehmen von Schiebe- und Drehreglerbewegungen" auf Seite 1062](#page-1061-0)

["Automationsbahnen" auf Seite 1064](#page-1063-0)

["Automationshüllkurven erstellen und bearbeiten" auf Seite 1073](#page-1072-0)

["Spur- und Busstummschaltung automatisieren" auf Seite 1085](#page-1084-0)

["Hüllkurven- und Offsetmodus" auf Seite 1086](#page-1085-0)

["MIDI-Controller in Hüllkurven konvertieren" auf Seite 1089](#page-1088-0)

["Snapshot" auf Seite 1090](#page-1089-0)

["Automatisieren von Effekten" auf Seite 1092](#page-1091-1)

["Aufnehmen von Automationsdaten von einem externen Controller" auf Seite 1094](#page-1093-0)

# <span id="page-1059-0"></span>Auflösung für Automationsdaten

Sie können festlegen, was mit bestehenden Automationshüllkurven geschieht, wenn Sie das Tempo des Projekts ändern. Die Automation kann wahlweise mit absoluten Zeitwerten oder mit Notenwerten verknüpft werden. Die Auflösung für Automationsdaten geben Sie im Bereich **Automation** des Spur-Inspektors an. Für die **Auflösung** stehen die beiden folgenden Optionen zur Verfügung:

- **Musikalisch (T:Z:T).** In diesem Fall bleibt die T:Z:T-Position der Automationsdaten konstant, während die absolute Zeitposition sich ändert.
- **Absolut.** In diesem Fall bleibt die absolute Zeitposition gleich, während die T:Z:T-Position sich ändert.

### So geben Sie die Auflösung für Automationsdaten an

- **1.** Klicken Sie auf die Ressource (Spur/Bus), die der Spur-Inspektor anzeigen soll.
- **2.** Klicken Sie oben im Inspektorbereich auf die Schaltfläche **Spur** oder drücken Sie STRG+UMSCHALTTASTE+I.
- **3.** Klicken Sie im Bereich **Automation** des Spur-Inspektors auf **Auflösung**, und wählen Sie **Musikalisch (T:Z:T)** oder **Absolut** aus.

#### Siehe:

.Automation" auf Seite 1053

- ["Grundlagen der Automation" auf Seite 1055](#page-1054-0)
- ["Automationsmethoden" auf Seite 1056](#page-1055-0)
- ["Automationsschreibmodi \(nur in SONAR Producer und Studio\)" auf Seite 1058](#page-1057-0)
- ..Automation lesen und schreiben" auf Seite 1061
- ["Aufnehmen von Schiebe- und Drehreglerbewegungen" auf Seite 1062](#page-1061-0)
- .Automationsbahnen" auf Seite 1064
- Automationshüllkurven erstellen und bearbeiten" auf Seite 1073
- ["Spur- und Busstummschaltung automatisieren" auf Seite 1085](#page-1084-0)
- .Hüllkurven- und Offsetmodus" auf Seite 1086
- ["MIDI-Controller in Hüllkurven konvertieren" auf Seite 1089](#page-1088-0)
- ["Snapshot" auf Seite 1090](#page-1089-0)
- ["Automatisieren von Effekten" auf Seite 1092](#page-1091-1)
- ["Aufnehmen von Automationsdaten von einem externen Controller" auf Seite 1094](#page-1093-0)
- ["Eigenschaften-Inspektor: Spureigenschaften" auf Seite 581](#page-580-0)

# <span id="page-1060-0"></span>Automation lesen und schreiben

SONAR bietet nun Schaltflächen zum Aktivieren und Deaktivieren der Automationsfunktionen. Mit den Schaltflächen Automation lesen R lässt sich die Automationswiedergabe ein-/ausschalten, mit den Schaltflächen **Automation schreiben** das Schreiben von Automationsdaten. Die Funktion ist für die folgenden Module verfügbar:

- Spuren
- Bus
- Plugin-Eigenschaftenseiten
- Eigenschaftenseiten für Clipeffekte (nur Schaltfläche **Automation lesen**)

Ferner können das Lesen und das Schreiben in SONAR für einzelne Parameter über Kontextmenüfunktionen ein- und ausgeschaltet werden. das Die Lese- und Schreibfunktionen aktivieren oder deaktivieren hingegen die Automationswiedergabe bzw. -aufzeichnung für einzelne Parameter von Spuren, Bussen oder Plugins.

Die Schaltfläche **Automation lesen** aktiviert die Wiedergabe der Automationshüllkurven für alle automatisierbaren Parameter der Spur, des Busses oder des Plugins, dem die Schaltfläche zugeordnet ist. Es handelt sich hierbei um eine praktisch Möglichkeit, die Hüllkurven einer bestimmten Spur oder eines Busses beim Abmischen vorübergehend abzuschalten.

Die Schaltfläche **Automation schreiben** W aktiviert alle automatisierbaren Parameter einer bestimmten Audiospur, eines Busses oder eines Plugins.

Standardmäßig befinden sich die Schaltflächen **Automation lesen** und **Automation schreiben** neben den Stumm-, Solo- und Aufnahmeschaltern in den Spur- und Buskanalzügen in der Spuransicht, auf dem Kanalzug in der Mischpultansicht und unterhalb der Stumm- und Soloschalter im Synthesizerrack. Ferner stehen sie in Cakewalk-Softwaresynthesizern und Cakewalk-Effekt-Plugins zur Verfügung. Die Schaltflächen **Automation lesen** und **Automation schreiben** haben drei Zustände: aktiviert, deaktiviert und abgeblendet. Aktivierte Schaltflächen zeigen an, dass für alle zugehörigen Parameter das Lesen bzw. Schreiben aktiviert ist. Ist die Schaltfläche abgeblendet, dann bedeutet dies, dass das Schreiben oder Lesen im Kanalzug für einige Parameter aktiviert ist, für andere jedoch nicht. Während des Schreibens von Automationsdaten wird die Vorschauhüllkurve für die Automation in Echtzeit neben der normalen Wellenform- oder MIDI-Vorschau eingezeichnet.

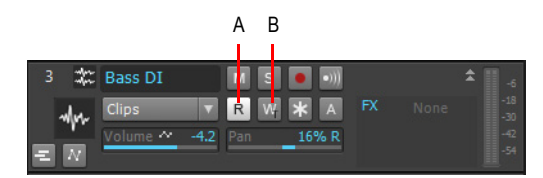

*A. Automation lesen B. Automation schreiben*

## Aktivieren von Automationsfunktionen für einzelne Parameter

Sie können mit der rechten Maustaste auf einzelne Parameter in Spuren oder Bussen klicken, um das Lesen oder Schreiben für sie zu aktivieren. Wenn Sie mit der rechten Maustaste in einen Effektcontainer klicken, öffnen die Kontextmenüfunktionen **Parameterdaten lesen** und **Parameterdaten schreiben** Dialogfelder, in denen Sie auswählen können, für welche Parameter Sie die jeweilige Funktion aktivieren wollen.

Siehe "Aufnehmen von Schiebe- und Drehreglerbewegungen" auf Seite 1062

Siehe auch:

["Automation" auf Seite 1053](#page-1052-0)

["Grundlagen der Automation" auf Seite 1055](#page-1054-0)

["Automationsmethoden" auf Seite 1056](#page-1055-0)

["Automationsschreibmodi \(nur in SONAR Producer und Studio\)" auf Seite 1058](#page-1057-0)

["Auflösung für Automationsdaten" auf Seite 1060](#page-1059-0)

["Aufnehmen von Schiebe- und Drehreglerbewegungen" auf Seite 1062](#page-1061-0)

["Automationsbahnen" auf Seite 1064](#page-1063-0)

["Automationshüllkurven erstellen und bearbeiten" auf Seite 1073](#page-1072-0)

["Spur- und Busstummschaltung automatisieren" auf Seite 1085](#page-1084-0)

["Hüllkurven- und Offsetmodus" auf Seite 1086](#page-1085-0)

["MIDI-Controller in Hüllkurven konvertieren" auf Seite 1089](#page-1088-0)

["Snapshot" auf Seite 1090](#page-1089-0)

["Automatisieren von Effekten" auf Seite 1092](#page-1091-1)

["Aufnehmen von Automationsdaten von einem externen Controller" auf Seite 1094](#page-1093-0)

# <span id="page-1061-0"></span>Aufnehmen von Schiebe- und Drehreglerbewegungen

Die Automationsaufnahme für Dreh- und Schiebregler funktioniert in der Spur- und der Mischpultansicht sowie im Synthesizerrack. Sie können Automationsdaten sowohl während der Wiedergabe als auch während der Aufnahme von Audio- und MIDI-Daten aufzeichnen.

#### So nehmen Sie einzelne Schiebe- oder Drehreglerbewegungen auf

- **1.** Führen Sie einen der folgenden Schritte aus:
	- Klicken Sie mit der rechten Maustaste auf den Fader oder das Bedienelement, welche Sie automatisieren wollen, und wählen Sie **Automationsdaten schreiben** aus dem Kontextmenü.
	- Aktivieren Sie die Schaltfläche Automation schreiben W in der Spur, dem Synthesizer oder Plugin, für das Sie Automationsdaten schreiben wollen. Wenn Sie die Schaltfläche **Automation schreiben** in einer Spur oder einem Bus aktivieren, wird die Automationsaufnahme auch für alle ggf. in der Spur oder im Bus vorhandenen Effekte aktiviert.

Die Schaltfläche **Automation schreiben** aktiviert die Automationsaufnahme für alle zugehörigen Parameter. SONAR markiert den oder die für die Automationsaufnahme ausgewählten Bedienelemente mit einer roten Linie und schaltet die rote Anzeige für die Aufnahmebereitschaft in der Statuszeile am unteren Bildschirmrand des SONAR-Fensters ein.

- **2.** Starten Sie Aufnahme oder Wiedergabe.
- **3.** Bewegen Sie die Bedienelemente des oder der aufnahmebereiten Parameter.
- **4.** Beenden Sie Aufnahme oder Wiedergabe.

Nachdem Sie eine Automationsaufnahme beendet haben, wird in SONAR eine Verlaufslinie (Hüllkurve) in den Clipbereich gezeichnet. Diese Hüllkurve können Sie bei Bedarf mit der Maus bearbeiten, indem Sie Knoten hinzufügen und dann verschieben (siehe weiterführende Erläuterungen in diesem Kapitel). Sobald Sie Automationsdaten in einer Spur aufgezeichnet haben, zeigt das automatisierte Bedienelement mit einem roten Punkt an, dass Automationsdaten vorhanden sind. Durch die Fähigkeit von SONAR, mehrere Bedienelemente zu einer Gruppe zusammenfassen zu können, haben Sie auch die Möglichkeit, durch die Automationsaufnahme nur eines einzigen Reglers komplett alle Bedienelemente einer Gruppe auf einmal zu automatisieren.

Siehe auch: ["Automation" auf Seite 1053](#page-1052-0) ["Grundlagen der Automation" auf Seite 1055](#page-1054-0) ["Automationsmethoden" auf Seite 1056](#page-1055-0) ["Automationsschreibmodi \(nur in SONAR Producer und Studio\)" auf Seite 1058](#page-1057-0) ["Auflösung für Automationsdaten" auf Seite 1060](#page-1059-0) ["Automation lesen und schreiben" auf Seite 1061](#page-1060-0) ["Automationsbahnen" auf Seite 1064](#page-1063-0) ["Automationshüllkurven erstellen und bearbeiten" auf Seite 1073](#page-1072-0) ["Automationshüllkurven erstellen und bearbeiten" auf Seite 1073](#page-1072-0) ["Spur- und Busstummschaltung automatisieren" auf Seite 1085](#page-1084-0) ["Hüllkurven- und Offsetmodus" auf Seite 1086](#page-1085-0) ["MIDI-Controller in Hüllkurven konvertieren" auf Seite 1089](#page-1088-0) ["Snapshot" auf Seite 1090](#page-1089-0) ["Automatisieren von Effekten" auf Seite 1092](#page-1091-1) ["Automation einzelner Effektparameter" auf Seite 1092](#page-1091-2)

["Aufnehmen von Automationsdaten von einem externen Controller" auf Seite 1094](#page-1093-0)

# <span id="page-1063-0"></span>Automationsbahnen

Automationsbahnen stellen eine alternative Möglichkeit dar, Automationshüllkurven in Spuren und Bussen darzustellen. Sie können in der übergeordneten Spur oder als eingezogene Bahnen unter der übergeordneten Spur angezeigt werden.

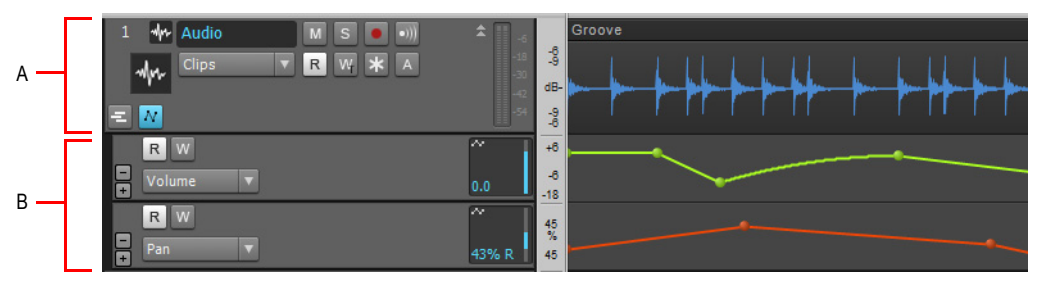

**Abbildung 258.** *Automationsbahnen*

#### *A. Übergeordnete Spur B. Automationsbahnen*

Während die übergeordnete Spur mehrere Clips und Automationshüllkurven gleichzeitig darstellen kann, zeigt jede Automationsbahn lediglich eine einzige Automationshüllkurve an. Mithilfe von Automationsbahnen können Sie die Anzeige auf bestimmte Parameter beschränken, ohne die Ansicht mit zahlreichen Automationshüllkurven unübersichtlich zu machen.

Automationsbahnen können erweitert oder reduziert werden. Erweiterte Automationsbahnen werden unterhalb der ihr übergeordneten Spur bzw. des Busses eingezogen. Automationsbahnen können erstellt, ausgeblendet und entfernt werden. Die Anzahl der Bahnen je Spur/Bus ist unbegrenzt.

Automationsbahnen bieten zahlreiche Vorteile. Hierzu gehören die folgenden:

- Bessere Sichtbarkeit von Automationsdaten
- Spurkanalzüge mit mehr Übersicht
- Beschränkung der Darstellung auf die jeweils relevanten Daten
- Einfachere Bearbeitung einzelner Automationshüllkurven
- Problemloses Kopieren und Einfügen bestimmter Automationsdaten
- Schnelles Deaktivieren einzelner Automationsparameter
- Schieberegler zur Steuerung von Automationsparametern

Zum Anzeigen der Automationsbahnen einer Spur klicken Sie auf die Schaltfläche

Automationsbahnen erweitern/reduzieren **Muddellanden Spurenzen Spur.** 

Mithilfe des Bearbeitungsfilters der Automationsbahn geben Sie den zu bearbeitenden Automationsparameter an.

Das ausgewählte globale Werkzeug bearbeitet die den jeweiligen Bahnen zugewiesenen Hüllkurven der Spurautomation (einschließlich ProChannel, Arpeggiator, Plugin-Parameter und MIDI-Controller).

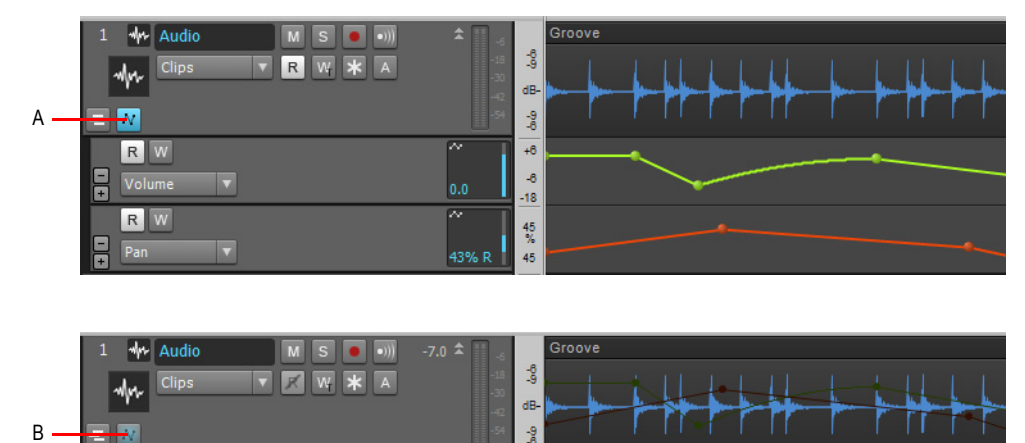

**Abbildung 259.** *Sie können Automationsbahnen für jede Spur und jeden Bus erweitern oder reduzieren.*

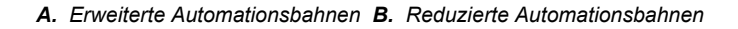

**Hinweis:** *Die Clipautomation erfolgt in Take-Bahnen, nicht in Automationsbahnen. Weitere*  41 *Informationen finden Sie unter ["Take-Bahnen und das Zusammensetzen von Takes](#page-383-0)  [\("Comping"\)" auf Seite 384](#page-383-0).*

#### Siehe:

["Bedienelemente für Automationsbahnen" auf Seite 1066](#page-1065-0) ["Automationsbahnen verwenden" auf Seite 1068](#page-1067-0)

Siehe auch:

["Automation" auf Seite 1053](#page-1052-0)

["Grundlagen der Automation" auf Seite 1055](#page-1054-0)

.Automationsmethoden" auf Seite 1056

["Automationsschreibmodi \(nur in SONAR Producer und Studio\)" auf Seite 1058](#page-1057-0)

["Auflösung für Automationsdaten" auf Seite 1060](#page-1059-0)

["Automation lesen und schreiben" auf Seite 1061](#page-1060-0)

**Automationsbahnen** Automation

["Aufnehmen von Schiebe- und Drehreglerbewegungen" auf Seite 1062](#page-1061-0) ["Automationshüllkurven erstellen und bearbeiten" auf Seite 1073](#page-1072-0) ["Spur- und Busstummschaltung automatisieren" auf Seite 1085](#page-1084-0) .Hüllkurven- und Offsetmodus" auf Seite 1086 ["MIDI-Controller in Hüllkurven konvertieren" auf Seite 1089](#page-1088-0) ["Snapshot" auf Seite 1090](#page-1089-0) ["Automatisieren von Effekten" auf Seite 1092](#page-1091-1) ["Aufnehmen von Automationsdaten von einem externen Controller" auf Seite 1094](#page-1093-0)

# <span id="page-1065-0"></span>Bedienelemente für Automationsbahnen

Die meisten Bedienelemente für Automationsbahnen sind mit jenen identisch, die Sie von den Spuren her kennen.

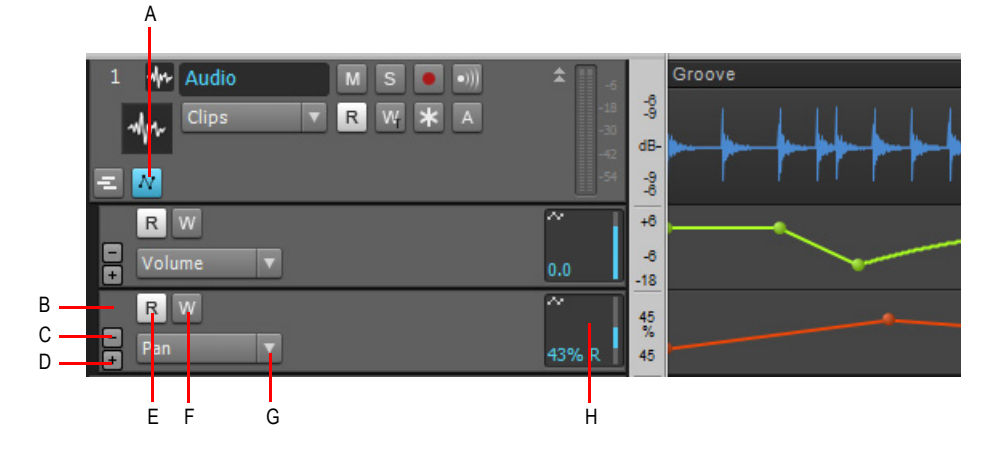

#### **Abbildung 260.** *Bedienelemente für Automationsbahnen*

*A. Automationsbahnen erweitern/reduzieren B. Bahn auswählen C. Bahn entfernen D. Neue Bahn einfügen E. Lesen von Automationsdaten ein/aus F. Schreiben von Automationsdaten ein/aus G. Bearbeitungsfilter H. Parameterregler*

In jeder Automationsbahn sind die folgenden Bedienelemente enthalten:

- **Bahn entfernen ...** Hiermit entfernen Sie die Bahn. Vorhandene Automationshüllkurven werden beibehalten.
- Neue Bahn einfügen **L.** Hiermit fügen Sie eine neue Automationsbahn unterhalb der angeklickten Bahn hinzu. Die Anzahl der Bahnen je Spur ist unbegrenzt. Ein automatisierbarer Parameter wird der neuen Automationsbahn unter Berücksichtigung der folgenden Reihenfolge automatisch zugewiesen:

1066 | Automation **Automationsbahnen**

#### **Audio- und Instrumentenspuren:**

- **1.** Vorhandene Automationsdaten (Prioritäten sind identisch mit 2-6)
- **2.** Spurlautstärke
- **3.** Spurpanorama
- **4.** Stummschaltung
- **5.** ProChannel-Module (von oben nach unten und vom ersten bis zum letzten Parameter)
- **6.** Effektautomationsdaten (vom ersten bis zum letzten Effekt im Container und vom ersten bis zum letzten Parameter)

#### **MIDI-Spuren:**

- **1.** Vorhandene Automationsdaten (Prioritäten sind identisch mit 2-8)
- **2.** Lautstärke
- **3.** Panorama
- **4.** Automatisierte Stummschaltung
- **5.** Vortrag
- **6.** Chorus
- **7.** Reverb
- **8.** Arpeggiator (vom ersten bis zum letzten Parameter)
- **9.** Dialogfeld zur Auswahl der MIDI-Hüllkurve

Ein automatisierbarer Parameter wird entweder in einer Automationsbahn oder in der übergeordneten Spur, nicht jedoch an beiden Stellen gleichzeitig angezeigt. Wenn Sie festlegen, dass eine Hüllkurve in einer Automationsbahn angezeigt wird, erscheint diese Hüllkurve nicht mehr in der übergeordneten Spur und umgekehrt. Zum Öffnen aller bestehenden Automationshüllkurven in separaten Automationsbahnen klicken Sie bei gedrückter ALT-Taste auf die Plusschaltfläche.

- **Auswählen.** Klicken Sie hier, um die Bahn und die übergeordnete Spur auszuwählen. Bahnen unterstützen die gleichen Auswahlfunktionen wie Spuren.
- **Bearbeitungsfilter.** Geben Sie an, welcher automatisierbare Spurparameter in der Automationsbahn angezeigt werden soll. Bereits in anderen Automationsbahnen angezeigte Parameter werden zwar im Menü aufgeführt, können aber nicht ausgewählt werden. Hinweis: Cliphüllkurven können in der übergeordneten Spur oder einzelnen Take-Bahnen aufgerufen werden.
- **Automationsdaten lesen.** Aktiviert bzw. deaktiviert die Wiedergabe von Automationsdaten in der Bahn.
- **Automationsdaten schreiben.** Aktiviert bzw. deaktiviert die Aufzeichnung von Automationsdaten in der Bahn. Der Modus für das Schreiben von Automationsdaten wird durch die übergeordnete Spur bestimmt. Die Schaltfläche **Automationsdaten schreiben** zeigt den gegenwärtig ausgewählten Modus an.
- **Schieberegler.** Mit diesem Schieberegler steuern Sie den zugewiesenen Parameter beim

Schreiben von Automationsdaten. Die Faderposition stellt den aktuellen Hüllkurvenwert dar.

Siehe:

["Automationsbahnen verwenden" auf Seite 1068](#page-1067-0)

Siehe auch: .Automation" auf Seite 1053 ["Grundlagen der Automation" auf Seite 1055](#page-1054-0) ["Automationsmethoden" auf Seite 1056](#page-1055-0) ["Automationsschreibmodi \(nur in SONAR Producer und Studio\)" auf Seite 1058](#page-1057-0) ["Auflösung für Automationsdaten" auf Seite 1060](#page-1059-0) ..Automation lesen und schreiben" auf Seite 1061 ["Aufnehmen von Schiebe- und Drehreglerbewegungen" auf Seite 1062](#page-1061-0) ["Automationsbahnen" auf Seite 1064](#page-1063-0) ["Automationshüllkurven erstellen und bearbeiten" auf Seite 1073](#page-1072-0) ["Spur- und Busstummschaltung automatisieren" auf Seite 1085](#page-1084-0) .Hüllkurven- und Offsetmodus" auf Seite 1086 ["MIDI-Controller in Hüllkurven konvertieren" auf Seite 1089](#page-1088-0) ["Snapshot" auf Seite 1090](#page-1089-0) ["Automatisieren von Effekten" auf Seite 1092](#page-1091-1) ["Aufnehmen von Automationsdaten von einem externen Controller" auf Seite 1094](#page-1093-0)

# <span id="page-1067-0"></span>Automationsbahnen verwenden

#### So blenden Sie die Automationsbahnen einer Spur ein oder aus

Klicken Sie in der Spur auf die Schaltfläche Automationsbahnen erweitern/reduzieren **W**.

Die Schaltfläche **Automationsbahnen erweitern/reduzieren** ist ein Umschalter und zeigt nur Automationsparameter an, die zuvor Bahnen zugewiesen wurden. Andere vorhandene Automationsparameter werden in der übergeordneten Spur angezeigt.

Wurden bislang keine Automationsbahnen erstellt, dann wird eine neue Automationsbahn angelegt und basierend auf der folgenden Prioritätsliste einem Parameter zugeordnet:

#### **Audio- und Instrumentenspuren:**

- **1.** Vorhandene Automationsdaten (Prioritäten sind identisch mit 2-6)
- **2.** Spurlautstärke
- **3.** Spurpanorama
- **4.** Stummschaltung
- **5.** ProChannel-Module (von oben nach unten und vom ersten bis zum letzten Parameter)
- **6.** Effektautomationsdaten (vom ersten bis zum letzten Effekt im Container und vom ersten bis zum letzten Parameter)

#### **MIDI-Spuren:**

- **1.** Vorhandene Automationsdaten (Prioritäten sind identisch mit 2-8)
- **2.** Lautstärke
- **3.** Panorama
- **4.** Automatisierte Stummschaltung
- **5.** Vortrag
- **6.** Chorus
- **7.** Reverb
- **8.** Arpeggiator (vom ersten bis zum letzten Parameter)
- **9.** Dialogfeld zur Auswahl der MIDI-Hüllkurve

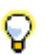

**Tipp:** *Zum Ein-/Ausblenden von Automationsbahnen in der aktuellen Spur drücken Sie UMSCHALTTASTE+A.*

Die Schaltfläche **Automationsbahnen erweitern/reduzieren** kann einen von drei verschiedenen Zuständen annehmen:

- Reduziert, keine Bahnen vorhanden. Die Schaltfläche ist nicht hervorgehoben **W**.
- Reduziert, mindestens eine Bahn vorhanden. Die Schaltfläche glimmt blau M.
- **Erweitert.** Die Schaltfläche leuchtet blau M

# So fügen Sie eine neue Automationsbahn ein

- **1.** Klicken Sie in der Spur auf die Schaltfläche Automationsbahnen erweitern/reduzieren M.
- **2.** Führen Sie *einen* der folgenden Schritte aus:
	- Klicken Sie auf die Schaltfläche Neue Bahn einfügen **E**.
	- Drücken Sie UMSCHALTTASTE+PLUSTASTE (+)

Eine neue Automationsbahn wird angelegt und basierend auf der folgenden Prioritätsliste einem Parameter zugeordnet:

#### **Audio- und Instrumentenspuren:**

- **1.** Vorhandene Automationsdaten (Prioritäten sind identisch mit 2-6)
- **2.** Spurlautstärke
- **3.** Spurpanorama

**Automationsbahnen** Automation

- **4.** Stummschaltung
- **5.** ProChannel-Module (von oben nach unten und vom ersten bis zum letzten Parameter)
- **6.** Effektautomationsdaten (vom ersten bis zum letzten Effekt im Container und vom ersten bis zum letzten Parameter)

#### **MIDI-Spuren:**

- **1.** Vorhandene Automationsdaten (Prioritäten sind identisch mit 2-8)
- **2.** Lautstärke
- **3.** Panorama
- **4.** Automatisierte Stummschaltung
- **5.** Vortrag
- **6.** Chorus
- **7.** Reverb
- **8.** Arpeggiator (vom ersten bis zum letzten Parameter)
- **9.** Dialogfeld zur Auswahl der MIDI-Hüllkurve

### So weisen Sie einen Parameter einer Automationsbahn zu

Führen Sie *einen* der folgenden Schritte aus:

- Klicken Sie auf den Bearbeitungsfilter der Automationsbahn, zeigen Sie auf **Automation** und wählen Sie den gewünschten Spurautomationsparameter aus. Erstellte Hüllkurven werden oben im Menü in fetter Schriftart angezeigt, während Automationsparameter, die bereits anderen Automationsbahnen zugewiesen sind, abgeblendet erscheinen.
- Wählen Sie bei gedrückter UMSCHALTTASTE einen Spurparameter im Bearbeitungsfilter der übergeordneten Spur aus.

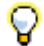

**Tipp:** *Wenn Sie denselben Parameter für alle ausgewählten Spuren in einer neuen Automationsbahn öffnen möchten, wählen Sie bei gedrückter STRG- und UMSCHALTTASTE im Bearbeitungsfilter einer ausgewählten übergeordneten Spur aus.*

# So zeigen Sie alle erstellten Automationshüllkurven in separaten Bahnen an

- 1. Klicken Sie in der Spur auf die Schaltfläche Automationsbahnen erweitern/reduzieren M.
- **2.** Klicken Sie bei gedrückter UMSCHALTTASTE in einer Automationsbahn auf die Schaltfläche

## **Neue Bahn einfügen**

Alle vorhandenen Automationshüllkurven werden nun in separaten Automationsbahnen angezeigt.

# So entfernen Sie eine Bahn

Klicken Sie auf die Schaltfläche Bahn entfernen **Der betreffenden Bahn. Die Bahn wird entfernt**. und eine ggf. vorhandene Automationshüllkurve wird in die übergeordnete Spur verschoben.

**Hinweis:** *Wenn Sie im Bearbeitungsfilter der übergeordneten Spur einen Automationsparameter auswählen, der bereits einer Automationsbahn zugewiesen ist, wird der Automationsparameter in die übergeordnete Spur verschoben, und die Automationsbahn wird entfernt.*

### So ordnen Sie Bahnen neu an

Klicken Sie in einem beliebigen freien Bereich einer Spur und ziehen Sie diese dann mit gedrückter Maustaste nach oben oder unten an die gewünschte Position.

**Abbildung 261.** *In einen beliebigen freien Bereich klicken und dann mit gedrückter Maustaste nach oben oder unten ziehen*

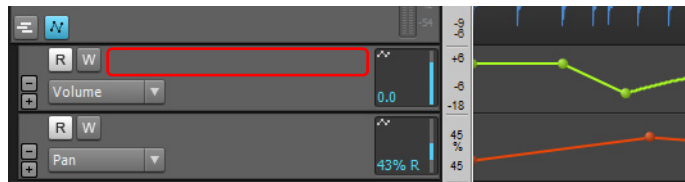

### So ändern Sie die Höhe von Bahnen

Setzen Sie den Mauszeiger über die Lücke unterhalb einer Bahn, bis er folgendes Aussehen annimmt: . Ziehen Sie nun mit gedrückter Maustaste nach oben oder unten, um die Höhe der Bahn wie gewünscht anzupassen.

Wenn Sie die Höhe einer Bahn ändern, wird die neue Höhe von allen Bahnen in derselben Spur bzw. im selben Bus automatisch übernommen.

**Abbildung 262.** *Zum Ändern der Bahnhöhe den Trennbalken nach oben oder unten ziehen*

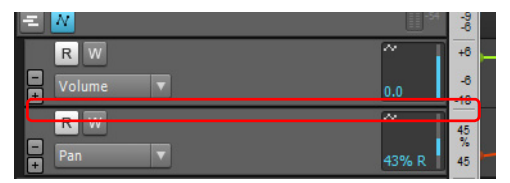

# So bearbeiten Sie die Spurautomation in einer Bahn

- **1.** Klicken Sie in der Spur auf die Schaltfläche **Automationsbahnen erweitern/reduzieren** .
- **2.** Klicken Sie auf den Bearbeitungsfilter der Automationsbahn, zeigen Sie auf **Automation** und wählen Sie den gewünschten Spurautomationsparameter aus. Erstellte Hüllkurven werden oben im Menü in fetter Schriftart angezeigt.
- **3.** Bearbeiten Sie Automationshüllkurven mit den globalen Werkzeugen. Weitere Informationen finden Sie unter ["Werkzeuge" auf Seite 423.](#page-422-0)

# So bearbeiten Sie die Clipautomation in einer Bahn

- **1.** Klicken Sie in der Spur auf die Schaltfläche **Take-Bahnen erweitern/reduzieren** .
- **2.** Klicken Sie auf den Bearbeitungsfilter der Take-Bahn, zeigen Sie auf **Clipautomation** und wählen Sie den gewünschten Clipautomationsparameter aus. Erstellte Hüllkurven werden oben im Menü in fetter Schriftart angezeigt.
- **3.** Bearbeiten Sie Automationshüllkurven mit den globalen Werkzeugen. Weitere Informationen finden Sie unter ["Werkzeuge" auf Seite 423.](#page-422-0)

#### Siehe:

["Automationsbahnen" auf Seite 1064](#page-1063-0) ["Bedienelemente für Automationsbahnen" auf Seite 1066](#page-1065-0)

Siehe auch:

- ["Automation" auf Seite 1053](#page-1052-0)
- ["Grundlagen der Automation" auf Seite 1055](#page-1054-0)
- ["Automationsmethoden" auf Seite 1056](#page-1055-0)
- ["Automationsschreibmodi \(nur in SONAR Producer und Studio\)" auf Seite 1058](#page-1057-0)
- ["Auflösung für Automationsdaten" auf Seite 1060](#page-1059-0)
- ["Automation lesen und schreiben" auf Seite 1061](#page-1060-0)
- ["Aufnehmen von Schiebe- und Drehreglerbewegungen" auf Seite 1062](#page-1061-0)
- ["Automationshüllkurven erstellen und bearbeiten" auf Seite 1073](#page-1072-0)
- ["Spur- und Busstummschaltung automatisieren" auf Seite 1085](#page-1084-0)
- ["Hüllkurven- und Offsetmodus" auf Seite 1086](#page-1085-0)
- ["MIDI-Controller in Hüllkurven konvertieren" auf Seite 1089](#page-1088-0)
- ["Snapshot" auf Seite 1090](#page-1089-0)
- ["Automatisieren von Effekten" auf Seite 1092](#page-1091-1)
- ["Aufnehmen von Automationsdaten von einem externen Controller" auf Seite 1094](#page-1093-0)

# <span id="page-1072-0"></span>Automationshüllkurven erstellen und bearbeiten

Automationshüllkurven können Sie für Spuren, Busse, Clips und Plugins erstellen. Bereits in einer Spur vorhandene Hüllkurven werden beim Einzeichnen von neuen Hüllkurven des gleichen Typs überschrieben.

Zur Bearbeitung von Automationshüllkurven wählen Sie zunächst den Automationsparameter mit dem Datenfilter der betreffenden Spur aus (siehe "Den zu bearbeitenden Datentyp auswählen" auf [Seite 435\)](#page-434-0) und bearbeiten die Hüllkurve dann mit den globalen Werkzeugen im Werkzeugmodul der Steuerleiste (siehe ["Werkzeuge" auf Seite 423](#page-422-0)).

Wenn sich eine zeitliche Auswahl über mehrere Spuren erstreckt, erfolgt die Bearbeitung durch die globalen Hüllkurvenbearbeitungswerkzeuge auf allen ausgewählten Spuren.

#### **Abbildung 263.** *Datenfilter*

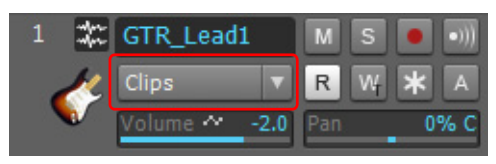

Um die Spurautomation zu steuern, klicken Sie auf den Datenfilter der Spur, zeigen auf **Spurautomation** und wählen den gewünschten Spurparameter im Untermenü aus. Um die Clipautomation zu steuern, zeigen Sie auf **Clipautomation** und wählen den gewünschten Clipparameter im Untermenü aus. Bereits erstellte Hüllkurven erscheinen im Menü des Bearbeitungsfilters fett ausgezeichnet. Weitere Informationen zur Verwendung des Bearbeitungsfilters finden Sie unter ["Den zu bearbeitenden Datentyp auswählen" auf Seite 435](#page-434-0).

**Tipp:** *Sie können auf der aktuellen Spur schnell zwischen der Spurlautstärke und dem zuletzt ausgewähltem Datentyp umschalten. Drücken Sie zu diesem Zweck die PLUSTASTE (+/=). Beachten Sie, dass diese Funktion nur für die aktuelle übergeordnete Spur, nicht aber für einzelne Automationsbahnen zur Verfügung steht.*

*Klicken Sie bei gedrückter UMSCHALTTASTE mit der rechten Maustaste in den Clipbereich, um zwischen den beiden letzten Bearbeitungsfiltereinstellungen umzuschalten.* 

#### Siehe:

- ["So fügen Sie eine Automationshüllkurve ein" auf Seite 1074](#page-1073-0)
- ["So wählen Sie Automationsdaten aus" auf Seite 1075](#page-1074-0)
- ["So verschieben Sie Automationsdaten" auf Seite 1076](#page-1075-0)
- ["So fügen Sie Hüllkurvenknoten hinzu" auf Seite 1076](#page-1075-1)
- ["So verschieben Sie Hüllkurvenknoten" auf Seite 1077](#page-1076-0)
- ["So lassen Sie Knoten vertikal einrasten" auf Seite 1077](#page-1076-1)
- ["So setzen Sie Hüllkurvenknoten zurück" auf Seite 1077](#page-1076-2)
- ["So ändern Sie die vertikale Position von Hüllkurvenknoten" auf Seite 1078](#page-1077-0)
- ["So ändern Sie die vertikale Position einer Hüllkurve über einen zeitlichen Bereich" auf Seite 1078](#page-1077-1)
- ["So ändern Sie die vertikale Position der Gain-Hüllkurve für einen Clip" auf Seite 1079](#page-1078-3)
- ["So zeichnen Sie Freihandverläufe für die Automation ein" auf Seite 1079](#page-1078-0)
- ["So zeichnen Sie eine gerade Linie" auf Seite 1079](#page-1078-1)
- ["So ändern Sie die Form eines Hüllkurvensegments" auf Seite 1079](#page-1078-2)
- ["So zeichnen Sie Automationsverläufe" auf Seite 1080](#page-1079-0)
- ["So zeichnen Sie MIDI-Controllerhüllkurven" auf Seite 1081](#page-1080-0)
- ["So löschen Sie Automationsdaten" auf Seite 1081](#page-1080-1)
- ["So löschen Sie eine einzelne Hüllkurve" auf Seite 1082](#page-1081-0)
- ["So löschen Sie mehrere oder alle Hüllkurven" auf Seite 1082](#page-1081-1)
- ["So kopieren Sie eine Hüllkurve" auf Seite 1082](#page-1081-2)
- ["So fügen Sie eine Hüllkurve aus der Zwischenablage ein" auf Seite 1083](#page-1082-0)
- ["So ordnen Sie eine Hüllkurve neu zu" auf Seite 1083](#page-1082-1)

#### Siehe auch:

["Mit dem Universalwerkzeug Automationsdaten bearbeiten" auf Seite 448](#page-447-0) ["Mit dem Auswahlwerkzeug Automationsdaten bearbeiten" auf Seite 453](#page-452-0) ["Mit dem Verschiebungswerkzeug Automationsdaten bearbeiten" auf Seite 458](#page-457-0) ["Mit dem Bearbeitungswerkzeug Automationsdaten bearbeiten" auf Seite 464](#page-463-0) ["Mit dem Freihandwerkzeug Automationsdaten bearbeiten" auf Seite 474](#page-473-0) ["Mit dem Linienwerkzeug Automationsdaten bearbeiten" auf Seite 476](#page-475-0) ["Mit den Patternwerkzeugen Automationsdaten bearbeiten" auf Seite 479](#page-478-0) ["Mit dem Löschwerkzeug Automationsdaten bearbeiten" auf Seite 483](#page-482-0)

#### <span id="page-1073-0"></span>So fügen Sie eine Automationshüllkurve ein

**1.** Klicken Sie in der Spuransicht auf den Datenfilter der entsprechenden Spur und wählen Sie den gewünschten Parameter aus dem Popupmenü aus.

Im Clipbereich wird die Hüllkurve zunächst in Form einer horizontalen gepunkteten Linie und in der für diesen Hüllkurventyp charakteristischen Farbe angezeigt. Am Anfang der Hüllkurve befindet sich ein Hüllkurvenknoten (dieser wird als sehr kleiner Kreis dargestellt). Wenn Sie den Mauszeiger über die Hüllkurve bewegen, werden Sie feststellen, dass er die Form eines Doppelpfeils annimmt. Darüber hinaus erscheint neben dem Mauszeigersymbol ein kleines Textfeld, das die aktuellen

Werte der Hüllkurve an der Mauszeigerposition angibt. Die vertikale Position der Hüllkurve entspricht dem aktuellen Wert des Parameters, den Sie bearbeiten.

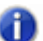

**Hinweis:** *Eine punktierte Linie in einer Hüllkurve zeigt zweierlei an:*

- *Es sind keine Automationsdaten in dem mit der Linie gekennzeichneten Bereich enthalten.*
- *Der Wert der zuletzt (d. h. ummittelbar vor der punktierten Linie) gültigen Automationsdaten wird durch den vertikalen Pegel der punktierten Linie signalisiert.*

*Wie Sie bereits wissen, können Sie ein automatisiertes Bedienelement während der Wiedergabe Ihres Projekts immer dann an eine beliebige Position verschieben, solange die Hüllkurve innerhalb eines Bereichs verläuft, der durch eine punktierte Linie dargestellt wird. Sobald die Hüllkurve jedoch wieder einen Knoten oder eine durchgezogene Linie erreicht, springt der durch sie automatisierte Regler auf den entsprechenden Hüllkurvenwert.*

*A. Knoten B. Hüllkurvenname und aktueller Wert C. Wertebereich der Hüllkurve* 

### <span id="page-1074-0"></span>So wählen Sie Automationsdaten aus

- **1.** Setzen Sie den Datenfilter der Spur auf den gewünschten Automationsparameter (**Spurautomation** oder **Clipautomation**).
- **2.** Führen Sie *einen* der folgenden Schritte aus:
	- Bei Verwendung des Universalwerkzeugs  $\sum$  oder des Auswahlwerkzeugs  $\sum$  ziehen Sie nach links oder rechts, um eine zeitliche Auswahl zu treffen.
	- Ziehen Sie bei aktiviertem Universalwerkzeug **Zuger Auswahlwerkzeug Munit gedrückter** rechter Maustaste ein Auswahlrechteck auf.
	- Bei Verwendung des Auswahlwerkzeugs klicken Sie auf den Knoten. Sie können die Auswahl bei gedrückter STRG- oder UMSCHALTTASTE erweitern.
	- Bei Verwendung des Bearbeitungswerkzeugs **klicken Sie auf den Knoten.**

### <span id="page-1075-0"></span>So verschieben Sie Automationsdaten

- **1.** Setzen Sie den Datenfilter der Spur auf den gewünschten Automationsparameter (**Spurautomation** oder **Clipautomation**).
- **2.** Führen Sie *einen* der folgenden Schritte aus:
	- Bei Verwendung des Verschiebungswerkzeugs  $\mathbb{F}$  setzen Sie den Mauszeiger auf das zu verschiebende Hüllkurvensegment und ziehen es dann an die gewünschte Position.
	- Bei Verwendung des Bearbeitungswerkzeugs  $\sum$  setzen Sie den Mauszeiger auf das zu verschiebende Hüllkurvensegment und ziehen es dann an die gewünschte Position.

# <span id="page-1075-1"></span>So fügen Sie Hüllkurvenknoten hinzu

- **1.** Setzen Sie den Datenfilter der Spur auf den gewünschten Automationsparameter (**Spurautomation** oder **Clipautomation**).
- **2.** Führen Sie *einen* der folgenden Schritte aus:
	- Bei Verwendung des Universalwerkzeugs **in Staatsen Sie den Mauszeiger auf die Hüllkurve**, in der Sie einen neuen Knoten einfügen möchten, und klicken.
	- Bei Verwendung des Universalwerkzeugs ziehen Sie bei gedrückter STRG-Taste, um je einen Knoten am Anfang und Ende des Auswahlbereichs einzufügen.
	- Bei Verwendung des Auswahlwerkzeugs **staat getzen Sie den Mauszeiger auf die Hüllkurve**, in der Sie einen neuen Knoten einfügen möchten, und doppelklicken.
	- Bei Verwendung des Verschiebungswerkzeugs  $\mathbf{\pm}$  setzen Sie den Mauszeiger auf die Hüllkurve, in der Sie einen neuen Knoten einfügen möchten, und doppelklicken.
	- Bei Verwendung des Bearbeitungswerkzeugs ist setzen Sie den Mauszeiger auf die Hüllkurve, in der Sie einen neuen Knoten einfügen möchten, und klicken.
	- Bei Verwendung des Linienwerkzeugs  $\leq$  ziehen Sie, um Knoten an den Punkten zu setzen, an denen die Maustaste gedrückt bzw. losgelassen wurde. Ziehen Sie mit gedrückter UMSCHALTTASTE, um Knoten im Rasterabstand hinzuzufügen.
	- Bei Verwendung des Freihandwerkzeugs Zu ziehen Sie mit gedrückter UMSCHALTTASTE, um Knoten im Rasterabstand hinzuzufügen.
	- Bei Verwendung von Zeichenwerkzeugen für Patterns (Sinuswerkzeug , Dreieckwerkzeug

Rechteckwerkzeug & Sägezahnwerkzeug & oder Zufallswerkzeug  $\sim$  pechteckwerkzeug  $\sim$  2 mit gedrückter UMSCHALTTASTE, um Knoten im Rasterabstand hinzuzufügen.

# 1076 | Automation **Automationshüllkurven erstellen und bearbeiten**

## <span id="page-1076-0"></span>So verschieben Sie Hüllkurvenknoten

- **1.** Setzen Sie den Datenfilter der Spur auf den gewünschten Automationsparameter (**Spurautomation** oder **Clipautomation**).
- **2.** Führen Sie *einen* der folgenden Schritte aus:
	- Bei Verwendung des Universalwerkzeugs  $\mathbf{\times}$  ziehen Sie den Knoten an die gewünschte Position.
	- Bei Verwendung des Verschiebungswerkzeugs  $\left|\frac{4}{3}\right|$ ziehen Sie den Knoten an die gewünschte Position.
	- Bei Verwendung des Bearbeitungswerkzeugs ziehen Sie den Knoten an die gewünschte Position.

Beim Ziehen eines Hüllkurvenknotens zeigt das QuickInfo den aktuellen Wert und den Änderungswert an.

# <span id="page-1076-1"></span>So lassen Sie Knoten vertikal einrasten

Wenn Sie Knoten nach oben oder unten bewegen, drücken Sie die STRG-Taste, um die Knoten vertikal am vorherigen Knoten oder an zwei vorherigen Liniensegmenten einrasten zu lassen. Wenn der gezogene Knoten eingerastet ist, wird das vertikale Einrastziel hervorgehoben. Die globalen Rastereinstellungen bleiben auch bei gedrückter STRG-Taste aktiv.

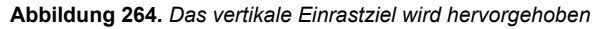

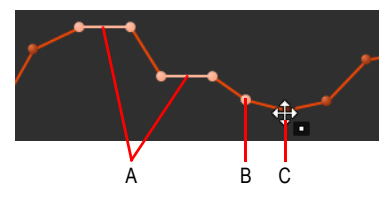

*A. Einrastziel (vorherige zwei unbearbeitete Liniensegmente) B. Einrastziel (vorheriger Knoten) C. Verschobener Knoten*

#### <span id="page-1076-2"></span>So setzen Sie Hüllkurvenknoten zurück

- **1.** Setzen Sie den Datenfilter der Spur auf den gewünschten Automationsparameter (**Spurautomation** oder **Clipautomation**).
- **2.** Führen Sie *einen* der folgenden Schritte aus:
	- Bei Verwendung des Universalwerkzeugs **der doppelklicken Sie auf den Knoten.**
	- Bei Verwendung des Verschiebungswerkzeugs  $\bigoplus$  doppelklicken Sie auf den Knoten.

• Bei Verwendung des Bearbeitungswerkzeugs **der doppelklicken Sie auf den Knoten.** 

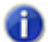

**Hinweis:** *Sie können den Mauszeiger auf den Knoten bewegen, bis er die Form eines Doppelkreuzes annimmt. Klicken Sie dann mit der rechten Maustaste auf den Knoten und wählen Sie Knoten zurücksetzen aus dem Kontextmenü aus.*

#### So setzen Sie eine Hüllkurve auf den aktuellen Wert zurück

- **1.** Setzen Sie den Datenfilter der Spur auf den gewünschten Automationsparameter (**Spurautomation** oder **Clipautomation**).
- **2.** Verschieben Sie die Jetztzeit an die Stelle, an der die Hüllkurve den gewünschten Wert hat.
- **3.** Klicken Sie mit der rechten Maustaste auf die Hüllkurve und wählen Sie **Alle löschen** aus dem Kontextmenü aus.

SONAR setzt die Hüllkurve auf den aktuellen Wert zurück.

#### <span id="page-1077-0"></span>So ändern Sie die vertikale Position von Hüllkurvenknoten

- **1.** Setzen Sie den Datenfilter der Spur auf den gewünschten Automationsparameter (**Spurautomation** oder **Clipautomation**).
- **2.** Führen Sie *einen* der folgenden Schritte aus:
	- Bei Verwendung des Universalwerkzeugs setzen Sie den Mauszeiger oben in die Mitte der Spur oder des Clips und ziehen dann nach oben oder unten.
	- Bei Verwendung des Bearbeitungswerkzeugs setzen Sie den Mauszeiger oben in die Mitte der Spur oder des Clips und ziehen dann nach oben oder unten.

#### <span id="page-1077-1"></span>So ändern Sie die vertikale Position einer Hüllkurve über einen zeitlichen Bereich

- **1.** Setzen Sie den Datenfilter der Spur auf den gewünschten Automationsparameter (**Spurautomation** oder **Clipautomation**).
- **2.** Ziehen Sie mit der Maus auf der Zeitleiste, um die Dauer der Hüllkurve auszuwählen, deren vertikale Position Sie ändern möchten.
- **3.** Führen Sie *einen* der folgenden Schritte aus:
	- Bei Verwendung des Universalwerkzeugs **Ausdragen Sie den Mauszeiger innerhalb der**

Auswahl oben in die Mitte der Spur oder des Clips, bis er folgendes Aussehen annimmt: . Danach ziehen Sie nach oben oder unten.

• Bei Verwendung des Verschiebungswerkzeugs  $\bigoplus$  setzen Sie den Zeiger in die Auswahl und ziehen dann nach oben oder unten.

# <span id="page-1078-3"></span>So ändern Sie die vertikale Position der Gain-Hüllkurve für einen Clip

- **1.** Setzen Sie den Bearbeitungsfilter der Spur auf **Clips**.
- 2. Klicken Sie auf das Universalwerkzeug

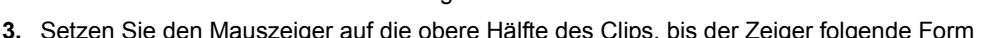

annimmt:  $\frac{Q}{Q}$  Ziehen Sie nun mit gedrückter STRG-Taste nach oben oder unten.

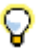

**Tipp:** *Zur besseren Steuerung der Gain-Hüllkurven für Clips setzen Sie den Bearbeitungsfilter auf Clipautomation > Gain.*

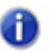

**Hinweis:** *Cliphüllkurven können in der übergeordneten Spur oder einer Take-Bahn festgelegt werden.*

# <span id="page-1078-0"></span>So zeichnen Sie Freihandverläufe für die Automation ein

- **1.** Setzen Sie den Datenfilter der Spur auf den gewünschten Automationsparameter (**Spurautomation** oder **Clipautomation**).
- 2. Bei Verwendung des Freihandwerkzeugs zur ziehen Sie, um Hüllkurvenknoten und -segmente einzufügen.

#### <span id="page-1078-1"></span>So zeichnen Sie eine gerade Linie

- **1.** Setzen Sie den Datenfilter der Spur auf den gewünschten Automationsparameter (**Spurautomation** oder **Clipautomation**).
- **2.** Bei Verwendung des Linienwerkzeugs **klicken Sie, um den Anfangspunkt festzulegen,** verschieben die Maus dann bei weiterhin gedrückter Maustaste und lassen diese schließlich am gewünschten Endpunkt los.

#### <span id="page-1078-2"></span>So ändern Sie die Form eines Hüllkurvensegments

- **1.** Setzen Sie den Datenfilter der Spur auf den gewünschten Automationsparameter (**Spurautomation** oder **Clipautomation**).
- **2.** Bewegen Sie nun den Mauszeiger auf den Hüllkurvenbereich, der zwischen zwei Knoten liegt. Sobald der Mauszeiger die Form eines Doppelpfeils annimmt, klicken Sie mit der rechten Maustaste auf die Hüllkurve und wählen Sie eine der folgenden Formen aus dem Kontextmenü aus:
	- **Sprung.** Bei dieser Option springt die Hüllkurve in einem 90°-Winkel auf den zweiten Knoten, sobald dieser erreicht wird. SONAR zeigt die Verlaufsform einer solchen Hüllkurve in Form einer punktierten Linie an. Diese Darstellung symbolisiert, dass Automationsdaten am ersten und am zweiten Knoten, nicht aber in dem dazwischenliegenden Bereich vorhanden sind.
- **Linear.** Bei Anwahl dieser Option wird eine gerade Linie zwischen den beiden Knoten gezogen.
- **Schneller Verlauf.** Bei dieser Verlaufsform handelt es sich um eine Kurve, die zwischen den beiden Knoten gezogen wird. Die Hüllkurvenwerte bei einer solchen Verlaufsform steigen zu Beginn schnell an, verändern sich zum Ende der Kurve hin jedoch zunehmend langsamer.
- **Langsamer Verlauf.** Diese Verlaufsform stellt gleichfalls eine Kurve zwischen den beiden Knoten dar. Bei ihr ändern sich jedoch die Hüllkurvenwerte zunächst allmählich und im weiteren Verlauf zunehmend schneller.
- **Tipp:** *Sie können die Form eines Hüllkurvensegments auch mit dem Bearbeitungswerkzeug*  O *ändern. Wählen Sie zu diesem Zweck das zu bearbeitende Hüllkurvensegment aus und ziehen Sie dann bei gedrückter STRG-Taste das ausgewählte Hüllkurvensegment mit der Maus nach oben oder unten.*

# <span id="page-1079-0"></span>So zeichnen Sie Automationsverläufe

- **1.** Setzen Sie den Datenfilter der Spur auf den gewünschten Automationsparameter (**Spurautomation** oder **Clipautomation**).
- **2.** Wählen Sie das gewünschte Patternwerkzeug aus: Sinuspatternwerkzeug ,

Dreieckpatternwerkzeug &, Rechteckpatternwerkzeug &, Sägezahnpatternwerkzeug

oder Zufallspatternwerkzeug .

- **3.** Setzen Sie das Raster auf die Länge, die Sie für die zu zeichnende Form verwenden möchten. Wenn Sie beispielsweise Sinuskurven zeichnen möchten, deren Länge jeweils eine Zählzeit betragen soll, dann setzen Sie die Rasterfunktion auf Viertelnoten. Wenn das Raster nicht aktiviert ist, wird standardmäßig eine Zykluslänge von einem Takt eingestellt.
- **4.** Klicken Sie im Clipbereich an die Stelle, an der Sie den Hüllkurvenverlauf einzeichnen möchten, und lassen Sie die Maustaste nicht wieder los. Die Stelle, an der Sie geklickt haben, bestimmt auch die vertikale Mitte des Verlaufs.
- **5.** Ziehen Sie nach oben oder unten, um den vertikalen Bereich der Hüllkurve zu bestimmen, und nach links oder rechts, um die Länge des Verlaufs einzustellen. Beim Ziehen bestimmt die vertikale Entfernung vom Mittelpunkt (d. h. dem ursprünglich angeklickten Punkt) die Amplitude des Verlaufs. Um eine Folge identischer Verlaufsformen zu erstellen, betätigen Sie beim Ziehen die UMSCHALTTASTE. Um die Amplitude zu erhöhen oder zu verringern, bewegen Sie den Mauszeiger nach Bedarf vom Mittelpunkt weg oder darauf zu.
- **6.** Wenn Sie fertig sind, lassen Sie die Maustaste los. Die gewählte Form wird angezeigt und wiederholt sich entsprechend der Rastereinstellung.
- **Tipp:** 
	- *Um die Zyklusfrequenz zu halbieren (also etwa bei einer Rasterauflösung von einer Viertelnote Zyklen mit einer Länge von einer halben Note zu erstellen), betätigen Sie beim Ziehen die ALT-Taste.*
	- *Um die Zyklusfrequenz zu verdoppeln (also etwa bei einer Rasterauflösung von einer Viertelnote Zyklen mit einer Länge von einer Achtelnote zu erstellen), betätigen Sie beim Ziehen die STRG-Taste.*
	- *Sie können die Phase eines Verlaufs invertieren, indem Sie den Cursor unter die Mittelpunktlinie (d. h. die Linie, auf der der angeklickte Mittelpunkt liegt) ziehen.*

## So zeichnen Sie MIDI-Controllerhüllkurven

- **1.** Klicken Sie auf den Datenfilter der Spur, zeigen Sie auf **Spurautomation** und wählen Sie **MIDI**, um das Dialogfeld **MIDI-Hüllkurve** zu öffnen.
- **2.** Geben Sie die gewünschten Parametereinstellungen für die MIDI-Hüllkurve an:
	- Geben Sie im Feld **Typ** an, welcher MIDI-Eventtyp mit der Hüllkurve gesteuert werden soll.
	- Das Feld **Wert** enthält die Bezeichnung des Controllers, der bearbeitet werden soll.
	- Im Feld **Kanal** geben Sie an, über welchen MIDI-Kanal die Hüllkurve Daten senden soll.
	- Klicken Sie auf **OK**, um das Dialogfeld **MIDI-Hüllkurve** zu schließen.

SONAR erstellt die gewählte Hüllkurve.

**3.** Bei Verwendung des Freihandwerkzeugs Zuighen Sie, um Hüllkurvenknoten und -segmente einzufügen.

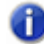

**Hinweis:** *MIDI-Hüllkurven, die Sie im Notenbereich der Pianorollenansicht erzeugen, sind von denjenigen Hüllkurven, die in der Spuransicht erstellt werden, zu unterscheiden, auch wenn sie denselben Parameter steuern. Beide Arten von Hüllkurven werden im Clipbereich angezeigt und sollten im Allgemeinen nicht dazu verwendet werden, ein und denselben Controller zu automatisieren. Sie können Hüllkurven aus der Pianorollenansicht in Spuransichtshüllkurven konvertieren. Markieren Sie dazu die Hüllkurven in der Pianorollenansicht im betreffenden*  Zeitbereich sowie die betreffenden Spuren und verwenden Sie die Funktion Clips > MIDI-*Controller in Hüllkurven konvertieren.*

## So löschen Sie Automationsdaten

- **1.** Setzen Sie den Datenfilter der Spur auf den gewünschten Automationsparameter (**Spurautomation** oder **Clipautomation**).
- **2.** Führen Sie *einen* der folgenden Schritte aus:
	- Bei Verwendung des Löschwerkzeugs **klicken Sie zum Löschen auf einen Knoten oder**

ziehen mit der Maus über mehrere Knoten.

- Bei Verwendung des Löschwerkzeugs klicken Sie auf ein Hüllkurvensegment, um die Knoten links und rechts des Segments zu löschen.
- Bei Verwendung des Löschwerkzeugs **Dupositionieren Sie den Mauszeiger außerhalb des** Clips und ziehen dann zum Löschen von Knoten in mehreren Clips oder Spuren mit gedrückter Maustaste ein Auswahlrechteck um die zu löschenden Knoten auf.

## So löschen Sie eine einzelne Hüllkurve

- **1.** Setzen Sie den Datenfilter der Spur auf den gewünschten Automationsparameter (**Spurautomation** oder **Clipautomation**).
- **2.** Bewegen Sie den Mauszeiger über die Hüllkurve, bis dieser die Form eines Doppelpfeils annimmt (beachten Sie auch, dass sowohl der Name als auch der aktuelle Wert der Hüllkurve in einem kleinen Textfenster neben dem Mauszeiger erscheinen) und klicken Sie mit der rechten Maustaste auf die Hüllkurve.

Das Bearbeitungsmenü für Hüllkurven wird angezeigt.

**3.** Wählen Sie **Hüllkurve entfernen**.

SONAR entfernt die ausgewählte Hüllkurve aus der Spur.

## So löschen Sie mehrere oder alle Hüllkurven

- **1.** Wählen Sie die Daten aus, in denen sich die zu entfernenden Hüllkurven befinden. Hierbei kann es sich z. B. um einen Bereich einer Spur, eine oder mehrere ganze Spuren oder auch um alle Spuren innerhalb des Projekts handeln.
- **2.** Führen Sie *einen* der folgenden Schritte aus:
	- Wählen Sie **Bearbeiten > Inhalte löschen** aus, um das Dialogfeld **Löschen** zu öffnen.
	- Drücken Sie STRG+ALT+X, oder wählen Sie **Bearbeiten > Inhalte ausschneiden** aus, um das Dialogfeld **Ausschneiden** zu öffnen.
- **3.** Wählen Sie die Option **Spur-/Busautomation** aus, falls sie aufgelistet ist.
- **4.** Wählen Sie die Option **Clipautomation** aus, falls sie aufgelistet ist.
- **5.** Klicken Sie auf **OK**.

SONAR entfernt in allen zuvor ausgewählten Daten die enthaltenen Clip- und/oder Spurhüllkurven.

## So kopieren Sie eine Hüllkurve

- **1.** Markieren Sie in der Spuransicht bzw. im Clipbereich die Spur oder den Clip, in dem sich die zu kopierende Hüllkurve befindet. Falls Sie alle in einer Spur enthaltenen Automationsdaten kopieren möchten, markieren Sie einfach die gesamte Spur.
- **2.** Drücken Sie STRG+ALT+C, oder wählen Sie **Bearbeiten > Inhalte kopieren** aus.

Es erscheint das Dialogfeld **Kopieren**.

**3.** Markieren Sie **Clipautomation** und/oder **Spur-/Busautomation**.

**Hinweis 1:** *Die Standardfunktionen Bearbeiten > Kopieren (STRG+C) und Bearbeiten > Einfügen (STRG+V) gelten nur für den im Bearbeitungsfilter der Spur ausgewählten Datentyp. Mit den Befehlen Bearbeiten > Inhalte kopieren (STRG+ALT+C) und Bearbeiten > Inhalte einfügen (STRG+ALT+V) wird ein Dialogfeld geöffnet, in dem Sie die zu kopierenden bzw. einzufügenden Elemente festlegen können.*

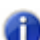

**Hinweis 2:** *Wenn die Option Spur-/Busautomation abgeblendet (d. h. nicht anwählbar) ist, müssen Sie einen Bereich des zu kopierenden Clips anwählen, der entweder einen Knoten oder eine durchgezogene Linie enthält. Eine punktierte Linie stellt keine Hüllkurve dar und kann deshalb auch nicht kopiert werden.*

- **4.** Wählen Sie beliebige weitere Daten aus, die Sie kopieren möchten. Falls Sie ausschließlich Automationsdaten kopieren möchten, belassen Sie es bei der Auswahl von **Spur-/ Busautomation** und/oder **Clipautomation**.
- **5.** Klicken Sie auf **OK**.

SONAR kopiert die gewählten Daten in die Zwischenablage Ihres Computers.

## So fügen Sie eine Hüllkurve aus der Zwischenablage ein

- **1.** Markieren Sie die Spur(en) sowie die Position (Jetztzeit), an der die zuvor kopierten Daten eingefügt werden sollen.
- **2.** Drücken Sie STRG+ALT+V, oder wählen Sie **Bearbeiten > Inhalte einfügen** aus.

Es erscheint das Dialogfeld **Einfügen**.

- **3.** Falls Sie noch keine Zielspur und Einfügeposition ausgewählt haben, holen Sie dies jetzt nach.
- **4.** Klicken Sie auf **OK**.

SONAR fügt die zuvor kopierten Automationsdaten und/oder die im Dialogfeld **Kopieren** gewählten Daten ein.

Eine einmal erzeugte Hüllkurve kann zu jeder Zeit einem anderen Parameter zugeordnet werden, welcher dann von dieser Hüllkurve gesteuert wird. So können Sie z. B. aus einer Lautstärkehüllkurve eine Panoramahüllkurve machen.

## So ordnen Sie eine Hüllkurve neu zu

- **1.** Setzen Sie den Datenfilter der Spur auf den gewünschten Automationsparameter (**Spurautomation** oder **Clipautomation**).
- **2.** Bewegen Sie den Mauszeiger über der fraglichen Hüllkurve, bis er die Form eines Doppelpfeils annimmt. Klicken Sie dann mit der rechten Maustaste.

Das Bearbeitungsmenü für Hüllkurven wird angezeigt.

**3.** Wählen Sie **Hüllkurve zuordnen >** (**Name des zu steuernden Parameters**) aus.

Die Hüllkurve übernimmt nun die Farbe des neu zugeordneten Parameters.

## Mauszeiger bei der Automationsbearbeitung

Bei der Bearbeitung von Automationshüllkurven werden wichtige Informationen durch die Form des Mauszeigers signalisiert. Der Mauszeiger zeigt Ihnen, ob Sie einen einzelnen Knoten, mehrere Knoten, ein Liniensegment oder eine zeitliche Auswahl verschieben. In nachfolgender Tabelle sind die verschiedenen Mauszeiger aufgeführt.

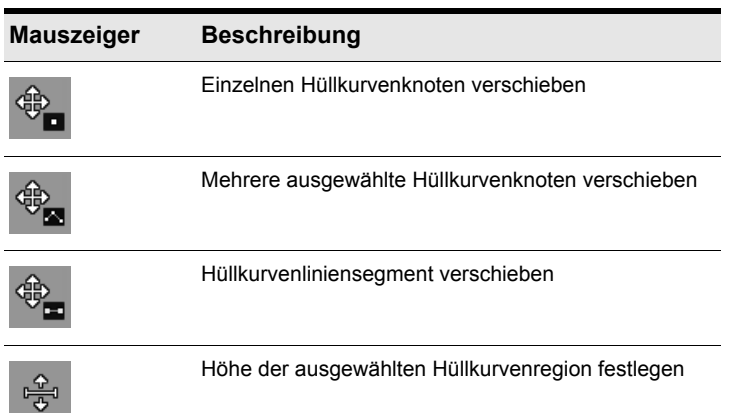

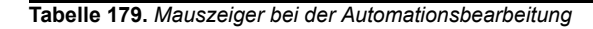

Eine Liste aller Mauszeiger für globale Werkzeuge finden Sie unter ["Mauszeiger" auf Seite 494.](#page-493-0)

Siehe:

- ["Automation" auf Seite 1053](#page-1052-0)
- ["Grundlagen der Automation" auf Seite 1055](#page-1054-0)
- ["Automationsmethoden" auf Seite 1056](#page-1055-0)
- ["Automationsschreibmodi \(nur in SONAR Producer und Studio\)" auf Seite 1058](#page-1057-0)
- ["Auflösung für Automationsdaten" auf Seite 1060](#page-1059-0)
- ..Automation lesen und schreiben" auf Seite 1061
- ["Aufnehmen von Schiebe- und Drehreglerbewegungen" auf Seite 1062](#page-1061-0)
- .Automationsbahnen" auf Seite 1064
- ["Aufnehmen von Schiebe- und Drehreglerbewegungen" auf Seite 1062](#page-1061-0)
- ["Spur- und Busstummschaltung automatisieren" auf Seite 1085](#page-1084-0)
- .Hüllkurven- und Offsetmodus" auf Seite 1086
- ["MIDI-Controller in Hüllkurven konvertieren" auf Seite 1089](#page-1088-0)
- ["Snapshot" auf Seite 1090](#page-1089-0)
- ["Automatisieren von Effekten" auf Seite 1092](#page-1091-0)

["Automation einzelner Effektparameter" auf Seite 1092](#page-1091-1)

["Aufnehmen von Automationsdaten von einem externen Controller" auf Seite 1094](#page-1093-0)

## <span id="page-1084-0"></span>Spur- und Busstummschaltung automatisieren

Die Stummschalter in der Spur- und der Mischpultansicht sowie im Spur-Inspektor funktionieren auf zwei unterschiedliche Weisen:

- Für jeden Stummschalter können Automationsdaten eingezeichnet oder aufgenommen werden, die wiederum den Status des Schalters steuern.
- Sie können während der Wiedergabe den Stummschalter anklicken und so ggf. vorhandene Automationsdaten außer Kraft setzen.

Der Stummschalter einer Spur zeigt wahlweise den automatisierten oder den manuellen Stummschaltungsstatus an. Zum Umschalten zwischen der Darstellung des manuellen und der des automatischen Stummschaltungsstatus klicken Sie mit der rechten Maustaste auf den Stummschalter der Spur und wählen **Zur automatischen Stummschaltung wechseln** bzw. **Zur manuellen Stummschaltung wechseln** aus dem Kontextmenü aus. Wenn die Funktion deaktiviert ist, zeigt der Stummschalter der Spur an, ob er manuell betätigt wurde oder nicht (*manueller Stummschaltungsstatus*). Wenn die Funktion aktiviert ist, wird auf dem Stummschalter ein

Schiebregler neben dem M angezeigt: MH

#### So zeichnen Sie eine Stummschaltungs-Hüllkurve ein

**1.** Klicken Sie auf den Datenfilter der Spur, zeigen Sie auf **Spurautomation** und wählen Sie **Automatisierte Stummschaltung** aus dem Untermenü aus.

Eine Hüllkurve erscheint am unteren Rand der Spur.

**2.** Fügen Sie der Hüllkurve wie gewohnt Knoten hinzu und bearbeiten Sie diese. Um eine Spur auf diesem Wege stummzuschalten, muss die Hüllkurve 50 Prozent ihres maximalen Wertes überschreiten.

#### So nehmen Sie Betätigungen des Stummschalters auf

- **1.** Klicken Sie mit der rechten Maustaste auf den Stummschalter, der automatisiert werden soll. Im Kontextmenü wählen Sie dann **Zur automatischen Stummschaltung wechseln**.
- **2.** Vergewissern Sie sich, dass die Automationsaufnahme für den Stummschalter oder die gesamte Spur aktiviert ist.
- **3.** Starten Sie Wiedergabe oder Aufzeichnung und aktivieren oder deaktivieren Sie den Stummschalter an den gewünschten Stellen.
- **4.** Klicken Sie auf die Schaltfläche **Stopp** in der Transport-Symbolleiste oder betätigen Sie die [Leertaste], nachdem Sie die Aufnahme der Stummschaltungen abgeschlossen haben.

SONAR zeichnet eine Hüllkurve in die Spur, welche den aufgenommenen Status des Stummschalters wiedergibt.

**5.** Klicken Sie auf die Schaltfläche **Stopp** oder drücken Sie die LEERTASTE, nachdem Sie die Aufnahme der Stummschaltungen abgeschlossen haben.

SONAR zeichnet eine Hüllkurve in die Spur, welche den aufgenommenen Status des Stummschalters wiedergibt. Stellen Sie vor dem Abhören Ihrer Spur sicher, dass die Schaltfläche

**Automationswiedergabe ein-/ausschalten** im Abmischmodul der Steuerleiste aktiviert ist.

Siehe:

.Automation" auf Seite 1053 ["Grundlagen der Automation" auf Seite 1055](#page-1054-0) ["Automationsmethoden" auf Seite 1056](#page-1055-0) ["Automationsschreibmodi \(nur in SONAR Producer und Studio\)" auf Seite 1058](#page-1057-0) ["Auflösung für Automationsdaten" auf Seite 1060](#page-1059-0) ["Automation lesen und schreiben" auf Seite 1061](#page-1060-0) ["Aufnehmen von Schiebe- und Drehreglerbewegungen" auf Seite 1062](#page-1061-0) ["Automationsbahnen" auf Seite 1064](#page-1063-0) ["Automationshüllkurven erstellen und bearbeiten" auf Seite 1073](#page-1072-0) ["Aufnehmen von Schiebe- und Drehreglerbewegungen" auf Seite 1062](#page-1061-0) ["Automationshüllkurven erstellen und bearbeiten" auf Seite 1073](#page-1072-0) ["Spur- und Busstummschaltung automatisieren" auf Seite 1085](#page-1084-0) ["MIDI-Controller in Hüllkurven konvertieren" auf Seite 1089](#page-1088-0) ["Snapshot" auf Seite 1090](#page-1089-0) ["Automatisieren von Effekten" auf Seite 1092](#page-1091-0) ["Automation einzelner Effektparameter" auf Seite 1092](#page-1091-1) ["Aufnehmen von Automationsdaten von einem externen Controller" auf Seite 1094](#page-1093-0)

## <span id="page-1085-0"></span>Hüllkurven- und Offsetmodus

Es gibt zwei Modi, die bestimmen, wie die Regler für Lautstärke, Panorama, Send-Pegel und Send-Panorama sich während der Wiedergabe verhalten: der **Hüllkurvenmodus** und der **Offsetmodus**.

**Hüllkurvenmodus**: In diesem Modus folgen die Lautstärke- und Panoramaregler den Automationsdaten des Projekts. Regleränderungen in Echtzeit während der Wiedergabe wirken sich nicht aus.

**Offsetmodus**: Im Offsetmodus können Sie mithilfe der Bedienelemente eines Parameters einen Offset der Automationsdaten erstellen, d. h. diese relativ ändern. Wenn z. B. eine Panoramahüllkurve am linken Anschlag steht (100% L) und Sie im Offsetmodus den Regler auf den rechten Anschlag (100% R) setzen, wird das Panorama an den rechten Anschlag gesetzt. Wenn Sie das Panorama im Offsetmodus auf "50% R" setzen, wird es in die Mitte gesetzt.

**Hinweis:** *Alle Reglereinstellungen, die Sie im Offsetmodus vornehmen, bleiben auch dann gültig, wenn Sie wieder in den Hüllkurvenmodus umschalten. Wenn Sie beispielsweise den Lautstärkeregler im Offsetmodus auf "–INF" einstellen, dann in den Hüllkurvenmodus wechseln und den Lautstärkeregler auf den höchsten Wert einstellen, ist trotzdem nichts zu hören.*

## So aktivieren bzw. deaktivieren Sie den Offsetmodus

Führen Sie *einen* der folgenden Schritte aus:

- Klicken Sie auf die Schaltfläche Offsetmodus im Abmischmodul der Steuerleiste.
- Betätigen Sie die Taste O auf Ihrer Tastatur.

Im Offsetmodus werden alle Bedienelemente, die in diesem Modus eingestellt werden können, mit einem Pluszeichen gekennzeichnet (z. B. "Pan+").

Die folgenden Audiobedienelemente unterstützen sowohl den Hüllkurven- als auch den Offsetmodus:

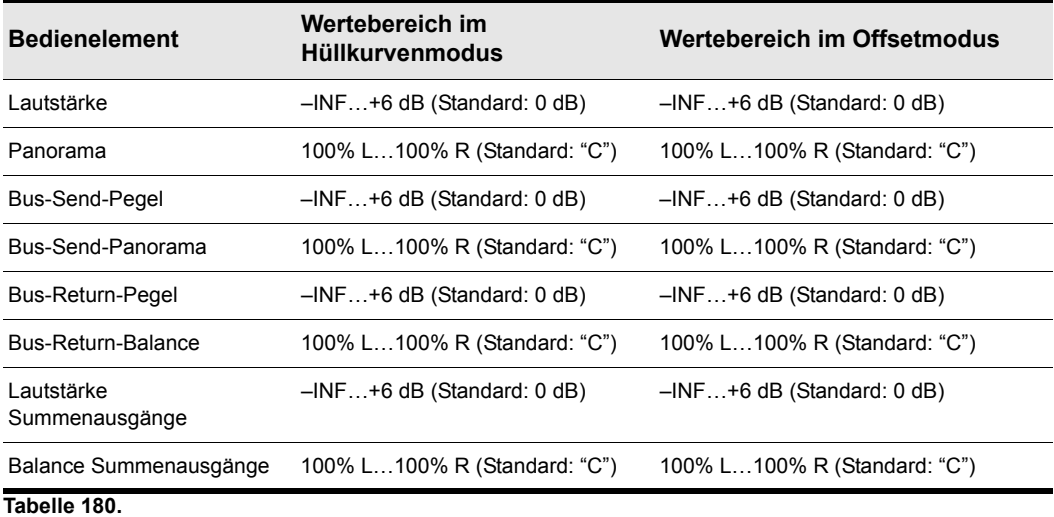

Sowohl der Hüllkurven- als auch der Offsetmodus werden von nachfolgenden MIDI-Controllern unterstützt:

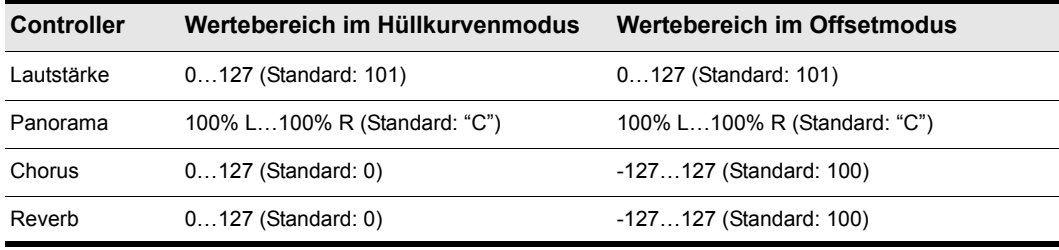

**Tabelle 181.**

## Hüllkurven auf einer prozentualen Skala darstellen

Sie können die Position des Wertes "0 dB" für die Hüllkurven im Clipbereich global konfigurieren. Gemäß Voreinstellung befindet sich die Position des 0 dB-Wertes im Clipbereich der Spuransicht ungefähr 1/3 unterhalb des oberen Cliprandes. Diese Position können Sie in SONAR ändern, sodass der Wert "0 dB" beispielsweise global in der Mitte von Clips liegt.

Die Verwendung der Option **Hüllkurven auf Prozentskala anzeigen** bietet eine Reihe von Vorteilen:

- Änderungen können besser sichtbar gemacht und vorgenommen werden.
- Die Skalenauflösung im Bereich 0 dB ist feiner.

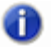

**Hinweis:** *Im Hüllkurvenmodus entspricht der dB-Wert für neu erstellte Lautstärkeclips der aktuellen Lautstärkeeinstellung. Wenn die Lautstärke beispielsweise auf +3 dB eingestellt ist, wird eine neu erstellte Lautstärkehüllkurve oberhalb der Mitte des Clips angezeigt.*

## So zeigen Sie Hüllkurven auf einer prozentualen Skala an

• Wählen Sie **Bearbeiten > Voreinstellungen > Anpassung - Anzeige** aus und aktivieren Sie das Kontrollkästchen **Hüllkurven auf Prozentskala anzeigen**.

#### Siehe:

["Automation" auf Seite 1053](#page-1052-0)

["Grundlagen der Automation" auf Seite 1055](#page-1054-0)

["Automationsmethoden" auf Seite 1056](#page-1055-0)

["Automationsschreibmodi \(nur in SONAR Producer und Studio\)" auf Seite 1058](#page-1057-0)

["Auflösung für Automationsdaten" auf Seite 1060](#page-1059-0)

["Automation lesen und schreiben" auf Seite 1061](#page-1060-0)

["Aufnehmen von Schiebe- und Drehreglerbewegungen" auf Seite 1062](#page-1061-0)

.Automationsbahnen" auf Seite 1064 ["Automationshüllkurven erstellen und bearbeiten" auf Seite 1073](#page-1072-0) ["Aufnehmen von Schiebe- und Drehreglerbewegungen" auf Seite 1062](#page-1061-0) ["Automationshüllkurven erstellen und bearbeiten" auf Seite 1073](#page-1072-0) ["Spur- und Busstummschaltung automatisieren" auf Seite 1085](#page-1084-0) ["Hüllkurven- und Offsetmodus" auf Seite 1086](#page-1085-0) ["Snapshot" auf Seite 1090](#page-1089-0) ["Automatisieren von Effekten" auf Seite 1092](#page-1091-0) ["Automation einzelner Effektparameter" auf Seite 1092](#page-1091-1) ["Aufnehmen von Automationsdaten von einem externen Controller" auf Seite 1094](#page-1093-0)

## <span id="page-1088-0"></span>MIDI-Controller in Hüllkurven konvertieren

MIDI-Controller, die Sie in der Pianorollenansicht bearbeiten, und MIDI-Hüllkurven, die Sie im Clipbereich der Spurenansicht erzeugen, sind separate Daten (und zwar auch dann, wenn sie denselben Parameter steuern). Beide Arten von Hüllkurven werden im Clipbereich angezeigt und sollten grundsätzlich nicht dazu verwendet werden, ein und denselben Controller zu automatisieren. Sie können Hüllkurven aus der Pianorollenansicht in Spuransichtshüllkurven konvertieren. Markieren Sie dazu die Hüllkurven in der Pianorollenansicht im betreffenden Zeitbereich sowie die betreffenden Spuren und verwenden Sie dann die Funktion **Clips > MIDI-Controller in Hüllkurven konvertieren** in der Spuransicht.

## So konvertieren Sie MIDI-Controller in Hüllkurven

- **1.** Wählen Sie im Clipbereich der Spuransicht die Spur(en) und den Zeitbereich, welcher die zu konvertierenden Controllerdaten enthält.
- **2.** Wählen Sie in der Spuransicht **Clips > MIDI-Controller in Hüllkurven konvertieren** aus.

Es erscheint das gleichnamige Dialogfeld.

- **3.** Geben Sie innerhalb des Dialogfelds im Feld **Typ** die Art des Controllers an, die umgewandelt werden soll.
- **4.** Geben Sie dann im Feld **Wert** die Nummer des zu konvertierenden Controllertyps an. Wenn Sie z. B. den Lautstärkecontroller konvertieren wollen, wählen Sie "7" in der Werteliste aus.
- **5.** Im Feld **Kanal** wählen Sie schließlich den Kanal des zu konvertierenden Controllers aus. Klicken Sie dann auf **OK**.

SONAR konvertiert nun den Controller aus der Pianorollenansicht in eine Spuransichtshüllkurve, die denselben Parameter wie in der Pianorollenansicht steuert.

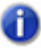

**Hinweis:** *Wenn sich zwei Clips überschneiden, konvertiert die Funktion Clips > MIDI-Controller in Hüllkurven konvertieren die Controllerhüllkurven in beiden Clips unabhängig davon, welche Teile der Clips im gewählten Zeitbereich liegen.*

Siehe: .Automation" auf Seite 1053 ["Grundlagen der Automation" auf Seite 1055](#page-1054-0) ["Automationsmethoden" auf Seite 1056](#page-1055-0) ["Automationsschreibmodi \(nur in SONAR Producer und Studio\)" auf Seite 1058](#page-1057-0) ["Auflösung für Automationsdaten" auf Seite 1060](#page-1059-0) .Automation lesen und schreiben" auf Seite 1061 ["Aufnehmen von Schiebe- und Drehreglerbewegungen" auf Seite 1062](#page-1061-0) .Automationsbahnen" auf Seite 1064 ["Automationshüllkurven erstellen und bearbeiten" auf Seite 1073](#page-1072-0) ["Aufnehmen von Schiebe- und Drehreglerbewegungen" auf Seite 1062](#page-1061-0) ["Automationshüllkurven erstellen und bearbeiten" auf Seite 1073](#page-1072-0) ["Spur- und Busstummschaltung automatisieren" auf Seite 1085](#page-1084-0) ["Hüllkurven- und Offsetmodus" auf Seite 1086](#page-1085-0) ["MIDI-Controller in Hüllkurven konvertieren" auf Seite 1089](#page-1088-0) ["Automatisieren von Effekten" auf Seite 1092](#page-1091-0) ["Automation einzelner Effektparameter" auf Seite 1092](#page-1091-1) ["Aufnehmen von Automationsdaten von einem externen Controller" auf Seite 1094](#page-1093-0)

## <span id="page-1089-0"></span>Snapshot

Ein Snapshot besteht aus mehreren Einstellungen, die automatisch in SONAR aktiviert werden, wenn eine bestimmte Jetztzeit im Projekt erreicht wird. Festgehalten werden dabei Controllereinstellungen in bestimmten Momenten der Projektwiedergabe. Die Snapshot-Methode ist besonders dann sinnvoll, wenn Ihr Projekt aus mehreren voneinander unabhängigen Abschnitten besteht, zu deren Beginn Sie jeweils schlagartig Änderungen mehrerer Controller und Bedienelemente auf einmal vornehmen wollen.

## So erstellen Sie einen Snapshot eines Spur- oder Busparameters

- **1.** Verschieben Sie das Bedienelement des Parameters an die gewünschte Position.
- **2.** Setzen Sie die Jetztzeit an die Position, an der Sie den Snapshot aufnehmen wollen.
- **3.** Klicken Sie mit der rechten Maustaste auf den Clip und wählen Sie im Kontextmenü die Option **Automations-Snapshot**. Sie müssen die Automationsaufnahme für das Spur- oder Busmodul in diesem Fall nicht aktivieren.

 Ein Symbol auf dem Bedienelement signalisiert, dass Automationsdaten vorhanden sind, und ein Knoten wird in der Hüllkurve des entsprechenden Bedienelements der Spur hinzugefügt.

**4.** Vergewissern Sie sich, dass die Schaltfläche **Automation lesen** aktiviert ist, geben Sie Ihr Projekt wieder und hören Sie sich die Ergebnisse an. Falls Sie einen Snapshot rückgängig machen wollen, führen Sie entweder die Funktion **Bearbeiten > Rückgängig** aus oder nehmen einfach einen neuen Snapshot an der gleichen Position auf.

## Aufeinanderfolgende Schnappschüsse aktualisieren Hüllkurvenknoten-Werte nicht

Werden mehrere Automationsschnappschüsse zur gleichen Jetztzeit aufgenommen, so werden vorhandene Hüllkurvenknoten nicht aktualisiert, sondern neue Knoten erstellt. Um dieses Problem zu lösen, machen Sie den letzten Automationsschnappschuss rückgängig, bevor Sie einen neuen Schnappschuss aufnehmen.

#### Siehe:

["Automation" auf Seite 1053](#page-1052-0) ["Grundlagen der Automation" auf Seite 1055](#page-1054-0) ["Automationsmethoden" auf Seite 1056](#page-1055-0) ["Automationsschreibmodi \(nur in SONAR Producer und Studio\)" auf Seite 1058](#page-1057-0) ["Auflösung für Automationsdaten" auf Seite 1060](#page-1059-0) ["Automation lesen und schreiben" auf Seite 1061](#page-1060-0) ["Aufnehmen von Schiebe- und Drehreglerbewegungen" auf Seite 1062](#page-1061-0) ["Automationsbahnen" auf Seite 1064](#page-1063-0) ["Automationshüllkurven erstellen und bearbeiten" auf Seite 1073](#page-1072-0) ["Aufnehmen von Schiebe- und Drehreglerbewegungen" auf Seite 1062](#page-1061-0) ["Automationshüllkurven erstellen und bearbeiten" auf Seite 1073](#page-1072-0) ["Spur- und Busstummschaltung automatisieren" auf Seite 1085](#page-1084-0) ["Hüllkurven- und Offsetmodus" auf Seite 1086](#page-1085-0) ["MIDI-Controller in Hüllkurven konvertieren" auf Seite 1089](#page-1088-0) ["Automatisieren von Effekten" auf Seite 1092](#page-1091-0) ["Automation einzelner Effektparameter" auf Seite 1092](#page-1091-1) ["Aufnehmen von Automationsdaten von einem externen Controller" auf Seite 1094](#page-1093-0)

## <span id="page-1091-0"></span>Automatisieren von Effekten

In SONAR haben Sie auch die Möglichkeit, Plugins zu automatisieren. Durch diese Funktionalität stehen Ihnen nahezu grenzenlose Möglichkeiten offen, die zahllosen Effektparameter zur Bereicherung Ihres Projekts in Echtzeit zu automatisieren.

Siehe auch:

["Aufnehmen von Schiebe- und Drehreglerbewegungen" auf Seite 1062](#page-1061-0)

["Gruppieren von Bedienelementen" auf Seite 960](#page-959-0)

**Hinweis:** *Bei Verwendung von automatisierbaren Effekten treten in der CPU-Anzeige möglicherweise rasche Schwankungen innerhalb einiger Prozentpunkte auf. Dieses Verhalten ist normal.*

## <span id="page-1091-1"></span>Automation einzelner Effektparameter

Sie können die Parameter einiger Effekte in SONAR automatisieren, indem Sie Hüllkurven einzeichnen, die Bewegungen von Reglern aufzeichnen oder Schnappschüsse erstellen. Sie aktivieren das Schreiben für alle automatisierbaren Parameter eines Effekts, indem Sie die Schaltfläche **Automation schreiben** auf der Eigenschaftenseite des Effekts aktivieren.

Um Faderbewegungen aufzuzeichnen, aktivieren Sie das Schreiben für alle Parameter durch Anklicken der Schaltfläche **Automationsdaten schreiben** auf der Eigenschaftenseite des Effekts, starten die Wiedergabe oder Aufzeichnung und bewegen die zu automatisierenden Bedienelemente.

## So zeichnen Sie Hüllkurven für einzelne Effektparameter ein

- **1.** Fügen Sie einer Spur oder einem Bus an der gewünschten Stelle einen automatisierbaren Effekt hinzu. Schließen Sie das Dialogfeld des Effekts, wenn es geöffnet wird.
- **2.** Klicken Sie im Clipbereich mit der rechten Maustaste in die Spur (oder den Bus), der Sie zuvor den Effekt zugewiesen haben.

Das Kontextmenü des Clip- oder Busbereichs erscheint.

**3.** Im Kontextmenü wählen Sie **Hüllkurven > Erzeugen > (Name des Effekts)**. Wenn Sie das Kontextmenü des Busbereichs geöffnet haben, wählen Sie **Bushüllkurve erzeugen > (Name des Effekts)**.

Das Hüllkurvendialogfeld des Effekts wird eingeblendet. Alle Parameter, die automatisiert werden können, sind in der Liste **Hüllkurve existiert** des Dialogfelds aufgeführt.

**4.** Überprüfen Sie alle Parameter, für die Sie Hüllkurven erstellen wollen. Dabei haben Sie die Möglichkeit, eine Farbe für die Hüllkurve auszuwählen, indem Sie unten rechts im Dialogfeld auf die Schaltfläche **Farbe wählen** klicken.

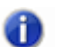

**Hinweis:** *Sie können die Farbe einer Plugin-Hüllkurve jederzeit ändern, indem Sie den Namen im Hüllkurvendialogfeld des Effekts markieren und auf die Schaltfläche Farbe wählen klicken.*

**5.** Klicken Sie auf **OK**.

Alle zuvor angewählten Parameterhüllkurven erscheinen nun in der Spur oder dem Bus und können wie gewohnt bearbeitet werden.

Siehe auch:

.Automation" auf Seite 1053 ["Grundlagen der Automation" auf Seite 1055](#page-1054-0) ["Automationsmethoden" auf Seite 1056](#page-1055-0) ["Automationsschreibmodi \(nur in SONAR Producer und Studio\)" auf Seite 1058](#page-1057-0) ["Auflösung für Automationsdaten" auf Seite 1060](#page-1059-0) ["Automation lesen und schreiben" auf Seite 1061](#page-1060-0) ["Aufnehmen von Schiebe- und Drehreglerbewegungen" auf Seite 1062](#page-1061-0) .Automationsbahnen" auf Seite 1064 ["Automationshüllkurven erstellen und bearbeiten" auf Seite 1073](#page-1072-0) ["Aufnehmen von Schiebe- und Drehreglerbewegungen" auf Seite 1062](#page-1061-0) ["Automationshüllkurven erstellen und bearbeiten" auf Seite 1073](#page-1072-0) ["Spur- und Busstummschaltung automatisieren" auf Seite 1085](#page-1084-0) ["Hüllkurven- und Offsetmodus" auf Seite 1086](#page-1085-0) ["MIDI-Controller in Hüllkurven konvertieren" auf Seite 1089](#page-1088-0) ["Snapshot" auf Seite 1090](#page-1089-0) ["Automation einzelner Effektparameter" auf Seite 1092](#page-1091-1) ["Aufnehmen von Automationsdaten von einem externen Controller" auf Seite 1094](#page-1093-0)

# <span id="page-1093-0"></span>Aufnehmen von Automationsdaten von einem externen Controller

Sie können Automationsdaten von einem externen Controller oder einem MIDI-Keyboard aufnehmen.

## So nehmen Sie Bewegungen von einem externen Controller auf

**1.** Klicken Sie in der Spur- oder der Mischpultansicht mit der rechten Maustaste auf einen Regler, der von einem externen Gerät gesteuert werden soll. Wählen Sie **Fernbedienung** im Kontextmenü.

Es erscheint das Dialogfeld **Fernbedienung**.

- **2.** Falls Ihr Controller MIDI-Standardnachrichten, RPNs oder NRPNs senden kann, wählen Sie einen Controller (z. B. Pitchbender) aus, mit dem der Regler gesteuert werden soll (weitere Informationen finden Sie unter ["Dialogfeld Fernbedienung" auf Seite 1847\)](#page-1846-0). Legen Sie darüber hinaus den MIDI-Kanal fest, über den die Automationsdaten gesendet werden sollen (der Kanal muss nicht mit demjenigen identisch sein, über den der zu automatisierende Regler wiedergegeben wird). Klicken Sie anschließend auf **OK**.
- **3.** Sollte Ihr externes Gerät hingegen mit SysEx-Daten arbeiten, dann nehmen Sie die entsprechenden Einstellungen im Feld **SysEx** des Dialogfeldes **Fernbedienung** vor (siehe auch unter ["Dialogfeld Fernbedienung" auf Seite 1847\)](#page-1846-0). Klicken Sie dann auf OK.
- **4.** Aktivieren Sie in der Spur- oder der Mischpultansicht die Aufnahmebereitschaft des Reglers, für den Sie soeben die Fernbedienung konfiguriert haben.
- **5.** Starten Sie Aufnahme oder Wiedergabe und bewegen Sie den Regler, den Sie an Ihrem externen Controller ausgewählt haben.
- **6.** Um die Automationsaufnahme zu beenden, klicken Sie entweder auf die Schaltfläche**Stopp** oder betätigen die LEERTASTE.

Starten Sie nun die Wiedergabe des Projekts. Falls nötig, nehmen Sie einfach eine neue Automationsaufnahme des ferngesteuerten Reglers auf. Ist hingegen alles zu Ihrer Zufriedenheit ausgefallen, deaktivieren Sie die Aufnahmebereitschaft des Reglers, indem Sie auf die Schaltfläche

Schreiben von Automationsdaten gestatten **Zum Abmischmodul der Steuerleiste klicken**. Um die Fernbedienung wieder zu auszuschalten, klicken Sie mit der rechten Maustaste auf den fraglichen Regler und wählen **Fernbedienung deaktivieren** im Kontextmenü.

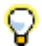

**Tipp:** *Falls Sie Automationsdaten mit einem nicht berührungsempfindlichen Bedienfeld aufzeichnen, empfehlen wir die Verwendung des Latch- oder des Überschreibmodus.*

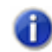

**Hinweis:** *Beim Schreiben von Automationsdaten mithilfe eines Bedienfeldes verwendet SONAR auf jeder Spur den jeweils aktivierten Schreibmodus für Automationsdaten.*

## 1094 | Automation **Aufnehmen von Automationsdaten von einem externen Controller**

#### Siehe auch:

.Automation" auf Seite 1053 ["Grundlagen der Automation" auf Seite 1055](#page-1054-0) ["Automationsmethoden" auf Seite 1056](#page-1055-0) ["Automationsschreibmodi \(nur in SONAR Producer und Studio\)" auf Seite 1058](#page-1057-0) ["Auflösung für Automationsdaten" auf Seite 1060](#page-1059-0) ["Automation lesen und schreiben" auf Seite 1061](#page-1060-0) ["Aufnehmen von Schiebe- und Drehreglerbewegungen" auf Seite 1062](#page-1061-0) ["Automationsbahnen" auf Seite 1064](#page-1063-0) ["Automationshüllkurven erstellen und bearbeiten" auf Seite 1073](#page-1072-0) ["Aufnehmen von Schiebe- und Drehreglerbewegungen" auf Seite 1062](#page-1061-0) ["Automationshüllkurven erstellen und bearbeiten" auf Seite 1073](#page-1072-0) ["Spur- und Busstummschaltung automatisieren" auf Seite 1085](#page-1084-0) ["Hüllkurven- und Offsetmodus" auf Seite 1086](#page-1085-0) ["MIDI-Controller in Hüllkurven konvertieren" auf Seite 1089](#page-1088-0) ["Snapshot" auf Seite 1090](#page-1089-0) ["Automatisieren von Effekten" auf Seite 1092](#page-1091-0) ["Automation einzelner Effektparameter" auf Seite 1092](#page-1091-1)

## 1096 | Automation **Aufnehmen von Automationsdaten von einem externen Controller**

# <span id="page-1096-0"></span>Fensterverwaltung

SONAR bietet für die Anordnung von Fenstern auf Ihrem Bildschirm umfassende Flexibilität. Sie können somit die Ansichts- und Bearbeitungsbereiche so anpassen, wie Sie sie benötigen. Die folgenden Optionen zeigen nur einige Möglichkeiten für die Anordnung von Fenstern:

- Verankern Sie Steuerleiste, Inspektoren und Browser an den Rändern des SONAR-Bildschirms. Weitere Informationen finden Sie unter ["Fenster verankern" auf Seite 1098](#page-1097-0).
- Verankern Sie Fenster in der MultiDock. Sie können beliebig viele Registeransichten öffnen. Statt jede neue Ansicht in einem eigenen Fenster zu öffnen, können Sie Ansichten gruppieren, indem Sie sie in der MultiDock verankern. Weitere Informationen finden Sie unter "MultiDock" auf Seite [1102](#page-1101-0).
- Lösen Sie verankerte Ansichten und verschieben Sie sie außerhalb der Grenzen des SONAR-Fensters. Dies ist insbesondere dann hilfreich, wenn Sie im von SONAR unterstützten Zweimonitorbetrieb arbeiten. Weitere Informationen finden Sie unter "Schwebende Ansichten und [Verwendung zweier Monitore" auf Seite 1107](#page-1106-0).
- Öffnen Sie mehrere Instanzen desselben Ansichtstyps. Weitere Informationen finden Sie unter ["Ansichten schützen" auf Seite 1108](#page-1107-0).
- Speichern Sie Fensterlayouts als Screensetpresets und wechseln Sie zwischen diesen Screensets – jederzeit und uneingeschränkt. Weitere Informationen finden Sie unter ["Screensets"](#page-1108-0) [auf Seite 1109](#page-1108-0).
- Ordnen Sie Projekte und Fenster automatisch an. Weitere Informationen finden Sie unter ["Fenster automatisch anordnen" auf Seite 1109](#page-1108-1).
- Machen Sie die aktuelle Ansicht oder das gegenwärtig ausgewählte Plugin transparent, um unkompliziert auf andere Fenster zuzugreifen, die hinter dem aktuellen Fenster verborgen sind. Die Röntgenfunktion beseitigt die Notwendigkeit, ständig Fenster minimieren, verschieben oder schließen zu müssen, um in anderen Fenstern arbeiten zu können. Weitere Informationen finden Sie unter ["Röntgen" auf Seite 1115](#page-1114-0).
- Ziehen Sie am Fensterrahmen, um die Fenstergröße zu ändern.
- Vergrößern oder verkleinern Sie die Darstellung (Zoomfunktion). Weitere Informationen finden Sie unter ["Zoomwerkzeuge" auf Seite 86](#page-85-0).
- Zeigen Sie SONAR im Vollbildmodus an. Zu diesem Zweck klicken Sie auf das Menü **Fenster** und wählen **Vollbild** aus.

Siehe: ["Fenster verankern" auf Seite 1098](#page-1097-0) ["MultiDock" auf Seite 1102](#page-1101-0) ["Schwebende Ansichten und Verwendung zweier Monitore" auf Seite 1107](#page-1106-0) ["Ansichten schützen" auf Seite 1108](#page-1107-0) ["Fenster automatisch anordnen" auf Seite 1109](#page-1108-1) ["Screensets" auf Seite 1109](#page-1108-0) ["Röntgen" auf Seite 1115](#page-1114-0) .Ansichtsreferenz" auf Seite 1893

Siehe auch: ["Zoomwerkzeuge" auf Seite 86](#page-85-0)

## <span id="page-1097-0"></span>Fenster verankern

Durch das Verankern von Fenstern können Sie häufig verwendete Fenster so offen halten, dass diese bei der Arbeit an einem Projekt nicht im Weg sind. Sie können Fenster und Fensterbereiche in zwei verschiedenen Bereichen von SONAR verankern:

- **An den Rändern (oben, unten, links, rechts).** Die Steuerleiste, der Inspektor und der Browser können an den Rändern von SONAR verankert werden.
- **In der MultiDock.** Die meisten Bearbeitungsansichten und der Browser können in der MultiDock verankert werden. Standardmäßig erscheint die MultiDock unter der Spuransicht. Weitere Informationen finden Sie unter ["MultiDock" auf Seite 1102](#page-1101-0).

Die SONAR-Oberfläche umfasst fünf primäre Elemente, die alle jeweils eine eigene Standardposition haben. Die folgende Liste zeigt die Fenstertypen, die an den einzelnen Positionen verankert werden können, und die Vorgabe für jede Position.

- **Oberer Rand:**
	- Steuerleiste (Standard)
- **Unterer Rand:**
	- Steuerleiste
	- MultiDock (Standard)

**Hinweis 1:** *Die MultiDock ist ein Container, der eine oder mehrere Ansichten aufnehmen kann. Die MultiDock wird automatisch angezeigt, wenn Sie eine Ansicht am unteren Rand der Spuransicht verankern. Weitere Informationen finden Sie unter ["MultiDock" auf Seite 1102](#page-1101-0).*

1098 | Fensterverwaltung **Fenster verankern**

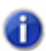

**Hinweis 2:** *Die Steuerleiste und die MultiDock können gleichzeitig am unteren Bildschirmrand verankert sein. In diesem Fall erscheint die MultiDock über der Steuerleiste.*

- **Rechter Rand:**
	- Browser (Standard)
	- Inspektor
- **Linker Rand:**
	- Inspektor (Standard)
	- Browser

**Abbildung 265.** *Sie können die meisten Fenster und Fensterbereiche oben, unten, links oder rechts auf dem SONAR-Bildschirm verankern.*

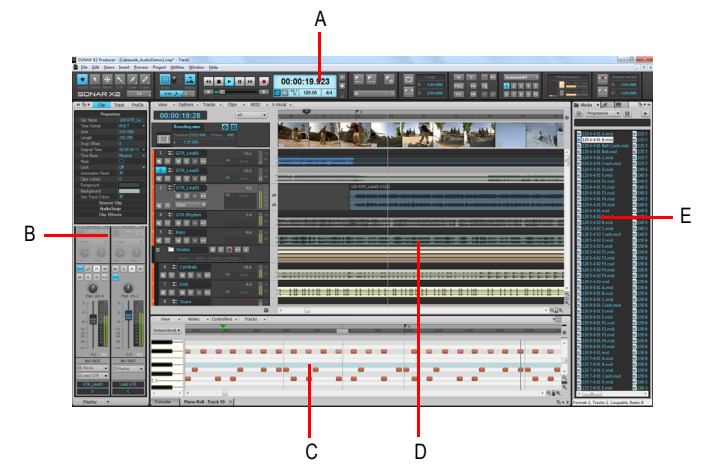

*A. Steuerleiste B. Spur- und Clip-Inspektoren C. MultiDock (hier mit der Pianorollenansicht) D. Spuransicht E. Browser*

Wenn Sie die Steuerleiste, den Inspektor, den Browser, die MultiDock oder andere Ansichten an einen Rand ziehen, erscheint ein farbiges Rechteck, sobald eine mögliche Verankerungsposition erreicht ist.

**Abbildung 266.** *Ein farbiges Rechteck signalisiert eine mögliche Verankerungsposition*

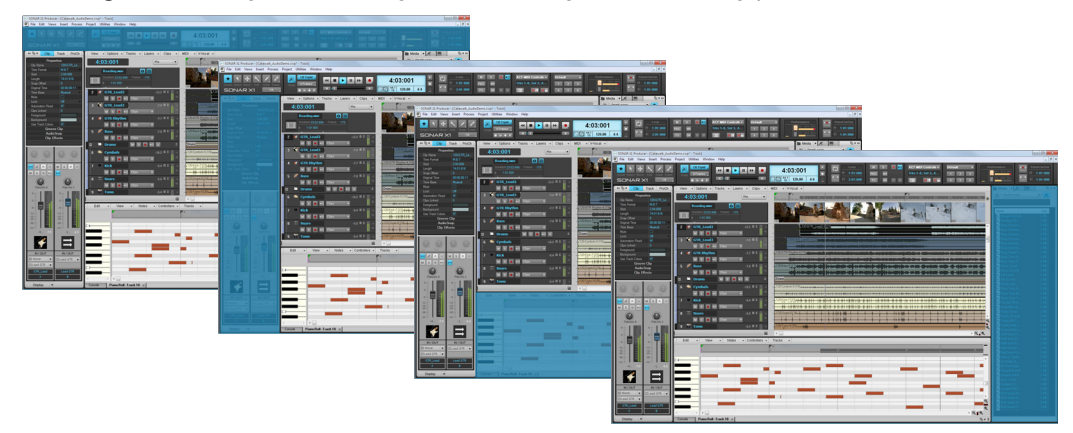

#### So verankern Sie die Steuerleiste bzw. lösen Sie die Verankerung

Klicken Sie mit der rechten Maustaste auf die Steuerleiste und wählen Sie eine der folgenden Funktionen aus:

- **Steuerleiste oben verankern.** Wählen Sie diese Option aus, um die Steuerleiste über der Spuransicht zu verankern.
- **Steuerleiste unten verankern.** Wählen Sie diese Option aus, um die Steuerleiste unter der Spuransicht zu verankern.
- **Verankerung der Steuerleiste lösen.** Wählen Sie diese Option aus, um die Verankerung der Steuerleiste zu lösen.

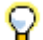

**Tipp:** *Sie können auf einen beliebigen freien Bereich der Steuerleiste klicken und die Steuerleiste dann mit der Maus an die gewünschte Position ziehen.*

#### So verankern Sie den Inspektor bzw. lösen die Verankerung

Führen Sie zur Verankerung *einen* der folgenden Schritte durch:

- Klicken Sie auf die Schaltfläche **Verankerungsoptionen** und wählen Sie **Rechts verankern** oder **Links verankern** aus.
- Klicken Sie auf einen beliebigen freien Bereich oben im Inspektorbereich und ziehen Sie den Inspektor dann mit der Maus an die gewünschte Position.

Um die Verankerung zu lösen, führen Sie *einen* der folgenden Schritte durch:

- Klicken Sie auf die Schaltfläche **Verankerungsoptionen** und wählen Sie **Verankerung lösen** aus.
- Klicken Sie links neben die Schaltfläche Verankern/Verankerung lösen **F**und ziehen Sie den Inspektor an die gewünschte Position.
- Klicken Sie auf einen beliebigen freien Bereich oben im Inspektorbereich und ziehen Sie den

1100 | Fensterverwaltung **Fenster verankern** Inspektor dann mit der Maus an die gewünschte Position.

**Hinweis:** *Der Inspektor kann nicht in der MultiDock verankert werden.*

**Abbildung 267.** *Verwenden Sie die Verankerungsschaltflächen, um die Position des Inspektors zu ändern.*

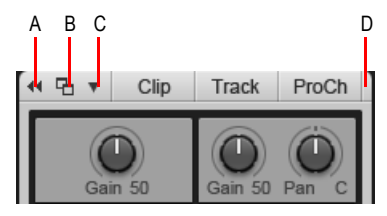

*A. Erweitern/Reduzieren B. Verankern/Verankerung lösen C. Verankerungsoptionen D. Hier klicken, um den Inspektor mit der Maus zu verschieben*

#### So verankern Sie den Browser bzw. lösen die Verankerung

Führen Sie zur Verankerung *einen* der folgenden Schritte durch:

- Klicken Sie auf die Schaltfläche **Verankerungsoptionen** und wählen Sie **Rechts verankern**, **Links verankern** oder **Zu MultiDock hinzufügen** aus.
- Klicken Sie auf einen beliebigen freien Bereich oben im Browser und ziehen Sie den Browser dann mit der Maus an die gewünschte Position.

Um die Verankerung zu lösen, führen Sie *einen* der folgenden Schritte durch:

- Klicken Sie auf die Schaltfläche **Verankern/Verankerung lösen** .
- Klicken Sie auf die Schaltfläche **Verankerungsoptionen** und wählen Sie **Verankerung lösen** aus.
- Klicken Sie auf einen beliebigen freien Bereich oben im Browser und ziehen Sie den Browser dann mit der Maus an die gewünschte Position.

**Abbildung 268.** *Verwenden Sie die Verankerungsschaltflächen, um die Position des Browsers zu ändern.*

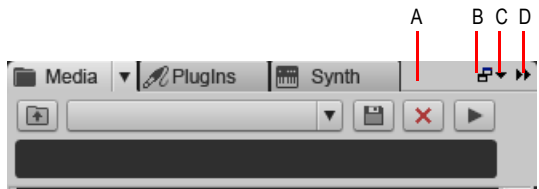

*A. Hier klicken, um den Browser mit der Maus zu verschieben B. Verankern/Verankerung lösen C. Verankerungsoptionen D. Erweitern/Reduzieren*

Ausführliche Informationen werden im Media-Browser und im Synthesizerrack-Browser angezeigt, wenn der Browser schwebend angeordnet oder in der MultiDock verankert ist.

Siehe:

.MultiDock" auf Seite 1102

Siehe auch: ["Fensterverwaltung" auf Seite 1097](#page-1096-0) ["Schwebende Ansichten und Verwendung zweier Monitore" auf Seite 1107](#page-1106-0) ["Ansichten schützen" auf Seite 1108](#page-1107-0) ["Fenster automatisch anordnen" auf Seite 1109](#page-1108-1) .Screensets" auf Seite 1109 ["Röntgen" auf Seite 1115](#page-1114-0) .Ansichtsreferenz" auf Seite 1893 ["Überblick zur Steuerleiste" auf Seite 521](#page-520-0) ["Inspektoren" auf Seite 551](#page-550-0) ["Browser" auf Seite 587](#page-586-0)

## <span id="page-1101-0"></span>MultiDock

Die MultiDock ist ein Container, der eine oder mehrere Ansichten aufnehmen kann. Sie gestattet es Ihnen, häufig benötigte Fenster an zentraler Position offen zu halten, ohne die Spuransicht zu verdecken. Statt jede neue Ansicht in einem eigenen Fenster zu öffnen, können Sie Ansichten gruppieren, indem Sie sie in der MultiDock verankern. In der MultiDock befindet sich jedes verankerte Fenster in einer eigenen Registerkarte mit separater Schließschaltfläche.

Die MultiDock wird automatisch angezeigt, wenn Sie eine Ansicht unter der Spuransicht verankern. Standardmäßig werden neue Bearbeitungsansichten in Registerkartenbereichen der MultiDock angeordnet.

**Abbildung 269.** *Sie können mehrere Fenster in der MultiDock verankern*

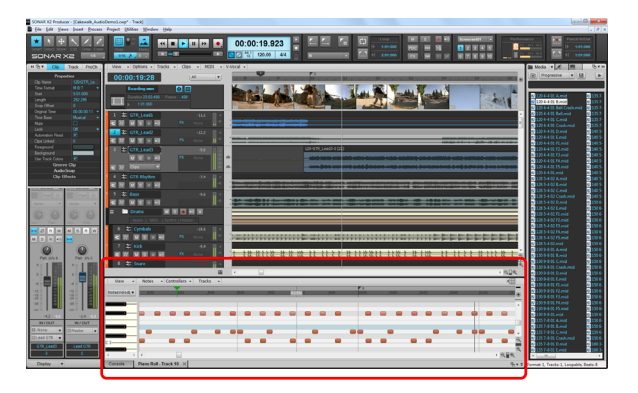

#### **Abbildung 270.** *MultiDock*

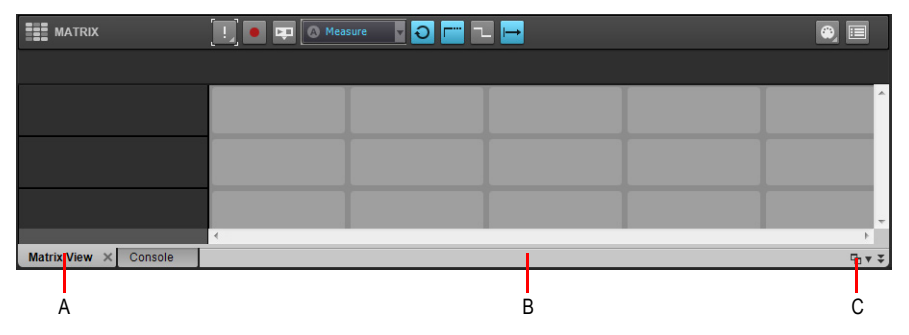

*A. Jedes verankerte Fenster hat eine eigene Registerkarte B. Klicken Sie rechts neben die Registerkarten und ziehen Sie die MultiDock vom unteren Bildschirmrand weg, um ihre Verankerung zu lösen C. MultiDock verankern/Verankerung lösen und MultiDock ein-/ausblenden*

Die MultiDock ist nur sichtbar, wenn mindestens eine Ansicht hier verankert ist. Standardmäßig erscheint die MultiDock am unteren Bildschirmrand unterhalb der Spuransicht. Sie können die Verankerung aber auch lösen und sie sogar auf einen zweiten Monitor verschieben. Sie können die MultiDock auch maximieren, um eine detailliertere Ansicht eines verankerten Fensters zu erhalten, oder den Trennbalken oben in der MultiDock ziehen, um die Registeransicht zu vergrößern.

Wenn Sie ein Fenster unter die Spuransicht ziehen, zeigt ein farbiges Rechteck an, dass das Fenster in der MultiDock verankert wird, wenn Sie die Maustaste loslassen.

**Abbildung 271.** *Wenn Sie ein Fenster auf die MultiDock ziehen, signalisiert ein farbiges Rechteck eine mögliche Verankerungsposition*

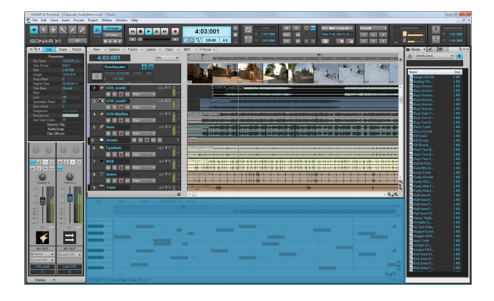

## So verankern Sie ein Fenster

Führen Sie *einen* der folgenden Schritte aus:

- Ziehen Sie das Fenster auf die MultiDock.
- Klicken Sie auf das Menü **Verankerungsoptionen** und wählen Sie **In MultiDock verankern** aus.
- Klicken Sie in die obere linke Ecke eines Fensters und wählen Sie **In MultiDock verankern** aus dem Kontextmenü.

**Abbildung 272.** *Um ein Fenster in der MultiDock zu verankern, klicken Sie auf das Menü des Fenstersymbols oben links und wählen Zur MultiDock hinzufügen aus*

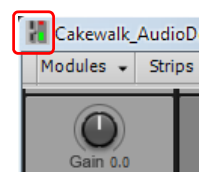

## So lösen Sie die Verankerung eines Fensters

Führen Sie *einen* der folgenden Schritte aus:

- Ziehen Sie die Registerkarte des Fensters aus der MultiDock.
- Klicken Sie auf das Menü **Verankerungsoptionen** der Ansicht und wählen Sie **Verankerung lösen** aus.
- Klicken Sie mit der rechten Maustaste auf die Registerkarte des Fensters und wählen Sie **Register deaktivieren** aus dem Kontextmenü.

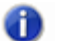

**Hinweis:** *Wenn Sie die Verankerung eines Fensters lösen, wird das Fenster schwebend angezeigt. Wünschen Sie keine schwebende Ansicht des Fensters, so klicken Sie auf das Menü des Fenstersymbols oben links und wählen Sie Freie Verschiebbarkeit deaktivieren.*

## So schließen Sie ein Fenster in der MultiDock

Führen Sie *einen* der folgenden Schritte aus:

- Klicken Sie auf die Schließenschaltfläche der Registerkarte.
- Klicken Sie mit der rechten Maustaste auf die Registerkarte des Fensters und wählen Sie **Schließen** aus dem Kontextmenü.

Wenn Sie die letzte noch verbleibende Registerkarte schließen, schließt sich die MultiDock automatisch.

**Abbildung 273.** *Um ein Fenster zu schließen, klicken Sie auf die Schließenschaltfläche der Registerkarte*

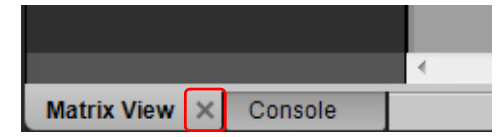

#### So navigieren Sie zwischen verankerten Fenstern

Führen Sie *einen* der folgenden Schritte aus:

- Klicken Sie auf die gewünschte Registerkarte.
- Betätigen Sie bei gedrückter UMSCHALT- und STRG-Taste die LINKSPFEILTASTE oder die RECHTSPFEILTASTE.

## So ändern Sie die Größe der MultiDock

Ziehen Sie den Trennbalken nach oben oder unten.

**Abbildung 274.** *Mit dem Trennbalken ändern Sie die Größe der MultiDock*

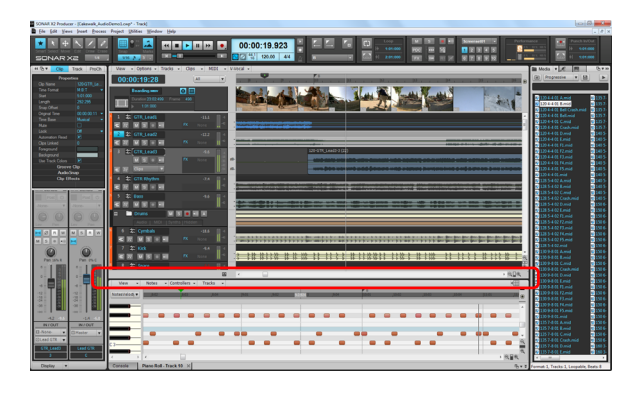

## So erweitern Sie ein verankertes Fenster

Um ein verankertes Fenster so zu erweitern, dass es die Spuransicht ausfüllt, doppelklicken Sie auf die Registerkarte des Fensters oder drücken UMSCHALTTASTE+D.

Um die ursprüngliche Größe im verankerten Zustand wiederherzustellen, doppelklicken Sie erneut auf die Registerkarte.

## So erweitern bzw. reduzieren Sie das MultiDock

Klicken Sie oben rechts auf die Schaltfläche  $\overline{\ast}$ , um ProChannel zu erweitern bzw. zu reduzieren.

**Abbildung 275.** *Verankerungselemente des MultiDocks*

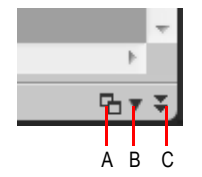

*A. Verankerung/Verankerung lösen B. Verankerungsoptionen C. Erweitern/Reduzieren*

## So verankern Sie die MultiDock bzw. lösen die Verankerung

Führen Sie zur Verankerung *einen* der folgenden Schritte durch:

- Klicken Sie auf die Schaltfläche **Verankern/Verankerung lösen** .
- Klicken Sie auf das Menü **Verankerungsoptionen** und wählen Sie **Oben verankern** oder **Unten verankern** aus.
- Ziehen Sie das MultiDock an den oberen oder unteren Bildschirmrand.

**Fenster verankern** Fensterverwaltung

Das MultiDock kann je nachdem, wo Sie die Maustaste loslassen, an vier verschiedenen Positionen verankert werden. Standardmäßig erstrecken sich Inspektor und Browser über die gesamte Bildschirmhöhe. Sie können das MultiDock allerdings auch bis zum linken und/oder rechten Rand aufziehen.

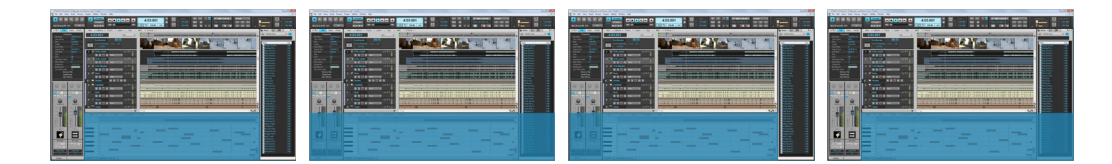

Um die Verankerung zu lösen, führen Sie *einen* der folgenden Schritte durch:

- Klicken Sie auf die Schaltfläche **Verankern/Verankerung lösen** .
- Klicken Sie auf das Menü **Verankerungsoptionen** und wählen Sie **Verankerung lösen** aus.
- Klicken Sie rechts neben die Registerkarten und ziehen Sie die MultiDock vom unteren Bildschirmrand weg.
- Klicken Sie mit der rechten Maustaste auf die Registerkarte des Fensters und wählen Sie **Register deaktivieren** aus dem Kontextmenü.
- Klicken Sie mit der rechten Maustaste auf die Registerkarte des Fensters und wählen Sie **Verankerung lösen** aus dem Kontextmenü.

## So maximieren Sie die nicht verankerte MultiDock bzw. stellen die Ursprungsansicht wieder her

Doppelklicken Sie auf die Titelleiste der MultiDock.

Siehe auch: ["Fensterverwaltung" auf Seite 1097](#page-1096-0) ["Fenster verankern" auf Seite 1098](#page-1097-0) ["Schwebende Ansichten und Verwendung zweier Monitore" auf Seite 1107](#page-1106-0) ["Ansichten schützen" auf Seite 1108](#page-1107-0) ["Fenster automatisch anordnen" auf Seite 1109](#page-1108-1) ["Screensets" auf Seite 1109](#page-1108-0) ["Röntgen" auf Seite 1115](#page-1114-0)

.Ansichtsreferenz" auf Seite 1893

# <span id="page-1106-0"></span>Schwebende Ansichten und Verwendung zweier Monitore

Bei entsprechender Einstellung haben Sie die Möglichkeit, einzelne Ansichten aus der eigentlichen Bildschirmbegrenzung von SONAR zu verschieben. Dies ist insbesondere dann hilfreich, wenn Sie mit dem von SONAR unterstützten Zweimonitorbetrieb arbeiten. Dieser gestattet es Ihnen, den Großteil der verschiedenen Ansichten des Programms auf einen zweiten Monitor zu verschieben. Die größere Zahl gleichzeitig darstellbarer Ansichten ermöglicht effektiveres Arbeiten.

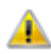

**Wichtig:** *Der Zweimonitorbetrieb erfordert eine hierfür geeignete Grafikkarte. Um*  **herauszufinden, ob und wie Sie an Ihre Grafikkarte zwei Monitore anschließen können, lesen** *Sie bitte die Dokumentation zu dieser Grafikkarte.*

Auch ohne zweiten Monitor können Sie in SONAR frei verschiebbare Ansichten (auch als "schwebende Ansichten bezeichnet) verwenden. Eine schwebende Ansicht können Sie aus dem SONAR-Programmfenster heraus verschieben und sie über Menüs oder die Steuerleiste legen. Auf diese Weise können Sie flexibler arbeiten, wenn Sie SONAR zusammen mit anderen Anwendungen nutzen. Alle Ansichten mit Ausnahme der Spuransicht können als schwebende Ansichten konfiguriert werden.

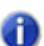

**Hinweis:** *Wenn Sie ein System mit zwei Monitoren verwenden und beim Auswählen und Ziehen von Clips im Clipfenster eine gewisse Trägheit bemerken, stellen Sie sicher, dass für beide Monitore die gleiche Farbtiefe gewählt ist.*

Standardmäßig werden neue Ansichten in der MultiDock verankert. Jede Ansicht lässt sich aus der MultiDock lösen und an eine beliebige Stelle auf dem Desktop verschieben. Um eine verankerte Ansicht verschiebbar zu machen, ziehen Sie die zugehörige Registerkarte einfach aus der MultiDock heraus.

## So können Sie eine Ansicht verschiebbar machen

- **1.** Öffnen Sie die Ansicht, die Sie in eine schwebende Ansicht umwandeln möchten.
- **2.** Klicken Sie auf das Ansichtssymbol, das sich in der linken oberen Ecke der Ansicht befindet, und wählen Sie **Freie Verschiebbarkeit aktivieren**.

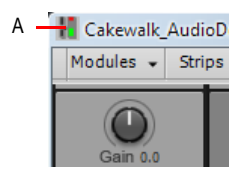

*A.Symbol der Pianorollenansicht*

**3.** Verschieben Sie die Ansicht an eine beliebige Position.

Siehe auch: ["Fensterverwaltung" auf Seite 1097](#page-1096-0) ["Fenster verankern" auf Seite 1098](#page-1097-0) .MultiDock" auf Seite 1102 ["Schwebende Ansichten und Verwendung zweier Monitore" auf Seite 1107](#page-1106-0) ["Ansichten schützen" auf Seite 1108](#page-1107-0) ["Fenster automatisch anordnen" auf Seite 1109](#page-1108-1) .Screensets" auf Seite 1109 ["Röntgen" auf Seite 1115](#page-1114-0) ["Ansichtsreferenz" auf Seite 1893](#page-1892-0)

## <span id="page-1107-0"></span>Ansichten schützen

Normalerweise gestattet Ihnen SONAR nur jeweils eine Instanz eines Fensters. Sie können aber bei den meisten Ansichten deren Inhalt schützen. Dadurch wird die aktuelle Ansicht erhalten, und wenn es erforderlich ist, öffnet sich eine weitere Ansicht. Das Schützen von Ansichten ist die einzige Möglichkeit, mehrere Instanzen derselben Ansicht gleichzeitig offen zu halten. Lediglich der Inhalt der Spur- und der Mischpultansicht können nicht geschützt werden.

## So schützen Sie eine Ansicht bzw. heben den Schutz auf

Führen Sie *einen* der folgenden Schritte aus:

• Klicken Sie in die obere linke Ecke eines Fensters und wählen Sie **Inhalt schützen** aus dem Kontextmenü.

Wenn die Ansicht im MultiDock verankert ist, klicken Sie mit der rechten Maustaste auf die Registerkarte der Ansicht und wählen Sie **Inhalt schützen** aus.

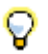

**Tipp:** *Eine bestimmte Ansicht kann auch automatisch geschützt werden, wenn Sie beim Öffnen die STRG-Taste betätigen.*

Siehe auch:

["Fensterverwaltung" auf Seite 1097](#page-1096-0)

["Fenster verankern" auf Seite 1098](#page-1097-0)

["MultiDock" auf Seite 1102](#page-1101-0)

["Schwebende Ansichten und Verwendung zweier Monitore" auf Seite 1107](#page-1106-0)

["Fenster automatisch anordnen" auf Seite 1109](#page-1108-1)

.Screensets" auf Seite 1109

1108 | Fensterverwaltung **Ansichten schützen**

## <span id="page-1108-1"></span>Fenster automatisch anordnen

Wenn Sie mehrere Projekte oder Fenster gleichzeitig darstellen möchten, können Sie die Fenster automatisch anordnen.

## So ordnen Sie Fenster automatisch an

- **1.** Wenn das oder die automatisch anzuordnenden Fenster in der MultiDock verankert sind, ziehen Sie die Registerkarte(n) zunächst aus der MultiDock heraus, um die Verankerung zu lösen.
- **2.** Deaktivieren Sie die freie Verschiebbarkeit aller automatisch anzuordnenden Fenster. Hierzu klicken Sie auf das Symbol oben links im Fenster und wählen **Freie Verschiebbarkeit deaktivieren**.
- **3.** Führen Sie *einen* der folgenden Schritte aus:
	- Wählen Sie **Fenster > Überlappend**.
	- Wählen Sie **Fenster > Nebeneinander anordnen**.
	- Wählen Sie **Fenster > Untereinander anordnen**.

Siehe:

["Fensterverwaltung" auf Seite 1097](#page-1096-0) ["Fenster verankern" auf Seite 1098](#page-1097-0) .MultiDock" auf Seite 1102 ["Schwebende Ansichten und Verwendung zweier Monitore" auf Seite 1107](#page-1106-0) ["Ansichten schützen" auf Seite 1108](#page-1107-0) .Screensets" auf Seite 1109 ["Röntgen" auf Seite 1115](#page-1114-0) .Ansichtsreferenz" auf Seite 1893

## <span id="page-1108-0"></span>**Screensets**

Ein *Screenset* ist eine Momentaufnahme der aktuellen Anordnung der verschiedenen Ansichten und Fenster in einem Projekt. Dies schließt alle offenen Fenster, ihre Größe und Position, den Vergrößerungsfaktor und ihren Verankerungszustand ein. Sie können bis zu 10 Screensets pro Projekt erstellen und jederzeit frei zwischen diesen wechseln.

**Abbildung 276.** *Screensets gestatten Ihnen das schnelle Umschalten zwischen verschiedenen Fensterlayouts*

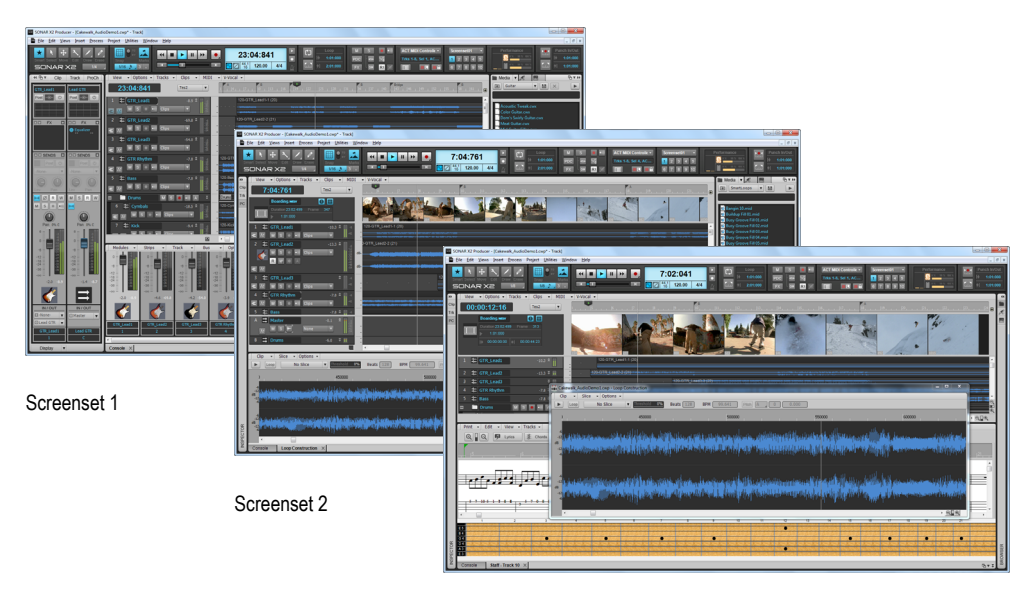

Screenset 3...

Es ist immer eines der zehn verfügbaren Screensets aktiv. Screensets müssen nicht separat gespeichert werden – SONAR erledigt dies automatisch für Sie, damit Sie sich auf Ihre Arbeit konzentrieren können. Das aktuelle Fensterlayout wird immer als aktuelles Screenset gespeichert. SONAR speichert das aktuelle Screenset automatisch, wenn Sie das Projekt speichern oder auf ein anderes Screenset umschalten. Auf diese Weise integrieren sich Screensets nahtlos in Ihren Workflow – wie immer dieser auch aussehen mag. Sie können Presets auch sperren, um Änderungen daran zu unterbinden.

Wenn Sie ein Projekt öffnen, stellt SONAR das zuletzt verwendete Screenset des Projekts automatisch wieder her.

Screensets machen die Anordnung von Ansichten und Fenstern in SONAR sehr effektiv. Es mag beispielsweise sein, dass Sie für die Aufnahme eine ganz bestimmte Anordnung der Fenster bevorzugen, während Sie für das Arbeiten mit Loops oder das Abmischen ganz andere Fensterlayouts benötigen. Durch Erstellung benutzerdefinierter Screensets können Sie das Fensterlayout ganz schnell an Ihren aktuellen Arbeitsschritt anpassen. Wenn Sie ein Screenset auswählen, stellt SONAR das Fensterlayout, das in diesem Screenset gespeichert ist, automatisch wieder her. Sie müssen Fenster also nicht manuell schließen oder öffnen.

Screensets werden entweder über das Screensetmodul in der Steuerleiste oder mit den Zifferntasten 1 bis 0 auf Ihrer Computertastatur ausgewählt.

Screensets werden projektbezogen gespeichert, und Sie können sie auch aus anderen Projekten importieren. Screensets lassen sich ändern, umbenennen, kopieren und zur Vermeidung von Änderungen sperren.

Standardmäßig bietet SONAR zehn benutzerdefinierte Fensterlayouts, die den Screensets 1-10 zugeordnet sind. Sie können die Standardscreensets jedoch ändern und umbenennen, um sie an Ihre Arbeitsweise anzupassen.

Siehe:

["Screensets verwenden" auf Seite 1111](#page-1110-0) ["Bedienelemente für Screensets" auf Seite 1111](#page-1110-1) ["So blenden Sie das Screensetmodul ein/aus" auf Seite 1112](#page-1111-2) ["So wählen Sie ein Screenset aus" auf Seite 1112](#page-1111-0) ["So erstellen oder aktualisieren Sie ein Screenset" auf Seite 1112](#page-1111-1) ["So benennen Sie das aktuelle Screensets \(um\)" auf Seite 1113](#page-1112-0) ["So verhindern Sie, dass das aktuelle Screenset verändert wird" auf Seite 1113](#page-1112-1) ["So importieren Sie Screensets aus einem anderen Projekt" auf Seite 1113](#page-1112-2) ["So kopieren Sie das aktuelle Screenset" auf Seite 1114](#page-1113-0) ["So stellen Sie den zuletzt gespeicherten Zustand eines Screensets wieder her" auf Seite 1114](#page-1113-1)

## <span id="page-1110-0"></span>Screensets verwenden

## <span id="page-1110-1"></span>Bedienelemente für Screensets

Zur Verwaltung von Screensets verwenden Sie das Screensetmodul in der Steuerleiste. Das Screensetmodul enthält ein Menü und 10 Schaltflächen zur Anwahl von Screensets. Der Name des aktuellen Screensets wird im Screensetmenü angezeigt, und die zugehörige Schaltfläche wird hervorgehoben.

**Abbildung 277.** *Mit dem Screensetmodul in der Steuerleiste wählen Sie benutzerdefinierte Screensets aus und bearbeiten sie*

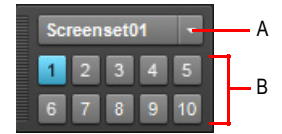

*A. Screensetmenü und Name des aktuellen Screensets B. Screensetschaltflächen 1-10*

Das Screensetmodul in der Steuerleiste enthält die folgenden Bedienelemente:

- **Screensets (Menü).** Mit dem Menü **Screensets** können Sie Screensets auswählen, zurücksetzen, sperren, umbenennen, kopieren und importieren. Der Name des aktuellen Screensets wird in diesem Menü angezeigt. Dieses Menü umfasst die folgenden Funktionen:
	- **1 [Name von Screenset 1] 0 [Name von Screenset 10].** Ermöglicht die Auswahl der Screensets 1-10.
- **Aktuelles Screenset wiederherstellen.** Stellt den zuletzt gespeicherten Zustand des Screensets wieder her. Siehe "So stellen Sie den zuletzt gespeicherten Zustand eines [Screensets wieder her" auf Seite 1114.](#page-1113-1)
- **Aktuelles Screenset sperren/entsperren.** Sperrt das aktuelle Screenset, um Änderungen daran zu verhindern. Siehe ["So verhindern Sie, dass das aktuelle Screenset verändert wird"](#page-1112-1) [auf Seite 1113](#page-1112-1).
- Aktuelles Screenset umbenennen. Benennt das aktuelle Screenset um. Siehe "So [benennen Sie das aktuelle Screensets \(um\)" auf Seite 1113.](#page-1112-0)
- **Aktuelles Screenset kopieren nach.** Kopiert das aktuelle Screenset auf einen anderen Screensetspeicher (1-0). Wählen Sie den Zielspeicherplatz aus dem Untermenü aus. Das ausgewählte Zielscreenset wird dann zum aktuellen Screenset. Siehe "So kopieren Sie das [aktuelle Screenset" auf Seite 1114.](#page-1113-0)
	- **1 [Name von Screenset 1] 0 [Name von Screenset 10].** Kopiert das aktuelle Screenset auf Screenset 1-10.
- **Screensets importieren aus <Name der Quelldatei>.cwp.** Importiert Screensets aus einem anderen geöffneten Projekt. Gesperrte Screensets im aktuellen Projekt werden nicht überschrieben. Siehe ["So importieren Sie Screensets aus einem anderen Projekt" auf Seite](#page-1112-2)  [1113](#page-1112-2).
- n.

**Hinweis:** *Das Menü Screensets ist auch Bestandteil des Hauptmenüs Ansicht.*

• **Schaltflächen 1-10** - **.** Hiermit wählen Sie die Screensets 1 bis 10 aus. Sie können zur Auswahl der Screensets 1 bis 10 auch die Tasten 1 bis 0 auf Ihrer Computertastatur benutzen. Die aktive Screensetschaltfläche wird hervorgehoben.

## <span id="page-1111-2"></span>So blenden Sie das Screensetmodul ein/aus

Klicken Sie mit der rechten Maustaste auf die Steuerleiste und wählen Sie **Screensetmodul** aus.

## <span id="page-1111-0"></span>So wählen Sie ein Screenset aus

Führen Sie *einen* der folgenden Schritte aus:

- Wählen Sie ein Screenset aus dem Menü **Screensets** in der Steuerleiste aus.
- Klicken Sie auf eine der Screensetschaltflächen (1-10) in der Steuerleiste.
- Betätigen Sie die Zifferntasten 1-0 auf Ihrer Computertastatur. Diese Schaltflächen entsprechen den zehn vorhandenen Screensets.
- Zeigen Sie im Menü **Ansicht** auf **Screensets** und wählen Sie das gewünschte Screenset aus.

## <span id="page-1111-1"></span>So erstellen oder aktualisieren Sie ein Screenset

- **1.** Wählen Sie den Screensetspeicher des zu ändernden Screensets (1-0) aus.
- 2. Vergewissern Sie sich, dass das Screenset nicht gesperrt ist (siehe "So verhindern Sie, dass [das aktuelle Screenset verändert wird" auf Seite 1113\)](#page-1112-1).
- **3.** Ordnen Sie die Ansichten und Fenster wie gewünscht an, nehmen Sie die erforderlichen Zoomeinstellungen vor usw.
- **4.** Führen Sie *einen* der folgenden Schritte aus:
	- **So speichern Sie nur das aktuelle Screenset.** Wählen Sie ein anderes Screenset (mithilfe der Zifferntasten, der entsprechenden Schaltflächen oder über das Menü) aus. Das aktuelle Screenset wird gespeichert, und das neu ausgewählte Screenset wird geladen.
	- **So speichern Sie alle Screensets.** Wählen Sie **Datei > Speichern**, um das Projekt zu speichern.

#### <span id="page-1112-0"></span>So benennen Sie das aktuelle Screensets (um)

- **1.** Vergewissern Sie sich, dass das Screensetmodul in der Steuerleiste angezeigt wird.
- **2.** Klicken Sie auf das Menü **Screensets** und wählen Sie **Aktuelles Screenset umbenennen**. Das Dialogfeld **Screenset umbenennen** wird angezeigt.
- **3.** Geben Sie einen neuen Namen ein und klicken Sie auf **OK**.

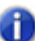

**Hinweis:** *Ein gesperrtes Screenset können Sie nicht umbenennen.*

## <span id="page-1112-1"></span>So verhindern Sie, dass das aktuelle Screenset verändert wird

- **1.** Vergewissern Sie sich, dass das Screensetmodul in der Steuerleiste angezeigt wird.
- **2.** Klicken Sie auf das Menü **Screensets** und wählen Sie **Aktuelles Screenset sperren/ entsperren**.

Ein Schlosssymbol erscheint neben dem Screensetnamen im Menü **Screensets**. Hierdurch wird signalisiert, dass das Screenset gesperrt ist. Um das Screensetmodul zu entsperren, wählen Sie die Funktion **Aktuelles Screenset sperren/entsperren** erneut aus.

## <span id="page-1112-2"></span>So importieren Sie Screensets aus einem anderen Projekt

- **1.** Vergewissern Sie sich, dass das Screensetmodul in der Steuerleiste angezeigt wird.
- **2.** Öffnen Sie das Zielprojekt, in das Sie die Screensets importieren möchten.
- **3.** Lassen Sie das Zielprojekt geöffnet und öffnen Sie nun das Quellprojekt, aus dem Sie die Screensets exportieren möchten.
- **4.** Wechseln Sie in das Zielprojekt (es muss im Fokus liegen).
- **5.** Klicken Sie auf das Menü **Screensets** und wählen Sie **Screensets importieren aus <Quelldateiname>.cwp** aus.

SONAR importiert die Screensets aus dem Quellprojekt und überschreibt die entsprechenden Screensets im Zielprojekt. Screensets, die im Zielprojekt gesperrt sind, werden nicht überschrieben.

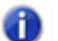

**Hinweis:** *Wenn mehr als zwei Projekte geöffnet sind, zeigt SONAR nur das erste Projekt an, das Screensets als gültige Quelle enthält. Die Funktion Screensets importieren steht nicht zur Verfügung, wenn das Quellprojekt keine gültigen Screensets enthält oder nur ein Projekt geöffnet ist.*

## <span id="page-1113-0"></span>So kopieren Sie das aktuelle Screenset

SONAR kann bis zu zehn Screensets je Projekt speichern. Sie können das aktuelle Screenset auf einen beliebigen anderen Screensetspeicher im selben Projekt kopieren. Gehen Sie hierzu wie folgt vor:

- **1.** Vergewissern Sie sich, dass das Screensetmodul in der Steuerleiste angezeigt wird.
- **2.** Führen Sie *einen* der folgenden Schritte aus:
	- Zeigen Sie im Menü **Screensets** auf **Aktuelles Screenset kopieren nach** und wählen Sie den gewünschten Screensetspeicher (**1** bis **0**) aus.
	- Betätigen Sie bei gedrückter STRG-Taste die Zifferntaste, die dem gewünschten Zielscreensetspeicher (1-0) entspricht.

Das aktuelle Screenset wird nun auf den gewünschten Speicherplatz kopiert, und der ausgewählte Speicherplatz wird zum aktuellen Screenset.

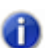

**Hinweis:** *Sie können ein Screenset nicht auf einen gesperrten Screensetspeicher kopieren.*

## <span id="page-1113-1"></span>So stellen Sie den zuletzt gespeicherten Zustand eines Screensets wieder her

Wenn Sie auf ein anderes Screenset umschalten, speichert SONAR automatisch alle Änderungen am aktuellen Screenset, sofern dieses nicht gesperrt ist. Haben Sie Änderungen am aktuellen Screenset vorgenommen, die Sie nicht speichern möchten, dann können Sie den zuletzt gespeicherten Zustand des Screensets ganz einfach wiederherstellen. Führen Sie zu diesem Zweck die folgenden Schritte aus, bevor Sie das Projekt speichern oder ein anderes Screenset auswählen:

- **1.** Vergewissern Sie sich, dass das Screensetmodul in der Steuerleiste angezeigt wird.
- **2.** Klicken Sie auf das Menü **Screensets** und wählen Sie **Aktuelles Screenset wiederherstellen**.

Der zuletzt gespeicherte Zustand des aktuellen Screensets wird wiederhergestellt.

Siehe: .Screensets" auf Seite 1109 ["Überblick zur Steuerleiste" auf Seite 521](#page-520-0) .Ansichtsreferenz" auf Seite 1893

1114 | Fensterverwaltung **Screensets**

Siehe auch: ["Fensterverwaltung" auf Seite 1097](#page-1096-0) ["Fenster verankern" auf Seite 1098](#page-1097-0) .MultiDock" auf Seite 1102 ["Schwebende Ansichten und Verwendung zweier Monitore" auf Seite 1107](#page-1106-0) ["Ansichten schützen" auf Seite 1108](#page-1107-0) ["Fenster automatisch anordnen" auf Seite 1109](#page-1108-1) ["Röntgen" auf Seite 1115](#page-1114-0)

# <span id="page-1114-0"></span>Röntgen

Die Röntgenfunktion beseitigt die Notwendigkeit, ständig Fenster minimieren, verschieben oder schließen zu müssen, um in anderen Fenstern arbeiten zu können. Hierbei wird die Deckkraft des aktuellen Fensters so weit herabgesetzt, dass man das Fenster hinter dem aktuellen Fenster sehen und darin arbeiten kann. Sie aktivieren diese Funktionalität, indem Sie UMSCHALTTASTE+X betätigen, wenn sich der Mauscursor über einem Fenster befindet, das Sie röntgen möchten. Sie können bei der Röntgenfunktion als Ziel ein beliebiges Fenster unter dem Mauszeiger auswählen oder automatisch alle Eigenschaftsseiten von Effekten und Synthesizern in einem Schritt röntgen.

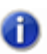

**Hinweis:** *Der Mauszeiger muss sich hierbei nicht über einer der Eigenschaftsseiten der betreffenden Plugins befinden.*

Die Röntgenfunktion funktioniert bei den folgenden Fenstern:

- Pianorollenansicht (sofern schwebend)
- Effekt- und Synthesizer-Plugins
- Controller-/Bedienfeld-Plugins

#### **So wählen Sie Tastenzuordnungen für die Röntgenfunktion aus**

- **1.** Öffnen Sie das Dialogfeld **Voreinstellungen** mit der Funktion **Bearbeiten > Voreinstellungen** und wählen Sie dann **Tastenzuordnungen** aus.
- **2.** Wenn Sie Tasten oder Tastenkombinationen verwenden möchten, die derzeit nicht verwendet werden, navigieren Sie durch die Optionen im Fenster **Taste**, bis im Feld **Zugewiesen an**, das sich direkt unter dem Fenster befindet, die Meldung **[Keine Zuordnung]** erscheint. Es bietet sich an, zwei nicht zugeordnete Optionen zu verwenden, die nebeneinander angeordnet oder leicht zu merken sind.

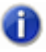

**Hinweis:** *Um optimal mit der Röntgenfunktion arbeiten zu können, sollten Sie keine Tastenkombinationen mit der ALT-Taste verwenden.*

- **3.** Wenn Sie zwei Tasten oder Tastenkombinationen ausgewählt haben, die Sie verwenden möchten, wählen Sie **Globale Zuordnungen** im Feld **Bereich** aus und navigieren im Fenster unterhalb dieses Feldes bis zum Ende der Befehlsliste.
- **4.** Markieren Sie im Fenster **Taste** die Taste oder Tastenkombination, die Sie für die Röntgenfunktion verwenden möchten, und dann **Röntgen** in der Spalte **Funktion** der Befehlsliste. Dann klicken Sie auf die Schaltfläche **Zuordnen**, um Taste und Funktion einander zuzuordnen.
- **5.** Markieren Sie nun die Taste oder Tastenkombination, die Sie für die Funktion **Alle Effekte/ Synthesizer röntgen** verwenden möchten, und dann **Alle Effekte/Synthesizer röntgen** in der Spalte **Funktion** der Befehlsliste. Dann klicken Sie auf die Schaltfläche **Zuordnen**, um Taste und Funktion einander zuzuordnen.
- **6.** Klicken Sie auf **OK**, um das Dialogfeld zu schließen.

#### **So verwenden Sie die Röntgenfunktionen**

- **1.** Öffnen Sie das Dialogfeld **Voreinstellungen** mit der Funktion **Bearbeiten > Voreinstellungen** und klicken Sie auf **Anpassung - Anzeige**. Vergewissern Sie sich dann, dass das Kontrollkästchen **Röntgen aktivieren** aktiviert ist.
- **2.** Stellen Sie ferner sicher, dass für die Ansichtsfenster, die Sie röntgen möchten, die schwebende Ansicht aktiviert ist. Klicken Sie zu diesem Zweck auf das Ansichts- oder Effektsymbol oben links im Fenster und wählen Sie **Freie Verschiebbarkeit aktivieren** aus dem Dropdownmenü. Wenn der Eintrag **Freie Verschiebbarkeit deaktivieren** im Menü vorhanden ist, dann ist die freie Verschiebbarkeit bereits aktiviert.

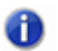

**Hinweis:** *Für alle Eigenschaftenseiten von Effekten, Synthesizern und Controllern/ Bedienfeldern ist die freie Verschiebbarkeit standardmäßig aktiviert.*

- **3.** Um das Röntgen für ein einzelnes Fenster zu aktivieren bzw. zu deaktivieren, setzen Sie den Mauszeiger auf dieses Fenster und betätigen UMSCHALTTASTE+X. Das Fenster muss dabei nicht das aktive Fenster sein.
- **4.** Um alle Plugin-Fenster gleichzeitig zu röntgen, betätigen Sie die Tastenkombination für die Funktion **Alle Effekte/Synthesizer röntgen**.

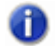

**Hinweis:** *Wenn ein Fenster im Fokus liegt und dessen Schaltfläche Alle Tasteneingaben an Plugin weiterleiten aktiviert ist, funktioniert die Tastenkombination für das Röntgen nicht.*

#### **So stellen Sie die Optionen für die Röntgenfunktion ein**

- **5.** Öffnen Sie mit der Funktion **Bearbeiten > Voreinstellungen** das Dialogfeld **Voreinstellungen** und wählen Sie dann **Anpassung - Anzeige** aus.
- **6.** Auf der Registerkarte **Allgemein** finden Sie die folgenden Optionen:
	- **Röntgen aktivieren.** Aktivieren oder deaktivieren Sie dieses Kontrollkästchen, um die Röntgenfunktion ein- oder auszuschalten.
- **Durchlässigkeit.** Sie stellen den Parameter ein, indem Sie einen Wert eingeben oder länger auf die Schaltflächen **+** oder **-** klicken, um die endgültige Deckkraft festzulegen, die ein geröntgtes Fenster erhält.
- **Ausblendzeit.** Sie stellen den Parameter ein, indem Sie einen Wert eingeben oder länger auf die Schaltflächen **+** oder **-** klicken, um festzulegen, wie lange es dauert, bis ein Fenster die endgültige Deckkraft erreicht.
- **Einblendzeit.** Sie stellen den Parameter ein, indem Sie einen Wert eingeben oder länger auf die Schaltflächen **+** oder **-** klicken, um festzulegen, wie lange es dauert, bis ein Fenster die ursprüngliche Deckkraft wiederhergestellt hat.
- **7.** Klicken Sie auf **OK**, um das Dialogfeld zu schließen und die Änderungen zu übernehmen.

#### **So schließen Sie ein Plugin von der Röntgenfunktion aus**

Sehr wenige Plugins verwenden DirectDraw zur Erstellung ihrer Fenster. Diese Fenster erscheinen unscharf, wenn sie geröntgt werden.

Gehen Sie wie folgt vor, um ein Plugin von der Röntgenfunktion auszuschließen:

- **1. Extras**Wählen Sie die Funktion **Hilfsmittel > Cakewalk Plugin-Manager**, um den Cakewalk Plugin-Manager zu öffnen.
- **2.** Wählen Sie im Fenster **Plugin-Kategorien** die auszuschließende Plugin-Kategorie aus.
- **3.** Wählen Sie im Fenster **Registrierte Plugins** das auszuschließende Plugin aus.
- **4.** Wenn es sich bei dem Plugin um einen DirectX-Effekt oder ein MFX handelt, notieren Sie sich den CLSID-Wert, der im Feld **CLSID** am unteren Rand des Dialogfeldes angezeigt wird, oder kopieren Sie ihn in die Zwischenablage.

Wenn es sich bei dem Plugin um ein VST oder VSTi handelt, notieren Sie sich den VST ID-Wert, der im Feld **VST ID** am unteren Rand des Dialogfeldes angezeigt wird, oder kopieren Sie ihn in die Zwischenablage.

- **5.** Schließen Sie das Dialogfeld **Plugin-Manager**.
- **6.** Suchen und öffnen Sie (z. B. mit dem Windows-Editor) in Ihrem SONAR-Programmordner die Datei Xrayexclude.ini.
- **7.** Navigieren Sie zum Abschnitt [EffectProps View] am Ende der Datei.

Sie werden dort Einträge wie den folgenden finden:

; Waves SSL EQ Stereo

XRayExclude11=1397510483

XRayExclude12={E451379E-F7E1-4E82-98D9-BEB87AC45E90}

- **8.** Schließen Sie Ihr Plugin aus, indem Sie im Abschnitt [EffectProps View] eine leere Zeile unter dem letzten Eintrag erzeugen und dann Folgendes eingeben:
- ;[Name Ihres Plugins, jedoch ohne Klammern]

XRayExclude[hier die nächste verfügbare Zahl in der XrayExclude-Liste ohne Klammern eingeben]=[VST-ID ohne Klammern, oder CLSID in geschweiften Klammern]

Ein Beispiel: Nehmen wir an, der letzte Eintrag im Abschnitt [EffectProps View] sähe so aus:

; Waves SSL EQ Stereo

XRayExclude11=1397510483

XRayExclude12={E451379E-F7E1-4E82-98D9-BEB87AC45E90}

Wenn Sie das Cakewalk FxDelay von der Röntgen-Funktion ausschließen möchten, fügen Sie nach einer Leerzeile Folgendes ein:

; Cakewalk FxDelay

XRayExclude13={985DAF67-589F-4B8D-8BBC-D7AD651B9022}

Gäbe es auch eine VST-Version von "Cakewalk FxDelay", dann würden Sie zusätzlich Folgendes eingeben:

XRayExclude14=[eine VST-ID ohne Klammern]

**9.** Speichern und schließen Sie die Datei Xrayexclude.ini und starten Sie SONAR neu, um die Änderungen zu übernehmen.

Siehe auch:

["Fensterverwaltung" auf Seite 1097](#page-1096-0)

["Fenster verankern" auf Seite 1098](#page-1097-0)

["MultiDock" auf Seite 1102](#page-1101-0)

["Schwebende Ansichten und Verwendung zweier Monitore" auf Seite 1107](#page-1106-0)

["Ansichten schützen" auf Seite 1108](#page-1107-0)

["Fenster automatisch anordnen" auf Seite 1109](#page-1108-0)

["Screensets" auf Seite 1109](#page-1108-1)

["Ansichtsreferenz" auf Seite 1893](#page-1892-0)

# Vorlagen und Tastenzuordnungen

*Vorlagen* sind Dateien, die als Schablone zum Erstellen anderer, ähnlicher Projektdateien eingesetzt werden. Sie können sich Vorlagen für bestimmte Instrumentierungen (zum Beispiel ein Streichquartett) oder Studiokonfigurationen (MIDI-Instrumente, Audioausgänge, und so weiter) erstellen. Mit Vorlagen können Sie neue Projekte schnell und einfach anlegen und einrichten.

Mit so genannten *Tastenzuordnungen* können Sie den Tasten auf Ihrer MIDI-Klaviatur oder der Computertastatur verschiedene SONAR-Funktionen zuweisen. So können Sie oft benötigte und verwendete Funktionen schnell und einfach aufrufen. Sie können sogar gespeicherte Layouts mit Tastenzuordnungen verknüpfen, um so schnell darauf zugreifen zu können.

<span id="page-1118-0"></span>Siehe auch[:"" auf Seite 1119](#page-1118-0) ["Vorlage" auf Seite 1120](#page-1119-0) ["Tastenzuordnungen" auf Seite 1122](#page-1121-0)

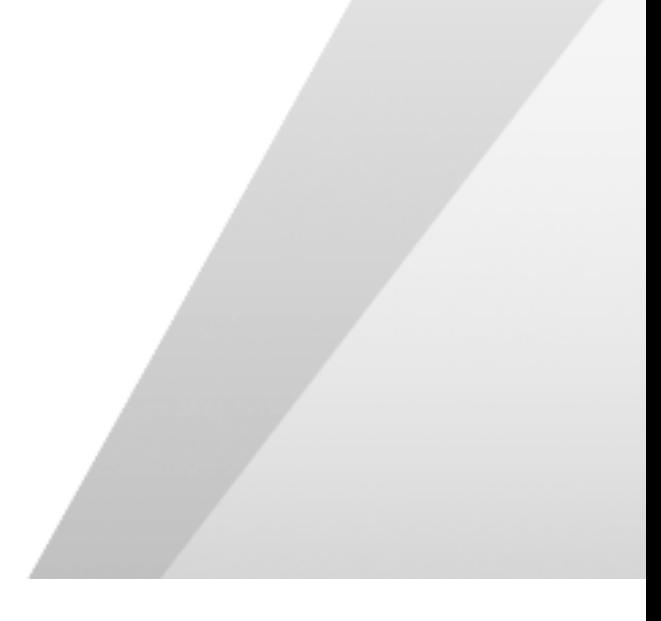

## <span id="page-1119-0"></span>Vorlage

Mit Vorlagen können Sie ein neues Projekt mit vordefinierten Einstellungen beginnen. Eine Vorlage erstellen Sie, indem Sie eine neue Projektdatei erzeugen, alle gewünschten Einstellungen vornehmen und das Projekt dann als Vorlagendatei speichern. Vorlagendateien haben die Erweiterung .CWT. Wenn Sie ein neues Projekt erzeugen, können Sie die Vorlage als Basis dafür verwenden. SONAR sucht die Vorlagendateien auf der Festplatte in einem bestimmten Ordner. Normalerweise befindet sich dieser Ordner im Programmordner. Sie können aber auch einen anderen Ordner bestimmen. Um das Vorlagenverzeichnis zu ändern, wählen Sie **Bearbeiten > Voreinstellungen > Datei - Ordnerpositionen** aus.

Bei jedem Start von SONAR wird ein neues, leeres Projekt angezeigt. Die Einstellungen dieses Projekts können Sie festlegen, indem Sie eine spezielle Vorlage unter dem Namen NORMAL.CWT im Programmordner speichern. Wenn Sie die Datei Normal.cwt erstellen oder aktualisieren, zeigt SONAR diese Vorlage automatisch beim Programmstart an.

Grundsätzlich gilt: Ein in der Projektdatei gespeicherter Parameter kann auch in der Vorlage gespeichert werden. Nachfolgend erhalten Sie einen Überblick über einige nützliche Parameter, die Sie in Vorlagendateien verwenden können.

- Spurkonfiguration und Spurparameter
- Auflösung
- SysEx-Bänke
- Dateiinformationen und Kommentare
- Tempoeinstellungen
- Takt- und Tonarteinstellungen
- Systemtakt (Clock) und Synchronisationsdaten
- MIDI-Daten
- MIDI In-/Out-/Thru-Einstellungen
- MIDI-Metronomeinstellungen
- Anfangs- und Endzeitpunkte der Auswahl
- Aufnahmemodus und Punch-In-Zeitpunkte
- Drum-Maps
- Audiodaten
- Automation

Die folgenden Parameter werden nicht in Vorlagen- oder Projektdateien, sondern global gespeichert:

- Parameter der Initialisierungsdatei
- Zeichensatzeinstellungen für die große Zeitanzeige
- MIDI-Geräteeinstellungen
- Instrumentendefinitionen
- Optionen für die automatische Speicherung
- Tastenzuordnungen
- Farbeinstellungen

#### So erzeugen Sie eine Vorlage

- **1.** Erzeugen Sie mit der Menüfunktion **Datei > Neu** eine neue Projektdatei.
- **2.** Fügen Sie dem Projekt einige Spuren hinzu.
- **3.** Stellen Sie die Parameter des Projekts Ihren Vorstellungen entsprechend ein.
- **4.** Wählen Sie **Datei > Speichern unter**, um das Dialogfeld **Speichern unter** zu öffnen.
- **5.** Wählen Sie im Feld **Dateityp** den Eintrag **Vorlage**.
- **6.** Geben Sie einen Vorlagennamen ein und klicken Sie auf **Speichern**.

SONAR speichert das Projekt als Vorlagendatei.

#### So erstellen Sie ein neues Projekt auf der Grundlage einer Vorlage

- **1.** Wählen Sie **Datei > Neu**, um das Dialogfeld **Neue Projektdatei** anzuzeigen. Die Liste zeigt die Namen aller bereits vorhandenen Vorlagen.
- **2.** Wählen Sie eine Vorlage aus der Liste.
- **3.** Klicken Sie auf **OK**.

SONAR erzeugt das neue Projekt und zeigt es in der Spuransicht an.

Siehe auch:

["Vorlagenbeispiel: Drei MIDI-Instrumente" auf Seite 1121](#page-1120-0)

- .Screensets" auf Seite 1109
- " auf Seite 1119 Vorlage" auf Seite 1120

## <span id="page-1120-0"></span>Vorlagenbeispiel: Drei MIDI-Instrumente

Nehmen wir an, dass Ihr System über nur einen MIDI-Ausgang verfügt, Sie aber drei unterschiedliche Synthesizer verwenden:

- Einen Synthesizer, der auf den Kanälen 1 bis 8 empfängt,
- einen GM-Expander, der auf allen 16 MIDI-Kanälen empfängt
- eine Drum-Machine, die auf MIDI-Kanal 10 empfängt.

Wir zeigen Ihnen nun, wie Sie eine Vorlage verwenden können, um schnell neue Projekte anzulegen, die bereits für Ihre Instrumente konfiguriert sind.

#### So erzeugen Sie die Beispielvorlage

**1.** Wählen Sie **Datei > Neu***,* um ein neues Projekt zu erzeugen.

- **2.** Fügen Sie 16 MIDI-Spuren in das Projekt ein.
- **3.** Stellen Sie im Dropdownmenü des Kanalfeldes von Spur 10 den MIDI-Kanal 10 ein, da Ihre Drum-Machine auf Kanal 10 empfängt. Drums werden meist auf Kanal 10 platziert, und zur besseren Übersicht verwenden wir Spur 10 für Drumsounds.
- **4.** Der zweite Synthesizer empfängt auf den Kanälen 1 bis 8. Diese Kanäle können Sie für die Spuren 1 bis 8 vergeben. Teilen Sie jeder Spur mit dem Dropdownmenü des Kanalfeldes die entsprechende Kanalnummer zu. Danach sollten die Spuren 1 bis 8 auf die Kanäle 1 bis 8 eingestellt sein.
- **5.** Der dritte Synthesizer kann zwar auf allen 16 MIDI-Kanälen empfangen, es stehen allerdings nur noch die Kanäle 9 sowie 11 bis 16 zur Verfügung. Stellen Sie die entsprechenden Spuren auf diese MIDI-Kanäle ein. Um zu verhindern, dass der dritte Synthesizer Spuren mitspielt, die nicht für ihn gedacht sind, müssen Sie die Kanäle 1 bis 8 sowie 10 stumm schalten. Diese Kanäle wurden ja bereits der Drum-Machine und dem zweiten Synthesizer zugeordnet.
- **6.** Benennen Sie die einzelnen Spuren und stellen Sie Spurparameter wie zum Beispiel Patch, Lautstärke, Panorama, Reverb, Chorus und Transponierung ein.
- **7.** Wenn Sie wollen, können Sie noch weitere Einstellungen für Ihr Projekt vornehmen; zum Beispiel automatisches Senden von SysEx-Bänken, Tempoeinstellungen, Fensterpositionen, Kommentare und so weiter.
- **8.** Wählen Sie **Datei > Speichern** und speichern Sie die Datei als Vorlagendatei mit dem Namen Meine3Synths.

Wenn Sie nun ein neues Projekt erstellen wollen, können Sie einfach diese Vorlage mit allen Einstellungen laden und sofort mit der Aufnahme beginnen.

Siehe auch: " auf Seite 1119 ["Vorlage" auf Seite 1120](#page-1119-0)

## <span id="page-1121-0"></span>Tastenzuordnungen

Mit Tastenzuordnungen können Sie zahlreiche SONAR-Funktionen sowohl über Ihre MIDI-Tastatur als auch mit der Computertastatur aufrufen. So können Sie oft benötigte und verwendete Funktionen schnell und einfach aufrufen.

Außerdem können Sie in SONAR

- Tastenzuordnungen aus anderen gängigen Sequenzerprogrammen importieren (siehe ["Tastenzuordnungen importieren" auf Seite 1125\)](#page-1124-0)
- Tastenzuordnungen aus SONAR exportieren (siehe "Tastenzuordnungen exportieren" auf Seite [1126](#page-1125-0))
- Einzeltasten für Tastenzuordnungen verwenden (Zifferntasten auf dem Ziffernblock können unabhängig von den anderen Zahlentasten auf der Tastatur verwendet werden),
- vorgegebene Tastenzuordnungen für Funktionen ändern (darunter auch die Hotkeys in den

verschiedenen Ansichten).

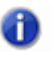

**Hinweis:** *Die LEERTASTE ist nun global als Start-/Stopptaste vorgesehen. Sie können die Wiedergabe also auch dann mit der LEERTASTE starten und beenden, wenn ein Plugin-Fenster geöffnet ist.*

Die STRG-Taste, die ALT-Taste und die UMSCHALTTASTE können in Kombination mit anderen Tasten verwendet werden. Sie können bis zu zwei dieser drei Modifikationstasten gleichzeitig drücken. Vordefinierte Tastenkombinationen erscheinen fett gedruckt. Die Funktion, der diese vordefinierten Tastenkombinationen aktuell zugeordnet sind, werden unten im Dialogfeld **Voreinstellungen** (**Bearbeiten > Voreinstellungen > Anpassung > Tastenzuordnungen**) angezeigt.

Statt alle Tasten Ihrer MIDI-Klaviatur mit solchen Zuordnungen zu blockieren, bietet SONAR die Möglichkeit, eine Art UMSCHALTTASTE für die Tastenzuordnungen auf Ihrer MIDI-Klaviatur zu definieren. Mit dieser Taste signalisieren Sie dann dem Computer, dass Sie eine Tastenzuordnung verwenden wollen. So können Sie zum Beispiel die tiefste Note auf Ihrer MIDI-Klaviatur als Umschalttaste definieren und dann beliebige andere Noten zum Auslösen der eigentlichen Funktionen verwenden (beispielsweise C4 für **Modifizieren > Quantisieren**, C5 für **Modifizieren > Groovequantisierung** und so weiter). Wenn Sie also nur die C4-Taste anschlagen, wird die Note ganz normal ausgegeben. Wenn Sie hingegen die C4-Taste gleichzeitig mit der untersten Taste auf Ihrem Keyboard (der Umschalttaste) anschlagen, wird die zugeordnete Funktion **Modifizieren > Quantisieren** so ausgeführt, als ob Sie sie im Menü ausgewählt hätten.

Es gibt zwei Signaltypen, die Sie als Umschalttaste für Zuordnungen benutzen können:

- MIDI-Note (meistens benutzt man hierfür die unterste oder oberste Taste auf der Klaviatur)
- MIDI-Controllerevents (etwa eines der Pedale)

Wenn Sie eine MIDI-Taste als Umschalttaste verwenden, verlieren Sie die Möglichkeit, die entsprechende MIDI-Note zu spielen. Wenn Sie nämlich diese Taste anschlagen, geht SONAR davon aus, dass Sie eine der Tastenzuordnungen für eine Funktion auswählen wollen und ignoriert die Note. Sollten Sie die betreffende Taste einmal benötigen, dann können Sie die MIDI-Tastenzuordnungen einfach vorübergehend aus- und später wieder einschalten. Sie verlieren dabei keine Zuordnungen.

Sie können mit den Tastenzuordnungen eine Funktion nur dann ausführen, wenn diese Funktion zu diesem Zeitpunkt auch nutzbar ist. Beispielsweise ist die Funktion **Datei > Speichern** deaktiviert, wenn keine Projekte geöffnet sind. Wenn Sie die Tastenkombination STRG+F2 der Funktion **Datei > Speichern** zugewiesen haben, geschieht beim Drücken dieser Tastenkombination nichts, wenn gerade kein Projekt geöffnet ist.

Sie können gleichzeitig Tastenzuordnungen für eine MIDI-Tastatur und für die Computertastatur verwenden.

#### So stellen Sie Tastenzuordnungen für die Computertastatur ein

- **1.** Wählen Sie **Bearbeiten > Voreinstellungen > Tastenzuordnungen** aus (Stellen Sie sicher, dass die Option **Erweitert** unten im Dialogfeld **Voreinstellungen** aktiviert ist.).
- **2.** Aktivieren Sie im Feld **Tastenart** die Option **Computer**.
- **3.** Um schnell zur gewünschten Taste oder Tastenkombination zu gelangen, klicken Sie auf die Schaltfläche **Taste suchen** und drücken Sie anschließend die Taste(n), die Sie verwenden wollen.
- **4.** Wählen Sie in der Liste **Taste** die gewünschte Tastenkombination aus. Die Tasten auf dem Ziffernblock erscheinen als "Taste (ZEHNERTASTATUR)". Wenn eine Taste oder eine Kombination bereits standardmäßig zugeordnet ist, wird der Name der Taste fettgedruckt angezeigt, und die Funktion, der sie zugeordnet ist, erscheint im Dialogfeld **Tastenzuordnungen** unter **Zugewiesen an**. Durch die Zuordnung einer Taste oder Kombination zu einer Funktion und durch Klicken auf **OK** wird eine standardmäßige Zuordnung für diese Taste oder Kombination überschrieben.
- **5.** Im Menü **Bereich** wählen Sie den Kontext aus, in dem die Tastenzuordnung verwendet werden soll.
- **6.** Wählen Sie eine Funktion aus der Liste **Funktionen** aus.
- **7.** Klicken Sie auf **Zuordnen**, um der Tastenkombination diese Funktion zuzuweisen.

SONAR platziert ein Sternchen neben der oder den gewählten Tasten und zieht eine Linie von der oder den hervorgehobenen Tasten zu der Funktion, die die Taste(n) auslösen sollen. Neben allen Tasten, die Funktionen zugeordnet sind, werden Sternchen angezeigt. Umgekehrt erscheinen bei allen Funktionen, denen Tasten zugewiesen sind, die jeweiligen Tasten in der Spalte **Computer** und/oder **MIDI**.

- **8.** Wiederholen Sie die Schritte 3 bis 7 für alle Tasten, die Sie zuordnen wollen.
- **9.** Wenn diese Tastenzuordnungen für weitere Sitzungen gespeichert werden sollen, muss das Kontrollkästchen **Änderungen für nächste Sitzung speichern** markiert sein.
- **10.** Klicken Sie auf **OK**, wenn Sie fertig sind.

SONAR weist die gewünschte(n) Taste(n) zu.

#### So legen Sie Tastenzuordnungen für ein MIDI-Keyboard fest

- **1.** Wählen Sie **Bearbeiten > Voreinstellungen > Tastenzuordnungen** aus.
- **2.** Aktivieren Sie im Feld **Tastenart** die Option **MIDI**.
- **3.** Markieren Sie das Kontrollkästchen **Aktiviert**, um die MIDI-Tastenzuordnungen einzuschalten.
- **4.** Erstellen Sie wenn Sie es noch nicht getan haben eine Umschalttaste für Tastenzuordnungen. Dazu haben Sie die folgenden Möglichkeiten:
	- Aktivieren Sie unter **MIDI-Umschaltoptionen** die Option **Note** und geben Sie den Namen der Note ein.
	- Aktivieren Sie unter **MIDI-Umschaltoptionen** die Option **Controller** und wählen Sie den Controller, den Sie verwenden wollen, aus der Liste.
- **5.** Wählen Sie die zuzuordnende Taste aus der Liste **Taste**. (Wenn Sie in das Tastenfenster klicken, um es zu markieren, können Sie auch eine Note auf Ihrem MIDI-Keyboard spielen, die dann automatisch in der Notenliste hervorgehoben wird.)
- **6.** Markieren Sie die zuzuordnende Funktion in der Liste **Funktionen**.
- **7.** Klicken Sie auf die Schaltfläche **Zuordnen**.

SONAR setzt ein Sternchen neben die gewählten Taste und zieht eine Linie von der hervorgehobenen Taste zu der Funktion, der die Taste zugeordnet ist. Neben allen Tasten, die Funktionen zugeordnet sind, werden Sternchen angezeigt. Umgekehrt erscheinen bei allen Funktionen, denen Tasten zugewiesen sind, die jeweiligen Tasten in der Spalte **Computer** und/ oder **MIDI**.

- **8.** Wiederholen Sie die Schritte 5 bis 7 für alle Tasten, die Sie zuordnen wollen.
- **9.** Wenn diese Tastenzuordnungen für weitere Sitzungen gespeichert werden sollen, muss das Kontrollkästchen **Änderungen für nächste Sitzung speichern** markiert sein.
- **10.** Klicken Sie auf **OK**, wenn Sie fertig sind.

SONAR weist die gewünschte(n) Taste(n) zu.

Um die MIDI-Tastenzuordnungen zu **deaktivieren**, entfernen Sie die Markierung im Kästchen **Aktiviert** im Dialogfeld **Tastenzuordnungen**.

#### So suchen Sie Tastenzuordnungen

**1.** Wählen Sie **Bearbeiten > Voreinstellungen > Anpassung > Tastenzuordnungen** aus.

**2.** Geben Sie den zu suchenden Text in das Feld **Suchen** ein.

Die angezeigten Tastenzuordnungen werden nun gefiltert, d. h. es werden nur Funktionen angezeigt, die dem in das Feld **Suchen** angegebenen Text entsprechen.

Siehe auch:

["Tastenzuordnungen importieren" auf Seite 1125](#page-1124-0)

["Tastenzuordnungen exportieren" auf Seite 1126](#page-1125-0)

## <span id="page-1124-0"></span>Tastenzuordnungen importieren

SONAR kann Tastenzuordnungen anderer Sequenzerprogramme verwenden. Sie können Gruppen von Tastenzuordnungen importieren, indem Sie im Dialogfeld **Tastenzuordnungen** auf die Schaltfläche **Importieren** klicken. Nachdem Sie neue Tastenzuordnungen importiert haben, können Sie diese Tastenzuordnungen auf dieselbe Art und Weise bearbeiten und speichern wie die Standardtastenzuordnungen.

#### So importieren Sie Tastenzuordnungen

- **1.** Wählen Sie **Bearbeiten > Voreinstellungen > Tastenzuordnungen** aus.
- **2.** Klicken Sie auf die Schaltfläche **Importieren**, um das Dialogfeld **Tastenzuordnungen importieren** zu öffnen.
- **3.** Navigieren Sie zum SONAR-Programmordner (Sie müssen die Zuordnungen aber nicht dort speichern).
- **4.** Wählen Sie eine Tastenzuordnungsdatei aus den im Programmordner verfügbaren Dateien. Tastenzuordnungsdateien haben die Dateierweiterung .kbn.

#### **5.** Klicken Sie auf **Öffnen**.

SONAR lädt die Tastenzuordnungen aus der gewählten Datei.

Siehe auch: ["Tastenzuordnungen" auf Seite 1122](#page-1121-0) ["Tastenzuordnungen exportieren" auf Seite 1126](#page-1125-0)

## <span id="page-1125-0"></span>Tastenzuordnungen exportieren

Sie können die aktuellen Tastenzuordnungen exportieren, indem Sie im Dialogfeld **Tastenzuordnungen** auf die Schaltfläche **Exportieren** drücken. So können Sie Gruppen von Tastenzuordnungen erstellen und gegebenenfalls zwischen solchen Gruppen wechseln.

#### So exportieren Sie Tastenzuordnungen

- **1.** Wählen Sie **Bearbeiten > Voreinstellungen > Tastenzuordnungen** aus.
- **2.** Klicken Sie auf die Schaltfläche **Exportieren**, um das Dialogfeld **Tastenzuordnungen exportieren** zu öffnen.
- **3.** Wechseln Sie in den Ordner, in dem Sie die Tastenzuordnungen speichern wollen.
- **4.** Geben Sie einen Namen für die Tastenzuordnungsdatei ein.
- **5.** Klicken Sie auf **Speichern**.

SONAR speichert die Tastenzuordnungen. Die Datei erhält die Dateierweiterung .kbn.

Siehe auch:

- ["Tastenzuordnungen" auf Seite 1122](#page-1121-0)
- ["Tastenzuordnungen importieren" auf Seite 1125](#page-1124-0)

# Notation und Gesangstexte

In diesem i SONAR-Ansichten beschrieben, die zum Bearbeiten von Noten und Gesangstexten in Ihrem Projekt verwendet werden.

- Die Partituransicht in SONAR ermöglicht es Ihnen, Ihre Komposition in einer Standardpartitur oder einer Gitarrentabulatur oder aber über ein virtuelles Gitarrengriffbrett zu bearbeiten. Sie können mit der Maus oder der Computertastatur Noten hinzufügen, verschieben und löschen. Sie können ferner Akkorde, Gitarrengriffbilder, Vortragszeichen, Gabelsymbole, Pedalmarkierungen und Gesangstexte hinzufügen. Darüber hinaus können Sie die professionelle Partitur eines kompletten Arrangements oder einzelner Teile mit bis zu 24 Notensystemen pro Seite drucken.
- Die Takt-/Tonartansicht erlaubt es Ihnen, Takt- und Tonartenänderungen anzusehen, an jeder Taktgrenze im Projekt einzufügen und zu bearbeiten.
- Die Gesangstextansicht ermöglicht es Ihnen, den einer Spur zugewiesenen Liedtext zu bearbeiten. Ferner können Sie den ablaufenden Gesangstext bei laufender Wiedergabe oder Aufnahme verfolgen.

Siehe:

["Partituransicht" auf Seite 1128](#page-1127-0) ["Grundlagen zur musikalischen Bearbeitung" auf Seite 1135](#page-1134-0) ["Akkorde und Bezeichnungen" auf Seite 1147](#page-1146-0) ["Tabulatur" auf Seite 1155](#page-1154-0) .Mit Perkussionsinstrumenten arbeiten" auf Seite 1161 ["Drucken" auf Seite 1165](#page-1164-0) ["Als MusicXML exportieren \(nur SONAR Producer\)" auf Seite 1166](#page-1165-0) ["Takt-/Tonartansicht" auf Seite 1167](#page-1166-0) ["Mit Gesangstexten arbeiten" auf Seite 1171](#page-1170-0)

## <span id="page-1127-0"></span>Partituransicht

Die Partituransicht besteht aus einem Partiturbereich und einem Griffbrettbereich.

Wenn Sie die Partituransicht zum ersten Mal öffnen, werden Sie zunächst nur das Notenfenster sehen. Ziehen Sie zunächst an den Rändern des Fensters, um die Darstellung der Partitur Ihren Vorstellungen anzupassen. Beim Speichern Ihrer Datei wird die aktuelle Fenstergröße ebenfalls gespeichert. Beim nächsten Öffnen der Partituransicht dieser Datei wird das Fenster wieder in der zuletzt eingestellten Größe angezeigt.

Die Partituransicht zeigt MIDI-Notenevents in notierter Form an. Für viele Musiker ist dies die gewohnte und komfortabelste Form der Darstellung. Die Partituransicht enthält viele Funktionen, die einfaches Komponieren, Bearbeiten und Drucken von Musik erlauben.

Für Gitarrenspieler, denen diese Notation fremd ist, stellt das Griffbrett die Noten im Partiturbereich so dar, wie sie auf einer normal gestimmten Gitarre mit sechs Saiten gegriffen werden. Die Anzahl der Saiten und die Stimmung sind konfigurierbar. Alle Noten, die im Partiturbereich an der Jetztzeit erscheinen, werden im Griffbrett angezeigt. Wenn Sie in der Partitur Noten an der Jetztzeit eingeben, erscheinen sie auf dem Griffbrett. Ebenso können Sie Noten im Griffbrettbereich hinzufügen, indem Sie mit der Maus auf die entsprechende Stelle der Saiten klicken. Noten und Akkorde im Griffbrettfenster können Sie einfach bearbeiten, indem Sie sie auf den einzelnen Saiten in der Ansicht verschieben.

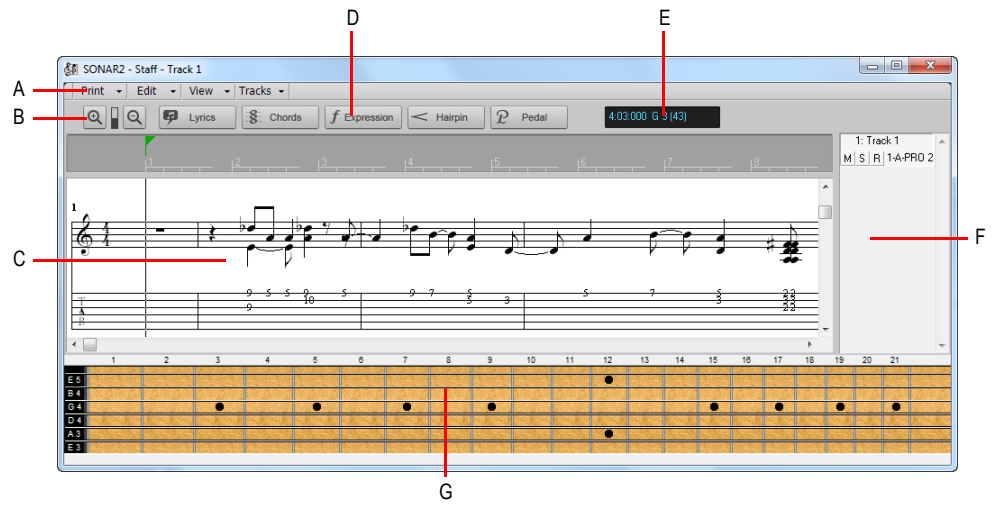

#### **Abbildung 278.** *Die Partituransicht*

*A. Partituransichtsmenü B. Ein-/Auszoomen C. Partiturbereich D. Bearbeitungswerkzeuge E. Zeit- und Tonhöhenanzeige F. Spurlistenbereich G. Griffbrettbereich*

Siehe: ["Format der Partituransicht" auf Seite 1130](#page-1129-0) ["Das Griffbrett" auf Seite 1132](#page-1131-0) ["Kontextmenü für das Griffbrett" auf Seite 1133](#page-1132-0)

## Öffnen der Partituransicht

Es gibt mehrere Möglichkeiten, die Partituransicht zu öffnen:

- Markieren Sie in der Spuransicht die gewünschten MIDI-Spuren und wählen Sie **Ansicht > Partituransicht**, oder drücken Sie ALT+7.
- Klicken Sie mit der rechten Maustaste im Clipbereich und wählen Sie **Ansicht > Partituransicht** aus dem Kontextmenü.

Sie können die Spuren, die angezeigt werden, stets ändern. Klicken Sie hierzu in der Partituransicht auf das Menü **Spur**, wählen Sie **Spuren auswählen** und wählen Sie dann die gewünschten Spuren aus. Sie können eine oder mehrere Spuren anzeigen.

In der Partituransicht können Sie Noten bei laufender Wiedergabe oder Aufnahme in Echtzeit bearbeiten, löschen, kopieren und verschieben. Sie können also einen Ausschnitt Ihres Projekts in einer Schleife laufen lassen und jede Änderung gleich beim nächsten Durchlauf hören. Sie können den automatischen Bilddurchlauf in der Partituransicht bei laufender Wiedergabe verhindern, indem Sie auf die Taste ROLLEN auf Ihrer Computertastatur betätigen.

Die Partituransicht enthält Zoomschaltflächen, mit denen die horizontale und vertikale Skalierung der Darstellung festgelegt wird.

### Anzeigen von Spuren

Die Partituransicht bietet auch einen Spurlistenbereich, in dem Sie die aktive Spur stumm-, solooder aufnahmebereit schalten oder eine andere Spur auswählen können. Klicken Sie in der Spuransicht auf das Menü **Spur** und wählen Sie **Spurbereich ein-/ausblenden** aus. Um den Spurfokus einzustellen, klicken Sie auf die Spur.

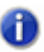

**Hinweis:** *Wenn Sie mit der rechten Maustaste auf den Spurlistenbereich klicken, erhalten Sie Zugriff auf die Funktionen zum Einrasten in die Tonart.*

#### **So zeigen Sie den Spurlistenbereich an:**

• Klicken Sie in der Spuransicht auf das Menü **Spur** und wählen Sie **Spurbereich ein-/ausblenden** aus.

#### **So legen Sie den Spurfokus fest:**

• Klicken Sie im Spurlistenbereich auf den Spurnamen.

#### **So schalten Sie eine Spur stumm, solo oder aufnahmebereit:**

Klicken Sie im Spurlistenbereich auf die Schaltflächen **M**, **S** bzw. **R**.

## <span id="page-1129-0"></span>Format der Partituransicht

Der Partiturbereich kann bis zu 24 Notensysteme für Standard- und Perkussionsinstrumente anzeigen. Wenn Sie den Partiturbereich öffnen, wird in SONAR automatisch ein Bass- oder Violinschlüssel für jede Spur gewählt, nachdem der Tonhöhenbereich in der Spur überprüft wurde. Wenn eine Spur Noten, die in beide Schlüsselkategorien fallen oder gar keine Noten enthält, dann teilt SONAR die Spur automatisch in einen Violin- und einen Bassschlüssel auf. Mithilfe des Dialogfeldes "Format der Partituransicht" können Sie die Zuordnung der Schlüssel ändern.

Wenn Sie eine Spur in Violin- und Bassschlüssel unterteilen, müssen Sie einen Trennpunkt angeben, an dem die Aufteilung beginnen soll. Noten auf oder über diesem Punkt werden im Violinschlüssel, Noten unterhalb im Bassschlüssel dargestellt.

 Das Kontextmenü des Partiturbereichs stellt viele verschiedene Bearbeitungsoptionen für Noten, Format und MIDI-Effekte bereit.

Perkussionseinstellungen werden im folgenden Abschnitt behandelt: "Eine Perkussionsspur [einrichten" auf Seite 1162.](#page-1161-0)

## Das Kontextmenü des Partiturbereichs

Das Kontextmenü des Partiturbereichs bietet die folgenden Bearbeitungsoptionen:

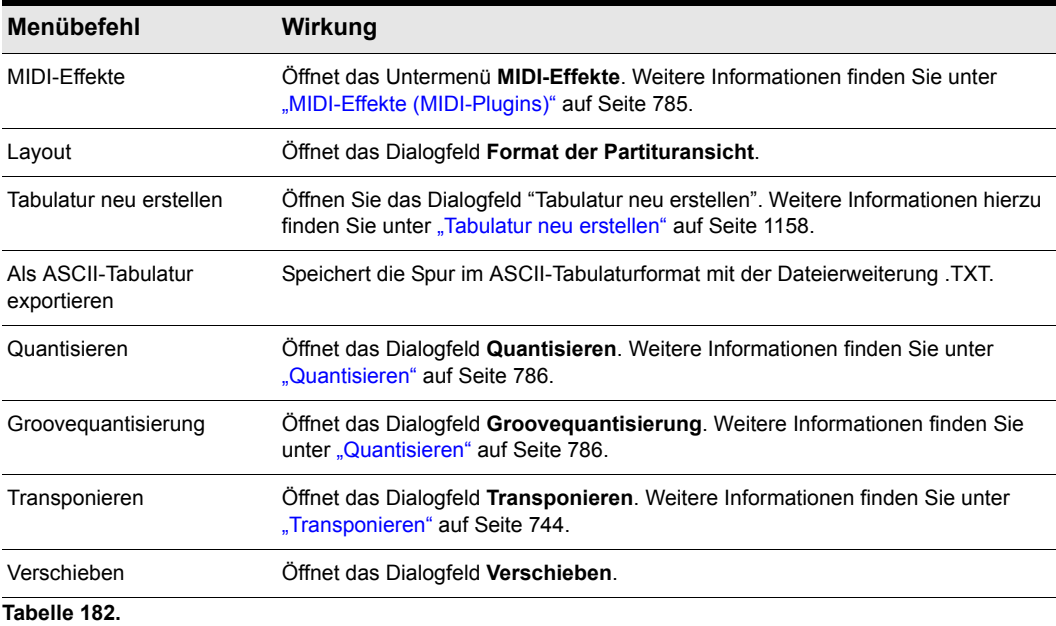

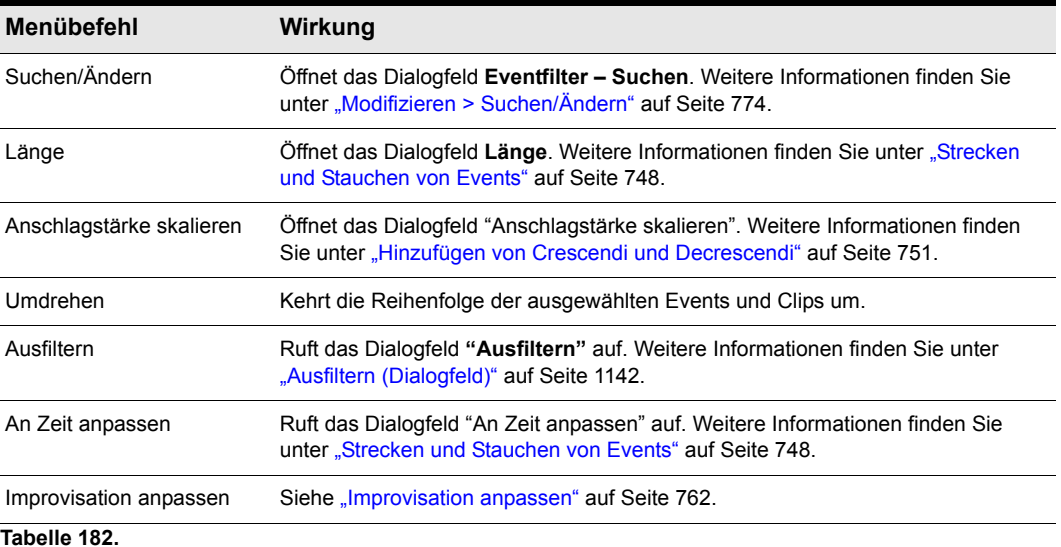

### So ändern Sie das Format des Partiturbereichs

- **1.** Um das Dialogfeld **Format der Partituransicht** zu öffnen, klicken Sie in der Partituransicht auf das Menü **Bearbeiten** und wählen **Layout** aus.
- **2.** Wählen Sie eine Spur aus der Liste aus. (Wenn die Spur, die Sie bearbeiten möchten, nicht in der Liste vorhanden ist, klicken Sie auf das Menü **Spuren**, rufen **Spuren auswählen** auf und wählen schließlich die gewünschte Spur aus.) Die Schlüsseloption zeigt den Schlüssel der Spur.
- **3.** Wählen Sie einen neuen Schlüssel aus der Liste.
- **4.** Wenn Sie die Kombination **Violin-/Bassschlüssel** wählen, geben Sie eine Stelle an, an der die Aufteilung beginnen soll.
- **5.** Wenn Sie eine Perkussionsoption wählen, klicken Sie auf **Perkussionseinstellungen**, um das Anzeigen von Perkussionsnoten einzurichten.
- **6.** Wiederholen Sie die Schritte 2 bis 5 für alle anderen Spuren.
- **7.** Wenn Sie alle Einstellungen vorgenommen haben, klicken Sie auf **Schließen**.

SONAR zeigt Ihnen Spuren unter Verwendung der neuen Partitureinstellungen an.

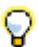

**Tipp:** *Wenn sich die linke und die rechte Hand einer Klavierstimme überschneiden, wird an der Stelle, an der die Teilung beginnen soll, die Teilung in Violin- und Bassschlüssel nicht korrekt ausgeführt. Daher ist es ratsam, die beiden Teile in zwei verschiedenen Spuren anzulegen.*

## <span id="page-1131-0"></span>Das Griffbrett

Das Griffbrett zeigt Ihnen die Noten, die sich im Partiturbereich an der Jetztzeit befinden, auf einem virtuellen Gitarrengriffbrett an. Zum Beispiel zeigt Ihnen der Partiturbereich Folgendes an:

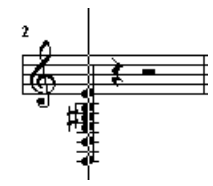

Der Griffbrettbereich wiederum zeigt Ihnen Folgendes:

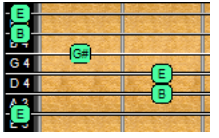

Das Griffbrett bleibt bei Wiedergabe und Aufnahme synchron zur Jetztzeit. Ferner bleibt es beim Scrubben synchron zur Scrubbing-Zeit. Jede Note auf dem Griffbrett hat die gleiche Farbe wie die des entsprechenden Clips in der Spuransicht. (Informationen zum Einstellen von Clipeigenschaften finden Sie unter ["Clips arrangieren" auf Seite 342](#page-341-0).)

Um den Griffbrettbereich ein- oder auszublenden, klicken Sie in der Partituransicht auf das Menü **Ansicht** und wählen **Griffbrettansicht ein-/ausblenden** aus.

Siehe:

["Noten und Akkorde vom Griffbrett aus bearbeiten" auf Seite 1160](#page-1159-0)

["Kontextmenü für das Griffbrett" auf Seite 1133](#page-1132-0)

["Noten innerhalb des Griffbrettes verschieben" auf Seite 1139](#page-1138-0)

["MIDI-Kanäle und das Griffbrett" auf Seite 1146](#page-1145-0)

- ["So zeigen Sie Noten mithilfe von MIDI-Kanälen auf dem Griffbrett an" auf Seite 1146](#page-1145-1)
- ["So bearbeiten Sie ein Akkordsymbol" auf Seite 1148](#page-1147-0)

["Tabulatureinstellungen" auf Seite 1155](#page-1154-1)

["Ändern der Griffbretttextur und Ausrichtung" auf Seite 1157](#page-1156-0)

.Schnelle Tabulatur" auf Seite 1157

- ["Tabulatur neu erstellen" auf Seite 1158](#page-1157-0)
- ["Noten in der Tabulaturansicht eingeben" auf Seite 1158](#page-1157-1)
- ["Bearbeiten von einzelnen Noten in der Tabulaturansicht" auf Seite 1159](#page-1158-0)

["Akkorde oder Notengruppen von der Tabulaturansicht aus bearbeiten" auf Seite 1159](#page-1158-1)

## <span id="page-1132-0"></span>Kontextmenü für das Griffbrett

Wenn Sie in der Partituransicht mit der rechten Maustaste auf das Griffbrett klicken, erscheint das Kontextmenü. Hier können Sie Noten bearbeiten und Format und Griffbrettanzeige wählen.

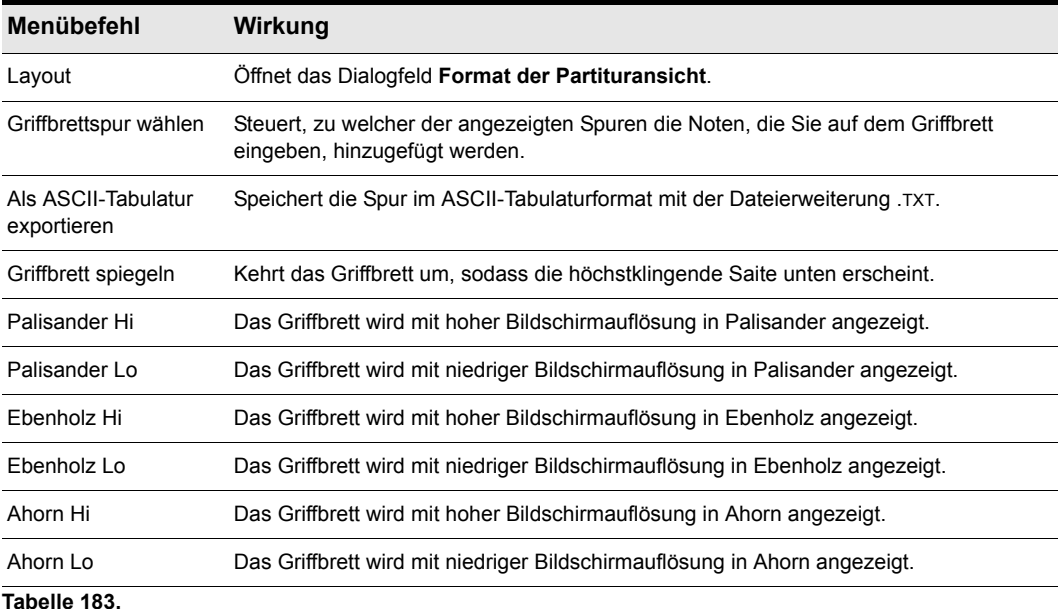

### So ändern Sie das Format der Partituransicht

**1.** Um das Dialogfeld **Format der Partituransicht** zu öffnen, klicken Sie in der Partituransicht auf das Menü **Bearbeiten** und wählen **Layout** aus.

**Abbildung 279.** *Dialogfeld Format der Partituransicht*

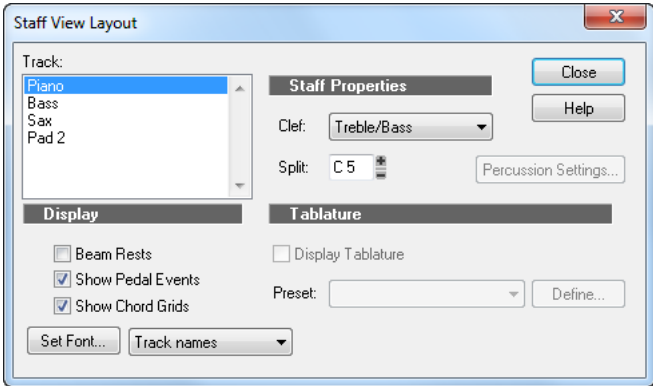

- **2.** Wählen Sie eine Spur aus der Liste aus. (Wenn die Spur, die Sie bearbeiten möchten, nicht in der Liste vorhanden ist, klicken Sie auf das Menü **Spuren**, rufen **Spuren auswählen** auf und wählen schließlich die gewünschte Spur aus.). Die Option **Schlüssel** zeigt den Schlüssel der Spur an.
- **3.** Wählen Sie einen neuen Schlüssel aus der Liste.
- **4.** Wenn Sie die Kombination **Violin-/Bassschlüssel** wählen, geben Sie eine Stelle an, an der die Aufteilung beginnen soll. C5 steht für das mittlere C.
- **5.** Wenn Sie eine **Perkussionsoption** wählen, klicken Sie auf **Perkussionseinstellungen**, um das Anzeigen von Perkussionsnoten einzurichten.
- **6.** Wiederholen Sie die Schritte 2 bis 5 für alle anderen Spuren.
- **7.** Wenn Sie alle Einstellungen vorgenommen haben, klicken Sie auf **Schließen**.

SONAR zeigt Ihnen Spuren unter Verwendung der neuen Partitureinstellungen an.

## <span id="page-1134-0"></span>Grundlagen zur musikalischen Bearbeitung

Mit den globalen Werkzeugen können Sie ein Projekt bearbeiten, indem Sie die Elemente der Standardmusiknotation ändern. Verwenden Sie diese Werkzeuge, um Noten, Pedal- und Vortragszeichen, Dynamikgabeln und Gesangstexte zu erzeugen und zu bearbeiten.

Beim Zeichnen von Events in der Partituransicht wird die Partitur teilweise schattiert, um zu signalisieren, wo der aktuelle Eventtyp eingezeichnet werden kann. Events können nur auf weißem Hintergrund eingezeichnet werden.

**Abbildung 280.** *Events des ausgewählten Typs können nur auf weißem Hintergrund eingezeichnet werden*

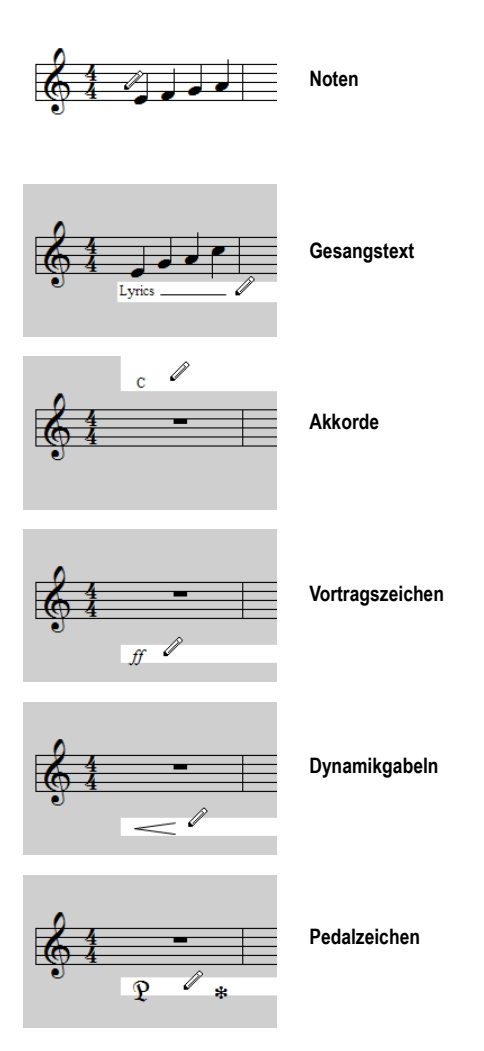

#### Siehe:

["Einfügen von Noten in die Partitur" auf Seite 1136](#page-1135-0) ["Einfügen von Noten mit dem Griffbrett" auf Seite 1137](#page-1136-0) ["Noten auswählen" auf Seite 1138](#page-1137-0) ["Verschieben, Kopieren und Löschen von Noten in der Partitur" auf Seite 1138](#page-1137-1) ["Noten innerhalb des Griffbrettes verschieben" auf Seite 1139](#page-1138-0) ["Vorhören" auf Seite 1140](#page-1139-0) ["Ändern von Noteneigenschaften" auf Seite 1141](#page-1140-0) ["Ausfiltern \(Dialogfeld\)" auf Seite 1142](#page-1141-0) ["Arbeiten mit Triolen" auf Seite 1142](#page-1141-1) ["Verbinden von Pausen mit Balkengruppen" auf Seite 1143](#page-1142-1) ["Ändern der Notendarstellung" auf Seite 1143](#page-1142-0) ["Verwenden von enharmonischen Deutungen" auf Seite 1144](#page-1143-0) ["MIDI-Kanäle und das Griffbrett" auf Seite 1146](#page-1145-0)

## <span id="page-1135-0"></span>Einfügen von Noten in die Partitur

Per Mausklick können Sie Noten zu Ihrer Komposition hinzufügen. SONAR hilft Ihnen beim Komponieren: Wenn Sie eine Note hinzufügen, ertönt ihr Klang.

Sie können Noten überall im Partiturbereich einfügen; wenn sie jedoch an der Jetztzeit eingefügt werden, können Sie den genauen Zeitpunkt steuern, an dem Sie die Noten einfügen wollen. Wenn Sie bei gedrückter UMSCHALTTASTE die Linkspfeiltaste oder Rechtspfeiltaste auf Ihrer Tastatur betätigen, verschiebt sich die Jetztzeit um die Notenlänge, die Sie gewählt haben, vorwärts bzw. rückwärts. Um die Länge neuer Noten festzulegen, verwenden Sie den Längenregler im Werkzeugmodul der Steuerleiste. Mit die Funktionen STRG + Linkspfeiltaste bzw. STRG + Rechtspfeiltaste blättern Sie durch die Spur. Sobald sich der Mauszeiger über einer Note bewegt, erklingt diese. Sie können ebenfalls durch die Spur blättern, indem Sie die Funktionen **Bearbeiten > Vorherige wiedergeben** bzw. **Bearbeiten > Nächste wiedergeben** im Ansichtsmenü der Partituransicht auswählen.

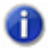

**Hinweis:** *Sie können keine Noten einfügen, deren Länge geringer ist als der Wert im Feld Darstellungsauflösung. Der Zugriff auf dieses Feld erfolgt über die Funktion Ansicht > Darstellungsauflösung im Partituransichtsmenü.*

Es empfiehlt sich, eine andere Rastereinstellung für eine bestimmte Note zu wählen. Wenn Sie z. B. eine halbe Note auf dem letzten Viertel eines Taktes einfügen wollen, (um zwei gebundene Viertelnoten zu erhalten), müssen Sie das Raster auf Viertelnoten einstellen. SONAR wandelt automatisch die halbe Note in zwei gebundene Viertelnoten um. Mit der gleichen Methode kann eine synkopierte Note – z. B. eine Viertelnote auf einer Achtelnotenposition – eingefügt werden.

Es ist ebenso ratsam, die Optionen **Ansicht > Längen aufrunden** und **Ansicht > Längen optimieren** zu deaktivieren, bevor Sie Noten in die Partitur eingeben. Damit wird ermöglicht, die Länge aller Noten zu sehen, die Sie eingeben. Diese Optionen werden im folgenden Kapitel behandelt: ["Ändern der Notendarstellung" auf Seite 1143](#page-1142-0).

### So fügen Sie eine Note in die Partitur ein

- **1.** Deaktivieren Sie ggf. die Optionen **Ansicht > Längen aufrunden** und **Ansicht > Längen optimieren** im Partituransichtsmenü (dies ist in der Regel empfehlenswert, wenn Sie Noten eingeben).
- **2.** Klicken Sie auf das Menü **Ansicht** der Partituransicht und wählen Sie **Darstellungsauflösung** aus. Dann wählen Sie eine Auflösung, die mindestens so niedrig ist wie die kürzeste Note, die Sie eingeben wollen.
- **3.** Wählen Sie das Freihandwerkzeug in der Steuerleiste aus.
- **4.** Wählen Sie im Werkzeugmodul der Steuerleiste eine Notenlänge aus. Notenwerte, die kürzer sind als der Wert im Feld **Darstellungsauflösung**, können nicht eingefügt werden.

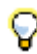

**Tipp:** *Sie können auf ein vorhandenes Notenevent klicken, um dessen Länge für neue Notenevents zu übernehmen. Weitere Informationen finden Sie unter ["Notenlänge der zuletzt berührten Note](#page-492-0)  [übernehmen" auf Seite 493.](#page-492-0)*

- **5.** Verschieben Sie die Jetztzeit an die Stelle, an der Sie die neue Note einfügen wollen, indem Sie die UMSCHALTTASTE und die Rechtspfeiltaste bzw. Linkspfeiltaste betätigen. Beachten Sie die senkrechte Linie, die die Jetztzeit im Partiturbereich markiert. Die Linie verschiebt sich um die Notenlänge, die Sie eingeben wollen.
- **6.** Klicken Sie an der gewünschten Tonhöhe mit dem Mauszeiger auf die senkrechte Linie.
- **7.** Um Kreuze oder Bs hinzuzufügen, wählen Sie zunächst das Universalwerkzeug in der Steuerleiste aus. Doppelklicken Sie auf die Noten, um das Dialogfeld **Noteneigenschaften** zu öffnen. Im Feld **Tonhöhe** erhöhen bzw. verringern Sie mit den Schaltflächen **+** oder **–** die Tonhöhe und klicken dann auf **OK**. Sie können einen enharmonischen Ausdruck in das Feld **Tonhöhe** eingeben, wie z. B. C#5, E"4. und Fx6. Das doppelte Anführungszeichen erzeugt ein Doppel-B, der Buchstabe X ein Doppelkreuz.

SONAR fügt die Note an ihrer neuen Position ein. Sie können die Note auch waagrecht oder senkrecht an eine andere Position ziehen.

## <span id="page-1136-0"></span>Einfügen von Noten mit dem Griffbrett

Mithilfe der Maus können Sie auch Noten vom Griffbrett in die Partitur einfügen. Noten geben Sie immer an der Jetztzeit in die Partitur ein.

### So fügen Sie mit der Maus Noten auf dem Griffbrett ein

- **1.** Klicken Sie in die Zeitleiste, um die Jetztzeit einzustellen.
- **2.** Wählen Sie das Freihandwerkzeug in der Steuerleiste aus.
- **3.** Wählen Sie die Notenlänge und nach Bedarf eine punktierte Note oder eine Triole aus.
- **4.** Klicken Sie auf die Gitarrensaiten im Griffbrett, um die Noten einzugeben. Sie können bis zu sechs gleichzeitige Noten eingeben (eine Note pro Saite).
- **5.** Bewegen Sie die Jetztzeit um einen Notenwert weiter, indem Sie bei gedrückter UMSCHALTTASTE die Rechtspfeiltaste betätigen. So können Sie schnell eine Reihe von Noten eingeben.

## <span id="page-1137-0"></span>Noten auswählen

Nehmen Sie mit dem Auswahlwerkzeug in der Steuerleiste Ihre Auswahl vor. Die Auswahlmethoden in der Partituransicht entsprechen denen in anderen Ansichten. Hier eine Übersicht:

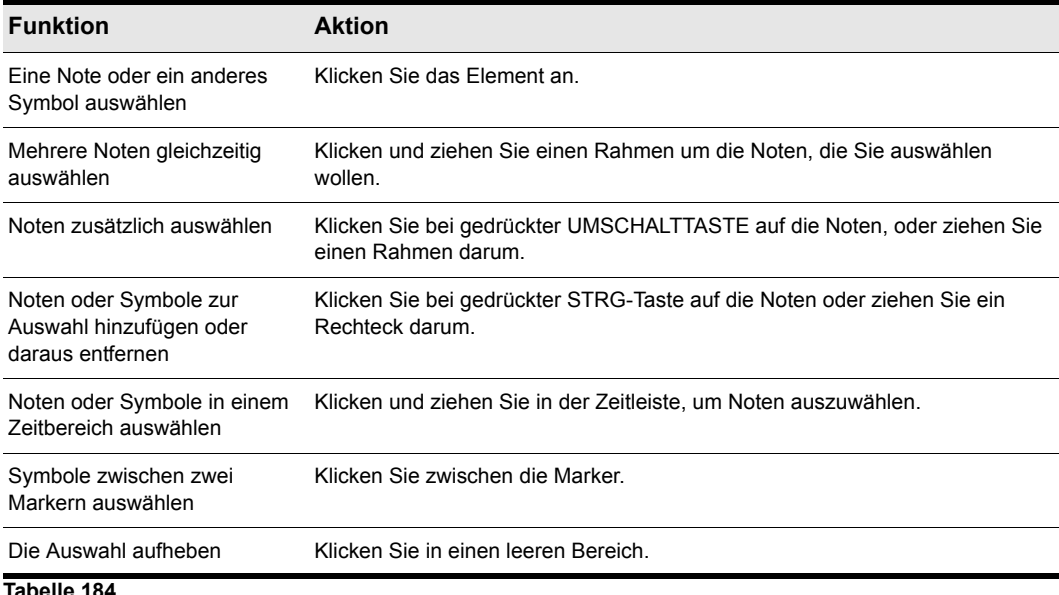

**Hinweis:** *Gebundene Noten müssen gemeinsam ausgewählt werden, da es sich um nur eine MIDI-Note handelt. Um gebundene Noten auszuwählen, müssen Sie sie anklicken oder ein Rechteck um die erste der gebundenen Noten ziehen.*

Weitere Informationen zur Auswahl von Noten finden Sie unter ["Universalwerkzeug" auf Seite 441](#page-440-0) und ["Auswahlwerkzeug" auf Seite 451](#page-450-0).

## <span id="page-1137-1"></span>Verschieben, Kopieren und Löschen von Noten in der Partitur

Eine Auswahl kann über das Menü **Bearbeiten** ausgeschnitten, kopiert, eingefügt und gelöscht werden. Die Methoden entsprechen denen in anderen Ansichten. Eine Auswahl kann auch via Drag & Drop kopiert oder verschoben werden. Ihre aktuelle Position können Sie im Auge behalten, indem Sie beim Ziehen die Zeit- und Tonhöhenanzeige in der oberen Ecke der Partituransicht beobachten.

Noten können waagerecht an eine andere Zeitposition oder senkrecht auf eine neue Tonhöhe oder Partitur verschoben werden. Wenn Sie eine Note nach oben oder unten ziehen, rastet sie in der aktuellen Tonart (diatonisch) ein. Dies erleichtert das schnelle Ziehen von Noten auf Tonhöhen der aktuellen Tonart.

Verwenden Sie die Funktion **Modifizieren > Transponieren**, wenn Sie viele Noten transponieren müssen. Weitere Informationen finden Sie unter ["Transponieren" auf Seite 744.](#page-743-0)

## 1138 | Notation und Gesangstexte **Grundlagen zur musikalischen Bearbeitung**

### So verschieben Sie eine einzelne Note in der Partituransicht

- **1.** Wählen Sie das Auswahl- oder das Zeichenwerkzeug in der Steuerleiste aus.
- **2.** Klicken Sie auf die Note, um sie zu verschieben.
- **3.** Ziehen Sie die Note auf eine neue Zeitposition oder eine neue Tonhöhe oder in ein anderes Notensystem.

SONAR verschiebt die Note an ihre neue Position.

#### So verschieben Sie mehrere Noten in der Partituransicht

- **1.** Wählen Sie das Auswahlwerkzeug in der Steuerleiste aus.
- **2.** Wählen Sie die zu verschiebenden Noten aus.
- **3.** Klicken Sie auf eine der ausgewählten Noten.
- **4.** Ziehen Sie die Noten auf eine neue Zeitposition oder eine neue Tonhöhe oder in ein anderes Notensystem.

SONAR verschiebt die Noten an ihre neue Position.

#### So kopieren Sie eine oder mehrere Noten in der Partituransicht

- **1.** Wählen Sie das Auswahlwerkzeug in der Steuerleiste aus.
- **2.** Wählen Sie die zu kopierenden Noten aus.
- **3.** Halten Sie die STRG-Taste gedrückt.
- **4.** Ziehen Sie die Noten auf eine neue Zeitposition oder eine neue Tonhöhe oder in ein anderes Notensystem.

SONAR fügt die Noten an ihrer neuen Position ein.

#### So entfernen Sie Noten mit dem Löschwerkzeug

- **1.** Wählen Sie das Löschwerkzeug in der Steuerleiste aus.
- **2.** Klicken Sie auf einen Notenkopf, um die Note zu löschen.
- **3.** Um mehrere Noten zu löschen, klicken und ziehen Sie mit dem Löschwerkzeug.

Das Löschwerkzeug löscht alle Notenköpfe, die es berührt.

## <span id="page-1138-0"></span>Noten innerhalb des Griffbrettes verschieben

Sie können im Griffbrett angezeigte Noten horizontal entlang der jeweiligen Saite verschieben, um die Tonhöhe zu ändern. Die Änderungen erfolgen stets chromatisch. Noten können nicht von einer Saite auf eine andere gezogen werden.

### So ändern Sie die Tonhöhe einer einzelnen Note auf dem Griffbrett

- **1.** Klicken Sie in die Zeitleiste, um die Jetztzeit auf die Note einzustellen, die Sie ändern wollen.
- **2.** Wählen Sie das Auswahl- oder das Zeichenwerkzeug in der Steuerleiste aus.
- **3.** Ziehen Sie die Note entlang der Saite auf den gewünschten Bund.

SONAR verschiebt die Note an die neue Tonhöhe.

### So verändern Sie die Tonhöhe eines Akkordes auf dem Griffbrett

- **1.** Klicken Sie in die Zeitleiste, um die Jetztzeit auf die Zeitposition des Akkordes zu setzen, den Sie ändern wollen.
- **2.** Wählen Sie das Auswahlwerkzeug in der Steuerleiste aus.
- **3.** Klicken Sie bei gedrückter UMSCHALTTASTE auf die Noten, die Sie ändern wollen.
- **4.** Halten Sie die UMSCHALTTASTE weiterhin gedrückt und ziehen Sie die Noten auf den Saiten.

SONAR verschiebt die Noten an die gewünschte Tonhöhe.

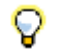

**Tipp:** *Sie können die Jetztzeit exakt auf einzelne Noten verschieben, indem Sie die Schaltflächen für die Einzelschrittwiedergabe verwenden.*

## <span id="page-1139-0"></span>Vorhören

Es ist manchmal praktischer, die Musik langsam und Note für Note anstatt mit normaler Geschwindigkeit wiederzugeben. So wollen Sie vielleicht eine falsche Note heraushören oder den richtigen Fingersatz einer schwierigen Passage üben.

Die Partituransicht besitzt zwei Merkmale, die es Ihnen ermöglichen, Ihre Komposition mit verringerter Geschwindigkeit abzuhören: Scrubbing und Einzelschrittwiedergabe. Mit dem Scrub-Werkzeug können Sie einen senkrechten Balken über die Partitur ziehen und dabei die Noten abhören. Sie können mit beliebiger Geschwindigkeit vorwärts und rückwärts scrubben. Die Einzelschrittwiedergabe erlaubt Ihnen, Ihr Projekt Note für Note in beliebiger Richtung abzuhören.

### So hören Sie mit dem Scrub-Werkzeug ab

- **1.** Drücken Sie die Taste J, um das Scrubwerkzeug zu aktivieren. Solange Sie die Taste drücken, bleibt das Werkzeug aktiviert.
- **2.** Ziehen Sie die Maus waagerecht über den Partiturbereich, um die Noten abzuspielen.

SONAR spielt alle Noten ab, die der Scrub-Balken überstreicht.

### So geben Sie Noten mit der Einzelschrittwiedergabe wieder

- **1.** Klicken Sie in die Zeitleiste, um die Jetztzeit einzustellen.
- **2.** Fahren Sie mit den folgenden Tastenkombinationen durch Ihre Noten:

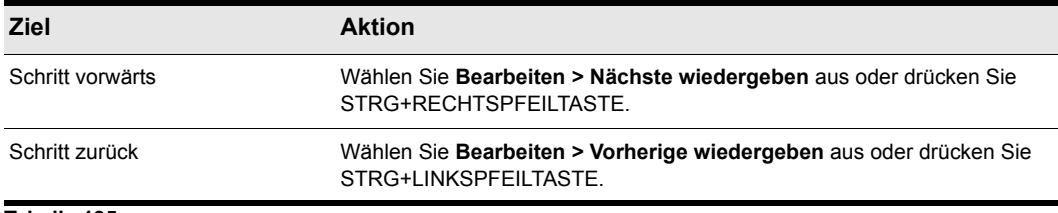

#### **Tabelle 185.**

## <span id="page-1140-0"></span>Ändern von Noteneigenschaften

Die Partituransicht erlaubt Ihnen, alle MIDI-Parameter einer Note einschließlich derjenigen Parameter zu bearbeiten, die normalerweise in der Standardnotation nicht dargestellt werden. Dabei stehen folgende Optionen zur Verfügung:

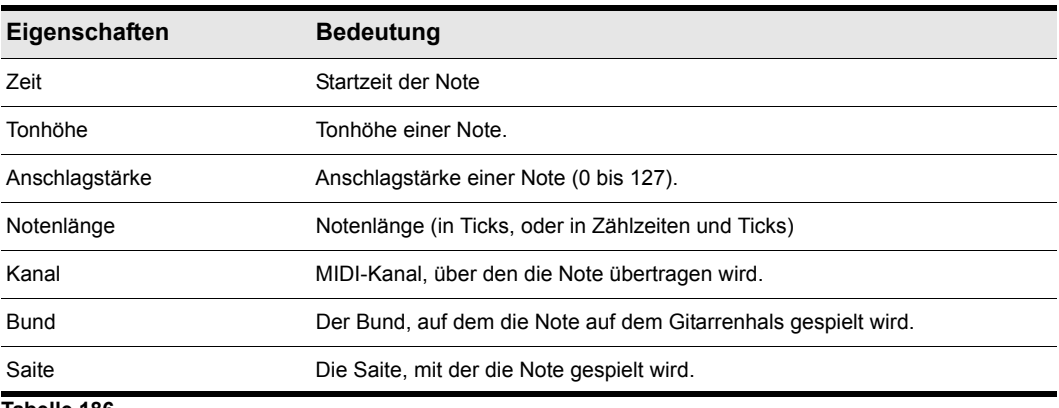

**Tabelle 186.**

#### So bearbeiten Sie die Eigenschaften einer Note

**1.** Wählen Sie das Universalwerkzeug in der Steuerleiste aus und doppelklicken Sie auf die Note, um das Dialogfeld **Noteneigenschaften** zu öffnen.

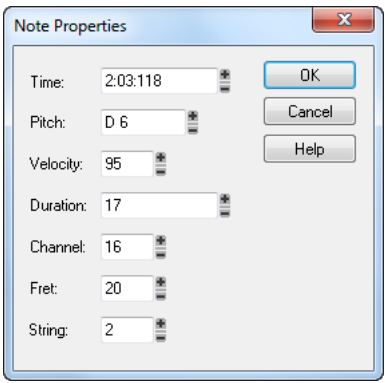

- **2.** Bearbeiten Sie die Eigenschaften der Note entsprechend der Tabelle.
- **3.** Klicken Sie auf **OK**.

SONAR ändert die Notenparameter und aktualisiert ggf. die Note.

## <span id="page-1141-0"></span>Ausfiltern (Dialogfeld)

Beim Aufnehmen z. B. mit einer MIDI-Gitarre kann es selbst geübtesten Musikern passieren, dass Noten aufgenommen werden, die nicht beabsichtigt waren. Die Funktion **Ausfiltern** erlaubt Ihnen, die leisesten, kürzesten und höchsten Noten in der Datei herauszufiltern.

Das Dialogfeld **Ausfiltern** enthält folgende Felder und Elemente:

### Tonhöhe

Mit diesem Tonhöhenfilter können Sie einer Spur einen maximalen Tonhöhenwert zuweisen. Falls ein MIDI-Event diesen Maximalwert überschreitet, wird es automatisch entfernt.

### Anschlagstärke

Der Anschlagstärkefilter dient dazu, einer Spur einen minimalen Anschlagstärkewert zuzuordnen. Falls ein MIDI-Event diesen Minimalwert unterschreitet, wird es automatisch entfernt.

### Länge

Mit dem Filter für die Notenlänge haben Sie die Möglichkeit, einer Spur einen erlaubten Minimalwert für die Notenlänge in Ticks oder Millisekunden zuzuweisen. Ist ein MIDI-Event kürzer als bei hier angegeben, dann wird es automatisch aus der Datei entfernt.

### So verwenden Sie die Funktion Ausfiltern

- **1.** Wählen Sie eine Spur oder einen Spurbereich.
- **2.** Wählen Sie **Modifizieren > Ausfiltern**.

Das Dialogfeld **Ausfiltern** wird angezeigt.

- **3.** Aktivieren Sie die Filter, die Sie verwenden wollen.
- **4.** Geben Sie für jeden Filterwert den gewünschten Maximal- oder Minimalwert ein.
- **5.** Klicken Sie auf **OK**.

Wenn Sie mit dem Ergebnis nicht zufrieden sind, wählen Sie **Bearbeiten > Rückgängig**, um die ursprüngliche MIDI-Spur wiederherzustellen.

## <span id="page-1141-1"></span>Arbeiten mit Triolen

In der Partituransicht gibt es gewisse Einschränkungen bezüglich der Nutzung von Triolen. Folgende Einschränkungen sind zu beachten:

- Triolen dürfen ausschließlich in Dreiergruppen vorkommen.
- Alle drei Schritte der Triole müssen Noten derselben Dauer sein (d. h. es dürfen keine Pausen vorhanden sein).
- An der Triole dürfen keine gebundenen Noten beteiligt sein.

In den meisten Fällen erkennt die Partituransicht Triolen in den MIDI-Daten. Durch kleine Timingungenauigkeiten bei einer Liveeinspielung kann diese Erkennung allerdings beeinträchtigt werden. Wenn Sie mit solchen Daten arbeiten, ist es unter Umständen sinnvoll, die Noten mit der Funktion **Modifizieren > Quantisieren** den exakten Triolenpositionen besser anzunähern. Weitere Informationen finden Sie unter ["Quantisieren" auf Seite 786](#page-785-0).

### So geben Sie eine Triole ein

- **1.** Aktivieren Sie die Rasterfunktion im Rastermodul der Steuerleiste.
- **2.** Wählen Sie das Zeichenwerkzeug in der Steuerleiste aus.
- **3.** Wählen Sie im Werkzeugmodul eine triolische Notenlänge aus.
- **4.** Geben Sie die erste Note an der gewünschten Position in die Partitur ein.

SONAR fügt alle drei Triolennoten auf der gleichen Tonhöhe ein. Danach können Sie die zweite und dritte Note auf die gewünschte Tonhöhe ziehen.

### <span id="page-1142-1"></span>Verbinden von Pausen mit Balkengruppen

Die Partituransicht unterstützt das Verbinden von Pausen mit Balken, eine beliebte Methode zur Notation rhythmisch komplexer Musik. Die Balken werden soweit verlängert, dass die Pausen innerhalb der mit Balken verbundenen Noten eingeschlossen werden. Kurze Notenhälse werden vom Balken zum Pausensymbol eingefügt. Diese Notation erleichtert das Lesen von Rhythmen, da die Zählzeitgrenzen besser erkennbar sind.

#### So aktivieren Sie das Ziehen von Balken über Pausen

- **1.** Um das Dialogfeld **Format der Partituransicht** zu öffnen, klicken Sie in der Partituransicht auf das Menü **Bearbeiten** und wählen **Layout** aus.
- **2.** Aktivieren Sie die Option **Pausen durch Balken verbinden**.
- **3.** Klicken Sie auf **OK**.

In der Partituransicht werden die Pausen nun ebenso wie Noten mit Balken verbunden.

## <span id="page-1142-0"></span>Ändern der Notendarstellung

Im Gegensatz zu Notationsprogrammen benutzt SONAR MIDI-Events, um Musik darzustellen. Daher ist die Partituransicht nur als eine Interpretation der MIDI-Performance zu sehen.

MIDI-Noten entsprechen nicht immer exakt den Noten einer Partitur. Eine Partitur definiert präzise rasterartige Notenlängen und Startzeiten, eine MIDI-Note hingegen kann zu jedem Zeitpunkt während des Projekts starten und eine beliebige Länge haben. Wenn Sie beispielsweise mit einem MIDI-Keyboard einspielen, werden Sie feststellen, dass einige Noten möglicherweise etwas vor der gewünschten Zählzeit und andere ein wenig nach dieser Zählzeit beginnen, und dass Noten verfrüht oder verspätet enden. Obwohl es genau diese kleinen Ungenauigkeiten sind, die die Performance so "natürlich" machen, müssen Sie sie ja nicht unbedingt mit höchster Präzision sehen.

Die Partituransicht verfügt über zwei Optionen, um die Anzeige der MIDI-Noten in der Partitur zu ändern:

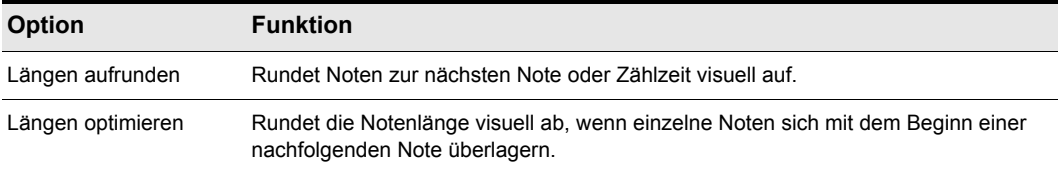

**Tabelle 187.**

Im Folgenden wird die Partituransicht mit und ohne diese Optionen dargestellt:

**Abbildung 281.** *"Längen aufrunden" und "Längen optimieren" deaktiviert*

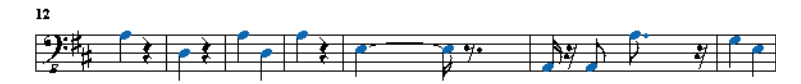

**Abbildung 282.** *"Längen aufrunden" und "Längen optimieren" aktiviert*

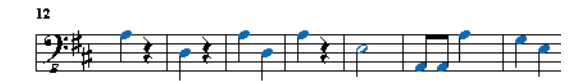

Allerdings kann es passieren, dass die Optionen **Längen aufrunden** und **Länge optimieren** Noten, die Sie mit der Maus in die Partituransicht eingeben haben, durcheinander bringen. Wenn Sie z. B. die Option **Längen aufrunden** ausgewählt haben, sieht eine eingefügte Achtelnote in der Taktart 4/ 4 aus wie eine Viertelnote, bis Sie eine andere Achtelnote direkt dahinter einfügen. Es empfiehlt sich daher, bei der Eingabe von Noten die Optionen **Längen aufrunden** und **Längen optimieren** zu deaktivieren. Verwenden Sie diese beiden Optionen, wenn Sie sich eingespielte Noten ansehen wollen.

## <span id="page-1143-0"></span>Verwenden von enharmonischen Deutungen

Eine Note kann mehrere unterschiedliche Namen haben. Zum Beispiel bezeichnen C#3 und Db3 die gleiche Tonhöhe, ebenso etwa G#4 und Ab4. Welche Bezeichnung am besten passt, hängt von der aktuellen Tonart, aber auch vom musikalischen Kontext ab.

SONAR benutzt – je nach aktueller Tonart – eine Reihe von Regeln, um automatisch Vorzeichen (Bs und Kreuze) zu Noten hinzuzufügen. Diese Regeln gelten für die gebräuchlichsten musikalischen Situationen und sorgen normalerweise für zufriedenstellende Ergebnisse. Es gibt jedoch keinen Weg, Vorzeichen garantiert richtig aufzulösen. Dies erfordert letztendlich Kenntnisse über Tonart oder Tonleiter, also Kenntnisse, die nur der Komponist besitzt. Wenn z. B. eine Modulation beginnt, hat sich die Harmonik bereits geändert, bevor die neue Tonart erreicht wird. Möglicherweise existiert überhaupt keine diatonische Tonleiter: Bei einer chromatischen Tonleiter beispielsweise sollten bei einer Aufwärtsbewegung Kreuze und bei einer Abwärtsbewegung Bs notiert werden. Da es keine

allgemeingültigen Regeln gibt, muss der Komponist in der Lage sein, die automatische Vorgabe zu ändern.

Normalerweise haben Noten in SONAR keine erzwungene enharmonische Deutung. Dies bedeutet, dass sie automatisch der Voreinstellung für eine Tonart angepasst werden. Wenn Sie eine Deutung angeben, die der Voreinstellung entspricht, verwirft SONAR die erzwungene Deutung und kehrt zum Standardverhalten zurück. Ansonsten wird die erzwungene enharmonische Deutung beibehalten und einer neuen Tonart nicht angepasst. Wenn Sie die Tonhöhe einer Note ändern, indem Sie sie z. B. nach oben oder unten ziehen, geht die erzwungene Deutung verloren, weil sie wahrscheinlich nicht mehr länger für die neue Tonhöhe gilt. Eine erzwungene enharmonische Deutung wird für jede Note in den Projektdateien gespeichert.

Wenn Sie eine enharmonische Deutung für eine Note eingeben, orientieren Sie sich an der folgenden Tabelle:

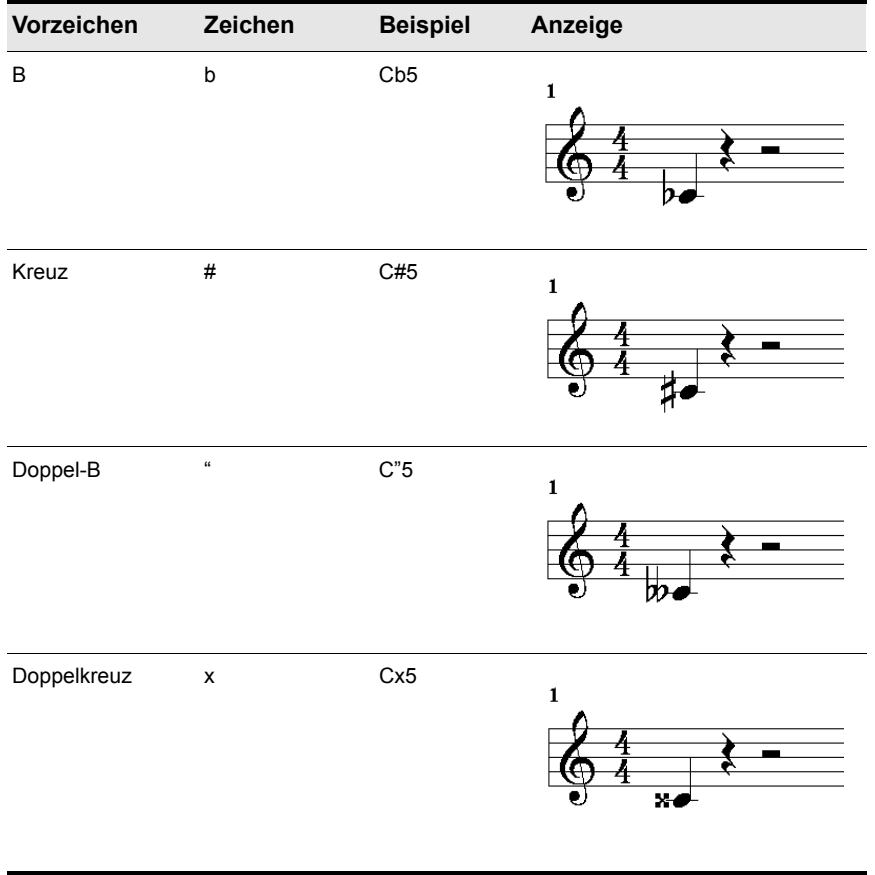

**Tabelle 188.**

### So ändern Sie die enharmonische Deutung einer Note

- **1.** Wählen Sie das Universalwerkzeug in der Steuerleiste aus und doppelklicken Sie auf die Note, um das Dialogfeld **Noteneigenschaften** zu öffnen.
- **2.** Geben Sie im Textfeld **Tonhöhe** eine neue Deutung für die Note ein.
- **3.** Klicken Sie auf **OK**.

SONAR zeigt die Note mit der neuen enharmonischen Deutung an.

Sie können enharmonische Deutungen auch in anderen Ansichten wie z. B. der Eventlistenansicht ändern. Geben Sie auch dort im jeweiligen Textfeld eine neue Deutung ein.

Sie haben darüber hinaus mit der Funktion **Modifizieren > Suchen/Ändern** die Möglichkeit, enharmonische Deutungen zu ändern. Setzen Sie z. B. Eb5 auf D#5 (wenn Eb5 mehrfach vorhanden ist), oder setzen Sie alle Eb auf D#. Weitere Informationen hierzu finden Sie unter ["Modifizieren > Suchen/Ändern" auf Seite 774](#page-773-0).

## <span id="page-1145-0"></span>MIDI-Kanäle und das Griffbrett

Basierend auf dem MIDI-Kanal eines Notenevents können Sie Noten auf dem Griffbrett anzeigen. (Verwechseln Sie dies nicht mit dem MIDI-Kanal einer Spur.) Eine einzelne Spur kann Events auf vielen unterschiedlichen MIDI-Kanälen umfassen. Weitere Informationen finden Sie unter "Zuordnen [eines MIDI-Kanals \(Kan\)" auf Seite 236](#page-235-0). Mit dieser Methode werden Noten hundertprozentig genau angezeigt, da jede Saite durch einen individuellen MIDI-Kanal dargestellt wird. Zum Beispiel Saite 1 = MIDI-Kanal 11, Saite 2 = MIDI-Kanal 12 usw.

#### <span id="page-1145-1"></span>So zeigen Sie Noten mithilfe von MIDI-Kanälen auf dem Griffbrett an

- **1.** Stellen Sie Ihre MIDI-Gitarre so ein, dass Sie auf sechs aufeinander folgenden Kanälen übertragen können. Dies wird oft als "Monomodus" bezeichnet. Lesen Sie mehr dazu in der Dokumentation zu Ihrer MIDI-Gitarre.
- **2.** Wählen Sie eine Spur aus und aktivieren Sie die Aufnahmebereitschaft.
- **3.** Wenn Sie die Daten aller sechs Saiten auf eine einzelne Spur aufnehmen wollen, setzen Sie **Quelle** auf **OMNI**. Wenn Sie hingegen jede Saite auf einer separaten Spur wollen, müssen Sie jede einzelne Spur so einstellen, dass sie auf dem entsprechenden MIDI-Kanal aufnimmt. Die Vorlage für den GT-30-Gitarrensynthesizer ist für diese Möglichkeit vorgesehen. Öffnen Sie die Vorlage über Menü **Schnelleinstieg** oder das Menü **Datei**. Öffnen Sie die Vorlage über **Datei > Öffnen** und wählen Sie **Cakewalk-Vorlage** im Feld **Dateityp** aus. Wählen Sie danach die Vorlage für den Roland GT-30 aus.
- **4.** Öffnen Sie die Partituransicht.
- **5.** Um das Dialogfeld **Format der Partituransicht** zu öffnen, klicken Sie in der Partituransicht auf das Menü **Bearbeiten** und wählen **Layout** aus.
- **6.** Klicken Sie auf **Definieren**.
- **7.** Im Feld **Methode** wählen Sie **MIDI-Kanal**.
- **8.** Im Feld **Erster Kanal** konfigurieren Sie SONAR so, dass auf die gleiche Abfolge von MIDI-Kanälen übertragen wird, die Sie in Schritt 1 ausgewählt haben. Wählen Sie "1" für die Kanäle 1 bis 6 , "2" für die Kanäle 2 bis 7 usw.

Falls Ihre MIDI-Gitarre im Monomodus sendet, kann es sein, dass eine andere Abfolge von MIDI-Kanälen verwendet wird. SONAR benötigt genau diese Kanäle, um die Eingabe Ihrer MIDI-Gitarre richtig anzeigen zu können.

**9.** Klicken Sie auf **Schließen**.

**10.** Klicken Sie auf **OK**.

SONAR zeigt die auf ihren MIDI-Kanälen basierenden Noten auf dem Griffbrett an.

Falls Sie Noten von einer MIDI-Gitarre oder einem MIDI-Konverter aufnehmen oder einspielen wollen, sollten Sie die Einstellungen von Ihrem Instrument aus vornehmen. Für den Roland GT-30 z. B. sollten Sie den MIDI-Kanal 11, MONO einstellen. Diese Einstellung sendet die entsprechenden Saiten auf den Kanälen 11…16.

## <span id="page-1146-0"></span>Akkorde und Bezeichnungen

Die Partituransicht ermöglicht es Ihnen, Akkordsymbole, Dynamikbezeichnungen, Gabelsymbole und Pedalzeichen hinzuzufügen und zu bearbeiten. Wie die Noten werden auch diese Symbole mit dem Freihandwerkzeug in der Partitur platziert. Sie können markiert, ausgeschnitten, kopiert, eingefügt, gelöscht und via Drag & Drop bearbeitet werden. Mit Ausnahme der Pedalzeichen haben diese Symbole jedoch keinen hörbaren Effekt; sie dienen nur dazu, die ausgedruckte Partitur zu verbessern und zu verdeutlichen.

Siehe:

["Akkordsymbole hinzufügen" auf Seite 1147](#page-1146-1) ["Vortragsbezeichnungen hinzufügen" auf Seite 1151](#page-1150-0) ["Gabelsymbole einfügen" auf Seite 1153](#page-1152-0) ["Pedalzeichen hinzufügen" auf Seite 1154](#page-1153-0)

## <span id="page-1146-1"></span>Akkordsymbole hinzufügen

Die Partituransicht erlaubt Ihnen, Akkordsymbole über dem Notensystem hinzuzufügen. Sie können sowohl normale Akkordnamen als auch Gitarrenakkordsymbole eingeben, die den Akkordnamen und auch den Fingersatz anzeigen. In SONAR können Sie aus einer großen Anzahl von Akkorden auswählen. Ebenso können Sie Ihre eigenen Akkorde definieren und abspeichern.

Wenn eine Spur in Violin- und Bassschlüssel aufgeteilt ist, dürfen Akkorde nur oberhalb des Violinschlüssels erscheinen.

SONAR speichert seine Akkordbibliothek in der Datei chord.liw. Die Akkorde in der Bibliothek sind in Gruppen sortiert. Sie können Akkorde aus der Bibliothek hinzufügen und entfernen, neue Gruppen erzeugen (z. B. für alternative Gitarrenstimmungen) und Akkorde einer anderen Bibliothek hinzufügen.

Im Dialogfeld **Akkordeigenschaften** können Sie Akkorde bearbeiten. Einen Überblick über die Akkordeigenschaften bietet folgende Tabelle:

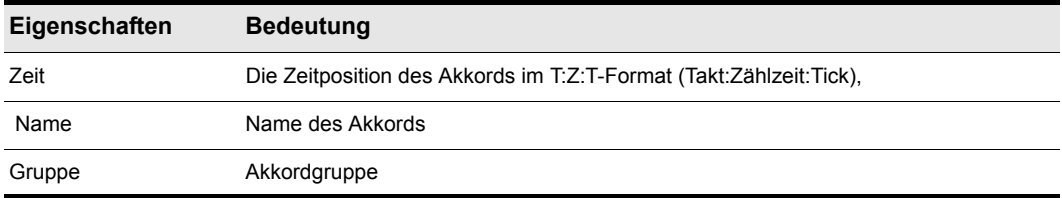

#### **Tabelle 189.**

Mit dem Dialogfeld **Akkordeigenschaften** können Sie außerdem Gitarrengriffe entwerfen und die Akkordbibliothek verwalten.

Sie können die Anzeige aller Gitarrengriffbilder unterdrücken, indem Sie im Dialogfeld **Format der Partituransicht** die Option **Gitarrengriffe anzeigen** deaktivieren. Wenn diese Option deaktiviert ist, erscheint nur der Akkordname.

#### So fügen Sie ein Akkordsymbol hinzu

- **1.** Wählen Sie das Freihandwerkzeug in der Steuerleiste aus.
- **2.** Klicken Sie in der Partituransicht auf die Schaltfläche **Akkorde** .
- **3.** Positionieren Sie den Mauszeiger oberhalb des Notensystems (der Mauszeiger wird zu einem Stift, sobald Sie sich an der richtigen Stelle befinden).
- **4.** Klicken Sie auf die Stelle, um ein Akkordsymbol einzugeben.

SONAR fügt eine Kopie des zuletzt hinzugefügten Akkords ein (standardmäßig C). Danach können Sie das Symbol bearbeiten, sodass es den gewünschten Akkord anzeigt.

#### So verschieben Sie ein Akkordsymbol

- **1.** Wählen Sie das Freihandwerkzeug in der Steuerleiste aus.
- **2.** Ziehen Sie das Akkordsymbol an eine neue Position.

#### <span id="page-1147-0"></span>So bearbeiten Sie ein Akkordsymbol

- **1.** Klicken Sie mit der rechten Maustaste auf das Symbol, um das Dialogfeld **Akkordeigenschaften** aufzurufen.
- **2.** Ändern Sie den Akkord gemäß der folgenden Tabelle:

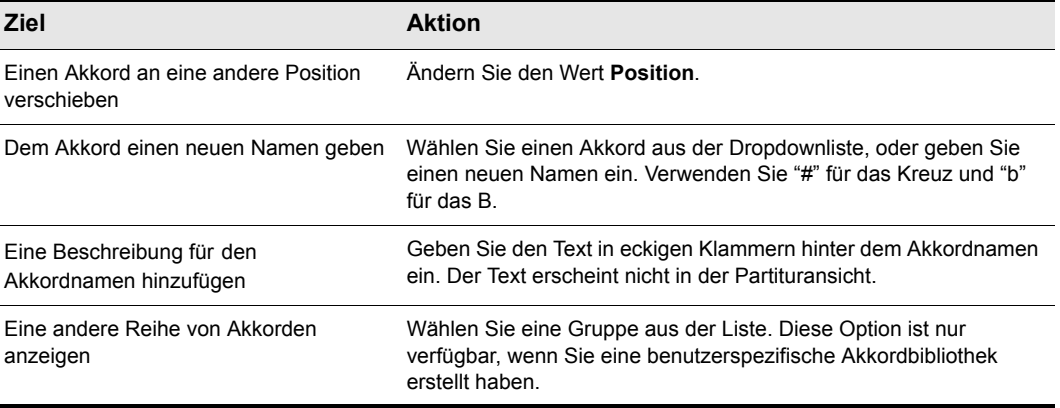

**Tabelle 190.**

**3.** Falls gewünscht, wählen Sie eine Gruppe aus der Liste aus und/oder erstellen Sie ein Gitarrengriffbild.

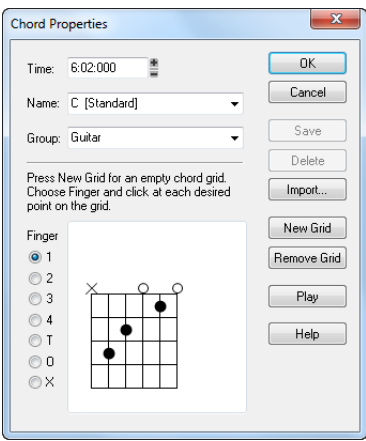

**4.** Klicken Sie auf **OK**.

Die Partituransicht zeigt den Akkord mit den neuen Eigenschaften an und verschiebt ihn – wenn nötig – an eine neue Zeitposition.

### So fügen Sie ein Gitarrengriffbild hinzu

- **1.** Klicken Sie mit der rechten Maustaste auf das Akkordsymbol, um das Dialogfeld **Akkordeigenschaften** aufzurufen.
- **2.** Folgen Sie dann den Anweisungen in der Tabelle:

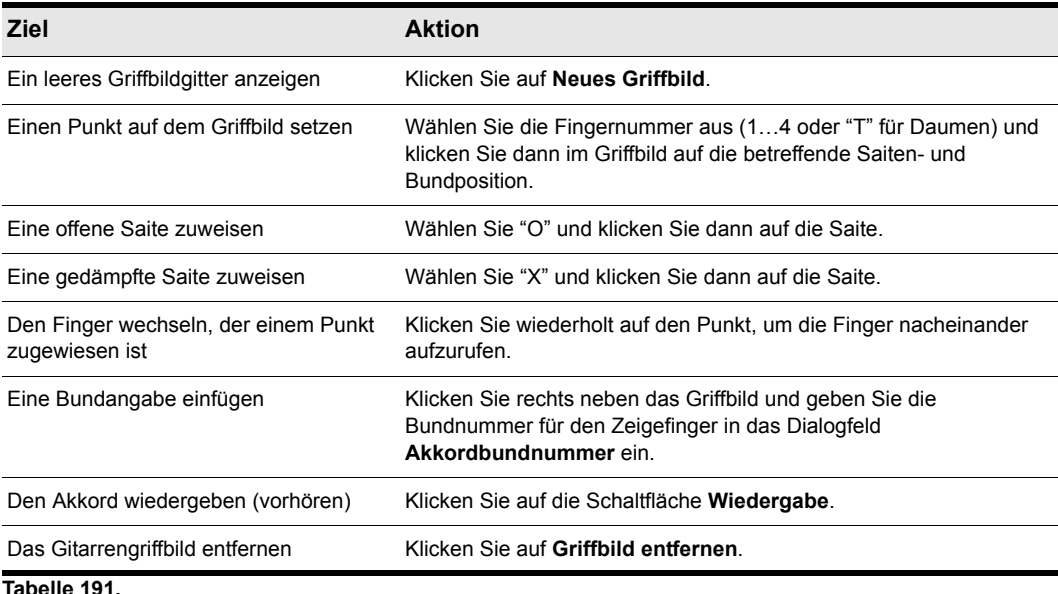

## **3.** Klicken Sie auf **OK**.

Die Partituransicht zeigt den Akkord mit dem neuen Gitarrengriff an.

#### So verwalten Sie die Akkordbibliothek

- **1.** Klicken Sie mit der rechten Maustaste auf das Akkordsymbol, um das Dialogfeld **Akkordeigenschaften** aufzurufen.
- **2.** Folgen Sie dann den Anweisungen in der Tabelle:

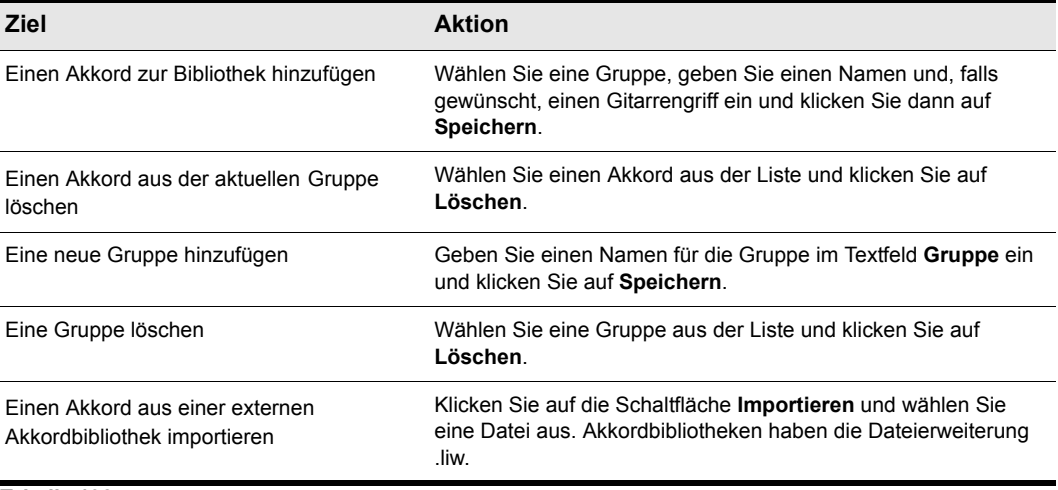

**Tabelle 192.**

#### **3.** Klicken Sie auf **OK**.

SONAR speichert die Akkordbibliothek mit den vorgenommenen Änderungen ab.

## <span id="page-1150-0"></span>Vortragsbezeichnungen hinzufügen

Vortragsbezeichnungen sagen einem Musiker, wie die Noten und Notenlängen auf einer Seite zu interpretieren sind. Sie bieten eine notwendige Ergänzung zur einfachen Notation, in der Noten nur eine Tonhöhe und eine Dauer haben, aber keine Angabe erfolgt, wie laut, leise oder langsam sie zu spielen sind. Dynamikzeichen – von *ppp* (pianissimo, sehr leise) bis hin zu *fff* (fortissimo, sehr laut) – ermöglichen die Angabe einer Lautstärke. Vortragsbezeichnungen werden auch benötigt, um andere Aspekte der Aufführung zu spezifizieren, z. B. ob eine Passage legato oder staccato gespielt werden soll. Schließlich können Vortragsbezeichnungen dazu verwendet werden, Vorschläge oder Hinweise des Komponisten hinsichtlich der Interpretationsart einer Passage zu übermitteln. Begriffe wie *majestätisch* oder *schleppend* lassen der Fantasie freien Lauf und bieten viele Deutungsmöglichkeiten.

Vortragsbezeichnungen verändern die zugrundeliegenden MIDI-Daten nicht. Sie weisen den Leser lediglich darauf hin, wie ein Stück gespielt werden sollte.

Wenn eine Spur in Violin- und Bassschlüssel aufgeteilt ist, können Vortragsbezeichnungen nur unterhalb des Violinschlüssels erscheinen.

Bei Eingabe einer Vortragsbezeichnung können Sie einen Bindestrich am Ende der Vortragsbezeichnung eingeben, um automatisch weitere Gegenstriche bis zur nächsten Vortragsbezeichnung anzugeben. Beispiel:

*cresc. - - - ff*

Es ist oft ratsam, diese Reihe von Bindestrichen durch eine leere Vortragsbezeichnung zu beenden. Beispiel:

*accel. - - -*

Der Text einer Vortragsbezeichnung wird in der Partituransicht kursiv angezeigt. Standarddynamikbezeichnungen erscheinen zusätzlich fett.

### So fügen Sie eine Vortragsbezeichnung ein

- **1.** Wählen Sie das Freihandwerkzeug in der Steuerleiste aus.
- **2.** Klicken Sie in der Partituransicht auf die Schaltfläche Vortrag F Expression
- **3.** Positionieren Sie den Mauszeiger unterhalb der tiefsten Note im Notensystem. (Der Mauszeiger wird zu einem Stift, sobald Sie sich an der richtigen Stelle befinden.)
- **4.** Klicken Sie, um ein Eingabefeld zu öffnen.
- **5.** Geben Sie den Text für die Vortragsbezeichnung ein. Betätigen Sie die ESC-Taste, um abzubrechen.
- **6.** Mit der Eingabetaste oder der Tabulatortaste und der Kombination UMSCHALTTASTE + Tabulatortaste springen Sie zur nächsten bzw. vorherigen Bezeichnung.

SONAR fügt eine neue Vortragsbezeichnung unterhalb des Notensystems ein.

### So bearbeiten Sie eine Vortragsbezeichnung

**1.** Klicken Sie mit der rechten Maustaste auf die Vortragsbezeichnung, um das Dialogfeld **Eigenschaften von Vortragszeichen** zu öffnen.

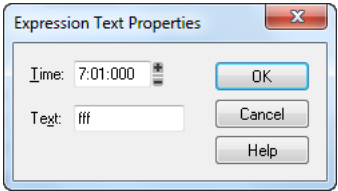

- **2.** Bearbeiten Sie Zeitposition und Text der Vortragsbezeichnung.
- **3.** Klicken Sie auf **OK**.

Die Partituransicht zeigt die Vortragsbezeichnung mit dem neuen Text an und verschiebt sie – wenn nötig – an eine neue Zeitposition. Sie können jedoch auch das Zeichenwerkzeug verwenden und direkt auf eine Vortragsbezeichnung klicken, um den Text zu ändern.
# Gabelsymbole einfügen

Einige musikalische Sätze variieren dynamisch, d. h. sie nehmen des dramatischen Effekts wegen an Lautstärke zu oder ab. SONAR erlaubt Ihnen, traditionelle Gabelsymbole für Crescendo und Diminuendo einzufügen. Diese sagen dem Musiker Folgendes:

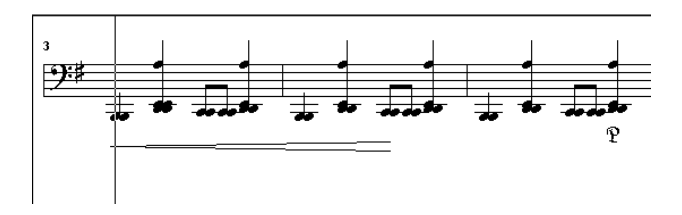

Wenn eine Spur in Violin- und Bassschlüssel aufgeteilt ist, dürfen Gabelsymbole nur unterhalb des Violinschlüssels erscheinen.

# So fügen Sie ein Gabelsymbol hinzu

- **1.** Wählen Sie das Freihandwerkzeug in der Steuerleiste aus.
- 2. Klicken Sie in der Partituransicht auf die Schaltfläche Dynamikgabel < Hairpin
- **3.** Positionieren Sie den Mauszeiger unterhalb des Notensystems (der Mauszeiger wird zu einem Stift, sobald Sie sich in einem gültigen Bereich befinden).
- **4.** Klicken Sie, um ein Gabelsymbol einzugeben.

SONAR fügt eine Kopie des zuletzt hinzugefügten Gabelsymbols ein. Dieses können Sie wunschgemäß bearbeiten.

# So bearbeiten Sie ein Gabelsymbol

**1.** Klicken Sie mit der rechten Maustaste auf das Gabelsymbol, das sie bearbeiten wollen.

Das Dialogfeld **Gabeleigenschaften** wird geöffnet.

- **2.** Ändern Sie einen der folgenden Parameter:
	- Position: Die Startzeit des Gabelsymbols.
	- Crescendo oder Diminuendo
	- Länge: Geben Sie die Anzahl der Schläge gefolgt von einem Doppelpunkt (zum Beispiel 4: für einen 4/4-Takt) oder einen PPQ-Wert ein.

# Pedalzeichen hinzufügen

Pedalzeichen zeigen an, wann und wie lange das Haltepedal eines Pianos betätigt werden muss. In SONAR können Sie den gleichen Effekt erzielen, indem Sie zwei Symbole einfügen, die anzeigen, zu welchem Zeitpunkt der Haltepedalcontroller aktiviert (betätigt) und deaktiviert (losgelassen) werden soll. Im Gegensatz zu den Akkordsymbolen, Vortragsbezeichnungen und Gabelsymbolen entspricht jedes Pedalzeichen einem MIDI-Event. Alle anderen Symbole sind rein schmückendes Beiwerk: Sie sind als Kommunikationsmittel für den Komponisten gedacht, um seine Vorschläge oder Hinweise dem Musiker mitzuteilen.

Folgende Parameter stehen für Pedalzeichen zur Verfügung:

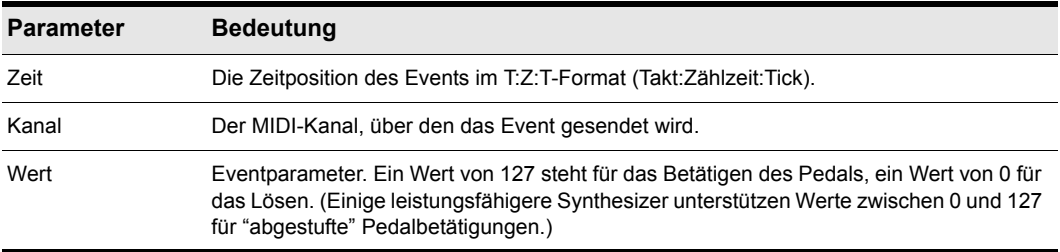

#### **Tabelle 193.**

Wenn eine Spur in Violin- und Bassschlüssel aufgeteilt ist, dürfen Pedalzeichen nur unterhalb des Violinschlüssels erscheinen.

Sie können die Anzeige aller Pedalzeichen unterdrücken, indem Sie im Dialogfeld **Format der Partituransicht** die Option **Pedalevents anzeigen** deaktivieren.

# So fügen Sie ein Pedalzeichen hinzu

- **1.** Wählen Sie das Freihandwerkzeug in der Steuerleiste aus.
- **2.** Klicken Sie in der Partituransicht auf die Schaltfläche Pedal  $\mathbb{R}$  Pedal
- **3.** Positionieren Sie den Mauszeiger unterhalb des Notensystems (der Mauszeiger wird zu einem Stift, sobald Sie sich in einem gültigen Bereich befinden).
- **4.** Klicken Sie, um ein Pedalzeichen einzufügen.

SONAR fügt zwei Pedalzeichen ein (eines für das aktivierte und eines für das losgelassene Pedal). Sie können beide Symbole einzeln anklicken und auf eine neue Zeitposition ziehen.

## So bearbeiten Sie ein Pedalevent

**1.** Klicken Sie mit der rechten Maustaste auf das (öffnende oder schließende) Pedalsymbol, um das Dialogfeld **Pedalzeichenparameter** aufzurufen.

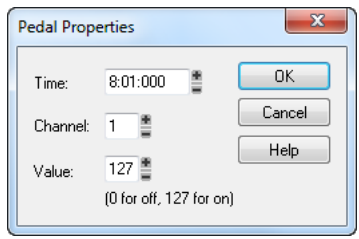

- **2.** Stellen Sie nach Wunsch die Pedalzeichenparameter ein. Orientieren Sie sich dabei an den Beschreibungen der obigen Tabelle.
- **3.** Klicken Sie auf **OK**.

SONAR ändert die Pedalzeichenparameter und verschiebt das Symbol ggf. an eine neue Zeitposition.

# Tabulatur

Die Partituransicht kann Gitarren- oder Bass-MIDI-Spuren als Tabulatur anzeigen. Sie können eine Tabulatur generieren und bearbeiten oder Noten entweder auf dem Griffbrett oder der Tabulatur eingeben, um eine neue Spur zu erzeugen. Sie können eine Tabulatur in Form einer ASCII-Datei exportieren, um diese auszudrucken oder im Internet zu vertreiben.

Siehe:

["Tabulatureinstellungen" auf Seite 1155](#page-1154-0) ["Ändern der Griffbretttextur und Ausrichtung" auf Seite 1157](#page-1156-0) .Schnelle Tabulatur" auf Seite 1157 .Tabulatur neu erstellen" auf Seite 1158 ["Noten in der Tabulaturansicht eingeben" auf Seite 1158](#page-1157-1) ["Bearbeiten von einzelnen Noten in der Tabulaturansicht" auf Seite 1159](#page-1158-0) ["Akkorde oder Notengruppen von der Tabulaturansicht aus bearbeiten" auf Seite 1159](#page-1158-1) ["Noten und Akkorde vom Griffbrett aus bearbeiten" auf Seite 1160](#page-1159-0)

# <span id="page-1154-0"></span>Tabulatureinstellungen

Sowohl das Dialogfeld **Format der Partituransicht** als auch das Dialogfeld **Tabulatureinstellungen** erzeugen jeweils eine Tabulatur für die gesamte Spur. Falls Sie die Tabulatur nur für einen Teilbereich einer Spur verändern wollen, wählen Sie die Funktion **Bearbeiten > Tabulatur neu erstellen** aus.

Das Dialogfeld **Format der Partituransicht** verfügt über eine Anzahl bereits vorgefertigter Tabulatureinstellungen, die im Presetmenü zur Auswahl bereit stehen. Um Ihren eigenen Tabulaturstil zu entwerfen, klicken Sie auf die Schaltfläche **Definieren**. Sie ruft das dafür notwendige Dialogfeld **Tabulatureinstellungen** auf.

#### So definieren Sie einen Tabulaturstil

- **1.** Um das Dialogfeld **Format der Partituransicht** zu öffnen, klicken Sie in der Partituransicht auf das Menü **Bearbeiten** und wählen **Layout** aus. Klicken Sie dann auf den Namen der Spur, für die Sie eine Tabulatur definieren möchten.
- **2.** Klicken Sie auf die Schaltfläche **Definieren** (unten rechts).

Das Dialogfeld **Tabulatureinstellungen** wird angezeigt.

- **3.** Klicken Sie auf die Registerkarte **Tabulatur**, und wählen Sie eine Tabulaturmethode aus der Dropdownliste aus. Es gibt drei Methoden, welche die Darstellungsweise einer Tabulatur bestimmen:
	- **Fließend**: Die Noten verteilen sich über das gesamte Griffbrett.
	- **Feststehend**: Gibt an, wo auf dem Gitarrenhals die Noten gespielt werden sollen. Wenn **Feststehend** ausgewählt ist, definiert SONAR auf der Basis der Spannweite der Finger und des tiefsten Bundes einen Bereich zur Anzeige der Noten. Dabei umschreibt die Spannweite der Finger, wie viele zusammenhängende Bünde zur Notenanzeige notwendig sind. Wenn z. B. die Fingerspannweite auf einen Wert von 4 gesetzt ist, zeigt SONAR die Noten in einem vier Bünde umfassenden Bereich an. Die Angabe zum **Tiefsten Bund** begrenzt schließlich den Anzeigebereich innerhalb der Fingerspannweite nach unten. Das rote Kästchen in der Griffbrettansicht verändert sich, um die Einstellung dieser beiden Parameter darzustellen.
	- **MIDI-Kanal**: Diese Einstellung verwendet den MIDI-Kanal eines Events, um festzulegen, auf welcher Saite die Note angezeigt werden soll. Wenn **MIDI-Kanal** ausgewählt ist, entscheidet der Anwender, welche Abfolge von MIDI-Kanälen berücksichtigt werden soll. Diese Einstellung ist besonders für MIDI-Gitarristen nützlich, die eine Aufnahme im Monomodus durchführen, denn hier sendet jede Saite auf einem anderen Kanal. (Werte: 1 - 11). Die Auswahl "1" im ersten Kanalfeld legt die MIDI-Kanäle 1 bis 6, die Auswahl "2" die Kanäle 2 bis 7 fest usw.

Ô

**Hinweis:** *Wählen Sie die Option Kanal 10 auslassen, wenn Sie einen Yamaha G50 oder ein anderes Gerät benutzen, das Kanal 10 belegt.*

- **4.** Geben Sie eine Zahl im Feld **Anzahl der Bünde** ein. Diese Zahl legt fest, über wie viele Bünde die Gitarre verfügt, auf der die Tabulatur basiert.
- **5.** Wählen Sie unter **Saitenstimmung** ein Instrument aus der Dropdownliste sowie im Feld **Anzahl der Saiten** dessen Saitenanzahl.

Die Tonhöhen der offenen Saiten für das jeweils angewählte Instrument erscheinen automatisch in den Feldern mit den Saitennummern unter der Dropdownliste.

- **6.** Sie können die Tonhöhe der einzelnen Saiten mithilfe der Schaltflächen "+" und "–" verändern.
- **7.** Wenn Sie die in diesem Dialogfeld vorgenommenen Tabulatureinstellungen abspeichern wollen, geben Sie in das Presetfeld einen Namen ein und klicken auf die Schaltfläche **Speichern**

(Diskettensymbol). Um eine bereits vorhandene Konfiguration wieder zu entfernen, markieren Sie das Preset in der Dropdownliste und klicken auf die Schaltfläche **Löschen** (X).

Wollen Sie später einmal Ihre vorgenommenen und abgespeicherten Einstellungen auf eine Spur anwenden, dann wählen Sie das entsprechende Preset einfach im Dialogfeld **Format der Partituransicht** aus.

# <span id="page-1156-0"></span>Ändern der Griffbretttextur und Ausrichtung

Sie können die Textur und Ausrichtung des Griffbrettes (hohe Saiten am Gitarrenhals nach oben oder unten) im Dialogfeld **Format der Partituransicht** oder nach einem Rechtsklick auf das Griffbrett ändern.

## So ändern Sie die Griffbretttextur und die Ausrichtung

- **1.** Um das Dialogfeld **Format der Partituransicht** zu öffnen, klicken Sie in der Partituransicht auf das Menü **Bearbeiten** und wählen **Layout** aus.
- **2.** Klicken Sie auf die Schaltfläche **Definieren** (unten rechts).

Das Dialogfeld **Tabulatureinstellungen** wird angezeigt.

- **3.** Klicken Sie die Registerkarte **Griffbrett**.
- **4.** Wählen Sie im Feld **Textur** eine Textur, mit der das Griffbrett angezeigt wird.
- **5.** Falls Sie die normale Ausrichtung der Saiten des Griffbretts umkehren wollen, markieren Sie das Kontrollkästchen **Tiefste Saite nach oben (spiegeln)**.
- **6.** Klicken Sie auf **OK**.

Das Griffbrett ändert sich entsprechend.

# <span id="page-1156-1"></span>Schnelle Tabulatur

SONAR erstellt eine "schnelle" Tabulatur, die auf standardmäßigen Fingersatzmustern basiert. Nachdem Sie die schnelle Tabulatur ausprobiert haben, können Sie diese benutzerspezifisch anpassen.

## So erstellen Sie eine schnelle Tabulatur

- **1.** Öffnen Sie eine Datei, die eine MIDI-Gitarrenspur enthält.
- **2.** Wählen Sie in der Spuransicht die Nummer der Spur, für die Sie die Tabulatur anzeigen wollen.
- **3.** Wählen Sie **Ansicht > Partituransicht** aus.

Die Partituransicht erscheint und zeigt ein Griffbrett und die Notation Ihrer MIDI-Spur an. Um alles sehen zu können, müssen Sie eventuell die Größe der Partituransicht anpassen, indem Sie den oberen Teil des Rahmens ein wenig nach oben ziehen.

**4.** Klicken Sie in der Partituransicht auf das Menü **Bearbeiten** und wählen Sie **Schnelle Tabulatur** aus.

Ein Tabulaturraster erscheint. Es zeigt die Anzahl der Bünde für alle Noten in der Spur an.

**5.** Wählen Sie **Datei > Speichern**. Durch das Speichern Ihrer Datei sichern Sie die Tabulatureinstellungen für jede Spur, für die Sie Tabulaturen generiert haben.

Betätigen Sie die Leertaste, um Ihre Datei wiederzugeben. Beachten Sie, dass, während die jeweiligen Noten gespielt werden, das Griffbrett die Bezeichnung jeder Note über der Saite und den Bund anzeigt, auf dem Sie die Note spielen würden.

# <span id="page-1157-0"></span>Tabulatur neu erstellen

Die Funktion **Tabulatur neu erstellen** wird auf ausgewählte Spurbereiche angewendet, um den Fingersatz unter Berücksichtigung der von Ihnen ausgewählten Methode zu modifizieren. Die Tabulaturanzeige verwendet standardmäßig die Einstellung "fließend". Hierbei werden die Noten auf dem gesamten Griffbrett verteilt angezeigt. Wählen Sie hingegen die Einstellung **Feststehend**, so können Sie die Fingerspannweite und den **Tiefsten Bund** angeben, woraufhin die Tabulaturansicht einen Bereich zur Tabulaturanzeige definiert. Diese Methode erzeugt kompaktere Fingersätze.

Die Funktion **Tabulatur neu erstellen** bietet Ihnen eine dritte Möglichkeit, eine auf dem MIDI-Kanal basierende Tabulatur anzuzeigen. Diese Einstellung verwendet den MIDI-Kanal eines Events, um festzulegen, auf welcher Saite die Note angezeigt werden soll. Wenn **MIDI-Kanal** ausgewählt ist, entscheidet der Anwender, welche Abfolge von MIDI-Kanälen berücksichtigt werden soll. Diese Einstellung ist besonders für MIDI-Gitarristen nützlich, die eine Aufnahme im Monomodus durchführen, denn hier sendet jede Saite auf einem anderen Kanal.

# So erstellen Sie eine Tabulatur neu

- **1.** Wählen Sie das Auswahlwerkzeug in der Steuerleiste aus, um ein Rechteck um die Noten oder die Tabulaturnummern zu ziehen, die Sie verändern möchten.
- **2.** Um das Dialogfeld **Tabulatur neu erstellen** zu öffnen, klicken Sie in der Partituransicht auf das Menü **Bearbeiten** und wählen **Tabulatur neu erstellen** aus.
- **3.** Wählen Sie im Feld **Methode** und **Feststehend** und geben Sie die Fingerspannweiten (normalerweise **"4"**), den tiefsten Bund und die Anzahl der Bünde (normalerweise **"21"**) ein.
- **4.** Klicken Sie auf **OK**.

SONAR erstellt eine Tabulatur, die auf Ihren Vorgaben basiert. Wenn sich Noten außerhalb des angegebenen Bereichs befinden, zeigt SONAR diese so nah wie möglich am gewünschten Bereich an.

# <span id="page-1157-1"></span>Noten in der Tabulaturansicht eingeben

Sie können Noten oder Akkorde direkt von der Tabulaturansicht aus eingeben.

## So geben Sie Noten von der Tabulaturansicht aus ein

- **1.** Öffnen Sie die Partituransicht.
- **2.** Klicken Sie in der Partituransicht auf das Menü **Bearbeiten** und wählen Sie **Schnelle Tabulatur** aus.
- **3.** Betätigen Sie STRG + Pos1, um die Jetztzeit auf die Startzeit Ihres Projekts zu setzen.
- **4.** Wählen Sie im Werkzeugmodul der Steuerleiste die gewünschte Notenlänge aus.
- **5.** Wählen Sie das Freihandwerkzeug in der Steuerleiste aus.
- **6.** Geben Sie eine Note ein, indem Sie auf eine Linie in der Tabulaturansicht klicken.
- **7.** Ohne die Maustaste loszulassen, klicken und ziehen Sie den Mauszeiger nach oben, um die Nummer des Bundes einzustellen.

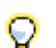

**Tipp:** *Sie können sich in der Spur vorwärts bewegen, indem Sie die Tastenkombination UMSCHALTTASTE + Rechtspfeiltaste betätigen. Wenn Sie die Tastenkombination UMSCHALTTASTE + Linkspfeiltaste benutzen, bewegen Sie sich rückwärts. Die Jetztzeit verschiebt sich um die Notenlänge, die Sie im Werkzeugmodul der Steuerleiste ausgewählt haben.*

# <span id="page-1158-0"></span>Bearbeiten von einzelnen Noten in der Tabulaturansicht

SONAR ermöglicht Ihnen, einzelne Noten aus der Tabulaturansicht heraus auf verschiedene Arten zu bearbeiten:

- Mit dem Zeichenwerkzeug ziehen Sie bundweise auf- oder abwärts. Wenn Sie die gewünschte Bundnummer erreicht haben, lassen Sie den Mauszeiger los.
- Verschieben Sie eine Note mit dem Zeichenwerkzeug auf eine andere Saite, indem Sie bei gedrückter [Alt]-Taste eine Bundnummer auf eine andere Linie ziehen. Wenn die Note auf der Saite, auf die Sie sie ziehen, nicht gespielt werden kann, können Sie sie nicht verschieben.
- Klicken Sie mit der rechten Maustaste auf den Bund, den Sie bearbeiten wollen. Eine Liste mit Bundnummern erscheint. Wählen Sie die gewünschte Bundnummer aus. Der Bund, auf den Sie vorher mit der rechten Maustaste geklickt haben, ändert sich entsprechend.

## <span id="page-1158-1"></span>Akkorde oder Notengruppen von der Tabulaturansicht aus bearbeiten

Um Akkorde oder Notengruppen von der Tabulaturansicht aus zu bearbeiten, müssen Sie zunächst die Noten markieren, die Sie bearbeiten wollen. Dann ziehen Sie diese Noten auf neue Tonhöhen oder Saiten.

#### So bearbeiten Sie Akkorde oder Notengruppen von der Tabulaturansicht aus

- **1.** Wählen Sie das Auswahlwerkzeug in der Steuerleiste aus.
- **2.** In der Tabulaturansicht ziehen Sie einen Rahmen um den zu bearbeitenden Akkord oder die zu bearbeitende Notengruppe und lassen die Maus dann los.
- **3.** Ziehen Sie die ausgewählten Bundnummern um den gewünschten Betrag auf- oder abwärts.
- **4.** Ziehen Sie die Noten bei gedrückter ALT-Taste auf andere Saiten. Wenn die Noten auf den Saiten, auf die Sie sie ziehen, nicht gespielt werden können, können Sie sie nicht verschieben.

## So exportieren Sie eine ASCII-Tabulaturdatei

- **1.** Wählen Sie die Spur aus, die Sie exportieren wollen.
- **2.** Öffnen Sie die Partituransicht.
- **3.** Klicken Sie in der Partituransicht auf das Menü **Drucken** und wählen Sie **Als ASCII-Tabulatur exportieren** aus.

Das Dialogfeld **Speichern unter** wird angezeigt.

- **4.** Benennen Sie die zu exportierende Datei im Feld **Dateiname**.
- **5.** Klicken Sie auf **OK**.

SONAR speichert die Spur mit der Dateierweiterung .txt.

# <span id="page-1159-0"></span>Noten und Akkorde vom Griffbrett aus bearbeiten

Sie können einzelne Noten oder Akkorde vom Griffbrett aus transponieren.

#### So transponieren Sie einzelne Noten

- **1.** Verschieben Sie die Jetztzeit auf die zu bearbeitende Note, indem Sie die Tastenkombination UMSCHALTTASTE + Linkspfeiltaste bzw. Rechtspfeiltaste betätigen. Sie müssen unter Umständen die Notenlänge im Werkzeugmodul der Steuerleiste ändern.
- **2.** Wählen Sie das Auswahlwerkzeug, um die Note auf dem Griffbrett nach links oder rechts zu ziehen.

#### So transponieren Sie Akkorde

- **1.** Verschieben Sie die Jetztzeit, um den zu transponierenden Akkord anzuzeigen.
- **2.** Wählen Sie alle Noten des Akkords bei gedrückter UMSCHALTTASTE aus.
- **3.** Ziehen Sie den Akkord bei weiterhin gedrückter UMSCHALTTASTE auf eine neue Position und lassen Sie dann die Maustaste los.

#### Noten vom Griffbrett aus eingeben

Wenn Sie lieber mit dem Griffbrett anstatt mit der Partituransicht arbeiten, können Sie in SONAR problemlos Noten vom Griffbrett aus eingeben. Sie können einzelne Noten oder Akkorde eingeben, indem Sie die Saite und den Bund der Note anklicken, die Sie an der Jetztzeit eingeben wollen.

- **1.** Zeigen Sie in der Partituransicht die Spur an, der Sie Noten hinzufügen wollen.
- **2.** Wählen Sie das Freihandwerkzeug in der Steuerleiste aus.

Nun erscheint der Mauszeiger als Stift, wenn Sie ihn über die Partituransicht oder das Griffbrett bewegen.

- **3.** Verschieben Sie die Jetztzeit an die Stelle, an der Sie die neuen Noten einfügen wollen, indem Sie die Tastenkombination UMSCHALTTASTE + Linkspfeiltaste bzw. UMSCHALTTASTE + Rechtspfeiltaste betätigen. Jede Betätigung der Pfeiltaste verschiebt die Jetztzeit um die Notenlänge, die Sie im Werkzeugmodul der Steuerleiste ausgewählt haben.
- **4.** Geben Sie eine Note durch Anklicken der Saite und des Bundes ein, auf dem Sie die Note spielen würden.

Die Note erscheint auf dem Griffbrett, in der Partitur und in der Tabulatur, sofern vorhanden (eine schnelle Tabulatur erstellen Sie über die Funktion **Schnelle Tabulatur** im Menü **Bearbeiten** der Partituransicht).

**5.** Wenn Sie einen Akkord eingeben, klicken Sie weiterhin Noten an derselben Jetztzeit an. Um sich vorwärts zu bewegen, betätigen Sie die Tastenkombination UMSCHALTTASTE+RECHTSPFEILTASTE und klicken ggf. im Werkzeugmodul der Steuerleiste auf eine neue Notenlänge.

Sie können eine Note sofort nach der Eingabe wieder löschen, indem Sie STRG+Z betätigen. Eingegebene Noten können jederzeit durch Auswahl des Löschwerkzeuges in der Steuerleiste und nachfolgendes Anklicken der Note in der Partitur- oder der Tabulaturansicht gelöscht werden.

SONAR bietet Ihnen unterschiedliche Optionen zum Abspielen der Noten in Ihrer Spur:

- Das Scrubbing ermöglicht Ihnen, jede Note auf dem Griffbrett anzuklicken und abzuspielen. Drücken Sie die Taste J, um das Scrubwerkzeug zu aktivieren (solange Sie die Taste drücken, bleibt das Werkzeug aktiviert), und klicken Sie auf die Note.
- Unter dem Scrubben von Akkorden versteht man das Überstreichen der Akkorde mit dem Scrub-Werkzeug. Aktivieren Sie das Scrubwerkzeug und ziehen Sie in beliebiger Richtung über einen Akkord auf dem Griffbrett.
- Mit den Tastenkombinationen STRG + Linkspfeiltaste bzw. Rechtspfeiltaste bewegt sich der Mauszeiger durch die Spur. Dabei wird jede Note, die der Zeiger berührt, abgespielt.

# Mit Perkussionsinstrumenten arbeiten

Die Partituransicht kann Perkussionsspuren mit fünf oder mit einer Notenlinie anzeigen. Das Notensystem zeigt normalerweise Noten für ein Drumset oder für mehrere Perkussionsinstrumente an; die einzelne Linie hingegen wird für die Anzeige von Noten für einzelne Instrumente benutzt (das muss aber nicht unbedingt so sein).

SONAR erlaubt Ihnen, die Darstellung eines Perkussionsnotensystems weitgehend selbst zu steuern. Sie können Perkussionsnoten unter Verwendung unterschiedlicher Notenköpfe und Artikulationszeichen anzeigen. Darüber hinaus können Sie einen Perkussionsklang einer beliebigen Position auf dem Perkussionsnotensystem zuweisen. (In einer Perkussionsspur kennzeichnet jede MIDI-Note ein anderes Perkussionsinstrument. Das Zuordnen erlaubt Ihnen, ein beliebiges Instrument in einer beliebigen Position auf dem Notensystem unabhängig vom zugrunde liegenden MIDI-Notenwert anzuzeigen.) Sie können Ihre Einstellungen als Preset speichern und sie auf andere Spuren und in anderen Projekten immer wieder verwenden. SONAR enthält eine Standardvoreinstellung, die auf dem General MIDI-Perkussionsstandard basiert, sowie gängige Positionen in Perkussionsnotensystemen und Notenköpfen.

Siehe:

["Eine Perkussionsspur einrichten" auf Seite 1162](#page-1161-0) ["Ein Perkussionsnotensystem oder eine Linie einrichten" auf Seite 1162](#page-1161-1) ["Ghostnotes" auf Seite 1164](#page-1163-0)

# <span id="page-1161-0"></span>Eine Perkussionsspur einrichten

Bevor Sie die Perkussionsfunktionen der Partituransicht benutzen, sollte Ihre Perkussionsspur korrekt eingerichtet sein. Dies erlaubt Ihnen, die passenden Klänge zu hören, wenn Sie Noten eingeben. Während der Wiedergabe werden die korrekten Namen der Perkussionsinstrumente (und nicht die allgemeinen Notennamen) in der Pianorollen- und der Eventlistenansicht sowie im Dialogfeld **Perkussionsnotenzuordnung** angezeigt.

#### So richten Sie eine Perkussionsspur ein

- **1.** Wählen Sie die Spur aus, damit sie im Spur-Inspektor erscheint.
- **2.** Weisen Sie Ihrem Perkussionsinstrument im Spur-Inspektor einen Ausgang und einen Kanal zu. Verwenden Sie z. B. Kanal 10, wenn der Ausgang einer Soundkarte zugewiesen ist, die General MIDI unterstützt.
- **3.** Wählen Sie **Bearbeiten > Voreinstellungen > MIDI Instrumente** aus.
- **4.** Stellen Sie sicher, dass die von der Spur benutzte Ausgangs- und Kanalkombination einer Perkussionsinstrumentendefinition zugewiesen ist. Zum Beispiel sollte Kanal 10 eines GMkompatiblen Ausgangsports mit der Definition **General MIDI Drums** verknüpft sein.
- **5.** Klicken Sie in beiden Dialogfeldern auf **OK**.

SONAR zeigt den neuen Spurausgang und den Kanal in der Spuransicht und benutzt die richtigen Perkussionsinstrumentennamen in der Pianorollenansicht und der Eventlistenansicht sowie im Dialogfeld **Perkussionsnotenzuordnung**.

## <span id="page-1161-1"></span>Ein Perkussionsnotensystem oder eine Linie einrichten

Wenn Sie zum ersten Mal eine Perkussionsspur in der Partituransicht anzeigen, wählt SONAR einen standardisierten Perkussionsnotenschlüssel für diese Spur. Spuren mit nur einer Note werden auf einer Notenlinie angezeigt. Spuren mit mehreren Noten erscheinen hingegen in einem Notensystem.

Wenn Sie ein Perkussionsnotensystem in eine Linie (oder umgekehrt) bzw. ein anderes Notensystem in ein Perkussionsnotensystem umwandeln wollen, können Sie dies über das Dialogfeld **Format der Partituransicht** tun. Wenn Sie anstelle eines Perkussionsnotenschlüssels einen anderen Notenschlüssel für eine Spur eingeben, gehen die Perkussionsnoteneinstellungen verloren.

Die tiefste und höchste Linie eines Perkussionsschlüssels bilden E5 bzw. F6. Die Perkussionslinie stellt E5 dar.

Standardmäßig ist SONAR so eingestellt, dass Perkussionsnotensysteme zunächst Standardzuordnungen von Noten und Notenköpfen erhalten. Wollen Sie Ihre eigene Notation verwenden oder die Darstellung einer Perkussionslinie einrichten, so müssen Sie dies über das Dialogfeld **Perkussionsnotenzuordnung** tun. In diesem Dialogfeld sind die zugeordneten Perkussionsklänge und Notensystempositionen mit einem Sternchen markiert. Wenn Sie einen zugeordneten Perkussionsklang auswählen, verbindet eine Linie den Klang mit seiner Position im Notensystem. Jeder Perkussionsklang kann nur einer Position zugeordnet werden, aber jede

Position kann mit mehreren Klängen verbunden werden. Sie können verschiedene Notenköpfe und Artikulationszeichen verwenden, um Klänge visuell voneinander zu unterscheiden.

#### So ordnen Sie ein Perkussionsnotensystem oder eine Linie einer Spur zu

- **1.** Um das Dialogfeld **Format der Partituransicht** zu öffnen, klicken Sie in der Partituransicht auf das Menü **Bearbeiten** und wählen **Layout** aus.
- **2.** Wählen Sie die Perkussionsspur in der Liste aus.
- **3.** Wählen Sie aus der Dropdownliste **Schlüssel** einen der Einträge **Perkussion** oder **Perkussionslinie** aus.
- **4.** Klicken Sie auf **Perkussionseinstellungen**, um die Darstellung der Perkussionsnoten (siehe unten) einzurichten.
- **5.** Klicken Sie auf **Schließen**.

SONAR ändert den Schlüssel der Spur zum gewünschten Perkussionsnotenschlüssel.

#### So richten Sie eine Perkussionsnotenzuordnung für eine Spur ein

- **1.** Um das Dialogfeld **Format der Partituransicht** zu öffnen, klicken Sie in der Partituransicht auf das Menü **Bearbeiten** und wählen **Layout** aus.
- **2.** Wählen Sie die Perkussionsspur in der Liste aus.
- **3.** Klicken Sie auf **Perkussionseinstellungen**, um das Dialogfeld **Perkussionsnotenzuordnung** zu öffnen.
- **4.** Richten Sie die Perkussionsnotenzuordnung gemäß der folgenden Tabelle ein:

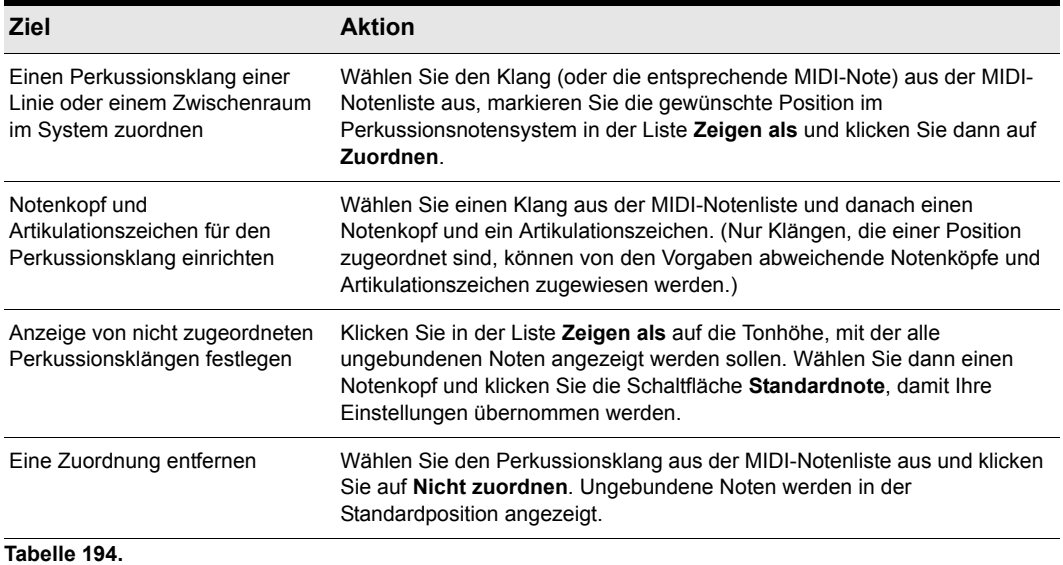

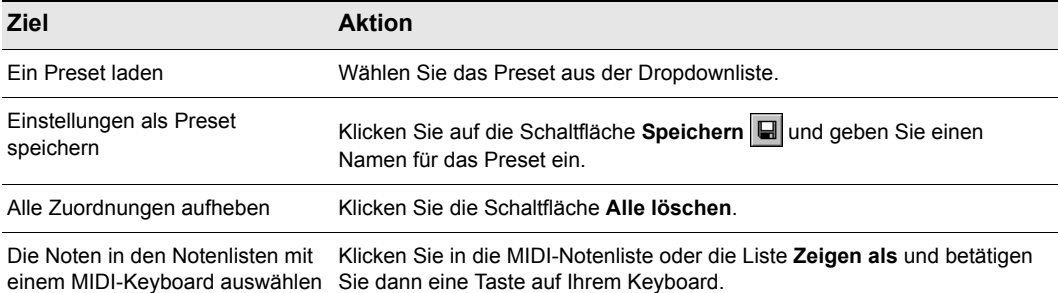

#### **Tabelle 194.**

- **5.** Klicken Sie auf **OK**, um das Dialogfeld **Perkussionsnotenzuordnung** zu schließen.
- **6.** Klicken Sie im Dialogfeld **Format der Partituransicht** auf **Schließen**.

Das Notensystem zeigt den Perkussionsschlüssel mit den Notenzuordnungen und den zugewiesenen Notenköpfen.

## <span id="page-1163-0"></span>**Ghostnotes**

In der Perkussionsnotation bedeuten Klammern um eine Note, dass es sich hierbei um eine Ghostnote handelt, die sehr leise und kaum hörbar gespielt wird. SONAR unterstützt Ghostnotes, indem um jedes Perkussionsnotenevent, dessen Anschlagstärke kleiner als 32 ist, eine Klammer angezeigt wird (32 ist ein fester, beliebig gewählter Wert). Falls nötig, können Sie den Spurparameter **Anschlagstärkenoffset** und die Anschlagstärke der einzelnen Noten anpassen, um diesen Wert auszugleichen, ohne dass der Klang der Note geändert wird.

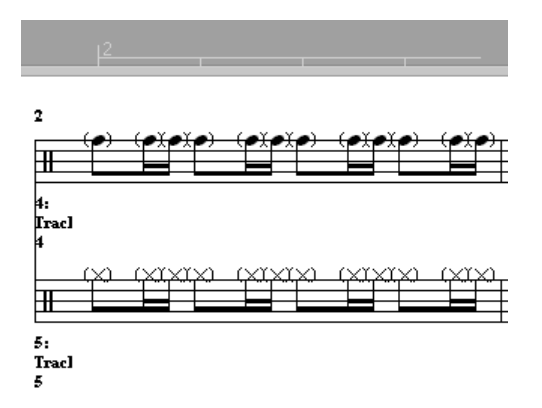

# Drucken

Die Partituransicht unterstützt das Drucken von Noten in neun Partiturgrößen drucken. Die Partituransicht druckt allgemeine Projektinformationen aus dem Dialogfeld **Dateiinformationen** (siehe ["Bezeichnen Ihrer Projekte" auf Seite 326](#page-325-0)) am Partituranfang. Hierzu gehören der Songname (Dateiname), eine Beschreibung (z. B. eine Widmung), die Spielanweisungen, der Autor/Komponist und urheberrechtliche Angaben. Zusätzlich benennt SONAR die Nummern und Namen der Spuren und nummeriert jeden Takt und jede Seite.

SONAR ermöglicht Ihnen, die Druckgröße Ihrer Partitur auszuwählen. Notenstecher kennen neun Standardgrößen des Fünf-Linien-Notensystems. Der Abstand zwischen den Notenlinien eines Systems wird Rastralgröße genannt. Jede Rastralgröße ist mit einer individuellen Nummer versehen, die von Verlagen für die Publikation unterschiedlicher Musikgenres verwendet wird.

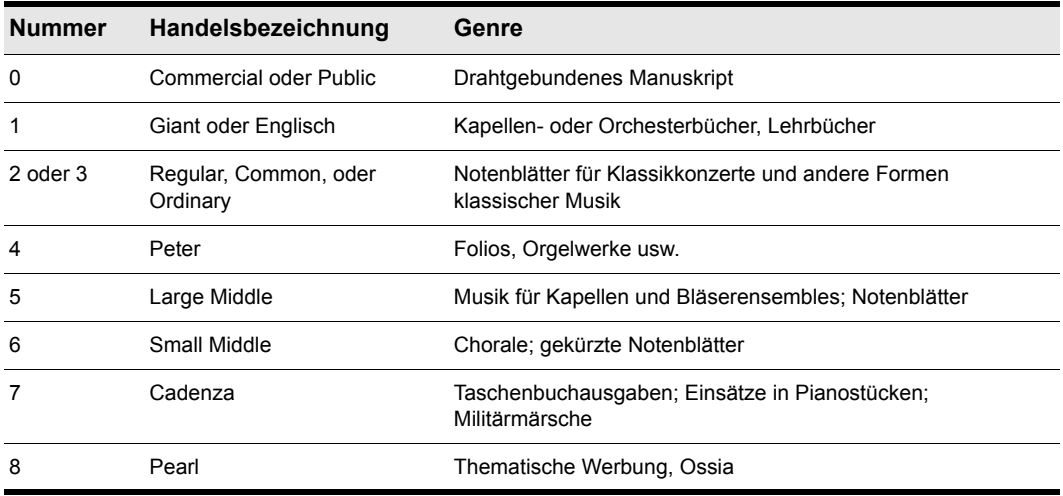

**Tabelle 195.**

#### So drucken Sie eine Partitur aus

- **1.** Stellen Sie sicher, dass die Partituransicht das aktuelle Fenster ist.
- **2.** Wählen Sie **Datei > Druckvorschau**.
- **3.** Um die Darstellung zu vergrößern oder zu verkleinern, können Sie entweder auf **Zoom** oder in die Notendarstellung klicken.
- **4.** Klicken Sie auf die Schaltfläche **Konfigurieren**, um eine Rastralgröße auszuwählen.
- **5.** Wenn Sie die Darstellung verkleinert haben, können Sie mithilfe der Tasten Bild auf und Bild ab zwischen den Seiten navigieren.
- **6.** Klicken Sie auf **Drucken**.

SONAR zeigt das Windows-Dialogfeld **Drucken** an, in dem Sie Ihren Drucker einrichten und Ihre Partitur drucken können.

Alternativ können Sie auch **Datei > Drucken** auswählen und das Druckvorschaufenster auslassen.

## Bei schwebender Partituransicht ist Drucken nicht möglich

Es ist nicht möglich, die schwebende Partituransicht zu drucken. Deaktivieren Sie unter Umständen vorübergehend die freie Verschiebbarkeit, bevor Sie die Partituransicht drucken.

# Als MusicXML exportieren (nur SONAR Producer)

SONAR ermöglicht Ihnen den Export von Partituren in das MusicXML-Format, das von Notationsprogrammen wie Finale und Sibelius verarbeitet wird. MusicXML ist ein Standardformat, das zum Speichern von Partituren besser geeignet ist als MIDI.

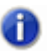

**Hinweis:** *SONAR kann MusicXML-Dateien exportieren, jedoch nicht importieren. Zum Importieren von Partituren in SONAR exportieren Sie diese im anderen Programm zunächst als SMF-Datei, die Sie nachfolgend in SONAR importieren können.* 

Die Partituransicht in SONAR bietet eine optische Quantisierung, damit komplexe MIDI-Daten als Standardpartitur angezeigt werden können. Diese umfasst die Einstellungen **Darstellungsauflösung**, **Längen aufrunden** und **Längen optimieren**. Beim Exportieren im MusicXML-Format wird die Partitur exakt so exportiert, wie sie nach Anwenden der optischen Quantisierung in der Partituransicht angezeigt wird. Hierdurch können Unterschiede zu den gespeicherten MIDI-Daten entstehen.

## So exportieren Sie eine MusicXML-Datei

- **1.** Wählen Sie die Spur aus, die Sie exportieren möchten.
- **2.** Öffnen Sie die Partituransicht.
- **3.** Klicken Sie in der Partituransicht auf das Menü **Drucken** und wählen Sie **Als MusicXML exportieren** aus.

Das Dialogfeld **Speichern unter** wird angezeigt.

- **4.** Benennen Sie die zu exportierende Datei im Feld **Dateiname**.
- **5.** Klicken Sie auf **OK**.

Weitere Informationen zu MusicXML finden Sie unter [www.recordare.com/musicxml](http://www.recordare.com/musicxml).

Siehe:

["Notation und Gesangstexte" auf Seite 1127](#page-1126-0) ["Partituransicht" auf Seite 1128](#page-1127-0)

# Takt-/Tonartansicht

In der Takt-/Tonartansicht können an Taktgrenzen Takt- oder Tonartwechsel eingegeben werden. Takt- und Tonartwechsel wirkt sich auf alle Spuren aus.

Siehe: .Was ist ein Takt?" auf Seite 1167 .Was ist eine Tonart?" auf Seite 1168 ["Takt-/Tonartansicht öffnen" auf Seite 1168](#page-1167-1) ["Hinzufügen und Bearbeiten von Takt- und Tonartwechseln" auf Seite 1169](#page-1168-0) ["Notenform für transponierende Instrumente Instrumente" auf Seite 1170](#page-1169-0)

# <span id="page-1166-0"></span>Was ist ein Takt?

Die Taktart gibt an, wie die Zeit in rhythmische Einheiten eingeteilt ist. Wenn Sie den Takt einrichten, geben Sie die Anzahl von Zählzeiten pro Takt sowie die Dauer einer Zählzeit an. Gebräuchliche Taktarten sind:

- 2/4 (zwei Zählzeiten pro Takt, jede Zählzeit ist eine Viertelnote)
- 4/4 (vier Zählzeiten pro Takt, jede Zählzeit ist eine Viertelnote)
- 3/4 (drei Zählzeiten pro Takt, jede Zählzeit ist eine Viertelnote)
- 6/8 (sechs Zählzeiten pro Takt, jede Zählzeit ist eine Achtelnote)

Die obere Zahl einer Taktangabe ist die Anzahl der Zählzeiten pro Takt und reicht von 1 bis 99, die untere Zahl ist der Wert jeder Zählzeit. Sie können aus einer Werteliste auswählen, die von einer ganzen Note bis zu einer 32stel-Note reicht.

Die Taktart beeinflusst unterschiedliche Elemente in SONAR:

- Akzentuierung von Metronomschlägen
- Berechnung und Anzeige von T:Z:T-Angaben (Takt:Zählzeit:Tick)
- Darstellung der Partituransicht

In SONAR darf die Taktart bis zu 99 Zählzeiten haben, allerdings kann die Partituransicht derartige Takte nicht mehr anzeigen. Sie erhalten eine Fehlermeldung, wenn Sie versuchen, ein Taktmaß zu verwenden, das die Partituransicht nicht anzeigen kann.

Intern speichert SONAR Zeitangaben schlicht als Ticks oder Synchronimpulse. Die **Auflösung** – also die Anzahl der Impulse pro Viertelnote (PPQ) – ist von 48 bis 960 PPQ einstellbar. Wenn Sie eine Auflösung von 120 PPQ benutzen und die Projektdatei im 4/4-Takt steht, entspricht ein ganzer Takt 480 Ticks. Weitere Informationen zur Auflösung finden Sie unter ["Einstellen der MIDI-](#page-272-0)[Auflösung" auf Seite 273](#page-272-0).

Am einfachsten ist es, wenn Sie Taktwechsel einrichten, bevor Sie eine Aufnahme starten. Benutzen Sie die Takt-/Tonartansicht oder die Funktion **Projekt > Takt-/Tonartwechsel einfügen**, um die gewünschten Taktwechsel hinzuzufügen.

# <span id="page-1167-0"></span>Was ist eine Tonart?

In der Musik ist eine Tonart ein System zusammengehöriger Noten, die auf der Tonika (Grundton) einer Dur- oder Molltonleiter basieren. Eine Tonart wird durch eine Gruppe von Vorzeichen (Kreuze und Bs) angegeben, die sich direkt rechts neben dem Notenschlüssel befinden. Die Vorzeichen sagen dem Musiker, dass bestimmte Noten generell erhöht oder vermindert werden.

Es stehen 15 verschiedene Tonarten zur Verfügung: sieben mit Kreuzen, sieben mit Bs und eine Tonart ohne Vorzeichen. Die 15 Vorzeichengruppen entsprechen jeweils 15 verschiedenen Dur- und Molltonleitern (beispielsweise hat C-Dur die gleichen Vorzeichen wie a-Moll).

Die Vorzeichen beeinflussen unterschiedliche Elemente in SONAR:

- Sie steuern die Anzeige von Noten in SONAR. In der Eventlistenansicht und in einigen Dialogfeldern wandelt SONAR die Tonhöhe (MIDI-Notennummer) in Beschriftungen wie Db (Des in der Tonart C) um.
- Die Partituransicht benutzt die Tonart, um die Notation korrekt anzuzeigen.
- So transponieren Sie Noten, wenn die Option **Diatonisch** aktiviert ist.

Die Tonart beeinflusst nur die Art, wie SONAR Tonhöhen anzeigt; das Ändern der Tonart beeinflusst die MIDI-Notennummer (Tonhöhe), die mit jeder Note gespeichert ist, hingegen nicht. Um Tonhöhen zu transponieren, verwenden Sie die Funktion **Transponieren** oder bearbeiten Noten individuell in der Pianorollen-, der Eventlisten- oder der Partituransicht.

**Hinweis:** *Grooveclips sind nicht von Änderungen an der Tonart Ihres Projekts betroffen. Sie*  æ *orientieren sich vielmehr an der Standardprojekttonhöhe, die unter Projekt > Standardtonhöhe des Grooveclips festlegen angegeben ist, sowie an ggf. in der Zeitleiste vorhandenen Tonhöhenmarkern. Weitere Informationen finden Sie unter ["Verwenden von](#page-696-0)  [Tonhöhenmarkern in der Spuransicht" auf Seite 697.](#page-696-0)*

Auch wenn Sie meist nur eine einzige Tonart für das gesamte Projekt verwenden werden, unterstützt SONAR mehrere Tonarten und Taktänderungen, die auf ein Projekt angewendet werden können. Die Standardtonart ist C. Sie können diese Voreinstellung durch Erstellen einer eigenen Standardvorlage ändern. Weitere Informationen finden Sie unter ["Vorlage" auf Seite 1120](#page-1119-0).

# <span id="page-1167-1"></span>Takt-/Tonartansicht öffnen

Um die Takt-/Tonartansicht zu öffnen, wählen Sie **Ansicht > Takt/Tonart** aus.

Die Takt-/Tonartansicht zeigt eine Liste der Takt- und Tonartwechsel im Projekt. Es gibt immer einen Eintrag für den Takt 1, da für jedes Projekt ein Takt und eine Tonart als Ausgangseinstellungen angegeben werden müssen. 4/4 ist das Standardtaktmaß, die Standardtonart ist C. Sie können diese Voreinstellungen durch Erstellen einer eigenen Standardvorlage ändern. Weitere Informationen finden Sie unter ["Vorlage" auf Seite 1120](#page-1119-0).

Jeder Takt- oder Tonartwechsel besitzt die folgenden Eigenschaften.

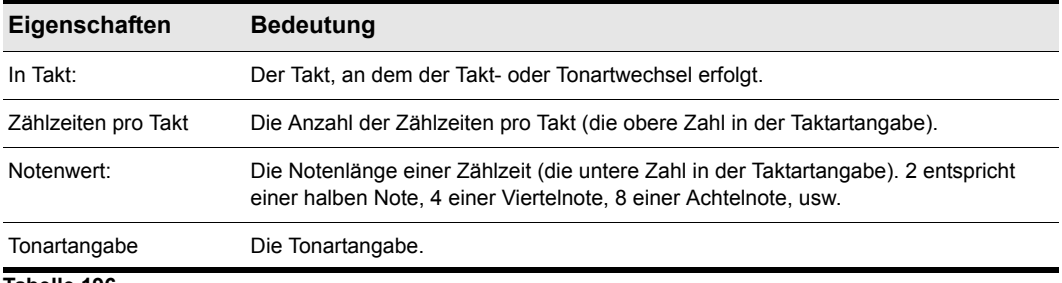

```
Tabelle 196.
```
# <span id="page-1168-0"></span>Hinzufügen und Bearbeiten von Takt- und Tonartwechseln

Die Takt-/Tonartansicht zeigt eine Liste aller Takt- und Tonartwechsel im Projekt an. Durch Anklicken der entsprechenden Schaltflächen im oberen Teil der Ansicht können Takt- und Tonartwechsel hinzugefügt, gelöscht oder bearbeitet werden. Sie können auch Takt- und Tonartwechsel mit der Funktion **Projekt > Takt-/Tonartwechsel einfügen** ins Projekt einfügen.

## So fügen Sie einen Takt- oder Tonartwechsel hinzu

- **1.** Öffnen Sie die Takt-/Tonartansicht.
- 2. Klicken Sie auf Hinzufügen + oder wählen Sie Projekt > Takt-/Tonartwechsel einfügen aus, um das Dialogfeld **Takt und Tonart** zu öffnen.

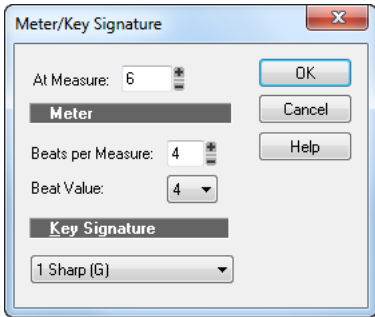

- **3.** Geben Sie Informationen zum Takt- oder Tonartwechsel ein.
- **4.** Klicken Sie auf **OK**.

SONAR fügt den Takt- oder Tonartwechsel ins Projekt ein. Der Takt- oder Tonartwechsel erscheint in der Partituransicht im entsprechenden Takt.

## So löschen Sie einen Takt- oder Tonartwechsel

- **1.** Wählen Sie den zu löschenden Takt- oder Tonartwechsel aus der Liste aus.
- **2.** Wählen Sie durch Anklicken bei gedrückter UMSCHALTTASTE oder STRG-Taste nach Bedarf weitere Takt- oder Tonartwechsel aus.

**Takt-/Tonartansicht** Notation und Gesangstexte **3.** Klicken Sie auf die Schaltfläche **Löschen** .

SONAR entfernt alle gewählten Takt- und Tonartwechsel aus Ihrem Projekt. Der erste Takt-/ Tonartwechsel in Takt 1 eines Projekts kann nicht gelöscht werden.

#### So verschieben Sie einen Takt- oder Tonartwechsel

- **1.** Wählen Sie den zu verschiebenden Takt- oder Tonartwechsel aus.
- **2.** Klicken Sie auf **Hinzufügen** .
- **3.** Passen Sie den Parameter **Takt** an den neuen Takt des Takt-/Tonartwechsels an.
- **4.** Klicken Sie auf **OK**.
- **5.** Wählen Sie den ursprünglichen Takt- oder Tonartwechsel.
- **6.** Klicken Sie auf die Schaltfläche **Löschen** .

SONAR entfernt den ursprünglichen Takt- oder Tonartwechsel und fügt eine Kopie davon im neuen Takt ein.

#### So bearbeiten Sie einen Takt- oder Tonartwechsel

- **1.** Wählen Sie den zu bearbeitenden Takt- oder Tonartwechsel aus.
- **2.** Klicken Sie auf **Fig.** um das Dialogfeld Takt und Tonart anzuzeigen.
- **3.** Bearbeiten Sie die Eigenschaften des Takt- oder Tonartwechsels.
- **4.** Klicken Sie auf **OK**.

SONAR ändert die Eigenschaft des Takt- oder Tonartwechsels.

## <span id="page-1169-0"></span>Notenform für transponierende Instrumente Instrumente

Aus historischen Gründen wird für manche Musikinstrumente traditionell eine transponierte Tonart anstatt der tatsächlichen Tonart notiert. Zum Beispiel wird eine normale B-Trompete in einer Tonart geschrieben, die einen Ganzton höher ist als die tatsächliche Konzerttonart, und ein Es-Altsaxophon wird eine große Sext höher notiert. Musiker haben gelernt, die Noten in dem für das jeweilige Instrument im richtigen Transponierungsintervall zu lesen und zu spielen.

SONAR unterstützt diese transponierenden Tonarten durch das Transponierungselement im Spur-Inspektor. Geben Sie einfach die Noten ein oder nehmen Sie sie in das jeweilige Instrument in der für den Musiker charakteristischen, transponierenden Tonart auf. Stellen Sie dann das richtige Transponierungsintervall mit den Bedienelement **Transponierung** ein, um die Noten in der tatsächlichen Tonart abzuspielen. Zum Beispiel sollten die Noten für eine B-Trompete eine Note höher notiert werden. Das Bedienelement **Transponierung** wird dann auf "–2" eingestellt, um es wieder um zwei chromatische Schritte nach unten zu transponieren. Vergessen Sie aber nicht, dass nicht alle Trompeten in B gestimmt sind!

#### So notieren Sie eine B-Trompete

**1.** Nehmen Sie die Noten auf oder geben Sie diese ein und verwenden Sie dabei die Tonhöhen, die der Musiker, der das Stück spielt, sehen muss. Wenn beispielsweise ein nicht transponierendes Instrument in C gestimmt ist, müssen die Noten der B-Trompete eine Note höher sein, also in D. Die Trompete selbst klingt eine ganze Note tiefer als die Konzerttonhöhe, sodass die B-Trompete in D spielt, sie jedoch wie C klingt.

Nun erscheinen die Tonhöhen so, wie der Trompeter sie sehen muss, doch wenn Sie Ihr Projekt abspielen, klingen die MIDI-Noten in der Trompetenspur einen Ganzton zu hoch.

**2.** In der Spuransicht müssen Sie SONAR dazu veranlassen, die Trompetenspur einen Ganzton niedriger zu spielen. Dies tun Sie, indem Sie **–2** in das Feld **Transponierung** eingeben und dann die EINGABETASTE betätigen.

Nun wird das Trompetenstück in der Partituransicht in D angezeigt. SONAR fügt automatisch der Tonartangabe zwei Kreuze hinzu, doch die Spur klingt in C, da Sie "–2" in das Bedienelement-Feld **Transponierung** eingegeben haben. Möglicherweise müssen Sie die Partituransicht schließen und neu öffnen, damit die neue Tonartangabe angezeigt wird. Die Partituransicht transponiert automatisch die Tonartangabe für jede Spur gemäß dem eingegeben Wert im Feld **"Transponierung"**. Mehrere Spuren erscheinen als Orchesterpartitur mit der jeweils richtigen Tonartangabe für jede Spur und können auch so ausgedruckt werden.

Beachten Sie, dass die Einstellung von "Transponierung" durch SONAR zwar in .cwp-Dateien gespeichert wird, nicht jedoch in SMF-Dateien (Standard MIDI File). Wenn Sie eine Datei als SMF-Datei speichern, wird die Transponierung für jedes Notenevent eingerechnet. Die Datei klingt gleich, doch die Informationen aus dem Feld **"Transponierung"** gehen verloren. Wenn Sie eine MIDI-Datei öffnen, können Sie die transponierten Instrumentenspuren leicht einstellen und diese Datei dann als normale Projektdatei speichern. Stellen Sie zuerst das Feld **"Transponierung"** ein, um die Tonartangabe des transponierten Instrumentes wiederzugeben. Klicken Sie dann auf **"Transponieren"**, um den durch die Transponierung entstandenen Versatz wieder auszugleichen.

# Mit Gesangstexten arbeiten

SONAR erlaubt Ihnen, Gesangstexte (Wörter und Silben, die Noten in einer Spur zugeordnet sind) zu erzeugen, zu bearbeiten und anzuzeigen. Gesangstexte können die Wörter eines Liedes sein, der Text einer Gesangsaufnahme, eine Erzählung, die während der Musik gelesen wird, Hinweise aller Art oder auch Text, der mit der Musik überhaupt nichts zu tun hat. Jedes Wort oder jede Silbe im Gesangstext muss einer Note in einer MIDI-Spur zugeordnet sein. Jede MIDI-Spur hat ihren eigenen Gesangstext.

Obwohl sich Gesangstexte auch digitalen Audiodaten logisch zuordnen lassen, können Gesangstexte nicht in eine Audiospur eingefügt werden. Falls Sie Gesangstexte für eine Audiospur erzeugen wollen, müssen Sie eine MIDI-Hilfsspur erstellen, um den Text einfügen zu können.

Es gibt mehrere Möglichkeiten, Gesangstexte einzugeben und zu bearbeiten:

- Verwenden des Gesangsmodus in der Partituransicht
- Verwenden der Gesangsansicht
- Einfügen von Gesangsevents in der Eventlistenansicht

Die Partituransicht gilt als die bevorzugte Ansicht, um Gesangstexte einzugeben, da Sie dort die Noten zusammen mit den dazugehörigen Texten sehen können. Die Gesangsansicht kann ebenso verwendet werden, um Text einzugeben oder zu bearbeiten. Ihr Vorteil ist es, Texte in einem größeren und leichter lesbaren Format anzuzeigen. Die Gesangsansicht kann gut dazu verwendet werden, Songtexte während der Aufnahme und Wiedergabe anzuzeigen, sodass Musiker den Text sehen und mitsingen können. Sie können die Schriftgröße in der Gesangsansicht beliebig vergrößern, sodass die Texte aus größerer Entfernung immer noch auf dem Monitor gelesen werden können. Während der Wiedergabe wird die jeweilige Textzeile in einem Rahmen eingeschlossen, und das aktuelle Wort wird hervorgehoben.

Gesangsevents ähneln Textevents. Wie jedes andere Event sind sie bestimmten Zeitpositionen zugeordnet. Sie enthalten genau wie die allgemeinen Textevents Text, doch im Allgemeinen umfassen sie nur ein einzelnes Wort (oder gar nur eine Silbe). Als Events können Gesangtexte in der Eventlistenansicht bearbeiten werden (siehe ["Die Eventlistenansicht" auf Seite 777](#page-776-0)).

Siehe:

["Gesangstexte in der Partituransicht hinzufügen und bearbeiten" auf Seite 1172](#page-1171-0)

["Gesangsansicht öffnen" auf Seite 1173](#page-1172-0)

["Gesangstexte in der Gesangsansicht hinzufügen und bearbeiten" auf Seite 1173](#page-1172-1)

# <span id="page-1171-0"></span>Gesangstexte in der Partituransicht hinzufügen und bearbeiten

In der Partituransicht werden Gesangstexte unterhalb der ihnen zugeordneten Spur angezeigt. Falls die Spur in einen Violin-/Bassschlüssel aufgeteilt ist, werden die Gesangstexte den Noten in beiden Schlüsseln zugeordnet, aber unterhalb des Violinschlüssels angezeigt.

Wenn sich ein Wort oder eine Silbe über mehrere Noten erstreckt, wird entsprechend der gängigen Notationspraxis ein Unterstrich oder eine Reihe von Gegenstrichen bis zur nächsten Silbe angefügt.

#### So fügen Sie Gesangstexte einer Spur hinzu

- **1.** Wählen Sie das Freihandwerkzeug in der Steuerleiste aus.
- **2.** Klicken Sie in der Partituransicht auf die Schaltfläche Gesangstexte F Lyrics
- **3.** Positionieren Sie den Mauszeiger unter dem Notensystem unterhalb der ersten Note, der Sie einen Text zuordnen wollen. (Der Mauszeiger wird zu einem Stift, sobald Sie sich an der richtigen Stelle befinden.)
- **4.** Klicken Sie, um ein Eingabefeld zu öffnen.
- **5.** Folgen Sie dann den Anweisungen in der Tabelle:

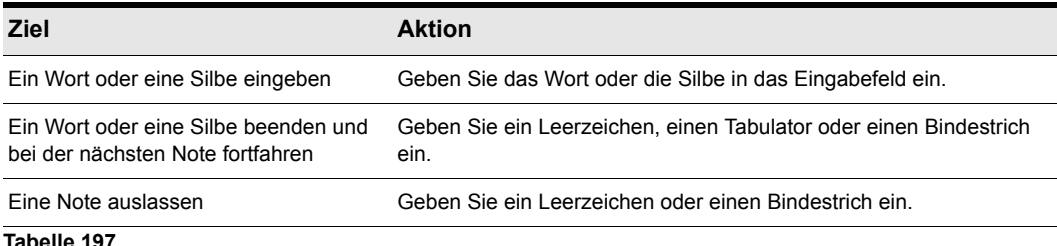

**6.** Wenn Sie alle Einstellungen vorgenommen haben, betätigen Sie die [Eingabetaste].

SONAR zeigt den neuen Gesangstext unterhalb des Notensystems an.

#### So bearbeiten Sie Gesangstexte

- **1.** Wählen Sie das Freihandwerkzeug in der Steuerleiste aus.
- **2.** Klicken Sie auf das Wort, das Sie ändern wollen.
- **3.** Bearbeiten Sie das Wort.
- **4.** Drücken Sie die [Eingabetaste].

SONAR ersetzt das alte Wort durch das neue.

# <span id="page-1172-0"></span>Gesangsansicht öffnen

Es gibt drei Möglichkeiten, die Gesangsansicht zu öffnen:

- Wählen Sie in der Spuransicht die Spur aus, deren Gesangstexte Sie sehen wollen, und wählen Sie dann **Ansicht > Gesangstext**.
- Klicken Sie mit der rechten Maustaste im Clipbereich und wählen Sie **Gesangstexte** aus dem Menü.
- Drücken Sie ALT+UMSCHALTTASTE+1.

Um die Spur auszuwählen, deren Gesangstext Sie anzeigen möchten, klicken Sie in der Gesangstextansicht auf das Menü **Spuren** und wählen **Spuren auswählen** aus. Dann wählen Sie die gewünschte Spur aus und klicken auf **OK**.

Um eine Schriftart für die Anzeige zu wählen, klicken Sie auf das Menü **Schriftart** der Gesangstextansicht und benutzen eine der folgenden Optionen:

- **Schriftart A.** Wählt die erste Schriftart aus. Standardmäßig ist dies eine kleine Schriftart, die für das Bearbeiten sehr nützlich ist.
- **Schriftart B.** Wählt die zweite Schriftart aus. Standardmäßig ist dies eine Schriftart, die nützlich ist, um Texte aus größerer Entfernung zu lesen.
- **Schriftarten.** Öffnet ein Dialogfeld, in dem Sie eine Schriftart auswählen können. Die ausgewählte Schriftart wird dann Schriftart A oder B zugeordnet (dies hängt davon ab, welche Schriftart gerade ausgewählt ist).

# <span id="page-1172-1"></span>Gesangstexte in der Gesangsansicht hinzufügen und bearbeiten

In der Gesangsansicht erscheinen die Texte als Abfolge von Silben. Dabei ist jede Silbe einer Note in der Spur zugeordnet. In diesem Zusammenhang bezeichnet **Silbe** eine beliebige Zeichenfolge ohne Bindestrich. Zum Beispiel bestehen die Worte **"Liebe"**, "**Sehnsucht**," und **"Leidenschaft"** aus Silben; jede einzelne Silbe würde genau einer Note zugeordnet werden. Wenn Sie ein Wort in mehrere Silben aufteilen wollen, müssen Sie es mit Bindestrichen unterteilen. Zum Beispiel würde das Wort "Sehn-sucht" zwei Noten zugeordnet werden, da es nun zwei Silben lang ist.

Wenn Sie die Gesangstexte eingeben, können Sie die Silben nach Belieben mit oder ohne Bindestriche eingeben. Sie können aber auch einfach den Text ganz normal eingeben und die automatische Silbentrennung verwenden. Dies bedeutet, dass Sie Gesangstexte durch Kopieren und Einfügen der Texte aus einer anderen Applikation (z. B. einem Textverarbeitungsprogramm) einem Projekt hinzufügen und dann die automatische Silbentrennung durchführen können.

Um eine einzelne Silbe über mehr als eine Note zu erweitern, können Sie Gegenstriche (Bindestriche mit Leerschritten dazwischen) benutzen. Zum Beispiel erstreckt sich in dem bekannten Evergreen "Amazing Grace" die erste Silbe des Wortes **"Amazing"** über zwei, die Silbe "-zing" sogar über drei Noten. Wenn eine Spur noch keinen Text enthält, wird nur eine Reihe von Bindestrichen (einer für jede Note in der Spur) angezeigt.

Wenn Sie mehr Silben einfügen, als die Spur Noten enthält, ordnet SONAR die zusätzlichen Textzeiten in Intervallen von Viertelnoten zu.

#### So geben Sie Gesangstexte in die Gesangsansicht ein

- **1.** Klicken Sie in die obere linke Ecke der Ansicht, um den Mauszeiger am Beginn des Textes zu positionieren.
- **2.** Folgen Sie dann den Anweisungen in der Tabelle:

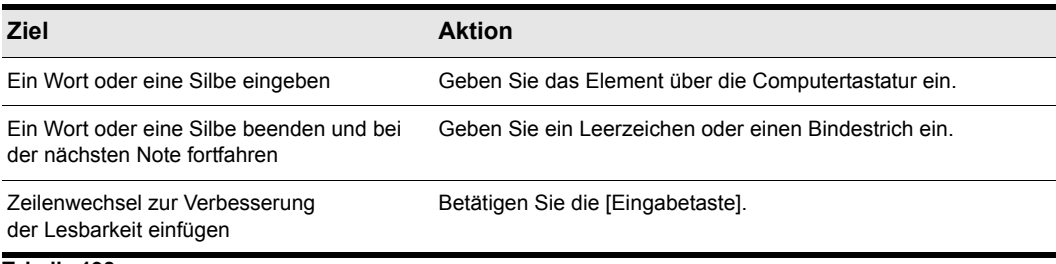

**Tabelle 198.**

#### So bearbeiten Sie Gesangstexte in der Gesangsansicht

Das Bearbeiten in der Gesangsansicht folgt den üblichen Windows-Konventionen zur Textbearbeitung: Sie können Gesangstext markieren, ausschneiden ([Strg] + [X]), kopieren ([Strg] + [C]), einfügen ([Strg] + [V]) und löschen ([Entf]). Sobald Sie die Bearbeitung unterbrechen, aktualisiert SONAR alle Textevents in der Spur.

#### So trennen Sie die Silben für Gesangstexte

- **1.** Sie können einen Teil des Textes auswählen. Wenn Sie keinen Text auswählen, werden alle Texte mit Silben getrennt.
- **2.** Klicken Sie auf das Menü **Schriftart** der Gesangstextansicht und wählen Sie **Trennen** aus.

SONAR führt in den Texten eine Silbentrennung durch.

# Instrumentendefinitionen

Instrumentendefinitionen sind eine leistungsstarke Funktion von SONAR, die den Zugriff auf die Bänke, Patches und Controller Ihrer MIDI-Instrumente erleichtern. Eine Instrumentendefinition ist eine Datei, die Informationen über die Bänke, Patches, Controller und andere Fähigkeiten eines Instruments enthält. SONAR wird bereits mit Instrumentendefinitionen für viele beliebte MIDI-Instrumente ausgeliefert. Weitere finden Sie auch auf der Cakewalk-Homepage ([www.cakewalk.com](http://www.cakewalk.com)). Falls eine Instrumentendefinition für Ihr MIDI-Instrument noch nicht vorliegt und Sie sich mit MIDI auskennen, können Sie in SONAR eigene Instrumentendefinitionen erstellen.

Die meisten MIDI-Instrumente sind heutzutage General-MIDI (GM) kompatibel. Das heißt: Sie werden mit einer Anzahl von Sounds und Patches ausgeliefert, die durch den GM-Standard definiert werden. SONAR geht zunächst einmal davon aus, dass Ihre MIDI-Instrumente GM-kompatibel sind. Die Patch- und Controllerlisten, die überall in SONAR angezeigt werden, entsprechen der GM-Spezifikation.

Darüber hinaus bieten viele MIDI-Instrumente Klänge, Controller und andere Möglichkeiten außerhalb des GM-Standards an. Einige ältere MIDI-Instrumente sind dagegen nicht GMkompatibel. Wenn Sie ein solches Instrument mit SONAR verwenden, können Sie mit den Instrumentendefinitionen überprüfen, ob die Namen der Bänke, Patches und Controller, die in SONAR angezeigt werden, denen auf den Anzeigen Ihrer MIDI-Keyboards und -Module entsprechen.

#### Siehe:

["Zuordnen von Instrumenten" auf Seite 1176](#page-1175-0) ["Importieren von Instrumentendefinitionen" auf Seite 1178](#page-1177-0) ["Erstellen von Instrumentendefinitionen" auf Seite 1179](#page-1178-0) ["So importieren Sie Instrumentendefinitionen" auf Seite 1179](#page-1178-1) ["So erstellen Sie eine neue Instrumentendefinition" auf Seite 1181](#page-1180-0) ["So benennen Sie ein Instrument um" auf Seite 1181](#page-1180-1) ["So fügen Sie eine Bank hinzu oder ändern die Patchnamen einer Bank" auf Seite 1186](#page-1185-0) ["So erstellen und bearbeiten Sie Namenlisten" auf Seite 1183](#page-1182-0)  ["Erstellen und Bearbeiten von Patchnamen- und anderen Listen" auf Seite 1183](#page-1182-1)

["Kopieren von Namenlisten" auf Seite 1184](#page-1183-0) ["Festlegen der Bankwahlmethode" auf Seite 1184](#page-1183-1) ["Zuordnen von Patchnamen" auf Seite 1186](#page-1185-1) ["So ordnen Sie Notennamen zu" auf Seite 1187](#page-1186-0) ["Zuordnen von Controller-, RPN- und NRPN-Namen" auf Seite 1189](#page-1188-0)

# <span id="page-1175-0"></span>Zuordnen von Instrumenten

In SONARkönnen Sie jedem verfügbaren MIDI-Port oder -Kanal eine MIDI-Instrumentendefinition zuordnen. Mit diesen Zuordnungen legen Sie fest, welche MIDI-Bank-, -Patch- und -Notennamen sowie Controllernamen Ihnen bei der Arbeit mit SONAR angezeigt werden.

Nehmen wir an, Sie haben einen Roland GS-kompatiblen Synthesizer an MIDI-Ausgang 1 angeschlossen. Wenn Sie nun alle 16 Kanäle des MIDI-Ausgangs 1 der Roland GS-Instrumentendefinition zuordnen, stellen Sie damit sicher, dass alle Bank-, Patch-, Controller- und Notennamenlisten, die in SONAR angezeigt werden, denen auf der Anzeige des Synthesizers entsprechen.

Dem MIDI-Kanal 10 wird oft ein anderes Instrument zugewiesen, da dieser Kanal meistens für die Perkussion benutzt wird. Wenn Sie zum Beispiel die Kanäle 1 bis 9 und 11 bis 16 der Roland GS-Instrumentendefinition zugeordnet haben, möchten Sie vielleicht Kanal 10 der Roland GS-Drumset-Instrumentendefinition zuordnen. Auf diese Weise kann jede SONAR-Spur, die Sie Kanal 10 auf diesem Ausgang zuweisen, die Namen der Drumsets für Patchnamen und die Schlagzeugnotation in der Pianorollenansicht verwenden. Wenn Ihr System über mehrere MIDI-Ausgänge verfügt, an die jeweils verschiedene MIDI-Geräte angeschlossen sind, ist es sinnvoll, jedem MIDI-Ausgang eine andere Instrumentendefinition zuzuordnen.

Zur Erleichterung können Sie mehrere Kanäle einem Instrument zuordnen und dann einen oder mehrere dieser Kanalzuordnungen wieder ändern, ohne die verbleibenden Kanäle zu beeinflussen. Beispielsweise können Sie so alle 16 Kanäle des ersten MIDI-Ausgangs einem Roland GS-Instrument zuordnen. Danach aktivieren Sie Kanal 10 des ersten MIDI-Ausgangs und weisen diesen der Instrumentendefinition "Roland GS Drumset" zu. Die Kanäle 1 bis 9 und 11 bis 16 am ersten MIDI-Ausgang bleiben der Instrumentendefinition für Roland GS-Geräte zugewiesen.

Falls Sie mehrere (physikalische) Instrumente an einem einzelnen MIDI-Port angeschlossen haben, wollen Sie vielleicht die Kanäle auf die verschiedenen Instrumente verteilen. Nehmen wir zum Beispiel an, Sie verwenden einen Roland-Synthesizer, der Daten auf den MIDI-Kanälen 1 bis 9 empfängt, einen Roland-Schlagzeugcomputer, der Daten auf Kanal 10 empfängt sowie ein GMkompatibles Keyboard, das Daten auf den Kanälen 11 bis 16 empfängt. In diesem Fall können Sie drei verschiedene Instrumentendefinitionen für diesen einen MIDI-Ausgang benutzen.

So ordnen Sie Instrumentendefinitionen MIDI-Ausgängen und -Kanälen zu

**1.** Wählen Sie **Bearbeiten > Voreinstellungen > MIDI - Instrumente** aus.

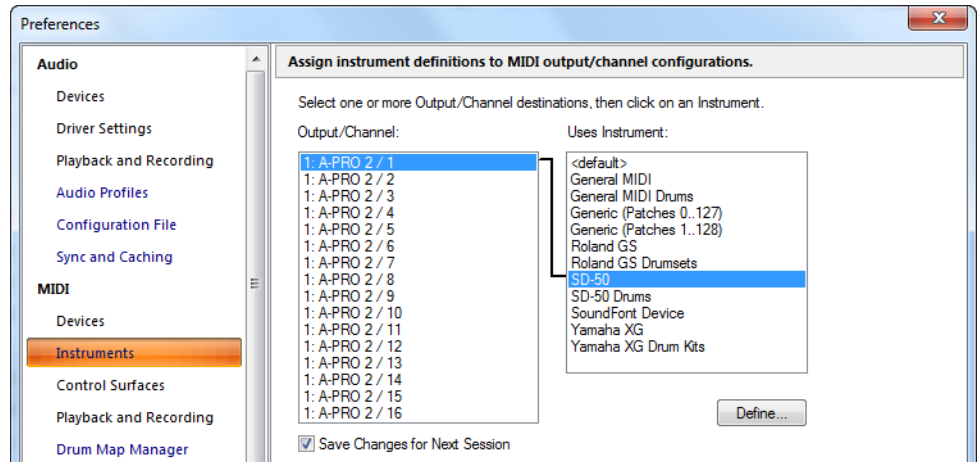

**Abbildung 283.** *Die Kategorie Instrumente*

- **2.** Wählen Sie einen oder mehrere MIDI-Ausgänge und Kanäle aus der Liste "Ausgang/Kanal" aus (durch gleichzeitiges Drücken der Umschalttaste oder der Strg-Taste können Sie eine Mehrfachauswahl vornehmen). Darüber hinaus können Sie auch eine ganze Folge von Ausgängen und Kanälen anwählen, indem Sie einfach bei gedrückt gehaltener Maustaste über diese ziehen. Wenn Sie zum Beispiel die ersten 16 MIDI-Kanäle des Ausgangs 1 einem bestimmen MIDI-Gerät zuweisen möchten, ziehen Sie einfach die Maus bei heruntergehaltener Taste in der Liste "Ausgang/Kanal" über die Kanäle 1 bis 16, um diese auszuwählen.
- **3.** Wählen Sie die gewünschte Instrumentendefinition, die den ausgewählten Ausgängen und Kanälen zugewiesen werden soll, in der Liste "Verwendet Instrument" aus. Zwischen beiden Listen erscheint eine schwarze Linie zur Darstellung der Zuordnung. Wenn Ihr MIDI-Gerät nicht in der Liste enthalten ist oder Sie keine General-MIDI-Bank- und -Patchnamen verwenden möchten, finden Sie weitere Informationen hierzu unter "Importieren von [Instrumentendefinitionen" auf Seite 1178.](#page-1177-0)
- **4.** Damit Ihre Einstellungen permanent gespeichert bleiben, aktivieren Sie das Kontrollkästchen "Änderungen für nächste Sitzung speichern".
- **5.** Klicken Sie auf **"OK"**, um Ihre Änderungen zu übernehmen.

SONAR verwendet von diesem Zeitpunkt an die durch die Instrumentendefinition zugewiesenen Bank-, Patch-, Controller- und Notennamen.

#### So entfernen Sie Instrumentenzuordnungen

- **1.** Wählen Sie **Bearbeiten > Voreinstellungen > MIDI Instrumente** aus.
- **2.** Wählen Sie in der Liste "Ausgänge/Kanal" diejenigen MIDI-Ausgänge und -Kanäle an, die Sie aus der Zuordnung entfernen möchten.
- **3.** Wählen Sie in der Liste "Verwendet Instrument" den Eintrag <default> aus. Zwischen beiden Listen erscheint eine schwarze Linie zur Darstellung der Zuordnung.
- **4.** Klicken Sie auf **"OK"**, wenn Sie fertig sind.

Tatsächlich entfernt wurde die Instrumentendefinition nicht, sondern lediglich der Standard-Definition (default; General-MIDI) zugewiesen. Im Anschluss an diese Zuordnung werden in SONAR für diese Kombinationen von Ausgang und Kanal wieder die Bank-, Patch-, Controller- und Notennamen der Standard-GM-Bank verwendet .

Siehe auch:

["Importieren von Instrumentendefinitionen" auf Seite 1178](#page-1177-0)

- ["Erstellen von Instrumentendefinitionen" auf Seite 1179](#page-1178-0)
- ["So importieren Sie Instrumentendefinitionen" auf Seite 1179](#page-1178-1)
- ["So erstellen Sie eine neue Instrumentendefinition" auf Seite 1181](#page-1180-0)

["So benennen Sie ein Instrument um" auf Seite 1181](#page-1180-1)

- ["So fügen Sie eine Bank hinzu oder ändern die Patchnamen einer Bank" auf Seite 1186](#page-1185-0)
- ["So erstellen und bearbeiten Sie Namenlisten" auf Seite 1183](#page-1182-0)

# <span id="page-1177-0"></span>Importieren von Instrumentendefinitionen

Bei der Installation von SONAR werden bereits einige gängige Instrumentendefinitionen fertig eingerichtet. Darüber hinaus wird SONAR mit einigen hundert Instrumentendefinitionen geliefert, die Sie importieren können.

Diese Instrumentendefinitionen sind im SONAR-Ordner in Textdateien gespeichert und größtenteils nach Hersteller sortiert. So befinden sich die Instrumentendefinitionen für Roland-Geräte in einer Datei namens Roland.ins; alle Instrumentendefinitionen für Yamaha-Geräte befinden sich in der Datei Yamaha.ins. Die Datei Misc.ins enthält verschiedene Instrumentendefinitionen.

Falls eine Instrumentendefinition in SONAR nicht enthalten ist, finden Sie sie möglicherweise bei den zusätzlichen oder aktualisierten Instrumentendefinitionen im Downloadbereich der Cakewalk-Website ([www.cakewalk.com](http://www.cakewalk.com)). Von dort können Sie die Dateien in den SONAR-Ordner herunterladen, dekomprimieren und als Instrumentendefinitionen importieren.

Wenn Sie eine Instrumentendefinition importieren, wird sie zur Standard-Instrumentendefinitionsdatei Master.ins hinzugefügt. Den Inhalt dieser Datei zeigt SONAR in der Liste im Dialogfeld "Instrumente zuordnen" an.

#### <span id="page-1178-1"></span>So importieren Sie Instrumentendefinitionen

- **1.** Wählen Sie **Bearbeiten > Voreinstellungen > MIDI Instrumente** aus.
- **2.** Klicken Sie auf **"Definieren"**, um das Dialogfeld "**Instrumente und Namen definieren**" einzublenden.
- **3.** Klicken Sie auf **"Import"**, um das Dialogfeld "Instrumentendefinitionen importieren" einzublenden.
- **4.** Wählen Sie eine Datei, die die Instrumentendefinitionen für Ihr Instrument enthält und klicken Sie auf **"Öffnen"**. SONAR zeigt eine Liste aller Instrumentendefinitionen in dieser Datei an.
- **5.** Wählen Sie ein oder mehrere Instrumente aus der Liste und klicken Sie auf **"OK"**.
- **6.** Klicken Sie auf **"Schließen"**, um das Dialogfeld "Instrumente und Namen definieren" zu schließen.

Die importierten Instrumentendefinitionen sollten nun in der Liste "Verwendetes Instrument" im Dialogfeld "Instrumente zuordnen" erscheinen.

Siehe auch:

["Erstellen von Instrumentendefinitionen" auf Seite 1179](#page-1178-0)

["So erstellen Sie eine neue Instrumentendefinition" auf Seite 1181](#page-1180-0)

["So benennen Sie ein Instrument um" auf Seite 1181](#page-1180-1)

["So fügen Sie eine Bank hinzu oder ändern die Patchnamen einer Bank" auf Seite 1186](#page-1185-0)

["So erstellen und bearbeiten Sie Namenlisten" auf Seite 1183](#page-1182-0) 

# <span id="page-1178-0"></span>Erstellen von Instrumentendefinitionen

In SONAR können Sie Instrumentendefinitionen erstellen und bearbeiten. Um eine Instrumentendefinition selbst zu erstellen, sollten Sie die folgenden Informationen zusammentragen:

- Die Patchnamen in jeder Bank
- Notennamen, die für jedes Patch verwendet werden sollen
- Die Namen der MIDI-Controller für Instrumente
- Welche RPN und NRPNs auf Ihrem Instrument verfügbar sind
- Welche Bankwahlmethode Ihr Instrument unterstützt.

Diese Information finden Sie in der MIDI-Dokumentation Ihres Instruments.

Um eine Instrumentendefinition zu erstellen, müssen Sie die folgenden Schritte ausführen:

- Erzeugen Sie eine neue Instrumentendefinition im so genannten Instrumentenbaum.
- Erstellen Sie im Instrumentenbaum die für dieses Instrument erforderlichen neuen Namenlisten.
- Ziehen Sie aus dem Namenbaum die Namenlisten und gegebenenfalls eine Bankauswahlmethode auf das neue Instrument.

**Erstellen von Instrumentendefinitionen** Instrumentendefinitionen

• Schließen Sie das Dialogfeld "Instrumente und Namen definieren".

Weiterführende Informationen finden Sie unter ["So erstellen Sie eine neue Instrumentendefinition"](#page-1180-0) [auf Seite 1181](#page-1180-0).

Sie definieren Instrumente im unten gezeigten Dialogfeld "Instrumente und Namen definieren":

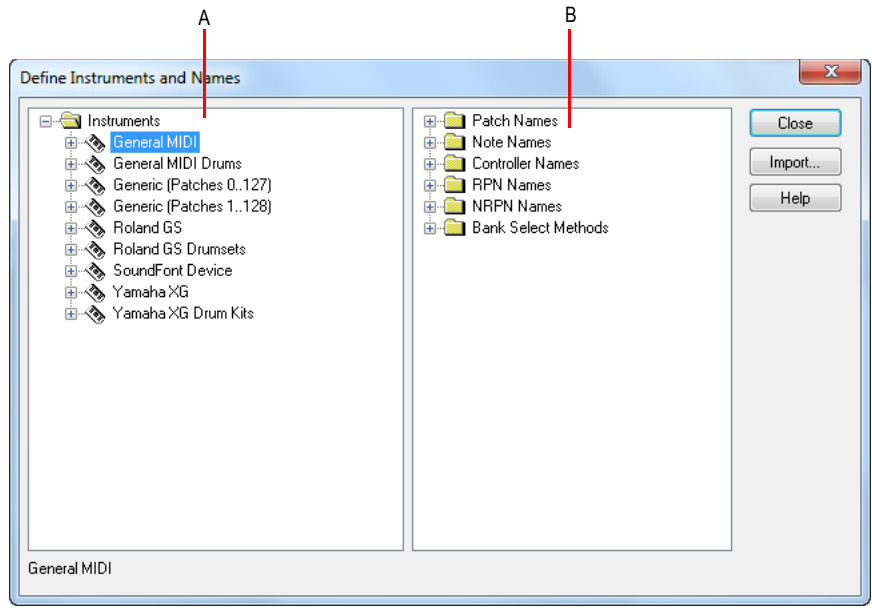

*A. Der Instrumentenbaum B. Der Namenbaum*

Das Dialogfeld "Instrumente und Namen definieren" umfasst zwei baumartig aufgebaute Verzeichnisse:

- Der Instrumentenbaum in der linken Hälfte des Dialogfeldes zeigt alle definierten Instrumente und ihre Charakteristika.
- Der Namenbaum in der rechten Hälfte des Dialogfeldes zeigt alle Bestandteile, die Sie zum Erstellen einer Instrumentendefinition benötigen.

Die in den Bäumen enthaltenen Ordner und Listen können durch Klicken auf die Schaltflächen + oder – erweitert oder reduziert werden. Sie können auch mit der rechten Maustaste auf einen Eintrag klicken und **Erweitern** oder **Reduzieren** aus dem Menü auswählen, oder Sie doppelklicken einen Eintrag, um ihn zu erweitern oder zu reduzieren.

Um ein Instrument zu definieren, ziehen Sie die benötigten Bestandteile vom Namenbaum auf den Namen eines Instrumentes im Instrumentenbaum. Alle Bestandteile sind farbig kodiert. Sie können also eine Namenliste nur auf einen Zweig in derselben Farbe ziehen. Sie können beispielsweise nur eine Liste aus dem Patchnamenordner im Namenbaum auf einen Ordner "Patchnamen für Bänke" im Instrumentenbaum ziehen.

Eine Instrumentendefinition besteht aus insgesamt sechs Einzelkomponenten:

- Eine Methode zur Bankwahl
- Patchnamen, wie zum Beispiel "Piano" und "Bass"
- Notennamen, die meistens dazu verwendet werden, um Schlagzeugnoten zu bezeichnen (beispielsweise "Kick" oder "Snare")
- Controllernamen, wie "Volume" und "Panorama"
- Namen für registrierte Parameternummern (RPN)
- Namen für nicht registrierte Parameternummern (NRPN)

In Instrumentendefinitionen sind alle Namen (Patches, Noten, Controller, RPN und NRPN) in Listen organisiert. Dadurch können Sie ein neues Instrument definieren, indem Sie bereits bestehende Liste verwenden. So verwenden zum Beispiel zwei Synthesizer vom selben Hersteller möglicherweise identische Patchnamenlisten, aber unterschiedliche NRPNs. In diesem Fall können Sie dieselbe Patchnamenliste für beide Instrumente verwenden. Sie müssen jedoch für den zweiten Synthesizer eine andere NRPN-Liste benutzen (oder eventuell neu erstellen).

Wenn die Änderungen für das nächste Ausführen von SONAR gespeichert werden sollen, achten Sie darauf, dass die Option "Änderungen für nächste Sitzung speichern" im Dialogfeld "Instrumente zuordnen" aktiviert ist, bevor Sie auf **"OK"** klicken. Um nur temporäre Änderungen vorzunehmen, lassen Sie diese Option einfach ausgeschaltet.

#### <span id="page-1180-0"></span>So erstellen Sie eine neue Instrumentendefinition

- **1.** Klicken Sie mit der rechten Maustaste den Eintrag **"Instrumente"** ganz oben im Instrumentenbaum, und wählen Sie **Hinzufügen: Instrument** aus dem Kontextmenü.
- **2.** Benennen Sie das neue Instrument, und drücken Sie anschließend die Eingabetaste.

Es wird ein neues Instrument angelegt, das für alle Parameter Standardeinstellungen enthält.

#### Siehe auch:

["Erstellen und Bearbeiten von Patchnamen- und anderen Listen" auf Seite 1183](#page-1182-1)

["Kopieren von Namenlisten" auf Seite 1184](#page-1183-0)

["Festlegen der Bankwahlmethode" auf Seite 1184](#page-1183-1)

["Zuordnen von Patchnamen" auf Seite 1186](#page-1185-1)

["So ordnen Sie Notennamen zu" auf Seite 1187](#page-1186-0)

["Zuordnen von Controller-, RPN- und NRPN-Namen" auf Seite 1189](#page-1188-0)

#### <span id="page-1180-1"></span>So benennen Sie ein Instrument um

- **1.** Klicken Sie mit der rechten Maustaste im Dialogfeld "Instrumente und Namen definieren" einen Instrumentennamen an und wählen Sie **Bearbeiten** aus dem Kontextmenü.
- **2.** Geben Sie einen neuen Namen für das Instrument ein und drücken Sie anschließend die Eingabetaste.

#### So löschen Sie ein Instrument

- **1.** Klicken Sie im Dialogfeld "Instrumente und Namen definieren" mit der rechten Maustaste auf den Instrumentennamen und wählen Sie **Löschen** aus dem Kontextmenü.
- **2.** Bestätigen Sie, dass das Instrument tatsächlich gelöscht werden soll.

#### So speichern Sie eine Instrumentendefinition

- **1.** Klicken Sie auf **"Schließen"**, um das Dialogfeld "Instrumente und Namen definieren" zu schließen.
- **2.** Klicken Sie auf **"OK"**.

SONAR speichert die Instrumentendefinition in der Datei Master.ins .

## So exportieren Sie eine Instrumentendefinition

- **1.** Klicken Sie im Dialogfeld "Instrumente und Namen definieren" mit der rechten Maustaste auf den fraglichen Instrumentennamen im Namenbaum und wählen Sie **"Exportieren"** aus dem Kontextmenü, um das Dialogfeld "Instrumentendefinition exportieren" einzublenden.
- **2.** Wenn Sie die Datei in einem anderen als dem angezeigten Ordner speichern möchten, wechseln Sie zu dem gewünschten Zielordner.
- **3.** Geben Sie einen Dateinamen ein und klicken Sie auf **"Speichern"**.

SONAR speichert die Instrumentendefinition in einer Datei mit der Erweiterung .ins.

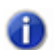

**Hinweis:** *Da Sie Instrumentendefinitionen exportieren können, können Sie diese mit anderen SONAR-Anwendern austauschen.*

## Instrumentendefinitionen neu laden

Benutzer von MIDI-Bibliotheksprogrammen benötigen eine Funktionalität, um die Instrumentdefinitionen von SONAR in Echtzeit aktualisieren zu können, ohne SONAR schließen und neu starten zu müssen.

Wenn Sie die Schaltfläche "Panik/Zurücksetzen" po betätigen, schließt SONAR den Instrumenten-Manager und öffnet ihn wieder, um die Einstellungen aus den Dateien Master. ins und Instrmap.ini neu zu laden.

Änderungen, die Sie an Patchnamen oder anderen Instrumentendefinitionen vorgenommen haben, sind dann sofort sichtbar.

Siehe auch:

["Erstellen und Bearbeiten von Patchnamen- und anderen Listen" auf Seite 1183](#page-1182-1)

["Kopieren von Namenlisten" auf Seite 1184](#page-1183-0)

["Festlegen der Bankwahlmethode" auf Seite 1184](#page-1183-1)

["Zuordnen von Patchnamen" auf Seite 1186](#page-1185-1)

["So ordnen Sie Notennamen zu" auf Seite 1187](#page-1186-0)

["Zuordnen von Controller-, RPN- und NRPN-Namen" auf Seite 1189](#page-1188-0)

# <span id="page-1182-1"></span>Erstellen und Bearbeiten von Patchnamen- und anderen Listen

Sie können die Listen im Namenbaum, aus denen jede Instrumentendefinition besteht, erstellen und bearbeiten. Patchnamen-, Notennamen- und Controllernamenlisten können jeweils 128 Einträge enthalten, die von 0 bis 127 durchnummeriert sind. RPN- und NRPN-Namenlisten können bis zu 16.384 Einträge enthalten, die von 0 bis 16.383 durchnummeriert werden.

#### <span id="page-1182-0"></span>So erstellen und bearbeiten Sie Namenlisten

• Zum Erstellen, Bearbeiten und Verwenden von Namenlisten wechseln Sie zum Namenbaum im Dialogfeld "Instrumente und Namen definieren" und folgen Sie den Anweisungen in der folgenden Tabelle:

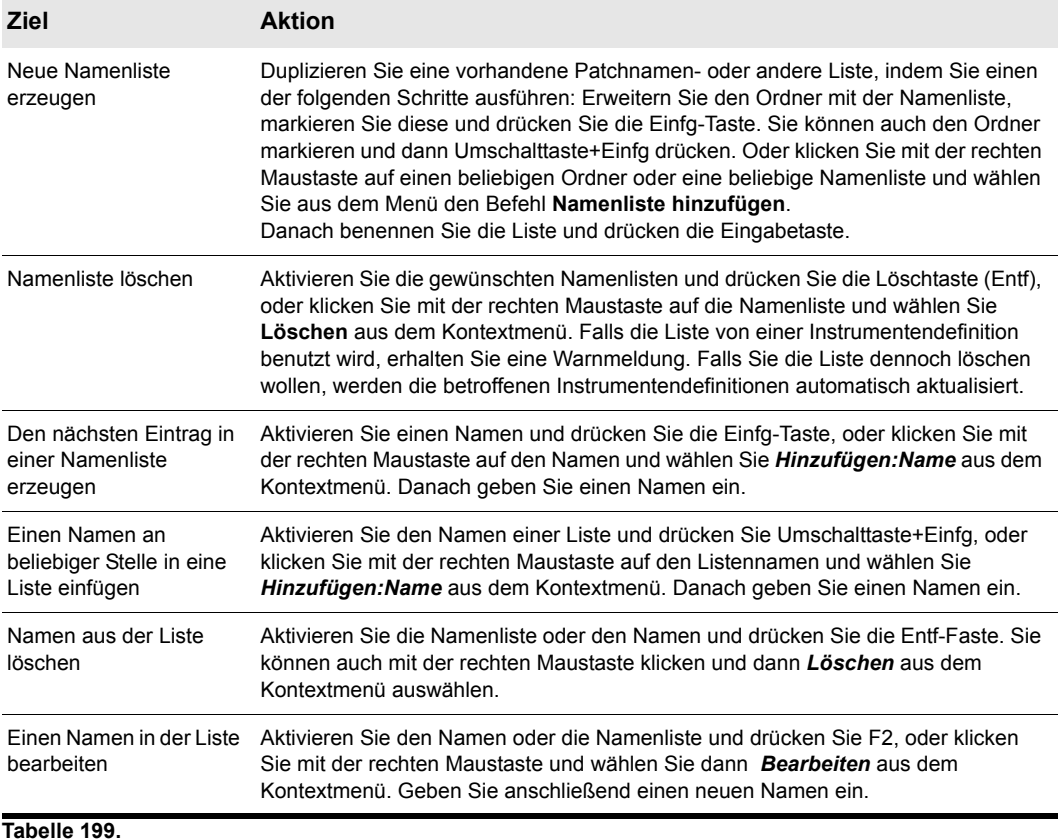

Siehe auch:

["Kopieren von Namenlisten" auf Seite 1184](#page-1183-0)

["Festlegen der Bankwahlmethode" auf Seite 1184](#page-1183-1) ["Zuordnen von Patchnamen" auf Seite 1186](#page-1185-1) ["So ordnen Sie Notennamen zu" auf Seite 1187](#page-1186-0) ["Zuordnen von Controller-, RPN- und NRPN-Namen" auf Seite 1189](#page-1188-0)

# <span id="page-1183-0"></span>Kopieren von Namenlisten

Sie können einfach neue Listen erstellen, die den anderen ähnlich sind. Sie möchten zum Beispiel eine neue Patchnamenliste namens **"NeueListe"** erstellen. Diese soll weitgehend identisch mit der General-MIDI-Patchliste sein, jedoch ein oder zwei kleine Änderungen aufweisen. Gehen Sie dazu wie folgt vor:

- Erzeugen Sie im Namenbaum im Patchnamen-Ordner eine neue Patchnamenliste, zum Beispiel mit dem Namen **"NeueListe"**.
- Ziehen Sie die neue Liste auf den General MIDI-Zweig des Namenbaums. Sie werden nun gefragt, ob die **"NeueListe"** auf der General-MIDI-Liste basieren soll.
- Klicken Sie auf **"OK"**. Die **"NeueListe"** wird jetzt im General-MIDI-Zweig abgelegt. Alle Patchnamen der General-MIDI-Liste gelten nun auch für **"NeueListe"**.
- Fügen Sie neue Patchnamen zu **"NeueListe"** hinzu. Diese Namen überschreiben diejenigen in der Liste, auf der **"NeueListe"** basiert.

Falls Sie Ihre Meinung geändert haben und **"NeueListe"** doch lieber separat pflegen wollen, ziehen Sie diese Liste einfach in das Patchnamen-Hauptverzeichnis.

Siehe auch: ["Festlegen der Bankwahlmethode" auf Seite 1184](#page-1183-1) ["Zuordnen von Patchnamen" auf Seite 1186](#page-1185-1) ["So ordnen Sie Notennamen zu" auf Seite 1187](#page-1186-0) ["Zuordnen von Controller-, RPN- und NRPN-Namen" auf Seite 1189](#page-1188-0)

# <span id="page-1183-1"></span>Festlegen der Bankwahlmethode

Jeder Synthesizer benutzt eine von vier verschiedenen Bankwahlmethoden, um zwischen verschiedenen Soundbänken umzuschalten. Weitere Informationen dazu, welche Methode von Ihrem Instrument benutzt wird, finden Sie im *Benutzerhandbuch* des Instruments oder auf der Website des Herstellers. Diese vier Methoden stehen zur Auswahl:

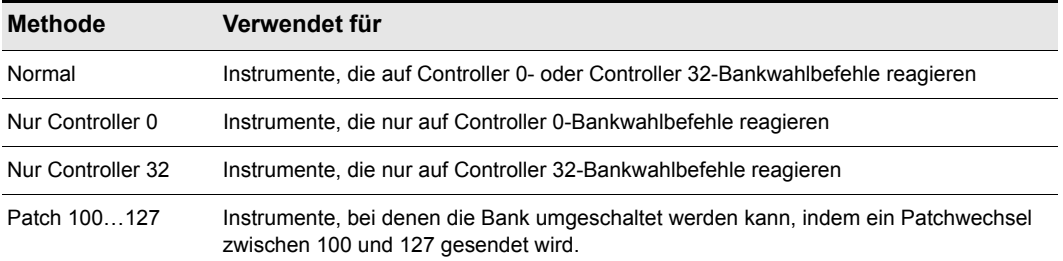

#### **Tabelle 200.**

Die gewählte Bankwahlmethode wirkt sich auf die Banknummern aus, die Sie einer Patchliste zuweisen – siehe hierzu den folgenden Abschnitt. Wie die Banknummern berechnet werden, können Sie der folgenden Tabelle entnehmen:

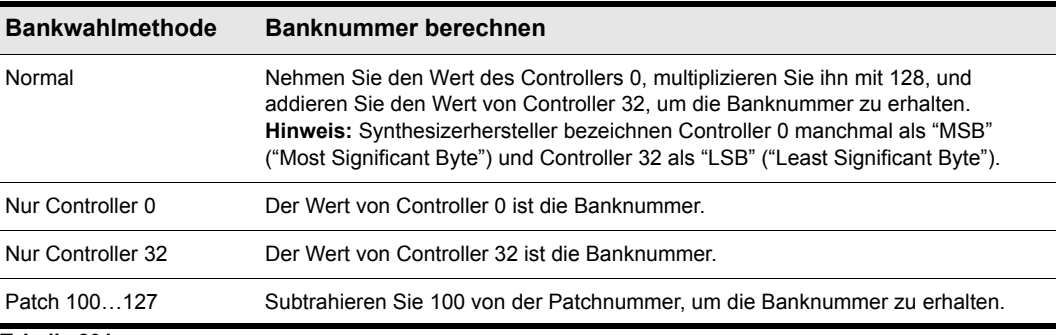

**Tabelle 201.**

Hier ein Beispiel für die Bankwahlmethode **"Normal"**: Entsprechend der Dokumentation des Roland JV-1080 hat die Bank PR-A den Wert 81 für den Controller 0 und den Wert 0 für den Controller 32. Die Banknummer, die Sie in der Instrumentendefinition eintragen, errechnet sich also wie folgt: (81 x  $128$ ) + 0 = 10368.

#### So legen Sie die Bankwahlmethode fest

- **1.** Aktivieren und erweitern Sie das Instrument im Instrumentenbaum.
- **2.** Erweitern Sie den Zweig "Bank-Auswahlmethoden" in der Namenliste.
- **3.** Ziehen Sie die gewünschte Bankwahlmethode aus der Namenliste auf die Instrumentenliste.

Siehe auch:

["Erstellen und Bearbeiten von Patchnamen- und anderen Listen" auf Seite 1183](#page-1182-1)

["Kopieren von Namenlisten" auf Seite 1184](#page-1183-0)

["Zuordnen von Patchnamen" auf Seite 1186](#page-1185-1)

["So ordnen Sie Notennamen zu" auf Seite 1187](#page-1186-0) ["Zuordnen von Controller-, RPN- und NRPN-Namen" auf Seite 1189](#page-1188-0)

# <span id="page-1185-1"></span>Zuordnen von Patchnamen

Ein MIDI-Instrument kann bis zu 16.384 Bänke mit bis zu 128 Patches je Bank besitzen. Patches können benannt werden, zum Beispiel mit "Piano" für Patch Nummer 0, "Bass" für Patch Nummer 1 und so weiter. Normalerweise enthält jede Bank andere Patches, deshalb benötigt jede Bank eine separate Patchnamenliste. Bei den meisten Synthesizern beginnen diese mit der Patchnummer 0.

Sie können jeder Bank eine Patchnamenliste zuweisen. Sie können einem Instrument auch eine Standard-Patchnamenliste zuweisen, die für alle Bänke benutzt wird, für die keine andere Liste festgelegt wurde. Im vorherigen Abschnitt wurde beschrieben, wie Sie die Nummern der Bänke berechnen können, denen jede Patchnamenliste zugeordnet wird.

Jede Bank kann auch mit einer speziellen Option **"Drums"** markiert werden, die anzeigt, dass alle Patches in dieser Bank Schlagzeuginstrumente enthalten. Wenn Sie diese Option aktivieren, zeigt die Pianorollenansicht Schlagzeugnoten als Rauten an, und die Notenansicht verwendet Perkussions-Notation.

#### So betrachten Sie die Zuordnung von Patchnamenlisten zu Bänken

- **1.** Erweitern Sie die Instrumentendefinition, indem Sie auf das + Symbol neben dem Instrumentennamen klicken.
- **2.** Erweitern Sie die Patchnamen einer Bank, indem Sie das + Symbol neben dem Ordner "Patchnamen für Bänke" anklicken. Die Liste wird daraufhin erweitert und zeigt die Banknummern und die Patchnamenliste, die der Bank zugeordnet sind.

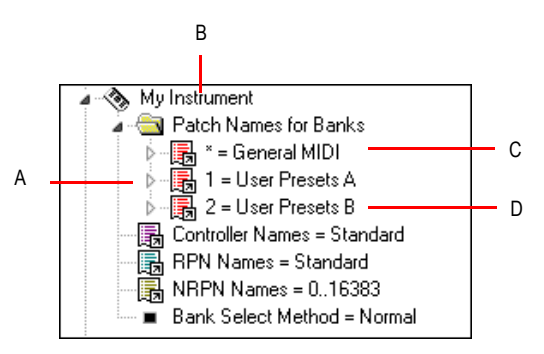

*A. Drei Bänke sind definiert B. Instrumentenname C. Das Sternchen (\*) deutet an, dass es sich um die Standard-Patchliste handelt. D. Dies ist der Name der Patchnamenliste*

## <span id="page-1185-0"></span>So fügen Sie eine Bank hinzu oder ändern die Patchnamen einer Bank

**1.** Ziehen Sie eine Patchnamenliste aus dem Namenbaum auf den Ordner "Patchnamen für Bänke" des Instruments, das Sie im Instrumentenbaum bearbeiten.

**2.** Geben Sie eine Banknummer oder "-1" ein, um anzuzeigen, dass diese Patchnamenliste als Standardliste benutzt werden soll.

SONAR zeigt die aktualisierten Bank- und Patchnamenlisten sofort an. Falls nötig, fügt SONAR der Instrumentendefinition eine neue Bank hinzu.

#### So entfernen Sie eine Bank- oder Patchnamenliste

- **1.** Markieren Sie im Instrumentenbaum im Ordner "Patchnamen für Bänke" des zu bearbeitenden Instruments die Bank- und Patchnamenliste.
- **2.** Drücken Sie die Entf-Taste, oder klicken Sie mit der rechten Maustaste auf den Banknamen und wählen Sie **Löschen** aus dem Kontextmenü.

#### So schalten Sie die Drum-Option ein oder aus

• Klicken Sie mit der rechten Maustaste auf eine Bank im Instrumentenbaum und wählen Sie *Drums* aus dem Menü.

#### Siehe auch:

["Erstellen und Bearbeiten von Patchnamen- und anderen Listen" auf Seite 1183](#page-1182-1) ["Kopieren von Namenlisten" auf Seite 1184](#page-1183-0) ["Festlegen der Bankwahlmethode" auf Seite 1184](#page-1183-1) ["Zuordnen von Patchnamen" auf Seite 1186](#page-1185-1) ["So ordnen Sie Notennamen zu" auf Seite 1187](#page-1186-0) ["Zuordnen von Controller-, RPN- und NRPN-Namen" auf Seite 1189](#page-1188-0)

# <span id="page-1186-0"></span>So ordnen Sie Notennamen zu

Jedes Patch kann eine Liste von bis zu 128 Notennamen enthalten. Diese werden meist für Perkussionsinstrumente verwendet. So kann beispielsweise die Tonhöhe C3 mit "Bass Drum" oder D3 mit "Snare" bezeichnet werden. Da jedes Patch einer Drum-Machine ein anderes Drumkit enthalten kann, können Sie in SONAR für jedes Patch eine andere Notennamenliste verwenden. Die Pianorollen- und Eventlisten-Ansicht zeigen diese Notennamen dann an.

Jedem Patch kann eine Notennamenliste zugeordnet werden. Darüber hinaus können Sie jedem Instrument auch eine Standard-Notennamenliste zuordnen, die für alle Patches verwendet wird, für die keine spezielle Notennamenliste festgelegt wurde.

Eine spezielle **"Drum"**-Option, die anzeigt, dass dieses Patch Schlagzeugstimmen enthält, kann bei jedem Patch aktiviert werden. Aktivieren Sie diese Option, zeigt die Pianorollenansicht Schlagzeugnoten als Diamantsymbole an, und die Notenansicht verwendet Perkussions-Notation.

SONAR enthält bereits viele Standard-Notennamenlisten:

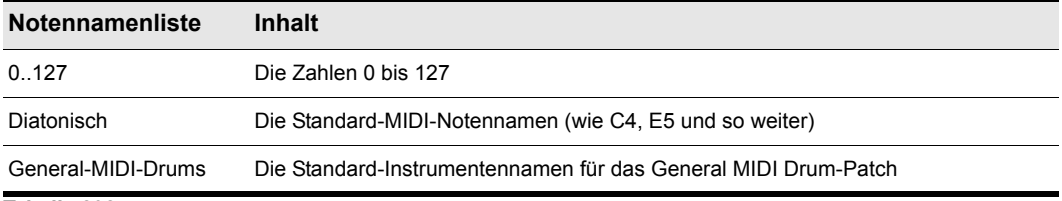

**Tabelle 202.**

#### So können Sie sich die Zuordnung von Notennamenlisten zu Patches anzeigen lassen

- **1.** Erweitern Sie die Instrumentendefinition, indem Sie auf das + Symbol neben dem Instrumentennamen klicken.
- **2.** Erweitern Sie die Patchnamen einer Bank, indem Sie das + Symbol neben dem Ordner "Patchnamen für Bänke" anklicken.
- **3.** Erweitern Sie den Baum so lange durch Anklicken der +-Symbole, bis er vollständig erweitert ist.

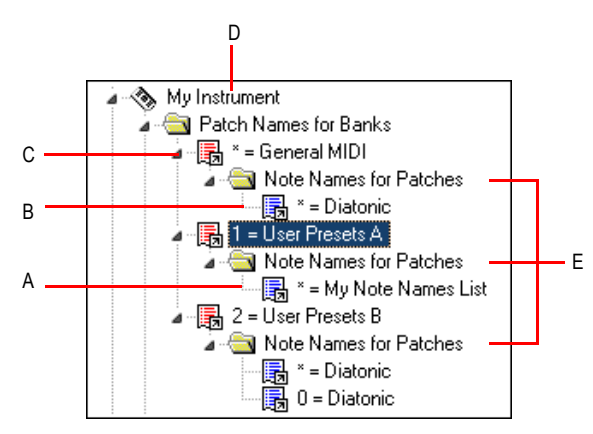

*A. Dies ist der Name der Notennamenliste B. Das Sternchen (\*) deutet an, dass es sich um die Standard-Notennamenliste handelt. C. Bank D. Instrumentenname E. Notennamenlisten wurden für drei verschiedene Patches definiert*

## So ändern Sie die Notennamen eines Patches

- **1.** Ziehen Sie eine Notennamenliste vom Namenbaum auf den Ordner "Notennamen für Patches" des Instruments und der Bank, die Sie im Instrumentenbaum bearbeiten.
- **2.** Geben Sie die Patchnummer ein, die diese Notennamen verwenden soll, oder geben Sie "-1" ein, um festzulegen, dass diese Liste als Standard-Notennamenliste verwendet werden soll.

SONAR zeigt die aktualisierten Bank- und Patchnamenlisten sofort an. Gegebenenfalls fügt SONAR einen neuen Patch zur Instrumentendefinition hinzu.
#### So entfernen Sie eine Notennamenliste

- **1.** Markieren Sie im Ordner "Notennamen für Patches" im Instrumentenbaum des zu bearbeitenden Instruments den Namen der Notennamenliste (zum Beispiel **"diatonisch"**).
- **2.** Drücken Sie die Entf-Taste oder klicken Sie mit der rechten Maustaste auf die Notennamenliste und wählen Sie **Löschen** aus dem Kontextmenü.

#### So schalten Sie die Drum-Option ein oder aus

• Klicken Sie mit der rechten Maustaste auf ein Patch im Instrumentenbaum und wählen Sie **Drums** aus dem Kontextmenü.

#### Siehe auch:

["Erstellen und Bearbeiten von Patchnamen- und anderen Listen" auf Seite 1183](#page-1182-0) ["Kopieren von Namenlisten" auf Seite 1184](#page-1183-0) ["Festlegen der Bankwahlmethode" auf Seite 1184](#page-1183-1) ["Zuordnen von Patchnamen" auf Seite 1186](#page-1185-0) ["Zuordnen von Controller-, RPN- und NRPN-Namen" auf Seite 1189](#page-1188-0)

### <span id="page-1188-0"></span>Zuordnen von Controller-, RPN- und NRPN-Namen

Bei SONAR kann jedes Instrument seine eigene Liste mit Controller-, RPN- und NRPN-Namen besitzen. Für jeden Typ gibt es immer genau eine Liste pro Instrument.

#### So können Sie sich die Controller-, RPN- und NRPN-Namenlisten anzeigen lassen

• Erweitern Sie die Instrumentendefinition, indem Sie das + Symbol neben dem Instrumentennamen anklicken.

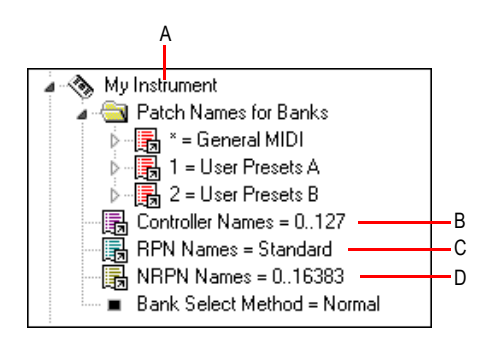

*A. Instrumentenname B. Controllernamenliste C. RPN-Namenliste D. NRPN-Namenliste*

### So ändern Sie Controller-, RPN- oder NRPN-Namenlisten

- **1.** Erweitern Sie im Namenbaum den Zweig, der die Controller-, RPN- oder NRPN-Namenlisten enthält.
- **2.** Ziehen Sie die gewünschte Namenliste vom Namenbaum auf den entsprechenden Zweig im Instrumentenbaum.

SONAR zeigt die aktualisierten Controller-, RPN- oder NRPN-Namenlisten sofort an.

Siehe auch:

["Erstellen und Bearbeiten von Patchnamen- und anderen Listen" auf Seite 1183](#page-1182-0)

["Kopieren von Namenlisten" auf Seite 1184](#page-1183-0)

["Festlegen der Bankwahlmethode" auf Seite 1184](#page-1183-1)

["Zuordnen von Patchnamen" auf Seite 1186](#page-1185-0)

["So ordnen Sie Notennamen zu" auf Seite 1187](#page-1186-0)

### Spezielle SONAR-Variablen für Instrumentendefinitionen

SONAR unterstützt spezielle Variablen, die Sie in Instrumentendefinitionsdateien für spezielle Instrumentendefinitionen verwenden können.

#### UsesNotesAsControllers=n

Einige MIDI-Geräte – zum Beispiel bestimmte Mixer – verwenden für die Automation MIDI-Note-Events anstelle fortlaufender Controller-Events. Oftmals ist es wünschenswert, dass Noten-Events wie Controller-Events behandelt werden, damit diese Geräte spezielle Befehle ("Nach Beenden der Wiedergabe Controller zurücksetzen" und "Instrument/Controller-Einstellungen vor Wiedergabebeginn") befolgen können.

Sie können diese Variable mit einem einfachen Texteditor – wie zum Beispiel dem Windows-Editor Notepad – in eine Instrumentendefinition einfügen. Die Variable sollte direkt unter der Instrumentendefinition eingetragen werden. Zum Beispiel:

- [Mackie OTTO -1604]
- UsesNotesAsControllers=1

Control=Mackie OTTO-1604

Patch[\*]=Mackie OTTO-1604

Key[\*,\*]=Mackie OTTO-1604

### NoControllerReset=n

Jede Port/Kanal-Kombination, die eine Instrumentendefinition verwendet, in der eine NoControllerReset-Variable mit dem Wert 1 enthalten ist, erhält beim Anhalten der Wiedergabe keine "Zero-Controller"-Nachricht. Sie können diese Variable mit einem einfachen Texteditor – wie zum Beispiel dem Windows-Editor Notepad – in eine Instrumentendefinition einfügen. Die Variable sollte direkt unter der Instrumentendefinition eingetragen werden. Zum Beispiel:

[Yamaha Promix 01 Control Chan]

NoControllerReset=1

Control=Yamaha Promix 01 Control Chan

Patch[\*]=Yamaha Pro Mix 01

Dieser Parameter sollte verwendet werden, wenn die Controller beim Beenden der Wiedergabe nicht zurückgesetzt/auf Null gesetzt werden sollen. Dies ist zum Beispiel der Fall bei der Verwendung von externen Effektprozessoren, die für die Echtzeit-Parametersteuerung mit MIDI-Controllern arbeiten, oder bei der Verwendung von Digitalmischpulten als MIDI-Bedienfelder (ohne den Cakewalk-ACT MIDI-Controller zu verwenden).

# Instrumentendefinitionen – Tutorium

Im folgenden Tutorium werden Sie durch die Schritte zum Einrichten von Instrumentendefinitionen für ein Roland-Keyboard geführt, sodass die Bank- und Patchnamen – einschließlich selbst definierter Klänge – in SONAR genau so wie auf der Anzeige Ihres Keyboards angezeigt werden.

Nächstes Thema: ["Wozu dienen Instrumentendefinitionen?" auf Seite 1191](#page-1190-0)

### <span id="page-1190-0"></span>Wozu dienen Instrumentendefinitionen?

Der Hauptgrund für den Import oder das Erzeugen von Instrumentendefinitionen ist der, dass Sie Patchnamen verwenden können, die genau zu Ihrem speziellen MIDI-Gerät passen, statt die allgemeinen General-MIDI-Patchnamen zu verwenden. Es ist wesentlich einfacher, einen bestimmten Klang in einem MIDI-Gerät aufzurufen, wenn dieser in der richtigen Bank und mit vollem Patchnamen aufgelistet wird – anstatt mit einer nichts sagenden Ziffer zwischen 0 und 127 oder einem ebenso allgemein gehaltenen General-MIDI-Klangnamen wie "Trompete". Wenn Sie natürlich ausschließlich mit General-MIDI-Geräten arbeiten, verfügen Sie prinzipiell mit den General MIDI-Patchnamen über alles, was Sie benötigen. Es ist auch sehr nützlich, wenn Sie jeden MIDI-Ausgang mit dem Namen des daran angeschlossenen MIDI-Gerätes bezeichnen. So ist es zum Beispiel sinnvoller, wenn Sie einen MIDI-Ausgang mit "Roland Sound Canvas" (dem daran angeschlossenen Instrument) als mit "MOTU MIDI Express 5" bezeichnen. Sie müssen sich dann nicht mehr daran erinnern, dass am Ausgang 5 Ihres MOTU MIDI Express eben das Sound Canvas angeschlossen ist. Der Name "Sound Canvas" erscheint dann als Option im Feld **"Out"** jeder Spur in der Spuransicht von SONAR. Auch einen Effektprozessor oder ein anderes Gerät, das sich nicht ohne weiteres in Ihre Studioumgebung integrieren lässt, kann mit Hilfe von Instrumentendefinitionen in SONAR "gebändigt" werden.

Nächstes Thema: ["Was können Instrumentendefinitionen – was nicht?" auf Seite 1191](#page-1190-1)

### <span id="page-1190-1"></span>Was können Instrumentendefinitionen – was nicht?

Instrumentendefinitionen erhöhen zwar nicht die Anzahl der Klänge oder die Leistungsfähigkeit Ihrer MIDI-Geräte, sie erleichtern jedoch das Auffinden und Speichern von Klängen und/oder von MIDI-Controllern, die Sie verwenden möchten und bei denen es sich nicht nur um allgemeine GeneralMIDI-Geräte handelt. Nachdem Sie ein Instrument definiert haben, zeigt SONAR die von Ihnen gewählten Namen für die in den Bänken des Instruments enthaltenen Klänge, statt dieselben 128 General-MIDI-Namen für jede Bank von Klängen anzuzeigen.

Nächstes Thema: ["Woher stammen Instrumentendefinitionen?" auf Seite 1192](#page-1191-0)

### <span id="page-1191-0"></span>Woher stammen Instrumentendefinitionen?

Alle Klangnamen und die charakteristischen Eigenschaften eines MIDI-Gerätes stammen von den jeweiligen Herstellern und sind in den entsprechenden Instrumentendefinitionsdateien zusammengefasst. Bei diesen Dateien handelt es sich um Textdateien, die eine für SONAR verständliche Struktur haben. Viele dieser Dateien sind bereits in SONAR enthalten, andere können von der Cakewalk-Homepage ([www.cakewalk.com](http://www.cakewalk.com)) oder von [www.lilchips.com](http://www.lilchips.com) im Internet heruntergeladen werden. Instrumentendefinitionen haben die Namenserweiterung .ins und können Definitionen für ein Instrument oder mehrere Instrumente enthalten. Ein gutes Beispiel für eine solche Datei mit mehreren Definitionen stellt die Instrumentendefinition Roland.ins dar. Sie beinhaltet Definitionen für viele verschiedene Roland-Geräte. Die Datei Misc.ins umfasst verschiedene Definitionen. Wenn Ihnen die Definition für Ihr Instrument fehlt, finden Sie sie möglicherweise hier. Diese Dateien befinden sich in Ihrem SONAR-Ordner. Die Datei Master.ins enthält alle momentan in SONAR geladenen Instrumentendefinitionen und legt die Instrumentenliste fest, die im Dialogfeld "Instrumente zuordnen" angezeigt wird.

Nächstes Thema: ["Start des Tutoriums" auf Seite 1192](#page-1191-1)

## <span id="page-1191-1"></span>Start des Tutoriums

Für das nachfolgende Tutorium wollen wir annehmen, Sie seien im Besitz eines Roland XP-10 und möchten SONAR nun so einrichten, dass sämtliche Patchnamen der verschiedenen Roland-Bänke sowie alle von Ihnen selbst definierten Klänge namentlich angezeigt werden und anwählbar sind.

Zunächst gilt es, die Klangnamen der im Roland XP-10 enthaltenen Bänke und Patches zu importieren.

#### So importieren Sie eine Roland-Instrumentendefinition

- **1.** Wählen Sie **Bearbeiten > Voreinstellungen > MIDI Instrumente** aus.
- **2.** Klicken Sie auf **"Definieren"**, um das Dialogfeld "Instrumente und Namen definieren" einzublenden.
- **3.** Klicken Sie auf **"Import"**, um das Dialogfeld "**Instrumentendefinitionen importieren**" einzublenden.
- **4.** Wählen Sie die Datei des Instrumenten-Herstellers, in unserem Beispielfall die Datei Roland.ins aus. Klicken Sie dann auf die Schaltfläche **"Öffnen"**. SONAR zeigt eine Liste aller Instrumentendefinitionen in dieser Datei an.
- **5.** Gehen Sie die Liste durch, und suchen Sie den Eintrag "Roland XP-10". Nachdem Sie diesen markiert haben, klicken Sie auf **"OK"**.
- **6.** Klicken Sie auf **"Schließen"**, um das Dialogfeld "Instrumente und Namen definieren" zu schließen.

Die von Ihnen soeben importierte Instrumentendefinition sollte nun in der Liste "Verwendet Instrument" des Dialogfeldes "Instrumente zuordnen" erscheinen.

Wenn Sie eine Instrumentendefinition importieren, wird sie zur Standard-Instrumentendefinitionsdatei Master.ins hinzugefügt. Den Inhalt dieser Datei zeigt SONAR in der Liste im Dialogfeld "Instrumente zuordnen" an.

Als nächstes wollen wir die XP-10-Definition einigen Kanälen eines MIDI-Ausgangs zuweisen:

### So weisen Sie die Roland XP-10-Bänke und Patchnamen einem MIDI-Ausgang zu

- **1.** Wählen Sie **Bearbeiten > Voreinstellungen > MIDI Instrumente** aus.
- **2.** Wir legen jetzt fest, dass die XP-10-Bank- und Patchnamen von allen 16 MIDI-Kanälen des Ausgangs 1 verwendet werden sollen.
	- Ziehen Sie bei gedrückt gehaltener Maustaste um die ersten 16 Kanäle in der Liste "**Ausgang/ Kanal**" einen Rahmen, um diese auszuwählen.
	- Klicken Sie in der Liste "Verwendet Instrument" auf den Eintrag "Roland XP-10". Eine schwarze Linie zwischen den beiden Listen symbolisiert die erzeugte Zuordnung.
- **3.** Damit diese Einstellung permanent gespeichert bleibt, aktivieren Sie das Kontrollkästchen "Änderungen für nächste Sitzung speichern".
- **4.** Klicken Sie auf **"OK"**, um Ihre Änderungen zu übernehmen.

Von diesem Zeitpunkt an werden auf jeder Spur Ihres Projektes, die einen der Kanäle 1 bis 16 des Ausgangs 1 verwendet, die Bank- und Patchnamen des Roland XP-10 angezeigt.

Um die richtige Zuordnung zu überprüfen, nehmen Sie einfach eine beliebige MIDI-Spur und weisen ihr im Feld **"Kan"** den MIDI-Kanal 1 sowie als Ausgang im Feld **"Out"** den Roland XP-10 zu. Sie sollten jetzt bei dieser Spur die Bank- und Patchnamen des Roland XP-10 sehen.

Überprüfen wir nun, ob die Bank- und Patchlisten mit denjenigen übereinstimmen, die der XP-10 anzeigt. Dazu verwenden wir die Bank "Vari 1" des XP-10. Wenn wir uns den Tone (ein "Tone" ist dasselbe wie ein Patch) Nummer 005 in der Bank "Vari 1" des XP-10 ansehen, wird er dort mit dem Namen "Detuned EP1" angezeigt. Wenn wir jetzt die Bank einer MIDI-Spur auf "128 – Roland XP-10 Var #01" einstellen und uns das Patch-Menü unter **"Pch"** ansehen, stellen wir fest, dass dort kein Name für das Patch Nummer 004 aufgeführt wird (Roland nummeriert Patches von 1 bis 128; SONAR nummeriert Patches von 0 bis 127. Patch Nummer 004 in SONAR entspricht also Patch Nummer 005 in einem Roland-Instrument). Sehen wir uns nun einige andere Roland XP-10- Patchnamenlisten im rechten Fenster des Dialogfelds "Instrumente und Namen definieren" an, um festzustellen, ob die korrekten Patchnamen in einer anderen Namenliste aufgeführt werden, und benennen wir diese Liste in "Var #01" um.

#### So ersetzen Sie Patchlisten und benennen diese um

- **1.** Wählen Sie **Bearbeiten > Voreinstellungen > MIDI Instrumente** aus und klicken Sie auf die Schaltfläche **Definieren**, um das Dialogfeld **Instrumente und Namen definieren** zu öffnen.
- **2.** Klicken Sie im Namenbaum auf der rechten Seite des Dialogfelds auf das Pluszeichen (+) am Ordner **"Patchnamen"**, um diesen zu öffnen und seinen Inhalt anzuzeigen.
- **3.** Gehen Sie die Liste abwärts durch, und klicken Sie beim Eintrag "Roland XP-10 Var #08" auf das Pluszeichen (+), um den Inhalt dieser Bank anzuzeigen.
- **4.** Vergleichen Sie die Namen der Liste "Var #08" mit den Patchnamen des Instruments "Var 1" auf der Anzeige Ihres Roland XP-10. Sie werden feststellen, dass beide Listen identisch sind.
- **5.** Ersetzen Sie jetzt die Liste "Var #01", die von SONAR momentan als zweite XP-10-Bank aufgelistet wird und die Banknummer 128 hat, durch die Liste "Var #08". Dazu gehen Sie so vor:
	- Klicken Sie im Instrumentenbaum auf der linken Seite des Dialogfelds auf den Eintrag "Roland XP-10" und öffnen Sie dann die darin gezeigte "Patchnamen für Bänke"-Liste.
	- Erweitern Sie den Patchnamenbaum auf der rechten Seite des Dialogfelds und finden Sie (falls vorhanden) den Eintrag "Roland XP-10 Var #01". Klicken Sie dann mit der rechten Maustaste auf diesen Bank-Eintrag, um dessen Kontextmenü zu öffnen.
	- Wählen Sie im Kontextmenü den Befehl **Bearbeiten** und benennen Sie die Bank "Roland XP-10 Var #01" in "Roland XP-10 Var #11" um.
	- Finden Sie im selben Namenbaum nun den Bankeintrag "Roland XP-10 Var #08", und benennen Sie diesen wiederum in "Roland XP-10 Var #01".
	- Ziehen Sie die soeben umbenannte Liste aus dem Patchnamenbaum im rechten Fenster in den "Patchnamen für Bänke"-Baum im linken Fenster.
	- Im anschließend erscheinenden Dialogfeld **"Banknummer"** geben Sie die Zahl 128 ein und klicken abschließend auf **"OK"**.
- **6.** Klicken Sie auf die Schaltfläche **"Schließen"**, um das Dialogfeld "Instrumente und Namen definieren" auszublenden. Im nachfolgenden Dialogfeld "Instrumente zuordnen" klicken Sie auf die Schaltfläche **"OK"**, um die vorgenommenen Änderungen zu bestätigen und auch dieses Dialogfeld zu schließen.

Überprüfen Sie nun in einer MIDI-Spur, die als Ausgang den Roland XP-10 verwendet, erneut die Bank- und Patchnamen. Wählen Sie dazu im Feld **"Bnk"** den Eintrag "Roland XP-10 Var #012". Überprüfen Sie nun die Patchnamen (in der Dropdownliste des Feldes Feld **"Pch"**). Diese Listen sollten nun exakt dieselben Namen zeigen wie die "Vari 1"-Bank des Roland-Keyboards.

Wie die meisten MIDI-Keyboards erlaubt auch der Roland XP-10 die Erstellung eigener Sounds, die wiederum in benutzereigenen Bänken auf dem XP-10 abgespeichert werden können. Sie können in SONAR Patchnamen-Listen erstellen, die den selber vergebenen Namen in Ihrem Instrument entsprechen.

### Überprüfen und Errechnen von Banknummern

Um Banknummern zu errechnen, können Sie einerseits die Methode verwenden, die unter ["Festlegen der Bankwahlmethode" auf Seite 1184](#page-1183-1) beschrieben wird. Vielleicht finden Sie es andererseits jedoch bequemer, die nachfolgend beschriebene Methode zu verwenden:

#### So überprüfen Sie Banknummern

- **1.** Richten Sie eine MIDI-Spur für die Aufnahme über Ihr MIDI-Keyboard oder über ein anderes MIDI-Gerät ein.
- **2.** Klicken Sie auf die Schaltfläche Aufnahme, um mit der Aufzeichnung zu beginnen. Ändern Sie dann die an Ihrem Keyboard eingestellte Bank.
- **3.** Stoppen Sie die Aufnahme, und öffnen Sie die Eventlisten-Ansicht.
- **4.** Die soeben vor- und aufgenommene Änderung wird in der Eventlisten-Ansicht wie folgt dargestellt: In der Spalte **"Daten"** der Ansicht wird die Bankwahlmethode angezeigt, die von Ihrem Keyboard verwendet wird (in der Regel **"Normal"**). In der Spalte rechts daneben wird die Nummer der Bank angezeigt, auf die Sie während der Aufnahme umgestellt haben.

Falls Sie im Roland XP-10 auf "User 1"-Bank umschalten, so wird hierfür die Banknummer "8192" aufgezeichnet.

#### So erstellen Sie eine Patchnamenliste Ihrer eigenen Sounds

**1.** Sie können eine neue Liste erstellen, indem Sie einfach eine bereits vorhandene Liste kopieren und diese dann umbenennen. Klicken Sie dazu mit der rechten Maustaste auf eine Liste und wählen Sie die Option **Neu: Patchnamenliste** aus dem Kontextmenü. In unserem Beispiel enthält die für den XP-10 importierte Instrumentendefinition eine Liste mit der Bezeichnung "Roland XP-10 User Tone 1", die wir jetzt bearbeiten werden: Klicken Sie dazu im Namenbaum auf der rechten Seite des Dialogfelds mit der rechten Maustaste auf die Liste "Roland XP-10 User Tone 1". Aus dem Kontextmenü wählen Sie dann **Patchname hinzufügen**:

Ein neues Patchfeld mit der Bezeichnung "0 = 0" wird angezeigt.

- **2.** Ersetzen Sie die erste Ziffer in diesem Patchfeld durch die Nummer eines Patches, das Sie in der "User Bank 1" des Roland XP-10 abgespeichert haben.
- **3.** Ersetzen Sie die zweite Ziffer des Patchfeldes mit dem Namen, den Sie dem entsprechenden Patch in der "User Bank 1" des XP-10 gegeben haben. Drücken Sie dann die Eingabetaste Ihrer Computertastatur.
- **4.** Weisen Sie auf diese Art beliebig vielen Patchnummern in der Liste Namen zu. Nummern zwischen 0 und 127, denen Sie keinen Name zuweisen, werden im Feld **"Pch"** (Patch) der Spuransicht einfach als Ziffern ohne Bezeichnung dargestellt.
- **5.** Wenn Sie alle Zuordnungen vorgenommen haben, ziehen Sie die bearbeitete Patchliste in den Ordner "Patchnamen für Bänke", den Sie unter dem Eintrag "Roland XP-10" im Instrumentenbaum auf der linken Seite des Dialogfelds sehen.
- **6.** Geben Sie im dabei erscheinenden Dialogfeld **"Banknummer"** die Ziffer 8192 ein, da wir aus dem vorangegangenen Abschnitt des Tutoriums ja nun wissen, dass dies die korrekte Banknummer ist.

**7.** Klicken Sie auf die Schaltfläche **"Schließen"**, um das Dialogfeld "**Instrumente und Namen definieren**" auszublenden. Im nachfolgenden Dialogfeld "Instrumente zuordnen" klicken Sie auf die Schaltfläche **"OK"**, um die vorgenommenen Änderungen zu bestätigen und auch dieses Dialogfeld zu schließen.

Nachdem Sie wie beschrieben vorgegangen sind, können Sie die auf diese Weise definierte Bank als "8192-Roland XP-10 User Tone 1"-Bank direkt im **"Bnk"**-Feld (Bank) einer MIDI-Spur auswählen. Überprüfen Sie die Patchliste im Patchfeld der Spur (**"Pch"**): Hier sollte die Patchliste erscheinen, die Sie gerade erzeugt haben.

# Arbeiten mit systemexklusiven Daten

Die Bibliotheksverwaltung für systemexklusive Daten (SysEx-Daten) in SONAR stellt Ihnen insgesamt 8.192 Bänke zur Speicherung systemexklusiver MIDI-Nachrichten zur Verfügung. Bei einer **Bank** handelt es sich um einen Speicherbereich einschließlich zugehöriger Parameter wie beispielsweise dem Zielausgang und eine optionale Beschreibung. Jede Bank kann eine beliebige Anzahl von Bytes enthalten; sie wird nur vom verfügbaren Arbeitsspeicher beschränkt. Die Bänke werden in der SONAR-Projektdatei gespeichert. Jede Bank kann auch als .SYX-Datei gespeichert werden.

#### **Abbildung 284.** *Der SysEx-Ansicht*

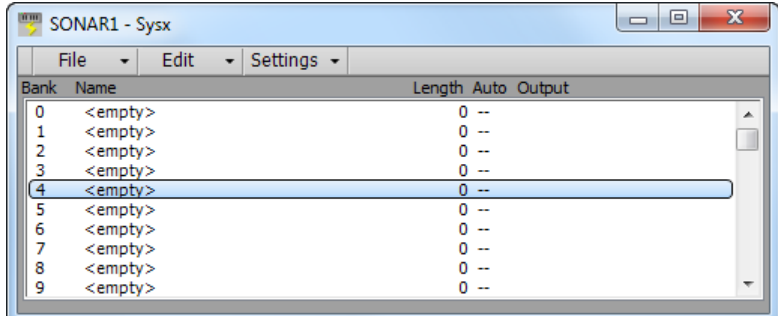

Siehe:

["Was sind systemexklusive Daten?" auf Seite 1198](#page-1197-0)

["Die SysEx-Ansicht verwenden" auf Seite 1199](#page-1198-0)

["SysEx-Bänken senden beim Öffnen einer Projektdatei" auf Seite 1200](#page-1199-0)

["Importieren, Erzeugen und Übertragen von SysEx" auf Seite 1201](#page-1200-0)

["SysEx-Bänke bearbeiten" auf Seite 1204](#page-1203-0)

["Das Menü der SysEx-Ansicht" auf Seite 1204](#page-1203-1)

["Bankübertragung während der Wiedergabe" auf Seite 1206](#page-1205-0)

["Echtzeitaufnahme von SysEx-Daten" auf Seite 1207](#page-1206-0) ["SysEx-Echo" auf Seite 1207](#page-1206-1) ["INI-Dateieinstellungen für SysEx-Daten" auf Seite 1208](#page-1207-0) ["Problembehebung" auf Seite 1209](#page-1208-0)

# <span id="page-1197-0"></span>Was sind systemexklusive Daten?

Mit systemexklusiven Daten können Hersteller von MIDI Synthesizern private Daten über ihre Produkte übertragen. Eine systemexklusive Nachricht muß eine Herstellerkennung (ID) besitzen; der Rest der Nachricht ist nicht festgelegt und kann von Produkt zu Produkt sehr unterschiedlich sein. SONAR weiß dabei nicht, was diese Nachrichten bedeuten, sondern überträgt sie lediglich. So können Sie beispielsweise Schnappschüsse Ihrer Gerätekonfiguration in systemexklusiven Bänken von SONAR speichern, um diese später zurück an Ihre Geräte zu schicken. Sie können auf diese Weise (ähnlich wie bei der Festplattensicherung bei Computern) ganz einfach die Patches und/oder Einstellungen Ihrer Geräte für den Notfall sichern. Sie können Ihre Geräte auch für projektspezifische Anforderungen konfigurieren (daher ist das Speichern in systemexklusiven Bänken in der jeweiligen SONAR-Projektdatei sehr nützlich). Selbstverständlich können Sie diese Möglichkeit auch benutzen, um lediglich Ihre Gerätekonfiguration (und keine Noten) in einer systemexklusiven Bank zu speichern.

Siehe:

["SysEx-Events" auf Seite 1198](#page-1197-1) ["Die SysEx-Ansicht verwenden" auf Seite 1199](#page-1198-0) ["SysEx-Bänken senden beim Öffnen einer Projektdatei" auf Seite 1200](#page-1199-0) ["Bankübertragung während der Wiedergabe" auf Seite 1206](#page-1205-0) ["Echtzeitaufnahme von SysEx-Daten" auf Seite 1207](#page-1206-0) ["SysEx-Echo" auf Seite 1207](#page-1206-1) ["INI-Dateieinstellungen für SysEx-Daten" auf Seite 1208](#page-1207-0) ["Problembehebung" auf Seite 1209](#page-1208-0)

# <span id="page-1197-1"></span>SysEx-Events

SONAR unterscheidet zwischen zwei Arten systemexklusiver Events: **SysEx- Bänke** und **SysEx-Daten**.

• **SysEx-Bänke** Mit SysEx-Bankevents können Sie eine der 8192 Projektbänke für systemexklusive Daten übertragen. Die Bänke können in der SysEx-Ansicht aufgenommen, betrachtet und bearbeitet werden. Jede Bank kann eine oder mehrere auch sehr große systemexklusive Nachrichten enthalten. Systemexklusive Bänke können dabei als automatisch zu versenden gekennzeichnet werden, sodass sie bereits beim Laden einer Datei (statt erst bei der Wiedergabe) verschickt werden.

• **SysEx-Daten:** Sie können auch SysEx-Datenevents verwenden, die jeweils eine einzelne systemexklusive Nachricht mit einer Länge von maximal 255 Bytes enthalten können. Die Nachricht kann dann in der Eventlistenansicht betrachtet und bearbeitet werden.

SysEx-Datenevents können in Echtzeit aufgenommen werden. Weitere Informationen finden Sie unter ["Echtzeitaufnahme von SysEx-Daten" auf Seite 1207](#page-1206-0).

Siehe:

["Die SysEx-Ansicht verwenden" auf Seite 1199](#page-1198-0) ["Bankübertragung während der Wiedergabe" auf Seite 1206](#page-1205-0) ["Echtzeitaufnahme von SysEx-Daten" auf Seite 1207](#page-1206-0) ["SysEx-Echo" auf Seite 1207](#page-1206-1) ["SysEx-Bänken senden beim Öffnen einer Projektdatei" auf Seite 1200](#page-1199-0) ["INI-Dateieinstellungen für SysEx-Daten" auf Seite 1208](#page-1207-0) ["Problembehebung" auf Seite 1209](#page-1208-0)

# <span id="page-1198-0"></span>Die SysEx-Ansicht verwenden

Die SysEx-Ansicht enthält eine Liste für maximal 256 Bänke sowie einige Schaltflächen. Die meisten Schaltflächen dienen der Bearneitung der jeweils in der Liste ausgewählten Bank. Manche Schaltflächen sind inaktiv, wenn die Liste leer ist. Um die SysEx-Ansicht zu öffnen, klicken Sie auf das Menü **Ansicht** und wählen **SysEx** aus, oder Sie drücken ALT+UMSCHALTTASTE+7.

SONAR speichert SysEx-Informationen sowohl als SysEx-Bank als auch in Form von SysEx-Daten. Das Hauptunterscheidungskriterium zwischen diesen beiden Nachrichtentypen liegt in der Anzahl der in der Information enthaltenen Bytes. Darüber hinaus erscheinen nur SysEx-Daten als sichtbare SysEx-Datenevents in der Eventliste. Eine SysEx-Datennachricht kann bis 255 Bytes enthalten. Weiterhin können SysEx-Daten an ein angeschlossenes Instrument gesendet werden, ohne dass dazu die Wiedergabe unterbrochen werden müsste. (Dies hängt allerdings auch von der Leistungsfähigkeit des Computers und der Anzahl der in der SysEx-Datennachricht enthaltenen Bytes ab.) Die Übertragung einer SysEx-Bank führt hingegen dazu, dass die Wiedergabe solange angehalten wird, bis die Übermittlung der Bank vollständig abgeschlossen ist. Dieser Umstand fällt nicht sonderlich ins Gewicht, da SysEx-Bänke in der Regel bei Laden einer Projektdatei an das Instrument gesendet werden. So verhält es sich, dass SONAR bei jedem Öffnen einer Projektdatei fragt, ob die darin enthaltenen SysEx-Bänke, für die ein automatischer Versand konfiguriert ist, an das jeweilige Instrument übertragen werden sollen. Um die ausgewählte Bank für den automatischen Versand zu markieren bzw. die Markierung aufzuheben, klicken Sie auf das Menü **Einstellungen** und wählen **Automatisch senden ein/aus** aus.

Weitere Informationen finden Sie unter:

["Importieren, Erzeugen und Übertragen von SysEx" auf Seite 1201](#page-1200-0)

["SysEx-Bänke bearbeiten" auf Seite 1204](#page-1203-0) ["SysEx-Bänken senden beim Öffnen einer Projektdatei" auf Seite 1200](#page-1199-0) ["Echtzeitaufnahme von SysEx-Daten" auf Seite 1207](#page-1206-0) ["Bankübertragung während der Wiedergabe" auf Seite 1206](#page-1205-0) ["Das Menü der SysEx-Ansicht" auf Seite 1204](#page-1203-1)

# <span id="page-1199-0"></span>SysEx-Bänken senden beim Öffnen einer Projektdatei

In SONAR können Sie festlegen, ob die in einer Projektdatei enthaltenen SysEx-Bänke direkt beim Öffnen der Datei an Ihr Instrument gesendet werden sollen.

#### So versenden Sie SysEx-Bänke beim Öffnen einer Projektdatei

**1.** Wählen Sie in der SysEx-Ansicht die Bank aus, die beim Öffnen der vorliegenden Projektdatei an das Instrument gesendet werden soll.

SONAR markiert die angewählte Bank.

**2.** Klicken Sie in der SysEx-Ansicht auf das Menü **Einstellungen** und wählen Sie **Automatisch senden ein/aus** aus.

In der Spalte **"Auto"** erscheint neben der ausgewählten SysEx-Bank ein Häkchen, das die Auswahl zur automatischen Übertragung kennzeichnet.

- **3.** Während die Bank nach wie vor markiert ist, klicken Sie auf das Menü **Einstellungen** und wählen **Ausgang** aus, um das Dialogfeld **Ausgang für SysEx-Bank** zu öffnen.
- **4.** Geben Sie dort die Nummer des Ausgangs an, über den die Bank gesendet werden soll. Klicken Sie anschließend auf **"OK"**.

Die angegebene Ausgangsnummer erscheint nun in der gleichnamigen Spalte der SysEx-Ansicht.

**5.** Wiederholen Sie die Schritte 1 bis 4 für jede weitere Bank, die automatisch beim Öffnen der Projektdatei versendet werden soll.

Sobald Sie die so modifizierte Projektdatei beim nächsten Mal öffnen, wird SONAR fragen, ob die entsprechend eingerichteten SysEx-Bänke automatisch gesendet werden sollen. Klicken Sie auf **"OK"**, damit SONAR die Bank oder Bänke sendet.

Wollen Sie, dass SONAR beim Öffnen von Projektdateien die dort enthaltenen SysEx-Bänke ohne Nachfrage automatisch versendet, dann deaktivieren Sie im erstmals erscheinenden Dialogfeld "SysEx-Daten automatisch senden" das Kontrollkästchen "Diese Frage jedes Mal stellen". Soll diese Einstellung zu einem späteren Zeitpunkt wieder rückgängig gemacht werden, so rufen Sie **Bearbeiten > Voreinstellungen > Datei - Erweitert** auf und aktivieren das Kontrollkästchen **Beim Öffnen eines Projekts vor dem Versenden von SysEx-Daten nachfragen**.

# <span id="page-1200-0"></span>Importieren, Erzeugen und Übertragen von SysEx

Es stehen verschiedenen Möglichkeiten zur Verfügung, um eine SysEx-Bank in SONAR einzubinden:

- Sie können externe .SYX-Dateien importieren (laden).
- Sie können neue leere Bank erstellen und bearbeiten.
- Sie können eine Bank direkt vom Synthesizer an SONAR übertragen (Dumpfunktion).

#### So importieren Sie eine SysEx-Bank in ein Projekt

- **1.** Wählen Sie in der SysEx-Ansicht eine leere Bank aus, in welche die fragliche SysEx-Bank importiert werden soll. (Sie können auch eine vorhandene Bank auswählen, wenn diese überschrieben werden soll.)
- **2.** Klicken Sie auf das Menü **Datei** der SysEx-Ansicht und wählen Sie **Öffnen** aus.

Es erscheint das Dialogfeld **"Öffnen"**.

**3.** Navigieren Sie ggf. zu dem Ordner auf Ihrer Festplatte, der die zu importierende Bank im .SYX-Format enthält. Markieren Sie die Datei und klicken Sie auf **"Öffnen"**.

Die Datei erscheint als neue Bank in der angewählten Zeile der SysEx-Ansicht. Soll SONAR die soeben importierte SysEx-Bank bei jedem Öffnen der Projektdatei automatisch an Ihr Instrument senden, so markieren Sie die Bank erneut, klicken auf das Menü **Einstellungen** der SysEx-Ansicht und wählen **Automatisch senden ein/aus** aus. Ein Häkchen in der Spalte **"Auto"** signalisiert, dass die Bank für den automatischen Versand selektiert ist.

#### So erstellen Sie eine SysEx-Bank

**1.** Wählen Sie in der SysEx-Ansicht eine leere Bank aus, klicken Sie auf das Menü **Bearbeiten** und wählen Sie **Daten bearbeiten**. (Sie können auch auf die zu bearbeitende Bank doppelklicken.)

Es erscheint das Dialogfeld "Systemexklusive Bytes bearbeiten".

- **2.** Geben Sie die gewünschten SysEx-Nachrichten ein. Die Informationen müssen mit "F0" beginnen und mit "F7" enden. Welche systemexklusiven Nachrichten von Ihrem Instrument verarbeitet werden können, erfahren Sie in den Dokumentationen des Instrumenten-Herstellers.
- **3.** Nachdem Sie alle Bearbeitungen vorgenommen haben, klicken Sie auf **"OK"**, um das Dialogfeld "**Systemexklusive Bytes bearbeiten**" zu schließen.

Nach dem Schließen des Dialogfelds erscheint Ihre neue Bank in der SysEx-Ansicht. Verwenden Sie nun die vorhandenen Schaltflächen, um die Bank mit einem Namen zu versehen, ihr einen Ausgang zuzuweisen und sie ggf. für den automatischen Versand zu selektieren. Speichern Sie Ihr Projekt, wenn alle Einstellungen vorgenommen wurden.

#### So senden Sie eine SysEx-Bank an SONAR

**1.** Rufen Sie **Bearbeiten > Voreinstellungen > MIDI - Wiedergabe und Aufnahme** auf und vergewissern Sie sich, dass das Kontrollkästchen **SysEx** aktiviert ist. Aktivieren Sie dort die Option **"SysEx"**, da SONAR sonst keine SysEx-Daten akzeptiert.

- **2.** Wählen Sie in der SysEx-Ansicht eine leere Bank aus, in die die Daten des Synthesizers übertragen werden sollen. (Sie können auch eine bereits vorhandene Bank überschreiben.)
- **3.** Klicken Sie auf das Menü **Datei** der SysEx-Ansicht und wählen Sie **Empfangen** aus.

Es erscheint das Dialogfeld "Systemexklusive Daten empfangen". Es enthält eine Liste so genannter DRMs (Dump Request Macros, d. h. Makros zum Anfordern von SysEx-Dumps). Der Name eines DRM zeigt das Gerät, für das das Makro geschrieben wurde, und die Art der Daten an, die mit dem Makro angefordert werden können.

- **4.** Gehen Sie nun wie folgt vor:
	- Wenn der Name Ihres Instruments und der Datentyp, den Sie in SONAR speichern wollen, in der Liste erscheint, wählen Sie die gewünschte Zeile an und klicke auf **"OK"**.
	- Sollten Instrumentenname und Datentyp hingegen nicht in der Liste auftauchen, so markieren Sie den ersten Eintrag "Dump wird am Instrument ausgelöst" und klicken dann auf **"OK"**. Lösen Sie die Übertragung des SysEx-Dumps dann am Synthesizer aus. Die Option "Dump wird am Instrument ausgelöst " ist natürlich kein echtes DRM. Sie teilt SONAR lediglich mit, dass Sie einen oder mehrere Dumps am Synthesizer selbst auslösen.
- **5.** Möglicherweise fordert der DRM Sie zur Eingabe weiterer Informationen auf.
	- **Patchnummer:**Derartige DRMs sind zur Anforderung eines bestimmten Patches oder einer Konfiguration geschrieben, d. h. Sie müssen hier etwa die Nummer des gewünschten Patches eingeben.

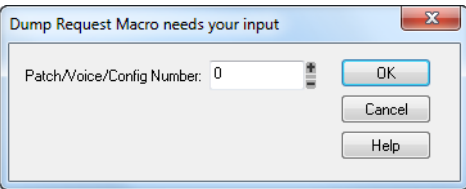

• **Kanal-/Gerätenummer:** Die meisten Synthesizer besitzen einen definierbaren SysEx-Kanal oder eine Gerätenummer. Auf diese Weise werden Probleme in Verbindung mit zwei gleichen Synthesizern gelöst, an die SysEx-Daten separat versendet werden sollen. Die Einstellung der Gerätenummer sollte in Ihrem Synthesizerhandbuch angegeben sein.

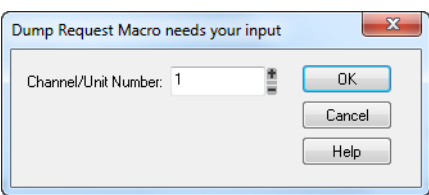

Sobald Ihr Instrument die Übertragung der Bank startet, zählt SONAR im Fenster "SxsEx-Empfang" die erhaltenen Bytes hoch. Wenn der Zähler bei Null stehen bleibt, sind Übertragungsschwierigkeiten aufgetreten. Stellen Sie sicher, dass Ihr Gerät in beide Richtungen mit dem MIDI-Interface verkabelt und die SysEx-Kennung korrekt ist, und prüfen Sie, ob alle

Eingaben zutreffend waren. Klicken Sie auf **"Abbrechen"**. Wurden hingegen Daten korrekt übertragen, so erscheint die Anzahl der empfangenen Bytes in der Bankliste.

**6.** Sobald im Fenster "SysEx-Empfang" das Hochzählen der übertragenen Bytes endet, können Sie auf die Schaltfläche **"Fertig"** klicken, um SONAR zu signalisieren, dass die Übertragung abgeschlossen ist. Wenn jedoch Ihr Synthesizer nach dem Ende der Übertragung eine entsprechende Meldung anzeigt, sollten Sie diese Meldung abwarten, bevor Sie auf **"Fertig"** klicken.

Die aktuell gewählte Bank enthält nun die empfangenen SysEx-Daten. Um der Bank abschließend einen aussagekräftigen Namen zu geben, wählen Sie sie an und klicken dann auf **Bearbeiten > Name**.

Siehe auch:

["SysEx-Bänke bearbeiten" auf Seite 1204](#page-1203-0) ["Das Menü der SysEx-Ansicht" auf Seite 1204](#page-1203-1)

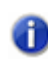

**Hinweis:** *Die SONAR-Bibliothek unterstützt möglicherweise keine Synthesizer, die Dumpprotokolle mit Handshake benötigen. Einige der Synthesizer verwenden ein Backup-Protokoll und werden einen normalen Dump durchführen, wenn sie keinen Handshake erhalten. Andere Synthesizer tun dies nicht.*

#### <span id="page-1202-0"></span>Wissenswertes zu DRMs

DRMs sind in Ihrer DRM.INI-Datei im Abschnitt [Dump Request Macros] definiert. Sie können dort eigene Makros hinzufügen oder die bereits vorhandenen DRMs modifizieren. Die Bearbeitung der Datei erfolgt etwa mit dem Windows-Editor. Kommentare in der eigentlichen DRM.INI-Datei beschreiben, wie man DRMs erstellen kann. Die spezifischen SysEx-Nachrichten sind im Handbuch zum Instrument angegeben oder können über den Hersteller in Erfahrung gebracht werden. Denken Sie immer daran, dass ein DRM mit F0 anfängt und mit F7 endet.

Es kann vorkommen, dass die Bytegröße eines übertragenen Dumps abhängig davon variiert, ob Sie den Dump mit einem DRM angefordert oder an Ihrem MIDI-Gerät ausgelöst haben. Manche MIDI-Geräte schicken einige zusätzliche Informationen, wenn der Dump angefordert wird. Beide Dumps sollten aber ohne Probleme funktionieren.

Wenn Sie in der SysEx-Ansicht die Funktion **Datei > Empfangen** verwenden, können Sie DRMs aus einer Liste auswählen. Hierbei handelt es sich um kurze SysEx-Nachrichten, die zum Synthesizer gesendet werden und dort eine Übertragung systemexklusiver Daten auslösen. DRMs sind in Ihrer Datei CAKEWALK.INI im Abschnitt [Dump Request Macros] definiert. Sie können dort eigene Makros hinzufügen oder die bereits vorhandenen DRMs modifizieren. Die Bearbeitung der Datei erfolgt etwa mit dem Windows-Editor.

Bitte beachten Sie, dass viele der mit SONAR gelieferten DRMs von Benutzern beigetragen wurden, die das jeweilige Instrument verwenden. In manchen Fällen konnten wir diese DRMs nicht testen, weil das betreffende Gerät nicht verfügbar war. Diese DRMs werden ohne Gewähr mitgeliefert. Zusätzliche benutzerdefinierte DRMs erhalten Sie über die Cakewalk-Webseite ([www.cakewalk.com](http://www.cakewalk.com)).

# <span id="page-1203-0"></span>SysEx-Bänke bearbeiten

Das Bearbeiten einer SysEx-Bank ist vergleichbar mit der Vorgehensweise beim Erzeugen einer solchen Bank.

### So bearbeiten Sie eine SysEx-Bank

**1.** Wählen Sie in der SysEx-Ansicht die zu bearbeitende Bank aus und klicken Sie auf **Bearbeiten > Daten bearbeiten**. (Alternativ doppelklicken Sie auf die fragliche Bank.)

Es erscheint das Dialogfeld "Systemexklusive Bytes bearbeiten".

- **2.** Bearbeiten Sie nun die SysEx-Nachrichten. Die Nachrichten müssen mit "F0" beginnen und mit "F7" enden. Welche systemexklusiven Nachrichten von Ihrem Instrument verarbeitet werden können, erfahren Sie in den Dokumentationen des Instrumenten-Herstellers.
- **3.** Wenn Sie die Bearbeitung beendet haben, klicken Sie auf **"OK"**, um das Dialogfeld zu schließen.

Speichern Sie Ihr Projekt, wenn alle Einstellungen vorgenommen wurden.

Siehe auch:

["Importieren, Erzeugen und Übertragen von SysEx" auf Seite 1201](#page-1200-0) ["Das Menü der SysEx-Ansicht" auf Seite 1204](#page-1203-1)

# <span id="page-1203-1"></span>Das Menü der SysEx-Ansicht

Das Menü der SysEx-Ansicht umfasst die folgenden Funktionen:

### Datei-Menü

- **Öffnen.** Lädt eine .syx-Datei in die ausgewählte SysEx-Bank.
- **Senden.** Überträgt die systemexklusiven Nachrichten der aktuellen Bank. Falls Sie keine Änderungen bemerken, vergewissern Sie sich, dass Sie den Ausgang korrekt eingestellt haben. Wenn die aktuelle Bank leer ist, ist die Funktion inaktiv.
- **Alle senden.** Mit dieser Funktion übertragen Sie alle Bänke, die Daten enthalten.
- **Empfangen.** Diese Funktion dient dazu, Dumps von einem Synthesizer in die ausgewählte SysEx-Bank zu laden. Falls die aktuelle Bank bereits Daten enthält, fragt SONAR nach, ob Sie die existierenden Daten überschreiben oder die neuen Daten an die Bank anhängen möchten.

Bedenken Sie beim Empfang von Datendumps, dass sowohl die MIDI-Ein- als auch -Ausgänge Ihres Synthesizers an das MIDI-Interface angeschlossen werden müssen. Stellen Sie ferner sicher, dass Ihr Instrument für das Senden und Empfangen von SysEx-Daten konfiguriert ist. Synthesizer, die Sie normalerweise nicht für die Klangwiedergabe verwenden – z. B. Soundmodule, die über keine Tastaturen verfügen –, benötigen eine bidirektionale MIDI-

Verkabelung nur für Versand und Empfang von Dumps. Daher wird dies häufig übersehen. (Wenn Sie nur SysEx-Nachrichten an das Gerät *senden*, dann ist die normale unidirektionale MIDI-Anbindung ausreichend.)

- **Speichern.** Speichert die ausgewählte SysEx-Bank als SYX-Datei. Auf diese Weise können Sie auch SysEx-Bänke zwischen SONAR-Projektdateien austauschen. Speichern Sie die gewünschte Bank, laden Sie dann ein neues SONAR-Projekt und laden Sie die gespeicherte Bank wieder. Auf diese Weise können Sie auch eine Bank in eine andere Bank in der *gleichen* Projektdatei kopieren.
- **Löschen.** Löscht die ausgewählte SysEx-Bank.

#### Das Menü Bearbeiten

• **Daten bearbeiten.** Obwohl die SysEx-Funktion in SONAR hauptsächlich dazu dient, systemexklusive Daten zu speichern, können Sie Bytes von kürzeren Nachrichten im Hexadezimalformat bearbeiten. (Für die meistverbreiteten Synthesizer gibt es außerdem spezielle Editorprogramme, in denen Sie, statt Hexadezimaldaten zu bearbeiten, Klänge mit Bildschirmreglern und anderen Werkzeugen programmieren.)

Wenn Sie eine Bank auswählen und die Funktionen **Daten bearbeiten** auswählen , konvertiert SONAR die binären Daten in ein Textformat und öffnet das Dialogfeld **Systemexklusive Bytes bearbeiten**, in dem Sie diese Daten bearbeiten können. Nehmen Sie Änderungen vor und klicken danach auf die Schaltfläche **OK**, dann versucht SONAR, den Text zurück in das Binärformat zu konvertieren. Wenn Sie Änderungen vornehmen, denken Sie daran, dass der Text mit F0 beginnen und mit F7 enden muss, da dies die systemexklusiven Start- und Endbytes sind.

SONAR kann die Daten in bestimmten Fällen nicht in das Textformat umwandeln. Die Textanzeige benötigt drei- bis viermal so viel Speicher wie die eigentlichen Daten, und das Dialogfeld **Systemexklusive Bytes bearbeiten** kann ungefähr so viel Text wie der *Windows-Editor* aufnehmen.

• **Name.** Geben Sie einen aussagekräftigen Namen für die ausgewählte SysEx-Bank ein. Namen werden allerdings nur in .cwp- und .cwb -Dateien gespeichert.

### Das Menü Einstellungen

• **Automatisch senden ein/aus.** Mit dieser Option veranlassen Sie SONAR, diese Bank immer dann zu senden, wenn die Projektdatei geladen wird. Diese Option wird meist für Bänke benutzt, in denen SysEx-Daten für Synthesizersounds gespeichert sind und die vor dem Songstart an das betreffende Instrument übertragen werden sollen.

SONAR fragt vor der Übertragung sicherheitshalber noch einmal nach. Diese Sicherheitsabfrage schützt Sie vor dem Verlust Ihrer Sounds und Patches, falls Sie die Datei von jemand anderem erhalten haben. Soll diese Einstellung zu einem späteren Zeitpunkt wieder rückgängig gemacht werden, so rufen Sie **Bearbeiten > Voreinstellungen > Datei - Erweitert** auf und deaktivieren das Kontrollkästchen **Beim Öffnen eines Projekts vor dem Versenden von SysEx-Daten nachfragen**.

• **Ausgang.** Geben Sie den MIDI-Ausgangsport an, über den die ausgewählte SysEx-Bank gesendet werden soll.

### So exportieren Sie eine SysEx-Bank in ein anderes Projekt

- **1.** Wählen Sie in der SysEx-Ansicht die zu exportierende Bank aus.
- **2.** Klicken Sie auf das Menü **Datei** der SysEx-Ansicht und wählen Sie **Speichern** aus, um das Dialogfeld **Speichern unter** zu öffnen.
- **3.** Navigieren Sie zu dem Ordner auf Ihrer Festplatte, in den die Datei gespeichert werden soll.
- **4.** Geben Sie einen Dateinamen ein und klicken Sie auf **"OK"**.

SONAR speichert die Datei mit der Erweiterung .SYX im angegebenen Ordner

- **5.** Öffnen Sie das Projekt, in dem die gespeicherte SysEx-Bank importiert werden soll. Wechseln Sie in die SysEx-Ansicht und wählen Sie eine leere Bank aus (es sei denn, Sie möchten eine bereits vorhandene Bank überschreiben).
- **6.** Klicken Sie auf das Menü **Datei** der SysEx-Ansicht und wählen Sie **Öffnen** aus, um das Dialogfeld **Öffnen** zu öffnen.
- **7.** Öffnen Sie den gewünschten Ordner und wählen Sie dann die zu importierende .SYX-Datei aus. Klicken Sie dann auf **"Öffnen"**.

SONAR lädt die angewählte Datei in das aktuelle Projekt.

# <span id="page-1205-0"></span>Bankübertragung während der Wiedergabe

SONAR besitzt ein spezielles Metaevent namens "SysEx-Bank", das eine systemexklusive Bank zu einem bestimmten Zeitpunkt in ihrem Song wiedergeben kann. Sie können SysEx-Metaevents jederzeit verwenden, um beliebige der 8192 verfügbaren SysEx-Bänke in einer Sequenz zu senden. Zu diesem Zweck müssen Sie die Taste EINFG auf Ihrer Tastatur betätigen und nachfolgen ein neues Event in der Eventliste einfügen. Doppelklicken Sie dann auf **"Eventart"** und wählen Sie **"SysEx"**. In der Spalte **"Werte"** können Sie dann die Bank auswählen (0 bis 8191), die Sie senden wollen.

MIDI ist ein serielles Übertragungsformat, d. h. alle Daten werden nacheinander gesendet. Wenn Sie nun während eines schnellen Drumsolos einen umfangreichen Samplesound als Dump verschicken, kommt die Wiedergabe sicher ins Stocken. Das liegt daran, dass eine systemexklusive Übertragung abgeschlossen werden muss, bevor die Wiedergabe fortgesetzt werden kann. Deshalb sollten Sie das SysEx-Metaevent nur für sehr kurze systemexklusive Nachrichten benutzen. Die vertretbare Länge hängt dabei von mehreren Faktoren wie z. B. der Geschwindigkeit Ihres Computers ab; die Obergrenze liegt aber bei etwa hundert Bytes, und selbst dies kann unter bestimmten Umständen schon zuviel sein.

Um SysEx-Daten zu Beginn Ihres Projekts zu übertragen, benötigen Sie keine Metaevents. Stattdessen können Sie die Option "Automatisch senden" verwenden. Bei dieser Option werden beim Laden einer Projektdatei die darin enthaltenen SysEx-Bänke automatisch von SONAR versendet. Benutzen Sie das SysEx-Metaevent innerhalb eines Songs deswegen nur, wenn Sie eine SysEx-Bank im Verlauf eines Projekts senden wollen.

Siehe: ["Echtzeitaufnahme von SysEx-Daten" auf Seite 1207](#page-1206-0) ["Was sind systemexklusive Daten?" auf Seite 1198](#page-1197-0)

# <span id="page-1206-0"></span>Echtzeitaufnahme von SysEx-Daten

Systemexklusive Nachrichten können in Echtzeit aufgezeichnet werden. Sie werden in der entsprechenden Spur als Eventtyp "SysEx-Daten" gespeichert. Dieser Eventtyp kann systemexklusive Nachrichten mit einer Länge von bis zu 255 Bytes aufnehmen. Bevor Sie SysEx-Nachrichten aufzeichnen können, rufen Sie **Bearbeiten > Voreinstellungen > MIDI - Wiedergabe und Aufnahme** auf und vergewissern Sie sich, dass das Kontrollkästchen **SysEx** aktiviert ist.

### So nehmen Sie systemexklusive Daten in Echtzeit auf

- **1.** Versetzen Sie zunächst eine MIDI-Spur in die Aufnahmebereitschaft. Benutzen Sie dazu eine Spur, die den Ausgang verwendet, über die Sie die SysEx-Daten versenden wollen.
- **2.** Klicken Sie auf die Aufnahmeschaltfläche der Transportsymbolleiste oder drücken Sie die Taste *R* auf Ihrer Computertastatur, um die Aufnahme zu starten.
- **3.** Bewegen Sie Bedienelemente an Ihrem MIDI-Instrument, bei deren Betrieb SysEx-Daten versendet werden.
- **4.** Beenden Sie die Aufnahme.

SONAR hat die SysEx-Daten Ihres Instruments als SysEx-Datenevent aufgezeichnet. Öffnen Sie die Eventlistenansicht für die Spur, die Sie aufgenommen haben, um die Daten anzuzeigen. Bei der Wiedergabe der mit SysEx-Daten versehenen MIDI-Spur sollten Sie darauf achten, dass der Spurausgang (Feld **"Out"**) auf den Ausgang des MIDI-Instruments eingestellt ist, an das die Daten gesendet werden sollen.

Siehe auch: ["SysEx-Echo" auf Seite 1207](#page-1206-1) ["Problembehebung" auf Seite 1209](#page-1208-0)

# <span id="page-1206-1"></span>SysEx-Echo

Sie können SONAR so konfigurieren, dass empfangene SysEx-Nachrichten an das Ausgabegerät weitergeleitet werden.

#### So senden Sie SysEx-Nachrichten weiter

**1.** Rufen Sie **Bearbeiten > Voreinstellungen > MIDI - Wiedergabe und Aufnahme** auf und aktivieren Sie das Kontrollkästchen **SysEx weiterleiten**.

- **2.** Wählen Sie die MIDI-Ports aus, über die die SysEx-Nachrichten weitergeleitet werden sollen.
- **3.** Klicken Sie auf **"OK"**.

Siehe:

["Problembehebung" auf Seite 1209](#page-1208-0)

# <span id="page-1207-0"></span>INI-Dateieinstellungen für SysEx-Daten

Die Initialisierungsdatei TTSSEQ.INI enthält Einstellungen, die das Senden und Empfangen systemexklusiver Daten betreffen. Wenn Sie Schwierigkeiten bei der Verwendung von SysEx-Daten haben, können Sie diese meist durch Änderung der Einstellungen in dieser Datei beheben.

Die oben beschriebenen Optionen finden Sie im Abschnitt [Options] der Datei TTSseq.ini. Diese Datei lässt sich mit dem Windows-Editor bearbeiten. Haben Sie Änderungen an der Datei TTSSEQ.INI vorgenommen, dann müssen Sie SONAR neu starten, damit diese Änderungen wirksam werden.

### SysExSendDelayMsecs=n

Bei dieser Einstellung wird SONAR bei jedem Auftreten des Wertes F7 in einer SysEx-Bank die Datenübertragung für *n* Millisekunden unterbrechen. Dies gilt jedoch nur, wenn die Zeile SysxDelayAfterF7=n nicht den Wert 0 hat. Die Zeile SysxDelayAfterF7=n aktiviert eine Sendeunterbrechung zwischen einzelnen SysEx-Nachrichten, während die Zeile SysxSendDelayMsec=n die Dauer dieser Unterbrechung angibt.

*n* = 60 Standardwert (in Millisekunden)

### SysxDelayAfterF7=n

Bei dieser Einstellung wird SONAR bei jedem Auftreten des Wertes F7 in einer SysEx-Bank die Datenübertragung für eine gewisse Zeit unterbrechen. Dies gibt einigen Instrumenten die notwendige **"Atempause"**, um empfangene SysEx-Nachrichten zu verarbeiten. Die Voreinstellung beträgt 1/18tel Sekunde, kann aber verändert werden, indem die Zeile SysxSendDelayMsecs=n ebenfalls verändert wird. Der Wert *n* bezeichnet dabei die Dauer der Unterbrechung in Millisekunden.

Die Werte, die *n* in der Zeile SysxDelayAfterF7=n annehmen kann, sind 0 und 1. Diese haben die folgende Bedeutung:

*n* = 0: Keine Unterbrechung

*n* = 1: Unterbrechung nach jeder SysEx-Nachricht

#### SysxSendPacketSize=n

SysEx-Bänke werden in Paketen übertragen, zwischen denen eine Unterbrechung von standardmäßig 1/18tel Sekunde erfolgt. Die Verringerung dieses Wertes verhindert ein Überlaufen des internen Speichers vor allem bei langsameren Synthesizern. Mit dieser Zeile stellen Sie die Anzahl der übertragenen Bytes zwischen den SysEx-Verzögerungen ein.

*n* = 1024: Standardwert (in Bytes)

Siehe: ["Problembehebung" auf Seite 1209](#page-1208-0) ["Was sind systemexklusive Daten?" auf Seite 1198](#page-1197-0)

# <span id="page-1208-0"></span>Problembehebung

### SONAR empfängt keine SysEx-Nachrichten

- Stellen Sie sicher, dass alle Geräte korrekt angeschlossen und miteinander verbunden sind.
- Vergewissern Sie sich, dass der richtige MIDI-Eingang unter **Bearbeiten > Voreinstellungen > MIDI - Geräte** ausgewählt wurde.
- Stellen Sie fest, ob Ihr Instrument für die Übertragung von systemexklusiven Daten konfiguriert ist.

#### SysEx-Banknamen werden nicht angezeigt

SysEx-Banknamen werden nur in .cwp- und .cwb-Dateien gespeichert (nicht in .MID- -Dateien).

### SONAR enthält kein DRM für mein Instrument

Sollten Sie in SONAR kein DRM für Ihr Instrument finden, dann sollten Sie die Option "Dump wird am Instrument ausgelöst" anwählen und anschließend den SysEx-Dump am Instrument auslösen. Wenn sich die Anzahl der Bytes nicht mehr ändert, klicken Sie auf **"Fertig"**, um den Empfang zu beenden. Die aktuell gewählte Bank enthält nun die empfangenen SysEx-Daten. Um eine Bank umzubenennen, markieren Sie diese und klicken anschließend auf **Bearbeiten > Name**.

Darüber hinaus haben Sie die Möglichkeit, ein DRM für ein nicht aufgeführtes Instrument hinzuzufügen. Informationen hierzu erhalten Sie im Abschnitt "Wissenswertes zu DRMs" auf Seite [1203](#page-1202-0) weiter oben in diesem Kapitel.

### Synthesizer melden MIDI-Datenfehler

Einige Synthesizer melden Datenfehler, wenn SysEx-Daten an sie geschickt werden. Dies geschieht meist, wenn die Daten von SONAR zu schnell geschickt werden. Stellen Sie die Übertragungsgeschwindigkeit in der Datei TTSseq.ini in der Zeile SysxSendPacketSize=n neu ein, damit SONAR die SysEx-Daten langsamer überträgt (siehe ["INI-Dateieinstellungen für SysEx-](#page-1207-0)[Daten" auf Seite 1208](#page-1207-0)).

Stellen Sie *n* zunächst auf 64. Wird das Problem hierdurch nicht behoben, probieren Sie nacheinander kleinere Werte aus. Wenn beim Wert 64 keine Schwierigkeiten auftreten, vergrößern Sie den Wert, bis wieder Datenfehler auftreten. Auf diese Weise finden Sie den höchsten möglichen Wert für die Übertragung von Daten zum Synthesizer heraus.

### Meine Geräte empfangen keine SysEx-Daten von SONAR

Stellen Sie sicher, dass das betreffende Instrument für den Empfang von SysEx-Daten konfiguriert ist. Stellen Sie in der SysEx-Ansicht sicher, dass der richtige Port ausgewählt ist. Überprüfen Sie, ob die SysEx-Nachricht ursprünglich von einem Instrument desselben Typs übertragen wurde. Ein Instrument kann SysEx-Nachrichten, die für andere Geräte desselben oder eines anderen Herstellers vorgesehen sind, nicht verarbeiten.

Passen Sie die Parameter in der Datei TTSSEQ. INI wie oben beschrieben an "INI-Dateieinstellungen [für SysEx-Daten" auf Seite 1208.](#page-1207-0)

### Zeitbezogene Anforderungen für den Empfang von SysEx-Daten

Einige MIDI-Geräte stellen beim Empfang von SysEx-Daten bestimmte Anforderungen bezüglich der Zeitparameter. Haben Ihre Geräte Probleme beim Empfang von SysEx-Daten von SONAR, dann müssen Sie eventuell kurze Übertragungspausen konfigurieren, damit Ihre Geräte die empfangenen Daten verarbeiten kann.

Die Zeile SysxDelayAfterF7=n in der Datei TTSSEQ.INI ermöglicht es SONAR, eine Unterbrechung zwischen den einzelnen SysEx-Nachrichten einzufügen, sodass Ihr Instrument ausreichend Zeit hat, um auf empfangene Nachrichten zu reagieren. Sie aktivieren die Unterbrechung durch Zuweisen des Wertes 1 für *n*. Die Dauer der Unterbrechung kann in der Zeile SysxSendDelayMsec=n angegeben werden, wobei *n* die Länge der Pause in Millisekunden bezeichnet.

### Roland-Geräte

Bestimmte Geräte von Roland – insbesondere die Gitarrensynthesizer GR-1 und GR-50 – haben beim Empfang schnell aufeinander folgender SysEx-Pakete Probleme. Für diese Geräte müssen Sie die Einstellung SysxDelayAfterF7=1 verwenden.

### Ensoniq-Instrumente

Für eine erfolgreiche Übertragung von SysEx-Nachrichten an die meisten Instrumente von Ensoniq müssen Sie die folgenden drei Zeilen im Abschnitt [Options] der Datei TTSSEQ.INI ergänzen:

SysxDelayAfterF7=1 Unterbrechung aktivieren

SysxSendDelayMsecs=200 Verzögerungszeit auf 200 Millisekunden einstellen

SysxSendPacketSize=65535 Paketgröße auf 64k erhöhen

#### Siehe:

["Was sind systemexklusive Daten?" auf Seite 1198](#page-1197-0)

["Die SysEx-Ansicht verwenden" auf Seite 1199](#page-1198-0)

["Bankübertragung während der Wiedergabe" auf Seite 1206](#page-1205-0)

["Echtzeitaufnahme von SysEx-Daten" auf Seite 1207](#page-1206-0)

["SysEx-Echo" auf Seite 1207](#page-1206-1)

["INI-Dateieinstellungen für SysEx-Daten" auf Seite 1208](#page-1207-0)

["Problembehebung" auf Seite 1209](#page-1208-0)

# 1210 | Arbeiten mit systemexklusiven Daten **Problembehebung**

# Synchronisation

Vermutlich benutzen Sie Ihren Computer oft zusammen mit anderen Geräten: Soundkarten, MIDI-Geräte, digitale Aufnahmemaschinen oder sonstige Digitalgeräte. All diese Geräte können eigene Takt- oder Synchronisationsmethoden aufweisen.

Wenn mehrere Geräte miteinander benutzt werden, ist es wichtig, dass diese synchron arbeiten. Um dies zu erreichen, müssen alle Geräte einen gemeinsamen Takt oder eine gemeinsame Synchronisationsquelle verwenden. Um hier so flexibel wie möglich zu sein, unterstützt SONAR die unterschiedlichsten Synchronisationstypen.

Siehe:

["Überblick zu den Synchronisationsarten" auf Seite 1212](#page-1211-0) ["Wählen einer Taktquelle, wenn SONAR Master ist" auf Seite 1215](#page-1214-0) ["MIDI-Synchronisation" auf Seite 1216](#page-1215-0) ["SMPTE/MTC-Synchronisation" auf Seite 1219](#page-1218-0) ["MIDI Machine Control \(MMC\)" auf Seite 1226](#page-1225-0)

# <span id="page-1211-0"></span>Überblick zu den Synchronisationsarten

SONAR unterstützt verschiedene Synchronisationsarten, die auf unterschiedlichen Taktquellen basieren können:

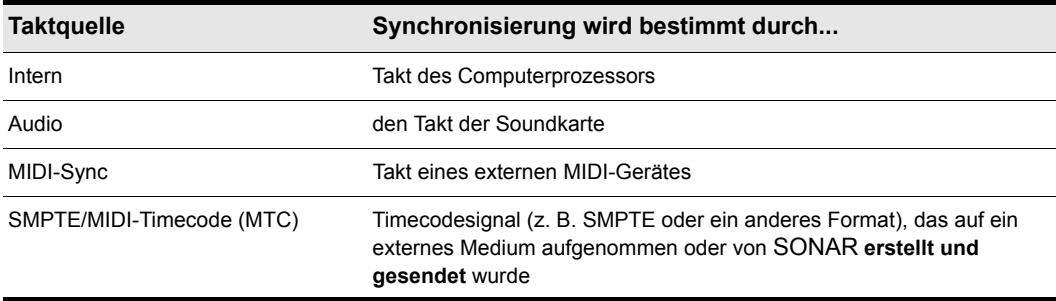

#### **Tabelle 203.**

Wenn Sie den internen Takt oder den Audiotakt benutzen, kann SONAR andere MIDI-Geräte über MIDI-Sync steuern. In diesem Fall arbeitet SONAR als so genannter **"Master"**, die anderen MIDI-Geräte fungieren als **"Slaves"**.

Ist MIDI-Sync die Taktquelle, dann reagiert SONAR auf eingehende MIDI-Meldungen, kann aber auch Sender sein. In diesem Fall ist SONAR also gleichermaßen Master oder Slave sein. Die Audiowiedergabe wird nicht unterstützt, wenn die MIDI-Synchronisierung mit SONAR als Slave verwendet wird.

Wenn SMPTE/MIDI-Timecode (SMPTE/MTC) als Synchronisationsquelle gewählt wurde, folgt SONAR den eingehenden MTC-Meldungen. Solche Meldungen können von den folgenden Geräten erzeugt werden:

- einem externen MIDI-Gerät, das MIDI-Timecode generieren kann (z. B. der Roland VS880)
- einem MIDI-Interface, das andere Timecodesignale (wie SMPTE-, EBU- oder Filmtimecode) in MIDI-Timecode umwandelt

Benutzen Sie eine dieser Synchronisationsformen, dann arbeiten bestimmte SONAR-Funktionen anders als sonst. In diesem des erhalten Sie einen Überblick über alle Synchronisationsarten, ihren Verwendungszweck und die Auswirkung, die sie auf andere Funktionen und Befehle haben.

Das Sync-Modul in der Steuerleiste ermöglicht einen schnellen Wechsel zwischen den verschiedenen Synchronisationseinstellungen.

#### **Abbildung 285.** *Sync-Modul*

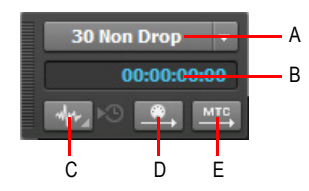

*A. SMPTE/MTC-Format B. Eingehender Timecode C. Synchronisierungstyp D. MIDI-Sync senden E. MTC-Sync senden*

Das Sync-Modul verfügt über die folgenden Bedienelemente:

- **SMPTE/MTC-Format.** Wählen Sie das Timecode-Format aus. Die folgenden Frameraten werden unterstützt:
	- **23,976 FPS (Frames/s).** Wird normalerweise für H.264/MPEG-4-AVC-Video eingesetzt.
	- **24 FPS (Frames/s).** Wird international für Spielfilme eingesetzt. Filme in Nordamerika und Japan verwenden diese Einstellung.
	- **25 FPS.** Wird für PAL/SECAM-Video und für Video sowie Spielfilme in bestimmten Ländern verwendet, in denen der Netzstrom eine Frequenz von 50 Hz aufweist. Diese Einstellung wird benutzt, wenn zu einem europäischen Videoformat synchronisiert wird.
	- **29,97 FPS, Drop-Frame.** NTSC-Sendematerial und Langformatvideo in Nordamerika und Japan. Diese Einstellung synchronisiert das Video perfekt zu SONAR, die als Jetztzeit und in der großen Zeitanzeige angezeigte Sequenzerposition weicht jedoch über längere Zeiträume immer stärker ab und wird ungenau. Die Audio- und MIDI-Synchronisation zum externen Gerät ist von dieser Abweichung nicht betroffen.
	- **29,97 FPS, kein Drop-Frame.** NTSC-Video (außer Sendematerial) und Kurzvideo in Nordamerika und Japan. Wird gelegentlich auch für Musikprojekte verwendet. Diese Einstellung synchronisiert das Video perfekt zu SONAR, die als Jetztzeit und in der großen Zeitanzeige angezeigte Sequenzerposition weicht jedoch über längere Zeiträume immer stärker ab und wird ungenau. Die Audio- und MIDI-Synchronisation zum externen Gerät ist von dieser Abweichung nicht betroffen.
	- **30 FPS, Drop-Frame.** Dies ist kein Standardtimecode. Er wird wenn auch selten für Geschwindigkeitskorrekturen und bei Übertragungsproblemen in Bandsystemen verwendet.
	- **30 FPS, kein Drop-Frame.** Die meisten Musikprojekte und einige Filme in Nordamerika. Dies ist die beste Wahl für Musikprojekte. Sie wird empfohlen, wenn keine Vorgaben vorhanden sind.
- **Eingehender Timecode.** Zeigt die aktuelle Zeit des eingehenden Timecodes an, wenn eine Synchronisation zu einem externen Gerät erfolgt.
- **Synchronisierungstyp.** Hier wählen Sie den Synchronisierungstyp aus. Klicken Sie mit der rechten Maustaste, um die Synchronisationseinstellungen anzuzeigen. Folgende Synchronisationstypen werden unterstützt:
	- **Sync intern.** Das Timing wird über die Taktquelle Ihrer Computerhauptplatine gesteuert.
	- **MIDI-Sync.** Das Timing wird über die Taktquelle eines externen MIDI-Geräts gesteuert.
	- **SMPTE/MTC-Sync.** Das Timing wird durch ein Timecodesignal (z. B. SMPTE oder ein anderes Format) bestimmt, das auf ein externes Medium aufgenommen wurde oder von SONAR generiert und gesendet wird.
	- **Audio-Sync.** Das Timing wird über die Taktquelle des Audiointerfaces Ihres Computers gesteuert.
- **MIDI-Sync senden** ... Überträgt MIDI-Synchronisationssignale an externe MIDI-Geräte wie Drumcomputer, MIDI-Hardwaresequenzer und in MIDI-Keyboards integrierte Sequenzer (nur verfügbar bei Verwendung der internen Taktquelle oder des Audiotakts). SONAR sendet Nachrichten an alle anderen Geräte, mit denen diese gestartet, gestoppt und synchronisiert werden. SONAR kann MIDI-Sync über mehrere MIDI-Ausgangsports senden. Weitere Informationen finden Sie unter ["MIDI-Synchronisation" auf Seite 1216.](#page-1215-0)
- MTC-Sync senden **MIS**. Sendet MTC (MIDI Time Code) an externe Geräte, die diese Signale verarbeiten. SMPTE/MTC ist eine Synchronreferenz, die die aktuelle Position des Projekts und die Wiedergabegeschwindigkeit angibt. Die SMPTE/MTC-Timecodeposition in einem Projekt wird in Stunden, Minuten, Sekunden und Frames (Bildern) angegeben. Die Wiedergabegeschwindigkeit wird als Framerate (Bildfrequenz) angegeben. SONAR kann MTC über mehrere Ausgangsports gleichzeitig senden. Weitere Informationen finden Sie unter ["SMPTE/MTC-Synchronisation" auf Seite 1219.](#page-1218-0)

Sie können einen Synchronisationsmodus aber auch wie folgt einstellen:

- **1.** Rufen Sie **Bearbeiten > Voreinstellungen > Projekt Taktquelle** auf.
- **2.** Wählen Sie unter **Quelle** die gewünschte Taktquelle aus.
- **3.** Klicken Sie auf **OK**.

Die Taktquelle und der Synchronisationstyp werden als Teil der Projektdatei gespeichert. Eines Ihrer Projekte könnte beispielsweise so konfiguriert sein, dass es den internen Takt verwendet; ein zweites benutzt vielleicht den Audiotakt und MIDI-Sync mit SONAR als Master; wieder ein anderes Projekt verwendet SMPTE/MTC als Taktquelle.

Unsere Hotline ist stets bemüht, Sie bei der Lösung von Synchronisationsproblemen zu unterstützen. Allerdings gehören diese zu den am schwierigsten zu diagnostizierenden und über das Telefon nachzuvollziehenden Problemen. Falls Probleme auftreten, sollten Sie, bevor Sie anrufen, ein wenig experimentieren und möglichst viel Informationen über funktionsfähige und nicht funktionsfähige Komponenten ermitteln. Je besser Sie vorbereitet sind, desto besser können wir Ihnen helfen.

# <span id="page-1214-0"></span>Wählen einer Taktquelle, wenn SONAR Master ist

Verwenden Sie SONAR alleine oder mit einem externen Gerät, das keine eigene Taktquelle hat oder kein eigenes Synchronisierungssignal erzeugt, dann können Sie eine der beiden folgenden Taktquellen verwenden: Intern oder Audio.

Ist als Taktquelle **"Intern"** gewählt, dann benutzt SONAR den im Computer oder im MIDI-Interface des Computers eingebauten Taktgeber als Synchronquelle. Wenn Ihr Projekt nur MIDI (und kein Audio) verwendet, ist diese Wiedergabeform am effektivsten.

Enthält Ihr Projekt MIDI- und/oder Audiodaten, dann sollten Sie als Taktquelle **"Audio"** wählen. Dadurch wird der Takt der Soundkarte automatisch auf die korrekte Geschwindigkeit zur Audiowiedergabe eingestellt, und die MIDI-Wiedergabe wird entsprechend dieser Geschwindigkeit synchronisiert. Weitere Informationen finden Sie unter ["Systemkonfiguration" auf Seite 1242](#page-1241-0).

Ist eine dieser Taktquellen aktiv, dann kann SONAR andere MIDI-Geräte per MIDI-Synchronisation steuern. Weitere Informationen finden Sie unter ["MIDI-Synchronisation" auf Seite 1216.](#page-1215-0) Wenn Sie MIDI-Timecode (MTC) senden müssen, dann sendet SONAR diese Daten ungeachtet der Takteinstellungen.

#### So verwenden Sie den internen Takt

Führen Sie *einen* der folgenden Schritte aus:

- Rufen Sie **Bearbeiten > Voreinstellungen > Projekt Taktquelle** auf und wählen Sie **Sync intern**.
- Klicken Sie im Sync-Modul der Steuerleiste auf die Schaltfläche **Synchronisationstyp** und wählen Sie **Sync intern** aus dem Popupmenü aus.

#### **Abbildung 286.** *Sync-Modul*

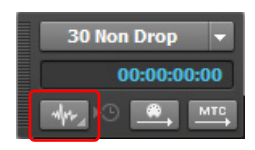

**A.** SMPTE/MTC-Format **B.** Eingehender Timecode **C.** Synchronisierungstyp

#### So verwenden Sie den Audiotakt

Führen Sie *einen* der folgenden Schritte aus:

- Rufen Sie **Bearbeiten > Voreinstellungen > Projekt Taktquelle** auf und wählen Sie **Audio**.
- Klicken Sie im Sync-Modul der Steuerleiste auf die Schaltfläche **Synchronisationstyp** und wählen Sie **Audio-Sync** aus dem Popupmenü aus.

# <span id="page-1215-0"></span>MIDI-Synchronisation

Die MIDI-Synchronisation (kurz **MIDI-Sync**) wird meist verwendet, um SONAR zu Drum-Machines, MIDI-Hardwaresequenzern oder Sequenzern zu synchronisieren, die in MIDI-Keyboards eingebaut sind. SONAR kann als Slave im MIDI-Verbund betrieben werden und MIDI-Sync über mehrere Ausgangsports senden.

Wenn MIDI-Geräte synchronisiert werden, sendet der **"Master"** Meldungen an alle anderen Geräte, um diese während der Wiedergabe im Takt zu halten. Um das Tempo eines Songs zu ändern, müssen Sie also die Geschwindigkeit des Masters ändern. Die Tempoänderung wirkt sich dann auf alle Slaves automatisch aus.

Die folgenden MIDI-Meldungen werden im MIDI-Sync-Betrieb vom Master verschickt:

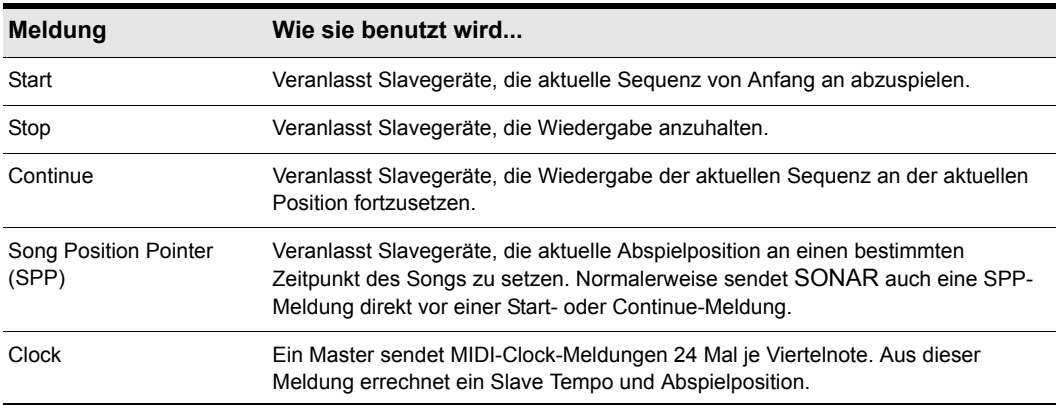

#### **Tabelle 204.**

Wenn Sie die Wiedergabe auf dem MIDI-Mastergerät starten, dann sendet dieses eine Startmeldung an alle Slavegeräte, um ihnen mitzuteilen, dass die Wiedergabe begonnen hat. Sind die Slaves ordnungsgemäß angeschlossen, dann erhalten sie diese Meldung und starten die Wiedergabe ebenfalls. Wenn SONAR als Master agiert, kann das Senden dieser Meldungen auch unterdrückt werden.

Siehe:

["SONAR als Slave" auf Seite 1217](#page-1216-0) ["SONAR als Master" auf Seite 1217](#page-1216-1) ["MIDI-Sync mit Drum-Machines verwenden" auf Seite 1219](#page-1218-1) ["Fehlerbehebung bei MIDI-Sync" auf Seite 1219](#page-1218-2)

1216 Synchronisation **MIDI-Synchronisation**

# <span id="page-1216-0"></span>SONAR als Slave

Wenn SONAR zu einem externen MIDI-Gerät synchronisiert wird, ergeben sich folgende Änderungen:

- Klicken Sie die Aufnahme- oder Wiedergabeschaltfläche an, dann wird die Meldung "Warte auf MIDI-Sync" in der Statuszeile angezeigt. Starten Sie das externe Gerät, so folgt SONAR.
- Wenn Sie das Tempo am externen Gerät ändern, stimmt die SMPTE-Timecodeanzeige in SONAR nicht mehr.
- SONAR sendet keine Start-, Stop- und Continue-Meldungen und auch keine MIDI-Clock-Meldungen.
- Digitale Audiodaten werden zwar wiedergegeben, sind aber nicht unbedingt synchron.

#### So verwenden Sie MIDI-Sync mit SONAR als Slave

- **1.** Konfigurieren Sie das externe MIDI-Gerät, das Sie verwenden wollen, als Master für die Übertragung von MIDI-Sync.
- **2.** Die Slaves stellen Sie entsprechend auf MIDI-Sync-Empfang.
- **3.** Wählen Sie **Bearbeiten > Voreinstellungen > MIDI Geräte** aus.
- **4.** Vergewissern Sie sich, dass Ihr MIDI-Interface in der Liste **"Ausgänge"** ausgewählt ist, und klicken Sie auf **"OK"**.
- **5.** Klicken Sie im Sync-Modul auf die Schaltfläche MIDI-Sync senden ..., um die MIDI-Synchronisationsquelle zu verwenden.

Jetzt startet SONAR die Aufnahme und Wiedergabe nur noch, wenn eine entsprechende MIDI-Meldung vom Master empfangen wird.

### <span id="page-1216-1"></span>SONAR als Master

Es gibt unter **Bearbeiten > Voreinstellungen > Projekt - MIDI** mehrere Optionen, die Sie verwenden können, wenn SONAR als Master im MIDI-Verbund agiert.

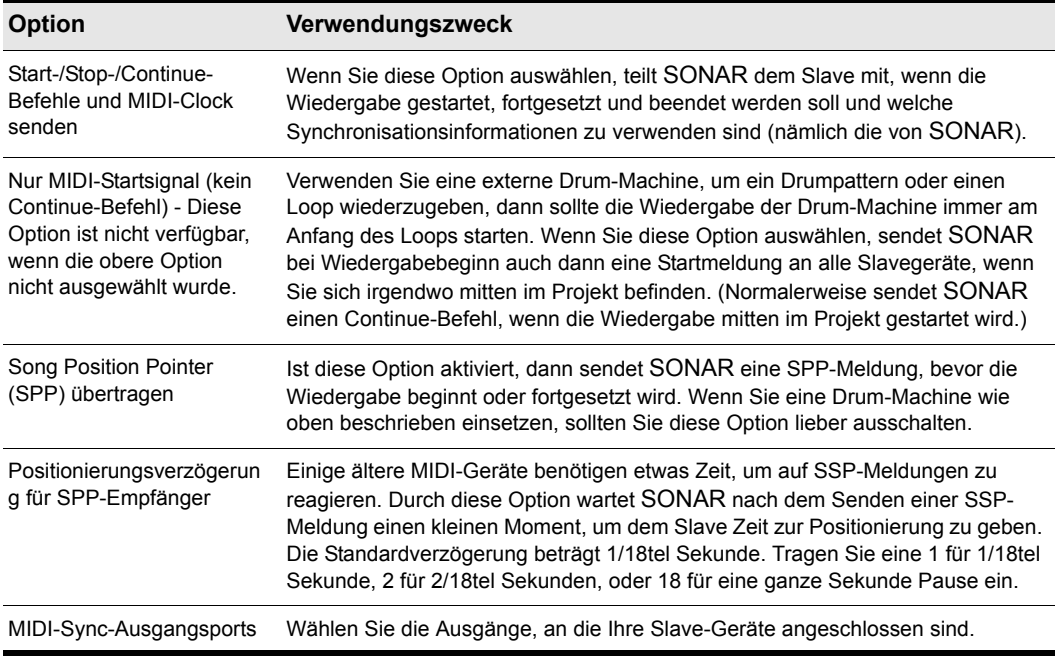

**Tabelle 205.**

#### So verwenden Sie SONAR als Master im MIDI-Verbund

- **1.** Stellen Sie Ihre externen MIDI-Geräte auf MIDI-Sync-Empfang ein.
- **2.** Wählen Sie **Bearbeiten > Voreinstellungen > Projekt MIDI** aus.
- **3.** Aktivieren Sie das Kontrollkästchen "Start-/Stop-/Continue-Befehle und MIDI-Clock senden".
- **4.** Für die meisten Anwendungen müssen Sie das Kontrollkästchen "Song Position Pointer" aktivieren.
- **5.** Falls Sie eine Drum-Machine benutzen, die Drumloops oder Drum-Patterns abspielen soll, aktivieren Sie die Option "Nur MIDI-Startsignal (kein Continue-Befehl)" und deaktivieren die Option "Song Position Pointer".
- **6.** Wählen Sie die Ausgangsports, über die Sie das Sync-Signal senden wollen, im Feld "MIDI-Sync-Ausgangsports".
- **7.** Klicken Sie auf **"OK"**.

Nun können Sie auch die externen MIDI-Geräte mit den Transportelementen von SONAR steuern.

## <span id="page-1218-1"></span>MIDI-Sync mit Drum-Machines verwenden

Die flexibelste Möglichkeit, mit MIDI-Drum-Machines zu arbeiten, besteht darin, deren Noten in SONAR aufzunehmen und die Drum-Machine dann als reines Wiedergabegerät zu benutzen. Dadurch stehen Ihnen für Drumparts die gleichen Bearbeitungsmöglichkeiten zur Verfügung wie für jeden anderen Clip. Sie können MIDI-Sync verwenden, um Noten von der Drum-Machine in SONAR aufzunehmen. Gehen Sie dazu wie folgt vor:

- **1.** Erstellen Sie einen Drumpart mit den patternbasierten Kompositionsfunktionen der Drum-Machine.
- **2.** Konfigurieren Sie die Drum-Machine so, dass sie als Slavegerät MIDI-Sync-Meldungen empfängt.
- **3.** Aktivieren Sie bei SONAR den Versand der betreffenden MIDI-Meldungen (Start/Stop/Continue/ SPP).
- **4.** Nehmen Sie den Drumpart mit SONAR auf. Die Drum-Machine startet automatisch bei Aufnahmebeginn und schaltet sich ab, wenn Sie die Aufnahme beenden.
- **5.** Deaktivieren Sie den Empfang von MIDI-Sync-Daten an der Drum-Machine. Diese dient jetzt nur noch als Soundmodul.

# <span id="page-1218-2"></span>Fehlerbehebung bei MIDI-Sync

Falls Sie Schwierigkeiten im MIDI-Sync-Betrieb mit SONAR als Master haben, überprüfen Sie, ob der MIDI-Sync-Empfang bei allen externen Geräten eingeschaltet ist. Die meisten Geräte haben eine Synchronisationsoption, die auf **"Extern"**, **"MIDI"** o. ä. eingestellt sein sollte.

Falls SONAR im Slavebetrieb nicht auf MIDI-Sync-Meldungen reagiert, überprüfen Sie zunächst, ob die MIDI-Sync-Übertragung am externen Master aktiviert ist. Achten Sie bitte unbedingt darauf, dass in diesem Fall nur ein externes Gerät Master sein kann!

# <span id="page-1218-0"></span>SMPTE/MTC-Synchronisation

SMPTE/MIDI-Timecode-Sync (SMPTE/MTC) ist eine weitere Synchronisationsmethode, bei der SONAR als Master oder Slave im Verbund agieren kann. SONAR kann SMPTE/MTC-Meldungen an externe Geräte senden bzw. von externen Geräten empfangen, die MTC erzeugen oder empfangen zu können. SONAR kann MTC über mehrere Ausgangsports gleichzeitig senden.

SMPTE/MTC ist eine Synchronreferenz, die die aktuelle Position des Projekts und die Wiedergabegeschwindigkeit angibt. Die Timecodeposition in einem Projekt wird in Stunden, Minuten, Sekunden und Frames (Bildern) angegeben. Die Wiedergabegeschwindigkeit wird als **Framerate** (Bildrate) bezeichnet.

Timecode wird mit so genannten Timecodegeneratoren auf Band geschrieben. Diesen Vorgang nennt man **Striping** (aufspielen). Normalerweise besitzten so genannte Band-Stripes eine bestimmt Startzeit, die in Stunden, Minuten, Sekunden und Frames ausgedrückt wird. So könnte die Startzeit eines Stripes z. B. 00:00:00:00 oder 01:00:00:00, aber auch jede andere Zeit sein. Das Material

einer Bandaufnahme beginnt üblicherweise in einem Zeitraum, der zwischen 10 Sekunden und mehreren Minuten nach dem Start des Timecodes liegen kann. Häufig startet der aufgenommene Timecode bei 00:59:50:00, und das aufgenommene Material beginnt zehn Sekunden später, also bei 01:00:00:00.

Neu erzeugte SONAR-Projekte sind standardmäßig so konfiguriert, dass der Beginn von Takt 1 mit der Timecodezeit 00:00:00:00 synchronisiert ist. Falls das Material auf Ihrem Band nicht ebenfalls bei dieser Position beginnt, müssen Sie zunächst einen Versatz (Offset) eingeben, um SONAR mitzuteilen, zu welcher Timecodeposition der Start des Projekts synchronisiert werden soll.

#### So konfigurieren Sie einen Offset

- **1.** Wählen Sie **Bearbeiten > Voreinstellungen > Projekt Taktquelle** aus.
- **2.** Geben Sie im Feld **SMPTE/MTC-Offset** den gewünschten Versatz an. Um z. B. einen Versatz von 15 Sekunden festzulegen, tippen Sie 0,0,15 ein und betätigen anschließend die Eingabetaste. Im Feld "SMPTE/MTC-Offset" sollte nun der Wert "00:00:15:00" für einen Versatz von 15 Sekunden erscheinen.

#### <span id="page-1219-0"></span>Framerates

SONAR unterstützt sieben Timecode-Framerates, welche für die folgenden Anwendungen verwendet werden:

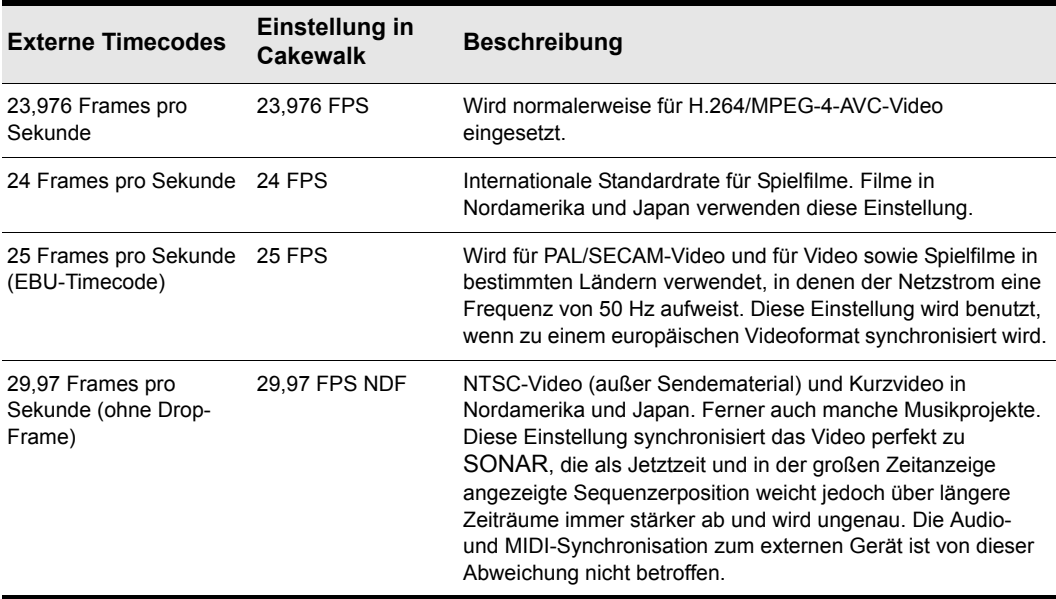

**Tabelle 206.**

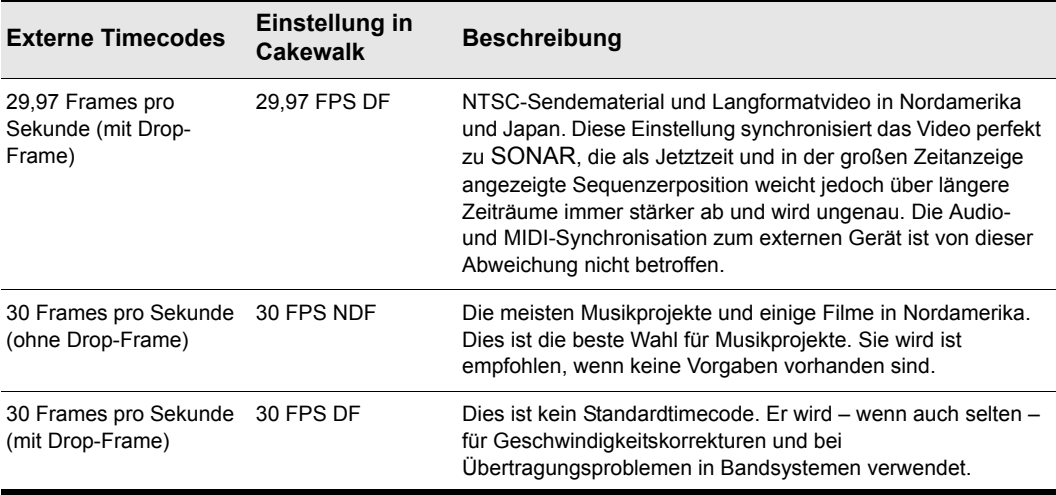

#### **Tabelle 206.**

Nähere Informationen zu den unterschiedlichen Formaten finden Sie in der Dokumentation zu Ihren Timecodegeräten.

Außerdem finden Sie Informationen über SMPTE/MTC in der Dokumentation zu Ihrem MIDI-Interface bzw. zu Ihren externen MIDI-Geräten.

#### So verwenden Sie SONAR als MTC-Master

- **1.** Konfigurieren Sie die Synchronisierung aller externen Geräte, die mit SMPTE/MTC synchronisiert werden sollen. Stellen Sie sicher, dass die Geräte mit den MIDI-Ausgängen Ihres Computers oder der MIDI-Schnittstelle verbunden sind.
- **2.** Klicken Sie im Sync-Modul der Steuerleiste auf die Schaltfläche **Synchronisationstyp** und wählen Sie **Sync intern** oder **Audio-Sync** aus dem Popupmenü aus.
- **3.** Rufen Sie **Bearbeiten > Voreinstellungen > Projekt MIDI** auf.
- **4.** Aktivieren Sie das Kontrollkästchen **MTC senden**. (Sie können auch auf die Schaltfläche **MTC-**

**Sync senden III**<sup>c</sup> im Sync-Modul klicken.)

- **5.** Wählen Sie im Feld **"Framerate"** (unter dem Kontrollkästchen "MTC senden") die Framerate aus, die Ihr Projekt verwendet (siehe ["Framerates" auf Seite 1220](#page-1219-0)).
- **6.** Wählen Sie im Feld "MTC-Ausgangsports" die Ausgänge, über die Sie MTC senden möchten (d. h. die Ausgänge, an die Ihre externen Geräte angeschlossen sind).
- **7.** Klicken Sie auf **"OK"**.

SONAR speichert Ihre Sync-Einstellungen sowie die Einstellungen für die MTC-Ausgangsports in Ihrem Projekt. Ausgangsports werden jedoch nur als Nummer, aber ohne Namen gespeichert. Die Nummer ist von der Reihenfolge der Ausgänge abhängig, wie sie unter **Bearbeiten > Voreinstellungen > MIDI - Geräte** aufgeführt ist. Wenn Sie die Reihenfolge der Geräte in diesem

Dialogfeld verändern, bleiben die MTC-Ausgangsports in Ihrem Projekt bestehen, verweisen dann

**SMPTE/MTC-Synchronisation Synchronisation** 

allerdings auf andere Ausgänge. Auch wenn Sie die Anzahl der markierten Ausgänge unter **Bearbeiten > Voreinstellungen > MIDI - Geräte** verändern und die Nummern der MTC-Ports, welche Sie zugewiesen haben, höher sind als die unter **Bearbeiten > Voreinstellungen > MIDI - Geräte** gewählte Anzahl, ersetzt SONAR die Portnummern nicht.

#### So konfigurieren Sie SONAR für die SMPTE/MTC-Synchronisation

- **1.** Klicken Sie im Sync-Modul der Steuerleiste auf die Schaltfläche **Synchronisationstyp** und wählen Sie **SMPTE-Sync** aus dem Popupmenü aus.
- **2.** Wählen Sie **Bearbeiten > Voreinstellungen > Audio Synchronisierung & Cache**.
- **3.** Wählen Sie eine der nachfolgenden Optionen:
	- "Nachfragen, dann Taktquelle wechseln und starten": Bei Auswahl dieser Option zeigt SONAR eine Meldung, sobald SMPTE/MTC-Signale erkannt werden. Dabei werden Sie gefragt, ob eine Synchronisierung zum eingehenden Signal vorgenommen werden soll. Falls Sie mit **"Ja"** antworten, wird die Taktquelle gewechselt, und der Empfang der Daten wird gestartet.
	- "Immer Taktquelle wechseln und starten": SONAR passt den Takt automatisch an den des eingehenden Signals an und beginnt mit dem Empfang der Daten.
	- "Taktquelle nicht wechseln, aber starten, sofern im SMPTE/MTC-Modus": Bei Anwahl dieser Option findet eine automatische Synchronisation des eingehenden Signals statt, sofern SONAR sich im SMPTE/MTC-Modus befindet.

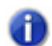

**Hinweis:** *Die letzte Option "Takt nicht wechseln und nicht starten" sollte niemals verwendet werden wenn* Sie eine Sunsbraater is: *werden, wenn Sie eine Synchronisation zu einer externen Taktquelle durchführen möchten.*

- **4.** Wählen Sie **Bearbeiten > Voreinstellungen > Projekt Takt** aus.
- **5.** Wählen Sie unter "SMPTE/MTC-Format" die passende Framerate sowie den SMPTE/MTC-Offset.
- **6.** Wählen Sie **Bearbeiten > Voreinstellungen > MIDI Geräte** aus.
- **7.** Vergewissern Sie sich, dass Ihr MIDI-Interface in der Liste **"Eingänge"** ausgewählt ist. Wenn Ihr Interface über einen Sync-Treiber verfügt, wählen Sie diesen ebenfalls aus und klicken dann auf **"OK"**.

Wenn SONAR als Slave agiert, gilt der folgende Ablauf:

- SONAR wartet auf ein eingehendes SMPTE/MTC-Signal. Bis zum Eintreffen eines solchen Signals können Sie in Ihrem SONAR-Projekt normal arbeiten.
- Starten Sie nun die Wiedergabe am externen Gerät. SONAR benötigt ca. zwei Sekunden, um sich zum eingehenden Timecode zu synchronisieren.
- Befindet sich der eingehende Zeitcode vor der Projektstartposition, so wird eine andere Meldung ("Synchronisiere mit...") in der Statusleiste angezeigt. Sobald der Timecode den Projektstart erreicht, beginnt SONAR die synchronisierte Wiedergabe.
- Befindet sich der eingehende Timecode am oder hinter dem Projektstart, dann beginnt SONAR unmittelbar nach erfolgter Synchronisation mit der Wiedergabe.

• Wird das externe Gerät angehalten (oder endet der Timecode), dann hält SONAR an.

**Hinweis:** *Wenn Sie wünschen, dass SONAR bei Empfang eines SMPTE/MTC-Signals den Takt automatisch auf SMPTE/MTC umschaltet, rufen Sie Bearbeiten > Voreinstellungen > Audio - Synchronisation & Cache auf und wählen Sie die Option Immer Taktquelle wechseln und starten aus.*

Siehe:

["Digitale Audiodaten im SMPTE/MTC-Sync-Betrieb wiedergeben" auf Seite 1223](#page-1222-0)

["SMPTE/MTC-Sync und Chase-Lock" auf Seite 1224](#page-1223-0)

["Problembehebung bei SMPTE/MTC-Sync" auf Seite 1225](#page-1224-0)

### <span id="page-1222-0"></span>Digitale Audiodaten im SMPTE/MTC-Sync-Betrieb wiedergeben

SONAR bietet Ihnen zwei Möglichkeiten, um die Audiowiedergabe bei laufender SMPTE/MTC-Synchronisation zu steuern:

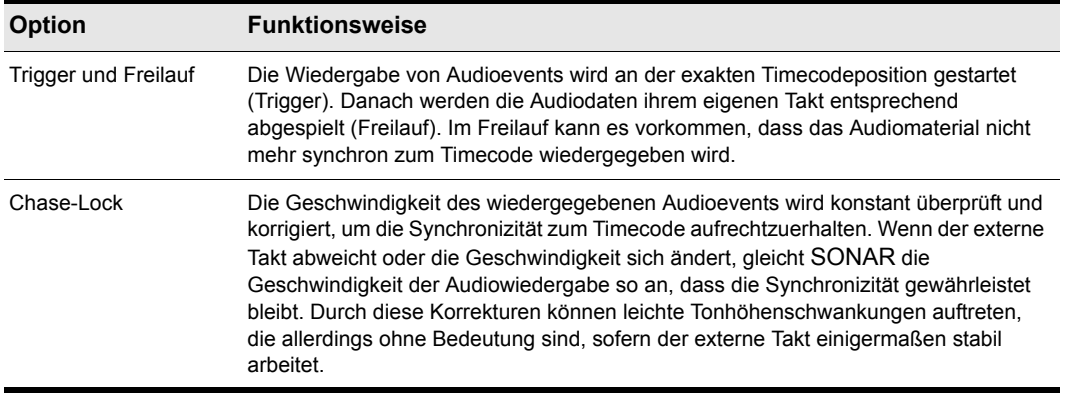

**Tabelle 207.**

Einige digitale Soundkarten (wie z. B. die Frontier Design Wavecenter oder die Antex Studio Card) besitzen externe Takteingänge. Wenn Sie eine solche Karte verwenden und eine externe Taktquelle (z. B. ein Digitalrecorder) als Master in Ihrem Projekt fungiert, wählen Sie die Option "Trigger und Freilauf". Der Takteingang der Soundkarte gewährleistet die genaue Synchronisation zwischen Timecode und Audiowiedergabe.

#### So stellen Sie die Audiowiedergabeoption ein

- **1.** Rufen Sie **Bearbeiten > Voreinstellungen > Audio Synchronisierung & Cache** auf.
- **2.** Wählen Sie unter **Synchronisation** entweder **Trigger und Freilauf** oder **Chase Lock** aus.
- **3.** Klicken Sie auf **"OK"**.

Das Audiomaterial wird nun Ihren Einstellungen entsprechend wiedergegeben.

# <span id="page-1223-0"></span>SMPTE/MTC-Sync und Chase-Lock

Wenn Sie SMPTE/MTC-Sync mit Chase-Lock benutzen, kann es vorkommen, dass während der ersten 30 Sekunden starke Tonhöhenschwankungen auftreten. Ferner kann es passieren, dass das Audiomaterial konstant mit zu hoher oder zu niedriger Tonhöhe ausgegeben wird.

Ein einfaches Beispiel verdeutlicht dieses Verhalten: Die Synchronisation von Audiomaterial zu SMPTE/MTC verhält sich etwa so, als würden Sie versuchen, mit Ihrem Auto auf der Autobahn exakt parallel zu einem anderen Fahrzeug zu fahren. Wenn der andere Wagen vor Ihnen ist, müssen Sie schneller fahren, um aufzuholen; ist der Wagen hinter Ihnen, dann müssen Sie langsamer werden, damit er aufholen kann. Wenn beide Wagen nebeneinander fahren, können Sie Ihre Geschwindigkeit beibehalten, solange der andere Wagen seine Geschwindigkeit nicht verändert. Sollte der andere Wagen beschleunigen oder abbremsen, dann müssen Sie ebenfalls beschleunigen oder abbremsen.

Wenn Sie zum ersten Mal Audiodaten mit SMPTE/MTC Sync abspielen, dann muss sich der Audiotakt an den externen Takt angleichen. Muss der Audiotakt dabei schneller laufen, dann bedeutet dies eine Anhebung der Tonhöhe des Audiomaterials; muss er hingegen abbremsen, dann wird die Tonhöhe verringert. Diese Schwankungen treten solange auf, bis SONAR mit genau derselben Geschwindigkeit läuft wie der externe Takt (dies sollte aber nicht länger als 30 Sekunden dauern). Nebenbei bemerkt: Diese stabile Geschwindigkeit kann etwas schneller oder langsamer sein als die normale Wiedergabegeschwindigkeit für Audiodaten, weshalb in diesem Fall eine leichte Tonhöhenverschiebung auftreten kann. Dieses Problem können Sie am besten wie folgt umgehen:

- Beginnen Sie jede SONAR-Sitzung damit, Audiomaterial mit SMPTE/MTC-Sync wiederzugeben.
- Lassen Sie die Audiodaten ungefähr 30 Sekunden lang laufen (oder zumindest solange, bis keine Schwankungen mehr auftreten).

Sobald der Vorgang abgeschlossen ist, erkennt SONAR den Unterschied zwischen dem externen Timecode und dem Audiotakt Ihrer Soundkarte. Für die verbleibende Sitzung startet SONAR die Wiedergabe synchronisiert, ohne drastische Änderungen der Tonhöhe.

Wäre der externe Zeittakt absolut stabil, dann wären auch die Audiodaten immer zum externen Takt synchron. Leider gibt es die perfekte Taktquelle nicht. Deshalb kann es vorkommen, dass SONAR von Zeit zu Zeit die Abspielgeschwindigkeit um einen ganz geringen Wert korrigieren muß, um zum Timecode synchron zu bleiben. Wenn das Timecodesignal instabil ist (weil z. B. eine analoge Quelle benutzt wird), kann dies spürbare Tonhöhenschwankungen und damit auch hörbare Verzerrungen verursachen.
# Problembehebung bei SMPTE/MTC-Sync

Die folgende Tabelle zeigt die häufigsten Probleme in Zusammenhang mit SMPTE/MTC-Sync und Wege, diese zu vermeiden oder zu beseitigen:

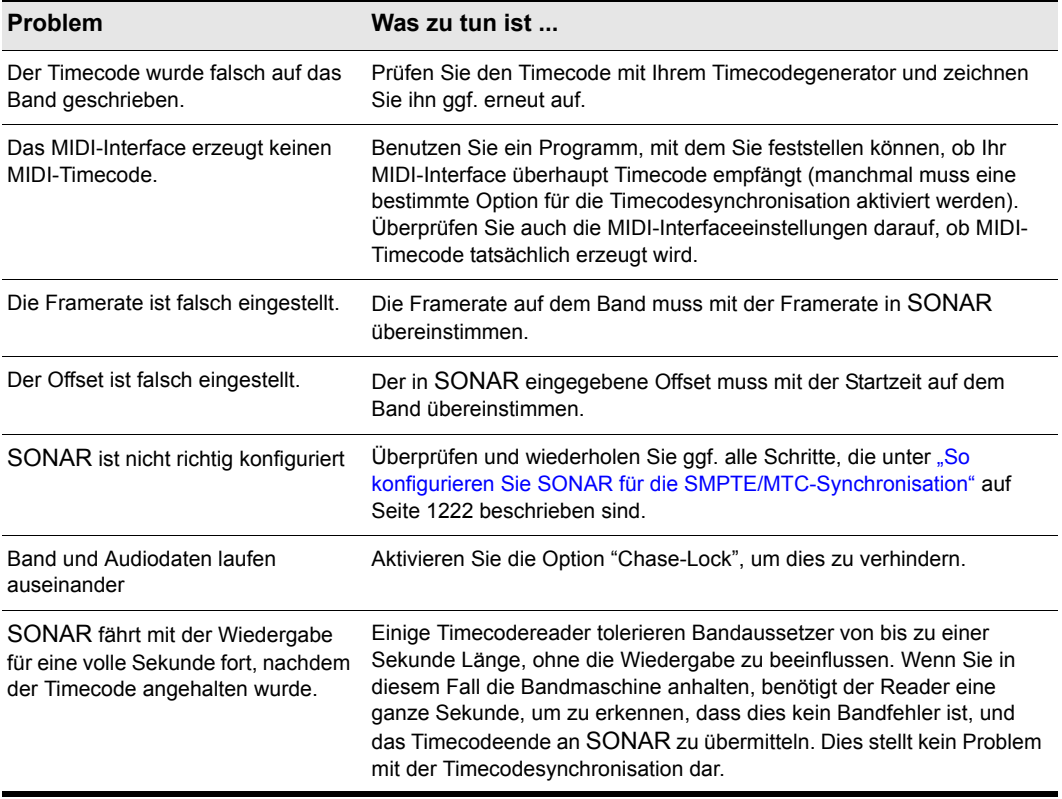

**Tabelle 208.**

## Keine MTC-Synchronisierung in der Minute vor Mitternacht

SONAR erlaubt keine MTC-Synchronisierung im Zeitraum von 23:59:00:00 bis 23:59:59:xx (die Minute vor Mitternacht). Um dieses Problem zu beheben, sollten Sie gegebenenfalls einen SMPTE-Offset konfigurieren, der diesen Zeitraum ausschließt.

# MIDI Machine Control (MMC)

Als MMC (MIDI Machine Control) wird ein Protokoll bezeichnet, mit dem entsprechend ausgestattete Geräte über MIDI ferngesteuert werden können. Via MMC können Sie mit SONAR Aufnahme- und Wiedergabefunktionen anderer MIDI-Geräte (Tapedecks, Videorecorder und sogar andere Softwareprogramme) fernsteuern. Besitzen Sie mehrere derartige MMC-Geräte, dann müssen Sie jedem Gerät eine eigene Kennung zuweisen, damit die Geräte separat angesprochen werden können.

In Verbindung mit der MTC-Synchronisation ist MMC ausgesprochen leistungsfähig. Wenn Sie beispielsweise einen DAT-Recorder besitzen, der Timecode ausgeben kann, werden Sie diesen vielleicht einmal als Master für ein Projekt einsetzen wollen. Sie können Ihre Geräte dann so konfigurieren, dass die SONAR-Transportelemente MMC-Meldungen an den DAT-Recorder schicken und dieser daraufhin die Wiedergabe in SONAR über SMPTE/MTC-Sync steuert. Bei einer solchen Konfiguration sind die Transportschaltflächen von SONAR (Wiedergabe, Aufnahme und Stopp) einfach eine Art **"Fernbedienung"** für die Bedienelemente Ihres Recorders. In diesem Fall muss ein MMC-gesteuertes Gerät als Timecode-Master operieren.

Wenn MMC aktiviert ist, drücken Sie auf **"Start"** oder **"Stop"**, um die Wiedergabe bei allen angeschlossenen MMC-Geräten zu starten bzw. zu beenden. Wenn Sie die Aufnahmetaste bei laufender Wiedergabe betätigen, beginnen alle Geräte mit der Aufnahme (sofern Aufnahmespuren aktiviert wurden). Wenn Sie die Aufnahme beenden (ohne die Wiedergabe anzuhalten), übermittelt SONAR einen Punch-Out-Befehl an die Recorder. Sie müssen die Spuren am Recorder selbst scharf schalten bzw. die Aufnahmebereitschaft aufheben – dies ist nicht von SONAR aus möglich.

Falls Sie unter **Bearbeiten > Voreinstellungen > Projekt - Aufnahme** Punch-In- oder Punch-Out-Zeiten eingestellt haben, versucht SONAR, diese Zeiten an allen Geräten vorzuprogrammieren. Dazu ist es allerdings notwendig, dass die Geräte den MMC-Befehl **"Event"** verarbeiten können. (Angaben hierzu finden Sie im Benutzerhandbuch des Gerätes.) Sollten Ihre Geräte automatische Punch-In-Einstellungen nicht korrekt verarbeiten, dann sollten Sie diese Funktion nicht benutzen, wenn diese Geräte angeschlossen sind.

MMC-Geräte erhalten von SONAR erst beim Starten von Aufnahme oder Wiedergabe den Befehl zum Anspringen der aktuellen Songposition. Dies verhindert eine übermäßige Belastung von Motor und Bandköpfen der Geräte.

### So konfigurieren Sie MMC

- **1.** Wählen Sie **Bearbeiten > Voreinstellungen > Projekt Taktquelle** aus.
- **2.** Wählen Sie unter **Quelle** die Option **SMPTE/MTC** aus.
- **3.** Wählen Sie **Bearbeiten > Voreinstellungen > Projekt MIDI** aus.
- **4.** Aktivieren Sie das Kontrollkästchen **MMC senden**.
- **5.** Geben Sie die Kennung des Timecode-Masters in das Feld "Geräte-ID" ein.
- **6.** Klicken Sie auf **"OK"**.

MMC ist jetzt aktiv.

# So deaktivieren Sie MIDI Machine Control

- **1.** Wählen Sie **Bearbeiten > Voreinstellungen > Projekt MIDI** aus.
- **2.** Stellen Sie sicher, dass die Option "MMC senden" deaktiviert ist, und klicken Sie anschließend auf **"OK"**.

MMC ist jetzt deaktiviert.

1228 | Synchronisation **MIDI Machine Control (MMC)**

# Verwalten von Audiodateien

SONAR-Projektdateien enthalten nicht die digitalen Audiodaten. Eine SONAR-Projektdatei (CWP) enthält Verweise auf die Audiodaten des Projekts. Sie müssen daher bei der Erstellung von Sicherheitskopien Ihrer digitalen Audioprojekte sorgfältig vorgehen. enthält Informationen zur Dateiverwaltung und zur Sicherung Ihrer Projekte.

Siehe:

["Projektdateien und Bundle-Dateien" auf Seite 1231](#page-1230-0) ["Audioordner" auf Seite 1233](#page-1232-0) ["Sichern von Projekten mit digitalen Audiodaten" auf Seite 1237](#page-1236-0) ["Löschen unbenutzter Audiodateien" auf Seite 1239](#page-1238-0)

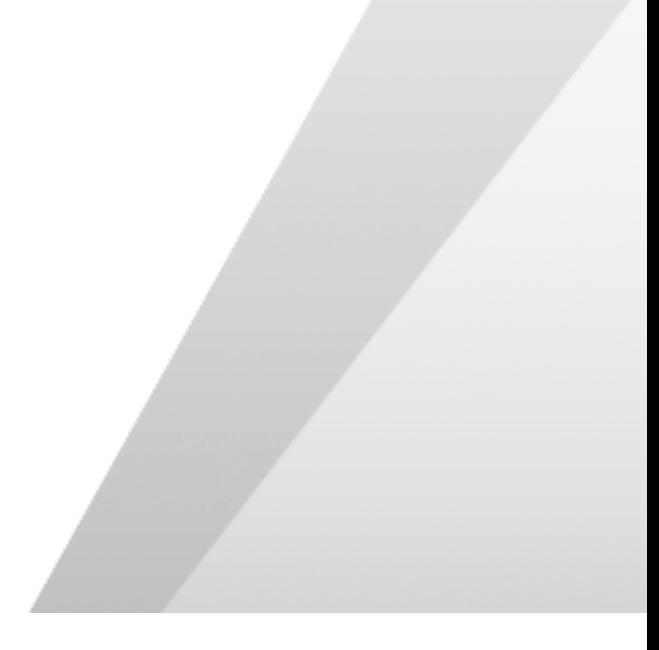

# Das Dialogfeld Projektdateien

SONAR-Projektdateien mit der Dateinamenerweiterung .CWP enthalten sämtliche Projektinformationen und -bestandteile mit Ausnahme der darin verwendeten digitalen Audiodaten. Diese Daten werden in einem oder mehreren separaten Ordnern auf Ihrer Festplatte abgelegt. Sie können festlegen, ob Sie alle Audiodaten Ihrer Projekte in einem gemeinsamen oder in mehreren Ordnern ablegen wollen.

Das Dialogfeld **"Projektdateien"** enthält eine Liste mit den Namen und Speicherorten der Audiodateien des Projekts. Dieses Dialogfeld ist ein wertvolles Werkzeug bei der Verwaltung Ihrer Audiodateien. Sie rufen es auf, indem Sie ein Projekt öffnen und dann **Projekt > Audiodateien** auswählen.

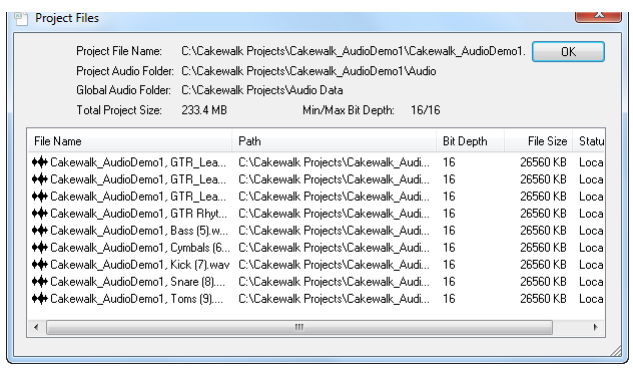

### So verwenden Sie das Dialogfeld "Projektdateien"

Im Dialogfeld **"Projektdateien"** sind die folgenden wichtigen Informationen enthalten:

- Die Ordner, in denen Ihre Audiodateien abgelegt sind. So sehen Sie auf einen Blick, ob Sie Ihr Projekt einfach durch Kopieren des Audioordners und der .CWP-Datei sichern können oder den Befehl "Speichern unter" verwenden müssen, um alle nicht im Audioordner Ihres Projekts enthaltenen Dateien zu sammeln.
- Die Dateinamen jeder Audiodatei, auf die Ihr Projekt verweist.
- Die Gesamtgröße Ihres Projektes eine wichtige Information, wenn Sie Ihr Projekt sichern wollen.
- Die Bittiefe jeder Audiodatei in Ihrem Projekt. Außerdem werden im Feld "Min/Max Bittiefe" auch die niedrigste und die höchste in diesem Projekt vorkommende Bittiefe angezeigt.
- Der Positionsstatus jeder Audiodatei. Die folgenden Positionsangaben sind möglich:
	- Global: Die Audiodatei ist im globalen Audioordner gespeichert. Das globale Audiodatenverzeichnis kann unter **Bearbeiten > Voreinstellungen > Datei - Audiodaten** gewechselt werden.
- Lokal: Die Audiodatei ist im lokalen Audioordner gespeichert. Hierbei handelt es sich um einen projekteigenen Audioordner, der sich im Unterverzeichnis des jeweiligen Projektordners befindet.
- Extern: Die Datei wird in einem anderen Verzeichnis gespeichert als dem globaler Audioordner oder dem projekteigenen Audioordner.
- Fehlt: Die Audiodatei konnte nicht gefunden werden.

# <span id="page-1230-0"></span>Projektdateien und Bundle-Dateien

In SONAR-Projektdateien enthalten sind die verschiedensten Projektinformationen und einstellungen, alle MIDI-Daten und Verweise auf die im Projekt verwendeten Audiodateien. Die Audiodaten (und Videodaten) selbst werden nicht in einer Projektdatei gespeichert. Um auch das Audiomaterial zusammen mit allen anderen Projektinformationen in nur einer einzigen Datei abzuspeichern, speichern Sie Ihr Projekt als Bundle-Datei (Erweiterung *.*CWB). Bundle-Dateien enthalten dieselben Daten wie eine Projektdatei und zusätzlich die digitalen Audiodaten. Bundle-Dateien eignen sich unter anderem zum Erstellen von Sicherungskopien eines Projektes oder zum Speichern auf Wechselmedien (zum Beispiel Zip- oder Jaz-Medien).

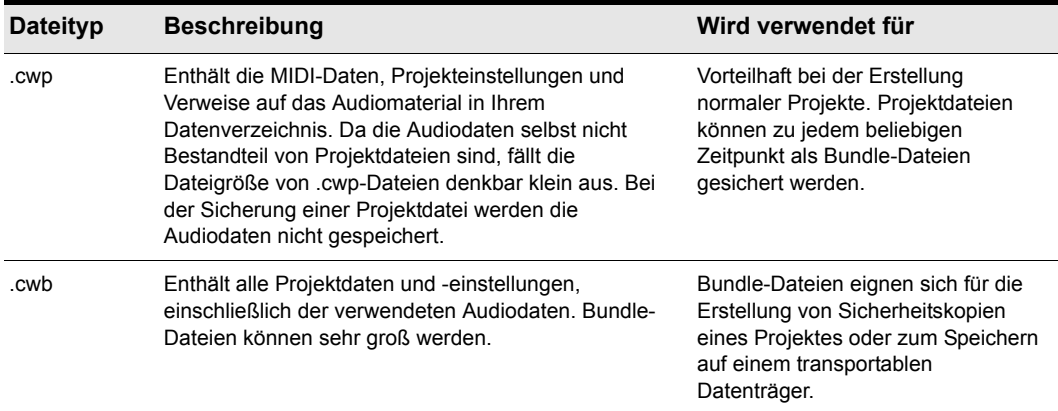

Die nachfolgende Tabelle erläutert die beiden Dateitypen.

#### **Tabelle 209.**

Siehe ["CWB-Dateien im 64-Bit-Format" auf Seite 272](#page-271-0).

## So erstellen Sie eine Bundle-Datei

- **1.** Wählen Sie **Datei > Speichern unter**, um das Dialogfeld "Speichern unter" aufzurufen.
- **2.** Wählen Sie **"Bundle"** aus der Liste der Dateitypen.
- **3.** Geben Sie einen Dateinamen ein und klicken Sie auf **"OK"**.

SONAR komprimiert alle enthalten Audiodaten und speichert sie zusammen mit den übrigen Projektdaten in einer Bundle-Datei.

## So entpacken Sie eine Bundle-Datei

- **1.** Wählen Sie **Datei > Öffnen**, um das Dialogfeld **Öffnen** zu öffnen.
- **2.** Wählen Sie eine Datei mit der Endung .cwb aus.
- **3.** Klicken Sie auf **Öffnen**.

Falls Sie unter **Bearbeiten > Voreinstellungen > Datei - Audiodaten** die Option **Projekteigenen Audioordner verwenden** ausgewählt haben, erscheint das Dialogfeld **Bundle entpacken**. Ist die Option nicht ausgewählt, öffnet SONAR die Bundle-Datei und speichert alle enthaltenen Audiodateien im globalen Audioordner auf Ihrer Festplatte.

- **4.** Wenn Sie möchten, dass das Projekt und die darin enthaltenen Audiodaten in einem eigenen Projekt-Ordner abgelegt werden, nehmen Sie im Dialogfeld "Bundle entpacken" folgende Einstellungen vor:
	- Geben Sie zunächst einen Projektnamen in das Feld **Projektname** ein.
	- Verwenden Sie die Schaltfläche **"Durchsuchen"** rechts neben dem Textfeld **"Speicherort"**, um entweder einen bereits bestehenden Zielordner für das Projekt auszuwählen, oder um einen neuen Ordner zu erstellen.
	- Verwenden Sie die Schaltfläche rechts neben dem Feld "Audio-Pfad", um einen Zielordner für die im Projekt verwendeten Audiodaten anzugeben oder um einen neuen Ordner zu erstellen.

oder

Wenn Sie das Projekt im Cakewalk-Projektordner und die verwendeten Audiodaten im globalen Audioordner ablegen wollen, deaktivieren Sie im Dialogfeld "Bundle entpacken" die Option "Projektbezogene Audiodaten in eigenem Ordner abspeichern".

**5.** Klicken Sie auf **OK**.

# <span id="page-1232-0"></span>Audioordner

Normalerweise speichert SONAR alle Audiodaten in Form von Wave-Dateien getrennt vom Rest Ihre Projekts in einem speziellen Ordner, dem **globalen Audioordner**. Den Pfad zu diesem Ordner finden Sie unter **Bearbeiten > Voreinstellungen > Datei - Audiodaten** im Feld **Globaler Audioordner**. Aber Sie können auch projektspezifische Audioordner anlegen.

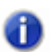

**Hinweis:** *Frühere Programmversionen verwendeten einen globalen Audioordner namens "WaveData", der sich im Programmhauptverzeichnis befand.*

Siehe:

["Globaler Audioordner" auf Seite 1233](#page-1232-1) ["Projekteigene Audioordner" auf Seite 1234](#page-1233-0) ["Importierte Audiodateien" auf Seite 1235](#page-1234-0)

# <span id="page-1232-1"></span>Globaler Audioordner

Sie können die Position des globalen Audioordners ändern. Diese Option können oder müssen Sie beispielsweise verwenden, wenn Ihre Festplatte voll ist und Sie Ihre Audiodaten auf einer anderen Festplatte speichern wollen. Wir empfehlen Ihnen aber, die Position des globalen Audioordners nur zu ändern, wenn es unbedingt erforderlich ist.

Sollte der ursprüngliche globale Audioordner bereits Audiodateien mit der Dateierweiterung .WAV enthalten, müssen Sie diese selbst (zum Beispiel mit dem Windows Explorer oder einem anderen Dateiverwaltungsprogramm) in den neuen globalen Audioordner bewegen. Sie können auch das betreffende Projekt öffnen und das Dialogfeld "Fehlende Audiodateien" verwenden, um die fehlenden Dateien zu lokalisieren und zu verschieben.

### So ändern Sie den globalen Audioordner

- **1.** Wählen Sie **Bearbeiten > Voreinstellungen > Datei Audiodaten** aus.
- **2.** Geben Sie den Pfad des neuen globalen Audioordners in das Feld **"Datenverzeichnis"** ein. Sie können auch auf die Schaltfläche rechts neben dem Feld klicken und zum gewünschten Ordner wechseln.
- **3.** Klicken Sie auf **"OK"**, wenn Sie fertig sind.
- **4.** Verwenden Sie den Windows Explorer oder ein anderes Programm, um alle Audiodateien aus dem alten globalen Audioordner in den neuen globalen Audioordner zu verschieben.

Alle weiteren Audiodateien werden nun im neuen globalen Audioordner gespeichert, wenn Sie sich nicht entscheiden, die Dateien in projekteigenen Ordnern zu speichern.

Es ist sicherer – aber auch zeitaufwendiger –, zuerst alle Projekte als Bundle-Dateien zu speichern, dann den globalen Audioordner zu wechseln und anschließend die Bundle-Dateien zu öffnen.

Dadurch ist gewährleistet, dass alle Audiodateien in den neuen globalen Audioordner verschoben werden.

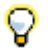

**Tipp:** *Es ist sicherer – aber auch zeitaufwendiger –, zuerst alle Projekte als Bundle-Dateien zu speichern, dann den globalen Audioordner zu wechseln und anschließend die Bundle-Dateien zu öffnen. Dadurch ist sichergestellt, dass alle Audiodateien in den neuen globalen Audioordner verschoben werden.*

# <span id="page-1233-0"></span>Projekteigene Audioordner

Entscheiden Sie, ob für ein Projekt ein einzelner oder mehrere Audioordner verwendet werden sollen. Normalerweise speichert SONAR Audiodaten im globalen Audioordner. Um jedoch projekteigene Ordner zur Sicherung der verwendeten Audiodaten zu verwenden, gehen Sie wie folgt vor:

### So verwenden Sie Projekt-Audioordner

- **1.** Wählen Sie **Bearbeiten > Voreinstellungen > Datei Audiodaten** aus.
- **2.** Markieren Sie im Bereich "**Projekt-Audio**" die Option "**Projekt-Audioordner verwenden**".
- **3.** Klicken Sie auf **"OK"**, um die vorgenommenen Änderungen zu bestätigen.

Nachdem Sie die Option "Projekt-Audioordner verwenden" aktiviert haben, können Sie beim Anlegen neuer Projekte das Verzeichnis für das neue Projekt und ein Unterverzeichnis für die zugehörigen Audiodateien angeben.

## So erstellen Sie ein neues Projekt mit Projekt-Audioordnern

**1.** Wählen Sie **Datei > Neu**.

Das Dialogfeld "Neue Projektdatei" erscheint.

**2.** Geben Sie einen Dateinamen im Namensfeld ein.

Der Speicherort sowie die Audioverzeichnisse werden gemäß nachfolgendem Format automatisch aktualisiert.

- C:\Standardverzeichnis\Projektname*.* Das Standardverzeichnis für neue Projekte wählen Sie unter **Bearbeiten > Voreinstellungen > Datei - Ordnerpositionen** aus. *Projektname* ist der projektspezifische Ordnername.
- C:\Standardverzeichnis\Projektname\Audio. Das Standardverzeichnis für neue Projekte wählen Sie unter **Bearbeiten > Voreinstellungen > Datei - Ordnerpositionen** aus. *Projektname* ist der projektspezifische Ordnername, Audio ist der Unterordner, in dem die Audiodaten gespeichert werden.
- **3.** Bei Bedarf können Sie den Speicherort und/oder das Audioverzeichnis umbenennen.
- **4.** Klicken Sie auf **"OK"**.

## So speichern Sie ein bestehendes Projekt mit Projekt-Audioordnern

Möglicherweise verfügen Sie über ältere Projektdateien, die keine Projekt-Audioordner verwenden. Wenn Sie solche Dateien abspeichern und für diese eigene Projekt-Audioordner benutzen möchten, gehen Sie wie folgt vor:

- **1.** Vergewissern Sie sich, dass Sie unter **Bearbeiten > Voreinstellungen > Datei Audiodaten** die Option **Projekteigenen Audioordner verwenden** ausgewählt haben.
- **2.** Öffnen Sie das Projekt, dessen Audiodaten Sie mit der Option "Projekt-Audioordner verwenden" speichern wollen.
- **3.** Wählen Sie **Datei > Speichern als**.

Das Dialogfeld "Speichern unter" erscheint.

- **4.** Ändern Sie bei Bedarf den Namen des Projektes.
- **5.** Geben Sie im Feld "Projekt-Pfad" das neue Verzeichnis ein, in dem das Projekt gespeichert werden soll. Sie können auch auf die Schaltfläche **"Durchsuchen"** rechts neben dem Feld klicken und zu einem bereits bestehenden Verzeichnis navigieren.
- **6.** Markieren Sie die Option "Alle Audiodaten mit Projekt kopieren".
- **7.** Klicken Sie auf **"Speichern"**.
- **8.** SONAR kopiert das Projekt in das Verzeichnis, das Sie im Feld "Projekt-Pfad" angegeben haben und speichert alle enthaltenen Audiodaten in dem Verzeichnis, das im Feld "Audio-Pfad" angegeben wurde.

**Hinweis:** *Nachdem Sie wie beschrieben vorgegangen sind, verfügen Sie auf Ihrer Festplatte über zwei Versionen ein und desselben Projekts.*

# <span id="page-1234-0"></span>Importierte Audiodateien

Normalerweise erstellt SONAR von allen Audiodateien, die mit dem Befehl **Datei > Audio importieren** in ein Projekt importiert werden, Kopien und speichert diese im Audioordner des Projekts. Sie können SONAR aber auch so konfigurieren, dass die Projektdatei lediglich auf das aktuelle Verzeichnis der Audiodateien verweist. Dies ist zum Beispiel dann hilfreich, wenn Sie sehr viele und/oder große Audiodateien in ihr Projekt importieren, jedoch aus Zeit- und Speicherplatzgründen keine Kopien erstellen lassen möchten. Kopien werden immer angelegt, wenn die zu importierenden Audiodateien nicht mit der Abtastrate und Bittiefe des aktuellen Projektes identisch sind (und wenn Sie die importierten Dateien bearbeiten). Die automatische Dateiverwaltung für importierte Dateien ist standardgemäß eingeschaltet. Deaktivieren Sie diese Option nur, wenn Sie bereit sind, die Dateien selbst zu verwalten. Das Erstellen von Sicherungskopien ist sehr einfach, wenn sich alle Audiodateien in einem projektspezifischen Verzeichnis befinden.

## So ändern Sie die Dateiverwaltung importierter Dateien

Gehen Sie wie folgt vor, um einen Dateiaustausch zwischen einzelnen Projekten zu gestatten beziehungsweise zu unterbinden:

- **1.** Wählen Sie **Bearbeiten > Voreinstellungen > Datei Audiodaten** aus.
- **2.** Markieren Sie das Optionsfeld "Importierte Audiodateien immer kopieren", damit stets Kopien von importierten Audioclips erzeugt werden.

oder

Deaktivieren Sie die Option "Importierte Audiodateien immer kopieren", damit sich das Projekt auf die Audiodaten an jeweils aktuellen Speicherort bezieht.

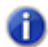

**Hinweis:** *Sie können diese Einstellung überschreiben, indem Sie im Dialogfeld "Audio importieren" die Option "Audio in Projektordner kopieren" aktivieren beziehungsweise ausschalten.*

**3.** Klicken Sie auf **"OK"**, wenn Sie fertig sind.

SONAR verarbeitet die importierten Dateien in der von Ihnen angegebenen Art und Weise.

Siehe:

["Sichern von Projekten mit digitalen Audiodaten" auf Seite 1237](#page-1236-0)

# <span id="page-1236-0"></span>Sichern von Projekten mit digitalen Audiodaten

Es gibt verschiedene Vorgehensweisen, um SONAR-Projekte zu sichern. Sie können mit Hilfe eines Projekt-Audioordners alle im Projekt enthaltenen Audiodateien in einem projektspezifischen Audioordner speichern, mit dem Befehl "Projekt-Audio zusammenstellen" eine Sicherheitskopie aller Audiodateien des Projekts erstellen oder das gesamte Projekt als Bundle-Datei (.CWB) speichern.

In der nachfolgenden Tabelle werden alle Sicherungsmethoden zusammengefasst und erläutert.

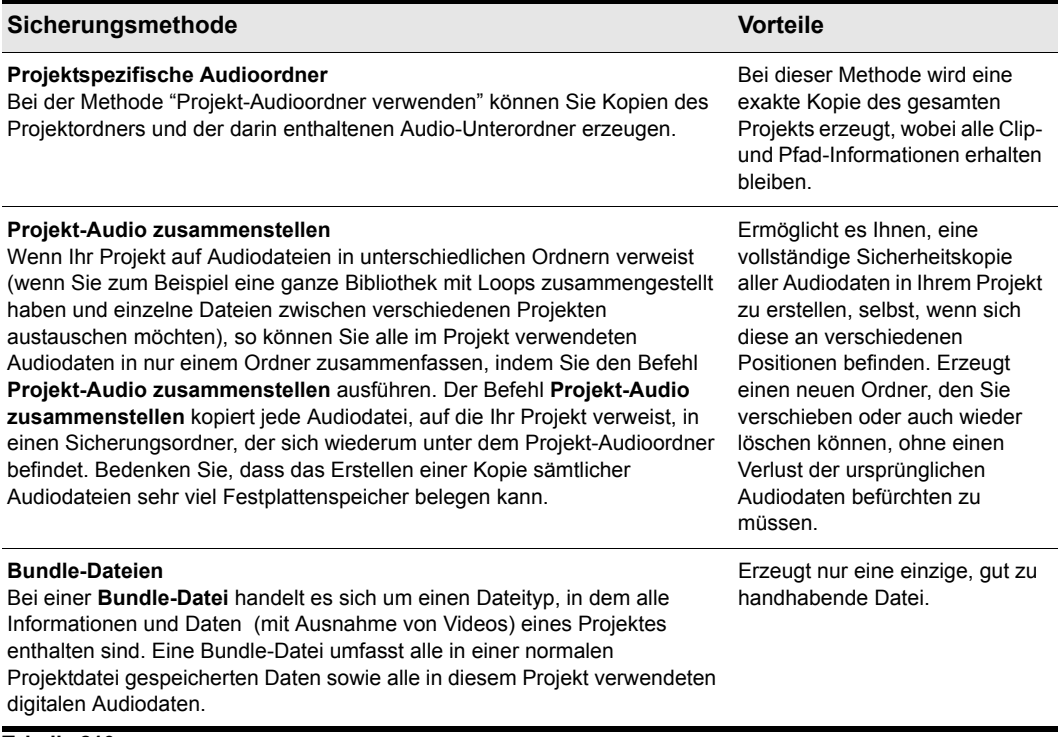

**Tabelle 210.**

## So erstellen Sie Sicherheitskopien von Projekten mit projektspezifischen Audioordnern

Verwenden Sie die nachfolgend beschriebene Methode, um eine Sicherheitskopie eines Projektes zu erzeugen, das über einen eigenen Projektordner verfügt:

- **1.** Öffnen Sie das zu sichernde SONAR-Projekt.
- **2.** Wählen Sie **Projekt > Audiodateien** aus.

Es erscheint das Dialogfeld **"Projektdateien"**.

- **3.** Überprüfen Sie im Dialogfeld Projektdateien die Spalte **"Pfad"** und stellen Sie sicher, dass alle verwendeten Audiodateien tatsächlich im Projekt-Audioordner enthalten sind. Sollten einige Audiodateien in einem anderen Ordner gespeichert sein, führen Sie zunächst den Befehl **Projekt-Audio zusammenstellen** aus, um die Dateien in den Projekt-Audioordner zu verschieben.
- **4.** Wenn sich alle Audiodateien im Projekt-Audioordner befinden, schließen Sie das Dialogfeld **"Projektdateien"**.
- **5.** Schließen Sie das Projekt.
- **6.** Kopieren Sie im Windows-Explorer den Projektordner samt Inhalt (einschließlich der Audioordner) in das Sicherungsverzeichnis beziehungsweise auf den Sicherungsdatenträger (CD-R, CD-RW, Zip- oder Jaz-Laufwerk, eine andere Festplatte, ein Netzwerkverzeichnis und so weiter).

Sie haben nun eine komplette Kopie des gesamten Projektes erstellt. Grundsätzlich empfiehlt es sich, diese Kopie des Projekts einmal zwecks Überprüfung der Vollständigkeit zu öffnen.

#### So erstellen Sie mit dem Befehl "Projekt-Audio zusammenstellen" Sicherheitskopien

Gehen Sie wie folgt vor, um ein Projekt zu sichern, das auf mehrere Audioordner zugreift:

- **1.** Öffnen Sie das zu sichernde SONAR-Projekt.
- **2.** Wählen Sie **Hilfsmittel > Projekteigene Audiodaten zusammenfassen** aus.
- **3.** Es erscheint ein Dialogfeld mit der Angabe des Zielverzeichnisses, in dem die Projekt-Audiodateien zusammengestellt werden.
- **4.** Klicken Sie zur Bestätigung auf **"OK"**.
- **5.** Kopieren Sie im Windows-Explorer das Projekt, den Sicherungsordner und dessen Inhalt (einschließlich der Audioordner) in das Sicherungsverzeichnis oder auf den Datenträger (CD-R, CD-RW, Zip- oder Jaz-Laufwerk, eine andere Festplatte, ein Netzwerkverzeichnis und so weiter).

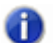

**Hinweis:** *Da die Funktion "Projekt-Audio zusammenstellen" lediglich Kopien der verwendeten Audiodateien anlegt, sollten Sie nicht vergessen, auch die eigentliche Projektdatei (.cwp) mitzukopieren.*

**6.** Nachdem Sie den Backup-Ordner kopiert haben, können Sie ihn löschen, um Speicherplatz auf Ihrer Festplatte freizugeben.

# <span id="page-1238-0"></span>Löschen unbenutzter Audiodateien

Die Funktion **Hilfsmittel > Audioordner aufräumen** dient dazu, Audiodateien, die in keinem Projekt benutzt werden, aus dem Audioordner zu löschen. Diesen Befehl sollten Sie von zu Zeit verwenden, um Festplattenspeicher freizugeben.

Die Funktion durchsucht Ihre Festplatten nach SONAR-Projektdateien und stellt in einem vorgegebenen Audioordner eine Liste der Dateien zusammen, die von keinem Projekt verwendet werden. Sie können diese Audiodateien dann löschen. Stellen Sie sicher, dass sich alle Ihre wichtigen Projektdateien (.cwp und .wrk) auf Ihrer lokalen Festplatte befinden, bevor Sie diesen Befehl verwenden. Sollte Ihr Projekt anderswo gespeichert sein, besteht die Gefahr des Verlustes von Audiodaten, die zu Ihrem Projekt gehören.

Wenn Sie ein Hilfsprogramm verwenden, das Sie vor versehentlichem Dateiverlust schützt (wie zum Beispiel Norton Protect), müssen Sie dieses möglicherweise deaktivieren. Andernfalls kann es passieren, dass Sie beim nächsten Ausführen der Funktion **Hilfsmittel > Audioordner aufräumen** feststellen, dass diese Dateien noch nicht gelöscht wurden.

#### So löschen Sie unbenutzte Audiodateien

- **1.** Vergewissern Sie sich, dass sich alle Projektdateien, die Audiomaterial enthalten, auf Ihrer Festplatte befinden.
- **2.** Wählen Sie **Hilfsmittel > Audioordner aufräumen** aus, um das Dialogfeld **Audioordner aufräumen** zu öffnen.
- **3.** Klicken Sie auf die Schaltfläche rechts neben dem Feld "Audio-Pfad", und wechseln Sie in das Verzeichnis, in dem nach nicht verwendeten Dateien gesucht werden soll.
- **4.** Falls Sie auch Unterordner dieses Ordners durchsuchen lassen möchten, aktivieren Sie das Kontrollkästchen **"Rekursiv"**.
- **5.** Klicken Sie auf die Schaltfläche **"Finden"**. SONAR durchsucht das angegebene Verzeichnis nach Audiodateien, die von keinem Projekt verwendet werden. Das Suchergebnis wird dann in Form einer Liste angezeigt.

SONAR durchsucht das gesamte System nach Projektdateien. Die im angegebenen Ordner (oder den Ordnern) aufgefundenen und nicht mehr verwendeten Audiodateien werden im Dialogfeld "Audioordner aufräumen" angezeigt. Sollte sich auf Ihrem System eine zerstörte oder nicht lesbare Datei befinden, erscheint das Dialogfeld "Dateien nicht lesbar". Sie sollten unbedingt nicht lesbare Dateien aus einer Sicherheitskopie wiederherstellen, bevor Sie fortfahren, da ansonsten die Gefahr eines Datenverlustes besteht.

**6.** Folgen Sie den Anweisungen in der Tabelle:

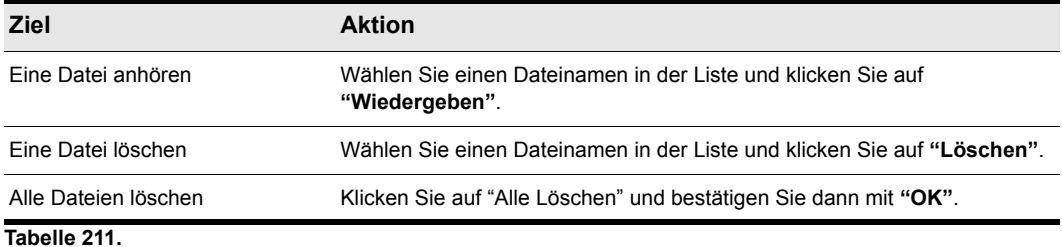

**7.** Wenn Sie alle Einstellungen vorgenommen haben, klicken Sie auf **"Schließen"**.

# Audioperformance optimieren

Fraglos stellt der Umgang mit digitalem Audiomaterial eine Herausforderung dar: Die Dateien sind in der Regel sehr umfangreich, benötigen sehr viel Speicherplatz auf Ihrer Festplatte – besonders bei der Verwendung höherer Samplerates und Bittiefen –, und die CPU des verwendeten Computers kann zeitweise immens belastet werden. Erschwerend kommt hinzu, dass es heute sehr viele verschiedene Audiohardwareprodukte gibt. In diesem Abschnitt geht es um Problemen, die bei der Aufnahme und Wiedergabe auftreten können. Sie erfahren, wie Sie Ihren Computer und Ihre Audiohardware so konfigurieren können, dass Sie die optimale Leistung erhalten.

Siehe:

["Systemkonfiguration" auf Seite 1242](#page-1241-0) ["Verbessern der Audioperformance mit Digital Audio" auf Seite 1251](#page-1250-0)

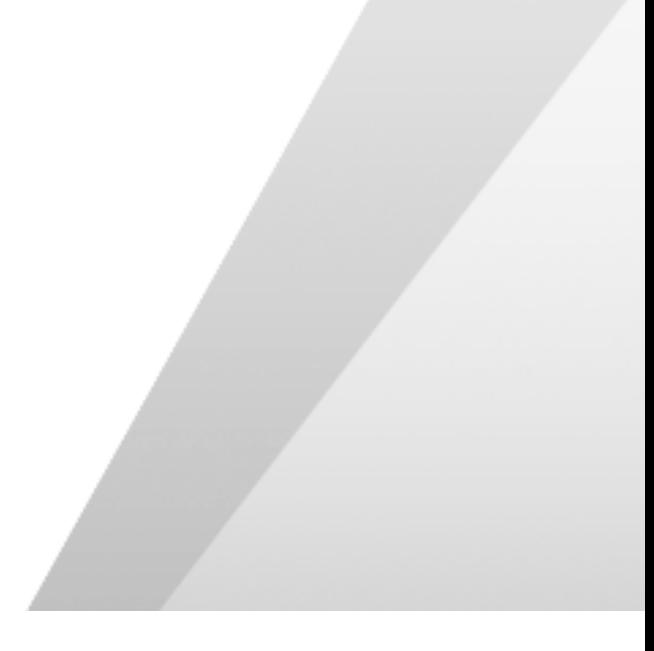

# <span id="page-1241-0"></span>Systemkonfiguration

Dieser Abschnitt behandelt die Optimierung Ihres Systemkonfiguration zur Arbeit mit SONAR.

Siehe:

["Der Wave-Profiler" auf Seite 1242](#page-1241-1) ["Aktivieren und Deaktivieren vom Audiogeräten" auf Seite 1243](#page-1242-0) ["Sampling-Rates" auf Seite 1244](#page-1243-0) ["Bittiefen und Fließkommaauflösung" auf Seite 1245](#page-1244-0)

# <span id="page-1241-1"></span>Der Wave-Profiler

Das Hilfsprogramm "Wave-Profiler" überprüft alle installierten Soundkarten und ermittelt die optimalen DMA-Einstellungen (Direct Memory Access) zur Kommunikation mit SONAR. Diese DMA-Einstellungen werden in Samples angezeigt. Dabei werden die von der Soundkarte unterstützten Samplerates und Bittiefen zugrunde gelegt. Der Wave-Profiler gibt außerdem einen Wert (in Millisekunden) für den Pufferbereich-Schieberegler an, der die Mixing-Latenzzeit festlegt. Bei Verwendung eines ASIO-Treibers ist der Wave-Profiler nicht erforderlich.

Die DMA-Einstellungen gewährleisten, dass die MIDI- und die Digital-Audio-Daten in einem Projekt absolut synchron zueinander laufen. Wenn SONAR nicht in Übereinstimmung mit den DMA-Einstellungen Ihres Audiogerätes konfiguriert ist, werden MIDI-Daten und digitales Audiomaterial möglicherweise nicht korrekt wiedergegeben.

**Hinweis für Besitzer früherer Cakewalk-Produkte**: In früheren Cakewalk-Versionen (Versionen vor SONNAR 1.0) wurden die DMA-Einstellungen in Bytes und nicht in Samples angezeigt. Aus diesem Grund können vorherige DMA-Einstellungen nicht in SONAR verwendet werden. Verwenden Sie die Einstellungen, die vom Wave-Profiler angezeigt werden, und versuchen Sie nur dann, diese Einstellungen zu optimieren, wenn Sie mit dem Ergebnis nicht zufrieden sind.

Der Wave-Profiler startet automatisch, sobald Sie SONAR zum ersten Mal ausführen. Der Wave-Profiler ermittelt die besten DMA-Einstellungen für die von Ihrer Soundkarte unterstützten Bittiefen und Sampling-Rates.

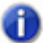

**Hinweis:** *Selbst wenn Sie eine Soundkarte installiert haben, die nicht 48 kHz unterstützt, so können Sie doch ein 48 kHz-Projekt öffnen. SONAR gibt in diesem Fall keine Warnmeldung aus. Es kann zu Programmabstürzen kommen, oder es hat möglicherweise den Anschein, dass SONAR aufnimmt, obwohl dies nicht der Fall ist.*

Sämtliche Audioeinstellungen sind im Dialogfeld **Voreinstellungen** zusammengefasst. Dieses Dialogfeld öffnen Sie mit der Funktion **Bearbeiten > Voreinstellungen**. In der folgenden Liste sehen Sie alle Einstellungen, die der Wave-Profiler vornimmt. Mit Ausnahme der Audiotreiber (auf der Registerkarte **"Treiber"**) können alle Einstellungen nachträglich geändert werden.

• Aufnahme- und Wiedergabetreiber

- DMA-Puffergrößen (in Samples)
- Mischlatenz

Falls bei der Wiedergabe Synchronisationsprobleme zwischen MIDI und Audio auftreten, sollten Sie zunächst den Wave-Profiler starten und die Grundeinstellungen verwenden, bevor Sie technische Unterstützung anfordern.

#### So starten Sie den Wave-Profiler manuell

- **1.** Wählen Sie **Bearbeiten > Voreinstellungen > Audio Treibereinstellungen** aus.
- **2.** Klicken Sie auf die Schaltfläche "**Wave-Profiler**".

Der Wave-Profiler überprüft nacheinander Ihre Soundkarten, nimmt im Dialogfeld **"Audiooptionen"** Standardeinstellungen vor und zeigt die Namen der erkannten Soundkarten sowie die von ihnen unterstützten Samplerates an.

# <span id="page-1242-0"></span>Aktivieren und Deaktivieren vom Audiogeräten

In Ihrem Computer können verschiedene Komponenten – wie beispielsweise Faxmodems – installiert sein, die Windows als Soundkarte mit Audiotreibern identifiziert. Aber auch Softwaresynthesizer können als Soundkarte mit Audiotreibern identifiziert werden. Diese Komponenten eignen sich nicht für die Wiedergabe oder Aufnahme von Audio. Wenn diese Geräte als Audiogeräte im Dialogfeld **"Audiooptionen"** angezeigt werden, müssen Sie sie ausschalten.

#### So aktivieren oder deaktivieren Sie ein Audiogerät

- **1.** Wählen Sie **Bearbeiten > Voreinstellungen > Audio Geräte** aus.
- **2.** Nehmen Sie in den Feldern **"Aufnahmetreiber"** und **"Wiedergabetreiber"** eine der nachfolgend beschriebenen Einstellungen vor.
	- Um ein Audiogerät zu aktivieren, klicken Sie in der Liste auf dessen Namen, so dass er markiert ist.
	- Um ein Audiogerät abzuschalten, klicken Sie in der Liste auf dessen Namen, sodass dieser nicht mehr markiert ist.
- **3.** Klicken Sie auf **"OK"**.

Bei Konflikten zwischen verschiedenen Audiogeräten schafft das Ausschalten eines der Geräte unter **Bearbeiten > Voreinstellungen > Audio - Geräte** gewöhnlich Abhilfe. Gegebenenfalls müssen Sie beim Auftreten von Problemen ein Gerät in der Windows-Systemsteuerung deaktivieren.

Sie können in SONAR auch die Soundkarte auswählen, deren Takt die Aufnahme und Wiedergabe steuern soll (Wenn Sie nur eine Soundkarte haben, verwendet SONAR diese automatisch). Der interne Taktgeber jeder Soundkarte fällt etwas anders aus, was zu geringfügigen Unterschieden bei der tatsächlichen Wiedergabegeschwindigkeit zwischen einzelnen Karten führt. Diese Unterschiede können geringfügige Synchronisationsprobleme verursachen, wenn Sie eine Karte zur Aufnahme und eine andere zur Wiedergabe verwenden. Grundsätzlich sollten Sie stets die qualitativ hochwertigste Ihrer Soundkarten für das Takten der Aufnahme und der Wiedergabe verwenden.

Beachten Sie, dass einige Mehrkanalsoundkarten zwar mehrere Treiber haben, die meisten Soundkarten aber nur über einen Audiotreiber verfügen.

## So legen Sie den Timing-Master für Wiedergabe und Aufnahme fest

- **1.** Wählen Sie **Bearbeiten > Voreinstellungen > Audio Treibereinstellungen** aus.
- **2.** Wählen Sie in den Feldern "Timing-Master Wiedergabe" und "Timing-Master Aufnahme" jeweils die Soundkarte aus, die das Wiedergabe- beziehungsweise das Aufnahme-Timing bestimmen soll.
- **3.** Klicken Sie auf **"OK"**.

Es muss zwar für die Wiedergabe ein einzelner Timing-Master festgelegt werden, aber Sie können die Audiosignale bei der Ausgabe auf beliebig viele Geräte verteilen. Angenommen, Ihr Computer ist sowohl mit einer High-End-Audiokarte als auch einer integrierten Standard-Soundkarte ausgerüstet. In diesem Fall sollen Sie die High-End-Soundkarte als Timing-Master für Aufnahme und Wiedergabe verwenden. Mittels der Busse in der Mischpult- oder Spurenansicht könnten Sie sich aber auch eine Kopfhörer- oder Monitormischung erzeugen und diese durch die interne Soundkarte Ihres Computers leiten.

# <span id="page-1243-0"></span>Sampling-Rates

SONAR unterstützt alle gebräuchlichen Sampling-Rates. In einem Projekt kann nur eine Sampling-Rate verwendet werden. Die Sampling-Rate eines Projekts sollte normalerweise nicht geändert werden, da die Spuren des Projekts dann einzeln exportiert und anschließend mit der neuen Sampling-Rate importiert werden müssen. Bei diesem Vorgang gehen Clipgrenzen, Hüllkurven, und andere bis dahin getrennt gespeicherte Daten verloren, die beim Export in die exportierten Spuren gemischt werden.

# So legen Sie die Sampling-Rate für neue Projekte fest

- **1.** Rufen Sie **Bearbeiten > Voreinstellungen > Audio Treibereinstellungen** auf und setzen Sie das Feld **Sampling-Rate** auf den gewünschten Wert. Sie können jede der angebotenen Optionen verwenden oder einen beliebigen Wert eingeben, sofern dieser von der verwendeten Hardware unterstützt wird.
- **2.** Klicken Sie auf **"OK"**.

### So ändern Sie die Sampling-Rate eines Projekts

- **1.** Wählen Sie eine Audiospur und verwenden Sie die Funktion **Datei > Exportieren > Audiodatei**, um das Dialogfeld "Audio exportieren" zu öffnen.
- **2.** Wählen Sie die gewünschten Optionen und klicken Sie auf **"Exportieren"**, um die Spur zu exportieren.
- **3.** Wiederholen Sie Schritte 1 und 2 für alle zu konvertierenden Audiospuren.
- **4.** Nachdem Sie alle zu konvertierenden Spuren exportiert haben, rufen Sie **Bearbeiten > Voreinstellungen > Audio - Treibereinstellungen** auf und setzen das Feld **Sampling-Rate** auf den gewünschten Wert.
- **5.** Verwenden Sie den Befehl **Datei > Neu**, um ein neues Projekt zu öffnen.

1244 | Audioperformance optimieren **Systemkonfiguration**

- **6.** Wählen Sie die Funktion **Datei > Importieren > Audiodatei**, um das Dialogfeld "Audio importieren" zu öffnen.
- **7.** Wählen Sie die soeben exportierten Audiodateien (halten Sie die [Strg]-Taste gedrückt, während Sie auf jede Datei klicken) und klicken Sie auf **"Öffnen"**, um die Dateien zu importieren.

SONAR importiert die ausgewählten Dateien mit der neuen Sampling-Rate.

#### So importieren Sie Audiodateien mit einer unterschiedlichen Sampling-Rate

• Verwenden Sie die Funktion **Datei > Importieren > Audiodatei importieren**, um die Audiodatei(en) zu importieren (sie werden dadurch auf die neue Sampling-Rate konvertiert).

# <span id="page-1244-0"></span>Bittiefen und Fließkommaauflösung

SONAR unterstützt alle üblichen Bittiefen, auch 64 Bit. Die 32 Bit-Unterstützung von SONAR bietet volle Fließkommaauflösung. Das Ergebnis ist ein maximaler Dynamikbereich und präzise Audiobearbeitung. Um einen maximalen Dynamikumfang und höchste Präzision zu erzielen, können Sie auch mit 64 Bit mischen(rufen Sie **Bearbeiten > Voreinstellungen > Audio - Treibereinstellungen** auf und aktivieren Sie das Kontrollkästchen **64-Bit-Engine mit doppelter Präzision**). SONAR kann Dateien mit 64 Bit Auflösung importieren, exportieren und rendern.

Ein SONAR-Projekt kann Dateien mit verschiedenen Bittiefen enthalten. Sie können für die Wiedergabe, Aufnahme, Import, Export und das Rendern von Audiodaten (also Abmischen, Freeze-Funktion, Einbinden von Audioeffekten) verschiedene Bittiefen angeben. Um Audiodaten mit einer bestimmten Bittiefe wiederzugeben oder aufzunehmen, muss Ihre Soundkarte diese Bittiefe unterstützen.

#### **Hinweise zu 64-Bit-Dateien**:

- Sie können 64-Bit-Dateien jetzt mit ihrer vollen nativen Bittiefe importieren.
- Wenn die Engine mit doppelter Präzision aktiv ist, werden 64-Bit-Dateien mit der vollen 64-Bit-Auflösung gestreamt.
- Wenn die Engine mit doppelter Präzision abgeschaltet ist, werden 64-Bit-Dateien bei der Wiedergabe in das 32-Bit-Format konvertiert.
- Im Dialogfeld "Audio importieren" können Sie Dateien mit 64 Bit importieren.
- **64 Bit** ist eine Option für die Dateibittiefe in den entsprechenden Feldern unter **Bearbeiten > Voreinstellungen > Datei - Audiodaten**.
- Wenn Sie die Bittiefe für das Rendern auf 64 Bit eingestellt haben, werden die Audiodaten beim Abmischen von Spuren mit 64 Bit gerendert.
- Sie können CWB-Dateien speichern und laden, die Wave-Dateien in stereo und mono mit den Bittiefen 16, 24, 32 und 64 Bit in beliebiger Kombination enthalten können.

## So ermitteln Sie die Bittiefe von Clips in Ihrem Projekt

Führen Sie *einen* der folgenden Schritte aus:

- Klicken Sie mit der rechten Maustaste auf einen Clip, wählen Sie **Zugehörige Audiodateien** aus dem Kontextmenü aus und prüfen Sie die Spalte **Bittiefe**.
- Rufen Sie **Projekt > Audiodateien** auf, um das Dialogfeld **Projektdateien** zu öffnen, und prüfen Sie die Spalte **Bittiefe**.

In den folgenden Abschnitten wird erläutert, wie Sie für verschiedene Funktionen unterschiedliche Bittiefen einsetzen können und welchen Nutzen dies hat.

Siehe:

["Bittiefen für Wiedergabe" auf Seite 1246](#page-1245-0) ["Bittiefen für Aufnahmen" auf Seite 1247](#page-1246-0) ["Bittiefen für das Importieren von Audiodaten" auf Seite 1248](#page-1247-0) ["Bittiefen für das Exportieren von Audiodaten" auf Seite 1248](#page-1247-1) ["Bittiefen für das Rendern von Audiodateien" auf Seite 1249](#page-1248-0)

# <span id="page-1245-0"></span>Bittiefen für Wiedergabe

Die meisten Soundkarten können Audio mit einer Auflösung von 16 oder 24 Bit wiedergeben. Manche Karten unterstützen auch die Auflösungen 18 Bit und 20 Bit. Wenn Ihr Projekt Dateien mit verschiedenen Bittiefen enthält, gibt SONAR sie mit der Bittiefe wieder, auf die Ihre Soundkarte eingestellt ist. Da SONAR Projekte wiedergeben kann, die Dateien mit verschiedenen Bittiefen enthalten, müssen Sie 16 Bit-Dateien nicht auf 24 Bit konvertieren, um sie zusammen mit 24 Bit-Dateien wiedergeben zu lassen. Wenn Sie 64-Bit-, 32-Bit- oder 24-Bit-Dateien mit 16 Bit wiedergeben, können Sie unter **Bearbeiten > Voreinstellungen > Audio - Wiedergabe und Aufnahme** das Dithering aktivieren, um die Klangqualität der beschnittenen Daten zu verbessern.

Wenn Sie SONAR installieren, erstellt der Wave-Profiler Profile Ihrer Soundkarte für alle von der Soundkarte unterstützten Bittiefen. Wenn Sie die Bittiefe für die Wiedergabe ändern, müssen Sie den Wave-Profiler also nicht noch einmal starten (Sie müssen jedoch SONAR neu starten).

So ändern Sie die Wiedergabe-Bittiefe für ein Projekt:

### So ändern Sie die Wiedergabe-Bittiefe

**1.** Rufen Sie **Bearbeiten > Voreinstellungen > Audio - Wiedergabe und Aufnahme** auf und wählen Sie die gewünschte Bittiefe im Feld **Bittiefe des Audiotreibers**.

**2.** Klicken Sie auf **"OK"**.

#### **Hinweis:**

H.

- *Wenn Sie für die Wiedergabe eine größere Bittiefe als 16 Bit verwenden möchten, müssen Sie möglicherweise unter* **Bearbeiten > Voreinstellungen > Audio - Audioprofile** *im Feld Daten mit mehr als 16 Bit streamen als ein Bitformat für Ihre Dateien auswählen. Schlagen Sie gegebenenfalls in der Dokumentation Ihrer Soundkarte nach, um die optimale Einstellung zu finden.*
- *Einige Audiogeräte besonders USB-Geräte, die WDM-Treiber verwenden können erst dann im 24-Bit-Modus betrieben werden, wenn in SONAR in der Datei aud.ini die Variable Use24BitExtensible auf 1 gesetzt wurde. Diese Variable kann die Werte <0 oder 1> annehmen, und sie muss in der Datei aud.ini in den Abschnitt [Name Ihres Audiogeräts ("n" in, "n" out)] eingetragen werden.*

#### Umschreiben von Audiodateien mit unterschiedlichen Bittiefen

- **1.** Öffnen Sie mit der Funktion **Hilfsmittel > Audioformat ändern** das Dialogfeld **Audioformat ändern**.
- **2.** Wählen Sie im Feld "Neue Bittiefe" eine neue Bittiefe aus.
- **3.** Wenn Sie die Einstellung auf 16 Bit ändern, können Sie das Kontrollkästchen "Dither verwenden" entweder aktivieren oder deaktivieren. Dithering bedeutet, dass den 16 Bit-Daten spezielle Audio-Signale hinzugefügt werden, so dass sie wie ein Signal mit größerer Bittiefe klingen.
- **4.** Klicken Sie auf **"OK"**.

SONAR schreibt die Audiospuren in Ihrem Projekt auf die neue Bittiefe um.

# <span id="page-1246-0"></span>Bittiefen für Aufnahmen

Sie können in SONAR die Bittiefe für neu aufzunehmende Dateien festlegen, und Sie können diese Einstellung jederzeit ändern. Im Transportmodul der Steuerleiste werden die Samplerate des Projekts und die aktuelle Bittiefe für Aufnahmen gezeigt.

Die verfügbaren Einstellungen für die Aufnahme-Bittiefe sind 16, 24, 32 und 64. Zum jetzigen Zeitpunkt gibt es keine Audiogeräte, die mit einer Bittiefe von 32 Bit oder 64 Bit aufzeichnen können. Sie benötigen diese Optionen also vorerst nicht. 24 Bit-Dateien haben einen größeren Dynamikumfang als 16 Bit-Dateien. Dementsprechend ist 24 Bit die richtige Einstellung für Aufnahme mit sehr lauten und sehr leisen Stellen. 16 Bit ist ein effizientes Aufnahmeverfahren für die verschiedensten Anwendungen, insbesondere lautere Projekte.

#### So legen Sie die Bittiefe für die Aufnahme fest

- **1.** Wählen Sie **Bearbeiten > Voreinstellungen > Datei Audiodaten** aus.
- **2.** Geben Sie unter **Dateibittiefen** im Feld **Bittiefe für Aufnahmen** den gewünschten Wert ein.
- **3.** Klicken Sie auf **"OK"**.

# <span id="page-1247-0"></span>Bittiefen für das Importieren von Audiodaten

Sie können in SONAR die Bittiefe importierter Dateien festlegen, und Sie können Dateien mit ihrer aktuellen Bittiefe importieren. Sie können mit einer Bittiefe von bis zu 64 Bit importieren. Da SONAR Projekte wiedergeben kann, die Dateien mit verschiedenen Bittiefen enthalten, müssen Sie 16 Bit-Dateien nicht auf 24 Bit konvertieren, um sie zusammen mit 24 Bit-Dateien wiedergeben zu lassen. Dies bedeutet auch, dass Sie nicht unnötig Speicherplatz verschwenden.

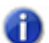

**Hinweis:** *Wenn Sie 32-Bit- oder 64-Bit-Audiodaten bei hohen Sampleraten (und hohen Latenzen) wiedergeben, muss der I/O-Puffer unter Bearbeiten > Voreinstellungen > Audio - Synchronisation & Cache unter Umständen vergrößert werden, um den zusätzlichen Durchsatz beim Festplatten-Streaming verarbeiten zu können. Ist der Festplatten-I/O-Puffer zu klein, dann kann dies zu Aussetzern oder Klicks bei der Wiedergabe solcher Audioinhalte führen. Ist dies der Fall, dann probieren Sie einen größeren Wert für die I/O-Puffergröße aus, z. B. 256 oder 512.*

Weitere Informationen über 64-Bit-Dateien finden Sie unter "Bittiefen und Fließkommaauflösung" auf [Seite 1245.](#page-1244-0)

### So legen Sie die Bittiefe für das Importieren fest

- **1.** Wählen Sie **Bearbeiten > Voreinstellungen > Datei Audiodaten** aus.
- **2.** Geben Sie unter **Dateibittiefen** im Feld **Bittiefe für Import** den gewünschten Wert ein. Verwenden Sie die Option **Original**, um die Datei mit ihrer vorhandenen Bittiefe zu importieren.
- **3.** Klicken Sie auf **"OK"**.

Sie ändern damit den Standardwert für die Bittiefe beim Dateiimport, wie sie im Dialogfeld "Audio Importieren" angezeigt wird. Sie können diese Vorgabe bei einem Importvorgang überschreiben, indem Sie den Wert im Dialogfeld "Audio importieren" ändern.

Siehe auch ["Hinweise zur Kompatibilität von SONAR-Projektdateien" auf Seite 1250](#page-1249-0).

# <span id="page-1247-1"></span>Bittiefen für das Exportieren von Audiodaten

Sie können die Bittiefe für den Export von Audiodateien aus SONAR festlegen. Wenn Sie nicht eine CD oder DVD brennen und auf den Speicherplatzverbrauch achten müssen, können Sie Dateien mit 32 Bit (oder sogar mit 64 Bit) exportieren, um die Qualität der bearbeiteten Audiodateien zu erhalten.

### So legen Sie die Bittiefe für den Export von Dateien fest

- **1.** Wählen Sie die Funktion **Datei > Exportieren > Audiodatei**, um das Dialogfeld "Audio exportieren" zu öffnen.
- **2.** Stellen Sie im Feld **"Bittiefe"** den gewünschten Wert ein.
- **3.** Passen Sie gegebenenfalls die anderen Optionen an und klicken Sie auf **"OK"**.

# <span id="page-1248-0"></span>Bittiefen für das Rendern von Audiodateien

Sie können die Bittiefe festlegen, die SONAR für Funktionen wie das Abmischen von Spuren, die Freeze-Funktion und das Anwenden von Effekten verwendet. Diese Funktionen werden zusammenfassend als **"Rendern"** bezeichnet. Der Ausgangswert für die Bittiefe ist hier 32 Bit. Eine hohe Bittiefe ermöglicht größere Pegeländerungen, ohne dass es zu Verzerrungen (Clippings) kommt. Außerdem ist der Dynamikumfang insbesondere bei leisen Passagen größer. Sie können Ihre Audiodaten auch mit 64 Bit rendern, um die größtmögliche Präzision zu erhalten.

#### So legen Sie die Bittiefe für das Rendering fest

- **1.** Wählen Sie **Bearbeiten > Voreinstellungen > Datei Audiodaten** aus.
- **2.** Geben Sie unter **Dateibittiefen** im Feld **Bittiefe beim Rendern** den gewünschten Wert ein.
- **3.** Klicken Sie auf **"OK"**.

# Vorbereiten qualitativ hochwertiger Audiodaten zum Brennen auf CD

Wenn Sie Ihrem Projekt eine andere Sample-Rate als 44.100 Hz oder Dateien mit einer anderen Bittiefe 16 als Bit verwenden, bereiten Sie Ihr Projekt in der nachfolgend beschriebenen Weise zum Brennen auf CD vor:

#### Vorbereiten qualitativ hochwertiger Audiodaten zum Brennen auf CD

- **1.** Wählen Sie den Befehl **Datei > Exportieren > Audiodatei**, um das Dialogfeld "Audio exportieren" zu öffnen. Wählen Sie im Feld **"Dateityp"** die Option "**RIFF Wave**", im Feld "**Kanalformat**" die Option "**Stereo**" und im Feld "**Bittiefe**" die Option "**16**".
- **2.** Nach dem Exportieren der Audio-Dateien schließen Sie SONAR und öffnen Sie den Controller/ Bedienfeld für Ihre Soundkarte. Bei Soundkarten von M-Audio ist dies in der Regel das Delta-Bedienfeld, für Echo Audio in der Regel die Echo-Konsole, bei MOTU die 324-Konsole und so weiter. Nachdem Sie den Controller/Bedienfeld geöffnet haben, ändern Sie die Einstellung für die Sampling-Rate auf 44,1 kHz.
- **3.** Starten Sie nun SONAR, rufen Sie **Bearbeiten > Voreinstellungen > Audio Treibereinstellungen** auf und setzen Sie das Feld **Bittiefe des Audiotreibers** auf den Wert **16**. Ändern Sie auf der Registerkarte **"Allgemein"** im Abschnitt "**Voreinstellungen für neue Projekte**" die Sampling-Rate auf 44100 Hz.
- **4.** Nachdem Sie diese Änderungen durchgeführt haben, klicken Sie auf die Schaltfläche **Wave Profiler**. In manchen Fällen und bei bestimmten Audiohardware-Konfigurationen wird während dieses Prozesses eventuell ein Dialogfeld mit einem Audiotreiberfehler eingeblendet. Sie müssen sich darüber jedoch keine Gedanken machen. Sie müssen SONAR dann beenden, neu starten, die im Dialogfeld **Voreinstellungen** vorgenommenen Einstellungen überprüfen und erneut auf die Schaltfläche **Wave-Profiler** klicken. Wenn der Wave-Profiler ohne Audiotreiberfehler erfolgreich ausgeführt wird, fahren Sie mit dem nächsten Schritt fort.
- **5.** Verwenden Sie den Befehl **Datei > Neu**, um ein neues Projekt anzulegen. Sie können dafür die Vorlage **"Normal"** verwenden.
- **6.** Importieren Sie die abgemischten Audiodateien mit dem Befehl **Datei > Importieren > Audiodatei**.
- **7.** Überprüfen Sie die Bittiefe und Sampling-Rate der importierten Audiodaten, indem Sie die Funktion **Datei > Info** verwenden und auf **"Statistik"** klicken. Im Dialogfeld **"Statistik"** werden die richtige Abtastrate und die Bittiefe aufgeführt.
- **8.** Letzter Schritt: Verwenden Sie die Funktion **Datei > Exportieren > Audiodatei**. Wählen Sie im Feld **"Bittiefe"** die Einstellung 16 und entfernen Sie die Markierung bei allen "Mischung verwendet"-Optionen.

Jetzt können Sie Ihre exportierte Audiodatei mit Cakewalk Pyro oder einer anderen Software auf CD brennen.

# <span id="page-1249-0"></span>Hinweise zur Kompatibilität von SONAR-Projektdateien

CWB-Dateien mit Dateien in doppelter Präzision (64 Bit Fließkomma) können nicht in SONAR 5 oder früheren Versionen geöffnet werden.

Mit SONAR X2 gespeicherte Projektdateien lassen sich in SONAR 4 nicht öffnen, wenn sie Daten der folgenden Typen enthalten beziehungsweise darauf verweisen:

- 32-Bit-Audioclips
- Audioclips unterschiedlicher Bittiefe

SONAR X2-Projektdateien können neue Funktionen enthalten, die verloren gehen, wenn sie in SONAR 4 geöffnet werden. Dies betrifft die folgenden Funktionalitäten:

- Clipeffekte und Clipautomation
	- Effekte werden entfernt.
	- Automationshüllkurven verwaisen.
- Gruppen
	- SONAR X2-Gruppen werden in SONAR 4 beibehalten, weisen aber eine eingeschränkte Funktionalität auf.
	- Bedienelemente werden möglicherweise aus Gruppen entfernt.
	- Gruppen können nicht erweitert oder verändert werden.
	- Gruppennamen werden durch Abschneiden gekürzt.
	- SONAR 4 fügt möglicherweise zusätzliche Gruppen zum Projekt hinzu.

Wird die SONAR X2-Projektdatei in SONAR 4 gespeichert, werden die oben aufgelisteten Projektdaten möglicherweise endgültig entfernt.

# <span id="page-1250-0"></span>Verbessern der Audioperformance mit Digital Audio

Wenn ein Projekt zahlreiche Spuren mit digitalen Audiodaten enthält oder wenn viele Echtzeiteffekte verwendet werden, stehen für die Wiedergabe möglicherweise nicht genügend Computerressourcen zur Verfügung. In diesem Fall wird das Audiomaterial unvollständig (mit Aussetzern) oder stotternd wiedergegeben. Es ist auch möglich, dass Echtzeiteffekte oder Änderungen der Lautstärke in Ihrem Projekt nur träge verarbeitet werden. In extremen Fällen kann die Audiowiedergabe sogar komplett gestoppt werden. Falls es zu Dropouts kommt, erscheint ein Dialogfeld mit Vorschlägen zur Beseitigung des Problems. Der nachfolgende Abschnitt behandelt spezielle Fälle bei Arbeit mit digitalen Audiodaten, darunter die Erhöhung der verfügbaren Zahl von Audiospuren und Echtzeiteffekte, geringere Latenzwerte und das Vermeiden von Dropouts.

# Mehr Leistung aus der CPU Ihres Computers herausholen

Die maximale Anzahl von Audiospuren, die mit einem Computer wiedergegeben werden können, hängt von der verwendeten Sampling-Rate sowie von der Geschwindigkeit der Festplatte und der CPU (des Hauptprozessors) ab.

Es lässt sich nicht ohne weiteres sagen, wie sich die Leistung der CPU auf den Audiodatendurchsatz auswirkt. Der Durchsatz hängt von der Art des Prozessors, seiner Taktung, der Art und Anzahl der verwendeten Echtzeiteffekte, Puffereinstellungen und von vielen anderen Faktoren ab.

Es gibt viele Möglichkeiten, die Zahl der Audiospuren und -Effekte zu vergrößern, die Ihr Computer wiedergeben kann:

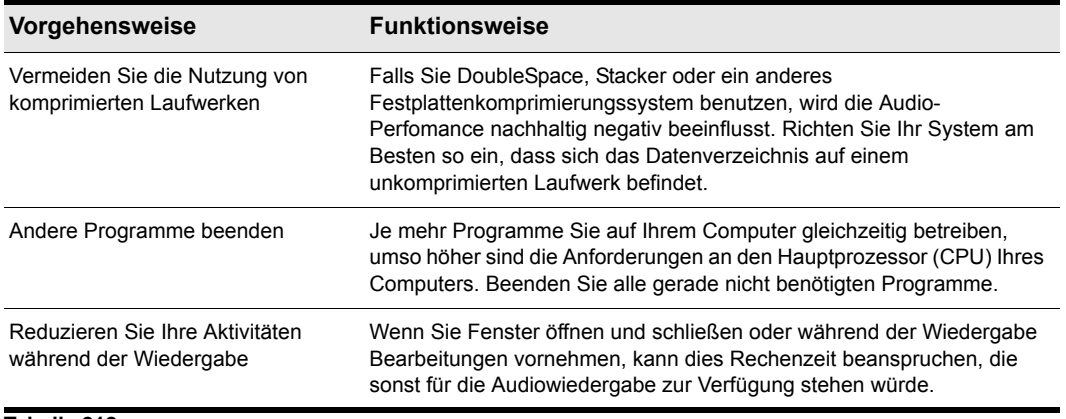

**Tabelle 212.**

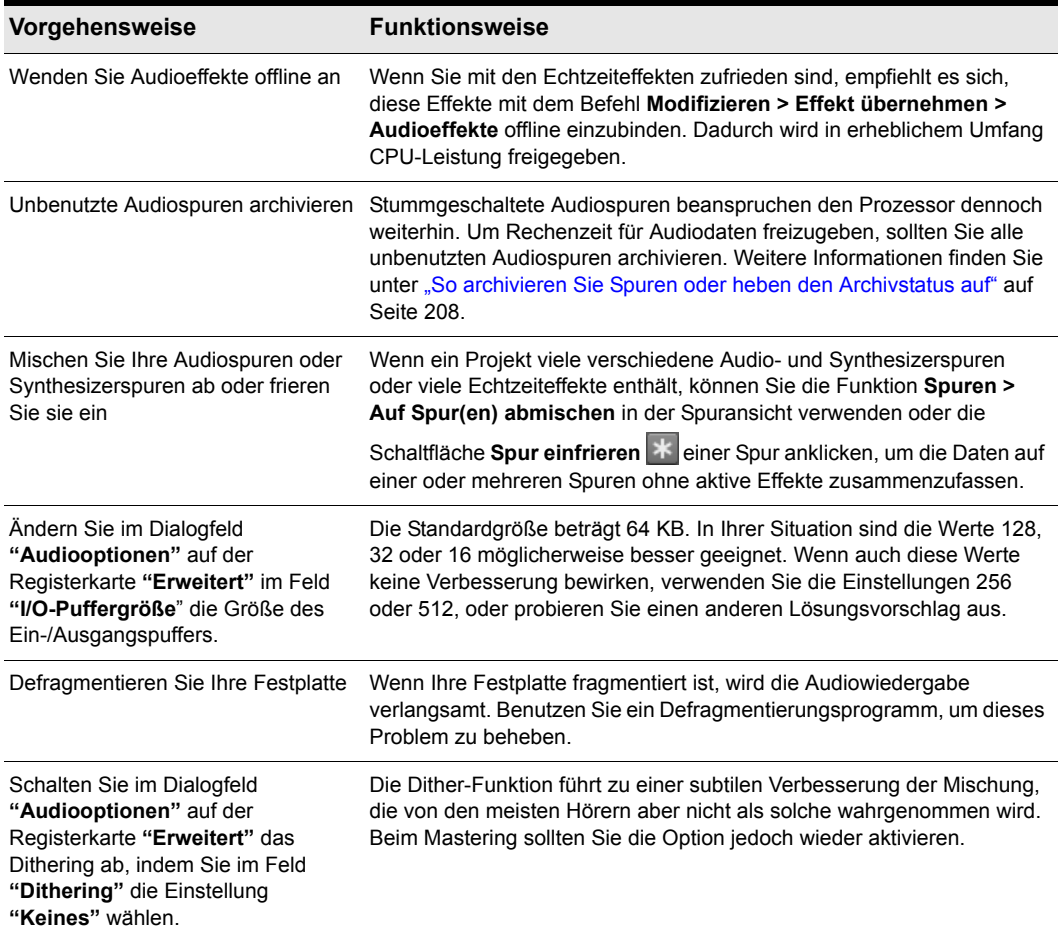

**Tabelle 212.**

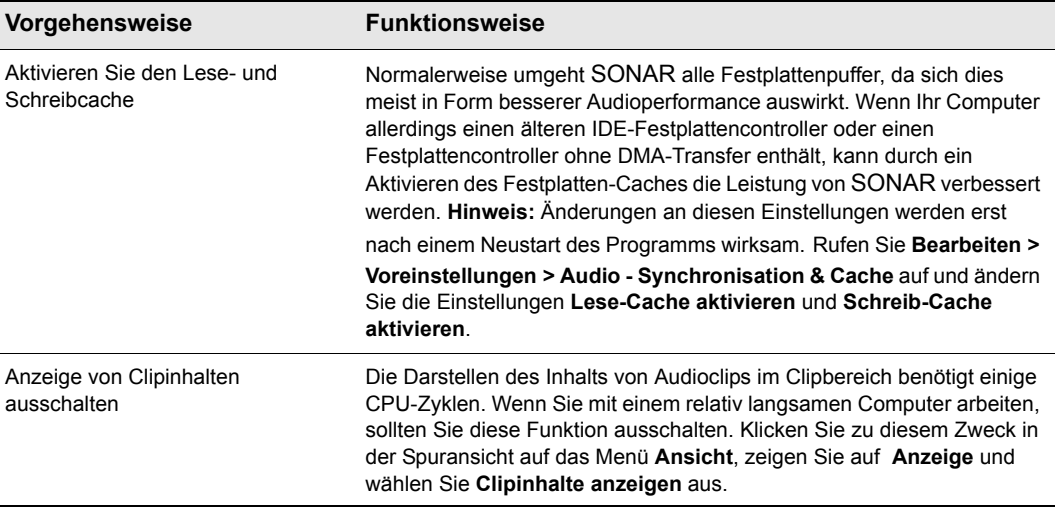

**Tabelle 212.**

## Digitale Audiodateien und Speicherplatz

Digitales Audiomaterial erfordert viel Festplattenspeicher. Die folgende Tabelle zeigt die erforderliche Festplattenkapazität für eine Minute digitales Audiomaterial in mono und stereo bei verschiedenen Sampling-Rates:

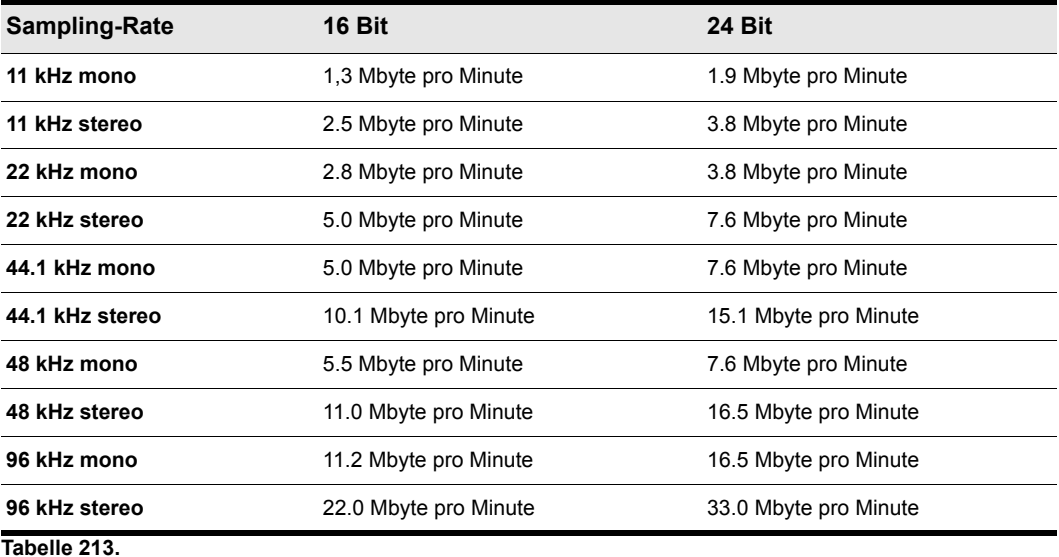

Weitere Informationen finden Sie unter ["Dropouts und andere Audioprobleme" auf Seite 1260.](#page-1259-0)

Siehe:

["Mischlatenz" auf Seite 1254](#page-1253-0) ["Wiedergabepuffer" auf Seite 1256](#page-1255-0) ["CPU-Anzeige/Disk-Anzeige/Dropoutanzeige" auf Seite 1256](#page-1255-1)

## <span id="page-1253-0"></span>Mischlatenz

SONAR verfügt über einen Schiebregler für die Puffergröße, mit dem Sie unter **Bearbeiten > Voreinstellungen > Audio - Treibereinstellungen** die Mischlatenz festlegen können. Bei der Mischlatenz handelt es sich um einen Zeitwert, den SONAR einem Puffer zuweist, der dann für die Audiowiedergabe mit Daten gefüllt wird. Bei niedrigeren Latenzwerten wird mehr Bearbeitungszeit benötigt, da die kleineren Datenpuffer öfter aufgefüllt werden müssen. Unter den folgenden Bedingungen müssen Sie die Mischlatenz möglicherweise **erhöhen**:

- Wenn Sie viele Echtzeiteffekte gleichzeitig verwenden, werden Dropouts hörbar. Achten Sie auf starke Ausschläge bei der CPU-Anzeige. Versuchen Sie, den Latenzwert zu erhöhen.
- Ihre Soundkarte funktioniert bei niedriger Latenz nur unzureichend. Einige Soundkarten sind für niedrige Latenzeinstellungen nicht geeignet. Wenn Sie Dropouts wahrnehmen, obwohl die CPU-Anzeige und der Dropout-Indikator in SONAR auf keinerlei Probleme hinweisen, sollten Sie den Wert für die Mischlatenz erhöhen.

Soundkarten können sich im Hinblick auf ihre Timing-Präzision, die von ihnen verwendeten und benötigten Audiopuffergrößen sowie auf andere Eigenschaften sehr unterscheiden. Um für jede Soundkarte die bestmögliche Leistung und die am besten geeigneten Einstellungen zu gewährleisten, verfügt SONAR über ein Hilfsprogramm, den Wave-Profiler, der Ihre Soundkarten erkennt und diese für die bestmögliche Leistung konfigurieren kann. Wenn es sich bei Ihrer Soundkarte um ein gängiges Modell handelt, können Sie SONAR verwenden, ohne erst viele Audioeinstellungen zu ändern. Wenn es jedoch zu Problemen kommt (etwa Synchronisationsproblemen zwischen MIDI und Audio), wenn Sie mit unterschiedlichen Sampling-Ratesund Bittiefen arbeiten oder mit verschiedenen Werten für die Mischlatenz experimentieren möchten, sollten Sie jedoch die Karteneinstellungen selbst optimieren.

Siehe:

["Der Wave-Profiler" auf Seite 1242](#page-1241-1) ["CPU-Anzeige/Disk-Anzeige/Dropoutanzeige" auf Seite 1256](#page-1255-1)

# ASIO-Treiber

SONAR unterstützt ASIO-Treiber. Wenn Sie einen ASIO-Treibern verwenden, können Sie nur *eine* Soundkarte verwenden.

#### So verwenden Sie einen ASIO-Treiber

Führen Sie folgende Schritte aus, damit Sie ASIO-Treiber in SONAR verwenden können.

- **1.** Rufen Sie **Bearbeiten > Voreinstellungen > Audio Wiedergabe und Aufnahme** auf.
- **2.** Klicken Sie auf die Liste **Treibermodus** und wählen Sie den Eintrag **ASIO** aus.

SONAR erstellt das Audioprofil Ihrer Hardware neu.

#### ASIO-Sampleposition

UseHardwareSamplePosition=<0, 1> (Standard:0)

Diese Variable gilt nur für den ASIO-Modus. Sie steuert, ob SONAR die Sampleposition intern auf der Basis von bufferSwitch-Aufrufen berechnet oder den übermittelten Wert von ASIOGetSamplePosition verwendet, um den gemeldeten Treiberwert abzurufen.

Manche Treiber ändern die gemeldete Sampleposition basierend darauf, wie lange eine Pufferumschaltung benötigt; dies kann problematisch sein, weil SONAR erwartet, dass die gemeldete Position zur Anzahl der tatsächlich gestreamten Puffer synchron ist.

Der Wert dieser Variable in der Datei Aud.ini ist standardmäßig 0.

# Zustandsänderungen bei Treibern minimieren

SONAR verfügt über eine Option, um nicht mehr jedes Mal beim Start von Wiedergabe oder Aufzeichnung die Audiogeräte zurücksetzen zu müssen. Durch diese Option werden Gerätestatusänderungen infolge von Transportoperationen minimiert. Wenn die Option aktiviert ist, versucht SONAR, das Gerät weitestgehend in einem lauffähigen Zustand zu halten.

### So konfigurieren Sie die Option MinimizeDriverStateChanges

- **1.** Wählen Sie **Bearbeiten > Voreinstellungen > Audio Konfigurationsdatei** aus.
- **2.** Klicken Sie unter **Konfigurationseinstellungen** auf **Konfigurationsdatei bearbeiten**.

Die Datei Aud.ini wird im Windows-Standardeditor geöffnet.

**3.** Suchen Sie in der Datei Aud.ini nach dem Eintrag MinimizeDriverStateChanges und weisen Sie ihr den gewünschten Wert zu. Beispiel:

MinimizeDriverStateChanges=1

Die folgenden gültigen Werte stehen zur Verfügung:

- $\cdot$  0 = aus
- $\cdot$  1 = ein für ASIO (Standard)
- $\cdot$  2 = ein für WDM
- $\cdot$  3 = ein für ASIO und WDM
- **4.** Speichern Sie die Datei Aud.ini und schließen Sie den Windows-Editor.
- **5.** Klicken Sie auf **Konfiguration neu laden**, um die aktuellen Audiokonfigurationseinstellungen aus der Datei Aud.ini neu zu laden.

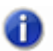

**Hinweis:** *Die Variable* MinimizeDriverStateChanges *gilt für die Treibermodi ASIO und WDM, nicht aber für die Verwendung von MME.*

# <span id="page-1255-0"></span>Wiedergabepuffer

SONAR gestattet Ihnen das Festlegen der Wiedergabepuffer unter **Bearbeiten > Voreinstellungen > Audio - Treibereinstellungen**. Wenn Sie viele Wiedergabepuffer verwenden, dauert es jedoch länger, bis diese gefüllt sind. Dementsprechend erhöht sich der Latenzwert. Wenige Wiedergabepuffer verringern die Latenz, können aber zu Ausfällen bei der Wiedergabe (Dropouts) führen. Der Standardwert ist 2. Weitere Informationen hierzu finden Sie : ["Mischlatenz"](#page-1253-0) [auf Seite 1254](#page-1253-0) und ["Dropouts und andere Audioprobleme" auf Seite 1260.](#page-1259-0)

<span id="page-1255-1"></span>CPU-Anzeige/Disk-Anzeige/Dropoutanzeige

In SONAR stehen mehrere Werkzeuge zur Verfügung, mit denen Sie Audioprobleme ermitteln und beheben können: die CPU-Anzeige und die Disk-Anzeige im Leistungsmodul sowie die Dropoutanzeige im Transportmodul.

**Abbildung 287.** *Transportmodul*

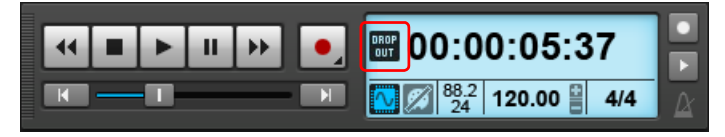

Die Dropoutanzeige erscheint immer dann, wenn Ihr Projekt mehr Leistung erfordert, als die CPU, der Arbeitsspeicher und die Festplatte bereitstellen können. Weitere Informationen finden Sie unter ["Dropouts und andere Audioprobleme" auf Seite 1260.](#page-1259-0)

**Abbildung 288.** *Leistungsmodul*

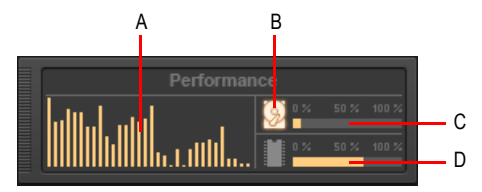

*A. CPU-Anzeige (je eine pro Kern) B. Festplattenaktivitätsanzeige C. Festplattenspeicheranzeige D. Speicherauslastungsanzeige*

Das Leistungsmodul verfügt über die folgenden Bedienelemente:

• **CPU-Anzeige.** Zeigt die Zeit, die erforderlich ist, um einen mit Audiodaten gefüllten Puffer zu verarbeiten. Die Anzeige erfolgt als Prozentwert (in Bezug auf die maximale Zeit, die für die

Verarbeitung der Daten und die Gewährleistung einer unterbrechungsfreien Wiedergabe erforderlich ist). Für jeden Kern Ihres Computerprozessors (bis zu 32) ist ein Balken vorhanden. Die Anzeige verfügt über einen gewissen Toleranzbereich, daher kann es vorkommen, dass der Anzeigewert manchmal 100 % überschreitet (dies gilt eher während der Aufnahme als bei der Wiedergabe).

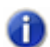

**Hinweis:** *Die Breite des Leistungsmoduls hängt von der Anzahl der vorhandenen Prozessorkerne ab.*

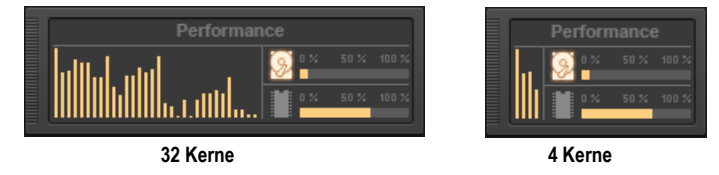

- **Festplattenaktivitätsanzeige .** Zeigt an, welchen Anteil der zur Verfügung stehenden Zeit SONAR verwendet, um Daten von Ihrer Festplatte zu lesen oder auf diese zu schreiben. Die von Ihnen eingestellte Größe des I/O-Puffers (aufgeführt unter **Dateisystem** in **Bearbeiten > Voreinstellungen > Audio - Synchronisation & Cache**) bestimmt, wie viel Zeit zur Verfügung steht, um die Festplattenoperationen auszuführen und eine unterbrechungsfreie Wiedergabe zu gewährleisten. Wenn SONAR Festplattenoperationen durchführt, wechselt die Festplattenaktivitätsanzeige ihre Farbe von Gelb zu Rot, um anzuzeigen, wie lange SONAR für den Abschluss jedes Festplatteneingabe- und -ausgabezyklus benötigt. Ein rotes Symbol signalisiert eine sehr starke Datenaktivität.
- **Festplattenspeicheranzeige.** Stellt die Größe des Speichers dar, der auf der Festplatte, auf der sich Ihr Audiodatenverzeichnis befindet, verfügbar ist. Im QuickInfo erscheint die tatsächliche Restkapazität Ihrer Audiofestplatte.
- **Speicherauslastungsanzeige.** Zeigt die gesamte (d. h. nicht nur von SONAR verursachte) Auslastung des Arbeitsspeichers Ihres Computers an.

**Hinweis:** *Falls es zu Dropouts kommt oder die CPU- oder Festplattenanzeige sehr hohe Werte zeigt, gibt es verschiedene Möglichkeiten, die Audioperformance zu optimieren. Weitere Informationen finden Sie unter ["Aussetzer oder Abstürze bei laufender Wiedergabe" auf Seite](#page-1338-0)  [1339.](#page-1338-0)*

Siehe auch:

["Lastausgleich bei Multiprozessorsystemen" auf Seite 1258](#page-1257-0)

# <span id="page-1257-0"></span>Lastausgleich bei Multiprozessorsystemen

Die Audio-Engine von SONAR bietet optimierte Leistung und Lastausgleich für Mehrkernsysteme.

Die CPU-Anzeige im Leistungsmodul der Steuerleiste zeigt die Zeit, die erforderlich ist, um einen mit Audiodaten gefüllten Puffer zu verarbeiten. Die Anzeige erfolgt als Prozentwert (in Bezug auf die maximale Zeit, die für die Verarbeitung der Daten und die Gewährleistung einer unterbrechungsfreien Wiedergabe erforderlich ist). Für jeden Kern Ihres Computerprozessors (bis zu 32) ist ein Balken vorhanden.

**Abbildung 289.** *Leistungsmodul*

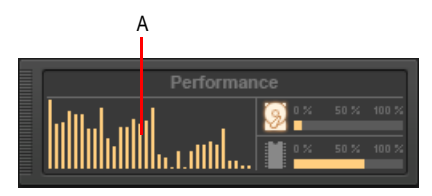

*A. CPU-Anzeige (je eine pro Kern)*

Siehe auch:

["CPU-Anzeige/Disk-Anzeige/Dropoutanzeige" auf Seite 1256](#page-1255-1)

# Verringern der Bildschirmaktualisierungen zur Optimierung der Wiedergabeleistung

SONAR bietet einen neuen CPU-Schutzmodus, in dem die Anzahl der Bildschirmaktualisierungen verringert wird, ohne dass dies sich auf die Qualität von Wiedergabe oder Abmischung negativ auswirken würde. Auf diese Weise steht der Audio-Engine die maximale CPU-Leistung zur Verfügung, was zur Vermeidung von Aussetzern sinnvoll sein kann, wenn das wiedergegebene Projekt extrem prozessoraufwändig ist.

Ähnlich wie die [Feststelltaste] fungiert die Taste [Pause] nun als spezieller Umschalter für die Bildschirmaktualisierung. Wenn die Taste [Pause] betätigt wird, läuft SONAR im CPU-Schutzmodus, in dem die Häufigkeit der Bildschirmaktualisierungen reduziert wird. So werden beispielsweise die optischen Darstellungen von VU-Metern, Jetztzeitmarkern und Fortschrittsbalken weniger häufig an den aktuellen Stand angepasst.

Im CPU-Schutzmodus wird die Benutzeroberfläche nur einmal pro Sekunde aktualisiert.

Dieser Modus kann auch nützlich sein, um bei einer Echtzeitabmischung Prozessorressourcen einzusparen (siehe ["Echtzeitabmischung" auf Seite 970](#page-969-0)).

# Tipps für 24 Bit-Betrieb

Hier ein paar Tipps zur Wiedergabe oder Aufnahme mit 24 Bit:

• Versuchen Sie, bei der Wiedergabe 24 Bit zu verwenden, selbst wenn die Soundkarte nur für 18 oder 20 Bit ausgelegt ist.

Nachdem Sie die Ausgangswerte für neue Dateien eingestellt haben, müssen Sie auch festlegen, mit welcher Bittiefe Ihre Soundkarte Audio wiedergeben soll. Unter **Bearbeiten > Voreinstellungen > Audio - Treibereinstellungen** setzen Sie das Feld **Bittiefe des Audiotreibers** auf den gewünschten Wert. Selbst wenn die maximale Bittiefe Ihrer Soundkarte 18 oder 20 Bit beträgt, sollten Sie zunächst versuchen, den Parameter "Bittiefe des Audiotreibers" auf 24 Bit einzustellen. Wenn Sie eine Fehlermeldung erhalten, reduzieren Sie den Wert für die Bittiefe des Audiotreibers zunächst auf 20, dann auf 18 Bit. Mit anderen Worten: Wenn Sie SONAR mit einer größeren Bittiefe als 16 Bit betreiben wollen, sollten Sie den Parameter "Bittiefe des Audiotreibers" zunächst auf den höchstmöglichen Wert einstellen und ihn dann gegebenenfalls verringern.

Wenn die maximale Bittiefe Ihrer Soundkarte 20 Bit beträgt und Sie in der beschriebenen Weise für den Audiotreiber als Bittiefe 24 Bit angeben, erfolgt das Sampling der Audiodaten nach wie vor mit 20 Bit. SONAR erweitert die Samples bei dieser Einstellung aber automatisch um weitere Nullen (Bits), um auf diese Weise 24-Bit-Samples zu erzeugen, die dann wiederum in voller 24- Bit-Auflösung im Projekt gespeichert werden.

• Bei einigen 24-Bit-müssen Sie die Reihenfolge für den Datenstrom angeben.

Rufen Sie ggf. **Bearbeiten > Voreinstellungen > Audio - Treibereinstellungen** auf und wählen Sie eine der folgenden Optionen in der Liste **Daten mit mehr als 16 Bit streamen als** aus.

- 3 Bytes
- 4 Bytes, Ausrichtung rechts
- 4 Bytes, Ausrichtung links
- 32 Bit PCM, rechts ausgerichtet
- 32 Bit PCM, links ausgerichtet

Diese Einstellungen haben Auswirkungen darauf, wie 24-Bit-Audiosamples von der Soundkarte an SONAR übertragen werden und auf die Effizienz dieser Übertragung. Die beste Leistung erzielen Sie, wenn Sie – bei Verwendung der richtigen Einstellung für Ihre Soundkarte – mit 24 Bit arbeiten. Wenn Sie sich nicht sicher sind, ob Ihre Soundkarte diese Einstellungen erfordert, schlagen Sie in der Dokumentation der Soundkarte nach. Informieren Sie sich auch auf der Cakewalk-Website unter [www.cakewalk.com/Support/Docs/SoundcardTips.html.](http://www.cakewalk.com/Support/Docs/SoundcardTips.html) Lesen Sie dort nach, ob konkrete Informationen zur Verwendung Ihrer Soundkarte mit SONAR vorliegen. Lassem Sie diese Einstellungen im Zweifelsfall abgeschaltet.

(Diese Einstellungen sind nur relevant, wenn Sie mit Soundkarten mit >16 Bit pro Sample arbeiten. Bei einer normalen Bittiefe von 16 können Sie sie ignorieren.)

• Die Verwendung einer Bittiefe von 24 Bit und/oder hohen Samplerates kann einen Tribut fordern.

Obwohl die Arbeit mit 24 Bit die Klangqualität Ihrer Aufnahmen verbessern kann, sollten Sie bedenken, dass es auch bestimmte Nachteile gibt. Projekte mit einer Bittiefe von 24 erfordern 50 % mehr Speicherplatz auf der Festplatte als 16-Bit-Projekte. Besonders bei 24 Bit-Projekten mit sehr vielen Audiospuren kann es sehr schnell zu Speicherproblemen kommen. Beachten Sie auch, dass Stereospuren doppelt so viel Platz benötigen wie Monospuren. Beachten Sie auch, dass für die Aufnahme, Wiedergabe und Verarbeitung von 24-Bit-Daten mehr CPU-Ressourcen erforderlich sind als für die Arbeit mit 16 Bit-Daten. Dies bedeutet, dass Sie bei einer gegebenen Computerkonfiguration in einem 24-Bit-Projekt weniger Spuren gleichzeitig aufnehmen, wiedergeben und verarbeiten können und weniger Echtzeiteffekte gleichzeitig verwenden können als bei einem 16-Bit-Projekt. Dies gilt auch für höhere Sampling-Rates. So benötigt ein 24-Bit/96 kHz-Projekt weit mehr Computerressourcen als ein vergleichbares Projekt mit 16 Bit und 44,1 kHz. Je nach Projektgröße und Konfiguration des Computers (CPU, RAM, Festplatte) ist die Arbeit mit einer höheren Bittiefe/Sampling-Rate gegebenenfalls nicht ratsam und/oder nicht möglich.

Einige Plugins funktionieren bei einer Sample-Rate von 96 kHz nicht optimal.

Die Verwendung der 24 Bit-Tiefe kann bei einigen Plugins zu einer Leistungssteigerung führen, aber die Erhöhung der Abtastrate auf 96 kHz bietet keine wesentlichen Verbesserungen. Vielmehr kann sie bei manchen Plugins zu unerwünschten Beeinträchtigungen (Artefakten) führen. Durch die Arbeit mit 24 Bit und 44,1 kHz für Ihr Audiomaterial erhalten Sie bei den Plugins, die diese Einstellungen nutzen können, eine beträchtliche Leistungssteigerung – ohne die Probleme zu riskieren, die die Sampling-Rate 96 kHz bei manchen Plugins verursacht.

Berücksichtigen Sie auch, dass Sie mit höheren Bittiefen und Sample-Rates nicht in allen Audioprojekten dieselben Vorteile erzielen. Die meisten professionellen Toningenieure dürften damit übereinstimmen, dass sich die Anwendung von 24 Bit und höheren Samplerates vor allem bei der Aufnahme von akustischen Instrumenten und/oder von Gesang mit sehr hochwertigen Mikrofonen lohnt. Weniger deutlich sind die Vorteile von 24 Bit und hohen Samplerates bei der Arbeit mit synthetischem und stark komprimiertem Material, wie es oft in aktueller Popmusik zu finden ist. Sie müssen letzten Endes selber entscheiden, ob die Vorzüge höherer Bittiefen und Sample-Raten die zusätzliche Belastung für Ihr System rechtfertigen.

D

**Hinweis:** *Für Audio-CDs nach dem Red Book wird immer noch eine Bittiefe von 16 (und eine Sample-Rate von 44,1 kHz) verwendet. Zum Brennen einer CD müssen Sie daher auf 16 Bit abmischen.*

# <span id="page-1259-0"></span>Dropouts und andere Audioprobleme

Sollte Ihr SONAR beim Erzeugen von Audiodaten plötzlich während der Aufnahme oder der Wiedergabe stoppen, kann es sein, dass ein Dropout stattgefunden hat. In einigen Fällen kann auch passieren, dass es statt eines Dropouts während der Wiedergabe zu einem "Stottern" kommt (kleine Audioabschnitte werden ungewollt ein- oder zweimal wiederholt). Oder es sind hin und wieder kurze Unterbrechungen oder Knackgeräusche zu hören, nach denen die Audio-Wiedergabe jedoch normal weiterläuft. Selbst, wenn Sie in einem Projekt nur mit MIDI (also ohne Audiodaten) arbeiten, kann es zu Dropouts kommen. Hierbei handelt es sich jedoch um eine andere Ursache, die an dieser Stelle nicht behandelt wird.

Alle diese Probleme sind darauf zurückzuführen, dass die Audiodaten nicht schnell genug zu Ihrer Soundkarte gesendet beziehungsweise nicht schnell genug von dieser empfangen wurden.
Während einer Aufnahme sendet die Soundkarte ankommende Audiodaten an den Soundkartentreiber, der wiederum die Audiodaten an SONAR schickt, damit diese auf der Festplatte gesichert werden. Bei der Wiedergabe liest SONAR Audiodaten von der Festplatte und "füttert" mit ihnen den Soundkartentreiber. Dieser leitet die Informationen schließlich zur Ausgabe an die Soundkarte. Wenn all diese Abläufe nicht schnell genug bewältigt werden können oder die Kommunikation zwischen SONAR und dem Soundkartentreiber auf irgendeine Art unterbrochen wird, wird die Aufnahme und/oder Wiedergabe gestört.

#### Ursachen und Abhilfen

Der genaue Grund für ein konkretes Audioproblem kann von der Konfiguration Ihres Computers und/oder dem Inhalt des Projekts abhängen, an dem Sie gerade arbeiten. Die meisten Audioprobleme hängen jedoch mit einem der unten aufgeführten Gründe zusammen. Lesen Sie die nachfolgenden Abschnitte und folgen Sie gegebenenfalls den dort aufgeführten Empfehlungen:

"Die CPU wird von Hintergrundaktivitäten unterbrochen, die nichts mit Audio zu tun haben" auf Seite [1261](#page-1260-0)

["Cakewalk erkennt Ihre Soundkarte nicht" auf Seite 1262](#page-1261-0)

["Der Wert des I/O-Puffers ist für Ihre Festplatte nicht angemessen" auf Seite 1263](#page-1262-0)

["Die Mischlatenz ist möglicherweise zu gering eingestellt" auf Seite 1263](#page-1262-1)

["Ihre Festplatte ist möglicherweise sehr stark fragmentiert" auf Seite 1264](#page-1263-0)

["Ihre Projektdatei ist möglicherweise übermäßig fragmentiert" auf Seite 1264](#page-1263-1)

["Ihr Soundkarten-Treiber ist möglicherweise veraltet" auf Seite 1265](#page-1264-0)

["Es besteht möglicherweise ein Konflikt mit Ihrer Grafikkarte oder einer anderen Multimedia-Karte"](#page-1264-1) [auf Seite 1265](#page-1264-1)

["Ihre Soundkarte steht möglicherweise im Konflikt zu einer anderen Komponente Ihres Computers"](#page-1266-0) [auf Seite 1267](#page-1266-0)

["Möglicherweise ist Ihr Projekt einfach zu komplex für Ihren Computer" auf Seite 1268](#page-1267-0)

["Rüsten Sie Ihren Computer auf: mehr Arbeitsspeicher \(RAM,\) ein schnellerer Prozessor \(CPU\) und](#page-1267-1)  [eine schnellere Festplatte" auf Seite 1268](#page-1267-1)

#### <span id="page-1260-0"></span>Die CPU wird von Hintergrundaktivitäten unterbrochen, die nichts mit Audio zu tun haben

Schalten Sie diese Aktivitäten aus, damit Ihre CPU die Audiobearbeitung ohne Unterbrechung ausführen kann:

- Wenn Microsoft Office auf Ihrem System installiert ist, schalten Sie die FastFind-Funktion aus.
- Deaktivieren Sie alle geplanten Hintergrund-Tasks (also zum Beispiel Tasks, die zu Windows Plus gehören oder die Sie mit dem Taskplaner von Windows selbst eingeplant haben).
- Schalten Sie alle Netzwerk- oder Kommunikationsanwendungen auf Ihrem Computer ab. Lassen Sie zum Beispiel keine E-Mail-Programme wie Microsoft Outlook, Webbrowser oder AOL-Software während des Betriebs von SONAR laufen. Diese Programme senden und empfangen Informationen über ein Modem oder eine Netzwerkverbindung. Wenn solche Datenpakete empfangen oder gesendet werden, kann es vorkommen, dass Ihre CPU die Audioverarbeitung in

SONAR unterbricht, um die Daten aus den Modem- oder Netzwerkverbindungen zu verarbeiten. Eine solche Unterbrechung kann die Verarbeitung von Audiodaten behindern und zu einem Dropout führen. Wenn Sie die Möglichkeit dazu haben, sollten Sie während einer Aufnahme oder Wiedergabe von Audio mit SONAR Ihren Computer aus dem lokalen Netzwerk entfernen und/ oder DFÜ-Verbindung unterbrechen.

- Schalten Sie Ihren Bildschirmschoner aus (falls vorhanden).
- Deaktivieren Sie die Option "Automatische Benachrichtigung beim Wechsel" für Ihr CD-ROM-Laufwerk. Bei aktivierter Option kann ein CD-ROM-Wechsel zu einer Unterbrechung der Audioverarbeitung führen.

Um die Option zu deaktivieren, wechseln Sie in die Systemsteuerung und doppelklicken Sie das Symbol **"System"**. Wechseln Sie zur Registerkarte **"Hardware"** und klicken Sie auf "'Geräte-Manager". Erweitern Sie im Gerätemanager den Bereich "DVD/CD-ROM-Laufwerke" und doppelklicken Sie Ihr CD-ROM-Laufwerk. Wählen Sie das Register **"Eigenschaften"**. Deaktivieren Sie das Kontrollkästchen "Automatische Benachrichtigung beim Wechsel".

- Deaktivieren Sie alle Antivirus-Programme, die permanent im Hintergrund laufen. Um herauszubekommen, welche Programme derzeit aktiv sind, drücken Sie gleichzeitig die Tasten [Strg] + [Alt] + [Entf], um den Windows Task-Manager zu öffnen. Sollte ein Antivirus-Programm in der Liste erscheinen, markieren Sie es und klicken Sie auf "Prozess beenden".
- Wenn das automatische Speichern in SONAR aktiviert ist, deaktivieren Sie diese Funktion.
- Entfernen Sie alle Programme aus dem Autostart-Verzeichnis von Windows (im Startmenü von Windows **unter Programme > Autostart**).

#### <span id="page-1261-0"></span>Cakewalk erkennt Ihre Soundkarte nicht

Führen Sie erneut den Wave Profiler von SONAR aus. Er analysiert die installierte Soundkarte und erneuert die notwendigen Einstellungen:

- Rufen Sie **Bearbeiten > Voreinstellungen > Audio Treibereinstellungen** auf und klicken Sie auf die Schaltfläche **Wave-Profiler**.
- Falls Ihnen der Wave-Profiler anbietet, die Voreinstellungen Ihrer Soundkarte zu verwenden, sollten Sie dies akzeptieren. Schließen Sie daraufhin das Dialogfeld **Voreinstellungen** und überprüfen Sie die Audioaufnahme und -wiedergabe.
- Wenn es weiterhin Probleme gibt, führen Sie nochmals den Wave Profiler aus, akzeptieren Sie dieses Mal jedoch nicht die angebotene Verwendung der Voreinstellungen.
- Wenn Sie die Verwendung der Voreinstellungen abgelehnt haben (oder der WaveProfiler keine solchen Voreinstellungen für Ihre Soundkarten finden konnte), wird der WaveProfiler Ihre Soundkarten-Kapazitäten analysieren, indem er einige Tests durchführt. Automatisch werden dann jene Einstellungen vorgenommen, die aus den Testergebnissen resultieren.
- Sollte Ihre Soundkarte unter [www.cakewalk.com/Support/Docs/Soundcardtips.html](http://www.cakewalk.com/Support/Docs/Soundcardtips.html) aufgeführt sein, lesen und befolgen Sie die dort erfassten und Soundkarten-spezifischen Instruktionen.
- Testen Sie erneut die Aufnahme/Wiedergabe von Audio. Sollte das Problem weiterhin bestehen, gehen Sie zum nächsten Schritt.

### <span id="page-1262-0"></span>Der Wert des I/O-Puffers ist für Ihre Festplatte nicht angemessen

SONAR liest und schreibt Audiodaten von der beziehungsweise auf die Festplatte in Datenblöcken, die entweder zu groß oder zu klein für diese sind.

Rufen Sie **Bearbeiten > Voreinstellungen > Audio - Synchronisation & Cache** auf und ermitteln Sie durch Ausprobieren die für Ihre Festplatte geeigneten Werte für **I/O-Puffergröße für Wiedergabe (kB)** und **I/O-Puffergröße für Aufnahme (kB)**.

- Die Voreinstellung ist 64. Versuchen Sie den Wert auf 32 und dann auf 16 zu reduzieren. Schließen Sie nach jeder Änderung das Dialogfeld durch einen Klick auf **"OK"** und überprüfen Sie die Auswirkungen auf das Aufnahme- und Wiedergabeverhalten in Ihrem Projekt.
- Sollte das Problem weiterhin bestehen, versuchen Sie den Wert zu erhöhen (auf 128, dann 256, dann 512). Schließen Sie wiederum nach jeder Änderung das Dialogfeld und überprüfen Sie die Auswirkungen der veränderten Werte.
- Wenn Sie einen älteren und langsamen Computer oder eine ältere und langsame Festplatte verwenden, sollten Sie versuchen, die Puffergröße zu erhöhen; eine Verringerung des Wertes ist bei langsamer Hardware nicht zu empfehlen. Eine höhere Einstellung benötigt jedoch auch mehr Arbeitsspeicher (RAM). Wenn Ihr Computer nur über wenig RAM verfügt, wird eine Erhöhung der Puffergröße wahrscheinlich keine Verbesserungen bringen.

Sollte das Problem weiterhin bestehen, stellen Sie die voreingestellten Werte wieder her und fahren Sie mit dem nächsten Schritt fort.

#### <span id="page-1262-1"></span>Die Mischlatenz ist möglicherweise zu gering eingestellt

SONAR versucht, Audiodaten mit einer sehr geringen Verzögerung an Ihre Soundkarte zu senden beziehungsweise von dieser zu empfangen (so dass alle in Echtzeit vorgenommenen Änderungen von Lautstärke, Panorama und anderen Parametern sofort hörbar werden). Sollte die Latenz jedoch zu gering eingestellt sein, ist der Soundkartentreiber nicht in der Lage, die in SONAR vorgenommenen Änderungen sofort umzusetzen. Es kann dann zu einer Unterbrechung der Audioverarbeitung kommen.

Verwenden Sie einen höheren Wert für die Latenz:

- Wählen Sie **Bearbeiten > Voreinstellungen > Audio Treibereinstellungen** aus. Verschieben Sie den Regler für die Mischlatenz in kleinen Schritten nach rechts, bis der daneben angezeigte Wert ansteigt. Schließen Sie nach jeder Erhöhung des Wertes das Dialogfeld durch einen Klick auf **"OK"** und überprüfen Sie die Auswirkungen auf Ihr Projekt.
- Sollte das Problem weiterhin bestehen, bringen Sie den Regler wieder in seine Ausgangsposition zurück und versuchen Sie, den Wert im Feld "Anzahl der Wiedergabepuffer" zu erhöhen. (Der Wertebereich beginnt mit 4. Erhöhen Sie ihn schrittweise auf 5, 6, 7 oder 8). Schließen Sie nach jeder Änderung das Dialogfeld durch Anklicken von **"OK"** und überprüfen Sie die Auswirkungen auf Ihr Projekt.
- Der absolute Wert für die Latenz wird unterhalb des Reglers angezeigt. Dieser Wert ergibt sich aus der Multiplikation von Latenzzeit pro Puffer (in Millisekunden) mit der Anzahl der Wiedergabepuffer.

### <span id="page-1263-0"></span>Ihre Festplatte ist möglicherweise sehr stark fragmentiert

Audiodaten können am effizientesten verarbeitet werden, wenn sie auf Ihrer Festplatte in physikalisch aufeinander folgenden Bereichen angeordnet sind. Mit der Zeit kann es passieren, dass die einzelnen Datenblöcke auf nicht zusammenhängende Bereiche der Festplatte verteilt werden. SONAR benötigt dann mehr Zeit, um auf diese Datenblöcke zuzugreifen. Diese zusätzlich benötigte Zeit kann die Wiedergabe oder Aufnahme von Audiodaten beeinträchtigen.

Defragmentieren Sie Ihre Festplatte:

- Stellen Sie sicher, dass sich weder SONAR noch das WaveData-Verzeichnis auf einer komprimierten Festplattenpartition befinden.
- Defragmentieren Sie Ihre Festplatte. Wenn Ihr Computer mehrere Festplatten enthält, finden Sie zunächst heraus, auf welcher dieser Festplatten das Datenverzeichnis von SONAR gespeichert ist (in diesem Verzeichnis befinden sich die Audioclips des Projekts). Bevor Sie die Festplatte zu defragmentieren, sollten Sie SONAR schließen. Wählen Sie dann **Start > Programme > Zubehör > Systemprogramme > Defragmentierung**. Wir empfehlen, vor dem Defragmentieren eine Sicherheitskopie vom Inhalt Ihrer Festplatte anzulegen.

### <span id="page-1263-1"></span>Ihre Projektdatei ist möglicherweise übermäßig fragmentiert

Audiodaten können am effizientesten verarbeitet werden, wenn sie auf Ihrer Festplatte in physikalisch aufeinander folgenden Bereichen angeordnet sind. Während der normalen Verwendung von SONAR kann es vorkommen, dass die Audiodaten eines einzelnen Projektes in mehrere Datenblöcke fragmentiert und auf nicht aufeinander folgende Festplattenbereiche verteilt werden. Der Zugriff auf diese "ungeordneten" Datenblöcke benötigt gegebenenfalls zusätzliche Rechenzeit, was zu Dropouts führen kann.

Defragmentieren Sie Ihre Projektdatei:

- **1.** Öffnen Sie die Projektdatei, bei der es zu Audioprobleme kommt.
- **2.** Speichern Sie das Projekt als Cakewalk Bundle-Datei (*.*CWB). Verwenden Sie dazu **Datei > Speichern unter"** und wählen Sie "Cakewalk-Bundle" aus der Liste der Dateitypen. Klicken Sie dann auf **"Speichern"**.
- **3.** Schließen Sie das Projekt.
- **4.** Öffnen Sie die Cakewalk-Bundle-Datei, die Sie soeben geschlossen haben.

Wenn Sie eine Bundle-Datei speichern und erneutes öffnen, werden die im Projekt verwendeten Audiodaten automatischen defragmentiert, womit die Gefahr eines Dropouts oder anderer Audioprobleme reduziert wird.

Sie können die Datei nun wieder als Projektdatei (.CWP) abspeichern. Das Öffnen und Speichern einer .CWP-Datei nimmt weniger Zeit in Anspruch, als dies bei einer Bundle-Datei der Fall ist.

#### <span id="page-1264-0"></span>Ihr Soundkarten-Treiber ist möglicherweise veraltet

Installieren Sie – wenn möglich – einen neueren Soundkartentreiber.

- Besuchen Sie die Website des Herstellers Ihrer Soundkarten (oder setzen Sie sich mit dessen Kundenservice in Verbindung). Suchen Sie dort nach der neuesten Version des Treibers für Ihre Soundkarte. Wenn ein neuerer Treiber als der aktuell installierte verfügbar ist, installieren Sie ihn entsprechend der Anleitung des Herstellers auf Ihrem Computer. Wenn Sie den neuen Treiber installiert haben, starten Sie den Computer neu und löschen Sie dann die Datei cw9auddx.ini aus Ihrem SONAR-Ordner. Starten Sie SONAR und lassen Sie Ihre Audiohardware erneut prüfen. Testen Sie abschließend die Audioaufnahme und -Wiedergabe erneut.
- Sollte das Problem weiterhin auftreten, fahren Sie mit dem nächsten Schritt fort.

#### <span id="page-1264-1"></span>Es besteht möglicherweise ein Konflikt mit Ihrer Grafikkarte oder einer anderen Multimedia-Karte

Einige Grafikkartentreiber enthalten Bugs, die mit den Funktionen von SONAR in Konflikt geraten können. Es kann auch sein, dass ein Treiber übermäßig viel CPU-Leistung von SONAR "stiehlt" (Einige Grafikkarten werden mit Treibern geliefert, die den Bus des Computers relativ lange belegen, um ihre Leistung zu steigern.) Dies kann den reibungslosen Audiodatenfluss zwischen SONAR und dem Soundkartentreiber stören.

Versuchen Sie, den Grafikkarten-Konflikt wie folgt zu beheben:

• Deaktivieren Sie – falls eine entsprechende Einstellung vorhanden ist – die Hardware-Beschleunigung Ihrer Grafikkarte. Dies kann zwar zu einem eher zähen Bildschirmaufbau führen, gleichzeitig aber auch den Audiodatenfluss zu Ihrer Soundkarte erhöhen und damit die Gefahr von Dropouts verringern.

So deaktivieren Sie die Hardwarebeschleunigung Ihrer Grafikkarte: Öffnen Sie die Systemsteuerung (**Start > Einstellungen > Systemsteuerung**). Doppelklicken Sie **"Anzeige"**. Wählen Sie die Registerkarte **"Einstellungen"**. Klicken Sie auf die Schaltfläche **"Erweitert"**. Wählen Sie die Registerkarte **"Problembehandlung"**. Bewegen Sie den Regler zur Einstellung der Hardwarebeschleunigung schrittweise in Richtung **"Keine"**. Testen Sie nach jeder Änderung die Aufnahme und die Wiedergabe. Wenn das Problem dadurch nicht behoben wird, stellen Sie den Regler auf **"Keine"** ein und fahren Sie mit dem nächsten Schritt fort.

- Verwenden Sie statt des vom Hersteller zur Verfügung gestellten Treibers für Ihre Soundkarte den Windows-Treiber.
- Verwenden Sie statt des vom Hersteller zur Verfügung gestellten Treibers für Ihre Grafikkarte den mit Windows gelieferten VGA-/SVGA-Treiber.
- Suchen Sie auf der Website Ihres Grafikkartenherstellers nach dem neuesten Treiber. Wenn ein neuerer Treiber als der aktuell installierte verfügbar ist, installieren Sie ihn entsprechend der Anleitung des Herstellers auf Ihrem Computer.
	- Wenn Sie über eine STB Velocity 128-Karte verfügen und Ihre Grafikkarte mit einem neuen PC konfiguriert und ausgeliefert wurde, können Sie auf der Website des PC-Anbieters (anstelle der STB-Website) nachprüfen, ob für die STB-Karte ein Treiber-Update erhältlich ist. PC-Anbieter passen Treiber häufig an ihre eigenen Anforderungen an. Sie sollten daher die Treiber-Updates der Hersteller verwenden.

• Versuchen Sie, die Anzahl der von Ihrer Grafikkarte verwendeten Farben zu reduzieren. Bei manchen Computern können hohe Farbtiefen (16 Bit, 24 Bit oder 32 Bit/True Color) die Echtzeit-Audioperformance stören. Verwenden Sie eine geringere Farbtiefe, um die Audio- und MIDI-Verarbeitung zu verbessern.

Um die Farbtiefe zu ändern, klicken Sie mit der rechten Maustaste auf Ihren Windows-Desktop. Wählen Sie aus dem Kontextmenü den Menüpunkt **"Eigenschaften".** Klicken Sie im Dialogfeld "Eigenschaften von Anzeige" auf die Registerkarte **"Einstellungen"**. Dort sehen Sie eine Liste der verfügbaren Farbtiefen. Versuchen Sie gegebenenfalls auch, die Bildschirmauflösung zu verringern. Testen Sie die Wiedergabe und Aufnahme, nachdem Sie diese Änderungen vorgenommen haben.

- Wenn Sie eine der unten aufgelisteten Videokarten besitzen, können die aufgeführten Einstellungen in den kartenspezifischen .INI-Dateien die Probleme am PCI-Bus reduzieren. Weiterführende Informationen zu diesen und anderen Grafikkarten finden Sie unter [www.cakewalk.com/Support/Docs/VideocardTips.html.](http://www.cakewalk.com/Support/Docs/VideocardTips.html)
	- Wenn Sie eine Hercules Dynamite 128-Karte verwenden:

Öffnen Sie die Datei System.ini im Windows-Editor (oder einem anderen Texteditor). Überprüfen Sie, ob der Abschnitt [Hercules] die folgende Zeile enthält:

#### Optimization=1

(Die Voreinstellung ist 0. Ändern Sie den Wert gegebenenfalls in 1 und speichern Sie die Datei.) Starten Sie Windows neu.

• Wenn Sie eine Matrox Millenium-Karte verwenden:

Öffnen Sie die Datei System.ini im Windows-Editor (oder einem anderen Texteditor). Fügen Sie im Abschnitt [mqa.drv] folgende Zeile hinzu:

#### Pcichipset=1

Bearbeiten Sie die Datei und speichern Sie sie. Starten Sie Windows neu.

Wenn Sie eine ältere Matrox-Grafikkarte verwenden, sollten Sie die Funktion "PowerGDI acceleration" deaktivieren:

#### ((**Start > Einstellungen > Systemsteuerung > Anzeige > Einstellungen > Erweitert > Leistung**)

Wenn Sie eine neuere Matrox-Videokarte besitzen, aktivieren Sie die Option "Use Bus Mastering" und deaktivieren Sie "Automatic PCI Bus Retries":

#### (**Start > Einstellungen > Systemsteuerung > Anzeige > Einstellungen > PowerDesk-Taste**)

• Wenn Ihre Karte auf dem S3-Chipset basiert (S3, Inc. entwickelt Grafikchips für andere Hersteller; überprüfen Sie auf der Website des Herstellers Ihrer Grafikkarte, ob sie auf S3 basiert):

Öffnen Sie die Datei System.ini im Windows-Editor (oder einem anderen Texteditor). Überprüfen Sie, ob der Abschnitt [display] die folgende Zeile enthält:

```
BusThrottle=1
```
Bearbeiten Sie die Datei und speichern Sie sie. Starten Sie Windows neu.

• Sollte das Problem weiterhin auftreten, fahren Sie mit dem nächsten Schritt fort.

## 1266 | Audioperformance optimieren **Verbessern der Audioperformance mit Digital Audio**

#### <span id="page-1266-0"></span>Ihre Soundkarte steht möglicherweise im Konflikt zu einer anderen Komponente Ihres Computers

Versuchen Sie, den Konflikt wie folgt zu beseitigen:

- Versichern Sie sich, dass die Soundkarte nicht den gleichen IRQ wie ein anderes Gerät verwendet. Obwohl es möglich ist, dass eine Soundkarte bei doppelter IRQ-Belegung einwandfrei funktioniert, sollte eine solche Einstellung in der Regel vermieden werden. Klicken Sie dazu mit der rechten Maustaste auf das Arbeitsplatz-Symbol auf dem Desktop und wählen Sie **"Eigenschaften"** aus dem Popup-Menü. Im Dialogfeld "Eigenschaften von System" klicken Sie die Registerkarte "Geräte-Manager". Doppelklicken Sie auf das Computer-Symbol am Anfang der Liste. So können Sie eine Liste aller Komponenten in Ihrem System und der von ihnen belegten IRQs anzeigen. Durchblättern Sie die Liste, bis Sie Ihre Soundkarte gefunden haben. Überprüfen Sie die IRQ-Einstellung links vom Symbol. Wenn andere Komponenten (zum Beispiel Ihre Grafikkarte) demselben IRQ zugeordnet sind, sollten Sie Ihre Soundkarte in einen anderen Erweiterungssteckplatz Ihres Computers stecken. Einträge, die "IRQ-Holder für PCI-Steuerung" oder ähnlich lauten, weisen nicht auf einen Gerätekonflikt hin und können ignoriert werden.
- Rufen Sie **Bearbeiten > Voreinstellungen > Audio Geräte** auf und prüfen Sie, ob in beiden Menüs nur die Eingangs- und Ausgangstreiber Ihrer Soundkarte aktiviert sind. (Wenn in Ihrem System mehrere Soundkarten installiert sind, versuchen Sie, nur eine Soundkarte zu verwenden und die anderen zu deaktivieren. Wenn die Aufnahme beziehungsweise Wiedergabe von Audio lediglich bei einer Soundkarte, jedoch nicht beim simultanen Betrieb von zwei Karten funktioniert, liegt möglicherweise ein Konflikt zwischen den beiden Soundkarten vor. Wenden Sie sich in diesem Fall an den technischen Support von Cakewalk.)
- Wenn Sie weiterhin Probleme haben, stört möglicherweise ein anderes Multimediagerät (zum Beispiel eine integrierte Soundkarte oder ein Voicemodem) die Funktion Ihrer Soundkarte. Um herauszufinden, ob das Problem in Zusammenhang mit diesem Gerät steht, sollten Sie es vorübergehend deaktivieren. Bedenken Sie jedoch, dass es dabei wiederum zu Problemen bei anderen Anwendungen kommen kann, die auf dieses Gerät angewiesen sind.

Um andere Geräte kurzfristig zu deaktivieren, wechseln Sie in Windows in die Systemsteuerung. Klicken Sie dort auf "Sounds und Audiogeräte". Wechseln Sie zur Registerkarte **"Hardware"**. Doppelklicken Sie hier jedes Audiogerät, das *keine* Soundkarte ist. Das Dialogfeld **"Eigenschaften"** für dieses Gerät wird angezeigt. Wechseln Sie zur Registerkarte **"Eigenschaften"** und doppelklicken Sie das Lautsprechersymbol. Wählen Sie dort die Option "Keine Audiofunktion auf diesem Gerät verwenden". Klicken Sie auf **"OK"** und wiederholen Sie diese Prozedur für jedes Gerät, das keine Soundkarte ist; darunter Voicemodems, "virtuelle" Audiogeräte oder "spielekompatible Geräte". Wenn nur noch bei Ihrer Soundkarte die Audiofunktionen aktiv sind, klicken Sie auf **"OK"** und starten Sie Ihren Computer neu. Löschen Sie nach dem Neustart die Datei "cw9auddx.ini" aus Ihrem Cakewalk-Ordner. Starten Sie nach dem Löschen dieser Daten SONAR und führen Sie den WaveProfiler aus, um Ihre Audiohardware analysieren zu lassen. Wenn der Vorgang abgeschlossen ist, starten Sie erneut die Audiowiedergabe.

• Wenn Sie weiterhin Probleme haben, sollten Sie sämtliche MIDI-Geräte deaktivieren, die Sie möglicherweise verwenden. Rufen Sie in SONAR **Bearbeiten > Voreinstellungen > MIDI - Geräte** auf und deaktivieren Sie unter **Eingänge** und **Ausgänge** alle MIDI-Geräte. Bestätigen Sie dann die Nachfrage von SONAR durch Anklicken von **Ohne MIDI-Eingang fortfahren** und **Ohne**  **MIDI-Ausgang fortfahren**. Testen Sie anschließend erneut die Audioaufnahme und wiedergabe.

• Sollte das Problem weiterhin bestehen, aktivieren Sie die zuvor deaktivierten Audio- und MIDI-Geräte wieder und fahren Sie mit dem nächsten Schritt fort.

#### <span id="page-1267-0"></span>Möglicherweise ist Ihr Projekt einfach zu komplex für Ihren Computer

Ihr Computer verfügt möglicherweise nicht über genügend Prozessorleistung, um alle Spuren, Clips und Echtzeiteffekte Ihres Projektes zu verarbeiten. In diesem Fall sollten Sie entweder Ihre Computer-Hardware aufrüsten (siehe unten) oder Ihr Projekt vereinfachen, damit es weniger Ressourcen erfordert.

Versuchen Sie, falls möglich, die Komplexität Ihres Projektes mit den folgenden Maßnahmen zu reduzieren:

- Verringern Sie die Anzahl der Echtzeiteffekte, die Sie in Ihrem Projekt verwenden. Anstelle Effekte (nichtdestruktiv) in Echtzeit bei der Wiedergabe berechnen zu lassen, sollten Sie diese Effekte "offline" (also destruktiv) auf die jeweiligen Spuren anwenden, bevor Sie mit der Wiedergabe beginnen.
- Reduzieren Sie die Anzahl der Spuren, die simultan wiedergegeben werden. Erstellen Sie beispielsweise einen **"Submix"** mehrerer Audiospuren auf einer Spur (mithilfe der Funktion **Spuren > Auf Spur(en) abmischen**) und archivieren Sie dann die einzelnen Spuren, die in diesem Submix verwendet wurden. (Archivierte Spuren benötigen keine CPU-Ressourcen während der Wiedergabe, so dass mehr CPU-Ressourcen für die korrekte Wiedergabe der nicht archivierten Spuren zur Verfügung stehen.)
- Verwenden Sie dort, wo es möglich ist, eine Mono- statt einer Stereoquelle. Monoclips benötigen weniger Verarbeitungszeit und -leistung als Stereoclips.
- Vermeiden Sie das Überlappen von Audioclips. Verbinden Sie überlappende Clips zu einem einzelnen Clip. Auch dabei wird Rechenleistung freigegeben.
- Verringern Sie die Anzahl der MIDI Controller-Daten sowie die Anzahl der SysEx-Nachrichten in Ihren Spuren.
- Wenn es nicht möglich ist, die Komplexität Ihres Projekts zu verringern, oder wenn die Probleme trotz Ausführung der oben genannten Schritte fortbestehen, fahren Sie mit dem nächsten Schritt fort.

#### <span id="page-1267-1"></span>Rüsten Sie Ihren Computer auf: mehr Arbeitsspeicher (RAM,) ein schnellerer Prozessor (CPU) und eine schnellere Festplatte

Wenn Sie in Ihrem Projekt sehr viele Echtzeiteffekte (Plugins) verwenden, sollten Sie die Anschaffung einer leistungsfähigeren CPU in Erwägung ziehen. Wenn es Ihnen in erster Linie um die Wiedergabe oder Aufzeichnung zahlreicher Spuren geht, hilft eine schnellere CPU. Bessere Ergebnisse werden Sie aber wahrscheinlich erzielen, wenn Sie mehr Arbeitsspeicher (RAM), eine schnellere Festplatte und/oder einen besseren Festplattencontroller einsetzen.

#### **Nachfolgend ein paar Tipps zur Aufrüstung Ihrer Hardware:**

Die häufigste Ursache von Audioproblemen ist der zu langsame Datenfluss von oder zur Festplatte. Entweder schreibt und liest die Festplatte die Daten schlichtweg zu langsam, oder der

Festplattencontroller nimmt für die Übermittlung von Audiodaten auf die beziehungsweise von der Festplatte zu viel CPU-Leistung in Anspruch.

Erwägen Sie eine Aufrüstung Ihres Systems in der folgenden Weise:

- Stellen Sie sicher, dass sich der Festplatten-Controller NICHT im "Kompatibilitätsmodus" befindet, da dieser Modus den Datenfluss von beziehungsweise zu Ihrer Festplatte stark verzögern kann und damit die zuverlässige Aufnahme und Wiedergabe von Audiodaten in Cakewalk nahezu unmöglich macht. Öffnen Sie dazu die Systemsteuerung und doppelklicken Sie das System-Symbol. Klicken Sie auf die Registerkarte **"Systemleistung"**. Überprüfen Sie dort die Einträge bei **"Dateisystem"** und "Virtueller Arbeitsspeicher". Beide Einträge müssen "32 Bit" lauten. Sollte stattdessen jedoch "MS-DOS Kompatibilitäts-Modus" angezeigt werden, hat Ihr Rechner ein schwerwiegendes Problem, das Cakewalk nicht lösen kann. Audiodaten werden auf Ihrem Computer nur sehr langsam verarbeitet, und SONAR wird erst dann wieder zufrieden stellend arbeiten, wenn das Problem mit der Einstellung "MS-DOS Kompatibilitäts-Modus" behoben wurde. Hilfe erhalten Sie durch den technischen Support auf der Website von Microsoft unter [www.microsoft.de/Support.](http://www.microsoft.de/Support) Suchen Sie in diesem Supportangebot nach "Troubleshooting MS-DOS Compatibility Mode on Hard Disks". Das Problem tritt zum Beispiel auf, wenn eine neue Festplatte in Ihrem Computer installiert wurde, Windows nicht den passenden Treiber für diese Platte finden kann und deshalb einen generischen Treiber im "Kompatibilitätsmodus" installiert.
- Wenn Ihr Festplatten-Controller "programmiertes I/O" verwendet, installieren Sie stattdessen einen Festplatten-Controller mit "Bus-Mastering". (Ein solcher Controller wird auch als UltraDMA IDE-Controller bezeichnet.) Bei der ersteren Technologie muss die CPU die Daten zur und von der Festplatte übertragen, wodurch Rechenzeit beansprucht wird, in der die CPU Audiodaten zur/ von der Soundkarte übertragen könnte. Beim zweiten Verfahren ist der Festplatten-Controller selbst zum größten Teil für die Übertragung der Daten auf die/von der Festplatte verantwortlich, so dass die CPU für andere Aufgaben frei bleibt.
- Installieren Sie eine schnellere Festplatte. Wenn Sie bisher eine Festplatte des Typs IDE- oder E-IDE verwendet haben, sollten Sie eine Festplatte mit kürzeren Zugriffszeiten bevorzugen (das heißt, möglichst unter 9 Millisekunden). Zur Diagnose empfehlen wir das Testprogramm "Win Tune", das Sie auf der Internetseite [www.winmag.com](http://www.winmag.com) erhalten. Dieses Programm misst die Datenübertragungsrate ohne Berücksichtigung eines Zwischenspeichers (Cache).

# Optimierte Bildercache-Aktualisierung

Innerhalb der .ini-Dateien stehen mehrere Optionen zur Verfügung, um die Aktualisierung der Darstellung aus dem Bildercache zu beschleunigen. Die dramatischsten Verbesserungen werden Sie dabei auf Computern mit mehreren Prozessoren erzielen. Die parallele Datenverarbeitung kann zu einer erheblichen Leistungssteigerung führen.

Im Dialogfeld **Zugehörige Audiodateien** steht außerdem eine Option zur Verfügung, mit der Sie gezielt die Darstellung der Wellenformen einzelner Clips aktualisieren können, wenn diese nicht mehr korrekt ist (siehe ["So aktualisieren Sie die Darstellung von Wellenformen" auf Seite 1270](#page-1269-0)).

#### Bildercache-bezogene Variablen in .INI-Dateien

Drei neue Variablen in INI-Dateien, die sich auf die Erzeugung und Darstellung des Bildercaches auswirken:

• In Datei Aud.ini:

Im Abschnitt [Aud]:

EnablePicCacheThreads=1 (Standard)

Mit dieser Variable werden beim Laden eines Projekts zusätzliche, im Hintergrund laufende Arbeitsthreads für die Erzeugung von Wellenformbildern erzeugt. Pro CPU/Prozessorkern wird automatisch ein Arbeitsthread erzeugt. Wenn Sie EnablePicCacheThreads auf den Wert 0 einstellen, wird wiederum nur ein einziger Thread für die Bildberechnung angelegt.

Wenn Sie ein System mit mehreren CPUs oder Prozessorkernen verwenden, können Sie die Berechnung grafischer Darstellungen erheblich beschleunigen, indem Sie diese Variable auf 1 setzen.

Anmerkungen:

– Diese Threads sind nur während der Bildberechnung aktiv.

– Diese Option kommt nur bei Multiprozessor-/Multicore-Systemen zur Anwendung.

Ebenfalls im Abschnitt [Aud] :

ComputePicturesWhilePlaying=1 (Standard)

Wenn diese Variable gesetzt ist, können Wellenformdarstellungen bei laufender Audiowiedergabe im Hintergrund berechnet werden. Die meisten modernen Computern sollten die hieraus entstehende Prozessorlast ohne Probleme bewältigen können. Beachten Sie, dass nur zur Berechnung neuer Darstellungen Rechenleistung erforderlich ist – nach der Berechnung entsteht keine zusätzliche Prozessorlast mehr.

• In der Datei Cakewalk.ini:

Im Abschnitt [WinCake]:

ProgressiveWavePictures=1 (Standard)

Wenn diese Variable gesetzt ist, wird die fortlaufende Aktualisierung der Wellenformdarstellung aktiviert. Wenn diese Funktion aktiv ist, können Sie die dynamische Aktualisierung der Wellenformdarstellung am Bildschirm verfolgen. Die Wellenformen werden im Hintergrund aktualisiert, wenn die Anwendung nicht verwendet wird. Wenn die Variable ComputePicturesWhilePlaying auf den Wert 1 gesetzt ist, wird die Wellenformdarstellung auch bei laufender Audiowiedergabe kontinuierlich aktualisiert. Auf diese Weise wird die Zeit verkürzt, die zur Berechnung aller Wellenformendarstellungen erforderlich ist.

#### <span id="page-1269-0"></span>So aktualisieren Sie die Darstellung von Wellenformen

- **1.** Wählen Sie die Clips aus, deren Darstellung Sie aktualisieren möchten.
- **2.** Klicken Sie mit der rechten Maustaste auf einen ausgewählten Clip und wählen Sie **Zugehörige Audiodateien** aus dem Kontextmenü aus, um das Dialogfeld **Zugehörige Audiodateien** zu öffnen.
- **3.** Klicken Sie auf die Schaltfläche **Bild(er) neu berechnen**. Ein Dialogfeld wird angezeigt, in dem Sie gefragt werden, ob Sie die Darstellung der ausgewählten Clips neu berechnen lassen möchten.
- **4.** Klicken Sie auf **OK**.

# Aufzeichnungsleistung optimieren

EnableCacheWriteThru=<0 oder 1> (Standard: 1)

Diese Variable in der Datei Aud.ini aktiviert das Durchschreib-Caching für die Festplatte (standardmäßig ist die Funktion aktiv). Wenn das Durchschreib-Caching eingeschaltet ist, werden Daten, die in Wave-Dateien aufgezeichnet werden, direkt - d. h. unter Umgehung des Hardware-Caches - auf die Festplatte geschrieben. Das Abschalten des Durchschreib-Cachings kann die I/O-Leistung der Festplatten optimieren, im Falle eines Absturzes aber zu Datenverlust führen.

# MIDI-Vorbereitungspuffergröße und -Automation

Wenn Ihr Projekt mehrere Hüllkurven zur Spur- oder Clipautomation beinhaltet und Sie ((in **Bearbeiten > Voreinstellungen > MIDI - Wiedergabe und Aufnahme**) Ihren MIDI-Wiedergabepuffer zu niedrig einstellen, kann dies dazu führen, dass bei der Audioausgabe Aussetzer auftreten, wenn Ihre Audiolatenz ebenfalls sehr niedrig eingestellt ist. Dieses Problem verschlimmert sich, wenn Sie das Multiprocessing in der Audio-Engine aktivieren. Um die Aussetzer zu minimieren oder ganz zu entfernen, sollten Sie sicherstellen, dass ein MIDI-Wiedergabepuffer von mindestens 250 Millisekunden eingestellt ist.

# Audiogeräte unter Windows 7 verwenden

Bei SONAR wurde die Kommunikation mit Audiogeräten unter Windows 7 in verschiedenen Punkten verbessert:

- Unterstützung für WASAPI, den neuen Standard für Audiodaten in Windows 7 und zukünftigen Windows-Betriebssystemen
- Optimiertes WaveRT-Streaming

#### Siehe:

["WASAPI-Treiberunterstützung" auf Seite 1272](#page-1271-0) ["WaveRT-Aktualisierungen" auf Seite 1274](#page-1273-0)

### <span id="page-1271-0"></span>WASAPI-Treiberunterstützung

SONAR bietet Unterstützung für WASAPI (Windows Audio Session API), den Standard für Audiodaten in Windows 7 und zukünftigen Windows-Betriebssystemen.

WASAPI bietet die folgenden wesentlichen Vorteile:

- Bessere Kompatibilität mit Consumer-Audiogeräten:
	- Unterstützung für eine Vielzahl von Audiogeräten einschließlich neuerer WaveRT-Geräte und älterer Windows-Audiogeräte
	- Unterstützung der Verwendung von Audiogeräten, für die es keine ASIO-Treiber oder nur solche Treiber gibt, die unter WDM nicht einwandfrei arbeiten
- Bietet Zugriff auf Audiogeräte mit niedriger Latenz.

#### WASAPI unter Windows 7 verwenden

WASAPI bietet vier verschiedene Betriebsmodi. SONAR unterstützt den WASAPI-Modus *Exclusive* über Eventsignalisierung, denn dieser Modus ist am besten für Audioprogramme geeignet.

Um WASAPI in SONAR verwenden zu können, muss Ihr Audiogerät über WDM-Treiber verfügen, mit denen Windows erfolgreich kommunizieren kann. Zudem muss das Audiogerät in der Lage sein, im Exclusive-Modus zu arbeiten.

Der Exclusive-Modus ist der Standardmodus in Windows 7 und lässt sich über die Taskleiste Ihres Audiogeräts oder das Dialogfeld **Eigenschaften** im Geräte-Manager konfigurieren. Weitere Informationen entnehmen Sie ggf. dem Handbuch zu Ihrem Audiogerät.

Der Exclusive-Modus verlangt exklusiven Zugriff auf das Audiogerät. Das bedeutet, dass andere Programme das Audiogerät nicht gemeinsam mit SONAR verwenden können.

**Tipp:** *Wenn Sie Treiber mit anderen Programmen teilen unter Bearbeiten > Voreinstellungen > Audio - Wiedergabe und Aufnahme auswählen, gibt SONAR die Kontrolle des Audiogeräts ab, wenn das Programm den Windows-Fokus verliert.*

#### So aktivieren Sie den WASAPI-Modus in SONAR

- **1.** Rufen Sie **Bearbeiten > Voreinstellungen > Audio Wiedergabe und Aufnahme** auf.
- **2.** Wählen Sie in der Liste **Treibermodus** den Eintrag **WASAPI**.
- **3.** Wählen Sie **Bearbeiten > Voreinstellungen > Audio Geräte** aus.
- **4.** Wählen Sie in den Listen **Eingangstreiber** und **Ausgangstreiber** die gewünschten Eingangsund Ausgangsports aus.
- **5.** Klicken Sie auf **OK**, um das Dialogfeld **Voreinstellungen** zu schließen.

Siehe auch:

["WaveRT-Aktualisierungen" auf Seite 1274](#page-1273-0)

# Unterstützung für MMCSS-Taskprofile

Der MMCSS-Dienst (Multimedia Class Scheduler Service) ermöglicht Windows-Multimediaprogrammen - darunter auch SONAR - einen priorisierten Zugriff auf Prozessorressourcen für die zeitkritische Verarbeitung.

Standardmäßig verwendet SONAR das MMCSS-Taskprofil *Pro Audio*. Bei Bedarf können Sie SONAR jedoch so konfigurieren, dass ein benutzerdefiniertes MMCSS-Taskprofil verwendet wird.

### So verwenden Sie ein benutzerdefiniertes MMCSS-Taskprofil in SONAR

- **1.** Bestimmen Sie den Namen des MMCSS-Taskprofils, das Sie verwenden wollen. MMCSS-Taskprofile finden Sie in der Windows-Registrierung unter HKEY\_LOCAL\_MACHINE\SOFTWARE\Microsoft\Windows NT\CurrentVersion\Multimedia\SystemProfile\Tasks. Vergewissern Sie sich, dass für das Profil, das Sie verwenden wollen, ein Registrierungseintrag vorhanden ist.
- **2.** Sofern Sie Profile hinzugefügt haben, starten Sie Ihren Computer neu, um deren Erkennung durch den MMCSS-Dienst zu ermöglichen.
- **3.** Rufen Sie in SONAR **Bearbeiten > Voreinstellungen > Audio Konfigurationsdatei** auf.
- **4.** Klicken Sie unter **Konfigurationseinstellungen** auf **Konfigurationsdatei bearbeiten**.
- **5.** Suchen Sie in der Datei Aud.ini nach dem Eintrag MMCSSTaskKey und weisen Sie diesem den Namen des gewünschten Profils zu. Zum Beispiel:

MMCSSTaskKey=Pro Audio

- **6.** Speichern Sie die Datei Aud.ini und schließen Sie den Windows-Editor.
- **7.** Klicken Sie auf Konfiguration neu laden, um die aktuellen Audiokonfigurationseinstellungen aus der Datei Aud.ini neu zu laden.

SONAR verwendet nun das neue Taskprofil für MMCSS.

# <span id="page-1273-0"></span>WaveRT-Aktualisierungen

SONAR unterstützt WaveRT auf zweierlei Weise:

**WDM-Treibermodus.** Der Zugriff im WaveRT-Eventmodus ist in SONAR verfügbar, wenn Sie WDM als Treibermodus verwenden und ein WaveRT-fähiges Audiogerät erkannt wird. Das Suffix [WaveRT] wird in diesem Fall an den Namen des Treibers angehängt.

**WASAPI-Treibermodus.** WaveRT-Treiber mit Eventmodusunterstützung werden im WASAPI-Modus automatisch aufgelistet und stehen zur Verfügung.

# <span id="page-1274-0"></span>Externe Geräte

SONAR kann mit Hilfe einer Vielzahl von MIDI-Controllern und externen MIDI-Geräten gesteuert werden. SONAR enthält außerdem mit dem ACT-MIDI-Controller- und dem Cakewalk-Universaloberflächen-Plugin zwei universelle Plugins für Controller und Bedienfelder, dank derer Sie praktisch jeden beliebigen MIDI-Controller und jedes Bedienfeld zur Steuerung von SONAR einsetzen können. Weiterhin können Sie externe MIDI-Geräte aus SONAR mit StudioWare- oder OPT-Panels (Open Plugin Technology) steuern.

SONAR erlaubt Ihnen die Steuerung von Softwaresynthesizern und Effekt-Plugins. Mit der Active Controller Technology (**ACT**) können Sie das aktuell selektierte Plugin ansteuern (sofern es automatisierbar ist). Sie können dabei für jede Instanz desselben Plugins dieselben Elementzuordnungen verwenden.

**Hinweis:** *Einige ältere Plugins führen die automatisierbaren Parameter nicht auf und unterstützen ACT daher nicht.*

Sie können außerdem einen bestimmten Controller oder ein Bedienfeld fest mit einer bestimmten Instanz eines Plugins verknüpfen.

Damit Sie die Übersicht über Ihre Verknüpfungen behalten, zeigt SONAR zu jeder Spur und/oder jedem Bus verschiedenfarbige Balken an, denen Sie entnehmen können, welcher Controller oder welches Bedienfeld das betreffende Element zu diesem Zeitpunkt steuert. Diese Balken in Spuren und Bussen heißen **WAI-Anzeige** ("Where Am I" – Wo bin ich).

SONAR enthält Presetzuordnungen für beliebte Controller/Bedienfelder und MIDI-Controller wie etwa die Geräte der Roland A-PRO-Serie. Sollte SONAR derzeit kein Preset für Ihr Bedienfeld enthalten, dann können Sie ein solches Preset mit Hilfe des ACT-MIDI-Controller-Plugins oder des Cakewalk-Universaloberflächen-Plugins erzeugen.

Siehe:

.Roland A-PRO-Controller" auf Seite 1276 ["Verbinden und trennen" auf Seite 1278](#page-1277-0) ["ACT-MIDI-Controller-Plugin" auf Seite 1281](#page-1280-0) ["Cakewalk-Universaloberflächen-Plugin" auf Seite 1285](#page-1284-0) ["Die WAI-Anzeige" auf Seite 1297](#page-1296-0) .ACT" auf Seite 1299 .OPT-Panels" auf Seite 1321 ["Mit StudioWare arbeiten" auf Seite 1322](#page-1321-0)

# <span id="page-1275-0"></span>Roland A-PRO-Controller

SONAR verfügt über ein konfigurierbares Controller-/Bedienfeld-Plugin, das die Steuerung von Spur-, Bus- und Plugin-Parametern (Synthesizer und Effekte) in SONAR mithilfe eines Roland A-PRO-Controllers gestattet. Dies umfasst auch die Unterstützung für ACT (Active Controller Technology).

**Abbildung 290.** *Das A-PRO-Plugin gestattet die vollständige Steuerung aller Spuren, Busse, Plugins und anderer Parameter in SONAR über Ihren MIDI-Controller A-PRO.*

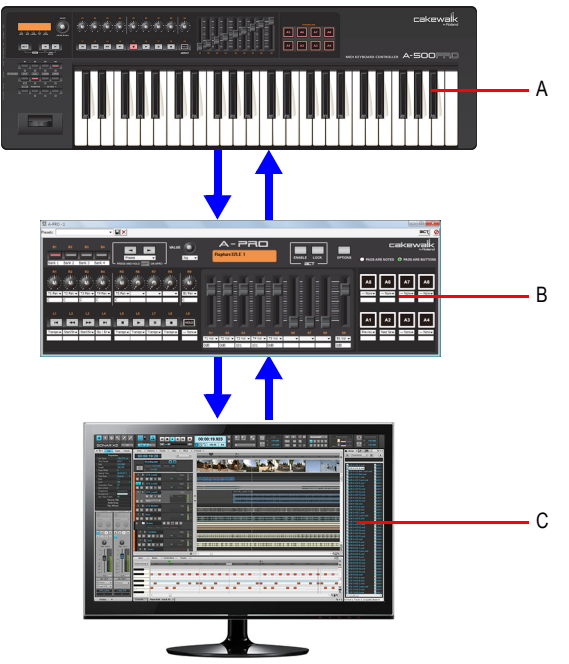

*A. A-PRO MIDI-Controller B. A-PRO-Plugin C. SONAR*

Mithilfe des Roland A-PRO können Sie SONAR ganz einfach steuern:

- **1.** Aktivieren der Roland-MIDI-Treiber in SONAR.
- **2.** Wählen Sie unter **Bearbeiten > Voreinstellungen > MIDI > Bedienfelder** den korrekten MIDI-Eingang für das Roland-Gerät aus.

**3.** Laden Sie das korrekte Preset in Ihren Roland A-PRO-Controller.

Weitere Informationen zum Konfigurieren und Anschließen des A-PRO an Ihren Computer entnehmen Sie dem Bedienungshandbuch zum A-PRO.

Nachdem Sie die erforderlichen Verbindungen hergestellt haben, müssen Sie Ihr Cakewalk-Hostprogramm so konfigurieren, dass es den A-PRO erkennt.

### So aktivieren Sie die MIDI-Treiber für den Roland A-PRO

- **1.** Schließen Sie Ihren A-PRO entsprechend der Anleitung an Ihren Computer an.
- **2.** Wählen Sie **Bearbeiten > Voreinstellungen > MIDI > Geräte** aus.
- **3.** Wählen Sie sowohl unter **Eingänge** als auch unter **Ausgänge** den Wert **A-PRO 2** aus.
- **4.** Klicken Sie auf **OK**.

#### So stellen Sie eine Verbindung zwischen Roland A-PRO und SONAR her

- **1.** Schließen Sie Ihren A-PRO entsprechend der Anleitung an Ihren Computer an.
- **2.** Wählen Sie **Bearbeiten > Voreinstellungen > MIDI > Bedienfelder** aus.
- **3.** Klicken Sie auf die Schaltfläche **Neuen Controller/Bedienfeld hinzufügen** . Das Dialogfeld **Einstellungen von Controller/Bedienfeld** wird angezeigt.
- **4.** Wählen Sie im Feld **Controller/Bedienfeld** des Dialogfeldes **Einstellungen von Controller/ Bedienfeld** den Eintrag **A-PRO** aus.
- **5.** Weisen Sie sowohl unter **Eingangsport** als auch unter **Ausgangsport** den Wert **A-PRO 2** zu.

**Hinweis:** *Port 2 ist der Steuerport, d. h. der Port, der von den Steuerelementen des A-PRO (Dreh- und Schieberegler, Tasten und Pads) verwendet wird.*

- **6.** Klicken Sie auf **OK**, um das Dialogfeld **Einstellungen von Controller/Bedienfeld** zu schließen.
- **7.** Vergewissern Sie sich, dass im Dialogfeld **Voreinstellungen** auf der Seite **MIDI > Bedienfelder** die Kontrollkästchen **WAI -Anzeige** und **ACT-Anzeigen** markiert sind, und klicken Sie auf **OK**.
- **8.** Vergewissern Sie sich, dass die ACT-Taste auf Ihrem A-PRO-Controller aktiviert ist.

#### **Abbildung 291.** *ACT-Taste*

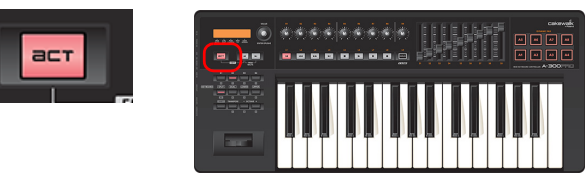

Wenn Sie diese Taste betätigen, wird die Eigenschaftsseite des A-PRO-Plugins aufgerufen, und Ihr A-PRO-Controller kann mit SONAR kommunizieren.

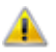

**Wichtig:** *Die ACT-Taste sollte immer dann aktiviert sein, wenn Sie SONAR steuern möchten.*

Wenn Sie ein Projekt öffnen, passt sich der A-PRO automatisch dem Layout des geladenen Projekts an.

Der Roland A-PRO ist nun angeschlossen. An den farbigen Markierungen auf der SONAR-Oberfläche – der **WAI-Anzeige** (siehe ["Die WAI-Anzeige" auf Seite 1297](#page-1296-0)) – erkennen Sie, welche Spuren und/oder Busse darüber gesteuert werden können. Öffnen Sie die Eigenschaftsseite des A-PRO, indem Sie auf die WAI-Anzeige doppelklicken oder **A-PRO** aus dem Menü **Hilfsmittel** auswählen.

Wenn die Eigenschaftenseite des Roland A-PRO geöffnet ist, betätigen Sie die Taste F1 auf Ihrer Computertastatur, um die Hilfedatei für die Eigenschaftenseite zu öffnen.

Siehe:

["Die WAI-Anzeige" auf Seite 1297](#page-1296-0) ["ACT" auf Seite 1299](#page-1298-0)

# <span id="page-1277-0"></span>Verbinden und trennen

Wenn Sie keinen Roland A-PRO-Controller verwenden, gehen Sie wie folgt vor, um Ihren Controller/ Bedienfeld anzuschließen bzw. zu trennen.

#### So aktivieren Sie MIDI-Eingangstreiber und -Ausgangstreiber

- **1.** Wählen Sie **Bearbeiten > Voreinstellungen > MIDI Geräte** aus.
- **2.** Überprüfen Sie, ob in der Liste **Eingänge** der oder die MIDI-Eingangstreiber ausgewählt (d. h. hervorgehoben) sind, die von Ihrem Controller/Bedienfeld verwendet werden.
- **3.** Wenn Sie einen Controller oder ein Bedienfeld verwenden, der oder das bidirektional arbeitet (also zur Steuerung einer Softwareanwendung Daten sowohl sendet als auch empfängt), oder wenn Sie aus dem ACT-MIDI-Controller-Plugin heraus eine MIDI-Initialisierungsnachricht senden wollen, müssen Sie auch sicherstellen, dass der oder die vom Controller/Bedienfeld verwendeten MIDI-Ausgangstreiber im Bereich **"Ausgänge"** in der unteren Hälfte des Dialogfeldes aktiviert sind.
- **4.** Klicken Sie auf **"OK"**.

## <span id="page-1277-1"></span>So verbinden Sie einen Controller bzw. ein Bedienfeld mit SONAR

- **1.** Folgen Sie den Anweisungen zur Herstellung der Hardwareverbindung Ihres Controllers/ Bedienfeldes mit Ihrem Computer (unter Umständen müssen Sie SONAR zuvor schließen).
- **2.** Rufen Sie in SONAR **Bearbeiten > Voreinstellungen > MIDI Bedienfelder** auf.
- **3.** Klicken Sie auf die Schaltfläche "**Neuen Controller/Bedienfeld hinzufügen**" . Das Dialogfeld "**Einstellungen von Controller/Bedienfeld**" wird angezeigt.
- **4.** Wählen Sie im Dialogfeld "Einstellungen von Controller/Bedienfeld" im Feld "Controller/ Bedienfeld" den Namen Ihres Controllers/Bedienfeldes aus. Wenn Sie hingegen die Active

1278 | Externe Geräte **Verbinden und trennen** Controller Technology verwenden wollen oder wenn Ihr Controller/Bedienfeld nicht aufgeführt ist, dann wählen Sie entweder "Cakewalk Generic Surface" oder "ACT MIDI Controller".

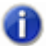

**Hinweis:** *Weder das ACT-MIDI-Controller-Plugin noch das Cakewalk-Universaloberflächen-Plugin arbeitet bidirektional.*

- **5.** Wählen Sie in den Feldern **"Eingangsport"** und **"Ausgangsport"** den vom Bedienfeld verwendeten MIDI-Eingang und -Ausgang aus.
- 

**Hinweis 1:** *Unter Umständen müssen Sie die Dokumentation zu Ihrem Controller/Bedienfeld lesen, um zu ermitteln, welchen MIDI-Eingangstreiber Ihr Controller/Bedienfeld zur Steuerung von Softwareanwendungen verwendet. Wenn Ihr Controller/Bedienfeld ein MIDI-Keyboard umfasst, verwendet er oder es unter Umständen einen MIDI-Eingangstreiber für die Bedienfeldfunktionen und einen weiteren MIDI-Eingangstreiber zur Übermittlung von MIDI-Noten und Pitchbender-Daten an die Anwendung (dies sind die Keyboardfunktionen).*

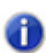

**Hinweis 2:** *Bedienfelder behalten ihre aktuellen MIDI-Portzuweisungen auch dann, wenn Sie MIDI-Geräte hinzufügen oder entfernen.*

*Wenn ein zugewiesener MIDI-Port beim Laden eines Projekts fehlt, gestattet SONAR das Neuzuordnen fehlender zu vorhandenen Ports.* 

- **6.** Klicken Sie auf **"OK"**, um das Dialogfeld "**Einstellungen von Controller/Bedienfeld**" zu schließen.
- **7.** Vergewissern Sie sich, dass im Dialogfeld **Voreinstellungen** die Kontrollkästchen **ACT** und **WAI** markiert sind, und klicken Sie auf **Schließen**

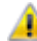

**Wichtig:** *Wenn sich Ihr Controller/Bedienfeld in einem bestimmten Modus befinden muss oder Sie ein bestimmtes Preset am Controller/Bedienfeld laden müssen, um eine Softwareanwendung zu steuern, dann versetzen Sie Ihren Controller/Bedienfeld in den entsprechenden Modus bzw. laden Sie jetzt das erforderliche Preset. Beachten Sie bitte auch den folgenden Hinweis.*

**Hinweis:** *Zu manchen Presets des ACT-MIDI-Controller-Plugins gehört eine MIDI-Initialisierungsnachricht, die den Controller beziehungsweise das Bedienfeld möglicherweise in den erforderlichen Modus schaltet. Sie müssen auf der Registerkarte "Optionen" auf die Schaltfläche "Senden" klicken, um diese Nachricht zu senden. Bestimmte MIDI-Initialisierungsnachrichten können aber auch Presets Ihres Controller oder Ihres Bedienfeldes verändern. Daher sollten Sie Sicherheitskopien Ihrer Einstellungen anlegen, damit SONAR nicht Ihre individuell angepassten Einstellungen überschreibt.*

Der Controller bzw. das Bedienfeld ist nun angeschlossen. An den farbigen Markierungen auf der SONAR-Oberfläche – der **WAI-Anzeige** – erkennen Sie, welche Spuren und/oder Busse darüber gesteuert werden können.

Wenn Sie für Ihren Controller beziehungsweise Ihr Bedienfeld das ACT-MIDI-Controller- oder das Cakewalk-Universaloberflächen-Plugin gewählt haben, können Sie Standardzuordnungen laden, indem Sie die Eigenschaftenseite des Plugins öffnen und den Namen des Controllers oder Bedienfeldes im Presetfeld auswählen.

#### Synchronisierung von Kanalzügen zwischen SONAR und Bedienfeldern

SONAR ermöglicht Bedienfeldern die Darstellung aller Kanalzüge in einem Projekt oder aber nur derjenigen Kanalzüge, die in der Spur- oder der Mischpultansicht sichtbar sind.

- **1.** Wählen Sie **Bearbeiten > Voreinstellungen > MIDI Bedienfelder** aus.
- **2.** Wählen Sie unter **Kanalzüge sichtbar in** eine der folgenden Optionen aus:
	- **Spuransicht.** Das Bedienfeld stellt die Kanalzüge dar, die in der Spuransicht sichtbar sind.
	- **Mischpultansicht.** Das Bedienfeld stellt die Kanalzüge dar, die in der Mischpultansicht sichtbar sind.
	- **Alle Kanalzüge.** Das Bedienfeld stellt alle Kanalzüge im Projekt dar.

Das Bedienfeld wird sofort aktualisiert und steuert nachfolgend die angegebenen Kanalzüge.

#### **Abbildung 292.** *Die Kategorie Bedienfelder*

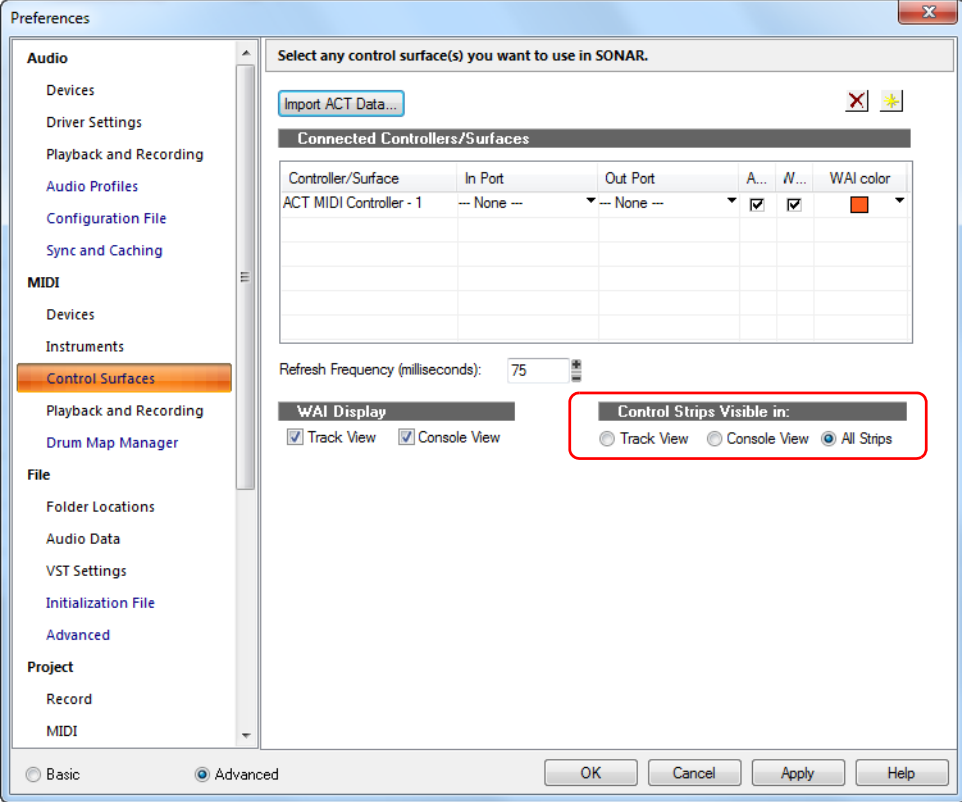

Siehe auch:

["ACT" auf Seite 1299](#page-1298-0)

#### So trennen Sie einen Controller oder ein Bedienfeld von SONAR

- **1.** Wählen Sie **Bearbeiten > Voreinstellungen > MIDI Bedienfelder** aus.
- **2.** Klicken Sie in der Spalte "Controller/Bedienfeld" auf den Namen des Controllers oder Bedienfeldes, den oder das Sie von SONAR trennen wollen.
- **3.** Klicken Sie auf die Schaltfläche "Löschen" X. Hierdurch wird der Name des gewählten Controllers/Bedienfeldes entfernt.
- **4.** Klicken Sie auf **"Schließen"**.

### Aktualisierungsrate für Bedienfelder

Bedienfelder werden aktualisiert, indem alle 75 Millisekunden eine Fenstermeldung gesendet wird.

CtrlSurfaceRefreshMS=<50 - 5000> (Standard: 75)

Wenn die Bedienoberfläche bei Verwendung eines Bedienfelds und der Wiedergabe prozessorintensiver Projekte sehr träge reagiert, sollten Sie den Wert dieser Variable in der Datei Cakewalk.ini erhöhen.

Zudem muss ein Bedienfeld, das nicht bidirektional arbeitet, überhaupt nicht aktualisiert werden, d.h. Sie können den Wert problemlos erhöhen.

Die Variable wird im Abschnitt [WinCake] eingestellt. Beispiel:

```
[Wincake]
```

```
CtrlSurfaceRefreshMS=75
```
Siehe:

..ACT" auf Seite 1299 ["Die WAI-Anzeige" auf Seite 1297](#page-1296-0) ["Cakewalk-Universaloberflächen-Plugin" auf Seite 1285](#page-1284-0)

# <span id="page-1280-0"></span>ACT-MIDI-Controller-Plugin

Das ACT-MIDI-Controller-Plugin kann so konfiguriert werden, dass es einen beliebigen MIDI-Universalcontroller wie etwa den JL Cooper FaderMaster, den Peavey PC-1600 oder den Kenton Control Freak unterstützt. Universalcontroller und -bedienfelder verfügen in der Regel über 8 bis 16 Kanalzüge mit Fadern, Drehreglern und Tasten (jedoch keine Motorsteuerung) und können so konfiguriert werden, dass sie beliebige MIDI-Nachrichten (Controller, NRPNs, SysEx-Daten usw.) übertragen. Der ACT-MIDI-Controller unterstützt ACT.

Nachdem Sie Ihren Controller bzw. Ihr Bedienfeld angeschlossen und das ACT-MIDI-Controller-Plugin unter **Bearbeiten > Voreinstellungen > MIDI - Bedienfelder** ausgewählt haben (siehe ggf. ["Verbinden und trennen" auf Seite 1278](#page-1277-0)), öffnen Sie die Eigenschaftsseite des ACT-MIDI-Controllers und wählen das Preset mit den Standardeinstellungen für Ihren Controller bzw. Ihr Bedienfeld aus.

### <span id="page-1281-0"></span>So öffnen Sie die ACT-MIDI-Eigenschaftsseite

Sie können auch auf die WAI-Anzeige des ACT-MIDI-Controller-Plugins doppelklicken.

Wenn Sie die Spurbank ändern möchten, die mit dem Controller/Bedienfeld gesteuert wird, nehmen Sie die Einstellung mit den entsprechenden Tasten am Controller/Bedienfeld selbst vor (oder verschieben Sie die WAI-Anzeige).

## ACT-MIDI-Eigenschaftsseite verwenden

Die ACT-MIDI-Eigenschaftsseite bietet Ihnen zahlreiche Optionen zur Steuerung von Spur-, Busund Plugin-Parametern.

Um eine Beschreibung aller Felder und Bedienelemente zu erhalten, betätigen Sie bei geöffneter Eigenschaftsseite die Taste F1.

#### So laden Sie die Standardeinstellungen

• Wählen Sie in der Liste **Presets** den Namen Ihres Controllers/Bedienfeldes aus. Wenn für Ihren Controller oder Ihr Bedienfeld kein Preset vorhanden ist, wählen Sie den Eintrag **Default** und lesen dann weiter unter "Bedienelemente Ihres Controllers oder Bedienfeldes mit Zellen auf der [ACT-MIDI-Eigenschaftsseite verknüpfen" auf Seite 1283.](#page-1282-0)

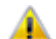

**Wichtig:** *Wenn Sie das Preset für Ihren Controller oder Ihr Bedienfeld geladen haben, lesen Sie den Inhalt des Feldes Comments ("Anmerkungen") auf der Registerkarte Options der ACT-MIDI-Eigenschaftsseite. Hier finden Sie normalerweise Angaben zum Werkspreset, welches an Ihrem Controller/Bedienfeld aufgerufen werden muss, um das ACT-MIDI-Controller-Plugin verwenden zu können. Stellen Sie sicher, dass Sie das korrekte Preset auf Ihrem Controller/ Bedienfeld geladen haben.*

#### So laden Sie die Standardzuordnungen

• Wählen Sie auf der Registerkarte **Options** in den Feldern **Rotaries** (Drehregler), **Sliders** (Schiebregler) und/oder **Buttons** (Tasten) die **Bank** für die zu bearbeitenden Parameterzuordnungen und wählen Sie dann einen neuen Parameter für diese Bank aus. Wenn Sie also beispielsweise **Bank 4** im Feld **Rotaries** wählen und im Parameterfeld neben dem Feld **Bank** der Eintrag **Send 2 Pan** erscheint, können Sie nun beispielsweise **Send 2 Vol** auswählen. Klicken Sie dann auf die Registerkarte **Controllers** und wählen **Bank 4** im Bankmenü der Zeile **Rotaries**, dann steuern die Drehregler von nun an die Lautstärke für Send 2 auf allen derzeit gesteuerten Spuren. Wenn Sie mindestens zwei Sends pro Spur haben, zeigen die **Rotaries**-Felder auf der Registerkarte **Controllers** nun den Namen und den aktuellen Pegel von Send 2 aller gesteuerten Spuren an.

Sie können die Standardzuordnung der Parameter wiederherstellen, indem Sie auf die Schaltfläche **Default** klicken.

Möchten Sie ein anderes Bedienelement zur Steuerung einer bestimmten Zelle auf der Eigenschaftsseite verwenden (MIDI-Lernfunktion), dann finden Sie weitere Informationen unter ["Bedienelemente Ihres Controllers oder Bedienfeldes mit Zellen auf der ACT-MIDI-](#page-1282-0)[Eigenschaftsseite verknüpfen" auf Seite 1283](#page-1282-0).

Siehe:

.ACT-Presets" auf Seite 1283

# <span id="page-1282-1"></span>ACT-Presets

Nachdem Sie die ACT-MIDI-Eigenschaftsseite passend für Ihren Controller oder Ihr Bedienfeld konfiguriert haben, speichern Sie die Konfiguration am besten als Preset ab.

### So speichern Sie ein Preset

• Geben Sie einen Namen in das Presetfenster ein und klicken Sie dann auf die Schaltfläche **Speichern** (Diskettensymbol).

Siehe:

["Bedienelemente Ihres Controllers oder Bedienfeldes mit Zellen auf der ACT-MIDI-](#page-1282-0)[Eigenschaftsseite verknüpfen" auf Seite 1283](#page-1282-0)

## <span id="page-1282-0"></span>Bedienelemente Ihres Controllers oder Bedienfeldes mit Zellen auf der ACT-MIDI-Eigenschaftsseite verknüpfen

Jede Zelle oder jedes Feld auf der Registerkarte **Controller** der ACT-MIDI-Eigenschaftsseite listet den SONAR- oder Plugin-Parameter auf, der aktuell von der betreffenden Zelle gesteuert wird. Wenn Ihr Controller/Bedienfeld jedoch nicht über Presets verfügt, sind entweder keine Bedienelemente Ihres Controllers oder Bedienfeldes der Zelle zugewiesen, oder sie sind entsprechend einem nicht erwünschten Muster zugewiesen.

Verfügt Ihr Controller/Bedienfeld nicht über ein Preset oder möchten Sie die Dreh- und Schiebregler, die bestimmte Zellen auf der ACT-MIDI-Eigenschaftsseite steuern, ändern, dann können Sie diese Bedienelemente wie nachfolgend beschrieben mithilfe der MIDI-Lernfunktion den Zellen zuweisen.

#### Sie verknüpfen Sie Bedienelemente Ihres Controllers oder Bedienfeldes mit Zellen auf der ACT-MIDI-Eigenschaftsseite

**1.** Klicken Sie auf der ACT-MIDI-Eigenschaftsseite auf der Registerkarte **Controllers** auf die Zelle, die Sie mit einem bestimmten Bedienelement Ihres Controllers/Bedienfeldes steuern möchten. Sie können Regler mit Zellen verknüpfen, die derzeit keine SONAR- oder Plugin-Parameter aufführen.

Die Zelle zeigt nun die Meldung **MIDI Learn** an.

- **2.** Bewegen Sie den Regler auf Ihrem Controller/Bedienfeld, den Sie zur Steuerung der Zelle verwenden möchten. Auf diese Weise wird das betreffende Bedienelement der Zelle zugewiesen.
- **3.** Sie können die Zellenbeschriftung bearbeiten, indem Sie darauf klicken und im Dialogfeld **Edit Label** einen neuen Namen eingeben. Auf diese Weise sehen Sie sofort, welche Dreh- und Schiebregler auf Ihrem Controller/Bedienfeld welche Zellen auf der ACT-MIDI-Eigenschaftsseite steuern.
- **4.** Wiederholen Sie die Schritte 1 bis 3 für alle zu steuernden Zellen. Denken Sie daran, dass Sie Bedienelemente mit Zellen verknüpfen können, die derzeit keine SONAR- oder Plugin-Parameter aufführen.
- **5.** Wenn Sie die Zuweisung abgeschlossen haben, speichern Sie Ihre Arbeit als Preset. Wählen Sie zu diesem Zweck im Presetfenster ein Preset aus oder geben Sie einen neuen Namen ein. Klicken Sie dann auf die Schaltfläche **Speichern** (Diskettensymbol) neben dem Presetfenster, um das Preset zu speichern.

Siehe auch:

["So verwenden Sie ACT mit dem ACT-MIDI-Controller-Plugin" auf Seite 1284](#page-1283-0)

#### <span id="page-1283-0"></span>So verwenden Sie ACT mit dem ACT-MIDI-Controller-Plugin

- **1.** Vergewissern Sie sich zunächst, dass die folgenden Vorbereitungsschritte ausgeführt wurden:
	- Sie haben Ihren Controller/Ihr Bedienfeld erfolgreich mit SONAR verbunden (siehe hierzu gegebenenfalls ["Verbinden und trennen" auf Seite 1278](#page-1277-0)).
	- Die ACT-MIDI-Eigenschaftsseite ist geöffnet (siehe ggf. ["So öffnen Sie die ACT-MIDI-](#page-1281-0)[Eigenschaftsseite" auf Seite 1282](#page-1281-0)).
	- Wählen Sie ein Preset im Presetfenster der ACT-MIDI-Eigenschaftsseite aus. Dies kann entweder ein Werkspreset für Ihren Controller bzw. Ihr Bedienfeld oder ein selbst erstelltes Preset sein. (Ist kein Preset vorhanden, dann finden Sie weitere Informationen unter ["Bedienelemente Ihres Controllers oder Bedienfeldes mit Zellen auf der ACT-MIDI-](#page-1282-0)[Eigenschaftsseite verknüpfen" auf Seite 1283](#page-1282-0)).
- **2.** Aktivieren Sie auf der ACT-MIDI-Eigenschaftsseite im Bereich **Active Controller Technology** das Kontrollkästchen **Enable** . Auf diese Weise wird ACT aktiviert. Der ACT-MIDI-Controller kann das Kontrollkästchen selbsttätig über den Controller bzw. das Bedienfeld aktivieren.
- **3.** Setzen Sie den Fokus auf das Plugin, das Sie steuern möchten.

Der Name des Plugins erscheint auf der Eigenschaftsseite Ihres Controllers/Bedienfeldes im Feld **Active Controller Technology**. Auf der gleichen Seite werden über den Feldern **Knob** und **Slider** auch die aktuellen Zuordnungen dargestellt.

- **4.** Stellen Sie die Plugin-Parameter ein, indem Sie die entsprechenden Bedienelemente auf Ihrem Controller/Bedienfeld bewegen. (Wenn Sie ein selbsterstelltes Preset zum ersten Mal verwenden, müssen Sie unter Umständen eigene ACT-Zuordnungen erstellen, bevor Sie diesen Schritt ausführen können. Die Vorgehensweise wird nachfolgend beschrieben.)
- **5.** Wenn Sie nur diese Instanz des Plugins mit dem Controller/Bedienfeld steuern möchten, aktivieren Sie das Kontrollkästchen **Lock** auf der ACT-MIDI-Eigenschaftsseite bzw. die Schaltfläche **ACT schützen** a im ACT-Modul der Steuerleiste.
- **6.** Möchten Sie den Controller bzw. das Bedienfeld einer bestimmten Instanz eines Plugins nicht fest zuordnen, dann verschieben Sie den Fokus nach Bedarf auf ein anderes Plugin und stellen Sie die dortigen Parameter ein.

### So bearbeiten Sie die ACT-Standardzuordnungen

- **1.** Aktivieren Sie auf der ACT-MIDI-Eigenschaftsseite im Bereich **Active Controller Technology** das Kontrollkästchen **Enable**. Auf diese Weise wird ACT aktiviert.
- **2.** Aktivieren Sie die Schaltfläche **ACT lernen** im ACT-Modul der Steuerleiste.
- **3.** Öffnen Sie die Eigenschaftsseite des Plugins, das Sie steuern möchten.
- **4.** Klicken Sie auf der Eigenschaftsseite auf die Parameter, die Sie steuern möchten.
- **5.** Bewegen Sie die Bedienelemente auf dem Controller/Bedienfeld, mit dem Sie die Parameter steuern möchten, in derselben Reihenfolge, in der Sie die Parameter angeklickt haben. (Sie können die Reihenfolge der Schritte 4 und 5 auch umkehren.)
- **6.** Deaktivieren Sie die Schaltfläche **ACT lernen** im ACT-Modul der Steuerleiste.
- **7.** Es wird eine Bestätigungsabfrage angezeigt, ob Sie Ihre Zuordnungen übernehmen möchten. Klicken Sie auf **Ja** oder **Nein**.

Übernommene Änderungen werden automatisch gespeichert, sobald Sie die Schaltfläche **Lernen** deaktivieren. Diese Zuordnungen sind global, d. h. für alle Projekte gleich.

# <span id="page-1284-0"></span>Cakewalk-Universaloberflächen-Plugin

Die Cakewalk-Universaloberflächen-Plugin unterstützt sowohl ACT als auch WAI. Weitere Informationen finden Sie unter ["Die WAI-Anzeige" auf Seite 1297](#page-1296-0) und ["ACT" auf Seite 1299.](#page-1298-0)

Nachdem Sie Ihren Controller bzw. Ihr Bedienfeld angeschlossen und das ACT-MIDI-Controller-Plugin unter **Bearbeiten > Voreinstellungen > MIDI - Bedienfelder** ausgewählt haben (siehe ggf. ["Verbinden und trennen" auf Seite 1278](#page-1277-0)), öffnen Sie die Eigenschaftsseite des ACT-MIDI-Controllers und wählen das Preset mit den Standardeinstellungen für Ihren Controller bzw. Ihr Bedienfeld aus.

## <span id="page-1284-1"></span>So öffnen Sie die Seite "Cakewalk-Universaloberflächen-Eigenschaften"

- **1.** Wenn Sie Ihren Controller beziehungsweise Ihr Bedienfeld angeschlossen und das korrekte Preset in seinen Speicher geladen haben und dann im Dialogfeld "Controller/Bedienfelder" das Cakewalk-Universaloberflächen-Plugin laden (siehe ["Verbinden und trennen" auf Seite 1278](#page-1277-0)), öffnet sich die Seite "Cakewalk-Universaloberflächen-Eigenschaften".
- **2.** Klicken Sie auf die Schaltfläche **Bedienfeld-Plugin öffnen** im ACT-Modul. Sie können auch auf die WAI-Anzeige des Cakewalk-Universaloberflächen-Plugins doppelklicken.

Siehe:

Presets laden" auf Seite 1286

## <span id="page-1285-0"></span>Presets laden

SONAR bietet Presetzuordnungen für viele Controller/Bedienfelder. Bevor Sie eine Konfiguration von Grund auf neu erstellen, sollten Sie erst einmal eine der Presetkonfigurationen für Ihren Controller beziehungsweise Ihr Bedienfeld laden und prüfen, ob diese nicht für Ihre Zwecke geeignet ist. Und auch wenn ein Preset nicht allen Ihren Anforderungen entspricht, stellt es meistens eine gute Ausgangsbasis zur Erstellung eigener Presets dar.

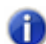

**Hinweis:** *Um ACT in Verbindung mit der Eigenschaftenseite "Cakewalk Generic Surface" verwenden zu können, müssen Sie die Bedienelemente Ihres Controllers/Bedienfeldes zunächst den Optionsfeldern 1 bis 9 und A bis G im Abschnitt "ACT Controls" auf der Eigenschaftenseite zuordnen und diese Konfiguration dann als neues Preset speichern. Siehe ["So verwenden Sie ACT mit der Cakewalk-Universaloberfläche" auf Seite 1287.](#page-1286-0)*

#### So laden Sie ein Preset

- **1.** Klicken Sie im oberen Teil der Eigenschaftenseite der Cakewalk-Universaloberfläche auf den Dropdownpfeil rechts neben der Presetliste, um das Menü mit den werksseitig vorhandenen Presets anzuzeigen.
- **2.** Suchen Sie den Namen Ihres Controllers/Bedienfeldes. Unter Umständen sind, sofern Ihr Controller/Bedienfeld über mehrere Presets verfügt, auch mehrere Presetversionen dafür vorhanden.
- **3.** Klicken Sie auf eine der Versionen. Wenn für Ihren Controller oder Ihr Bedienfeld keine Versionen vorhanden sind, finden Sie weitere Informationen unter ["Zuweisen von Dreh- und](#page-1285-1)  [Schiebreglern zur Steuerung von SONAR-Parametern" auf Seite 1286](#page-1285-1).

Probieren Sie die für Ihren Controller beziehungsweise Ihr Bedienfeld verfügbaren Presets aus. Wenn Sie ein Preset bearbeiten wollen, speichern Sie es zunächst unter einem neuen Namen. Hierzu geben Sie einen Namen in das Presetfeld ein und klicken dann auf die Schaltfläche **"Speichern"** neben dem Presetfeld.

Siehe:

["Zuweisen von Dreh- und Schiebreglern zur Steuerung von SONAR-Parametern" auf Seite 1286](#page-1285-1) ACT" auf Seite 1299

## <span id="page-1285-1"></span>Zuweisen von Dreh- und Schiebreglern zur Steuerung von SONAR-Parametern

Die Eigenschaftenseite der Cakewalk-Universaloberfläche bietet mehrere Bereiche zur Steuerung von Spurparametern (Bereich "Track Parameters"), Plugin-Parametern ("ACT Controls") und globalen Parametern ("Global Parameters").

### So konfigurieren Sie Spurparameter

- **1.** Stellen Sie sicher, dass auf der Eigenschaftenseite der Cakewalk-Universaloberfläche in den Feldern "Use ACT or Strip Params" entweder das Kontrollkästchen "ACT Enable" deaktiviert oder das Kontrollkästchen **"Both"** markiert ist. Wenn das Kontrollkästchen **"Both"** aktiviert ist, steuert Ihr Controller/Bedienfeld sowohl Spur- als auch Plugin-Parameter.
- **2.** Wählen Sie über das Dropdownmenü im Feld "Configure Strip Number" aus, welchen Spurkanalzug aus der aktuellen Spurbank Sie konfigurieren wollen (die Anzahl der Spuren in der aktuellen Bank wird im Feld "Number of Track Strips" angezeigt.
- **3.** Sie können die Anzahl der Spuren in einer Spurbank ändern, indem Sie den gewünschten Wert in das Feld "Number of Track Strips" eingeben.
- **4.** Klicken Sie auf das Optionsfeld des Parameters (1 bis 16), den Sie konfigurieren wollen.
- **5.** Wählen Sie den Parameter, den Sie konfigurieren wollen, im zugehörigen Dropdownmenü aus.
- **6.** Bewegen Sie den Regler auf Ihrem Controller/Bedienfeld, den Sie zur Steuerung des Parameters verwenden wollen.
- **7.** Klicken Sie im Dialogfeld auf die Schaltfläche **"Learn"**. Die MIDI-Nachricht, die der bewegte Regler gesendet hat, wird im Bereich "MIDI-Meldung für den aktuellen SONAR-Parameter" auf [Seite 1293](#page-1292-0) angezeigt.
- **8.** Sie können festlegen, wie SONAR diese Nachricht interpretiert. Weitere Informationen finden Sie unter ["Interpretation der MIDI-Nachrichten" auf Seite 1295](#page-1294-0).
- **9.** Wiederholen Sie die Schritte 4 bis 8, um weitere Parameter für diesen Kanalzug zu konfigurieren, oder wählen Sie einen anderen Kanalzug im Feld "Configure Strip Number" und wiederholen Sie dann die Schritte 4 bis 8.

Wenn Sie Ihre Konfigurationsarbeiten abgeschlossen haben, geben Sie entweder einen Namen für die Konfiguration im Presetfeld ein und klicken auf die Schaltfläche **"Speichern"** (empfohlen), oder Sie klicken einfach auf die Schaltfläche **"Speichern"**, um das aktuelle Preset zu überschreiben. Anschließend können Sie die Bedienfeldkonfiguration jederzeit laden, indem Sie den entsprechenden Namen aus der Presetliste auswählen.

#### <span id="page-1286-0"></span>So verwenden Sie ACT mit der Cakewalk-Universaloberfläche

- **1.** Vergewissern Sie sich zunächst, dass die folgenden Vorbereitungsschritte ausgeführt wurden:
	- Sie haben Ihren Controller/Ihr Bedienfeld erfolgreich mit SONAR verbunden (siehe hierzu gegebenenfalls ["Verbinden und trennen" auf Seite 1278](#page-1277-0)).
	- Die Eigenschaftenseite "Cakewalk Generic Surface" ist geöffnet (siehe ggf. "So öffnen Sie die [Seite "Cakewalk-Universaloberflächen-Eigenschaften"" auf Seite 1285](#page-1284-1) ).
- **2.** Im Bereich "ACT Controls" der Seite "Cakewalk Generic Surface" befinden sich die Optionsfelder 1 bis 9 und A bis G. Hiermit steuern Sie Plugin-Parameter des aktiven Effekt- oder Synthesizer-Plugins. Zunächst müssen Sie einen Dreh- oder Schiebregler auf Ihrem Controller oder Bedienfeld mit jeweils einem dieser Optionsfelder verknüpfen. Zu diesem Zweck klicken Sie auf ein Optionsfeld, bewegen dann das betreffende Bedienelement auf Ihrem Controller/Bedienfeld und klicken nachfolgend auf der Seite "Cakewalk Generic Surface" auf die Schaltfläche **"Learn"**. Sie können die zugewiesene MIDI-Meldung überprüfen, indem Sie auf ein Optionsfeld klicken

und dann den Wert im Bereich "MIDI Message for Current SONAR Parameter" ablesen. Wenn nach dem Anklicken einer ACT Controls-Optionsfeldes die Option **"None"** hervorgehoben wird, wurde dieses Feld keiner Funktion zugeordnet. Wenn Sie fertig sind, speichern Sie Ihre Konfiguration als Preset.

- **3.** Stellen Sie als nächstes sicher, dass auf der Eigenschaftenseite der Cakewalk-Universaloberfläche in den Feldern "Use ACT or Strip Params" entweder das Kontrollkästchen "ACT Enable" oder das Kontrollkästchen **"Both"** markiert ist. Wenn das Kontrollkästchen **"Both"** aktiviert ist, steuert Ihr Controller/Bedienfeld sowohl Spur- als auch Plugin-Parameter.
- **4.** Setzen Sie in SONAR den Fokus auf das Effekt- oder Synthesizer-Plugin, das Sie konfigurieren wollen. Klicken Sie hierzu entweder auf die zugehörige Eigenschaftenseite, oder klicken Sie in einem Effektcontainer auf den Namen.

Der Name des Plugins wird im Feld **"Context"** der Eigenschaftenseite der Cakewalk-Universaloberfläche angezeigt.

- **5.** Aktivieren Sie die Schaltfläche **ACT-Lernmodus auf im ACT-Modul der Steuerleiste.**
- **6.** Klicken Sie auf der Eigenschaftenseite des zu steuernden Plugins auf die Parameter, die Sie steuern wollen.
- **7.** Bewegen Sie die Bedienelemente auf dem Controller/Bedienfeld, mit dem Sie die Parameter steuern wollen, in derselben Reihenfolge, in der Sie die Parameter angeklickt haben. (Sie können die Reihenfolge der Schritte 6 und 7 auch umkehren.)
- **8.** Deaktivieren Sie die Schaltfläche **ACT-Lernmodus** im ACT-Modul der Steuerleiste.
- **9.** Sie werden mit einem Dialogfeld gefragt, ob Sie Ihre Zuordnungen übernehmen wollen. Klicken Sie auf **"Ja"** oder **"Nein"**.

Wenn Sie die Schaltfläche **"Learn"** deaktivieren, wird die übernommene Konfiguration für die Plugin-Steuerung global gespeichert und steht nachfolgend in allen Projekten für das betreffende Plugin zur Verfügung. Sie können nun mit Ihrem Controller/Bedienfeld den Softwaresynthesizer oder Effekt steuern, der aktuell den Fokus hat. Wenn Sie unabhängig vom derzeit im Fokus befindlichen Plugin nur eine einzelne Instanz eines bestimmten Plugins steuern wollen, aktivieren Sie das Kontrollkästchen "Lock Context". Weitere Informationen über ACT finden Sie unter "ACT" auf Seite [1299.](#page-1298-0)

Sie können Spurparameterkonfigurationen und Zuordnungen von Drehreglern/Optionsfeldern im Presetbereich speichern, der sich im oberen Teil der Eigenschaftenseite der Cakewalk-Universaloberfläche befindet.

#### So weisen Sie die Vor- und Rücklaufschaltflächen zu

Bei den Tasten für Vor- und Rücklauf handelt es sich um einen Spezialfall innerhalb der Seite "Cakewalk-Universaloberfläche-Eigenschaften". Wenn Sie eine dieser Optionen im Bereich "Global Parameters" markieren, wird das Optionsfeld "Literally/Toggle" deaktiviert, und die Felder **"On"** und **"Off"** werden aktiviert. Der Grund hierfür ist, dass für den Vor- und den Rücklaufbefehl je zwei unterschiedliche MIDI-Nachrichten erforderlich sind: eine MIDI-Nachricht, um die Funktion einzuschalten und eine zweite Nachricht, um sie wieder auszuschalten. Aus diesem Grund ist es natürlich ratsam, die Vor- und/oder Rückspulfunktion einer Schaltfläche auf Ihrem Bedienfeld zuzuweisen, die je nach Status (gedrückt oder nicht gedrückt) unterschiedliche MIDI-Nachrichten

sendet. Die Felder **"Ein"** und **"Aus"** der Eigenschaftenseite können außerdem nur dann die richtigen Werte übernehmen, wenn Sie die betreffende Taste auf Ihrem Bedienfeld ein paar Mal betätigen und dann auf die Schaltfläche **"Learn"** klicken. Natürlich ist es hilfreich, wenn Sie genau wissen, welche MIDI-Nachrichten ein bestimmtes Bedienelement sendet. Dann können Sie die richtigen Triggerwerte in die Felder **"On"** und **"Off"** gegebenenfalls manuell eingeben, wenn die angezeigten Werte nicht korrekt sind.

#### <span id="page-1288-0"></span>Drehregler und Tasten effizient einsetzen

Es gibt einige Tricks, mit denen Sie sich behelfen können, wenn pro Kanalzug nicht genug Bedienelemente für die gewünschten Spurparameter zur Verfügung stehen.

- Weisen Sie einem Zwei-Wege-Drehregler oder einer Taste zwei unterschiedliche Parameter zu. Wenn beispielsweise ein Drehregler am linken Anschlag eine MIDI-Nachricht und am rechten Anschlag eine zweite Nachricht sendet, so können Sie diesen Drehregler dazu verwenden, um gleich zwei umschaltbare Parameter – wie zum Beispiel die Solofunktion oder die Aufnahmebereitschaft – zu steuern. Wenn beispielsweise ein Regler in Minimalstellung den NRPN 5000 mit dem Wert 1 und in Maximalstellung mit dem Wert 16383 sendet, können Sie mit dem Triggerwert 1 die Aufnahmebereitschaft und mit dem Triggerwert 16383 die Solofunktion einer Spur ein- und ausschalten. Wenn Sie den Regler bis zum rechten Anschlag drehen, wird die Aufnahmebereitschaft aktiviert oder deaktiviert. Wenn Sie den Regler bis zum linken Anschlag drehen, wird die Solofunktion aktiviert oder deaktiviert.
- Ordnen Sie einem Zwei-Wege-Drehregler einen stufenlosen Parameter zu. Wenn ein Bedienfeldregler so eingerichtet wurde, dass er den Lautstärkeparameter steuert, können Sie einen Zwei-Wege-Drehregler dazu verwenden, um beispielsweise das Panorama oder einen beliebigen stufenlosen Parameter wie etwa den Pegel von "Pegel Send 1" zu steuern. Wenn beispielsweise ein Drehregler die NRPN 5000 mit dem Wert 1 sendet, wenn Sie ihn bis zum rechten Anschlag drehen und den Wert 16383 sendet, wenn Sie ihn bis zum linken Anschlag drehen, können Sie den Wert 1 für das Feld "Increment/Decrement Plus +" und den Wert 16383 für das Feld "Increment/Decrement Minus -" verwenden. Wenn Sie den Regler nun nach rechts drehen, wird der zugewiesene Parameter (beispielsweise Panorama) um 1 erhöht. Wenn Sie den Regler nach links drehen, wird der Wert um 1 reduziert.
- Verwenden Sie mehrere Kanalzüge, um viele Parameter einer Spur gleichzeitig zu steuern. Ordnen Sie den zu steuernden Parametern einer Spur so viele Knöpfe, Regler und Tasten zu, wie Sie wollen; belassen Sie bei der Zuordnung der Bedienelemente den Wert im Feld "Configure Strip Number" aber auf 1. Weisen Sie dann zwei Tasten im Bereich "Global Parameters" den Funktionen "Move 1 Left" und "Move 1 Right" zu. Damit können Sie den gesamten Controller oder das Bedienfeld auf die nächste oder vorherige Spur "umschalten".

Siehe auch:

["Steuern unterschiedlicher Spuren und Spurgruppen" auf Seite 1290](#page-1289-0)

## <span id="page-1289-0"></span>Steuern unterschiedlicher Spuren und Spurgruppen

Mit dem Cakewalk-Universaloberflächen-Plugin können Sie 1 bis 32 Spuren simultan steuern. Die Anzahl der steuerbaren Spuren hängt davon ab, welche Zahl Sie im Feld "Number of Track Strips" auf der Seite "Cakewalk Generic Surface" angeben. Es wird aber stets mindestens eine Spur vom Plugin gesteuert, die so genannte Basisspur (im Feld **Base Track**). Aus diesem Grund bezieht sich der im Feld **Number of Track Strips** angegebene Wert immer auf die Basisspur plus "n" weitere Spuren. Die Anzeige der Spuren, die Ihr Bedienfeld steuert (1 bis 8, 2 bis 9, 9 bis 16 usw.), wird im ACT-Modul der Steuerleiste automatisch aktualisiert.

Wenn mehrere Controller oder Bedienfelder aktiviert sind, können Sie im ACT-Modul der Steuerleiste auswählen, für welches dieser Bedienfelder Spurinformationen angezeigt werden.

Die aktuell gesteuerten Spuren werden im ACT-Modul angezeigt. Beachten Sie unbedingt, dass das ACT-Modul nur zur Anzeige dient. Es fragt die Informationen fortlaufend beim Cakewalk-Universaloberflächen-Plugin (oder einem anderen aktiven Controller- oder Bedienfeld-Plugin) ab. Das ACT-Modul selbst kann jedoch keine Informationen oder Aktualisierungen an das Cakewalk-Universaloberflächen-Plugin senden. Um die zu steuernden Spuren auszuwählen, verwenden Sie die Parameter "Move 1 Left", "Move 1 Right", "Move Bank Left" oder "Move Bank Right" beziehungsweise die Schaltflächen für die Basisspur, die sich am oberen Rand der Seite "Cakewalk Generic Surface" befinden.

0

**Hinweis:** *Falls keine Bedienfeldtasten mehr frei sind, um die Parameter "Move 1" und "Move Bank" zuzuweisen, können Sie auf die Pfeilschaltflächen im Abschnitt "Base Track" der Seite "Cakewalk Generic Surface" klicken, um die Basisspur um eine Spur nach links oder rechts zu verschieben. Die Schaltflächen sind so angeordnet, dass Sie die Eigenschaftenseite problemlos verkleinern können, um nur noch diese Schaltflächen und das Presetfeld anzeigen zu lassen.*

#### So steuern Sie die nächste Spur oder Spurbank

- **1.** Verwenden Sie auf der Seite "Cakewalk Generic Surface" im Bereich "Globale Parameter" das Optionsfeld "Move 1 Right", um die Spur mit der nächsthöheren Nummer zu steuern. Verwenden Sie das Optionsfeld "Move Bank Right", um die nächsthöhere Spurbank anzusteuern.
- **2.** Bedienen Sie nun (zweimal) die Taste oder den Regler, mit dem Sie den Controller beziehungsweise das Bedienfeld auf die nächsthöhere Spur oder Spurbank umschalten wollen (beispielsweise von Spur 1 auf Spur 2 oder von den Spuren 1 bis 8 auf die Spuren 9 bis 16).
- **3.** Klicken Sie auf die Schaltfläche **"Learn"**.

Die Eigenschaftenseite liest nun den MIDI-Nachrichtentyp, der von dem Bedienelement gesendet wird, und zeigt dessen Eigenschaften in den entsprechenden Feldern an.

- **4.** Drücken Sie auf Ihrer Computertastatur die [Tabulatortaste], um die Einstellungen zu übernehmen.
- **5.** Bewegen Sie das zuvor zugewiesene Bedienelement erneut und beobachten Sie dabei die Anzeige im ACT-Modul der Steuerleiste. Die Anzeige der momentan gesteuerten Spuren sollte dann aktualisiert werden.

Wiederholen Sie diesen Vorgang mit einem anderen Bedienelement verwenden, um nun die Optionen "Move 1 Left" oder "Move Bank Left" zuzuweisen. So können Sie auf die vorangehende Spur oder Spurbank umschalten.

Siehe auch:

Die Seite Cakewalk Generic Surface" auf Seite 1291

# <span id="page-1290-0"></span>Die Seite Cakewalk Generic Surface

Die Eigenschaftsseite des Cakewalk-Universaloberflächen-Plugins wird angezeigt, wenn Sie auf die

Schaltfläche **Bedienfeld-Plugin öffnen** im ACT-Modul klicken, während im Dropdownmenü **Cakewalk-Universaloberfläche** angezeigt wird. Das Cakewalk-Universaloberflächen-Plugin muss zunächst aktiviert werden (siehe ggf. "Verbinden und trennen" auf Seite 1278).

Die Eigenschaftenseite ist in verschiedene Bereiche aufgeteilt. Diese werden im nachfolgenden Abschnitt erläutert.

#### **Basisspur**

Dieser Bereich besteht aus zwei Schaltflächen zur linken und rechten Seite eines Zahlenfeldes. Klicken Sie auf die linke Pfeilschaltfläche, um die Basisspur auf die vorangehende Spur zu setzen. Klicken Sie auf die rechte Pfeilschaltfläche, um die Basisspur auf die nächsthöhere Spur zu setzen. Die Basisspur ist die erste Spur innerhalb einer Spurbank, die derzeit mit dem Controller/Bedienfeld gesteuert wird. Sie können die Anzahl der Spuren in einer Spurbank angeben, indem Sie den gewünschten Wert in das Feld "Number of Track Strips" eingeben. Geben Sie eine Zahl zwischen 1 und 32 ein. Das Eigenschaftsfenster kann (durch Ziehen der Ränder) so verkleinert werden, dass nur noch die wichtigen Schaltflächen für die Basisspur und das Presetfeld sichtbar bleiben. Sie können dann auf diese Schaltflächen klicken. Die Schaltflächen können auch dann zum Umschalten der Basisspur verwendet werden, wenn Sie dieser Funktion keine Bedienelemente des Controllers/ Bedienfeldes zugewiesen haben. Zur Zuweisung der Funktionen werden die Felder "Move 1 ..." und "Move Bank ..." verwendet.

#### Spurparameter

Dieser Bereich zeigt den Kanalzug, dem Sie gerade Bedienelemente zuweisen, die Anzahl der Kanalzüge, aus denen eine Kanalzugbank besteht, und die verschiedenen Spurparameter, die Sie mit den Fadern und Reglern Ihres Controllers/Bedienfeldes steuern können. Sie können die folgenden Spurparameter zuweisen (diese werden im Dropdownmenü neben dem jeweiligen Feld **"Parameter"** angezeigt):

- Volume (Lautstärke)
- Pan
- Mute (Stummschaltung)
- Solo
- Record Arm (Aufnahmebereit)
- Write Enable (Schreiben aktivieren)
- Phase
- Send n Level (n = 1 bis 16; abhängig von der Anzahl der aktiven Busse im Projekt; bei MIDI-Spuren ist "Send 1 Level" der Halleffekt und "Send 2 Level" der Chorus).
- Send n Pan (Panorama,  $n = 1$  bis 16)
- Send n Enable (Send einschalten, n = 1 bis 16)
- Send n Pre/Post (Position Send, n = 1 bis 16)

#### Use ACT or Strip Params

In diesem Bereich können Sie festlegen, ob Ihr Controller/Bedienfeld Spurparameter, Plugin-Parameter oder beide steuert.

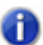

**Hinweis:** *Es ist zwar möglich, mit demselben Bedienelement Ihres Controllers/Bedienfeldes sowohl einen Spur- als auch einen Plugin-Parameter zu steuern; allerdings ist es in der Regel nicht zu empfehlen, beide Parameter gleichzeitig zu #ndern.*

Dieser Bereich verfügt über die folgenden Bedienelemente:

- Optionsfeld "ACT Enable": Hiermit können Sie ein Element Ihres Controllers/Bedienfeldes auswählen, mit dem das Kontrollkästchen "ACT Enable" aktiviert und deaktiviert werden kann. Optionsfelder werden im Lernmodus verwendet.
- Kontrollkästchen "ACT Enable": Wenn dieses Kontrollkästchen aktiviert (und nicht abgeblendet) ist, steuert Ihr Controller/Bedienfeld nur Plugin-Parameter.
- Kontrollkästchen **"Both"**: Wenn dieses Kontrollkästchen aktiviert ist, steuert Ihr Controller/ Bedienfeld sowohl Spur- als auch Plugin-Parameter. Ist weder das Kontrollkästchen **"Both"** noch das Kontrollkästchen "**ACT Enable**" aktiviert, dann steuert Ihr Controller/Bedienfeld nur Spurparameter. In diesem Modus werden Sie normalerweise einige Bedienelemente zur Steuerung der Spurparameter ausgewählt haben, während andere Bedienelemente Plugin-Parameter steuern.

#### ACT Controls

In diesem Bereich können Sie Tasten und Regler zur Steuerung von Plugins zuweisen. Dieser Bereich verfügt über die folgenden Bedienelemente:

- Optionsfeld "Lock Context": Hiermit können Sie ein Element Ihres Controllers/Bedienfeldes auswählen, mit dem das Kontrollkästchen "Lock Context" aktiviert und deaktiviert werden kann.
- Kontrollkästchen "Lock Context": Wenn dieses Kontrollkästchen markiert ist, steuert Ihr Controller/Bedienfeld nur die Instanz des gewählten Plugins, die selektiert war, als Sie das Kontrollkästchen aktiviert haben.
- Feld **"Context"**: Zeigt den Namen des Plugins an, das gerade den Fokus hat. (Ausnahme: Das Kontrollkästchen "Lock Context" ist aktiviert.)
- "Physical Control Type": Über dieses Feld geben Sie den Typ des Bedienelements an, das Sie für den ausgewählten Parameter verwenden. SONAR verfügt über allgemeine Parameterzuordnungen für zahlreiche Effekt- und Softwaresynthesizer-Plugins, und jeder Parameter wird entweder als Drehregler (Rotary), Schieberegler (Slider) oder Schalter (Switch)

identifiziert. Wenn Sie die korrekte Form des verwendeten Bedienelements angeben, kann SONAR die Parameter gezielter den geeigneten Bedienelementen zuweisen.

• Optionsfelder **"1"** bis **"9"** und **"A"** bis **"G"**: Mit diesen 16 Optionsfeldern können Sie den Bedienelementen Ihres Controllers/Bedienfeldes bis zu 16 Plugin-Parameter zuordnen. Die Namen der 16 Plugin-Parameter, die derzeit gesteuert werden, werden neben den jeweiligen Optionsfeldern aufgeführt. Um diese Optionsfelder verwenden zu können, müssen Sie zunächst ein Bedienelement auf Ihrem Controller/Bedienfeld mit jeweils einem Optionsfeld verknüpfen. Siehe ["So verwenden Sie ACT mit der Cakewalk-Universaloberfläche" auf Seite 1287.](#page-1286-0)

#### <span id="page-1292-0"></span>MIDI-Meldung für den aktuellen SONAR-Parameter

In diesem Bereich können Sie eine bestimmte MIDI-Nachricht auswählen, die zur Steuerung des Parameters verwendet werden soll, der gerade in den Bereichen "Track Parameters", "ACT Controls" (einschließlich des Kontrollkästchens "ACT Enable") oder "Global Parameters" ausgewählt ist. In der Regel müssen Sie hier keine manuellen Eingaben vornehmen auswählen, da die Felder durch Anklicken der Schaltfläche **"Learn"** automatisch ausgefüllt werden.

Folgende Optionen stehen zur Verfügung:

- "None": Klicken Sie auf dieses Optionsfeld, um die Bedienung für den ausgewählten Parameter zu deaktivieren.
- "Learn": Falls Sie die MIDI-Nachrichten nicht kennen, die von einem Regler oder einer Taste Ihres Bedienfeldes gesendet werden, können Sie einfach das fragliche Bedienelement ein paar Mal hin- und herbewegen und anschließend auf die Schaltfläche **"Learn"** klicken. Die Nachricht wird analysiert, und die Werte werden automatisch in die entsprechenden Felder eingetragen.
- "Controller": Wenn Sie dieses Optionsfeld auswählen und eine Controllernummer in das rechts daneben stehende Zahlenfeld eingeben, verändert SONAR den zugeordneten Parameter, sobald der Controller bzw. das Bedienfeld auf dem angegebenen Kanal die entsprechende Controllernachricht sendet.
- "Channel": Der MIDI-Kanal, den der Controller beziehungsweise das Bedienfeld zur Übermittlung der MIDI-Nachricht verwendet, die den aktuellen Parameter steuert.
- "NRPN": Wenn Sie dieses Optionsfeld auswählen und eine NRPN-Nummer in das rechts daneben stehende Feld eingeben, verändert SONAR den zugeordneten Parameter, sobald der Controller beziehungsweise das Bedienfeld auf dem angegebenen Kanal die entsprechende NRPN-Nachricht sendet.
- "Trigger Value": Bei Funktionen, die durch einen Trigger (Schalter) ausgelöst werden (Stummschaltung, Solo, Wiedergabe, Stopp und so weiter), geben Sie den gewünschten Controller-, NRPN- oder RPN-Wert ein, der zum Auslösen einer Funktion verwendet werden soll.
- "RPN": Wenn Sie dieses Optionsfeld auswählen und eine RPN-Nummer in das rechts daneben stehende Feld eingeben, verändert SONAR den zugeordneten Parameter, sobald der Controller beziehungsweise das Bedienfeld auf dem angegebenen Kanal die entsprechende RPN-Nachricht sendet.
- "Note": Sie können die MIDI-Nachricht "Note On" verwenden, um Parameter oder Aktionen auszulösen. Das Zahlenfeld neben dem Optionsfeld enthält die Notennummer (Tonhöhe). Das Feld "Trigger Value" zeigt die Anschlagstärke, die zum Auslösen des Parameters erforderlich ist. Wenn Sie für diese Funktion ein MIDI-Keyboard verwenden, können Sie in das Feld "Trigger

Value" den Wert "0" eingeben. Auf der Eigenschaftenseite wird dann statt "Note On" die MIDI-Nachricht "Note Off" zum Auslösen des Parameters verwendet.

- "Wheel": Sie können einen Pitchbender zum Auslösen eines Parameters verwenden. In diesem Fall verwendet das Feld "Trigger Value" einen Wertebereich von 0 bis 16383. Sie können einen Pitchbender zur Steuerung stufenloser Controller wie Lautstärke (Volume) oder Panorama zu verwenden. (Beachten Sie jedoch, dass ein Pitchbender in der Regel automatisch an seine Ausgangsposition zurückspringt, sobald Sie ihn loslassen.) Natürlich können Sie einen Pitchbender auch zum Umschalten eines Parameters verwenden, indem Sie den Wert 0 oder den Wert 16383 in das Feld "Trigger Value" eingeben. In diesem Fall wird der ausgewählte Parameter immer dann ausgelöst, wenn der Pitchbender seinen oberen beziehungsweise unteren Anschlag erreicht.
- "Sysx Single Byte": Mit dieser Option teilen Sie SONAR mit, dass die relevanten Daten (die Variable oder der Parameterwert) innerhalb der eingehenden SysEx-Nachricht in Form eines einzelnen Bytes eingebettet sind. Die Option "Sysx Single Byte" verwendet folgende Struktur: F0 ? VV ? F7. Das heißt: Der einleitende String muss "F0 ?" sein und das F0-Byte enthalten, und der abschließende String muss "? F7" (mit dem F7-Byte) sein.
- "Sysx High Byte First": Mit dieser Option teilen Sie SONAR mit, dass die relevanten Daten in der eingehenden SysEx-Nachricht in Form von zwei Bytes eingebettet sind, wobei das MSB (höherwertige Byte) zuerst empfangen wird. Die Option "Sysx High Byte First" verwendet folgende Struktur: F0 ? HI LO ? F7.
- "Sysx Low Byte First": Mit dieser Option teilen Sie SONAR mit, dass die relevanten Daten in der eingehenden SysEx-Nachricht in Form von zwei Bytes eingebettet sind, wobei das LSB (niederwertige Byte) zuerst empfangen wird. Die Option "Sysx Low Byte First" verwendet folgende Struktur: F0 ? LO HI ? F7.
- "Starts With": Geben Sie hier den Datenstring ein, der bei den vom Controller/Bedienfeld gesendeten SysEx-Nachrichten vor den relevanten Daten steht.
- "Ends With": Geben Sie hier den Datenstring ein, der bei den vom Controller/Bedienfeld gesendeten SysEx-Nachrichten hinter den relevanten Daten steht.
- "Sysx Trigger": Auslösbare Funktionen (wie Wiedergabe, Stummschaltung oder Solo) reagieren auf einen so genannten SysEx-Trigger. Dabei gibt der Anwender hier die gesamte SysEx-Nachricht "F0 ?? F7" ein, die die Funktion auslöst.
- "Trigger Message": Die genaue SysEx-Nachricht für die Funktion "SysEx-Trigger" im Format "F0 ? ? F7".
- **Hinweis:** *Die Optionen "Sysx Single Byte", "Sysx High Byte First" und "Sysx Low Byte First"*  o *setzen voraus, dass eingehende SysEx-Nachrichten als Werte zur Steuerung stufenloser Controllerparameter – wie Volume oder Panorama – interpretiert werden. Diese Information wird dabei aus dem mittleren Bereich der SysEx-Nachricht extrahiert. Aus diesem Grund können die drei genannten Optionen nicht zur Steuerung von "Schaltfunktionen" wie Wiedergabe, Aufzeichnung, Stummschaltung, Solo, 1 nach links, 1 nach rechts usw. verwendet werden.*

1294 Externe Geräte **Cakewalk-Universaloberflächen-Plugin**

### <span id="page-1294-0"></span>Interpretation der MIDI-Nachrichten

Normalerweise wird in zwei Fällen eine spezielle Interpretation von MIDI-Nachrichten verwendet:

- "Literally/Toggle": Fast immer werden MIDI-Nachrichten vom Eigenschaftsfenster des Plugins entweder als tatsächliche Steuerungswerte oder als "Umschalter" interpretiert, so dass die Option "Literally/Toggle" in der Regel aktiviert ist. Ein Fader sendet eine ganze Reihe unterschiedlicher Nachrichten – bei jeder Stellung wird ein anderer Wert gesendet. Die in diesen Nachrichten gesendeten Werte werden als absolute Werte übernommen und können damit zur Steuerung stufenloser Controllerparameter wie der Lautstärke verwendet werden. Der zweite häufig auftretende Fall besteht darin, dass der Wert einer eingehenden MIDI-Nachricht als "Umschalter" (engl. "Toggle") interpretiert wird. So kann ein Bedienelement – wie beispielsweise der Stummschalter – ein- und ausgeschaltet werden. Fast immer werden MIDI-Nachrichten vom Eigenschaftsfenster des Plugins als einer dieser beiden Nachrichtentypen interpretiert.
- Increment/Decrement": Diese Option ist dann nützlich, wenn Sie eine Schaltfläche oder einen Drehregler verwenden wollen, der nur zwei unterschiedliche Werte senden kann, um einen stufenlosen Parameter wie Lautstärke oder Panorama zu steuern (siehe "Drehregler und Tasten [effizient einsetzen" auf Seite 1289](#page-1288-0) ).
	- "Plus +": Der Wert, der die Erhöhung des gewünschten Parameters um 1 bewirkt.
	- "Minus -": Der Wert, der die Verminderung des gewünschten Parameters um 1 bewirkt.
- "On/Off": Diese Option wird gegenwärtig nur für die globalen Parameter "Forward " >> (Vorlauf) und "Rewind " << (Rücklauf) verwendet. Diesen Funktionen sollten Sie Tasten auf Ihrem Bedienfeld zuweisen, die beim Betätigen eine andere MIDI-Nachricht als beim Loslassen senden. Der im Feld **"On"** einzugebende Wert bezieht sich dann auf die MIDI-Nachricht beim Drücken, das Feld **"Off"** auf die Nachricht, die beim Loslassen der Taste gesendet wird.

#### Global Parameters

In diesem Bereich können Sie den Tasten und Reglern die Transportfunktionen von SONAR zuweisen. Die steuerbaren Parameter sind:

- Play (Wiedergabe)
- Stopp
- Forward (Vorlauf) >>
- Rewind (Rücklauf) <<
- Record (Aufnahme)
- Write Automation (Automationsdaten schreiben)
- Jog <- (zum vorherigen Takt)
- Jog -> (zum nachfolgenden Takt)
- Move 1 Left (statt der momentan gesteuerten Spur wird die unmittelbar vorangehende Spur gesteuert)
- Move Bank Left (statt der momentan gesteuerten Spurbank wird die unmittelbar vorangehende Spurbank gesteuert)
- Move 1 Right (statt der momentan gesteuerten Spur wird die unmittelbar folgende Spur gesteuert)

• Move Bank Right (statt der momentan gesteuerten Spurbank wird die unmittelbar nachfolgende Spurbank gesteuert)

#### Presets

Nachdem Sie die Eigenschaftenseite der Cakewalk-Universaloberfläche so konfiguriert haben, dass sie mit Ihrer Bedienoberfläche funktioniert, speichern Sie die Konfiguration am besten als Preset ab.

#### So speichern Sie ein Preset

• Geben Sie einen Namen im **"Presets"**-Feld ein und klicken Sie auf die Speichern-Schaltfläche.

# Unterstützung für Euphonix EuCon-Bedienfeld

SONAR unterstützt jetzt das Euphonix EuCon-Datenübertragungsprotokoll. Damit kann SONAR Euphonix-Bedienfelder wie zum Beispiel das MC und die CM408-Serie steuern.

#### So aktivieren Sie die EuCon-Unterstützung in SONAR

- **1.** Verbinden Sie Ihr Euphonix-Bedienfeld entsprechend der damit gelieferten Anleitung mit Ihrem Computer und konfigurieren Sie die Euphonix-Software.
- **2.** Rufen Sie in SONAR **Bearbeiten > Voreinstellungen > MIDI Bedienfelder** auf.
- **3.** Klicken Sie auf die Schaltfläche "**Neues Controller/Bedienfeld hinzufügen**" . Das Dialogfeld "**Controller-/Bedienfeldeinstellungen**" wird angezeigt.
- **4.** Wählen Sie im Feld "Controller/Bedienfeld" des Dialogfeldes "Controller/Bedienfelder" den Eintrag *EuCon Controller*.
- **5.** Klicken Sie auf **"OK"**, um das Dialogfeld "**Einstellungen von Controller/Bedienfeld**" zu schließen.

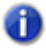

**Hinweis:** *Es ist nicht erforderlich, Eingangs- oder Ausgangsports auszuwählen.*

**6.** Vergewissern Sie sich, dass im Dialogfeld "Controller/Bedienfelder" die Kontrollkästchen **"WAI"** und "ACT" markiert sind, und klicken Sie auf **Schließen**.

Weitere Informationen über die Verwendung der EuCon-Bedienfelder finden Sie in der separaten Onlinehilfe für EuCon-Controller (Öffnen Sie das EuCon-Controller-Plugin und drücken Sie [F1]).

Siehe auch:

["Externe Geräte" auf Seite 1275](#page-1274-0)

["So verbinden Sie einen Controller bzw. ein Bedienfeld mit SONAR" auf Seite 1278](#page-1277-1)
# Die WAI-Anzeige

Die WAI-Anzeige (WAI ist die Abkürzung für "Where am I", dt. "Wo bin ich") ist eine Gruppe farbiger Balken, die Ihnen zeigen, welche Spuren und/oder Busse derzeit über welche Controller/ Bedienfelder gesteuert werden. Für jeden Controller und jedes Bedienfeld werden Balken mit anderen Farben verwendet.

In der folgenden Abbildung steuert Controller/Bedienfeld 1 (blaue Balken) die Spuren 2 bis 5, und Controller/Bedienfeld 2 (rote Balken) steuert die Spuren 7 bis 14. Sie können die Balken mit der Maus auf andere Spurengruppen **ziehen**, um die Spuren zu wechseln, die vom Controller/ Bedienfeld gesteuert werden. Wenn Sie die Balken **doppelklicken**, öffnen Sie die Eigenschaftenseite des betreffenden Controllers/Bedienfeldes.

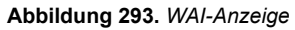

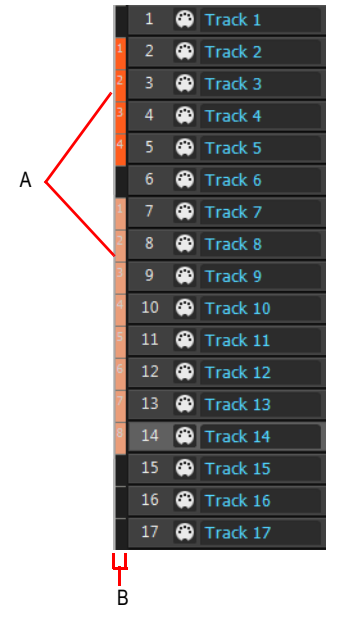

*A. WAI-Balken B. WAI-Streifen*

Wenn mehrere Controller/Bedienfelder einander überschneiden, dann kommt der schmalere Streifen auf dem breiteren Streifen zu liegen.

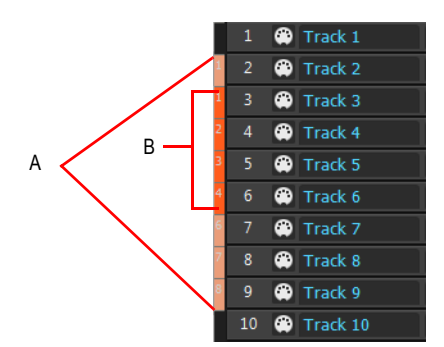

*A. Rote Balken B. Blaue Balken*

Die folgende Tabelle beschreibt, wie Sie die WAI-Balken verwenden können:

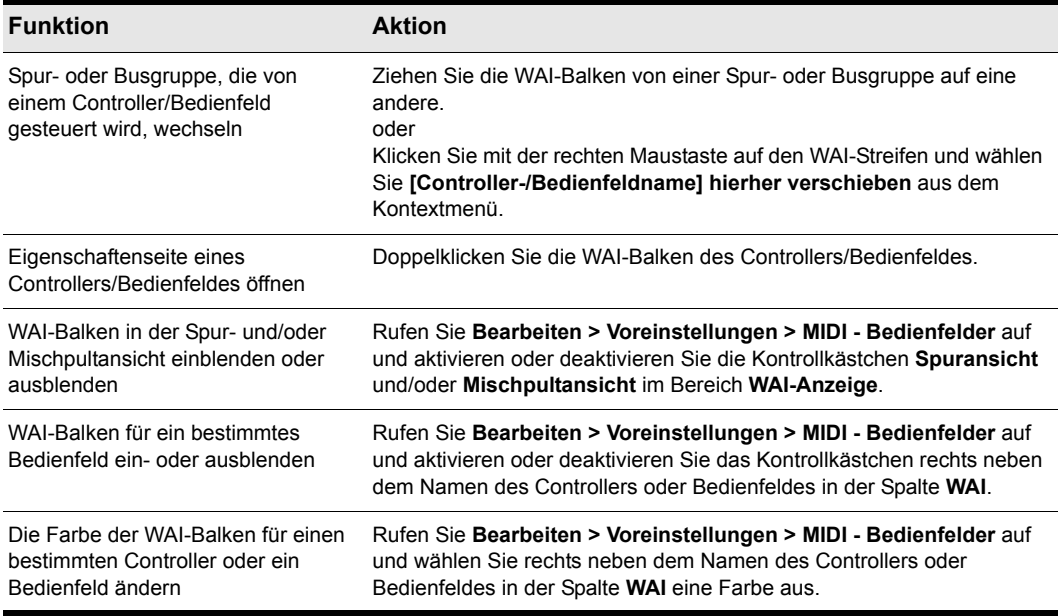

**Tabelle 214.**

Siehe:

["ACT" auf Seite 1299](#page-1298-0)

# <span id="page-1298-0"></span>**ACT**

Mit ACT (Active Controller Technology) können Sie Ihren MIDI-Controller oder Ihr Bedienfeld verwenden, um das aktuell ausgewählte Effekt- oder Synthesizer-Plugin zu steuern. Die Controller-/ Bedienfeldkonfiguration eines bestimmten Plugins funktionieren bei jeder Instanz des betreffenden Plugins gleich; die zu steuernde Instanz muss lediglich selektiert (im Fokus) sein. Sie ändern den Fokus, indem Sie die Plugin-Oberfläche oder den Namen des Plugins im Effektcontainer anklicken. Sie können das ACT-MIDI-Controller-Plugin auch verwenden, um den Fokus mit Hilfe Ihres Controller beziehungsweise Bedienfeldes zu ändern.

SONAR bietet werksseitig Konfigurationen für alle neueren SONAR-Plugins. Plugins, die keine Automation unterstützen, unterstützen ACT nicht.

Das ACT-MIDI-Controller-Plugin und das Cakewalk-Universaloberflächen-Plugin sind die beiden Allzweck-Plugins in SONAR mit ACT-Unterstützung. SONAR verfügt auch über spezielle Plugins für den Edirol PCR 30 und den Edirol PCR 300, die ACT unterstützen. Die Konfiguration und Verwendung des Cakewalk-Universaloberflächen-Plugins wird unter ["Cakewalk-](#page-1284-0)[Universaloberflächen-Plugin" auf Seite 1285](#page-1284-0) beschrieben.

Lesen Sie den folgenden Abschnitt, um sich mit dem ACT-MIDI-Controller-Plugin vertraut zu machen.

# Das ACT-MIDI-Controller-Plugin konfigurieren

Zum Konfigurieren von ACT im ACT-MIDI-Controller-Plugin sind sechs grundlegende Schritte erforderlich:

- **1.** Aktivieren des passenden MIDI-Eingangstreibers für Ihren Controller/Ihr Bedienfeld.
- **2.** Aktivieren des ACT-MIDI-Controller-Plugins im Dialogfeld "Controller/Bedienfelder".
- **3.** Laden des richtigen Werkspresets in das Kontrollfeld für Ihren Hardware-Controller/Ihr Bedienfeld. Ihr Controller/Ihr Bedienfeld sollte über ein Werkspreset verfügen, mit dem er/es in einen Modus geschaltet wird, in dem Softwareanwendungen gesteuert werden können.
- **4.** Öffnen der ACT-MIDI-Controller-Eigenschaftenseite, Wählen des Namens Ihres Controllers/ Bedienfeldes aus der Presetliste und Aktivieren der Schaltfläche "**Active Controller Technology aktivieren**" (dieser Schaltfläche ist als Ausgangseinstellung in allen von Cakewalk bereitgestellten Presets aktiviert).
- **5. Dieser Schritt ist optional, wenn es auf der ACT-MIDI-Controller-Eigenschaftenseite für Ihren Controller/Ihr Bedienfeld ein Preset gibt (er ist erforderlich, wenn es für Ihren Controller/Ihr Bedienfeld kein Preset gibt)**: Zuordnen der Drehregler und Schieberegler Ihres Controller/Bedienfeldes zu den Zellen der Registerkarte **"Controller"** auf der ACT-MIDI-Controller-Eigenschaftenseite. Dies ist die MIDI-Lernfunktion, die sich von der im nächsten Schritt beschriebenen ACT-Lernfunktion **unterscheidet** . Das in Schritt 4 gewählte Preset

umfasst Standard-Zuordnungen für die MIDI-Lernfunktion, die Sie verwenden oder ändern können. Wenn Sie sie verändern, speichern Sie sie anschließend als Preset im Presetbereich.

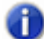

**Hinweis:** *Wenn es kein ACT-MIDI-Controller-Preset für Ihren Controller beziehungsweise Ihr Bedienfeld gibt, erfahren Sie in ["Wie Sie ACT-MIDI-Controller-Presets erstellen" auf Seite 1306,](#page-1305-0) wie Sie ein solches Preset erzeugen. Folgen Sie aber zunächst den oben genannten Schritten 1 bis 4.*

**6. Optional**: Zuordnen der Zellen der ACT-MIDI-Controller-Eigenschaftenseite zu den verschiedenen Parametern Ihrer Effekt- und Synthesizer-Plugins. Dies ist die ACT-Lernfunktion. Für die Cakewalk-Plugins gibt es Standardzuordnungen, die Sie unverändert verwenden oder bearbeiten können. Diese Zuordnungen sind für jede Instanz eines Plugins identisch und werden automatisch gespeichert, wenn Sie sie verändern.

Eine schrittweise Anleitung finden Sie unter ["Schritt 1: Aktivieren des passenden MIDI-](#page-1300-0)[Eingangstreibers für Ihren Controller/Ihr Bedienfeld." auf Seite 1301](#page-1300-0)

#### <span id="page-1299-0"></span>MIDI-Lernfunktion und ACT-Lernfunktion

Das System umfasst zwei Komponenten, die für die Übermittlung von Steuernachrichten von Ihrem Hardware-Bedienfeld an Synthesizer- oder Effekt-Eigenschaftenseiten zuständig sind:

- MIDI-Lernfunktion = Zuordnen der MIDI-Parameter der Drehregler und Schieberegler Ihres Controller/Bedienfeldes zu den Zellen der Registerkarte **"Controller"** auf der ACT-MIDI-Controller-Eigenschaftenseite. Ein Bedienelement Ihres Hardware-Bedienfeldes steuert Synthesizer- oder Effektparameter nicht direkt – es steuert vielmehr eine Zelle auf der Eigenschaftenseite des ACT-MIDI-Controller-Plugins. Wenn Sie auf der ACT-MIDI-Controller-Eigenschaftenseite ein Preset speichern, wird – neben den anderen Einstellungen auf der Eigenschaftenseite – diese MIDI-Zuordnung gespeichert. ACT-Zuordnungen werden nicht als Bestandteil von Presets gespeichert (siehe hierzu den nächsten Listenpunkt– für jeden Effekt oder Synthesizer gibt es nur ein Set von ACT-Zuordnungen). Sie können so viele MIDI-Lernfunktions-Presets erstellen und speichern, wie Sie wollen, so dass Sie Ihren Controller/Ihr Bedienfeld auf verschiedenste Arten verwenden können. So können Sie zum Beispiel ein spezielles Preset zum Steuern der meisten Plugin-Parameter erstellen, ein zweites zur Steuerung von Spur-/Bus- und Plugin-Parametern und so weiter.
- ACT-Lernfunktion = Zuordnen der Zellen auf der Registerkarte **"Controller"** der ACT-MIDI-Controller-Eigenschaftenseiteof zu Parametern von Synthesizer- und Effekt-Plugins. Ein Parameter eines Synthesizers oder Effekts wird durch eine Zelle auf der Eigenschaftenseite des ACT-MIDI-Controller-Plugins gesteuert. Sie können diese Zuordnungen auf der Eigenschaftenseite des ACT-MIDI-Controller-Plugins nicht als Presets speichern. Es gibt für jedes Ihrer Plugins nur jeweils einen Satz von ACT-Zuordnungen. Wenn Sie die Schaltfläche "**ACT lernen**" aktivieren, dann einige Bedienelemente Ihres Controllers oder Bedienfeldes einigen Parametern eines Plugins zuweisen und die ACT-Lernfunktion wieder deaktivieren, werden die vorgenommenen Änderungen automatisch in einem Satz von Parameterzuordnungen

für dieses Plugins gespeichert.

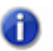

**Hinweis:** *Alle "ACT lernen"-Schaltflächen (auf der Controller/Oberflächen-Symbolleiste , auf der Effekte-Eigenschaftenseite, auf der ACT MIDI-Controller-Eigenschaftenseite und auf der Cakewalk-Universaloberflächen-Eigenschaftenseite) sind miteinander verbunden. Tatsächlich handelt es sich stets um dieselbe Schaltfläche.*

#### <span id="page-1300-0"></span>Schritt 1: Aktivieren des passenden MIDI-Eingangstreibers für Ihren Controller/Ihr Bedienfeld.

Möglicherweise müssen Sie die Dokumentation zu Ihrem Controller/Bedienfeld lesen, um zu ermitteln, welchen MIDI-Eingangstreiber Ihr Controller/Bedienfeld zur Steuerung von Softwareanwendungen verwendet.

- Wenn Ihr Controller/Bedienfeld mit einer Klaviatur ausgestattet ist, verwendet er möglicherweise einen separaten MIDI-Treiber für diesen Klaviaturbereich und einen weiteren Treiber für Drehregler und Schieberegler (den Controller-Bereich).
- Wenn Sie den Standard-Treiber von Windows für Ihren Controller beziehungsweise Ihr Bedienfeld verwenden (wenn Sie nicht den Treiber verwenden, der sich auf der Installations-CD des Controllers befindet), wird dieser Treiber möglicherweise als Audiotreiber angezeigt.

Sie sollten in jedem Fall den Treiber aktivieren, den der Hersteller empfiehlt. Sie aktivieren einen MIDI-Eingangstreiber in SONAR mit **Optionen > MIDI-Geräte**. Damit wird das Dialogfeld "MIDI-Geräte" geöffnet. Sie aktivieren Eingangstreiber, indem Sie die entsprechenden Einträge im Bereich Eingänge des Dialogfeldes markieren.

#### Schritt 2: Aktivieren des ACT-MIDI-Controller-Plugins im Dialogfeld "Controller/Bedienfelder".

- Verwenden Sie die Funktion **Optionen > Controller/Bedienfelder**, um das Dialogfeld "Controller/Bedienfelder" zu öffnen.
- Klicken Sie auf die Schaltfläche "**Neuen Controller/Bedienfeld hinzufügen**" , um das Dialogfeld "**Einstellungen von Controller/Bedienfeld**" anzuzeigen.
- Wählen Sie in der Controller/Bedienfeld-Spalte die Option "**ACT MIDI Controller**". In der Spalte **"Eingansport"** des Dialogfeld wählen Sie den Eingang aus, den Sie in Schritt 1 aktiviert haben.
- Klicken Sie auf **"OK"**, um das Dialogfeld "**Einstellungen von Controller/Bedienfeld**" zu schließen.
- Achten Sie darauf, dass das Kontrollkästchen **"WAI"** neben dem Namen des Controllers beziehungsweise des Bedienfeldes markiert ist und klicken Sie auf "**Schließen**", um das Dialogfeld "**Controller/Bedienfelder**" zu schließen.

#### Schritt 3: Laden des richtigen Werkspresets in das Kontrollfeld für Ihren Hardware-Controller/Ihr Bedienfeld.

Um das richtige Preset zu identifizieren, müssen Sie entweder …

• in der Dokumentation zu Ihrem Controller/Ihrem Bedienfeld nachlesen, welches Preset das richtige ist und wie Sie es laden oder

die des Eigenschaftenseite des ACT-MIDI-Controller-Plugins öffnen, aus dem Presets-Menü der ACT-MIDI-Controller-Eigenschaftenseite Ihren Controller beziehungsweise Ihr Bedienfeld wählen, zur Registerkarte **"Optionen"** wechseln und dort im Bereich **"Anmerkungen"** die Zeile lesen, in der das Werkspreset genannt wird, das Sie an Ihrem Controller/Bedienfeld wählen müssen.

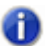

**Hinweis:** *Wenn Ihr Controller/Bedienfeld SysEx-Daten empfangen kann und es zu diesem Controller/Bedienfeld ein von Cakewalk bereitgestelltes Preset gibt, wird beim Laden dieses Presets eine SysEx-Nachricht in den ACT-MIDI-Controller geladen. Sie müssen dann nur noch auf der Registerkarte "Optionen" auf die Schaltfläche "Senden" klicken, um den Controller beziehungsweise das Bedienfeld in die richtige Betriebsart zu schalten.*

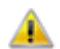

**Achtung:** *Die MIDI Initialisierungsnachricht überschreibt möglicherweise ein von Ihnen erstelltes Preset. Erstellen Sie Sicherheitskopien Ihrer Programme, bevor Sie auf die Schaltfläche "Send" klicken. Weitere Informationen finden Sie unter ["ACT-SysEx-Nachrichten"](#page-1317-0) [auf Seite 1318.](#page-1317-0)*

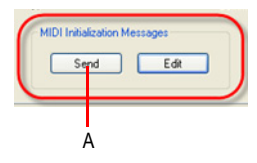

#### *A. Schaltfläche "Send"*

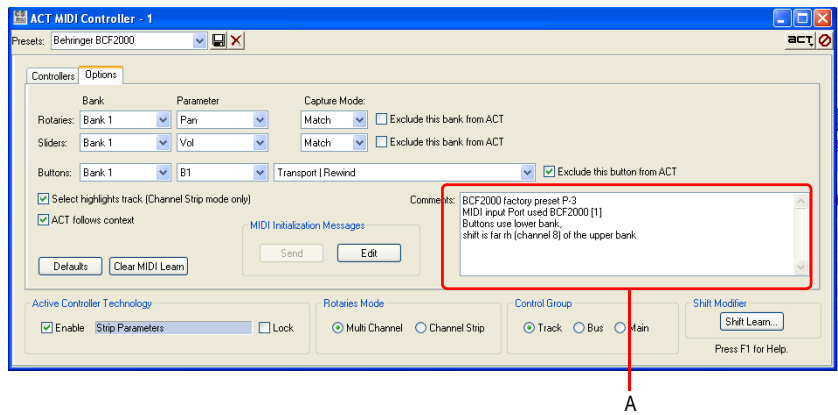

*A. Bereich "Anmerkungen"* 

Um die Eigenschaftenseite des ACT-MIDI-Controller-Plugins zu öffnen, verwenden Sie **Extras > ACT MIDI Controller**. Wenn die ACT-MIDI-Controller-Eigenschaftenseite angezeigt wird, wählen Sie den Namen Ihres Controllers/Bedienfeldes aus der Presetliste. Wenn Ihr Controller/Bedienfeld hier nicht aufgeführt wird, geben Sie im Presets-Feld einen Namen ein und klicken Sie auf die Speichern-Schaltfläche. Sie können diese Eigenschaftenseite später konfigurieren.

Nachdem Sie herausgefunden haben, welches Preset Ihres Controllers/Bedienfeldes Sie benötigen, laden Sie am Anfang jeder Session eben dieses Preset in den Controller beziehungsweise das Bedienfeld.

## Schritt 4: Öffnen der ACT-MIDI-Controller-Eigenschaftenseite, Wählen des Presets für Ihren Controller/Ihr Bedienfeldes aus der Presetliste und Aktivieren von ACT.

- Öffnen Sie die Eigenschaftenseite des ACT-MIDI-Controller-Plugins mit **Extras > ACT MIDI Controller**.
- Wenn die ACT-MIDI-Controller-Eigenschaftenseite angezeigt wird, wählen Sie den Namen Ihres Controllers/Bedienfeldes aus der Presetliste.
- Aktivieren Sie ACT, indem Sie das Kontrollkästchen **"Aktivieren"** im Bereich "Active Controller Technology" anschalten (ist nicht die Schaltfläche "**ACT lernen**"!). Das Kontrollkästchen **"Aktivieren"** befindet sich links unten im Dialogfeld.

## Schritt 5: Konfigurieren des ACT-MIDI-Controller-Plugins für die Kommunikation mit Ihrem Hardware-Controller/-Bedienfeld ("MIDI-Lernfunktion")

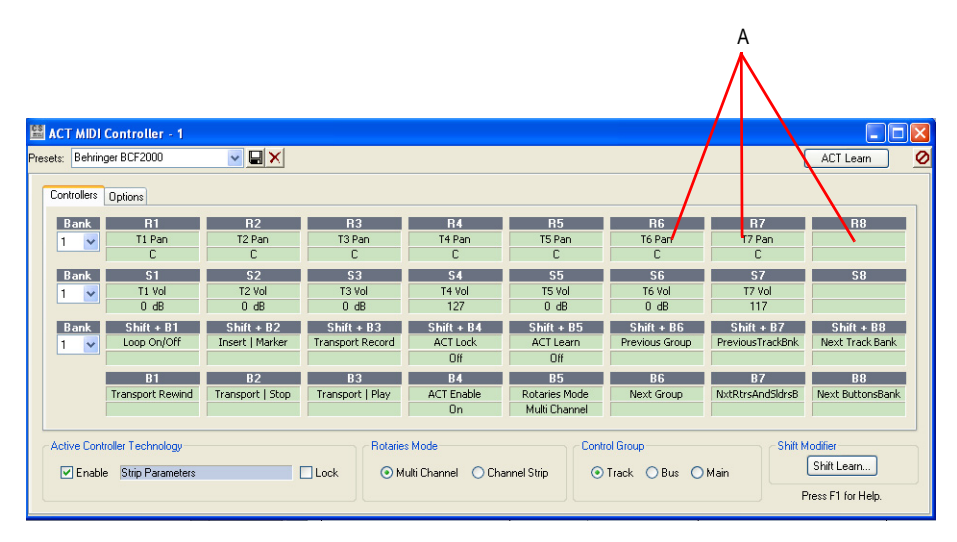

*A. Zellen für MIDI-Lernfunktion*

Wenn es für Ihren Controller beziehungsweise Ihr Bedienfeld kein Cakewalk-Preset in der Presetliste des ACT-MIDI-Controller-Plugins gibt, lesen Sie bitte unter ["Wie Sie ACT-MIDI-](#page-1305-0)[Controller-Presets erstellen" auf Seite 1306](#page-1305-0) nach.

Bevor Sie die vorgegebenen MIDI-Lern-Zuordnungen verändern,. sollten Sie sie ausprobieren. Dazu gehen Sie so vor:

- **1. Es muss ein Projekt geöffnet sein** (SONAR liest nur dann MIDI-Daten ein, wenn ein Projekt geladen ist).
- **2.** Achten Sie darauf, dass das Kontrollkästchen **"Aktivieren"** im Bereich "Active Controller Technology" im unteren linken Bereich der Eigenschaftenseite aktiviert ist. Setzen Sie einen Cakewalk-Effekt – wie zum Beispiel FxDelay – in eine Audiospur ein und öffnen Sie die Eigenschaftenseite dieses Effekts. Achten Sie darauf, dass die Eigenschaftenseite des eingesetzten Effekts (FxDelay) den Fokus hat (ausgewählt ist) und betrachten Sie die ACT-MIDI-Controller-Eigenschaftenseite.

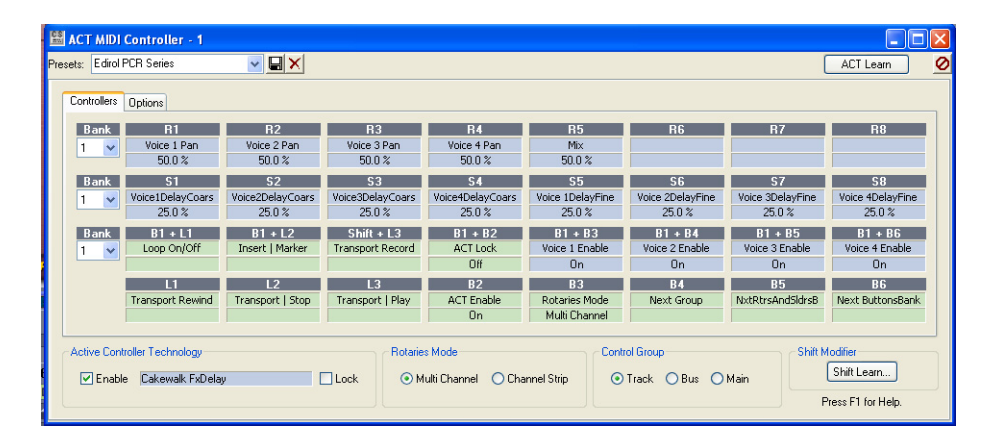

**3.** Die ACT-MIDI-Controller-Eigenschaftenseite sollte jetzt so aussehen:

- **4.** Die Zellen, die die Parameter des FxDelay steuert, werden jetzt blau angezeigt, und in jeder dieser blauen Zellen wird der Name des gesteuerten Parameters sowie – am oberen Rand der Zelle – die Abkürzung des Drehreglers oder Schiebereglers angezeigt, der wiederum diese Zelle steuert. Bewegen Sie versuchsweise ein paar Regler an Ihrem Controller. Sie werden sehen, dass die Parameter auf der Eigenschaftenseite des FxDelay sich entsprechend ändern.
- **5.** Wenn Sie den Drehregler oder Schieberegler ändern wollen, der eine bestimmte Zelle steuert, klicken Sie in diese Zelle, so dass die Anzeige "MIDI lernen" angezeigt wird. Bewegen Sie dann den Drehregler oder Schieberegler, den Sie zur Steuerung dieser Zelle verwenden wollen. Die Zelle wird jetzt von dem Drehregler oder Schieberegler gesteuert, den Sie eben bedient haben. Sie können auch den am oberen Rand der Zelle angezeigten Namen ändern, indem Sie auf

diesen Namen klicken und einen neuen Namen in dem daraufhin angezeigten Dialogfeld "Beschriftung bearbeiten" eingeben.

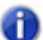

**Hinweis:** *Die Schaltfläche "Umschalter erlernen" in der unteren rechte Ecke der Eigenschaftenseite dient ausschließlich dazu, eine einzelne Schaltfläche als Umschalter/ Modifikator zu definieren. Sie dient nicht dazu, die MIDI-Lernfunktion für andere Schaltflächen, Drehregler oder Schieberegler zu aktivieren.*

**6.** Um die von Ihnen vorgenommenen MIDI-Zuordnungen zu speichern, geben Sie einen Namen im Presetfeld ein und klicken Sie dann auf die Schaltfläche **"Speichern"** (Diskettensymbol) direkt neben dem Presetfeld, um das Preset zu speichern.

#### <span id="page-1304-0"></span>Schritt 6: Zuordnen der Zellen der ACT-MIDI-Controller-Eigenschaftenseite zu den verschiedenen Parametern Ihrer Effekt- und Synthesizer-Plugins ("ACT-Lernfunktion").

Wenn Sie die vorgegebenen ACT-Zuordnungen der Cakewalk Plugins ändern wollen, gehen Sie so vor:

- **1.** Öffnen Sie die Eigenschaftenseite der Effekt- oder Synthesizer-Plugins, dessen Zuordnungen Sie ändern wollen.
- **2.** Achten Sie darauf, dass das Kontrollkästchen **"Aktivieren"** im Bereich "Active Controller Technology" im unteren linken Bereich der Eigenschaftenseite aktiviert ist.

Aktivieren Sie die Schaltfläche "**ACT lernen**" auf der ACT-MIDI-Controller-Eigenschaftenseite (oder auf der Controller-/Bedienfelder-Symbolleiste oder der Eigenschaftenseite eines Plugins). So sieht die Schaltfläche aus, wenn sie aktiviert wurde: . Sie sehen, dass der Pfeil nach **oben** zeigt, wenn die Schaltfläche aktiviert ist. Außerdem wird die Schaltfläche blau und blinkt, um Sie daran zu erinnern, dass Sie erneut darauf klicken müssen, um den ACT-Lernmodus wieder zu verlassen, nachdem Sie die Zuordnungen im Plugin vorgenommen haben.

**3.** Bewegen Sie jetzt auf der Eigenschaftenseite des Effekt oder Synthesizers die Regler für alle Parameter, die Sie zuordnen wollen. Bewegen Sie außerdem an Ihrem Controller/Bedienfeld die Drehregler und Schieberegler, mit denen Sie diese Parameter steuern wollen. **Deaktivieren Sie**  die dann die Schaltfläche "ACT lernen" wieder **au.** 

Es wird ein Dialogfeld angezeigt, in dem Sie über die Zahl der verwendeten Parameter und Bedienelemente informiert werden. Sie werden gefragt, ob Sie diese Zuordnungen übernehmen wollen.

**4.** Klicken Sie auf **"Ja"**, wenn Sie die Zuordnungen übernehmen wollen.

Wenn Sie auf **"Ja"** geklickt haben, werden Ihre Zuordnungen automatisch gespeichert und gelten ab dann in gleicher Weise für jede Instanz des Plugins, das Sie zugeordnet haben. Beachten Sie, dass die ACT-Lernfunktion etwas anderes ist als die MIDI-Lernfunktion (Weitere Informationen finden Sie unter ["MIDI-Lernfunktion und ACT-Lernfunktion" auf Seite 1300](#page-1299-0)). Sie können die Zuordnungen aus der ACT-Lernfunktion nicht in der Presetliste des ACT-MIDI-Controller-Fensters oder innerhalb der Plugins für Ihre Controller/Bedienfelder speichern. Alle Änderungen, die Sie durch Verwenden der ACT-Lernfunktion vornehmen, werden automatisch in einem Satz von Parameterzuordnungen gespeichert, der für jedes Effekt- oder Synthesizer-Plugin angelegt wird.

Wenn Ihr Controller oder Bedienfeld mit ACT zusammenarbeitet, stehen zahlreiche Möglichkeiten zur Verfügung, die ACT-Funktionen anzupassen. Weitere Informationen finden Sie unter ["ACT-MIDI-](#page-1311-0)[Controller – Optionen" auf Seite 1312.](#page-1311-0)

# <span id="page-1305-0"></span>Wie Sie ACT-MIDI-Controller-Presets erstellen

Wenn es für Ihren Controller beziehungsweise Ihr Bedienfeld im ACT-MIDI-Controller-Plugin kein Preset von Cakewalk gibt, müssen Sie das ACT-MIDI-Controller-Plugin so konfigurieren, dass es automatisch auf bestimmte MIDI-Nachrichten reagiert, die die Schaltflächen, Drehregler und Schieberegler Ihres MIDI-Controllers senden. Durch den MIDI-Lernmodus des ACT-MIDI-Controller-Plugins ist dies aber denkbar einfach.

- **1.** Überprüfen Sie gegebenenfalls, ob Sie den MIDI-Treiber für Ihren MIDI-Controller korrekt installiert und im Dialogfeld "MIDI-Geräte" aktiviert (Bearbeiten > Voreinstellungen > MIDI-Geräte).
- **2.** Wenn Ihr MIDI-Controller mehrere MIDI-Anschlüsse verwendet, müssen Sie herausfinden, welcher MIDI-Anschluss für den Bedienfeld-Teil des Controllers (also die Schieberegler, Drehregler und Tasten) verwendet wird.
- **3.** Setzen Sie Ihren MIDI-Controller beziehungsweise Ihr Bedienfeld auf die Werkseinstellungen zurück und finden Sie heraus, welches Werkspreset am besten geeignet ist.
- **4.** Das ACT-MIDI-Controller-Plugin verfügt über vier (4) Reihen von Bedienelementen. Die obere Reihe stellt Drehregler dar, die zweite Reihe stellt Schieberegler dar, die dritte Reihe stellt (wenn sie zusammen mit dem Umschalter verwendet wird) Schalter dar, und die vierte Reihe stellt Schalter dar.

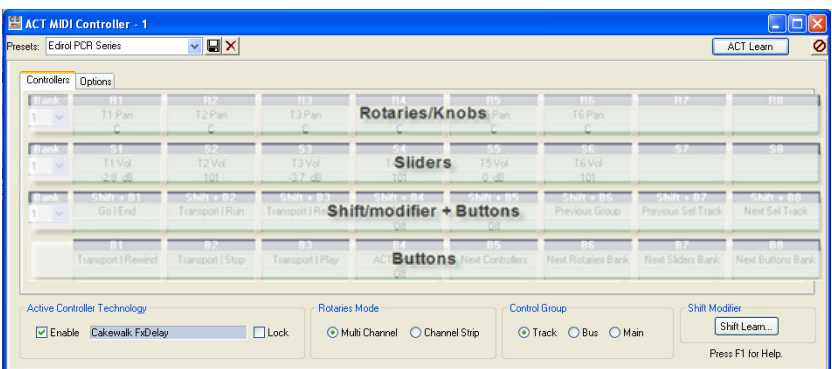

Grüne Zellen stehen für Bedienelemente, die Funktionen der Hostanwendung steuern, während blaue Zellen Bedienelemente repräsentieren, die sich im ACT-Modus befinden und daher Parameter von Effekt- oder Synthesizer-Plugins steuern.

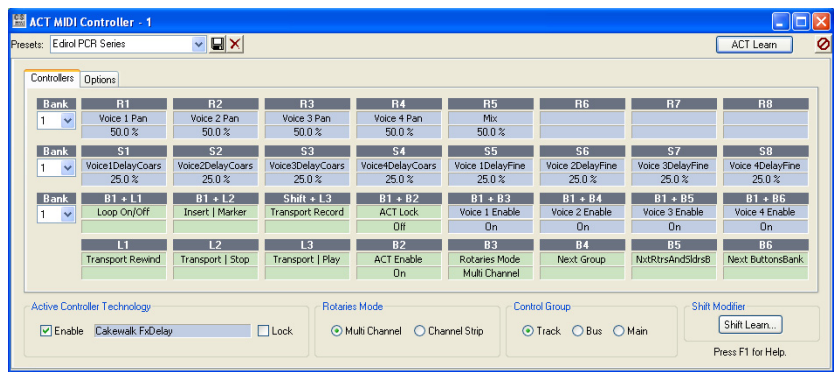

Wählen Sie an Ihrem Hardware-MIDI-Controller bis zu 8 Drehregler, 8 Schieberegler und 8 Schaltflächen nebst einem Umschalter aus, die Sie verwenden wollen.

**5.** Benennen Sie im ACT-MIDI-Controller-Fenster die **"Zellen"** so, dass sie den Beschriftungen der Schaltflächen, Drehregler und Schieberegler an Ihrem MIDI-Controller entsprechen. Dazu klicken Sie direkt auf den Namen einer Zelle und geben dann einen neuen Namen ein.

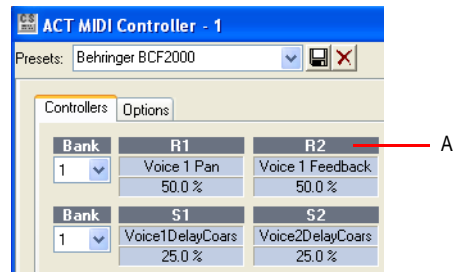

*A. Klicken Sie hier*

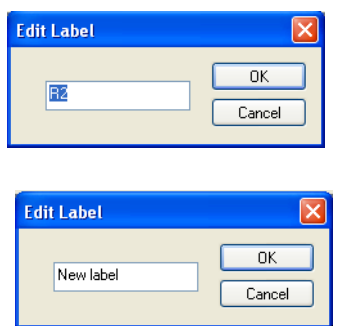

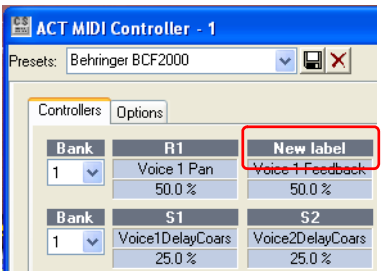

Wenn Ihr MIDI-Controller/Bedienfeld über weniger als 8 Schaltflächen/Drehregler/Schieberegler verfügt, sollten Sie die nicht verwendeten Zellen zum Beispiel mit "n/v" (nicht verfügbar) bezeichnen.

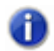

**Hinweis:** *Die Beschriftungen gelten für alle Banken – es ist also nicht wichtig, welche Bank ausgewählt ist, wenn Sie die Bezeichnungen der Zellen ändern.*

**6.** Achten Sie darauf, dass Sie bei den Bezeichnungen der Zellen in der dritten Reihe den Namen des entsprechenden Schalters und des Umschalters angeben. Bei den EDIROL PCR-Controllern wird zum Beispiel die Taste **"B1"** als Umschalter verwendet. Hier sollten Sie also Bezeichnungen wie folgt vergeben: "B1 + <Schalter>".

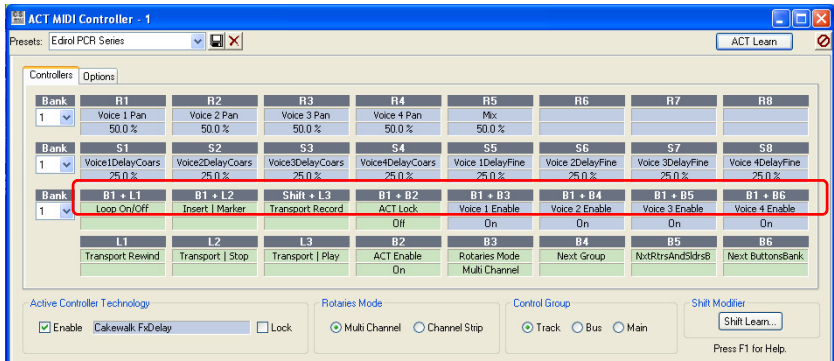

- **7.** Jetzt ist es Zeit, die Bedienelemente in jeder Zeile so anzupassen, dass sie auf Eingaben von Ihrem MIDI-Controller/-Bedienfeld reagieren. Dazu gehen Sie so vor:
	- **Achten Sie darauf, dass ein Projekt geöffnet ist**.
	- Klicken Sie auf die Schaltfläche "MIDI-Learn löschen" **Clear MIDI Learn** auf der Registerkarte **"Optionen"**, um alle aktuellen Zuordnungen zwischen Ihrem Hardware-Controller und den Zellen auf der Registerkarte **"Controller"** zu löschen.

• Je nachdem, mit welchen physikalischen Bedienelemente Ihr MIDI-Controller/-Bedienfeld ausgestattet ist (Schaltflächen, Drehregler, Schieberegler), klicken Sie auf die entsprechende **"Zelle"** auf der Registerkarte **"Controller"**, um den MIDI-Lernmodus für dieses Bedienelement zu aktivieren. In den folgenden Beispielen aktivieren wir den MIDI-Lernmodus den ersten Drehregler, indem Sie in den unteren Teil der ersten Zelle in der obersten Reihe klicken:

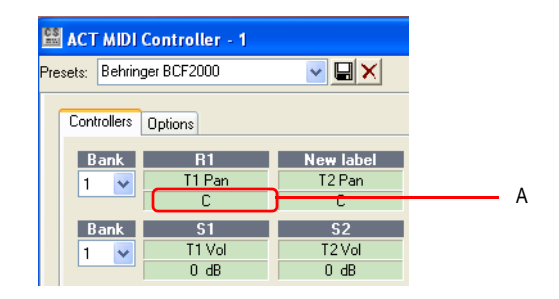

*A. Klicken Sie hier*

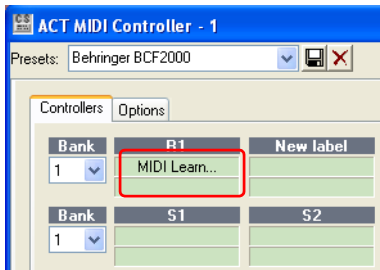

Wenn Sie den Text "MIDI lernen …" sehen, bedienen Sie das entsprechende physische Bedienelement an Ihrem MIDI-Controller/Bedienfeld. Sobald das ACT-MIDI-Controller-Plugin eine MIDI-Nachricht von Ihrem MIDI-Controller/-Bedienfeld empfängt, verlässt es den MIDI-Lernmodus automatisch wieder. Überprüfen Sie, ob das verwendete Bedienelemente an Ihrem Hardware-Controller tatsächlich die ausgewählte Spur beziehungsweise den zugeordneten Plugin-Parameter steuert. Wiederholen Sie diesen Schritt für bis zu 8 verschiedene Schaltflächen, Drehregler, und/oder Schieberegler an Ihrem MIDI-Controller/Bedienfeld.

Wenn Sie ein Bedienelement versehentlich einer Zelle zugeordnet oder es sich anders überlegt haben, können Sie die Verbindung zwischen Bedienelement und Zelle trennen, indem Sie bei gedrückt gehaltener [Strg]+Taste in die untere Hälfte einer Zelle klicken. Das Dialogfeld "MIDI-Eigenschaften der Zelle" wird angezeigt. Hier geben Sie in den Feldern **"Status"** und **"Nummer"** den Wert **"00"** ein:

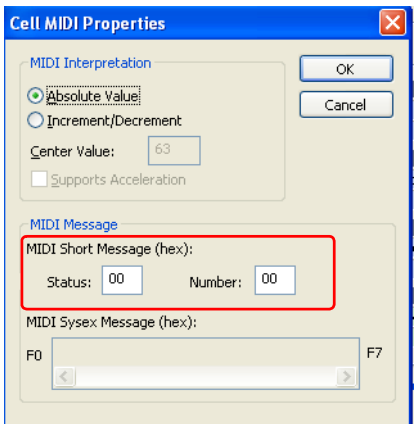

**8.** Für den Umschalter gibt es keine **"Zelle"**. Sie definieren ihn stattdessen, indem Sie auf die Schaltfläche "**Umschalter lernen**" in der unteren rechten Ecke des Dialogfeldes klicken. Damit wird der MIDI-Lernmodus für den Umschalter aktiviert. Sie müssen dann nur noch den physischen Schalter an Ihrem Hardware-Controller drücken, den Sie als Umschalter verwenden wollen.

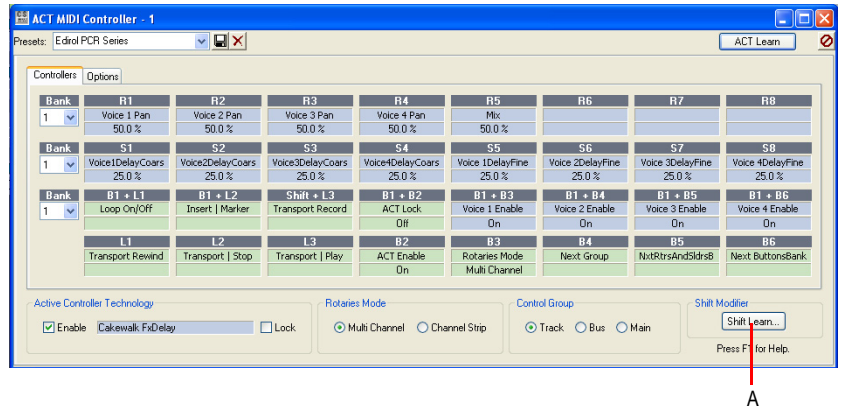

*A. Schaltfläche "Umschalter lernen"*

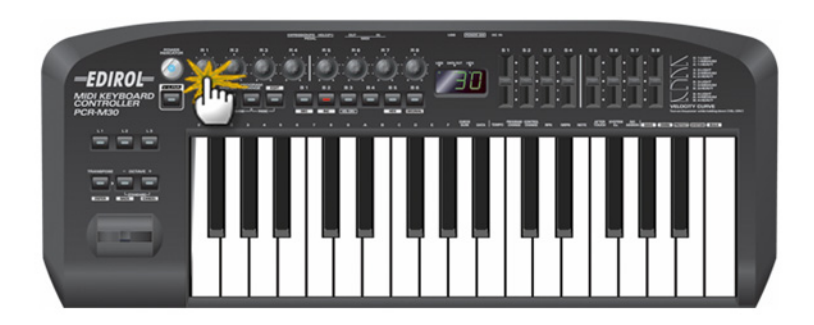

- **9.** Wählen Sie die Registerkarte **"Optionen"** und geben Sie die folgenden Informationen in das Textfeld **"Anmerkungen"** ein:
	- An Ihrem MIDI-Controller verwendetes Preset
	- Verwendeter MIDI-Eingang
	- Definierter Umschalter

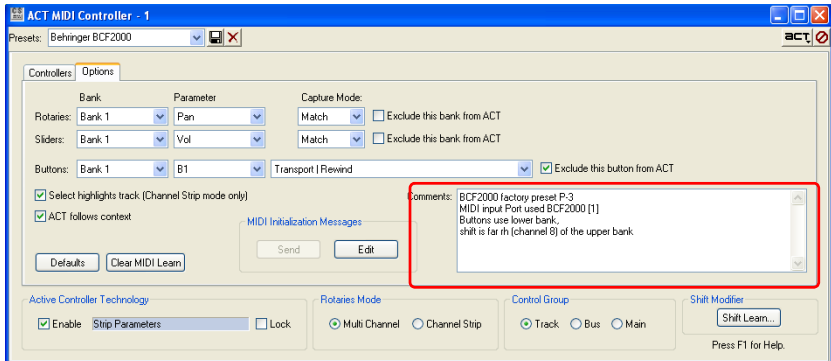

Es folgt ein Beispiel für die PCR-Serie von EDIROL:

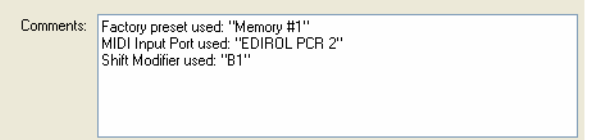

**10.** Nehmen Sie die folgenden Einstellungen vor, bevor Sie ein Preset speichern:

• Aktivieren Sie den ACT-Modus

- Aktivieren Sie auf der Registerkarte **"Optionen"** die Option "**ACT folgt Kontext**'"
- Wählen Sie in der Spalte Bank für alle drei Bänke die Einstellung **"1"**, bevor Sie das Preset speichern.
- Wählen Sie im Bereich **"Drehreglermodus"** die Option **"Mehrkanal"**
- Wählen Sie im Bereich **"Steuergruppe"** die Option **"Spur"**.

Mit diesen Einstellungen erhalten Sie ein Preset, das sich für die meisten Anwendungen eignet. Sie können beliebig viele Presets für Spezialanwendungen erstellen, indem Sie die hier genannten oder andere Einstellungen auf der ACT-MIDI-Controller-Eigenschaftenseite ändern und diese geänderten Einstellungen dann unter einem anderen Namen abspeichern.

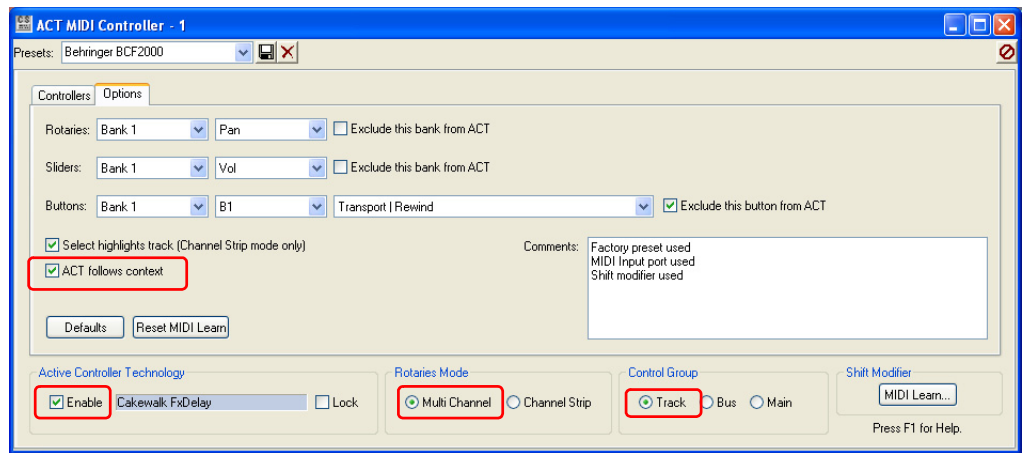

**11.** Geben Sie den Namen Ihres MIDI-Controllers im **"Presets"**-Feld ein und klicken Sie auf die Speichern-Schaltfläche.

Nachdem Sie das ACT-MIDI-Controller-Plugin so konfiguriert haben, dass es auf bestimmte MIDI-Nachrichten reagiert, die von den Schaltflächen, Drehreglern und Schiebereglern Ihres MIDI-Controllers gesendet werden, können Sie die ACT-Lernfunktion verwenden, um Ihre Effekt- und Synthesizer-Plugins anzupassen. Anleitungen hierzu finden Sie unter "Schritt 6: Zuordnen der [Zellen der ACT-MIDI-Controller-Eigenschaftenseite zu den verschiedenen Parametern Ihrer Effekt](#page-1304-0)[und Synthesizer-Plugins \("ACT-Lernfunktion"\)." auf Seite 1305](#page-1304-0).

# <span id="page-1311-0"></span>ACT-MIDI-Controller – Optionen

Das ACT-MIDI-Controller-Plugin bietet Ihnen zahlreiche Einstellmöglichkeiten. Sie können die Parameter von Plugins und Spuren/Bussen steuern; ACT-Zuordnungen mehrfach verwenden; festlegen, wie schnell Plugin-Parameter auf Steuernachrichten von Ihrem Hardware-Controller reagieren sollen; SysEx-Daten senden und die Eigenschaftenseiten von Plugins anzeigen lassen.

#### Siehe:

Ausführliche Anweisungen finden Sie in den folgenden Abschnitten: ["Steuern von Plugins" auf Seite 1316](#page-1315-0) ["Erfassungs-Modi" auf Seite 1313](#page-1312-0) ["Konfigurieren der Eigenschaften von MIDI-Zellen" auf Seite 1314](#page-1313-0) ["ACT-SysEx-Nachrichten" auf Seite 1318](#page-1317-0) ["ACT-Daten importieren" auf Seite 1320](#page-1319-0)

# <span id="page-1312-0"></span>Erfassungs-Modi

Sie können mit dem ACT-MIDI-Controller-Plugin festlegen, wie ein Plugin-Parameter reagieren soll, wenn Sie den Schieberegler oder Drehregler an Ihrem Hardware-Controller/-Bedienfeld bewegen, der diesem Parameter zugeordnet ist. Sie können zwischen zwei Betriebsarten wählen:

- Match-Modus (dies ist die Vorgabe): Wenn Sie einen Schieberegler oder Drehregler bedienen, ändert sich der Parameterwert erst dann, wenn die Position des Drehreglers oder Schiebereglers dem aktuellen Parameterwert entspricht. Dieser Modus wird gelegentlich auch als "fliegende Übernahme" oder **"Abholen"** bezeichnet.
- Jump-Modus: Wenn Sie einen Schieberegler oder Drehregler bedienen, springt der entsprechende Parameter sofort auf den eingestellten Wert – unabhängig davon, welchen Wert er in diesem Moment hat.

## So wählen Sie einen Erfassungsmodus

- **1.** Wechseln Sie im ACT-MIDI-Controller-Plugin zur Registerkarte **"Optionen"**. Dort sehen Sie unter der Überschrift **"Erfassungsmodus"** zwei Menüs.
- **2.** Wählen Sie hier den gewünschten Modus für Drehregler (oberes Menü) und/oder Schieberegler (unteres Menü).

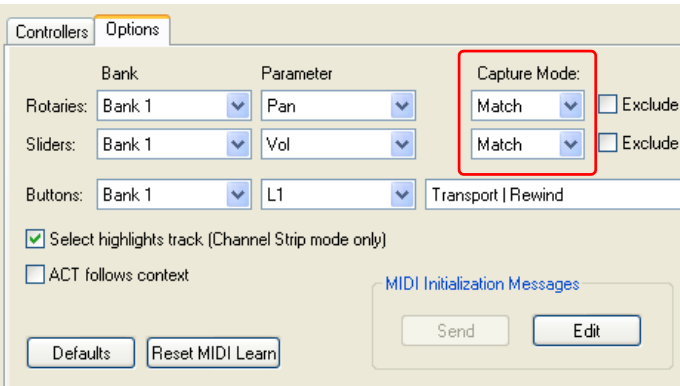

# <span id="page-1313-0"></span>Konfigurieren der Eigenschaften von MIDI-Zellen

Sie können die MIDI-Lernfunktion verwenden, um jeder Zelle des ACT-MIDI-Controller-Plugins eine MIDI-Nachricht zuzuordnen. Darüber hinaus können Sie die Zuordnung einer solchen Zelle aber auch direkt bearbeiten. Hierzu dient das Dialogfeld "MIDI-Eigenschaften der Zelle". Dies empfiehlt sich bei der Fehlersuche, bei der Erstellung spezieller Zuordnungen und dann, wenn Sie eine Zelle nicht mehr mit einem Hardware-Bedienelement steuern wollen. Das Trennen der Verbindung zwischen einem Hardware-Bedienelement und einer Zelle ist dann erforderlich, wenn Sie die MIDI-Nachrichten von diesem Hardware-Bedienelement aufnehmen wollen.

#### Drehgeber konfigurieren

Zellen bieten jetzt vollständige Unterstützung für Drehgeber. Statt eines absoluten Wertes senden Drehgeber die Nachricht, dass ein Wert "weiter erhöht" werden soll, wenn Sie den Drehgeber im Uhrzeigersinn drehen und dass er "weiter vermindert" werden soll, wenn Sie ihn gegen den Uhrzeigersinn drehen. Nehmen wir zum Beispiel an, dass Ihr Bedienfeld mit Drehgebern ausgestattet ist, die beim Drehen im Uhrzeigersinn den CC-Wert 65 und beim Drehen gegen den Uhrzeigersinn den CC-Wert 63 senden. Wenn Sie jetzt im Dialogfeld "MIDI-Eigenschaften der Zelle" als Mittelwert 64 definieren, können Sie die Drehgeber verwenden, um Werte zu erhöhen und vermindern. MIDI-Lernmodus für relativ arbeitende Bedienelemente:

Bei Zellen, die im Modus "Relative Änderung" arbeiten, versucht die MIDI-Lernfunktion für Sie den **"Mittelwert"** zu ermitteln. Um die MIDI-Lernfunktion auf eine Zelle anzuwenden, die sich im Modus "Relative Änderung" befindet, klicken Sie – wie sonst auch – in die Zelle und drehen dann Ihren Drehgeber in beide Richtungen. Der MIDI-Lernmodus wird nach wenigen Sekunden beendet (Sie können auch ein zweites Mal in die Zelle klicken, um den MIDI-Lernmodus zu beenden). Die MIDI-Lernfunktion des ACT-MIDI-Controllers erfasst dabei nicht nur – wie sonst auch – die Art der gesendeten MIDI-Nachrichten, sondern versucht auch, den **"Mittelwert"** zu ermitteln. Sie können jederzeit das Dialogfeld "MIDI-Eigenschaften der Zelle" wieder öffnen (indem Sie bei gedrückt gehaltener [Strg]-Taste im unteren Teil der Zelle klicken), um die erlernten Parameter anzupassen, wenn dies erforderlich sein sollte. Gehen Sie so vor:

#### Konfigurieren der Eigenschaften von MIDI-Zellen

**1.** Klicken Sie auf der Registerkarte **"Controller"** der Eigenschaftenseite des ACT-MIDI-Controllers bei gedrückt gehaltener [Strg]-Taste in die untere Hälfte der Zelle, die Sie konfigurieren wollen.

Das Dialogfeld "MIDI-Eigenschaften der Zelle" wird angezeigt.

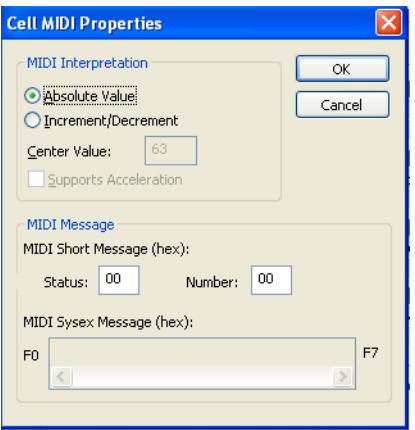

**2.** Nehmen Sie Änderungen entsprechend der folgenden Tabelle vor und klicken Sie dann auf **"OK"**.

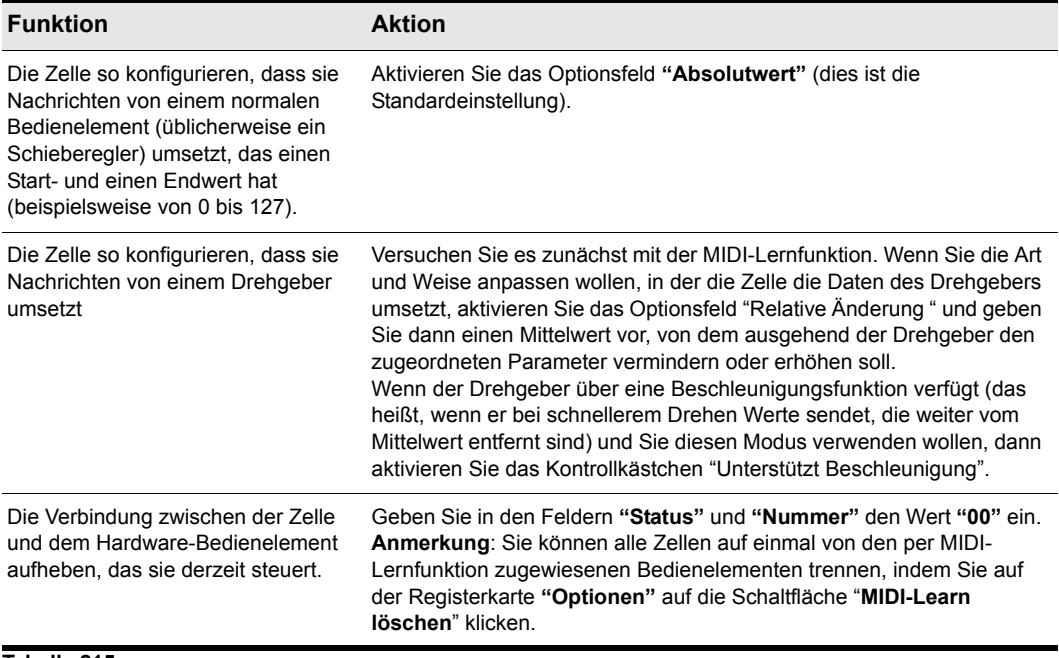

#### **Tabelle 215.**

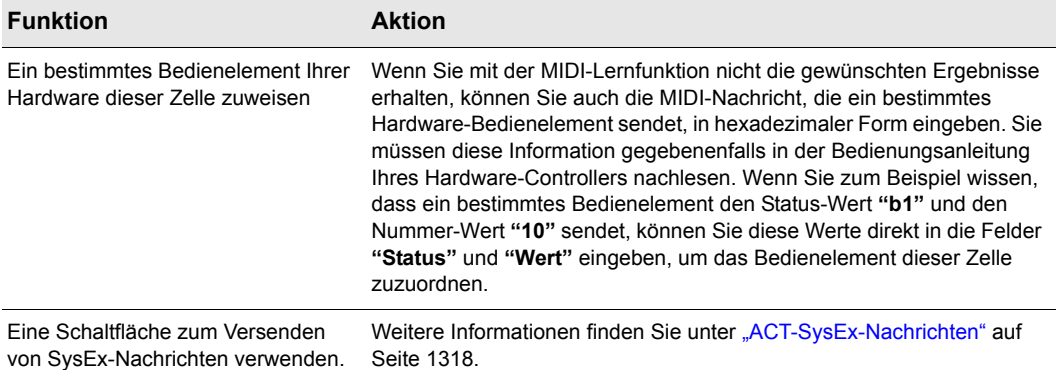

#### **Tabelle 215.**

## <span id="page-1315-0"></span>Steuern von Plugins

Mit dem ACT-MIDI-Controller-Plugin haben Sie vollständige Kontrolle über die Eigenschaftenseiten Ihrer Plugins. Sie können mit Ihrem Controller/Bedienfeld …

- Eigenschaftenseiten von Plugins öffnen und schließen
- Den Fokus auf bestimmte Plugins setzen
- Die ACT-MIDI-Controller-Eigenschaftenseite öffnen und schließen

Nachfolgend eine schrittweise Anleitung.

#### Eigenschaftenseiten von Plugins steuern

- **1.** Öffnen Sie die ACT-MIDI-Controller-Eigenschaftenseite. Wechseln Sie zur Registerkarte **"Optionen"**. Wählen Sie in der Zeile **"Tasten"** mit dem Bank-Menü jene Bank mit Tasten-Zuordnungen, die Sie verwenden wollen, um die Eigenschaftenseiten von Plugins zu steuern. In Bank 4 finden Sie möglicherweise noch nicht belegte Speicherplätze (siehe hierzu die erste Hervorhebung in der folgenden Grafik).
- **2.** Wählen Sie in der Spalte **"Parameter"** (direkt neben dem Bank-Menü) eine Taste aus, die Sie zuweisen wollen.
- **3.** Blättern Sie durch das nächste Dropdownmenü und wählen Sie eine Funktion zur Steuerung von Eigenschaftenseiten aus. So können Sie zum Beispiel die Funktion "**Aktuelles Plugin öffnen"** verwenden, um die Eigenschaftenseite des Plugins zu öffnen, das gerade im Effektcontainer oder Synthesizerrack den Fokus hat.
- **4.** Nachdem Sie eine Funktion ausgewählt haben, aktivieren Sie das Kontrollkästchen "Diese Bank von ACT ausschließen" direkt neben dem Menü.

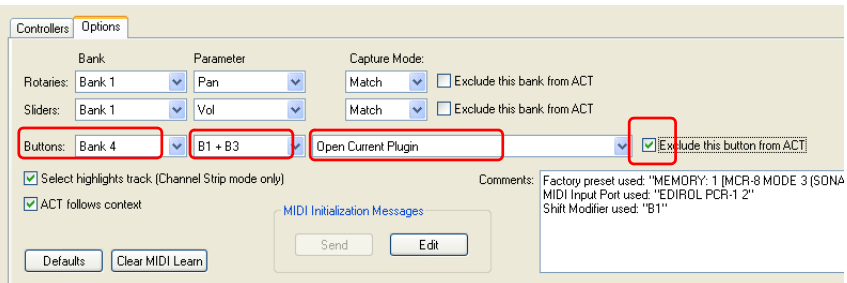

- **5.** Wählen Sie jetzt in der zweiten Spalte eine neue Taste aus und ordnen Sie ihr in der dritten Spalte eine neue Funktion zu; zum Beispiel **Aktuelles Plugin schließen**. Aktivieren Sie das Kontrollkästchen "Diese Bank von ACT ausschließen".
- **6.** Wählen Sie jetzt in der zweiten Spalte eine neue Taste aus und ordnen Sie ihr in der dritten Spalte eine neue Funktion zu; zum Beispiel **Nächstes Plugin im Fokus**. Aktivieren Sie das Kontrollkästchen "Diese Bank von ACT ausschließen".
- **7.** Wenn Sie wollen, können Sie auf diese Weise weitere Schaltflächen und Befehle konfigurieren, aber die hier beschriebenen drei Funktionen genügen eigentlich, um durch Plugins zu "blättern": Wenn das letzte Plugin erreicht ist, wird wieder zum ersten Plugin geschaltet (Dabei bleibt der Kontext erhalten: Wenn beispielsweise der Effektcontainer einer Spur ausgewählt ist, werden nur die Spureffekte durchblättert; es werden nicht die Effekte für Busse oder das Synthesizerrack angezeigt).
- **8.** Nachdem Sie die gewünschten Funktionen konfiguriert haben, können Sie zur Registerkarte **"Controller"** wechseln. Wählen Sie dort aus dem Bank-Menü die Tasten-Bank aus, die Sie gerade konfiguriert haben, und drücken Sie die entsprechenden Tasten an Ihrem Controller, um die zugeordneten Funktionen auszuprobieren. Der Name des Plugins, das gerade im Fokus ist, erscheint im Feld "Active Controller Technology":

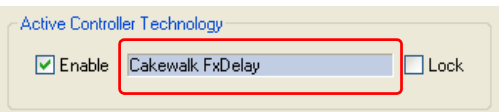

**9.** Nachdem Sie die Tasten und Funktionen definiert haben, können Sie Ihre Einstellungen als Preset speichern.

Die Navigationsfunktionen für Plugins arbeiten wie folgt:

- "Nächstes Plugin öffnen" öffnet die Eigenschaftenseite des nächsten Plugins.
- "Vorheriges Plugin öffnen" öffnet die Eigenschaftenseite des vorherigen Plugins.
- "Nächstes Plugin im Fokus" setzt den Fokus auf das nächste Plugin und holt dessen Eigenschaftenseite (wenn sie bereits geöffnet ist) in den Vordergrund.
- "Vorheriges Plugin im Fokus" setzt den Fokus auf das vorherige Plugin und holt dessen Eigenschaftenseite (wenn sie bereits geöffnet ist) in den Vordergrund.
- Mit den Funktionen **"Nächstes"** und **"Vorheriges"** können Sie zwischen den in Ihrem Projekt vorhandenen Plugins wechseln. Sie können dabei vorwärts und rückwärts blättern (wobei automatisch vom letzten zum ersten Plugin umgeschaltet wird). Dabei gelten folgende Regeln:
	- Im Kontext eines Spur-Effektcontainers: Es wird zwischen den Plugins in diesem Container umgeschaltet; danach wird auf die vorherige oder nächste Spur umgeschaltet. Die Umschaltung erfolgt nur zwischen Spuren.
	- Im Kontext eines Bus-Effektcontainers: Es wird zwischen den Plugins in diesem Bus umgeschaltet; danach wird auf den vorherigen oder nächsten Bus umgeschaltet. Die Umschaltung erfolgt nur zwischen Bussen.
	- Im Kontext des Synthesizerracks: Es wird zwischen allen Synthesizern im Rack umgeschaltet. Wenn das Ende erreicht ist, wird wieder zum ersten Synthesizer umgeschaltet.
- Um die ACT-MIDI-Controller-Eigenschaftenseite selbst zu öffnen und zu schließen, ordnen Sie den Funktionen "Eigenschaftenseite einblenden", "Eigenschaftenseite ausblenden" und/oder "Eigenschaftenseite umschalten" entsprechend Taster zu.

# <span id="page-1317-0"></span>ACT-SysEx-Nachrichten

Das ACT-MIDI-Controller-Plugin kann verschiedene SysEx-Funktionen senden, die für die folgenden Aufgaben nützlich sind:

• Ein Preset in Ihren Hardware-Controller beziehungsweise Ihr Bedienfeld laden, um den für die Steuerung von SONAR erforderlichen Modus zu aktivieren. Damit Sie diese Funktion nutzen können, muss Ihr Hardware-Controller/Bedienfeld SysEx-Daten empfangen können. Manche Cakewalk-Presets sind bereits so konfiguriert, dass sie die richtige SysEx-Nachricht in das ACT-MIDI-Controller-Plugin laden. Sie müssen diese Nachricht dann nur noch an Ihren Hardware-Controller beziehungsweise Ihr Bedienfeld übertragen, indem Sie auf der Registerkarte **"Optionen"** des ACT-MIDI-Controller-Plugins auf die Schaltfläche **"Senden"** klicken.

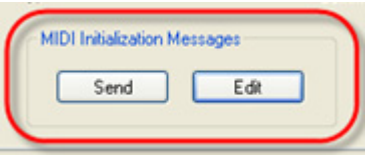

• Tasten können jetzt auch zum Senden von SysEx-Nachrichten definiert werden. Diese Funktion eignet sich vor allem, wenn Sie Tasten für MMC (MIDI Machine Control) definieren wollen.

Um einer Taste eine SysEx-Nachricht zuzuweisen, können Sie die MIDI-Lernfunktion verwenden oder die SysEx-Zeichenkette im Dialogfeld "MIDI-Eigenschaften der Zelle" eingeben. Nur Tasten können SysEx-Nachrichten zugeordnet werden; nicht jedoch Schieberegler oder Drehregler.

Nachfolgend eine schrittweise Anleitung.

#### Eine MIDI-Initialisierungsnachricht erstellen oder bearbeiten

**1.** Um das Dialogfeld "MIDI-Initialisierungsnachrichten" zu öffnen, wechseln Sie im ACT-MIDI-Controller-Plugin zur Registerkarte **"Optionen"** und klicken dort auf die Schaltfläche **"Bearbeiten"**.

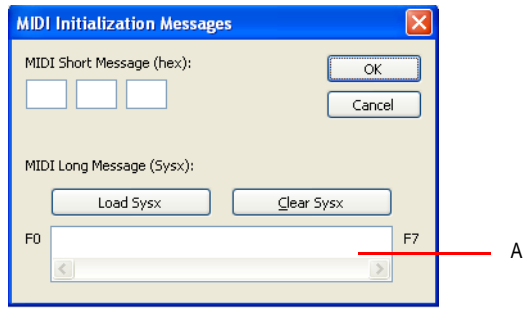

*A. Eingabefeld*

- **2.** Wenn Sie eine MIDI-Kurznachricht eingeben wollen, tun Sie dies im Bereich "MIDI-Kurznachricht (hexadezimal)" des Dialogfeldes.
- **3.** Wenn Sie eine SysEx-Datei laden wollen, klicken Sie auf die Schaltfläche "**SysEx laden**". Das Dialogfeld **"Öffnen"** wird angezeigt, und Sie können die SysEx-Datei auswählen, die geladen werden soll. Um eine MIDI-Initialisierungsdatei für ein ACT-Preset zu erstellen, können Sie SysEx-Daten in SONAR aufnehmen, diese Daten speichern und die gespeicherte Datei mit diesem Dialogfeld wieder laden.
	- **Hinweis:** *Wenn die SysEx-Datei mehr als 255 Byte umfasst, erscheint das Eingabefeld ausgegraut, und nur die ersten paar Bytes werden angezeigt, gefolgt von "..." Kurze (< 255 Byte) Nachrichten hingegen können manuell eingegeben und bearbeitet werden. Um längere Nachrichten zu verwenden, laden Sie diese als SysEx-Dump-Datei.*
- **4.** Klicken Sie auf "SysEx löschen", um alle SysEx-Bytes zu löschen oder auf **"OK"**, um die SysEx-Nachricht zu speichern.
- **5.** Speichern Sie ein Preset, um die auf diese Weise definierte MIDI-Initialisierungsnachricht dauerhaft zu erhalten. Wenn Sie dieses Preset dann später laden und auf die Schaltfläche **"Senden"** klicken, wird die Initialisierungsnachricht an Ihren Hardware-Controller beziehungsweise Ihr Bedienfeld gesendet.

## So weisen Sie einer Taste eine SysEx-Nachricht zu

- **1.** Gehen Sie so vor:
	- Konfigurieren Sie Ihr Hardware-Bedienfeld so, dass es die gewünschte SysEx-Nachricht sendet. Sie können SysEx-Nachrichten mit bis zu 255 Bytes aufnehmen.
	- Klicken Sie in die Zelle, die mit der Taste verknüpft ist, die Sie verwenden wollen. Die Zelle zeigt nun die Meldung "MIDI Lernen" an.
	- Senden Sie von Ihrem Hardware-Bedienfeld die SysEx-Nachricht.
	- Wenn Sie die SysEx-Nachricht bearbeiten wollen, gehen Sie vor wie unter Schritt 2 beschrieben.

oder

- **2.** Gehen Sie so vor:
	- Lokalisieren Sie auf der Registerkarte **"Controller"** die Zelle, die mit der Taste verknüpft ist, die Sie verwenden wollen.
	- Klicken Sie bei gedrückt gehaltener [Strg]+Taste im unteren Teil der Zelle, um das Dialogfeld "MIDI-Eigenschaften der Zelle" öffnen.
	- Geben Sie im Eingabefeld "MIDI-SysEx-Nachricht" im unteren Teil des Dialogfeldes die gewünschte SysEx-Nachricht ein oder bearbeiten Sie die angezeigte Nachricht. Klicken Sie auf **"OK"**.

# <span id="page-1319-0"></span>ACT-Daten importieren

Sie können ACT zusammen mit jedem automatisierbaren Plugin verwenden. Sie können Ihre eigenen Zuordnungen erstellen, indem Sie die Schaltfläche **ACT lernen** verwenden. Da ACT-Zuordnungen als XML-Dateien gespeichert werden, können Sie XML-Daten importieren, die vordefinierte Parameterzuordnungen für bestimmte Plugins enthalten. Diese vordefinierten Parameterzuordnungen sind gewissermaßen "geschätzte" Zuordnungen zwischen den Bedienelementen Ihres Controllers und den Parametern des Plugins – sie dienen als Ausgangspunkt und können mithilfe der ACT-Lernfunktion angepasst werden.

Die Importfunktion ermöglicht es Anwendern, auf einfache Weise Daten auszutauschen und ihre Einstellungen schrittweise zu aktualisieren, wenn neue Plugin-Zuordnungen veröffentlicht werden.

Wenn Sie ACT-Daten für ein bestimmtes Plugin importieren und für manche Parameter dieses Plugins vorher bereits Zuordnungen vorgenommen haben, werden Sie beim Import gefragt, ob Sie diese Zuordnungen überschreiben möchten. Auf diese Weise können Sie bereits vorgenommene Parameterzuordnungen erhalten.

Wenn Sie wissen möchten, ob es neue ACT-XML-Dateien gibt, besuchen Sie die Supportseiten auf der Website [www.cakewalk.com.](http://www.cakewalk.com)

## So importieren Sie ACT-Daten

**1.** Wählen Sie **Bearbeiten > Voreinstellungen > MIDI - Bedienfelder** aus.

- **2.** Klicken Sie auf die Schaltfläche **ACT-Daten importieren**, um das Dialogfeld **Importieren** zu öffnen.
- **3.** Navigieren Sie zu einer XML-Datei, die ACT-Zuordnungen enthält, wählen Sie die Datei aus und klicken Sie auf **Öffnen**.

Wenn beim Import Einträge erkannt werden, die mit bereits vorhandenen Zuordnungen kollidieren, fragt SONAR nach, ob die vorhandenen Plugin-Einstellungen überschrieben werden sollen. Die verfügbaren Optionen sind **Ja**, **Ja für alle**, **Nein** und **Nein für alle**. Wählen Sie eine der Optionen aus.

SONAR importiert die ACT-Daten in der von Ihnen vorgegebenen Weise.

# OPT-Panels

"OPT" steht für "Open Plugin Technology". Wenn Sie ein Yamaha-Soundmodul verwenden, das OPT-Panels verwendet, so können Sie diese speziellen Panels direkt aus SONAR öffnen, Ihre Sounds bearbeiten und diese dann als Preset abspeichern.

## So öffnen Sie ein OPT-Panel

- **1.** Stellen Sie zunächst sicher, dass Ihr Yamaha-Soundmodul korrekt an den Computer angeschlossen und eingeschaltet ist.
- **2.** Verwenden Sie **Ansicht > OPT-Panels**, um das Untermenü der installierten OP-Panels einzublenden. Klicken Sie auf den Namen des Panels, das Sie aufrufen wollen.

Das OPT-Panel wird angezeigt.

- **3.** Wenn Sie ein zuvor erstelltes Preset bearbeiten wollen, wählen Sie es aus der Liste im Presetfenster. Geben Sie andernfalls einen Namen für das neue Preset im Textfeld ein.
- **4.** Bearbeiten Sie nun den Sound (jedes OPT-Panel verfügt über seine eigene Onlinehilfe).
- **5.** Klicken Sie anschließend auf das Diskettensymbol neben dem Presetfeld, um den bearbeiteten Sound zu speichern.

# Mit StudioWare arbeiten

StudioWare-Panels sind Softwareschnittstellen zu externen MIDI-Geräten wie Samplern, Keyboards, automatisierbaren Mischpulten und Effektgeräten. Diese Schnittstellen erlauben es Ihnen, die Parameter externer MIDI-Geräte mit grafischen Bedienelementen auf Ihrem Bildschirm zu bearbeiten. Sie können die vorgenommenen Änderungen sogar aufnehmen und anschließend als Bestandteil Ihres Projekts abspielen.

SONAR enthält eine Vielzahl von StudioWare-Panels für gängige MIDI-Geräte. Diese Liste wird durch die Cakewalk-Entwicklungsabteilung, Gerätehersteller und SONAR-Anwender ständig erweitert. Aktualisierte und neue StudioWare-Panels finden Sie auf der Cakewalk Website ([www.cakewalk.com](http://www.cakewalk.com)).

# StudioWare-Panels

SONAR wird mit einer Vielzahl von StudioWare-Panels ausgeliefert. Manche wurden speziell für bestimmte externe MIDI-Geräte entwickelt, andere können mit mehreren Geräten verwendet werden. Die Tabelle zeigt eine Liste von Panels, die zum Lieferumfang von SONAR gehören:

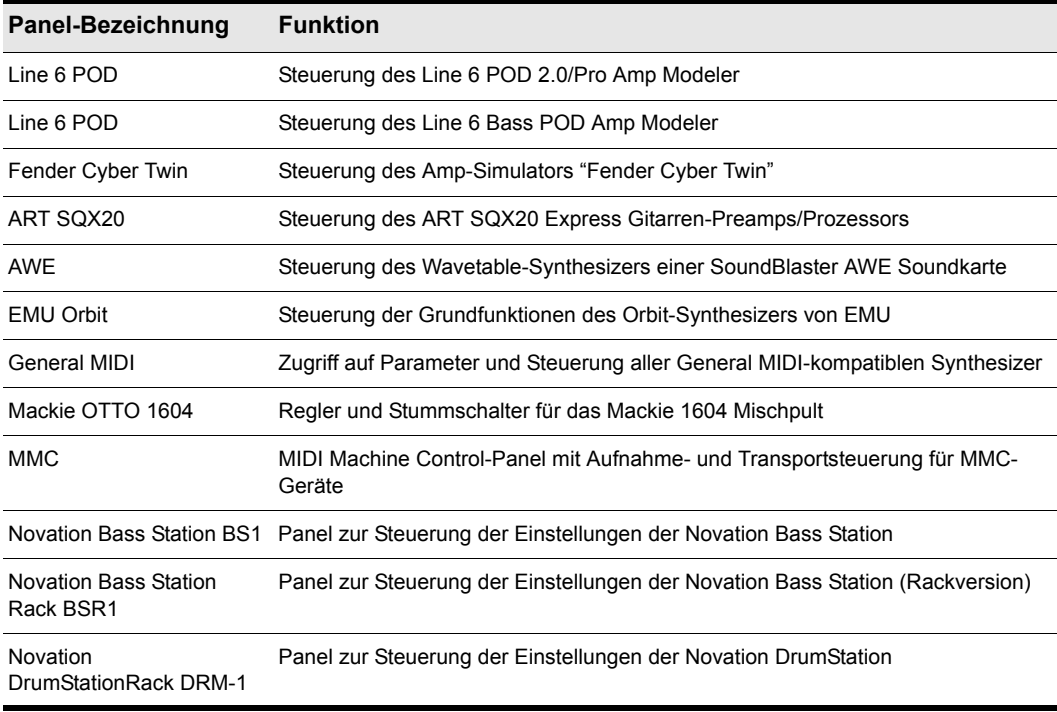

**Tabelle 216.**

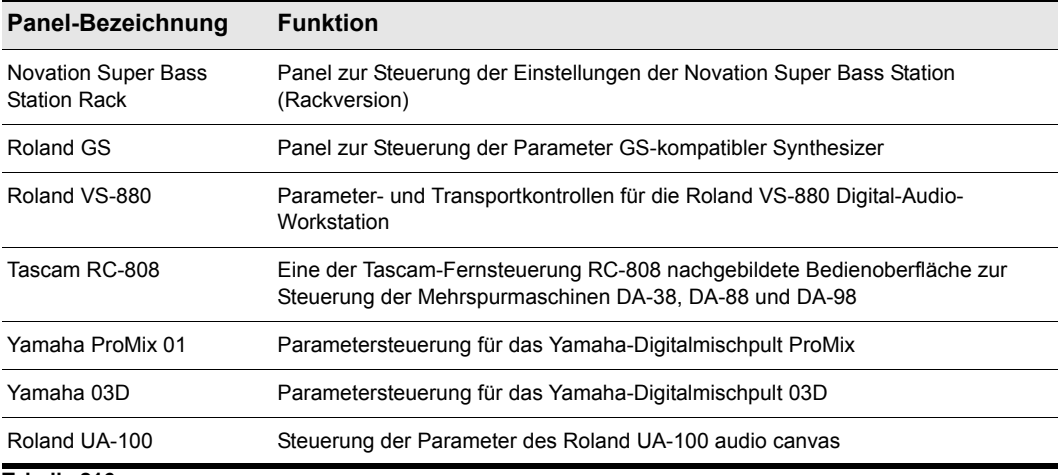

**Tabelle 216.**

#### So öffnen Sie ein StudioWare-Panel

- **1.** Wählen Sie **Datei > Öffnen**, um das Dialogfeld **"Öffnen"** anzuzeigen.
- **2.** Wählen Sie **"StudioWare"** aus der Liste der Dateitypen.
- **3.** Wählen Sie eine StudioWare-Datei und klicken Sie auf **"Öffnen"**.

SONAR öffnet und zeigt das StudioWare-Panel.

## Panels verwenden

Jedes StudioWare-Panel besteht aus einer Anzahl von Bedienelementen und anderen Informationsanzeigen. Die Elemente repräsentieren innerhalb der Softwareumgebung die Drehregler, Tasten und Regler an externen MIDI-Geräten. Mit den Bedienelementen auf dem Bildschirm können Sie die Bedienelemente des externen MIDI-Gerätes steuern. Sie können das StudioWare-Panel auch so konfigurieren, dass die Bedienelemente auf dem Bildschirm aktualisiert werden, wenn Sie Parameteränderungen am externen Gerät vornehmen. Einige StudioWare-Panels enthalten Elemente, die andere Funktionen innerhalb von SONAR ausführen können (beispielsweise Spurparameter ändern oder CAL-Programme ausführen).

Da StudioWare-Panels sehr viele unterschiedliche Gerätetypen steuern können und jedes Panel auf die speziellen Bedürfnisse des Benutzers und dessen Arbeitsumgebung maßgeschneidert werden kann, ist es unmöglich, alle Einsatzbereiche eines Panels vorzustellen. Stattdessen erfahren Sie in diesem Abschnitt, wie Sie die verschiedenen Bedienelemente einsetzen können, und wie Sie alle Änderungen an den Elementen als Teil Ihres Projekts aufzeichnen können.

Die meisten StudioWare-Panels enthalten drei verschiedene Arten von Bedienelementen: Schaltflächen, Drehregler und Schieberegler. Zusätzlich können solche Panels auch LED-Anzeigen, Pegelanzeigen, Text und Bilder enthalten. Das Erscheinungsbild aller Bedienelemente und Anzeigen kann sich dabei von Panel zu Panel stark unterscheiden. Sie können in unterschiedliche Größen, Stilen und Farben, aber auch in unterschiedlichen horizontalen oder vertikalen

Ausrichtungen enthalten sein. Fader und Pegelanzeige können horizontal oder vertikal angeordnet sein.

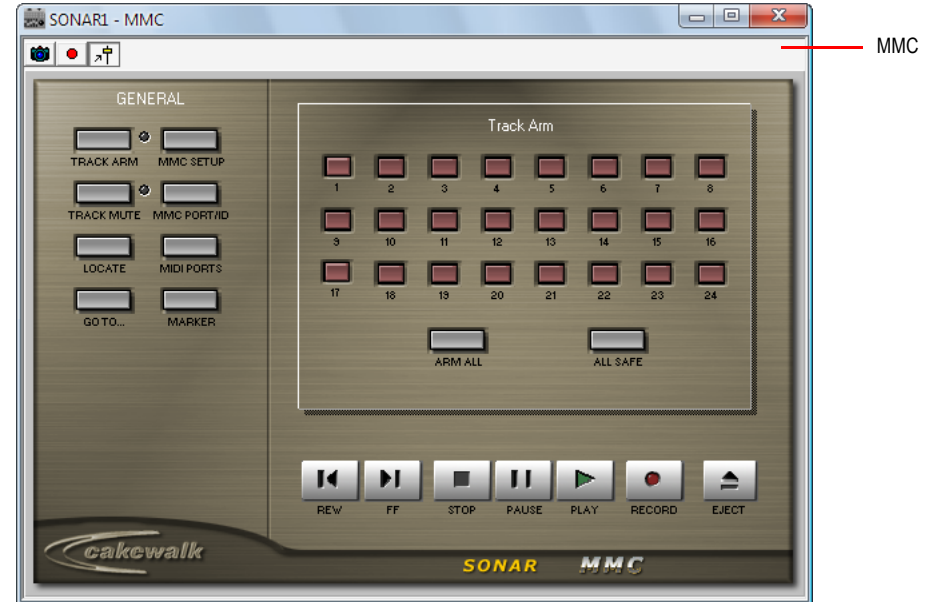

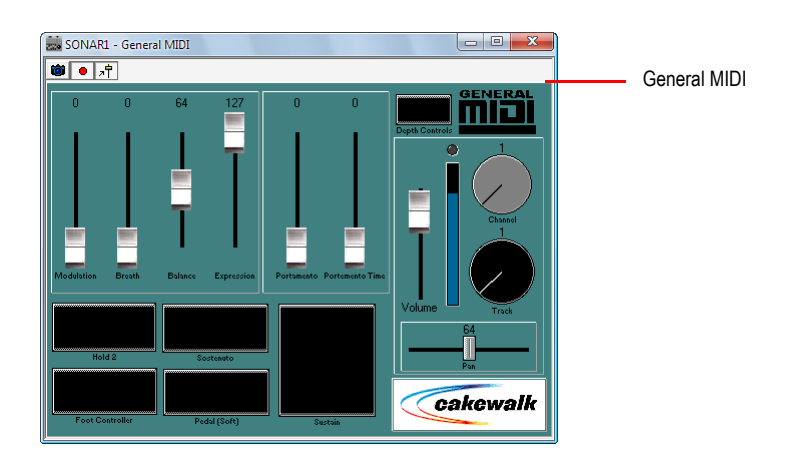

Die Werte von Schaltflächen, Fadern und Drehreglern können auf verschiedene Arten verändert werden:

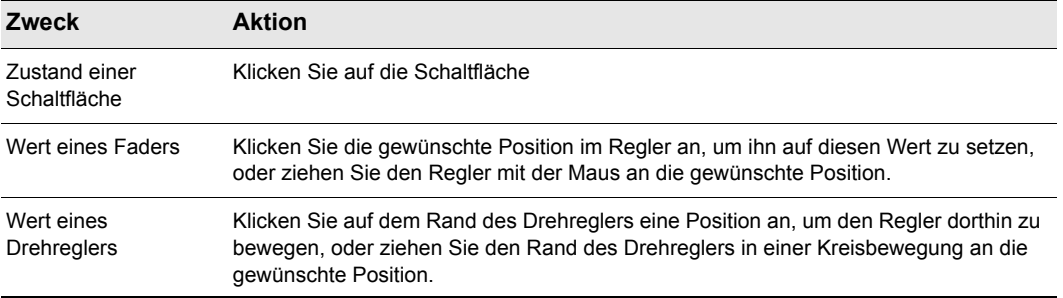

#### **Tabelle 217.**

Um den Wert eines Drehreglers oder Schiebereglers von Ihrer Computertastatur aus zu verändern, müssen Sie das Element zunächst anklicken:

- Bei einem Element mit numerischer Anzeige klicken Sie auf den Wert oder die Beschriftung.
- Bei einem Element ohne numerische Anzeige klicken Sie an der aktuellen Position auf das Element. Wenn Sie nicht auf die aktuelle Position klicken, ändert sich dadurch der Wert des Elements.

So stellen Sie einen Drehregler oder Schieberegler mit der Tastatur ein:

- Betätigen Sie die Tasten [-] und [+], um den Wert des gewählten Bedienelements mit der kleinstmöglichen Schrittweite zu verringern oder zu erhöhen.
- Betätigen Sie die Tasten "[" und "]", um den Wert in Zehnerschritten zu verringern oder erhöhen.

## Steuerelemente gruppieren

SONAR ermöglicht es Ihnen, StudioWare-Elemente zu gruppieren. Wenn sich mehrere Elemente in einer Gruppe befinden, können Sie eines dieser Elemente bewegen, und die anderen folgen automatisch. Dies ist insbesondere bei der Abmischung und bei Crossfades hilfreich.

Jedes Element innerhalb einer Elementgruppe besitzt einen Minimal- und einen Maximalwert. Diese Werte werden wie folgt verwendet:

- Wenn Sie ein Element in der Gruppe auf seinen Minimalwert einstellen, werden alle anderen Elemente ebenfalls auf ihren Minimalwert eingestellt.
- Wenn Sie ein Element in der Gruppe auf seinen Maximalwert einstellen, werden alle anderen Elemente ebenfalls auf ihren Maximalwert eingestellt.
- Webb Sie ein Element zwischen den Minimal- und Maximalwerten positionieren, werden alle Elemente in der Gruppe auf dieselbe relative Position zwischen ihrem Minimal- und Maximalwert positioniert.

Der ursprüngliche Einstellbereich jedes Elements ergibt sich aus dessen Position zu dem Zeitpunkt, an dem Sie die Gruppe erzeugen.

Sie können das Verhältnis eines Elements zu anderen Elementen in einer Gruppe jederzeit ändern, indem Sie seine Position bei gedrückter [Umschalttaste] ändern. Wenn Sie ein einzelnes Element

bei gedrückter [Umschalttaste] bewegen, wird sein Minimal- beziehungsweise Maximalwert neu eingestellt – abhängig davon, ob die gesamte Gruppe sich näher am Minimal- oder Maximalwert befindet.

#### So erstellen Sie Elementgruppen

- **1.** Aktivieren Sie ein beliebiges Element durch Anklicken mit der Maus.
- **2.** Halten Sie die [Strg]-Taste gedrückt und klicken Sie auf eines oder mehrere zusätzliche Elemente.

SONAR erstellt eine Gruppe aus den ausgewählten Elementen.

#### So entfernen Sie Elemente aus einer Gruppe

**1.** Halten Sie die [Strg]-Taste gedrückt und klicken Sie auf ein Element in der Gruppe.

SONAR entfernt das Element aus der Gruppe.

#### So stellen Sie ein einzelnes Element in einer Gruppe neu ein

**1.** Bedienen Sie das Element bei gedrückter [Umschalttaste].

Der Wertebereich des Elements wird angepasst, so dass seine aktuelle Position der aktuellen Position der anderen Elemente innerhalb der Gruppe entspricht.

#### Beispiel: Zwei Fader für einen Crossfade einstellen

- **1.** Bewegen Sie beide Fader in eine mittlere Position.
- **2.** Klicken Sie auf den ersten Fader. Halten Sie die [Strg]-Taste gedrückt und klicken Sie auf den zweiten Fader, um eine Gruppe zu bilden.
- **3.** Bringen Sie beide Fader in ihre Maximalposition.
- **4.** Ziehen Sie den zweiten Fader bei gedrückter [Umschalttaste] an seine Minimalposition.
- **5.** Ziehen Sie den ersten Fader an seine Minimalposition.
- **6.** Ziehen Sie den zweiten Fader bei gedrückter [Umschalttaste] an seine Maximalposition.

Die beiden Fader sind nun so konfiguriert, dass sie entgegengesetzt laufen.

Die Minimal- und Maximalwerte der Fader sehen nun so aus:

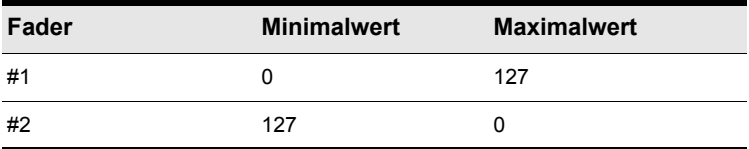

#### **Tabelle 218.**

Um die Fader so einzustellen, dass sie immer denselben Versatz zueinander haben, können Sie sie beispielsweise so einstellen:

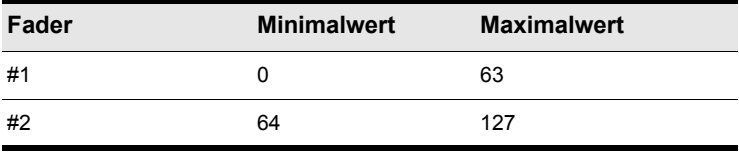

**Tabelle 219.**

Damit Fader unterschiedliche Wertebereich abdecken, stellen Sie sie beispielsweise so ein:

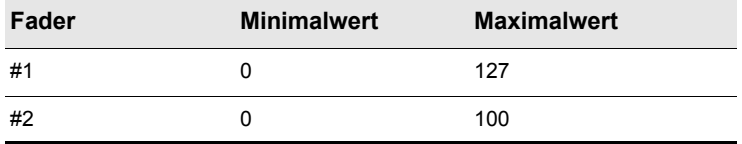

**Tabelle 220.**

#### Bewegungen von Bedienelementen aufzeichnen

Elemente in StudioWare-Panels können während der Wiedergabe bewegt werden, um beispielsweise die Lautstärke anzupassen oder andere MIDI-Funktionen zu steuern. Diese Bewegungen können außerdem aufgezeichnet werden, so dass die Änderungen Teil Ihres Projekts werden. Das Aufzeichnen von Änderungen, die dann automatisch wiedergegeben werden können, wird als **Automation** bezeichnet.

Es gibt grundsätzlich zwei Möglichkeiten, Elementbewegungen aufzunehmen:

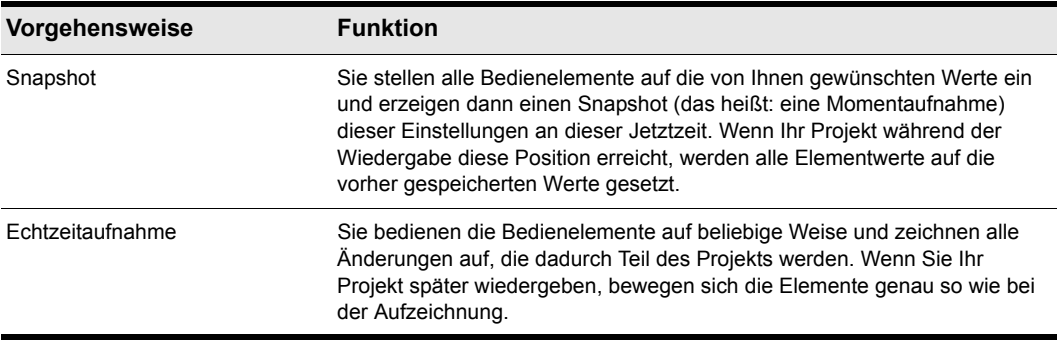

#### **Tabelle 221.**

Der erste Ansatz eignet sich vor allem dann, wenn Ihr Projekt in mehrere sehr unterschiedliche Abschnitte unterteilt ist und Sie einen oder mehrere Parameter von einem Abschnitt zum anderen drastisch ändern wollen.

Das zweite Verfahren wird vor allem dann benutzt, wenn Sie sanfte Übergänge oder Korrekturen durchführen wollen. Sie können beispielsweise einen Pianoklang langsam mit Modulation versehen oder die Fader eines Digitalmischers aufziehen. Nachdem Sie diese Änderungen aufgenommen haben, werden sie automatisch zusammen mit dem Projekt wiedergegeben.

Mit StudioWare können Sie die Automationsdaten beliebig oft neu aufnehmen. Wenn Sie neue Daten für ein Element aufnehmen, werden die älteren Daten für dieses Element durch die neuen ersetzt. Die Bewegung anderer Elemente bleibt davon unberührt. Sie können die Bewegungen immer wieder aufzeichnen, bis sie genau Ihren Vorstellungen entsprechen. Die Automationsdaten können auch im Notenbereich in der Pianorollenansicht bearbeitet werden.

In der StudioWare-Symbolleiste finden Sie drei Werkzeuge, die der Steuerung der Aufzeichnung und Automation dienen:

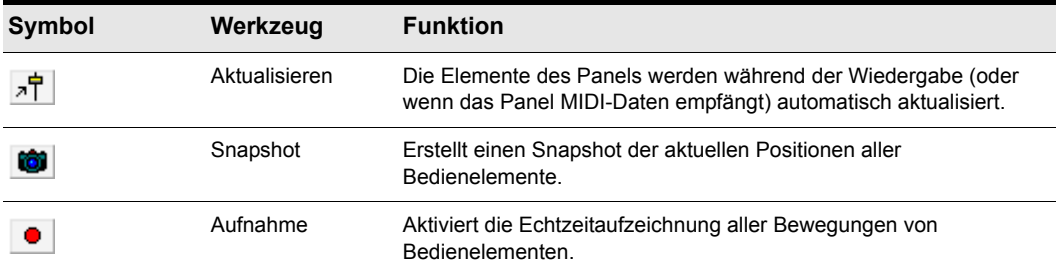

**Tabelle 222.**

Die meisten StudioWare-Panels können MIDI-Daten senden und empfangen. Das bedeutet zweierlei:

- Wenn Sie die Bedienelemente an Ihrem externen MIDI-Gerät bewegen, werden diese Veränderungen an das StudioWare-Panel gesendet.
- Wenn Sie ein Projekt wiedergeben, das Automationsdaten enthält, werden die Automationsdaten an das StudioWare-Panel gesendet.

Das Symbol **"Aktualisieren"** in der StudioWare-Symbolleiste zeigt an, ob Werteänderungen im StudioWare-Panel angezeigt werden oder nicht. Wenn Sie diese Option aktivieren, werden die Automationsparameter und die am externen MIDI-Gerät vorgenommenen Änderungen im StudioWare-Panel dargestellt. Deaktivieren Sie die Option, wenn die Änderungen nicht angezeigt werden sollen.

Wenn Sie während der Wiedergabe einen Snapshot aufzeichnen, sollten Sie die Aktualisierungsfunktion in der Regel abschalten. Andernfalls könnten Bedienelemente aufgrund zuvor aufgenommener Automationsevents ihre Position genau in dem Moment ändern, in dem Sie selbst deren Position gerade richtig eingestellt haben.

Wenn Sie Bewegungen in Echtzeit aufzeichnen, sollten Sie dagegen die Aktualisierungsfunktion eingeschaltet lassen, so dass die Elemente immer die aufgezeichneten Werte anzeigen.

Wenn Sie Automationsdaten auf eine Spur aufnehmen, die verknüpfte Clips enthält, löst SONAR die Verknüpfungen der Clips automatisch auf, so dass sich die Automationsdaten nicht auf die

verknüpften Instanzen des Clips auswirken. Nehmen wir beispielsweise an, Sie haben vier Wiederholungen einer bestimmten Phrase in vier verknüpften Clips gespeichert, die hintereinander abgespielt werden. Führen Sie nun einen Fade-Out über diese vier Clips aus, teilt SONAR diese Clips automatisch in vier unabhängige Clips auf, die alle ihre eigenen Automationsdaten mit dem entsprechenden Teil des Fade-Outs enthalten.

Zeichnen Sie dagegen auf einer Spur, die verknüpfte Clips enthält, einen Snapshot auf, bleiben die Clips verknüpft und der Snapshot wird auf alle Kopien des verknüpften Clips angewendet.

Wenn Sie mit den aufgezeichneten Daten nicht zufrieden sind, können Sie diese mit **Bearbeiten > Rückgängig** wieder entfernen.

Die mit einem StudioWare-Panel aufgezeichneten Automationsdaten können im Notenbereich der Pianorollenansicht oder der Eventlistenansicht angezeigt und bearbeitet werden. Weitere Informationen zum Controllerbereich finden Sie unter ["Controller, RPN-, NRPN- und](#page-774-0)  [Automationsdaten Automationsdaten" auf Seite 775.](#page-774-0) Weitere Informationen zur Eventlistenansicht finden Sie unter ["Die Eventlistenansicht" auf Seite 777](#page-776-0).

#### So nehmen Sie einen Snapshot bei angehaltener Wiedergabe auf

- **1.** Setzen Sie die Jetztzeit des Projekts auf den Zeitpunkt, an dem die Änderungen wirksam werden sollen.
- **2.** Stellen Sie alle Elemente auf die gewünschte Position.
- **3.** Klicken Sie auf **to**

SONAR nimmt einen Snapshot der aktuellen Elementeinstellungen auf.

Befindet sich die Jetztzeit ganz am Anfang des Projekts, ändert der Snapshot die Spurparameter so, dass diese den Elementeinstellungen des Panels entsprechen, anstatt Automationsdaten aufzuzeichnen.

#### So nehmen Sie einen Snapshot bei laufender Wiedergabe auf

- **1.** Deaktivieren Sie die Schaltfläche  $\overline{r}$  in der StudioWare-Symbolleiste, so dass die Aktualisierung deaktiviert ist.
- **2.** Setzen Sie die Jetztzeit einige Takte oder Sekunden vor den Punkt, an dem Sie den Snapshot aufnehmen wollen.
- **3.** Starten Sie die Wiedergabe.
- **4.** Wenn der gewünschte Zeitpunkt erreicht ist, klicken Sie auf die Schaltfläche **"Snapshot"**.

SONAR nimmt einen Snapshot der aktuellen Elementeinstellungen auf.

#### So nehmen Sie Änderungen an Bedienelementen in Echtzeit auf

- 1. Aktivieren Sie die Schaltfläche <sup>[xterr</sup>] in der StudioWare-Symbolleiste, um die Aktualisierung anzuschalten.
- **2.** Aktivieren Sie die Schaltfläche **in der StudioWare-Symbolleiste, um die Aufnahmefunktion** zu aktivieren.
- **3.** Stellen Sie die Jetztzeit einige Takte oder Sekunden vor den Zeitpunkt, an dem Sie die Bewegungen von Bedienelementen aufnehmen wollen.
- **4.** Klicken Sie auf ▶ ader drücken Sie die [Leertaste], um die Wiedergabe zu starten.

**Hinweis:** *Klicken Sie nicht auf die Schaltfläche Aufnahme im Transportmodul der Steuerleiste.*

- **5.** Stellen Sie bei laufender Wiedergabe die Bedienelemente ein. Durch jede Änderung an einem Bedienelement wird das Aufnahmesymbol | aktiviert.
- **6.** Wenn Sie fertig sind, klicken Sie auf  $\Box$  oder drücken Sie die [Leertaste] erneut, um die Wiedergabe anzuhalten.
- **7.** Klicken Sie die Schaltfläche **in der StudioWare-Symbolleiste, um die Echtzeitaufnahme zu** beenden.

Während der Wiedergabe hat SONAR die Änderungen aufgenommen.

## Elementeinstellungen

Die Bedienelemente eines StudioWare-Panels können verschiedene Arten von MIDI-Nachrichten senden und empfangen. Diese Nachrichten können an zwei Ziele geleitet werden:

- an eine Spur innerhalb des Projekts
- an einen MIDI-Ausgang.

Wenn Sie Bewegungen der Bedienelemente in einem Panel aufnehmen wollen, müssen Sie dafür sorgen, dass die MIDI-Daten des Bedienelements an eine MIDI-Spur gesendet werden.

## Bildschirmaufbau bei StudioWare-Panels

Bei einigen StudioWare-Panels werden Bitmapgrafiken zur Optimierung des Erscheinungsbildes verwendet. Auf langsameren Computern können diese Bilder aber den Bildschirmaufbau verlangsamen. Die Verwendung dieser Bilder kann unterdrückt werden, indem Sie die folgende Zeile in den Abschnitt [WinCake] der Datei Cakewalk.ini einfügen:

PanelsShowWidgetBitmaps=0

Um die Verwendung der Bitmapgrafiken wieder zu aktivieren, ändern Sie die Zeile einfach wie folgt:

PanelsShowWidgetBitmaps=1

Weitere Informationen zur Datei *cakewalk.ini* finden Sie unter "Initialisierungsdateien" auf Seite [1371.](#page-1370-0)

# Programmieren mit CAL

CAL (Cakewalk Application Language) ist eine Programmiersprache zur Bearbeitung von Events, mit der Sie SONAR durch selbst definierte Bearbeitungsfunktionen erweitern können.

Siehe:

["Ausführen von CAL-Programmen" auf Seite 1332](#page-1331-0) ["CAL-Beispielprogramme" auf Seite 1332](#page-1331-1)

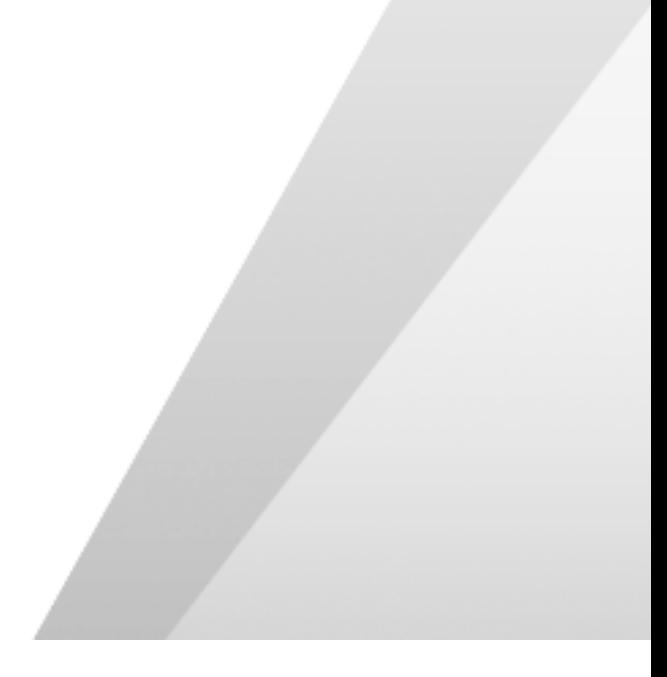

# <span id="page-1331-0"></span>Ausführen von CAL-Programmen

Drücken Sie die ESC-Taste, um ein laufendes CAL-Programm abzubrechen. Bestätigen Sie mit **"OK"**, dass Sie das CAL-Programm unterbrechen wollen. Generell sollten Sie ein CAL-Programm nur auf diese Weise beenden, wenn Sie befürchten, dass es in einer Endlosschleife läuft.

#### So öffnen Sie ein CAL-Programm

- **1.** Markieren Sie die MIDI-Daten, die Sie bearbeiten möchten.
- **2.** Wählen Sie **Bearbeiten > CAL-Programm ausführen**.

Das Dialogfeld **"Öffnen"** wird angezeigt.

- **3.** Navigieren Sie zu dem Ordner, der das CAL-Programm enthält, das Sie starten möchten.
- **4.** Wählen Sie die gewünschte Datei aus und klicken Sie auf **"Öffnen"**.

Das ausgewählte CAL-Programm wird gestartet und modifiziert die ausgewählten MIDI-Daten.

# <span id="page-1331-1"></span>CAL-Beispielprogramme

Im Folgenden erhalten Sie eine Beschreibung der CAL-Beispielprogramme, die in SONAR enthalten sind. Sie können diese Programme unverändert benutzen oder Ihren eigenen Bedürfnissen anpassen.

Siehe: .SPLIT NOTE TO TRACKS.CAL" auf Seite 1332 ["SPLIT CHANNEL TO TRACKS.CAL" auf Seite 1332](#page-1331-3) .RANDOM TIME.CAL" auf Seite 1333 ["THIN CONTROLLER DATA.CAL" auf Seite 1333](#page-1332-1) ["THIN CHANNEL AFTERTOUCH.CAL" auf Seite 1333](#page-1332-2) ["THIN PITCH WHEEL.CAL" auf Seite 1333](#page-1332-3) ["MAJOR CHORD.CAL, MINOR CHORD.CAL" auf Seite 1334](#page-1333-0)

# <span id="page-1331-2"></span>SPLIT NOTE TO TRACKS.CAL

Dieses Programm verteilt einzelne Noten auf separate Spuren. Es hilft Ihnen, wenn Sie jedes Druminstrument einer Schlagzeugspur zur flexibleren Bearbeitung auf eine eigene Spur übertragen möchten .

# <span id="page-1331-3"></span>SPLIT CHANNEL TO TRACKS.CAL
In diesem Programm wird eine Spur entsprechend den MIDI Kanälen in 16 neue Spuren aufgeteilt. Dies ist besonders nützlich für SMF-Dateien (Standard MIDI File) vom Typ 0, die Daten mehrerer MIDI-Kanäle auf einer einzigen Spur vereinen.

#### So verwenden Sie das Programm

- **1.** Wählen Sie nur eine einzige Spur aus.
- **2.** Stellen Sie die Von- und Bis-Markierungen für einen beliebigen Teil der Spur ein. (Sie müssen nicht die gesamte Spur aufteilen.)
- **3.** Führen Sie das Programm Split Channel to Tracks.cal aus.

SONAR zeigt ein Dialogfeld an.

- **4.** Wählen Sie die erste Spur für die 16 aufgeteilten Kanalspuren aus (vorzugsweise die erste von 16 leeren Spuren).
- **5.** Klicken Sie auf **"OK"**.

### RANDOM TIME.CAL

Durch dieses Programm werden die Eventstartzeiten durch eine Zufallsfunktion geändert. Sie werden aufgefordert, eine Anzahl von Ticks anzugeben. Daraufhin ändert das Programm die Position jedes Events innerhalb eines Bereichs, der jeweils um die Hälfte der angegebenen Ticks vor und hinter der aktuellen Position liegt.

Wenn Sie z. B. die Zahl 4 eingeben, wird jeder Eventposition ein ganzzahliger Wert zwischen -2 und +2 hinzugefügt.

### THIN CONTROLLER DATA.CAL

Mit diesem Programm werden MIDI-Controllerdaten ausgedünnt. Sie werden zur Eingabe von zwei Werten aufgefordert.

- Der erste Wert ist die Nummer des Controllers, der ausgedünnt werden soll. Der MIDI-Controller zur Lautstärkeregelung etwa hat die Nummer 7.
- Die zweite Zahl ist der Ausdünnungsfaktor. Nehmen wir an, Sie geben die Zahl 3 an. Das Programm löscht dann jedes dritte Controllerevent der von Ihnen festgelegten Art.

Dieses Programm löscht Controllerdaten mit den Werten 0, 64 oder 127 nicht, das es das Ziel des Programms ist, die Daten auszudünnen, ohne die grundlegende Form zu zerstören.

### THIN CHANNEL AFTERTOUCH.CAL

Die Funktion dieses Programms ähnelt der des zuvor beschriebenen, nur werden hier monofone Aftertouchdaten (Channel Aftertouch-Daten) ausgedünnt. Sie werden zur Angabe eines Ausdünnungsfaktors aufgefordert.

### THIN PITCH WHEEL.CAL

Die Funktion dieses Programms ähnelt der der zuvor beschriebenen Programme, nur werden hier Pitchraddaten ausgedünnt. Sie werden zur Angabe eines Ausdünnungsfaktors aufgefordert.

Dieses Programm löscht keine Pitchradevents mit folgenden Werten: -8192, 0 und 8191.

### MAJOR CHORD.CAL, MINOR CHORD.CAL

Diese beiden CAL-Programme (sowie drei weitere akkordbezogene CAL-Programme, die mit SONAR ausgeliefert werden) erstellen Akkorde auf der Basis von auf einer oder mehreren Spuren vorhandenen Notenevents, die als Grundtöne verwendet werden.

Wenn Sie z. B. eine einzelne Note als Bereich auswählen und das Programm Major chord.cal ausführen, werden über der ursprünglichen Note zwei Noten hinzugefügt. Der resultierende Akkord ist ein Durdreiklang.

In der Regel verwenden Sie diese Funktionen für einen Bereich, der eine einzelne Note enthält. Diese Funktionen können jedoch auch auf Spuren mit mehreren Noten angewendet werden. Jede der ursprünglichen Noten wird zum Grundton eines Akkords.

# <span id="page-1334-1"></span>Problembehebung

Keine Panik, wenn Sie in SONAR einmal auf ein Problem stoßen sollten: Dieser Anhang führt einige häufige Probleme und deren Lösung auf.

Sollten Sie die Antwort hier nicht finden, dann gibt es zwei weitere wichtige Stellen, an denen Sie nach Hilfe suchen können:

• Besuchen Sie unsere Website unter [www.cakewalk.com/Support.](http://www.cakewalk.com/Support) Dort finden Sie Antworten auf häufig gestellte Fragen, Supportdokumente, Patches und Updates für Ihre Programme und mehr.

#### <span id="page-1334-0"></span>Häufig gestellte Fragen

["Installationsfehler: "DeleteFile schlug fehl; Code 5, Zugriff verweigert"" auf Seite 1336](#page-1335-0)

["Interne Soundkarte einrichten" auf Seite 1337](#page-1336-0)

["Audiointerface konfigurieren" auf Seite 1338](#page-1337-0)

["Aussetzer oder Abstürze bei laufender Wiedergabe" auf Seite 1339](#page-1338-0)

["Mein MP3-Encoder funktioniert nicht mehr" auf Seite 1340](#page-1339-0)

["Wenn ich eine Datei \(MIDI-Projekt\) wiedergebe, höre ich nichts" auf Seite 1340](#page-1339-1)

["Ich kann mit meinem MIDI-Gerät nicht aufnehmen" auf Seite 1341](#page-1340-0)

["Es werden keine Audiodaten aufgenommen" auf Seite 1342](#page-1341-1)

["Beim Aufnehmen ist ein Echo zu hören" auf Seite 1342](#page-1341-0)

["Bei hohen Bittiefen oder Sampleraten treten Aussetzer auf" auf Seite 1343](#page-1342-1)

["Das Einschleifen eines Effekts in SONAR verursacht kurzzeitige Signalausfälle \(Dropouts\)" auf](#page-1342-0)  [Seite 1343](#page-1342-0)

["Das Projekt kann nicht geöffnet werden / Dateiwiederherstellungsmodus" auf Seite 1344](#page-1343-0)

["Keine Klangausgabe von Softwareinstrument/Synthesizer" auf Seite 1346](#page-1345-0)

["SONAR erkennt neue Plugins nicht" auf Seite 1347](#page-1346-0)

["Meine Wellenformen werden nicht angezeigt, obwohl Audiodaten zu hören sind; außerdem](#page-1347-0)  [erscheint die Meldung "Beschäftigt" in der Ecke des Clips" auf Seite 1348](#page-1347-0)

"Ich erhalte eine Fehlermeldung beim Umstellen eines Projektes auf das 24-Bit-Format" auf Seite [1349](#page-1348-1)

["Das Abmischen von Spuren dauert sehr lange" auf Seite 1349](#page-1348-0)

"Die Jetztzeit ist bei laufender Wiedergabe nicht konstant oder läuft aus dem Bildschirmfenster" auf [Seite 1350](#page-1349-0)

["Fenster von Plugins flimmern oder werden nicht korrekt angezeigt" auf Seite 1350](#page-1349-1)

["Ich erhalte die Fehlermeldungen "Brennfehler" oder "Es wurde kein Laufwerk erkannt", wenn ich](#page-1350-0)  [eine CD direkt aus SONAR brenne" auf Seite 1351](#page-1350-0)

Siehe auch:

Bekannte Probleme" auf Seite 1352

# <span id="page-1335-0"></span>Installationsfehler: "DeleteFile schlug fehl; Code 5, Zugriff verweigert"

Wenn Sie Windows 7 verwenden und Ihr Benutzerkonto nur über eingeschränkte Berechtigungen verfügt, wird bei der Installation von SONAR unter Umständen die folgende Fehlermeldung angezeigt: "DeleteFile schlug fehl; Code 5, Zugriff verweigert".

Um dieses Problem zu beheben, starten Sie Ihren Computer neu, melden sich unter einem Administratorkonto an und installieren dann SONAR.

Wenn Sie bereits als Administrator angemeldet sind, müssen Sie das SONAR-Installationsprogramm manuell als Admin ausführen:

**1.** Legen Sie die SONAR-Installations-DVD in Ihr DVD-Laufwerk.

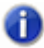

**Hinweis:** *Wenn Sie eine heruntergeladene Version des Installationsprogramms verwenden, fahren Sie fort bei Schritt 4.*

Wenn die automatische Programmausführung gestartet wird, schließen Sie sie.

- **2.** Öffnen Sie den **Arbeitsplatz**, klicken Sie mit der rechten Maustaste auf Ihr DVD-ROM-Laufwerk und klicken Sie auf **Öffnen**.
- **3. Navigieren Sie zu \Install\SONAR Setup.exe.**
- **4.** Klicken Sie mit der rechten Maustaste auf SONAR Setup.exe, und klicken Sie dann auf **Eigenschaften**.

Das Dialogfeld **Eigenschaften** wird angezeigt.

**5.** Klicken Sie auf die Schaltfläche **Erweitert**.

Das Dialogfeld **Erweiterte Attribute** öffnet sich.

**6.** Aktivieren Sie das Kontrollkästchen **Als Administrator ausführen** und klicken Sie dann auf **OK**, um das Dialogfeld **Erweiterte Attribute** zu schließen.

1336 | Problembehebung

Wenn die obigen Schritte das Problem nicht beheben und es kein weiteres Benutzerkonto gibt, über das Sie sich anmelden können, erstellen Sie ein neues Benutzerkonto mit Administratorrechten. Unter Umständen sind die Berechtigungen für das aktuelle Benutzerkonto beschädigt. Dieses Problem sollte sich mit der Erstellung eines neuen Benutzerkontos beheben lassen. Informationen zur Erstellung eines neuen Benutzerkontos finden Sie beispielsweise unter [http://](http://technet.microsoft.com/en-us/library/cc505882.aspx) [technet.microsoft.com/en-us/library/cc505882.aspx.](http://technet.microsoft.com/en-us/library/cc505882.aspx)

Stellen Sie sicher, dass während der Installation von SONAR keine anderen Programme (z. B. Virenscanner) ausgeführt werden. Um zu verhindern, dass Programme beim Start von Windows geladen werden, gehen Sie wie folgt vor:

- **1.** Wählen Sie **Start > Ausführen**, um das Dialogfeld **Ausführen** zu öffnen.
- **2.** Geben Sie **MSCONFIG** in das Fenster **Ausführen** ein und klicken Sie dann auf **OK**.

Das Dialogfeld **Systemkonfigurationsprogramm** öffnet sich.

- **3.** Klicken Sie auf die Registerkarte **Systemstart**.
- **4.** Deaktivieren Sie alle Kontrollkästchen und klicken Sie dann auf **OK**.

**Hinweis:** *Sie können deaktivierte Kontrollkästchen später jederzeit wieder aktivieren. Wenn Sie Programme zur Echtzeitüberwachung (z. B. Spy Doctor oder Zone Alarm) verwenden, deaktivieren Sie diese aus dem jeweiligen Programm selbst heraus.*

- **5.** Starten Sie den Computer neu.
- **6.** Installieren Sie SONAR erneut.

Weitere ["Häufig gestellte Fragen" auf Seite 1335](#page-1334-0)

# <span id="page-1336-0"></span>Interne Soundkarte einrichten

Einige interne Soundkarten setzen voraus, dass an ihren Audioeingang ein Kabel angeschlossen ist, damit die Treiber einwandfrei funktionieren. Sollte dies für Ihre interne Soundkarte zutreffen und haben Sie kein Mikrofon mit 3,5-mm-Stecker zur Hand, dann können Sie einen beliebigen anderen 3,5-mm-Stecker verwenden, um die korrekte Anzeige der Treiber für diese Soundkarte zu erzwingen.

Wenn die Treiber in SONAR nicht vorhanden sind, schließen Sie ein normales Paar Kopfhörer an den Mikrofon- oder Line-Eingang an, bevor Sie SONAR starten.

Bei Problemen mit der Wiedergabe probieren Sie folgende Schritte aus:

- **1.** Wählen Sie **Bearbeiten > Voreinstellungen > Audio Wiedergabe und Aufnahme**.
- **2.** Wählen Sie in der Liste **Treibermodus** den Eintrag **MME (32-Bit)**.
- **3.** Aktivieren Sie das Kontrollkästchen **Treiber mit anderen Programmen teilen**.
- **4.** Aktivieren Sie das Kontrollkästchen **Immer alle Geräte öffnen**.
- **5.** Klicken Sie auf **Audio > Synchronisierung & Cache**.

**Interne Soundkarte einrichten** Problembehebung

- **6.** Wählen Sie in der Liste **I/O-Puffergröße für Wiedergabe (kB)** den Wert **512** aus.
- **7.** Wählen Sie in der Liste **I/O-Puffergröße für Aufnahme (kB)** den Wert **512** aus.
- **8.** Klicken Sie auf **Übernehmen**.
- **9.** Klicken Sie auf **Audio > Geräte**.
- **10.** Wählen Sie alle Eingangs- und Ausgangstreiber für Ihre Soundkarte mit Ausnahme der Eingänge "Stereomix" oder "What You Hear" aus.
- **11.** Klicken Sie auf **Audio > Treibereinstellungen**.
- **12.** Legen Sie für **Timing-Master Wiedergabe** und **Timing-Master Aufnahme** jeweils das erste aufgeführte Gerät oder dasjenige Gerät fest, an das Ihre Lautsprecher angeschlossen sind.
- **13.** Setzen Sie **Anzahl der Wiedergabepuffer** auf **2**.
- **14.** Ziehen Sie den Schieberegler **Puffergröße** in die Mitte.
- **15.** Wählen Sie unter **Samplerate** den Eintrag **44100**.
- **16.** Klicken Sie auf **OK** und starten Sie SONAR neu.
- **17.** Geben Sie ein Projekt wieder. Wenn die Audiowiedergabe verzerrt ist, wählen Sie **Bearbeiten > Voreinstellungen > Audio - Treibereinstellungen**, setzen Sie **Anzahl der Wiedergabepuffer** auf **4**, klicken Sie auf **OK** und starten Sie SONAR neu.

Weitere ["Häufig gestellte Fragen" auf Seite 1335](#page-1334-0)

## <span id="page-1337-0"></span>Audiointerface konfigurieren

Bevor Sie Ihr Audiointerface konfigurieren, stellen Sie sicher, dass Sie die aktuellsten Treiber installiert haben (diese sind in der Regel auf der Website des Herstellers erhältlich).

Wenn Sie ein USB-Interface verwenden, vergewissern Sie sich, dass dieses direkt (d. h. nicht über einen USB-Hub oder eine externe Festplatte) an den Computer angeschlossen ist.

Sie finden Anleitungen für die Einrichtung zahlreicher beliebter Audiogeräte unter [www.cakewalk.com/support/hardwaresetup.](http://www.cakewalk.com/support/hardwaresetup) Wenn Ihr Gerät nicht aufgeführt ist oder Sie keinen Internetzugang haben, gehen Sie wie folgt vor, um Ihre Hardware in SONAR zu konfigurieren.

- **1.** Stellen Sie vor dem Start von SONAR sicher, dass Ihr Audiointerface angeschlossen ist und mit Strom versorgt wird.
- **2.** Wählen Sie **Bearbeiten > Voreinstellungen > Audio Wiedergabe und Aufnahme**.
- **3.** Wählen Sie in der Liste **Treibermodus** den Eintrag **ASIO**.
- **4.** Klicken Sie auf **Audio > Synchronisierung & Cache**.
- **5.** Wählen Sie in der Liste **I/O-Puffergröße für Wiedergabe (kB)** den Wert **512** aus.
- **6.** Wählen Sie in der Liste **I/O-Puffergröße für Aufnahme (kB)** den Wert **512** aus.
- **7.** Klicken Sie auf **Übernehmen**.
- **8.** Klicken Sie auf **Audio > Geräte**.
- **9.** Wählen Sie alle Eingangs- und Ausgangstreiber für Ihr Audiointerface aus und klicken Sie dann auf **Übernehmen**.
- **10.** Klicken Sie auf **Audio > Treibereinstellungen**.
- **11.** Setzen Sie **Timing-Master Wiedergabe** und **Timing-Master Aufnahme** jeweils auf den ersten ASIO-Eintrag, klicken Sie auf **OK** und starten Sie SONAR neu.
- **12.** Geben Sie ein Projekt wieder, das Audiodaten enthält.

Wenn die Wiedergabe nicht flüssig erfolgt, fahren Sie fort bei Schritt 12.

- **13.** Wählen Sie **Bearbeiten > Voreinstellungen > Audio Treibereinstellungen**.
- **14.** Klicken Sie auf die Schaltfläche **ASIO-Panel**.

Das ASIO-Panel öffnet sich und zeigt die Einstellungen Ihres Audiointerfaces an.

- **15.** Suchen Sie nach einem Puffer- oder Latenzparameter und stellen Sie diesen auf einen mittleren Wert.
- **16.** Starten Sie SONAR neu und geben Sie ein Projekt wieder, das Audiodaten enthält.

Weitere ["Häufig gestellte Fragen" auf Seite 1335](#page-1334-0)

## <span id="page-1338-0"></span>Aussetzer oder Abstürze bei laufender Wiedergabe

Symptom: Nach einigen Sekunden setzt die Audiowiedergabe aus, obwohl die Transportfunktionen optisch einwandfrei zu funktionieren scheinen.

Lösungen:

- Wählen Sie **Bearbeiten > Voreinstellungen > Audio Treibereinstellungen** und erhöhen Sie den Wert des Reglers **Puffergröße**. Alternativ stellen Sie die Größe des Hardwarepuffers im ASIO-Panel ein.
- Wählen Sie **Bearbeiten > Voreinstellungen > Audio Synchronisierung & Cache** und erhöhen Sie die Einstellungen für **I/O-Puffergröße für Wiedergabe (kB)** und **I/O-Puffergröße für Aufnahme (kB)**. Probieren Sie die Einstellungen **512**, **1024** oder **2048** Kbyte aus.
- Unter Umständen wird ein Absturz des Projekts durch ein Plugin verursacht. Versuchen Sie, das Projekt im abgesicherten Modus zu öffnen:
	- **1.** Klicken Sie auf **Datei > Öffnen** und wählen das den Absturz verursachende Projekt aus, öffnen Sie es aber noch nicht.
	- **2.** Klicken Sie mit gedrückter UMSCHALTTASTE auf **Öffnen**.

Das Dialogfeld **Datei öffnen – Abgesicherter Modus** wird angezeigt, und Sie werden aufgefordert, die Plugins zu laden, die im Projekt verwendet werden.

**3.** Klicken Sie bei jedem Plugin, das kürzlich installiert oder zum Projekt hinzugefügt wurde, auf **Nein**. Sie können auch alle nicht von Cakewalk stammenden Plugins entfernen, um sicherzustellen, dass das Projekt korrekt geladen wird.

Weitere ["Häufig gestellte Fragen" auf Seite 1335](#page-1334-0)

### <span id="page-1339-0"></span>Mein MP3-Encoder funktioniert nicht mehr

SONAR umfasst eine 30-Tage-Testversion des MP3-Encoders. Da Cakewalk nicht Lizenzgeber des MP3-Formats ist und nicht alle Benutzer dieses Format benötigen, zwingt Cakewalk Sie nicht, für diese Lizenz zu zahlen. Wenn Sie Ihre Projekte als MP3-Dateien exportieren müssen, können Sie den Encoder direkt über [www.store.cakewalk.com](http://www.store.cakewalk.com) erwerben.

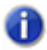

**Hinweis:** *Wenn Sie den MP3-Encoder erworben haben, können Sie ihn mit allen zukünftigen Cakewalk-Produkten einsetzen.*

Weitere ["Häufig gestellte Fragen" auf Seite 1335](#page-1334-0)

## <span id="page-1339-1"></span>Wenn ich eine Datei (MIDI-Projekt) wiedergebe, höre ich nichts

Symptom: Wenn Sie versuchen, ein Projekt (.cwp-Datei) oder eine MIDI-Datei (.mid) wiederzugeben, bewegen sich die Pegelanzeigen für die Wiedergabe zwar, und die Transportfunktionen zeigen eine laufende Wiedergabe an, aber über Lautsprecher oder Kopfhörer ist nichts zu hören.

Lösung: Das Projekt enthält nur MIDI-Daten und muss auf einen Softwaresynthesizer (**Einfügen > Softwaresynthesizer**), einen Hardwaresynthesizer oder den Microsoft GS Wavetable Synth geroutet werden.

Weitere Informationen zur Wiedergabe von MIDI-Daten in SONAR finden Sie unter "Tutorial 4: [Softwareinstrumente spielen und aufzeichnen" auf Seite 127](#page-126-0).

Weitere ["Häufig gestellte Fragen" auf Seite 1335](#page-1334-0)

# <span id="page-1340-0"></span>Ich kann mit meinem MIDI-Gerät nicht aufnehmen

Symptom: Wenn Sie bei der Aufnahme einer MIDI-Spur Noten auf Ihrem MIDI-Instrument spielen, wird nichts aufgezeichnet.

Lösungen:

- Sie haben kein MIDI-Eingabegerät ausgewählt. Klicken Sie auf **Bearbeiten > Voreinstellungen > MIDI - Geräte** und wählen Sie die korrekten Eingabe- und Ausgabegeräte aus.
- Unter Umständen sind Ihre MIDI-Kabel fehlerhaft angeschlossen. Überprüfen Sie, ob der MIDI-Ausgang Ihres Keyboards mit dem Eingang Ihres MIDI-Interfaces verbunden ist.
- Möglicherweise müssen Sie die Treiber Ihres MIDI-Interfaces aktualisieren. Besuchen Sie die Website des Herstellers. Laden Sie dort alle aktualisierten Softwarepatches oder Treiber herunter und installieren Sie sie.
- Sie haben SONAR nicht für die Aufnahme von MIDI-Daten konfiguriert. Vergewissern Sie sich, dass die folgenden Schritte ausgeführt wurden:
	- Wählen Sie den korrekten MIDI-Eingang für die Spur aus, auf die Sie aufnehmen möchten.
	- Schalten Sie die Spuren aufnahmebereit.
	- Klicken Sie auf die SONAR-Schaltfläche **Aufnahme** (nicht **Wiedergabe**).
- Die korrekte Instrumentendefinition für Ihr MIDI-Gerät wurde unter Umständen nicht korrekt importiert und konfiguriert. Um eine Instrumentendefinition zu importieren, gehen Sie wie folgt vor:
	- **1.** Wählen Sie **Bearbeiten > Voreinstellungen > MIDI Instrumente**.
	- **2.** Klicken Sie auf **Definieren**, um das Dialogfeld **Instrumente und Namen definieren** zu öffnen.
	- **3.** Klicken Sie auf **Import**, um das Dialogfeld **Instrumentendefinitionen importieren** zu öffnen.
	- **4.** Navigieren Sie zur gewünschten Instrumentendefinitionsdatei (.ins) und klicken Sie auf **Öffnen**.

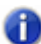

**Hinweis:** *Standardmäßig sind die Instrumentendefinitionsdateien im SONAR-Ordner* \Sample Content *gespeichert.*

- **5.** Wählen Sie eine oder mehrere Instrumentendefinitionen im Dialogfeld **Instrumentendefinitionen importieren** aus und klicken Sie auf **OK**.
- **6.** Klicken Sie auf **Schließen**, um zum Dialogfeld **Instrumente zuordnen** zurückzukehren.

Sie können Ihre neue(n) Instrumentendefinition(en) dem passenden Port und Kanal zuweisen.

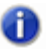

**Hinweis:** *Sie sollten Kanal 10 gezielt auf eine Definitionsdatei für Druminstrumente routen. Ist eine solche nicht vorhanden, dann verknüpfen Sie alle Kanäle mit derselben Definition .*

Weitere ["Häufig gestellte Fragen" auf Seite 1335](#page-1334-0)

## <span id="page-1341-1"></span>Es werden keine Audiodaten aufgenommen

Symptom: Die Schaltfläche **Aufnahme** leuchtet und die Transportfunktion ist aktiv, aber es wird nichts aufgezeichnet.

Lösungen:

- Unter Umständen haben Sie nicht das korrekte Aufnahmegerät ausgewählt. Rufen Sie **Bearbeiten > Voreinstellungen > Audio - Treibereinstellungen** auf und kontrollieren Sie, ob unter **Timing-Master Aufnahme** der Eingang ausgewählt ist, den Sie verwenden. Stellen Sie ferner sicher, dass unter **Timing-Master Wiedergabe** das Gerät ausgewählt ist, an das Ihre Lautsprecher oder Kopfhörer angeschlossen sind.
- Sie haben SONAR nicht für die Aufnahme von Audiodaten eingerichtet. Vergewissern Sie sich, dass die folgenden Schritte ausgeführt wurden:
	- Wählen Sie den korrekten Audioeingang für die Spur aus, auf die Sie aufnehmen möchten.
	- Schalten Sie die Spuren aufnahmebereit.
	- Klicken Sie auf die SONAR-Schaltfläche **Aufnahme** (nicht **Wiedergabe**).

Weitere ["Häufig gestellte Fragen" auf Seite 1335](#page-1334-0)

### <span id="page-1341-0"></span>Beim Aufnehmen ist ein Echo zu hören

Wenn Sie die Funktion **Input-Monitoring** aktiviert haben und ein Instrument spielen, das an Ihre Soundkarte angeschlossen ist, hören Sie sowohl das direkt durch Ihre Soundkarte geführte Signal als auch den mit minimaler Verzögerung von SONAR verarbeiteten und mit Plugin-Effekten versehenen Sound. Lediglich das von SONAR verarbeitete

Der zuvor beschriebene Echoeffekt kann auf zweierlei Weise beseitigt werden:

• Schalten Sie das direkte Signal stumm, sodass Sie nur noch das von SONAR bearbeitete Signal hören. Bei dieser Methode ist es möglich, dass es zwischen dem Spiel auf Ihrem Instrument und dem Ausgabesignal von SONAR zu einer Verzögerung kommt. Die Dauer dieser Verzögerung hängt wiederum von den Latenzwerten Ihres Systems ab (die Verwendung von WDM-Audiotreibern ist die eleganteste Lösung, um die Systemlatenz möglichst gering zu halten).

#### **So schalten Sie das Direktsignal Ihrer Soundkarte stumm:**

- **1.** Öffnen Sie die Lautstärkeregelung von Windows:
	- Windows 7: Klicken Sie in Windows auf die Schaltfläche **Start** und wählen Sie **Systemsteuerung > Hardware und Sound > Lautstärkeregelung** aus.

Die Lautstärkesteuerung wird angezeigt.

**2.** In der Wiedergabesteuerung des Windows-Mixers markieren Sie die Option **Ton aus** des Reglers **Line-In** (bzw. des Reglers, an dessen Ausgang Sie Ihr Instrument angeschlossen haben). Schließen Sie dann den Mixer.

• Deaktivieren Sie das Input-Monitoring, sodass Sie nur das Originalsignal hören, das von Ihrer Soundkarte übertragen wird. Wenn diese Methode gewählt wird, hören Sie keinen der gegebenenfalls verwendeten Plugin-Effekte.

#### **So deaktivieren Sie das Input-Monitoring:**

• Auf der Spur, in der das Input-Monitoring deaktiviert werden soll, klicken Sie auf die Schaltfläche **Eingangsecho** (diese sollte danach deaktiviert sein):

Weitere ["Häufig gestellte Fragen" auf Seite 1335](#page-1334-0)

# <span id="page-1342-1"></span>Bei hohen Bittiefen oder Sampleraten treten Aussetzer auf

Wenn Sie ständig Aussetzer oder Knackgeräusche bei der Audiowiedergabe hören und Ihre Projekt Audiodaten mit hoher Bittiefe (32 oder 64 Bit) oder hoher Samplerate (88,2 kHz oder höher) hören, kann dies ein Anzeichen für einen zu kleinen I/O-Puffer sein. Ist dies der Fall, dann probieren Sie einen größeren Wert für die I/O-Puffergröße aus, z. B. 256 oder 512. Bleibt das Problem bestehen, dann setzen Sie den Wert auf 128 zurück und probieren Sie etwas anderes aus.

Rufen Sie **Bearbeiten > Voreinstellungen > Audio - Synchronisierung & Cache** auf und setzen Sie **I/O-Puffergröße für Wiedergabe (kB)** und **I/O-Puffergröße für Aufnahme (kB)** auf **256**, **512** oder **1024**.

Weitere ["Häufig gestellte Fragen" auf Seite 1335](#page-1334-0)

# <span id="page-1342-0"></span>Das Einschleifen eines Effekts in SONAR verursacht kurzzeitige Signalausfälle (Dropouts)

Möglicherweise haben Sie schlichtweg die maximale Anzahl an Spuren und Effekten erreicht, die Ihre CPU verarbeiten kann. Sollte dies der Fall sein, dann können Sie mehrere Dinge ausprobieren:

- Frieren Sie Spuren und Synthesizer ein, die Sie gegenwärtig nicht bearbeiten müssen. Weitere Informationen finden Sie unter ["Einfrieren von Spuren und Synthesizern" auf Seite 901.](#page-900-0)
- Mischen Sie Clips, die zahlreiche Bearbeitungen (Clipeffekte, Automation, AudioSnap usw.) enthalten, mit der Funktion **Verbinden zu Clip(s)** ab. Hierdurch wird der Umfang der Daten verringert, die von Ihrem System gleichzeitig verarbeitet werden müssen. Weitere Informationen finden Sie unter ["Verbinden von Clips" auf Seite 827.](#page-826-0)
- Die Verwendung von V-Vocal belastet Ihr System sehr stark. Zur Erzielung der optimalen Leistung wird empfohlen, einen möglichst kleinen Clip mit dem V-Vocal-Effekt zu bearbeiten und am Ende alle V-Vocal-Clips, die nicht mehr bearbeitet werden müssen, mit **Verbinden zu Clip(s)** abzumischen.

• Öffnen Sie den Ordner C:\Cakewalk Projects\Picture Cache und löschen Sie seinen Inhalt (nicht aber den Ordner selbst). Hierdurch wird Festplattenspeicher freigegeben, sodass SONAR wieder effizienter arbeiten kann.

Wenn die CPU-Anzeige in SONAR hingegen noch nicht den Maximalwert anzeigt und auch andere Plugins einwandfrei zu laufen scheinen, können Sie das Problem eventuell durch Bearbeiten einer Zeile in der Datei aud. ini beheben. Sie können die Datei Aud. ini direkt in SONAR bearbeiten.

- **1.** Wählen Sie **Bearbeiten > Voreinstellungen > Audio Konfigurationsdatei**.
- **2.** Navigieren Sie in der Liste **Eigenschaften** nach unten bis zur Eigenschaft **ExtraPluginBufs**.

Der Standardwert der Variablen **ExtraPluginBufs** ist **0**.

- **3.** Setzen Sie den Wert für **ExtraPluginBufs** auf **1**.
- **4.** Klicken Sie auf **OK**, um das Dialogfeld **Voreinstellungen** zu schließen, und versuchen Sie dann, den Effekt einzufügen, der den Aussetzer verursacht hat.

Wenn weiterhin Aussetzer auftreten, setzen Sie den Wert für **ExtraPluginBufs** auf **2**. Verdoppeln Sie den Wert dieser Variable weiterhin, bis Sie **128** erreichen (also **4**, **8**, **16**, **32** usw.). Wenn ein Wert von **128** das Problem nicht löst, müssen Sie etwas anderes probieren. Weitere Informationen zu möglichen Ursachen für Aussetzer finden Sie unter "Dropouts und andere Audioprobleme" auf Seite [1260.](#page-1259-0)

Weitere ["Häufig gestellte Fragen" auf Seite 1335](#page-1334-0)

# <span id="page-1343-0"></span>Das Projekt kann nicht geöffnet werden / Dateiwiederherstellungsmodus

Mit SONAR 5 wurde ein spezieller Diagnosemodus –der so genannte abgesicherte Modus – eingeführt, um Probleme mit Projektdateien zu beheben, die nicht geöffnet werden konnten. Der abgesicherte Modus wird aktiviert, wenn Sie, während Sie eine Datei öffnen, die UMSCHALTTASTE betätigen. SONAR verbessert diese Funktionalität erheblich. Um die Änderungen zu verdeutlichen, heißt der abgesicherte Modus nun *Dateiwiederherstellungsmodus*.

Unter bestimmten, selten auftretenden Umständen erhalten Sie beim Öffnen einer Projektdatei die folgende Fehlermeldung:

*"Die Datei, die Sie öffnen wollen, ist nicht zu dieser Version von* SONAR *kompatibel."*

Die Meldung besagt, dass SONAR Fehler in der Projektdatei festgestellt hat und sie nicht öffnen konnte. Gewöhnlich bedeutet dies, dass Ihre Projektdatei beschädigt ist.

Es gibt verschiedene Gründe, die zur Beschädigung von Dateien führen können. Hier ein paar Beispiele:

- Auf Ihrer Festplatte ist ein Datenverlust aufgetreten.
- Durch Windows verzögerte Schreibvorgänge können Dateischäden zur Folge haben.
- Viele Festplatten weisen einen Schreibpuffer auf, um die Leistungsfähigkeit zu steigern.

1344 | Problembehebung

Gelegentlich wird der Inhalt dieses Puffers aufgrund eines Treiberfehlers oder eines Systemabsturzes nicht festgeschrieben. In solchen Fällen werden die Dateien nicht vollständig geschrieben oder geschlossen, sind also beschädigt. (SONAR fordert bei Windows das Festschreiben dieses Speichers nach einer Dateispeicherung an.)

- Ein Plugin hat den SONAR zugeordneten Arbeitsspeicherbereich beschädigt, weswegen ungültige Daten auf die Festplatte geschrieben werden, wenn das Projekt gespeichert wird.
- Das System ist beim Speichern der Datei abgestürzt. In solchen Situationen ist die Datei auf der Festplatte unvollständig.

Im SONAR-Dialogfeld für Ausnahmefehler bei Abstürzen können Sie eine **Wiederherstellungsdatei** speichern. Dieses Dialogfeld wird angezeigt, wenn SONAR abstürzt. Hier können Sie *versuchen*, eine Wiederherstellungsdatei zu speichern. Zwar gelingt dies in der Mehrzahl der Fälle, aber gelegentlich befindet sich SONAR aufgrund fehlerhafter Daten im Arbeitsspeicher in einem unbrauchbaren Zustand. Unter diesen Umständen kann das Speichern einer Datei einen Systemabsturz verursachen, oder die Datei enthält unter Umständen fehlerhafte Daten.

Die beste Absicherung gegen die beschriebenen Schadensszenarios besteht darin, sich an den konventionellen Praktiken zur Datensicherung zu orientieren (regelmäßiges Anfertigen von Backups, Verwenden der automatisches Speicherfunktion mit Versionierung usw.). Allerdings können Sie sich gelegentlich in einer Situation finden, in der Ihnen keine Sicherungskopie eines wichtigen Projekts zur Verfügung steht, das sich nicht öffnen lässt.

Der Dateiwiederherstellungsmodus von SONAR stellt eine Möglichkeit dar, Daten aus beschädigten Projektdateien wiederherzustellen.

#### So verwenden Sie den Dateiwiederherstellungsmodus

Führen Sie *eine* der folgenden Funktionen aus:

- Wenn Sie eine Datei aus der Liste der zuletzt verwendeten Dateien auswählen, betätigen Sie die UMSCHALTTASTE, während Sie den Namen auswählen.
- Falls Sie die Datei im Dialogfeld **Öffnen** auswählen, betätigen Sie die UMSCHALTTASTE, während Sie auf die Schaltfläche **OK** klicken.

#### Was bewirkt der Dateiwiederherstellungsmodus?

Wenn Sie eine Datei im Dateiwiederherstellungsmodus öffnen, wird das folgende Verhalten angewendet:

- Es wird nur die Spuransicht geöffnet. Alle übrigen geöffneten Ansichten im Projekt z. B. Effektfenster, Konsolenansicht usw. – werden übergangen.
- SONAR fragt, ob Sie die mit dem Projekt gespeicherten Plugins öffnen wollen. Für jedes Plugin erscheint eine Anfrage. Sie können Plugins also gezielt öffnen beziehungsweise übergehen.

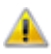

**Wichtig:** *Wenn Sie sich entscheiden, ein bestimmtes Plugin nicht zu öffnen, wird dieses Plugin aus dem Projekt entfernt. Das erneute Speichern führt dann zu einem Verlust der für dieses Plugin in diesem Projekt gespeicherten Einstellungen.*

• Es werden verschiedene strenge Fehlerprüfungen übergangen, die ein Laden der Datei ggf.

verhindern würden.

• Beschädigte Daten werden erkannt und ungültige Datenblöcke übergangen. Wenn SONAR zum Beispiel erkennt, dass eine Spur oder ein Event ungültige Daten enthält, versucht SONAR diese Spur (beziehungsweise dieses Event) zu überspringen und den Ladevorgang mit der nächsten Spur (beziehungsweise dem nächsten Event) fortzusetzen.

In vielen Fällen können beschädigte Projekte im Dateiwiederherstellungsmodus geöffnet werden, wobei der Datenverlust nur geringfügig ist. Das Erfolgsniveau hängt jedoch von Wesen und Ausmaß der Datenbeschädigung ab, weswegen die Ergebnisse nicht vorhersehbar sind. Infolgedessen müssen Sie nach dem Öffnen eines beschädigten Projekts im Dateiwiederherstellungsmodus sorgfältig überprüfen, ob Ihre Einstellungen gerettet werden konnten oder das Projekt noch bestimmte Probleme aufweist. Wenn noch Probleme auftreten, sollten Sie die kritischen Daten aus der wiederhergestellten Datei kopieren und in ein neues leeres Projekt einfügen.

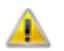

**Wichtig:** *Da der Dateiwiederherstellungsmodus viele wesentliche Fehlerüberprüfungen beim Laden einer Datei übergeht, ist es je nach Ausmaß der Datenbeschädigung möglich, dass*  SONAR *beim Öffnen einer Datei im Dateiwiederherstellungsmodus abstürzt oder nicht mehr reagiert. Bitte achten Sie darauf, Ihre aktuelle Arbeit zu speichern und alle offenen Projekte zu schließen, bevor Sie versuchen, eine Datei im Dateiwiederherstellungsmodus zu öffnen.* 

Nach dem Laden einer Datei im Dateiwiederherstellungsmodus sollte Sie diese Datei (am besten unter einem neuen Namen) speichern, dann SONAR beenden und neu starten, bevor Sie fortfahren.

Weitere ["Häufig gestellte Fragen" auf Seite 1335](#page-1334-0)

# <span id="page-1345-0"></span>Keine Klangausgabe von Softwareinstrument/ **Synthesizer**

Symptom: Ich habe einen Softwaresynthesizer eingefügt, doch wenn ich Noten auf meinem MIDI-Keyboard spiele, höre ich nichts.

Lösungen:

- Stellen Sie sicher, dass die Instrumentenspur, die MIDI-Spur oder die Audiospur nicht stummgeschaltet sind.
- Stellen Sie sicher, dass die in der Spur enthaltenen MIDI-Noten im für den Synthesizer-Patch geeigneten Tonbereich angesiedelt sind.
- Kontrollieren Sie, ob die Audio-Engine von SONAR aktiv ist. Die Schaltfläche **Audio-Engine** in der Steuerleiste (Transportmodul) leuchtet, wenn die Audio-Engine aktiv ist.
- Sofern Sie keine Instrumentenspur für den Softwaresynthesizer verwenden, stellen Sie sicher, dass der Ausgang der aktuellen MIDI-Spur dem Softwaresynthesizer zugeordnet ist.
- Stellen Sie sicher, dass die Schaltfläche **Eingangsecho** der aktuellen MIDI-Spur die Einstellung **Eingangsecho: Auto-Thru** oder **Eingangsecho: Ein** hat.

• Wenn Ihr MIDI-Controller ein Onboard-Soundmodul umfasst, vergewissern Sie sich, dass dessen Funktion "Local Control" die Einstellung "Off" (Aus) hat.

Weitere ["Häufig gestellte Fragen" auf Seite 1335](#page-1334-0)

# <span id="page-1346-0"></span>SONAR erkennt neue Plugins nicht

SONAR unterstützt Effekt- und Instrumenten-Plugins sowohl im VST- als auch im DirectX-Format. Zunächst müssen Sie bestimmen, welcher dieser beiden Plugin-Typen vorliegt. Die meisten Drittanbieter-Plugins haben das VST-Format.

#### Bei VST-Plugins gehen Sie wie folgt vor:

Achten Sie bei der Installation Ihres neuen VST-Plugins auf das Verzeichnis, in dem es installiert wird. Gebräuchliche Speicherorte sind:

- C:\Programme\Cakewalk\Vstplugins (empfohlen)
- C:\Programme\Steinberg\VstPlugins
- C:\Programme\VstPlugins

VST-Plugins werden in SONAR durch den integrierten VST-Scanner erfasst. Wenn Sie Ihre VST-Plugins an einem der oben genannten Speicherorte installiert haben, müssen Sie nichts weiter tun. Erscheint das neue Plugin weiterhin nicht, dann müssen Sie dem VST-Scanner in SONAR das Verzeichnis nennen, in dem es installiert wurde.

Gehen Sie hierzu wie folgt vor:

- **1.** Rufen Sie **Bearbeiten > Voreinstellungen > Datei VST-Einstellungen** auf.
- **2.** Klicken Sie unter **Nach VST-Plugins zu durchsuchende Ordner** auf die Schaltfläche **Hinzufügen** und navigieren Sie zu dem Ordner, in dem das neue Plugin installiert ist.
- **Hinweis:** *Der VST-Scanner sucht darin nach DLL-Dateien. Beispielsweise befindet sich die Datei* PerfectSpace.dll *unter* C:\Programme\Cakewalk\VstPlugins*. Sie werden wahrscheinlich bemerken, dass dieses Verzeichnis bereits standardmäßig hinzugefügt wurde, weswegen Perfect Space automatisch angezeigt wird.*
- **3.** Wenn Sie den Ordner mit der DLL-Datei Ihres neuen Plugins ausgewählt haben, klicken Sie auf **OK**.
- **4.** Klicken Sie auf **VST-Ordner prüfen**.
- **5.** Klicken Sie auf **OK**, um das Dialogfeld **Voreinstellungen** zu schließen.

Ihr neues VST-Plugin sollte nun in den Plugin-Menüs von SONAR angezeigt werden.

#### Bei DirectX-Plugins gehen Sie wie folgt vor:

Normalerweise ist für DirectX-Plugins keine weitere Einrichtung erforderlich. DirectX-Plugins werden unter Windows global installiert und stehen dann allen DirectX-Hostprogrammen (wie SONAR)

sofort zur Verfügung. Wenn Ihr neues DirectX-Plugin nicht in SONAR erscheint, überprüfen Sie zunächst, ob es ordnungsgemäß installiert wurde. Wenn Sie sicher sind, dass dies der Fall ist, wurde das Plugin unter Umständen aus der Liste Ihrer Plugins ausgeschlossen. Dies überprüfen Sie wie folgt:

- **1.** Klicken Sie auf **Hilfsmittel > Cakewalk Plugin-Manager**, um den Cakewalk Plugin-Manager zu öffnen.
- **2.** Klicken Sie unten links auf **Ausgeschlossene zeigen**.
- **3.** Wählen Sie in der Liste **Plugin-Kategorien** den Eintrag **DirectX-Audioeffekte (DX)** (für Audioeffekte) oder **DirectX-Instrumente (DXi)** (für Softwaresynthesizer).
- **4.** Kontrollieren Sie, ob das Plugin in der Liste **Registrierte Plugins** angezeigt wird. Falls dies der Fall sein sollte, ist das Plugin ausgeschlossen.
- **5.** Um ein ausgeschlossenes Plugin zu aktivieren, wählen Sie es in der Liste **Registrierte Plugins** aus und klicken dann auf **Plugin aktivieren**.

Weitere ["Häufig gestellte Fragen" auf Seite 1335](#page-1334-0)

# <span id="page-1347-0"></span>Meine Wellenformen werden nicht angezeigt, obwohl Audiodaten zu hören sind; außerdem erscheint die Meldung "Beschäftigt" in der Ecke des Clips

Wenn Ihre Audioclips als "Beschäftigt" ausgezeichnet sind, dann ist die Erstellung der Wellenformanzeige noch nicht abgeschlossen, oder die Wellenformdarstellung ist beschädigt. Um das Neuerstellen von Wellenformen im aktuellen Projekt durch SONAR zu erzwingen, gehen Sie wie folgt vor:

- **1.** Rufen Sie **Bearbeiten > Alles auswählen** auf, um alle Clips auszuwählen.
- **2.** Wählen Sie im Menü **Clips** der Spuransicht den Eintrag **Bild(er) neu berechnen**.

Wenn die Wellenformerstellung auch nachfolgend nicht einwandfrei verläuft, finden Sie weitere Informationen unter ["Optimierte Bildercache-Aktualisierung" auf Seite 1269](#page-1268-0).

Weitere ["Häufig gestellte Fragen" auf Seite 1335](#page-1334-0)

# <span id="page-1348-1"></span>Ich erhalte eine Fehlermeldung beim Umstellen eines Projektes auf das 24-Bit-Format

Einige Audiogeräte (insbesondere USB-Geräte), die WDM-Treiber verwenden, können das 24-Bit-Format erst dann verarbeiten, wenn eine Variable innerhalb der SONAR-Datei AUD.INI auf 1 gesetzt wurde. Bei der Variable handelt es sich um die Zeile Use24BitExtensible=<0 oder 1> welche sich im Abschnitt [Name Ihres Audiogeräts (n in,n out)] befindet.

Um die Datei Aud.ini aus SONAR heraus aufzurufen, klicken Sie auf **Bearbeiten > Voreinstellungen > Audio - Konfigurationsdatei** und dann auf **Konfigurationsdatei bearbeiten**. Nachdem Sie die Datei Aud. ini aktualisiert und gespeichert haben, klicken Sie auf Konfiguration **neu laden**.

Weitere Informationen finden Sie unter "Aud. ini" auf Seite 1387.

Weitere ["Häufig gestellte Fragen" auf Seite 1335](#page-1334-0)

## <span id="page-1348-0"></span>Das Abmischen von Spuren dauert sehr lange

Standardmäßig verwendet SONAR einen Puffer für das Abmischen von Spuren, der dieselbe Größe hat wie der Mischlatenzpuffer (Parameter **Puffergröße**), den Sie unter **Bearbeiten > Voreinstellungen > Audio - Treibereinstellungen** festlegen. In einigen Projekten – etwa solchen, die unterschiedliche Softwaresynthesizer verwenden – ist es jedoch von Vorteil, für das Abmischen einen anderen Pufferwert anzugeben.

#### So ändern Sie den Wert BounceBufSizeMsec

- **1.** Wählen Sie **Bearbeiten > Voreinstellungen > Audio Konfigurationsdatei**.
- **2.** Setzen Sie in der Liste **Properties** den Parameter **BounceBufSizeMsec** auf **100** oder einen Wert zwischen 0 und 350, sodass der Puffer eine effizientere Größe für das Abmischen aufweist, denn hierfür gelten andere Anforderungen als für die normale Wiedergabelatenz.

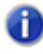

**Hinweis:** *Beim Wert 0 hat der Puffer dieselbe Größe wie der Mischlatenzpuffer (Parameter Puffergröße), den Sie unter Bearbeiten > Voreinstellungen > Audio - Treibereinstellungen festlegen.*

Weitere Informationen finden Sie unter ["Aud.ini" auf Seite 1387](#page-1386-0).

Weitere ["Häufig gestellte Fragen" auf Seite 1335](#page-1334-0)

# <span id="page-1349-0"></span>Die Jetztzeit ist bei laufender Wiedergabe nicht konstant oder läuft aus dem Bildschirmfenster

Wenn die Jetztzeit bei laufender Wiedergabe nicht flüssig aktualisiert wird, betätigen Sie die Taste PAUSE (oder UNTBR), um sicherzustellen, dass Sie nicht versehentlich den CPU-Schutzmodus von SONAR aktiviert haben. Wenn die Taste PAUSE betätigt wurde, zeigt SONAR den Buchstaben P in der Statusleiste an.

Wenn der Jetztzeitmarker aus dem Fenster oder dem Bildschirm läuft, betätigen Sie die Taste ROLLEN auf Ihrer Tastatur, sodass SONAR dem Jetztzeitmarker folgt.

Weitere ["Häufig gestellte Fragen" auf Seite 1335](#page-1334-0)

# <span id="page-1349-1"></span>Fenster von Plugins flimmern oder werden nicht korrekt angezeigt

Die Röntgen-Funktion ist nicht kompatibel zu Plugins, die zur Darstellung DirectDraw verwenden dies gilt beispielsweise für viele aktuelle Plugins von Waves. Wenn ein Plugin nicht zur Röntgen-Funktion kompatibel ist, flackert das Fenster des Plugins oder wird nicht korrekt dargestellt. Wenn Sie ein Plugin haben, das von diesem Problem betroffen ist, können Sie es auf die nachfolgend beschriebene Weise vom Röntgen ausschließen:

- **1.** Öffnen Sie den Cakewalk Plugin-Manager (**Hilfsmittel > Cakewalk Plugin-Manager**).
- **2.** Wählen Sie im Fenster Plugin-Kategorien die Kategorie, der das auszuschließende Plugin angehört.
- **3.** Wählen Sie im Fenster Registrierte Plugins das Plugin aus, welches Sie ausschließen wollen.
- **4.** Wenn es sich bei dem Plugin um einen DirectX-Effekt, schreiben Sie den CLSID-Wert ab (oder kopieren Sie ihn in die Zwischenablage), der im CLSID-Feld am unteren Rand des Dialogfeldes angezeigt wird.
- **5.** Wenn es sich bei dem Plugin um ein VST oder VSTi handelt, schreiben Sie den VST ID-Wert ab (oder kopieren Sie ihn in die Zwischenablage), der im Feld **VST ID** am unteren Rand des Dialogfeldes angezeigt wird.
- **6.** Schließen Sie den Plugin-Manager.
- **7.** Öffnen Sie die Datei XRayExclude.ini mit Notepad. Sie finden diese Datei in Ihrem SONAR-Programmordner (C:\Dokumente und Einstellungen\<Ihr Anwendername>\Anwendungsdaten\Cakewalk\SONAR X2 <Producer, Studio oder Essential>).
- **8.** Navigieren Sie zum Abschnitt [EffectProps View] am Ende der Datei.
- **9.** Schließen Sie Ihr Plugin aus, indem Sie im Abschnitt [EffectProps View] eine leere Zeile unter dem letzten Eintrag erzeugen und dann Folgendes eingeben:

1350 | Problembehebung

;[Name Ihres Plugins, jedoch ohne Klammern]

XRayExclude[hier die nächste verfügbare Zahl in der XrayExclude-Liste ohne Klammern eingeben]=[VST-ID ohne Klammern, oder CLSID in geschweiften Klammern]

Ein Beispiel: Nehmen wir an, der letzte Eintrag im Abschnitt [EffectProps View] sähe so aus:

```
; Waves SSL EQ Stereo
XRayExclude11=1397510483
```
XRayExclude12={E451379E-F7E1-4E82-98D9-BEB87AC45E90}

Wenn Sie das Cakewalk FxDelay von der Röntgen-Funktion ausschließen wollen, fügen Sie nach einer Leerzeile Folgendes ein:

; Cakewalk FxDelay

XRayExclude13={985DAF67-589F-4B8D-8BBC-D7AD651B9022}

Ist auch eine VST-Version von "Cakewalk FxDelay" vorhanden, dann geben Sie zusätzlich Folgendes ein:

XRayExclude14=[eine VST-ID ohne Klammern]

**10.** Speichern und schließen Sie die Datei XRayExclude.ini und starten Sie SONAR neu, um Ihre Änderungen zu übernehmen.

Weitere ["Häufig gestellte Fragen" auf Seite 1335](#page-1334-0)

# <span id="page-1350-0"></span>Ich erhalte die Fehlermeldungen "Brennfehler" oder "Es wurde kein Laufwerk erkannt", wenn ich eine CD direkt aus SONAR brenne

- **1.** Starten Sie SONAR und öffnen Sie das Projekt, aus dem heraus Sie eine CD brennen möchten.
- **2.** Rufen Sie **Bearbeiten > Alles auswählen** auf, um das gesamte Projekt auszuwählen.
- **3.** Klicken Sie auf **Datei > Audio exportieren** auf, um das Dialogfeld **Audio exportieren** zu öffnen.
- **4.** Setzen Sie **Samplerate** auf **44100**.
- **5.** Setzen Sie **Bittiefe** auf **16**.
- **6.** Geben Sie in das Feld **Dateiname** einen Namen ein.
- **7.** Aktivieren Sie das Kontrollkästchen **Zu Titelliste der Audio-CD hinzufügen**.
- **8.** Klicken Sie auf **Exportieren**.
- **9.** Wählen Sie **Hilfsmittel > Audio-CD brennen**.

Wenn Sie Brennfehler erhalten oder Ihr CD-R/W-Laufwerk unter **Ziellaufwerk** nicht erkannt wird, probieren Sie Folgendes:

- Vergewissern Sie sich, dass die Einstellung **Brenngeschwindigkeit** in Audio Creator mit den entsprechenden Windows-Einstellungen für Ihr CD-R/W- oder DVD-R/W-Laufwerk übereinstimmt. Gehen Sie hierzu wie folgt vor:
	- **a)** Öffnen Sie den **Arbeitsplatz**, klicken Sie mit der rechten Maustaste auf Ihr CD/DVD-ROM-Laufwerk und klicken Sie dann auf **Öffnen**.
	- **b)** Klicken Sie auf die Registerkarte **Aufnahme** und wählen Sie die korrekte Einstellung für **Brenngeschwindigkeit** aus.
	- **c)** Vergewissern Sie sich, dass das Kontrollkästchen **Aufnahme für dieses Laufwerk aktivieren** aktiviert ist.
	- **d)** Wiederholen Sie die Schritte 1 bis 9.

Weitere ["Häufig gestellte Fragen" auf Seite 1335](#page-1334-0)

# <span id="page-1351-0"></span>Bekannte Probleme

Die nachfolgenden Abschnitte enthalten bekannte Probleme bei SONAR. ["Performance von Session Drummer 3 \(nur in Producer\)" auf Seite 1352](#page-1351-1) ["Probleme mit Session Drummer 2 \(nur in Studio\)" auf Seite 1353](#page-1352-0) ["HLP-Dateien können unter Windows 7 nicht geöffnet werden" auf Seite 1353](#page-1352-1) ["Der TTS-1 DXi unterstützt die Samplerate 88,2 kHz nicht" auf Seite 1354](#page-1353-2) ["Neusynchronisierung des Latenzausgleichs für Plugins" auf Seite 1354](#page-1353-0) ["SONAR x64" auf Seite 1354](#page-1353-1) ["Abwärtskompatibilität" auf Seite 1355](#page-1354-0) ["Windows 7" auf Seite 1356](#page-1355-0)

### <span id="page-1351-1"></span>Performance von Session Drummer 3 (nur in Producer)

Session Drummer 3 enthält einige Programme, die knapp 1 GB groß sind. Wenn Ihr System über nur 1 GB Speicher verfügt, kann es unter Umständen zu Leistungseinbußen kommen.

Siehe: ["Bekannte Probleme" auf Seite 1352](#page-1351-0) ["Problembehebung" auf Seite 1335](#page-1334-1)

### <span id="page-1352-0"></span>Probleme mit Session Drummer 2 (nur in Studio)

#### Drag & Drop einer MIDI-Datei vom Desktop wird von SONAR abgefangen

Wenn Sie eine MIDI-Datei vom Desktop auf den Session Drummer 2 ziehen, wird in SONAR ein neues MIDI-Projekt angelegt.

Um ein MIDI-Pattern zu Session Drummer 2 hinzuzufügen, können Sie den eingebauten MIDI-Patternbrowser verwenden oder einen MIDI-Clip aus SONAR aus Session Drummer 2 ziehen.

#### Session Drummer 2 kann Ändern der Jetztzeit in der Zeitleiste asynchron zu SONAR laufen

Wenn die globale Option **Jetztzeit bei Neustart einstellen** (**Optionen > Globale Optionen > Allgemein**) deaktiviert ist, läuft Session Drummer 2 unter Umständen asynchron zu SONAR, wenn Session Drummer 2 ein Pattern automatisch wiedergibt, während Sie in der SONAR-Zeitleiste die Jetztzeit verstellen.

Sollte dieses Problem bei Ihnen auftreten, dann besteht die Lösung darin, die Option **Jetztzeit bei Neustart einstellen** zu aktivieren.

#### RPN-Events beenden die Audioausgabe von Session Drummer 2

Wenn eine MIDI-Spur, die auf Session Drummer 2 geroutet ist, RPN-Events sendet, wird die Audioausgabe von Session Drummer 2 beendet.

Um dieses Problem zu beheben, öffne Sie die Eigenschaftenseite von Session Drummer 2. Klicken Sie auf die Schaltfläche **VST Preset-Optionen** und wählen Sie **Plugin-Eigenschaften**. Aktivieren Sie dann **Keine NRPN-Bearbeitung** und klicken Sie auf **OK**.

Siehe:

Bekannte Probleme" auf Seite 1352

["Problembehebung" auf Seite 1335](#page-1334-1)

#### <span id="page-1352-1"></span>HLP-Dateien können unter Windows 7 nicht geöffnet werden

Das Anzeigeprogramm für Windows Help (WinHlp32.exe) wird zur Anzeige der 32-Bit-Hilfedateien mit der Dateieindung .HLP benötigt. Es gehört jedoch nicht zum Lieferumfang von Windows 7. Dies betrifft die integrierte Onlinehilfe im HLP-Format weniger älterer Plugins, die zum Lieferumfang von SONAR gehören. Die Onlinehilfe von SONAR wird in einer zukünftigen Versionen aktualisiert, um dieses Problem zu beheben. In der Zwischenzeit können Sie eine Lösung verwenden, die im folgenden Artikel in der Microsoft Knowledge Base beschrieben wird: [http://support.microsoft.com/](http://support.microsoft.com/kb/917607) [kb/917607.](http://support.microsoft.com/kb/917607)

Siehe: ["Bekannte Probleme" auf Seite 1352](#page-1351-0) ["Problembehebung" auf Seite 1335](#page-1334-1)

**Bekannte Probleme** Problembehebung

### <span id="page-1353-2"></span>Der TTS-1 DXi unterstützt die Samplerate 88,2 kHz nicht

Der Cakewalk-Softwaresynthesizer TTS-1 unterstützt zwar die Sampleraten 44,1, 48 und 96 kHz, nicht jedoch eine Rate von 88,2 kHz. Ist SONAR mit einer Samplerate von 88,2 kHz konfiguriert und wird der TTS-1 dann geladen und eingebunden, startet die Audio-Engine nicht.

Siehe:

["Bekannte Probleme" auf Seite 1352](#page-1351-0) ["Problembehebung" auf Seite 1335](#page-1334-1)

### <span id="page-1353-0"></span>Neusynchronisierung des Latenzausgleichs für Plugins

Einige Plugins wie iZotope Ozone 4 sowie verschiedene UAD-Plugins ändern den internen PDC-Wert (Latenz) dynamisch, wenn bestimmte Parameter geändert oder Presets gewechselt werden oder das interne Routing des Plugins modifiziert wird. Wenn ein Plugin seine interne Latenz ändert, wird dies von SONAR X2 erkannt, und alle Spuren im Projekt werden zu dieser neuen Latenz resynchronisiert. In diesem Fall kann es zu einer kurzzeitigen Unterbrechung der Audiowiedergabe kommen. Dies ist normal und erforderlich, um eine korrekte Synchronisierung der Spuren bei sauberem Latenzausgleich zu erzielen.

Siehe:

.Bekannte Probleme" auf Seite 1352 ["Problembehebung" auf Seite 1335](#page-1334-1)

### <span id="page-1353-1"></span>SONAR x64

SONAR 5 war die erste DAW (Digital Audio Workstation), die eine 64-Bit-Audio-Engine in einer 64- Bit-Binäranwendung bietet. Auf den SONAR DVDs finden Sie sowohl eine 32-Bit- als auch eine 64- Bit-Version von SONAR.

Die folgenden Funktionen werden zum Zeitpunkt der Abfassung dieses Dokuments nicht von SONAR x64 unterstützt:

- ReWire-Support für 32-Bit-Clients wie Project 5 V2, Reason 2 und Fruity Loops.
- 32-Bit-DirectX-Plugins.
- DreamStation DXi2.
- MPEX Time/Pitch Stretching Für den MPEX-Algorithmus steht noch keine 64-Bit-Bibliothek zur Verfügung, weswegen die Funktionalität nicht von SONAR x64 unterstützt wird. Verwenden Sie stattdessen iZotope Radius oder die internen Funktionen für Zeitdehnung und Tonhöhenverschiebung von SONAR.
- Apple hat QuickTime für Windows x64 noch nicht bereitgestellt. Daher werden der QuickTime-

1354 | Problembehebung **Bekannte Probleme** Import und -Export noch nicht unterstützt.

**Hinweis:** *MPG1-Filmdateien können importiert werden.*

Siehe: Bekannte Probleme" auf Seite 1352 ["Problembehebung" auf Seite 1335](#page-1334-1)

### <span id="page-1354-0"></span>Abwärtskompatibilität

SONAR X2 kann Projekte aus allen früheren SONAR-Versionen laden. Projekte, die in SONAR X2 gespeichert wurden, können jedoch nicht mit den SONAR-Versionen 1.x oder 2.x geöffnet werden. Für den Fall, dass Sie ein Projekt vor SONAR X2 in einer älteren Version von SONAR öffnen möchten, empfehlen wir, eine Sicherheitskopie des Originalprojekts anzulegen, bevor Sie das Projekt wieder in SONAR X2 speichern.

Mit SONAR X2 gespeicherte Projektdateien lassen sich in SONAR 4 oder früher nicht öffnen, wenn sie Daten der folgenden Typen enthalten beziehungsweise darauf verweisen:

- 32-Bit- oder 64-Bit-Audioclips einschließlich eingefrorener oder als 32-Bit- oder 64-Bit-Daten gerenderte Clips und Spuren.
- Audioclips unterschiedlicher Bittiefe.

Projektdateien, die in SONAR X2 gespeichert wurden, lassen sich in SONAR 5 nicht öffnen, wenn sie 64-Bit-Audioclips referenzieren.

Wenn Sie Projektdateien mit mehreren Automationshüllkurven pro Spur, die in SONAR X2 gespeichert wurden, in einer früheren SONAR-Version öffnen, sind die Automationsdaten scheinbar verschwunden. Um alle Automationsdaten für eine Spur anzuzeigen, klicken Sie mit der rechten Maustaste auf die Spur und wählen **Hüllkurven > Spurhüllkurven anzeigen** und dann die Hüllkurven, die Sie anzeigen möchten.

SONAR X2-Projektdateien können neue Funktionen enthalten, die verloren gehen, wenn sie in SONAR 5 oder früher geöffnet werden. Dies betrifft die folgenden Funktionalitäten:

- Aktueller ACT-Kontext.
- Alle AudioSnap-Daten.
- Status für das Lesen von Automationsdaten.
- Clipschutzeigenschaften.
- Einstellung **Gain-Verhältnisse zwischen Mitgliedern erhalten**.
- Zuweisbare Bedienelemente im Synthesizerrack.
- Synthesizerrack-Automation.

SONAR X2-Projektdateien können neue Funktionen enthalten, die verloren gehen, wenn sie in SONAR 4 geöffnet werden. Dies betrifft die folgenden Funktionalitäten:

- Clipeffekte und Clipautomation:
	- Effekte werden entfernt.
	- Automationshüllkurven verwaisen.
- Gruppen:
	- SONAR 7-Gruppen werden in SONAR 4 beibehalten, weisen aber eine eingeschränkte Funktionalität auf.
	- Bedienelemente werden möglicherweise aus Gruppen entfernt.
	- Gruppen können nicht erweitert oder verändert werden.
	- Gruppennamen werden durch Abschneiden gekürzt.
	- SONAR 4 fügt möglicherweise zusätzliche Gruppen zum Projekt hinzu.

Wird die SONAR X2-Projektdatei in einer älteren Version gespeichert, werden die oben aufgelisteten Projektdaten möglicherweise endgültig entfernt.

Vorlagendateien, die in SONAR X2 gespeichert wurden, lassen sich mit älteren SONAR-Versionen nicht laden. Grund hierfür sind Änderungen, die in SONAR X2 am Persistenzcode für SONAR-Ansichten vorgenommen wurden.

Siehe:

.Bekannte Probleme" auf Seite 1352 ["Problembehebung" auf Seite 1335](#page-1334-1)

### <span id="page-1355-0"></span>Windows 7

Wenn Sie im WASAPI-Modus die Audiolatenz auf einen geringeren Wert als 4 Millisekunden setzen, erhalten Sie eine Fehlermeldung, laut der das Audiogerät das aktuelle Format nicht unterstützt. Dies ist ein bekannter Fehler in der offiziellen Windows 7-Version, der Microsoft bereits gemeldet wurde.

Siehe:

["Bekannte Probleme" auf Seite 1352](#page-1351-0) ["Problembehebung" auf Seite 1335](#page-1334-1)

# Hardware-Einrichtung

Dieser Anhang enthält zusätzliche Informationen zur Konfiguration Ihres Equipments für die Arbeit mit SONAR.

Siehe:

["Anschließen von MIDI-Geräten" auf Seite 1358](#page-1357-0) ["Vorbereitung digitaler Audioaufnahmen" auf Seite 1361](#page-1360-0)

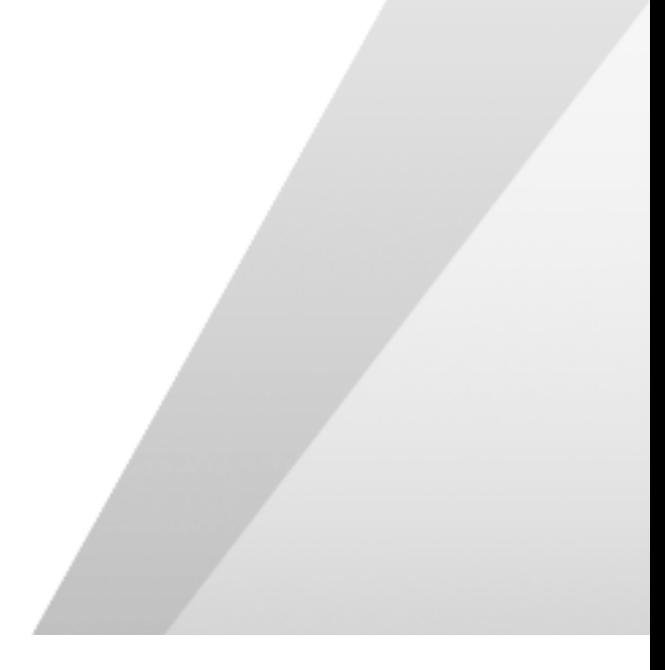

# <span id="page-1357-0"></span>Anschließen von MIDI-Geräten

Wenn Sie ein MIDI-Interface (wie zum Beispiel MPU-401 oder MIDI-Sound Blaster) mit einem externen MIDI-Keyboard verwenden, müssen Sie die Geräte über MIDI-Kabel miteinander verbinden.

Es gibt zahlreiche Möglichkeiten, Geräte miteinander zu verbinden, sodass es unter Umständen zu Problemen kommen kann. Falls ein Gerät nicht in Betrieb genommen werden kann, sollten Sie zuerst alle Geräte auf eine der folgenden Arten neu anschließen, bevor wir dem Problem weiter auf den Grund gehen.

Die folgenden zwei Verfahren sind in den meisten Fällen zur Problemlösung geeignet. Welches Verfahren Sie verwenden sollten, hängt davon ab, welche MIDI-Anschlüsse Ihr Keyboard hat:

- Alle drei MIDI-Anschlüsse: In, Out und Thru
- Nur zwei MIDI-Anschlüsse: In und Out

Wenn Sie nur ein Keyboard verwenden, dann lesen Sie den Abschnitt "Wenn Ihr Keyboard keinen [MIDI-Thru-Anschluss hat" auf Seite 1360](#page-1359-0) (unabhängig davon, ob MIDI-Thru vorhanden ist oder nicht).

#### Wenn Ihr Keyboard einen MIDI-Thru-Anschluss hat

Wenn Ihr Keyboard drei MIDI-Buchsen hat – In, Out und Thru – sollten Sie die Verbindungen entsprechend der folgenden Abbildung vornehmen.

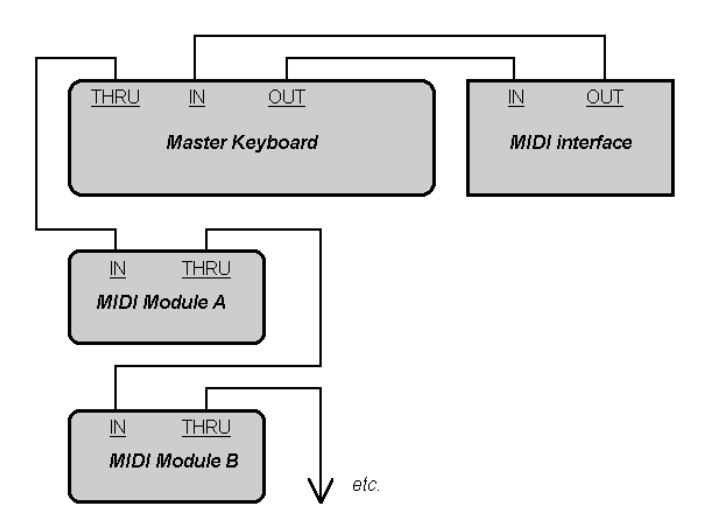

Wenn Sie ein 15poliges Joystick-Adapterkabel verwenden, das in zwei MIDI-Kabeln endet:

• Verbinden Sie den 15-poligen Stecker mit dem Joystick-Anschluss des Computers.

- Verbinden Sie das In-Kabel mit der MIDI-Out-Buchse Ihres Instruments.
- Verbinden Sie das Out-Kabel mit der MIDI-In-Buchse Ihres Instruments. Überprüfen Sie die Verbindungen:

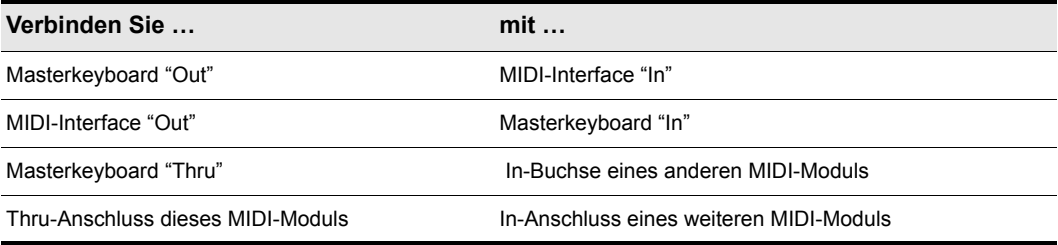

#### **Tabelle 223.**

Verlängern Sie bei Bedarf die Kette, wobei Sie die letzte Verbindung für jedes Klangmodul wiederholen.

Jedes MIDI-Gerät sollte auf einen eigenen MIDI-Kanal oder Bereich von MIDI-Kanälen eingestellt sein, um doppelte Noten zu vermeiden. Lesen Sie in den Handbüchern Ihrer MIDI-Instrumente nach, wie Sie deren MIDI-Kanäle einstellen können.

Möglicherweise hat Ihr MIDI-Interface neben In- und Out-Anschluss auch einen Thru-Anschluss. Wenn Ihr Masterkeyboard über keinen MIDI-Thru-Anschluss verfügt, können Sie zusätzliche MIDI-Module anschließen, indem Sie den THRU-Anschluss des MIDI-Interfaces mit dem IN-Anschluss des ersten Moduls verbinden. Weitere Module können Sie dann – wie oben beschrieben – hinter dem ersten Modul anschließen.

### <span id="page-1359-0"></span>Wenn Ihr Keyboard keinen MIDI-Thru-Anschluss hat

Wenn Ihr Keyboard nur über zwei MIDI-Anschlüsse verfügt – In und Out – oder Sie nur ein Keyboard verwenden, sollten Sie sich an den folgenden Abbildungen orientieren:

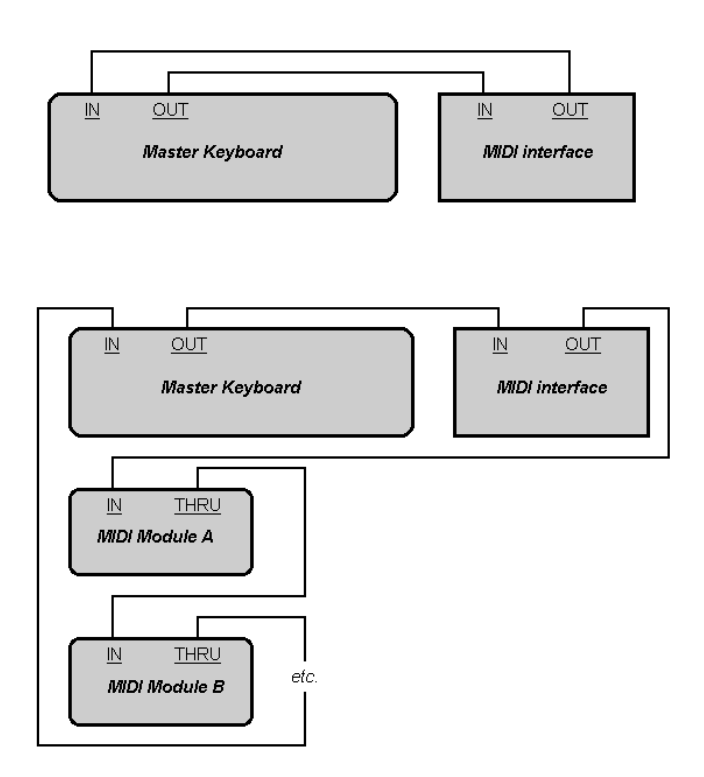

Jedes MIDI-Gerät sollte auf einen eigenen MIDI-Kanal oder Bereich von MIDI-Kanälen eingestellt sein, um doppelte Noten zu vermeiden. Lesen Sie in den Handbüchern Ihrer MIDI-Instrumente nach, wie Sie deren MIDI-Kanäle einstellen können.

Falls Ihr Masterkeyboard die Noten nun doppelt wiedergibt (die Noten klingen voller) oder Sie nur halb so viele Noten auf einmal spielen können, wie die angesteuerten Instrumente eigentlich erzeugen können, vergewissern Sie sich zuerst, dass jeder MIDI-Kanal nur von einem MIDI-Gerät verwendet wird.

# <span id="page-1360-0"></span>Vorbereitung digitaler Audioaufnahmen

Die Eingänge von Soundkarten sind in der Regel für Stereo-Miniklinkenstecker (3,5 mm) ausgelegt. Soundkarten haben normalerweise zwei Eingänge: einen Line-Eingang (für Hochpegelsignale) und einen anderen Eingang für Mikrofone (Mikrofonpegel). Der Line-Eingang ist Stereo; der Mikrofoneingang kann Mono oder Stereo sein. Wenn das Signal, das Sie aufzeichnen möchten, nicht an einem 3,5 mm-Klinkenstecker anliegt (was meistens der Fall ist), benötigen Sie einen Adapter für den Anschluss an die Soundkarte.

Die meisten Soundkarten verwenden die Lautstärkeregelung von Windows, um die Eingangs- und Ausgangslautstärken einzustellen und festzulegen, welcher Eingang für die Aufnahme aktiv ist. Wenn Sie die Audiospuren nicht hören oder die Audiolautstärke in SONAR nicht regeln können, wählen Sie **Systemsteuerung > Hardware und Sound > Lautstärkeregelung** (Windows 7) und überprüfen Sie die Einstellungen. Weitere Informationen finden Sie in der Dokumentation Ihrer Soundkarte.

### Elektrische Gitarre direkt anschließen

Mithilfe eines Adapters von 6,3 mm-Mono-Klinke auf 3,5 mm-Stereo-Klinke können Sie eine elektrische Gitarre direkt an die Soundkarte anschließen. Die folgende Abbildung zeigt diese Konfiguration:

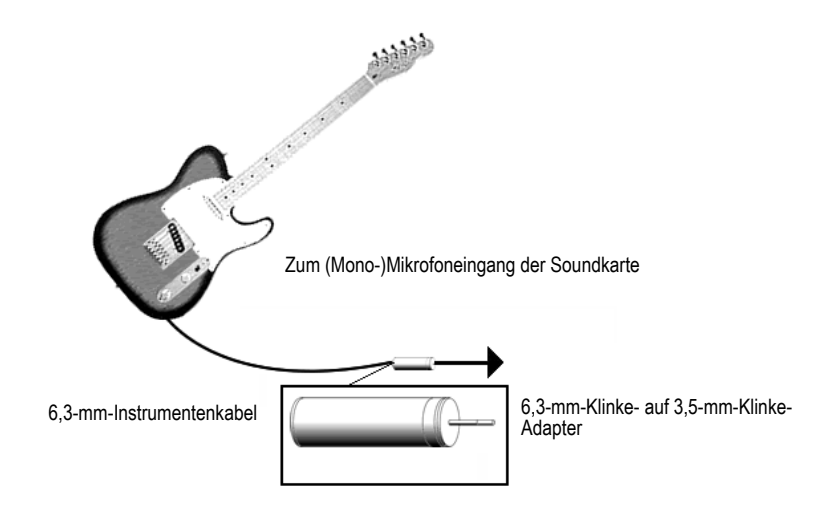

Der 3,5 mm-Miniklinkenstecker sollte in den Mikrofoneingang der Soundkarte gesteckt werden, obwohl der Anschluss über den Line-Eingang grundsätzlich auch möglich ist.

### Anschließen einer elektrischen Gitarre über ein Effektrack

Sie können eine elektrische Gitarre auch an ein Effektrack anschließen und den Ausgang des Racks mit dem Eingang der Soundkarte verbinden, wie es in der folgenden Abbildung gezeigt wird:

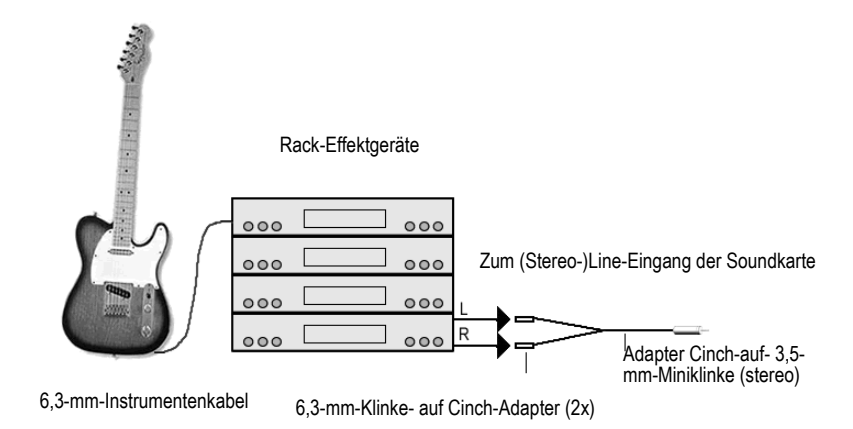

Bei dieser Abbildung gehen wir davon aus, dass das Signal am Ausgang des Effektracks mit Line-Pegel bereitsteht. Wenn die Ausgabe mit professionellem Studiopegel (+4 dB) erfolgt und Ihre Soundkarte diesen Pegel nicht unterstützt, müssen Sie das Signal des Racks abschwächen. Verwenden Sie dazu einen Mixer zwischen dem Ausgang des Racks und dem Y-Adapter. Wenn das Effektrack nur einen Mono-Ausgang bietet, benötigen Sie anstelle des Y-Adapters einen Adapter von 6,3 mm Mono auf 3,5 mm Stereo.

Möchten Sie den Direktausgang eines Gitarrenverstärkers an die Soundkarte anschließen, sollten Sie die Konfiguration entsprechend diesem Beispiel vornehmen.

#### Direktes Anschließen eines Mikrofons

Mikrofone können an den Mikrofoneingang der Soundkarte angeschlossen werden. Manche preiswerten Mikrofone werden speziell für die Verwendung mit Soundkarten hergestellt und verfügen bereits über einen 3,5 mm-Miniklinkenstecker. Bessere Mikrofone verwenden allerdings hochwertigere Kabel mit einem normalen Klinkenstecker. Das folgende Diagramm zeigt, wie Sie ein Mikrofon anschließen, das einen 6,3 mm-Stecker hat:

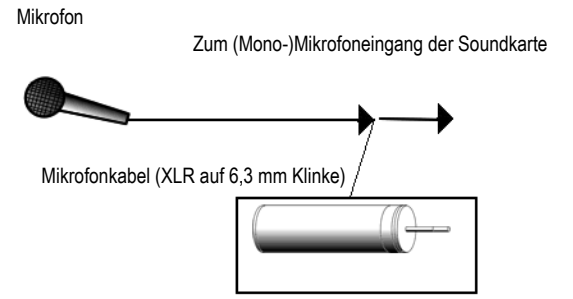

<sup>6,3-</sup>mm-Klinke- auf 3,5-mm-Klinke-Adapter

### HiFi-Anlage, CD-Spieler, Radioempfänger, Vorverstärker-Ausgang

Die Ausgänge eines Stereogerätes können mithilfe eines speziellen Y-Adapters (2 x Cinch auf 3,5 mm-Stereo-Miniklinke) an den Line-Eingang einer Soundkarte angeschlossen werden. Ein solcher Adapter gehört zum Lieferumfang vieler tragbarer Kassettenabspielgeräte. Gelegentlich erhalten Sie mit einem solchen Gerät auch ein Allzweckkabel mit allen erforderlichen Steckern. In der folgenden Abbildung wird eine Stereokomponente mithilfe eines Y-Adapters und normaler Cinch-Kabel angeschlossen:

HiFi-Anlage

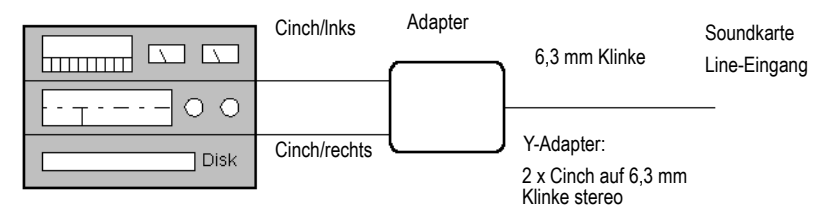

### Interner CD-Spieler

Wenn Sie das interne CD-Laufwerk Ihres Computers verwenden und dessen Audio-Ausgänge nicht intern an die Soundkarte angeschlossen sind, so verbinden Sie den Kopfhörerausgang des CD-Laufwerks mit dem Line-Eingang der Soundkarte. Sollte kein Kopfhörerausgang vorhanden sein, müssen Sie einen externen CD-Spieler verwenden.

#### Mixer

Ŧ

Sie können einen Mixer an die Soundkarte anschließen, wie es in der folgenden Abbildung gezeigt wird:

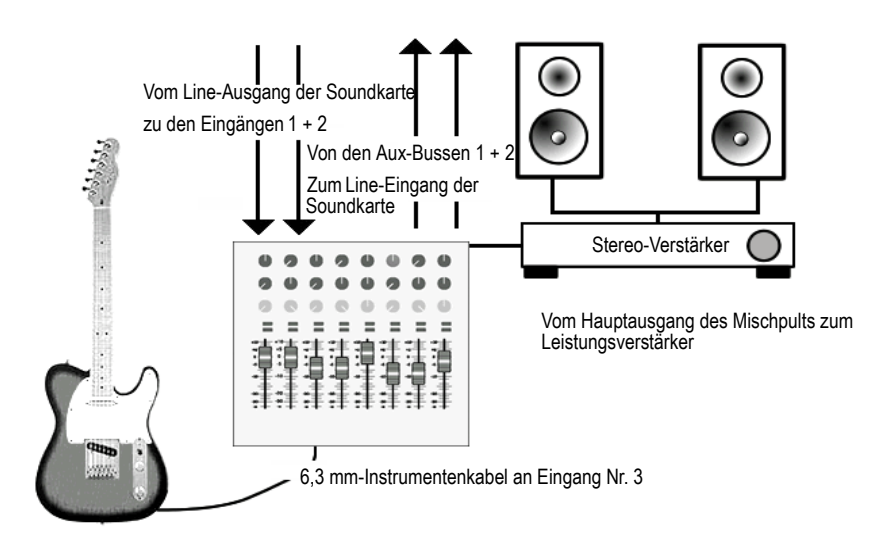

**Hinweis:** *Wenn Ihr Mixer Busse hat, sollten Sie diese verwenden!! Sie können damit Rückkopplungen vermeiden.*

# MIDI-Dateien

Beim SMF-Format (Standard MIDI File) handelt es sich um ein von der MMA (MIDI Manufacturers Association) definiertes Format. Es ermöglicht den Austausch von MIDI-Daten zwischen verschiedenen Programmen. Jedes Programm, das MIDI-Dateien lesen und schreiben kann, umfasst eine allgemeine Sprache, über die mit anderer MIDI-Software kommuniziert werden kann. Die kompakte Größe von MIDI-Dateien macht diese besonders geeignet für den die Onlinevertrieb von Musik.

SONAR kann SMF-Dateien öffnen und Ihre Projekte im SMF-Dateiformat speichern. Beachten Sie, dass nur der MIDI-Teil Ihres Projekts in einer SMF-Datei gespeichert wird. Sollte Ihr Projekt digitale Audiodaten enthalten, so gehen diese beim Speichern als MIDI-Datei verloren.

**Hinweis:** *Wenn Sie eine MIDI-Datei in SONAR, laden, werden die Startwerte für Lautstärke und Panorama ermittelt und die Lautstärke- und Panoramaregler der betreffenden Spuren entsprechend eingestellt. Startwerte für Lautstärke und Pan sind Controllerdaten, die im ersten Takt der MIDI-Datei enthalten sind. Alle betroffenen Lautstärke- und Panoramaregler zeigen die Startwerte an, die SONAR aus der MIDI-Datei geladen hat. Alle anderen Lautstärke- und Panorama-Bedienelemente, die keine Startwerte in der MIDI-Datei gespeichert haben, zeigen ihre aktuelle Werte in Klammern an. Diese Regler sind solange nicht aktiv, bis Sie sie bewegen und so einen Wert zuweisen. Das Bedienelement wird aktiv, und die Klammern verschwinden. Wenn Sie eine Datei als SMF-Datei abspeichern, wird SONAR die Werte aller aktiven Bedienelemente als Startwert speichern. Während der Wiedergabe werden allerdings die MIDI-Controller-Werte, die sich innerhalb einer Spur ändern, von den SONAR-Bedienelementen nicht angezeigt. Die Bedienelemente in SONAR zeigen nur Automationsdaten an, z. B. Verlaufsformen. Wenn Sie möchten, dass die Bedienelemente von SONAR im Verlauf eines*  Projekts auch die Werte von MIDI-Controllern zeigen, müssen Sie die Funktion Clips > MIDI-*Controller in Hüllkurven konvertieren verwenden.*

SONAR unterstützt zwei verschiedene MIDI-Dateiformate: Format 0 und Format 1. MIDI-Dateien mit dem Format 0 haben eine einzelne Spur, die alle Events enthält. MIDI-Dateien mit dem Format 1 können – genauso wie SONAR-Projektdateien – bis zu 256 Spuren haben. Wenn Sie eine SMF-Datei im Format 0 laden, wird diese in SONAR auf 16 separate Spuren basierend auf dem MIDI-Kanal der einzelnen Events verteilt. Beim Speichern in einer Format-0-Datei werden die Daten aller 16 Spuren wieder zu einer Spur zusammengefasst.

In SONAR können Sie auch Dateien im RIFF-MIDI-Format öffnen und speichern. RIFF (Resource Interchange File Format) ist eine Spezifikation, die eine SMF-Datei im Format 0 oder 1 einbettet. Diese Dateien haben typischerweise die Erweiterung .*rmi*.

Ein Nachteil von MIDI-Dateien besteht darin, dass der Klang bei der Wiedergabe von der für die Wiedergabe verwendeten Hardware abhängt. Dasselbe Projekt kann auf zwei verschiedenen Synthesizern oder zwei verschiedenen Soundkarten sehr unterschiedlich klingen. Ein weiteres Problem besteht darin, dass die Spezifikation der SMF-Dateien einige Details der Interpretation durch die Software- und Hardwarehersteller überlässt.

### So speichern Sie ein Projekt als SMF- oder RIFF-MIDI-Datei

- **1.** Wählen Sie **Datei > Speichern unter**, um das Dialogfeld "Speichern unter" aufzurufen.
- **2.** Wählen Sie das gewünschte Format aus der Dropdownliste **"Dateityp"**.
- **3.** Geben Sie einen Dateinamen ein und klicken Sie auf **"Speichern"**.

#### Siehe:

["Auflösungswerte" auf Seite 1366](#page-1365-0) ["Unterstützte Meta-Events in MIDI-Dateien" auf Seite 1367](#page-1366-0) ["Von MIDI-Dateien nicht unterstützte Merkmale" auf Seite 1367](#page-1366-1) ["Weitere Hinweise zum Umgang mit MIDI-Dateien" auf Seite 1367](#page-1366-2) ["Spezielle Behandlung von GM-, GS- und XG-Dateien" auf Seite 1368](#page-1367-0) ["Wenn Sie Probleme bei der Wiedergabe von MIDI-Dateien haben" auf Seite 1369](#page-1368-0) ["Wenn Sie vorhaben, Songs zu veröffentlichen" auf Seite 1369](#page-1368-1)

### <span id="page-1365-0"></span>Auflösungswerte

MIDI-Dateien können in einer beliebigen Auflösung (PPQ-Werte) gespeichert werden. Die meisten MIDI-Dateien, mit denen Sie zu tun haben werden, werden wahrscheinlich die übliche Auflösung von 96 oder 120 PPQ aufweisen. Zwar werden viele Auflösungen von SONAR unterstützt, aber es ist durchaus möglich, dass eine MIDI-Datei eine von SONAR nicht unterstützte Auflösung verwendet. In diesem Fall werden die Zeiten zur jeweils aktuellen Standardauflösung konvertiert.

### <span id="page-1366-0"></span>Unterstützte Meta-Events in MIDI-Dateien

MIDI-Dateien können Meta-Events enthalten. In der folgenden Tabelle werden die von SONAR unterstützten Meta-Eventtypen aufgelistet:

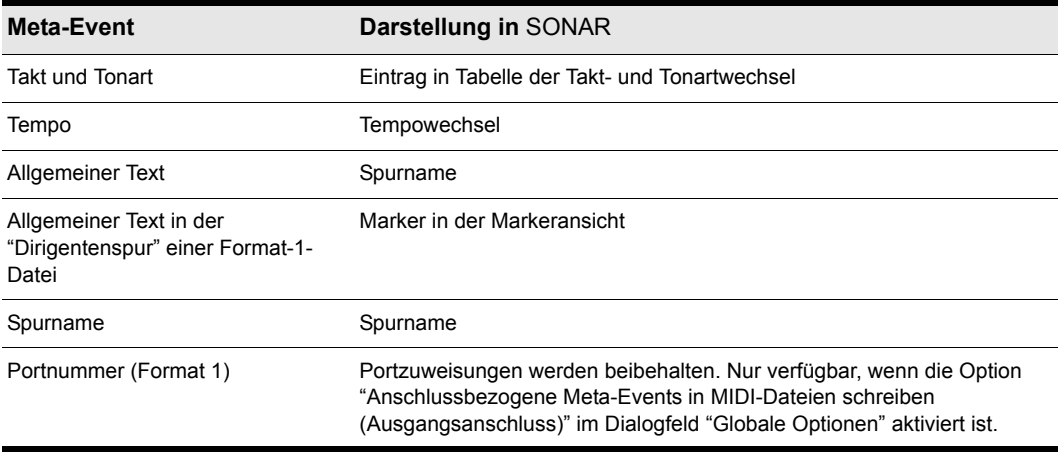

**Tabelle 224.**

#### <span id="page-1366-1"></span>Von MIDI-Dateien nicht unterstützte Merkmale

Zwar ist das MIDI-Dateiformat sehr flexibel und umfassend, aber die folgenden Parameter einer Projektdatei können darin nicht gespeichert werden: Noten- und Anschlagsstärkenoffset, Zeitoffset und Kanal.

Wenn Sie eine Projektdatei als MIDI-Datei speichern, werden die meisten dieser Parameter auf die eigentlichen Events angewendet. Wenn Sie z. B. Spur 1 auf Kanal 10 ausgeben, wird von SONAR eine MIDI-Datei so geschrieben, dass jedes Event auf Spur 1 die Kanalnummer 10 bekommt. Wenn Sie die MIDI-Datei wieder laden, sind zwar alle diese Spurparameter verschwunden, die Musik wird aber wie zuvor klingen, da SONAR die Parameter in die Events eingerechnet hat.

### <span id="page-1366-2"></span>Weitere Hinweise zum Umgang mit MIDI-Dateien

An dieser Stelle folgen noch einige Details dazu, wie SONAR mit MIDI-Dateien verfährt:

- SONAR platziert entsprechend den Konventionen für Karaokeplayer Gesangsevents aus Dateien im MIDI-Format 0 auf Spur 4.
- SONAR fügt alle Text- und Gesangsevents, die bei Zeit 0 in einer Spur gefunden werden, in das Feld **"Anmerkungen"** des Fensters **"Dateiinfo"** ein, es sei denn, davor befindet sich ein Notenevent.
- SONAR aktiviert automatisch die Option "Nach Beenden der Wiedergabe Controller

zurücksetzen" (verfügbar unter **Bearbeiten > Voreinstellungen > Projekt - MIDI**), sobald eine MIDI-Datei geladen wird.

• Wenn eine MIDI-Datei einen urheberrechtlichen Hinweis enthält, wird das Fenster **"Dateiinfo"** beim Öffnen der Datei auch automatisch geöffnet.

### <span id="page-1367-0"></span>Spezielle Behandlung von GM-, GS- und XG-Dateien

Die Kompatibilität einer Songdatei mit General-MIDI wird durch das Vorhandensein einer speziellen systemexklusiven Nachricht zu Beginn der Datei angezeigt. Wenn SONAR eine Meldung vom Typ "GM Reset", "GS Reset" oder "XG Reset" vorfindet, geht das Programm davon aus, dass Sie entsprechend den Instrumentierungsregeln des GM-Standards arbeiten wollen. SONAR verwendet dann beim Schreiben der MIDI-Datei ein spezielles Timing für Programmwechselinformationen und führt beim Lesen von MIDI-Dateien eine umfangreichere Suche nach Spurparametern durch. Dadurch wird die Erzeugung und Verwendung von GM-Songdateien in SONAR einfacher als je zuvor.

Die Einhaltung der GM-Richtlinien in Ihren Daten wird weder erzwungen noch überprüft. SONAR folgt diesen Richtlinien aber beim Erzeugen der Events, die die Spurparameter darstellen. Wenn nötig fügt SONAR leere Konfigurationstakte am Anfang Ihres Songs ein. Dadurch können bestimmte Events zum jeweils richtigen Zeitpunkt am Beginn jeder Spur eingefügt werden. Hierzu gehören Bank- und Patchwechsel sowie Lautstärke und Panorama. Sie können folglich die Spurparameter von SONAR für diese Einstellungen verwenden, während Sie Songs komponieren. Sobald Sie Ihren Song als MIDI-Datei speichern, werden die von den Richtlinien geforderten Events zum jeweils richtigen Zeitpunkt in die Spuren geschrieben.

Sie weisen SONAR an, den GM-Richtlinien zu folgen, indem Sie die SysEx-Bank "Turn GM System On" (d. h. die Datei *gmsystem.syx* in Ihrem Cakewalk-Verzeichnis) in die SysEx-Ansicht laden und dann entweder ein entsprechendes SysEx-Event zum Zeitpunkt 1:1:0 einfügen oder für die Bank die Option **"Auto"** aktivieren.

Beim Laden einer GM-Datei werden die Bank-, Patch-, Lautstärke- und Panoramaparameter jeder Spur aus dem Datenstrom entnommen und als Spurparameter in die Spuransicht von SONAR eingetragen, damit Sie diese auf dem Bildschirm anzeigen und bearbeiten können. Der GM-Modus stellt sicher, dass diese Parameter beim Speichern der MIDI-Datei wieder zum jeweiligen Zeitpunkt als Events eingesetzt werden. Damit ist sichergestellt, dass Ihr Synthesizer alle Einstellungen rechtzeitig vornehmen kann, bevor die Wiedergabe startet. Wenn Ihr Song keinen Konfigurationstakt enthält, wird er von SONAR eingefügt.

Wenn sich am Beginn Ihres Songs keine systemexklusive GM/GS/XG Reset-Nachricht befindet, arbeitet SONAR nicht im GM-Modus.
# Wenn Sie Probleme bei der Wiedergabe von MIDI-Dateien haben

Eine MIDI-Datei kann Wiedergabeprobleme haben, wenn die drei folgenden Bedingungen zusammentreffen:

- Die Datei ist eine GM-kompatible SMF-Datei im Format 1.
- Alle Patches, Bänke und/oder Controller sind in einer Spur gespeichert.
- Alle zugehörigen Notenevents sind in einer anderen Spur gespeichert.

Wenn SONAR eine solche Datei lädt, versucht es, die Patchwechsel zu optimieren, was zu einer falschen Auswahl der Synthesizerklänge bei der Wiedergabe führen kann. (Die Spezifikationen von GM, GS und XG empfehlen sämtlichst die Verwendung einer SMF-Datei im Format 0 für den Austausch von Musikdaten, um dieses Problem zu umgehen.) Sollten Sie auf dieses Problem stoßen, wählen Sie Ihre Instrumente einfach neu aus und speichern Sie die Datei erneut.

### Wenn Sie vorhaben, Songs zu veröffentlichen

Wenn Sie vorhaben, Ihre eigenen Songs zu veröffentlichen, sollten Sie sich an die GM-Richtlinien halten. Diese Richtlinien beschreiben ziemlich detailliert das exakte Layout Ihrer Songdaten. Eine vollständige Beschreibung finden Sie im Internet unter [www.midi.org.](http://www.midi.org) SONAR kann Sie bei der Einhaltung der GM-Richtlinien unterstützen, sofern Sie Folgendes beachten:

- Speichern Sie die Datei, an der Sie arbeiten, immer als SONAR-Projekt (.WRK-DATEI). Wählen Sie, wenn Sie fertig sind, **Datei > Speichern unter** und erzeugen Sie eine SMF-Datei im Format  $0<sub>1</sub>$
- Alle großen Hersteller empfehlen die Erstellung einer SMF-Datei im Format 0 und nicht Format 1. Manche Sequenzer, insbesondere solche, die in Hardware wie Keyboards oder Karaokeplayern eingebaut sind, können komplexere Dateien im Format 1 nicht lesen.
- Laden Sie die systemexklusive Bank "Turn GM System On" (*gmsystem.syx* im Cakewalk-Verzeichnis) in die SysEx-Ansicht und aktivieren Sie für diese die Funktion zum automatischen Senden. Diese Nachricht wird nicht nur ein General-MIDI-kompatibles Soundmodul auf einen definierten Ausgangszustand zurückversetzen, sondern weist SONAR auch an, beim Speichern des Songs im SMF-Format für Ihre Patchwechsel GM-Konfigurationstakte einzurichten. Unter ["Variablen im Abschnitt \[Options\]" auf Seite 1383](#page-1382-0) finden Sie Hinweise, wie Sie die Erstellung dieser Takte unterdrücken.
- Sicherheitshalber sollten Sie Patchwechsel und andere MIDI-Nachrichten immer in dieselben Spuren eintragen, in denen auch die betroffenen Noten stehen. Dadurch bleiben die zusammengehörigen Daten immer eine Einheit, und es werden Probleme vermieden, die auftreten können, wenn SONAR die Patchwechsel den Notenevents nicht zuordnen kann.

# Initialisierungsdateien

Viele Windows-Programme – und auch Windows selbst – verwenden Dateien, in denen Voreinstellungen und Konfigurationsdaten abgespeichert werden. Häufig werden Werte von Anwendungen in diesen Dateien gespeichert, wenn Sie im Programm eine Auswahl mit Hilfe von Menüs oder Dialogfeldern treffen. Sie können diese Dateien aber auch direkt ändern. In einigen Fällen kann eine Einstellung nicht im Programm, sondern nur direkt in dieser Datei geändert werden.

### Siehe:

["Initialisierungsdateien" auf Seite 1372](#page-1371-0) ["Initialisierungsdateiformat" auf Seite 1372](#page-1371-1) ["Variablen im Abschnitt \[Options\]" auf Seite 1383](#page-1382-1) ["Variablen im Abschnitt \[MIDI Input Devices\]" auf Seite 1386](#page-1385-0) ["Variablen im Abschnitt \[MIDI Output Devices\]" auf Seite 1387](#page-1386-0) ["Variablen in Aud.ini" auf Seite 1388](#page-1387-0)

# <span id="page-1371-0"></span>Initialisierungsdateien

Dieser Anhang enthält Informationen zu drei Konfigurationsdateien, die sich im Programmverzeichnis von SONAR (Standardverzeichnis C:\Programme\Cakewalk\Cakewalk SONAR [Versionsnummer]) befinden:

- Cakewalk.ini
- TTSseq.ini
- Aud.ini

Um die Datei Cakewalk.ini anzuzeigen, wählen Sie **Bearbeiten > Voreinstellungen > Datei - Initialisierungsdatei** aus. Um die Datei Aud.ini anzuzeigen, wählen Sie **Bearbeiten > Voreinstellungen > Audio - Konfigurationsdatei** aus. Öffnen Sie einen Texteditor (wie zum Beispiel den Windows-Editor), um die drei Dateien nach Bedarf zu bearbeiten. Es gibt verschiedene andere .INI-Dateien im SONAR-Ordner, die aber vom Anwender keinesfalls verändert werden dürfen. Änderungen an diesen Dateien könnten zur Folge haben, dass SONAR nicht mehr ordnungsgemäß arbeitet.

Bevor Sie Änderungen an einer .*ini*-Datei vornehmen, sollten Sie eine Sicherungskopie der Datei für den Fall anfertigen, dass Ihnen ein Fehler unterläuft. Nachdem Sie mit den Änderungen fertig sind, speichern Sie die Datei und beenden den Editor. SONAR liest die Einstellungen aus den Initialisierungsdateien beim Programmstart. Wenn Sie daher Änderungen vornehmen, während SONAR läuft, müssen Sie das Programm zuerst beenden und SONAR anschließend neu starten, damit diese Änderungen wirksam werden.

Siehe: ["Initialisierungsdateiformat" auf Seite 1372](#page-1371-1) ["Variablen im Abschnitt \[Options\]" auf Seite 1383](#page-1382-1) ["Variablen im Abschnitt \[MIDI Input Devices\]" auf Seite 1386](#page-1385-0) ["Variablen im Abschnitt \[MIDI Output Devices\]" auf Seite 1387](#page-1386-0) ["Variablen in Aud.ini" auf Seite 1388](#page-1387-0) .Cakewalk.ini" auf Seite 1373 .TTSseg.ini" auf Seite 1382 ["Aud.ini" auf Seite 1387](#page-1386-1)

# <span id="page-1371-1"></span>Initialisierungsdateiformat

Alle Initialisierungsdateien sind auf dieselbe Weise aufgebaut. Sie sind in Abschnitte unterteilt, deren Namen in eckigen Klammern stehen:

```
[Name des Abschnitts]
```
In jedem Abschnitt stehen Variablen in dieser Form:

<Variablenname>=<Wert>

So gehört beispielsweise die Variable DrawPlayingAudio zum Abschnitt [Wincake] in der Datei Cakewalk.ini; sie bestimmt, ob die Audiowellenform aktualisiert werden soll, wenn der Bildschirminhalt bei laufender Wiedergabe mitläuft. Ist der Wert 0 (FALSCH), werden die Wellenformen nicht aktualisiert. Ist der Wert 1 (WAHR), werden die Wellenformen aktualisiert. Damit die Wellenformen bei laufender Wiedergabe aktualisiert werden, müsste der Eintrag in der Datei also folgendermaßen aussehen:

```
[Wincake]
DrawPlayingAudio=1
```
Variablennamen enthalten keine Leerzeichen. Die Klein/Großschreibung von Variablennamen wird ignoriert.

Siehe:

["Cakewalk.ini" auf Seite 1373](#page-1372-0) ["TTSseq.ini" auf Seite 1382](#page-1381-0) ..Aud.ini" auf Seite 1387

# <span id="page-1372-0"></span>Cakewalk.ini

Viele Einträge in der Initialisierungsdatei Cakewalk.ini werden mit den Menüs und Dialogfeldern von SONAR vorgenommen. Allerdings können manche Einträge nur mit der Funktion **Bearbeiten > Voreinstellungen > Datei - Initialisierungdatei** oder durch direktes Bearbeiten mit einem Texteditor geändert werden.

Cakewalk.ini ist in verschiedene Abschnitte unterteilt. Soweit nachfolgend nichts anderes angegeben wird, sollten alle Einträge in dem Abschnitt auftauchen, der mit dieser Zeile beginnt:

```
[Wincake]
```
Falls Sie beispielsweise in Cakewalk.ini die Zeile "PanicStrength=1" hinzufügen wollen, sollten Sie den Eintrag im Abschnitt [Wincake] vornehmen:

```
[Wincake]
PanicStrength=1
```
Im nächsten Abschnitt werden die Variablen beschrieben, die Sie in Cakewalk.ini ändern können.

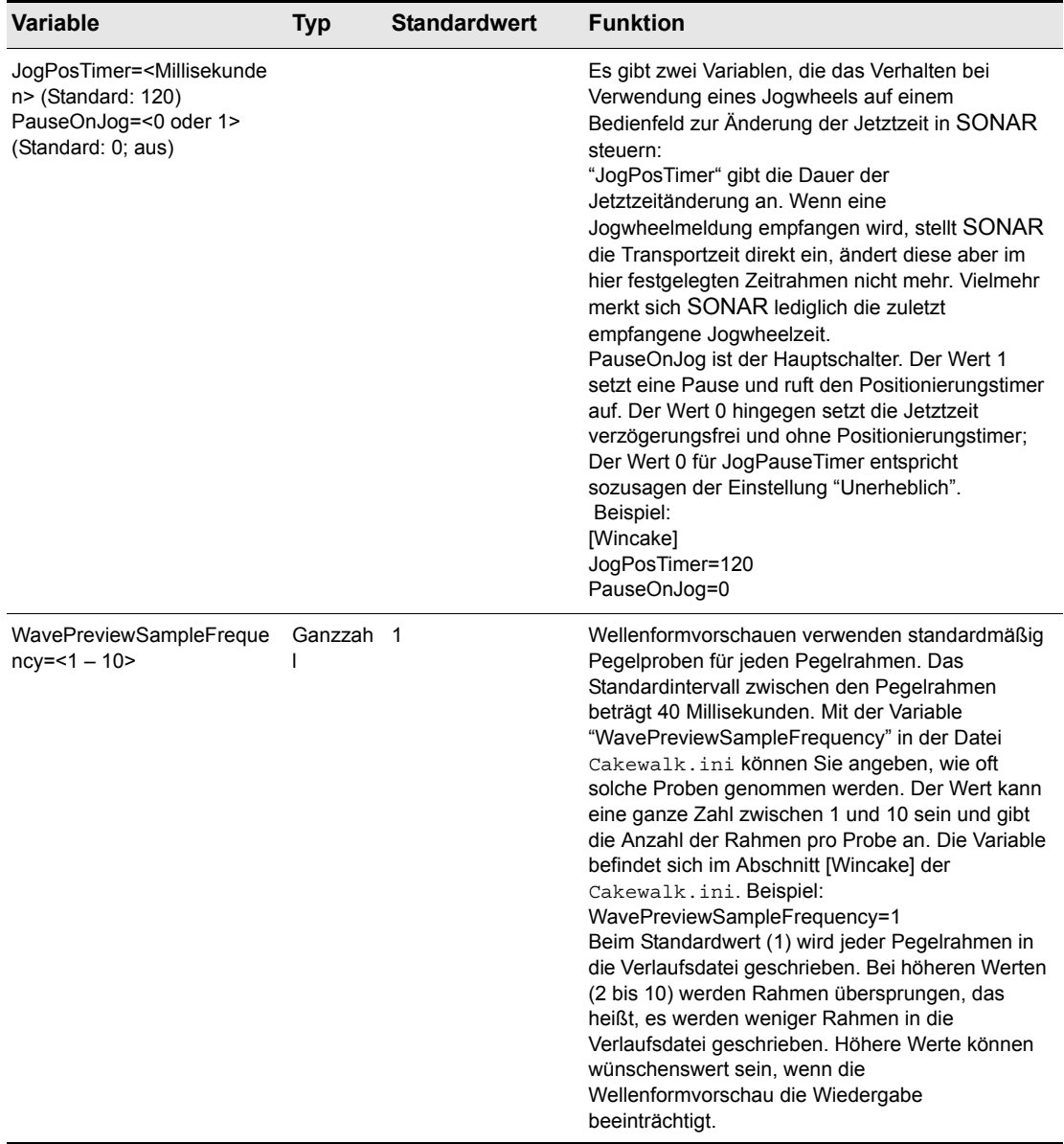

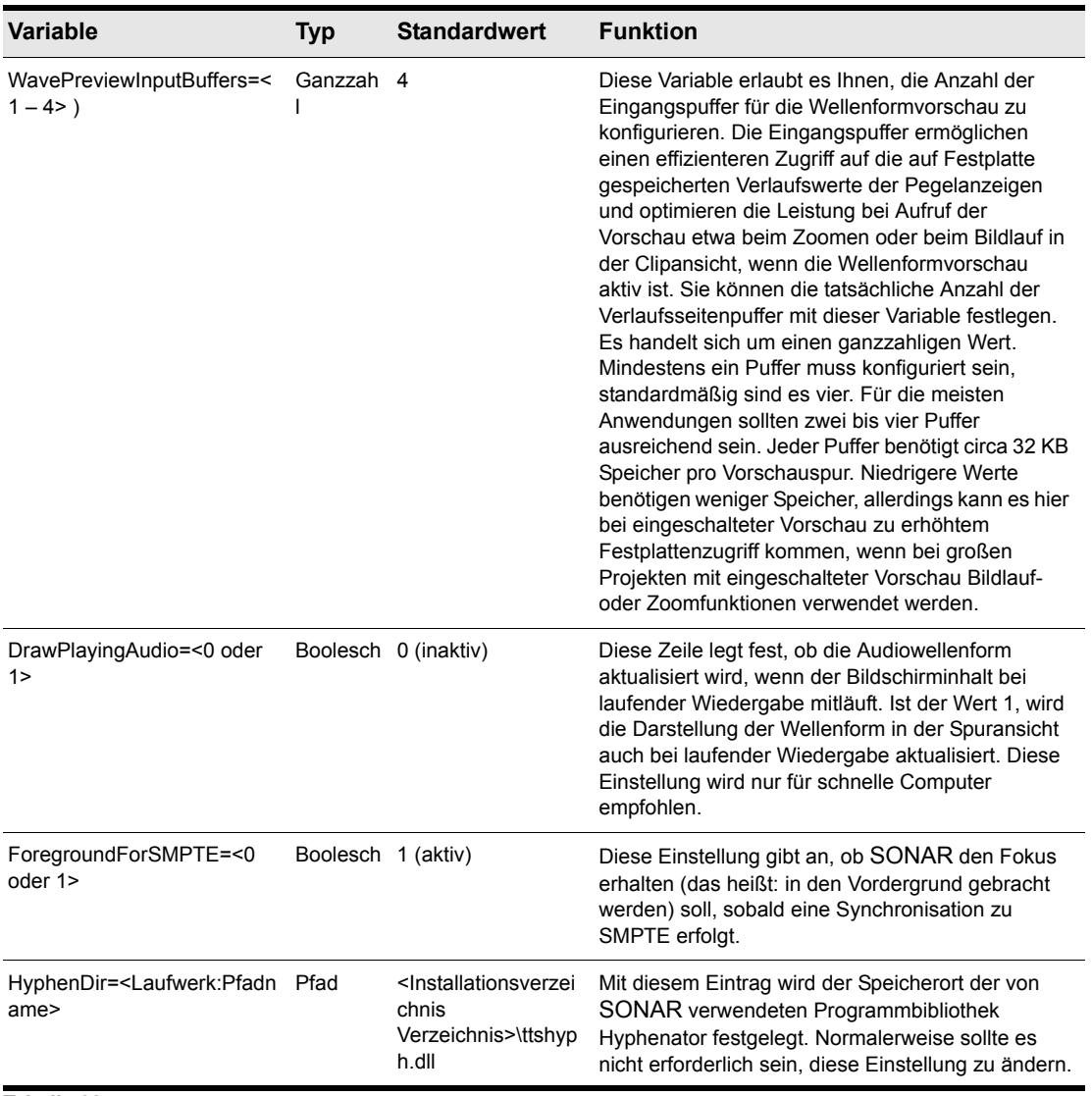

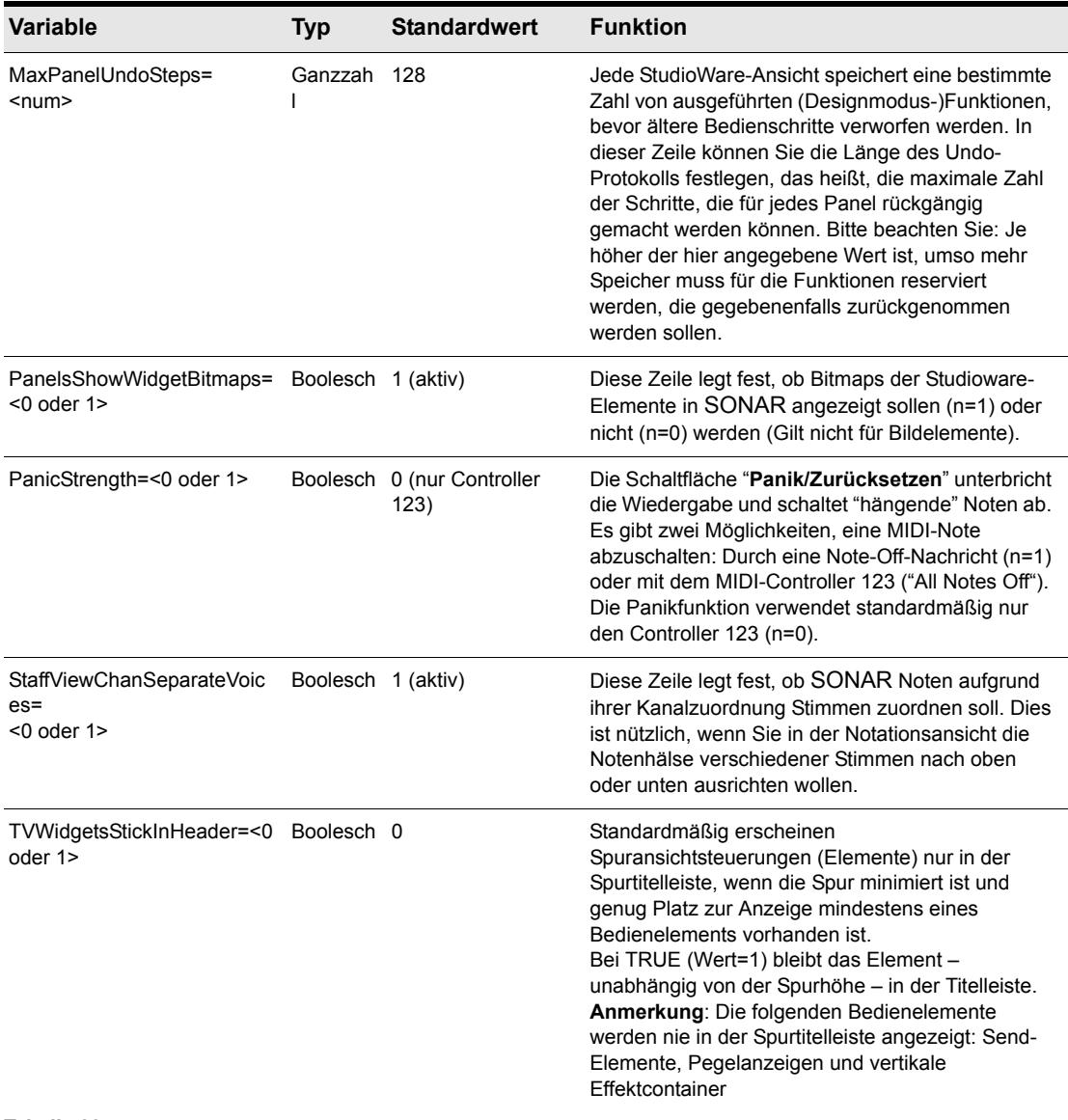

| <b>Variable</b>                                          | <b>Typ</b> | <b>Standardwert</b> | <b>Funktion</b>                                                                                                    |
|----------------------------------------------------------|------------|---------------------|----------------------------------------------------------------------------------------------------|
| VelocitySolidWidth=<1  4>                                | Ganzzah 1  |                     | Standardmäßig wird die Anschlagstärke einer Note<br>in der Pianorollenansicht als durchgezogene Linie<br>mit einer Breite von einem Pixel dargestellt. Um<br>diesen Balken (auf maximal 4 Pixel) zu verbreitern,<br>fügen Sie in der Datei Cakewalk. in i Folgendes<br>im Abschnitt [WinCake] hinzu:<br>VelocitySolidWidth= <pixelgröße; -="" 1="" 4=""><br/>Beispiel:<br/>VelocitySolidWidth=2</pixelgröße;>                                                                                                |
| VelocityAutoshrinkWidth= <0 Boolesch 0<br>oder 1>        |            |                     | Wenn Sie diese Option auf 1 setzen, verengen sich<br>die Anschlagstärkenbalken um einen Pixel, wenn<br>der vertikale Zoom so eingestellt ist, dass die Noten<br>weniger als fünf Pixel hoch sind. Beispiel:<br>[Wincake]<br>VelocitySolidWidth=2<br>VelocityAutoshrinkWidth=1<br>Bei dieser Einstellung erhalten Sie breitere Balken<br>(ähnlich wie bei SONAR 4), sofern die Noten groß<br>genug zur Bearbeitung sind. Sind die Noten jedoch<br>zu klein zur Bearbeitung, werden die Balken sehr<br>schmal. |
| VelocityAsBargraph=<0 oder Boolesch 0<br>$1\geq$         |            |                     | Standardmäßig wird die Anschlagstärke durch<br>schmale senkrechte Linien in der<br>Pianorollenansicht angezeigt, deren Farbe der<br>Farbe der Notenevents entspricht. Wenn "Noten/<br>Anschlagstärke" jedoch nicht der aktuelle<br>Bearbeitungstyp ist, wird die Balkenfarbe ein wenig<br>heller.<br>Um diese Einstellung außer Kraft zu setzen und<br>Balkenanzeigen für die Anschlagstärke zu<br>verwenden, fügen Sie Folgendes in den Abschnitt<br>[WinCake] ein:<br>VelocityAsBargraph=1                 |
| VelocityBargraphFullWidth=< Boolesch 0<br>$0$ oder $1$ > |            |                     | Wenn Anschlagstärken als Balkenanzeigen<br>dargestellt werden (siehe oben), können Sie<br>angeben, ob die Balken auf eine Breite von drei<br>Pixeln beschränkt bleiben (Standardeinstellung)<br>oder die volle Breite des Notenevents nutzen. Um<br>Anschlagstärken mit voller Breite zu verwenden,<br>fügen Sie Folgendes in den Abschnitt [WinCake]<br>ein:<br>VelocityBargraphFullWidth=1                                                                                                    |

**Tabelle 225.**

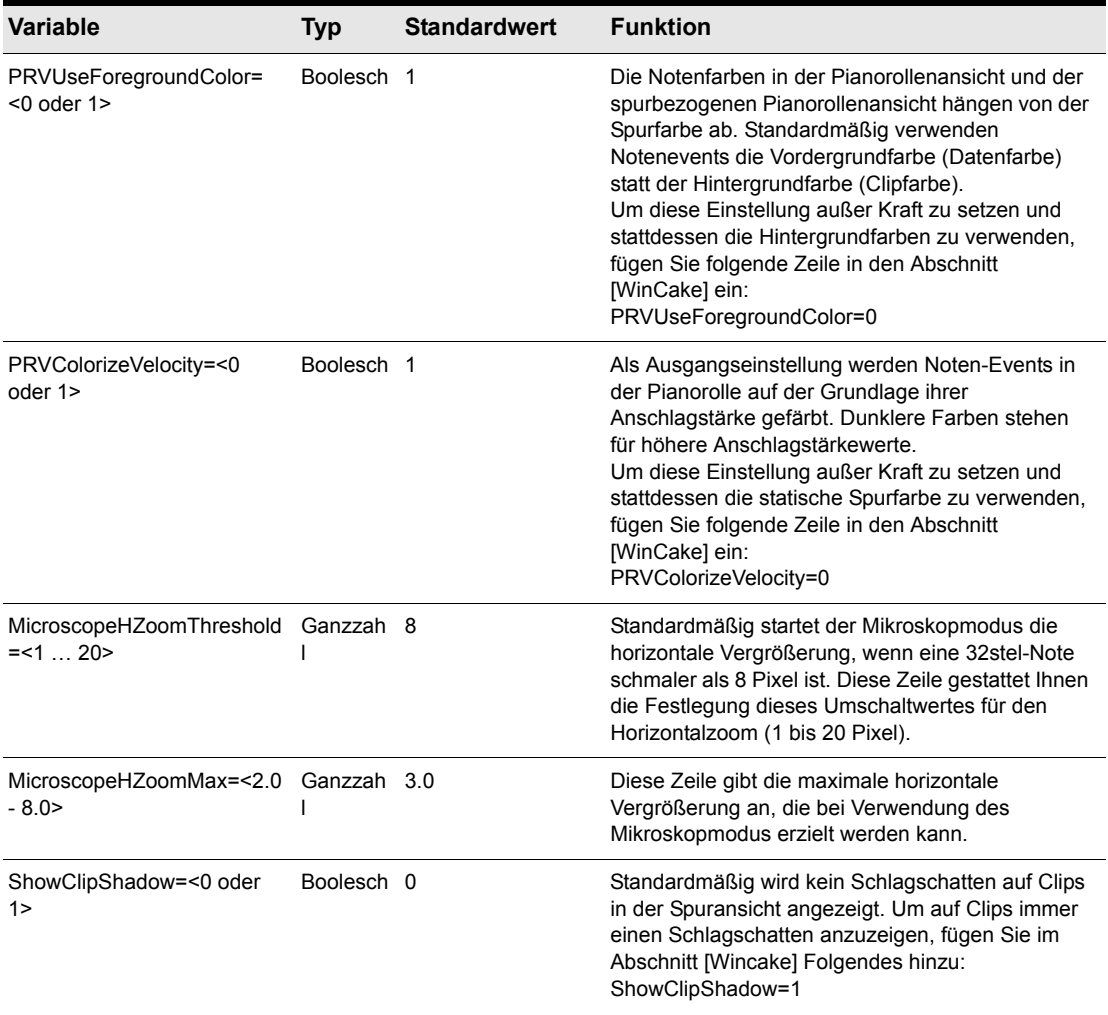

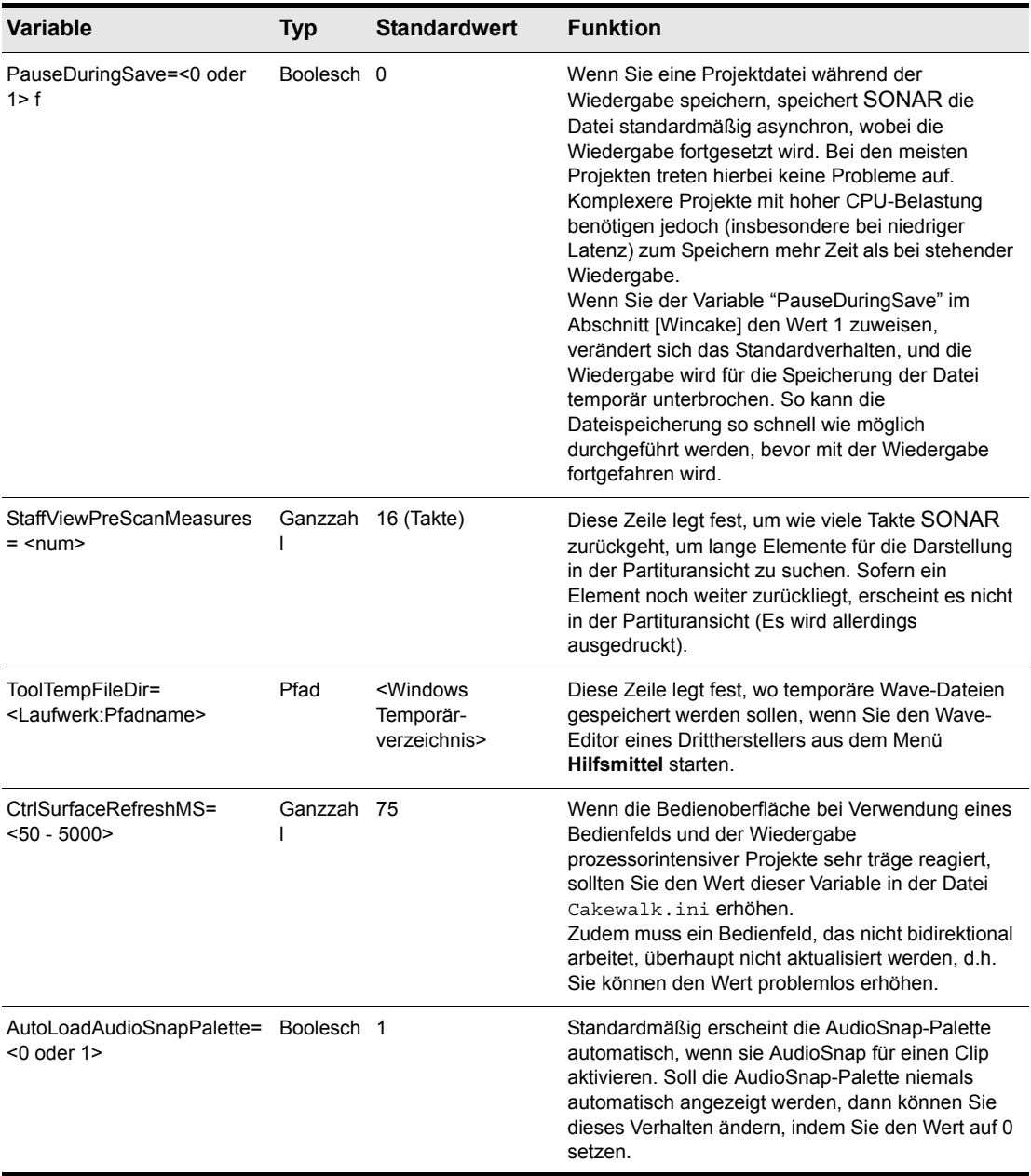

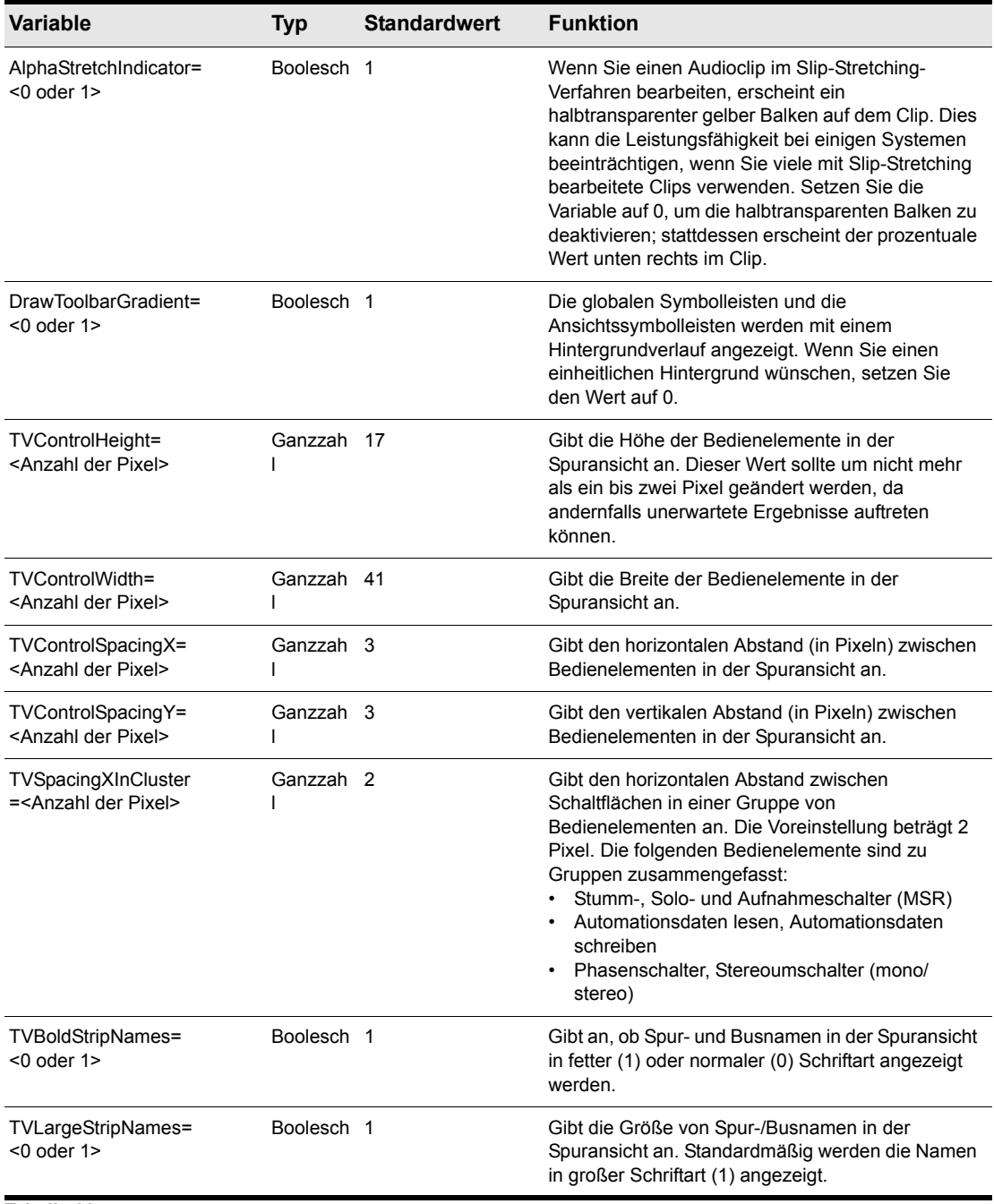

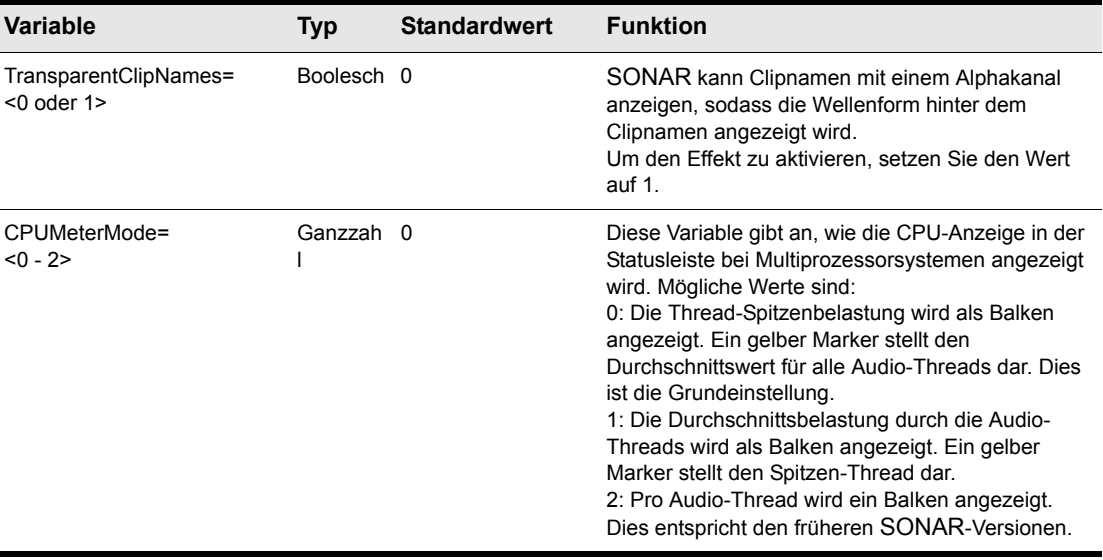

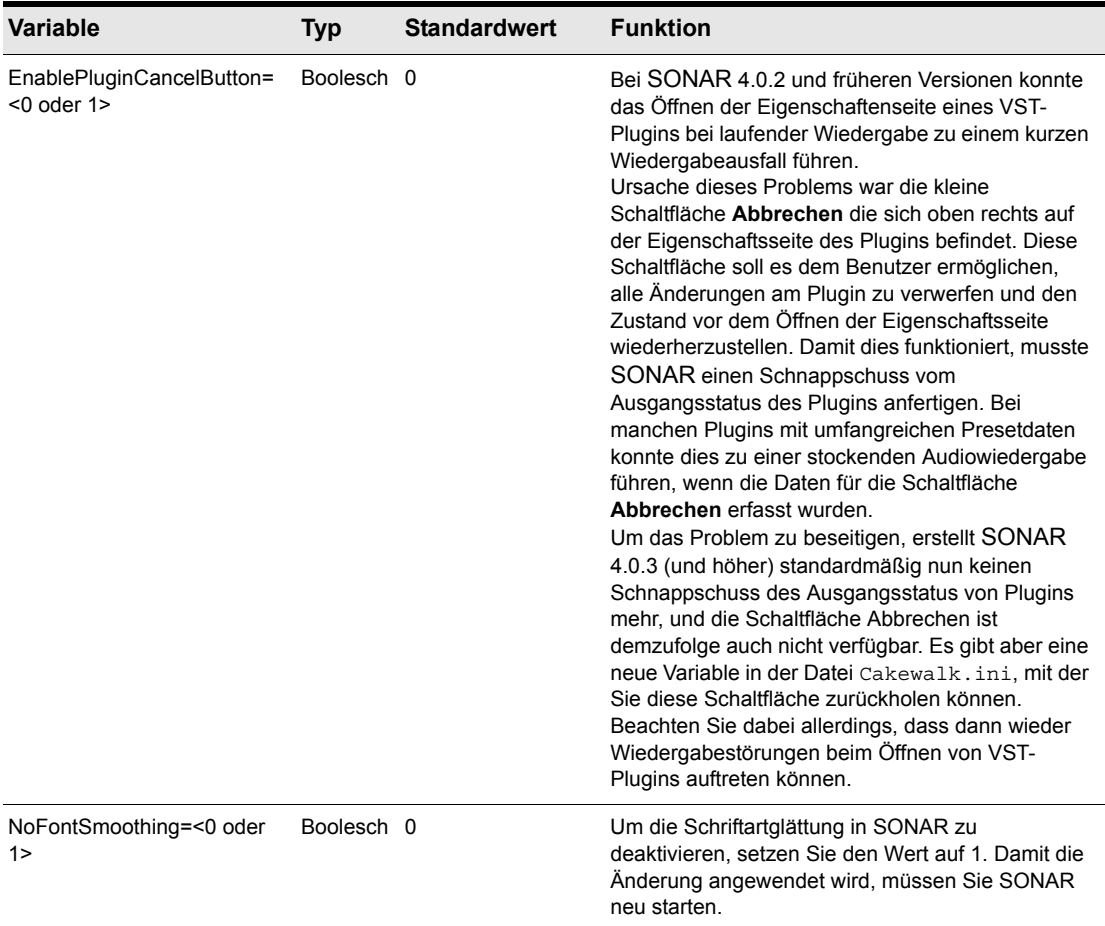

### <span id="page-1381-0"></span>TTSseq.ini

Die Datei TTSESSEQ.INI kann nur mit einem externen Texteditor – beispielsweise im Editor von Windows – geändert werden.

# <span id="page-1382-1"></span><span id="page-1382-0"></span>Variablen im Abschnitt [Options]

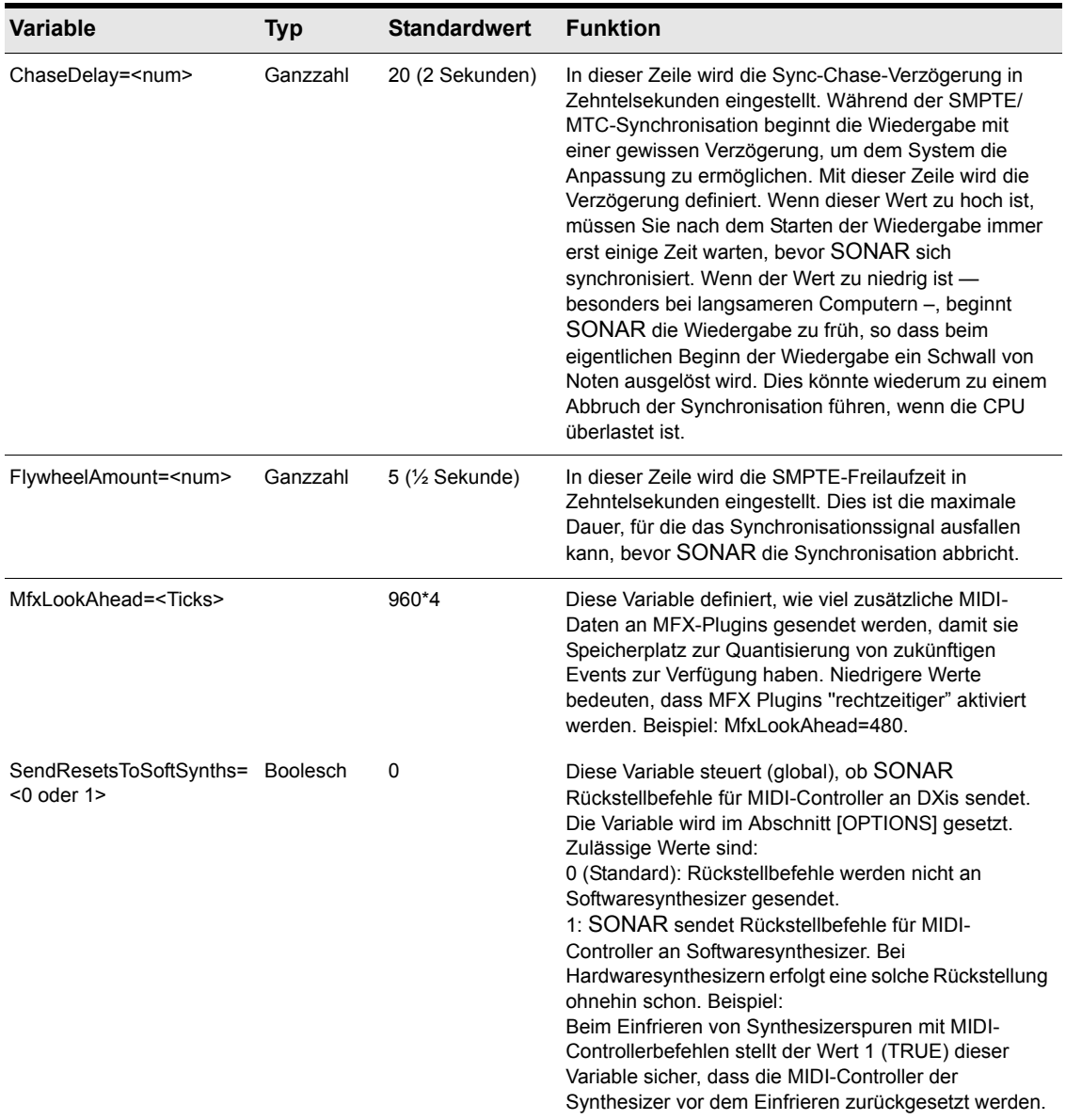

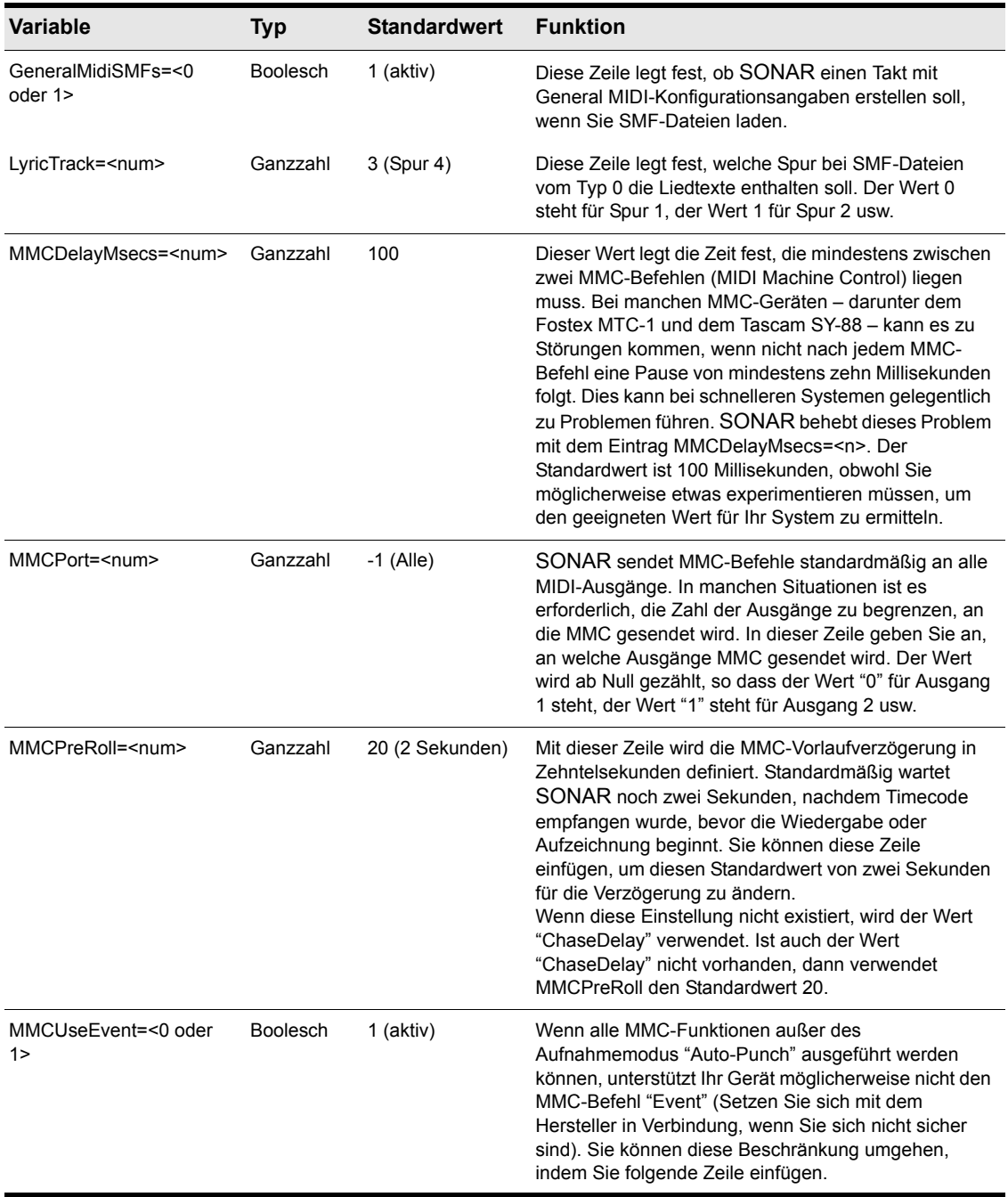

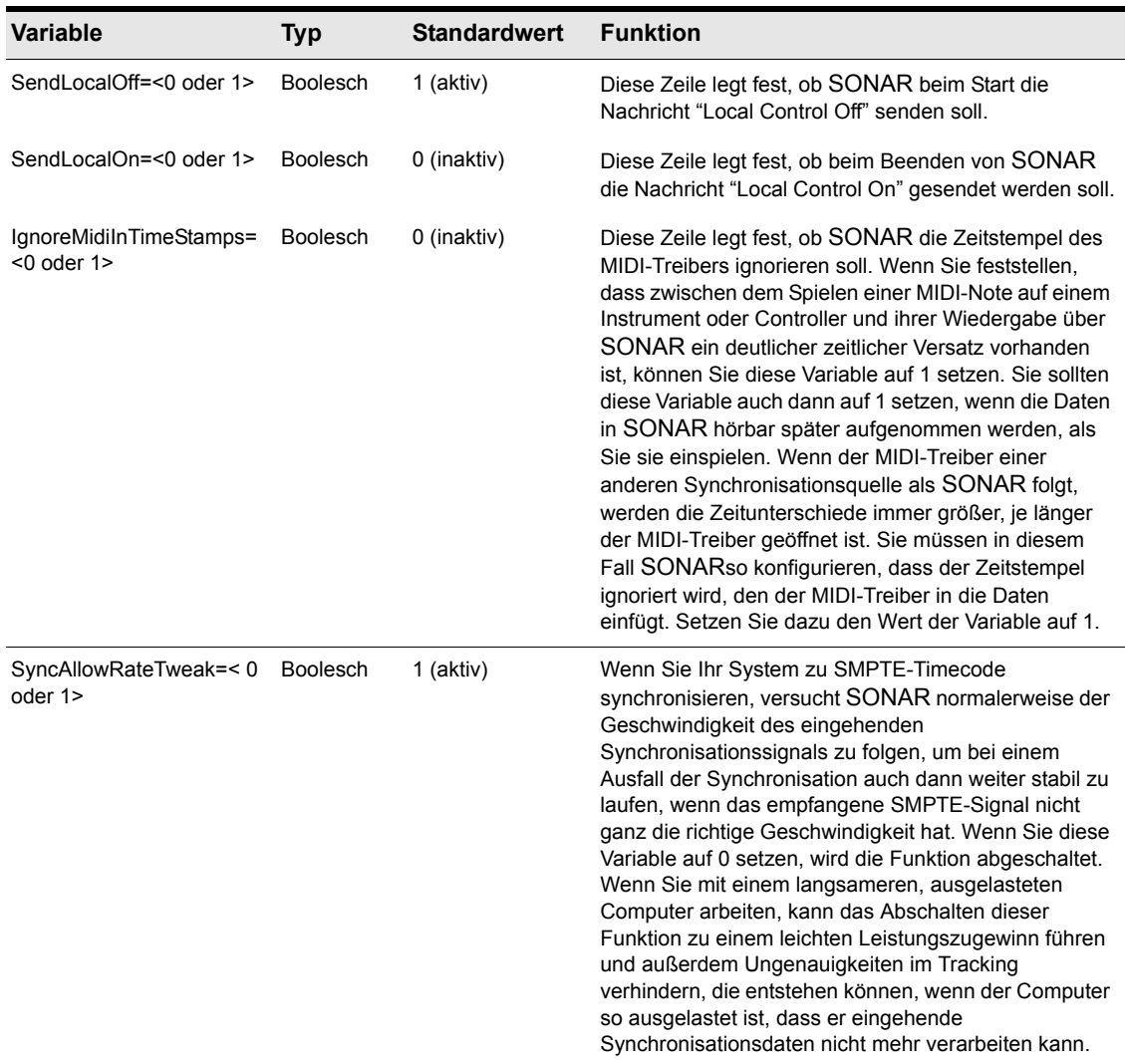

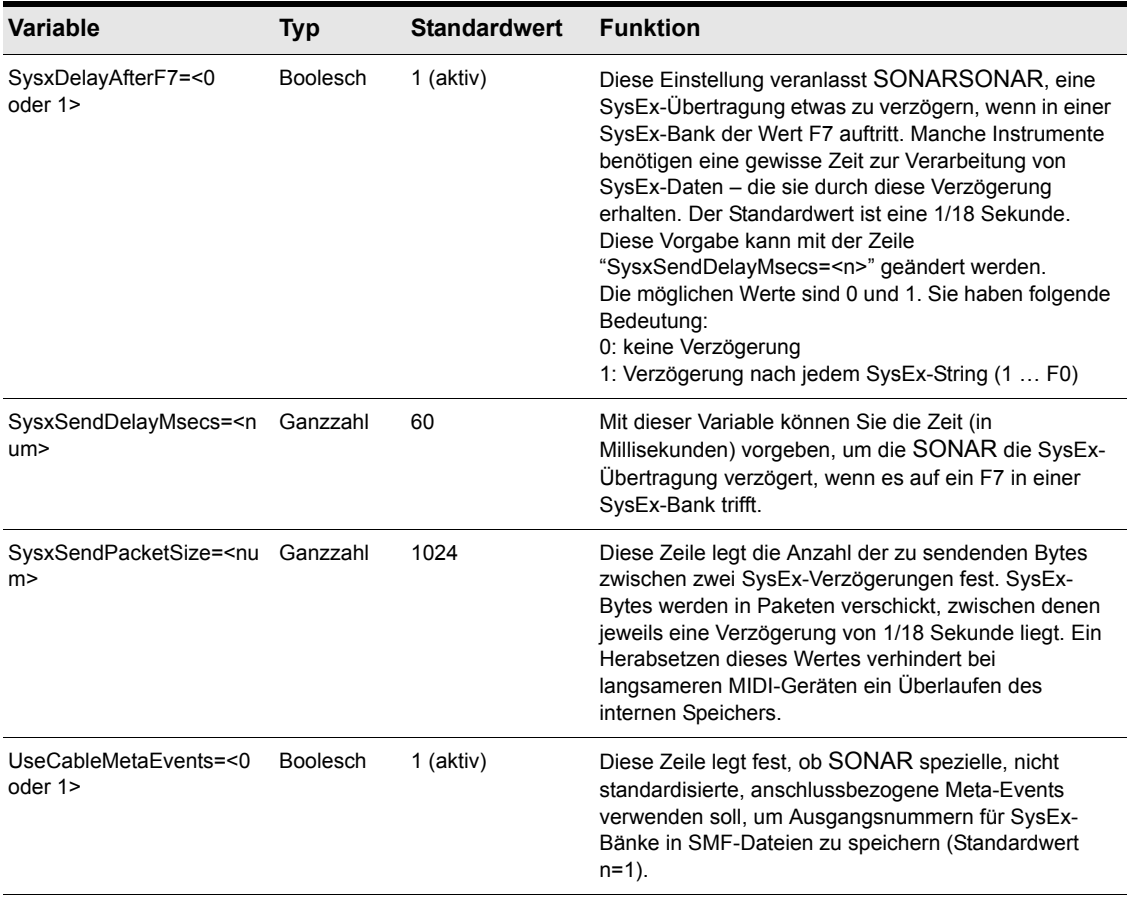

# <span id="page-1385-0"></span>Variablen im Abschnitt [MIDI Input Devices]

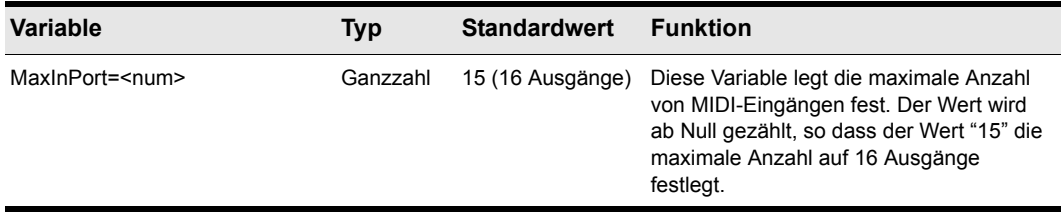

## <span id="page-1386-0"></span>Variablen im Abschnitt [MIDI Output Devices]

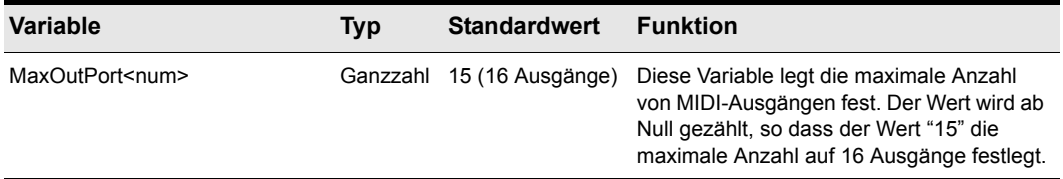

**Tabelle 228.**

## <span id="page-1386-1"></span>Aud.ini

Gehen Sie zur Editierung der Aud.ini wie folgt vor:

- **1.** Wählen Sie **Bearbeiten > Voreinstellungen > Audio Konfigurationsdatei** aus.
- **2.** Klicken Sie unter **Konfigurationseinstellungen** auf **Konfigurationsdatei bearbeiten**. Die Datei Aud.ini wird im Windows-Standardeditor geöffnet.
- **3.** Editieren Sie die Datei Aud.ini wie gewünscht.
- **4.** Speichern Sie die Datei Aud.ini und schließen Sie den Windows-Editor.
- **5.** Klicken Sie auf **Konfiguration neu laden**, um die aktuellen Audiokonfigurationseinstellungen aus der Datei Aud.ini neu zu laden.

# <span id="page-1387-0"></span>Variablen in Aud.ini

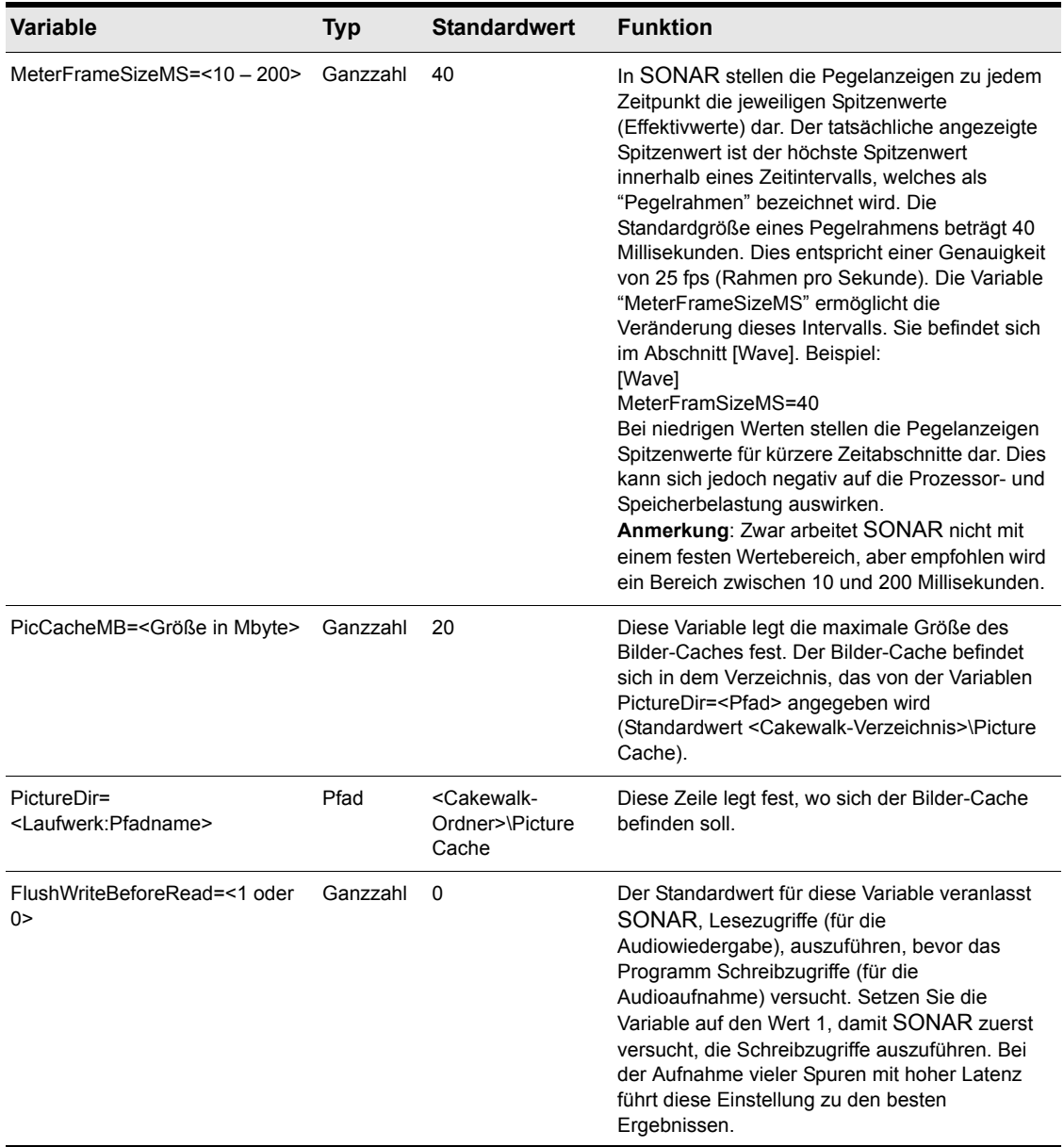

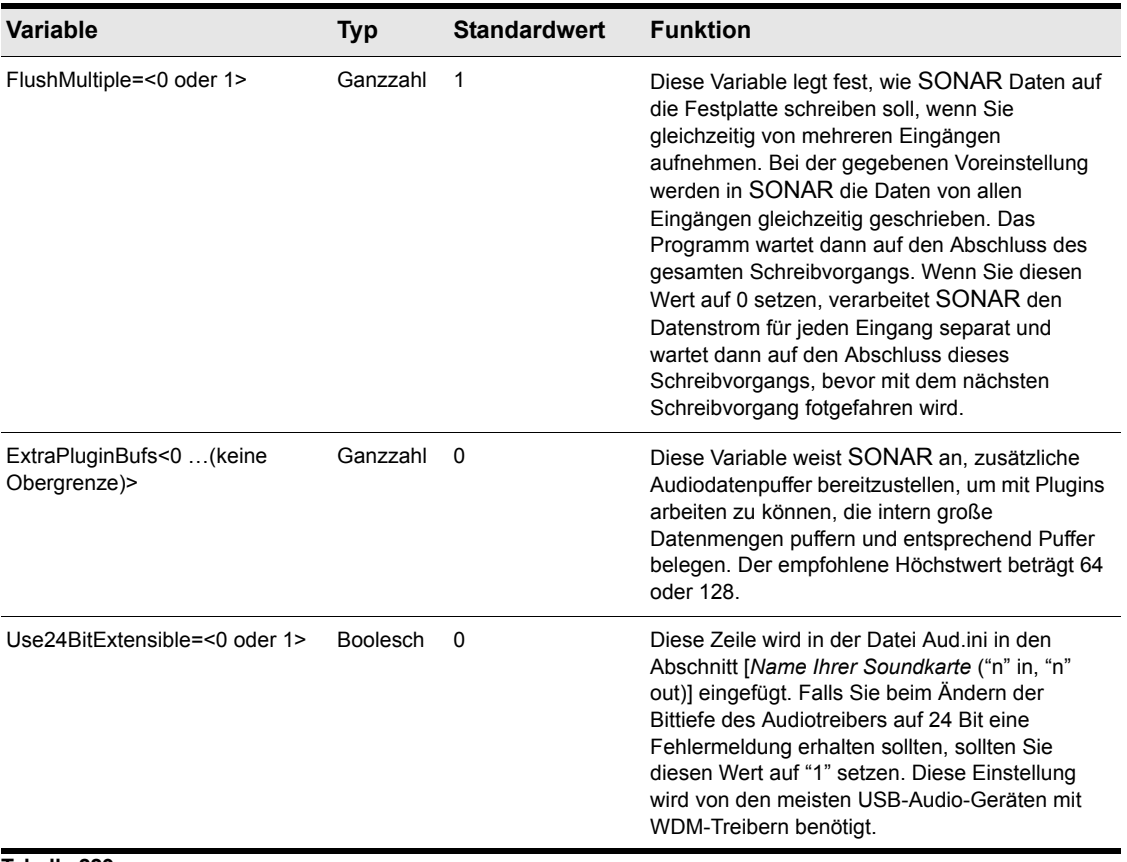

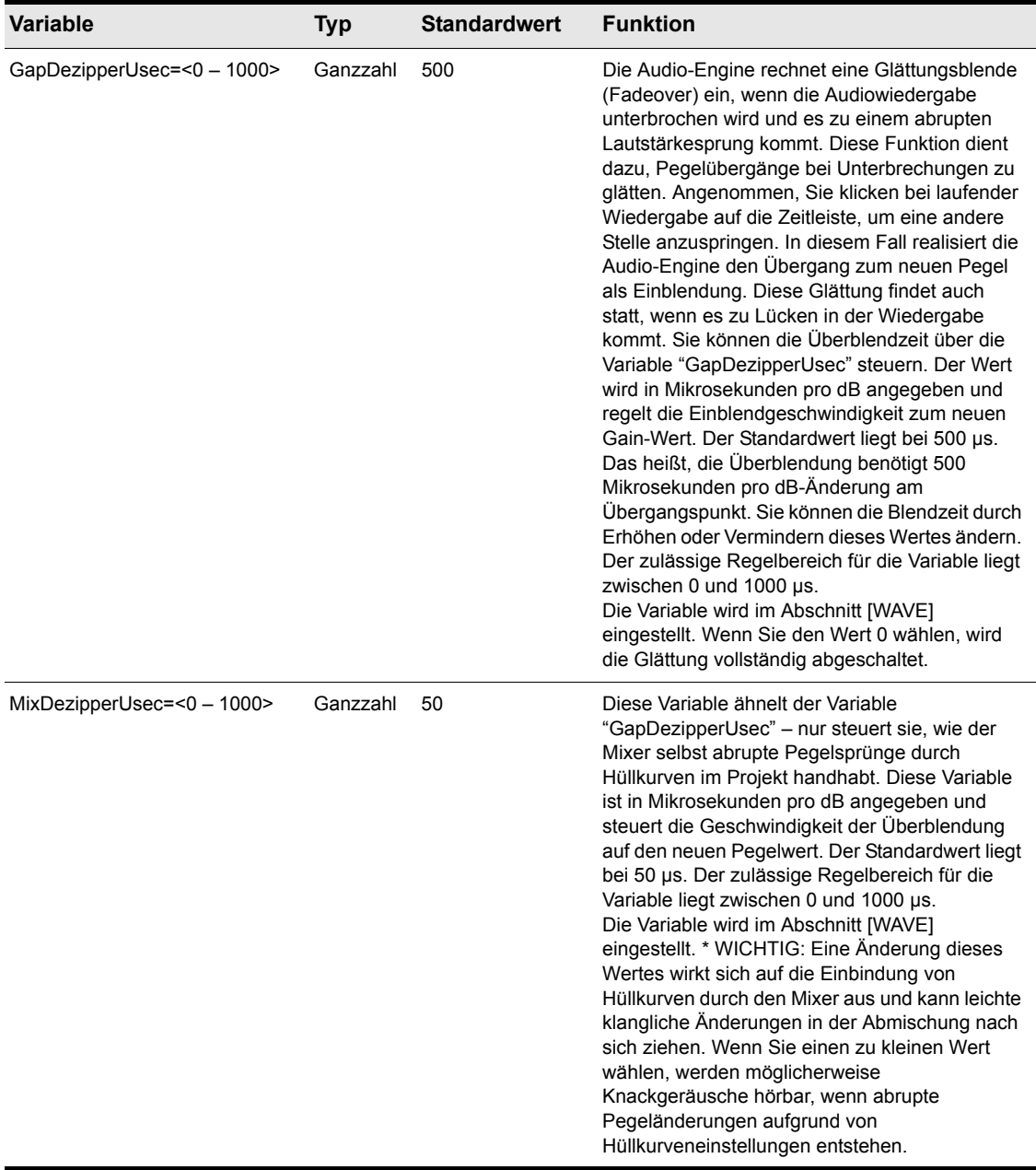

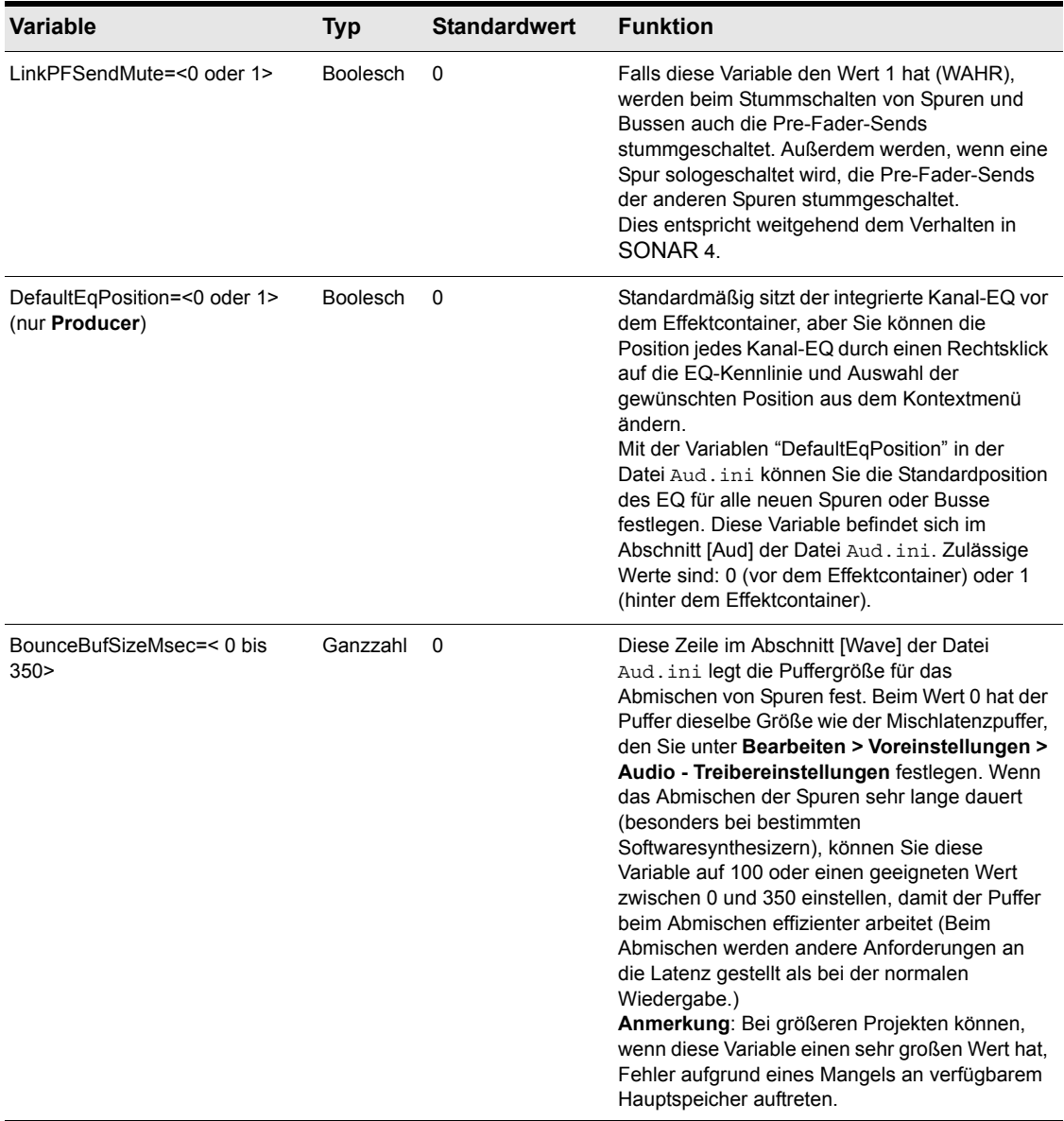

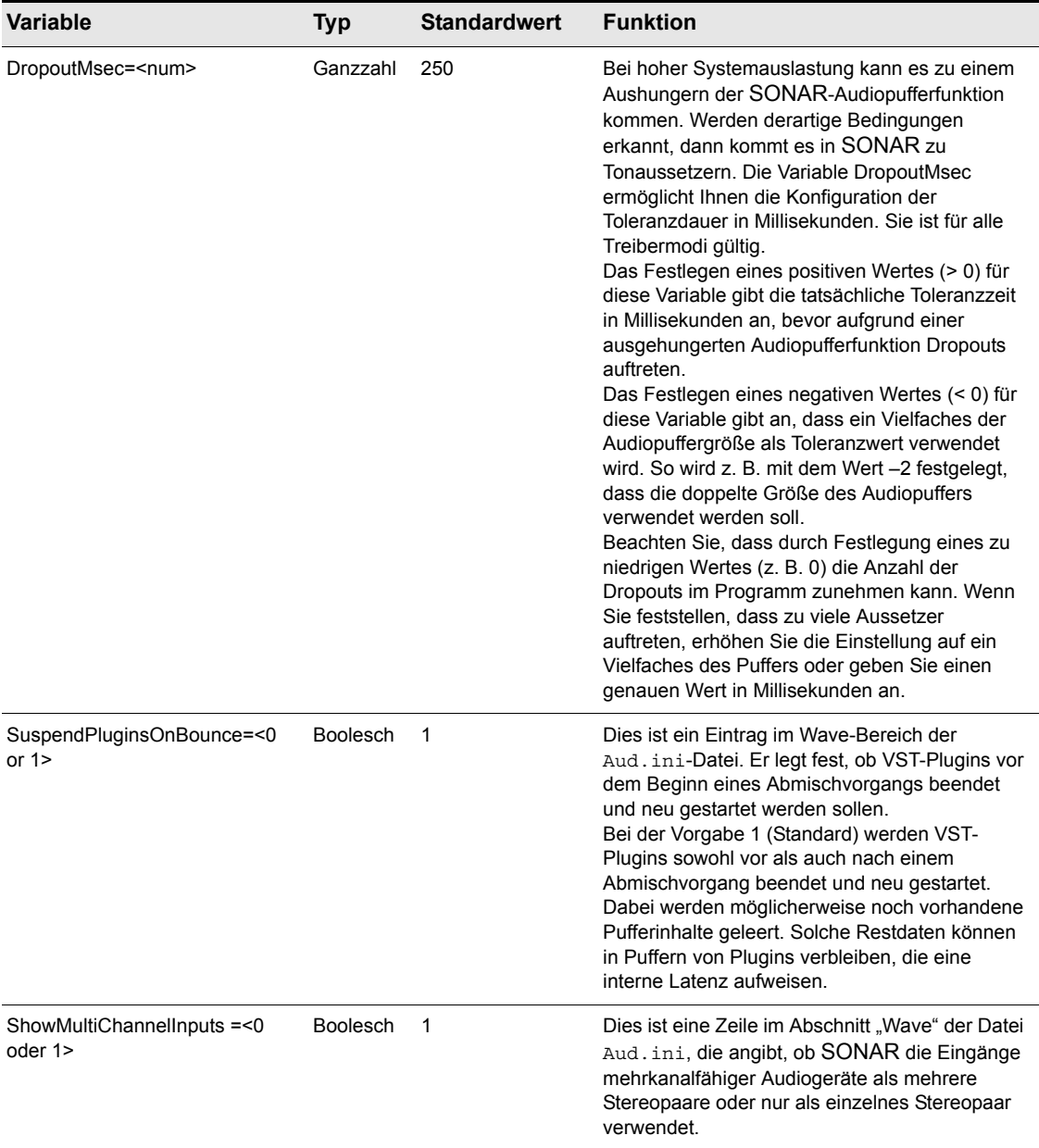

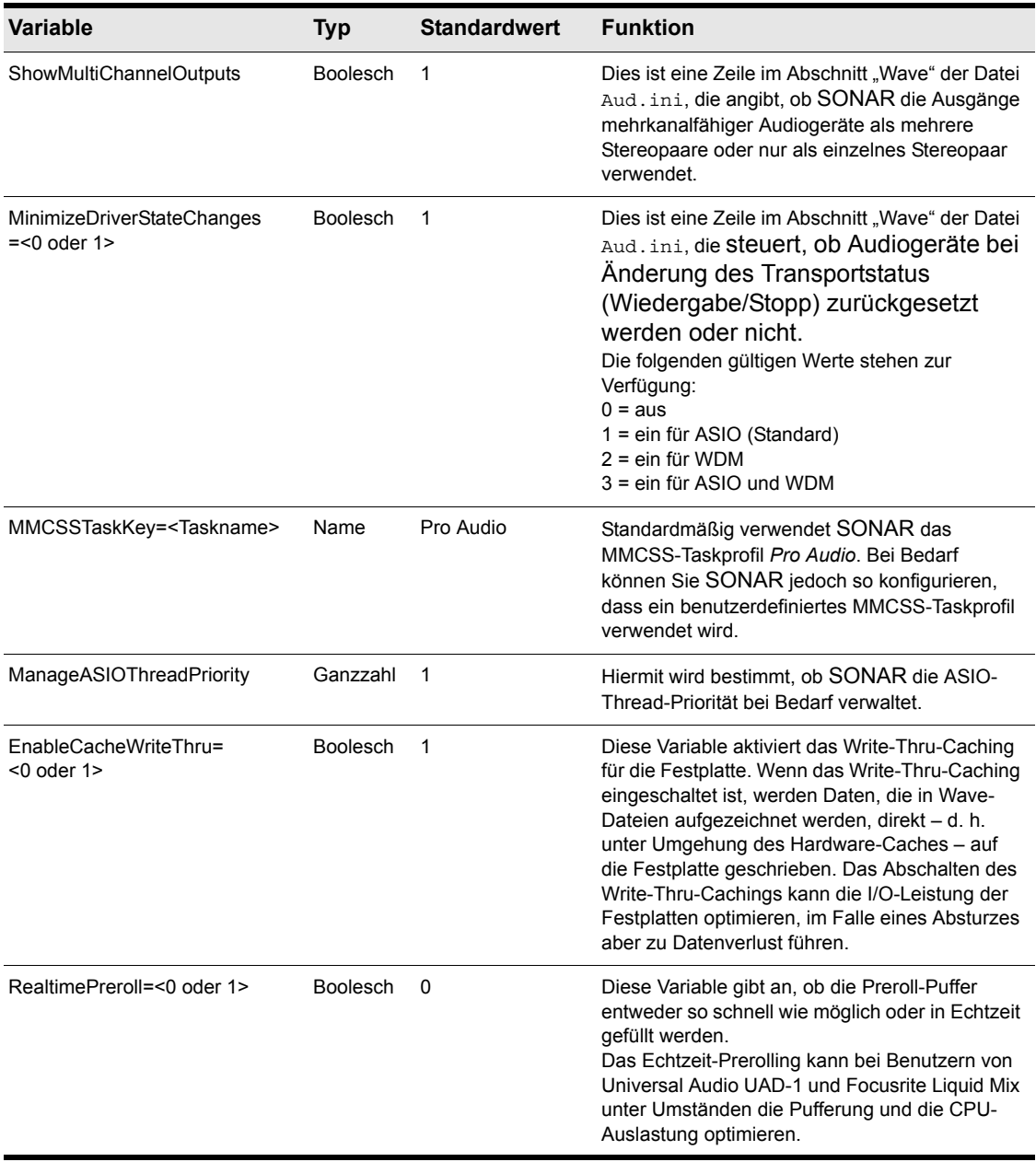

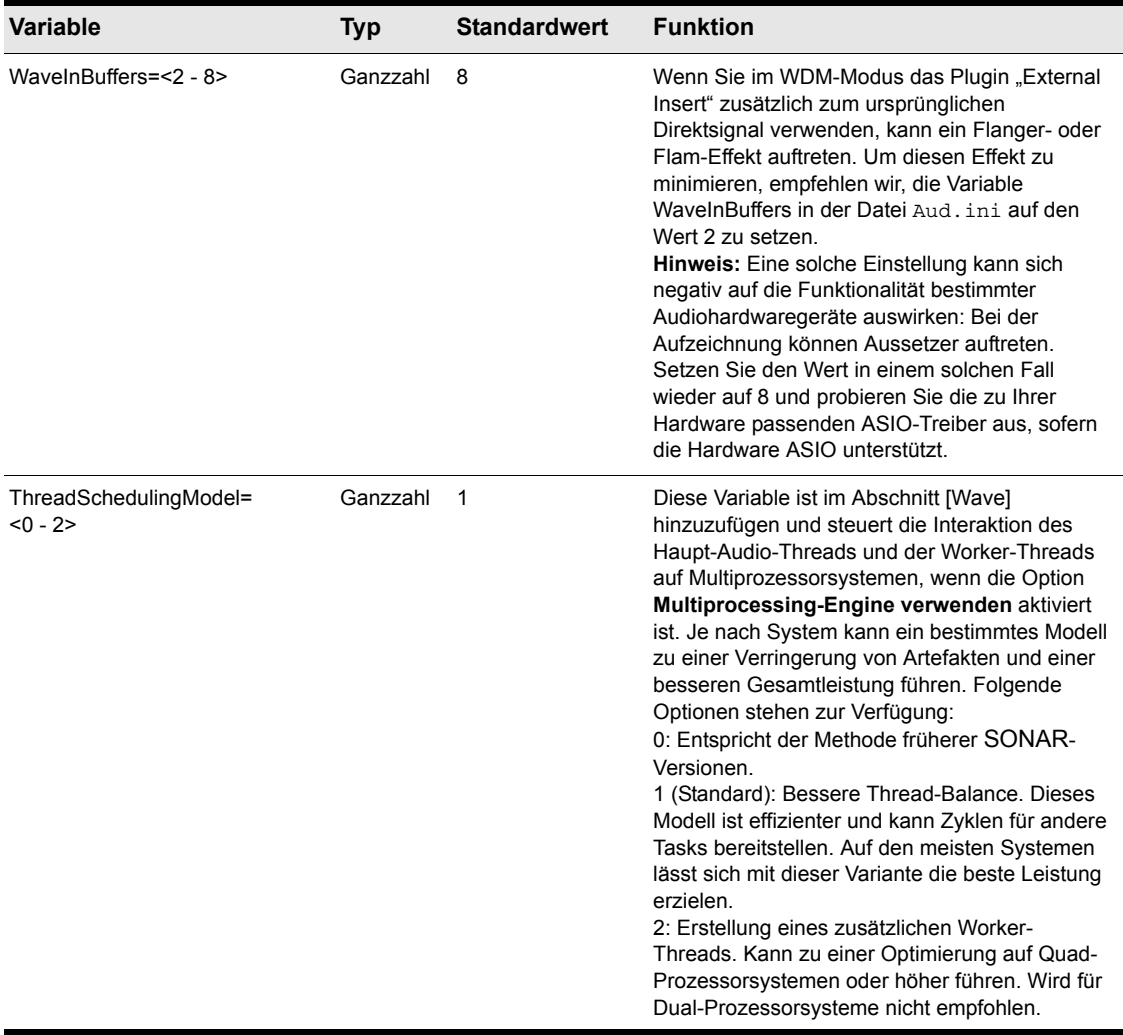

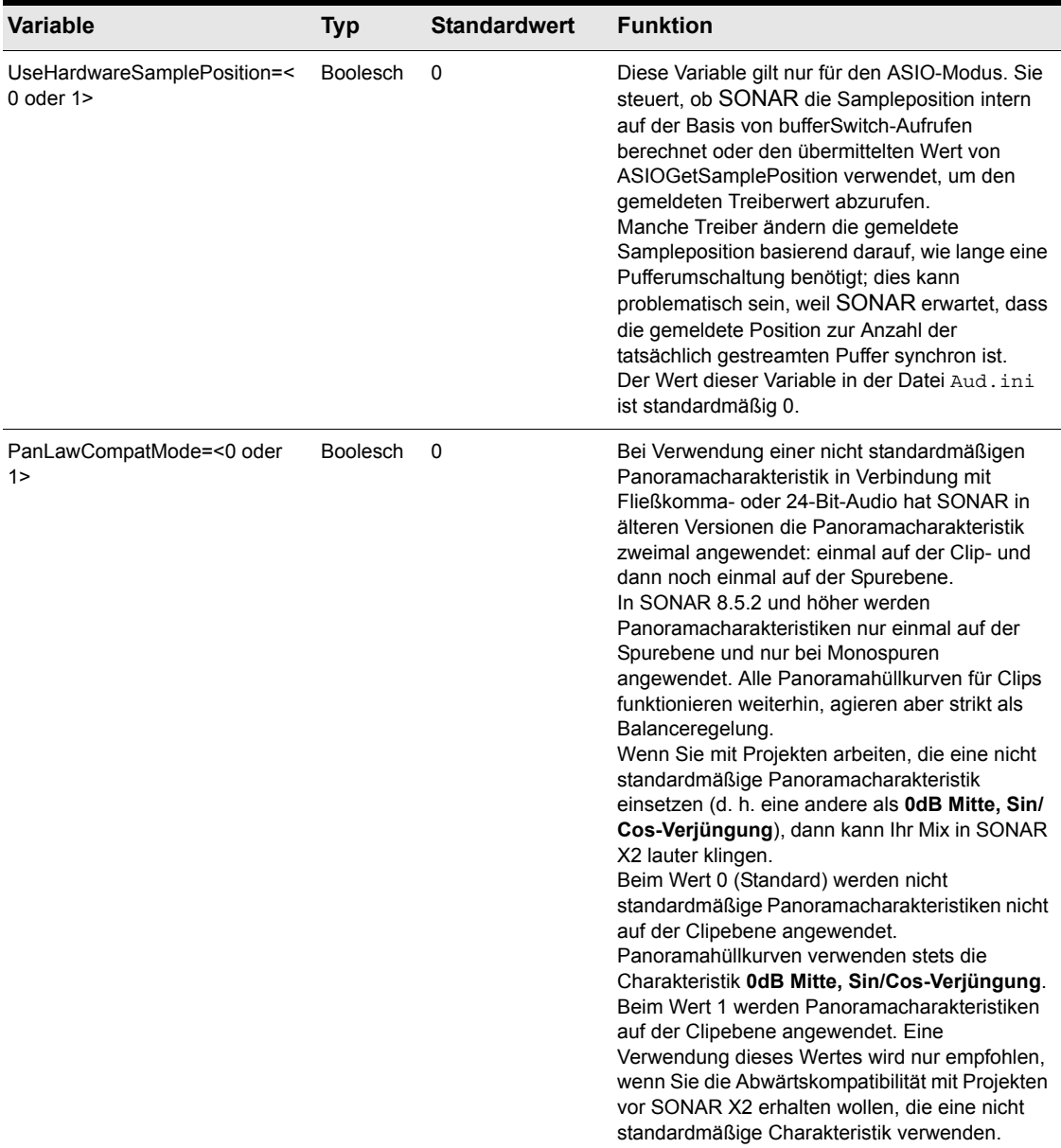

1396 | Initialisierungsdateien **Initialisierungsdateiformat**

# Neue Funktionen in SONAR X2

SONAR X2 bietet viele neue Funktionen (diese sind teilweise nur in SONAR Producer oder Studio verfügbar). Im Folgenden werden die neuen Funktionen aufgelistet und beschrieben:

["Skylight" auf Seite 1399](#page-1398-0)

- ["Take-Bahnen" auf Seite 1399](#page-1398-1)
- ["Automationsbahnen" auf Seite 1400](#page-1399-0)
- ["Verbesserungen in der Spuransicht" auf Seite 1401](#page-1400-0)
- ["Verbesserungen in der Pianorollenansicht" auf Seite 1402](#page-1401-0)
- ["Verbesserungen im Inspektor" auf Seite 1402](#page-1401-1)
- ["Verbesserungen beim Browser" auf Seite 1403](#page-1402-0)
- ["Verbesserungen bei der Steuerleiste" auf Seite 1403](#page-1402-1)
- ["Vollbildmodus" auf Seite 1404](#page-1403-0)
- ["Weitere Verbesserungen in den Bereichen Benutzeroberfläche und Benutzerfreundlichkeit"](#page-1403-1) [auf Seite 1404](#page-1403-1)

.Musik machen" auf Seite 1405

- ["Verbesserungen bei der Matrixansicht" auf Seite 1405](#page-1404-1)
- ["Verbesserungen beim Arpeggiator" auf Seite 1405](#page-1404-2)
- ["Overloud TH2 Producer Amp-Simulation \(nur SONAR Producer\)" auf Seite 1406](#page-1405-0)
- ["Overloud TH2 SONAR Amp-Simulation \(nur SONAR Studio\)" auf Seite 1407](#page-1406-0)
- ["Rapture \(nur SONAR Producer\)" auf Seite 1407](#page-1406-1)

["Aufnahme" auf Seite 1408](#page-1407-0)

- ["Verbesserungen bei der Aufnahme" auf Seite 1408](#page-1407-1)
- ["Verbesserungen beim Metronom" auf Seite 1408](#page-1407-2)

["Bearbeiten" auf Seite 1409](#page-1408-0)

- ["Verbesserungen bei den Werkzeugen" auf Seite 1409](#page-1408-1)
- ["Verbesserungen bei den Rasterfunktionen" auf Seite 1409](#page-1408-2)
- ["Verbesserungen bei den Zoomfunktionen" auf Seite 1410](#page-1409-0)
- ["Verbesserungen beim Bildlauf" auf Seite 1411](#page-1410-0)
- ["Verbesserungen bei den Auswahlfunktionen" auf Seite 1411](#page-1410-1)
- ["Verbesserungen bei den Gruppen" auf Seite 1411](#page-1410-2)
- ["Verbesserungen bei den Tastenzuordnungen" auf Seite 1412](#page-1411-0)

### ["Abmischen" auf Seite 1412](#page-1411-1)

- ["Verbesserungen bei der Automation" auf Seite 1412](#page-1411-2)
- ["R-MIX SONAR \(nur SONAR Producer\)" auf Seite 1413](#page-1412-0)
- ["Verbesserungen beim ProChannel \(nur in SONAR Producer\)" auf Seite 1414](#page-1413-0)
- ["ProChannel Console Emulator-Modul \(nur SONAR Producer\)" auf Seite 1415](#page-1414-0)
- ["ProChannel FX Chain-Modul \(nur SONAR Producer\)" auf Seite 1415](#page-1414-1)
- ["ProChannel QuadCurve Equalizer-Modul \(nur in SONAR Producer\)" auf Seite 1416](#page-1415-0)
- ["ProChannel PC4K S-Type Expander/Gate-Modul \(nur SONAR Producer\)" auf Seite 1416](#page-1415-1)
- ["ProChannel Softube Saturation Knob-Modul \(nur SONAR Producer\)" auf Seite 1416](#page-1415-2)
- ["Overloud BREVERB SONAR \(nur SONAR Producer\)" auf Seite 1417](#page-1416-0)
- ["FX Chains 2.0" auf Seite 1418](#page-1417-0)

["Mastern" auf Seite 1419](#page-1418-0)

- ["Verbesserter LP-64 EQ \(nur in SONAR Producer\)" auf Seite 1419](#page-1418-1)
- ["Verbesserter LP-64 Multiband Compressor \(nur in SONAR Producer\)" auf Seite 1419](#page-1418-2)

["Veröffentlichen" auf Seite 1419](#page-1418-3)

- ["MusicXML-Export" auf Seite 1419](#page-1418-4)
- ["SoundCloud-Export" auf Seite 1419](#page-1418-5)

["Verschiedene weitere Verbesserungen" auf Seite 1420](#page-1419-0)

- ["Online-Produktdokumentation" auf Seite 1420](#page-1419-1)
- ["Sonstige Verbesserungen" auf Seite 1420](#page-1419-2)

# <span id="page-1398-0"></span>Skylight

**Abbildung 294.** *Skylight*

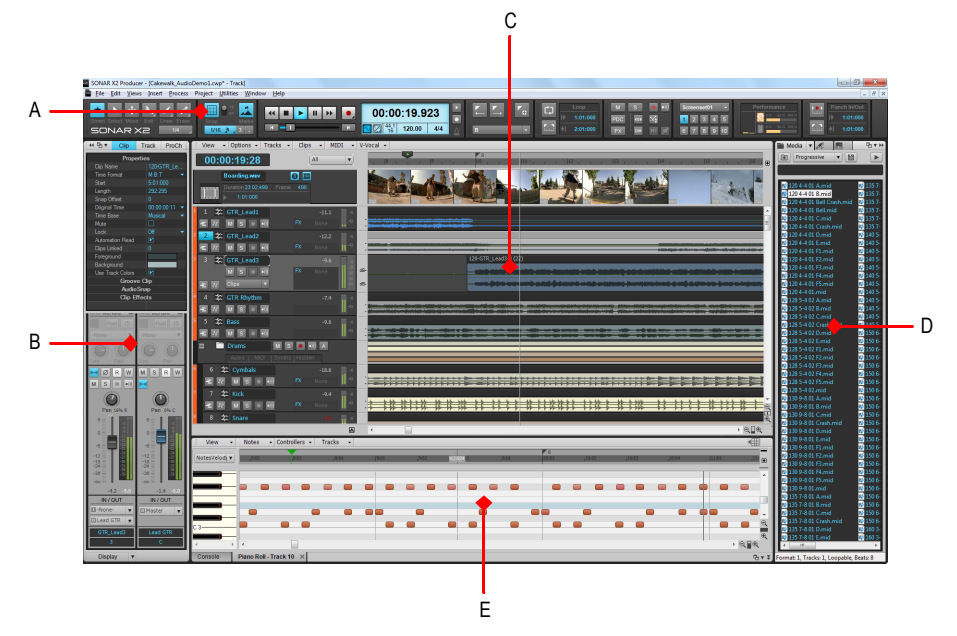

*A. Steuerleiste B. Inspektor C. Spuransicht D. Browser E. MultiDock* 

### <span id="page-1398-1"></span>Take-Bahnen

Take-Bahnen stellen eine alternative Vorgehensweise zum Anzeigen und Bearbeiten einander überlagernder Clips in Spuren dar. Clips können sich überlagern, wenn Sie mehrere Takes (Einzelaufnahmen) auf derselben Spur aufzeichnen. Take-Bahnen können spurweise erweitert oder reduziert werden. Wenn eine Take-Bahn erweitert ist, wird sie unter der übergeordneten Spur eingezogen dargestellt. Take-Bahnen können erstellt, ausgeblendet oder entfernt werden, und die Anzahl von Take-Bahnen je Spur ist unbegrenzt.

Take-Bahnen bieten zahlreiche Vorteile. Hierzu gehören die folgenden:

- Bessere Sichtbarkeit von Clipdaten
- Spurkanalzüge mit mehr Übersicht
- Schnelles Stumm- und Soloschalten einzelner Spuren
- Besserer Workflow beim Zusammenstellen der besten Takes zur finalen Spur (Comping).

Zum Anzeigen der Take-Bahnen einer Spur klicken Sie auf die Schaltfläche **Take-Bahnen** 

**erweitern/reduzieren der betreffenden Spur.** 

### **Abbildung 295.** *Reduzierte Take-Bahnen*

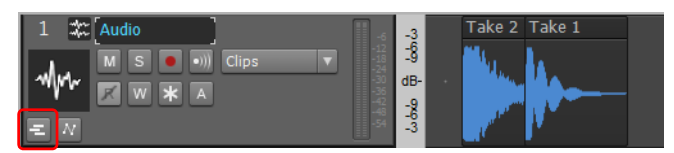

#### **Abbildung 296.** *Erweiterte Take-Bahnen*

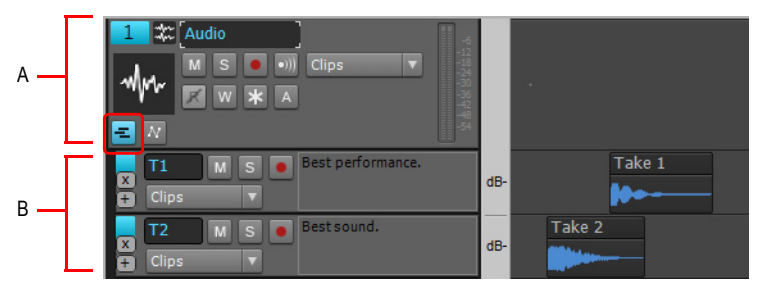

*A. Übergeordnete Spur B. Take-Bahnen*

Weitere Informationen finden Sie unter "Take-Bahnen und das Zusammensetzen von Takes [\("Comping"\)" auf Seite 384](#page-383-0).

### <span id="page-1399-0"></span>Automationsbahnen

Automationsbahnen stellen eine alternative Möglichkeit dar, Automationshüllkurven in Spuren und Bussen darzustellen. Sie können in der übergeordneten Spur oder als eingezogene Bahnen unter der übergeordneten Spur angezeigt werden.

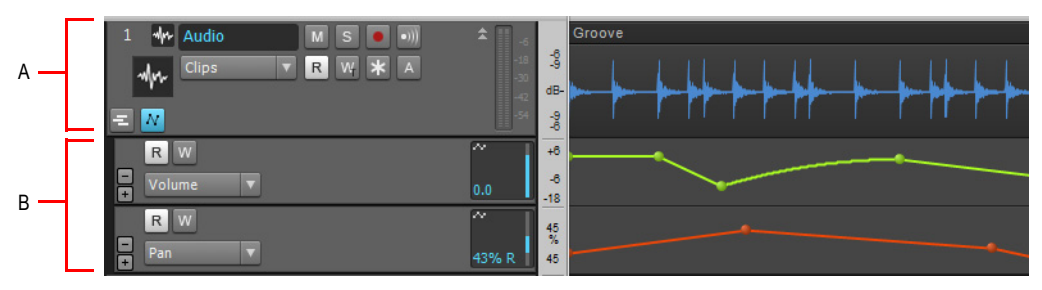

**Abbildung 297.** *Automationsbahnen*

*A. Übergeordnete Spur B. Automationsbahnen*

Automationsbahnen bieten zahlreiche Vorteile. Hierzu gehören die folgenden:

- Bessere Sichtbarkeit von Automationsdaten
- Spurkanalzüge mit mehr Übersicht
- Beschränkung der Darstellung auf die jeweils relevanten Daten
- Einfachere Bearbeitung einzelner Automationshüllkurven
- Problemloses Kopieren und Einfügen bestimmter Automationsdaten
- Schnelles Deaktivieren einzelner Automationsparameter
- Schieberegler zur Steuerung von Automationsparametern

Zum Anzeigen der Automationsbahnen einer Spur klicken Sie auf die Schaltfläche

Automationsbahnen erweitern/reduzieren **Musiker betreffenden Spur.** 

Weitere Informationen finden Sie unter ["Automationsbahnen" auf Seite 1064.](#page-1063-0)

### <span id="page-1400-0"></span>Verbesserungen in der Spuransicht

- Take-Bahnen gestatten eine bessere Bearbeitung einander überlagernder Clips, während Automationsbahnen die Bearbeitung einzelner Automationshüllkurven einfacher gestalten. Weitere Informationen finden Sie unter "Take-Bahnen und das Zusammensetzen von Takes [\("Comping"\)" auf Seite 384](#page-383-0) bzw. unter ["Automationsbahnen" auf Seite 1064.](#page-1063-0)
- Neue Clipoberfläche mit intuitiven Anzeigen in den Kopfzeilen. Siehe "Anzeigen in der [Clipkopfzeile" auf Seite 344](#page-343-0).
- Neue Audio- und MIDI-Clips haben dieselben Standardfarben.
- AutoZoom für die aktuelle Spur Weitere Informationen finden Sie unter "AutoZoom für die aktuelle [Spur" auf Seite 87.](#page-86-0)
- Verbesserte Zoom- und Bildlauffunktionen für die Zeitleiste. Weitere Informationen finden Sie unter ["Zoom und Bildlauf in der Zeitleiste" auf Seite 88](#page-87-0).
- Bessere Übersicht durch nicht mehr fett ausgezeichnete Spurnamen
- Auffälligere Farbgebung für ausgewählte Clips.
- Audiodaten können nicht mehr auf einer MIDI-Spur abgelegt werden und umgekehrt.
- Unterschiedliche Hintergrundfarben für ungerad- und geradzahlige Spuren/Busse im Clipbereich.
- Glättungsfunktion für das Zeichnen von Hüllkurven.
- Erstellte Hüllkurven werden in fetter Schriftart oben im Bearbeitungsfiltermenü angezeigt.
- Die Schaltflächen **Automationsdaten schreiben** zeigen den ausgewählten Automationsmodus (Touch, Überschreiben oder Latch) an. Weitere Informationen finden Sie unter ["Automationsschreibmodi \(nur in SONAR Producer und Studio\)" auf Seite 1058](#page-1057-0).
- Optisch aufgewerteter Jetztzeitmarker, der sich über die gesamte Höhe der Spuransicht erstreckt.
- Standardbearbeitungsansicht für jeden MIDI-Clip separat auswählbar. Weitere Informationen finden Sie unter ["So legen Sie die Standardbearbeitungsansicht für MIDI-Clips fest" auf Seite 705](#page-704-0).
- Jetztzeitmarker zeigt den Wiedergabestatus an. Weitere Informationen finden Sie unter "Der [Jetztzeitmarker" auf Seite 189](#page-188-0).

**Abbildung 298.** *Der Jetztzeitmarker zeigt den Wiedergabestatus an.*

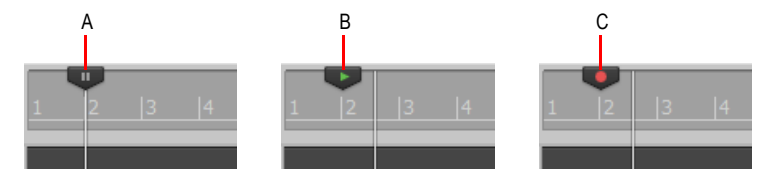

*A. Unterbrochen (Pause) B. Wiedergabe läuft C. Aufzeichnung läuft*

### <span id="page-1401-0"></span>Verbesserungen in der Pianorollenansicht

- Controllerbahnen.
- Die Oberfläche des Bearbeitungsfilters ähnelt der des Bearbeitungsfilters in der Spuransicht.
- Horizontaler und vertikaler Mausmarker. Wird über die globale Mausmarkeroption der Spuransicht aktiviert.
- Ziehen von Notenlängen beim Einfügen von Noten mit dem Universalwerkzeug.
- Die Größe des Controllerbereichs in der Pianorollenansicht wird beim Schließen gespeichert und beim erneuten Öffnen wiederhergestellt.
- Verbesserte Zeitleiste (ähnelt der Zeitleiste in der Spuransicht).
- Wenn das Auswahlrechteck am unteren Fensterrand der Pianorollenansicht anstößt, wird ein Bildlauf ausgelöst.
- In der Inline-Pianorollenansicht werden beim Bearbeiten von Notenevents Clipkopfzeilen angezeigt. Klicken Sie auf eine Zeile, um alle im betreffenden Clip vorhandenen Events anzuzeigen, oder verschieben Sie die Kopfzeile, um alle Events in Clip zu verschieben.

Weitere Informationen finden Sie unter ["Die Pianorollenansicht" auf Seite 708](#page-707-0).

### <span id="page-1401-1"></span>Verbesserungen im Inspektor

- Buseigenschaften-Inspektor (verfügbar, wenn ein Bus im Fokus liegt).
- Spur- und Buseigenschaften-Inspektor verfügen über einen Automationsbereich, in dem der Schreibmodus und die Auflösung für Automationsdaten angegeben werden können.
- Neue Benutzeroberfläche für den Arpeggiator mit horizontalen Schiebreglern zur verbesserten Darstellung von Parameterwerten.
- Modularer ProChannel.
- Shortcuts zum Ein- und Ausblenden des Spureigenschaften-Inspektors, des Clipeigenschaften-Inspektors und von ProChannel. Weitere Informationen finden Sie unter ["Allgemeine Shortcuts"](#page-1542-0) [auf Seite 1543.](#page-1542-0)

Weitere Informationen finden Sie unter ["Inspektoren" auf Seite 551.](#page-550-0)

### <span id="page-1402-0"></span>Verbesserungen beim Browser

- Neuer Befehl **Synthesizer ersetzen** zum Ersetzen eines Synthesizers durch einen anderen verfügbaren Synthesizer. Instrumente können in einem einfachen Schritt ersetzt und neue Sounds ausprobiert werden, während alle anderen Routing- und Spurdaten vollständig erhalten bleiben. Weitere Informationen finden Sie unter ["So ersetzen Sie ein Instrument" auf Seite 615](#page-614-0).
- Option zum Löschen der Spuren, die einem zu löschenden Synthesizer zugeordnet sind. Weitere Informationen finden Sie unter ["So entfernen Sie ein Instrument" auf Seite 614](#page-613-0).
- Drag & Drop für FX Chains und Clips aus dem und in den Browser. Weitere Informationen finden Sie unter ["So speichern Sie ein FX Chain-Preset" auf Seite 607](#page-606-0) bzw. unter "So laden Sie ein FX [Chain-Preset" auf Seite 608.](#page-607-0)
- Umbenennen von Mediendateien, Plugins und FX Chains. Weitere Informationen finden Sie unter ["So benennen Sie Mediendateien im Media-Browser um" auf Seite 598,](#page-597-0) "So benennen Sie ein [Plugin um" auf Seite 606](#page-605-0) und ["So benennen Sie ein FX Chain-Preset um" auf Seite 608](#page-607-1).
- Löschen von Mediendateien direkt aus dem Browser heraus. Weitere Informationen finden Sie unter ["So löschen Sie Mediendateien im Media-Browser" auf Seite 599.](#page-598-0)
- Suchfilter über mehrere Ordner.
- MIDI-Daten können beim Vorhören an einen externen MIDI-Ausgang gesendet werden.
- Die Vorschau im Browser bleibt zur Matrix synchron.
- Durch Anklicken eines Synthesizers im Synthesizerrack wird die entsprechende Instrumentenspur aktiviert.

Weitere Informationen finden Sie unter ["Browser" auf Seite 587.](#page-586-0)

### <span id="page-1402-1"></span>Verbesserungen bei der Steuerleiste

- Die Steuerleistenmodule sind nun zentriert.
- Änderungen bei den Werkzeugmodulen:
	- Das Zuschneidewerkzeug heißt jetzt Bearbeitungswerkzeug.
- Änderungen beim Rastermodul:
	- **Smart Grid**-Option. Dynamisches Einrasten basierend auf der horizontalen Zoomauflösung.
	- Bei den Notenlängenwerten wird der ausgewählte Notenwert grafisch dargestellt.
	- Schaltflächen für Triolen und punktierte Noten.
	- Die Funktionen **Einrasten an** und **Einrasten um** sind nun mit einem einzelnen Umschalter realisiert.
	- Optimierte Schaltfläche **Orientierungspunkte**. Klicken Sie mit der rechten Maustaste auf die Schaltfläche **Orientierungspunkte**, um einzelne Orientierungspunkte zu aktivieren bzw. zu deaktivieren.

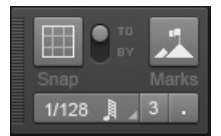

- Änderungen beim Transportmodul:
	- Aufruf von Metronomeinstellungen durch Anklicken des Metronomsymbols
- Änderungen beim Screensetmodul:
	- Das aktive Screenset wird hervorgehoben.
	- Es sind nun 10 Screensetschaltflächen vorhanden.

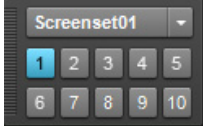

- Änderungen beim Abmischmodul:
	- Schaltfläche für den Offsetmodus.

Weitere Informationen finden Sie unter ["Inspektoren" auf Seite 551.](#page-550-0)

### <span id="page-1403-0"></span>Vollbildmodus

Sie können die Oberfläche von SONAR über den neuen Vollbildmodus vergrößern. Zu diesem Zweck klicken Sie auf das Menü **Fenster** und wählen **Vollbild** aus, oder Sie drücken F11.

### <span id="page-1403-1"></span>Weitere Verbesserungen in den Bereichen Benutzeroberfläche und Benutzerfreundlichkeit

- Benutzerfreundliche Standardlayouts für Plugins.
- Öffnen von Stepsequenzer, Pianorollenansicht, Partituransicht oder Eventansicht direkt auf der Eigenschaftsseite eines Softwaresynthesizers. Weitere Informationen finden Sie unter "Presets [und Eigenschaftenseiten" auf Seite 910.](#page-909-0)
- Bedienelemente für MIDI-Eingänge, die auf **Kein** festgelegt sind, zeigen nun korrekt **Kein** statt **Omni** an.
- QuickInfos flackern nicht mehr.
- Unterstützung für Monoeingangs- bzw. -ausgangssignale.
- Screensets speichern die aktive Registerkarte im MultiDock.
- Das Löschen eines Busses kann nun rückgängig gemacht werden.
- Viele neue und intuitive Mauszeiger.
- Dutzende weiterer Verbesserungen bei der Benutzeroberfläche.
Siehe: .Neue Funktionen in SONAR X2" auf Seite 1397 .Musik machen" auf Seite 1405 ["Aufnahme" auf Seite 1408](#page-1407-0) ["Bearbeiten" auf Seite 1409](#page-1408-0) .Abmischen" auf Seite 1412 ["Mastern" auf Seite 1419](#page-1418-0) ["Veröffentlichen" auf Seite 1419](#page-1418-1) ["Verschiedene weitere Verbesserungen" auf Seite 1420](#page-1419-0)

# <span id="page-1404-0"></span>Musik machen

## Verbesserungen bei der Matrixansicht

- Optimierte Benutzeroberfläche.
- Verbesserte Wiedergabe für hundertprozentig genaue Synchronisierung von MIDI- und Audiozellen.
- Verbessertes MIDI-Routing. MIDI-Reihen können nun über Spuren geroutet und Bearbeitungen wie MIDI-Effekte, Arpeggiator, Lautstärke, Panorama usw. vorgenommen werden. Spuren können auf MIDI-Hardwaregeräte oder Softwaresynthesizer geführt oder MIDI-Reihen direkt auf Synthesizer geroutet werden.
- Separate Auflösung je Zelle. Für jede Zelle kann jetzt eine benutzerdefinierte Auflösung eingestellt werden. Anstelle der A/B-Auflösung gibt es nun eine globale und eine zellenspezifische Auflösung.
- Die aktive Spur wird hervorgehoben und kann in der Matrix ausgewählt werden.
- MIDI-Lernfunktion auch für leere Zellen.
- Die MIDI-Lernfunktion erlernt Port, Kanal und Note.

Weitere Informationen finden Sie unter ["Matrixansicht" auf Seite 1989.](#page-1988-0)

#### Verbesserungen beim Arpeggiator

- Neue Benutzeroberfläche für den Arpeggiator mit horizontalen Schiebreglern zur verbesserten Darstellung von Parameterwerten.
- Verbesserte Echtzeitleistung des Arpeggiators.

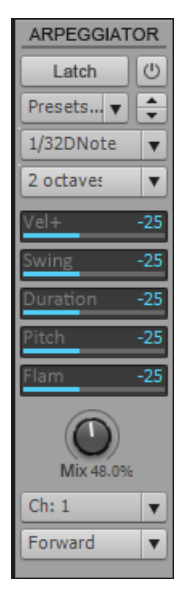

Weitere Informationen finden Sie unter ["Arpeggiator" auf Seite 282](#page-281-0).

# Overloud TH2 Producer Amp-Simulation (nur SONAR Producer)

**Abbildung 299.** *TH2 Producer*

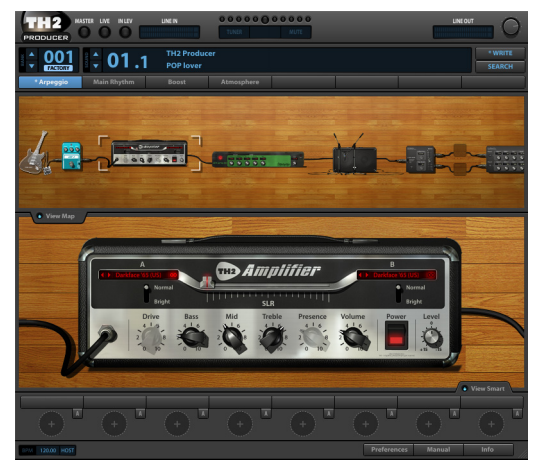

*TH2 Producer* von Overloud bietet naturgetreue Gitarrenamp-Modelle mit einer großen Bandbreite von kristallklar bis brachial verzerrt.

Diese Sonderausgabe enthält jeweils zehn Verstärker-, Lautsprecherboxen- und Bodeneffektmodelle, drei Mikrofonmodelle, Delay und Reverb als Mastereffekte sowie dutzende von Presets. Sie können den Signalpfad problemlos anpassen oder von Grund auf neu erstellen.

Weitere Informationen finden Sie in der Onlinehilfe zum *TH2 Producer*.

1406 | Neue Funktionen in SONAR X2 **Musik machen**

# Overloud TH2 SONAR Amp-Simulation (nur SONAR Studio)

**Abbildung 300.** *TH2 SONAR*

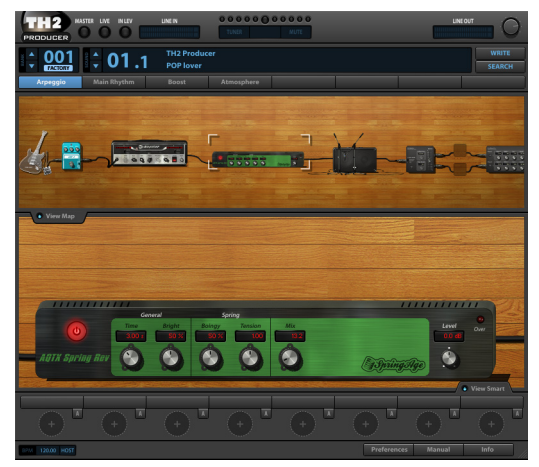

*TH2 SONAR* von Overloud bietet naturgetreue Gitarrenamp-Modelle mit einer großen Bandbreite von kristallklar bis brachial verzerrt.

Diese Sonderausgabe enthält jeweils zehn Verstärker- und Lautsprecherboxenmodelle, drei Mikrofonmodelle und dutzende von Presets. Sie können den Signalpfad problemlos anpassen oder von Grund auf neu erstellen.

Weitere Informationen finden Sie in der Onlinehilfe zum *TH2 SONAR*.

# Rapture (nur SONAR Producer)

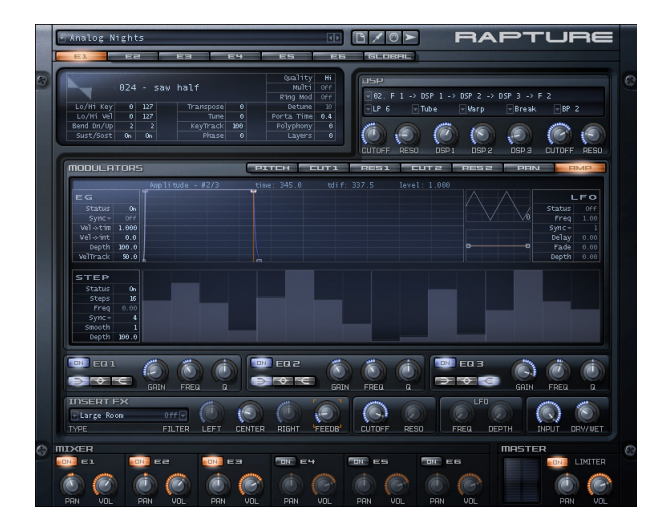

Leistung, Eleganz, Kontrolle und unschlagbarer Sound in Vollendung: *Rapture* ist sicher einer der aufregendsten Synthesizer auf dem Markt. *Rapture* formt kräftige, hypnotische und rhythmische Bässe, Leadsounds und Pads und ist ideal für Programmierung und Spiel moderner Synthesizersounds, die die Grundlage moderner Stile wie Pop, Dance und Electro darstellen. Rapture ist ein Wavetable-Synthesizer mit innovativen Funktionen zur Soundmanipulation – perfekt für Electronica und verwandte Musikstile. Die umfassende Modulationsmatrix ermöglicht eine ausdrucksstarke Klangsteuerung, und der einzigartige Stepgenerator stellt eine intuitive Oberfläche zur Erstellung rhythmischer Parameteränderungen bereit.

Weitere Informationen finden Sie in der Onlinehilfe zu *Rapture*.

Siehe:

["Neue Funktionen in SONAR X2" auf Seite 1397](#page-1396-0) ["Skylight" auf Seite 1399](#page-1398-0)

["Aufnahme" auf Seite 1408](#page-1407-0)

["Bearbeiten" auf Seite 1409](#page-1408-0)

["Abmischen" auf Seite 1412](#page-1411-0)

["Mastern" auf Seite 1419](#page-1418-0)

["Veröffentlichen" auf Seite 1419](#page-1418-1)

["Verschiedene weitere Verbesserungen" auf Seite 1420](#page-1419-0)

# <span id="page-1407-0"></span>Aufnahme

#### Verbesserungen bei der Aufnahme

- Verwenden Sie Take-Bahnen zur einfacheren Verwaltung einander überlagernder Clips, wenn Sie mehrere Takes (Einzelaufnahmen) auf derselben Spur aufzeichnen. Weitere Informationen finden Sie unter ["Take-Bahnen und das Zusammensetzen von Takes \("Comping"\)" auf Seite 384](#page-383-0).
- Loopaufnahmen auf separaten Take-Bahnen.
- Beim Aufnehmen auf einer Spur, auf der bereits Daten vorhanden sind, können Sie festlegen, ob diese vorhandenen Aufzeichnungen beim Aufnehmen wiedergegeben werden sollen oder nicht. Weitere Informationen finden Sie unter ["So hören Sie auf einer Spur bereits aufgenommenes](#page-291-0)  [Material während der Aufzeichnung" auf Seite 292.](#page-291-0)

#### Verbesserungen beim Metronom

- Aufruf von Metronomeinstellungen durch Anklicken des Metronomsymbols in der Steuerleiste.
- Unterstützung für Unterteilungen
- Das Metronom kann bei laufender Aufnahme oder Wiedergabe aktiviert bzw. deaktiviert werden.

Weitere Informationen finden Sie unter "Festlegen von Metronom- und Tempoeinstellungen" auf [Seite 267](#page-266-0) bzw. unter ["Projekt - Metronom" auf Seite 1799.](#page-1798-0)

Siehe: .Neue Funktionen in SONAR X2" auf Seite 1397 ["Skylight" auf Seite 1399](#page-1398-0) .Musik machen" auf Seite 1405 .Bearbeiten" auf Seite 1409 .Abmischen" auf Seite 1412 ["Mastern" auf Seite 1419](#page-1418-0) .Veröffentlichen" auf Seite 1419 ["Verschiedene weitere Verbesserungen" auf Seite 1420](#page-1419-0)

# <span id="page-1408-0"></span>Bearbeiten

#### Verbesserungen bei den Werkzeugen

- Verbessertes Universalwerkzeug und Bearbeitungswerkzeug mit neuen Funktionen (Hinweis: das Zuschneidewerkzeug heißt jetzt Bearbeitungswerkzeug).
- Clips werden mit einer Kopfzeile gezeichnet. Diese kann mit dem Universalwerkzeug zum Auswählen und Verschieben des Clips angeklickt werden.
- Auswahl von Hüllkurventypen (schnell, aktuell, langsam, Sprung) mit dem Bearbeitungswerkzeug. Weitere Informationen finden Sie unter "So ändern Sie die Form eines [Hüllkurvensegments" auf Seite 1079.](#page-1078-0)
- Zeichnen von Hüllkurvenlinien mit dem Linienwerkzeug. Punkte werden an den Stellen gesetzt, an denen die Maustaste gedrückt bzw. losgelassen wurde.
- Alle Werkzeuge unterstützen nun spurübergreifendes Bearbeiten.
- Zahlreiche Optimierungen bei den verschiedenen globalen Werkzeugen.
- Viele neue und intuitive Mauszeiger.

Weitere Informationen finden Sie unter ["Werkzeuge" auf Seite 423.](#page-422-0)

#### Verbesserungen bei den Rasterfunktionen

- Neue **SmartGrid**-Rasterauflösung. Bei aktiviertem **SmartGrid** wird die Rasterauflösung dynamisch durch die horizontale Zoomauflösung bestimmt, und die T:Z:T-Zeitleisten im Clipbereich und in der Pianorollenansicht sind für die Anzeige relevanter Rasterpositionen optimiert.
- Schnelles Umschalten zwischen primären und sekundären Rastereinstellungen.
- Einrasten aktivieren/deaktivieren mit der Taste N.
- Aufrufen der Rastereinstellungen durch einen Rechtsklick auf die Schaltfläche "Am Raster

anordnen" in der Steuerleiste.

- Funktionen zum Testen der Magnetstärke für das Raster im Dialogfeld **Voreinstellungen**.
- Verbessertes Rastermodul in der Steuerleiste:
	- Bei den Notenlängenwerten wird der ausgewählte Notenwert grafisch dargestellt.
	- Schaltflächen für Triolen und punktierte Noten.
	- Die Funktionen **Einrasten an** und **Einrasten um** sind nun mit einem einzelnen Umschalter realisiert.
	- Optimierte Schaltfläche **Orientierungspunkte**. Klicken Sie mit der rechten Maustaste auf die Schaltfläche **Orientierungspunkte**, um einzelne Orientierungspunkte zu aktivieren bzw. zu deaktivieren.

#### **Abbildung 301.** *Rastermodul in der Steuerleiste*

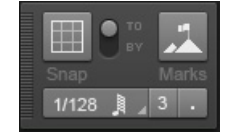

Weitere Informationen finden Sie unter ["Definieren und Verwenden des Rasters" auf Seite 370](#page-369-0) bzw. unter ["Rastermodul" auf Seite 528](#page-527-0).

#### Verbesserungen bei den Zoomfunktionen

- Mehr Zoomstufen, gleichmäßigeres Zoomen.
- AutoZoom für die aktuelle Spur zur Beschleunigung des Workflows. Weitere Informationen finden Sie unter ["AutoZoom für die aktuelle Spur" auf Seite 87](#page-86-0).
- Verbessertes Zoomen in der Zeitleiste. Zeigen Sie mit der Maus in der Pianorollenansicht auf die obere Hälfte des Clipbereichs oder der Zeitleiste, bis der Mauszeiger folgendes Aussehen

annimmt: **Ziehen Sie nun zum horizontalen Zoomen nach oben oder unten. Zum vertikalen** Zoomen ziehen Sie mit gedrückter rechter Maustaste nach oben oder unten. Weitere Informationen finden Sie unter ["Zoom und Bildlauf in der Zeitleiste" auf Seite 88.](#page-87-0)

- Die Rückgängig- und Wiederholfunktionen für das Zoomen gelten auch für Screensets.
- Beim Rückgängigmachen bzw. Wiederholen für das Zoomen wird der Clipbereich nun korrekt wiederhergestellt.
- Doppelklicken Sie auf die obere Hälfte der Zeitleiste , um die Funktion **Projekt an Fenster anpassen** auszuführen.
- Zoomschritte rückgängig machen/wiederherstellen mit den linken und rechten Maustasten. Um die letzte Zoomaktion rückgängig zu machen (entspricht ALT+Z), klicken Sie bei gedrückter rechter Maustaste mit der linken Maustaste. Um die letzte Zoomaktion zu wiederholen (entspricht ALT+UMSCHALTTASTE+Z), klicken Sie bei gedrückter linker Maustaste mit der rechten Maustaste.

Weitere Informationen finden Sie unter ["Zoomwerkzeuge" auf Seite 86](#page-85-0) bzw. unter "Zoom und [Bildlauf in der Zeitleiste" auf Seite 88](#page-87-0).

#### Verbesserungen beim Bildlauf

- Gleichmäßigerer Bildlauf.
- Vertikaler Bildlauf für ProChannel.
- Wenn das Auswahlrechteck am unteren Fensterrand der Pianorollenansicht oder der Inline-Pianorollenansicht anstößt, wird ein Bildlauf ausgelöst.
- Verbesserter Bildlauf in der Zeitleiste. Weitere Informationen finden Sie unter "Zoom und Bildlauf [in der Zeitleiste" auf Seite 88](#page-87-0).

#### Verbesserungen bei den Auswahlfunktionen

- Verbesserte Auswahl von Spuren und Daten. Auswahlspezifisches Erscheinungsbild und Aktionen sind jetzt ansichtsübergreifend konsistent.
- Ziehen Sie mit gedrückter rechter Maustaste ein Auswahlrechteck auf.
- Wenn Sie beim Auswählen einen Fensterrand erreichen, wird ein Bildlauf ausgeführt.
- Mit der Funktion **Alles auswählen** (bzw. der Tastenkombination STRG+A) werden nur bearbeitbare Daten in der im Fokus liegenden Ansicht ausgewählt.
- Klicken Sie zur Erweiterung der aktuellen Auswahl bei gedrückter UMSCHALTTASTE auf die Zeitleiste oder den Clipbereich. Ist keine Auswahl vorhanden, dann wird die Auswahl beginnend an der Jetztzeit gestartet.

#### Verbesserungen bei den Gruppen

- Die Funktionen **Gruppe > Neu** und **Gruppe > Speichern** wurden zu einer einzelnen Funktion **Gruppe > Neu** zusammengefasst. Weitere Informationen finden Sie unter ["Gruppieren von](#page-959-0)  [Bedienelementen" auf Seite 960](#page-959-0).
- Clipgruppen:
	- *Auswahlgruppen* heißen jetzt *Clipgruppen*.
	- Neue Shortcuts für das Arbeiten mit Clipgruppen. Weitere Informationen finden Sie unter ["Clipshortcuts" auf Seite 1553.](#page-1552-0)
	- Weitere Informationen finden Sie unter ["Clipgruppen" auf Seite 362.](#page-361-0)
- Quickgruppenunterstützung für:
	- Erstellen, Löschen und Neuzuweisen von Sends in der Spur- und der Mischpultansicht
	- Einfügen, Entfernen und Ersetzen von ProChannel-Modulen (nur SONAR Producer).
	- Bildlauf nach oben/unten in Send-Gruppen in der Mischpultansicht und im Inspektor
	- Minimieren eines ProChannel-Moduls in allen ausgewählten Spuren (nur SONAR Producer)
	- Minimieren aller ProChannel-Module in einer einzelnen Spur (nur SONAR Producer)
	- Pre/Post-Umschaltung in ProChannel (nur SONAR Producer)
	- Bypass für ProChannel (nur SONAR Producer)
- Bildlauf in ProChannel mit dem Mausrad (nur SONAR Producer)
- Erweitern und Reduzieren von Bahnen.
- Zuweisung von Parametern zu Automationsbahnen.
- Weitere Informationen finden Sie unter ["Quickgruppen" auf Seite 963](#page-962-0).

#### Verbesserungen bei den Tastenzuordnungen

- Suchfunktion für Tastenzuordnungen. Weitere Informationen finden Sie unter "So suchen Sie [Tastenzuordnungen" auf Seite 1125.](#page-1124-0)
- Abschalten von "Bei Stopp zurück zum Jetztzeitmarker" mit STRG+W.
- Weitere Befehle sind nun als Tastenzuordnungen verfügbar, z. B.:
	- An Taktgrenzen einrasten
	- Metronom ein/aus

#### Siehe:

Neue Funktionen in SONAR X2" auf Seite 1397 ["Skylight" auf Seite 1399](#page-1398-0) .Musik machen" auf Seite 1405 .Aufnahme" auf Seite 1408 .Abmischen" auf Seite 1412 ["Mastern" auf Seite 1419](#page-1418-0) ["Veröffentlichen" auf Seite 1419](#page-1418-1) ["Verschiedene weitere Verbesserungen" auf Seite 1420](#page-1419-0)

# <span id="page-1411-0"></span>Abmischen

#### Verbesserungen bei der Automation

- Automationshüllkurven in separaten Automationsbahnen anzeigen und bearbeiten. Weitere Informationen finden Sie unter ["Automationsbahnen" auf Seite 1400](#page-1399-0).
- Optimierte Automationsschreibmodi: Touch, Überschreiben und Latch (nur SONAR Producer und Studio). Weitere Informationen finden Sie unter "Automationsschreibmodi (nur in SONAR [Producer und Studio\)" auf Seite 1058.](#page-1057-0)
- Schreibmodi für Automationsdaten berücksichtigen den Auto-Punch-Bereich.
- Spurautomation auf der Basis von Zeit- oder Notenwerten. Weitere Informationen finden Sie unter ["Auflösung für Automationsdaten" auf Seite 1060](#page-1059-0).
- Aufnahmebereitschaft für Automationsdaten bei laufender Wiedergabe herstellbar.
- Optionales vertikales Einrasten beim Verschieben von Hüllkurvenknoten. Weitere Informationen

finden Sie unter ["So lassen Sie Knoten vertikal einrasten" auf Seite 1077](#page-1076-0).

- Glättungsfunktion für das Zeichnen von Hüllkurven.
- Umschalter für den Offsetmodus im Abmischmodul der Steuerleiste.
- Der Mauszeigererfassungsbereich für Knoten wurde erweitert, um das Erfassen von Knoten zu vereinfachen.
- Erstellte Hüllkurven erscheinen in den Bearbeitungsfilter- und Automationsmenüs fett ausgezeichnet. Erstellte Hüllkurven können in den Menüs auch nach oben verschoben werden.
- Schnelleres und umfassendes Bearbeiten mit globalen Werkzeugen:
	- Spurübergreifendes Auswählen und Bearbeiten von Hüllkurven. Beispiel: Anheben oder Absenken von Lautstärke-Spurhüllkurven über mehrere Spuren.
	- Beim Ziehen von Hüllkurvenknoten zeigt das QuickInfo den aktuellen Wert und den Änderungswert an.
	- Die Audioskala in der Spuransicht stellt das passende Skalenformat beim Bearbeiten von Lautstärke- und Panoramadaten dar.
	- Intuitive Mauszeiger beim Bearbeiten von Automationsdaten.
	- Hüllkurventypen ändern, Linien zeichnen, Cliplautstärke einstellen. Weitere Informationen finden Sie unter ["Werkzeuge" auf Seite 423](#page-422-0) bzw. unter ["Mit Automationshüllkurven arbeiten"](#page-512-0) [auf Seite 513.](#page-512-0)

Weitere Informationen finden Sie unter ["Automation" auf Seite 1053](#page-1052-0).

# R-MIX SONAR (nur SONAR Producer)

**Abbildung 302.** *R-MIX SONAR.*

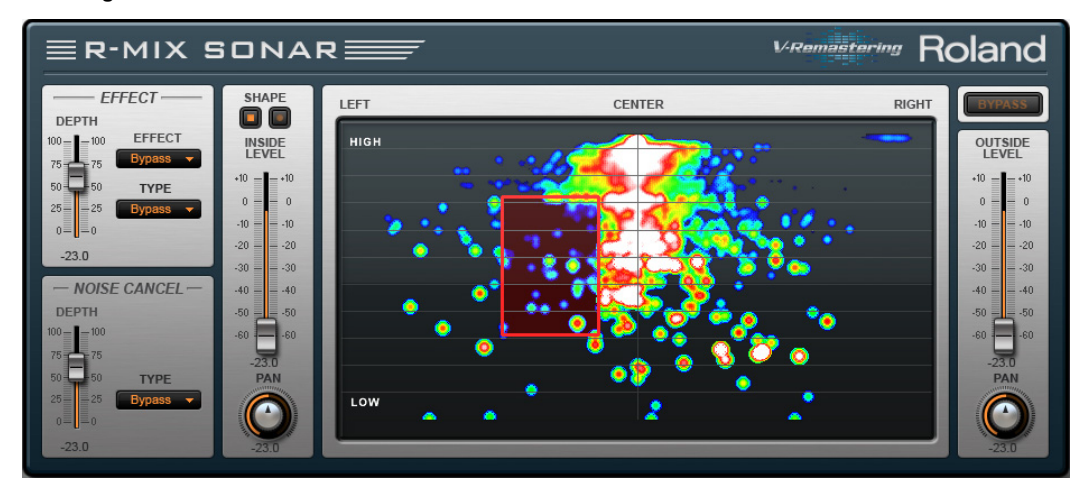

Mit R-MIX SONAR können Sie einen Audiomix auf visueller Grundlage bearbeiten. Dank der Integration von Rolands V-Remastering-Technologie zeigt Ihnen R-MIX SONAR die Komponenten einer Stereomischung bei Wiedergabe des Songs als eingefärbte Wolken an, die Energie und Harmoniegehalt repräsentieren.

Die visuelle Darstellung von Klängen gestattet es Ihnen, Layout und Positionierung Ihrer Instrumente nicht nur mit den Ohren, sondern auch mit den Augen nachzuvollziehen. Sie können beliebige Komponenten der Mischung auswählen und sie flexibel editieren. Durch das Verschieben und Justieren des Auswahlrahmens in R-MIX SONAR Edition können Sie bestimmte Bereiche des visualisierten Klangs stummschalten oder extrahieren und die Lautstärkebalance auf diese Weise sehr präzise bearbeiten. Sie können beispielsweise Panoramapositionen und Pegel einzelner Instrumente im Mix ändern und automatisieren oder jedes Element nach Belieben mit Effekten ergänzen.

Highlights:

- VST-Plugin, das in den Effektcontainer von Spuren, Clips oder Bussen eingefügt werden kann
- Intuitive Oberfläche mit Ein-Fenster-Navigation
- Müheloses Arbeiten dank intuitiv angeordneter Bedienelemente
- Darstellung der Elemente als Stereomix mithilfe eingefärbter Wolken, die Energie und Frequenzgehalte repräsentieren
- Freie Auswahl, Manipulation und Automation beliebiger Elemente im Stereomix

Hier sind nur einige Ideen für den Einsatz von R-MIX SONAR:

- Erstellen Sie Karaokedateien aus bestehendem Songmaterial, indem Sie den Pegel des Gesangs oder eines anderen Instruments im Mix absenken.
- Entfernen Sie die Vocals aus einem bereits gemischten Song und nehmen Sie dazu eine neue Gesangsspur auf.
- Erstellen Sie eigene Remixe und Mashups durch Verwendung von zwei Stereospuren in R-MIX SONAR.
- Automatisieren Sie Pegel und Panorama einzelner Instrumente im Mix.
- Notieren und üben Sie Passagen eines bestimmten Instruments, das Sie zuvor aus einem Mix extrahiert haben.
- Hören Sie eine einzelne Komponente solo ab, um sie zu Lernzwecken zu analysieren. Sie können z. B. einen schnellen Gitarrenlauf verlangsamen und so herausfinden, wie er gespielt wird.
- Schalten Sie bestimmte Bereiche des visualisierten Signals stumm oder extrahieren Sie sie.
- Ergänzen Sie bestimmte Komponenten einer Mischung (z. B. Gesang) mit Effekten.
- Bereinigen Sie alte Aufnahmen oder Stereomaster durch Pegelkorrektur einzelner Instrumente oder die Anwendung von Rauschminderung und Effekten.

Weitere Informationen zur Verwendung von R-MIX finden Sie in der Onlinehilfe zu R-MIX SONAR.

# Verbesserungen beim ProChannel (nur in SONAR Producer)

- ProChannel ist nun modular aufgebaut. Module können dynamisch hinzugefügt, entfernt und umsortiert werden. Weitere Informationen finden Sie unter "ProChannel (nur in SONAR [Producer\)" auf Seite 1013.](#page-1012-0)
- Das Routing kann nun durch einfaches Verschieben der Module mit der Maus geändert werden. Der Signalfluss ist intuitiv von oben nach unten (wie bei einem Hardwaremixer) dargestellt.
- ProChannel-Module können separat erweitert und reduziert werden, um kostbaren Platz auf dem Bildschirm zu sparen.
- Vertikaler Bildlauf, um alle ProChannel-Module problemlos aufzurufen. Die Mischpultansicht bleibt auch beim Scrollen in ProChannel unverändert.
- Mehrere ProChannel-Modulinstanzen können in dieselbe Spur oder denselben Bus eingeschleift werden.

**Hinweis:** *Sie können mehrere Instanzen externer ProChannel-Module einfügen. Mehrere Instanzen interner ProChannel-Module (wie QuadCurve Equalizer, Tube Saturation, PC76 U-Type Compressor und PC4K S-Type Bus Compressor) können hingegen nicht eingefügt werden.*

# ProChannel Console Emulator-Modul (nur SONAR Producer)

Das Console Emulator-Modul simuliert den Klang dreier klassischer Recording-Mischpulte im SONAR-Mixer.

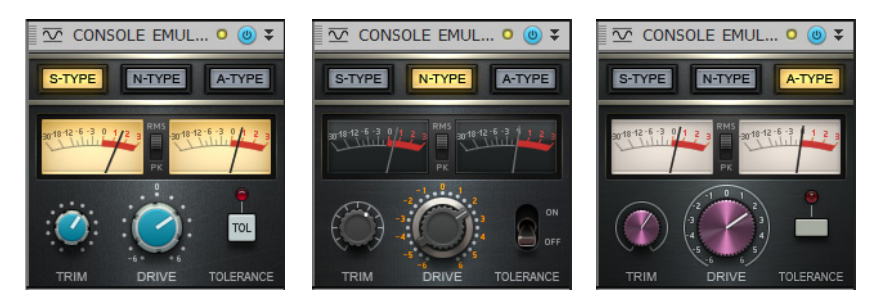

Weitere Informationen finden Sie unter "Console Emulator-Modul (nur in SONAR Producer)"

# ProChannel FX Chain-Modul (nur SONAR Producer)

Mit dem FX Chain-Modul können Sie Presets für verkettete Effekt-Plugins laden. Diese werden als FX Chain-Preset oder einfach als FX Chain bezeichnet. Das FX Chain-Modul kann als Effektcontainer verwendet werden, der zwischen anderen ProChannel-Modulen eingefügt wird.

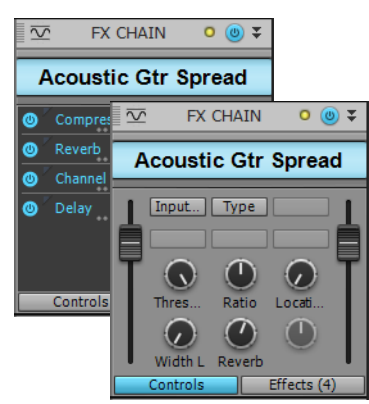

Weitere Informationen finden Sie unter "FX Chain-Modul"

# ProChannel QuadCurve Equalizer-Modul (nur in SONAR Producer)

Der QuadCurve-EQ wurde deutlich verbessert:

- Neuer Typ "Hybrid"
- Die EQ-Kennlinie stellt Frequenz und Gain dar, die EQ-Bänder haben separate Farben und weisen Knoten auf, um den EQ einzustellen.
- Wertbearbeitungsfeld unter jedem Parameter

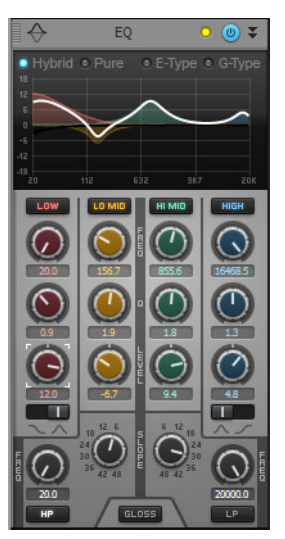

Weitere Informationen finden Sie unter ["Das QuadCurve Equalizer-Modul" auf Seite 1032](#page-1031-0).

## ProChannel PC4K S-Type Expander/Gate-Modul (nur SONAR Producer)

Das PC4K S-Type Expander/Gate-Modul basiert auf dem legendären Kanalzug-Gate eines der weltweit erfolgreichsten Analogmischpulte für Studioproduktionen.

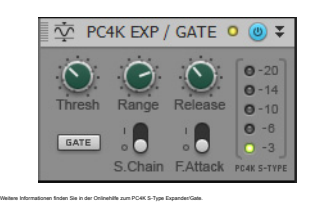

# ProChannel Softube Saturation Knob-Modul (nur SONAR Producer)

Das Softube Saturation Knob-Modul basiert auf Softubes beliebtem German-FET-Schaltungsmodell für Verzerrung und Kompression. Mit der Frequenzsättigungsfunktion erhalten Ihre Spuren genau das richtige Maß analoger Wärme, für das Röhren so bekannt sind. Das Modul hat nur einen einzigen Regler. Mehr brauchen Sie aber auch nicht.

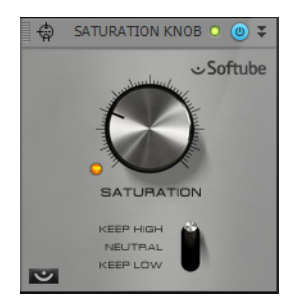

# Overloud BREVERB SONAR (nur SONAR Producer)

**Abbildung 303.** *BREVERB SONAR VST-Version*

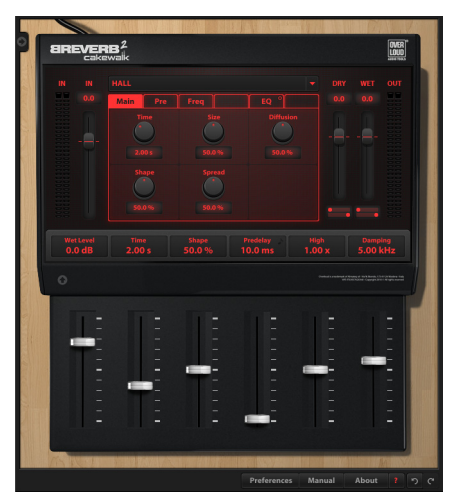

**Abbildung 304.** *BREVERB ProChannel-Modul*

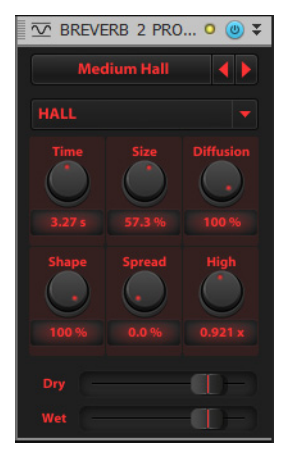

BREVERB SONAR von Overloud ist ein Studiohalleffekt der Spitzenklasse. Er umfasst dutzende von Presets in Profiqualität, mit denen eine Vielzahl von Anwendungen abgedeckt wird – vom Abmischen bis hin zur Postproduktion. In SONAR sind sowohl VST- als auch ProChannel-Versionen von BREVERB SONAR enthalten. Weitere Informationen erhalten Sie, wenn Sie in der VST-Version von BREVERB SONAR auf die Hilfeschaltfläche klicken.

# FX Chains 2.0

- Neu entwickelter und optimierter FX Chain-Container und Pre/Post-Pegelanzeigen.
- Erstellen von FX Chains mit Modulationsmatrix, anpassungsfähiger Oberfläche und benutzerdefinierten Skins (nur in SONAR Producer und Studio)
- Steuerung von bis zu vier verschiedenen Parametern mit jedem zuweisbaren Bedienelement (Regler, Schaltfläche). Weitere Informationen finden Sie unter "So passen Sie ein belegbares [Bedienelement an \(nur SONAR Producer\)" auf Seite 934.](#page-933-0)
- Learn-Funktionalität für zuweisbare Drehregler und Schaltflächen. Weitere Informationen finden Sie unter ["So fügen Sie ein belegbares Bedienelement hinzu oder entfernen es \(nur SONAR](#page-932-0)  [Producer\)" auf Seite 933.](#page-932-0)
- Wertebereichsangabe für zuweisbare Regler. Weitere Informationen finden Sie unter "So legen [Sie den Wertebereich eines Parameters manuell fest" auf Seite 935](#page-934-0) bzw. unter "So legen Sie den [Wertebereich eines Parameters automatisch fest" auf Seite 935](#page-934-1).
- Spur- und clipübergreifendes Drag & Drop für FX Chains aus dem und in den Browser.
- Mit der FX Chains Producer Line (nur SONAR Producer)
- Mit der FX Chains Studio Line (nur SONAR Producer und Studio)
- Mit der FX Chains Essential Line (nur SONAR Essential)

Weitere Informationen finden Sie unter ["Effektketten" auf Seite 926.](#page-925-0)

Siehe:

Neue Funktionen in SONAR X2" auf Seite 1397

["Skylight" auf Seite 1399](#page-1398-0)

.Musik machen" auf Seite 1405

.Aufnahme" auf Seite 1408

.Bearbeiten" auf Seite 1409

["Mastern" auf Seite 1419](#page-1418-0)

.Veröffentlichen" auf Seite 1419

["Verschiedene weitere Verbesserungen" auf Seite 1420](#page-1419-0)

# <span id="page-1418-0"></span>Mastern

# Verbesserter LP-64 EQ (nur in SONAR Producer)

Sprung- und störungsfreies Einstellen von Parametern bei laufender Wiedergabe.

# Verbesserter LP-64 Multiband Compressor (nur in SONAR Producer)

Sprung- und störungsfreies Einstellen von Parametern bei laufender Wiedergabe.

Siehe: ["Neue Funktionen in SONAR X2" auf Seite 1397](#page-1396-0) ["Skylight" auf Seite 1399](#page-1398-0) Musik machen" auf Seite 1405 .Aufnahme" auf Seite 1408 .Bearbeiten" auf Seite 1409 ["Abmischen" auf Seite 1412](#page-1411-0) ["Veröffentlichen" auf Seite 1419](#page-1418-1) ["Verschiedene weitere Verbesserungen" auf Seite 1420](#page-1419-0)

# <span id="page-1418-1"></span>Veröffentlichen

## MusicXML-Export

Exportieren von Notationsdaten als MusicXML zur Verwendung in anderen Notationsprogrammen. MusicXML ist das universelle Austausch- und Vertriebsformat für digitale Partituren. Weitere Informationen finden Sie unter ["Als MusicXML exportieren \(nur SONAR Producer\)" auf Seite 1166.](#page-1165-0)

# SoundCloud-Export

SoundCloud ist ein Onlinedienst für die Veröffentlichung von Musik. Hiermit können Sie Ihre Songs hochladen und mit anderen Benutzern teilen. Die Unterstützung für den Upload von Audiodateien auf den SoundCloud-Dienst ist in SONAR integriert.

SoundCloud bietet viele Möglichkeiten zur Veröffentlichung Ihrer Songs und Sounds im Internet:

- Bereitstellung Ihrer Sounds auf SoundCloud.com
- Veröffentlichung Ihrer Songs in vielen beliebten sozialen Netzwerken wie Facebook und Twitter einfacher kann man seine Musik nicht vermarkten
- Herunterladen öffentlicher oder privater Audiodateien anderer SoundCloud-Benutzer. Auf diese Weise können Sie hervorragend mit anderen Benutzern zusammenarbeiten.
- Sie können allen oder auch nur bestimmten Benutzern den Zugriff auf Ihre Sounds und das

Schreiben von Kommentaren gestatten.

Weitere Informationen finden Sie unter "Songs online veröffentlichen mit SoundCloud" auf Seite 1033.

Siehe: .Neue Funktionen in SONAR X2" auf Seite 1397 ["Skylight" auf Seite 1399](#page-1398-0) ["Musik machen" auf Seite 1405](#page-1404-0) ["Aufnahme" auf Seite 1408](#page-1407-0) ["Bearbeiten" auf Seite 1409](#page-1408-0) ["Abmischen" auf Seite 1412](#page-1411-0) ["Mastern" auf Seite 1419](#page-1418-0) ["Verschiedene weitere Verbesserungen" auf Seite 1420](#page-1419-0)

# <span id="page-1419-0"></span>Verschiedene weitere Verbesserungen

## Online-Produktdokumentation

Standardmäßig öffnet SONAR die HTML-basierte Onlinehilfe in Ihrem Standardwebbrowser. Die aktuelle Dokumentation ist stets auf der Cakewalk-Website verfügbar. Die Onlinehilfe bietet zahlreiche Vorteile, z. B.:

- Portabilität (beispielsweise verfügbar über Mobiltelefone)
- Unterstützung von Suchmaschinen (z. B. Google)
- Unterstützung von Google Translate

Wenn Sie nicht über eine Internetverbindung verfügen, startet SONAR stattdessen eine Offlineversion der Onlinehilfe.

Möchten Sie immer die Offlinehilfe verwenden, wählen Sie **Voreinstellungen > Datei > Erweitert** aus und aktivieren Sie die Option **Immer Offlinehilfe verwenden**.

Zum Herunterladen der aktuellen Offlinehilfedatei wählen Sie **Hilfe > Aktuelle Hilfedate herunterladen**.

## Sonstige Verbesserungen

- Verschieben von Looppunkten, Einfügen von Effekten und Einfügen und Ersetzen von Synthesizer ohne Unterbrechung der Wiedergabe
- Verbessertes Arpeggiatortiming und Spielen von Softwaresynthesizern durch optimiertes MIDI-Eingangstiming.
- Die Vorschau im Browser bleibt zur Matrix synchron.
- SONAR X2 Essential ist als 64-Bit-Programm erhältlich.
- Chinesische Version von X2-Programm und PDF-Benutzerhandbuch (die Onlinehilfe ist in englischer Sprache).
- Verbesserte Unterstützung des SONAR VS-700-Bedienfeldes. Weitere Informationen entnehmen Sie der VS-700-Onlinehilfe.
- ReWire 64-Unterstützung. Weitere Informationen finden Sie unter ["Verbesserte ReWire-](#page-861-0)[Funktionalität" auf Seite 862.](#page-861-0)

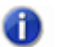

- **Hinweis:** *ReWire unterstützt 32-Bit- und 64-Bit-Programme. Es ist allerdings nicht möglich, die beiden Umgebungen zu mischen. Ein 32-Bit-Programm kann mit einem 64-Bit-Programm nicht über ReWire kommunizieren und umgekehrt. Achten Sie darauf, die für die von Ihnen verwendete SONAR-Version passende Version Ihres ReWire-Geräts (32 oder 64 Bit) zu laden.*
- Dutzende weiterer Verbesserungen in den Bereichen Leistung, Audio-Engine und Benutzeroberfläche.

#### Siehe:

["Neue Funktionen in SONAR X2" auf Seite 1397](#page-1396-0) ["Skylight" auf Seite 1399](#page-1398-0) .Musik machen" auf Seite 1405 .Aufnahme" auf Seite 1408 ["Bearbeiten" auf Seite 1409](#page-1408-0) ["Abmischen" auf Seite 1412](#page-1411-0) ["Mastern" auf Seite 1419](#page-1418-0) ["Veröffentlichen" auf Seite 1419](#page-1418-1)

1422 | Neue Funktionen in SONAR X2 **Verschiedene weitere Verbesserungen**

# Vergleichsübersicht

Die folgende Tabelle führt die wesentlichen Unterschiede zwischen SONAR X2 Producer, SONAR X2 Studio und SONAR X2 Essential auf.

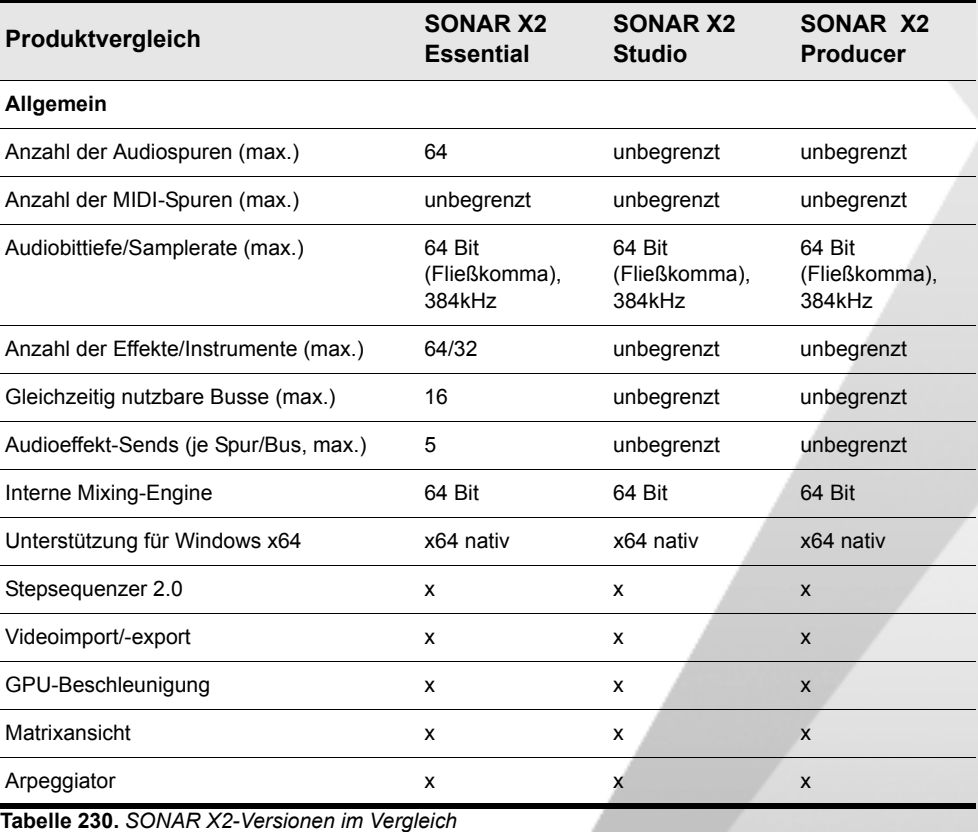

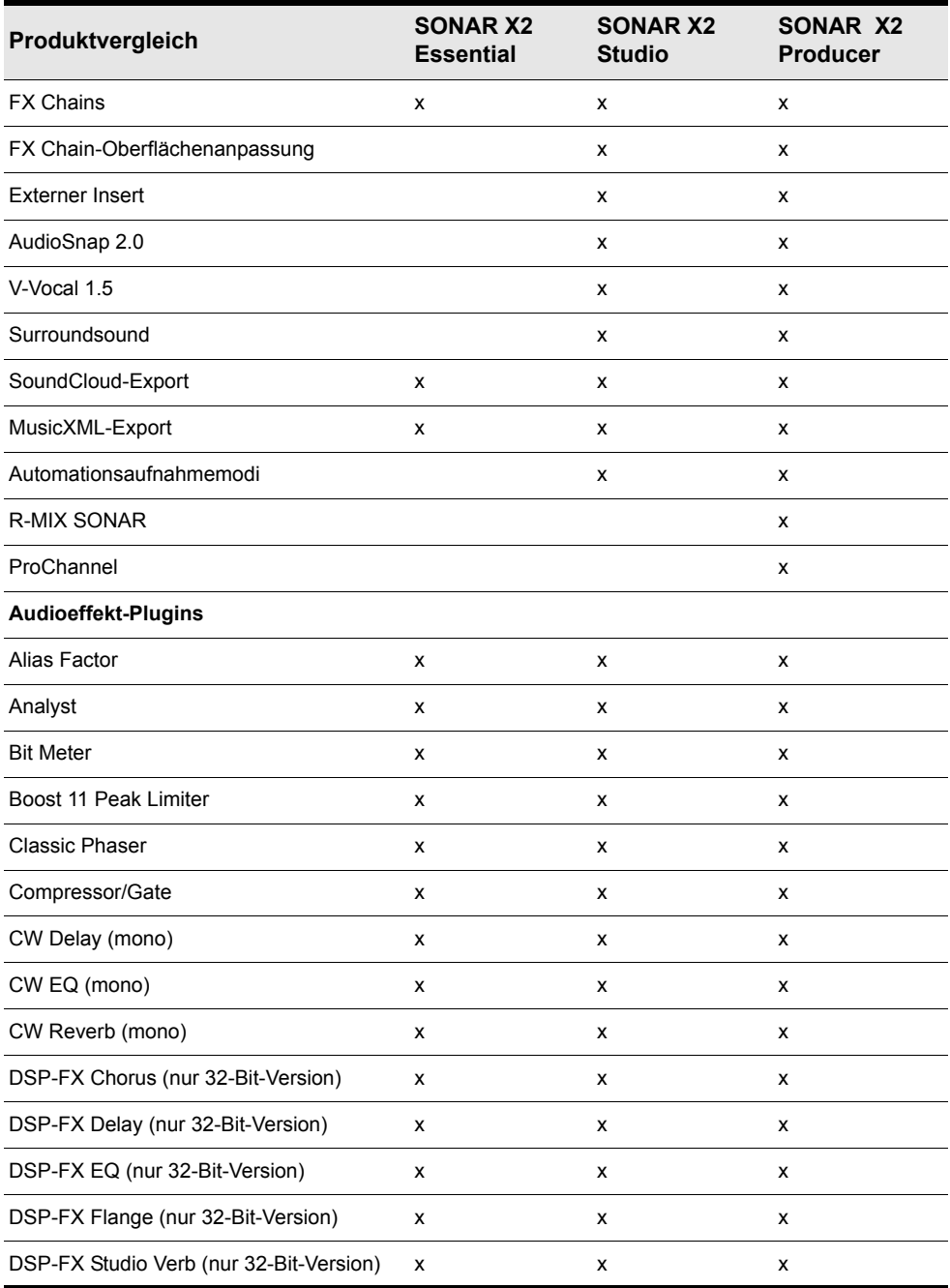

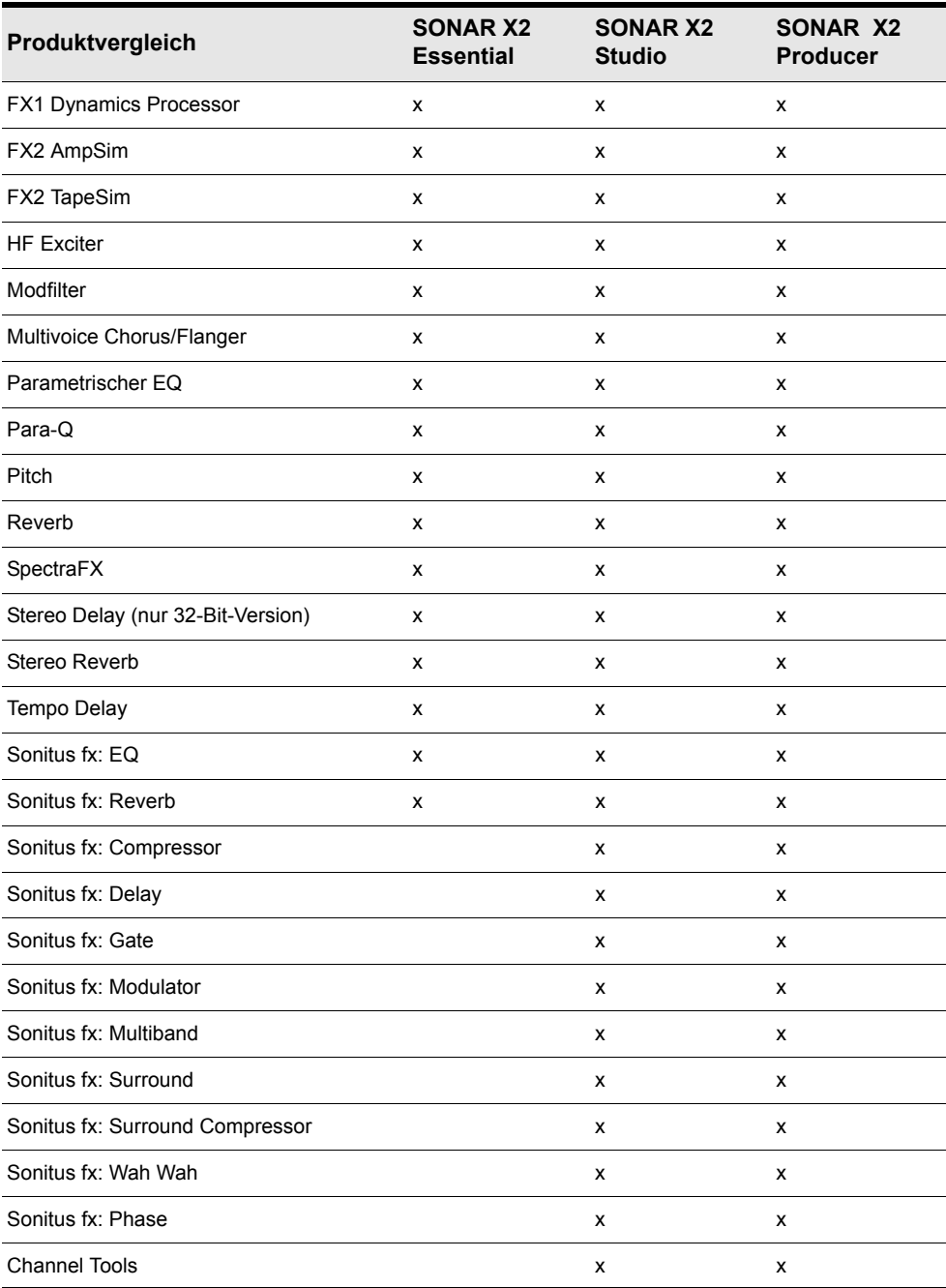

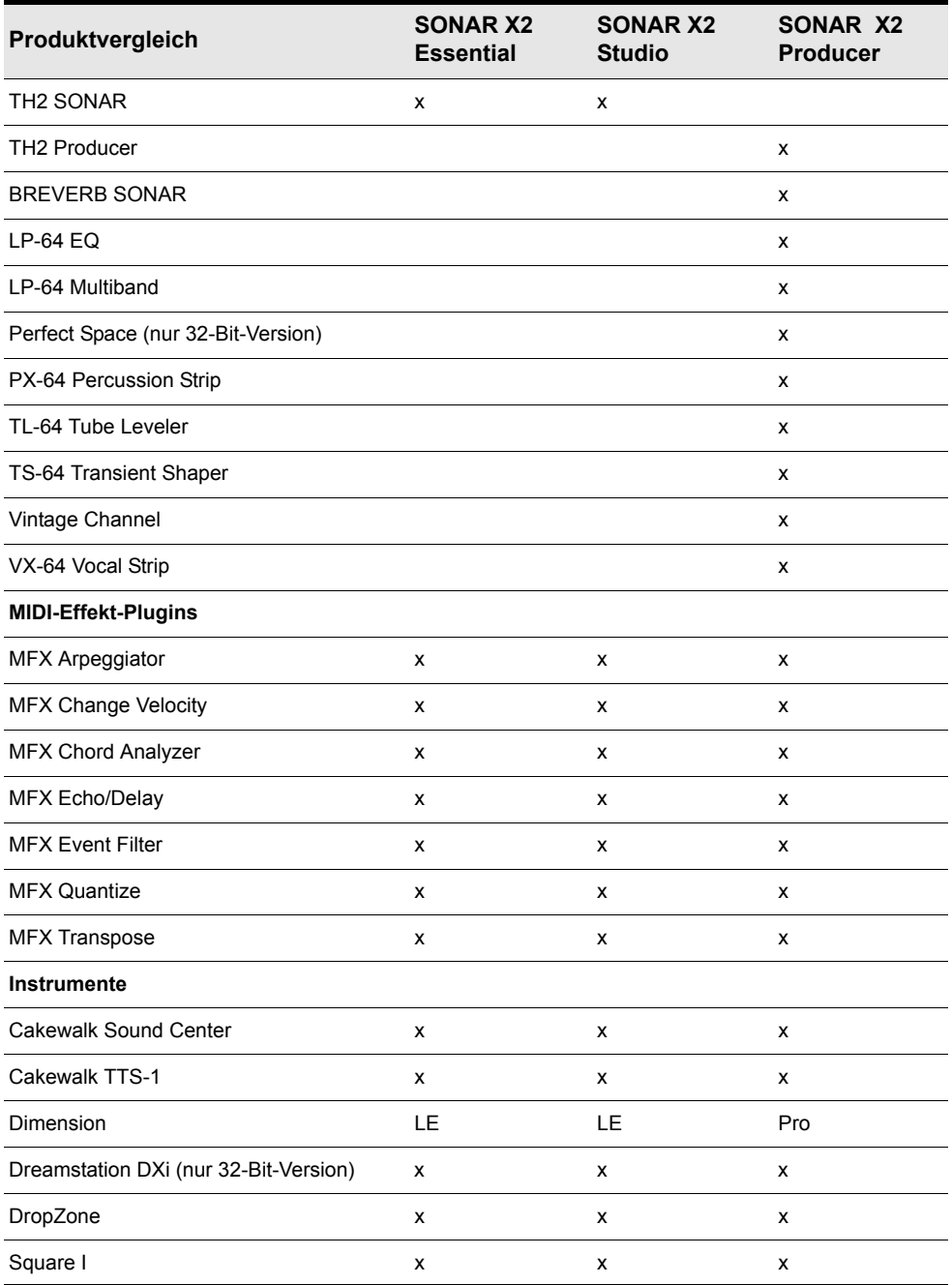

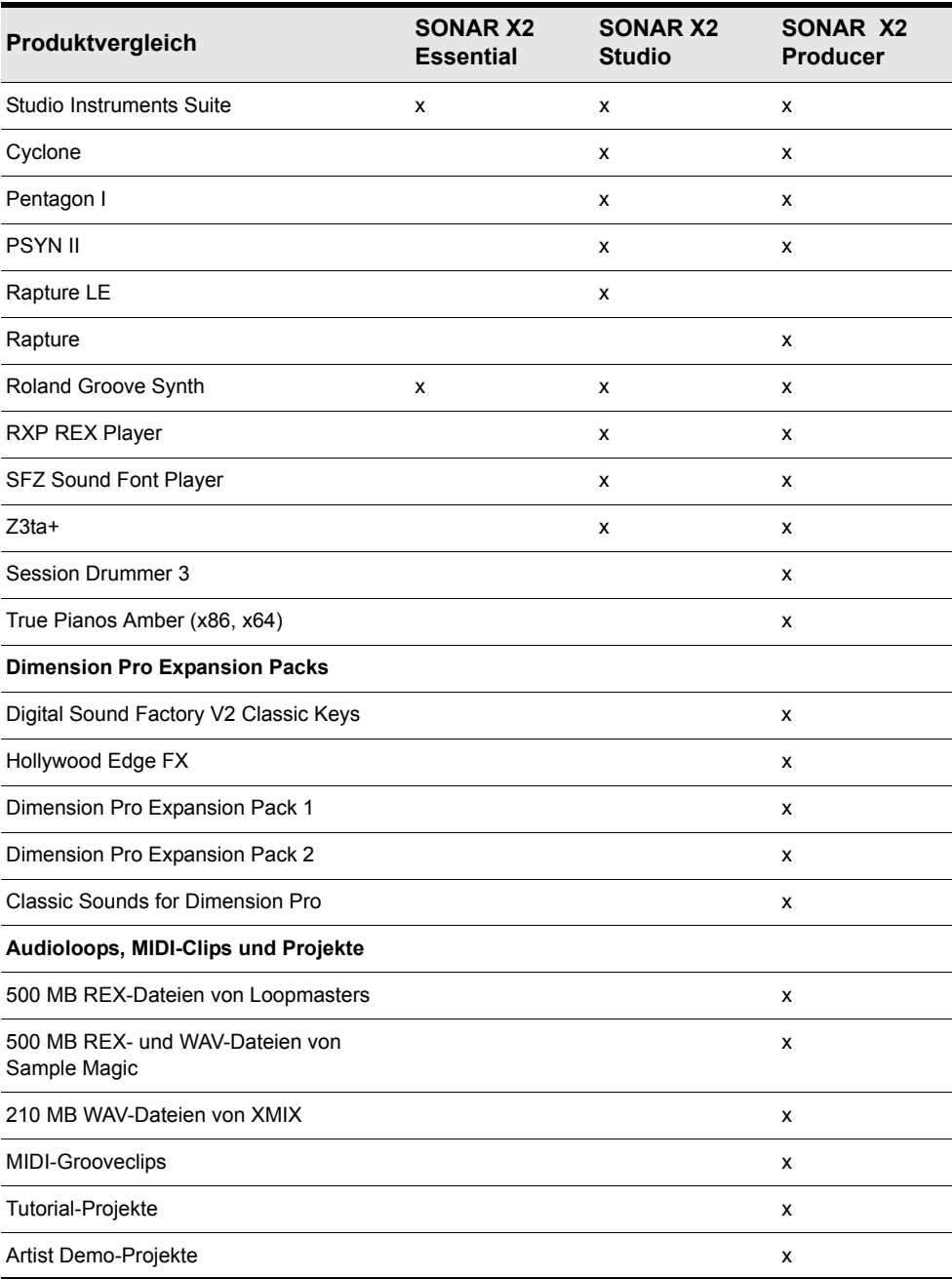

Siehe: ["Erste Schritte" auf Seite 3](#page-2-0) ["Einführung" auf Seite 53](#page-52-0) ["Über SONAR" auf Seite 54](#page-53-0) ["Neue Funktionen in SONAR X2" auf Seite 1397](#page-1396-1)

# Enthaltene Plugins

Die folgende Liste führt die in SONAR enthaltenen Audio-, MIDI- und Instrumenten-Plugins auf. Ausführliche Informationen zu einem Plugin finden Sie in der zugehörigen Onlinehilfe.

#### Amp-, Band- und Röhrensimulation

["FX2 AmpSim" auf Seite 1446](#page-1445-0) ["FX2 TapeSim" auf Seite 1446](#page-1445-1) ["TH2 Producer Amp-Simulation \(nur in SONAR Producer\)" auf Seite 1463](#page-1462-0) ["TH2 SONAR Amp-Simulator \(nur in SONAR Studio und Essential\)" auf Seite 1464](#page-1463-0) ["ProChannel \(nur in SONAR Producer\)" auf Seite 1451](#page-1450-0) ["TL-64 Tube Leveler \(nur in SONAR Producer und Studio\)" auf Seite 1464](#page-1463-1)

#### Dynamikbearbeitung

.Boost 11 Peak Limiter" auf Seite 1435 ["Compressor/Gate" auf Seite 1438](#page-1437-0) ["FX Compressor/Gate" auf Seite 1443](#page-1442-0) ["FX Dynamics Processor" auf Seite 1444](#page-1443-0) .FX Expander/Gate" auf Seite 1445 ["FX Limiter" auf Seite 1445](#page-1444-1) ["Das Plugin LP-64 Multiband Compressor \(nur in SONAR Producer\)" auf Seite 1448](#page-1447-0) ["ProChannel \(nur in SONAR Producer\)" auf Seite 1451](#page-1450-0) ["PX-64 Percussion Strip \(nur in SONAR Producer\)" auf Seite 1452](#page-1451-0) ["Sonitus fx:Compressor" auf Seite 1454](#page-1453-0) ["Sonitus fx:Gate" auf Seite 1457](#page-1456-0) ["Sonitus fx:Surround Compressor" auf Seite 1455](#page-1454-0) ["Sonitus fx:Multiband" auf Seite 1458](#page-1457-0) ["TL-64 Tube Leveler \(nur in SONAR Producer und Studio\)" auf Seite 1464](#page-1463-1)

["TS-64 Transient Shaper \(nur in SONAR Producer und Studio\)" auf Seite 1465](#page-1464-0) ["VC-64 Vintage Channel \(nur in SONAR Producer\)" auf Seite 1465](#page-1464-1) ["VX-64 Vocal Strip \(nur in SONAR Producer\)" auf Seite 1466](#page-1465-0)

#### Kanalzüge, Stereo- und Panoramabearbeitung

["Channel Tools" auf Seite 1436](#page-1435-0) ["ProChannel \(nur in SONAR Producer\)" auf Seite 1451](#page-1450-0) ["PX-64 Percussion Strip \(nur in SONAR Producer\)" auf Seite 1452](#page-1451-0) ["VC-64 Vintage Channel \(nur in SONAR Producer\)" auf Seite 1465](#page-1464-1) ["VX-64 Vocal Strip \(nur in SONAR Producer\)" auf Seite 1466](#page-1465-0)

#### Delays und Modulation

.Chorus" auf Seite 1437 .Chorus (mono)" auf Seite 1438 ["Classic Phaser" auf Seite 1438](#page-1437-2) ["Delay" auf Seite 1439](#page-1438-0) ["Delay/Echo \(mono\)" auf Seite 1439](#page-1438-1) ["DSP-FX Chorus \(nur 32-Bit-Version\)" auf Seite 1440](#page-1439-0) ["DSP-FX Delay \(nur 32-Bit-Version\)" auf Seite 1440](#page-1439-1) ["DSP-FX Flange \(nur 32-Bit-Version\)" auf Seite 1441](#page-1440-0) ["Flanger" auf Seite 1442](#page-1441-0) ["Flanger \(mono\)" auf Seite 1443](#page-1442-1) ["Multivoice Chorus/Flanger" auf Seite 1449](#page-1448-0) ["Sonitus fx:Delay" auf Seite 1456](#page-1455-0) .Sonitus fx:Modulator" auf Seite 1458 ["SpectraFX" auf Seite 1462](#page-1461-0) ["Tempo Delay" auf Seite 1463](#page-1462-1)

## EQ

["2-Band-EQ" auf Seite 1433](#page-1432-0) ["DSP-FX EQ \(nur 32-Bit-Version\)" auf Seite 1441](#page-1440-1) ["Das Plugin LP-64 EQ \(nur in SONAR Producer\)" auf Seite 1447](#page-1446-0) ["Parametric EQ" auf Seite 1449](#page-1448-1) ["Para-Q" auf Seite 1450](#page-1449-0) ["ProChannel \(nur in SONAR Producer\)" auf Seite 1451](#page-1450-0) .Sonitus fx:EQ" auf Seite 1456

#### ["VC-64 Vintage Channel \(nur in SONAR Producer\)" auf Seite 1465](#page-1464-1)

#### Mastering

["Analyst" auf Seite 1434](#page-1433-0) ["Boost 11 Peak Limiter" auf Seite 1435](#page-1434-0) ["Channel Tools" auf Seite 1436](#page-1435-0) ["Das Plugin LP-64 EQ \(nur in SONAR Producer\)" auf Seite 1447](#page-1446-0) ["Das Plugin LP-64 Multiband Compressor \(nur in SONAR Producer\)" auf Seite 1448](#page-1447-0) ["Sonitus fx:Multiband" auf Seite 1458](#page-1457-0) "Sonitus fx: Phase" auf Seite 1459 ["TL-64 Tube Leveler \(nur in SONAR Producer und Studio\)" auf Seite 1464](#page-1463-1)

### Hall

["BREVERB SONAR \(nur SONAR Producer\)" auf Seite 1436](#page-1435-1) ["DSP-FX Studioverb \(nur 32-Bit-Version\)" auf Seite 1442](#page-1441-1) ["Perfect Space \(nur 32-Bit-Version\) \(nur in SONAR Producer\)" auf Seite 1450](#page-1449-1) .Reverb" auf Seite 1453 .Reverb (mono)" auf Seite 1453 .Sonitus fx:Reverb" auf Seite 1460 ["SpectraFX" auf Seite 1462](#page-1461-0) .StudioVerb 2" auf Seite 1462

#### Signalanalyse

["Analyst" auf Seite 1434](#page-1433-0) .BitMeter" auf Seite 1434

#### Spezialeffekte

["Alias Factor" auf Seite 1433](#page-1432-1) ["FX2 AmpSim" auf Seite 1446](#page-1445-0) ["FX2 TapeSim" auf Seite 1446](#page-1445-1) ["HF Exciter" auf Seite 1447](#page-1446-1) ["Modfilter" auf Seite 1448](#page-1447-1) ["Perfect Space \(nur 32-Bit-Version\) \(nur in SONAR Producer\)" auf Seite 1450](#page-1449-1) ["Pitch Shifter" auf Seite 1451](#page-1450-1) ["Sonitus fx:Surround" auf Seite 1461](#page-1460-0) ["Sonitus fx:WahWah" auf Seite 1461](#page-1460-1) ["SpectraFX" auf Seite 1462](#page-1461-0)

#### MIDI-Effekte

["MFX Arpeggiator" auf Seite 1467](#page-1466-0) ["MFX Change Velocity" auf Seite 1467](#page-1466-1) ["MFX Chord Analyzer" auf Seite 1467](#page-1466-2) ["MFX Echo/Delay" auf Seite 1468](#page-1467-0) ["MFX Event Filter" auf Seite 1468](#page-1467-1) ["MFX Quantize" auf Seite 1469](#page-1468-0) ["MFX Transpose" auf Seite 1469](#page-1468-1)

#### Instrumente

["Cakewalk Sound Center" auf Seite 1470](#page-1469-0) ["Cakewalk TTS-1" auf Seite 1471](#page-1470-1) ["Cyclone" auf Seite 1471](#page-1470-0) ["Synthesizer Dimension LE mit Garritan Pocket Orchestra \(nur in SONAR Studio\)" auf Seite 1472](#page-1471-0) ["Dimension Pro \(nur in SONAR Producer\)" auf Seite 1473](#page-1472-0) ["DreamStation DXi2 \(nur 32-Bit-Version\)" auf Seite 1473](#page-1472-1) ["Synthesizer DropZone" auf Seite 1474](#page-1473-0) ["Pentagon I \(nur in SONAR Producer und Studio\)" auf Seite 1474](#page-1473-1) ["PSYN II \(nur in SONAR Producer und Studio\)" auf Seite 1475](#page-1474-1) ["Rapture \(nur SONAR Producer\)" auf Seite 1475](#page-1474-0) ["Synthesizer Rapture LE \(nur in SONAR Studio\)" auf Seite 1476](#page-1475-0) ["Roland GrooveSynth" auf Seite 1476](#page-1475-1) ["RXP REX Player \(nur in SONAR Producer und Studio\)" auf Seite 1477](#page-1476-0) ["Session Drummer 3 \(nur in SONAR Producer\)" auf Seite 1477](#page-1476-1) ["sfz Sound Font Player" auf Seite 1478](#page-1477-0) ["Square I" auf Seite 1479](#page-1478-0) ["Studio Instruments Bass Guitar" auf Seite 1479](#page-1478-1) ["Studio Instruments Drum Kit" auf Seite 1480](#page-1479-0) ["Studio Instruments Electric Piano" auf Seite 1480](#page-1479-1) ["Studio Instruments String Section" auf Seite 1481](#page-1480-0) ["True Pianos \(x86, x64\) \(nur in SONAR Producer\)" auf Seite 1481](#page-1480-1) ["Synthesizer Z3TA+ \(nur in SONAR Producer\)" auf Seite 1482](#page-1481-0)

Siehe:

.Audio-Effekte" auf Seite 1433 .MIDI-Effekte" auf Seite 1467 ["Instrumente" auf Seite 1470](#page-1469-1)

# <span id="page-1432-2"></span>Audio-Effekte

# <span id="page-1432-0"></span>2-Band-EQ

**Abbildung 305.** *2-Band-EQ*

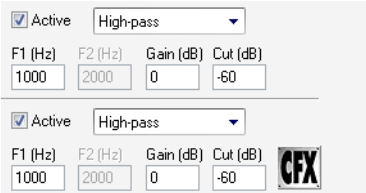

Beim 2-Band-EQ können Sie die zu bearbeitenden Frequenzen einstellen und dann festlegen, wie stark diese verstärkt oder abgeschwächt werden.

Weitere Informationen finden Sie in der Onlinehilfe zum *2-Band-EQ*.

#### <span id="page-1432-1"></span>Alias Factor

**Abbildung 306.** *Alias Factor*

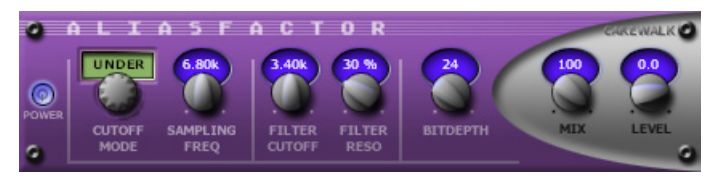

*Alias Factor* kombiniert einen Bitcrusher und einen Tiefpassfilter auf einzigartige Weise. Hiermit können Sie Ihre Audiodaten gezielt so manipulieren, dass sie nach Vintage-Samplern, Handy oder alten Videospielen klingen. Decimator-Effekte sind nichts neues, doch *Alias Factor* erzeugt diesen Effekt mithilfe einer speziellen Technik, die Aliasing ohne die unerwünschte Schärfe generiert, die alternative Produkte bieten. Auf diese Weise erstellen Sie Sounds, die auf eine sanfte und organische Weise körnig sind. *Alias Factor* gestattet Ihnen auch die Erstellung aufsehenerregender neuer Klangfarben, denn er bietet durch die Verknüpfung eines Tiefpassfilters mit der Decimator-Funktion neue Möglichkeiten, den Klang zu perfektionieren.

Weitere Informationen finden Sie in der Onlinehilfe zu *Alias Factor*.

# <span id="page-1433-0"></span>Analyst

**Abbildung 307.** *Analyst*

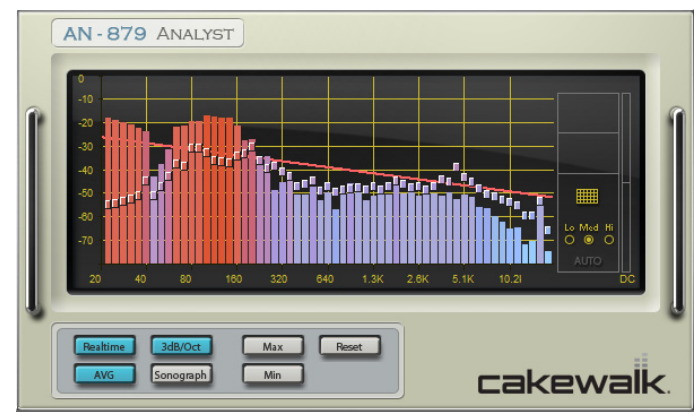

Analyst ist ein Spektrum-Analyzer, der zudem Automationshüllkurven erzeugen kann.

Sie können Analyst in einem von zwei Modi betreiben:

- **Spektralmodus.** Die Vertikalachse stellt den dB-Wert dar, die Horizontalachse die Frequenz (siehe obige Abbildung).
- **Sonografiemodus.** Dieser Modus zeigt eine farbkodierte Verlaufsdarstellung der Audiodaten an. Dabei wird der Pegel durch die Farbe veranschaulicht. Die Vertikalachse stellt die Frequenz dar. Die Horizontalachse dient der Darstellung des zeitlichen Verlaufs, wobei die Jetztzeit am rechten Rand steht; links davon sehen Sie die vorherigen Daten.

Weitere Informationen finden Sie in der Onlinehilfe zu *Analyst*.

#### <span id="page-1433-1"></span>**BitMeter**

**Abbildung 308.** *BitMeter*

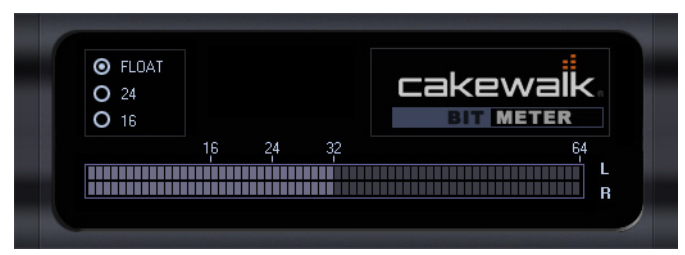

Das VST-Plugin BitMeter zeigt Ihnen die Vorzüge der 64-Bit-Audio-Engine von SONAR in Aktion: ein wertvolles Tool zum Überwachen der digitalen Aktivitäten Ihrer Audiodaten. Zeigen Sie die Wortlänge der Ausgabe, den Dynamikbereich, Signalspitzen und mehr an und analysieren Sie die Qualität Ihres Digitalsignals.

# <span id="page-1434-0"></span>Boost 11 Peak Limiter

**Abbildung 309.** *Boost 11 Peak Limiter*

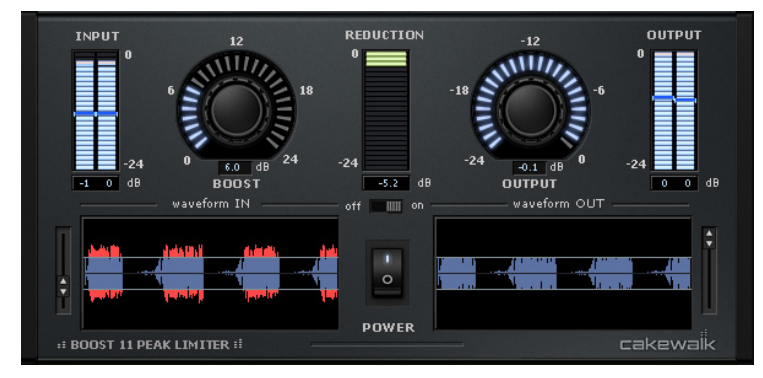

Der *Boost 11 Peak Limiter* ist ein transparent arbeitendes Mixing- und Mastering-Plugin zur Begrenzung von Pegelspitzen und zur Lautheitsmaximierung. Sein Zweck besteht darin, den Pegel zu reduzieren, ohne den Klang zu färben. Er verwendet einen Lookahead-Algorithmus, um Übersteuerungen des Ausgangssignals zu vermeiden. Zudem minimiert die PDR-Funktion (Program Dependent Release) den so genannten Pumpeffekt (hörbare Lautstärkeschwankungen) und maximiert die Lautheit. Lookahead bedeutet, dass der Limiter das Audioeingangssignal "vorausschauend" analysiert, indem er die Ausgabe um ca. 1,5 ms verzögert. Boost 11 unterstützt Sampleraten von bis zu 192 kHz im Mono- und Stereobetrieb sowie Verarbeitung mit doppelter Präzision.

Boost 11 bietet die folgenden Features:

- Spitzenwerterkennung mit Lookahead zur Vermeidung von Übersteuerungen
- Programmabhängige Freigabezeit zur Minimierung von Pumpeffekten
- Dynamische Wellenformdarstellung von Eingangs- und Ausgangspegel
- Stereopegelanzeigen (Peak/RMS) für Eingangs- und Ausgangssignal
- Samplerates bis 192 kHz
- 64-Bit-Signalpfad mit doppelter Präzision
- VST-Automation

Weitere Informationen finden Sie in der Onlinehilfe zu *Boost 11 Peak Limiter*.

# <span id="page-1435-1"></span>BREVERB SONAR (nur SONAR Producer)

**Abbildung 310.** *BREVERB SONAR*

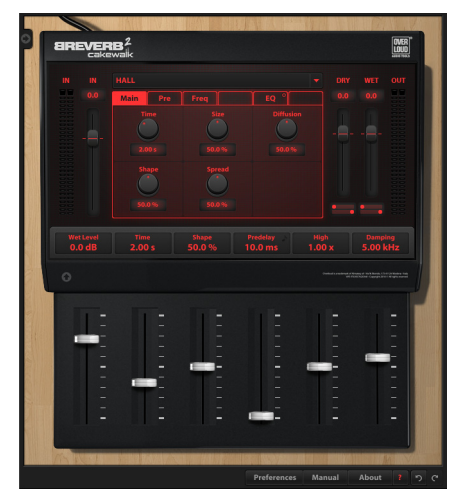

BREVERB SONAR von Overloud ist ein Studiohalleffekt der Spitzenklasse. Er umfasst dutzende von Presets in Profiqualität, mit denen eine Vielzahl von Anwendungen abgedeckt wird – vom Abmischen bis hin zur Postproduktion. In SONAR sind sowohl VST- als auch ProChannel-Versionen von BREVERB SONAR enthalten. Weitere Informationen erhalten Sie, wenn Sie in der VST-Version von BREVERB SONAR auf die Hilfeschaltfläche klicken.

# <span id="page-1435-0"></span>Channel Tools

**Abbildung 311.** *Channel Tools*

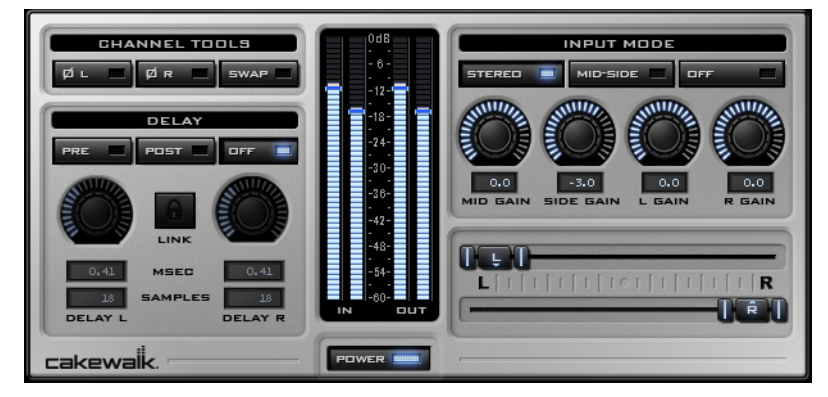

Das Plugin *Channel Tools* bietet ebenso leistungsfähige wie benutzerfreundliche Signalbearbeitungsfunktionen für Lautstärke, M/S-Dekodierung, Verzögerung und Stereopanorama. *Channel Tools* ist ideal für die Optimierung und Justierung der Stereotrennung bei Stereospuren und vollständigen Mixes.

Mit *Channel Tools* können Sie

- den linken und rechten Kanal eines Stereosignals mithilfe intuitiver Bedienelemente separat an beliebiger Stelle im Stereoraum positionieren,
- M/S-Kanalaufnahmen automatisch dekodieren,
- die Raumeigenschaften Ihrer Abmischung optimieren,
- Phasenprobleme infolge der Mikrofonpositionierung lösen,
- den linken und den rechten Kanal gegeneinander austauschen,
- die Polarität (Phase) der einzelnen Kanäle invertieren,
- das Timing von Aufnahmen durch Verzögerung des linken und/oder rechten Kanals um eine bestimmte Anzahl von Samples oder Millisekunden fein abstimmen.

Weitere Informationen finden Sie in der Onlinehilfe zu *Channel Tools*.

#### <span id="page-1436-0"></span>Chorus

#### **Abbildung 312.** *Chorus*

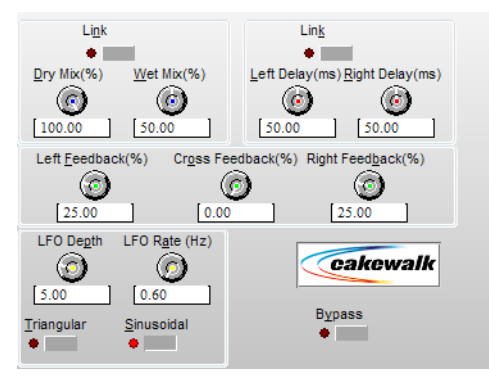

Mit dem Chorus machen Sie den Klang voller: Es klingt nicht mehr nach nur einem, sondern nach mehreren gleichartigen Instrumenten. Wenn beispielsweise mehrere Personen gemeinsam singen, sind die Tonhöhen und die rhythmische Genauigkeit ihrer Darbietung jeweils leicht unterschiedlich. Aus diesem Grund lassen eine leichte Verstimmung und Verzögerung des Signals viele Instrumente – darunter Gitarren, Streicher und Gesang –"größer" klingen.

Weitere Informationen finden Sie in der Onlinehilfe zum *Chorus*.

# <span id="page-1437-1"></span>Chorus (mono)

**Abbildung 313.** *Chorus (mono)*

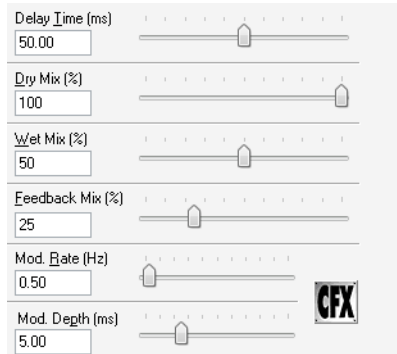

Weitere Informationen finden Sie in der Onlinehilfe zum *Chorus (mono)*.

#### <span id="page-1437-2"></span>Classic Phaser

**Abbildung 314.** *Classic Phaser*

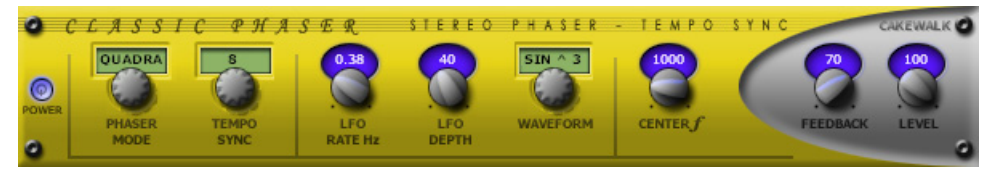

Hierbei handelt es sich um einen klassischen Phasereffekt, der ein modulierendes Bandsperrfilter (Notch-Filter) mit Feedbackschleife verwendet. Der spezielle Quadra-Modus bietet noch mehr Stereobreite und Lebendigkeit.

Weitere Informationen finden Sie in der Onlinehilfe zu *Classic Phaser*.

#### <span id="page-1437-0"></span>Compressor/Gate

**Abbildung 315.** *Stereo Compressor/Gate*

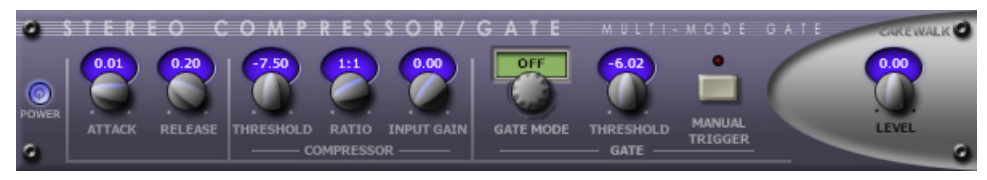

*Stereo Compressor/Gate* fasst einen Kompressor und ein Gate zu einem einzelnen Effekt zusammen, mit dem Sie die Gesamtdynamik eines Audiosignals anheben können, ohne dass laute Passagen verzerrt werden oder störendes Rauschen extrem angehoben wird. Sie können das Gate manuell via MIDI auslösen und so ganz einfach die bekannten Stutter-Effekte erzeugen.

Weitere Informationen finden Sie in der Onlinehilfe zu *Stereo Compressor/Gate*.

# <span id="page-1438-0"></span>Delay

**Abbildung 316.** *Delay*

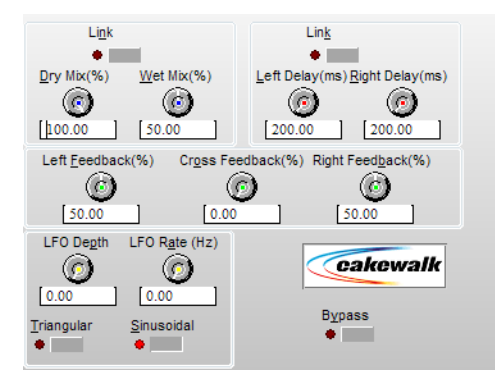

Das Stereo-Delay erzeugt eine Abfolge von Wiederholungen des Eingangssignals. Sie können die Intensität dieses Delays (oder Echos) durch Änderung der Verzögerungszeit oder der Rückführung beeinflussen. Mithilfe der Modulationsparameter verstimmen Sie das bearbeitete Signal.

Weitere Informationen finden Sie in der Onlinehilfe zum *Delay*.

# <span id="page-1438-1"></span>Delay/Echo (mono)

#### **Abbildung 317.** *Delay/Echo (mono)*

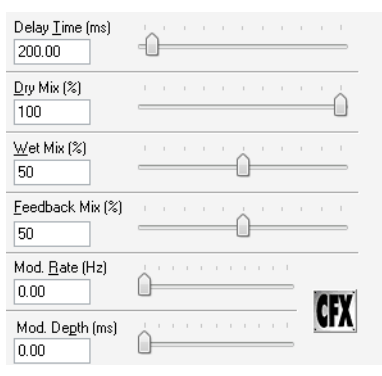

Der Delay/Echo-Effekt erzeugt eine Abfolge von Wiederholungen des Eingangssignals. Sie können die Intensität dieses Delays (oder Echos) durch Änderung der Verzögerungszeit oder der Rückführung beeinflussen. Dieser Effekt steht sowohl als (destruktiv arbeitender) Offline-Effekt als auch als Echtzeiteffekt in der Spur- und der Mischpultansicht zur Verfügung.

Weitere Informationen finden Sie in der Onlinehilfe zu *Delay/Echo (mono)*.

# <span id="page-1439-0"></span>DSP-FX Chorus (nur 32-Bit-Version)

**Abbildung 318.** *DSP-FX Chorus*

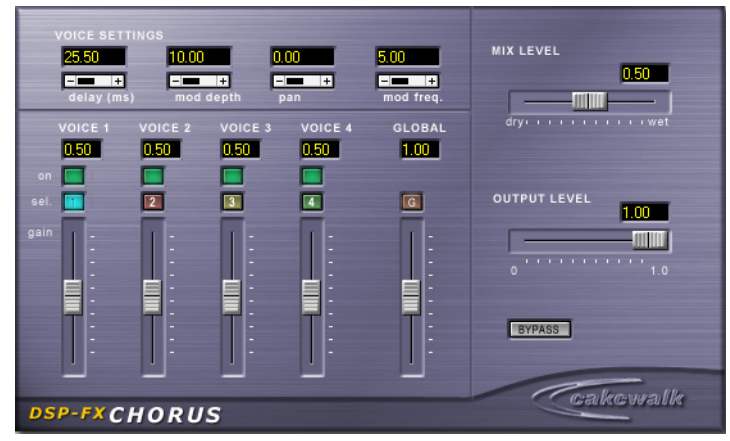

Dieser Chorus bietet Ihnen zahlreiche Möglichkeiten, die Klangfülle Ihrer Aufnahmen zu erhöhen. Er stellt sowohl Klang- als auch Intonationsvariablen bereit, um kleine oder große Sänger- oder Instrumentengruppen zu simulieren. Sie können die vier Stimmen unabhängig voneinander einstellen, d. h. gleichzeitig mit vier separaten Chorusprozessoren arbeiten.

Weitere Informationen finden Sie in der Onlinehilfe zum *DSP-FX Chorus*.

# <span id="page-1439-1"></span>DSP-FX Delay (nur 32-Bit-Version)

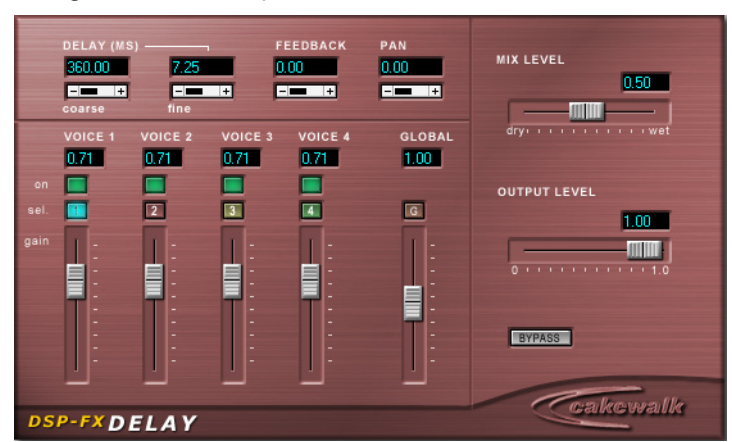

**Abbildung 319.** *DSP-FX Delay*

Das FX Delay erzeugt eine Abfolge von Wiederholungen des Eingangssignals. Sie können wahlweise ein einzelnes Echo des Originalsignals oder eine Folge von Echos erstellen.

Weitere Informationen finden Sie in der Onlinehilfe zum *DSP-FX Delay*.
# DSP-FX EQ (nur 32-Bit-Version)

**Abbildung 320.** *DSP-FX EQ*

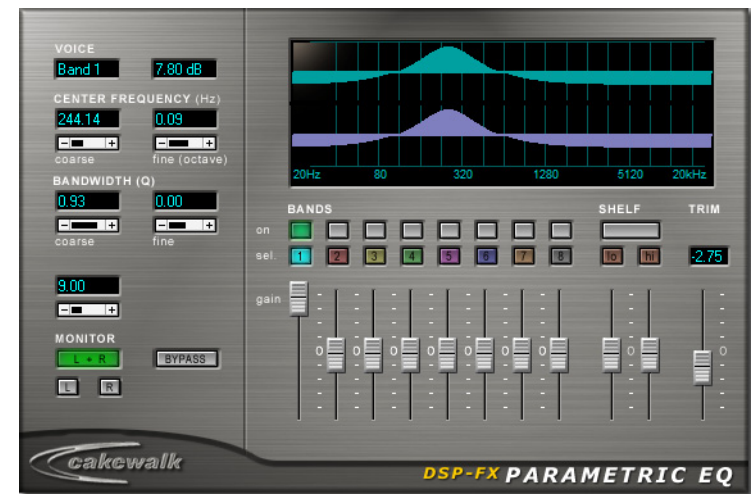

Der FX EQ ist ein extrem flexibler Equalizer. Seine acht benutzerdefinierbaren Bänder sind vielfältig einstellbar.

Weitere Informationen finden Sie in der Onlinehilfe zum *DSP-FX EQ*.

#### DSP-FX Flange (nur 32-Bit-Version)

**Abbildung 321.** *DSP-FX Flange*

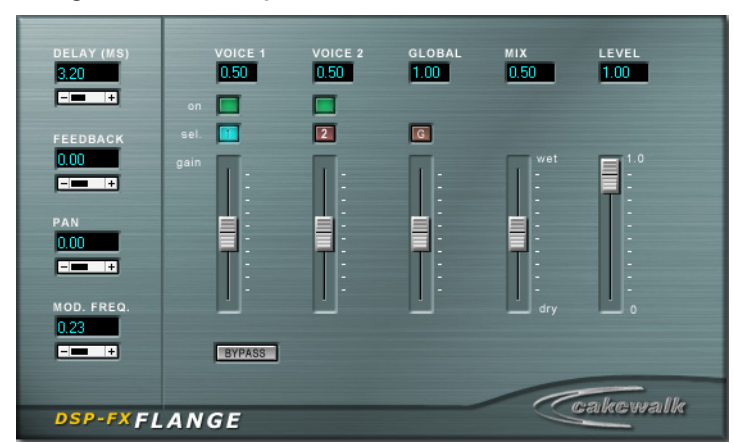

FX Flange ist der erste digitale Flanger, der analoges Flanging, wie es ursprünglich mit Tonbändern erzeugt wurde, naturgetreu nachbildet – sogar das Abstoppen der Bandrollen kann simuliert werden. Da seine beiden Stimmen vollständig unabhängig voneinander sind, kann FX Flange komplexere Effekte erzeugen als ein normaler Stereoflanger – man hat sozusagen zwei separate

Flanger in einem. FX Flange bearbeitet sowohl einzelne Instrumentenspuren als auch Spurgruppen oder das Summensignal sehr effektiv und erzeugt einen dramatischen Klangwirbel.

Weitere Informationen finden Sie in der Onlinehilfe zum *DSP-FX Flange*.

## DSP-FX Studioverb (nur 32-Bit-Version)

**Abbildung 322.** *DSP-FX Studioverb*

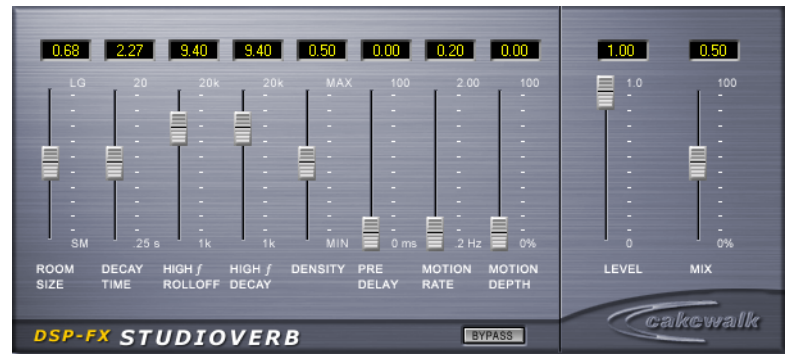

Der FX Studioverb erzeugt dank seiner 32-Bit-Fließkommaimplementierung einen sehr dichten und warmen Hall. Diesem fehlt der kratzige und harsche "digitale" Charakter, der sogar bei den besten Studiohallsystemen entsteht, die eine weniger fortschrittliche Festkommaverarbeitung implementieren. FX Studioverb arbeitet extrem effizient und benötigt nur etwa die Hälfte der CPU-Leistung, die andere anspruchsvolle Reverb-Plugins erfordern.

Weitere Informationen finden Sie in der Onlinehilfe zum *DSP-FX Studioverb*.

#### Flanger

**Abbildung 323.** *Flanger*

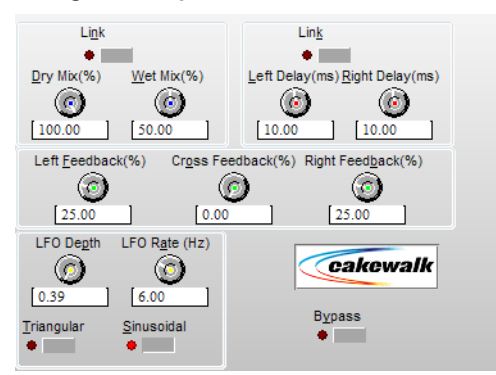

Als "Flanging" bezeichnet man die Wiedergabe zweier identischer Signale, von denen eines leicht verzögert wird, sodass sie sich nicht in Phase befinden. Hierdurch entsteht ein räumlicher, ätherischer Sound.

Weitere Informationen finden Sie in der Onlinehilfe zum *Flanger*.

# Flanger (mono)

**Abbildung 324.** *Flanger (mono)*

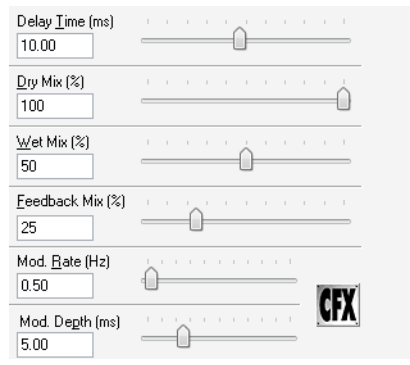

Als "Flanging" bezeichnet man die Wiedergabe zweier identischer Signale, von denen eines leicht verzögert wird, sodass sie sich nicht in Phase befinden. Hierdurch entsteht ein räumlicher, ätherischer Sound.

Weitere Informationen finden Sie in der Onlinehilfe zum *Flanger (mono)*.

# FX Compressor/Gate

**Abbildung 325.** *FX Compressor/Gate*

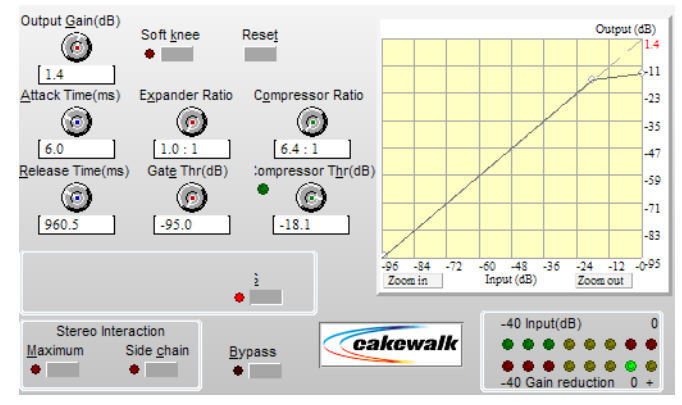

Kompressoren senken Pegelspitzen im Eingangssignal ab. Es gibt eine Vielzahl von Gründen für den Einsatz eines Kompressors:

- Kompressoren ermöglichen es Ihnen, den Gesamtpegel einer Abmischung anzuheben, ohne dass es hierbei zu Verzerrungen kommt, die bei einer einfachen Lautstärkeerhöhung auftreten würden. Durch eine Anhebung des durchschnittlichen Signalpegels wird die Aufnahme lauter und erhält beträchtlich mehr "Druck".
- Wenn Sie beabsichtigen, Ihre Audiodaten über ein Medium mit eingeschränktem Dynamikbereich (z. B. ein Magnetband) wiederzugeben, verhindert die Anhebung des durchschnittlichen

Signalpegels mithilfe des Kompressors, dass wichtiges Audiomaterial im Grundrauschen untergeht.

- Durch Kompression können Sie unerwünschte Lautstärkeschwankungen glätten und so ein ruhiges und ausgeglichenes Klangbild erzielen. Wenn beispielsweise ein Sänger bei laufender Aufnahme den Abstand zum Mikrofon abwechselnd verringert und vergrößert, werden die Pegel in der Aufnahme ungleichmäßig. Solche Schwankungen lassen sich mit einem Kompressor beseitigen.
- Beim Abmischen können Sie mit einem Kompressor die Dynamik einzelner Spuren beschränken. Dies ist eine Möglichkeit, ein ausgewogenes Verhältnis zwischen den einzelnen Spuren herzustellen. Zudem lässt sich hierdurch ein übermäßiger Einsatz von Equalizern verhindern.
- Mit Kompressoren lässt sich die Haltephase ("Sustain") verlängern.
- Mit extremen Kompressoreinstellungen können Sie neue und interessante Sounds erstellen.

Weitere Informationen finden Sie in der Onlinehilfe zu *FX Compressor/Gate*.

#### FX Dynamics Processor

#### **Abbildung 326.** *FX Dynamics Processor*

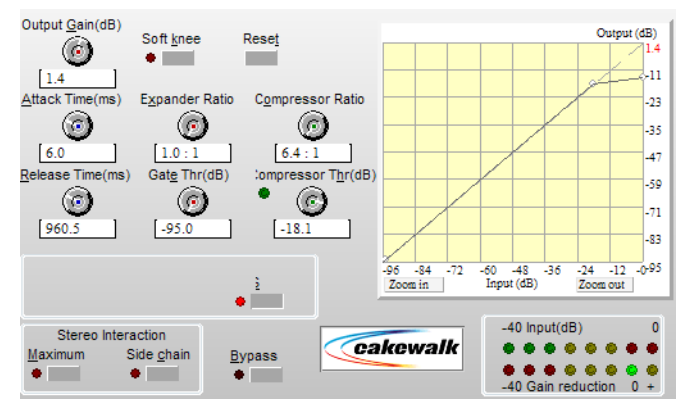

Dynamikprozessoren stellen eine Klasse von Audioeffekten dar, mit denen sich die Dynamik eines Audiosignals manipulieren lässt. Die Dynamik ist ein Maß für den Pegelunterschied zwischen den lautesten und den leisesten Signalpassagen.

Weitere Informationen finden Sie in der Onlinehilfe zu *FX Dynamics Processor*.

# FX Expander/Gate

**Abbildung 327.** *FX Expander/Gate*

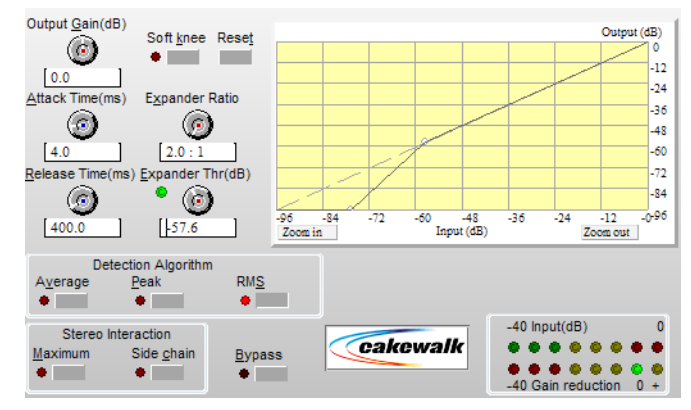

Der Stereoexpander erweitert den Dynamikbereich von Signalpassagen, deren Pegel unterhalb eines gegebenen Schwellwerts liegt.

Weitere Informationen finden Sie in der Onlinehilfe zu *FX Expander/Gate*.

## FX Limiter

**Abbildung 328.** *FX Limiter*

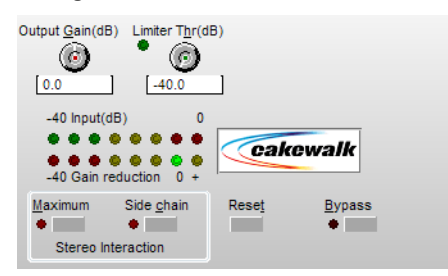

Der Zweck eines Limiters besteht darin, das Überschreiten eines Schwellwertpegels durch ein Audiosignal zu verhindern. Im Grunde genommen lässt sich das Limiting als Extremfall des Komprimierens betrachten.

Weitere Informationen finden Sie in der Onlinehilfe zu *FX Limiter*.

# FX2 AmpSim

**Abbildung 329.** *FX2 AmpSim*

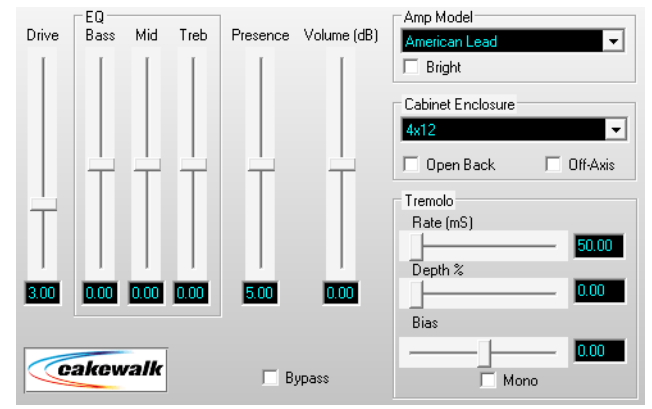

Das AmpSim-Plugin simuliert die Wiedergabe Ihres Audiomaterials über einen Gitarrenverstärker und/oder eine Lautsprecherbox unter Berücksichtigung authentischer Verzerrungs- und Lautsprechereigenschaften.

Weitere Informationen finden Sie in der Onlinehilfe zum *FX2 AmpSim*.

#### FX2 TapeSim

**Abbildung 330.** *FX2 TapeSim*

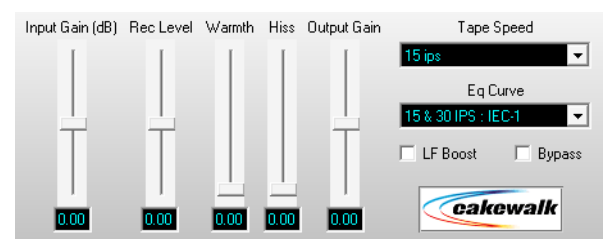

Das TapeSim-Plugin simuliert die Wiedergabe Ihres Audiomaterials durch eine analoge Bandmaschine. Hier bei werden die für die Magnetaufzeichnung typischen Klangfärbungseffekte wie die aus einer Übersteuerung des Bandes resultierenden Komprimierung und Sättigung oder das typische Bandrauschen nachgestellt.

Weitere Informationen finden Sie in der Onlinehilfe zum *FX2 TapeSim*.

#### HF Exciter

**Abbildung 331.** *HF Exciter*

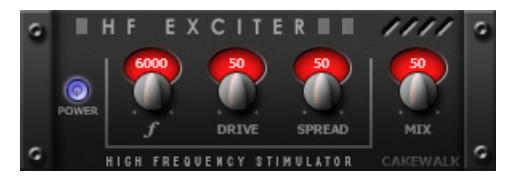

Mit *HF Exciter* können Sie das obere Ende des Frequenzspektrums erweitern. Das Plugin generiert einen psychoakustischen Effekt, der das Signal höher und brillanter erscheinen lässt. Zu diesem Zweck werden Obertöne ergänzt, die im Originalsignal nicht vorhanden sind.

Weitere Informationen finden Sie in der Onlinehilfe zu *HF Exciter*.

#### Das Plugin LP-64 EQ (nur in SONAR Producer)

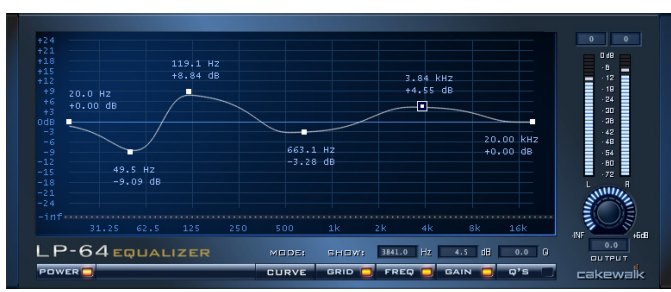

**Abbildung 332.** *LP-64 EQ*

Anders als traditionelle Equalizer ermöglicht der LP-64 EQ eine besonders genaue Regelung der Klangbalance, während unabhängig von den Gain-Einstellungen eine lineare Phasenverschiebung über alle Frequenzen hinweg aufrechterhalten wird. Bei einem konventionellen Equalizer hat die Phasenverschiebung zur Folge, dass das Audiomaterial zeitlich abhängig von der Frequenz verschoben wird. Das zeitliche Verhältnis von tiefen und hohen Frequenzen kann sich hierbei ebenso verändern wie das Verhältnis zum Originalmaterial. Anders formuliert: Der Klang wird zeitlich buchstäblich "auseinandergezogen", was die Klarheit und Frische des Klangs beeinträchtigt. Bei Verwendung des phasenstarr arbeitenden LP-64 EQ wird die Integrität Ihres Audiosignals jederzeit frequenzübergreifend aufrechterhalten: Unerwünschte Färbungen, Auslöschungen, Kammfiltereffekte oder schwammige Transienten treten nicht auf. Wenn eine Hostanwendung wie SONAR die Gesamtlatenz des Plugins ausgleicht, wird die resultierende phasenstarre Ausgabe als "nullphasig" bezeichnet.

Der LP-64 EQ ist besonders geeignet für kritische Masteringprojekte.

Weitere Informationen finden Sie in der Onlinehilfe zum LP-64 EQ.

#### Das Plugin LP-64 Multiband Compressor (nur in SONAR Producer)

**Abbildung 333.** *LP-64 Multiband Compressor*

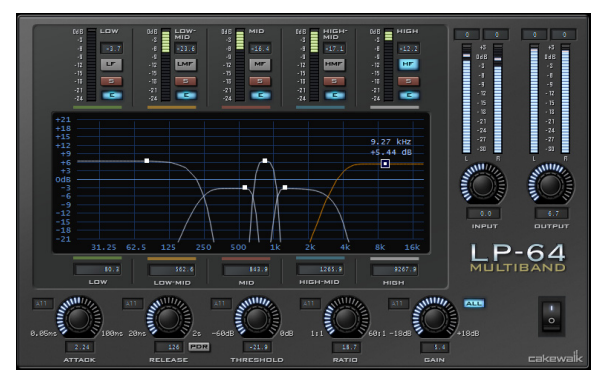

Der LP-64 Multiband Compressor umfasst vier hochwertige Kompressoren, die jeweils ein einzelnes, einstellbares Frequenzband bearbeiten.

Anders als bei konventionellen Limitern arbeiten die Filter, die die Frequenzbänder im LP-64 Multiband Compressor voneinander trennen, phasenlinear. Auf diese Weise können Sie das Frequenzspektrum in Bänder unterteilen und diese dann wieder zusammenmischen, ohne dass es zu Phasenfehlern oder Färbungen kommt.

Die meisten konventionellen Limiter färben den Klang auch dann, wenn sie nichts tun, da das Auftrennen und Wiederverbinden der Bänder mit IIR-Filtern (IIR = Infinite Impulse Response) erfolgen, die eine Phasenverschiebung verursachen.

Weitere Informationen finden Sie in der Onlinehilfe zum LP-64 Multiband Compressor.

#### Modfilter

**Abbildung 334.** *Mod Filter*

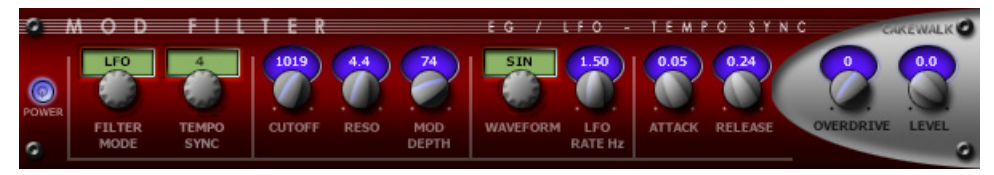

*Mod Filter* generiert einen dynamischen Filtereffekt, d. h. das Filter kann auf das Eingangssignal reagieren oder dem Zyklus eines temposynchronisierten LFOs folgen. Das Filter selbst ist ein Tiefpassfilter, welches hohe Frequenzen ausblendet.

Weitere Informationen finden Sie in der Onlinehilfe zu *Mod Filter*.

#### Multivoice Chorus/Flanger

**Abbildung 335.** *Multivoice Chorus/Flanger*

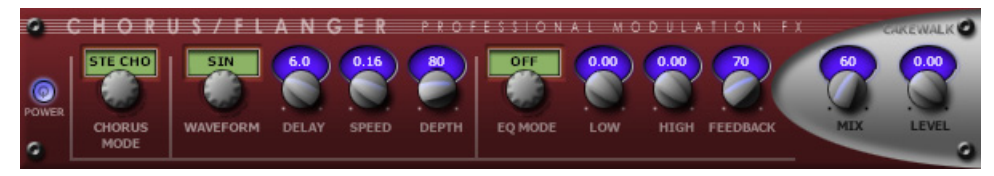

Mit dem *Multivoice Chorus/Flanger* können Sie das Signal breiter und präsenter gestalten. Der EQ-Bereich im Feedbackpfad ermöglicht die Erstellung wirklich einzigartiger Sounds.

Weitere Informationen finden Sie in der Onlinehilfe zu *Multivoice Chorus/Flanger*.

#### Parametric EQ

**Abbildung 336.** *Parametric EQ*

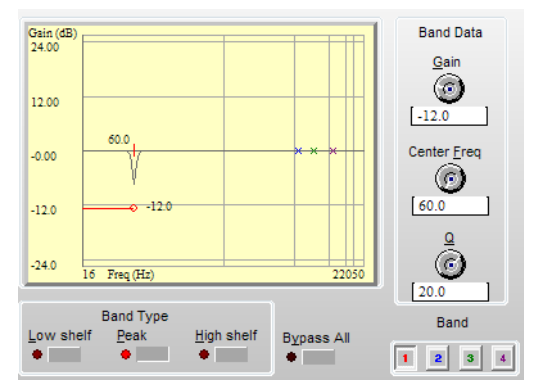

Der stereofon arbeitende Parametric EQ ist ein parametrischer Equalizer mit vier Bändern, die Sie sowohl über ein interaktives Diagramm als auch über die zugehörigen Bedienelemente steuern können. Um ein Band auszuwählen, klicken Sie im Diagramm darauf. Alternativ klicken Sie auf eine der vier Schaltflächen im Feld "Band" im unteren Bereich des Dialogfeldes.

Weitere Informationen finden Sie in der Onlinehilfe zu *Parametric EQ*.

#### Para-Q

**Abbildung 337.** *Para-Q*

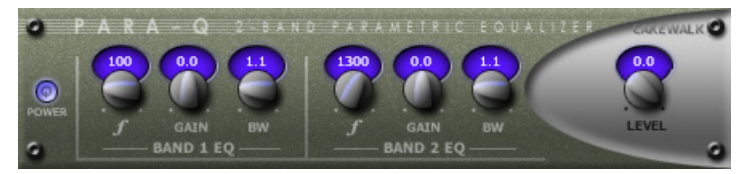

*Para-Q* ist ein echtparametrischer 2-Band-Equalizer, mit dem Sie die Höhen- und die Bassbereiche des Signals anheben oder absenken können. Er verbraucht sehr wenig Prozessorleistung, kann also auf zahlreichen Spuren gleichzeitig eingesetzt werden.

Weitere Informationen finden Sie in der Onlinehilfe zu *Para-Q*.

#### Perfect Space (nur 32-Bit-Version) (nur in SONAR Producer)

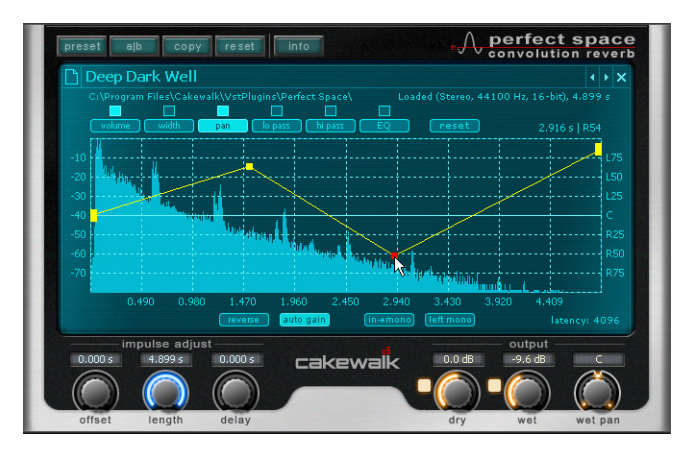

**Abbildung 338.** *Perfect Space-Faltungshall*

Bei *Perfect Space* handelt es sich um einen Hallprozessor auf Faltungsbasis. Das Prinzip der Faltung gestattet es Ihnen, dem Eingangssignal die akustischen Eigenschaften jedes beliebigen Raumes (oder Klangs) aufzuprägen. Perfect Space arbeitet mit einer Latenz von nur 64 Samples (1,5 ms bei 44,1 kHz) und kann deswegen bereits während der Aufzeichnung verwendet werden.

Der Prozess der Faltung gestattet es Ihnen, dem Eingangssignal die akustischen Eigenschaften jedes beliebigen Raumes aufzuprägen. Diese akustischen Eigenschaften werden in Audiodateien aufgezeichnet, die als **Impulsantworten** bezeichnet werden.

Eine Impulsantwort repräsentiert einen ganz bestimmten Raum – von einer berühmten Kathedrale bis hin zur Dusche in einem Umkleideraum. Impulsantworten werden durch Aufzeichnung eines Hallsignals in den betreffenden Räumen erstellt, die durch Wiedergabe spezieller Klangereignisse ("Sweeps") oder das Abfeuern einer Startpistole angeregt werden. Diese breitbandigen "Impulse" erstrecken sich in der Regel über den gesamten Audiofrequenzbereich, d. h. die aufgezeichnete "Antwort" umfasst eine vollständige Darstellung der Reaktion des Raums in allen

Frequenzbereichen. Mit solchen Impulsantworten können Sie die Wiedergabeumgebung Ihres Projekts wechseln, ohne sich auch nur einen Meter bewegen zu müssen.

Die Faltung ist allerdings nicht auf die Emulation existierender Räume beschränkt. Sie können vielmehr *jeden beliebigen* Klang zur Manipulation Ihrer Audiodaten verwenden: Drums, Klatschen, Schreie, Peitschenschläge usw. Mithilfe der Faltung können Sie hochinteressante Filter-, Hall- und Delay-Effekte erzeugen.

Im Kontext von Perfect Space ist eine Impulsantwort eine monofone, stereofone oder mehrkanalige unkomprimierte WAV oder AIFF-Datei beliebiger Bittiefe.

Zusätzlich zur Verwendung der in SONAR und Ihren eigenen Bibliotheken enthaltenen Impulsantworten können Sie auch die zahlreichen Impulsantworten nutzen, die Sie kostenfrei im Internet finden – auf Websites wie [www.noisevault.com.](http://www.noisevault.com)

Weitere Informationen finden Sie in der Onlinehilfe zu *Perfect Space*.

#### Pitch Shifter

#### **Abbildung 339.** *Pitch Shifter*

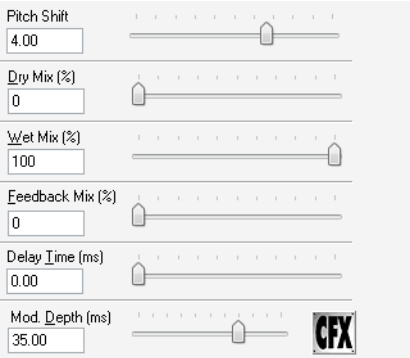

Cakewalk FX Pitch Shifter erhöht oder erniedrigt die Tonhöhe eines Audiosignals, ohne die Dauer des Audioevents zu verändern. Der Pitch Shifter arbeitet sehr schnell, d. h. die Berechnungsdauer ist extrem kurz.

Weitere Informationen finden Sie in der Onlinehilfe zu *Pitch Shifter*.

## ProChannel (nur in SONAR Producer)

ProChannel ist ein erweiterter Kanalzug, der für jede Audio- und Instrumentenspur sowie jeden Bus hochwertige Bearbeitungsfunktionen wie Kompressor, Equalizer und Röhrensättigung bietet.

ProChannel erscheint als Modul im Spur-Inspektor oder in der Mischpultansicht.

#### **Abbildung 340.** *ProChannel*

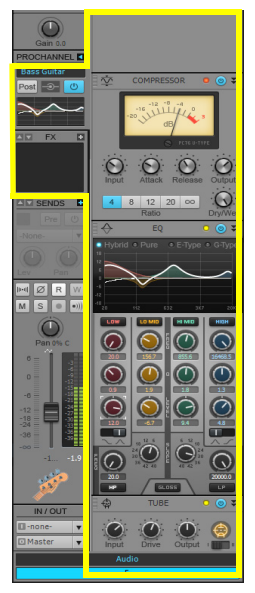

Weitere Informationen finden Sie unter ["ProChannel \(nur in SONAR Producer\)" auf Seite 1013](#page-1012-0).

## PX-64 Percussion Strip (nur in SONAR Producer)

**Abbildung 341.** *PX-64 Percussion Strip*

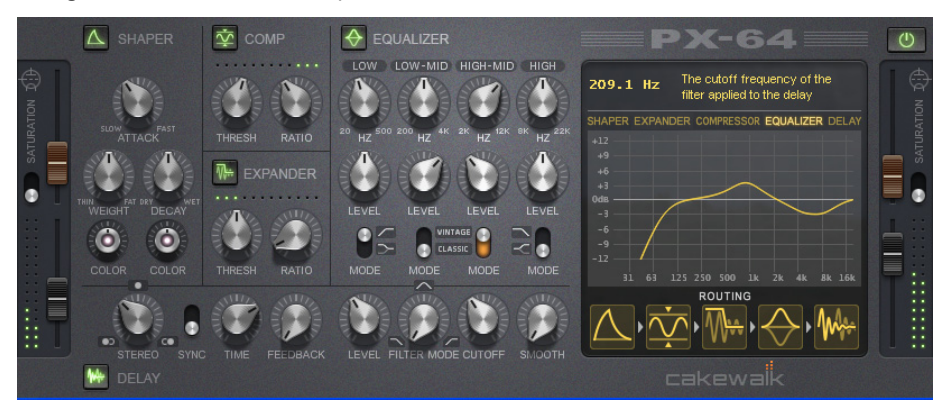

*PX-64 Percussion Strip* ist ein Multifunktions-Plugin, das eine Anzahl von Effekten kombiniert, die speziell für das Processing von Drums und Percussions optimiert sind. *PX-64 Percussion Strip* fasst Transienten-Shaping, Kompressor, Expander, Equalizer, Delay und Röhrensättigung in einem praktischen Plugin zusammen und holt aus jeder Drum- oder Percussion-Spur das Meiste heraus.

Weitere Informationen finden Sie in der Onlinehilfe zu *PX-64 Percussion Strip*.

#### Reverb

**Abbildung 342.** *Reverb*

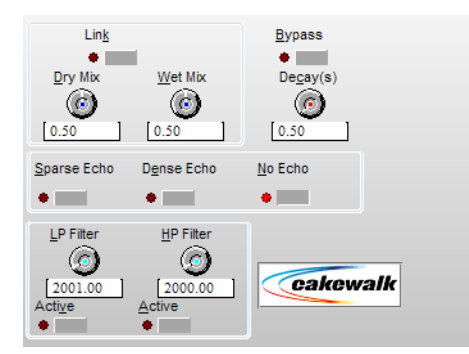

Halleffekte erzeugen durch Hinzufügen kurzer Echos zum Signal eine räumliche Wirkung. Weitere Informationen finden Sie in der Onlinehilfe zu *Reverb*.

## Reverb (mono)

**Abbildung 343.** *Reverb (mono)*

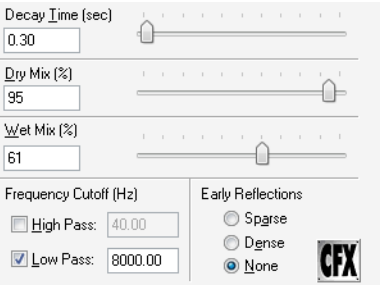

Halleffekte erzeugen durch Hinzufügen kurzer Echos zum Signal eine räumliche Wirkung.

Weitere Informationen finden Sie in der Onlinehilfe zum *Reverb (mono)*.

#### Sonitus fx:Compressor

**Abbildung 344.** *Sonitus fx:Compressor*

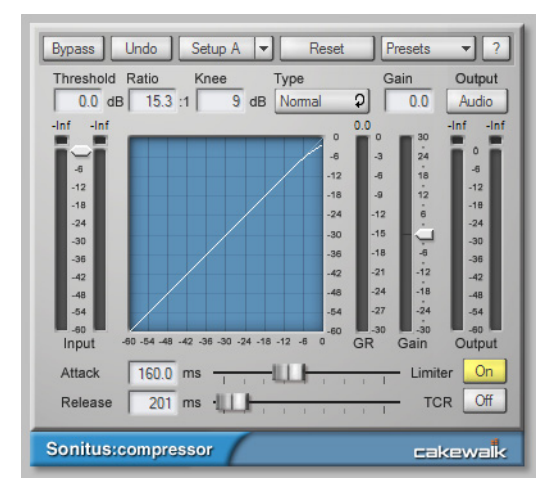

fx:compressor ist ein Kompressor mit Variable-Knee-Funktionalität und integriertem Peak-Limiter. Der Zweck eines Kompressors besteht darin, die Dynamik eines Audiosignals zu beschränken. Durch Kompression werden die lauten Passagen des Signals leiser, was einen mehr oder minder ausgeglichenen Pegel zum Ergebnis hat.

Weitere Informationen finden Sie in der Onlinehilfe zu *Sonitus fx:Compressor*.

#### Sonitus fx:Surround Compressor

**Abbildung 345.** *Sonitus fx:Surround Compressor*

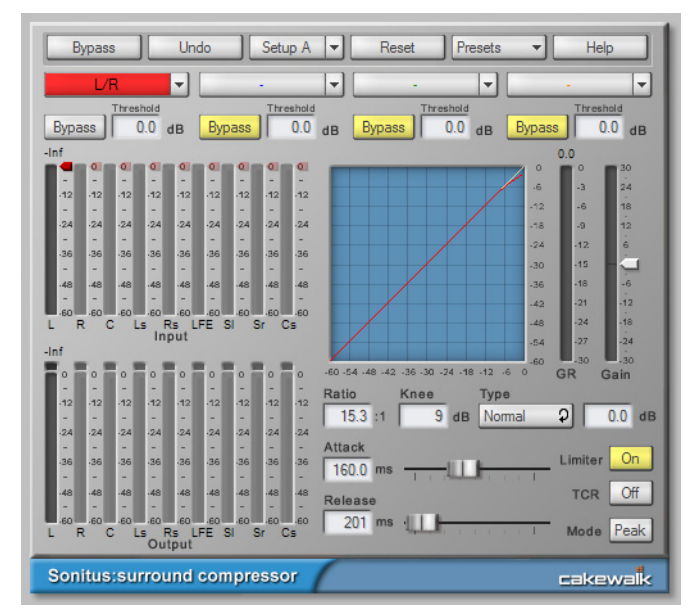

Der Sonitus fx:Surround Compressor ist eine verbesserte, Surround-fähige Version des Sonitus:fx Compressor-Plugins. Der Surround Compressor umfasst vier Stereokompressoren. Wenn Sie den Kompressor in einen Surroundbus einschleifen, können Sie eine beliebige Kombination aus Eingangskanälen auf jeden der vier Kompressoren legen. Sie können jede Kombination aus Stereokanalpaaren, den Center-Kanal und den LFE-Kanal beliebig auf die Kompressoren routen. Standardmäßig sind alle Kanäle auf Kompressor 1 geführt. Sie können Kanäle aber nach Bedarf beliebig auf die drei andere Kompressoren legen.

Weitere Informationen finden Sie in der Onlinehilfe zu *Sonitus fx:Surround Compressor*.

#### Sonitus fx:Delay

**Abbildung 346.** *Sonitus fx:Delay*

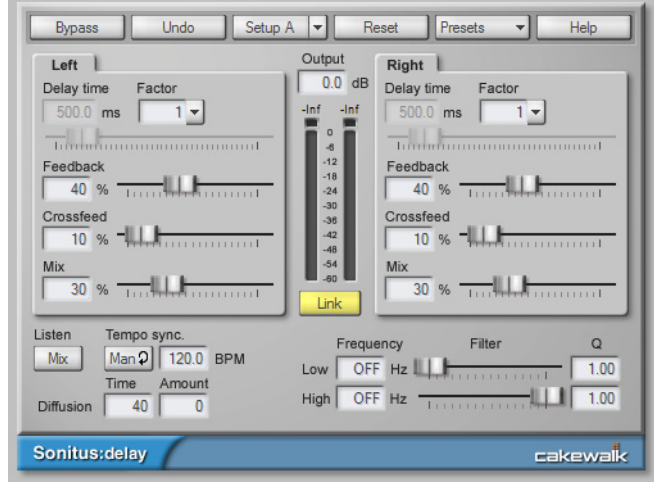

fx:Delay ist ein erweitertes Stereodelay mit Temposynchronisierung.

Weitere Informationen finden Sie in der Onlinehilfe zu *Sonitus fx:Delay*.

#### Sonitus fx:EQ

**Abbildung 347.** *Sonitus fx:EQ*

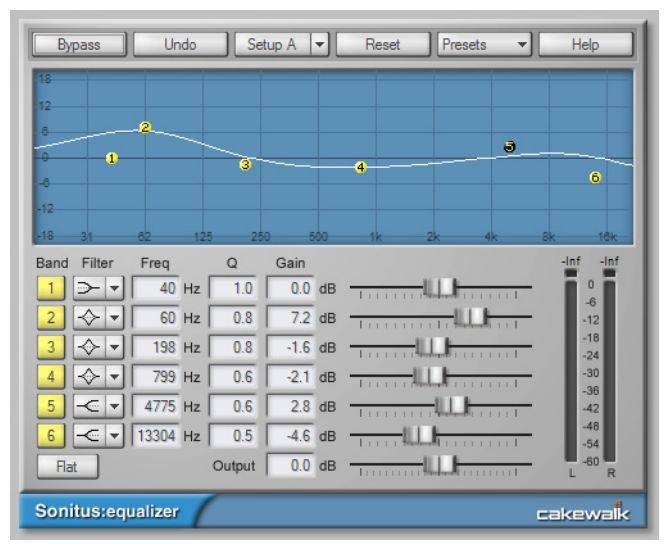

fx:EQ ist ein 6-Band-Equalizer mit auswählbaren Filtertypen je Band und Frequenzgangdiagramm. Equalizer werden zur filigranen Bearbeitung des Frequenzspektrums bei allen denkbaren Musikund Tonanwendungen eingesetzt. Sie gestatten mithilfe unterschiedlicher Filtertechniken das Abschwächen, Beschneiden oder Anheben einer bestimmten Frequenz oder eines Frequenzbereichs, was eine Formung der Gesamtcharakteristik des Audiosignals ermöglicht.

Weitere Informationen finden Sie in der Onlinehilfe zu *Sonitus fx:EQ*.

#### Sonitus fx:Gate

#### **Abbildung 348.** *Sonitus fx:Gate*

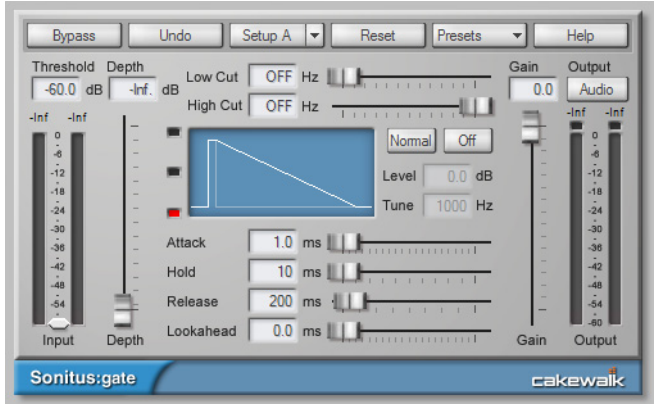

fx:Gate ist ein dynamisches Gate mit Sidechain-Filter und Lookahead-Funktion. Für das fx:Gate-Plugin gibt es zahlreiche Anwendungsmöglichkeiten. Es kann als Noise-Gate fungieren, das nichts anderes tut, als Signale zu unterdrücken, deren Pegel (Amplitude) unter einen bestimmten Schwellwert fällt; andere Signalpassagen hingegen werden durchgelassen. Dies ist nützlich, um Hintergrundgeräusche wie Rauschen oder Brummen auszublenden, wie sie häufig in Ruhephasen einer Aufnahme oder Darbietung vorkommen.

Ferner bietet das Gate einen Punch-Modus mit stimmbarem Spitzenwert. Hiermit lassen sich die Transienten von Frequenzen etwa in Drumsignalen herausarbeiten, um den Sound definierter und präsenter zu gestalten. Mithilfe der variablen Hochpass- und Tiefpassfilter für die Sidechain-Funktion können Sie frequenzabhängiges Gating realisieren. Das Gate kann auch vom Gating- in den Ducking-Modus umgeschaltet werden, um Klicks und Poppgeräusche aus der Aufnahme zu entfernen.

Weitere Informationen finden Sie in der Onlinehilfe zu *Sonitus fx:Gate*.

#### Sonitus fx:Modulator

**Abbildung 349.** *Sonitus fx:Modulator*

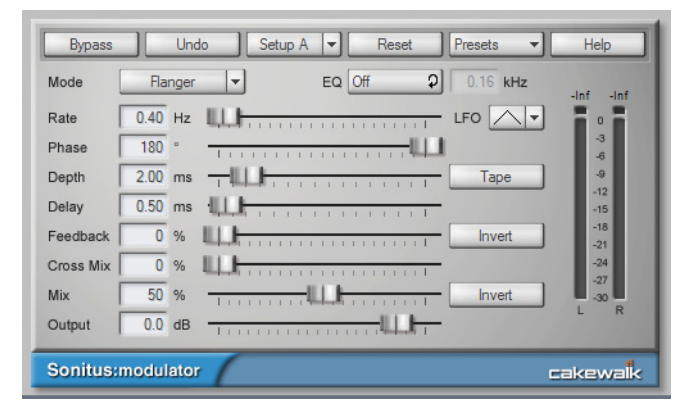

fx:Modulator integriert sechs auf Zeitbasis arbeitende Modulationseffekte im selben Plugin.

Weitere Informationen finden Sie in der Onlinehilfe zu *Sonitus fx:Modulator*.

#### Sonitus fx:Multiband

**Abbildung 350.** *Sonitus fx:Multiband*

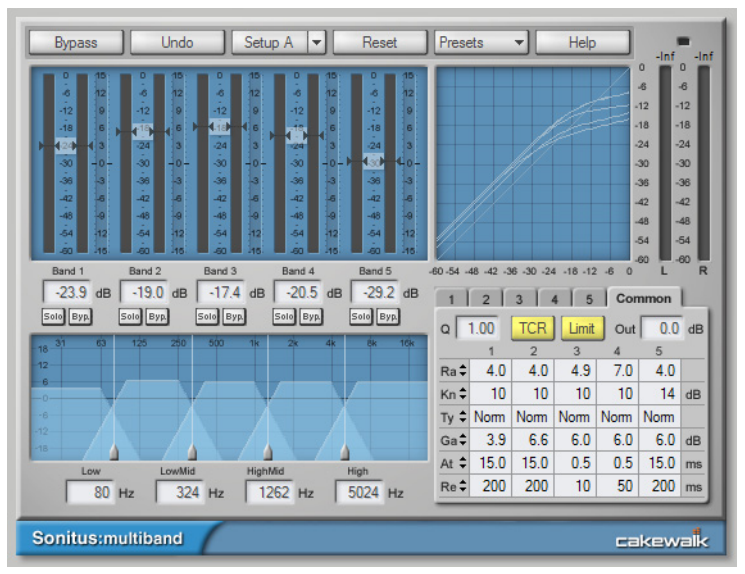

fx:Multiband ist ein 5-Band-Kompressor mit Variable-Knee-Funktion, zwei Kompressionsmodi (Normal, Vintage) und einem Limiter für das Ausgangssignal.

Die Verwendung eines Multiband-Kompressors bietet im Vergleich zu traditionellen Kompressoren, die nur ein Band aufweisen, eine Reihe von Vorteilen. Dies gilt insbesondere bei Verwendung für Audiosignale, die komplexes harmonisches Material enthalten – z. B. vollständige Mischungen.

- Das berüchtigte Pumpen ist praktisch ausgeschlossen. Es handelt sich hierbei um ein Phänomen, das auftritt, wenn ein Signal mit ausgeprägten Pegelspitzen im Bassbereich durch einen Standardkompressor geführt wird: Die Lautstärke der Mitten und Höhen schwankt erheblich – der Pegel scheint zu "pumpen". Multiband-Kompressoren pumpen nicht, weil die Bassfrequenzen von einem anderen Kompressor verarbeitet werden als die Mitten- und Höhenbänder.
- Das Signal wird beim Komprimieren entzerrt, d. h. Unterschiede in der Equalizerbearbeitung zwischen unterschiedlichen Quellen sind weniger ausgeprägt.
- Multiband-Kompressoren können die dynamischen Eigenschaften bestimmter Frequenzbereiche entweder unterdrücken oder betonen. Dieser Umstand erlaubt eine Verwendung auch für Aufgaben wie das De-Essing, das Entfernen von Störgeräuschen und das Optimieren von Druck und "Atmen" eines Gesangs- oder Instrumentsignals innerhalb einer Abmischung (durch entsprechende Ansprech- und Freigabeeinstellungen).

Weitere Informationen finden Sie in der Onlinehilfe zu *Sonitus fx:Multiband*.

#### Sonitus fx:Phase

**Abbildung 351.** *Sonitus fx:Phase*

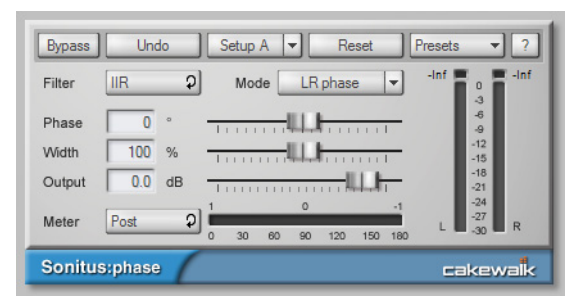

Mit fx:Phase können Sie die Phase eines Klangs beliebig verschieben.

**Hinweis:** *fx:Phase ist ein Phase-Shifter oder ein Phase-Delay, aber kein Phaser – dies ist ein vollständig anderer Effekttyp: Ein Phaser erstellt Modulationseffekte durch Einstellung der Arbeitsfrequenz kaskadierter Allpassfilter, während fx:Phase der Anwendung einer konstanten Phasenverschiebung im gesamten Frequenzbereich dient.* 

Weitere Informationen finden Sie in der Onlinehilfe zu *Sonitus fx:Phase*.

#### Sonitus fx:Reverb

**Abbildung 352.** *Sonitus fx:Reverb*

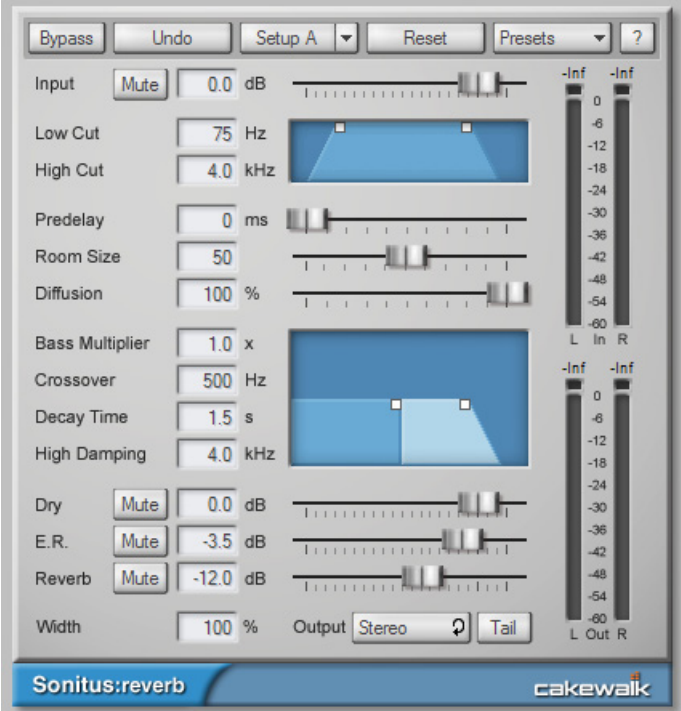

Unter dem Hall (engl. "Reverb") versteht man widerhallende Echos in einem Raum oder einer anderen geschlossenen akustischen Umgebung. Hall kann als Abfolge von Echos aufgefasst werden, die so dicht aufeinander folgen, dass sie nicht mehr voneinander unterschieden werden können. fx:Reverb emuliert die Reflexion von Klängen in einem virtuellen Raum. Sie können auf diese Weise einen Halleffekt hinzufügen, der Charakter, Hallzeit und Frequenzgang unterschiedlicher Umgebungen nachbildet.

Weitere Informationen finden Sie in der Onlinehilfe zu *Sonitus fx:Reverb*.

#### Sonitus fx:Surround

**Abbildung 353.** *Sonitus fx:Surround*

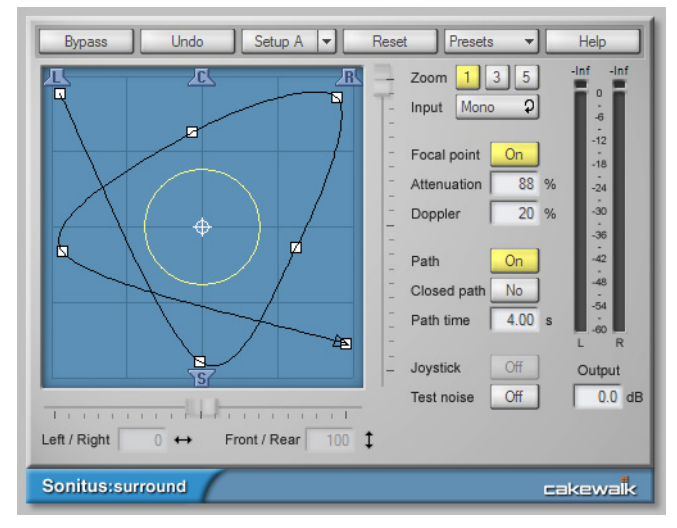

fx:Surround ist ein Surroundsound-Panner mit integriertem Doppler und Dämpfungs-Rendering für Entfernungs- und Beschleunigungseffekte, Joysticksteuerung und grafischer Pfadeditierung.

Weitere Informationen finden Sie in der Onlinehilfe zu *Sonitus fx:Surround*.

#### Sonitus fx:WahWah

**Abbildung 354.** *Sonitus fx:WahWah*

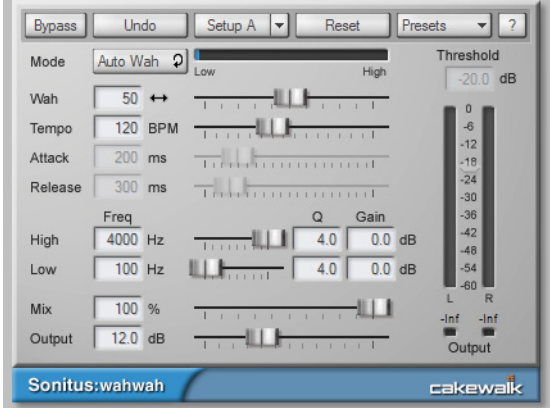

fx:WahWah simuliert einen Gitarreneffekt. Das WahWah-Fußpedal entwickelte sich nach seiner Vorstellung 1966 sehr schnell zu einem Klassiker. Das Vox WahWah war das erste Gerät seiner Art, und schon sehr bald folgten zahlreiche Epigonen. Als "WahWah" wurde es aufgrund seines

**Audio-Effekte** Enthaltene Plugins einzigartigen Sounds genannt, der an menschlichen Gesang erinnert. fx:WahWah ist eine digitale Adaption des analogen Entwurfs und orientiert sich an echten WahWah-Pedalen wie dem Morley Pro Series Distortion Wah, dem Jim Dunlop Crybaby Model GCB-95 und dem Model JH-1 (Jimi Hendrix).

Weitere Informationen finden Sie in der Onlinehilfe zu *Sonitus fx:WahWah*.

# SpectraFX

**Abbildung 355.** *SpectraFX*

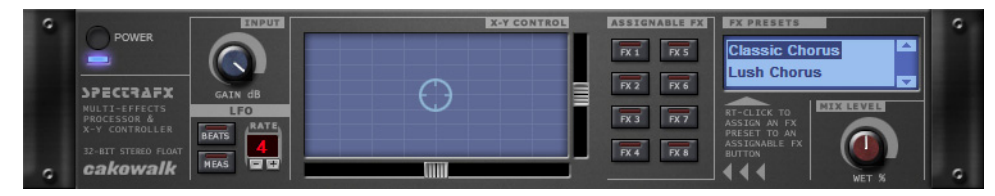

Mit SpectraFX können Sie eine Vielzahl leistungsfähiger Effekte in Echtzeit modulieren. Hierzu verwenden Sie eine Maus, einen Joystick oder den LFO (Niederfrequenzoszillator) von SpectraFX selbst. Sie können Filter-Sweeps, Distortion, Flanging und viele andere Effekte erstellen, die sich schnell oder langsam im Rhythmus zu Musik ändern. Oder auch nicht. Ganz wie Sie wollen. Der LFO synchronisiert sich zum Projekttempo und gestattet Ihnen die Festlegung der Anzahl von Zählzeiten oder Takten pro Zyklus.

Weitere Informationen finden Sie in der Onlinehilfe zu *SpectraFX*.

## StudioVerb 2

**Abbildung 356.** *StudioVerb2*

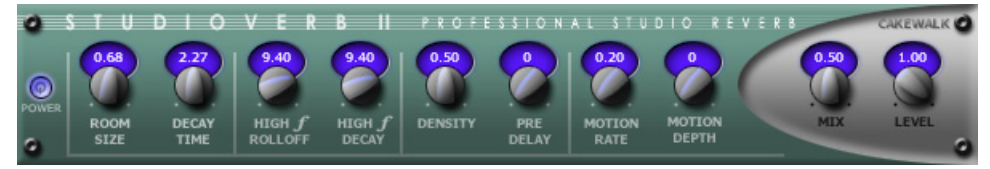

*Studioverb2* erzeugt dank seiner 32-Bit-Fließkommaimplementierung einen sehr dichten und warmen Hall. Diesem fehlt der kratzige und harsche digitale Charakter, der sogar bei den besten Studiohallsystemen entsteht, die eine weniger fortschrittliche Festkommaverarbeitung implementieren. Studioverb2 arbeitet extrem effizient und benötigt nur etwa die Hälfte der CPU-Leistung, die andere anspruchsvolle Reverb-Plugins erfordern.

Weitere Informationen finden Sie in der Onlinehilfe zu *StudioVerb 2*.

# Tempo Delay

**Abbildung 357.** *Stereo Delay*

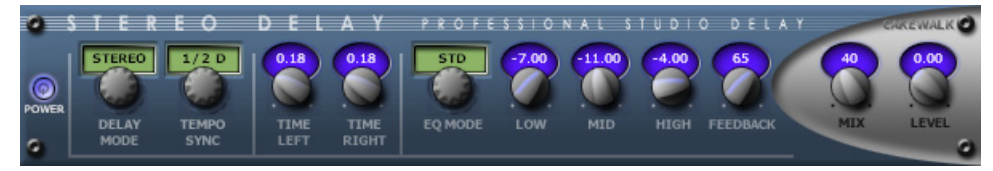

*Stereo Delay* produziert in dem Kanal, in den es eingeschleift ist, ein temposynchrones Echo. Der 3- Band-EQ im Feedbackpfad ermöglicht die Erstellung wirklich einzigartiger Sounds.

Weitere Informationen finden Sie in der Onlinehilfe zu *Stereo Delay*.

# TH2 Producer Amp-Simulation (nur in SONAR Producer)

**Abbildung 358.** *TH2 Producer*

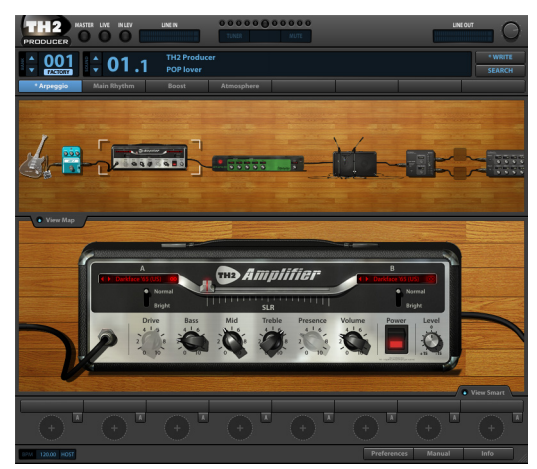

*TH2 Producer* von Overloud bietet naturgetreue Gitarrenamp-Modelle mit einer großen Bandbreite von kristallklar bis brachial verzerrt.

Diese Sonderausgabe enthält jeweils zehn Verstärker-, Lautsprecherboxen- und Bodeneffektmodelle, drei Mikrofonmodelle, Delay und Reverb als Mastereffekte sowie dutzende von Presets. Sie können den Signalpfad problemlos anpassen oder von Grund auf neu erstellen.

Weitere Informationen finden Sie in der Onlinehilfe zum *TH2 Producer*.

## TH2 SONAR Amp-Simulator (nur in SONAR Studio und Essential)

**Abbildung 359.** *TH2 SONAR*

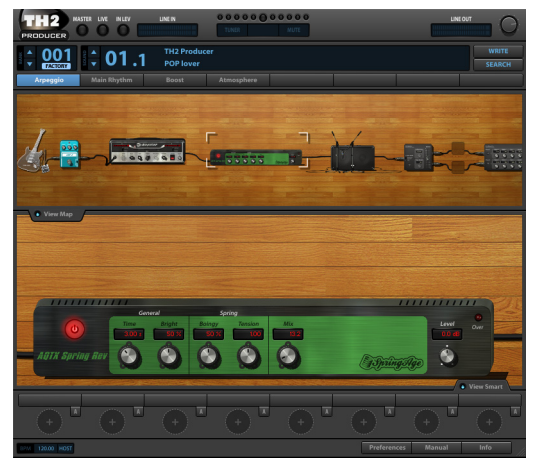

*TH2 SONAR* von Overloud bietet naturgetreue Gitarrenamp-Modelle mit einer großen Bandbreite von kristallklar bis brachial verzerrt.

Diese Sonderausgabe enthält jeweils zehn Verstärker- und Lautsprecherboxenmodelle, drei Mikrofonmodelle und dutzende von Presets. Sie können den Signalpfad problemlos anpassen oder von Grund auf neu erstellen.

Weitere Informationen finden Sie in der Onlinehilfe zum *TH2 SONAR*.

## TL-64 Tube Leveler (nur in SONAR Producer und Studio)

**Abbildung 360.** *TL-64 Tube Leveler*

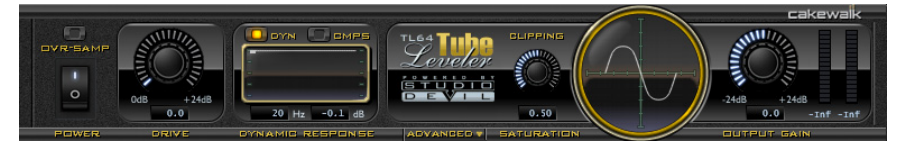

Der *TL-64 Tube Leveler* ist ein Preamp/Prozessor auf der Basis einer modellierten analogen Röhrenschaltung. Er gestattet Ihnen, Spuren und ganze Mixes mit analoger Wärme und Sättigung höchster Qualität zu versehen.

*TL-64 Tube Leveler* umfasst Modelle vollständiger Röhrenschaltungen. Unter der Haube befinden sich dynamische, virtuelle Vakuumröhren, die das **lebendige** Verhalten ihrer echten analogen Gegenstücke auf anliegende Audiosignale nachbilden. Das Ergebnis ist der begehrte warme, greifbare und realistische Analogsound klassischer Röhrenprozessoren und -verstärker.

Digitale Audioaufnahmen klingen gelegentlich steril und leblos. Mit dem *TL-64 Tube Leveler* können Sie einzelnen Spuren oder ganzen Mixes die richtige Dosis warmer Röhrensättigung verleihen.

Weitere Informationen finden Sie in der Onlinehilfe zum *TL-64 Tube Leveler*.

# TS-64 Transient Shaper (nur in SONAR Producer und Studio)

**Abbildung 361.** *TS-64 Transient Shaper* 

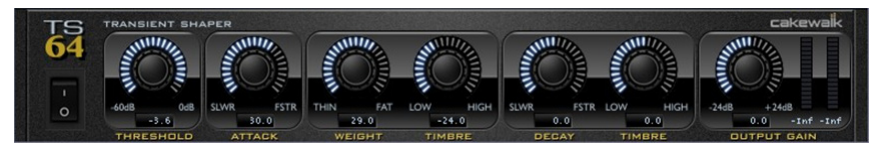

Das Plugin *TS-64 Transient Shaper* ist ein mächtiges Werkzeug zur Steuerung der Dynamik von Audiospuren und Mixes.

Im musikalischen Kontext bezeichnet der Begriff *Transient* eine Pegelspitze im Klangsignal, die nur von kurzer Dauer ist. Beispielsweise ist der Einschwingvorgang eines Drumsounds ein Transient.

Anders als ein konventioneller Kompressor ermöglicht Ihnen der *TS-64 Transient Shaper* die Formung der Einschwingphase eines Audiosignals *unabhängig* von der Abfall- und Haltephase.

Der *TS-64 Transient Shaper* ist in erster Linie für Drums und Percussions geeignet, kann aber auch bei anderen perkussiven Sounds praktisch sein, z. B. Gitarren oder E-Pianos.

Der *TS-64 Transient Shaper* bietet die folgenden Merkmale:

- Leistungsfähige Hüllkurven-/Transientenerkennung
- Phasenlineare Filterung
- Lautstärkeformung
- Formung der Transienten unabhängig von der Effekt- oder Hallfahne
- Automatisierbare Parameter
- Geglättete Ausgabe ohne Pegelübergänge

Weitere Informationen finden Sie in der Onlinehilfe zu *TS-64 Transient Shaper*.

#### VC-64 Vintage Channel (nur in SONAR Producer)

**Abbildung 362.** *VC-64 Vintage Channel*

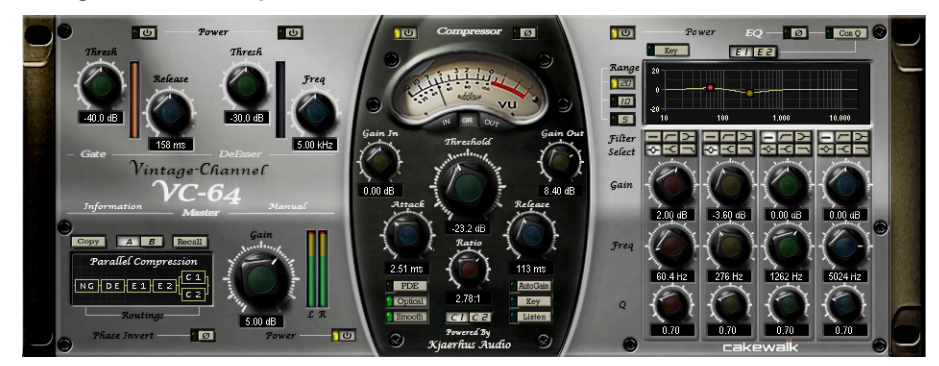

Der *VC-64 Vintage Channel* bietet den klassischen Sound begehrter analoger Channel-Strips und Dynamikprozessoren und profitiert dabei erheblich von der von SONAR gebotenen internen Signalverarbeitung mit der 64-Bit-Double-Precision-Engine.

Weitere Informationen finden Sie in der Onlinehilfe zu *VC-64 Vintage Channel*.

# VX-64 Vocal Strip (nur in SONAR Producer)

**Abbildung 363.** *VX-64 Vocal Strip*

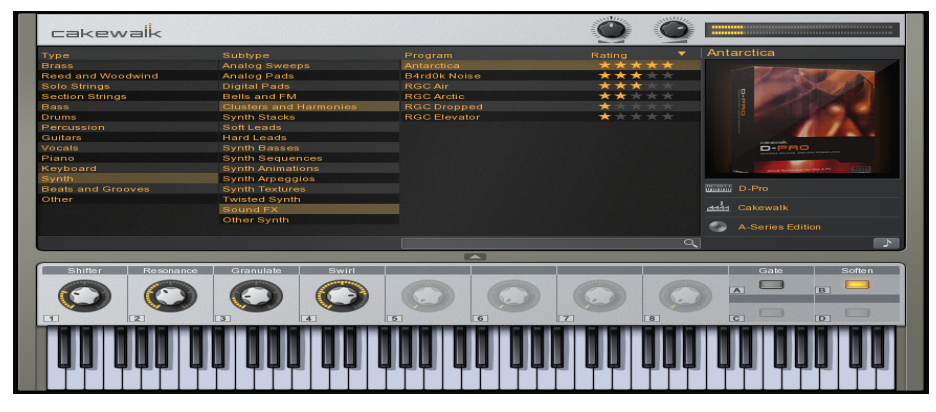

*VX-64 Vocal Strip* ist ein Multifunktions-Plugin, das eine Anzahl von Effekten kombiniert, die speziell für das Vocal-Processing, d. h. für die Verarbeitung von Stimmen optimiert sind. *VX-64 Vocal Strip* fasst Kompressor, Expander, Equalizer, De-Esser, Doubler, Delay und Röhrensättigung in einem praktischen Plugin zusammen und holt aus jeder Gesangsspur das Meiste heraus.

*VX-64 Vocal Strip* bietet die folgenden Merkmale:

- Fünf Effektmodule in Profiqualität, jeweils mit eigener Bypass-Schaltfläche
- Alle Module speziell für das Vocal-Processing optimiert
- Fortgeschrittene Röhrensättigung in den Eingangs-, Ausgangs- und EQ-Modulen
- De-Esser mit umschaltbarer Einsatzfrequenz und einstellbarem Schwellwert
- Konfigurierbare Abfolge beim Effektrouting
- Geglättete Parameterautomatisierung ohne Sprünge
- Presetbibliothek

Weitere Informationen finden Sie in der Onlinehilfe zu *VX-64 Vocal Strip*.

Siehe:

.MIDI-Effekte" auf Seite 1467 .Instrumente" auf Seite 1470

1466 | Enthaltene Plugins **Audio-Effekte**

# <span id="page-1466-0"></span>MIDI-Effekte

# MFX Arpeggiator

**Abbildung 364.** *MFX Arpeggiator*

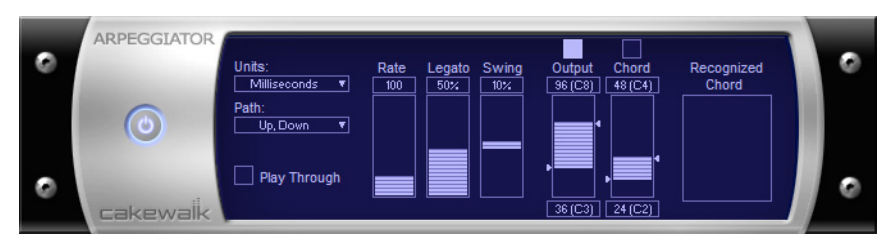

Die Funktion **Arpeggiator** wendet ein Arpeggio auf Noten an und spielt diese in Echtzeit ab. Das Arpeggio kann binär sein oder ein Swing-Feeling haben, staccato oder legato sein, seine Geschwindigkeit und Richtung ändern, und Sie können seinen Umfang festlegen.

## MFX Change Velocity

**Abbildung 365.** *MFX Velocity*

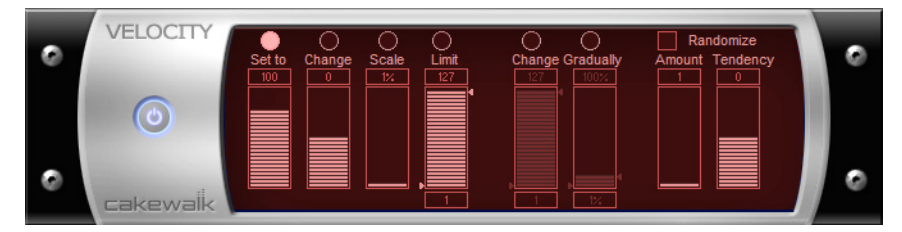

Mit dem **Velocity**-Effekt können Sie Anschlagstärken von MIDI-Noten festlegen. Sie können Anschlagstärkewerte vorgeben, Skalen definieren, mit vorgegebenen oder zufälligen Offsets arbeiten, weiche Übergänge erzeugen und den Anschlagstärkebereich begrenzen.

## MFX Chord Analyzer

**Abbildung 366.** *MFX Chord Analyzer*

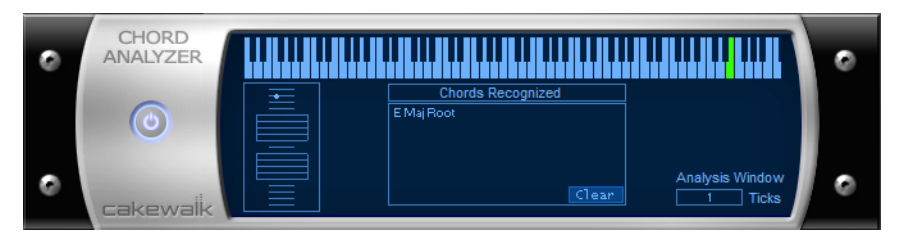

Die Funktion **Chord Analyzer** analysiert Akkorde. Wählen Sie die zu analysierenden Noten in einem SONAR-Fenster aus, öffnen Sie den Chord Analyzer und klicken Sie auf die Schaltfläche **Vorhören**. Der Akkord wird in der MIDI-Anzeige und den Notenlinien angezeigt sowie im Feld "Erkannter Akkord" mit seinen möglichen Bezeichnungen aufgeführt.

Sie können auch Noten auf Ihrem MIDI-Instrument spielen und die Akkorde in Echtzeit analysieren lassen. Sie müssen dazu nicht die Wiedergabe aktivieren.

Sie können den Chord Analyzer in der Spur- und Mischpultansicht öffnen, die Wiedergabe starten und sich die Akkorde in Echtzeit analysieren lassen.

#### MFX Echo/Delay

**Abbildung 367.** *MFX Echo/Delay*

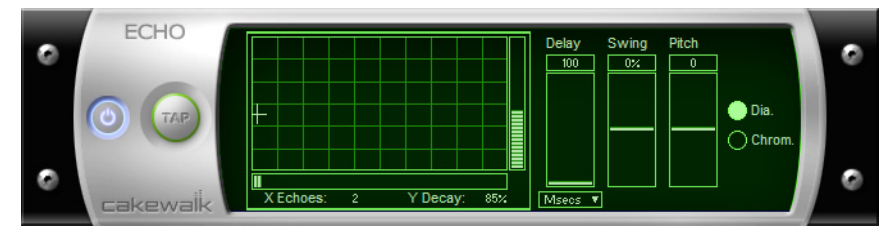

Die Funktion **Echo/Delay** erstellt eine Reihe von Echos für jede Note. Die Anschlagstärke der wiederholten Noten (Echos) kann größer oder kleiner werden, und die Wiederholungen können (im Verhältnis zu den ursprünglichen Noten) transponiert werden.

#### MFX Event Filter

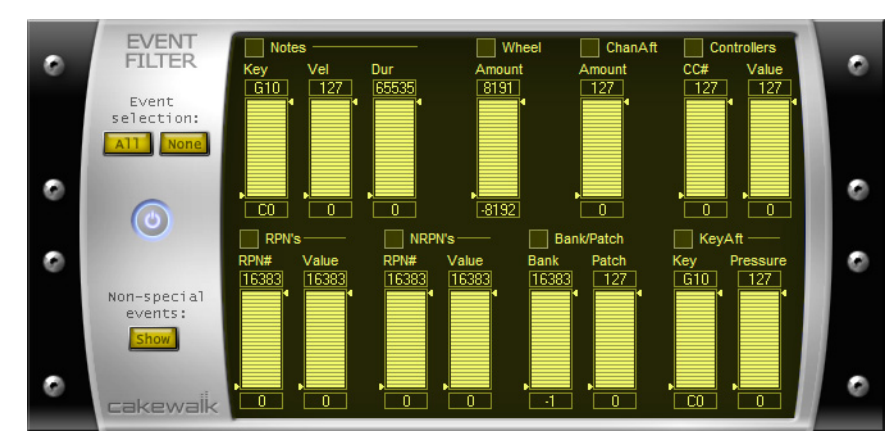

**Abbildung 368.** *MFX Event Filter*

Mit dem **Eventfilter** können Sie Kriterien für MIDI-Events angeben, die Sie dann löschen oder erhalten. Der Eventfilter funktioniert grundsätzlich genauso wie die Funktion **Bearbeiten >**  Auswählen > Filter. Weitere Informationen finden Sie unter ["Eventfilter" auf Seite 770.](#page-769-0)

#### MFX Quantize

**Abbildung 369.** *MFX Quantize*

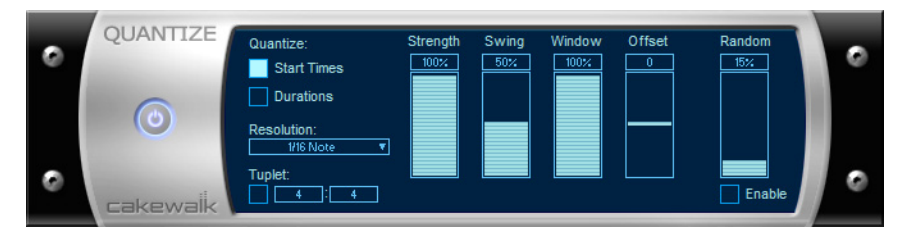

Die Funktion **Quantisieren** richtet Events an einem gleichmäßigen Timing-Raster aus. Der Quantisierungseffekt ähnelt der Funktion **Modifizieren > MIDI-Effekte > Cakewalk FX >**  Quantisieren. Weitere Informationen finden Sie unter ["Weitere Einstellungen" auf Seite 756.](#page-755-0)

#### MFX Transpose

**Abbildung 370.** *MFX Transpose*

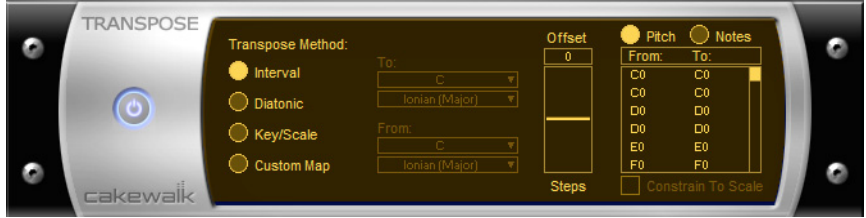

Die Funktion **Modifizieren > MIDI-Effekte > Cakewalk FX > Transpose** bietet äußerst flexible Transponierungsmöglichkeiten. Sie können einfach chromatische oder diatonische Transponierungen durchführen, von einer Tonart oder Skala in eine andere transponieren oder Ihre eigene Transponierungstabelle definieren.

Siehe:

.Audio-Effekte" auf Seite 1433 ["Instrumente" auf Seite 1470](#page-1469-0)

# <span id="page-1469-0"></span>**Instrumente**

#### Cakewalk Sound Center

**Abbildung 371.** *Cakewalk Sound Center*

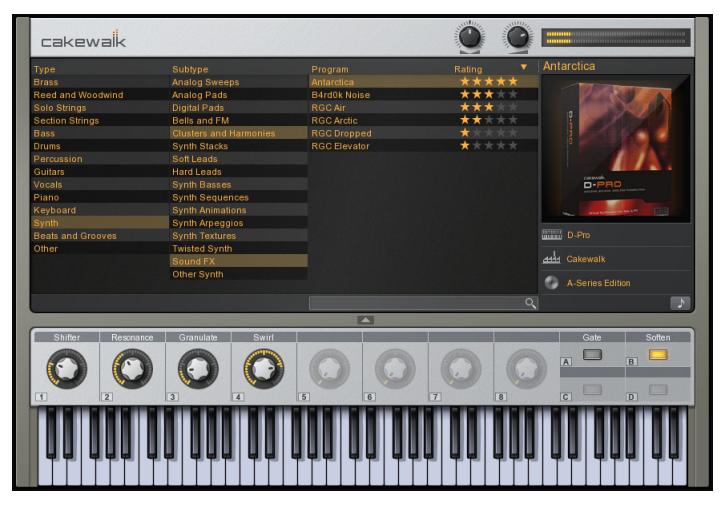

*Cakewalk Sound Center* ist ein einfacher und intuitiver Playback-Synthesizer, mit dem Sie Sounds schnell finden, vorhören und wiedergeben können. Sie können Klangprogramme nach Kategorien und Unterkategorien durchsuchen und sogar nach Namen von Patches suchen. Nie war es einfacher, die richtigen Sounds für Ihre Songs zu finden. Sie können auch Bewertungen für Ihre Lieblingsprogramme vergeben und die Klänge dann nach diesen Bewertungen sortieren.

Weitere Informationen finden Sie in der Onlinehilfe zum *Cakewalk Sound Center*.

# Cakewalk TTS-1

**Abbildung 372.** *Cakewalk TTS-1*

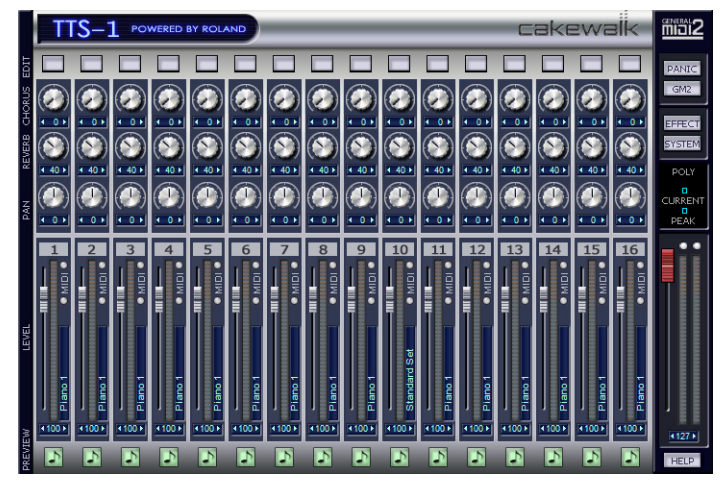

*Cakewalk TTS-1* ist ein General MIDI 2- (GM2-)kompatibler multitimbraler Softwaresynthesizer mit Einzelausgängen. Er basiert auf einer neu entwickelten Softwaresynthese-Engine und bietet 256 Sounds sowie neun Drumkits.

Weitere Informationen finden Sie in der Onlinehilfe zum *Cakewalk TTS-1*.

#### Cyclone

**Abbildung 373.** *Cyclone*

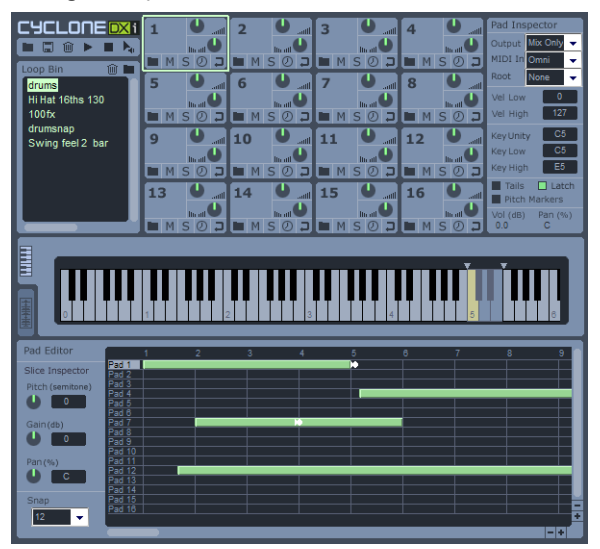

**Instrumente** Enthaltene Plugins Der Cyclone DXi ist ein Phrase-Sampler mit 16 Parts, Beat-Matching und umfassenden Möglichkeiten zur Loopbearbeitung. Mit Cyclone können Sie verschiedene Loops mit unterschiedlichen Tempi triggern, die dann von Cyclone automatisch im selben Tempo, d. h. synchronisiert, wiedergegeben werden – ohne oder mit nur geringfügiger Signalbeeinträchtigung. Cyclone ähnelt einem softwarebasierten Sampler dahingehend, dass Sie die Pads mit der Maus, über ein MIDI-Keyboard oder die MIDI-Daten auf einer Spur steuern können. Der Unterschied besteht jedoch darin, dass Cyclone mit vollständigen Loops oder Phrasen arbeitet – ähnlich wie Dr. Rex, die AKAI MPC 4000 und viele andere grooveorientierte Hardwareprodukte. Cyclone hebt das Konzept des Phrase-Samplers auf einen neues Niveau, denn hiermit können sie einzelne Loop-Slices bearbeiten oder andere Änderungen auf der Slice-Ebene vornehmen.

Weitere Informationen finden Sie in der Onlinehilfe zum *Cyclone*.

#### Synthesizer Dimension LE mit Garritan Pocket Orchestra (nur in SONAR Studio)

**Abbildung 374.** *Dimension LE*

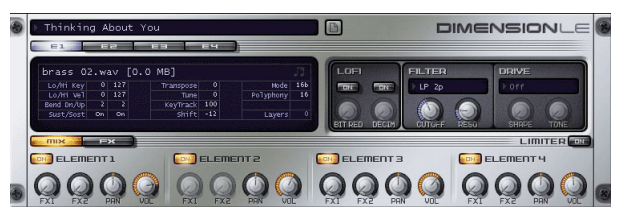

Diese Sonderversion des Synthesizers Dimension Pro umfasst über 400 Klangprogramme von echten Bass-, Orgel- und E-Pianosounds bis hin zu innovativen Synthesizerklängen und Drumgrooves. Ferner enthalten ist eine spezielle Edition von Garritan Pocket Orchestra, die speziell für Dimension LE programmiert wurde und Bibliotheken klassischer Orchesterinstrumenten – Streicher, Holz- und Blechblasinstrumente, Tasteninstrumente und Percussion – in beispielloser Qualität umfasst.

Dimension LE basiert auf der bewährten Expression Engine von Cakewalk. Diese bietet Multisample-Rendering, Wavetable- und Waveguide-Synthese und ermöglicht Wiedergabe und Manipulation von REX-Dateien.

Weitere Informationen finden Sie in der Dimension LE-Onlinehilfe.

# Dimension Pro (nur in SONAR Producer)

**Abbildung 375.** *Dimension Pro*

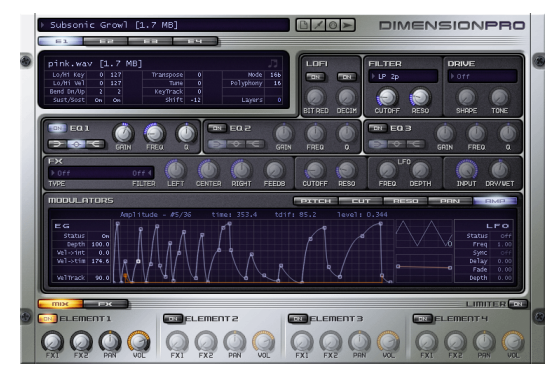

Der Kern von Dimension ist eine leistungsfähige Engine zur Samplewiedergabe, gekoppelt mit fortschrittlichen Synthesefunktionen. Sie bedient sich einer umfassenden Soundbibliothek, die alle Aspekte moderner Musik abdeckt. Dimension ist zudem erweiterbar, d. h. es können neue Sounds in Form von Expansion-Packs, aber auch selbst erstellte Multisamples hinzugefügt werden, die auf PCM-Standardaudiodateien (Wave-Dateien) basieren.

Neben der Samplewiedergabe beherrscht Dimension auch die Wavetable- und die Waveguide-Synthese (Physical Modeling). Diese beiden Syntheseformen bieten eine breite Klangpalette von Analogsounds über gezupfte Instrumente bis hin zur präzisen Reproduktion von Akustikinstrumenten.

Weitere Informationen finden Sie in der Onlinehilfe zu *Dimension Pro*.

# DreamStation DXi2 (nur 32-Bit-Version)

**Abbildung 376.** *DreamStation DXi2*

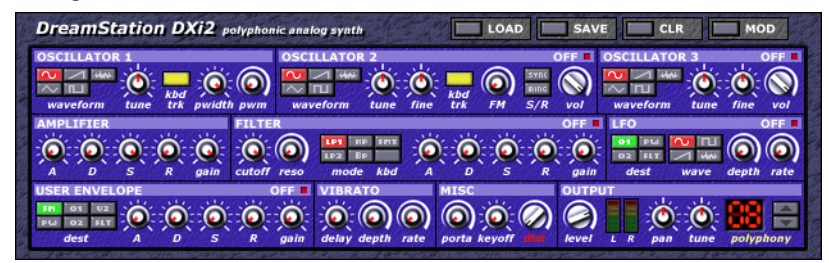

*DreamStation DXi2* ist ein voll automatisierter polyfoner Analogsynthesizer.

*DreamStation DXi2* bietet die folgenden Features:

- Subtraktive Synthese in Kombination mit FM-Synthese
- 3 Oszillatoren, IIR-Multimode-Filter mit Selbstoszillation, VCA, LFO und frei einstellbare Hüllkurve für jede Stimme
- Vorhandene Wellenformen: Sinus, Dreieck, Sägezahn, Puls, Rechteck, Rauschen
- Vorhandene Filtertypen: Tiefpass, Hochpass und Bandpass mit je 12 dB/Oktave, Tiefpass mit 24 dB/Oktave und Formantfilter
- Maximal 16-stimmig polyphon
- Lineare Frequenzmodulation, harte Oszillatorensynchronisation, Ringmodulation, Distortion

Weitere Informationen finden Sie in der Onlinehilfe zu *DreamStation DXi2*.

# Synthesizer DropZone

**Abbildung 377.** *DropZone*

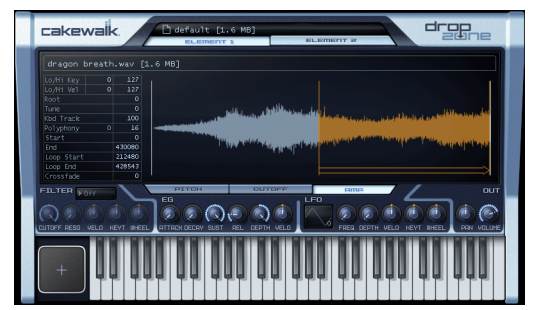

Bringen Sie Ihre Persönlichkeit in Ihre Tracks ein: Ziehen Sie ein Sample auf DropZone, und schon wird es zu einem Teil Ihres Beats. DropZone ist der ideale Synthesizer für Remixe und für die perfekte Hookline Ihres Songs. DropZone bietet Klänge echter Instrumente, Drums, Vocals, REX-Loops uvm.

Weitere Informationen hierzu finden Sie in der Onlinehilfe zu DropZone.

# Pentagon I (nur in SONAR Producer und Studio)

**Abbildung 378.** *Pentagon I*

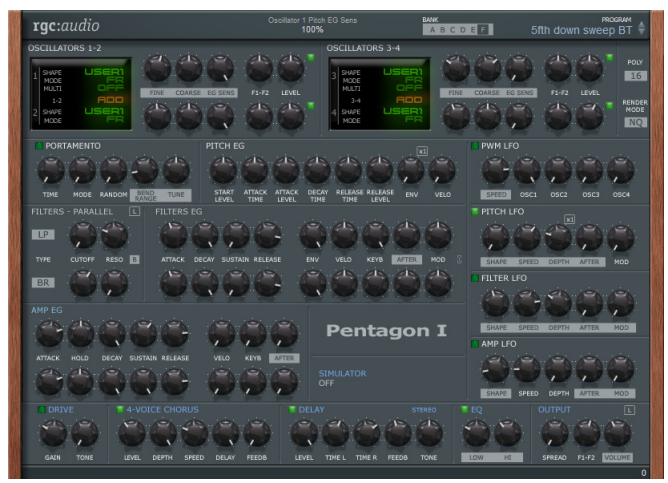

Pentagon I Performance Oriented Synthesizer

Weitere Informationen finden Sie in der Onlinehilfe zu *Pentagon I*.

# PSYN II (nur in SONAR Producer und Studio)

**Abbildung 379.** *PSYN II*

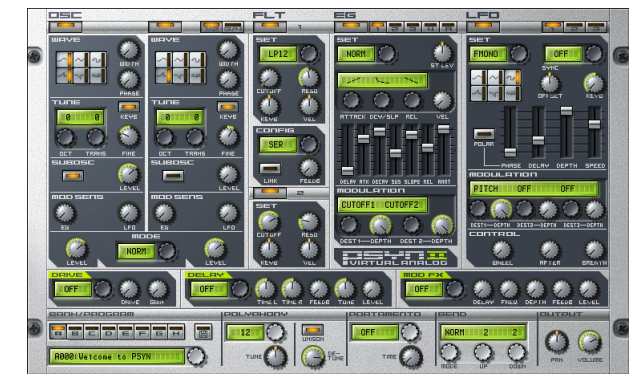

PSYN II ist ein leistungsfähiger virtueller Analogsynthesizer, der die Sounds alter Analog- und Vintage-Synthesizer nachbildet.

Vier Oszillatoren mit jeweils bis zu vier Wellenformen und Rauschen, ein Suboszillator, diverse Modulationsmöglichkeiten, zwei Filter, fünf Hüllkurvengeneratoren, drei LFOs und ein sehr flexibles Modulations-Array sind die wichtigsten Ressourcen des PSYN. Sie werden ergänzt durch vollständige Automatisierbarkeit und einen leistungsfähigen MIDI-Learn-Modus.

Weitere Informationen finden Sie in der Onlinehilfe zu *PSYN II*.

#### Rapture (nur SONAR Producer)

**Abbildung 380.** *Rapture*

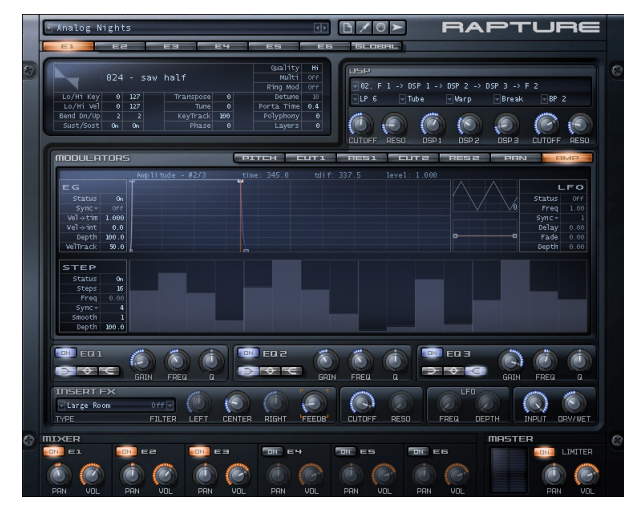

Leistung, Eleganz, Kontrolle und unschlagbarer Sound in Vollendung: *Rapture* ist sicher einer der aufregendsten Synthesizer auf dem Markt. *Rapture* formt kräftige, hypnotische und rhythmische

**Instrumente** Enthaltene Plugins Bässe, Leadsounds und Pads und ist ideal für Programmierung und Spiel moderner Synthesizersounds, die die Grundlage moderner Stile wie Pop, Dance und Electro darstellen. Rapture ist ein Wavetable-Synthesizer mit innovativen Funktionen zur Soundmanipulation – perfekt für Electronica und verwandte Musikstile. Die umfassende Modulationsmatrix ermöglicht eine ausdrucksstarke Klangsteuerung, und der einzigartige Stepgenerator stellt eine intuitive Oberfläche zur Erstellung rhythmischer Parameteränderungen bereit.

Weitere Informationen finden Sie in der Onlinehilfe zu *Rapture*.

## Synthesizer Rapture LE (nur in SONAR Studio)

**Abbildung 381.** *Rapture LE*

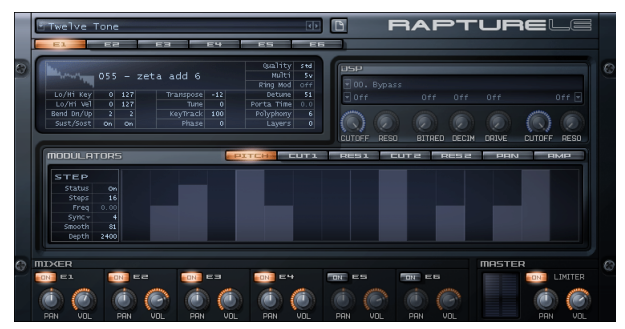

Leistung, Eleganz, Kontrolle und unschlagbarer Sound in Vollendung: Rapture ist sicher einer der aufregendsten Synthesizer auf dem Markt. Rapture formt kräftige, hypnotische und rhythmische Bässe, Leadsounds und Pads und ist ideal für Programmierung und Spiel moderner Synthesizersounds, die die Grundlage moderner Stile wie Pop, Dance und Electro darstellen.

Weitere Informationen finden Sie in der Rapture LE-Onlinehilfe.

## Roland GrooveSynth

**Abbildung 382.** *Roland GrooveSynth*

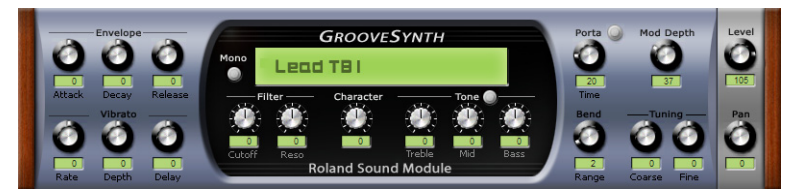

*Roland GrooveSynth* stellt die Originalsounds von Roland-Grooveboxen und -Synthesizern bereit. Weitere Informationen finden Sie in der Onlinehilfe zu *Roland GrooveSynth*.
#### RXP REX Player (nur in SONAR Producer und Studio)

**Abbildung 383.** *RXP*

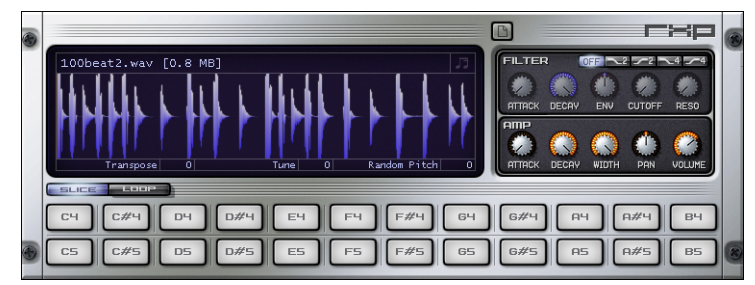

Das *RXP DXi* ist ein virtuelles Instrument zur Wiedergabe von REX-Dateien. Das REX-Dateiformat ermöglicht die separate MIDI-gesteuerte Wiedergabe von Slices einer Audiodatei. Auf diese Weise können die Slices in beliebiger Reihenfolge wiedergegeben und gesamte Loops an das Tempo der Hostanwendung angepasst werden.

Weitere Informationen finden Sie in der Onlinehilfe zum *RXP*.

#### Session Drummer 3 (nur in SONAR Producer)

**Abbildung 384.** *Session Drummer 3*

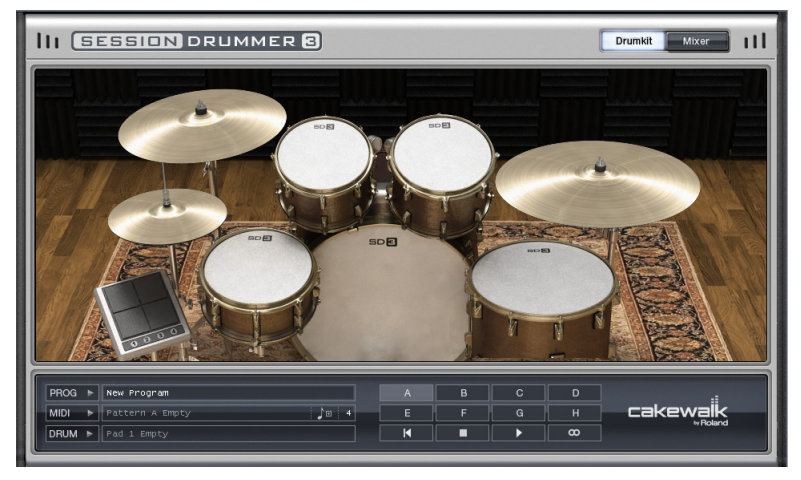

*Session Drummer 3* ist ein professioneller Drumsampler und Pattern-Player. Er basiert auf Cakewalks patentierter *Expression Engine*-Technologie, einem System zur Alias-freien Echtzeitklangerzeugung zur Multisample-Audiowiedergabe. *Session Drummer 3* gibt den Sound eines echten Schlagzeugs naturgetreu wieder und bietet eine detailreiche Benutzeroberfläche mit einfachen, aber leistungsfähigen Bedienelementen. Sie können Einzelsamples (Wave- oder AIFF-Dateien) und auch Multisamples (SFZ-Dateien) laden, die bereits Zuordnungsdaten für Tastaturund Anschlagsstärkenbereiche enthalten. Dabei lassen sich geloopte wie auch ungeloopte Monound Stereosamples beliebiger Auflösung und Samplerate laden. Wave- und AIFF-Dateien können Sie entweder direkt oder als Sample in einer SFZ-Definitionsdatei laden.

Samples können eine beliebige Auflösung (8 bis 32 Bit) und Sample-Rate aufweisen und wahlweise mono oder stereo sein. Als Samples in einem Multisample können Wave-Dateien (PCM-kodierte, meist unter Windows eingesetzte Audiodateien mit der Erweiterung .wav), AIFF-Dateien (Audiodateien im Apple-Format mit der Erweiterung .aiff) oder komprimierte Dateien im Ogg-Vorbis-Format zum Einsatz kommen (Ogg Vorbis ist ein hochwertiges, lizenzfreies Open-Source-Format; die Dateien haben die Erweiterung .ogg).

Ferner können Multisample-Definitionsdateien (.sfz) oder einzelne Samples auch via Drag & Drop direkt auf ein Instrumentenpad gezogen werden.

*Session Drummer 3* bietet die folgenden Features:

- Wiedergabe von MIDI-Patterns.
- Mit mehreren Anschlagsstärken gesampelte akustische und elektronische Drumkits.
- Eine umfassende Sammlung von Presets und MIDI-basierten Loopdateien, um Ihre Kreativität anzuspornen.
- Eine animierte Benutzeroberfläche.
- Bedienelemente für Lautstärke, Panorama und Stimmung der einzelnen Druminstrumente.

Weitere Informationen finden Sie in der Onlinehilfe zu *Session Drummer 3*.

#### sfz Sound Font Player

**Abbildung 385.** *sfz Sound Font player*

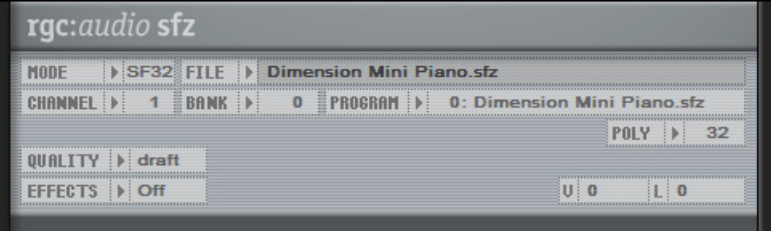

sfz ist ein hochwertiger multitimbraler Player für SoundFont-Formate. sfz kann SoundFont- (.sf2), Wave- (.wav) und OGG-Vorbis-komprimierte (.ogg) Dateien wiedergeben.

Weitere Informationen finden Sie in der Onlinehilfe zu *sfz*.

#### Square I

**Abbildung 386.** *Square I*

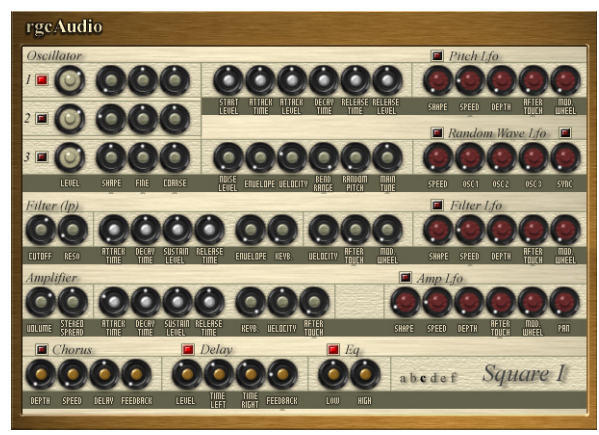

Die Wärme und der charakteristische Sound legendärer Analogsynthesizer, kombiniert mit der Klangtreue und Präzision eines VST-Instruments.

Weitere Informationen finden Sie in der Onlinehilfe zu *Square I*.

#### Studio Instruments Bass Guitar

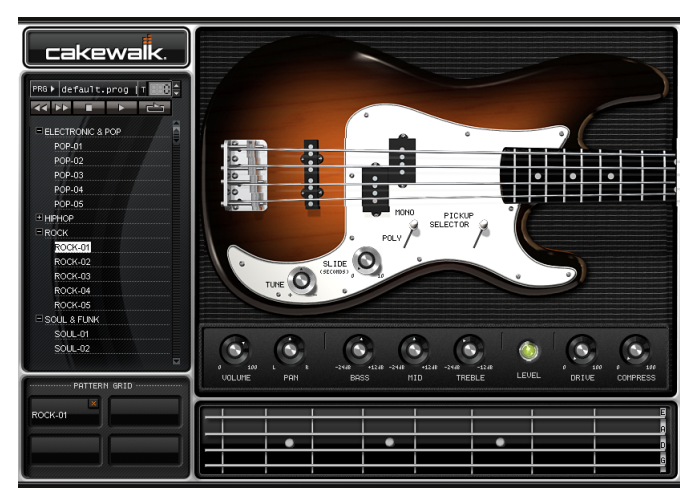

**Abbildung 387.** *Studio Instruments Bass Guitar*

*Bass Guitar* gibt den Sound eines klassischen E-Basses naturgetreu wieder und bietet eine detailreiche Bedienoberfläche mit einfachen, aber leistungsfähigen Bedienelementen. Das Instrument basiert auf Cakewalks patentierter und renommierter Expression Engine-Technologie, einem System zur Alias-freien Wiedergabe von Multisamples in Echtzeit.

Weitere Informationen finden Sie in der Onlinehilfe zu *Studio Instruments Bass Guitar*.

#### Studio Instruments Drum Kit

**Abbildung 388.** *Studio Instruments Drum Kit*

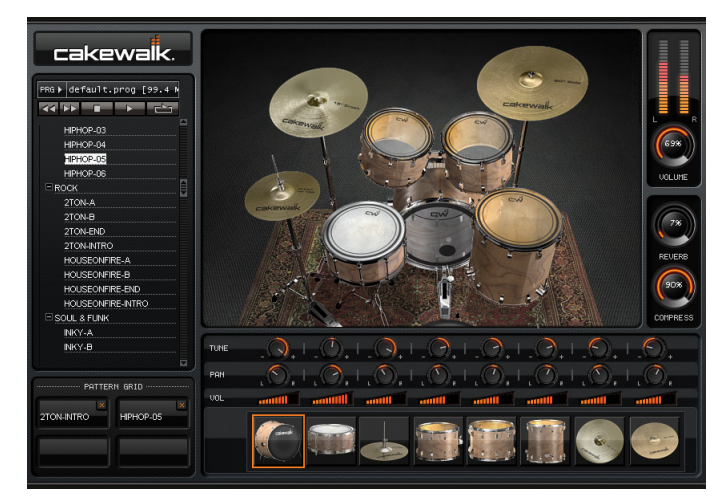

*Drum Kit* gibt den Sound eines echten Schlagzeugs naturgetreu wieder und bietet eine detailreiche Bedienoberfläche mit einfachen, aber leistungsfähigen Bedienelementen. Das Instrument basiert auf Cakewalks patentierter und renommierter Expression Engine-Technologie, einem System zur Alias-freien Wiedergabe von Multisamples in Echtzeit.

Weitere Informationen finden Sie in der Onlinehilfe zu *Studio Instruments Drum Kit*.

#### Studio Instruments Electric Piano

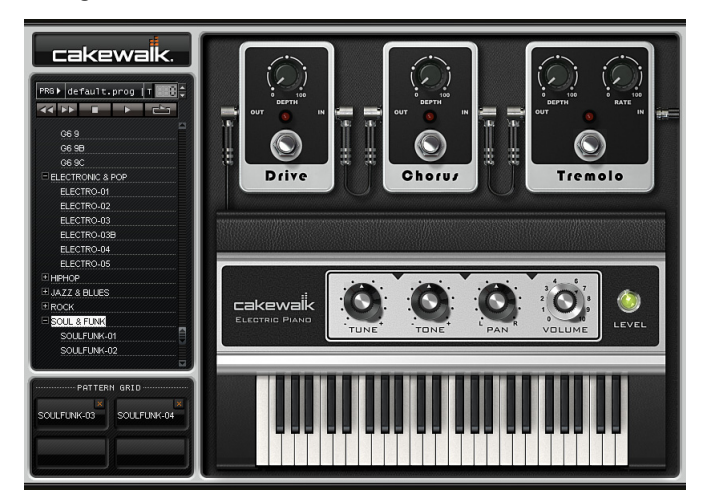

**Abbildung 389.** *Studio Instruments Electric Piano*

*Electric Piano* gibt den klassischen E-Piano-Sound eines Fender Rhodes naturgetreu wieder und bietet eine detailreiche Bedienoberfläche mit einfachen, aber leistungsfähigen Bedienelementen. Das Instrument basiert auf Cakewalks patentierter und renommierter Expression Engine-Technologie, einem System zur Alias-freien Wiedergabe von Multisamples in Echtzeit.

Weitere Informationen finden Sie in der Onlinehilfe zu *Studio Instruments Electric Piano*.

#### Studio Instruments String Section

**Abbildung 390.** *Studio Instruments String Section*

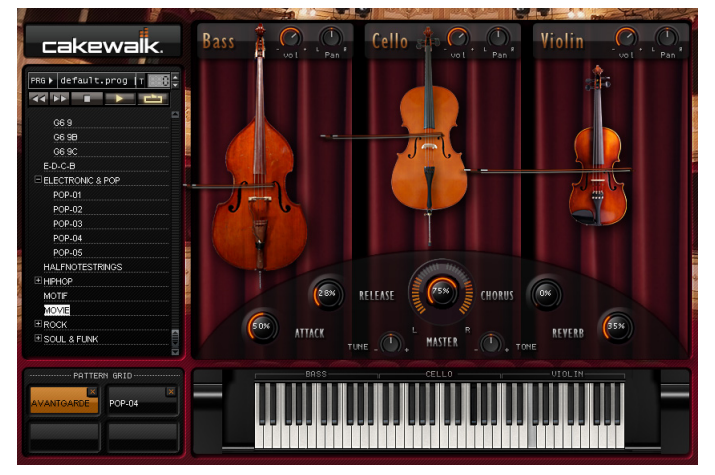

*String Section* umfasst drei Arten klassischer Saiteninstrumente (Violine, Cello, Kontrabass) und bietet eine detailreiche Bedienoberfläche mit einfachen, aber leistungsfähigen Bedienelementen. Das Instrument basiert auf Cakewalks patentierter und renommierter Expression Engine-Technologie, einem System zur Alias-freien Wiedergabe von Multisamples in Echtzeit.

Weitere Informationen finden Sie in der Onlinehilfe zu *Studio Instruments String Section*.

#### True Pianos (x86, x64) (nur in SONAR Producer)

**Abbildung 391.** *TruePianos VST*

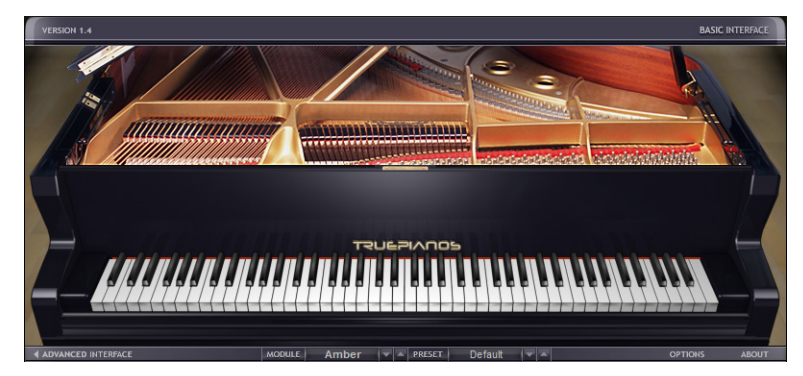

**Instrumente** Enthaltene Plugins Hierbei handelt es sich um eines der vier Module, die gegenwärtig mit der Vollversion von *TruePianos VSTi* von 4Front Technologies ausgeliefert werden. Das *TruePianos Amber Module* liefert dank der Kombination aus Sampling, Modeling und synthesebasierten Sounddesign hervorragend spielbare Pianoklänge von ausgesuchter Qualität. *TruePianos* weist alle wesentlichen Eigenschaften akustischer Pianos auf: Vibration ungedämpfter Saiten, saitenübergreifend generierte Obertöne, Repedalling usw.

- Entwickelt, um unter den Händen des Spielers zum Leben zu Erwachen mit einzigartigen Funktionen zur Anpassung an den Aufführungsstil des Spielers (und die Eigenschaften seiner MIDI-Tastatur), gesteuert über intuitive Bedienelemente
- Optimiert für Echtzeitperformance, mit niedriger Prozessorbelastung sogar bei Sampleraten von 96 kHz und hohen Anforderungen an die Polyphonie

Weitere Informationen finden Sie in der Onlinehilfe zu *TruePianos VSTi*.

#### Synthesizer Z3TA+ (nur in SONAR Producer)

**Abbildung 392.** *Z3TA+*

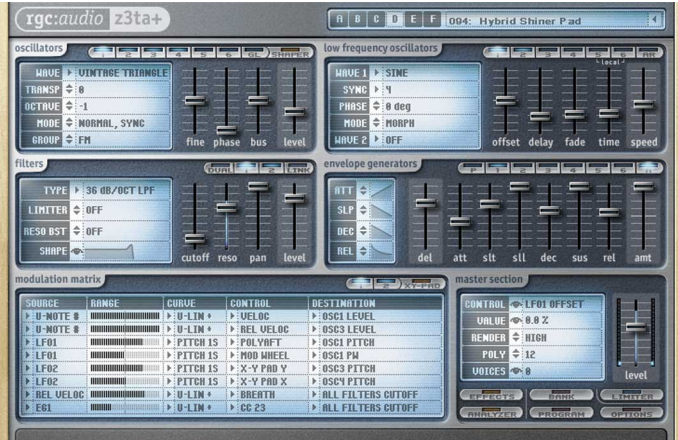

Z3TA+ ist ein preisgekrönter Analogsynthesizer mit unglaublichem Klangformungspotenzial. Die exklusive Bandlimited-Waveshaping-Technologie macht Z3TA+ zu einem der industrieweit besten und meistbeachteten Synthesizer.

Egal, ob Sie warme und satte Pads, sich langsam entfaltende Athmos, sägende Leadsounds oder strahlende FM-Klänge wollen: Der Z3TA+ hat sie alle an Bord.

Weitere Informationen hierzu finden Sie in der Onlinehilfe zum Z3TA+.

Siehe:

["Audio-Effekte" auf Seite 1433](#page-1432-0) ["MIDI-Effekte" auf Seite 1467](#page-1466-0)

# **Cyclone**

Die folgende Grafik zeigt die Cyclone-Ansichten und -Bedienelemente.

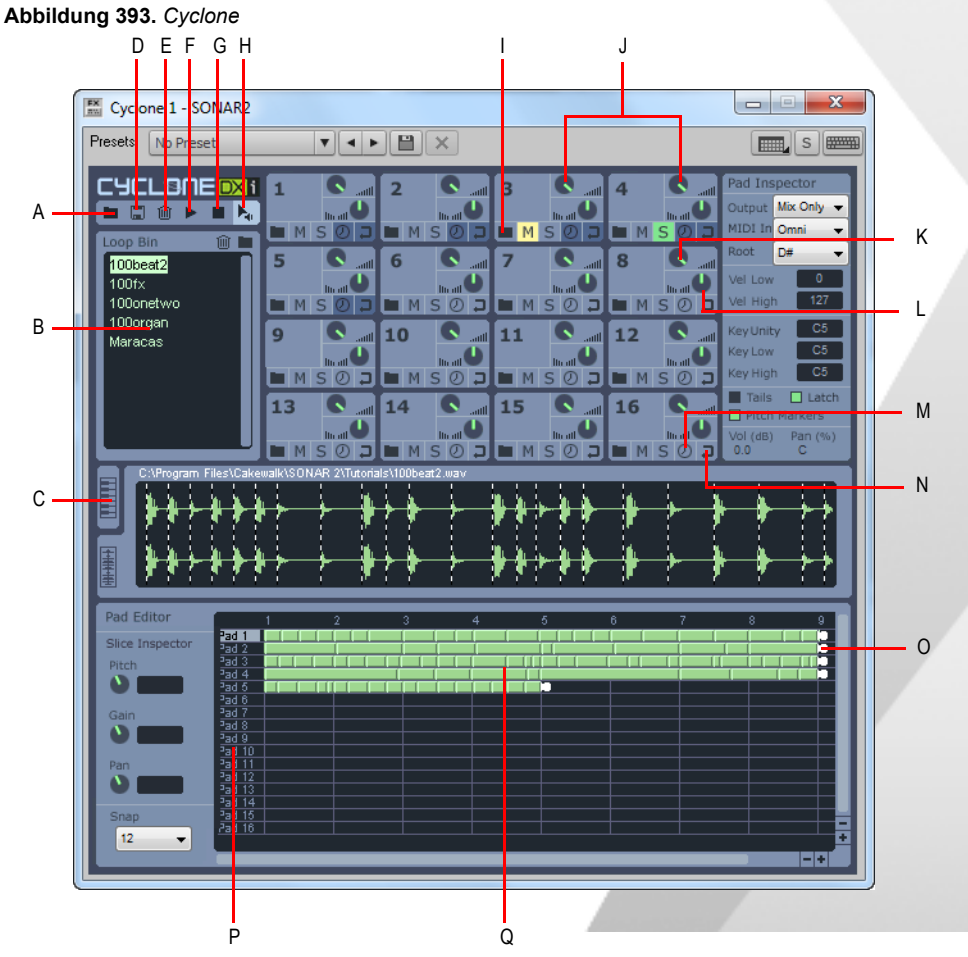

**A.** Soundbank importieren **B.** Loops **C.** Key Map-Ansicht **D.** Soundbank exportieren E. Trash-Schaltfläche<br>F. Schaltfäche "Wiedergabe" G. Stopp-Schaltfläche **H.** Automatisch vorhören I. Pad J. Padgruppen *K. Lautstärkeregler L. Panoramaregler M. Sync-Schaltfläche N. Loop-Schaltfläche O. Spurgriffe P. Ausgewähltes Pad Q. Spuren*

#### Siehe:

["Cyclone-Symbolleiste" auf Seite 1484](#page-1483-0) ["Padgruppen" auf Seite 1485](#page-1484-0) ["Pad-Inspektor" auf Seite 1486](#page-1485-0) ["Loopansicht und Key Map-Ansicht" auf Seite 1488](#page-1487-0) ["Pad-Editor" auf Seite 1489](#page-1488-0) ["Abschnitt-Inspektor" auf Seite 1489](#page-1488-1)

#### <span id="page-1483-0"></span>Cyclone-Symbolleiste

In der Symbolleiste von Cyclone stehen Ihnen folgende Funktionen zur Verfügung:

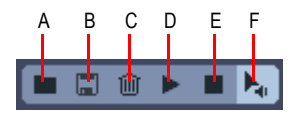

*A. Soundbank importieren B. Soundbank exportieren C. Papierkorb D. Vorhören E. Stopp F. Automatisch vorhören*

Die genauen Funktionen der einzelnen Cyclone-Schaltflächen werden in der folgenden Tabelle erläutert.

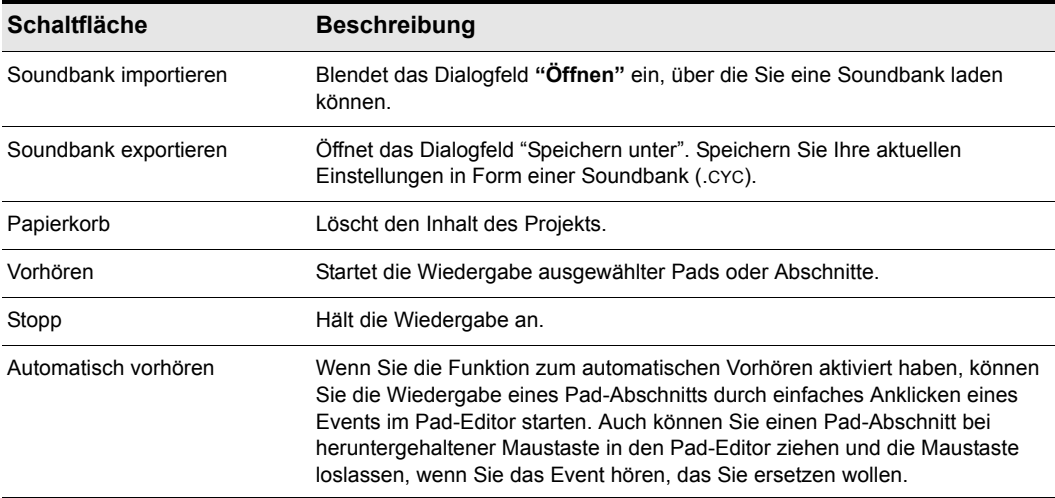

**Tabelle 231.**

#### <span id="page-1484-0"></span>Padgruppen

Die folgende Abbildung zeigt eine Padgruppe von Cyclone aus der Nähe:

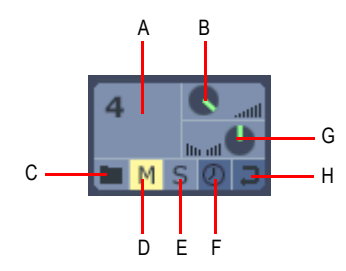

*A. Pad B. Lautstärke C. Laden D. Stumm E. Solo F. Synchronisation G. Pan H. Loop*

Die einzelnen Steuerelemente innerhalb einer Padgruppe von Cyclone haben folgende Funktionen:

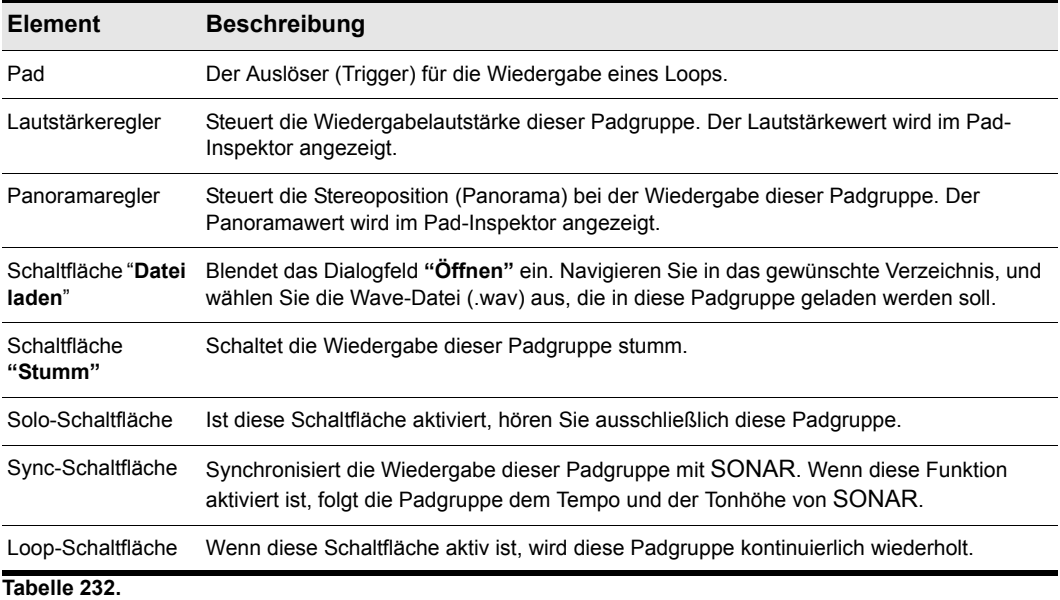

#### <span id="page-1485-0"></span>Pad-Inspektor

Der Pad-Inspektor verfügt über weitere Steuerungselemente für Padgruppen:

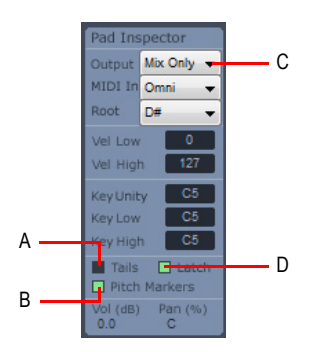

**A.** Klicken sie hier, um die Tails-Funktion für die aktuelle Spur zu aktivieren **B.** Klicken Sie hier, damit Cyclone<br>den Tonhöhenmarkern von SONAR folgt **C.** Wählen Sie hier einen Audio-Ausgang **D.** Klicken Sie hier, u *Latch-Modus ein- und auszuschalten*

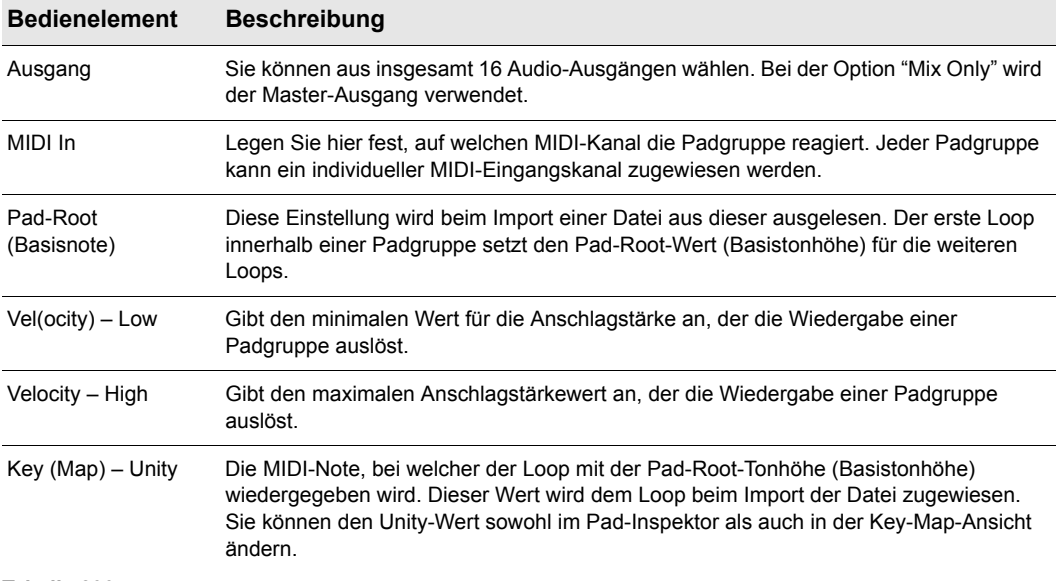

Folgende Einstellungen können Sie innerhalb des Pad-Inspektors vornehmen:

**Tabelle 233.**

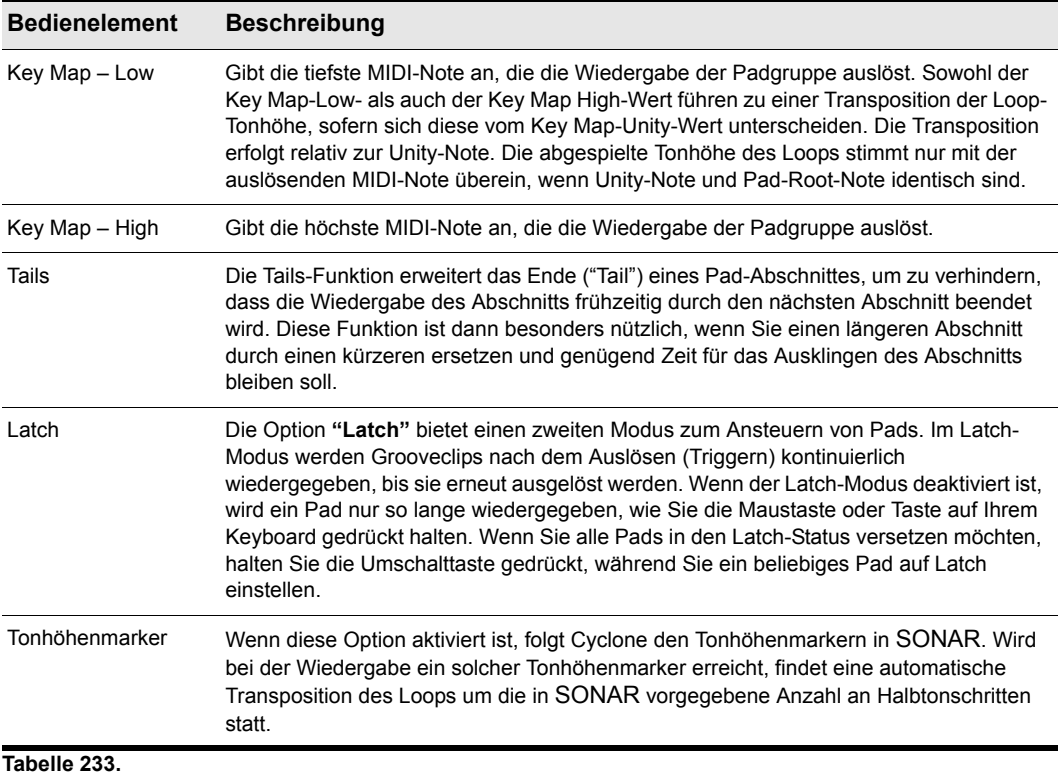

#### Loop-Container

Der Loop-Container, den Sie unterhalb der Werkzeugleiste von Cyclone sehen, dient zur Aufbewahrung der Loops, die Sie in Cyclone verwenden wollen. Aus dem Loop-Container können Sie die Loops auf Pads oder in den Pad-Editor ziehen.

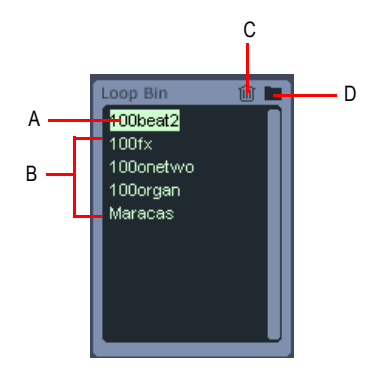

*A. Aktueller Loop B. Loops C. Klicken Sie hier, um einen ausgewählten Loop zu löschen D. Klicken Sie hier, um, einen Loop zu laden*

#### <span id="page-1487-0"></span>Loopansicht und Key Map-Ansicht

Die Loopansicht zeigt den Inhalt eines Loops an, den Sie im Loop-Container ausgewählt haben. Handelt es sich hierbei um eine ACID-Loop, teilen so genannte Transientenmarker den Loop in einzelne Abschnitte auf. Aus der Loopansicht können Sie dann einzelne Abschnitte auf ein Event im Pad-Editor ziehen.

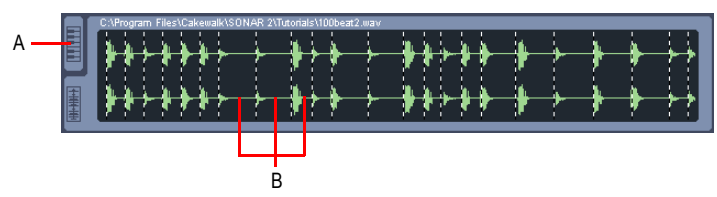

**Abbildung 394.** *Loopanshicht*

*A. Klicken Sie hier, um die Key Map-Ansicht zu öffnen B. Loopabschnitte*

Die Key Map-Ansicht teilt sich in Cyclone den Darstellungsbereich mit der Loopansicht. Um auf die jeweils andere Ansicht umzuschalten, klicken Sie auf das entsprechende Register am linken Rand der gerade aktiven Ansicht. Innerhalb der Key Map-Ansicht sehen Sie sowohl die Unity-Note (in Orange), die den Loop mit der angegebenen Root-Note-Tonhöhe spielt, sowie einen weiteren Notenbereich, der ebenfalls die Wiedergabe der Padgruppe auslöst (in blauer Farbe hervorgehoben). Durch Ziehen der Unity-Note auf dieser virtuellen Tastatur können Sie deren

Position verändern. Um den übrigen Notenbereich, der die Loopwiedergabe auslöst, zu erweitern oder zu begrenzen, ziehen Sie an den kleinen weißen Dreiecken oberhalb der Key Map-Tastatur.

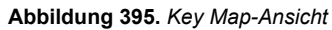

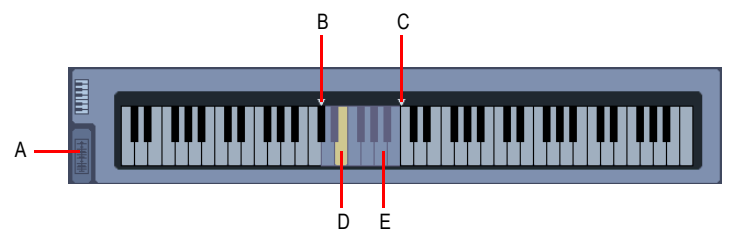

*A. Aktueller Loop B. Key Map Low (unteres Ende Triggerbereich) C. Key Map High (oberes Ende Triggerbereich) D. Unity-Note – spielt den Loop mit der Pad-Root-Tonhöhe (Basistonhöhe) E. Key Map-Bereich (blau)*

#### <span id="page-1488-0"></span>Pad-Editor

Im Pad-Editor können bis zu 16 "Spuren" angezeigt werden, wobei jede Spur einem Pad in Cyclone entspricht. Die Nummerierung der Spuren entspricht dabei derjenigen der Pads. Jede Spur besteht aus Events. Ein Event im Pad-Editor stellt einen Abschnitt (Slice) eines ACID-Loops oder – bei Standard-Wave-Dateien – den gesamten Loop dar. Im Pad-Editor haben Sie weiterhin die Möglichkeit, eine Spur aus verschiedenen Abschnitten aus beliebig vielen Dateien zusammenzustellen. Jede Spur im Pad-Editor endet mit einem Spurgriff. Dieser Spurgriff kennzeichnet den Punkt innerhalb eines Loops, ab dem eine Wiederholung des Loops von Anfang an stattfinden soll. Sie können Spurgriffe durch Ziehen mit der Maus an jede beliebige Stelle innerhalb des Pad-Editors ziehen, womit Sie die Spur verlängern beziehungsweise verkürzen.

#### <span id="page-1488-1"></span>Abschnitt-Inspektor

Im Abschnitt-Inspektor stehen Ihnen verschiedene Regler für Tonhöhe (Pitch), Gain und Panorama zur Verfügung. So haben Sie zum Beispiel die Möglichkeit, die Tonhöhe eines einzelnen Slices (Loopabschnitts) und damit die Melodie zu verändern. Wenn Sie gleichzeitig mehrere Abschnitte bearbeiten möchten, wählen Sie bei heruntergehaltener Umschalttaste mehrere Abschnitte aus und ändern dann die gewünschten Parameter.

# Arbeiten mit Cyclone

Cyclone verfügt über mehrere Ausgänge und wird wie die anderen Softwaresynthesizer gestartet: durch Einfügen in ein SONAR-Projekt. Grundsätzlich gibt es zwei verschiedene Vorgehensweisen, um einen Softwaresynthesizer in SONAR einzufügen:

- In der Rackansicht oder mit dem Menübefehl **Einfügen > Softwaresynthesizer**. Sie können in diesem Fall wählen, ob SONAR die benötigten Audio- und MIDI-Spuren automatisch erzeugen soll. Wenn Sie mehrere Audiospuren verwenden möchten, um die Unterstützung mehrerer Ausgänge von SONAR zu nutzen, müssen Sie weitere MIDI-Spuren erzeugen und diese mit den zusätzlichen Audiospuren verknüpfen.
- Sie können Softwaresynthesizer auch in die Effektcontainer einzelner Audiospuren einfügen. Bei dieser Methode müssen Sie dem Ausgang einer MIDI-Spur (Feld **"Out"**) den eingefügten Softwaresynthesizer zuweisen. Anschließend können Sie MIDI-Daten auf die MIDI-Spur aufnehmen und diese über den ausgewählten Softwaresynthesizer wiedergeben. Diese Vorgehensweise erlaubt allerdings nicht die Verwendung mehrerer Ausgänge.

Eine Schritt-für-Schritt-Anleitung finden Sie unter ["Multiport-Softwaresynthesizer" auf Seite 855](#page-854-0) und ["Konvertieren von Softwaresynthesizerspuren in Audio" auf Seite 856](#page-855-0).

Siehe:

["Softwaresynthesizer einfügen" auf Seite 843](#page-842-0) ["Synthesizerrack-Browser verwenden" auf Seite 609](#page-608-0) ["Multiport-Softwaresynthesizer" auf Seite 855](#page-854-0) ["Softwaresynthesizer spielen" auf Seite 852](#page-851-0) ["Konvertieren von Softwaresynthesizerspuren in Audio" auf Seite 856](#page-855-0) ["Stumm- oder Soloschalten von Synthesizerspuren" auf Seite 854](#page-853-0) ["So entfernen Sie einen Softwaresynthesizer aus einer Spur oder einem Bus" auf Seite 853](#page-852-0)

**Hinweis:** *Die vorliegende Dokumentation bezieht sich auf alle Audiodaten, die Sie in Cyclone als Loops importieren können. Dies umfasst Loops im ACID-Format und Standard-Wave-Dateien.*

#### So laden Sie Loops in Cyclone

• Klicken Sie im Loop-Container auf das Ordnersymbol, um das Dialogfeld **"Öffnen"** aufzurufen. Wählen Sie den gewünschten Loop aus und klicken Sie auf **"Öffnen"**. Cyclone lädt den Loop in den Loop-Container.

oder

• Klicken Sie in dem Pad, in das der Loop geladen werden soll, auf das Ordnersymbol. Wenn das Dialogfeld **"Öffnen"** erschienen ist, wählen Sie den gewünschten Loop aus und Sie klicken auf

1490 Cyclone **Arbeiten mit Cyclone** die Schaltfläche **"Öffnen"**. Cyclone lädt den Loop sowohl in die Padgruppe, in der Sie auf das Ordnersymbol geklickt haben, als auch in den Loop-Container.

oder

• Ziehen Sie eine Loop aus dem Clipbereich oder der Media-Browser-Ansicht von auf Cyclone.

**Hinweis:** *ACID- und Riff-Wave-Dateien, die in Cyclone importiert wurden, dürfen eine Gesamtlänge von 64 Zählzeiten nicht überschreiten. Normale Wave-Dateien dürfen maximal 30 Sekunden lang sein. Cyclone unterstützt keine 8 Bit-Dateien.*

#### So können Sie Loops vorhören

• Wählen Sie einen Loop im Loop-Container aus und klicken Sie auf die Wiedergabe-Schaltfläche von Cyclone.

#### So spielen Sie Loops ab

- **1.** Weisen Sie einen Loop einem oder mehreren Pads zu (siehe auch: "So weisen Sie einen Loop [einem Pad zu" auf Seite 1491](#page-1490-0)
- **2.** Wählen Sie mit der Maus das Pad oder die Pads aus, die gespielt werden sollen.
- **3.** Klicken Sie auf die Schaltfläche **"Vorhören"**, um die ausgewählten Pads wiederzugeben.

Wenn Sie die Loop-Schaltfläche innerhalb eines Pads aktiviert haben, wird der Loop unbegrenzt wiederholt. Um die Wiedergabe anzuhalten, klicken Sie das Pad erneut an.

Ist die Loop-Schaltfläche innerhalb eines Pads nicht gedrückt, wird die Wiedergabe beendet, wenn das Ende des Loops erreicht ist. Sie können die Wiedergabe vorher beenden, indem Sie auf das Pad klicken.

Sie können die Pads auch mit einem MIDI-Controller oder aufgenommenen MIDI-Daten ansteuern.

#### So spielen Sie einen Loop im Latch-Modus

- **1.** Weisen Sie einen Loop einem Pad zu (siehe dazu auch: So weisen Sie einen Loop einem Pad [zu" auf Seite 1491](#page-1490-0)
- **2.** Wählen Sie im Pad-Editor die Spur aus, die im Latch-Modus gespielt werden soll.
- **3.** Markieren Sie im Pad-Inspektor das Optionsfeld **"Latch"**. Sobald der Latch-Modus aktiviert wurde, leuchtet das Optionsfeld grün auf.
- **4.** Klicken Sie mit der Maus auf das Pad, um die Wiedergabe des Loops zu starten.
- **5.** Um die Wiedergabe anzuhalten, klicken Sie erneut mit der Maus auf dieses Pad.

Sobald Sie die Maustaste loslassen, wird die Wiedergabe des Loops beendet.

#### <span id="page-1490-0"></span>So weisen Sie einen Loop einem Pad zu

- Ziehen Sie einen Loop aus dem Loop-Container auf ein Pad. oder
- Klicken Sie in dem Pad, in das der Loop geladen werden soll, auf das Ordnersymbol. Wenn das Dialogfeld **"Öffnen"** erscheint, wählen Sie den gewünschten Loop aus und klicken Sie auf die

Schaltfläche **"Öffnen"**. Cyclone lädt den Loop sowohl in die Padgruppe, in der Sie auf das Ordnersymbol geklickt haben, als auch in den Loop-Container.

oder

• Ziehen Sie einen Loop aus dem Clipbereich oder der Media-Browser-Ansicht von SONAR auf ein Pad.

Pro Pad können Sie einen Loop zuweisen.

#### So synchronisieren Sie einen Loop mit dem Tempo von Cakewalk

• Klicken Sie auf die Schaltfläche Sync (das Uhrsymbol) des Pads, dem der Loop zugewiesen wurde. Wenn der Sync-Modus aktiviert ist, leuchtet die Schaltfläche auf.

#### So können Sie einen Loop anweisen, den Tonhöhenmarker von Cakewalk zu folgen

- **1.** Markieren Sie im Pad-Editor die Spur, die den Tonhöhenmarkern folgen soll.
- **2.** Klicken Sie im Pad-Inspektor auf das Optionsfeld "Pitch Markers" (Tonhöhenmarker). Wenn dieser Modus aktiv ist, leuchtet das Optionsfeld grün auf.

#### So weisen Sie einem Pad MIDI-Tasten zu

- **1.** Klicken Sie auf das Pad, das Sie ansteuern (triggern) wollen.
- **2.** Klicken Sie in der Loopansicht auf das Keyboard-Register, um die Key Map-Ansicht aufzurufen.

Die blau markierten Tasten zwischen den beiden Bereichsmarkern stellen die MIDI-Tasten dar, mit denen das Pad angesteuert werden kann. Bei der gelb markierten Taste handelt es sich um die Root-Note, die den Loop mit seiner ursprünglichen Tonhöhe auslöst.

- **3.** Klicken und ziehen Sie die Enden des Tastenbereichs (die blauen Tasten mit den weißen dreieckigen Markern), um den Notenbereich zu verändern, der die Wiedergabe des Loops auslöst. Wenn die Funktion zum Ändern der Tonhöhe aktiviert ist, transponiert jede MIDI-Note innerhalb des MIDI-Tasten-Bereichs (Auslösebereich) den Loop um das entsprechende Intervall von der Root-Note.
- **4.** Klicken und ziehen Sie die gelbe Taste, um die Position der Root-Note zu verändern. Die Root-Note muss nicht innerhalb des Trigger-Bereichs liegen.
- **5.** Wählen Sie im Feld "MIDI In" den MIDI-Kanal aus, auf dem MIDI-Noten die Pad-Wiedergabe auslösen sollen.

Wenn Sie wollen, können Sie alle Pads mit demselben Trigger-Bereich ansteuern. Ebenso können Sie jedem Pad unterschiedliche Anschlagstärkebereiche zuweisen.

#### So weisen Sie einem Pad einen Anschlagstärkebereich zu

- **1.** Klicken Sie auf das Pad, dem Sie einen Anschlagstärkebereich zuweisen möchten.
- **2.** Klicken Sie in der Loopansicht auf das Keyboard-Register, um die Key Map-Ansicht aufzurufen.
- **3.** Geben Sie im Feld "Velocity Low" des Pad-Inspektors den niedrigsten Anschlagstärkewert ein, der noch die Wiedergabe des Pads auslösen soll.

**4.** Geben Sie im Feld "Velocity High" des Pad-Inspektors den höchsten Anschlagstärkewert ein, der noch die Wiedergabe des Pads auslösen soll.

Die Wiedergabe des Loops eines Pads wird nur dann gestartet, wenn das Pad eine MIDI-Note mit einer Anschlagstärke empfängt, die im angegebenen Velocity-Bereich liegt.

#### So spielen Sie ein Pad mit aufgenommenen MIDI-Daten

- **1.** Nehmen Sie einige MIDI-Daten in eine SONAR-MIDI-Spur auf.
- **2.** Wählen Sie im **"Out"**-Feld der MIDI-Spur "Cyclone". Cyclone muss zu diesem Zeitpunkt bereits in Ihr SONAR-Projekt eingefügt worden sein, damit er im Auswahlmenü eines Spur-Ausgangs-Feldes erscheint.
- **3.** Wählen Sie im Feld **"Kanal"** der MIDI-Spur die Nummer des Cyclone-Pads aus, das über die MIDI-Spur angesteuert werden soll.

Siehe:

["Steuerung einzelner Pads: Lautstärke, Panorama, Stumm, Solo, Sync, Loopfunktion und Inhalt" auf](#page-1492-0)  [Seite 1493](#page-1492-0)

["Abmischen des Cyclone" auf Seite 1494](#page-1493-0)

["Loopbearbeitung" auf Seite 1494](#page-1493-1)

["Shortcuts in Cyclone" auf Seite 1496](#page-1495-0)

#### <span id="page-1492-0"></span>Steuerung einzelner Pads: Lautstärke, Panorama, Stumm, Solo, Sync, Loopfunktion und Inhalt

Jedes Pad verfügt über folgende Steuerelemente:

- Lautstärkeregler (Volume): Drehen Sie den Regler, um den gewünschten Wert einzustellen.
- Panoramaregler: Drehen Sie den Regler zur Einstellung des Panoramas.
- Ordnersymbol: Klicken Sie auf diese Schaltfläche, um einen Loop in das Pad zu importieren.
- Schaltfläche Mute (M): Klicken Sie auf diese Taste, um ein einzelnes Pad stumm zu schalten oder die Stummschaltung aufzuheben.
- Schaltfläche Solo (S): Klicken Sie auf diese Schaltfläche, um bei der Wiedergabe nur den Loop dieses Pads zu hören. Durch erneutes Klicken heben Sie die Solofunktion wieder auf.
- Schaltfläche Sync (Uhr-Symbol): Klicken Sie auf diese Taste, um die Wiedergabe des Loops mit der Tonhöhe und dem Tempo des SONAR-Projektes zu synchronisieren oder die Synchronisierung aufzuheben.
- Schaltfläche Loop (Pfeilsymbol): Wenn diese Schaltfläche aktiv ist, wird der Loop permanent wiederholt. Die Länge des Loops richtet sich nach der Position der Spurgriffe im Pad-Editor.

#### So exportieren Sie eine Soundbank

**1.** Klicken Sie in der Cyclone-Symbolleiste auf die Schaltfläche zum Exportieren einer Soundbank (Disketten-Symbol).

Das Dialogfeld "Speichern unter" erscheint.

- **2.** Wechseln Sie in das Verzeichnis, in dem Sie die Soundbank speichern möchten.
- **3.** Geben Sie einen Namen für die Soundbank ein.
- **4.** Klicken Sie auf **"OK"**.

Cyclone speichert Ihre Soundbank. Alle Wave-Dateien, die Sie den einzelnen Pads zugewiesen haben, werden ebenfalls gespeichert. Die Soundbank kann jetzt in jedes beliebige Cyclone-Projekt importiert werden. Da SONAR beim Speichern eines Projektes sämtliche Cyclone-Einstellungen übernimmt, ist es nicht notwendig, die verwendeten Soundbänke separat zu speichern – es sei denn, Sie wollen diese in einem anderen Projekt erneut verwenden.

#### So importieren Sie eine Soundbank

**1.** Klicken Sie in der Cyclone-Symbolleiste auf die Schaltfläche zum Importieren einer Soundbank (Ordnersymbol).

Das Dialogfeld **"Öffnen"** erscheint.

**2.** Wechseln Sie in das Verzeichnis, in dem Sie die Soundbank gespeichert haben. Wählen Sie die Soundbank aus und klicken Sie auf **"OK"**.

Cyclone importiert die in der Soundbank enthaltenen Loops und dazugehörigen Einstellungen.

#### So löschen Sie den Inhalt eines Projektes

• Klicken Sie in der Cyclone-Symbolleiste auf das Papierkorb-Symbol.

Cyclone löscht alle Loops aus Ihrem Projekt.

#### <span id="page-1493-0"></span>Abmischen des Cyclone

Die Vorgehensweise beim Abmischen eines Cyclone ist identisch mit derjenigen beim Abmischen jedes anderen Softwaresynthesizers.

Eine schrittweise Anleitung finden Sie unter ["Konvertieren von Softwaresynthesizerspuren in Audio"](#page-855-0) [auf Seite 856.](#page-855-0)

#### <span id="page-1493-1"></span>Loopbearbeitung

Klicken Sie auf eine Loop im Loop-Container, um diese Loop in der Loopansicht anzuzeigen. Diese Ansicht zeigt den gewählten Loop als Reihe von Abschnitten, die jeweils an den Einschwingvorgängen (Transienten) innerhalb der Wellenform der Loops beginnen. Sobald Sie in die Funktion zum automatischen Vorhören (Auto Preview) aktiviert haben, können Sie mit der Maus auf die einzelnen Abschnitte klicken, um diese anzuhören. Wurde der Loop einem Pad zugewiesen, so erscheinen die einzelnen Abschnitte auch im Pad-Editor als eine Reihe von **Events**, die Sie

ebenfalls anklicken und anhören können. Wenn Sie ein Event im Pad-Editor anklicken, wird auch der entsprechende Abschnitt in der Loopansicht hervorgehoben.

In der Loopansicht können Sie einzelne Abschnitte durch Klicken und Ziehen an jede beliebige Position innerhalb einer Spur im Pad-Editor verschieben, um Daten einem Pad hinzuzufügen. Wenn Sie einen Abschnitt im Pad-Editor über eine Reihe von Events bewegen und die Funktion zum automatischen Vorhören aktiv ist, wird jedes Event wiedergegeben, wenn Sie die Maus darüber bewegen, so dass Sie ein Event hören können, bevor Sie sich entscheiden, es zu ersetzen.

#### So können Sie Teile eines Loops hinzufügen oder ersetzen

- **1.** Klicken Sie im Loop-Container auf den Loop, den Sie als Ausgangsmaterial verwenden möchten.
- **2.** Stellen Sie sicher, dass die Funktion zum automatischen Vorhören in der Symbolleiste gedrückt ist.
- **3.** Klicken und ziehen Sie den Abschnitt, den Sie verwenden möchten, aus der Loopansicht auf den zu ersetzenden Slice oder auf einen leeren Bereich innerhalb des Pad-Editors.
- **4.** Wenn Sie den Abschnitt auf eine Position rechts neben dem Spurgriff ziehen, sollten Sie den Griff danach ebenfalls nach rechts verschieben, bis er sich rechts neben dem neuen Abschnitt befindet.

#### So ändern Sie die Länge einer Spur

• Klicken und ziehen Sie den Spurgriff nach rechts oder links, um die Spur zu verlängern oder zu verkürzen. So können Sie auch leere Bereiche in Ihre Spur einfügen. Wenn Sie die Loopfunktion für dieses Pad (diese Spur) aktivieren, wird der Bereich vom Trackanfang bis zum Spurgriff fortlaufend wiederholt.

#### So stellen Sie die Anzahl der Unterteilungen für Abschnitte ein

Sie können die Anzahl der Aufteilungen für jeden Abschnitt festlegen. Damit bestimmen Sie, wie exakt ein Abschnitt innerhalb des Pad-Editors platziert wird. Jede Unterteilung entspricht einer Position, an der ein Abschnitt" einrasten" oder beginnen kann.

- **1.** Klicken Sie im Pad-Editor auf den Abwärtspfeil im "Snap"-Feld.
- **2.** Wählen Sie aus dem Dropdownmenü eine der folgenden Optionen:
	- Keine
	- 1/beat
	- 2/beat
	- 3/beat
	- 4/beat
	- 8/beat
	- 12/beat
	- 16/beat

Damit ist die Anzahl der Aufteilungen pro Schlag in Cyclone eingestellt.

#### <span id="page-1495-0"></span>Shortcuts in Cyclone

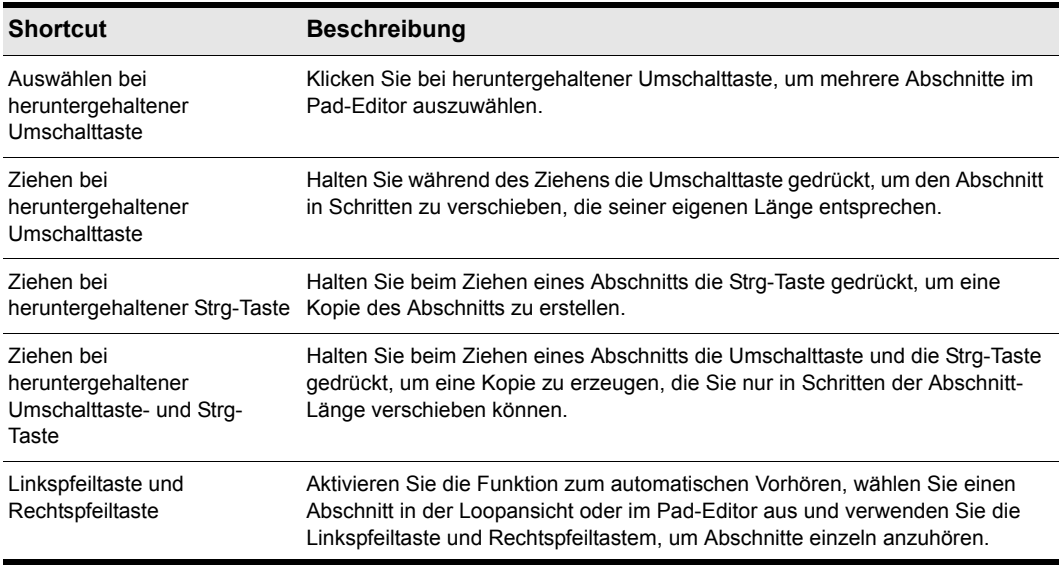

Die folgende Tabelle zeigt die in Cyclone verwendbaren Shortcuts und ihre Funktion:

**Tabelle 234.**

#### Rückgängig und Wiederholen

Sie können jeden Bearbeitungsschritt in Cyclone rückgängig machen. Wenn Sie danach entscheiden, dass Sie den Bearbeitungsschritt dennoch durchführen möchten, können Sie ihn erneut ausführen. Es können beliebig viele Bearbeitungsschritte rückgängig gemacht und wiederholt werden.

#### So machen Sie einen Bearbeitungsschritt rückgängig

Führen Sie *einen* der folgenden Schritte aus:

- Klicken Sie im Menü **Bearbeiten** auf **Rückgängig**.
- Drücken Sie Strg+Z.

#### So wiederholen Sie einen Bearbeitungsschritt

Führen Sie *einen* der folgenden Schritte aus:

- Klicken Sie im Menü **Bearbeiten** auf **Wiederholen**.
- Drücken Sie Umschalttaste+Strg+Z.

# Menüreferenz

Verwenden Sie die Registerkarten **"Inhalt"** oder **"Suchen"**, um den gewünschten Menübefehl zu finden.

#### Datei > Neu

Die Funktion Datei > Neu öffnet das Dialogfeld "Neue Projektdatei" (siehe "Dialogfeld Neue [Projektdatei" auf Seite 1740\)](#page-1739-0), in dem Sie eine Vorlage für eine neue Datei auswählen können. Weitere Informationen finden Sie unter ["Dialogfeld Neue Projektdatei" auf Seite 1740](#page-1739-0).

Siehe auch:

["So erstellen Sie eine neue Projektdatei" auf Seite 265](#page-264-0)

### Datei > Öffnen

Die Funktion **Datei > Öffnen** öffnet das Dialogfeld **"Öffnen"**. Verwenden Sie das Dialogfeld "Öffnen", um ein vorhandenes Projekt zu öffnen. Weitere Informationen finden Sie unter "Dialogfeld [Öffnen" auf Seite 1742](#page-1741-0).

#### Datei > Zurück zu vorheriger Version

Die Funktion **Datei > Zurück zu vorheriger Version** öffnet das Dialogfeld "Zurück zu vorheriger Projektversion". Hier können Sie eine ältere Version der aktuellen Datei laden. Damit die Funktion verwendet werden kann, muss die Dateiversionierung unter **Bearbeiten > Voreinstellungen > Datei - Erweitert** aktiviert werden.

### Datei > Schließen

Die Funktion **Datei > Schließen** schließt das aktuelle Projekt. Sollten mehrere Projekte geöffnet sein, so wird das jeweils aktivierte Projekt geschlossen.

### Datei > Speichern

Die Funktion **Datei > Speichern** sichert das aktuelle Projekt. Sollten mehrere Projekte geöffnet sein, so wird das jeweils aktivierte Projekt gespeichert.

Weitere Informationen finden Sie unter ["Speichern Ihrer Projekte" auf Seite 324](#page-323-0).

### Datei > Speichern unter

Die Funktion **Datei > Speichern unter** öffnet das Dialogfeld "Speichern unter", in dem Sie ein Projekt mit beliebigem Namen und einem bestimmten Format in ein angegebenes Verzeichnis speichern können. Die folgenden Formate sind verfügbar:

- "Normal": Wird auch Projektdatei genannt (Erweiterung .CWP).
- "Bundle": Enthält alle Audio- und MIDI-Daten (Erweiterung *.*CWB)
- "Vorlage": Speichert Projekteinstellungen, die Sie für neue Projekte verwenden können (Erweiterung .CWT)
- MIDI-Format 0: SMF-Datei (Standard MIDI File), bei der alle Kanäle in einer Spur zusammengefasst sind.
- MIDI-Format 1: SMF-Datei, die für jeden Kanal eine eigene Spur erstellt.
- Riff-MIDI-Format 0: Riff-MIDI-Datei des Formats 0.
- Riff-MIDI-Format 1: Riff-MIDI-Datei des Formats 1.

Siehe auch: ["Speichern Ihrer Projekte" auf Seite 324](#page-323-0) ["Bezeichnen Ihrer Projekte" auf Seite 326](#page-325-0) ["So können Sie Projektinformationen anzeigen und ändern" auf Seite 327](#page-326-0) ["Dateistatistik" auf Seite 328](#page-327-0)

1498 Menüreferenz **Datei > Schließen**

### Datei > Importieren > Audiodatei

Die Funktion **Datei > Importieren > Audiodatei** ermöglicht den Import von digitalen Audiodaten (siehe auch ["Digitale Audiodaten" auf Seite 2026](#page-2025-0)) aus einer Audiodatei in eine Spur (bzw. bei Stereodatei auch zwei Spuren) eines Projekts.

Die Funktion **Datei > Import > Audiodatei** unterstützt die folgenden digitalen Audiodateiformate:

- Wave (Erweiterung .wav)
- MPEG (Erweiterungen .mpeg, .mpg, .mp2, and .mp3)
- Windows Media-Dateien (Erweiterung .wma)
- Apple AIFF (Erweiterung .aif und .aiff)
- MS Streaming-Format (Erweiterung ".ams")
- Audiodateien (Erweiterungen .au und .snd)

Die Samplerate eines Projekts wird zentral festgelegt. Wenn die Samplerate der Wave-Datei nicht mit der Ihres Projekts übereinstimmt, wird sie in die Samplerate des aktuellen Projekts konvertiert.

Siehe:

["Importieren von Audiodateien" auf Seite 317](#page-316-0)

### Datei > Importieren > Audio-CD

Die Funktion **Datei > Importieren > Audio-CD** gestattet Ihnen das Importieren von Titeln einer Audio-CD auf Spuren eines Projekts. Eine beliebige Anzahl von CD-Titeln kann importiert werden. Für jeden gewählten Titel wird im Projekt eine neue Audiospur erstellt.

Die Funktion **Datei > Import > Audio-CD** unterstützt CD-Audiotiteldateien (Dateierweiterung ".cda").

Audiotitel auf einer CD haben stets eine Bittiefe von 16. Sie können Titel aber auf Wunsch auch mit einer höheren Bittiefe importieren.

Siehe:

["Importieren von Audiodateien" auf Seite 317](#page-316-0)

### Datei > Importieren > Videodatei

Mit der SONAR-Funktion **Datei > Importieren > Videodatei** können Sie Videos in den Formaten AVI, MPEG oder QuickTime in Ihr Projekt importieren. Das Video wird bei der Wiedergabe in Echtzeit abgespielt. In der Videoansicht werden die aktuelle Zeit (wie in der großen Zeitanzeige) und das Video selbst dargestellt. Die Videodarstellung läuft synchron zur Jetztzeit, wodurch Sie einen bequemen Zugriff auf jede Position im Video haben. Auf diese Weise können Sie Musik und digitalisierte Klänge perfekt zu Ihrem Video synchronisieren.

Siehe:

["Videodateien wiedergeben, importieren und exportieren" auf Seite 248](#page-247-0)

### Datei > Importieren > MIDI-Datei

Mit der Funktion **Datei > Importieren > MIDI-Datei** wird das Dialogfeld "MIDI importieren" geöffnet. Sie müssen zuerst eine MIDI-Spur auswählen, um die Funktion verwenden zu können. In diesem Dialogfeld können Sie MIDI-Dateien und Project5-Patterns importieren.

Weitere Informationen finden Sie unter "Exportieren und Importieren von MIDI-Grooveclips" auf [Seite 702.](#page-701-0)

### Datei > Exportieren > Audiodatei

Mit der Funktion **Datei > Exportieren > Audiodatei** können Sie Ihre Projekte als MP3-Dateien oder in anderen Audioformaten exportieren.

Weitere Informationen zur Funktion **Datei > Exportieren > Audiodatei** finden Sie unter ["Audioaufnahmen für die Weitergabe vorbereiten" auf Seite 973.](#page-972-0)

Siehe auch:

["Digitale Audiodaten: Signalfluss und Mischung" auf Seite 883](#page-882-0)

# Datei > Exportieren > Videodatei

Verwenden Sie die Funktion **Datei > Exportieren > Videodatei**, um die Audio- und Videodaten Ihres SONAR-Projekts in eine Datei in den Formaten AVI, Windows Media Video oder QuickTime zu schreiben. Die Audiodaten Ihres Projekts werden automatisch abgemischt und zusammen mit den Videodaten in der neuen Datei gespeichert.

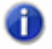

**Hinweis:** *QuickTime-Videos können gegenwärtig nur auf 32-Bit-Systemen exportiert werden. Dies ist eine Einschränkung von QuickTime (d. h. nicht von SONAR).*

Weitere Informationen finden Sie unter "Videodateien wiedergeben, importieren und exportieren" auf [Seite 248](#page-247-0) und ["Audioaufnahmen für die Weitergabe vorbereiten" auf Seite 973.](#page-972-0)

### Datei > Exportieren > MIDI-Grooveclip

Die Funktion **Datei > Exportieren > MIDI-Grooveclip** öffnet das Dialogfeld "MIDI-Grooveclip exportieren". Sie müssen zuerst einen MIDI-Grooveclip auswählen, um die Funktion verwenden zu können.

Weitere Informationen finden Sie unter "Exportieren und Importieren von MIDI-Grooveclips" auf [Seite 702.](#page-701-0)

### Datei > Exportieren > OMF

Mit der SONAR-Funktion **Datei > Exportieren > OMF** wird das Dialogfeld "OMF exportieren" geöffnet.

### Datei > Exportieren > Spurvorlage

Die Funktion öffnet das Dialogfeld "Spurvorlage exportieren". Mit dieser Funktion können Sie eine Spurvorlage auf der Basis der aktuell gewählten Spur speichern. Weitere Informationen zu Spurpresets finden Sie unter ["Spurvorlagen" auf Seite 338](#page-337-0).

### Datei > Drucken

Mit der Funktion **Datei > Drucken** wird das Dialogfeld **"Drucken"** des Betriebssystems aufgerufen (siehe ["Dialogfeld Drucken" auf Seite 1839](#page-1838-0)).

### Datei > Druckvorschau

Mit der Funktion **Datei > Druckvorschau** wird die Druckvorschau von SONAR geöffnet, in der Ihr Dokument vor dem Ausdruck so angezeigt wird, wie es gedruckt wird.

### Datei > Druckereinrichtung

Mit der Funktion **Datei > Druckereinrichtung** wird das Dialogfeld "Drucker einrichten" des Betriebssystems aufgerufen.

### Datei > Senden

Die Funktion **Datei > Senden** öffnet eine leere E-Mail und hängt das aktuelle Projekt als Anhang an.

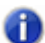

**Hinweis:** *Wenn Sie eine Projektdatei (Erweiterung .cwp) verwenden und das Projekt Audiodaten enthält, werden diese Audiodaten nicht angehängt. Wenn Sie ein Projekt versenden wollen, das sowohl MIDI- als auch Audiodaten enthält, verwenden Sie das Bundle-Dateiformat (Erweiterung .cwb). Weitere Informationen finden Sie unter ["Speichern Ihrer](#page-323-0)  [Projekte" auf Seite 324](#page-323-0).*

# Datei > Dateiliste

Unten im Menü **"Datei"** werden die Dateien aufgelistet, die Sie zuletzt geöffnet haben. Wenn Sie eine dieser Dateien auswählen, wird sie sofort geöffnet.

### Datei > Beenden

Mit der Funktion **Datei > Beenden** wird SONAR geschlossen. Sofern Sie in einem der geöffneten Projekte seit der letzten Speicherung noch Änderungen vorgenommen haben, fragt SONAR nach, ob Sie diese Änderungen speichern wollen.

# Bearbeiten > Rückgängig

Mit dieser Funktion kann der zuletzt ausgeführte Befehl oder Vorgang rückgängig gemacht werden. Mehrere aufeinander folgende **Rückgängig** machen die vorherigen Aktionen in umgekehrter Reihenfolge rückgängig. Informationen zum Wiederholen von Aktionen finden Sie unter Bearbeiten > Wiederholen" auf Seite 1502.

### <span id="page-1501-0"></span>Bearbeiten > Wiederholen

Die Funktion **Bearbeiten > Wiederholen** stellt den Zustand vor der zuletzt ausgeführten Funktion **Rückgängig** wieder her.

### Bearbeiten > Protokoll

Die Funktion **Bearbeiten > Protokoll** listet ein Protokoll Ihrer Bearbeitungsschritte auf (siehe ["Dialogfeld Undo-Protokoll" auf Seite 1871](#page-1870-0)). Sie können einstellen, wie viele Schritte dieses Dialogfeld protokollieren soll. Die Voreinstellung ist 128.

Siehe:

["Undo, Erneut ausführen und Undo-Protokoll" auf Seite 406](#page-405-0)

### Bearbeiten > Auswählen > Alles

Diese Funktion wählt sämtliche Objekte in allen offenen Ansichten aus. Jede Aktion wirkt sich nun auf alle gewählten Objekte aus.

Siehe:

["Auswählen und Bearbeiten von Events" auf Seite 743](#page-742-0)

### Bearbeiten > Auswählen > Nichts

Diese Funktion hebt jede Auswahl auf. Anschließend ist nichts ausgewählt.

Siehe:

["Auswählen und Bearbeiten von Events" auf Seite 743](#page-742-0)

### Bearbeiten > Auswählen > Alle gedehnten und AudioSnap-Clips

Mit der Funktion **Bearbeiten > Auswählen > Alle gedehnten und AudioSnap-Clips** wählen Sie alle AudioSnap-Clips sowie alle gedehnten Audioclips aus.

Siehe:

["AudioSnap \(nur SONAR Producer und Studio\)" auf Seite 617](#page-616-0) ["Clips auswählen" auf Seite 351](#page-350-0)

**Bearbeiten > Protokoll** Menüreferenz

### Bearbeiten > Auswählen > Filter

Diese Funktion gestattet die Auswahl von bestimmten Events, die den von Ihnen angegebenen Kriterien entsprechen.

Weitere Informationen finden Sie unter ["Events suchen" auf Seite 770](#page-769-0).

Siehe auch:

["Auswählen und Bearbeiten von Events" auf Seite 743](#page-742-0)

["Dialogfeld Eventfilter: Einige auswählen/suchen/ersetzen" auf Seite 1695](#page-1694-0)

### Bearbeiten > Auswählen > Zeitbereich

Die Funktion **Bearbeiten > Auswählen > Zeitbereich** ermöglicht Ihnen die Auswahl von Events zwischen zwei Zeitbereichen in SONAR.

Wie man einen Teilbereich eines Clips von der Auswahl ausschließt, erfahren Sie in "So wählen Sie [Teile aus Clips über Zeitbereichen und Spuren aus" auf Seite 369](#page-368-0).

Siehe auch:

["Dialogfeld Zeitbereich auswählen" auf Seite 1856](#page-1855-0)

#### Bearbeiten > Auswählen > Von = Jetzt

Mit der Funktion **Bearbeiten > Auswählen > Von = Jetzt** wird die Jetztzeit als Startpunkt für die Auswahl festgelegt (siehe auch ["Jetztzeit" auf Seite 2029](#page-2028-0)).

Die gewählten Start- und Endzeiten erscheinen im Auswahlmodul der Steuerleiste in den Feldern **Von** bzw. **Bis**. Wenn Sie einen ganzen Takt auswählen, wird die Endzeit auf den Beginn des nächsten Taktes gesetzt, d. h. die angegebene Zeit ist nicht in der Auswahl enthalten.

#### Bearbeiten > Auswählen > Bis = Jetzt

Diese Funktion spezifiziert die Jetztzeit als Endpunkt für die Auswahl.

Die gewählten Start- und Endzeiten erscheinen im Auswahlmodul der Steuerleiste in den Feldern **Von** bzw. **Bis**. Wenn Sie einen ganzen Takt auswählen, wird die Endzeit auf den Beginn des nächsten Taktes gesetzt, d. h. die angegebene Zeit ist nicht in der Auswahl enthalten.

### Bearbeiten > Auswählen > Von = Start

Diese Funktion spezifiziert den Beginn des Projekts als Ausgangszeitpunkt für die Auswahl.

Die gewählten Start- und Endzeiten erscheinen im Auswahlmodul der Steuerleiste in den Feldern **Von** bzw. **Bis**. Wenn Sie einen ganzen Takt auswählen, wird die Endzeit auf den Beginn des nächsten Taktes gesetzt, d. h. die angegebene Zeit ist nicht in der Auswahl enthalten.

### Bearbeiten > Auswählen > Bis = Ende

Diese Funktion spezifiziert das Ende des Projekts als Endzeitpunkt für die Auswahl.

Die gewählten Start- und Endzeiten erscheinen im Auswahlmodul der Steuerleiste in den Feldern **Von** bzw. **Bis**. Wenn Sie einen ganzen Takt auswählen, wird die Endzeit auf den Beginn des nächsten Taktes gesetzt, d. h. die angegebene Zeit ist nicht in der Auswahl enthalten.

# Bearbeiten > Auswählen > Bei Clipauswahl Spurhüllkurven anwählen

Wenn Sie diese Option aktivieren, werden bei Auswahl eines Clips ggf. auch überlappende Hüllkurven ausgewählt.

#### Bearbeiten > Mausmarker

Mit dieser Funktion blenden Sie den Mausmarker ein bzw. aus. Der Mausmarker ist eine senkrechte weiße Linie, die die horizontale Position des Mauszeigers im Clipbereich sowie die vertikale und horizontale Position in der Pianorollenansicht anzeigt.

Siehe:

["Mausmarker" auf Seite 358](#page-357-0)

### <span id="page-1504-0"></span>Bearbeiten > Ausschneiden

Diese Funktion entfernt die ausgewählten Bereiche aus dem Projekt und legt sie in der Zwischenablage ab.

Wenn Sie angeben möchten, was ausgeschnitten werden soll, verwenden Sie die Funktion **Bearbeiten > Inhalte ausschneiden**, statt das Dialogfeld **Ausschneiden** zu öffnen (siehe auch ["Dialogfeld Ausschneiden" auf Seite 1687](#page-1686-0)).

Sie können den Inhalt der Zwischenablage an anderer Stelle wieder einfügen.

Siehe ["Bearbeiten > Einfügen" auf Seite 1507](#page-1506-0).

Siehe auch:

["Verschieben und Kopieren von Clips" auf Seite 353](#page-352-0)

["Spuren löschen" auf Seite 337](#page-336-0)

### Bearbeiten > Inhalte ausschneiden

Diese Funktion entfernt die ausgewählten Objekte aus dem Projekt und legt sie in der Zwischenablage ab. Im Dialogfeld **Ausschneiden** können Sie festlegen, welche Arten von Objekten ausgeschnitten werden sollen (siehe auch ["Dialogfeld Ausschneiden" auf Seite 1687](#page-1686-0)).

Sie können den Inhalt der Zwischenablage an anderer Stelle wieder einfügen.

Siehe ["Bearbeiten > Einfügen" auf Seite 1507](#page-1506-0).

Siehe auch:

["Verschieben und Kopieren von Clips" auf Seite 353](#page-352-0)

["Spuren löschen" auf Seite 337](#page-336-0)

#### <span id="page-1505-0"></span>Bearbeiten > Kopieren

Diese Funktion kopiert die ausgewählten Bereiche in die Zwischenablage.

Wenn Sie angeben möchten, was kopiert werden soll, verwenden Sie die Funktion **Bearbeiten > Inhalte kopieren**, statt das Dialogfeld **Kopieren** zu öffnen (siehe auch "Dialogfeld Kopieren" auf [Seite 1685\)](#page-1684-0).

Sie können den Inhalt der Zwischenablage an anderer Stelle wieder einfügen. Siehe "Bearbeiten > [Einfügen" auf Seite 1507.](#page-1506-0)

Wenn Sie Objekte entfernen statt kopieren wollen, lesen Sie unter "Bearbeiten > Ausschneiden" auf [Seite 1505](#page-1504-0) nach.

Wenn Sie Kopien von verknüpften Clips machen wollen, lesen Sie unter "Teilen und Verbinden von [Clips" auf Seite 381](#page-380-0) nach.

Siehe auch:

["Verschieben und Kopieren von Clips" auf Seite 353](#page-352-0)

["Mit Teilen von Clips arbeiten" auf Seite 368](#page-367-0)

["Importieren von MIDI-Dateien" auf Seite 322](#page-321-0)

### Bearbeiten > Inhalte kopieren

Diese Funktion kopiert die ausgewählten Objekte in die Zwischenablage. Im Dialogfeld **Kopieren** können Sie festlegen, welche Arten von Objekten kopiert werden sollen (siehe auch "Dialogfeld [Kopieren" auf Seite 1685](#page-1684-0)).

Sie können den Inhalt der Zwischenablage an anderer Stelle wieder einfügen. Siehe "Bearbeiten > [Einfügen" auf Seite 1507.](#page-1506-0)

Wenn Sie Objekte entfernen statt kopieren möchten, lesen Sie unter ["Bearbeiten > Ausschneiden"](#page-1504-0) [auf Seite 1505](#page-1504-0) nach.

Wenn Sie Kopien verknüpfter Clips erstellen möchten, lesen Sie unter "Teilen und Verbinden von [Clips" auf Seite 381](#page-380-0) nach.

Siehe auch:

["Verschieben und Kopieren von Clips" auf Seite 353](#page-352-0)

["Mit Teilen von Clips arbeiten" auf Seite 368](#page-367-0)

["Importieren von MIDI-Dateien" auf Seite 322](#page-321-0)

### <span id="page-1506-0"></span>Bearbeiten > Einfügen

Diese Funktion fügt die Daten, die sich in der Zwischenablage befinden, an jeder von Ihnen gewünschten Stelle Ihres Projekts ein.

Wenn Sie angeben möchten, was, wo und wie eingefügt werden soll, verwenden Sie die Funktion **Bearbeiten > Inhalte einfügen**, statt das Dialogfeld **Einfügen** zu öffnen (siehe auch ["Dialogfeld](#page-1742-0)  [Einfügen" auf Seite 1743\)](#page-1742-0).

Unter ["Bearbeiten > Ausschneiden" auf Seite 1505](#page-1504-0) und ["Bearbeiten > Kopieren" auf Seite 1506](#page-1505-0) erfahren Sie, wie Sie die Daten in die Zwischenablage übertragen.

Siehe auch:

["Verschieben und Kopieren von Clips" auf Seite 353](#page-352-0)

["Importieren von Material aus einem anderen SONAR-Projekt" auf Seite 320](#page-319-0)

["Importieren von MIDI-Dateien" auf Seite 322](#page-321-0)

### Bearbeiten > Inhalte einfügen

Diese Funktion fügt die Daten, die sich in der Zwischenablage befinden, an jeder von Ihnen gewünschten Stelle Ihres Projekts ein. Im Dialogfeld **"Einfügen"** können Sie eingeben, wo und wie das Material aus der Zwischenablage eingefügt werden soll (siehe auch "Dialogfeld Einfügen" auf [Seite 1743\)](#page-1742-0).

Unter ["Bearbeiten > Ausschneiden" auf Seite 1505](#page-1504-0) und ["Bearbeiten > Kopieren" auf Seite 1506](#page-1505-0) erfahren Sie, wie Sie die Daten in die Zwischenablage übertragen. Siehe auch: ["Verschieben und Kopieren von Clips" auf Seite 353](#page-352-0) ["Importieren von Material aus einem anderen SONAR-Projekt" auf Seite 320](#page-319-0)

["Importieren von MIDI-Dateien" auf Seite 322](#page-321-0)

### Bearbeiten > Löschen

Diese Funktion entfernt gewählte Objekte aus dem Projekt. Diese werden nicht in die Zwischenablage verschoben, so dass sie folglich nicht mehr eingefügt werden können.

Wenn Sie angeben möchten, was gelöscht werden soll, verwenden Sie die Funktion **Bearbeiten >**  Inhalte löschen, statt das Dialogfeld Löschen zu öffnen (siehe auch "Dialogfeld Löschen" auf Seite [1691\)](#page-1690-0).

Weitere Informationen finden Sie unter ["So löschen Sie Clips" auf Seite 358.](#page-357-1)

Siehe auch:

["Verschieben und Kopieren von Clips" auf Seite 353](#page-352-0)

["Mit Teilen von Clips arbeiten" auf Seite 368](#page-367-0)

["So entfernen Sie Zeitbereiche oder Takte aus Spuren" auf Seite 747](#page-746-0)

### Bearbeiten > Inhalte löschen

Diese Funktion entfernt ausgewählte Objekte aus dem Projekt. Diese werden nicht in die Zwischenablage verschoben, sodass sie folglich nicht mehr eingefügt werden können. Im Dialogfeld **Löschen** können Sie angeben, welche Arten von Objekten gelöscht werden sollen (siehe ["Dialogfeld Löschen" auf Seite 1691\)](#page-1690-0).

Weitere Informationen finden Sie unter ["So löschen Sie Clips" auf Seite 358.](#page-357-1)

Siehe auch:

["Verschieben und Kopieren von Clips" auf Seite 353](#page-352-0)

["Mit Teilen von Clips arbeiten" auf Seite 368](#page-367-0)

["So entfernen Sie Zeitbereiche oder Takte aus Spuren" auf Seite 747](#page-746-0)

### Bearbeiten > Voreinstellungen

Die Funktion **Bearbeiten > Voreinstellungen** öffnet das Dialogfeld **Voreinstellungen**, in dem Sie verschiedene Einstellungen in SONAR konfigurieren können.

Siehe:

["Das Dialogfeld Voreinstellungen" auf Seite 1748](#page-1747-0)

# Grooveclip-Loopfunktion

Mit der Funktion **Grooveclip-Loopfunktion** aktivieren Sie die Loopfunktion eines ausgewählten Audioclips. Sobald Sie diese Funktion aktiviert haben, können Sie eine beliebige Anzahl von Kopien des Clips erstellen, indem Sie die Start- und Endpunkte des Clips nach links bzw. rechts ziehen. Bei aktivierter Loopfunktion sind die Ecken des Clips abgerundet. Wenn die Loopfunktion eines Clips bereits aktiviert ist, deaktivieren Sie sie mit dieser Funktion wieder.

Weitere Informationen finden Sie unter ["Mit Loops arbeiten" auf Seite 681](#page-680-0).

# Clip stumm-/lautschalten

Mit dieser Funktion werden alle ausgewählten Clips stumm- oder lautgeschaltet.

# Teilen

Die Funktion **Teilen** öffnet das Dialogfeld **Clips aufteilen**, in dem Sie einen ausgewählten Clip in kleinere Clips aufteilen können (siehe ["Dialogfeld Clips aufteilen" auf Seite 1860\)](#page-1859-0).

# Clip(s) am AudioSnap-Pool teilen

Die Funktion **Clip(s) an AudioSnap-Pool teilen** teilt ausgewählte Clips an AudioSnap-Poollinien.

# Clip schützen > Position schützen

Mit dieser Funktion sperren bzw. entsperren Sie die Position eines Clips. Weitere Informationen finden Sie unter ["Clips schützen" auf Seite 360.](#page-359-0)

### Clip schützen > Daten schützen

Mit dieser Funktion sperren bzw. entsperren Sie die Daten eines Clips. Weitere Informationen finden Sie unter ["Clips schützen" auf Seite 360.](#page-359-0)

# Ansicht > Steuerleiste

Die Funktion **Ansicht > Steuerleiste** blendet die Steuerleiste ein bzw. aus.

Siehe auch:

["Überblick zur Steuerleiste" auf Seite 521](#page-520-0)

# Ansicht > Spuransicht

Mit dieser Funktion zeigen Sie die Spuransicht an.

Siehe auch: ["Spuransicht" auf Seite 1894](#page-1893-0)

### Ansicht > Browser

Wählen Sie **Ansicht > Browser** aus, um die Browseransicht zu öffnen.

Im Browser können Sie Dateien vorab hören oder importieren, ohne die Arbeitsumgebung zu verlassen. Weitere Informationen finden Sie unter ["Browser" auf Seite 1988](#page-1987-0).

Siehe auch: ["Browser" auf Seite 587](#page-586-0)

### Ansicht > Inspektor

Wählen Sie **Ansicht > Inspektor** aus, um den Inspektorbereich zu öffnen.

Der Spur-Inspektor und der Eigenschaften-Inspektor bieten einfachen Zugriff auf relevante Einstellungen für die ausgewählte(n) Spur(en) oder Clip(s).

Siehe auch:

["Inspektoren" auf Seite 551](#page-550-0)

### Ansicht > Mischpultansicht

Um die Mischpultansicht zu öffnen, verwenden Sie die Funktion **Ansicht > Mischpultansicht**.

Die Mischpultansicht enthält alle Bedienelemente, die Sie zum Abmischen Ihres Projekts benötigen. Weitere Informationen zur Mischpultansicht finden Sie unter ["Mischpultansicht" auf Seite 1944.](#page-1943-0)

Siehe auch:

["Vorbereiten zum Abmischen" auf Seite 873](#page-872-0)

### Ansicht > Pianorollenansicht

Wählen Sie **Ansicht > Pianorollenansicht** aus, um die Pianorollenansicht zu öffnen. Die Pianorollenansicht zeigt alle Noten und sonstigen Events einer oder mehrerer MIDI-Spuren in einem Rasterformat an, das der Rolle eines mechanischen Klaviers ähnelt. Noten werden als horizontale Balken, Schlagzeugnoten als Rauten dargestellt. Die Tonhöhe läuft von unten nach oben, wobei am linken Rand die Tonhöhen als Klaviertasten beziehungsweise Notennamen angezeigt werden. Die Zeitachse läuft von links nach rechts. Es werden außerdem senkrechte Unterteilungen für Takte und Zählzeiten angezeigt. Die Pianorollenansicht gestattet das einfache Eingeben, Bearbeiten und Löschen von Noten und Controllerdaten auf einer Spur.

Siehe auch:

["Die Pianorollenansicht" auf Seite 708](#page-707-0)

### Ansicht > Stepsequenzer

Mit dieser Funktion öffnen Sie den Stepsequenzer. Alternativ doppelklicken Sie auf einen Stepsequenzerclip.

Wenn ein vorhandener Stepsequenzerclip ausgewählt wird, öffnet die Funktion **Ansicht > Stepsequenzer** den gewählten Stepsequenzerclip. Ist kein Stepsequenzerclip ausgewählt, dann wird bei Auswahl von **Ansicht > Stepsequenzer** ein neuer Stepsequenzerclip angelegt.

Die Funktion **Ansicht > Stepsequenzer** ist deaktiviert, wenn mehrere Stepsequenzerclips angewählt sind.

Siehe:

["Stepsequenzer-Ansicht" auf Seite 1909](#page-1908-0)

### Ansicht > Matrixansicht

Wählen Sie **Ansicht > Matrixansicht** aus, um die Matrixansicht zu öffnen.

Über die Matrixansicht können Sie einzelne oder mehrere Audio- und MIDI-Patterns wahlweise mit der Tastatur, der Maus oder über MIDI auslösen. Weitere Informationen finden Sie unter ["Matrixansicht" auf Seite 1989](#page-1988-0).

# Ansicht > Partitur

Öffnen Sie die Partituransicht mithilfe der Funktion **Ansicht > Partituransicht**. Die Partituransicht besteht aus dem Partiturfenster und dem Griffbrett. Das Partiturfenster zeigt MIDI-Notenevents in musikalischer Notation, das Griffbrett zeigt MIDI-Noten als Markierungen auf einem Gitarrengriffbrett. Die Partituransicht enthält viele Funktionen zum Komponieren, Bearbeiten und Drucken von Musik.

Weitere Informationen finden Sie unter ["Partituransicht" auf Seite 1128](#page-1127-0).

# Ansicht > AudioSnap-Palette

Die Funktion **Ansicht > AudioSnap-Palette** öffnet die AudioSnap-Palette, mit der Sie die AudioSnap-Optionen einstellen können.

Weitere Informationen finden Sie unter "AudioSnap (nur SONAR Producer und Studio)" auf Seite [617.](#page-616-0)
## Ansicht > Loop-Manager

Sie können die Loop-Manager-Ansicht mit der Funktion **Ansicht > Loop-Manager** oder durch Anklicken der Schaltfläche "**Loop-Manager**" in der Ansichtssymbolleiste öffnen. In der Loop-Manager-Ansicht können Sie Grooveclips erzeugen und die Loopbildung von Clips steuern.

Weitere Informationen finden Sie unter ["Loop-Manager-Ansicht" auf Seite 1983.](#page-1982-0)

Siehe auch:

["Mit Grooveclips arbeiten" auf Seite 691](#page-690-0)

["Erzeugen und Bearbeiten von Grooveclips" auf Seite 692](#page-691-0)

## Ansicht > Eventliste

Öffnen Sie die Eventlistenansicht mithilfe der Funktion **Ansicht > Eventliste**. In der Eventlisten-Ansicht erscheinen alle Events in Listenform. Sie können Events wie Noten, Pitchbender-Daten, Anschlagstärke, MIDI-Controller, Patchwechsel, Wave-Dateien, Gesangstext, Textzeilen, MCI-Befehle, SysEx-Events usw. einfügen, löschen und bearbeiten.

Siehe:

["Die Eventlistenansicht" auf Seite 777](#page-776-0)

#### Ansicht > Gesangstext

Öffnen Sie die Gesangstextansicht mithilfe der Funktion **Ansicht > Gesangstextansicht**. In der Gesangstextansicht können Sie den einer Spur zugewiesenen Liedtext bearbeiten. Natürlich können Sie auch den Ablauf des Gesangstextes während der Wiedergabe des Songs verfolgen. Weitere Informationen finden Sie unter ["Gesangsansicht" auf Seite 1944.](#page-1943-0)

Siehe auch:

["Mit Gesangstexten arbeiten" auf Seite 1171](#page-1170-0)

## Ansicht > Video

Öffnen Sie die Videoansicht mithilfe der Funktion **Ansicht > Video**. In der Videoansicht können Sie digitale Videodateien einladen und zusammen mit Ihrem Projekt wiedergeben. Weitere Informationen zur Videoansicht finden Sie unter ["Videoansicht" auf Seite 1978](#page-1977-0).

## Ansicht > Zeitanzeige groß

Öffnen Sie die große Zeitanzeige mithilfe der Funktion **Ansicht > Zeitanzeige groß**. In der großen Zeitanzeige können Sie die ["Jetztzeit" auf Seite 2029](#page-2028-0) auch aus größerer Entfernung überwachen – beispielsweise bei einer Aufnahme. Weitere Informationen finden Sie unter "Große Zeitanzeige" auf [Seite 1983](#page-1982-1)

Siehe auch:

["So aktivieren Sie die große Zeitanzeige" auf Seite 190](#page-189-0)

## Ansicht > Marker

Öffnen Sie die Markeransicht mithilfe der Funktion **Ansicht > Marker**. In der Markeransicht können Sie Marker in das Projekt einfügen, diese verschieben, umbenennen oder entfernen (siehe auch ["Marker" auf Seite 2030](#page-2029-0)). Mit Markern können Sie sehr einfach zu bestimmten Stellen in einem Projekt springen. Weitere Informationen finden Sie unter ["Markeransicht" auf Seite 1982](#page-1981-0)

Siehe ["Erstellen und Verwenden von Markern" auf Seite 373](#page-372-0).

## Ansicht > Tempo

Öffnen Sie die Tempoansicht mithilfe der Funktion **Ansicht > Tempo**. In der Tempoansicht wird das Tempo grafisch dargestellt. In der Tempoansicht können Sie mit der Maus Tempoänderungen direkt einzeichnen. Weitere Informationen zur Tempoansicht finden Sie unter "Tempoansicht" auf Seite [1980.](#page-1979-0)

Siehe ["Transportmodul verwenden" auf Seite 399.](#page-398-0)

## Ansicht > Takt/Tonart

Öffnen Sie die Takt-/Tonartansicht mithilfe der Funktion **Ansicht > Takt/Tonart**. In der Takt-/ Tonartansicht können Sie die Takt- und Tonarteinstellungen für alle Spuren eines Projekts beziehungsweise eines Projektabschnitts einstellen. Weitere Informationen finden Sie unter ["Takt/](#page-1981-1) [Tonart-Ansicht" auf Seite 1982](#page-1981-1)

Siehe ["Takt-/Tonartansicht" auf Seite 1167.](#page-1166-0)

## Ansicht > SysEx

Öffnen Sie die SysEx-Ansicht mithilfe der Funktion **Ansicht > SysEx**. Die SysEx-Ansicht kann bis zu 256 Bänke mit systemexklusiven Nachrichten enthalten (siehe auch "SysEx (Sysx)" auf Seite [2034](#page-2033-0) und ["Bank" auf Seite 2024\)](#page-2023-0). Weitere Informationen finden Sie unter "SysEx-Ansicht" auf Seite [1982](#page-1981-2)

Siehe ["Die SysEx-Ansicht verwenden" auf Seite 1199.](#page-1198-0)

## Ansicht > Navigator

Öffnen Sie die Navigator-Ansicht, indem Sie die Funktion **Ansicht > Navigator** verwenden. Die Navigator-Ansicht bietet eine Übersicht über Ihr gesamtes Projekt.

#### Ansicht > Surround-Panner

Öffnen Sie den Surround-Panner mit der Funktion **Ansicht > Surround-Panner**. Der Surround-Panner ermöglicht Ihnen die Kontrolle der Ausgangspegel für alle Ihre Ausgänge. Weitere Informationen finden Sie unter ["Panorama bei Surroundsound" auf Seite 997](#page-996-0).

#### Ansicht > Symbole > Symbole anzeigen

Diese globale Funktion blendet Symbole in den betreffenden Ansichten ein oder aus.

## Ansicht > Symbole > Spuransicht > Symbole anzeigen

Diese Funktion blendet Symbole in der Spuransicht ein oder aus, wenn die globale Funktion zum Ein- und Ausblenden der Symbole nicht aktiviert ist.

## Ansicht > Symbole > Spuransicht > Große Symbole

Diese Funktion zeigt in der Spuransicht große Symbole an.

#### Ansicht > Symbole > Spuransicht > Kleine Symbole

Diese Funktion zeigt in der Spuransicht kleine Symbole an.

## Ansicht > Symbole > Spuransicht > Im Titel anzeigen

Diese Funktion blendet in der Spuransicht die Symbole in den Spurtitelleisten ein oder aus.

## Ansicht > Symbole > Spuransicht > Benutzerdefiniert im Titel anzeigen

Diese Funktion blendet in der Spuransicht die benutzerdefinierten Symbole (statt der Standardsymbole) in den Spurtitelleisten ein oder aus.

## Ansicht > Symbole > Spuransicht > Im Kanalzug anzeigen

Diese Funktion blendet in der Spuransicht die Symbole in den Kanalzügen ein oder aus.

## Ansicht > Symbole > Spur-Inspektor > Symbole anzeigen

Diese Funktion blendet die Symbole im Spur-Inspektor ein oder aus.

## Ansicht > Symbole > Spur-Inspektor > Große Symbole

Diese Funktion zeigt im Spur-Inspektor große Symbole an.

## Ansicht > Symbole > Spur-Inspektor > Kleine Symbole

Diese Funktion zeigt im Spur-Inspektor kleine Symbole an.

## Ansicht > Symbole > Mischpult > Symbole anzeigen

Diese Funktion blendet die Symbole in der Mischpultansicht ein oder aus.

## Ansicht > Symbole > Mischpult > Große Symbole

Diese Funktion zeigt in der Mischpultansicht große Symbole an.

#### Ansicht > Symbole > Mischpult > Kleine Symbole

Diese Funktion zeigt in der Mischpultansicht kleine Symbole an.

# Ansicht > Symbole > Synthesizerrack > Große Symbole

Diese Funktion blendet im Synthesizerrack große Symbole ein oder aus.

## Ansicht > Screensets > Screenset 1

Wählt Screenset 1 aus.

Siehe auch: .Screensets" auf Seite 1109

## Ansicht > Screensets > Screenset 2

Wählt Screenset 2 aus.

Siehe auch: ["Screensets" auf Seite 1109](#page-1108-0)

#### Ansicht > Screensets > Screenset 3

Wählt Screenset 3 aus.

Siehe auch: ["Screensets" auf Seite 1109](#page-1108-0)

#### Ansicht > Screensets > Screenset 4

Wählt Screenset 4 aus.

Siehe auch: ["Screensets" auf Seite 1109](#page-1108-0)

## Ansicht > Screensets > Screenset 5

Wählt Screenset 5 aus.

Siehe auch: ["Screensets" auf Seite 1109](#page-1108-0)

## Ansicht > Screensets > Screenset 6

Wählt Screenset 6 aus.

Siehe auch:

["Screensets" auf Seite 1109](#page-1108-0)

1518 Menüreferenz **Ansicht > Screensets > Screenset 2**

#### Ansicht > Screensets > Screenset 7

Wählt Screenset 7 aus.

Siehe auch: ["Screensets" auf Seite 1109](#page-1108-0)

## Ansicht > Screensets > Screenset 8

Wählt Screenset 8 aus.

Siehe auch: ["Screensets" auf Seite 1109](#page-1108-0)

#### Ansicht > Screensets > Screenset 9

Wählt Screenset 9 aus.

Siehe auch: ["Screensets" auf Seite 1109](#page-1108-0)

#### Ansicht > Screensets > Screenset 10

Wählt Screenset 10 aus.

Siehe auch: ["Screensets" auf Seite 1109](#page-1108-0)

**Ansicht > Screensets > Screenset 7** Menüreferenz

## Ansicht > Screensets > Aktuelles Screenset wiederherstellen

Stellt den zuletzt gespeicherten Zustand des aktuellen Screensets wieder her. Siehe "So stellen Sie [den zuletzt gespeicherten Zustand eines Screensets wieder her" auf Seite 1114](#page-1113-0).

Siehe auch:

["Screensets" auf Seite 1109](#page-1108-0)

## Ansicht > Screensets > Aktuelles Screenset sperren/entsperren

Sperrt das aktuelle Screenset, um Änderungen daran zu verhindern. Siehe "So verhindern Sie, dass [das aktuelle Screenset verändert wird" auf Seite 1113](#page-1112-0).

Siehe auch: Screensets" auf Seite 1109

## Ansicht > Screensets > Aktuelles Screenset umbenennen

Benennt das aktuelle Screenset um. Siehe "So benennen Sie das aktuelle Screensets (um)" auf [Seite 1113.](#page-1112-1)

Siehe auch: ["Screensets" auf Seite 1109](#page-1108-0)

#### Ansicht > Screensets > Aktuelles Screenset kopieren nach > Screenset 1

Kopiert das aktuelle Screenset auf Screenset 1.

Siehe auch:

["Screensets" auf Seite 1109](#page-1108-0)

1520 Menüreferenz **Ansicht > Screensets > Aktuelles Screenset wiederherstellen**

## Ansicht > Screensets > Aktuelles Screenset kopieren nach > Screenset 2

Kopiert das aktuelle Screenset auf Screenset 2.

Siehe auch: ["Screensets" auf Seite 1109](#page-1108-0)

## Ansicht > Screensets > Aktuelles Screenset kopieren nach > Screenset 3

Kopiert das aktuelle Screenset auf Screenset 3.

Siehe auch: Screensets" auf Seite 1109

## Ansicht > Screensets > Aktuelles Screenset kopieren nach > Screenset 4

Kopiert das aktuelle Screenset auf Screenset 4.

Siehe auch: ["Screensets" auf Seite 1109](#page-1108-0)

#### Ansicht > Screensets > Aktuelles Screenset kopieren nach > Screenset 5

Kopiert das aktuelle Screenset auf Screenset 5.

Siehe auch: Screensets" auf Seite 1109

## Ansicht > Screensets > Aktuelles Screenset kopieren nach > Screenset 6

Kopiert das aktuelle Screenset auf Screenset 6.

Siehe auch: ["Screensets" auf Seite 1109](#page-1108-0)

## Ansicht > Screensets > Aktuelles Screenset kopieren nach > Screenset 7

Kopiert das aktuelle Screenset auf Screenset 7.

Siehe auch: Screensets" auf Seite 1109

## Ansicht > Screensets > Aktuelles Screenset kopieren nach > Screenset 8

Kopiert das aktuelle Screenset auf Screenset 8.

Siehe auch: ["Screensets" auf Seite 1109](#page-1108-0)

#### Ansicht > Screensets > Aktuelles Screenset kopieren nach > Screenset 9

Kopiert das aktuelle Screenset auf Screenset 9.

Siehe auch: Screensets" auf Seite 1109

1522 Menüreferenz

## Ansicht > Screensets > Aktuelles Screenset kopieren nach > Screenset 10

Kopiert das aktuelle Screenset auf Screenset 10.

Siehe auch: Screensets" auf Seite 1109

#### Ansichten > Screensets > Screensets importieren

Importiert Screensets aus einem anderem Projekt. Gesperrte Screensets im aktuellen Projekt werden nicht überschrieben. Siehe "So importieren Sie Screensets aus einem anderen Projekt" auf [Seite 1113.](#page-1112-2)

Siehe auch:

["Screensets" auf Seite 1109](#page-1108-0)

#### Einfügen > Audiospur

Diese Funktion fügt eine neue Audiospur hinzu. Sie können die Funktion auch aufrufen, indem Sie mit der rechten Maustaste auf eine Spurnummer klicken. In diesem Fall wird die Spur vor der angeklickten Spur eingefügt.

#### Einfügen > MIDI-Spur

Diese Funktion fügt eine neue MIDI-Spur hinzu. Sie können die Funktion auch aufrufen, indem Sie mit der rechten Maustaste auf eine Spurnummer klicken. In diesem Fall wird die Spur vor der angeklickten Spur eingefügt.

#### Einfügen > Softwaresynthesizer

Die Funktion **Einfügen > Softwaresynthesizer** blendet ein Untermenü aller installierten Softwaresynthesizer ein. Klicken Sie auf den Namen des gewünschten Softwaresynthesizers, um das Dialogfeld **Synthesizer einfügen – Optionen** aufzurufen bzw. den Softwaresynthesizer direkt in Ihr Projekt einzufügen (sofern die Option **Diese Frage jedes Mal stellen** im Dialogfeld deaktiviert ist).

Siehe ["Softwaresynthesizer einfügen" auf Seite 843](#page-842-0)

## Einfügen > Softwaresynthesizer > Plugin-Layouts > Layouts verwalten

Mit dieser Funktion öffnen Sie den Cakewalk Plugin-Manager. Das Dialogfeld **Plugin-Manager** verfügt über eine eigene Onlinehilfe. Um sie aufzurufen, klicken Sie auf die Schaltfläche **Hilfe**.

#### Einfügen > ReWire-Gerät

Die Funktion **Einfügen > ReWire-Gerät** blendet ein Untermenü aller installierten ReWire-Softwaresynthesizer ein. Klicken Sie auf den Namen des gewünschten Softwaresynthesizers, um das Dialogfeld **Synthesizer einfügen – Optionen** aufzurufen oder den Softwaresynthesizer direkt in Ihr Projekt einzufügen (sofern die Option **Diese Frage jedes Mal stellen** im Dialogfeld deaktiviert ist).

Siehe:

["ReWire-Instrumente" auf Seite 862](#page-861-0)

#### Einfügen > Mehrere Spuren

Mit der Funktion **Einfügen > Mehrere Spuren** können Sie mehrere Audio- bzw. MIDI-Spuren einfügen und bestimmte Spureigenschaften der eingefügten Spuren festlegen.

#### Einfügen > Spurordner

Diese Funktion fügt einen neuen Spurordner hinzu. Sie können die Funktion auch aufrufen, indem Sie mit der rechten Maustaste auf den Spurtitel über der Spur klicken.

Weitere Informationen finden Sie unter ["Spurordner" auf Seite 394](#page-393-0).

# Einfügen > Spurvorlage

Die Funktion **Einfügen > Spurvorlage** öffnet das Dialogfeld **Spurvorlagen einfügen**. Weitere Informationen zu Spurvorlagen finden Sie unter ["Spurvorlagen" auf Seite 338.](#page-337-0)

#### Einfügen > Stereobus

Die Funktion **Einfügen > Stereobus**, die Sie auch aufrufen können, indem Sie mit der rechten Maustaste auf einen leeren Bereich des Busfensters in der Spuransicht oder der Mischpultansicht klicken, fügt einen Stereobus in den leeren Bereich des Busfensters ein.

#### Einfügen > Surroundbus

Die Funktion **Einfügen > Surroundbus**, die Sie auch aufrufen können, indem Sie mit der rechten Maustaste auf einen leeren Bereich des Busfensters in der Spuransicht oder der Mischpultansicht klicken, fügt einen Surroundbus in den leeren Bereich des Busfensters ein.

Weitere Informationen finden Sie unter ["Surroundbusse" auf Seite 994.](#page-993-0)

#### Einfügen > Bank-/Patchwechsel

Verwenden Sie diese Funktion, um einen Bank- oder Patchwechsel einzufügen.

Siehe:

["So fügen Sie einen Bank-/Patchwechsel ein" auf Seite 232](#page-231-0) ["Auswählen des Klangprogramms \(Bank und Patch\)" auf Seite 231](#page-230-0)

## Einfügen > Controller

Verwenden Sie die Funktion **Einfügen > Controller**, um das Dialogfeld "Controllerevents einfügen" zu öffnen (siehe ["Dialogfeld Controllerevents einfügen" auf Seite 1725](#page-1724-0)).

Mit dieser Funktion können Sie die Controllerevents stufenlos über einen angegebenen Zeitraum ändern.

Siehe ["Controller-Events in der Pianorollenansicht hinzufügen" auf Seite 728.](#page-727-0)

## Modifizieren > Effekt übernehmen > Audioeffekte

Mit der Funktion **Modifizieren > Audioeffekte einbinden** (nur verfügbar, wenn Sie Audioeffekte verwenden) wird das Dialogfeld "Audioeffekte einbinden" geöffnet. Das Einbinden eines Audioeffekts bedeutet, dass die klangliche Wirkung des Effekts in die entsprechenden Audiodaten eingerechnet wird. Durch das Einbinden von Effekten wird Prozessorleistung eingespart, die dann für andere Echtzeitaufgaben zur Verfügung steht.

Klicken Sie in diesem Dialogfeld auf **"OK"**, um alle Audioeffekte einzubinden, die in den angewählten Spuren als Spureffekte eingeschleift sind. Effekte in Aux- oder Summenbussen sind davon nicht betroffen. Sie können die Option **Effekte aus Spur-Inserts entfernen** aktivieren, um den Spureffekt automatisch aus der Spur zu entfernen, damit der Effekt nicht noch einmal in Echtzeit auf die bereits veränderten Audiodaten angewendet wird.

Siehe:

["Einbinden von Audioeffekten" auf Seite 838](#page-837-0)

#### Modifizieren > Effekt übernehmen > MIDI-Effekte

Diese Funktion öffnet das Dialogfeld "MIDI-Effekte einbinden", in dem Sie die in eine Spur eingeschleiften MIDI-Effekte in die **angewählten** Daten dieser Spur einbinden können. Das Einbinden eines MIDI-Effekts bedeutet, dass die klangliche Wirkung des Effekts in die entsprechenden Daten eingerechnet wird. Sie können die Option **Effekte aus Spur-Inserts entfernen** aktiviert lassen, um die Spureffekte automatisch aus der Spur zu entfernen, damit der Effekt nicht noch einmal in Echtzeit auf die bereits veränderten MIDI-Daten angewendet wird.

Siehe:

["Einbinden von MIDI-Effekten" auf Seite 959](#page-958-0) ["MIDI-Effekte \(MIDI-Plugins\)" auf Seite 785](#page-784-0)

## Modifizieren > Effekt übernehmen > Stille entfernen

Diese Funktion erstellt absolute Stille in Passagen, deren Lautheit unter einen bestimmten Schwellwert fällt.

Siehe auch:

["Entfernen von Stille" auf Seite 832](#page-831-0)

# Modifizieren > Effekt übernehmen > Timing extrahieren

Mit dieser Funktion extrahieren Sie das Timing ausgewählter Clips. Der Groove des Clips wird extrahiert, und es erscheinen senkrechte Poollinien, die die extrahierten Transienten anzeigen.

Siehe auch:

["So extrahieren Sie den Groove eines Audioclips und kopieren ihn auf einen anderen Audioclip" auf](#page-655-0)  [Seite 656](#page-655-0)

## Modifizieren > Effekt übernehmen > Gain

Mit dieser Funktion können Sie Stereokanäle unabhängig voneinander einstellen, Kanäle wechseln, die Phase von Kanälen vertauschen und die Verstärkung beliebig anheben oder absenken.

Weitere Informationen finden Sie unter ["Neue Normalisierungs- und Gainfunktionen" auf Seite 830.](#page-829-1) Siehe auch:

["Grundlagen der Audiobearbeitung" auf Seite 829](#page-828-0)

## Modifizieren > Effekt übernehmen > Normalisieren

Diese Funktion hebt die Lautstärke der gewählten Clips oder Spuren auf ein Maximum ohne Übersteuerung.

Weitere Informationen finden Sie unter ["So normalisieren Sie Audiodaten" auf Seite 830.](#page-829-0)

Siehe auch:

["Grundlagen der Audiobearbeitung" auf Seite 829](#page-828-0)

## Modifizieren > Effekt übernehmen > DC-Offset kompensieren

Mit der Funktion **Modifizieren > Audio > DC-Offset kompensieren** können Artefakte, die durch einen Gleichspannungsversatz entstanden sind, aus Audiodateien entfernt werden.

Weitere Informationen finden Sie unter "DC-Offset (Gleichspannungsversatz) kompensieren" auf [Seite 834.](#page-833-0)

#### Modifizieren > Effekt übernehmen > Fade/Hüllkurve

Mit der Funktion **Modifizieren > Audio > Fade/Hüllkurve** können Sie die Form eines Fades für eine Auswahl, einen Clip oder eine Spur exakt festlegen. Im Dialogfeld "Fade/Hüllkurve" stehen folgende Kurven zur Verfügung (siehe auch ["Dialogfeld Fade/Hüllkurve" auf Seite 1705\)](#page-1704-0):

- Exponentieller Fade-In
- Exponentieller Fade-Out
- Umgekehrt exponentieller Fade-In
- Umgekehrt exponentieller Fade-Out
- Linearer Fade-In
- Linearer Fade-Out

Alternativ können Sie auch eine der Kurven im Dialogfeld so modifizieren, dass Sie wie gewünscht aussieht.

Siehe auch:

["So wenden Sie einen Fade auf Audiodaten an" auf Seite 835](#page-834-0)

#### Modifizieren > Effekt übernehmen > Crossfade

Diese Funktion spezifiziert den Grad eines Crossfades zwischen zwei einander überschneidenden Audioclips (siehe ["Crossfade" auf Seite 2025\)](#page-2024-0). Im Dialogfeld "Fade/Hüllkurve" stehen folgende Kurven zur Verfügung (siehe auch ["Dialogfeld Crossfade" auf Seite 1686](#page-1685-0)):

- Exponentieller Crossfade
- Umgekehrt exponentieller Crossfade
- Linearer Crossfade

Alternativ können Sie auch eine der Kurven im Dialogfeld so modifizieren, dass Sie wie gewünscht aussieht.

Weitere Informationen finden Sie unter ["So überblenden Sie zwei sich überlappende Clips" auf Seite](#page-835-0)  [836.](#page-835-0)

Siehe auch:

.Fades und Crossfades" auf Seite 411

#### Modifizieren > Effekt übernehmen > Umkehren

Diese Funktion kehrt die Audiodaten um, so dass sie rückwärts wiedergegeben werden. Dies können Sie für Spezialeffekte verwenden.

Siehe auch:

["Umkehren von Audiodaten" auf Seite 831](#page-830-0)

#### Modifizieren > Quantisieren

Diese Funktion öffnet das Dialogfeld "Quantisieren" (siehe "Dialogfeld Quantisieren" auf Seite [1842\)](#page-1841-0).

Die Funktion **"Quantisieren"** rundet Startzeiten und Notenlängen und passt sie an ein definiertes Raster an. Im Dialogfeld **"Quantisieren"** können Sie angeben, wie die Events angepasst werden sollen.

Eine Schrittanleitung finden Sie hier:

["So verwenden Sie den Befehl Quantisieren" auf Seite 756](#page-755-0)

["So verwenden Sie den Befehl Groove-Quantisierung" auf Seite 757](#page-756-0)

- ["So definieren Sie einen neuen Groove" auf Seite 759](#page-758-0)
- ["So speichern Sie ein Groovepattern" auf Seite 759](#page-758-1)

["So kopieren Sie einen vorhandenen Groove" auf Seite 760](#page-759-0)

["So löschen Sie einen Groove" auf Seite 761](#page-760-0)

["Hinweise zur Groovequantisierung" auf Seite 761](#page-760-1)

Siehe auch:

["Ändern des Timings einer Aufnahme" auf Seite 752](#page-751-0)

#### Modifizieren > Groovequantisierung

Diese Funktion öffnet das Dialogfeld "Groovequantisierung" (siehe "Dialogfeld [Groovequantisierung" auf Seite 1715\)](#page-1714-0).

Die Funktion stellt unter Verwendung eines musikalischen Ausschnitts als Vorlage Startzeit und Länge der gewählten Noten ein. Im Dialogfeld **"Groovequantisierung"** wählen Sie das gewünschte Groovepattern (Dateiendung ".GRV") aus, geben das Quantisierungsraster (Notenwert) vor und legen fest, welche Eigenschaften der Noten geändert werden sollen.

Siehe auch:

["Hinweise zur Groovequantisierung" auf Seite 761](#page-760-1) ["Ändern des Timings einer Aufnahme" auf Seite 752](#page-751-0)

#### Modifizieren > Transponieren

Die Funktion **Modifizieren > Transponieren** verschiebt die Tonhöhen der Notenevents um eine bestimmte Anzahl von Halbtönen nach oben oder unten. Dabei wird die MIDI-Notennummer des Events geändert, bei Audioclips erfolgt eine Tonhöhenverschiebung. Das Transponierungsintervall geben Sie in Halbtönen an: Ein negativer Wert transponiert nach unten, ein positiver nach oben.

SONAR kann auch eine diatonische Transponierung durchführen, bei der die Noten um eine bestimmte Anzahl von Tonstufen in der aktuellen Tonart nach oben oder unten verschoben werden. Wenn Sie zum Beispiel den Wert +1 angeben und die Tonart C-Dur ist, wird ein c zum d (einen Ganzton aufwärts), ein e wird zum f (einen Halbton aufwärts) und so weiter. Die diatonische Transponierung sorgt dafür, dass die transponierten Noten in die Originaltonart passen.

Optional ist es möglich, ausgewählte Audioclips zusammen mit den ausgewählten MIDI-Clips zu transponieren. SONAR verwendet das Pitchshifting (Tonhöhenverschiebung, eine Funktion zur Änderung der Tonhöhe von Audiodaten) für die Transponierung. Audiodaten können Sie in jeder Richtung um maximal eine Oktave (-12 bis +12) transponieren. Beim diatonischen Transponieren können Audiodaten nicht transponiert werden.

Siehe auch:

["Transponieren von MIDI-Noten mit dem MIDI-Effekt Transpose" auf Seite 794](#page-793-0)

#### Modifizieren > Verschieben

Diese Funktion öffnet das Dialogfeld "Verschieben" (siehe "Dialogfeld Verschieben" auf Seite [1857\)](#page-1856-0): Sie können damit die ausgewählte(n) Spur(en) und/oder deren Marker um eine bestimmte Anzahl von Takten, Ticks, Sekunden oder Frames verschieben. Die Spur wird durch positive Zahlen nach rechts (vorwärts) verschoben, durch negative Zahlen nach links (rückwärts).

Siehe auch:

["Zeitliches Verschieben von Events" auf Seite 745](#page-744-0)

#### Modifizieren > Versetzen > Links 1

Die Funktion **Modifizieren > Versetzen > Links 1** verschiebt einen ausgewählten Clip um die Schrittweite, die unter **Bearbeiten > Voreinstellungen > Anpassung - Versetzen** im Abschnitt **Versetzen 1** eingestellt wurde, nach links. Sie können dieser Funktion einen Shortcut zuweisen.

Weitere Informationen finden Sie unter ["Versetzen" auf Seite 367.](#page-366-0)

## Modifizieren > Versetzen > Rechts 1

Die Funktion **Modifizieren > Versetzen > Rechts 1** verschiebt einen ausgewählten Clip um die Schrittweite, die unter **Bearbeiten > Voreinstellungen > Anpassung - Versetzen** im Abschnitt **Versetzen 1** eingestellt wurde, nach rechts. Sie können dieser Funktion einen Shortcut zuweisen.

Weitere Informationen finden Sie unter ["Versetzen" auf Seite 367.](#page-366-0)

#### Modifizieren > Versetzen > Links 2

Die Funktion **Modifizieren > Versetzen > Links 2** verschiebt einen ausgewählten Clip um die Schrittweite, die unter **Bearbeiten > Voreinstellungen > Anpassung - Versetzen** im Abschnitt **Versetzen 2** eingestellt wurde, nach links. Sie können dieser Funktion einen Shortcut zuweisen.

Weitere Informationen finden Sie unter ["Versetzen" auf Seite 367.](#page-366-0)

## Modifizieren > Versetzen > Rechts 2

Die Funktion **Modifizieren > Versetzen > Rechts 2** verschiebt einen ausgewählten Clip um die Schrittweite, die unter **Bearbeiten > Voreinstellungen > Anpassung - Versetzen** im Abschnitt **Versetzen 2** eingestellt wurde, nach rechts. Sie können dieser Funktion einen Shortcut zuweisen.

Weitere Informationen finden Sie unter ["Versetzen" auf Seite 367.](#page-366-0)

## Modifizieren > Versetzen > Links 3

Die Funktion **Modifizieren > Versetzen > Links 3** verschiebt einen ausgewählten Clip um die Schrittweite, die unter **Bearbeiten > Voreinstellungen > Anpassung - Versetzen** im Abschnitt **Versetzen 3** eingestellt wurde, nach links. Sie können dieser Funktion einen Shortcut zuweisen.

Weitere Informationen finden Sie unter ["Versetzen" auf Seite 367.](#page-366-0)

## Modifizieren > Versetzen > Rechts 3

Die Funktion **Modifizieren > Versetzen > Rechts 3** verschiebt einen ausgewählten Clip um die Schrittweite, die unter **Bearbeiten > Voreinstellungen > Anpassung - Versetzen** im Abschnitt **Versetzen 3** eingestellt wurde, nach rechts. Sie können dieser Funktion einen Shortcut zuweisen.

Weitere Informationen finden Sie unter ["Versetzen" auf Seite 367.](#page-366-0)

## Modifizieren > Versetzen > Nach oben

Die Funktion **Modifizieren > Versetzen > Nach oben** versetzt einen ausgewählten Clip in der Spuransicht um eine Spur bzw. eine Note in der Pianorollenansicht um einen Ton nach oben. Weitere Informationen finden Sie unter ["Versetzen" auf Seite 367.](#page-366-0)

#### Modifizieren > Versetzen > Nach unten

Die Funktion **Modifizieren > Versetzen > Nach unten** versetzt einen ausgewählten Clip in der Spuransicht um eine Spur bzw. eine Note in der Pianorollenansicht um einen Ton nach unten.

Weitere Informationen finden Sie unter ["Versetzen" auf Seite 367.](#page-366-0)

#### Modifizieren > Versetzen > Einstellungen

Mit dieser Funktion wird **Bearbeiten > Voreinstellungen > Anpassung - Versetzen** aufgerufen, wo Sie die drei Schrittweiten anpassen können.

Weitere Informationen finden Sie unter ["Versetzen" auf Seite 367.](#page-366-0)

# Modifizieren > Suchen/Ändern

Die Funktion **Modifizieren > Suchen/Ändern** bietet ein extrem flexibles Werkzeug für die Manipulation von Datenparametern der Events. Sie arbeitet in etwa wie die Suchen-und-Ersetzen-Funktion eines Textprogramms – allerdings mit der Möglichkeit, Werte nicht einfach zu ersetzen, sondern sie zu *skalieren*.

Siehe:

["Events suchen" auf Seite 770](#page-769-0)

#### Modifizieren > Länge

Diese Funktion kann verwendet werden, um einen Teil eines Projekts zeitlich zu strecken oder zu stauchen. Mit **Modifizieren > Länge** können Sie den ausgewählten Bereich um einen bestimmten Prozentsatz verlängern oder verkürzen, wobei die einzelnen Events verändert werden. Sie geben die Änderung als Prozentwert ein. Ein Wert von 200 % ändert die Länge zum Beispiel auf das Doppelte, ein Wert von 50 Prozent staucht die Länge auf die Hälfte.

Bei dieser Funktion haben Sie die Möglichkeit, neben den MIDI-Informationen auch die Audioclips zu dehnen oder zu stauchen. In bestimmten Fällen sollten Sie die Geschwindigkeit der Audiodaten jedoch nicht anpassen. Audiodaten können bis zum Faktor 4 verändert werden (das heißt, bis auf 25 % der Originallänge gestaucht oder bis auf 400 % gedehnt werden).

Siehe auch:

["Strecken und Stauchen von Events" auf Seite 748](#page-747-0)

## Modifizieren > Anschlagstärke skalieren

Mit der Funktion **Modifizieren > Anschlagstärke skalieren** können Sie für Instrumente, die die MIDI-Anschlagstärke verarbeiten, Crescendi oder Decrescendi erstellen. Die meisten MIDI-Instrumente reagieren auf Änderungen der Tonstärke mit Lautstärkeunterschieden. Bei vielen Synthesizern ändert sich auch der Klang, so dass größere Anschlagstärkewerte nicht nur zu lauteren, sondern auch prägnanter klingenden Noten führen. Eine Änderung der Anschlagstärke wirkt sich auch auf die Wiedergabe von Audioclips aus.

Mit diesem Befehl können Sie die die Anschlagstärke für den Anfang und das Ende eines ausgewählten Zeitbereichs festlegen. SONAR skaliert dann die Anschlagstärken, um eine gleichmäßige Änderung über diesen Zeitbereich zu erreichen. Als Option können Sie auch Prozentwerte für Anfang und Ende vorgeben. Die vorhandenen Anschlagstärkewerte werden dann mit diesem Prozentfaktor skaliert.

Sie können die Anschlagstärkewerte von Noten auch im Notenbereich der Pianorollenansicht bearbeiten. Dort können Sie statt linearer Änderungen auch Kurven einzeichnen. Weitere Informationen finden Sie unter ["Controller-Events in der Pianorollenansicht hinzufügen" auf Seite](#page-727-0)  [728.](#page-727-0)

## Modifizieren > Umdrehen

Die Funktion **Modifizieren > Umdrehen** kehrt die Reihenfolge der Events in einem ausgewählten Bereich um. Wenn einer oder mehrere Clips ausgewählt sind, wird die Reihenfolge der Events in jedem Clip umgekehrt. Wenn mehrere Clips in einer Spur ausgewählt sind, wird auch die Reihenfolge der Clips auf der Spur umgekehrt. Sie könnten diesen Befehl zum Beispiel dafür verwenden, eine Tonleiter oder eine andere Tonfolge in umgekehrter Reihenfolge wiedergeben zu lassen. Die Funktion **Modifizieren > Umdrehen** verändert den Inhalt von Audioclips nicht. Sie ändert nur deren Startzeiten. Sie können den Befehl **Modifizieren > Audio > Umkehren** verwenden, um den Inhalt von Audioclips umzukehren.

Siehe auch:

["Umkehren der Reihenfolge der Noten eines Clips" auf Seite 751](#page-750-0)

#### Modifizieren > Ausfiltern

Mit der Funktion **Modifizieren > Ausfiltern** wird das Dialogfeld **"Ausfiltern"** geöffnet (siehe ["Dialogfeld Ausfiltern" auf Seite 1690](#page-1689-0)).

Siehe auch:

["So verwenden Sie die Funktion Ausfiltern" auf Seite 1142](#page-1141-0)

#### Modifizieren > An Zeit anpassen

**Modifizieren > An Zeit anpassen** verlängert oder verkürzt den ausgewählten Bereich so, dass er zu einem bestimmten Zeitpunkt endet. Den Endpunkt können Sie in den Formaten Takt:Zählzeit:Tick (T:Z:T) oder in Stunden:Minuten:Sekunden:Frames (SMPTE) angeben. Bei diesem Befehl können Sie entweder die Events oder das zugrunde liegende Tempo ändern. Sie verwenden diese Funktion, wenn ein Teil des Projekts eine exakte Länge haben soll. Die Startzeit der Auswahl ändert sich nicht, die Endzeit dagegen wird entsprechend angepasst.

Audiodaten können bis zum Faktor 4 verändert werden (das heißt, bis auf 25 % der Originallänge gestaucht oder bis auf 400 % gedehnt werden).

Weitere Informationen finden Sie unter ["So strecken oder stauchen Sie auf eine bestimmte Länge"](#page-749-0) [auf Seite 750.](#page-749-0)

["Strecken und Stauchen von Events" auf Seite 748.](#page-747-0)

#### Modifizieren > Improvisation anpassen

Mit SONAR können Sie mit jedem MIDI-Instrument Musik aufnehmen, ohne dass Sie dabei ein festgelegtes Tempo verwenden müssen. Wenn Sie ohne Metronom aufnehmen, wird die Einspielung normalerweise auch nicht in ein festes Temporaster passen.

Bei der Funktion **Modifizieren > Improvisation anpassen** können Sie eine solche Aufnahme heranziehen und daraus eine passende Tempotabelle erstellen. Ihre Einspielung wird sich in keiner Weise ändern, auch wenn die Startzeiten und Notendauern entsprechend der neuen Tempozuordnung modifiziert werden.

Um diese Funktion zu verwenden, müssen Sie eine "Referenzspur" mit genau einem Clip aufnehmen, die dem Tempo Ihrer Originalspur entspricht, aber nur eine einzelne Note pro Zählzeit enthält. Sie sollten darauf achten, dass sich in der Referenzspur genau ein Event für jede Zählzeit befindet, keine Zählzeit ausgelassen wird und auch keine zusätzlichen Noten zwischen den Schlägen vorhanden sind. Die erste Zählzeit der Referenzspur sollte sich bei 1:01:000 befinden. Sie können zur Erzeugung der Referenzspur alle Bearbeitungsbefehle verwenden.

Siehe auch

["So passen Sie das Tempo an eine Improvisation an" auf Seite 763](#page-762-0)

## Modifizieren > CAL-Programm ausführen

Mit dieser Funktion können Sie CAL-Programme ausführen. Die Cakewalk Application Language (CAL) ist eine Programmiersprache zur Bearbeitung von Events, mit der Sie SONAR um eigene Bearbeitungsbefehle erweitern können.

Sie können entweder eigene CAL-Programme schreiben oder von Dritten erstellte CAL-Programme verwenden. CAL-Programme werden mit der Dateiendung ".CAL" auf der Festplatte gespeichert.

Siehe auch:

["Ausführen von CAL-Programmen" auf Seite 1332](#page-1331-0)

## Projekt > Info

Die Funktion **Projekt > Info** öffnet das Dialogfeld **Dateiinformation**, in dem Sie Angaben zu Ihrem Projekt (Autor, Titel, Urheberrechtsvermerk usw.) eingeben können. Weitere Informationen finden Sie unter ["Dialogfeld Dateiinformation" auf Seite 1707.](#page-1706-0)

## Projekt > Audiodateien

Mit der Funktion **Projekt > Audiodateien** wird das Dialogfeld **Projektdateien** geöffnet. Weitere Informationen finden Sie unter ["Dialogfeld Projektdateien" auf Seite 1841](#page-1840-0).

## Projekt > Takt-/Tonartwechsel einfügen

Verwenden Sie diese Funktion, um einen Takt- oder Tonartwechsel einzufügen.

Siehe ["Hinzufügen und Bearbeiten von Takt- und Tonartwechseln" auf Seite 1169.](#page-1168-0)

#### Projekt > Einen Tempowechsel einfügen

Diese Funktion öffnet das Dialogfeld **Tempo** (siehe ["Dialogfeld Tempo" auf Seite 1868\)](#page-1867-0). Weitere Informationen finden Sie unter ["Tempowechsel" auf Seite 398](#page-397-0).

Siehe:

["So fügen Sie einen Tempowechsel ein" auf Seite 400.](#page-399-0) ["Tempowechsel" auf Seite 398](#page-397-0)

## Projekt > Tempowechsel einfügen

Mit dieser Funktion können Sie das Tempo über einen Zeitbereich kontinuierlich ändern, indem Sie eine Folge von Tempowechseln einfügen (siehe auch ["Tempo" auf Seite 2035\)](#page-2034-0).

Siehe ["So fügen Sie mehrere Tempi ein" auf Seite 400](#page-399-1).

## Projekt >Zeit/Takte einfügen

Verwenden Sie diese Funktion, um an der angegebenen Position leere Takte einzufügen.

Siehe ["Einfügen von Takten in ein Projekt" auf Seite 746.](#page-745-0)

# Projekt > Marker einfügen

Verwenden Sie diese Funktion, um an der angegebenen Position einen Marker einzufügen.

Siehe:

["So fügen Sie einen Marker hinzu" auf Seite 375](#page-374-0)

## Projekt > Standardtonhöhe des Grooveclips festlegen

Mit dem Untermenü **Projekt > Standardtonhöhe des Grooveclips festlegen** können Sie die Standardtonhöhe festlegen, der Grooveclips folgen sollen, wenn die Option **Projekttonhöhe folgen** des Clips aktiviert ist.

Grooveclips folgen nicht der Tonart des Projekts. Sie orientieren sich vielmehr an der Projekttonhöhe, die im Dialogfeld **Tonhöhe des Grooveclips** angegeben ist, sowie an ggf. in der Zeitleiste vorhandenen Tonhöhenmarkern.

SONAR transponiert jeden Grooveclip mit aktivierter Option **Projekttonhöhe folgen** um die Differenz zwischen der **Referenztonhöhe** des Clips und der aktuellen **Projekttonhöhe**. Die Tonhöhe des Projekts ändert sich an jeder Stelle, an der Sie einen Tonhöhenmarker eingefügt haben. Falls sich keine Tonhöhenmarker im Projekt befinden, werden die Grooveclips immer mit der Tonhöhe wiedergegeben, die Sie im Untermenü **Standardtonhöhe des Grooveclips festlegen** festgelegt haben (Standard: C).

Siehe auch:

["Verwenden von Tonhöhenmarkern in der Spuransicht" auf Seite 697.](#page-696-0)

## Projekt > Timecode auf Jetztzeit setzen

Die Funktion **Projekt > Timecode auf Jetztzeit setzen** öffnet das gleichnamige Dialogfeld, in dem Sie die SMPTE-Zeit 00:00:00:00 auf die aktuelle Jetztzeit setzen können. Der hier eingegebene SMPTE-Wert wird auf die aktuelle Jetztzeit gesetzt.

## Projekt >Takt/Zählzeit auf Jetzt setzen

Diese Funktion öffnet das Dialogfeld **Zählzeit/Taktmaß**, in dem Sie die Zeitleiste so verschieben können, dass die Zählzeit des Taktes, den Sie im Dialogfeld auswählen, an der Jetztzeit erscheint.

Siehe:

["So synchronisieren Sie das Projekttempo zu frei eingespielten MIDI-Daten" auf Seite 763](#page-762-1) ["Zählzeit/Taktmaß messen" auf Seite 1734](#page-1733-0)

## Hilfsmittel > Projekteigene Audiodaten zusammenfassen

Die Funktion **Hilfsmittel > Projekteigene Audiodaten zusammenfassen** kopiert alle Audiodateien, auf die Ihr Projekt verweist, in ein Unterverzeichnis des projekteigenen Audioordners. Verwenden Sie diese Funktion, um eine Sicherungskopie Ihrer Audiodaten zu erstellen.

Siehe auch:

["Sichern von Projekten mit digitalen Audiodaten" auf Seite 1237](#page-1236-0)

## Hilfsmittel > Audioordner aufräumen

Verwenden Sie die Funktion **Hilfsmittel > Audioordner aufräumen**, um digitale Audiodateien, die von keinem Projekt mehr verwendet werden, aus dem Audioordner zu löschen. Diese Funktion sollten Sie von Zeit zu Zeit verwenden, um Festplattenspeicher freizugeben.

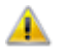

**Wichtig:** *Stellen Sie sicher, dass sich alle wichtigen Projektdateien (.cwp und .wrk) auf Ihrer lokalen Festplatte befinden, bevor Sie diese Funktion verwenden. Wenn Sie Ihre Projektdateien an anderer Stelle speichern – z. B. auf einer Diskette, einem Wechsellaufwerk oder einem Netzlaufwerk –, dann besteht die Gefahr, dass Sie aus Versehen wichtige Audiodaten löschen, die mit diesen Projekten verknüpft sind.*

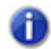

**Hinweis:** *Mit dem Cakewalk Audio Finder (CWAFTool) steht ein leistungsfähiges Werkzeug zum Finden und Löschen unbenutzter Projekte und Audiodateien zur Verfügung. Dieses Hilfsprogramm können Sie aus dem Autostartmenü der SONAR-CD installieren. Sollten Sie eine ältere Version von SONAR besitzen, dann können Sie den SONAR Audio Finder von der SONAR-Website (*[www.cakewalk.com](http://www.cakewalk.com)*) herunterladen.*

Weitere Informationen zur Funktion **Hilfsmittel > Audioordner aufräumen** finden Sie unter ["So](#page-1238-0)  [löschen Sie unbenutzte Audiodateien" auf Seite 1239.](#page-1238-0)

## Hilfsmittel > Audioformat ändern

Verwenden Sie die Funktion **Hilfsmittel > Audioformat ändern**, wenn die Audiodaten in einem Projekt mit einer anderen Bittiefe geschrieben werden sollen. Ihre Soundkarte muss in der Lage sein, das Projekt mit der neuen Bittiefe wiederzugeben.

Weitere Informationen zur Funktion **Hilfsmittel > Audioformat ändern** finden Sie unter ["Dialogfeld](#page-1677-0)  [Audioformat ändern" auf Seite 1678](#page-1677-0).

## Hilfsmittel > Cakewalk Publisher

Mit der Funktion **Hilfsmittel > Cakewalk Publisher** können Sie Ihre Musik online präsentieren und verteilen.

Mit Publisher können Sie eine spezielle Playersoftware mit einer Wiedergabeliste Ihrer Musik erstellen und diese auf Ihre Website (oder die Website Ihrer Band) hochladen oder in eine beliebige andere Website einbinden. Sie können Ihre Wiedergabeliste auch mit Coverartwork, Links (URLs) und Informationen zu Künstler, Titel und Album ergänzen.

Publisher stellt eine Verbindung mit einem FTP-Konto Ihres Webhosts her und lädt die Dateien dann an eine Position Ihrer Wahl hoch. (Die Verbindungsdaten erhalten Sie gewöhnlich von Ihrem Provider, wenn Sie Speicherplatz für das Internet mieten, um eine Website zu veröffentlichen.) Nachdem diese Dateien erfolgreich an Ihre Website übermittelt wurden, erzeugt Publisher ein einfaches HTML-Tag, das Sie in den Code Ihrer (oder einer anderen) Website einfügen können, um Ihren Audioplayer einzubetten und anzuzeigen. Falls Sie sich ein wenig mit Webprogrammierung auskennen: Der Vorgang ähnelt der Anzeige von Bildern einer Website auf einer anderen Website.

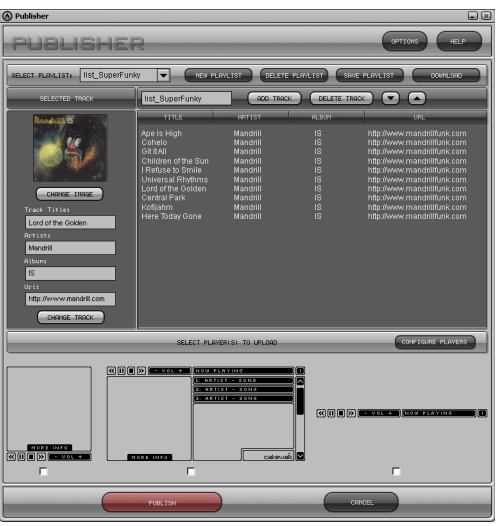

Weitere Informationen zur Funktion **Hilfsmittel > Cakewalk Publisher** finden Sie in der Onlinehilfe zu Cakewalk Publisher.

## Hilfsmittel > Mit SoundCloud verteilen

Über die Funktion **Hilfsmittel > Mit SoundCloud verteilen** öffnen Sie die Oberfläche von Cakewalk SoundCloud. Hier können Sie Musik online veröffentlichen.

#### Siehe:

"Songs online veröffentlichen mit SoundCloud" auf Seite 1033

#### Hilfsmittel > Audio-CD brennen

Über die Funktion **Hilfsmittel > Audio-CD brennen** können Sie Titel auf eine CD schreiben, die dann mit einem handelsüblichen CD-Player abgespielt werden kann.

Weitere Informationen zur Funktion Hilfsmittel > Audio-CD brennen finden Sie unter "Das [Dialogfeld Audio-CD-Brenner" auf Seite 1669](#page-1668-0) sowie in der Onlinehilfe zu Cakewalk Publisher.

## Hilfsmittel > CWAF-Tool

Die Funktion **Hilfsmittel > CWAF-Tool** öffnet den Cakewalk Audio Finder, mit dem Sie die in Ihren SONAR-Projekten verwendeten Audiodateien suchen können.

Weitere Informationen zum Cakewalk Audio Finder finden Sie in der zugehörigen Onlinehilfe.

# Hilfsmittel > Konfigurationsprogramm für externe Encoder

Die Funktion **Hilfsmittel > Konfigurationsprogramm für externe Encoder** öffnet das Cakewalk-Konfigurationsprogramm für externe Encoder, mit dem Sie externe Audio-Encoder so konfigurieren können, dass sie sich nahtlos in das SONAR-Dialogfeld **Audio exportieren** integrieren.

Weitere Informationen zum Cakewalk-Konfigurationsprogramm für externe Encoder finden Sie in der zugehörigen Onlinehilfe.

## Hilfsmittel > Cakewalk Plugin-Manager

Die Funktion **Hilfsmittel > Cakewalk Plugin-Manager** öffnet den Cakewalk Plugin-Manager, mit dem Sie steuern, wie sich Plugins verhalten und wie sie in den Plugin-Listen und -Menüs in SONAR aufgeführt werden.

Weitere Informationen zum Cakewalk Plugin-Manager finden Sie in der Onlinehilfe zum Plugin-Manager.

# Zeitleistenformat > T:Z:T

Diese Funktion setzt das Format der Zeitleiste auf T:Z:T (Takt:Zählzeit:Tick; siehe auch "T:S:T" auf [Seite 2034\)](#page-2033-1). Sie steht auch im Kontextmenü des Clipbereichs zur Verfügung.

## Zeitleistenformat > S:M:S:F:

Mit der Funktion **Optionen > Zeitleisten > Format > S:M:S:F:**, die auch im Kontextmenü des Clipbereichs zur Verfügung steht, setzen Sie das Format der Zeitleiste auf S:M:S:F (siehe ["S:M:S:F"](#page-2032-0) [auf Seite 2033\)](#page-2032-0).

1540 Menüreferenz **Hilfsmittel > CWAF-Tool**

## Zeitleistenformat > Samples

Diese Funktion setzt die Maßeinheit der Zeitleiste auf Samples. Sie steht auch im Kontextmenü des Clipbereichs zur Verfügung.

#### Zeitleistenformat > Millisekunden

Diese Funktion setzt die Maßeinheit der Zeitleiste auf Millisekunden. Sie steht auch im Kontextmenü des Clipbereichs zur Verfügung.

#### Fenster > Vollbild

Mit dieser Funktion aktivieren Sie den Vollbildmodus von SONAR.

## Fenster > Überlappend

Diese Funktion ordnet mehrere geöffnete Fenster überschneidend an.

#### Fenster > Untereinander anordnen

Diese Funktion ordnet mehrere geöffnete Fenster auf dem Bildschirm von oben nach unten an.

#### Fenster > Nebeneinander anordnen

Diese Funktion ordnet mehrere geöffnete Fenster auf dem Bildschirm nebeneinander an.

#### Fenster > Symbole anordnen

Diese Funktion ordnet die Symbole minimierter Fenster am unteren Bildschirmrand an.

#### Hilfe > Shortcuts

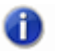

**Hinweis:** *Das* **Pluszeichen** *(***+***) zeigt an, dass beide Tasten gleichzeitig gedrückt werden müssen. Zum Beispiel [Strg]+[F6].*

["Allgemeine Shortcuts" auf Seite 1543](#page-1542-0) ["Shortcuts für Menübefehle" auf Seite 1544](#page-1543-0) ["Shortcuts anzeigen" auf Seite 1545](#page-1544-0) ["Shortcuts der Spuransicht" auf Seite 1546](#page-1545-0) ["Shortcuts für Transportfunktionen" auf Seite 1548](#page-1547-0) ["Shortcuts für Aufnahmefunktionen" auf Seite 1549](#page-1548-0) ["Shortcuts für Werkzeuge" auf Seite 1549](#page-1548-1) ["Shortcuts für den Bearbeitungsfilter" auf Seite 1550](#page-1549-0) ["Shortcuts für Rasterfunktionen" auf Seite 1550](#page-1549-1) ["Shortcuts für Versetzen" auf Seite 1551](#page-1550-0) ["Shortcuts für Screensets" auf Seite 1551](#page-1550-1) ["Markershortcuts" auf Seite 1552](#page-1551-0) ["Loopshortcuts" auf Seite 1552](#page-1551-1) ["Clipshortcuts" auf Seite 1553](#page-1552-0) ["Shortcuts für Spurstatus" auf Seite 1553](#page-1552-1) ..Automationsshortcuts" auf Seite 1553 ["Quantisierungsshortcuts" auf Seite 1554](#page-1553-2) ["V-Vocal-Shortcuts" auf Seite 1554](#page-1553-0) ["Stepsequenzershortcuts" auf Seite 1554](#page-1553-1) ["Shortcuts für den Surround-Panner \(groß\)" auf Seite 1555](#page-1554-0)

#### <span id="page-1542-0"></span>Allgemeine Shortcuts

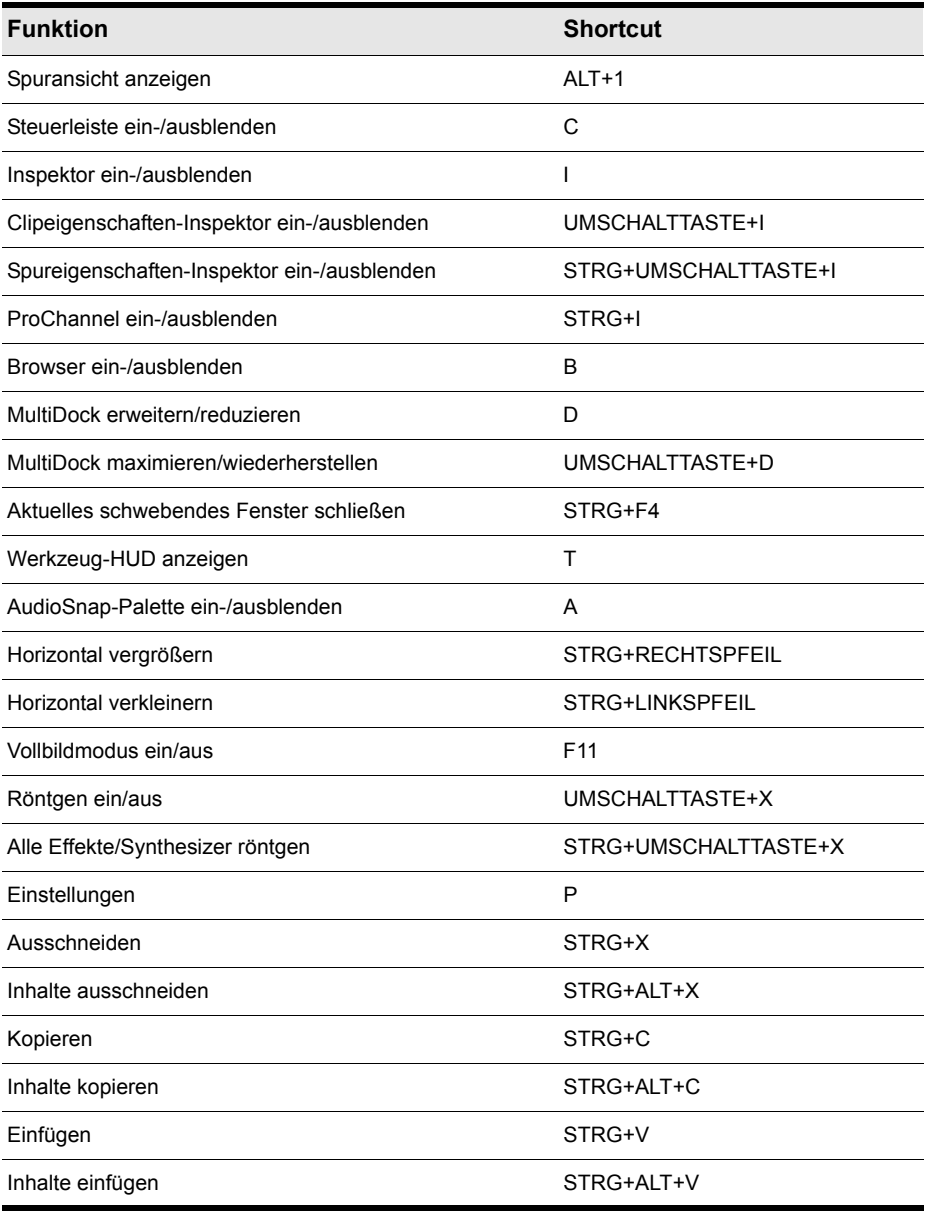

**Tabelle 235.** *Allgemeine Tastaturshortcuts*

#### <span id="page-1543-0"></span>Shortcuts für Menübefehle

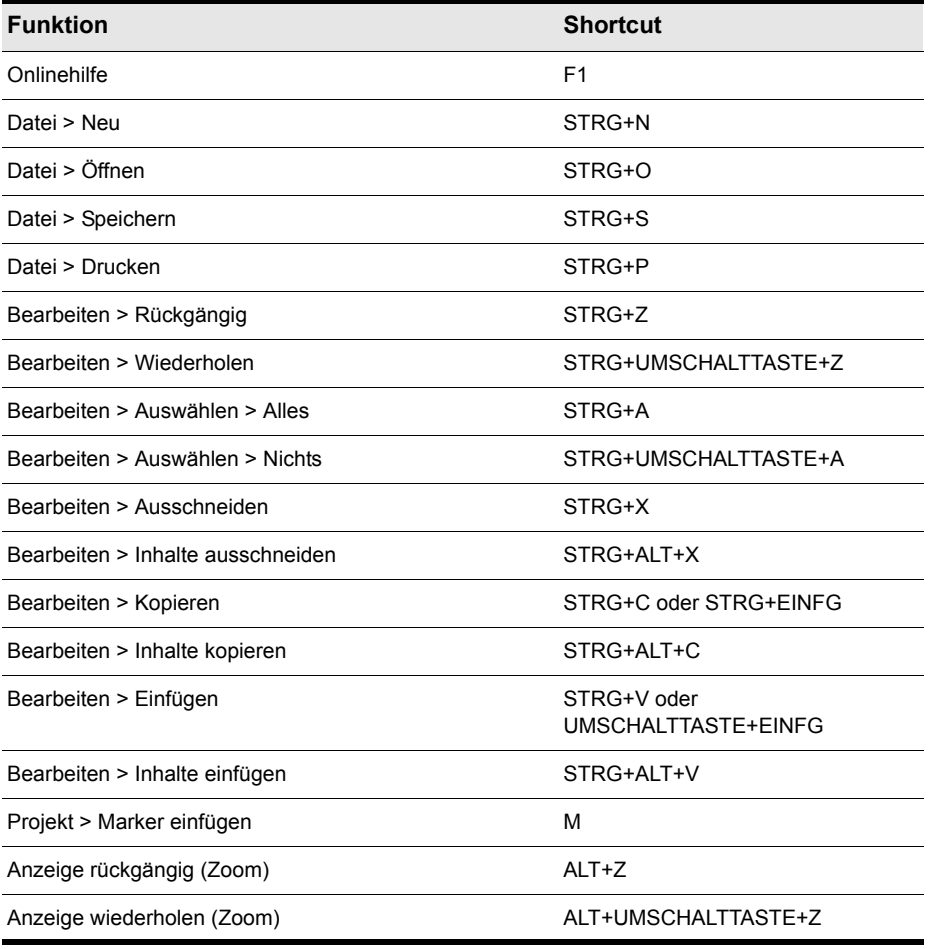

**Tabelle 236.** *Tastaturshortcuts für Menübefehle*

#### <span id="page-1544-0"></span>Shortcuts anzeigen

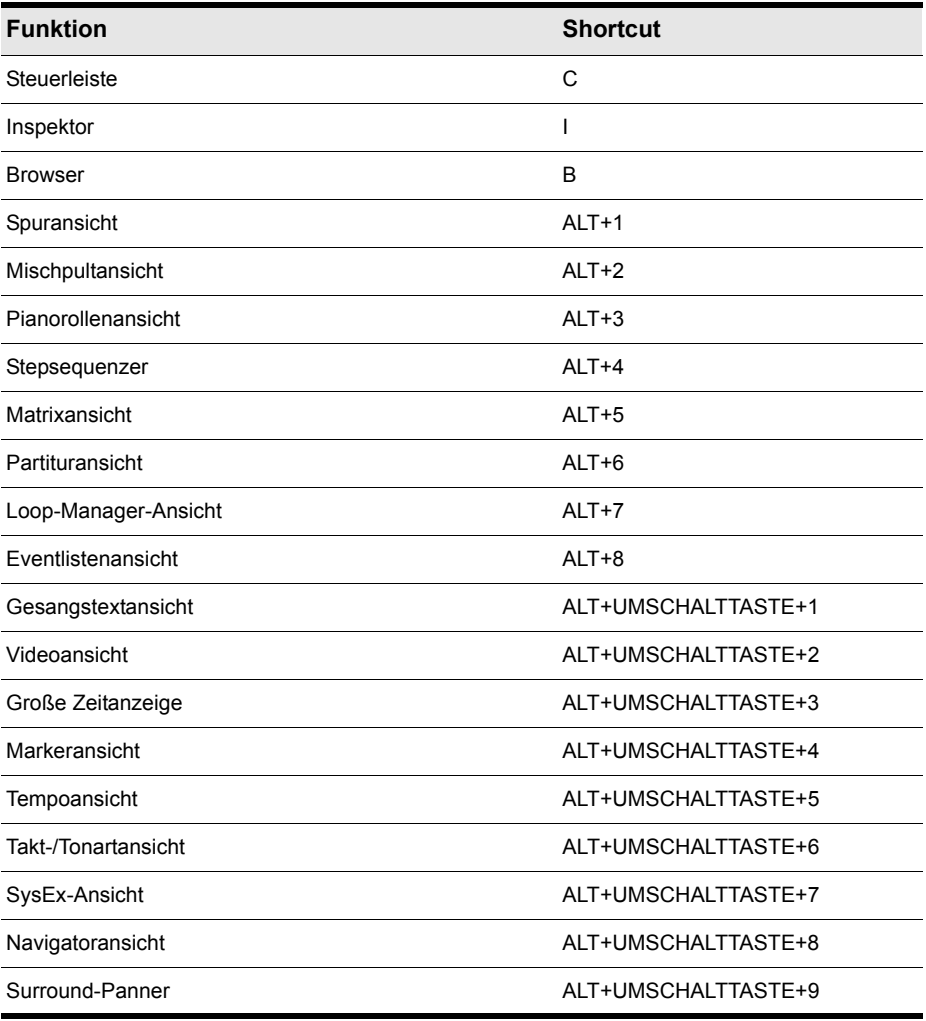

**Tabelle 237.** *Tastaturshortcuts anzeigen*

#### <span id="page-1545-0"></span>Shortcuts der Spuransicht

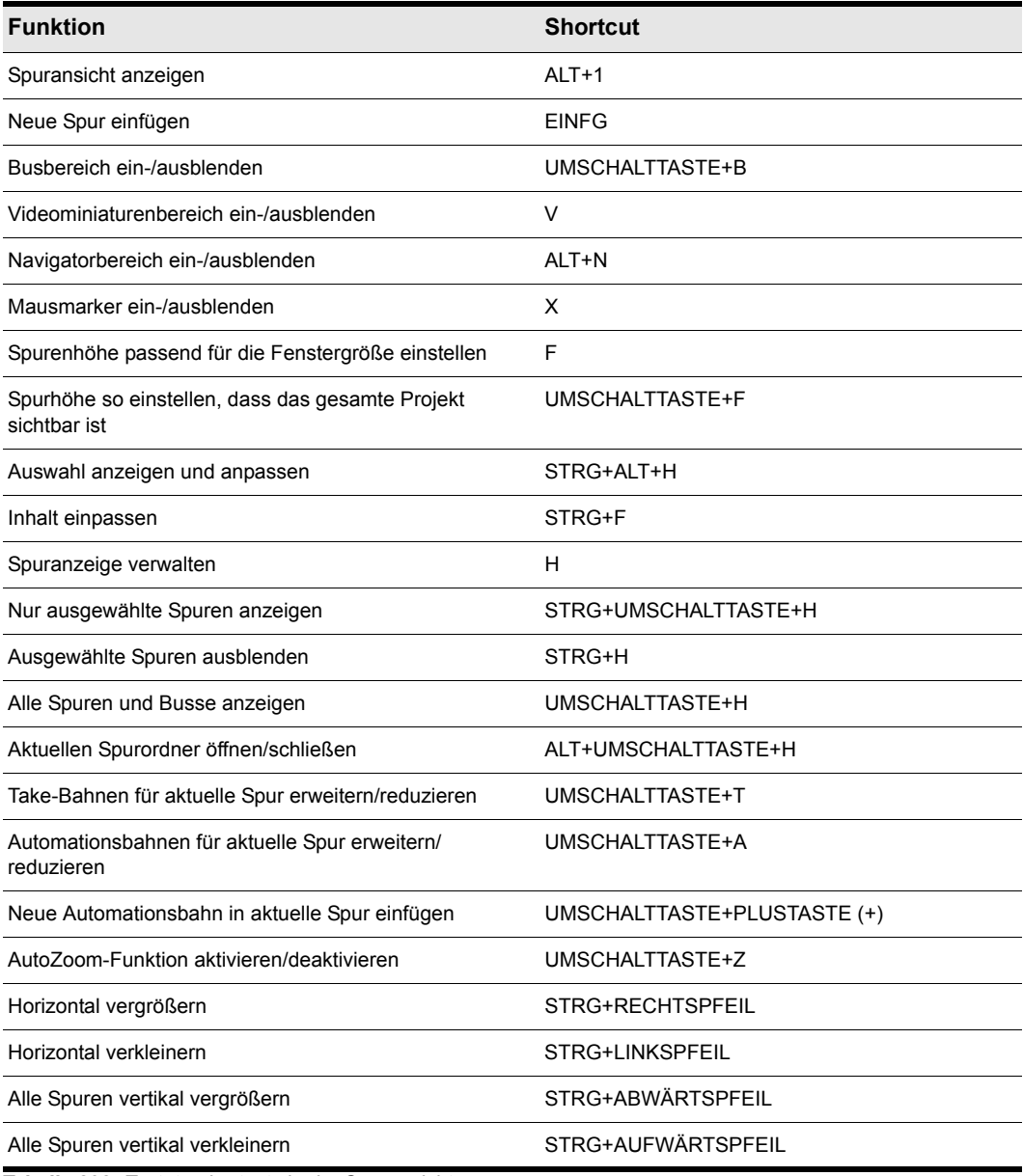

**Tabelle 238.** *Tastaturshortcuts in der Spuransicht*

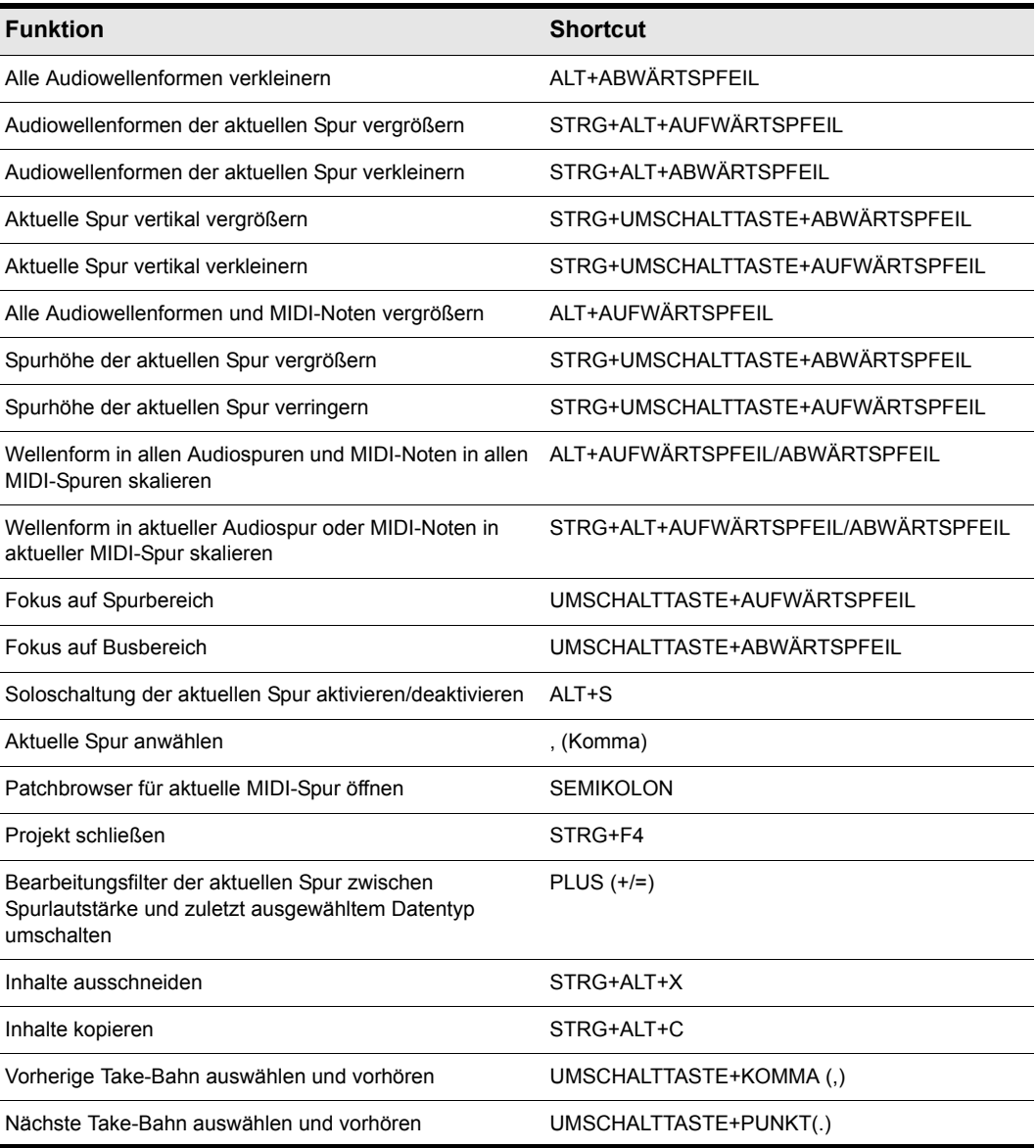

**Tabelle 238.** *Tastaturshortcuts in der Spuransicht*

#### <span id="page-1547-0"></span>Shortcuts für Transportfunktionen

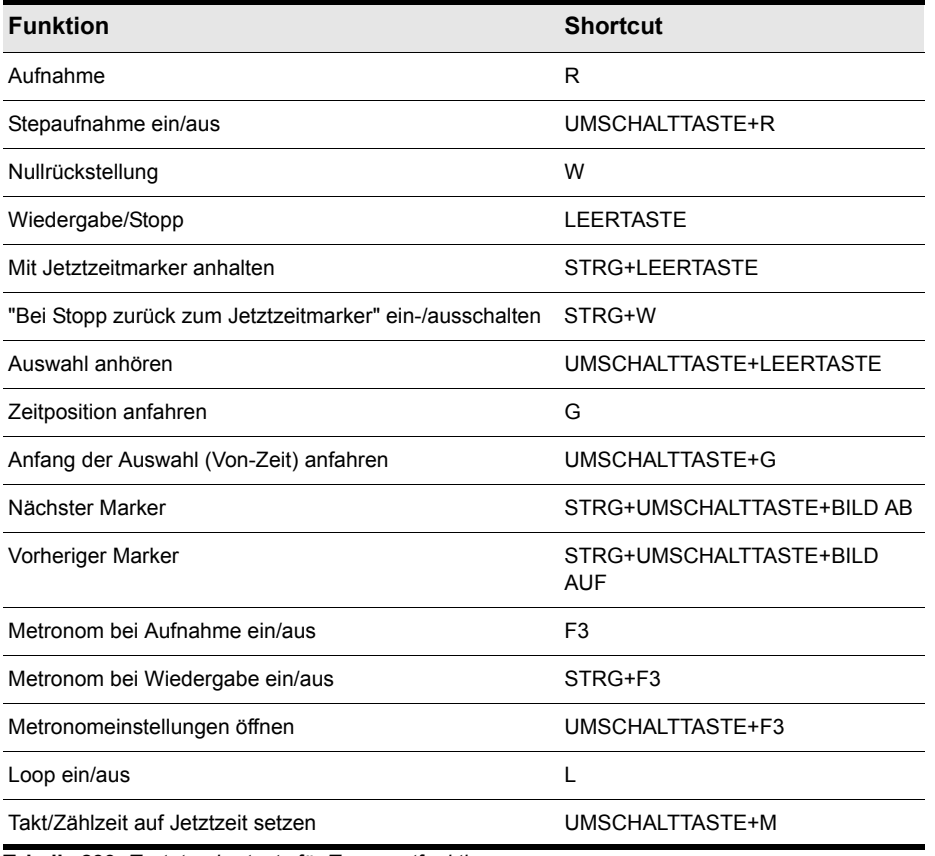

**Tabelle 239.** *Tastaturshortcuts für Transportfunktionen*
#### Shortcuts für Aufnahmefunktionen

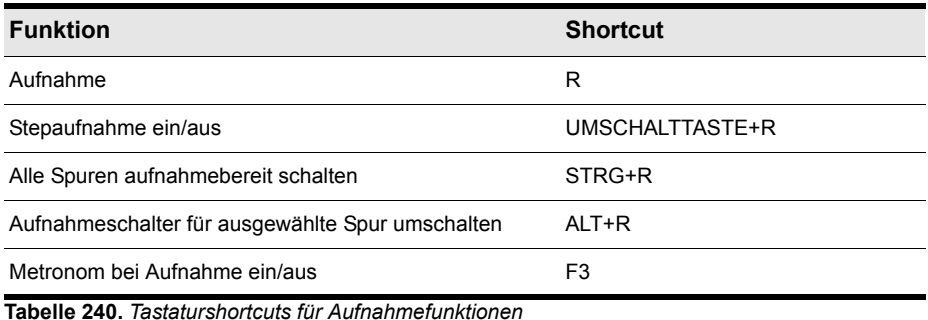

#### Shortcuts für Werkzeuge

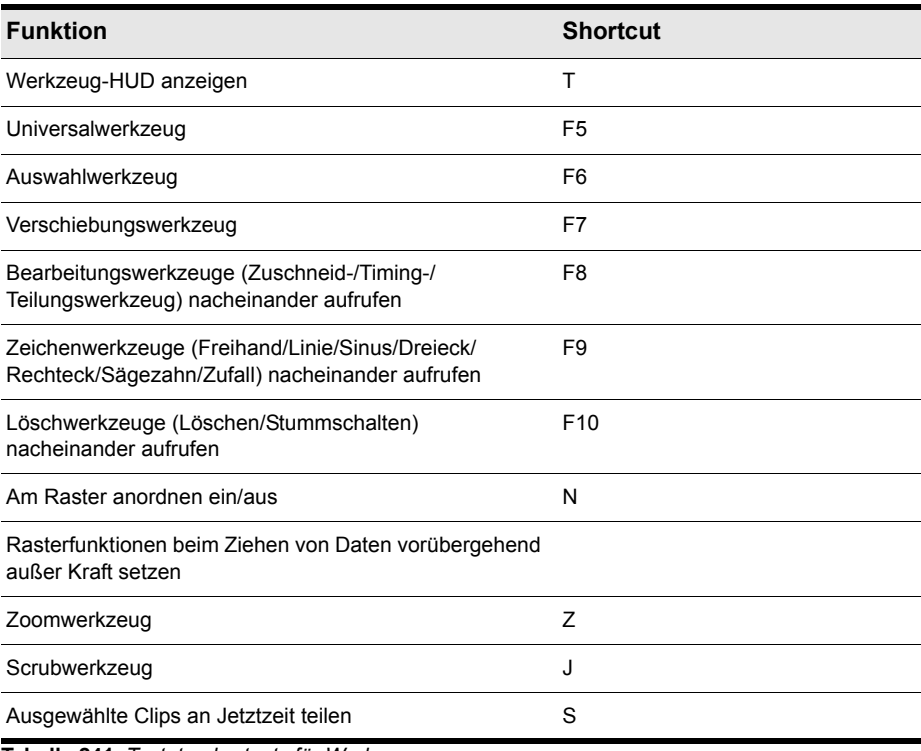

**Tabelle 241.** *Tastaturshortcuts für Werkzeuge*

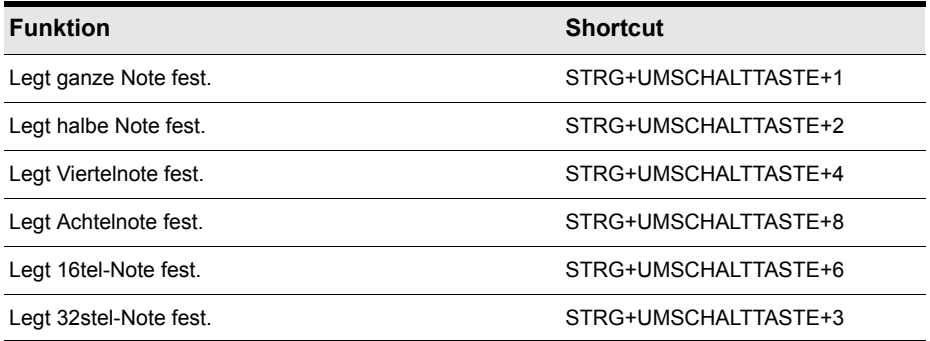

**Tabelle 241.** *Tastaturshortcuts für Werkzeuge*

#### Shortcuts für den Bearbeitungsfilter

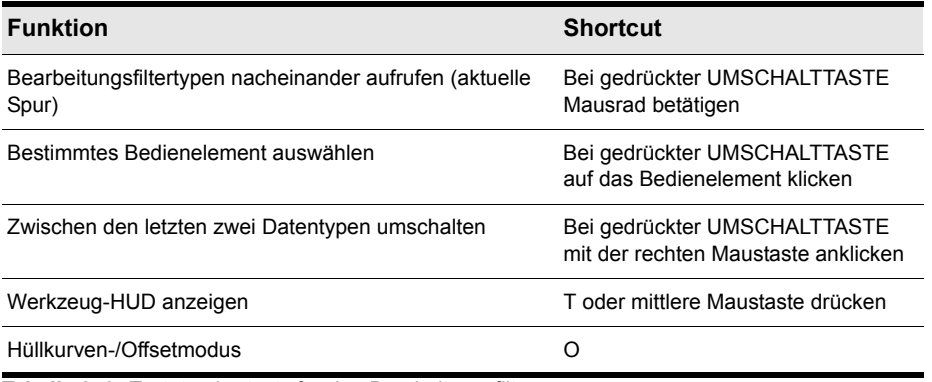

**Tabelle 242.** *Tastaturshortcuts für den Bearbeitungsfilter*

#### Shortcuts für Rasterfunktionen

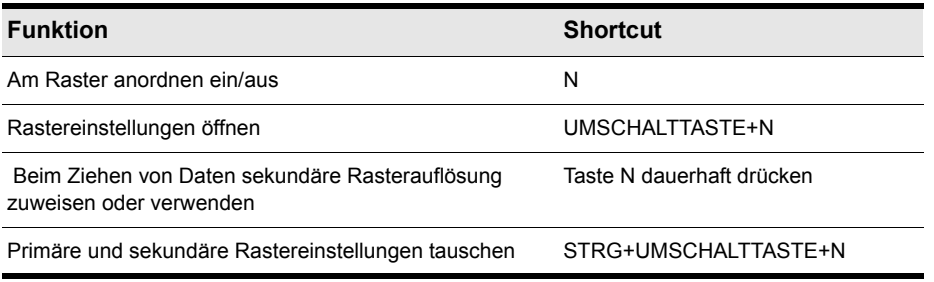

**Tabelle 243.** *Tastaturshortcuts für Rasterfunktionen*

#### Shortcuts für Versetzen

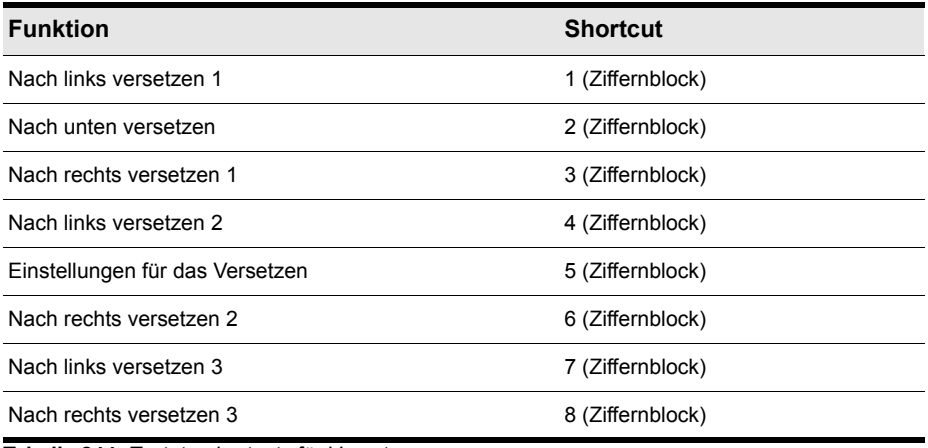

**Tabelle 244.** *Tastaturshortcuts für Versetzen*

#### Shortcuts für Screensets

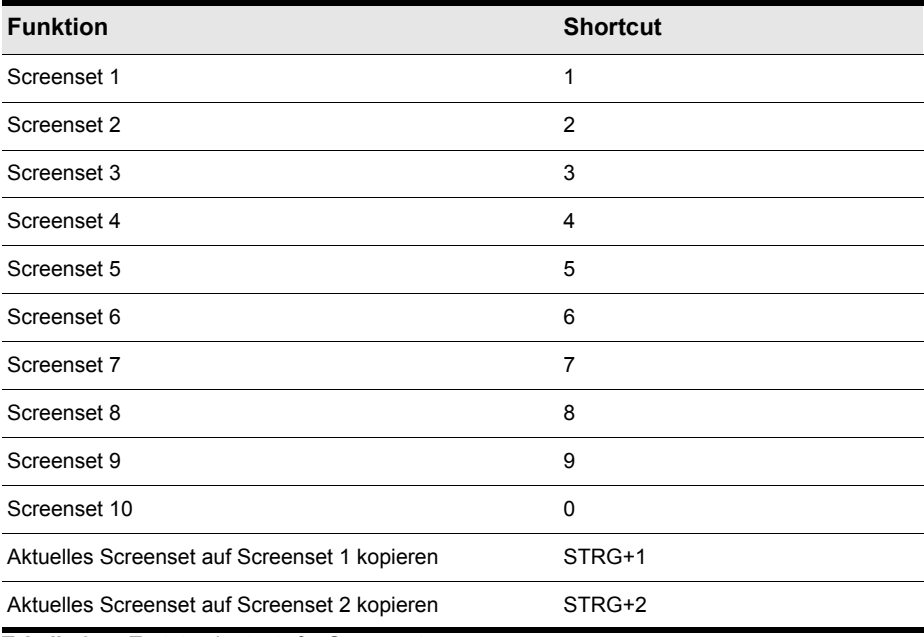

**Tabelle 245.** *Tastaturshortcuts für Screensets*

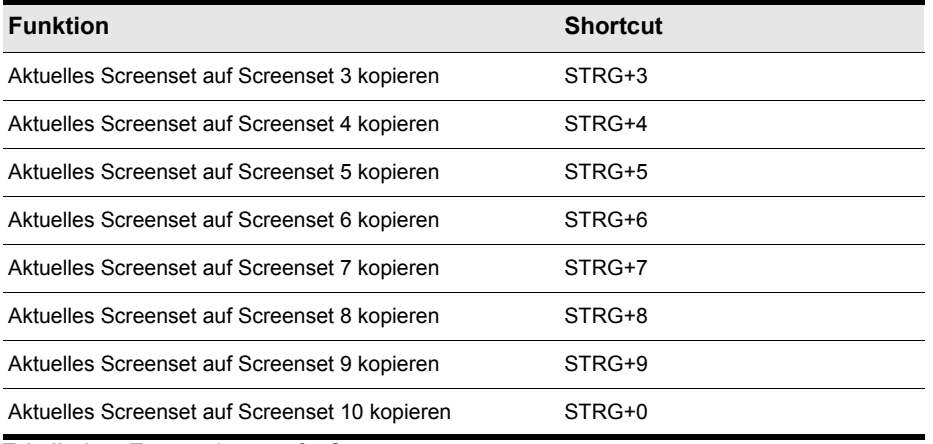

**Tabelle 245.** *Tastaturshortcuts für Screensets*

#### **Markershortcuts**

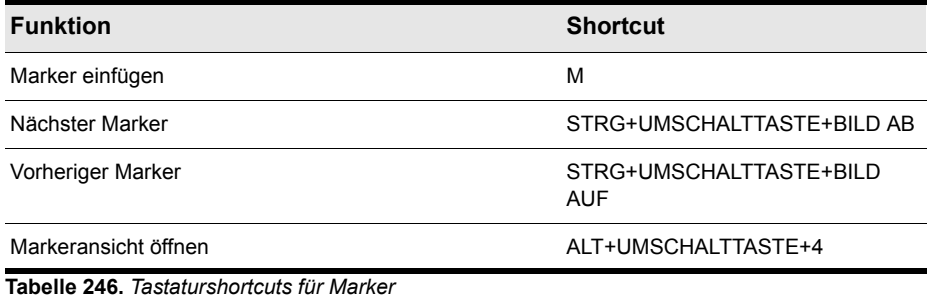

#### Loopshortcuts

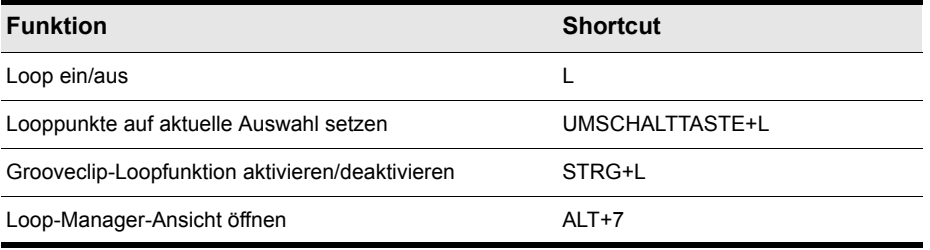

**Tabelle 247.** *Tastaturshortcuts für Loops*

#### **Clipshortcuts**

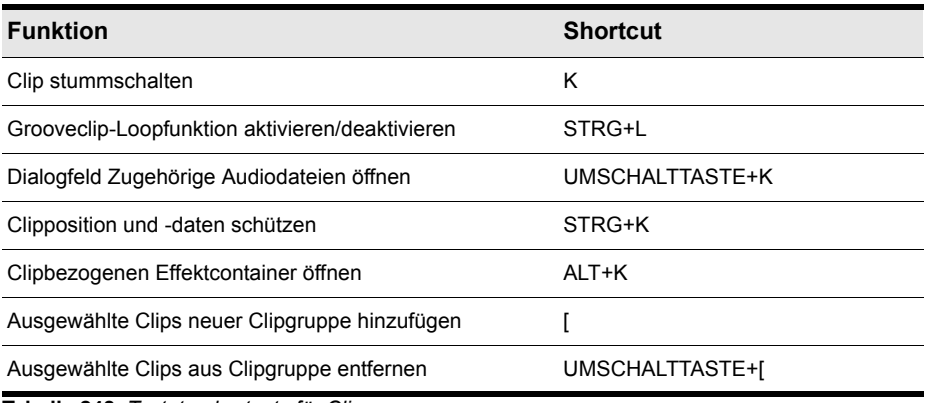

**Tabelle 248.** *Tastaturshortcuts für Clips*

#### Shortcuts für Spurstatus

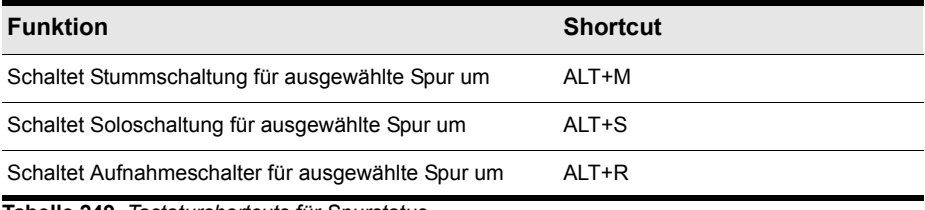

**Tabelle 249.** *Tastaturshortcuts für Spurstatus*

#### Automationsshortcuts

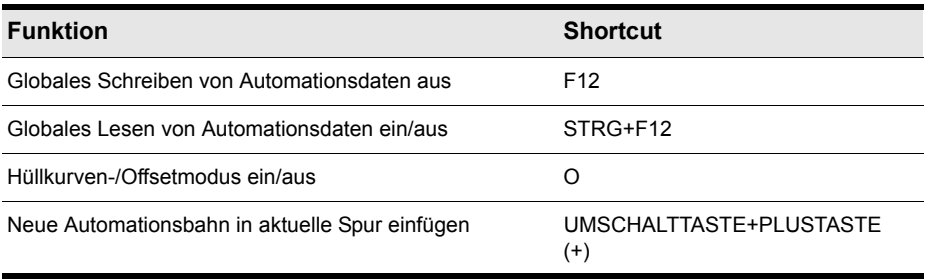

**Tabelle 250.** *Tastaturshortcuts für die Automation*

#### Quantisierungsshortcuts

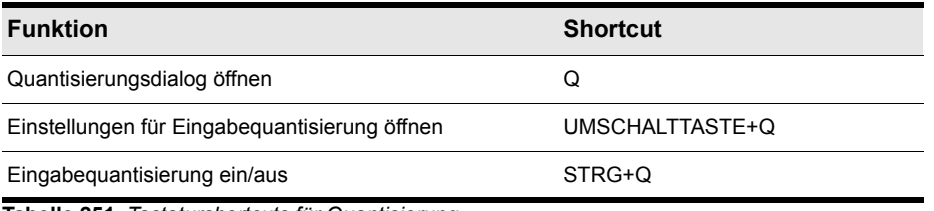

**Tabelle 251.** *Tastaturshortcuts für Quantisierung*

#### V-Vocal-Shortcuts

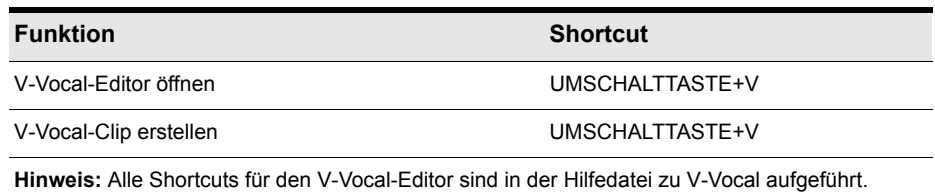

**Tabelle 252.** *V-Vocal-Tastaturshortcuts*

#### Stepsequenzershortcuts

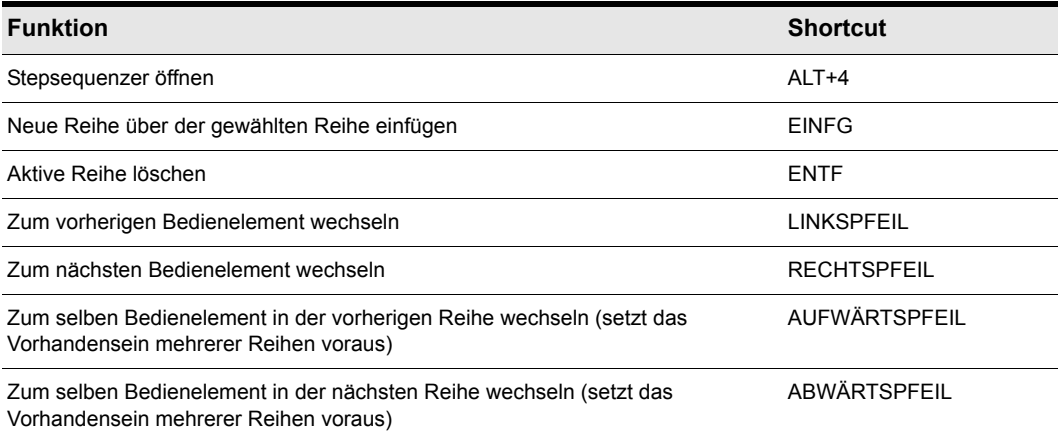

**Tabelle 253.** *Tastaturshortcuts für den Stepsequenzer*

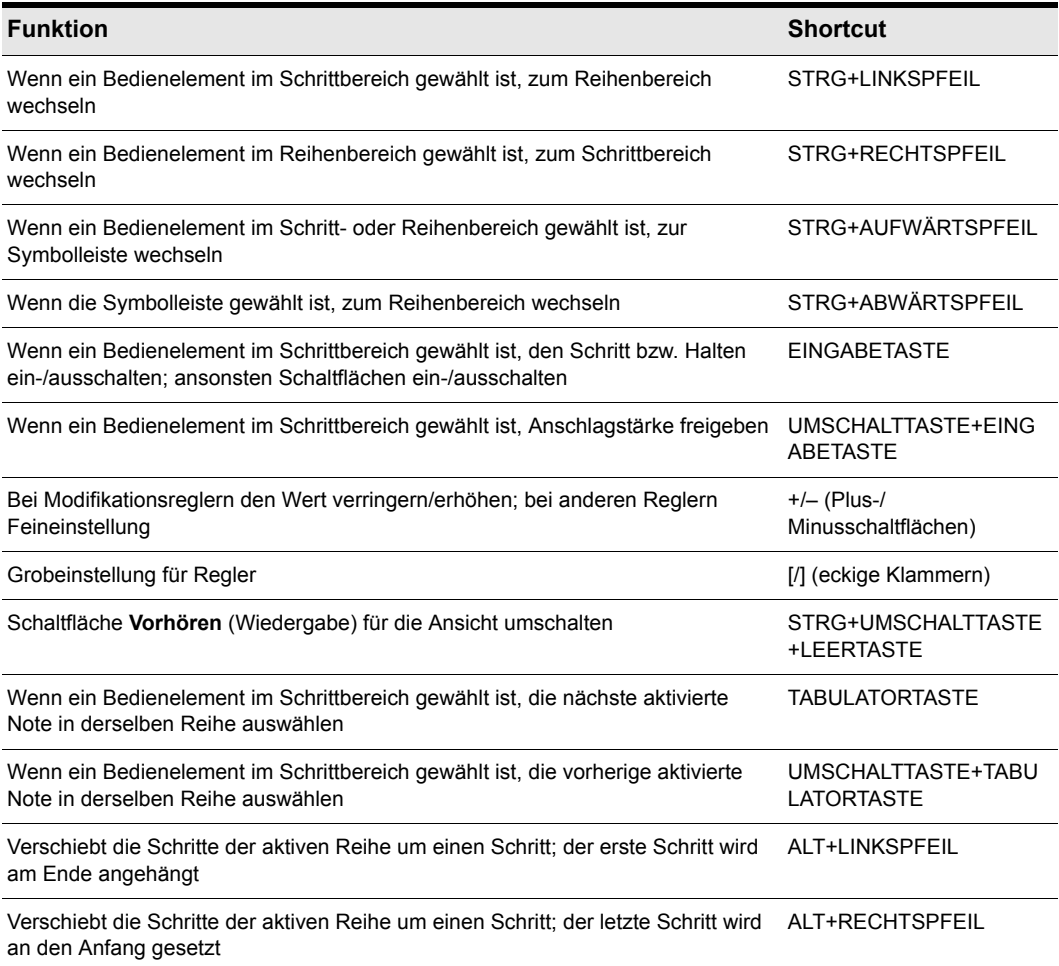

**Tabelle 253.** *Tastaturshortcuts für den Stepsequenzer*

#### Shortcuts für den Surround-Panner (groß)

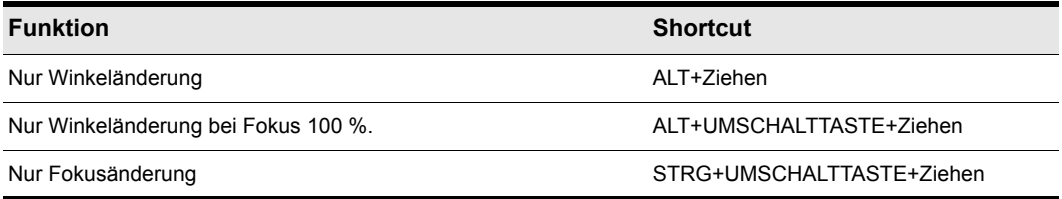

**Tabelle 254.** *Tastaturshortcuts für den Surround-Panner*

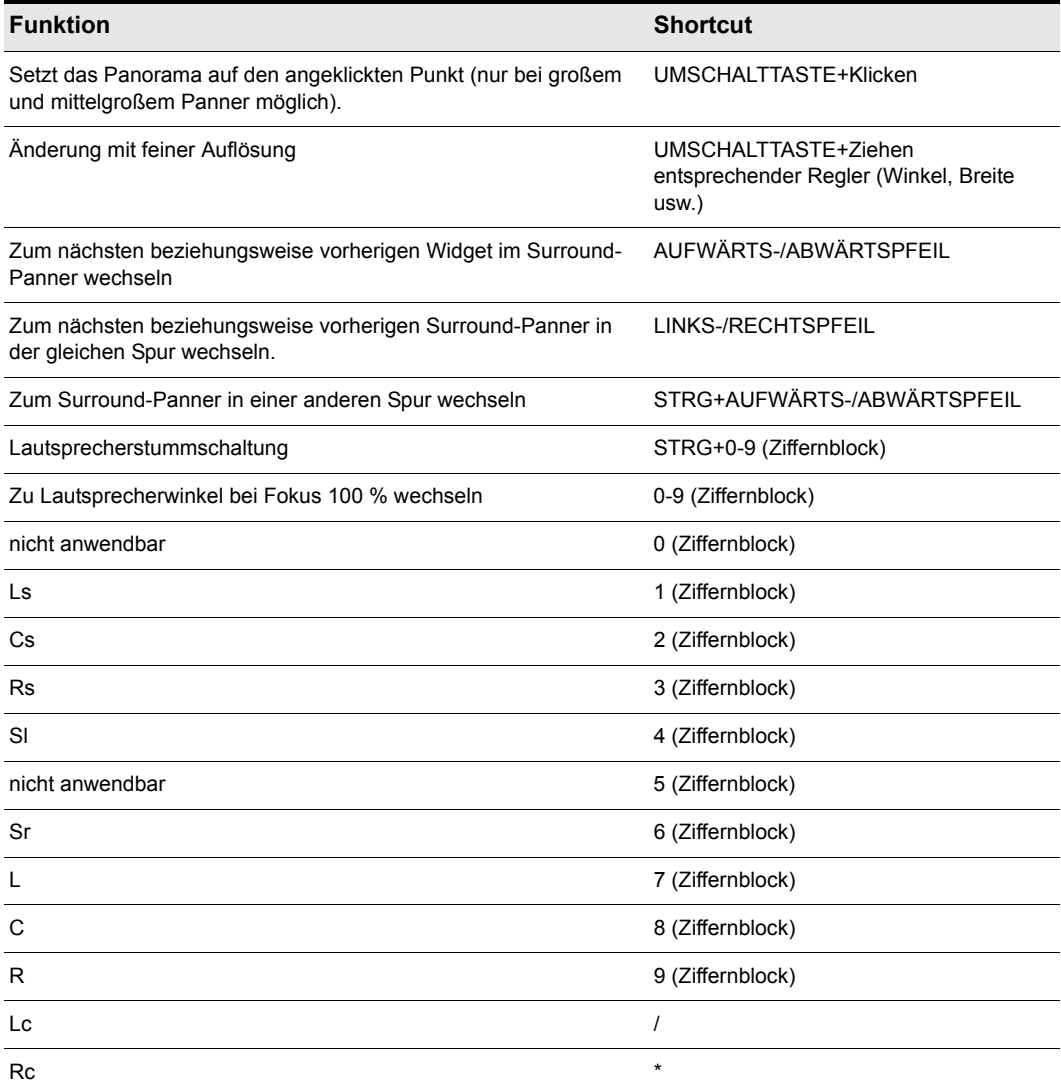

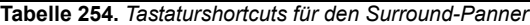

## Hilfe > SONAR Online > Support

Die Funktion **Hilfe > SONAR Online > Support** öffnet Ihren Internetbrowser und ruft die SONAR-Supportwebsite auf.

#### Hilfe > SONAR Online > Benutzerforum

Die Funktion **Hilfe > SONAR Online > Benutzerforum** öffnet Ihren Internetbrowser und ruft die Webseite mit dem Cakewalk-Benutzerforum auf.

## Hilfe > SONAR Online > Videos

Die Funktion **Hilfe > SONAR Online > Videos** öffnet Ihren Internetbrowser und ruft die Cakewalk-Videowebseite auf.

## Hilfe > Audio > Audiointerface konfigurieren

Die Funktion **Hilfe > > Audio > Audiointerface konfigurieren** öffnet Ihren Internetbrowser und ruft eine Seite auf der Cakewalk-Website auf, die eine Anleitung zur Einrichtung Ihres Audiointerfaces enthält.

# Hilfe > Problembehebung > Probleme bei der Registrierung

Die Funktion **Hilfe > Problembehebung > Probleme bei der Registrierung** öffnet Ihren Internetbrowser und ruft eine Seite auf der Cakewalk-Website auf, die häufig gestellte Fragen zur Produktregistrierung enthält.

## Hilfe > Problembehebung > Häufig gestellte Fragen

Die Funktion **Hilfe > Problembehebung > Häufig gestellte Fragen** öffnet Ihren Internetbrowser und ruft eine Seite auf der Cakewalk-Website auf, die häufig gestellte Fragen enthält.

## Hilfe > Aktuelle Hilfe herunterladen

Hiermit wird die SONAR-Supportseite in Ihrem Standardwebbrowser geöffnet. Sie können dort die aktuellste Version der Onlinehilfedatei (SONAR.CHM) herunterladen.

### Hilfe > ReadMe-Datei anzeigen

Mit der Funktion **Hilfe > ReadMe-Datei anzeigen** werden Informationen zur aktuellen Version von SONAR angezeigt.

## Hilfe > Schnelleinstieg

Diese Funktion bietet Ihnen Zugriff auf verschiedene Optionen für den Anfang Ihrer Arbeit.

Weitere Informationen zur Funktion **Hilfe > Schnelleinstieg** finden Sie unter ["Dialogfeld SONAR-](#page-1857-0)[Schnelleinstieg" auf Seite 1858.](#page-1857-0)

# Hilfe > Aktivitätsprotokoll

Die Funktion **Hilfe > Aktivitätsprotokoll** öffnet das Dialogfeld **Aktivitätsprotokoll**. Darin können Sie hilfreiche Informationen protokollieren, die dem technischen Support von Cakewalk bei der Behebung möglicher Probleme in Zusammenhang mit der Verwendung von SONAR von Nutzen sein können.

Weitere Informationen zur Funktion **Hilfe > Aktivitätsprotokoll** finden Sie unter "Das Dialogfeld [Aktivitätsprotokoll" auf Seite 1883](#page-1882-0).

# Hilfe > Online registrieren

Die Funktion **Hilfe > Online registrieren** öffnet ein Formular auf der Cakewalk-Website, so dass Sie Ihr neues Produkt registrieren können.

## Hilfe > Testversion aktivieren

Mit der Funktion **Hilfe > Testversion aktivieren** wird das gleichnamige Dialogfeld geöffnet. Wenn Sie eine Demoversion von SONAR besitzen und den Testzeitraum verlängern wollen, können Sie hier einen Aktivierungscode eingeben, den Sie von Cakewalk erhalten.

# Hilfe > Über SONAR

Mit der Funktion **Hilfe > Über** SONAR werden Copyright-, Versions- und Lizenzinformationen angezeigt.

### Spur entfernen

Diese Funktion, die Sie aufrufen, indem Sie in der Spuransicht mit der rechten Maustaste auf eine Spurnummer oder einen Spurnamen klicken, entfernt die angeklickte Spur.

## Gruppieren

Diese Funktion, die Sie aufrufen, indem Sie in der Spur- oder Mischpultansicht mit der rechten Maustaste auf ein Bedienelement klicken, gruppiert die betroffenen Bedienelemente, so dass Sie in der angegebenen Weise zusammen funktionieren (siehe auch ["Gruppe" auf Seite 2028](#page-2027-0)).

Weitere Informationen zum Gruppieren von Bedienelementen finden Sie unter "Gruppieren von [Bedienelementen" auf Seite 960](#page-959-0).

## Aus Gruppe entfernen

Diese Funktion, die Sie aufrufen, indem Sie in der Spur- oder Mischpultansicht mit der rechten Maustaste auf ein Bedienelement klicken, ermöglicht es, das gewählte Element aus einer Gruppe herauszunehmen.

Weitere Informationen zum Gruppieren von Bedienelementen finden Sie unter "Gruppieren von [Bedienelementen" auf Seite 960](#page-959-0).

### Von = Jetzt

Diese Funktion, die Sie aufrufen, indem Sie in der Spur- oder Mischpultansicht mit der rechten Maustaste auf ein Bedienelement klicken, stellt den Startwert des Bedienelements ein. Die Funktion wirkt – ebenso wie die Funktion **Bis = Jetzt** – nur dann wenn Sie eine benutzerdefinierte Gruppe verwenden. Diese beiden Funktionen legen einen Bereich fest, den dieses gruppierte Bedienelement durchläuft, wenn sich die Elemente der Gruppe zwischen ihrem jeweiligen Start- und Endwerten bewegen. Damit können Sie ganz einfach eine Gruppe bilden, deren Mitglieder sich mit unterschiedlicher Geschwindigkeit und auch in entgegengesetzte Richtungen bewegen.

Weitere Informationen zum Gruppieren von Bedienelementen finden Sie unter "So stellen Sie den [Startwert eines Elements ein" auf Seite 962](#page-961-0) und ["Gruppieren von Bedienelementen" auf Seite 960.](#page-959-0)

## Bis = Jetzt

Diese Funktion, die Sie aufrufen, indem Sie in der Spur- oder Mischpultansicht mit der rechten Maustaste auf ein Bedienelement klicken, stellt den Endwert eines Bedienelements ein. Diese Funktion funktioniert – ebenso wie die Funktion **Bis = Von** – nur dann, wenn Sie eine benutzerdefinierte Gruppe verwenden. Diese beiden Funktionen legen einen Bereich fest, den dieses gruppierte Bedienelement durchläuft, wenn sich die Elemente der Gruppe zwischen ihrem jeweiligen Start- und Endwerten bewegen. Damit können Sie ganz einfach eine Gruppe bilden, deren Mitglieder sich mit unterschiedlicher Geschwindigkeit und auch in entgegengesetzte Richtungen bewegen.

Weitere Informationen zum Gruppieren von Bedienelementen finden Sie unter "So stellen Sie den [Endwert eines Elements ein" auf Seite 963](#page-962-0) und ["Gruppieren von Bedienelementen" auf Seite 960.](#page-959-0)

#### Audiospur einfügen

Diese Funktion, die Sie aufrufen, indem Sie in der Mischpultansicht mit der rechten Maustaste auf den grauen Bereich rechts neben dem letzten Modul klicken (oder im Kontextmenü der Spuransicht), fügt im Mischpult eine neue Audiospur hinzu (siehe "Digitale Audiodaten" auf Seite [2026\)](#page-2025-0).

Weitere Informationen zum Konfigurieren von Spuren finden Sie unter ["Konfigurieren der Mischpult](#page-874-0)[und der Spuransicht" auf Seite 875](#page-874-0).

#### MIDI-Spur einfügen

Diese Funktion, die Sie aufrufen, indem Sie in der Mischpultansicht mit der rechten Maustaste auf den grauen Bereich rechts neben dem letzten Modul klicken, fügt im Mischpult eine MIDI-Spur hinzu.

Weitere Informationen zum Hinzufügen von Spuren finden Sie unter ["Ändern der Spureinstellungen"](#page-214-0) [auf Seite 215.](#page-214-0)

#### Modul ausblenden

Mit dieser Funktion können Sie Spuren- und Busmodule in der Mischpultansicht ausblenden. Sie finden sie, indem Sie in der Mischpultansicht mit der rechten Maustaste in einen der folgenden Bereiche klicken:

- Für Spurmodule klicken Sie mit der rechten Maustaste in den grauen Bereich über dem Phasenumschalter.
- Für Busse klicken Sie mit der rechten Maustaste in den grauen Bereich zwischen Send- und

Return-Reglern.

Informationen zum Wiederanzeigen von Modulen finden Sie unter ["So wählen Sie mit dem Spur-](#page-875-0)[Manager die Spuren aus, die angezeigt werden sollen" auf Seite 876](#page-875-0) und "Konfigurieren der [Mischpult- und der Spuransicht" auf Seite 875.](#page-874-0)

#### Einrasten = Jetzt

Diese Funktion, die Sie aufrufen, indem Sie in der Mischpult- oder Spuransicht mit der rechten Maustaste auf einen Regler klicken, stellt die Einrastposition dieses Reglers auf dessen aktuellen Wert. Wenn Sie auf einen Regler doppelklicken, springt er auf seine Einrastposition.

Weitere Informationen zur Mischpultansicht finden Sie unter "Vorbereiten zum Abmischen" auf Seite [873.](#page-872-0)

# 90-dB-Anzeigebereich

Diese Funktion, die Sie aufrufen, indem Sie in der Spur- oder Mischpultansicht mit der rechten Maustaste auf eine Pegelanzeige klicken, stellt den Anzeigebereich auf 90 dB ein.

Weitere Informationen zu Pegelanzeigen finden Sie unter ["Pegelanzeigen" auf Seite 892](#page-891-0).

## 78-dB-Anzeigebereich

Diese Funktion, die Sie aufrufen, indem Sie in der Spur- oder Mischpultansicht mit der rechten Maustaste auf eine Pegelanzeige klicken, stellt den Anzeigebereich auf 78 dB ein.

Weitere Informationen zu Pegelanzeigen finden Sie unter ["Pegelanzeigen" auf Seite 892](#page-891-0).

## 60-dB-Anzeigebereich

Diese Funktion, die Sie aufrufen, indem Sie in der Spur- oder Mischpultansicht mit der rechten Maustaste auf eine Pegelanzeige klicken, stellt den Anzeigebereich auf 60 dB ein.

Weitere Informationen zu Pegelanzeigen finden Sie unter ["Pegelanzeigen" auf Seite 892](#page-891-0).

## 42-dB-Anzeigebereich

Diese Funktion, die Sie aufrufen, indem Sie in der Spur- oder Mischpultansicht mit der rechten Maustaste auf eine Pegelanzeige klicken, stellt den Anzeigebereich auf 42 dB ein.

Weitere Informationen zu Pegelanzeigen finden Sie unter ["Pegelanzeigen" auf Seite 892](#page-891-0).

**Einrasten = Jetzt** Menüreferenz

## 24-dB-Anzeigebereich

Diese Funktion, die Sie aufrufen, indem Sie in der Spur- oder Mischpultansicht mit der rechten Maustaste auf eine Pegelanzeige klicken, stellt den Anzeigebereich auf 24 dB ein.

Weitere Informationen zu Pegelanzeigen finden Sie unter ["Pegelanzeigen" auf Seite 892](#page-891-0).

## 12-dB-Anzeigebereich

Diese Funktion, die Sie aufrufen, indem Sie in der Spur- oder Mischpultansicht mit der rechten Maustaste auf eine Pegelanzeige klicken, stellt den Anzeigebereich auf 12 dB ein.

Weitere Informationen zu Pegelanzeigen finden Sie unter ["Pegelanzeigen" auf Seite 892](#page-891-0).

#### Als aktuelle Spur einstellen

Diese Funktion, die Sie aufrufen, indem Sie in der Mischpultansicht mit der rechten Maustaste auf den grauen Bereich einer MIDI- oder Audiospur klicken, macht die gewählte zur aktuellen Spur. Damit beziehen sich Spurbearbeitungsbefehle wie z. B. Stumm-/Soloschaltung oder Löschbefehle auf diese Spur.

Weitere Informationen zur Mischpultansicht finden Sie unter "Vorbereiten zum Abmischen" auf Seite [873.](#page-872-0)

## Löschen

Diese Funktion, die Sie aufrufen, indem Sie in der Mischpult- oder Spuransicht mit der rechten Maustaste auf einen Effekt klicken, entfernt diesen Effekt.

Weitere Informationen zu Effekten finden Sie unter ["Audioeffekte \(Audio-Plugins\)" auf Seite 837](#page-836-0) und ["MIDI-Effekte \(MIDI-Plugins\)" auf Seite 785](#page-784-0).

### Looppunkte setzen

Diese Funktion, die Sie aufrufen, indem Sie mit der rechten Maustaste auf die Zeitleiste klicken (siehe auch ["Zeitleiste" auf Seite 2037](#page-2036-0)), setzt die Startzeit des Loops auf den Anfang des ausgewählten Bereichs und die Endzeit auf das Ende des ausgewählten Bereichs.

Weitere Informationen zu Loops finden Sie unter ["Loopfunktion" auf Seite 198.](#page-197-0)

## Loopbereich wählen

Diese Funktion, die Sie aufrufen, indem Sie mit der rechten Maustaste auf die Zeitleiste klicken (siehe ["Zeitleiste" auf Seite 2037](#page-2036-0)), wählt den durch die Looppunkte bestimmten Zeitbereich aus.

Weitere Informationen zu Loops finden Sie unter ["Loopfunktion" auf Seite 198.](#page-197-0)

### Punchzeiten setzen

Diese Funktion, die Sie aufrufen, indem Sie mit der rechten Maustaste auf die Zeitleiste (siehe ["Zeitleiste" auf Seite 2037](#page-2036-0)) klicken, setzt die Punch-In-Zeit auf den Beginn des ausgewählten Bereichs und die Punch-Out-Zeit auf das Ende des ausgewählten Bereichs.

Weitere Informationen zu Punchaufnahmen finden Sie unter ["Punchaufnahme" auf Seite 303](#page-302-0).

#### Punch ein/aus

Diese Funktion, die Sie aufrufen, indem Sie mit der rechten Maustaste in die "Zeitleiste" auf Seite [2037](#page-2036-0) klicken, aktiviert oder deaktiviert die Auto-Punch-Funktion.

Weitere Informationen zu Punchaufnahmen finden Sie unter ["Punchaufnahme" auf Seite 303](#page-302-0).

### Loop ein/aus

Diese Funktion, die Sie aufrufen, indem Sie mit der rechten Maustaste auf die Zeitleiste klicken, schaltet den Wiedergabeloop ein oder aus.

## Punchzeiten setzen

Mit dieser Funktion können Sie die Grenzen eines Auswahlbereichs als Punchzeiten festlegen.

## Punchbereich auswählen

Diese Funktion, die Sie aufrufen, indem Sie mit der rechten Maustaste auf die Zeitleiste klicken (siehe ["Zeitleiste" auf Seite 2037](#page-2036-0)), wählt den durch die Punch-In- und Punch-Out-Zeit bestimmten Zeitbereich aus.

Weitere Informationen zu Punchaufnahmen finden Sie unter ["Punchaufnahme" auf Seite 303](#page-302-0).

# Sprung

Diese Funktion veranlasst eine Automationshüllkurve dazu, in einem 90°-Winkel zum nächsten Knoten zu springen, sobald dieser erreicht wird.

Siehe:

["Automationshüllkurven erstellen und bearbeiten" auf Seite 1073](#page-1072-0)

### Linear

Diese Funktion zeichnet eine Gerade zwischen zwei Knoten.

Siehe:

["Automationshüllkurven erstellen und bearbeiten" auf Seite 1073](#page-1072-0)

# Schneller Verlauf

Diese Funktion erzeugt zwischen zwei Knoten einen Verlauf, der sich zunächst schnell ändert und dann bei Annäherung an den zweiten Knoten langsamer wird.

Siehe:

["Automationshüllkurven erstellen und bearbeiten" auf Seite 1073](#page-1072-0)

## Langsamer Verlauf

Diese Funktion erzeugt zwischen zwei Knoten einen Verlauf, der sich zunächst langsam ändert und dann bei Annäherung an den zweiten Knoten schneller wird.

Siehe:

["Automationshüllkurven erstellen und bearbeiten" auf Seite 1073](#page-1072-0)

## Drag & Drop-Optionen

Die Funktion Drag & Drop-Optionen öffnet den Bereich "Anpassung - Bearbeiten (Erweitert)" auf [Seite 1830](#page-1829-0) im Dialogfeld **Voreinstellungen**.

# Zugehörige Audiodateien

Diese Funktion öffnet das Dialogfeld **Zugehörige Audiodateien**. Weitere Informationen finden Sie unter ["Das Dialogfeld Zugehörige Audiodateien" auf Seite 1681.](#page-1680-0)

### Griffbrett spiegeln

Diese Funktion zeigt das Griffbrett in der Partituransicht gespiegelt, d. h. mit den tiefen Saiten oben und den hohen Saiten unten an.

## Palisander Hi

Diese Funktion setzt die Darstellung des Griffbretts auf Palisander mit hoher Auflösung.

## Palisander Lo

Diese Funktion setzt die Darstellung des Griffbretts auf Palisander mit niedriger Auflösung.

# Ebenholz Hi

Diese Funktion setzt die Darstellung des Griffbretts auf Ebenholz mit hoher Auflösung.

## Ebenholz Lo

Diese Funktion setzt die Darstellung des Griffbretts auf Ebenholz mit niedriger Auflösung.

## Ahorn Hi

Diese Funktion setzt die Darstellung des Griffbretts auf Ahorn mit hoher Auflösung.

# Ahorn Lo

Diese Funktion setzt die Darstellung des Griffbretts auf Ahorn mit niedriger Auflösung.

**Zugehörige Audiodateien** Menüreferenz

## Animieren

Diese Funktion, die Sie aufrufen, indem Sie mit der rechten Maustaste in die Videoansicht klicken, aktiviert oder deaktiviert die Videowiedergabe. Wenn Sie die Wiedergabe ausschalten, steht mehr Leistung Ihres Computers für die Audioverarbeitung zur Verfügung.

Weitere Informationen zu Videos finden Sie unter "Videodateien wiedergeben, importieren und [exportieren" auf Seite 248](#page-247-0).

#### Einfügen

Diese Funktion, die Sie aufrufen, indem Sie mit der rechten Maustaste in die Videoansicht klicken, fügt eine Videodatei in Ihr Projekt ein.

Siehe auch:

["Videodateien wiedergeben, importieren und exportieren" auf Seite 248](#page-247-0)

# Löschen

Diese Funktion, die Sie aufrufen, indem Sie mit der rechten Maustaste in die Videoansicht klicken, entfernt eine Videodatei aus Ihrem Projekt.

Weitere Informationen zum Löschen von Videodateien finden Sie unter "So löschen Sie das Video [aus dem Projekt" auf Seite 250](#page-249-0).

Siehe auch:

["Videodateien wiedergeben, importieren und exportieren" auf Seite 248](#page-247-0)

# Originalgröße

Diese Funktion, die Sie aufrufen, indem Sie mit der rechten Maustaste in die Videoansicht klicken, zeigt das Video in seiner Originalgröße.

Weitere Informationen zu Videos finden Sie unter "Videodateien wiedergeben, importieren und [exportieren" auf Seite 248](#page-247-0).

#### An Fenster anpassen

Diese Funktion, die Sie aufrufen, indem Sie mit der rechten Maustaste in die Videoansicht klicken, vergrößert das Video, so dass es das Fenster ausfüllt.

Weitere Informationen zu Videos finden Sie unter "Videodateien wiedergeben, importieren und [exportieren" auf Seite 248](#page-247-0).

1566 Menüreferenz **Animieren**

## Proportionen erhalten

Diese Funktion, die Sie aufrufen, indem Sie mit der rechten Maustaste in die Videoansicht klicken, vergrößert das Video so weit wie möglich, wobei das ursprüngliche Seitenverhältnis erhalten bleibt.

Weitere Informationen zu Videos finden Sie unter "Videodateien wiedergeben, importieren und [exportieren" auf Seite 248](#page-247-0).

### Ganzstufig vergrößern

Diese Funktion, die Sie aufrufen, indem Sie mit der rechten Maustaste in die Videoansicht klicken, vergrößert das Video so weit wie möglich, aber immer nur um einen ganzzahligen Faktor.

Weitere Informationen zu Videos finden Sie unter "Videodateien wiedergeben, importieren und [exportieren" auf Seite 248](#page-247-0).

# Vollbild

Diese Funktion, die Sie aufrufen, indem Sie mit der rechten Maustaste in die Videoansicht klicken, erweitert das Videobild auf den gesamten Bildschirm.

Weitere Informationen zu Videos finden Sie unter "Videodateien wiedergeben, importieren und [exportieren" auf Seite 248](#page-247-0).

### Zeitanzeigeformat > T:Z:T

Diese Funktion, die Sie aufrufen, indem Sie mit der rechten Maustaste in die Videoansicht klicken, setzt die Zeitanzeige in der Videoansicht auf das T:Z:T-Format (Takt:Zählzeit:Tick; siehe "T:S:T" auf [Seite 2034\)](#page-2033-0).

Weitere Informationen zu Videos finden Sie unter "Videodateien wiedergeben, importieren und [exportieren" auf Seite 248](#page-247-0).

#### Zeitanzeigeformat > SMPTE

Diese Funktion, die Sie aufrufen, indem Sie mit der rechten Maustaste in die Videoansicht klicken, setzt die Zeitanzeige in der Videoansicht auf das SMPTE-Format (siehe ["SMPTE" auf Seite 2033\)](#page-2032-0).

Weitere Informationen zu Videos finden Sie unter "Videodateien wiedergeben, importieren und [exportieren" auf Seite 248](#page-247-0).

**Proportionen erhalten** Menüreferenz

## Zeitanzeigeformat > Frames

Diese Funktion, die Sie aufrufen, indem Sie mit der rechten Maustaste in die Videoansicht klicken, setzt die Zeitanzeige der Videoansicht auf Frames.

Weitere Informationen zu Videos finden Sie unter "Videodateien wiedergeben, importieren und [exportieren" auf Seite 248](#page-247-0).

## Zeitanzeigeformat > Keine

Diese Funktion, die Sie aufrufen, indem Sie mit der rechten Maustaste in die Videoansicht klicken, blendet die Zeitanzeige in der Videoansicht aus.

Weitere Informationen zu Videos finden Sie unter "Videodateien wiedergeben, importieren und [exportieren" auf Seite 248](#page-247-0).

## Zeitanzeigeformat > Schriftart

Diese Funktion, die Sie aufrufen, indem Sie mit der rechten Maustaste in die Videoansicht klicken, ermöglicht die Wahl der Schriftart für die Zeitanzeige in der Videoansicht.

Weitere Informationen zu Videos finden Sie unter "Videodateien wiedergeben, importieren und [exportieren" auf Seite 248](#page-247-0).

### Hintergrundfarbe > Schwarz

Diese Funktion, die Sie aufrufen, indem Sie mit der rechten Maustaste in die Videoansicht klicken, setzt die Hintergrundfarbe der Videoansicht auf Schwarz.

Weitere Informationen zu Videos finden Sie unter "Videodateien wiedergeben, importieren und [exportieren" auf Seite 248](#page-247-0).

#### Hintergrundfarbe > Weiß

Diese Funktion, die Sie aufrufen, indem Sie mit der rechten Maustaste in die Videoansicht klicken, setzt die Hintergrundfarbe des Videofensters auf Weiß.

Weitere Informationen zu Videos finden Sie unter "Videodateien wiedergeben, importieren und [exportieren" auf Seite 248](#page-247-0).

# Videoeigenschaften

Diese Funktion, die Sie aufrufen, indem Sie mit der rechten Maustaste in die Videoansicht klicken, öffnet das Dialogfeld **"Videoeigenschaften"**, in dem Sie die Einstiegs- und Ausstiegszeiten einstellen und Einzelheiten zur Videodatei einsehen können (siehe ["Dialogfeld Videoeigenschaften"](#page-1874-0) [auf Seite 1875\)](#page-1874-0).

## Knoten hinzufügen

Diese Funktion, die Sie aufrufen, indem Sie in der Spuransicht mit der rechten Maustaste auf eine Hüllkurve klicken, fügt in der gewählten Hüllkurve einen Knoten hinzu.

Weitere Informationen zu Hüllkurven finden Sie unter ["Automation" auf Seite 1053.](#page-1052-0)

### Knoten zurücksetzen

Diese Funktion setzt einen Knoten auf dessen Standardwert zurück. Ein Panoramaknoten würde z. B. auf den Wert "0% C" (Stereomitte) gesetzt werden.

### Knoten entfernen

Diese Funktion entfernt den Knoten, den Sie mit der rechten Maustaste angeklickt haben.

### Inhalt schützen

Diese Funktion zwingt SONAR, eine neue Instanz der aktuellen Ansicht zu öffnen, anstatt die aktuelle Ansicht wiederzuverwenden. Damit haben Sie die Möglichkeit, mehrere Kopien einer Ansicht gleichzeitig geöffnet zu halten.

Siehe:

["Ansichten verankern" auf Seite 89](#page-88-0)

## Freie Verschiebbarkeit aktivieren

Mit dieser Funktion können Sie eine Ansicht frei verschieben (d. h. aus dem Hauptfenster von SONAR herausziehen). Dies ist vor allem bei der Verwendung von zwei Bildschirmen interessant. Siehe:

["Schwebende Ansichten" auf Seite 89](#page-88-1)

**Videoeigenschaften** Menüreferenz

## Zoomwerkzeug

Diese Funktion aktiviert das Zoomwerkzeug.

Weitere Informationen zum Zoomwerkzeug finden Sie unter ["Anzeigen von Clips" auf Seite 342](#page-341-0)

Weitere Informationen zum Anzeigen von Spuren finden Sie unter "Konfigurieren der Mischpult- und [der Spuransicht" auf Seite 875.](#page-874-0)

## Vorheriger Zoom

Mit dieser Funktion wechselt die Spuransicht zur vorherigen Zoomeinstellung zurück.

Weitere Informationen zum Anzeigen von Spuren finden Sie unter "Konfigurieren der Mischpult- und [der Spuransicht" auf Seite 875.](#page-874-0)

## Alle Spuren anzeigen

Diese Funktion zeigt alle Spuren des Projekts an.

Weitere Informationen zum Anzeigen von Spuren finden Sie unter "Konfigurieren der Mischpult- und [der Spuransicht" auf Seite 875.](#page-874-0)

## Aufnahmepegel zeigen

Wenn dieser Menübefehl mit einem kleinen Häkchen markiert ist, werden die Aufnahmepegelanzeigen dargestellt. Ist die Funktion nicht markiert, dann sind die Aufnahmepegelanzeigen nicht sichtbar.

# Wiedergabepegel

Wenn dieser Menübefehl mit einem kleinen Häkchen markiert ist, werden die Wiedergabepegelanzeigen dargestellt. Ist die Funktion nicht markiert, dann sind die Wiedergabepegel nicht sichtbar.

## Busausgangspegel

Wenn dieser Menübefehl mit einem kleinen Häkchen markiert ist, werden die Ausgangspegelanzeigen für die Busse dargestellt. Ist die Funktion nicht markiert, dann sind die Ausgangspegelanzeigen für die Busse nicht sichtbar.

# Aufnahmepegeloptionen > Spitzenwert

Die Option ist in den Untermenüs für Wiedergabepegel-, Aufnahmepegel- und Summenpegeloptionen verfügbar. Sie setzt die Pegelanzeige auf die Spitzenwertcharakteristik.

Weitere Informationen finden unter ["Pegelanzeigen" auf Seite 892.](#page-891-0)

# Aufnahmepegeloptionen > RMS

Die Option ist in den Untermenüs für Wiedergabepegel-, Aufnahmepegel- und Summenpegeloptionen verfügbar. Sie setzt die Pegelanzeige auf die RMS-Charakteristik.

Weitere Informationen finden Sie unter ["Pegelanzeigen" auf Seite 892](#page-891-0).

## Aufnahmepegeloptionen > Spitzenwert + RMS

Die Option ist in den Untermenüs für Wiedergabepegel-, Aufnahmepegel- und Summenpegeloptionen verfügbar. Sie setzt die Pegelanzeige auf die Spitzenwert- und RMS-Charakteristik.

Weitere Informationen finden Sie unter ["Pegelanzeigen" auf Seite 892](#page-891-0).

## Optionen für die Aufnahmepegelanzeigen > Beschriftungen anzeigen

Diese Funktion blendet die Beschriftungen von Aufnahmepegelanzeigen ein und aus.

# Optionen für die Aufnahmepegelanzeigen > Spitzenwerte halten

Diese Funktion veranlasst die Pegelanzeigen dazu, den bisher erreichten Maximalwert eines Pegels einen Augenblick zu halten. Der von der Pegelanzeige gemessene Spitzenwert wird durch eine kleine weiße Linie angezeigt, die kurzzeitig oder – wenn "Spitzenwerte speichern" aktiviert ist – bis zum Ende der Wiedergabe oder Aufnahme in der Pegelanzeige verbleibt.

## Optionen für die Aufnahmepegelanzeigen > Spitzenwerte speichern

Wenn diese Funktion und "Spitzenwerte halten" markiert sind, wird der höchste gemessene Spitzenwert bis zum Ende der Wiedergabe oder Aufnahme in der Pegelanzeige dargestellt.

## Optionen für die Wiedergabepegelanzeigen > Spitzenwert

Diese Funktion ist in den Untermenüs für Wiedergabepegel-, Aufnahmepegel- und Summenpegeloptionen verfügbar. Sie stellt die jeweilige Pegelanzeige so ein, dass Spitzenwerte dargestellt werden.

Weitere Informationen finden unter ["Pegelanzeigen" auf Seite 892.](#page-891-0)

## Optionen für die Wiedergabepegelanzeigen > RMS

Die Option ist in den Untermenüs für Wiedergabepegel-, Aufnahmepegel- und Summenpegeloptionen verfügbar. Sie setzt die Pegelanzeige auf die RMS-Charakteristik.

Weitere Informationen finden Sie unter ["Pegelanzeigen" auf Seite 892](#page-891-0).

# Optionen für die Wiedergabepegelanzeigen > Spitzenwert + RMS

Die Option ist in den Untermenüs für Wiedergabepegel-, Aufnahmepegel- und Summenpegeloptionen verfügbar. Sie setzt die Pegelanzeige auf die Spitzenwert- und RMS-Charakteristik.

Weitere Informationen finden Sie unter ["Pegelanzeigen" auf Seite 892](#page-891-0).

# Optionen für die Wiedergabepegelanzeigen > Beschriftung anzeigen

Diese Funktion blendet die Beschriftungen von Aufnahmepegelanzeigen ein und aus.

# Optionen für die Wiedergabepegelanzeigen > Spitzenwerte halten

Diese Funktion veranlasst die Pegelanzeigen dazu, den bisher erreichten Maximalwert eines Pegels einen Augenblick zu halten. Der von der Pegelanzeige gemessene Spitzenwert wird durch eine kleine weiße Linie angezeigt, die kurzzeitig oder – wenn "Spitzenwerte speichern" aktiviert ist – bis zum Ende der Wiedergabe oder Aufnahme in der Pegelanzeige verbleibt.

# Optionen für die Wiedergabepegelanzeigen > Spitzenwerte speichern

Wenn diese Funktion und "Spitzenwerte halten" markiert sind, wird der höchste gemessene Spitzenwert bis zum Ende der Wiedergabe oder Aufnahme in der Pegelanzeige dargestellt.

## Optionen für die Buspegelanzeige > Spitzenwert

Diese Funktion ist in den Untermenüs für Wiedergabepegel-, Aufnahmepegel- und Summenpegeloptionen verfügbar. Sie stellt die jeweilige Pegelanzeige so ein, dass Spitzenwerte dargestellt werden.

Weitere Informationen finden unter ["Pegelanzeigen" auf Seite 892.](#page-891-0)

## Optionen für die Buspegelanzeige > RMS

Die Option ist in den Untermenüs für Wiedergabepegel-, Aufnahmepegel- und Summenpegeloptionen verfügbar. Sie setzt die Pegelanzeige auf die RMS-Charakteristik.

Weitere Informationen finden Sie unter ["Pegelanzeigen" auf Seite 892](#page-891-0).

## Optionen für die Buspegelanzeige > Spitzenwert + RMS

Die Option ist in den Untermenüs für Wiedergabepegel-, Aufnahmepegel- und Summenpegeloptionen verfügbar. Sie setzt die Pegelanzeige auf die Spitzenwert- und RMS-Charakteristik.

Weitere Informationen finden Sie unter ["Pegelanzeigen" auf Seite 892](#page-891-0).

## Optionen für die Buspegelanzeige > Beschriftung anzeigen

Diese Funktion blendet die Beschriftungen von Aufnahmepegelanzeigen ein und aus.

## Optionen für die Buspegelanzeige > Spitzenwert halten

Diese Funktion veranlasst die Pegelanzeigen dazu, den bisher erreichten Maximalwert eines Pegels einen Augenblick zu halten. Der von der Pegelanzeige gemessene Spitzenwert wird durch eine kleine weiße Linie angezeigt, die kurzzeitig oder – wenn "Spitzenwerte speichern" aktiviert ist – bis zum Ende der Wiedergabe oder Aufnahme in der Pegelanzeige verbleibt.

# Optionen für die Buspegelanzeige > Spitzenwert speichern

Wenn diese Funktion und "Spitzenwerte halten" markiert sind, wird der höchste gemessene Spitzenwert bis zum Ende der Wiedergabe oder Aufnahme in der Pegelanzeige dargestellt.

# Optionen für die Wiedergabepegelanzeigen > Pre-Fader

Diese Option stellt die Pegelanzeige so ein, dass sie das Signal misst, bevor es den Fader passiert.

## Optionen für die Buspegelanzeige > Pre-Fader

Diese Option stellt die Pegelanzeige so ein, dass sie das Signal misst, bevor es den Fader passiert.

## Optionen für die Wiedergabepegelanzeigen > Post-Fader

Diese Option stellt die Pegelanzeige so ein, dass sie das Signal misst, nachdem es den Fader passiert hat.

## Optionen für die Buspegelanzeige > Post-Fader

Diese Option stellt die Pegelanzeige so ein, dass sie das Signal misst, nachdem es den Fader passiert hat.

### Optionen für die Buspegelanzeige > Pre-Fader, Post-FX

Diese Option stellt die Pegelanzeige so ein, dass sie das Signal misst, nachdem es durch den Effekt geschleift wurde und bevor es den Fader passiert.

## Prozentwerte

Diese Funktion setzt das Audioskalierungslineal auf eine prozentuale Maßeinheit.

#### dB

Diese Funktion setzt das Audioskalierungslineal auf eine Dezibelskalierung.

### Zoomfaktor

Wenn Sie diese Funktion anwählen, entspricht die Maßeinheit der Audioskalierungsleiste einem Zoomfaktor d. h. einem Mehrfachen der Darstellungsgröße der Wellenform. So zeigt etwa der Zoomfaktor 10 die Wellenform zehnfach vergrößert an.

#### Auswahl anzeigen und anpassen

Diese Funktion führt eine horizontale und vertikale Vergrößerung bzw. Verkleinerung durch, um die angewählten Spuren oder Clips in das Fenster einzupassen.

## Nur ausgewählte Spuren zeigen

Alle Spuren, die momentan nicht angewählt sind, werden ausgeblendet.

## Ausgewählte Spuren ausblenden

Alle ausgewählten Spuren werden ausgeblendet.

## Alle Spuren und Busse anzeigen

Alle im Projekt enthaltenen Spuren und Busse werden angezeigt.

## Ansichtsänderung rückgängig

Folgende Parameter im Hinblick auf Ansichtsänderungen können rückgängig gemacht werden:

- Individuelle Spurgrößen
- Höhenangaben
- Skalierungen

Für diesen Befehl sind 16 Undo-Stufen vorhanden.

#### Ansichtsänderung erneut ausführen

Das vorhergehende Rückgängigmachen von Ansichtsänderungen wird wieder aufgehoben.

## Spurhüllkurven mit linearen Verläufen erzeugen

Nach Anwahl dieses Menübefehls wird bei einer neu eingefügten Hüllkurve je ein Knoten zu Beginn und Ende der Spur erzeugt. Ist die Funktion nicht angewählt, so wird eine Hüllkurve in Form einer punktierten Linie ohne aktive Knoten angezeigt.

## Am Raster anordnen

Klicken Sie auf die Schaltfläche, um die Funktion "Am Raster anordnen" zu aktivieren bzw. zu deaktivieren. Ü

Siehe:

["Definieren und Verwenden des Rasters" auf Seite 370](#page-369-0)

#### Auswahlwerkzeug

Hiermit können Sie Daten auswählen.

#### Löschwerkzeug

Hiermit können Sie Daten löschen.

#### Zeichenwerkzeug

Hiermit können Sie Daten oder Events zeichnen.

#### Clipbezogenen Effektcontainer öffnen

Diese Funktion öffnet den Effektcontainer des Clips.

Siehe: ["Effekte für Clips" auf Seite 914](#page-913-0)

### Neue Spur(en) oder Bus(se) einfügen

Klicken Sie auf diese Schaltfläche, um aus einer Vielzahl von Einfügeoptionen zu wählen. Sie können eine einzelne Audio- oder MIDI-Spur, mehrere Spuren, einen Spurordner, eine Spurvorlage oder einen Stereo- oder (nur in der Producer) einen Surroundbus einfügen.

## Teilungswerkzeug

Diese Schaltfläche aktiviert das Teilungswerkzeug, mit dem Sie einen Clip in separate Clips unterteilen können. Sie können einen Clip durch einfaches Anklicken teilen oder durch Ziehen über einen Clip eine Auswahl erstellen, an deren Rändern eine Teilung vorgenommen wird. Das Teilungswerkzeug folgt den aktuellen Rastereinstellungen. Das Teilungswerkzeug gestattet Ihnen die gleichzeitige Bearbeitung mehrerer Clips einschließlich Clips in Clipgruppen.

Siehe:

["Teilen und Verbinden von Clips" auf Seite 381](#page-380-0)

## Stummschaltungswerkzeug

Diese Schaltfläche aktiviert das Stummschaltungswerkzeug, mit dem Sie Clips einzeln stummschalten können. Klicken Sie auf den Abwärtspfeil neben der Schaltfläche, um die Optionen für dieses Werkzeug einzustellen. Das Stummschaltungswerkzeug gestattet Ihnen die gleichzeitige Bearbeitung mehrerer Clips einschließlich Clips in Clipgruppen.

Siehe:

["Stummschalten und Isolieren \(Solohören von Clips\)" auf Seite 391](#page-390-0)

### Exklusiver Solomodus

Diese Schaltfläche aktiviert den exklusiven Solomodus. Wenn Sie eine Spur oder einen Bus im exklusiven Solomodus soloschalten, wird eine ggf. aktive Soloschaltung anderer Spuren oder Busse aufgehoben.

Siehe:

["Exklusiver Solomodus" auf Seite 211](#page-210-0)

# Clip zu Pool hinzufügen

Dieser Befehl fügt die Transientenmarker des Clips zum Pool hinzu oder löscht sie aus ihm. Die Marker werden auch dann zum Pool hinzugefügt, wenn sie ausgeblendet sind. Weitere Informationen finden Sie unter ["Den Pool verwenden" auf Seite 674.](#page-673-0)

Siehe:

["Den Pool verwenden" auf Seite 674](#page-673-0) ["AudioSnap \(nur SONAR Producer und Studio\)" auf Seite 617](#page-616-0)

# Poollinien zeigen

Diese Funktion blendet die Poollinien ein bzw. aus.

Siehe:

["Den Pool verwenden" auf Seite 674](#page-673-0) ["AudioSnap \(nur SONAR Producer und Studio\)" auf Seite 617](#page-616-0)

# TZT zu Pool hinzufügen

Diese Funktion fügt die Zeitleiste zum Pool hinzu.

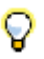

**Tipp:** *Setzen Sie im Dialogfeld Am Raster anordnen den Notenwert auf die Auflösung, die Sie zum Pool hinzufügen wollen.*

Siehe:

["Den Pool verwenden" auf Seite 674](#page-673-0) ["AudioSnap \(nur SONAR Producer und Studio\)" auf Seite 617](#page-616-0)

# Auf Pool quantisieren

Diese Funktion öffnet das Dialogfeld Auf AudioSnap-Pool quantisieren, in dem Sie Audiozählzeiten auf den Pool quantisieren können.

Siehe:

"So quantisieren Sie einen Audioclip auf einen anderen Audioclip (Auf Pool quantisieren)" auf Seite [657](#page-656-0)

["AudioSnap \(nur SONAR Producer und Studio\)" auf Seite 617](#page-616-0)

# [Spuransicht] Ansicht > Navigator ein-/ausblenden

Mit dieser Funktion blenden Sie den Navigatorbereich in der Spuransicht ein- beziehungsweise aus.

Siehe:

["Die Navigatoransicht verwenden" auf Seite 349](#page-348-0)

## [Spuransicht] Ansicht > Videominiaturspur ein-/ ausblenden

Diese Funktion blendet die Videominiaturenspur ein- oder aus. Die Videominiaturenspur kann auch dann angezeigt werden, wenn Ihr Projekt kein Video enthält. Sie können diese Spur auch durch Drücken der Taste V auf Ihrer Tastatur ein- oder ausblenden.

Siehe:

["Videodateien wiedergeben, importieren und exportieren" auf Seite 248](#page-247-0)

### [Spuransicht] Ansicht > AutoZoom

Hiermit aktivieren bzw. deaktivieren Sie die AutoZoom-Funktion. Mit ihr können Sie die aktuell im Fokus liegende Spur automatisch vergrößern. Alle anderen Spuren werden dabei minimiert. Wechselt der Fokus auf eine andere Spur, dann wird deren Höhe mit der der zuvor im Fokus liegenden Spur getauscht.

Siehe:

["AutoZoom für die aktuelle Spur" auf Seite 87](#page-86-0)

# [Spuransicht] Ansicht > Anzeige > Abgeblendete Daten anzeigen

Mit dieser Funktion blenden Sie alle Datentypen unabhängig davon ein oder aus, ob der betreffende Datentyp im Datenfilter einer Spur ausgewählt wurde.

Alle Datentypen mit Ausnahme des ausgewählten werden abgeblendet. Auf diese Weise können Sie alle Datentypen im Kontext sehen, während Sie einen bestimmten Typ bearbeiten.

# [Spuransicht] Ansicht > Anzeige > Spurbegrenzungen anzeigen

Wenn Sie diese Option auswählen, zeigt SONAR im Clipbereich zwischen den Spuren jeweils eine horizontale Linie an.

# [Spuransicht] Ansicht > Anzeige > Clipnamen anzeigen

Sollten Sie Ihre Clips mit Namen versehen haben und nun diese Option anwählen, dann zeigt SONAR die Namen in den Clips an.

# [Spuransicht] Ansicht > Anzeige > Clipinhalte anzeigen

Bei Anwahl dieser Option zeigt SONAR den Inhalt von Audio- und MIDI-Clips grafisch an. Dies schließt auch Automationsdaten mit ein.

# [Spuransicht] Ansicht > Anzeige > Audioskala anzeigen

Aktivieren Sie dieses Kontrollkästchen, um die Audioskala für Audioclips im Trennbalken zwischen Spur- und Clipbereich der Spuransicht anzuzeigen.

# [Spuransicht] Ansicht > Anzeige > Wellenformhöhe maximieren

Durch Aktivierung dieser Option werden Clipkopfzeilen in SONAR ausgeblendet. Nachfolgend erstrecken sich Wellenformen und MIDI-Daten über die gesamte Höhe der Clips.

# [Spuransicht] Ansicht > Anzeige > Vertikale Hilfslinien > Keine

Wenn Sie diese Option auswählen, zeigt SONAR im Clipbereich keine senkrechten Hilfslinien an.

# [Spuransicht] Ansicht > Anzeige > Vertikale Hilfslinien > Hinter Clips

Bei Anwahl dieser Option zeigt SONAR innerhalb des Clipbereichs senkrechte Linien im Taktabstand an. Vertikale Hilfslinien werden angezeigt, doch werden vorhandene Clips vor den Hilfslinien dargestellt, d. h., ihre Inhalte sind uneingeschränkt sichtbar.

# [Spuransicht] Ansicht > Anzeige > Vertikale Hilfslinien > Vor Clips

Bei Anwahl dieser Option zeigt SONAR innerhalb des Clipbereichs senkrechte Linien im Taktabstand an. Vertikale Hilfslinien werden vor den Clips angezeigt, sind also stets sichtbar.

# [Spuransicht] Ansicht > Spuren und Busse an Fenster anpassen

Diese Funktion ändert die Darstellung Ihres gesamten Projekts (oder möglichst vieler Spuren) so ab, dass diese vollständig in die Spuransicht passen.

# [Spuransicht] Ansicht > Projekt an Fenster anpassen

Diese Funktion ändert die Darstellung Ihres gesamten Projekts (oder möglichst vieler Spuren) so ab, dass diese vollständig in die Spuransicht passen.

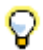

**Tipp:** *Alternativ können Sie auch auf die obere Hälfte der Zeitleiste im Clipbereich doppelklicken, um die Funktion Projekt an Fenster anpassen auszuführen.*

# Ansicht > MIDI-Inhalte anpassen

Richtet alle angezeigten MIDI-Inhalte so aus, dass sie vollständig in den sichtbaren Bereich der Pianorollenansicht passen.

# [Spuransicht] Ansicht > MIDI-Mikroskop

Diese Funktion aktiviert den Mikroskopmodus in der Pianorollenansicht. Wenn der Mikroskopmodus aktiviert ist, erscheint ein transparentes Viereck mit runden Ecken über dem Mauszeiger. Es zeigt in der Pianorollenansicht in einem Vergrößerungsbereich die darunter liegenden Daten an.

Siehe:

["Mikroskopmodus für die Pianorollenansicht" auf Seite 736](#page-735-0)

# [Spuransicht] Ansicht > Anzeige rückgängig

Mit dieser Funktion wechselt die Spuransicht zur vorherigen Zoomeinstellung zurück.

Weitere Informationen zum Anzeigen von Spuren finden Sie unter "Konfigurieren der Mischpult- und [der Spuransicht" auf Seite 875.](#page-874-0)

# [Spuransicht] Ansicht > Anzeige wiederholen

Mit dieser Funktion stellt die Spuransicht die vorherige Zoomeinstellung wieder her.

Weitere Informationen zum Anzeigen von Spuren finden Sie unter "Konfigurieren der Mischpult- und [der Spuransicht" auf Seite 875.](#page-874-0)
# [Spuransicht] Optionen > Automatischer Crossfade

Mit dieser Funktion aktivieren oder deaktivieren Sie automatische Crossfades.

Siehe:

["Fades und Crossfades" auf Seite 411](#page-410-0)

### [Spuransicht] Optionen > Crossfade-Typ

Gibt die Standardverläufe für Fade-In, Fade-Out und Crossfade an.

# [Spuransicht] Optionen > Crossfade-Typ > Fade-In-Standardverlauf > Linear

Bei Anwahl dieser Funktion und Ziehen am Anfang eines Clips wird ein linearer Fade-In erzeugt. Weitere Informationen zu Fades und Crossfades finden Sie unter "Fades und Crossfades" auf Seite [411](#page-410-0).

# [Spuransicht] Optionen > Crossfade-Typ > Fade-In-Standardverlauf > Langsamer Verlauf

Bei Anwahl dieser Funktion und Ziehen am Anfang eines Clips wird ein Fade-In mit einem langsamen Verlauf erzeugt.

Weitere Informationen zu Fades und Crossfades finden Sie unter "Fades und Crossfades" auf Seite [411](#page-410-0).

### [Spuransicht] Optionen > Crossfade-Typ > Fade-In-Standardverlauf > Schneller Verlauf

Bei Anwahl dieser Funktion und Ziehen am Anfang eines Clips wird ein Fade-In mit einem schnellen Verlauf erzeugt.

## [Spuransicht] Optionen > Crossfade-Typ > Fade-Out-Standardverlauf > Linear

Bei Anwahl dieser Funktion und Ziehen am Ende eines Clips wird ein linearer Fade-Out erzeugt. Weitere Informationen zu Fades und Crossfades finden Sie unter "Fades und Crossfades" auf Seite [411](#page-410-0).

## [Spuransicht] Optionen > Crossfade-Typ > Fade-Out-Standardverlauf > Langsamer Verlauf

Bei Anwahl dieses Menübefehls und Ziehen zu Beginn eines Clips wird ein Standard-Fade-Out mit einem langsamen Verlauf erzeugt.

Weitere Informationen zu Fades und Crossfades finden Sie unter "Fades und Crossfades" auf Seite [411](#page-410-0).

# [Spuransicht] Optionen > Crossfade-Typ > Fade-Out-Standardverlauf > Schneller Verlauf

Bei Anwahl dieser Funktion und Ziehen am Ende eines Clips wird ein Fade-Out mit einem schnellen Verlauf erzeugt.

Weitere Informationen zu Fades und Crossfades finden Sie unter "Fades und Crossfades" auf Seite [411](#page-410-0).

## [Spuransicht] Optionen > Crossfade-Typ > Crossfade-Standardverlauf > Linearer Fade-Out/ linearer Fade-In

Diese Funktion erzeugt einen Standard-Crossfade, bei dem der erste Clip gleichmäßig ausgeblendet und der zweite Clip ebenso gleichmäßig eingeblendet wird.

## [Spuransicht] Optionen > Crossfade-Typ > Crossfade-Standardverlauf > Schneller Fade-Out/ schneller Fade-In

Diese Funktion erzeugt einen Standard-Crossfade, bei dem der erste Clip schnell ausgeblendet und der zweite Clip ebenso schnell eingeblendet wird.

Weitere Informationen zu Fades und Crossfades finden Sie unter "Fades und Crossfades" auf Seite [411](#page-410-0).

# [Spuransicht] Optionen > Crossfade-Typ > Crossfade-Standardverlauf > Langsamer Fade-Out/ langsamer Fade-In

Diese Funktion erzeugt einen Standard-Crossfade, bei dem der erste Clip langsam ausgeblendet und der zweite Clip ebenso langsam eingeblendet wird.

Weitere Informationen zu Fades und Crossfades finden Sie unter "Fades und Crossfades" auf Seite [411](#page-410-0).

## [Spuransicht] Optionen > Crossfade-Typ > Crossfade-Standardverlauf > Schneller Fade-Out/ langsamer Fade-In

Diese Funktion erzeugt einen Standard-Crossfade, bei dem der erste Clip schnell ausgeblendet und der zweite Clip langsam eingeblendet wird.

Weitere Informationen zu Fades und Crossfades finden Sie unter "Fades und Crossfades" auf Seite [411](#page-410-0).

# [Spuransicht] Optionen > Crossfade-Typ > Crossfade-Standardverlauf > Langsamer Fade-Out/ schneller Fade-In

Diese Funktion erzeugt einen Standard-Crossfade, bei dem der erste Clip langsam ausgeblendet und der zweite Clip schnell eingeblendet wird.

## [Spuransicht] Optionen > Crossfade-Typ > Crossfade-Standardverlauf > Linearer Fade-Out/ schneller Fade-In

Diese Funktion erzeugt einen Standard-Crossfade, bei dem der erste Clip linear ausgeblendet und der zweite Clip schnell eingeblendet wird.

Weitere Informationen zu Fades und Crossfades finden Sie unter "Fades und Crossfades" auf Seite [411](#page-410-0).

# [Spuransicht] Optionen > Crossfade-Typ > Crossfade-Standardverlauf > Linearer Fade-Out/ langsamer Fade-In

Diese Funktion erzeugt einen Standard-Crossfade, bei dem der erste Clip linear ausgeblendet und der zweite Clip langsam eingeblendet wird.

Weitere Informationen zu Fades und Crossfades finden Sie unter "Fades und Crossfades" auf Seite [411](#page-410-0).

## [Spuransicht] Optionen > Crossfade-Typ > Crossfade-Standardverlauf > Schneller Fade-Out/ linearer Fade-In

Diese Funktion erzeugt einen Standard-Crossfade, bei dem der erste Clip schnell ausgeblendet und der zweite Clip linear eingeblendet wird.

Weitere Informationen zu Fades und Crossfades finden Sie unter "Fades und Crossfades" auf Seite [411](#page-410-0).

## [Spuransicht] Optionen > Crossfade-Typ > Crossfade-Standardverlauf > Langsamer Fade-Out/ linearer Fade-In

Diese Funktion erzeugt einen Standard-Crossfade, bei dem der erste Clip langsam ausgeblendet und der zweite Clip linear eingeblendet wird.

# [Spuransicht] Optionen > Klickverhalten > Linksklick setzt Jetztzeitmarker

Diese Option führt dazu, dass die Jetztzeit durch einen Klick mit der linken Maustaste im Clipbereich positioniert werden kann.

## [Spuransicht] Optionen > Klickverhalten > Rechtsklick setzt Jetztzeitmarker

Diese Option führt dazu, dass die Jetztzeit durch einen Klick mit der rechten Maustaste im Clipbereich positioniert werden kann.

# [Spuransicht] Optionen > Klickverhalten > Linksklick sperrt Bildlauf

Die Aktivierung dieser Option gestattet es, während der Bearbeitung im Clipbereich den horizontalen Bildlauf bei laufender Wiedergabe abzuschalten. Auf diese Weise können Sie sich auf die Bearbeitungsposition konzentrieren, ohne befürchten zu müssen, dass diese früher oder später aus dem angezeigten Bereich verschwindet. Wenn Sie Ihre Bearbeitung abgeschlossen haben und der Bildlauf wieder gestartet werden soll, klicken Sie auf den Hintergrund des Clipbereichs, um die automatische Bildlaufabschaltung zu deaktivieren.

# [Spuransicht] Optionen > Klickverhalten > Doppelklick > MIDI-Clips > -Keine-

Wenn Sie diese Option aktivieren, wird bei einem Doppelklick auf einen MIDI-Clip keine Ansicht geöffnet.

## [Spuransicht] Optionen > Klickverhalten > Doppelklick > MIDI-Clips > Eventlistenansicht

Wenn Sie diese Option aktivieren, wird bei einem Doppelklick auf einen MIDI-Clip die Eventlistenansicht geöffnet.

### [Spuransicht] Optionen > Klickverhalten > Doppelklick > MIDI-Clips > Partituransicht

Wenn Sie diese Option aktivieren, wird bei einem Doppelklick auf einen MIDI-Clip die Partituransicht geöffnet.

### [Spuransicht] Optionen > Klickverhalten > Doppelklick > MIDI > Pianorollenansicht

Wenn Sie diese Option aktivieren, wird bei einem Doppelklick auf einen MIDI-Clip die Pianorollenansicht geöffnet.

### [Spuransicht] Optionen > Klickverhalten > Doppelklick > MIDI > Inline-Pianorollenansicht

Wenn Sie diese Option aktivieren, wird bei einem Doppelklick auf einen MIDI-Clip die Inline-Pianorollenansicht geöffnet.

### [Spuransicht] Optionen > Klickverhalten > Doppelklick > Audioclips > -Keine-

Wenn Sie diese Option aktivieren, wird bei einem Doppelklick auf einen Audioclip keine Ansicht geöffnet.

# [Spuransicht] Optionen > Klickverhalten > Doppelklick > Audioclips > Loop-Manager-Ansicht

Wenn Sie diese Option aktivieren, wird bei einem Doppelklick auf einen Audioclip die Loop-Manager-Ansicht geöffnet.

# [Spuransicht] Optionen > Pegelanzeigeoptionen > Spuraufnahmepegelanzeigen

Blendet die Pegelanzeigen für die Spuraufnahme ein oder aus.

# [Spuransicht] Optionen > Pegelanzeigeoptionen > Pegelanzeigen für Spurwiedergabe

Blendet die Pegelanzeigen für die Spurwiedergabe ein oder aus.

# [Spuransicht] Optionen > Pegelanzeigeoptionen > Buspegelanzeigen

Blendet die Buspegelanzeigen ein oder aus.

# [Spuransicht] Optionen > Pegelanzeigeoptionen > Horizontale Pegelanzeigen

Zeigt horizontale Pegelanzeigen in der Spuransicht an.

# [Spuransicht] Optionen > Pegelanzeigeoptionen > Vertikale Pegelanzeigen

Zeigt vertikale Pegelanzeigen in der Spuransicht an.

# [Spuransicht] Optionen > Pegelanzeigeoptionen > Spitzenwerte numerisch anzeigen

Blendet die Spitzenwerte in der Titelleiste der zugehörigen Spur ein bzw. aus.

## [Spuransicht] Optionen > Pegelanzeigeoptionen > Spitzenwertmarker für Spur einblenden

Blendet Spitzenwertmarker für Spuren ein bzw. aus. Weitere Informationen finden Sie unter ["Spitzenwertmarker" auf Seite 899](#page-898-0).

# [Spuransicht] Optionen > Pegelanzeigeoptionen > Spitzenwertmarker für Bus einblenden

Blendet Spitzenwertmarker für Busse ein bzw. aus. Weitere Informationen finden Sie unter ["Spitzenwertmarker" auf Seite 899](#page-898-0).

# [Spuransicht] Optionen > Pegelanzeigeoptionen > Alle Pegel zurücksetzen

Setzt alle Pegelanzeigen zurück und löscht ggf. aktive Übersteuerungsanzeigen aller Pegelanzeigen.

## [Spuransicht] Optionen > Pegelanzeigeoptionen > Optionen für Aufnahmepegelanzeigen > Spitzenwert

Diese Funktion aktiviert die Charakteristik **Spitzenwert** für die Pegelanzeige. Weitere Informationen zur Spitzenwertanzeige finden Sie unter ["Pegelanzeigen" auf Seite 892](#page-891-0).

# [Spuransicht] Optionen > Pegelanzeigeoptionen > Optionen für Aufnahmepegelanzeigen > RMS

Diese Funktion aktiviert die Charakteristik **RMS** für die Pegelanzeige. Weitere Informationen zur RMS-Charakteristik finden Sie unter ["Pegelanzeigen" auf Seite 892](#page-891-0).

# [Spuransicht] Optionen > Pegelanzeigeoptionen > Optionen für Aufnahmepegelanzeigen > Spitzenwert + RMS

Diese Funktion aktiviert die Charakteristik **Spitzenwert + RMS** für die Pegelanzeige. Weitere Informationen zu dieser Charakteristik finden Sie unter ["Pegelanzeigen" auf Seite 892.](#page-891-0)

# [Spuransicht] Optionen > Pegelanzeigeoptionen > Optionen für Aufnahmepegelanzeigen > –12 dB

Mit dieser Funktion setzen Sie den Messbereich der Aufnahmepegelanzeige auf 12 dB. Weitere Informationen zu Pegelanzeigen finden Sie unter ["Pegelanzeigen" auf Seite 892](#page-891-0).

# [Spuransicht] Optionen > Pegelanzeigeoptionen > Optionen für Aufnahmepegelanzeigen > –24 dB

Mit dieser Funktion setzen Sie den Messbereich der Aufnahmepegelanzeige auf 24 dB. Weitere Informationen zu Pegelanzeigen finden Sie unter ["Pegelanzeigen" auf Seite 892](#page-891-0).

# [Spuransicht] Optionen > Pegelanzeigeoptionen > Optionen für Aufnahmepegelanzeigen > –42 dB

Mit dieser Funktion setzen Sie den Messbereich der Aufnahmepegelanzeige auf 42 dB. Weitere Informationen zu Pegelanzeigen finden Sie unter ["Pegelanzeigen" auf Seite 892](#page-891-0).

# [Spuransicht] Optionen > Pegelanzeigeoptionen > Optionen für Aufnahmepegelanzeigen > –60 dB

Mit dieser Funktion setzen Sie den Messbereich der Aufnahmepegelanzeige auf 60 dB. Weitere Informationen zu Pegelanzeigen finden Sie unter ["Pegelanzeigen" auf Seite 892](#page-891-0).

### [Spuransicht] Optionen > Pegelanzeigeoptionen > Optionen für Aufnahmepegelanzeigen > –78 dB

Mit dieser Funktion setzen Sie den Messbereich der Aufnahmepegelanzeige auf 78 dB. Weitere Informationen zu Pegelanzeigen finden Sie unter ["Pegelanzeigen" auf Seite 892](#page-891-0).

# [Spuransicht] Optionen > Pegelanzeigeoptionen > Optionen für Aufnahmepegelanzeigen > –90 dB

Mit dieser Funktion setzen Sie den Messbereich der Aufnahmepegelanzeige auf 90 dB. Weitere Informationen zu Pegelanzeigen finden Sie unter ["Pegelanzeigen" auf Seite 892](#page-891-0).

# [Spuransicht] Optionen > Pegelanzeigeoptionen > Optionen für Aufnahmepegelanzeigen > Beschriftungen anzeigen

Diese Funktion blendet die Beschriftungen von Aufnahmepegelanzeigen ein und aus.

## [Spuransicht] Optionen > Pegelanzeigeoptionen > Optionen für Aufnahmepegelanzeigen > Spitzenwerte halten

Diese Funktion veranlasst die Pegelanzeigen dazu, den bisher erreichten Maximalwert eines Pegels einen Augenblick zu halten. Der von der Pegelanzeige gemessene Spitzenwert wird durch eine kleine weiße Linie angezeigt, die kurzzeitig oder – wenn **Spitzenwert speichern** aktiviert ist – bis zum Ende der Wiedergabe oder Aufnahme in der Pegelanzeige verbleibt.

## [Spuransicht] Optionen > Pegelanzeigeoptionen > Optionen für Aufnahmepegelanzeigen > Spitzenwert speichern

Wenn diese Funktion und **Spitzenwerte halten** markiert sind, wird der höchste gemessene Spitzenwert bis zum Ende der Aufnahme in der Pegelanzeige dargestellt.

# [Spuransicht] Optionen > Pegelanzeigeoptionen > Optionen für Spurpegelanzeigen > Spitzenwert

Diese Funktion aktiviert die Charakteristik **Spitzenwert** für die Pegelanzeige. Weitere Informationen zur Spitzenwertanzeige finden Sie unter ["Pegelanzeigen" auf Seite 892](#page-891-0).

# [Spuransicht] Optionen > Pegelanzeigeoptionen > Optionen für Spurpegelanzeigen > RMS

Diese Funktion aktiviert die Charakteristik **RMS** für die Pegelanzeige. Weitere Informationen zur RMS-Charakteristik finden Sie unter ["Pegelanzeigen" auf Seite 892](#page-891-0).

# [Spuransicht] Optionen > Pegelanzeigeoptionen > Optionen für Spurpegelanzeigen > Spitzenwert + RMS

Diese Funktion aktiviert die Charakteristik **Spitzenwert + RMS** für die Pegelanzeige. Weitere Informationen zu dieser Charakteristik finden Sie unter ["Pegelanzeigen" auf Seite 892.](#page-891-0)

# [Spuransicht] Optionen > Pegelanzeigeoptionen > Optionen für Spurpegelanzeigen > Pre-Fader

Diese Option stellt die Pegelanzeige so ein, dass sie das Signal misst, bevor es den Fader passiert.

# [Spuransicht] Optionen > Pegelanzeigeoptionen > Optionen für Spurpegelanzeigen > Post-Fader

Diese Option stellt die Pegelanzeige so ein, dass sie das Signal misst, nachdem es den Fader passiert hat.

### [Spuransicht] Optionen > Pegelanzeigeoptionen > Optionen für Spurpegelanzeigen > –12 dB

Mit dieser Funktion setzen Sie den Messbereich der Spurpegelanzeige auf 12 dB. Weitere Informationen zu Pegelanzeigen finden Sie unter ["Pegelanzeigen" auf Seite 892](#page-891-0).

# [Spuransicht] Optionen > Pegelanzeigeoptionen > Optionen für Spurpegelanzeigen > –24 dB

Mit dieser Funktion setzen Sie den Messbereich der Spurpegelanzeige auf 24 dB. Weitere Informationen zu Pegelanzeigen finden Sie unter ["Pegelanzeigen" auf Seite 892](#page-891-0).

# [Spuransicht] Optionen > Pegelanzeigeoptionen > Optionen für Spurpegelanzeigen > –42 dB

Mit dieser Funktion setzen Sie den Messbereich der Spurpegelanzeige auf 42 dB. Weitere Informationen zu Pegelanzeigen finden Sie unter ["Pegelanzeigen" auf Seite 892](#page-891-0).

## [Spuransicht] Optionen > Pegelanzeigeoptionen > Optionen für Spurpegelanzeigen > –60 dB

Mit dieser Funktion setzen Sie den Messbereich der Spurpegelanzeige auf 60 dB. Weitere Informationen zu Pegelanzeigen finden Sie unter ["Pegelanzeigen" auf Seite 892](#page-891-0).

# [Spuransicht] Optionen > Pegelanzeigeoptionen > Optionen für Spurpegelanzeigen > –78 dB

Mit dieser Funktion setzen Sie den Messbereich der Spurpegelanzeige auf 78 dB. Weitere Informationen zu Pegelanzeigen finden Sie unter ["Pegelanzeigen" auf Seite 892](#page-891-0).

# [Spuransicht] Optionen > Pegelanzeigeoptionen > Optionen für Spurpegelanzeigen > –90 dB

Mit dieser Funktion setzen Sie den Messbereich der Spurpegelanzeige auf 90 dB. Weitere Informationen zu Pegelanzeigen finden Sie unter ["Pegelanzeigen" auf Seite 892](#page-891-0).

# [Spuransicht] Optionen > Pegelanzeigeoptionen > Optionen für Spurpegelanzeigen > Beschriftungen anzeigen

Diese Funktion blendet die Beschriftungen von Spurpegelanzeigen ein und aus.

# [Spuransicht] Optionen > Pegelanzeigeoptionen > Optionen für Spurpegelanzeigen > Spitzenwerte halten

Diese Funktion veranlasst die Pegelanzeigen dazu, den bisher erreichten Maximalwert eines Pegels einen Augenblick zu halten. Der von der Pegelanzeige gemessene Spitzenwert wird durch eine kleine weiße Linie angezeigt, die kurzzeitig oder – wenn **Spitzenwert speichern** aktiviert ist – bis zum Ende der Wiedergabe oder Aufnahme in der Pegelanzeige verbleibt.

## [Spuransicht] Optionen > Pegelanzeigeoptionen > Optionen für Spurpegelanzeigen > Spitzenwert speichern

Wenn diese Funktion und **Spitzenwerte halten** markiert sind, wird der höchste gemessene Spitzenwert bis zum Ende der Wiedergabe in der Pegelanzeige dargestellt.

# [Spuransicht] Optionen > Pegelanzeigeoptionen > Optionen für Buspegelanzeigen > Spitzenwert

Diese Funktion aktiviert die Charakteristik **Spitzenwert** für die Pegelanzeige. Weitere Informationen zur Spitzenwertanzeige finden Sie unter ["Pegelanzeigen" auf Seite 892](#page-891-0).

### [Spuransicht] Optionen > Pegelanzeigeoptionen > Optionen für Buspegelanzeigen > RMS

Diese Funktion aktiviert die Charakteristik **RMS** für die Pegelanzeige.

Weitere Informationen zur RMS-Charakteristik finden Sie unter ["Pegelanzeigen" auf Seite 892](#page-891-0).

### [Spuransicht] Optionen > Pegelanzeigeoptionen > Optionen für Buspegelanzeigen > Spitzenwert + RMS

Diese Funktion aktiviert die Charakteristik **Spitzenwert + RMS** für die Pegelanzeige. Weitere Informationen zu dieser Charakteristik finden Sie unter ["Pegelanzeigen" auf Seite 892.](#page-891-0)

## [Spuransicht] Optionen > Pegelanzeigeoptionen > Optionen für Buspegelanzeigen > Pre-Fader

Diese Option stellt die Pegelanzeige so ein, dass sie das Signal misst, bevor es den Fader passiert.

## [Spuransicht] Optionen > Pegelanzeigeoptionen > Optionen für Buspegelanzeigen > Post-Fader

Diese Option stellt die Pegelanzeige so ein, dass sie das Signal misst, nachdem es den Fader passiert hat.

#### [Spuransicht] Optionen > Pegelanzeigeoptionen > Optionen für Buspegelanzeigen > Pre-Fader, Post-FX

Diese Option stellt die Pegelanzeige so ein, dass sie das Signal misst, nachdem es durch den Effekt geschleift wurde und bevor es den Fader passiert.

# [Spuransicht] Optionen > Pegelanzeigeoptionen > Optionen für Buspegelanzeigen > –12 dB

Mit dieser Funktion setzen Sie den Messbereich der Buspegelanzeige auf 12 dB. Weitere Informationen zu Pegelanzeigen finden Sie unter ["Pegelanzeigen" auf Seite 892](#page-891-0).

# [Spuransicht] Optionen > Pegelanzeigeoptionen > Optionen für Buspegelanzeigen > –24 dB

Mit dieser Funktion setzen Sie den Messbereich der Buspegelanzeige auf 24 dB. Weitere Informationen zu Pegelanzeigen finden Sie unter ["Pegelanzeigen" auf Seite 892](#page-891-0).

# [Spuransicht] Optionen > Pegelanzeigeoptionen > Optionen für Buspegelanzeigen > –42 dB

Mit dieser Funktion setzen Sie den Messbereich der Buspegelanzeige auf 42 dB. Weitere Informationen zu Pegelanzeigen finden Sie unter ["Pegelanzeigen" auf Seite 892](#page-891-0).

# [Spuransicht] Optionen > Pegelanzeigeoptionen > Optionen für Buspegelanzeigen > –60 dB

Mit dieser Funktion setzen Sie den Messbereich der Buspegelanzeige auf 60 dB. Weitere Informationen zu Pegelanzeigen finden Sie unter ["Pegelanzeigen" auf Seite 892](#page-891-0).

# [Spuransicht] Optionen > Pegelanzeigeoptionen > Optionen für Buspegelanzeigen > –78 dB

Mit dieser Funktion setzen Sie den Messbereich der Buspegelanzeige auf 78 dB. Weitere Informationen zu Pegelanzeigen finden Sie unter ["Pegelanzeigen" auf Seite 892](#page-891-0).

### [Spuransicht] Optionen > Pegelanzeigeoptionen > Optionen für Buspegelanzeigen > –90 dB

Mit dieser Funktion setzen Sie den Messbereich der Buspegelanzeige auf 90 dB. Weitere Informationen zu Pegelanzeigen finden Sie unter ["Pegelanzeigen" auf Seite 892](#page-891-0).

# [Spuransicht] Optionen > Pegelanzeigeoptionen > Optionen für Buspegelanzeigen > Beschriftungen anzeigen

Diese Funktion blendet die Beschriftungen von Buspegelanzeigen ein und aus.

# [Spuransicht] Optionen > Pegelanzeigeoptionen > Optionen für Buspegelanzeigen > Spitzenwerte halten

Diese Funktion veranlasst die Pegelanzeigen dazu, den bisher erreichten Maximalwert eines Pegels einen Augenblick zu halten. Der von der Pegelanzeige gemessene Spitzenwert wird durch eine kleine weiße Linie angezeigt, die kurzzeitig oder – wenn **Spitzenwert speichern** aktiviert ist – bis zum Ende der Wiedergabe oder Aufnahme in der Pegelanzeige verbleibt.

## [Spuransicht] Optionen > Pegelanzeigeoptionen > Optionen für Buspegelanzeigen > Spitzenwert speichern

Wenn diese Funktion und **Spitzenwerte halten** markiert sind, wird der höchste gemessene Spitzenwert bis zum Ende der Wiedergabe oder Aufnahme in der Pegelanzeige dargestellt.

# [Spuransicht] Optionen > Drag & Drop-Optionen

Die Funktion **Drag & Drop-Optionen** öffnet das Dialogfeld **Drag & Drop-Optionen**.

# [Spuransicht] Optionen > Zoomoptionen

Die Funktion **Zoomoptionen** öffnet das Dialogfeld **Zoomoptionen**.

Diese Funktion zeigt Optionen an, mit denen Sie das Verhalten Ihrer Maus beeinflussen können. Weitere Informationen zum schnellen Zoomen finden Sie unter "So nutzen Sie die Zoomfunktion mit [dem Mausrad \(Schnelles Zoomen\)" auf Seite 347](#page-346-0).

## [Spuransicht] Optionen > Bei Stopp zurück zum Jetztzeitmarker

Ist dieses Kontrollkästchen aktiviert, dann springt die Jetztzeit zurück zum Jetztzeitmarker, wenn die Wiedergabe beendet ist.

Sie können die Option auch mit dem Shortcut STRG+W umschalten.

# [Spuransicht] Optionen > Jetztzeit bei Neustart einstellen

Ist dieses Kontrollkästchen aktiviert, dann wird, wenn Sie die Jetztzeit bei laufender Wiedergabe ändern, die Wiedergabe angehalten und dann neu gestartet. Hierdurch wird die Ausgabe zwar für einen Moment unterbrochen, aber die Stabilität der Synchronisierung (insbesondere zu Videos) wird erheblich verbessert.

# [Spuransicht] Optionen > Am Projektende stoppen

Wenn diese Option markiert ist, endet die Wiedergabe automatisch nach dem Erreichen des letzten Events im Projekt. Bleibt die Option unmarkiert, dann wird die Wiedergabe über das Ende des Projekts hinaus fortgeführt. Außerdem kann die Wiedergabe in diesem Fall auch in einem leeren Projekt gestartet werden.

#### Instrumentenspur erstellen

Wenn eine vorhandene Audio- und eine MIDI-Spur demselben Softwaresynthesizer zugewiesen sind, können Sie die beiden Spuren in eine einzelne Instrumentenspur konvertieren (nur für MIDI-Spuren verfügbar).

#### Instrumentenspur aufteilen

Sie können eine Instrumentenspur in separate Audio- und MIDI-Spuren aufteilen. Die Spuren bleiben dann mit demselben Softwareinstrument verknüpft (nur für Instrumentenspuren verfügbar).

#### [Spuransicht] Spuren > Auf Spur(en) abmischen

Mit dieser Funktion können zwei oder mehr Audiospuren stereofon abgemischt werden.

Weitere Informationen zur Funktion Auf Spur(en) abmischen finden Sie unter "Audiospuren [abmischen \(Bouncen\)" auf Seite 967.](#page-966-0)

### [Spuransicht] Spuren > Spur(en) duplizieren

Diese Funktion kopiert eine oder mehrere Spuren. Dabei können Sie auch Events, Eigenschaften, Sends und/oder Effekte in die kopierten Spuren aufnehmen. Sie können eine Zielspur angeben.

Weitere Informationen zur Funktion **Spur(en) duplizieren** finden Sie unter "Spuren kopieren" auf [Seite 336.](#page-335-0)

#### [Spuransicht] Spuren > Spur(en) löschen

Diese Funktion löscht die gewählte(n) Spur(en) komplett, d. h. einschließlich aller Eigenschaften, Clips und Events. Die gelöschten Daten werden von SONAR nicht in die Zwischenablage übernommen.

Weitere Informationen zur Funktion **Spur(en) löschen** finden Sie unter "Spuren löschen" auf Seite [337.](#page-336-0)

#### [Spuransicht] Spuren > Spur(en) leeren

Die Funktion **Spuren > Spur(en) leeren** löscht ausschließlich den Spurinhalt, nicht aber die Spureigenschaften. Die entfernten Daten werden von SONAR nicht in die Zwischenablage übernommen.

Weitere Informationen zur Funktion **Spur(en) löschen** finden Sie unter "Spuren löschen" auf Seite [337.](#page-336-0)

# [Spuransicht] Spuren > Spurname(n) auf Clipname(n) kopieren

Diese Funktion kopiert den Spurnamen auf die Clips in den jeweiligen Spuren.

### [Spuransicht] Spuren > Spur(en) ausblenden

Mit dieser Funktion werden alle ausgewählten Spuren ausgeblendet. Zum Einblenden der ausgewählten Spuren wählen Sie **Spuren > Spur-Manager** aus oder betätigen die Taste M auf der Tastatur, um das Dialogfeld **Spur-Manager** zu öffnen.

#### Spur-Manager

Diese Funktion öffnet das Dialogfeld **Spur-Manager**.

Weitere Informationen zum Dialogfeld **Spur-Manager** finden Sie unter ["Dialogfeld Spur-Manager"](#page-1868-0) [auf Seite 1869.](#page-1868-0)

Weitere Informationen zum Anzeigen von Spuren finden Sie unter ["Konfigurieren der Mischpult- und](#page-874-0)  [der Spuransicht" auf Seite 875.](#page-874-0)

### [Spuransicht] Spuren > Spuren sortieren

Mithilfe der Funktion **Spuren sortieren** können die Spuren unter Verwendung verschiedener Kriterien angeordnet werden.

Weitere Informationen zum Neuanordnen von Spuren finden Sie unter "So sortieren Sie Spuren" auf [Seite 333](#page-332-0), ["So verschieben Sie eine Spur an eine andere Position" auf Seite 332](#page-331-0) und ["So fügen Sie](#page-333-0)  [eine einzelne Spur ein" auf Seite 334.](#page-333-0)

### [Spuransicht] Spuren > Eingangsreihe der ausgewählten Spur

Die Funktion **Eingangsreihe der ausgewählten Spur** öffnet das Dialogfeld **Eingänge fortlaufend zuweisen**.

Mithilfe der Funktion können Sie den gewählten Audiospuren eine Gruppe aufeinanderfolgender monofoner Eingangsports zuweisen.

Weitere Informationen finden Sie unter "So ordnen Sie verschiedene Audioeingänge mehreren [Spuren zu" auf Seite 229](#page-228-0) bzw. unter ["Dialogfeld Eingänge fortlaufend zuweisen" auf Seite 1669.](#page-1668-0)

### [Spuransicht] Spuren > Ausgewählte Spureingänge

Die Funktion **Ausgewählte Spureingänge** öffnet das Dialogfeld **Spureingänge**.

Mithilfe der Funktion können Sie den gewählten Audiospuren denselben Eingangsport zuweisen.

Weitere Informationen finden Sie unter ["So weisen Sie denselben Audioeingang mehreren Spuren](#page-228-1)  [zu" auf Seite 229](#page-228-1) bzw. unter ["Spureingänge \(Dialogfeld\)" auf Seite 1868](#page-1867-0).

### [Spuransicht] Spuren > Ausgewählte Spurausgänge

Die Funktion **Ausgewählte Spurausgänge** öffnet das Dialogfeld **Spurausgänge**.

Mithilfe der Funktion können Sie den gewählten Audiospuren denselben Ausgangsport zuweisen.

Weitere Informationen finden Sie unter ["So weisen Sie denselben Audioausgang mehreren Spuren](#page-228-2)  [zu" auf Seite 229](#page-228-2) bzw. unter ["Dialogfeld Spurausgänge" auf Seite 1869.](#page-1868-1)

#### [Spuransicht] Clips > Permanent zuschneiden

Mit dieser Funktion können Daten eines ausgewählten Clips, die Sie mit dem Slip-Editing-Werkzeug ausgeblendet haben, permanent gelöscht werden.

Eine Schrittanleitung finden Sie unter "So löschen Sie im Slip-Editing-Verfahren ausgeblendete [Daten dauerhaft" auf Seite 410.](#page-409-0)

# [Spuransicht] Clips > Verbinden zu Clip(s)

Mit dieser Funktion können Sie ausgewählte Audioclips zu einem einzelnen Clip zusammenfassen.

**Hinweis:** *Sie können auch die mit dem Slip-Editing-Werkzeug bearbeiteten Clips mit der Funktion Verbinden zu Clip(s) mit anderen Clips verbinden. Bei dieser Methode werden jedoch die durch das Slip-Editing-Verfahren ausgeblendeten Daten (sowohl Audio als auch MIDI) überschrieben.*

Weitere Informationen finden Sie unter ["Teilen und Verbinden von Clips" auf Seite 381](#page-380-0) und ["Verbinden von Clips" auf Seite 827](#page-826-0).

#### [Spuransicht] Clips > Mono konvertieren

Diese Funktion konvertiert alle ausgewählten Stereoclips zu Monoclips.

# [Spuransicht] Clips > Clip-Fades setzen

Die Funktion öffnet das Dialogfeld **Fades in ausgewählten Clips**, in dem Sie Fades für die ausgewählten Clips erzeugen können.

Weitere Informationen finden Sie unter ["Fades und Crossfades" auf Seite 411](#page-410-0).

# [Spuransicht] Clips > Zu Clipgruppe hinzufügen > Neu

Diese Funktion legt alle ausgewählten Clips in einer neuen Clipgruppe ab.

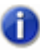

**Hinweis:** *Ein Clip kann immer nur zu einer Clipgruppe gleichzeitig gehören. Wenn einer der ausgewählten Clips bereits zu einer anderen Clipgruppe gehört, wird er aus dieser anderen Gruppe entfernt und zur neuen Gruppe hinzugefügt.*

Siehe:

["Clipgruppen" auf Seite 362:](#page-361-0)

# [Spuransicht] Clips > Aus Clipgruppe entfernen

Diese Funktion entfernt alle ausgewählten Clips aus den Clipgruppen, zu denen sie ggf. gehören.

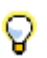

**Tipp:** *Um nur einen einzelnen Clip in der Gruppe auszuwählen, klicken Sie bei gedrückter UMSCHALTTASTE auf den Clip, den Sie aus der Gruppe entfernen möchten.*

Siehe:

["Clipgruppen" auf Seite 362:](#page-361-0)

# [Spuransicht] Clips > Zurücksetzen auf ursprünglichen Zeitstempel

Die Funktion setzt alle gewählten Clips auf ihre ursprüngliche SMPTE-Zeitposition zurück.

# [Spuransicht] Clips > Ankerpunkt auf Jetztzeit setzen

Diese Funktion setzt den Ankerpunkt eines Clips auf die aktuelle Wiedergabeposition. Der Ankerpunkt ist ein in Samples gemessener Offset innerhalb eines Clips, den das Raster als Referenz für das Anordnen des Clips verwendet. Clips ohne Ankerpunkt werden immer am dem Beginn des Clips angeordnet. Weitere Informationen finden Sie unter ["Raster-Offsets" auf Seite 373](#page-372-0).

# [Spuransicht] Clips > Alle verknüpften Clips auswählen

Mit dieser Funktion werden alle Clips ausgewählt, die mit dem ausgewählten Clip verknüpft sind.

### [Spuransicht] Clips > Verknüpfung auflösen

Diese Funktion öffnet das Dialogfeld Verknüpfung der Clips auflösen (siehe "Dialogfeld [Verknüpfung auflösen" auf Seite 1872](#page-1871-0)).

### [Spuransicht] Clips > Stepsequenzerclips lösen

Mit dieser Funktion trennen Sie die gewählten Stepsequenzerclips auf, d. h. Sie können die einzelnen Clips jeweils separat editieren.

Siehe:

["So lösen Sie kopierte Stepsequenzerclips voneinander" auf Seite 1939](#page-1938-0)

## [Spuransicht] Clips > MIDI-Clip(s) in Stepsequenzerclip umwandeln

Mit dieser Funktion konvertieren Sie ausgewählte MIDI-Clips in einen Stepsequenzerclip. Siehe:

["So konvertieren Sie einen oder mehrere MIDI-Clips in Stepsequenzerclips" auf Seite 1938](#page-1937-0)

# [Spuransicht] Clips > MIDI-Controller in Hüllkurven konvertieren

Diese Funktion öffnet das Dialogfeld **MIDI-Controller in Hüllkurven konvertieren** (siehe ["Dialogfeld MIDI-Controller in Hüllkurven konvertieren" auf Seite 1684](#page-1683-0)). Damit können Sie eine Folge von Controllern, die Sie in der Pianorollenansicht erzeugt oder aus einer MIDI-Datei geladen haben, in eine Hüllkurve in der Spuransicht umwandeln.

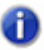

**Hinweis:** *Wenn sich zwei Clips überschneiden, konvertiert diese Funktion die Controllerhüllkurven in beiden Clips unabhängig davon, welcher Zeitbereich innerhalb der Clips ausgewählt ist.*

Eine Schrittanleitung finden Sie unter ["MIDI-Controller in Hüllkurven konvertieren" auf Seite 1089](#page-1088-0).

#### Noten einblenden

Blendet Notenevents in der Pianorollenansicht ein oder aus.

### Anschlagstärke anzeigen

Blendet die Anschlagstärke in der Pianorollenansicht ein oder aus.

### Anschlagstärkeanzeigen zeigen/verbergen

Blendet die Anschlagstärke der MIDI-Noten für alle Spuren ein bzw. aus, die Drum-Maps verwenden.

### Anschlagstärke für ausgewählte Noten anzeigen

Mit dieser Funktion zeigen Sie die Anschlagstärken ausgewählter Notenevents an. Diese Option erleichtert das Erkennen und Bearbeiten von Anschlagstärken, wenn zahlreiche Notenevents vorhanden sind. Ebenfalls vereinfacht wird die Änderung der Anschlagstärke einzelner geschichteter Notenevents (z. B. Akkorde).

#### Alle Controller anzeigen

Zeigt alle Controller in den angezeigten Spuren an.

#### [Spuransicht] MIDI > Controller zusammen mit Noten auswählen

Wenn der Modus **Auswählen von Controllern über Noten** aktiviert ist, werden bei Auswahl eines oder mehrerer aufeinanderfolgender Notenevents automatisch alle Controllerevents selektiert, die im zeitlichen Bereich des oder der Notenevents liegen.

Siehe:

["Controller innerhalb einer Notendauer auswählen" auf Seite 735](#page-734-0)

#### Bearbeitungselemente anzeigen

Blendet die Bearbeitungselemente für Controllerevents ein oder aus.

#### Clipumrandung einblenden

Blendet die Umrandungen der in der Pianorollenansicht angezeigten Clips ein oder aus.

#### Stummgeschaltete Clips ausblenden

Standardmäßig werden Events in stummgeschalteten MIDI-Clips in der Pianorollenansicht angezeigt. SONAR bietet eine Option, um stummgeschaltete Clips aus der Anzeige in der Pianorollenansicht auszunehmen.

### [Spuransicht] V-Vocal > V-Vocal-Clip erstellen

Diese Funktion erzeugt einen V-Vocal-Clip zusätzlich zu den gewählten Audiodaten.

Weitere Informationen über V-Vocal-Clips finden Sie unter "V-Vocal-Clips (nur Producer und Studio [only\)" auf Seite 942.](#page-941-0)

# [Spuransicht] V-Vocal > V-Vocal-Clip entfernen

Diese Funktion entfernt den V-Vocal-Prozessor aus dem V-Vocal-Clip.

Weitere Informationen über V-Vocal-Clips finden Sie unter "V-Vocal-Clips (nur Producer und Studio [only\)" auf Seite 942.](#page-941-0)

### [Spuransicht] V-Vocal > V-Vocal-Editor

Diese Funktion öffnet die V-Vocal-Oberfläche.

V-Vocal ist ein Stimmenprozessor, der Korrekturen an Tonhöhe, Formanten und Timing durchführen sowie ein Vibrato hinzufügen kann.

Weitere Informationen zu V-Vocal-Clips finden Sie unter "V-Vocal-Clips (nur Producer und Studio [only\)" auf Seite 942.](#page-941-0)

### [Track view] V-Vocal > Bypass/Unbypass

Diese Funktion aktiviert bzw. deaktiviert den Bypass für alle V-Vocal-Clips auf einer Spur.

Weitere Informationen über V-Vocal-Clips finden Sie unter "V-Vocal-Clips (nur Producer und Studio [only\)" auf Seite 942.](#page-941-0)

## [Spuransicht] V-Vocal > Bypass für alle V-Vocal-Clips

Diese Funktion aktiviert bzw. deaktiviert den Bypass für alle V-Vocal-Clips auf einer Spur.

Weitere Informationen über V-Vocal-Clips finden Sie unter "V-Vocal-Clips (nur Producer und Studio [only\)" auf Seite 942.](#page-941-0)

#### Als Groove speichern

Diese Funktion öffnet das Dialogfeld **Groove definieren**, in dem Sie den Groove in eine Datei speichern können. Der Groove kann dann auf andere Audio- oder MIDI-Clips angewendet werden.

Siehe:

["So führen Sie eine Groovequantisierung an einem Audioclip durch" auf Seite 656](#page-655-0) ["AudioSnap \(nur SONAR Producer und Studio\)" auf Seite 617](#page-616-0)

### Als MIDI kopieren

Dieser Befehl kopiert die Zählzeiten des ausgewählten Audioclips als MIDI-Noten in die Zwischenablage, von wo aus Sie sie dann auf eine MIDI-Spur kopieren können. Die MIDI-Note, in die die Transienten im Audioclip konvertiert werden sollen, wählen Sie im Dialogfeld **AudioSnap-Optionen** aus, welches sich öffnet, wenn Sie in der AudioSnap-Palette auf die Schaltfläche **Optionen** klicken.

Siehe:

["So extrahieren Sie das MIDI-Timing aus einem Audioclip" auf Seite 664](#page-663-0) ["AudioSnap \(nur SONAR Producer und Studio\)" auf Seite 617](#page-616-0)

#### Projekttempo aus Clip festlegen

Dieser Befehl kopiert die Tempotabelle des Clips auf die globale Tempotabelle des Projekts. Auf diese Weise können die Taktgrenzen des Projekts an den Audioclip angepasst werden. Wenn die Tempotabelle eines Projekts aus einem Clip generiert wird, wird die Eigenschaft **Position schützen** des Clips automatisch aktiviert.

Siehe:

["Audiodaten und Projekttempo synchronisieren" auf Seite 639](#page-638-0)

["AudioSnap \(nur SONAR Producer und Studio\)" auf Seite 617](#page-616-0)

### Clip folgt Projekttempo

Dieser Befehl erzwingt die Temposteuerung der ausgewählten Audioclips auf Basis der globalen Tempotabelle des Projekts.

Siehe:

["Audiodaten und Projekttempo synchronisieren" auf Seite 639](#page-638-0) ["AudioSnap \(nur SONAR Producer und Studio\)" auf Seite 617](#page-616-0)

**Als MIDI kopieren**

### Tempotabelle für Clip bearbeiten

Dieser Befehl blendet Bedienelemente ein oder aus, mit denen Sie die Tempotabelle eines Clips bearbeiten können.

Siehe:

["Tempotabelle eines Clips bearbeiten" auf Seite 642](#page-641-0) ["AudioSnap \(nur SONAR Producer und Studio\)" auf Seite 617](#page-616-0)

### Spurbereich ein-/ausblenden

Mit dieser Funktion blenden Sie den Spurbereich ein beziehungsweise aus.

# [Pianorolle] Ansicht > Controllerbereich ein/ ausblenden

Mit dieser Funktion blenden Sie den Controllerbereich in der Pianorollenansicht ein beziehungsweise aus.

### [Pianorolle] Ansicht > Drumbereich ein/-ausblenden

Mit dieser Funktion blenden Sie den Drumbereich in der Pianorollenansicht ein beziehungsweise aus.

# [Pianorolle] Ansicht > Senkrechte Hilfslinien anzeigen > Entsprechend Rastereinstellungen

Diese Option erzeugt Rasterlinien in einem Abstand zueinander, der der aktuellen Rastereinstellung entspricht.

# [Pianorolle] Ansicht > Senkrechte Hilfslinien anzeigen

Mit dieser Funktion blenden Sie vertikale Hilfslinien in der Pianorollenansicht ein beziehungsweise aus.

### [Pianorolle] Ansicht > Rasterauflösung > Viertel

Die Option **Viertel** erstellt im Schlagzeugrasterbereich Rasterlinien in Viertelnotenabständen.

#### [Pianorolle] Ansicht >Rasterauflösung > Vierteltriolen

Die Option **Vierteltriolen** erstellt im Schlagzeugrasterbereich Rasterlinien in Vierteltriolenabständen (drei Linien pro halber Note).

#### [Pianorolle] Ansicht > Rasterauflösung > Achtel

Die Option **Achtel** erstellt im Schlagzeugrasterbereich Rasterlinien in Achtelnotenabständen.

### [Pianorolle] Ansicht >Rasterauflösung > Achteltriolen

Die Option **Achteltriolen** erstellt im Schlagzeugrasterbereich Rasterlinien in Achteltriolenabständen (drei Linien pro Viertelnote).

#### [Pianorolle] Ansicht > Rasterauflösung > 16tel

Die Option **16tel** erstellt im Schlagzeugrasterbereich Rasterlinien in Sechzehntelnotenabständen.

#### [Pianorolle] Ansicht > Rasterauflösung > 16tel-**Triole**

Die Option **16tel-Triole** erstellt im Schlagzeugrasterbereich Rasterlinien in Sechzehnteltriolenabständen (drei Linien pro Achtelnote).

## [Pianorolle] Ansicht > Rasterauflösung > 32stel

Die Option **32stel** erstellt im Schlagzeugrasterbereich Rasterlinien in Zweiunddreißigstelnotenabständen.

## [Pianorolle] Ansicht > Rasterauflösung > 32stel-**Triole**

Die Option **Vierteltriolen** erstellt im Schlagzeugrasterbereich Rasterlinien in Zweiunddreißigsteltriolenabständen (drei Linien pro Sechzehntelnote).

### [Pianorolle] Ansicht > Rasterauflösung > 64stel

Die Option **64stel** erstellt im Schlagzeugrasterbereich Rasterlinien in Vierundsechzigstelnotenabständen.

#### Entsprechend Rastereinstellung

Diese Option der Schaltfläche "**Raster ein-/ausblenden**" erzeugt Rasterlinien in einem Abstand zueinander, der Ihren Einstellungen im Dialogfeld "Am Raster anordnen" entspricht.

## [Pianorolle] Ansicht > Rasterauflösung > Entsprechend Rastereinstellungen

Diese Option erzeugt Rasterlinien in einem Abstand zueinander, der der aktuellen Rastereinstellung entspricht.

#### Spuren auswählen

Diese Funktion öffnet das Dialogfeld **Spuren auswählen**, in dem Sie die anzuzeigenden Spuren auswählen können.

### Nächste Spur(en) zeigen

Diese Funktion zeigt die nächste Spur oder Spurgruppe an.

### Vorhergehende Spur(en) zeigen

Diese Funktion zeigt die vorhergehende Spur oder Spurgruppe an.

#### Alle Spuren anzeigen

Zeigt alle Spuren an, die in der aktuellen Ansicht geöffnet sind.

#### Alle Spuren ausblenden

Blendet alle Spuren aus, die in der aktuellen Ansicht geöffnet sind.

#### Spuren invertieren

Kehrt den Anzeigestatus aller Spuren um, die in der aktuellen Ansicht geöffnet sind.

#### [Partituransicht] Drucken >ASCII-Tabulatur exportieren

Mit dieser Funktion öffnen Sie das Speicherdialogfeld (["Dialogfeld Speichern unter" auf Seite 1852](#page-1851-0)), in dem Sie den Namen und den Speicherort für eine ASCII-Textdatei einer Tabulatur der Spur angeben können.

#### [Partituransicht] Drucken >Als MusicXML exportieren

Mit diesem Befehl öffnen Sie das Speicherdialogfeld (["Dialogfeld Speichern unter" auf Seite 1852\)](#page-1851-0), über das Sie die angezeigte Partitur im MusicXML-Format exportieren können. Weitere Informationen finden Sie unter ["Als MusicXML exportieren \(nur SONAR Producer\)" auf Seite 1166.](#page-1165-0) Siehe: ["Als MusicXML exportieren \(nur SONAR Producer\)" auf Seite 1166](#page-1165-0)

# [Partituransicht] Bearbeiten > Format

Öffnet das Dialogfeld **Format der Partituransicht**.

# [Partituransicht] Bearbeiten > Schnelle Tabulatur

SONAR erstellt eine "schnelle" Tabulatur, die auf gängigen Fingersatzmustern basiert. Nachdem Sie die schnelle Tabulatur ausprobiert haben, können Sie diese benutzerspezifisch anpassen.

Weitere Informationen finden Sie unter ["Schnelle Tabulatur" auf Seite 1157.](#page-1156-0)

### [Partituransicht] Bearbeiten >Tabulatur neu erstellen

Diese Funktion generiert in der Partituransicht eine neue Tabulatur. Weitere Informationen finden Sie unter ["Tabulatur neu erstellen" auf Seite 1158.](#page-1157-0)

# [Partituransicht] Bearbeiten > Vorherige spielen

Gibt – ausgehend von der Jetztzeit – die vorherige Note wieder.

#### [Partituransicht] Bearbeiten > Nächste spielen

Gibt – ausgehend von der Jetztzeit – die nächste Note wieder.

# [Partituransicht] Ansicht > Griffbrettbereich ein/ ausblenden

Blendet die Griffbrettansicht ein bzw. aus.

# [Partituransicht] Ansicht > Darstellungsauflösung > Viertel

Diese Option gibt Viertelnoten als kürzeste Notendauer an, die in der Partituransicht angezeigt wird. Notenevents, die kürzer als eine Viertelnote sind, werden automatisch als Viertelnoten angezeigt.

### [Partituransicht] Ansicht > Darstellungsauflösung > Achtel

Diese Option gibt Achtelnoten als kürzeste Notendauer an, die in der Partituransicht angezeigt wird. Notenevents, die kürzer als eine Achtelnote sind, werden automatisch als Achtelnoten angezeigt.

#### [Partituransicht] Ansicht > Darstellungsauflösung > 16tel

Diese Option gibt Sechzehntelnoten als kürzeste Notendauer an, die in der Partituransicht angezeigt wird. Notenevents, die kürzer als eine Sechzehntelnote sind, werden automatisch als Sechzehntelnoten angezeigt.

## [Partituransicht] Ansicht > Darstellungsauflösung > 32stel

Diese Option gibt 32stel-Noten als kürzeste Notendauer an, die in der Partituransicht angezeigt wird. Notenevents, die kürzer als eine 32stel-Note sind, werden automatisch als 32stel-Noten angezeigt.

# [Partituransicht] Ansicht > Längen aufrunden

Rundet Noten – je nachdem, was näher liegt – visuell zur nächsten Note oder Zählzeit auf. Diese Funktion ist dann sinnvoll, wenn aufgenommene MIDI-Noten in der Partituransicht dargestellt werden sollen. Zur Eingabe von Noten mit dem Zeichenwerkzeug ist sie ungeeignet.

# [Partituransicht] Ansicht > Längen optimieren

Rundet Notenlängen visuell ab, wenn einzelne Noten sich mit dem Beginn einer nachfolgenden Note überlagern. Diese Funktion ist sinnvoll, wenn aufgenommene MIDI-Noten in der Partituransicht dargestellt werden sollen. Zur Eingabe von Noten mit dem Zeichenwerkzeug ist sie ungeeignet.

### [Mischpultansicht] Kanalzüge > Spuren

Blendet Spuren ein/aus.

#### [Mischpultansicht] Kanalzüge > Busse

Blendet Busse ein/aus.

#### [Mischpultansicht] Kanalzüge > Summen

Blendet Summen ein/aus.

#### [Mischpultansicht] Kanalzüge > Audio

Blendet Audiospuren ein/aus.

#### [Mischpultansicht] Kanalzüge > MIDI

Blendet MIDI-Spuren ein/aus.

#### [Mischpultansicht] Kanalzüge > Instrument

Blendet Instrumentenspuren ein/aus.

### [Mischpultansicht] Kanalzüge > Stummgeschaltet

Blendet stummgeschaltete Spuren ein/aus.

### [Mischpultansicht] Kanalzüge > Archiviert

Blendet archivierte Spuren ein/aus.

#### [Mischpultansicht] Kanalzüge > Eingefroren

Blendet eingefrorene Spuren ein/aus.

#### [Mischpultansicht] Kanalzüge > Alle Kanalzüge verbreitern

Zeigt breite Kanalzüge an.

## [Mischpultansicht] Kanalzüge > Alle Kanalzüge verengen

Zeigt schmale Kanalzüge an.

#### [Eventlistenansicht] Ansicht > Event-Manager

So öffnen Sie das Dialogfeld Event-Manager (siehe ["Dialogfeld Event-Manager" auf Seite 1697](#page-1696-0)):

• Klicken Sie mit der rechten Maustaste in die Eventlistenansicht und wählen Sie **Event-Manager** aus dem Kontextmenü aus.

ODER

• Klicken Sie auf das Menü **Ansicht** der Eventlisten-Ansicht und wählen Sie **Event-Manager** aus.

Im Event-Manager können Sie auswählen, welche Arten von Events in der Eventlistenansicht angezeigt werden. Markieren Sie die gewünschten Eventtypen mit einem Häkchen.

Weitere Informationen zur Eventlistenansicht finden Sie unter ["Eventlisten-Ansicht" auf Seite 1940.](#page-1939-0)

#### [Eventlistenansicht] Ansicht > Noten

Diese Option blendet alle Notenevents ein oder aus.

Weitere Informationen zur Eventlistenansicht finden Sie unter ["Eventlisten-Ansicht" auf Seite 1940.](#page-1939-0)

# [Eventlistenansicht] Ansicht > Polyphoner **Aftertouch**

Diese Option blendet alle Events des Typs "Polyphoner Aftertouch" ein oder aus. Weitere Informationen zur Eventlistenansicht finden Sie unter ["Eventlisten-Ansicht" auf Seite 1940.](#page-1939-0)

# [Eventlistenansicht] Ansicht > Controller

Diese Option blendet alle Controllerevents ein oder aus.

Weitere Informationen zur Eventlistenansicht finden Sie unter ["Eventlisten-Ansicht" auf Seite 1940.](#page-1939-0)

# [Eventlistenansicht] Ansicht > Patchwechsel

Diese Option blendet alle Patchwechselevents ein oder aus.

Weitere Informationen zur Eventlistenansicht finden Sie unter ["Eventlisten-Ansicht" auf Seite 1940.](#page-1939-0)

# [Eventlistenansicht] Ansicht > Kanal-Aftertouch

Diese Option blendet alle Events des Typs "Kanal-Aftertouch" ein oder aus.

Weitere Informationen zur Eventlistenansicht finden Sie unter ["Eventlisten-Ansicht" auf Seite 1940.](#page-1939-0)

# [Eventlistenansicht] Ansicht > Pitchbender

Diese Option blendet alle Pitchbender-Events ein oder aus.

Weitere Informationen zur Eventlistenansicht finden Sie unter ["Eventlisten-Ansicht" auf Seite 1940.](#page-1939-0)

# [Eventlistenansicht] Ansicht > RPN

Diese Option blendet alle RPN-Events ein oder aus.

Weitere Informationen zur Eventlistenansicht finden Sie unter ["Eventlisten-Ansicht" auf Seite 1940.](#page-1939-0)

#### [Eventlistenansicht] Ansicht > NRPN

Diese Option blendet alle NRPN-Events ein oder aus.

Weitere Informationen zur Eventlistenansicht finden Sie unter ["Eventlisten-Ansicht" auf Seite 1940.](#page-1939-0)

#### [Eventlistenansicht] Ansicht > SysEx-Bank

Diese Option blendet alle SysEx-Banken ein oder aus.

Weitere Informationen zur Eventlistenansicht finden Sie unter ["Eventlisten-Ansicht" auf Seite 1940.](#page-1939-0)

#### [Eventlistenansicht] Ansicht > SysEx-Daten

Diese Option blendet alle SysEx-Daten ein oder aus.

Weitere Informationen zur Eventlistenansicht finden Sie unter ["Eventlisten-Ansicht" auf Seite 1940.](#page-1939-0)

#### [Eventlistenansicht] Ansicht > Text

Diese Option blendet alle Textevents ein oder aus.

Weitere Informationen zur Eventlistenansicht finden Sie unter ["Eventlisten-Ansicht" auf Seite 1940.](#page-1939-0)

#### [Eventlistenansicht] Ansicht > Gesangstext

Diese Option blendet alle Gesangstextevents ein oder aus.

Weitere Informationen zur Eventlistenansicht finden Sie unter ["Eventlisten-Ansicht" auf Seite 1940.](#page-1939-0)

#### [Eventlistenansicht] Ansicht > MCI

Diese Option blendet alle MCI-Events ein oder aus.

Weitere Informationen zur Eventlistenansicht finden Sie unter ["Eventlisten-Ansicht" auf Seite 1940.](#page-1939-0)
# [Eventlistenansicht] Ansicht > Audio

Diese Option blendet alle Audioevents ein oder aus.

Weitere Informationen zur Eventlistenansicht finden Sie unter ["Eventlisten-Ansicht" auf Seite 1940.](#page-1939-0)

## [Eventlistenansicht] Ansicht > Verlauf

Diese Option blendet alle Automationsverläufe ein oder aus.

Weitere Informationen zur Eventlistenansicht finden Sie unter ["Eventlisten-Ansicht" auf Seite 1940.](#page-1939-0)

## [Eventlistenansicht] Ansicht > Vortrag

Diese Option blendet alle Vortragsevents ein oder aus.

Weitere Informationen zur Eventlistenansicht finden Sie unter ["Eventlisten-Ansicht" auf Seite 1940.](#page-1939-0)

## [Eventlistenansicht] Ansicht > Dynamikgabel

Diese Option blendet alle Dynamikgabelevents ein oder aus.

Weitere Informationen zur Eventlistenansicht finden Sie unter ["Eventlisten-Ansicht" auf Seite 1940.](#page-1939-0)

### [Eventlistenansicht] Ansicht > Akkorde

Diese Option blendet alle Akkordevents ein oder aus.

Weitere Informationen zur Eventlistenansicht finden Sie unter ["Eventlisten-Ansicht" auf Seite 1940.](#page-1939-0)

## [Eventlistenansicht] Ansicht > Beschneidungen anzeigen

Diese Option blendet Events ein oder aus, die sich außerhalb der Grenzen von Clips befinden, die mit dem Slip-Editing-Verfahren bearbeitet wurden.

## [Gesangstextansicht] Schriftarten > Schriftart A

Wählt die erste Schriftart. Standardmäßig ist dies eine kleine Schriftart, die für das Bearbeiten sehr nützlich ist.

### [Gesangstextansicht] Schriftarten > Schriftart B

Wählt die zweite Schriftart. Standardmäßig ist dies eine Schriftart, die nützlich ist, um Texte aus größerer Entfernung zu lesen.

#### [Gesangstextansicht] Schriftarten > Schriftarten

Öffnet das Dialogfeld **Schriftart**, in dem Sie eine Schriftart auswählen können. Die ausgewählte Schriftart wird dann Schriftart A oder B zugeordnet (dies hängt davon ab, welche Schriftart gerade ausgewählt ist).

### [Gesangstextansicht] Schriftarten > Trennen

Führt eine Silbentrennung des ausgewählten Texts in der Gesangstextansicht durch. Wenn Sie keinen Text auswählen, werden alle Texte mit Silben getrennt.

### [Gesangstextansicht] Spuren > Spur auswählen

Diese Funktion öffnet das Dialogfeld **Spur auswählen**, in dem Sie in der Gesangstextansicht die anzuzeigenden Spuren auswählen können.

# [SysEx-Ansicht] Datei > Öffnen

Lädt eine .syx-Datei in die ausgewählte SysEx-Bank.

# [SysEx-Ansicht] Datei > Senden

Überträgt die systemexklusiven Nachrichten der aktuellen Bank. Falls Sie keine Änderungen bemerken, vergewissern Sie sich, dass Sie den Ausgang korrekt eingestellt haben. Wenn die aktuelle Bank leer ist, ist die Funktion inaktiv.

# [SysEx-Ansicht] Datei > Alle senden

Überträgt alle SysEx-Bänke, die Daten enthalten.

# [SysEx-Ansicht] Datei > Empfangen

Diese Funktion dient dazu, Dumps von einem Synthesizer in die ausgewählte SysEx-Bank zu laden. Falls die aktuelle Bank bereits Daten enthält, fragt SONAR nach, ob Sie die existierenden Daten überschreiben oder die neuen Daten an die Bank anhängen möchten.

Bedenken Sie beim Empfang von Datendumps, dass sowohl die MIDI-Ein- als auch -Ausgänge Ihres Synthesizers an das MIDI-Interface angeschlossen werden müssen. Stellen Sie ferner sicher, dass Ihr Instrument für das Senden und Empfangen von SysEx-Daten konfiguriert ist. Synthesizer, die Sie normalerweise nicht für die Klangwiedergabe verwenden – z. B. Soundmodule, die über keine Tastaturen verfügen –, benötigen eine bidirektionale MIDI-Verkabelung nur für Versand und Empfang von Dumps. Daher wird dies häufig übersehen. (Wenn Sie nur SysEx-Nachrichten an das Gerät *senden*, dann ist die normale unidirektionale MIDI-Anbindung ausreichend.)

# [SysEx-Ansicht] Datei > Speichern

Speichert die ausgewählte SysEx-Bank als .syx-Datei. Auf diese Weise können Sie auch SysEx-Bänke zwischen SONAR-Projektdateien austauschen. Speichern Sie die gewünschte Bank, laden Sie dann ein neues SONAR-Projekt und laden Sie die gespeicherte Bank wieder. Auf diese Weise können Sie auch eine Bank in eine andere Bank in der *gleichen* Projektdatei kopieren.

# [SysEx-Ansicht] Datei > Löschen

Löscht die ausgewählte SysEx-Bank.

## [SysEx-Ansicht] Bearbeiten > Daten bearbeiten

Obwohl die SysEx-Funktion in SONAR hauptsächlich dazu dient**, systemexklusive** Daten zu speichern, können Sie Bytes von kürzeren Nachrichten im Hexadezimalformat bearbeiten. (Für die meistverbreiteten Synthesizer gibt es außerdem spezielle Editorprogramme, in denen Sie, statt Hexadezimaldaten zu bearbeiten, Klangprogrammierung mit Bedienelementen und anderen Werkzeugen durchführen.)

Wenn Sie eine Bank auswählen und die Funktionen **Daten bearbeiten** auswählen , konvertiert SONAR die binären Daten in ein Textformat und öffnet das Dialogfeld **Systemexklusive Bytes bearbeiten**, in dem Sie diese Daten bearbeiten können. Nehmen Sie Änderungen vor und klicken danach auf die Schaltfläche **OK**, dann versucht SONAR, den Text zurück in das Binärformat zu konvertieren. Wenn Sie Änderungen vornehmen, denken Sie daran, dass der Text mit F0 beginnen und mit F7 enden muss, da dies die systemexklusiven Start- und Endbytes sind.

SONAR kann die Daten in bestimmten Fällen nicht in das Textformat umwandeln. Die Textanzeige benötigt drei- bis viermal so viel Speicher wie die eigentlichen Daten, und das Dialogfeld **Systemexklusive Bytes bearbeiten** kann ungefähr so viel Text wie der *Windows-Editor* aufnehmen.

## [SysEx-Ansicht] Bearbeiten > Name

Gestattet die Eingabe eines aussagekräftigen Namens für die ausgewählte SysEx-Bank. Namen werden allerdings nur in .cwp- und .cwb -Dateien gespeichert.

# [SysEx-Ansicht] Einstellungen > Automatisch senden ein/aus

Mit dieser Option veranlassen Sie SONAR, diese Bank immer dann zu senden, wenn die Projektdatei geladen wird. Diese Option wird meist für Bänke benutzt, in denen SysEx-Daten für Synthesizersounds gespeichert sind und die vor dem Songstart an das betreffende Instrument übertragen werden sollen.

SONAR fragt vor der Übertragung sicherheitshalber noch einmal nach. Diese Sicherheitsabfrage schützt Sie vor dem Verlust Ihrer Sounds und Patches, falls Sie die Datei von jemand anderem erhalten haben. Soll diese Einstellung zu einem späteren Zeitpunkt wieder rückgängig gemacht werden, so rufen Sie **Bearbeiten > Voreinstellungen > Datei - Erweitert** auf und deaktivieren das Kontrollkästchen **Beim Öffnen eines Projekts vor dem Versenden von SysEx-Daten nachfragen**.

# [SysEx-Ansicht] Einstellungen > Ausgang

Gibt den MIDI-Ausgangsport an, über den die ausgewählte SysEx-Bank gesendet werden soll.

## Linksklick positioniert Rechteck

Wenn **Linksklick positioniert Rechteck** ausgewählt ist, wird das Spurrechteck beim Klicken in die Navigatoransicht neu positioniert.

Siehe:

["Die Navigatoransicht verwenden" auf Seite 349](#page-348-0)

#### Horizontalzoomstufe 1

Die Funktion **Horizontalzoomstufe 1** wählt die Horizontalzoomstufe 1 in der Navigatoransicht aus.

Siehe:

["Die Navigatoransicht verwenden" auf Seite 349](#page-348-0)

### Horizontalzoomstufe 2

Die Funktion **Horizontalzoomstufe 2** wählt die Horizontalzoomstufe 2 in der Navigatoransicht aus.

Siehe:

["Die Navigatoransicht verwenden" auf Seite 349](#page-348-0)

### Horizontalzoomstufe 3

Die Funktion **Horizontalzoomstufe 3** wählt die Horizontalzoomstufe 3 in der Navigatoransicht aus.

Siehe:

["Die Navigatoransicht verwenden" auf Seite 349](#page-348-0)

### Horizontalzoomstufe 4

Die Funktion **Horizontalzoomstufe 4** wählt die Horizontalzoomstufe 4 in der Navigatoransicht aus.

Siehe:

["Die Navigatoransicht verwenden" auf Seite 349](#page-348-0)

#### Horizontalzoomstufe 5

Die Funktion **Horizontalzoomstufe 5** wählt die Horizontalzoomstufe 5 in der Navigatoransicht aus.

Siehe:

["Die Navigatoransicht verwenden" auf Seite 349](#page-348-0)

#### Horizontal gesamtes Projekt darstellen

Die Funktion **Horizontal gesamtes Projekt darstellen** wählt das gesamte Projekt in der Navigatoransicht aus.

Siehe:

["Die Navigatoransicht verwenden" auf Seite 349](#page-348-0)

## Geringe Spurhöhe

Die Funktion **Geringe Spurhöhe** stellt geringe Spurhöhen in der Navigatoransicht dar.

Siehe:

["Die Navigatoransicht verwenden" auf Seite 349](#page-348-0)

### Mittlere Spurhöhe

Die Funktion **Mittlere Spurhöhe** stellt mittlere Spurhöhen in der Navigatoransicht dar.

Siehe: ["Die Navigatoransicht verwenden" auf Seite 349](#page-348-0)

# Große Spurhöhe

Die Funktion **Große Spurhöhe** stellt große Spurhöhen in der Navigatoransicht dar.

Siehe:

["Die Navigatoransicht verwenden" auf Seite 349](#page-348-0)

## Modul einfügen

Mit der Funktion **Modul einfügen** wird ein neues Modul in den ProChannel des Kanals eingefügt.

Siehe:

["So fügen Sie ein Modul ein" auf Seite 1016](#page-1015-0)

### Modul entfernen

Mit der Funktion **Modul entfernen** wird das ausgewählte ProChannel-Modul entfernt.

Siehe:

["So entfernen Sie ein Modul" auf Seite 1017](#page-1016-1)

### Modul ersetzen

Mit der Funktion **Modul ersetzen** wird das ausgewählte ProChannel-Modul durch ein anderes Modul ersetzt.

Siehe:

["So ersetzen Sie ein Modul" auf Seite 1017](#page-1016-0)

## Post-FX Bin

Mit dem Umschalter **Post-FX Bin** wird das Ausgangssignal von ProChannel vor oder nach dem Effektcontainer des Kanals eingesetzt.

Siehe:

["So routen Sie ProChannel pre-FX oder post-FX auf den Effektcontainer" auf Seite 1018](#page-1017-0)

### Module als Spurstandard festlegen

Mit der Funktion **Module als Spurstandard festlegen** wird die aktuelle ProChannel-Konfiguration als Standardvorgabe für neue Spuren gespeichert.

Siehe:

["So legen Sie die ProChannel-Standardkonfiguration fest" auf Seite 1018](#page-1017-1)

### Module als Busstandard festlegen

Mit der Funktion **Module als Busstandard festlegen** wird die aktuelle ProChannel-Konfiguration als Standardvorgabe für neue Busse gespeichert.

Siehe:

["So legen Sie die ProChannel-Standardkonfiguration fest" auf Seite 1018](#page-1017-1)

### Regler hinzufügen

Mit der Funktion **Regler hinzufügen** wird ein neuer belegbarer Regler auf der Eigenschaftsseite der FX Chain hinzugefügt.

Siehe:

"So fügen Sie ein belegbares Bedienelement hinzu oder entfernen es (nur SONAR Producer)" auf [Seite 933](#page-932-0)

## Schaltfläche hinzufügen

Mit der Funktion **Schaltfläche hinzufügen** wird eine neue belegbare Schaltfläche auf der Eigenschaftsseite der FX Chain hinzugefügt.

Siehe:

"So fügen Sie ein belegbares Bedienelement hinzu oder entfernen es (nur SONAR Producer)" auf [Seite 933](#page-932-0)

### Element bearbeiten

Mit der Funktion **Element bearbeiten** wird das Dialogfeld **Elementeigenschaften** geöffnet, in dem Sie das ausgewählte Bedienelement bearbeiten können.

Siehe:

["So passen Sie ein belegbares Bedienelement an \(nur SONAR Producer\)" auf Seite 934](#page-933-0)

["So ordnen Sie einem belegbaren Bedienelement einen Plugin-Parameter zu \(nur SONAR](#page-935-0)  [Producer\)" auf Seite 936](#page-935-0)

### Element entfernen

Mit der Funktion **Element entfernen** wird das ausgewählte Bedienelement entfernt.

Siehe:

"So fügen Sie ein belegbares Bedienelement hinzu oder entfernen es (nur SONAR Producer)" auf [Seite 933](#page-932-0)

#### Automation schreiben

Mit der Funktion **Automation schreiben** schalten Sie das Schreiben von Automationsdaten für Bedienelemente einer FX Chain ein bzw. aus.

Siehe:

["So automatisieren Sie Plugins in FX Chains" auf Seite 933](#page-932-1)

### Standardwert festlegen

Mit der Funktion **Standardwert festlegen** legen Sie den Standardwert für das Bedienelement einer FX Chain fest. Wenn Sie auf das betreffende Bedienelement doppelklicken, wird es auf diesen Wert zurückgesetzt.

Siehe:

["So legen Sie den Standardwert eines Parameters fest" auf Seite 935](#page-934-0)

## Alle Parameter – Start festlegen

Mit der Funktion **Alle Parameter – Start festlegen** legen Sie den Startwert für alle Plugin-Parameter fest, die dem FX Chain-Bedienelement zugewiesen sind. Die Werte werden durch die aktuellen Einstellungen auf den Eigenschaftsseiten der betreffenden Plugins bestimmt.

Siehe:

["So legen Sie den Wertebereich eines Parameters automatisch fest" auf Seite 935](#page-934-1)

### Alle Parameter – Ende festlegen

Mit der Funktion **Alle Parameter – Ende festlegen** legen Sie den Endwert für alle Plugin-Parameter fest, die dem FX Chain-Bedienelement zugewiesen sind. Die Werte werden durch die aktuellen Einstellungen auf den Eigenschaftsseiten der betreffenden Plugins bestimmt.

Siehe:

["So legen Sie den Wertebereich eines Parameters automatisch fest" auf Seite 935](#page-934-1)

## Regler lernen

Mit der Funktion **Regler lernen** wird die FX Chain in einen Lernmodus versetzt und erkennt die in den enthaltenen Plugins berührten Bedienelemente. Wenn Sie **Regler lernen** erneut auswählen, werden die berührten Bedienelemente zugewiesen und auf der Eigenschaftsseite der FX Chain angezeigt. Der Lernmodus endet automatisch, wenn das Maximum von sechs Drehreglern erreicht ist.

Siehe:

["So fügen Sie ein belegbares Bedienelement hinzu oder entfernen es \(nur SONAR Producer\)" auf](#page-932-0)  [Seite 933](#page-932-0)

["So ordnen Sie einem belegbaren Bedienelement einen Plugin-Parameter zu \(nur SONAR](#page-935-0)  [Producer\)" auf Seite 936](#page-935-0)

### Schaltflächen lernen

Mit der Funktion **Schaltflächen lernen** wird die FX Chain in einen Lernmodus versetzt und erkennt die in den enthaltenen Plugins berührten Bedienelemente. Wenn Sie **Schaltflächen lernen** erneut auswählen, werden die berührten Bedienelemente zugewiesen und auf der Eigenschaftsseite der FX Chain angezeigt. Der Lernmodus endet automatisch, wenn das Maximum von sechs Schaltflächen erreicht ist.

Siehe:

"So fügen Sie ein belegbares Bedienelement hinzu oder entfernen es (nur SONAR Producer)" auf [Seite 933](#page-932-0)

["So ordnen Sie einem belegbaren Bedienelement einen Plugin-Parameter zu \(nur SONAR](#page-935-0)  [Producer\)" auf Seite 936](#page-935-0)

#### Oberfläche anpassen

Mit der Funktion **Oberfläche anpassen** wird das Dialogfeld **Einstellungen** geöffnet, in dem Sie das Erscheinungsbild der FX Chain-Eigenschaftsseite konfigurieren können.

Siehe:

["FX Chain-Benutzeroberfläche anpassen \(nur SONAR Producer und Studio\)" auf Seite 937](#page-936-0)

# Cakewalk-Software für Einsteiger

Dieses Kapitel ist insbesondere dann für Sie gedacht, wenn Sie bisher keine oder nur wenig Erfahrung mit der Benutzung von Musiksoftware oder dem Spielen und Aufnehmen von Musik hatten. Erklärt werden Begriffe und Konzepte, die Sie für die Benutzung von Musiksoftware kennen müssen. Sie erhalten in jedem Cakewalk-Programm weitere Hilfestellung, indem Sie das Menü Hilfe aufrufen beziehungsweise die Funktionstaste [F1] betätigen, wenn ein Fenster oder ein Dialogfeld geöffnet ist. Alle Cakewalk-Programme enthalten in der Onlinehilfe sehr einfache Übungen, die das Aufnehmen und Wiedergeben von Musik ausführlich erklären. Um die Tutorien anzusehen, öffnen Sie einfach das Menü Hilfe, klicken Sie auf Hilfethemen und suchen Sie nach den Themen **Erste Schritte** oder **Tutorien**.

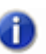

**Hinweis:** *Die Grafiken in diesen Dokumenten stammen von verschiedenen Cakewalk-Softwarevarianten; darunter auch ältere Versionen.*

Das Aufnehmen und Wiedergeben von Klängen mit einem Computer funktioniert wie folgt: Ihr Computer ist mit einer Leiterplatine – der so genannten *Soundkarte* – ausgestattet, die den Klang eines elektrischen Instruments oder Mikrofons in eine Abfolge von Zahlen umwandelt. Der Computer speichert diese Zahlen und konvertiert sie bei Bedarf wieder zurück in Klänge, die Sie wiedergeben können. Fast jeder Computer ist mit einer Soundkarte ausgestattet, die zwar gute Ergebnisse liefert, jedoch nicht ganz in der Qualität, die für absolut professionelle Aufnahmen erforderlich ist.

Die Soundkarte verfügt über Eingänge und Ausgänge, die Sie auf der Rückseite Ihres Computers sehen können.

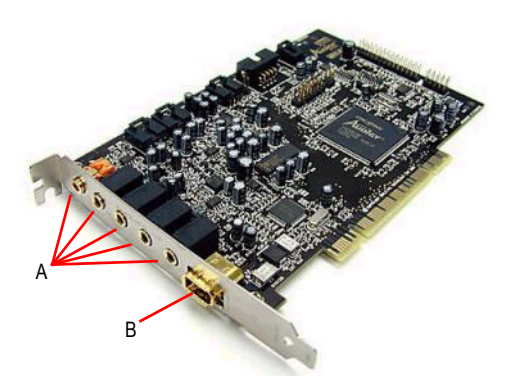

*A. Eingänge und Ausgänge B. Joystickanschluss*

Wenn Sie beispielsweise eine elektrische Gitarre mit Ihrem Computer aufnehmen wollen, schließen Sie das eine Kabelende an die Gitarre und das andere Kabelende an den Line-Eingang der Soundkarte an. Klicken Sie in Ihrer Cakewalk-Software auf die Schaltfläche **"Aufnahme"**, spielen Sie auf Ihrem Instrument und klicken Sie dann auf die Schaltfläche **"Stopp"** (oder betätigen Sie die [Leertaste]). Der Line-Eingang der Soundkarte ist durch ein kleines Symbol gekennzeichnet, das aber nur schwer zu erkennen ist. Sie sollten diesbezüglich einen Blick in die Dokumentation Ihrer Soundkarte beziehungsweise Ihres Computers werfen. Ein Gitarrenkabel hat normalerweise einen Klinkenstecker mit einem Durchmesser von 6,3 mm (kurz "Klinke" genannt), während der Line-Eingang preisgünstiger Soundkarten für einen 3,5-mm-Miniklinkenstecker vorgesehen ist. Sie benötigen deshalb einen Adapter von 6,3-mm-Klinke auf 3,5-mm-Klinke, den Sie zwischen Gitarrenkabel und Soundkarte anbringen. Solche Adapter sind nicht teuer und in den meisten Elektronikmärkten erhältlich.

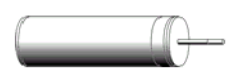

6,3-mm-Klinke- auf 3,5-mm-Klinke-Adapter

Wenn Sie ein akustisches Instrument oder Gesang aufnehmen wollen, müssen Sie ein Mikrofon verwenden. Schließen Sie das Mikrofonkabel an den Adapter und den Adapter an den Mikrofoneingang der Soundkarte an. Um den Klang zu verbessern, können Sie das Mikrofonkabel auch an einen Vorverstärker oder an ein Mischpult mit Vorverstärker anschließen und die Ausgänge des Mischpults beziehungsweise des Vorverstärkers mit dem Line-Eingang (nicht dem Mikrofoneingang) der Soundkarte verbinden. Sie benötigen dann einen Adapter, der die linken und rechten Summenausgänge des Mischpults oder Vorverstärkers mit dem 3,5-mm-Line-Eingang verbindet. Fragen Sie in dem Geschäft, in dem Sie Ihren Vorverstärker oder Ihr Mischpult gekauft haben, welche Art Adapter Sie zum Anschluss an eine Soundkarte mit 3,5-mm-Miniklinkeneingang benötigen.

Professionellere Soundkarten verwenden keine 3,5-mm-Miniklinken. Sie benötigen also keine solchen Adapter, wenn Sie mit einer professionellen Soundkarte arbeiten.

Um Ihre Musik schließlich wiederzugeben, müssen Sie Aktivlautsprecher oder einen Kopfhörer an dem Ausgang der Soundkarte anschließen, der bei neueren Computern normalerweise grün markiert ist. Klicken Sie dann in Ihrer Cakewalk-Software auf die Schaltfläche **"Rücklauf"** (oder betätigen Sie die Taste [W]) und klicken Sie nachfolgend auf die Schaltfläche **"Wiedergabe"** (oder betätigen Sie die [Leertaste]), um Ihre Aufnahme anzuhören.

Musiksoftware verwendet zwei verschiedene Formate für die Wiedergabe und Aufnahme von Klängen: ["MIDI" auf Seite 1635](#page-1634-0) und ["Audio" auf Seite 1644](#page-1643-0). Bei der Arbeit mit Musiksoftware sollten Sie sich den Unterschied zwischen diesen beiden Formaten in jedem Fall verdeutlichen. Einige Cakewalk-Programme (zum Beispiel Guitar Tracks Pro) verwenden das MIDI-Format nicht.

Weitere Informationen finden Sie unter:

.MIDI" auf Seite 1635 ["Audio" auf Seite 1644](#page-1643-0) ["Audiohardware \(Soundkarten\) und Treiber" auf Seite 1661](#page-1660-0)

## <span id="page-1634-0"></span>MIDI

Neben einer allgemeinen Einführung in die MIDI-Technologie werden in diesem Abschnitt die folgenden Themen erläutert:

- ["MIDI: Kanäle, Interfaces, Eingänge und Ausgänge" auf Seite 1637](#page-1636-0)
- ["MIDI-Treiber" auf Seite 1639](#page-1638-0)
- ["MIDI: Dateien, Projekte, Spuren und Clips" auf Seite 1640](#page-1639-0)
- ["Festlegen, welche Klänge verwendet werden sollen" auf Seite 1642](#page-1641-0)

MIDI ist die Abkürzung für "Musical Instrument Digital Interface" ("Digitalschnittstelle für Musikinstrumente"). Es handelt sich hierbei um ein System, das es einem elektronischen Instrument oder einem Computer ermöglicht, andere Instrumente zu steuern. MIDI umfasst in erster Linie eine Reihe von Befehlen – so genannten "MIDI-Nachrichten" –, die das elektronische Instrument dazu veranlassen, zu einem bestimmten Zeitpunkt einen bestimmten Klang mit den übermittelten Eigenschaften zu erzeugen. Ein MIDI-Instrument kann man sich ähnlich wie ein automatisches Klavier vorstellen. Allerdings wird keine Papierrolle mit eingestanzten Löchern verwendet, sondern man benötigt eine Computersoftware oder ein anderes MIDI-Instrument, um die Töne ein- und auszuschalten. Wenn Sie MIDI aufnehmen, zeichnen Sie nicht den Klang des aufgenommenen Instruments auf, sondern die Befehle, die das Instrument in der gewünschten Weise zum Spielen bringen. Wenn Sie zum Beispiel eine Taste auf einem MIDI-Keyboard anschlagen, während Ihr Cakewalk-Programm aufnimmt, wird nur die Tatsache aufgezeichnet, dass eine bestimmte Note gedrückt und wieder losgelassen wurde. Die Software nimmt nicht den tatsächlichen Klang der Note auf. Wenn Sie die Aufnahme wiedergeben, übernimmt die Software die Steuerung Ihres MIDI-Instruments und schaltet zum selben Zeitpunkt im Song die Note ein und wieder aus, zu dem Sie bei der Aufzeichnung die Taste angeschlagen beziehungsweise losgelassen haben. MIDI-Noten können auch von einem Musiknotationsprogramm gelesen und in Form von Noten angezeigt werden. Bei digitalen Audiodaten, wie sie zum Beispiel für Audio-CDs oder Wave- und MP3-Dateien verwendet werden, ist dies nicht möglich. Nachdem Sie Ihre MIDI-Daten aufgenommen haben, können Sie Cakewalk verwenden, um die MIDI-Daten in digitale Audiodaten umzuwandeln, um CDs, MP3- oder Windows Media-Dateien zu erzeugen.

Im Vergleich zur digitalen Audioaufzeichnung hat MIDI sowohl Vorteile als auch Nachteile. MIDI-Dateien sind viel kleiner als Audiodateien, da die MIDI-Daten nur aus den Befehlen zum Spielen von Instrumenten bestehen und nicht aus dem tatsächlichen Klang der Instrumente. Normalerweise können Sie eine oder mehrere MIDI-Dateien sogar auf einer Diskette unterbringen. Sie können MIDI-Dateien einfach per E-Mail versenden. Sie können MIDI-Dateien im so genannten SMF-Format (Standard MIDI File) speichern und mit vielen verschiedenen Programmen wieder öffnen. Sie können die MIDI-Musik beliebig langsam aufnehmen und dann in Ihrer Software das Tempo ändern und mit beliebiger Geschwindigkeit wiedergeben. Im Gegensatz dazu kann das Tempo von Audiodateien nur in geringem Umfang geändert werden, wenn die Klangqualität nicht zu stark beeinträchtigt werden soll. Es ist einfach, MIDI-Dateien zu bearbeiten und zu transponieren, da sie sehr klein sind und Sie nur Befehle verändern und nicht die tatsächlichen Klänge. MIDI-Dateien können als Partituren oder Leadsheets ausgedruckt werden. Es ist oft schwierig, MIDI-Musik genauso natürlich klingen zu lassen wie Audiodateien. Wenn Sie die MIDI-Musik nicht in Echtzeit aufgenommen haben, kann sie mechanisch klingen. Manche MIDI-Instrumente klingen recht künstlich. Dies gilt insbesondere für Naturinstrumente wie Bläser, Streicher und Gitarren, die auf den in preiswerten Soundkarten integrierten Synthesizern gespeichert sind. Perkussive Klänge von MIDI-Instrumenten hingegen klingen normalerweise ziemlich gut und sind viel einfacher aufzunehmen als beispielsweise ein echtes Drumset. Sie können MIDI-Daten auch über beliebige Hardware- oder Softwaresampler wiedergeben, die aufgenommene Klänge (Samples) von echten Instrumenten als Klangquelle verwenden.

Weitere Informationen finden Sie unter: ["MIDI: Kanäle, Interfaces, Eingänge und Ausgänge" auf Seite 1637](#page-1636-0) .MIDI-Treiber" auf Seite 1639 ["MIDI: Dateien, Projekte, Spuren und Clips" auf Seite 1640](#page-1639-0) ["Festlegen, welche Klänge verwendet werden sollen" auf Seite 1642](#page-1641-0)

.MIDI" auf Seite 1635

..Audio" auf Seite 1644

["Audiohardware \(Soundkarten\) und Treiber" auf Seite 1661](#page-1660-0)

#### <span id="page-1636-0"></span>MIDI: Kanäle, Interfaces, Eingänge und Ausgänge

Die meisten MIDI-Instrumente können mindestens 16 verschiedene Klänge gleichzeitig erzeugen. Instrumente, die mehr als einen Klang gleichzeitig erzeugen können, werden multitimbral **genannt**. Um festzulegen, welche Klänge auf welche MIDI-Nachrichten reagieren sollen, sind MIDI-Nachrichten mit einer Kanalnummer zwischen 1 bis 16 markiert. So kann ein MIDI-Tonerzeuger (wie zum Beispiel ein Drumcomputer) feststellen, welche seiner Klänge durch bestimmte Nachrichten gesteuert werden sollen. Jedes Instrument kann nur eine beschränkte Anzahl von Noten gleichzeitig wiedergeben. Dabei werden alle gleichzeitig mit den verschiedenen Klängen wiedergegebenen Noten zusammengezählt. Diese Summe liegt üblicherweise zwischen 32 und 128 und wird **Polyfonie** genannt.

Sie benötigen eine Möglichkeit, MIDI-Nachrichten an den Computer zu senden und wieder aus ihm herauszuführen. Deswegen erfordert ein MIDI-System eine Hardwarekomponente, die **MIDI-Interface** genannt wird. Beim MIDI-Interface kann es sich um ein externes Gerät handeln, das an den parallelen, seriellen oder den USB-Port des Computers angeschlossen wird, oder um eine interne Steckkarte, die in den Computer eingebaut wird. Außerdem kann die MIDI-Schnittstelle auch Bestandteil der Soundkarte selbst sein (die meisten in Computer integrierten Soundkarten verwenden den Joystickport auch als MIDI-Ein- und -Ausgang). Ihr Computer sendet MIDI-Daten an das MIDI-Interface, das diese dann wiederum an Ihr MIDI-Instrument weiterleitet. Auf diese Art und Weise spielt MIDI-Software ein MIDI-Instrument. Ein MIDI-Interface enthält Eingänge und Ausgänge, die mit **MIDI IN** beziehungsweise **MIDI OUT** bezeichnet sind. An diese Buchsen schließen Sie MIDI-Kabel an, um MIDI-Nachrichten zum MIDI-Instrument zu senden oder von dort zu empfangen. MIDI-Instrumente können eigenständige Synthesizer oder auf der Soundkarte integriert sein. Die meisten preiswerten Soundkarten verfügen über interne Synthesizer, die mindestens 128 verschiedene Klänge erzeugen können (Wenn Sie einen auf der Soundkarte integrierten Synthesizer verwenden, müssen Sie diesen nicht an die Soundkarte anschließen, da die Anschlüsse bereits auf der Soundkarte vorhanden sind).

**Abbildung 396.** *MIDI-Kabel für SoundBlaster-Karten. Verwenden Sie ein solches Kabel, wenn das MIDI-Interface auf Ihrer Soundkarte integriert und auf der Rückseite des Computers zugänglich ist.*

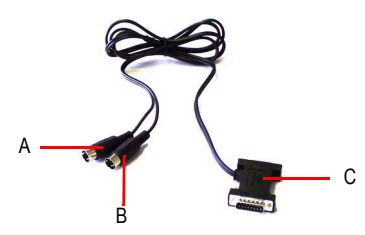

*A. Verbinden Sie diesen MIDI IN-Stecker mit dem MIDI OUT-Anschluss Ihres MIDI-Instruments B. Verbinden Sie diesen MIDI OUT-Stecker mit dem MIDI IN-Anschluss Ihres MIDI-Instruments C. Verbinden Sie diesen Stecker mit dem Joystickanschluss Ihrer Soundkarte*

**Abbildung 397.** *MIDI-Standardkabel. Verwenden Sie solche Kabel, wenn Ihr MIDI-Interface mit den gängigen 5 poligen Ein- und Ausgängen ausgestattet ist.*

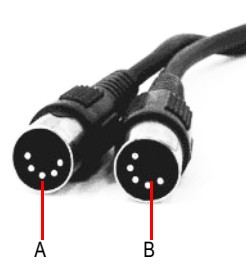

*A. Verbinden Sie das eine Ende mit dem MIDI OUT-Anschluss Ihres MIDI-Interfaces B. Verbinden Sie das andere Ende mit dem MIDI IN-Anschluss Ihres MIDI-Instruments*

MIDI-Instrumente besitzen Eingänge und Ausgänge, die als MIDI IN und MIDI OUT bezeichnet werden. Verbinden Sie den MIDI OUT des MIDI-Interfaces mit Hilfe eines MIDI-Kabels mit dem MIDI IN des Instruments. Verbinden Sie dann den MIDI OUT des Instruments mit dem MIDI IN Ihres MIDI-Interfaces. Das Instrument, das Sie mit dem MIDI IN Ihrer Schnittstelle verbinden, wird **Controller** genannt und besitzt normalerweise eine Klaviatur, die Note-ein/aus-Nachrichten sendet, Tonhöhenund Modulationsräder und möglicherweise einige Schieberegler zum Erzeugen anderer MIDI-Nachrichten. Es gibt auch MIDI-Konverter, die Gitarren, Drums und andere Instrumente zum Controller machen, d. h. in die Lage versetzen, MIDI-Daten zu erzeugen. Sie können einen Controller dazu verwenden, die von Ihnen gespielte Musik in Echtzeit aufzunehmen. Wenn Sie auf dem Controller spielen, werden die MIDI-Nachrichten an das Interface, von dort an den Computer und dann zurück an das Interface und an ein bestimmtes MIDI-Instrument gesendet, das an das Interface angeschlossen ist. Mit Hilfe der verwendeten Software können Sie festlegen, an welches angeschlossene MIDI-Instrument die Nachrichten weitergeleitet werden. Das Zurückschicken der MIDI-Nachrichten, die der Computer gerade empfangen hat, wird als **MIDI-Echo** bezeichnet. Mit Hilfe des MIDI-Echos können Sie auf einem MIDI-Instrument spielen und dabei den Klang auf einem anderen MIDI-Instrument erzeugen. Jeder Controller besitzt in der Regel eine Einstellung **Local On/ Off**. Wenn Sie den Controller an Ihre MIDI-Schnittstelle anschließen, sollten Sie hier die Einstellung "Local Off" wählen. Dies hat folgenden Grund: Wenn die Software so eingestellt ist, dass sie die MIDI-Nachrichten an den Controller zurücksendet, wird eine Note, die Sie auf dem Controller spielen, an den Computer gesendet und dann über den MIDI IN zurück an den Controller geleitet. Dies führt dazu, dass jeder gespielte Ton **zweimal** ausgelöst wird. Wenn Ihr Controller auf "Local Off" eingestellt ist, wird kein Klang erzeugt, wenn Sie eine Note auf dem Controller spielen. Erst die Note-On-Nachricht, die vom Computer sofort zurückgeschickt wird, führt dazu, dass die Note erklingt. Denken Sie daran, die Einstellung wieder auf "Local On" zu setzen, wenn Sie den Controller unabhängig vom Computer spielen wollen.

MIDI-Instrumente besitzen einen dritten Anschluss namens MIDI Thru. Dieser Anschluss leitet MIDI-Daten, die am MIDI IN empfangen werden, unverändert weiter. Sie können MIDI-Instrumente verketten, indem Sie die MIDI THRU-Buchse eines MIDI-Instruments mit der MIDI IN-Buchse des nächsten verbinden. Wenn Sie ein MIDI-Interface mit acht Ausgängen verwenden und an jedem dieser Ausgänge jeweils drei Instrumente über MIDI THRU verketten, könnten Sie 24 Instrumente gleichzeitig spielen.

Weitere Informationen finden Sie unter: .MIDI-Treiber" auf Seite 1639 ["MIDI: Dateien, Projekte, Spuren und Clips" auf Seite 1640](#page-1639-0) ["Festlegen, welche Klänge verwendet werden sollen" auf Seite 1642](#page-1641-0) .MIDI" auf Seite 1635 .Audio" auf Seite 1644 ["Audiohardware \(Soundkarten\) und Treiber" auf Seite 1661](#page-1660-0) ["MIDI: Kanäle, Interfaces, Eingänge und Ausgänge" auf Seite 1637](#page-1636-0)

#### <span id="page-1638-0"></span>MIDI-Treiber

Um angesteuert werden zu können, benötigt Ihr MIDI-Interface einen Treiber. Ein Treiber ist ein kleines Softwareprogramm, das die Eingabe und Ausgabe eines Peripheriegeräts steuert. Um ein MIDI-Interface mit SONAR zu verwenden, müssen Sie den zugehörigen Treiber installieren und SONAR für die Verwendung des Interfaces konfigurieren. SONAR kann dann den Treiber verwenden und die Eingänge und Ausgänge des MIDI-Interfaces in den entsprechenden Menüs auflisten. Wenn das MIDI-Interface in die Soundkarte integriert ist, haben Sie wahrscheinlich den Treiber während der Installation der Soundkarte mitinstalliert. Sie können dies in SONAR unter **Bearbeiten > Voreinstellungen > MIDI - Geräte** überprüfen. Stellen Sie fest, ob in der Liste **"Ausgänge"** Ihr MIDI-Interface aufgeführt ist. Es sollte eine Bezeichnung wie zum Beispiel "SB Live MIDI Out" haben. Stellen Sie sicher, dass der Eintrag markiert ist. In der Liste **"Eingänge"** sollte ein Eintrag wie zum Beispiel "SB Live MIDI In" erscheinen. Stellen Sie sicher, dass der Eintrag markiert ist, und klicken Sie auf **"OK"**. Wenn der Name Ihres Interfaces nicht in der Liste enthalten ist, müssen Sie den zugehörigen Treiber von der mitgelieferten CD oder Diskette installieren oder von einer in der Anleitung des Interfaces angegebenen Website herunterladen und installieren.

Nachdem Sie den Treiber installiert und den PC neu gestartet haben, müssen Sie SONAR anweisen, **diesen MIDI-Treiber auch zu verwenden**. Wählen Sie **Bearbeiten > Voreinstellungen > MIDI - Geräte** aus. Stellen Sie sicher, dass der Treiber des Interfaces in der Liste **"Ausgänge"** markiert ist. Ist dies nicht der Fall, dann klicken Sie darauf, um ihn zu markieren. Sofern Ihr MIDI-Interface mehrere Ausgänge besitzt, achten Sie darauf, die Namen aller Ausgänge zu markieren. Die **Reihenfolge der Ausgänge** in der Liste legt fest, wie SONAR die Ausgänge nummeriert. Wenn also Ihr MIDI-Interface einen Ausgang enthält, der mit 1 oder A bezeichnet ist, wird er in SONAR nicht als 1 konfiguriert, wenn er nicht der erste Eintrag in der Liste **Ausgänge** ist. Sie können die Reihenfolge in der Liste ändern, indem Sie vorübergehend die Auswahl aller Ausgänge mit Ausnahme desjenigen aufheben, der an erster Stelle stehen soll. Klicken Sie dann unten im Dialogfeld auf die Schaltfläche "**Ausgewählte Geräte nach oben**". Denken Sie daran, danach alle Ausgänge wieder auszuwählen, die Sie verwenden wollen.

Weitere Informationen finden Sie unter: ["MIDI: Dateien, Projekte, Spuren und Clips" auf Seite 1640](#page-1639-0) ["Festlegen, welche Klänge verwendet werden sollen" auf Seite 1642](#page-1641-0) .MIDI" auf Seite 1635 .Audio" auf Seite 1644 ["Audiohardware \(Soundkarten\) und Treiber" auf Seite 1661](#page-1660-0) ["MIDI: Kanäle, Interfaces, Eingänge und Ausgänge" auf Seite 1637](#page-1636-0) .MIDI-Treiber" auf Seite 1639

#### <span id="page-1639-0"></span>MIDI: Dateien, Projekte, Spuren und Clips

In Cakewalk-Programmen wird die Datei, in der Sie die Daten eines Songs speichern, **Projekt** genannt. Dies ist die Datei, die Sie zum Aufnehmen, Wiedergeben und Bearbeiten Ihres Songs verwenden. Die Dateierweiterung einer Projektdatei heißt in aktuellen Cakewalk-Programmen .CWP. (In älteren Cakewalk-Programmen wird auch die Erweiterung .WRK verwendet.) Projekte, die nur MIDI-Daten (d. h. keine digitalen Audiodaten) verwenden, können als **SMF-Datei** (Standard MIDI File) gespeichert werden. Solche Dateien können von vielen anderen Programmen oder Instrumenten wiedergegeben werden, die das SMF-Format unterstützen. Diese Dateien haben die Dateierweiterung .MID.

Die MIDI-Nachrichten innerhalb eines Projekts werden normalerweise in kleinere Einheiten unterteilt. Diese Einheiten heißen **Spuren**. Darin befinden sich noch einmal kleinere Abschnitte, die **Clips** heißen. Normalerweise verwenden Sie Spuren, um MIDI-Nachrichten, die mit einem bestimmten Klang wiedergegeben werden sollen, von anderen MIDI-Nachrichten für andere Klänge zu trennen. Üblicherweise ordnen Sie deshalb jeder Spur einen eigenen MIDI-Kanal zu. Ein typisches MIDI-Projekt könnte zum Beispiel getrennte Spuren für Drums, Bass und Klavier enthalten. In diesem Beispiel könnten Sie die Bassspur dem Kanal 2 zuweisen und die Klavierspur dem Kanal 5. Dann würden Sie Ihr MIDI-Klangmodul so einstellen, dass es auf Kanal 2 einen Bassklang und auf Kanal 5 einen Klavierklang wiedergibt. Anstatt nun Ihr MIDI-Soundmodul von Hand auf die gewünschten Klänge einzustellen, können Sie diesem MIDI-Nachrichten zur Klangprogrammumschaltung ("Program Change") senden, die angeben, welchen Klang Sie auf welchem MIDI-Kanal hören wollen (siehe "Festlegen, welche Klänge verwendet werden sollen" auf [Seite 1642\)](#page-1641-0). Normalerweise weisen Sie Drumspuren den MIDI-Kanal 10 zu. Da Sie die Nachrichten, die für einem bestimmten Klang gedacht sind, auf unabhängigen Spuren gespeichert haben, können Sie diese MIDI-Nachrichten für einen Klang unabhängig von den Nachrichten für andere Klänge steuern und bearbeiten.

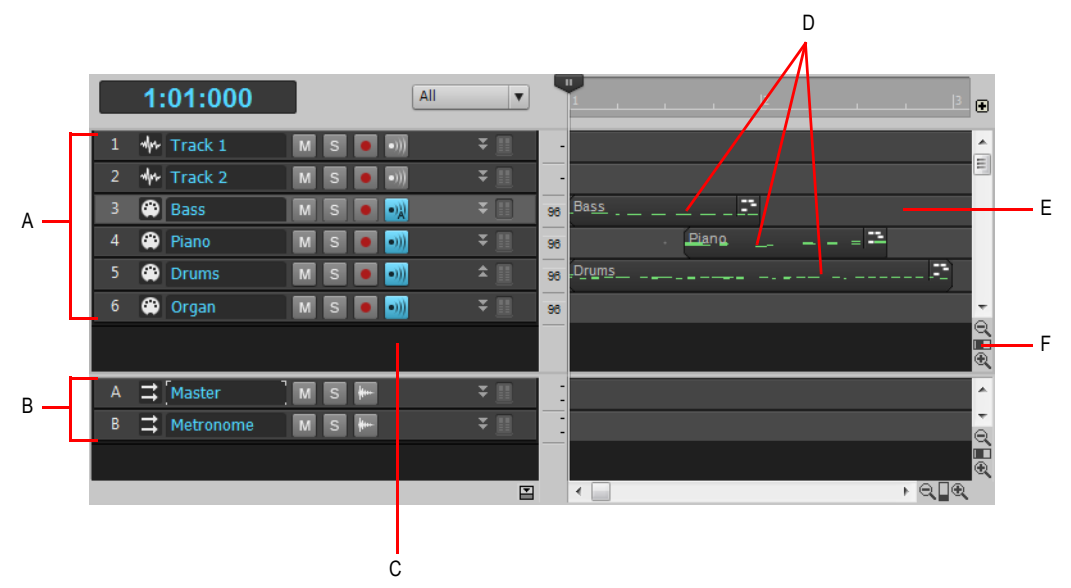

*A. Spuren 1 bis 6 B. Busse C. Spurbereich D. Auf den Spuren 3, 4 und 5 aufgezeichnete MIDI-Daten E. Clipbereich F. Vertikalzoomfader (Ziehen, um die Spurhöhe zu ändern)*

Sie werden sehen, dass bei der Aufnahme von Daten auf einer Spur eine grafische Darstellung der Daten im Clipbereich angezeigt wird. In der obigen Abbildung sind die Spuren 1, 2 und 6 noch leer, während die Spuren 3, 4 und 5 Aufnahmedaten enthalten. Beachten Sie auch, dass die Spur 3 in einer anderen Farbe als die anderen Spuren angezeigt wird. Die Farbe zeigt an, dass diese Spur den **Fokus** hat, was dazu führt, dass Sie den Klavierklang (Piano) hören, wenn Sie auf Ihrem MIDI-Keyboard (Controller) spielen. Wenn Sie auf eine der anderen MIDI-Spuren klicken, wechselt der Fokus, und Sie hören den dieser Spur zugewiesenen Klang, wenn Sie auf dem Controller spielen.

**Abbildung 399.** *Vergrößerte Darstellung der Spur 3 zur Ansicht der Spureigenschaften*

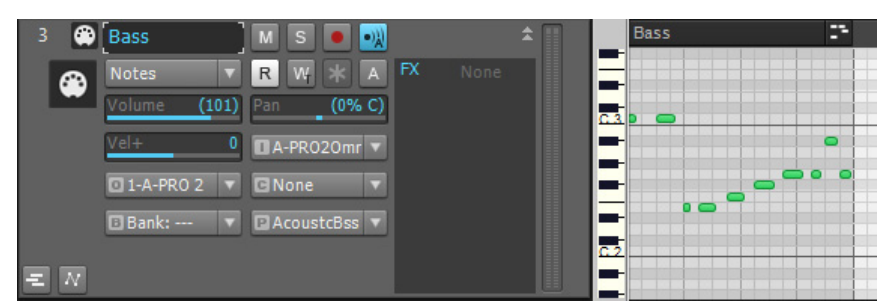

Im obigen Bild haben wir die Darstellung durch Ziehen am vertikalen Zoomregler (siehe vorhergehendes Bild) weit genug vergrößert, um die Spureigenschaften der beiden Spuren zu sehen. Hier können Sie unter anderem wählen, über **welchen MIDI-Kanal** die einzelnen Spuren

Nachrichten senden, welches Klangprogramm (Patch) für die Wiedergabe verwendet wird, wie laut die Spur wiedergegeben wird und an welches MIDI-Instrument die Daten der Spur gesendet werden. Beachten Sie, dass die Nummer der Spur nicht mit ihrem MIDI-Kanal identisch ist; beide können verschiedene Werte annehmen! **Es besteht kein Zusammenhang zwischen Spurnummern und MIDI-Kanälen**. Es kann aber bei einem kleinen Projekt der Übersicht halber sinnvoll sein, ihnen identische Werte zuzuweisen. Sie könnten die MIDI-Nachrichten der Spur 3 über einen beliebigen MIDI-Kanal senden, indem Sie einfach die entsprechende Nummer im Feld **"Kan"** wählen. Beachten Sie das Symbol eines MIDI-Steckers links neben dem Spurnamen. Die darüber liegende Audiospur hat ein anderes Symbol, um sie als Audiospur kenntlich zu machen. Die Eigenschaften einer Audiospur unterscheiden sich von denen einer MIDI-Spur (es gibt beispielsweise kein Feld **"Kan"**).

Weitere Informationen finden Sie unter:

["Festlegen, welche Klänge verwendet werden sollen" auf Seite 1642](#page-1641-0) ["MIDI" auf Seite 1635](#page-1634-0) ["Audio" auf Seite 1644](#page-1643-0) ["Audiohardware \(Soundkarten\) und Treiber" auf Seite 1661](#page-1660-0) ["MIDI: Kanäle, Interfaces, Eingänge und Ausgänge" auf Seite 1637](#page-1636-0) ["MIDI-Treiber" auf Seite 1639](#page-1638-0) ["MIDI: Dateien, Projekte, Spuren und Clips" auf Seite 1640](#page-1639-0)

#### <span id="page-1641-0"></span>Festlegen, welche Klänge verwendet werden sollen

Da die meisten MIDI-Instrumente mehrere verschiedene Klänge gleichzeitig wiedergeben können, müssen Sie eine Möglichkeit haben, festzulegen, welche Spuren welche Klänge ansteuern sollen. Dies erreichen Sie durch Zuweisung eines MIDI-Kanals zu einer Spur und durch Auswahl des gewünschten Klangs (auch **Programm** genannt) für diese Spur.

Da es nur 16 MIDI-Kanäle gibt und wahrscheinlich jedes Ihrer Instrumente 16 verschiedene Klänge gleichzeitig wiedergeben kann, benötigen Sie eine Möglichkeit, **mehr** MIDI-Kanäle zu erzeugen, um sicherzustellen, dass ein bestimmtes Instrument nur die Noten wiedergibt, die für genau dieses Instrument gedacht sind. Ein MIDI-Programm umgeht die Einschränkung der MIDI-Kanäle, indem es jeweils 16 MIDI-Kanälen eine **Ausgangsnummer** zuordnet. Wenn Ihr MIDI-Interface beispielsweise acht Ausgänge hat, könnten Sie die ersten 16 Spuren dem Ausgang 1 zuordnen, die nächsten 16 Spuren dem Ausgang 2 und so weiter. Die MIDI-Nachrichten der ersten 16 Spuren werden dann ausschließlich über das Kabel gesendet, das an den ersten Ausgang angeschlossen ist, die Nachrichten der nächsten 16 Spuren werden ausschließlich über Ausgang 2 gesendet und so weiter. Bei einem MIDI-Interface mit acht Ausgängen stehen Ihnen also effektiv 128 MIDI-Kanäle zur Verfügung. Die Wahl des Ausgangs zum Senden von Daten einer Spur richtet sich danach, welches Instrument an diesen Ausgang angeschlossen ist. Angenommen, Sie haben nur eine Klavierspur und eine Drumspur. Wenn Sie Ihr bevorzugtes Keyboard an Ausgang 1 Ihres MIDI-Interfaces und die Drum-Machine an Ausgang 2 anschließen, werden Sie die Klavierspur dem Ausgang 1 und die Drumspur dem Ausgang 2 zuweisen.

Beachten Sie in der nachfolgenden Abbildung, dass die beiden Spuren jeweils Kanal 2 verwenden. Es handelt sich dabei aber nicht um denselben Kanal! Die Spuren sind nämlich verschiedenen Ausgängen zugeordnet, und die MIDI-Nachrichten der beiden Spuren werden deswegen an verschiedene Instrumente gesendet. Die Bassspur sendet ihre Daten an Kanal 2 des Ausgangs 2. Die Klavierspur dagegen sendet ihre Daten an Kanal 2 von Ausgang 1.

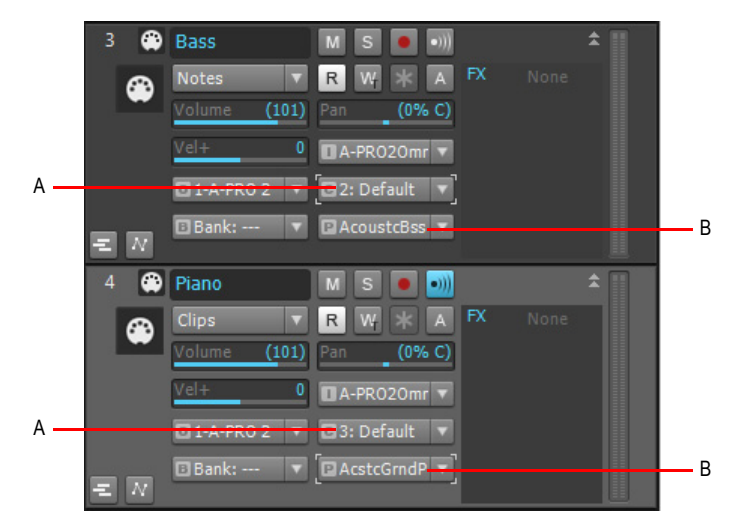

*A. MIDI-Kanal B. Ausgang*

Wenn Ihr MIDI-Interface nur einen Ausgang besitzt und Sie mehrere MIDI-Instrumente unter Verwendung der jeweiligen MIDI-THRU-Buchse hintereinander an diesem Ausgang angeschlossen haben, können Sie am jeweiligen Instrument einstellen, auf welche MIDI-Kanäle es reagieren soll. Auf diese Weise kann ein Instrument die Noten und andere Nachrichten **ignorieren**, die für ein anderes Instrument in der Kette gedacht sind. Diese Einstellung wird normalerweise **MIDI Receive** (MIDI-Empfang) genannt. Die entsprechende Parameterbezeichnung lautet bei vielen Instrumenten "MIDI RX".

Wie legen Sie nun fest, **welchen Klang Sie hören**, wenn Sie auf Ihrem MIDI-Controller eine Taste anschlagen – da ja die meisten Projekte mehrere Spuren enthalten und jeder Spur normalerweise ein anderer Klang zugeordnet ist? Bei Cakewalk-Programmen ist immer eine der Spuren hervorgehoben; dies ist die Spur, die den Fokus hat. Sobald Sie auf eine Spur klicken, erhält sie den Fokus, und Sie hören den Klang dieser Spur, wenn Sie auf dem Keyboard spielen.

Weitere Informationen finden Sie unter:

["Audio" auf Seite 1644](#page-1643-0) ["Audiohardware \(Soundkarten\) und Treiber" auf Seite 1661](#page-1660-0)

["MIDI: Kanäle, Interfaces, Eingänge und Ausgänge" auf Seite 1637](#page-1636-0)

["MIDI-Treiber" auf Seite 1639](#page-1638-0)

["MIDI: Dateien, Projekte, Spuren und Clips" auf Seite 1640](#page-1639-0) ["Festlegen, welche Klänge verwendet werden sollen" auf Seite 1642](#page-1641-0) .MIDI" auf Seite 1635

## <span id="page-1643-0"></span>Audio

Klänge können in eine lange Abfolge von Zahlen – ein so genanntes digitales Audioformat – konvertiert werden. Diese Werte können dann gespeichert, bearbeitet und wieder in hörbare Klänge zurückgewandelt werden.

Bei einer Audioaufnahme entstehen durch Schwingungen der Mikrofonmembran Schwankungen der anliegenden Spannung, die über das Mikrofonkabel übertragen werden. Diese schnellen Spannungsschwankungen werden von einem **Analog-Digital-Wandler** gemessen und in eine Zahlenfolge umgewandelt. Diese Zahlenwerte werden als digitale Audiodaten bezeichnet. Um die digitalen Audiodaten wieder in Klang zurückzuverwandeln, wird ein **Digital-Analog-Wandler** verwendet, der aus der gespeicherten Zahlenfolge wieder eine schnell schwankende Spannung erzeugt, die per Kabel übertragen wird und schließlich dazu führt, dass die Membran des Lautsprechers in derselben Weise schwingt wie ursprünglich die Membran des Mikrofons (es sei denn, die gespeicherten Zahlen wurden verändert, um den Klangcharakter zu ändern). Diese Wandler (die normalerweise kurz als A/D- beziehungsweise D/A-Wandler bezeichnet werden) sind Komponenten Ihrer Soundkarte. Bei qualitativ hochwertigeren Soundkarten sind die Wandler in einem separaten Gehäuse untergebracht, das sich nicht im Computer befindet, da die Lüfter und Festplatten Störungen erzeugen, die die Signale der Soundkarte beeinträchtigen.

Digitale Audiodaten ähneln den Einzelbildern eines Zeichentrickfilms. Bei einem solchen Trickfilm wird eine Folge von einzelnen Standbildern in schneller Abfolge gezeigt, so dass der Eindruck entsteht, dass sich die Objekte in den Bildern bewegen. Wenn digitale Audiodaten in Klang zurückgewandelt werden, ändert sich die Spannung in regelmäßigen Abständen, um einen kontinuierlichen Klang zu simulieren. Um eine hochwertige Klangqualität zu erzeugen, muss die ursprüngliche Spannung während der Aufnahme so oft gemessen ("gesampelt") werden, dass für das menschliche Ohr der Eindruck eines kontinuierlichen Klangs entsteht. Audio-CDs verwenden deshalb eine Samplerate von 44.100 Samples pro Sekunde. So viele Zahlen zu speichern und zu bearbeiten ist für einen Computer eine hohe Belastung – wesentlich höher als beim Verarbeiten von MIDI-Daten.

Weitere Informationen finden Sie unter:

["Audiowiedergabe in SONAR" auf Seite 1645](#page-1644-0)

["Spuren" auf Seite 1647](#page-1646-0)

["Clips" auf Seite 1649](#page-1648-0)

["Spurenwiedergabe" auf Seite 1650](#page-1649-0)

["Anschließen eines Instruments, einer HiFi-Anlage oder eines Mikrofons an Ihre Soundkarte" auf](#page-1651-0)  [Seite 1652](#page-1651-0)

["Eingänge auswählen" auf Seite 1658](#page-1657-0) .Audio aufnehmen" auf Seite 1652 ["Audiohardware \(Soundkarten\) und Treiber" auf Seite 1661](#page-1660-0) ..Audio" auf Seite 1644 .MIDI" auf Seite 1635

#### <span id="page-1644-0"></span>Audiowiedergabe in SONAR

Um digitale Audiodaten in Cakewalk-Programmen zu verwenden, müssen Sie zunächst sicherstellen, dass Ihre Soundkarte und deren Treiber korrekt installiert sind. Weitere Informationen zur Installation von Soundkarte und Treiber finden Sie in der Dokumentation Ihrer Soundkarte und unter ["Audiohardware \(Soundkarten\) und Treiber" auf Seite 1661](#page-1660-0).

Nachdem Sie Ihre Soundkarte und deren Treiber erfolgreich getestet haben, sollten Sie eine der Beispieldateien wiedergeben, die mit Ihrem Cakewalk-Programm installiert wurden.

Verwenden Sie die Funktion **Datei > Öffnen** und suchen Sie einen Ordner mit Bundle-Dateien (diese haben die Endung .BUN oder .CWB). Wählen Sie eine Bundle-Datei aus und klicken Sie auf **"Öffnen"**. Stellen Sie sicher, dass Ihre Lautsprecher eingeschaltet sind, und betätigen Sie die [Leertaste], um die geöffnete Datei wiederzugeben. Mit der [Leertaste] können Sie die Wiedergabe bei Bedarf auch wieder anhalten. Sie sollten nun etwas hören. Um zum Anfang der Datei zurückzuspringen, drücken Sie die Taste W oder klicken in der Steuerleiste auf die Schaltfläche

#### **Rücklauf** 4

Wenn kein Klang zu hören ist, führen Sie die folgenden Schritte aus:

#### Beseitigen von Wiedergabeproblemen

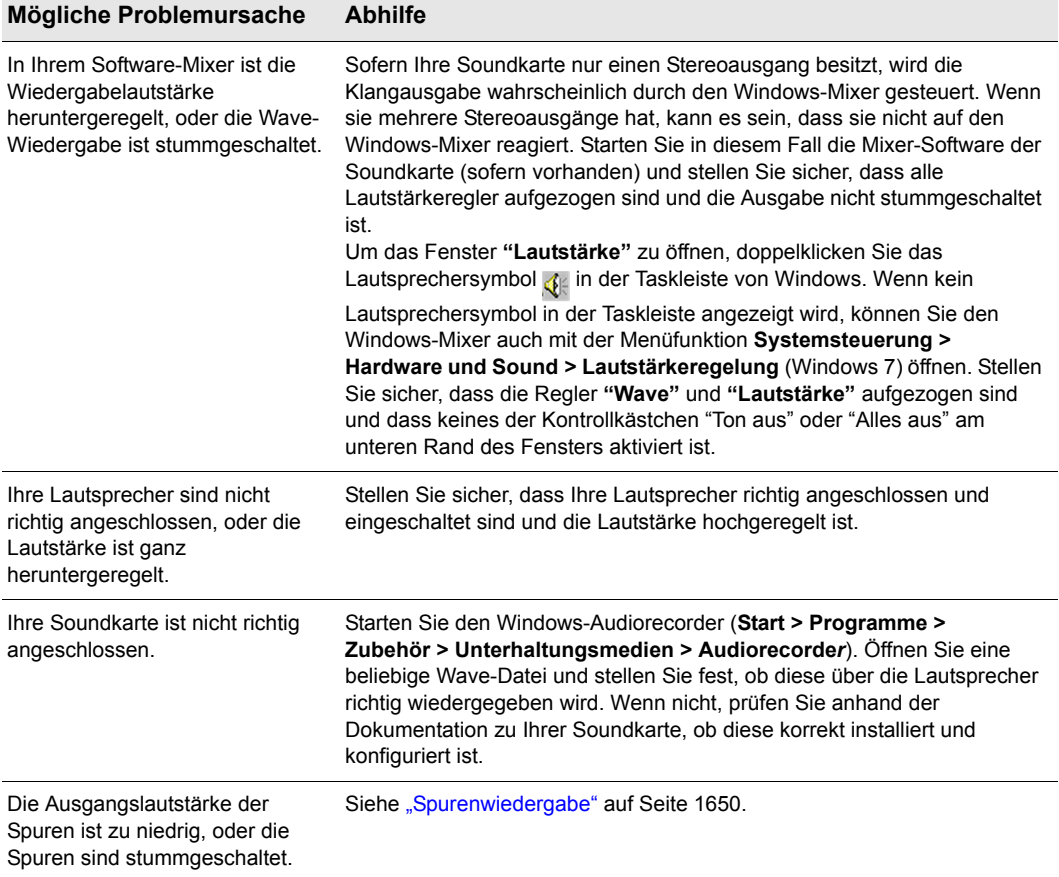

**Tabelle 255.**

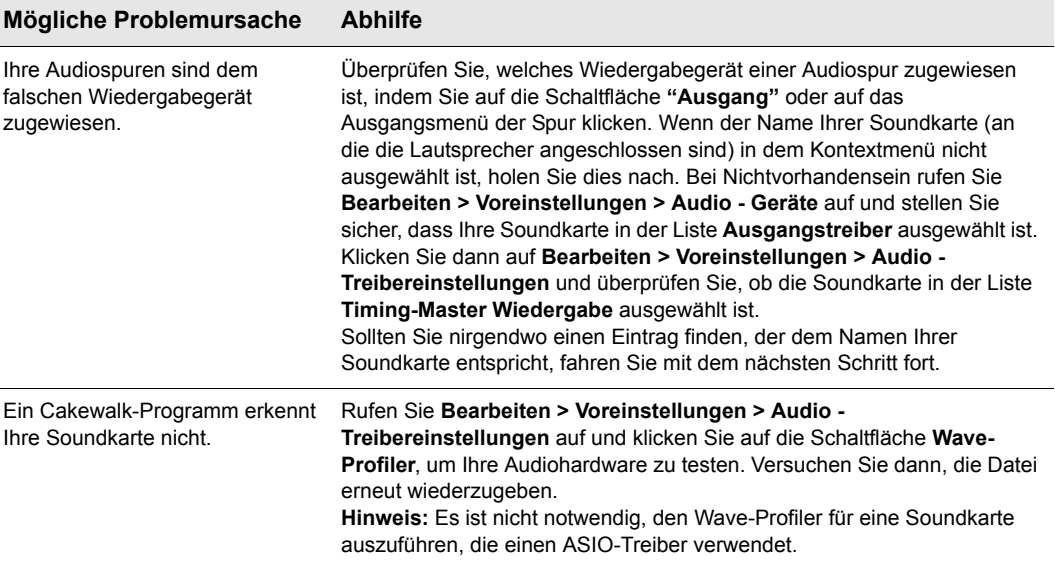

#### **Tabelle 255.**

Weitere Informationen finden Sie unter:

["Spuren" auf Seite 1647](#page-1646-0)

["Clips" auf Seite 1649](#page-1648-0)

["Spurenwiedergabe" auf Seite 1650](#page-1649-0)

["Anschließen eines Instruments, einer HiFi-Anlage oder eines Mikrofons an Ihre Soundkarte" auf](#page-1651-0)  [Seite 1652](#page-1651-0)

["Eingänge auswählen" auf Seite 1658](#page-1657-0)

.Audio aufnehmen" auf Seite 1652

["Audiohardware \(Soundkarten\) und Treiber" auf Seite 1661](#page-1660-0)

.MIDI" auf Seite 1635

#### <span id="page-1646-0"></span>Spuren

Eine Spur wird in der Spuransicht als horizontaler Streifen dargestellt, der am linken Rand eine Nummer und einen Namen trägt (in der Mischpultansicht wird jede Spur hingegen als vertikales Modul dargestellt). Eine Spur ist eine Verwaltungseinheit, die normalerweise dazu verwendet wird, die Klänge eines Instruments getrennt von anderen Instrumenten zu speichern (Es ist üblich, für jedes Instrument eine eigene Spur anzulegen).

Die folgende Abbildung zeigt das sichtbare Ergebnis einer Aufnahme der ersten drei Noten des bekannten amerikanischen Kinderlieds "Three Blind Mice" als Audiodaten auf Spur 1 und als MIDI-Daten auf Spur 2.

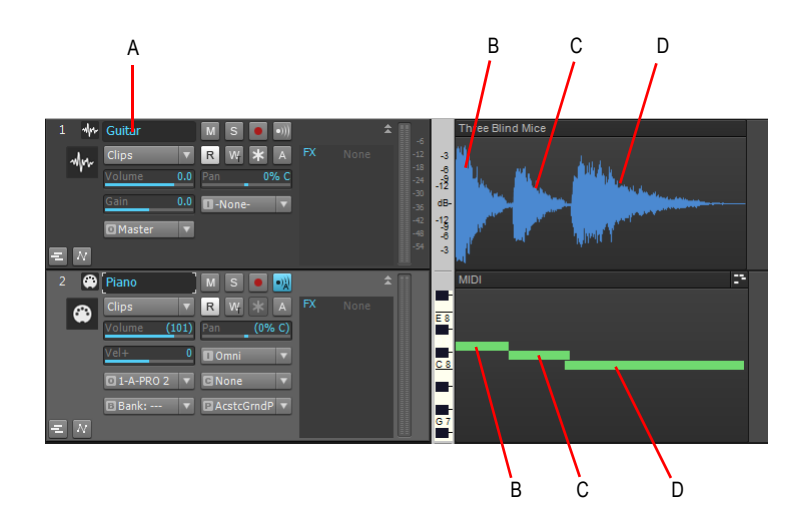

*A. Name von Spur 1 B. Three C. Blind C. Mice*

Beachten Sie, dass die grafische Darstellung (das *Bild*, das SONAR in speziellen Bilddateien im Order "Picture Cache" innerhalb des Ordners der Cakewalk-Projekte speichert) der Audiodaten deren Lautstärkeverlauf folgt. Dies ist zu erwarten, da das Bild dem tatsächlich aufgenommenen Klang entspricht. Die grafische Darstellung der MIDI-Spur ist viel einfacher, da sie nur die Befehle darstellt, die bestimmte Noten für eine bestimmte Zeitdauer aktivieren. Wir haben diese beiden Spuren so weit vergrößert, dass alle Spureigenschaften (wie Lautstärke, Panorama, Eingang, Ausgang und so weiter) zu sehen sind. Beachten Sie die verschiedenen Symbole links neben den Spurnamen. Sie ermöglichen es, Audiospuren von MIDI-Spuren zu unterscheiden. Beachten Sie auch die Daten im Ausgangsmenü der Audiospur: A. Dies ist der Name des Audioausgangstreibers, der für diese konkrete Soundkarte verwendet wird. Wenn Ihre Soundkarte nur ein Ausgangspaar (oder einen Stereoausgang) besitzt, müssen Sie im Ausgangsmenü keine Änderung vornehmen. Das Cakewalk-Programm trägt die notwendigen Einstellungen automatisch ein, sobald die Ausführung des Wave-Profilers abgeschlossen wurde. Wenn Sie dagegen eine Soundkarte mit mehreren Stereoausgängen oder mehrere Soundkarten installiert haben, können Sie über dieses Feld den Ausgang wählen, über den Sie diese Spur hören wollen.

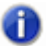

**Hinweis:** *Es ist nicht notwendig, den Wave-Profiler für eine Soundkarte auszuführen, die einen ASIO-Treiber verwendet.*

Weitere Informationen finden Sie unter: ["Clips" auf Seite 1649](#page-1648-0) ["Spurenwiedergabe" auf Seite 1650](#page-1649-0)

["Anschließen eines Instruments, einer HiFi-Anlage oder eines Mikrofons an Ihre Soundkarte" auf](#page-1651-0)  [Seite 1652](#page-1651-0)

["Eingänge auswählen" auf Seite 1658](#page-1657-0) ["Audio aufnehmen" auf Seite 1652](#page-1651-1) ["Audiohardware \(Soundkarten\) und Treiber" auf Seite 1661](#page-1660-0) ["MIDI" auf Seite 1635](#page-1634-0)

#### <span id="page-1648-0"></span>**Clips**

Ein Clip ist ein Bereich der auf einer Spur abgelegten Audio- oder MIDI-Daten. Er wird als farbiges Rechteck im Spurbereich dargestellt. Sie können einen Clip anklicken, um ihn auszuwählen; er wird dann entsprechend hervorgehoben. Nachdem Sie einen Clip angewählt haben, können Sie ihn kopieren, an eine andere Stelle verschieben, löschen oder beliebige Funktionen aus dem Menü Modifizieren verwenden, um ihn zu verändern. Ein Clip kann beliebig lang sein. Ein Clip, der exakt die Länge von einzelnen Zählzeiten oder Takten hat und sich für Wiederholungen eignet – beispielsweise ein Drum-Pattern – wird oft als *Loop* bezeichnet. Clips werden manchmal auch *Events* genannt. Eine Spur kann keine Clips (also keine Daten), einen einzigen Clip (der dann alle Daten der Spur enthält) oder aber viele Clips enthalten. Viele Clips auf einer Spur erhöhen die Verarbeitungszeit Ihres Computers.

Im folgenden Bild wurde das Teilungswerkzeug dazu verwendet, die Audiodaten von Spur 1 in drei Clips zu unterteilen. Mit der Taste F8 auf Ihrer Computertastatur können Sie das Teilungswerkzeug aktivieren. Der Mauszeiger wird dann zu einem kleinen Scherensymbol. Nachdem Sie das Teilungswerkzeug aktiviert haben, können Sie die Daten der Spur an den Stellen anklicken, an denen Sie diese in separate Clips unterteilen möchten.

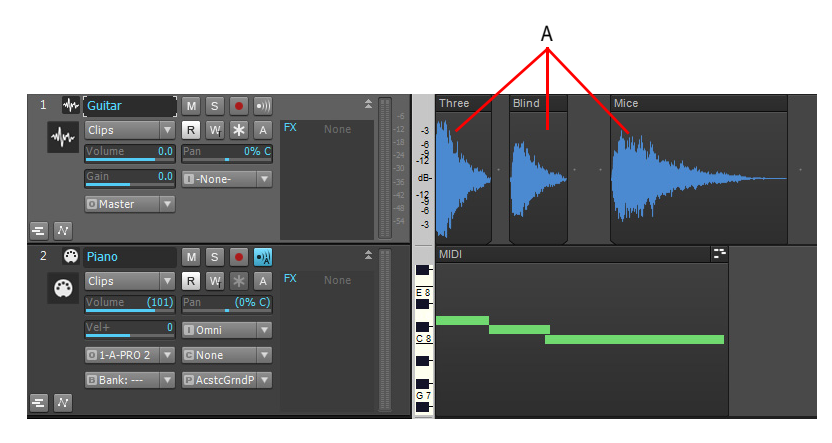

#### *A.* Clips

Sie können die Klänge sowohl in Audio- als auch in MIDI-Spuren umarrangieren, indem Sie Clips verschieben oder kopieren. Die Präzision der Clipverschiebung wird über die Schaltfläche **Am** 

Raster anordnen **gesteuert**, die Sie im Rastermodul der Steuerleiste finden. Weitere Einstellungen für die Rasterfunktion finden Sie unter **Bearbeiten > Voreinstellungen > Anpassung > Am Raster anordnen**. In der folgenden Abbildung wurden die Clips in Spur 1 in der umgekehrten Reihenfolge angeordnet, so dass wir anstelle von "Three Blind Mice" nun "Mice Blind Three" haben.

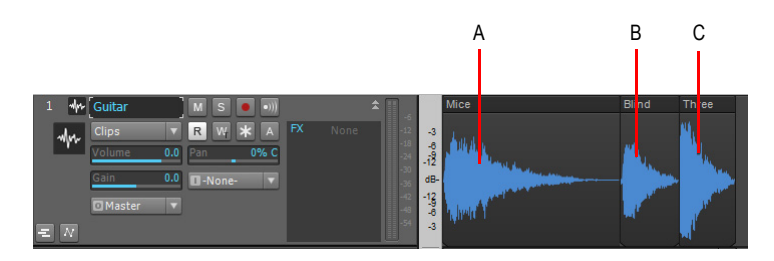

#### *A. Mice B. Blind C. Three*

Weitere Informationen finden Sie unter:

["Spurenwiedergabe" auf Seite 1650](#page-1649-0)

["Anschließen eines Instruments, einer HiFi-Anlage oder eines Mikrofons an Ihre Soundkarte" auf](#page-1651-0)  [Seite 1652](#page-1651-0)

["Eingänge auswählen" auf Seite 1658](#page-1657-0)

.Audio aufnehmen" auf Seite 1652

["Audiohardware \(Soundkarten\) und Treiber" auf Seite 1661](#page-1660-0)

..MIDI" auf Seite 1635

#### <span id="page-1649-0"></span>Spurenwiedergabe

Sie können die Lautstärke einer Spur ändern, indem Sie den betreffenden Lautstärkeregler

bewegen (siehe nachfolgende Abbildung). Mit Hilfe des Stummschalters M können Sie eine Spur stummschalten (Wenn eine Schaltfläche aktiviert wurde, leuchtet sie auf.) Sie können alle Spuren

mit Ausnahme der aktuellen Spur stummschalten, indem Sie auf den Soloschalter S dieser Spur klicken. All diese Schaltflächen können Sie bei laufender Wiedergabe anklicken. Außerdem können Sie beliebig viele Spuren solo- oder stummschalten. Sie können eine Spur auch stummschalten, indem Sie diese *archivieren*; dazu müssen Sie die Wiedergabe allerdings anhalten. Um eine Spur zu

archivieren bzw. dem Archiv zu entnehmen, klicken Sie auf die Schaltfläche Archivieren A der Spur. Das Archivieren einer Spur entfernt ihre Daten aus dem Arbeitsspeicher (RAM) des Computers, wodurch der Speicher für andere Spuren, an denen Sie arbeiten, freigegeben wird.

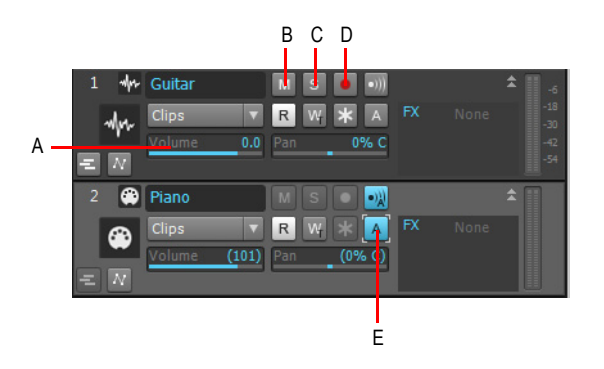

**A.** Regler für die Spurlautstärke. Ziehen Sie diesen Regler zum Ändern der Lautstärke nach links oder rechts.<br>**B.** Stummschalter **C.** Soloschalter **D.** Aufnahmeschalter **E.** Archivierte Spur

Die folgende Tabelle fasst die Funktionen von Stumm- und Soloschaltung sowie Archivierung noch einmal zusammen.

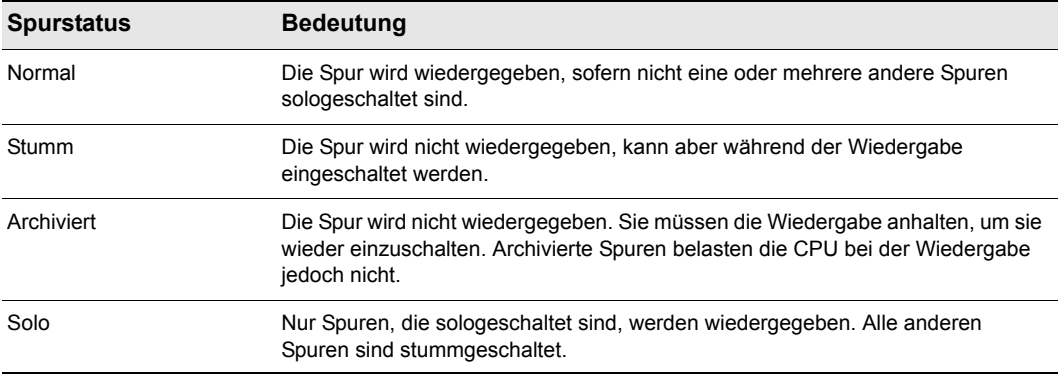

#### **Tabelle 256.**

Wenn eine Spur sowohl stumm- als auch sologeschaltet ist, wird sie nicht wiedergegeben: Die Stummschaltung hat immer Vorrang vor allen anderen Statuseinstellungen.

Weitere Informationen finden Sie unter:

["Audio aufnehmen" auf Seite 1652](#page-1651-1)

["Anschließen eines Instruments, einer HiFi-Anlage oder eines Mikrofons an Ihre Soundkarte" auf](#page-1651-0)  [Seite 1652](#page-1651-0)

["Eingänge auswählen" auf Seite 1658](#page-1657-0)

["Audiohardware \(Soundkarten\) und Treiber" auf Seite 1661](#page-1660-0)

["MIDI" auf Seite 1635](#page-1634-0)

#### <span id="page-1651-1"></span>Audio aufnehmen

Sofern Ihre Soundkarte und deren Treiber korrekt installiert sind, müssen für eine Audioaufnahme zwei weitere Voraussetzungen erfüllt sein:

- Sie müssen ein Instrument, eine HiFi-Anlage oder ein Mikrofon an einen Eingang Ihrer Soundkarte anschließen.
- Sie müssen in SONAR, in der Software Ihrer Soundkarte und/oder in Windows denselben Eingang auswählen.

Weitere Informationen finden Sie unter:

["Anschließen eines Instruments, einer HiFi-Anlage oder eines Mikrofons an Ihre Soundkarte" auf](#page-1651-0)  [Seite 1652](#page-1651-0)

["Eingänge auswählen" auf Seite 1658](#page-1657-0) ["Audio aufnehmen" auf Seite 1652](#page-1651-1) ["Audiohardware \(Soundkarten\) und Treiber" auf Seite 1661](#page-1660-0) ["MIDI" auf Seite 1635](#page-1634-0)

#### <span id="page-1651-0"></span>Anschließen eines Instruments, einer HiFi-Anlage oder eines Mikrofons an Ihre Soundkarte

Sie benötigen ein Kabel mit passendem Stecker, um ein Instrument oder Mikrofon an die Soundkarte anschließen zu können. Preisgünstige Soundkarten sind normalerweise mit 3,5-mm-Analogeingangsbuchsen ausgestattet, die mit "Mic" und "Line" gekennzeichnet sind, sowie eventuell einen mit "S/PDIF" gekennzeichneten Digitaleingang. Der Line-Eingang ist für die meisten elektronischen Instrumente – wie zum Beispiel eine elektrische Gitarre – geeignet. Der Mikrofoneingang ist so ausgelegt, dass Mikrofone direkt angeschlossen werden können (allerdings werden Sie normalerweise ein besseres Klangergebnis erhalten, wenn Sie das Mikrofon an einen Vorverstärker oder ein Mischpult anschließen und dessen Ausgang mit dem Line-Eingang der Soundkarte verbinden). Der S/PDIF-Eingang kann mit digitalen Audioquellen wie etwa Samplern oder CD-Playern verwendet werden. Gitarrenkabel sind normalerweise mit 6,3-mm-Klinkensteckern ausgestattet. Sie benötigen deshalb einen Adapter von 6,3 mm Klinke auf 3,5 mm Klinke, um eine elektrische Gitarre anzuschließen. Einen solchen Adapter erhalten Sie im Elektronik- oder Musikfachhandel. Wenn Sie sich nicht sicher sind, welche Eingänge auf Ihrer Soundkarte vorhanden sind, können Sie einfach den Durchmesser der Buchse messen.

Auf professionelleren Soundkarten sind die Eingangsbuchsen normalerweise für 6,3-mm-Klinke ausgelegt, eventuell sind zusätzlich noch XLR-Eingänge für niederohmige Mikrofone sowie S/PDIFund eventuell AES/EBU-Anschlüsse für digitale Ein- und Ausgänge vorhanden. Sofern Ihr Mikrofonkabel einen XLR-Stecker besitzt (dies ist ein großer Stecker mit drei gut sichtbaren Kontaktstiften) und Ihre Soundkarte nur 6,3-mm-Eingangsbuchsen aufweist, benötigen Sie einen Adapter von XLR auf 6,3-mm-Klinke.

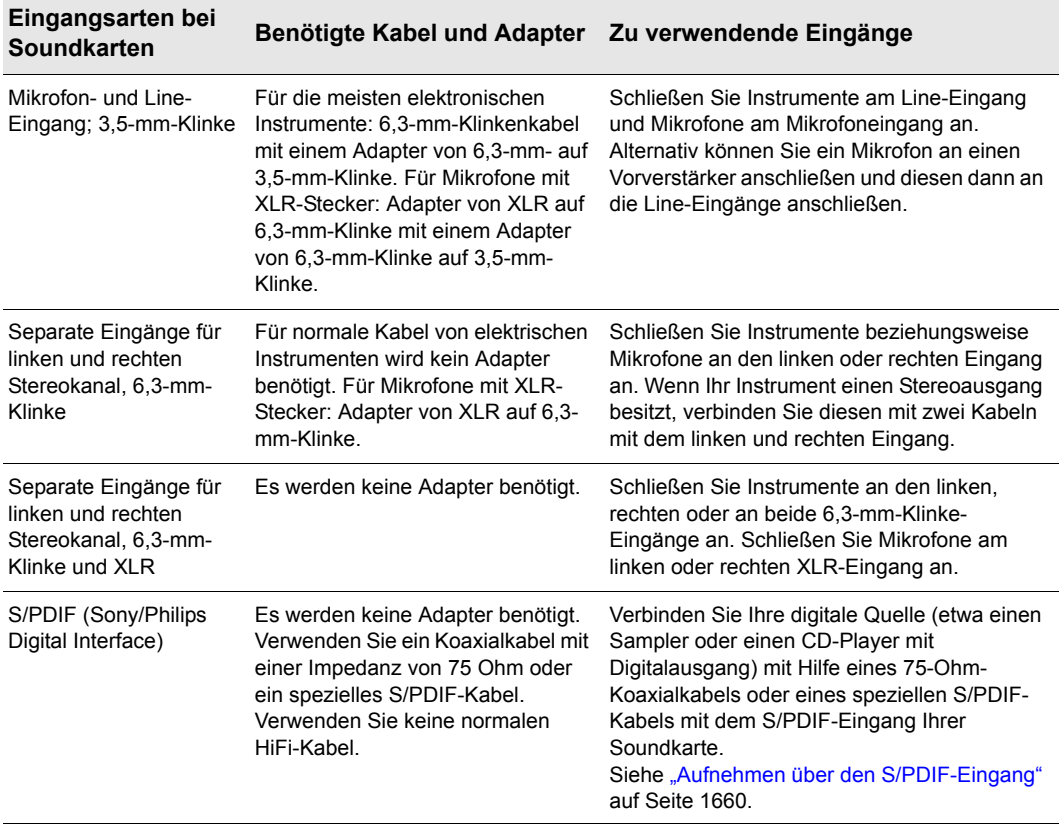

In der folgenden Tabelle finden Sie die möglichen Soundkarteneingänge, benötigte Kabel und die zugehörigen Eingänge:

**Tabelle 257.**

#### Elektrische Gitarre direkt anschließen

Mit Hilfe eines Adapters von 6,3-mm-Monoklinke auf 3,5-mm-Stereoklinke können Sie eine elektrische Gitarre direkt an die Soundkarte anschließen. Die folgende Abbildung zeigt diese Konfiguration:

**Abbildung 400.** *Elektrische Gitarre direkt anschließen* 

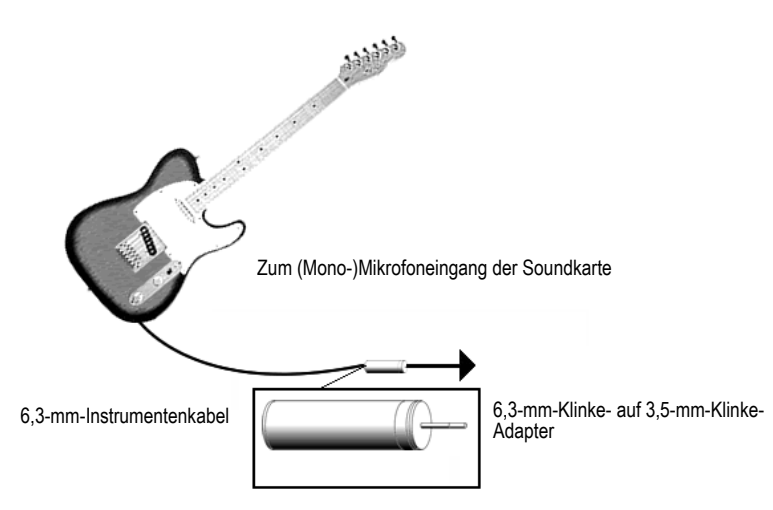

Obwohl ein Anschluss an den Mikrofoneingang möglich ist, sollte der 3,5-mm-Miniklinkenstecker möglichst an den Line-Eingang der Soundkarte angeschlossen werden. Wenn Sie den Line-Eingang verwenden, stellen Sie sicher, dass im Dialogfeld **"Soundaufnahme"** von Windows (Windows-Mixer) der Line-Eingang ausgewählt ist. Wenn Sie den Mikrofoneingang verwenden wollen, wählen Sie **"Mikrofon"**. Um das Fenster **"Lautstärke"** zu öffnen, doppelklicken Sie das Lautsprechersymbol in der Taskleiste von Windows. Wählen Sie im Dialogfeld

**"Lautstärkeregelung"** die Funktion **Optionen > Eigenschaften**, wählen Sie **"Aufnahme"** und klicken Sie auf **"OK"**. Im Fenster **"Aufnahme"** klicken Sie nun in der Spalte "**Line-In**" beziehungsweise "**Mikrofon**" das Kontrollkästchen "**Auswählen**". Stellen Sie sicher, dass sich die Regler in der oberen Hälfte befinden. Klicken Sie dann auf OK. Wenn kein Lautsprechersymbol in der Taskleiste angezeigt wird, können Sie den Windows-Mixer auch mit der Menüfunktion **Systemsteuerung > Hardware und Sound > Lautstärkeregelung** (Windows 7) öffnen.

#### Anschluss einer E-Gitarre über ein Effektrack

Sie können eine elektrische Gitarre auch an ein Effektrack anschließen und den Ausgang des Racks an den Eingang der Soundkarte anschließen, wie in der folgenden Abbildung gezeigt:

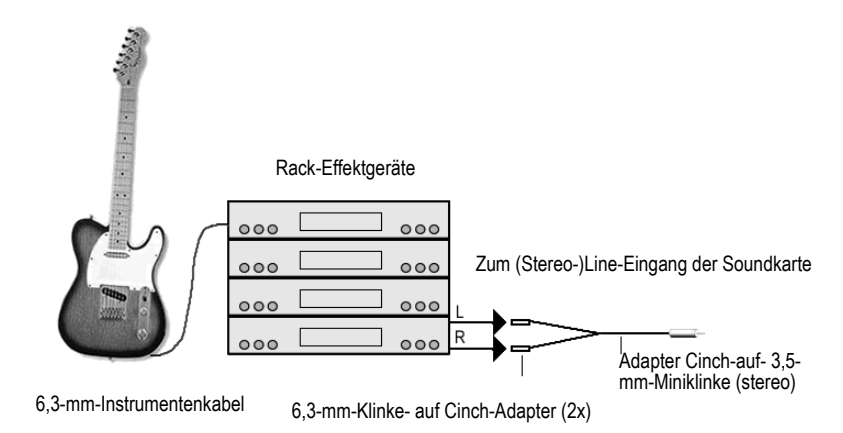

**Abbildung 401.** *Anschluss einer E-Gitarre über ein Effektrack*

Bei dieser Abbildung gehen wir davon aus, dass der Ausgangspegel des Effektracks Line-Pegel hat (Lesen Sie dies gegebenenfalls in der Dokumentation des Racks nach). Wenn die Ausgabe mit professionellem Studiopegel (+4 dB) erfolgt und Ihre Soundkarte diesen Pegel nicht unterstützt, müssen Sie das Ausgangssignal des Effektgeräts abschwächen. Sie können dazu im Signalweg ein Mischpult zwischen dem Ausgang des Racks und dem Y-Adapter platzieren. Wenn das Effektrack nur einen Monoausgang hat, benötigen Sie anstelle des Y-Adapters einen Adapter von 6,3-mm-Monoklinke auf 3,5-mm-Stereoklinke.

Wenn Sie den Direktausgang eines Gitarrenverstärkers an die Soundkarte anschließen wollen, dann sollten Sie die Konfiguration anhand dieses Beispiels durchführen.

#### Direktanschluss eines Mikrofons

Mikrofone können an den Mikrofoneingang der Soundkarte angeschlossen werden. Bestimmte preiswerte Mikrofone werden speziell zur Verwendung mit Soundkarten hergestellt und besitzen daher einen 3,5-mm-Klinkenstecker. Qualitativ hochwertigere Mikrofone verwenden jedoch bessere Kabel, die keine 3,5-mm-Klinkenstecker besitzen. In der folgenden Abbildung sehen Sie, wie Sie ein Mikrofon mit einem 6,3-mm-Klinkenstecker an einen 3,5-mm-Eingang anschließen.

**Abbildung 402.** *Direktanschluss eines Mikrofons* 

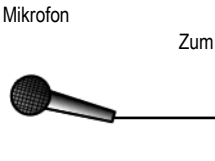

Zum (Mono-)Mikrofoneingang der Soundkarte

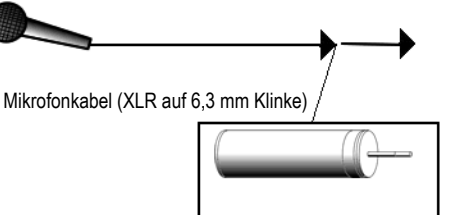

6,3-mm-Klinke- auf 3,5-mm-Klinke-Adapter

#### HiFi-Anlage, CD-Spieler, Radioempfänger, Vorverstärkerausgang usw. anschließen

Die Ausgänge einer Stereokomponente können mit einem speziellen Y-Adapter an den Line-Eingang der Soundkarte angeschlossen werden, der zwei Cinchbuchsen an einem 3,5-mm-Stereoklinkenstecker zusammenfasst. Ein derartiger Adapter – oder sogar ein fertig konfektioniertes Kabel – befindet sich im Lieferumfang zahlreicher tragbarer Kassettenabspielgeräte. In der folgenden Abbildung wird eine Stereokomponente mit Hilfe eines Y-Adapters und normaler Cinchkabel angeschlossen:

**Abbildung 403.** *HiFi-Anlage, CD-Spieler, Radioempfänger, Vorverstärkerausgang usw. anschließen*

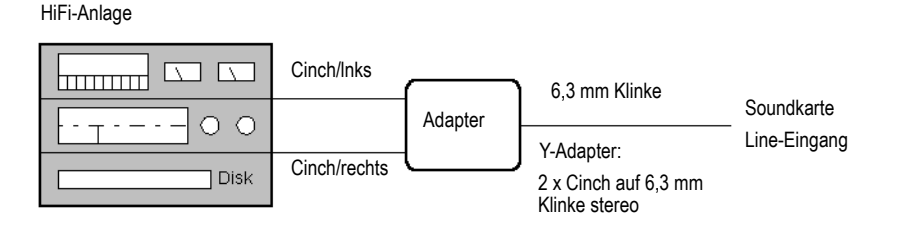

#### 1656 | Cakewalk-Software für Einsteiger **Audio**
### Interner CD-Player

Wenn Sie das interne CD-Laufwerk Ihres Computers verwenden und dessen Audioausgänge nicht intern an die Soundkarte angeschlossen sind, verbinden Sie den Kopfhörerausgang des CD-Laufwerks mit dem Line-Eingang der Soundkarte. Sollte kein Kopfhörerausgang vorhanden sein, dann müssen Sie einen externen CD-Player verwenden.

#### Mixer

Sie können einen Mixer wie in der folgenden Abbildung gezeigt an die Soundkarte anschließen :

#### **Abbildung 404.** *Mixer*

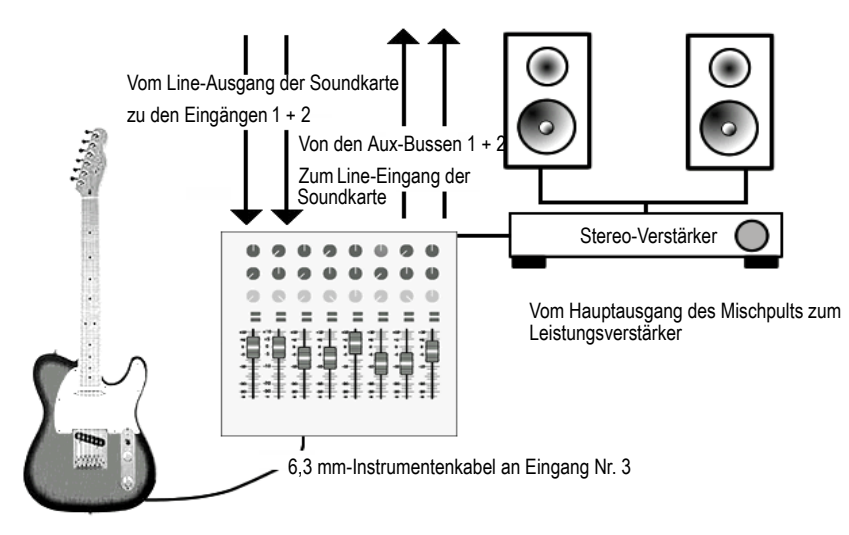

Betrachten Sie den Signalweg in der obigen Abbildung:

- **1.** Ihre bereits aufgenommenen Spuren werden über den Ausgang der Soundkarte an die Eingänge 1 und 2 des Mischpults geleitet.
- **2.** Sowohl die bereits aufgenommenen Spuren als auch der Klang der live gespielten Gitarre werden auf den Summenausgang des Mixers gelegt und sind dann über den Verstärker und die angeschlossenen Lautsprecher zu hören.
- **3.** Wenn Sie den Aux-Send 1 des Gitarrenkanals (Mischpulteingang 3) aufdrehen, wird der Klang der Gitarre über den Aux-Bus 1 an den Line-Eingang der Soundkarte übertragen. Sie können stattdessen auch den Aux-Send 2 aufdrehen, um das Gitarrensignal aufzunehmen, da die Aux-Busse 1 und 2 mit dem Line-Eingang der Soundkarte verbunden sind. Sie könnten auch beide Aux-Sends gleichzeitig verwenden, um das Monosignal der Gitarre doppelt zur Soundkarte zu leiten, was aber im Normalfall nicht sinnvoll ist.
- **4.** Da Sie die Gitarre bereits über den Summenausgang des Mischpults hören, macht es wenig Sinn, deren Signal noch einmal über den Ausgang der Soundkarte zu hören. Schalten Sie deshalb den Eingang der Soundkarte im Wiedergabemixer der Soundkarte stumm (aber nicht im Aufnahmemixer – Sie wollen das Signal am Line-Eingang schließlich aufnehmen).
- **5.** Wenn Sie weitere Instrumente an andere Eingänge anschließen, können Sie sie an den Line-Eingang der Soundkarte senden, indem Sie am jeweiligen Mixerkanal den Aux-Send 1 und/oder 2 aufdrehen.
- **6.** Wenn die Gitarre in obiger Abbildung einen Stereotonabnehmer besitzen und das Signal über ein Stereokabel übertragen würde, könnten Sie das linke Kabel in Eingang 3 stecken und Aux-Send 1 öffnen. Das rechte Kabel würden Sie in Eingang 4 stecken und dort Aux-Send 2 aufdrehen. Sie würden dann ein Stereosignal von der Gitarre über die Aux-Busse 1 und 2 an den Line-Eingang der Soundkarte senden.
- **7.** Öffnen Sie im obigen Setup nicht die Aux-Sends an den Eingängen 1 und 2 (die mit den Line-Ausgängen der Soundkarte verbunden sind), denn dies würde zu einer Feedback-Schleife führen, da Sie über die Aux-Busse das Ausgangssignal der Soundkarte an deren Eingang zurückschicken.

Weitere Informationen finden Sie unter: ["Eingänge auswählen" auf Seite 1658](#page-1657-0) .Audio aufnehmen" auf Seite 1652 ["Audiohardware \(Soundkarten\) und Treiber" auf Seite 1661](#page-1660-0) .MIDI" auf Seite 1635

### <span id="page-1657-0"></span>Eingänge auswählen

Nachdem Sie Ihr Instrument oder sonstige Klangquellen mit Ihrer Soundkarte verbunden haben, müssen Sie der Software der Soundkarte und dem Cakewalk-Programm (sowie eventuell auch dem Windows-Mixer) mitteilen, über welchen Eingang die Aufnahme erfolgen soll. Wenn Sie über den S/ PDIF-Eingang aufnehmen, unterscheidet sich die Vorgehensweise ein wenig (siehe "Aufnehmen [über den S/PDIF-Eingang" auf Seite 1660](#page-1659-0)).

Wenn Ihre Soundkarte nur über ein Eingangspaar verfügt (normalerweise ein Line-Stereoeingang beziehungsweise Line- und Mikrofoneingänge, die nur alternativ verwendet werden können), wird sie vermutlich über den Windows-Mixer gesteuert.

Die folgenden Schritte zeigen die Aufnahme mit Hilfe des Windows-Mixers.

### Aufnehmen mit SONAR und dem Windows-Mixer

- **1.** Um das Fenster "Lautstärke" zu öffnen, doppelklicken Sie das Lautsprechersymbol  $g_{\epsilon}$  in der Taskleiste von Windows. Wenn kein Lautsprechersymbol in der Taskleiste angezeigt wird, können Sie den Windows-Mixer auch mit der folgenden Menüfunktion öffnen:
	- Windows 7: **Start > Systemsteuerung > Hardware und Sound > Lautstärkeregelung**
- **2.** Verwenden Sie im Fenster **"Lautstärke"** die Funktion **Optionen > Eigenschaften** und wählen Sie unter "Lautstärke regeln für" die Option **"Aufnahme"**.
- **3.** Stellen Sie sicher, dass die Kontrollkästchen "**Line-In**" und **"Mikrofon"** in der Liste "**Folgende Lautstärkeregler anzeigen**" aktiviert sind, und klicken Sie auf **"OK"**.

Das Fenster "**Aufnahme**" wird angezeigt.

- **4.** Wenn Sie über den Line-Eingang aufnehmen wollen, aktivieren Sie das Kontrollkästchen **"Auswählen"** unten in der Spalte "**Line-In**" und ziehen Sie den Lautstärkeregler in die obere Hälfte. Bei Aufnahmen über den Mikrofoneingang nehmen Sie die entsprechenden Einstellungen in der Spalte "**Mikrofon**" vor. Minimieren Sie danach das Fenster des Windows-Mixers.
- **5.** Verwenden Sie in der Spuransicht des Cakewalk-Programms das Eingangsmenü der Spur, auf die Sie aufnehmen wollen, um den verwendeten Eingang auszuwählen: Wählen Sie entweder "**Links**", um über den linken Eingang der Soundkarte monofon aufzunehmen, oder "**Stereo**" für eine Stereoaufnahme.
- **6.** Schalten Sie die Spur in Aufnahmebereitschaft. Klicken Sie dazu auf den Aufnahmeschalter (dieser muss rot leuchten) und spielen Sie auf Ihrem Instrument. Sie sollten in der Aufnahmepegelanzeige am unteren Rand der Spureigenschaftsfelder einen Ausschlag sehen. Wenn die Pegelanzeige nicht ausschlägt, gehen Sie entsprechend nachfolgender Tabelle vor, um das Problem zu beheben.
- **7.** Verwenden Sie den Lautstärkeregler Ihres Instruments und/oder den Lautstärkeregler im Dialogfeld **"Aufnahme"**, um den Aufnahmepegel so einzustellen, dass er bei den lautesten Tönen fast in den roten Bereich kommt.
- **8.** Nehmen Sie ein Stück auf, indem Sie die Aufnahme mit der Taste [R] starten und mit der [Leertaste] wieder beenden. Für einen Rücklauf können Sie die Taste [W] verwenden.

Nachdem Sie die Aufnahme beendet haben, sollten Sie im Clipbereich der aufgenommenen Spur eine Abbildung der Audiodaten sehen. Vergessen Sie nicht, die Aufnahmebereitschaft der Spur wieder aufzuheben und Ihr Projekt zu speichern, wenn Sie die Aufnahme behalten wollen.

Sollten Sie beim Spielen Ihres Instruments keinen Ausschlag des Aufnahmepegels sehen, probieren Sie folgende Schritte nacheinander aus:

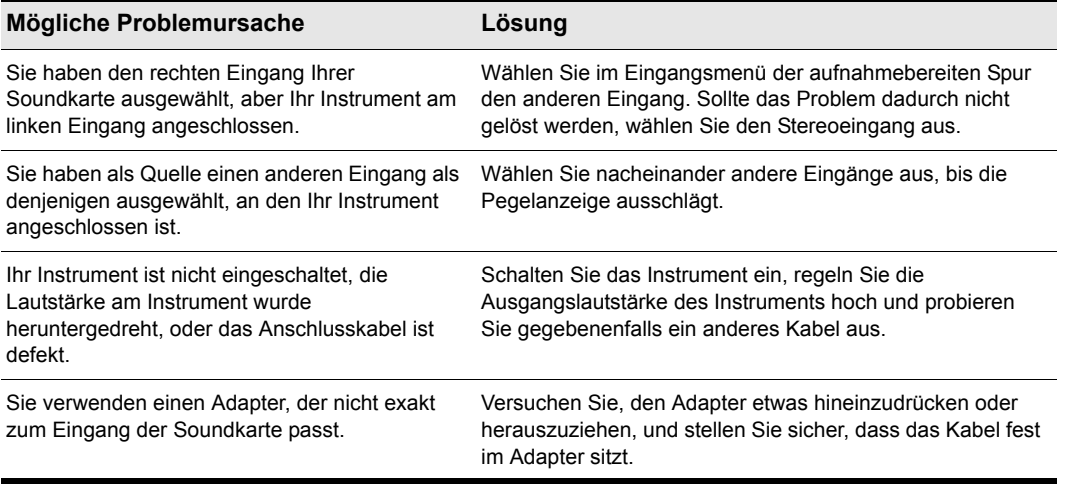

**Tabelle 258.**

Wenn Ihre Soundkarte mehrere Eingänge besitzt und über eigene Mixersoftware verfügt, müssen Sie den Eingang vermutlich nicht im Windows-Mixer auswählen. Zur Aufnahme über einen analogen Eingang der Soundkarte müssen Sie vermutlich nur die Synchronisierung Ihrer Soundkarte auf **"Intern"** setzen und in der Spuransicht des Cakewalk-Programms im Eingangsmenü der gewünschten Spur die Nummer des verwendeten Eingangs auswählen.

Wenn Sie über einen Digitaleingang aufnehmen (S/PDIF), beachten Sie auch die folgende Anleitung.

### <span id="page-1659-0"></span>Aufnehmen über den S/PDIF-Eingang

- **1.** Verbinden Sie das Instrument oder den CD-Spieler, von dem Sie aufnehmen möchten, mit einem 75-Ohm-Koaxial-Videokabel oder mit einem speziellen S/PDIF-Kabel mit dem S/PDIF-Eingang der Soundkarte. Eventuell müssen Sie zunächst den Computer, die Soundkarte und die Klangquelle ausschalten. Weitere Informationen finden Sie in der Bedienungsanleitung zu Ihrer Soundkarte.
- **2.** Verwenden Sie die Mixersoftware Ihrer Soundkarte, um die Synchronisation auf "extern", "S/ PDIF" o. ä. zu setzen.
- **3.** Belassen Sie die Synchronisationseinstellung des Cakewalk-Programms auf der Voreinstellung **"Audio"**. Sie können die Takteinstellungen unter **Bearbeiten > Voreinstellungen > Projekt - Takt** oder im Sync-Modul der Steuerleiste festlegen.
- **4.** Versetzen Sie eine Spur in Aufnahmebereitschaft, prüfen und justieren Sie den Eingangspegel und nehmen Sie Ihre Spur auf.
- **5.** Stellen Sie nach der Aufnahme den Takt der Soundkarte wieder auf "intern" und hören Sie sich die Aufnahme an.

Es gibt einen weiteren Typ von digitalen Audioverbindungen namens AES/EBU. Die ist eine Abkürzung für "Audio Engineering Society/European Broadcasting Union". Dies ist die digitale Audioverbindung mit der höchsten Bandbreite. Diese Schnittstelle kann höhere Bandbreiten und Kabel mit einer Länge von mehr als 10 Metern verwenden (bei S/PDIF-Verbindungen beträgt die Maximallänge 10 Meter). Sofern Ihre Klangquelle einen AES/EBU-Anschluss besitzt, können Sie diesen Anschluss mit Hilfe eines preisgünstigen Konverters mit den S/PDIF-Anschlüssen Ihrer Soundkarte verbinden.

Weitere Informationen finden Sie unter: ["Audiohardware \(Soundkarten\) und Treiber" auf Seite 1661](#page-1660-0) ..Audio" auf Seite 1644 .MIDI" auf Seite 1635

# <span id="page-1660-0"></span>Audiohardware (Soundkarten) und Treiber

Heutzutage werden Soundkarten von vielen verschiedenen Herstellern angeboten. Der folgende Abschnitt soll Ihnen helfen, die richtige Hardware für Ihre Anwendungen zu finden.

Siehe:

["Consumer- und Professional-Soundkarten" auf Seite 1661](#page-1660-1)

### <span id="page-1660-1"></span>Consumer- und Professional-Soundkarten

Es gibt heute eine große Auswahl von Soundkarten. In fast jedem PC ist werksseitig eine solche Karte eingebaut. Einige Soundkarten sind bekannte Markenprodukte, während andere Modelle proprietär sind; also für einen bestimmten Hersteller gefertigt werden. Diese Soundkarten sind für die Anwendung im Heimbereich vorgesehen und werden deswegen "Consumer-Soundkarten" genannt. Solche Soundkarten sind dafür gedacht, die üblichen Multimediaanwendungen eines PC-Benutzers zu verarbeiten, also die Wiedergabe von CDs oder MP3-Dateien, die Verwendung des Computers zum Telefonieren oder die Ausführung von Computerspielen. Die meisten Consumer-Soundkarten passen problemlos ins Budget eines normalen PC-Anwenders. Sie können sowohl Audio- als auch MIDI-Daten wiedergeben und aufnehmen, sind aber bestimmten Einschränkungen unterworfen, die auch für die Arbeit mit Cakewalk-Programmen relevant sind. Die nachfolgende Liste zeigt die Eigenschaften der meisten Consumer-Soundkarten. Es handelt sich dabei um eine sehr allgemein gehaltene Liste, die nicht zwingend auf jede in einem PC eingebaute Soundkarte zutreffen muss.

#### **Eigenschaften von Consumer-Soundkarten:**

- Anzahl der Eingänge und Ausgänge: Consumer-Soundkarten sind üblicherweise mit zwei Eingängen (Mikrofon- und Line-Eingang) und einem Ausgang ausgestattet. Eingänge und Ausgänge sind in der Regel stereofon ausgeführt, umfassen also jeweils einen linken und einen rechten Kanal.
- Art der Anschlüsse: Consumer-Soundkarten sind fast immer mit 3,5-mm-Stereoklinkenanschlüssen ausgestattet. Zum Anschluss von 6,3-mm-Klinkenkabeln (für Gitarren, Mischpulte usw.) werden Adapter benötigt.
- Gleichzeitige Aufnahme und Wiedergabe: Einige ältere Consumer-Karten sind nicht in der Lage, gleichzeitig aufzunehmen und wiederzugeben. Dies sind so genannte Halbduplexkarten. Im Gegensatz dazu bezeichnet man Soundkarten, die gleichzeitig aufnehmen und wiedergeben können, als Vollduplexkarten.
- 16-Bit-Auflösung, 44,1 kHz: Consumer-Soundkarten unterstützen eine Auflösung von lediglich 16 Bit bei einer Samplerate von 44,1 kHz. Dies entspricht zwar dem Standard von Audio-CDs, aber Cakewalk-Programme können 32-Bit-Audiodaten mit einer Samplerate bis zu 192 kHz aufzeichnen.
- Interne Soundkarte: Consumer-Soundkarten werden meist in den PCI-Steckplatz (ältere Karten auch in den ISA-Steckplatz) des Computers eingebaut. Auch viele professionelle Soundkarten werden in PCI-Steckplätzen installiert, sind aber zusätzlich oft mit einer so genannten Breakout-Box ausgestattet, in der A/D- und D/A-Wandler getrennt von den potenziellen Störquellen des

Computers (Lüfter, Festplatten usw.) untergebracht sind.

#### **Eigenschaften professioneller Soundkarten:**

- Mehrere Eingänge und Ausgänge: Viele professionelle Soundkarten besitzen mehrere Eingänge und/oder Ausgänge. Eine Reihe von Karten umfasst analoge und digitale Eingänge oder Ausgänge, etwa zum Anschluss von Digitalrekordern und digitalen Mischpulten nach ADAT-Standard.
- Art der Anschlüsse: Professionelle Soundkarten verwenden anstelle der Miniklinkenbuchsen von Consumer-Soundkarten 6,3-mm-Standardklinkenbuchsen (mono oder TRS), XLR- Anschlüsse oder Cinchanschlüsse. Manche Soundkarten bieten auch digitale Eingänge und/oder Ausgänge im S/PDIF- oder ADAT-Format.
- Größere Bittiefen und höhere Sampleraten: Die meisten neueren Profi-Soundkarten erlauben Aufnahmen mit 20, 22 oder 24 Bit bei Abtastraten von bis zu 96 kHz.
- Integrierter DSP: Manche Soundkarten verfügen über auf der Soundkarte integrierte Effektprozessoren; beispielsweise für Hall- und Echoeffekte. Diese Prozessoren können Ihren Computer erheblich entlasten.
- Hochwertige A/D- und D/A-Wandler (analog auf digital und digital auf analog): Die Qualität Ihrer Aufnahmen hängt zwingend von der Klangqualität beim eigentlichen Aufnahmevorgang ab. Professionelle Soundkarten verwenden hochwertigere Komponenten für die Digitalisierung und die erneute Wandlung ins analoge Format.

#### Siehe:

["Woran erkenne ich, dass ein Hardwarekonflikt vorliegt?" auf Seite 1662](#page-1661-0)

### <span id="page-1661-0"></span>Woran erkenne ich, dass ein Hardwarekonflikt vorliegt?

Wenn auf Ihrem PC ein Hardwarekonflikt vorliegt, kann sich dies folgendermaßen äußern:

- Ein oder mehrere Geräte funktionieren nicht.
- Ein oder mehrere Geräte werden im Geräte-Manager nicht angezeigt.
- Beim Versuch, das oder die betreffenden Geräte zu verwenden, stürzt Ihr System ab.

Siehe:

.Installation und Treiber" auf Seite 1663 .WDM und MME" auf Seite 1664 .IRQs" auf Seite 1664

### <span id="page-1662-0"></span>Installation und Treiber

Die Installation einer Soundkarte umfasst die Hardware- und die Softwareinstallation. Die Software heißt auch Treiber. Der Soundkartentreiber ermöglicht die Kommunikation zwischen Ihrem Betriebssystem und der Soundkarte. Dieser Abschnitt soll Ihnen dabei helfen, Probleme bei der Installation von Soundkarte und Treiber zu umgehen.

#### Installieren einer Soundkarte

Folgen Sie bei der Installation der Soundkarte auf dem PC der Bedienungsanleitung Ihrer Soundkarte. Wenn Sie eine PCI-Steckkarte oder eine andere Hardware installieren, die es erforderlich macht, das Gehäuse Ihres PCs zu öffnen, dann achten Sie sorgfältig darauf, sich zu erden, damit Komponenten nicht durch statische Elektrizität beschädigt werden. Berühren Sie dazu das Metallgehäuse Ihres Computers, bevor Sie die Steckkarte aus ihrer Verpackung nehmen. Statische Elektrizität kann die Schaltkreise auf der Soundkarte beschädigen.

#### Installieren eines Treibers unter Windows 98 oder Windows Me

Zu Ihrer Soundkarte sollten Sie auch Software erhalten haben. Viele Hersteller liefern ein Installationsprogramm mit, das Sie durch die Installation des Treibers führt. Verwenden Sie (sofern vorhanden) immer das Installationsprogramm des Herstellers. Wenn kein solches Programm vorhanden ist, gehen Sie wie folgt vor:

- **1.** Klicken Sie auf die Windows-Schaltfläche **"Start"** und wählen Sie **Einstellungen > Systemsteuerung**.
- **2.** Doppelklicken Sie in der Systemsteuerung auf das Symbol **"Hardware"**.
- **3.** Klicken Sie im Hardware-Assistenten auf **"Weiter"**.
- **4.** Beantworten Sie die Frage des Hardware-Assistenten, ob nach Hardware gesucht werden soll, mit "Nein, Hardware in der Liste wählen".
- **5.** Wählen Sie in der folgenden Liste "Audio-, Video- und Gamecontroller" aus und klicken Sie auf **"Weiter"**.
- **6.** Klicken Sie auf **"Diskette"**.
- **7.** Sofern Sie den Treiber auf einer CD-ROM oder Diskette erhalten haben, legen Sie diese in das entsprechende Laufwerk.
- **8.** Verwenden Sie die Schaltfläche **"Durchsuchen"**, um den Treiber zu lokalisieren, und wählen Sie diesen aus.
- **9.** Klicken Sie auf **"OK"**.
- **10.** Klicken Sie auf "**Fertig stellen"**.
- **11.** Wählen Sie im Dialogfeld **"Treiberinstallation"** die Hardwareeinstellungen entsprechend den physischen Einstellungen der Soundkarte und klicken Sie auf **"OK"**.
- **12.** Klicken Sie auf **"Ja"**, um Ihren Computer neu zu starten.

### <span id="page-1663-0"></span>WDM und MME

In der Regel sind die neueren WDM-Soundkartentreiber (WDM = Windows Driver Model), die die meisten Hersteller für ihre Karten zur Verfügung stellen, den älteren MME-Treibern (Multi-Media Extensions) vorzuziehen. Wenn Ihr Soundkartenhersteller einen WDM-Treiber anbietet, sollten Sie diesen verwenden. Die folgende Tabelle zeigt die unterschiedlichen Eigenschaften.

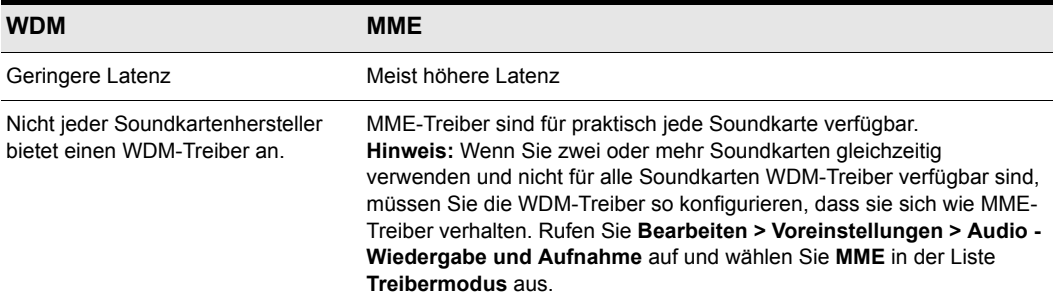

#### **Tabelle 259.**

#### <span id="page-1663-1"></span>IRQs

Ein IRQ (Interrupt Request, Unterbrechungsanforderung) legt fest, über welchen Anschluss der Prozessor von einem Gerät unterbrochen werden kann, wenn dieses einen Vorgang beendet hat. Auf einem PC gibt es 16 IRQs. Normalerweise werden drei oder vier IRQs vom System belegt, so dass 12 oder 13 von anderen Geräten verwendet werden können, zum Beispiel von Druckern, USB-Geräten, Festplatten, Diskettenlaufwerken, Tastaturen und Soundkarten. Einige dieser Geräte können einen IRQ mit anderen Geräten teilen, was jedoch häufig Nachteile mit sich bringt. Bei Soundkarten, die eine hohe CPU-Auslastung in Anspruch nehmen, stellt dies ein großes Problem dar. IRQ-Konflikte können dazu führen, dass Ihr Computersystem stehen bleibt, nicht ordnungsgemäß gestartet werden kann oder Ihre Soundkarte nicht erkennt. Manchmal wird dieses Problem nur deutlich, wenn Sie ein Gerät verwenden, das seinen IRQ mit einem anderen Gerät teilt.

### IRQ-Konflikte

Neuere Mainboards verwenden oftmals eine Technik namens ACPI (Advanced Configuration and Power Interface), die die IRQ-Zuordnung steuert und die IRQ-Einstellungen des Mainboards überschreibt. Der Einsatz von ACPI kann – ähnlich wie Plug & Play – zur gemeinsamen Verwendung von IRQs und damit zu Problemen mit Ihrer Soundkarte führen.

So prüfen Sie Ihr System auf ein aktiviertes ACPI

- **1.** Überprüfen Sie Ihre IRQ-Einstellungen.
- **2.** Suchen Sie nach einem Eintrag mit der Bezeichnung "ACPI".

### Lösen von IRQ-Konflikten auf Systemen ohne ACPI

Am einfachsten lässt sich ein Konflikt durch Entfernen der Hardwarekomponente lösen, die einen Konflikt mit der Soundkarte verursacht. Dies ist natürlich nicht immer möglich. Wenn Sie jedoch über ein Modem, eine Netzwerkkarte oder ein anderes Hardwaregerät verfügen, das Sie gar nicht verwenden, kann durch Entfernen eines dieser Geräte (und der entsprechenden Treiber) möglicherweise ein IRQ für Ihre Soundkarte freigegeben werden.

Manchmal können Sie die IRQ-Einstellung einer Soundkarte ändern, indem Sie diese in einen anderen PCI- beziehungsweise ISA-Steckplatz einsetzen oder mehrere andere Steckkarten umstecken. Deinstallieren Sie dazu zunächst sowohl die Steckkarte als auch den zugehörigen Treiber, stecken Sie die Karte dann in einen neuen Steckplatz und installieren Sie die Treiber wieder neu. Überprüfen Sie nach diesem Vorgang die IRQ-Zuordnung.

Wenn das Verschieben oder Entfernen von Hardware nicht hilft, können Sie vielleicht das System-BIOS verwenden, um IRQ-Einstellungen zu ändern. Lesen Sie in der Dokumentation des Mainboards nach, ob die IRQ-Zuweisungen im BIOS geändert werden können.

### Lösen von IRQ-Konflikten auf einem ACPI-System

Wenn Sie auf einem ACPI-System auf IRQ-Konflikte stoßen, können Sie versuchen, ACPI zu deaktivieren. Wie dies funktioniert, hängt von Ihrem Betriebssystem, dem BIOS und dem Mainboard selbst ab. Schlagen Sie in der Dokumentation Ihres PCs nach, oder wenden Sie sich an den Kundendienst des PC-Herstellers.

#### Cakewalk-Programme und Audiohardware

Mit den folgenden Tipps holen Sie die maximale Leistung aus Ihrer Soundkarte und Ihrer Cakewalk-Software:

- **Verwenden Sie nach der Installation einer neuen Soundkarte grundsätzlich den Wave-Profiler des Cakewalk-Programms.** Der Wave-Profiler ermittelt die für Ihre Soundkarte geeigneten Einstellungen.
- **Lesen Sie die Dokumentation zu Ihrer Soundkarte.** Sie können eine Menge Zeit sparen, indem Sie sich über Ihre Hardware informieren, bevor Sie diese verwenden. Viele Soundkarten haben eigene Bedienoberflächen, über die Sie die Einstellungen der Karte festlegen können.

Weitere Informationen finden Sie unter:

["Audio" auf Seite 1644](#page-1643-0)

.MIDI" auf Seite 1635

["Audiohardware \(Soundkarten\) und Treiber" auf Seite 1661](#page-1660-0)

["Audiowiedergabe in SONAR" auf Seite 1645](#page-1644-0) ["Spuren" auf Seite 1647](#page-1646-0)

["Spuren" auf Seite 1647](#page-1646-0)

["Clips" auf Seite 1649](#page-1648-0)

["Spurenwiedergabe" auf Seite 1650](#page-1649-0)

["Anschließen eines Instruments, einer HiFi-Anlage oder eines Mikrofons an Ihre Soundkarte" auf](#page-1651-1)  [Seite 1652](#page-1651-1)

["Eingänge auswählen" auf Seite 1658](#page-1657-0)

["Audio aufnehmen" auf Seite 1652](#page-1651-0)

1666 | Cakewalk-Software für Einsteiger **Audiohardware (Soundkarten) und Treiber**

# Dialogfeldreferenz

Verwenden Sie die Registerkarten **"Inhalt"**, **"Index"** und **"Suchen"** der Windows-Hilfe, um gezielt ein Dialogfeld aufzufinden.

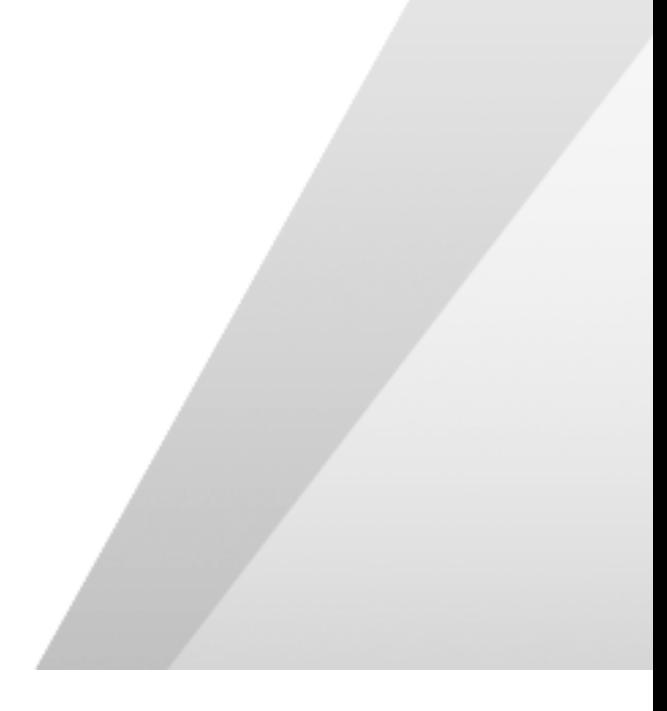

# Dialogfeld Über SONAR

Wenn Sie die Funktion **Hilfe > Über** SONAR ausgeführt haben, erscheinen ein Cakewalk-Logo sowie die Versionsnummer Ihres Cakewalk-Produkts.

# Dialogfeld Audioeffekte einbinden

Dieses Dialogfeld bietet Ihnen verschiedene Optionen zum Einbinden von Audioeffekten:

**Effekte aus dem Spureffektcontainer löschen**: Mit dieser Option können Sie die in die ausgewählten Spuren eingeschleiften Effekte nach dem Einrechnen wahlweise beibehalten oder sie aus den Spuren löschen.

**Schnell abmischen**: Diese Option ist gewönlich aktiviert, sollte jedoch deaktiviert werden, wenn die Spur, die Sie abmischen, das Plugin External Insert enthält (siehe "Das Plugin Externer Insert (nur [Producer und Studio\)" auf Seite 920\)](#page-919-0). Wenn Sie Audiodaten abmischen, die das Plugin External Insert verwenden, muss der Abmischvorgang in Echtzeit erfolgen.

**Abmischen mit Ton**: Diese Option ist nur im Echtzeitabmischmodus verfügbar (d. h. wenn *Schnell abmischen* nicht aktiviert ist). Wenn die Option "Abmischen mit Ton" deaktiviert ist, erfolgt das Abmischen stumm, d. h. ohne hörbare Wiedergabe. Sind das Echtzeitabmischen (Option "Schnell abmischen" deaktiviert) und die Option "Abmischen mit Ton" gewählt, dann hören Sie die Abmischung über Ihre Abhöranlage.

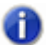

**Hinweis:** *Je nach den im Projekt verwendete Gain-Einstellungen und Abmischoptionen (z. B. Abmischen mit gewählter Quellkategorie Spuren, deaktivierter Stumm-/Soloschaltung und/oder Automation, oder beim Einfrieren von Spuren) kann das Ausgabesignal lauter oder leiser sein als bei der normalen Wiedergabe. Regeln Sie unter diesen Umständen die Summenlautstärke Ihres Abhörsystems herunter, bevor Sie eine Echtzeitabmischung mit Audioausgabe durchführen, um eine Beschädigung Ihrer Lautsprecher auszuschließen.*

# Dialogfeld MIDI-Effekte einbinden

Wenn Sie **Modifizieren > Effekt übernehmen > MIDI-Effekte** auswählen, öffnet sich das Dialogfeld **MIDI-Effekte einbinden.** In diesem Dialogfeld können Sie die Optionen für das Einrechnen von MIDI-Effekten in die ausgewählten MIDI-Daten festlegen. Weiterhin können Sie die Effekte auch nach dem Einbinden aus dem Einschleifweg löschen, so dass diese bei der Wiedergabe nicht mehr angewendet werden.

Siehe auch: ["Einbinden von MIDI-Effekten" auf Seite 959](#page-958-0)

# Dialogfeld Eingänge fortlaufend zuweisen

Die Funktion **Eingangsreihe der ausgewählten Spur** im Eingangs-Dropdownmenü in der Spuransicht öffnet das Dialogfeld Eingänge fortlaufend zuweisen.

Mithilfe der Funktion können Sie den gewählten Audiospuren eine Gruppe aufeinanderfolgender monofoner Eingangsports zuweisen.

Im Listenfeld "Erster zuzuweisender Eingang" geben Sie den Audioeingang an, der der ersten ausgewählten Spur zugewiesen werden soll. Wird ein linker oder rechter Eingang gewählt, dann werden Monoeingänge zugewiesen. Wird ein Stereoeingang gewählt, dann werden Stereoeingänge zugewiesen.

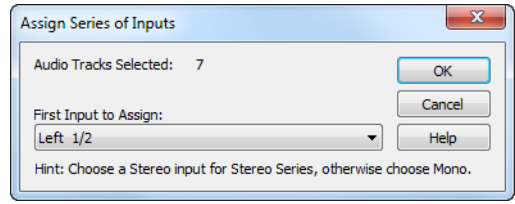

Siehe:

["So ordnen Sie verschiedene Audioeingänge mehreren Spuren zu" auf Seite 229](#page-228-0)

# Das Dialogfeld Audio-CD-Brenner

Die Funktion **Hilfsmittel > Audio-CD brennen** öffnet das Dialogfeld **Audio-CD brennen**. Mit diesem Befehl können Sie Titel auf eine Audio-CD brennen. Die Titel müssen die folgenden Kriterien erfüllen:

- Alle Audiotitel müssen als Wave-Dateien (Erweiterung ".wav") im Stereoformat vorliegen.
- Die Samplerate muss 44.100 Hz betragen.
- Die Dateien müssen eine Bittiefe von 16 haben.

Das Dialogfeld Audio-CD-Brenner hat die folgenden Bedienelemente:

- "Titelliste": Der Hauptbereich des Fensters ist die Titelliste. Die Titel sind Klangaufzeichnungen, die auf eine Audio-CD gebrannt werden sollen. Für jeden Titel ist eine eigene Zeile vorhanden.
- "Titel hinzu": Hiermit können Sie Ihre lokales Dateisystem durchsuchen und einen neuen Titel zur Liste hinzufügen. Alle Audiotitel müssen als Wave-Dateien im Stereoformat mit einer Samplerate von 44.100 Hz und einer Bittiefe von 16 vorliegen. Neue Titel werden zunächst ans Ende der Liste gesetzt, können aber an eine beliebige andere Position verschoben werden. Nachdem ein Titel hinzugefügt wurde, wird seine Größe zum Wert im Feld **"Verwendet"** hinzuaddiert und

gleichzeitig vom Wert im Feld **"Frei"** abgezogen.

- "Nach oben"/"Nach unten": Bewegt das oder die gewählten Einträge in der Titelliste nach oben bzw. unten.
- "Titel löschen": Entfernt einen Titel aus der Liste.
- "Ziellaufwerk": Gibt den zu verwendenden CD-Brenner an. Der Programm durchsucht Ihr System nach verfügbaren CD-Brennern. Klicken Sie auf den Pfeil neben dem Laufwerksbuchstaben, um die Angabe des Ziellaufwerks zu aktualisieren. Hierbei wird zunächst überprüft, ob ein leerer CD-Rohling in das Laufwerk eingelegt wurde. Wurde ein leerer Rohling erkannt, dann wird die verfügbare Kapazität unterhalb der Titelliste angezeigt.
- "CD brennen": Überprüft die Titel, ordnet diese an und schreibt die aktuelle Titelliste auf den CD-Rohling im gewählten Brenner. Nach Abschluss des Brennvorgangs wird die beschriebene CD aus dem Laufwerk ausgeworfen.
- "Brenntest": Überprüft die Titel, ordnet diese an und simuliert das Brennen der aktuellen Titelliste auf CD.
- "Brennen abbr.": Diese Schaltfläche erscheint, wenn "**CD brennen**" oder **"Brenntest"** angeklickt wurde. Ein Anklicken bewirkt den Abbruch des laufenden Vorgangs.

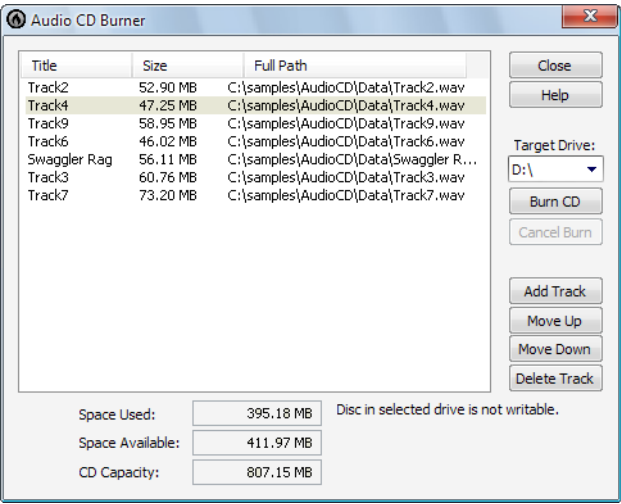

### Dialogfeld Optionen für die Audioabmischung

Die Schaltfläche **"Abmischoptionen"** im Dialogfeld **Video exportieren** öffnet das Dialogfeld **Optionen für die Audioabmischung**. In diesem Dialogfeld können Sie die Eigenschaften der exportierten Audiodateien steuern, wenn Sie ein Video aus SONAR exportieren.

Dieses Dialogfeld umfasst die folgenden Felder:

- "Preset": Sie können ein Preset, welches den Quellbus und alle Mischverwendungsoptionen umfasst, benennen und speichern.
- "Kanalformat": Wählen Sie zwischen Mono-, Stereo- und Mehrkanalformat.
- "Samplerate": Wählen Sie die Samplerate für die zu exportierende Audiodatei.
- "Bittiefe": Wählen Sie die Bittiefe für die zu exportierende Audiodatei.
- "Dithering": Wählen Sie zwischen fünf verschiedenen Dithering-Typen aus.
- "Quellbus(se)": Wählt den Bus- oder Soundkartentreiber aus, der während des Exports der Audiodatei verwendet wird.
- "Mischung verwendet": Hier wählen Sie die verschiedenen Audiokomponenten aus, die in Ihrer exportierten Audiodatei enthalten sein sollen. Normalerweise werden Sie alles auswählen. Wenn Sie **Spureffekte** oder **Buseffekte** verwenden, dann sollten Sie einen zusätzlichen Takt am Ende Ihres Projekts einfügen, damit ein Effektnachklang nicht abgeschnitten wird. Durch das Markieren von **Schnell abmischen** wird der Exportprozess beschleunigt, erfolgt also nicht in Echtzeit. Die Option **Abmischen mit Ton** ist nur im Echtzeitabmischmodus verfügbar (d. h. wenn *Schnell abmischen* nicht aktiviert ist). Wenn die Option "Abmischen mit Ton" deaktiviert ist, erfolgt das Abmischen stumm, d. h. ohne hörbare Wiedergabe. Sind das Echtzeitabmischen (Option "Schnell abmischen" deaktiviert) und die Option "Abmischen mit Ton" gewählt, dann hören Sie die Abmischung über Ihre Abhöranlage.

**Hinweis:** *Je nach den im Projekt verwendete Gain-Einstellungen und Abmischoptionen (z. B. Abmischen mit gewählter Quellkategorie Spuren, deaktivierter Stumm-/Soloschaltung und/oder Automation, oder beim Einfrieren von Spuren) kann das Ausgabesignal lauter oder leiser sein als bei der normalen Wiedergabe. Regeln Sie unter diesen Umständen die Summenlautstärke Ihres Abhörsystems herunter, bevor Sie eine Echtzeitabmischung mit Audioausgabe durchführen, um eine Beschädigung Ihrer Lautsprecher auszuschließen.*

# Parameterdaten lesen/schreiben

Dieses Dialogfeld wird angezeigt, wenn Sie mit der rechten Maustaste auf ein Plugin in einem Effektcontainer klicken und **Parameterdaten lesen** bzw. **Parameterdaten schreiben** aus dem Kontextmenü auswählen.

Dieses Dialogfeld umfasst die folgenden Felder:

#### Parameter auslesen aktiv

Parameterliste: Die in dieser Liste markierten Kontrollkästchen geben an, für welche Parameter des Plugins das Auslesen von Automationsdaten aktiviert ist. Sie können die Kontrollkästchen nach Belieben aktivieren oder deaktivieren.

### Param beschreibbar

Parameterliste: Die in dieser Liste markierten Kontrollkästchen geben an, für welche Parameter des Plugins das Schreiben von Automationsdaten aktiviert ist. Sie können die Kontrollkästchen nach Belieben aktivieren oder deaktivieren.

### Alle aktivieren

Klicken Sie auf diese Schaltfläche, um alle Kontrollkästchen zu aktivieren.

#### Alle deaktivieren

Klicken Sie auf diese Schaltfläche, um alle Kontrollkästchen zu deaktivieren.

### Dialogfeld SysEx-Daten automatisch senden

Das Dialogfeld SysEx-Daten automatisch senden öffnet sich, wenn das Projekt, das Sie soeben geöffnet haben, SysEx-Daten enthält. In diesem Dialogfeld können Sie auswählen, ob Sie systemexklusive Daten zu diesem Zeitpunkt an Ihr MIDI-Instrument versenden wollen. Wollen Sie die Daten nicht versenden, klicken Sie auf **"Abbrechen"**. Sie können die Daten ggf. später in der SysEx-Ansicht versenden.

Siehe auch:

["Die SysEx-Ansicht verwenden" auf Seite 1199](#page-1198-0)

# Dialogfeld AVI-Kodieroptionen

Durch Anklicken der Schaltfläche **"Kodieroptionen"** im Dialogfeld Video wird das Dialogfeld AVI-Kodieroptionen geöffnet. Dieses Dialogfeld führt die auf Ihrem Computer installierten AVI-Video- und -Audiocodecs (Kodier- und Dekodierprogramme) auf. Folgende Felder sind im Dialogfeld enthalten:

### Videocodec

Wählen Sie ein Komprimierungsformat. Beachten Sie dazu Folgendes:

- Nicht alle aufgelisteten Komprimierungscodecs müssen unbedingt kompatibel sein, wenn eine Neukomprimierung über "Exportieren als AVI" durchgeführt wird. Sollten Sie ein inkompatibles Format wählen, erscheint eine entsprechende Fehlermeldung.
- Wenn keine Komprimierung ausgewählt ist, wird die ursprüngliche Komprimierung des Videos beibehalten.
- Folgende Videokomprimierungscodecs wurden als kompatibel eingestuft. Die verschiedenen Codecs unterscheiden sich auch in der Komprimierungsfähigkeit:
	- MJPEG Compressor
	- DV Video Encoder
	- Indeo Video 5.04
	- Intel 1.263
	- Cinepak Codec by Radius
	- Microsoft Video 1
- Microsoft RLF
- Folgende Codecs funktionieren nicht:
	- H.261
	- H.263
	- Intel 4:2:0 Video V2.50
	- MSScreen 9-Kodierer
	- MSScreen-Kodierer
	- WMVideo Encoder DMO
	- WM9Video Encoder DMO

#### Audiocodec

**Hinweis:** *Wenn Sie eine AVI-Datei entweder in ein 24-Bit-Audioformat oder ein Mehrkanalformat (Surroundformat) exportieren, setzen Sie den Audiocodec auf* **Keine Komprimierung***.*

Folgende Komprimierungscodecs wurden als kompatibel eingestuft (eventuell finden Sie andere Codecs auf Ihrem System):

- CCITT A Law
- $\cdot$  CCITT U Law
- DSP Group TrueSpeech
- PCM (Standardformat für unkomprimierte Wave-Dateien)
- GSM 6.10
- IMA ADPCM

### Keyframe-Rate

Dieses Feld steht nicht zur Verfügung, wenn Sie im Feld **"Video"** den Eintrag **"Standardcodec"** wählen.

**Hinweis:** *Wenn Sie bei geladener Videodatei viele Such- und Loopfunktionen oder Bearbeitungen durchführen wollen, stellen Sie sicher, dass Ihr Video über genügend Keyframes verfügt. Da jeder Frame aus dem letzten Keyframe errechnet werden muss, ist die Leistung geringer, wenn Sie sehr wenige Keyframes in einem Video verwenden. Um die Anzahl der Keyframes zu ändern, können Sie die Datei unter Verwendung der Funktion* **Datei > Video exportieren** *erneut komprimieren und eine höhere Keyframe-Rate festlegen. Hierzu empfiehlt sich eines der gängigen Videokompressionsprogramme wie etwa Indeo Video 5.04. Wählen Sie dort eine Keyframe-Rate von 1 bis 5. Ein Wert von 1 macht aus jedem Frame (Bild) des Videos einen Keyframe, ein höherer Wert fügt jeweils einen Keyframe nach der mit diesem Wert festgelegten Anzahl von Frames ein.*

### **Datenrate**

Dieses Feld steht nicht zur Verfügung, wenn Sie im Feld **"Video"** den Eintrag **"Standardcodec"** wählen. Wenn eine Datei komprimiert wird, die im Internet wiedergegeben werden soll, verwenden Sie eine Datenrate, die nicht die Kapazität der Medienwiedergabeprogramms überschreitet, das für die Wiedergabe verwendet werden sollen.

### Qualität

Ein geringerer Qualitätswert erlaubt eine schnellere Übertragung und umgekehrt.

#### AVI-Einstellungen ändern

Nach Auswahl dieses Feldes und Klicken auf die Schaltfläche **"Speichern"** wird ein weiteres Dialogfeld angezeigt. In diesem Dialogfeld Eigenschaften können Sie weitere Einstellungen zur Konfiguration der zu exportierenden AVI-Datei vornehmen. Die vorhandenen Parameter sind Einstellungen für Microsoft Direct Show.

### Dialogfeld Bankname

Wenn Sie in der SysEx-Ansicht eine Bank anwählen und anschließend auf die Schaltfläche **"Name"** klicken, erscheint das Dialogfeld Bankname. In diesem Dialogfeld können Sie den Namen der gewünschten Bank angeben. Bevor Sie einer Bank einen Namen geben können, muss diese SysEx-Daten enthalten.

Siehe auch:

["Die SysEx-Ansicht verwenden" auf Seite 1199](#page-1198-0)

# Dialogfeld Bankausgang

Wenn Sie in der SysEx-Ansicht eine Bank anwählen und anschließend auf die Schaltfläche **"Ausgang"** klicken, erscheint das Dialogfeld Bankausgang. In diesem Dialogfeld können Sie festlegen, welcher MIDI-Ausgang für die Übertragung der SysEx-Bank verwendet werden soll. Diese Angabe ist dann sinnvoll, wenn Ihre MIDI-Wiedergabegeräte an verschiedene Ausgängen der MIDI-Schnittstelle (z. B. der Soundkarte) angeschlossen sind und Sie gezielt ein Gerät für den Empfang von SysEx-Daten bestimmen wollen.

Siehe auch:

["Die SysEx-Ansicht verwenden" auf Seite 1199](#page-1198-0)

# Dialogfeld Bank-/Patchwechsel

Wählen Sie **Einfügen > Bank-/Patchwechsel**, um das gleichnamige Dialogfeld zu öffnen.

Ausgang und Kanal der ausgewählten Spur werden in der oberen linken Ecke angezeigt.

### Bankauswahlmethode:

Verschiedene MIDI-Standardmethoden stehen für die Bankauswahl bereit:

- Normal
- Controller 0
- Controller 32
- Patch 100...127

Weitere Informationen hierzu finden Sie unter ["Festlegen der Bankwahlmethode" auf Seite 1184](#page-1183-0)

### Bank:

Wählen Sie die zu verwendende Bank.

### Patch:

Legen Sie fest, auf welches Patch umgeschaltet werden soll.

Wenn Sie den Patchbrowser verwenden wollen (siehe ["Dialogfeld Patchbrowser" auf Seite 1745](#page-1744-0)), klicken Sie auf das Symbol **"Patchbrowser"**.

Siehe auch:

["So fügen Sie einen Bank-/Patchwechsel ein" auf Seite 232](#page-231-0) ["Auswählen des Klangprogramms \(Bank und Patch\)" auf Seite 231](#page-230-0)

# Dialogfeld Auf Spur(en) abmischen

Klicken Sie auf das Menü **Spuren** der Spuransicht und wählen Sie **Auf Spur(en) abmischen** aus, um das Dialogfeld **Auf Spur(en) abmischen** zu öffnen.

Mit dieser Funktion können Sie die Effekte und/oder die Automatisierung zusammen mit den Audiodaten auf den Spuren verarbeiten, um eine oder mehrere Spuren zu erstellen und so die Belastung Ihres Computers reduzieren. Sobald die Spuren abgemischt sind, können Sie die Quellspuren archivieren oder löschen, um mehr Platz auf Ihrem Computer zu schaffen.

Ŧ

**Hinweis 1:** *Wenn Sie in Ihrem Projekt Daten* **gewählt** *haben, werden nur diese Daten mit dieser Funktion in Spuren abgemischt. Alternativ können Sie die Spuren* **stummschalten***, die nicht in der Abmischung enthalten sein sollen. Klicken Sie dann auf das Feld "Spur stumm/solo" im Feld "Mischung verwendet", damit SONAR diese Information verwenden kann, wenn die Spuren für die Abmischung ausgewählt werden. Sollte ein Projekt Effekte verwenden, die bei einer Audiospur länger ausklingen (z. B. Hall oder Delay), dann sollten Sie für diese ausklingenden Effekte ein paar Sekunden zusätzlich am Ende der aktiven Auswahl einfügen, bevor Sie die Funktion Spuren > Auf Spur(en) abmischen ausführen. So stellen Sie sicher, dass der Ausklang im Audiomix enthalten ist.*

0

**Hinweis 2:** *Sie können die Bittiefe für alle Bearbeitungsfunktionen (also Abmischen, Einfrieren oder Effektanwendung) im Feld Bittiefe beim Rendern steuern, das über Bearbeiten > Voreinstellungen > Datei - Audiodaten zugänglich ist. Der Standardwert für die Bittiefe beim Einrechnen beträgt 32. Wenn Sie die größere Genauigkeit beim Abmischen und Einrechnen erhalten wollen, die die 64-Bit-Engine mit doppelter Präzision bietet, dann können Sie auch "64" wählen. Ebenso sind die Werte "16" und "24" möglich. Weitere Informationen finden Sie unter ["Bittiefen für das Rendern von Audiodateien" auf Seite 1249.](#page-1248-0)*

Im Dialogfeld finden Sie folgende Elemente und Optionen:

### Ziel

Wählen Sie hier die Spur an, in der Ihre Mischung platziert werden soll. Wenn Sie gleich mehrere Zielspuren erzeugen wollen, muss die Zielspur die erste einer Folge von leeren oder nicht benötigten Spuren sein.

### Preset

Sie können aus Ihren Abmischeinstellungen Presets kreieren, so dass Sie die gleichen Einstellungen regelmäßig verwenden können. Wenn Sie die Einstellungen im Dialogfeld wie gewünscht vorgenommen haben, geben Sie einen Namen in das Fenster **"Preset"** ein und klicken Sie auf das Diskettensymbol, um das Preset zu speichern.

### Quellkategorie

Wählen Sie eine der folgenden Optionen:

- "Spuren": Erstellt eine oder mehrere neue Spuren (je nach Auswahl "**Split Mono**" im Feld "**Kanalformat**") für jede Spur, die im Feld "**Quellbusse/-spuren**" ausgewählt wurde.
- "Busse": Erstellt eine oder mehrere neue Spuren (je nach Auswahl "**Split Mono**" im Feld "**Kanalformat**") für jeden Bus, der im Feld "**Quellbusse/-spuren**" ausgewählt wurde.
- "Summenausgänge": Erstellt eine oder mehrere neue Spuren (je nach Auswahl "**Split Mono**" im Feld "**Kanalformat**") für jeden Summenausgang, der im Feld "**Quellbusse/-spuren**" ausgewählt wurde.
- "Gesamter Mix": Erstellt eine oder mehrere neue Spuren (je nach Auswahl "**Split Mono**" im Feld

1676 Dialogfeldreferenz **Dialogfeld Auf Spur(en) abmischen** "**Kanalformat**") aus dem gesamten **Mix**.

### Quellbus(se)/-spur(en)

Wählen Sie die Busse oder Spuren aus, die Sie als Quelle für die Erstellung Ihrer Spuren verwenden wollen. Wenn Sie im Feld **"Quellkategorie"** die Option **"Spuren"** auswählen, werden in diesem Feld als Optionen nur Spuren angezeigt.

### Kanalformat

Die folgenden Optionen sind verfügbar:

- "Mono": Erstellt eine einzelne Monospur für jede Spur oder jeden Bus, der bzw. die im Feld "Quellbusse/-spuren" ausgewählt wurde.
- "Stereo": Erstellt eine einzelne Stereospur für jede Spur oder jeden Bus, der bzw. die im Feld "Quellbusse/-spuren" ausgewählt wurde.
- "Split Mono": Erstellt separate Monospuren für jede Spur oder jeden Bus, der bzw. die im Feld "Quellbusse/-spuren" ausgewählt wurde. Liegt die gewählte Spur bzw. der gewählte Bus im Stereoformat vor, werden zwei neue Spuren aus der ausgewählten Spur oder Bus erstellt. Ist der ausgewählte Bus ein Surroundbus, werden so viele Monospuren erstellt, wie der Bus Kanäle hat.

### **Dithering**

Wählen Sie zwischen den fünf verschiedenen Dithering-Typen aus.

- Rechteckig
- Dreieckig
- Pow-r 1
- Pow-r 2
- Pow-r 3

Weitere Informationen finden Sie unter ["Dithering-Funktion" auf Seite 985](#page-984-0).

### Mischung verwendet

In der Grundeinstellung des Programms sind in diesem Bereich des Dialogfeldes alle Optionen ausgewählt. Wenn Sie diese Einstellungen so beibehalten, klingt die aus der Abmischung entstehende Zielspur bzw. die Zielspuren genau wie die für die Mischung verwendeten Quellspuren. Natürlich können Sie die einzelnen Optionen und Funktionen beliebig aktivieren und deaktivieren, um sie bei der Mischung nicht einzubeziehen:

- "Spur stumm/solo": Bei Anwahl dieser Option werden momentan stummgeschaltete Spuren nicht abgemischt. Falls Spuren Ihres Projekts sologeschaltet sind, werden nur diese bei der Abmischung berücksichtigt.
- "Bus stumm/solo": Wenn Sie diese Option aktivieren, werden derzeit stummgeschaltete Busse nicht abgemischt. Falls Busse Ihres Projekts sologeschaltet sind, so werden nur diese bei der Abmischung berücksichtigt.
- "Spurautomation": Ist diese Option nicht angewählt, so werden Automationsdaten für Panorama und Lautstärke **einschließlich der Starteinstellungen** nicht in die Abmischung der Spur(en)

einbezogen. In diesem Fall werden die ursprüngliche Lautstärke der Spuren sowie die Stereomitte als Panoramawert verwendet.

- "Clipautomation": Ist diese Option nicht angewählt, dann werden bei der Erstellung der neuen Spur(en) alle Automationsdaten des Clips **einschließlich vorhandener Abgleichseinstellungen** ignoriert.
- Busautomation
- Effektautomation
- "Spureffekte": Ein Deaktivieren dieser Option führt dazu, dass alle Effekte, die in eine Spur eingeschleift wurden, bei der Abmischung nicht berücksichtigt werden. **Dies schließt auch alle eingefügten Synthesizer-Plugins mit ein.**
- "Buseffekte": Alle in einen Aux-Bus eingeschleiften Effekte **einschließlich der Synthesizer-Plugins** werden bei Nichtanwahl dieser Option bei der Erstellung neuer Spuren ignoriert.
- "Schnelles Abmischen": Wenn diese Option markiert ist, mischt SONAR die Spuren so schnell ab, wie es Ihr Computer erlaubt. Wenn diese Option nicht markiert ist, erfolgt das Abmischen der Spuren in Echtzeit. Wählen Sie diese Option ab, wenn Sie einen Synthesizer verwenden, der nur in Echtzeit funktioniert. Diese Option ist standardmäßig aktiviert.
- "Abmischen mit Ton": Diese Option ist nur im Echtzeitabmischmodus verfügbar (d. h. wenn *Schnell abmischen* nicht aktiviert ist). Wenn die Operation "Abmischen mit Ton" deaktiviert ist, erfolgt das Abmischen stumm, d. h. ohne hörbare Wiedergabe. Sind das Echtzeitabmischen (Option "Schnell abmischen" deaktiviert) und die "Abmischen mit Ton" gewählt, dann hören Sie die Abmischung über Ihre Abhöranlage.
- **Hinweis:** *Je nach den im Projekt verwendete Gain-Einstellungen und Abmischoptionen (z. B.* **1999)**<br>Abmischer mit weren in Carlin and William School (z. B. *Abmischoptionen (z. B. Abmischoptionen*) *Abmischen mit gewählter Quellkategorie Spuren, deaktivierter Stumm-/Soloschaltung und/oder Automation, oder beim Einfrieren von Spuren) kann das Ausgabesignal lauter oder leiser sein als bei der normalen Wiedergabe. Regeln Sie unter diesen Umständen die Summenlautstärke Ihres Abhörsystems herunter, bevor Sie eine Echtzeitabmischung mit Audioausgabe durchführen, um eine Beschädigung Ihrer Lautsprecher auszuschließen.*
- "64-Bit-Engine": Mit dieser Option aktivieren Sie die 64-Bit-Engine für das Abmischen Ihrer Spuren. Hierdurch wird eine hochwertigere Mischung erstellt, ohne dass Ihr Prozessor nachfolgend übermäßig belastet würde.

Weitere Informationen finden Sie unter:

["So mischen Sie Audiospuren ab" auf Seite 968](#page-967-0)

["So konvertieren Sie Softwaresynthesizerspuren in neue Audiospuren" auf Seite 856](#page-855-0)

### Dialogfeld Audioformat ändern

Verwenden Sie die Funktion **Hilfsmittel > Audioformat ändern**, wenn die Audiodaten in einem Projekt mit einer anderen Bittiefe geschrieben werden sollen. Ihre Soundkarte muss in der Lage sein, das Projekt mit der neuen Bittiefe wiederzugeben.

Im Dialogfeld **Audioformat ändern** finden Sie folgende Elemente:

### Neue Bittiefe

Entsprechend der von Ihnen gewünschten Bittiefe für Ihr Projekt wählen Sie 16, 24, 32 oder 64 Bit.

### **Dithering**

Diese Auswahl ist verfügbar, wenn Sie in einer geringere Bittiefe konvertieren. Dithering bedeutet, dass Daten geringer Bittiefe spezielle Audioanteile hinzugefügt werden, so dass sie wie ein Signal mit höherer Bittiefe klingen.

Weitere Informationen finden Sie unter ["Bittiefen und Fließkommaauflösung" auf Seite 1245](#page-1244-0), ["Audioperformance optimieren" auf Seite 1241](#page-1240-0), und ["Dithering-Funktion" auf Seite 985.](#page-984-0)

# Dialogfeld Akkordbundnummer

Wenn Sie in der Partituransicht mit der rechten Maustaste auf ein Akkordsymbol klicken, wird zunächst das Dialogfeld **Akkordeigenschaften** angezeigt. Sollte sich im Dialogfeld ein Gitarrengriffbild befinden, so klicken Sie mit dem Mauszeiger rechts davon. Es wird nun das Dialogfeld **Akkordbundnummer** angezeigt, in dem Sie eine Referenzbundnummer für die Darstellung des ersten Fingers im Griffsymbol angeben können. Erstellen Sie zunächst Ihr Griffbild und die Fingerpositionen, und bezeichnen Sie dann den Bund des Zeigefingers.

Siehe auch:

["Akkordsymbole hinzufügen" auf Seite 1147](#page-1146-0)

# Dialogfeld Akkordeigenschaften

Klicken Sie in der Partituransicht mit der rechten Maustaste auf ein Gitarrengriff- oder Akkordsymbol, um das Dialogfeld **Akkordeigenschaften** zu öffnen. In diesem Dialogfeld können Sie die Eigenschaften des angewählten Akkordes oder Griffs bearbeiten.

Siehe auch:

["Akkordsymbole hinzufügen" auf Seite 1147](#page-1146-0)

# Dialogfeld Spurtyp wählen

Verwenden Sie die Taste [Einfg] auf Ihrer Computertastatur, um in der Spuransicht eine Spur des momentan angewählten Typs einzufügen. Sollte sich in Ihrem Projekt noch gar keine Spur befinden und Sie betätigen die Taste [Einfg], so wird das Dialogfeld **Spurtyp wählen** angezeigt. Hier können Sie auswählen, ob Sie eine Audio- oder eine MIDI-Spur einfügen wollen.

Siehe auch:

["Arrangieren" auf Seite 329](#page-328-0)

# Dialogfeld Audioordner aufräumen

Die Funktion **Hilfsmittel > Audioordner aufräumen** öffnet das Dialogfeld **Audioordner aufräumen**. Verwenden Sie diese Funktion, um digitale Audiodateien, die von keinem Projekt mehr verwendet werden, aus einem Audiodatenordner zu löschen. Diese Funktion sollten Sie von Zeit zu Zeit verwenden, um Festplattenspeicher freizugeben.

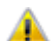

**Wichtig:** *Stellen Sie sicher, dass sich alle Ihre wichtigen Projektdateien (.cwp und .wrk-Dateien) auf Ihrer lokalen Festplatte befinden, bevor Sie diese Funktion ausführen. Wenn Sie Ihre Projektdateien an anderer Stelle speichern – z. B. auf einer Diskette, einem Wechsellaufwerk oder einem Netzlaufwerk –, dann besteht die Gefahr, dass Sie aus Versehen wichtige Audiodaten löschen, die mit diesen Projekten verknüpft sind.*

**Hinweis:** *Mit "Cakewalk Audio Finder" (CWAFTool) steht ein leistungsfähiges Werkzeug zum*  8 *Finden und Löschen unbenutzter Projekten und Audiodateien zur Verfügung. Dieses Hilfsprogramm können Sie aus dem Autostartmenü der SONAR-DVD installieren. Sollten Sie eine ältere Version von Cakewalk besitzen, so können Sie den Cakewalk Audio Finder von der Internetseite von Cakewalk (*[www.cakewalk.com](http://www.cakewalk.com)*) herunterladen.*

Unter Windows werden gelöschte Dateien normalerweise zunächst nur in den Papierkorb verschoben. Sie sollten deshalb nach der Anwendung der Funktion **Audioordner aufräumen** den Papierkorb leeren, sonst bleiben die nicht mehr benötigten Dateien physisch auf der Festplatte erhalten.

Wenn Sie ein Hilfsprogramm einsetzen, das Sie vor versehentlichem Dateiverlust schützt (wie z. B. Norton Protect), müssen Sie dieses möglicherweise deaktivieren. Andernfalls kann es passieren, dass Sie beim nächsten Ausführen der Funktion **Extras > Audioordner aufräumen** feststellen, dass diese Dateien noch nicht gelöscht wurden.

Folgende Elemente sind im Dialogfeld **Audioordner aufräumen** enthalten:

#### Audiopfad

Geben Sie das Verzeichnis an, in dem nach den Audiodateien gesucht werden soll.

#### Rekursiv

Wenn diese Option markiert ist, sucht SONAR in allen Unterordnern des Audioverzeichnisses nach Audiodateien.

### **Dateifenster**

Alle unbenutzten Audiodateien, die von SONAR gefunden werden, werden in diesem Fenster aufgelistet.

### Schaltfläche Suchen

Klicken Sie auf diese Schaltfläche, um alle unbenutzten Audiodateien auffinden und im Dateifenster anzeigen zu lassen.

#### Schaltfläche "Wiedergabe"

Wenn Sie auf die Schaltfläche klicken, wird die im Dateifenster zuvor markierte Audiodatei abgespielt.

### Schaltfläche "Löschen"

Klicken Sie auf diese Schaltfläche, um die im Dateifenster markierten Audiodateien zu löschen.

### Schaltfläche "Alle löschen"

Klicken Sie auf diese Schaltfläche, um alle im Dateifenster angezeigten Audiodateien zu löschen.

Weitere Informationen finden Sie unter:

["So löschen Sie unbenutzte Audiodateien" auf Seite 1239](#page-1238-0)

# Das Dialogfeld Zugehörige Audiodateien

Im Dialogfeld **Zugehörige Audiodateien** werden alle Audiodateien angezeigt, die zu einem Clip gehören. Das Dialogfeld liefert folgende Informationen:

- Die Audiodatei(en), die den gewählten Clip bilden
- Die Pfadnamen, unter denen die Dateien gespeichert sind
- Die Bittiefe des Clips

### Bild(er) neu berechnen

Klicken Sie auf **Bild(er) neu berechnen**, um beschädigte Wellenformendarstellungen einzelner Clips neu zu zeichnen.

# Dialogfeld Spur(en) duplizieren

Die Funktion **Spuren > Spur(en) duplizieren** der Spuransicht öffnet das Dialogfeld **Duplizieren**. Verwenden Sie diese Funktion, um eine oder mehrere markierte Spuren auf neue Spuren zu kopieren. Für diesen Vorgang stellt das Dialogfeld **Spuren duplizieren** verschiedene Optionen zur Verfügung:

### Gewählte Spuren

In diesem Feld sind alle aktuell gewählten Spuren aufgeführt.

#### Spuren duplizieren

- "Events duplizieren": Markieren Sie diese Option, wenn Sie die in der angewählten Spur enthaltenen MIDI- und/oder Audioclips kopieren wollen.
	- "Mit Originalclip(s) verknüpfen": Markieren Sie diese Option, wenn die in eine neue Spur kopierten Clips mit den Clips der Quellspuren verknüpft werden sollen.
- "Eigenschaften duplizieren": Bei Anwahl dieser Option werden beim Kopieren der markierten Spur deren Eigenschaften wie Name, Ausgang, Kanal usw. mit in die neue Spur übernommen.
- "Effekte duplizieren": Alle in der zu kopierenden Spur enthaltenen Echtzeiteffekte werden beim Kopiervorgang mit in die neue Spur übernommen.
- "Sends duplizieren": Alle in der zu kopierenden Spur enthaltenen Sends werden beim Kopiervorgang mit in die neue Spur übernommen.
- "Kopien": Geben Sie hier an, wie viele Kopien der angewählten Spur Sie erzeugen wollen.
- "Beginnen mit Spur": Gibt an, an welcher Stelle die duplizierte Spur angezeigt wird. Vorhandene Spuren werden nicht überschrieben, sondern nach unten verschoben.

Siehe auch:

["Spuren kopieren" auf Seite 336](#page-335-0)

# Registrierung durchführen

Klicken Sie auf **Registrieren**, um die Cakewalk-Website aufzurufen und Ihre Kopie von SONAR zu registrieren. Software von Cakewalk muss nach der Installation grundsätzlich innerhalb von 30 Tagen registriert werden.

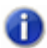

**Hinweis:** *Sie benötigen eine aktive Internetverbindung, um die Seite anzuzeigen und die Registrierung online durchzuführen.*

Sie können sich jederzeit registrieren. Besuchen Sie zu diesem Zweck die Internetseite [www.cakewalk.com/register,](http://www.cakewalk.com/register) oder rufen Sie zwischen 15:00 und 2:00 Uhr MEZ die Telefonnummer +1 617 423 9004 (in den USA: 888-CAKEWALK) an.

Sie müssen bei der Registrierung Ihre Produktseriennummer, Ihren Namen und eine gültige E-Mail-Adresse angeben. Im Gegenzug erhalten Sie via E-Mail einen Registrierungscode, mit dem Sie die Software freischalten und nachfolgend uneingeschränkt einsetzen können und zudem die Möglichkeit erhalten, den technischen Support zu nutzen.

Wenn Sie Ihren Registrierungscode telefonisch oder via E-Mail erhalten haben, geben Sie ihn in das Feld **Registrierungscode** ein und klicken Sie auf **Fertig**.

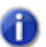

**Hinweis:** *Ihre Seriennummer ist bereits in das entsprechende Feld eingetragen.*

Wenn Sie nicht mit Administratorrechten angemeldet sind, werden Sie aufgefordert, sich an einem Administratorkonto anzumelden, um die Produktregistrierung abschließen zu können. Wenn Sie an einem Konto angemeldet sind, welches nicht über Administratorrechte verfügt, wenden Sie sich an Ihren Netzwerkadministrator oder ziehen Sie die Hilfefunktion Ihres Betriebssystems zurate.

Durch Anklicken von **Später registrieren** können Sie dieses Dialogfeld schließen und mit dem Laden von SONAR fortfahren.

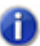

**Hinweis:** *Software von Cakewalk muss nach der Installation grundsätzlich innerhalb von 30 Tagen registriert werden. Nach 30 Tagen müssen Sie Ihre Kopie von SONAR registrieren, um sie weiterhin verwenden zu können.*

Weitere Informationen zur Registrierung finden Sie unter [www.cakewalk.com/register/FAQ/.](http://www.cakewalk.com/register/FAQ/)

# Dialogfeld Einstellungen von Controller/Bedienfeld

Das Dialogfeld **Einstellungen von Controller/Bedienfeld** öffnet sich, wenn Sie unter **Bearbeiten > Voreinstellungen > MIDI - Bedienfelder** auf die Schaltfläche **Hinzufügen** \* klicken. Das Dialogfeld **Bedienfeldeinstellungen** öffnet sich auch, wenn Sie das Bedienfeld aus der Liste der Controller oder Bedienfelder im Dialogfeld **Controller/Bedienfelder** auswählen und auf die Schaltfläche **"Eigenschaftenseite"** klicken.

Im Dialogfeld **Bedienfeldeinstellungen** stehen folgende Optionen zur Verfügung:

- "Bedienfeld": Wählen Sie in dieser Dropdownliste das Bedienfeld aus, welches Sie in die Liste der Controller oder Bedienfelder aufnehmen wollen (diese Liste ist nicht aktiv, wenn Sie das Dialogfeld mit der Schaltfläche **"Eigenschaften"** aufgerufen haben).
- "Eingangsport": Verwenden Sie diese Dropdownliste, um den MIDI-Port anzugeben, über den das Bedienfeld MIDI-Daten an SONAR sendet.
- "Ausgangsport": Verwenden Sie diese Dropdownliste, um den MIDI-Port anzugeben, über den das Bedienfeld MIDI-Daten von SONAR erhält.

Weitere Informationen finden Sie unter:

["MIDI - Bedienfelder" auf Seite 1771](#page-1770-0)

["Externe Geräte" auf Seite 1275](#page-1274-0)

# Dialogfeld MIDI-Controller in Hüllkurven konvertieren

Mit der Funktion **Clips > MIDI-Controller in Hüllkurven konvertieren** in der Spuransicht öffnen Sie das Dialogfeld **MIDI-Controller in Hüllkurven konvertieren**. Damit können Sie eine Folge von Controllern, die Sie in der Pianorollenansicht erzeugt oder aus einer MIDI-Datei geladen haben, in eine *Hüllkurve* in der Spuransicht umwandeln.

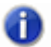

**Hinweis:** *Wenn sich zwei Clips überschneiden, konvertiert diese Funktion die Controllerhüllkurven in beiden Clips unabhängig davon, welcher Zeitbereich innerhalb der Clips ausgewählt ist.*

Siehe:

["Automationshüllkurven erstellen und bearbeiten" auf Seite 1073](#page-1072-0)

# Dialogfeld MIDI-Clip(s) in Stepsequenzerclip umwandeln

Mit der Funktion **Clips > MIDI-Clip(s) in Stepsequenzerclip umwandeln** in der Spuransicht öffnen Sie das Dialogfeld **MIDI-Clip(s) in Stepsequenzerclip umwandeln**. Mit dieser Funktion konvertieren Sie ausgewählte MIDI-Clips in einen Stepsequenzerclip. Zwei Optionen stehen zur Verfügung:

- **Auflösung.** Der Auflösungswert sollte dem kürzesten zu erwartenden Notenwert entsprechen. Wenn Sie beispielsweise Sechzehntelnoten angeben, erhalten Sie vier Schritte pro Zählzeit. Es gibt folgende Optionen:
	- Viertelnote (ein Schritt pro Zählzeit)
	- Achtelnote (zwei Schritte pro Zählzeit)
	- Achteltriole (drei Schritte pro Zählzeit)
	- Sechzehntelnote (vier Schritte pro Zählzeit)
	- Sechzehnteltriole (sechs Schritte pro Zählzeit)
	- 32stel-Note (acht Schritte pro Zählzeit)
	- 32stel-Triole (12 Schritte pro Zählzeit)
- **Ursprungstiming beibehalten (via Zeitversatz).** Wählen Sie diese Option, wenn der Stepsequenzer das Ursprungstiming der Notenevents beibehalten soll, statt sie zu quantisieren.

Siehe:

["So konvertieren Sie einen oder mehrere MIDI-Clips in Stepsequenzerclips" auf Seite 1938](#page-1937-0)

### 1684 Dialogfeldreferenz **Dialogfeld MIDI-Controller in Hüllkurven konvertieren**

# Dialogfeld Kopieren

Im Dialogfeld **Kopieren**, das Sie mit der Funktion **Bearbeiten > Inhalte kopieren** aufrufen, können Sie beliebige ausgewählte Objekte in die Zwischenablage kopieren. Sie können den Inhalt der Zwischenablage an anderer Stelle wieder einfügen. Siehe ["Dialogfeld Einfügen" auf Seite 1743](#page-1742-0).

Wenn Sie Objekte entfernen statt kopieren wollen, lesen Sie unter "Dialogfeld Ausschneiden" auf [Seite 1687](#page-1686-0) nach.

Wenn Sie Kopien von verknüpften Clips machen wollen, lesen Sie unter "Teilen und Verbinden von [Clips" auf Seite 381](#page-380-0) nach.

Im Dialogfeld **Kopieren** finden Sie folgende Felder:

#### Events in Spuren

Bei Anwahl dieser Option kopiert SONAR alle Events aus den markierten Objekten (siehe ["Event"](#page-2026-0) [auf Seite 2027\)](#page-2026-0).

#### Clipautomation

Diese Option führt dazu, dass SONAR alle Automationsdaten der markierten Objekte kopiert.

#### Spur-/Busautomation

Alle Automationsdaten aus angewählten Spuren und Bussen werden von SONAR kopiert.

#### Tempowechsel

Bei Anwahl dieser Option kopiert SONAR alle in den markierten Objekten vorhandenen Tempowechsel.

#### Takt-/Tonartwechsel

Takt- und Tonartwechsel, die in den angewählten Objekten enthalten sind, werden bei Anwahl dieser Option von SONAR kopiert.

#### Marker

Alle Marker, die zu den angewählten Objekten gehören, werden von SONAR kopiert.

Siehe auch:

["Verschieben und Kopieren von Clips" auf Seite 353](#page-352-0) ["Mit Teilen von Clips arbeiten" auf Seite 368](#page-367-0) ["Importieren von Material aus einem anderen SONAR-Projekt" auf Seite 320](#page-319-0)

["Importieren von MIDI-Dateien" auf Seite 322](#page-321-0)

## Dialogfeld FX-Hüllkurven erzeugen

Wenn Sie bereits einen automatisierbaren Effekt in eine Spur eingeschleift haben, können Sie mit der rechten Maustaste in den Clipbereich der Spuransicht klicken und **Hüllkurven > Erzeugen > (Name des eingeschleiften Effekts)** wählen. Daraufhin wird ein Dialogfeld angezeigt, das eine Liste aller automatisierbaren Parameter dieses Effekts enthält. Sie können jetzt Hüllkurven für jeden einzelnen Parameter erzeugen oder auch wieder löschen, indem Sie einfach das entsprechende Kontrollkästchen in der Liste markieren.

Sollten Sie einen Effekt in einen Bus eingeschleift haben, können Sie das gleiche Dialogfeld öffnen, indem Sie mit der rechten Maustaste in das Busfenster der Spuransicht klicken und anschließend **Erzeugen > (Name des eingeschleiften Effekts)** anwählen.

Im Dialogfeld finden Sie folgende Elemente und Optionen:

### Hüllkurve existiert (Liste)

In dieser Liste finden Sie alle automatisierbaren Parameter des Effektes. Diejenigen Parameter, deren Kontrollkästchen mit einem Häkchen versehen sind, verfügen bereits über eine Hüllkurve. Um nun weitere Hüllkurven erzeugen zu können, markieren Sie einfach den gewünschten Effektparameter. Klicken Sie erneut auf das Kontrollkästchen, so wird die zu diesem Parameter dazugehörige Hüllkurve wieder gelöscht.

### Schaltfläche "Farbe wählen"

Klicken Sie auf diese Schaltfläche, um für die Parameterhüllkurven, die in der Liste angewählt sind, eine individuelle Farbe einzustellen. Sobald Sie einen Effektparameter in der Liste markieren, wird bereits die momentan eingestellte Farbe angezeigt. Um diese zu ändern, klicken Sie auf die Schaltfläche "**Farbe wählen**". Sollten Sie dieselbe Farbe mehreren Hüllkurven zuordnen wollen, so nehmen Sie in der Liste "Hüllkurve existiert" einfach eine Mehrfachauswahl von Parametern (durch Ziehen mit der Maus oder Anklicken bei gedrückter [Strg]-Taste bzw. [Umschalttaste]).

Weitere Informationen finden Sie unter:

["Automatisieren von Effekten" auf Seite 1092](#page-1091-0)

# Dialogfeld Crossfade

Mit der Funktion **Modifizieren > Effekt übernehmen > Audio > Crossfade** können Sie die Form eines Crossfades für eine Auswahl, einen Clip oder eine Spur exakt festlegen. Da es sich hierbei um ein *destruktives* Bearbeitungsverfahren handelt, werden alle Daten, auf die ein Crossfade angewendet wird, verändert. Wenn Sie hingegen eine nichtdestruktive Lautstärkeänderung auf ausgewählte Daten anwenden wollen, lesen Sie bitte unter "["Automationshüllkurven erstellen und](#page-1072-0)  [bearbeiten" auf Seite 1073"](#page-1072-0) und "... auf Seite 1084" nach.

Mit der Funktion **Modifizieren > Effekt übernehmen > Fade/Hüllkurve** wird das Dialogfeld **Crossfade** geöffnet. Dieses enthält die folgenden Felder:

### Name

In diesem Feld finden Sie eine Dropdownliste, die verschiedene grafische Verläufe für Crossfades enthält. Die verfügbaren Optionen sind:

- "Exponentieller Crossfade": Bewirkt, dass sich die Lautstärke des angewählten Audiomaterial zu Beginn des Crossfades schnell, zu seinem Ende hin jedoch immer langsamer verändert.
- "Umgekehrt exponentieller Crossfade": Bewirkt zu Beginn des Crossfades eine langsame, zu seinem Ende hin immer schneller werdende Lautstärkeänderung.
- "Linearer Crossfade": Bewirkt, dass sich die Lautstärke des angewählten Audiomaterials linear, also konstant verändert.

### Crossfade-Kurve

Die grafische Darstellung des Crossfades zeigt zunächst den Verlauf an, den Sie durch Auswahl eines Crossfade-Typs im Feld **"Name"** vorgegeben haben. Sie können den Verlauf aber auch durch Setzen und Ziehen von Punkten verändern.

### Schaltfläche "Zurücksetzen"

Klicken Sie auf diese Schaltfläche, um den Verlauf des Crossfades auf die ursprüngliche Einstellung zurückzusetzen, die durch Anwahl eines Crossfade-Typs im Feld **"Name"** vorgegeben war.

Eine Schrittanleitung hierzu finden Sie unter ["Fades und Crossfades" auf Seite 411](#page-410-0).

# Dialogfeld Bedienfeldeinstellungen

Das Dialogfeld **Einstellungen von Controller/Bedienfeld** öffnet sich, wenn Sie unter **Bearbeiten > Voreinstellungen > MIDI - Bedienfelder** auf die Schaltfläche **Eigenschaftsseite** klicken. In diesem Dialogfeld können Sie die Ein- und Ausgänge für die ausgewählten Bedienfelder festlegen.

Im Dialogfeld **Bedienfeldeinstellungen** stehen folgende Felder zur Verfügung:

- "Bedienfeld": In diesem Feld wählen Sie das Bedienfeld, für die Sie Ein- und Ausgang verändern wollen.
- "Eingangsport": Klicken Sie auf den Namen des Eingangsports, den Sie verwenden wollen.
- "Ausgangsport": Klicken Sie auf den Namen des Ausgangsports, den Sie verwenden wollen.

Weitere Informationen finden Sie unter:

["Externe Geräte" auf Seite 1275](#page-1274-0)

# <span id="page-1686-0"></span>Dialogfeld Ausschneiden

Im Dialogfeld **Ausschneiden**, das Sie mit der Funktion **Bearbeiten > Inhalte ausschneiden** aufrufen, können Sie ausgewählte Objekte aus dem Projekt entfernen, die wiederum in der

Zwischenablage abgelegt werden. Sie können den Inhalt der Zwischenablage an anderer Stelle wieder einfügen. Siehe ["Dialogfeld Einfügen" auf Seite 1743](#page-1742-0).

Im Dialogfeld **Ausschneiden** finden Sie folgende Felder:

### Events in Spuren

Bei Markierung dieses Kontrollkästchens entfernt SONAR alle Events aus den angewählten Objekten (siehe ["Event" auf Seite 2027\)](#page-2026-0).

#### Clipautomation

Diese Option führt dazu, dass SONAR alle Automationsdaten der markierten Objekte entfernt und kopiert.

### Spur-/Busautomation

Alle Automationsdaten aus angewählten Spuren und Bussen werden von SONAR aus der Auswahl entfernt.

#### Tempowechsel

Bei Markierung dieses Kontrollkästchens entfernt SONAR alle in den markierten Objekten vorhandenen Tempowechsel.

#### Takt-/Tonartwechsel

Takt- und Tonartwechsel, die in den angewählten Objekten enthalten sind, werden bei Markierung dieses Kontrollkästchens von SONAR entfernt.

#### Marker

Bei Markierung dieses Kontrollkästchens werden alle Marker, die zu den angewählten Objekten gehören, von SONAR entfernt.

### Lücke schließen

Wenn dieses Kontrollkästchen markiert wird, löscht SONAR die Lücke in der Spur, an der sich das Objekt befand. Wenn Sie die Option "Lücke schließen" markieren, wird SONAR alle Objekte, die sich hinter dem auszuschneidenden Bereich befinden, nach vorne verschieben und damit die entstandene Lücke schließen. Wenn das Kontrollkästchen **Um ganze Takte verschieben** gewählt ist, verschiebt SONAR die folgenden Clips nach vorne, allerdings nur bis zum nächsten Takt.

Weitere Informationen finden Sie unter ["Verschieben und Kopieren von Clips" auf Seite 353](#page-352-0).

Siehe auch: ["Spuren löschen" auf Seite 337](#page-336-0)

# Dialogfeld Groove definieren

Wenn Sie die Funktion **Modifizieren > Groovequantisierung** anwenden, wird zunächst das gleichnamige Dialogfeld angezeigt. Klicken Sie anschließend auf die darin enthaltene Schaltfläche **"Definieren"**, so öffnet sich das Dialogfeld **Groove definieren**.

In diesem Dialogfeld finden Sie folgende Elemente und Felder:

### **Groovequelle**

In diesem Feld wird der momentan geladene Groove einschließlich seiner Attribute angezeigt.

### Groovebibliothek

- **Datei**: Verwenden Sie dieses Feld, um einen Dateinamen auszuwählen oder einzugeben. Durch Angabe eines anderen Dateinamens können Sie den aktuellen Groove als Datei mit eigener Bezeichnung abspeichern.
- **Pattern**: Verwenden Sie dieses Feld, um einen Patternnamen auszuwählen oder einzugeben. Durch Angabe eines anderen Patternnamens können Sie den aktuellen Groove als Datei mit eigener Bezeichnung abspeichern. Wenn Sie ein schon existierendes Pattern speichern, fragt SONAR, ob Sie dieses Pattern überschreiben (löschen) wollen.

### Schaltfläche "Löschen"

Klicken Sie auf diese Schaltfläche, um das Groovepattern zu löschen, das momentan im Feld **"Groove"** angezeigt wird.

Siehe auch:

["So speichern Sie ein Groovepattern" auf Seite 759](#page-758-0)

["Ändern des Timings einer Aufnahme" auf Seite 752](#page-751-0)

# Dialogfeld Instrumente und Namen definieren

Wählen Sie die Funktion **Bearbeiten > Voreinstellungen > MIDI - Instrumente** aus und klicken Sie auf die Schaltfläche **Definieren**, um das Dialogfeld **Instrumente und Namen definieren** zu öffnen.

Das Dialogfeld **Instrumente und Namen definieren** enthält zwei Bäume:

### Der Instrumentenbaum

Diese Verzeichnisstruktur auf der linken Seite des Dialogfeldes zeigt alle bereits definierten Instrumente samt ihren Eigenschaften.

#### Der Namensbaum

Dieses Baumdiagramm auf der rechten Seite des Dialogfeldes dient dazu, weitere Instrumente unter Zuhilfenahme der vorhandenen Komponenten zu definieren.

Wenn Sie ein neues Instrument definieren wollen, ziehen Sie einfach die benötigten Komponenten aus dem Namensbaum in das entsprechende Verzeichnis im Instrumentenbaum. Der besseren Übersicht und Handhabbarkeit halber ist jeder einzelnen Komponentenart eine individuelle Farbe zugeordnet. So können Sie z. B. eine Namensliste aus dem rechten Fenster des Dialogfeldes nur in den gleichfarbigen Bereich innerhalb des Instrumentenbaums ziehen.

Siehe auch: ["Erstellen von Instrumentendefinitionen" auf Seite 1179](#page-1178-0) ["Zuordnen von Instrumenten" auf Seite 1176](#page-1175-0) ["Importieren von Instrumentendefinitionen" auf Seite 1178](#page-1177-0)

# Dialogfeld Ausfiltern

Um dieses Dialogfeld zu öffnen, wählen Sie die Funktion **Modifizieren > Ausfiltern**. Beim Aufnehmen z. B. mit einer MIDI-Gitarre kann es selbst geübtesten Musikern passieren, dass Noten aufgenommen werden, die nicht beabsichtigt waren. Mit Hilfe der Funktion **"Ausfiltern"** haben Sie in einem solchen Fall die Möglichkeit, die Mehrzahl der unerwünschten Noten aus der Datei auszufiltern.

Das Dialogfeld **Ausfiltern** enthält folgende Felder und Elemente:

### Tonh

Mit diesem Tonhöhenfilter können Sie einer Spur einen maximalen Tonhöhenwert zuweisen. Falls ein MIDI-Event diesen Maximalwert überschreitet, wird es automatisch entfernt.

### Anschlagstärke

Der Anschlagstärkefilter dient dazu, einer Spur einen minimalen Anschlagstärkewert zuzuordnen. Falls ein MIDI-Event diesen Minimalwert unterschreitet, wird es automatisch entfernt.

### Länge

Mit dem Filter für die Notenlänge haben Sie die Möglichkeit, einer Spur einen erlaubten Minimalwert für die Notenlänge in Ticks oder Millisekunden zuzuweisen. Ist ein MIDI-Event kürzer als bei hier angegeben, dann wird es automatisch aus der Datei entfernt.

Detaillierte Informationen zu diesem Thema finden Sie unter "So verwenden Sie die Funktion [Ausfiltern" auf Seite 1142](#page-1141-0)

# Dialogfeld Verzögerung

Mit der Funktion **Datei > Öffnen** öffnen Sie eine Wiedergabeliste und wechseln somit in die Wiedergabelistenansicht, in der die Schaltfläche **"Verzögerung"** enthalten ist.

Durch Anklicken der Schaltfläche **"Verzögerung"** öffnet sich das Dialogfeld **Pause**, in dem Sie unterschiedliche Verzögerungen für den Beginn jedes Songs einstellen können.

Das Dialogfeld **Pause** hat folgende Felder:

### Keine Pause

Durch diese Option startet der neue Song sofort nach dem vorherigen.

#### Auf Tastendruck warten

Durch diese Option beginnt der neue Song erst, wenn Sie eine Taste auf Ihrer Tastatur gedrückt haben.

### N Sekunden warten

Wenn Sie diese Option wählen, beginnt der Song erst nach einigen Sekunden, wobei sich die Pausendauer aus dem eingegebenen Wert ergibt.

# Dialogfeld Löschen

Im Dialogfeld **Löschen**, das Sie mit der Funktion **Bearbeiten > Inhalte löschen** aufrufen, können Sie ausgewählte Objekte aus dem Projekt entfernen. Diese werden nicht in die Zwischenablage verschoben, so dass sie folglich nicht mehr eingefügt werden können. Folgende Objekte können im Dialogfeld angegeben werden:

### Events in Spuren

Nach Anwahl dieser Option löscht SONAR alle Events in den angewählten Clips.

### Clipautomation

Diese Option führt dazu, dass SONAR alle Automationsdaten der markierten Clips löscht.

### Spur-/Busautomation

Alle Automationsdaten in angewählten Spuren und Bussen werden von SONAR gelöscht.

### Tempowechsel

Bei Anwahl dieser Option löscht SONAR alle in den markierten Clips vorhandenen Tempowechsel.

#### Takt-/Tonartwechsel

Takt- und Tonartwechsel, die in den angewählten Objekten enthalten sind, werden bei Anwahl dieser Option von SONAR gelöscht.

#### Marker

Alle Marker, die zu den angewählten Clips gehören, werden von SONAR gelöscht. Im Dialogfeld Löschen gibt es die folgenden Optionen:

#### Lücke schließen

Beim Löschen angewählter Objekte im Projekt entsteht in der Regel eine Lücke. Wenn Sie die Option "Lücke schließen" markieren, zieht SONAR alle Objekte, die sich hinter dem gelöschten Bereich befinden, nach vorne und schließt damit die entstandene Lücke. Wenn das Kontrollkästchen **Um ganze Takte verschieben** gewählt ist, verschiebt SONAR die folgenden Clips nach vorne – allerdings nur bis zum nächsten Takt.

Weitere Informationen finden Sie unter ["So löschen Sie Clips" auf Seite 358.](#page-357-0)

# Dialogfeld Löschen (Mehrfachauswahl)

Falls Sie sowohl eine Spur als auch einen Effekt angewählt haben, wird das Dialogfeld Löschen mit folgenden Optionen angezeigt:

#### Aktuelle Auswahl

Markieren Sie diese Option, wenn Sie die ausgewählte Spur oder den ausgewählten Clipbereich löschen wollen.

#### Aktueller Effekt

Wenn Sie diese Option markieren, wird der angewählte Effekt gelöscht.

# Dialogfeld Drag & Drop-Optionen

Um dieses Dialogfeld zu öffnen, klicken Sie mit der rechten Maustaste in den Clipbereich der Spuransicht und wählen **Drag & Drop-Optionen** aus dem Kontextmenü. In diesem Dialogfeld legen Sie fest, wie sich Clips verhalten, wenn Sie diese per Drag & Drop verschieben (siehe "Clip" auf [Seite 2025\)](#page-2024-0).

Folgende Optionen stehen Ihnen zur Verfügung:

#### Ganze Clips als verknüpfte Clips kopieren

Wenn Sie diese Option markieren und anschließend einen ganzen Clip kopieren und an anderer Stelle wieder einsetzen, wird der kopierte Clip für spätere Bearbeitungen mit dem Original, das Sie kopiert haben, verknüpft.

#### Was geschieht mit vorhandenem Material

Mit den verschiedenen Optionen dieses Bereichs geben Sie an, wie sich Clips verhalten, die an eine neue Position verschoben werden, an der sich bereits anderes Material befindet.

- "Altes und neues mischen": Bei Anwahl dieser Option wird SONAR die neuen Clipdaten mit den bereits vorhandenen Daten zu einem neuen Clip zusammenmischen.
- "Altes durch Neues ersetzen": Wenn Sie diese Option wählen, weisen Sie SONAR an, die alten Daten zu löschen. Hierbei gibt es zusätzlich folgende Option:
- "Ganze Takte löschen": Diese Option führt dazu, dass SONAR die alten Daten bis zur nächsten Taktgrenze unabhängig davon löscht, ob die neuen Daten den Bereich bis zum nächsten Takt ausfüllen oder nicht.
- "Altes nach hinten verschieben": Diese Option führt dazu, dass SONAR die alten Daten in der Spur entweder nach vorne oder nach hinten verschiebt, um Platz für neue Daten zu schafften. Dabei steht folgende Zusatzoption zur Verfügung:
	- "An Takten ausrichten": Das Auswählen dieser Option veranlasst SONAR dazu, die an der Einfügestelle vorhandenen Daten an den nächsten Takt zu verschieben. Dabei spielt es keine Rolle, ob das einzufügende Material den kompletten Takt ausfüllt.

## Diese Frage jedes Mal stellen

Wenn Sie dieses Kontrollkästchen markiert haben, wird das Dialogfeld Drag & Drop-Optionen bei jedem Verschieben von Clips und Daten angezeigt.

Siehe auch:

["Verschieben und Kopieren von Clips" auf Seite 353](#page-352-0)

["Teilen und Verbinden von Clips" auf Seite 381](#page-380-0)

# DRM erfordert Eingabe: Kanal/Gerätenummer

Wenn Sie die Schaltfläche "**Bank empfangen**" in der SysEx-Ansicht anklicken und einen Synthesizer auswählen, den Ihr System nicht richtig erkannt hat, dann wird das Dialogfeld DRM erfordert Eingabe angezeigt. Dieses Dialogfeld öffnet sich, wenn das System mehr Informationen benötigt und Sie mehrere identische Synthesizer haben. Hier können Sie die zu speichernden Kanal- oder Gerätenummern angeben.

Siehe auch:

["Die SysEx-Ansicht verwenden" auf Seite 1199](#page-1198-0)

## DRM erfordert Eingabe: Nummer Patch/Voice/Config

Wenn Sie die Schaltfläche "**Bank empfangen**" in der SysEx-Ansicht anklicken und einen Synthesizer auswählen, den Ihr System nicht richtig erkannt hat, dann wird das Dialogfeld DRM erfordert Eingabe angezeigt. Dieses Dialogfeld öffnet sich, wenn das System genauere Informationen benötigt. Sie können hier die Nummer des zu speichernden Klangprogramms (Patch, Voice, Config usw.) angeben.

Siehe auch:

["Die SysEx-Ansicht verwenden" auf Seite 1199](#page-1198-0)

# Dialogfeld Knoten bearbeiten

Das Dialogfeld Knoten bearbeiten wird immer dann angezeigt, wenn Sie einen bereits existierenden Hüllkurvenknoten mit der rechten Maustaste klicken und anschließend **Eigenschaften** aus dem Kontextmenü wählen.

## Pegel

Der Wert eines Knotens (beispielsweise die prozentuale Panoramaposition). Den Pegel des Knotens können Sie mit Hilfe der Modifikationsschaltflächen "+" und "–" oder durch Klicken und Ziehen mit der Maus verändern.

## Zeit

Bestimmt die Position des Knotens im Zeitbereich.

Zusätzlich können dabei noch folgende Maßeinheiten ausgewählt werden:

- $\cdot$  T:Z:T
- Samples
- S:M:S:F (SMPTE)
- Sekunden

Verändern Sie dann wie gewünscht den Wert im Feld **"Position"**. Den Pegel des Knotens können Sie mit Hilfe der Modifikationsschaltflächen "+" und "–" oder durch Klicken und Ziehen mit der Maus verändern.

## Dialogfeld Systemexklusive Bytes bearbeiten

Wenn Sie in der SysEx-Ansicht eine Bank eingeladen und anschließend auf die Schaltfläche **"Bearbeiten"** geklickt haben, wird das Dialogfeld Systemexklusive Bytes bearbeiten angezeigt. In diesem Dialogfeld können Sie die Daten der SysEx-Bank im Hexadezimalformat bearbeiten.

Siehe auch:

["Die SysEx-Ansicht verwenden" auf Seite 1199](#page-1198-0)

# Dialogfeld Eventfilter

Informationen über das Dialogfeld Eventfilter - Suchen finden Sie unter "Dialogfeld Eventfilter: [Einige auswählen/suchen/ersetzen" auf Seite 1695](#page-1694-0)

Siehe auch:

["Events suchen" auf Seite 770](#page-769-0)

.Eventfilter" auf Seite 770

["Events auswählen" auf Seite 772](#page-771-0)

1694 Dialogfeldreferenz **Dialogfeld Knoten bearbeiten**

# <span id="page-1694-0"></span>Dialogfeld Eventfilter: Einige auswählen/suchen/ ersetzen

- Die Funktion **Bearbeiten > Auswählen > Nach Filter** öffnet das Dialogfeld Eventfilter Einige auswählen. Verwenden Sie diese Funktion immer dann, wenn Sie einen ganz **bestimmten**  Eventtyp auswählen wollen. Anschließend können Sie die ausgewählten Events wie gewohnt bearbeiten.
- Die Funktion **Modifizieren > Suchen/Ändern** öffnet das Dialogfeld Eventfilter Suchen, das wiederum das Dialogfeld Eventfilter – Ersetzen öffnet, sobald Sie auf **"OK"** klicken. Mit dieser Funktion können Sie bestimmte Eventtypen **suchen** und im nächsten Schritt durch andere Events einer bestimmten Art **ersetzen**.

Im Dialogfeld Eventfilter sind folgende Felder und Elemente enthalten:

#### Presetliste

Wenn Sie im Dialogfeld Eventfilter Suchkriterien festgelegt haben, können Sie in dieses Textfeld einen Namen eingeben und das Suchmuster abspeichern. Klicken Sie dazu nach Eingabe des Namens einfach auf die Schaltfläche mit dem Diskettensymbol. Nachdem das Suchmuster einmal abgespeichert worden ist, können Sie es durch Anwahl in der Dropdownliste jederzeit wieder aufrufen und wiederverwenden. Klicken Sie auf die Schaltfläche "X" neben dem Diskettensymbol, um das angezeigte Preset wieder zu löschen.

#### Einschließen

Klicken Sie in der Spalte **"Einschließen"** auf die Kontrollkästchen der Datentypen, die Sie in die Auswahl durch den Eventfilter einbeziehen wollen.

#### Note

Klicken Sie auf das Kontrollkästchen **"Note"**, um nach Noten eines bestimmten und von Ihnen anzugebenden Typs zu suchen. Dabei können Sie als Auswahlkriterien Anschlagstärke, Tonhöhe und Notenlänge angeben. Durch Anwahl der Kontrollkästchen **nicht** einzelner Notenparameter können Sie zusätzlich bestimmte Kriterien aus der Eventfilterung **ausschließen.** . Wenn Sie z. B. in der Zeile **"Note"** das Kontrollkästchen "nicht" markieren, werden die Noten, die sich im Tonhöhenbereich der Felder **"Von"** – **"Bis"** befinden, nicht bei der Auswahl durch den Eventfilter einbezogen.

## PolyAft

Markieren Sie das Kontrollkästchen **"PolyAft"**, um polyfone Aftertouch-Daten mit in die Auswahl einzubeziehen. Wählen Sie den Noten- und/oder Aftertouchbereich aus, den Sie einbeziehen wollen (oder ausschließen wollen, indem Sie auf das jeweilige Kontrollkästchen **nicht** klicken).

## Control

Klicken Sie auf das Kontrollkästchen **"Controller"**, um bestimmte oder alle MIDI-Controller in die Auswahl einzubeziehen Wählen Sie die Controller, die Sie einbeziehen oder ausschließen wollen.

## RPN

Markieren Sie das Kontrollkästchen **"RPN"**, um RPNs (Registered Parameter Numbers) in die Auswahl einzubeziehen. Um herauszufinden, welche RPNs Ihr Soundmodul verarbeitet, schlagen Sie in der Herstellerdokumentation Ihres Geräts nach.

## NRPN

Markieren Sie das Kontrollkästchen **"NRPN"**, um NRPNs (Non-Registered Parameter Numbers) in die Auswahl einzubeziehen. Um herauszufinden, welche NRPNs Ihr Soundmodul verarbeitet, schlagen Sie in der Herstellerdokumentation Ihres Geräts nach.

## Patch

Um Bank- und Patchdaten in den Eventfilter einzubeziehen, markieren Sie das Kontrollkästchen **"Patch"**. Geben Sie anschließend an, um welche Bank- und Patchbereiche es sich bei der Auswahl handeln soll.

## KanAft

Kanal-Aftertouch-Daten (monofoner Aftertouch) werden bei der Eventfilterung berücksichtigt, wenn Sie das Kontrollkästchen **"KanAft"** markieren. Geben Sie einen Aftertouch-Bereich an, in dem die Daten in die Auswahl einbezogen oder aus dieser ausgeschlossen werden sollen.

## Rad

Markieren Sie das Kontrollkästchen **"Pitchbender"**, um Tonhöhendaten, die mit dem Pitchbender erzeugt wurden, mit in die Auswahl einzubeziehen. Geben Sie einen Wertebereich an, der einbezogen oder ausgeschlossen werden soll.

## Alle nichtspeziellen Events

Durch Angabe von MIDI-Kanal-, Zählzeit- und Tickbereichen können Sie die Auswahl durch den Eventfilter weiter eingrenzen.

## **Spezialevents**

Markieren Sie die Kontrollkästchen in diesem Bereich, um die folgenden Datenarten in Ihre Auswahl einzubeziehen (für diese Events können keine Bereiche eingestellt werden):

- "Audio": Audiodaten in der Auswahl.
- "Verlauf": Verlaufsformen in der Auswahl.
- "Text": Textfelder in der Eventliste in der Auswahl.
- "Vortrag": Vortragszeichen in der Auswahl.
- "SysEx-Bank": SysEx-Bankevents.
- "Gesangstext": Gesangstexte innerhalb des angewählten Bereichs.
- "Akkord": Akkordsymbole in der Auswahl.
- "SysEx-Daten": Systemexklusive Datenevents in der Auswahl.
- "MCI": MCI-Befehle (Media Control Interface).

• "Dynamikgabel": Crescendo- und Decrescendozeichen in der Auswahl.

## Alle

Klicken Sie auf die Schaltfläche **"Alle"**, um alle Eventtypen in die Auswahl des Eventfilters einzubeziehen.

### Keine

Die Schaltfläche **"Keine"** bewirkt, dass alle Eventtypen aus der Eventfilterung ausgeschlossen werden (kein Kontrollkästchen innerhalb des Dialogfeldes ist markiert).

Siehe auch:

["Events suchen" auf Seite 770](#page-769-0)

# Dialogfeld Event-Manager

Sie können das Dialogfeld Event-Manager auf zweierlei Weise aufrufen:

- Klicken Sie mit der rechten Maustaste in die Eventliste und wählen Sie **Event-Manager** aus dem Kontextmenü.
- Klicken Sie in der Eventlistenansicht auf die Schaltfläche "**Event-Manager**".

Sie können das Dialogfeld Event-Manager verwenden, um anzugeben, welche Arten von Events in der Eventlistenansicht angezeigt werden sollen. Das Dialogfeld selbst enthält folgende Elemente und Felder:

#### MIDI

Markieren Sie die Arten von MIDI-Events, die in der Eventliste angezeigt werden sollen.

#### Spezial

Hier wählen Sie verschiedene Spezialeventtypen zur Anzeige in der Eventliste aus.

#### Notation

Hier geben Sie an, welche Notationsevents in der Eventliste angezeigt werden sollen.

#### Schaltflächen "Alle/Keine"

Klicken Sie die Schaltfläche "**Alle/Keine**" unter der Spalte des jeweiligen Eventtyps an, wenn Sie alle betreffenden Events oder keine anzeigen wollen. Die Schaltfläche schaltet zwischen den beiden Ansichtsmöglichkeiten hin und her.

Siehe auch: ["Eventfilter" auf Seite 770](#page-769-1) ["Events auswählen" auf Seite 772](#page-771-0) ["Die Eventlistenansicht" auf Seite 777](#page-776-0)

**Dialogfeld Event-Manager** Dialogfeldreferenz

# Dialogfeld Audio exportieren

Wählen Sie **Datei > Exportieren > Audiodatei**, um das Dialogfeld Audio exportieren zu öffnen. Mit Hilfe dieser Funktion können Sie Ihre Projekte als Wave- oder MP3-Datei oder in andere Audioformate exportieren.

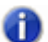

**Hinweis:** *Nur Daten, die Sie in Ihrem Projekt ausgewählt haben, können mit dieser Funktion exportiert werden. Alternativ können Sie die Spuren oder Busse stummschalten, die nicht in der Abmischung enthalten sein sollen. Klicken Sie dann im Feld "Mischung verwendet" auf die Kontrollkästchen "Spur stumm/solo" und/oder "Bus stumm/solo", damit SONAR diese Information als Richtlinie verwenden kann, wenn die Spuren für die Abmischung ausgewählt werden. Sollte ein Projekt Effekte verwenden, die bei einer Audiospur länger ausklingen (beispielsweise Hall oder Delay), dann sollten Sie zusätzliche Zeit am Ende der aktiven Auswahl einfügen, bevor Sie die Funktion Datei > Exportieren > Audiodatei ausführen. So stellen Sie sicher, dass der Ausklang im Audiomix enthalten ist.*

Das Dialogfeld umfasst die folgenden Felder:

#### Suchen in

Zeigt das Verzeichnis auf Ihrer Festplatte an, in das Sie die Audiodaten exportieren wollen. Navigieren Sie zu einem anderen Verzeichnis, falls die Daten an einer anderen Position abgelegt werden sollen.

Unterhalb des Feldes "Suchen in" sehen Sie die jeweils im angegebenen Ordner befindlichen Dateien und Unterordner.

#### Dateiname

Geben Sie einen Namen für die Datei ein, die erzeugt werden soll.

## Dateityp

Folgende Audioformate können exportiert werden:

- "Wave": Das normale digitale Audioformat, das unter Windows und für CDs verwendet wird, mit der Dateierweiterung ".wav".
- "Broadcast Wave (mit Zeitstempel)": Eine Wave-Datei, in der folgende Informationen eingebettet sind:
	- "Description": Eine kurze Beschreibung des Inhalts der Broadcast-Wave-Datei. Die Beschreibung ist auf eine Länge von 256 Zeichen begrenzt.
	- "Originator": Der Autor der Broadcast-Wave-Datei. Diese Information wird aus dem Feld "Komponist" im Dialogfeld Dateiinformation" übernommen (siehe ["Dialogfeld Dateiinformation"](#page-1706-0) [auf Seite 1707\)](#page-1706-0).
	- "Originator Reference": Eine eindeutige Referenzkennung, die von SONAR erzeugt wird.
	- "Origination Date": Das Datum, an dem die Datei erzeugt wurde.

1698 | Dialogfeldreferenz **Dialogfeld Audio exportieren**

- "Origination Time": Die Uhrzeit, zu der die Datei erzeugt wurde.
- "Time Reference": SMPTE-Zeitstempel für den Beginn der Broadcast-Wave-Datei.
- "Windows Media Advanced Streaming Format": Das komprimierte digitale Audioformat zur Verbreitung im Internet, mit der Dateierweiterung ".wma". Wenn Sie das Windows Media Advanced Streaming-Format auswählen, werden Sie aufgefordert, im Dialogfeld Verschlüsselungsoptionen für das Windows Media-Format" weitere Informationen über die Datei einzugeben.
- "MP3": Das MPEG-3-Format mit der Dateierweiterung ".mp3".
- "SoundCloud CD-Qualität": Veröffentlichen Sie Ihren Song in CD-Qualität auf SoundCloud. Bei diesem Format werden größere Dateien generiert, was den Upload verlängert.
- "SoundCloud FLAC": Veröffentlichen Sie Ihren Song als FLAC-Datei auf SoundCloud. FLAC ist ein hochwertiger und verlustfreier Audiokompressionscodec, für den keine Lizenzgebühren anfallen. Mit FLAC komprimierte Dateien sind etwa 30-50 Prozent kleiner als die ursprüngliche WAV-Datei; anders als bei MP3 kommt es hier aber nicht zu Einbußen bei der Audioqualität. Verwenden Sie dieses Preset, wenn Sie Ihren Song mit höherer Qualität auf SoundCloud veröffentlichen, aber dennoch eine relativ kurze Ladezeit gewährleisten möchten. Ihr Song wird als FLAC-Datei (.flac) gespeichert.
- "SoundCloud MP3": Veröffentlichen Sie Ihren Song als MP3-Datei auf SoundCloud. Ihr Song wird als MP3-Datei (.mp3) gespeichert. MP3-Dateien sind die kleinsten Dateien, die auf SoundCloud hochgeladen werden können, und der Upload erfolgt sehr schnell. Qualitativ sind solche Dateien Wave- und FLAC-Dateien jedoch unterlegen.
- Außerdem sind verschiedene Surroundformate verfügbar, sofern Sie Surroundkodierer anderer Hersteller installiert haben.

## Preset

Sie können ein Preset für eine Abmischung erstellen. Ein Preset enthält alle Einstellungen im Feld **"Abmischeinstellungen"** sowie den Dateityp.

## Quellkategorie

Wählen Sie eine der folgenden Optionen:

- "Spuren": Mit dieser Option kann eine neue Datei bzw. (bei Auswahl "Split Mono" im Feld "Kanalformat) eine Dateigruppe für jede Spur erstellt werden, die im Feld "Quellbusse/-spuren" ausgewählt wurde.
- "Busse": Diese Option erstellt eine separate Datei oder (bei Auswahl "Split Mono" im Feld "Kanalformat) eine Dateigruppe für jeden Bus, der im Feld "Quellbusse/-spuren" ausgewählt wurde.
- "Summenausgänge": Diese Option erstellt eine separate Datei oder (bei Auswahl "Split Mono" im Feld "Kanalformat) eine Dateigruppe für jeden Summenausgang, der im Feld "Quellbusse/ spuren" ausgewählt wurde.
- "Gesamter Mix": Diese Option erstellt eine Datei oder (bei Auswahl "Split Mono" im Feld "Kanalformat) eine Dateigruppe für Ihren gesamten Mix.

## Kanalformat

Die folgenden Optionen sind verfügbar:

- "Mono": Alle zu exportierenden Spuren werden abhängig von der Anzahl der ausgewählten Spuren oder Busse im Feld "Quellbusse/-spuren" in eine oder mehrere separate Monodateien abgemischt.
- "Stereo": Alle zu exportierenden Spuren werden abhängig von der Anzahl der ausgewählten Spuren oder Busse im Feld "Quellbusse/-spuren" in eine oder mehrere separate Stereodateien abgemischt.
- "Split Mono": Alle zu exportierenden Spuren werden abhängig von der Anzahl der ausgewählten Spuren oder Busse im Feld "Quellbusse/-spuren" in eine oder mehrere separate Gruppen von Monodateien abgemischt.
- "Mehrkanal": Alle exportierten Spuren in einem Surroundprojekt werden in eine Mehrkanaldatei abgemischt, die die Anzahl der Kanäle enthält, die unter **Bearbeiten > Voreinstellungen > Projekt - Surround** aufgeführt ist.

#### Quellbusse/-spuren

• Wählen Sie die Spuren oder Busse, welche die Audiodaten enthalten, die Sie exportieren wollen. Wenn Sie Spuren im Feld **"Quellkategorie"** auswählen, werden nur Spuren als Auswahl in diesem Feld angezeigt.

#### Samplerate

Legen Sie die Samplerate für die Datei fest. Audio-CDs verwenden 44100 kHz.

## **Bittiefe**

Legen Sie die Bittiefe für die Datei fest. Audio-CDs verwenden eine Tiefe von 16 Bits. Wenn Sie das Dithering bislang nicht aktiviert haben, sollten Sie dies nun tun.

## **Dithering**

Immer, wenn ein Audiosignal in einer niedrigere Bitauflösung konvertiert wird, muss ein Dithering durchgeführt werden, um unerwünschtem Quantisierungsrauschen oder nichtlinearen Verzerrungen vorzubeugen, mit denen das Signal andernfalls verfälscht werden könnte. Wählen Sie zwischen den fünf verschiedenen Dithering-Typen aus. You can select from two available dithering types.

- Rechteckig
- Dreieckig
- Pow-r 1
- Pow-r 2
- Pow-r 3

Weitere Informationen hierzu finden Sie unter ["Dithering-Funktion" auf Seite 985](#page-984-0).

## Mischung verwendet

In der Grundeinstellung des Programms sind in diesem Bereich des Dialogfeldes alle Optionen ausgewählt. Wenn Sie diese Einstellungen so beibehalten, klingt die aus der Abmischung entstehende Zielspur bzw. die Zielspuren genau wie die für die Mischung verwendeten Quellspuren. Natürlich können Sie die einzelnen Optionen und Funktionen beliebig aktivieren und deaktivieren, um sie etwa nicht bei der Mischung einbeziehen zu lassen:

- "Spur stumm/solo": Bei Anwahl dieser Option werden momentan stummgeschaltete Spuren nicht abgemischt. Falls Spuren Ihres Projekts sologeschaltet sind, werden nur diese bei der Abmischung berücksichtigt.
- "Bus stumm/solo": Wenn Sie diese Option aktivieren, werden derzeit stummgeschaltete Busse nicht abgemischt. Falls Busse Ihres Projekts sologeschaltet sind, so werden nur diese bei der Abmischung berücksichtigt.
- "Spurautomation": Ist diese Option nicht angewählt, so werden Automationsdaten für Panorama und Lautstärke, **einschließlich der betreffenden Ausgangseinstellungen**, nicht in die Erstellung der neuen Dateien einbezogen. In diesem Fall werden die ursprüngliche Lautstärke der Spuren sowie die Stereomitte als Panoramawert verwendet.
- "Clipautomation": Ist diese Option nicht angewählt, werden bei der Erstellung neuer Datei(en) alle Automationsdaten des Clips **einschließlich vorhandener Abgleichseinstellungen** ignoriert.
- Busautomation
- Effektautomation
- "Spur-FX": Ein Deaktivieren dieser Option führt dazu, dass alle Effekte, die in eine Spur eingeschleift wurden, bei der Erstellung der Dateien nicht berücksichtigt werden. **Dies schließt auch alle eingefügten Synthesizer-Plugins mit ein**.
- "Bus-FX": Wenn Sie diese Option nicht aktivieren, dann werden beim Erstellen der Audiodatei alle Effekte in Bussen ignoriert
- "Schnell abmischen": Wenn diese Option aktiviert ist, exportiert SONAR die Audiodaten mit der Maximalgeschwindigkeit Ihres Rechners. Ist diese Option nicht aktiviert, exportiert SONAR in Echtzeit. Wählen Sie diese Option ab, wenn Sie einen Synthesizer verwenden, der nur in Echtzeit funktioniert. Diese Option ist standardmäßig aktiviert.
- "Abmischen mit Ton": Diese Option ist nur im Echtzeitabmischmodus verfügbar (d. h. wenn *Schnell abmischen* nicht aktiviert ist). Wenn die Option "Abmischen mit Ton" deaktiviert ist, erfolgt das Abmischen stumm, d. h. ohne hörbare Wiedergabe. Sind das Echtzeitabmischen (Option "Schnell abmischen" deaktiviert) und die Option "Abmischen mit Ton" gewählt, dann hören Sie die Abmischung über Ihre Abhöranlage.
- **Hinweis:** *Je nach den im Projekt verwendete Gain-Einstellungen und Abmischoptionen (z. B.*  O *Abmischen mit gewählter Quellkategorie Spuren, deaktivierter Stumm-/Soloschaltung und/oder Automation, oder beim Einfrieren von Spuren) kann das Ausgabesignal lauter oder leiser sein als bei der normalen Wiedergabe. Regeln Sie unter diesen Umständen die Summenlautstärke Ihres Abhörsystems herunter, bevor Sie eine Echtzeitabmischung mit Audioausgabe durchführen, um eine Beschädigung Ihrer Lautsprecher auszuschließen.*

• "64-Bit-Engine": Wenn Sie SONAR normalerweise nicht im 64-Bit-Modus betreiben, um Prozessorleistung zu sparen, dann können Sie diesen Modus für den Audioexport aktivieren, indem Sie dieses Kontrollkästchen markieren. Vergessen Sie nicht, den Modus nach dem Export wieder abzuschalten, sofern Sie ihn nicht zum Komponieren oder Abmischen verwenden wollen.

## Zu Titelliste der Audio-CD hinzufügen

Aktivieren Sie das Kontrollkästchen "Zu Titelliste der Audio-CD hinzufügen", wenn Sie Audiodaten als Wave-Datei (16 Bit, 44.100 Hz) im Stereoformat exportieren. Das Dialogfeld Audio-CD-Brenner erscheint. Die Wave-Datei ist bereits in die Titelliste eingetragen.

## Zu Cakewalk Publisher hinzufügen

Aktivieren Sie die Option "Zu Cakewalk Publisher hinzufügen", wenn Sie die Audiodaten als MP3- Datei exportieren. Publisher wird automatisch gestartet, und die MP3-Datei wird sofort geladen.

Weitere Informationen finden Sie unter:

Mischen" auf Seite 871

["So mischen Sie Audiospuren ab" auf Seite 968](#page-967-0)

["Konvertieren von Softwaresynthesizerspuren in Audio" auf Seite 856](#page-855-0)

## Dialogfeld Farbpalette exportieren

Das Dialogfeld **Farbpalette exportieren** öffnet sich, wenn Sie unter **Bearbeiten > Voreinstellungen > Anpassung - Farben** auf die Schaltfläche **Farben exportieren** klicken.

Dieses Dialogfeld umfasst die folgenden Felder:

## Speichern in

Navigieren Sie hier zu dem Verzeichnis, in dem Sie die Exportdatei speichern wollen.

## Dateifenster

Dieses große Fenster unter dem Feld "Speichern in" listet die im aktuellen Ordner enthaltenen Dateien und Ordner auf.

## Dateiname

Geben Sie den Namen der Datei an, die Sie öffnen wollen.

## Dateityp

Wählen Sie aus, welche Art von Datei Sie öffnen wollen.

#### Aktuelle Farben exportieren

Aktivieren Sie dieses Kontrollkästchen, wenn Sie die aktuelle Farbanordnung als Farbpalettendatei (.CLR) speichern wollen.

## Farbpreset exportieren

Aktivieren Sie dieses Kontrollkästchen, wenn Sie alle Presets im Presetmenü als Farbpalettendatei (.CLR) speichern wollen.

## Dialogfeld MIDI-Grooveclip exportieren

Die Funktion **Datei > Export > MIDI-Grooveclip** öffnet das Dialogfeld MIDI-Grooveclip exportieren. Sie müssen einen MIDI-Grooveclip auswählen, damit diese Funktion verfügbar wird.

Folgende Felder und Elemente sind im Dialogfeld MIDI-Grooveclip exportieren enthalten:

#### Speichern in

Mit diesem Feld können Sie zu dem Ordner wechseln, in dem Sie den MIDI-Grooveclip speichern wollen.

#### **Dateiname**

Geben Sie den Dateinamen für die zu speichernde Datei ein.

#### Dateityp

In diesem Feld ist die einzige Option "MIDI-Grooveclip (.mid)".

#### Dateiinformation

Dieses Feld gibt die Eigenschaften des MIDI-Grooveclips (wie Zählzeiten im Clip, Projekttonhöhe folgen, Referenztonhöhe usw.) an, welche der exportierte MIDI-Clip enthält.

Weitere Informationen finden Sie unter "Exportieren und Importieren von MIDI-Grooveclips" auf [Seite 702.](#page-701-0)

## Dialogfeld OMF exportieren

Wählen Sie **Datei > Exportieren > OMF**, um das Dialogfeld OMF exportieren aufzurufen.

Mit Hilfe dieses Kommandos können Sie Ihre SONAR-Projekte als OMF-Datei speichern und exportieren. Im Dialogfeld finden Sie folgende Elemente und Optionen:

#### Speichern in

Zeigt das Verzeichnis an, in welches die Datei exportiert wird. Navigieren Sie zu einem anderen Verzeichnis, falls die Daten an einer anderen Position abgelegt werden sollen.

Unterhalb des Feldes "Speichern in" werden die jeweils im angegebenen Verzeichnis befindlichen Dateien und Unterordner angezeigt.

#### **Dateiname**

Geben Sie einen Namen für die Datei ein, die erzeugt werden soll.

## Dateityp

Wählen Sie das gewünschte OMF-Dateiformat aus der Liste aus. Zur Verfügung stehen:

- "OMF Version 1": Kompatibel mit älteren Anwendungen.
- "OMF Version 2": Kompatibel mit neueren Anwendungen

#### Audiointegration

- "Audio in OMF-Datei einbetten": Speichert alle Audiodaten zusammen mit der OMF-Datei.
- "Audio extern referenzieren": Speichert alle Audiodaten in ein separates Unterverzeichnis, das sich zusammen mit der OMF-Datei in dem Ordner befindet, in welchen das Projekt exportiert wird.

## Audioformat

- "RIFF-Wave erstellen": Exportiert Audiodaten als Wave-Dateien
- "AIFC erstellen": Exportiert die Audiodaten als AIFC-Dateien

#### Stereospuren in zwei Monospuren aufteilen

Markieren Sie die Option, um Stereospuren in Form von Monospurpaaren zu speichern.

#### Archivierte Spuren einbeziehen

Markieren Sie diese Option, um auch diejenigen Spuren des Projekts zu exportieren, die momentan archiviert sind.

#### Jeden Grooveclip als eigenen Clip abmischen

Markieren Sie diese Option, um jeden Grooveclip des Projekts als eigenen Clip abzumischen. Bei Anwahl dieser Option und Vorhandensein zahlreicher Grooveclips im Projekt kann sich die Berechnungszeit beim Export als OMF-Datei erheblich verlängern.

# Dialogfeld Eigenschaften von Vortragszeichen

Wenn Sie in der Partituransicht mit der rechten Maustaste auf ein eingefügtes Vortragszeichen wie *ff* klicken, wird das Dialogfeld Eigenschaften von Vortragszeichen angezeigt.

Im Dialogfeld können Sie die exakte Position und den Text des Vortragszeichens bearbeiten.

Siehe auch:

["Vortragsbezeichnungen hinzufügen" auf Seite 1151](#page-1150-0)

# Spurvorlage exportieren

Die Funktionen **Datei > Exportieren > Spurvorlage** und **Als Spurvorlage speichern** öffnen das Dialogfeld Spurvorlage exportieren. Bevor diese Funktion zur Verfügung steht, muss zunächst eine Spur ausgewählt werden.

Das Dialogfeld Spurvorlage exportieren verfügt über die folgenden Optionen:

### Speichern in

Hier können Sie zu dem Ordner navigieren, in dem Sie die Spurvorlage speichern wollen.

#### **Dateiname**

Geben Sie hier einen Namen für die zu speichernde Vorlage ein.

#### Dateityp

Dieses Feld enthält nur die Option **"Spurvorlagendateien"** (.CWX).

## Dialogfeld Fade/Hüllkurve

Mit der Funktion **Modifizieren > Effekt übernehmen > Fade/Hüllkurve** können Sie die Form eines Fades für eine Auswahl, einen Clip oder eine Spur exakt festlegen. Da es sich hierbei um ein *destruktives* Bearbeitungsverfahren handelt, werden alle Daten, auf die ein Fade angewendet wird, verändert. Wie Sie hingegen eine nichtdestruktive Lautstärkeänderung anwenden, erfahren Sie unter ["Automationshüllkurven erstellen und bearbeiten" auf Seite 1073](#page-1072-0)

Im Dialogfeld **Fade/Hüllkurve** finden Sie die folgenden Felder:

**Name**: Wählen Sie in diesem Feld den Fade- oder Hüllkurventyp aus, den Sie auf die ausgewählten Daten anwenden wollen:

- Exponentieller Fade-In
- Exponentieller Fade-Out
- Umgekehrt exponentieller Fade-In
- Umgekehrt exponentieller Fade-Out
- Linearer Fade-In
- Linearer Fade-Out

**Grafischer Verlauf**: Diese grafische Darstellung zeigt die Art und den Verlauf des Fades oder der Hüllkurve an, die Sie in der Dropdownliste **"Name"** angegeben haben. Sie können den Fade- oder Hüllkurvenverlauf durch Setzen und Ziehen von Punkten verändern.

**Schaltfläche "Zurücksetzen"**: Klicken Sie auf diese Schaltfläche, um alle manuellen Änderungen, die Sie an dem ausgewählten Fade oder der Hüllkurve vorgenommen haben, zurückzunehmen.

Eine Schrittanleitung hierzu finden Sie unter ["Fades und Crossfades" auf Seite 411](#page-410-0).

# Dialogfeld Fades in ausgewählten Clips

Die Funktion **Clips > Clip-Fades setzen** in der Spuransicht öffnet das Dialogfeld **Fades in ausgewählten Clips**, in dem Sie einen oder mehrere Clip-Fades erzeugen oder bearbeiten können.

Im Dialogfeld **Fades in ausgewählten Clips** wählen Sie eine der nachfolgenden Optionen.

### Fade

Aktivieren Sie **Fade**, wenn Sie für die ausgewählten Clips jeweils einen Fade-In und einen Fade-Out erstellen wollen.

## Fade-In

Gewünschte Dauer des Fade-Ins in Millisekunden.

## Fade-Out

Gewünschte Dauer des Fade-Outs in Millisekunden.

#### Lücken füllen, Crossfades zw. Audioclips

Aktivieren Sie das Kontrollkästchen **Lücken füllen, Crossfades zw. Audioclips**, wenn Lücken automatisch gefüllt und Crossfades zwischen ausgewählten Audioclips erstellt werden sollen. Das Füllen der Lücken erfolgt automatisch; hierzu werden das hintere Ende des ersten und das vordere Ende des zweiten Clips verlängert, um eine Überblendung zu realisieren.

## Crossfade

Länge des automatischen Crossfades.

## Lücke (max.)

Gibt die maximale Länge von Lücken an, die mit einem automatischen Crossfade gefüllt werden.

## Fade-In-Verlauf

Wählen Sie hier den Fade-In-Typ. Die verfügbaren Optionen sind **"Linear"**, **"Langsam"** und **"Schnell"**.

## Fade-Out-Verlauf

Wählen Sie hier den Fade-Out-Typ. Die verfügbaren Optionen sind **"Linear"**, **"Langsam"** und **"Schnell"**.

## Vorhandene Zeiten ändern

Wählen Sie diese Option, wenn Sie die Zeitdauer vorhandener Fades ändern wollen. Beim Erzeugen neuer Fades müssen Sie diese Option nicht verwenden.

## Vorhandene Kurven ändern

Wählen Sie diese Option, wenn Sie die Verlaufsform vorhandener Fades ändern wollen. Beim Erzeugen neuer Fades müssen Sie diese Option nicht verwenden.

## Nur mit [Umschalttaste] öffnen

Wählen Sie diese Option, wenn Sie die vorher in diesem Dialogfeld vorgenommenen Einstellungen anwenden wollen, ohne dass sich das Dialogfeld erneut öffnet. Um diese Einstellung außer Kraft zu setzen, halten Sie die [Umschalttaste] gedrückt.

# <span id="page-1706-0"></span>Dialogfeld Dateiinformation

Die Funktion **Projekt > Info** öffnet das Dialogfeld **Dateiinformation**. Dieses Dialogfeld fasst eine Reihe allgemeiner Informationen (siehe unten) zu Ihrer Projektdatei zusammen, die Sie beliebig verändern können:

#### Titel

Der Titel Ihres Songs.

#### Untertitel

Ein Untertitel oder eine Beschreibung Ihres Songs.

#### Anweisungen

Spezielle Anweisungen und Vorgaben, die Sie den Musikern und Interpreten Ihres Songs vielleicht mit auf den Weg geben wollen.

#### Autor

Der Autor oder Komponist des Songs.

## Copyright

Urheberrechtliche Hinweise, die den geladenen Song betreffen.

#### Schlüsselwörter

Schlagwörter, die beim nächsten Öffnen der Datei sofort auf die Sprünge helfen.

#### Textfeld zur Projektbeschreibung

Hier ist viel Platz für jeglichen Text, der Ihnen zu Ihrem Song einfällt.

Siehe auch: ["Dialogfeld Dateistatistik" auf Seite 1708](#page-1707-0)

# <span id="page-1707-0"></span>Dialogfeld Dateistatistik

Das Dialogfeld Dateistatistik zeigt folgende Informationen über den Inhalt einer Projektdatei:

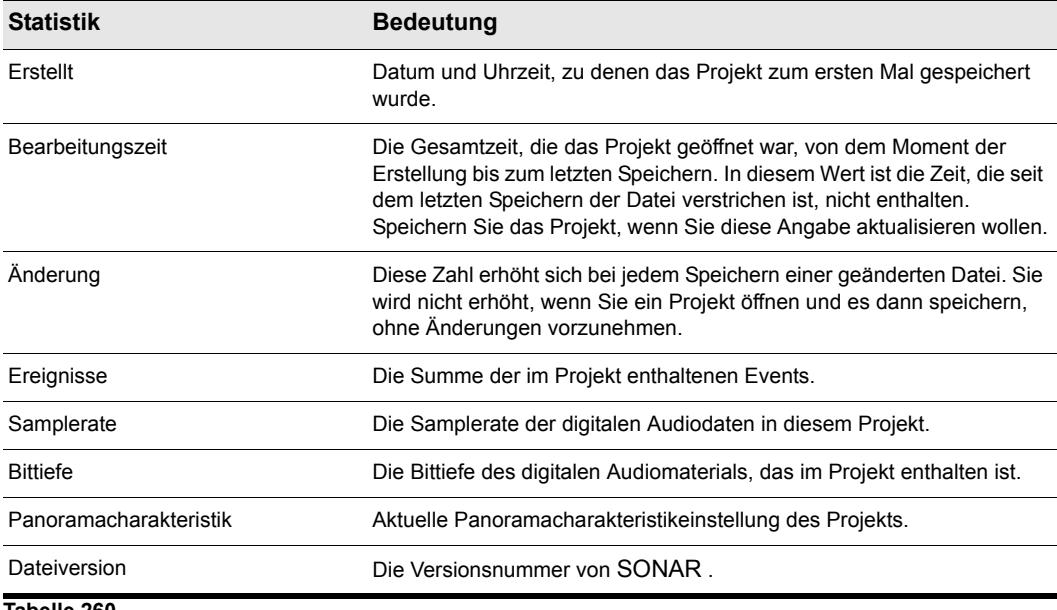

**Tabelle 260.**

# Dialogfeld Dateioptionen

Die Schaltfläche **"Optionen"** im Dialogfeld **Speichern** unter" öffnet das Dialogfeld **Dateioptionen**.

Aktivieren Sie das Kontrollkästchen "Für Microsoft Media Player vorbereiten", wenn Sie Ihre MIDI-Dateien mit dem Microsoft Media Player verwenden wollen.

## Dialogfeld Fehlende Audiodaten suchen

Verwenden Sie dieses Dialogfeld, um Audiodaten, die in Ihrem Projekt fehlen, auffinden zu lassen. Folgende Optionen stehen Ihnen im Dialogfeld zur Verfügung:

**Öffnen**: Klicken Sie auf diese Schaltfläche, nachdem Sie nach fehlenden Audiodaten gesucht haben und diese gefunden wurden.

**Überspringen**: Klicken Sie auf diese Schaltfläche, um zur nächsten fehlenden Datei zu springen. Wenn Sie eine fehlende Audiodatei überspringen, wird Ihr Projekt ohne diese geöffnet.

**Alle überspringen**: Wählen Sie diese Schaltfläche, um alle fehlenden Audiodateien zu überspringen. Wenn Sie fehlende Audiodaten überspringen, wird Ihr Projekt ohne diese geöffnet.

**Suchen**: Klicken Sie auf diese Schaltfläche, um nach den fehlenden Audiodateien auf allen vorhandenen Laufwerken zu suchen.

**Nach dem Auffinden der fehlenden Audiodaten**: Sie können auswählen, ob die aufgefundene Audiodatei in den Audioordner des Projekts verschoben oder kopiert werden oder an ihrer aktuellen Position mit dem Projekt verknüpft werden soll.

## Dialogfeld An Zeit anpassen

Dieses Dialogfeld wird angezeigt, wenn Sie die Funktion **Modifizieren > An Zeit anpassen** ausführen. In diesem Dialogfeld können Sie einen ausgewählten Bereich so verlängern oder verkürzen, dass er zu einem bestimmten Zeitpunkt endet. Den Endpunkt können Sie in den Formaten T:Z:T (Takt:Zählzeit:Tick) oder SMPTE (Stunden:Minuten:Sekunden:Frames) angeben. Bei diesem Befehl können Sie entweder die Events oder das zugrunde liegende Tempo ändern. Sie verwenden diese Funktion, wenn ein Teil des Projekts eine exakte Länge haben soll. Die Startzeit der Auswahl ändert sich nicht, die Endzeit dagegen wird entsprechend angepasst.

Audiodaten können bis zum Faktor 4 verändert werden (das heißt, bis auf 25 % der Originallänge gestaucht oder bis auf 400 % gedehnt werden).

Folgende Felder und Elemente sind im Dialogfeld An Zeit anpassen enthalten:

## Ursprüngliche Länge

In diesem Feld finden Sie den Startzeitpunkt (**Von** ) und den Endzeitpunkt (**Bis** ) des angewählten Bereichs. Hinsichtlich des angezeigten Zeitformats können Sie zwischen den Formaten T:Z:T und SMPTE umschalten.

## Neues Ende des angepassten Bereichs

Geben Sie einen Zeitwert bei **Neues Ende** ein, an dem der ausgewählte Bereich enden soll.

#### Anpassen durch Ändern von:

Hier bestimmen Sie, nach welchen Kriterien die Zeitanpassung vorgenommen werden soll. In der Regel werden Sie die Modifikation durch Ändern der "Tempotabelle" vornehmen, da bei dieser

Methode die Notenlängen und Taktgrenzen Ihres Projekts beibehalten werden. Folgende Auswahlmöglichkeiten stehen Ihnen zur Verfügung:

- "Tempotabelle": Verwenden Sie diese Option, um ausschließlich das Tempo des ausgewählten Bereichs zu verändern. Die Notenlängen und ihre Position innerhalb der Taktbegrenzungen bleiben dabei erhalten.
- "Eventzeiten": Verwenden Sie diese Option, um die Start- und Endzeiten aller Events in der Auswahl unter Beibehaltung des ursprünglichen Tempos beizubehalten. Diese Option steht **nicht** zur Verfügung, wenn sich in der Auswahl Grooveclips befinden.
- "Audio dehnen": Bei Anwahl dieser Option werden alle in der Auswahl befindliche Audiodaten durch Dehnen oder Stauchen an die neue Endzeit angepasst. Diese Funktion wirkt sich allerdings nicht auf Grooveclips aus.
	- "Typ" (nur in SONAR Producer): Dieses Feld ist nur anwählbar, wenn das Kontrollkästchen "Audio dehnen" markiert ist. Wählen Sie die gewünschte Option je nach Ausgangsmaterial: eine einzelne Stimme beziehungsweise ein Instrument oder eine Gruppe von Instruments (Ensemble oder polyfon gespielt). Geben Sie außerdem an, wie viel Zeit die Berechnung in Anspruch nehmen darf: Bei der Modifizierung mehrerer Spuren wird viel Zeit für hohe Qualität benötigt.
	- "Formanten skalieren" (nur in SONAR Producer): Die Option ist nur anwählbar, wenn das Kontrollkästchen "Audio dehnen" markiert ist. Der Wertebereich umfasst –2,000 bis +2,000 Oktaven. Formanten verleihen einer Stimme ihren charakteristischen Klang. Sollten Sie feststellen, dass sich durch die Längenmodifizierung die Klangfarbe zu stark verändert, können Sie mit dieser Option versuchen, die Klangcharakteristik zu verbessern.

#### Schaltfläche "Format"

Durch Anklicken von auf **"Format"** können Sie zwischen der Anzeige in den Zeitformaten ["T:S:T"](#page-2033-0) [auf Seite 2034](#page-2033-0) und ["SMPTE" auf Seite 2033](#page-2032-0) umschalten.

Siehe auch:

["So strecken oder stauchen Sie auf eine bestimmte Länge" auf Seite 750](#page-749-0) ["Strecken und Stauchen von Events" auf Seite 748](#page-747-0) ["Arbeiten mit Grooveclips" auf Seite 690](#page-689-0)

# Dialogfeld Einfrieroptionen

Das Dialogfeld Einfrieroptionen bietet folgende Optionen:

## Schnell abmischen

Wenn diese Option markiert ist, mischt SONAR die Spuren so schnell ab, wie es Ihr Computer erlaubt. Wenn diese Option nicht markiert ist, erfolgt das Abmischen der Spuren in Echtzeit. Wählen Sie diese Option ab, wenn Sie einen Synthesizer verwenden, der nur in Echtzeit funktioniert. Diese Option ist standardmäßig aktiviert.

#### MIDI-Spuren ausblenden

Markieren Sie dieses Feld, wenn die mit Ihrem Synthesizer verknüpften MIDI-Spuren ausgeblendet werden sollen, wenn der Synthesizer eingefroren ist.

#### Einfaches Abmischen pro Spur

Markieren Sie diese Option, wenn für alle ausgewählten Audiodaten ein einziger Clip erstellt werden soll. Wenn diese Option nicht markiert wird, wird für jeden Clip auf einer Spur einen separater eingefrorener Clip erstellt.

#### Stille entfernen

Wenn die vorherige Option markiert wurde, können Sie dieses Feld markieren und die Einstellungen im Feld "Stille entfernen" anpassen, um die Stille in einer eingefrorenen Spur zu entfernen. Durch Markieren dieser Option werden aus einem einzelnen Clip, der Bereiche absoluter Stille enthält, separate Clips erstellt.

#### Ausklang einfrieren n Sekunden

Dieser Wert berücksichtigt einen Reverb- oder Delay-Ausklang (Nachhall oder Signalverzögerung). Stellen Sie diesen Wert hoch genug ein, damit Delay, Reverb oder sonstige Effekte, die in eine Spur eingeschleift wurden, berücksichtigt werden.

#### Abmischen mit Ton

Wenn die Option **Schnell abmischen** deaktiviert ist, kann das Echtzeitabmischen wahlweise mit oder ohne Audioausgabe erfolgen. Wenn Sie zuhören wollen, während eine Spur eingefroren wird, aktivieren Sie das Kontrollkästchen **Abmischen mit Ton**.

#### Spureffekt

Wenn diese Option aktiviert ist (Standard), wird der Effektcontainer der Spur beim Rendern berücksichtigt, die Option **Ausklang einfrieren** wird angewendet, und der Effektcontainer der Spur wird in den Bypassmodus versetzt.

Ist die Option nicht aktiviert, dann bleibt der Effektcontainer der Spur beim Rendern des Clips unberücksichtigt. Dies ist praktisch, wenn Sie AudioSnap-Clips einfrieren, um Prozessorressourcen einzusparen.

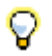

**Tipp:** *Sie können mit der rechten Maustaste auf die Schaltfläche Einfrieren einer beliebigen Spur klicken, um das Dialogfeld Einfrieroptionen zu öffnen.*

## Dialogfeld Gain

Mit der Funktion **Modifizieren > Effekt übernehmen > Gain** öffnen Sie das Dialogfeld **Gain**.

Hier können Sie Verstärkung, Phase und Stereo-Interleave ausgewählter Audiodaten genau regeln. Dieses Dialogfeld verfügt über die folgenden Bedienelemente:

• Abschnitt "Neuer linker Kanal", Schiebregler "Von links": Verschieben Sie diesen Regler, um zu bestimmen, welcher Anteil aus dem ursprünglichen linken Kanal in die neue Datei eingemischt wird (Bereich: "–INF"…18,0 dB).

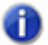

**Hinweis:** *Jede Gruppe umfasst einen Schiebregler und zwei Textfelder ("%" und "dB"), die voneinander abhängig sind, so dass sich eine Einstellung auf alle anderen Elemente auswirkt.*

- Abschnitt "Neuer linker Kanal", Schiebregler "Von rechts": Verschieben Sie diesen Regler, um zu bestimmen, welcher Anteil aus dem ursprünglichen rechten Kanal in die neue Datei eingemischt wird (Bereich: "–INF"…18,0 dB).
- Invertierung der linken Kanalphase: Aktivieren Sie die Phasenschaltfläche des linken Kanals, um die Phase des neu gemischten linken Kanals zu invertieren.
- Abschnitt "Neuer rechter Kanal", Schiebregler "Von links": Verschieben Sie diesen Regler, um zu bestimmen, welcher Anteil aus dem ursprünglichen rechten Kanal in die neue Datei eingemischt wird (Bereich: "–INF"…18,0 dB).
- Abschnitt "Neuer rechter Kanal", Schiebregler "Von rechts": Verschieben Sie diesen Regler, um zu bestimmen, welcher Anteil aus dem ursprünglichen rechten Kanal in die neue Datei eingemischt wird (Bereich: "–INF"…18,0 dB).
- Invertierung der rechten Kanalphase: Aktivieren Sie die Phasenschaltfläche des rechten Kanals, um die Phase des neu gemischten rechten Kanals zu invertieren.
- Schaltfläche **"Vorhören"**: mit Hilfe dieser Schaltfläche können Sie sich ein paar Sekunden Ihrer neuen Einstellung anhören.
- Presetfenster: In diesem Fenster können Sie mit Hilfe der Schaltflächen **"Speichern"** und **"Löschen"** die gespeicherten Gain-Presets verwalten.

# Dialogfeld Gehe Zu

Drücken Sie die Taste G, um das Dialogfeld **Gehe zu** zu öffnen. In diesem Dialogfeld können Sie die Jetztzeit an eine bestimmte Stelle innerhalb Ihres Projekts verschieben. Außerdem öffnet sich das Dialogfeld **Gehe zu**, wenn Sie mit der rechten Maustaste auf einen Transientenmarker in einer Spur klicken, in der AudioSnap aktiviert ist, und dann "Verschieben nach" oder "Dehnen bis" auswählen.

Das Dialogfeld **Gehe zu** verfügt nur über eine Option:

#### Position

Geben Sie in dieses Textfeld die Position ein, zu der Sie in Ihrem Projekt springen wollen. Die verschiedenen Eingabemöglichkeiten entnehmen Sie bitte der nachfolgenden Tabelle. Wenn Sie die Modifikationsschaltflächen (+/–) verwenden, können Sie sich tickweise (ein Tick pro Klick) nach vorne oder hinten bewegen. Sobald Sie dann auf **"OK"** klicken, wird die Jetztzeit auf die im Feld **"Position"** angegebene Position versetzt.

Falls Sie einen Wert im T:Z:T-Format in das Feld **"Position"** eingeben, ist die Angabe von Zählzeiten und Ticks nicht zwingend notwendig. Um die einzelnen Ziffern bei der Eingabe voneinander abzugrenzen, können Sie auch ein Leerzeichen, einen Doppelpunkt oder einen Punkt eingeben.

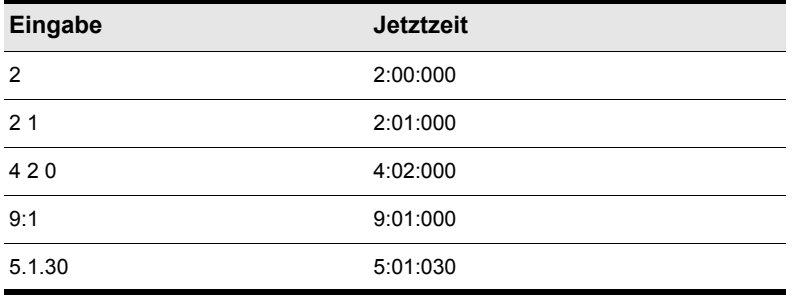

**Tabelle 261.**

Wenn Sie bei aktiver Rasterausrichtung in die Zeitleiste klicken, springt die Jetztzeit zum nächstgelegenen Rasterpunkt. Indem Sie die Rasterausrichtung auf ganze oder Viertelnoten einstellen, ist es leicht, die Jetztzeit exakt auf eine Taktgrenze oder auf eine bestimmte Zählzeit zu setzen.

Natürlich können Sie auch die Schaltflächen sowie die Laufleiste im Transportmodul der Steuerleiste verwenden, um die Zeit festzulegen.

#### Siehe auch:

["Die Jetztzeit – Definition und Verwendung" auf Seite 186](#page-185-0)

1714 | Dialogfeldreferenz **Dialogfeld Gehe Zu**

## Dialogfeld Groovequantisierung

Um dieses Dialogfeld zu öffnen, wählen Sie **Modifizieren > Groovequantisierung**. Eine Groovequantisierung passt Rhythmus und ggf. Controllerdaten der ausgewählten Noten auf der Basis einer musikalischen Vorgabe an. Im Dialogfeld wählen Sie das gewünschte Groovepattern (Dateiendung ".GRV") aus, geben das Quantisierungsraster (Notenwert) vor und legen fest, welche Eigenschaften der Noten geändert werden sollen.

Folgende Felder und Elemente sind im Dialogfeld Groovequantisierung enthalten:

#### Preset

Verwenden Sie diese Dropdownliste, um bereits vorhandene und abgespeicherte Einstellung aufzurufen. Die Voreinstellungen enthalten mit Ausnahme der Felder **"Groovedatei"** und **"Groovepattern"** alle eingestellten Werte des Dialogfeldes Groovequantisierung. Um eine neue Konfiguration abzuspeichern, geben sie zunächst einen Namen in das Feld ein und klicken anschließend auf die Schaltfläche **"Speichern"** (Diskettensymbol). Wählen Sie eine Einstellung aus dem Dropdownmenü in diesem Fenster aus, um sie diesem Dialogfeld zuzuweisen. Um eine vorhandene Einstellung wieder aus der Liste zu entfernen, wählen Sie die fragliche Einstellung an und klicken auf die Schaltfläche "X".

#### Groovedatei

Geben Sie hier die Groovedatei an, aus der Sie ein Groovepattern verwenden wollen. Groovedateien haben die Dateinamenserweiterung .GRV.

#### Groovepattern

Verwenden Sie die Liste, um ein Pattern auszuwählen, das dann auf den ausgewählten Bereich angewendet wird.

#### Auflösung

Geben Sie hier an, mit welcher Auflösung die Quantisierung vorgenommen werden soll. Je kleiner der Auflösungswert, desto exakter die Quantisierung. Siehe ["Auflösung" auf Seite 753.](#page-752-0)

## Fenster

In diesem Bereich geben Sie an, wie SONAR mit Noten umgehen soll, die von den Quantisierungspunkten weit entfernt liegen. Siehe ["Quantisierungsfenster" auf Seite 755](#page-754-0). Der Bereich **"Fenster"** des Dialogfeldes Groovequantisierung enthält folgende Elemente:

- "Empfindlichkeit": Dieser Wert bestimmt, wie weit entfernt von den Quantisierungspunkten SONAR nach Noten für eine Quantisierung suchen soll. Bei einer Angabe von "100%" wird jede Note quantisiert. Siehe ["Quantisierungsfenster" auf Seite 755.](#page-754-0)
- "Wenn außerhalb des Fensters": Hier stehen folgende Optionen zur Verfügung:
	- "Nicht ändern": Bedeutet, dass SONAR Noten, die außerhalb des Fensterbereichs liegen, bei einer Quantisierung nicht berücksichtigt.
	- "Quantisierungsauflösung": Noten, die außerhalb des Fensterbereichs liegen, werden von SONAR gemäß den Einstellungen im Feld **"Auflösung"** (und nicht nach einem Groovepattern) quantisiert.
	- "Verschieben": Noten, die außerhalb des Fensterbereichs liegen, werden an das nächstliegende Groove-Event verschoben.
	- "Zeit skalieren": Noten, die außerhalb des Fensterbereichs liegen, werden so verschoben, dass sie alle den gleichen Abstand zueinander aufweisen.

## AudioSnap-Zählzeiten

Markieren Sie dieses Kontrollkästchen, wenn Sie wollen, dass AudioSnap-Transienten quantisiert werden.

## Nur Noten, Gesangstext und Audio

Markieren Sie dieses Kontrollkästchen, um MIDI-Controller-, Aftertouch- und (N)RPN-Daten vor einer Veränderung durch eine Groovequantisierung zu schützen.

## **Genauigkeit**

Die Werte im Bereich **"Genauigkeit"** legen fest, wie exakt SONAR die angewählten Noten an die vom Groovepattern vorgegebenen Werte anpassen soll.

Der Bereich **"Genauigkeit"** verfügt über folgende Elemente:

- "Zeit": Verschieben Sie diesen Regler, um SONAR anzugeben, wie nah die Startzeiten der angewählten Noten an die Startzeiten des Groovepatterns verschoben werden sollen.
- "Notenlänge": Durch Verschieben dieses Reglers bestimmen Sie, wie exakt die Notenlängen der angewählten Noten mit denjenigen des Groovepatterns übereinstimmen sollen.
- "Anschlagstärke" Stellen Sie über diesen Regler den Grad der Übereinstimmung zwischen angewählten Noten und Groovepattern bezüglich der Anschlagstärkenwerte ein.

## Schaltfläche "Definieren"

Klicken Sie auf diese Schaltfläche, um ein neues Groovepattern zu definieren. Siehe "Einen Groove [definieren" auf Seite 758.](#page-757-0)

Siehe auch:

["So verwenden Sie den Befehl Groove-Quantisierung" auf Seite 757](#page-756-0) ["Hinweise zur Groovequantisierung" auf Seite 761](#page-760-0) ["Ändern des Timings einer Aufnahme" auf Seite 752](#page-751-0)

## Auto-Crossfade für Audioclips

Bei der Quantisierung von Audiodaten können Leerräume zwischen Clips entstehen. Aktivieren Sie das Kontrollkästchen **Auto-Crossfade für Audioclips**, wenn Lücken automatisch gefüllt und Crossfades zwischen ausgewählten Audioclips erstellt werden sollen. Das Füllen der Lücken erfolgt automatisch; hierzu werden das hintere Ende des ersten und das vordere Ende des zweiten Clips verlängert, um eine Überblendung zu realisieren.

Die folgenden Optionen können angegeben werden:

- **Crossfade.** Dieser Wert bestimmt die Länge des Crossfades.
- **Lücke (max.).** Gibt die maximale Länge von Lücken an, die mit einem automatischen Crossfade gefüllt werden.

# Dialogfeld Gruppenattribute

Wenn Sie in der Spur- oder in der Mischpultansicht mit der rechten Maustaste auf ein Bedienelement klicken, das zu einer Quickgruppe gehört, und aus dem Kontextmenü die Funktion **Speichern** klicken, öffnet sich das Dialogfeld Gruppenattribute. Das Dialogfeld Gruppenattribute hat die folgenden Felder:

## Gruppenname

Geben Sie einen Namen für die Gruppe in dieses Feld ein.

## Schaltfläche "Farbe wählen"

Bei Anklicken dieser Schaltfläche öffnet sich das Dialogfeld Farbe, aus dem Sie die Farbe für die Gruppe wählen können.

# Gruppen-Manager (Dialogfeld)

Wenn Sie in der Spur- oder in der Mischpultansicht mit der rechten Maustaste auf ein Bedienelement klicken und aus dem Kontextmenü die Option **Gruppen-Manager** klicken, öffnet sich das Dialogfeld Gruppen-Manager. Der Name der Gruppe, deren Bedienelement mit der rechten Maustaste angeklickt wurde, wird im Gruppenfeld angezeigt.

Über dieses Dialogfeld können Sie die Beziehungen in der Gruppe festlegen sowie Name und Farbe der im Gruppenfeld aufgeführten Gruppe verändern.

Dieses Dialogfeld umfasst die folgenden Optionen:

## Gruppe

Der Name der Gruppe, deren Bedienelement mit der rechten Maustaste angeklickt wurde, wird im Gruppenfeld angezeigt. Sie können aber auch eine andere Gruppe aus dem Dropdownmenü wählen und deren Eigenschaften ändern.

#### Schaltfläche "Neue Gruppe erstellen"

Diese Schaltfläche befindet sich direkt rechts neben dem Gruppenfeld und öffnet das Dialogfeld Gruppenattribute. Hier können Sie den Namen Ihrer neuen Gruppe eingeben und deren Eigenschaften ändern.

### Schaltfläche "Gruppe löschen"

Rechts neben der Schaltfläche "Neue Gruppe erstellen" befindet sich die Schaltfläche X zum Löschen einer Gruppe. Wenn Sie diese Schaltfläche anklicken, wird die jeweilige Gruppe aus dem Gruppenfeld gelöscht.

## Spalte "Name"

Diese Spalte wird erst dann aktiv, wenn Sie eine benutzerdefinierte Gruppe bearbeiten. In der Spalte werden die Namen aller Bedienelemente der Gruppe aufgelistet, die Sie mit der rechten Maustaste angeklickt haben.

## Spalte "Startwert"

Diese Spalte wird erst dann aktiv, wenn Sie eine benutzerdefinierte Gruppe bearbeiten. Die Spalte listet die Startwerte aller Bedienelemente der Gruppe auf, die Sie angewählt haben.

### Spalte "Endwert"

Diese Spalte wird erst dann aktiv, wenn Sie eine benutzerdefinierte Gruppe bearbeiten. Hier werden die Endwerte alle Bedienelemente der momentan angewählten Gruppe angezeigt.

#### Gain-Verhältnisse zwischen Mitgliedern erhalten

Wenn dieses Kontrollkästchen aktiviert ist, behalten alle gruppierten Gain-Regler Ihre jeweiligen absoluten Lautstärkeunterschiede (in dB) bei, wenn sie bewegt werden. Andernfalls wird nur der optische Unterschied zwischen ihnen beibehalten.

## Feld "Startwert"

Dieses Feld ist nur aktiv wenn Sie eine benutzerdefinierte Gruppe bearbeiten. Das Feld erlaubt die Bearbeitung des Startwerts für das Gruppenbedienelement, das in der darüber befindlichen Liste angewählt wurde.

## Zahlenfeld: Endwert

Dieses Feld ist nur aktiv wenn Sie eine benutzerdefinierte Gruppe bearbeiten. Geben Sie hier den Endwert für das Bedienelement der momentan angewählten Gruppe an, das in der Liste darüber markiert ist.

## Schaltfläche "Vertauschen"

Wenn Sie auf diese Schaltfläche klicken, werden die Werte **"Startwert"** und **"Endwert"** in den nebenstehenden Zahlenfeldern miteinander vertauscht. Beide Werte gelten immer für das in der Liste momentan angewählte Bedienelement.

## Optionsfeld "Absolut"

Markieren Sie diese Option, damit sich alle Bedienelemente der Gruppe in die gleiche Richtung und mit gleicher Geschwindigkeit bewegen. Siehe ["Absolut" auf Seite 960.](#page-959-0)

## Optionsfeld "Relativ"

Das Markieren dieser Option führt dazu, dass sich alle Bedienelemente der Gruppe in die gleiche Richtung, jedoch mit unterschiedlicher Geschwindigkeit bewegen. Siehe ["Relativ" auf Seite 960](#page-959-1).

### Optionsfeld "Benutzerdefiniert"

Nach Anwahl dieser Option haben Sie die Möglichkeit, die Bewegungen von Bedienelementen innerhalb der Gruppe selbst zu definieren. Siehe ["Benutzerdefiniert" auf Seite 960.](#page-959-2)

#### Gruppenfarbe

Dieses Feld zeigt die Farbe der Gruppe, die im Gruppenfeld dargestellt wird.

#### Schaltfläche "Attribute"

Mit dieser Schaltfläche können Sie den Namen und die Farbe jeder permanenten Gruppe ändern, die im Gruppenfeld dargestellt wird.

Siehe auch:

["Gruppieren von Bedienelementen" auf Seite 960](#page-959-3)

## Dialogfeld Gabeleigenschaften

Klicken Sie in der Partituransicht mit der rechten Maustaste auf eine bereits eingefügte Dynamikgabel (Crescendo oder Decrescendo), um das Dialogfeld Gabeleigenschaften aufzurufen.

Die Bearbeitung einer Dynamikgabel kann mit folgenden Feldern und Optionen des Dialogfeldes vorgenommen werden:

- "Position": Geben Sie hier die exakte Position ein, an welche die Dynamikgabel verschoben werden soll.
- "< Crescendo": Markieren Sie diese Option, um die eingefügte Dynamikgabel in ein Crescendo-Zeichen umzuwandeln.
- "> Diminuendo": Wenn Sie diese Option markieren, wird die vorhandene Dynamikgabel in ein Decrescendo-Zeichen umgewandelt.
- "Länge": Geben Sie die Länge der Dynamikgabel an.

Siehe auch:

["Gabelsymbole einfügen" auf Seite 1153](#page-1152-0)

## Dialogfeld Audio importieren

Die Funktion **Datei > Importieren > Audiodatei** öffnet das Dialogfeld Audio importieren. Mit dieser Funktion können folgende Audiotypen in Ihr Projekt importiert werden:

## **Dialogfeld Gabeleigenschaften**

- Wave (Erweiterung .wav)
- Sony Wave64 (Erweiterung .w64)
- Apple AIFF (Dateiendungen .aif und .aiff)
- Apple Core Audio File (Erweiterung .caf)
- MPEG (Dateiendungen .mpeg, .mpg, .mp2 und .mp3)
- Windows Media (Erweiterungen .asf, .wm, .wma, .wmv)
- Next/Sun (Erweiterungen .au, .snd)
- FLAC (Erweiterung .flac)
- Sound Designer II (Erweiterung .sd2)
- ReCycle (Erweiterungen .rcy, .rex, .rx2)
- Alle Dateien

Die Samplerate eines Projekts wird zentral festgelegt. Wenn die Samplerate der Wave-Datei nicht mit der Ihres Projekts übereinstimmt, wird sie in die Samplerate des aktuellen Projekts konvertiert.

Das Dialogfeld Audio importieren hat die folgenden Bedienelemente:

- Feld "Suchen in": Navigieren Sie unter Zuhilfenahme dieses Feldes zu dem Ordner, in dem sich die zu importierende Audiodatei befindet.
- Dateifenster: Zeigt den Inhalt des Ordners an, der im Feld "Suchen in" aufgeführt ist. In diesem Fenster können Sie zur Auswahl der Datei, die Sie importieren wollen, auf deren Namen klicken. Sie können mehrere Dateien auswählen, indem Sie während der Auswahl die [Strg]-Taste betätigen.
- Feld **"Dateiname"**: Dieses Feld zeigt den Namen der Audiodatei an, die Sie importieren wollen.
- Feld **"Dateityp"**: Mit diesem Feld können Sie den Dateityp auswählen, der im Fenster **"Dateiname"** angezeigt werden soll.
- **"Bittiefe"**: Hier können Sie die Bittiefe wählen, mit der die importierten Audiodaten konvertiert werden sollen. Soll keine Konvertierung stattfinden, wählen Sie die Option **"Original"**. Damit werden die Audiodaten mit der bereits vorhandenen Bittiefe importiert.
- Kontrollkästchen "Audio in Projektordner kopieren": Wenn Sie diese Option markieren, erstellt SONAR eine Kopie der importierten Audiodatei im Projektordner.
- Kontrollkästchen "Als Monospuren importieren": Wenn Sie diese Option markieren, importiert SONAR Stereodateien in zwei separate Spuren anstelle einer Stereospur.
- **Vorhörbus.** In dieser Liste geben Sie den Ausgangsbus an, der zum Vorhören einer Datei bei Betätigung der Schaltfläche **Wiedergabe** verwendet werden soll.
- Schaltfläche **"Wiedergabe"**: Klicken Sie auf diese Schaltfläche, um die ausgewählten Audiodaten wiederzugeben.
- "**Format-Tag**", **"Attribute"**, "**Dateigröße**": Beim Import einer Datei im Dialogfeld Audiodaten importieren" wird hier Folgendes angezeigt: Audiodateityp, Samplerate, Bittiefe, Mono-/ Stereostatus, Anzahl der Samples und die Länge der Datei (in Sekunden). Wenn Sie mehrere Dateien gewählt haben, gelten diese Daten für die zuletzt gewählte Datei.

Weitere Informationen finden Sie unter:

["So importieren Sie eine Audiodatei" auf Seite 317](#page-316-0)

# Das Dialogfeld Titel von Audio-CD importieren

Die Funktion **Datei > Importieren > Audio-CD** öffnet das Dialogfeld **Titel von Audio-CD importieren**. Diese Funktion verwenden Sie, um einen Titel von einer Audio-CD (Dateikennung ".cda") in Ihr Projekt zu importieren.

Das Dialogfeld **Titel von Audio importieren** hat die folgenden Bedienelemente:

- "Titelliste": Der Hauptbereich des Fensters ist die Titelliste. Jeder Titel ist ein Audiotitel auf der CD. Die Titel werden automatisch in der entsprechenden Reihenfolge benannt und nummeriert. Eine beliebige Anzahl von CD-Titeln kann für den Import ausgewählt werden.
- "Quelllaufwerk": Gibt das Gerät an, welches die CD mit den zu importierenden Titeln enthält. Das Programm versucht, alle verfügbaren CD-Geräte zu erkennen. Klicken Sie auf den Pfeil neben dem Laufwerksbuchstaben, um die Angabe zum Quelllaufwerk zu aktualisieren. Hierbei wird zunächst überprüft, ob eine Audio-CD in das Laufwerk eingelegt wurde. Wurde die Audio-CD erkannt, dann erscheint die Liste der vorhandenen Titel nach einem kurzen Moment im Fenster.
- "Importbittiefe": Audiotitel auf einer CD haben stets eine Bittiefe von 16. Sie können Titel aber bei Bedarf auch mit einer höheren Bittiefe importieren.
- "Wiedergabe": Wenn ein einzelner Titel ausgewählt ist, kann dieser durch Anklicken dieser Schaltfläche vorgehört werden. Nach dem Start der Wiedergabe wird die Schaltfläche in **"Stopp"** umbenannt. Durch erneutes Anklicken kann das Vorhören manuell beendet werden.
- **"OK"**: Importiert die gewählten Titel. Für jeden gewählten Titel wird im Projekt eine Audiospur erstellt.

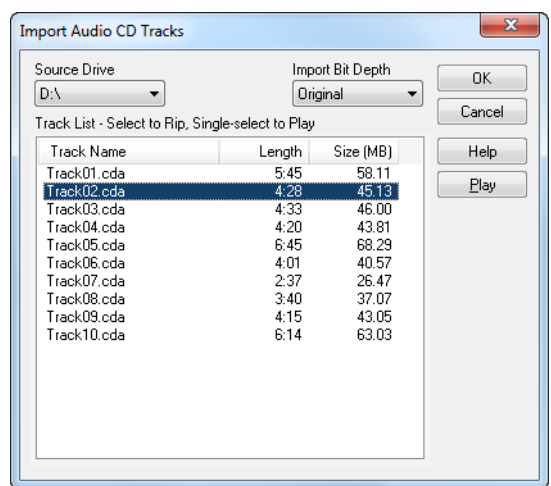

• "Abbrechen": Schließt das Dialogfeld, ohne dass eine Aktion durchgeführt wird.

Weitere Informationen finden Sie unter:

["So importieren Sie einen Titel von einer Audio-CD" auf Seite 319](#page-318-0)

# Dialogfeld Farbpalette importieren

Das Dialogfeld **Farbpalette importieren** öffnet sich, wenn Sie unter **Bearbeiten > Voreinstellungen > Anpassung - Farben** auf die Schaltfläche **Farben importieren** klicken.

Dieses Dialogfeld umfasst die folgenden Felder:

#### Suchen in

Navigieren Sie hier zu dem Verzeichnis oder Ordner, in dem SONAR die zu öffnende Datei gespeichert hat.

#### **Dateifenster**

Dieses große Fenster unter dem Feld "Suchen in" listet die im aktuellen Ordner enthaltenen Dateien und Ordner auf.

#### Dateiname

Geben Sie den Namen der Datei an, die Sie öffnen wollen.

## Dateityp

Wählen Sie aus, welche Art von Datei Sie öffnen wollen.

# Dialogfeld Instrumentdefinitionen importieren

Um das Dialogfeld **Instrumentendefinitionen importieren** zu öffnen, rufen Sie **Bearbeiten > Voreinstellungen > MIDI - Instrumente** auf, klicken auf die Schaltfläche **Definieren**, um das Dialogfeld **Instrumente und Namen definieren** zu öffnen, und klicken dann auf die Schaltfläche **Importieren**. Das Dialogfeld **Instrumentendefinitionen importieren** umfasst die folgenden Felder:

#### Suchen in

Navigieren Sie unter Zuhilfenahme dieses Feldes zu dem Ordner, in dem sich die zu importierende Instrumentendefinition befindet.

## **Dateiname**

Hier können Sie entweder den Namen der zu importierenden Definition eingeben, oder Sie klicken im oberen Fenster auf die gewünschte Datei, um deren Namen in das Feld **"Dateiname"** zu übernehmen. Instrumentendefinitionen haben die Dateinamenserweiterung .INS.

## Dateityp

Hier steht als Dateityp nur "Instrumentendateien ( \*. ins)" zur Auswahl.

Siehe auch:

["Importieren von Instrumentendefinitionen" auf Seite 1178](#page-1177-0)

["Zuordnen von Instrumenten" auf Seite 1176](#page-1175-0) ["Erstellen von Instrumentendefinitionen" auf Seite 1179](#page-1178-0)

# Dialogfeld MIDI importieren

Die Funktion **Datei > Importieren > MIDI** öffnet das Dialogfeld MIDI importieren. Verwenden Sie dieses Dialogfeld, um MIDI-Dateien oder Project5-Patterns zu importieren.

Das Dialogfeld MIDI importieren hat die folgenden Felder:

#### Suchen in

Navigieren Sie mit Hilfe dieses Feldes zu dem Ordner, in dem sich die zu importierende MIDI-Datei oder das Project5-Pattern befinden.

#### Dateiname

Dieses Feld zeigt die Namen der Dateien an, die Sie für den Import ausgewählt haben.

#### Dateityp

Verwenden Sie dieses Feld, um auszuwählen, ob MIDI-Dateien oder Project5-Patterns angezeigt werden sollen.

#### **Dateiinformation**

Dieses Feld gibt die Art der MIDI-Datei, die Spurenanzahl und ggf. MIDI-Grooveclipeigenschaften (Projekttonhöhe folgen, Anzahl der Zählzeiten, usw.) der ausgewählten MIDI-Datei an. Für Project5- Patterns werden keine Informationen angezeigt.

#### Wiedergabe

Die Wiedergabeschaltfläche gestattet Ihnen das Vorhören der gewählten MIDI-Datei.

## Dialogfeld Videodatei importieren

Im SONAR-Dialogfeld Videodatei importieren können Sie ein AVI-, MPEG- oder QuickTime-Video zu Ihrem Projekt hinzufügen. Das Video wird bei der Wiedergabe in Echtzeit abgespielt.

Die Videoansicht zeigt die aktuelle Zeit (also die große Zeitanzeige) und das Video selbst an. Die Videodarstellung läuft synchron zur Jetztzeit, wodurch Sie einen bequemen Zugriff auf jede Position im Video haben. Auf diese Weise können Sie Musik und digitalisierte Klänge perfekt zu Ihrem Video synchronisieren.

Wenn die Videoansicht das aktive Fenster in Ihrem Projekt ist, können Sie spezielle Tastaturbefehle verwenden, um das aktuelle Video in Einzelschritten (Frames) zu betrachten. Verwenden Sie die Taste [+] oder die [Rechtspfeiltaste] , um zum jeweils nächsten Frame (Einzelbild) zu schalten und die Taste [–] oder die [Linkspfeiltaste], um zum vorherigen Frame zu wechseln. Halten Sie bei der

Verwendung dieser Tasten gleichzeitig die [Strg]-Taste gedrückt, dann wird der Wert für die bildweise erfolgende Wiedergabe verwendet (Vorgabe: 5 Frames). Alternativ können Sie auch die Tasten "[" und "]" verwenden, um bildweise zu suchen. Siehe "Frame-Schrittweite erhöhen"

Mit den Funktionen im Kontextmenü der Videoansicht können Sie das Zeitanzeigeformat, die Größen- und Ansichtsoptionen, die Videostartzeit und -ausrichtung sowie andere Optionen einstellen. Zusätzlich können Sie in SONAR Video- und Audiodaten Ihres Projekts mit der Funktion **Datei > Exportieren > Video** in einer neuen AVI-Videodatei gemeinsam speichern. Weitere Informationen hierzu finden Sie unter.

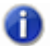

**Hinweis:** *Im Projekt selbst wird nicht das Video, sondern nur ein Verweis darauf abgespeichert. Die Videodaten verbleiben am ursprünglichen Ort.*

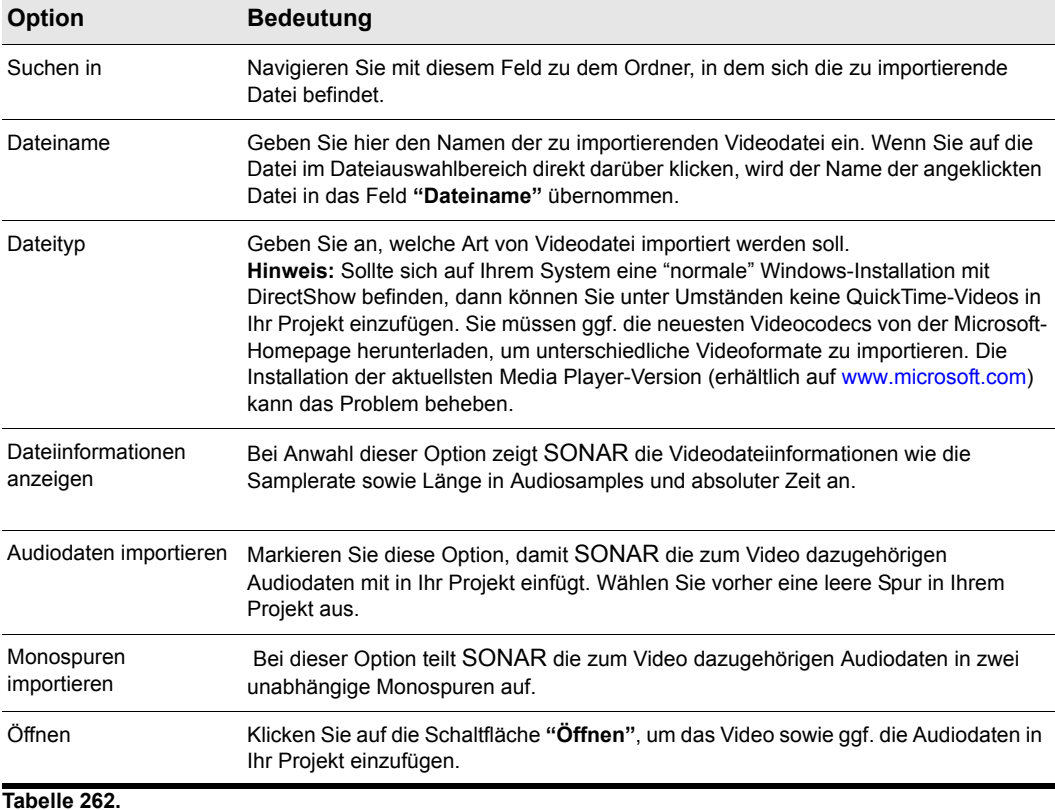

Verwenden Sie die folgenden Optionen des Dialogfeldes Videodatei importieren:

Weitere Informationen finden Sie unter:

["Videodateien wiedergeben, importieren und exportieren" auf Seite 248](#page-247-0) ["So laden Sie eine Videodatei in ein Projekt" auf Seite 249](#page-248-0) ["So löschen Sie das Video aus dem Projekt" auf Seite 250](#page-249-0) ["So aktivieren oder deaktivieren Sie die Videowiedergabe" auf Seite 250](#page-249-1) ["So stellen Sie das Zeitanzeigeformat ein" auf Seite 251](#page-250-0)

# Dialogfeld Tonhöhenänderung einfügen

Klicken Sie mit der rechten Maustaste auf die Zeitleiste und wählen Sie **Tonhöhenänderung einfügen** aus dem Kontextmenü, um das Dialogfeld **Tonhöhenänderung einfügen** zu öffnen.

Diese Funktion verändert die Tonhöhe eines Grooveclips an der Zeitposition, an der Sie sie ausführen.

Weitere Informationen finden Sie unter:

["Erzeugen und Bearbeiten von Grooveclips" auf Seite 692](#page-691-0)

["Verwenden von Tonhöhenmarkern in der Spuransicht" auf Seite 697](#page-696-0)

## Dialogfeld Controllerevents einfügen

Wählen Sie **Einfügen > Controller**, um das Dialogfeld **Controllerevents einfügen** anzuzeigen.

Mit dieser Funktion können Sie die Controllerevents stufenlos über einen angegebenen Zeitraum ändern.

Folgende Optionen stehen zur Verfügung:

#### Einfügen

Hier legen Sie zunächst fest, welche Art von Controller eingefügt werden soll:

- Pitchbender
- Controller
- ["RPN" auf Seite 2033](#page-2032-1)
- ["NRPN" auf Seite 2031](#page-2030-0)
- "Nummer": Dieses Feld steht nicht zur Verfügung, wenn Sie im Bereich **"Einfügen"** den Controllertyp **"Pitchbender"** angewählt haben. Wenn Sie das Optionsfeld **"Controller"** gewählt haben, wählen Sie einen Wert aus der Dropdownliste aus. Entscheiden Sie sich für **"RPN"** oder **"NRPN"**, dann sollten Sie die Herstellerdokumentation zu Ihrem Soundmodul zu Rate ziehen, um zu ermitteln, welche RPN- oder NRPN-Werte unterstützt werden.

#### Wertebereich

Geben Sie in die beiden Felder die Start- und Endwerte für Ihre Controllerdaten ein.

## Zeitbereich

Definieren Sie in den Feldern **"Von"** und **"Bis"** einen Zeitbereich, in dem die Controlleränderung stattfinden soll.

Siehe auch:

["Controller-Events in der Pianorollenansicht hinzufügen" auf Seite 728](#page-727-0)

## Dialogfeld Tempowechsel einfügen

Diese Funktion erlaubt Ihnen durch Einfügen von Tempowechseln eine allmähliche Veränderung des Projekttempos über einen bestimmten Zeitbereich hinweg.

#### Tempobereich

- "Start": Geben Sie das Starttempo für die Tempoänderung ein.
- "Ende": Geben Sie an, bei welchem Tempo die Änderung enden soll.
- "Schritt": Um festzulegen, in welchen Schrittintervallen SONAR Tempowechsel einfügen soll, geben Sie hier einen entsprechenden Wert gemessen in Zählzeiten oder Ticks ein.

## **Zeitbereich**

- "Von": Geben Sie die exakte Position an, bei der die Tempoänderung beginnen soll.
- "Bis": Legen Sie in diesem Feld die Position fest, an der die Tempoänderungen enden soll. Siehe auch:

["So fügen Sie eine Folge von Controllern ein" auf Seite 734](#page-733-0)

["Verwenden der Tempo-Befehle" auf Seite 399](#page-398-0)

["Controller, RPN-, NRPN- und Automationsdaten Automationsdaten" auf Seite 775](#page-774-0)

## Dialogfeld Softwaresynthesizer einfügen – Optionen

Dieses Dialogfeld wird angezeigt, wenn Sie die Funktion **Einfügen > Softwaresynthesizer > (Name des einzufügenden Softwaresynthesizers)** oder die Funktion **Einfügen > ReWire-Gerät > (Name des einzufügenden ReWire-Geräts)** wählen, oder wenn Sie die Schaltfläche **"Einfügen"** in der Synthesizerrackansicht anklicken und aus dem Kontextmenü einen Synthesizer auswählen.

Mit diesem Dialogfeld fügen Sie den Softwaresynthesizer ein, dessen Namen Sie in Ihrem Projekt angeklickt haben. Dabei bedeutet **"Einfügen"**, dass der Synthesizer sowohl in den Spureingang einer Audiospur als auch in die entsprechenden Spurausgänge und die Kanalfelder der MIDI-Spuren eingesetzt wird. Neben der Auswahl des Synthesizers stehen Ihnen folgende Funktionen und Optionen zur Verfügung:

#### Diese Spuren erzeugen:

- **Einfache Instrumentenspur.** Wenn Sie diese Option auswählen, erscheinen der MIDI-Eingang und der Audiosummenausgang des Synthesizers im selben Kanalzug.
- "MIDI-Quellspur": Wenn Sie diese Option wählen, erscheint eine neue MIDI-Spur, die den von Ihnen gewählten Synthesizer im Ausgangsmenü auflistet. Legen Sie nachfolgend die passenden Werte für die Patch- und ggf. auch Kanalmenüs der MIDI-Spur fest.
- "Synthesizerspurordner": Wenn Sie diese Option markieren, erscheinen neue Synthesizerspuren und die zugehörigen MIDI-Spuren in einem Spurordner. Jede neue Instanz eines Synthesizers erhält einen eigenen Ordner.
- "Erster Audioausgang des Synthesizers": Markieren Sie diese Option, falls eine neue Synthesizerspur erzeugt werden soll, die den ersten Audioausgang des Synthesizers als Audioeingang verwendet.
- Alle Audioausgänge des Synthesizers: **"Stereo"**: Markieren Sie diese Option, wenn für jeden Stereoausgang des gewählten Synthesizers eine neue Stereospur erzeugt werden soll. Jede dieser neuen Spuren verwendet einen anderen Synthesizerausgang als Audioeingang.
- Alle Audioausgänge des Synthesizers: **"Mono"**: Markieren Sie diese Option, wenn für jeden Stereoausgang des gewählten Synthesizers zwei neue Monospuren (je eine für den linken und den rechten Kanal) erzeugt werden sollen. Jedes dieser neuen Spurenpaare verwendet einen anderen Synthesizerausgang als Audioeingang.

## Diese Fenster öffnen:

- "Synthesizereigenschaften": Wenn Sie diese Option wählen, wird die Eigenschaftenseite (Bedienoberfläche) des Synthesizers nach dem Einfügen geöffnet.
- "Synthesizerrackansicht": Wenn diese Option aktiviert ist, wird die Synthesizerrackansicht jedes Mal angezeigt, wenn Sie einen neuen Synthesizer (oder eine weitere Instanz eines bereits eingefügten Synthesizers) einfügen.

## MIDI-Ausgabe aktivieren

Einige Synthesizer können MIDI-Daten etwa mit integrierten Arpeggiatoren oder anderen Komponenten erzeugen. Wenn Sie diese neuen MIDI-Daten aufzeichnen oder umleiten wollen, aktivieren Sie dieses Kontrollkästchen.

Automation anzeigen auf:

- {Dropdownmenü mit Automationsspuren}: Standardmäßig erscheinen die Automationsdaten für einen Synthesizer in dessen Synthesizerspur. In diesem Menü können Sie eine beliebige andere Spur auswählen, die die Daten anzeigen soll. Hierzu gehören auch Spuren, die bereits Automationsdaten anderer Spuren enthalten.
- "Zuweisbare Regler laden": Bei Aktivierung dieses Kontrollkästchens können Sie, wenn Sie im Synthesizerrack einige Regler zur Steuerung bestimmter Parameter eines bestimmten Synthesizers erstellt haben, diese Regler jedes Mal laden, wenn Sie eine neue Instanz dieses Synthesizers einfügen.

## Diese Frage jedes Mal stellen

Ist diese Option aktiviert, so wird dieses Dialogfeld immer angezeigt, wenn Sie die Funktion **Einfügen > Softwaresynthesizer > (Name des einzufügenden Softwaresynthesizers)** oder die Funktion **Einfügen > ReWire-Gerät > (Name des einzufügenden ReWire-Geräts)** wählen, oder wenn Sie die Schaltfläche **"Einfügen"** in der Synthesizerrackansicht anklicken und aus dem Kontextmenü einen Synthesizer auswählen. Wenn Sie zum Einfügen von Softwaresynthesizern immer den gleichen Vorgang verwenden, können Sie diese Option deaktivieren, damit das Dialogfeld nicht jedes Mal eingeblendet wird. Dieses Dialogfeld können Sie auch öffnen, indem Sie die Schaltfläche "**Softwaresynthesizer einfügen – Optionen**" in der Symbolleiste der Synthesizerrackansicht wählen.

Schrittanleitungen finden Sie unter:

["Softwaresynthesizer einfügen" auf Seite 843](#page-842-0)

- ["Softwaresynthesizer" auf Seite 839](#page-838-0)
- .ReWire-Instrumente" auf Seite 862

# Dialogfeld Zeit/Takte einfügen

Wählen Sie **Projekt > Zeit/Takte einfügen** aus, um das Dialogfeld **Zeit/Takte einfügen** zu öffnen.

In diesem Dialogfeld können Sie an der angegebenen Position einen Zeitbereich oder eine bestimmte Anzahl von Takten in Ihr Projekt einfügen. Darüber hinaus können Sie bestimmen, welche Eventtypen verschoben werden sollen, um Platz für den einzufügenden Bereich zu schaffen.

#### Bei Zeit:

Geben Sie hier die exakte Position ein, an der Sie Takte, Sekunden, Ticks oder Frames in Ihr Projekt einfügen wollen.

## Einfügen:

Legen Sie in diesem Feld fest, welchen Umfang der einzufügende Bereich haben soll.

- Takte
- Sekunden
- Ticks
- Frames

#### Verschieben:

Durch Markieren der folgenden Kontrollkästchen bestimmen Sie, ob z. B. Events oder Marker beim Einfügen eines Zeit- oder Taktbereichs nach hinten verschoben werden sollen:

- Events in Spuren
- Marker
- Takt-/Tonartwechsel
• Tempowechsel

#### Siehe auch:

["Einfügen von Takten in ein Projekt" auf Seite 746](#page-745-0)

## Dialogfeld Spuren einfügen

Mit der Funktion **Einfügen > Mehrere Spuren** wird das Dialogfeld **Spuren einfügen** geöffnet, in dem Sie mehrere Audio- bzw. MIDI-Spuren einfügen sowie Spureigenschaften festlegen können.

Dieses Dialogfeld umfasst die folgenden Felder:

#### Audio

- "Anzahl Spuren": Anzahl der einzufügenden Audiospuren.
- "Zielsumme": Legen Sie den Summenausgang fest, den die neuen Audiospuren verwenden sollen.
- "Als Standardbus definieren": Bei Aktivierung dieses Kontrollkästchens verwenden alle neu eingefügten Audiospuren den Summenausgang, der unter **"Zielsumme"** aufgeführt ist.
- "Send": Sofern hier nicht **"Keine"** gewählt wurde, enthält jede neue eingefügte Audiospur ein Send-Modul, dessen Ausgang auf den hier gewählten Bus geführt wird.

#### MIDI

- "Anzahl Spuren": Zahl der einzufügenden MIDI-Spuren.
- "Port": Stellen Sie hier den Ausgangsport ein, der von den neuen MIDI-Spuren verwendet werden soll.
- "Kanal": Stellen Sie hier den Ausgangskanal ein, der von den neuen MIDI-Spuren verwendet werden soll.

## Die Dialogfelder Suchen/Ändern und Eventfilter

Die Funktion **Modifizieren > Suchen/Ändern** ermöglicht das Suchen und Ersetzen über **zwei** Dialogfelder. Die Funktion selbst öffnet zunächst das Dialogfeld **Eventfilter – Suchen"**. Durch Ausfüllen der dort vorhandenen Felder teilen Sie SONAR mit, welche Events in Ihrem Projekt gesucht und angewählt werden sollen. Klicken Sie auf **OK**, um das Dialogfeld **Eventfilter – Ersetzen** aufzurufen. In diesem Dialogfeld können Sie die Events festlegen, mit denen Sie die ausgewählten Events ersetzen wollen.

Ein Beispiel, das Ihnen diese Funktion näher bringt, finden Sie unter ["Modifizieren > Suchen/](#page-773-0) [Ändern" auf Seite 774](#page-773-0)

Eine Beschreibung aller Felder im Dialogfeld Eventfilter finden Sie unter "Dialogfeld Eventfilter: [Einige auswählen/suchen/ersetzen" auf Seite 1695](#page-1694-0)

# Dialogfeld Eventtyp

Doppelklicken Sie in der Eventlistenansicht auf ein Event in der Spalte **"Typ"**, um das Dialogfeld **Eventtyp** zu öffnen.

In diesem Dialogfeld können Sie ein so ausgewähltes Event in ein beliebiges anderes Event umwandeln.

Siehe auch:

["Eventlisten-Ansicht" auf Seite 1940](#page-1939-0)

# Dialogfeld Länge

Die Funktion **Modifizieren > Länge**, die das Dialogfeld **Länge** öffnet, kann zum Dehnen oder Stauchen von MIDI- und/oder Audioclips und zum Verschieben von deren Anfangszeiten verwenden werden. Mit **Modifizieren > Länge** können Sie den ausgewählten Bereich um einen bestimmten Prozentsatz verlängern oder verkürzen, wobei die einzelnen Events verändert werden. Sie geben die Änderung als Prozentwert ein. Ein Wert von 200 % ändert die Länge zum Beispiel auf das Doppelte, ein Wert von 50 Prozent staucht die Länge auf die Hälfte.

Bei dieser Funktion haben Sie die Möglichkeit, neben den MIDI-Informationen auch die Audioclips zu dehnen oder zu stauchen. In bestimmten Fällen sollten Sie die Geschwindigkeit der Audiodaten jedoch nicht anpassen. Audiodaten können bis zum Faktor 4 verändert werden (das heißt, bis auf 25 % der Originallänge gestaucht oder bis auf 400 % gedehnt werden).

Sie können die Funktion **Modifizieren > Länge** auch anwenden, um nur die Startzeiten und Länge von Noten zu ändern. So können Sie zum Beispiel die Länge ausgewählter Noten auf 50 % reduzieren, um einen Staccato-Effekt zu erzeugen.

Im Dialogfeld **Länge** finden Sie folgende Elemente und Optionen:

## Ändern

Geben Sie in diesem Bereich des Dialogfeldes an, welche Werte von SONAR geändert werden sollen:

- "Startzeiten": Klicken Sie auf diese Option, wenn die Startzeiten angewählter Events um einen bestimmten Prozentsatz verschoben werden sollen. Dabei bezieht sich der Prozentsatz auf den Abstand des Events zum Beginn des angewählten Bereichs. Wenn eine Note z. B. auf Zählzeit 3 einer Auswahl fällt und Sie einen Wert von 50% eingeben, verschiebt SONAR den Notenanfang um eine Zählzeit (oder die Hälfte von 2 Zählzeiten) nach rechts.
- "Längen": Wählen Sie diese Option, um die Längen angewählter Events um einen bestimmten Prozentsatz zu ändern.

## Um Prozent

Geben Sie hier den Prozentsatz an, um den die angewählten Events verändert werden sollen. Die Prozentzahl kann sowohl positiv als auch negativ sein.

### Audio dehnen

Wählen Sie diese Option, wenn Audiodaten, die in der Auswahl enthalten sind, gedehnt oder gestaucht werden sollen.

### Typ (nur anwählbar, wenn das Kontrollkästchen "Audio dehnen" markiert ist)

Diese Funktion steht nur in SONAR Producer zur Verfügung. Wählen Sie eine Option je nach Ausgangsmaterial: eine einzelne Stimme beziehungsweise ein Instrument oder eine Gruppe von Instruments (Ensemble oder polyfon gespielt). Geben Sie außerdem an, wie viel Zeit die Berechnung in Anspruch nehmen darf: Bei der Modifizierung mehrerer Spuren wird viel Zeit für hohe Qualität benötigt.

### Formanten skalieren (nur anwählbar, wenn das Kontrollkästchen "Audio dehnen" markiert ist)

Diese Funktion steht nur in SONAR Producer zur Verfügung. Möglicher Wertebereich: –2,000 bis 2,000 Oktaven. Formanten verleihen einer Stimme ihren charakteristischen Klang. Sollten Sie feststellen, dass sich durch die Längenmodifizierung die Klangfarbe zu stark verändert, können Sie mit dieser Option versuchen, die Klangcharakteristik zu verbessern.

Siehe auch:

["Strecken und Stauchen von Events" auf Seite 748](#page-747-0)

## Dialogfeld Pattern laden

Führen Sie eine der folgenden Funktionen aus, um das Dialogfeld "Pattern laden" zu öffnen:

- Klicken Sie mit der rechten Maustaste in die Stepsequenzer-Symbolleiste und wählen Sie "Pattern laden" aus dem Popup-Menü.
- Öffnen Sie den Stepsequenzer und drücken Sie [Strg]+[Alt]+[L].

Verwenden Sie das Dialogfeld "Pattern laden", um ein vorhandenes Stepsequenzer-Pattern in ein Projekt zu laden.

### Suchen in

Wählen Sie das Verzeichnis aus, in dem SONAR das Pattern abgelegt hat, das Sie laden wollen.

### Dateiname

Geben Sie den Dateinamen des Patterns ein oder wählen Sie ihn aus.

## Dateityp

Sie können das Dialogfeld "Pattern laden" nur zum Laden von Stepsequenzer-Patterndateien verwenden. Diese Dateien haben die Erweiterung .SSP.

## Dialogfeld Gesangstexteigenschaften

Wenn Sie in der Partituransicht mit der rechten Maustaste auf ein Wort oder eine Silbe des Gesangstextes klicken, wird das Dialogfeld **Gesangstexteigenschaften** angezeigt. In diesem Dialogfeld können Sie sowohl die Zeitposition als auch den Wortlaut des Textes bearbeiten.

Siehe auch:

["Mit Gesangstexten arbeiten" auf Seite 1171](#page-1170-0)

# Dialogfeld Map-Eigenschaften

Im Dialogfeld **Map-Eigenschaften** können Sie sämtliche Einstellungen und Parameter jedes Drum-Map-Eintrags individuell verändern und bearbeiten.

Folgende Einstellungen können im Dialogfeld **Map-Eigenschaften** bearbeitet werden:

#### Name

Geben Sie dem aktuell angewählten Drumsound einen Namen.

### **Eingabenote**

Die aufgenommene Tonhöhe, wie sie in der Eventliste angezeigt wird. Der Wertebereich kann zwischen C0 und G10 bzw. zwischen 0 und 127 liegen. Um die Eingabenote in Halbtonschritten zu verändern, können Sie die Modifikationsschaltflächen "+" und "–" verwenden. Schritte im Umfang jeweils einer Oktave erzielen Sie mit den eckigen Klammern ("[" und "]") auf Ihrer Computertastatur.

### Ausgabenote

Bezeichnet die Note, welcher die Eingabenote zur Wiedergabe zugewiesen ist. Der Wertebereich kann zwischen C0 und G10 bzw. zwischen 0 und 127 liegen. Um die Angabe für die Ausgabenote in Halbtonschritten zu verändern, können Sie die Modifikationsschaltflächen "+" und "–" verwenden. Schritte im Umfang jeweils einer Oktave erzielen Sie mit den eckigen Klammern ("[" und "]") auf Ihrer Computertastatur.

### AS+

Fügt einer zugewiesenen Drumnote der Map einen Anschlagstärkenoffset hinzu. Der Wertebereich kann zwischen –127 und 127 liegen. Verwenden Sie die Modifikationsschaltflächen "+" und "–", um den Anschlagstärkewert zu verändern.

### AS %

Multipliziert die Anschlagstärke der Note mit dem eingegeben Prozentwert. Mögliche Werte liegen zwischen 10 und 200.

### Schaltfläche "Map-Manager"

Öffnet das Dialogfeld **Drum-Map-Manager**.

#### Ausgangsport

Legt den Ausgangsport fest, über welchen die fragliche Drum-Map-Note wiedergegeben wird. Sie können eine Note einem Port im Dialogfeld **MIDI-Geräte** zuweisen. Zudem werden alle in Ihrem Projekt enthaltenen Softwaresynthesizer als Option angezeigt. Verwenden Sie die Schaltflächen "+" und "–", um die Liste der Ausgangsports zu durchblättern.

#### Ausgangskan.

Bestimmt den Kanal, über welchen die Drum-Map-Note wiedergegeben wird. Sie können die Einstellungen der Spur für den Kanal übernehmen oder der Note einen bestimmten Kanal zuweisen (Kanal 1 – 16).

#### Bank

Die Bank, über welche die Drum-Map-Note übertragen wird.

#### Patch

Das Patch, mit welchem die Drum-Map-Note wiedergegeben wird.

## Dialogfeld Marker

Öffnen Sie mit der Funktion **Projekt > Marker einfügen** das Dialogfeld **Marker**.

Das Dialogfeld dient dazu, Marker an exakten Positionen einzufügen (siehe "Marker" auf Seite [2030\)](#page-2029-0).

#### Name:

Geben Sie dem Marker eine Bezeichnung.

### Mit SMPTE-Zeit koppeln

Markieren Sie dieses Kontrollkästchen, wenn Sie mit SMPTE-Timecode arbeiten.

### Position:

Geben Sie die exakte Zeitposition ein, an der Sie den Marker platzieren wollen.

### Tonhöhe für Grooveclips

Wenn der Marker die Tonhöhe des Projekts ändern soll, wählen Sie die gewünschte Tonhöhe aus dem Dropdownmenü "Tonhöhe für Grooveclips".

Siehe auch: ["Erstellen und Verwenden von Markern" auf Seite 373](#page-372-0)

## Dialogfeld Marker

In diesem Dialogfeld können Sie Marker auswählen. Wenn Sie dieses Dialogfeld schließen, wird im zugehörigen Dialogfeld **Gehe zu** die Markerposition als neue Jetztzeit angezeigt.

Siehe auch:

["Erstellen und Verwenden von Markern" auf Seite 373](#page-372-0)

# Zählzeit/Taktmaß messen

Sie können Taktänderungen an beliebiger Stelle auf der Zeitleiste einfügen. Im Dialogfeld **Zählzeit/ Taktmaß messen** können Sie den Punkt auf der Zeitleiste auswählen, an dem die Änderung des Taktmaßes erfolgt. Wählen Sie mit Hilfe des Modifikationsreglers oder durch manuelle Eingabe die Position aus, an der die Änderung erfolgen soll. Wählen Sie das gewünschte Taktmaß aus, indem Sie das Kontrollkästchen "Taktmaß einfügen" aktivieren und dann das gewünschte Taktmaß eingeben.

## Dialogfeld Takt- und Tonart

Wählen Sie **Projekt > Takt-/Tonartwechsel** aus, um das Dialogfeld **Takt und Tonart** zu öffnen. In diesem Dialogfeld können Sie die Takt- und Tonarten für jeden Abschnitt Ihres Projekts einstellen.

### In Takt:

Geben Sie hier den Takt an, ab dem der Takt- und/oder Tonartwechsel gelten soll.

### Zählzeiten pro Takt:

Bestimmt die Anzahl der Zählzeiten pro Takt.

### Notenwert pro Zählzeit:

Bestimmen Sie hier den Wert Einer Zählzeit (z. B. 1 = ganze Note, 2 = halbe Note usw.).

### Tonartangabe:

1734

Wählen Sie die gewünschte Tonart.

Weitere Informationen finden Sie unter ["Taktart und Tonart festlegen" auf Seite 266](#page-265-0).

# Dialogfeld Verschlüsselungsoptionen für das Microsoft Media-Format

In diesem Dialogfeld beschreiben und konfigurieren Sie Ihre Audiodatei im Windows Media Advanced Streaming-Format.

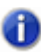

**Hinweis:** *Zur Erstellung einer surroundkodierten Datei müssen Sie surroundkodierte Busse exportieren.*

## Titel:

Geben Sie der Datei einen aussagekräftigen Namen.

### Autor:

Geben Sie den Namen des Autors an.

### Freigabe:

Dieses Feld bezieht sich nur auf den Export einer Videodatei. Videos können aus diesem Dialogfeld jedoch nicht exportiert werden.

## Copyright:

Hier fügen Sie Urheberrechtsangaben zu der Datei ein.

### Beschreibung:

Hier ist viel Platz, um Hinweise und Informationen zu der Datei zu verfassen.

### Codec

Wählen Sie einen Codec aus der Dropdownliste.

### Format

Wählen Sie ein Format aus der Dropdownliste. Je höher der Kbit/s-Wert, desto höher die Dateiqualität.

Weitere Informationen finden Sie unter:

["Digitale Audiodaten: Signalfluss und Mischung" auf Seite 883](#page-882-0)

## Dialogfeld MIDI-Hüllkurve

Wenn Sie auf den Bearbeitungsfilter einer MIDI-Spur klicken und **Spurautomation > MIDI** im Dropdownmenü auswählen, wird das Dialogfeld **MIDI-Hüllkurve** angezeigt.

Das Dialogfeld **MIDI-Hüllkurve** hat die folgenden Felder:

- "Typ": Geben Sie in diesem Feld an, welche Art von MIDI-Event mit der Hüllkurve gesteuert werden soll.
- "Wert": Dieses Feld enthält die Bezeichnung des Controllers, der bearbeitet werden soll.
- "Kanal": In diesem Feld geben Sie an, über welchen MIDI-Kanal die Hüllkurve Daten senden soll.

Weitere Informationen finden Sie unter:

["Automationshüllkurven erstellen und bearbeiten" auf Seite 1073](#page-1072-0)

# Dialogfeld MIDI-Eventtyp

Wenn Sie einen der folgenden Schritte ausführen, öffnet sich das Dialogfeld **MIDI-Eventtyp**:

- Klicken Sie auf den Bearbeitungsfilter der MIDI-Spur und wählen Sie **Noten > Neuer Werttyp** aus.
- Klicken Sie auf das Menü **Bearbeiten** in der Pianorollenansicht und wählen Sie **Neuer Werttyp** aus.

Das Dialogfeld **MIDI-Eventtyp** hat die folgenden Felder:

- "Typ": Geben Sie in diesem Feld an, welche Art von MIDI-Event erzeugt werden soll.
- "Wert": Dieses Feld enthält die Bezeichnung des Controllers, der erzeugt werden soll.
- "Kanal": In diesem Feld geben Sie an, über welchen MIDI-Kanal das Event Daten senden soll. Weitere Informationen finden Sie unter:

["Controller hinzufügen" auf Seite 732](#page-731-0)

## Dialogfeld Presets für MIDI-Eingänge

Das Dialogfeld **Presets für MIDI-Eingänge** wird angezeigt, wenn Sie auf den Dropdownpfeil des Eingangsfeldes einer MIDI-Spur klicken und **Presets verwalten** auswählen.

Mit dem Dialogfeld **Presets für MIDI-Eingänge** können Sie Presets für MIDI-Eingänge erstellen und bearbeiten. Diese Presets sind eine Sammlung von spezifischen MIDI-Eingangskanälen und/oder MIDI-Eingangsports, die Sie einer oder mehreren Spuren zuordnen können.

Folgende Felder und Optionen sind im Dialogfeld **Presets für MIDI-Eingänge** enthalten:

### Presetfenster

Das erste Fenster in diesem Dialogfeld gibt das aktuell gewählte Preset für die aktive Spur an. Wenn Sie ein neues Preset erstellen wollen, geben Sie einen Namen in dieses Feld ein, nachdem Sie die Kanäle und Ports ausgewählt haben. Klicken Sie abschließend auf die Schaltfläche **"Speichern"** (Diskettensymbol).

## Eingangsport

Die verfügbaren MIDI-Eingangsports werden in diesem Feld untereinander aufgelistet.

### Kontrollkästchen 1…16

Mit diesen Kontrollkästchen wählen Sie die MIDI-Kanäle aus, auf die die aktive Spur in Bezug auf die aufgeführten Eingänge reagieren soll.

### Alle OMNI

Diese Schaltfläche aktiviert oder deaktiviert alle Kontrollkästchen 1 bis 16 mit einem Klick.

### Omni

Diese Schaltfläche aktiviert oder deaktiviert alle Kontrollkästchen 1 bis 16 für den jeweiligen Eingangsport mit einem Klick.

### Schaltflächen "Speichern" und "Löschen"

Diese beiden Schaltflächen auf der rechten Seite des Presetfensters tragen das Diskettensymbol bzw. ein "X". Das Diskettensymbol speichert die aktiven Einstellungen unter dem eingegebenen Namen im Presetfenster. Die Schaltfläche "X" löscht das aktuelle Preset.

# Dialogfeld SONAR-Einstellungen übernehmen

In diesem Dialogfeld können Sie während der Programminstallation eine Reihe von Einstellungen früherer Cakewalk-Installationen übernehmen.

Beim ersten Start von SONAR werden Sie gefragt, ob nach früheren SONAR-Versionen gesucht und deren Einstellungen übernommen werden sollen. Wenn ja, durchsucht SONAR alle Festplatten Ihres Systems. Sollten Sie mehr als eine ältere SONAR-Version auf Ihrem Computer installiert haben, so zeigt SONAR Ihnen diese Installationen im Dialogfeld **SONAR-Einstellungen**  übernehmen an (siehe ["Dialogfeld SONAR-Einstellungen beibehalten" auf Seite 1850\)](#page-1849-0).

# Dialogfeld Fehlende Plugins

Dieses Dialogfeld wird angezeigt, wenn Sie ein Projekt öffnen, in dem Verweise auf verwendete Plugins enthalten sind, die nicht auf Ihrem Rechner installiert sind. **Wenn Sie ein solches Projekt mit fehlenden Plugins speichern, gehen sämtliche Projektreferenzen auf fehlende Plugins verloren.** Wollen Sie das Projekt hingegen einschließlich aller dort benutzten Plugins verwenden, so beenden Sie zunächst SONAR, ohne zu speichern, installieren die als fehlend aufgezeigten Plugins und öffnen dann erneut das fragliche Projekt.

# Dialogfeld Optionen für den MP3-Export

Folgende Optionen stehen Ihnen im Dialogfeld **Optionen für den MP3-Export** zur Verfügung:

### Bitrate

Wählen Sie eine Bitrate aus der Dropdownliste aus. Bei höherer Bitrate entstehen größere Dateien mit höherer Qualität. Mit der Bitrate können Sie einen Kompromiss zwischen der Größe der komprimierten Datei einerseits und ihrer Klangqualität andererseits wählen. Bei einer Komprimierung mit höheren Bitraten erhalten Sie eine bessere Klangqualität, aber auch größere Dateien.

Die Bitrate wird in Bit pro Sekunde angegeben. Als Faustregel gilt, dass Bitraten von 120.000 Bit/s oder darüber etwa CD-Qualität entsprechen. Sie können aber auch niedrigere Bitraten wählen, wenn Sie den entsprechenden Verlust an Klangqualität in Kauf nehmen wollen. Dies ist z. B. sinnvoll, wenn Dateien im Internet bereitgestellt werden sollen, da eine niedrigere Bitrate kleinere Dateien erzeugt, die schneller herunterzuladen sind.

Die maximal wählbare Bitrate hängt von der Samplerate des Projekts ab. Der Kodierer unterstützt Bitraten bis zu 320.000 Bit/s und damit eine sehr hochwertige Kompression. Bei Wahl von 320.000 Bit/s (oder niedriger) muss das Projekt mit einer Samplerate von mindestens 32 kHz erstellt worden sein. Wurde Ihr Projekt mit einer niedrigeren Samplerate erstellt, so stehen Ihnen weniger Auswahlmöglichkeiten für die Bitrate zur Verfügung.

### Stereomodus

Wählen Sie aus der Dropdownliste eine der folgenden Optionen aus:

- "Joint-Stereo": Im Modus "Joint Stereo" optimiert der Kodierer die Stereodaten, indem er die beiden Stereokanäle miteinander vergleicht. Wenn sich die Informationen im linken und rechten Kanal ähneln, nutzt der Kodierer dies aus, um die in der MP3-Datei gespeicherte Datenmenge zu reduzieren. Obwohl durch dieses Verfahren eine stärkere Komprimierung erreicht wird, kann gleichzeitig die Stereoqualität darunter leiden. Als zusätzliche Option beim Einsatz von "Joint Stereo" ist die Verwendung von "Intensity Stereo" möglich. Hiermit kann der Kodierer das Kompressionsverfahren dadurch optimieren, dass im höheren Frequenzbereich weniger Daten berücksichtigt werden. Dadurch ergibt sich auch eine stärkere Komprimierung einer MP3-Datei, allerdings führt eine solche Komprimierung in bestimmten Fällen zu einem Verlust an Klangqualität.
- "Mono": Erstellt eine Monodatei.
- "Stereo": In diesem Fall erstellt der Kodierer aus einem Stereoprojekt eine MP3-Stereodatei, indem der linke und rechte Kanal völlig unabhängig voneinander komprimiert werden. Im Gegensatz zu "Joint Stereo" nutzt der Kodierer ähnliche Informationen im linken und rechten Kanal in diesem Fall nicht, um eine bessere Komprimierung zu erreichen. Daher bleibt die Stereotrennung im Stereomodus vollständig erhalten.
- "Mid/Side-Stereo": Bewahrt den Großteil des Stereoeffekts, allerdings bei geringerer Bandbreite. Bei Bitraten über 128 Kbit/s nicht zu empfehlen.

## Hochpass-/Tiefpassfilter aktivieren

Diese Filter verringern die Dateigröße durch Unterdrücken von Frequenzen, die von den meisten Menschen ohnehin nicht gehört werden

### Kodierung mit variabler Bitrate

Statt eine konstante Bitrate über die gesamte Datei zu erzeugen, wird bei dieser Option die Bitrate in verschiedenen Bereichen an die Komplexität der Audiodaten angepasst. Dadurch entsteht eine bessere Klangqualität im Vergleich zur Kodierung mit konstanter Bitrate, wenn eine geringere Dateigröße für das Herunterladen im Internet gewünscht wird.

### Schiebregler "Qualität"

Die MP3-Kodierung verwendet verschiedene Techniken zur Klanganalyse bei der Erzeugung von MP3-Dateien. Mit diesem Schiebregler können Sie bestimmen, wie viel Zeit der Kodierer mit der Dateianalyse verbringen soll.

Wird der Regler ganz nach links geschoben, so verbringt der Kodierer mehr Zeit mit der Analyse und Komprimierung der Datei. Dadurch entsteht eine hochwertigere MP3-Datei, die allerdings auch mehr Zeit bei der Komprimierung benötigt.

Um den Zeitaufwand bei der Kodierung eines Projekts zu verringern, können Sie den Regler weiter nach rechts schieben. Durch den geringeren Analyseaufwand werden die Dateien nun schneller komprimiert. Der Nachteil der schnelleren Komprimierung besteht in einer geringeren Klangqualität der MP3-Datei.

## ID3-Info einbinden

Wenn dieses Kontrollkästchen aktiviert ist, werden ID3-Daten in die MP3-Datei integriert. In die folgenden Feldern können Sie ID3-Daten eingeben, die dann in den meisten Geräten/Anwendungen für das Abspielen von MP3-Dateien angezeigt werden.

- "Titel-Nr.": Nummer des Titels.
- "Titel": Name des Titels.
- "Interpret": Interpret des Titels.
- "Album": Name des Albums.
- "Jahr": Erscheinungsjahr des Titels.
- "Genre": Wählen Sie aus einer Liste mit verschiedenen Stilen.
- "Anmerkungen": Anmerkungen zum Titel.

## Das Dialogfeld Screenset umbenennen

Klicken Sie auf **Ansicht > Screensets > Aktuelles Screenset umbenennen**, um das Dialogfeld **Screenset umbenennen** zu öffnen, in dem Sie das aktuelle Screenset umbenennen können.

Siehe auch: ["Screensets" auf Seite 1109](#page-1108-0)

# Dialogfeld Neue Projektdatei

Die Funktion **Datei > Neu** öffnet das Dialogfeld **Neue Projektdatei**.

Wählen Sie im Dialogfeld den Namen des Projekts aus, in dem die Daten gespeichert werden sollen. Geben Sie auch an, welche Vorlage für die neue Projektdatei verwendet werden soll.

### Name

Geben Sie in dieses Textfeld einen Dateinamen für das neue Projekt ein. Diese Option ist nur verfügbar, wenn Sie unter **Bearbeiten > Voreinstellungen > Datei - Audiodaten** die Option **Projekteigenen Audioordner verwenden** ausgewählt haben.

### Speicherort

Wählen Sie einen Pfad und Ordner, in dem Ihr neues Projekt gespeichert werden soll. Diese Option ist nur verfügbar, wenn Sie unter **Bearbeiten > Voreinstellungen > Datei - Audiodaten** die Option **Projekteigenen Audioordner verwenden** ausgewählt haben.

### Audiopfad

Geben Sie hier einen Ordner an, in dem die Audiodaten des Projekts gespeichert werden sollen. Diese Option ist nur verfügbar, wenn Sie unter **Bearbeiten > Voreinstellungen > Datei - Audiodaten** die Option **Projekteigenen Audioordner verwenden** ausgewählt haben.

### Vorlage

Wählen Sie eine Vorlage, aus, die als Grundlage für das neu zu erstellende Projekt dienen soll. Klicken Sie abschließend auf **"OK"**, um das neue Projekt mit den gemachten Vorgaben zu erzeugen und zu öffnen.

Siehe auch:

["Vorlage" auf Seite 1120](#page-1119-0)

# Dialogfeld Kein MIDI-Eingang ausgewählt – SONAR

Das Dialogfeld **Kein MIDI-Eingang ausgewählt** wird bei der ersten Ausführung von SONAR angezeigt, wenn unter **Bearbeiten > Voreinstellungen > MIDI - Geräte** noch keine MIDI-Eingabegeräte ausgewählt wurden oder ein anderes Programm die MIDI-Eingänge Ihres Systems nutzt. Im Dialogfeld können Sie dann entscheiden, ob Sie einen MIDI-Eingang verwenden wollen oder nicht.

Weitere Informationen hierzu finden Sie unter: ["So wählen Sie MIDI-Geräte aus" auf Seite 227](#page-226-0)

# Dialogfeld Keine MIDI-Ausgänge ausgewählt – SONAR

Das Dialogfeld **Kein MIDI-Ausgang ausgewählt** wird bei der ersten Ausführung von SONAR angezeigt, wenn unter **Bearbeiten > Voreinstellungen > MIDI - Geräte** noch keine MIDI-Ausgabegeräte ausgewählt wurden oder ein anderes Programm die MIDI-Ausgänge Ihres Systems nutzt. Im Dialogfeld können Sie dann entscheiden, ob Sie einen MIDI-Ausgang verwenden wollen oder nicht.

Weitere Informationen hierzu finden Sie unter: ["So wählen Sie MIDI-Geräte aus" auf Seite 227](#page-226-0)

# Dialogfeld Normalisieren

Das Dialogfeld Normalisieren wird angezeigt, wenn Sie die Funktion **Modifizieren > Effekt übernehmen > Normalisieren** ausführen. Dieses Dialogfeld verfügt über die folgenden Bedienelemente:

- Presetfenster: In diesem Fenster können Sie mit Hilfe der Schaltflächen **"Speichern"** und **"Löschen"** die gespeicherten Normalisierungspresets verwalten.
- Schiebregler **"Normalisierungspegel"**: Durch Verschieben dieses Reglers steuern Sie die Lautstärke einer Auswahl, so dass die höchste Samplelautstärke der Reglereinstellung entspricht.
- Prozentfeld: Dieses Feld ist mit dem Normalisierungsregler verkoppelt. Das Feld zeigt den Prozentwert der möglichen Normalisierung von 0 bis 100% an.
- Feld **"dB"**: Wie das Prozentfeld ist auch dieses Feld mit dem Normalisierungsregler verkoppelt. Bei der Eingabe von Werten in dieses Feld verschiebt sich der Regler, wie auch ein Verschieben des Reglers den Wert in diesem Feld beeinflusst. Der gültige dB-Bereich umfasst "–INF" (Stille) bis 0 dB (maximale Lautstärke).

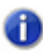

**Hinweis:** *Bei der Normalisierung von Stereodaten wird die Normalisierung aus dem lautesten Samplewert beider Kanäle berechnet und eine identische Verstärkung auf beide Kanäle angewendet.*

# Dialogfeld Notennamen

Dieses Dialogfeld wird angezeigt, wenn Sie in der Pianorollenansicht mit der rechten Maustaste auf die Tastatur am linken Rand der Ansicht klicken. Hier können Sie angeben, ob für die Anzeige der Notennamen die Instrumentendefinition verwendet werden soll, die im Dialogfeld **Instrumente zuordnen** angegeben wurde, oder ob stattdessen andere Einstellungen oder etwa ein Drummodus für die Anzeige der Namen herangezogen werden soll.

Um das verwandte Dialogfeld **Instrumente zuordnen** an dieser Stelle zu öffnen, klicken Sie auf die Schaltfläche **"Konfigurieren"**, die sich gleichfalls im Dialogfeld **Notennamen** befindet.

Siehe auch: ["Zuordnen von Instrumenten" auf Seite 1176](#page-1175-0) ["So ordnen Sie Notennamen zu" auf Seite 1187](#page-1186-0)

# Dialogfeld Noteneigenschaften

Um das Dialogfeld **Noteneigenschaften** zu öffnen, klicken Sie in der Partitur- oder der Pianorollenansicht mit der rechten Maustaste auf eine Note.

Im Dialogfeld können Sie die Eigenschaften jeder Note individuell bearbeiten: Position, Tonhöhe, Anschlagstärke und andere MIDI-Eigenschaften.

Siehe auch:

["Noten auswählen" auf Seite 716](#page-715-0)

# Dialogfeld Online-Registrierung

Das Dialogfeld **Online registrieren** wird eingeblendet, wenn Sie SONAR starten. In diesem Dialogfeld haben Sie drei Möglichkeiten:

- "Jetzt registrieren": Diese Option öffnet die Cakewalk-Registrierungsseite in Ihrem Internetbrowser.
- "Zu einem späteren Zeitpunkt an die Registrierung erinnern": Diese Option schließt das Dialogfeld. Das Dialogfeld wird nach einer gewissen Zeit nochmals angezeigt, um Sie zur Registrierung aufzufordern.
- "Diese Frage nicht wieder anzeigen": Diese Option schließt das Dialogfeld endgültig.

# Dialogfeld Öffnen

Die Funktion **Datei > Öffnen** öffnet das Dialogfeld Öffnen. Verwenden Sie das Dialogfeld, um eine bereits vorhandene Datei zu öffnen.

### Suchen in

Navigieren Sie hier zu dem Verzeichnis oder Ordner, in dem SONAR die zu öffnende Datei gespeichert hat.

### Dateiname

Geben Sie den Namen der Datei an, die Sie öffnen wollen.

## Dateityp

Wählen Sie aus, welche Art von Datei Sie öffnen wollen.

### Gehe zu Ordner

Hier können Sie direkt zu einem der vorhandenen SONAR-Ordner wechseln. Siehe "Datei -[Ordnerpositionen" auf Seite 1779](#page-1778-0).

Siehe auch: ["Dateityp" auf Seite 324](#page-323-0)

# Dialogfeld Groovedatei öffnen

Dieses Dialogfeld wird immer dann angezeigt, wenn Sie im Dialogfeld Groovequantisierung auf die Schaltfläche rechts neben der Dropdownliste **"Groovedatei"** klicken.

Folgende Felder und Elemente sind im Dialogfeld **Groovedatei öffnen** enthalten:

- "Suchen in": In diesem Feld sehen Sie den Namen des Ordners, dessen Inhalt in dem darunter liegenden Fenster angezeigt wird. Navigieren Sie hier zu dem Ordner, in dem sich die zu öffnende Groovedatei befindet.
- "Dateiname": Dieses Feld zeigt den Namen der Datei an, die Sie im darüber liegenden Feld "Suchen in" angewählt haben.
- "Grooveordner": Mit Hilfe der Schaltfläche **Als Standard festlegen** definieren Sie einen bestimmten Ordner auf Ihrer Festplatte als Standardordner zum Speichern von Groovedateien. Wenn Sie auf die Schaltfläche **Zu Standard** klicken, wird zunächst das Dialogfeld **Groovedatei öffnen** geschlossen. Wird es erneut aufgerufen, so zeigt das Feld "Suchen in" sofort den Inhalt des zuvor definierten Standardordners an.

Siehe auch:

["So verwenden Sie den Befehl Groove-Quantisierung" auf Seite 757](#page-756-0)

["Hinweise zur Groovequantisierung" auf Seite 761](#page-760-0)

["Ändern des Timings einer Aufnahme" auf Seite 752](#page-751-0)

## Dialogfeld Einfügen

Die Funktion **Bearbeiten > Einfügen Spezial** öffnet das Dialogfeld **Einfügen**, in dem Sie Daten, die sich in der Zwischenablage Ihres Computers befinden, an einer bestimmten Stelle Ihres Projekts wieder einfügen können. Informationen darüber, wie Sie Daten in die Zwischenablage kopieren, finden Sie unter ["Dialogfeld Ausschneiden" auf Seite 1687](#page-1686-0) und ["Dialogfeld Kopieren" auf Seite 1685](#page-1684-0).

Im Dialogfeld Einfügen finden Sie folgende Felder und Optionen:

### Startzeit

Geben Sie hier die exakte Position ein, an der das Material der Zwischenablage eingefügt werden soll (["Jetztzeit" auf Seite 2029](#page-2028-0)).

## Ziel

Wählen Sie entweder eine Spur oder einen Bus für das Einfügen der Auswahl.

### Wiederholungen

Legen Sie fest, wie viele Kopien des einzufügenden Materials hintereinander platziert werden sollen.

## Beginnen mit Spur

Geben Sie hier die Spur an, bei der beginnend SONAR das Material der Zwischenablage einfügen soll.

## In einzelne Spur einfügen

Diese Option steht erst dann zur Verfügung, wenn Sie Material einfügen wollen, das aus mehreren Spuren stammt. Wenn diese Option angewählt ist, fügt SONAR die kopierten oder ausgeschnittenen Daten mehrerer Spuren in eine einzelne Spur ein.

### Wiederholungen verknüpfen

Ein Aktivieren des Kontrollkästchens "**Wiederholungen verknüpfen**" führt dazu, dass alle neuen Clips mit dem kopierten Clip verknüpft werden.

## Mit Originalclip(s) verknüpfen

Durch Markieren des Kontrollkästchens "Mit Originalclip(s) verknüpfen" wird ein verknüpfter Clip erstellt.

## Schaltfläche "Erweitert"

Klicken Sie auf diese Schaltfläche, um das Dialogfeld Einfügen zu erweitern und zusätzliche Einfügeoptionen zu erhalten.

## An Takten ausrichten

Diese Option steht erst dann zur Verfügung, wenn Sie mindestens eine zusätzliche Kopie des Materials der Zwischenablage in Ihr Projekt einfügen wollen. Das Anwählen dieser Option veranlasst SONAR dazu, die an der Einfügestelle vorhandenen Daten an den nächsten Takt zu verschieben. Dabei spielt es keine Rolle, ob das einzufügende Material einen kompletten Takt bzw. mehrere vollständige Takte ausfüllt oder nicht.

Durch Eingabe eines Wertes in das Feld **Intervall** legen Sie fest, dass SONAR die Wiederholungen der neuen Daten in diesen Intervallen einfügt. In der Regel werden Sie hier ein Intervall wählen, das der Länge des einzufügenden Materials entspricht.

## Was geschieht mit vorhandenem Material

Was geschehen soll, wenn Sie Material an einer Stelle Ihres Projekts einfügen wollen, an der sich bereits Daten befinden, bestimmen Sie in diesem Bereich des Dialogfeldes:

• "Altes und Neues mischen": Bei Anwahl dieser Option wird SONAR die neuen Clipdaten mit den bereits vorhandenen Daten zu einem neuen Clip zusammenmischen. Dabei gibt es folgende Optionen:

- "Altes durch Neues ersetzen": Wählen Sie diese Option, damit SONAR bereits an der Einfügestelle vorhandene Daten entfernt.
- "Altes nach hinten verschieben": Diese Option veranlasst SONAR dazu, das an der Einfügestelle bereits vorhandene Material nach hinten zu verschieben.

### Einzufügen

Die Felder in diesem Abschnitt legen fest, welche Elemente der kopierten Daten von SONAR in die Spur eingefügt werden:

- "Events/Clips" Markieren Sie diese Option, wenn SONAR die im kopierten Material enthaltenen MIDI- oder Audioevents einfügen soll. Dabei stehen zwei zusätzliche Optionen zur Verfügung:
	- "Als neue Clips einfügen": Das kopierte Material wird in Form separater Clips eingefügt.
	- "In vorhandene Clips einfügen": Markieren Sie diese Zusatzoption, um die kopierten Daten in der Zwischenablage in bereits vorhandene Clips einzupassen.
- "Clipautomation": Wenn Cliphüllkurven im einzufügenden Material enthalten sind, können Sie diese Option markieren, um diese an der neuen Stelle einzufügen.
- "Spur-/Busautomation": Wenn Spur- oder Bushüllkurven im einzufügenden Material enthalten sind, können Sie diese Option markieren, um es an der neuen Stelle einzufügen.
- "Tempowechsel": Nach Anwahl dieser Option fügt SONAR alle im kopierten Material vorhandenen Tempowechsel ein.
- "Takt-/Tonartwechsel": Markieren Sie dieses Kontrollkästchen, damit SONAR alle Takt- und Tonartwechsel, die im kopierten Material enthalten sind, einfügt.
- "Marker": Alle Marker der kopierten Daten werden von SONAR eingefügt.

#### Siehe auch:

["Verschieben und Kopieren von Clips" auf Seite 353](#page-352-0) ["Importieren von Material aus einem anderen SONAR-Projekt" auf Seite 320](#page-319-0) ["Importieren von MIDI-Dateien" auf Seite 322](#page-321-0)

## Dialogfeld Patchbrowser

Das Dialogfeld **Patchbrowser** wird geöffnet, wenn Sie im Spur-Inspektor auf die Schaltfläche **Patchbrowser** klicken. Sie können die Schaltfläche **"Patchbrowser"** auch über das Dialogfeld **Bank-/Patchwechsel** erreichen.

Folgende Felder und Funktionen stehen im Dialogfeld **Patchbrowser** zur Verfügung:

### Patches mit diesem Text anzeigen

Mit Hilfe dieses Feldes können Sie nach Patches suchen, indem Sie einfach den Namen des gesuchten Patches oder einen Teil davon eingeben. In der Dropdownliste finden Sie Suchmuster, die Sie zuvor bereits eingegeben haben. Das Betätigen der Taste [Entf] aktualisiert die gesamte Liste. Der Suchtext wird dabei nicht gelöscht.

### Spalte "Name"

Diese Spalte listet die Namen aller Instrumentenklänge auf, die Sie ihrem MIDI-Ausgang zugewiesen haben. Wenn Sie auf die Kopfzeile ("Name") dieser Spalte klicken, wird die Liste alphabetisch sortiert.

### Spalte "Bank"

In dieser Spalte finden Sie die Bank, in der die einzelnen Patches abgespeichert sind.

### Spalte "Patch"

In dieser Liste werden die Nummern aller angezeigten Patches aufgelistet. **Listen sortieren**: Sie können Patchnamen nach **Name**, **Bank** oder **Patch** sortieren, indem Sie im Dialogfeld **Patchbrowser** auf die entsprechende Spaltenüberschrift klicken.

Siehe auch:

["So wählen Sie Patches mit dem Patchbrowser aus" auf Seite 232](#page-231-0) ["Auswählen des Klangprogramms \(Bank und Patch\)" auf Seite 231](#page-230-0)

# Dialogfeld Pedaleigenschaften

Klicken Sie in der Partituransicht mit der rechten Maustaste auf ein Pedalzeichen, um das Dialogfeld Pedaleigenschaften aufzurufen. Die verschiedenen Felder und Optionen innerhalb des Dialogfeldes erlauben es Ihnen, die Eigenschaften eines Pedalzeichens individuell einzustellen:

### Zeit

Geben Sie in dieses Feld die exakte Zeitposition ein, an der das Zeichen in der Partitur erscheinen soll.

### Kanal

Verwenden Sie dieses Feld, um dem Pedalzeichen einen MIDI-Kanal zuzuordnen.

### Wert

Geben Sie einen Wert von 0 ein, um das Pedal zu abzuschalten, oder einen Wert von 127, um es zu betätigen (einzuschalten).

Siehe auch:

["Pedalzeichen hinzufügen" auf Seite 1154](#page-1153-0)

# Dialogfeld Prozent erledigt

SONAR hat den angegebenen Prozentsatz der jeweiligen Aufgabe erledigt. Bitte warten Sie.

# Dialogfeld Perkussionsnotenzuordnung

Das Dialogfeld **Format der Partituransicht** enthält eine Schaltfläche **"Perkussionseinstellungen"**, über die Sie das Dialogfeld **Perkussionsnotenzuordnung** erreichen. Die Schaltfläche ist allerdings nur dann verfügbar, wenn die im Dialogfeld **Format der Partituransicht** markierte Spur einen Notenschlüssel für Perkussion enthält.

Folgende Elemente und Optionen sind im Dialogfeld **Perkussionsnotenzuordnung** enthalten:

### Preset

Verwenden Sie dieses Feld, um bereits abgespeicherte Zuordnungseinstellungen anzuwenden und zu löschen bzw. neu eingerichtete Zuordnungen für einen späteren Gebrauch abzuspeichern.

### MIDI-Note

Dieses Fenster dient dazu, in der Spur enthaltene MIDI-Noten auszuwählen und diesen eine andere Tonhöhe für die Anzeige in der Partitur zuzuordnen. Auf diesem Wege können Noten, die normalerweise mit vielen Hilfslinien notiert erscheinen würden, an eine andere Position innerhalb des Notensystems verweisen.

### Zeigen als

Hier legen Sie fest, an welcher Position die im Fenster "MIDI-Note" angewählten Noten innerhalb des Notensystems erscheinen.

### Voreinstellungen

Dieses kleine Fenster zeigt die so genannte *Standardnote* an. Sie gibt an, auf welcher Tonhöhe alle Perkussionsnoten angezeigt werden, denen keine bestimmte Tonhöhe für die Darstellung im Notensystem zugeordnet wurde.

### Fenster "Empfohlen für"

Dieses Fenster zeigt an, für welches Instrument die jeweils im Fenster "MIDI-Note" angewählte Note geeignet ist.

### Notenkopf

Nachdem Sie eine Note im Fenster "MIDI-Note" angewählt haben, können Sie in diesem Bereich zwischen verschiedenen Notenkopfformen für die Anzeige im Notensystem auswählen. Ein Becken wird z. B. in der Regel mit einem x-förmigen Notenkopf notiert. Wenn Sie die zusätzliche Option **Kreis um Notenkopf** markieren, wird ein solcher Kreis um den jeweils angewählten Notenkopftyp gezogen.

## Artikulationszeichen

Mit Hilfe der hier vorhandenen Optionen können Sie zusätzlich zum angewählten Notenkopftyp weitere Artikulationszeichen verwenden. So wird z. B. bei der Notation einer HiHat oftmals ein + über einer geschlossenen und ein Kreis über einer geöffneten HiHat notiert.

### Schaltfläche "Zuordnen"

Klicken Sie auf diese Schaltfläche, um einer angewählten MIDI-Note eine Anzeigetonhöhe ("Zeigen als") zuzuordnen.

### Schaltfläche "Nicht zuordnen"

Wenn Sie auf diese Schaltfläche klicken, wird die Zuordnung einer angewählten Note zu einer Tonhöhe aus dem Feld "Zeigen als" wieder aufgehoben.

### Schaltfläche "Standardnote"

Klicken Sie auf diese Schaltfläche, damit alle Einstellungen und Änderungen, die Sie im Dialogfeld vorgenommen haben, der Standardnote für die Anzeige von Perkussionsnoten zugewiesen werden.

Siehe auch:

["Ein Perkussionsnotensystem oder eine Linie einrichten" auf Seite 1162](#page-1161-0)

## Dialogfeld Spuren auswählen

Klicken Sie in der Pianorollenansicht, der Eventliste, der Partituransicht oder der Gesangstextansicht auf die Schaltfläche **Spuren auswählen**, um das Dialogfeld **Spuren auswählen** zu öffnen, in dem Sie die Spuren auswählen können, für die die genannten Ansichten Daten anzeigen sollen. Um eine einzelne Spur anzuwählen, klicken Sie einfach auf diese. Wenn Sie gleich mehrere Spuren für die Anzeige auswählen wollen, betätigen Sie beim Anklicken der fraglichen Spuren entweder die [Strg]-Taste oder die [Umschalttaste].

## <span id="page-1747-0"></span>Das Dialogfeld Voreinstellungen

Die Funktion **Bearbeiten > Voreinstellungen** öffnet das Dialogfeld **Voreinstellungen**.

Sie können verschiedene Optionen und Voreinstellungen im Dialogfeld **Voreinstellungen** eingeben. Einige Optionen sind global gültig, während andere projektbezogen sind.

Die Einstellungen und Optionen sind in folgende Kategorien unterteilt:

- **Audio.** Die folgenden Kategorien sind für Audiovoreinstellungen vorhanden:
	- ["Audio Geräte" auf Seite 1751](#page-1750-0)
	- ["Audio Treibereinstellungen" auf Seite 1753](#page-1752-0)
	- ["Audio Wiedergabe und Aufnahme" auf Seite 1757](#page-1756-0)
- ["Audio Audioprofile \(Erweitert\)" auf Seite 1760](#page-1759-0)
- ["Audio Konfigurationsdatei \(Erweitert\)" auf Seite 1762](#page-1761-0)
- ["Audio Synchronisation & Cache \(Erweitert\)" auf Seite 1764](#page-1763-0)
- **MIDI.** Die folgenden Kategorien sind für MIDI-Voreinstellungen vorhanden:
	- ["MIDI Geräte" auf Seite 1767](#page-1766-0)
	- ["MIDI Instrumente" auf Seite 1769](#page-1768-0)
	- ["MIDI Bedienfelder" auf Seite 1771](#page-1770-0)
	- ["MIDI Wiedergabe und Aufnahme" auf Seite 1774](#page-1773-0)
	- ["MIDI Drum-Map-Manager \(Erweitert\)" auf Seite 1777](#page-1776-0)
- **Datei.** Die folgenden Kategorien sind für Dateivoreinstellungen vorhanden:
	- ["Datei Ordnerpositionen" auf Seite 1779](#page-1778-0)
	- ["Datei Audiodaten" auf Seite 1783](#page-1782-0)
	- ["Datei VST-Einstellungen" auf Seite 1785](#page-1784-0)
	- ["Datei Initialisierungsdatei \(Erweitert\)" auf Seite 1788](#page-1787-0)
	- ["Datei Erweitert \(Erweitert\)" auf Seite 1791](#page-1790-0)
- **Projekt.** Die folgenden Kategorien sind für Projektvoreinstellungen vorhanden:
	- ["Projekt Aufnahme" auf Seite 1793](#page-1792-0)
	- ["Projekt MIDI" auf Seite 1796](#page-1795-0)
	- ["Projekt Metronom" auf Seite 1799](#page-1798-0)
	- ["Projekt AudioSnap" auf Seite 1801](#page-1800-0)
	- ["Projekt Taktquelle \(Erweitert\)" auf Seite 1803](#page-1802-0)
	- ["Projekt Surround \(Erweitert\)" auf Seite 1805](#page-1804-0)
- **Anpassung.** Die folgenden Kategorien sind für benutzerdefinierbare Voreinstellungen vorhanden:
	- ["Anpassung Ansicht" auf Seite 1809](#page-1808-0)
	- ["Anpassung Farben" auf Seite 1811](#page-1810-0)
	- ["Anpassung > Versetzen" auf Seite 1826](#page-1825-0)
	- ["Anpassung > Am Raster anordnen" auf Seite 1828](#page-1827-0)
	- ["Anpassung Bearbeiten \(Erweitert\)" auf Seite 1830](#page-1829-0)
	- ["Anpassung Tastenzuordnungen \(Erweitert\)" auf Seite 1834](#page-1833-0)
	- ["Anpassung Pegelanzeige \(Erweitert\)" auf Seite 1837](#page-1836-0)

Jede Kategorie ist in verschiedene *allgemeine* und *erweiterte* Unterkategorien unterteilt. Um nur die allgemeinen Voreinstellungen zu sehen, klicken Sie auf die Schaltfläche **Allgemein**. Wollen Sie alle vorhandenen Optionen anzeigen, dann klicken Sie auf die Schaltfläche **Erweitert**.

### So zeigen Sie nur die allgemeinen Kategorien an

Klicken Sie auf die Schaltfläche **Allgemein**.

#### So zeigen Sie alle Kategorien an

Klicken Sie auf die Schaltfläche **Erweitert**.

#### Siehe:

["Das Dialogfeld Voreinstellungen" auf Seite 1748](#page-1747-0) ["Audio - Geräte" auf Seite 1751](#page-1750-0) ["Audio - Treibereinstellungen" auf Seite 1753](#page-1752-0) ["Audio - Wiedergabe und Aufnahme" auf Seite 1757](#page-1756-0) ["Audio - Audioprofile \(Erweitert\)" auf Seite 1760](#page-1759-0) ["Audio - Konfigurationsdatei \(Erweitert\)" auf Seite 1762](#page-1761-0) ["Audio - Synchronisation & Cache \(Erweitert\)" auf Seite 1764](#page-1763-0) ["MIDI - Geräte" auf Seite 1767](#page-1766-0) ["MIDI - Instrumente" auf Seite 1769](#page-1768-0) ["MIDI - Bedienfelder" auf Seite 1771](#page-1770-0) ["MIDI - Wiedergabe und Aufnahme" auf Seite 1774](#page-1773-0) ["MIDI - Drum-Map-Manager \(Erweitert\)" auf Seite 1777](#page-1776-0) ["Datei - Ordnerpositionen" auf Seite 1779](#page-1778-0) ["Datei - Audiodaten" auf Seite 1783](#page-1782-0) ["Datei - VST-Einstellungen" auf Seite 1785](#page-1784-0) ["Datei - Initialisierungsdatei \(Erweitert\)" auf Seite 1788](#page-1787-0) ["Datei - Erweitert \(Erweitert\)" auf Seite 1791](#page-1790-0) ["Projekt - Aufnahme" auf Seite 1793](#page-1792-0) ["Projekt - MIDI" auf Seite 1796](#page-1795-0) ["Projekt - Metronom" auf Seite 1799](#page-1798-0) ["Projekt - AudioSnap" auf Seite 1801](#page-1800-0) ["Projekt - Taktquelle \(Erweitert\)" auf Seite 1803](#page-1802-0) ["Projekt - Surround \(Erweitert\)" auf Seite 1805](#page-1804-0) ["Anpassung - Ansicht" auf Seite 1809](#page-1808-0) ["Anpassung - Farben" auf Seite 1811](#page-1810-0) ["Anpassung > Am Raster anordnen" auf Seite 1828](#page-1827-0) ["Anpassung - Bearbeiten \(Erweitert\)" auf Seite 1830](#page-1829-0) ["Anpassung - Tastenzuordnungen \(Erweitert\)" auf Seite 1834](#page-1833-0) ["Anpassung - Pegelanzeige \(Erweitert\)" auf Seite 1837](#page-1836-0)

## <span id="page-1750-0"></span>Audio - Geräte

**Abbildung 405.** *Die Kategorie Geräte (Audio)*

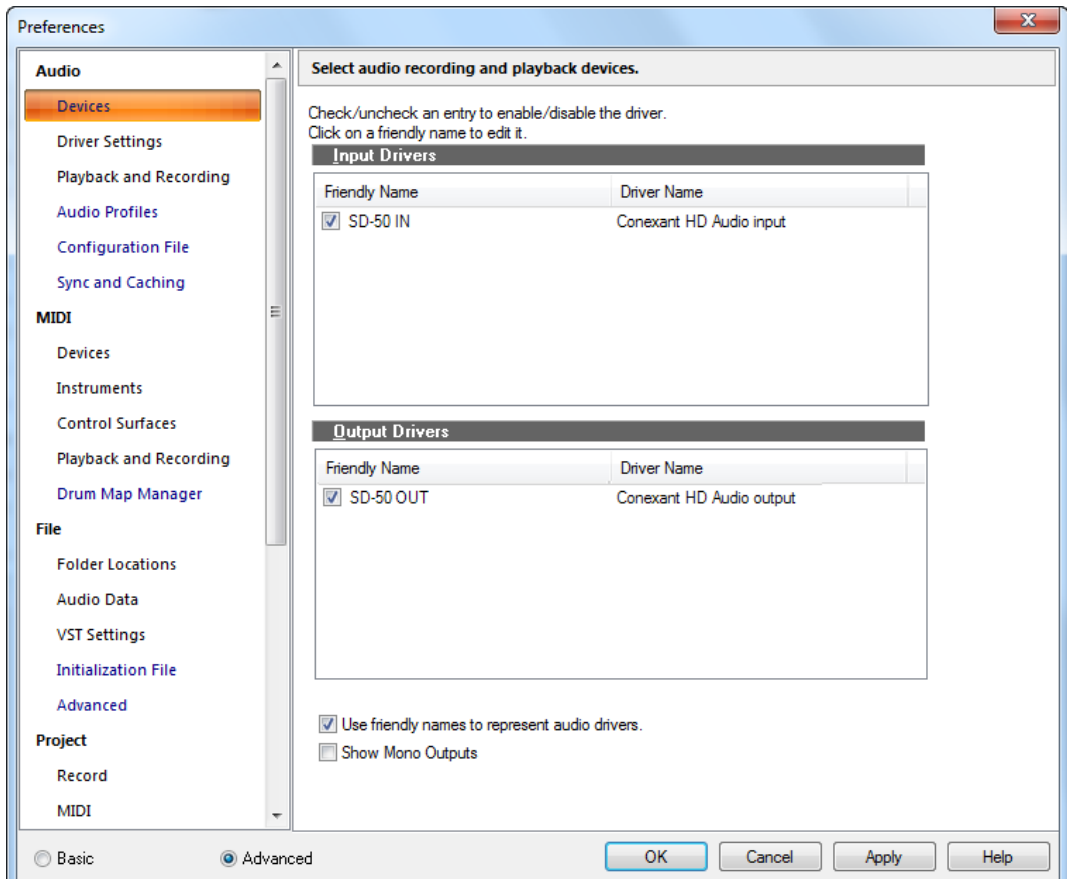

In der Kategorie **Geräte** werden in einer zweispaltigen Liste alle vorhandenen Audiotreiber angezeigt. Zum Aktivieren/Deaktivieren eines Treibers klicken Sie auf das entsprechende Kontrollkästchen. Wählen Sie die Treiber aus, die Sie für Aufnahme und Wiedergabe einsetzen möchten. Sie können den Namen des Treibers ändern, indem Sie in der ersten Spalte darauf klicken und den gewünschten Namen (oder Anzeigenamen) eingeben.

Die Kategorie **Geräte** umfasst die folgenden Einstellungen:

- **Eingangstreiber.** Eingangstreiber werden für Aufnahmen benötigt.
- **Ausgangstreiber.** Ausgangstreiber werden zur Wiedergabe verwendet.
- **Anzeigenamen für Audiotreiber verwenden.** Wenn Sie dieses Kontrollkästchen markieren, werden in den Eingangs- und Ausgangsmenüs von Audiospuren und Bussen die von Ihnen vergebenen Anzeigenamen für Eingangs- und Ausgangstreiber verwendet. Anzeigenamen für Treiber sind global und nicht projektspezifisch.
- **Monoausgänge anzeigen.** Wählen Sie diese Option, wenn Sie die Ausgänge von Audiospuren und -bussen nicht nur auf Stereoausgangspaare, sondern auch auf monophone Einzelausgänge Ihrer Hardware legen möchten. Dies ist etwa dann sehr praktisch, wenn Sie in SONAR aufzeichnen, aber für die Abmischung ein externes Mischpult verwenden. Wenn die Option aktiviert ist, stehen die Monoausgänge Ihrer Hardware überall dort zur Verfügung, wo Audioausgangsports erscheinen; ausgenommen hiervon sind lediglich die Media-Browser-Ansicht, die Loop-Manager-Ansicht und das Dialogfeld **Audio importieren**. Für alle vorhandenen Audioports stehen die Kanäle "Links", "Rechts" und "Stereo" zur Verfügung.
	- **Hinweis:** *Die Option Monoausgänge anzeigen bezieht sich lediglich auf die Darstellung von Hardware-Monoausgängen in SONAR; die aktuellen Ausgangszuweisungen von Spuren und Bussen sind hiervon nicht betroffen. Vorhandene Monoausgangszuweisungen werden auch dann beibehalten, wenn Sie die Option Monoausgänge anzeigen deaktivieren.*

Weitere Informationen finden Sie unter:

["Audioperformance optimieren" auf Seite 1241](#page-1240-0)

Siehe auch:

["Das Dialogfeld Voreinstellungen" auf Seite 1748](#page-1747-0)

["Audio - Treibereinstellungen" auf Seite 1753](#page-1752-0)

["Audio - Wiedergabe und Aufnahme" auf Seite 1757](#page-1756-0)

["Audio - Audioprofile \(Erweitert\)" auf Seite 1760](#page-1759-0)

["Audio - Konfigurationsdatei \(Erweitert\)" auf Seite 1762](#page-1761-0)

["Audio - Synchronisation & Cache \(Erweitert\)" auf Seite 1764](#page-1763-0)

## <span id="page-1752-0"></span>Audio - Treibereinstellungen

**Abbildung 406.** *Die Kategorie Treibereinstellungen*

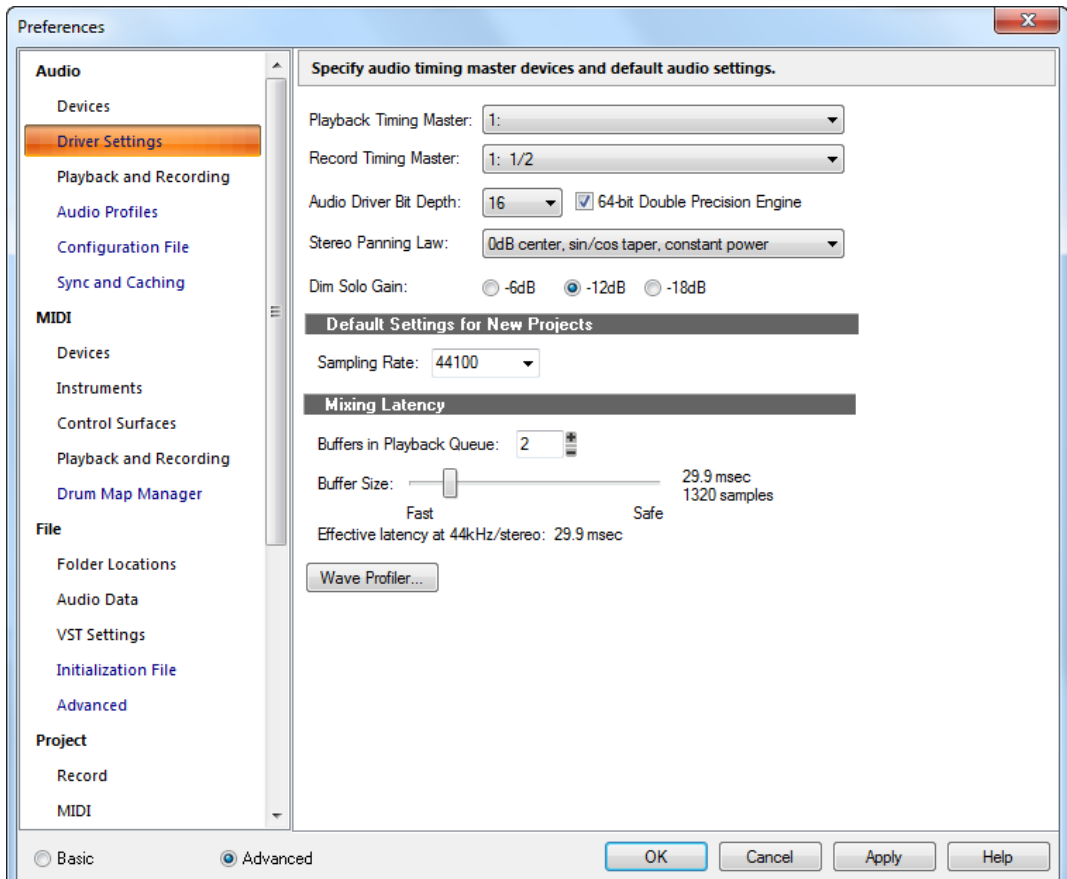

In der Kategorie **Treibereinstellungen** können Sie die Timing-Mastergeräte für Audioaufnahme und -wiedergabe, die Standard-Samplerate und andere Audioeinstellungen festlegen.

Die Kategorie **Treibereinstellungen** umfasst die folgenden Einstellungen:

• **Timing-Master Wiedergabe.** Wenn Sie mehrere Wave-Treiber zur Wiedergabe verwenden, können Sie in dieser Liste festlegen, welches Audiogerät das Wiedergabetiming steuern soll.

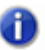

**Hinweis:** *Falls in Ihrem System zwei Wave-Treiber vorhanden sein sollten, alle Audiospuren Ihres Projekts jedoch nur über einen der beiden Wave-Treiber wiedergegeben werden, so ist dieser Treiber ungeachtet der hier vorgenommenen Einstellung der Timing-Master.*

• **Timing-Master Aufnahme.** Wenn Sie mehrere Wave-Treiber zur Wiedergabe verwenden,

können Sie in dieser Liste festlegen, welches Audiogerät das Aufnahmetiming steuern soll.

**Hinweis:** *Die internen Taktgeber aller Soundkarten unterscheiden sich minimal, was bei der tatsächlichen Wiedergabegeschwindigkeit zu geringfügigen Unterschieden zwischen einzelnen Karten führt. Diese Unterschiede können in eingeschränktem Maße Synchronisationsprobleme verursachen, wenn Sie eine Karte zur Aufnahme und eine andere zur Wiedergabe verwenden. Unterschiedliche Wave-Treiber derselben Karte weisen solche Synchronisationsprobleme nicht auf.*

**Bittiefe des Audiotreibers.** Hier wird die Anzahl der Bits pro Sample festgelegt, die bei der Kommunikation mit der Audiohardware für die Wiedergabe verwendet wird. Die hier vorgenommene Einstellung muss von Ihrer Audiohardware (Soundkarte) unterstützt werden. In SONAR können Sie zwischen Bittiefen von 16, 18, 20, 22 und 24 Bit auswählen. Sofern Ihre Hardware nicht ausdrücklich für den 18- oder 20-Bit-Betrieb ausgelegt ist, erzielt man mit einer Bittiefe von 24 Bit meist eine optimale Audioperformance.

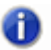

1754

**Hinweis:** *Falls Sie eine Bittiefe verwenden möchten, die größer als 16 Bit ist, müssen Sie auch die Option Daten mit mehr als 16 Bit streamen als, die Sie über Bearbeiten > Voreinstellungen > Audio > Audioprofile aufrufen, entsprechend anpassen.*

**64-Bit-Engine mit doppelter Präzision.** Durch Aktivieren dieses Kontrollkästchens wird in SONAR das Abmischen mit 64 Bit (d. h. mit doppelter Präzision) für den gesamten Signalweg aktiviert. Dies umfasst auch das Dithering und die Plugins. SONAR sendet und empfängt dabei 64- Bit-Daten für alle Plugins, die 64-Bit-Daten akzeptieren. Falls ein Plugin 32-Bit-Daten benötigt, so sendet und empfängt SONAR 32-Bit-Daten.

**Stereopanoramacharakteristik.** Über dieses Menü können Sie die Panoramacharakteristik für das aktuelle Projekt und für neue Projekte auswählen. Die Charakteristik des aktuellen Projekts wird auch im Fenster **"Statistik"**, das angezeigt wird, wenn Sie das Dialogfeld Dateiinformation" öffnen (**Project > Info**) und auf die Schaltfläche **"Statistik"** klicken. Legt die mathematische Formel zur Regelung der Panaromafunktion fest. Es gibt folgende Optionen:

- **0 dB Mitte, Sin/Cos—Kurve, Dauerleistung (Standardeinstellung).** Bewirkt, dass ein Signal, das ganz nach links oder rechts verschoben wurde, um 3 dB angehoben wird. Außerdem sinkt der Ausgangspegel in keinem Kanal ab, wenn das Signal in die Mitte verschoben wird.
- **-3 dB Mitte, Sin/Cos-Kurve, Dauerleistung.** Diese Einstellung bewirkt, dass ein Signal, das ganz nach links oder rechts verschoben wurde, nicht angehoben wird und der Ausgangspegel in beiden Kanälen um 3 dB abfällt, wenn das Signal in die Mitte verschoben wird.
- **0 dB Mitte, Quadratwurzelkurve, Dauerleistung.** Diese Einstellung bewirkt, dass ein Signal, das ganz nach links oder rechts verschoben wurde, um 3 dB angehoben wird. Außerdem sinkt der Ausgangspegel in keinem Kanal ab, wenn das Signal in die Mitte verschoben wird.
- **-3 dB Mitte, Quadratwurzelkurve, Dauerleistung.** Diese Einstellung bewirkt, dass ein Signal, das ganz nach links oder rechts verschoben wurde, nicht angehoben wird und der Ausgangspegel in beiden Kanälen um 3 dB abfällt, wenn das Signal in die Mitte verschoben wird.
- **-6 dB Mitte, lineare Kurve.** Diese Einstellung bewirkt, dass ein Signal, das ganz nach links oder rechts verschoben wurde, nicht angehoben wird und der Ausgangspegel in beiden Kanälen um 6 dB abfällt, wenn das Signal in die Mitte verschoben wird.
- **0 dB Mitte, Balancesteuerung.** Diese Einstellung bewirkt, dass ein Signal, das ganz nach links oder rechts verschoben wurde, nicht angehoben wird und der Ausgangspegel in allen Kanälen nicht abfällt, wenn das Signal in die Mitte verschoben wird.

Weitere Informationen zu Panoramacharakteristiken finden Sie unter "Konfigurierbare [Panoramacharakteristiken" auf Seite 235.](#page-234-0)

• **Gain für Solo-Abblendung.** Die Solo-Abblendung ist ein Modus, in dem nicht sologeschaltete Spuren oder Busse mit abgesenktem Pegel wiedergegeben werden. Die Standardabsenkung beträgt –6 dB, es können aber auch die Werte –12 dB oder –18 dB konfiguriert werden. Weitere Informationen zur Solo-Abblendung finden Sie unter ["Solo-Abblendung" auf Seite 210.](#page-209-0)

### Voreinstellungen für neue Projekte

• **Samplerate.** Geben Sie in der Dropdownliste **Samplerate** die gewünschte Samplerate für ein neues Projekt ein oder wählen Sie den entsprechenden Wert aus. Sobald – durch Aufnahme oder über die Funktion **Datei > Importieren > Audiodatei** – Audiodaten zu einem Projekt hinzugefügt wurden, können Sie die Samplerate für dieses Projekt nicht mehr verändern. Aus diesem Grund sollten Sie die Samplerate immer unmittelbar nach der Erstellung einer neuen Projektdatei (**Datei > Neu**) festlegen.

Sie können eine der folgenden Samplerates wählen: 11025 Hz, 22050 Hz, 44100 Hz, 48000 Hz, 88200, 96000, 176400 und 192000 Hz. In der Grundeinstellung verwendet SONAR eine Samplerate von 44100 Hz. Dies entspricht der Samplerate von Audio-CDs. Sie können jedoch auch eine höhere Samplerate verwenden und später auf 44100 abmischen.

Sie können jeden von der Hardware unterstützten Wert im Feld **"Samplerate"** eingeben. Sehen Sie in der Dokumentation Ihrer Hardware nach, welche Samplerate sie unterstützt.

### Mischlatenz (nur bei MME und WDM-Treibern)

- **Anzahl der Wiedergabepuffer.** Dieser Wert beschreibt die Eigenschaften eines Puffers bei der Datenübermittlung von den und an die Audiotreiber. Eine Verringerung des Wertes führt zu einer Erhöhung der Audiolatenz (siehe ["Latenz" auf Seite 2029](#page-2028-1)). Bei einem zu niedrigem Wert kann es daher zu einer "stotternden" Wiedergabe oder gar zu Dropouts kommen.
- **Schiebregler für die Puffergröße.** Dieser Regler gibt Ihnen die Möglichkeit, die Mischlatenz manuell einzustellen und damit die Werte zu überschreiben, die der Wave-Profiler zu Beginn automatisch festgesetzt hat. Ein zu geringer Mischlatenzwert erhöht das Risiko von Audioproblemen. Bedenken Sie grundsätzlich, dass Soundkarten mit WDM-Treibern eine merklich geringere Latenz aufweisen, als dies bei den herkömmlichen MME-Treibern der Fall ist.

### Wave-Profiler (nur bei MME- und WDM-Treibern)

Der Wave-Profiler versucht, den Hersteller und das Modell Ihrer Soundkarte zu ermitteln, um die DMA-Einstellungen (Direct Memory Access) für die Karte zu bestimmen. Nachdem der Wave-Profiler die Karte erkannt hat, zeigt er die Resultate der Prüfung an und fragt nach, ob Sie die Standardwerte für die Karte verwenden oder diese ändern wollen.

Übernehmen Sie die Standardeinstellungen, wenn der Wave-Profiler Ihre Karte richtig erkannt hat. Andernfalls führt der Wave-Profiler mehrere Tests durch, um die richtigen DMA-Einstellungen festzustellen.In der Regel ist davon auszugehen, dass der vom Wave-Profiler vorgenommene Erkennungsprozess erfolgreich verläuft. Sollte dies einmal nicht der Fall sein, müssen Sie die korrekten Einstellungen unter **Bearbeiten > Voreinstellungen > Audio - Audioprofile** vornehmen.

Bevor Sie die DMA-Einstellungen für Ihre Soundkarte selbst vornehmen, sollten Sie unbedingt noch einmal die Herstellerdokumentation zu Ihrer Soundkarte zu Rate ziehen. Die aktuellsten DMA-Einstellungen für die gängigsten Soundkarten-Modelle finden Sie auch auf der Cakewalk-Homepage im Internet [\(www.cakewalk.com\)](http://www.cakewalk.com).

Der Wave-Profiler startet selbstständig, sobald Sie SONAR zum ersten Mal ausführen. Immer dann, wenn Sie eine neue Soundkarte in Ihren Computer installieren oder ein Treiberupdate durchführen, sollten Sie den Wave-Profiler erneut ausführen.

Der Wave-Profiler analysiert die Karte nicht mit der Samplerate von 48 kHz. Es wird vorausgesetzt, dass die 48 kHz-Einstellung die gleiche ist wie die 44 kHz-Einstellung. Falls es zu Soundkartenproblemen bei einer 48-kHz-Synchronisation kommt, empfehlen wir, die hierfür notwendigen Einstellungen manuell vorzunehmen.

### ASIO-Panel (nur bei ASIO-Treibern)

Diese Schaltfläche öffnet ein Dialogfeld, in dem Sie die Puffergröße Ihres ASIO-Treibers einstellen und die Treiberkonfiguration vornehmen können. Lesen Sie hierzu die Dokumentation, die Sie zu Ihrer Soundkarte erhalten haben.

Weitere Informationen finden Sie unter:

["Audioperformance optimieren" auf Seite 1241](#page-1240-0)

Siehe auch:

["Das Dialogfeld Voreinstellungen" auf Seite 1748](#page-1747-0)

.Audio - Geräte" auf Seite 1751

["Audio - Wiedergabe und Aufnahme" auf Seite 1757](#page-1756-0)

["Audio - Audioprofile \(Erweitert\)" auf Seite 1760](#page-1759-0)

["Audio - Konfigurationsdatei \(Erweitert\)" auf Seite 1762](#page-1761-0)

["Audio - Synchronisation & Cache \(Erweitert\)" auf Seite 1764](#page-1763-0)

## <span id="page-1756-0"></span>Audio - Wiedergabe und Aufnahme

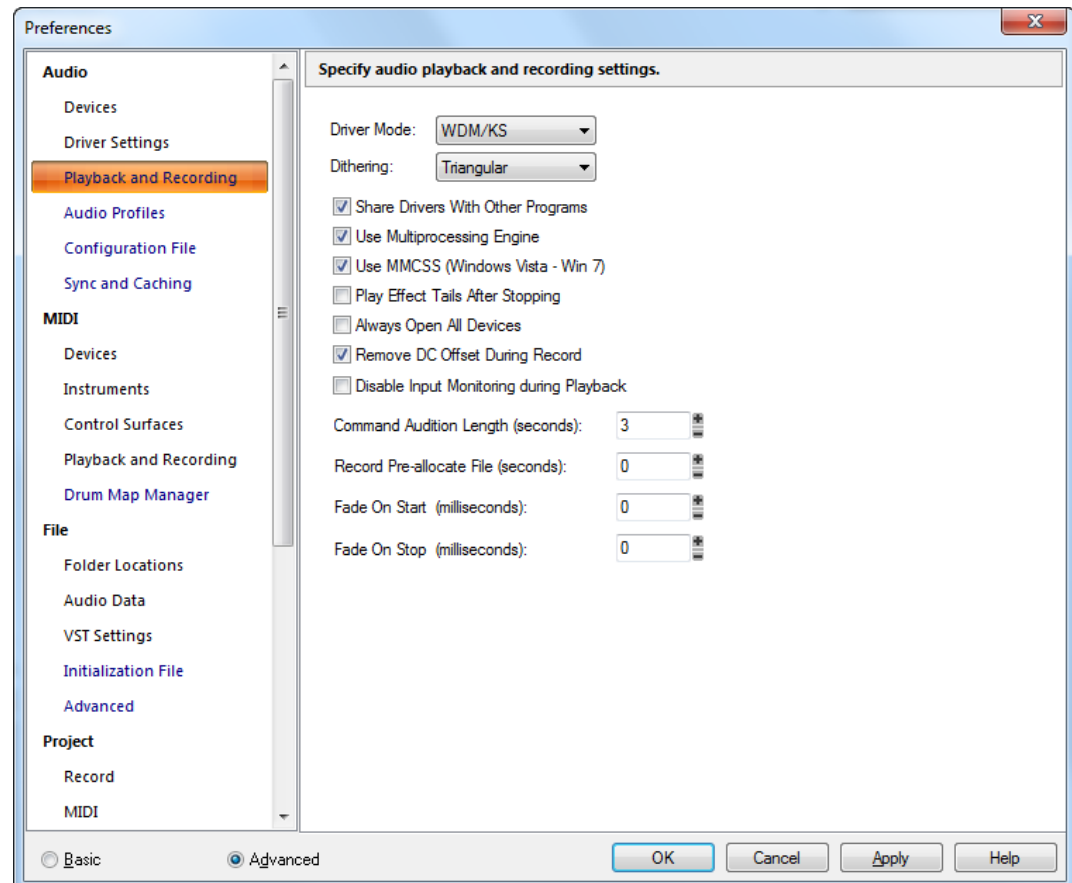

**Abbildung 407.** *Die Kategorie Wiedergabe und Aufnahme (Audio)*

In der Kategorie **Wiedergabe und Aufnahme** können Sie verschiedene Einstellungen festlegen, die sich auf Wiedergabe und Aufnahme von Audiodaten beziehen.

Die Kategorie **Wiedergabe und Aufnahme** umfasst die folgenden Einstellungen:

- **Treibermodus.** Wählen Sie zwischen "**WASAPI**", "**WDM/KS**", **"ASIO"** und "**MME**" aus. Sehen Sie in der Dokumentation Ihrer Hardware nach, welchen Treiber Ihre Hardware verwendet. WDM/ KS-Treiber sind die neusten erhältlichen Treiber und haben eine sehr geringe Latenzzeit. MME ist ein älterer Treibertyp mit höherer Latenzzeit. Auch ASIO-Treiber haben eine geringe Latenzzeit. Ihre Hardware unterstützt unter Umständen alle drei Treiberoptionen. In diesem Fall sollten Sie WDM zuerst ausprobieren.
- **Dithering.** Wenn Sie ein Audiosignal von einer hohen Bitauflösung zu einer niedrigen Bitauflösung konvertieren, müssen Sie Dithering anwenden. So vermeiden Sie, dass es zu

unerwünschtem Quantisierungsrauschen Lärm oder harmonischen Verzerrungen beim konvertierten Signal bkommt. Der Zweck des Dithering ist es, die Verzerrungen zu vermindern, indem dem Audiosignal ein Zufallsrauschen zugemischt wird. Für das Dithering existieren verschiedene mathematische Modelle, die – je nach Anwendung – bestimmte Vorteile und Nachteile haben. SONAR unterstützt das Pow-r-Dithering (Psycho-Acoustically Optimized Wordlength Reduction). Diese Technologie erzeugt Dateien niedrigerer Bittiefe, die sich klanglich nicht von den Ausgangsdateien unterscheiden. Wenn diese Option aktiv ist, verwendet SONAR Dithering, wenn Sie eine Datei mit größerer Bittiefe für den Export auf eine geringere Bittiefe herunterrechnen, die Bittiefe der Audiodateien eines Projekts (mit der Funktion **Extras > Audioformat ändern**) reduzieren oder eine Audiodatei (durch Abmischen, Einfrieren oder Einbinden von Effekten) rendern.

Diese Option ist immer dann eingeschaltet, wenn das Feld **"Dithering"** einen anderen Wert als **"Kein"** hat. Sie können die Bittiefe für Wiedergabe, Aufnahme, Im- und Export sowie Rendering (d. h. Abmischen, Einfrieren oder Effektanwendung) unter **Bearbeiten > Voreinstellungen > Audiodaten** auswählen. Die Bittiefe für den Export legen Sie über das Dialogfeld **Audio exportieren** (**Datei > Exportieren > Audio**) fest. SONAR unterstützt fünf verschiedene Arten von Dithering:

- **Rechteckig.** Praktisch nur weißes Rauschen; kein Noiseshaping. Vorteile: belastet den Prozessor Ihres Computers am wenigsten; bester Rauschabstand; ist den Noiseshaping-Verfahren überlegen, wenn möglicherweise mehrfach gedithert werden muss (beispielsweise beim Abmischen und Einfrieren von Spuren). Nachteile: Intermodulationsverzerrungen; größere wahrgenommene Lautheit als beim Pow-r-Dithering.
- **Dreieckig.** Dithering mit dreiecksverteilter Wahrscheinlichkeitsdichte; höherer Pegel als bei rechteckiger Verteilung, kein Noiseshaping. Vorteile: Dithering mit geringerer CPU-Belastung, besser geeignet als Verfahren mit rechteckiger Verteilung, da keine Rauschmodulation auftritt. Dieses Verfahren ist dem Pow-r-Dithering vorzuziehen, wenn ein Signal möglicherweise mehrfach gedithert werden muss (beispielsweise beim Abmischen und Einfrieren von Spuren). Nachteile: größere wahrgenommene Lautheit als beim Pow-r-Dithering.
- **Pow-r 1.** Dithering mit Noiseshaping Vorteile: nicht so rechenintensiv wie die Varianten "Powr 2 und "Pow-r 3"; niedrigere wahrgenomme Lautheit als bei den Verfahren **"Rechteckig"** oder **"Dreieckig"**. Nachteile: weniger Noiseshaping als bei den Varianten "Pow-r 2 und "Pow-r 3"; nicht zu empfehlen, wenn mehrfach nacheinander gedithert werden muss (beispielsweise beim Abmischen und Einfrieren von Spuren).
- **Pow-r 2.** Dithering mit Noiseshaping Vorteile: niedrigste wahrgenommen Lautheit, höchste Qualität; empfohlen für den Export von Audiodateien. Nachteile: hohe CPU-Belastung; nicht zu empfehlen, wenn mehrfach nacheinander gedithert werden muss (beispielsweise beim Abmischen und Einfrieren von Spuren).
- **Pow-r 3.** Wie "Pow-r 2", erzeugt allerdings die höchste Prozesslast; transparentestes Verfahren.
- **Treiber mit anderen Programmen teilen.** Mit dieser Option hat andere Software Zugriff auf Gerätetreiber. Wenn diese Option ausgewählt ist, können andere Softwareprogramme Zugriff auf die Gerätetreiber erhalten, wenn SONAR nicht die momentan aktive Windows-Anwendung ist.
- **Multiprocessing-Engine verwenden.** Diese Option ist nur dann aktiv, wenn Sie über einen

Mehrprozessorcomputer verfügen. Wenn Sie einen Mehrprozessorcomputer haben, wählen Sie diese Option, um mit SONAR jederzeit beide Prozessoren zu verwenden. Wenn Sie diese Option nicht aktivieren, dann verwendet SONAR den zweiten Prozessor trotzdem für einige Aufgaben.

- **MMCSS verwenden.** Mit ihr können Sie Echtzeitanwendungen wie SONAR unter Windows Vista eine höhere Priorität bei der Ressourcenplanung (Thread-Planung) zuweisen. Lassen Sie das Kontrollkästchen zu diesem Zweck markiert.
- **Effekte nach Stopp ausklingen lassen.** Ist diese Option angewählt, dann können Effekte wie Reverb oder Delay nach Betätigen der Schaltfläche **"Stopp"** ausklingen.
- **Immer alle Geräte öffnen.** Wenn diese Option markiert ist, öffnet SONAR alle aktivierten Stereoausgänge, sobald Sie die Wiedergabe starten oder die Audio-Engine einschalten. Alle Paare, denen keine Audiodaten über Spuren zugeführt werden, sind stumm, aber dennoch einsatzbereit. Wenn Sie also die Ausgabezuordnung einer Spur bei laufender Wiedergabe ändern, muss SONAR ein Gerät nicht neu öffnen. Es kommt daher nicht zu Unterbrechungen bei der Wiedergabe.
- **DC-Offset bei Aufnahme kompensieren.** Wenn diese Option aktiviert ist, filtert SONAR alle Gleichspannungsanteile während der Aufnahme aus. Weitere Informationen finden Sie unter ["DC-Offset \(Gleichspannungsversatz\) kompensieren" auf Seite 834.](#page-833-0)
- **Input-Monitoring bei der Wiedergabe automatisch deaktivieren.** Diese Option ist standardmäßig abgeschaltet. Wenn diese Option aktiviert ist, ist das Input-Monitoring während der Wiedergabe für alle Spuren abgeschaltet (nicht jedoch bei der Aufnahme).
- **Vorhördauer für Funktionen (in Sekunden).** Mit dieser Angabe können Sie festlegen, wie lange (in Sekunden) mit SONAR eine Bearbeitung oder ein Effekt vorgehört werden kann, bevor Sie diese(n) anwenden.
- **Datei für Aufnahmereserve (Sekunden).** Wenn diese Option auf einen Wert über Null eingestellt ist, legt SONAR eine Datei in der Größe an, die für die hier angegebene Dauer erforderlich ist. Die Angabe erfolgt in Sekunden. Das bedeutet, dass die Größe der Datei während der Aufnahme nicht geändert wird, so lange die vorgegebene Größe nicht überschritten wird. Diese Einstellung kann die Festplattenaktivität während der Aufnahme reduzieren, so dass möglicherweise mehr Spuren aufgenommen werden können. Der gültige Wertebereich reicht von 0 bis 14400 Sekunden. Der Standardwert ist 0. Eine praxisnahe Einstellung liegt zwischen 10 Minuten (600 Sekunden) und 30 Minuten (1800 Sekunden).
- **Fade bei Start (Millisekunden).** Wenn Sie für diese Option einen Wert über Null wählen, erfolgt beim Start der Wiedergabe eine Einblendung des Audiosignals über die hier angegebene Dauer. Der zulässige Wertebereich beträgt 0 bis 100000. Der Standardwert ist 0.
- **Fade bei Stopp (Millisekunden).** Wenn Sie für diese Option einen Wert über Null wählen, erfolgt bei der Beendigung der Wiedergabe eine Ausblendung des Audiosignals über die hier angegebene Dauer. Der zulässige Wertebereich beträgt 0 bis 100000. Der Standardwert ist 0.

Siehe auch:

["Das Dialogfeld Voreinstellungen" auf Seite 1748](#page-1747-0) ["Audio - Geräte" auf Seite 1751](#page-1750-0)

- ["Audio Treibereinstellungen" auf Seite 1753](#page-1752-0)
- ["Audio Audioprofile \(Erweitert\)" auf Seite 1760](#page-1759-0)
- ["Audio Konfigurationsdatei \(Erweitert\)" auf Seite 1762](#page-1761-0)
- ["Audio Synchronisation & Cache \(Erweitert\)" auf Seite 1764](#page-1763-0)

## <span id="page-1759-0"></span>Audio - Audioprofile (Erweitert)

#### **Abbildung 408.** *Die Kategorie Audioprofile*

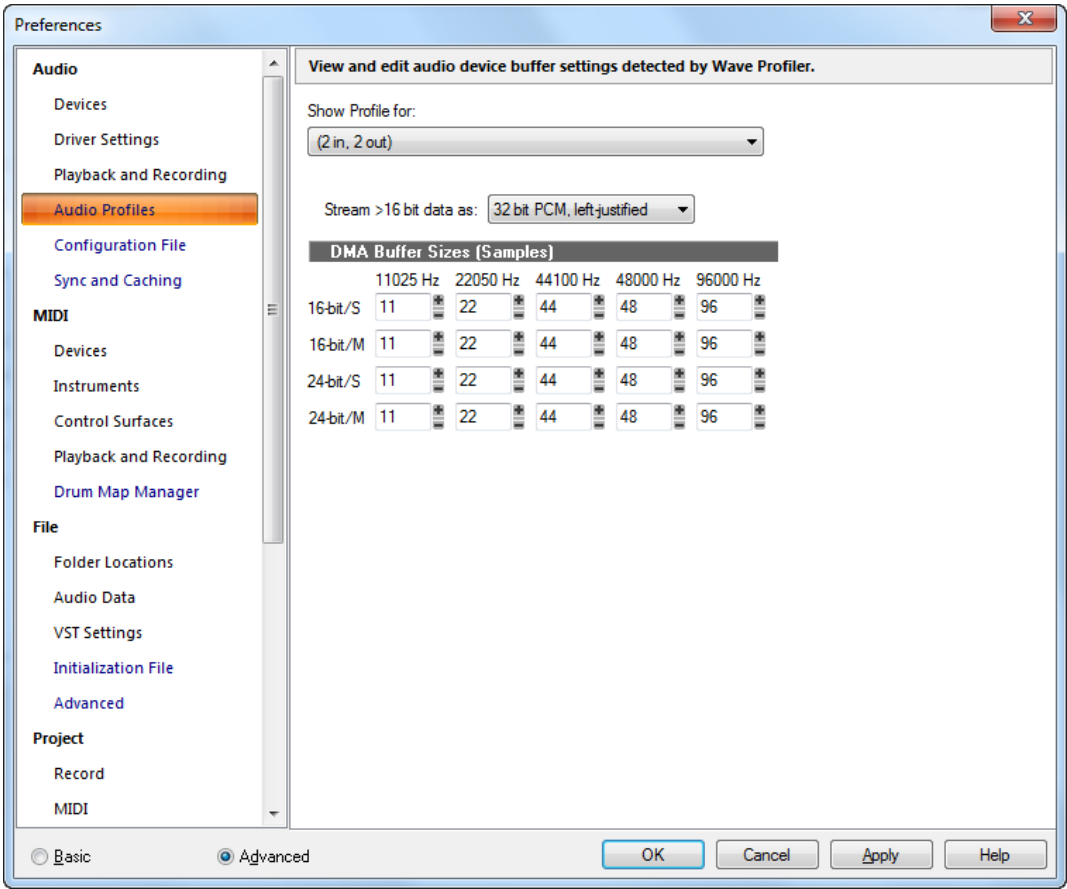

Die Kategorie **Audioprofile** zeigt die Puffereinstellungen, die der Wave-Profiler bei der Analyse der installierten Soundkarte(n) festgelegt hat.

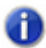

**Hinweis:** *Die Kategorie Audioprofile wird nur angezeigt, wenn Sie sich im MME- oder WDM/ KS-Treibermodus befinden.*

- **Anzeigeprofil für.** Diese Liste zeigt den Namen des Soundkartentreibers an, auf den sich die angezeigten Einstellungen beziehen.
- **Daten mit mehr als 16 Bit streamen als.** Soundkarten, die Audioformate mit mehr als 16 Bit verarbeiten, bevorzugen ein bestimmtes Datenformat. Die verfügbaren Optionen werden angezeigt, wenn Sie auf den Dropdownpfeil in diesem Feld klicken. Schlagen Sie in der Dokumentation Ihrer Soundkarte nach, um die optimalen Einstellungen angeben zu können.

### DMA-Puffergrößen

Diese Felder legen die Puffereigenschaften der Soundkarten fest, die der Wave-Profiler erkannt hat. Wir empfehlen, die Werte nicht ohne Rücksprache mit dem SONAR-Support zu verändern.

Weitere Informationen finden Sie unter ["Audioperformance optimieren" auf Seite 1241](#page-1240-0).

Siehe auch:

["Das Dialogfeld Voreinstellungen" auf Seite 1748](#page-1747-0)

["Audio - Geräte" auf Seite 1751](#page-1750-0)

["Audio - Treibereinstellungen" auf Seite 1753](#page-1752-0)

["Audio - Wiedergabe und Aufnahme" auf Seite 1757](#page-1756-0)

["Audio - Konfigurationsdatei \(Erweitert\)" auf Seite 1762](#page-1761-0)

["Audio - Synchronisation & Cache \(Erweitert\)" auf Seite 1764](#page-1763-0)

## <span id="page-1761-0"></span>Audio - Konfigurationsdatei (Erweitert)

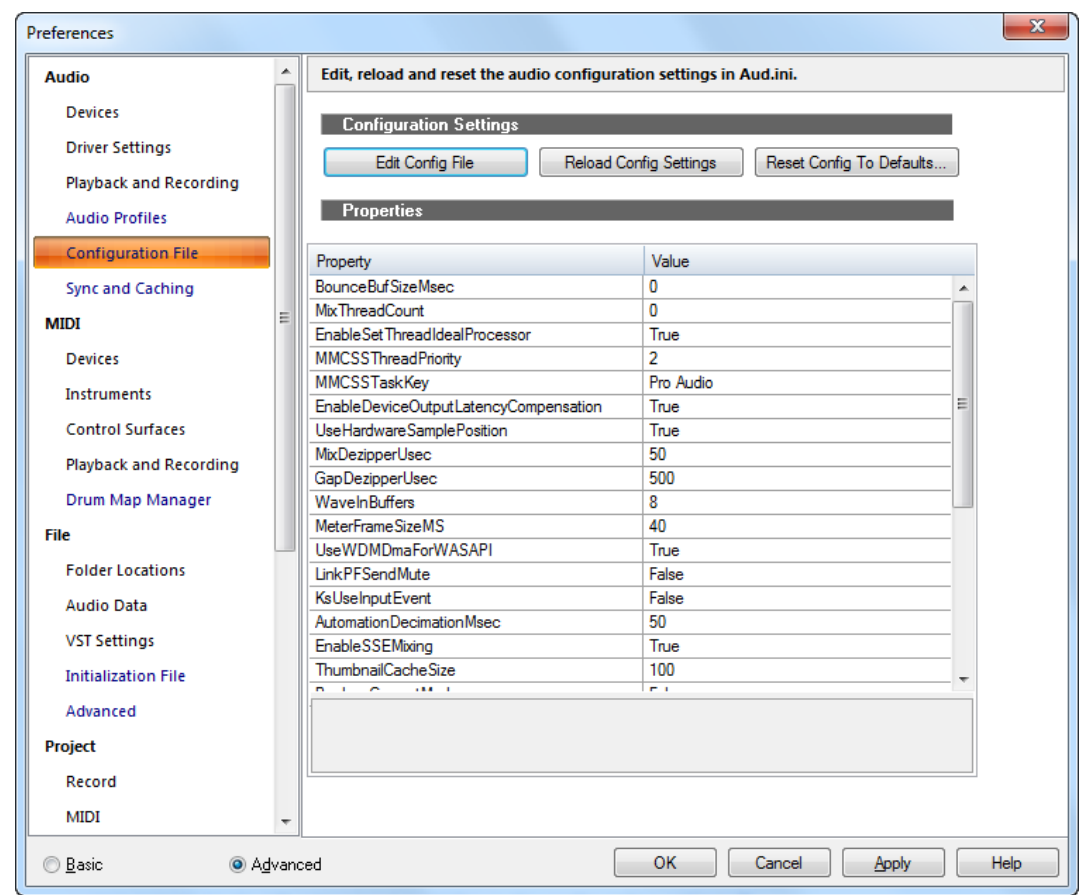

**Abbildung 409.** *Die Kategorie Konfigurationsdatei*

### Konfigurationseinstellungen

Die Audiokonfigurationseinstellungen von SONAR werden in einer Datei namens Aud. ini gespeichert. SONAR bietet eine bequeme Möglichkeit, die Audiokonfigurationseinstellungen zu bearbeiten, neu zu laden und zurückzusetzen.

Die Kategorie **Konfigurationsdatei** umfasst die folgenden Einstellungen:

• **Konfigurationsdatei bearbeiten.** Klicken Sie darauf, um Aud.ini im Windows-Standardeditor zu öffnen. Nehmen Sie die erforderlichen Änderungen in Aud. ini vor und speichern und schließen Sie die Datei Aud.ini abschließend. Sie müssen auf **Konfiguration neu laden**

klicken, um die extern an Aud.ini vorgenommenen Änderungen zu übernehmen.

**Vorsicht:** *Sie sollten in der Datei* Aud.ini *nur dann Elemente ändern, wenn diese in der Onlinehilfe dokumentiert sind oder Sie vom technischen Support von Cakewalk dazu aufgefordert werden. Unsachgemäße Änderungen an der Datei* Aud.ini *können Leistungseinbußen oder Fehlfunktionen in* SONAR *nach sich ziehen.*

- **Konfiguration neu laden.** Klicken Sie darauf, um die aktuellen Audiokonfigurationseinstellungen aus der Datei Aud. ini neu zu laden.
- **Konfiguration zurücksetzen.** Klicken Sie darauf, um die Audiokonfigurationseinstellungen von SONAR auf die Standardwerte zurückzusetzen. Die vorhandene Datei Aud.ini wird für den Fall gespeichert, dass Sie sie später wiederherstellen möchten.

### Eigenschaften

Die Liste **Eigenschaften** zeigt verschiedene Konfigurationseinstellungen an, die Sie bei Bedarf ändern können. Wenn Sie eine Eigenschaft auswählen, erscheint unter der Liste eine kurze Beschreibung dieser Eigenschaft. In dieser Kategorie nehmen Sie Änderungen normalerweise nur auf Anweisung des technischen Supports von Cakewalk vor.

Siehe auch:

.Aud.ini" auf Seite 1387

Siehe auch:

["Das Dialogfeld Voreinstellungen" auf Seite 1748](#page-1747-0)

["Audio - Geräte" auf Seite 1751](#page-1750-0)

["Audio - Treibereinstellungen" auf Seite 1753](#page-1752-0)

["Audio - Wiedergabe und Aufnahme" auf Seite 1757](#page-1756-0)

["Audio - Audioprofile \(Erweitert\)" auf Seite 1760](#page-1759-0)

["Audio - Synchronisation & Cache \(Erweitert\)" auf Seite 1764](#page-1763-0)

## <span id="page-1763-0"></span>Audio - Synchronisation & Cache (Erweitert)

**Abbildung 410.** *Die Kategorie Synchronisation & Cache*

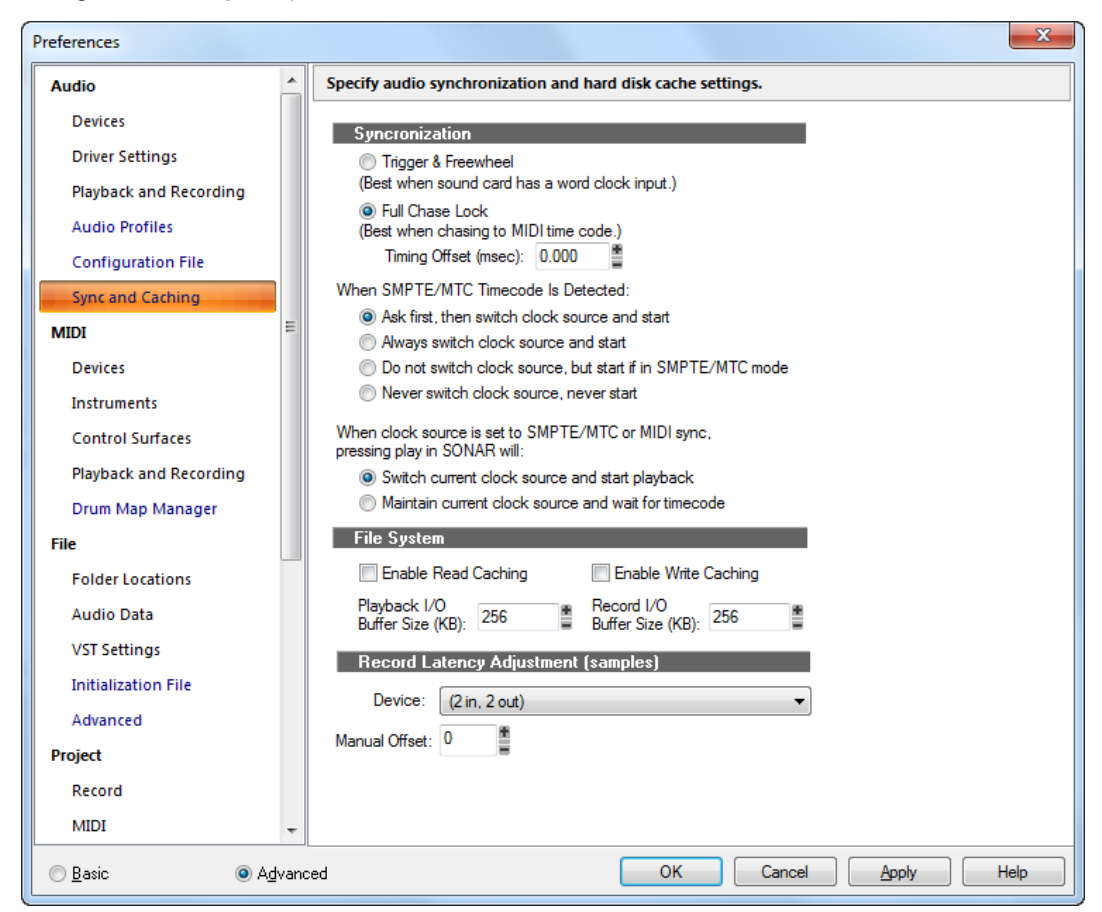

In der Kategorie **Synchronisation & Cache** können Sie Einstellungen zur Audiosynchronisierung und zu den Festplatten-Caches festlegen.

Die Kategorie **Synchronisation & Cache** umfasst die folgenden Einstellungen:

### Synchronisation

In SONAR stehen Ihnen zwei Verfahren zu Verfügung, um Audiospuren zu SMPTE- oder MIDI-Timecode zu synchronisieren:

• **Trigger und Freilauf.** Die Wiedergabe von Audioevents wird an der exakten Timecodeposition gestartet (Trigger). Danach werden die Audiodaten ihrem eigenen Takt entsprechend abgespielt (Freilauf). Dabei kann es aufgrund von Veränderungen im Timecodesignal vorkommen, dass das Audiomaterial nicht mehr synchron zum Timecode wiedergegeben wird.
- **Chase-Lock.** Die Wiedergabe der Audiodaten wird fortlaufend zur SMPTE-Zeit synchronisiert.
	- **Timing-Offset (ms):** Mit dieser Option können Sie die Synchronisation zwischen MIDI und Audio in Ihrem Projekt anpassen, indem Sie einen Offset für die Audiodaten in Millisekunden angeben. Ein positiver Wert verzögert die Audiodaten um diesen Betrag. Ein negativer Wert verzögert die MIDI-Daten.
- **Wenn SMPTE/MTC-Timecode erkannt wird.** Mit diesen Einstellungen geben Sie an, wie SONAR bei Empfang von SMPTE/MTC-Timecode reagieren soll. Folgende Optionen stehen zur Verfügung:
	- **Nachfragen, dann Taktquelle wechseln und starten**: Diese Option veranlasst SONAR zu einem Hinweis, sobald SMPTE/MTC-Signale erkannt werden. Dabei werden Sie gefragt, ob eine Synchronisation zum eingehenden Signal vorgenommen werden soll oder nicht. Falls Sie diese Frage mit **"Ja"** bestätigen, wird die Taktquelle gewechselt, und der Empfang der Daten wird gestartet.
	- **Immer Taktquelle wechseln und starten**: SONAR passt automatisch den Takt an den des eingehenden Signals an und beginnt mit dem Empfang der Daten.
	- **Taktquelle nicht wechseln, aber starten, sofern im SMPTE/MTC-Modus**: Bei Anwahl dieser Option wird eine automatische Synchronisation zum eingehenden Signal vorgenommen. Voraussetzung hierfür ist aber, dass sich SONAR im SMPTE/MTC-Modus befindet.
	- **Taktquelle nicht wechseln und nicht starten**: SONAR reagiert gar nicht, wenn SMPTE/ MTC-Timecode erkannt wird.

**Hinweis:** *Die letzte Option Taktquelle nicht wechseln nicht starten sollte nie verwendet werden, wenn eine Synchronisation zu einem externen Takt stattfinden soll.*

- **Wenn der Takt auf SMPTE/MTC- oder MIDI-Sync eingestellt ist und die Wiedergabe gestartet wird.** Diese Option teilt SONAR mit, wie bei der Wiedergabe im SMPTE/MTC- oder MIDI-Sync-Modus zu reagieren ist:
	- **Taktquelle wechseln und Wiedergabe starten**: Schaltet den Takt (von SMPTE oder Sync) auf Audio um und startet die Wiedergabe. Hierdurch wird der SMPTE-Modus (oder Sync-Modus) deaktiviert.
	- **Taktquelle beibehalten und auf Timecode warten**: Ändert den Takt nicht (d. h. verbleibt im SMPTE- oder Sync-Modus) und wartet auf ein entsprechendes SMPTE- oder Sync-Signal. Die Schaltfläche **"Wiedergabe"** bleibt bei dieser Einstellung aktiviert.

#### **Dateisystem**

• **Lese-Cache und Schreib-Cache aktivieren.** Durch Anwahl eine dieser beiden Optionen geben Sie an, ob SONAR den Festplatten-Cache von Windows beim Lesen und Schreiben von Audiodaten umgehen soll oder nicht. Im Normalfall arbeitet SONAR am besten mit abgeschalteten Caches. Wenn Ihr Computer allerdings einen älteren IDE-Festplattencontroller oder einen Festplattencontroller ohne DMA-Transfer enthält, kann durch ein Aktivieren des

Festplatten-Caches eine bessere Performance von SONAR erreicht werden.

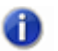

**Hinweis:** *Eine Änderung dieser Einstellung wird erst nach einem Neustart des Programms wirksam.*

• **I/O-Puffergröße.** Dieser Wert bestimmt die Eigenschaften der Puffer, die für das Lesen von und das Schreiben auf die Festplatte verwendet werden. Eine Veränderung des Wertes wirkt sich nicht auf die Audiolatenzzeit, sondern auf die Verarbeitungskapazität von Audiospuren aus. Die Grundeinstellung ist 128. Höhere Werte führen dazu, dass mehr auf den Wiedergabecursor folgende Audiodaten gepuffert werden. Wenn Sie ständig Dropouts oder Knackgeräusche bei der Audiowiedergabe hören und Ihre Projekt Audiodaten mit hoher Bittiefe (32 oder 64 Bit) oder hoher Samplerate (88,2 kHz oder höher) hören, kann dies ein Anzeichen für einen zu kleinen I/O-Puffer sein. Ist dies der Fall, dann probieren Sie einen größeren Wert für die I/O-Puffergröße aus, z. B. 256 oder 512. Bleibt das Problem bestehen, dann setzen Sie den Wert auf 128 zurück und probieren Sie etwas anderes aus.

Außerdem kann es, wenn Sie eine sehr große Datei wiedergeben und maximale Latenz verwenden, vorkommen, dass eine zu geringe Puffergröße Dropouts oder Abstürze nach sich zieht. Versuchen Sie, die Puffergröße in Schritten von 128 zu erhöhen.

#### Kompensierung der Aufnahmelatenz (Samples)

Wenn Sie einen Audioausgang wieder mit einem Audioeingang verbinden und auf diese Weise eine Audiospur neu aufnehmen, passen sich die Audiodaten zeitlich nicht korrekt ein. Bei einigen Soundkarten ist die Verzögerung deutlich hörbar. Die Kompensierung der Aufnahmelatenz ist genau für solche Fälle vorgesehen.

Sie können die Verzögerung näherungsweise messen, indem Sie als Auflösung in der Zeitleiste Samples auswählen und die Originalspur mit der neu aufgenommenen Spur vergleichen. Dann können Sie den entsprechenden Wert in das Feld "Manueller Offset" eingeben.

Wenn Sie den ASIO-Modus verwenden, geben Sie 0 in das Feld "Manueller Offset" ein und lassen Sie das Kontrollkästchen "ASIO-Latenz (laut Treiber)" aktiviert (dieses Kontrollkästchen erscheint nur im ASIO-Modus). Hierdurch wird die Latenz in den meisten Fällen einwandfrei ausgeglichen. Sind Sie hingegen der Ansicht, dass Sie hier noch optimieren können, dann verwenden Sie das Feld "Manueller Offset".

Im ASIO-Modus meldet das aktuelle ASIO-Gerät seine "Eingangslatenz". (Zur Erinnerung: Es kann immer nur ein ASIO-Gerät gleichzeitig aktiv sein.) Sie können diesen Wert nicht bearbeiten. Er basiert im Zweifelsfall auf der Puffergröße, der Latenz der A/D-Wandlung usw. Das Kontrollkästchen gestattet es Ihnen, diesen gemeldeten Wert zu verwenden. Stanardmäßig ist er aktiviert. In jedem Fall wird der im Feld "Manueller Offset" eingetragene Wert mit dem gemeldeten Wert summiert, wenn Sie das Kontrollkästchen aktiviert haben.

Weitere Informationen finden Sie unter ["Überblick zu den Synchronisationsarten" auf Seite 1212.](#page-1211-0)

Siehe auch:

["Das Dialogfeld Voreinstellungen" auf Seite 1748](#page-1747-0)

- ["Audio Geräte" auf Seite 1751](#page-1750-0)
- ["Audio Treibereinstellungen" auf Seite 1753](#page-1752-0)
- ["Audio Wiedergabe und Aufnahme" auf Seite 1757](#page-1756-0)
- ["Audio Audioprofile \(Erweitert\)" auf Seite 1760](#page-1759-0)
- ["Audio Konfigurationsdatei \(Erweitert\)" auf Seite 1762](#page-1761-0)

## <span id="page-1766-0"></span>MIDI - Geräte

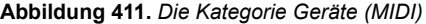

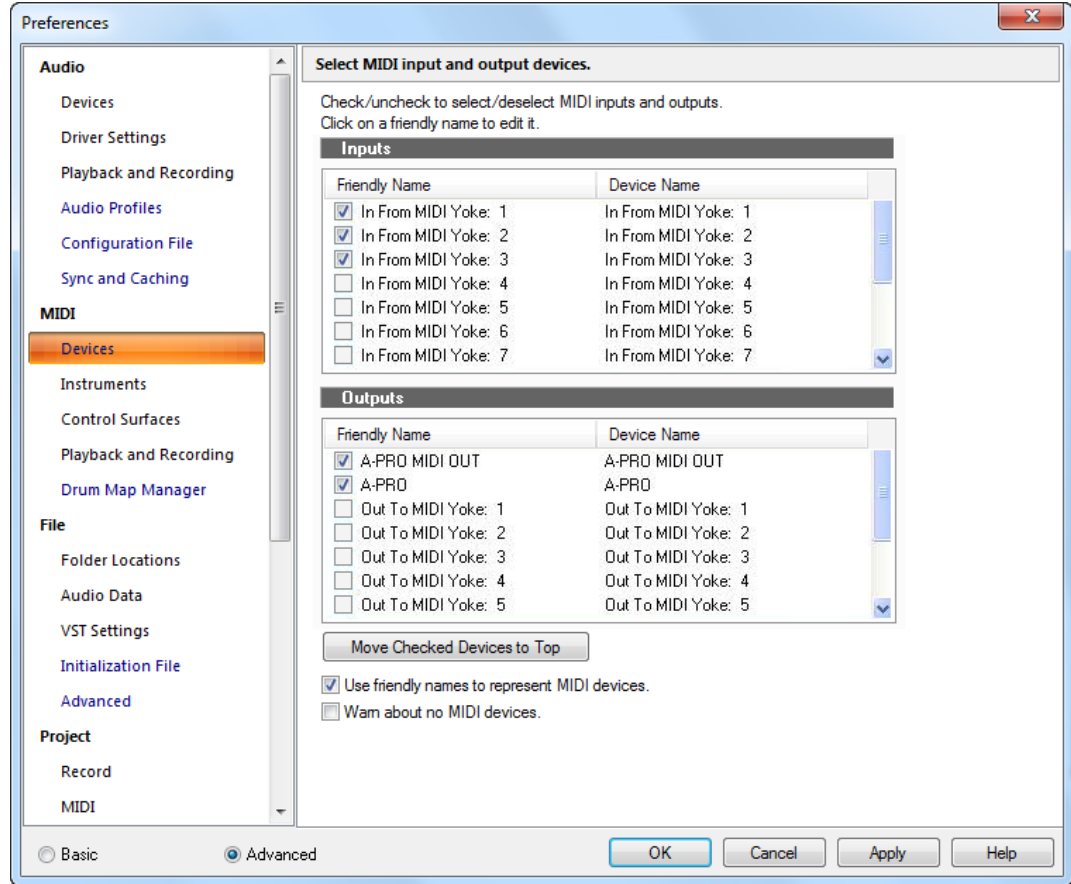

In der Kategorie **Geräte** können Sie die zu verwendenden MIDI-Eingabe- und -Ausgabegeräte festlegen. Die Auswahl im Ausgangsmenü einer Spur bestimmt, welche Hardware für die Klangerzeugung des Projekts verwendet wird. Die Liste der hier aktivierten MIDI-Eingabegeräte bestimmt, welche Geräte MIDI-Daten an Ihre Cakewalk-Anwendung senden können.

Sie können sich eigene **Anzeigenamen** für die MIDI-Ein- und -Ausgabegeräte einrichten, die im Dialogfeld aufgeführt sind. Der Anzeigename eines MIDI-Gerätes ist der Name, der in den Menüs mit den MIDI-Spureingänge und -ausgängen angezeigt wird, wenn Sie das Kontrollkästchen "Anzeigenamen für MIDI-Geräteports verwenden" ganz unten in diesem Dialogfeld aktivieren. Um einen Anzeigenamen zu konfigurieren, doppelklicken Sie auf den Namen eines Gerätes in der Spalte **"Anzeigename"**, geben Sie den neuen Namen ein und betätigen die [Eingabetaste].

Die Kategorie **Geräte** umfasst die folgenden Einstellungen:

### Eingänge

Wählen Sie hier die Eingabegeräte an, die Sie verwenden wollen (unter Umständen haben Sie nur eins). SONAR verwendet Eingangssignale vom hier gewählten Gerät für die Aufnahme von MIDI-Daten.

### Ausgänge

Wählen Sie hier die Ausgänge an. Falls Ihr Computer oder MIDI-Interface mit mehreren MIDI-Ausgängen ausgestattet ist, markieren Sie diejenigen, die Sie verwenden wollen. Bringen Sie die Ausgänge des Weiteren in die gewünschte Reihenfolge. Dann steht MIDI-Ausgang 1 für den ersten ausgewählten MIDI-Ausgang, MIDI-Ausgang 2 für den zweiten ausgewählten MIDI-Ausgang usw. Die Ausgangsnummer ist nur von der Reihenfolge abhängig, in der die ausgewählten MIDI-Ausgänge in der Liste **Ausgänge** aufgelistet sind. Aus diesem Grund kann es sein, dass die Nummern der Ausgänge, wie sie in SONAR verwendet werden, nicht mit denjenigen übereinstimmen, die auf Ihrem MIDI-Interface angezeigt werden.

#### Schaltfläche "Ausgewählte Geräte nach oben"

Klicken Sie auf diese Schaltfläche, um ein markiertes Gerät in der Liste nach oben – unmittelbar unter die übrigen markierten Geräte – zu verschieben. Wenn Sie wollen, dass ein bestimmtes Gerät zum "MIDI-Ausgang 1" wird, wählen Sie alle übrigen Gerät ab, selektieren Sie das gewünschte Gerät und klicken Sie auf die Schaltfläche "**Ausgewählte Geräte nach oben**".

#### Anzeigenamen für MIDI-Geräte verwenden

Aktivieren Sie dieses Kontrollkästchen, wenn in den Eingangs- und Ausgangsmenüs von MIDI-Spuren die Anzeigenamen von MIDI-Geräten statt der Originalnamen angezeigt werden sollen.

#### Warnen, wenn keine MIDI-Geräte vorhanden

Aktivieren Sie dieses Kontrollkästchen, wenn Ihre Cakewalk-Anwendung eine Warnung anzeigen soll, wenn keine MIDI-Geräte aktiviert sind.

Siehe auch: ["So wählen Sie MIDI-Geräte aus" auf Seite 227](#page-226-0) ["Einrichten von Ausgabegeräten" auf Seite 225](#page-224-0)

Siehe auch:

["Das Dialogfeld Voreinstellungen" auf Seite 1748](#page-1747-0)

- ["MIDI Instrumente" auf Seite 1769](#page-1768-0)
- ["MIDI Bedienfelder" auf Seite 1771](#page-1770-0)
- ["MIDI Wiedergabe und Aufnahme" auf Seite 1774](#page-1773-0)
- ["MIDI Drum-Map-Manager \(Erweitert\)" auf Seite 1777](#page-1776-0)

## <span id="page-1768-0"></span>MIDI - Instrumente

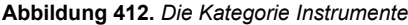

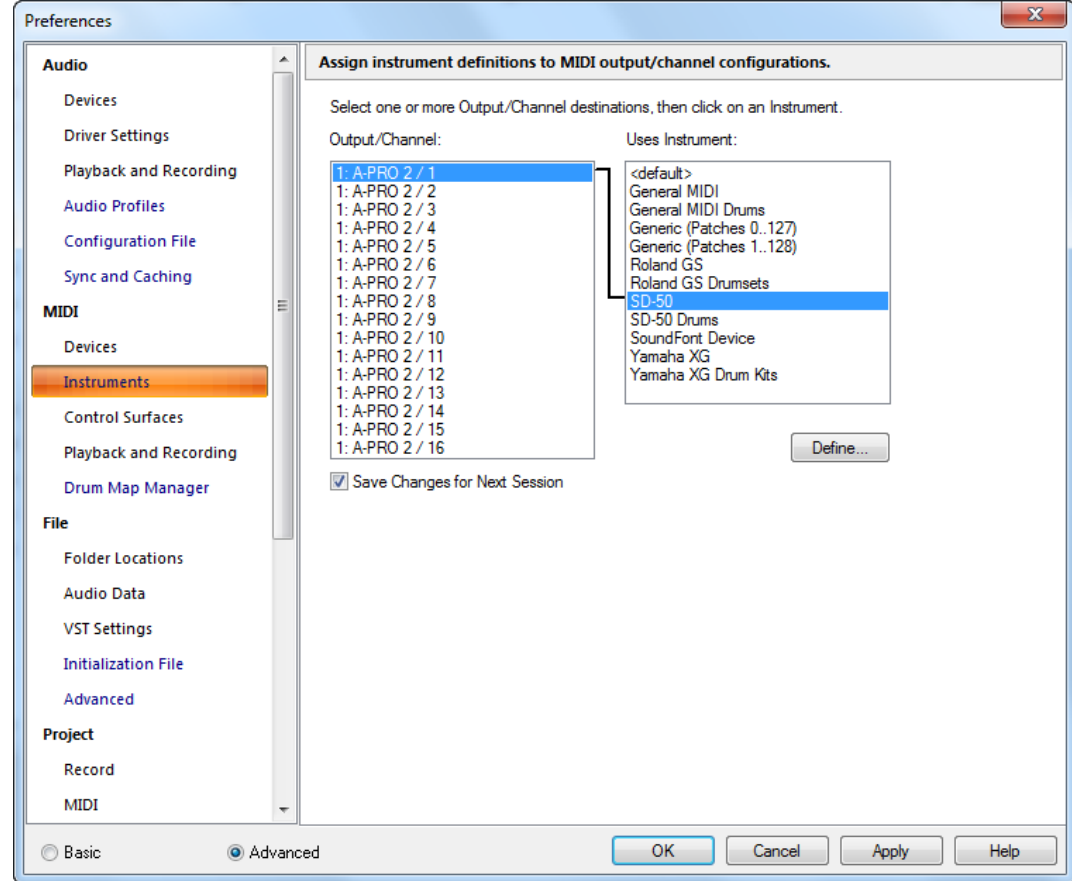

Die Kategorie **Instrumente** gibt Ihnen die Möglichkeit, eine oder mehrere Ausgangs-/ Kanalkonfigurationen auszuwählen, denen Sie dann ein Instrument zuordnen können.

In SONAR können Sie jedem verfügbaren MIDI-Port oder -Kanal eine MIDI-Instrumentendefinition zuordnen. Mit diesen Zuordnungen legen Sie fest, welche MIDI-Bank-, -Patch- und -Notennamen in Ihrer SONAR-Sitzung angezeigt werden.

Nehmen wir an, Sie haben einen Roland GS-kompatiblen Synthesizer an den MIDI-Port 1 angeschlossen. Indem Sie alle 16 Kanäle des ersten MIDI-Ports der GS-Instrumentdefinition zugewiesen haben, stellen Sie sicher, dass die Bank-, Patch-, Noten- und Controllernamen, die Sie dem Instrument zugewiesen haben, im von SONAR angezeigt werden.

Kanal 10 werden Sie meist ein anderes Instrument zuweisen, weil dieser in der Regel für Drums und Percussion verwendet wird. Wenn Sie z. B. die Roland GS-Instrumentendefinition an die Kanäle 1 bis 9 und 11 bis 16 verwiesen haben, sollten Sie die Roland GS-Drumset-Instrumentendefinition Kanal 10 zuweisen. Falls Sie über mehrere MIDI-Ports verfügen, wäre es sinnvoll, jedem dieser Ports ein anderes Instrument zuzuweisen.

Der Einfachheit halber können Sie gleich einen ganzen Block von Kanälen einem Instrument zuordnen und daran anschließend eine oder auch mehrere dieser Kanalzuordnungen bearbeiten, ohne die übrigen ändern zu müssen. Beispielsweise können Sie so alle 16 Kanäle des ersten MIDI-Ausgangs einem Roland GS-Instrument zuordnen. Im Anschluss daran markieren Sie Kanal 10 des ersten MIDI-Ports und weisen diesen wiederum der Roland GS-Drumset-Instrumentdefinition zu. Die Kanäle 1 bis 9 und 11 bis 16 am ersten MIDI-Ausgang bleiben dem Roland GS-Gerät zugewiesen.

Sie sollten die Kanäle auf verschiedene Instrumente aufteilen, sofern Sie einem einzelnen MIDI-Port unterschiedliche Instrumente zugewiesen haben. So ist denkbar, dass ein Roland-Synthesizer auf den MIDI-Kanälen 1 bis 9, eine Roland Drum-Machine auf Kanal 10 und ein weiterer General MIDIkompatibler Synthesizer auf den Kanälen 11 bis 16 empfängt. In diesem Fall verwenden Sie also insgesamt drei verschiedene Instrumentendefinitionen an nur einem MIDI-Port.

Die Kategorie **Instrumente** umfasst die folgenden Einstellungen:

#### Ausgang/Kanal

In diesem Feld werden alle MIDI-Ausgänge und deren Kanäle aufgelistet. Markieren Sie die entsprechende Ausgangs-/Kanal-Kombination, welche Sie einer Instrumentdefinition zuordnen wollen. Sie können mehrere Ausgangs-/Kanal-Kombinationen gleichzeitig auswählen (z. B. alle 16 Kanäle eines Ausgangs), indem Sie sie bei gedrückter [Umschalttaste] bzw. [Strg]-Taste anklicken.

#### Verwendetes Instrument

In diesem Feld sind alle aktuellen Instrumentendefinitionen aufgelistet, welche derzeit in SONAR gespeichert sind. Durch das Markieren eines Eintrags wird dieser mit der Ausgangs-/Kanal-Kombination verknüpft, die im Feld "Ausgang/Kanal" ausgewählt ist.

#### Änderungen für die nächste Sitzung speichern

Klicken Sie dieses Kontrollkästchen an, wenn Sie neu erstellte Kombinationen beim nächsten Öffnen von SONAR wiederverwenden wollen.

## Schaltfläche Definieren

Diese Schaltfläche öffnet das Dialogfeld Instrumente und Namen definieren, in dem Sie Ihre eigenen MIDI-Instrumente definieren können, sofern diese nicht dem MIDI-Standard entsprechen.

Schrittanleitungen finden Sie unter:

["So ordnen Sie Instrumentendefinitionen MIDI-Ausgängen und -Kanälen zu" auf Seite 1177](#page-1176-0)

["So entfernen Sie Instrumentenzuordnungen" auf Seite 1178](#page-1177-0)

["So erstellen Sie eine neue Instrumentendefinition" auf Seite 1181](#page-1180-0)

Siehe auch:

["Das Dialogfeld Voreinstellungen" auf Seite 1748](#page-1747-0)

["MIDI - Geräte" auf Seite 1767](#page-1766-0)

- ["MIDI Bedienfelder" auf Seite 1771](#page-1770-0)
- ["MIDI Wiedergabe und Aufnahme" auf Seite 1774](#page-1773-0)
- ["MIDI Drum-Map-Manager \(Erweitert\)" auf Seite 1777](#page-1776-0)

# <span id="page-1770-0"></span>MIDI - Bedienfelder

**Abbildung 413.** *Die Kategorie Bedienfelder*

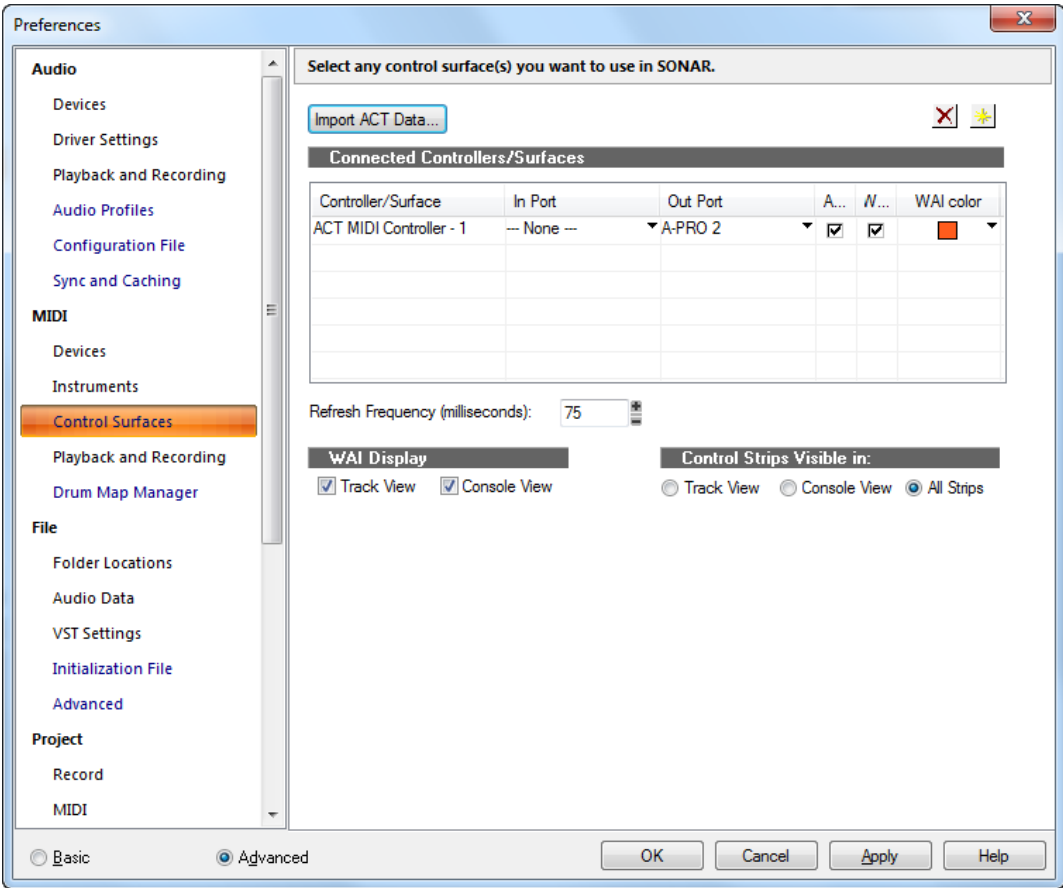

In der Kategorie **Bedienfelder** können Sie beliebig viele Bedienfelder aktivieren, um sie zur Steuerung von SONAR einzusetzen. Zudem können Sie die Schnittstellen der Bedienfelder sowie die WAI-Anzeige und die ACT-Anzeigen konfigurieren.

Der Bereich **Bedienfelder** verfügt über die folgenden Bedienelemente:

## ACT-Daten importieren

Sie können ACT zusammen mit jedem automatisierbaren Plugin verwenden. Sie können Ihre eigenen Zuordnungen erstellen, indem Sie die Schaltfläche **ACT lernen** verwenden. Da ACT-Zuordnungen als XML-Dateien gespeichert werden, können Sie XML-Daten importieren, die vordefinierte Parameterzuordnungen für bestimmte Plugins enthalten. Diese vordefinierten Parameterzuordnungen sind gewissermaßen "geschätzte" Zuordnungen zwischen den Bedienelementen Ihres Controllers und den Parametern des Plugins – sie dienen als Ausgangspunkt und können mit Hilfe der ACT-Lernfunktion angepasst werden.

Die Importfunktion ermöglicht es Anwendern, auf einfache Weise Daten auszutauschen und ihre Einstellungen schrittweise zu aktualisieren, wenn neue Plugin-Zuordnungen veröffentlicht werden.

Wenn Sie ACT-Daten für ein bestimmtes Plugin importieren und für manche Parameter dieses Plugins vorher bereits Zuordnungen vorgenommen haben, werden Sie beim Import per Dialogfeld gefragt, ob Sie diese Zuordnungen überschreiben wollen. Auf diese Weise können Sie bereits vorgenommene Parameterzuordnungen erhalten.

Wenn Sie wissen wollen, ob es neue ACT-XML-Dateien gibt, besuchen Sie die Supportseiten auf der Website [www.cakewalk.com.](http://www.cakewalk.com)

## Schaltfläche Hinzufügen

Mit dieser Schaltfläche rufen Sie das Dialogfeld **Bedienfeldeinstellungen** auf (siehe ["Dialogfeld](#page-1682-0)  [Einstellungen von Controller/Bedienfeld" auf Seite 1683\)](#page-1682-0). Dort können Sie der Liste ein neues Bedienfeld hinzufügen.

## Schaltfläche Löschen X

Mit dieser Schaltfläche werden Bedienfelder deaktiviert und aus der Liste gelöscht. Sie können dieses wieder aktivieren, in dem Sie auf die Schaltfläche **"Hinzufügen"** klicken und das entsprechende Bedienfeld aus dem Dropdownmenü auswählen.

#### Angeschlossene Controller/Bedienfelder

Dies ist eine Liste aller Bedienfelder, die zur Zeit in Ihrem Projekt aktiv sind. Diese Liste umfasst die folgenden Spalten:

- **Controller/Bedienfeld.** Diese Spalte listet die Namen aller Bedienfelder auf, die zur Zeit in Ihrem Projekt aktiv sind.
- **Eingangsport, Ausgangsport.** Diese Spalte listet die MIDI-Eingangs- bzw. MIDI-Ausgangstreiber auf, die das betreffende Bedienfeld zur Kommunikation mit SONAR verwendet. Klicken Sie auf den Dropdownpfeil neben einem Eintrag, um einen anderen Treiber zu wählen.
- **ACT.** Diese Spalte enthält ein Kontrollkästchen für jedes aktivierte Bedienfeld. Sie können hiermit ACT bei jedem Bedienfeld verwenden. Auf der Eigenschaftenseite der einzelnen Bedienfelder bieten ebenfalls ein Kontrollkästchen zur Aktivierung von ACT. Dieses

1772

Kontrollkästchen muss ebenfalls aktiviert sein, damit ACT verwendet werden kann.

- **WAI.** Diese Spalte enthält ein Kontrollkästchen für jedes aktivierte Bedienfeld. Sie können hiermit WAI-Anzeigen für jedes Bedienfeld ein- oder ausblenden.
- **WAI.** Diese Spalte enthält ein Dropdownmenü für jedes aktivierte Bedienfeld. Sie können hiermit die Farbe für die WAI-Anzeigen eines Bedienfeldes auswählen.

## Aktualisierungsrate (ms)

Wenn die Bedienoberfläche bei Verwendung eines Bedienfelds und der Wiedergabe prozessorintensiver Projekte sehr träge reagiert, sollten Sie die Aktualisierungsrate des Bedienfeldes verringern. Hierzu müssen Sie den angezeigten Zeitwert (in Millisekunden) erhöhen. Der zulässige Wertebereich beträgt 50 bis 5000 ms. Der Standardwert ist 75.

Zudem muss ein Bedienfeld, das nicht bidirektional arbeitet, überhaupt nicht aktualisiert werden, d. h. Sie können den Wert problemlos erhöhen.

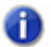

**Hinweis:** *Alternativ können Sie die Variable "CtrlSurfaceRefreshMS" in der Datei Cakewalk.ini einstellen.*

#### WAI -Anzeige

Mit diesen Kontrollkästchen können Sie WAI-Markierungen in der Spur- und/oder Mischpultansicht ein- oder ausblenden.

Weitere Informationen finden Sie unter:

["Externe Geräte" auf Seite 1275](#page-1274-0)

["Dialogfeld Einstellungen von Controller/Bedienfeld" auf Seite 1683](#page-1682-0)

#### Kanalzüge sichtbar in

SONAR ermöglicht Bedienfeldern die Darstellung aller Kanalzüge in einem Projekt oder aber nur derjenigen Kanalzüge, die in der Spur- oder der Mischpultansicht sichtbar sind. Dabei stehen folgende Optionen zur Verfügung:

- **Spuransicht.** Das Bedienfeld stellt die Kanalzüge dar, die in der Spuransicht sichtbar sind.
- **Mischpultansicht.** Das Bedienfeld stellt die Kanalzüge dar, die in der Mischpultansicht sichtbar sind.
- **Alle Kanalzüge.** Das Bedienfeld stellt alle Kanalzüge im Projekt dar.

Siehe auch:

["Das Dialogfeld Voreinstellungen" auf Seite 1748](#page-1747-0)

- ["MIDI Geräte" auf Seite 1767](#page-1766-0)
- ..MIDI Instrumente" auf Seite 1769
- ["MIDI Wiedergabe und Aufnahme" auf Seite 1774](#page-1773-0)
- ["MIDI Drum-Map-Manager \(Erweitert\)" auf Seite 1777](#page-1776-0)

# <span id="page-1773-0"></span>MIDI - Wiedergabe und Aufnahme

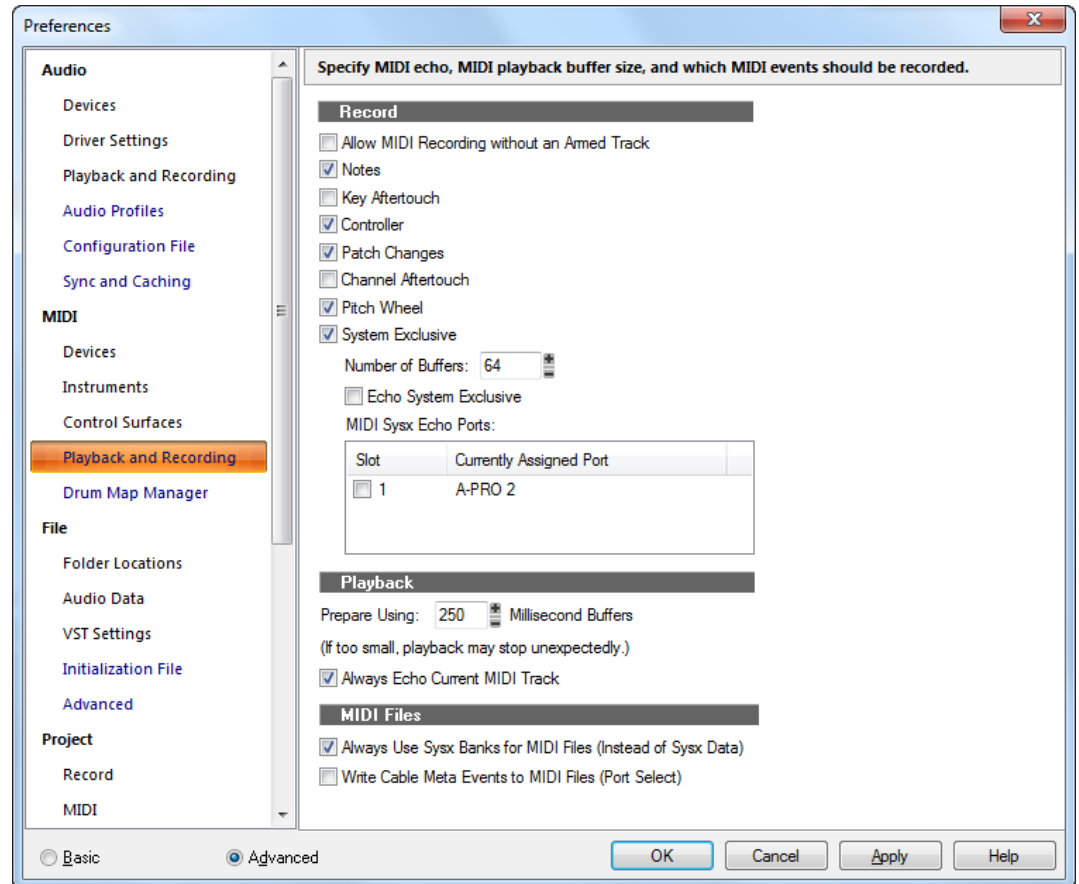

**Abbildung 414.** *Die Kategorie Wiedergabe und Aufnahme (MIDI)*

In der Kategorie **Wiedergabe und Aufnahme** können Sie Einstellungen für das MIDI-Echo, die Größe des MIDI-Wiedergabepuffers und die Aufnahme von MIDI-Events festlegen.

Die Kategorie **Wiedergabe und Aufnahme** umfasst die folgenden Einstellungen:

#### Aufnahme

Geben Sie in diesem Feld an welche MIDI-Events aufgenommen werden sollen und können. Dabei können Sie alle oder nur einige der nachfolgenden Optionen anwählen:

- **MIDI-Aufnahme ohne aufnahmebereite Spur zulassen.** In der Grundeinstellung von SONAR müssen Sie die Aufnahmebereitschaft einer Spur aktivieren, bevor Sie eine Aufnahme durchführen können.
- **Noten.** Aktivieren Sie dieses Kontrollkästchen, wenn Sie Notenevents aufzeichnen möchten.
- **Polyfoner Aftertouch.** Aktivieren Sie dieses Kontrollkästchen, wenn Sie Poly-Aftertouch-Events aufzeichnen möchten.
- **Controller.** Aktivieren Sie dieses Kontrollkästchen, wenn Sie Controllerevents aufzeichnen möchten.
- **Patchwechsel.** Aktivieren Sie dieses Kontrollkästchen, wenn Sie Patchwechsel-Events aufzeichnen möchten.
- **Kanal-Aftertouch.** Aktivieren Sie dieses Kontrollkästchen, wenn Sie Kanal-Aftertouch-Events aufzeichnen möchten.
- **Pitchbender.** Aktivieren Sie dieses Kontrollkästchen, wenn Sie Pitchbender-Events aufzeichnen möchten.
- **SysEx-Daten.** Aktivieren Sie dieses Kontrollkästchen, wenn Sie SysEx-Daten aufzeichnen möchten.
	- **Anzahl der Puffer.** In diesem Feld legen Sie fest, wie viele MIDI-Puffer von SONAR verwendet werden sollen. Voreingestellt ist ein Wert von 64, der erfahrungsgemäß auch am besten funktioniert. Sollte es jedoch zu MIDI-Problemen in Verbindung mit MIDI-Plugins oder umfangreichen SysEx-Daten kommen, dann sollten Sie eine höhere Anzahl von Puffern einstellen (z. B. 128).
	- **SysEx weiterleiten.** Wählen Sie diese Option, wenn eingehende SysEx-Daten über die MIDI-Ports ausgegeben werden sollen, die in der Liste **MIDI-Ports für SysEx-Weiterleitung:** angezeigt werden.
	- **MIDI-Ports für SysEx-Weiterleitung.** In dieser Liste geben Sie die MIDI-Daten an, über die SysEx-Daten weitergeleitet werden sollen.

#### Wiedergabe

• **Mit Puffern von \_ Millisekunden vorbereiten.** Hier können Sie angeben, wie weit im Voraus SONAR MIDI-Daten für die Wiedergabe vorbereitet. Voreingestellt ist eine Puffergröße von 250 Millisekunden.

Falls die Wiedergabe vorzeitig stoppen sollte, geben Sie hier einen höheren Wert an. Zusätzlich sollten Sie in einem solchen Fall auch die Puffereinstellungen unter **Bearbeiten > Voreinstellungen > Audio - Synchronisation & Cache** überprüfen.

Bei Verwendung von MIDI-Effekten ist eine *kleinere* Puffergröße von z. B. 100 Millisekunden zu empfehlen. Damit können Sie die Latenzzeit merklich verringern.

Weitere Informationen finden Sie unter:

["Parameter für MIDI-Spuren" auf Seite 219](#page-218-0)

["Musik von einem MIDI-Instrument aufnehmen" auf Seite 280](#page-279-0)

• **Immer Echo für aktuelle MIDI-Spur verwenden.** Diese standardmäßig aktivierte Option legt fest, dass MIDI-Daten immer ein Echo über die aktuelle Spur verwenden, auch wenn der Echoschalter für die entsprechende Spur deaktiviert ist.

## MIDI-Dateien

- **Für MIDI-Dateien immer SysEx-Bänke verwenden (anstelle von SysEx-Daten).** Wenn Sie diese Option markieren, platziert SONAR alle systemexklusiven Daten als SysEx-Bänke anstelle von SysEx-Daten (ausgenommen sind SysEx-Daten, die automatisch vor der Wiedergabe gesendet werden). Die Bänke werden dann in der Eventliste als SysEx-Bankevents dargestellt. Ist die Option hingegen nicht markiert, dann verbleiben SysEx-Daten in ihrem Zustand, solange sie nicht eine Größe von 256 Bytes übersteigen. Ist dies der Fall, werden sie automatisch zu SysEx-Bänken umgeformt.
- **Anschlussbezogene Meta-Events in MIDI-Dateien schreiben (Ausgangsanschluss).** Nach Anwahl dieser Option kann SONAR den aktuellen Ausgang ändern, damit eine nachfolgende SysEx-Bank über diesen gesendet werden kann. Die Nummer des gewählten Ausgangs wird zusätzlich am Anfang jeder Spur im MIDI-Format 1 gesetzt.

Siehe auch:

- ["Das Dialogfeld Voreinstellungen" auf Seite 1748](#page-1747-0)
- .MIDI Geräte" auf Seite 1767
- ["MIDI Instrumente" auf Seite 1769](#page-1768-0)
- ["MIDI Bedienfelder" auf Seite 1771](#page-1770-0)
- ["MIDI Drum-Map-Manager \(Erweitert\)" auf Seite 1777](#page-1776-0)

# <span id="page-1776-0"></span>MIDI - Drum-Map-Manager (Erweitert)

**Abbildung 415.** *Die Kategorie Drum-Map-Manager*

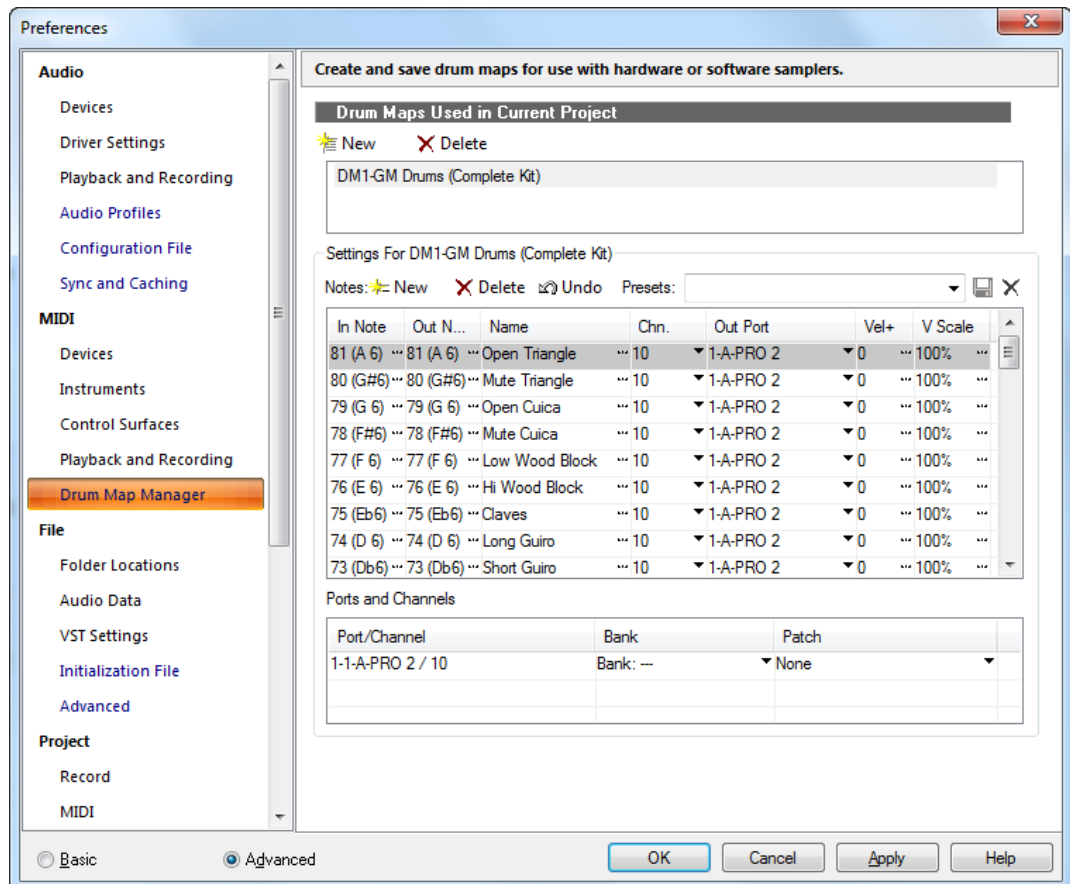

In der Kategorie **Drum-Map-Manager** können Sie Drum-Maps erzeugen und abspeichern, um diese zusammen mit einem Hardware- oder Softwaresampler zu verwenden. Sie können Drum-Maps mit bestimmten Sounds Ihrer Sampler selbst definieren.

Die Kategorie **Drum-Map-Manager** umfasst die folgenden Einstellungen:

#### Im Projekt verwendete Drum-Maps

In diesem Bereich und Feld finden Sie die momentan zur Verfügung stehenden und vom aktuellen Projekt verwendeten Drum-Maps. Um die Einstellungen und Zuordnungen einer der zur Verfügung stehenden Drum-Maps detailliert sehen zu können, wählen Sie einfach die gewünschte Map im Feld "Im Projekt verwendete Drum-Maps" an. Im Übrigen werden alle in diesem Feld aufgelisteten Drum-Maps zusammen mit dem aktuellen SONAR-Projekt gespeichert.

### Preset

Mit Hilfe von Presets können Sie die Felder im Drum-Map-Manager automatisch ausfüllen lassen. Über dieses Feld können Sie zudem neu erstellte oder bearbeitete Drum-Maps abspeichern. Geben Sie einen Namen für die neue Drum-Map in das Presetfeld ein und klicken Sie anschließend auf die Schaltfläche **"Speichern"** (Diskettensymbol).

#### Quelle/Ziel

Im Quellen- und Zielbereich ordnen Sie jeder Eingabenote (Quelle) folgende Parameter zu:

- "Eingabenote": Werte der eingehenden MIDI-Note.
- "Ausgabenote": Wert der MIDI-Note, die durch den verwendeten Klangerzeuger wiedergegeben wird.
- "Name": Der benutzerdefinierte Name für den Eintrag.
- "Kanal": Der Kanal, über den die Note übertragen wird. Es gibt eine Option, bei der die Kanaleinstellungen der Spur beibehalten werden.
- "Ausgangsport": Der Hardwareausgang oder virtuelle Softwareausgang, über den die Note gesendet wird.
- "AS+": Zur Angabe eines Anschlagstärkenoffsets für jeden einzelnen Drum-Map-Eintrag.
- "AS-Skalierung": Eine Anschlagstärkenskalierung zur Verminderung oder Verstärkung des angegebenen Anschlagstärkenwertes. Ein Wert unter 100% bewirkt eine Komprimierung, ein Wert über 100 % dagegen eine Expandierung.

### Ports und Kanäle

Dieser Bereich listet alle in der aktuellen Drum-Map vorhandenen Kombinationen von Ausgangsports und Kanälen auf. Dies ermöglicht schnelle und auf die ganze Drum-Map bezogene Änderungen an den Bank- und Patcheinstellungen der Port- und Kanalkombinationen.

Weitere Informationen finden Sie unter ["Erstellen und Bearbeiten einer Drum-Map" auf Seite 798](#page-797-0).

Siehe auch: ["Das Dialogfeld Voreinstellungen" auf Seite 1748](#page-1747-0)

["MIDI - Geräte" auf Seite 1767](#page-1766-0)

.MIDI - Instrumente" auf Seite 1769

..MIDI - Bedienfelder" auf Seite 1771

["MIDI - Wiedergabe und Aufnahme" auf Seite 1774](#page-1773-0)

# <span id="page-1778-0"></span>Datei - Ordnerpositionen

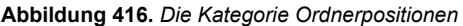

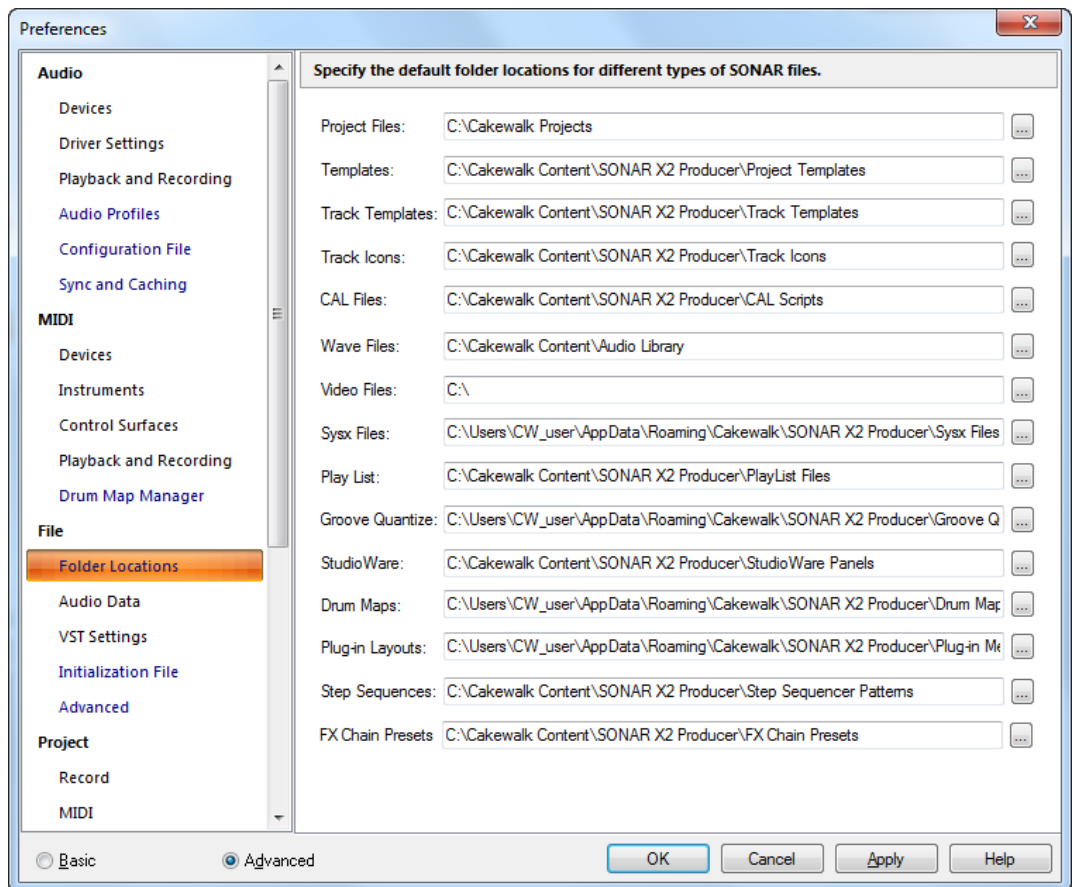

In der Kategorie **Ordnerpositionen** können Sie Standardordner für unterschiedliche Arten von SONAR-Dateien bestimmen. Die Standardspeicherorte für diese Dateiarten bereiten normalerweise keine Probleme. Wenn Sie jedoch feststellen, dass die aktuellen Positionen Ihre Anforderungen

nicht erfüllen, können Sie die Speicherorte beliebig ändern. Sie müssen lediglich vermerken, wo Sie was abgelegt haben.

**Hinweis:** *Beachten Sie, dass Sie beim globalen Audioordner (aufgeführt unter Bearbeiten > Voreinstellungen > Datei - Audiodaten) mit Umsicht vorgehen müssen. Diesen Ordner erstellt SONAR im Verzeichnis C:\Cakewalk Projects. SONAR speichert alle zu Projektdateien gehörenden Audiodaten in diesem Ordner ab. Wenn Sie diesen Ordner in ein anderes Verzeichnis verschieben oder gar umbenennen, ist SONAR nicht mehr in der Lage, die aufgenommenen Audiodaten Ihres Projekts wiederzufinden. Um SONAR die neue Position des verschobenen Ordners anzugeben, wählen Sie Bearbeiten > Voreinstellungen > Datei - Audiodaten aus und tragen den Speicherort in das Feld Globaler Audioordner ein.*

Um den Ordner für einen Dateityp zu ändern, klicken Sie einfach in das entsprechende Textfeld und geben den neuen Pfad ein. Alternativ klicken Sie auf die Schaltfläche **Durchsuchen** und navigieren zu dem Ordner, in dem die Dateien dieses Typs gespeichert werden sollen. Dabei können unterschiedliche Positionen für verschiedene Dateiformate angegeben werden:

## Projektdateien (.CWP, .MID, .CWB)

.CWP und *.*CWB-Dateien sind Ihre SONAR-Projektdateien. Das Standardverzeichnis für Ihre Projektdateien ist "Cakewalk Projects" im Hauptverzeichnis. .Bei .MID-Dateien handelt es sich um SMF-Dateien, die an jedem beliebigen Ort angelegt werden können.

# Vorlagen (.CWT)

In diesen Dateien werden Ihre bevorzugten Fensteranordnungen und Instrumentkombinationen gespeichert. Das Standardverzeichnis für Vorlagendateien ist C:\Cakewalk Content\SONAR X2 <Producer, Studio or Essential>\Project Templates.

## Spurvorlagen

In diesen Dateien können Sie ihre bevorzugten Spureinstellungen ablegen. Zu den gespeicherten Parametern gehören der Spurtyp (MIDI- oder Audiospur), Effekte und Effekteinstellungen, Hardwareeingang, Send-Einstellungen und viele andere spurspezifische Einstellungen. Das Standardverzeichnis ist C:\Cakewalk Content\SONAR X2 <Producer, Studio or Essential>\Track Templates.

## Spursymbole

Diese Dateien speichern vorgegebene oder benutzerdefinierte Symbole. Das Standardverzeichnis ist C:\Cakewalk Content\SONAR X2 <Producer, Studio or Essential>\Track Icons.

# CAL-Dateien

Bei diesen Dateien handelt es sich um kleine Programme, die in der Programmiersprache CAL (Cakewalk Application Language) geschrieben wurden und die der Bearbeitung von MIDI-Daten dienen. Das Standardverzeichnis ist C:\Cakewalk Content\SONAR X1 <Producer, Studio, Essential>\CAL Scripts.

## Wave-Dateien

Hierbei handelt es sich um Audiodateien im Windows-Standardformat, die in und aus SONAR exportiert werden können. Sie haben die Dateierweiterung ".WAV". Wave-Dateien werden im Ordner "Sample Content" des SONAR-Hauptverzeichnisses abgelegt. Sie können auch ein anderes Verzeichnis angeben.

#### **Windows 7**

C:\ProgramData\Cakewalk\SONAR X2 <Producer, Studio or Essential>

## Videodateien

Sie können .AVI, .MPG, und QuickTime-Videodateien in SONAR importieren. Importierte Videodateien werden im SONAR-Hauptverzeichnis abgelegt. Es kann aber auch ein anderer Ordner angegeben werden.

#### **Windows 7:**

```
C:\ProgramData\Cakewalk\SONAR X2 <Producer, Studio or Essential>
```
## SysEx-Dateien (.SYX)

Wie Sie eine .SYX-Datei erstellen und speichern. Wenn Sie SysEx-Dateien erstellen und abspeichern, werden diese standardmäßig im Ordner "Sample Content" des SONAR-Hauptverzeichnisses abgelegt. Sie können auch ein anderes Verzeichnis angeben.

#### **Windows 7**

```
C:\ProgramData\Cakewalk\SONAR X2 <Producer, Studio or Essential>
```
## Wiedergabeliste (.SET)

Das Standardverzeichnis für Wiedergabelistendateien ist C: \Cakewalk Content\SONAR X2 <Producer, Studio or Essential>\PlayList Files.

#### Groovequantisierung (.GRV)

Wenn Sie eine .GRV-Datei erstellen und speichern. Groovequantisierungsdateien werden standardmäßig im Ordner "Sample Content" des SONAR-Hauptverzeichnisses abgelegt. Sie können auch ein anderes Verzeichnis angeben.

#### **Windows 7**

C:\ProgramData\Cakewalk\SONAR X2 <Producer, Studio or Essential>

#### **StudioWare**

Das Standardverzeichnis für StudioWare-Dateien ist C: \Cakewalk Content\SONAR X2 <Producer, Studio or Essential>\StudioWare Panels.

#### Drum-Maps

Drum-Maps dienen dazu, eine beliebige Anzahl MIDI-Drumspuren internen (Software-) oder externen (Hardware-)Samplern und/oder Synthesizern zuzuweisen. Drum-Maps werden im Ordner "Drum-Maps" des SONAR-Hauptverzeichnisses abgelegt.

#### **Windows 7**

C:\ProgramData\Cakewalk\SONAR X2 <Producer, Studio or Essential>

Weitere Informationen zu Drum-Maps finden Sie unter "Drum-Maps und der Drumrasterbereich" auf [Seite 797.](#page-796-0)

### Plugin-Layouts

Menülayouts für Ihre Plugins können Sie mit dem Plugin-Manager erstellen, den Sie über **Hilfsmittel > SONAR Plugin-Manager** aufrufen. Die Dateien für Plugin-Menülayouts werden im Ordner "Plugin Menu Layouts" des SONAR-Hauptverzeichnisses abgelegt.

#### **Windows 7**

C:\ProgramData\Cakewalk\SONAR X2 <Producer, Studio or Essential>

#### Stepsequenzen

Wenn Sie eine .ssp-Datei erstellen und speichern, können Sie Stepsequenzerpatterns in den Stepsequenzer laden.

Das Standardverzeichnis für Stepsequenzerpatterns ist C: \Cakewalk Content\SONAR X2 <Producer, Studio or Essential>\Step Sequencer Patterns.

#### FX Chain-Presets

Wenn Sie eine .fxc-Datei erstellen und speichern, können Sie FX Chain-Presetdateien in jeden beliebigen Effektcontainer laden.

Das Standardverzeichnis für FX Chain-Presets ist C: \Cakewalk Content\SONAR X2 <Producer, Studio or Essential>\FX Chain Presets.

Siehe auch:

["Das Dialogfeld Voreinstellungen" auf Seite 1748](#page-1747-0) ["Datei - Audiodaten" auf Seite 1783](#page-1782-0) ["Datei - VST-Einstellungen" auf Seite 1785](#page-1784-0) ["Datei - Initialisierungsdatei \(Erweitert\)" auf Seite 1788](#page-1787-0) ["Datei - Erweitert \(Erweitert\)" auf Seite 1791](#page-1790-0)

# <span id="page-1782-0"></span>Datei - Audiodaten

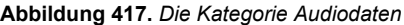

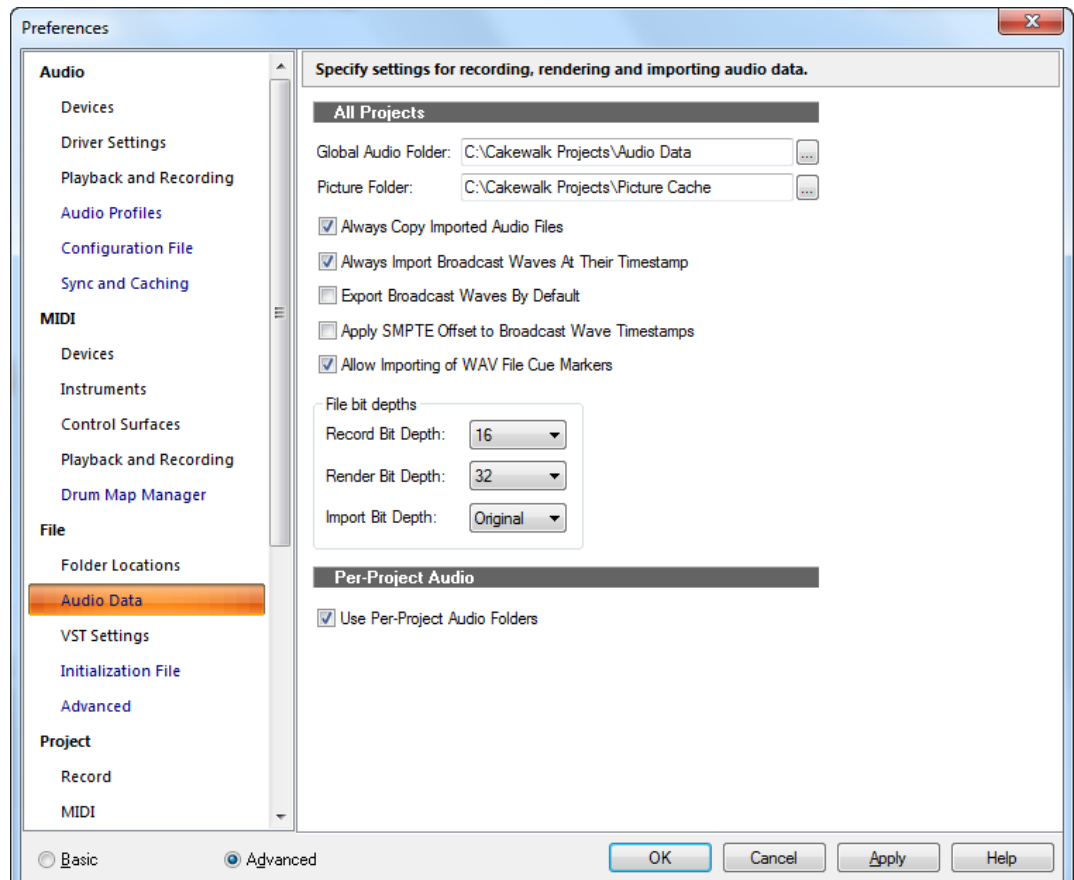

In der Kategorie **Audiodaten** können Sie verschiedene Einstellungen für das Aufnehmen, Rendern und Importieren von Audiodaten festlegen.

Die Kategorie **Audiodaten** umfasst die folgenden Einstellungen:

## Alle Projekte

• **Globaler Audioordner.** Bei dem globalen Audioordner handelt es sich um das Verzeichnis, in dem die Audiodaten aller Projekte abgelegt werden, wenn keine projektspezifischen Audioordner verwendet werden. Er wird ferner verwendet, um Audiodaten älterer Projekte aufzunehmen, für die es keinen projektspezifischen Audioordner gibt, und dient auch als Temporärverzeichnis für ungepackte Bundle-Dateien und zur Aufnahme von Audiodaten für noch unbenannte Projekte.

- **Bildordner.** In diesem Ordner sind die Bilder der Wellenformen aller Audiodaten sämtlicher Projekte enthalten.
- **Importierte Audiodateien immer kopieren.** Bei Anwahl dieser Option wird SONAR veranlasst, importiertes Audiomaterial stets in das Audiodatenverzeichnis zu kopieren. Falls Sie sämtliches Audiomaterial an einem Ort zusammenfassen wollen, sollten Sie diese Option immer aktiviert haben.
- **Broadcast-Waves immer zum gespeicherten Zeitstempel importieren.** Bei Anwahl dieser Option wird SONAR veranlasst, die Jetztzeit beim Import einer Broadcast-Wave-Datei zu ignorieren. Der Startpunkt der Broadcast-Wave-Datei wird dann immer entsprechend der gespeicherten SMPTE-Zeitinformation gesetzt.
- **Broadcast-Waves standardmäßig exportieren.** Markieren Sie diese Option, damit Broadcast-Waves im Dialogfeld Audio exportieren als Voreinstellung angezeigt werden.
- **SMPTE-Offset für Zeitstempel von Broadcast-Waves verwenden.** Wählen Sie diese Option aus, wenn Sie den **SMPTE/MTC-Offset** (aufgeführt unter **Bearbeiten > Voreinstellungen > Projekt > Taktquelle**) auf die Zeitstempel der Wave-Dateien anwenden möchten, die Sie aus SONAR exportieren.
- **Import von Schnittmarken in WAV-Dateien zulassen.** Markieren Sie diese Option, wenn SONAR Schnittmarken importieren soll, die in Wave-Dateien gespeichert sind.

Viele Recorder für Außenaufnahmen – wie zum Beispiel der Edirol R-4 – können in die aufgenommenen Wave-Dateien Marker einfügen. Wenn Sie diese Wave-Dateien in SONAR importieren, erscheinen diese Marker als normale SONAR-Marker in der Zeitleiste.

Die Markernamen ergeben sich aus dem Namen der importierten Datei und werden fortlaufend nummeriert. Die Länge des Markernamens ist auf 16 Zeichen beschränkt: <Dateiname c> 1, <Dateinamec> 2 und so weiter.

### Dateibittiefen

- **Bittiefe für Aufnahmen.** Wählen Sie in diesem Feld die Bittiefe für die Aufnahme von Audiodaten. Sie können diese Einstellung jederzeit ändern.
- **Bittiefe beim Rendern.** Wählen Sie in diesem Feld die Bittiefe für die Audioverarbeitung (Einfrieren, Abmischen auf Spuren, Einrechnen von Effekten). Die Grundeinstellung (32) ermöglicht eine praktisch verlustfreie Verarbeitung.
- **Bittiefe für Import.** Wählen Sie in diesem Feld die Bittiefe für den Import von Audiodaten. Bei der Standardeinstellung **"Original"** werden die Dateien mit ihrer tatsächlichen, aktuellen Bittiefe importiert.

## Projekteigene Audiodaten

• **Projekteigenen Audioordner verwenden.** Ist diese Option angewählt (Standard), dann verwendet SONAR für jedes Ihrer Projekte einen eigenen Audioordner.

Siehe auch: ["Das Dialogfeld Voreinstellungen" auf Seite 1748](#page-1747-0)

- ["Datei Ordnerpositionen" auf Seite 1779](#page-1778-0)
- ["Datei VST-Einstellungen" auf Seite 1785](#page-1784-0)
- ["Datei Initialisierungsdatei \(Erweitert\)" auf Seite 1788](#page-1787-0)
- ["Datei Erweitert \(Erweitert\)" auf Seite 1791](#page-1790-0)

# <span id="page-1784-0"></span>Datei - VST-Einstellungen

**Abbildung 418.** *Die Kategorie VST-Einstellungen*

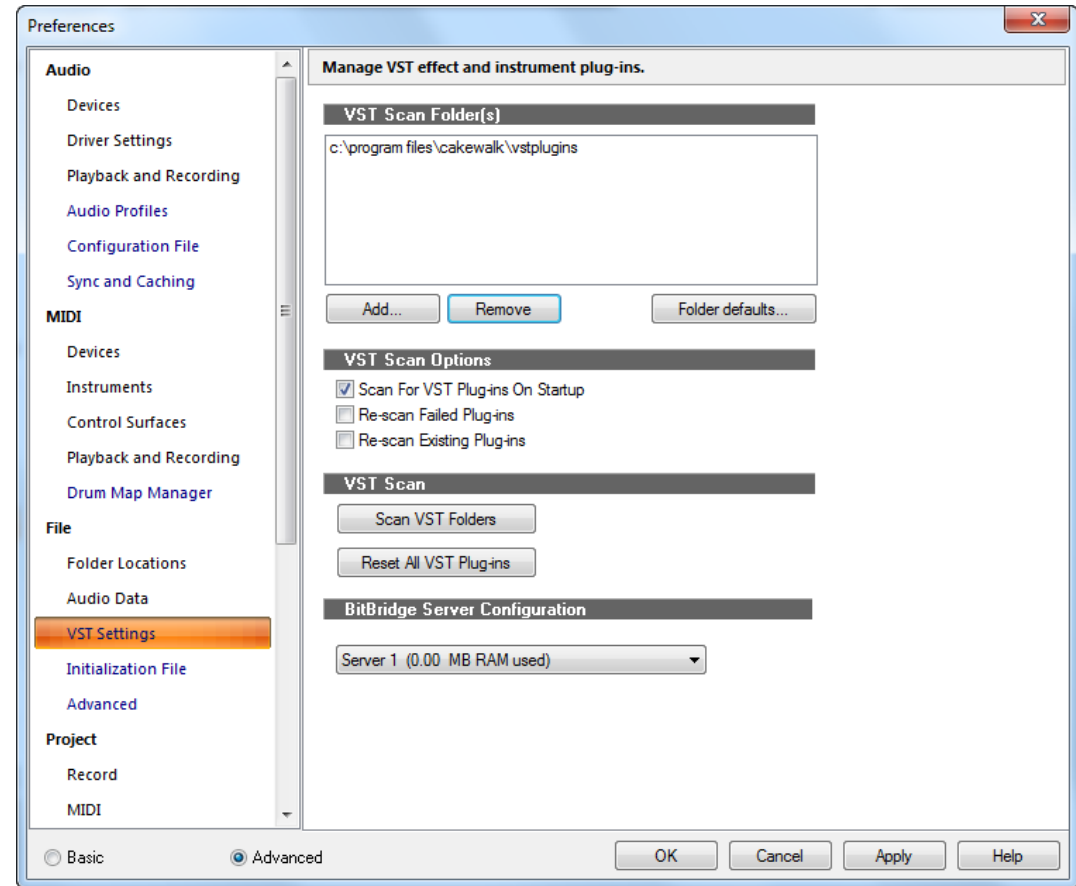

In der Kategorie **VST-Einstellungen** können Sie VST-Effekt- und VST-Instrumenten-Plugins verwalten.

Die Kategorie **VST-Einstellungen** umfasst die folgenden Einstellungen:

### Nach VST-Plugins zu durchsuchende Ordner

Dieses Fenster zeigt die Ordner an, die nach VST-Plugins durchsucht werden. Die vorhandenen VST-Plugins werden überprüft, d. h. das Dateiformat des Plugins wird angepasst, so dass das Plugin in SONAR funktioniert.

Mit den folgenden Schaltflächen können Sie Ordner hinzufügen oder entfernen oder Standardeinstellungen für die angezeigten Ordner konfigurieren:

- **Hinzufügen.** Diese Schaltfläche öffnet das Dialogfeld **Ordner suchen**, indem Sie einen neuen Ordner zum Durchsuchen auswählen können.
- **Entfernen.** Um einen Ordner aus der Liste der zu durchsuchenden Ordner zu entfernen, wählen Sie diesen zunächst aus und klicken dann auf die Schaltfläche **"Entfernen"**.
- **Standardeinstellungen.** Klicken Sie auf diese Schaltfläche, um ein Dialogfeld mit Ordneroptionen zu öffnen. Diese Einstellungen gelten für alle VST-Plugins in allen Ordnern, die im Fenster "VST-Ordner prüfen" aufgeführt sind. Weitere Informationen finden Sie unter "So [legen Sie Optionen für alle Plugins in einem Ordner fest" auf Seite 940](#page-939-0).

#### VST-Prüfoptionen

Diese Gruppe von Funktionen steuert die folgenden Optionen:

- **Beim Programmstart VST-Plugins prüfen.** Wenn diese Option aktiviert ist, werden die im Fenster "VST-Ordner prüfen" aufgeführten Ordner bei jedem Start von SONAR überprüft. Alle zuvor nicht geprüften Plugins werden dann angepasst.
- **Fehlgeschlagene Plugins erneut prüfen.** Wenn Sie diese Option aktivieren, werden alle Plugins, die nicht korrekt angepasst werden konnten, beim nächsten Prüfvorgang erneut angepasst.
- **Vorhandene Plugins erneut prüfen.** Wenn Sie diese Option aktivieren, werden alle Plugins, die korrekt angepasst werden konnten, beim nächsten Prüfvorgang erneut angepasst. Dies ist eine Möglichkeit zur Implementierung von Änderungen, die Sie an den Standardeinstellungen für die Ordner vorgenommen haben.

## VST-Prüfung

Die Funktionen in diesem Bereich steuern die folgenden Optionen:

- **VST-Ordner prüfen.** Klicken Sie auf diese Schaltfläche, um direkt alle im Fenster "Nach VST-Plugins zu durchsuchende Ordner" aufgelisteten Ordner zu überprüfen.
- **Alle VST-Plugins zurücksetzen.** Klicken Sie auf diese Schaltfläche, um alle Anpassungen und Einstellungen aller vorhandenen VST-Plugins zu entfernen. Diese Schaltfläche sollten Sie verwenden, wenn Sie die Einbindung von VST-Plugins ganz von vorne beginnen wollen.

## BitBridge-Serverkonfiguration

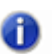

**Hinweis:** *Die BitBridge-Serverkonfiguration steht nur in SONAR Producer zur Verfügung.*

Cakewalks BitBridge-Technologie gestattet Ihnen die Verwendung von 32-Bit-VST-Effekten und - Instrumenten bei Nutzung der x64-Version von SONAR.

32-Bit-VST-Effekte und -Instrumente werden in so genannte "Server" geladen. Jeder Server kann bis zu 4 GB RAM adressieren. BitBridge unterstützt bis zu 32 separate Plugin-Server mit jeweils bis zu 4 GB RAM, d. h. es können insgesamt 128 GB RAM adressiert werden. Auf diese Weise kann SONAR x64 den gesamten auf Ihrem Computer vorhandenen RAM adressieren.

Standardmäßig verwaltet SONAR den Speicher automatisch. Bei Verwendung von Plugins erfolgen Zuweisung und Zugriff auf den gesamten vorhandenen Arbeitsspeicher dynamisch. Zu diesem Zweck werden neue BitBridge-Server lediglich nach Bedarf dynamisch erstellt. Die maximale Anzahl Server ist durch das vorhandene RAM vorgegeben.

Das Laden der Server erfolgt automatisch oder benutzerdefinierbar, wodurch Sie volle Kontrolle darüber erhalten, in welchen Server Plugins geladen werden. Um das automatische Laden von Servern zu aktivieren, wählen Sie **Automatisch (je nach verfügbarem RAM)**. Wenn Sie BitBridge-Server manuell verwalten wollen, wählen Sie den Server aus, in den die Plugins geladen werden sollen.

Nach Auswahl eines bestimmten Servers werden nachfolgend alle Plugins in diesen Server geladen. Die automatische Speicherverwaltung von SONAR wird dabei umgangen. Dies gilt auch, wenn Sie ein Projekt laden, das VST-Plugins enthält.

**Tipp:** *Um den vorhandenen Speicher besser zu nutzen, weisen Sie speicherintensiven VSTs am besten jeweils einen eigenen BitBridge-Server zu. Wie viel Speicher die einzelnen Serverinstanzen verbrauchen, wird in der Serverliste angezeigt. Hier können Sie auswählen, in welchen Server Sie laden wollen.*

Benutzerdefinierte Serverzuordnungen werden mit der Projektdatei gespeichert.

**Hinweis:** *Die Serververwaltung gilt für alle geladenen Projekte gleichermaßen. Wenn Sie mehrere Projekte gleichzeitig geöffnet halten, kann die 4-GB-Kapazität eines Servers unter Umständen überschritten werden, wenn die Projekte denselben Server referenzieren. In diesem Fall kann das Laden eines Plugins fehlschlagen. Schließen Sie dann das aktuelle Projekt, bevor Sie ein anderes Projekt öffnen.*

Siehe auch:

["Das Dialogfeld Voreinstellungen" auf Seite 1748](#page-1747-0) ["Datei - Ordnerpositionen" auf Seite 1779](#page-1778-0) ["Datei - Audiodaten" auf Seite 1783](#page-1782-0)

["Datei - Initialisierungsdatei \(Erweitert\)" auf Seite 1788](#page-1787-0)

["Datei - Erweitert \(Erweitert\)" auf Seite 1791](#page-1790-0)

# <span id="page-1787-0"></span>Datei - Initialisierungsdatei (Erweitert)

**Abbildung 419.** *Die Kategorie Initialisierungsdatei*

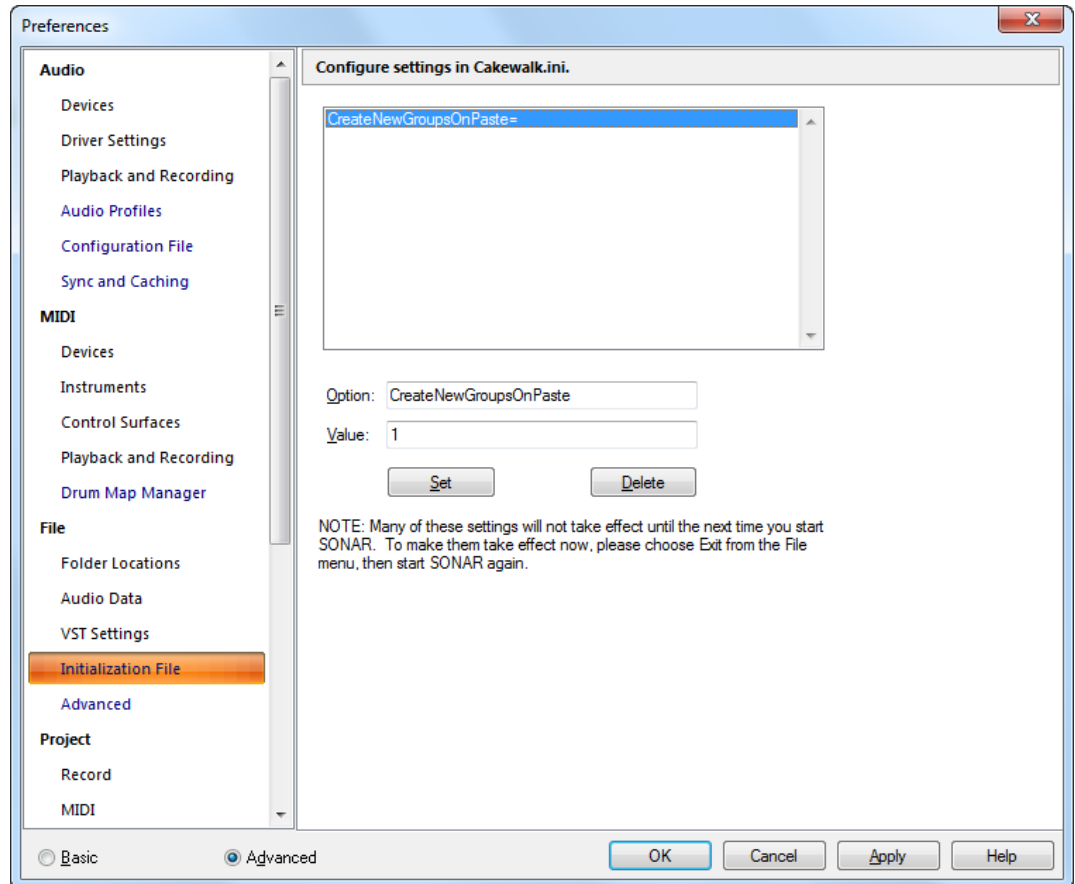

In der Kategorie **Initialisierungsdatei** können Sie die Datei Cakewalk.ini anzeigen und bearbeiten. Diese Datei speichert Informationen zu Ihren Voreinstellungen und Ihrer Konfiguration.

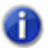

**Hinweis:** *Es gibt noch zwei weitere Initialisierungsdateien, die im SONAR-Programmordner gespeichert sind:*

- *TTSseq.ini*
- *Aud.ini*

*Diese Dateien können Sie mit einem Texteditor (z. B. dem Windows-Editor) bearbeiten. Weitere Informationen hierzu finden Sie unter ["Initialisierungsdateien" auf Seite 1372](#page-1371-0) sowie unter ["Konfigurationseinstellungen" auf Seite 1762.](#page-1761-1)* 

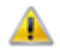

**Vorsicht:** *Es gibt verschiedene andere .ini-Dateien im SONAR-Ordner, die aber vom Anwender keinesfalls verändert werden dürfen. Änderungen an diesen Dateien könnten zur Folge haben, dass SONAR nicht mehr ordnungsgemäß arbeitet.*

*Bevor Sie Änderungen an einer .ini-Datei vornehmen, sollten Sie eine Sicherungskopie der Datei für den Fall anfertigen, dass Ihnen ein Fehler unterläuft. Nachdem Sie mit den Änderungen fertig sind, speichern Sie die Datei und beenden den Editor. SONAR liest die Einstellungen aus den Initialisierungsdateien beim Programmstart. Wenn Sie daher Änderungen vornehmen, während SONAR läuft, müssen Sie das Programm zuerst beenden und SONAR anschließend neu starten, damit diese Änderungen wirksam werden.*

Die Kategorie **Initialisierungsdatei** umfasst die folgenden Einstellungen:

#### Liste der Variablen

Diese Liste zeigt Variablen an, die bereits mit Werten versehen wurden. Die Werte einer Variablen finden Sie in der Zeile jeweils direkt nach dem Gleichheitszeichen (=) folgend.

#### **Option**

Geben Sie in dieses Textfeld eine Variable ein, der ein Wert zugeordnet werden soll. Groß- und Kleinschreibung werden nicht berücksichtigt, aber stellen Sie sicher, dass Sie die richtige Schreibweise verwenden.

#### Wert

Fügen Sie in dieses Feld den Wert ein, den Sie der Variable im Feld **"Option"** zuordnen wollen.

#### Schaltfläche "Einstellen"

Klicken Sie auf diese Schaltfläche, um die Zuordnung des Wertes zur Variable abzuschließen.

### Schaltfläche "Löschen"

Wenn Sie auf diese Schaltfläche klicken, wird die markierte Variable aus der Variablenliste gelöscht.

Siehe auch: ["Initialisierungsdateien" auf Seite 1372](#page-1371-0) ["Initialisierungsdateiformat" auf Seite 1372](#page-1371-1) ["Variablen im Abschnitt \[MIDI Input Devices\]" auf Seite 1386](#page-1385-0) ["Variablen im Abschnitt \[MIDI Output Devices\]" auf Seite 1387](#page-1386-0) ["Variablen in Aud.ini" auf Seite 1388](#page-1387-0) ["Cakewalk.ini" auf Seite 1373](#page-1372-0) ["TTSseq.ini" auf Seite 1382](#page-1381-0) ["Aud.ini" auf Seite 1387](#page-1386-1)

Siehe auch:

["Das Dialogfeld Voreinstellungen" auf Seite 1748](#page-1747-0) ["Datei - Ordnerpositionen" auf Seite 1779](#page-1778-0) ["Datei - Audiodaten" auf Seite 1783](#page-1782-0) ["Datei - VST-Einstellungen" auf Seite 1785](#page-1784-0) ["Datei - Erweitert \(Erweitert\)" auf Seite 1791](#page-1790-0)

1790 **Das Dialogfeld Voreinstellungen**

# <span id="page-1790-0"></span>Datei - Erweitert (Erweitert)

**Abbildung 420.** *Die Kategorie Erweitert (Datei)*

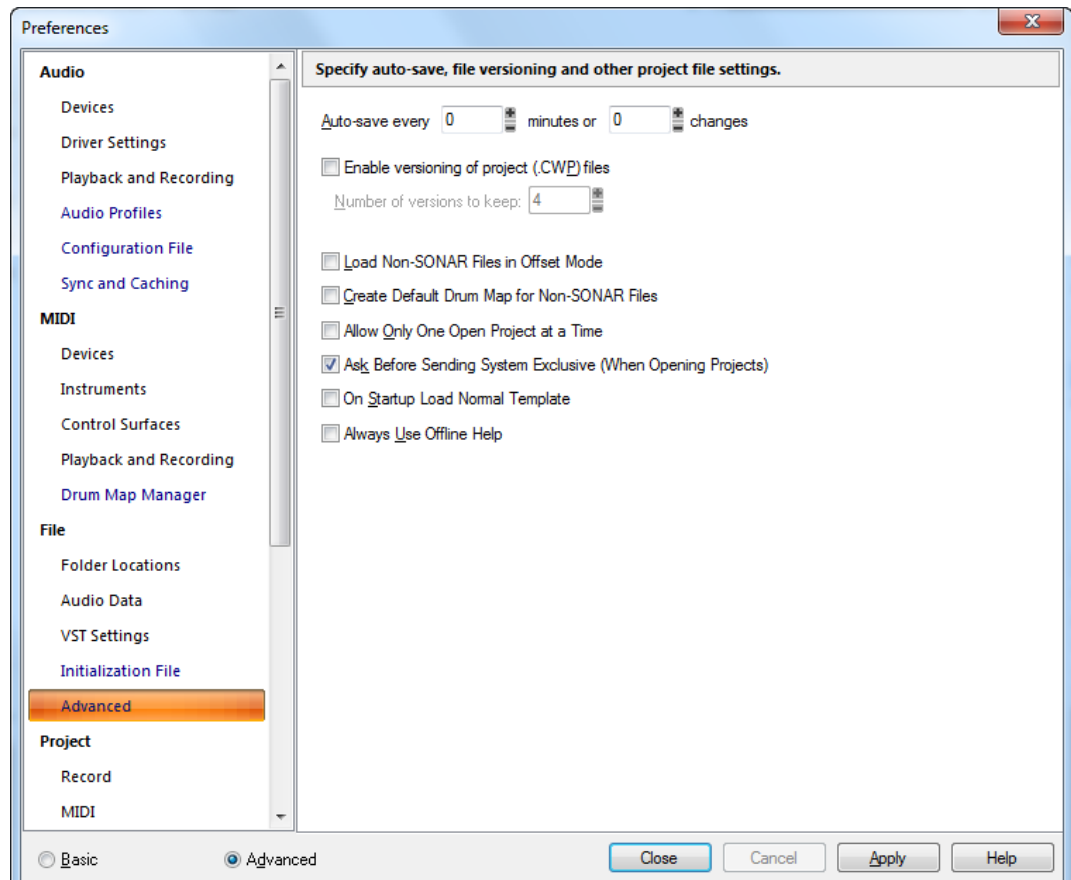

In der Kategorie **Erweitert** können Sie Einstellungen für automatisches Speichern und für die Dateiversionierung sowie weitere Projektdateieinstellungen festlegen.

Die Kategorie **Erweitert** umfasst die folgenden Einstellungen:

- Automatisch speichern alle Minuten oder Änderungen. Bestimmen Sie, nach wie vielen Minuten oder nach welcher Anzahl vorgenommener Änderungen eine automatische Sicherung Ihres Projekts durchgeführt werden soll.
- **Versionierung von Projektdateien (.CWP) erlauben.** Wenn Sie dieses Kontrollkästchen aktivieren, speichert SONAR aufeinanderfolgende Versionen eines Projekts, indem das Speicherdatum des Projekts an den Dateinamen angehängt wird. Bei der aktuellen Version ist kein Datum im Dateinamen vorhanden.
- **Anzahl zu behaltender Versionen.** Wenn Sie die Versionierung aktiviert haben, können Sie mit diesem Feld auswählen, wie viele Versionen Sie behalten wollen. Wenn die maximale Anzahl von Dateien erreicht wurde, wird die jeweils älteste Datei gelöscht.
- **Fremddateien im Offsetmodus laden.** Bei dieser Option werden SMF-, MID-, RMI-, WRK- und BUN-Dateien im Offsetmodus geöffnet.

Weitere Informationen zum Offsetmodus finden Sie unter "Hüllkurven- und Offsetmodus" auf [Seite 1086.](#page-1085-0)

- **Standard-Drum-Map für Fremddateien erzeugen.** Diese Option stellt sicher, dass Sie beim Laden einer SMF-Datei die Drum-Map nicht neu erstellen müssen; SONAR erstellt eine einfache Drum-Map für Sie.
- **Immer nur ein geöffnetes Projekt zulassen.** Wenn Sie diese Option markieren, wird SONAR beim Öffnen einer zweiten Projektdatei die bereits geöffneten Dateien schließen. Sollten Sie an diesen Änderungen vorgenommen haben, werden Sie gebeten, diese zu speichern.
- **Vor dem Senden von SysEx-Daten nachfragen (beim Öffnen eines Projekts).** Sollten Sie eine Datei öffnen, die SysEx-Daten enthält, wird SONAR Sie fragen, ob diese systemexklusiven Daten versendet werden sollen. Voraussetzung ist natürlich, dass Sie die hier genannte Option markiert haben.
- **Bei Programmstart Vorlage "Normal" laden.** Mit dieser Option können projektbezogene Audioordner verwendet werden, ohne dass Sie bei jedem Öffnen eines neuen Projekts einen Audioordner wählen müssen. Wenn Sie im neuen Projekt Audiodaten aufnehmen, werden diese zunächst im globalen Audioordner abgelegt, bis Sie die Datei speichern. Sie können dann entscheiden, ob Sie einen projektbezogenen Order erstellen oder die Audiodaten im globalen Audioordner lassen wollen.
- **Immer Offlinehilfe verwenden.** Mit dieser Option wird SONAR angewiesen, immer die installierte Version der Hilfe (d. h. die Datei SONAR.chm) zu verwenden. Wenn die Option deaktiviert ist, lädt SONAR die aktuelle HTML-basierte Onlinehilfe in Ihren Webbrowser.

Siehe auch:

["Das Dialogfeld Voreinstellungen" auf Seite 1748](#page-1747-0)

- ["Datei Ordnerpositionen" auf Seite 1779](#page-1778-0)
- ["Datei Audiodaten" auf Seite 1783](#page-1782-0)
- ["Datei VST-Einstellungen" auf Seite 1785](#page-1784-0)
- ["Datei Initialisierungsdatei \(Erweitert\)" auf Seite 1788](#page-1787-0)

# <span id="page-1792-0"></span>Projekt - Aufnahme

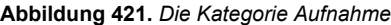

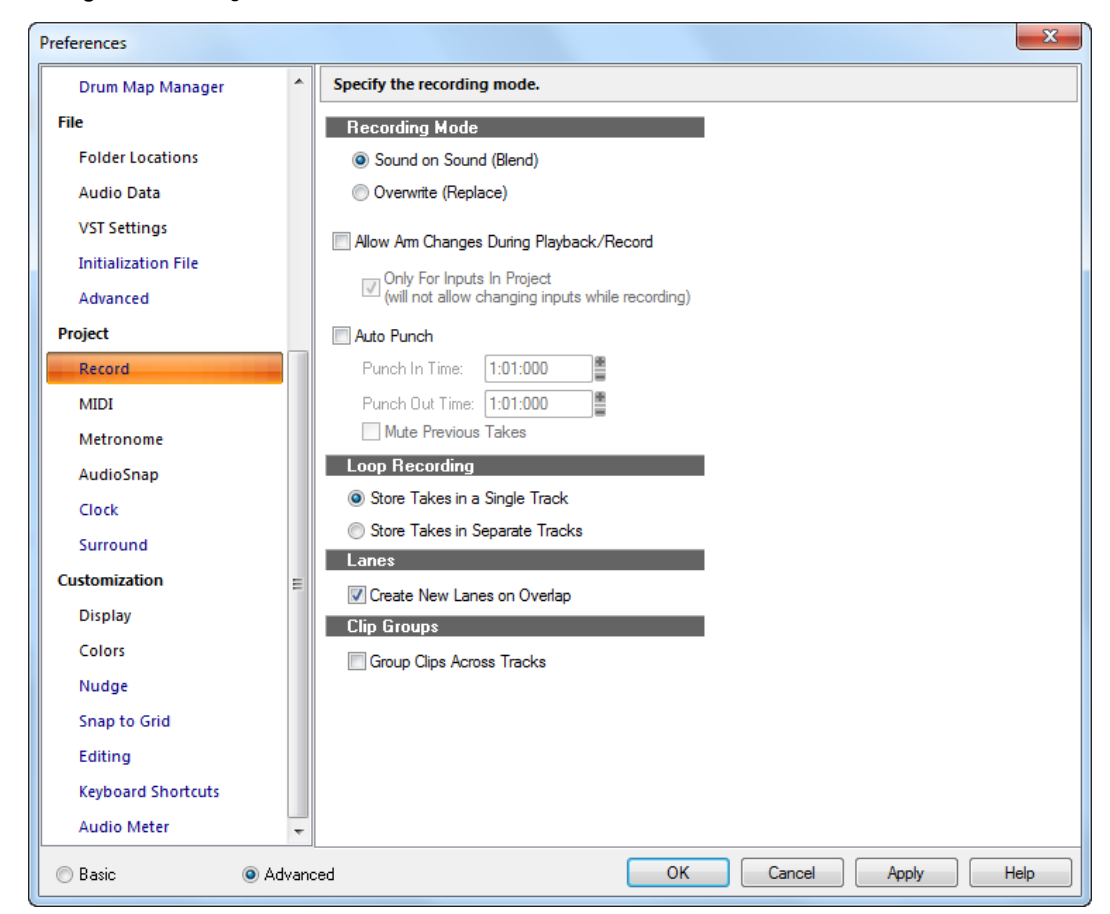

In der Kategorie **Aufnahme** legen Sie fest, wie SONAR bei einer Spurenaufnahme vorgeht, wenn sich auf dieser Spur bereits früher aufgenommene Clips befinden. Bei der Loopaufnahme haben Sie darüber hinaus die Möglichkeit anzugeben, ob die dabei entstehenden Einzelaufnahmen in einer oder in jeweils eigenen Spuren gespeichert werden sollen.

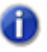

**Hinweis:** *SONAR speichert die ausgewählten Aufnahmeoptionen mit jedem Projekt. Damit können Sie für jedes Projekt andere Einstellungen sichern.*

Die Kategorie **Aufnahme** umfasst die folgenden Einstellungen:

### Aufnahmemodus

Wählen Sie einen der nachfolgenden Aufnahmemodi:

- **Overdub.** Wählen Sie diese Option, um Material zu auf der Spur vorhandenem Material hinzuzufügen.
- **Ersetzen.** Das neue Material ersetzt (überschreibt) das vorhandene Material.
- **Aufnahmebereitschaft bei Wiedergabe/Aufnahme umschalten.** Wählen Sie diese Option aus, wenn Sie die Aufnahmebereitschaft von Spuren bei laufender Wiedergabe/Aufnahme aktivieren bzw. deaktivieren können möchten. Auf diese Weise können Sie auf unterschiedlichen Spuren aufzeichnen, ohne zunächst die Wiedergabe beenden zu müssen, um eine Spur aufnahmebereit zu schalten.
- **Hinweis:** *Die Option Aufnahmebereitschaft bei Wiedergabe/Aufnahme umschalten ist standardmäßig aktiviert. In diesem Fall muss SONAR alle Hardwareeingangsports offen halten, um die Aufnahmebereitschaft der Spuren dynamisch ein- und ausschalten zu können. Bei einigen Treibern im WDM-Modus kann dies zu einem erheblichen Overhead führen, wenn zu viele Eingangsgeräte unter Bearbeiten > Voreinstellungen > Audio - Geräte aktiviert sind. Folge können gelegentliche Tonaussetzer sein. Wenn Sie diese Option im WDM-Modus verwenden, sollten Sie alle nicht verwendeten Eingangstreiber deaktivieren, um diesen Overhead zu vermeiden. Im ASIO-Modus ist die Deaktivierung nicht benötigter Eingänge hingegen nicht erforderlich.*
- **Nur für Eingänge im Projekt.** Wenn die Option **Aufnahmebereitschaft bei Wiedergabe/ Aufnahme umschalten** aktiviert ist, muss SONAR alle Hardwareeingangsports offen halten, um die Aufnahmebereitschaft der Spuren dynamisch ein- und ausschalten zu können. Bei einigen Treibern im WDM-Modus kann dies zu einem erheblichen Overhead führen, wenn zu viele Eingangsgeräte unter **Bearbeiten > Voreinstellungen > Audio - Geräte** aktiviert sind. Die Option **Nur für Eingänge im Projekt** weist SONAR an, nur solche Hardwareeingänge offen zu halten, die gegenwärtig im Projekt aktiv (d. h. einer Spur zugewiesen) sind.

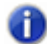

**Hinweis:** *Wenn diese Option aktiviert ist, können Sie die Eingänge bei laufender Aufzeichnung nicht umstellen.*

- **Auto-Punch.** Das neue Material ersetzt das vorhandene Material innerhalb des angegebenen Bereichs:
	- **Punch-In-Zeit.** Geben Sie hier die Zeitposition ein, an der die Aufnahme beginnen soll.
	- **Punch-Out-Zeit.** Geben Sie hier die Zeitposition ein, an der die Aufnahme enden soll.
	- **Vorherige Takes stummschalten.** Heben Sie die Markierung dieses Kontrollkästchen im Overdubmodus auf, wenn Sie vorherige Takes im Auto-Punch-Modus hören wollen.

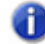

**Hinweis:** *Das Kontrollkästchen Vorherige Takes stummschalten hat bei der Loopaufnahme keine Auswirkungen.*

• **Zuvor auf der Spur aufgenommenes Material wiedergeben.** Aktivieren Sie diese Option,

wenn während einer Aufzeichnung zuvor auf der betreffenden Spur aufgenommenes Material wiedergegeben werden soll.

## Loopaufnahme

Wählen Sie eine der folgenden Optionen für eine Loopaufnahme:

- **Alle Takes in einer Spur speichern.** Bei Wahl dieser Option vermischt SONAR jeden neuen Take mit den bereits vorhandenen, sofern Sie nicht zuvor den Aufnahmemodus **"Ersetzen"** angewählt haben, der jeden Take außer dem letzten stummschaltet.
- **Jeden Take in eigener Spur speichern.** Bei dieser Option speichert SONAR jeden einzelnen Take, der während einer Loopaufnahme entsteht, in einer separaten Spur. Bedenken Sie dabei, dass diese Methode sehr schnell die Kapazitäten Ihres Computers erschöpfen kann, wenn Sie Audiomaterial aufzeichnen.

#### Bahnen

• **Bei Überlagerung neue Bahn erstellen.** Wenn die Schaltfläche **Take-Bahnen erweitern/**

reduzieren **E** einer Spur aktiviert ist und Sie einen Clip aufzeichnen, der einen anderen Clip überlagert, erscheinen die Clips bei Aktivierung dieser Option in verschiedenen Take-Bahnen.

### Clipgruppen

• **Clips spurenübergreifend gruppieren.** Wenn Sie diese Option auswählen, legt SONAR alle neuen Clips nach Abschluss der Aufnahme in derselben Gruppe ab. Bei einer Loopaufnahme wird jeder Loopdurchlauf einer eigenen Gruppe zugeordnet. Weitere Informationen finden Sie unter ["Clipgruppen" auf Seite 362.](#page-361-0)

Siehe auch:

["Punchaufnahme" auf Seite 303](#page-302-0) ["So stellen Sie den Aufnahmemodus ein" auf Seite 274](#page-273-0) ["Loopaufnahme" auf Seite 301](#page-300-0)

Siehe auch:

["Das Dialogfeld Voreinstellungen" auf Seite 1748](#page-1747-0)

["Projekt - MIDI" auf Seite 1796](#page-1795-0)

["Projekt - Metronom" auf Seite 1799](#page-1798-0)

["Projekt - AudioSnap" auf Seite 1801](#page-1800-0)

["Projekt - Taktquelle \(Erweitert\)" auf Seite 1803](#page-1802-0)

["Projekt - Surround \(Erweitert\)" auf Seite 1805](#page-1804-0)

# <span id="page-1795-0"></span>Projekt - MIDI

**Abbildung 422.** *Die Kategorie MIDI*

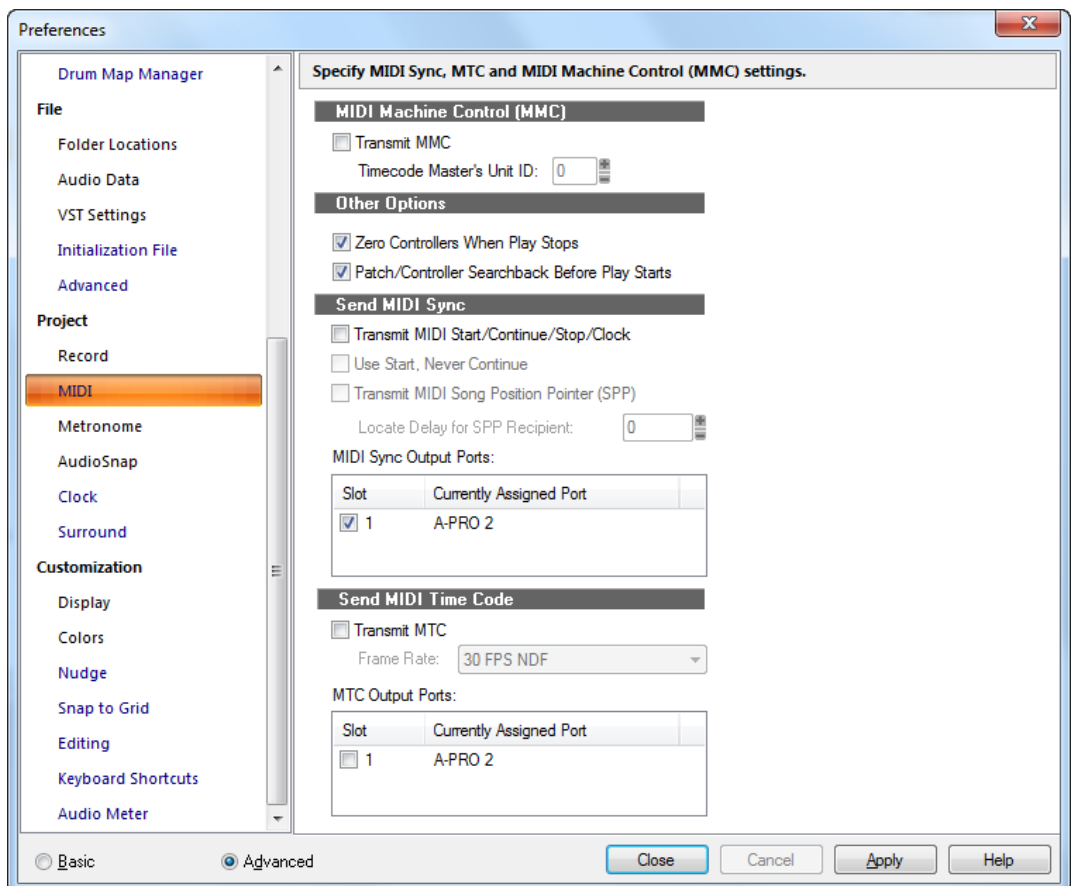

In der Kategorie **MIDI** legen Sie die MIDI-Sync- und MMC-Einstellungen (MIDI Machine Control) fest.

Die Kategorie **MIDI** umfasst die folgenden Einstellungen:

## MIDI Machine Control (MMC)

In diesem Bereich haben Sie die Möglichkeit, MMC-Geräte von SONAR aus zu steuern. Folgende Optionen stehen zur Verfügung:

- **MMC senden.** Nach Anwahl dieser Option sendet SONAR MMC-Standardbefehle wie Start, Stop, Rücklauf usw. an alle MMC-Geräte, die an Ihrem Computer angeschlossen sind.
	- **Gerätekennung des Timecode-Masters.** Falls Sie an Ihrem Computer gleich mehrere MMC-Geräte angeschlossen haben (z. B. drei ADAT-Maschinen) und eines dieser Geräte als

Timecode-Master dient, während SONAR und die übrigen MMC-Geräte die Rolle von Slaves übernehmen, können Sie in diesem Feld die Kennung des Mastergerätes angeben. Geben Sie die Kennnummer des MMC-Mastergeräts an, damit SONAR MMC-Befehle an das richtige Gerät senden kann.

### Weitere Optionen:

- **Controller nach Beenden der Wiedergabe zurücksetzen.** Wenn diese Option aktiv ist, setzt SONAR nach Beenden der Wiedergabe den Pitchbender, die Pedal- und Modulationscontroller aller 16 Kanäle wieder auf Null. Gleichzeitig wird die MIDI-Nachricht "Zero All Continuous Controllers" gesendet, die MIDI-Controller bei neueren Synthesizermodellen abschaltet. Wenn beim Anhalten der Wiedergabe häufig hängende Noten auftreten, lässt sich dies durch Aktivieren dieser Option möglicherweise vermeiden.
- **Patch-/Controllereinstellungen vor Wiedergabebeginn.** Bei Anwahl dieser Option sucht und sendet SONAR die aktuellen Einstellungen für Patchwechsel sowie für Pitchbender- und Pedalevents, bevor die Wiedergabe gestartet wird. Dies gewährleistet, dass beim Start der Wiedergabe alle Einstellungen korrekt sind – auch dann, wenn die Wiedergabe inmitten des Songs beginnt.

Siehe auch:

["MIDI Machine Control \(MMC\)" auf Seite 1226](#page-1225-0).

### MIDI-Sync senden

Wenn in einem Master/Slave-Setup SONAR als Master agiert, können Sie in diesem Bereich verschiedene Synchronisationsoptionen einstellen:

- **Start-/Stop-/Continue-Nachrichten und MIDI-Clock senden.** Bei dieser Option sendet SONAR dem Slave Start-, Fortsetzungs- und Stoppnachrichten und die von SONAR verwendeten Timingdaten.
- **Nur MIDI-Startsignal (Kein Continue) (nicht verfügbar, wenn die vorherige Option nicht aktiviert ist).** Bei dieser Option sendet SONAR auch in der Mitte eines Songs ein MIDI-Startsignal (statt einer Fortsetzungsnachricht). Wenn Sie unter SONAR eine Drum-Machine verwenden und diese einen Loop wiedergibt, dann wollen Sie wahrscheinlich am Anfang des Loops beginnen, wenn SONAR neu startet, auch wenn SONAR den Neustart in der Mitte eines Songs durchführt.
- **SPP (Song Position Pointer) übertragen.** Bei dieser Option sendet SONAR vor der Fortsetzung der Wiedergabe eine SPP-Meldung. Wenn Sie eine Drum-Machine wie oben beschrieben einsetzen, sollten Sie diese Option deaktivieren.
	- **Orientierungspause für SPP-Empfänger.** Einige MIDI-Geräte älterer Bauart benötigen eine bestimmte Zeit, bis sie auf eingehende SPP-Nachrichten reagieren können. Mit dieser Option können Sie SONAR anweisen, nach Versenden der SPP-Nachricht eine kurze Pause einzulegen, um dem Slave-Gerät genügend Zeit zur Reaktion auf das Signal zu geben. Die Verzögerung wird in Achtzehntelsekunden angegeben. Tragen Sie eine 1 für eine Verzögerung von 1/18tel Sekunde, 2 für 2/18tel Sekunden, oder 18 für eine ganze Sekunde Pause ein.

• **MIDI-Sync-Ausgangsports.** Wählen Sie die Ausgänge, an die die Slave-Geräte angeschlossen sind.

### MIDI-Timecode senden

Wenn in einem Master/Slave-Setup SONAR als Master agiert, verwenden Sie diese Option, um MIDI-Timecode (MTC) zu konfigurieren und zu senden.

- **MTC senden.** Markieren Sie dieses Kästchen, wenn SONAR MTC senden soll. Diese Option kann auch in der Symbolleiste **"Sync"** ein- oder ausgeschaltet werden.
- **Framerate.** Wählen Sie aus dem Dropdownmenü die entsprechende Framerate für Ihr Projekt (siehe ggf. ["Framerates" auf Seite 1220\)](#page-1219-0).
- **MTC-Ausgangsport.** Wählen Sie die entsprechenden Ausgangsports aus, über die SONAR MTC-Signale senden soll.

Siehe auch:

["MIDI-Synchronisation" auf Seite 1216](#page-1215-0).

["Synchronisation" auf Seite 1211](#page-1210-0)

Siehe auch:

["Das Dialogfeld Voreinstellungen" auf Seite 1748](#page-1747-0)

["Projekt - Aufnahme" auf Seite 1793](#page-1792-0)

["Projekt - Metronom" auf Seite 1799](#page-1798-0)

["Projekt - AudioSnap" auf Seite 1801](#page-1800-0)

["Projekt - Taktquelle \(Erweitert\)" auf Seite 1803](#page-1802-0)

["Projekt - Surround \(Erweitert\)" auf Seite 1805](#page-1804-0)

# <span id="page-1798-0"></span>Projekt - Metronom

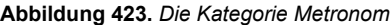

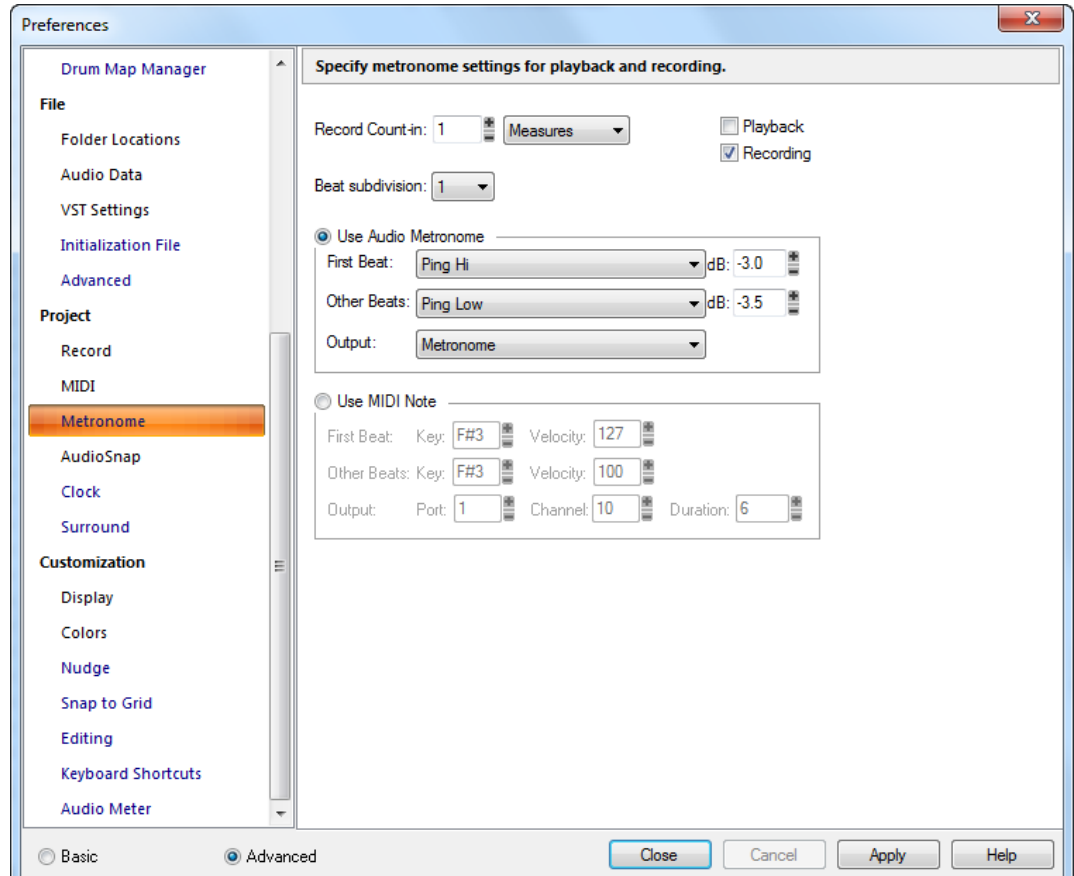

In der Kategorie **Metronom** können Sie die Metronomeinstellungen für Wiedergabe und Aufnahme festlegen.

Die Kategorie **Metronom** umfasst die folgenden Einstellungen:

### Allgemein

- **Aufnahme einzählen.** Gibt die Anzahl der Zählzeiten oder Takte an, mit denen eine Aufnahme eingezählt wird.
	- **Takte.** Hiermit wählen Sie Takte als Einheit für den **Einzähler** aus.

• **Zählzeiten.** Hiermit wählen Sie Zählzeiten als Einheit für den **Einzähler** aus.

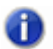

**Hinweis:** *Der Einzähler für die Aufnahme ist immer gültig, wenn ein Wert angegeben wurde. Dies gilt auch, wenn weder Wiedergabe noch Aufnahme ausgewählt wurden.*

- **Wiedergabe.** Das Metronom ist während der Wiedergabe hörbar.
- **Aufnahme.** Das Metronom ist während der Aufnahme hörbar.
- **Zählzeitunterteilung.** Wählen Sie den gewünschten Unterteilungswert in der Liste **Zählzeitunterteilung** aus. Der ausgewählte Wert beschreibt die Unterteilung für hörbare Klicks ohne Akzentuierung.

#### Audiometronom

- **Audiometronom verwenden.** Bei Auswahl dieser Option verwendet das Metronom Audioklänge.
- **Erste Zählzeit.** Hiermit legen Sie einen Klang für die erste Zählzeit fest.
- **Andere Zählzeiten.** Hiermit legen Sie einen Klang für die anderen Zählzeiten fest.
- **dB.** Stellt den dB-Pegel für die entsprechende Zählzeit ein.
- **Ausgang.** Stellt den Ausgang ein, der für das Audiometronom verwendet werden soll.

#### MIDI-Metronom

- **MIDI-Note.** Zur Wiedergabe des Metronoms wird eine bestimmte MIDI-Note verwendet.
- **Erste Zählzeit.** Geben Sie **Note** und **Anschlagstärke** für den ersten, betonten Metronomschlag an.
- **Andere Zählzeiten.** Geben Sie **Note** und **Anschlagstärke** für die anderen Metronomschläge im Takt an.
- **Port.** Legen Sie den Port fest, über den die MIDI-Note wiedergegeben wird.
- **Kanal.** Legen Sie den MIDI-Kanal fest, der vom Metronom verwendet wird.
- **Länge.** Geben Sie (in Ticks) an, wie lang ein einzelner Metronomschlag ausgehalten werden soll (siehe ["Ticks" auf Seite 2035\)](#page-2034-0).

Weitere Informationen finden Sie unter:

["So ändern Sie die Metronomeinstellungen" auf Seite 269](#page-268-0)

Siehe auch:

["Das Dialogfeld Voreinstellungen" auf Seite 1748](#page-1747-0)

["Projekt - Aufnahme" auf Seite 1793](#page-1792-0)

- ["Projekt AudioSnap" auf Seite 1801](#page-1800-0)
- ["Projekt MIDI" auf Seite 1796](#page-1795-0)
["Projekt - Taktquelle \(Erweitert\)" auf Seite 1803](#page-1802-0) ["Projekt - Surround \(Erweitert\)" auf Seite 1805](#page-1804-0)

# Projekt - AudioSnap

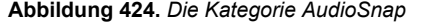

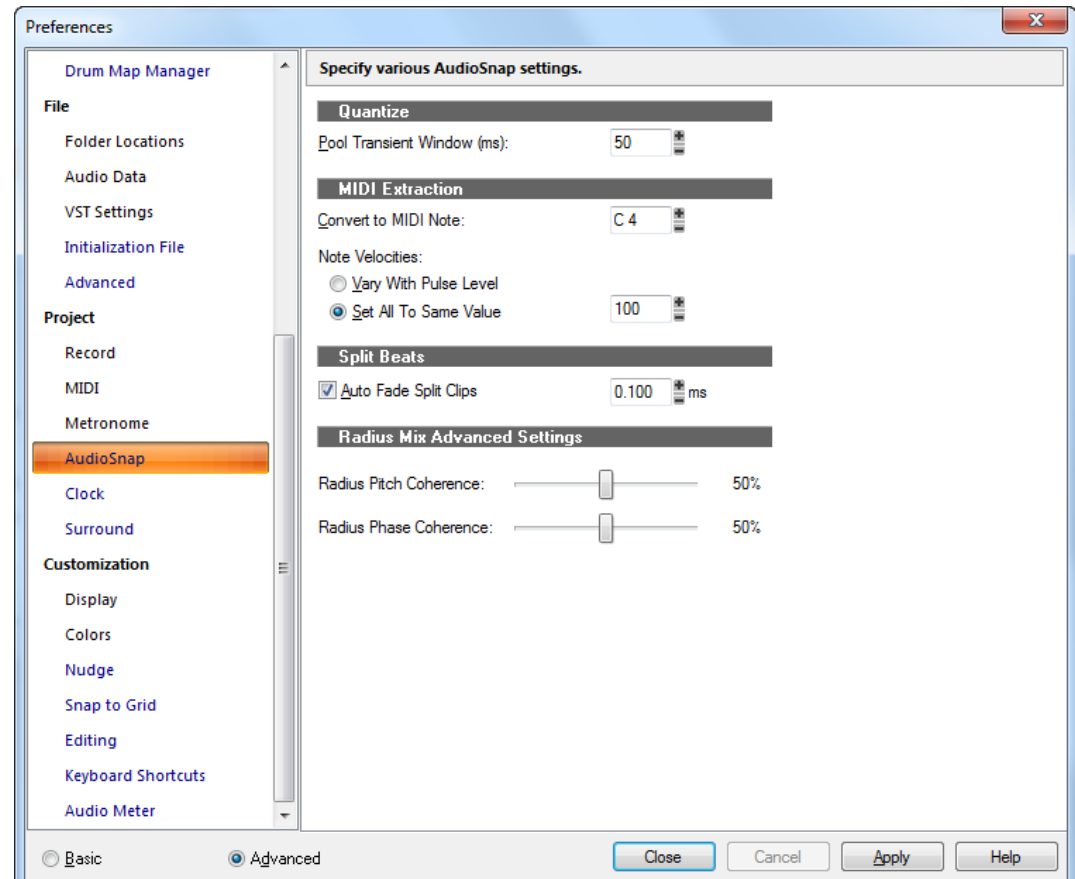

In der Kategorie **AudioSnap** können Sie verschiedene AudioSnap-Einstellungen festlegen.

Die Kategorie **AudioSnap** umfasst die folgenden Einstellungen:

### Quantisieren

• **Pooltransientenfenster (ms).** Wenn Sie auf einen Marker doppelklicken, wird nicht nur der Marker selektiert, sondern alle Marker rechts vom angeklickten Marker werden selektiert, sofern ihr Abstand zum angeklickten Marker geringer ist als durch den Wert in diesem Feld angegeben.

# MIDI extrahieren

- **Konvertieren in MIDI-Note.** In diesem Feld können Sie auswählen, in welche MIDI-Note alle im Clip vorhandenen Transienten konvertiert werden.
- Anschlagstärke der Noten
	- **Variabel entsprechend Impulspegel.** Bei dieser Option variieren die Anschlagstärken der Noten im MIDI-Clip entsprechend den Pegeln der Transienten im Audioclip.
	- **Alle einstellen auf.** Hier können Sie eine Anschlagstärke angeben, die für alle MIDI-Noten im Clip verwendet wird.

# Geteilte Zählzeiten

• **Auto-Fades bei geteilten Clips.** Wenn Sie dieses Kontrollkästchen markieren, wird bei allen geteilten Clips ein Crossfade eingefügt. Die Länge des Fades (in ms) wird durch die Eingabe im Feld **"ms"** in diesem Abschnitt bestimmt.

# Einstellungen für "Radius (Mix Advanced)"

- **Tonhöhenkohärenz.** Durch die Tonhöhenkohärenz wird die klangliche Natürlichkeit von Solopassagen mit wechselnden Tonhöhen - z. B. menschliche Sprache, Saxophon oder Gesang bewahrt. Der Standardwert dieses Parameters beträgt 50 %. Höhere Werte für die Tonhöhenkohärenz erhöhen die Phasengenauigkeit, können aber Modulationsgeräusche verursachen. [ReadMe08]
- **Phasenkohärenz.** Bei der Verarbeitung von Stereo- oder Surroundsignalen unterstützt dieser Parameter eine Aufrechterhaltung der Phasenbeziehungen zwischen den Kanälen. Der Standardwert dieses Parameters beträgt 50 %. Höhere Werte für die Phasenkohärenz sorgen für eine bessere Phasenbeziehung zwischen mehreren Audiokanälen, aber es kann in diesem Fall zu leichten Verzerrungen kommen.

Siehe auch:

["Das Dialogfeld Voreinstellungen" auf Seite 1748](#page-1747-0)

["Projekt - Aufnahme" auf Seite 1793](#page-1792-0)

["Projekt - Metronom" auf Seite 1799](#page-1798-0)

["Projekt - MIDI" auf Seite 1796](#page-1795-0)

["Projekt - Taktquelle \(Erweitert\)" auf Seite 1803](#page-1802-0)

["Projekt - Surround \(Erweitert\)" auf Seite 1805](#page-1804-0)

# <span id="page-1802-0"></span>Projekt - Taktquelle (Erweitert)

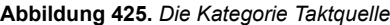

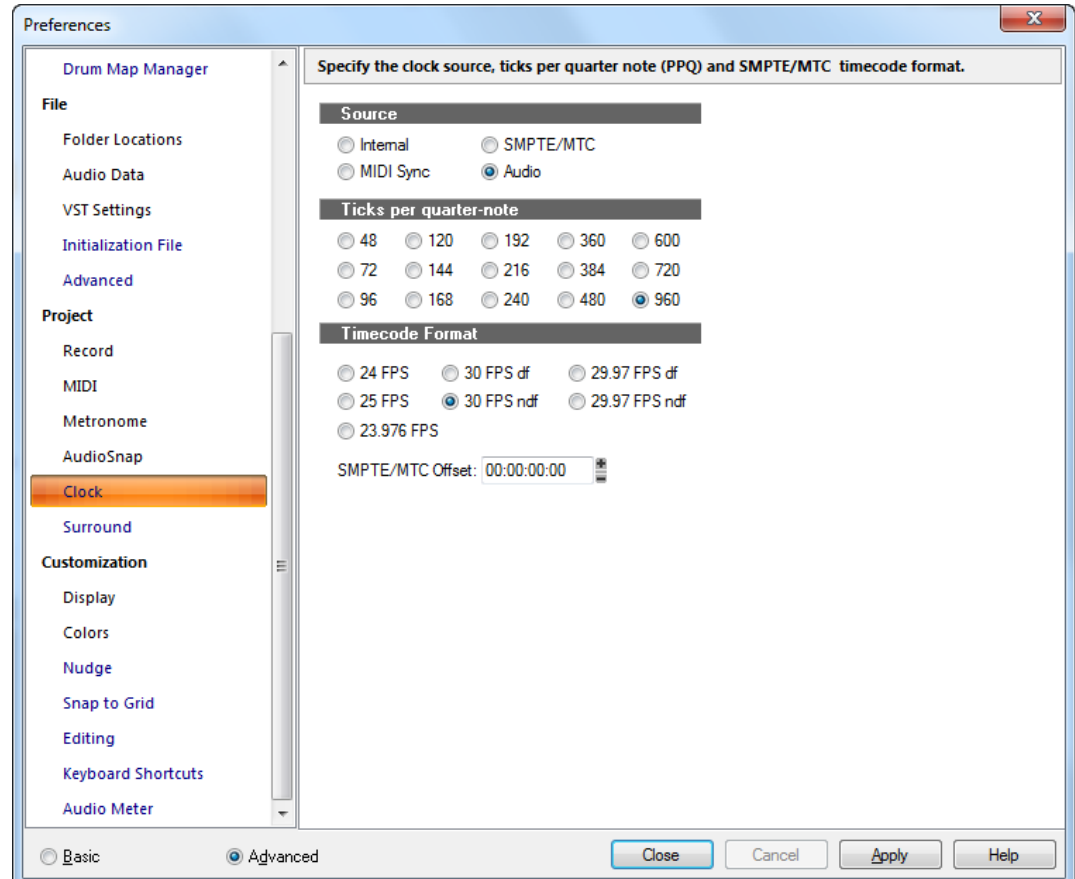

In der Kategorie **Taktquelle** nehmen Sie Einstellungen zur Synchronisierung vor. Darüber hinaus definieren Sie die Anzahl der Ticks pro Viertelnote und legen damit die zeitliche Auflösung für die Arbeit an Ihrem Projekt fest.

Die Kategorie **Taktquelle** umfasst die folgenden Einstellungen:

#### **Quelle**

Hier bestimmen Sie, welches Gerät von SONAR als Taktquelle verwendet werden soll. Folgende Optionen stehen dabei zur Auswahl:

- **Intern.** Bei Anwahl dieser Option wird der Takt Ihrer Computerhauptplatine verwendet.
- **MIDI-Sync.** Bei dieser Option findet eine Synchronisation zu einem externen MIDI-Gerät statt.
- **SMPTE/MTC.** Verwenden Sie diese Option, wenn SONAR zu einem externen Gerät synchronisiert werden soll, das SMPTE oder MIDI-Timecode erzeugt.
- **Audio.** Bei Anwahl dieser Option wird die Taktquelle Ihrer Soundkarte verwendet.

### Ticks pro Viertelnote

In diesem Bereich können Sie festlegen, in wie viele Ticks eine Viertelnote unterteilt wird. Sie haben die Auswahl zwischen 15 Optionen.

#### Timecodeformat

Bestimmen Sie hier die verwendete SMPTE-Framerate.

• **SMPTE/MTC-Offset.** Dieses Feld gibt an, wann SONAR nach Erhalt eines Timecodesignals mit der Wiedergabe starten soll. Geben Sie die Versatzzeit im S:M:S:F-Format (Stunden:Minuten:Sekunden:Frames) an.

Weitere Informationen hierzu finden Sie unter:

["Überblick zu den Synchronisationsarten" auf Seite 1212](#page-1211-0)

["MIDI-Synchronisation" auf Seite 1216](#page-1215-0).

["Einstellen der MIDI-Auflösung" auf Seite 273](#page-272-0)

["Synchronisation" auf Seite 1211](#page-1210-0)

Siehe auch:

["Das Dialogfeld Voreinstellungen" auf Seite 1748](#page-1747-0)

["Projekt - Aufnahme" auf Seite 1793](#page-1792-0)

["Projekt - MIDI" auf Seite 1796](#page-1795-0)

["Projekt - Metronom" auf Seite 1799](#page-1798-0)

["Projekt - Surround \(Erweitert\)" auf Seite 1805](#page-1804-0)

# <span id="page-1804-0"></span>Projekt - Surround (Erweitert)

**Abbildung 426.** *Die Kategorie Surround*

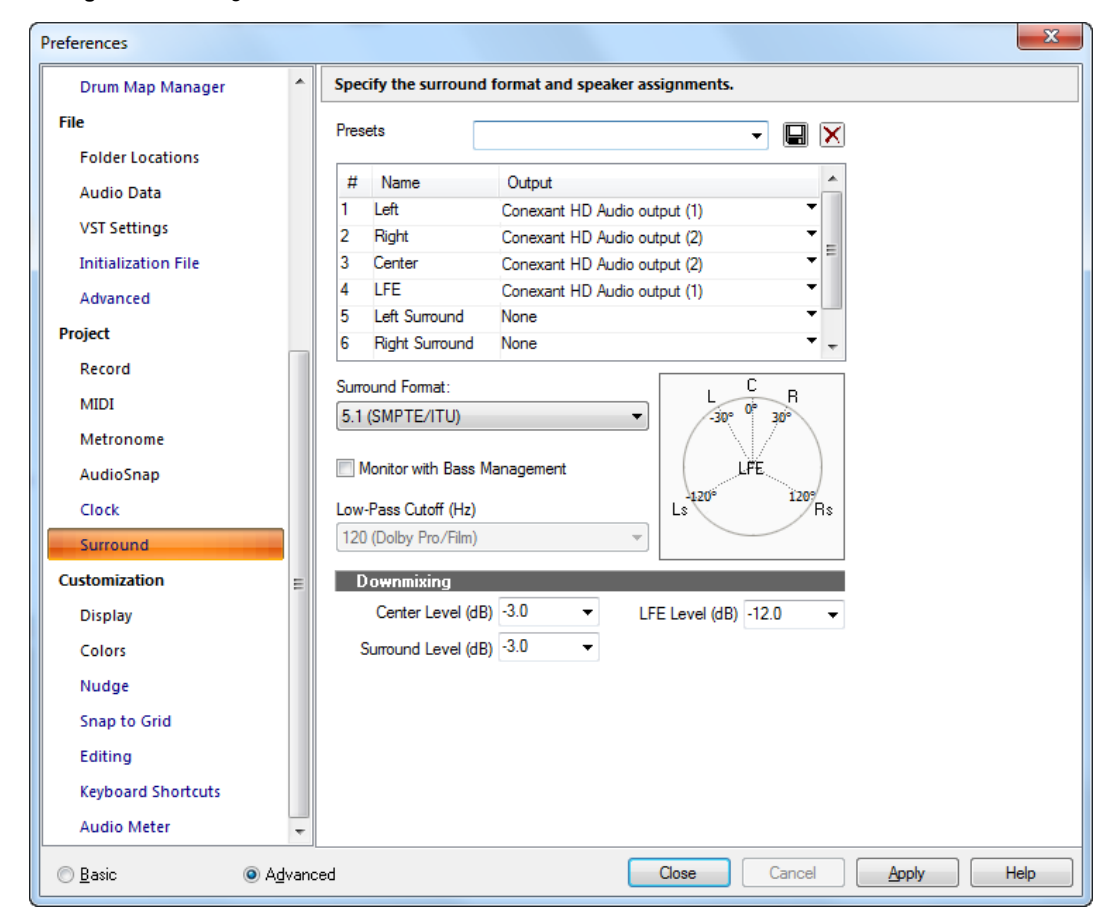

In der Kategorie **Surround** können Sie das Surroundformat, die Lautsprecherverteilung, das Bassmanagement und die Einstellungen für den Downmix festlegen.

Die Kategorie **Surround** umfasst die folgenden Einstellungen:

#### Preset

Ihre aktuellen Einstellungen können als Voreinstellungen gespeichert werden. Dadurch können Sie leicht zwischen unterschiedlichen Surroundkonfigurationen navigieren.

#### Feld "Ausgangszuweisungen"

Stellt einen Hardwareausgang für jeden Kanal ein.

# Dropdownmenü "Surroundformat"

Wählt ein Surroundformat aus dem Dropdownmenü.

- $2.1$
- LCR
- LRC+LFE
- LRS
- LRS+LFE
- Matrix UHJ
- QUAD
- $\cdot$  4,1 (SMPTE/ITU)
- Quad+LFE
- PanAmbio 4.1
- LCRS
- Surround (SMPTE/ITU)
- Surroundmedien
- LCRS+LFE
- 5.1 (Standard 3/2)
- 5.1 (Film/Alternativ)
- 5.1 (Musik/Alternativ)
- 5.1 (SMPTE/ITU)
- 6.0 (Hexagon)
- 6.0 (Film/Alternativ)
- 6.0 (Musik/Alternativ)
- 6.1 (Film/Alternativ)
- 6.1 (Musik/Alternativ)
- 6.1 (SMPTE/ITU)
- 7.0 (Heptagon)
- 7.0 (Film/Alternativ)
- 7.0 (Musik/Alternativ)
- 7.1 (Film/Alternativ)
- 7.1 (Musik/Alternativ)
- 7.1 (SMPTE/ITU)
- 8.0 (Octagon)
- 8.0 (Film/Alternativ)
- 8.0 (Musik/Alternativ)
- 8.1 (Film/Alternativ)
- 8.1 (Musik/Alternativ)
- 8.1 (SMPTE/ITU)
- *5.1 (SMPTE/ITU)* sollte die Standardvorlage sein.

# Grenzfrequenz (TPF)

Alle Signale unter der Grenzfrequenz werden von den Hauptkanälen zum Ausgang des LFE-Kanals geleitet.

### Abhören mit Bassmanagement

Bei Aktivierung können Sie eine der folgenden Grenzfrequenzen festlegen:

- 80 (Dolby Consumer/DVD) (Standard)
- $\cdot$  116 (DTS)
- 120 (Dolby Pro/Film)
- 180

#### Abmischen

- Centerpegel. Das Signal des mittleren Kanals wird gleichmäßig auf den linken und rechten Kanal einer 2-Kanal-Abmischung verteilt, wobei eine Wahl aus drei Pegeln getroffen werden kann. Jeder Pegel bestimmt, welcher Anteil des Centerkanals auf den linken und rechten Kanal gemischt wird. Die Optionen sind:
	- **–3 dB.** Dies ist der richtige Wert für die Verteilung auf zwei akustische Quellen, die denselben Schalldruckpegel erreichen sollen, wobei der Fernfeldpegel (in der etwas verhallten Hörumgebung, wie sie in der Heimumgebung typisch ist) gleich bleibt. Dies ist beispielsweise der Wert, anhand dessen ein konventioneller Sinus-Kosinus-Panner das zentral positioniert Bild auf den linken und rechten Kanal verteilt.
	- **–4,5 dB.** Da "–3 dB" und "–6 dB" die Extremgrenzen darstellen (Leistungsaddition einerseits, phasenabhängige Vektoraddition andererseits), hat sich ein Kompromisswert als wertvoll erweisen, da die richtige Lösung bei –4,5 dB ±1,5 dB liegt.
	- **–6 dB.** Dieser Wert gilt für den Fall, in dem die Hörumgebung durch den Direktschall dominiert wird. Daher werden die beiden Quellsignale auf 6 dB anstatt auf 3 dB addiert, da sie (wie Spannungen) als Vektoren addiert werden und nicht als Leistung.
- **Surroundpegel.** Der Surround-Downmix-Pegel ist der Wert für den linken Surroundkanal zum Abmischen nach links und den rechten Surroundkanal zum Abmischen nach rechts, wenn von einem beliebigen Surroundformat auf zwei Kanäle abgemischt wird. Es gibt folgende Optionen:
	- **–3 dB.** Der Wert, um den Monosurroundinformationen von zahlreichen Filmmischungen, bevor 5.1 erhältlich war, heruntergemischt werden, um denselben Pegel wie beim Original aufrechtzuerhalten.
	- **–6 dB.** Ein Wert, der die Abmischung des Surroundinhalte etwas abschwächt, und zwar basierend auf der Tatsache, dass die meisten Surroundinhalte nicht so wichtig wie

Vordergrundsignale sind. Dadurch wird beispielsweise eine Beeinträchtigung des Dialogs durch laute Surroundspuren während der Abmischung vermieden.

- **–INF.** Erforderlich für Fälle, in denen Surroundpegel so hoch sind, dass sie bei Abmischungen zu stark mit den vorderen Kanälen konkurrieren.
- **LFE-Pegel.** Wählen Sie "–INF" oder "–12 dB".

Weitere Informationen finden Sie unter ["Surroundmischungen \(nur in SONAR Producer und Studio\)"](#page-988-0) [auf Seite 989.](#page-988-0)

Siehe auch:

- ["Das Dialogfeld Voreinstellungen" auf Seite 1748](#page-1747-0)
- ["Projekt Aufnahme" auf Seite 1793](#page-1792-0)
- ["Projekt MIDI" auf Seite 1796](#page-1795-0)
- ["Projekt Metronom" auf Seite 1799](#page-1798-0)
- ["Projekt Taktquelle \(Erweitert\)" auf Seite 1803](#page-1802-0)

# <span id="page-1808-0"></span>Anpassung - Ansicht

**Abbildung 427.** *Die Kategorie Ansicht*

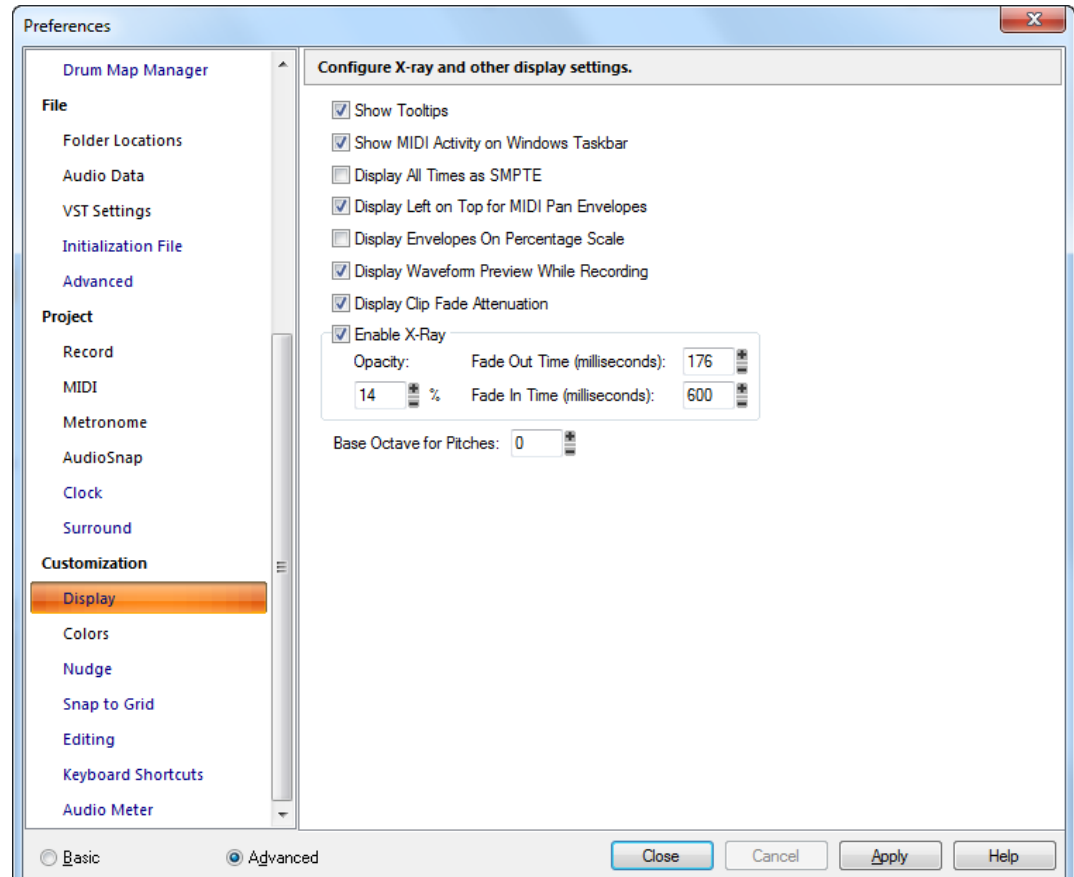

In der Kategorie **Ansicht** können Sie die Röntgenfunktion und weitere Ansichtseinstellungen konfigurieren.

Die Kategorie **Ansicht** umfasst die folgenden Einstellungen:

- **QuickInfo anzeigen.** Ist diese Option aktiviert, dann zeigt SONAR QuickInfos an. QuickInfos sind kleine Textfelder mit Namen oder Erklärungen, die angezeigt werden, wenn Sie mit der Maus über ein Werkzeug fahren.
- **MIDI-Aktivität in der Windows-Taskleiste anzeigen.** Markieren Sie diese Option, damit das Symbol für die Aktivität am MIDI-Ein- und -Ausgang (kleines Tastatursymbol mit zwei Leuchtdioden) in der Windows-Taskleiste angezeigt wird.
- **Alle Zeiten als SMPTE anzeigen.** Ein Anwählen dieser Option führt dazu, dass alle Zeitanzeigen innerhalb des Programms ungeachtet Ihrer Einstellung in der Zeitleiste im SMPTE-

Format angezeigt werden.

- **Bei MIDI-Panoramahüllkurven die linke Seite oben anzeigen.** Wenn aktiviert, befindet sich der Wert **"Links"** einer MIDI-Panoramahüllkurve an der oberen Seite eines Clips.
- **Hüllkurven auf Prozentskala anzeigen.** Nach Anwahl dieser Option werden neue Hüllkurven basierend auf einer prozentualen Skala im Clip erzeugt. Das Zentrum dieser Skala bildet der Wert "0 dB". Ist die aktuelle Lautstärke nicht 0 dB, dann wird an der Stelle eine neue Hüllkurve erstellt. Eine neue Hüllkurve für 6 dB würde beispielsweise ganz oben im Clip angezeigt, wogegen eine neue Hüllkurve für – 20 dB am unteren Rand des Clips angezeigt würde.
- **Wellenformvorschau während der Aufnahme anzeigen.** Mit dieser (standardmäßig aktivierten) Option zeichnet SONAR während der Aufnahme eine Wellenformvorschau der aufgenommenen Audiodaten. Wenn Sie diese Option ausschalten, dann erstellt SONAR während der Aufnahme einen roten Bereich im Aufnahmebereich des Clipbereichs.
- **Fade-Abschwächung für Clips anzeigen** Bei Auswahl dieser Option werden Clip-Fades in Wellenformen integriert.
- **Röntgen aktivieren.** Aktivieren Sie dieses Kontrollkästchen, um die Röntgenfunktion zu aktivieren. Diese gestattet es Ihnen, durch Plugin-Fenster und bestimmte Ansichtsfenster "hindurchzusehen" und in darunter liegenden Fenstern arbeiten zu können. Die Röntgenfunktion verwenden Sie, indem Sie einen Shortcut betätigen, während sich die Maus über einem Fenster befindet, das die Röntgenfunktion unterstützt.

Neben der Festlegung von Shortcuts (über die Funktion **Bearbeiten > Voreinstellungen > Tastenzuordnungen**) können Sie die folgenden Optionen für die Röntgenfunktion festlegen:

- **Durchlässigkeit.** Wählen Sie hier den Grad der Transparenz aus, den ein Röntgenfenster bei Aktivierung der Röntgenfunktion erhält.
- **Ausblendzeit (ms).** Wählen Sie hier aus, wie schnell ein Fenster die maximale Transparenz erreicht.
- **Einblendzeit (ms).** Wählen Sie hier aus, wie schnell ein Fenster den normalen Zustand wiederherstellt.
- **Basisoktave für Tonhöhen.** Es gibt keinen allgemeinen Standard bei der Nummerierung von Oktaven. In der Grundeinstellung wird die niedrigste MIDI-Note 0 in SONAR mit C0 bezeichnet. Andere Geräte wie z. B. der Yamaha FB-01 bezeichnen dieselbe MIDI-Note 0 mit C–2 (C minus 2). Um SONAR auf diesen Standard umzustellen, setzen Sie **Basisoktave** auf **–2**.

#### Siehe auch:

1810

["Das Dialogfeld Voreinstellungen" auf Seite 1748](#page-1747-0)

- ["Anpassung Farben" auf Seite 1811](#page-1810-0)
- ["Anpassung > Versetzen" auf Seite 1826](#page-1825-0)
- ["Anpassung > Am Raster anordnen" auf Seite 1828](#page-1827-0)
- ["Anpassung Bearbeiten \(Erweitert\)" auf Seite 1830](#page-1829-0)
- ["Anpassung Tastenzuordnungen \(Erweitert\)" auf Seite 1834](#page-1833-0)
- ["Anpassung Pegelanzeige \(Erweitert\)" auf Seite 1837](#page-1836-0)

# <span id="page-1810-0"></span>Anpassung - Farben

**Abbildung 428.** *Die Kategorie Farben*

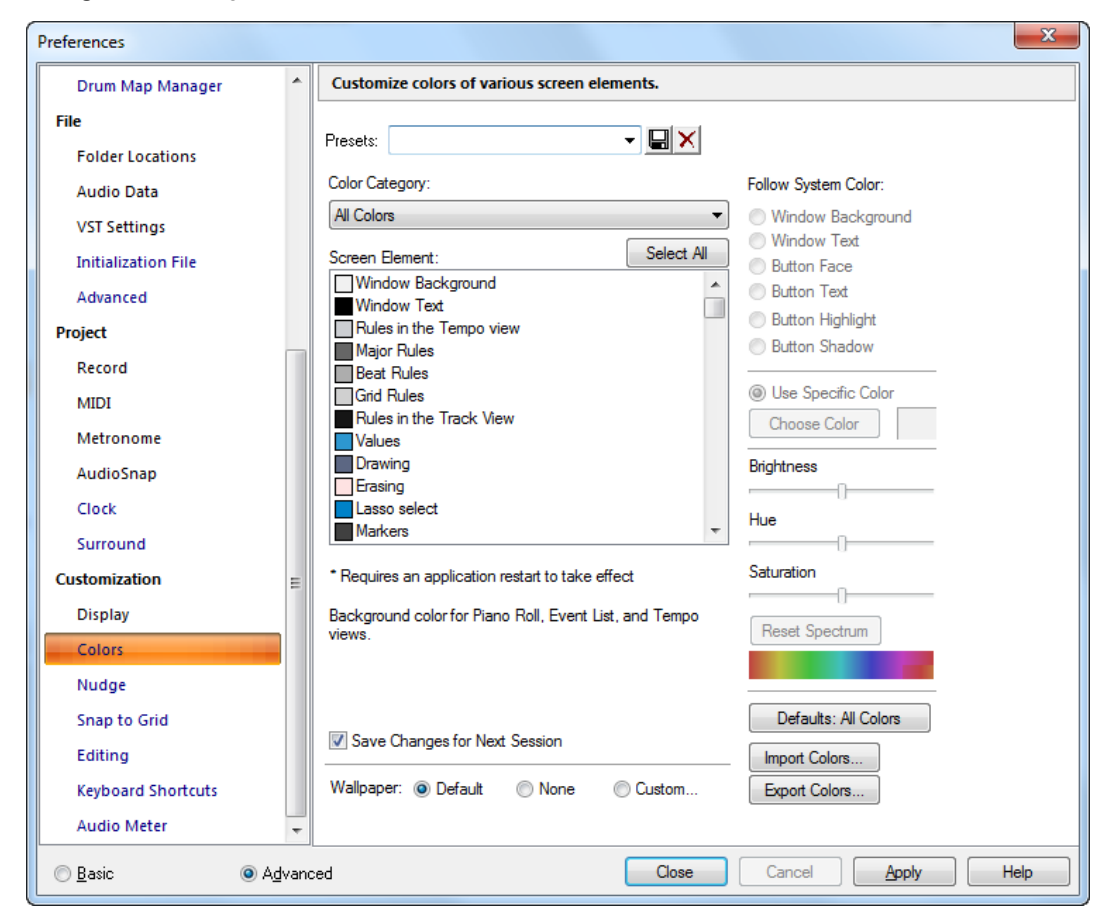

In der Kategorie **Farben** können Sie benutzerdefinierte Farben für verschiedene Bildschirmelemente festlegen.

Die Kategorie **Farben** umfasst die folgenden Einstellungen:

### Presets

Sie können viele verschiedene Farbeinstellungen vornehmen und diese jeweils als Preset speichern. Wenn Ihnen die gewählten Farben gefallen, geben Sie einen Namen in das Feld **"Preset"** ein und klicken Sie auf das Diskettensymbol, um diese Farbeinstellung zu speichern. Sie können ein solches Preset laden, indem Sie es einfach im Feld **"Preset"** auswählen. Wenn Sie ein Preset löschen wollen, wählen Sie es an und klicken Sie auf die Löschschaltfläche (d. h. die Schaltfläche mit dem Symbol "X").

Die Kategorie **Farben** umfasst die folgenden Felder:

# Farbkategorie

Diese Liste zeigt verschiedene Bereiche, in denen die Farben eingestellt werden können. Durch Auswahl einer Kategorie können Sie sich bei den Einstellungen auf diejenigen Bildschirmelemente beschränken, deren Farbe Sie ändern wollen. Die Kategorien stellen auch eine praktische Möglichkeit dar, um Helligkeit, Ton und Sättigung einer Gruppe zusammengehörender Bildschirmelemente gemeinsam einzustellen, ohne diese erst mühsam aus einer langen Liste heraussuchen zu müssen.

### Bildschirmelement

Diese Liste zeigt alle Elemente an, für die Sie in SONAR die Farben einstellen können. Markieren Sie das Element, das Sie ändern wollen. Sie können mehrere Elemente gleichzeitig ändern, indem Sie sie bei gedrückter [Strg]-Taste anklicken oder ziehen. Klicken Sie auf die Schaltfläche **Alles auswählen**, um alle Bildschirmelemente in der aktuellen Farbkategorie auszuwählen.

# Systemfarben übernehmen

Mit diesem Feld können Sie die gleichen Farben für das markierte Element auswählen, die auch Microsoft Windows für bestimmte Bildschirmelemente verwendet. Zum Beispiel verwendet Windows meist schwarze Schrift für die Beschriftungen von Schaltflächen. Wenn Sie **"Fensterhintergrund"** in der Liste der Bildschirmelemente anwählen und dann unter "Systemfarbe übernehmen" auf **"Schaltflächentext"** klicken, werden alle Fensterhintergründe in SONAR schwarz (bzw. nehmen die Farbe an, die Sie für die Schaltflächenbeschriftung in Windows ausgewählt haben).

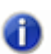

**Hinweis:** *Wenn Sie einem Bildschirmelement die gleiche Farbe wie dem Fensterhintergrund zuordnen, dann können Sie dieses Bildschirmelement nicht mehr sehen.*

# Bestimmte Farbe verwenden

Wenn Sie diese Option statt der Option "Systemfarben übernehmen" auswählen, können Sie eine bestimmte Farbe für ein markiertes Element in der Liste der Bildschirmelemente festlegen. Klicken Sie auf die Schaltfläche **Farbe wählen,** um das Dialogfeld **Farben konfigurieren** zu öffnen. Klicken Sie dann auf die gewünschte Farbe und nachfolgend auf **"OK"**. Das in der Liste der Bildschirmelemente markierte Element wird nun in der gewählten Farbe angezeigt.

### Helligkeitsregler

Mit diesem Regler erhöhen oder verringern Sie die Luminanz der gewählten Farbe, d. h. sie machen die Farbdarstellung heller oder dunkler.

# Farbtonregler

Mit diesem Regler bestimmen Sie den Farbtyp, z. B. Rot, Grün oder Blau.

### Sättigungsregler

Dieser Regler erhöht oder verringert den Sättigungsgrad der gewählten Farbe. Eine niedrigere Sättigung erhöht die **"Trübung"** der Farbe, d. h. sie wirkt dann weniger strahlend.

# Schaltfläche "Zurücksetzen"

Durch Betätigung der Schaltfläche **"Zurücksetzen"** werden die Helligkeits-, Farbton- und Sättigungsregler auf die Werkseinstellungen zurückgesetzt.

# Änderungen für die nächste Sitzung speichern

Aktivieren Sie dieses Kontrollkästchen, wenn SONAR die neuen Farbzuordnungen für den nächsten Start von SONAR verwenden soll.

### Hintergrund

Mit den Optionen in diesem Feld können Sie die Farbe und das Design des Hintergrunds in SONAR festlegen. Die verfügbaren Optionen sind:

- "Standard": Führt dazu, dass SONAR die ursprünglichen Farben und Designs für den Hintergrund verwendet.
- "Kein": Bei dieser Option ist der Hintergrund von SONAR gleichmäßig grau.
- "Benutzerdefiniert": Diese Option öffnet das Dialogfeld **Hintergrund-Bitmap**, in dem Sie eine Grafikdatei (Bitmap) als Hintergrund auswählen können.

# Schaltfläche "Standardwerte"

Diese Schaltfläche setzt alle Farbeinstellungen in SONAR auf ihre ursprünglichen Werte zurück.

# Die Schaltfläche Farben importieren

Diese Schaltfläche öffnet das Dialogfeld **Farbpalette importieren**, in dem Sie eine Farbanordnung oder eine Gruppe von Presets importieren können.

### Die Schaltfläche Farben exportieren

Diese Schaltfläche öffnet das Dialogfeld **Farbpalette exportieren**, in dem Sie eine Farbanordnung oder eine Gruppe von Presets exportieren können.

In der folgenden Tabelle sind alle Bildschirmelemente in SONAR aufgeführt:

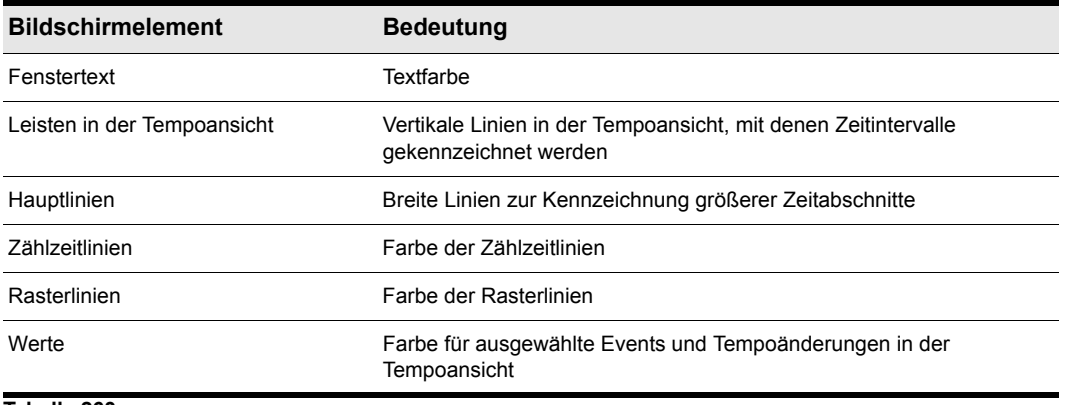

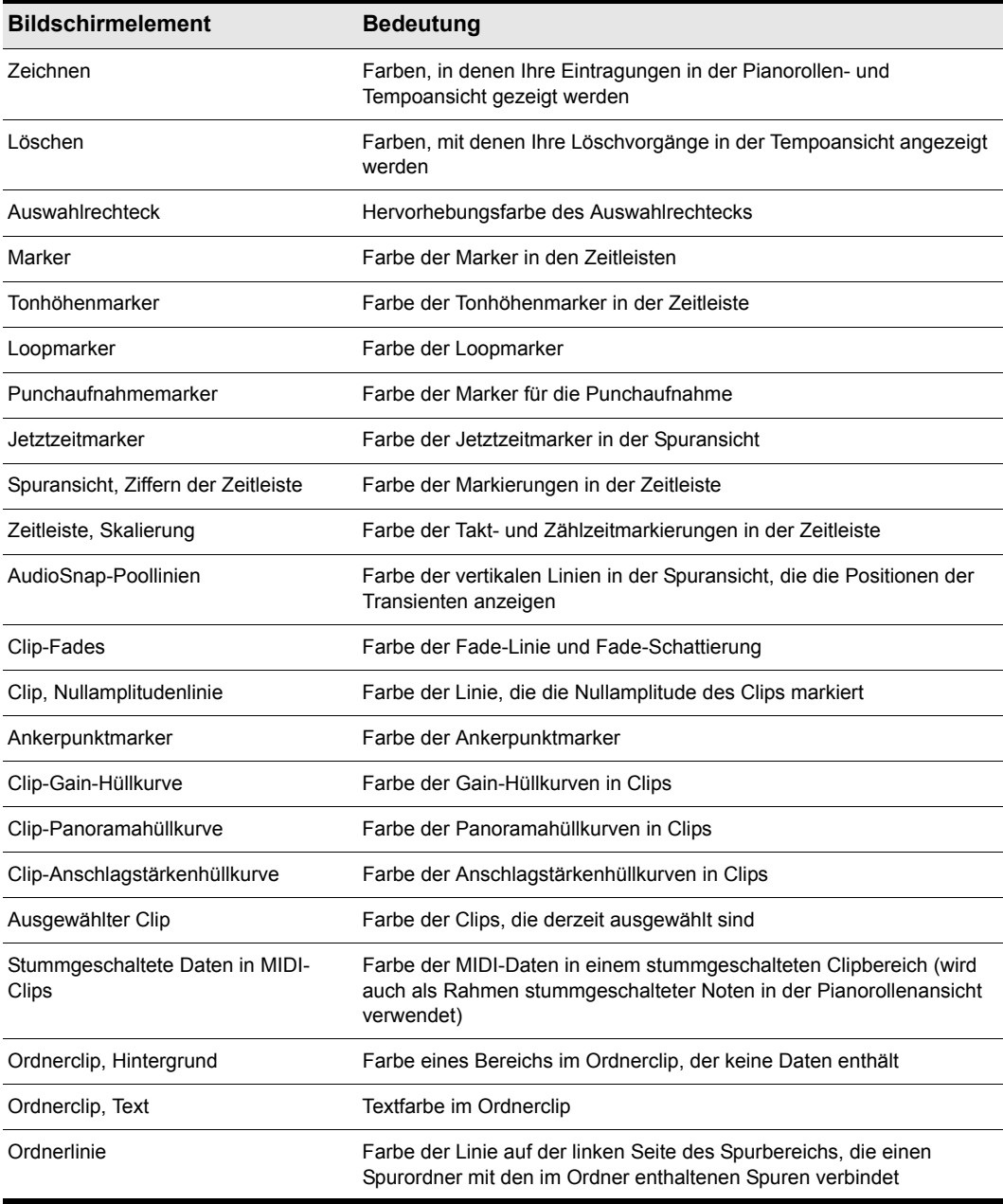

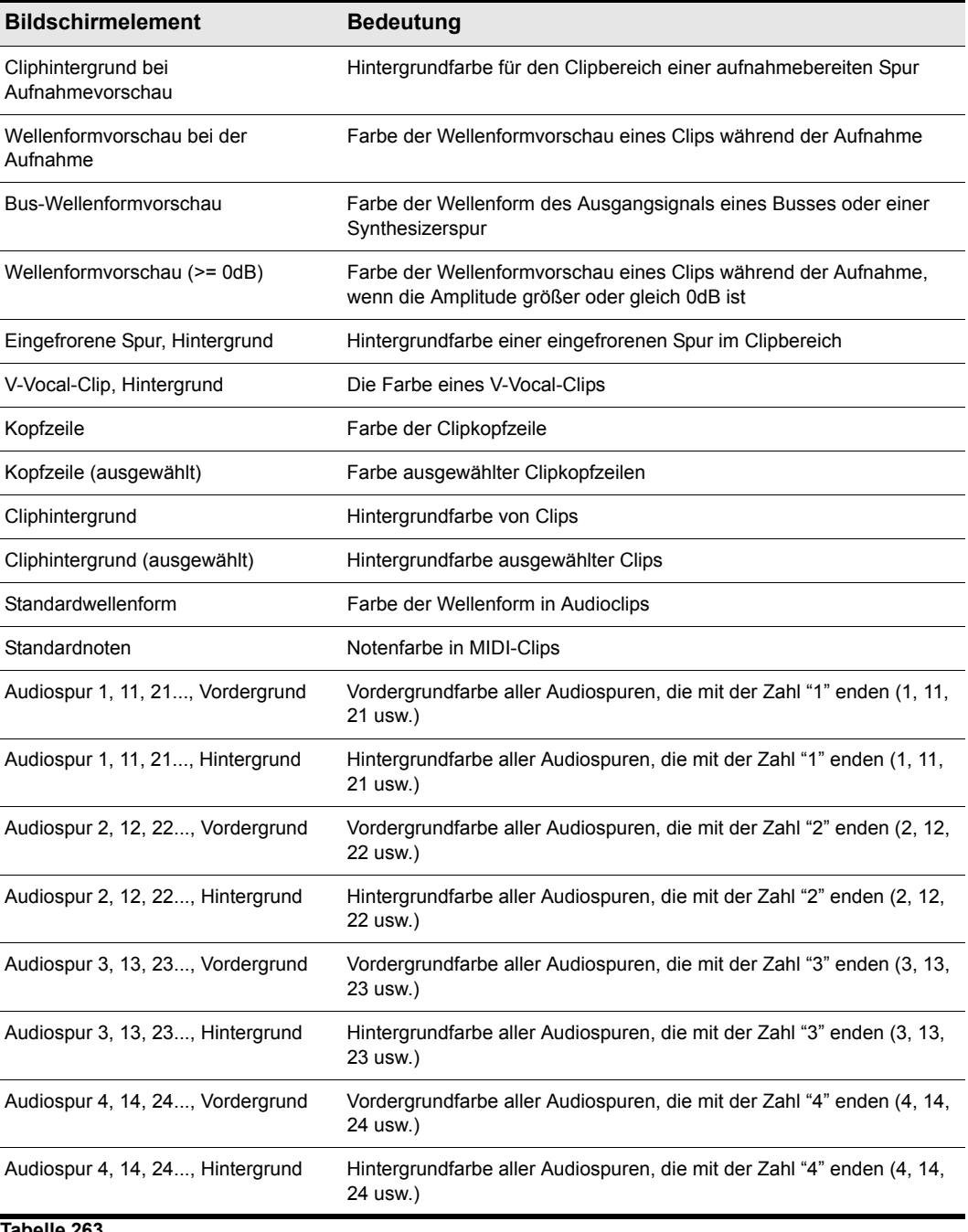

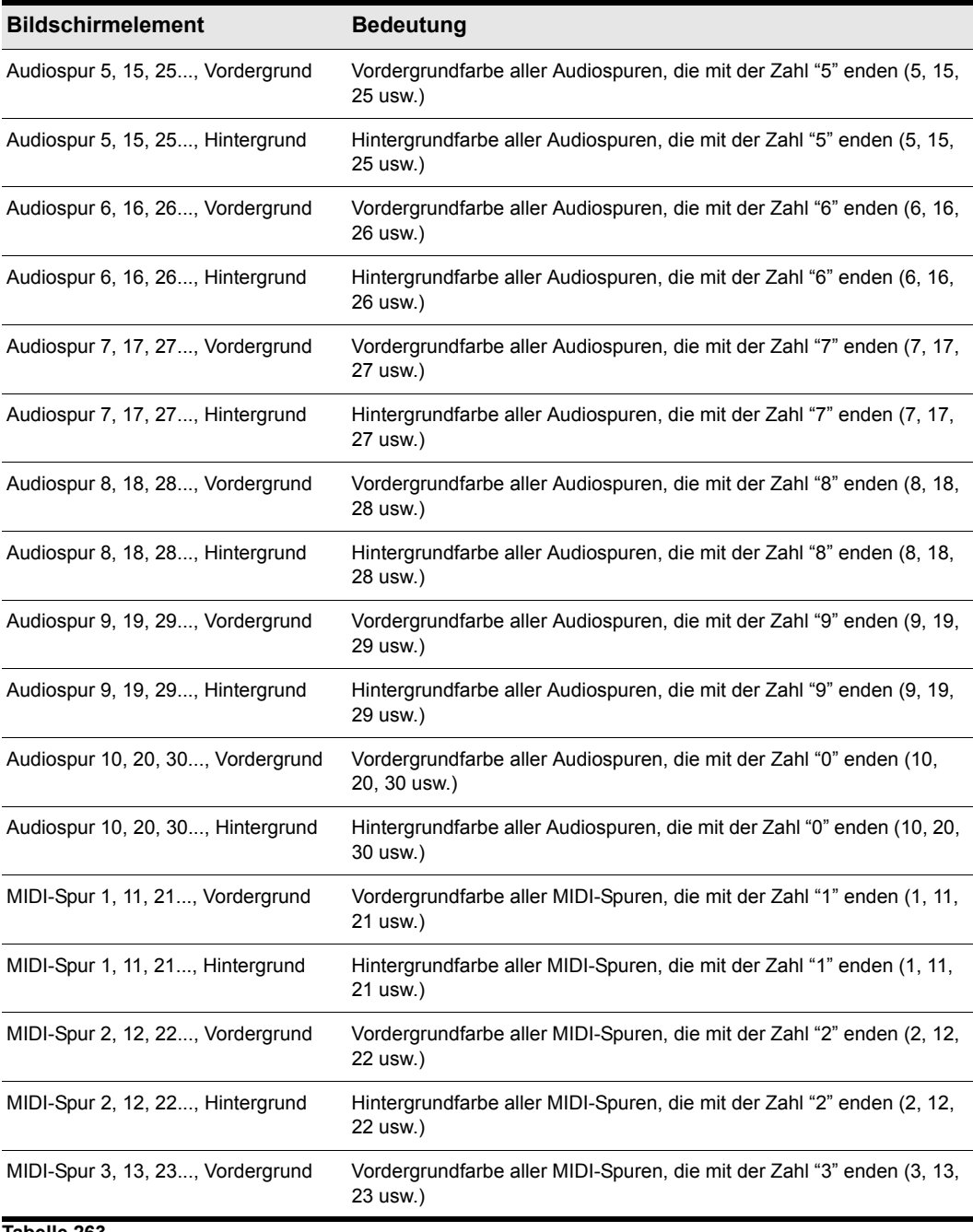

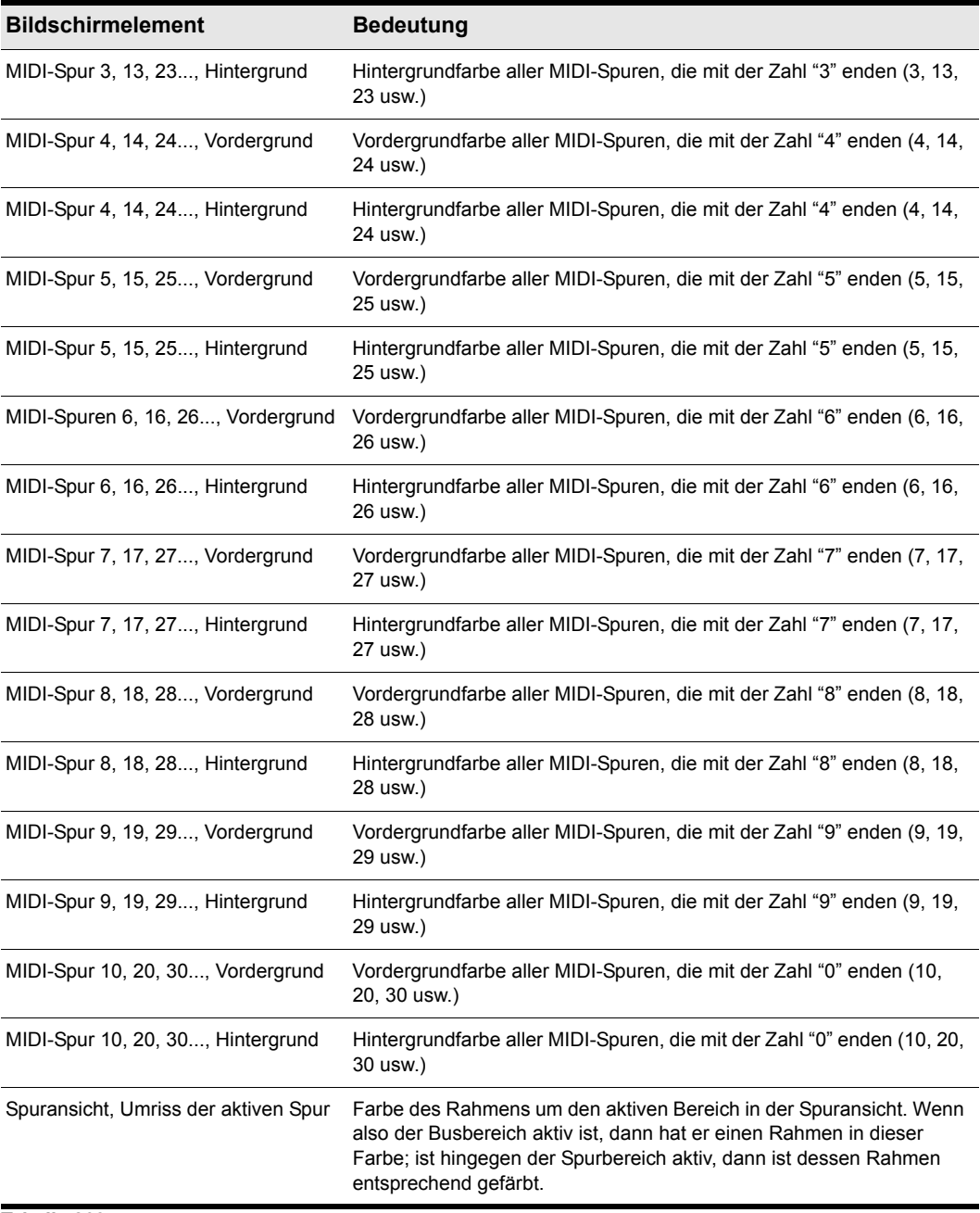

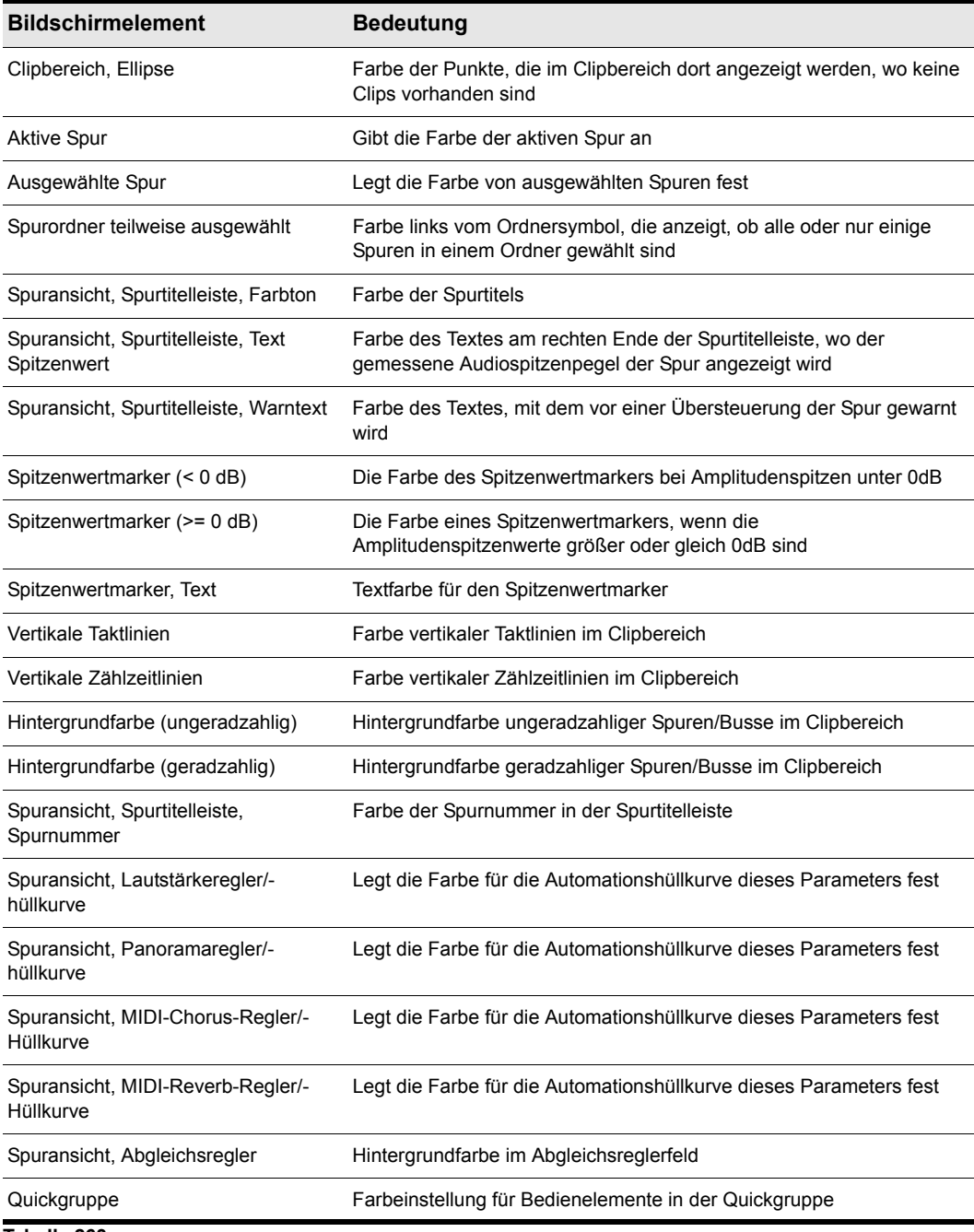

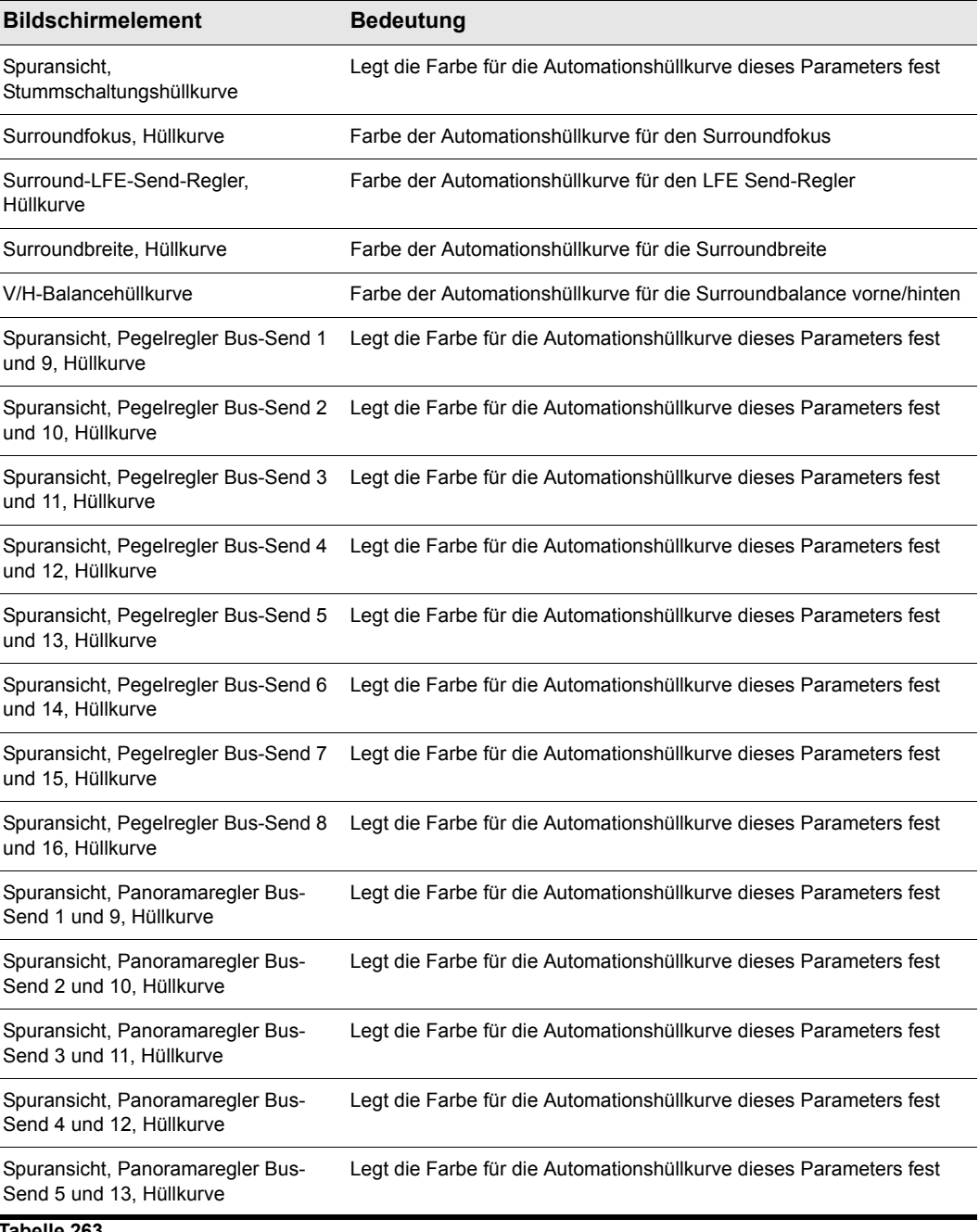

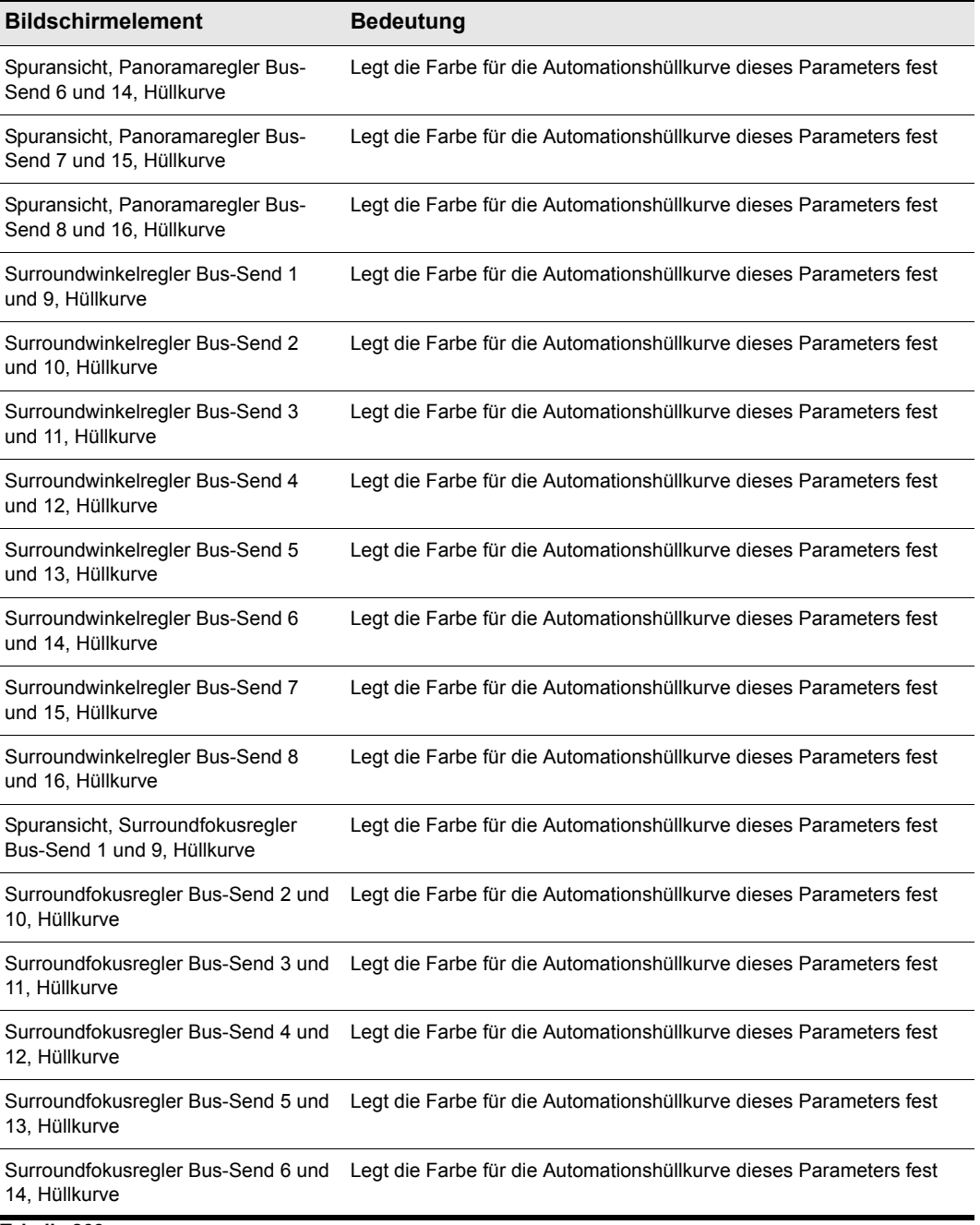

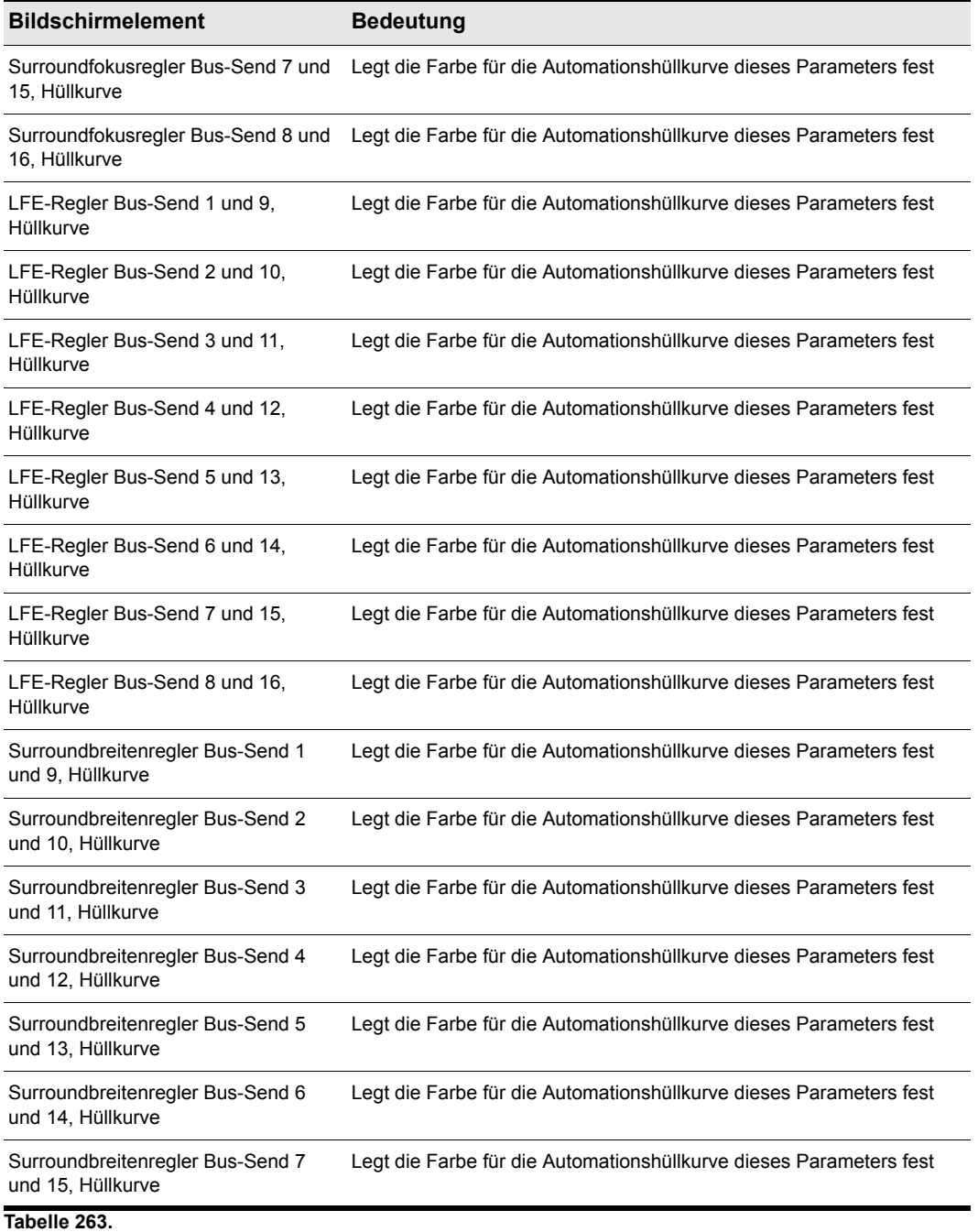

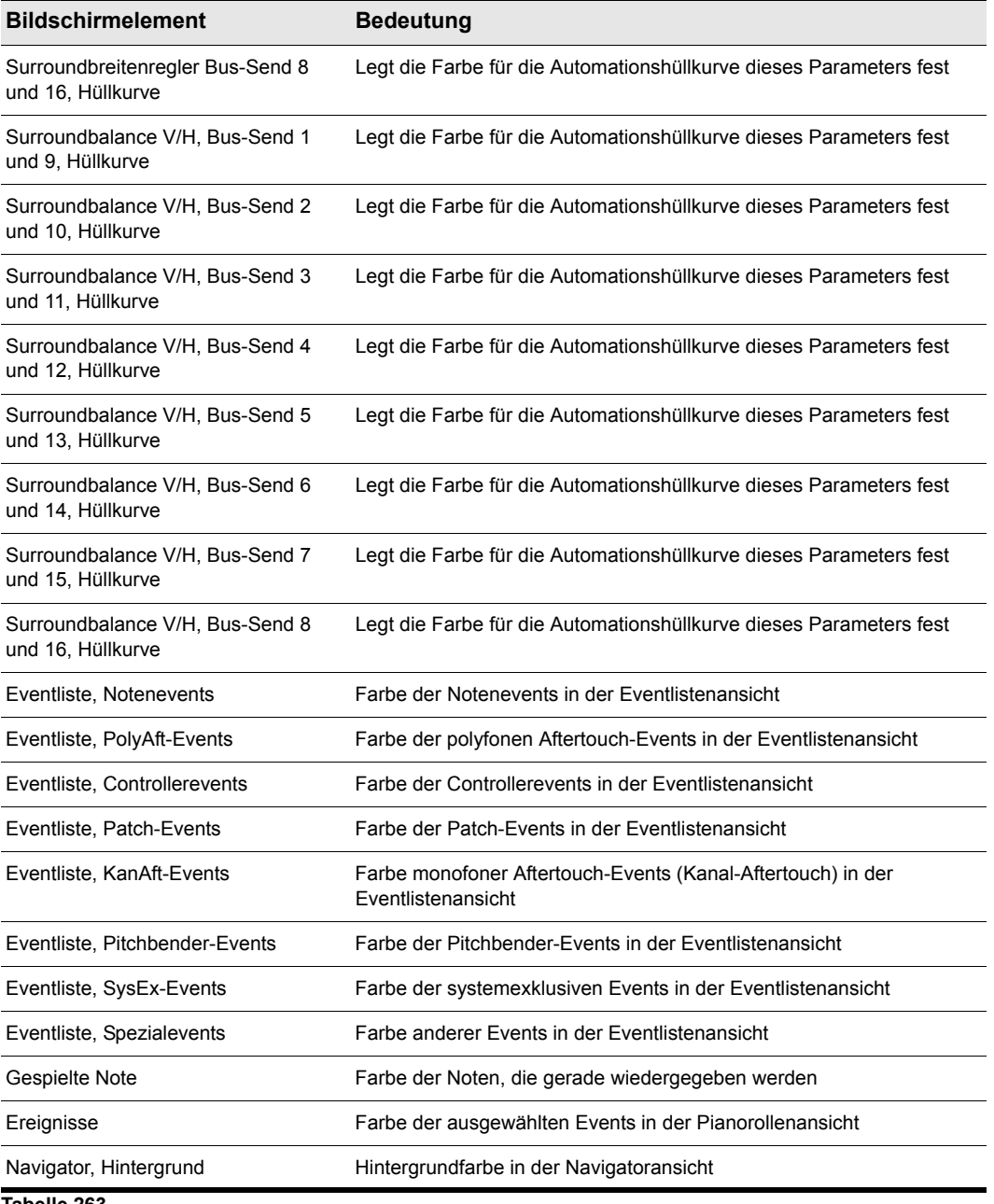

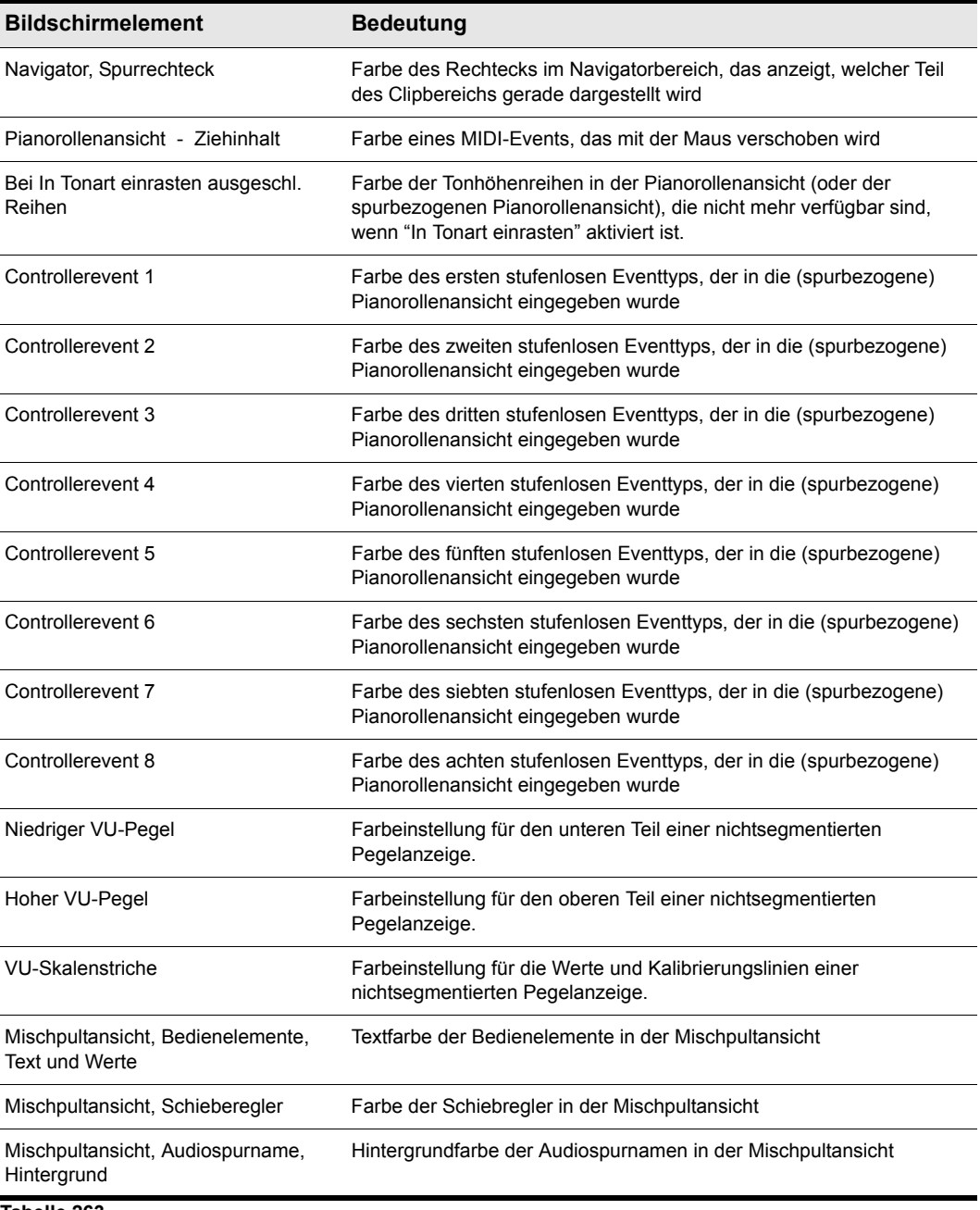

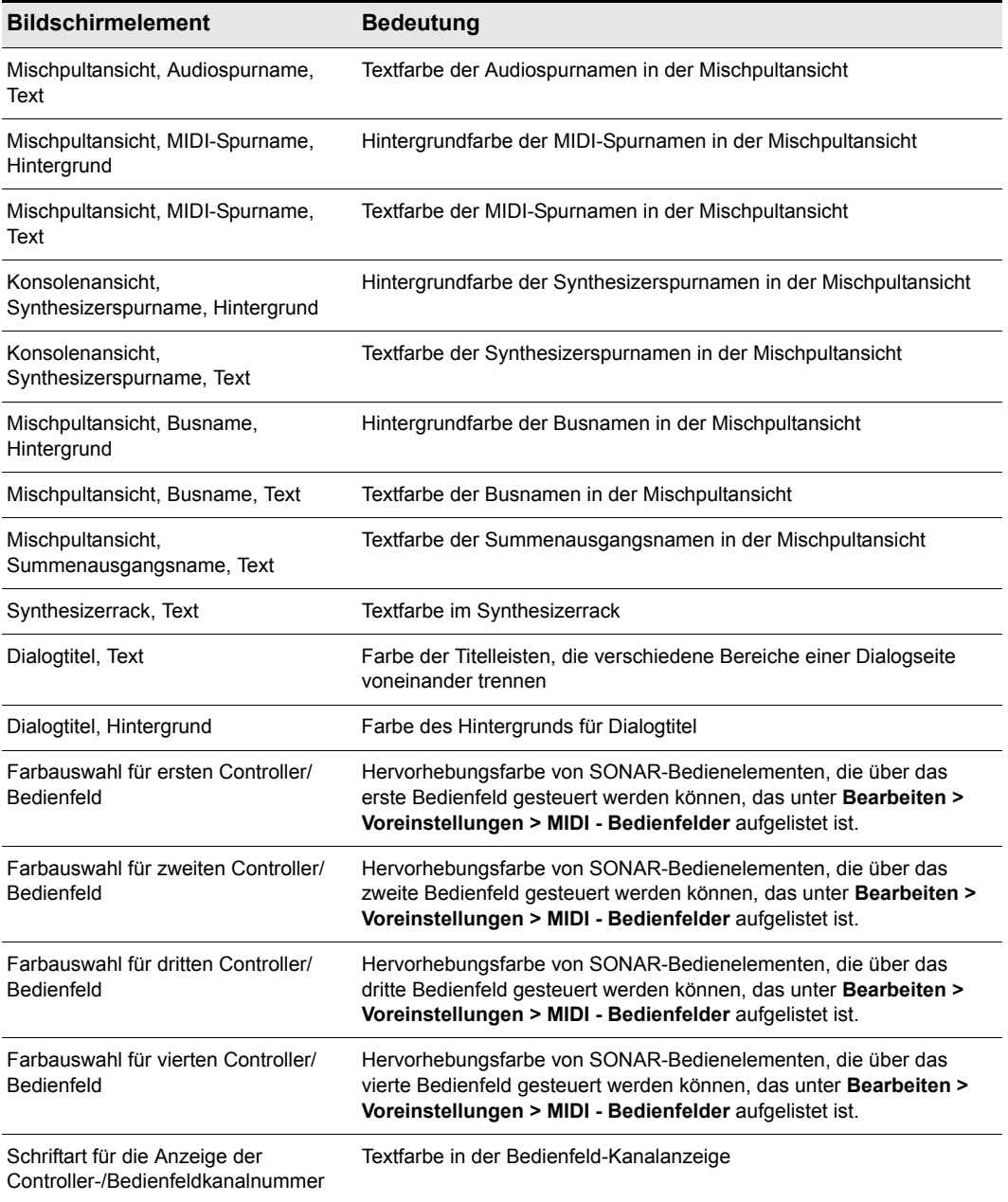

Weitere Informationen finden Sie unter:

["Bildschirmfarben und Fensterhintergrund" auf Seite 94](#page-93-0)

Siehe auch:

["Das Dialogfeld Voreinstellungen" auf Seite 1748](#page-1747-0)

["Anpassung - Ansicht" auf Seite 1809](#page-1808-0)

["Anpassung > Versetzen" auf Seite 1826](#page-1825-0)

["Anpassung > Am Raster anordnen" auf Seite 1828](#page-1827-0)

["Anpassung - Bearbeiten \(Erweitert\)" auf Seite 1830](#page-1829-0)

["Anpassung - Tastenzuordnungen \(Erweitert\)" auf Seite 1834](#page-1833-0)

["Anpassung - Pegelanzeige \(Erweitert\)" auf Seite 1837](#page-1836-0)

# <span id="page-1825-0"></span>Anpassung > Versetzen

**Abbildung 429.** *Die Kategorie Versetzen*

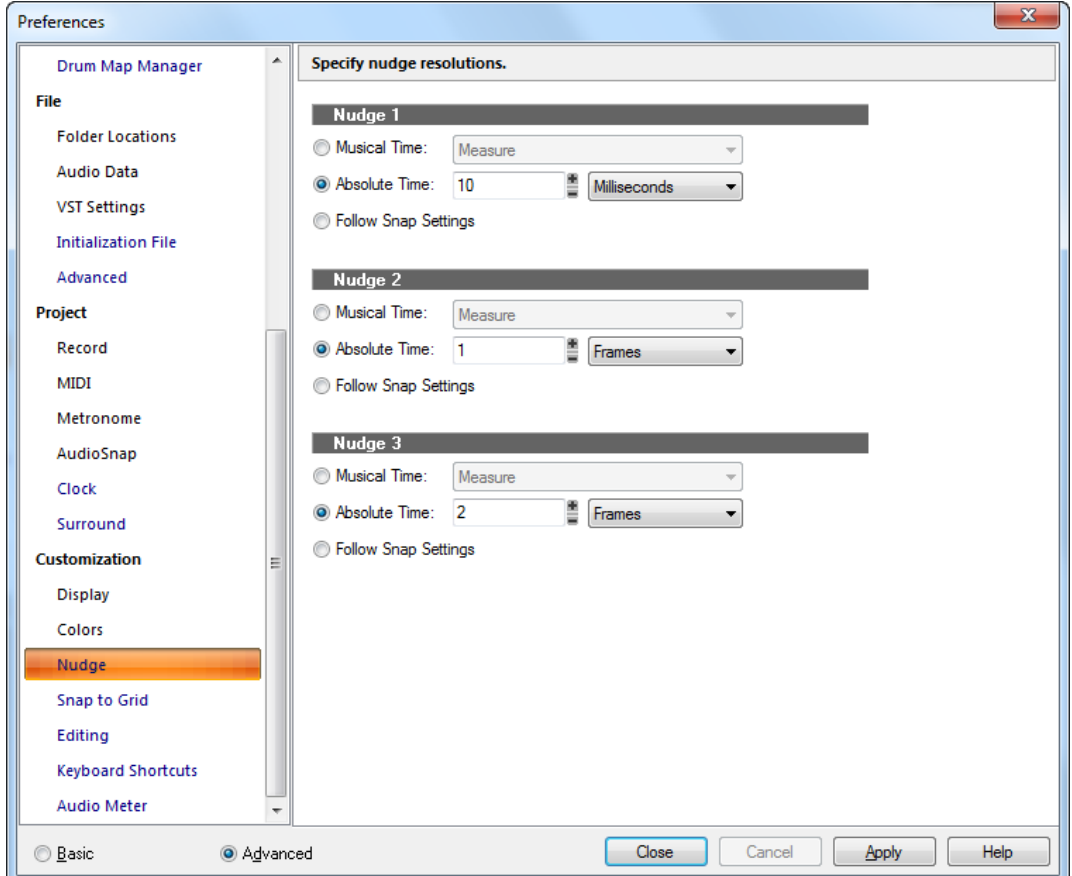

In der Kategorie **Versetzen** können Sie drei verschiedene Auflösungen für die Versetzfunktion festlegen.

Die Kategorie **Versetzen** umfasst die folgenden Einstellungen:

- **Notenwert.** Wählen Sie eine Einstellung für die Notenlänge aus.
- **Absolute Zeit.** Wählen Sie eine der folgenden Optionen für absolute Zeitangaben aus und

geben Sie einen Zahlenwert im vorangehenden Feld ein.

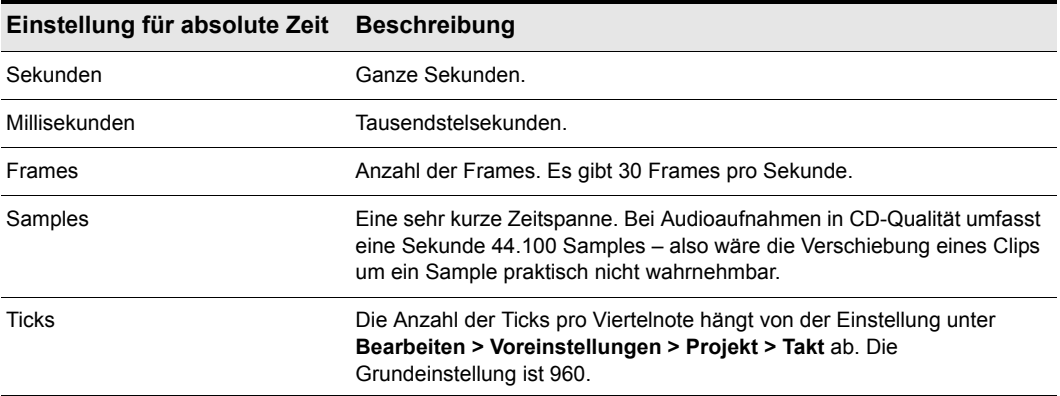

**Tabelle 264.**

• **Entsprechend Rastereinstellung.** Verschiebt den Clip oder die Note um die aktuelle Rastereinstellung.

Weitere Informationen finden Sie unter ["Versetzen" auf Seite 367.](#page-366-0)

Siehe auch:

["Das Dialogfeld Voreinstellungen" auf Seite 1748](#page-1747-0)

["Anpassung - Ansicht" auf Seite 1809](#page-1808-0)

["Anpassung > Am Raster anordnen" auf Seite 1828](#page-1827-0)

["Anpassung - Bearbeiten \(Erweitert\)" auf Seite 1830](#page-1829-0)

["Anpassung - Tastenzuordnungen \(Erweitert\)" auf Seite 1834](#page-1833-0)

["Anpassung - Pegelanzeige \(Erweitert\)" auf Seite 1837](#page-1836-0)

# <span id="page-1827-0"></span>Anpassung > Am Raster anordnen

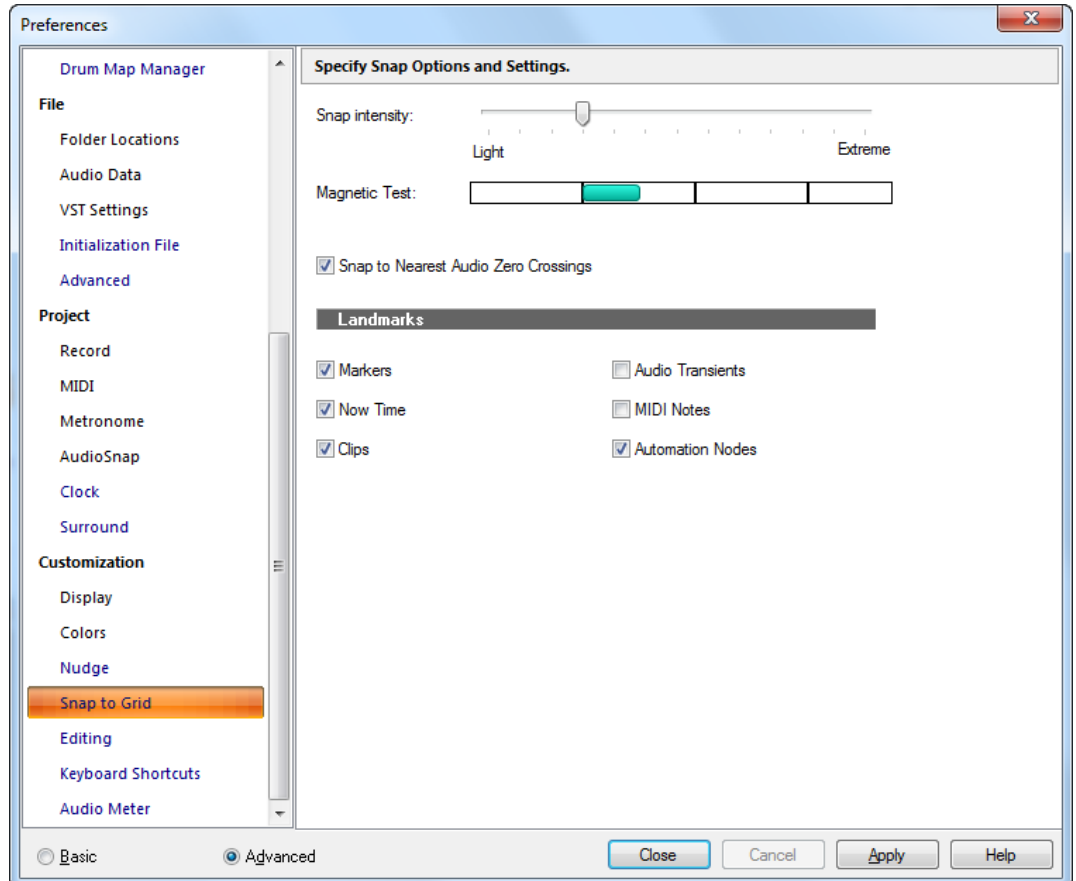

**Abbildung 430.** *Die Kategorie Am Raster anordnen*

Im Bereich **Am Raster anordnen** können Sie globale Rastereinstellungen konfigurieren.

Die Kategorie **Am Raster anordnen** umfasst die folgenden Einstellungen:

- **Rasterstärke.** Gibt die Magnetstärke beim Einrasten an. Diese bestimmt, wie schnell verschobene Events in Richtung der Rasterlinien gezogen werden.
- **Magnettest.** Ziehen Sie am Event, um die aktuelle Rasterstärke zu überprüfen.
- **Am nächstgelegenen Nulldurchgang einrasten.** Wenn diese Option aktiv ist, rasten bearbeitete Audioclips automatisch am nächsten Nulldurchgang der darin enthaltenen Wellenform ein. Ein Nulldurchgang ist ein Zeitpunkt, an dem der Pegel gleich Null ist. Auf diese Weise werden Artefakte bei miteinander verbundenen Wellenformen minimiert.
- **Orientierungspunkte.** Das Einrasten erfolgt an den ausgewählten Orientierungspunkten, wenn

1828

die Schaltfläche **Events** im Rastermodul der Steuerleiste aktiviert ist:

- **Marker.** An beliebigem Marker einrasten.
- **Jetztzeit.** An der aktuellen Jetztzeit einrasten.
- **Clips.** Am Anfang oder Ende eines Clips einrasten.
- **Audiotransienten.** An Transientenmarkern in Audioclips einrasten.
- **MIDI-Noten.** An Notenevents in MIDI-Clips einrasten.
- **Automationsknoten.** An Knoten der Automationshüllkurve einrasten.

#### Siehe auch:

["Definieren und Verwenden des Rasters" auf Seite 370](#page-369-0)

["Das Dialogfeld Voreinstellungen" auf Seite 1748](#page-1747-0)

["Anpassung - Ansicht" auf Seite 1809](#page-1808-0)

["Anpassung - Farben" auf Seite 1811](#page-1810-0)

["Anpassung > Versetzen" auf Seite 1826](#page-1825-0)

["Anpassung - Bearbeiten \(Erweitert\)" auf Seite 1830](#page-1829-0)

["Anpassung - Tastenzuordnungen \(Erweitert\)" auf Seite 1834](#page-1833-0)

["Anpassung - Pegelanzeige \(Erweitert\)" auf Seite 1837](#page-1836-0)

# <span id="page-1829-0"></span>Anpassung - Bearbeiten (Erweitert)

**Abbildung 431.** *Die Kategorie Bearbeiten*

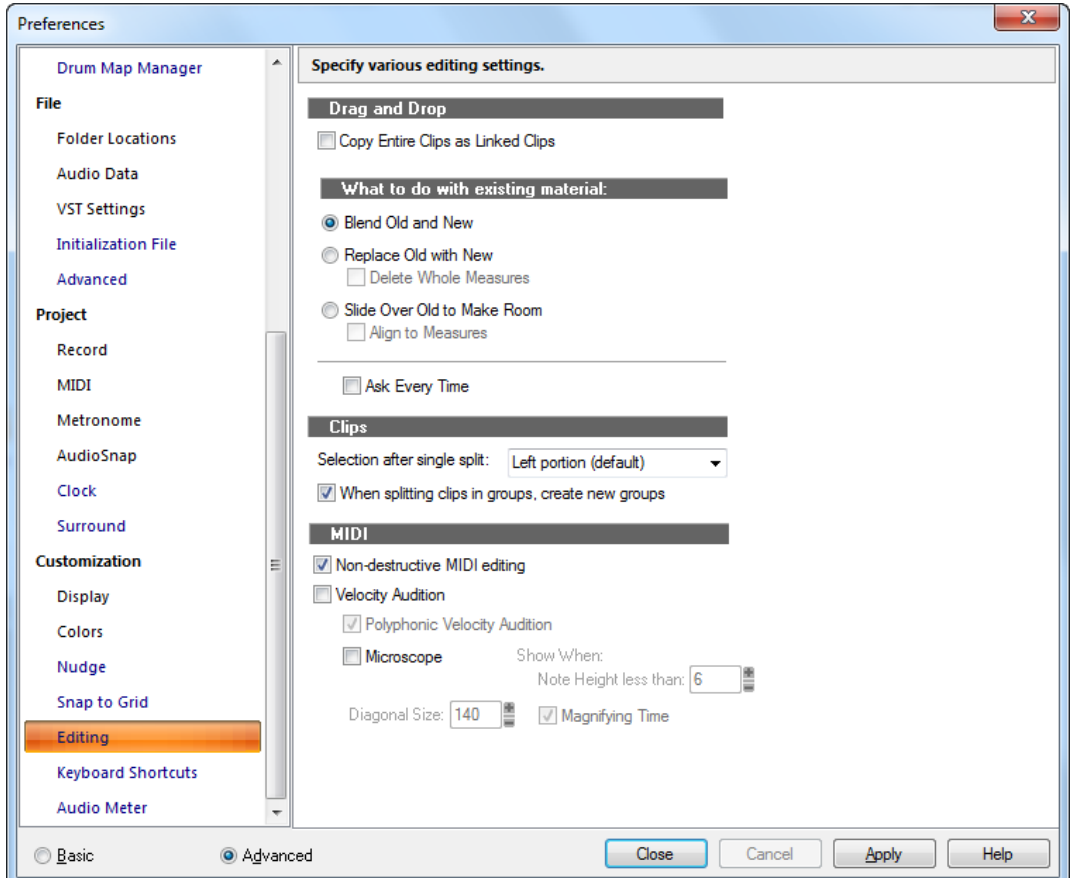

In der Kategorie **Bearbeiten** können Sie das Drag & Drop-Verhalten, Einstellungen für automatische Crossfades, MIDI-Bearbeitungsoptionen und Mikroskopeinstellungen festlegen.

Die Kategorie **Bearbeiten** umfasst die folgenden Einstellungen:

# Drag & Drop-Optionen:

Wählen Sie aus den nachfolgend beschriebenen Optionen aus:

• **Ganze Clips als verknüpfte Clips kopieren.** Wenn Sie diese Option markieren und anschließend einen ganzen Clip kopieren und an anderer Stelle wieder einsetzen, wird der kopierte Clip für spätere Bearbeitungen mit dem Original, das Sie kopiert haben, verknüpft (siehe ["Verknüpfter Clip" auf Seite 2035\)](#page-2034-0).

# Was geschieht mit vorhandenem Material

Mit den verschiedenen Optionen dieses Bereichs geben Sie an, wie sich Clips verhalten, die an eine neue Position verschoben werden, an der sich bereits anderes Material befindet.

- **Altes und neues mischen.** Bei Anwahl dieser Option wird SONAR die neuen Clipdaten mit den bereits vorhandenen Daten zu einem neuen Clip zusammenmischen.
- **Altes durch Neues ersetzen.** Wenn Sie diese Option wählen, weisen Sie SONAR an, die alten Daten zu löschen. Hierbei gibt es zusätzlich folgende Option:
	- **Ganze Takte löschen.** Diese Option führt dazu, dass SONAR die alten Daten bis zur nächsten Taktgrenze unabhängig davon löscht, ob die neuen Daten den Bereich bis zum nächsten Takt ausfüllen oder nicht.
- **Altes nach hinten verschieben.** Diese Option führt dazu, dass SONAR die alten Daten in der Spur entweder nach vorne oder nach hinten verschiebt, um Platz für neue Daten zu schafften. Dabei steht folgende Zusatzoption zur Verfügung:
	- **An Takten ausrichten.** Das Auswählen dieser Option veranlasst SONAR dazu, die an der Einfügestelle vorhandenen Daten an den nächsten Takt zu verschieben. Dabei spielt es keine Rolle, ob das einzufügende Material den kompletten Takt ausfüllt.
- **Diese Frage jedes Mal stellen.** Wenn Sie bei dieser Option ein Häkchen gesetzt haben, wird die Kategorie **Bearbeiten** bei jedem Verschieben von Daten angezeigt.

# **Clips**

Choose from these clip editing options:

- **Audioclips bei Überschneidung überblenden.** Bei Anwahl dieser Option wird SONAR automatisch immer dann einen Crossfade erzeugen, wenn sich in Ihrem Projekt zwei überschneidende Audioclips befinden. Sollten Sie diese Funktion im Verlauf Ihrer Arbeit einmal deaktivieren, und es wurden auf diesem Wege bereits automatische Crossfades erzeugt, so bleiben diese natürlich in den Clips enthalten.
- **Crossfade-Stile.** Klicken Sie auf diese Schaltfläche, um Standardwerte für Fades und Crossfades festzulegen. Dabei stehen folgende Optionen zur Verfügung:
	- **Fade-In-Standardverlauf > Linear.** Bei Anwahl dieser Funktion und Ziehen zu Beginn eines Clips wird ein linearer Fade-In erzeugt.
	- **Fade-In-Standardverlauf > Schneller Verlauf.** Bei Anwahl dieser Funktion und Ziehen zu Beginn eines Clips wird ein Fade-In mit schnellem Verlauf erzeugt.
	- **Fade-In-Standardverlauf > Langsamer Verlauf.** Bei Anwahl dieser Funktion und Ziehen zu Beginn eines Clips wird ein Fade-In mit langsamem Verlauf erzeugt.
	- **Fade-Out-Standardverlauf > Linear.** Bei Anwahl dieser Funktion und Ziehen am Ende eines Clips wird ein linearer Fade-Out erzeugt.
	- **Fade-Out-Standardverlauf > Schneller Verlauf.** Bei Anwahl dieser Funktion und Ziehen am Ende eines Clips wird ein Fade-Out mit schnellem Verlauf erzeugt.
	- **Fade-Out-Standardverlauf > Langsamer Verlauf.** Bei Anwahl dieser Funktion und Ziehen am Ende eines Clips wird ein Fade-Out mit langsamem Verlauf erzeugt.
- **Crossfade-Standardverlauf > Linearer Fade-Out/Linearer Fade-In.** Diese Funktion erzeugt einen Standard-Crossfade, bei dem der erste Clip gleichmäßig ausgeblendet und der zweite Clip ebenso gleichmäßig eingeblendet wird.
- **Crossfade-Standardverlauf > Schneller Fade-Out/Schneller Fade-In.** Diese Funktion erzeugt einen Standard-Crossfade, bei dem der erste Clip schnell ausgeblendet und der zweite Clip ebenso schnell eingeblendet wird.
- **Crossfade-Standardverlauf > Langsamer Fade-Out/Langsamer Fade-In.** Diese Funktion erzeugt einen Standard-Crossfade, bei dem der erste Clip langsam ausgeblendet und der zweite Clip ebenso langsam eingeblendet wird.
- **Crossfade-Standardverlauf > Schneller Fade-Out/Langsamer Fade-In.** Diese Funktion erzeugt einen Standard-Crossfade, bei dem der erste Clip schnell ausgeblendet und der zweite Clip langsam eingeblendet wird.
- **Crossfade-Standardverlauf > Langsamer Fade-Out/Schneller Fade-In.** Diese Funktion erzeugt einen Standard-Crossfade, bei dem der erste Clip langsam ausgeblendet und der zweite Clip schnell eingeblendet wird.
- **Crossfade-Standardverlauf > Linearer Fade-Out/Schneller Fade-In.** Diese Funktion erzeugt einen Standard-Crossfade, bei dem der erste Clip gleichmäßig ausgeblendet und der zweite Clip schnell eingeblendet wird.
- **Crossfade-Standardverlauf > Linearer Fade-Out/Langsamer Fade-In.** Diese Funktion erzeugt einen Standard-Crossfade, bei dem der erste Clip gleichmäßig ausgeblendet und der zweite Clip langsam eingeblendet wird.
- **Crossfade-Standardverlauf > Schneller Fade-Out/Linearer Fade-In.** Diese Funktion erzeugt einen Standard-Crossfade, bei dem der erste Clip schnell ausgeblendet und der zweite Clip gleichmäßig eingeblendet wird.
- **Crossfade-Standardverlauf > Langsamer Fade-Out/Linearer Fade-In.** Diese Funktion erzeugt einen Standard-Crossfade, bei dem der erste Clip langsam ausgeblendet und der zweite Clip gleichmäßig eingeblendet wird.

Weitere Informationen zu Fades und Crossfades finden Sie unter "Fades und Crossfades" auf [Seite 411](#page-410-0).

- **Auswahl nach einmaligem Teilen.** Hier können Sie angeben, was ausgewählt werden soll, nachdem ein Clip an einer Stelle geteilt wurde:
	- **Linker Bereich (Standard).** Nur der linke Bereich wird ausgewählt.
	- **Rechter Bereich.** Nur der rechte Bereich wird ausgewählt.
	- **Beide Bereiche.** Sowohl der linke als auch der rechte Bereich werden ausgewählt.
	- **Kein**: Kein Bereich wird ausgewählt.
- **Beim Aufteilen von Clips in Gruppen neue Gruppen erstellen.** Wenn Sie diese Option auswählen, erstellt SONAR eine neue Clipgruppe, wenn Clips in einer vorhandenen Gruppe geteilt werden.

### MIDI

• **Nichtdestruktive MIDI-Bearbeitung.** Wählen Sie diese Option aus, um die gesamte MIDI-

Bearbeitung nichtdestruktiv auszuführen. Wenn diese Option aktiviert ist, bleiben gelöschte Daten erhalten, auch wenn sie nicht sichtbar sind.

- **Anschlagstärke hören.** Wählen Sie diese Option aus, wenn Sie Änderungen der Anschlagstärke während der Bearbeitung hören möchten.
	- **Polyfones Vorhören der Anschlagstärke.** Wählen Sie diese Option aus, wenn Sie alle ausgewählten Noten bei der Transponierung hören möchten.
- **Mikroskop.** Mit diesem Kontrollkästchen können Sie den Mikroskopmodus in der Pianorollenansicht und der Inline-Pianorollenansicht aktivieren bzw. deaktivieren. Standardmäßig ist der Modus aktiviert.
	- **Diagonale.** In dieses numerischer Eingabefeld tragen Sie den Durchmesser des Mikroskops in Pixeln ein. Der zulässige Wertebereich beträgt 20 bis 250 Pixel (Standard: 100 Pixel).
	- **Anzeigen bei Notenhöhe unter.** Der Mikroskopmodus wird nur aktiviert, wenn die Notenhöhe (in Pixel) genauso groß wie oder kleiner als dieser Wert ist. Der zulässige Wertebereich beträgt 2 bis 20 Pixel (Standard: 6 Pixel).
	- **Vergrößerungsdauer.** Über dieses Kontrollkästchen können Sie die horizontale Vergrößerung aktivieren bzw. deaktivieren, wenn die in der Pianorollenansicht gewählte Zoomstufe sehr schmale Noten darstellt.

Zusätzlich zu diesen Optionen können Sie weitere Parameter konfigurieren, indem Sie in der Datei Cakewalk.ini (siehe ["Cakewalk.ini" auf Seite 1373\)](#page-1372-0) im Abschnitt WinCake die folgenden Variablen einfügen:

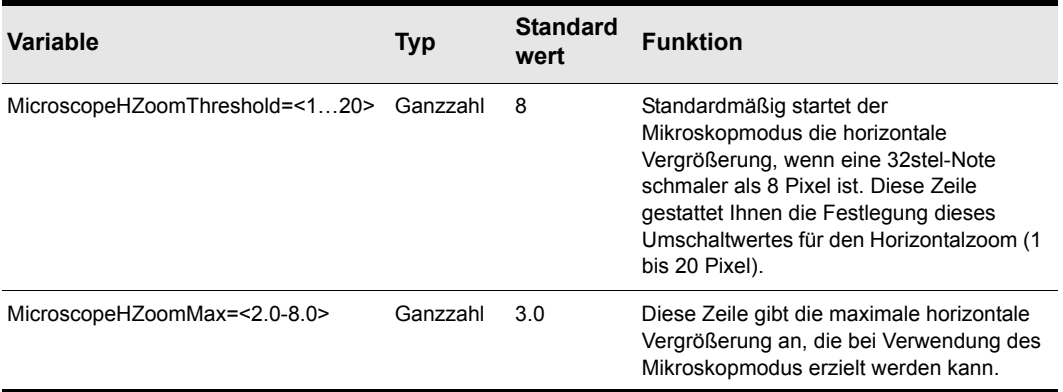

**Tabelle 265.**

Siehe auch:

["Das Dialogfeld Voreinstellungen" auf Seite 1748](#page-1747-0)

["Anpassung - Ansicht" auf Seite 1809](#page-1808-0)

["Anpassung - Farben" auf Seite 1811](#page-1810-0)

- ["Anpassung > Versetzen" auf Seite 1826](#page-1825-0)
- ["Anpassung > Am Raster anordnen" auf Seite 1828](#page-1827-0)
- ["Anpassung Tastenzuordnungen \(Erweitert\)" auf Seite 1834](#page-1833-0)
- ["Anpassung Pegelanzeige \(Erweitert\)" auf Seite 1837](#page-1836-0)

# <span id="page-1833-0"></span>Anpassung - Tastenzuordnungen (Erweitert)

#### **Abbildung 432.** *Die Kategorie Tastenzuordnungen*

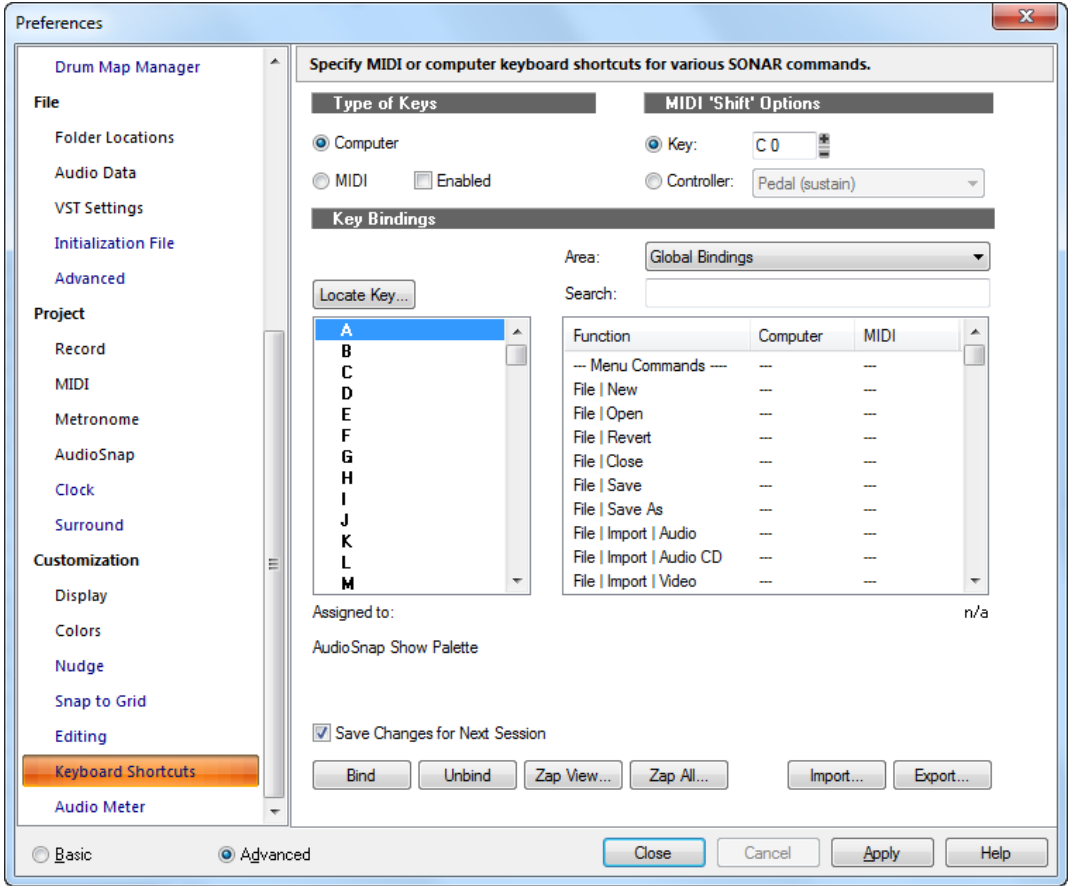

Durch Verwendung von Tastenzuordnungen können Sie zahlreiche SONAR-Funktionen mit Ihrer Computertastatur oder Ihrem MIDI-Keyboard steuern. So können Sie oft benötigte und verwendete Funktionen schnell und einfach aufrufen.

In der Kategorie **Tastenzuordnungen** können Sie festlegen, welche Tasten oder Tastenkombinationen Sie für bestimmte SONAR-Funktionen verwenden möchten. Die Kategorie **Tastenzuordnungen** umfasst die folgenden Einstellungen:

# Tastenart

Die Optionen in diesem Bereich legen fest, mit welchen Arten von Tasten SONAR-Funktionen ausgeführt werden:

- **Computer.** Verknüpft Tastenbefehle Ihres Computers mit bestimmten SONAR -Funktionen.
- **MIDI.** Verknüpft MIDI-Tastenbefehle mit bestimmten SONAR-Funktionen. Wenn Sie die MIDI-Tasten bevorzugen, müssen Sie das Kontrollkästchen **"Aktiviert"** markieren.

### MIDI-Umschaltoptionen

Hier können Sie ein MIDI-Bedienelement – z. B. eine Taste auf Ihrer MIDI-Klaviatur oder einen Controller wie etwa das Fußpedal – so definieren, dass es (analog zur Umschalttaste auf der Computertastatur) als **"Umschalttaste"** für Tasten der MIDI-Klaviatur verwendet werden kann. Auf diese Weise erreichen Sie, dass vor Ausführen eines Tastaturbefehls immer erst die so definierte Umschalttaste gedrückt werden muss.

Folgende Optionen stehen bei der Definition einer MIDI-Umschalttaste zur Verfügung:

- **Note.** Geben Sie hier die Taste auf Ihrer MIDI-Klaviatur an, die als Umschalttaste für die Tastenzuordnung fungieren soll. Zur Einstellung der Taste klicken Sie auf die Schaltflächen "+"/"– " rechts neben der Notenauswahl.
- **Controller.** Geben Sie hier den Controller auf Ihrer MIDI-Klaviatur an, der als MIDI-Umschalttaste fungieren soll. Wählen Sie den gewünschten Controllertyp (meist das Fußpedal) aus dem Dropdownmenü aus, das sich rechts neben der Option **"Controller"** befindet.

### Tastenzuordnungen

Das Feld **Tastenzuordnungen** enthält drei Listen, eine Schaltfläche und eine Textzeile:

- **Taste.** Markieren Sie in diesem Fenster die Taste, der eine Funktion aus dem Funktionsfenster auf der rechten Seite zugeordnet werden soll. Wenn eine Taste oder eine Kombination bereits standardmäßig zugeordnet ist, wird der Name der Taste **fettgedruckt** angezeigt, und die Funktion, der sie zugeordnet ist, erscheint unten im Dialogfeld unter **Zugewiesen an**. Durch die Zuordnung einer Taste oder Kombination zu einer Funktion und durch Klicken auf **"OK"** wird eine standardmäßige Zuordnung für diese Taste oder Kombination überschrieben.
- **Funktion.** Wählen Sie in diesem Fenster eine Funktion aus, welcher der zuvor markierten Taste zugeordnet werden soll.
- **Bereich.** In diesem Fenster können Sie wählen, in welchem Kontext die Tastenzuordnung funktionieren soll.
- **Suchen.** Mit dem Suchfilter können Sie die Anzeige auf Tastenzuordnungen beschränken, die eine bestimmte Textzeichenfolge im Namen enthalten.
- **Taste suchen.** Durch Anklicken dieser Schaltfläche können Sie schnell das Tastenfenster bis zur Taste bzw. zu den Tasten durchblättern, die Sie auf der Computertastatur betätigen.
- **Zugewiesen an.** Wenn Sie ein Element in der Liste markieren, ist in der Textzeile unter der Liste **Taste** ggf. die Funktion aufgeführt, der das Element derzeit zugeordnet ist.

# Änderungen für nächste Sitzung speichern

Die vorgenommenen Einstellungen werden gespeichert, sofern Sie dieses Kontrollkästchen markieren.

#### Schaltfläche "Zuordnen"

Klicken Sie auf diese Schaltfläche, um der markierten Taste die markierte Funktion zuzuordnen.

#### Nicht zuordnen

Durch Anklicken dieser Schaltfläche wird eine bestehende Zuordnung von Taste und Funktion wieder aufgehoben.

#### Ansicht löschen

Klicken Sie auf diese Schaltfläche, um alle Tastenzuordnungen aus allen Ansichten, die derzeit im Feld **Bereich** aufgeführt sind, zu löschen.

#### Alle löschen

Klicken Sie auf diese Schaltfläche, um alle bestehenden Zuordnungen aufzuheben.

#### Importieren

Klicken Sie auf diese Schaltfläche, um andere Tastenzuordnungen zu importieren, die Sie erstellt haben oder die mit anderen Sequenzeranwendungen identisch sind.

#### Exportieren

Klicken Sie auf die Schaltfläche, um Ihre momentan geladenen Tastenzuordnungen zu exportieren, damit Sie sie nach Bedarf neu laden können.

Siehe auch:

["Tastenzuordnungen" auf Seite 1122](#page-1121-0)

Siehe auch:

["Das Dialogfeld Voreinstellungen" auf Seite 1748](#page-1747-0)

["Anpassung - Ansicht" auf Seite 1809](#page-1808-0)

["Anpassung - Farben" auf Seite 1811](#page-1810-0)

["Anpassung > Versetzen" auf Seite 1826](#page-1825-0)

["Anpassung > Am Raster anordnen" auf Seite 1828](#page-1827-0)

["Anpassung - Bearbeiten \(Erweitert\)" auf Seite 1830](#page-1829-0)

["Anpassung - Pegelanzeige \(Erweitert\)" auf Seite 1837](#page-1836-0)
## Anpassung - Pegelanzeige (Erweitert)

**Abbildung 433.** *Die Kategorie Pegelanzeige*

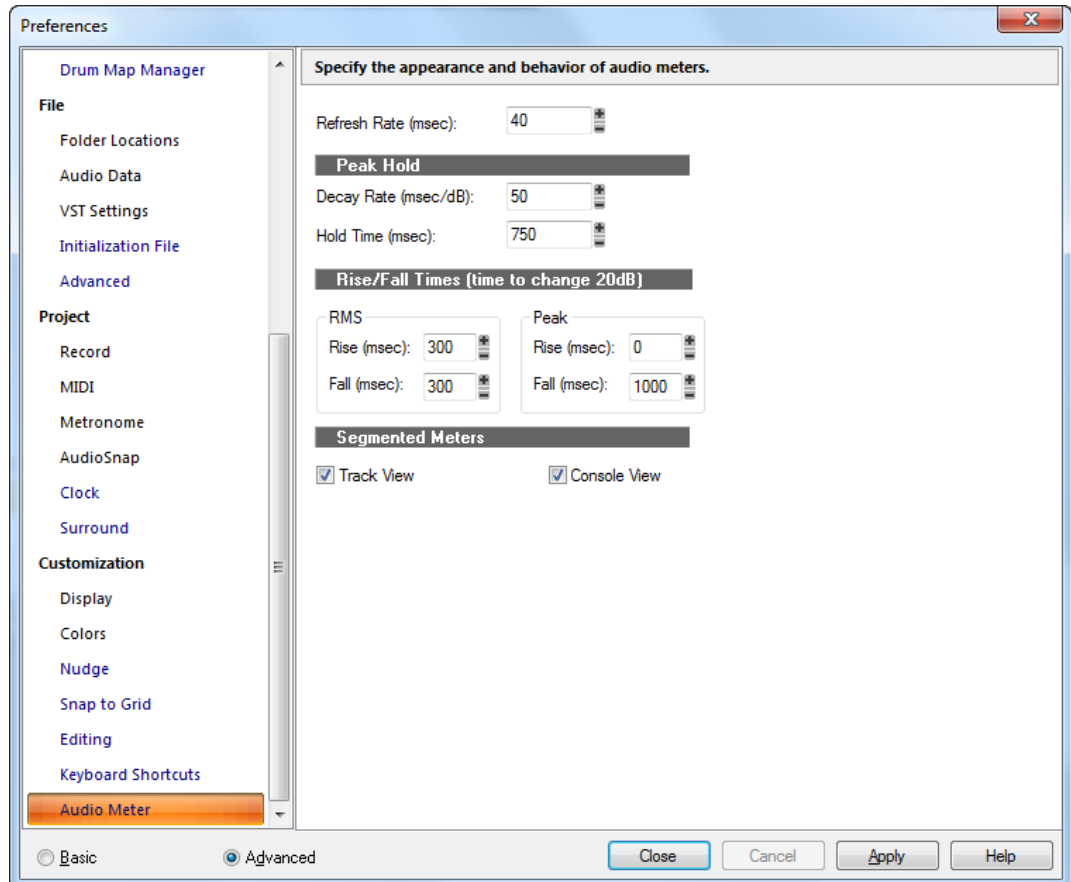

Die Pegelanzeigen von SONAR können sehr flexibel angepasst werden. In der Kategorie **Pegelanzeige** können Sie Erscheinungsbild und Verhalten der Pegelanzeigen festlegen. Über diese Einstellungen wird die Ballistik global für alle Pegelanzeigen in SONAR geregelt.

Die Kategorie **Pegelanzeige** umfasst die folgenden Einstellungen:

#### Aktualisierungsrate (ms)

Dieses Feld bestimmt, wie oft die Pegel aktualisiert werden. Gültige Werte liegen zwischen 25 ms (vierzigmal pro Sekunde) bis 250 ms (viermal pro Sekunde).

#### Spitzenwert halten

• Impulsabfallzeit (ms/dB). Ist "Spitzenwert halten" aktiviert (siehe ["Ändern der Pegelanzeige"](#page-893-0)

[auf Seite 894\)](#page-893-0), dann beschreibt diese Einstellung, wie schnell die Spitzenwerte nach der festgelegten Haltezeit abfallen.

• **Haltezeit (ms).** Wenn "Spitzenwert halten" aktiviert ist (siehe "Ändern der Pegelanzeige" auf [Seite 894\)](#page-893-0), beschreibt diese Einstellung, wie lange die Spitzenwerte angezeigt werden.

## Anstiegs-/Abfallzeiten (bezogen auf Pegeländerungen von 20 dB)

- RMS
	- **Anstieg (ms).** Zeit, die die RMS-Pegelmessung benötigt, um einen Anstieg von 20dB in einem Signal zu registrieren.
	- **Abfall (ms).** Zeit, die die RMS-Pegelmessung benötigt, um einen Abfall von 20dB in einem Signal zu registrieren.
- Peak
	- **Anstieg (ms).** Zeit, die die Spitzenpegelmessung benötigt, um einen Anstieg von 20dB in einem Signal zu registrieren.
	- **Abfall (ms).** Zeit, die die Spitzenpegelmessung benötigt, um einen Abfall von 20dB in einem Signal zu registrieren.

Die Parameter haben die folgenden Standardeinstellungen:

- Aktualisierungsrate = 40 ms
- Spitzenwertanzeige, Abfallrate= 50 ms
- Spitzenwertanzeige, Haltezeit = 750 ms
- RMS, Anstiegszeit = 300 ms
- RMS, Abfallzeit = 300 ms
- Spitzenwert, Anstiegszeit = 0 ms
- Spitzenwert, Abfallzeit = 1000 ms

#### Segmentierte Pegelanzeigen

Mit den Kontrollkästchen für die Spur- und die Mischpultansicht können Sie die Pegelanzeigen jeweils segmentiert darstellen.

Weitere Informationen finden Sie unter ["Pegelanzeigen" auf Seite 892](#page-891-0).

Siehe auch:

["Das Dialogfeld Voreinstellungen" auf Seite 1748](#page-1747-0)

["Anpassung - Ansicht" auf Seite 1809](#page-1808-0)

- ["Anpassung Farben" auf Seite 1811](#page-1810-0)
- ["Anpassung > Versetzen" auf Seite 1826](#page-1825-0)
- ["Anpassung > Am Raster anordnen" auf Seite 1828](#page-1827-0)
- ["Anpassung Bearbeiten \(Erweitert\)" auf Seite 1830](#page-1829-0)

## <span id="page-1838-0"></span>Dialogfeld Drucken

In diesem Dialogfeld legen Sie alle Parameter fest, mit denen die Partitur Ihres Projekts ausgedruckt wird. Dazu gehören die Auswahl des Druckers, seine Eigenschaften sowie die Anzahl der Kopien, die Sie anfertigen wollen.

Folgende Elemente und Optionen sind im Dialogfeld Drucken enthalten:

#### Drucker

Hier wählen Sie den Drucker aus, mit dem Ihr Dokument ausgedruckt wird. Klicken Sie auf **"Eigenschaften"**, um diese für den ausgewählten Drucker zu bearbeiten.

#### Druckbereich

Geben Sie an, welcher Seitenbereich Ihres Dokuments ausgedruckt werden soll:

#### Alle

Druckt das komplette Dokument.

#### Seiten

Druckt den Seitenbereich, den Sie in den Feldern **"Von"** und **"Bis"** definieren.

#### Kopien

Geben Sie hier an, wie viele Kopien der im **"Druckbereich"** angegebenen Seiten erstellt werden sollen.

#### Sortieren

Druckt die Kopien in Seitenreihenfolge aus.

#### Schaltfläche "Eigenschaften"

Öffnet ein Dialogfeld, in dem Sie druckerspezifische Einstellungen vornehmen können.

## Dialogfeld Druckvorschau

In diesem Dialogfeld erhalten Sie einen Eindruck davon, wie der Ausdruck der Partitur, der Eventliste oder der Gesangstextansicht aussehen wird.

#### Drucken

Die Schaltfläche öffnet das allgemeine Dialogfeld Drucken Ihres Systems. Weitere Informationen finden Sie unter ["Dialogfeld Drucken" auf Seite 1839.](#page-1838-0)

## Konfigurieren

Bei Ausdruck einer Partitur können Sie die Schaltfläche **"Konfigurieren"** dazu nutzen, aus einer Reihe von Standardpartiturgrößen auszuwählen. In der Vorschau sehen Sie dann, ob die angewählte Partiturgröße Ihren Vorstellungen entspricht.

## + Seite

Blättert in der Druckvorschau zur nächsten Seite Ihres Dokumentes.

### - Seite

Blättert in der Druckvorschau zur vorhergehenden Seite Ihres Dokumentes.

### Eine Seite/zwei Seiten

Wählen Sie mit Hilfe dieser Schaltfläche aus, ob in der Druckvorschau Doppel- oder Einzelseiten angezeigt werden. Je nach Ansicht ändert sich die Beschriftung der Schaltfläche. Schaltfläche "**Eine Seite**"

## Vergrößern

Durch Anklicken dieser Schaltfläche wird die Anzeige des Dokuments in der Druckvorschau vergrößert. Wenn Sie sich in einer doppelseitigen Anzeige befinden, kann ein Vergrößern der Anzeige dazu führen, dass ab einer bestimmten Größe nur noch Einzelseiten angezeigt werden.

### Verkleinern

Diese Schaltfläche verkleinert die Anzeige Ihres Dokuments in der Druckvorschau.

## Schließen

Diese Schaltfläche schließt das Dialogfeld Druckvorschau.

## Dialogfeld Drucker einrichten

In diesem Dialogfeld können Sie die spezifischen Eigenschaften Ihres Druckers sowie das Papierformat und das Format des Ausdrucks anpassen.

Folgende Elemente und Optionen sind im Dialogfeld Drucken enthalten:

## Drucker

Hier wählen Sie den Drucker aus, mit dem Ihr Dokument ausgedruckt wird. Klicken Sie auf **"Eigenschaften"**, um diese für den ausgewählten Drucker zu bearbeiten.

## Druckbereich

Geben Sie an, welcher Seitenbereich Ihres Dokuments ausgedruckt werden soll:

## Alle

Druckt das komplette Dokument.

## Seiten

Druckt den Seitenbereich, den Sie in den Feldern **"Von"** und **"Bis"** definieren.

## Kopien

Geben Sie hier an, wie viele Kopien der im **"Druckbereich"** angegebenen Seiten erstellt werden sollen.

## Sortieren

Druckt die Kopien in Seitenreihenfolge aus.

## Schaltfläche "Eigenschaften"

Öffnet ein Dialogfeld, in dem Sie druckerspezifische Einstellungen vornehmen können.

# Dialogfeld Projektdateien

Das Dialogfeld Projektdateien öffnen Sie mit dem Menübefehl **Datei > Projekteigene Audiodateien**.

Folgende wichtige Informationen sind im Dialogfeld Projektdateien enthalten:

## Name der Projektdatei

Dateiname und Speicherort der Projektdatei.

## Projekteigener Audioordner

Das Verzeichnis, in dem die Audiodateien des Projekts gespeichert werden. Dieses Feld ist mit dem nächsten identisch, es sei denn, Sie verwenden projekteigene Audioordner.

## Globaler Audioordner

Das Standardverzeichnis, in dem die Audiodateien des Projekts gespeichert werden.

## Gesamte Projektgröße

Die Gesamtgröße der Audiodateien des Projekts.

## Bittiefe min./max.

Niedrigste und höchste vorkommende Bittiefe der Audiodateien in diesem Projekt.

## Dateiname

Name der jeweiligen Wave-Dateien, die Ihre Projektdatei referenziert.

## Pfad

Das Verzeichnis, in dem die einzelnen Dateien gespeichert sind.

## **Bittiefe**

Die Bittiefe der einzelnen Wave-Dateien.

### Dateigröße

Die Größe der einzelnen Wave-Dateien.

### **Status**

Verschiedene Dateieigenschaften können in der Spalte **"Status"** innerhalb des Dialogfeldes Projektdateien angezeigt werden:

- "Global": Die Audiodatei ist im globalen Audioordner gespeichert. Das globale Audiodatenverzeichnis kann unter **Bearbeiten > Voreinstellungen > Datei - Audiodaten** gewechselt werden.
- "Lokal": Die Audiodatei ist im lokalen Audiodatenverzeichnis gespeichert. Hierbei handelt es sich um einen projekteigenen Audioordner, der sich im Unterverzeichnis des jeweiligen Projektordners befindet.
- "Extern": Die Datei wird in einem anderen Verzeichnis gespeichert als dem globalen Audiodatenoder dem projekteigenen Audioordner.
- "Fehlt": Diese Audiodatei konnte nicht gefunden werden.

### Sortieren von Dateien

Sie können die einzelnen Spalten innerhalb des Dialogfeldes Projektdateien sehr schnell ordnen, indem Sie einfach auf die Titelzeile der gewünschten Spalte klicken. Wenn Sie z. B. alle im Projekt fehlenden Audiodateien untereinander gelistet sehen wollen, klicken Sie einfach auf das Wort **"Status"**.

Weitere Informationen finden Sie unter:

["Suchen fehlender Audiodaten" auf Seite 260](#page-259-0)

## Dialogfeld Quantisieren

Durch Anwahl der Funktion **Modifizieren > Quantisieren** wird das gleichnamige Dialogfeld angezeigt. Beim Quantisieren sind zwei Methoden zu unterscheiden:

- **Modifizieren > Quantisieren**: Hierbei handelt es sich um die Standardmethode, bei der die Startzeiten und Notenlängen angewählter Noten an einem Raster ausgerichtet werden.
- **Modifizieren > Groovequantisierung**: Bei dieser Methode wird aus einem vorhandenen Musikstück ein Raster, auch **"Groove"** genannt, extrahiert, um dieses Groovepattern dann auf einen anderen Song zwecks Erzeugung eines einheitlichen Rhythmusschemas anzuwenden.

Bei der normalen **Quantisierung** verwenden Sie die nachfolgenden Felder und Elemente des dazugehörigen Dialogfeldes:

## Presetmenü

Speichern oder wählen Sie hier oft verwendete Einstellungen. Um eine neue Konfiguration des Dialogfeldes Quantisieren abzuspeichern, geben Sie zunächst einen Namen in das Textfeld ein und klicken Sie anschließend auf die Schaltfläche **"Speichern"** (Diskettensymbol). Wenn Sie eine Konfiguration aus dem Menü löschen wollen, wählen Sie diese an und klicken auf die Schaltfläche **"Löschen"** ("X").

## Auflösung

Geben Sie hier an, mit welcher Auflösung die Quantisierung vorgenommen werden soll. Je kleiner der Auflösungswert, desto exakter die Quantisierung. Siehe ["Auflösung" auf Seite 753.](#page-752-0)

## Ändern

- "Startzeiten von MIDI-Events": Markieren Sie diese Option, wenn die Startzeiten der MIDI-Events bei der Quantisierung verschoben werden sollen.
- "Notenlängen": Klicken Sie auf diese Option, wenn die Notenlängen der angewählten Noten während der Quantisierung so bearbeitet werden sollen, dass sie exakt in das Raster hineinpassen, das Sie durch die Angabe im Feld **"Auflösung"** vorgegeben haben.
- "AudioSnap-Zählzeiten": Wählen Sie diese Option, wenn Sie wollen, dass AudioSnap-Transienten verschoben werden.
- "Startzeiten von Audioclips": Wählen Sie diese Option, wenn Sie wollen, dass die Anfangszeiten von Audioclips verschoben werden.
- "Nur Noten, Gesangstext und Audio": Bei Wahl dieser Option verändert SONAR keine anderen Events wie z. B. Controller.

## Optionen:

- "Genauigkeit": Dieser Wert bestimmt, wie exakt SONAR die angewählten Noten an das vorgegebene Auflösungsraster verschiebt. Siehe ["Genauigkeit" auf Seite 754.](#page-753-0)
- "Swing": Verwenden Sie diese Option, um Gruppen gleichmäßiger Achtelnoten (oder anderen Notenwerten, die Sie im Feld **"Auflösung"** angeben) mit einem Swingfaktor zu versehen. Bei einem Wert von 50% werden alle Noten mit gleicher Länge wiedergegeben, was im Ergebnis keinen Swingfaktor erzeugt. Ein größerer Wert verlängert die erste Note und umgekehrt. Siehe ["Swing" auf Seite 755.](#page-754-0)
- "Fenster": Diese Angabe legt fest, ob SONAR Noten quantisieren soll, die sehr weit entfernt von den Quantisierungspunkten des Rasters liegen. Bei einer Angabe von "100%" wird jede Note quantisiert. Siehe ["Quantisierungsfenster" auf Seite 755](#page-754-1).
- "Offset": Geben sie hier an, um wie viel Ticks das Quantisierungsraster in der Spur nach vorne oder hinten verschoben werden soll. Siehe ["Offset" auf Seite 754](#page-753-1).
- **Auto-Crossfade für Audioclips.** Diese Option wird verfügbar, wenn Sie das Kontrollkästchen **Startzeiten von Audioclips** aktivieren. Wenn Sie diese Option aktivieren und die Quantisierung von Audioclips zur Folge hat, dass Clips einander überschneiden oder Lücken zwischen ihnen entstehen, dann wird im Überschneidungs- bzw. Leerbereich automatisch ein Crossfade ausgeführt. Im Feld **Crossfade** geben Sie die Länge des Crossfades an. Der Wert **Lücke (max.)** gibt die maximale Länge von Lücken an, die mit einem automatischen Crossfade gefüllt werden.

### Schaltfläche "Vorhören"

Klicken Sie auf diese Schaltfläche, um die Auswirkungen der Quantisierungseinstellungen einige Sekunden lang vorzuhören, bevor Sie diese auf die angewählten Noten anwenden.

Eine Schrittanleitung finden Sie hier:

["So verwenden Sie den Befehl Quantisieren" auf Seite 756](#page-755-0)

["Einen Groove definieren" auf Seite 758](#page-757-0)

["So speichern Sie ein Groovepattern" auf Seite 759](#page-758-0)

["So kopieren Sie einen vorhandenen Groove" auf Seite 760](#page-759-0)

["So löschen Sie einen Groove" auf Seite 761](#page-760-0)

["Hinweise zur Groovequantisierung" auf Seite 761](#page-760-1)

Siehe auch:

["Ändern des Timings einer Aufnahme" auf Seite 752](#page-751-0)

## Optionen für schnelles Zoomen

Mit der Funktion "Schnelles Zoomen" können Sie Zoomfunktionen mit der Maustaste steuern.

### Zoomfaktor

Bestimmt die Zoomintensität. Die horizontale und vertikale Zoomintensität lässt sich unabhängig voneinander mit den Modifikationsreglern oder durch manuelle Eingabe einstellen.

#### Vergrößern

Bestimmt, ob der Vergrößerungsvorgang horizontal an der Cursorposition oder der Jetztzeit und vertikal an der Cursorposition oder der aktiven Spur zentriert wird.

#### Verkleinern

Bestimmt, ob der Verkleinerungsvorgang horizontal an der Cursorposition oder der Jetztzeit und vertikal an der Cursorposition oder der aktiven Spur zentriert wird.

#### Gleichzeitiger Zoom in der Horizontalen und der Vertikalen

Markieren Sie dieses Kontrollkästchen, um gleichzeitig einen horizontalen und vertikalen Zoom durchzuführen.

Siehe auch:

["So nutzen Sie die Zoomfunktion mit dem Mausrad \(Schnelles Zoomen\)" auf Seite 347](#page-346-0)

## Dialogfeld Hüllkurve neu zuordnen

Wenn Sie die Funktion **Hüllkurve zuordnen** aus dem Menü zur Hüllkurvenbearbeitung auf die Hüllkurve eines automatisierbaren Effektes anwenden, wird das Dialogfeld **Hüllkurve neu zuordnen** angezeigt.

Klicken Sie in diesem Dialogfeld auf die Parameter, die Sie der Hüllkurve neu zuordnen wollen. SONAR ändert die Hüllkurve, um den gewählten Parameter zu steuern.

Siehe:

["Automationshüllkurven erstellen und bearbeiten" auf Seite 1073](#page-1072-0)

## Dialogfeld SysEx-Daten empfangen

Wenn Sie in der SysEx-Ansicht auf die Schaltfläche "**Bank empfangen**" klicken, öffnet sich das Dialogfeld SysEx-Daten empfangen. Verwenden Sie dieses Dialogfeld, um den Synthesizer zum Senden systemexklusiver Daten zu veranlassen. Nachdem Sie auf **"OK"** geklickt haben, öffnet sich das Dialogfeld SysEx-Empfang und die Übertragung der SysEx-Daten beginnt.

Das Dialogfeld gibt einen Überblick über die Anzahl der empfangenen Bytes. Wenn der Wert nicht mehr steigt, können Sie auf **"Fertig"** klicken.

Siehe auch:

["Die SysEx-Ansicht verwenden" auf Seite 1199](#page-1198-0)

## Dialogfeld Tabulatur erneuern

Um das Dialogfeld **Tabulatur neu erstellen** zu öffnen, klicken Sie in der Partituransicht auf das Menü **Bearbeiten** und wählen **Tabulatur neu erstellen** aus.

Die Funktion "Tabulatur neu erstellen" wird auf ausgewählte Spurbereiche angewendet, um den Fingersatz unter Berücksichtigung der von Ihnen ausgewählten Methode zu modifizieren. Die Tabulaturansicht verwendet standardmäßig den Algorithmus **"Fließend"**, wobei alle Events in der Spur analysiert werden und die Tabulatur im Bezug zur offenen Spielweise optimiert wird. Wählen Sie hingegen die Einstellung **"Feststehend"**, dann können Sie die Fingerspannweite und den "Tiefsten Bund" angeben, woraufhin die Tabulaturansicht einen Bereich zur Tabulaturanzeige definiert. Diese Methode erzeugt kompaktere Fingersätze.

Folgende Elemente und Optionen sind im Dialogfeld vorhanden:

#### Spur

In diesem Fenster sehen Sie die Namen aller angewählten Spuren. Markieren Sie die Spur, deren Tabulatur Sie erneuern wollen.

## Methode

Wählen sie hier, welcher Tabulaturstil von SONAR verwendet werden soll. Drei unterschiedliche Methoden stehen zur Auswahl bereit:

- "Feststehend": Definiert, wo auf dem Gitarrenhals die Noten gespielt werden sollen. Wenn **"Feststehend"** ausgewählt ist, werden sowohl die Spannweite der Finger als auch der tiefste Bund von SONAR verwendet, um einen Bereich zur Anzeige der Noten zu definieren. Dabei umschreibt die Spannweite der Finger, wie viele zusammenhängende Bünde zur Notenanzeige notwendig sind. Wenn z. B. die Fingerspannweite auf einen Wert von 4 eingestellt ist, wird SONAR die Noten in einem vier Bünde umfassenden Bereich anzeigen. Die Angabe zum "Tiefsten Bund" begrenzt schließlich den Anzeigebereich innerhalb der Fingerspannweite nach unten. Das rote Kästchen in der Griffbrettansicht über den Parametern verändert sich, um die Einstellung dieser beiden Parameter darzustellen.
- "Fließend": Analysiert alle Events in einer Spur und optimiert die Tabulatur im Bezug zur offenen Spielweise.
- "MIDI-Kanal": Diese Einstellung verwendet den MIDI-Kanal eines Events, um festzulegen, auf welcher Saite die Note angezeigt werden soll. Wenn "MIDI-Kanal" ausgewählt ist, entscheidet der Anwender, welche Abfolge von MIDI-Kanälen berücksichtigt werden sollen. Diese Einstellung ist besonders für MIDI-Gitarristen nützlich, die eine Aufnahme im MONO-Modus durchführen, denn hier sendet jede Saite auf einem anderen Kanal. (Werte: 1 - 11). Die Auswahl **"1"** bestimmt die MIDI-Kanäle 1 bis 6, die Auswahl **"2"** 2 bis 7 usw.

## Spannweite

Dieser Wert legt die Finger- oder Bundspannweite fest, an der sich die Tabulatur orientiert. Normalerweise ist ein Wert von 4 zu empfehlen.

## Tiefster Bund

Definiert den tiefsten Bund, den die Tabulatur für angewählte Noten verwenden kann.

## Erster Kanal

Geben Sie hier den ersten von sechs aufeinander folgenden MIDI-Kanälen an. SONAR ordnet die Kanäle dann den Noten zu, wobei berücksichtigt wird, auf welcher Saite des Instruments diese gespielt werden.

#### Anzahl der Bünde

Dieser Wert wird im Dialogfeld **Format der Partituransicht** vorgegeben und bestimmt, wie viele Bünde im Griffbrett von SONAR angezeigt werden können.

## Kanal 10 auslassen (G50)

Dieses Kontrollkästchen steht erst dann zur Verfügung, wenn Sie "MIDI-Kanal" im Feld **"Methode"** angewählt haben. Diese Funktion führt dazu, dass bei Verwendung eines MIDI-Konverters (z. B. des G50) der Kanal 10 bei der Zuordnung von sechs aufeinander folgenden MIDI-Kanälen für die einzelnen Saiten des Instruments ausgelassen wird.

Siehe auch:

.Tabulatur neu erstellen" auf Seite 1158 .Tabulatur" auf Seite 1155 ["Partituransicht" auf Seite 1128](#page-1127-0) ["Tabulatureinstellungen" auf Seite 1155](#page-1154-1)

## Dialogfeld Fernbedienung

Wenn Sie in der Spur- oder in der Mischpultansicht mit der rechten Maustaste auf ein Bedienelement klicken und aus dem nachfolgenden Kontextmenü die Funktion **Fernsteuerung** wählen, öffnet sich das Dialogfeld Fernbedienung. Verwenden Sie das Dialogfeld, um mit einem angeschlossenen MIDI-Gerät Regler und Tasten in SONAR fernzubedienen.

#### Kanal-Nachrichten

Die Optionen in diesem Bereich steuern MIDI-kanalspezifische Befehle. Die verfügbaren Optionen sind:

- "Note On": Diese Option schaltet den Status des Bedienelementes um, d. h. der jeweils fernbedienbare Regler wird wechselweise minimiert und maximiert. Wenn das ausgewählte Bedienelement eine Schaltfläche ist, wird zwischen **"Ein"** und **"Aus"** hin- und hergeschaltet.
- "Note On/Off": Durch "Note On" wird der Endwert des fernbedienbaren Bedienelements eingestellt, durch "Note Off" dessen Startwert. Wenn das ausgewählte Bedienelement eine Schaltfläche ist, wird zwischen **"Ein"** und **"Aus"** hin- und hergeschaltet.
- "Controller": Ist diese Option angewählt und eine Controllernummer eingetragen, dann wartet SONAR zunächst auf eine entsprechende Nachricht Ihres MIDI-Controllers, um dann das fernbedienbare Bedienelement gemäß den empfangenen Controllerwerten zu steuern. Wenn Ihr MIDI-Controller beispielsweise MIDI-Lautstärkedaten von einem Fader empfängt und Sie diesen Regler in SONAR dem Controller 7 zugeordnet haben, dann wird sich der Fader in SONAR mit dem Wert des Controllers 7 auf und ab bewegen, den Ihr MIDI-Controller versendet.
- "Pitchbender": Falls diese Option markiert wurde, folgt der ferngesteuerte Regler den Bewegungen des Pitchbenders an Ihrem MIDI-Controllers.
- "RPN": Wenn Ihr MIDI-Controller in der Lage ist, RPN-Daten zu senden, führt eine Anwahl dieser Option dazu, dass das angewählte Bedienelement den RPN-Daten folgt, die vom MIDI-Controller gesendet werden.
- "NRPN": Wenn Ihr MIDI-Controller in der Lage ist, NRPN-Daten zu senden, führt eine Anwahl dieser Option dazu, dass das angewählte Bedienelement den NRPN-Daten folgt, die vom MIDI-Controller gesendet werden.
- "MIDI-Kanal": Verwenden Sie dieses Feld, um SONAR anzugeben, auf welchem MIDI-Kanal die Daten eingehen.

#### Schaltfläche "Lernen"

Wenn Sie nicht genau wissen, welche Controllernummer von welchem Schiebe- oder Drehregler Ihres MIDI-Geräts versendet wird, können Sie im Dialogfeld Fernbedienung auf die Schaltfläche

**"Lernen"** klicken. Wenn Sie anschließend das fragliche Bedienelement an Ihrem MIDI-Gerät bewegen, wird SONAR die eingehenden Daten lesen, analysieren und automatisch alle Einstellungen der Fernbedienung vornehmen.

## **SysEx**

Verwenden Sie diese Option, um das SONAR-Mischpult über einen externen Controller, der SysEx-Daten versendet (z. B. das Tascam 428), oder ein anderes SysEx-fähiges Gerät zu steuern. Folgende Einstellungen dienen dazu, die verschiedenen Bedienelemente in SONAR auf SysEx-Nachrichten reagieren zu lassen:

- "Einzelnes Byte": Bei Auswahl dieser Option wird SONAR mitgeteilt, dass die signifikanten Daten (die Variable oder der Parameterwert) innerhalb der eingehenden SysEx-Nachricht in Form eines einzelnen Bytes vorliegen.
- "MSB zuerst" Diese Option gibt SONAR an, dass die für eine Fernsteuerung signifikanten Daten eingehender SysEx-Nachrichten in Form von zwei Bytes vorliegen, wobei das erste Byte das höherwertige ist.
- "LSB zuerst": Diese Option gibt SONAR an, dass die für eine Fernsteuerung signifikanten Daten eingehender SysEx-Nachrichten in Form von zwei Bytes vorliegen, wobei das erste Byte das niederwertige ist.
- "Beginnt mit": Geben Sie hier die Folge der vom externen Gerät versendeten SysEx-Nachrichten ein, in denen die für die Fernsteuerung signifikanten Daten enthalten sind.
- "Endet mit": Geben Sie hier die Folge der vom externen Gerät versendeten SysEx-Nachrichten ein, in denen die für die Fernsteuerung signifikanten Daten enthalten sind.

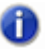

**Hinweis:** *Wenn Sie mit der Fernbedienung ein Element in einer Gruppe einstellen, so werden die anderen Gruppenelemente ebenfalls eingestellt.*

Schritt-für-Schritt-Anleitungen in den nachfolgend bezeichneten Abschnitten:

["So konfigurieren Sie die Fernbedienung für einen Schiebe- oder Drehregler oder eine Schaltfläche"](#page-965-0) [auf Seite 966](#page-965-0)

Siehe auch:

["Gruppieren von Bedienelementen" auf Seite 960](#page-959-0)

## Dialogfeld DC-Offset kompensieren

Die Funktion **Modifizieren > Effekt übernehmen > DC-Offset kompensieren** öffnet das Dialogfeld **DC-Offset kompensieren**, in dem Sie Audioartefakte, die durch elektrische Fehlanpassung zwischen Aufnahmehardware und an den Eingang angeschlossenen Instrumenten bzw. Geräten entstanden sind, entfernen können. Dieses Dialogfeld umfasst die folgenden Felder:

• "Grenzwert DC-Offset (dB)": Hier können Sie einen Mindestgrenzwert in dB einstellen. Wenn der ermittelte DC-Offset unter diesem Wert liegt, wird er nicht entfernt.

- Analysieren Linker Kanal (dB) / Rechter Kanal (dB): Diese Felder zeigen die DC-Offsetwerte für den linken und rechten Kanal getrennt an. Klicken Sie auf die Schaltfläche **Vorhören** um die Werte zu aktualisieren.
- DC-Offset nur aus ersten 5 Sekunden berechnen: Um die Analyse zu beschleunigen, können Sie dieses Kontrollkästchen markieren. In diesem Fall werden nur die ersten fünf Sekunden einer Sounddatei auf einen DC-Offset hin analysiert. Dieser Zeitraum ist nicht ausreichend, wenn sich am Anfang einer Datei eine lange Einblendung befindet oder sie stummgeschaltet wurde.

# Stille entfernen

Wenn Sie die Funktion **Modifizieren > Effekt übernehmen > Stille entfernen** verwenden oder auf die Schaltfläche "**Gate-Einstellungen**" im Dialogfeld **Einfrieroptionen** klicken, wird das Dialogfeld **Stille entfernen** eingeblendet. Mit Hilfe dieser Funktion können Sie aus Pausenabschnitten Ihres Songs störende Nebengeräusche herauslöschen und absolute Stille erzeugen.

Das Dialogfeld **Stille entfernen** enthält folgende Elemente und Optionen:

### Feld "Einstellungen" (wird nur bei Auswahl über Modifizieren – Audio angezeigt)

Verwenden Sie dieses Feld, um Presets auszuwählen oder zu speichern. Wenn Sie die Einstellungen des Dialogfeldes zur späteren Verwendung speichern wollen, geben Sie zunächst einen Namen ein und klicken Sie dann auf die Schaltfläche **"Speichern"**. Um ein bereits vorhandenes Preset aus der Liste zu entfernen, markieren Sie dieses und klicken Sie dann auf die Schaltfläche **"Löschen"**.

## Öffnungspegel (dB)

Der Lautstärkegrenzwert, an dem das Noise-Gate öffnet. Eigentlich sollte das Gate öffnen, sobald der Pegel diesen Wert übersteigt; aufgrund der **"Einschwingzeit"** kann es allerdings schon vorher öffnen (siehe unten).

## Schließpegel (dB)

Der Lautstärkegrenzwert, an dem das Noise-Gate schließt. Eigentlich sollte das Gate schließen, sobald der Pegel diesen Wert unterschreitet; aufgrund der **"Ausschwingzeit"** kann es allerdings länger geöffnet bleiben (siehe unten).

#### Einschwingzeit (ms)

Der Zeitbereich, um den das Gate früher öffnet, bevor der Öffnungspegel erreicht ist. Durch allmähliches Öffnen des Gates erfolgt ein Fade-In, was einem abrupten Abschalten des Signals in der Regel vorzuziehen ist.

## Haltezeit (ms)

Die minimale Zeit, die das Gate geöffnet bleibt. Die Haltezeit ist sinnvoll, wenn Sie für Öffnungs- und Schließpegel hohe Werte angegeben haben, z. B. weil Ihr Quellsignal sehr laut ist. Noisegates reagieren auf wiederholte perkussive Signale (zum Beispiel Trommelwirbel) bei solchen

Einstellungen mit wiederholtem Öffnen und Schließen; was sehr unangenehm klingen kann. Durch eine entsprechende Einstellung der Haltezeit können Sie sicherstellen, dass bei solchen Passagen das Gate lang genug geöffnet bleibt.

### Vorschauzeit (ms)

Mit dem Wert in diesem Feld können Sie veranlassen, dass das Gate sich schon kurz vor dem Erreichen Öffnungspegels öffnet. Damit ist gewährleistet, dass die Einschwingphase eines Signals nicht abgeschnitten wird.

#### Ausschwingzeit (ms)

Die Zeit, die das Gate noch geöffnet bleibt, nachdem der Schließpegel unterschritten wurde. Dies verhindert, dass ein Signal beim Ausklingen (zum Beispiel bei einer Hallfahne) durch das Gate abgeschnitten wird.

### Clips aufteilen

Markieren Sie die Option "Clips aufteilen", wenn die Bereich mit Stille aus den Clips entfernt und diese dadurch aufgeteilt werden sollen.

### Schaltfläche "Vorhören" (wird nur bei Auswahl über Modifizieren – Audio angezeigt)

Klicken Sie auf diese Schaltfläche, um die Wirkung Ihrer Einstellungen für die ersten drei Sekunden des gewählten Audiosignals zu hören.

Weitere Informationen finden Sie unter:

["Entfernen von Stille" auf Seite 832](#page-831-0)

## Dialogfeld SONAR-Einstellungen beibehalten

Wenn Sie Ihre Voreinstellungen von einer älteren SONAR-Version beibehalten oder *migrieren* wollen, dann findet das SONAR-Installationsprogramm die vorhandenen CAKEWALK.INI-Dateien auf Ihrem System. Eine Liste der CAKEWALK.INI-Dateien befindet sich im Dialogfeld SONAR**-Einstellungen beibehalten**. Wählen Sie eine Datei aus dieser Liste aus. Die Einstellungen in der von Ihnen in der Liste ausgewählten Datei werden dann von SONAR in die neuen Dateien CAKEWALK.INI und TTSSEQ.INI geschrieben. SONAR migriert einige Voreinstellungen in die Windows-Registrierung statt in die Datei CAKEWALK.INI.

Bei der Migration Ihrer Voreinstellungen führt SONAR die folgenden Vorgänge aus:

**1.** Das von der älteren SONAR-Version verwendete Datenverzeichnis (Ordner "WaveData") wird gesucht, und SONAR wird angewiesen, diesen Ordner ebenfalls für die Audiospeicherung zu verwenden.

**Hinweis:** *Das Migrieren von Voreinstellungen belässt Ihr Datenverzeichnis am aktuellen*  GD. *Speicherort – Ihre Audioaufnahmen werden nicht verschoben. SONAR wird lediglich der Ort Ihrer schon vorhandenen Audiodateien angegeben. So sollten sich Ihre Aufnahmen mit Audiospuren weiterhin normal öffnen und abspielen lassen. Neue Audiodateien werden im gleichen Verzeichnis abgelegt. Sie können Ihr Datenverzeichnis später im SONAR-Dialogfeld Audiooptionen auf der Registerkarte "Erweitert" ändern. Fortgeschrittene Anwender können den Ort des Datenverzeichnisses auch manuell ändern.*

- **2.** Benutzerdefinierte Instrumentendefinitionen aus der vorherigen SONAR-Version werden automatisch importiert.
- **3.** Andere benutzerdefinierte Einstellungen aus den SONAR-Menüs und INI-Dateien werden automatisch übernommen.

## Dialogfeld Zurück zu vorheriger Version

Die Funktion **Datei > Zurück zu vorheriger Version** öffnet das Dialogfeld **Zurück zu vorheriger Projektversion**. Hier können Sie eine frühere Version des aktuellen Projekts öffnen. Klicken Sie auf die Dateiversion, die Sie öffnen wollen. Wenn Sie die ältere Version nachfolgend speichern, wird sie zur aktuellen Version. Damit die Funktion verwendet werden kann, muss die Dateiversionierung unter **Bearbeiten > Voreinstellungen > Datei - Erweitert** aktiviert werden.

# Abgesicherter Modus

Wenn Sie eine Datei im abgesicherten Modus öffnen, wird ein Dialogfeld geöffnet, in dem Sie aufgefordert werden, nacheinander alle zu öffnenden Plugins anzugeben. Wenn Sie der Ansicht sind, dass eines der verwendeten Plugins das Öffnen der Datei verhindert, laden Sie dieses Plugin nicht. Sie können alternativ auch ausprobieren, zunächst ein Plugin zu laden, die Datei dann zu schließen, beim nächsten Mal zwei Plugins zu laden usw., bis Sie das problematische Plugin eingegrenzt haben.

Siehe auch:

["Das Projekt kann nicht geöffnet werden / Dateiwiederherstellungsmodus" auf Seite 1344](#page-1343-0)

# Dialogfeld Speichern unter

Durch Anwahl der Funktion **Datei > Speichern unter** öffnen Sie das gleichnamige Dialogfeld, in dem Sie Ihr Projekt unter Angabe eines Dateinamens, des Ordners und des Formats speichern können. Das Dialogfeld **Speichern unter** kann ferner verwendet werden, um Grooveclips aus der Loop-Manager-Ansicht im RIFF-Wave-Dateiformat abzuspeichern. Folgende Elemente sind im Dialogfeld enthalten:

### Speichern in

Navigieren Sie hier zu dem Verzeichnis, in dem Sie das Projekt speichern wollen.

#### Dateiname

Geben Sie den Namen der Datei an, die Sie öffnen wollen.

## Dateityp

Geben Sie das Dateiformat an, in dem Ihr Projekt abgespeichert werden soll. Dabei stehen verschiedene Dateitypen zur Auswahl:

- "Normal": Bei diesem Dateityp werden alle im Projekt enthaltenen MIDI-Daten einschließlich aller Projekteinstellungen sowie alle Verweise auf Audiodaten des Projekts mit der Erweiterung .CWP gespeichert. SONAR speichert in einer .CWP-Datei keine Audiodaten, sondern nur Verweise auf die Positionen der jeweiligen Daten auf der Festplatte. Das Speichern Ihres Projekts als Bundle-Datei (siehe unten) sichert alle Projektdaten einschließlich einer Kopie Ihrer Audiodaten an derselben Position. Diese Methode benötigt bedeutend mehr Festplattenkapazität als eine .CWP-Datei.
- "Vorlage": Speichert eine Datei mit der Erweiterung .CWT. Mit Vorlagen können Sie ein neues Projekt schnell nach vordefinierten Gesichtspunkten erstellen und bearbeiten.
- "Cakewalk-Bundle": Bundle-Dateien erhalten die Erweiterung *.*CWB. Hierbei handelt es sich um eine einzige Datei, die das gesamte Material Ihres Projekts enthält: MIDI-Daten, Projekteinstellungen und Audiodaten. Bundle-Dateien eignen sich besonders für das Sichern von Projekten sowie für das Verschieben von SONAR-Projekten von einem Computer auf einen anderen.
- "MIDI-Format 0": Speichert Ihr Projekt in diesem Format und erzeugt eine SMF-Datei, bei der alle Spuren des Projekts in einer Spur zusammengefasst sind.
- "MIDI-Format 1": Speichert Ihr Projekt in diesem Format und erzeugt eine SMF-Datei, bei der alle Kanäle des Projekts auf separaten Spuren angeordnet sind.
- "Riff-MIDI-Format 0": Wählen Sie dieses Format an, wenn Sie eine RIFF-MIDI-Format 0-Datei benötigen.
- "Riff-MIDI-Format 1": Wählen Sie dieses Format an, wenn Sie eine RIFF-MIDI-Format 1-Datei benötigen.

**Riff-Wave-Dateien**: Wenn Sie in der Loop-Manager-Ansicht speichern, können Sie die Wave-Datei als Grooveclip-/Wave-Datei oder als normale Wave-Datei speichern – je nachdem, ob die

Loopfunktion für den zu speichernden Clip aktiviert wurde. Grooveclip-/Wave-Dateien sind ACIDkompatible Dateien, welche in SONAR oder allen Anwendungen, die ACID-Dateien verwenden, benutzt werden können.

## Gehe zu Ordner (nur Projektspeicherung)

mit Hilfe der in diesem Dropdownmenü vorhandenen Optionen können Sie je nach Dateiformat sehr schnell zu den im Programm voreingestellten Speicherorten springen.

## Alle Audiodateien mit dem Projekt kopieren (nur Projektspeicherung)

Bei Anwahl dieses Kontrollkästchens wird eine Kopie von jeder Audiodatei erstellt, die in Ihrem Projekt verwendet wird, egal wo sich diese befindet. Die Dateien werden dann im Ordner "Audio Data" abgespeichert. Der Ordner "Audio Data" wird in dem Ordner erstellt, in dem Sie Ihr Projekt speichern. Angenommen, Sie speichern Ihr Projekt im folgenden Verzeichnis:

#### C:\Mein Projekt

In diesem Fall werden die Audiodateien Ihres Projekts im folgenden Ordner gespeichert:

C:\Mein Projekt\Audio Data

Wenn Sie diesem Ordner "Audio Data" einen anderen Namen geben wollen, so können Sie dies über das Textfeld **"Audiopfad"** erreichen. Siehe unten.

## Pro Clip eine Datei erzeugen (nur Projektspeicherung)

Diese Funktion steht Ihnen nur dann zu Verfügung, wenn Sie die nebenstehende Option "Alle Audiodaten mit Projekt kopieren" angewählt haben. Dabei wird SONAR dazu veranlasst, für jeden Clip eine eigene Wave-Datei zu erzeugen. Um Festplattenspeicher zu sparen, werden von SONAR miteinander verknüpfte Clipkopien nicht dupliziert, sofern Sie nicht das Kontrollkästchen **Broadcast-Waves standardmäßig exportieren** unter **Bearbeiten > Voreinstellungen > Datei - Audiodaten** aktiviert haben.

## Audiopfad (nur Projektspeicherung)

Bei Bedarf können Sie hier den Namen des Ordners ändern, in dem Ihre Audiodaten gespeichert werden. Verwenden Sie die Schaltfläche **"Durchsuchen"** ("…"), um anzugeben, in welchem Verzeichnis der Ordner gespeichert werden soll.

Siehe auch:

["Speichern Ihrer Projekte" auf Seite 324](#page-323-0)

# Dialogfeld Pattern speichern

Führen Sie eine der folgenden Funktionen aus, um das Dialogfeld "Pattern speichern" zu öffnen:

- Klicken Sie mit der rechten Maustaste in die Stepsequenzer-Symbolleiste und wählen Sie Pattern speichern aus dem Popup-Menü.
- Öffnen Sie den Stepsequenzer und drücken Sie [Strg]+[Alt]+[S].

Sie können das Dialogfeld "Pattern speichern" verwenden, um ein Stepsequenzerpattern als separate Datei zu speichern. Sie können die folgenden Elemente des Dialogfeldes verwenden, um Ihre Einstellungen anzupassen:

### Speichern in

Navigieren Sie zu dem Verzeichnis, in dem Sie die Datei speichern wollen.

#### Dateiname

Geben Sie den Namen der Datei an, die Sie öffnen wollen.

## Dateityp

Ein Stepsequenzerpattern wird immer als Stepsequenzerpattern-Datei mit der Endung .SSP gespeichert.

# Dialogfeld Standardtonarten

Klicken Sie im Spur-Inspektor auf das Tonartbedienelement im Rasterbereich und wählen Sie **Tonart-Manager** aus, um das Dialogfeld **Tonart-Manager** zu öffnen. Klicken Sie dann auf die Schaltfläche **Standardwerte**, um das Dialogfeld **Standardtonarten** zu öffnen.

Dieses Dialogfeld verfügt über folgende Felder:

- "Aktuelle Tonart zurücksetzen (sofern vorkonfiguriert)": Mit dieser Option wird eine einzelne, ausgewählte Datei auf die Werkseinstellungen zurückgesetzt.
- "Fehlende Tonart wiederherstellen": Wählen Sie diese Option, wenn Sie eine mitgelieferte Tonart gelöscht haben und diese wiederherstellen wollen.
- "Alle vorkonfigurierten Tonarten wiederherstellen": Wählen Sie diese Option, um alle werksseitig vorkonfigurierten Tonarten wieder auf ihren Ursprungszustand zurückzusetzen.

## Dialogfeld Tonart-Manager

Klicken Sie im Spur-Inspektor auf das Tonartbedienelement im Rasterbereich und wählen Sie **Tonart-Manager** aus, um das Dialogfeld **Tonart-Manager** zu öffnen. Hiermit können Sie Tonarten erstellen und bearbeiten, die Sie mit der Funktion zum Einrasten in Tonarten verwenden können.

Dieses Dialogfeld verfügt über folgende Felder und Bedienelemente:

- "Tongeschlecht": Dieses Feld enthält alle Tongeschlechter, in denen eine einzelne Tonart gespeichert werden kann.
- "Tonart": Dieses Feld enthält alle Tonarten, die in der gewählten Gruppe gespeichert sind.
- Klaviatur: Zeigt die Noten in der gewählten Tonart durch blaue Punkte an. Sie können Noten durch Anklicken der Tasten einbeziehen oder ausschließen.
- "Intervalle": Dieses Feld enthält die verschiedenen Intervalle der gewählten Tonart.

1854

- Intervalltasten: Zeigen an, welche Intervalle sich in der gewählten Tonart befinden. Jede gedrückte Taste signalisiert, dass sich das entsprechende Intervall im gewählten Feld befindet.
- "Standard": Diese Schaltfläche öffnet ein Dialogfeld, über den sich die Originaltonarten auf Ihre Standardwerte zurücksetzen lassen.
- Schaltfläche **"Neu"**: Klicken Sie auf diese Schaltfläche, um eine neue Tonart zu erstellen. Wenn Sie hier klicken, zeigt der Tonart-Manager einen Standardnamen (Neue Tonart "n") an und wählt automatisch C als Grundton der Tonart.

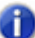

**Hinweis:** *Alle Tonarten im Dialogfeld Tonart-Manager verwenden C als Grundton.*

• Schaltfläche **"Löschen"**: Klicken Sie hier, um die im Feld **"Tonart"** markierte Tonart zu löschen.

# Dialogfeld Anschlagstärke skalieren

Mit der Funktion **Modifizieren > Anschlagstärke skalieren** können Sie für solche Instrumente, die die Anschlagstärke (Velocity) verarbeiten, Crescendi oder Decrescendi einrichten. Die meisten MIDI-Instrumente reagieren auf Änderungen der Anschlagstärke mit Lautstärkeunterschieden. Bei vielen Synthesizern ändert sich auch der Klang, so dass größere Anschlagstärkewerte nicht nur zu lauteren, sondern auch prägnanter klingenden Noten führen.

Mit diesem Befehl können Sie die die Anschlagstärke für den Anfang und das Ende eines ausgewählten Zeitbereichs festlegen. SONAR skaliert dann die Anschlagstärke jedes Events, um eine gleichmäßige Änderung über diesen Zeitbereich zu erreichen. Als Option können Sie die Angabe auch in Prozentwerten vornehmen, so dass die vorhandenen Anschlagstärken mit diesem Prozentfaktor skaliert werden.

Sie können die Anschlagstärkewerte von Noten auch im Notenbereich der Pianorollenansicht bearbeiten. Dort können Sie statt linearer Änderungen auch Kurven einzeichnen. Weitere Informationen finden Sie unter ["Controller-Events in der Pianorollenansicht hinzufügen" auf Seite](#page-727-0)  [728.](#page-727-0)

Im Dialogfeld sind folgende Felder und Optionen enthalten:

#### Start

Geben Sie hier für das erste Event des angewählten Bereichs einen Anschlagstärkenwert zwischen 0 und 127 ein. Wenn Sie Prozentwerte verwenden, geben Sie eine Zahl zwischen 0 und der geschätzten Prozentzahl ein, die mit der Anschlagstärke des ersten Events multipliziert eine Anschlagstärke von 127 ergeben würde. Werte über 127 rundet SONAR auf 127 ab.

#### Ende

Geben Sie hier für das letzte Event des angewählten Bereichs einen Anschlagstärkenwert zwischen 0 und 127 ein. Wenn Sie Prozentwerte verwenden, geben Sie eine Zahl zwischen 0 und der geschätzten Prozentzahl ein, die mit der Anschlagstärke des letzten Events multipliziert eine Anschlagstärke von 127 ergeben würde. Werte über 127 rundet SONAR auf 127 ab.

#### Prozentwerte

Markieren Sie dieses Kontrollkästchen, wenn Sie den Anschlagstärkenwert in Form prozentualer Angaben zuweisen wollen.

Siehe auch:

["So skalieren Sie Anschlagstärken" auf Seite 752](#page-751-1).

## Dialogfeld Suche nach fehlenden Audiodateien

Öffnen Sie dieses Dialogfeld, indem Sie auf die Schaltfläche **"Suchen"** im Dialogfeld **Fehlende Audiodaten suchen** klicken.

Das Dialogfeld durchsucht Ihren gesamten Computer nach der oder den Audiodatei(en), die im Dialogfeld **Fehlende Audiodateien finden** aufgelistet wurden. Wurde die fragliche Datei gefunden, klicken Sie auf **"OK"**. Sollte das Dialogfeld mehrere Kopien ein- und derselben Datei auf Ihrem Rechner finden, wählen Sie eine von diesen aus. Sollten keine Daten gefunden werden, durchsuchen Sie Ihren Papierkorb manuell. Wenn Sie die fehlende Datei im Papierkorb finden, klicken Sie mit der rechten Maustaste darauf und wählen Sie **Wiederherstellen**, um die Datei in das Audiodatenverzeichnis Ihres Projekts zurückzuholen.

## Dialogfeld Zeitbereich auswählen

Um dieses Dialogfeld zu öffnen, wählen Sie **Bearbeiten > Auswählen > Zeitbereich**.

In diesem Dialogfeld geben Sie die Start- und Endzeit eines Bereichs an, der ausgewählt werden soll. Folgende Felder stehen dafür zur Verfügung:

• "Von": Geben Sie hier im T:Z:T-Format (Takt:Zählzeit:Tick) die exakte Position ein, an der die Auswahl beginnen soll.

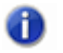

**Hinweis:** *Wenn der anzuwählende Zeitbereich genau auf den Anfang eines Taktes fällt, können Sie ganze Zahlen eingeben. Um Takte, Zählzeiten und Ticks voneinander zu trennen, können Sie einen Doppelpunkt, ein Leerzeichen oder einen Punkt eingeben.*

• "Bis": Geben Sie hier im T:Z:T-Format (Takt:Zählzeit:Tick) die exakte Position ein, an der die Auswahl enden soll.

Die gewählten Start- und Endzeiten erscheinen in der Auswahlsymbolleiste in den entsprechenden Feldern. Wenn Sie einen ganzen Takt auswählen, wird die Endzeit auf den Beginn des nächsten Taktes gesetzt, d. h. die angegebene Zeit ist nicht in der Auswahl enthalten.

Weitere Informationen finden Sie unter:

["So wählen Sie Teile aus Clips über Zeitbereichen und Spuren aus" auf Seite 369](#page-368-0)

# Dialogfeld Standard-Anschlagstärkewerte für **Schritte**

Sie öffnen das Dialogfeld "Standard-Anschlagstärkewerte für Schritte", indem Sie mit der rechten Maustaste rechts neben einer beliebigen Reihe im Stepsequenzer klicken und **Standard-Anschlagstärkewerte für Schritte** aus dem Popup-Menü wählen.

Im Dialogfeld "Standard-Anschlagstärkewerte für Schritte" können Sie den Standardwert für die Anschlagstärke der Noten festlegen, die Sie im Stepsequenzer aktivieren. Diese Einstellung gilt global - das heißt: für alle Stepsequenzer-Clips und Projekte.

## Dialogfeld Griffbrettspur wählen

Öffnen Sie das Dialogfeld **Griffbrettspur wählen**, indem Sie in der Partitur mit der rechten Maustaste auf das Griffbrett klicken und im Kontextmenü die Funktion **Griffbrettspur wählen** aufrufen.

Dieses Dialogfeld dient dazu festzulegen, welche Spur in der Griffbrettansicht angezeigt wird, wenn im Notenfenster mehrere Spuren dargestellt werden.

Um eine Spur für die Anzeige im Griffbrett auszuwählen, markieren Sie diese und klicken Sie anschließend auf **"OK"**.

Siehe auch:

["Das Griffbrett" auf Seite 1132](#page-1131-0)

## Timecode auf Jetztzeit setzen

Die Funktion **Projekt > Timecode auf Jetztzeit setzen** öffnet das Dialogfeld **Timecode auf Jetztzeit setzen**, sodass Sie die SMPTE-Zeit 00:00:00:00 auf die aktuelle Jetztzeit setzen können. Der hier eingegebene SMPTE-Wert wird auf die aktuelle Jetztzeit gesetzt.

## Dialogfeld Verschieben

Die Funktion **Modifizieren > Verschieben** öffnet dieses Dialogfeld. Damit können Sie Spurdaten um einen anzugebenden Wert exakt nach vorne oder hinten verschieben.

Das Dialogfeld Verschieben hat die folgenden Felder:

#### Verschieben

Legen Sie hier fest, welche Art von Spurdaten verschoben werden sollen:

- "Events in Spuren": Events schließen Noten und Controllerdaten, nicht aber Marker ein.
- "Marker": Wenn Sie einen verankerten Marker auf diesem Weg verschieben wollen, fordert SONAR eine Bestätigung dieser Funktion an.

#### um

Geben Sie hier einen Wert ein, der festlegt, um wie viele Einheiten die angewählten Spurdaten verschoben werden sollen (siehe unten). Negative Werte ziehen die Daten nach vorne. Bedenken Sie dabei jedoch, dass eine Verschiebung vor die erste Zählzeit des Projekts nicht möglich ist. Folgende Einheiten stehen zur Verfügung:

- "Takte": Die angewählten Daten werden um die angegebene Anzahl Takte verschoben.
- "Ticks": Die angewählten Daten werden um die angegebene Anzahl Ticks verschoben.
- "Sekunden": Die angewählten Daten werden um die angegebene Anzahl Sekunden verschoben.
- "Frames": Die angewählten Daten werden um die angegebene Anzahl Frames verschoben.

Siehe auch:

. Zeitliches Verschieben von Events" auf Seite 745

## Dialogfeld SONAR-Schnelleinstieg

Das Dialogfeld SONAR**-Schnelleinstieg** wird immer dann angezeigt, wenn Sie SONAR starten (es sei denn, Sie haben diese Funktion wie weiter unten beschrieben deaktiviert). In diesem Dialogfeld können Sie aus einer langen Liste vorhandener Projektvorlagen auswählen oder ein bereits bestehendes Projekt, Tutorien und Hilfedateien öffnen. Falls Sie später einmal auf dieses Dialogfeld zugreifen wollen, wählen sie einfach **Hilfe > Schnelleinstieg** .

Das SONAR-Dialogfeld **Schnelleinstieg** umfasst die folgenden Optionen:

#### Schaltfläche "Ein Projekt öffnen"

Diese Schaltfläche entspricht der Funktion **Datei > Öffnen**. Über sie rufen Sie das Dialogfeld **Öffnen** auf, in dem Sie eine Übersicht über alle im SONAR-Hauptverzeichnis befindlichen Dateien erhalten. Wählen Sie eine Datei aus, um diese zu öffnen, und klicken Sie auf **"OK"**.

#### Aktuelles Projekt öffnen

Klicken Sie auf den Dropdownpfeil, um eine Liste einzublenden, in der die von Ihnen zuletzt geöffneten Projektdateien aufgeführt werden. Markieren Sie die gewünschte Datei und klicken Sie dann auf die Schaltfläche links neben der Dropdownliste, um die Datei zu öffnen.

#### Onlinevideos und mehr

Klicken Sie auf diesen Link, um unsere Tutorialvideos online anzuzeigen. Um auf diese Inhalte zugreifen zu können, benötigen Sie eine aktive Internetverbindung.

## Ein neues Projekt erzeugen

Klicken Sie auf diese Schaltfläche, um das Dialogfeld **Neue Projektdatei** aufzurufen. Wählen Sie dort eine Vorlage für Ihr neues Projekt aus und klicken Sie auf **"OK"**.

### Schaltfläche "Erste Schritte"

Diese Schaltfläche öffnet das Hilfethema "Erste Schritte", welches Verknüpfungen zu den Tutorien und einführenden Hilfethemen enthält.

#### Beim Start immer anzeigen

Wenn Sie dieses Kontrollkästchen deaktivieren, dann wird das SONAR Dialogfeld **Schnelleinstieg** nur angezeigt, wenn Sie die Funktion **Hilfe > Schnelleinstieg** ausführen.

Weitere Informationen finden Sie unter:

["Eine neue Projektdatei erzeugen" auf Seite 264](#page-263-0)

## Dialogfeld Spuren sortieren

Die Funktion **Spuren > Spuren sortieren** der Spuransicht öffnet das Dialogfeld **Spuren sortieren**. Mit Hilfe dieser Funktion können Sie die Spuren Ihres Projekts nach verschiedenen Kriterien neu anordnen. Die Sortierung kann dabei in auf- oder in absteigender Richtung vorgenommen werden.

Es gibt mehrere Möglichkeiten, die Reihenfolge von Spuren in der Spuransicht zu ändern:

- Ziehen Sie eine Spur in der Spuransicht an eine neue Position (siehe unten).
- Fügen Sie neue, leere Spuren zwischen bereits bestehenden Spuren ein (siehe unten).
- Verwenden Sie die Funktion **Spur > Sortieren**, um die Spuren basierend auf ihrem Namen, Status oder anderen Eigenschaften zu sortieren.

Das Dialogfeld **Spuren sortieren** verfügt über folgende Optionen:

#### Sortieren nach

In diesem Bereich bestimmen Sie, nach welchen Kriterien eine Sortierung der Spuren vorgenommen werden soll. Folgende Auswahlmöglichkeiten stehen Ihnen zur Verfügung:

- "Name": Bei Anwahl dieser Option wird eine Sortierung in alphabetischer Reihenfolge vorgenommen. Je nach gewählter Reihenfolge sortiert SONAR die Spuren von A bis Z oder von Z bis A.
- "Stumm": Je nach gewählter Reihenfolge sortiert SONAR die Spuren so, dass stummgeschaltete Spuren oben oder unten platziert werden.
- "Archiviert": Je nach gewählter Reihenfolge sortiert SONAR die Spuren so, dass archivierte Spuren oben oder unten platziert werden.
- "Ausgewählt" Je nach gewählter Reihenfolge sortiert SONAR die Spuren so, dass ausgewählte Spuren oben oder unten platziert werden.
- "Größe": Je nach gewählter Reihenfolge sortiert SONAR die Spuren so, dass die größten Spuren (d. h. die mit den meisten Events) oben oder unten platziert werden.
- "Ausgang": Die Spuren werden von SONAR nach den ihnen zugeordneten Ausgängen sortiert.
- "Kanal": Die Spuren werden von SONAR entweder in auf- oder in absteigender Reihenfolge nach den MIDI-Kanälen sortiert.

#### Reihenfolge

In diesem Bereich bestimmen Sie durch Anwahl einer der beiden Optionen, ob SONAR die Spursortierung gemäß den angegebenen Kriterien in auf- oder in absteigender Reihenfolge vornehmen soll.

Siehe:

["So sortieren Sie Spuren" auf Seite 333](#page-332-0) Siehe auch: ["So verschieben Sie eine Spur an eine andere Position" auf Seite 332](#page-331-0) ["So fügen Sie eine einzelne Spur ein" auf Seite 334](#page-333-0)

## Dialogfeld Clips aufteilen

Wenn Sie mit der rechten Maustaste auf einen oder mehrere markierte Clips klicken und aus dem Kontextmenü die Funktion **Aufteilen** anwählen, wird das Dialogfeld **Clips aufteilen** angezeigt. Verwenden Sie diese Funktion, um einen oder mehrere Clips in kleinere Clipabschnitte aufzuteilen.

Folgende Elemente und Optionen sind im Dialogfeld **Clips aufteilen** enthalten:

#### Aufteilen bei Position

Wählen Sie diese Option, um eine exakte Position für die Aufteilung des Clips anzugeben. Nach Aufruf des Dialogfeldes wird in diesem Feld immer die Position der Jetztzeit angegeben. Diese können Sie natürlich beliebig verändern.

**Zeitformat**: Nach Anwahl der Option "Aufteilen bei Position" können Sie zusätzlich ein Zeitformat angeben, nach dem Sie die Position der Aufteilung bestimmen.

#### An Auswahl aufteilen

Wenn Sie die Option wählen, werden der oder die Clips an den Grenzen des Auswahlbereichs geteilt. Wenn Sie einen MIDI-Clip teilen, werden dabei keine Noten geteilt, d. h. die Teilung erfolgt unter Umständen nicht exakt an der Auswahlgrenze.

## Mehrfach aufteilen – Beginnend bei Takt/Und dann alle Takte

Bei Anwahl dieser Option werden gleich mehrere Aufteilungen der angewählten Clips vorgenommen. Dabei findet die erste Aufteilung an der Position statt, die Sie im Feld "Beginnend bei Takt" vorgeben. Alle weiteren Aufteilungen werden dann in einem gleichmäßigen Intervall vorgenommen, das durch den Wert im Feld "Und dann alle \_ Takte" festgelegt wird.

1860

## An jedem Marker aufteilen

Wenn Sie diese Option markieren, werden die angewählten Clips an allen Markern, die Sie in der Zeitleiste gesetzt haben, aufgeteilt.

#### Aufteilen bei Stille über mindestens Takte

Diese Option teilt den oder die gewählten Clips und entfernt Leerbereiche, sofern diese sich über mindestens so viele Takte wie hier angegeben erstrecken.

#### MIDI-Clips beim Aufteilen nichtdestruktiv zuschneiden

Wenn Sie dieses Kontrollkästchen markieren, blendet SONAR alle MIDI-Daten (wie z. B. Notenlängen) aus, die über die Begrenzung eines Clips hinausgehen, ohne dabei diese Daten zu löschen. Wird dann das Slip-Editing-Verfahren angewendet, um die ursprünglichen Clipbegrenzungen wiederherzustellen, dann zeigt SONAR auch diese überlappenden und ausgeblendeten MIDI-Daten wieder an. Sollten Sie die Option "MIDI-Clips beim Aufteilen nichtdestruktiv zuschneiden" jedoch nicht anwählen, so löscht SONAR die überlagernden Daten bei einer Aufteilung des Clips.

Beachten Sie, dass Sie die Funktionen **"Rückgängig"** und **"Wiederholen"** für diese Bearbeitungsbefehle verwenden können.

Siehe auch:

["Teilen und Verbinden von Clips" auf Seite 381](#page-380-0)

Schritt-für-Schritt-Anleitungen in den nachfolgend bezeichneten Abschnitten:

["So teilen Sie Clips in kleinere Clips auf" auf Seite 382](#page-381-0)

["So verbinden Sie Clips" auf Seite 383](#page-382-0)

## <span id="page-1860-0"></span>Dialogfeld Format der Partituransicht

Das Dialogfeld **Format der Partituransicht** wird angezeigt, wenn Sie in der Partituransicht auf das Menü **Bearbeiten** klicken und **Layout** auswählen, oder wenn Sie die Funktion **Layout** aus dem Kontextmenü der Partitur- oder der Griffbrettansicht auswählen.

Im Dialogfeld **Format der Partituransicht** können Sie die Darstellungsweise der Partitur in vielerlei Hinsicht verändern:

#### Spur

In diesem Feld sehen Sie die Spuren, die momentan in der Partituransicht angezeigt werden. Markieren Sie diejenigen Spuren, deren Eigenschaften für die Anzeige geändert werden sollen.

#### **Anzeige**

Zahlreiche Ansichtsoptionen für die Darstellung der Noten in der Partituransicht stehen hier zur Verfügung:

- Pausen und Noten auf der gleichen Zählzeit durch Balken verbinden (Kontrollkästchen "Pausen durch Balken verbinden")
- Pedalevents in der Partituransicht anzeigen (Kontrollkästchen "Pedalevents anzeigen")
- Gitarrengriffe über den Akkordsymbolen anzeigen (Kontrollkästchen "Gitarrengriffe anzeigen")
- Schriftart des Textes, der Spurbezeichnungen oder Zahlen in der Partituransicht (Menü **"Schriftart"**)

## Partitureigenschaften (Notenschlüssel, Aufteilung)

Der Bereich **"Partitureigenschaften"** des Dialogfeldes "**Format der Partituransicht**" enthält Optionen, mit denen Sie u. a. den für die gewählte Spur verwendeten Schlüssel auswählen können. Wenn Sie die Kombination "Violin-/Bassschlüssel" anwählen, wird das Feld **"Trennpunkt"** aktiv. Hier können Sie den Trennpunkt zwischen Violinschlüssel- und Bassschlüsselsystem angeben.

## Tabulatureinstellungen

Die im Dialogfeld **Format der Partituransicht** vorgenommenen Tabulatureinstellungen gelten grundsätzlich für eine komplette Spur. Falls Sie die Tabulatur nur für einen Teilbereich einer Spur verändern wollen, wählen Sie die Funktion **Tabulatur neu erstellen**.

Das Dialogfeld **Format der Partituransicht** verfügt über eine Anzahl bereits vorgefertigter Tabulatureinstellungen, die im Presetmenü zur Auswahl bereit stehen. Um Ihren eigenen Tabulaturstil zu entwerfen, klicken Sie auf die Schaltfläche **"Definieren"**. Sie ruft das dafür notwendige Dialogfeld **Tabulatureinstellungen** auf.

Siehe auch:

["Dialogfeld Format der Partituransicht" auf Seite 1861](#page-1860-0)

- ["Partituransicht" auf Seite 1128](#page-1127-0)
- ["Grundlagen zur musikalischen Bearbeitung" auf Seite 1135](#page-1134-0)
- ["Akkorde und Bezeichnungen" auf Seite 1147](#page-1146-0)
- ["Tabulatureinstellungen" auf Seite 1155](#page-1154-1)

## Dialogfeld Druckkonfiguration für die Partituransicht

Wenn Sie die Funktion **Datei > Druckvorschau** anwählen, wird zunächst das Dialogfeld **Druckvorschau** angezeigt. Im Dialogfeld **Druckvorschau** befindet sich die Schaltfläche **"Konfigurieren"**. Mit dieser Schaltfläche öffnen Sie das Dialogfeld **Druckkonfiguration für die Partituransicht**, in dem Sie die Rastralgröße im entsprechenden Feld eingeben können.

Die Rastralgröße bestimmt den Abstand der Notenlinien innerhalb eines Notensystems. Jede Rastralgröße hat eine individuelle Nummer, die von Verlagen für die Publikation unterschiedlicher Musikgenres verwendet wird.

Um die Rastralgröße Ihres Dokuments zu verändern, wählen sie einfach die gewünschte Größe aus der Dropdownliste und klicken auf **"OK"**.

Weitere Informationen finden Sie unter:

["Drucken" auf Seite 1165](#page-1164-0)

# Dialogfeld Stepaufnahme

Betätigen Sie UMSCHALTTASTE+R, um das Dialogfeld **Stepaufnahme** zu öffnen. Mit Hilfe dieser Aufnahmemethode, bei der Note für Note in Einzelschritten aufgenommen wird, können Sie z. B. schwierig zu spielende Passagen kinderleicht in Ihr Projekt einspielen. **Die Stepaufnahme verwendet grundsätzlich den Overdub-Modus (Mischaufnahme).**

Das Dialogfeld Stepaufnahme bietet im so genannten Expertenmodus zusätzliche Bedienelemente. Dieser Modus erscheint, wenn Sie auf die Schaltfläche "**Adv.**" klicken. Folgende Felder und Optionen sind im Dialogfeld enthalten:

### **Schrittweite**

- Klicken Sie einen Notenkopf an, um eine Schrittweite für die nächste Note oder Pause festzulegen, die Sie eingeben wollen.
- Klicken Sie auf die Schaltflächen "·" bzw. "··", um die Schrittweite zu punktieren.
- Klicken Sie auf "n", um eine benutzerdefinierte Schrittweite festzulegen.
- Klicken Sie auf das Kontrollkästchen "N-Tole" und füllen Sie die beiden nachfolgenden Felder aus, um eine N-Tolen-Schrittweite zu erstellen.

#### Länge

Dieser Wert bestimmt, wie lang die Note des betreffenden Schrittes ist. Die Angabe erfolgt als prozentualer Anteil an der Schrittweite.

- Markieren Sie "Schrittweite folgen", um Notenwerte aufzunehmen, die mit der angegebenen Schrittweite identisch sind.
- Wenn Sie "Schrittweite folgen" nicht markieren, geben Sie einen Wert in das Feld "% Notenwert" ein, um die Notenlänge festzulegen.
- Sie können auch, wenn Sie "Schrittweite folgen" nicht markieren eine zufällige Länge festlegen, indem Sie einen Wert in das Feld **"Zufallswert"** eingeben (nur im Expertenmodus).

## **Zielspur**

Wählen Sie die Spur, auf der Sie die Notendaten hinzufügen wollen.

#### Noteneigenschaften (nur im Expertenmodus)

Wenn Sie das Kontrollkästchen **"Eingangssignal"** für eine bestimmte Noteneigenschaft nicht aktivieren, können Sie beliebige der Eigenschaften **Tonhöhe**, **Anschlag** und **Kanal** festlegen.

## Navigation

- "Automatisch weiter": Wenn diese Option aktiviert ist, bewegt sich der Einfügepunkt automatisch weiter, sobald Sie eine Note loslassen.
- "An Jetztzeit binden" (nur im Expertenmodus): Wenn diese Option aktiviert ist, dupliziert der Einfügepunkt die Jetztzeit.
- "Löschen mit Rückschritt": Wenn diese Option aktiviert ist, werden eine oder mehrere Noten gelöscht, wenn Sie auf die Schaltfläche "**Schritt zurück**" klicken.
- "Offset" (nur im Expertenmodus): Sie können in dieses Feld einen Wert eingeben, um Noten in einem konstanten Abstand vom Einfügepunkt entfernt einzugeben. Sie können positive Werte (Offset hinter den Einfügepunkt) oder negative Werte (Offset vor dem Einfügepunkt) eingeben.

## Einfügepunktfeld

In diesem Feld ist der aktuelle Einfügepunkt im T:Z:T-Format aufgeführt.

### Positionsleiste

Die Positionsleiste zeigt Ihnen an, wo sich der Einfügepunkt innerhalb Ihres Songs momentan befindet. Verschieben Sie den Zeiger auf der Leiste, um den Einfügepunkt nach vorne oder hinten zu verschieben.

## Schaltflächen für Schritt/Zählzeit/Takt zurück/vorwärts

Klicken Sie auf diese Schaltflächen, um den Einfügepunkt um einen Schritt, eine Zählzeit oder einen Takt nach vorne oder hinten zu verschieben. Die Schaltflächen für Zählzeit und Takt erscheinen nur im Expertenmodus.

#### Schalter "Adv."/"Basic"

Klicken Sie auf die Schaltfläche "**Adv**.", um den Expertenmodus anzuzeigen. Wenn Sie dort auf **"Basic"** klicken, wird wieder der Normalmodus angezeigt.

#### Stepaufnahme aktivieren

Klicken Sie auf die Schaltfläche, um die Stepaufnahme zu aktivieren bzw. zu deaktivieren.

#### Pattern

Siehe ["Pattern-Stepaufnahme" auf Seite 313.](#page-312-0)

Siehe auch:

["Stepaufnahmen im einfachen Modus erstellen" auf Seite 308](#page-307-0)

["Stepaufnahme" auf Seite 306](#page-305-0)

# Dialogfeld Schrittweite

Das Dialogfeld **Stepaufnahme** hat zwei Schaltflächen für andere Funktionen. Wenn Sie im Abschnitt im Bereich **"Schrittweite"** des Dialogfeldes auf ein Element klicken, öffnet sich das Dialogfeld Schrittweite". Geben Sie dort in Ticks eine neue Schrittweite für die Stepaufnahme ein (siehe ["Ticks" auf Seite 2035](#page-2034-0)).

Siehe auch:

["Stepaufnahme" auf Seite 306](#page-305-0)

# SurroundBridge Plugin Linker

Mit dem SoundBridge Plugin-Linker können Sie Stereo-Plugins in einem Surroundbus verwenden, der über mehr als zwei Kanäle verfügt. Der Plugin-Linker erstellt mehrere Instanzen des Plugins.

### Bedienelemente lösen

Sie können die Verknüpfung eines Parameters in einer Plugin-Instanz lösen, indem Sie auf die Schaltfläche "**Bedienelemente lösen**" klicken (diese wird rot). Verstellen Sie nachfolgend die Parameter, die Sie lösen wollen und klicken Sie dann erneut auf die Schaltfläche "**Bedienelemente lösen**" (diese ist nun nicht mehr rot).

### Preset

Vorhandene Plugin-Presets sind im Plugin-Linker verfügbar. Wenn Sie ein Stereopreset auswählen, gelten die Einstellungen für jede Instanz des Plugins. Wenn Sie ein Surroundpreset speichern, werden die Einstellungen in jeder Instanz sowie in der Kanalkonfiguration gespeichert. Surroundpresets sind nur mit der aktuellen Konfiguration kompatibel.

## Konfiguration der Plugin-Instanz

Die Konfiguration für die Plugin-Instanz bietet folgende Möglichkeiten:

"Plugin Nr.": Die Plugin-Nummer (von links nach rechts)

"Linker Ausgang": Der Surroundausgang für den linken Kanal der Plugin-Instanz. Wenn es für eine Instanz nur einen Ausgang gibt – z. B. für den mittleren Kanal –, dann erscheint er in der Spalte für die linken Ausgänge.

"Rechter Ausgang": Der Surroundausgang für den rechten Kanal der Plugin-Instanz.

"Bedienelemente mit Gruppe verknüpft": Verwenden Sie diese Gruppe, um die Verknüpfung einer gesamten Instanz aufzuheben, indem Sie die Option für die Instanz deaktivieren.

"Aktivieren": Fungiert als Bypass für diese Instanz.

## Unverknüpfte Parameter

In diesem Feld sind alle unverknüpften Parameter aufgeführt.

Weitere Informationen zum SoundBridge Plugin-Linker finden Sie unter "Die SurroundBridge" auf [Seite 1007.](#page-1006-0)

## Name der SysEx-Bank

In diesem Dialogfeld haben Sie die Gelegenheit, den Namen der gewünschten SysEx-Bank anzugeben.

## Dialogfeld Tabulatureinstellungen

Das Dialogfeld **Format der Partituransicht** verfügt über eine Anzahl bereits vorgefertigter Tabulatureinstellungen, die im Presetmenü zur Auswahl bereit stehen. Um Ihren eigenen Tabulaturstil zu entwerfen, klicken Sie auf die Schaltfläche **"Definieren"**. Sie ruft das dafür notwendige Dialogfeld **Tabulatureinstellungen** auf.

Verwenden Sie die folgenden Felder und Optionen dieses Dialogfeldes, um eine Tabulatur für die jeweils angewählte Spur zu konfigurieren:

#### Preset

Wenn Sie die in diesem Dialogfeld vorgenommenen Tabulatureinstellungen abspeichern wollen, geben Sie in das Presetfeld einen Namen ein und klicken auf die Schaltfläche **"Speichern"** (Diskettensymbol). Um eine bereits vorhandene Konfiguration wieder zu entfernen, markieren Sie das Preset in der Dropdownliste und klicken auf die Schaltfläche **"Löschen"** (X).

Wollen Sie später einmal Ihre vorgenommenen und abgespeicherten Einstellungen auf eine Spur anwenden, dann wählen Sie das entsprechende Preset einfach im Dialogfeld **Format der Partituransicht** aus.

#### Tabulatur

Die Registerkarte **"Tabulatur"** verfügt über folgende Elemente und Optionen:

- "Methode": Wählen Sie eine Tabulaturmethode aus der Dropdownliste **"Methode"**. Es gibt drei Methoden, welche die Darstellungsweise einer Tabulatur bestimmen:
	- "Fließend": Analysiert alle Events auf einer Spur und versucht, die Tabulatur in Bezug zu offenen Positionen zu optimieren.
	- "Feststehend": Definiert, wo auf dem Gitarrenhals die Noten gespielt werden sollen. Wenn **"Feststehend"** ausgewählt ist, werden sowohl die **Spannweite der Finger** als auch der **tiefste Bund** dazu verwendet, einen Bereich zur Anzeige der Noten zu definieren. Dabei umschreibt die Spannweite der Finger, wie viele zusammenhängende Bünde zur Notenanzeige notwendig sind. Wenn z. B. die Fingerspannweite auf einen Wert von 4 eingestellt ist, wird SONAR die Noten in einem vier Bünde umfassenden Bereich anzeigen. Die

Angabe zum "Tiefsten Bund" begrenzt schließlich den Anzeigebereich innerhalb der Fingerspannweite nach unten. Das rote Kästchen in der Griffbrettansicht über den Parametern verändert sich, um die Einstellung dieser beiden Parameter darzustellen.

- "MIDI-Kanal": Bestimmt anhand des MIDI-Kanals des Events, auf welcher Saite die Note angezeigt werden soll. Diese Einstellung ist besonders für MIDI-Gitarristen nützlich, die eine Aufnahme im MONO-Modus durchführen, denn hier sendet jede Saite auf einem anderen Kanal. Wenn die Option "MIDI-Kanal" selektiert ist, dann wählt der Anwender, auf welcher Reihe von MIDI-Kanälen SONAR empfangen soll, indem ein Wert zwischen **"1"** und **"11"** in das Feld **Erster Kanal** eingegeben wird. Die Auswahl **"1"** bestimmt die MIDI-Kanäle 1 bis 6, die Auswahl **"2"** 2 bis 7 usw. Durch Aktivieren des Kontrollkästchens **Kanal 10 (G50) auslassen** teilen Sie SONAR mit, dass Ihre Gitarre nicht auf Kanal 10 überträgt, und SONAR somit andere Kanäle für die Anzeige Ihrer Daten verwenden muss.
- "Anzahl der Bünde": Hier legen Sie fest, über wie viele Bünde das Instrument verfügen soll, für das Sie eine Tabulatur erstellen.
- "Saitenstimmung": Wählen Sie ein Instrument aus der Dropdownliste sowie dessen Saitenanzahl im Feld "Anzahl der Saiten".

Die Tonhöhen der offenen Saiten für das jeweils angewählte Instrument erscheinen automatisch in den Zahlenfeldern im unteren Bereich des Dialogfeldes.

Wenn Sie wollen, können Sie die Tonhöhe der einzelnen Saiten mit Hilfe der Schaltflächen "+" und "–" verändern.

### **Griffbrett**

Die Registerkarte **"Griffbrett"** verfügt über folgende Optionen:

- "Textur": Wählen Sie eine Textur, mit der das Griffbrett angezeigt wird.
- "Ausrichtung": Falls Sie die normale Ausrichtung der Saiten des Griffbretts umkehren wollen, markieren Sie das Kontrollkästchen "Tiefste Saite nach oben (spiegeln)".

Sowohl das Dialogfeld Format der Partituransicht" als auch das Dialogfeld **Tabulatureinstellungen** erzeugen jeweils eine Tabulatur für die gesamte Spur. Wenn Sie die Tabulatur eines Spurbereichs verändern wollen, markieren Sie den gewünschten Bereich und klicken auf "Tabulatur erneuern" (siehe ["Tabulatur neu erstellen" auf Seite 1158\)](#page-1157-0).

Siehe auch:

["Das Griffbrett" auf Seite 1132](#page-1131-0) ["Schnelle Tabulatur" auf Seite 1157](#page-1156-0) ["Format der Partituransicht" auf Seite 1130](#page-1129-0) ["Partituransicht" auf Seite 1128](#page-1127-0) ["Grundlagen zur musikalischen Bearbeitung" auf Seite 1135](#page-1134-0) ["Akkorde und Bezeichnungen" auf Seite 1147](#page-1146-0) ["Tabulatur" auf Seite 1155](#page-1154-0)

# Dialogfeld Tempo

Die Funktion **Projekt > Einen Tempowechsel einfügen** öffnet das Dialogfeld **Tempo**. Damit können Sie an einer bestimmten Position Ihres Projekts ein neues Tempo angeben (siehe ["Tempo"](#page-2034-1) [auf Seite 2035\)](#page-2034-1).

Verwenden Sie die folgenden Felder und Optionen des Dialogfeldes, um das Tempo einzustellen:

**Tempo**: Geben Sie ein neues Tempo ein oder verwenden Sie die Schaltfläche **Manuelle Tempoeingabe**, um das Tempo durch Anklicken im Takt festzulegen. Das Tempofeld verändert sich entsprechend dem Tempo der Klicks.

**Aktuelles Tempo ändern**: Wendet die vorgenommene Tempoänderung auf das aktuelle Tempo des Projekts an.

**Neues Tempo einfügen**: Diese Option wendet das neue Tempo auf eine bestimmte Startzeit an, die Sie im unteren Feld **"Startzeit"** vorgeben.

Siehe auch:

- ["Verwenden der Tempo-Befehle" auf Seite 399](#page-398-0)
- ["Tempowechsel" auf Seite 398](#page-397-0)

# Spureingänge (Dialogfeld)

Die Funktion **Ausgewählte Spureingänge** öffnet das Dialogfeld **Spureingänge**. Hier können Sie die Eingänge aller Spuren Ihres Projekts für Aufnahme und MIDI-Echo festlegen. Verwenden Sie dabei folgende Elemente und Optionen des Dialogfeldes Spureingänge:

#### Spalte "Spur"

Wählen Sie hier die Spur(en) aus, für die Sie einen Eingang festlegen wollen. Kicken Sie zur Auswahl auf den Spurnamen, oder klicken Sie bei betätigter [Strg]-Taste darauf, um mehrere Spuren gleichzeitig zu markieren. In der Spalte **"Quelle"** sind die den einzelnen Spuren zugewiesenen Eingänge aufgeführt.

#### Spalte "Quelle"

In dieser Spalte sind die den einzelnen Spuren zugewiesenen Eingänge aufgeführt. Sie können die Eingänge verändern, indem Sie eine oder mehrere Spuren auswählen (nur MIDI-Spuren oder nur Audiospuren) und auf die Auswahlliste **"Audioeingänge"** oder auf die Schaltfläche "**MIDI-Eingänge**" klicken.

#### Dropdownmenü "Audioeingänge"

Sie können einen Eingang für eine oder mehrere Audiospuren auswählen, indem Sie diese in der Spalte **"Spur"** markieren und den Eingang aus dem Dropdownmenü wählen.

## Schaltfläche "MIDI-Eingänge"

Sie können einen Eingang für eine oder mehrere MIDI-Spuren festlegen, indem Sie diese aus der Spalte **"Spur"** auswählen und dann auf die Schaltfläche "**MIDI-Eingänge**" klicken.

Wenn Sie alle Eingänge für die Spuren gewählt haben, klicken Sie auf **"OK"**, um das Dialogfeld zu schließen und die angegebenen Eingänge entsprechend zu ändern.

Siehe auch:

["Einen Eingang wählen" auf Seite 274](#page-273-0)

["Ändern der Spureinstellungen" auf Seite 215](#page-214-0)

## Dialogfeld Spur-Manager

Führen Sie *einen* der folgenden Schritte aus, um den Spur-Manager zu öffnen:

- Klicken Sie in der Spuransicht auf das Menü **Spuren** und wählen Sie **Spur-Manager** aus.
- Klicken Sie in der Mischpultansicht auf das Menü **Kanalzüge** und wählen Sie **Spur-Manager** aus.
- Drücken Sie H.

Verwenden Sie das Dialogfeld, um einzelne Spuren oder Busse in der jeweiligen Ansicht ein- oder auszublenden.

Folgende Felder und Optionen stehen im Dialogfeld **Spur-Manager** zur Verfügung:

- Anzeigefenster: Hier finden Sie alle Spur und Busmodule. Eine Markierung im jeweiligen Kontrollkästchen signalisiert, dass diese Spur in der aktuellen Ansicht eingeblendet ist.
- "Umschalten": mit Hilfe dieser Schaltflächen können Sie alle Spuren oder Busse eines bestimmten Typs auf einmal ein- oder ausblenden. Sie können alle gewählten Module durch Anklicken an- oder abwählen.

Siehe auch:

["So wählen Sie mit dem Spur-Manager die Spuren aus, die angezeigt werden sollen" auf Seite 876](#page-875-0)

## Dialogfeld Spurausgänge

Die Funktion **Ausgewählte Spurausgänge** öffnet das Dialogfeld **Spurausgänge**, in dem Sie der ausgewählten Spur einen MIDI- oder Audioausgang zuweisen können.

Folgende Elemente sind im Dialogfeld Spurausgänge enthalten:

#### MIDI-Ausgang

Wählen Sie hier einen MIDI-Ausgang, über den die momentan angewählte Spur ihre Daten senden soll. Das Feld "MIDI-Ausgang" steht nicht zur Verfügung, wenn es sich bei der angewählten Spur um eine Audiospur handelt.

## Audioausgang

Wählen Sie hier einen Audioausgang, über den die momentan angewählte Spur ihre Daten senden soll. Das Feld **"Audioausgang"** steht nicht zur Verfügung, wenn es sich bei der angewählten Spur um eine MIDI-Spur handelt.

Siehe auch:

["Einrichten von Ausgabegeräten" auf Seite 225](#page-224-0)

# Dialogfeld Transponieren

Die Funktion **Modifizieren > Transponieren** verschiebt die Tonhöhen der Notenevents um eine bestimmte Anzahl von Halbtönen nach oben oder unten. Dabei wird die MIDI-Notennummer des Events geändert, bei Audioclips erfolgt eine Tonhöhenverschiebung. Das Transponierungsintervall geben Sie in Halbtönen an: Ein negativer Wert transponiert nach unten, ein positiver nach oben. Siehe ["Wie Sie ausgewählte Events transponieren" auf Seite 744](#page-743-0).

SONAR kann auch eine diatonische Transponierung durchführen, bei der die Noten um eine bestimmte Anzahl von Tonstufen in der aktuellen Tonart nach oben oder unten verschoben werden. Wenn Sie zum Beispiel den Wert +1 angeben und die Tonart C-Dur ist, wird ein c zum d (einen Ganzton aufwärts), ein e wird zum f (einen Halbton aufwärts) und so weiter. Die diatonische Transponierung sorgt dafür, dass die transponierten Noten in die Originaltonart passen.

Optional ist es möglich, ausgewählte Audioclips zusammen mit den ausgewählten MIDI-Clips zu transponieren. SONAR verwendet das Pitchshifting (Tonhöhenverschiebung, eine Funktion zur Änderung der Tonhöhe von Audiodaten) für die Transponierung. Audiodaten können Sie in jeder Richtung um maximal eine Oktave (-12 bis +12) transponieren. Beim diatonischen Transponieren können Audiodaten nicht transponiert werden.

Das Dialogfeld Transponieren enthält folgende Optionen:

#### **Wert**

Geben Sie hier an, um wie viele Halbtonschritte SONAR die angewählten Daten nach oben oder unten transponieren soll (negative Werte führen zu einer abwärts gerichteten Transponierung). Wenn Sie zusätzlich die Option **"Diatonisch"** anwählen, gibt der Wert in diesem Feld SONAR an, um wie viele Tonartschritte eine Transponierung vorgenommen werden soll.

## **Diatonisch**

Wenn Sie dieses Kontrollkästchen aktivieren, dann transponiert SONAR die ausgewählten Daten innerhalb der aktuellen Tonart nach oben oder unten.

## Audio transponieren

Wenn Sie dieses Kontrollkästchen aktivieren, dann transponiert SONAR markierte Audiodaten in Halbtonschritten nach oben oder unten. Eine diatonische Transponierung ist bei Audiodaten nicht möglich.

• "Typ" (nur in SONAR Producer): Wählen Sie die Art der Audiodaten die transponiert werden sollen.

1870 **Dialogfeld Transponieren** • "Formanten skalieren" (nur in SONAR Producer): Der Wertebereich umfasst –2,000 bis +2,000 Oktaven. Formanten verleihen einer Stimme ihren charakteristischen Klang. Mit dem Wert für das Skalieren von Formanten können Sie die Tonhöhentransponierung ausgleichen. Wenn Sie die Tonhöhe z. B. nach unten transponieren, können Sie den Formantwert erhöhen, damit der charakteristische Klang erhalten bleibt.

Siehe auch:

["Wie Sie ausgewählte Events transponieren" auf Seite 744](#page-743-0)

# Dialogfeld Undo-Protokoll

Die Funktion **Bearbeiten > Protokoll** öffnet das Dialogfeld Undo-Protokoll, in dem Sie eine beliebige Anzahl bereits ausgeführter Arbeitsschritte wieder rückgängig machen können. Dabei können Sie angeben, wie viele solche Arbeitsschritte maximal rückgängig gemacht werden können. Die Voreinstellung ist 128.

Verwenden Sie das Dialogfeld Undo-Protokoll, um zu einer vorherigen Version Ihres Projekts zurückzukehren. Sie können dann von diesem Punkt aus fortfahren. Beachten Sie dabei aber, dass alle rückgängig gemachten Vorgänge dabei gelöscht werden.

Folgende Elemente sind im Dialogfeld Undo-Protokoll enthalten:

### Liste

Diese Liste zeigt alle Bearbeitungsschritte, die Sie bisher an Ihrem Projekt ausgeführt haben. Maximal werden so viele Schritte angezeigt, wie im Feld "Max. Anzahl der Undo-Schritte" vorgegeben wurde.

Um zu einer früheren Version des Projekts zurückzukehren, aktivieren Sie den Eintrag im Protokoll, zu dem Sie zurückkehren wollen, und klicken Sie dann auf **"OK"**. SONAR führt dann nach Bedarf alle notwendigen Schritte (Rückgängigmachen, Wiederherstellung) durch. Wenn Sie jetzt eine Änderung am Projekt vornehmen, löscht SONAR alle Bearbeitungsvorgänge, die nach dieser Änderung erfolgt sind, aus dem Protokoll. Protokolleinträge, die vor dieser Aktion liegen, bleiben erhalten. Während Sie nun weiterarbeiten, werden alle folgenden Aktionen wieder ab dieser Stelle in das Protokoll aufgenommen.

#### Schaltfläche "Löschen"

Im Dialogfeld gibt es die Schaltfläche **"Löschen"**, die benutzt wird, um Protokolleinträge aus dem Protokoll zu entfernen und den entsprechenden Arbeitsspeicher freizugeben. Falls der Arbeitsspeicher knapp wird, schlägt SONAR Ihnen unter Umständen vor, das Protokoll zu löschen.

#### Maximale Anzahl der Undo-Schritte

In diesem Feld geben Sie an, wie viele Bearbeitungsschritte SONAR speichert. Die Voreinstellung für diesen Wert lautet 128. Geben Sie einen kleineren Wert ein, wenn Sie Arbeitsspeicher freimachen müssen.

Siehe auch:

["Undo, Erneut ausführen und Undo-Protokoll" auf Seite 406](#page-405-0)

## Dialogfeld Verknüpfung auflösen

Wenn Sie mit der rechten Maustaste auf einen oder mehrere verknüpfte Clips klicken und aus dem Kontextmenü die Funktion **Verknüpfung auflösen** wählen, wird dieses Dialogfeld angezeigt.

Hier können Sie angeben, ob beim Lösen miteinander verknüpfter Clips eine neue, andere Gruppe erstellt wird oder ob die Clips vollständig getrennt werden sollen.

Siehe auch:

- ["Teilen und Verbinden von Clips" auf Seite 381](#page-380-0)
- ["Verschieben und Kopieren von Clips" auf Seite 353](#page-352-0)

# Dialogfeld Bundle entpacken

Im Dialogfeld **Bundle entpacken** können Sie sowohl den Ordner angeben, in den die entpackte Datei gespeichert werden soll, als auch das Verzeichnis für die im Projekt enthaltenen Audiodaten bestimmen. Das Dialogfeld wird nur angezeigt, wenn Sie unter **Bearbeiten > Voreinstellungen > Datei - Audiodaten** die Option **Projekteigenen Audioordner verwenden** ausgewählt haben.

## Projektname

Geben Sie in dieses Textfeld einen Dateinamen für das neue Projekt ein. Voreingestellt ist zunächst der mit der Bundle-Datei übereinstimmende Name abzüglich der Dateinamenserweiterung .CWP.

## Speicherort

Wählen Sie einen Pfad und Ordner, in dem Ihr neues Projekt gespeichert werden soll.

## Audiopfad

Geben Sie hier einen Ordner an, in dem die Audiodaten des Projekts gespeichert werden sollen.

#### Projekteigene Audiodaten in eigenem Ordner speichern

Markieren Sie dieses Kontrollkästchen, um für das zu öffnende Projekt einen eigenen Audioordner zu verwenden. Ist die Option nicht markiert, dann wird das Audiomaterial der Bundle-Datei im allgemeinen Audioverzeichnis von SONAR abgelegt.

#### Pro Clip eine Datei erzeugen

Markieren Sie diese Optionen, um für jeden Clip innerhalb des Projekts eine eigene Wave-Datei anzulegen. Wenn Sie diese Option nicht aktivieren, dann werden alle Audiodaten in zwei Wave-Dateien abgespeichert, und eine Monodatei mit den Monodaten des Projekts sowie eine Stereodatei mit den Stereodaten des Projekts wird erstellt.
# Dialogfeld OMF entpacken

Das Dialogfeld **OMF entpacken** wird immer dann angezeigt, wenn Sie eine OMF-Datei in SONAR öffnen.

**Hinweis:** *Wenn Sie eine OMF-Datei mit eingebetteten Medien importieren, kann SONAR die Bittiefe und Samplerate der jeweiligen Medien bestimmen und diese als Ausgangswerte für den OMF-Import verwenden. Bei extern verknüpften Medien in der OMF-Datei kann SONAR die Samplerate allerdings nicht erkennen und gibt daher eine Samplerate von 44.100 Hz vor. In diesem Fall ist es günstig, wenn die Samplerate des Originals bekannt ist, so dass ein Resampling beim Import vermieden werden kann (sofern dies nicht gewünscht wird).*

Folgende Optionen sind im Dialogfeld enthalten:

### Samplerate

Dieses Feld zeigt die Samplerate der importierten Datei bei eingebetteten Medien. Bei extern verknüpften Medien erscheint hier der Vorgabewert "44.100". Sie können die Samplerate ändern, indem Sie eine andere Samplerate aus dem Dropdownmenü wählen.

### **Bittiefe**

Dieses Feld zeigt die Bittiefe der importierten Datei bei eingebetteten Medien. Bei extern verknüpften Medien erscheint hier als Vorgabewert die Menüoption **"Original"**; hierbei bleibt die ursprüngliche Bittiefe der importierten Audiodateien erhalten. Sie können die Bittiefe ändern, indem Sie eine andere Option aus der Liste wählen.

### Starttempo

Geben Sie das gewünschte Starttempo für die Datei ein.

### Projekteigene Audiodaten in eigenem Ordner speichern

Wenn Sie einen eigenen Ordner für die Audiodaten des zu öffnenden Projekts verwenden wollen, markieren Sie zunächst dieses Kontrollkästchen und geben anschließend einen Projektnamen, den Speicherort sowie den Audiopfad in die entsprechenden Felder ein. Wenn Sie hingegen die Option "Projekteigene Audiodaten in eigenem Ordner speichern" abwählen, wird das Projekt unter gleichem Namen im voreingestellten Projektordner unter Verwendung des Standardaudioordners gesichert. Dabei lautet die Dateiendung der neuen Datei ".CWP".

### Projektname

Bezeichnet den Dateinamen des Projekts. Das Textfeld ist nur dann aktiv, wenn Sie zuvor das Kontrollkästchen "Projekteigene Audiodaten in eigenem Ordner speichern" markiert haben. Das Textfeld ist nur dann aktiv, wenn Sie zuvor das Kontrollkästchen "Projekteigene Audiodaten in eigenem Ordner speichern" markiert haben.

### Speicherort

Gibt das Verzeichnis an, in dem das Projekt gespeichert werden soll. Das Textfeld ist nur dann aktiv, wenn Sie zuvor das Kontrollkästchen "Projekteigene Audiodaten in eigenem Ordner speichern" markiert haben.

### Audiopfad

Gibt den Pfad auf das Audioverzeichnis an, in dem die Audiodaten des Projekts gesichert werden. Das Textfeld ist nur dann aktiv, wenn Sie zuvor das Kontrollkästchen "Projekteigene Audiodaten in eigenem Ordner speichern" markiert haben.

# Dialogfeld Dateien nicht lesbar

Dieses Dialogfeld kann angezeigt werden, wenn Sie den Menübefehl **Extras > Audioordner aufräumen** ausführen. Im Dialogfeld selbst werden alle auf Ihrem Rechner enthaltenen Cakewalk-Dateien der Formate .CWP, .CWT, .WRK und .TPL aufgelistet, die von SONAR nicht gelesen werden können. Unter Umständen sind diese Dateien beschädigt, oder es handelt es sich bei ihnen gar nicht um SONAR-Dateien. Dies kann beispielsweise vorkommen, wenn eine andere Anwendung auf Ihrem System ihre Dateien mit derselben Erweiterung speichert.

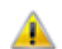

**Wichtig:** *Sollten Projekte in diesem Dialogfeld angezeigt werden, dann löschen Sie keine Audiodaten im Dialogfeld Audioordner aufräumen, ohne diese Projekte zuvor aus einer Backupdatei (beispielsweise eine Bundle-Datei (.cwb) wiedergestellt zu haben. Wenn SONAR eine Projektdatei nicht lesen kann, dann werde alle Audiodaten dieses Projekts im Dialogfeld Audioordner aufräumen angezeigt.* 

# Dialogfeld Video exportieren

SONAR kann eine importierte Videodatei und die dazu aufgenommenen Audiospuren in einer AVI-, Windows Media Video- oder QuickTime-Datei zusammenmischen. Sie können diese Datei dann auf einem externen FireWire-Gerät abspeichern. Um das entsprechende Dialogfeld zu öffnen, wählen Sie die Funktion **Datei > Exportieren > Video**. Im Dialogfeld selbst stehen Ihnen folgende Optionen zur Verfügung:

- "Speichern in": Wählen Sie den Ordner, in dem Ihre neue Videodatei gespeichert werden soll.
- "Dateiname": Geben Sie der neuen Datei einen Namen.
- "Dateityp": Wählen Sie "Video for Windows (AVI)", "Windows Media Video" oder **"QuickTime"**. Wenn ein externes FireWire-Gerät angeschlossen ist, können Sie "AVC-kompatibles Gerät" bzw. den entsprechenden Namen Ihres Geräts wählen. Weitere Informationen finden Sie unter ["Exportieren eines Projekts auf ein über FireWire angeschlossenes DV-Gerät" auf Seite 259](#page-258-0).
- Einstellungen für den Videoexport:
	- Schaltfläche **"Kodieroptionen"**: Wenn Sie auf diese Schaltfläche klicken, wird ein Dialogfeld

mit Kodieroptionen für den von Ihnen gewählten Dateityp geöffnet.

• Schaltfläche "**Optionen für Audioabmischung**": Mit dieser Schaltfläche wird das gleichnamige Dialogfeld geöffnet, in dem Sie den Mono-, Stereo- oder Mehrkanalexport, die Soundkarte für den Export und alle Audiokomponenten Ihres Projekts, die in der Exportdatei vorhanden sein sollen, auswählen können.

# Dialogfeld Videoeigenschaften

Klicken Sie in der Videoansicht mit der rechten Maustaste auf ein Video und wählen Sie **Videoeigenschaften** aus dem Kontextmenü, um dieses Dialogfeld zu öffnen. Dieses Dialogfeld enthält die drei Registerkarten: **Videoeinstellungen**, **Info** und **Renderingqualität**.

#### Registerkarte "Videoeinstellungen"

Die Optionen auf dieser Registerkarte dienen dazu, die Wiedergabezeiten des Videos zu konfigurieren:

- "Clip": In diesem Feld werden die Namen der geladenen Videodateien angezeigt.
- "Startzeit": Die Zeitposition im Projekt, zu der die Wiedergabe der Videodatei beginnt. Wenn Sie beispielsweise wollen, dass die Wiedergabe Ihres Videos zum dritten Takt Ihres Audioprojekts startet, geben Sie eine **"3"** in das Feld **"Startzeit"** ein.
- "Einstiegszeit": Der Zeitpunkt innerhalb der Videodatei, an dem die Wiedergabe beginnt. Verwenden Sie zur Angabe das SMPTE-Format (siehe ["SMPTE" auf Seite 2033](#page-2032-0)). Wenn sich in Ihrem Video am Anfang zehn Sekunden Leermaterial befinden, dann können Sie im Feld **"Einstiegszeit"** den Wert "00:00:10:00" eingeben, damit SONAR die ersten zehn Sekunden Ihrer Videodatei überspringt und bei der entsprechenden Position die Wiedergabe startet.
- "Ausstiegszeit": Der Zeitpunkt innerhalb der Videodatei, an dem die Wiedergabe endet (im SMPTE-Format).

#### Registerkarte "Info"

Auf dieser Registerkarte werden zahlreiche Attribute und Informationen zum geladenen Video angezeigt. Die Schaltfläche **"Mehr"** zeigt zusätzliche Videoinformationen an.

#### Registerkarte "Renderingqualität"

Die Einstellungen auf dieser Registerkarte geben Ihnen die Möglichkeit, das Aussehen Ihres Videos in SONAR zu steuern. Dies beeinflusst nicht das Video, das Sie schließlich exportieren werden. Sie können verschiedene Einstellungen ausprobieren, um sich einen Eindruck davon zu machen, wie das fertige Video mit unterschiedlichen Größen und Bildraten aussieht.

Die Registerkarte **"Renderingqualität"** hat die folgenden Bedienelemente:

- Kontrollkästchen **"Vorschau"**: Markieren Sie dieses Kontrollkästchen, wenn das Video in SONAR mit geringfügig schlechterer Qualität abgespielt werden soll (Vorschauqualität). Diese Option kann sinnvoll sein, um eine bessere Wiedergabe zu gewährleisten.
- "Bildfrequenz (FPS)": Hiermit können Sie die Framerate (in Frames pro Sekunde) ändern. Eine

geringere Framerate kann zur Schonung Ihrer Computerressourcen und damit zur besseren Wiedergabe Ihrer Musik führen.

- "Videogröße": Geben Sie in die Felder Y und X die Abmessungen Ihres Videos in Pixeln an.
- "Auf Ursprungseinstellungen zurücksetzen": Klicken Sie auf diese Schaltfläche, um die ursprünglichen Einstellungen des Videos wieder herzustellen.

Siehe auch:

["Videodateien wiedergeben, importieren und exportieren" auf Seite 248](#page-247-0)

# Spurbedienungs-Manager

Das Dialogfeld **Spurbedienungs-Manager** wird angezeigt, wenn Sie auf die Spurbedienungsliste oberhalb der Spurkanalzüge klicken und **Spurbedienungs-Manager** aus dem Dropdownmenü auswählen.

Mit den folgenden Feldern können Sie steuern, welche Bedienelemente für Spuren oder Busse angezeigt werden, wenn Sie ein Preset aus der Spurbedienungsliste im Spurbereich auswählen:

#### Preset

Hier können Sie das zu konfigurierende Preset für alle Spur- und Busbedienzüge auswählen. Sie können ferner ein neues Preset erstellen, indem Sie im Dropdownmenü auf die Option **<Neu>** klicken und einen Namen für das neue Preset eingeben.

### Audiokanalzug

In dieser Spalte markieren Sie alle Bedienelemente, die Sie für alle Audiospuren beim im Feld **Preset** gezeigten Preset anzeigen möchten.

#### MIDI-Kanalzug

In dieser Spalte markieren Sie alle Bedienelemente, die Sie für alle MIDI-Spuren beim im Feld **Preset** gezeigten Preset anzeigen möchten.

#### Buskanalzug

In dieser Spalte markieren Sie alle Bedienelemente, die Sie für alle Busse beim im Feld **Preset** gezeigten Preset anzeigen möchten.

#### Surroundbus-Kanalzug

In dieser Spalte markieren Sie alle Bedienelemente, die Sie für alle Surroundbusse beim im Feld **Preset** gezeigten Preset anzeigen möchten.

### Löschen

Klicken Sie auf diese Schaltfläche, um das im Feld **Preset** gezeigte Preset zu löschen.

### Neu

Klicken Sie auf diese Schaltfläche, um ein neues Preset zu erstellen, bei dem alle Kontrollkästchen aktiviert sind. Sie können dem Preset im Feld **Preset** einen Namen zuordnen.

### Standard wiederherstellen

Klicken Sie auf diese Schaltfläche, um alle Bedienelemente auf die Werkseinstellungen zurückzusetzen. Hierdurch werden alle neuen Presets, die Sie selbst erstellt haben, gelöscht.

### Alle Bedienelemente auswählen

Klicken Sie auf diese Schaltfläche, um alle Kontrollkästchen in den **Kanalzug**-Spalten zu selektieren.

# Dialogfeld Verschlüsselungsoptionen für das Windows Media-Format

In diesem Dialogfeld beschreiben und konfigurieren Sie Ihre Audiodatei im Windows Media Advanced Streaming-Format.

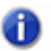

**Hinweis:** *Zur Erstellung einer surroundkodierten Datei müssen Sie surroundkodierte Busse exportieren.*

### Titel:

Geben Sie der Datei einen aussagekräftigen Namen.

### Autor:

Geben Sie den Namen des Autors an.

### Freigabe:

Dieses Feld bezieht sich nur auf den Export einer Videodatei. Videos können aus diesem Dialogfeld jedoch nicht exportiert werden.

### Copyright:

Hier fügen Sie Urheberrechtsangaben zu der Datei ein.

### Beschreibung:

Hier ist viel Platz, um Hinweise und Informationen zu der Datei zu verfassen.

### Variable Bitrate

Die VBR-Kodierung macht die Qualität der kodierten Audiodaten konsistenter. Gleichzeitig ist jedoch die Größe der Zieldatei schwerer vorherzusagen.

### Codec

Wählen Sie einen Codec aus der Dropdownliste.

#### Format

Wählen Sie ein Format aus der Dropdownliste. Je höher der Kbit/s-Wert, desto höher die Dateiqualität.

Weitere Informationen finden Sie unter:

Digitale Audiodaten: Signalfluss und Mischung" auf Seite 883

# Dialogfeld WMV-Kodieroptionen

Das Anklicken der Schaltfläche **"Kodieroptionen"** im Dialogfeld **Video exportieren** nach Auswahl von "Windows Media Video" im Feld "Speichern unter" öffnet das Dialogfeld **WMV-Kodieroptionen**.

Dieses Dialogfeld umfasst die folgenden Felder:

- **Profil:** Dieses Feld enthält eine Liste gängiger WMV-Videodateiformate. Die Auswahl eines Profils sagt dem WMV-Kodierer, welche Dateiqualität erzeugt werden soll.
- **Profil Info:** Dieses Feld erklärt kurz die Arten von Video- und Audiodateien, die von dem von Ihnen gewählten Profil erzeugt werden.
- **Titel, Autor, Freigabe, Copyright, Beschreibung:** Hier tragen Sie Informationen ein, die später beim Öffnen des Eigenschaftsfensters Ihrer Datei im Windows Media Player angezeigt werden.
- **Multipass:** Wenn Sie ein Video mit einer variablen Bitrate (VBR) erstellen, wird die Qualität der Datei verbessert, wenn Sie den Kodierer anweisen, das Quellmaterial in zwei Bearbeitungsdurchgängen (engl. "Passes") zu kodieren.

### Windows Media Video- (WMV-)Profile

SONAR beinhaltet mehrere Profile für den Export von WMV-Dateien. Sie können eigene WMV-Profile erstellen, wenn Sie spezifische Einstellungen verwenden möchten. Hierzu müssen Sie den Windows Media Profileditor herunterladen und installieren, der zur Windows Media Encoder Serie 9 gehört.

Rufen Sie zum Download folgende Seite auf:

[www.microsoft.com/windows/windowsmedia/download](http://www.microsoft.com/windows/windowsmedia/download)

Wählen Sie unter Wählen Sie einen Download aus: die Option **Windows Media Encoder**.

Wählen Sie unter Wählen Sie eine Version aus: die Option **Player 9-Reihe**.

Das Setup-Programm installiert den Windows Media Profileditor.

Ihre eigenen Profile (.PRX Dateien) müssen sich im Verzeichnis Dokumente und Einstellungen\All Users\Anwendungsdaten\Cakewalk\SONAR X2 Producer\WMV Profiles befinden, damit SONAR sie verwenden kann.

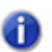

**Hinweis:** *Wenn Sie SONAR Studio oder Essential verwenden, müssen Sie "Producer" durch "Studio" bzw. "Essential" ersetzen.*

# Assistent zum Einfügen von Sends

Wenn Sie mit der rechten Maustaste auf eine Audiospur klicken und **Send einfügen > Assistent zum Einfügen von Sends** aus dem Kontextmenü auswählen, erscheint das Dialogfeld **Assistent zum Einfügen von Sends**. In diesem Dialogfeld können Sie Effektbusse erstellen und Sends in neue oder vorhandene Busse einfügen.

Das Dialogfeld **Assistent zum Einfügen von Sends** bietet die folgenden Optionen:

**Send auf vorhandenen Bus.** Hiermit erstellen Sie einen neuen Send auf einen vorhandenen Bus im aktuellen Projekt. Wählen Sie den gewünschten Bus aus der Dropdownliste aus.

Der Bereich **Optionen** ist nicht anwählbar, wenn **Send auf vorhandenen Bus** ausgewählt wird.

**Neuer Stereobus.** Diese Option gestattet es Ihnen, einen neuen Send auf einen neuen Bus zu legen. Nach der Auswahl können Sie im Bereich **Optionen** den Busnamen und weitere Einstellungen festlegen (siehe ["Optionen für neue Stereo- und Surroundbusse" auf Seite 1879](#page-1878-0)).

**Neuer Surroundbus.** Diese Option gestattet es Ihnen, einen neuen Send auf einen neuen Surroundbus zu legen. Nach der Auswahl können Sie im Bereich **Optionen** den Surroundbusnamen und weitere Einstellungen festlegen (siehe "Optionen für neue Stereo- und [Surroundbusse" auf Seite 1879](#page-1878-0)).

### <span id="page-1878-0"></span>Optionen für neue Stereo- und Surroundbusse

Wenn Sie **Neuer Stereobus** oder **Neuer Surroundbus** ausgewählt haben, können im Bereich **Optionen** die folgenden Einstellungen vorgenommen werden:

**Busname.** Geben Sie den gewünschten Namen für den neuen Bus an. Dieser Name erscheint in der Spur- und der Mischpultansicht.

**Effekt einschleifen.** Aktivieren Sie das Kontrollkästchen **Effekt einschleifen**, wenn Sie einen Effektbus erstellen wollen. Klicken Sie nach der Aktivierung auf **Effekt auswählen**, um das Effekt-Plugin festzulegen, das in den neuen Bus eingeschleift werden soll.

**Effekt auswählen.** Diese Schaltfläche ist nur anwählbar, wenn **Effekt einschleifen** aktiviert ist. Klicken Sie auf diese Schaltfläche, um das gewünschte Effekt-Plugin in den neuen Bus einzuschleifen. Wenn ein Effekt gewählt wurde, erscheint der Name des Plugins auf der Schaltfläche.

**Post-Fader (für Effekte empfohlen).** Wenn **Post-Fader** gewählt wird, wird das Send-Signal *hinter* dem Kanalfader abgegriffen. Infolgedessen ändert sich der Send-Pegel, wenn die Einstellung des Kanalfaders sich ändert. Wählen Sie **Post-Fader**, wenn Sie einen Effektbus erstellen wollen.

Dies gestattet Ihnen die Beibehaltung eines konstanten Verhältnisses zwischen Direkt- und Effektanteil, wenn Sie den Kanalfader bedienen.

**Pre-Fader.** Wenn **Pre-Fader** gewählt wird, wird das Send-Signal *vor* dem Kanalfader abgegriffen. Infolgedessen ändert sich der Send-Pegel nicht, wenn die Einstellung des Kanalfaders geändert wird. **Pre-Fader** ist die passende Einstellung, wenn Sie separate Abmischungen – z. B. individuelle Kopfhörermischungen für verschiedene Musiker – erstellen wollen.

**Effekte anzeigen.** Diese Option ist nur anwählbar, wenn **Effekt einschleifen** aktiviert ist. Wenn **Effekte anzeigen** ausgewählt ist, erscheint die Benutzeroberfläche des gewählten Effekt-Plugins, wenn Sie auf **OK** klicken, um das Dialogfeld **Assistent zum Einfügen von Sends** zu schließen.

**Busausgang.** Geben Sie hier den gewünschten Ausgang für den neuen Bus an. Die Dropdownliste enthält alle vorhandenen Ausgänge.

Siehe:

["So fügen Sie einen Send in einen vorhandenen Bus ein" auf Seite 890](#page-889-0)

- ["So fügen Sie einen Send in einen neuen Stereobus ein" auf Seite 890](#page-889-1)
- ["So fügen Sie einen Send in einen neuen Surroundbus ein" auf Seite 891](#page-890-2)
- ["So fügen Sie einen Send in einen neuen Effektbus ein" auf Seite 891](#page-890-0)
- ["So fügen Sie einen Send auf mehreren Spuren gleichzeitig ein" auf Seite 891](#page-890-1)

# Das Dialogfeld Fehlende MIDI-Ports

Wenn beim Laden eines Projekts darin zugewiesene MIDI-Ausgänge fehlen, was insbesondere beim Transfer von Projekten zwischen verschiedenen Computern der Fall sein kann, erscheint das Dialogfeld ..Fehlende MIDI-Ports:

Das Dialogfeld **Fehlende MIDI-Ports** erlaubt es Ihnen, für fehlende Ausgangsports andere Ports auszuwählen.

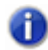

**Hinweis:** *Wenn Sie ein fehlendes Gerät nicht neu zuordnen, erscheint im Ausgangsfeld der Spur der Eintrag FEHLT: <Name des fehlenden Geräts>. Sobald das fehlende Gerät wieder verfügbar wird, wird es der betreffenden Spur automatisch korrekt zugewiesen.*

# Dialogfeld Busse ohne geeigneten Hardwareausgang erkannt

Wenn Sie ein Projekt laden, kontrolliert SONAR, ob exakt dieselben Hardwareausgänge wie beim Speichern des Projekts zugewiesen wurden. Die Portzuweisungen in SONAR können sich ändern, wenn Sie das Projekt in eine andere Hardwarekonfiguration laden oder die Treibermodelle austauschen. Wenn zwischen den Portzuweisungen, die beim Speichern des Projekts gültig waren, und den in der aktuellen Konfiguration verwendeten Zuweisungen Diskrepanzen vorhanden sind, werden die Ports auf "Kein" gesetzt, und das Dialogfeld **Busse ohne geeigneten Hardwareausgang erkannt** listet alle Spur- und Busausgänge im aktuellen Projekt auf, die einem nicht verwendeten Hardwareausgang zugewiesen sind.

Außerdem wird das Dialogfeld **Busse ohne geeigneten Hardwareausgang erkannt** aufgerufen, wenn ein Spur- oder Busausgang infolge einer Änderung der Audiokonfiguration als "Kein" ausgewiesen wird.

# Dialogfeld Zelle umbenennen

Wenn Sie mit der rechten Maustaste in der Matrixansicht auf eine Zelle klicken und aus dem Popupmenü **Zelle umbenennen** auswählen, erscheint das Dialogfeld **Zelle umbenennen**. In diesem Dialogfeld können Sie die Zelle umbenennen.

Siehe:

["Matrixansicht" auf Seite 1989](#page-1988-0)

# Das Dialogfeld Anschlagstärkefaktor einstellen

Wenn Sie mit der rechten Maustaste auf eine Audiospur klicken und **Anschlagstärkefaktor einstellen** aus dem Kontextmenü auswählen, erscheint das Dialogfeld **Anschlagstärkefaktor einstellen**. In diesem Dialogfeld können Sie für alle Noten einer Stepsequenzerreihe eine Kompression oder Expansion der Anschlagsstärke festlegen.

Ein Wert unter 100 % für den **Anschlagstärkefaktor** bewirkt eine Komprimierung, ein Wert über 100 % dagegen eine Expansion.

Siehe:

["Stepsequenzer-Ansicht" auf Seite 1909](#page-1908-0)

### Dialogfeld Matrixoptionen

Wenn Sie in der Matrixansicht auf die Schaltfläche **Optionen** klicken, öffnet sich das Dialogfeld **Matrixoptionen**. In diesem Dialogfeld können Sie das Auslöseverhalten in der Matrixansicht steuern. Sie können nun die folgenden Optionen einstellen:

• **Leere Zellen beenden aktive Zellen beim Auslösen.** Diese Option bestimmt, wie sich das Auslösen einer leeren Zelle auf die Wiedergabe anderer Zellen in derselben Reihe auswirkt. Wenn **Leere Zellen beenden aktive Zellen beim Auslösen** deaktiviert ist (was standardmäßig der Fall ist), hat das Auslösen einer leeren Zelle keine Auswirkungen auf die anderen Zellen. Ist **Leere Zellen beenden aktive Zellen beim Auslösen** hingegen aktiviert, dann bewirkt das Auslösen einer leeren Zelle, dass die Wiedergabe der Reihe beendet wird. Analog bewirkt das Auslösen einer Spalte, die leere Zellen enthält, dass die Wiedergabe der entsprechenden Reihen beendet wird. Diese Option ist standardmäßig deaktiviert.

- **Automatischer Bildlauf zu Spalte beim Auslösen via MIDI.** Wenn diese Option aktiviert ist, wird, wenn eine Zelle einer Spalte via MIDI ausgelöst wird, ein automatischer Bildlauf zu dieser Spalte durchgeführt.
- **Alle Audiodaten als Grooveclips importieren.** Diese Option erzwingt den Import alle Audiodaten als Grooveclips.

Siehe:

.Matrixansicht" auf Seite 1989

# Dialogfeld Auf AudioSnap-Pool quantisieren

Wenn Sie im Kontextmenü des Transientenwerkzeugs auf **Auf Pool quantisieren** klicken, öffnet sich das Dialogfeld **Auf AudioSnap-Pool quantisieren**. In diesem Dialogfeld können Sie mithilfe verschiedener Einstellungen festlegen, wie Audiozählzeiten auf den Pool quantisiert werden. Dabei stehen folgende Optionen zur Verfügung:

- **Max. Abstand vom Pool.** Über dieses Menü legen Sie fest, welche Noten von der Funktion **Auf Pool quantisieren** beeinflusst werden. Wenn Sie beispielsweise in diesem Menü **Viertel** wählen, werden Noten, die weiter als eine Viertelnote von einer Poollinie entfernt sind, nicht quantisiert.
- **Quantisierungsfenster.** Dieser Regler dient der Feineinstellung des Wertes im Menü **Max. Abstand vom Pool**. Ein Fensterwert von **100 Prozent** enthält alle Marker, die innerhalb der Wertes von **Max. Abstand vom Pool** liegen.
- **Quantisierungsgenauigkeit** : Dieser Regler steuert die Genauigkeit der Quantisierung, d. h. wie stark die gewählten Noten an die Poolmarker herangeschoben werden.

Siehe:

["AudioSnap \(nur SONAR Producer und Studio\)" auf Seite 617](#page-616-0)

["Audio quantisieren" auf Seite 655](#page-654-0)

# Das Dialogfeld Dateityp auswählen

Das Dialogfeld **Dateityp auswählen** wird angezeigt, wenn Sie in der Matrixansicht mit der rechten Maustaste auf eine leere Reihe klicken und den Eintrag **Datei importieren** aus dem Kontextmenü

auswählen. In diesem Dialogfeld können Sie angeben, ob Sie eine Audio- oder eine MIDI-Datei in eine Zelle importieren wollen. Dabei stehen folgende Optionen zur Verfügung:

- **Audiodatei.** Klicken Sie auf **Audiodatei**, um eine Audiodatei zu importieren.
- **MIDI-Datei.** Klicken Sie auf **MIDI-Datei**, um eine MIDI-Datei zu importieren.

Siehe:

["Matrixansicht" auf Seite 1989](#page-1988-0)

# Das Dialogfeld Aktivitätsprotokoll

Das Dialogfeld **Aktivitätsprotokoll** wird angezeigt, wenn Sie **Hilfe > Aktivitätsprotokollierung** auswählen. In diesem Dialogfeld können Sie hilfreiche Informationen protokollieren, die dem technischen Support von Cakewalk bei der Behebung möglicher Probleme in Zusammenhang mit der Verwendung von SONAR von Nutzen sein können.

Das Dialogfeld **Aktivitätsprotokoll** umfasst die folgenden Elemente und Optionen:

- **Starten**
- **Schließen**
- **Kommentar**
- **INI-Dateien von SONAR anhängen**
- **Aktuelle SONAR-Projektdatei anhängen**
- **Anhänge.** Klicken Sie ggf. auf **Durchsuchen**, um zu Dateien zu navigieren, die nützliche Informationen enthalten können (z. B. Bildschirmabbildungen), und diese anzuhängen.
- **Dateien packen.** Packt alle angegebenen Dateien in ein einzelnes Archiv, das Sie an den technischen Support von Cakewalk senden können. Die Datei wird auf Ihrem Desktop gespeichert.

# Dialogfeld Loopeigenschaften, Registerkarte Audiodehnung

Es stehen zwei verschiedene (und unabhängig arbeitende) Möglichkeiten zum Dehnen von Clips zur Verfügung: Grooveclips und AudioSnap. Grooveclip-Marker werden normalerweise an Nulldurchgängen vor Transienten eingesetzt, AudioSnap-Marker werden direkt auf die Transienten gesetzt. AudioSnap kann das Tempo aus einem Clip extrahieren. Die Grooveclipdehnung ist bei extremerer Dehnung zu bevorzugen. Zwischen diesen beiden Funktionen gibt es eine ganze Reihe von Unterschieden (siehe ["Arbeiten mit Grooveclips" auf Seite 690,](#page-689-0) und "AudioSnap (nur SONAR [Producer und Studio\)" auf Seite 617\)](#page-616-0).

Die Registerkarte **"Audiodehnung"** bietet einen Abschnitt für Grooveclipoptionen und einen separaten Bereich für AudioSnap. Eine Beschreibung folgt.

### **Grooveclips**

Sowohl MIDI- als auch Audioclips können als Grooveclips konfiguriert werden. Die Optionen in diesem Dialogfeld für Audioclips unterscheiden sich von den Optionen für MIDI-Clips.

Der Bereich **"Grooveclips"** der Registerkarte **"Audiodehnung"** hat die folgenden Optionen:

- "Looping aktivieren": Mit diesem Kontrollkästchen aktivieren Sie die Grooveclip-Eigenschaften eines Audioclips, die es u. a. erlauben, einen Clip in der Spuransicht durch Ziehen mit der Maus zu vervielfältigen. Wenn die Option "Looping aktivieren" nicht markiert ist, können Sie den Clip mit dem Slip-Editing-Verfahren bearbeiten. Weitere Informationen zum Slip-Editing-Verfahren finden Sie unter ["Fades und Crossfades offline anwenden" auf Seite 834](#page-833-0).
- "An Projekttempo anpassen" (nur bei Audioclips): Dieses Kontrollkästchen weist SONAR an, einen Audioclip zu dehnen oder zu stauchen, um ihn an das Projekttempo anpassen zu können. Die Änderungen werden von SONAR mit Hilfe der Zählzeiten im Clip und der ursprünglichen Tempoparameter durchgeführt.
- "Zählzeiten in Clip": Nennt die Anzahl der Zählzeiten im aktuellen Clip.
- "Originaltempo" (nur bei Audioclips): Dieser Wert gibt das Originaltempo an, in dem der Clip aufgenommen wurde.
- "Projekttonhöhe folgen": Mit dieser Funktion kann ggf. eine Transponierung des Loops auf die Projekttonhöhe durchgeführt werden. Ein in der Tonart A aufgenommener Loop, der in einem Projekt mit der Tonhöhe C verwendet wird, wird bei aktiviertem Kontrollkästchen "Projekttonhöhe folgen" um drei Halbtonschritte nach oben transponiert.
- "Referenztonhöhe": Gibt die Tonart an, in der der Loop ursprünglich aufgenommen wurde. Die Funktion "Projekttonhöhe folgen" benutzt – wenn sie aktiv ist – diese Information, um den Loop in die Projekttonart zu transponieren.
- "Tonhöhe (Halbtöne)": Die Transponierung eines Clips können Sie auch unabhängig von der im Projekt angegebenen Tonart durch Veränderung des Wertes im Feld "Tonhöhe (Halbtöne)" vornehmen. Mit einem positiven Wert transponieren Sie den Clip um die eingegebene Anzahl von Halbtonschritten nach oben. Mit einem negativen Wert transponieren Sie den Clip um die eingegebene Anzahl von Halbtonschritten nach unten. Beachten Sie, dass der Clip bei aktiviertem Kontrollkästchen "Projekttonhöhe folgen" die Tonart des Projekts übernimmt. Dementsprechend beziehen sich Änderungen, die Sie mit diesem Feld vorgeben, auf die Projekttonhöhe und nicht auf die Cliptonhöhe.

Ein Beispiel: Die Tonart des Projekts ist C, diejenige des Clips aber D. Sobald in der Loop-Manager-Ansicht die Schaltfläche "**Projekttonhöhe folgen**" aktiviert wurde, wird der Clip automatisch um zwei Halbtöne abwärts transponiert. Wenn Sie einen Wert in das Feld "Tonhöhe (Halbtöne)" eingeben, findet eine weitere Transponierung statt, jetzt aber nicht von der Cliptonart, sondern bereits von der Projekttonart C ausgehend. Bei Eingabe des Wertes "–1" erfolgt dann eine Transponierung um einen zusätzlichen Halbton abwärts nach H-Dur.

Ein weiteres Beispiel: Die Tonhöhe des Clips ist E, die gewünschte Tonhöhe jedoch D. Sollte die Funktion "Projekttonhöhe folgen" nicht aktiviert und im Feld "Tonhöhe (Halbtöne)" ein Wert von "- 2" eingegeben worden sein, so wird der Clip um zwei Halbtöne von E auf die gewünschte Tonhöhe D transponiert.

• "Feinstimmung (Cents)" (nur bei Audioclips): Dieses Feld erlaubt die Verstimmung eines Clips um bis zu 50 Cent. 100 Cent entsprechen einem Halbton. Ein Wert von 1 für "Feinstimmung (Cent)" reguliert die Tonhöhe um einen Hundertstelhalbton nach oben. Mit der Option "Feinstimmung (Cent)" kann ein leicht verstimmter Clip auf die Tonhöhe der übrigen Clips in einem Projekt feingestimmt werden.

Weitere Informationen finden Sie unter:

["Mit Loops arbeiten" auf Seite 689](#page-688-0)

["Arbeiten mit Grooveclips" auf Seite 690](#page-689-0)

["Erzeugen und Bearbeiten von Grooveclips" auf Seite 692](#page-691-0)

### AudioSnap

Der Bereich **"AudioSnap"** der Registerkarte **"Audiodehnung"** hat die folgenden Optionen:

- "AudioSnap aktivieren": Durch Markieren dieses Kontrollkästchens aktivieren Sie die AudioSnap-Funktion für den Clip. Hierdurch werden die folgenden Optionen verfügbar.
	- "Transienten anzeigen" : Wenn Sie dieses Kontrollkästchen aktivieren, werden die Transienten des Clips angezeigt.
	- "Transienten zu Pool hinzufügen": Wenn Sie dieses Kontrollkästchen aktivieren, werden am Anfang aller Transienten eines Clips vertikale Rasterlinien über die gesamte Höhe des Clipbereichs angezeigt.
	- "Automatische Dehnung (Tempo folgen)": Die Aktivierung dieses Kontrollkästchens bewirkt, dass der Clip automatisch allen Tempoänderungen folgt.
- "Time-Stretching aktivieren": Dieses Kontrollkästchen ist abgeblendet, wenn das Kontrollkästchen "Automatische Dehnung (Tempo folgen)" markiert ist. Andernfalls ist es unabhängig davon verfügbar, ob AudioSnap für den Clip aktiviert ist oder nicht. Sie können den Clip unter Verwendung dieses Kontrollkästchens und der zugehörigen Felder prozentual, absolut oder bezogen auf einen neuen Endpunkt (Bis-Zeit) dehnen. Wenn Sie ein Feld einstellen und dann mit der [Tabulatortaste] das Feld wechseln, werden die beiden anderen Felder automatisch aktualisiert.
	- "Dehnungsumfang (%)": Wählen Sie, um wie viel Prozent Sie den Clip dehnen wollen.
	- "Neue Länge": Stellen Sie die gewünschte neue Länge des Clips ein.
	- "Neue Bis-Zeit": Stellen Sie ein, bei welcher Zeitposition der Clip enden soll.
	- "Online-Algorithmus": Wählen Sie den für die Dehnung des Clips gewünschten Algorithmus aus.

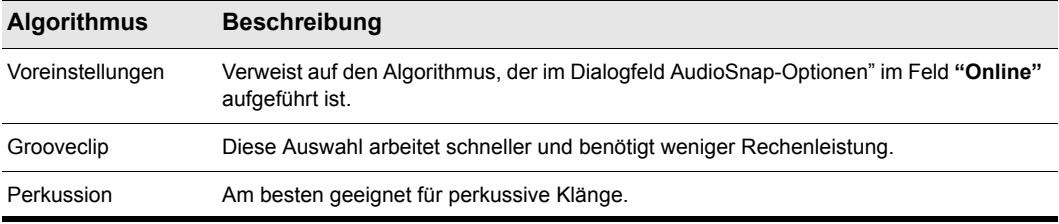

**Tabelle 266.**

• "Offline-Algorithmus": Wählen Sie den für die Dehnung des Clips gewünschten Algorithmus aus.

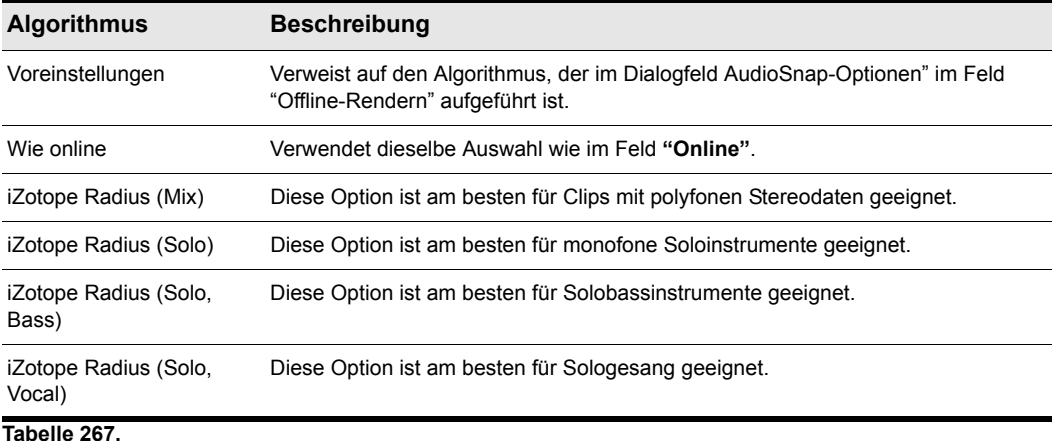

Weitere Informationen finden Sie unter ["AudioSnap \(nur SONAR Producer und Studio\)" auf Seite](#page-616-0)  [617.](#page-616-0)

# Dialogfeld Loopeigenschaften, Registerkarte Audiodateien

Die Registerkarte **"Audiodateien"** im Dialogfeld **Clipeigenschaften** enthält die folgenden Informationen:

- Die Audiodatei(en), die den gewählten Clip bilden
- Die Pfadnamen, unter denen die Dateien gespeichert sind
- Die Bittiefe des Clips

### Bild(er) neu berechnen

Klicken Sie auf **Bild(er) neu berechnen**, um beschädigte Wellenformendarstellungen einzelner Clips neu zu zeichnen.

# Das Dialogfeld Elementeigenschaften

Das Dialogfeld **Elementeigenschaften** wird angezeigt, wenn Sie auf einer FX Chain-Eigenschaftsseite mit der rechten Maustaste auf ein belegbares Bedienelement (Regler, Schaltfläche) klicken und dann **Element bearbeiten** aus dem Kontextmenü auswählen. In diesem Dialogfeld können Sie belegbare Regler und Schaltflächen konfigurieren.

Das Dialogfeld **Elementeigenschaften** enthält die folgenden Einstellungen:

- **Name.** Der Name des belegbaren Elements. Wird als Beschriftung angezeigt.
- **Position.** Die Position des Bedienelements, von links nach rechts gezählt
- **Ziel.** Wählen Sie bis zu vier automatisierbare Plugin-Parameter aus, die mit diesem Bedienelement gesteuert werden können.
- **Start.** Dies ist der Startwert des Zielparameters, angegeben als Prozentwert des Regelbereichs ("0.00%" bis "100.00%").
- **Ende.** Dies ist der Endwert des Zielparameters, angegeben als Prozentwert des Regelbereichs ("0.00%" bis "100.00%"). Sie können Start- und Endwerte auch automatisch festlegen. Weitere Informationen finden Sie unter ["So legen Sie den Wertebereich eines Parameters automatisch](#page-934-0)  [fest" auf Seite 935.](#page-934-0)

Siehe:

["So passen Sie ein belegbares Bedienelement an \(nur SONAR Producer\)" auf Seite 934](#page-933-0)

# Das Dialogfeld Einstellungen

Das Dialogfeld **Einstellungen** wird angezeigt, wenn Sie auf einer FX Chain-Eigenschaftsseite mit der rechten Maustaste klicken und **Oberfläche anpassen** aus dem Kontextmenü auswählen. In diesem Dialogfeld können Sie die Farben und Grafiken ändern, die in einer FX Chain angezeigt werden.

Das Dialogfeld **Einstellungen** enthält die folgenden Einstellungen:

#### Bereich Oberfläche anpassen

- **Hintergrundbild.** Das Hintergrundbild auf der FX Chain-Eigenschaftsseite
- **Presethintergrundbild.** Das Bild hinter den Presetnamen
- **Faderkappenbild.** Faderkappe für Eingangspegel- und Ausgangspegelregler
- **Schaltflächenbild.** Bild für belegbare Schaltflächen
- **Drehreglerbild.** Bild für belegbare Drehregler

#### Bereich Farbe

- **Presettextfarbe.** Farbe von Presetnamen
- **Beschriftungsfarbe.** Textfarbe für Schaltflächen- und Reglerbeschriftungen.

Siehe:

["FX Chain-Benutzeroberfläche anpassen \(nur SONAR Producer und Studio\)" auf Seite 937](#page-936-0)

# Das Dialogfeld Fehlerberichterstattung

Das Dialogfeld **Fehlerberichterstattung** wird angezeigt, wenn ein Problem aufgetreten ist und SONAR unerwartet geschlossen werden muss. In diesem Fall können Sie einen Absturzbericht direkt an Cakewalk schicken. Dies erleichtert uns die Untersuchung der Problemursache.

# Das Dialogfeld "Effekt umbenennen"

Das Dialogfeld **Effekt umbenennen** wird angezeigt, wenn Sie mit der rechten Maustaste auf eine FX Chain klicken und **Umbenennen** aus dem Kontextmenü auswählen.

Im Dialogfeld **Effekt umbenennen** können Sie die FX Chain umbenennen.

Siehe:

["So benennen Sie einen FX Chain-Container um" auf Seite 931](#page-930-0)

# Das Dialogfeld Zusätzliche Kodieroptionen

Das Dialogfeld **Zusätzliche Kodieroptionen** wird angezeigt, wenn Sie auf die Schaltfläche **Exportieren** im Dialogfeld **Audio exportieren** klicken. Die Optionen bestimmen normalerweise die Bittiefe, die zur Darstellung der Daten verwendete Bytesortierung im Speicher und einen Kodiertyp innerhalb des übergeordneten Dateiformats.

Es folgt eine Liste der in SONAR unterstützten Subformate:

#### AIFF (Apple/SGI, Erweiterung "aiff")

- 8-Bit-PCM, signiert
- 16-Bit-PCM, signiert
- 24-Bit-PCM, signiert
- 32-Bit-PCM, signiert
- 8-Bit-PCM, unsigniert
- 32-Bit-Fließkommaformat
- 64-Bit-Fließkommaformat
- U-Law
- A-Law
- IMA ADPCM
- GSM 6.10
- 12-Bit-DWVW
- 16-Bit-DWVW
- 24-Bit-DWVW

### AIFF (Apple/SGI, Erweiterung "aif")

- 8-Bit-PCM, signiert
- 16-Bit-PCM, signiert
- 24-Bit-PCM, signiert
- 32-Bit-PCM, signiert
- 8-Bit-PCM, unsigniert
- 32-Bit-Fließkommaformat
- 64-Bit-Fließkommaformat
- U-Law
- A-Law
- IMA ADPCM
- GSM 6.10
- 12-Bit-DWVW
- 16-Bit-DWVW
- 24-Bit-DWVW

### AU (Sun/NeXT, Erweiterung ".au")

- 8-Bit-PCM, signiert
- 16-Bit-PCM, signiert
- 24-Bit-PCM, signiert
- 32-Bit-PCM, signiert
- 32-Bit-Fließkommaformat
- 64-Bit-Fließkommaformat
- U-Law
- A-Law
- G721 ADPCM, 32 Kbit/s
- G723 ADPCM, 24 Kbit/s

### CAF (Apple Core Audio File, Erweiterung ".caf")

- 8-Bit-PCM, signiert
- 16-Bit-PCM, signiert
- 24-Bit-PCM, signiert
- 32-Bit-PCM, signiert
- 32-Bit-Fließkommaformat
- 64-Bit-Fließkommaformat
- U-Law
- A-Law

### FLAC (FLAC Lossless Audio Codec, Erweiterung ".flac")

- 8-Bit-PCM, signiert
- 16-Bit-PCM, signiert
- 24-Bit-PCM, signiert

### RAW (Audiodatei ohne Kopfdaten, Erweiterung ".raw")

- 8-Bit-PCM, signiert
- 16-Bit-PCM, signiert
- 24-Bit-PCM, signiert
- 32-Bit-PCM, signiert
- 8-Bit-PCM, unsigniert
- 32-Bit-Fließkommaformat
- 64-Bit-Fließkommaformat
- U-Law
- A-Law

1890

### SD2 (Sound Designer II, Erweiterung ".sd2")

- 8-Bit-PCM, signiert
- 16-Bit-PCM, signiert
- 24-Bit-PCM, signiert

### W64 (Sony Wave-64, Erweiterung ".w64")

- 16-Bit-PCM, signiert
- 24-Bit-PCM, signiert
- 32-Bit-PCM, signiert
- 8-Bit-PCM, unsigniert
- 32-Bit-Fließkommaformat
- 64-Bit-Fließkommaformat
- U-Law
- A-Law
- IMA ADPCM
- Microsoft ADPCM
- GSM 6.10

### WAVE (Microsoft, Erweiterung ".wav")

- 16-Bit-PCM, signiert
- 24-Bit-PCM, signiert
- 32-Bit-PCM, signiert
- 8-Bit-PCM, unsigniert
- 32-Bit-Fließkommaformat
- 64-Bit-Fließkommaformat
- U-Law
- A-Law
- IMA ADPCM
- Microsoft ADPCM
- GSM 6.10
- G721 ADPCM, 32 Kbit/s

Siehe:

["Audioaufnahmen für die Weitergabe vorbereiten" auf Seite 973](#page-972-0)

# Das Dialogfeld Eingabequantisierung

Das Dialogfeld **Eingabequantisierung** wird angezeigt, wenn **Quantisierungseinstellungen** im Inspektor-Bereich **Eingabequantisierung** ausgewählt wird.

Das Dialogfeld **Eingabequantisierung** enthält die folgenden Einstellungen:

- **Auflösung.** Setzen Sie die Notenauflösung wahlweise auf eine Standardnotenlänge oder einen Tickwert. Die Auflösung bestimmt den Noten- oder Zeitwert, dem Ihre eingegebenen MIDI-Daten entsprechen sollen.
- **Startzeiten von MIDI-Events.** Wählen Sie diese Option aus, um die Startzeiten von MIDI-Events zu quantisieren.
- **Notenlängen.** Wählen Sie diese Option aus, um die Längen von Notenevents entsprechend dem Wert von **Resolution** zu quantisieren.
- **Nur Noten quantisieren.** Wenn diese Option ausgewählt ist, ändert SONAR keine anderen Events (z. B. Controller).
- **Genauigkeit.** Dieser Wert bestimmt, wie exakt SONAR die angewählten Noten an das vorgegebene Auflösungsraster verschiebt. Siehe ["Genauigkeit" auf Seite 754](#page-753-0).
- **Swing.** Verwenden Sie diese Option, um Gruppen gleichmäßiger Achtelnoten (oder anderen Notenwerte, die Sie im Feld **Resolution** angeben) mit einem Swingfaktor zu versehen. Bei einem Wert von **50** werden alle Noten mit gleicher Länge wiedergegeben, was im Ergebnis keinen Swingfaktor erzeugt. Ein größerer Wert verlängert die erste Note und umgekehrt. Siehe ["Swing"](#page-754-0) [auf Seite 755.](#page-754-0)
- **Fenster.** Diese Angabe legt fest, ob SONAR Noten quantisieren soll, die sehr weit entfernt von den Quantisierungspunkten des Rasters liegen. Bei einer Angabe von "100%" wird jede Note quantisiert. Siehe ["Quantisierungsfenster" auf Seite 755](#page-754-1).
- **Zufällige Änderung.** Dieser Wert ändert die Werte der drei vorherigen Felder mithilfe einer Zufallsfunktion, um den Rhythmus "natürlicher" klingen zu lassen. Der Wert, den Sie hier eingeben, ist die maximale Abweichung von den vorhandenen Werten, die die Zufallsfunktion einbringen kann.

Weitere Informationen zur Eingabequantisierung finden Sie unter "Eingabequantisierung" auf Seite [281.](#page-280-0)

# Das Dialogfeld Tonartrastereinstellungen

Dieses Dialogfeld wird angezeigt, wenn **Rastereinstellungen** im Inspektor-Bereich **In Tonart einrasten** ausgewählt wird.

Das Dialogfeld **Tonartrastereinstellungen** enthält die folgenden Einstellungen:

- **Auf nächste höhere Note setzen.** Wenn Sie diese Option wählen, verschiebt SONAR alle nicht tonartgebundenen Noten auf die nächste, höhere Note in der gewählten Tonart.
- **Auf vorherige tiefere Note setzen.** Wenn Sie diese Option wählen, verschiebt, SONAR alle nicht tonartgebundenen Noten auf die vorherige, tiefere Note in der gewählten Tonart.
- **Auf nächstgelegene Note setzen.** Wenn Sie diese Option wählen, verschiebt SONAR alle nicht tonartgebundenen Noten zur nächsten Tonhöhe in der gewählten Tonart.

Weitere Informationen über die Funktion ["In Tonart einrasten"](#page-765-0) finden Sie unter "In Tonart einrasten" [auf Seite 766.](#page-765-0)

# Ansichtsreferenz

["Spuransicht" auf Seite 1894](#page-1893-0) ["Mischpultansicht" auf Seite 1944](#page-1943-0) ["Loop-Manager-Ansicht" auf Seite 1983](#page-1982-0) ["Browser" auf Seite 1988](#page-1987-0) .Matrixansicht" auf Seite 1989 .Pianorollenansicht" auf Seite 1903 ["Stepsequenzer-Ansicht" auf Seite 1909](#page-1908-1) ["Eventlisten-Ansicht" auf Seite 1940](#page-1939-0) .Partitur- Ansicht" auf Seite 1941 ["Große Zeitanzeige" auf Seite 1983](#page-1982-1) ["Gesangsansicht" auf Seite 1944](#page-1943-1) ["Videoansicht" auf Seite 1978](#page-1977-0) ["Tempoansicht" auf Seite 1980](#page-1979-0) .Takt/Tonart-Ansicht" auf Seite 1982 ["Markeransicht" auf Seite 1982](#page-1981-1) ["SysEx-Ansicht" auf Seite 1982](#page-1981-2) ["Synthesizerrack-Browser verwenden" auf Seite 609](#page-608-0) ["Navigatoransicht" auf Seite 2014](#page-2013-0) ["Wiedergabelistenansicht" auf Seite 2015](#page-2014-0)

Siehe auch: ["Überblick zur Steuerleiste" auf Seite 521](#page-520-0) ["Inspektoren" auf Seite 551](#page-550-0) ["Browser" auf Seite 587](#page-586-0) ["MultiDock" auf Seite 1102](#page-1101-0)

# <span id="page-1893-0"></span>Spuransicht

Die **Spuransicht** ist immer sichtbar. Sie ist das wichtigste Fenster zum Erstellen, Anzeigen und Bearbeiten von Projekten. Wenn Sie eine Projektdatei öffnen, wird die Spuransicht für dieses Projekt angezeigt. Wenn Sie die Spuransicht schließen, wird auch das Projekt geschlossen.

Die Spuransicht ist in mehrere Bereiche aufgeteilt: die Symbolleisten (im oberen Bereich), **den Navigatorbereich**, den **Videominiaturenbereich** , den **Spurbereich,** den **Clipbereich** und den **Busbereich**. Sie können die Darstellungsgröße der einzelnen Bereiche anpassen, indem Sie die mit der Maus an den Trennlinien ziehen, die sie voneinander abgrenzen.

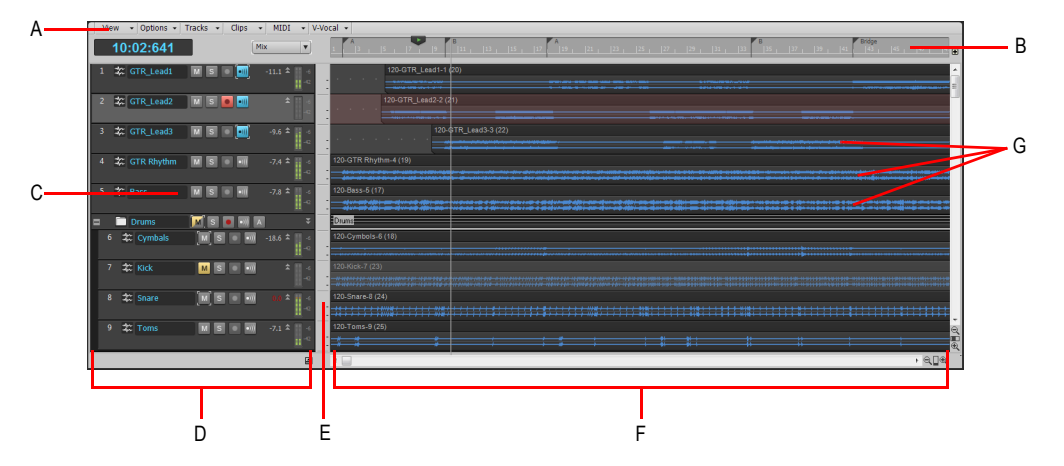

**Abbildung 434.** *Die Spuransicht*

*A. Spuransichtsmenü B. Zeitleiste C. Spurkanalzüge D. Spurbereich E. Trennlinie F. Clipbereich G. Clips*

Sie können die meisten Bedienelemente in der Spuransicht automatisieren, indem Sie Reglerbewegungen aufnehmen, Hüllkurven einzeichnen oder so genannte Schnappschüsse der aktuellen Einstellungen erstellen.

Außerdem sind alle Bedienelemente der aktuellen Spur – und auch einige andere, die nur in der Mischpultansicht verfügbar sind – im **Spur-Inspektor** enthalten. Beim Spur-Inspektor handelt es sich um eine erweiterte Darstellung der Bedienelemente der aktuellen Spur, die sich ganz links in der Spuransicht befindet. Sie können den Spur-/Bus-Inspektor ein- oder ausblenden, indem Sie die Taste [I] auf der Rechnertastatur drücken.

### Menüs in der Spuransicht

**Abbildung 435.** *Menüs in der Spuransicht*

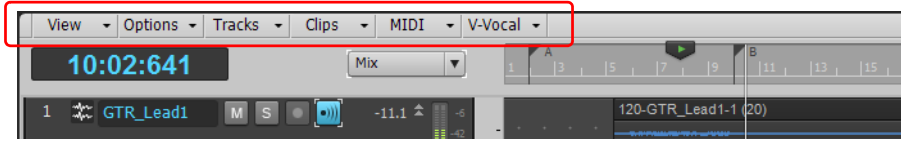

#### Das Menü Ansicht

Das Menü **Ansicht** umfasst die folgenden Funktionen:

- **Navigator ein-/ausblenden.** Blendet den Navigatorbereich ein bzw. aus.
- **Videominiaturspur ein-/ausblenden.** Blendet die Videominiaturspur ein bzw. aus. Die Videominiaturspur kann auch dann angezeigt werden, wenn Ihr Projekt kein Video enthält.
- **Spuren und Busse an Fenster anpassen.** Richtet die Spuransichtshöhen so aus, dass alle Spuren des Projekts in das Fenster passen.
- **Projekt an Fenster anpassen.** Ändert die Darstellung Ihres gesamten Projekts (oder möglichst vieler Spuren) so ab, dass diese vollständig in die Spuransicht passen.
- **MIDI-Inhalte einpassen.** Richtet alle angezeigten MIDI-Inhalte so aus, dass sie vollständig in den sichtbaren Bereich der Inline-Pianorollenansicht passen.
- **MIDI-Mikroskop.** Aktiviert den Mikroskopmodus für die Pianorollenansicht. Wenn der Mikroskopmodus aktiviert ist, erscheint ein transparentes Viereck mit runden Ecken über dem Mauszeiger. Es zeigt in der Pianorollenansicht in einem Vergrößerungsbereich die darunter liegenden Daten an.
- **Anzeige rückgängig.** Setzt die Spuransicht auf die vorherige Zoomeinstellung zurück.
- **Anzeige wiederholen.** Stellt nach Ausführen von **Anzeige rückgängig.** die vorherige Ansicht wieder her.

### Das Menü Optionen

Das Menü **Optionen** umfasst die folgenden Funktionen:

- **Automatischer Crossfade.** Aktiviert bzw. deaktiviert den automatischen Crossfade.
- **Crossfade-Typ.** Gibt die Standardverläufe für Fade-In, Fade-Out und Crossfade an.
- **Anzeige.** In diesem Untermenü können Sie die gewünschten Ansichtsoptionen auswählen:
	- **Abgeblendete Daten anzeigen.** Blendet alle Datentypen unabhängig davon ein oder aus, ob der betreffende Datentyp im Datenfilter einer Spur ausgewählt wurde. Alle Datentypen mit Ausnahme des ausgewählten werden abgeblendet. Auf diese Weise können Sie alle Datentypen im Kontext sehen, während Sie einen bestimmten Typ bearbeiten.
	- **Spurbegrenzungen anzeigen.** Zeigt im Clipbereich zwischen den Spuren jeweils eine horizontale Linie an.
	- **Clipnamen anzeigen.** Blendet Clipnamen ein oder aus.
- **Clipinhalte anzeigen.** Zeigt den Inhalt von Audio- und MIDI-Clips grafisch an. Dies schließt auch Automationsdaten mit ein.
- **Audioskala anzeigen.** Blendet das Audioskalierungslineal im Trennbalken zwischen Clipbereich und Spurbereich ein oder aus.
- **Wellenformhöhe maximieren.** Blendet Clipkopfzeilen ein oder aus. Wenn diese Option aktiviert ist, erstrecken sich Wellenform und MIDI-Daten über die gesamte Cliphöhe.
- **Vertikale Hilfslinien.** Blendet vertikale Hilfslinien, die im Taktabstand angezeigt werden, im Clipbereich ein oder aus. Über das Untermenü legen Sie das Aussehen der Hilfslinien fest.
	- **Keine.** Es werden keine vertikalen Linien angezeigt.
	- **Hinter Clips.** Vertikale Hilfslinien werden angezeigt, doch werden vorhandene Clips vor den Hilfslinien dargestellt, d. h. ihre Inhalte sind uneingeschränkt sichtbar.
	- **Vor Clips.** Vertikale Hilfslinien werden vor den Clips angezeigt, sind also stets sichtbar.
- **Klickverhalten.** Über dieses Untermenü legen Sie fest, was beim Klicken im Clipbereich geschieht:
	- **Linksklick setzt Jetztzeitmarker.** Die Jetztzeit wird im Clipbereich durch einen Klick mit der linken Maustaste positioniert.
	- **Rechtsklick setzt Jetztzeitmarker.** Die Jetztzeit wird im Clipbereich durch einen Klick mit der rechten Maustaste positioniert.
	- **Linksklick sperrt Bildlauf.** Schaltet den horizontalen Bildlauf während der Bearbeitung im Clipbereich bei laufender Wiedergabe ab. Auf diese Weise können Sie sich auf die Bearbeitungsposition konzentrieren, ohne befürchten zu müssen, dass diese früher oder später aus dem angezeigten Bereich verschwindet. Wenn Sie Ihre Bearbeitung abgeschlossen haben und der Bildlauf wieder gestartet werden soll, klicken Sie auf den Hintergrund des Clipbereichs, um die automatische Bildlaufabschaltung zu deaktivieren.
	- **Doppelklick.** Über dieses Untermenü legen Sie fest, was beim Doppelklick auf einen Clip geschieht:
		- **MIDI-Clips > -Keine-.** Bei einem Doppelklick auf einen MIDI-Clip wird keine Ansicht geöffnet.
		- **MIDI-Clips > Eventlistenansicht.** Bei einem Doppelklick auf einen MIDI-Clip wird die Eventlistenansicht geöffnet.
		- **MIDI-Clips > Partituransicht.** Bei einem Doppelklick auf einen MIDI-Clip wird die Partituransicht geöffnet.
		- **MIDI-Clips > Pianorollenansicht.** Bei einem Doppelklick auf einen MIDI-Clip wird die Pianorollenansicht geöffnet.
		- **MIDI-Clips > Inline-Pianorollenansicht.** Bei einem Doppelklick auf einen MIDI-Clip wird die Inline-Pianorollenansicht geöffnet.
		- **Audioclips > -Keine-.** Bei einem Doppelklick auf einen Audioclip wird keine Ansicht geöffnet.
		- **Audioclip > Loop-Manager-Ansicht.** Bei einem Doppelklick auf einen Audioclip wird die Loop-Manager-Ansicht geöffnet.
- **Pegelanzeigeoptionen.** In diesem Untermenü geben Sie verschiedene Optionen für Spuraufnahmepegelanzeigen, Pegelanzeigen für Spurwiedergabe oder Buspegelanzeigen an.
- **Drag & Drop-Optionen.** Öffnet das Dialogfeld **Drag & Drop-Optionen**, in dem Sie das Verhalten von Clips beim Ziehen konfigurieren können.
- **Zoomoptionen.** Öffnet das Dialogfeld **Zoomoptionen**, in dem Sie das Zoomverhalten konfigurieren können.
- **Bei Clipauswahl Spurhüllkurven auswählen.** Bei Auswahl eines Clips werden ggf. auch überlappende Hüllkurven ausgewählt.
- **Bei Stopp zurück zum Jetztzeitmarker.** Die Jetztzeit springt zurück zum Jetztzeitmarker, wenn die Wiedergabe beendet ist.
- **Jetztzeit bei Neustart einstellen.** Wenn Sie die Jetztzeit bei laufender Wiedergabe ändern, wird die Wiedergabe angehalten und dann neu gestartet. Hierdurch wird die Ausgabe zwar für einen Moment unterbrochen, aber die Stabilität der Synchronisierung (insbesondere zu Videos) wird erheblich verbessert.
- **Am Projektende stoppen.** Die Wiedergabe endet automatisch nach dem Erreichen des letzten Events im Projekt. Bleibt die Option deaktiviert, dann wird die Wiedergabe über das Ende des Projekts hinaus fortgeführt. Außerdem kann die Wiedergabe in diesem Fall auch in einem leeren Projekt gestartet werden.

### Das Menü Spuren

Das Menü **Spuren** umfasst die folgenden Funktionen:

- **Instrumentenspur erstellen.** Wenn eine vorhandene Audio- und eine MIDI-Spur demselben Softwaresynthesizer zugewiesen sind, konvertiert diese Funktion die beiden Spuren in eine einzelne Instrumentenspur (nur für MIDI-Spuren verfügbar).
- **Instrumentenspur aufteilen.** Teilt eine Instrumentenspur in separate Audio- und MIDI-Spuren auf. Die Spuren bleiben dann mit demselben Softwareinstrument verknüpft (nur für Instrumentenspuren verfügbar).
- **Auf Spur(en) abmischen.** Fasst eine oder mehrere Audiospuren zu einem Submix zusammen.
- **Spur(en) duplizieren.** Kopiert die ausgewählte(n) Spur(en). Dabei können Sie auch Events, Eigenschaften, Sends und/oder Effekte in die kopierten Spuren aufnehmen und ein Ziel angeben.
- **Spur(en) löschen.** Löscht die gewählte(n) Spur(en) komplett, d. h. einschließlich aller Eigenschaften, Clips und Events. Die gelöschten Daten werden von SONAR nicht in die Zwischenablage übernommen.
- **Spur(en) leeren.** Löscht ausschließlich den Spurinhalt, nicht aber die Spureigenschaften. Die entfernten Daten werden von SONAR nicht in die Zwischenablage übernommen.
- **Spurname(n) auf Clipname(n) kopieren.** Kopiert die Spurnamen auf die Clips der jeweiligen Spuren.
- **Spur(en) ausblenden.** Blendet alle ausgewählten Spuren aus. Zum Einblenden der ausgewählten Spuren wählen Sie **Spuren > Spur-Manager** aus oder drücken die Taste H auf der Tastatur, um das Dialogfeld **Spur-Manager** zu öffnen.
- **Alle Spuren anzeigen.** Zeigt alle Spuren im Projekt an.
- **Spur-Manager.** Öffnet das Dialogfeld **Spur-Manager**.
- **Spuren sortieren.** Öffnet das Dialogfeld **Spuren sortieren**, in dem Sie Spuren nach verschiedenen Kriterien sortieren können.

### Das Menü Clips

Das Menü **Clips** umfasst die folgenden Funktionen:

- **Permanent zuschneiden.** Löscht Daten eines ausgewählten Clips, die mit dem Slip-Editing-Werkzeug ausgeblendet wurden, permanent.
- **Verbinden zu Clip(s).** Fasst ausgewählte Audioclips zu einem einzelnen Clip zusammen.
- **Zu mono konvertieren.** Konvertiert alle ausgewählten Stereoclips zu Monoclips.
- **Clip-Fades setzen.** Öffnet das Dialogfeld **Fades in ausgewählten Clips**, in dem Sie Fades für die ausgewählten Clips erzeugen können.
- **Zu Clipgruppe hinzufügen. > Neu.** Legt alle ausgewählten Clips in einer neuen Clipgruppe ab.
- **Zu Clipgruppe hinzufügen. > <Liste der erstellten Gruppen>.** Legt alle ausgewählten Clips in einer bestehenden Clipgruppe ab.
- **Aus Clipgruppe entfernen.** Entfernt alle ausgewählten Clips aus den Clipgruppen, zu denen sie ggf. gehören.
- **Zurücksetzen auf ursprünglichen Zeitstempel.** Setzt alle gewählten Clips auf ihre ursprüngliche SMPTE-Zeitposition zurück.
- **Ankerpunkt auf Jetztzeit setzen.** Setzt den Ankerpunkt eines Clips auf die aktuelle Wiedergabeposition. Der Ankerpunkt ist ein in Samples gemessener Offset innerhalb eines Clips, den das Raster als Referenz für das Anordnen des Clips verwendet. Clips ohne Ankerpunkt werden immer am Beginn des Clips angeordnet.
- **Alle verknüpften Clips auswählen.** Wählt alle Clips aus, die mit dem ausgewählten Clip verknüpft sind.
- Verknüpfung auflösen. Öffnet das gleichnamige Dialogfeld (siehe "Dialogfeld Verknüpfung [auflösen" auf Seite 1872](#page-1871-0)).
- **Stepsequenzerclips lösen.** Trennt die gewählten Stepsequenzerclips auf, d. h., Sie können die einzelnen Clips jeweils separat editieren.
- **MIDI-Clip(s) in Stepsequenzerclip umwandeln.** Konvertiert ausgewählte MIDI-Clips in einen Stepsequenzerclip.
- **MIDI-Controller in Hüllkurven konvertieren.** Öffnet das gleichnamige Dialogfeld, in dem Sie MIDI-Controller in Automationshüllkurven konvertieren können.

### Das Menü MIDI

Das Menü **MIDI** umfasst die folgenden Funktionen:

- **Noten einblenden.** Blendet Notenevents in der Inline-Pianorollenansicht ein oder aus.
- **Anschlagstärke anzeigen.** Blendet die Anschlagstärke in der Inline-Pianorollenansicht ein oder aus.
- **Anschlagstärkeanzeigen zeigen/verbergen.** Blendet die Anschlagstärke der MIDI-Noten für alle Spuren ein bzw. aus, die Drum-Maps verwenden.
- **Anschlagstärke für ausgewählte Noten anzeigen.** Zeigt die Anschlagstärken ausgewählter Notenevents an. Diese Option erleichtert das Erkennen und Bearbeiten von Anschlagstärken, wenn zahlreiche Notenevents vorhanden sind. Ebenfalls vereinfacht wird die Änderung der Anschlagstärke einzelner geschichteter Notenevents (z. B. Akkorde).
- **Controller anzeigen.** Über dieses Untermenü werden die anzuzeigenden Controllerevents ausgewählt.
	- **Alle Controller anzeigen.** Zeigt alle Controller in den angezeigten Spuren an.
	- **<Liste verfügbarer Controller>.** Alle vorhandenen Controllertypen werden aufgelistet.
- **Controller zusammen mit Noten auswählen.** Wenn diese Funktion aktiviert ist, werden bei Auswahl eines oder mehrerer aufeinanderfolgender Notenevents automatisch alle Controllerevents selektiert, die im zeitlichen Bereich des oder der Notenevents liegen.
- **Bearbeitungselemente anzeigen.** Blendet die Bearbeitungselemente für einen Controller ein oder aus.
- **Clipumrandung einblenden.** Blendet Umrandungen von Clips in der Inline-Pianorollenansicht ein oder aus.
- **Stummgeschaltete Clips ausblenden.** Blendet Events in stummgeschalteten Clips in der Inline-Pianorollenansicht ein oder aus.

### Das Menü V-Vocal

Das Menü **V-Vocal** umfasst die folgenden Funktionen:

- **V-Vocal-Clip erstellen.** Erzeugt einen V-Vocal-Clip zusätzlich zu den gewählten Audiodaten.
- **V-Vocal-Clip entfernen.** Entfernt den V-Vocal-Prozessor aus dem V-Vocal-Clip.
- **V-Vocal-Editor.** Öffnet die Oberfläche des V-Vocal-Editors.
- **Bypass/Bypass aufheben.** Aktiviert bzw. deaktiviert den Bypass für alle ausgewählten V-Vocal-Clips.
- **Bypass für alle V-Vocal-Clips.** Aktiviert bzw. deaktiviert den Bypass für alle V-Vocal-Clips im Projekt.

#### **Spurbereich**

Im Spurbereich können Sie die Einstellungen jeder einzelnen Spur Ihres Projekts ansehen und auch verändern. Eine ausgewählte Spur erscheint in einer anderen Farbe. Die Bedienelemente einer einzelnen Spur sind zum *Kanalzug* dieser Spur zusammengefasst.

Um eine andere Spur zur aktuellen Spur zu machen, verwenden Sie die Maus oder die folgenden Tasten auf Ihrer Computertastatur:

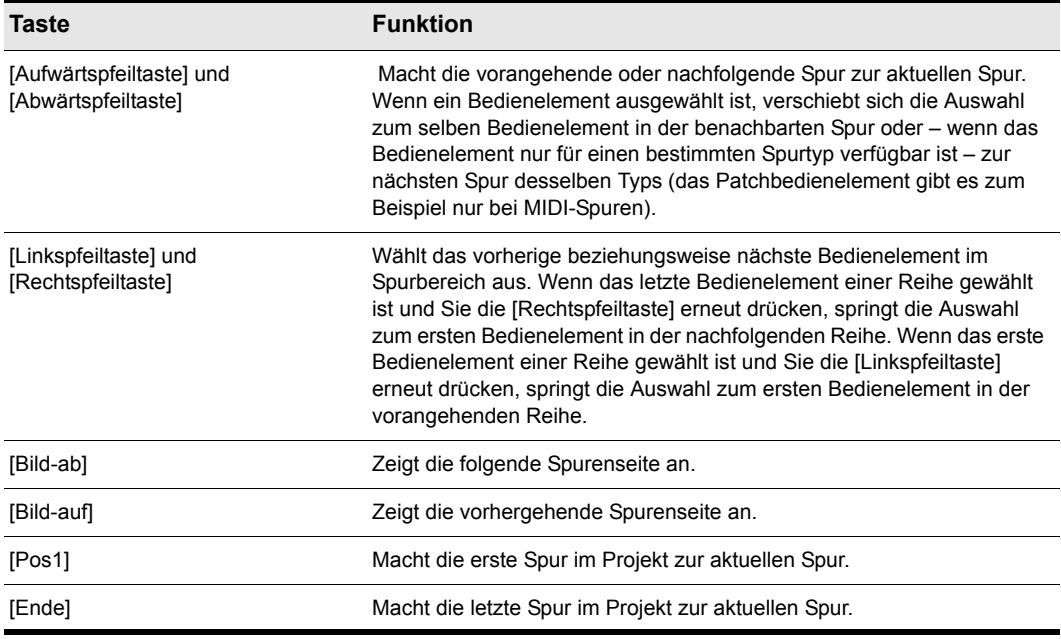

**Tabelle 268.**

Der Spurbereich enthält außerdem Pegelanzeigen für Aufnahme und Wiedergabe sowie Buspegelanzeigen. Sie können all diese Pegelanzeigen aus- oder einblenden und die Daten und Formate der Anzeigen auf vielfältige Weise anpassen. Siehe ["Pegelanzeigen" auf Seite 892.](#page-891-0)

### **Clipbereich**

Der Clipbereich zeigt die Clips Ihres Projekts auf einer Zeitachse, die Ihnen zeigt, wie Ihr Projekt aufgebaut ist. Clips enthalten Markierungen, die auf ihre Inhalte hinweisen. Im Clipbereich können Sie die Clips auswählen, verschieben oder kopieren, um den Ablauf der Musik und der Sounds in Ihrem Projekt zu ändern.

In der Spuransicht können Sie Spuren, Clips oder Zeitbereiche eines Projekts auf einfache Weise für die weitere Bearbeitung auswählen. Dies sind die häufigsten Auswahlmethoden:

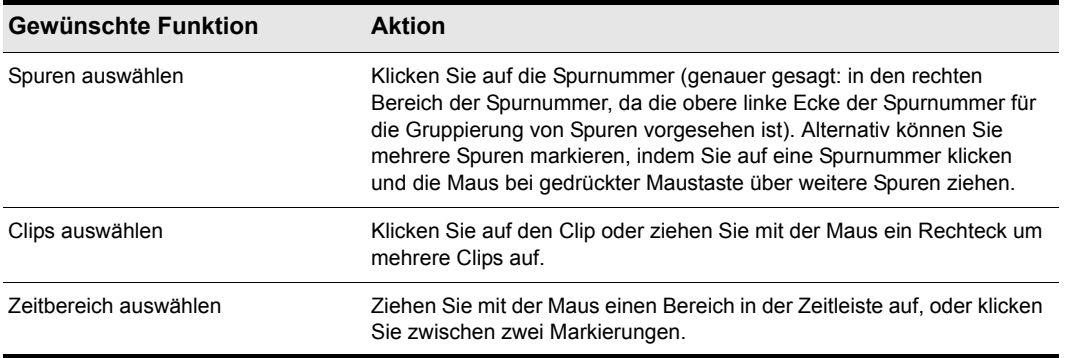

#### **Tabelle 269.**

Wie in den meisten anderen Windows-Programmen können Sie mehrere Elemente (Spuren oder Clips) auswählen, indem Sie bei gedrückter [Umschalttaste] oder [Strg]-Taste darauf klicken. Wenn Sie bei gedrückter [Umschalttaste] klicken, werden Spuren oder Clips zur aktuellen Auswahl hinzugefügt. Wenn Sie bei gedrückter [Strg]-Taste klicken, können Sie Spuren oder Clips der Auswahl hinzufügen und bereits gewählte Spuren und Clips wieder aus der Auswahl entfernen.

Siehe:

.Automation" auf Seite 1053

#### **Busbereich**

Der Busbereich enthält alle Busse Ihres Projekts. Um den Busbereich anzuzeigen, klicken Sie auf die Schaltfläche "**Busse ein-/ausblenden**" **E**, die sich im unteren Bereich der Spuransicht befindet.

Der Busbereich dient dem Hinzufügen von Effekten, der Steuerung der Ausgangslautstärke und der Panoramaeinstellungen und dem Zusammenfassen mehrerer Spuren zu Subgruppen.

Siehe:

["Summenausgänge" auf Seite 888](#page-887-0) ["So schleifen Sie eine Spur durch einen Bus" auf Seite 885](#page-884-0)

#### Spur/Bus-Inspektor

Im Spur-Inspektor können Sie die Bedienelemente der aktuellen Spur (oder des aktuellen Busses) einfach anpassen, da es sich um eine erweiterte Version der Bedienelemente der aktuellen Spur handelt, die sich links neben der Spuransicht befindet.

Weitere Informationen zum Inspektor finden Sie unter ["Inspektoren" auf Seite 551.](#page-550-0)

### Der Navigatorbereich

Der Navigatorbereich befindet sich direkt oberhalb des Spurbereichs und zeigt die gesamte Länge Ihres Projekts an – Sie sehen also immer das gesamte Projekt und darin die Position der Jetztzeit. Der Navigatorbereich zeigt außerdem alle Spuren Ihres Projekts. Um den Navigatorbereich einoder auszublenden, klicken Sie auf das Menü **Ansicht** der Spuransicht und wählen **Navigator Show/Hide ein-/ausblenden** aus oder drücken ALT+N. Sie können außerdem die Trennlinie zwischen dem Navigator- und dem Spurbereich verschieben, um die Höhe zu ändern.

Im Navigatorbereich sehen Sie ein kleines grünes Rechteck. Es stellt den Teil des Projekts dar, der gerade im Clipbereich dargestellt wird. Wenn Sie dieses Rechteck im Navigatorbereich verschieben, ändert sich auch die Anzeige im Clipbereich entsprechend. Sie können auch an den Knotenpunkten an den Seiten und Ecken des Rechtecks ziehen, um die Darstellungsgröße im Clipbereich zu ändern. Wenn Sie in den Navigatorbereich klicken, springt der linke Rand des Rechtecks an die von Ihnen angeklickte Position. Gleichzeitig wird die Darstellung im Clipbereich entsprechend angepasst. Wenn Sie beim Klicken die [Strg]-Taste gedrückt halten, wird die Jetztzeit an die entsprechende Position gesetzt.

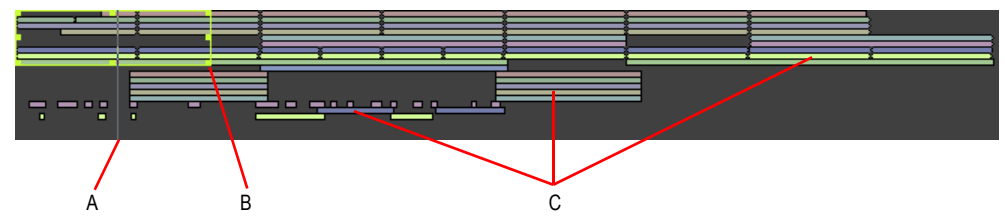

**Abbildung 436.** *Der Navigatorbereich*

*A. Jetztzeite B. Knotenpunkt zum Zoomen ziehen C. Clip*

Im Navigatorbereich haben Sie folgende Möglichkeiten:

- Bildlauf im Clipbereich ausführen (Verschieben Sie das grüne Rechteck, oder klicken Sie in den Navigatorbereich)
- Im Clipbereich ein- und auszoomen (Ziehen Sie dazu an einem der Knotenpunkte an den Ecken und Seiten des grünen Rechtecks)
- Ändern der Jetztzeit mit Hilfe des Navigatorbereichs (Klicken Sie dazu bei gedrückter [Strg]-Taste in den Navigatorbereich)

### SONAR-Unterstützung für Screenreader (Unterstützung für Anwender mit eingeschränkter Sehfähigkeit)

SONAR verfügt über einen speziellen Zugangsmodus, der Anwendern mit eingeschränkter Sehfähigkeit die Arbeit bei der Verwendung von Screenreadern (Window-Eyes, JAWS usw.) erleichtern soll. Der Zugangsmodus wird durch Hinzufügen eines Schlüssels zur Windows-Registrierung aktiviert.

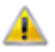

**Achtung:** *Verfahren Sie nur dann wie nachfolgend beschrieben, wenn Sie mit der Bearbeitung der Windows-Registrierung vertraut sind, und fertigen Sie in jedem Fall zuvor eine Sicherung der Registrierung an.*

Auf diese Weise wird Screenreadern der Empfang verschiedener Informationen (z.B. Namen oder Werte) von SONAR ermöglicht, die andernfalls nicht auf dem Bildschirm angezeigt würden.

Der Schlüssel heißt:

#### HKEY\_CURRENT\_USER\Software\Cakewalk Music Software\SONAR Producer\X2

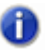

**Hinweis:** *Wenn Sie SONAR Studio oder Essential verwenden, müssen Sie "Producer" durch "Studio" bzw. "Essential" ersetzen.*

Der Wert lautet:

#### **AccessibilityMode**

Es handelt sich um einen DWORD-Wert. Dieser kann die Werte 0, 1, 2 oder 3 haben:

- 0: Kein Zugangsmodus (Standard).
- 1: Setzt den Zugangsstring in die Unterschrift von TrackView Cview.
- 2: Setzt den Zugangsstring in das CWACCESS-Fenster.
- 3: Setzt den Zugangsstring in das CWACCESS-Fenster und macht dieses Fenster sichtbar.

# Leeransicht in SONAR

Um mit der Arbeit an einem Projekt zu beginnen oder fortzufahren, wählen Sie die Funktion **Datei > Neu** (für ein neues Projekt) oder die Funktion **Datei > Öffnen** (zum Öffnen eines Projekts).

Siehe:

["So erstellen Sie eine neue Projektdatei" auf Seite 265](#page-264-0)

# <span id="page-1902-0"></span>Pianorollenansicht

Es gibt folgende Möglichkeiten, die Pianorollenansicht zu öffnen:

- Wählen Sie die zu bearbeitende Spur aus und rufen Sie die Funktion **Ansicht > Pianorollen** auf.
- Doppelklicken Sie auf einen MIDI-Clip im Clipbereich (diese Option können Sie über die Funktion **Optionen > Klickverhalten > Doppelklick > MIDI-Clips** in der Spuransicht ändern).

In der Pianorollenansicht werden alle MIDI-Noten und -Events aus einer oder mehreren Spuren im Schlagzeugraster- oder Notenbereich angezeigt. Das Notenfenster ist ein Rasterformat, das einer Klavierrolle ähnelt. Auch der Schlagzeugrasterbereich ist ein Rasterformat, aber hier ergibt sich der Klang jedes einzelnen Schlagzeuginstruments durch die Einstellungen im Drum-Map-Bereich. Sowohl im Schlagzeugrasterbereich als auch im Notenbereich werden die Noten als horizontale Balken dargestellt.

Im Notenbereich entspricht die vertikale Achse der Tonhöhe, wobei am linken Rand die Tonhöhen als Klaviertasten oder Notennamen angezeigt werden. Die Tonhöhe steigt von unten nach oben auf. Die Zeitachse läuft von links nach rechts. Es werden außerdem senkrechte Unterteilungen für Takte und Zählzeiten angezeigt.

Im Schlagzeugrasterbereich werden die Drumsounds der Notenzuordnung in der aktuellen Drum-Map gezeigt. Wie im Notenbereich verläuft die Zeitachse von links nach rechts mit senkrechten Unterteilungen in Takte und Zählzeiten.

In der Pianorollenansicht können Sie MIDI-Events einfach einer Spur hinzufügen, dort bearbeiten oder aus ihr löschen.

Die Pianorollenansicht umfasst den Notenbereich [\("Notenbereich" auf Seite 1907](#page-1906-0)), den Notenzuordnungsbereich (["Notenzuordnungsbereich" auf Seite 1906\)](#page-1905-0), den Drumrasterbereich (["Schlagzeugrasterbereich" auf Seite 1907\)](#page-1906-1), den Controllerbereich [\("Controllerbereich" auf Seite](#page-709-0)  [710](#page-709-0)) und den Spurlistenbereich (["Spurlistenbereich" auf Seite 1908](#page-1907-0)).

Weitere Informationen finden Sie unter:

Öffnen der Ansicht" auf Seite 711

["Anzeigen von Noten und Controllern \(nur in der Pianorollenansicht\)" auf Seite 714](#page-713-0)

["Noten in der Pianorollenansicht hinzufügen" auf Seite 715](#page-714-0)

["Rasterauflösung in der Pianorollenansicht" auf Seite 724](#page-723-0)

["Controller-Events in der Pianorollenansicht hinzufügen" auf Seite 728](#page-727-0)

["Arbeiten mit mehreren Spuren in der Pianorollenansicht" auf Seite 712](#page-711-0)

["Menüs in der Pianorollenansicht" auf Seite 1904](#page-1903-0)

["Notenzuordnungsbereich" auf Seite 1906](#page-1905-0)

["Schlagzeugrasterbereich" auf Seite 1907](#page-1906-1)

["Notenbereich" auf Seite 1907](#page-1906-0)

.Controllerbereich" auf Seite 1908

["Spurlistenbereich" auf Seite 1908](#page-1907-0)

### <span id="page-1903-0"></span>Menüs in der Pianorollenansicht

#### Das Menü Ansicht

Das Menü **Ansicht** umfasst die folgenden Funktionen:

• **Spurbereich ein-/ausblenden.** Blendet den Spurbereich ein bzw. aus.

- **Controllerbereich ein-/ausblenden.** Blendet den Controllerbereich ein bzw. aus.
- **Drumbereich ein-/ausblenden.** Blendet den Drumbereich ein bzw. aus.
- **MIDI-Inhalte einpassen.** Richtet alle angezeigten MIDI-Inhalte so aus, dass sie vollständig in den sichtbaren Bereich der Pianorollenansicht passen.
- **MIDI-Mikroskop.** Aktiviert den Mikroskopmodus für die Pianorollenansicht. Wenn der Mikroskopmodus aktiviert ist, erscheint ein transparentes Viereck mit runden Ecken über dem Mauszeiger. Es zeigt in der Pianorollenansicht in einem Vergrößerungsbereich die darunter liegenden Daten an.
- **Clipumrandung einblenden.** Blendet Umrandungen von Clips in der Pianorollenansicht ein oder aus.
- **Stummgeschaltete Clips ausblenden.** Blendet Events in stummgeschalteten Clips in der Pianorollenansicht ein oder aus.
- **Senkrechte Hilfslinien anzeigen.** Blendet senkrechte Hilfslinien in der Pianorollenansicht ein oder aus.
- **Rasterauflösung.** In diesem Untermenü legen Sie die vertikale Rasterauflösung fest:

#### Das Menü Noten

Das Menü **Noten** umfasst die folgenden Funktionen:

- **Noten einblenden.** Blendet Notenevents in der Pianorollenansicht ein oder aus.
- **Längen anzeigen.** Blendet die Längen von Drumnoten im Drumbereich ein bzw. aus.
- **Anschlagstärke anzeigen.** Blendet die Anschlagstärke in der Pianorollenansicht ein oder aus.
- **Anschlagstärkeanzeigen zeigen/verbergen.** Blendet die Anschlagstärke der MIDI-Noten für alle Spuren ein bzw. aus, die Drum-Maps verwenden.
- **Anschlagstärke für ausgewählte Noten anzeigen.** Zeigt die Anschlagstärken ausgewählter Notenevents an. Diese Option erleichtert das Erkennen und Bearbeiten von Anschlagstärken, wenn zahlreiche Notenevents vorhanden sind. Ebenfalls vereinfacht wird die Änderung der Anschlagstärke einzelner geschichteter Notenevents (z. B. Akkorde).
- **Anschlagstärke nur in aktiver Spur anzeigen.** Wenn mehrere Spuren in der Pianorollenansicht angezeigt werden, lässt sich die Anschlagstärke mit dieser Funktion auf Notenevents in der aktiven Spur beschränken.

#### Das Menü Controller

Das Menü **Controller** umfasst die folgenden Funktionen:

- **Alle Controller anzeigen.** Zeigt alle Controller in den angezeigten Spuren an.
- **Auswählen von Controllern über Noten.** Wenn dieser Modus aktiviert ist, werden bei Auswahl eines oder mehrerer aufeinanderfolgender Notenevents automatisch alle Controllerevents selektiert, die im zeitlichen Bereich des oder der Notenevents liegen.
- **Bearbeitungselemente anzeigen.** Blendet die Bearbeitungselemente für einen Controller ein oder aus.

### Das Menü Spuren

Das Menü **Spuren** umfasst die folgenden Funktionen:

- **Spuren auswählen.** Öffnet das Dialogfeld **Spuren auswählen**, in dem Sie die anzuzeigenden Spuren auswählen können.
- **Nächste Spur anzeigen.** Zeigt die nächste Spur oder Spurgruppe an.
- **Vorhergehende Spur anzeigen.** Zeigt die vorhergehende Spur oder Spurgruppe an.
- **Alle Spuren anzeigen.** Zeigt alle in der Pianorollenansicht geöffneten Spuren an.
- **Alle Spuren ausblenden.** Blendet alle in der Pianorollenansicht geöffneten Spuren aus.
- **Spuren invertieren.** Kehrt den Anzeigestatus aller in der Pianorollenansicht geöffneten Spuren um.

Siehe auch:

["Pianorollenansicht" auf Seite 1903](#page-1902-0) ["Notenzuordnungsbereich" auf Seite 1906](#page-1905-0) ["Schlagzeugrasterbereich" auf Seite 1907](#page-1906-1) ["Notenbereich" auf Seite 1907](#page-1906-0) ["Controllerbereich" auf Seite 1908](#page-1907-1) ["Spurlistenbereich" auf Seite 1908](#page-1907-0)

### <span id="page-1905-0"></span>Notenzuordnungsbereich

Im Notenzuordnungsbereich weisen Sie Noten bestimmten Drumsounds zu. Der Notenzuordnungsbereich umfasst die folgenden Spalten:

- "Name": Ein benutzerdefinierter Name für die Note. Der Name kann durch Anklicken und Eingabe eines neuen Namens bearbeitet werden.
- "Eingabenote": Die aufgenommene oder ursprüngliche Tonhöhe der Note. Die Angabe kann entweder traditionell als Tonhöhe zwischen C0 und G10 oder als numerischer Wert zwischen 0 und 127 erfolgen. Insgesamt können in dieser Spalte 128 Einträge definiert werden, wobei jeder Eintrag nur einmal vorkommen darf.
- Ausgabenote: In dieser Spalte geben Sie die Tonhöhe für die Ausgabe der Note an. Die Angabe kann entweder traditionell als Tonhöhe zwischen C0 und G10 oder als numerischer Wert zwischen 0 und 127 erfolgen. Insgesamt können in dieser Spalte 128 Einträge definiert werden, wobei jeder Eintrag nur einmal vorkommen darf.
- "Stumm": Die entsprechende Note wird stummgeschaltet.
- "Solo": Die entsprechende Note wird sologeschaltet.

Siehe auch:

["Pianorollenansicht" auf Seite 1903](#page-1902-0) ["Menüs in der Pianorollenansicht" auf Seite 1904](#page-1903-0) ["Schlagzeugrasterbereich" auf Seite 1907](#page-1906-1) .Notenbereich" auf Seite 1907 .Controllerbereich" auf Seite 1908 ["Spurlistenbereich" auf Seite 1908](#page-1907-0)

### <span id="page-1906-1"></span>Schlagzeugrasterbereich

In diesem Bereich können Sie Schlagzeugnoten in einer oder mehreren Spuren hinzufügen, bearbeiten und löschen.Wenn der Controllerbereich ausgeblendet ist, können hier auch Controllerdaten bearbeitet werden. Nur MIDI-Spuren, die einer Drum-Map zugewiesen wurden, werden im Schlagzeugrasterbereich angezeigt.

Siehe:

["Drum-Maps und der Drumrasterbereich" auf Seite 797](#page-796-0)

Siehe auch:

.Pianorollenansicht" auf Seite 1903 ["Menüs in der Pianorollenansicht" auf Seite 1904](#page-1903-0) ["Notenzuordnungsbereich" auf Seite 1906](#page-1905-0) .Notenbereich" auf Seite 1907 .Controllerbereich" auf Seite 1908 ["Spurlistenbereich" auf Seite 1908](#page-1907-0)

### <span id="page-1906-0"></span>Notenbereich

In diesem Bereich können Sie Noten auf einer oder mehreren Spuren hinzufügen, bearbeiten und löschen. Wenn der Controllerbereich ausgeblendet ist, können Sie hier auch Controllerdaten bearbeiten.

Siehe auch: ["Noten mit globalen Werkzeugen bearbeiten" auf Seite 718](#page-717-0) ["Noten auswählen" auf Seite 716](#page-715-0) ["Anzeigen von Noten und Controllern \(nur in der Pianorollenansicht\)" auf Seite 741](#page-740-0) ["Controller-Events in der Pianorollenansicht hinzufügen" auf Seite 728](#page-727-0)

#### Siehe auch:

.Pianorollenansicht" auf Seite 1903

["Menüs in der Pianorollenansicht" auf Seite 1904](#page-1903-0)

["Schlagzeugrasterbereich" auf Seite 1907](#page-1906-1)

.Notenbereich" auf Seite 1907

.Controllerbereich" auf Seite 1908

["Spurlistenbereich" auf Seite 1908](#page-1907-0)

### <span id="page-1907-1"></span>Controllerbereich

In diesem Bereich werden Controllerevents angezeigt, die auch editiert werden können. Zum Einbzw. Ausblenden des Controllerbereichs klicken Sie auf das Menü **Ansicht** der Pianorollenansicht und wählen **Controllerbereich ein-/ausblenden** aus oder verwenden ALT+C.

Siehe auch:

["Controller-Events in der Pianorollenansicht hinzufügen" auf Seite 728](#page-727-0)

Siehe auch:

["Pianorollenansicht" auf Seite 1903](#page-1902-0) ["Menüs in der Pianorollenansicht" auf Seite 1904](#page-1903-0) ["Notenzuordnungsbereich" auf Seite 1906](#page-1905-0) ["Schlagzeugrasterbereich" auf Seite 1907](#page-1906-1) ["Notenbereich" auf Seite 1907](#page-1906-0) ["Spurlistenbereich" auf Seite 1908](#page-1907-0)

### <span id="page-1907-0"></span>Spurlistenbereich

Um den Spurlistenbereich ein- oder auszublenden, klicken Sie auf das Menü **Ansicht** der Pianorollenansicht und wählen **Spurbereich ein-/ausblenden** aus. Der Spurlistenbereich enthält eine Liste aller Spuren, die momentan in der Pianorollenansicht angezeigt werden. Im Spurlistenbereich werden Spurnummern und Spurnamen angezeigt. Klicken Sie erneut auf die Schaltfläche, um den Spurlistenbereich wieder auszublenden.

Weitere Informationen finden Sie unter ["Die Pianorollenansicht" auf Seite 708](#page-707-0).

Siehe auch:

["Arbeiten mit mehreren Spuren in der Pianorollenansicht" auf Seite 712](#page-711-0)

1908 | Ansichtsreferenz **Pianorollenansicht**
Siehe auch:

.Pianorollenansicht" auf Seite 1903 ["Menüs in der Pianorollenansicht" auf Seite 1904](#page-1903-0) ["Notenzuordnungsbereich" auf Seite 1906](#page-1905-0) ["Schlagzeugrasterbereich" auf Seite 1907](#page-1906-0) .Notenbereich" auf Seite 1907 ["Controllerbereich" auf Seite 1908](#page-1907-0)

# Stepsequenzer-Ansicht

Der Stepsequenzer ermöglicht das einfache Komponieren von Patterns unter Verwendung eines Rasters. Hierbei repräsentiert jede Zelle (Schritt) eine Note. Sie erstellen Patterns, indem Sie auf die Zellen im Raster klicken, um Noten ein- oder auszuschalten, oder die Stepaufnahme aktivieren.

Viele Stepsequenzer verwenden eine rasterartige Oberfläche in der Art einer Pianorollenansicht. Da SONAR bereits über eine sehr leistungsfähige Pianorollenansicht mit ähnlichen MIDI-Bearbeitungsfunktionen verfügt, besteht der Zweck des neuen Stepsequenzers darin, einen ganz anderen Ansatz zur Arbeit mit Pattern zu ermöglichen.

Der Stepsequenzer ist ideal für die Drum-Programmierung geeignet.

Siehe:

["Die Oberfläche des Stepsequenzers" auf Seite 1909](#page-1908-0) .Mit Reihen arbeiten" auf Seite 1922 Mit Schritten arbeiten" auf Seite 1924 .. Mit Controllerevents arbeiten" auf Seite 1932 .Mit Patterns arbeiten" auf Seite 1934 ["Mit Stepsequenzerclips arbeiten" auf Seite 1938](#page-1937-0) .Shortcuts" auf Seite 1920 ["Stepsequenzer mit Drum-Maps verwenden" auf Seite 1936](#page-1935-0)

# <span id="page-1908-0"></span>Die Oberfläche des Stepsequenzers

Die Benutzeroberfläche des Stepsequenzers besteht aus fünf Bereichen:

- **Menü.** Über das Menü laden, speichern und löschen Sie Patterns und geben verschiedene Bearbeitungsoptionen an. Weitere Informationen finden Sie unter "Menü der [Stepsequenzeransicht" auf Seite 1911.](#page-1910-0)
- **Symbolleiste.** Die Symbolleiste enthält die Transportsteuerung und gestattet Ihnen die Angabe der Patternlänge und die Festlegung des Verhaltens bei der Eingabe neuer Noten. Weitere

Informationen finden Sie unter ["Symbolleiste" auf Seite 1912](#page-1911-0).

- **Reihen.** Jede Reihe stellt eine eindeutige Tonhöhe dar und verfügt über einen eigenen Satz von Bedienelementen. Sie können Reihen einfügen, löschen und umsortieren. Weitere Informationen finden Sie unter ["Reihen" auf Seite 1915](#page-1914-0) bzw. unter ["Mit Reihen arbeiten" auf Seite 1922.](#page-1921-0)
- **Notenbereich.** Im Notenbereich schalten Sie Noten ein und aus und erstellen so ein Pattern. Weitere Informationen finden Sie unter ["Notenbereich" auf Seite 1918](#page-1917-0) bzw. unter "Mit Schritten [arbeiten" auf Seite 1924.](#page-1923-0)
- **Controllerbereich.** Im Controllerbereich können Sie Modulationsevents generieren, z. B. MIDI-Controller, Pitchbender, Kanal-Aftertouch, RPN und NRPN. Weitere Informationen finden Sie unter ["Controllerbereich" auf Seite 1919](#page-1918-0) und ["Mit Controllerevents arbeiten" auf Seite 1932.](#page-1931-0)

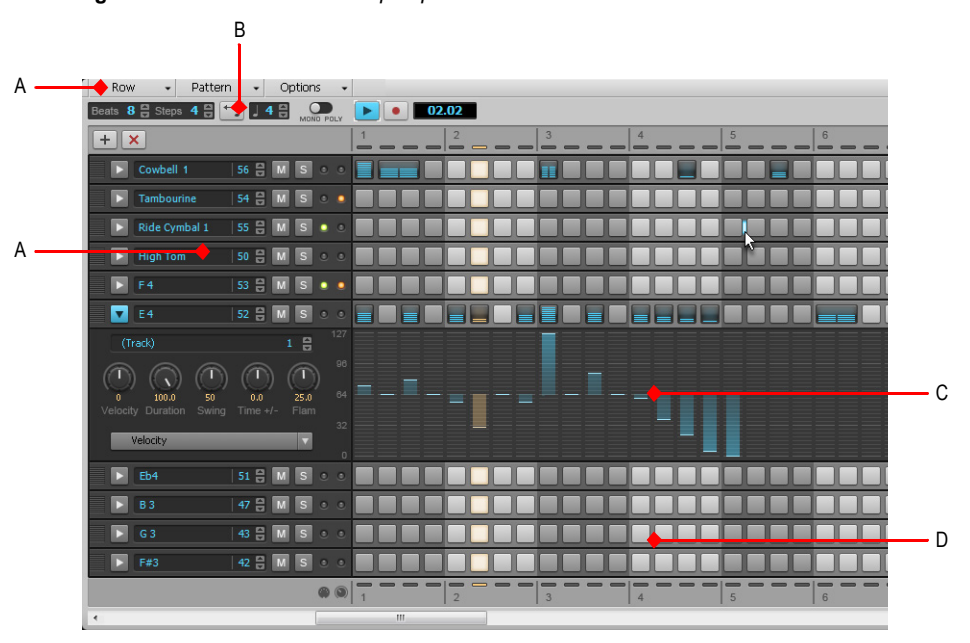

**Abbildung 437.** *Die Oberfläche des Stepsequenzers*

*A. Menü A. Reihen B. Symbolleiste C. Controllerbereich (Bedienelemente auf der linken Seite) D. Notenbereich*

Siehe:

["Menü der Stepsequenzeransicht" auf Seite 1911](#page-1910-0) ["Symbolleiste" auf Seite 1912](#page-1911-0) ["Reihen" auf Seite 1915](#page-1914-0)

["Notenbereich" auf Seite 1918](#page-1917-0)

["Controllerbereich" auf Seite 1919](#page-1918-0)

1910 Ansichtsreferenz **Stepsequenzer-Ansicht**

# <span id="page-1910-0"></span>Menü der Stepsequenzeransicht

## Das Menü Reihe

Das Menü **Reihe** umfasst die folgenden Funktionen:

- **Reihe einfügen.** Klicken Sie hierauf, um eine neue Reihe einzufügen. Weitere Informationen finden Sie unter ["So fügen Sie eine Reihe ein" auf Seite 1922](#page-1921-1).
- **Reihe löschen.** Klicken Sie hierauf, um eine Reihe zu löschen. Weitere Informationen finden Sie unter ["So löschen Sie eine Reihe" auf Seite 1923](#page-1922-0).
- **Reihe umbenennen.** Mit diesem Befehl können Sie eine Reihe umbenennen.
- **Schritte in Reihe ausschneiden.** Klicken Sie hierauf, um Schritte aus einer Reihe auszuscheiden. Die ausgeschnittenen Schritte werden in der Zwischenablage abgelegt und können von dort aus in eine andere Reihe eingefügt werden. Weitere Informationen finden Sie unter ["So können Sie alle Noten in einer Reihe ausschneiden/kopieren/einfügen" auf Seite 1927.](#page-1926-0)
- **Schritte in Reihe kopieren.** Klicken Sie hierauf, um Schritte aus einer Reihe zu kopieren. Die kopierten Schritte werden in der Zwischenablage abgelegt und können von dort aus in eine andere Reihe eingefügt werden. Weitere Informationen finden Sie unter "So können Sie alle [Noten in einer Reihe ausschneiden/kopieren/einfügen" auf Seite 1927](#page-1926-0).
- **Schritte in Reihe einfügen.** Klicken Sie hierauf, um den Inhalt der Zwischenablage in eine Reihe einzufügen. Weitere Informationen finden Sie unter "So können Sie alle Noten in einer [Reihe ausschneiden/kopieren/einfügen" auf Seite 1927.](#page-1926-0)
- **Schritte nach vorne ziehen.** Klicken Sie hierauf, um alle Noten in einer Reihe um einen Schritt nach links zu verschieben. Weitere Informationen finden Sie unter "So verschieben Sie alle Noten [in einer Reihe nach links oder rechts" auf Seite 1927](#page-1926-1).
- **Schritte nach hinten verschieben.** Klicken Sie hierauf, um alle Noten in einer Reihe um einen Schritt nach rechts zu verschieben. Weitere Informationen finden Sie unter "So verschieben Sie [alle Noten in einer Reihe nach links oder rechts" auf Seite 1927](#page-1926-1).
- **Anschlagstärkefaktor einstellen.** Hiermit legen Sie einen Komprimierungs- oder Expansionsgrad für eine Tonhöhe fest. Der Wertebereich liegt zwischen "0.10" und "2.00". Der Standardwert ist "1.00", d. h. keine Komprimierung/Expansion. Bei Werten unter "1.00" erfolgt eine Komprimierung, bei Werten über "1.00" eine Expansion. Weitere Informationen finden Sie unter ["So komprimieren oder expandieren Sie alle Anschlagsstärken in einer Reihe" auf Seite](#page-1928-0)  [1929.](#page-1928-0)
- **Autoeingabe alle > 2-6.** Mit diesem Befehl können Sie automatisch alle zwei bis sechs Schritte Noten einfügen. Weitere Informationen finden Sie unter "So aktivieren Sie Noten automatisch alle n" Schritte" auf Seite 1926.

#### Patternmenü

Das Menü **Pattern** umfasst die folgenden Funktionen:

- **Pattern laden.** Klicken Sie hier, um eine Patterndatei (.spp) in den Stepsequenzer zu laden.
- **Pattern speichern unter.** Klicken Sie hier, um das aktuelle Pattern als Patterndatei (.spp) zu speichern.

**Stepsequenzer-Ansicht** Ansichtsreferenz

• **Pattern löschen.** Klicken Sie hier, um alle Schritte im aktuellen Pattern zu löschen.

## Das Menü Optionen

Das Menü **Optionen** umfasst die folgenden Funktionen:

- **Feste Anschlagstärke oder Standardanschlagstärke für Stepaufnahme verwenden.** Sie können festlegen, ob bei der Stepaufnahme für neue Noten deren aufgenommene Anschlagstärke oder ein fester Anschlagstärkewert verwendet werden soll. Weitere Informationen zum Einstellen einer festen Anschlagstärke finden Sie unter ["So definieren Sie die Standard-](#page-1928-1)[Anschlagstärkewerte für neue Noten" auf Seite 1929.](#page-1928-1)
- **Pattern für Schrittweite beibehalten.** Mit dieser Option können Sie festlegen, wie mit vorhandenen Noten verfahren wird, wenn Sie den Wert **Schritte pro Zählzeit** in der Symbolleiste ändern. Wenn **Pattern für Schrittweite beibehalten** aktiv ist, wird das Ursprungspattern beim Hinzufügen und Entfernen von Zählzeiten beibehalten, sofern dies möglich ist. Auf diese Weise ist gewährleistet, dass Noten ihre ursprüngliche Position innerhalb jeder Zählzeit behalten. Wenn die Option deaktiviert ist, werden stattdessen weitere Schritte am Ende jeder Zählzeit angehängt.
- **Note durch Anklicken auslösen.** Aktivieren Sie diese Option, wenn Sie beim Anklicken eines Schritts die zugehörige Note automatisch vorhören wollen.
- **Standard-Anschlagstärkewerte für Schritte.** In diesem Dialogfeld können Sie den Standardwert für die Anschlagstärke der Noten festlegen, die Sie im Stepsequenzer aktivieren. Diese Einstellung gilt global, d. h. für alle Stepsequenzerclips und Projekte. Die Voreinstellung ist 100.

Siehe:

["Symbolleiste" auf Seite 1912](#page-1911-0) ["Reihen" auf Seite 1915](#page-1914-0) .Notenbereich" auf Seite 1918 ["Controllerbereich" auf Seite 1919](#page-1918-0)

## <span id="page-1911-0"></span>Symbolleiste

**Abbildung 438.** *Symbolleiste des Stepsequenzers*

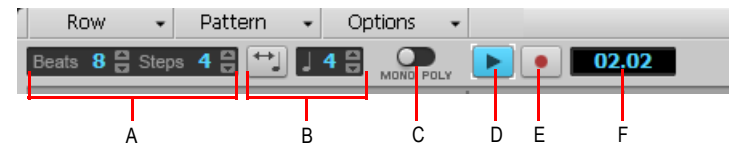

*A. Patternlänge (Zählzeiten pro Takt und Schritte pro Zählzeit) B. An Viertel anpassen C. Eingabemodus (monophon oder polyphon) D. Wiedergabe E. Stepaufnahme F. Positionsanzeige*

Die Symbolleiste des **Stepsequenzers** umfasst die folgenden Bedienelemente:

• **Patternlänge.** Die Länge eines Patterns setzt sich aus den folgenden Parametern zusammen:

- **Zählzeiten pro Takt.** Gibt die Anzahl der Zählzeiten pro Takt an. Der Wertebereich liegt zwischen 1 und 64 (Standard: 4 Zählzeiten). Änderungen können zurückgenommen werden.
- **Schritte pro Zählzeit.** Gibt die Anzahl der Schritte pro Zählzeit an. Der Wertebereich liegt zwischen 1 und 16 (Standard: 4 Schritte). Änderungen können zurückgenommen werden.
- **Hinweis:** *Wenn Sie die Zahl der Schritte pro Zählzeit ändern, können Sie festlegen, wie sich dies auf die bereits vorhandenen Noten auswirken soll. Normalerweise erhält SONAR – soweit dies möglich ist – das ursprüngliche Pattern, wenn Sie Zählzeiten hinzufügen oder entfernen. Auf diese Weise ist gewährleistet, dass Noten ihre ursprüngliche Position innerhalb jeder Zählzeit behalten. Wenn Sie dies bevorzugen, können Sie SONAR aber auch anweisen, stattdessen zusätzliche Schritte am Ende jeder Zählzeit anzuhängen. Um zwischen diesen beiden Modi umzuschalten, klicken Sie auf die Schaltfläche Optionen und wählen im Dropdownmenü Pattern für Schrittweite beibehalten aus. (Standardmäßig ist die Option aktiviert.)*
- **An Viertel anpassen.** Bei Auswahl der Option **An Viertel anpassen** wird die Patternlänge an die angegebene Anzahl von Viertelnoten angepasst.

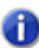

**Hinweis:** *Wenn Sie den Wert für An Viertel anpassen ändern, kann sich auch die Cliplänge abhängig davon ändern, ob der Clip ausgedehnt werden muss, um zusätzliche Patternwiederholungen aufzunehmen:*

- *• Wenn der Clip nur eine Wiederholung des Patterns enthält. Wenn Sie die Anzahl der Viertelnoten bei An Viertel anpassen ändern, entspricht die Cliplänge weiterhin der Länge genau eines Patterndurchlaufs. Der Clip wird also nicht gedehnt.*
- *• Wenn der Clip mehrere Wiederholungen des Patterns enthält. Wenn Sie bei An Viertel anpassen die Anzahl der Viertelnoten ändern, wird entweder die ursprüngliche Cliplänge beibehalten oder die Länge des neuen Patterns zugewiesen (je nachdem, welcher dieser Werte größer ist).*
- **Eingabemodus umschalten** : Mit dieser Schaltfläche schalten Sie zwischen dem monofonen und dem polyfonen Modus um. Der gewählte Modus wirkt sich auf die Eingabe neuer Noten aus. Im Monomodus kann jedem Schritt nur eine Note (Reihe) zugewiesen werden. Dies ist nützlich für das Sequenzieren von Melodielinien. Wenn Sie eine Spalte anklicken, um eine neue Note einzugeben, werden ggf. in dieser Spalte vorhandene Noten im Monomodus automatisch entfernt. Im Polymodus hingegen können Sie mehrere Noten in dieselbe Spalte eingeben.
- **Stepaufnahme.** Die Schaltfläche **Stepaufnahme** schaltet die Stepaufnahme ein oder aus. Siehe ["So nehmen Sie neue Noten im Stepverfahren von einem MIDI-Gerät auf" auf Seite 1930.](#page-1929-0)
- **Wiedergabe.** Mit der Schaltfläche **Wiedergabe** starten und beenden Sie den Stepsequenzer, wenn die Sequenzerwiedergabe von SONAR abgeschaltet ist.
- **Positionsanzeige.** Die Positionsanzeige zeigt die aktuelle Wiedergabeposition im Stepsequenzer als Takt- und Zählzeitwert.

Unterhalb der Hauptsymbolleiste befinden sich drei weitere Schaltflächen:

• **Reihe einfügen.** Klicken Sie auf diese Schaltfläche, um eine neue Reihe über der gewählten

Reihe einzufügen. Diese Funktion kann zurückgenommen werden.

- **Reihe löschen.** Klicken Sie auf diese Schaltfläche, um die gewählte Reihe zu löschen. Diese Funktion kann zurückgenommen werden.
- **Optionen.** Klicken Sie auf diese Schaltfläche, um Patterns zu laden oder zu speichern und globale Optionen festzulegen. Dieses Popupmenü umfasst die folgenden Funktionen:
	- **Pattern laden.** Klicken Sie hier, um eine Patterndatei (.spp) in den Stepsequenzer zu laden.
	- **Pattern speichern unter.** Klicken Sie hier, um das aktuelle Pattern als Patterndatei (.spp) zu speichern.
	- **Pattern löschen.** Klicken Sie hier, um alle Schritte im aktuellen Pattern zu löschen.
	- **Feste Anschlagstärke oder Standardanschlagstärke für Stepaufnahme verwenden.** Sie können festlegen, ob bei der Stepaufnahme für neue Noten deren aufgenommene Anschlagstärke oder ein fester Anschlagstärkewert verwendet werden soll. Weitere Informationen zum Einstellen einer festen Anschlagstärke finden Sie unter "So [definieren Sie die Standard-Anschlagstärkewerte für neue Noten" auf Seite 1929](#page-1928-1).
	- **Pattern für Schrittweite beibehalten.** Mit dieser Option können Sie festlegen, wie mit vorhandenen Noten verfahren wird, wenn Sie den Wert **Schritte pro Zählzeit** in der Symbolleiste ändern. Wenn **Pattern für Schrittweite beibehalten** aktiv ist, wird das Ursprungspattern beim Hinzufügen und Entfernen von Zählzeiten beibehalten, sofern dies möglich ist. Auf diese Weise ist gewährleistet, dass Noten ihre ursprüngliche Position innerhalb jeder Zählzeit behalten. Wenn die Option deaktiviert ist, werden stattdessen weitere Schritte am Ende jeder Zählzeit angehängt.
	- **Note durch Anklicken auslösen.** Aktivieren Sie diese Option, wenn Sie beim Anklicken eines Schritts die zugehörige Note automatisch vorhören wollen.
	- **Standard-Anschlagstärkewerte für Schritte** In diesem Dialogfeld können Sie den Standardwert für die Anschlagstärke der Noten festlegen, die Sie im Stepsequenzer aktivieren. Diese Einstellung gilt global, d. h. für alle Stepsequenzerclips und Projekte. Die Voreinstellung ist 100.

Siehe:

["Menü der Stepsequenzeransicht" auf Seite 1911](#page-1910-0)

["Reihen" auf Seite 1915](#page-1914-0)

.Notenbereich" auf Seite 1918

["Controllerbereich" auf Seite 1919](#page-1918-0)

["Die Oberfläche des Stepsequenzers" auf Seite 1909](#page-1908-0)

["Mit Reihen arbeiten" auf Seite 1922](#page-1921-0)

.Mit Schritten arbeiten" auf Seite 1924

["Mit Controllerevents arbeiten" auf Seite 1932](#page-1931-0)

["Mit Patterns arbeiten" auf Seite 1934](#page-1933-0)

1914 Ansichtsreferenz **Stepsequenzer-Ansicht** ["Mit Stepsequenzerclips arbeiten" auf Seite 1938](#page-1937-0)

**Abbildung 439.** *Bedienelemente für Reihen*

.Shortcuts" auf Seite 1920

## <span id="page-1914-0"></span>Reihen

F G HA C D E B Н 47日 **B** 3 **OUTPUT NAME** ø I P ΩĒ Dun tion J Volume (Chan: 1) K L M N O

*A. Ziehen, um Reihen neu zu sortieren B. Reihe auswählen (und Controllerbereich anzeigen) C. Notenname (Anklicken zum Vorhören) D. Notennummer E. Stummschalter F. Soloschalter G. Aktivitätsanzeige für eingehende MIDI-Daten H. Anzeige für gemeinsamen MIDI-Kanal I. Ausgang J. Stepeditor-Parameter (Auswahl des Eventtyps) K. Anschlagstärke L. Länge M. Swing N. Zeitversatz O. Flam P. Ausgabekanal*

Jede Reihe stellt eine bestimmte Tonhöhe dar. Dies ähnelt dem Drum-Editor in der Pianorollenansicht (in gewisser Hinsicht können Sie sich Reihen als alternative Sichtweise des Drum-Map-Managers in ["MIDI - Drum-Map-Manager \(Erweitert\)" auf Seite 1777](#page-1776-0) vorstellen). Jeweils links von einer Reihe befinden sich die zugehörigen Bedienelemente.

Sie können Reihen einfügen, löschen und umsortieren. Die aktuelle Reihe ist mit einem Rahmen versehen, um den Status anzuzeigen.

Um alle Bedienelemente einer Reihe anzuzeigen, klicken Sie auf die Schaltfläche **Auswählen**. Jede Reihe verfügt über folgende Bedienelemente:

- **Auswählen.** Mit dieser Schaltfläche zeigen Sie erweiterte Parameter an und wählen die Reihe(n) aus, die Sie im Controllerbereich bearbeiten wollen. Werden mehrere Reihen ausgewählt, dann erscheint der Controllerbereich unterhalb der obersten ausgewählten Reihe. Sind keine Reihen ausgewählt, dann ist der Controllerbereich ausgeblendet. Siehe "So wählen [Sie Reihen aus" auf Seite 1923,](#page-1922-1) ["So bearbeiten Sie Controllerevents für eine einzelne Reihe" auf](#page-1931-1)  [Seite 1932](#page-1931-1) und "So bearbeiten Sie Controllerevents für mehrere Reihen gleichzeitig" auf Seite [1933.](#page-1932-0)
- **Notenname.** Dieses Element zeigt den Namen der Note an, der die Reihe zugeordnet ist. Klicken Sie auf den Notennamen, um die Note vorzuhören. Um eine Note umzubenennen, klicken Sie mit der rechten Maustaste auf die Reihe und wählen **Note umbenennen** aus dem Kontextmenü.
- **Notennummer.** Hiermit geben Sie die Eingabenote der Reihe an.

**Stepsequenzer-Ansicht** Ansichtsreferenz

- **Stummschaltung.** Hiermit schalten Sie die Reihe/Note/Tonhöhe stumm.
- **Soloschaltung.** Hiermit schalten Sie die Reihe/Note/Tonhöhe solo.
- **Ausgang.** Über dieses Bedienelement weisen Sie alle ausgewählten Reihen einem Softwareinstrument oder einer Drum-Map zu. Sie können im Dropdownmenü auch das Dialogfeld **Map-Eigenschaften** aufrufen. Standardmäßig ist jeder Reihe der Ausgang der zugehörigen Spur zugeordnet. Wenn Sie verschiedene Reihen unterschiedlichen Ausgängen zuordnen, weist der Stepsequenzer die Reihen automatisch einer neuen Drum-Map zu (siehe "Stepsequenzer mit [Drum-Maps verwenden" auf Seite 1936\)](#page-1935-0).
- **Kanal.** Hiermit legen Sie den Ausgabekanal für alle ausgewählten Reihen fest.
- **Anschlagstärke.** Hiermit wenden Sie einen Anschlagstärkeoffset auf eine Tonhöhe an. Der Wertebereich liegt zwischen –127 und +127 (Standard: 0).
- **Länge** : Dieser Regler bestimmt, wie lang die einzelnen Noten ausgehalten werden. Der Wertebereich liegt zwischen 0 und 100 % (Standard: 100 %, d. h. alle Noten werden über den gesamten Notenwert ausgehalten).
- **Swing.** Mit diesem Regler steuern Sie die Intensität des auf die Sequenz angewendeten Swing-Faktors. Der Wertebereich liegt zwischen 0 und 100 %. Der Standardwert ist 50 % (kein Swing).

Bei einem Swing-Wert von 50% (Voreinstellung) sind die Zählzeiten gleichmäßig verteilt. Die Einstellung "66" hat zur Folge, dass der Abstand zwischen der ersten und der zweiten Zählzeit doppelt so lang ist wie der Abstand zwischen der zweiten und der dritten Zählzeit.

- **Zeitversatz.** Mit diesem Regler können Sie auf alle Schritte einer Reihe einen Zeitversatz (Offset) anwenden. Dies ist praktisch, um den Rhythmus eines Patterns zu optimieren. Der Wertebereich liegt zwischen –50% und 50%. Der Standardwert ist 50 % (kein Offset).
- **Flam.** Dieser Regler bestimmt das Timing von Flam-Noten. Ein Flam ist eine leise Vorschlagnote, die einer lauten "Hauptnote" direkt vorangestellt ist. Dies führt zu einem volleren Klang, da die Noten fast gleichzeitig gespielt werden. Der Wertebereich liegt zwischen –50% und 50%. Beim Wert "50%" erfolgt der Flam-Schlag exakt in der Mitte des Schritts. Siehe "So [ergänzen oder löschen Sie einen Flam" auf Seite 1929](#page-1928-2).

#### Kontextmenü für Reihen

Über einen Rechtsklick auf eine Reihe können Sie die folgenden Befehle aufrufen:

- **Reihe einfügen.** Klicken Sie hierauf, um eine neue Reihe einzufügen. Weitere Informationen finden Sie unter ["So fügen Sie eine Reihe ein" auf Seite 1922](#page-1921-1).
- **Reihe löschen.** Klicken Sie hierauf, um eine Reihe zu löschen. Weitere Informationen finden Sie unter ["So löschen Sie eine Reihe" auf Seite 1923](#page-1922-0).
- **Schritte in Reihe ausschneiden.** Klicken Sie hierauf, um Schritte aus einer Reihe auszuscheiden. Die ausgeschnittenen Schritte werden in der Zwischenablage abgelegt und können von dort aus in eine andere Reihe eingefügt werden. Weitere Informationen finden Sie unter ["So können Sie alle Noten in einer Reihe ausschneiden/kopieren/einfügen" auf Seite 1927.](#page-1926-0)
- **Schritte in Reihe kopieren.** Klicken Sie hierauf, um Schritte aus einer Reihe zu kopieren. Die kopierten Schritte werden in der Zwischenablage abgelegt und können von dort aus in eine andere Reihe eingefügt werden. Weitere Informationen finden Sie unter ["So können Sie alle](#page-1926-0)

[Noten in einer Reihe ausschneiden/kopieren/einfügen" auf Seite 1927](#page-1926-0).

- **Schritte in Reihe einfügen.** Klicken Sie hierauf, um den Inhalt der Zwischenablage in eine Reihe einzufügen. Weitere Informationen finden Sie unter "So können Sie alle Noten in einer [Reihe ausschneiden/kopieren/einfügen" auf Seite 1927.](#page-1926-0)
- **Schritte nach hinten verschieben.** Klicken Sie hierauf, um alle Noten in einer Reihe um einen Schritt nach rechts zu verschieben. Weitere Informationen finden Sie unter "So verschieben Sie [alle Noten in einer Reihe nach links oder rechts" auf Seite 1927](#page-1926-1).
- **Schritte nach vorne ziehen.** Klicken Sie hierauf, um alle Noten in einer Reihe um einen Schritt nach links zu verschieben. Weitere Informationen finden Sie unter "So verschieben Sie alle Noten [in einer Reihe nach links oder rechts" auf Seite 1927](#page-1926-1).
- **Anschlagstärkefaktor.** Hiermit legen Sie einen Komprimierungs- oder Expansionsgrad für eine Tonhöhe fest. Der Wertebereich liegt zwischen "0.10" und "2.00". Der Standardwert ist "1.00", d. h. keine Komprimierung/Expansion. Bei Werten unter "1.00" erfolgt eine Komprimierung, bei Werten über "1.00" eine Expansion. Weitere Informationen finden Sie unter "So komprimieren [oder expandieren Sie alle Anschlagsstärken in einer Reihe" auf Seite 1929](#page-1928-0).
- **Reihe umbenennen.** Mit diesem Befehl können Sie eine Reihe umbenennen.
- **Autoeingabe alle > 2-6.** mit diesem Befehl können Sie automatisch alle zwei bis sechs Schritte Noten einfügen. Weitere Informationen finden Sie unter ["So aktivieren Sie Noten automatisch alle](#page-1925-0)  ["n" Schritte" auf Seite 1926](#page-1925-0).

#### Siehe:

.Mit Reihen arbeiten" auf Seite 1922 ["Menü der Stepsequenzeransicht" auf Seite 1911](#page-1910-0) ["Symbolleiste" auf Seite 1912](#page-1911-0) .Notenbereich" auf Seite 1918 .Controllerbereich" auf Seite 1919 ["Die Oberfläche des Stepsequenzers" auf Seite 1909](#page-1908-0) .Mit Reihen arbeiten" auf Seite 1922 .Mit Schritten arbeiten" auf Seite 1924 .Mit Controllerevents arbeiten" auf Seite 1932 ["Mit Patterns arbeiten" auf Seite 1934](#page-1933-0) ["Mit Stepsequenzerclips arbeiten" auf Seite 1938](#page-1937-0)

["Shortcuts" auf Seite 1920](#page-1919-0)

## <span id="page-1917-0"></span>Notenbereich

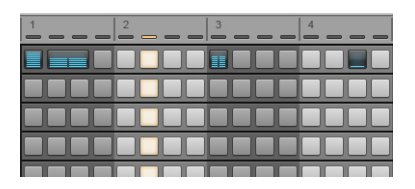

Der Notenbereich umfasst die folgenden Bedienelemente:

**Reihen.** Jede Reihe stellt eine bestimmte Tonhöhe dar. Dies ähnelt dem Drum-Editor in der Pianorollenansicht (in gewisser Hinsicht können Sie sich Reihen als alternative Sichtweise des Drum-Map-Managers in ["MIDI - Drum-Map-Manager \(Erweitert\)" auf Seite 1777](#page-1776-0) vorstellen). Jeweils links von einer Reihe befinden sich die zugehörigen Bedienelemente:

- **Notenzellen (Schritte).** Noten werden durch einen Linksklick aktiviert und durch einen Rechtsklick deaktiviert. Aktive Schritte werden bei der Wiedergabe hervorgehoben. Weitere Informationen zum Bearbeiten von Schritten finden Sie unter "Mit Schritten arbeiten" auf Seite [1924.](#page-1923-0)
- **Beat-Counter.** Der Beat-Counter (Zählfunktion für Zählzeiten) wird über dem Schrittraster angezeigt. Jedes "Licht" im Counter stellt einen Schritt dar. Die Farben der Zählzeiten wechseln ab, und der aktuelle Schritt wird während der Wiedergabe hervorgehoben.
- **Bildlaufleisten.** Horizontale und vertikale Bildlaufleisten erleichtern das Navigieren in einer Sequenz mit vielen Reihen oder Schritten.

Siehe: ["Mit Schritten arbeiten" auf Seite 1924](#page-1923-0) ["Menü der Stepsequenzeransicht" auf Seite 1911](#page-1910-0) ["Symbolleiste" auf Seite 1912](#page-1911-0) ["Reihen" auf Seite 1915](#page-1914-0) ["Controllerbereich" auf Seite 1919](#page-1918-0) ["Die Oberfläche des Stepsequenzers" auf Seite 1909](#page-1908-0) ["Mit Reihen arbeiten" auf Seite 1922](#page-1921-0) ["Mit Schritten arbeiten" auf Seite 1924](#page-1923-0) ["Mit Controllerevents arbeiten" auf Seite 1932](#page-1931-0) ["Mit Patterns arbeiten" auf Seite 1934](#page-1933-0) ["Mit Stepsequenzerclips arbeiten" auf Seite 1938](#page-1937-0) ["Shortcuts" auf Seite 1920](#page-1919-0)

1918 Ansichtsreferenz **Stepsequenzer-Ansicht**

# <span id="page-1918-0"></span>Controllerbereich

Der Controllerbereich im Stepsequenzer ähnelt dem gleichnamigen Bereich in der Pianorollenansicht. Hier können Sie Controller-, Pitchbender-, Kanal-Aftertouch- sowie RPN- und NRPN-Events in Ihre Sequenzen einbinden. Sie können im Controllerbereich auch Anschlagsstärkewerte bearbeiten.

Um alle Bedienelemente einer Reihe anzuzeigen, klicken Sie auf die Schaltfläche **Auswählen**. Alle Änderungen, die im Controllerbereich vorgenommen werden, gelten für alle ausgewählten Reihen.

Weitere Informationen zum Arbeiten mit Controllerevents finden Sie unter "Mit Controllerevents [arbeiten" auf Seite 1932](#page-1931-0) und ["Controller-Events in der Pianorollenansicht hinzufügen" auf Seite 728](#page-727-0).

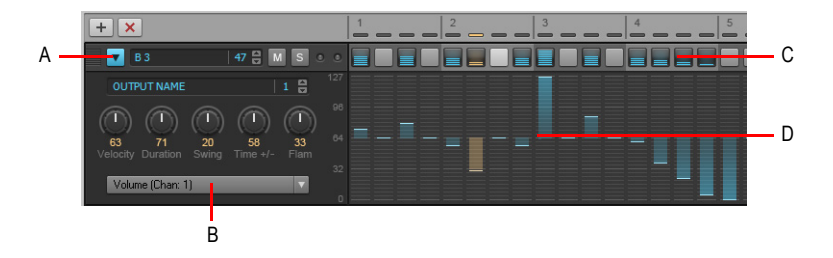

*A. Klicken Sie auf die Schaltfläche Auswählen eine Reihe, um den Controllerbereich unter der Reihe anzuzeigen B. Wählen Sie den zu bearbeitenden Controllertyp im Controllerbereich aus C. Notenzellen D. Controllerbereich*

Siehe:

.. Mit Controllerevents arbeiten" auf Seite 1932 ["Menü der Stepsequenzeransicht" auf Seite 1911](#page-1910-0) ["Symbolleiste" auf Seite 1912](#page-1911-0) ["Reihen" auf Seite 1915](#page-1914-0) ["Notenbereich" auf Seite 1918](#page-1917-0) ["Die Oberfläche des Stepsequenzers" auf Seite 1909](#page-1908-0) .Mit Reihen arbeiten" auf Seite 1922 .Mit Schritten arbeiten" auf Seite 1924 .Mit Controllerevents arbeiten" auf Seite 1932 .Mit Patterns arbeiten" auf Seite 1934 ["Mit Stepsequenzerclips arbeiten" auf Seite 1938](#page-1937-0) ["Shortcuts" auf Seite 1920](#page-1919-0)

# <span id="page-1919-0"></span>**Shortcuts**

Sie können über die Tastatur Ihres Computers auf der Oberfläche des Stepsequenzers navigieren und Einstellungen vornehmen. Eine rechteckige Markierung signalisiert, welcher Schritt oder Regler gewählt ist.

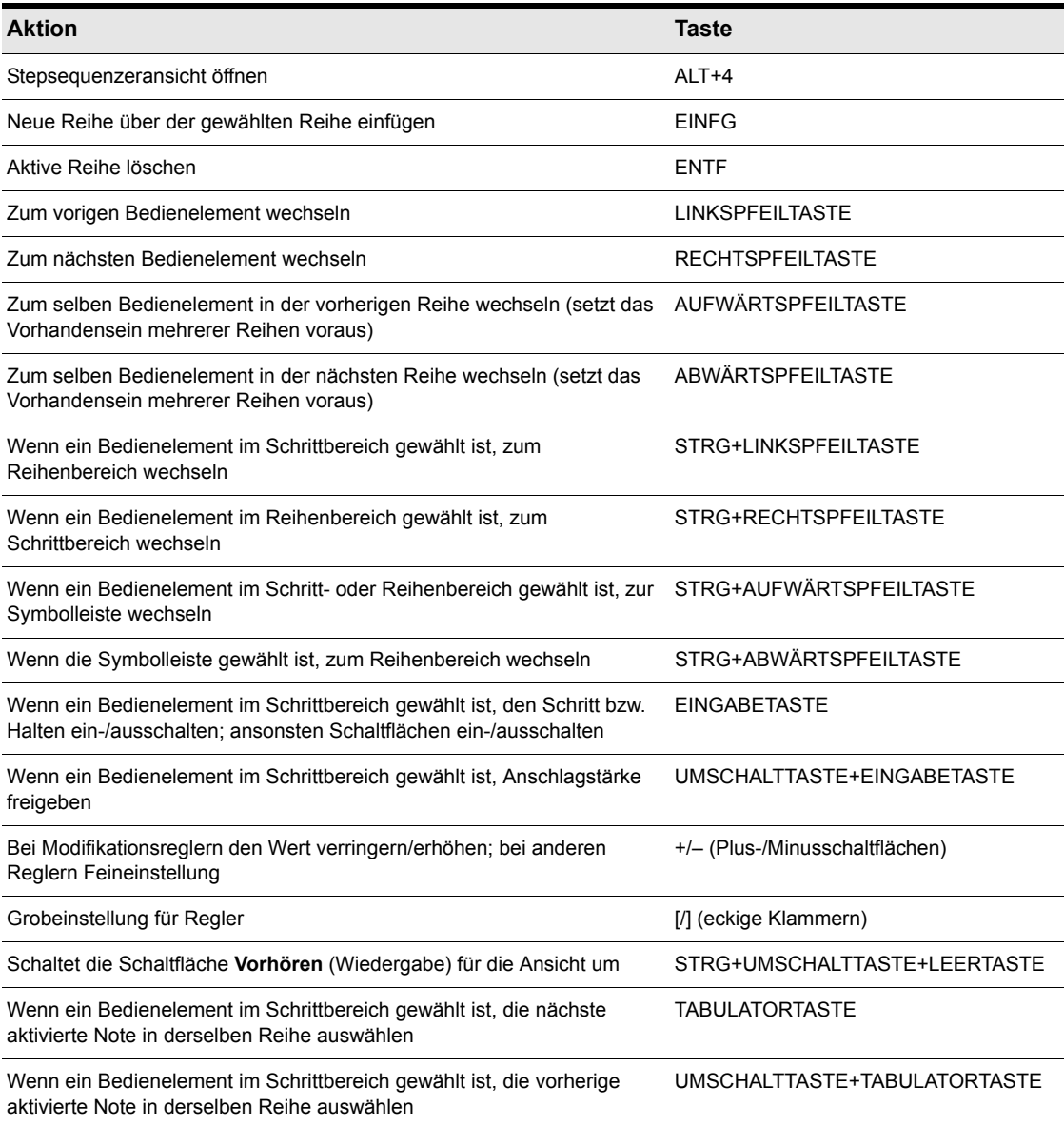

**Tabelle 270.**

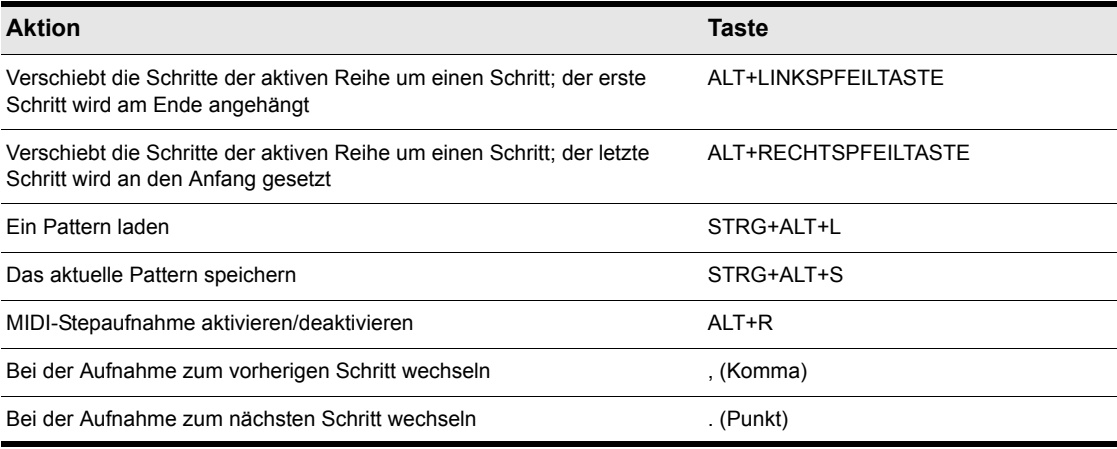

**Tabelle 270.**

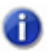

**Hinweis:** *Sie können den Wert des Reglers im Fokus auch mit dem Mausrad ändern. Beim Festlegen der Notenanschlagstärken können Sie bei Betätigung der UMSCHALTTASTE eine Feineinstellung vornehmen.*

*Wenn ein Drehregler ausgewählt ist, können Sie die EINGABETASTE oder F2 betätigen und den gewünschten Wert dann in ein Eingabefeld eintragen.*

Siehe:

["Die Oberfläche des Stepsequenzers" auf Seite 1909](#page-1908-0)

["Mit Reihen arbeiten" auf Seite 1922](#page-1921-0)

["Mit Schritten arbeiten" auf Seite 1924](#page-1923-0)

.Mit Controllerevents arbeiten" auf Seite 1932

.Mit Patterns arbeiten" auf Seite 1934

["Mit Stepsequenzerclips arbeiten" auf Seite 1938](#page-1937-0)

.Shortcuts" auf Seite 1920

## Stepsequenzer verwenden

#### So öffnen Sie den Stepsequenzer

- **1.** Führen Sie *einen* der folgenden Schritte aus:
	- **Bearbeiten eines vorhandenen Patterns.** Wählen Sie den Stepsequenzerclip aus, den Sie im Stepsequenzer bearbeiten wollen.
	- **Erstellen eines neuen Patterns.** Klicken Sie auf die MIDI-Spur, in der Sie das neue Pattern

**Stepsequenzer-Ansicht** Ansichtsreferenz

erstellen wollen. Auf diese Weise wird die Spur zur aktiven Spur. Vergewissern Sie sich, dass keine MIDI-Clips ausgewählt sind.

- **2.** Führen Sie *einen* der folgenden Schritte aus:
	- Wählen Sie **Ansicht > Stepsequenzer**.
	- Drücken Sie ALT+4.

Das Stepsequenzerfenster wird angezeigt.

**Hinweis 1:** *Sie können ein vorhandenes Pattern auch im Stepsequenzer öffnen, indem Sie einen vorhandenen Stepsequenzerclip doppelklicken.*

**Hinweis 2:** *Die Funktion Ansicht > Stepsequenzer ist deaktiviert, wenn mehrere Stepsequenzerclips angewählt sind.*

#### Siehe:

".Mit Reihen arbeiten" auf Seite 1922 ["Mit Schritten arbeiten" auf Seite 1924](#page-1923-0) ["Mit Controllerevents arbeiten" auf Seite 1932](#page-1931-0) ["Mit Patterns arbeiten" auf Seite 1934](#page-1933-0) ["Mit Stepsequenzerclips arbeiten" auf Seite 1938](#page-1937-0) ["Shortcuts" auf Seite 1920](#page-1919-0)

## <span id="page-1921-0"></span>Mit Reihen arbeiten

["So fügen Sie eine Reihe ein" auf Seite 1922](#page-1921-1)

- ["So löschen Sie eine Reihe" auf Seite 1923](#page-1922-0)
- ["So sortieren Sie eine Reihe neu ein" auf Seite 1923](#page-1922-2)
- ["So wählen Sie Reihen aus" auf Seite 1923](#page-1922-1)
- ["So bearbeiten Sie Controllerevents für eine einzelne Reihe" auf Seite 1932](#page-1931-1)

["So bearbeiten Sie Controllerevents für mehrere Reihen gleichzeitig" auf Seite 1933](#page-1932-0)

#### <span id="page-1921-1"></span>So fügen Sie eine Reihe ein

Führen Sie *einen* der folgenden Schritte aus:

- Klicken Sie auf die Schaltfläche Reihe einfügen | + .
- Drücken Sie die Taste EINFG.
- Klicken Sie mit der rechten Maustaste auf eine Reihe und wählen Sie **Reihe einfügen** aus dem Kontextmenü.

## <span id="page-1922-0"></span>So löschen Sie eine Reihe

• Klicken Sie mit der rechten Maustaste auf eine Reihe und wählen Sie **Reihe löschen** aus dem Kontextmenü.

#### ODER

- **1.** Klicken Sie auf die zu löschende Reihe. Diese erhält nun den Fokus.
- **2.** Führen Sie *einen* der folgenden Schritte aus:
	- Klicken Sie auf die Schaltfläche Reihe löschen **X**
	- Drücken Sie die Taste ENTF.

**Hinweis:** *Standardmäßig zeigt der Stepsequenzer, wenn er geöffnet wird, zwölf Reihen an. Wenn Sie Reihen löschen, die keine Notenevents enthalten – oder wenn die Spur keiner Drum-Map zugewiesen ist –, zeigt der Stepsequenzer beim nächsten Öffnen wieder zwölf Reihen.*

#### <span id="page-1922-2"></span>So sortieren Sie eine Reihe neu ein

- **1.** Klicken Sie auf das Ziehelement der Reihe, die Sie neu einsortieren wollen, und halten Sie die Maustaste gedrückt.
- **2.** Ziehen Sie die Maus nach oben oder unten, um die Reihe neu einzusortieren.

Die aktuelle Position der Reihe wird durch einen Rahmen gekennzeichnet. Der gelbe Rahmen zeigt an, welche Reihe verschoben werden wird, der rote bezeichnet die Position, an der die Reihe abgelegt wird, wenn Sie die Maustaste loslassen.

**3.** Lassen Sie die Maustaste los, wenn die Reihe sich an der gewünschten Position befindet.

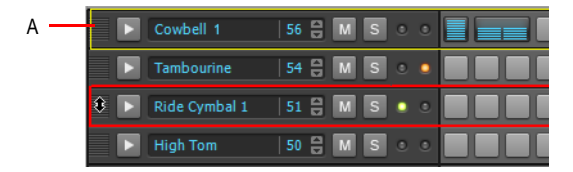

*A. Klicken Sie auf das Ziehelement der Reihe und ziehen Sie die Reihe dann nach oben oder unten, um sie umzusortieren*

#### <span id="page-1922-1"></span>So wählen Sie Reihen aus

Führen Sie einen der folgenden Schritte aus:

- Um eine einzelne Reihe auszuwählen, klicken Sie auf die Schaltfläche **Auswählen** der Reihe.
- Um alle Reihen auszuwählen, betätigen Sie STRG+A (achten Sie darauf, dass der Stepsequenzer im Fokus liegt).
- Führen Sie einen der folgenden Schritte durch, um mehrere aufeinanderfolgende Reihen auszuwählen:

**Stepsequenzer-Ansicht** Ansichtsreferenz

- Klicken Sie zunächst auf die Schaltfläche **Auswählen** der ersten zu wählenden Reihe und dann bei gedrückter UMSCHALTTASTE auf die Schaltfläche **Auswählen** der letzten zu wählenden Reihe.
- Klicken Sie auf die Schaltfläche **Auswählen** der ersten Reihe und ziehen Sie dann mit der Maus nach oben oder unten, um benachbarte Reihen auszuwählen.
- Um einen zusammenhängenden Reihenbereich auszuwählen, klicken Sie zunächst auf die Schaltfläche **Auswählen** der ersten zu wählenden Reihe und dann bei gedrückter UMSCHALTTASTE auf die Schaltfläche **Auswählen** der letzten zu wählenden Reihe.
- Um nicht zusammenhängende Reihen auszuwählen oder den Auswahlstatus einer Reihe umzuschalten, klicken Sie bei gedrückter STRG-Taste auf die Schaltfläche **Auswählen** der gewünschten Reihe.

Der Controllerbereich wird unter der ausgewählten Reihe angezeigt. Werden mehrere Reihen ausgewählt, dann erscheint der Controllerbereich unterhalb der obersten ausgewählten Reihe. Sind keine Reihen ausgewählt, dann ist der Controllerbereich ausgeblendet.

Änderungen im Controllerbereich wirken sich auf alle ausgewählten Reihen aus.

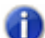

**Hinweis:** *Die Anzeige Gemeinsamer MIDI-Kanal leuchtet, wenn eine ausgewählte Reihe den gleichen MIDI-Kanal nutzt wie eine andere Reihe. Daran können Sie erkennen, dass Controllerevents, die Sie in dieser Reihe editieren, Auswirkungen auf andere Reihen haben, die denselben MIDI-Kanal nutzen.*

#### So benennen Sie eine Reihe um

- **1.** Führen Sie *einen* der folgenden Schritte aus:
	- Klicken Sie mit der rechten Maustaste auf eine Reihe und wählen Sie **Reihe umbenennen** aus dem Kontextmenü.
	- Klicken Sie auf den Namen der Reihe, um sie in den Fokus zu nehmen, und betätigen Sie dann die EINGABETASTE oder F2.
- **2.** Geben Sie einen neuen Namen ein und drücken Sie anschließend die EINGABETASTE.

Siehe:

.Mit Schritten arbeiten" auf Seite 1924 ["Mit Controllerevents arbeiten" auf Seite 1932](#page-1931-0) ["Mit Patterns arbeiten" auf Seite 1934](#page-1933-0)

# <span id="page-1923-0"></span>Mit Schritten arbeiten

["So aktivieren Sie eine Note" auf Seite 1925](#page-1924-0) ["Eine Note beim Klicken auf einen Schritt hören" auf Seite 1926](#page-1925-1) ["So aktivieren Sie Noten automatisch alle "n" Schritte" auf Seite 1926](#page-1925-0) ["So deaktivieren Sie eine Note" auf Seite 1926](#page-1925-2)

- ["So können Sie alle Noten in einer Reihe ausschneiden/kopieren/einfügen" auf Seite 1927](#page-1926-0)
- ["So verschieben Sie alle Noten in einer Reihe nach links oder rechts" auf Seite 1927](#page-1926-1)
- ["So verschieben Sie alle Noten in einer Spalte um eine Reihe nach oben oder unten" auf Seite 1927](#page-1926-2)
- ["So löschen Sie alle Schritte" auf Seite 1928](#page-1927-0)
- ["So verschmelzen und trennen Sie Noten" auf Seite 1928](#page-1927-1)
- ["So bearbeiten Sie die Anschlagstärke einer Note" auf Seite 1928](#page-1927-2)
- ["So definieren Sie die Standard-Anschlagstärkewerte für neue Noten" auf Seite 1929](#page-1928-1)
- ["So ergänzen oder löschen Sie einen Flam" auf Seite 1929](#page-1928-2)
- ["So versehen Sie Noten mit einem Slide \(Portamento\)" auf Seite 1930](#page-1929-1)
- ["So nehmen Sie neue Noten im Stepverfahren von einem MIDI-Gerät auf" auf Seite 1930](#page-1929-0)
- ["So bearbeiten Sie die Drum-Map-Eigenschaften einer Note" auf Seite 1937](#page-1936-0)

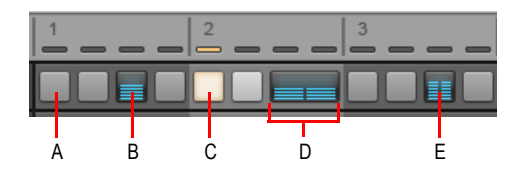

*A. Deaktivierter Schritt B. Aktivierter Schritt (Doppelklick erzeugt einen Flam) C. Aktueller Schritt (gelb) D. Verbundene Schritte E. Schritt mit Flam*

## <span id="page-1924-0"></span>So aktivieren Sie eine Note

Führen Sie *einen* der folgenden Schritte aus:

- **Einzelne Note aktivieren.** Klicken Sie auf die zu aktivierende Note.
- **Mehrere Noten derselben Tonhöhe aktivieren.** Klicken Sie auf die erste zu aktivierende Note und ziehen Sie den Mauszeiger bei gedrückter Maustaste über alle zu aktivierenden Noten. Standardmäßig ist das Ziehen auf eine einzelne Reihe beschränkt. Wenn Sie reihenübergreifend ziehen wollen, tun Sie dies bei gedrückter ALT-Taste.

Die Note ist aktiviert.

SONAR erstellt einen neuen Stepsequenzerclip, wenn Sie die erste Note in einem leeren Pattern aktivieren.

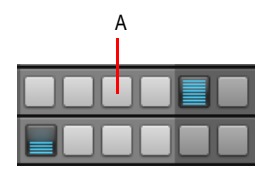

*A. Auf einen leeren Schritt klicken, um die Note zu aktivieren.*

**Tipp:** *Wenn Sie eine Note hören wollen, wenn Sie auf einen Schritt klicken, lesen Sie bitte ["Eine](#page-1925-1)  [Note beim Klicken auf einen Schritt hören" auf Seite 1926](#page-1925-1).*

## <span id="page-1925-1"></span>Eine Note beim Klicken auf einen Schritt hören

So aktivieren Sie das Vorhören einer Note beim Anklicken eines leeren Schrittes:

Klicken Sie auf das Menü **Optionen** in der Stepsequenzeransicht und wählen Sie **Note durch Anklicken auslösen** aus.

Die Option **Note durch Anklicken auslösen** ist standardmäßig deaktiviert.

#### <span id="page-1925-0"></span>So aktivieren Sie Noten automatisch alle "n" Schritte

Noten lassen sich ganz einfach alle 2, 3, 4, 5 oder 6 Schritte aktivieren:

- **1.** Klicken Sie auf den Schritt, auf dem die erste Note aktiviert werden soll. Ist kein Schritt ausgewählt, dann wird standardmäßig der erste Schritt der Reihe verwendet.
- **2.** Führen Sie *einen* der folgenden Schritte aus:
	- Klicken Sie mit der rechten Maustaste auf die Reihe, für die Sie die automatische Noteneingabe aktivieren wollen, zeigen Sie auf **Autoeingabe alle** und wählen Sie dann je nach gewünschtem Abstand **2**, **3**, **4**, **5** oder **6**.
	- Betätigen Sie je nach gewünschtem Abstand STRG+2, STRG+3, STRG+4, STRG+5 oder STRG+6.

Die Noten in den angegebenen Abständen werden aktiviert.

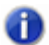

**Hinweis:** *Wenn Poly als Eingabemodus* ausgewählt ist, werden neu aktivierte Noten mit ggf.<br> **Lighter and als is the Full** *vorhandenen Noten in der Reihe verschmolzen. Wenn Mono als Eingabemodus ausgewählt ist, werden ggf. vorhandene Noten in der Reihe gelöscht.*

#### <span id="page-1925-2"></span>So deaktivieren Sie eine Note

Führen Sie *einen* der folgenden Schritte aus:

- **Einzelne Note deaktivieren.** Klicken Sie mit der rechten Maustaste auf die zu deaktivierende Note.
- **Mehrere Noten mit derselben Tonhöhe deaktivieren.** Klicken Sie auf die erste zu deaktivierende Note und ziehen Sie den Mauszeiger bei gedrückter Maustaste über alle zu deaktivierenden Noten. Standardmäßig ist das Ziehen auf eine einzelne Reihe beschränkt. Wenn Sie reihenübergreifend ziehen wollen, tun Sie dies bei gedrückter ALT-Taste.

Die Note ist deaktiviert.

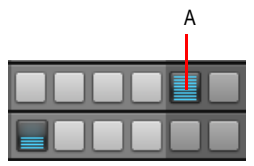

*A. Mit der rechten Maustaste klicken, um den Schritt zu deaktivieren*

### <span id="page-1926-0"></span>So können Sie alle Noten in einer Reihe ausschneiden/kopieren/einfügen

Sie können alle Noten einer Reihe ausschneiden oder kopieren und in eine andere Reihe einfügen:

**1.** Klicken Sie mit der rechten Maustaste auf die Reihe mit den Noten, die sie ausschneiden oder kopieren wollen, und wählen Sie **Schritte in Reihe ausschneiden** oder **Schritte in Reihe kopieren** aus dem Popupmenü.

Die Events werden in der Zwischenablage abgelegt.

**2.** Klicken Sie mit der rechten Maustaste auf die Reihe, in der Sie die Noten einfügen wollen und wählen Sie **Schritte in Reihe einfügen** aus dem Popupmenü.

Die Notenevents werden in die neue Reihe eingefügt. In dieser Reihe bereits vorhandene Events werden dabei entfernt.

#### <span id="page-1926-1"></span>So verschieben Sie alle Noten in einer Reihe nach links oder rechts

Sie können auf einfache Weise alle Noten in einer Reihe in einem einzigen Schritt nach links oder rechts verschieben:

- **1.** Klicken Sie mit der rechten Maustaste in die Reihe mit den Noten, die Sie verschieben wollen. Es erscheint ein Popupmenü.
- **2.** Wählen Sie **Schritte nach hinten verschieben** oder **Schritte nach vorne ziehen** aus dem Popupmenü.

ODER

- **1.** Klicken Sie auf eine Reihe, um sie in den Fokus zu setzen.
- **2.** Betätigen Sie ALT+LINKSPFEILTASTE oder ALT+RECHTSPFEILTASTE.

Alle Noten in dieser Reihe werden um einen Schritt verschoben.

#### <span id="page-1926-2"></span>So verschieben Sie alle Noten in einer Spalte um eine Reihe nach oben oder unten

Sie können alle Noten in einer Spalte ganz einfach um eine Reihe nach oben oder unten verschieben:

- **1.** Klicken Sie auf eine beliebige Note in der Spalte, die Sie nach oben oder unten verschieben wollen. So erhält die Note den Fokus.
- **2.** Betätigen Sie ALT+ABWÄRTSPFEILTASTE oder ALT+AUFWÄRTSPFEILTASTE.

Alle Noten in derselben Spalte werden um eine Reihe nach unten oder oben verschoben.

## <span id="page-1927-0"></span>So löschen Sie alle Schritte

Um alle Schritte im Pattern zu löschen, klicken Sie in der Stepsequenzeransicht auf das Menü **Pattern** und wählen **Pattern löschen** aus.

### <span id="page-1927-1"></span>So verschmelzen und trennen Sie Noten

Führen Sie *einen* der folgenden Schritte aus:

- **Verschmelzen mehrerer benachbarter Noten.** Klicken Sie bei gedrückter STRG-Taste auf die erste zu verschmelzende Note und ziehen Sie dann mit gedrückter Maustaste über alle Noten, die Sie verschmelzen möchten.
- **Trennen mehrerer benachbarter Noten.** Klicken Sie bei gedrückter STRG-Taste mit der rechten Maustaste auf die erste zu verschmelzende Note und ziehen Sie dann mit gedrückter Maustaste über alle Noten, die Sie trennen möchten.

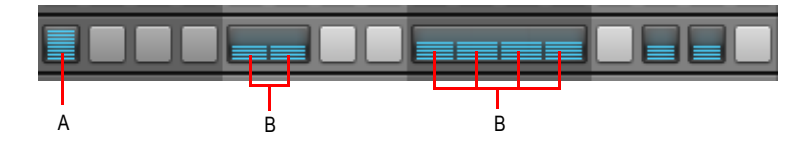

*A. Getrennte Noten B. Verschmolzene Noten* 

## <span id="page-1927-2"></span>So bearbeiten Sie die Anschlagstärke einer Note

Die Anschlagstärke einer Note wird in der Notenzelle (Schritt) angezeigt.

Um die Anschlagstärke einer Note zu ändern, führen Sie *eine* der folgenden Funktionen aus:

- Klicken Sie auf die Schaltfläche **Auswählen** einer Reihe, um den Controllerbereich anzuzeigen, wählen Sie **Anschlagstärke** in der Liste **Stepeditor** und zeichnen Sie die gewünschten Änderungen der Anschlagstärke dann im Controllerbereich ein.
- Ziehen Sie die Note bei gedrückter UMSCHALTTASTE nach oben oder unten.
- Doppelklicken Sie bei gedrückter STRG-Taste auf eine Note und geben Sie die gewünschte Anschlagstärke ein.
- Klicken Sie auf eine Note, um sie auszuwählen, und stellen Sie die Anschlagstärke dann mit dem Mausrad ein. Zur Feineinstellung drücken Sie während des Vorgangs die UMSCHALTTASTE.

Sie können auch die Anschlagstärkewerte mehrerer Noten in einem Arbeitsschritt ändern:

**1.** Klicken Sie bei gedrückter UMSCHALTTASTE auf einen Schritt, um in den Bearbeitungsmodus für die Anschlagstärke zu wechseln.

Es werden zwei horizontale Linien angezeigt. Sie stellen den Bereich dar, in dem Sie die Maus bewegen können, um die Anschlagstärkewerte einzustellen.

**2.** Ziehen Sie die Maus über andere Reihen nach oben oder unten, um die Anschlagstärkewerte der aktuellen Reihe zu ändern. Sie können nur die Werte einer Reihe bearbeiten.

1928 Ansichtsreferenz **Stepsequenzer-Ansicht** Die Anschlagstärkewerte werden beim Bewegen der Maus in Echtzeit aktualisiert.

**3.** Um die neuen Anschlagstärkewerte zu übernehmen, bewegen Sie den Mauszeiger aus der aktuellen Reihe heraus oder lassen die Maustaste los.

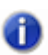

**Hinweis:** *Wenn Sie die Änderung der Anschlagstärke beim Bearbeiten hören wollen, muss die Option Note durch Anklicken auslösen aktiviert sein (siehe ["Eine Note beim Klicken auf einen](#page-1925-1)  [Schritt hören" auf Seite 1926](#page-1925-1)).*

Weitere Informationen zum Arbeiten mit Controllerevents und Anschlagstärkewerten finden Sie unter ["Controller-Events in der Pianorollenansicht hinzufügen" auf Seite 728](#page-727-0).

## <span id="page-1928-1"></span>So definieren Sie die Standard-Anschlagstärkewerte für neue Noten

Standardmäßig haben alle neuen Notenevents einen festen Anschlagstärkewert von 100. So definieren Sie den Standard-Anschlagstärkewert für neue Noten:

**1.** Klicken Sie auf das Menü **Optionen** in der Stepsequenzeransicht und wählen Sie **Standard-Anschlagstärkewerte für Schritte** aus.

Das Dialogfeld **Standardanschlagstärke für Schritte festlegen** wird angezeigt.

**2.** Geben Sie den gewünschten Anschlagstärkewert an und klicken Sie auf **OK**.

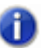

**Hinweis:** *Der Standard-Anschlagstärkewert ist global und wirkt sich nur auf neue Noten aus.*

## <span id="page-1928-0"></span>So komprimieren oder expandieren Sie alle Anschlagsstärken in einer Reihe

**1.** Klicken Sie mit der rechten Maustaste auf eine Reihe und wählen Sie **Anschlagstärkefaktor einstellen** aus dem Kontextmenü.

Das Dialogfeld **Anschlagstärkefaktor einstellen** wird angezeigt.

- **2.** Führen Sie einen der folgenden Schritte aus:
	- Um die Anschlagsstärken zu komprimieren, geben Sie einen Wert unter "1.00" an.
	- Um die Anschlagsstärken zu expandieren, geben Sie einen Wert über "1.00" an.

## <span id="page-1928-2"></span>So ergänzen oder löschen Sie einen Flam

• Doppelklicken Sie auf den gewünschten Schritt.

Schritte mit Flams sind an einem Trennstrich in der Mitte erkennbar.

Um das Flam-Timing einer Reihe einzustellen, klicken Sie auf die Schaltfläche **Auswählen** der Reihe, um den Controllerbereich anzuzeigen, und stellen dann den Regler **Flam** wie gewünscht ein.

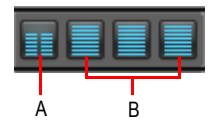

*A. Schritt mit Flam B. Normale Schritte*

## <span id="page-1929-1"></span>So versehen Sie Noten mit einem Slide (Portamento)

Um einen nahtlosen Übergang (Slide) zwischen zwei Tonhöhen zu realisieren, müssen Sie im Controllerbereich Controllerevents einfügen. Weitere Informationen finden Sie unter "So erstellen [Sie einen stufenlosen Übergang \(Slide/Portamento\) zwischen Tonhöhen" auf Seite 1934](#page-1933-1).

## <span id="page-1929-0"></span>So nehmen Sie neue Noten im Stepverfahren von einem MIDI-Gerät auf

Sie können Noten nicht nur mit der Maus eingeben, sondern auch ein MIDI-Eingabegerät zum Aufnehmen von Noten verwenden.

- **1.** Um die MIDI-Stepaufnahme zu aktivieren, führen Sie *eine* der folgenden Funktionen aus:
	- Klicken Sie auf die Schaltfläche **Aufnahme** im Stepsequenzer.
	- Klicken Sie im Stepsequenzer mit der rechten Maustaste auf die Schaltfläche **Wiedergabe** .
	- Achten Sie darauf, dass das Stepsequenzer-Fenster ausgewählt ist, und drücken Sie STRG+R.

Die Schaltfläche Stepaufnahme zeigt durch einen roten Kreis **- - -** an, dass der MIDI-Stepaufnahmemodus aktiviert ist. Die Positionsanzeige zeigt die aktuelle Position durch eine

rote Hervorhebung  $\frac{1}{n} = \frac{1}{n}$  an.

**2.** Spielen Sie auf Ihrem MIDI-Eingabegerät die Note(n), die Sie dem aktuellen (durch die rote Positionsanzeige hervorgehobenen) Schritt zuweisen wollen.

Der Stepsequenzer erfasst jede gespielte Note. Sobald eine Taste losgelassen wird, werden alle gespielten Noten dem Schritt zugeordnet. Der Stepsequenzer schaltet dann automatisch zum nächsten Schritt weiter. Bei der Stepaufnahme gelten die folgenden Regeln:

- Wenn die Tonhöhe der gespielten Note bereits einer Reihe im Stepsequenzer zugeordnet war, wird die betreffende Note angeschaltet.
- Wenn die Tonhöhe der gespielten Note noch keiner Reihe im Stepsequenzer zugeordnet war, wird die betreffende Note übergangen.
- Die Rückgängig-Funktion (STRG+Z) macht den zuletzt aufgenommenen Schritt rückgängig und setzt die aktuelle Position um einen Schritt zurück.

**3.** Um die Stepaufnahme zu deaktivieren, klicken Sie mit der rechten Maustaste auf die Schaltfläche **Wiedergabe** oder drücken STRG+R.

Die Schaltfläche Wiedergabe wechselt dann wieder zu ihrem normalen Zustand zurück.

#### **Festlegen der Anschlagstärke für Stepaufnahmen**

Sie können festlegen, ob bei der Stepaufnahme für neue Noten deren aufgenommene Anschlagstärke oder ein fester Anschlagstärkewert verwendet werden soll. Um zwischen diesen beiden Modi zu wechseln, klicken Sie mit der rechten Maustaste in die Symbolleiste des Stepsequenzers und wählen **Feste Anschlagstärke oder Standardanschlagstärke für Stepaufnahme verwenden** aus dem Popupmenü.

Weitere Informationen über das Konfigurieren der Standard-Anschlagstärkewerte finden Sie unter ["So definieren Sie die Standard-Anschlagstärkewerte für neue Noten" auf Seite 1929](#page-1928-1).

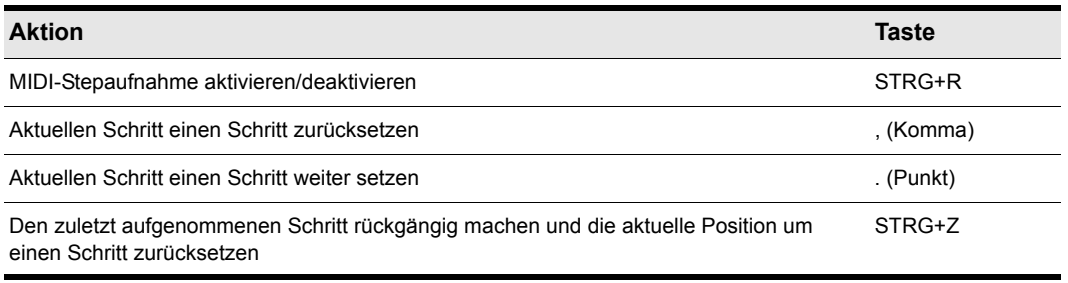

#### **Shortcuts für Stepaufnahme**

**Tabelle 271.**

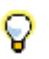

**Tipp:** *Um eine Pause einzufügen, verschieben Sie den Schritt einfach nach vorn oder hinten, ohne eine Taste auf Ihrem MIDI-Keyboard anzuschlagen.*

Siehe:

- ["Mit Controllerevents arbeiten" auf Seite 1932](#page-1931-0)
- ["Mit Reihen arbeiten" auf Seite 1922](#page-1921-0)
- .Mit Patterns arbeiten" auf Seite 1934
- ["Mit Stepsequenzerclips arbeiten" auf Seite 1938](#page-1937-0)

## <span id="page-1931-0"></span>Mit Controllerevents arbeiten

Im Controllerbereich können Sie Modulationsevents zu Ihren Patterns hinzufügen. Unterstützte Datentypen sind MIDI-Controller, Pitchbender, Kanal-Aftertouch sowie RPN- und NRPN-Events. Modulationsevents werden für jede Reihe separat konfiguriert.

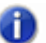

**Hinweis:** *Modulationsevents in einer Reihe können sich auch auf andere Reihen auswirken, die die gleiche Kombination aus Ausgangsport und Ausgangskanal aufweisen. Die Parameter Anschlagstärke und Zeitversatz sind unabhängig von den konfigurierten Ausgangsports und -kanälen grundsätzlich für jede Reihe unabhängig.*

["So bearbeiten Sie Controllerevents für eine einzelne Reihe" auf Seite 1932](#page-1931-1)

["So bearbeiten Sie Controllerevents für mehrere Reihen gleichzeitig" auf Seite 1933](#page-1932-0)

["So erstellen Sie einen stufenlosen Übergang \(Slide/Portamento\) zwischen Tonhöhen" auf Seite](#page-1933-1)  [1934](#page-1933-1)

#### <span id="page-1931-1"></span>So bearbeiten Sie Controllerevents für eine einzelne Reihe

**1.** Klicken Sie auf die Schaltfläche **Auswählen** einer Reihe.

Der Controllerbereich wird unter der Reihe angezeigt. Er enthält eine Anzahl von Spalten, die den Schritten der ausgewählten Reihe entsprechen.

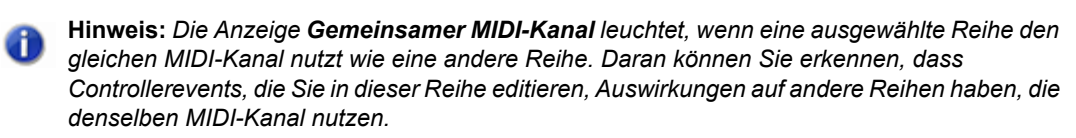

**2.** Klicken Sie auf das Bedienelement **Stepeditor** und wählen Sie einen Parameternamen aus dem Dropdownmenü aus.

Wenn der gewünschte Parameter nicht aufgeführt ist, wählen Sie **Neuer Werttyp**, um das Dialogfeld **MIDI-Eventtyp** zu öffnen und die folgenden Optionen festzulegen:

- **Typ.** Legen Sie hier den Controllertyp fest, den Sie einfügen wollen (wählen Sie hier z. B. "Controller", wenn Sie die Lautstärke ändern wollen).
- **Wert.** Dieses Feld ist inaktiv, wenn Sie **Bender** oder **KanAft** im Feld **Typ** ausgewählt haben. Wenn Sie im Feld **Typ** die Einstellung **Controller**, **RPN** oder **NRPN** gewählt haben, legen Sie fest, welchen Controller, RPN oder NRPN Sie hinzufügen möchten. Um beispielsweise die Lautstärke zu bearbeiten, wählen Sie in diesem Feld **7-Lautstärke**. (Dazu müssen Sie zuvor **Controller** im Feld **Typ** ausgewählt haben.)
- **Kanal.** Wählen Sie einen MIDI-Kanal für das Controllerevent aus.
- **3.** Führen Sie einen der folgenden Schritte aus:
	- **Zeichnen eines einzelnen Controllerevents.** Klicken Sie in den Controllerbereich.
	- **Zeichnen einer Folge von Controllerevents.** Ziehen Sie mit der Maus im Controllerbereich.
	- **Zeichnen einer geraden Linie.** Ziehen Sie bei gedrückter UMSCHALTTASTE mit der Maus

1932 | Ansichtsreferenz **Stepsequenzer-Ansicht** im Controllerbereich.

• **Löschen von Controllerevents.** Klicken Sie mit der rechten Maustaste auf ein vorhandenes Controllerevent.

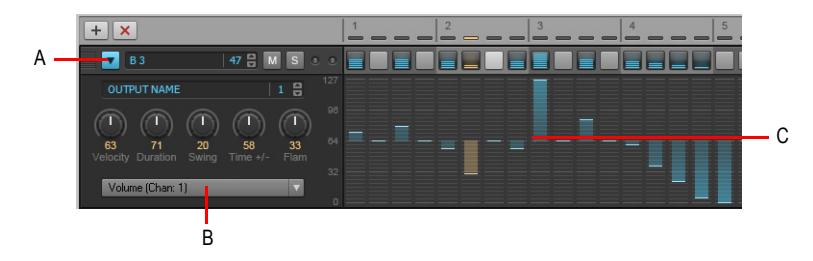

*A. Klicken Sie auf die Schaltfläche Auswählen einer Reihe, um den Controllerbereich unter der Reihe anzuzeigen B. Wählen Sie den zu bearbeitenden Controllertyp im Controllerbereich aus C. Zeichnen Sie Events im Controllerbereich*

## <span id="page-1932-0"></span>So bearbeiten Sie Controllerevents für mehrere Reihen gleichzeitig

**1.** Wählen Sie alle Reihen aus, die Sie bearbeiten möchten. Weitere Informationen finden Sie unter ["So wählen Sie Reihen aus" auf Seite 1923](#page-1922-1).

Der Controllerbereich wird unter der obersten ausgewählten Reihe angezeigt.

**2.** Klicken Sie auf das Bedienelement **Stepeditor** und wählen Sie einen Parameternamen aus dem Dropdownmenü aus.

Wenn der gewünschte Parameter nicht aufgeführt ist, wählen Sie **Neuer Werttyp**, um das Dialogfeld **MIDI-Eventtyp** zu öffnen und die folgenden Optionen festzulegen:

- **Typ.** Legen Sie hier den Controllertyp fest, den Sie einfügen wollen (wählen Sie hier z. B. "Controller", wenn Sie die Lautstärke ändern wollen).
- **Wert.** Dieses Feld ist inaktiv, wenn Sie **Bender** oder **KanAft** im Feld **Typ** ausgewählt haben. Wenn Sie im Feld **Typ** die Einstellung **Controller**, **RPN** oder **NRPN** gewählt haben, legen Sie fest, welchen Controller, RPN oder NRPN Sie hinzufügen möchten. Um beispielsweise die Lautstärke zu bearbeiten, wählen Sie in diesem Feld **7-Lautstärke**. (Dazu müssen Sie zuvor **Controller** im Feld **Typ** ausgewählt haben.)
- **Kanal.** Wählen Sie einen MIDI-Kanal für das Controllerevent aus.
- **3.** Führen Sie einen der folgenden Schritte aus:
	- **Zeichnen eines einzelnen Controllerevents.** Klicken Sie in den Controllerbereich.
	- **Zeichnen einer Folge von Controllerevents.** Ziehen Sie mit der Maus im Controllerbereich.
	- **Zeichnen einer geraden Linie.** Ziehen Sie bei gedrückter STRG-Taste mit der Maus im Controllerbereich.
	- **Einstellen aller vorhandenen Events.** Ziehen Sie bei gedrückter UMSCHALTTASTE mit der Maus im Controllerbereich.

• **Löschen von Controllerevents.** Klicken Sie mit der rechten Maustaste auf ein vorhandenes Controllerevent.

Die Bearbeitungen werden auf alle ausgewählten Reihen angewendet.

### <span id="page-1933-1"></span>So erstellen Sie einen stufenlosen Übergang (Slide/Portamento) zwischen Tonhöhen

**1.** Klicken Sie auf die Schaltfläche **Auswählen** einer Reihe.

Der Controllerbereich wird unter der Reihe angezeigt.

- **2.** Klicken Sie auf das Bedienelement **Stepeditor** und wählen Sie **Slide/Portamento** aus dem Dropdownmenü aus.
- **3.** Zeichnen Sie Events an der Stelle im Controllerbereich, an der sie einen Slide erstellen wollen. Der Wert **Slide/Portamento** gibt an, wie lange es dauert, bis die nächste Note ihre vorgesehene Tonhöhe erreicht hat. Der Wertebereich liegt zwischen 0 (aus) und 127 (längste Übertragungsdauer).

Siehe:

.Controllerbereich" auf Seite 1919

- ["Mit Reihen arbeiten" auf Seite 1922](#page-1921-0)
- .Mit Schritten arbeiten" auf Seite 1924
- .Mit Patterns arbeiten" auf Seite 1934
- ["Mit Stepsequenzerclips arbeiten" auf Seite 1938](#page-1937-0)

# <span id="page-1933-0"></span>Mit Patterns arbeiten

- ["So erstellen Sie ein ganz neues Pattern" auf Seite 1934](#page-1933-2)
- ["So bearbeiten Sie ein vorhandenes Pattern" auf Seite 1935](#page-1934-0)
- ["So speichern Sie ein Pattern" auf Seite 1935](#page-1934-1)
- ["So laden Sie ein Pattern" auf Seite 1935](#page-1934-2)
- ["So können Sie ein Pattern vorhören" auf Seite 1936](#page-1935-1)
- ["So nehmen Sie ein Pattern per Stepaufnahme auf" auf Seite 1936](#page-1935-2)

## <span id="page-1933-2"></span>So erstellen Sie ein ganz neues Pattern

- **1.** Klicken Sie auf die MIDI-Spur, in der Sie das neue Pattern erstellen wollen. Auf diese Weise wird die MIDI-Spur zur aktiven Spur. Vergewissern Sie sich, dass keine MIDI-Clips ausgewählt sind.
- **2.** Wählen Sie **Ansicht > Stepsequenzer**.

Das Stepsequenzerfenster erscheint, und SONAR erstellt einen neuen Stepsequenzerclip in der aktiven Spur.

Standardmäßig ist jeder Reihe der Ausgang der zugehörigen Spur zugeordnet.

Parameter "Ausgang" der einzelnen Reihen

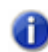

**Hinweis:** *Sie können einen neuen Stepsequenzerclip auch erstellen, indem Sie auf der Eigenschaftsseite eines Softwareinstruments auf die Schaltfläche Stepsequenzer klicken. Auf diese Weise wird in der ersten MIDI-Spur oder der Instrumentenspur, die dem Softwareinstrument zugeordnet ist, ein Stepsequenzerclip erstellt, und die Stepsequenzeransicht öffnet sich.*

## So konvertieren Sie einen MIDI-Clip in ein Stepsequenzer-Pattern

Ein vorhandener MIDI-Clip kann in ein Stepsequenzer-Pattern konvertiert werden: Weitere Informationen finden Sie unter "So konvertieren Sie einen oder mehrere MIDI-Clips in [Stepsequenzerclips" auf Seite 1938](#page-1937-1).

#### <span id="page-1934-0"></span>So bearbeiten Sie ein vorhandenes Pattern

Führen Sie *einen* der folgenden Schritte aus:

- Wählen Sie den im Stepsequenzer zu bearbeitenden Stepsequenzerclip aus und wählen Sie dann **Ansicht > Stepsequenzer**.
- Doppelklicken Sie auf den Stepsequenzerclip.

Das Stepsequenzerfenster wird angezeigt.

**Hinweis:** *Ein Stepsequenzerclip kann nur in der Stepsequenzeransicht bearbeitet werden. Eine Bearbeitung in den MIDI-Ansichten ist nicht möglich.*

## <span id="page-1934-1"></span>So speichern Sie ein Pattern

Führen Sie *einen* der folgenden Schritte aus:

- Klicken Sie auf das Menü **Pattern** in der Stepsequenzeransicht und wählen Sie **Pattern speichern unter** aus.
- Klicken Sie mit der rechten Maustaste in die **Stepsequenzer**-Symbolleiste und wählen Sie **Pattern speichern** aus dem Popupmenü.
- Drücken Sie STRG+ALT+S.

#### **So geben Sie den Standardordner für Patterns an:**

- **1.** Klicken Sie im Menü **Bearbeiten** auf **Voreinstellungen** und klicken Sie dann auf **Datei > Ordnerpositionen**.
- **2.** Geben Sie den Ordner für Stepsequenzen an.

#### <span id="page-1934-2"></span>So laden Sie ein Pattern

Führen Sie *einen* der folgenden Schritte aus:

- Klicken Sie auf das Menü **Pattern** in der Stepsequenzeransicht und wählen Sie **Pattern laden** aus.
- Klicken Sie mit der rechten Maustaste in die **Stepsequenzer**-Symbolleiste und wählen Sie

**Stepsequenzer-Ansicht** Ansichtsreferenz

**Pattern laden** aus dem Popupmenü.

- Drücken Sie STRG+ALT+L.
- Ziehen Sie ein Pattern aus der Loop-Explorer-Ansicht in den Notenbereich.

Sie können die Tastenkombination STRG+Z verwenden, um das Laden eines Patterns rückgängig zu machen.

Wenn Sie ein neues Pattern laden, wird das aktuelle Pattern gelöscht und durch das neue ersetzt.

#### **So geben Sie den Standardordner für Patterns an:**

- **1.** Klicken Sie im Menü **Bearbeiten** auf **Voreinstellungen** und klicken Sie dann auf **Datei > Ordnerpositionen**.
- **2.** Geben Sie den Ordner für Stepsequenzen an.

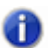

**Hinweis:** *Wenn andere Clips mit dem aktuellen Stepsequenzerclip verknüpft sind, werden alle mit diesem Clip verknüpften Clips mit dem geladenen Pattern aktualisiert.*

## <span id="page-1935-1"></span>So können Sie ein Pattern vorhören

Sie können Stepsequenzer-Patterns (.ssp) im Loop-Explorer vorhören. Weitere Informationen finden Sie unter ["So können Sie MIDI-Inhalte vorhören" auf Seite 598.](#page-597-0)

## <span id="page-1935-2"></span>So nehmen Sie ein Pattern per Stepaufnahme auf

Siehe ["So nehmen Sie neue Noten im Stepverfahren von einem MIDI-Gerät auf" auf Seite 1930.](#page-1929-0)

Siehe:

["Controllerbereich" auf Seite 1919](#page-1918-0)

["Mit Reihen arbeiten" auf Seite 1922](#page-1921-0)

["Mit Schritten arbeiten" auf Seite 1924](#page-1923-0)

["Mit Controllerevents arbeiten" auf Seite 1932](#page-1931-0)

["Mit Stepsequenzerclips arbeiten" auf Seite 1938](#page-1937-0)

# <span id="page-1935-0"></span>Stepsequenzer mit Drum-Maps verwenden

Standardmäßig wird jeder Reihe eines Stepsequenzerclips der Ausgangsport der zugehörigen Spur zugewiesen. Dies kann ein MIDI-Hardwareport, ein Softwareinstrument oder eine Drum-Map sein.

Wenn Sie eine Reihe einem anderen Ausgang zuordnen, verknüpft der Stepsequenzer sie automatisch mit einer neuen Drum-Map.

Die folgende Abbildung zeigt, wie der Drum-Editor in der Pianorollenansicht, der Stepsequenzer und das Dialogfeld **Drum-Map-Eigenschaften** bei Verwendung einer Drum-Map miteinander verbunden sind.

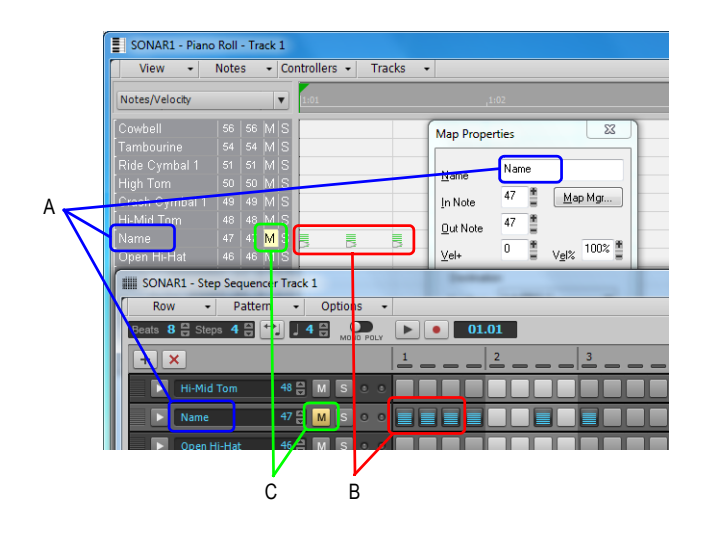

*A. Notenname B. Noten C. Die Funktionen Stumm-/Soloschaltung, Anschlagstärkeoffset und Anschlagstärkefaktor werden in Drum-Map und Stepsequenzer separat behandelt*

Eine im Dialogfeld **Drum-Map-Manager** vorgenommene Änderung wirkt sich ebenfalls im Stepsequenzer aus und umgekehrt.

**Hinweis:** *Die Funktionen Stumm-/Soloschaltung, Anschlagstärke und Anschlagstärkefaktor sind in der Drum-Map und im Stepsequenzer unabhängig voneinander.*

#### <span id="page-1936-0"></span>So bearbeiten Sie die Drum-Map-Eigenschaften einer Note

- **1.** Klicken Sie auf die Schaltfläche **Auswählen** einer Reihe, um alle Bedienelemente der ausgewählten Reihe anzuzeigen.
- **2.** Klicken Sie auf das Bedienelement **Ausgang** und wählen Sie **Drum-Map-Manager öffnen** aus dem Dropdownmenü.

Das Dialogfeld **Map-Eigenschaften** wird angezeigt.

**3.** Konfigurieren Sie die Drum-Map-Eigenschaften wie gewünscht. Weitere Informationen finden Sie unter ["Das Dialogfeld Map-Eigenschaften" auf Seite 801.](#page-800-0)

Wenn Sie eine andere Reihe im Stepsequenzerfenster anklicken, zeigt das Dialogfeld "Map-Eigenschaften" die Angaben zur neu gewählten Reihe an.

Siehe:

["Verwenden von Drum-Maps" auf Seite 803](#page-802-0) ["Das Dialogfeld Map-Eigenschaften" auf Seite 801](#page-800-0) ["Die Oberfläche des Stepsequenzers" auf Seite 1909](#page-1908-0)

**Stepsequenzer-Ansicht** Ansichtsreferenz

.Mit Reihen arbeiten" auf Seite 1922 .Mit Schritten arbeiten" auf Seite 1924 .Mit Controllerevents arbeiten" auf Seite 1932 .Mit Patterns arbeiten" auf Seite 1934 ["Mit Stepsequenzerclips arbeiten" auf Seite 1938](#page-1937-0) .Shortcuts" auf Seite 1920

## <span id="page-1937-0"></span>Mit Stepsequenzerclips arbeiten

Wenn Sie eine Sequenz im Stepsequenzer erstellen, legt SONAR einen neuen Stepsequenzerclip an.

Ein Stepsequenzerclip zeigt die erste Wiederholung der Sequenz bzw. des Patterns an. Alle

Stepsequenzerclips lassen sich an einem kleinen Stepsequenzerclip-Symbol er erkennen, das sich in der rechten oberen Ecke des Clips befindet. Stepsequenzerclips ähneln MIDI-Grooveclips: Sie können die linken und rechten Ränder eines Stepsequenzerclips ziehen, um weitere Wiederholungen des Sequenzpatterns darzustellen.

## <span id="page-1937-1"></span>So konvertieren Sie einen oder mehrere MIDI-Clips in **Stepsequenzerclips**

Ein vorhandener MIDI-Clip kann in einen Stepsequenzerclip konvertiert werden:

- **1.** Wählen Sie den oder die MIDI-Clips aus, die Sie in Stepsequenzerclips konvertieren wollen.
- **2.** Klicken Sie mit der rechten Maustaste auf den ausgewählten Clip und wählen Sie **MIDI-Clips in Stepsequenzerclip umwandeln** aus dem Kontextmenü. (Bewegen Sie den Mauszeiger an das Ende des Kontextmenüs, um nicht sichtbare Funktionen anzeigen zu lassen.)

Das Dialogfeld **MIDI-Clip(s) in Stepsequenzerclip umwandeln** erscheint.

**3.** Wählen Sie die Option **Ursprungstiming beibehalten (via Zeitversatz)**, wenn der Stepsequenzer das Ursprungstiming der Notenevents beibehalten soll, statt sie zu quantisieren. Die Noten werden an die Schritte angepasst, und es wird für jeden Schritt ein Zeitversatz (Offset) erstellt, sodass das Ergebnis dieselben Noten enthält wie der ursprüngliche MIDI-Clip. Das natürliche Spielgefühl der Passage bleibt hierdurch erhalten.

Wenn **Ursprungstiming beibehalten (via Zeitversatz)** nicht ausgewählt wurde, handelt es sich beim resultierenden Clip im Wesentlichen um eine quantisierte Version des Originalclips. Startposition und erste Note der Clips sind identisch. Die einzigen möglichen Unterschiede zwischen dem MIDI- und dem Stepsequenzerclip sind unter Umständen die Cliplänge (aufgrund der Quantisierung) und die Positionen der enthaltenen Noten, die bei Bedarf leicht verschoben und so in die Schritte eingepasst werden.

**4.** Geben Sie den gewünschten Auflösungswert an und klicken Sie auf **OK**.

**Hinweis:** *Der Auflösungswert sollte dem kürzesten zu erwartenden Notenwert entsprechen. Wenn Sie beispielsweise Sechzehntelnoten angeben, erhalten Sie vier Schritte pro Zählzeit. Es gibt folgende Optionen:*

- *Viertelnote (ein Schritt pro Zählzeit)*
- *Achtelnote (zwei Schritte pro Zählzeit)*
- *Achteltriole (drei Schritte pro Zählzeit)*
- *Sechzehntelnote (vier Schritte pro Zählzeit)*
- *Sechzehnteltriole (sechs Schritte pro Zählzeit)*
- *32stel-Note (acht Schritte pro Zählzeit)*
- *32stel-Triole (12 Schritte pro Zählzeit)*

Wenn ein MIDI-Grooveclip in den verschiedenen Wiederholungen Variationen enthält, wird jede mindestens einmal vorhandene Wiederholung in einen separaten Stepsequenzerclip konvertiert.

#### So lösen Sie kopierte Stepsequenzerclips voneinander

Wenn Sie Stepsequenzerclips kopieren, sind alle Kopien miteinander verknüpft. Das bedeutet, dass alle Bearbeitungen, die Sie an einem der Clips vornehmen, automatisch bei allen verknüpften Clips umgesetzt werden.

Wenn Sie nur eine Instanz eines Stepsequenzerclips bearbeiten wollen, ohne dass sich dies auf die übrigen Clips auswirkt, müssen Sie den zu bearbeitenden Clip zunächst von den anderen lösen:

- **1.** Klicken Sie mit der rechten Maustaste im Clipbereich auf den Stepsequenzerclip, um das Kontextmenü aufzurufen.
- **2.** Wählen Sie **Stepsequenzerclips lösen** aus dem Kontextmenü. (Bewegen Sie den Mauszeiger an das Ende des Kontextmenüs, um nicht sichtbare Funktionen anzeigen zu lassen.)

Der Clip wird nun separat von den übrigen Clips behandelt.

**Tipp:** *Wenn Sie Stepsequenzerclips häufig lösen müssen, weisen Sie der Funktion*  **Stepsequenzerclips lösen** *einen Shortcut zu (siehe ["Tastenzuordnungen" auf Seite 1122](#page-1121-0)).*

Siehe:

["MIDI-Grooveclips" auf Seite 700](#page-699-0) ["Die Oberfläche des Stepsequenzers" auf Seite 1909](#page-1908-0) ["Mit Reihen arbeiten" auf Seite 1922](#page-1921-0) .Mit Schritten arbeiten" auf Seite 1924 .Mit Controllerevents arbeiten" auf Seite 1932 .Mit Patterns arbeiten" auf Seite 1934 ["Mit Stepsequenzerclips arbeiten" auf Seite 1938](#page-1937-0)

["Stepsequenzer mit Drum-Maps verwenden" auf Seite 1936](#page-1935-0)

# Eventlisten-Ansicht

So können Sie die Eventlistenansicht anzeigen:

- Wählen Sie eine oder mehrere Spuren aus und wählen Sie die Funktion **Ansicht > Eventliste**.
- Klicken Sie im Clipbereich mit der rechten Maustaste auf eine Spur und wählen Sie **Ansicht > Eventliste**.
- ALT+8 drücken.

Die Eventlistenansicht zeigt alle Arten von Events in einer Liste an (siehe ["Event" auf Seite 2027](#page-2026-0)). Um die in der Eventlistenansicht angezeigten Events zu filtern, klicken Sie auf das Menü **Ansicht** der Eventlistenansicht, und wählen die gewünschten Eventtypen aus. Sie können beliebige Events einfügen, löschen oder verändern. Eine Ausnahme stellen die Verlaufsformen-Events dar, die Sie nur löschen können. Die Events werden in Listenform dargestellt. Sie können beliebige Events einfügen, löschen oder verändern. Dazu gehören Noten, Pitchbender-Daten, Anschlagstärke, MIDI-Controller, Patchwechsel, Wave-Dateien, Liedtexte und andere Texte, MCI-Befehle, System-Exclusive-Meta-Events.

#### **Abbildung 440.** *Eventlistenansicht*

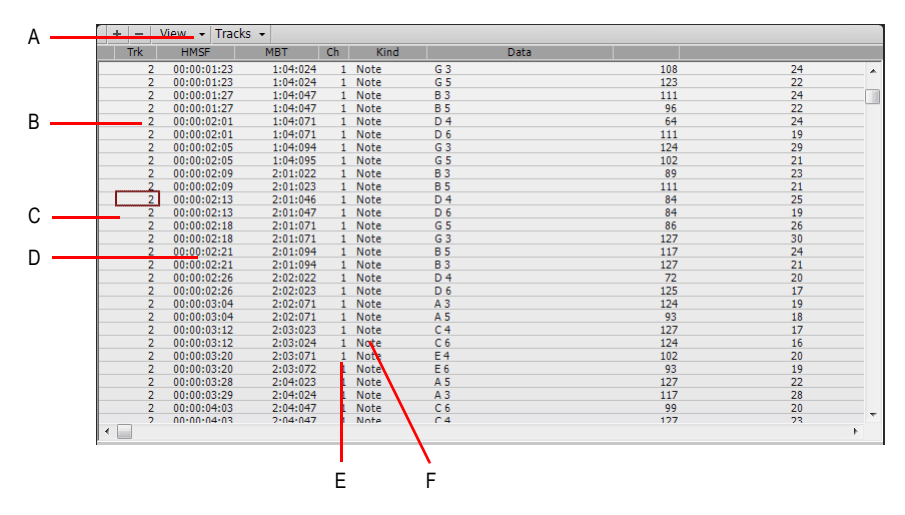

*A. Menü B. Spur C. Ausgewähltes Event D. Eventzeitpunkt E. Eventkanal F. Eventtyp*

Siehe:

["Die Eventlistenansicht" auf Seite 777](#page-776-0)

["Eventliste – Schaltflächen und Funktionen in der Übersicht" auf Seite 779](#page-778-0)

["Dialogfeld Event-Manager" auf Seite 1697](#page-1696-0)

["So fügen Sie ein neues Event ein" auf Seite 782](#page-781-0)

["So löschen Sie ein Event" auf Seite 783](#page-782-0)

["So löschen Sie mehrere Events" auf Seite 783](#page-782-1)

# Partitur- Ansicht

Zum Öffnen der Partituransicht stehen folgende Möglichkeiten bereit:

- Verwenden Sie die Funktion **Ansicht > Partitur**.
- Klicken Sie mit der rechten Maustaste in den Clipbereich und wählen Sie im Kontextmenü die Funktion **Ansicht > Partitur**.
- Drücken Sie ALT+6.

Die Partituransicht zeigt MIDI-Notenevents in traditioneller Notation. Für viele Musiker ist dies die gewohnte und komfortabelste Form der Darstellung. Die Partituransicht enthält viele Funktionen zum Komponieren, Bearbeiten und Drucken von Musik.

Über das Menü und die Symbolleistenschaltflächen in der Partituransicht sind alle Bedienelemente zugänglich, die Sie zum Eingeben und Bearbeiten von Noten sowie zum Anpassen der Notationsdarstellung benötigen.

Die Partituransicht besteht aus einem Partiturbereich und einem Griffbrettbereich. Wenn Sie die Partituransicht zum ersten Mal öffnen, wird zunächst nur der Partiturbereich dargestellt. Ziehen Sie zunächst an den Rändern des Fensters, um die Darstellung der Partitur Ihren Vorstellungen anzupassen. Beim Speichern Ihrer Datei wird die aktuelle Fenstergröße ebenfalls gespeichert. Beim nächsten Öffnen der Partituransicht dieser Datei wird das Fenster wieder in der zuletzt eingestellten Größe angezeigt.

Der **Partiturbereich** zeigt MIDI-Noten-Events in traditioneller Notation. Für viele Musiker ist dies die gewohnte und komfortabelste Form der Darstellung. Die Partituransicht enthält viele Funktionen, die einfaches Komponieren, Bearbeiten und Drucken von Musik erlauben. Sie können aus einer Vielzahl von Schlüsseln wählen, um Ihre Musik anzuzeigen – siehe "So ändern Sie das Format des [Partiturbereichs" auf Seite 1131.](#page-1130-0)

Für Gitarristen, die nicht mit der traditionellen Notation vertraut sind, stellt das **Griffbrett** die Noten in der Partituransicht so dar, wie sie auf dem Griffbrett einer Gitarre oder Bassgitarre zu greifen wären. Alle Noten, die im Partiturbereich an der Jetztzeit erscheinen, werden im Griffbrett angezeigt. Blättern Sie durch Ihre Spur, indem Sie die [Strg]-Taste und die [Rechtspfeiltaste] betätigen. Die Notennamen werden auf dem Griffbrett angezeigt. Wenn Sie in der Partitur Noten an der Jetztzeit eingeben, erscheinen diese Noten auf dem Griffbrett. Ebenso können Sie Noten im Griffbrettbereich hinzufügen, indem sie mit der Maus auf der entsprechenden Höhe auf die Saiten klicken. Noten und Akkorde im Griffbrettfenster können Sie einfach bearbeiten, indem Sie sie zwischen den einzelnen Saiten verschieben.

## Menüs in der Partituransicht

### Druckmenü

- **Drucken.** Öffnet das Dialogfeld "Drucken", um eine Partitur auszudrucken (siehe "Dialogfeld [Drucken" auf Seite 1839](#page-1838-0) ).
- **Druckvorschau.** Öffnet das Druckfenster von SONAR, in dem Ihr Dokument vor dem Ausdruck so angezeigt wird, wie es gedruckt wird.
- **ASCII-Tabulatur exportieren.** Öffnet das Speicherdialogfeld (siehe "Dialogfeld Speichern [unter" auf Seite 1852\)](#page-1851-0), in dem Sie den Namen und Speicherort für eine ASCII-Textdatei einer Tabulatur der Spur angeben können.
- Als MusicXML exportieren. Öffnet das Speicherdialogfeld (siehe ["Dialogfeld Speichern unter"](#page-1851-0) [auf Seite 1852\)](#page-1851-0). Hier können Sie die angezeigte Notation als MusicXML exportieren. Weitere Informationen finden Sie unter "Als MusicXML exportieren (nur SONAR Producer)" auf Seite [1166](#page-1165-0).

## Das Menü Bearbeiten

Das Menü **Bearbeiten** umfasst die folgenden Funktionen:

- **Format.** Öffnet das Dialogfeld **Format der Partituransicht**.
- **Schnelle Tabulatur.** Erstellt eine "schnelle" Tabulatur, die auf gängigen Fingersatzmustern basiert. Nachdem Sie die schnelle Tabulatur ausprobiert haben, können Sie diese benutzerspezifisch anpassen.
- **Tabulatur neu erstellen.** Generiert in der Partituransicht eine neue Tabulatur.
- **Vorherige spielen.** Gibt ausgehend von der Jetztzeit die vorherige Note wieder.
- **Nächste spielen.** Gibt ausgehend von der Jetztzeit die nächste Note wieder.

#### Das Menü Ansicht

Das Menü **Ansicht** umfasst die folgenden Funktionen:

- **Spurbereich ein-/ausblenden.** Blendet den Spurbereich ein bzw. aus.
- **Griffbrettansicht ein-/ausblenden.** Blendet die Griffbrettansicht ein bzw. aus.
- **Darstellungsauflösung.** Geben Sie in diesem Untermenü die kürzeste Notendauer an, die in der Partituransicht angezeigt wird.
- **Längen aufrunden.** Rundet Noten je nachdem, was näher liegt visuell zur nächsten Note oder Zählzeit auf. Diese Funktion ist dann sinnvoll, wenn aufgenommene MIDI-Noten in der Partituransicht dargestellt werden sollen. Zur Eingabe von Noten mit dem Zeichenwerkzeug ist sie ungeeignet.
- **Längen optimieren.** Rundet Notenlängen visuell ab, wenn einzelne Noten sich mit dem Beginn einer nachfolgenden Note überlagern. Diese Funktion ist sinnvoll, wenn aufgenommene MIDI-Noten in der Partituransicht dargestellt werden sollen. Zur Eingabe von Noten mit dem Zeichenwerkzeug ist sie ungeeignet.

## Das Menü Spuren

Das Menü **Spuren** umfasst die folgenden Funktionen:

- **Spuren auswählen.** Öffnet das Dialogfeld **Spuren auswählen**, in dem Sie die anzuzeigenden Spuren auswählen können.
- **Nächste Spur(en) anzeigen.** Zeigt die nächste Spur oder Spurgruppe an.
- **Vorhergehende Spur(en) anzeigen.** Zeigt die vorhergehende Spur oder Spurgruppe an.

#### **Symbolleiste**

In der Symbolleiste der Partituransicht stehen Ihnen folgende Schaltflächen zur Verfügung:

- **Vergrößern/Verkleinern.** Ermöglicht horizontales und vertikales Vergrößern und Verkleinern der Ansicht.
- **Gesangstext.** Ermöglicht das Einfügen von Gesangstextelementen mit dem Zeichenwerkzeug.
- **Akkorde.** Ermöglicht das Einfügen von Akkordevents mit dem Zeichenwerkzeug. Klicken Sie nach der Eingabe eines Akkords mit der rechten Maustaste darauf, um ihn zu bearbeiten.
- **Vortrag.** Ermöglicht das Einfügen von Vortragsevents mit dem Zeichenwerkzeug. Klicken Sie unter eine Partitur, um ein Textfeld zu erstellen, geben Sie einige Dynamikbezeichnungen ein und drücken Sie die EINGABETASTE.
- **Dynamikgabel.** Ermöglicht das Einfügen von Dynamikgabelevents (Crescendo oder Decrescendo) mit dem Zeichenwerkzeug.
- **Pedal.** Ermöglicht das Einfügen von Pedalevents mit dem Zeichenwerkzeug. Klicken Sie unter eine Partitur, um Pedalzeichen (Halten und Lösen) einzugeben. Sie können beide Marker mit der Maus verschieben.
- **Position des Mauszeigers.** Dieses Feld zeigt die aktuelle Position des Mauszeigers in Bezug auf die Projektzeit und die Tonhöhe. Die Tonhöhe wird dabei sowohl numerisch als auch durch einen Buchstaben angegeben.

Weitere Informationen finden Sie unter:

["Partituransicht" auf Seite 1128](#page-1127-0) ["Grundlagen zur musikalischen Bearbeitung" auf Seite 1135](#page-1134-0) ["Akkorde und Bezeichnungen" auf Seite 1147](#page-1146-0) ["Format der Partituransicht" auf Seite 1130](#page-1129-0) ["Einfügen von Noten in die Partitur" auf Seite 1136](#page-1135-0) ["So hören Sie mit dem Scrub-Werkzeug ab" auf Seite 1140](#page-1139-0) ["Verschieben, Kopieren und Löschen von Noten in der Partitur" auf Seite 1138](#page-1137-0) ["Verwenden von enharmonischen Deutungen" auf Seite 1144](#page-1143-0) ["Vortragsbezeichnungen hinzufügen" auf Seite 1151](#page-1150-0) ["Gabelsymbole einfügen" auf Seite 1153](#page-1152-0)

["Das Griffbrett" auf Seite 1132](#page-1131-0) ["Tabulatur" auf Seite 1155](#page-1154-0) ["Mit Gesangstexten arbeiten" auf Seite 1171](#page-1170-0) ["Verbinden von Pausen mit Balkengruppen" auf Seite 1143](#page-1142-0) ["Ein Perkussionsnotensystem oder eine Linie einrichten" auf Seite 1162](#page-1161-0)

# Gesangsansicht

Es gibt drei Möglichkeiten, die Gesangsansicht zu öffnen:

Zum Öffnen der Gesangstextansicht stehen folgende Möglichkeiten bereit:

- Verwenden Sie die Funktion **Ansicht > Gesangstext** oder drücken Sie ALT+UMSCHALTTASTE+1.
- Verwenden Sie die Funktion **Ansicht > Gesangstext** im Kontextmenü des Clipbereichs.

In der Gesangstextansicht können Sie den einer Spur zugewiesenen Liedtext bearbeiten. Natürlich können Sie auch den Ablauf des Gesangstextes während der Wiedergabe des Songs verfolgen.

Weitere Informationen finden Sie unter:

["Mit Gesangstexten arbeiten" auf Seite 1171](#page-1170-0)

# Mischpultansicht

Die Mischpultansicht enthält alle Bedienelemente, die Sie zum Abmischen Ihres Projekts benötigen. Ähnlich wie bei einem Hardwaremischpult werden Spuren, Busse und Summen als vertikale Kanalzüge dargestellt.

Standardmäßig ist die Mischpultansicht im MultiDock unterhalb der Spuransicht verankert. Auf diese Weise ist es möglich, in der Spuransicht zu arrangieren und gleichzeitig in der Mischpultansicht abzumischen.
**Abbildung 441.** *Die Mischpultansicht*

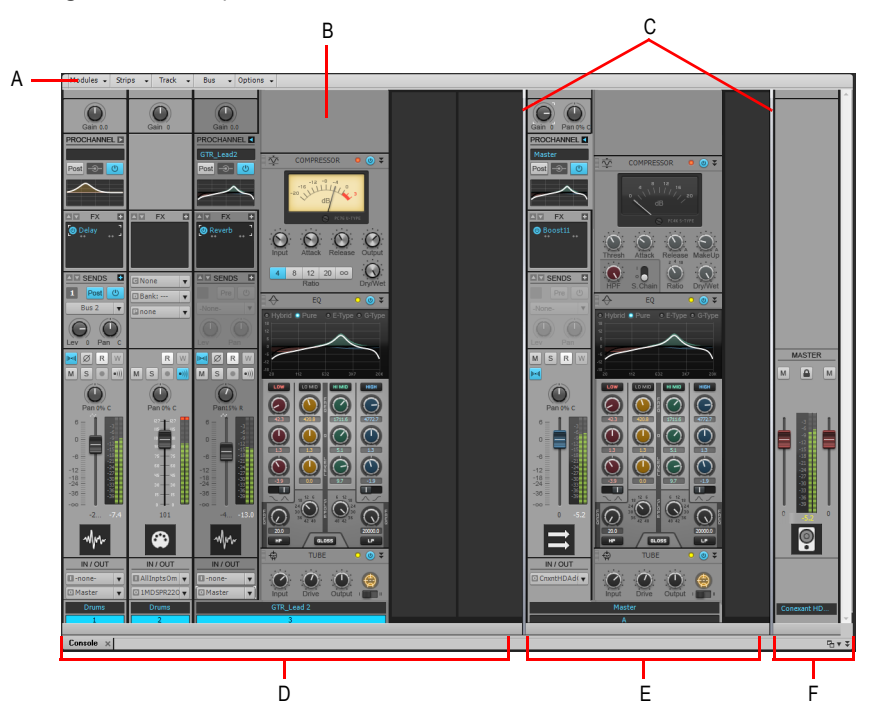

*A. Mischpultansichtsmenü B. ProChannel (nur in SONAR Producer) C. Trennbalken D. Spurkanalzüge E. Buskanalzüge F. Summenkanalzüge*

#### So öffnen Sie die Mischpultansicht

Führen Sie *einen* der folgenden Schritte aus:

- Wählen Sie im Menü **Ansicht** den Eintrag **Mischpultansicht**.
- Drücken Sie ALT+2.

Siehe:

["Die Oberfläche der Mischpultansicht" auf Seite 1946](#page-1945-0) ["Kanalzüge" auf Seite 1947](#page-1946-0) ["Module" auf Seite 1960](#page-1959-0) ["Mischpultansichtsmenü" auf Seite 1966](#page-1965-0) ["Mischpultansicht anpassen" auf Seite 1969](#page-1968-0) ["Die Mischpultansicht verwenden" auf Seite 1972](#page-1971-0)

# <span id="page-1945-0"></span>Die Oberfläche der Mischpultansicht

Die Mischpultansicht enthält die folgenden Hauptelemente:

- **Menü.** Hiermit konfigurieren Sie die Kanalzüge. Sie können die Anzeige bestimmter Kanalzugtypen und Module innerhalb von Kanalzügen filtern. Weitere Informationen finden Sie unter ["Mischpultansichtsmenü" auf Seite 1966](#page-1965-0) bzw. unter "So blenden Sie bestimmte Spuren, [Busse und Summen ein- oder aus" auf Seite 1969](#page-1968-1).
- **Spur-, Bus- und Summenbereiche.** Die Mischpultansicht umfasst drei separate Bereiche: den Spurbereich (links) mit den Kanalzügen für Spuren, den Busbereich (Mitte) mit den Kanalzügen für Busse und den Summenbereich (rechts) mit den Summenkanalzügen. Sie können die Trennbalken verschieben, um die Größe der Bereiche zu ändern.
- **Kanalzüge.** Jede Spur, jeder Bus und jede Summe im Projekt verfügen über einen eigenen vertikalen Kanalzug. Mit den Bedienelementen im Kanalzug mischen und bearbeiten Sie Spuren, Busse und Summen. Weitere Informationen finden Sie unter ["Kanalzüge" auf Seite 1947.](#page-1946-0)
- **Module.** Die Bedienelemente in den Kanalzügen sind zu Modulen zusammengefasst, die einoder ausgeblendet werden können. Weitere Informationen finden Sie unter "Module" auf Seite [1960.](#page-1959-0)

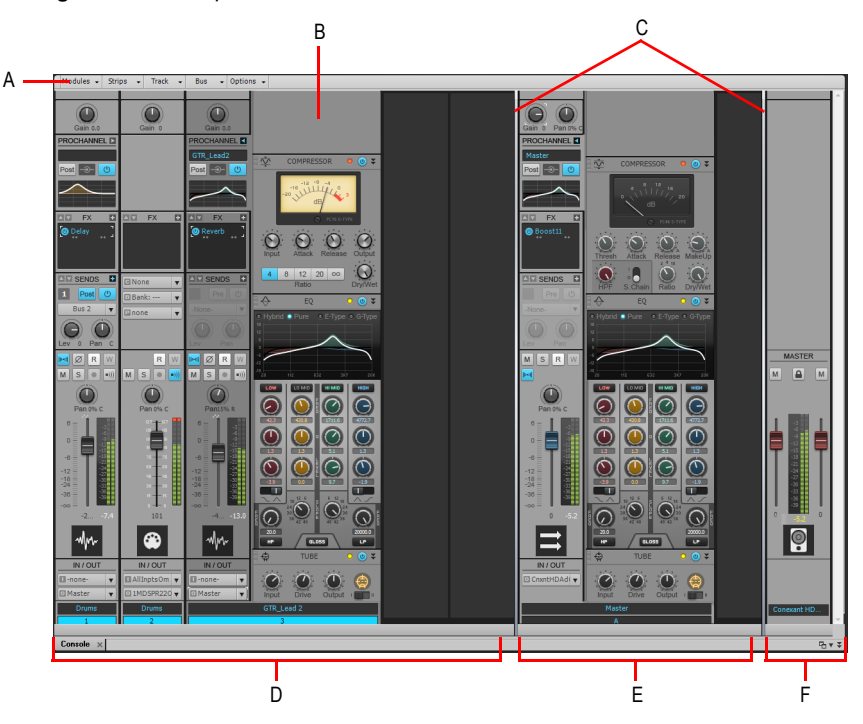

**Abbildung 442.** *Die Mischpultansicht*

*A. Mischpultansichtsmenü B. ProChannel (nur in SONAR Producer) C. Trennbalken D. Spurkanalzüge E. Buskanalzüge F. Summenkanalzüge*

1946 Ansichtsreferenz **Mischpultansicht** Siehe:

["Kanalzüge" auf Seite 1947](#page-1946-0) ["Module" auf Seite 1960](#page-1959-0) ["Mischpultansichtsmenü" auf Seite 1966](#page-1965-0) ["Bedienelemente für Audiospuren" auf Seite 1954](#page-1953-0) ["Bedienelemente für MIDI-Spuren" auf Seite 1955](#page-1954-0) ["Bedienelemente einer Instrumentenspur" auf Seite 1956](#page-1955-0) ["Bedienelemente für Busse" auf Seite 1957](#page-1956-0) ["Bedienelemente für Summen" auf Seite 1958](#page-1957-0) ["Mischpultansicht anpassen" auf Seite 1969](#page-1968-0) ["Die Mischpultansicht verwenden" auf Seite 1972](#page-1971-0) ["Mischpultansicht" auf Seite 1944](#page-1943-0)

# <span id="page-1946-0"></span>Kanalzüge

Die Mischpultansicht kann die folgenden Kanalzugtypen darstellen:

- **Audiospur.** Hiermit bearbeiten Sie Spuren, die digitale Audiodaten enthalten, die auf Ihr Hardwareaudiointerface geroutet sind. Weitere Informationen finden Sie unter "Bedienelemente [für Audiospuren" auf Seite 1954.](#page-1953-0)
- **MIDI-Spur.** Hiermit steuern Sie Spuren, die MIDI-Daten enthalten. MIDI-Spuren steuern externe MIDI-Geräte oder Softwareinstrumente an. Weitere Informationen finden Sie unter ["Bedienelemente für MIDI-Spuren" auf Seite 1955](#page-1954-0).
- **Instrumentenspur.** Hiermit werden Softwareinstrumente gesteuert. Weitere Informationen finden Sie unter ["Bedienelemente einer Instrumentenspur" auf Seite 1956.](#page-1955-0)
- **Bus.** Mit Bussen erstellen Sie Submixes (Teilabmischungen), Kopfhörermischungen und Effekt-Sends. SONAR unterstützt sowohl Stereo- als auch Surroundbusse. Weitere Informationen finden Sie unter ["Bedienelemente für Busse" auf Seite 1957](#page-1956-0).
- **Summe.** Über Summen werden die physischen Audioausgänge Ihres Audiointerfaces angesteuert. Ein Summenkanalzug enthält einen linken und einen rechten Ausgang sowie zwei Lautstärkeregler. Weitere Informationen finden Sie unter "Bedienelemente für Summen" auf Seite [1958.](#page-1957-0)

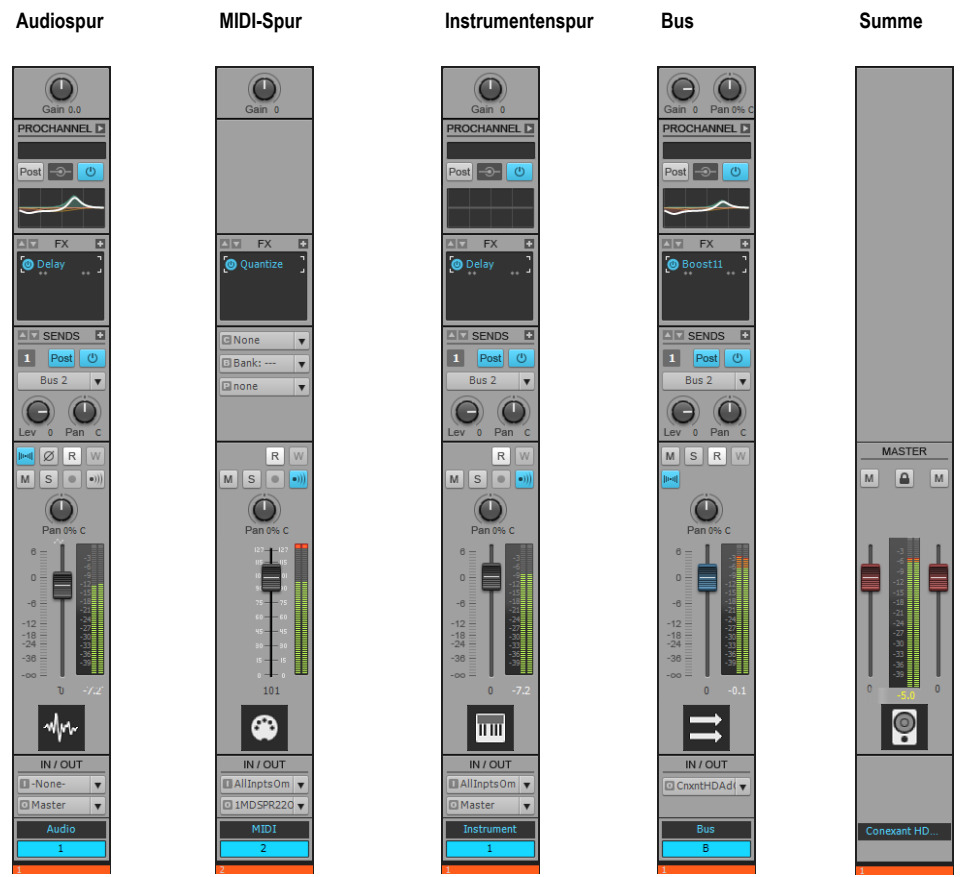

**Abbildung 443.** *Welche Bedienelemente in einem Kanalzug angezeigt werden, variiert je nach Kanalzugtyp*

## So blenden Sie einen Kanalzugtyp ein bzw. aus

Klicken Sie in der Mischpultansicht auf das Menü **Kanalzüge** und wählen Sie den gewünschten Kanalzugtyp aus.

**Abbildung 444.** *Menü Kanalzüge in der Mischpultansicht*

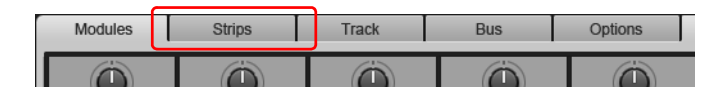

# Bedienelemente im Kanalzug

Welche Bedienelemente in einem Kanalzug angezeigt werden, variiert je nach Kanalzugtyp. Die Bedienelemente in den Kanalzügen sind zu verschiedenen Modulen zusammengefasst, die einoder ausgeblendet werden können. Die folgenden Module und Bedienelemente sind vorhanden:

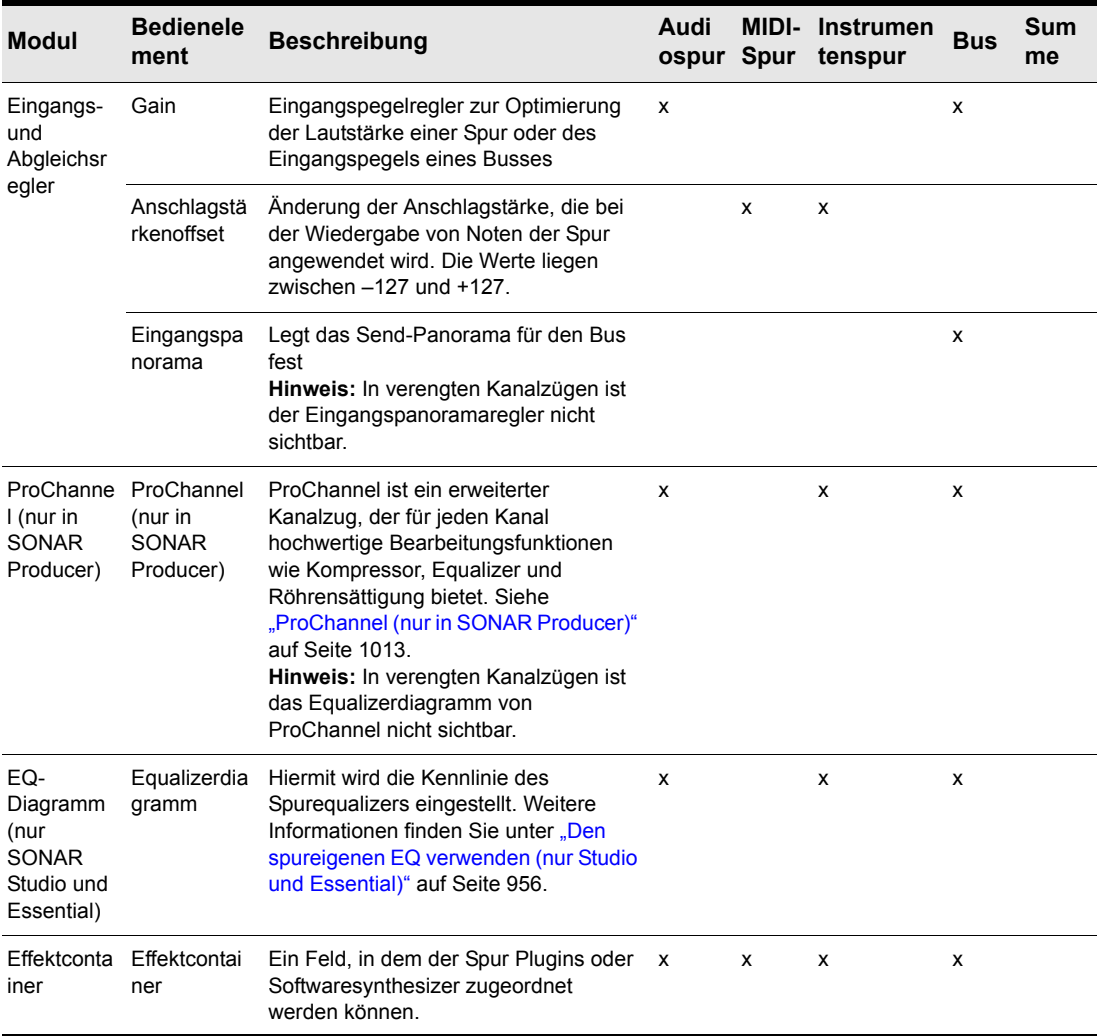

**Tabelle 272.** *Kanalzugbedienelemente in der Mischpultansicht* 

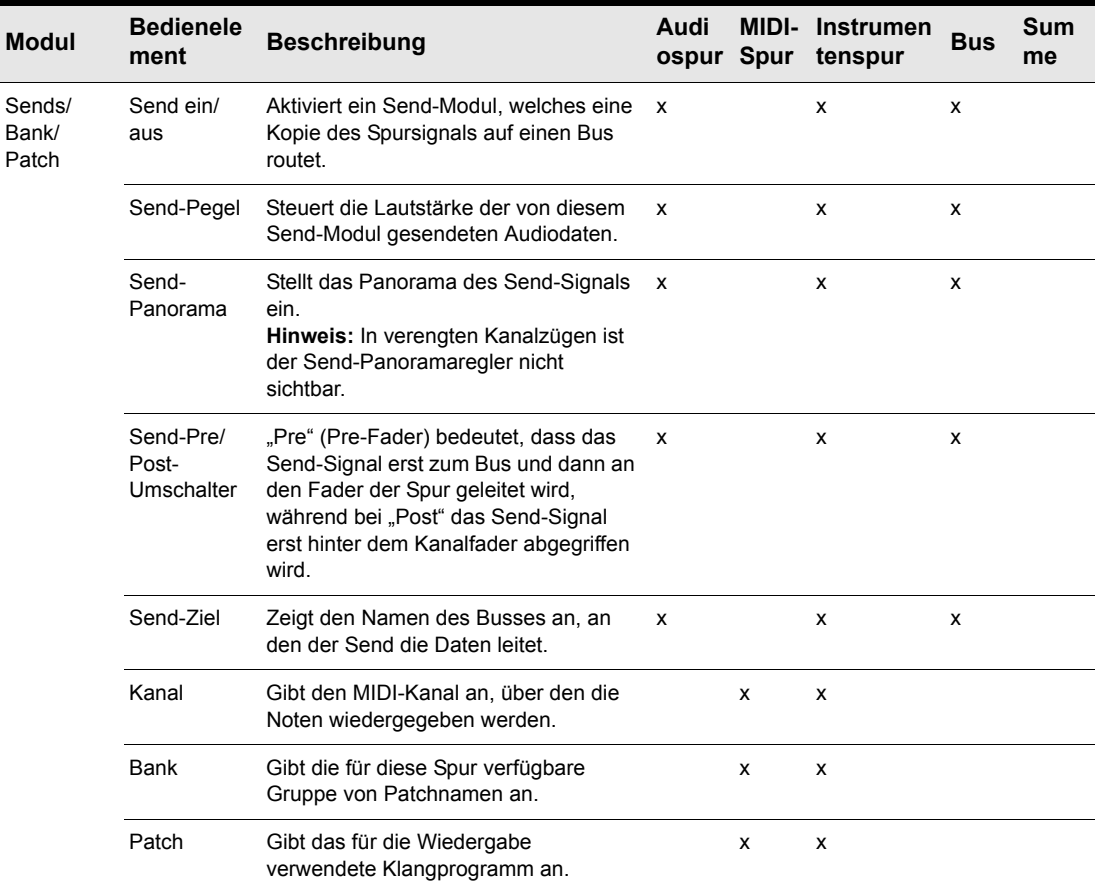

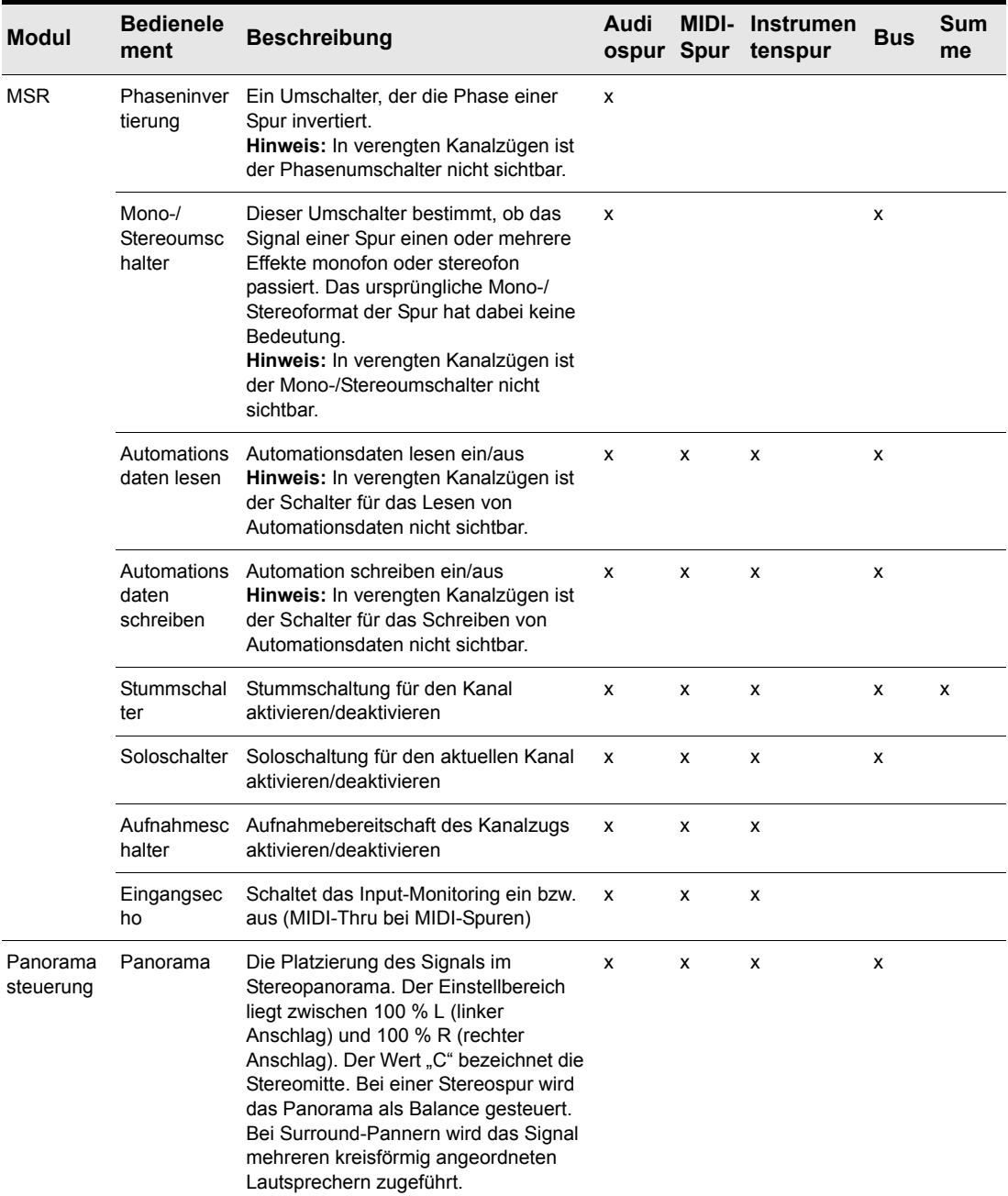

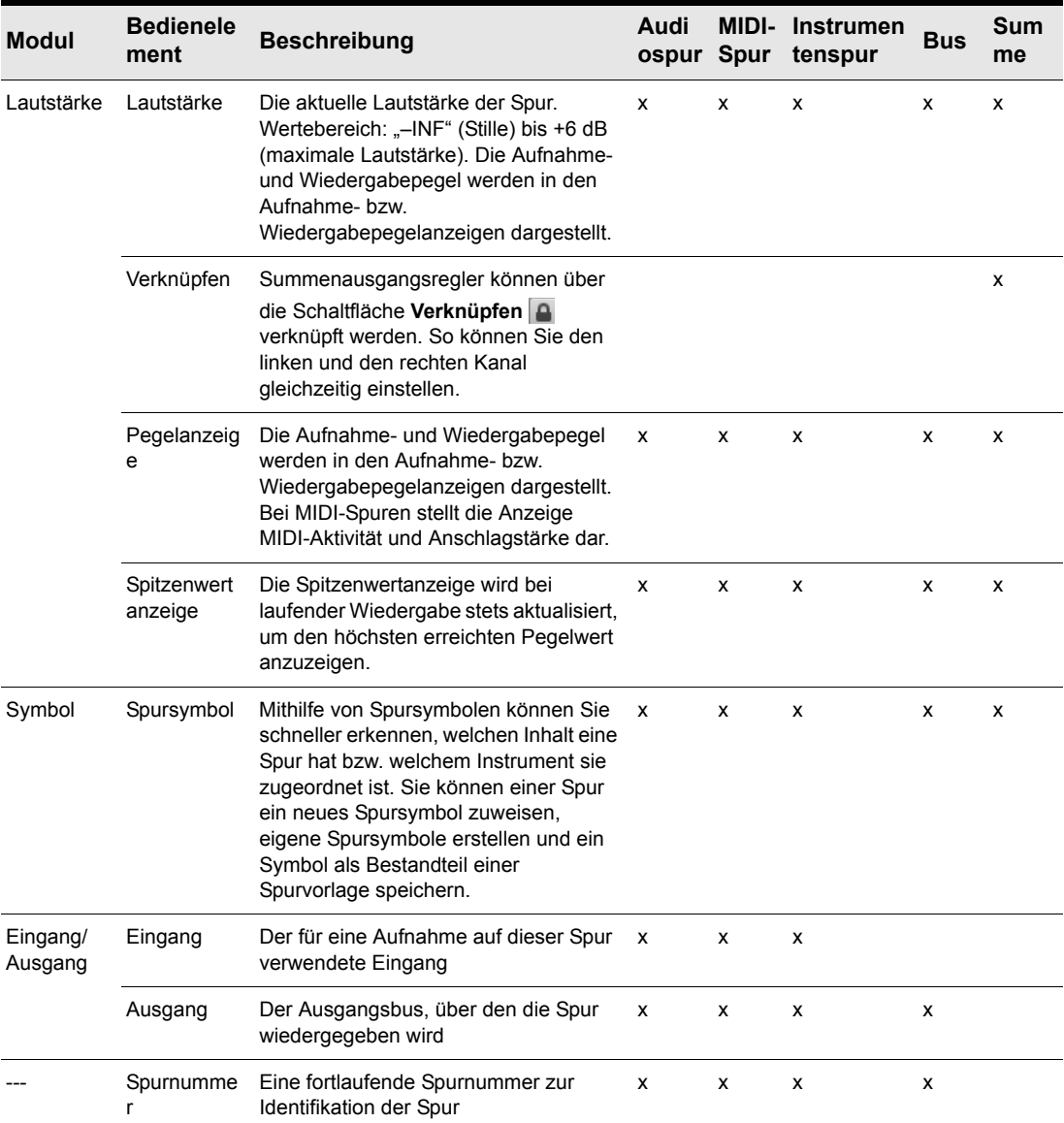

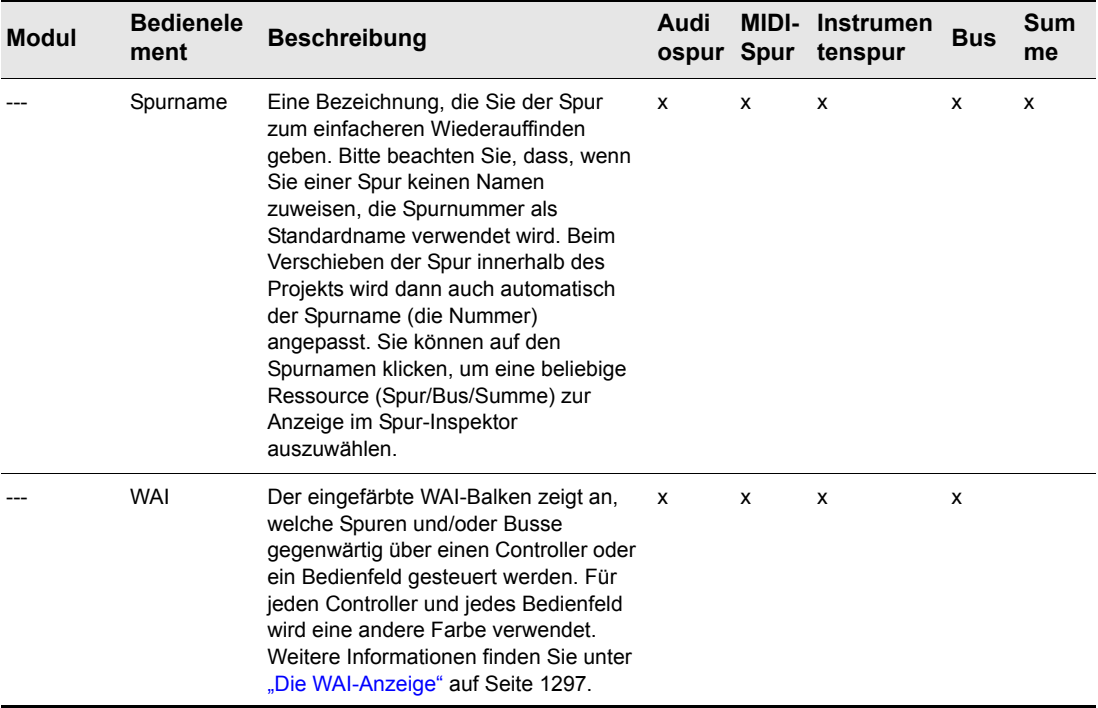

## <span id="page-1953-0"></span>Bedienelemente für Audiospuren

**Abbildung 445.** *Audiospurbedienelemente in der Mischpultansicht*

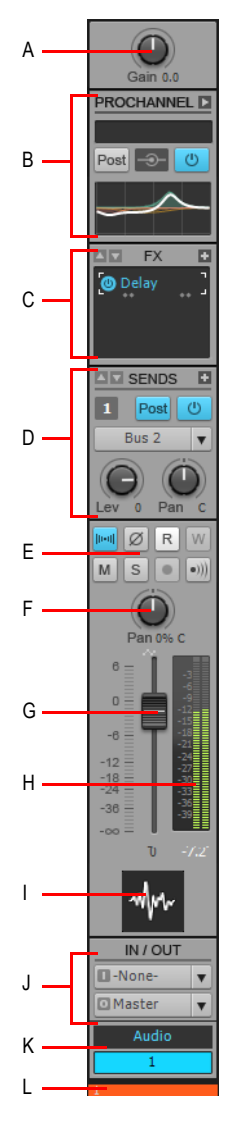

**A.** Gain **B.** ProChannel (nur in SONAR Producer) **C.** Effektcontainer **D.** Sends **E.** Stumm-, Solo- und<br>Aufnahmeschalter, Eingangsecho, Phaseninvertierung, Stereo-Interleave, Automationsdaten lesen, *Automationsdaten schreiben F. Panorama G. Lautstärke H. Pegelanzeige I. Spursymbol J. Eingang und Ausgang K. Spurname und -nummer L. WAI-Anzeige*

1954 | Ansichtsreferenz **Mischpultansicht**

## <span id="page-1954-0"></span>Bedienelemente für MIDI-Spuren

**Abbildung 446.** *MIDI-Spurbedienelemente in der Mischpultansicht*

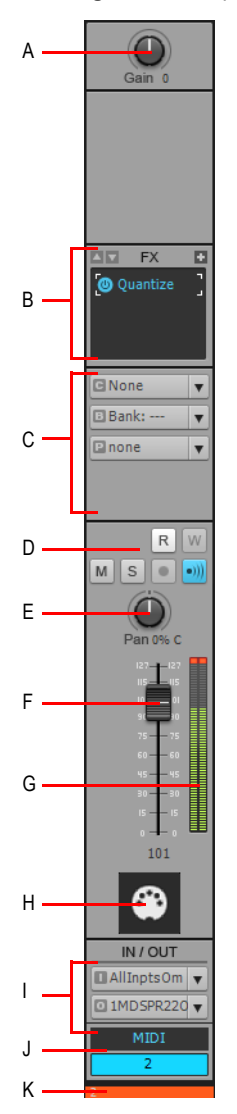

*A. Anschlagstärkenabgleich B. Effektcontainer C. Kanal/Bank/Patch D. Stumm-, Solo- und Aufnahmeschalter,*  Eingangsecho, Automationsdaten lesen, Automationsdaten schreiben **E.** Panorama F. Lautstärke<br>**G.** Pegelanzeige **H.** Spursymbol **I.** Eingang und Ausgang **J.** Spurname und -nummer **K.** WAI-Anzeige

**Mischpultansicht** Ansichtsreferenz

## <span id="page-1955-0"></span>Bedienelemente einer Instrumentenspur

**Abbildung 447.** *Instrumentenspurbedienelemente in der Mischpultansicht*

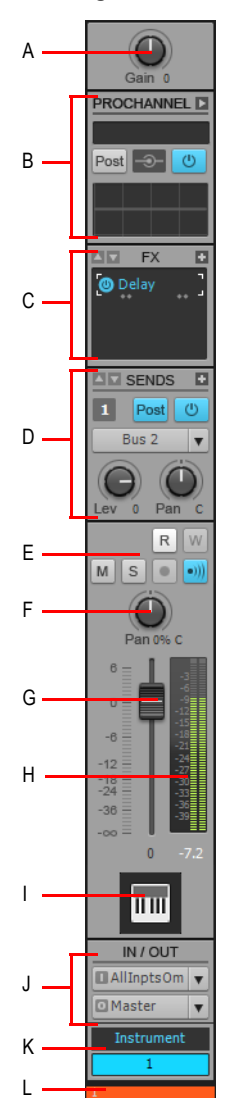

*A. Gain B. ProChannel (nur in SONAR Producer) C. Effektcontainer D. Sends E. Stumm-, Solo- und*  Aufnahmeschalter, Eingangsecho, Automationsdaten lesen, Automationsdaten schreiben F. Panorama<br>**G.** Lautstärke **H.** Pegelanzeige **I.** Spursymbol **J.** Eingang und Ausgang **K.** Spurname und -nummer L. WAI-*Anzeige*

1956 | Ansichtsreferenz **Mischpultansicht**

## <span id="page-1956-0"></span>Bedienelemente für Busse

**Abbildung 448.** *Busbedienelemente in der Mischpultansicht*

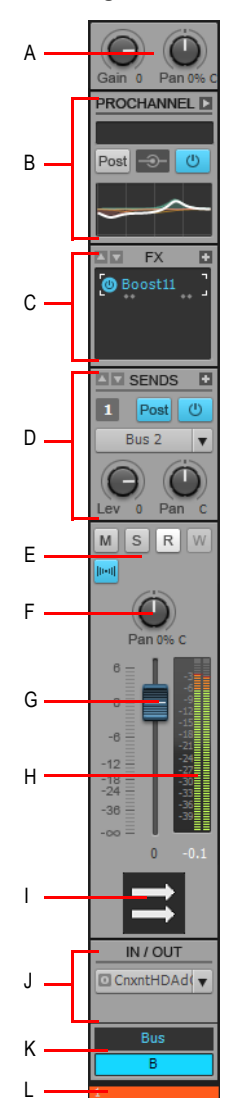

**A.** Gain und Eingangspanorama **B.** ProChannel (nur SONAR Producer) **C.** Effektcontainer **D.** Sends<br>**E.** Stumm- und Soloschalter, Automationsdaten lesen, Automationsdaten schreiben F. Panorama **G**. Lautstärke *H. Pegelanzeige I. Bussymbol J. Ausgang K. Busname und -nummer L. WAI-Anzeige*

**Mischpultansicht** Ansichtsreferenz

# <span id="page-1957-0"></span>Bedienelemente für Summen

**Abbildung 449.** *Summenbedienelemente in der Mischpultansicht*

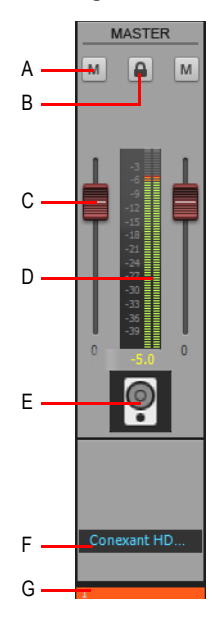

*A. Stummschalter B. Kanäle verknüpfen C. Lautstärke D. Pegelanzeige E. Symbol F. Summenname G. WAI-Anzeige*

## Statusanzeigen

Die Mischpultansicht zeigt, ob ein Bedienelement mit einem oder mehreren anderen Bedienelementen gruppiert und/oder aufnahmebereit geschaltet ist und ob Automationsdaten für das Bedienelement vorhanden sind.

#### **Anzeige für gruppierte Bedienelemente**

Kleine farbige Vierecke zeigen an, ob Drehregler, Schieberegler oder Schaltflächen gruppiert wurden.

**Abbildung 450.** *Anzeige für gruppierte Bedienelemente*

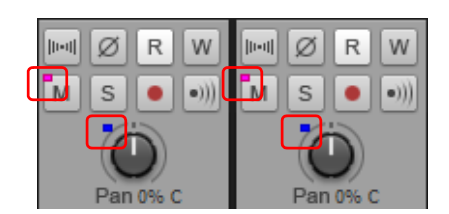

Weitere Informationen finden Sie unter ["So gruppieren Sie Bedienelemente" auf Seite 1977](#page-1976-0).

#### **Anzeige für die Aufnahmebereitschaft für Automationsdaten**

Ein roter Rahmen wird um alle Bedienelemente gezogen, die bereit für das Schreiben von Automationsdaten sind. Sie können die Aufnahmebereitschaft für den gesamten Kanalzug oder aber für einzelne Bedienelemente aktivieren.

**Abbildung 451.** *Anzeige für die Aufzeichnungsbereitschaft für Automationsdaten*

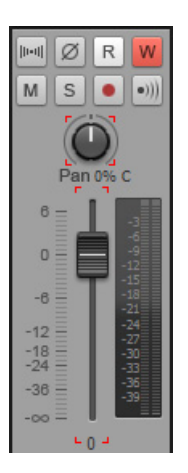

Weitere Informationen finden Sie unter "So bereiten Sie einen Kanalzug für das Schreiben von [Automationsdaten vor" auf Seite 1975.](#page-1974-0)

#### **Anzeige bei vorhandenen Automationsdaten**

Neben allen Bedienelementen, für die Automationsdaten vorhanden sind, erscheint ein kleines Automationssymbol.

**Abbildung 452.** *Anzeige bei vorhandenen Automationsdaten*

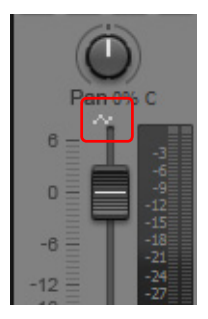

Siehe: ["Module" auf Seite 1960](#page-1959-0) ["Mischpultansichtsmenü" auf Seite 1966](#page-1965-0)

**Mischpultansicht** Ansichtsreferenz

["Bedienelemente für Audiospuren" auf Seite 1954](#page-1953-0) ["Bedienelemente für MIDI-Spuren" auf Seite 1955](#page-1954-0) ["Bedienelemente einer Instrumentenspur" auf Seite 1956](#page-1955-0) ["Bedienelemente für Busse" auf Seite 1957](#page-1956-0) ["Bedienelemente für Summen" auf Seite 1958](#page-1957-0) .Mischpultansichtsmenü" auf Seite 1966 ["Die Oberfläche der Mischpultansicht" auf Seite 1946](#page-1945-0) ["Mischpultansicht anpassen" auf Seite 1969](#page-1968-0) ["Die Mischpultansicht verwenden" auf Seite 1972](#page-1971-0) ["Mischpultansicht" auf Seite 1944](#page-1943-0)

# <span id="page-1959-0"></span>Module

Die Bedienelemente in den Kanalzügen sind zu verschiedenen Modulen zusammengefasst, die einoder ausgeblendet werden können. Die folgenden Module sind vorhanden:

["Eingangs-Gain-Modul" auf Seite 1961](#page-1960-0) ["ProChannel-Modul \(nur in SONAR Producer\)" auf Seite 1961](#page-1960-2) ["EQ-Diagrammmodul \(nur SONAR Studio und Essential\)" auf Seite 1961](#page-1960-1) ["Effektcontainermodul" auf Seite 1962](#page-1961-0) ["Sends/Bank/Patch-Modul" auf Seite 1962](#page-1961-1) ["MSR-Modul" auf Seite 1963](#page-1962-0) ["Das Panoramasteuermodul" auf Seite 1964](#page-1963-0) ["Lautstärkemodul" auf Seite 1964](#page-1963-1) ["Symbolmodul" auf Seite 1965](#page-1964-0) ["Eingang/Ausgang-Modul" auf Seite 1965](#page-1964-1)

## So blenden Sie ein Modul ein bzw. aus

Klicken Sie in der Mischpultansicht auf das Menü **Module** und wählen Sie das gewünschte Modul aus.

#### **Abbildung 453.** *Menü Module in der Mischpultansicht*

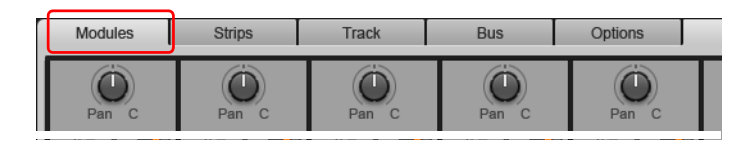

# <span id="page-1960-0"></span>Eingangs-Gain-Modul

Mit dem Eingangs-Gain-Modul können Sie die Eingangsverstärkung (Gain) sowie bei Bussen das Eingangspanorama einstellen.

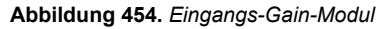

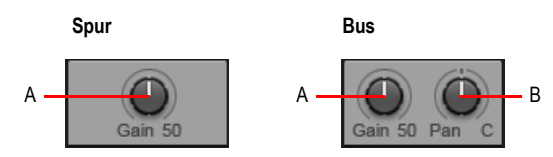

*A. Gain/Abgleichsregelung B. Eingangspanorama*

Informationen zur Verwendung des Gain-Reglers finden Sie unter "Einstellen des [Lautstärkeabgleichs" auf Seite 236](#page-235-0).

## <span id="page-1960-2"></span>ProChannel-Modul (nur in SONAR Producer)

Mit dem ProChannel-Modul können Sie Audio- und Instrumentenspuren sowie Audiobusse mit Kompressor, Equalizer und Röhrensättigung bearbeiten.

**Abbildung 455.** *ProChannel-Modul (nur in SONAR Producer).*

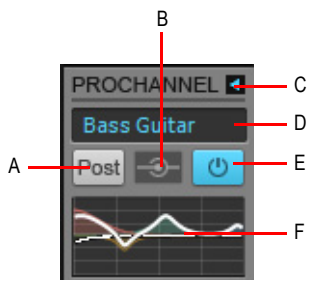

*A. Pre/Post-Umschalter B. Globaler Eingangspegel C. ProChannel erweitern/reduzieren D. Preset E. Global ein/aus F. Equalizerdiagramm*

Weitere Informationen zu ProChannel finden Sie unter "ProChannel (nur in SONAR Producer)" auf [Seite 1013.](#page-1012-0)

# <span id="page-1960-1"></span>EQ-Diagrammmodul (nur SONAR Studio und Essential)

Mit dem EQ-Diagrammmodul können Sie die Equalizerkennlinie für die jeweilige Spur festlegen. Um auf weitere Bedienelemente für Equalizer zuzugreifen, doppelklicken Sie auf das EQ-Diagramm.

#### **Abbildung 456.** *EQ-Diagrammmodul (nur SONAR Studio und Essential)*

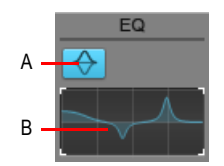

*A. EQ ein/aus B. EQ-Diagramm*

Informationen zur Verwendung des Sonitus EQ in SONAR X2 Studio oder Essential finden Sie unter ["Den spureigenen EQ verwenden \(nur Studio und Essential\)" auf Seite 956](#page-955-0).

#### <span id="page-1961-0"></span>Effektcontainermodul

Über das Effektcontainermodul können Sie in Echtzeit arbeitende Plugin-Effekte in Spuren und Busse einfügen.

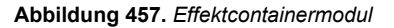

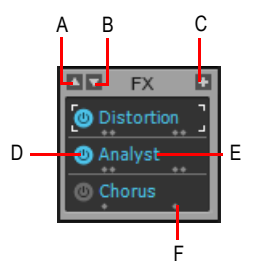

*A. Bildlauf nach oben B. Bildlauf nach unten C. Plugin einfügen D. Plugin aktivieren/deaktivieren E. Plugin-Name F. Anzeige für Ausgabeformat (mono, stereo oder Surround)* 

Informationen zur Verwendung von Echtzeiteffekten finden Sie unter "Verwenden von [Echtzeiteffekten" auf Seite 905](#page-904-0).

#### <span id="page-1961-1"></span>Sends/Bank/Patch-Modul

Das Sends/Bank/Patch-Modul enthält verschiedene Bedienelemente für Audio- und MIDI-Spuren sowie Audiobusse.

Für Audiospuren erstellen Sie Effekt-Sends, Submixes (Teilabmischungen), Kopfhörermischungen usw.

Für MIDI-Spuren können Sie Bank, Patch und Kanal festlegen und so steuern, welches Klangprogramm eines Instruments zur Wiedergabe verwendet wird.

**Abbildung 458.** *Sends/Bank/Patch-Modul*

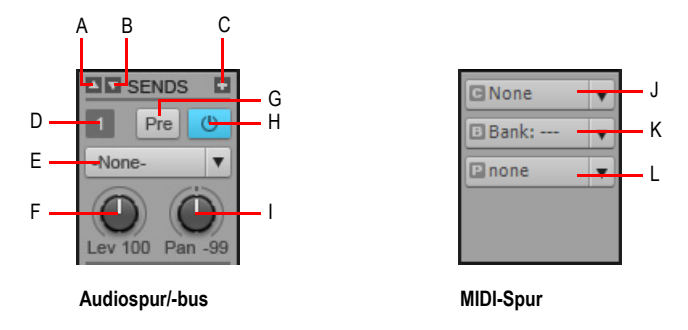

*A. Bildlauf nach oben B. Bildlauf nach unten C. Send einfügen D. Send-Nummer E. Send-Ziel F. Send-Pegel G. Pre/Post-Umschalter H. Send ein/aus I. Send-Panorama J. Bank K. Patch L. Kanal*

Informationen zur Verwendung von Sends sowie von Bank-, Patch- und Kanaleinstellungen für MIDI-Spuren finden Sie unter ["Digitale Audiodaten: Signalfluss und Mischung" auf Seite 883](#page-882-0) bzw. ["Auswählen des Klangprogramms \(Bank und Patch\)" auf Seite 231](#page-230-0).

## <span id="page-1962-0"></span>MSR-Modul

Mit dem MSR-Modul können Sie verschiedene Spurzustände (Stumm- und Soloschaltung sowie Aufnahmebereitschaft) festlegen.

#### **Abbildung 459.** *MSR-Modul*

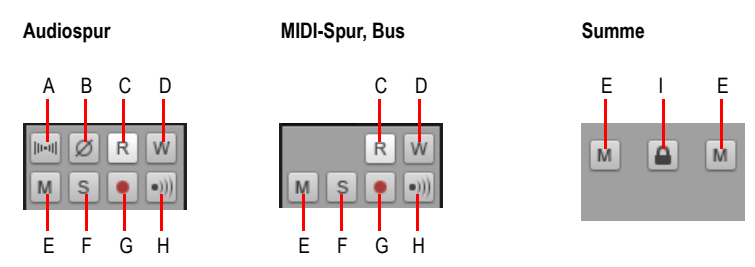

*A. Phaseninvertierung B. Mono/Stereo-Umschalter C. Automationsdaten lesen D. Automationsdaten*  schreiben E. Stummschaltung F. Soloschaltung G. Aufnahmebereitschaft aktivieren H. Eingangsecho<br>I. Linken und rechten Kanalfader verknüpfen (nur Summen)

Informationen zu Spurzuständen finden Sie unter ["Spurenwiedergabe" auf Seite 204.](#page-203-0)

# <span id="page-1963-0"></span>Das Panoramasteuermodul

Mit dem Panoramasteuermodul können Sie die Panoramaeinstellung des Kanalzugs festlegen.

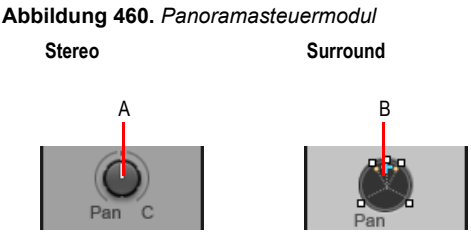

*A. Stereopanoramaregler B. Surround-Panner (nur SONAR Producer und Studio)*

Informationen zur Panoramaeinstellung finden Sie unter ["Einstellen von Lautstärke und Panorama"](#page-233-0) [auf Seite 234](#page-233-0) und ["Panorama bei Surroundsound" auf Seite 997](#page-996-0).

## <span id="page-1963-1"></span>Lautstärkemodul

Mit dem Lautstärkemodul können Sie die Wiedergabe- und Abhörpegel des Kanalzugs festlegen. Die Pegelanzeige stellt die Wiedergabe- oder Aufnahmepegel des Kanalzugs dar. Die Spitzenwertanzeige wird bei laufender Wiedergabe stets aktualisiert, um den höchsten erreichten Pegelwert anzuzeigen.

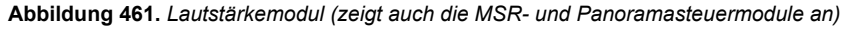

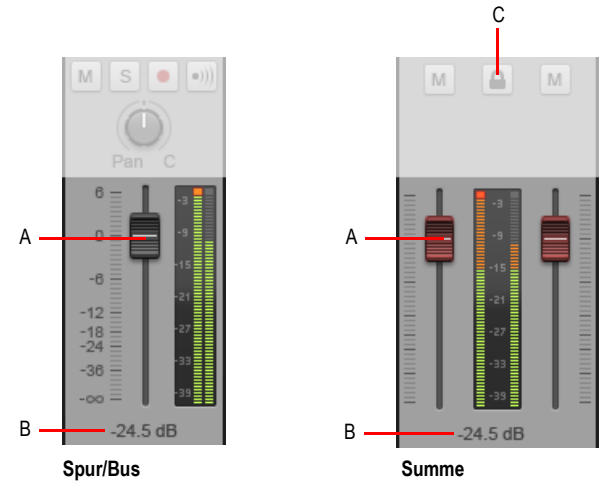

*A. Lautstärkefader B. Spitzenwert C. Fader verknüpfen (nur Summen)*

Zur einfacheren Erkennung sind die Faderkappen bei Spuren schwarz, bei Bussen blau und bei Summen rot.

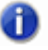

**Hinweis:** Summenausgangsregler können über die Verknüpfungsschaltfläche **A** verknüpft *werden. So können Sie den linken und den rechten Kanal gleichzeitig einstellen.*

Informationen zur Einstellung von Pegeln finden Sie unter "Einstellen von Lautstärke und [Panorama" auf Seite 234.](#page-233-0)

Informationen zu Pegelanzeigen finden Sie unter ["Pegelanzeigen" auf Seite 892.](#page-891-0)

#### <span id="page-1964-0"></span>Symbolmodul

Über das Symbolmodul können Sie dem Kanalzug ein grafisches Symbol zuordnen. Dies vereinfacht die optische Erkennung von Spuren und Bussen.

**Abbildung 462.** *Symbolmodul*

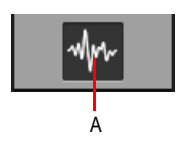

*A. Spur-/Bussymbol*

Informationen zu Spursymbolen finden Sie unter ["Spursymbole" auf Seite 338.](#page-337-0)

#### <span id="page-1964-1"></span>Eingang/Ausgang-Modul

Über das Eingang/Ausgang-Modul können Sie dem Kanalzug einen Eingang und einen Ausgang zuweisen. Das Eingangsgerät wird für die Aufnahme verwendet, das Ausgangsgerät für die Wiedergabe.

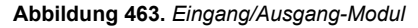

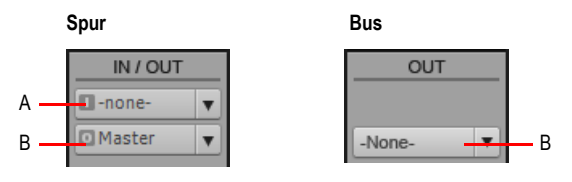

*A. Eingang B. Ausgang*

Informationen zur Zuordnung von Ein- und Ausgängen finden Sie unter "Zuordnen von Spuren zu [Ausgängen" auf Seite 228.](#page-227-0)

Siehe: ["Kanalzüge" auf Seite 1947](#page-1946-0)

**Mischpultansicht** Ansichtsreferenz

["Mischpultansichtsmenü" auf Seite 1966](#page-1965-0) ["Die Oberfläche der Mischpultansicht" auf Seite 1946](#page-1945-0) ["Mischpultansicht anpassen" auf Seite 1969](#page-1968-0) ["Die Mischpultansicht verwenden" auf Seite 1972](#page-1971-0) ["Mischpultansicht" auf Seite 1944](#page-1943-0)

# <span id="page-1965-0"></span>Mischpultansichtsmenü

Über das Menü oben in der Mischpultansicht können Sie das Erscheinungsbild und das Verhalten der Mischpultansicht konfigurieren.

**Abbildung 464.** *Mischpultansichtsmenü* 

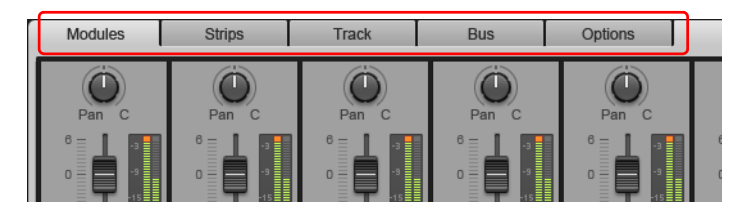

# Das Menü Module

Das Menü **Module** umfasst die folgenden Funktionen:

- **Eingangs-Gain.** Blendet die Bedienelemente für Gain und Lautstärkeabgleich ein bzw. aus.
- **ProChannel.** Blendet ProChannel ein bzw. aus (nur SONAR Producer).
- **EQ-Diagramm.** Blendet das EQ-Diagramm ein bzw. aus (nur SONAR Studio und Essential).
- **Effektcontainer.** Blendet die Effektcontainer ein bzw. aus.
- **Sends/Bank/Patch.** Blendet Bedienelemente für Sends sowie Bank- und Patch-Einstellungen ein bzw. aus.
- **MSR.** Blendet Bedienelemente für Stumm- und Soloschaltung sowie Aufnahmebereitschaft ein bzw. aus.
- **Panoramasteuerung.** Blendet Bedienelemente für die Panoramaeinstellung ein bzw. aus.
- **Lautstärke.** Blendet die Lautstärkeregler und die Pegelanzeigen ein bzw. aus.
- **Symbol.** Blendet Spur- und Bussymbole ein bzw. aus.
- **Eingang/Ausgang.** Blendet Bedienelemente für Ein- und Ausgänge ein bzw. aus.

## Das Menü Kanalzüge

Das Menü **Kanalzüge** umfasst die folgenden Funktionen:

- **Spuren.** Blendet Spuren ein bzw. aus.
- **Busse.** Blendet Busse ein bzw. aus.

1966 Ansichtsreferenz **Mischpultansicht**

- **Summen.** Blendet Summen ein bzw. aus.
- **Audio.** Blendet Audiospuren ein bzw. aus.
- **MIDI.** Blendet MIDI-Spuren ein bzw. aus.
- **Instrument.** Blendet Instrumentenspuren ein bzw. aus.
- **Stummgeschaltet.** Blendet stummgeschaltete Spuren ein bzw. aus.
- **Archiviert.** Blendet archivierte Spuren ein bzw. aus.
- **Eingefroren.** Blendet eingefrorene Spuren ein bzw. aus.
- **Spur-Manager.** Öffnet das Dialogfeld **Spur-Manager**.
- **Alle Kanalzüge verbreitern.** Zeigt breite Kanalzüge an.
- **Alle Kanalzüge verengen.** Zeigt schmale Kanalzüge an.

#### Das Menü Spur

Das Menü **Spur** umfasst die folgenden Funktionen:

- **Audiospur einfügen.** Fügt eine neue Audiospur ein.
- **MIDI-Spur einfügen.** Fügt eine neue MIDI-Spur ein.
- **Spur aus Vorlage einfügen.** Fügt neue Spuren aus einer Spurvorlage ein.
- **Instrumentenspur erstellen.** Wenn eine vorhandene Audio- und eine MIDI-Spur demselben Softwaresynthesizer zugewiesen sind, können Sie die beiden Spuren in eine einzelne Instrumentenspur konvertieren (nur für MIDI-Spuren verfügbar).
- **Instrumentenspur aufteilen.** Sie können eine Instrumentenspur in separate Audio- und MIDI-Spuren aufteilen. Die Spuren bleiben dann mit demselben Softwareinstrument verknüpft (nur für Instrumentenspuren verfügbar).
- **Spur löschen.** Löscht die ausgewählte Spur.

#### Das Menü Bus

Das Menü **Bus** umfasst die folgenden Funktionen:

- **Stereobus einfügen.** Fügt einen neuen Stereobus ein.
- **Surroundbus einfügen.** Fügt einen neuen Surroundbus ein.

#### Das Menü Optionen

Das Menü **Optionen** umfasst die folgenden Funktionen:

- **Sends.** In diesem Untermenü geben Sie an, ob Send-Module zwei oder vier Sends anzeigen sollen. Dabei stehen folgende Optionen zur Verfügung:
	- **Send-Anzeige: 1.** Zeigt einen Send im Send-Modul an.
	- **Send-Anzeige: 2.** Zeigt zwei Sends im Send-Modul an.
- **Auflösung für EQ-Diagramm.** In diesem Untermenü legen Sie die Auflösung für das Equalizerdiagramm fest. Dabei stehen folgende Auflösungen zur Verfügung:
	- Automatisch (Diagramm wird dynamisch skaliert)

**Mischpultansicht** Ansichtsreferenz

- 6 dB
- $\cdot$  12 dB
- 18 dB
- **ProChannel > EQ-Modul reduzieren.** Blendet die Frequenz-, Q- und Pegelregler für die Bass- , die unteren und oberen Mitten- und die Höhenbänder ein oder aus.
- **FX > Zuweisbare Regler anzeigen.** Blendet vier Bedienelemente für den ausgewählten Plugin-Effekt ein oder aus (sofern das Plugin zuweisbare Regler bietet). Um ein anderes Bedienelement anzuzeigen, klicken Sie mit der rechten Maustaste auf eines der angezeigten Bedienelemente und wählen **Bedienelement neu zuordnen** aus dem Kontextmenü aus.
- **Pegelanzeigen.** In diesem Untermenü geben Sie verschiedene Optionen für die Pegelanzeigen von Spuren, Bussen und Summen an. Das Untermenü enthält die folgenden Optionen:
	- **Spuraufnahmepegelanzeigen.** Blendet die Aufnahmepegelanzeigen für Spuren ein oder aus.
	- **Pegelanzeigen für Spurwiedergabe.** Blendet die Wiedergabepegelanzeigen für Spuren ein oder aus.
	- **Buspegelanzeigen.** Blendet Buspegelanzeigen ein bzw. aus.
	- **Summenpegelanzeigen.** Blendet Summenpegelanzeigen ein bzw. aus.
	- **Alle Pegel zurücksetzen.** Löscht ggf. aktive Übersteuerungsanzeigen aller Pegelanzeigen.
	- **Optionen für die Aufnahmepegelanzeigen.** Anzeigemodus (Spitzenwert, RMS oder Spitzenwert+RMS), Anzeigebereich (–12 bis –90 dB), Beschriftungen anzeigen, Spitzenwerte halten und Spitzenwerte speichern.
	- **Optionen für die Spurpegelanzeigen.** Anzeigemodus (Spitzenwert, RMS oder Spitzenwert+RMS), Abgriffposition (Pre- oder Post-Fader), Anzeigebereich (–12 bis –90 dB), Beschriftungen anzeigen, Spitzenwerte halten und Spitzenwerte speichern.
	- **Optionen für die Buspegelanzeigen.** Anzeigemodus (Spitzenwert, RMS oder Spitzenwert+RMS), Abgriffposition (Pre-Fader, Post-Fader oder Pre-Fader/Post-FX), Anzeigebereich (–12 bis –90 dB), Beschriftungen anzeigen, Spitzenwerte halten und Spitzenwerte speichern.
	- **Optionen für die Summenpegelanzeigen.** Anzeigemodus (Spitzenwert, RMS oder Spitzenwert+RMS), Anzeigebereich (–12 bis –90 dB), Spitzenwerte halten und Spitzenwerte speichern.

**Hinweis:** *Weitere Optionen für die Audiopegelanzeigen sind unter Bearbeiten > Voreinstellungen > Anpassung - Audiopegelanzeigen zu finden.*

Siehe:

["Die Mischpultansicht verwenden" auf Seite 1972](#page-1971-0) ["Die Oberfläche der Mischpultansicht" auf Seite 1946](#page-1945-0) ["Mischpultansicht anpassen" auf Seite 1969](#page-1968-0) ["Mischpultansicht" auf Seite 1944](#page-1943-0)

# <span id="page-1968-0"></span>Mischpultansicht anpassen

Es gibt verschiedene Möglichkeiten, die Mischpultansicht an Ihre Bedürfnisse anzupassen und Platz auf dem Bildschirm einzusparen. Hierzu gehören die folgenden:

- Bestimmte Kanalzugtypen wie etwa Audiospuren, MIDI-Spuren, Instrumentenspuren, Busse und Summen ein- oder ausblenden (siehe ["So blenden Sie bestimmte Kanalzugtypen ein bzw. aus"](#page-1968-2) [auf Seite 1969\)](#page-1968-2)
- Bestimmte Spuren, Busse und Summen ein- oder ausblenden (siehe "So blenden Sie bestimmte [Spuren, Busse und Summen ein- oder aus" auf Seite 1969\)](#page-1968-1)
- Stummgeschaltete, archivierte oder eingefrorene Kanalzüge ein- oder ausblenden (siehe "So [blenden Sie stummgeschaltete, archivierte oder eingefrorene Kanalzüge ein oder aus" auf Seite](#page-1968-3)  [1969\)](#page-1968-3)
- Module wie etwa Lautstärkeregler, Pegelanzeigen, Bedienelemente für Ein- oder Ausgänge usw. ein oder ausblenden (siehe ["So blenden Sie Module ein oder aus" auf Seite 1970](#page-1969-0))
- Breite oder schmale Kanalzüge anzeigen (siehe ["So legen Sie die Breite von Kanalzügen fest"](#page-1969-1) [auf Seite 1970\)](#page-1969-1)
- Die Größe von Spur-, Bus- und Summenbereichen ändern (siehe "So ändern Sie die Größe von [Spur-, Bus- und Summenbereichen" auf Seite 1972\)](#page-1971-1)

#### <span id="page-1968-2"></span>So blenden Sie bestimmte Kanalzugtypen ein bzw. aus

Klicken Sie in der Mischpultansicht auf das Menü **Kanalzüge** und wählen Sie die gewünschten Kanalzüge aus.

#### <span id="page-1968-1"></span>So blenden Sie bestimmte Spuren, Busse und Summen ein- oder aus

Führen Sie *einen* der folgenden Schritte aus:

- Klicken Sie auf das Menü **Kanalzüge**, wählen Sie **Spur-Manager** aus, um das Dialogfeld **Spur-Manager** zu öffnen, und wählen Sie darin die Spuren aus, die Sie anzeigen möchten.
- Klicken Sie mit der rechten Maustaste auf einen Kanalzug und wählen Sie **Spur ausblenden** bzw. **Bus ausblenden** aus dem Kontextmenü aus.

## <span id="page-1968-3"></span>So blenden Sie stummgeschaltete, archivierte oder eingefrorene Kanalzüge ein oder aus

Klicken Sie in der Mischpultansicht auf das Menü **Kanalzüge** und wählen Sie **Stummgeschaltet**, **Archiviert** oder **Eingefroren** aus.

## <span id="page-1969-0"></span>So blenden Sie Module ein oder aus

Klicken Sie in der Mischpultansicht auf das Menü **Module** und wählen Sie das gewünschte Modul aus.

**Abbildung 465.** *Menü Module in der Mischpultansicht*

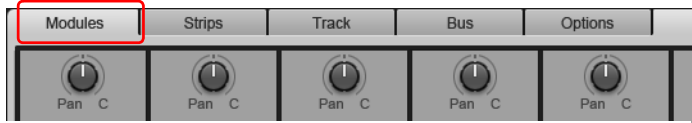

#### <span id="page-1969-1"></span>So legen Sie die Breite von Kanalzügen fest

Kanalzüge sind entweder breit oder schmal. Wenn Sie schmale Kanalzüge anzeigen, können Sie mehr Spuren, Busse oder Summen gleichzeitig in der Mischpultansicht darstellen.

Um für alle Kanalzüge die breite Darstellung zu wählen, klicken Sie auf das Menü **Kanalzüge** und wählen **Alle Kanalzüge verbreitern** aus.

Um für alle Kanalzüge die schmale Darstellung zu wählen, klicken Sie auf das Menü **Kanalzüge** und wählen **Alle Kanalzüge verengen** aus.

Um einen einzelnen Kanalzug zwischen breitem und schmalem Modus umzuschalten, klicken Sie mit der rechten Maustaste darauf und wählen **Schmaler Kanalzug** aus dem Kontextmenü aus.

Im schmalen Modus sind die nachfolgend aufgeführten Kanalzugbedienelemente ausgeblendet.

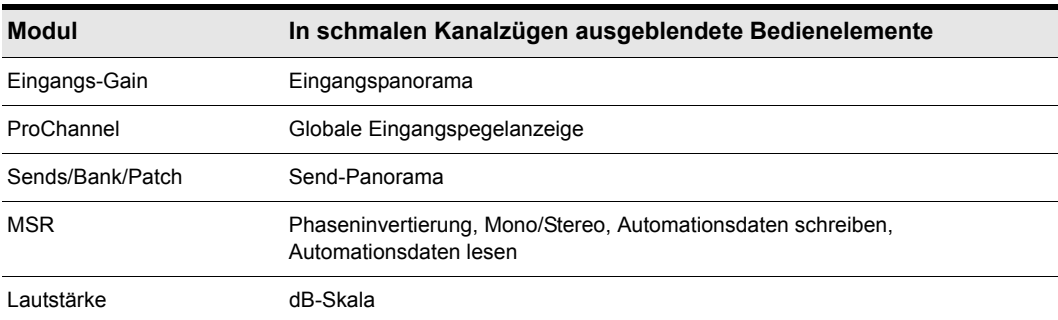

**Tabelle 273.** *Ausgeblendete Kanalzugbedienelemente im schmalen Modus*

**Abbildung 466.** *Sie können alle oder einzelne Kanalzüge in den schmalen Modus versetzen, um mehr Kanalzüge gleichzeitig anzuzeigen.*

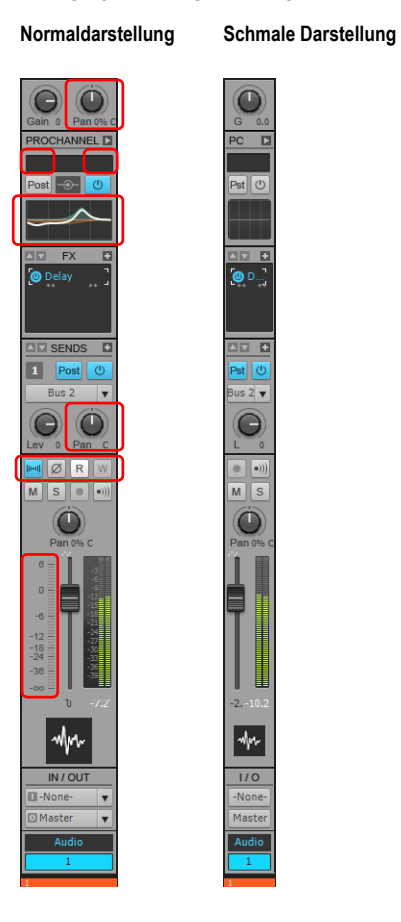

**Mischpultansicht** Ansichtsreferenz

# <span id="page-1971-1"></span>So ändern Sie die Größe von Spur-, Bus- und Summenbereichen

Ziehen Sie die vertikalen Trennbalken nach links oder rechts. Die Trennbalken rasten an den Kanalzugrändern ein.

**Abbildung 467.** *Ziehen Sie die vertikalen Trennbalken, um die Größe von Spur-, Bus- und Summenbereichen zu ändern*

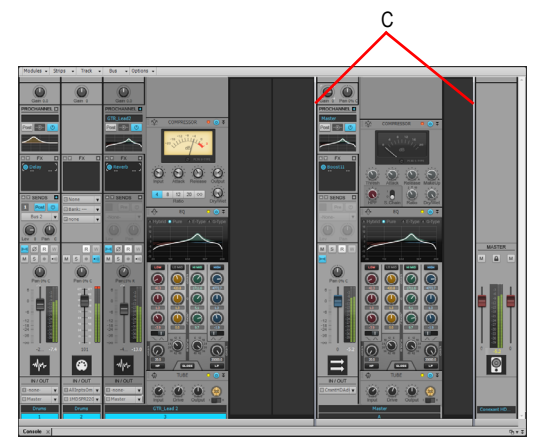

*A. Trennbalken*

Siehe:

["Die Mischpultansicht verwenden" auf Seite 1972](#page-1971-0) ["Die Oberfläche der Mischpultansicht" auf Seite 1946](#page-1945-0) ["Mischpultansichtsmenü" auf Seite 1966](#page-1965-0) ["Mischpultansicht" auf Seite 1944](#page-1943-0)

# <span id="page-1971-0"></span>Die Mischpultansicht verwenden

["So fügen Sie eine neue Spur ein" auf Seite 1973](#page-1972-0) ["So fügen Sie einen neuen Bus ein" auf Seite 1973](#page-1972-1) ["So löschen Sie eine Spur oder einen Bus" auf Seite 1973](#page-1972-2) ["So benennen Sie einen Kanalzug um" auf Seite 1973](#page-1972-3) ["In der Mischpultansicht navigieren" auf Seite 1973](#page-1972-4) ["So stellen Sie Bedienelemente in der Mischpultansicht ein" auf Seite 1974](#page-1973-0) ["So bereiten Sie einen Kanalzug für das Schreiben von Automationsdaten vor" auf Seite 1975](#page-1974-0) ["So bereiten Sie ein einzelnes Bedienelement für das Schreiben von Automationsdaten vor" auf](#page-1974-1)  [Seite 1975](#page-1974-1)

["Die Zustände Automationsdaten lesen und Automationsdaten schreiben" auf Seite 1975](#page-1974-2)

["So fügen Sie einen Plugin-Effekt ein" auf Seite 1975](#page-1974-3)

- ["So zeigen Sie an, welche Kanalzüge über ein Bedienfeld gesteuert werden" auf Seite 1976](#page-1975-0)
- ["So legen Sie Optionen für die Pegelanzeigen fest" auf Seite 1977](#page-1976-1)
- ["So verankern Sie die Mischpultansicht im MultiDock" auf Seite 1977](#page-1976-2)
- ["So synchronisieren Sie Spur- und Mischpultansicht" auf Seite 1977](#page-1976-3)
- ["So gruppieren Sie Bedienelemente" auf Seite 1977](#page-1976-0)
- ["So setzen Sie die Gruppierung vorübergehend außer Kraft" auf Seite 1978](#page-1977-0)
- ["So verknüpfen Sie den linken und den rechten Fader in einem Summenkanalzug" auf Seite 1978](#page-1977-1)

# <span id="page-1972-0"></span>So fügen Sie eine neue Spur ein

Klicken Sie mit der rechten Maustaste auf einen Kanalzug und wählen Sie **Audiospur einfügen** bzw. **MIDI-Spur einfügen** aus dem Kontextmenü aus.

## <span id="page-1972-1"></span>So fügen Sie einen neuen Bus ein

Klicken Sie mit der rechten Maustaste auf einen Buskanalzug und wählen Sie **Stereobus einfügen** bzw. **Surroundbus einfügen** aus dem Kontextmenü aus.

# <span id="page-1972-2"></span>So löschen Sie eine Spur oder einen Bus

Klicken Sie mit der rechten Maustaste auf die Spur oder den Bus und wählen Sie **Spur löschen** bzw. **Bus löschen** aus dem Kontextmenü aus.

## <span id="page-1972-3"></span>So benennen Sie einen Kanalzug um

Doppelklicken Sie auf das Namenselement unten im Kanalzug und geben Sie einen neuen Namen ein.

## <span id="page-1972-4"></span>In der Mischpultansicht navigieren

Um den vorherigen bzw. nächsten Kanalzug auszuwählen, betätigen Sie die LINKSPFEILTASTE bzw. die RECHTSPFEILTASTE.

Um zum ersten bzw. letzten Kanalzug im aktuellen Bereich (Spur-, Bus- oder Summenbereich) zu springen, drücken Sie die Tasten BILD AUF bzw. BILD AB.

Um einen Bildlauf zum vorherigen bzw. nächsten Kanalzug durchzuführen, klicken Sie auf die Bildlauf-Pfeilschaltflächen in der Bildlaufleiste.

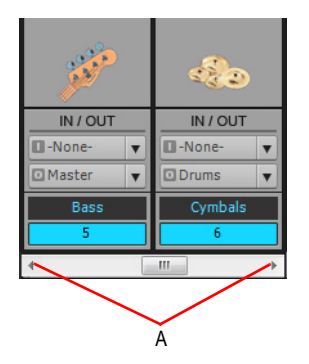

*A. Hier klicken, um jeweils einen Kanalzug weiterzuschalten*

# Kanalzugparameter einstellen

## <span id="page-1973-0"></span>So stellen Sie Bedienelemente in der Mischpultansicht ein

Die Mischpultansicht umfasst Schaltflächen, Schieberegler und Drehregler. Schiebe- und Drehregler können auf verschiedene Arten eingestellt werden:

- Klicken Sie in die Mitte eines Drehreglers und ziehen Sie bei gedrückter Maustaste nach oben oder unten.
- Zeigen Sie auf ein Bedienelement und drehen Sie das Mausrad.
- Doppelklicken Sie in die Mitte eines Drehreglers und geben Sie den gewünschten Wert ein.
- Doppelklicken Sie auf die Werteanzeige unter einem Lautstärkefader und geben Sie den gewünschten Wert ein.
- Doppelklicken Sie in den unteren Randbereich eines Reglers, um ihn auf seine Einrastposition zurückzusetzen.
- Um dasselbe Bedienelement in allen Kanalzügen einzustellen, stellen Sie das Bedienelement in einem Kanalzug bei gedrückter STRG-Taste ein.
- Um dasselbe Bedienelement in allen ausgewählten Kanalzügen desselben Typs einzustellen, stellen Sie das Bedienelement in einem ausgewählten Kanalzug bei gedrückter STRG- und UMSCHALTTASTE ein.

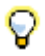

**Tipp:** *Um Schiebe- und Drehregler feiner abgestuft einzustellen, nehmen Sie die Einstellung bei gedrückter UMSCHALTTASTE vor.*

## Einrastpositionen

Schieb- und Drehregler verfügen über eine Einrastposition. Sie legen die Einrastposition fest, indem Sie ein Bedienelement auf die gewünschte Einrastposition setzen, mit der rechten Maustaste darauf klicken und dann **Wert > Einrasten = Jetzt** auswählen.

# <span id="page-1974-0"></span>So bereiten Sie einen Kanalzug für das Schreiben von Automationsdaten vor

Klicken Sie auf die Schaltfläche **Automationsdaten schreiben** des Kanalzugs.

Zum Deaktivieren des Schreibens von Automationsdaten im Kanalzug klicken Sie nochmals auf die Schaltfläche **Automationsdaten schreiben** der betreffenden Spur.

**Tipp:** *Wenn Sie das Schreiben von Automationsdaten für alle aufnahmebereiten Kanalzüge deaktivieren möchten, klicken Sie auf die Schaltfläche Schreiben global abschalten im Abmischmodul der Steuerleiste. Weitere Informationen finden Sie unter ["Abmischmodul" auf Seite](#page-534-0)  [535.](#page-534-0)*

## <span id="page-1974-1"></span>So bereiten Sie ein einzelnes Bedienelement für das Schreiben von Automationsdaten vor

Klicken Sie mit der rechten Maustaste auf das Bedienelement und wählen Sie **Automationsdaten schreiben** aus dem Kontextmenü aus.

Zum Deaktivieren des Schreibens von Automationsdaten für das Bedienelement wählen Sie erneut **Automationsdaten schreiben** aus dem Kontextmenü aus.

# <span id="page-1974-2"></span>Die Zustände Automationsdaten lesen und Automationsdaten schreiben

Die Schaltflächen **Automationsdaten schreiben** und **Automationsdaten lesen** sind vollständig eingefärbt, wenn die betreffende Funktion für den gesamten Kanalzug aktiviert ist. Wenn die Funktion nur für einen Teil der Bedienelemente des Kanalzugs aktiviert ist, sind die Schaltflächen **Automationsdaten schreiben** und **Automationsdaten lesen** nur teilweise eingefärbt.

**Abbildung 468.** *Die Schaltflächen zum Lesen und Schreiben von Automationsdaten zeigen an, ob die Funktion für den gesamten Kanalzug oder nur einen Teil der zugehörigen Bedienelemente aktiviert ist*

#### **Alle Bedienelemente Einzelne Bedienelemente**

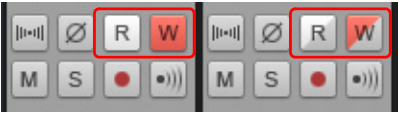

#### <span id="page-1974-3"></span>So fügen Sie einen Plugin-Effekt ein

Führen Sie *einen* der folgenden Schritte aus:

- Klicken Sie im Effektcontainermodul auf die Schaltfläche zum Einfügen eines Effekts und wählen Sie ein Plugin aus dem Popupmenü aus.
- Klicken Sie mit der rechten Maustaste auf den Effektcontainer und wählen Sie ein Plugin aus dem Kontextmenü aus.

## <span id="page-1975-0"></span>So zeigen Sie an, welche Kanalzüge über ein Bedienfeld gesteuert werden

- **1.** Wählen Sie **Bearbeiten > Voreinstellungen > MIDI Bedienfelder** aus.
- **2.** Wählen Sie Ihr Bedienfeld in der Liste **Angeschlossene Controller/Bedienfelder** aus.
- **3.** Unter **WAI-Anzeige** aktivieren Sie das Kontrollkästchen **Mischpultansicht**.

Die Mischpultansicht zeigt einen eingefärbten Balken am unteren Rand aller Kanalzüge, die durch Ihr Bedienfeld gesteuert werden. Wenn Sie mehrere Bedienfelder verwenden, können Sie für jedes Bedienfeld eine eigene Farbe definieren. Weitere Informationen finden Sie unter "Die [WAI-Anzeige" auf Seite 1297.](#page-1296-0)

#### So blenden Sie ein Modul ein bzw. aus

Klicken Sie in der Mischpultansicht auf das Menü **Module** und wählen Sie das gewünschte Modul aus.

**Abbildung 469.** *Menü Module in der Mischpultansicht*

| ۰ |  |  |  |
|---|--|--|--|
|   |  |  |  |

#### So blenden Sie einzelne Kanalzüge ein bzw. aus

- **1.** Klicken Sie in der Mischpultansicht auf das Menü **Kanalzüge** und wählen Sie **Spur-Manager** aus, um das Dialogfeld **Spur-Manager** zu öffnen.
- **2.** Wählen Sie den oder die Kanalzüge aus, die Sie anzeigen möchten, und klicken Sie auf **OK**.

#### So blenden Sie einen Kanalzugtyp ein bzw. aus

Klicken Sie in der Mischpultansicht auf das Menü **Kanalzüge** und wählen Sie den gewünschten Kanalzugtyp aus.

**Abbildung 470.** *Menü Kanalzüge in der Mischpultansicht*

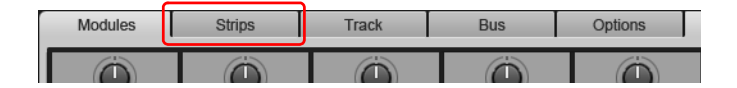

#### So zeigen Sie breite oder schmale Kanalzüge an

Um für alle Kanalzüge die breite Darstellung zu wählen, klicken Sie auf das Menü **Kanalzüge** und wählen **Alle Kanalzüge verbreitern** aus.

Um für alle Kanalzüge die schmale Darstellung zu wählen, klicken Sie auf das Menü **Kanalzüge** und wählen **Alle Kanalzüge verengen** aus.

Um einen einzelnen Kanalzug zwischen breitem und schmalem Modus umzuschalten, klicken Sie mit der rechten Maustaste darauf und wählen **Schmaler Kanalzug** aus dem Kontextmenü aus.

# <span id="page-1976-1"></span>So legen Sie Optionen für die Pegelanzeigen fest

Klicken Sie auf das Menü **Optionen**, zeigen Sie auf **Pegelanzeigen** und legen Sie die gewünschten Optionen fest.

## So verändern Sie den Anzeigebereich von Pegelanzeigen

Klicken Sie mit der rechten Maustaste auf die Pegelanzeige und wählen Sie einen Anzeigebereich aus.

## So setzen Sie Übersteuerungsanzeigen zurück

Um eine einzelne Übersteuerungsanzeige zurückzusetzen, klicken Sie auf die betreffende Übersteuerungsanzeige.

Um alle Übersteuerungsanzeigen zurückzusetzen, klicken Sie auf das Menü **Optionen**, zeigen auf **Pegelanzeigen** und wählen **Alle Pegel zurücksetzen** aus.

## <span id="page-1976-2"></span>So verankern Sie die Mischpultansicht im MultiDock

Führen Sie *einen* der folgenden Schritte aus:

- Ziehen Sie die Mischpultansicht auf das MultiDock.
- Klicken Sie auf die Schaltfläche **Verankerungsoptionen** und wählen Sie **In MultiDock verankern** aus.

Weitere Informationen zum MultiDock finden Sie unter ["MultiDock" auf Seite 1102.](#page-1101-0)

So lösen Sie die Verankerung der Mischpultansicht

Führen Sie *einen* der folgenden Schritte aus:

- Klicken Sie auf die Schaltfläche **Verankerungsoptionen** und wählen Sie **Verankerung lösen** aus.
- Klicken Sie mit der rechten Maustaste auf die Registerkarte **Mischpultansicht** und wählen Sie **Verankerung lösen** aus.

#### <span id="page-1976-3"></span>So synchronisieren Sie Spur- und Mischpultansicht

Standardmäßig zeigen Spur- und Mischpultansicht dieselben Spuren und Busse an. Sie können für diese beiden Ansichten allerdings auch unterschiedliche Zusammenstellungen von Spuren und Bussen auswählen. Gehen Sie hierzu wie folgt vor:

- **1.** Klicken Sie in der Mischpultansicht auf das Menü **Kanalzüge** und wählen Sie **Spur-Manager** aus, um das Dialogfeld **Spur-Manager** zu öffnen.
- **2.** Deaktivieren Sie das Kontrollkästchen **Spur- und Mischpultansicht synchronisieren** und klicken Sie auf **OK**.

#### <span id="page-1976-0"></span>So gruppieren Sie Bedienelemente

Klicken Sie mit der rechten Maustaste auf das Bedienelement, das Sie einer Gruppe zuordnen möchten, zeigen Sie auf **Gruppe** und wählen Sie die gewünschte Gruppe im Untermenü aus.

Wiederholen Sie die Schritte für alle Bedienelemente, die Sie dieser Gruppe zuordnen möchten. Sie können alle gruppierten Bedienelemente einstellen, indem Sie die Einstellung bei einem beliebigen Mitglied der Gruppe ändern.

## <span id="page-1977-0"></span>So setzen Sie die Gruppierung vorübergehend außer Kraft

Um ein gruppiertes Bedienelement einzustellen, ohne dass dies Auswirkungen auf andere Bedienelemente derselben Gruppe hat, nehmen Sie die Einstellung bei gedrückter STRG-Taste vor.

## <span id="page-1977-1"></span>So verknüpfen Sie den linken und den rechten Fader in einem Summenkanalzug

- **1.** Stellen Sie in dem Summenkanalzug, dessen Fader verknüpft werden sollen, die Fader auf den entsprechenden Pegel.
- **2.** Klicken Sie auf die Schaltfläche **Verknüpfen** .

Siehe auch: ["Tutorial 7: Mischen und Effekte hinzufügen" auf Seite 151](#page-150-0) ["Mischen" auf Seite 871](#page-870-0) ["Vorbereiten zum Abmischen" auf Seite 873](#page-872-0) ["Signalfluss" auf Seite 881](#page-880-0) ["Sidechain-Eingänge" auf Seite 916](#page-915-0) ["Verwenden von Echtzeiteffekten" auf Seite 905](#page-904-0) ["Gruppieren von Bedienelementen" auf Seite 960](#page-959-0) ["Verwenden der Fernbedienung" auf Seite 965](#page-964-0) ["Den spureigenen EQ verwenden \(nur Studio und Essential\)" auf Seite 956](#page-955-0) .Automation" auf Seite 1053

# Videoansicht

Öffnen Sie die Videoansicht mit der Funktion **Ansicht > Video** oder durch Drücken von ALT+UMSCHALTTASTE+2. Ergänzend zur Videoansicht gibt es auch in der Spuransicht noch einen Videominiaturenbereich (siehe ["Verwenden des Videominiaturbereichs" auf Seite 254](#page-253-0)). Über die Funktion **Datei > Importieren > Video** können Sie ein AVI-, MPEG- oder QuickTime-Video zu Ihrem Projekt hinzufügen. Das Video wird bei laufender Wiedergabe des Projekts in der Videoansicht in Echtzeit angezeigt. In der Videoansicht werden die aktuelle Zeit (wie in der großen Zeitanzeige) und das Video selbst dargestellt. Die Videodarstellung läuft synchron zur Jetztzeit, wodurch Sie einen bequemen Zugriff auf jede Position im Video haben. Auf diese Weise können Sie Musik und digitalisierte Klänge perfekt zu Ihrem Video synchronisieren.

Wenn die Videoansicht das aktive Fenster in Ihrem Projekt ist, können Sie spezielle Tastaturbefehle verwenden, um das aktuelle Video in Einzelschritten (Frames) zu betrachten. Verwenden Sie die

1978 | Ansichtsreferenz **Videoansicht**

Taste [+] oder die [Rechtspfeiltaste] , um zum jeweils nächsten Frame (Einzelbild) zu schalten und die Taste [–] oder die [Linkspfeiltaste], um zum vorherigen Frame zu wechseln. Wenn Sie die [Strg]- Taste herunterhalten, wird nicht um einen Frame, sondern um das vorgegebene Frameintervall umgeschaltet (die Vorgabe beträgt 5 Frames). Sie können auch die Tasten "[" und "]" verwenden, um im Frameintervall vor- oder zurückzuschalten.

Mit den Funktionen im Kontextmenü der Videoansicht können Sie das Zeitanzeigeformat, die Größen- und Ansichtsoptionen, die Videostartzeit und -ausrichtung sowie andere Optionen einstellen. Sie können Video- und Audiodaten Ihres Projekts mit der Funktion **Datei > Exportieren > Video** gemeinsam in einer neuen AVI-Videodatei speichern. Weitere Informationen finden Sie unter ["Audioaufnahmen für die Weitergabe vorbereiten" auf Seite 973.](#page-972-0)

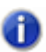

**Hinweis:** *Im Projekt selbst wird nicht das Video, sondern nur ein Verweis darauf abgespeichert. Die Videodaten verbleiben am ursprünglichen Ort.*

Folgende Optionen stehen im Dialogfeld "Videodatei importieren" zur Verfügung:

**Suchen in**" Wählern Sie hier den Ordner aus, in dem sich die zu importierende Videodatei befindet.

**Dateiname**: Geben Sie hier den Namen der einzufügenden Videodatei ein. Wenn Sie auf die Datei im Dateiauswahlbereich direkt darüber klicken, wird der Name der angeklickten Datei in das Feld **"Dateiname"** übernommen.

**"Dateityp**: Geben Sie an, welche Art von Videodatei importiert werden soll.

**Hinweis:** *Um QuickTime-Dateien importieren zu können, müssen die im Installationsprogramm enthaltenen QuickTime-DirectShow-Filter auf dem System installiert sein. Außerdem müssen Sie QuickTime selbst installiert haben. Sie finden QuickTime im Internet unter [www.apple.com/](http://www.apple.com/quicktime) [quicktime.](http://www.apple.com/quicktime)*

**Dateiinformationen anzeigen**: Wenn Sie diese Option aktivieren, zeigt SONAR das Videodateiformat, die Audio-Samplerate und die Länge des Videos (Audiosamples und Dauer) an.

**Audiodaten importieren**: Wenn Sie diese Option aktivieren, werden die Audiodaten des Videos zusammen mit den Bilddaten in SONAR importiert. Wählen Sie vorher eine leere Spur in Ihrem Projekt aus.

**Stereo aufteilen**: Wenn Sie diese Option aktivieren, wird die Audiospur des Videos nicht als Stereospur, sondern in Form zwei separater Monodateien importiert.

**Öffnen**: Nachdem Sie die gewünschten Optionen ausgewählt haben, können Sie das Video – und gegebenenfalls die zugehörigen Audiodaten – in Ihr Projekt importieren.

Eine Schrittanleitung finden Sie hier:

["Videodateien wiedergeben, importieren und exportieren" auf Seite 248](#page-247-0)

["So laden Sie eine Videodatei in ein Projekt" auf Seite 249](#page-248-0)

["So löschen Sie das Video aus dem Projekt" auf Seite 250](#page-249-0)

["So aktivieren oder deaktivieren Sie die Videowiedergabe" auf Seite 250](#page-249-1)

["So stellen Sie das Zeitanzeigeformat ein" auf Seite 251](#page-250-0)

**Videoansicht** Ansichtsreferenz ["So stellen Sie die Hintergrundfarbe ein" auf Seite 252](#page-251-0) ["So stellen Sie die Start- und Einstiegs-/Ausstiegszeiten ein" auf Seite 252](#page-251-1)

Siehe auch:

["Optimieren der Videoleistung" auf Seite 254](#page-253-1)

# Tempoansicht

Öffnen Sie die Tempoansicht mit der Funktion **Ansicht > Tempo** oder durch Drücken von ALT+UMSCHALTTASTE+5.

Die Tempoansicht zeigt den Tempoverlauf in Ihrem Projekt. In der grafischen Ansicht können Sie mit der Maus Tempoänderungen direkt einzeichnen.

Die Tempoansicht bietet eine grafische Darstellung des Tempos sowie eine Liste aller Tempowechsel in Ihrem Projekt. In der grafischen Ansicht können Sie mit der Maus Tempowechsel direkt einzeichnen. In der Tempoliste können Sie einzelne Tempowechsel eingeben, bearbeiten und löschen. Klicken Sie auf die Schaltfläche **"Tempoliste"**, um die Tempoliste ein- oder auszublenden.

Falls das gesamte Projekt ein einheitliches Tempo verwendet, wird in der Tempoansicht eine horizontale Gerade und in der Tempoliste ein einziger Eintrag angezeigt.

Wenn auch die Audioclips in Ihrem Projekt sich dem Tempo anpassen sollen, müssen Sie zunächst bei allen Audioclips, die den Tempoänderungen folgen sollen, die Grooveclip-Loopfunktion aktivieren. Dazu klicken Sie mit der rechten Maustaste auf einen oder mehrere Audioclips und wählen aus dem Kontextmenü **Grooveclip-Loopfunktion**. Clips, bei denen die Grooveclip-Loopfunktion aktiviert wurde, sind an ihren abgerundeten Ecken zu erkennen. Mit derselben Funktion können Sie die Grooveclip-Loopfunktion bei den ausgewählten Clips auch wieder deaktivieren.

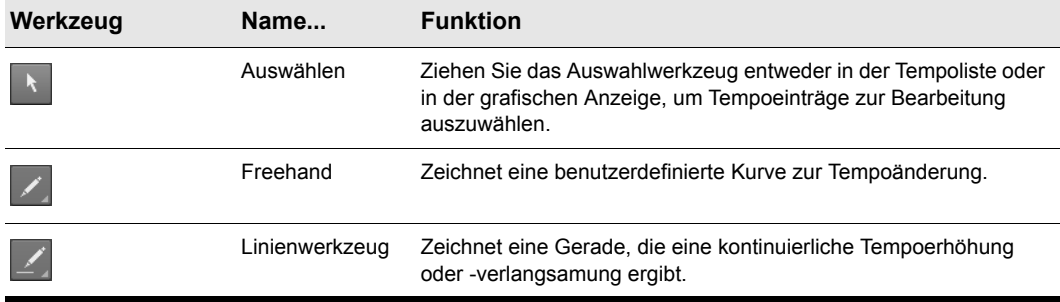

Verwenden Sie die globalen Werkzeuge zum Hinzufügen oder Ändern von Tempowechseln:

**Tabelle 274.**
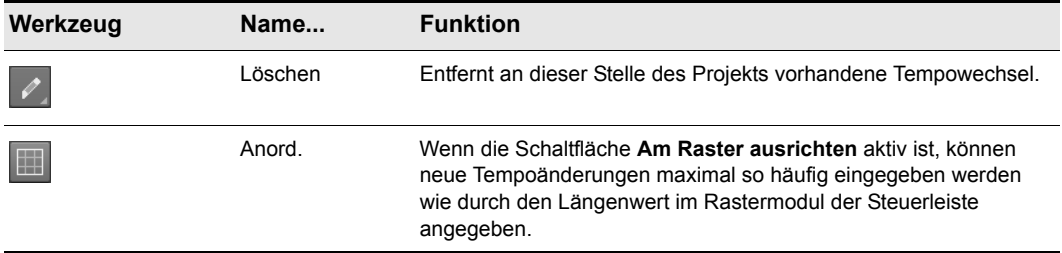

#### **Tabelle 274.**

Wenn Sie mit einem dieser Werkzeuge einen Fehler machen, können Sie die Funktion **Rückgängig** verwenden, um diesen zu korrigieren. Wenn Sie das Zeichenwerkzeug verwenden, bestimmt die Geschwindigkeit Ihrer Mausbewegung die Dichte, in der die Tempowechsel eingefügt werden. Bewegen Sie die Maus langsam, um eine größere Anzahl von relativ geringen Tempoänderungen einzufügen. Ziehen Sie die Maus hingegen schneller, wenn Sie wenige Änderungen mit größeren Abstufungen einsetzen wollen.

Die Tempoliste hat ihre eigenen Werkzeuge zum Bearbeiten von Tempowechseln:

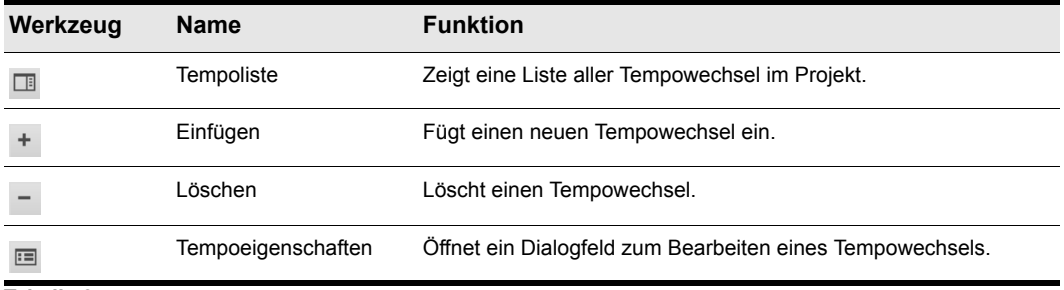

#### **Tabelle 275.**

Weitere Informationen finden Sie unter ["Verwenden der Tempoansicht" auf Seite 401](#page-400-0). Schritt-für-Schritt-Anleitungen in den nachfolgend bezeichneten Abschnitten:

- ["So fügen Sie einen Tempowechsel in die Tempoansicht ein" auf Seite 403](#page-402-0)
- ["So erhöhen oder verringern Sie das Tempo in der Tempoansicht kontinuierlich" auf Seite 403](#page-402-1)
- ["So zeichnen Sie eine Reihe von Tempowechseln in der Tempoansicht ein" auf Seite 404](#page-403-0)
- ["So löschen Sie Tempowechsel in der Tempoansicht" auf Seite 404](#page-403-1)
- ["So fügen Sie einen Tempowechsel in die Tempoliste der Tempoansicht ein" auf Seite 404](#page-403-2)
- ["So bearbeiten Sie einen Tempowechsel in der Tempoansicht" auf Seite 405](#page-404-0)
- ["So entfernen Sie einen Tempowechsel aus der Tempoliste in der Tempoansicht" auf Seite 405](#page-404-1)

# Takt/Tonart-Ansicht

Öffnen Sie die Takt-/Tonartansicht mit der Funktion **Ansicht > Takt/Tonart** oder durch Drücken von ALT+UMSCHALTTASTE+6.

In der Takt-/Tonartansicht können Sie an Taktgrenzen Takt- oder Tonartwechsel eingeben. Takt- und Tonartwechsel wirkt sich auf alle Spuren aus.

In der Takt-/Tonartansicht können Sie die Takt- und Tonarteinstellungen für alle Spuren eines Projekts beziehungsweise eines Projektabschnitts einstellen.

Weitere Informationen finden Sie unter ["Takt-/Tonartansicht" auf Seite 1167](#page-1166-0).

Siehe auch:

["Was ist ein Takt?" auf Seite 1167](#page-1166-1)

["So fügen Sie einen Takt- oder Tonartwechsel hinzu" auf Seite 1169](#page-1168-0)

["So löschen Sie einen Takt- oder Tonartwechsel" auf Seite 1169](#page-1168-1)

["So verschieben Sie einen Takt- oder Tonartwechsel" auf Seite 1170](#page-1169-0)

["So bearbeiten Sie einen Takt- oder Tonartwechsel" auf Seite 1170](#page-1169-1)

## Markeransicht

Öffnen Sie die Markeransicht mit der Funktion **Ansicht > Marker** oder durch Drücken von ALT+UMSCHALTTASTE+4. In der Markeransicht können Sie Marker in das Projekt einfügen, diese verschieben, umbenennen oder entfernen (siehe auch ["Marker" auf Seite 2030\)](#page-2029-0). Mit Markern können Sie sehr einfach zu bestimmten Stellen in einem Projekt springen.

Siehe:

["Erstellen und Verwenden von Markern" auf Seite 373](#page-372-0)

# SysEx-Ansicht

Öffnen Sie die SysEx-Ansicht mit der Funktion **Ansicht > SysEx** oder durch Drücken von ALT+UMSCHALTTASTE+7. Systemexklusive Nachrichten Daten (SysEx-Daten) sind spezielle Befehle, die jeweils nur von bestimmten Soundmodulen oder anderen externen Geräten erkannt werden. Die SysEx-Nachrichten, die ein bestimmtes Gerät verarbeiten kann, sind normalerweise in dessen Bedienungsanleitung aufgeführt. In der SysEx-Ansicht stehen Ihnen zur Speicherung von systemexklusiven Befehlen und Nachrichten insgesamt 256 SysEx-Bänke zur Verfügung (siehe ["SysEx \(Sysx\)" auf Seite 2034](#page-2033-0) und ["SysEx-Bank" auf Seite 2034](#page-2033-1)).

Siehe:

["Die SysEx-Ansicht verwenden" auf Seite 1199](#page-1198-0)

## Große Zeitanzeige

Öffnen Sie die große Zeitanzeige mit der Funktion **Ansicht > Zeitanzeige groß** oder durch Drücken von ALT+UMSCHALTTASTE+3. In der großen Zeitanzeige können Sie die "Jetztzeit" auf Seite 2029 auch aus größerer Entfernung überwachen – beispielsweise bei einer Aufnahme. Wenn Sie auf die große Zeitanzeige klicken, können Sie zwischen den Formaten T:Z:T (Takte:Zählzeiten:Ticks) und SMPTE umschalten.

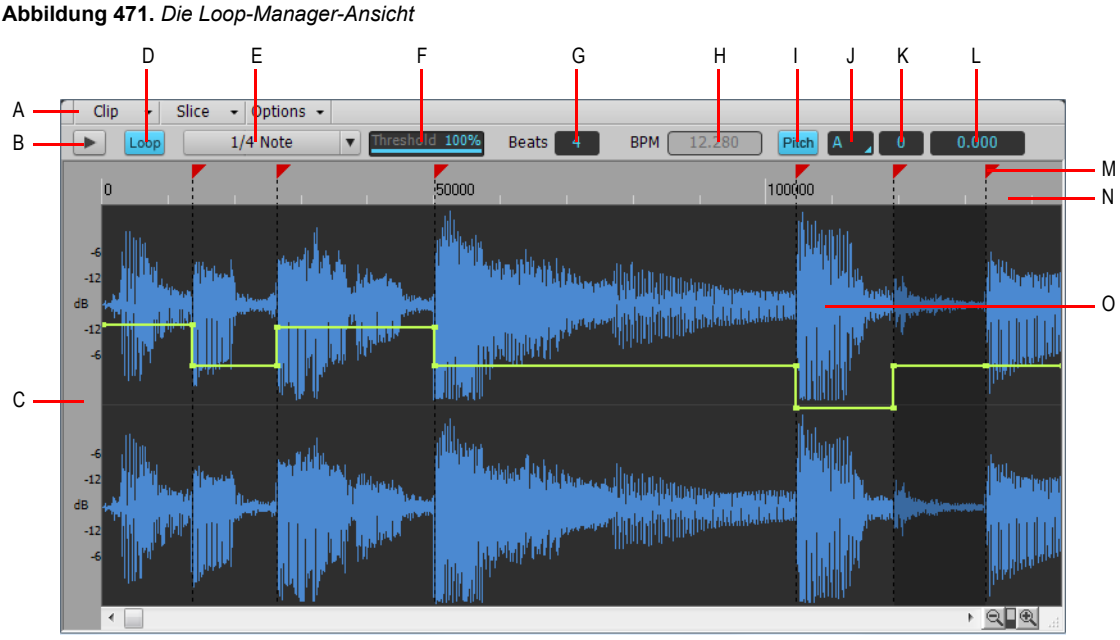

# Loop-Manager-Ansicht

*A. Menü B. Loopvorschau C. Audioskala (zum vertikalen Zoomen ziehen) D. Loop ein/aus E. Auflösung F. Schwellwert G. Zählzeiten H. BPM (Originaltempo) I. Tonhöhenhüllkurve ein-/ausblenden J. Grundton K. Grobstimmung L. Feinstimmung M. Abschnittsmarker N. Leiste (Samples oder Zählzeiten) O. Grooveclip*

In der nachfolgenden Tabelle sehen Sie die Bedienelemente der Loop-Manager-Ansicht. Schrittanleitungen finden Sie in den nachfolgend bezeichneten Abschnitten.

### Das Menü Clip

Das Menü **Clip** umfasst die folgenden Funktionen:

- **Loop speichern.** Diese Schaltfläche öffnet das Dialogfeld **Speichern unter**. Im Dialogfeld **Speichern unter** können Sie den aktuellen Loop (Grooveclip) als Riff-Wave-Datei speichern. Riff-Wave-Dateien sind kompatibel zu ACID-Loops. Sie können Riff-Wave-Dateien zur Verwendung in anderen SONAR-Projekten oder in ACID speichern.
- **Loop ein/aus.** Aktiviert/deaktiviert Grooveclips. Wenn die Einstellung aktiviert ist, können Clips in der Spuransicht durch Ziehen des rechten Cliprandes mit der Maus vervielfacht werden. Ist die Option hingegen nicht aktiviert, dann können Sie den Clip durch Slip-Editing bearbeiten.
- **Dehnen ein/aus.** Diese Funktion weist SONAR an, einen Audioclip zu dehnen oder zu stauchen, damit er synchron zum Projekttempo läuft. Die Parameter **Zählzeiten in Clip** und **Ursprungstempo (BPM)** im Clip-Inspektor und im Dialogfeld **Loopeigenschaften** ermöglichen die Änderung.
- **Loopeigenschaften.** Diese Schaltfläche öffnet das Dialogfeld **Loopeigenschaften**.

**Hinweis:** *Die Einstellungen im Dialogfeld Loopeigenschaften stehen auch im Bereich Grooveclip des Clip-Inspektors zur Verfügung.*

#### Das Menü Abschnitt

Das Menü **Abschnitt** umfasst die folgenden Funktionen:

- **Marker zurücksetzen.** Setzt alle automatisch erzeugten Abschnittsmarker auf ihre ursprünglichen Positionen zurück und reaktiviert zuvor deaktivierte Marker. Manuell erzeugte Marker werden nicht geändert.
- **Gain-Hüllkurve ein-/ausblenden.** Schaltet die Anzeige der Gain-Hüllkurve ein oder aus.
- **Panoramahüllkurve ein-/ausblenden.** Schaltet die Anzeige der Panoramahüllkurve ein oder aus.
- **Tonhöhenhüllkurve ein-/ausblenden.** Schaltet die Anzeige der Tonhöhenhüllkurve ein oder aus.
- **Nächster Abschnitt.** Verschiebt die Auswahl auf den nächsten Abschnitt des Loops. Alternativ drücken Sie die Taste BILD AB.
- **Vorheriger Abschnitt.** Verschiebt die Auswahl auf den vorherigen Abschnitt des Loops. Alternativ drücken Sie die Taste BILD AUF.

#### Das Menü Optionen

Das Menü **Optionen** umfasst die folgenden Funktionen:

- **Autom. Vorhören von Abschnitten ein/aus.** Aktiviert das automatische Vorhören von Abschnitten.
- **Autom. Vorhören von Abschnitten als Loop ein/aus.** Dieses Bedienelement ist nur verfügbar, wenn die Option **Autom. Vorhören von Abschnitten** aktiviert ist. Mit dieser Option werden Abschnitte beim automatischen Vorhören als Loop wiedergegeben.
- **Vorhörbus.** Hier können Sie den Ausgang angeben, über den Sie den Clip hören wollen.

1984 | Ansichtsreferenz **Loop-Manager-Ansicht**

#### Bedienelemente

- **Vorhören | .** Gibt den dargestellten Loop als Endlosloop wieder. Klicken Sie erneut, um das Vorhören zu beenden.
- **Loop.** Klicken Sie auf die Schaltfläche **Loop**, um Clips in der Spuransicht durch Ziehen des rechten Cliprandes mit der Maus zu vervielfachen. Wenn die Option **Loop** nicht aktiv ist, können Sie den Clip durch Slip-Editing bearbeiten.
- **Auflösung.** Mit dem Menü **Auflösung** geben Sie die Auflösung an, mit der ein Clip mit aktivierter Loopfunktion in markierte Abschnitte unterteilt wird. Dieses Bedienelement verwendet die folgenden Notenlängen:
	- Kein Abschnitt
	- Ganze Note
	- Halbe Note
	- Viertelnote
	- Achtelnote
	- Sechzehntelnote
	- 32stel-Note

Dabei erscheinen die Marker automatisch in dem Intervall, das Sie mit der Auflösung vorgeben. Bei der Achtelnoteneinstellung erscheinen acht Marker pro Takt.

Verwenden Sie dieses Bedienelement zur Aufteilung von Audioclips in Abschnitte, die eher geringe Pegelschwankungen, aber nur wenige extreme Transienten (starke Ausschläge in der Wellenform) aufweisen.

Die Marker in einem Loopclip sorgen dafür, dass das Timing an den markierten Zeitpunkten stabil ist. Wenn ein Audioclip zu wenig oder auch zu viele Marker enthält, können bei Stauchung oder Dehnung unerwünschte Artefakte entstehen.

- **Schwellwert.** Die Funktion **Schwellwert** erkennt Transienten (Einschwingvorgänge) in Audioclips und fügt am Anfang und Ende jedes erkannten Transienten Marker ein. Wenn Sie in diesem Feld einen höheren Wert einstellen, werden auch kürzere Transienten erkannt, wodurch sich die Anzahl der gesetzten Marker erhöht.
- **Zählzeiten.** Die Anzahl der Zählzeiten (Viertelnoten) im aktuellen Clip.
- **BPM.** Dieser Wert gibt das Originaltempo an, mit dem der Clip aufgenommen wurde.
- **Tonhöhe.** Wenn die Funktion **Projekttonhöhe folgen** aktiv ist, wird der Loop falls erforderlich – auf die Projekttonhöhe transponiert. Ein in der Tonart A aufgenommener Loop, der in einem Projekt mit der Tonhöhe C verwendet wird, wird bei aktiviertem Kontrollkästchen **Projekttonhöhe folgen** um drei Halbtonschritte nach oben transponiert.
- **Grundton.** Der **Grundton** gibt die Tonart an, in der der Loop ursprünglich aufgenommen wurde. Die Funktion **Projekttonhöhe folgen** benutzt – wenn sie aktiv ist – diese Information, um den Loop in die Projekttonart zu transponieren.
- **Grobstimmung.** Sie können einen Clip in der Loop-Manager-Ansicht auch unabhängig von der Projekttonhöhe transponieren, indem Sie einen Wert im Feld **Grobstimmung** eintragen. Mit

einem positiven Wert transponieren Sie den Clip um die eingegebene Anzahl von Halbtonschritten nach oben. Mit einem negativen Wert transponieren Sie den Clip um die eingegebene Anzahl von Halbtonschritten nach unten. Beachten Sie, dass der Clip bei aktiviertem Kontrollkästchen **Projekttonhöhe folgen** die Tonart des Projekts übernimmt. Dementsprechend beziehen sich Änderungen, die Sie mit diesem Feld vorgeben, auf die Projekttonhöhe und nicht auf die Cliptonhöhe.

Ein Beispiel: Die Tonart des Projekts ist C, diejenige des Clips aber D. Sobald in der Loop-Manager-Ansicht die Option **Projekttonhöhe folgen** aktiviert wurde, wird der Clip automatisch um zwei Halbtöne abwärts transponiert. Wenn Sie einen Wert in das Feld **Tonhöhe (Halbtöne)** eingeben, findet eine weitere Transponierung statt, jetzt aber nicht von der Cliptonart, sondern bereits von der Projekttonart C ausgehend. Bei Eingabe des Wertes "-1" erfolgt dann eine Transponierung um einen zusätzlichen Halbton abwärts nach H-Dur.

Ein weiteres Beispiel: Die Tonhöhe des Clips ist E, die gewünschte Tonhöhe jedoch D. Sollte die Funktion **Projekttonhöhe folgen** nicht aktiviert und im Feld **Tonhöhe (Halbtöne)** ein Wert von "2" eingegeben worden sein, so wird der Clip um zwei Halbtöne von E auf die gewünschte Tonhöhe D transponiert.

• **Feinstimmung.** Das Feld **Feinstimmung** erlaubt die Verstimmung eines Clips um bis zu 50 Cent. 100 Cent entsprechen einem Halbton. Wenn Sie den Parameter **Feinstimmung** auf "1" einstellen, wird der Clip um einen Hundertstel Halbton nach oben transponiert. Mit der Option **Feinstimmung (Cent)** kann ein leicht verstimmter Clip auf die Tonhöhe der übrigen Clips in einem Projekt gestimmt werden.

#### Abschnittsmarker

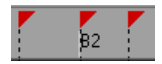

Es gibt zwei Typen von Abschnittsmarkern in der Loop-Manager-Ansicht: automatische und manuell erzeugte. Automatische Marker sind rot und werden von SONAR immer dann erzeugt, wenn Sie die Loopfunktion eines Clips aktivieren. Die einzige Ausnahme dieser Regel stellt der Import einer ACID-Datei in SONAR dar. ACID-Dateien werden immer mit manuellen Abschnittsmarkern angezeigt. Manuelle Marker sind purpurfarben. Immer wenn Sie einen Marker hinzufügen oder einen automatischen Marker verschieben, wird dieser zu einem manuellen Marker (und damit purpurfarben). Weitere Informationen zur Bearbeitung von Abschnittsmarkern finden Sie unter "So [bearbeiten Sie Abschnittsmarker in einem Grooveclip" auf Seite 695](#page-694-0).

#### Zählzeitmarker

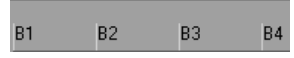

Zählzeitmarker zeigen das einem Clip zugrunde liegende Metrum an. Die Anzahl der Zählzeitmarker entspricht dabei immer der Anzahl der Zählzeiten in einem Clip.

#### Audioskalierung

Audioskalierung ist die Vergrößerung oder Verkleinerung der Darstellungsgröße einer Wellenform in einem Clip. Durch die Audioskalierung können Sie Wellenformen sehr präzise bearbeiten, indem Sie die Bereiche der Wellenform nahe des Nulldurchgangs (Stille) vergrößern, ohne dass sich dies auf

die Spurgröße auswirkt. Indem Sie lediglich die leisesten Stellen eines Clips anzeigen, können Sie sehr genaue Bearbeitungen vornehmen.

Das Audioskalierungslineal befindet sich am linken Rand der Loop-Manager-Ansicht.

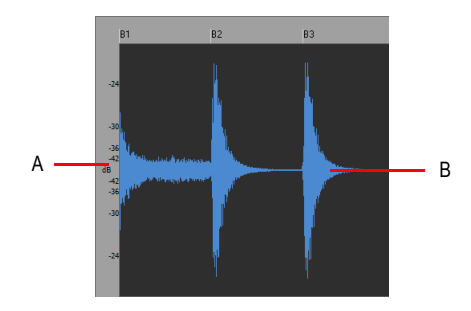

*A. Audioskalierungslineal B. Clip*

Das Audioskalierungslineal verfügt über drei verschiedene Anzeigeoptionen, die Sie anzeigen lassen können, indem Sie mit der rechten Maustaste auf das Lineal klicken:

- **Prozentwerte:** Die Skala wird in Prozentwerten angezeigt. Wenn zum Beispiel der größte innerhalb der Audioskala angezeigte Prozentwert 2.0 % beträgt, so werden im Clipfenster lediglich die Teile der Wellenform gezeigt, die zwischen -2 % und 2 % des Maximalpegels liegen.
- **dB:** Der Pegel der Audiodaten wird mit einer Dezibel-Skala angezeigt. Wenn der größte dB-Wert innerhalb der Audioskala beispielsweise -36 beträgt, werden im Clipfenster lediglich die Wellenformbereiche mit einem Pegel von maximal -36 dB unter 0 dB angezeigt.
- **Zoomfaktor:** Das Audioskalierungslineal zeigt den aktuellen Vergrößerungsfaktor. Wenn zum Beispiel der Vergrößerungsfaktor 10 angezeigt wird, haben Sie die Darstellung der Wellenform auf das Zehnfache vergrößert.

Weitere Informationen finden Sie unter:

.Mit Loops arbeiten" auf Seite 689

["Arbeiten mit Grooveclips" auf Seite 690](#page-689-0)

["Erzeugen und Bearbeiten von Grooveclips" auf Seite 692](#page-691-0)

["Verwenden von Tonhöhenmarkern in der Spuransicht" auf Seite 697](#page-696-0)

## Browser

Mit dem Browser können Sie unterschiedlichste Inhalte suchen und in Ihre Projekte importieren, so z. B. Audio- und MIDI-Dateien, Spur- und Projektvorlagen, Spursymbole, FX Chain-Presets, Effekt-Plugins und Instrumente. Sie können Inhalte und Plugins direkt auf Spuren ziehen.

**Abbildung 472.** *Mit dem Browser können Sie Inhalte in ein Projekt importieren und Effekte und Instrumente verwalten*

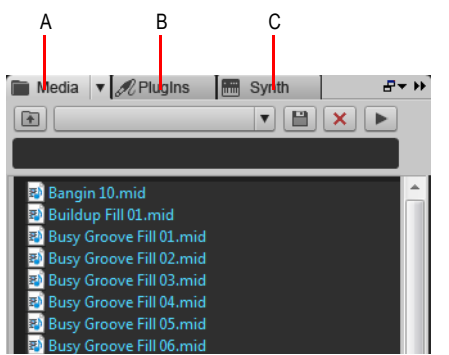

*A. Media-Browser B. Plugin-Browser C. Synthesizerrack-Browser* 

Weitere Informationen zum Browser finden Sie unter ["Browser" auf Seite 587.](#page-586-0)

# <span id="page-1988-0"></span>Matrixansicht

Über die Matrixansicht können Sie einzelne oder mehrere Audio- und MIDI-Patterns wahlweise mit der Tastatur, der Maus oder über MIDI auslösen. Die Matrixansicht umfasst ein Raster mit unbegrenzter Anzahl von Reihen und Spalten. Sie können Audiodateien, MIDI-Grooveclips, Stepsequenzer und Project5-Patterns auf Zellen in diesem Raster ziehen, und jede Reihe kann auf eine beliebige Spur in Ihrem Projekt geroutet werden. Die Bedienung der Matrix kann in Echtzeit im Clipbereich aufgezeichnet werden.

Die Matrixansicht kann als eigenständiges Tool zum Auslösen von Patterns verwendet oder zur Wiedergabe mit Ihrem Projekt synchronisiert werden.

Es gibt eine Menge Anwendungsmöglichkeiten für die Matrix:

- Experimentieren Sie mit verschiedenen Arrangements oder Loopkombinationen und zeichnen Sie Ihre Einspielung im Clipbereich auf.
- Lösen Sie beliebige Kombinationen aus Loops in Echtzeit aus.

#### **Abbildung 473.** *Die Matrixansicht*

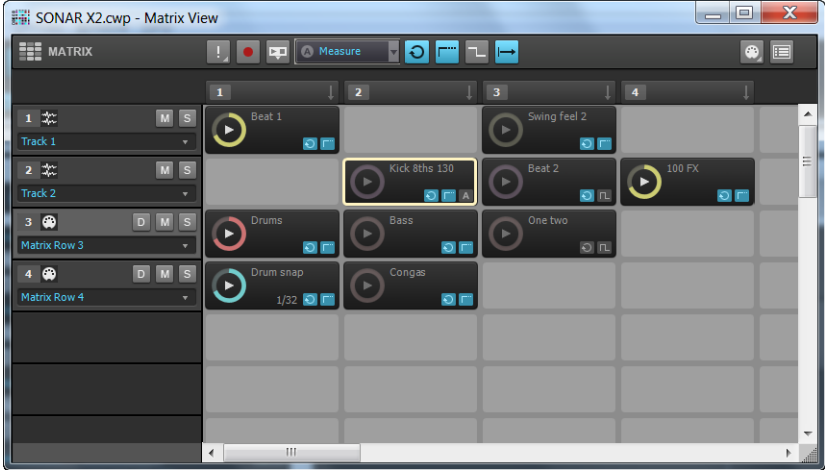

Siehe:

["Benutzeroberfläche der Matrixansicht" auf Seite 1990](#page-1989-0) ["Matrixansicht verwenden" auf Seite 2001](#page-2000-0)

## <span id="page-1989-0"></span>Benutzeroberfläche der Matrixansicht

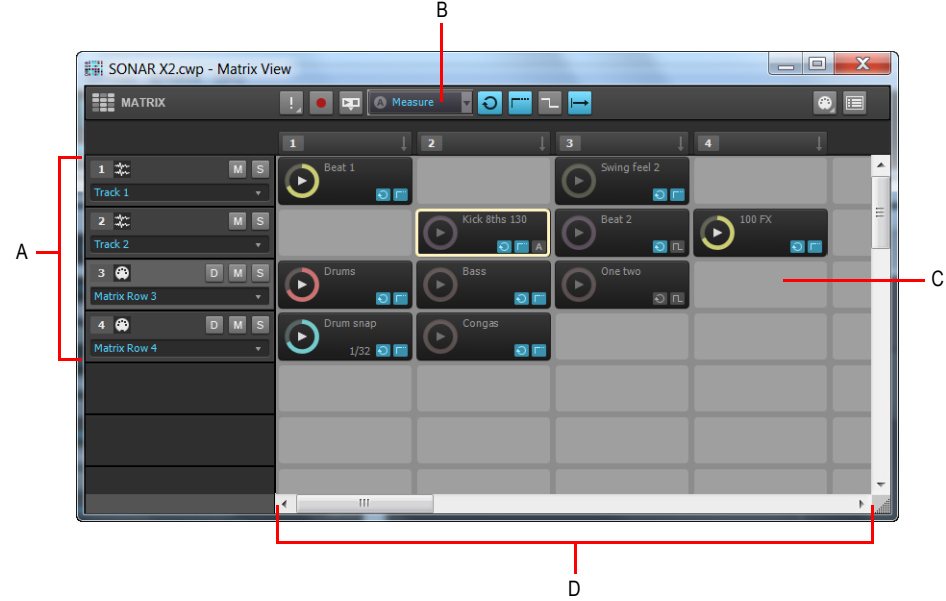

**Abbildung 474.** *Die Matrixansicht*

*A. Reihen B. Symbolleiste C. Zellen D. Spalten*

Die Matrixansicht besteht aus vier Bereichen:

- **Symbolleiste.** Die Symbolleiste umfasst Bedienelemente, die bestimmen, wie Patterns ausgelöst werden. Weitere Informationen finden Sie unter ["Symbolleiste" auf Seite 1991.](#page-1990-0)
- **Reihen.** Jede Reihe ist mit eine Spur verknüpft und kann ein Pattern gleichzeitig wiedergeben. Eine Reihe kann auf eine beliebige Spur im Projekt geroutet werden. Weitere Informationen finden Sie unter ["Reihen" auf Seite 1994](#page-1993-0).
- **Spalten.** Jede Spalte enthält pro Reihe genau eine Zelle. Alle Zellen einer Spalte können gleichzeitig ausgelöst werden. Weitere Informationen finden Sie unter ["Spalten" auf Seite 1996.](#page-1995-0)
- **Zellen.** Eine Zelle ist nichts anderes als ein Speicher für Patterns. Sie können auf jede Zelle ein Pattern ziehen. Zellen können natürlich auch freigelassen werden. Nur eine Zelle pro Reihe kann gleichzeitig ausgelöst werden. Weitere Informationen finden Sie unter ["Zellen" auf Seite 1997](#page-1996-0).

1990 | Ansichtsreferenz **Matrixansicht**

### <span id="page-1990-0"></span>**Symbolleiste**

**Abbildung 475.** *Symbolleiste der Matrixansicht*

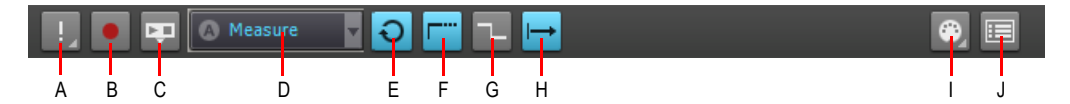

*A. Alle Zellen anhalten B. Matrixvortrag erfassen (Aufnahmebereitschaft der Matrix aktivieren) C. Zur Transportleiste synchronisieren D. Globale Auflösung E. Globaler Loopmodus F. Globaler Latch-Modus G. Retrigger-Modus H. Zellenstart I. MIDI-Steuerung J. Optionen*

In der Symbolleiste der **Matrixansicht** stehen Ihnen folgende Bedienelemente zur Verfügung:

- Alle Zellen anhalten **...** Durch Anklicken der Schaltfläche Alle Zellen anhalten beenden Sie die Wiedergabe aller Zellen. Über den kleinen Pfeil neben der Schaltfläche **Alle Zellen anhalten** können Sie ein Dropdownmenü öffnen, das die folgenden Befehle enthält:
	- **Alle Zellen löschen.** Mit dieser Funktion löschen Sie die Inhalte aller Zellen.
	- **Alle via MIDI erlernten Zuordnungen löschen.** Mit dieser Funktion löschen Sie die MIDI-Zuordnungen für alle Zellen.
- Matrixvortrag erfassen **| C** | Wenn die Schaltfläche Matrixvortrag erfassen aktiviert ist, können Sie Ihren aktuellen Vortrag auf der Matrix bei laufender Wiedergabe im Clipbereich aufzeichnen. Reihen werden in den zugewiesenen Ausgangsspuren aufgezeichnet. Weitere Informationen finden Sie unter ["So zeichnen Sie einen Vortrag im Clipbereich auf" auf Seite 2012](#page-2011-0). Sie können außerdem eine Schnellaufzeichnung eines einzelnen Patterns durchführen. Weitere Informationen finden Sie unter ["So rendern Sie ein einzelnes Pattern im Clipbereich](#page-2012-0)  [\(Schnellaufzeichnung\)" auf Seite 2013](#page-2012-0).
- Zur Transportleiste synchronisieren **...** Mit diesem Umschalter legen Sie fest, ob die Matrixansicht der Transportleiste von SONAR (Wiedergabe/Stopp) folgen soll oder nicht. Wenn **Zur Transportleiste synchronisieren** aktiviert ist, werden Patterns nur bei laufender SONAR-Wiedergabe abgespielt. Ist **Zur Transportleiste synchronisieren** hingegen deaktiviert, dann können Sie die Matrix auch bedienen, während die SONAR-Wiedergabe nicht läuft (wenn Sie die Wiedergabe in SONAR in diesem Modus starten, werden die Wiedergabepositionen von Zellen, die gerade wiedergegeben werden, sofort aktualisiert, um zur Transportleiste von SONAR synchron zu laufen). Weitere Informationen finden Sie unter "So synchronisieren Sie die Matrix [zur Transportleiste von SONAR" auf Seite 2005.](#page-2004-0)
- Auslösezeit **AMeasure V**. In diesem Menü können Sie die zeitliche Verzögerung zwischen dem Auslösen einer Zelle oder Spalte und ihrer tatsächlichen Wiedergabe festlegen. Dabei stehen folgende Optionen zur Verfügung:
	- **Sofort.** Die Wiedergabe beginnt sofort.
	- **Nächster Takt.** Die Wiedergabe beginnt an der nächsten Taktgrenze. Dies ist die Grundeinstellung.
- **Nächste Zählzeit.** Die Wiedergabe beginnt bei der nächsten Zählzeit.
- **Nächste Achtelnote.** Die Wiedergabe beginnt bei der nächsten Achtelnote.
- **Nächste 16tel-Note.** Die Wiedergabe beginnt bei der nächsten 16tel-Note.
- **Nächste 32stel-Note.** Die Wiedergabe beginnt bei der nächsten 32stel-Note.
- **Nächste 64stel-Note.** Die Wiedergabe beginnt bei der nächsten 64stel-Note.
- Globaler Loopmodus  $\bigcirc$  /  $\bigcup$  Mit diesen Umschalter legen Sie fest, ob eine ausgelöste Zelle fortlaufend wiederholt oder nur eine einmalige Wiedergabe durchgeführt werden soll. Wenn

Loop aktiviert ist  $\bigcirc$ , wird eine ausgelöste Zelle fortlaufend, d. h. als Endlosschleife

wiedergegeben. Ist Globaler Loopmodus deaktiviert **; dann erfolgt die Wiedergabe nur** einmalig. Diese Option ist standardmäßig aktiviert.

• Globaler Latch-Modus **Fight Latter III**. Mit diesen Umschalter legen Sie fest, ob eine ausgelöste Zelle nach dem Loslassen der Maustaste oder der MIDI-Note weiterhin wiedergegeben oder

abgeschaltet werden soll. Ist Globaler Latch-Modus aktiviert **Fig.** dann wird eine ausgelöste Zelle auch nach dem Loslassen der Maustaste oder der MIDI-Note weiterhin wiedergegeben. Ist

**Globaler Latch-Modus** hingegen deaktiviert , dann endet die Wiedergabe einer ausgelösten Zelle nach dem Loslassen der Maustaste oder der MIDI-Note.

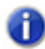

**Hinweis:** *Die beiden Umschalter Globaler Latch-Modus und Globaler Loopmodus ermöglichen eine flexible Kontrolle des Auslöseverhaltens von Zellen.*

- *• Eine Zelle nach dem Auslösen fortlaufend wiedergeben. Aktivieren Sie Globaler Loopmodus und Globaler Latch-Modus.*
- *• Eine Zelle nach dem Auslösen einmalig wiedergeben. Deaktivieren Sie Globaler Loopmodus und aktivieren Sie Globaler Latch-Modus.*
- *• Eine Zelle nach dem Auslösen wiedergeben, solange die Maustaste/Note gehalten wird. Aktivieren Sie Globaler Loopmodus und deaktivieren Sie Globaler Latch-Modus.*
- **Eine Zelle nach dem Auslösen wiedergeben, solange die Maustaste/Note gehalten** *wird, am Ende jedoch Wiedergabe stoppen. Deaktivieren Sie Globaler Loopmodus und Globaler Latch-Modus.*
- **Retrigger-Modus FIII** | 1<sup>-</sup>1. Mit diesen Umschalter legen Sie fest, ob die Wiedergabe einer Zelle gestoppt oder von Anfang an wiedergegeben wird, wenn die Zelle bei laufender

Wiedergabe nur ausgelöst wird. Wenn **Retrigger-Modus** aktiviert ist **.** springt die laufende

Wiedergabe beim Auslösen an den Anfang zurück. Ist **Retrigger-Modus** deaktiviert <sup>1</sup>-, dann beendet das Auslösen einer Zelle die laufende Wiedergabe.

**Modus**  $\left|\rightarrow\right|$ **/**  $\rightarrow$  Dieser Umschalter legt global fest, ob ein Pattern jeweils zum Patternanfang gestartet werden oder die Wiedergabe irgendwo in der Mitte – parallel zur Jetztzeit des Projekts – begonnen werden soll. Die folgenden beiden Modi sind vorhanden:

- **Vom Anfang <b>.** Wenn Sie eine Zelle auslösen, beginnt die Patternwiedergabe am Patternanfang, nachdem der im Menü **Auslösezeit** festgelegte Zeitpunkt erreicht wurde.
- **Synchron zur Jetztzeit** ... Wenn Sie eine Zelle auslösen, beginnt die Patternwiedergabe synchron zur Jetztzeit, nachdem der im Menü **Auslösezeit** festgelegte Zeitpunkt erreicht wurde. Dies ist so, als wenn das Pattern der Zelle während des gesamten Songs wiederholt und zu einem bestimmten Zeitpunkt eine Stummschaltung aufgehoben wird. Dies ist die Grundeinstellung.
- **MIDI-Steuerung**  $\ddot{\bullet}$ **.** Mit diesem Umschalter können Sie die MIDI-Steuerung der Matrixansicht aktivieren oder deaktivieren.

**Optionen .** Klicken Sie auf die Schaltfläche **Optionen**, um das Dialogfeld **Matrixoptionen** zu öffnen. In diesem Dialogfeld können Sie verschiedene Einstellungen zum Auslöseverhalten in der Matrixansicht konfigurieren. Sie können nun die folgenden Optionen einstellen:

- **Leere Zellen beenden aktive Zellen beim Auslösen.** Diese Option bestimmt, wie sich das Auslösen einer leeren Zelle auf die Wiedergabe anderer Zellen in derselben Reihe auswirkt. Wenn **Leere Zellen beenden aktive Zellen beim Auslösen** deaktiviert ist (was standardmäßig der Fall ist), hat das Auslösen einer leeren Zelle keine Auswirkungen auf die anderen Zellen. Ist **Leere Zellen beenden aktive Zellen beim Auslösen** hingegen aktiviert, dann bewirkt das Auslösen einer leeren Zelle, dass die Wiedergabe der Reihe beendet wird. Analog bewirkt das Auslösen einer Spalte, die leere Zellen enthält, dass die Wiedergabe der entsprechenden Reihen beendet wird. Diese Option ist standardmäßig deaktiviert.
	- **Automatischer Bildlauf zu Spalte beim Auslösen via MIDI.** Wenn diese Option aktiviert ist, wird, wenn eine Zelle einer Spalte via MIDI ausgelöst wird, ein automatischer Bildlauf zu dieser Spalte durchgeführt.
	- **Alle Audiodaten als Grooveclips importieren.** Diese Option erzwingt den Import alle Audiodaten als Grooveclips.

Siehe:

["So legen Sie fest, wie schnell ein Pattern startet, nachdem es ausgelöst wurde" auf Seite 2004](#page-2003-0)

["So starten Sie ein Pattern von Anfang an" auf Seite 2004](#page-2003-1)

["So synchronisieren Sie ein Pattern zur Jetztzeit des Projekts" auf Seite 2004](#page-2003-2)

["So synchronisieren Sie die Matrix zur Transportleiste von SONAR" auf Seite 2005](#page-2004-0)

["So deaktivieren Sie die MIDI-Steuerung" auf Seite 2008](#page-2007-0)

["So zeichnen Sie einen Vortrag im Clipbereich auf" auf Seite 2012](#page-2011-0)

#### <span id="page-1993-0"></span>Reihen

**Abbildung 476.** *Reihe in der Matrixansicht*

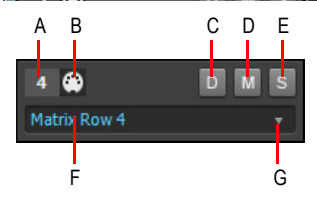

*A. Reihennummer B. Datentypsymbol (Audio oder MIDI) C. Direktmodus (nur MIDI-Reihen) D. Stummschaltung für Reihe aktivieren/deaktivieren E. Soloschaltung für Reihe aktivieren/deaktivieren F. Zugeordnete Spur G. Auf den Pfeil klicken, um die Reihe einer anderen Spur zuzuordnen*

Eine Reihe ist eine horizontal angeordnete Ansammlung von Zellen, die auf eine bestimmte Spur in Ihrem Projekt geroutet ist. Nur eine Zelle pro Reihe kann gleichzeitig ausgelöst werden.

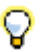

**Tipp:** *Um mehrere Patterns gleichzeitig über dieselbe Spur wiederzugeben, können Sie mehrere Reihen mit derselben Spur verknüpfen.*

Eine Reihe enthält die folgenden Bedienelemente:

- **Reihennummer .** Fortlaufende Nummer zur eindeutigen Bezeichnung jeder Reihe.
- **Datentypsymbol at 149.** Mit diesem Symbol wird angezeigt, ob die Reihe Audiodaten **at der audiodaten** MIDI-Daten  $\oplus$  enthält. Reihen, die Audiospuren zugewiesen sind, können nur Zellen mit Audiodaten enthalten. Analog können Reihen, die auf MIDI- oder Instrumentenspuren geroutet sind, nur Zellen mit MIDI-Daten enthalten. Die Audio- oder MIDI-Identität einer Reihe wird festgelegt, sobald das erste Pattern auf die Reihe gezogen wird.
- **Direktmodus (nur MIDI-Reihen) D.** Standardmäßig wird eine MIDI-Reihe über die zugewiesene MIDI-Spur geroutet. Dabei werden für die Spur konfigurierte Bearbeitungen vorgenommen, also etwa MIDI-Effekte, Arpeggiator, Lautstärke usw. Wenn die Spurbearbeitung umgangen und die Reihe direkt auf den der Zielspur zugewiesenen Softwaresynthesizer oder

Hardwareausgang geroutet werden soll, klicken Sie auf die Schaltfläche **Direktmodus** D der betreffenden Reihe.

- **Stummschalter .** Mit dieser Schaltfläche können Sie die Reihe stummschalten bzw. die Stummschaltung aufheben.
- **Soloschalter .** Mit dieser Schaltfläche können Sie die Reihe soloschalten bzw. die Soloschaltung aufheben.
- **Zugewiesene Spur.** Jede Reihe zeigt den Namen der Spur an, auf die sie geroutet ist. Alle Zellen einer Reihe werden über dieselbe Spur geroutet. Klicken Sie auf den kleinen Pfeil, um die Reihe einer anderen Spur zuzuweisen.

Die Matrixansicht unterstützt unbegrenzt viele Reihen. Reihen werden automatisch erstellt, wenn Sie Patterns in die Matrixansicht ziehen. Jede Reihe zeigt den Namen der Spur an, auf die sie

geroutet ist. Wenn eine Reihe in der Matrixansicht erstellt wird, wird auch eine entsprechende Spur ins Projekt eingefügt. Neue Reihen erhalten den Namen Matrixreihe "n".

**Hinweis:** *Reihen, die Audiospuren zugewiesen sind, können nur Zellen mit Audiodaten enthalten. Analog können Reihen, die auf MIDI- oder Instrumentenspuren geroutet sind, nur Zellen mit MIDI-Daten enthalten. Die Audio- oder MIDI-Identität einer Reihe wird festgelegt, sobald das erste Pattern auf die Reihe gezogen wird.*

Alle Reihen, die der aktiven Spur im Projekt zugewiesen sind, werden hervorgehoben. Die aktiven Spuren sind zur Spur- und Mischpultansicht synchronisiert, und Sie können die aktive Spur durch Anklicken einer Reihe in der Matrixansicht festlegen. In der folgenden Abbildung ist Spur 2 die aktive Spur, d. h., alle Spur 2 zugewiesenen Reihen werden hervorgehoben.

**Abbildung 477.** *Der aktiven Spur zugewiesene Reihen sind hervorgehoben*

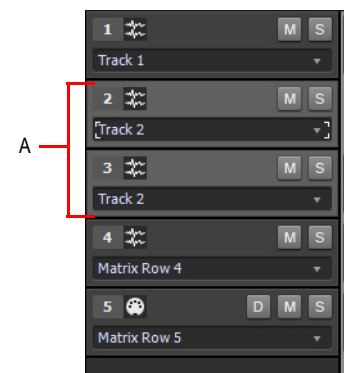

*A. Die Reihen 2-3 sind hervorgehoben, weil sie der aktiven Spur zugewiesen sind.*

Siehe:

["So weisen Sie mehrere Patterns aufeinanderfolgenden Reihen zu" auf Seite 2003](#page-2002-0) ["So aktivieren bzw. deaktivieren Sie die Stummschaltung für eine Reihe" auf Seite 2011](#page-2010-0) ["So aktivieren bzw. deaktivieren Sie die Soloschaltung einer Reihe" auf Seite 2011](#page-2010-1) ["So weisen Sie einer Reihe eine andere Spur zu" auf Seite 2012](#page-2011-1)

## <span id="page-1995-0"></span>Spalten

**Abbildung 478.** *Spalten in der Matrixansicht*

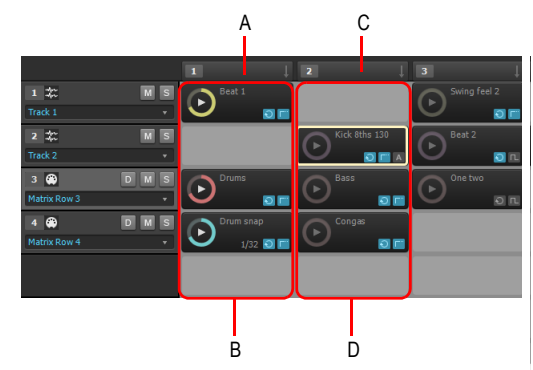

*A. Trigger für Spalte 1 B. Spalte 1 C. Trigger für Spalte 2 D. Spalten 2*

Eine Spalte ist eine vertikale Anordnung von Zellen, wobei in jeder Reihe genau eine Zelle zu einer Spalte gehört.

Über jeder Spalte befindet sich ein Trigger, mit dem sich alle Zellen der betreffenden Spalte gleichzeitig auslösen lassen. Wie Zellen kann auch der Trigger via Maus oder MIDI ausgelöst werden. Wenn Sie eine Spalte auslösen, werden alle anderen Zellen in der Matrix abgeschaltet, da immer nur eine Zelle je Reihe ausgelöst werden kann.

Die Matrixansicht unterstützt unbegrenzt viele Spalten. Eine Spalte wird automatisch erstellt, wenn mindestens eine Zelle in der Spalte ein Pattern enthält.

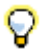

**Tipp:** *Wenn Sie häufig mehrere Patterns gleichzeitig auslösen müssen, ordnen Sie diese Patterns in Spalten an und verwenden Sie den Trigger über der jeweiligen Spalte, um die Patterns auszulösen.*

Über einen Rechtsklick auf einen Trigger können Sie die folgenden Funktionen aufrufen:

- **Spalte umbenennen.** Mit dieser Funktion weisen Sie eine benutzerdefinierte Spaltenüberschrift zu. Standardmäßig zeigen Spalten keine Namen an. Weitere Informationen finden Sie unter "So [benennen Sie eine Spaltenüberschrift um" auf Seite 2010](#page-2009-0).
- **Spalte einfügen.** Mit dieser Funktion fügen Sie eine neue leere Spalte ein. Weitere Informationen finden Sie unter ["Neue leere Spalte einfügen" auf Seite 2010.](#page-2009-1)
- **Spalte duplizieren.** Mit dieser Funktion duplizieren Sie eine vollständige Spalte. Weitere Informationen finden Sie unter ["So duplizieren Sie eine vorhandene Spalte" auf Seite 2010](#page-2009-2).
- **MIDI lernen.** Mit dieser Funktion weisen Sie einem Trigger ein MIDI-Event zu. Auf diese Weise können Sie alle Zellen in der betreffenden Spalte via MIDI auslösen. Die Funktion **MIDI lernen** zeigt einen orangefarbenen Rahmen um den Trigger der Spalte, wenn dieser sich bereits im MIDI-Lernmodus befindet. Durch ein kleines MIDI-Symbol wird signalisiert, dass bereits ein MIDI-Event mit dem Trigger verknüpft ist.

1996 Ansichtsreferenz **Matrixansicht**

• **MIDI-Zuordnung für Zelle löschen.** Mit diesem Befehl entfernen Sie die MIDI-Zuordnung für den Trigger. Die Spalte kann nun nicht mehr via MIDI ausgelöst werden.

Siehe:

["So weisen Sie mehrere Patterns aufeinanderfolgenden Reihen zu" auf Seite 2003](#page-2002-0)

["So lösen Sie alle Zellen einer Spalte gleichzeitig aus" auf Seite 2007](#page-2006-0)

["So lösen Sie eine Zelle oder Spalte über MIDI aus" auf Seite 2007](#page-2006-1)

["So beenden Sie die Wiedergabe einer Spalte" auf Seite 2010](#page-2009-3)

#### <span id="page-1996-0"></span>Zellen

**Abbildung 479.** *Zellen in der Matrixansicht*

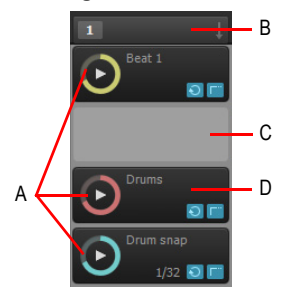

*A. Gefüllte Zellen (mit Patterns) B. Spaltentrigger (zur Wiedergabe aller Zellen einer Spalte anklicken) C. Leere Zelle D. Fortschrittsanzeige (zeigt Wiedergabeposition an)*

Die Matrixansicht ist ein Raster mit einer unbeschränkten Anzahl Zellen, die in Reihen und Spalten angeordnet sind.

Eine Zelle ist nichts anderes als ein Speicher für Patterns. Sie können auf jede Zelle ein Pattern ziehen. Zellen können natürlich auch freigelassen werden. Standardmäßig zeigt eine Zelle den Namen des zugewiesenen Patterns an, kann aber umbenannt werden.

Sie können Zellen durch Anklicken mit der Maus oder über MIDI auslösen. Nur eine Zelle pro Reihe kann gleichzeitig ausgelöst werden. Patterns werden fortlaufend wiederholt, bis Sie die Wiedergabe beenden oder ein anderes Pattern in derselben Reihe gestartet wird.

Wenn eine Zelle ausgelöst, aber noch nicht gestartet wurde, blinkt sie. In diesem Zustand wurde die Zelle in die Wiedergabe-Warteschlange eingereiht und wird gestartet, sobald der mit **Auslösezeit** festgelegte Zeitpunkt erreicht wird.

Bei laufender Wiedergabe stellt die Zelle ein Wiedergabesymbol und eine kreisförmige Fortschrittsanzeige dar, die die Position in der Wiedergabeschleife darstellt.

Eine gefüllte Zelle umfasst die folgenden Bedienelemente:

**Matrixansicht** Ansichtsreferenz

#### **Abbildung 480.** *Zelle in der Matrixansicht*

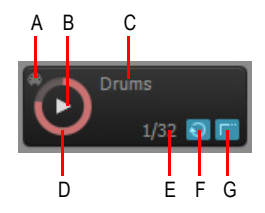

*A. MIDI-Lernanzeige B. Auslösebereich C. Zellenname D. Fortschrittsanzeige E. Loopmodus F.Latch-Modus G. Auslösemodus (bleibt leer, wenn Global folgen aktiviert ist)*

- **Zellenname.** Der Name der Zelle. Standardmäßig zeigt eine Zelle den Namen des zugewiesenen Patterns an, kann aber umbenannt werden. Weitere Informationen finden Sie unter ["So benennen Sie eine Zelle um" auf Seite 2012.](#page-2011-2)
- **Fortschrittsanzeige.** Bei laufender Wiedergabe stellt die Zelle eine runde Fortschrittsanzeige dar, die die Position in der Wiedergabeschleife signalisiert.
- **MIDI-Lernanzeige.** Zeigt an, ob die Zelle gegenwärtig über MIDI gesteuert werden kann.
- **Auslösebereich.** Klicken Sie in den Auslösebereich, um die Zelle auszulösen. Hierbei werden die globalen Einstellungen für die Parameter **Auslösezeit** und **Modus** angewendet.

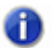

**Hinweis:** *Wenn der Auslösevorgang mit der Maus gesteuert wird, wird die Zelle beim Drücken der Maustaste und nicht erst dann ausgelöst, wenn die Maustaste losgelassen wird.*

- **Loopmodus.** Jede Zelle verfügt über eine Schaltfläche **Loopmodus**, mit der die Einstellung des Parameters **Globaler Loopmodus** außer Kraft gesetzt wird. Standardmäßig erbt jede Zelle die Einstellung des Parameters **Globaler Loopmodus**. Wenn der Umschalter **Loopmodus** einer Zelle aktiviert ist, wird diese Zelle vom Parameter **Globaler Loopmodus** abgekoppelt. Weitere Informationen finden Sie unter ["So verwenden Sie für jede Zelle einen separaten Loopmodus" auf](#page-2010-2)  [Seite 2011](#page-2010-2).
- **Hinweis:** *Wurde die Schaltfläche Loopmodus einer Zelle aktiviert, dann folgt diese Zelle auch dann nicht mehr der Einstellung des Parameters Globaler Loopmodus, wenn Sie die Schaltfläche Loopmodus der Zelle wieder deaktivieren. Um die Verknüpfung zum Parameter Globaler Loopmodus wiederherzustellen, klicken Sie bei gedrückter STRG-Taste auf die Schaltfläche Loopmodus der Zelle.*
- **Latch-Modus.** Jede Zelle verfügt über eine Schaltfläche **Latch-Modus**, mit der die Einstellung des Parameters **Globaler Latch-Modus** außer Kraft gesetzt wird. Standardmäßig erbt jede Zelle die Einstellung des Parameters **Globaler Latch-Modus**. Wenn der Umschalter **Latch-Modus** einer Zelle aktiviert ist, wird diese Zelle vom Parameter **Globaler Latch-Modus** abgekoppelt. Weitere Informationen finden Sie unter ["So verwenden Sie für jede Zelle einen separaten Latch-](#page-2009-4)

[Modus" auf Seite 2010](#page-2009-4).

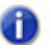

**Hinweis:** *Wurde die Schaltfläche Latch-Modus einer Zelle aktiviert, dann folgt diese Zelle auch dann nicht mehr der Einstellung des Parameters Globaler Latch-Modus, wenn Sie die Schaltfläche Latch-Modus der Zelle wieder deaktivieren. Um die Verknüpfung zum Parameter Globaler Latch-Modus wiederherzustellen, klicken Sie bei gedrückter STRG-Taste auf die Schaltfläche Latch-Modus der Zelle.*

• **Auflösung.** Standardmäßig folgen die Zellen der globalen Auflösung, wie sie in der Symbolleiste der Matrixansicht angegeben ist. Alternativ können Sie auch eine eigene Auflösung für jede Zelle festlegen. Weitere Informationen finden Sie unter "So konfigurieren Sie eine [separate Auflösung je Zelle" auf Seite 2006.](#page-2005-0)

#### **Abbildung 481.** *Separate Auflösung je Zelle*

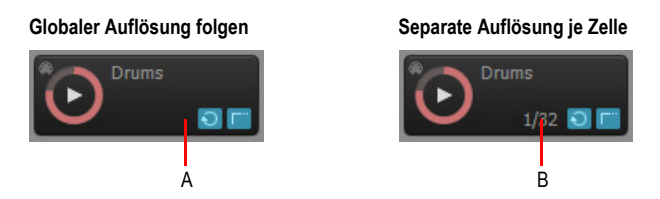

*A. Globaler Auflösung folgen (Auflösung wird nicht angezeigt) B. Separate Auflösung (konfigurierte Auflösung wird angezeigt)*

Über einen Rechtsklick auf eine Zelle können Sie die folgenden Befehle aufrufen:

- **Datei importieren.** Mit dieser Funktion können Sie eine Datei in eine Zelle importieren.
- **Zelle umbenennen.** Mit diesem Befehl können Sie die Zelle umbenennen.
- **Zelle löschen.** Mit diesem Befehl entfernen Sie ein vorhandenes Pattern und löschen ggf. eine MIDI-Zuordnung.
- **One-Shot-Trigger.** Mit dieser Funktion konfigurieren Sie die One-Shot-Wiedergabe für eine Zelle. Eine One-Shot-Zelle gibt genau eine Wiederholung von Anfang bis Ende wieder, d. h. alle Loop- und Latch-Einstellungen werden ignoriert.
- **MIDI lernen.** Mit diesem Befehl weisen Sie einer Zelle ein MIDI-Event zu. Auf diese Weise können Sie die Zelle via MIDI auslösen. Die Funktion **MIDI lernen** zeigt einen orangefarbenen Rahmen um die Zelle, wenn diese sich bereits im MIDI-Lernmodus befindet. Durch ein kleines MIDI-Symbol wird signalisiert, dass bereits ein MIDI-Event mit der Zelle verknüpft ist. Sie können die Funktion **MIDI lernen** für aktive und leere Zellen gleichermaßen verwenden.
- **MIDI-Zuordnung für Zelle löschen.** Mit diesem Befehl entfernen Sie die MIDI-Zuordnung für die Zelle. Die Zelle kann nun nicht mehr via MIDI ausgelöst werden.
- **Auflösung.** Weist der Zelle die gewünschte Auflösung zu. Eine Zelle kann entweder der global vorgegebenen Auflösung folgen, oder es kann für die Zelle eine separate Auflösung festgelegt werden. Folgende Einstellungen sind möglich:
	- Global folgen (Standard)

**Matrixansicht** Ansichtsreferenz

- Sofort
- Takt
- Zählzeit
- 1/4
- 1/8
- 1/16
- 1/32
- 1/64

Zusätzlich zu einer Maus können Sie auch die Computertastatur zur Navigation zwischen Zellen verwenden:

- Mit den PFEILTASTEN verschieben Sie den Fokus auf eine andere Zelle, die Daten enthält.
- Betätigen Sie die EINGABETASTE, um die Zelle im Fokus auszulösen.
- Betätigen Sie die Taste ENTF, um die Zelle im Fokus zu löschen.

#### Siehe:

- ["So weisen Sie ein Pattern einer Zelle zu" auf Seite 2002](#page-2001-0)
- ["So weisen Sie mehrere Patterns aufeinanderfolgenden Spalten zu" auf Seite 2003](#page-2002-1)
- ["So entfernen Sie ein Pattern aus einer Zelle" auf Seite 2003](#page-2002-2)
- ["So legen Sie fest, wie schnell ein Pattern startet, nachdem es ausgelöst wurde" auf Seite 2004](#page-2003-0)
- ["So starten Sie ein Pattern von Anfang an" auf Seite 2004](#page-2003-1)
- ["So synchronisieren Sie ein Pattern zur Jetztzeit des Projekts" auf Seite 2004](#page-2003-2)
- ["So lösen Sie eine Zelle aus" auf Seite 2005](#page-2004-1)
- ["So lösen Sie alle Zellen einer Spalte gleichzeitig aus" auf Seite 2007](#page-2006-0)
- ["So lösen Sie eine Zelle oder Spalte über MIDI aus" auf Seite 2007](#page-2006-1)
- ["So konfigurieren Sie eine Zelle als One-Shot" auf Seite 2004](#page-2003-3)
- ["So beenden Sie die Wiedergabe einer oder mehrerer Zellen" auf Seite 2009](#page-2008-0)
- ["So benennen Sie eine Zelle um" auf Seite 2012](#page-2011-2)
- ["So verschieben Sie ein Pattern auf eine andere Zelle" auf Seite 2012](#page-2011-3)
- ["So kopieren Sie ein Pattern auf eine andere Zelle" auf Seite 2012](#page-2011-4)
- ["So rendern Sie ein einzelnes Pattern im Clipbereich \(Schnellaufzeichnung\)" auf Seite 2013](#page-2012-0)

Siehe auch:

["Benutzeroberfläche der Matrixansicht" auf Seite 1990](#page-1989-0) ["Matrixansicht verwenden" auf Seite 2001](#page-2000-0)

2000 | Ansichtsreferenz **Matrixansicht**

#### <span id="page-2000-0"></span>Matrixansicht verwenden

["So öffnen Sie die Matrixansicht" auf Seite 2002](#page-2001-1) ["So weisen Sie ein Pattern einer Zelle zu" auf Seite 2002](#page-2001-0) ["So weisen Sie mehrere Patterns aufeinanderfolgenden Reihen zu" auf Seite 2003](#page-2002-0) ["So weisen Sie mehrere Patterns aufeinanderfolgenden Spalten zu" auf Seite 2003](#page-2002-1) ["So entfernen Sie ein Pattern aus einer Zelle" auf Seite 2003](#page-2002-2) ["So entfernen Sie alle Patterns" auf Seite 2003](#page-2002-3) ["So legen Sie fest, wie schnell ein Pattern startet, nachdem es ausgelöst wurde" auf Seite 2004](#page-2003-0) ["So starten Sie ein Pattern von Anfang an" auf Seite 2004](#page-2003-1) ["So synchronisieren Sie ein Pattern zur Jetztzeit des Projekts" auf Seite 2004](#page-2003-2) ["So synchronisieren Sie die Matrix zur Transportleiste von SONAR" auf Seite 2005](#page-2004-0) ["So lösen Sie eine Zelle aus" auf Seite 2005](#page-2004-1) ["So konfigurieren Sie eine separate Auflösung je Zelle" auf Seite 2006](#page-2005-0) ["So lösen Sie alle Zellen einer Spalte gleichzeitig aus" auf Seite 2007](#page-2006-0) ["So lösen Sie eine Zelle oder Spalte über MIDI aus" auf Seite 2007](#page-2006-1) ["So deaktivieren Sie die MIDI-Steuerung" auf Seite 2008](#page-2007-0) ["So löschen Sie MIDI-Eventzuordnungen" auf Seite 2009](#page-2008-1) ["So lösen Sie eine wiedergegebene Zelle erneut aus" auf Seite 2009](#page-2008-2) ["So unterbrechen Sie die laufende Wiedergabe von Zellen und setzen sie fort" auf Seite 2009](#page-2008-3) ["So beenden Sie die Wiedergabe einer oder mehrerer Zellen" auf Seite 2009](#page-2008-0) ["So beenden Sie die Wiedergabe einer Spalte" auf Seite 2010](#page-2009-3) ["Neue leere Spalte einfügen" auf Seite 2010](#page-2009-1) ["So duplizieren Sie eine vorhandene Spalte" auf Seite 2010](#page-2009-2) ["So benennen Sie eine Spaltenüberschrift um" auf Seite 2010](#page-2009-0) ["So beenden Sie die Wiedergabe aller Zellen" auf Seite 2010](#page-2009-5) ["So verwenden Sie für jede Zelle einen separaten Latch-Modus" auf Seite 2010](#page-2009-4) ["So verwenden Sie für jede Zelle einen separaten Loopmodus" auf Seite 2011](#page-2010-2) ["So aktivieren bzw. deaktivieren Sie die Stummschaltung für eine Reihe" auf Seite 2011](#page-2010-0) ["So aktivieren bzw. deaktivieren Sie die Soloschaltung einer Reihe" auf Seite 2011](#page-2010-1) ["So routen Sie eine MIDI-Reihe direkt auf einen Softwaresynthesizer oder Hardwareausgang" auf](#page-2010-3)  [Seite 2011](#page-2010-3) ["So weisen Sie einer Reihe eine andere Spur zu" auf Seite 2012](#page-2011-1) ["So benennen Sie eine Zelle um" auf Seite 2012](#page-2011-2) ["So verschieben Sie ein Pattern auf eine andere Zelle" auf Seite 2012](#page-2011-3)

["So kopieren Sie ein Pattern auf eine andere Zelle" auf Seite 2012](#page-2011-4)

["So zeichnen Sie einen Vortrag im Clipbereich auf" auf Seite 2012](#page-2011-0)

["So rendern Sie ein einzelnes Pattern im Clipbereich \(Schnellaufzeichnung\)" auf Seite 2013](#page-2012-0)

#### <span id="page-2001-1"></span>So öffnen Sie die Matrixansicht

- Führen Sie *einen* der folgenden Schritte aus:
	- Wählen Sie **Ansicht > Matrixansicht**.
	- Drücken Sie ALT+5.

#### <span id="page-2001-0"></span>So weisen Sie ein Pattern einer Zelle zu

Sie können Audiodateien, MIDI-Grooveclips, Stepsequenzer- und Project5-Patterns aus der Media-Browser-Ansicht oder dem Clipbereich in die Matrixansicht ziehen. Führen Sie *einen* der folgenden Schritte aus:

- **Ein Pattern einer Zelle in einer vorhandenen Reihe zuweisen.** Führen Sie einen der folgenden Schritte aus:
	- Ziehen Sie ein Pattern auf die gewünschte Zelle einer vorhandenen Reihe.
	- Klicken Sie mit der rechten Maustaste auf eine Zelle und wählen Sie **Datei importieren** aus dem Kontextmenü.
- **Ein Pattern einer Zelle in einer leeren Reihe zuweisen.** Wenn Sie ein Pattern auf eine leere Reihe ziehen, können Sie festlegen, ob die neue Reihe einer vorhandenen oder einer neu zu erstellenden Spur zugewiesen werden soll.
	- **Eine neue Spur erstellen und diese mit der zuletzt erstellten oder zugewiesenen Spur verknüpfen.** Ziehen Sie ein Pattern auf die gewünschte Zelle einer leeren Reihe.
	- **Eine neue Reihe mit zugehöriger Spur erstellen.** Ziehen Sie ein Pattern bei gedrückter ALT-Taste auf die gewünschte Zelle einer leeren Reihe.

Von der Matrix erstellte neue Reihen und Spuren erhalten standardmäßig den Namen "Matrixreihe n".

Wenn Sie einen Clip aus dem Clipbereich verschieben, erbt die Zelle automatisch Namen und Farbe des Clips. Hat der Clip keinen Namen, so erhält die Zelle den Namen "Audio" bzw. "MIDI".

**Hinweis 1:** *Reihen, die Audiospuren zugewiesen sind, können nur Zellen mit Audiodaten enthalten. Analog können Reihen, die auf MIDI- oder Instrumentenspuren geroutet sind, nur Zellen mit MIDI-Daten enthalten. Die Audio- oder MIDI-Identität einer Reihe wird festgelegt, sobald das erste Pattern auf die Reihe gezogen wird.*

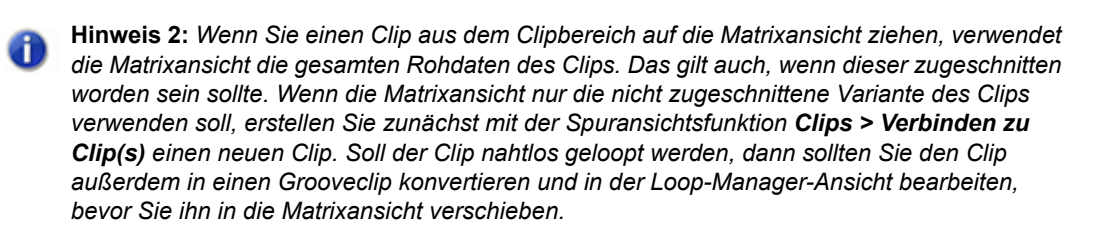

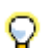

**Tipp:** *Wenn Sie Audiodaten stets als Grooveclips importieren möchten, klicken Sie auf die* 

*Schaltfläche Optionen , um das Dialogfeld Matrixoptionen zu öffnen. Aktivieren Sie dann das Kontrollkästchen Alle Audiodaten als Grooveclips importieren.*

#### <span id="page-2002-0"></span>So weisen Sie mehrere Patterns aufeinanderfolgenden Reihen zu

- **1.** Wählen Sie mehrere Patterns in der Media-Browser-Ansicht oder im Clipbereich aus.
- **2.** Ziehen Sie die ausgewählten Patterns auf die gewünschte Zelle.

Das erste Pattern wird der Zielzelle zugewiesen, alle weiteren Pattern nachfolgenden Reihen unter der Zielzelle.

#### <span id="page-2002-1"></span>So weisen Sie mehrere Patterns aufeinanderfolgenden Spalten zu

- **1.** Wählen Sie mehrere Patterns in der Media-Browser-Ansicht oder im Clipbereich aus.
- **2.** Ziehen Sie die ausgewählten Patterns bei gedrückter UMSCHALTTASTE auf die gewünschte Zelle.

Das erste Pattern wird der Zielzelle zugewiesen, alle weiteren Pattern nachfolgenden Spalten rechts von der Zielzelle.

#### <span id="page-2002-2"></span>So entfernen Sie ein Pattern aus einer Zelle

- Führen Sie *einen* der folgenden Schritte aus:
	- Klicken Sie auf die Zelle und betätigen Sie dann die Taste ENTF.
	- Klicken Sie mit der rechten Maustaste auf die Zelle und wählen Sie **Zelle löschen** aus dem Kontextmenü.
	- Ziehen Sie das Pattern auf eine andere Zelle.

#### <span id="page-2002-3"></span>So entfernen Sie alle Patterns

• Klicken Sie auf den Pfeil neben der Schaltfläche Alle Zellen anhalten **in der Symbolleiste Matrixansicht** und wählen Sie **Alle Zellen löschen** aus dem Dropdownmenü.

### <span id="page-2003-0"></span>So legen Sie fest, wie schnell ein Pattern startet, nachdem es ausgelöst wurde

Wenn Sie eine Zelle oder Spalten auslösen, startet die Wiedergabe bei Erreichen des Zeitpunkts, der mit dem Menü Auslösezeit **in Measure in der Symbolleiste Matrixansicht** festgelegt wurde.

- Klicken Sie auf das Menü **Auslösezeit** und wählen Sie eine der vorhandenen Optionen:
	- **Sofort.** Die Wiedergabe beginnt sofort.
	- **Nächster Takt.** Die Wiedergabe beginnt an der nächsten Taktgrenze. Dies ist die Grundeinstellung.
	- **Nächste Zählzeit.** Die Wiedergabe beginnt bei der nächsten Zählzeit.
	- **Nächste Achtelnote.** Die Wiedergabe beginnt bei der nächsten Achtelnote.
	- **Nächste 16tel-Note.** Die Wiedergabe beginnt bei der nächsten 16tel-Note.
	- **Nächste 32stel-Note.** Die Wiedergabe beginnt bei der nächsten 32stel-Note.
	- **Nächste 64stel-Note.** Die Wiedergabe beginnt bei der nächsten 64stel-Note.

Nachdem eine Zelle ausgelöst wurde, blinkt sie, bis der über **Auslösezeit** festgelegte Zeitpunkt erreicht wird. Dann startet die Wiedergabe.

#### <span id="page-2003-1"></span>So starten Sie ein Pattern von Anfang an

• Vergewissern Sie sich, dass der Umschalter Modus sich im Modus "Vom Anfang" |- befindet, bevor Sie das Pattern auslösen.

**Tipp:** *Um eine Zelle in dem Modus auszulösen, der nicht der Einstellung Modus entspricht, lösen Sie die Zelle bei gedrückter ALT-Taste aus.*

### <span id="page-2003-3"></span>So konfigurieren Sie eine Zelle als One-Shot

• Klicken Sie mit der rechten Maustaste auf eine Zelle und wählen Sie **One-Shot-Trigger** aus dem Kontextmenü.

Die Schaltflächen **Loopmodus** und **Latch-Modus** der Zelle werden ausgeblendet. Wenn der Modus **One-Shot-Trigger** aktiviert ist, werden die Loop- und Latch-Einstellungen ignoriert: Die Zelle gibt immer genau eine Wiederholung vom Anfang bis zum Ende wieder.

Um den Modus **One-Shot-Trigger** zu deaktivieren, klicken Sie mit der rechten Maustaste auf die Zelle und wählen im Kontextmenü erneut auf **One-Shot-Trigger**.

#### <span id="page-2003-2"></span>So synchronisieren Sie ein Pattern zur Jetztzeit des Projekts

• Vergewissern Sie sich, dass der Umschalter **Modus** sich im Modus "Synchron zur Jetztzeit" befindet, bevor Sie das Pattern auslösen.

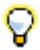

**Tipp:** *Um eine Zelle in dem Modus auszulösen, der nicht der Einstellung Modus entspricht, lösen Sie die Zelle bei gedrückter ALT-Taste aus.*

Wenn Sie eine Zelle im Modus "Synchron zur Jetztzeit" auslösen, beginnt die Patternwiedergabe synchron zur Jetztzeit, nachdem der im Menü **Auslösezeit** festgelegte Zeitpunkt erreicht wurde. Dies ist so, als wenn das Pattern der Zelle während des gesamten Songs wiederholt und zu einem bestimmten Zeitpunkt eine Stummschaltung aufgehoben wird.

#### <span id="page-2004-0"></span>So synchronisieren Sie die Matrix zur Transportleiste von SONAR

• Vergewissern Sie sich, dass die Schaltfläche **Zur Transportleiste synchronisieren P**aktiv ist. Patterns werden nur wiedergegeben, wenn die Wiedergabe von SONAR läuft.

#### <span id="page-2004-1"></span>So lösen Sie eine Zelle aus

- Führen Sie *einen* der folgenden Schritte aus:
	- Klicken Sie auf die gewünschte Zelle.
	- Navigieren Sie mit den PFEILTASTEN auf Ihrer Computertastatur zur gewünschten Zelle und betätigen Sie dann die EINGABETASTE.
	- Wenn die Zelle mit einem MIDI-Event verknüpft wurde, betätigen Sie das entsprechende Bedienelement (Taste, Pad usw.) auf Ihrem MIDI-Controller. Weitere Informationen finden Sie unter ["So lösen Sie eine Zelle oder Spalte über MIDI aus" auf Seite 2007.](#page-2006-1)
	- Wenn eine Zelle ausgelöst wurde, blinkt sie, bis der über **Auslösezeit** festgelegte Zeitpunkt erreicht wird. Dann startet die Wiedergabe.

Der globale Umschalter **Modus** legt fest, ob das Pattern von Beginn an wiedergegeben oder zur

Jetztzeit des Projekts synchronisiert wird. Im Modus "Vom Anfang"  $\left|\left| \right\rangle \right|$  werden die Patterns

jeweils an ihrem Beginn gestartet. Im Modus "Synchron zur Jetztzeit" met laufen die Patterns synchron zur Jetztzeit des Projekts.

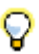

**Tipp:** *Um eine Zelle in dem Modus auszulösen, der nicht der Einstellung Modus entspricht, lösen Sie die Zelle bei gedrückter ALT-Taste aus.*

Bei laufender Wiedergabe zeigt die Zelle ein Wiedergabesymbol und eine runde Fortschrittsanzeige an, die die Position in der Wiedergabeschleife darstellt. Patterns werden fortlaufend wiederholt, bis Sie die Wiedergabe beenden oder ein anderes Pattern in derselben Reihe gestartet wird. (Nicht geloopte Inhalte werden im One-Shot-Modus abgespielt, d. h. Patterns werden nur einmalig wiedergegeben.)

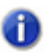

**Hinweis 1:** *Nur eine Zelle pro Reihe kann gleichzeitig ausgelöst werden. Sie können mehrere Zellen gleichzeitig auslösen, solange sie sich in unterschiedlichen Reihen befinden.*

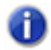

**Hinweis 2:** *Die beiden Umschalter Globaler Latch-Modus und Globaler Loopmodus ermöglichen eine flexible Kontrolle des Auslöseverhaltens von Zellen.*

- *• Eine Zelle nach dem Auslösen fortlaufend wiedergeben. Aktivieren Sie Globaler Loopmodus und Globaler Latch-Modus.*
- *• Eine Zelle nach dem Auslösen einmalig wiedergeben. Deaktivieren Sie Globaler Loopmodus und aktivieren Sie Globaler Latch-Modus.*
- *• Eine Zelle nach dem Auslösen wiedergeben, solange die Maustaste/Note gehalten wird. Aktivieren Sie Globaler Loopmodus und deaktivieren Sie Globaler Latch-Modus.*
- **Eine Zelle nach dem Auslösen wiedergeben, solange die Maustaste/Note gehalten** *wird, am Ende jedoch Wiedergabe stoppen. Deaktivieren Sie Globaler Loopmodus und Globaler Latch-Modus.*

Siehe auch:

["So konfigurieren Sie eine separate Auflösung je Zelle" auf Seite 2006](#page-2005-0)

["So lösen Sie eine Zelle oder Spalte über MIDI aus" auf Seite 2007](#page-2006-1)

#### <span id="page-2005-0"></span>So konfigurieren Sie eine separate Auflösung je Zelle

Standardmäßig folgt einer Zelle der globalen Auflösung, wie sie in der Symbolleiste der Matrixansicht angegeben ist. Alternativ können Sie auch eine eigene Auflösung für jede Zelle festlegen.

So weisen Sie eine separate Auflösung für eine Zelle zu:

- **1.** Klicken Sie mit der rechten Maustaste auf die Zelle, zeigen Sie im Kontextmenü auf **Auflösung** und wählen Sie eine der folgenden Optionen aus:
	- Global folgen (Standard)
	- Sofort
	- Takt
	- Zählzeit
	- $1/4$
	- 1/8
	- 1/16
	- 1/32
	- 1/64
- **2.** Führen Sie *einen* der folgenden Schritte aus:
	- Klicken Sie auf den Auslösebereich der gewünschten Zelle.
	- Navigieren Sie mit den PFEILTASTEN auf Ihrer Computertastatur zur gewünschten Zelle und betätigen Sie dann die EINGABETASTE.
	- Wenn die Zelle mit einem MIDI-Event verknüpft wurde, betätigen Sie das entsprechende

2006 | Ansichtsreferenz **Matrixansicht**

Bedienelement (Taste, Pad usw.) auf Ihrem MIDI-Controller. Weitere Informationen finden Sie unter ["So lösen Sie eine Zelle oder Spalte über MIDI aus" auf Seite 2007](#page-2006-1).

• Wenn eine Zelle ausgelöst wurde, blinkt sie, bis die ihr zugewiesene Auflösung erreicht wird. Dann startet die Wiedergabe.

**Abbildung 482.** *Auflösung einer Zelle*

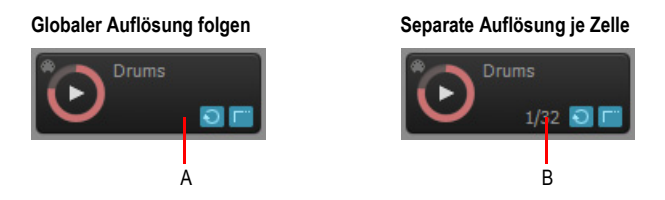

*A. Globaler Auflösung folgen (Auflösung wird nicht angezeigt) B. Separate Auflösung (konfigurierte Auflösung wird angezeigt)*

#### Siehe auch:

["So lösen Sie eine Zelle aus" auf Seite 2005](#page-2004-1)

#### <span id="page-2006-0"></span>So lösen Sie alle Zellen einer Spalte gleichzeitig aus

• Klicken Sie auf den Trigger oberhalb der Spalte.

Alle Patterns in der Spalte werden wiedergegeben. Patterns in anderen Spalten hingegen werden abgeschaltet.

Die kürzeren Patterns in einer Spalte werden wiederholt, bis das längste Pattern endet.

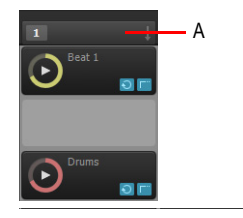

**A.** *Auf den Trigger klicken, um alle Zellen in der Spalte auszulösen*

Siehe auch:

["So lösen Sie eine Zelle oder Spalte über MIDI aus" auf Seite 2007](#page-2006-1)

#### <span id="page-2006-1"></span>So lösen Sie eine Zelle oder Spalte über MIDI aus

Sie können eine Zelle oder Spalte via MIDI auslösen, müssen allerdings zunächst die MIDI-Nachricht angeben, die für das Auslösen der Zelle oder Spalte verwendet werden soll.

**1.** Klicken Sie mit der rechten Maustaste auf die Zelle oder den Spaltentrigger, den Sie via MIDI ansteuern wollen, und wählen Sie **MIDI lernen** aus dem Popupmenü.

Die Zelle hat einen orangefarbenen Rahmen. Das nächste MIDI-Event, das die Matrix empfängt, wird allen Zellen im MIDI-Lernmodus zugewiesen.

**Hinweis:** *Wenn die Schaltfläche MIDI-Steuerung in der Symbolleiste der Matrixansicht deaktiviert ist, wird sie automatisch aktiviert, sobald sich eine Zelle im MIDI-Lernmodus befindet.*

**2.** Betätigen Sie das gewünschte Bedienelement (Taste oder Pad) auf Ihrem MIDI-Controller. Die eingehende MIDI-Nachricht wird allen Zellen im MIDI-Lernmodus zugeordnet.

**Tipp:** *Sie können mehrere Zellen in verschiedenen Reihen in den MIDI-Lernmodus versetzen; in diesem Fall werden alle Zellen durch dasselbe MIDI-Event ausgelöst.*

Die MIDI-Nachricht wird einer bestimmten Zelle im Raster zugewiesen, nicht jedoch einem bestimmten Pattern oder Loop. Sie können die MIDI-Lernfunktion auch für leere Zellen verwenden.

Nachdem die Zelle mit einem MIDI-Event verknüpft wurde, können Sie sie durch Betätigung des entsprechenden Bedienelements (Taste, Pad usw.) auf Ihrem MIDI-Controller auslösen.

- 1. Vergewissern Sie sich, dass die Schaltfläche MIDI-Steuerung **in der Symbolleiste der Matrixansicht** aktiviert ist.
- **2.** Betätigen Sie das gewünschte Bedienelement (Taste oder Pad) auf Ihrem MIDI-Controller.

Alle Zellen, die mit der eingehenden MIDI-Nachricht verknüpft sind, werden ausgelöst.

Ŧ

**Hinweis:** *Mithilfe eines MIDI-Umschalters können Sie eine Zelle mit den jeweils umgekehrten Einstellungen für den Auslösemodus, den globalen Loopmodus, den globalen Latch-Modus oder den Retrigger-Modus auslösen. Um die MIDI-Umschalter mittels MIDI-Lernfunktion zu verknüpfen, klicken Sie mit der rechten Maustaste in der Matrix auf die Schaltfläche für den gewünschten globalen Modus, wählen MIDI lernen aus und drücken dann die gewünschte Umschaltnote auf Ihrem MIDI-Controller.*

*Um einen Umschalter beim laufenden Spielen einzusetzen, betätigen Sie die entsprechende Taste auf Ihrem MIDI-Controller (d. h. die wie oben beschrieben mit der MIDI-Lernfunktion zugewiesene Taste). Dieser Vorgang invertiert das Verhalten des entsprechenden Modus für die nächste ausgelöste Zelle. Nach dem Auslösen dieser nächsten Zelle wird der Umschalter gelöscht. Nachfolgend erfolgt das Auslösen der Zellen wieder wie in den Moduseinstellungen der Matrix konfiguriert.* 

#### <span id="page-2007-0"></span>So deaktivieren Sie die MIDI-Steuerung

• Vergewissern Sie sich, dass die Schaltfläche **MIDI-Steuerung in der Symbolleiste der Matrixansicht** deaktiviert ist.

#### <span id="page-2008-1"></span>So löschen Sie MIDI-Eventzuordnungen

- Führen Sie *einen* der folgenden Schritte aus:
	- **MIDI-Zuordnungen für einzelne Zelle löschen.** Klicken Sie mit der rechten Maustaste auf die gewünschte Zelle und wählen Sie **MIDI-Zuordnung für Zelle löschen** aus dem Kontextmenü.
	- **MIDI-Zuordnungen für einen Spaltentrigger löschen.** Klicken Sie mit der rechten Maustaste auf die gewünschte Zelle und wählen Sie **MIDI-Zuordnung für Spalte löschen** aus dem Popupmenü.
	- **MIDI-Zuordnungen für alle Zellen und Trigger löschen.** Klicken Sie auf den Pfeil neben

der Schaltfläche **Alle Zellen anhalten** in der Symbolleiste **Matrixansicht** und wählen Sie **Alle Zellen löschen** aus dem Dropdownmenü.

#### <span id="page-2008-2"></span>So lösen Sie eine wiedergegebene Zelle erneut aus

- **1.** Vergewissern Sie sich, dass der Umschalter **Retrigger-Modus** in der Symbolleiste der **Matrixansicht**aktiviert ist.
- **2.** Führen Sie *einen* der folgenden Schritte aus:
	- Klicken Sie auf die gewünschte wiedergegebene Zelle.
	- Navigieren Sie mit den PFEILTASTEN auf Ihrer Computertastatur zur gewünschten wiedergegebenen Zelle und betätigen Sie dann die EINGABETASTE.
	- Wenn die Zelle mit einem MIDI-Event verknüpft wurde, betätigen Sie das entsprechende Bedienelement (Taste, Pad usw.) auf Ihrem MIDI-Controller. Weitere Informationen finden Sie unter ["So lösen Sie eine Zelle oder Spalte über MIDI aus" auf Seite 2007.](#page-2006-1)

Die Wiedergabe der Zelle beginnt von vorn.

#### <span id="page-2008-3"></span>So unterbrechen Sie die laufende Wiedergabe von Zellen und setzen sie fort

- 1. Vergewissern Sie sich, dass die Schaltfläche Zur Transportleiste synchronisieren **Bullachten** ist.
- **2.** Betätigen Sie die LEERTASTE.

#### <span id="page-2008-0"></span>So beenden Sie die Wiedergabe einer oder mehrerer Zellen

- Führen Sie *einen* der folgenden Schritte aus:
	- Klicken Sie auf die wiedergegebene Zelle.
	- Klicken Sie auf eine leere Zelle in einer Reihe, um die Wiedergabe dieser Reihe zu beenden.
	- Wenn die Zelle mit einem MIDI-Event verknüpft wurde, betätigen Sie das entsprechende Bedienelement (Taste, Pad usw.) auf Ihrem MIDI-Controller (siehe "So lösen Sie eine Zelle [oder Spalte über MIDI aus" auf Seite 2007](#page-2006-1)).

#### <span id="page-2009-3"></span>So beenden Sie die Wiedergabe einer Spalte

- Führen Sie *einen* der folgenden Schritte aus:
	- Klicken Sie auf den Trigger über der Spalte.
	- Wenn die Spalte mit einem MIDI-Event verknüpft wurde, betätigen Sie das entsprechende Bedienelement (Taste, Pad usw.) auf Ihrem MIDI-Controller (siehe "So lösen Sie eine Zelle [oder Spalte über MIDI aus" auf Seite 2007](#page-2006-1)).

#### <span id="page-2009-1"></span>Neue leere Spalte einfügen

• Klicken Sie mit der rechten Maustaste auf eine Spaltenüberschrift und wählen Sie **Spalte einfügen** aus dem Kontextmenü.

Eine neue leere Spalte wird links neben der angeklickten Spalte eingefügt.

#### <span id="page-2009-2"></span>So duplizieren Sie eine vorhandene Spalte

• Klicken Sie mit der rechten Maustaste auf eine Spaltenüberschrift und wählen Sie **Spalte duplizieren** aus dem Kontextmenü.

Eine Kopie der angeklickten Spalte wird erstellt.

#### <span id="page-2009-0"></span>So benennen Sie eine Spaltenüberschrift um

**1.** Klicken Sie mit der rechten Maustaste auf eine Spaltenüberschrift und wählen Sie **Spalte umbenennen** aus dem Kontextmenü.

Das Dialogfeld **Spalte umbenennen** wird angezeigt.

**2.** Geben Sie den gewünschten Namen ein und klicken Sie auf **OK**.

Der Name wird in der Spaltenüberschrift angezeigt.

#### <span id="page-2009-5"></span>So beenden Sie die Wiedergabe aller Zellen

• Klicken Sie auf die Schaltfläche **Alle Zellen anhalten** in der Symbolleiste **Matrixansicht**.

#### <span id="page-2009-4"></span>So verwenden Sie für jede Zelle einen separaten Latch-Modus

• Klicken Sie auf die Schaltfläche **Latch-Modus** der Zelle.

Die Zelle ist nun nicht mehr an den Parameter **Globaler Latch-Modus** gekoppelt, sondern verwendet einen jeweils eigenen Latch-Modus.

**Hinweis:** *Wurde die Schaltfläche Latch-Modus einer Zelle aktiviert, dann folgt diese Zelle auch dann nicht mehr der Einstellung des Parameters Globaler Latch-Modus, wenn Sie die Schaltfläche Latch-Modus der Zelle wieder deaktivieren. Um die Verknüpfung zum Parameter Globaler Latch-Modus wiederherzustellen, klicken Sie bei gedrückter STRG-Taste auf die Schaltfläche Latch-Modus der Zelle.*

#### <span id="page-2010-2"></span>So verwenden Sie für jede Zelle einen separaten Loopmodus

• Klicken Sie auf die Schaltfläche **Loopmodus** der Zelle.

Die Zelle ist nun nicht mehr an den Parameter **Globaler Loopmodus** gekoppelt, sondern verwendet einen jeweils eigenen Loopmodus.

**Hinweis:** *Wurde die Schaltfläche Loopmodus einer Zelle aktiviert, dann folgt diese Zelle auch dann nicht mehr der Einstellung des Parameters Globaler Loopmodus, wenn Sie die Schaltfläche Loopmodus der Zelle wieder deaktivieren. Um die Verknüpfung zum Parameter Globaler Loopmodus wiederherzustellen, klicken Sie bei gedrückter STRG-Taste auf die Schaltfläche Loopmodus der Zelle.*

#### <span id="page-2010-0"></span>So aktivieren bzw. deaktivieren Sie die Stummschaltung für eine Reihe

• Klicken Sie auf den Stummschalter M der Reihe.

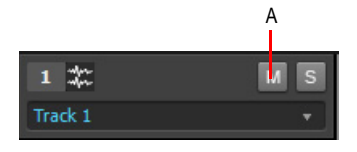

*A. Auf den Stummschalter klicken, um die Stummschaltung für eine Reihe zu aktivieren bzw. zu deaktivieren*

#### <span id="page-2010-1"></span>So aktivieren bzw. deaktivieren Sie die Soloschaltung einer Reihe

• Klicken Sie auf den **Soloschalter** s der Reihe.

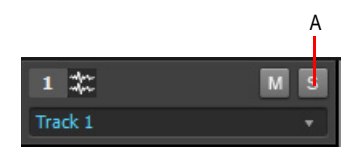

*A. Auf den Soloschalter klicken, um die Soloschaltung für eine Reihe zu aktivieren bzw. zu deaktivieren*

#### <span id="page-2010-3"></span>So routen Sie eine MIDI-Reihe direkt auf einen Softwaresynthesizer oder Hardwareausgang

• Klicken Sie auf die Schaltfläche Direktmodus D der Reihe. Hierdurch wird die MIDI-Bearbeitung durch die zugewiesene Spur (MIDI-Effekte, Arpeggiator, Lautstärke usw.) umgangen und die Reihe direkt an den zugewiesenen Softwaresynthesizer oder Hardwareausgang geroutet.

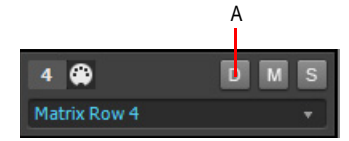

*A. Auf die Schaltfläche Direktmodus klicken, um MIDI-Bearbeitung durch die Zielspur zu umgehen*

#### <span id="page-2011-1"></span>So weisen Sie einer Reihe eine andere Spur zu

• Klicken Sie auf den Pfeil neben dem Spurnamen und wählen Sie eine Spur aus dem Dropdownmenü aus.

Reihen, die Audiopatterns enthalten, können nur auf Audiospuren geroutet werden. Ebenso können Reihen mit MIDI-Patterns nur auf MIDI-Spuren geroutet werden.

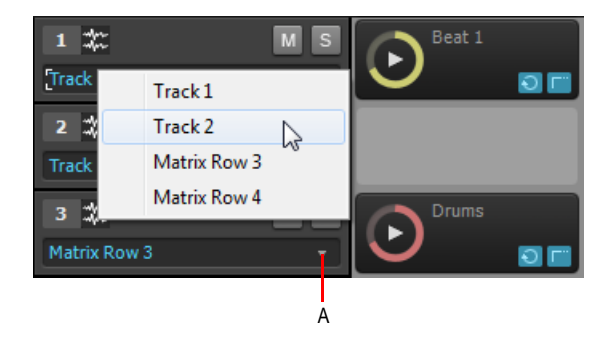

*A. Auf den Pfeil klicken, um einer Reihe eine andere Spur zuzuweisen*

#### <span id="page-2011-2"></span>So benennen Sie eine Zelle um

**1.** Klicken Sie mit der rechten Maustaste auf die Zelle und wählen Sie **Zelle umbenennen** aus dem Kontextmenü.

Das Dialogfeld **Zelle umbenennen** wird angezeigt.

**2.** Geben Sie einen neuen Namen ein und klicken Sie auf **OK**.

#### <span id="page-2011-3"></span>So verschieben Sie ein Pattern auf eine andere Zelle

• Ziehen Sie das Pattern auf eine leere Zelle.

#### <span id="page-2011-4"></span>So kopieren Sie ein Pattern auf eine andere Zelle

• Ziehen Sie das Pattern bei gedrückter STRG-Taste auf eine andere Zelle.

#### <span id="page-2011-0"></span>So zeichnen Sie einen Vortrag im Clipbereich auf

Sie können die Ausgabe der Matrix auf den Spuren aufzeichnen, auf die die Reihen geroutet sind. Wenn Sie Daten der Matrix aufzeichnen, hat dies keine Auswirkungen auf bereits auf den Spuren vorhandene Clips.

2012 Ansichtsreferenz **Matrixansicht**

- **1.** Geben Sie die zeitliche Verzögerung zwischen dem Auslösen eines Patterns und dem Wiedergabestart über das Dropdownmenü Auslösezeit **Auslösezeit** an.
- 2. Klicken Sie auf die Schaltfläche Matrixvortrag erfassen **.** im sie zu aktivieren.
- **3.** Verschieben Sie die Jetztzeit des Projekts an die Stelle, an der die Aufnahme beginnen soll.
- **4.** Lösen Sie die Zellen aus, die Sie aufnehmen wollen.

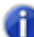

**Hinweis:** *Sie können Zellen ein- und ausschalten, während SONAR Ihren Vortrag aufzeichnet.*

**5.** Klicken Sie in SONAR auf die Schaltfläche **Wiedergabe**, um die Wiedergabe zu starten.

Wenn Zellen in der Matrixansicht ausgelöst werden, zeigt der Clipbereich die entsprechenden Vorschauclips an.

Wenn die Wiedergabe von SONAR geloopt ist, überschreiben die erfassten Matrixvortragsdaten sich selbst.

**6.** Wenn Sie die Aufzeichnung beenden wollen, betätigen Sie **Stopp** in SONAR oder drücken Sie die LEERTASTE.

SONAR nimmt die Ausgabe aller nicht stummgeschalteten Reihen auf die entsprechenden Zielspuren auf. Die neuen Clips erben ihre Farben von den ausgelösten Zellen.

Audiopatterns werden als Audioclips und MIDI-Patterns als MIDI-Clips im Clipbereich aufgenommen. Wenn Sie die Aufzeichnung rückgängig machen wollen, betätigen Sie STRG+Z.

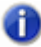

**Hinweis:** *Sie können zusätzlich zur Aufzeichnung eines Gesamtvortrags auch eine Schnellaufzeichnung für ein einzelnes Pattern durchführen. Weitere Informationen finden Sie unter ["So rendern Sie ein einzelnes Pattern im Clipbereich \(Schnellaufzeichnung\)" auf Seite](#page-2012-0)  [2013.](#page-2012-0)*

Siehe auch:

["So rendern Sie ein einzelnes Pattern im Clipbereich \(Schnellaufzeichnung\)" auf Seite 2013](#page-2012-0)

#### <span id="page-2012-0"></span>So rendern Sie ein einzelnes Pattern im Clipbereich (Schnellaufzeichnung)

Sie können eine Schnellaufzeichnung einer einzelnen Zelle durchführen, um das Pattern im Clipbereich zu rendern.

• Klicken Sie bei gedrückter STRG- und ALT-Taste auf die Zelle.

Eine Wiederholung des Patterns wird in der Zielspur der zugehörigen Reihe an der aktuellen Jetztzeitposition gerendert.

Siehe:

["Matrixansicht" auf Seite 1989](#page-1988-0)

**Matrixansicht** Ansichtsreferenz

## Shortcuts in der Matrixansicht

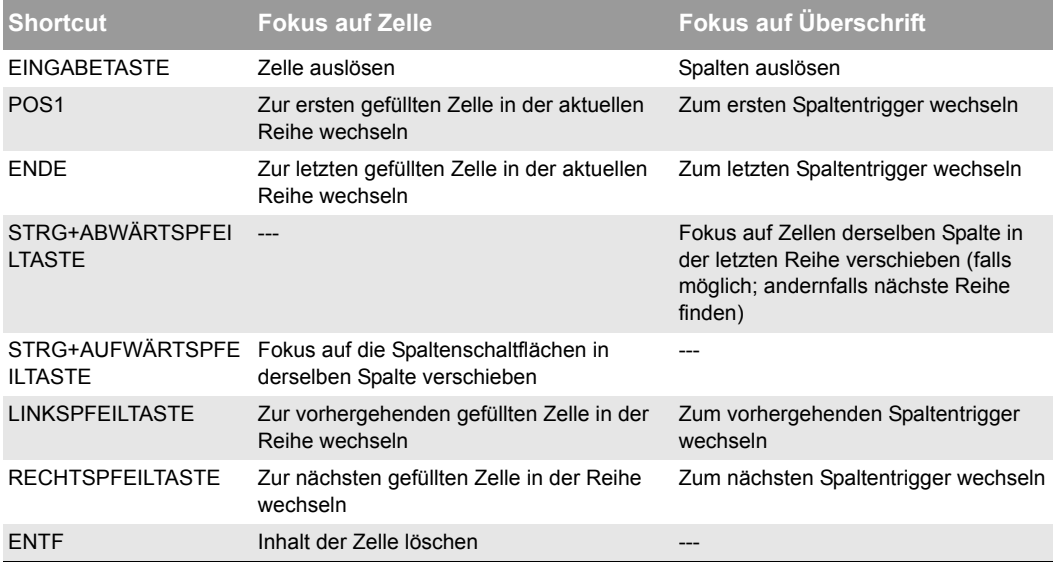

**Tabelle 276.** *Shortcuts in der Matrixansicht*

#### Siehe:

["Matrixansicht" auf Seite 1989](#page-1988-0)

## Navigatoransicht

Öffnen Sie die Navigatoransicht mit der Funktion **Ansicht > Navigator** oder durch Drücken von ALT+UMSCHALTTASTE+8.

In der Navigatoransicht wird ein großer Teil Ihres Projekts angezeigt. So sehen Sie Ihre Komposition im Überblick. Die Navigatoransicht ist eine verschiebbare Version des Navigatorbereichs, der sich oben in der Spuransicht befindet.

#### Spurrechteck

Das Spurrechteck erscheint innerhalb der Navigatoransicht als grünes Rechteck. Das Spurrechteck zeigt den Abschnitt Ihres Projekts an, der im Clipbereich der Spuransicht dargestellt wird. Sie können das Spurrechteck verschieben und seine Größe ändern.

Weitere Informationen finden Sie unter ["Die Navigatoransicht verwenden" auf Seite 349.](#page-348-0)

# Wiedergabelistenansicht

Öffnen Sie die Wiedergabelistenansicht, indem Sie die Funktion **Datei > Neu** verwenden. Das Dialogfeld "Neues Projekt" wird angezeigt. Wählen Sie hier im Vorlagenbereich den Eintrag **"Wiedergabeliste"** (der Eintrag befindet sich am Anfang der Liste). In dieser Ansicht können Sie eine Abfolge aus mehreren Songs einrichten.

In der Wiedergabelistenansicht können Sie **Wiedergabelisten** (oder **Sets**) aus bis zu 128 SONAR-Projekten erstellen, bearbeiten und speichern. Nachdem Sie eine Liste erstellt haben, kann die gesamte Sequenz automatisch wiedergegeben werden. Sie können die Liste sogar so programmieren, dass zwischen den einzelnen Songs Pausen mit einer bestimmten Länge eingelegt werden oder dass vor dem Fortfahren eine bestimmte Taste gedrückt werden muss.

Die Wiedergabelistenansicht sieht so aus:

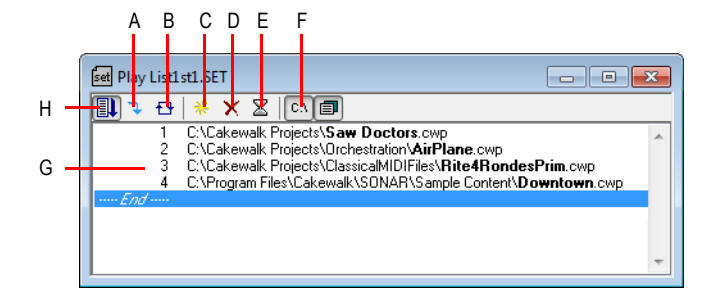

*A. Nächster Song B. Liste wiederholen C. Song hinzufügen D. Song löschen E. Verzögerung F. Vollständigen Pfad anzeigen G. Songliste H. Wiedergabeliste aktivieren*

Wiedergabelisten können für den zukünftigen Gebrauch abgespeichert werden. Wiedergabelistendateien haben die Erweiterung .set.

Siehe:

["So erstellen und bearbeiten Sie eine Wiedergabeliste" auf Seite 246](#page-245-0) ["So spielen Sie Dateien aus der Wiedergabelistenansicht ab" auf Seite 246](#page-245-1)

Siehe auch:

["Wiedergabe von Dateien im Stapelmodus" auf Seite 245](#page-244-0)

# Surround-Panner

Der große Surround-Panner verfügt über folgende Bedienelemente:

- Winkel- und Fokusmarker: Dies ist eine kleine Kugel, die Sie in jede beliebige Richtung ziehen können, um die beiden folgenden Parameter zu steuern und anzuzeigen:
	- **Winkel**: Der Wahrnehmungswinkel der Schallquelle, sofern er von der Position direkt vor dem Zuhörer abweicht. Die Skala liegt zwischen 0 und 180° zur Rechten des Zuhörers und zwischen 0 und –180° zu seiner Linken. 0° bedeutet, dass der Klang direkt vor dem Zuhörer erzeugt wird; bei +180° bzw. –180° wird der Schall direkt hinter dem Zuhörer erzeugt.
	- **Fokus**: Der empfundene Abstand der Schallquelle von der Mitte des Kreises auf einer Skala von 0 bis 100, wobei 0 für den Mittelpunkt des Kreises und 100 für seinen Umfang steht.
- Breitenmarken: Die beiden kleineren Kugeln, die sich im gleichen Abstand zur Winkel- und Fokusmarke befinden. Ihr Abstand voneinander und von der Vorderseite des Kreises zeigt den Breitenwert (Definition siehe unten). Sie können die Breitenmarken zur Steuerung von Winkel und Fokus auch ziehen.
- Lautsprechersymbole/Quadrate: Jeder Surroundkanal wird durch ein Lautsprechersymbol im großen Panner und ein weißes Quadrat im kleinen Panner repräsentiert. Der große Panner verfügt außerdem über eine entsprechende dB-Pegelanzeige direkt vor jedem Symbol. Die Position eines Lautsprechersymbols entspricht der Position des betreffenden Lautsprechers im Surroundmix. Um einen Kanal **stummzuschalten**, klicken Sie auf das Lautsprechersymbol oder Quadrat. Das Symbol beziehungsweise Quadrat wird dann ausgegraut.
- Winkelregler: Dieser Schieberegler zeigt und steuert den Winkelwert.
- Fokusregler: Dieser Schieberegler zeigt und steuert den Fokuswert.
- **Breitenregler**: Dieser Schieberegler zeigt und steuert den Breitenwert. Die *Breite* ist ein Maß dafür, wie breit der Bereich ist, aus dem der Klang zu kommen scheint; sie wird auf einer Skala von 0° bis 360° gemessen. Bei 0° und 360° scheint der Schall aus einem einzelnen Lautsprecher zu kommen. Bei 180° Grad scheint der Schall direkt von gegenüberliegenden Seiten zu kommen. Der Standardwinkel stimmt mit dem linken und rechten Kanalwinkel des Projekts überein. Beim Format 5.1 SMPTE/ITU beträgt die Standardbreite zum Beispiel 60°.
- V/H-Balanceregler (nur beim großen Panner): Der Regler wird als "FrntRrBl" abgekürzt und regelt die Balance zwischen vorderem und rückwärtigem Schallsignal. Wenn Sie diesen Regler nach links ziehen, wird der Pegel der vorderen Lautsprecher reduziert; ziehen Sie ihn nach rechts, dann wird der Pegel der hinteren Lautsprecher reduziert.
- Regler "LFE": Dieser Schiebregler stellt den Pegel des an den LFE-Kanal gesendeten Signals dar und erlaubt auch seine Regelung.
- Schaltfläche "**Nur LFE**" (nur beim großen Panner): Mit dieser Schaltfläche werden alle Kanäle mit Ausnahme des LFE-Kanals stummgeschaltet.

2016 | Ansichtsreferenz **Surround-Panner**
**Abbildung 483.** *Großer Surround-Panner*

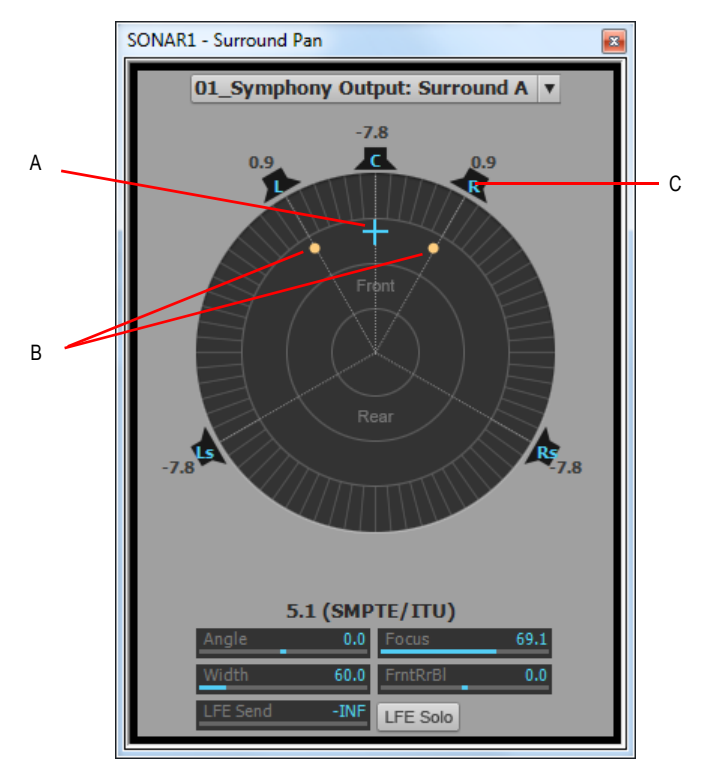

*A. Winkel- und Fokusmarken B. Breitenmarken C. Symbol für rechten Lautsprecher*

Weitere Informationen zum Surroundabmischen finden Sie unter "Surroundmischungen (nur in [SONAR Producer und Studio\)" auf Seite 989](#page-988-0).

2018 | Ansichtsreferenz **Surround-Panner**

# Glossar

["Abmischung" auf Seite 2023](#page-2022-4) ["Aftertouch" auf Seite 2023](#page-2022-0) ["AIFF" auf Seite 2023](#page-2022-1) ["Akkord" auf Seite 2023](#page-2022-2) ["Akkordsymbole" auf Seite 2023](#page-2022-3) ["Anschlagstärke" auf Seite 2023](#page-2022-5) ["Archivieren" auf Seite 2023](#page-2022-6) ["Audioclip" auf Seite 2024](#page-2023-1) ["Audiospur" auf Seite 2024](#page-2023-2) ["Auflösung" auf Seite 2024](#page-2023-8) ["Aufnahme" auf Seite 2024](#page-2023-6) ["Aufnahmebereitschaft" auf Seite 2024](#page-2023-0) ["Automation" auf Seite 2024](#page-2023-3) .Bank" auf Seite 2024 ["Bedienelemente" auf Seite 2024](#page-2023-5) ["Bis-Zeit" auf Seite 2024](#page-2023-7) ["Bittiefe" auf Seite 2025](#page-2024-0) .Broadcast-Wave" auf Seite 2025 ["Bundle-Datei" auf Seite 2025](#page-2024-2) ["Cakewalk Application Language \(CAL\)" auf Seite 2025](#page-2024-8) ["Channel Aftertouch \(ChanAft\)" auf Seite 2025](#page-2024-3) ["Clip" auf Seite 2025](#page-2024-4) ["Controller" auf Seite 2025](#page-2024-5) .Crescendo" auf Seite 2025 ["Crossfade" auf Seite 2025](#page-2024-7)

.dB" auf Seite 2025 ["Decrescendo" auf Seite 2026](#page-2025-2) ["Dezibel" auf Seite 2026](#page-2025-1) ["Digitale Audiodaten" auf Seite 2026](#page-2025-3) ["DMA" auf Seite 2026](#page-2025-4) ["DRM \(Dump Request Macro\)" auf Seite 2026](#page-2025-5) ["Duplizieren" auf Seite 2026](#page-2025-0) ["Echo" auf Seite 2026](#page-2025-6) ["Effekte \(Audioeffekte\)" auf Seite 2026](#page-2025-7) ["Eigenschaften" auf Seite 2026](#page-2025-9) ["Eingang" auf Seite 2026](#page-2025-8) ["Einzelaufnahme \(Take\)" auf Seite 2026](#page-2025-10) ["Element" auf Seite 2027](#page-2026-9) ["Empfindlichkeit \(Fenster\)" auf Seite 2027](#page-2026-8) ["Event" auf Seite 2027](#page-2026-0) ["Events löschen" auf Seite 2027](#page-2026-6) ["Fade-In" auf Seite 2027](#page-2026-2) ["Fade-Out" auf Seite 2027](#page-2026-3) ["Fades" auf Seite 2027](#page-2026-1) .Frame" auf Seite 2027 .Framerate" auf Seite 2027 ["Gesangstext" auf Seite 2027](#page-2026-7) ["Geschützte \(SMPTE-\)Zeit" auf Seite 2028](#page-2027-4) ["Gitarrengriffbild" auf Seite 2028](#page-2027-3) ["Grooveclip" auf Seite 2028](#page-2027-1) ["Groovepattern" auf Seite 2028](#page-2027-6) ["Groovequantisierung" auf Seite 2028](#page-2027-7) ["Gruppe" auf Seite 2028](#page-2027-2) ["Größe" auf Seite 2028](#page-2027-5) .Hüllkurven" auf Seite 2028 ["Input-Monitoring" auf Seite 2029](#page-2028-1) ["Instrumentendefinitionen" auf Seite 2029](#page-2028-2) ["Jetztzeit" auf Seite 2029](#page-2028-3) ["Kanal" auf Seite 2029](#page-2028-0)

["Key Aftertouch \(KeyAft\)" auf Seite 2029](#page-2028-5) ["Kontextmenü \(Popupmenü\)" auf Seite 2029](#page-2028-4) ["Latenz" auf Seite 2029](#page-2028-6) ["Lautstärke" auf Seite 2029](#page-2028-8) ["Leeren" auf Seite 2029](#page-2028-9) .Lineal" auf Seite 2029 Livemodus" auf Seite 2030 ["Loopfunktion" auf Seite 2030](#page-2029-1) ["Loops" auf Seite 2030](#page-2029-2) .Marker" auf Seite 2030 ["MCI-Befehl \(Media Control Interface-Befehl\)" auf Seite 2030](#page-2029-4) .Metronom" auf Seite 2030 ["MIDI" auf Seite 2030](#page-2029-6) ["MMC \(MIDI Machine Code\)" auf Seite 2030](#page-2029-7) ["MME" auf Seite 2030](#page-2029-8) ["MTC-Sync" auf Seite 2030](#page-2029-9) ["Normal \(Vorlage\)" auf Seite 2031](#page-2030-2) ["Note+" auf Seite 2031](#page-2030-1) ["Notenlänge" auf Seite 2031](#page-2030-0) .NRPN" auf Seite 2031 .Offline" auf Seite 2031 ["Offset" auf Seite 2031](#page-2030-5) ["Pan \(Panorama\)" auf Seite 2031](#page-2030-6) .Partitur" auf Seite 2031 .Patch" auf Seite 2031 .Pedalzeichen" auf Seite 2031 .Phase" auf Seite 2032 .Pitchbender" auf Seite 2032 .Pitchrad" auf Seite 2032 .Port" auf Seite 2032 ["PPQ" auf Seite 2032](#page-2031-4) ["Projekttonhöhe" auf Seite 2032](#page-2031-5) ["Quantisieren" auf Seite 2032](#page-2031-6) ["Quantisierungsauflösung" auf Seite 2032](#page-2031-7)

["Quantisierungsgenauigkeit" auf Seite 2032](#page-2031-8) ["RIFF-Wave" auf Seite 2032](#page-2031-9) ["RMS" auf Seite 2033](#page-2032-2) ["RPN" auf Seite 2033](#page-2032-3) ["S:M:S:F" auf Seite 2033](#page-2032-1) ["Sampling-Rate" auf Seite 2033](#page-2032-4) ["Screenset" auf Seite 2033](#page-2032-0) ["Scrubbing" auf Seite 2033](#page-2032-5) ["Slip-Editing" auf Seite 2033](#page-2032-6) ["SMPTE" auf Seite 2033](#page-2032-7) ["Snapshot" auf Seite 2033](#page-2032-8) ["Soloschaltung" auf Seite 2033](#page-2032-9) ["Splitpunkt" auf Seite 2034](#page-2033-2) ["Spur" auf Seite 2034](#page-2033-8) ["Striping" auf Seite 2034](#page-2033-3) ["Stummschaltung" auf Seite 2034](#page-2033-1) ["Submix" auf Seite 2034](#page-2033-4) ["Swing" auf Seite 2034](#page-2033-5) ["SysEx \(Sysx\)" auf Seite 2034](#page-2033-6) ["SysEx-Bank" auf Seite 2034](#page-2033-7) .T:S:T" auf Seite 2034 ["Takt" auf Seite 2035](#page-2034-2) ["Tempo" auf Seite 2035](#page-2034-6) ["Ticks" auf Seite 2035](#page-2034-7) ["Tonart" auf Seite 2035](#page-2034-0) ["Tonhöhenmarker" auf Seite 2035](#page-2034-4) ["TPQ" auf Seite 2035](#page-2034-8) ["Transienten" auf Seite 2035](#page-2034-9) ["Übersteuerung" auf Seite 2035](#page-2034-3) ["Vektor" auf Seite 2035](#page-2034-10) ["Verknüpfter Clip" auf Seite 2035](#page-2034-1) ["Verlauf" auf Seite 2035](#page-2034-5) ["Vollduplex" auf Seite 2036](#page-2035-1) ["Von-Zeit" auf Seite 2036](#page-2035-0)

["Vorhören" auf Seite 2036](#page-2035-2) ["Vorlage" auf Seite 2036](#page-2035-5) ["Vortrag" auf Seite 2036](#page-2035-3) ["Vortragsbezeichnung" auf Seite 2036](#page-2035-4) ["WASAPI" auf Seite 2036](#page-2035-7) .WDM" auf Seite 2036 .xRPN" auf Seite 2036 ["Zeit" auf Seite 2036](#page-2035-6) ..Zeitleiste" auf Seite 2037 .Zeitoffset" auf Seite 2037

## <span id="page-2022-4"></span>**Abmischung**

Die Zusammenfassung von zwei oder mehr Audiospuren zu einer Stereomischung. Weitere Informationen finden Sie unter ["Digitale Audiodaten: Signalfluss und Mischung" auf Seite 883](#page-882-0).

## <span id="page-2022-0"></span>**Aftertouch**

MIDI-Eigenschaft, die angibt, wie stark der Druck ist, der nach dem Senden einer Note-On-Meldung auf die entsprechende Taste ausgeübt wird. Siehe "Channel Aftertouch (ChanAft)" auf Seite 2025 und ["Key Aftertouch \(KeyAft\)" auf Seite 2029.](#page-2028-5)

## <span id="page-2022-1"></span>**AIFF**

Abkürzung für *Audio Interchange File Format*, ein auf Macintosh-Computern übliches Audiodatei-Format. Dateien in diesem Format verwenden die Datei-Endungen .aif oder .aiff.

#### <span id="page-2022-2"></span>**Akkord**

Drei oder mehr Noten, die gleichzeitig wiedergegeben werden. Diese sind meist durch einen Buchstaben, der den Grundton bezeichnet, Zahlen zur Darstellung weiterer Töne und Symbole zur Beschreibung der Akkordqualität gekennzeichnet. In Griffbildern für Gitarren werden die Noten eines Akkords auf dem Hals einer Gitarre dargestellt.

Weitere Informationen finden Sie unter ["Akkordsymbole hinzufügen" auf Seite 1147.](#page-1146-0)

#### <span id="page-2022-3"></span>**Akkordsymbole**

Das **C** neben den Vortragszeichen in der Partituransicht. Fügt eine Akkordbezeichnung oberhalb einer Note ein.

Weitere Informationen finden Sie unter ["Akkorde und Bezeichnungen" auf Seite 1147.](#page-1146-1)

#### <span id="page-2022-5"></span>**Anschlagstärke**

Parameter einer MIDI-Note, der angibt, wie stark eine Taste angeschlagen wurde. Die MIDI-Anschlagstärke bestimmt, wie laut die Note während der Wiedergabe zu hören ist.

#### <span id="page-2022-6"></span>**Archivieren**

Schaltet Spuren stumm und nimmt sie von der Bearbeitung aus. Archivierte Spuren werden nicht in den Hauptspeicher geladen. Daher kann ihre Stummschaltung nicht in Echtzeit aufgehoben werden.

Verwenden Sie die Archivierungsfunktion, um Systemressourcen zu sparen. Siehe ["Stummschaltung" auf Seite 2034.](#page-2033-1)

## <span id="page-2023-1"></span>**Audioclip**

Optische Darstellung einer aufgezeichneten Audiodatei oder eines Teils davon. Der Audioclip zeigt eine Wellenform, die auf unterschiedliche Weise bearbeitet und manipuliert werden kann.

#### <span id="page-2023-2"></span>**Audiospur**

Eine Audiospur ist eine Referenz zur Wiedergabe und Aufzeichnung einer einzelnen digitalen Audiodatei, die auf der Festplatte des Computers gespeichert wird. Die Eingänge der Audiospur geben die Quelle an, deren Signal aufgezeichnet werden soll, und über die Ausgänge legen Sie fest, wohin das Signal zu Abhörzwecken weitergeleitet werden soll.

#### <span id="page-2023-8"></span>**Auflösung**

Dasselbe wie ["PPQ" auf Seite 2032](#page-2031-4). Die zeitliche Auflösung, gemessen in Impulsen (Ticks) pro Viertelnote. Legt fest, wie genau Sie Noten platzieren können.

Weitere Informationen finden Sie unter ["Einstellen der MIDI-Auflösung" auf Seite 273.](#page-272-0)

#### <span id="page-2023-6"></span>**Aufnahme**

Aufzeichnung digitaler Audiodaten in eine Datei, oder Speicherung eingehender MIDI-Daten auf einer MIDI-Spur.

#### <span id="page-2023-0"></span>**Aufnahmebereitschaft**

Aktiviert die Aufnahmebereitschaft einer Spur (die Spur wird "scharfgeschaltet").

Weitere Informationen finden Sie unter ["Einen Eingang wählen" auf Seite 274](#page-273-0).

#### <span id="page-2023-3"></span>**Automation**

Möglichkeit zur Änderung steuerbarer Parameter im zeitlichen Verlauf einer Spur. Dies wird mithilfe von "Snapshots" oder "Knoten", denen bestimmte Parameterwerte relativ zu ihrer Position auf der Zeitleiste zugewiesen sind, und mit Hüllkurven ermöglicht.

Weitere Informationen finden Sie unter ["Grundlagen der Automation" auf Seite 1055](#page-1054-0).

## <span id="page-2023-4"></span>**Bank**

Mittel zur Kategorisierung von Klängen. Eine Bank speichert bis zu 128 Patches (Klangprogramme).

#### <span id="page-2023-5"></span>**Bedienelemente**

Schieberegler, Fader, Drehregler und Schaltflächen Ihres Mischpultes oder die Software-Entsprechungen der ["Controller" auf Seite 2025.](#page-2024-5)

Weitere Informationen finden Sie unter ["Mischen" auf Seite 871](#page-870-0).

#### <span id="page-2023-7"></span>**Bis-Zeit**

Endpunkt des Bereichs, in dem Musik wiedergegeben oder aufgenommen wird. Nehmen Sie die Einstellung im Auswahlmodul der Steuerleiste vor.

## <span id="page-2024-0"></span>**Bittiefe**

Reservierte Datenmenge für die Wiedergabe einer Schallwelle aus einer digitalen Audiodatei. Steht in engem Zusammenhang mit dem Dynamikbereich der Audiodatei. 1 Bit repräsentiert dabei in der Regel einen Dynamikbereich von 6 dB bei der Konvertierung eines analogen in ein digitales Signal. Hieraus ergibt sich, dass der Dynamikbereich umso größer ist, je höher die Bittiefe ist.

#### <span id="page-2024-1"></span>**Broadcast-Wave**

Eine Wave-Datei, in die folgende Informationen eingebettet sind: Beschreibung, Erzeuger, Erzeugungsdatum, Erzeugungszeit und SMPTE-Zeitreferenz.

## <span id="page-2024-2"></span>**Bundle-Datei**

Eine einzelne Datei, die alle Projektinformationen und Audiodaten enthält. Bundle-Dateien eignen sich besonders zum Archivieren von Projekten und für den Transport auf einen anderen Computer.

## <span id="page-2024-8"></span>**Cakewalk Application Language (CAL)**

Eine Programmiersprache, durch die Cakewalk um weitere Bearbeitungsbefehle erweitert wird. Useful for applying quantization, humanization, or other instant changes to MIDI events.

Siehe ["Ausführen von CAL-Programmen" auf Seite 1332.](#page-1331-0)

## <span id="page-2024-3"></span>**Channel Aftertouch (ChanAft)**

MIDI-Eigenschaft, die die Druckintensität für alle gerade gehaltenen Noten auf einem Kanal eines Instrumentes darstellt.

#### <span id="page-2024-4"></span>**Clip**

Bezeichnung für eine auf Ihrem Computer gespeicherte Audio- oder MIDI-Datei (oder einen Teil davon). Clips lassen sich bearbeiten, verschieben, verknüpfen, kopieren usw. Diese Funktionen unterstützen das Komponieren und Arrangieren.

## <span id="page-2024-5"></span>**Controller**

Pedale, Drehregler und Handräder an elektronischen Instrumenten, mit denen Sie den Klang während der Wiedergabe verändern können.

Weitere Informationen finden Sie unter "Controller, RPN-, NRPN- und Automationsdaten [Automationsdaten" auf Seite 775.](#page-774-0)

#### <span id="page-2024-6"></span>**Crescendo**

Ein musikalischer Abschnitt, dessen Lautstärke allmählich gesteigert wird.

## <span id="page-2024-7"></span>**Crossfade**

Ein Clip wird eingeblendet, während ein anderer ausgeblendet wird. Sie können destruktive oder nichtdestruktive Überblendungen durchführen. Weitere Informationen finden Sie unter "Fades und [Crossfades" auf Seite 411](#page-410-0).

## <span id="page-2024-9"></span>**dB**

Abkürzung für Dezibel.

Weitere Informationen finden Sie unter ["Die Dezibelskala" auf Seite 818.](#page-817-0)

## <span id="page-2025-2"></span>**Decrescendo**

Ein musikalischer Abschnitt, dessen Lautstärke allmählich abgesenkt wird. Wird auch als Diminuendo bezeichnet.

## <span id="page-2025-1"></span>**Dezibel**

Eine logarithmische Einheit für die Lautheit. Die Abkürzung heißt dB.

Weitere Informationen finden Sie unter ["Die Dezibelskala" auf Seite 818.](#page-817-0)

#### <span id="page-2025-3"></span>**Digitale Audiodaten**

Musik oder Klänge, die digital (wie auf einer Audio-CD) aufgenommen wurden. Dies steht im Gegensatz zu Analogsignalen etwa auf Musikkassetten oder Magnetbändern.

## <span id="page-2025-4"></span>**DMA**

Direct Memory Access. Die DMA-Einstellungen bestimmen, wie die Soundkarte Ihres Computers mit Cakewalk kommuniziert.

Weitere Informationen zur Änderung von DMA-Einstellungen finden Sie unter ["Der Wave-Profiler"](#page-1241-0) [auf Seite 1242.](#page-1241-0)

## <span id="page-2025-5"></span>**DRM (Dump Request Macro)**

Hilfsmittel, um Synthesizerdaten in eine Speicherbank zu laden.

## <span id="page-2025-0"></span>**Duplizieren**

Ein Befehl, um eine Spur mit ihren Eigenschaften zu kopieren. Sie können festlegen, ob Sie Clips und/oder Events kopieren wollen. Sie können die Zielspur für die Kopie festlegen.

## <span id="page-2025-6"></span>**Echo**

Aktiviert das Abhören der Eingänge der jeweiligen Spur über die Ausgänge Ihres Audiogeräts in Echtzeit.

## <span id="page-2025-7"></span>**Effekte (Audioeffekte)**

Gezielte Änderungen des Klanges, z. B. Hall, Chorus oder Echo.

Weitere Informationen finden Sie unter ["Audioeffekte \(Audio-Plugins\)" auf Seite 837](#page-836-0) und ["Verwenden von Echtzeiteffekten" auf Seite 905.](#page-904-0)

## <span id="page-2025-9"></span>**Eigenschaften**

Alle Attribute oder Werte, die zu einem Objekt gehören. Meistens können Sie durch einen Rechtsklick mit der Maus auf die Eigenschaften eines Objekts zugreifen. Mit dieser Funktion im Spur-Inspektor können Sie alle Noten einer Spur transponieren.

## <span id="page-2025-8"></span>**Eingang**

Legt fest, über welchen Kanal eines Geräts ein Signal empfangen werden soll.

Weitere Informationen finden Sie unter ["Einen Eingang wählen" auf Seite 274](#page-273-0).

## <span id="page-2025-10"></span>**Einzelaufnahme (Take)**

Ein Aufnahmedurchlauf in einem Song oder Songabschnitt. Aus mehreren solcher Takes werden im Studio häufig die besten Aufnahmen für die Endproduktion zusammengesetzt.

## <span id="page-2026-9"></span>**Element**

Ein grafisches Element in einem StudioWare-Panel (wie zum Beispiel ein Drehregler oder Schieberegler), das einen Parameter eines MIDI-Instruments steuert oder ein CAL-Programm ausführt.

## <span id="page-2026-8"></span>**Empfindlichkeit (Fenster)**

Bereich um ein Zeitraster, in dem eine Note liegen muss, um von der Quantisierung erfasst zu werden.

## <span id="page-2026-0"></span>**Event**

Note, MIDI-Aktion oder Audioclip.

#### <span id="page-2026-6"></span>**Events löschen**

Löscht eine Spur; einschließlich aller ihrer Eigenschaften, Clips und Events. Sie können das **Löschen** rückgängig machen, die gelöschten Events aber nicht an anderer Stelle einfügen.

#### <span id="page-2026-2"></span>**Fade-In**

Allmähliche Zunahme der Lautstärke beginnend bei völliger Stille.

Weitere Informationen finden Sie unter ["Fades und Crossfades" auf Seite 411](#page-410-0) und "Automation" auf [Seite 1053.](#page-1052-0)

#### <span id="page-2026-3"></span>**Fade-Out**

Allmähliche Abnahme der Lautstärke bis hin zu völliger Stille.

Weitere Informationen finden Sie unter ["Fades und Crossfades" auf Seite 411](#page-410-0) und "Automation" auf [Seite 1053.](#page-1052-0)

#### <span id="page-2026-1"></span>**Fades**

Allmähliche Erhöhung oder Verringerung der Lautstärke.

Weitere Informationen finden Sie unter ["Fades und Crossfades" auf Seite 411](#page-410-0) und "Automation" auf [Seite 1053.](#page-1052-0)

#### <span id="page-2026-4"></span>**Frame**

Ein Einzelbild in einem Film oder Video. Wird als kleinste Einheit bei der SMPTE-Synchronisierung verwendet.

Weitere Informationen finden Sie unter ["SMPTE/MTC-Synchronisation" auf Seite 1219](#page-1218-0).

#### <span id="page-2026-5"></span>**Framerate**

Bezeichnet die Anzahl der Frames (Bilder) pro Sekunde.

#### <span id="page-2026-7"></span>**Gesangstext**

Der Text zur Musik.

Weitere Informationen finden Sie unter ["Mit Gesangstexten arbeiten" auf Seite 1171.](#page-1170-0)

## <span id="page-2027-4"></span>**Geschützte (SMPTE-)Zeit**

Koppelt einen Marker an eine bestimmte Zeit (gemessen vom Anfang des Projekts). Sie ist damit von Änderung des Tempos oder der Taktart nicht betroffen.

Weitere Informationen finden Sie unter ["Erstellen und Verwenden von Markern" auf Seite 373](#page-372-0).

## <span id="page-2027-3"></span>**Gitarrengriffbild**

Zeigt Gitarrensymbole sowie Fingersätze auf dem Griffbrett einer Gitarre über der Partituransicht an.

Weitere Informationen finden Sie unter ["Akkorde und Bezeichnungen" auf Seite 1147.](#page-1146-1)

#### **Globales Layout**

Die Anordnung der verschiedenen Ansichten, wie sie in Cakewalk erscheint. Sie können Layouts für die Verwendung in anderen Projekten speichern.

Weitere Informationen finden Sie ["" auf Seite 1119](#page-1118-0)unter "Vorlagen und Tastenzuordnungen" auf [Seite 1119.](#page-1118-1)

#### <span id="page-2027-1"></span>**Grooveclip**

Ein Audioclip, der Tonhöhen- und Tempoinformationen enthält, wodurch SONAR automatisch die Tonhöhe und das Tempo an das Projekt anpassen kann, in das der Clip eingefügt wird.

#### <span id="page-2027-6"></span>**Groovepattern**

Musikstück, das als Vorlage für den Befehl "Groovequantisierung" verwendet werden kann.

Weitere Informationen finden Sie unter "So verwenden Sie den Befehl Groove-Quantisierung" auf [Seite 757.](#page-756-0)

## <span id="page-2027-7"></span>**Groovequantisierung**

Ermöglicht es, ein Raster oder Gitter über Ihr Groovepattern zu legen. Anschließend können Sie Zeit, Tondauer und Anschlagstärke ausgewählter Noten an diesem Raster ausrichten.

Weitere Informationen finden Sie unter "So verwenden Sie den Befehl Groove-Quantisierung" auf [Seite 757.](#page-756-0)

## <span id="page-2027-2"></span>**Gruppe**

Eine Gruppe von Bedienelementen oder Schaltflächen, die in einer bestimmten Beziehung zueinander stehen.

#### <span id="page-2027-5"></span>**Größe**

Die Anzahl der Events in einer Spur. Der Wert wird in der Spalte "Größe" der Spuransicht angezeigt. Er wird automatisch aktualisiert, sobald Sie Events zur Spur hinzufügen oder löschen.

## <span id="page-2027-0"></span>**Hüllkurven**

Repräsentieren die Änderung eines bestimmten Wertes oder Parameters (beispielsweise der Lautstärke) über einen bestimmten Zeitbereich. Der Begriff bezieht sich auch auf die grafische Darstellung der Änderung — vergleichbar mit Vektoren.

Weitere Informationen finden Sie unter ["Automation" auf Seite 1053](#page-1052-0).

## <span id="page-2028-1"></span>**Input-Monitoring**

Wiedergabe des am Eingang einer Spur anliegenden Echtzeitsignals, wenn es in SONAR übertragen bzw. aufgezeichnet wird. Sie können das Input-Monitoring einer Spur mit der Schaltfläche "Eingangsecho" aktivieren.

#### <span id="page-2028-2"></span>**Instrumentendefinitionen**

Eine Datei mit Informationen zur Übertragung von Bänken, Patches, Controllern und anderen Funktionen eines Instruments.

Weitere Informationen finden Sie unter ["Erstellen von Instrumentendefinitionen" auf Seite 1179.](#page-1178-0)

#### <span id="page-2028-3"></span>**Jetztzeit**

Die aktuelle Zeitposition in einem Projekt. Sie wird durch eine senkrechte Linie wiedergegeben, die beim Transport die Zeitleiste überstreicht.

Weitere Informationen finden Sie unter ["Die Jetztzeit – Definition und Verwendung" auf Seite 186.](#page-185-0)

#### <span id="page-2028-0"></span>**Kanal**

Ein Zuordnungsverfahren, um MIDI-Informationen gezielt an einen bestimmten Empfänger zu übertragen. MIDI-Geräte senden Daten auf einem bis 16 Kanäle oder aber über alle Kanäle gleichzeitig (Omni-Modus).

#### <span id="page-2028-5"></span>**Key Aftertouch (KeyAft)**

MIDI-Eigenschaft, die die Druckintensität für eine einzelne, gerade gehaltene Note darstellt.

#### <span id="page-2028-4"></span>**Kontextmenü (Popupmenü)**

Ein Menü, das sich auf einen bestimmten Bereich oder ein bestimmtes Objekt bezieht. Klicken Sie mit der rechten Maustaste an einer Stelle beziehungsweise auf ein Objekt, um das Kontextmenü aufzurufen.

#### <span id="page-2028-6"></span>**Latenz**

Wird häufig auch als "Puffergröße" bezeichnet. Es handelt sich um eine Zeitangabe (in Samples), die beschreibt, wie lange Audiodaten benötigen, um von der Schallquelle über die Treiber und Konverter eines Soundkarte verarbeitet und dann von der Soundkarte an die Lautsprecher übertragen zu werden.

#### <span id="page-2028-8"></span>**Lautstärke**

Die Lautstärke eines Klangs oder Musikstücks.

#### <span id="page-2028-9"></span>**Leeren**

Die Clips und Events einer Spur werden gelöscht, die Eigenschaften bleiben aber erhalten. Sie können das **Leeren** rückgängig machen, die gelöschten Events aber nicht an anderer Stelle einfügen.

#### <span id="page-2028-7"></span>**Lineal**

Ein Balken mit Markierungen in gleichmäßigem Abstand. Lineale erscheinen in der Spur-, Partiturund Pianorollenansicht.

## <span id="page-2029-0"></span>**Livemodus**

Ein temporärer Zustand eines Projekts, bei dem die Automation ausgeschaltet ist. Sie können zwischen Live- und Normalmodus umschalten, indem Sie auf die Schaltfläche

**Automationswiedergabe gestatten** im Abmischmodul der Steuerleiste klicken.

## <span id="page-2029-1"></span>**Loopfunktion**

Wiederholung eines musikalischen Abschnitts.

#### <span id="page-2029-2"></span>**Loops**

Kurze Audioabschnitte, die sich für eine wiederholte Wiedergabe eignen, wie zum Beispiel ein einzelner Drumschlag oder ein Takt.

#### <span id="page-2029-3"></span>**Marker**

Marker bezeichnen bestimmte Stellen in einer Produktion.

## <span id="page-2029-4"></span>**MCI-Befehl (Media Control Interface-Befehl)**

Spezielles Event in der Eventlisten-Ansicht, mit dem Sie Multimediahardware und -software steuern können.

#### <span id="page-2029-5"></span>**Metronom**

Eine Funktion, die Zählzeiten hörbar macht, um rhythmisch exakte Einspielungen zu ermöglichen. Kann bei Aufnahme und Wiedergabe verwendet werden. Das Tempo des Metronoms wird durch das Projekttempo bestimmt.

Siehe ["Tempo" auf Seite 2035.](#page-2034-6)

## <span id="page-2029-6"></span>**MIDI**

Musical Instrument Digital Interface. MIDI ist der Standard, der festlegt, wie die meisten Soundkarten, Keyboards und andere elektronischen Instrumente miteinander kommunizieren.

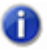

**Hinweis:** *MIDI-Daten enthalten keine Audioinformationen.*

## <span id="page-2029-7"></span>**MMC (MIDI Machine Code)**

Ein Protokoll, das die Steuerung MMC-kompatibler Geräte per MIDI erlaubt.

Weitere Informationen finden Sie unter ["MIDI Machine Control \(MMC\)" auf Seite 1226](#page-1225-0).

#### <span id="page-2029-8"></span>**MME**

Multi Media Extensions. Bezeichnung für die in Microsoft Windows integrierte Audio- und Multimedia-Software, die ursprünglich für Windows 3.0 entwickelt wurde und noch immer von vielen Soundkartentreibern verwendet wird. WDM-Treiber bieten eine deutlich bessere Leistung als MME.

## <span id="page-2029-9"></span>**MTC-Sync**

MIDI Time Code Sync. Nachrichten werden von einem externen MIDI-Gerät im SMPTE/MTC-Format empfangen und in MTC umgesetzt.

Siehe ["SMPTE" auf Seite 2033.](#page-2032-7)

## <span id="page-2030-2"></span>**Normal (Vorlage)**

Eine Standardprojektvorlage, die eine vordefinierte Anzahl von Spuren und/oder Bussen enthält.

#### <span id="page-2030-1"></span>**Note+**

Die Zahl von Halbtönen, um die eine Spur transponiert wird. Ein Wert von 12 entspricht einer Transponierung um eine Oktave nach oben. Mit dieser Funktion im Spur-Inspektor können Sie alle Noten einer Spur transponieren.

#### <span id="page-2030-0"></span>**Notenlänge**

Im Dialogfeld "Stepaufnahme" von SONAR gibt die Notendauer an, wie lange die Note tatsächlich klingt. Diese Angabe kann sich von dem in Notenschrift notierten Wert unterscheiden. Wenn Sie im Dialogfeld die Option "Schrittweite folgen" aktivieren, sind notierter Wert und Notendauer identisch.

#### <span id="page-2030-3"></span>**NRPN**

Nicht registrierte Parameter-Nummern.

Weitere Informationen finden Sie unter "Controller, RPN-, NRPN- und Automationsdaten [Automationsdaten" auf Seite 775.](#page-774-0)

#### <span id="page-2030-4"></span>**Offline**

Nicht in Echtzeit. Wenn Sie einen Effekt offline auf eine Spur anwenden, wird dieser Effekt dauerhaft in die Audiodaten eingerechnet. Wenn Sie danach die Spur wiedergeben, hören Sie den Effekt. Wenn Sie einen Effekt dagegen in Echtzeit hinzufügen, wird der Effekt während der Wiedergabe berechnet und wiedergegeben. Die Audiodaten in der Spur werden dabei nicht verändert, der Effekt entsteht bei der Wiedergabe.

## <span id="page-2030-5"></span>**Offset**

Verschiebung eines Parameters (Zeit, Tonhöhe oder Anschlagstärke) um einen bestimmten Betrag. Sie könnten zum Beispiel den Beginn einer Spur um zwei Takte verschieben.

#### <span id="page-2030-6"></span>**Pan (Panorama)**

Bestimmt, an welcher Position sich das Signal im Stereopanorama (zwischen dem linken und rechten Lautsprecher) befindet. Der Parameter wird gemeinhin verwendet, um den Pegel eines Signals auf verschiedenen Kanälen zu justieren. Bei einem Stereomix etwa werden hiervon die Pegel des linken und des rechten Wiedergabekanals beeinflusst.

#### <span id="page-2030-9"></span>**Partitur**

Ein System aus horizontalen Linien, auf denen Noten geschrieben werden.

#### <span id="page-2030-7"></span>**Patch**

Ein bestimmter Klang in einem elektronischen Musikinstrument. Patches werden in Bänken (in Gruppen von jeweils 128) organisiert.

#### <span id="page-2030-8"></span>**Pedalzeichen**

Ein Vortragszeichen, das dem Vortragenden anzeigt, wann er das Haltepedal betätigen und wieder loslassen soll.

## <span id="page-2031-0"></span>**Phase**

Frequenzabhängige zeitliche Verzögerung. Phasen sind eine Eigenschaft aller Frequenzen, doch sind sie aufgrund der gleichförmigen Beeinflussung nicht hörbar. Erst wenn sich die Phasen von Frequenzen verschieben, beeinflussen sie sich gegenseitig: Die Frequenzen werden entweder verstärkt oder abgeschwächt. Dies lässt sich messen, indem die Periodenlänge sowie die Amplitude und die Größe einer aufgezeichneten Wellenform berechnet werden. Wenn zwei Signale gegenphasig (d. h. um 180° phasenversetzt) sind, löschen sie sich gegenseitig aus.

## <span id="page-2031-1"></span>**Pitchbender**

Ein Controller, der die Tonhöhe von MIDI-Noten beeinflusst.

## <span id="page-2031-2"></span>**Pitchrad**

Ein Controller, der die Tonhöhe von MIDI-Noten beeinflusst.

## <span id="page-2031-3"></span>**Port**

Ein Computeranschluss zum Senden oder Empfangen von Daten.

## <span id="page-2031-4"></span>**PPQ**

Abkürzung für "Parts per Quarter Note" (Teile pro Viertelnote). MIDI-Sequenzer unterteilen für die korrekte Wiedergabe und Bearbeitung jeden Schlag in kleinere Einheiten (die als Ticks bezeichnet werden). Sie können Events zeitlich mit sehr hoher Auflösung platzieren – bis hin zur aktuellen PPQ-Auflösung des Sequenzers. In den meisten Sequenzern können Sie den PPQ-Wert einstellen (auf bis zu 960 PPQ). Üblich sind Werte von 96, 120 oder 480 PPQ.

## <span id="page-2031-5"></span>**Projekttonhöhe**

Auch als Standard-Projekttonhöhe bezeichnet. Die Projekttonhöhe ist diejenige Tonhöhe, der alle Grooveclips und ACID-Loops folgen, sofern Sie keine Tonhöhenmarker in Ihrem Projekt verwendet haben. Sie legen die Projekttonhöhe mit der Funktion **Projekt > Standardtonhöhe des Grooveclips festlegen** fest.

## <span id="page-2031-6"></span>**Quantisieren**

Quantisierung korrigiert menschliche Ungenauigkeiten beim Einspielen von Musik. Startzeit und Länge der ausgewählten Noten werden an einem speziellen Zeitraster ausgerichtet.

## <span id="page-2031-7"></span>**Quantisierungsauflösung**

Gibt an, wie genau (in Noten oder Ticks) die Quantisierung angewendet werden soll.

## <span id="page-2031-8"></span>**Quantisierungsgenauigkeit**

Gibt an, wie genau die quantisierten Noten in Bezug auf die Quantisierungsauflösung verschoben werden sollen.

Weitere Informationen finden Sie unter "So verwenden Sie den Befehl Groove-Quantisierung" auf [Seite 757.](#page-756-0)

## <span id="page-2031-9"></span>**RIFF-Wave**

Das Standarddigitalformat, das unter Windows und für Audio-CDs verwendet wird. Es verwendet die Dateierweiterung .wav.

## <span id="page-2032-2"></span>**RMS**

Abkürzung für "Root Mean Square". Eine Methode, um einen Mittelwert der Pegel in einem kompletten Frequenzzyklus zu ermitteln. RMS liegt bei etwas mehr als 70 Prozent des Spitzenpegels.

## <span id="page-2032-3"></span>**RPN**

Registrierte Parameter-Nummer.

Weitere Informationen finden Sie unter "Controller, RPN-, NRPN- und Automationsdaten [Automationsdaten" auf Seite 775.](#page-774-0)

## <span id="page-2032-1"></span>**S:M:S:F**

Kurzform für Stunde, Minute, Sekunde und Frames. Dies ist das Format, in dem "SMPTE" auf Seite [2033-](#page-2032-7)Zeiten angezeigt werden.

## <span id="page-2032-4"></span>**Sampling-Rate**

Anzahl der Samples, die pro Sekunde in einer digitalen Audiodatei aufgezeichnet werden. Höhere Sampling-Raten erhöhen in der Regel die Klangtreue von Aufnahmen, da auf diese Weise Phasenverschiebungen und Aliasing umgangen werden; allerdings führen höhere Sampling-Raten auch zu größeren Audiodateien, die mehr Festplattenspeicher benötigen.

## <span id="page-2032-0"></span>**Screenset**

Eine Momentaufnahme der aktuellen Anordnung der verschiedenen Ansichten und Fenster in einem Projekt. Dies schließt alle offenen Fenster, ihre Größe und Position, den Vergrößerungsfaktor und ihren Verankerungszustand ein. Sie können bis zu 10 Screensets pro Projekt erstellen und jederzeit frei zwischen diesen wechseln.

Weitere Informationen finden Sie unter ["Screensets" auf Seite 1109.](#page-1108-0)

## <span id="page-2032-5"></span>**Scrubbing**

Ein zum Vorhören verwendetes Tool. Das Scrub-Werkzeug ermöglicht Ihnen eine schnellere oder langsamere Wiedergabe.

## <span id="page-2032-6"></span>**Slip-Editing**

Ein nichtdestruktiver Bearbeitungsvorgang, der es ermöglicht, die Start- und Endzeiten eines Audiooder MIDI-Clips durch einfaches Ziehen am Beginn oder Ende des Clips zu verändern.

## <span id="page-2032-7"></span>**SMPTE**

Society of Motion Picture and Television Engineers. Beim SMPTE-Format wird die Zeit in Stunden, Minuten, Sekunden und Frames (Bildern) gemessen.

## <span id="page-2032-8"></span>**Snapshot**

Eine Zusammenstellung von Automationsdaten, die an einem bestimmten Zeitpunkt aktiviert werden. Sobald die Jetztzeit diesen Zeitpunkt erreicht, werden die Einstellungen wirksam.

## <span id="page-2032-9"></span>**Soloschaltung**

Schaltet alle Spuren stumm, die nicht sologeschaltet sind. Mehrere Spuren lassen sich gleichzeitig soloschalten.

## <span id="page-2033-2"></span>**Splitpunkt**

In der Partituransicht ist dies der Punkt, an dem eine Spur in Violin- und Bassschlüssel aufgeteilt wird. Noten auf oder über diesen Punkt werden im Violinschlüssel, Noten unterhalb im Bassschlüssel dargestellt.

## <span id="page-2033-8"></span>**Spur**

In Cakewalk eine Darstellungsform für einen oder mehrere Teile eines musikalischen Vortrags mit gemeinsamen Eigenschaften, beispielsweise die Wiedergabe durch ein bestimmtes Instrument.

## <span id="page-2033-3"></span>**Striping**

Aufnehmen eines analogen Timecodesignals auf eine Spur.

## <span id="page-2033-1"></span>**Stummschaltung**

Die auf einer Spur vorhandenen Daten sind bei Aufzeichnung oder Wiedergabe nicht zu hören.

## <span id="page-2033-4"></span>**Submix**

Zusammenfassen bestimmter Spuren mit ähnlichen Eigenschaften und/oder Effekten (z. B. ein Submix für Gitarren oder Gesang). Das Erstellen von Submixen etwa dadurch, dass Spurengruppen auf einen gruppenspezifischen Bus geführt werden, ermöglicht schnelle Einstellungen beim Abmischen, z. B. Stummschaltung oder die Bearbeitung mit demselben Halleffekt.

Weitere Informationen finden Sie unter "Digitale Audiodaten: Signalfluss und Mischung" auf Seite [883.](#page-882-0)

## <span id="page-2033-5"></span>**Swing**

Systematische zeitliche Verschiebung von Noten, um ein Swing-Feeling zu erhalten.

## <span id="page-2033-6"></span>**SysEx (Sysx)**

Kurzbezeichnung für "System Exclusive". Bezeichnet MIDI-Befehle, die nur ein bestimmtes Gerät verstehen und nutzen kann. Es gibt Bibliotheken für so genannte systemexklusive Daten (SysEx) in einem Cakewalk-Format, das bis zu 256 Bänke speichern und für die Bearbeitung darstellen kann. Jede Bank kann beliebig viele Patches enthalten.

Weitere Informationen finden Sie unter ["Arbeiten mit systemexklusiven Daten" auf Seite 1197](#page-1196-0).

## <span id="page-2033-7"></span>**SysEx-Bank**

Eine SysEx-*Bank* ist ein Speicherbereich mit einigen zugeordneten Parametern (wie Ausgang und optionale Beschreibung). Jede Bank kann eine beliebige Anzahl von Bytes enthalten; sie wird nur vom verfügbaren Arbeitsspeicher beschränkt. Diese Bänke werden in der Cakewalk-Projektdatei gespeichert. Jede einzelne Bank kann auch mit der Dateiendung .syx gespeichert und mit dem Public-Domain-Programm MIDIEX verwendet werden.

## <span id="page-2033-0"></span>**T:S:T**

Kurzform für Takte, Zählzeiten und Ticks. Dies ist das Format, in dem Takte angezeigt werden. Die Angabe "9:04:0060" bezeichnet zum Beispiel den 60. Tick im vierten Schlag des neunten Takts.

## <span id="page-2034-2"></span>**Takt**

Der Takt (auch: Taktmaß) einer Komposition unterteilt die Zeit in rhythmische Abschnitte. Er definiert die Anzahl der Zählzeiten pro Takt und den Notenwert pro Zählzeit.

Weitere Informationen finden Sie unter ["Taktart und Tonart festlegen" auf Seite 266](#page-265-0).

## <span id="page-2034-6"></span>**Tempo**

Geschwindigkeit, mit der das Projekt oder die Auswahl wiedergegeben wird. Wird in Zählzeiten pro Minute gemessen.

Siehe ["Metronom" auf Seite 2030](#page-2029-5).

## <span id="page-2034-7"></span>**Ticks**

Unterteilung von Viertelnoten. MIDI-Projekte verwenden oft eine Auflösung von 480 Unterteilungen pro Viertelnote (["PPQ" auf Seite 2032](#page-2031-4)); diese Unterteilungen werden Ticks genannt.

## <span id="page-2034-0"></span>**Tonart**

Gibt die Tonart des Songs an und wie viele Kreuze oder Bs diese Tonart hat. Daraus ergibt sich die Darstellung der Noten in verschiedenen Ansichten.

## <span id="page-2034-4"></span>**Tonhöhenmarker**

Ein Marker in der Zeitleiste, der alle Grooveclips und ACID-Loops eines Projekts transponiert.

## <span id="page-2034-8"></span>**TPQ**

Dasselbe wie Auflösung oder PPQ. Abkürzung von "Ticks Per Quarter Note".

#### <span id="page-2034-9"></span>**Transienten**

Lautstärkespitzen in einem Audioclip. Diese werden verwendet, um die Position der Zählzeiten in einem Audioclip zu bestimmen.

## <span id="page-2034-3"></span>**Übersteuerung**

Ein Verlust von Audioinformationen, der bei Überschreiten des Audiopegels von 0 dB auftritt.

#### <span id="page-2034-10"></span>**Vektor**

Die grafische Darstellung der Werteänderung eines Parameters. In Audioprogrammen können manche Parameter durch Einzeichnen von Vektoren geändert werden. Dies entspricht dem Einzeichnen von ["Hüllkurven" auf Seite 2028](#page-2027-0).

## <span id="page-2034-1"></span>**Verknüpfter Clip**

Clips, die so verbunden sind, dass sich eine Änderung an einem Clip auf alle verknüpften Clips auswirkt.

Weitere Informationen finden Sie unter ["Teilen und Verbinden von Clips" auf Seite 381.](#page-380-0)

## <span id="page-2034-5"></span>**Verlauf**

Eine in der Spuransicht oder in der Mischpultansicht erzeugte Automationshüllkurve.

## <span id="page-2035-1"></span>**Vollduplex**

Die Fähigkeit, Daten gleichzeitig in zwei Richtungen zu übertragen. Soundkarten, die den Vollduplexmodus unterstützen, ermöglichen die gleichzeitige Aufzeichnung und Wiedergabe von Audiodaten.

Weitere Informationen finden Sie unter ["Audio aufnehmen" auf Seite 290](#page-289-0).

## <span id="page-2035-0"></span>**Von-Zeit**

Startpunkt des ausgewählten Bereichs. Nehmen Sie die Einstellung im Auswahlmodul der Steuerleiste vor.

Siehe ["Jetztzeit" auf Seite 2029.](#page-2028-3)

## <span id="page-2035-2"></span>**Vorhören**

Vorabanhören von Audioeffekten vor ihrer Anwendung auf eine Spur.

Weitere Informationen finden Sie unter ["Grundlagen der Audiobearbeitung" auf Seite 829](#page-828-0).

#### <span id="page-2035-5"></span>**Vorlage**

Eine Datei, die bestimmte Projektlayouts speichert. Hierzu gehören etwa die Anzahl der Spuren oder die zugewiesenen Plugins, nicht jedoch Audio- oder MIDI-Daten. Vorlagen sind praktisch zur Erstellung neuer Projekte, die ein ähnliches Layout benötigen.

Weitere Informationen finden Sie unter ["Vorlagen und Tastenzuordnungen" auf Seite 1119.](#page-1118-1)

#### <span id="page-2035-3"></span>**Vortrag**

Akkordsymbol, Text jeder Art (zum Beispiel *ff* oder *con amore*), Gabel oder Pedalzeichen.

#### <span id="page-2035-4"></span>**Vortragsbezeichnung**

Dynamische Zeichen und andere musikalische Anweisungen (zum Beispiel Decrescendo) in der Partituransicht.

Weitere Informationen finden Sie unter ["Vortragsbezeichnungen hinzufügen" auf Seite 1151.](#page-1150-0)

## <span id="page-2035-7"></span>**WASAPI**

WASAPI (Kurzbezeichnung für Windows Audio Session Application Programming Interface) ist ein neues Treibermodell, das in SONAR zur Verfügung steht und die Kommunikation mit den neuen Audiofeatures in Windows 7 ermöglicht.

#### <span id="page-2035-8"></span>**WDM**

Windows Driver Model. Ein Audiotreiber mit niedriger Latenz, der die Streaming-Software des Betriebssystems umgeht, sodass der Treiber direkt mit der Soundkarte und der Audioanwendung kommunizieren kann.

#### <span id="page-2035-9"></span>**xRPN**

RPN und NRPN.

#### <span id="page-2035-6"></span>**Zeit**

In Cakewalk: Jetztzeit, Von-Zeit oder Bis-Zeit. Zeitpunkt, an dem ein musikalisches Ereignis stattfindet.

## <span id="page-2036-0"></span>**Zeitleiste**

Ein Balken mit Markierungen in gleichmäßigem Abstand. Sie erscheint in der Spur-, Partitur- und Pianorollenansicht. Sie können die Zeitleiste verwenden, um die Jetztzeit zu ändern, einen Zeitbereich auszuwählen oder Marker zu setzen. Weitere Informationen über die Zeitleiste finden Sie unter ["Die Zeitleiste" auf Seite 192.](#page-191-0)

## <span id="page-2036-1"></span>**Zeitoffset**

Verschieben aller Events auf einer Spur um eine bestimmte Zeitspanne.

Weitere Informationen finden Sie unter ["Zeitoffset" auf Seite 2037](#page-2036-1).

# Index

# **Symbole**

.clr [96](#page-95-0) .CWB-Dateien [324](#page-323-0) .CWP-Dateien [74](#page-73-0) .CWT-Dateien [1120](#page-1119-0) .cwx (Dateiendung) [338](#page-337-0) .MID-Dateien [324](#page-323-1) .SYX-Dateien [1197](#page-1196-1) .TPL-Dateien [1120](#page-1119-1)

# **Numerik**

24-Bit-Betrieb – Tipps [1259](#page-1258-0) 24-Bit-Probleme [1349](#page-1348-0) 64-Bit-Dateien [1245](#page-1244-0) 96-kHz-Audiomaterial und Plug-Ins [1260](#page-1259-0)

# **A**

A/D [1644](#page-1643-0) Abgesicherter Modus [1344](#page-1343-0) Abmischen in Echtzeit [970](#page-969-0) mit Wiedergabe [971](#page-970-0) Schnell abmischen (Abmischoption) [970](#page-969-1) Abmischen mit Ton [971](#page-970-0) Abweichungsmarke In Presets [911](#page-910-0)

ACID-Datei Loop speichern als [697](#page-696-0) ACID-Loop [690](#page-689-0) Grooveclip speichern als [697](#page-696-0) Speicherbedarf [681](#page-680-0) ACT [1299](#page-1298-0) Anpassen der Parameterverarbeitung [1313](#page-1312-0) Erfassungs-Modi [1313](#page-1312-0) MIDI-Lernfunktion und ACT-Lernfunktion [1300](#page-1299-0) Plug-Ins mit Controller/Bedienfeld öffnen [1316](#page-1315-0) Regler mit Zellen auf der ACT-MIDI-Eigenschaftsseite verknüpfen [1283](#page-1282-0) Weiche Parameterübernahme [1313](#page-1312-0) ACT schützen (Schaltfläche) [1284](#page-1283-0) Active Controller Technology [1299](#page-1298-0) AES/EBU Anschließen [1660](#page-1659-0) Definition [1660](#page-1659-0) Aftertouch [777](#page-776-0) *[siehe auch](#page-776-1)* Channel Aftertouch AIFF [317](#page-316-0) Akkord Analysieren [792](#page-791-0) Akkordbibliothek [1150](#page-1149-0) Akkorde [780,](#page-779-0) [1147–](#page-1146-2)[1151](#page-1150-1) Eigenschaften von [1148](#page-1147-0) vom Griffbrett aus bearbeiten [1160](#page-1159-0) Akkord-Event [780](#page-779-1)

Akkordsymbole [1147](#page-1146-3) Aktuelle Spur [240](#page-239-0) Akustik [812](#page-811-0) Alle löschen [1078](#page-1077-0) Alle Pegel zurücksetzen [895](#page-894-0) Alle verknüpften Clips auswählen [379](#page-378-0), [381](#page-380-1) Am Raster anordnen Aktivieren und deaktivieren [371](#page-370-0) Amplitude [815](#page-814-0), [817](#page-816-0) *An Zeit anpassen* [398](#page-397-0) An Zeit anpassen (Dialogfeld) [1709](#page-1708-0) Analog-Digital-Wandler [1644](#page-1643-0) Ankerpunkt [373](#page-372-1) Ankerpunkte, siehe Rasteroffsets [373](#page-372-1) Anschlagstärke [743,](#page-742-0) [771](#page-770-0), [783,](#page-782-0) [1141](#page-1140-0) Ändern mit MIDI Velocity-Effekt [794](#page-793-0) Anzeigen [777](#page-776-2) Daten anzeigen [777](#page-776-3) einstellen [238](#page-237-0), [751–](#page-750-0)[752](#page-751-0) Invertieren [774](#page-773-0) Komprimieren [774](#page-773-1) Note [238](#page-237-1), [754,](#page-753-0) [783](#page-782-0) Noten anpassen [238](#page-237-1) Noteneigenschaften [1141](#page-1140-0) Parameter [221](#page-220-0), [779](#page-778-0) Anschlagstärke der Noten bearbeiten im Drumrasterbereich [805](#page-804-0) *Anschlagstärke skalieren* [238](#page-237-2), [752](#page-751-1) Anschlagstärke skalieren (Dialogfeld) [1855](#page-1854-0) Anschlagstärkenanzeigen im Drumrasterbereich anzeigen [804](#page-803-0) Anschließen Elektrische Gitarre [62](#page-61-0) Elektrische Gitarre, über Effektrack [1655](#page-1654-0) Mikrofon [63](#page-62-0) Anschließen eines Mixers an die Soundkarte [1657](#page-1656-0) Anschließen von Gitarre und Effektgerät an die Soundkarte [1655](#page-1654-1)

Ansicht Eventliste [777](#page-776-4) Gesangstext [85,](#page-84-0) [1127](#page-1126-0) Griffbrett [1128](#page-1127-0) im Busbereich verankern [89](#page-88-0) Loop-Manager [682](#page-681-0) Marker [85](#page-84-1) Matrixansicht [1989](#page-1988-0) Mehrere Instanzen derselben zulassen [89](#page-88-1) mehrere Instanzen verwenden [1108](#page-1107-0) Mischpultansicht [1944](#page-1943-0) Partitur [1128](#page-1127-0) Pianorolle [708,](#page-707-0) [1511](#page-1510-0) Pianorollenansicht [1903](#page-1902-0) schützen [1108](#page-1107-0) Schwebend [89](#page-88-2) schwebende [1107](#page-1106-0) Spuransicht [1894](#page-1893-0) Synthesizerrack [840](#page-839-0) SysEx [85](#page-84-2) Takt/Tonart [85](#page-84-3), [1127](#page-1126-1) Tempo [85](#page-84-4) Video [248](#page-247-0) Wiedergabeliste [245](#page-244-0) Wiedergabelistenansicht [2015](#page-2014-0) Ansichten [76](#page-75-0) Gesangstext [1173](#page-1172-0) SysEx [1199](#page-1198-0) Takt/Tonart [1167](#page-1166-0)[–1170](#page-1169-0) Ansichten in Registerkarten [89](#page-88-0) Ansichten schützen [89](#page-88-1) Ansichten verankern [89](#page-88-0) Anzeige von 64-Bit-Plugins [909](#page-908-0) Anzeigenamen Für MIDI-Geräte [227](#page-226-0) Archivieren von Spuren [208](#page-207-0) Archivstatus einer Spur aufheben [208](#page-207-0)

Arpeggiator [282](#page-281-0) aktivieren/deaktivieren [286](#page-285-0) Bedienelemente [283](#page-282-0) Patterns und Presets verwenden [286](#page-285-1) verwenden [286](#page-285-2) AS+ [221,](#page-220-1) [238](#page-237-1) ASCII-Tabulaturdatei Exportieren in [1160](#page-1159-1) speichern unter [1160](#page-1159-1) ASIO-Treiber Aktivieren [1255](#page-1254-0) Audio [1644](#page-1643-1) [Aufnehmen](#page-57-0) *Siehe* Aufnehmen, Audio Digital [58,](#page-57-1) [812](#page-811-1) Effekte [837](#page-836-1) Einfache Audiobearbeitung [820](#page-819-0) Exportieren [973](#page-972-0) Fehlende Daten suchen [260](#page-259-0) Importieren [317,](#page-316-1) [319](#page-318-0) Instrumente an Soundkarte anschließen [1652](#page-1651-0) Metronom [267](#page-266-0) Mischen [883](#page-882-1) Mit dem Scrub-Werkzeug abhören [828](#page-827-0) Plugin [837](#page-836-1) Routing [883](#page-882-2) Scrubbing [828](#page-827-1) und SMPTE/MTC-Sync [1224](#page-1223-0) Verzerrung [290](#page-289-1) Wiedergabeprobleme lösen [1646](#page-1645-0) Audio exportieren (Dialogfeld) [1698](#page-1697-0) Audio files Core Audio Format [317](#page-316-2) FLAC [317](#page-316-3) Sound Designer II [317](#page-316-4) Audiobearbeitung Entfernen von Stille [832–](#page-831-0)[833](#page-832-0) Rückwärts abspielen [831](#page-830-0) *[siehe auch](#page-828-1)* Lautstärke Audiobedienelement [874](#page-873-0)

Audio-CD Erstellen [972](#page-971-0) Audio-CD-Titel Importieren [319](#page-318-1) Audioclips [818](#page-817-1) Aufteilen [825,](#page-824-0) [826](#page-825-0) Automatische Anzeige deaktivieren [293](#page-292-0) Eigenschaften von [821](#page-820-0) Einfügen [822](#page-821-0) Kopieren [822](#page-821-0) Länge [837](#page-836-2) Löschen [822](#page-821-0) Namen ändern [821](#page-820-1) Startzeit ändern [821](#page-820-2) Verbinden [827](#page-826-0)[–828](#page-827-2) Verbinden zu Clip(s) [827](#page-826-1) Verschieben [822](#page-821-0) Audiodateien Verwaltung [1229](#page-1228-0) Audiodaten Fade anwenden auf [835](#page-834-0) Importierte Dateien [1235](#page-1234-0) Nicht verwendete Dateien löschen [1239](#page-1238-0) Performance verbessern [1251](#page-1250-0) Sichern [1237](#page-1236-0) Umkehren [831](#page-830-1) Weitergeben [973](#page-972-1) Audio-Dropouts Beheben [1260](#page-1259-1) Audioeffekte CPU-Belastung [959](#page-958-0) Mischen [838](#page-837-0) Steuern [882](#page-881-0) *[Siehe auch](#page-836-3)* Mischen; Reverb Audioeffekte mischen [838](#page-837-1) Audio-Engine mit doppelter Präzision [1245](#page-1244-0) Audioevent Bearbeiten [821](#page-820-3) Definition [1649](#page-1648-0) Audioformat ändern [1247](#page-1246-0)

Audioformat ändern [1538](#page-1537-0) Audioformat ändern (Dialogfeld) [1678](#page-1677-0) Audiohardware Wave-Profiler [1242](#page-1241-0) Audioloop Definition [1649](#page-1648-1) Audioordner [1233](#page-1232-0) Pro Projekt [1234](#page-1233-0) Audioordner aufräumen [1239](#page-1238-1), [1537](#page-1536-0) Audioperformance Optimieren [1241](#page-1240-0) Audioskalierung [822](#page-821-1) Loop-Manager-Ansicht [685](#page-684-0), [1986](#page-1985-0) AudioSnap aktivieren [634](#page-633-0) Algorithmen und Rendern [677](#page-676-0) auf Pool quantisieren [676](#page-675-0) Automation hinzufügen [673](#page-672-0) Groovequantisierung von Audiodaten [676](#page-675-0) iZotope Radius-Algorithmen [677](#page-676-0) Marker an den Poollinien hinzufügen [669](#page-668-0) Audiospur Einfügen [1523](#page-1522-0) Audiospuren Parameter [215](#page-214-0) Audiospuren abmischen dauert zu lange [1349](#page-1348-1) Audiospuren abmischen (Bouncen) [967](#page-966-0) Auf Spur(en) abmischen Vorgehensweise [968](#page-967-0) *Auf Spur(en) abmischen* Spuren verbinden mit [827](#page-826-2) Auf Spur(en) abmischen (Dialogfeld) [1675](#page-1674-0) Auflösung [273](#page-272-1), [817](#page-816-1) Einstellen [273](#page-272-2) Auflösung, Quantisierungsparameter [753](#page-752-0) Aufnahme Audio [290](#page-289-0) **[Definition](#page-57-0)** Einen Eingang wählen [274](#page-273-0)

Automation [1062](#page-1061-0) Confidence Recording [292](#page-291-0) Confidence Recording verwenden [292](#page-291-1) [Digitale Audiodaten](#page-57-2) *Siehe* Aufnehmen, Audio Echo entfernen [1342](#page-1341-0) Eingänge [274](#page-273-0) Eingangspegel prüfen [290](#page-289-2) Hintergrundrauschen [290](#page-289-3) Kanalweise [314](#page-313-0) Lautstärke [290](#page-289-4) Loop [301–](#page-300-0)[303](#page-302-0), [304–](#page-303-0)[305](#page-304-0) Löschen [291](#page-290-0) MIDI [280](#page-279-0) MIDI in Audio konvertieren [879](#page-878-0) MIDI-Ports und Kanäle für die Aufnahme vorgeben [314](#page-313-1) Modi [274](#page-273-1) Pegel prüfen [290](#page-289-5) Punch-In [303–](#page-302-1)[305](#page-304-0) Schritt [306](#page-305-0)[–314](#page-313-2) Spuren in Bereitschaft versetzen [277](#page-276-0) Step-Pattern [313](#page-312-0) StudioWare-Bedienelemente [1327](#page-1326-0)[–1330](#page-1329-0) StudioWare-Elemente [1327](#page-1326-0)[–1330](#page-1329-1) Timing ändern [752,](#page-751-2) [762](#page-761-0), [763](#page-762-0) *Aufnahme* [280](#page-279-0), [291](#page-290-1), [301](#page-300-1), [303](#page-302-1), [306](#page-305-0) Aufnahme Audio [291](#page-290-2) MIDI [280](#page-279-1) [Aufnahme von digitalen Audiodaten](#page-811-2) *Siehe* Audio aufnehmen *Aufnahmebereit für Automation* [1062](#page-1061-1) Aufnahmebereitschaft herstellen bei laufender Wiedergabe/Aufzeichnung [279](#page-278-0) Aufnahmelatenz, kompensieren [1766](#page-1765-0) Aufnahmemodus Auto-Punch [274](#page-273-2) Overdub [274](#page-273-3) Überschreiben [274](#page-273-4) *Aufnahmemodus* [274](#page-273-1)

Aufnahmeoptionen Bei Überlagerung neue Bahn erstellen [1795](#page-1794-0) Aufnehmen eines Softwaresynthesizers [856](#page-855-0) Auftauen [901](#page-900-0) Aufteilen [382](#page-381-0), [826](#page-825-1) Ausblenden [1603](#page-1602-0) Ausfiltern [1142](#page-1141-0) Verwenden [1142](#page-1141-1) Ausfiltern (Dialogfeld) [1690](#page-1689-0) Ausgänge [221](#page-220-2) Einstellen [225](#page-224-0) MIDI [225](#page-224-1) Mono-Ausgänge anzeigen [230](#page-229-0) Spuren auf Hardware-Monoausgänge legen [230](#page-229-1) Spuren zuweisen [228](#page-227-0) Ausgewählte Spurausgänge [230](#page-229-2) Ausgewählte Spureingänge [229](#page-228-0) Auslenkung [813](#page-812-0) Auslösezeit [1991](#page-1990-0) Ausschneiden (Dialogfeld) [1687](#page-1686-0) Auswählen mit Filter [770](#page-769-0) *Auswählen mit Filter* [770](#page-769-1), [772](#page-771-0)–[773](#page-772-0) Auswahlwerkzeug [451](#page-450-0) **Automation** Auflösung [1060](#page-1059-0) Aufnahme von Schieb- und Drehreglerbewegungen [1062](#page-1061-2) Automationsdaten von externem Controller aufnehmen [1094](#page-1093-0) Automatisieren von Bedienelementen eines Softwaresynthesizers [860](#page-859-0) Bahnen [1064](#page-1063-0) Grundlagen [1055](#page-1054-1) Methoden [1056](#page-1055-0) Schieb- und Drehregler in der Mischpultansicht [1062](#page-1061-3) Snapshots [1090](#page-1089-0) Sprung [1079](#page-1078-0) Surroundpanorama [1004](#page-1003-0)

Verwenden [1053](#page-1052-1) Automation lesen/Automation schreiben (Schaltflächen) [1061](#page-1060-0) Automationsdaten [775](#page-774-1), [777](#page-776-5) Automationsverläufe [1080](#page-1079-0) Automatisch speichern Einstellungen ändern [325](#page-324-0) Automatische Aufnahmebereitschaft [278](#page-277-0) Automatische Crossfades [411](#page-410-1) Automatische Speicherung, Einstellungen [325](#page-324-1) Automatisches MIDI-Echo Deaktivieren [241](#page-240-0) Automatisieren von Effekten [1092](#page-1091-0) Automatisierte Stummschaltung anzeigen [1085](#page-1084-0) Auto-Punch [274](#page-273-2) *[Siehe auch](#page-273-2)* Punch-Aufnahme

# **B**

Bahnen [729](#page-728-0) Automation [1064](#page-1063-0) Take [384](#page-383-0) Bahnen in Spuren [384](#page-383-0) Balanceregler für Vorder-/Hinterschall [1000](#page-999-0) Balanceregler für Vorder-/Hintersurroundschall [1000](#page-999-0) Bänke [221](#page-220-3), [231–](#page-230-0)[232](#page-231-0) Bankwahlmethode zuordnen [1184](#page-1183-0)[–1185](#page-1184-0) einer Spur zuweisen [232](#page-231-1) Parameter [779](#page-778-1) Patchnamen zuordnen [1186–](#page-1185-0)[1187](#page-1186-0) SysEx [1197,](#page-1196-2) [1198](#page-1197-0) Bearbeiten Slip-Editing [407](#page-406-0) tastaturbasiert [415](#page-414-0) *Bearbeiten – Ausschneiden* [337](#page-336-0), [342](#page-341-0), [355](#page-354-0), [783](#page-782-1), [1505](#page-1504-0) *Bearbeiten – Auswählen – Alles* [1503](#page-1502-0) *Bearbeiten – Auswählen – Filter* [1504](#page-1503-0)

*Bearbeiten – Auswählen – Nichts* [1503](#page-1502-1) *Bearbeiten – Auswählen – Zeitbereich* [369](#page-368-0), [1504](#page-1503-1) *Bearbeiten – Auswählen –Nichts* [370](#page-369-0) *Bearbeiten – Einfügen* [1507](#page-1506-0) Clips arrangieren mittels [342](#page-341-1) Hüllkurven einfügen [1083](#page-1082-0) Spuren aus einem Projekt importieren [320](#page-319-0) *Bearbeiten – Grooveclip-Loopfunktion* [1509](#page-1508-0) *Bearbeiten – Inhalte ausschneiden* [1082](#page-1081-0), [1506](#page-1505-0) *Bearbeiten – Inhalte kopieren* [1507](#page-1506-1) *Bearbeiten – Inhalte löschen* [1082](#page-1081-1), [1508](#page-1507-0) *Bearbeiten – Kopieren* [1506](#page-1505-1) Clips arrangieren mittels [342](#page-341-2) Hüllkurven kopieren [1082](#page-1081-2) Spuren aus anderen Projekten importieren [320](#page-319-1) *Bearbeiten – Löschen* Clips löschen mittels [358](#page-357-0) Takte löschen mit [747](#page-746-0) Zeit löschen mit [747](#page-746-0) *Bearbeiten – Protokoll* [406](#page-405-0), [1503](#page-1502-2) *Bearbeiten – Rückgängig* [273](#page-272-3), [337](#page-336-1), [1502](#page-1501-0) *Bearbeiten – Teilen* [1509](#page-1508-1) *Bearbeiten – Wiederherstellen* [273](#page-272-3) *Bearbeiten – Wiederholen* [1502](#page-1501-1) *Bearbeiten > Auf Spur(en) abmischen* [1602](#page-1601-0) *Bearbeiten > Permanent zuschneiden* [1604](#page-1603-0) *Bearbeiten > Verbinden zu Clip(s)* [1604](#page-1603-1) Bearbeitungswerkzeug [460](#page-459-0) verwenden [352](#page-351-0) Bedienelemente, Fader oder Drehregler gruppieren [960](#page-959-0) Bedienelementgruppe [960](#page-959-1) Bearbeiten [961](#page-960-0) Relativ [960–](#page-959-2)[962](#page-961-0) Bedienelementgruppen *[Siehe auch](#page-959-3)* Automationsdaten Absolut [960](#page-959-4), [962](#page-961-1) Bearbeiten [959](#page-958-1)

Benutzerdefiniert [960,](#page-959-5) [962](#page-961-2) Bedienfelder Generisch [1285](#page-1284-0) synchronisieren mit SONAR-Kanalzügen [1280](#page-1279-0) Universaloberfläche (Dialogfeld) [1291](#page-1290-0) Universaloberflächen, Eigenschaftenseite [1285](#page-1284-1) Universaloberflächen, Eigenschaftsseite [1282](#page-1281-0) Bei Überlagerung neue Bahn erstellen [1795](#page-1794-0) Benutzeroberfläche Abbildung und Beschreibung [944](#page-943-0) Bereich, Partiturbereich [1128](#page-1127-0) Bevorzugtes Interleaving [213](#page-212-0) Bezeichnungen [1147](#page-1146-4) Vortragszeichen [1151–](#page-1150-0)[1152](#page-1151-0) Bild Audio, Definition [1648](#page-1647-0) Bild(er) neu berechnen [1681,](#page-1680-0) [1887](#page-1886-0) Bildercache-Aktualisierung Optimieren [1269](#page-1268-0) Bildordner [1784](#page-1783-0) Bildschirmfarben [94](#page-93-0)[–95](#page-94-0) Bitrate [1738](#page-1737-0) Bittiefe Einstellen [271](#page-270-0) Verschiedene im Projekt [1245](#page-1244-0) Blenden [411](#page-410-0) Brennen von Audio-CDs [986](#page-985-0) Broadcast-Wave-Dateien Beschreibung [976](#page-975-0) Vorgehensweise beim Export [972](#page-971-1), [974](#page-973-0) Broadcast-Waves immer zum gespeicherten Zeitstempel importieren [1784](#page-1783-1) Broadcast-Waves standardmäßig exportieren [1784](#page-1783-2) Browser [587](#page-586-0) Media-Browser [591](#page-590-0) Plugin-Browser [602](#page-601-0) Synthesizerrack-Browser [609](#page-608-0)

Bundle-Dateien CWB-Dateien im 64-Bit-Format [272](#page-271-0) Entpacken [1232](#page-1231-0) Erstellen [1232](#page-1231-1) Öffnen [1232](#page-1231-0) Bus Standardbus für eingefügte Spuren festlegen [334](#page-333-0) Busbereich Ansichten verankern in [89](#page-88-0) Buseigenschaften-Inspektor [585](#page-584-0) Buspanorama folgen [885](#page-884-0) Busse [81,](#page-80-0) [884](#page-883-0), [885](#page-884-1) Audiodaten senden an [882](#page-881-1)

# **C**

Cakewalk für Einsteiger [1633](#page-1632-0) Cakewalk Generic Surface (Eigenschaftenseite) [1285](#page-1284-1) Cakewalk Publisher [179](#page-178-0), [987](#page-986-0) Cakewalk-Universaloberfläche-Eigenschaftsseite [1282](#page-1281-0) Cakewalk-Universaloberflächen-Plug-In [1285](#page-1284-0) CAL-Programme Beispiele [1332](#page-1331-1)[–1334](#page-1333-0) CD Erstellen [972](#page-971-0) Qualität [817](#page-816-2) Samplerate [271](#page-270-1) CD brennen [972](#page-971-0) CD-Player Anschließen [1656](#page-1655-0) CDs brennen [986](#page-985-0) Vorbereiten qualitativ hochwertiger Audiodaten zum Brennen auf CD [1249](#page-1248-0) Vorbereiten von Audiodaten mit höheren Bittiefe und/oder Sampling-Rate [1244](#page-1243-0) CD-Spieler Anschließen [1363](#page-1362-0)

Channel Aftertouch ausdünnen [1333](#page-1332-0) Chase-Lock [1223](#page-1222-0) Clip Arrangieren [342–](#page-341-3)[361](#page-360-0) Bereich auswählen [78](#page-77-0) Definition [1649](#page-1648-2) MIDI, Definition [1640](#page-1639-0) Verschieben [353](#page-352-0)[–357](#page-356-0) Clip schützen [360](#page-359-0) Clip solo hören [391,](#page-390-0) [393](#page-392-0) Clip stummschalten [391](#page-390-0) Clipeigenschaften-Inspektor [574](#page-573-0) Clipgruppen [362](#page-361-0) Clip-Inspektor [551](#page-550-0) Clips [74](#page-73-1) Als neue Clips einfügen [354](#page-353-0) An eine bestimmte Startzeit verschieben [356](#page-355-0) Anzeigen [342](#page-341-4), [348](#page-347-0) Arrangieren [342–](#page-341-5)[358](#page-357-1), [370](#page-369-1) Audio [818](#page-817-1) Audio anordnen [811](#page-810-0) Aufteilen [381](#page-380-2) Ausschneiden und einfügen [355](#page-354-1) Auswählen [78](#page-77-1), [351](#page-350-0) Auswirkungen auf die Leistung [1253](#page-1252-0) Drag & Drop-Bearbeitung [354](#page-353-1) Effekte in [914](#page-913-0) Farbe ändern [348](#page-347-1) Grooveclips [681](#page-680-1) gruppieren [362](#page-361-0) In vorhandene Clips einfügen [354](#page-353-2) Inhalt zeigen [348](#page-347-2) Kopieren [353](#page-352-1) Kopieren mittels Drag & Drop [357](#page-356-1) Kopieren mittels Kopieren und Einfügen [357](#page-356-2) Länge festlegen für [356](#page-355-0) Löschen [358](#page-357-0) mehrere bearbeiten [555](#page-554-0)

Namen zeigen [348](#page-347-2) Nicht-destruktiv zuschneiden [407](#page-406-0) Noten umkehren in [743](#page-742-1), [751](#page-750-1) Optionen zum Aufteilen [381](#page-380-3) Überblenden [836](#page-835-0) Umbenennen [348](#page-347-3) Verbinden [381–](#page-380-4)[383](#page-382-0), [827](#page-826-3) Verknüpft [379–](#page-378-1)[381](#page-380-5) Clips aufteilen [381](#page-380-2) Clips mit Absolutstartzeit [356](#page-355-0) Clips schützen [360](#page-359-0) Clips spurenübergreifend gruppieren [362](#page-361-1), [1795](#page-1794-1) Clips teilen mit dem Teilungswerkzeug [826](#page-825-2) Clips verbinden [381](#page-380-2) Comping [384](#page-383-0) Confidence Recording [292](#page-291-0) Console Emulator [1039](#page-1038-0) Controller [771](#page-770-1), [775,](#page-774-2) [779](#page-778-2) Daten, ausdünnen [1333](#page-1332-1) Instrumenten zuordnen [1189](#page-1188-0), [1190](#page-1189-0) Mehrere einsetzen [734](#page-733-0) MIDI, Definition [1638](#page-1637-0) Nummern [776](#page-775-0) Parameter [779](#page-778-3) Controller/Bedienfelder Anschließen und trennen [1278](#page-1277-0) Controllerbereich [710,](#page-709-0) [1908](#page-1907-0) Controller-Event [779](#page-778-4) Controllerevents einfügen (Dialogfeld) [1725](#page-1724-0) *Controller-Reihen* Einfügen [734](#page-733-0) *Controllerreihen* Einfügen [1525](#page-1524-0) Copyright [326](#page-325-0) CPS (Schwingungen pro Sekunde) [812](#page-811-3) CPU-Anzeige [1256](#page-1255-0) CPU-Leistung [959](#page-958-2), [1251](#page-1250-1)

CPU-Schutzmodus [1258](#page-1257-0) Crescendo [751](#page-750-2)[–752,](#page-751-0) [1153](#page-1152-0) Mit *Modifizieren – Anschlagstärke skalieren* ändern [751](#page-750-3) Crescendo-/Decrescendo-Event [780](#page-779-2) Crossfade [411](#page-410-2) Kurven ändern in [414](#page-413-0) Kurventypen [411](#page-410-3) *Crossfade* [835](#page-834-1) Crossfade (Dialogfeld) [1686](#page-1685-0) **Crossfades** Automatisch [413](#page-412-0) Nicht-destruktiv [411](#page-410-1) Offline anwenden [834](#page-833-0) Cyclone Abschnitt-Inspektor [1489](#page-1488-0) Key Map-Ansicht [1488](#page-1487-0) Loopansicht [1488](#page-1487-0) Loop-Container [1488](#page-1487-1) Loops bearbeiten in [1494](#page-1493-0) Loops laden in [1490](#page-1489-0) Pad-Editor [1489](#page-1488-1) Padgruppen [1485](#page-1484-0) Pad-Inspektor [1486](#page-1485-0) Shortcuts in [1496](#page-1495-0) Symbolleiste [1484](#page-1483-0) Verwenden [1490](#page-1489-1) Cyclone Softwaresynthesizer [1483](#page-1482-0)

# **D**

D/A [1644](#page-1643-2) [Das Timing von Noten anpassen](#page-785-0) *Siehe* Quantisieren Datei Öffnen [75](#page-74-0) Statistik [1708](#page-1707-0) StudioWare [75](#page-74-1) *Datei – Drucken* [327](#page-326-0), [1165](#page-1164-0), [1501](#page-1500-0) *Datei – Druckvorschau* [327](#page-326-0), [1165](#page-1164-0), [1501](#page-1500-1)

*Datei – Exportieren – Audiodatei* [857](#page-856-0), [879](#page-878-0), [972](#page-971-1), [974](#page-973-0), [976](#page-975-1), [978](#page-977-0), [1500](#page-1499-0) *Datei – Exportieren – OMF* [1501](#page-1500-2) *Datei – Exportieren – OMF*. [984](#page-983-0) *Datei – Exportieren – Video als AVI* [1500](#page-1499-1) *Datei – Importieren – Audiodatei* [317](#page-316-5), [319](#page-318-2), [691](#page-690-0), [1235](#page-1234-1), [1499](#page-1498-0) *Datei – Importieren – Videodatei* [1499](#page-1498-1) *Datei – Info* [326](#page-325-1) *Datei – Neu* [264](#page-263-0), [265](#page-264-0), [1121](#page-1120-0), [1497](#page-1496-0) *Datei – Öffnen* [264](#page-263-0), [1497](#page-1496-1) *Datei – Projekt-Audiodateien* [1238](#page-1237-0) *Datei – Schließen* [324](#page-323-2), [1498](#page-1497-0) *Datei – Senden* [1502](#page-1501-2) *Datei – Speichern* [324](#page-323-3), [325](#page-324-2), [1498](#page-1497-1) *Datei – Speichern unter* [324](#page-323-3), [1498](#page-1497-2) Datei (Menü) *Öffnen* [75](#page-74-0) *Datei > Exportieren > Audiodatei* [1539](#page-1538-0) *Datei > Info* [1535](#page-1534-0) *Datei > Projekt-Audiodateien* [1535](#page-1534-1) **Dateien** .WAV [973](#page-972-2) Abfolge für die Wiedergabe konfigurieren [245](#page-244-1) Audio [317](#page-316-6)[–318,](#page-317-0) [319](#page-318-3) Audio verwalten [1229](#page-1228-0) Bundle-Datei [245](#page-244-2) Bundle-Dateien, erstellen [1232](#page-1231-1) CAL [1332](#page-1331-2)[–1334](#page-1333-1) GM [1368](#page-1367-0)[–1369](#page-1368-0) Groove [758](#page-757-0) GS [1368–](#page-1367-0)[1369](#page-1368-1) Instrumentendefinitionen [1178](#page-1177-0)[–1193](#page-1192-0) MIDI [245](#page-244-3), [1365](#page-1364-0) MIDI importieren [322](#page-321-0) Mit MCI-Befehlen wiedergeben [784](#page-783-0) Projekt [245](#page-244-4) RIFF MIDI [1366](#page-1365-0)

Song [1368](#page-1367-1) Statistik [328](#page-327-0) **SYSX.INI [1208](#page-1207-0)** Wave [973](#page-972-3) XG [1368](#page-1367-0) Dateiendung .CAL [1535](#page-1534-2) .CWB [324](#page-323-0) .CWP [74](#page-73-0) .CWT [1120](#page-1119-1) .MID [324](#page-323-1) Dateiendungen .SYX [1197](#page-1196-1) Dateiinformation (Dialogfeld) [1707](#page-1706-0) Dateiversionierung [325](#page-324-3) Daten SysEx [1197–](#page-1196-3)[1210](#page-1209-0) dB Audioskalierung in [686](#page-685-0), [822,](#page-821-2) [1987](#page-1986-0) DC-Offset kompensieren Entfernen [834](#page-833-1) Decrescendo [751](#page-750-4) Mit *Modifizieren – Anschlagstärke skalieren* ändern [751](#page-750-3) Definition [1640](#page-1639-1) Dezibelskala [818](#page-817-2) Diagramm [956](#page-955-0) Dialogfeld "Projektdateien" Verwenden [1230](#page-1229-0) Dialogfeld "Bank-/Patchwechsel" [1675](#page-1674-1) Dialogfeld "Fehlende Audiodaten suchen" [260](#page-259-0) Dialogfeld Pattern laden [1731](#page-1730-0) Dialogfeld Pattern speichern [1853](#page-1852-0) Dialogfeld Projektdateien [1230](#page-1229-1) Dialogfeld Standard-Anschlagstärkewerte für Schritte [1857](#page-1856-0) Die Wiedergabestatus-Symbolleiste [206](#page-205-0) Digital-Analog-Wandler [1644](#page-1643-2) Digitale Audiodaten, Definition [1644](#page-1643-1)

[Digitale Audiodaten](#page-811-2)*Siehe* Audio Digitale Verzerrung [290](#page-289-6) Dimension LE [1472](#page-1471-0) Diminuendo [1153](#page-1152-1) Disk-Anzeige [1256](#page-1255-0) Dithering [985](#page-984-0) Während des Umschreibens [1247](#page-1246-1) DMA-Einstellungen [71,](#page-70-0) [1242](#page-1241-1) Doppelte Noten [244](#page-243-0) Downmix [996](#page-995-0), [1807](#page-1806-0) *Drag & Drop* [379](#page-378-2) Dreieckwerkzeug [478](#page-477-0) DRM (Dump Request Macro) [1202](#page-1201-0), [1203](#page-1202-0) Dropoutanzeige [1256](#page-1255-0) **Dropouts** Beheben [1260](#page-1259-1) Drucken Eventliste [783](#page-782-2) Marker [374](#page-373-0) Partituren [1165–](#page-1164-1)[1166](#page-1165-0) Projektinformation [327](#page-326-1) Druckstärke [771](#page-770-2) Drumbearbeitung [797](#page-796-0) Drum-Machine [1219](#page-1218-1) Drum-Map-Eintrag Eigenschaften ändern [807](#page-806-0) Stumm- und soloschalten [808](#page-807-0) Drum-Map-Manager Arbeiten mit [801](#page-800-0) Öffnen [798](#page-797-0) Drum-Map-Manager [798](#page-797-1) Drum-Maps Bearbeiten [798](#page-797-2) Erstellen [798](#page-797-2) Grundlagen [798](#page-797-3) MIDI-Spur zuweisen [803](#page-802-0) Öffnen [803](#page-802-1) Speichern [802](#page-801-0)

Drumrasterbereich [809](#page-808-0) Anschlagstärke im Drumraster bearbeiten [805](#page-804-0) Anschlagstärkenanzeigen in [804](#page-803-0) Anzeige der Hilfslinien ändern [809](#page-808-1) Spuren anzeigen im [804](#page-803-1) Duplizieren [1602](#page-1601-1) Durchgang [812](#page-811-4)

# **E**

Echo Hinzufügen [787](#page-786-0) MIDI [1638](#page-1637-1) während der Aufnahme entfernen [1342](#page-1341-0) Echtzeitabmischung [970](#page-969-0) *Edit-Copy* [1506](#page-1505-2) Effektausklang Definition [837](#page-836-2) **Effektcontainer** Mono-/Stereo-/Surroundanzeige [908](#page-907-0) Effekte Anzahl erhöhen [1251](#page-1250-2) Audio [837](#page-836-1) Automatisieren [1092](#page-1091-1) Bearbeiten von Clips in Echtzeit mit [914](#page-913-0) CPU-Belastung [959](#page-958-3) Echtzeiteffekt [905](#page-904-1) Hinzufügen [233](#page-232-0) In der Spuransicht hinzufügen [397](#page-396-0) MIDI [785](#page-784-0) Mono-/Stereo-/Surroundanzeige [908](#page-907-0) Preset [910](#page-909-0) Surroundparameter wieder verknüpfen [1010](#page-1009-0) Verknüpfung von Surroundparametern aufheben [1009](#page-1008-0) Effekte bei Surroundsound [1007](#page-1006-0) Effektketten [926](#page-925-0) [Effektketten](#page-606-0) *siehe* FX Chain-Presets Eigenschaften-Inspektor Buseigenschaften [585](#page-584-0)

Clipeigenschaften [574](#page-573-0) Spureigenschaften [581](#page-580-0) Überblick [573](#page-572-0) *Einfügen – Bank-/Patchwechsel* [232](#page-231-2) Einfügen – Bank-/Patchwechsel [1525](#page-1524-1) Einfügen – Takt-/Tonartwechsel [1169](#page-1168-0) Einfügen (Menü) Tempowechsel [1536](#page-1535-0) Eingabequantisierung [281](#page-280-0) Eingang [221](#page-220-4) Eingänge Auswählen [882](#page-881-2) in der Mischpultansicht auswählen [276](#page-275-0) Quelle festlegen [274](#page-273-5) Eingangsecho (Schaltfläche) [240](#page-239-1) Eingangsfilterung [316](#page-315-0) Eingangspegel Prüfen [290](#page-289-2) Eingangsreihe der ausgewählten Spur [229](#page-228-1) Einstellungen Übernehmen [aus vorherigen Cakewalk-](#page-69-0)Versionen 70 Einzählen [267](#page-266-1) Elektrische Gitarre Anschließen [62](#page-61-0) Element Reihenfolge in der Spuransicht ändern [341](#page-340-0) Empfindlichkeitseinstellungen Quantisierungsparameter [755](#page-754-0) Ensoniq-Instrumente [1210](#page-1209-1) EQ [1032](#page-1031-0) Kopieren von Einstellungen zwischen Spuren/ Bussen [958](#page-957-0) Spur-EQ [956](#page-955-0) Equalizer [1013](#page-1012-0), [1032](#page-1031-0) Ereignisse Ausgewählte transponieren [744](#page-743-0) außerhalb des Fensters [756](#page-755-0) Auswählen [772](#page-771-1) Bearbeiten [743,](#page-742-2) [782](#page-781-0)

Controller [771](#page-770-3) Definition [1649](#page-1648-0) Kanal-Aftertouch [772](#page-771-2) MIDI [785](#page-784-1) Note [771,](#page-770-4) [783](#page-782-3) Parameter [771,](#page-770-5) [777](#page-776-6) Patch [780](#page-779-3) Patchwechsel [771](#page-770-6) Pitchbender [772](#page-771-3) Polyfoner Aftertouch [771](#page-770-7) Schrittweise wiedergeben [783](#page-782-4) Spezialeffekte [1528](#page-1527-0) Strecken und stauchen [748](#page-747-0) Suchen [770](#page-769-2) Um Prozentwerte stauchen [749](#page-748-0) Um Prozentwerte strecken [749](#page-748-0) Verschieben [745](#page-744-0) xRPN [771](#page-770-8) zeitlich verschieben [238](#page-237-3) Erneut ausführen [406](#page-405-1) Euphonix EuCon [1296](#page-1295-0) Event Löschen [783](#page-782-5) MCIcmd [784](#page-783-1)[–785](#page-784-2) Neues einfügen [782](#page-781-1) Parameter [774–](#page-773-2)[775](#page-774-3) Eventfilter [770,](#page-769-3) [770](#page-769-4)[–775](#page-774-4) Einrichten [772](#page-771-4) Events mit Eventfilter auswählen [773](#page-772-1) Eventfilter (Dialogfeld) [1729](#page-1728-0) Event-Inspektor [707](#page-706-0) Eventlisten-Ansicht [777](#page-776-7)[–784](#page-783-2) Notennamen in [1187](#page-1186-1) Eventlistenansicht [84,](#page-83-0) [705](#page-704-0) Mehrere Spuren in [778](#page-777-0) Tonhöhen-Parameter [779](#page-778-5) Event-Parameter Bearbeiten [782](#page-781-0)

**F**vents Meta- [1367](#page-1366-0) Pitchrad [1334](#page-1333-2) Eventtypen Filterung [316](#page-315-1) Exklusiver Solomodus [211](#page-210-0) **Exportieren** Audio [972](#page-971-1), [973,](#page-972-1) [974](#page-973-0) Kodieroptionen [980](#page-979-0) MP3s [978](#page-977-0) Projekte als OMF-Dateien [984](#page-983-0) Windows Media Format-Datei [976](#page-975-1) Exportieren von MIDI-Grooveclips [702](#page-701-0) Exportieren von Tastenzuordnungen [1126](#page-1125-0) External Insert abmischen [925](#page-924-0) Externer Insert Verwenden externer Effekte in SONAR [923](#page-922-0)

# **F**

Facebook [182](#page-181-0) Fade Verlauf ändern [413](#page-412-1) Fade bei Start/Stopp [197](#page-196-0) *Fade/Hüllkurve* [834](#page-833-2)–[836](#page-835-1) Fade/Hüllkurve (Dialogfeld) [1705](#page-1704-0) Fade-In, bearbeiten [412](#page-411-0) Fade-In, erstellen [411](#page-410-4) Fade-In, löschen [412](#page-411-1) Fader [960](#page-959-6) Fades in ausgewählten Clips [671](#page-670-0) Fade-Typ, auswählen [411](#page-410-5) Farbe Bildschirm [94](#page-93-0)[–95](#page-94-0) Farben [94](#page-93-1) Farbpalettendateien Importieren und exportieren [96](#page-95-0) **Farbpresets** Importieren und exportieren [96](#page-95-0) Faxmodem [1243](#page-1242-0) Fehlende Audiodaten suchen [260](#page-259-0) Fehler Timing [753](#page-752-1) Fehler wegen Speichermangels [1391](#page-1390-0) Fenster automatisch anordnen [1109](#page-1108-1) Röntgen [1115](#page-1114-0) schwebende [1107](#page-1106-1) Fenster automatisch anordnen [1109](#page-1108-1) Fensterhintergrund [94](#page-93-2)[–95](#page-94-0) [Fensterlayouts](#page-1108-2) *siehe* Screensets Fensterverwaltung [1097](#page-1096-0) Fernbedienung [965](#page-964-0) FireWire Exportieren eines Videos auf ein FireWire-Gerät [259](#page-258-0) Videowiedergabe auf [257](#page-256-0) Fokus Spurfokus, Definition [1641](#page-1640-0) Freihandwerkzeug [472](#page-471-0) Frequenz [812](#page-811-5) Grundton [814](#page-813-0) FX bin global bypass [913](#page-912-0) FX Chain [926](#page-925-0) FX Chain-Presets [607](#page-606-0) verwenden [928](#page-927-0)

# **G**

Gabelsymbole [1147,](#page-1146-5) [1153](#page-1152-2) Hinzufügen [1153](#page-1152-3) Gain (Befehl) [830](#page-829-0) Gain für Solo-Abblendung [1755](#page-1754-0) Gehe Zu (Dialogfeld) [1713](#page-1712-0) Genauigkeit, Quantisierungsparameter [754](#page-753-1), [757](#page-756-1) [General MIDI](#page-1321-0) *Siehe* GM Gesangsansicht Gesangstexte bearbeiten in [1172](#page-1171-0)

Gesangstexte hinzufügen in [1172](#page-1171-0) Silben [1173](#page-1172-1) Gesangsspur Entfernen [831](#page-830-2) Gesangstext [1171](#page-1170-1)[–1174](#page-1173-0) in der Partituransicht [1172](#page-1171-1)[–1173](#page-1172-2) in Gesangsansicht [1173–](#page-1172-3)[1174](#page-1173-0) Silben trennen [1174](#page-1173-1) Gesangstextansicht [85](#page-84-0) Gesangstext-Event [779](#page-778-6) Geschützte Clips und Tempowechsel [360](#page-359-0) Ghostnotes [1164](#page-1163-0) Gitarre An Soundkarte anschließen [1654](#page-1653-0) Effektrack an Soundkarte anschließen [1655](#page-1654-0) Hinzufügen eines Gitarrengriffbildes [1150](#page-1149-1) Saiten separat aufnehmen [314](#page-313-3) Gitarre an Soundkarte anschließen [1654](#page-1653-0) Gitarre, elektrisch Anschließen [1361](#page-1360-0)[–1362](#page-1361-0) Gitarrengriffbild [1150](#page-1149-1) Global effects bypass [913](#page-912-0) *Globale Optionen* Automatisch speichern [325](#page-324-4) Globaler Audioordner [1233](#page-1232-1) Ändern [1233](#page-1232-2) GM [1322](#page-1321-1), [1368](#page-1367-0) **[Griffbrett](#page-1127-1)** anzeigen [1132](#page-1131-0) ausblenden [1132](#page-1131-0) Darstellung ändern [1157](#page-1156-0) [Griffbrettbereich](#page-1127-1) *Siehe* Griffbrett Groove definieren (Dialogfeld) [1689](#page-1688-0) [Groove](#page-757-1) *siehe* Groovepattern Grooveclips [74](#page-73-2), [681](#page-680-2) Abschnitte bearbeiten [696](#page-695-0) Arbeiten mit [690](#page-689-1) Bearbeiten [692](#page-691-0) Beschreibung [690](#page-689-2)

Erstellen [692](#page-691-0) Funktionsweise [690](#page-689-2) In ein Projekt importieren [691](#page-690-1) MIDI [700](#page-699-0) Projekttonhöhe folgen [694](#page-693-0) Verwenden [691](#page-690-0) Groovepattern [758](#page-757-1) Definieren [759](#page-758-0) Kopieren [760](#page-759-0) Löschen [761](#page-760-0) Speichern [759](#page-758-1) *Groovequantisierung* [753](#page-752-2), [754](#page-753-2) Verwenden [757](#page-756-2) Groovequantisierung Schlechtes Timing korrigieren mit [762](#page-761-1) Große Transportleiste [200](#page-199-0) Große Zeitanzeige [85](#page-84-5) Anzeigen [190](#page-189-0) Schriftart einstellen [191](#page-190-0) Gruppe Akkordeigenschaft [1148](#page-1147-1) *Gruppen-Manager* [962](#page-961-3) Gruppieren [961](#page-960-1) Gruppieren von Surround-Panner-Reglern [1002](#page-1001-0) GS [1368](#page-1367-0)

# **H**

Hängende Note, beenden. [198](#page-197-0) Hardwareeinrichtung [1357](#page-1356-0) Häufig gestellte Fragen [1335](#page-1334-0) Hertz [812](#page-811-6) HiFi-Anlage Anschließen [1363,](#page-1362-1) [1656](#page-1655-1) Hilfe (Menü) *Schnelleinstieg* [70](#page-69-1) Hilfsmittel (Menü) Audioformat ändern [1538](#page-1537-0) Audioordner aufräumen [1239](#page-1238-1), [1537](#page-1536-0)

Projekteigene Audiodaten zusammenfassen [1537](#page-1536-1) Horizontale Pegelanzeigen [895](#page-894-1) Hüllkurven auf einer prozentualen Skala darstellen [1088](#page-1087-0) Hüllkurvenmodus [1086](#page-1085-0) Hz [812](#page-811-7)

# **I**

Import von Schnittmarken in WAV-Dateien zulassen [1784](#page-1783-3) Importieren Audiodateien [317,](#page-316-7) [319](#page-318-4) Aus einem Cakewalk-Projekt [320](#page-319-2) Musik [317–](#page-316-8)[327](#page-326-2) Vorhörbus [318](#page-317-1) Importieren unterschiedlicher Sampling-Rates [1245](#page-1244-1) Importieren von MIDI-Grooveclips [702](#page-701-0) Importieren von Tastenzuordnungen [1125](#page-1124-0) Importierte Audiodateien immer kopieren [1784](#page-1783-4) *Improvisation anpassen* [752](#page-751-3) Improvisation anpassen [1534](#page-1533-0) In Tonart einrasten [766](#page-765-0) Kurzzeitig deaktivieren [766](#page-765-1) Info (Fenster) [327](#page-326-3) Inhaltsspeicherort Preset [599](#page-598-0) Initialisierungsdateien [1372](#page-1371-0) Input-Monitoring [293](#page-292-1) Aktivieren [296](#page-295-0) beim Aktivieren der Aufnahmebereitschaft aktivieren [297](#page-296-0) deaktivieren [1342](#page-1341-0) Echo beseitigen [297](#page-296-1) für alle Spuren aktivieren oder deaktivieren [243](#page-242-0) während der Wiedergabe deaktivieren [297](#page-296-2) Inspektorbereich [551](#page-550-0) Instrument, HiFi-Anlage oder Mikrofon an Ihre Soundkarte anschließen [1652](#page-1651-1)

Instrumente Ausgängen zuordnen [1176–](#page-1175-0)[1178](#page-1177-1) Bänke zuordnen [1184–](#page-1183-1)[1185](#page-1184-0) Definieren [1179](#page-1178-1), [1182](#page-1181-0) Löschen [1182](#page-1181-1) MIDI aufnehmen [280](#page-279-2) Patchnamen für [1186–](#page-1185-0)[1187](#page-1186-0) transponierend [237,](#page-236-0) [1170–](#page-1169-1)[1171](#page-1170-2) Instrumente definieren [73](#page-72-0) Instrumentendefinitionen [1175](#page-1174-0) Erstellen [1179](#page-1178-1), [1190](#page-1189-0) Exportieren [1182](#page-1181-2) Importieren [1178–](#page-1177-2)[1193](#page-1192-0) Namenliste [1183](#page-1182-0) neu laden [1182](#page-1181-3) Speichern [1182](#page-1181-4) Variablen [1190](#page-1189-1) Instrumentendefinitionen – Tutorium [1191](#page-1190-0) Interleave-Anzeige Effektcontainer [908](#page-907-0) *Interpolieren* [238](#page-237-4), [774](#page-773-3) [Interpolieren](#page-769-5) *siehe* Suchen/Ändern IRQ-Einstellungen (Interrupt Request) [71](#page-70-1) Isolieren [393](#page-392-0) Italic>Bearbeiten – Löschen [1508](#page-1507-1)

# **J**

Jetztzeit [93](#page-92-0), [186,](#page-185-1) [192](#page-191-1) Ändern [187](#page-186-0) bei Stopp zurückspringen zu [189](#page-188-0) Große Anzeige [191](#page-190-1) Shortcuts [191](#page-190-2) Joystickunterstützung [1004](#page-1003-1)

## **K**

Kan (Parameter) [236](#page-235-0) Kanal [221,](#page-220-5) [236](#page-235-1), [775](#page-774-5) Instrumente zuordnen zu [1176–](#page-1175-0)[1178](#page-1177-1)
Noteneigenschaften [1141](#page-1140-0) Pedalzeichenparameter [1154](#page-1153-0) verteilen [1332](#page-1331-0) Kanal-Aftertouch-Event [779](#page-778-0) Kanalzug [1013](#page-1012-0) Keyboard Anschließen an Computer [62](#page-61-0) Begleitung aufnehmen [314](#page-313-0) Lokale Steuerung (Einstellung) [244](#page-243-0) MIDI anschließen [64](#page-63-0) Parameter [780](#page-779-0) Patches [231–](#page-230-0)[232](#page-231-0) Kilohertz [813](#page-812-0) Klangprogramm auswählen [231](#page-230-1) Parameter [222](#page-221-0) Spureinstellungen [215](#page-214-0) *[Siehe auch](#page-230-0)* Instrumente Kodieroptionen [980](#page-979-0) Komponistenangaben [326](#page-325-0) Kompressor [1013](#page-1012-0), [1027](#page-1026-0), [1030](#page-1029-0) Konfiguration neu laden [1763](#page-1762-0) Konfiguration zurücksetzen [1763](#page-1762-1) Konfigurationsdatei bearbeiten [1762](#page-1761-0) Konfigurierbare Spuransicht Spur-Bedienelemente Reihenfolge ändern [341](#page-340-0) Konvertieren von Bittiefen [1247](#page-1246-0) Konvertieren von Sampling-Rates und Bittiefen [1244](#page-1243-0) Kopfhörermischung [888](#page-887-0) Kopieren (Dialogfeld) [1685](#page-1684-0) Kurven Typen bei Fades und Crossfades [411](#page-410-0)

### **L**

Länge Note [754](#page-753-0), [783](#page-782-0) Parameter [779](#page-778-1) *Länge* [749](#page-748-0) Länge (Dialogfeld) [1730](#page-1729-0) Längen aufrunden [1144](#page-1143-0) Längen optimieren [1144](#page-1143-1) Latenz [1254](#page-1253-0) Laufwerk Caching [1253](#page-1252-0) Erforderliche Kapazität [1253](#page-1252-1) Fragmentiert [1252](#page-1251-0) Komprimiert [1251](#page-1250-0) Lautstärke Audiodaten ändern [836](#page-835-0) Aufnahme [290](#page-289-0) Einstellen [882](#page-881-0) einstellen [234](#page-233-0) Fader [960](#page-959-0) Spureinstellungen [221](#page-220-0) Layern von Synthesizern Livewiedergabe [241](#page-240-0) [Leadsheets](#page-1126-0) *Siehe* Notation und Gesangstexte Leeren [1602](#page-1601-0) Leistung Audioperformance optimieren [1241](#page-1240-0) CPU, mit Effekten [959](#page-958-0) Festplatte und CPU optimieren [1251](#page-1250-1) LFE-Send-Pegel Standardwert [1002](#page-1001-0) Linienwerkzeug [475](#page-474-0) Livesignal, PDC Override [298](#page-297-0) Local On/Off [1638](#page-1637-0) Lokale Steuerung [244](#page-243-0) Loop Definition [1649](#page-1648-0) Loop, verschieben [198](#page-197-0) Loopaufnahme [301](#page-300-0) Verwenden [301](#page-300-1) Loopbackaufnahme, kompensieren [1766](#page-1765-0) [Loop-Explorer](#page-586-0) *Siehe* Browser

Loopfunktion Einrichten [198](#page-197-1) Loops aktivieren für [689](#page-688-0) Mit Auto-Punch kombinieren [305](#page-304-0) Verzögerungen [239](#page-238-0) Loop-Manager-Ansicht [84,](#page-83-0) [682](#page-681-0) Loops [681](#page-680-0) ACID-Loops [690](#page-689-0) Arbeiten mit [689](#page-688-1) In Grooveclip konvertieren [692](#page-691-0) Loopfunktion aktivieren [689](#page-688-0) Wiederholungen erzeugen [689](#page-688-2) Löschen [1602](#page-1601-1) Löschen (Dialogfeld) [1691](#page-1690-0) Löschwerkzeug [481](#page-480-0)

# **M**

Magnetisches Einrasten [371](#page-370-0) MAJOR CHORD.CAL [1334](#page-1333-0) Marker [93,](#page-92-0) [370](#page-369-0) Bearbeiten [375](#page-374-0) Erstellen [373](#page-372-0)[–377](#page-376-0) Hinzufügen [375](#page-374-1) In der Markeransicht löschen [376](#page-375-0) Kopieren [376](#page-375-1) Löschen [376](#page-375-2) Raster [370](#page-369-0) Sperren/Entsperren [376](#page-375-3) Springen zu [376](#page-375-4) Tonhöhe [697](#page-696-0) Verschieben [376](#page-375-5) Verwenden [373](#page-372-1) Während der Wiedergabe einfügen [375](#page-374-2) Zeitbereich auswählen mit [377](#page-376-1) *Marker* [1536](#page-1535-0) Marker (Dialogfeld) [1733](#page-1732-0) Markeransicht [85](#page-84-0) Markermodul [200](#page-199-0)

Maskiert die aktive Spurfehlermeldung [711](#page-710-0) Matrixansicht [1989](#page-1988-0) Mausmarker [358](#page-357-0) Mausrad [82](#page-81-0), [156,](#page-155-0) [957](#page-956-0), [1945](#page-1944-0), [1946](#page-1945-0), [1958](#page-1957-0), [1959](#page-1958-0), [1961,](#page-1960-0) [1962](#page-1961-0), [1963](#page-1962-0), [1964](#page-1963-0), [1965](#page-1964-0), [1972](#page-1971-0) Vergrößern oder verkleinern [347](#page-346-0) MCI-Befehl (Media Control Interface) [780,](#page-779-1) [784](#page-783-0) MCI-Cmd-Event [780](#page-779-1) Media-Browser [591](#page-590-0) Hinzufügen von Objekten zum Projekt [594](#page-593-0) Tastaturnavigation [600](#page-599-0) menü [953](#page-952-0) Menü "Einfügen" *Controller-Reihen* [734](#page-733-0) Tempi [400](#page-399-0) Menü "Einfügen" Audiospur [1523](#page-1522-0) *Controllerreihen* [1525](#page-1524-0) MIDI-Spur [1523](#page-1522-1) Menü "Gehe zu" Nächster Marker [376](#page-375-6) Vorheriger Marker [376](#page-375-6) Menü der zuletzt verwendeten Einstellungen Preset [910](#page-909-0) Metronom [267](#page-266-0) Audio [267](#page-266-1) Einstellen [267–](#page-266-2)[270](#page-269-0) Einstellungen ändern [269](#page-268-0) Für neues Projekt einstellen [268](#page-267-0) Verwenden [267](#page-266-3) MIDI Auflösung [273](#page-272-0) Ausgabegeräte [225–](#page-224-0)[227](#page-226-0) Ausgänge [225](#page-224-0)[–227](#page-226-0) Bankauswahl [231](#page-230-2) Controller [1638](#page-1637-1) Dateien [1365](#page-1364-0) Dateien importieren [322](#page-321-0)[–323](#page-322-0) Datenrouting [225](#page-224-1)

Echo [1638](#page-1637-2) Ein- und Ausgabe einrichten [71](#page-70-0) Einführung [1635](#page-1634-0) Eingänge und Ausgänge [1637](#page-1636-0) Empfangen [1643](#page-1642-0) Funktionsweise [57](#page-56-0) Geräte [225](#page-224-2) Geräte anschließen [1358](#page-1357-0) Geräte auswählen [227](#page-226-1) Interfaces [1637](#page-1636-0) Kanal und Spurnummer [1642](#page-1641-0) Kanal zuordnen [236](#page-235-0) Kanäle [779](#page-778-2), [1637](#page-1636-0) Kanäle auswählen [1641](#page-1640-0) Kanal-Parameter [779](#page-778-3) Keyboard anschließen [64](#page-63-0) Local On/Off [1638](#page-1637-0) MIDI in Audio konvertieren [879](#page-878-0) MIDI Machine Control (MMC) [1226–](#page-1225-0)[1227](#page-1226-0) MIDI-Nachrichten ignorieren [1643](#page-1642-1) Mischen [878](#page-877-0) Musik aufnehmen [280](#page-279-0) Nachrichten Filterung [316](#page-315-0) steuern [198](#page-197-2) Noten [1143](#page-1142-0) Notenparameter [1141](#page-1140-1) Omni [274–](#page-273-0)[275](#page-274-0) Pitchbender [777](#page-776-0) Polyfoner Aftertouch [777](#page-776-1) Polyfonie [1637](#page-1636-1) RX [1643](#page-1642-0) Software-Schnittstellen zu [1322](#page-1321-0) Synchronisation [1216](#page-1215-0) Timecode [1212](#page-1211-0) Treiber [1639](#page-1638-0) Verwendung als Fernbedienung [965](#page-964-0) Vorteile [57](#page-56-1) Wiedergabeeinstellungen [215–](#page-214-1)[239](#page-238-1)

*[Siehe auch](#page-56-2)* Controller MIDI in Audio konvertieren [879](#page-878-0) MIDI Thru [1638](#page-1637-3) MIDI, Definition [1637](#page-1636-1) MIDI, mehrere Eingangssignale [240](#page-239-0) MIDI-Anzeigen Aktivitätsanzeige [898](#page-897-0) Anschlagstärkeanzeige [898](#page-897-1) MIDI-Clips: Definition [1640](#page-1639-0) MIDI-Controller in Hüllkurven konvertieren (Vorgehensweise) [1089](#page-1088-0) MIDI-Dateien Importieren [322](#page-321-1) MIDI-Dateiformate SMF (SMF-Dateien) [1365](#page-1364-0) MIDI-Daten Arpeggiator anwenden auf [791](#page-790-0) Echo/Delay anwenden [788](#page-787-0) Event-Filter anwenden auf [789](#page-788-0) Quantisieren [787](#page-786-0) MIDI-Datenbahnen [729](#page-728-0) Arbeiten mit [730](#page-729-0) erstellen, neue Bahn [730](#page-729-1) Kopieren von Events zwischen Bahnen [731](#page-730-0) löschen [731](#page-730-1) Verschieben von Events zwischen Bahnen [732](#page-731-0) Zuweisen von Eventtypen [731](#page-730-2) MIDI-Echo Eingangsecho (Schaltfläche) [240](#page-239-1) für alle Spuren aktivieren oder deaktivieren [243](#page-242-0) mehrere Kanäle auf einer Spur [242](#page-241-0) Steuern [240](#page-239-0) MIDI-Echo für aktuelle Spur Deaktivieren [241](#page-240-1) MIDI-Effekte [785](#page-784-0) Preset [786](#page-785-0) MIDI-Ein- und Ausgabegeräte Treiberwechsel [73](#page-72-0) MIDI-Eingangsfilterung [316](#page-315-1)

MIDI-Equipment, Anschließen [1358](#page-1357-0) MIDI-Grooveclip [700](#page-699-0) Im Dialogfeld "MIDI importieren" vorhören [703](#page-702-0) Tonhöhenmarker verwenden [702](#page-701-0) Wiederholungen erzeugen [701](#page-700-0) MIDI-Grooveclips Exportieren und Importieren [702](#page-701-1) Groovefunktion aktivieren [701](#page-700-1) in der Media-Explorer-Ansicht [703](#page-702-1) Transponieren [701](#page-700-2) MIDI-Keyboard mehrere Musiker auf mehreren Spuren [242](#page-241-1) mehrere Spuren wiedergeben [241](#page-240-0) MIDI-Livewiedergabe Steuern [240](#page-239-0) MIDI-Mehrkanalaufnahme [314](#page-313-1) MIDI-Noten Mit der Noten-Inspektor-Symbolleiste bearbeiten [707](#page-706-0) MIDI-Skala [740](#page-739-0) MIDI-Spur Einfügen [1523](#page-1522-1) MIDI-Spuren Definition [1640](#page-1639-1) MIDI-Steuerung [1993](#page-1992-0) MIDI-Sync [1216](#page-1215-1) mit Drum-Machine verwenden [1219](#page-1218-0) Problembehebung [1219](#page-1218-1) MIDI-Thru-Buchse [1358](#page-1357-1) MIDI-Timecode senden und empfangen [1219](#page-1218-2) MIDI-Timing-Offset [1765](#page-1764-0) MIDI-Treiber Ändern [73](#page-72-0) MIDI-Wiedergabe live auf mehreren Spuren [242](#page-241-1) Mikrofon Anschließen [63](#page-62-0), [1363](#page-1362-0), [1656](#page-1655-0) Mikrofon an die Soundkarte anschließen [1656](#page-1655-1)

Mikroskopmodus [736](#page-735-0) aktivieren/deaktivieren [737](#page-736-0) Mikroskopgröße einstellen [738,](#page-737-0) [1833](#page-1832-0) Optionen, konfigurieren [737](#page-736-1) Vergrößerung temporär aktivieren/deaktivieren [738](#page-737-1), [1833](#page-1832-1) verwenden [737](#page-736-2) Millisekunden [193](#page-192-0) MINOR CHORD.CAL [1334](#page-1333-1) Mischen MIDI [878–](#page-877-1)[879](#page-878-1) Spur [1252](#page-1251-1) Steuern [882](#page-881-1) **Mischpultansicht** Automation von Controllern [1062](#page-1061-0) Bedienelemente gruppieren in [960–](#page-959-1)[963](#page-962-0) Eingänge auswählen in [276](#page-275-0) Regler einstellen in [874](#page-873-0) Überblick [81](#page-80-0) Mixer Anschließen [1364,](#page-1363-0) [1657](#page-1656-0) MMC [1322](#page-1321-1) MMCSS-Taskprofile [1273](#page-1272-0) *Modifizieren – An Zeit anpassen* [748](#page-747-0) Modifizieren – An Zeit anpassen [398](#page-397-0), [1534](#page-1533-0) *Modifizieren – Anschlagstärke skalieren* [751](#page-750-0) Modifizieren – Anschlagstärke skalieren [1533](#page-1532-0) Modifizieren – Audioeffekte einbinden Echtzeiteffekte einbinden mithilfe von [959](#page-958-1) Modifizieren – Ausfiltern [1534](#page-1533-1) MIDI-Daten ausfiltern [1142](#page-1141-0) Modifizieren – CAL-Programm ausführen [1535](#page-1534-0) *Modifizieren – Groovequantisierung* Verwenden [757](#page-756-0) Modifizieren – Groovequantisierung [1529](#page-1528-0) *Modifizieren – Improvisation anpassen* [398](#page-397-1), [762](#page-761-0)– [763](#page-762-0)

*Modifizieren – Länge* [1532](#page-1531-0) Events stauchen mit [748](#page-747-1) Events strecken mit [748](#page-747-1) Modifizieren – Quantisieren [1529](#page-1528-1) Verwenden [756](#page-755-0) Modifizieren – Transponieren [1530](#page-1529-0) Modifizieren – Umdrehen [1533](#page-1532-1) MIDI-Noten umkehren mit [751](#page-750-1) Modifizieren – Verschieben [1530](#page-1529-1) Modifizieren – Verschieben MIDI-Events zeitlich verschieben [745](#page-744-0) Modifizieren > Audio > Crossfade [1528](#page-1527-0) destruktiven Fade erzeugen [836](#page-835-1) Modifizieren > Audio > Fade/Hüllkurve [1528](#page-1527-1) destruktiven Fade erzeugen mit [835](#page-834-0) Modifizieren > Audio > Normalisieren [1527](#page-1526-0) Modifizieren > Audio > Stille entfernen [1526](#page-1525-0) Modifizieren > Audio > Umkehren [1528](#page-1527-2) Modifizieren > Audioeffekte einbinden [1526](#page-1525-1) Echtzeit-Audioeffekte einbinden [838](#page-837-0) Modifizieren > Effekt übernehmen > Stille entfernen [833](#page-832-0) Modifizieren > Interpolieren [1532](#page-1531-1) Modifizieren > MIDI-Effekte einbinden [1526](#page-1525-2) MIDI-Echtzeiteffekte einbinden mit [959](#page-958-2) Modifizieren > Suchen/Ändern [774](#page-773-0) Modus [1992](#page-1991-0) Monitore Zweimonitorbetrieb [1107](#page-1106-0) Mono/Stereo-Schalter [213](#page-212-0) Mouse wheel [873](#page-872-0), [1961](#page-1960-1) MP3-Dateien erstellen und exportieren [978](#page-977-0) MPEG-Video, importieren [248](#page-247-0) M<sub>TC</sub> senden und empfangen [1219](#page-1218-2) Multiport-Softwaresynthesizer [855](#page-854-0) Multitimbralität Definition [1637](#page-1636-2)

MusicXML Exportieren als [1166](#page-1165-0) Musikbearbeitung Pausen [1143](#page-1142-1)

#### **N**

Nach Beenden der Wiedergabe Controller zurücksetzen [239](#page-238-2) Nächster Marker [376](#page-375-6) Name einer Spur [217](#page-216-0) Navigatoransicht [2014](#page-2013-0) Clipbereich-Anzeige ändern mit [350](#page-349-0) Verwenden [349](#page-348-0) Navigatorbereich [1902](#page-1901-0) Neue Spur Hinzufügen [334](#page-333-0) Nicht-destruktive Bearbeitung [407](#page-406-0) *Nichts auswählen* [370](#page-369-1) NoControllerReset [1190](#page-1189-0) Normalisieren [830](#page-829-0) *Normalisieren* [830](#page-829-1) **Notation** Bearbeiten [1135,](#page-1134-0) [1146](#page-1145-0) transponierend [1170](#page-1169-0), [1171](#page-1170-0) Notation und Gesangstexte [1127](#page-1126-1) Noten [779](#page-778-4) Alle mit bestimmten Tonhöhen auswählen [717](#page-716-0) Auswählen [716,](#page-715-0) [1138](#page-1137-0) Bearbeiten [1138–](#page-1137-1)[1140](#page-1139-0) bearbeiten [718](#page-717-0) bearbeiten in der Tabulaturansicht [1158](#page-1157-0) bearbeiten, in Echtzeit [1129](#page-1128-0) Darstellung ändern [1143](#page-1142-2)[–1144](#page-1143-2) Eigenschaften [1141](#page-1140-0) Einfügen [1136](#page-1135-0) enharmonische Deutung verwenden für [1144–](#page-1143-3) [1146](#page-1145-1) Hängende [198](#page-197-3), [239](#page-238-3) In der Pianorollenansicht auswählen [716](#page-715-1)

Länge [757](#page-756-1) mit dem Griffbrett einfügen [1137](#page-1136-0) Notenlänge [754](#page-753-0) Perkussion [1161](#page-1160-0) Timing ändern [752](#page-751-0) Transponieren [237](#page-236-0) Umkehren [751](#page-750-2) verteilen [1332](#page-1331-1) vom Griffbrett aus bearbeiten [1160](#page-1159-0) Notenbereich [710](#page-709-0) Noten-Event [779](#page-778-5) Tonhöhe ändern [744](#page-743-0) Notenlänge aufrunden [1144](#page-1143-4) Noteneigenschaften [1141](#page-1140-2) Zeit [1144](#page-1143-5) Notennamen Von Patches [1187](#page-1186-0)[–1189](#page-1188-0) Notensystem, Perkussion [1161–](#page-1160-1)[1164](#page-1163-0) Notenwert [1169](#page-1168-0) Notenzuordnungsbereich [807](#page-806-0) zugeordnete Klänge vorhören [806](#page-805-0) NRPN (Nicht registrierte Parameternummer) [775](#page-774-0), [776,](#page-775-0) [779](#page-778-6) Event [779](#page-778-6) Instrumenten zuordnen [1189](#page-1188-1), [1190](#page-1189-1) Nulldurchgang [816](#page-815-0) Numerische Spitzenwerte Zeigen [900](#page-899-0)

# **O**

Obertöne [814](#page-813-0) Offsetmodus [1086](#page-1085-0) OMF Exportieren in [984](#page-983-0) Importieren [320](#page-319-0) Projektdaten in OMF beibehalten [985](#page-984-0) Projektda[ten werden gelöscht bei Speichern](#page-984-0)  unter 985

Projekte als OMF speichern [984](#page-983-0) OMF -Dateien Exportieren [984](#page-983-1) OMF exportieren (Dialogfeld) [1703](#page-1702-0) OMF importieren [320](#page-319-0) Open Plug-In-Technologie [1321](#page-1320-0) Optionen – Zeitleistenformat – Samples [1541](#page-1540-0) Optionen (Menü) Drum-Map-Manager [798](#page-797-0) Farben [94](#page-93-0) Optionen – Zeitleistenformat – Samples [1541](#page-1540-0) Zeitleistenformat – S:M:S:F [1540](#page-1539-0) Zeitleistenformat – T:Z:T [1540](#page-1539-1) OPT-Panels [1321](#page-1320-0) Originalzeit [359](#page-358-0)

### **P**

Panorama [221](#page-220-1) Einstellen [882](#page-881-2) einstellen [234](#page-233-1) Spureinstellungen [221](#page-220-2) Spurpanorama folgen [882](#page-881-3) Panorama bei Surroundsound [997](#page-996-0) Panoramacharakteristiken Ändern [235](#page-234-0) Buspanorama folgen [885](#page-884-0) Parameter Effekte [906](#page-905-0) Ereignisse [771–](#page-770-0)[772](#page-771-0), [774–](#page-773-1)[775](#page-774-1), [777](#page-776-2) Global [1120](#page-1119-0) Pedalevents [1154](#page-1153-0) Vorlagendatei [1120](#page-1119-1)[–1121](#page-1120-0) *[siehe auch](#page-770-1)* Events Parameter für MIDI-Spuren Ausgänge [218](#page-217-0) Eingang [218](#page-217-1) Panorama [217](#page-216-1) Spurname [217](#page-216-0) Spurnummer [217](#page-216-2)

Partitur Arbeiten mit [135](#page-134-0) Partituransicht [780,](#page-779-2) [1127,](#page-1126-2) [1128](#page-1127-0) Gesangstexte bearbeiten in [1173–](#page-1172-0)[1174](#page-1173-0) Layout ändern [1130](#page-1129-0) Öffnen [1129](#page-1128-1) Überblick [83](#page-82-0) Partiturbereich [1128](#page-1127-0) Layout ändern [1131](#page-1130-0) Partituren, drucken [1165–](#page-1164-0)[1166](#page-1165-1) Patch [222](#page-221-1), [231–](#page-230-3)[232](#page-231-1), [779](#page-778-7) Definition [1642](#page-1641-1) einer Spur zuweisen [232](#page-231-2) Event [779](#page-778-7) Namen [1186–](#page-1185-0)[1187](#page-1186-1) Notennamen zuordnen [1187](#page-1186-2)[–1189](#page-1188-0) Nummern [771](#page-770-2) Patch-/Controllereinstellungen vor Wiedergabebeginn [239](#page-238-4) Patchbrowser (Dialogfeld) [1745](#page-1744-0) Patches herunterladen [1335](#page-1334-0) Pattern Aus Project5 importieren [704](#page-703-0) Pattern-Stepaufnahme [313](#page-312-0) Patternwerkzeuge [478](#page-477-0) Pausen, Balken ziehen über [1143](#page-1142-1) PDC Override [298](#page-297-0) Peak-Limiter [1027](#page-1026-0) Pedalevents [1147](#page-1146-0) Bearbeiten [1154](#page-1153-1) Parameter [1154](#page-1153-0) Pedalzeichen Hinzufügen [1154](#page-1153-2) Pegelanzeige [266,](#page-265-0) [892](#page-891-0) Darstellung der Pegelanzeigen ändern [894](#page-893-0) Pegelanzeigen einblenden und ausblenden [893](#page-892-0) Was die Pegelanzeigen messen [893](#page-892-1)

Index 2059

Pegelanzeigen Ändern der Farbgebung und Auswahl der Segmente [894](#page-893-1) Konfigurieren [894](#page-893-1) MIDI-Aktivitätsanzeigen [898](#page-897-2) MIDI-Anschlagstärkeanzeigen [898](#page-897-2) Optimierung der Leistung [897](#page-896-0) Segmentierte Pegelanzeigen [897](#page-896-1) Wiedergabe und Aufnahme [875](#page-874-0) Pegelanzeigenballistik [897](#page-896-0) Perkussion Ghostnotes [1164](#page-1163-1) Kanal [238](#page-237-0) Linie [1162](#page-1161-0)[–1164](#page-1163-2) Notensystem [1162–](#page-1161-1)[1164](#page-1163-2) Perkussionsspur Einrichten [1162](#page-1161-2) Phase Einer Spur invertieren [212](#page-211-0) Pianorollenansicht [82,](#page-81-1) [705](#page-704-0), [708,](#page-707-0) [1511](#page-1510-0) Anzeigen [der Anschlagstärke für ausgewählte](#page-724-0)  Noten 725 Ausblend[en von Events in stummgeschalteten](#page-726-0)  Clips 727 Auswählen von Controllern über Noten [735](#page-734-0) Controllerbereich [710](#page-709-1), [1908](#page-1907-0) Drumrasterbereich [710](#page-709-2) Einfärben von Noten abhängig von der Anschlagstärke [723](#page-722-0) MIDI-Datenbahnen [729](#page-728-0) Mikroskopmodus [736](#page-735-0) Noten in der Noten-Inspektor-Symbolleiste bearbeiten [707](#page-706-0) Notenbereich [729](#page-728-1) Notenbereich und Controllerbereich [710](#page-709-0) Notennamen in [1186](#page-1185-1) Notenzuordnungsbereich [710](#page-709-3) Öffnen [711](#page-710-1) Spurbezogen [739](#page-738-0) Spurlistenbereich [711](#page-710-0) Überblick [82](#page-81-1)

Pianorollenansicht, Hüllkurven in Verläufe in der Spuransicht konvertieren [1089](#page-1088-0) Picture Cache (Ordner) [1648](#page-1647-0) Pitchbender [777](#page-776-3) Parameter [779](#page-778-8) Pitchbender-Event [779](#page-778-9) Pitchrad Events, ausdünnen [1334](#page-1333-2) Plugin Audio [837](#page-836-0) MIDI [785](#page-784-0) Organisieren in Menüs [938](#page-937-0) Presets verwenden [910](#page-909-0) Plugin-Browser [602](#page-601-0) Effekte und Instrumente zu einem Projekt hinzufügen [603](#page-602-0) Plugin-Ketten [926](#page-925-0) Plug-Ins und 96-kHz-Audiomaterial [1260](#page-1259-0) Polarität Einer Spur invertieren [212](#page-211-0) PolyAft-Event [779](#page-778-10) Polyfonie [1637](#page-1636-1) Porteinstellungen [71](#page-70-1) **Ports** Instrumente zuordnen [1177](#page-1176-0) Instrumente zuordnen zu [1178](#page-1177-0) Zuweisen desselben Ausgangsports an alle Busse [230](#page-229-0) Zuweisen desselben Ausgangsports an mehrere Audiospuren [229](#page-228-0) Zuweisen desselben Eingangsports an mehrere Audiospuren [229](#page-228-1) Zuweisen verschiedener Eingangsports an mehrere Audiospuren [229](#page-228-2) Pow-r-Dithering [985](#page-984-1) PPQ siehe Auflösung [273](#page-272-1) Preset Abweichungsmarke [911](#page-910-0) Für Plugins [910](#page-909-0)

Presets für MIDI-Eingänge Erstellen und bearbeiten [242](#page-241-0), [315](#page-314-0) Problembehebung [1335](#page-1334-1) Das Projekt kann nicht geöffnet werden [1344](#page-1343-0) MIDI-Sync [1219](#page-1218-3) Probleme bei der Wiedergabe von MIDI-Dateien [1369](#page-1368-0) SMPTE/MTC-Sync [1225](#page-1224-0) SysEx [1209–](#page-1208-0)[1210](#page-1209-0) SysEx-Daten [1209–](#page-1208-0)[1210](#page-1209-0) Wiedergabeprobleme [1646](#page-1645-0) ProChannel [1013](#page-1012-0) Console Emulator [1039](#page-1038-0) Equalizer [1032](#page-1031-0) FX Chain [1043](#page-1042-0) PC4K S-Type Bus Compressor [1030](#page-1029-0) PC76 U-Type Channel Compressor [1027](#page-1026-0) Röhrensättigung [1038](#page-1037-0) Programm Definition [1642](#page-1641-1) Project5 Patterns importieren aus [704](#page-703-0) Project5-Pattern Importieren [704](#page-703-1) Projekt [1640](#page-1639-2) Anlegen [263](#page-262-0) Bezeichnen [326–](#page-325-1)[327](#page-326-0) Definition [74](#page-73-0) Feld "Information" [326–](#page-325-1)[327](#page-326-0) Material aus einem anderen Projekt importieren [320](#page-319-1), [320](#page-319-2)[–323](#page-322-0) Öffnen [70](#page-69-0), [75](#page-74-0) Speichern [325](#page-324-0) Takte einfügen in [746–](#page-745-0)[747](#page-746-0) Projekt (Menü) *Marker* [1536](#page-1535-0) TempowechselTempowechsel [1535](#page-1534-1) *Zeit/Takte* [1536](#page-1535-1) Projekt > Takt-/Tonartwechsel einfügen [1535](#page-1534-2) Projekt-Audioordner [1234](#page-1233-0)

Projektdatei [74](#page-73-1) Neue erstellen [264](#page-263-0) Projektdateien (Dialogfeld) [1841](#page-1840-0) Projekte als MIDI-Datei speichern [1366](#page-1365-0) Bearbeiten [93](#page-92-1) Projekteigene Audiodaten zusammenfassen [1537](#page-1536-0) Projektinformation Anzeigen [327](#page-326-1) Bearbeiten [327](#page-326-1) Projektoptionen Auflösung [273](#page-272-2) Metronom [267](#page-266-4) MIDI [239](#page-238-5) Projekttonhöhe Standardtonhöhe ändern [698](#page-697-0) *Protokoll* [406](#page-405-0) Prozentwerte Audioskalierung in [686,](#page-685-0) [822](#page-821-0), [1987](#page-1986-0) Publisher [179,](#page-178-0) [987](#page-986-0) Punchaufnahme [201,](#page-200-0) [303](#page-302-0) Loopfunktion [305](#page-304-1) Verwenden [303](#page-302-1)

# **Q**

QuadCurve Equalizer [1032](#page-1031-0) Quantisieren Effekt [786](#page-785-1) Eingabequantisierung [281](#page-280-0) Fenstereinstellung [755](#page-754-0) Option Offset [757](#page-756-2) Rhythmus- und Solospuren synchronisieren mit [761](#page-760-0) Verwenden [756](#page-755-1) *Quantisieren* [752](#page-751-1), [753](#page-752-0), [1143](#page-1142-3) Quantisierungsfenster Empfindlichkeit [755,](#page-754-1) [756](#page-755-2) Quickgruppe [963](#page-962-1) QuickTime-Video, importieren [248](#page-247-1)

#### **R**

Radioempfänger Anschließen [1363,](#page-1362-1) [1656](#page-1655-2) RANDOM TIME.CAL [1333](#page-1332-0) Raster [370](#page-369-2)[–372](#page-371-0) Magnetisches Einrasten [371](#page-370-0) Rastereinstellungen [491](#page-490-0) Rasteroffset [356](#page-355-0) Rechteckwerkzeug [478](#page-477-1) Registerkarten In der Spuransicht anpassen [341](#page-340-0) Reglerbewegungen aufnehmen [1062](#page-1061-1) ReWire Abmischen von ReWire-Instrumenten [867](#page-866-0) Automatisieren von ReWire-Instrumenten [867](#page-866-1) Einfügen eines ReWire-Instruments [864](#page-863-0) MIDI-Daten an bestimmte Instrumente leiten [866](#page-865-0) Problembehebung [867](#page-866-2) Separate Audiospuren verwenden [865](#page-864-0) ReWire-Funktionalität [862](#page-861-0) ReWire-Instrumente [862](#page-861-1) REX-Dateien importieren [699](#page-698-0) Riff-Wave-Dateien Beschreibung [1852](#page-1851-0) Grooveclip speichern als [697](#page-696-1) Röhrensättigung [1013](#page-1012-0), [1038](#page-1037-0) Röntgen [90](#page-89-0), [1115](#page-1114-0) RPN (registrierte Parameternummer) Event [779](#page-778-11) Instrumenten zuordnen [1189](#page-1188-2) RPN (Registrierte Parameternummern) Instrumenten zuordnen [1190](#page-1189-1) RPN (registrierte Parameternummern) [775](#page-774-2), [776,](#page-775-1)<br>[779](#page-778-11) Rückgängig [406](#page-405-1) Rücklauf [196](#page-195-0)

# **S**

S/PDIF Anschließen [1653](#page-1652-0) Aufnehmen über [1660](#page-1659-0) Sägezahnwerkzeug [478](#page-477-2) **Samplerate** Einstellen [270](#page-269-1), [271](#page-270-0) Sampling-Rate [1244](#page-1243-0) Definition [816](#page-815-1) Für ein neues Projekt einstellen [1244](#page-1243-1) Konvertieren [1244](#page-1243-2) Sampling-Rates Audio mit unterschiedlichen Sampling-Rates importieren [1245](#page-1244-0) Save Pattern dialog [1857](#page-1856-0) Schaltfläche "Audio-Engine" [300](#page-299-0) Schnell abmischen [970](#page-969-0) Schnell auftauen (Quick-Unfreeze-Funktion) [901](#page-900-0) Schnell einfrieren (Quick-Freeze-Funktion) [901](#page-900-0) Schnelle Tabulatur Erstellen [1157](#page-1156-0) Schnelles Zoomen [347](#page-346-0) Schrittweite (Dialogfeld) [1865](#page-1864-0) Schützen von Ansichten [1108](#page-1107-0) Schwebende Ansicht [1107](#page-1106-1) Schwebende Ansichten Zweimonitorbetrieb [89](#page-88-0) Schwebende Fenster [1107](#page-1106-0) Schwingungen pro Sekunde [812](#page-811-0) Screenset auf den zuletzt gespeicherten Zustand zurücksetzen [1114](#page-1113-0) auswählen [1112](#page-1111-0) erstellen [1112](#page-1111-1) importieren aus anderem Projekt [1113](#page-1112-0) kopieren [1114](#page-1113-1) sperren [1113](#page-1112-1) umbenennen [1113](#page-1112-2) verwenden [1109](#page-1108-0)

Screenset umbenennen (Dialogfeld) [1739](#page-1738-0) Screensets [1109](#page-1108-0) Scrub-Werkzeug [828](#page-827-0) Audiodaten abhören mit [820](#page-819-0) Scrubwerkzeug [489](#page-488-0) Selektive Wiedergabe [393](#page-392-0) Send einfügen, auf mehreren Spuren [891](#page-890-0) Send in eine Spur einfügen Sends In Spur einfügen [882](#page-881-4) Send in einen Bus einfügen [884](#page-883-0) Sends In einen Bus einfügen [884](#page-883-0) Senkrechte Hilfslinie [358](#page-357-0) Shortcuts [1542](#page-1541-0) Sichern Ihrer Arbeit Audiodaten [1237](#page-1236-0) Bundle-Dateien [324](#page-323-0) Projekt-Audioordner verwenden [1237](#page-1236-1) Sidechain-Eingänge [916](#page-915-0) Abmischen von Audiosignalen mit Sidechain-Plugins [918](#page-917-0) Anzahl der Eingänge beschränken [917](#page-916-0) Einfrieren eines Sidechain-Eingangs [919](#page-918-0) Zuweisen eines Spur-, Bus- oder Send-Ausgangs [918](#page-917-1) Signalwegdiagramm [881](#page-880-0) Sinuswerkzeug [478](#page-477-3) Slip-Editing [407](#page-406-1) Bearbeitete Daten dauerhaft löschen [410](#page-409-0) Mehrere Clips [410](#page-409-1) Verwenden [408](#page-407-0) SmartGrid [371](#page-370-1) SMPTE [187,](#page-186-0) [748](#page-747-2) SMPTE/MTC-Slaves [1222](#page-1221-0) SMPTE/MTC-Sync [1219](#page-1218-4)[–1225](#page-1224-1) Audiosteuerung durch [1223](#page-1222-0) digitale Audiodaten steuern bei [1223](#page-1222-1)

mit Chase-Lock [1224](#page-1223-0) Problembehebung [1225](#page-1224-0) SMPTE-Offset für Zeitstempel von Broadcast-Waves verwenden [1784](#page-1783-0) SMPTE-Startzeiten für Clips [356](#page-355-0) SMPTE-Synchronisation Framerate [1219](#page-1218-5) SMPTE-Zeit einstellen [251](#page-250-0) Snapshot Erstellen [1090](#page-1089-0) Softwaresynthesizer [852](#page-851-0) Aus einem Projekt entfernen [854](#page-853-0) Aus einer Spur oder einem Bus entfernen [853](#page-852-0) Ausgabesignal aufnehmen [856](#page-855-0) Automationsdaten im Clipbereich zeichnen [860](#page-859-0) Hardware emulierende Synthesizer aufnehmen [869](#page-868-0) Multiport- [855](#page-854-0) Softwaresynthesizer spielen [852](#page-851-0) Softwaresynthesizerspuren in Audiospuren umwandeln [856](#page-855-0) Stumm- und soloschalten [854](#page-853-1) Symbol [851](#page-850-0) Und WDM-Treiber [852](#page-851-1) Softwaresynthesizer-Eigenschaftsseiten (Benutzeroberfläche) Öffnen [850](#page-849-0) Softwaresynthesizer-MIDI-Ausgang Aktivieren und aufnehmen [861](#page-860-0) Softwaresynthesizerspuren in Audiospuren umwandeln [856](#page-855-0) Solo *[siehe auch](#page-210-0)* Exklusiver Solomodus *[siehe auch](#page-209-0)* Solo-Abblendung Solo sperren [212](#page-211-1) Solo-Abblendung [210](#page-209-0) aktivieren [210](#page-209-1) Einstellen des Abblendpegels [210](#page-209-2) Solohören von Clips [391,](#page-390-0) [393](#page-392-1) Soloschalten eines Softwaresynthesizers [854](#page-853-1)

SONAR als Master [1217–](#page-1216-0)[1218](#page-1217-0) als Slave [1217](#page-1216-1) deinstallieren [99](#page-98-0) Funktionen und Möglichkeiten [53](#page-52-0) Grundlagen [74](#page-73-2) Installieren [99](#page-98-1) SMPTE/MTC-Synchronisation [1222](#page-1221-0) Verwenden [100](#page-99-0) SONAR deinstallieren [99](#page-98-0) Song Quantisieren [755](#page-754-2) Titel [326](#page-325-2) Songs veröffentlichen [1369](#page-1368-1) Sortieren [332](#page-331-0) **SoundCloud** Hochladen auf [180](#page-179-0) Soundkarte Eingebaute [1244](#page-1243-3) Hochwertige [1244](#page-1243-4) Speichern Projekte als OMF-Dateien [984](#page-983-0) Speichern eines Projekts [325](#page-324-0) Speicheroptionen [324](#page-323-1) Bundle-Datei [324](#page-323-2) SMF-Datei (Standard MIDI File) [324](#page-323-3) Spielen [852](#page-851-0) Spielesounds [54](#page-53-0) Spitzenwerte numerisch anzeigen [900](#page-899-0) Spitzenwertmarker [899](#page-898-0) Aus einer Spur entfernen [900](#page-899-0) SPLIT CHANNEL TO TRACKS.CAL [1332](#page-1331-2) SPLIT NOTE TO TRACKS.CAL [1332](#page-1331-3) Sprung [1079](#page-1078-0) Spur Aktuell [240](#page-239-2) Bahnen [384](#page-383-0) Fokus [1641](#page-1640-1)

Gesangstexte hinzufügen [1172–](#page-1171-0)[1173](#page-1172-1) Höhe fixieren [336](#page-335-0) Perkussion [1162](#page-1161-3)[–1164](#page-1163-3) Spurnummer und MIDI-Kanal [1642](#page-1641-0) [Spur](#page-237-1) *siehe* Spuren Spuransicht [76,](#page-75-0) [329](#page-328-0) Effekte hinzufügen [233,](#page-232-0) [397](#page-396-0) Tastaturkommandos [77](#page-76-0) Spurausgang [221](#page-220-3) Spurausgänge [221](#page-220-4) Spurausgänge (Dialogfeld) [1869](#page-1868-0) **Spurbereich** Breite der Spalten ändern [222](#page-221-2) Spurbezogene Pianorollenansicht [739](#page-738-0) Noten vorhören und auswählen [741](#page-740-0) Vergrößern oder verkleinern [740](#page-739-0) **Spureigenschaften** Transponierung [237](#page-236-1) Spureigenschaften-Inspektor [581](#page-580-0) Spureingang [221](#page-220-5) Spureingänge (Dialogfeld) [1868](#page-1867-0) Spuren Abmischen [967](#page-966-0) An eine andere Position verschieben [332](#page-331-1) [Anschlagstärke ändern](#page-237-1) Anzahl erhöhen [875](#page-874-1), [1251](#page-1250-2) Archivieren [208](#page-207-0), [1252](#page-1251-2) Archivstatus aufheben [208](#page-207-0) Arrangieren [330](#page-329-0)[–331](#page-330-0) Audiospur, Definition [1647](#page-1646-0) Auf separate aufnehmen [314](#page-313-2) Aufnahmebereitschaft [277](#page-276-0), [882](#page-881-5) Ausgabegeräte [225](#page-224-3)[–227](#page-226-0) Ausgängen zuweisen [228](#page-227-0) Ausrichten [761](#page-760-1) Definition [1647](#page-1646-1) Einfügen einzelner oder mehrerer [334](#page-333-1) Eingangskanäle und Ports zuweisen [315](#page-314-1) Einzelne Spur auswählen [331](#page-330-1)

Falsches Tempo korrigieren [762](#page-761-1) Kanal einstellen [237](#page-236-2) Kopieren [330](#page-329-1) Kopieren oder Duplizieren [336](#page-335-1) Lautstärke regeln [234](#page-233-2) Leerbereiche einfügen [334](#page-333-0) Löschen [330,](#page-329-2) [337](#page-336-0) Maximale Anzahl von Audiospuren [1251](#page-1250-3) Mehrere aufeinander folgende auswählen [331](#page-330-2) Mehrere Bahnen [384](#page-383-0) Mehrere Spuren in der Pianorollenansicht [712](#page-711-0) MIDI, Definition [1640](#page-1639-1) Mischen [1252](#page-1251-3) Nach Größe sortieren [332](#page-331-2) Nach Kanal sortieren [332](#page-331-2) Nach Name sortieren [332](#page-331-3) Nach Port sortieren [332](#page-331-2) Nach Status "Archiviert" sortieren [332](#page-331-4) Nach Status "Ausgewählt" sortieren [332](#page-331-4) Nach Status "Stumm" sortieren [332](#page-331-4) Neu anordnen [332–](#page-331-5)[334](#page-333-2) Parameter [220–](#page-219-0)[225](#page-224-4) Patchwechsel [232](#page-231-3) Reaktivieren [208](#page-207-1) Reihenfolge ändern [332](#page-331-6) Solo hören [208](#page-207-2), [882](#page-881-6) Sortieren [332](#page-331-7)[–334](#page-333-2) Spurordner [394](#page-393-0) Stummschalten [208](#page-207-3), [882](#page-881-7) Synchronisieren [761](#page-760-2) Transponieren [237](#page-236-3) Transponierung einstellen [237](#page-236-4) Zeitoffset einrichten [238](#page-237-2) Zeitoffset einstellen [239](#page-238-6) *[Siehe auch](#page-73-3)* Punch-Aufnahme; Spureigenschaften

Spuren (Menü) Ausblenden [1603](#page-1602-0) Duplizieren [1602](#page-1601-2) Löschen [1602](#page-1601-1) Sortieren [332](#page-331-0) Spuren duplizieren (Dialogfeld) [1681](#page-1680-0) Spuren einfügen [334](#page-333-1) Spuren kopieren [336](#page-335-1) Spuren sortieren [1603](#page-1602-1) Spuren sortieren (Dialogfeld) [1859](#page-1858-0) Spuren stummschalten [208](#page-207-3) Spuren und Synthesizer einfrieren (Freeze-Funktion) [901](#page-900-0) Spur-EQ Kopieren von Einstellungen zwischen Spuren/ Bussen [958](#page-957-0) Verwenden [956](#page-955-0) Spurhöhe Sperren [336](#page-335-0) Spurhöhe sperren [336](#page-335-0) Spur-Inspektor [551](#page-550-0), [1901](#page-1900-0) Bedienelemente [559](#page-558-0) Überblick [556](#page-555-0) verketten mit Spur/Bus [558](#page-557-0) Spurname [217](#page-216-3), [221](#page-220-6) Spurnummer [221](#page-220-7) Spurordner [394](#page-393-0) Spurpanorama folgen [882](#page-881-3) **Spurstatus** Archiv [205](#page-204-0), [1651](#page-1650-0) Normal [205](#page-204-1), [1651](#page-1650-1) Solo [205](#page-204-2), [1651](#page-1650-2) Stummschalten [205,](#page-204-3) [1651](#page-1650-3) Spursymbol [338](#page-337-0) Spurvorlagen [338](#page-337-1) **Standardbus** Einstellen [335](#page-334-0) Für eingefügte Spuren einstellen [334](#page-333-1)

Standard-MIDI-Datei Projekt speichern als [1366](#page-1365-0) Standardtonhöhe Des Projekts ändern [698](#page-697-0) **Stapelmodus** Wiedergabe von Dateien im [245](#page-244-0) Stepaufnahme [306](#page-305-0) Expertenmodus verwenden [310](#page-309-0) Patternbasierte [313](#page-312-1) Patternoption [313](#page-312-0) Shortcuts [312](#page-311-0) Verwenden [308](#page-307-0) Zwei Schrittweiten addieren [311](#page-310-0) Stepaufnahme (Dialogfeld) [1863](#page-1862-0) **Stepsequenzer** alle Schritte löschen [1928](#page-1927-0) An Viertel anpassen [1913](#page-1912-0) Anschlagsstärkefaktor [1911,](#page-1910-0) [1917](#page-1916-0) Arbeiten mit Drum-Maps [1936](#page-1935-0) Bearbeiten der Drum-Map-Eigenschaften [1937](#page-1936-0) Beat-Counter [1918](#page-1917-0) Benutzeroberfläche [1909](#page-1908-0) Clips [1936](#page-1935-1) Controllerbereich [1919](#page-1918-0) Eingabemodus [1913](#page-1912-1) Flam [1916](#page-1915-0) MIDI-Clip in Stepsequenzerclip umwandeln [1938](#page-1937-0) mit Controllerevents arbeiten [1932](#page-1931-0) mit Patterns arbeiten [1934](#page-1933-0) mit Reihen arbeiten [1922](#page-1921-0) mit Schritten arbeiten [1924](#page-1923-0) Modulationsevents hinzufügen [1932](#page-1931-0) Notenbereich [1918](#page-1917-1) Notenlänge [1916](#page-1915-1) öffnen [1921](#page-1920-0) Optionen [1914](#page-1913-0) Pattern für Schrittweite beibehalten [1913](#page-1912-2)

**Patterns** bearbeiten [1935](#page-1934-0) Einstellen der Länge [1912](#page-1911-0) erstellen [1934](#page-1933-1) laden [1935](#page-1934-1) speichern [1935](#page-1934-2) Stepaufnahme [1936](#page-1935-2) vorhören [1936](#page-1935-3) Positionsanzeige [1913](#page-1912-3) Reihe einfügen [1913](#page-1912-4) Reihe löschen [1914](#page-1913-1) Reihen [1915](#page-1914-0), [1918](#page-1917-2) alle Noten nach links/rechts verschieben [1927](#page-1926-0) ausschneiden, kopieren und einfügen [1927](#page-1926-1) auswählen [1923](#page-1922-0) einfügen [1922](#page-1921-1) löschen [1923](#page-1922-1) umbenennen [1924](#page-1923-1) umsortieren [1923](#page-1922-2) **Schritte** aktivieren [1925](#page-1924-0) anhören beim Klicken [1926](#page-1925-0) Anschlagstärke bearbeiten [1928](#page-1927-1) deaktivieren [1926](#page-1925-1) Flam hinzufügen [1929](#page-1928-0) Komprimieren oder Expandieren von Anschlagsstärken [1929](#page-1928-1) Slide/Portamento hinzufügen [1930](#page-1929-0) Standard-Anschlagstärke [1929](#page-1928-2) verschmelzen/trennen [1928](#page-1927-2) Schritte pro Zählzeit [1913](#page-1912-5) *[Siehe auch](#page-1912-2)* Pattern für Schrittweite beibehalten Shortcuts [1920](#page-1919-0) Stepaufnahme [1913](#page-1912-6)

Stepaufnahme via MIDI [1930](#page-1929-1) Festlegen der Anschlagstärke [1931](#page-1930-0) Shortcuts [1931](#page-1930-1) Swing [1916](#page-1915-2) Symbolleiste [1912](#page-1911-1) Transportschaltfläche [1913](#page-1912-7) Verknüpfung auflösen [1939](#page-1938-0) Zählzeiten pro Takt [1913](#page-1912-8) Zeitversatz [1916](#page-1915-3) **Stereomitte** Entfernen [831](#page-830-0) Stereomodus [1738](#page-1737-0) Steuerelemente gruppieren Quickgruppe [963](#page-962-1) Steuerleiste [521](#page-520-0) Abmischmodul [535](#page-534-0) ACT-Modul [537](#page-536-0) Auswahlmodul [544](#page-543-0) Event-Inspektor-Modul [546](#page-545-0) Leistungsmodul [540](#page-539-0) Loopmodul [534](#page-533-0) Markermodul [545](#page-544-0) Module [522](#page-521-0) Punchmodul [542](#page-541-0) Screensetmodul [539](#page-538-0) Sync-Modul [548](#page-547-0) Transportmodul [531](#page-530-0) verankern/Verankerung lösen [523](#page-522-0) Werkzeugmodul [524](#page-523-0) **Stille** Entfernen [832–](#page-831-0)[833](#page-832-1) Stille entfernen Einschwingzeit [832](#page-831-1) Stille entfernen [832](#page-831-0) Parameter für digitales Noisegate [832](#page-831-2) Stille entfernen (Dialogfeld) [1849](#page-1848-0) Striping [1219](#page-1218-6)

**StudioWare** Änderungen an Bedienelementen in Echtzeit aufzeichnen [1329](#page-1328-0)[–1330](#page-1329-0) Automationsdaten in der Pianorollenansicht bearbeiten [1328](#page-1327-0) Fader [1326](#page-1325-0)[–1327](#page-1326-0) Snapshot aufzeichnen [1329](#page-1328-1) StudioWare-Bedienelemente Aufnahme [1327–](#page-1326-1)[1330](#page-1329-0) Gruppieren [1325–](#page-1324-0)[1327](#page-1326-2) StudioWare-Elemente *[Siehe auch](#page-1322-0)* StudioWare-Panels Einstellen [1330](#page-1329-1) Gruppieren [1325–](#page-1324-1)[1327](#page-1326-3) StudioWare-Panels Bildschirmaufbau [1330](#page-1329-2) MIDI-Daten in [1328](#page-1327-1) Unterstützte Geräte [1323](#page-1322-1) *[siehe auch](#page-1321-2)* StudioWare-Elemente; Elemente Stummschalten eines Softwaresynthesizers [854](#page-853-1) Stummschalten von Clips [391](#page-390-0) **Stummschalter** automatisierte Stummschaltung anzeigen [1085](#page-1084-0) Stummschaltflächen gruppieren [960](#page-959-2) Stummschaltungswerkzeug [485](#page-484-0) Suchen/Ändern [770](#page-769-0) Suchen/Ändern (Dialogfeld) [1729](#page-1728-0) SurroundBridge [1007](#page-1006-0) Surroundeffekte [1007](#page-1006-0) Surroundeffekte wieder verknüpfen [1010](#page-1009-0) Surroundmischungen [989](#page-988-0) exportieren [1012](#page-1011-0) importieren [1011](#page-1010-0) Surroundmischungen exportieren [1012](#page-1011-0) Surroundmischungen importieren [1011](#page-1010-0) Surround-Panner-Regler gruppieren [1002](#page-1001-1) Surroundpanorama [997](#page-996-0) automatisieren [1004](#page-1003-0) Surroundsumme [993](#page-992-0)

Swing [755](#page-754-3), [757](#page-756-3) Symbole Für Softwaresynthesizer [851](#page-850-0) Spursymbol [338](#page-337-0) Symbolleiste der Eventliste [1940](#page-1939-0) Synchronisation [1211](#page-1210-0)[–1227](#page-1226-0) Probleme [1243–](#page-1242-0)[1244](#page-1243-5) SMPTE/MTC-Sync [1219](#page-1218-2) Typen [1212](#page-1211-1) Synthesizer mit Handshake-Protokollen [1203](#page-1202-0) Patches [231](#page-230-4)[–232](#page-231-1) Software [1243](#page-1242-1) **Synthesizerrack** Ausblenden oder Anzeigen von Bedienelement-Drehreglern [858](#page-857-0) Automatisieren von Bedienelementen [859](#page-858-0) Bedienelement-Drehregler erzeugen [857](#page-856-0) Parameterlernfunktion [857](#page-856-0) Schaltfläche "Parameterlernfunktion" [857](#page-856-0) Umbenennen von Synthesizern [855](#page-854-1) Synthesizerrackansicht [840](#page-839-0) Synthesizerrack-Automation Spur für die Darstellung wählen [859](#page-858-1) Synthesizerrack-Browser [609](#page-608-0) Instrumente verwalten [614](#page-613-0) Synthesizerspuren [842](#page-841-0) Synthesizersymbol [851](#page-850-0) SysEx [1197–](#page-1196-0)[1210](#page-1209-0) Bänke bearbeiten [1204](#page-1203-0) Bänke beim Öffnen einer Projektdatei senden [1200](#page-1199-0) Definition [1198](#page-1197-0) DRMs (Dump Request Macros) [1203](#page-1202-1) Echtzeitaufnahme von SysEx-Daten [1207](#page-1206-0) Einstellungen der INI-Datei [1208](#page-1207-0) Events [1198](#page-1197-1) Importieren, Erzeugen und Übertragen von SysEx-Bänken [1201](#page-1200-0) Problembehebung [1209](#page-1208-1)

Schaltflächen in der SysEx-Ansicht [1204](#page-1203-1) SysEx-Ansicht verwenden [1199](#page-1198-0) SysEx-Bänke in ein anderes Projekt exportieren [1206](#page-1205-0) SysEx-Echo [1207](#page-1206-1) Übertragung während der Wiedergabe [1206](#page-1205-1) SysEx Bänke Übertragung während der Wiedergabe [1206](#page-1205-1) SysEx-Ansicht [85,](#page-84-1) [1197,](#page-1196-1) [1211,](#page-1210-1) [1229,](#page-1228-0) [1241,](#page-1240-1) [1335](#page-1334-1) öffnen [1198](#page-1197-2) verwenden [1199](#page-1198-1) Zweck [85](#page-84-2) SysEx-Bänke [1198](#page-1197-3) SysEx-Bank-Events [779](#page-778-12) SysEx-Bankevents [1198](#page-1197-4) SysEx-Daten [1198](#page-1197-5) In der Eventliste [779](#page-778-13) SysEx-Datenevents [1199](#page-1198-2) [Systemexklusiv](#page-1197-0) *siehe* SysEx Systemexklusive MIDI-Nachrichten [1197](#page-1196-2) Systemklänge Deaktivieren [195](#page-194-0)

# **T**

T:Z:T (Takt, Zählzeit und Tick) [186,](#page-185-0) [748,](#page-747-3) [1154](#page-1153-3) T:Z:T-Zeit Eingeben [188](#page-187-0) **Tabulatur** Bearbeiten [1159](#page-1158-0) Einstellungen [1155](#page-1154-0) erzeugen [1157](#page-1156-1) exportieren als ASCII-Textdatei [1160](#page-1159-1) neu erstellen [1158](#page-1157-1) Schnelle Tabulatur [1157](#page-1156-2) speichern als ASCII-Text [1160](#page-1159-1) speichern als ASCII-Textdatei [1160](#page-1159-1) Stil definieren [1156](#page-1155-0)

Take-Bahnen [384](#page-383-0) Bedienelemente [385](#page-384-0) verwenden [387](#page-386-0) Take-Verwaltung [384](#page-383-0) Takt [1167](#page-1166-0) Leeren Takt einfügen [746](#page-745-1) Taktquellen [1212](#page-1211-2) Takt- und Tonart (Dialogfeld) [1734](#page-1733-0) Takt/Tonart [266](#page-265-1) Änderungen [1169](#page-1168-1)[–1170](#page-1169-1) Ansicht [85,](#page-84-3) [1168](#page-1167-0) Takt-/Tonartansicht [85](#page-84-3) Taktart [1167](#page-1166-1) Takte Einfügen [746](#page-745-0) Taktmaß Einstellen [266,](#page-265-2) [267](#page-266-5) **Taktstriche** [Improvisierte Spur ergänzen durch](#page-762-1) *Siehe* Improvisation anpassen **Tastatur** bearbeiten mit [415](#page-414-0) Tastaturkürzel [1542](#page-1541-0) **Taste** Aftertouch [771](#page-770-3) Tastenanschläge an Plugin senden [911](#page-910-1) Tastenzuordnungen [1122](#page-1121-0) Erstellen für eine MIDI-Tastatur [1124](#page-1123-0) Exportieren [1126](#page-1125-0) Importieren [1125](#page-1124-0) Teile von Clips Auswählen [78](#page-77-0) Teilungswerkzeug [469](#page-468-0) Clips teilen mit [826](#page-825-0) Tempi Einfügen [400](#page-399-0) Tempo Ändern [398,](#page-397-2) [753](#page-752-1) ändern [399](#page-398-0)

Ansicht [401–](#page-400-0)[404](#page-403-0) Einstellen [267](#page-266-2)[–270](#page-269-0) Einstellungen [267](#page-266-6) Fehler [763](#page-762-2) Für neues Projekt einstellen [268](#page-267-0) Kontinuierlich erhöhen [403](#page-402-0) Kontinuierlich verringern [403](#page-402-0) Korrigieren [762](#page-761-1) Letzten Tempowechsel modifizieren [401](#page-400-1) Mehrere einsetzen [400](#page-399-1) Tempowechsel bearbeiten [405](#page-404-0) Tempowechsel einzeichnen [401](#page-400-2) Tempowechsel löschen [404](#page-403-1) Wechsel einfügen [400,](#page-399-2) [403](#page-402-1) Tempo (Dialogfeld) [1868](#page-1867-1) Tempoansicht [85](#page-84-4) Tempo-Befehle Verwenden [399](#page-398-1) **Tempowechsel** einfügen [1536](#page-1535-2) Text [779](#page-778-14) Text-Event [779](#page-778-15) THIN CHANNEL AFTERTOUCH.CAL [1333](#page-1332-1) THIN CONTROLLER DATA.CAL [1333](#page-1332-2) THIN PITCH WHEEL.CAL [1333](#page-1332-3) **Ticks** Doppelte im Effektcontainer [909](#page-908-0) Timing Auflösung [273](#page-272-0) Ausrichten [761](#page-760-3) Fehler [753](#page-752-2) MIDI-Offset [1765](#page-1764-0) Timingwerkzeug [466](#page-465-0) Tips – 24 Bit [1259](#page-1258-0) Tonart [1168](#page-1167-1) einstellen [237](#page-236-5) Vorzeichen [266–](#page-265-3)[267](#page-266-7), [1168](#page-1167-1) **Tonarten** Bearbeitete Noten begrenzen auf [766](#page-765-0)

Tonh. des Projekts mit Marker ändern [1733](#page-1732-1) Tonhöhe Auswählen [716](#page-715-0) Grooveclips folgen lassen [694](#page-693-0) Noteneigenschaften [1141](#page-1140-3) Schwankungen [1224](#page-1223-1) Tonhöhenmarker Erstellen [698](#page-697-1) Grooveclip transponieren mit [697](#page-696-0) MIDI-Grooveclips und [702](#page-701-0) Verschieben [698](#page-697-2) Verwenden [697](#page-696-0) **Tooltipp** Anzeige beim Bearbeiten von MIDI-Events [718](#page-717-1) Transientennavigation mit der TABULATOR-TASTE [377](#page-376-2) Transponieren [744–](#page-743-1)[745](#page-744-1) MIDI-Effekt "Transpose" [794](#page-793-0) Noten [237](#page-236-6) Parameter [222](#page-221-3) *Transponieren* [237](#page-236-7), [744](#page-743-1)–[745](#page-744-1), [1138](#page-1137-2) Transponieren (Dialogfeld) [1870](#page-1869-0) Transponierung [222](#page-221-4) Transport (Menü) Aufnahme [280](#page-279-1), [291](#page-290-0) Transportleiste, große [200](#page-199-1) **Transportmodul** Rücklauf [196](#page-195-0) Vorlauf [196](#page-195-0) Treiber ASIO verwenden [1255](#page-1254-0) MIDI [1639](#page-1638-0) Trigger und Freilauf [1223](#page-1222-2) Triole [1142](#page-1141-1) Tutorial 1 Projekte erstellen, wiedergeben und speichern [101](#page-100-0) Tutorial 2 Media-Browser verwenden [115](#page-114-0)

Tutorial 3 Gesang und Instrumente aufnehmen [121](#page-120-0) Tutorial 4 Softwareinstrumente spielen und aufzeichnen [127](#page-126-0) Tutorial 5 Arbeiten mit Partituren [135](#page-134-0) Tutorial 6 Musik bearbeiten [145](#page-144-0) Tutorial 7 Mischen und Effekte hinzufügen [151](#page-150-0) Tutorial 8 Mit Video arbeiten [163](#page-162-0) Tutorial 9 Exportieren, Brennen und Veröffentlichen [175](#page-174-0) Tutorium Instrumentendefinitionen [1191](#page-1190-0) Twitter [182](#page-181-0)

### **U**

Überlagernde Clips Zum Vermeiden von Überlagerungen zuschneiden [390](#page-389-0) Überlagernde Clips zuschneiden [390](#page-389-0) Übersteuerung [290](#page-289-1) *Umdrehen* [751](#page-750-3) *Umkehren* [751](#page-750-4), [831](#page-830-1) Undo-Protokoll [406](#page-405-1) Undo-Protokoll (Dialogfeld) [1871](#page-1870-0) Universalcontroller/-bedienfelder Arbeiten mit [1285](#page-1284-0) Informationen zum Dialogfeld [1291](#page-1290-0) Universaloberflächen Basisspur [1291](#page-1290-1) Drehregler und Fader zuweisen [1286](#page-1285-0) Drehregler und Tasten effizient einsetzen [1289](#page-1288-0) Increment/Decrement [1295](#page-1294-0) Literally/Toggle [1295](#page-1294-1) Presets speichern und sichern [1283,](#page-1282-0) [1296](#page-1295-0) Spuren wechseln [1290](#page-1289-0)

Universalwerkzeug [441](#page-440-0) Unterstützung für Fließkommadateien [1245](#page-1244-1) Updates [1335](#page-1334-2) USB-Audio 24-Bit-Probleme [1349](#page-1348-0) UsesNotesAsControllers [1190](#page-1189-0)

#### **V**

*Verbinden zu Clip(s)* [827](#page-826-0) Vergrößern in der spurbezogenen Pianorollenansicht [740](#page-739-0) Vergrößern oder verkleinern Anzeige von Spuren in der Spuransicht anpassen [335](#page-334-1) Gesamtes Projekt [335](#page-334-1) Verknüpfter Clip [379](#page-378-0) Erstellen [379](#page-378-1) Verknüpfung aufheben [379](#page-378-2) Verknüpfung von Surroundeffekten aufheben [1009](#page-1008-0) *Verschieben* [745](#page-744-2) Verschieben (Dialogfeld) [1857](#page-1856-1) Verschiebungswerkzeug [456](#page-455-0) Versetzen [367](#page-366-0) Clips nach links oder rechts verschieben [367](#page-366-1) Clips nach oben oder unten verschieben [367](#page-366-2) Einstellungen [367](#page-366-3) Vertikale Hilfslinien, Anzeigen [370](#page-369-3) Vertonen Film und Video [55](#page-54-0) Verzögerung Hinzufügen [787](#page-786-1) Video aus einem Projekt löschen [250](#page-249-0) Einstiegs-/Ausstiegszeit einstellen [252](#page-251-0) Exportieren [253](#page-252-0) in ein Projekt einfügen [249](#page-248-0) Startzeit einstellen [252](#page-251-0)

Synchronisieren der externen Videowiedergabe zur Audiowiedergabe [259](#page-258-0) Wiedergabe aktivieren [250](#page-249-1) Wiedergabe deaktivieren [250](#page-249-1) Video exportieren [253](#page-252-0) Videoansicht [1978](#page-1977-0) Videoanzeigeformat Einstellen [251](#page-250-1) Videominiaturen [254](#page-253-0) Videowiedergabe ruckelnde, beheben [628](#page-627-0), [630,](#page-629-0) [669](#page-668-0) von [1349](#page-1348-1) Vorheriger Marker [376](#page-375-6) Vorhörbus [318](#page-317-0) Vorhören [393](#page-392-0) Vorhören von MIDI-Grooveclips Im Dialogfeld "MIDI importieren" [703](#page-702-0) Vorlage [1119](#page-1118-0), [1120](#page-1119-2)[–1122](#page-1121-1) Erstellen [1121](#page-1120-1) Spurvorlagen [338](#page-337-1) Vorlage "Normal" [265](#page-264-0) Vorlauf [196](#page-195-0) Vortragsbezeichnung [1151](#page-1150-0)[–1152](#page-1151-0) Vortragszeichen [780](#page-779-3) Bearbeiten [1152](#page-1151-1) Vortragszeichen-Events [780](#page-779-4) Vorverstärkerausgang Anschließen [1363](#page-1362-2), [1656](#page-1655-3) V-Remastering [1413](#page-1412-0) VST MIDI-Ausgang [861](#page-860-0) VST-Konfiguration [939](#page-938-0) VST-Plug-Ins Organisieren in Menüs [938](#page-937-0) VST-Unterstützung Integriert [939](#page-938-0) V-Vocal Bearbeitungen rückgängig machen [948](#page-947-0) Dynamik bearbeiten [953](#page-952-1) Formanten bearbeiten [951](#page-950-0)

Kontextmenü [953](#page-952-0) Tonhöhe bearbeiten [947](#page-946-0) Tonhöhen als MIDI-Daten [954](#page-953-0) Zeit bearbeiten [951](#page-950-1) V-Vocal-Shortcuts [955](#page-954-0)

#### **W**

WAI [1297](#page-1296-0) WASAPI-Audiotreiber [1272](#page-1271-0) Wave-Audio-Event [780](#page-779-5) Wave-Dateien Erstellen und exportieren [972,](#page-971-0) [974](#page-973-0) Importieren [317](#page-316-0) Vorgehensweise beim Export [972](#page-971-1), [974](#page-973-1) Wave-Profiler [1242–](#page-1241-0)[1244](#page-1243-5) Verwenden [71](#page-70-2) Wave-Profiler (Schaltfläche) [1647](#page-1646-2) Wellenform [815](#page-814-0)[–816](#page-815-2) Abgeschnitten [817](#page-816-0) Bei der Aufnahme nicht anzeigen [293](#page-292-0) Darstellung aktualisieren [1269](#page-1268-0) Vergrößern [822](#page-821-1) Wellenformvorschau Bei Bussen und Synthesizerspuren [900](#page-899-1) Deaktivieren [293](#page-292-0) Werkzeuge [423](#page-422-0) auswählen [429](#page-428-0) Auswählen des zu bearbeitenden Datentyps [435](#page-434-0) Auswahlwerkzeug [451](#page-450-0) Bearbeitungswerkzeug [460](#page-459-0) Dreieckwerkzeug [478](#page-477-4) Freihandwerkzeug [472](#page-471-0) häufige Aufgaben ausführen mit [498](#page-497-0) HUD [432](#page-431-0) Linienwerkzeug [475](#page-474-0) Löschwerkzeug [481](#page-480-0) Mauszeiger [494](#page-493-0) Patternwerkzeuge [478](#page-477-0)

Rechteckwerkzeug [478](#page-477-1) Sägezahnwerkzeug [478](#page-477-2) Scrubwerkzeug [489](#page-488-0) Shortcuts [433](#page-432-0) Sinuswerkzeug [478](#page-477-3) Stummschaltungswerkzeug [485](#page-484-0) Teilungswerkzeug [469](#page-468-0) Timingwerkzeug [466](#page-465-0) Universalwerkzeug [441](#page-440-0) Verschiebungswerkzeug [456](#page-455-0) Zoomwerkzeug [490](#page-489-0) Zufallswerkzeug [479](#page-478-0) *Wert – "Von = Jetzt" einstellen* [962](#page-961-0), [963](#page-962-2) Wiedergabe [1242](#page-1241-1)[–1244](#page-1243-6) Audio-Aussetzer während der [1251](#page-1250-4) Bänke übertragen [1206](#page-1205-2) Beenden [195](#page-194-1) Einstellungen, MIDI [215](#page-214-2)[–239](#page-238-7) Geschwindigkeit [1219](#page-1218-7) Nicht korrekt [1242](#page-1241-1)[–1244](#page-1243-6) Problembehebung [1646](#page-1645-0) Probleme [1243](#page-1242-2) Probleme mit MIDI-Dateien [1369](#page-1368-2) Spurweise [204–](#page-203-0)[208](#page-207-4) Starten [195](#page-194-2) Steuern [878](#page-877-2), [882](#page-881-8) steuern [195](#page-194-3), [1223](#page-1222-3) Wiedergabe ohne Daten ermöglichen [197](#page-196-0) Wiedergabe von V-Vocal-Clips [946](#page-945-0) Wiedergabe, Import und Export von Videodateien [248](#page-247-2) Wiedergabeliste [245,](#page-244-1) [247](#page-246-0) Dateien wiedergeben aus [246](#page-245-0) Wiedergabelistenansicht [2015](#page-2014-0) Wiedergabeloop Deaktivieren [200](#page-199-2) Einrichten [199](#page-198-0) Wiedergabepuffer [1256](#page-1255-0)

Windows Systemklänge deaktivieren [195](#page-194-0) Windows-Audiorecorder [1646](#page-1645-1) Windows-Lautstärkeregelung [1654](#page-1653-0) Zur Aufnahme verwenden [1658](#page-1657-0) World Wide Web Audio veröffentlichen im [973](#page-972-0) Musik und Klänge für [55](#page-54-1)

# **X**

XG [1368](#page-1367-0)

# **Y**

Yamaha OPT-Panels [1321](#page-1320-0)

### **Z**

Zählzeiten pro Takt [1169](#page-1168-2) Zählzeiten, Akzentuieren [761](#page-760-4) Zeit Akkordeigenschaft [1148](#page-1147-0) Event [748](#page-747-4) Leerbereiche einfügen [746](#page-745-2)[–747](#page-746-1) Noteneigenschaften [1141](#page-1140-4) Pedalzeichenparameter [1154](#page-1153-0) Position zufällig ändern [1333](#page-1332-4) SMPTE [187](#page-186-1) T:Z:T [186](#page-185-1), [187](#page-186-2) *[siehe auch](#page-185-2)* Marker; Jetztzeit *Zeit/Takte* [1536](#page-1535-1) Zeit/Takte einfügen (Dialogfeld) [1728](#page-1727-0) Zeitanzeige Spuransicht [190](#page-189-0) Zeitanzeige in Spuransicht [190](#page-189-0) Zeitanzeigeformat Einstellen [251](#page-250-2) Zeitbasis [1167](#page-1166-2) Zeitbereich [370](#page-369-4) Auswählen [78](#page-77-1)

*Zeitbereich auswählen* [369](#page-368-0) Zeitleiste [192](#page-191-0) Loop-Manager-Ansicht [693](#page-692-0) S:M:S:F-Format einstellen [193](#page-192-1) SMPTE-Format einstellen [193](#page-192-1) T:Z:T-Format einstellen [193](#page-192-2) Zeitleistenformat – S:M:S:F [1540](#page-1539-0) Zeitleistenformat – T:Z:T [1540](#page-1539-1) Zeitoffset [222](#page-221-5), [238](#page-237-3) Zeitoffset (Zeitoffset) [222](#page-221-5) [Zeitraster](#page-370-2) *siehe* Raster Zoom Shortcuts [87](#page-86-0) Zoomfaktor Audioskalierung in [686,](#page-685-1) [823](#page-822-0), [1987](#page-1986-1) Zoomwerkzeug [490](#page-489-0) Zoomwerkzeuge [86](#page-85-0) Zufallswerkzeug [479](#page-478-0) Zuletzt verwendet (Menü) Preset [910](#page-909-0) *Zuschneiden* [410](#page-409-0) Zweimonitorbetrieb [1107](#page-1106-0)